# kaspersky

# Kaspersky Endpoint Security 12.6 for **Windows**

© 2024 AO Kaspersky Lab

# Spis treści

Pomoc dla [Kaspersky](#page-12-0) Endpoint Security for Windows [Nowości](#page-14-0) [Najczęściej](#page-26-0) zadawane pytania [Kaspersky](#page-27-0) Endpoint Security for Windows Pakiet [dystrybucyjny](#page-33-0) Wymagania sprzętowe i [programowe](#page-34-0) Porównanie dostępnych funkcji aplikacji w zależności od typu systemu [operacyjnego](#page-37-0) [Porównanie](#page-38-0) funkcji aplikacji w zależności od narzędzi do zarządzania [Kompatybilność](#page-40-0) z innymi aplikacjami Instalowanie [idezinstalowanie](#page-42-0) aplikacji Wdrożenie za [pośrednictwem](#page-43-0) Kaspersky Security Center [Standardowa](#page-44-0) instalacja aplikacji Tworzenie pakietu [instalacyjnego](#page-50-0) [Aktualizowanie](#page-56-0) baz danych w pakiecie instalacyjnym [Tworzenie](#page-58-0) zadania zdalnej instalacji [Instalowanie](#page-63-0) aplikacji lokalnie przy użyciu kreatora Zdalne instalowanie aplikacji przy użyciu System Center Configuration Manager Opis [ustawień](#page-68-0) instalacji pliku setup.ini Zmiana [składników](#page-76-0) aplikacji [Aktualizowanie](#page-81-0) z poprzedniej wersji aplikacji [Dezinstalacja](#page-85-0) aplikacji [Licencjonowanie](#page-92-0) aplikacji [Informacje](#page-93-0) o Umowie licencyjnej [Informacje](#page-93-1) o licencji Informacje o certyfikacie licencji Informacje o [subskrypcji](#page-94-0) Informacje o kluczu [licencyjnym](#page-94-1) Informacje o kodzie [aktywacyjnym](#page-95-0) [Informacje](#page-95-1) o pliku klucza Porównanie [funkcjonalności](#page-96-0) aplikacji w zależności od typu licencji dla stacji roboczych Porównanie [funkcjonalności](#page-98-0) aplikacji w zależności od typu licencji dla serwerów [Aktywowanie](#page-100-0) aplikacji [Przeglądanie](#page-107-0) informacji o licencji [Kupowanie](#page-109-0) licencji [Odnawianie](#page-109-1) subskrypcji [Przekazywanie](#page-110-0) danych [Przekazywanie](#page-111-0) danych zgodnie z Umową licencyjną [Przekazywanie](#page-112-0) danych podczas korzystania z Kaspersky Security Network [Przekazywanie](#page-120-0) danych podczas korzystania z rozwiązań Detection and Response [Kaspersky](#page-120-1) Endpoint Detection and Response [Kaspersky](#page-124-0) Sandbox [Kaspersky](#page-128-0) Anti Targeted Attack Platform (EDR) Zgodność z prawem Unii [Europejskiej](#page-133-0) (RODO) [Rozpoczęcie](#page-135-0) pracy Informacje o wtyczce [zarządzającej](#page-136-0) Kaspersky Endpoint Security for Windows

Kwestie specjalne dotyczące pracy z różnymi wersjami wtyczek [zarządzających](#page-138-0)

#### Kwestie specjalne podczas używania [zaszyfrowanych](#page-139-0) protokołów do interakcji z zewnętrznymi usługami

- [Interfejs](#page-140-0) aplikacji
	- Ikona aplikacji w obszarze [powiadomień](#page-141-0) paska zadań
- [Uproszczony](#page-142-0) interfejs aplikacji
- Konfigurowanie wyświetlania interfejsu aplikacji
- [Rozpoczęcie](#page-145-0) pracy
- [Zarządzanie](#page-148-0) profilami
- [Zarządzanie](#page-153-0) zadaniami
- Konfigurowanie lokalnych ustawień aplikacji
- Uruchamianie [izatrzymywanie](#page-157-0) Kaspersky Endpoint Security
- [Wstrzymywanie](#page-162-0) iwznawianie kontroli i ochrony komputera
- Tworzenie i korzystanie z pliku konfiguracyjnego
- [Przywracanie](#page-164-0) ustawień domyślnych aplikacji
- Skanowanie w poszukiwaniu złośliwego [oprogramowania](#page-165-0)
	- [Skanowanie](#page-167-0) komputera
	- Skanowanie napędów [wymiennych](#page-173-0) po ich podłączeniu do komputera
	- [Skanowanie](#page-175-0) w tle
	- Skanowanie z menu [kontekstowego](#page-177-0)
	- [Sprawdzanie](#page-180-0) integralności aplikacji
	- Modyfikowanie obszaru skanowania
	- Uruchamianie [zaplanowanego](#page-188-0) skanowania
	- [Uruchamianie](#page-191-0) skanowania jako inny użytkownik
	- [Optymalizacja](#page-193-0) skanowania
- [Aktualizowanie](#page-197-0) baz danych i modułów aplikacji
	- [Scenariusze](#page-198-0) aktualizacji baz danych i modułów aplikacji
		- [Aktualizowanie](#page-200-0) z repozytorium serwera
		- Aktualizowanie z folderu [współdzielonego](#page-208-0)
		- [Aktualizowanie](#page-216-0) przy użyciu narzędzia Kaspersky Update Utility
		- [Aktualizowanie](#page-220-0) w trybie mobilnym
	- Uruchamianie [izatrzymywanie](#page-223-0) zadania aktualizacji
	- [Uruchamianie](#page-223-1) zadania aktualizacji z poziomu konta innego użytkownika
	- Wybieranie trybu [uruchamiania](#page-225-0) zadania aktualizacji
	- Dodawanie źródła [uaktualnień](#page-226-0)
	- [Aktualizowanie](#page-232-0) modułów aplikacji
	- Używanie serwera proxy do [aktualizacji](#page-239-0)
	- [Wycofanie](#page-242-0) ostatniej aktualizacji
- Praca z aktywnymi [zagrożeniami](#page-243-0)
	- Leczenie [aktywnych](#page-244-0) zagrożeń na stacjach roboczych
	- Leczenie [aktywnych](#page-245-0) zagrożeń na serwerach
	- Włączanie i wyłączanie technologii [zaawansowanego](#page-245-1) leczenia
	- [Przetwarzanie](#page-248-0) aktywnych zagrożeń
- Ochrona [komputera](#page-251-0)
	- [Ochrona](#page-251-1) plików
		- Włączanie i [wyłączanie](#page-251-2) modułu Ochrona plików
		- Automatyczne [wstrzymywanie](#page-258-0) Ochrony plików
		- Zmienianie akcji wykonywanej na [zainfekowanych](#page-258-1) plikach przez moduł Ochrona plików
		- [Tworzenie](#page-259-0) obszaru ochrony modułu Ochrona plików
		- Używanie metod [skanowania](#page-260-0)

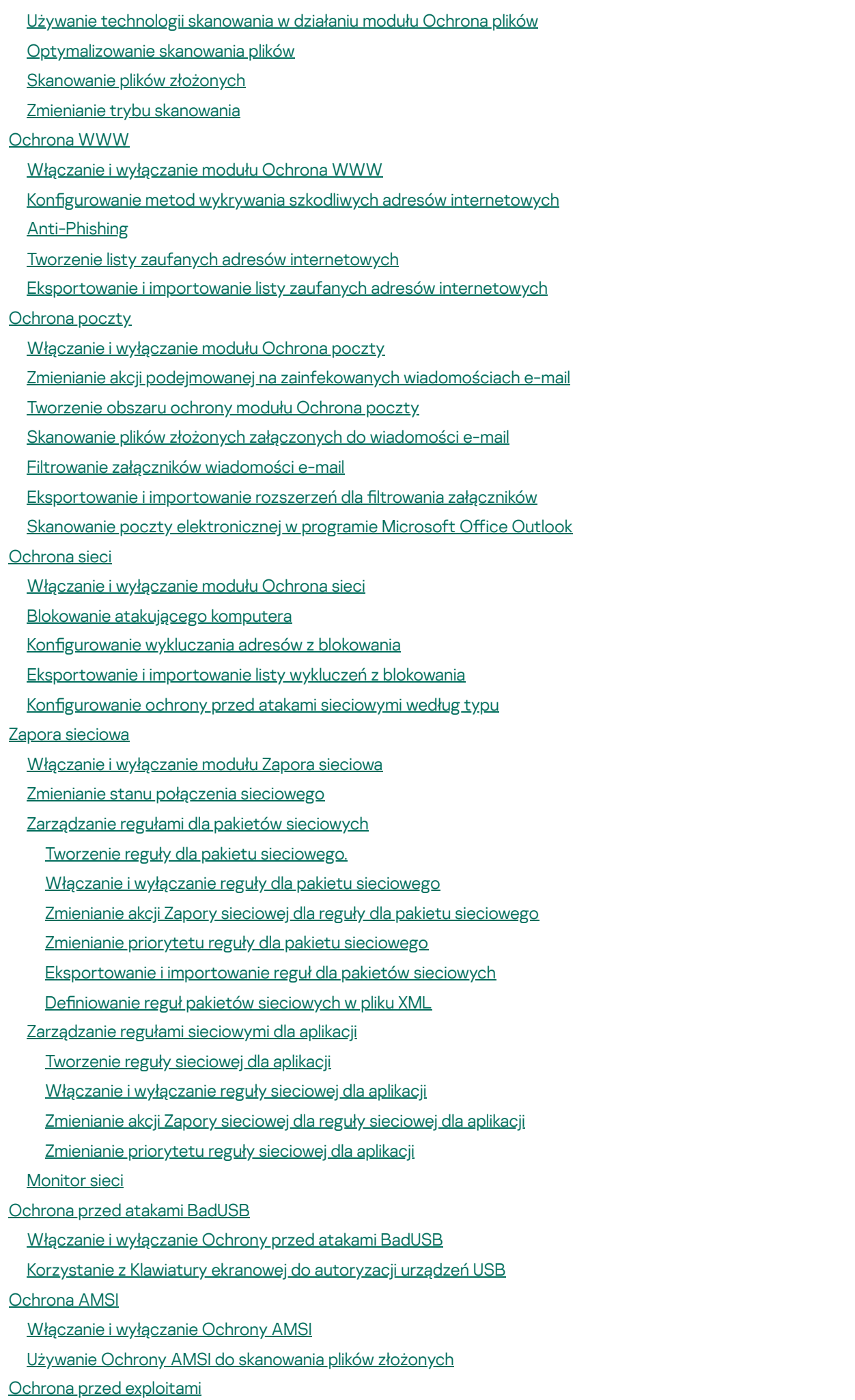

Włączanie i [wyłączanie](#page-336-0) modułu Ochrona przed exploitami

Ochrona pamięci procesów [systemowych](#page-339-0)

[Wykrywanie](#page-341-0) zachowań

Włączanie i wyłączanie modułu [Wykrywanie](#page-341-1) zachowań

[Wybieranie](#page-342-0) działania, jakie ma zostać podjęte po wykryciu szkodliwej aktywności

Ochrona folderów [współdzielonych](#page-343-0) przed szyfrowaniem zewnętrznym

Włączanie i wyłączanie ochrony folderów [współdzielonych](#page-344-0) przed szyfrowaniem zewnętrznym

Wybieranie działania, jakie ma zostać wykonane po wykryciu szyfrowania zewnętrznego folderów [współdzielonych](#page-344-1)

Tworzenie wykluczeń dla ochrony folderów [współdzielonych](#page-346-0) przed szyfrowaniem zewnętrznym

Konfigurowanie adresów komputerów dla wykluczeń z ochrony folderów [współdzielonych](#page-351-0) przed szyfrowaniem zewnętrznym

Eksportowanie i importowanie listy wykluczeń z ochrony folderów [współdzielonych](#page-352-0) przed zewnętrznym szyfrowaniem

Ochrona przed [włamaniami](#page-354-0)

Włączanie i wyłączanie modułu Ochrona przed [włamaniami](#page-355-0)

[Zarządzanie](#page-358-0) grupami zaufania aplikacji

Zmiana grupy [zaufania](#page-358-1) aplikacji

Konfigurowanie uprawnień grupy zaufania

Wybieranie grupy zaufania dla aplikacji [uruchamianych](#page-367-0) przed Kaspersky Endpoint Security

[Wybieranie](#page-370-0) grupy zaufania dla nieznanych aplikacji

Wybieranie grupy zaufania dla cyfrowo [podpisanych](#page-373-0) aplikacji

Zarządzanie [uprawnieniami](#page-376-0) aplikacji

Ochrona zasobów systemu [operacyjnego](#page-382-0) idanych osobowych

Usuwanie informacji o [nieużywanych](#page-386-0) aplikacjach

[Monitorowanie](#page-391-0) Ochrony przed włamaniami

[Ochrona](#page-391-1) dostępu do audio iwideo

Silnik [korygujący](#page-393-0)

[Kaspersky](#page-395-0) Security Network

Włączanie i wyłączanie [korzystania](#page-396-0) z Kaspersky Security Network

[Ograniczenia](#page-396-1) Kaspersky Private Security Network

Włączanie i [wyłączanie](#page-397-0) dla składników ochrony trybu chmury

[Ustawienia](#page-398-0) proxy KSN

[Sprawdzanie](#page-400-0) reputacji pliku w Kaspersky Security Network

Skanowanie połączeń [szyfrowanych](#page-401-0)

Włączanie skanowania połączeń [szyfrowanych](#page-401-1)

Instalowanie zaufanych certyfikatów głównych.

Skanowanie połączeń [szyfrowanych](#page-405-0) z użyciem niezaufanego certyfikatu

Dodawanie certyfikatu Kaspersky do własnego magazynu certyfikatów

Wyłączanie połączeń [szyfrowanych](#page-409-0) ze skanowania

Ochrona połączenia z Serwerem [administracyjnym](#page-413-0)

[Wyczyść](#page-422-0) dane

Kontrola [komputera](#page-425-0)

[Kontrola](#page-426-0) sieci

Dodawanie reguły dostępu do zasobu [sieciowego](#page-427-0)

Filtrowanie według adresów zasobów [sieciowych](#page-431-0)

Filtrowanie według zawartości zasobów [sieciowych](#page-438-0)

[Testowanie](#page-445-0) reguł dostępu do zasobów sieciowych

[Eksportowanie](#page-448-0) i importowanie reguł kontroli sieci

[Eksportowanie](#page-450-0) i importowanie adresów zasobu sieciowego z reguły Kontroli sieci

[Monitorowanie](#page-453-0) aktywności użytkownika w internecie

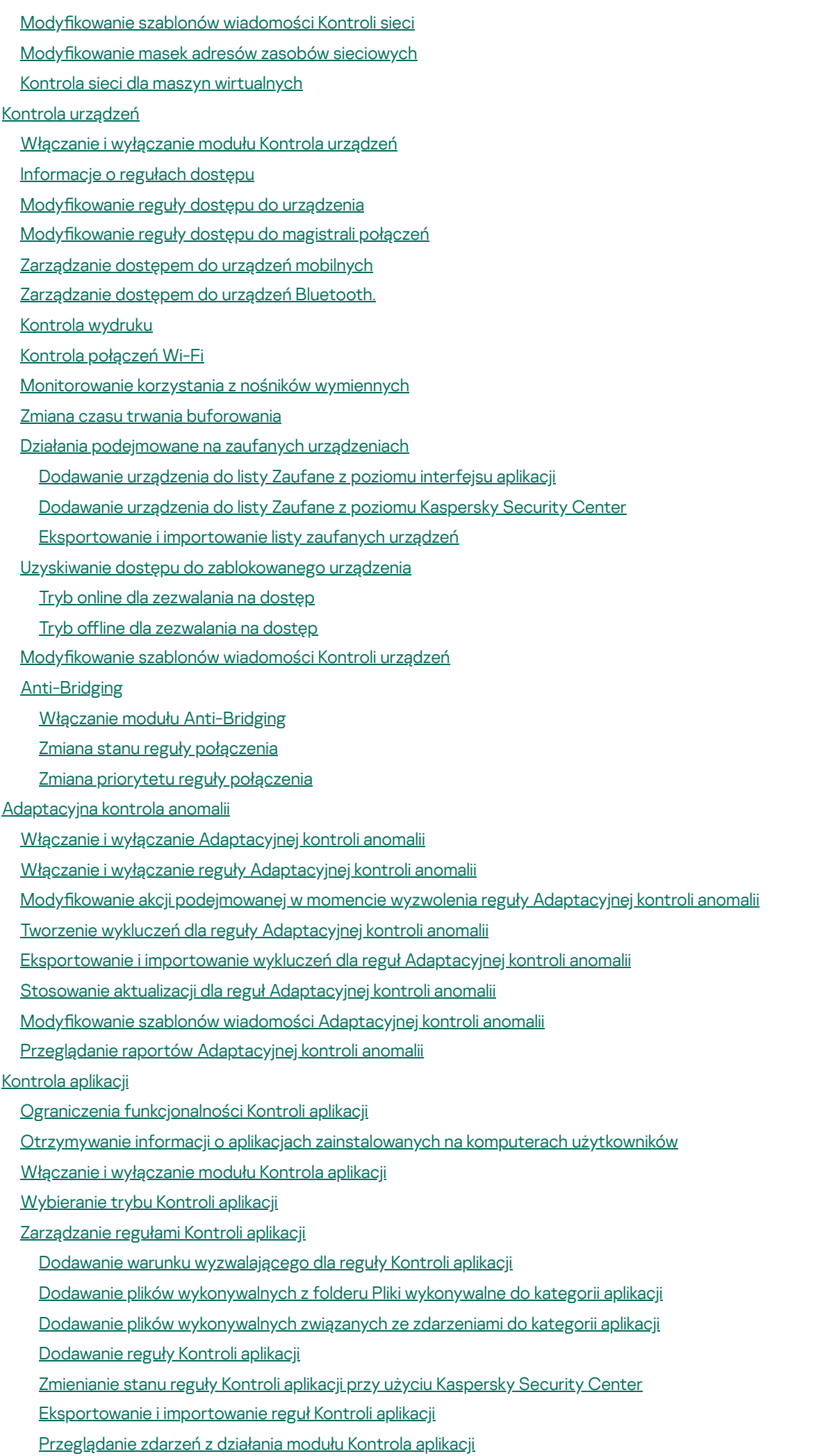

Przeglądanie raportu dotyczącego [zablokowanych](#page-541-0) aplikacji

[Testowanie](#page-541-1) działania reguł Kontroli aplikacji

Włączanie i wyłączanie [testowania](#page-541-2) reguł modułu Kontrola Aplikacji

Przeglądanie raportu dotyczącego [zablokowanych](#page-543-0) aplikacji w trybie testowym

[Przeglądanie](#page-543-1) zdarzeń z działania testowego komponentu Kontrola aplikacji

Monitor [aktywności](#page-544-0) aplikacji

Reguły [tworzenia](#page-545-0) masek nazw dla plików i folderów

Modyfikowanie szablonów wiadomości Kontroli aplikacji

Praktyczne zastosowanie aplikacji w celu [zaimplementowania](#page-546-0) listy dozwolonych aplikacji

Konfigurowanie trybu listy zezwolonych aplikacji

Testowanie trybu listy [zezwolonych](#page-548-0)

Obsługa listy [zezwolonych](#page-549-0) aplikacji

[Monitorowanie](#page-549-1) portów sieciowych

Włączanie [monitorowania](#page-550-0) wszystkich portów sieciowych

Tworzenie listy [monitorowanych](#page-550-1) portów sieciowych

Tworzenie listy aplikacji, dla których [monitorowane](#page-551-0) są wszystkie porty sieciowe

Eksportowanie i importowanie list [monitorowanych](#page-552-0) portów

#### Kontrola [dziennika](#page-556-0)

Konfiguracja wstępnie zdefiniowanych reguł

Dodawanie reguł [niestandardowych](#page-562-0)

#### Monitor [integralności](#page-565-0) systemu

Informacje o regułach [monitorowania](#page-566-0) integralności systemu

[Monitorowanie](#page-567-0) integralności systemu w czasie rzeczywistym

[Sprawdzanie](#page-588-0) integralności systemu na żądanie

[Eksportowanie](#page-611-0) i importowanie reguł Monitorowania integralności systemu

Podgląd raportów [Monitorowania](#page-616-0) integralności systemu

Reset statusu [integralności](#page-617-0) systemu

Cloud [Discovery](#page-619-0)

#### [Ochrona](#page-624-0) hasłem

[Włączanie](#page-626-0) ochrony hasłem

Nadawanie uprawnień pojedynczym [użytkownikom](#page-629-0) lub grupom

Używanie hasła [tymczasowego](#page-633-0) do nadawania uprawnień

Specjalne kwestie [dotyczące](#page-635-0) uprawnień Ochrony hasłem

[Resetowanie](#page-637-0) hasła KLAdmin

#### Strefa [zaufana](#page-638-0)

Tworzenie [wykluczenia](#page-639-0) ze skanowania

Wybieranie typów [wykrywanych](#page-651-0) obiektów

Modyfikowanie listy zaufanych aplikacji

[Tworzenie](#page-673-0) lokalnej strefy zaufanej

[Eksportowanie](#page-681-0) i importowanie zaufanych stref

Korzystanie z magazynu zaufanych certyfikatów [systemowych](#page-690-0)

[Zarządzanie](#page-691-0) Kopią zapasową

Konfigurowanie maksymalnego okresu [przechowywania](#page-692-0) plików w Kopii zapasowej

Konfigurowanie maksymalnego rozmiaru Kopii zapasowej

[Przywracanie](#page-694-0) plików z Kopii zapasowej

Usuwanie kopii [zapasowych](#page-695-0) plików z Kopii zapasowej

Usługa [powiadomień](#page-695-1)

Konfigurowanie ustawień dziennika zdarzeń

Konfigurowanie wyświetlania i dostarczania powiadomień Konfigurowanie wyświetlania komunikatów o stanie aplikacji w obszarze powiadomień Przesyłanie wiadomości między użytkownikami a [administratorem](#page-698-1) [Zarządzanie](#page-699-0) raportami [Wyświetlanie](#page-701-0) raportów Konfigurowanie maksymalnego czasu [przechowywania](#page-702-0) raportu Konfigurowanie maksymalnego rozmiaru pliku raportu [Zapisywanie](#page-703-0) raportu do pliku [Czyszczenie](#page-704-0) raportów [Autoochrona](#page-705-0) Kaspersky Endpoint Security Włączanie i wyłączanie [Autoochrony](#page-706-0) Włączanie i [wyłączanie](#page-709-0) obsługi AM-PPL Ochrona usług aplikacji przed zewnętrznym [zarządzaniem](#page-710-0) [Obsługiwanie](#page-713-0) aplikacji do zdalnej administracji Działanie Kaspersky Endpoint Security i [kompatybilność](#page-714-0) z innymi aplikacjami Włączanie i wyłączanie trybu [oszczędzania](#page-716-0) energii Włączanie i wyłączanie [udostępniania](#page-717-0) zasobów innym aplikacjom Praktyczne zastosowanie aplikacji do [optymalizowania](#page-720-0) wydajności Kaspersky Endpoint Security [Szyfrowanie](#page-723-0) danych [Ograniczenia](#page-726-0) funkcji szyfrowania Zmiana długości klucza [szyfrowania](#page-730-0) (AES56 / AES256) Kaspersky Disk [Encryption](#page-731-0) Specjalne funkcje [szyfrowania](#page-732-0) dysku SSD [Uruchamianie](#page-733-0) Kaspersky Disk Encryption Tworzenie listy dysków twardych [wykluczonych](#page-737-0) z szyfrowania [Eksportowanie](#page-738-0) i importowanie listy dysków twardych wykluczonych z szyfrowania Włączanie [technologii](#page-740-0) Single Sign-On (SSO) [Zarządzanie](#page-742-0) kontami Agenta autoryzacji Używanie tokenów i kart [inteligentnych](#page-753-0) z Agentem autoryzacji [Deszyfrowanie](#page-754-0) dysków twardych [Przywracanie](#page-756-0) dostępu do dysku chronionego przez technologię Kaspersky Disk Encryption Logowanie z użyciem konta usługi Agenta [autoryzacji](#page-761-0) [Aktualizowanie](#page-762-0) systemu operacyjnego Eliminowanie błędów aktualizacji [funkcjonalności](#page-763-0) szyfrowania [Wybieranie](#page-763-1) poziomu śledzenia Agenta autoryzacji Modyfikowanie komunikatów pomocy Agenta Autoryzacji Usuwanie obiektów i danych [pozostałych](#page-766-0) po testowym działaniu Agenta autoryzacji [Zarządzanie](#page-766-1) BitLocker [Uruchamianie](#page-767-0) Szyfrowania dysków funkcją BitLocker [Deszyfrowanie](#page-771-0) dysku twardego chronionego przez funkcję BitLocker [Przywracanie](#page-773-0) dostępu do dysku chronionego funkcją BitLocker Wstrzymywanie ochrony funkcją BitLocker w celu zaktualizowania [oprogramowania](#page-778-0) [Szyfrowanie](#page-781-0) na poziomie plików na lokalnych dyskach komputera [Szyfrowanie](#page-782-0) plików na lokalnych dyskach komputera Tworzenie reguł dostępu do [zaszyfrowanego](#page-783-0) pliku dla aplikacji Szyfrowanie plików utworzonych lub zmodyfikowanych przez określone aplikacje Generowanie reguły [deszyfrowania](#page-786-0)

[Deszyfrowanie](#page-786-1) plików na lokalnych dyskach komputera

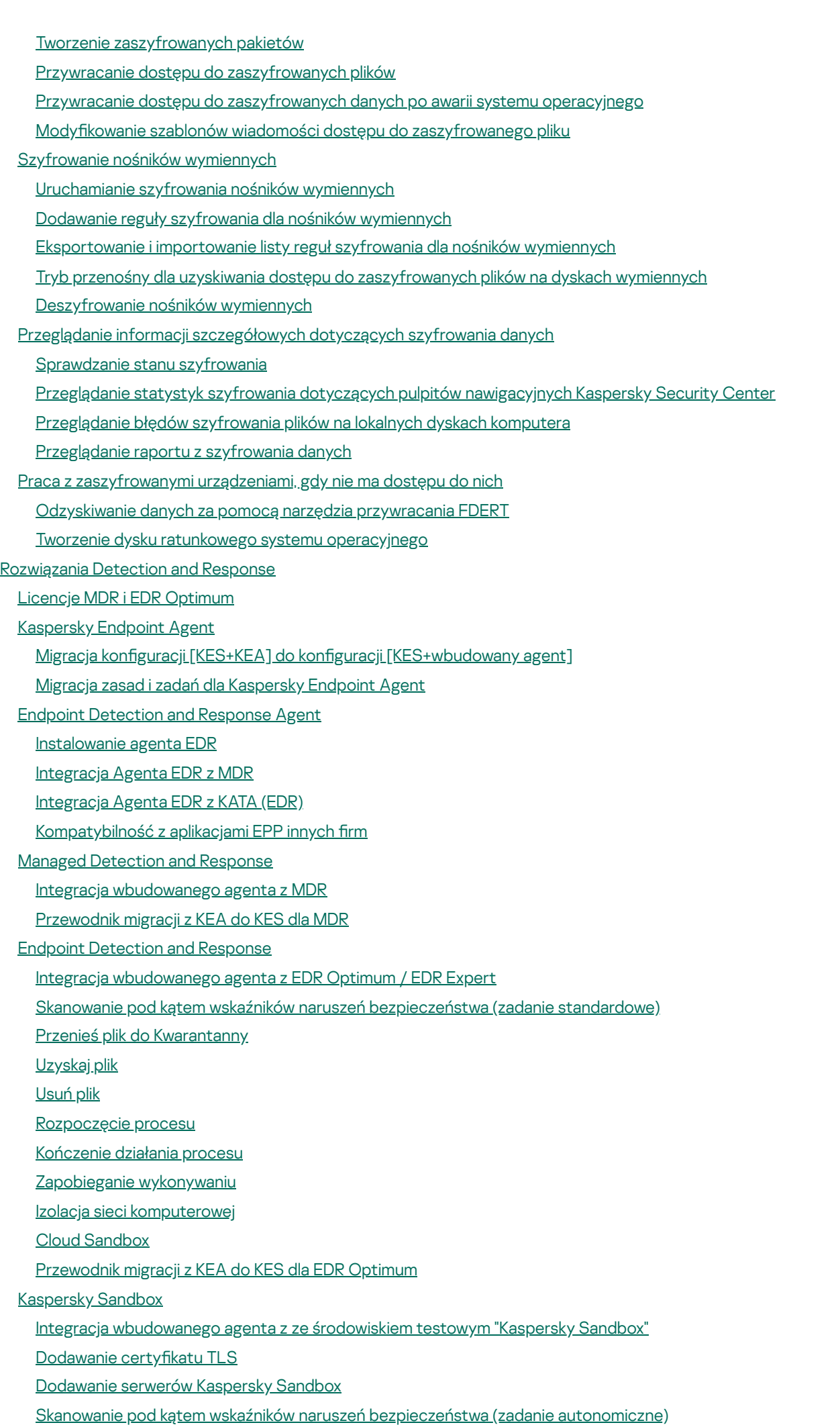

[Przewodnik](#page-879-0) migracji z KEA do KES dla Kaspersky Sandbox [Kaspersky](#page-882-0) Anti Targeted Attack Platform (EDR) Integracja [wbudowanego](#page-883-0) agenta z EDR (KATA) Konfigurowanie telemetrii Wykluczenia [telemetryczne](#page-892-0) EDR [Przewodnik](#page-896-0) migracji z KEA do KES dla EDR (KATA) Zarządzanie [Kwarantanną](#page-900-0) Konfigurowanie maksymalnego rozmiaru Kwarantanny Wysyłanie danych o plikach poddanych [kwarantannie](#page-903-0) do Kaspersky Security Center [Przywracanie](#page-904-0) plików z Kwarantanny Kaspersky Unified [Monitoring](#page-905-0) and Analysis Platform (KUMA) [Przewodnik](#page-911-0) migracji z KSWS do KES Zgodność [komponentów](#page-913-0) KSWS i KES [Zgodność](#page-915-0) ustawień KSWS i KES Migracja [komponentów](#page-946-0) KSWS [Migracja](#page-946-1) zadań i zasad KSWS Migracja strefy [zaufanej](#page-951-0) KSWS [Instalowanie](#page-954-0) KES zamiast KSWS Migracja konfiguracji [KSWS+KEA] do konfiguracji [\[KES+wbudowany](#page-955-0) agent] [Upewnianie](#page-956-0) się, że pomyślnie usunięto Kaspersky Security for Windows Server [Aktywowanie](#page-957-0) KES przy użyciu klucza dla KSWS Specjalne kwestie dotyczące migracji serwerów o dużym [obciążeniu](#page-958-0) [Zarządzanie](#page-959-0) aplikacją na serwerze w trybie Server Core Migracja konfiguracji [\[KSWS+KEA\]](#page-960-0) do konfiguracji [KES+built-in agent] [Zarządzanie](#page-963-0) aplikacją z poziomu wiersza poleceń Setup. [Instalowanie](#page-964-0) aplikacji Setup /x. Dezinstalacia aplikacii [Polecenia](#page-971-0) AVP SCAN. Skanowanie w poszukiwaniu złośliwego [oprogramowania](#page-972-0) UPDATE. [Aktualizowanie](#page-974-0) baz danych i modułów aplikacji [ROLLBACK.](#page-976-0) Wycofanie ostatniej aktualizacji TRACES. [Śledzenie](#page-976-1) START. [Uruchamianie](#page-977-0) profilu STOP. [Zatrzymywanie](#page-978-0) profilu STAN. Stan profilu [STATISTICS.](#page-978-2) Statystyki działania profilu RESTORE. [Przywracanie](#page-979-0) plików z Kopii zapasowej EXPORT. [Eksportowanie](#page-979-1) ustawień aplikacji IMPORT. [Importowanie](#page-980-0) ustawień aplikacji ADDKEY. [Zastosowanie](#page-980-1) pliku klucza LICENSE. [Licencjonowanie](#page-981-0) RENEW. [Kupowanie](#page-982-0) licencji [PBATESTRESET.](#page-982-1) Resetowanie wyników sprawdzania dysku przed zaszyfrowaniem dysku EXIT. [Zakończenie](#page-982-2) działania aplikacji [EXITPOLICY.](#page-982-3) Wyłaczanie profilu [STARTPOLICY.](#page-983-0) Włączanie profilu DISABLE. [Wyłączanie](#page-983-1) ochrony

SPYWARE. Wykrywanie [oprogramowania](#page-983-2) szpiegującego

KSN. [Przełączanie](#page-983-3) między KSN / KPSN [SERVERBINDINGDISABLE.](#page-984-0) Wyłączanie ochrony połączenia z serwerem [Polecenia](#page-984-1) KESCLI Scan. Skanowanie w poszukiwaniu złośliwego [oprogramowania](#page-985-0) [GetScanState.](#page-986-0) Stan zakończenia skanowania [GetLastScanTime.](#page-986-1) Określanie czasu zakończenia skanowania GetThreats. Uzyskiwanie danych [dotyczących](#page-986-2) wykrytych zagrożeń UpdateDefinitions. Aktualizowanie baz danych i modułów aplikacji GetDefinitionState. Określenie daty i godziny wydania baz danych [EnableRTP.](#page-989-1) Włączanie ochrony [GetRealTimeProtectionState.](#page-989-2) Stan Ochrony plików [GetEncryptionState.](#page-990-0) Stan szyfrowania dysku Version. Identyfikowanie wersji aplikacji Polecenia [zarządzania](#page-990-2) Detection and Response SANDBOX. [Zarządzanie](#page-991-0) Kaspersky Sandbox PREVENTION. Zarządzanie [zapobieganiem](#page-992-0) wykonaniu [ISOLATION.](#page-993-0) Zarządzanie Izolacją sieci RESTORE. [Przywracanie](#page-993-1) plików z Kwarantanny IOCSCAN. Skanowanie pod kątem wskaźników naruszeń [bezpieczeństwa](#page-994-0) (IOC) [MDRLICENSE.](#page-999-0) Aktywacja MDR [EDRKATA.](#page-999-1) Integracja z EDR (KATA) Kody [błędów](#page-1000-0) [Dodatek.](#page-1005-0) Profile aplikacji Zarządzanie aplikacją za [pośrednictwem](#page-1006-0) interfejsu API REST Instalowanie aplikacji za [pośrednictwem](#page-1007-0) interfejsu API REST Praca z [interfejsem](#page-1009-0) API Źródła [informacji](#page-1010-0) o aplikacji Kontakt z działem pomocy [technicznej](#page-1011-0) Zawartość [iprzechowywanie](#page-1012-0) plików śledzenia [Śledzenie](#page-1015-0) działania aplikacji Śledzenie [wydajności](#page-1016-0) aplikacji [Zapisywanie](#page-1017-0) zrzutu pamięci Ochrona plików zrzutu i plików [śledzenia](#page-1020-0) [Ograniczenia](#page-1023-0) i uwagi [Słownik](#page-1050-0) Agent [autoryzacji](#page-1050-0) Agent [sieciowy](#page-1050-0) [Aktywny](#page-1050-0) klucz [Antywirusowe](#page-1050-0) bazy danych [Archiwum](#page-1050-0) Baza adresów [phishingowych](#page-1050-0) Baza danych szkodliwych adresów [internetowych](#page-1050-0) Certyfikat licencji Cloud [Discovery](#page-1050-0) [Fałszywy](#page-1050-0) alarm Grupa [administracyjna](#page-1050-0) [IOC](#page-1050-0) Klucz [dodatkowy](#page-1050-0)

[Leczenie](#page-1050-0) [Maska](#page-1050-0) [Obiekt](#page-1050-0) OLE Obszar [ochrony](#page-1050-0) Obszar [skanowania](#page-1050-0) **[OpenIOC](#page-1050-0)** Plik [infekowalny](#page-1050-0) Plik [IOC](#page-1050-0) [Przenośny](#page-1050-0) menedżer plików Trusted [Platform](#page-1050-0) Module (moduł TPM) Wystawca certyfikatu [Zadanie](#page-1050-0) [Zainfekowany](#page-1050-0) plik [Znormalizowana](#page-1050-0) postać adresu zasobu sieciowego Dodatki Dodatek 1. [Ustawienia](#page-1056-0) aplikacji [Ochrona](#page-1056-1) plików [Ochrona](#page-1059-0) WWW [Ochrona](#page-1061-0) poczty [Ochrona](#page-1064-0) sieci Zapora [sieciowa](#page-1065-0) [Ochrona](#page-1068-0) przed atakami BadUSB [Ochrona](#page-1070-0) AMSI Ochrona przed [exploitami](#page-1071-0) [Wykrywanie](#page-1071-1) zachowań Ochrona przed [włamaniami](#page-1072-0) Silnik [korygujący](#page-1075-0) [Kaspersky](#page-1076-0) Security Network Kontrola [dziennika](#page-1078-0) [Kontrola](#page-1078-1) sieci Kontrola [urządzeń](#page-1081-0) [Kontrola](#page-1085-0) aplikacji [Adaptacyjna](#page-1088-0) kontrola anomalii Monitor [integralności](#page-1091-0) systemu [Endpoint](#page-1092-0) Sensor [Kaspersky](#page-1093-0) Sandbox Managed [Detection](#page-1095-0) and Response Endpoint [Detection](#page-1095-1) and Response Endpoint [Detection](#page-1097-0) and Response (KATA) [Szyfrowanie](#page-1099-0) całego dysku [Szyfrowanie](#page-1105-0) plików [Szyfrowanie](#page-1107-0) nośników wymiennych Szablony [\(szyfrowanie](#page-1110-0) danych) **[Wykluczenia](#page-1111-0)** [Ustawienia](#page-1131-0) aplikacji Raporty i Kopia [zapasowa](#page-1134-0) [Ustawienia](#page-1135-0) sieci **[Interfejs](#page-1139-0)** 

Zarządzaj [ustawieniami](#page-1141-0)

[Aktualizowanie](#page-1141-1) baz danych i modułów aplikacji

[Dodatek](#page-1144-0) 2. Grupy zaufania aplikacji

Dodatek 3. [Rozszerzenia](#page-1145-0) plików do szybkiego skanowania dysków wymiennych

Dodatek 4. Typy plików dla filtra [załączników](#page-1147-0) modułu Ochrona poczty

Dodatek 5. Ustawienia sieci do interakcji z usługami [zewnętrznymi](#page-1150-0)

Dodatek 6. [Zdarzenia](#page-1153-0) aplikacji

**[Krytyczny](#page-1154-0)** 

Błąd [funkcjonalny](#page-1189-0)

**[Ostrzeżenie](#page-1189-1)** 

Wiadomość [informacyjna](#page-1221-0)

Dodatek 7. Obsługiwane rozszerzenia plików dla [Zapobiegania](#page-1268-0) wykonywaniu

Dodatek 8. Obsługiwane interpretery skryptów do usługi [Zapobiegania](#page-1269-0) wykonywaniu

Dodatek 9. Obszar skanowania IOC w rejestrze [\(RegistryItem\)](#page-1270-0)

Dodatek 10. [Wymagania](#page-1272-0) pliku IOC

Dodatek 11. Konta [użytkowników](#page-1273-0) w regułach składników aplikacji

[Informacje](#page-1274-0) o kodzie firm trzecich

<span id="page-12-0"></span>Informacje o znakach [towarowych](#page-1275-0)

# Pomoc dla Kaspersky Endpoint Security for Windows

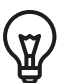

Nowości w wersji 12.6

- Dodano funkcjonalność integracji z rozwiązaniem Kaspersky SIEM Kaspersky Unified Monitoring and Analysis Platform (KUMA).
- Dodano opcję skanowania ruchu sieciowego dla klientów pocztowych MyOffice Mail i R7-Office Organizer. Składnik ochrony poczty skanuje teraz nie tylko załączniki wiadomości podczas pobierania, ale także wiadomości wysyłane i odbierane.
- Nowości w każdej wersji [Kaspersky](#page-14-0) Endpoint Security for Windows

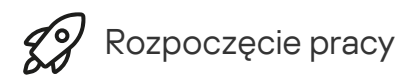

- Wdrażanie [Kaspersky Endpoint](#page-44-0) Security for Windows
- Wstępna konfiguracja Kaspersky Endpoint Security for Windows
- Licencjonowanie [Kaspersky Endpoint](#page-100-0) Security for Windows

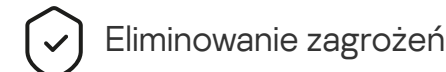

- Na stacjach [roboczych](#page-244-0)
- Na [serwerach](#page-245-0)
- Reagowanie na wykrycie Wskaźnika naruszeń [bezpieczeństwa](#page-862-0) ([Izolacja](#page-864-0) od sieci → [Kwarantanna](#page-854-0) → Zapobieganie wykonywaniu)

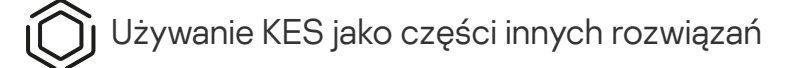

- [Kaspersky EDR](#page-847-0)
- [Kaspersky Sandbox](#page-873-0)
- [Kaspersky MDR](#page-839-0)

Przekazywanie danych

- Zgodnie z Umową licencyjną [użytkownika](#page-111-0) końcowego
- Podczas [korzystania](#page-112-0) z KSN
- [RODO](#page-133-0)

# <span id="page-14-0"></span>Nowości

# Aktualizacja 12.6

Program Kaspersky Endpoint Security 12.6 for Windows oferuje następujące funkcje i ulepszenia:

- 1. Dodano [funkcjonalność](https://support.kaspersky.com/help/KESWin/12.6/pl-PL/274395.htm) integracji z rozwiązaniem Kaspersky SIEM ¤ (Kaspersky Unified Monitoring and Analysis Platform; KUMA). Wcześniej można było skonfigurować integrację z KUMA tylko poprzez Kaspersky Security Center. Teraz komputer z zainstalowanym Kaspersky Endpoint Security możesz dodać bezpośrednio do konsoli KUMA. W rezultacie KUMA będzie przetwarzać dane z dzienników zdarzeń Windows otrzymane w formacie CEF.
- 2. Komponent Monitor [integralności](https://support.kaspersky.com/help/KESWin/12.6/pl-PL/274829.htm) systemu<sup>12</sup> został dodany w celu zastąpienia komponentu Monitor integralności plików. Komponent Monitorowanie integralności systemu zawiera całą funkcjonalność Monitora integralności plików oraz dodatkowo pozwala na monitorowanie zmian w rejestrze i podłączania urządzeń zewnętrznych. Monitorowanie integralności systemu monitoruje zmiany w systemie operacyjnym, które mogą wskazywać na naruszenia bezpieczeństwa komputera. Po wykryciu takich zmian Kaspersky Endpoint Security generuje odpowiednie zdarzenia i powiadamia administratora. Monitor integralności plików nie jest już częścią aplikacji. Ustawienia Monitora integralności plików są automatycznie przenoszone do Monitorowania integralności systemu po aktualizacji aplikacji. Aby zapewnić prawidłowe działanie Monitora integralności systemu, zarówno aplikacja Kaspersky Endpoint Security, jak i wtyczka zarządzająca powinny zostać zaktualizowane do wersji 12.6.
- 3. Stan [zainstalowanego](https://support.kaspersky.com/help/KESWin/12.6/pl-PL/236470.htm) wbudowanego agenta EDR (KATA)<sup>a</sup> został dodany do właściwości komputera w konsoli Kaspersky Security Center. Teraz, jeżeli dysponujesz zainstalowanym wbudowanym agentem EDR (KATA), kolumna **statusu Endpoint Sensor** wyświetla aktualny status komponentu (np. *Uruchomienie, Zatrzymanie*, Nieobsługiwany przez licencję itp.).
- 4. Została dodana możliwość wyboru predefiniowanych wykluczeń ze skanowania i zaufanych aplikacji ... Predefiniowane wykluczenia ze skanowania i zaufane aplikacje pomagają szybko skonfigurować strefę zaufaną podczas korzystania z aplikacji na serwerach SQL, serwerach Microsoft Exchange i w menedżerze konfiguracji System Center Configuration Manager. Do takich wykluczeń zaliczają się, na przykład, pliki baz danych MDF i LDF. Wykluczenia można dodać podczas tworzenia nowej zasady, modyfikowania istniejącej zasady lub podczas instalacji Kaspersky Endpoint Security.
- 5. Wyświetlanie szczegółów alertów dla [Kaspersky Endpoint](https://support.kaspersky.com/help/KESWin/12.6/pl-PL/213425.htm) Detection and Response Optimum <sup>z</sup> zostało przeniesione z wtyczki zarządzającej Kaspersky Endpoint Security do osobnej wtyczki zarządzającej Kaspersky Endpoint Detection and Response. Wtyczka zarządzająca EDR to pojedyncza wtyczka do pracy z agentami w systemach operacyjnych Windows, Mac i Linux. Teraz, pracując z EDR Optimum, będziesz potrzebować wtyczki zarządzającej Kaspersky Endpoint Security do tworzenia zadań Threat Response oraz wtyczki zarządzającej EDR do przeglądania szczegółów alertów.
- 6. Obsługę systemu Windows 11 24H2.

7. Tworząc tę wersję Kaspersky Endpoint Security for Windows, uwzględniliśmy zmiany zawarte w następujących prywatnych poprawkach: pf10048, pf10353, pf12106, pf12107, pf12108, pf13090, pf13100, pf15031, pf15034, pf15036, pf16021, pf16023, pf16029, pf17002.

# Aktualizacja 12.5

Program Kaspersky Endpoint Security 12.5 for Windows oferuje następujące funkcje i ulepszenia:

- 1. Dodano opcje konfigurowania wykluczeń telemetrii <sup>za</sup>. Telemetria to lista zdarzeń, które wystąpiły na chronionym komputerze. Dane telemetryczne są używane przez Kaspersky Anti Targeted Attack Platform (EDR) do monitorowania i ochrony infrastruktury IT organizacji. Konfigurowanie wykluczeń telemetrii pozwala na poprawę wydajności komputera i optymalizację transmisji danych do serwera telemetrii.
- 2. Udoskonalono interfejs strefy zaufanej aplikacji. Kaspersky Endpoint Security ukrywa teraz przed użytkownikiem obiekty strefy zaufanej, jeśli administrator zabronił użytkownikowi dodawania własnych (lokalnych) wykluczeń ze skanowania i zaufanych aplikacji. Zapobiega to nieautoryzowanemu dostępowi przestępcy do strefy zaufanej, zwiększając poziom bezpieczeństwa komputera.
- 3. Dodano opcję skanowania ruchu sieciowego dla klientów pocztowych MyOffice Mail i R7-Office Organizer. Składnik [ochrony poczty](https://support.kaspersky.com/help/KESWin/12.6/pl-PL/34268.htm) ¤ skanuje teraz nie tylko załączniki wiadomości podczas pobierania, ale także wiadomości wysyłane i odbierane.
- 4. Dodano nową kategorię zasobów sieciowych Narzędzia generatywnej sztucznej inteligencji. Można skonfigurować dostęp do stron internetowych z nowej kategorii za pomocą Kontroli sieci.
- 5. Teraz można wybrać lokalizację [reguły pakietów](https://support.kaspersky.com/help/KESWin/12.6/pl-PL/123451.htm) sieciowych na liście Zapora sieciowa <sup>za</sup>. Lokalizacja reguły pakietu sieciowego na liście określa jego priorytet. W poprzednich wersjach aplikacji nową regułę można było dodać jedynie na końcu listy, po czym trzeba było ręcznie przenosić regułę na liście, aby nadać jej priorytet. Teraz podczas dodawania reguły możesz wybrać, czy reguła ma zostać umieszczona na początku, na końcu listy, czy obok wybranej reguły.
- 6. W regułach składników Kaspersky Endpoint Security można teraz wybierać [użytkowników](https://support.kaspersky.com/help/KESWin/12.6/pl-PL/266452.htm) <sup>z</sup> nie tylko z Active Directory, ale także z listy użytkowników w Kaspersky Security Center. Możesz także ręcznie wprowadzić dane lokalnego konta użytkownika. Możliwość ta została dodana dla reguł następujących składników: Kontrola aplikacji, Kontrola urządzeń, Kontrola sieci, Adaptacyjna kontrola anomalii i Kontrola dziennika.
- 7. Raport o wykryciu ataku sieciowego zawiera teraz kolumnę z adresem MAC [atakującego](https://support.kaspersky.com/help/KESWin/12.6/pl-PL/133746.htm) komputera [2] (składnik ochrony sieci). Teraz oprócz adresu IP w raporcie możesz zobaczyć adres MAC atakującego komputera. Jest to pomocne przy badaniu incydentu. Raporty zawierające adres MAC atakującego komputera będą również dostępne w konsoli Kaspersky Security Center Linux w wersji 15.1 i nowszych.
- 8. Zwiększono poziom wymagań dotyczących ochrony komputerów. Wysoki poziom ochrony wymaga teraz włączenia Ochrony usług aplikacji przed zewnętrznym zarządzaniem. Sprawdź [wskaźnik](https://support.kaspersky.com/help/KESWin/12.6/pl-PL/176976.htm) poziomu ochrony  $\boxtimes$  w górnej części okna z zasadami. Jeśli masz średni lub niski poziom bezpieczeństwa, możesz włączyć Ochronę usług aplikacji przed zewnętrznym zarządzaniem w oknie zaleceń wskaźnika poziomu ochrony.
- 9. Dodano obsługę nowych zdarzeń wykrywania obiektów, gdy aplikacja jest [uruchomiona](https://support.kaspersky.com/help/KESWin/12.6/pl-PL/256811.htm) w konfiguracji Endpoint Detection and Response Agent (Agent EDR)<sup> $a$ </sup>. Zdarzenia te były już obsługiwane w konfiguracji [KES+wbudowany agent].
- 10. Tworząc tę wersję Kaspersky Endpoint Security for Windows, uwzględniliśmy zmiany zawarte w następujących prywatnych poprawkach: pf9640, pf9830, pf9831, pf10047, pf10351, pf12102, pf12105, pf13084, pf13089, pf14040, pf14047, pf15026, pf15028, pf16013.

Program Kaspersky Endpoint Security 12.4 for Windows oferuje następujące funkcje iulepszenia:

- 1. Dodano nową funkcję ochrony połączenia [komputera](https://support.kaspersky.com/help/KESWin/12.4/pl-PL/266605.htm) z Kaspersky Security Center<sup>12</sup>. Nowe zadanie Ochrona połączenia <sup>z</sup> Serwerem administracyjnym umożliwia ustawienie hasła do połączenia z serwerem zaufanym. Oznacza to, że nie można ponownie połączyć komputera iwykonywać poleceń z innego serwera bez tego hasła.
- 2. W składniku Ochrona hasłem dodano możliwość wyboru [użytkowników](https://support.kaspersky.com/help/KESWin/12.4/pl-PL/177503.htm) ręcznie iinnych niż użytkownicy z usługi Active Directory <sup>12</sup>. Oznacza to, że możesz ręcznie wybrać nazwę użytkownika i hasło oraz przydzielić prawa dostępu do oprogramowania Kaspersky Endpoint Security dla tego konta. W ten sposób nie musisz udostępniać hasła KLAdmin innym użytkownikom ani tworzyć nowych kont Active Directory, aby kontrolować dostęp do aplikacji.
- 3. Obsługę systemu Windows 11 23H2.

# Aktualizacja 12.3

Program Kaspersky Endpoint Security 12.3 for Windows oferuje następujące funkcje i ulepszenia:

- 1. Teraz możesz zainstalować aplikację w konfiguracji Endpoint [Detection](https://support.kaspersky.com/help/KESWin/12.6/pl-PL/256811.htm) and Response Agent <sup>12</sup>. Ta konfiguracja umożliwia zainstalowanie aplikacji z zestawem komponentów wymaganych przez rozwiązania Detection and Response firmy Kaspersky: Kaspersky Managed Detection and Response oraz Kaspersky Anti Targeted Attack Platform (EDR). Możesz zainstalować aplikację w tej konfiguracji wraz z rozwiązaniami innych firm (na przykład Dr.Web, Dallas Lock, ESET). Dzięki temu możesz korzystać z zabezpieczeń infrastruktury innych firm wraz z funkcją Detection and Response firmy Kaspersky.
- 2. Ulepszono działanie Kaspersky Endpoint Security z [urządzeniami](https://support.kaspersky.com/help/KESWin/12.3/pl-PL/255732.htm) Bluetooth <sup>za</sup>. Teraz możesz skonfigurować wykluczenia i ograniczyć dostęp do wszystkich urządzeń Bluetooth z wyjątkiem urządzeń wejściowych (klawiatury bezprzewodowe, myszy itp.).
- 3. Zoptymalizowano działanie komponentu Kontrola aplikacji z bazą danych plików wykonywalnych. Kaspersky Endpoint Security może teraz automatycznie usunąć informacje o pliku z bazy danych, jeśli ten plik zostanie usunięty z komputera. Umożliwia to aktualizowanie bazy danych i oszczędzanie zasobów Kaspersky Security Center.
- 4. Zwiększono poziom wymagań dotyczących ochrony komputerów. Wysoki poziom ochrony wymaga włączenia [ochrony hasłem](https://support.kaspersky.com/help/KESWin/12.3/pl-PL/123303.htm) <sup>za</sup>. Sprawdź wskaźnik poziomu ochrony w górnej części okna z [zasadami](https://support.kaspersky.com/help/KESWin/12.3/pl-PL/176976.htm) z. Jeśli masz średni lub niski poziom bezpieczeństwa, możesz włączyć ochronę hasłem w oknie zaleceń wskaźnika poziomu ochrony.
- 5. Dodano obsługę protokołu HTTPS, aby umożliwić aplikacji współpracę z Kaspersky Security Network. Włącz użycie HTTPS we właściwościach Serwera administracyjnego w pliku [Ustawienia](#page-398-0) serwera proxy KSN.

# [Aktualizacja](javascript:toggleBlock() 12.2

Program Kaspersky Endpoint Security 12.2 for Windows oferuje następujące funkcje i ulepszenia:

- 1. Dodano obsługę protokołu WPA3 w celu [kontrolowania](https://support.kaspersky.com/help/KESWin/12.2/pl-PL/131690.htm) połączeń z sieciami Wi-Fi  $\Xi$  (Kontrola urządzeń). Teraz możesz wybrać protokół WPA3 w ustawieniach zaufanej sieci Wi-Fi i nie zezwolić na połączenia z siecią przy użyciu mniej bezpiecznego protokołu.
- 2. Teraz możesz wybrać protokół i porty dla [wykluczeń](https://support.kaspersky.com/help/KESWin/12.2/pl-PL/130879.htm) Ochrony sieci <sup>za</sup>. Teraz oprócz określania adresów IP zaufanych urządzeń możesz także wybrać port i protokół. Pozwala to wykluczyć poszczególne strumienie danych izapobiec atakom sieciowym z zaufanych adresów IP.
- 3. Inna kolejność źródeł aktualizacji dla lokalnego pliku zadania [Aktualizacja](https://support.kaspersky.com/help/KESWin/12.2/pl-PL/133787.htm) baz danych i modułów aplikacji¤, jeśli zasada jest zastosowana do komputera. Serwer Kaspersky Security Center jest teraz domyślnie używany jako pierwsze źródło aktualizacji zamiast serwerów Kaspersky. Pomaga to zaoszczędzić ruch, gdy użytkownik uruchamia lokalne zadanie Aktualizacja baz danych i modułów aplikacji.

# [Aktualizacja](javascript:toggleBlock() 12.1<sup>®</sup>

Program Kaspersky Endpoint Security 12.1 for Windows oferuje następujące funkcje iulepszenia:

- 1. Dodano [wbudowanego](#page-882-0) agenta do rozwiązania Kaspersky Anti Targeted Attack Platform. Aby korzystać z EDR (KATA), niepotrzebny jest już Kaspersky Endpoint Agent. Wszystkie funkcje Kaspersky Endpoint Agent będą wykonywane przez Kaspersky Endpoint Security. Aby migrować zasady Kaspersky Endpoint Agent, użyj [Kreatora](#page-896-0) migracji. Po aktualizacji aplikacji Kaspersky Endpoint Security przełącza się na używanie wbudowanego agenta i usuwa Kaspersky Endpoint Agent. Rozwiązanie Kaspersky Endpoint Agent zostało dodane do listy niezgodnego oprogramowania. Kaspersky Endpoint Security wyposażono we wbudowanych agentów do wszystkich rozwiązań Detection and Response, dlatego instalowanie Kaspersky Endpoint Agent w celu integracji z tymi rozwiązaniami nie jest już konieczne.
- 2. Tryb zgodności [platformy Azure](#page-50-0) WVD jest teraz obsługiwany. Ta funkcja umożliwia poprawne wyświetlanie stanu maszyny wirtualnej Azure w konsoli Kaspersky Anti Targeted Attack Platform. Tryb zgodności Azure WVD umożliwia przypisanie do tych maszyn wirtualnych trwałego unikatowego identyfikatora czujnika.
- 3. Teraz możesz skonfigurować dostęp użytkowników do urządzeń mobilnych w iTunes lub podobnych aplikacjach. Oznacza to, że możesz na przykład zezwolić na używanie urządzenia mobilnego tylko w iTunes i zablokować używanie urządzenia mobilnego jako dysku wymiennego. Aplikacja obsługuje również te reguły w przypadku aplikacji Android Debug Bridge (ADB).
- 4. [Kaspersky Security Center](#page-34-0) w wersji 11 nie jest już obsługiwany. Zaktualizuj Kaspersky Security Center do najnowszej wersji.

# [Aktualizacja](javascript:toggleBlock() 12.0

Program Kaspersky Endpoint Security 12.0 for Windows oferuje następujące funkcje i ulepszenia:

- 1. Działanie Kaspersky Endpoint Security na serwerach zostało ulepszone. Teraz możesz przeprowadzić migrację z Kaspersky Security for Windows Server do Kaspersky Endpoint Security for Windows i używać jednego rozwiązania do ochrony stacji roboczych iserwerów. Aby przeprowadzić migrację ustawień aplikacji, uruchom kreatora konwersji wsadowej zasad i zadań. Klucz licencyjny KSWS może zostać użyty do aktywacji KES. Po migracji do KES nie trzeba nawet restartować serwera. Aby uzyskać więcej informacji na temat migracji do KES, zobacz [Przewodnik](https://support.kaspersky.com/KESWin/12.0/pl-PL/224328.htm) migracji <sup>12</sup>.
- 2. Poprawiono licencjonowanie aplikacji w ramach płatnego obrazu maszyny wirtualnej w Amazon Machine Image (AMI). Nie ma potrzeby osobnej aktywacji aplikacji. W takim przypadku [Kaspersky Security Center](#page-957-0) używa klucza licencyjnego środowiska chmury, który jest już dodany do aplikacji.
- 3. Udoskonalono kontrolę urządzeń:
	- W przypadku urządzeń przenośnych (MTP) można skonfigurować reguły dostępu (zezwól/zablokuj), wybrać użytkowników lub grupę użytkowników z dostępem do urządzeń, lub skonfigurować harmonogram dostępu do urządzenia. Teraz możesz tworzyć [reguły dostępu](#page-468-0) do urządzeń przenośnych w taki sam sposób, jak do dysków wymiennych.
	- Teraz możesz skonfigurować dostęp użytkowników do urządzeń mobilnych w Android Debug Bridge (ADB) lub podobnych aplikacjach. Oznacza to, że możesz na przykład zezwolić na używanie urządzenia mobilnego tylko w ADB izablokować używanie urządzenia mobilnego jako dysku wymiennego.
	- Teraz możesz doładować urządzenie mobilne, [podłączając](#page-471-1) je do portu USB komputera, nawet jeśli dostęp do urządzenia mobilnego jest zablokowany.
	- W przypadku drukarek można teraz konfigurować uprawnienia drukowania dla użytkowników. Kaspersky Endpoint Security obsługuje kontrolę dostępu do drukarek lokalnych isieciowych. Teraz możesz zablokować drukowanie na drukarkach lokalnych lub sieciowych dla [poszczególnych](#page-482-0) użytkowników lub zezwolić na nie.
	- Dodano obsługę protokołu WPA3 w celu [kontrolowania](#page-488-0) połączeń z sieciami Wi-Fi. Teraz możesz wybrać używanie protokołu WPA3 w ustawieniach zaufanej sieci Wi-Fi i nie zezwolić na połączenia z siecią przy użyciu mniej bezpiecznego protokołu.

[Aktualizacja](javascript:toggleBlock() 11.11.0

- 1. Dodano [komponent](#page-556-0) Kontrola dziennika dla serwerów. Komponent Kontrola dziennika monitoruje integralność chronionego środowiska na podstawie wyników analizy dziennika zdarzeń systemu Windows. Gdy aplikacja wykryje oznaki nietypowego zachowania w systemie, informuje o tym administratora, gdyż zachowanie to może świadczyć o próbie cyberataku.
- 2. Dodano komponent Monitor integralności plików dla serwerów. Monitor integralności plików wykrywa zmiany obiektów (plików i folderów) w danym obszarze monitorowania. Zmiany te mogą świadczyć o naruszeniu bezpieczeństwa komputera. W przypadku wykrycia zmian w obiektach, aplikacja informuje administratora.
- 3. Udoskonalono interfejs szczegółów wykrywania dla [Kaspersky Endpoint](#page-847-0) Detection and Response Optimum (EDR Optimum). Elementy łańcucha rozprzestrzeniania się zagrożeń zostały wyrównane, powiązania między procesami w łańcuchu już się nie pokrywają. Dzięki temu łatwiej jest analizować ewolucję zagrożenia.
- 4. Zwiększono wydajność aplikacji. W tym celu zoptymalizowano przetwarzanie ruchu sieciowego przez komponent [Ochrona](#page-286-0) sieci.
- 5. Dodano opcję uaktualnienia [Kaspersky Endpoint](#page-81-0) Security bez ponownego uruchomienia komputera. Pozwala to zapewnić nieprzerwane działanie serwerów podczas uaktualniania aplikacji. Począwszy od wersji 11.10.0 możesz aktualizować aplikację bez konieczności ponownego uruchamiania. Począwszy od wersji 11.11.0 możesz aktualizować aplikację bez konieczności ponownego uruchamiania.
- 6. Zmieniono nazwę zadania *Skanowanie [antywirusowe](#page-165-0)* w Kaspersky Security Center Console. Zadanie to nazywa się teraz Skanowanie <sup>w</sup> poszukiwaniu złośliwego oprogramowania.

# [Aktualizacja](javascript:toggleBlock() 11.10.0

Program Kaspersky Endpoint Security 11.10.0 for Windows oferuje następujące funkcje iulepszenia:

- 1. Dodano obsługę zewnętrznych dostawców usług uwierzytelniających dla funkcji Single Sign-On z [Kaspersky Szyfrowanie](#page-740-0) całego dysku. Kaspersky Endpoint Security monitoruje hasło użytkownika dla dostawcy ADSelfService Plus i aktualizuje dane dla Agenta autoryzacji, jeśli użytkownik na przykład zmienił hasło.
- 2. Dodano możliwość włączenia wyświetlania zagrożeń wykrytych przez technologię Cloud [Sandbox](#page-869-0). Technologia ta jest dostępna dla użytkowników rozwiązań Endpoint [Detection](#page-847-0) and Response (EDR Optimum lub EDR Expert). Cloud Sandbox to technologia pozwalająca na wykrywanie zaawansowanych zagrożeń na komputerze. Kaspersky Endpoint Security automatycznie przesyła usunięte pliki do Cloud Sandbox w celu ich przeanalizowania. Cloud Sandbox uruchamia te pliki w odizolowanym środowisku, aby zidentyfikować złośliwą aktywność i zdecydować o ich reputacji.
- 3. Szczegóły alertów dla użytkowników EDR Optimum wzbogacono o dodatkowe informacje o plikach. Szczegóły alertu zawierają teraz informacje o grupie zaufania, podpisie cyfrowym i dystrybucji pliku oraz inne informacje. Będzie również można przejść do szczegółowego opisu pliku w portalu Kaspersky Threat Intelligence Portal (KL TIP) bezpośrednio ze szczegółów alertu.
- 4. Zwiększono wydajność aplikacji. W tym celu zoptymalizowaliśmy działanie [skanowania](#page-175-0) w tle i dodaliśmy możliwość umieszczania zadań [skanowania](#page-193-0) w kolejce, jeśli skanowanie jest już uruchomione.

# [Aktualizacja](javascript:toggleBlock() 11.9.0

Program Kaspersky Endpoint Security 11.4.0 for Windows oferuje następujące funkcje i ulepszenia:

- 1. Nowy projekt ikony aplikacji w obszarze [powiadomień](#page-141-0) paska zadań. Nowa ikona z jest teraz wyświetlana zamiast starej ikony z. Jeśli użytkownik jest zobowiązany do wykonania czynności (na przykład, uruchomienia ponownie komputera po aktualizacji aplikacji), ikona zmieni się na  $\mathbf{k}$ . Jeśli składniki ochrony aplikacji są wyłączone lub działają nieprawidłowo, ikona zmieni się na  $\mathbb R$  lub  $\mathbb R$ . Po najechaniu kursorem na ikonę, Kaspersky Endpoint Security wyświetli opis problemu w ochronie komputera.
- 2. Kaspersky Endpoint Agent, który jest zawarty w pakiecie dystrybucyjnym, został zaktualizowany do wersji 3.9. Kaspersky Endpoint Agent 3.9 obsługuje integrację z nowymi rozwiązaniami Kaspersky. Więcej informacji o aplikacji można znaleźć w dokumentacji do rozwiązań firmy Kaspersky, które obsługują Kaspersky Endpoint Agent.
- 3. Dodano stan Nie jest obsługiwany przez licencję dla komponentów Kaspersky Endpoint Security. Możesz wyświetlić stan komponentów na liście komponentów w oknie [głównym](#page-140-0) aplikacji.
- 4. Nowe zdarzenia z [Ochrony przed](#page-335-0) exploitami zostały dodane do [raportów](#page-699-0).
- 5. Sterowniki technologii [szyfrowania](#page-731-0) Kaspersky Disk Encryption są teraz automatycznie dodawane do środowiska odzyskiwania systemu Windows (WinRE) po uruchomieniu szyfrowania dysku. Poprzednia wersja Kaspersky Endpoint Security dodawała sterowniki podczas instalowania aplikacji. Dodawanie sterowników do WinRE może udoskonalić stabilność aplikacji podczas odzyskiwania systemu operacyjnego na komputerach chronionych przez technologię Kaspersky Disk Encryption.

Komponent Endpoint Sensor został usunięty z Kaspersky Endpoint Security. Nadal możesz skonfigurować ustawienia Endpoint Sensor w zasadzie, pod warunkiem, że na komputerze jest zainstalowany Kaspersky Endpoint Security w wersji od 11.0.0 do 11.3.0.

Program Kaspersky Endpoint Security 11.5.0 for Windows oferuje następujące funkcje i ulepszenia:

- 1. Obsługę systemu [Windows](#page-34-0) 10 20H2. Więcej informacji na temat obsługi systemu operacyjnego Microsoft Windows 10 można znaleźć w Bazie wiedzy na stronie działu pomocy [technicznej](https://support.kaspersky.com/common/compatibility/13036)  $\alpha$ .
- 2. Zaktualizowano [interfejs](#page-140-0) aplikacji. Zaktualizowano także ikonę aplikacji w obszarze [powiadomień,](#page-141-0) powiadomienia aplikacji i okna dialogowe.
- 3. Udoskonalono interfejs wtyczki webowej Kaspersky Endpoint Security dla komponentów: Kontrola aplikacji, Kontrola urządzeń i Adaptacyjna kontrola anomalii.
- 4. Dodano funkcjonalność importowania i eksportowania list reguł i wykluczeń w formacie XML. Format XML umożliwia edytowanie list po ich wyeksportowaniu. Możesz zarządzać listami tylko w konsoli Kaspersky Security Center Console. Do eksportowania/importowania dostępne są następujące listy:
	- [Wykrywanie](#page-352-0) zachowań (lista wykluczeń).
	- Ochrona WWW (lista zaufanych adresów [internetowych\)](#page-274-0).
	- · Ochrona [poczty \(lista](#page-282-1) rozszerzeń filtra załącznika).
	- Ochrona sieci (lista [wykluczeń\)](#page-294-0).
	- Zapora sieciowa (lista reguł dla pakietów [sieciowych\)](#page-311-0).
	- [Kontrola](#page-537-1) aplikacji (lista reguł).
	- [Kontrola](#page-448-0) sieci (lista reguł).
	- Monitorowanie portu sieciowego (listy portów i aplikacji [monitorowanych](#page-552-0) przez Kaspersky Endpoint Security).
	- [Kaspersky Disk](#page-738-0) Encryption (lista wykluczeń).
	- Szyfrowanie nośników [wymiennych](#page-798-0) (lista reguł).
- 5. Informacje o sumie kontrolnej MD5 obiektu, który został dodany do raportu [dotyczącego](#page-699-0) wykrywania zagrożeń. W poprzednich wersjach aplikacji program Kaspersky Endpoint Security wyświetlił tylko sumę kontrolną SHA256 obiektu.
- 6. Dodano możliwość [przypisania](#page-468-0) priorytetu dla reguł dostępu do urządzenia w ustawieniach Kontroli urządzeń. Przypisanie priorytetu umożliwia bardziej elastyczną kongurację dostępu użytkownika do urządzeń. Jeśli użytkownik został dodany do kilku grup, Kaspersky Endpoint Security reguluje dostęp urządzenia w oparciu o regułę z najwyższym priorytetem. Na przykład, możesz nadać uprawnienia tylko do odczytu grupie Każdy oraz nadać uprawnienia do odczytu/zapisu grupie administracyjnej. Aby to zrobić, przypisz priorytet 0 dla grupy administratorów oraz przypisz priorytet 1 dla grupy Każdy. Możesz skonfigurować priorytet tylko dla urządzeń, które mają system plików. To obejmuje dyski twarde, nośniki wymienne, napędy dyskietek, płyty CD/DVD oraz urządzenia przenośne (MTP).
- 7. Dodano nową funkcjonalność:
	- Zarządzaj [powiadomieniami](#page-697-0) audio.
	- Uwzględnienie kosztów połączenia Kaspersky Endpoint Security ogranicza własny ruch sieciowy, jeśli połączenie z internetem jest ograniczone (na przykład, za pośrednictwem połączenia mobilnego).
- Zarządzaj ustawieniami Kaspersky Endpoint Security za [pośrednictwem](#page-710-0) zaufanych aplikacji do zdalnej administracji (np. TeamViewer, LogMeln Pro i Remotely Anywhere). Możesz użyć aplikacji do zdalnej administracji, aby uruchomić Kaspersky Endpoint Security i zarządzać ustawieniami w interfejsie aplikacji.
- Zarządzaj ustawieniami skanowania [bezpiecznego](#page-408-0) ruchu sieciowego w Firefox i Thunderbird. Możesz wybrać magazyn certyfikatów, który będzie używany przez firmę Mozilla: magazyn certyfikatów systemu Windows lub magazyn certyfikatów aplikacji Mozilla. Ta funkcjonalność jest dostępna tylko dla komputerów, na których nie jest zastosowana zasada. Jeśli zasada jest stosowana na komputerze, Kaspersky Endpoint Security automatycznie włącza korzystanie z magazynu certyfikatów systemu Windows w Firefox i Thunderbird.
- 8. Dodana możliwość konfigurowania trybu skanowania bezpiecznego ruchu sieciowego: zawsze skanuje ruch sieciowy nawet wtedy, gdy składniki ochrony są wyłączone lub skanuje ruch sieciowy po żądaniu od składników ochrony.
- 9. Poprawiono procedurę usuwania [informacji](#page-704-0) z raportów. Użytkownik może tylko usunąć wszystkie raporty. W poprzednich wersjach aplikacji użytkownik mógł wybrać określone składniki aplikacji, których informacje zostałyby usunięte z raportów.
- 10. Poprawiono procedurę importowania pliku konfiguracyjnego zawierającego ustawienia Kaspersky Endpoint Security, a także poprawioną procedurę [przywrócenia](#page-164-0) ustawień aplikacji. Przed [zaimportowaniem](#page-163-0) lub przywróceniem program Kaspersky Endpoint Security wyświetla tylko ostrzeżenie. W poprzednich wersjach aplikacji można było przejrzeć wartości nowych ustawień przed ich zastosowaniem.
- 11. Uproszczono procedurę przywracania dostępu do dysku, który został zaszyfrowany przy użyciu funkcji BitLocker. Po zakończeniu [procedury odzyskiwania](#page-773-0) dostępu, Kaspersky Endpoint Security wyświetli pytanie o ustawienie nowego hasła lub kodu PIN. Po ustawieniu nowego hasła, funkcja BitLocker zaszyfruje dysk. W poprzedniej wersji aplikacji użytkownik musiał ręcznie zresetować hasło w ustawieniach funkcji BitLocker.
- 12. Użytkownicy mają teraz możliwość utworzenia swojej własnej lokalnej [strefy zaufanej](#page-638-0) dla określonego komputera. W ten sposób użytkownicy mogą utworzyć swoje własne lokalne listy [wykluczeń](#page-639-0) i zaufanych aplikacji jako dodatek do ogólnej strefy zaufanej w zasadzie. [Administrator](#page-663-0) może zezwolić na lub zablokować użycie lokalnych wykluczeń lub lokalnych zaufanych aplikacji. Administrator może użyć Kaspersky Security Center do przeglądania, dodawania, edytowania lub usuwania elementów listy we właściwościach komputera.
- 13. Dodano możliwość wprowadzenia poleceń we [właściwościach](#page-663-0) zaufanych aplikacji. Komentarze pomagają uprościć wyszukiwanie isortowanie zaufanych aplikacji.
- 14. Zarządzanie aplikacją za [pośrednictwem](#page-1006-0) interfejsu API REST:
	- Istnieje możliwość skonfigurowania ustawień rozszerzenia Ochrony poczty dla programu Outlook.
	- Zabronione jest wyłączenie wykrywania wirusów, robaków i programów typu trojan.

Program Kaspersky Endpoint Security 11.6.0 for Windows oferuje następujące funkcje i ulepszenia:

- 1. Obsługę systemu [Windows](#page-34-0) 10 21H1. Więcej informacji na temat obsługi systemu operacyjnego Microsoft Windows 10 można znaleźć w Bazie wiedzy na stronie działu pomocy [technicznej](https://support.kaspersky.com/common/compatibility/13036)  $\alpha$ .
- 2. Dodano [komponent](#page-839-0) Managed Detection and Response. Ten komponent upraszcza interakcję z rozwiązaniem znanym jako Kaspersky Managed Detection and Response. Kaspersky Managed Detection and Response (MDR) oferuje całodobową ochronę przed rosnącą liczbą zagrożeń zdolnych do omijania zautomatyzowanych mechanizmów ochrony dla organizacji, które mają ciężki moment na znalezienie wysoko wykwalifikowanych ekspertów lub którzy posiadają ograniczone wewnętrzne zasoby. Szczegółowe informacje dotyczące sposobu działania rozwiązania można znaleźć w pomocy do Kaspersky Managed Detection and Response.
- 3. [Kaspersky Endpoint](#page-818-0) Agent, który jest zawarty w pakiecie dystrybucyjnym, został zaktualizowany do wersji 3.10. Kaspersky Endpoint Agent 3.10 oferuje nowe funkcje, rozwiązuje niektóre poprzednie problemy. Więcej informacji o aplikacji można znaleźć w dokumentacji do rozwiązań firmy Kaspersky, które obsługują Kaspersky Endpoint Agent.
- 4. Teraz oferuje możliwość zarządzania ochroną przed atakami, takimi jak zalewanie sieci i skanowanie portów Ustawienia [Ochrony sieci](#page-296-0).
- 5. Dodano nową metodę tworzenia reguł sieciowych dla Zapory sieciowej. Możesz dodać [reguły do](#page-304-1) pakietów i [reguły aplikacji](#page-321-0) do nawiązywania połączeń, które są wyświetlane w oknie [Monitor](#page-330-0) sieci. Jednakże ustawienia połączenia reguły sieciowej zostaną skonfigurowane automatycznie.
- 6. Udoskonalono interfejs [Monitor](#page-330-0) sieci. Dodano informacje o aktywności sieciowej: ID procesu, która inicjuje aktywność sieciową; typ sieci (sieć lokalna lub internet); porty lokalne. Domyślnie, informacje o typie sieci są ukryte.
- 7. Teraz istnieje możliwość automatycznego utworzenia kont Agenta autoryzacji dla nowych użytkowników systemu Windows. Agent umożliwia użytkownikowi przeprowadzenie pełnej autoryzacji w celu uzyskania dostępu do dysków, które zostały [zaszyfrowane](#page-733-0) przy użyciu technologii Kaspersky Disk Encryption, i załadowania systemu operacyjnego. Aplikacja sprawdza informacje o kontach użytkowników systemu Windows na komputerze. Jeśli Kaspersky Endpoint Security wykryje konto użytkownika systemu Windows, które nie zawiera konta Agenta autoryzacji, aplikacja utworzy nowe konto do uzyskania dostępu do zaszyfrowanych dysków. To oznacza, że nie musisz ręcznie dodawać kont Agenta [autoryzacji](#page-742-0) dla komputerów z już zaszyfrowanymi dyskami.
- 8. Teraz istnieje możliwość monitorowania procesu szyfrowania dysków w interfejsie aplikacji na komputerach użytkowników (Kaspersky Disk Encryption i BitLocker). Możesz uruchomić narzędzie Monitor szyfrowania z poziomu okna [głównego](#page-140-0) aplikacji.

Program Kaspersky Endpoint Security for Windows 11.7.0 oferuje następujące nowe funkcje i ulepszenia:

1. Zaktualizowano interfejs [Kaspersky Endpoint](#page-140-0) Security for Windows.

2. Obsługa systemu Windows 11, Windows 10 21H2 [i Windows](#page-34-0) Server 2022.

3. Dodano nowe składniki:

• Dodano [wbudowanego](#page-873-0) agenta do integracji z Kaspersky Sandbox. Rozwiązanie Kaspersky Sandbox wykrywa i automatycznie blokuje zaawansowane zagrożenia na komputerach. Kaspersky Sandbox analizuje zachowanie obiektów w celu wykrywania szkodliwej aktywności oraz aktywności charakterystycznej dla ataków docelowych ukierunkowanych na infrastrukturę IT organizacji. Kaspersky Sandbox analizuje iskanuje obiekty na specjalnych serwerach z wdrożonymi obrazami wirtualnymi systemów operacyjnych Microsoft Windows (serwery Kaspersky Sandbox). Więcej informacji o rozwiązaniu można znaleźć w pomocy dla [Kaspersky Sandbox](https://support.kaspersky.com/KSB/2.0/en-US/index.htm) ...

Aby korzystać z Kaspersky Sandbox, niepotrzebny jest już Kaspersky Endpoint Agent. Wszystkie funkcje Kaspersky Endpoint Agent będą wykonywane przez Kaspersky Endpoint Security. Aby migrować zasady Kaspersky Endpoint Agent, użyj [Kreatora](#page-818-0) migracji. Potrzebujesz Kaspersky Security Center 13.2 do działania wszystkich funkcji Kaspersky Sandbox. Więcej informacji o migracji z Kaspersky Endpoint Agent do Kaspersky Endpoint Security for Windows znajdziesz w [pomocy aplikacji.](#page-822-0)

Dodano wbudowanego agenta do [obsługi działania](#page-847-0) rozwiązania Kaspersky Endpoint Detection and Response Optimum. Kaspersky Endpoint Detection and Response Optimum to rozwiązanie do ochrony infrastruktury IT organizacji przed zaawansowanymi cyberzagrożeniami. Funkcjonalność rozwiązania łączy automatyczne wykrywanie zagrożeń z możliwością reagowania na te zagrożenia w celu przeciwdziałania zaawansowanym atakom, w tym nowym exploitom, oprogramowaniu ransomware, atakom bezplikowym, a także metodom z użyciem legalnych narzędzi systemowych. Więcej informacji o rozwiązaniu znajdziesz w pomocy dla [Kaspersky Endpoint](https://support.kaspersky.com/KEDR_Optimum/2.3/en-US/index.htm) Detection and Response Optimum<sup>12</sup>.

Aby korzystać z Kaspersky Endpoint Detection and Response, niepotrzebny jest już Kaspersky Endpoint Agent. Wszystkie funkcje Kaspersky Endpoint Agent będą wykonywane przez Kaspersky Endpoint Security. Aby migrować zasady i zadania Kaspersky Endpoint Agent, użyj [Kreatora](#page-818-0) migracji. Do korzystania ze wszystkich funkcji Kaspersky Endpoint Detection and Response Optimum wymaga Kaspersky Security Center 13.2. Więcej informacji o migracji z Kaspersky Endpoint Agent do Kaspersky Endpoint Security for Windows znajdziesz w [pomocy aplikacji.](#page-822-0)

- 4. Dodano Kreator [migracji](#page-818-0) dla zasad i zadań Kaspersky Endpoint Agent. Kreator migracji tworzy nowe scalone zasady i zadania dla Kaspersky Endpoint Security for Windows. Kreator umożliwia przełączenie rozwiązań Detection and Response z Kaspersky Endpoint Agent do Kaspersky Endpoint Security. Rozwiązania Detection and Response zawierają Kaspersky Sandbox, Kaspersky Endpoint Detection and Response Optimum (EDR Optimum) oraz Kaspersky Managed Detection and Response (MDR).
- 5. [Kaspersky Endpoint](#page-818-0) Agent, który jest zawarty w pakiecie dystrybucyjnym, został zaktualizowany do wersji 3.11.

Podczas aktualizacji Kaspersky Endpoint Security aplikacja wykrywa wersję i wyznaczony cel Kaspersky Endpoint Agent. Jeśli Kaspersky Endpoint Agent jest przeznaczony do działania Kaspersky Sandbox, Kaspersky Managed Detection and Response (MDR) oraz Kaspersky Endpoint Detection and Response Optimum (EDR Optimum), Kaspersky Endpoint Security przełączy działanie tych rozwiązań do wbudowanego agenta aplikacji. W przypadku Kaspersky Sandbox and EDR Optimum aplikacja automatycznie odinstalowuje Kaspersky Endpoint Agent. Jeśli chodzi o MDR, możesz ręcznie odinstalować Kaspersky Endpoint Agent. Jeśli aplikacja jest przeznaczona do użycia w celu zapewnienia działania Kaspersky Endpoint Detection and Response Expert (EDR Expert), Kaspersky Endpoint Security zaktualizuje wersję Kaspersky Endpoint Agent. Więcej informacji o aplikacji można znaleźć w dokumentacji do rozwiązań firmy Kaspersky, które obsługują Kaspersky Endpoint Agent.

6. Udoskonalono funkcjonalność Szyfrowanie funkcją BitLocker:

- [Rozszerzony kod](#page-767-0) PIN może być teraz używany z funkcjonalnością Szyfrowanie dysków funkcją BitLocker. Rozszerzony kod PIN umożliwia używanie innych znaków jako dodatku do znaków numerycznych: dużych i małych liter alfabetu łacińskiego, znaków specjalnych i spacji.
- Dodano funkcję wyłączenia uwierzytelniania funkcji BitLocker dla aktualizacji systemu operacyjnego lub instalacji pakietów [aktualizacyjnych.](#page-778-0) Instalowanie aktualizacji może wymagać ponownego uruchomienia komputera kilka razy. Aby poprawnie zainstalować aktualizacje, możesz tymczasowo wyłączyć uwierzytelnianie funkcji BitLocker i ponownie włączyć uwierzytelnianie po zainstalowaniu aktualizacji.
- Teraz możesz ustawić czas [wygaśnięcia](#page-767-0) kodu PIN lub hasła szyfrowania funkcją BitLocker. Jeśli hasło lub kod PIN wygaśnie, Kaspersky Endpoint Security wyświetli pytanie o nowe hasło.
- 7. Teraz możesz skonfigurować maksymalną liczbę prób autoryzacji klawiatury dla Ochrony przed atakami BadUSB. Jeśli skonfigurowana liczba nieudanych prób wprowadzenia kodu [autoryzacyjnego](#page-331-0) zostanie osiągnięta, urządzenie USB zostanie tymczasowo zablokowane.
- 8. Funkcjonalność Zapory sieciowej zostanie udoskonalona:
	- Teraz możesz skonfigurować zakres adresów IP dla reguł dla [pakietów](#page-304-1) modułu Zapora sieciowa. Możesz wprowadzić zakres adresów w formacie IPv4 lub IPv6. Na przykład: 192.168.1.1-192.168.1.100 lub 12:34::2-12:34::99.
	- Teraz możesz wprowadzić nazwy DNS dla reguł dla [pakietów](#page-304-1) modułu Zapora sieciowa zamiast adresów IP. Powinieneś używać nazw DNS tylko dla komputerów LAN lub wewnętrznych usług. Interakcja z usługami chmury (takimi jak Microsoft Azure) i innymi zasobami internetowymi powinna być zarządzana przez komponent Kontrola sieci.
- 9. Udoskonalono wyszukiwanie [reguły Kontroli](#page-427-0) sieci. Aby odszukać regułę dostępu do zasobu sieciowego, oprócz nazwy reguły możesz użyć adresu URL strony internetowej, nazwy użytkownika, kategorii zawartości lub typu danych.
- 10. Udoskonalono zadanie Skanowanie antywirusowe:
	- · Udoskonalono zadanie Skanowanie [antywirusowe](#page-165-0) w czasie bezczynności. Jeśli podczas skanowania uruchomiłeś komputer ponownie, Kaspersky Endpoint Security automatycznie uruchamia zadanie, kontynuując od momentu, w którym skanowanie zostało przerwane.
	- Zoptymalizowano zadanie Skanowanie [antywirusowe](#page-165-0). Domyślnie, Kaspersky Endpoint Security uruchamia skanowanie tylko wtedy, gdy komputer jest w trybie bezczynności. Możesz skonfigurować moment uruchomienia skanowania komputera we właściwościach zadania.
- 11. Teraz możesz ograniczyć dostęp użytkownika do danych dostarczonych przez Monitor [aktywności](#page-544-0) aplikacji. Monitor aktywności aplikacji to narzędzie służące do wyświetlania informacji o aktywności aplikacji na komputerze użytkownika w czasie rzeczywistym. Administrator może ukryć Monitor aktywności aplikacji przed użytkownikiem we właściwościach zasady aplikacji.
- 12. Udoskonalono [bezpieczeństwo](#page-1006-0) zarządzania aplikacją za pośrednictwem interfejsu API REST. Teraz Kaspersky Endpoint Security sprawdza sygnaturę żądań wysyłanych za pośrednictwem API REST. Aby zarządzać programem, musisz zainstalować certyfikat identyfikacji żądania.

Program Kaspersky Endpoint Security 11.8.0 for Windows oferuje następujące funkcje i ulepszenia:

- 1. Dodano wbudowanego agenta do [obsługi działania](#page-847-0) rozwiązania Kaspersky Endpoint Detection and Response Expert. Kaspersky Endpoint Detection and Response Expert to rozwiązanie do ochrony infrastruktury IT korporacji przed zaawansowanymi cyberzagrożeniami. Funkcjonalność rozwiązania łączy automatyczne wykrywanie zagrożeń z możliwością reagowania na te zagrożenia w celu przeciwdziałania zaawansowanym atakom, w tym nowym exploitom, oprogramowaniu ransomware, atakom bezplikowym, a także metodom z użyciem legalnych narzędzi systemowych. EDR Expert oferuje więcej funkcji monitorwowani zagrożeń ireakcji nanie niż EDR Optimum. Więcej informacji o rozwiązaniu znajdziesz w pomocy dla [Kaspersky Endpoint](https://support.kaspersky.com/KEDR_Expert/en-US/index.htm) Detection and Response Expert  $\nu$ .
- 2. Udoskonalono interfejs [Monitor](#page-330-0) sieci. Monitor sieci teraz wyświetla protokół UDP jako dodatek do TCP.
- 3. Udoskonalono zadanie Skanowanie [antywirusowe](#page-165-0). Jeśli podczas skanowania uruchomiłeś komputer ponownie, Kaspersky Endpoint Security automatycznie uruchamia zadanie, kontynuując od momentu, w którym skanowanie zostało przerwane.
- 4. Teraz możesz ustawić limit dla czasu wykonania zadania. Możesz ograniczyć czas wykonania zadań Skanowanie antywirusowe i Skanowanie IOC. Po określonym czasie Kaspersky Endpoint Security zatrzyma zadanie. Aby zmniejszyć czas wykonania zadania Skanowanie antywirusowe, możesz, na przykład, skonfigurować obszar skanowania lub [zoptymalizować](#page-193-0) skanowanie.
- 5. Ograniczenia platform serwerowych zostaną zniesione dla aplikacji zainstalowanej na wielosesyjnym systemie Windows 10 Enterprise. Kaspersky Endpoint Security teraz uznaje wielosesyjny system Windows 10 Enterprise jako system operacyjny stacji roboczej, a nie serwerowy system operacyjny. Ograniczenia [platformy serwerowej](#page-1023-0) nie są już stosowane do aplikacji na wielosesyjnym systemie Windows 10 Enterprise. Aplikacja używa także klucza licencyjnego dla stacji roboczej do aktywacji zamiast klucza licencyjnego dla serwera.

Program Kaspersky Endpoint Security 11.9.0 for Windows oferuje następujące funkcje i ulepszenia:

- 1. Teraz możesz utworzyć konto usługi Agenta [autoryzacji](#page-761-0) podczas korzystania z szyfrowania dysku Kaspersky. Konto usługi jest niezbędne do uzyskania dostępu do komputera, na przykład, gdy użytkownik zapomni hasło. Możesz także użyć konta usługi jako konta zapasowego.
- 2. Pakiet dystrybucyjny Kaspersky Endpoint Agent nie jest już częścią zestawu [dystrybucyjnego](#page-33-0) aplikacji. Aby obsługiwać rozwiązania [Detection](#page-816-1) and Response, możesz użyć wbudowanego agenta Kaspersky Endpoint Security. Jeśli to konieczne, pakiet dystrybucyjny Kaspersky Endpoint Agent możesz pobrać z zestawu dystrybucyjnego Kaspersky Anti Targeted Attack Platform.
- 3. Udoskonalono interfejs szczegółów wykrywania dla [Kaspersky Endpoint](#page-847-0) Detection and Response Optimum (EDR Optimum). Teraz funkcje Threat Response zawierają dymki. Instrukcja krok po kroku zapewniająca bezpieczeństwo infrastruktury korporacji jest także wyświetlana, gdy wykrywane są wskaźniki naruszeń bezpieczeństwa.
- 4. Teraz możesz aktywować Kaspersky Endpoint Security for Windows przy pomocy klucza licencyjnego [Kaspersky Hybrid](#page-98-0) Cloud Security.
- <span id="page-26-0"></span>5. Dodano nowe zdarzenia o [nawiązywaniu](#page-405-0) połączeń z domenami, które mają niezaufane certyfikaty oraz o błędach skanowania połączeń szyfrowanych.

# (၂) OGÓLNE

Na jakich [komputerach](#page-34-0) może działać Kaspersky Endpoint Security?

Co się zmieniło od [ostatniej](#page-14-0) wersji?

Z jakimi innymi aplikacjami Kaspersky może działać [Kaspersky Endpoint](#page-40-0) Security?

Jak można oszczędzić zasoby komputera podczas działania [Kaspersky Endpoint](#page-717-0) Security?

# WDRAŻANIE

Jak zainstalować [Kaspersky Endpoint](#page-43-0) Security na wszystkich komputerach w organizacji?

Które ustawienia instalacji mogą zostać skonfigurowane z poziomu wiersza poleceń?

Jak zdalnie [odinstalować](#page-85-0) Kaspersky Endpoint Security?

# **AKTUALIZACJA**

Jakie metody są dostępne do [aktualizowania](#page-197-0) baz danych?

Co [należy zrobić,](#page-242-0) jeśli po aktualizacji wystąpią problemy?

W jaki sposób można zaktualizować bazy danych poza siecią [korporacyjną?](#page-220-0)

[Czy możliwe](#page-239-0) jest używanie serwera proxy dla aktualizacji?

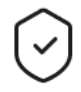

BEZPIECZEŃSTWO

W jaki sposób [Kaspersky Endpoint](#page-276-0) Security skanuje wiadomości e-mail?

Jak można wykluczyć zaufany plik ze [skanowania?](#page-639-0)

Jak można chronić [komputer](#page-173-0) przed wirusami z dysków flash?

Jak uruchamiać skanowanie w poszukiwaniu złośliwego [oprogramowania](#page-175-0) ukryte przed użytkownikiem?

W jaki sposób tymczasowo wstrzymać ochronę [Kaspersky Endpoint](#page-162-0) Security?

Jak przywrócić plik, który został pomyłkowo usunięty przez [Kaspersky Endpoint](#page-694-0) Security?

<span id="page-27-0"></span>Jak chronić [Kaspersky Endpoint](#page-626-0) Security przed odinstalowaniem przez użytkownika?

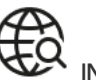

INTERNET

[Czy Kaspersky Endpoint](#page-401-0) Security skanuje połączenia szyfrowane (HTTPS)?

Jak zezwolić [użytkownikom](#page-488-0) na nawiązywanie połączenia tylko z zaufanymi sieciami Wi-Fi?

Jak zablokować sieci [społecznościowe?](#page-427-0)

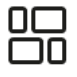

# APLIKACJE

Jak można się dowiedzieć, które aplikacje są [zainstalowane](#page-522-0) na komputerze użytkownika (inwentarz)?

Jak uniemożliwić uruchamianie gier komputerowych?

Jak mogę sprawdzić, czy Kontrola aplikacji została poprawnie skonfigurowana?

Jak dodać aplikację do [listy zaufanych?](#page-663-0)

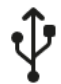

**URZADZENIA** 

Jak można [zablokować](#page-468-0) korzystanie z dysków flash?

Jak dodać urządzenie do listy [zaufanych?](#page-498-0)

Czy możliwe jest uzyskanie dostępu do [zablokowanego](#page-502-0) urządzenia?

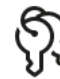

**SZYEROWANIE** 

W jakich warunkach [szyfrowanie](#page-726-0) jest niemożliwe?

Jak można używać hasła do [ograniczenia](#page-787-0) dostępu do archiwum?

Czy możliwe jest używanie kart inteligentnych i tokenów z [szyfrowaniem?](#page-753-0)

Czy możliwe jest uzyskanie dostępu do [zaszyfrowanych](#page-811-0) danych, jeśli nie ma połączenia z Kaspersky Security Center?

Co należy zrobić, jeśli wystąpi błąd systemu operacyjnego komputera, a dane pozostaną [zaszyfrowane?](#page-792-0)

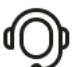

POMOC TECHNICZNA

Gdzie jest [przechowywany plik](#page-703-0) raportu?

Jak można utworzyć plik [śledzenia?](#page-1015-0)

Jak można włączyć [zapisywanie](#page-1017-0) zrzutu pamięci?

# Kaspersky Endpoint Security for Windows

Kaspersky Endpoint Security for Windows (zwany dalej Kaspersky Endpoint Security) zapewnia odpowiednią ochronę komputera przed różnymi typami zagrożeń, atakami sieciowymi i phishingowymi.

Aplikacja nie jest przeznaczona do stosowania w procesach technologicznych wymagających zautomatyzowanych systemów sterowania. Aby chronić urządzenia w takich systemach, zaleca się korzystanie z aplikacji [Kaspersky Industrial](https://support.kaspersky.com/KICS4Nodes/3.2/en-US/index.htm) CyberSecurity for Nodes<sup>12</sup>.

# Technologie wykrywania zagrożeń

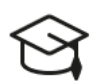

# czenie maszynowe

Kaspersky Endpoint Security używa modeli opartych o uczenie maszynowe. Model został opracowany przez ekspertów z firmy Kaspersky. Model jest cały czas uzupełnianymi danymi zagrożeń z KSN (uczenie modelu).

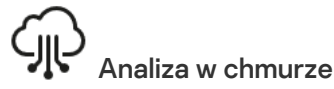

Kaspersky Endpoint Security pobiera dane zagrożeń z [Kaspersky Security](#page-395-0) Network. Kaspersky Security Network (KSN) jest usługą chmury oferującą dostęp do internetowej Bazy Wiedzy rmy Kaspersky, zawierającej informacje o reputacji plików, zasobów sieciowych oraz oprogramowania.

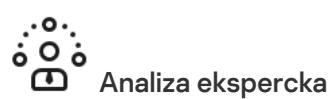

Kaspersky Endpoint Security wykorzystuje dane zagrożeń pobrane przez analityków wirusów Kaspersky. Analitycy wirusów oceniają, czy reputacja obiektów nie może zostać określona automatycznie.

# =(ල Analiza zachowań

Kaspersky Endpoint Security analizuje aktywność obiektu w czasie rzeczywistym.

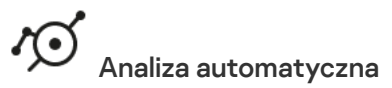

Kaspersky Endpoint Security pobiera dane z systemu automatycznej analizy obiektów. System przetwarza wszystkie obiekty, które są wysyłane do Kaspersky. Następnie system określa reputację obiektu i dodaje dane do antywirusowych baz danych. Jeśli system nie może określić reputacji obiektu, system pyta analityków wirusów z Kaspersky.

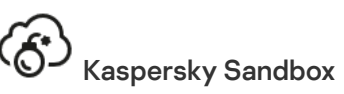

Kaspersky Endpoint Security przetwarza obiekt na maszynie wirtualnej. Kaspersky Sandbox analizuje zachowanie obiektu i podejmuje decyzję odnośnie jego reputacji. Ta technologia jest dostępna tylko wtedy, [gdy używasz](#page-873-0) rozwiązania Kaspersky Sandbox.

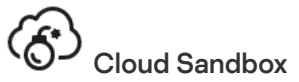

Kaspersky Endpoint Security skanuje obiekty w izolowanym środowisku zapewnionym przez firmę Kaspersky. Technologia Cloud Sandbox jest stale włączona i jest dostępna dla wszystkich użytkowników Kaspersky Security Network, niezależnie od typu licencji, z której korzystają. Jeżeli wdrożono już Endpoint Detection and Response Optimum, możesz włączyć osobny licznik dla zagrożeń wykrytych przez Cloud Sandbox.

# Drzewo wyboru

Każdy typ zagrożenia jest przetwarzany przez dedykowany moduł. Moduły mogą być włączane lub wyłączane niezależnie od siebie.

Drzewo wyboru

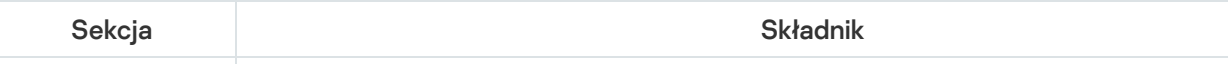

### Ochrona plików

Podstawowa ochrona przed zagrożeniami

Komponent Ochrona plików umożliwia uniknięcie infekcji systemu plików komputera. Domyślnie, składnik Ochrona plików na stałe znajduje się w pamięci RAM komputera. Składnik skanuje pliki na wszystkich dyskach komputera, a także na podłączonych dyskach. Komponent zapewnia ochronę komputera za pomocą antywirusowych baz danych, usługi w chmurze Kaspersky Security Network i [analizy heurystycznej.](#page-396-0)

## Ochrona WWW

Komponent Ochrona WWW zapobiega pobieraniu szkodliwych plików z internetu, a także blokuje szkodliwe iphishingowe strony internetowe. Komponent zapewnia ochronę komputera za pomocą antywirusowych baz danych, usługi w chmurze Kaspersky Security Network i [analizy heurystycznej.](#page-396-0)

## Ochrona poczty

Ochrona poczty skanuje załączniki odbieranych i wysyłanych wiadomości e-mail w poszukiwaniu wirusów i innych zagrożeń. Komponent zapewnia ochronę komputera za pomocą antywirusowych baz danych, usługi w chmurze [Kaspersky Security](#page-396-0) Network i analizy heurystycznej.

Ochrona poczty może skanować zarówno wiadomości odbierane, jak i wysyłane. Aplikacja obsługuje protokoły POP3, SMTP, IMAP i NNTP w następujących klientach pocztowych:

- Microsoft Office Outlook
- Mozilla Thunderbird
- Windows Mail
- MyOffice Mail
- R7-Office Organizer

Aby skanować ruch w klientach pocztowych Mozilla Thunderbird, MyOffice Mail i R7-Office Organizer, musisz dodać certyfikat Kaspersky do magazynu certyfikatów oraz wybrać [własny magazyn](#page-408-0) certyfikatów.

Ochrona poczty nie obsługuje innych protokołów i klientów pocztowych.

Ochrona poczty może nie zawsze być w stanie zyskać dostęp do wiadomości na poziomie protokołu (na przykład podczas korzystania z rozwiązania Microsoft Exchange). Z tego powodu Ochrona poczty obejmuje [rozszerzenie](#page-284-0) dla programu Microsoft Office Outlook. Rozszerzenie umożliwia skanowanie wiadomości na poziomie klienta pocztowego. Rozszerzenie Mail Threat Protection obsługuje działanie Outlook 2010, 2013, 2016, and 2019.

## Ochrona sieci

Składnik Ochrona przed zagrożeniami sieciowymi (zwany także systemem wykrywania włamań) monitoruje przychodzący ruch sieciowy pod kątem aktywności charakterystycznej dla ataków sieciowych. Jeśli Kaspersky Endpoint Security wykryje próbę ataku sieciowego na komputerze użytkownika, zablokuje połączenie sieciowe z komputerem atakującym. Opisy znanych typów ataków sieciowych oraz sposoby ich zwalczania znajdują się w bazach danych programu Kaspersky Endpoint Security. Lista ataków sieciowych, wykrywanych przez komponent Ochrona sieci, jest uaktualniana podczas [aktualizacji](#page-197-0) baz danych i modułów aplikacji.

### Zapora sieciowa

Zapora sieciowa blokuje nieautoryzowane połączenia z komputerem podczas pracy w internecie lub sieci lokalnej. Zapora sieciowa kontroluje również aktywność sieciową aplikacji na komputerze. Pozwala to chronić korporacyjną sieć LAN przed kradzieżą tożsamości i innymi atakami. Komponent zapewnia ochronę komputera za pomocą antywirusowych baz danych, usługi w chmurze Kaspersky Security Network i predefiniowanych reguł sieciowych.

#### Ochrona przed atakami BadUSB

Komponent Ochrona przed atakami BadUSB zapobiega podłączeniu do komputera zainfekowanych urządzeń USB emulujących klawiaturę.

### Ochrona AMSI

Komponent Ochrona AMSI jest przeznaczony do obsługi Antimalware Scan Interface firmy Microsoft. Antimalware Scan Interface (AMSI) umożliwia aplikacjom firm trzecich z obsługą AMSI wysyłanie obiektów (na przykład, skryptów PowerShell) do Kaspersky Endpoint Security w celu przeprowadzenia dodatkowego skanowania i otrzymania wyników ze skanowania tych obiektów.

#### Zaawansowana Kaspersky Security Network

ochrona przed zagrożeniami

Kaspersky Security Network (KSN) jest usługą chmury oferującą dostęp do internetowej Bazy Wiedzy firmy Kaspersky, zawierającej informacje o reputacji plików, zasobów sieciowych oraz oprogramowania. Korzystanie z danych z Kaspersky Security Network zapewnia przyspieszenie czasu odpowiedzi programu Kaspersky Endpoint Security na nowe zagrożenia, ulepszenie działania niektórych modułów ochrony oraz zmniejszenie ryzyka fałszywych alarmów. Jeśli uczestniczysz w Kaspersky Security Network, usługi KSN zapewniają Kaspersky Endpoint Security informacje o kategorii i reputacji przeskanowanych plików, a także informacje o reputacji przeskanowanych adresów internetowych.

## Wykrywanie zachowań

Komponent Wykrywanie zachowań gromadzi dane na temat działań aplikacji na komputerze i dostarcza te informacje innym składnikom ochrony w celu udoskonalenia ich działania. Komponent Wykrywanie zachowań używa sygnatur strumieni zachowań (BSS) dla aplikacji. Jeśli aktywność aplikacji odpowiada sygnaturze strumienia zachowań, Kaspersky Endpoint Security wykona wybrane działanie. Funkcjonalność Kaspersky Endpoint Security oparta na sygnaturach strumieni zachowań zapewnia ochronę proaktywną komputera.

#### Ochrona przed exploitami

Komponent Ochrona przed exploitami wykrywa kod programu, który wykorzystuje luki na komputerze, aby użyć uprawnień administratora lub wykonać szkodliwe aktywności. Na przykład, exploity mogą używać ataku typ buffer overflow (przepełnienie bufora). Aby to zrobić, exploit wysyła dużą ilość danych do aplikacji zawierającej lukę. Podczas przetwarzania tych danych aplikacja zawierająca lukę wykona szkodliwy kod. W wyniku tego ataku exploit może uruchomić nieautoryzowaną instalację szkodliwego programu. Po wykryciu, że próba uruchomienia pliku wykonywalnego z aplikacji zawierającej luki nie została zainicjowana przez użytkownika, Kaspersky Endpoint Security zablokuje uruchomienie tego pliku lub poinformuje użytkownika.

#### Ochrona przed włamaniami

Ochrona przed włamaniami uniemożliwia aplikacjom wykonywanie działań niebezpiecznych dla systemu operacyjnego i zapewnia kontrolę dostępu do zasobów systemu operacyjnego idanych osobowych. Komponent zapewnia ochronę komputera za pomocą antywirusowych baz danych, usługi w chmurze Kaspersky Security Network.

## Silnik korygujący

Silnik korygujący umożliwia Kaspersky Endpoint Security wycofanie działań, które zostały wykonane przez szkodliwe oprogramowanie w systemie operacyjnym.

## Kontrola aplikacji

Kontrola aplikacji zarządza uruchamianiem aplikacji na komputerach użytkowników. Pozwala to na wdrożenie polityki bezpieczeństwa firmy podczas korzystania z aplikacji. Kontrola aplikacji zmniejsza także ryzyko infekcji komputera poprzez ograniczenie dostępu do aplikacji.

### Kontrola urządzeń

Kontrola urządzeń zarządza dostępem użytkownika do urządzeń, które są instalowane na komputerze lub są podłączone do komputera (na przykład: dyski twarde, kamery lub moduły Wi-Fi). Umożliwia to ochronę komputera przed infekcją, gdy takie urządzenia są podłączone, oraz zapobieganie utracie lub wyciekowi danych.

#### Kontrola sieci

Kontrola sieci zarządza dostępem użytkowników zasobów sieciowych. Pomaga to zmniejszyć ruch sieciowy i nieodpowiednie dysponowanie czasem pracy. Gdy użytkownik próbuje otworzyć stronę internetową ograniczoną przez Kontrolę sieci, Kaspersky Endpoint Security zablokuje dostęp lub wyświetli ostrzeżenie.

#### Adaptacyjna kontrola anomalii

Komponent Adaptacyjna kontrola anomalii monitoruje i blokuje działania, które nie są typowe dla komputerów w sieci firmowej. Adaptacyjna kontrola anomalii wykorzystuje zestaw reguł do śledzenia nietypowych zachowań (na przykład reguła Uruchomienie procesora poleceń Microsoft Office z aplikacji biurowej). Reguły są tworzone przez specjalistów z Kaspersky w oparciu o typowe scenariusze złośliwej aktywności. Można skonfigurować, w jaki sposób Adaptacyjna kontrola aplikacji obsługuje każdą regułę i, na przykład, zezwolić na wykonywanie skryptów PowerShell, które automatyzują określone zadania przepływu pracy. Kaspersky Endpoint Security aktualizuje zestaw reguł wraz z bazami danych aplikacji.

#### Kontrola dziennika

Komponent Kontrola dziennika monitoruje integralność chronionego środowiska na podstawie analizy dziennika zdarzeń systemu Windows. Gdy aplikacja wykryje oznaki nietypowego zachowania w systemie, informuje o tym administratora, gdyż zachowanie to może świadczyć o próbie cyberataku.

#### Monitor integralności systemu

Monitorowanie integralności systemu monitoruje zmiany w systemie operacyjnym, które mogą wskazywać na naruszenia bezpieczeństwa komputera. Po wykryciu takich zmian Kaspersky Endpoint Security generuje odpowiednie zdarzenia i powiadamia administratora.

#### Zadania Skanowanie w poszukiwaniu złośliwego oprogramowania

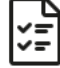

Kaspersky Endpoint Security skanuje komputer pod kątem wirusów i innych zagrożeń. Skanowanie w poszukiwaniu złośliwego oprogramowania pomaga wykluczyć możliwość rozprzestrzeniania szkodliwego oprogramowania, które nie zostało wykryte przez składniki ochrony, na przykład, ze względu na niski poziom ochrony.

#### Aktualizacja baz danych i modułów aplikacji

Kaspersky Endpoint Security pobiera uaktualnienia baz danych i modułów aplikacji. Aktualizacja zapewnia ochronę komputera przed najnowszymi wirusami i innymi zagrożeniami. Domyślnie aplikacja jest aktualizowana automatycznie, ale w razie konieczności możesz zawsze uruchomić aktualizację baz danych i modułów aplikacji ręcznie.

#### Wycofanie ostatniej aktualizacji

Kaspersky Endpoint Security wycofuje ostatnią aktualizację baz danych i modułów. Umożliwi to w razie czego wycofanie baz danych i modułów aplikacji do ich poprzedniej wersji, na przykład, gdy nowa wersja baz danych zawiera nieprawidłową sygnaturę powodującą, że Kaspersky Endpoint Security blokuje bezpieczną aplikację.

Sprawdzanie integralności aplikacji

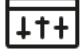

Kontrola zabezpieczeń

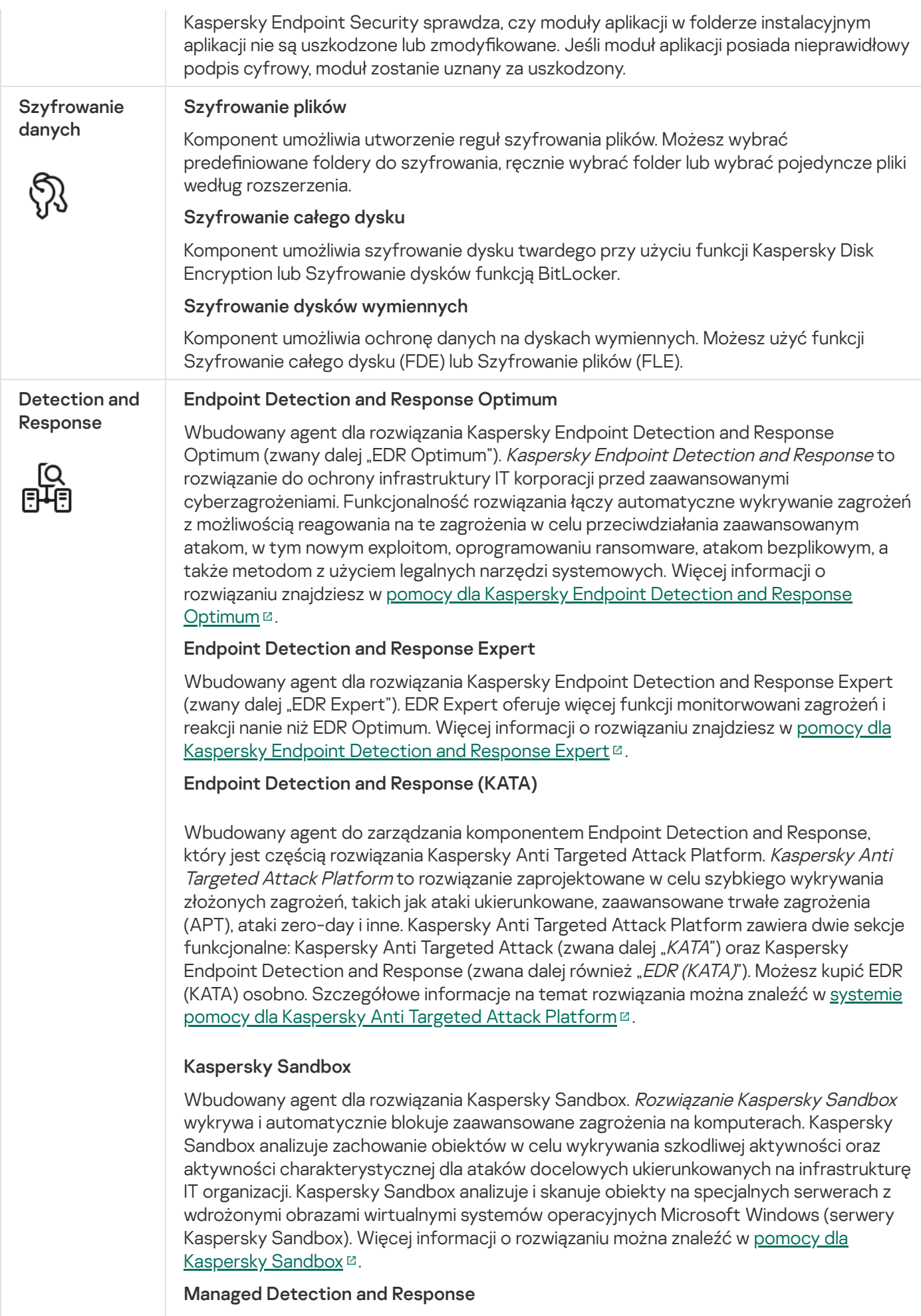

Wbudowany agent do obsługi działania rozwiązania Kaspersky Managed Detection and Response. Rozwiązanie Kaspersky Managed Detection and Response (MDR) automatycznie wykrywa i analizuje incydenty naruszenia bezpieczeństwa w Twojej infrastrukturze. W tym celu MDR używa danych telemetrycznych, otrzymanych z punktów końcowych i uczenia maszynowego. MDR wysyła dane incydentu do ekspertów z Kaspersky. Eksperci mogą następnie przetworzyć incydent i, na przykład, dodać nowy wpis do antywirusowych baz danych. Zamiast tego eksperci mogą opublikować zalecenia odnośnie przetwarzania incydentu i, na przykład, zasugerować odizolowanie komputera od sieci. Szczegółowe informacje dotyczące sposobu działania rozwiązania można znaleźć w pomocy do [Kaspersky Managed](https://support.kaspersky.com/MDR/en-US/) Detection and Response  $\alpha$ .

# <span id="page-33-0"></span>Pakiet dystrybucyjny

Pakiet dystrybucyjny zawiera następujące pakiety dystrybucyjne:

## • Silne szyfrowanie (AES256)

Ten pakiet dystrybucyjny zawiera narzędzia kryptograficzne, które implementują algorytm szyfrowania AES (Advanced Encryption Standard) o efektywnej długości klucza wynoszącej 256 bitów.

## Uproszczone szyfrowanie (AES56)

Ten pakiet dystrybucyjny zawiera narzędzia kryptograficzne, które implementują algorytm szyfrowania AES o efektywnej długości klucza wynoszącej 56 bitów.

Każdy pakiet dystrybucyjny zawiera następujące pliki:

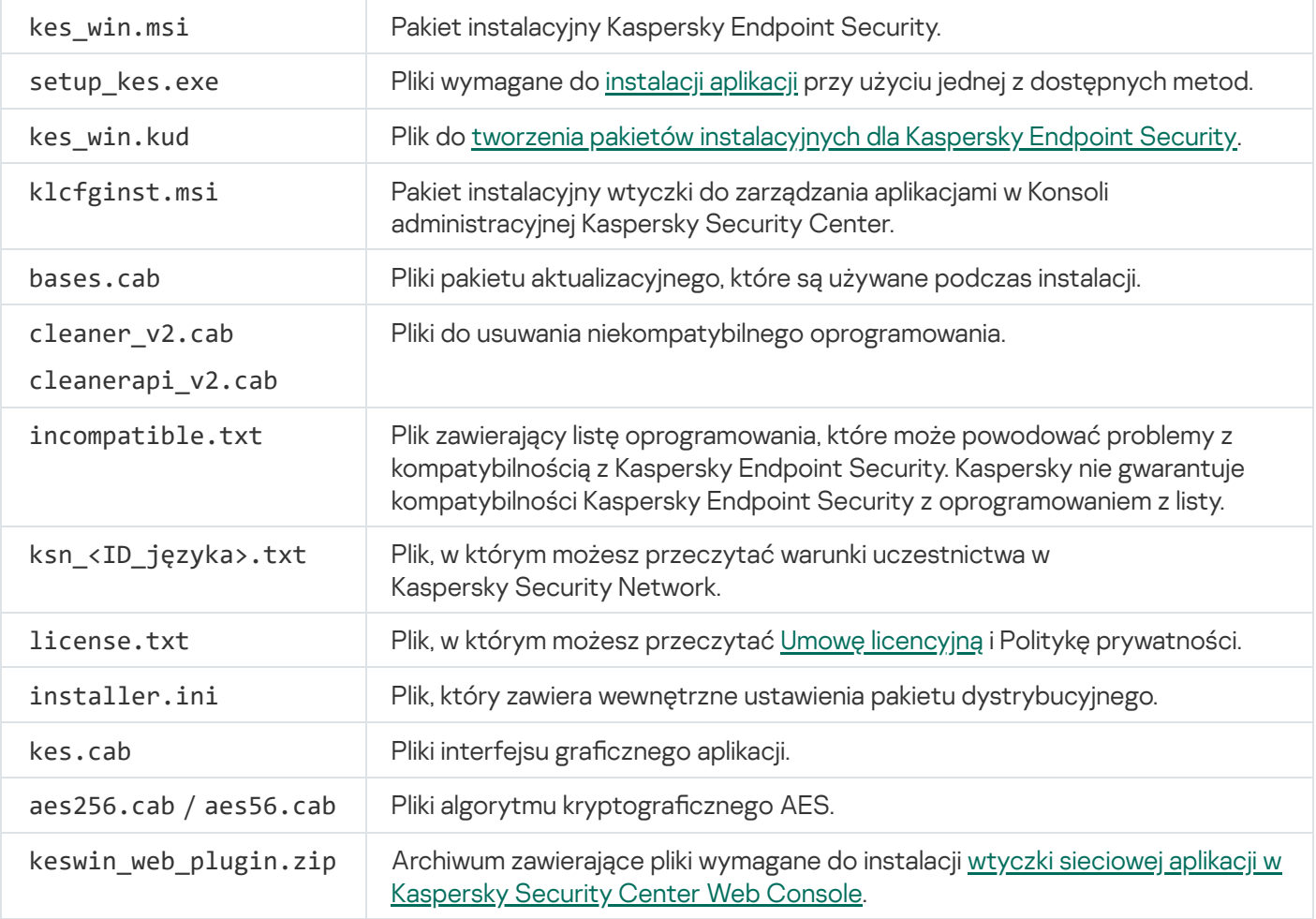

# <span id="page-34-0"></span>Wymagania sprzętowe i programowe

Aby aplikacja Kaspersky Endpoint Security działała poprawnie, komputer powinien spełniać określone wymagania.

Minimalne wymagania ogólne:

- 2 GB wolnego miejsca na dysku twardym;
- Procesor:
	- Stacja robocza: 1 GHz;
	- Serwer: 1.4 GHz:
	- Obsługa zestawu instrukcji SSE2.
- Pamieć RAM:
	- Stacja robocza (x86): 1 GB;
	- Stacja robocza (x64): 2 GB;
	- Serwer: 2 GB:
	- Serwer do zainstalowania aplikacji w ramach wbudowanego agenta dla Kaspersky Anti Targeted Attack Platform (EDR): 8 GB.

# Stacje robocze

Obsługiwane systemy operacyjne dla stacji roboczych:

- Windows 7 Home / Professional / Ultimate / Enterprise Service Pack 1 lub nowszy;
- Windows 8 Professional / Enterprise;
- Windows 8.1 Professional / Enterprise;
- Windows 10 Home / Pro / Pro for Workstations / Education / Enterprise / Enterprise wielosesyjny;
- Windows 11 Home / Pro / Pro for Workstations / Education / Enterprise.

Nie można zainstalować Kaspersky Endpoint Security w systemie Microsoft Windows 7 bez zainstalowanych aktualizacji systemu operacyjnego: KB4490628 (12 marca 2019 r.) i KB4474419 (23 września 2019 r.).

Więcej informacji na temat [obsługi systemu](https://support.kaspersky.com/common/compatibility/13036) operacyjnego Microsoft Windows 10 można znaleźć w Bazie wiedzy na stronie działu pomocy technicznej<sup>a</sup>.

Więcej informacji na temat obsługi systemu operacyjnego Microsoft Windows 11 można znaleźć w Bazie wiedzy na stronie działu [pomocy technicznej](https://support.kaspersky.com/common/compatibility/15778) $\alpha$ .

## Serwery

Kaspersky Endpoint Security obsługuje podstawowe komponenty aplikacji na komputerach działających pod kontrolą systemu operacyjnego Windows dla serwerów. Możesz użyć Kaspersky Endpoint Security for Windows zamiast Kaspersky Security for Windows Server na serwerach i klastrach w Twojej organizacji (Tryb klastra). Aplikacja obsługuje także tryb Server Core (zobacz znane [problemy](https://support.kaspersky.com/help/KESWin/12.6/pl-PL/201943.htm) 2).

Obsługiwane systemy operacyjne dla serwerów:

Windows Small Business Server 2011 Essentials / Standard (64-bitowy);

Microsoft Small Business Server 2011 Standard (64-bitowy) jest obsługiwany tylko wtedy, gdy zainstalowany jest pakiet Service Pack 1 dla systemu Microsoft Windows Server 2008 R2.

- Windows MultiPoint Server 2011 (64-bitowy);
- Windows Server 2008 R2 Foundation / Standard / Enterprise / Datacenter Service Pack 1 lub nowszy;
- Windows Web Server 2008 R2 Service Pack 1 lub nowszy;
- Windows Server 2012 Foundation / Essentials / Standard / Datacenter (w tym tryb Server Core);
- Windows Server 2012 R2 Foundation / Essentials / Standard / Datacenter (w tym tryb Server Core);
- Windows Server 2016 Essentials / Standard / Datacenter (w tym tryb Server Core);
- Windows Server 2019 Essentials / Standard / Datacenter (w tym tryb Server Core);
- Windows Server 2022 Standard / Datacenter / Datacenter: Azure Edition (w tym tryb Server Core).

Kaspersky Endpoint Security nie może zostać zainstalowany w systemie Microsoft Windows Server 2008 R2 bez zainstalowanych aktualizacji systemu operacyjnego: KB4490628 (12 marca 2019 r.) i KB4474419 (23 września 2019 r.).

Więcej informacji na temat obsługi systemów operacyjnych Microsoft Windows Server 2016 i Microsoft Windows Server 2019 można znaleźć w Bazie wiedzy na stronie działu pomocy [technicznej](https://support.kaspersky.com/common/compatibility/13036)  $\alpha$ .

Więcej informacji na temat obsługi systemu operacyjnego Microsoft Windows Server 2022 można znaleźć w Bazie wiedzy na stronie działu pomocy [technicznej](https://support.kaspersky.com/common/compatibility/15778) <sup>12</sup>.

Nieobsługiwane systemy operacyjne dla serwerów:

- Windows Server 2003 Standard / Enterprise / Datacenter SP2 lub nowsze;
- Windows Server 2003 R2 Foundation / Standard / Enterprise / Datacenter SP2 lub nowsze:
- Windows Server 2008 Standard / Enterprise / Datacenter SP2 lub nowsze;
- Windows Server 2008 Core Standard / Enterprise / Datacenter SP2 lub nowsze;
- Microsoft Small Business Server 2008 Standard / Premium SP2 lub nowsze.

#### Platformy wirtualne

Obsługiwane platformy wirtualne:

- VMware Workstation 17.5.2 Pro;
- Aktualizacja VMware ESXi 8.0 2;
- Microsoft Hyper-V Server 2019;
- Citrix Virtual Apps and Desktops 7 2402;
- Citrix Provisioning 2402;
- Citrix Hypervisor 8.2 (Aktualizacja zbiorcza 1).

#### Serwery terminalowe

Obsługiwane typy serwerów terminalowych:

- Microsoft Remote Desktop Services oparty na Windows Server 2008 R2 SP1;
- Microsoft Remote Desktop Services oparty na Windows Server 2012;
- Microsoft Remote Desktop Services oparty na Windows Server 2012 R2;
- Microsoft Remote Desktop Services oparty na Windows Server 2016;
- Microsoft Remote Desktop Services oparty na Windows Server 2019;
- Microsoft Remote Desktop Services oparty na Windows Server 2022.

#### Obsługa Kaspersky Security Center

Kaspersky Endpoint Security obsługuje pracę z następującymi wersjami Kaspersky Security Center:

- Kaspersky Security Center 13
- Kaspersky Security Center 13.1
- Kaspersky Security Center 13.2
- Kaspersky Security Center 13.2.2
- Kaspersky Security Center 14
- Kaspersky Security Center 14.1
- Kaspersky Security Center 14.2
- Kaspersky Security Center Linux 14.2
- Kaspersky Security Center Linux 15
- Kaspersky Security Center Linux 15.1

# Porównanie dostępnych funkcji aplikacji w zależności od typu systemu operacyjnego

Zestaw dostępnych funkcji Kaspersky Endpoint Security zależy od typu systemu operacyjnego: stacja robocza lub serwer (patrz tabela poniżej).

Porównanie funkcji Kaspersky Endpoint Security

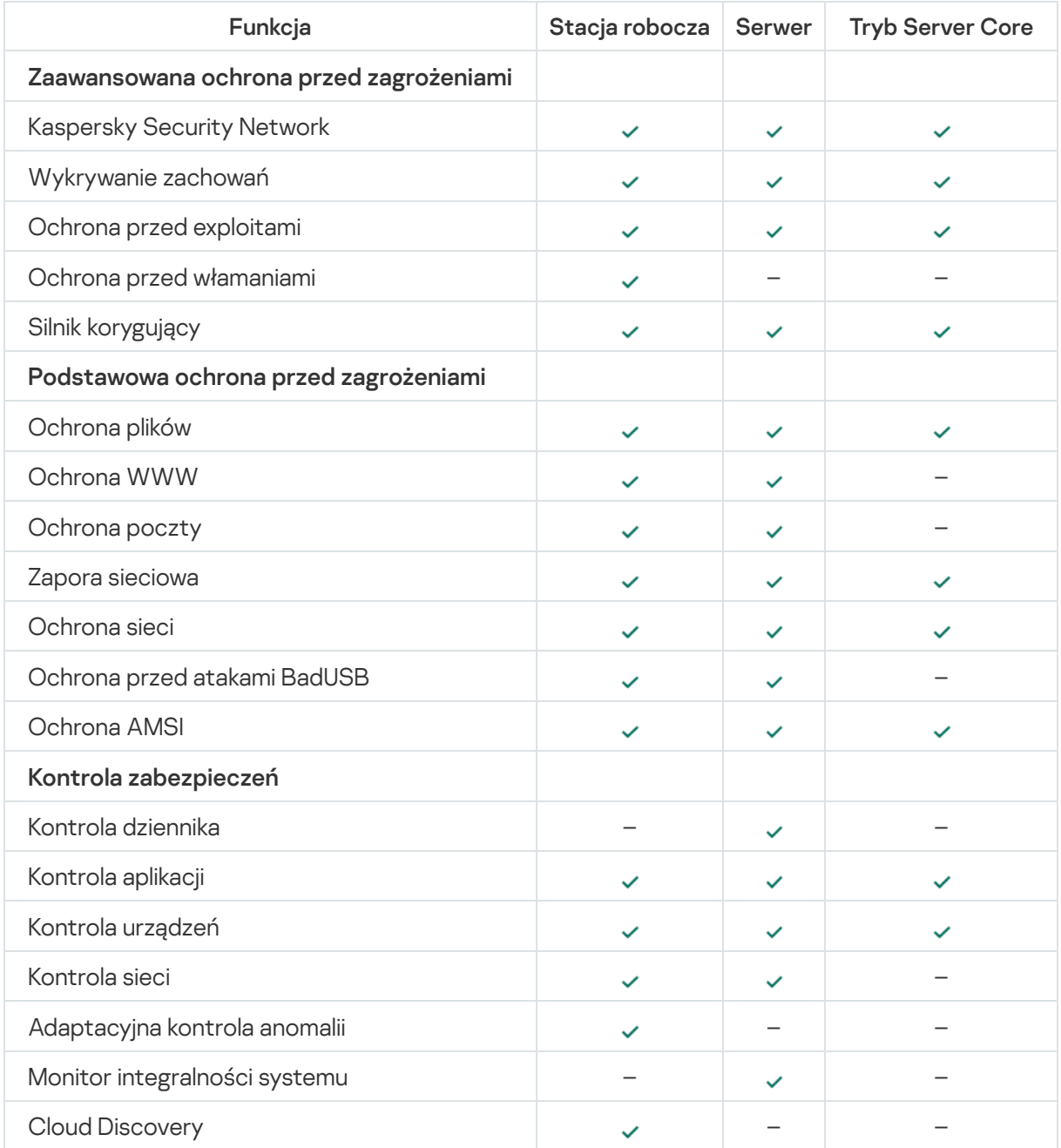

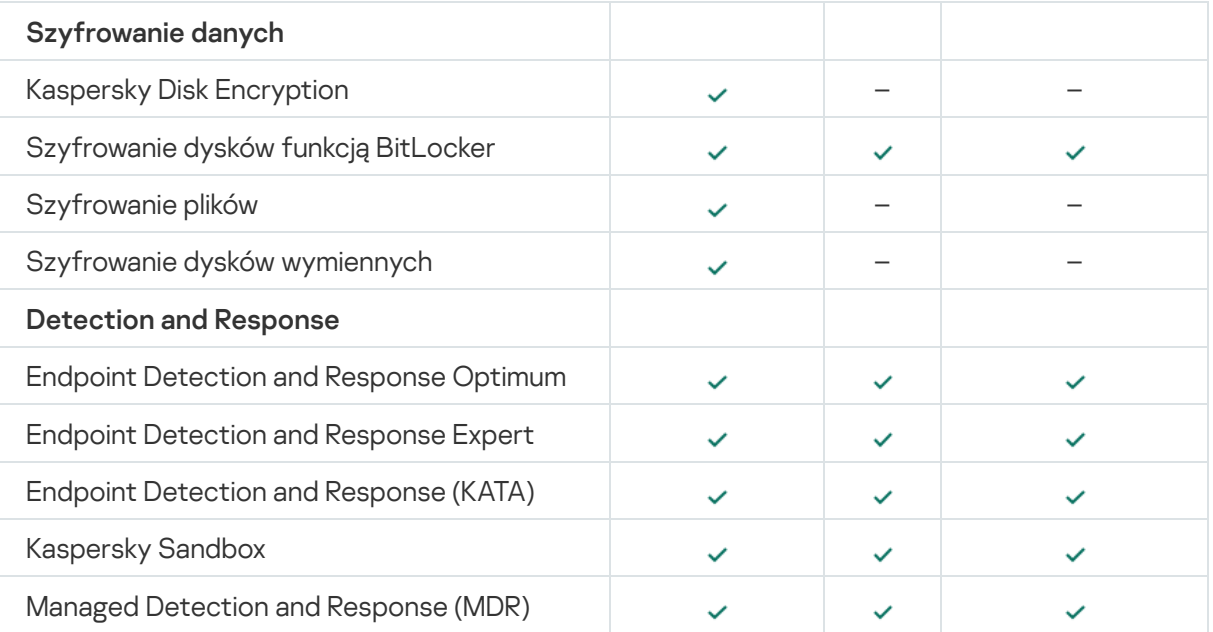

# Porównanie funkcji aplikacji w zależności od narzędzi do zarządzania

Zestaw funkcji dostępnych w Kaspersky Endpoint Security zależy od narzędzi do zarządzania (patrz tabela poniżej).

Możesz zarządzać aplikacją za pomocą następujących konsol Kaspersky Security Center:

- Konsola administracyjna. Przystawka Microsoft Management Console (MMC) zainstalowana na stacji roboczej administratora.
- Web Console. Składnik Kaspersky Security Center, który jest zainstalowany na Serwerze administracyjnym. Możesz pracować w konsoli Web Console za pomocą przeglądarki na dowolnym komputerze, który ma dostęp do Serwera administracyjnego.

Możesz także zarządzać aplikacją za pomocą konsoli Kaspersky Security Center Cloud Console. Konsola Kaspersky Security Center Cloud Console to wersja chmurowa Kaspersky Security Center. To oznacza, że Serwer administracyjny i inne komponenty Kaspersky Security Center są zainstalowane w infrastrukturze chmury Kaspersky. Szczegółowe informacje na temat zarządzania aplikacją za pośrednictwem Kaspersky Security Center Cloud Console można znaleźć w pomocy do [Kaspersky Security](https://support.kaspersky.com/KSC/CloudConsole/en-US/) Center Cloud Console<sup>12</sup>.

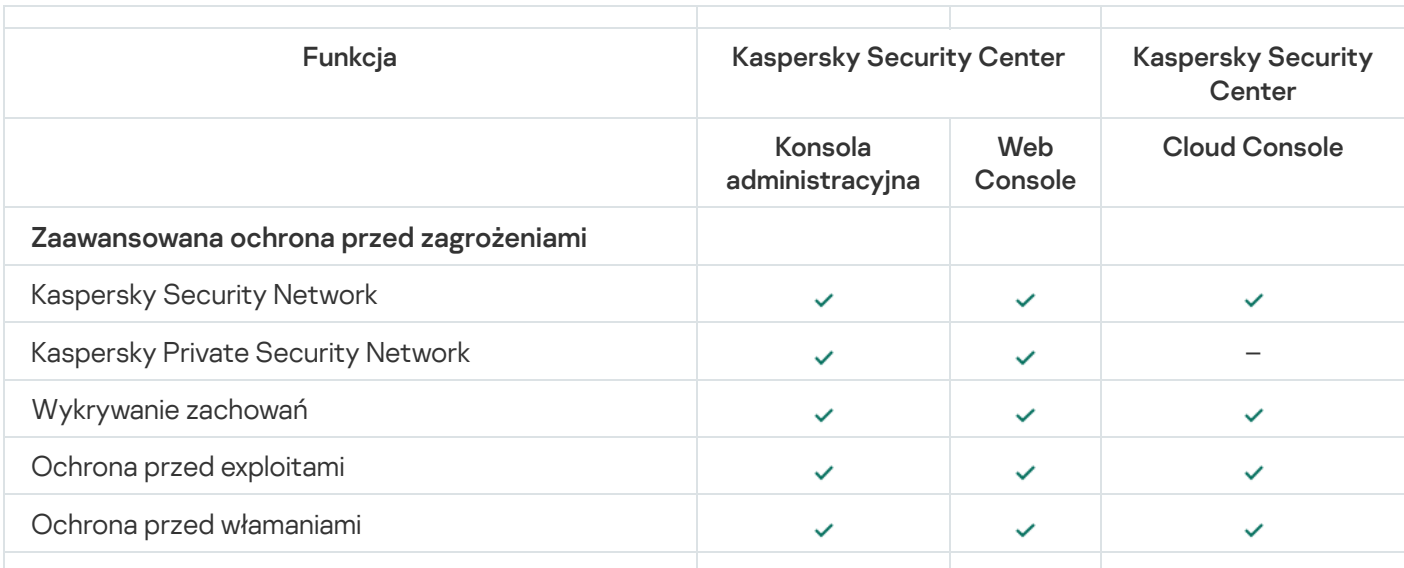

Porównanie funkcji Kaspersky Endpoint Security

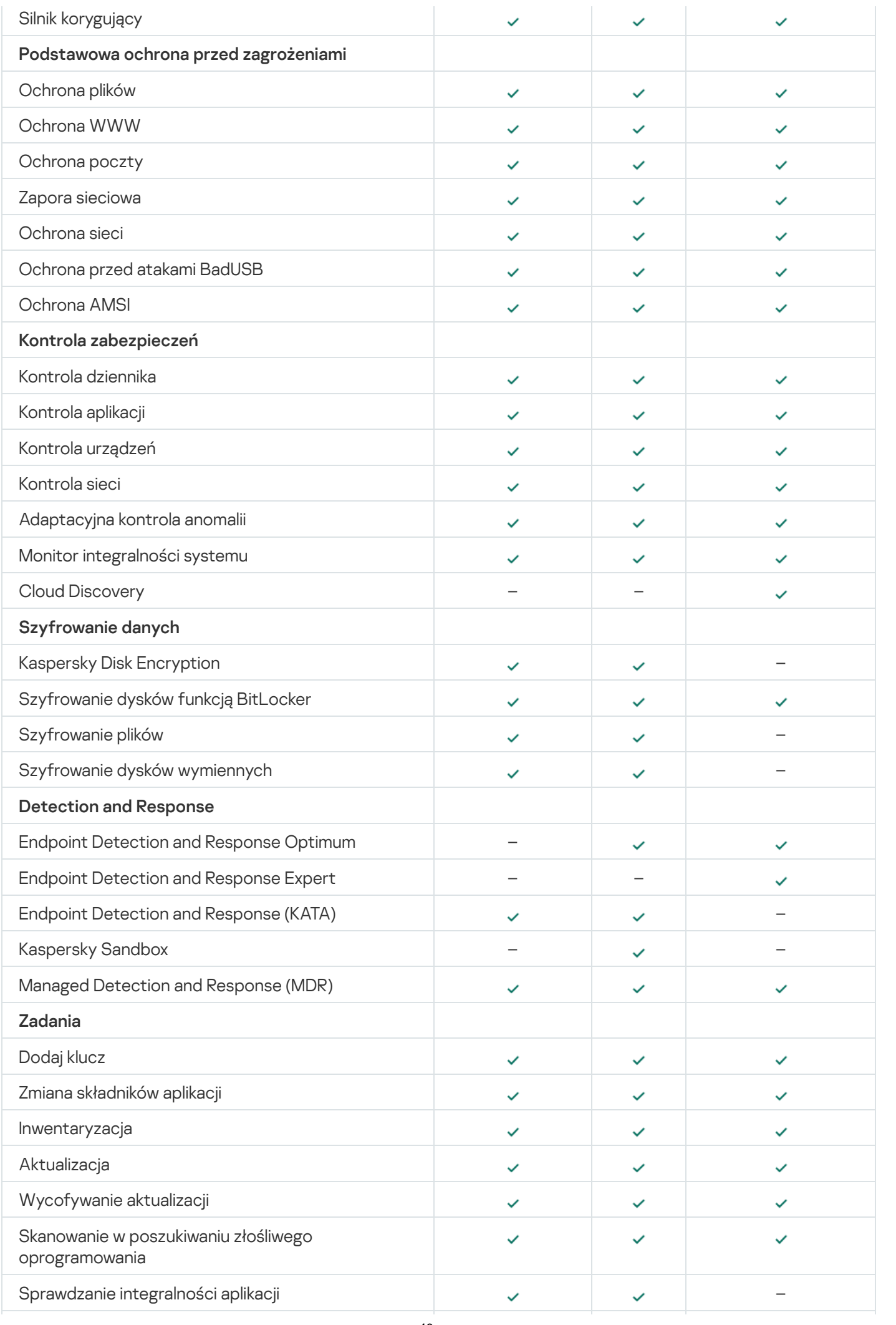

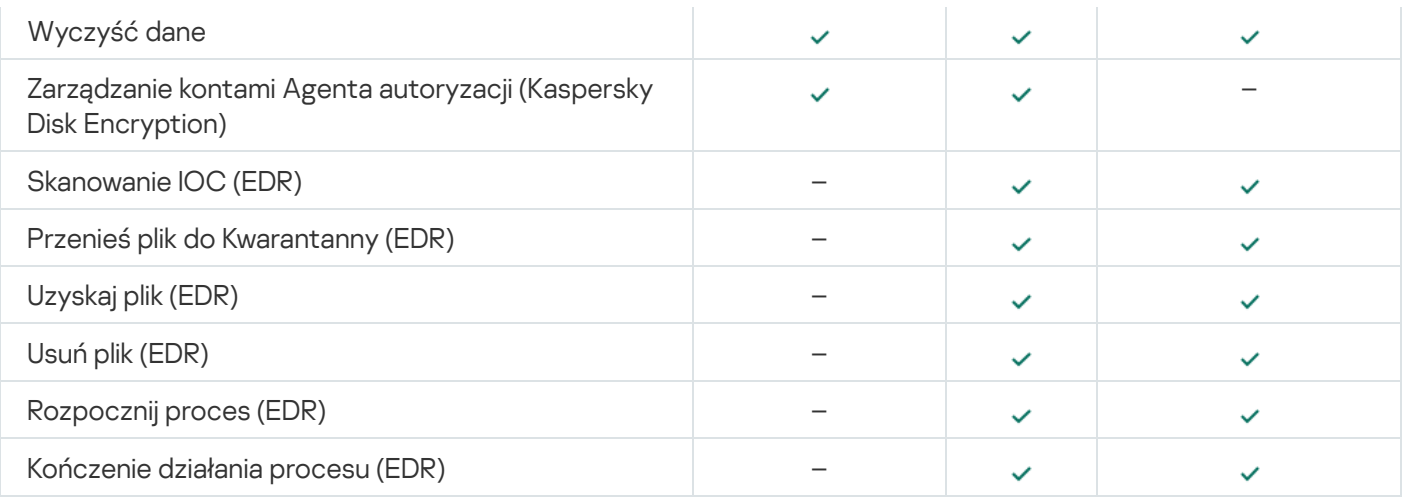

# Kompatybilność z innymi aplikacjami

Aplikacja Kaspersky Endpoint Security jest niezgodna z niektórymi aplikacjami firmy Kaspersky, a także niektórymi aplikacjami innych firm. Dlatego przed instalacją Kaspersky Endpoint Security skanuje komputer, aby sprawdzić, czy są obecne takie aplikacje.

## Kompatybilność z aplikacjami innych firm

Kaspersky Endpoint Security jest niekompatybilny z aplikacjami będącymi częścią systemów ochrony punktów końcowych innych firm (Endpoint Protection Platform, EPP). Kaspersky Endpoint Security może również napotkać problemy z kompatybilnością z innymi aplikacjami. Aby określić kompatybilność, Kaspersky Endpoint Security sprawdza listę oprogramowania przygotowaną przez Kaspersky. Lista ta znajduje się w pliku incompatible.txt. Ten plik znajduje się w pakiecie [dystrybucyjnym.](#page-33-0)

Kaspersky nie gwarantuje kompatybilności Kaspersky Endpoint Security z oprogramowaniem z listy. Jeśli zostanie wykryta aplikacja z listy, instalator zatrzyma wdrażanie Kaspersky Endpoint Security. Instalator może automatycznie usunąć niektóre aplikacje z listy. Jeśli chcesz zignorować ryzyko ichcesz zainstalować Kaspersky Endpoint Security oraz oprogramowanie z listy na tym samym komputerze, możesz pominąć sprawdzanie komputera (patrz poniższe instrukcje).

# POBIERZ PLIK [INCOMPATIBLE.TXT](https://support.kaspersky.com/Help/KESWin/12.6/Incompatible.txt/incompatible.txt)

## Kompatybilność z aplikacjami Kaspersky

Program Kaspersky Endpoint Security jest niekompatybilny z następującymi aplikacjami firmy Kaspersky:

- Kaspersky Standard | Plus | Premium.
- Kaspersky Small Office Security.
- Kaspersky Internet Security.
- Kaspersky Anti-Virus.
- Kaspersky Total Security.
- Kaspersky Safe Kids.
- Kaspersky Free.
- Kaspersky Anti-Ransomware Tool.
- Endpoint Sensor jako część rozwiązania Kaspersky Anti Targeted Attack Platform i Kaspersky Endpoint Detection and Response.
- Kaspersky Endpoint Agent jako część rozwiązań Detection and Response firmy Kaspersky.

Kaspersky przełącza wszystkie funkcje Detection and Response na działanie z wbudowanym agentem Kaspersky Endpoint Security zamiast z Kaspersky Endpoint Agent. Począwszy od wersji 12.1 aplikacja obsługuje wszystkie rozwiązania Detection and Response.

- Kaspersky Security for Virtualization Light Agent.
- Kaspersky Fraud Prevention for Endpoint.
- Kaspersky Security for Windows Server

Zaczynając od Kaspersky Endpoint Security 12.0, możesz przeprowadzić migrację z Kaspersky Security for Windows Server do Kaspersky Endpoint Security for Windows i używać tego samego rozwiązania do ochrony stacji roboczych i serwerów.

Kaspersky Embedded Systems Security.

Jeśli aplikacje firmy Kaspersky z tej listy są zainstalowane na komputerze, Kaspersky Endpoint Security usunie te aplikacje. Przed kontynuowaniem instalacji Kaspersky Endpoint Security należy zaczekać na zakończenie tego procesu.

#### Pominięcie sprawdzania oprogramowania, które może powodować problemy z kompatybilnością

Jeśli Kaspersky Endpoint Security wykryje oprogramowanie z listy incompatible.txt, instalacja aplikacji zostanie zakończona. Aby kontynuować instalację, należy usunąć tę aplikację. Jeżeli jednak dostawca innego oprogramowania zaznaczył w swojej dokumentacji, że jego oprogramowanie jest kompatybilne z Endpoint Protection Platforms (EPP), możesz zainstalować Kaspersky Endpoint Security na komputerze zawierającym aplikację tego dostawcy. Na przykład dostawca rozwiązania Endpoint Detection and Response (EDR) może zadeklarować kompatybilność z systemami EPP innych firm. Jeśli tak jest, musisz rozpocząć instalację Kaspersky Endpoint Security bez uruchamiania sprawdzania zainstalowanego oprogramowania. Aby to zrobić, należy przekazać instalatorowi następujące parametry:

- SKIPPRODUCTCHECK=1. Wyłącz sprawdzanie zainstalowanego oprogramowania. Lista oprogramowania, które może być przyczyną problemów ze zgodnością jest dostępna w pliku incompatible.txt, który znajduje się w pakiecie [dystrybucyjnym](#page-33-0). Jeśli dla tego parametru nie zostanie ustawiona żadna wartość i zostanie wykryte oprogramowanie z listy, instalacja Kaspersky Endpoint Security zostanie zakończona.
- SKIPPRODUCTUNINSTALL=1. Wyłącz automatyczne usuwanie wykrytego oprogramowania z listy w pliku incompatible.txt. Jeśli dla tego parametru nie zostanie ustawiona żadna wartość, Kaspersky Endpoint Security spróbuje usunąć oprogramowanie, które może powodować problemy z kompatybilnością.
- CLEANERSIGNCHECK=0. Wyłącz weryfikację podpisu cyfrowego aplikacji znalezionych podczas kontroli. Jeśli ten parametr nie jest ustawiony, weryfikacja podpisów cyfrowych jest wyłączona podczas wdrażania aplikacji za

pośrednictwem Kaspersky Security Center. Gdy aplikacja jest instalowana lokalnie, weryfikacja podpisu cyfrowego jest domyślnie włączona.

Podczas lokalnej [instalacji](#page-964-0) aplikacji można przekazać parametry w wierszu poleceń.

Na przykład:

```
C:\KES\setup_kes.exe /pEULA=1 /pPRIVACYPOLICY=1 /pKSN=0 /pSKIPPRODUCTCHECK=1
/pSKIPPRODUCTUNINSTALL=1 /pCLEANERSIGNCHECK=0 /s
```
Aby zdalnie zainstalować Kaspersky Endpoint Security, należy dodać odpowiednie parametry do pliku generującego pakiet instalacyjny o nazwie kes\_win.kud w [Setup] (patrz poniżej). Plik kes\_win.kud znajduje się w pakiecie [dystrybucyjnym](#page-33-0).

kes\_win.kud

```
[Setup]
UseWrapper=1
ExecutableRelPath=EXEC
Params=/s /pAKINSTALL=1 /pEULA=1 /pPRIVACYPOLICY=1 /pKSN=0 /pSKIPPRODUCTCHECK=1
/pSKIPPRODUCTUNINSTALL=1 /pCLEANERSIGNCHECK=0
Executable=setup_kes.exe
RebootDelegated = 1
RebootAllowed=1
ConfigFile=installer.ini
RelPathsToExclude=klcfginst.msi
```
# Instalowanie i dezinstalowanie aplikacji

Program Kaspersky Endpoint Security może zostać zainstalowany na komputerze na następujące sposoby:

- **·** lokalnie, za pomocą Kreatora [instalacji.](#page-63-0)
- lokalnie, z poziomu wiersza [poleceń](#page-964-0).
- zdalnie, przy użyciu [Kaspersky Security Center](#page-43-0).
- zdalnie, za pośrednictwem Edytora zarządzania zasadami grupy Microsoft Windows (więcej informacji można znaleźć na stronie [pomocy technicznej](https://docs.microsoft.com/pl-pl/previous-versions/windows/it-pro/windows-server-2012-r2-and-2012/hh831791(v%3dws.11)) firmy Microsoft<sup>E</sup>).
- zdalnie, za pomocą programu System Center Configuration Manager.

Możliwe jest skonfigurowanie ustawień instalacji aplikacji na kilka sposobów. Jeśli jednocześnie korzystasz z kilku metod konfigurowania ustawień, Kaspersky Endpoint Security stosuje ustawienia z najwyższym priorytetem. Kaspersky Endpoint Security wykorzystuje następującą kolejność priorytetów:

- 1. Ustawienia uzyskane z pliku [setup.ini](#page-68-0).
- 2. Ustawienia uzyskane z pliku installer.ini.
- 3. Ustawienia uzyskane z wiersza [poleceń](#page-964-0).

Przed rozpoczęciem instalacji Kaspersky Endpoint Security (także instalacji zdalnej) zalecamy zakończenie działania wszystkich uruchomionych aplikacji.

Podczas instalowania, aktualizacji lub odinstalowywania Kaspersky Endpoint Security mogą wystąpić błędy. Aby uzyskać więcej informacji na temat rozwiązywania tych błędów, zapoznaj się z Bazą [wiedzy pomocy](https://support.kaspersky.com/kes11/troubleshooting/install/15378) technicznej<sup>a</sup>.

# <span id="page-43-0"></span>Wdrożenie za pośrednictwem Kaspersky Security Center

Kaspersky Endpoint Security może zostać zainstalowany na komputerach w obrębie sieci korporacyjnej na kilka sposobów. Możesz użyć scenariusza zdalnej instalacji najodpowiedniejszego dla Twojej organizacji lub połączyć kilka scenariuszy zdalnej instalacji. Kaspersky Security Center obsługuje następujące główne metody zdalnej instalacji:

Instalowanie aplikacji przy użyciu Kreatora wdrażania ochrony.

[Standardowa](#page-44-0) metoda instalacji jest odpowiednia, jeśli jesteś usatysfakcjonowany domyślnymi ustawieniami Kaspersky Endpoint Security, a Twoja organizacja posiada prostą infrastrukturę, która nie wymaga specjalnych konfiguracji.

Instalowanie aplikacji przy pomocy zadania zdalnej instalacji.

Uniwersalna metoda instalacji, która umożliwia skonfigurowanie ustawień Kaspersky Endpoint Security i elastyczne zarządzanie zadaniami zdalnej instalacji. Instalacja Kaspersky Endpoint Security obejmuje następujące kroki:

1. Tworzenie pakietu [instalacyjnego](#page-50-0).

#### 2. [Tworzenie](#page-58-0) zadania zdalnej instalacji.

Kaspersky Security Center także obsługuje inne metody instalowania Kaspersky Endpoint Security, takie jak zdalna instalacja w obrębie obrazu systemu operacyjnego. Więcej informacji o innych metodach zdalnej instalacji można znaleźć w pomocy do [Kaspersky Security](https://support.kaspersky.com/help/KSC/14.2/pl-PL/index.htm) Center<sup>E</sup>.

# <span id="page-44-0"></span>Standardowa instalacja aplikacji

Kaspersky Security Center oferuje Kreator wdrażania ochrony do zainstalowania aplikacji na komputerach rmowych. Kreator wdrażania ochrony obejmuje następujące główne działania:

1. Wybieranie pakietu instalacyjnego Kaspersky Endpoint Security.

Pakiet instalacyjny to zestaw plików utworzonych do zdalnej instalacji aplikacji firmy Kaspersky za pośrednictwem Kaspersky Security Center. Pakiet instalacyjny zawiera zakres ustawień potrzebnych do zainstalowania aplikacji i uruchomienia jej natychmiast po zainstalowaniu. Pakiet instalacyjny jest tworzony przy użyciu plików z rozszerzeniami .kpd i .kud zawartych w pakiecie dystrybucyjnym aplikacji. Pakiet instalacyjny Kaspersky Endpoint Security jest taki sam dla wszystkich obsługiwanych wersji systemu Windows i typów architektury procesora.

2. Tworzenie zadania Zdalna instalacja aplikacji Serwera administracyjnego Kaspersky Security Center.

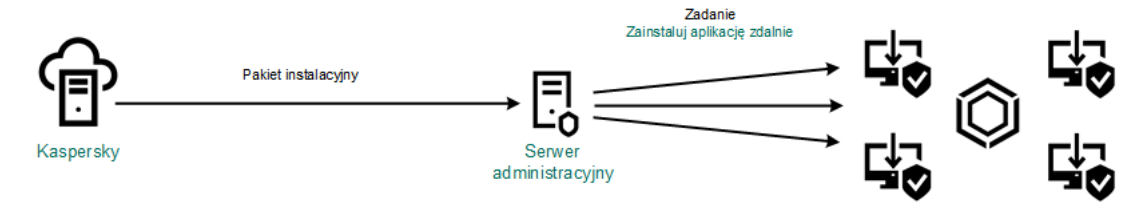

Zdalna instalacja Kaspersky Endpoint Security

[Jak uruchomić Kreatora wdrażania](javascript:toggleBlock() ochrony w Konsoli administracyjnej (MMC)? 2

1. Otwórz Konsolę administracyjną Kaspersky Security Center.

2. W drzewie konsoli wybierz **Zaawansowane → Zdalna instalacja**.

3. Kliknij odnośnik Roześlij pakiet instalacyjny na zarządzane urządzenia (stacje robocze).

Zostanie uruchomiony Kreator wdrażania ochrony. Postępuj zgodnie z instrukcjami Kreatora.

Porty TCP o numerach 139 i 445 oraz porty UDP o numerach 137 i 138 muszą być otwarte na komputerze klienckim.

## Krok 1. Wybieranie pakietu instalacyjnego

Wybierz pakiet instalacyjny Kaspersky Endpoint Security z listy. Jeśli lista nie zawiera pakietu instalacyjnego dla Kaspersky Endpoint Security, możesz utworzyć pakiet w kreatorze.

Możesz skonfigurować ustawienia pakietu [instalacyjnego](#page-50-0) w Kaspersky Security Center. Na przykład, możesz wybrać komponenty aplikacji, które zostaną zainstalowane na komputerze.

Agent sieciowy zostanie również zainstalowany razem z Kaspersky Endpoint Security. Agent sieciowy upraszcza interakcję Serwera administracyjnego z komputerem klienckim. Jeśli Agent sieciowy jest już zainstalowany na komputerze, nie zostanie zainstalowany ponownie.

## Krok 2. Wybieranie urządzeń dla instalacji

Wybierz komputery, na których zostanie zainstalowany Kaspersky Endpoint Security. Dostępne są następujące opcje:

- Przypisz zadanie do grupy administracyjnej. W tym przypadku zadanie jest przypisywane do komputerów znajdujących się we wcześniej utworzonej grupie administracyjnej.
- Wybierz komputery wykryte w sieci przez Serwer administracyjny: urządzenia nieprzypisane. Agent sieciowy nie jest zainstalowany na urządzeniach nieprzypisanych. W tym przypadku zadanie jest przydzielane do określonych urządzeń. Określone urządzenia mogą obejmować urządzenia z grup administracyjnych oraz nieprzypisane urządzenia.
- Określ adresy urządzeń ręcznie lub zaimportuj adresy z listy. Możesz określić nazwy NetBIOS, adresy IP oraz podsieci IP urządzeń, do których chcesz przydzielić zadanie.

Krok 3. Definiowanie ustawień zadania zdalnej instalacji

Skonfiguruj następujące dodatkowe ustawienia aplikacji:

- Wymuś pobranie pakietu instalacyjnego. Wybierz metodę instalacji aplikacji:
	- Przy użyciu Agenta sieciowego. Jeśli Agent sieciowy nie został zainstalowany na komputerze, w pierwszej kolejności Agent sieciowy zostanie zainstalowany przy użyciu narzędzi systemu operacyjnego. Następnie Kaspersky Endpoint Security zostanie zainstalowany przez narzędzia Agenta sieciowego.
- Przy użyciu zasobów systemu operacyjnego poprzez punkty dystrybucji. Pakiet instalacyjny jest dostarczany na komputery klienckie przy użyciu zasobów systemu operacyjnego poprzez punkty dystrybucji. Możesz wybrać tę opcję, jeżeli w sieci jest przynajmniej jeden punkt dystrybucyjny. Więcej informacji o punktach dystrybucji znajdziesz w pomocy do [Kaspersky Security](https://support.kaspersky.com/help/KSC/14.2/pl-PL/index.htm) Center<sup>12</sup>.
- Przy użyciu zasobów systemu operacyjnego przez Serwer administracyjny. Pliki zostaną dostarczone na komputery klienckie przy użyciu zasobów systemu operacyjnego przez Serwer administracyjny. Możesz wybrać tę opcję, jeśli na komputerze klienckim nie ma zainstalowanego Agenta sieciowego, ale komputer kliencki jest w tej samej sieci co Serwer administracyjny.
- Zachowanie dla urządzeń zarządzanych poprzez inne Serwery administracyjne. Wybierz metodę instalacji Kaspersky Endpoint Security. Jeśli w sieci jest zainstalowanych więcej niż jeden Serwer administracyjny, te Serwery administracyjne mogą widzieć te same komputery klienckie. Może to spowodować, na przykład, zdalne zainstalowanie aplikacji na tym samym komputerze kilka razy poprzez różne Serwery administracyjne lub inne konflikty.
- Nie instaluj aplikacji ponownie, jeżeli jest już zainstalowana. Odznacz to pole, jeśli chcesz, na przykład, zainstalować wcześniejszą wersję aplikacji.
- Przypisz instalację Agenta sieciowego do zasad grupy Active Directory. Ręczna instalacja Agenta sieciowego przy użyciu zasobów Active Directory. Aby zainstalować Agenta sieciowego, zadanie zdalnej instalacji musi być uruchomione z uprawnieniami administratora domeny.

## Krok 4. Wybieranie klucza licencyjnego

Dodaj klucz do pakietu instalacyjnego w celu aktywowania aplikacji. Ten krok jest opcjonalny. Jeśli Serwer administracyjny zawiera klucz licencyjny z funkcją automatycznej dystrybucji, klucz zostanie automatycznie dodany w późniejszym czasie. Możesz także [aktywować](#page-100-0) aplikację w późniejszym czasie podczas korzystania z zadania Dodaj klucz.

#### Krok 5. Wybieranie ustawienia ponownego uruchomienia systemu operacyjnego

Wybierz akcję, jaka ma zostać wykonana, jeśli wymagane jest ponowne uruchomienie komputera. Ponowne uruchomienie nie jest wymagane podczas instalowania Kaspersky Endpoint Security. Ponowne uruchomienie jest wymagane tylko wtedy, gdy przed instalacją musisz usunąć niekompatybilne aplikacje. Ponowne uruchomienie może być też wymagane podczas aktualizowania wersji aplikacji.

## Krok 6. Usuwanie niekompatybilnych aplikacji przed zainstalowaniem aplikacji

Uważnie przeczytaj listę niekompatybilnych aplikacji i zezwól na odinstalowanie tych aplikacji. Jeśli na komputerze są zainstalowane niekompatybilne aplikacje, instalacja Kaspersky Endpoint Security zakończy się błędem.

## Krok 7. Wybieranie konta w celu uzyskania dostępu do urządzeń

Wybierz konto do zainstalowania Agenta sieciowego przy użyciu narzędzi systemu operacyjnego. W tym przypadku uprawnienia administratora są wymagane do uzyskania dostępu do komputera. Możesz dodać kilka kont. Jeśli konto nie posiada wystarczających uprawnień, Kreator instalacji użyje następnego konta. Jeśli instalujesz Kaspersky Endpoint Security przy użyciu narzędzi Agenta sieciowego, nie musisz wybrać konta.

Zakończ działanie Kreatora. Jeśli to konieczne, zaznacz pole wyboru **Uruchom zadanie po zakończeniu** działania kreatora. Możesz monitorować postęp zadania we właściwościach zadania.

[Jak uruchomić Kreatora wdrażania](javascript:toggleBlock() ochrony w Web Console i Cloud Console? 2

W oknie głównym Web Console wybierz **Wykrywanie i wdrażanie**  $\rightarrow$  **WDRAŻANIE I PRZYPISYWANIE**  $\rightarrow$ . Kreator wdrażania ochrony

Zostanie uruchomiony Kreator wdrażania ochrony. Postępuj zgodnie z instrukcjami Kreatora.

Porty TCP o numerach 139 i 445 oraz porty UDP o numerach 137 i 138 muszą być otwarte na komputerze klienckim.

## Krok 1. Wybieranie pakietu instalacyjnego

Wybierz pakiet instalacyjny Kaspersky Endpoint Security z listy. Jeśli lista nie zawiera pakietu instalacyjnego dla Kaspersky Endpoint Security, możesz utworzyć pakiet w kreatorze. Aby utworzyć pakiet instalacyjny, nie jest konieczne wyszukanie pakietu dystrybucyjnego i zapisanie go w pamięci komputera. W Kaspersky Security Center możesz przejrzeć listę pakietów dystrybucyjnych znajdujących się na serwerach Kaspersky, a pakiet instalacyjny zostanie utworzony automatycznie. Kaspersky zaktualizuje listę po publikacji nowych wersji aplikacji.

Możesz skonfigurować ustawienia pakietu [instalacyjnego](#page-50-0) w Kaspersky Security Center. Na przykład, możesz wybrać komponenty aplikacji, które zostaną zainstalowane na komputerze.

## Krok 2. Wybieranie klucza licencyjnego

Dodaj klucz do pakietu instalacyjnego w celu aktywowania aplikacji. Ten krok jest opcjonalny. Jeśli Serwer administracyjny zawiera klucz licencyjny z funkcją automatycznej dystrybucji, klucz zostanie automatycznie dodany w późniejszym czasie. Możesz także [aktywować](#page-100-0) aplikację w późniejszym czasie podczas korzystania z zadania Dodaj klucz.

#### Krok 3. Wybieranie Agenta sieciowego

Wybierz wersję Agenta sieciowego, która zostanie zainstalowana wraz z Kaspersky Endpoint Security. Agent sieciowy upraszcza interakcję Serwera administracyjnego z komputerem klienckim. Jeśli Agent sieciowy jest już zainstalowany na komputerze, nie zostanie zainstalowany ponownie.

## Krok 4. Wybieranie urządzeń dla instalacji

Wybierz komputery, na których zostanie zainstalowany Kaspersky Endpoint Security. Dostępne są następujące opcje:

- Przypisz zadanie do grupy administracyjnej. W tym przypadku zadanie jest przypisywane do komputerów znajdujących się we wcześniej utworzonej grupie administracyjnej.
- Wybierz komputery wykryte w sieci przez Serwer administracyjny: urządzenia nieprzypisane. Agent sieciowy nie jest zainstalowany na urządzeniach nieprzypisanych. W tym przypadku zadanie jest przydzielane do określonych urządzeń. Określone urządzenia mogą obejmować urządzenia z grup administracyjnych oraz nieprzypisane urządzenia.
- Określ adresy urządzeń ręcznie lub zaimportuj adresy z listy. Możesz określić nazwy NetBIOS, adresy IP oraz podsieci IP urządzeń, do których chcesz przydzielić zadanie.

#### Krok 5. Konfigurowanie ustawień zaawansowanych

Skonfiguruj następujące dodatkowe ustawienia aplikacji:

- Wymuś pobranie pakietu instalacyjnego. Wybierz metodę instalacji aplikacji:
	- Przy użyciu Agenta sieciowego. Jeśli Agent sieciowy nie został zainstalowany na komputerze, w pierwszej kolejności Agent sieciowy zostanie zainstalowany przy użyciu narzędzi systemu operacyjnego. Następnie Kaspersky Endpoint Security zostanie zainstalowany przez narzędzia Agenta sieciowego.
	- Przy użyciu zasobów systemu operacyjnego poprzez punkty dystrybucji. Pakiet instalacyjny jest dostarczany na komputery klienckie przy użyciu zasobów systemu operacyjnego poprzez punkty dystrybucji. Możesz wybrać tę opcję, jeżeli w sieci jest przynajmniej jeden punkt dystrybucyjny. Więcej informacji o punktach dystrybucji znajdziesz w pomocy do [Kaspersky Security](https://support.kaspersky.com/help/KSC/14.2/pl-PL/index.htm) Center<sup>12</sup>.
	- Przy użyciu zasobów systemu operacyjnego przez Serwer administracyjny. Pliki zostaną dostarczone na komputery klienckie przy użyciu zasobów systemu operacyjnego przez Serwer administracyjny. Możesz wybrać tę opcję, jeśli na komputerze klienckim nie ma zainstalowanego Agenta sieciowego, ale komputer kliencki jest w tej samej sieci co Serwer administracyjny.
- Nie instaluj aplikacji ponownie, jeżeli jest już zainstalowana. Odznacz to pole, jeśli chcesz, na przykład, zainstalować wcześniejszą wersję aplikacji.
- Przypisz pakiet instalacyjny do zasad grupy Active Directory. Kaspersky Endpoint Security jest instalowany przy użyciu Agenta sieciowego lub ręcznie przy użyciu Active Directory. Aby zainstalować Agenta sieciowego, zadanie zdalnej instalacji musi być uruchomione z uprawnieniami administratora domeny.

## Krok 6. Wybieranie ustawienia ponownego uruchomienia systemu operacyjnego

Wybierz akcję, jaka ma zostać wykonana, jeśli wymagane jest ponowne uruchomienie komputera. Ponowne uruchomienie nie jest wymagane podczas instalowania Kaspersky Endpoint Security. Ponowne uruchomienie jest wymagane tylko wtedy, gdy przed instalacją musisz usunąć niekompatybilne aplikacje. Ponowne uruchomienie może być też wymagane podczas aktualizowania wersji aplikacji.

#### Krok 7. Usuwanie niekompatybilnych aplikacji przed zainstalowaniem aplikacji

Uważnie przeczytaj listę niekompatybilnych aplikacji i zezwól na odinstalowanie tych aplikacji. Jeśli na komputerze są zainstalowane niekompatybilne aplikacje, instalacja Kaspersky Endpoint Security zakończy się błędem.

## Krok 8. Przypisywanie do grupy administracyjnej

Wybierz grupę administracyjną, do której komputery zostaną przeniesione po zainstalowaniu Agenta sieciowego. Komputery należy przenieść do grupy administracyjnej, aby można było zastosować [zasady](#page-148-0) i zadania [grupowe.](#page-153-0) Jeśli komputer jest już w dowolnej grupie administracyjnej, komputer nie zostanie przeniesiony. Jeśli nie wybierzesz grupy administracyjnej, komputery zostaną dodane do grupy **Urządzenia** . nieprzypisane

Krok 9. Wybieranie konta w celu uzyskania dostępu do urządzeń

Wybierz konto do zainstalowania Agenta sieciowego przy użyciu narzędzi systemu operacyjnego. W tym przypadku uprawnienia administratora są wymagane do uzyskania dostępu do komputera. Możesz dodać kilka kont. Jeśli konto nie posiada wystarczających uprawnień, Kreator instalacji użyje następnego konta. Jeśli instalujesz Kaspersky Endpoint Security przy użyciu narzędzi Agenta sieciowego, nie musisz wybrać konta.

#### Krok 10. Uruchamianie instalacji

Zakończ działanie Kreatora. Jeśli to konieczne, zaznacz pole wyboru **Uruchom zadanie po zakończeniu** działania kreatora. Możesz monitorować postęp zadania we właściwościach zadania.

# <span id="page-50-0"></span>Tworzenie pakietu instalacyjnego

Pakiet instalacyjny to zestaw plików utworzonych do zdalnej instalacji aplikacji firmy Kaspersky za pośrednictwem Kaspersky Security Center. Pakiet instalacyjny zawiera zakres ustawień potrzebnych do zainstalowania aplikacji i uruchomienia jej natychmiast po zainstalowaniu. Pakiet instalacyjny jest tworzony przy użyciu plików z rozszerzeniami .kpd i.kud zawartych w pakiecie dystrybucyjnym aplikacji. Pakiet instalacyjny Kaspersky Endpoint Security jest taki sam dla wszystkich obsługiwanych wersji systemu Windows i typów architektury procesora.

[Jak utworzyć pakiet instalacyjny](javascript:toggleBlock() w Konsoli administracyjnej (MMC)? @

1. W Konsoli administracyjnej przejdź do folderu **Serwer administracyjny**  $\rightarrow$  **Zaawansowane**  $\rightarrow$  **Zdalna** instalacja  $\rightarrow$  Pakiety instalacyjne.

Spowoduje to otwarcie listy pakietów instalacyjnych, które zostały pobrane do Kaspersky Security Center.

2. Kliknij przycisk Utwórz pakiet instalacyjny.

Zostanie uruchomiony Kreator tworzenia nowego pakietu. Postępuj zgodnie z instrukcjami Kreatora.

Krok 1. Wybieranie typu pakietu instalacyjnego

Wybierz opcję Utwórz pakiet instalacyjny dla aplikacji Kaspersky.

Krok 2. Definiowanie nazwy pakietu instalacyjnego

Wprowadź nazwe pakietu instalacyjnego, na przykład: Kaspersky Endpoint Security for Windows 12.6.

Krok 3. Wybieranie pakietu dystrybucyjnego do instalacji

Kliknij przycisk Przeglądaj i wybierz plik kes\_win.kud, który jest zawarty w pakiecie [dystrybucyjnym](#page-33-0).

W razie potrzeby zaktualizuj antywirusowe bazy danych w pakiecie instalacyjnym, korzystając z pola **Kopiuj** . uaktualnienia z repozytorium do pakietów instalacyjnych

Krok 4. Umowa Licencyjna Użytkownika Końcowego i Polityka prywatności

Przeczytaj i zaakceptuj warunki Umowy Licencyjnej Użytkownika Końcowego iPolityki prywatności.

Pakiet instalacyjny zostanie utworzony i dodany do Kaspersky Security Center. Korzystając z pakietu instalacyjnego, możesz zainstalować Kaspersky Endpoint Security na komputerach w sieci firmowej lub zaktualizować wersję aplikacji. W ustawieniach pakietu instalacyjnego możesz także utworzyć składniki aplikacji i skonfigurować ustawienia instalacji aplikacji (patrz tabela poniżej). Pakiet instalacyjny zawiera antywirusowe bazy danych z repozytorium Serwera [administracyjnego.](#page-56-0) Możesz zaktualizować bazy danych w pakiecie instalacyjnym, aby zmniejszyć ruch sieciowy podczas aktualizacji baz danych po zainstalowaniu Kaspersky Endpoint Security.

[Jak utworzyć pakiet instalacyjny](javascript:toggleBlock() w Web Console i Cloud Console? 2

#### 1. W oknie głównym Web Console wybierz **Wykrywanie i wdrażanie**  $\rightarrow$  **Wdrażanie i przypisywanie**  $\rightarrow$ . Pakiety instalacyjne

Spowoduje to otwarcie listy pakietów instalacyjnych, które zostały pobrane do Kaspersky Security Center.

#### 2. Kliknij przycisk Dodaj.

Zostanie uruchomiony Kreator tworzenia nowego pakietu. Postępuj zgodnie z instrukcjami Kreatora.

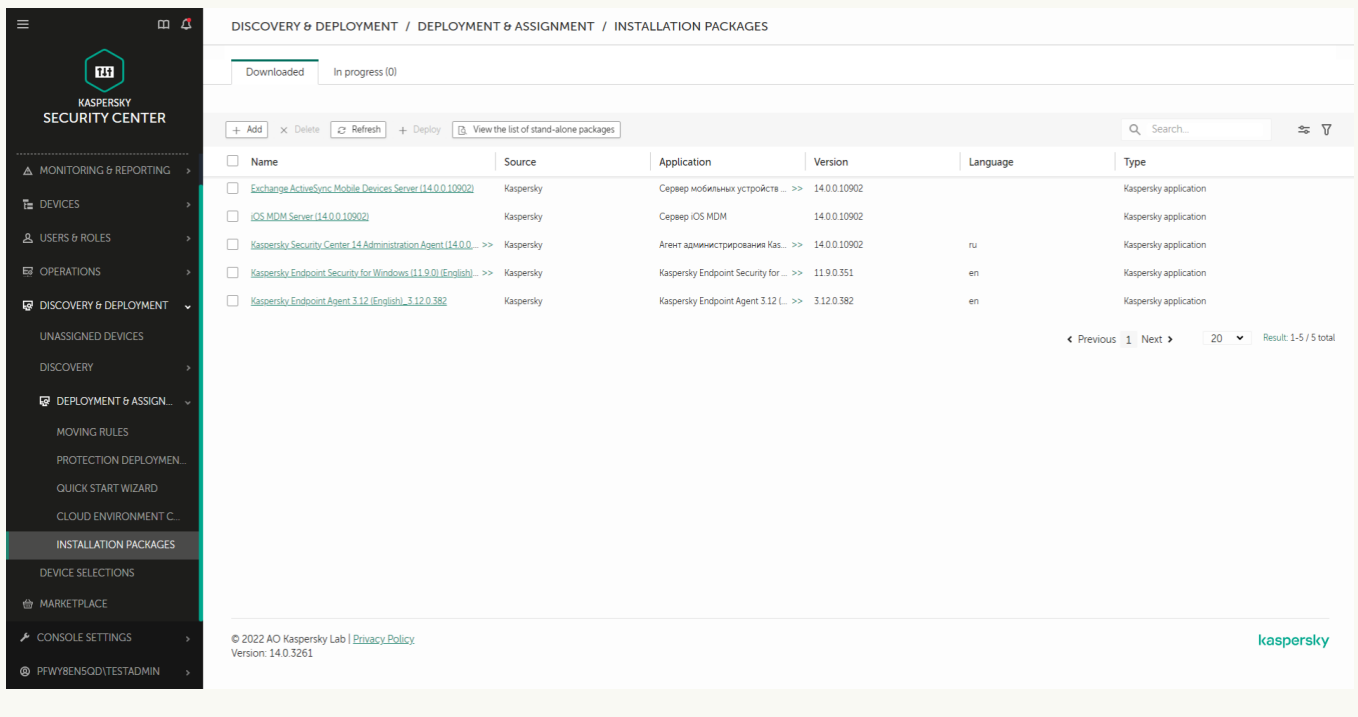

Lista pakietów instalacyjnych

## Krok 1. Wybieranie typu pakietu instalacyjnego

Wybierz opcję Utwórz pakiet instalacyjny dla aplikacji Kaspersky.

Kreator utworzy pakiet instalacyjny z pakietu dystrybucyjnego znajdującego się na serwerach Kaspersky. Lista jest aktualizowana automatycznie, gdy zostaną opublikowane nowe wersje aplikacji. Zalecane jest wybranie tej opcji dla instalacji Kaspersky Endpoint Security.

Możliwe jest także utworzenie pakietu instalacyjnego z pliku.

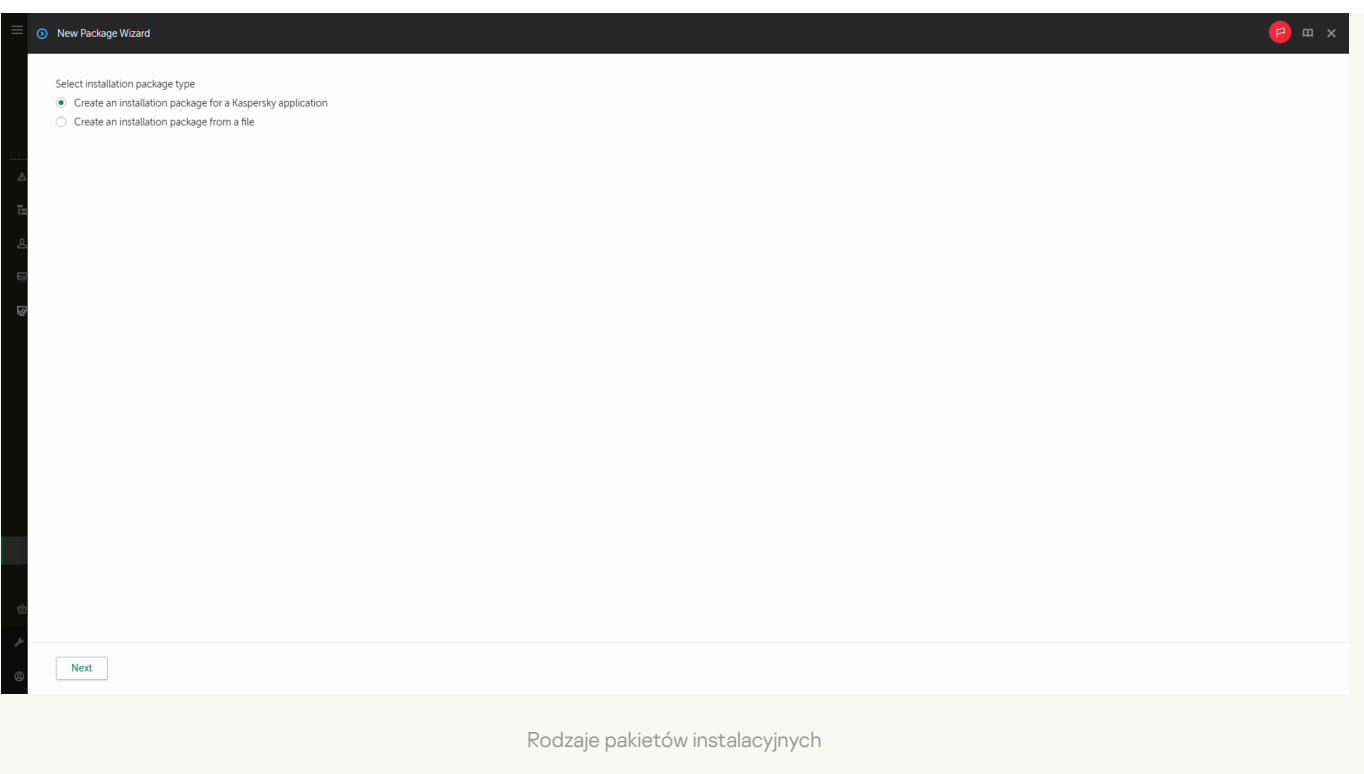

#### Krok 2. Pakiety instalacyjne

Wybierz pakiet instalacyjny Kaspersky Endpoint Security for Windows. Zostanie uruchomiony proces tworzenia pakietu instalacyjnego. Podczas tworzenia pakietu instalacyjnego należy zaakceptować warunki Umowy licencyjnej i Polityki prywatności.

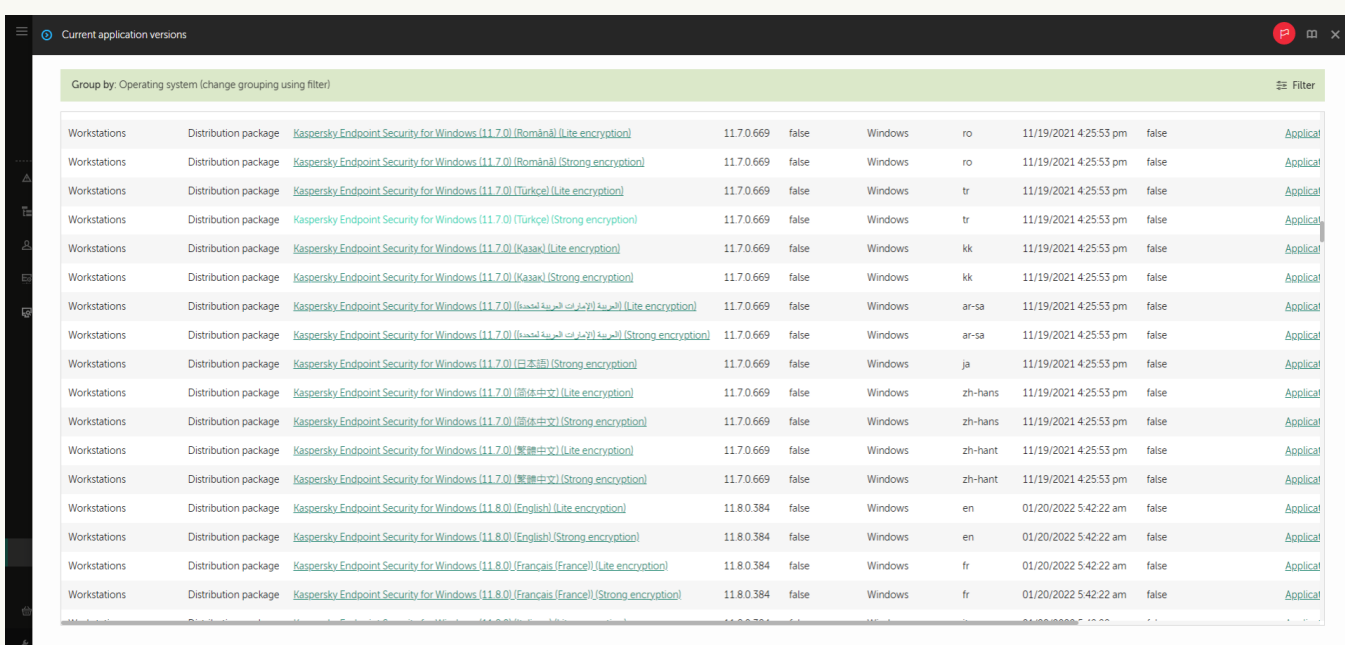

Lista pakietów instalacyjnych na serwerach Kaspersky

Pakiet instalacyjny zostanie utworzony i dodany do Kaspersky Security Center. Korzystając z pakietu instalacyjnego, możesz zainstalować Kaspersky Endpoint Security na komputerach w sieci firmowej lub zaktualizować wersję aplikacji. W ustawieniach pakietu instalacyjnego możesz także utworzyć składniki aplikacji i skonfigurować ustawienia instalacji aplikacji (patrz tabela poniżej). Pakiet instalacyjny zawiera antywirusowe bazy danych z repozytorium Serwera [administracyjnego.](#page-56-0) Możesz zaktualizować bazy danych w pakiecie instalacyjnym, aby zmniejszyć ruch sieciowy podczas aktualizacji baz danych po zainstalowaniu Kaspersky Endpoint Security.

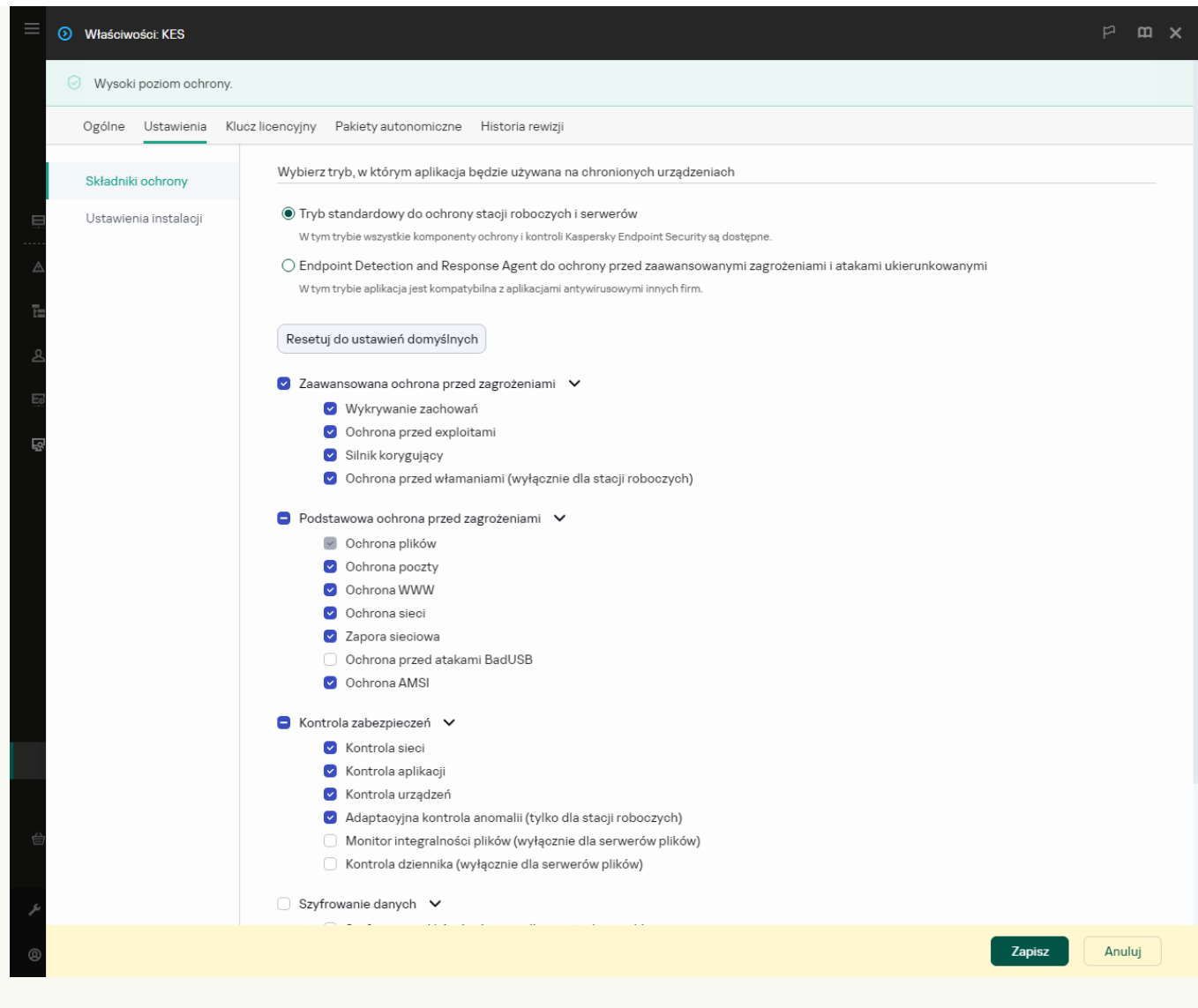

Komponenty zawarte w pakiecie instalacyjnym

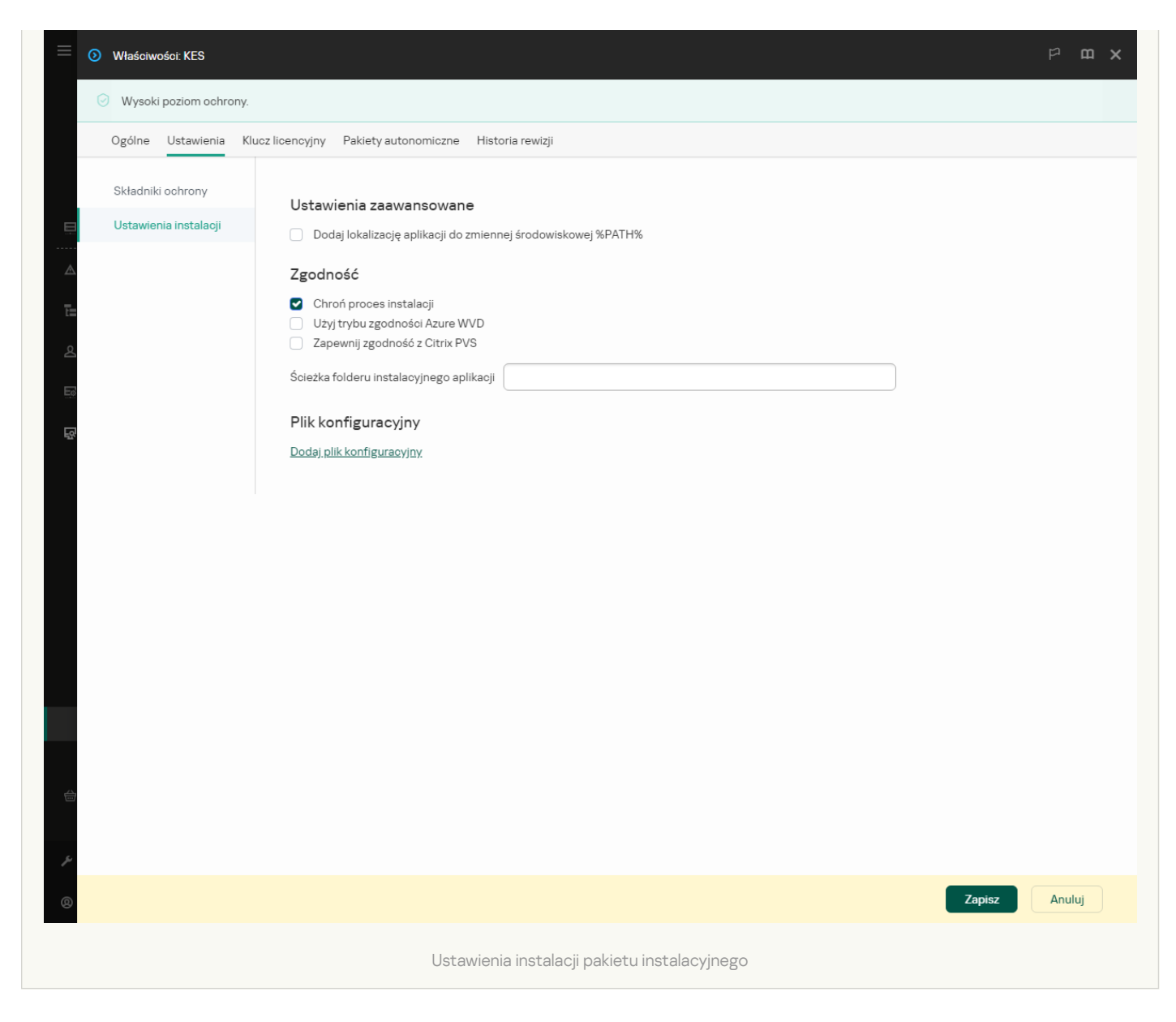

#### Ustawienia pakietu instalacyjnego

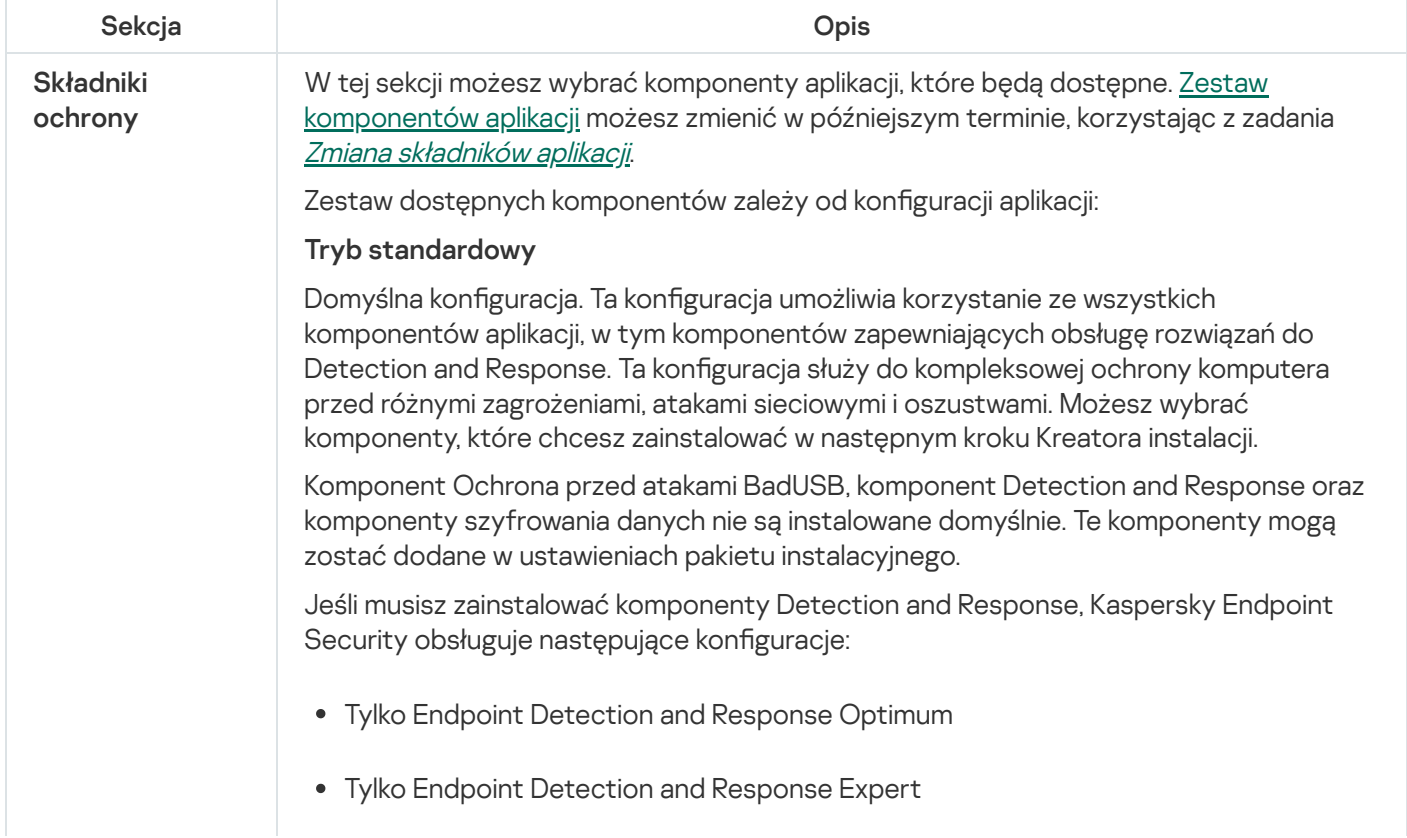

<span id="page-56-0"></span>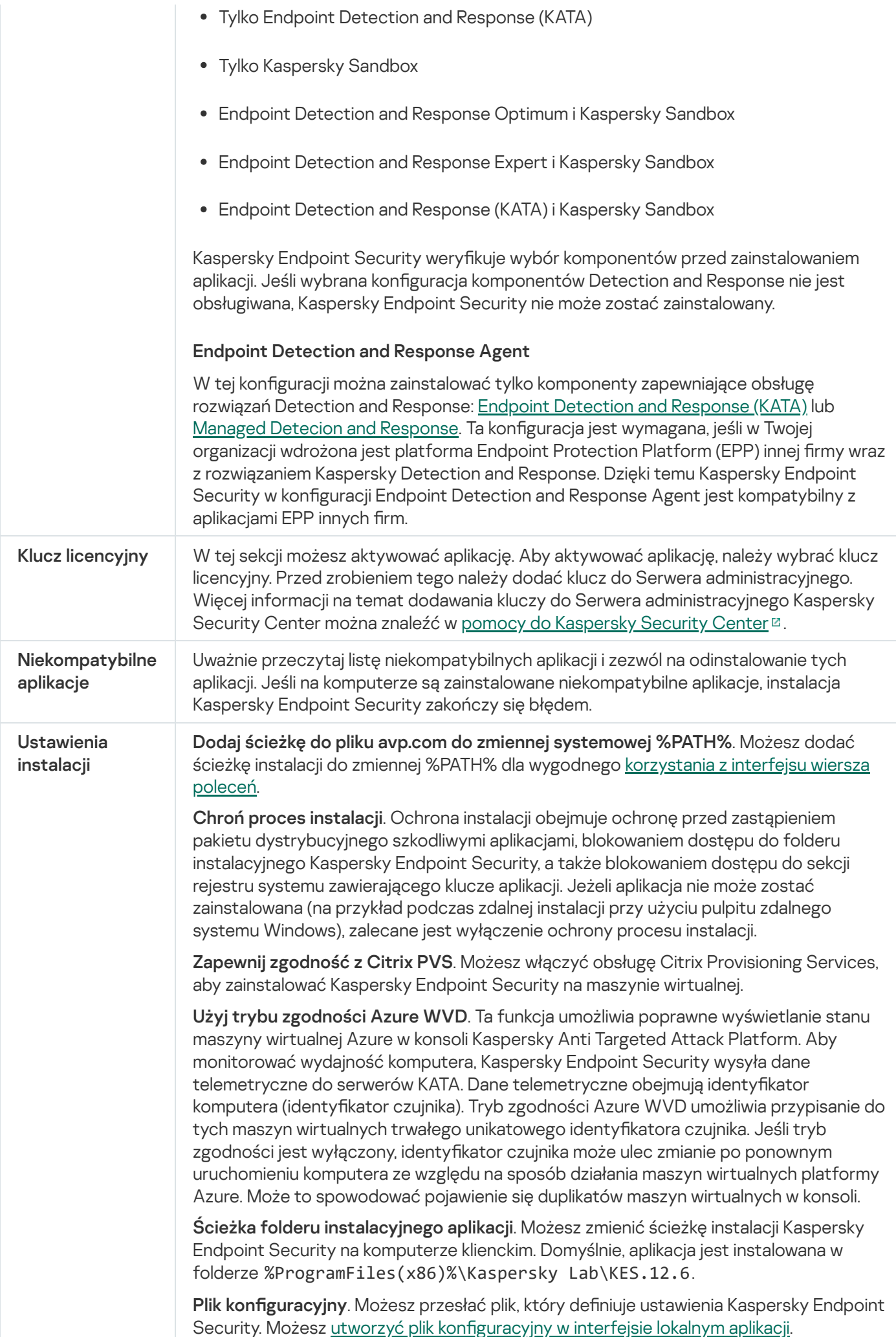

# Aktualizowanie baz danych w pakiecie instalacyjnym

Pakiet instalacyjny zawiera antywirusowe bazy danych z repozytorium Serwera administracyjnego, które są aktualne podczas tworzenia pakietu instalacyjnego. Po utworzeniu pakietu instalacyjnego możesz zaktualizować antywirusowe bazy danych w pakiecie instalacyjnym. Pozwala to zmniejszyć ruch sieciowy podczas aktualizacji antywirusowych baz danych po zainstalowaniu Kaspersky Endpoint Security.

Aby zaktualizować antywirusowe bazy danych w repozytorium Serwera administracyjnego, użyj zadania serwera administracyjnego Pobierz aktualizacje do repozytorium Serwera administracyjnego. Aby uzyskać więcej informacji na temat aktualizacji antywirusowych baz danych w repozytorium Serwera administracyjnego, zapoznaj się z systemem [pomocy dla](https://support.kaspersky.com/help/KSC/14.2/pl-PL/index.htm) Kaspersky Security Center<sup>12</sup>.

Możesz zaktualizować bazy danych w pakiecie instalacyjnym tylko w Konsoli administracyjnej i konsoli Kaspersky Security Center Web Console. Nie ma możliwości aktualizacji baz danych w pakiecie instalacyjnym w konsoli Security Center Kaspersky Security Center Cloud Console.

#### [Jak zaktualizować antywirusowe](javascript:toggleBlock() bazy danych w pakiecie instalacyjnym za pomocą Konsoli administracyjnej (MMC)?<sup>[2]</sup>

- 1. Otwórz Konsolę administracyjną Kaspersky Security Center.
- 2. W drzewie konsoli wybierz folder **Zaawansowane**  $\rightarrow$  **Zdalna instalacja**  $\rightarrow$  **Pakiety instalacyjne.** Spowoduje to otwarcie listy pakietów instalacyjnych, które zostały pobrane do Kaspersky Security Center.
- 3. Otwórz właściwości pakietu instalacyjnego.
- 4. W sekcji Ogólne kliknij Aktualizuj bazy danych.

W rezultacie antywirusowe bazy danych w pakiecie instalacyjnym zostaną zaktualizowane z repozytorium Serwera administracyjnego. Plik bases.cab znajdujący się w pakiecie [dystrybucyjnym](#page-33-0) zostanie zastąpiony folderem bases. Pliki pakietu aktualizacji będą znajdować się w folderze.

#### [Jak aktualizować antywirusowe](javascript:toggleBlock() bazy danych w pakiecie instalacyjnym za pośrednictwem konsoli Web Console? a

1. W oknie głównym Web Console wybierz **Wykrywanie i wdrażanie**  $\rightarrow$  **Wdrażanie i przypisywanie**  $\rightarrow$ . Pakiety instalacyjne

Spowoduje to otwarcie listy pakietów instalacyjnych pobranych do Web Console.

2. Kliknij nazwę pakietu instalacyjnego Kaspersky Endpoint Security, w którym chcesz zaktualizować antywirusowe bazy danych.

Zostanie otwarte okno właściwości pakietu instalacyjnego.

3. Na zakładce Informacje ogólne kliknij odnośnik Aktualizuj bazy danych.

W rezultacie antywirusowe bazy danych w pakiecie instalacyjnym zostaną zaktualizowane z repozytorium Serwera administracyjnego. Plik bases.cab znajdujący się w pakiecie [dystrybucyjnym](#page-33-0) zostanie zastąpiony folderem bases. Pliki pakietu aktualizacji będą znajdować się w folderze.

# <span id="page-58-0"></span>Tworzenie zadania zdalnej instalacji

Zadanie Zdalna instalacja aplikacji jest przeznaczone do zdalnej instalacji Kaspersky Endpoint Security. Zadanie Zdalna instalacja aplikacji pozwala wdrożyć pakiet [instalacyjny aplikacji](#page-50-0) na wszystkich komputerach w organizacji. Przed wdrożeniem pakietu instalacyjnego można zaktualizować [antywirusowe](#page-56-0) bazy danych wewnątrz pakietu i wybrać dostępne komponenty aplikacji we właściwościach pakietu instalacyjnego.

[Jak utworzyć zadanie zdalnej](javascript:toggleBlock() instalacji w Konsoli administracyjnej (MMC)?

- 1. Otwórz Konsolę administracyjną Kaspersky Security Center.
- 2. W drzewie konsoli wybierz Zadania.

Zostanie otwarta lista zadań.

3. Kliknij Nowe zadanie.

Zostanie uruchomiony Kreator tworzenia zadania. Postępuj zgodnie z instrukcjami Kreatora.

Krok 1. Wybieranie typu zadania

Wybierz Serwer administracyjny Kaspersky Security Center → Zdalna instalacja aplikacji.

Krok 2. Wybieranie pakietu instalacyjnego

Wybierz pakiet instalacyjny Kaspersky Endpoint Security z listy. Jeśli lista nie zawiera pakietu instalacyjnego dla Kaspersky Endpoint Security, możesz utworzyć pakiet w kreatorze.

Możesz skonfigurować ustawienia pakietu [instalacyjnego](#page-50-0) w Kaspersky Security Center. Na przykład, możesz wybrać komponenty aplikacji, które zostaną zainstalowane na komputerze.

Agent sieciowy zostanie również zainstalowany razem z Kaspersky Endpoint Security. Agent sieciowy upraszcza interakcję Serwera administracyjnego z komputerem klienckim. Jeśli Agent sieciowy jest już zainstalowany na komputerze, nie zostanie zainstalowany ponownie.

## Krok 3. Dodatkowe

Wybierz pakiet instalacyjny Agenta sieciowego. Wybrana wersja Agenta sieciowego zostanie zainstalowana wraz z Kaspersky Endpoint Security.

Krok 4. Ustawienia

Skonfiguruj następujące dodatkowe ustawienia aplikacji:

- Wymuś pobranie pakietu instalacyjnego. Wybierz metodę instalacji aplikacji:
	- Przy użyciu Agenta sieciowego. Jeśli Agent sieciowy nie został zainstalowany na komputerze, w pierwszej kolejności Agent sieciowy zostanie zainstalowany przy użyciu narzędzi systemu operacyjnego. Następnie Kaspersky Endpoint Security zostanie zainstalowany przez narzędzia Agenta sieciowego.
	- Przy użyciu zasobów systemu operacyjnego poprzez punkty dystrybucji. Pakiet instalacyjny jest dostarczany na komputery klienckie przy użyciu zasobów systemu operacyjnego poprzez punkty dystrybucji. Możesz wybrać tę opcję, jeżeli w sieci jest przynajmniej jeden punkt dystrybucyjny. Więcej informacji o punktach dystrybucji znajdziesz w pomocy do [Kaspersky Security](https://support.kaspersky.com/help/KSC/14.2/pl-PL/index.htm) Center<sup>12</sup>.
	- Przy użyciu zasobów systemu operacyjnego przez Serwer administracyjny. Pliki zostaną dostarczone na komputery klienckie przy użyciu zasobów systemu operacyjnego przez Serwer administracyjny. Możesz wybrać tę opcję, jeśli na komputerze klienckim nie ma zainstalowanego Agenta sieciowego, ale komputer kliencki jest w tej samej sieci co Serwer administracyjny.
- Zachowanie dla urządzeń zarządzanych poprzez inne Serwery administracyjne. Wybierz metodę instalacji Kaspersky Endpoint Security. Jeśli w sieci jest zainstalowanych więcej niż jeden Serwer administracyjny, te Serwery administracyjne mogą widzieć te same komputery klienckie. Może to spowodować, na przykład, zdalne zainstalowanie aplikacji na tym samym komputerze kilka razy poprzez różne Serwery administracyjne lub inne konflikty.
- Nie instaluj aplikacji ponownie, jeżeli jest już zainstalowana. Odznacz to pole, jeśli chcesz, na przykład, zainstalować wcześniejszą wersję aplikacji.

## Krok 5. Wybieranie ustawienia ponownego uruchomienia systemu operacyjnego

Wybierz akcję, jaka ma zostać wykonana, jeśli wymagane jest ponowne uruchomienie komputera. Ponowne uruchomienie nie jest wymagane podczas instalowania Kaspersky Endpoint Security. Ponowne uruchomienie jest wymagane tylko wtedy, gdy przed instalacją musisz usunąć niekompatybilne aplikacje. Ponowne uruchomienie może być też wymagane podczas aktualizowania wersji aplikacji.

## Krok 6. Wybieranie urządzeń, do których zadanie zostanie przypisane

Wybierz komputery, na których zostanie zainstalowany Kaspersky Endpoint Security. Dostępne są następujące opcje:

- Przypisz zadanie do grupy administracyjnej. W tym przypadku zadanie jest przypisywane do komputerów znajdujących się we wcześniej utworzonej grupie administracyjnej.
- Wybierz komputery wykryte w sieci przez Serwer administracyjny: urządzenia nieprzypisane. Agent sieciowy nie jest zainstalowany na urządzeniach nieprzypisanych. W tym przypadku zadanie jest przydzielane do określonych urządzeń. Określone urządzenia mogą obejmować urządzenia z grup administracyjnych oraz nieprzypisane urządzenia.
- Określ adresy urządzeń ręcznie lub zaimportuj adresy z listy. Możesz określić nazwy NetBIOS, adresy IP oraz podsieci IP urządzeń, do których chcesz przydzielić zadanie.

Krok 7. Wybieranie konta do uruchomienia zadania

Wybierz konto do zainstalowania Agenta sieciowego przy użyciu narzędzi systemu operacyjnego. W tym przypadku uprawnienia administratora są wymagane do uzyskania dostępu do komputera. Możesz dodać kilka kont. Jeśli konto nie posiada wystarczających uprawnień, Kreator instalacji użyje następnego konta. Jeśli instalujesz Kaspersky Endpoint Security przy użyciu narzędzi Agenta sieciowego, nie musisz wybrać konta.

Krok 8. Konfigurowanie terminarza uruchamiania zadania

Skonfiguruj terminarz uruchamiania zadania, na przykład, ręcznie lub gdy komputer jest w trybie bezczynności.

Krok 9. Definiowanie nazwy zadania

Wprowadź nazwę zadania na przykład: Zainstaluj Kaspersky Endpoint Security for Windows 12.6.

Krok 10. Kończenie tworzenia zadania

Zakończ działanie Kreatora. Jeśli to konieczne, zaznacz pole wyboru **Uruchom zadanie po zakończeniu** działania kreatora. Możesz monitorować postęp zadania we właściwościach zadania. Aplikacja zostanie zainstalowana w trybie cichym. Po instalacji, ikona z zostanie dodana do obszaru powiadomień komputera użytkownika. Jeśli ikona wygląda w następujący sposób <sub>k</sub>, upewnij się, że <u>[aktywowałeś](#page-100-0) aplikację</u>.

[Jak utworzyć zadanie zdalnej](javascript:toggleBlock() instalacji w Web Console i Cloud Console? 2

- 1. W oknie głównym Web Console wybierz **Urządzenia → Zadania**. Zostanie otwarta lista zadań.
- 2. Kliknij Dodaj.

Zostanie uruchomiony Kreator tworzenia zadania. Postępuj zgodnie z instrukcjami Kreatora.

Krok 1. Konfigurowanie ogólnych ustawień zadania

Skonfiguruj ogólne ustawienia zadania:

1. Na liście rozwijalnej Aplikacja wybierz Kaspersky Security Center.

1. Na liście rozwijalnej **Aplikacja** wybierz **Kaspersky Security Center**.<br>2. Na liście rozwijanej **Typ zadania** wybierz opcję **Zdalna instalacja aplikacji**.

- 3. W polu **Nazwa zadania** wpisz krótki opis, na przykład, *Instalacja Kaspersky Endpoint Security dla* menadżerów.
- 4. W sekcji Wybierz urządzenia, do których zostanie przypisane zadanie wybierz obszar zadania.

#### Krok 2. Wybieranie komputerów dla instalacji

W tym kroku wybierz komputery, na których ma być zainstalowany Kaspersky Endpoint Security zgodnie z obszarem wybranego zadania.

Krok 3. Konfigurowanie pakietu instalacyjnego

W tym kroku skonfiguruj pakiet instalacyjny:

1. Wybierz pakiet instalacyjny Kaspersky Endpoint Security for Windows (12.6).

2. Wybierz pakiet instalacyjny Agenta sieciowego.

Wybrana wersja Agenta sieciowego zostanie zainstalowana wraz z Kaspersky Endpoint Security. Agent sieciowy upraszcza interakcję Serwera administracyjnego z komputerem klienckim. Jeśli Agent sieciowy jest już zainstalowany na komputerze, nie zostanie zainstalowany ponownie.

#### 3. W sekcji Wymuś pobranie pakietu instalacyjnego wybierz metodę instalacji aplikacji:

- Przy użyciu Agenta sieciowego. Jeśli Agent sieciowy nie został zainstalowany na komputerze, w pierwszej kolejności Agent sieciowy zostanie zainstalowany przy użyciu narzędzi systemu operacyjnego. Następnie Kaspersky Endpoint Security zostanie zainstalowany przez narzędzia Agenta sieciowego.
- Przy użyciu zasobów systemu operacyjnego poprzez punkty dystrybucji. Pakiet instalacyjny jest dostarczany na komputery klienckie przy użyciu zasobów systemu operacyjnego poprzez punkty dystrybucji. Możesz wybrać tę opcję, jeżeli w sieci jest przynajmniej jeden punkt dystrybucyjny. Więcej informacji o punktach dystrybucji znajdziesz w pomocy do [Kaspersky Security](https://support.kaspersky.com/help/KSC/14.2/pl-PL/index.htm) Center<sup>12</sup>.
- Przy użyciu zasobów systemu operacyjnego przez Serwer administracyjny. Pliki zostaną dostarczone na komputery klienckie przy użyciu zasobów systemu operacyjnego przez Serwer administracyjny. Możesz wybrać tę opcję, jeśli na komputerze klienckim nie ma zainstalowanego Agenta sieciowego, ale komputer kliencki jest w tej samej sieci co Serwer administracyjny.
- 4. W polu Maksymalna liczba jednoczesnych pobierań ustaw ograniczenie liczby żądań pobrania pakietu instalacyjnego, wysłanych do Serwera administracyjnego. Ograniczenie liczby żądań pomoże w ograniczeniu przeciążenia sieci.
- 5. W polu Maksymalna liczba prób instalacji ustaw ograniczenie liczby prób zainstalowania aplikacji. Jeśli instalacja Kaspersky Endpoint Security zakończy się błędem, zadanie automatycznie uruchomi ponownie instalację.
- 6. Jeśli to konieczne, odznacz pole **Nie instaluj aplikacji ponownie, jeżeli jest już zainstalowana**. Umożliwi to, na przykład, zainstalowanie jednej z poprzednich wersji aplikacji.
- 7. Jeśli to konieczne, odznacz pole **Zweryfikuj rodzaj systemu operacyjnego przed pobraniem**. Umożliwia to uniknięcie pobrania pakietu dystrybucyjnego aplikacji, jeśli system operacyjny komputera nie spełni wymagań oprogramowania. Jeśli jesteś pewien, że system operacyjny komputera spełnia wymagania oprogramowania, możesz pominąć tę weryfikację.
- 8. Jeśli to konieczne, zaznacz pole **Przypisz pakiet instalacyjny do zasad grupy Active Directory**. Kaspersky Endpoint Security jest instalowany przy użyciu Agenta sieciowego lub ręcznie przy użyciu Active Directory. Aby zainstalować Agenta sieciowego, zadanie zdalnej instalacji musi być uruchomione z uprawnieniami administratora domeny.
- 9. Jeśli to konieczne, zaznacz pole Popro<mark>ś użytkowników o zamknięcie uruchomionych aplikacji</mark>. Instalacja Kaspersky Endpoint Security zużywa zasoby komputera. Dla wygody użytkownika Kreator instalacji aplikacji wyświetli pytanie o zamknięcie uruchomionych aplikacji przed instalacją. Umożliwi to uniknięcie przerw w działaniu innych aplikacji i zapobiegnie możliwym problemom z komputerem.
- 10. W sekcji Zachowanie urządzeń zarządzanych poprzez inne Serwery administracyjne wybierz metodę instalacji Kaspersky Endpoint Security. Jeśli w sieci jest zainstalowanych więcej niż jeden Serwer administracyjny, te Serwery administracyjne mogą widzieć te same komputery klienckie. Może to spowodować, na przykład, zdalne zainstalowanie aplikacji na tym samym komputerze kilka razy poprzez różne Serwery administracyjne lub inne konflikty.

#### Krok 4. Wybieranie konta do uruchomienia zadania

Wybierz konto do zainstalowania Agenta sieciowego przy użyciu narzędzi systemu operacyjnego. W tym przypadku uprawnienia administratora są wymagane do uzyskania dostępu do komputera. Możesz dodać kilka kont. Jeśli konto nie posiada wystarczających uprawnień, Kreator instalacji użyje następnego konta. Jeśli instalujesz Kaspersky Endpoint Security przy użyciu narzędzi Agenta sieciowego, nie musisz wybrać konta.

#### Krok 5. Kończenie tworzenia zadania

Zakończ działanie kreatora, klikając przycisk **Zakończ**. Nowe zadanie zostanie wyświetlone na liście zadań. Aby uruchomić zadanie, zaznacz pole obok zadania i kliknij przycisk **Uruchom**. Aplikacja zostanie zainstalowana w trybie cichym. Po instalacji, ikona z zostanie dodana do obszaru powiadomień komputera użytkownika. Jeśli ikona wygląda w następujący sposób  $\mathbb R$ , upewnij się, że [aktywowałeś](#page-100-0) aplikację.

# <span id="page-63-0"></span>Instalowanie aplikacji lokalnie przy użyciu kreatora

Interfejs Kreatora instalacji aplikacji składa się z szeregu okien odpowiadających krokom instalacji aplikacji.

W celu zainstalowania aplikacji lub jej aktualizacji <sup>z</sup> poprzedniej wersji przy użyciu Kreatora instalacji:

1. Skopiuj folder pakietu [dystrybucyjnego](#page-33-0) na komputer użytkownika.

2. Uruchom setup\_kes.exe.

Zostanie uruchomiony Kreator instalacji.

Przygotowanie do instalacji

Przed zainstalowaniem aplikacji Kaspersky Endpoint Security lub jej aktualizacją z poprzedniej wersji, należy sprawdzić, czy spełnione są następujące wymagania:

- obecność oprogramowania, z którym Kaspersky Endpoint Security może mieć problemy z kompatybilnością (lista oprogramowania jest dostępna w pliku incompatible.txt, który jest zawarty w zestawie [dystrybucyjnym](#page-33-0)).
- Spełnione są wymagania sprzętowe [i programowe](#page-34-0).
- Użytkownik ma uprawnienia do zainstalowania produktu.

Jeżeli jakiekolwiek z powyższych wymagań nie jest spełnione, wyświetlony zostanie odpowiedni komunikat. Na przykład powiadomienie o niekompatybilnym oprogramowaniu (patrz rysunek poniżej).

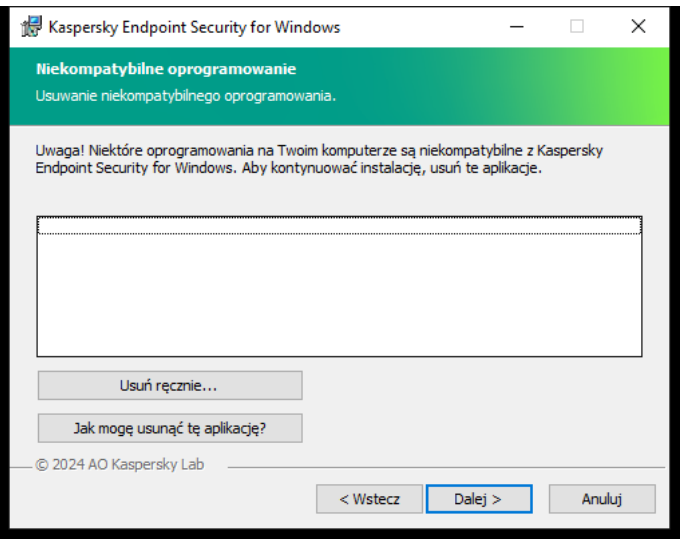

Usuwanie niekompatybilnego oprogramowania

Jeżeli komputer spełnia wymienione wymagania, Kreator instalacji wyszuka aplikacje firmy Kaspersky, które mogą powodować konflikt podczas współdziałania z Kaspersky Endpoint Security. Po odnalezieniu takich programów zasugerowane zostanie ich ręczne usunięcie.

Jeśli wykryte aplikacje obejmują poprzednie wersje Kaspersky Endpoint Security, wszystkie dane, które można przenieść (dane aktywacji i ustawienia aplikacji), zostaną zachowane iużyte podczas instalacji Kaspersky Endpoint Security 12.6 for Windows, a poprzednia wersja aplikacji zostanie automatycznie usunięta. Dotyczy to następujących wersji aplikacji:

- Kaspersky Endpoint Security 11.10.0 for Windows (wersja 11.10.0.399).
- Kaspersky Endpoint Security 11.11.0 for Windows (wersja 11.11.0.452).
- Kaspersky Endpoint Security 12.0 for Windows (wersja 12.0.0.465).
- Kaspersky Endpoint Security 12.1 for Windows (wersja 12.1.0.506).
- Kaspersky Endpoint Security 12.2 for Windows (wersja 12.2.0.462).
- Kaspersky Endpoint Security 12.3 for Windows (wersja 12.3.0.493).
- Kaspersky Endpoint Security 12.4 for Windows (wersja 12.4.0.467).
- Kaspersky Endpoint Security 12.5 for Windows (wersja 12.5.0.539).

Konfiguracja Kaspersky Endpoint Security

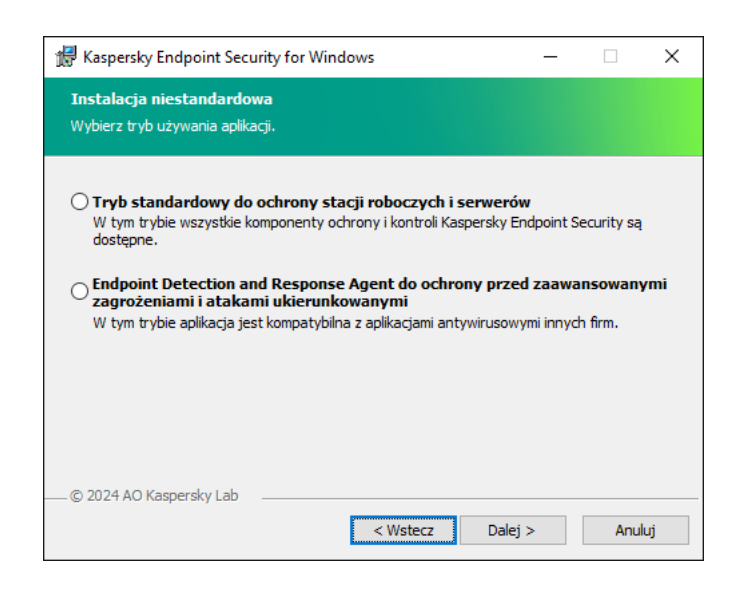

Wybór konfiguracji aplikacji

Tryb standardowy. Domyślna konfiguracja. Ta konfiguracja umożliwia korzystanie ze wszystkich komponentów aplikacji, w tym komponentów zapewniających obsługę rozwiązań do Detection and Response. Ta konfiguracja służy do kompleksowej ochrony komputera przed różnymi zagrożeniami, atakami sieciowymi i oszustwami. Możesz wybrać komponenty, które chcesz zainstalować w następnym kroku Kreatora instalacji.

Endpoint Detection and Response Agent. W tej konfiguracji można zainstalować tylko komponenty zapewniające obsługę rozwiązań Detection and Response: Endpoint [Detection](#page-882-0) and Response (KATA) lub Managed Detecion and Response. Ta konfiguracja jest wymagana, jeśli w Twojej organizacji wdrożona jest platforma Endpoint Protection Platform (EPP) innej firmy wraz z rozwiązaniem Kaspersky Detection and Response. Dzięki temu Kaspersky Endpoint Security w konfiguracji Endpoint Detection and Response Agent jest kompatybilny z aplikacjami EPP innych firm.

## Komponenty Kaspersky Endpoint Security

Podczas procesu instalacji możesz wybrać komponenty Kaspersky Endpoint Security, które zostaną zainstalowane (patrz rysunek poniżej). Komponent Ochrona plików jest obowiązkowym komponentem, który musi zostać zainstalowany. Nie możesz anulować jego instalacji.

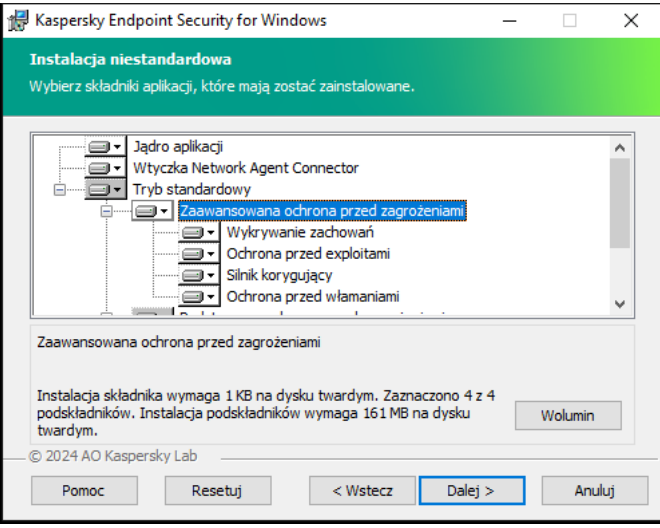

Wybieranie komponentów aplikacji do zainstalowania

Domyślnie, do zainstalowania są wybrane wszystkie składniki aplikacji, za wyjątkiem następujących komponentów:

- [Ochrona](#page-330-0) przed atakami BadUSB.
- Składniki [Szyfrowania](#page-723-0) danych.
- Składniki [Detection](#page-816-0) and Response.

Możesz zmienić dostępne komponenty aplikacji po [zainstalowaniu](#page-76-0) aplikacji. Aby to zrobić, musisz ponownie uruchomić Kreatora instalacji i wybrać zmianę dostępnych składników.

Jeśli musisz zainstalować komponenty Detection and Response, Kaspersky Endpoint Security obsługuje następujące konfiguracje:

- Tylko Endpoint Detection and Response Optimum
- Tylko Endpoint Detection and Response Expert
- Tylko Endpoint Detection and Response (KATA)
- Tylko Kaspersky Sandbox
- Endpoint Detection and Response Optimum i Kaspersky Sandbox
- Endpoint Detection and Response Expert i Kaspersky Sandbox
- Endpoint Detection and Response (KATA) i Kaspersky Sandbox

Kaspersky Endpoint Security weryfikuje wybór komponentów przed zainstalowaniem aplikacji. Jeśli wybrana konfiguracja komponentów Detection and Response nie jest obsługiwana, Kaspersky Endpoint Security nie może zostać zainstalowany.

#### Ustawienia zaawansowane

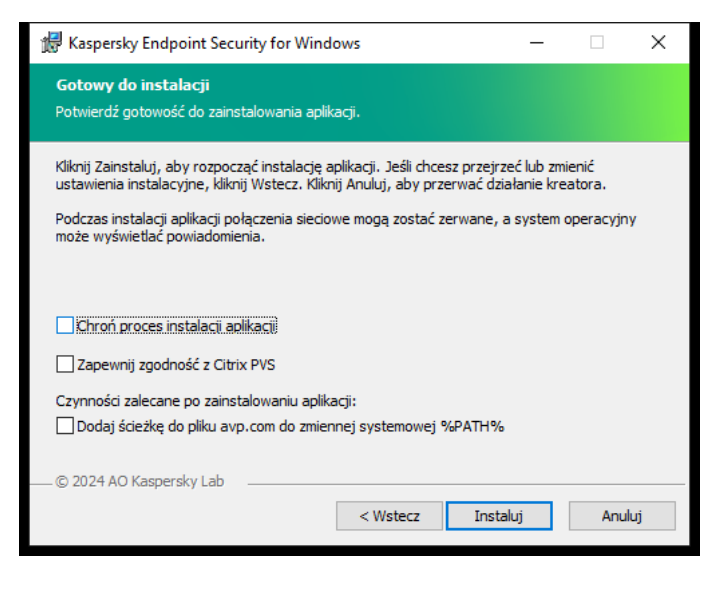

Zaawansowane ustawienia instalacji aplikacji

Chroń proces instalacji aplikacji. Ochrona instalacji obejmuje ochronę przed zastąpieniem pakietu dystrybucyjnego szkodliwymi aplikacjami, blokowaniem dostępu do folderu instalacyjnego Kaspersky Endpoint Security, a także blokowaniem dostępu do sekcji rejestru systemu zawierającego klucze aplikacji. Jeżeli aplikacja nie może zostać zainstalowana (na przykład podczas zdalnej instalacji przy użyciu pulpitu zdalnego systemu Windows), zalecane jest wyłączenie ochrony procesu instalacji.

Zapewnij zgodność z Citrix PVS. Możesz włączyć obsługę Citrix Provisioning Services, aby zainstalować Kaspersky Endpoint Security na maszynie wirtualnej.

Dodaj ścieżkę do pliku avp.com do zmiennej systemowej %PATH%. Możesz dodać ścieżkę instalacji do zmiennej %PATH% dla wygodnego [korzystania](#page-963-0) z interfejsu wiersza poleceń.

# <span id="page-67-0"></span>Zdalne instalowanie aplikacji przy użyciu System Center Configuration Manager

Te instrukcje dotyczą System Center Configuration Manager 2012 R2.

W celu zdalnego zainstalowania aplikacji przy użyciu System Center Configuration Manager:

- 1. Otwórz konsolę Configuration Manager.
- 2. W prawej części okna, w sekcji App management wybierz Packages.
- 3. W górnej części konsoli, w panelu sterowania, kliknij przycisk Create package. Zostanie uruchomiony kreator New Package and Application Wizard.
- 4. W kreatorze New Package and Application Wizard:
	- a. W sekcji Package:
		- W polu Name wprowadź nazwę pakietu instalacyjnego.
		- W polu Source folder określ ścieżkę dostępu do folderu zawierającego pakiet dystrybucyjny Kaspersky Endpoint Security.
- b. W sekcji Application type wybierz opcję Standard program.
- c. W sekcji **Standard program**:
	- W polu **Name** wprowadź unikatową nazwę pakietu instalacyjnego (na przykład, nazwę aplikacji i jej wersję).
	- W polu Command line określ opcje instalacji Kaspersky Endpoint Security z poziomu wiersza poleceń.
	- Kliknij przycisk **Browse**, aby wskazać ścieżkę dostępu do pliku wykonywalnego aplikacji.
	- Upewnij się, że na liście Run mode wybrano element Run with administrative rights.

#### d. W sekcji Requirements:

Zaznacz pole Run another program first, jeśli przez zainstalowaniem Kaspersky Endpoint Security chcesz uruchomić inna aplikację.

Wybierz aplikację z listy rozwijalnej Application lub określ ścieżkę do pliku wykonywalnego tej aplikacji, klikając przycisk **Browse**.

W sekcji Platform requirements zaznacz opcję This program can run only on specified platforms, jeśli chcesz, aby aplikacja była instalowana tylko w określonych systemach operacyjnych.

Na poniższej liście zaznacz obok systemów operacyjnych, w których zostanie zainstalowany Kaspersky Endpoint Security.

Ten krok jest opcjonalny.

e. W sekcji Summary sprawdź wszystkie sprowadzone wartości ustawień i kliknij Next.

Utworzony pakiet instalacyjny pojawi się w sekcji **Packages**, na liście dostępnych pakietów instalacyjnych.

5. Z otwartego menu kontekstowego pakietu instalacyjnego wybierz Deploy.

Zostanie uruchomiony kreator Deployment Wizard.

- 6. W kreatorze Deployment Wizard:
	- a. W sekcji General:
		- W polu Software wprowadź unikatową nazwę pakietu instalacyjnego lub wybierz pakiet instalacyjny z listy, klikając przycisk **Browse**.
		- W polu **Collection** wprowadź nazwę zbioru komputerów, na których aplikacja zostanie zainstalowana, lub wybierz zbiór, klikając przycisk **Browse**.
	- b. W sekcji **Contains** dodaj punkty dystrybucji (więcej informacji można znaleźć w dokumentacji dla System Center Configuration Manager).
	- c. Jeśli to konieczne, określ wartości innych ustawień w kreatorze Deployment Wizard. Te ustawienia są opcjonalne dla zdalnej instalacji Kaspersky Endpoint Security.

d. W sekcji Summary sprawdź wszystkie sprowadzone wartości ustawień i kliknij Next.

<span id="page-68-0"></span>Po zakończeniu pracy kreatora Deployment Wizard, zostanie utworzone zadanie dla zdalnej instalacji Kaspersky Endpoint Security.

# Opis ustawień instalacji pliku setup.ini

Plik setup.ini jest używany przy instalacji aplikacji z poziomu wiersza poleceń lub za pomocą Edytora zasad grupy systemu Microsoft Windows. Aby zastosować ustawienia z pliku setup.ini, umieść ten plik w folderze zawierającym pakiet dystrybucyjny Kaspersky Endpoint Security.

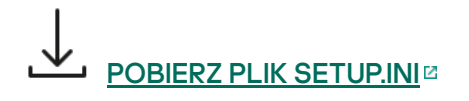

Plik setup.ini zawiera następujące sekcje:

- [Setup] ustawienia ogólne instalacji aplikacji.
- [Komponenty] wybór komponentów aplikacji przeznaczonych do zainstalowania w trybie Standard. Jeżeli nie określono żadnego składnika, zostaną zainstalowane wszystkie składniki dostępne dla systemu operacyjnego. Ochrona plików jest obowiązkowym komponentem i jest instalowana na komputerze bez względu na ustawienia wskazane w tej sekcji. W tej sekcji nie ma także komponentu Managed Detection and Response. Aby [zainstalować](#page-839-0) ten komponent, musisz aktywować Managed Detection and Response w Kaspersky Security Center Console.
- [Tasks] wybór zadań, które mają zostać włączone do listy zadań Kaspersky Endpoint Security. Jeżeli nie określono żadnego zadania, wszystkie zadania zostają włączone do listy zadań Kaspersky Endpoint Security.

Zamiast wartości 1 możesz użyć wartości yes, on, enable lub enabled.

Zamiast wartości 0 możesz użyć wartości no, off, disable lub disabled.

70 Sekcja Parametr Opis [Setup] InstallDir Ścieżka do folderu instalacyjnego aplikacji. ActivationCode Kod aktywacyjny Kaspersky Endpoint Security. EULA=1 Akceptacja lub odrzucenie warunków Umowy licencyjnej. Um licencyjna jest zawarta w pakiecie [dystrybucyjnym](#page-33-0) Kaspersl Endpoint Security. Akceptacja warunków Umowy licencyjnej jest niezbędna d zainstalowania aplikacji lub jej aktualizacji. PrivacyPolicy=1 Aby zainstalować aplikację lub zaktualizować wersję aplika musisz zaakceptować Politykę prywatności. Akceptacja Polityki prywatności. Treść Polityki prywatności się w pakiecie [dystrybucyjnym](#page-33-0) Kaspersky Endpoint Security

Ustawienia pliku setup.ini

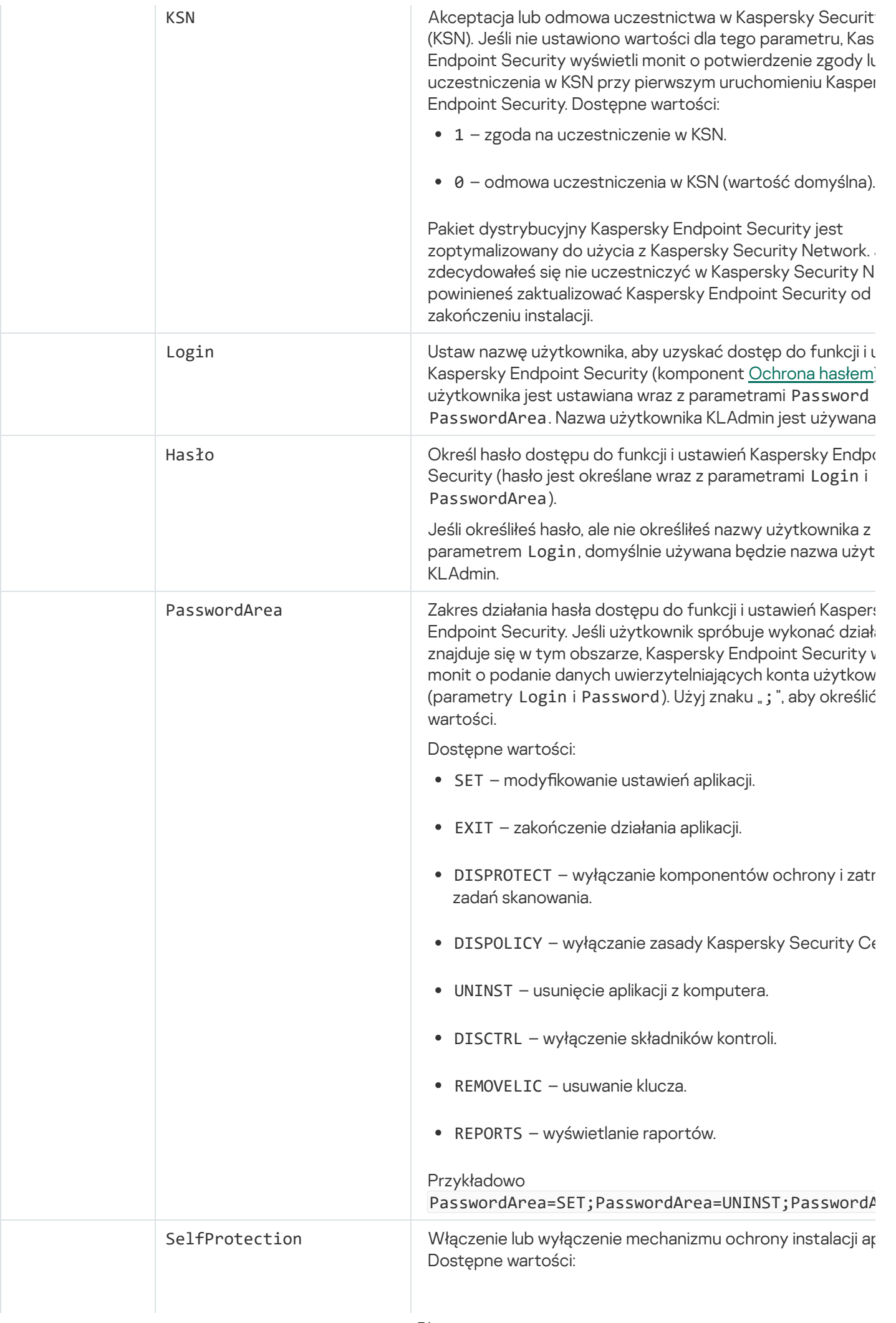

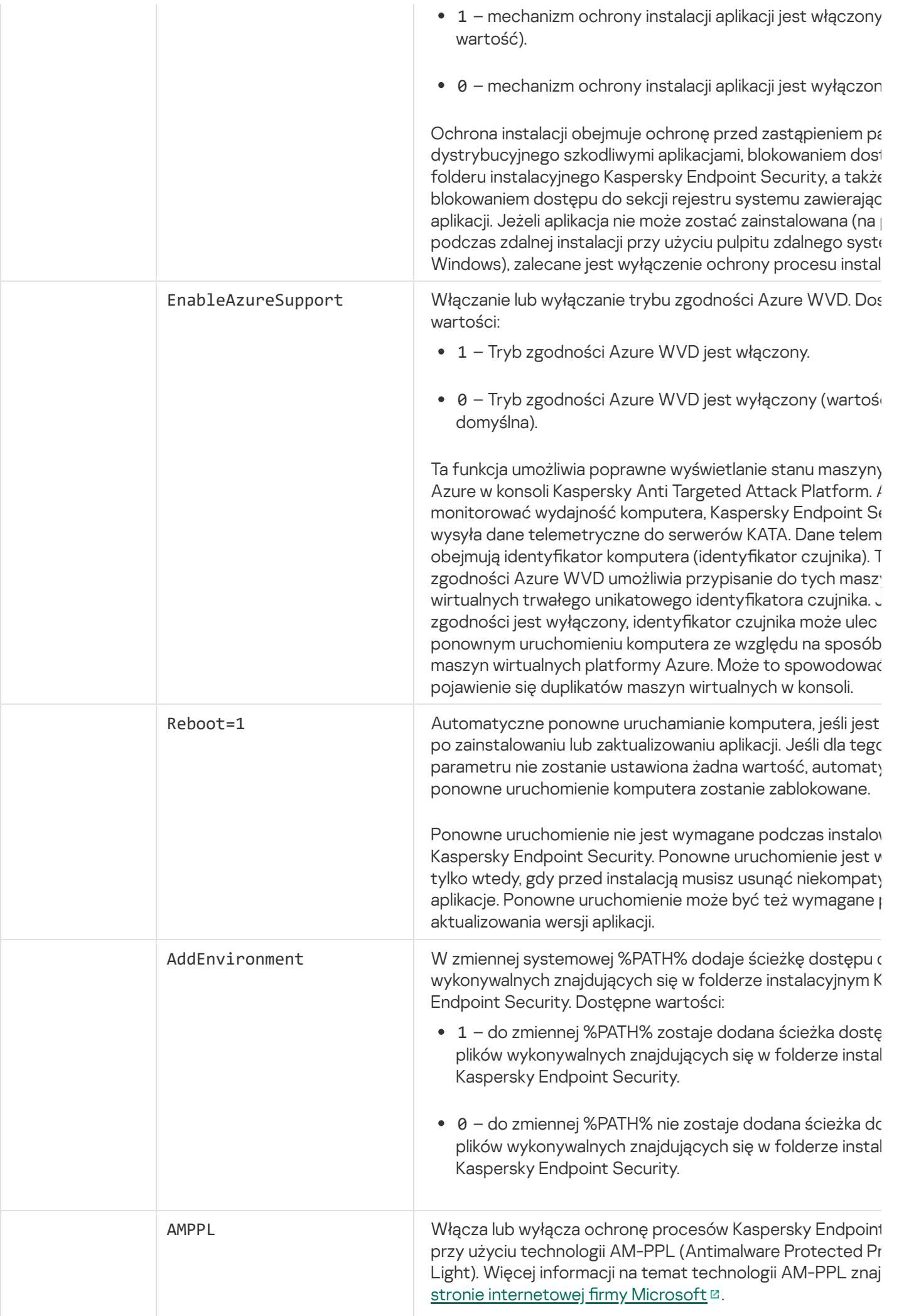
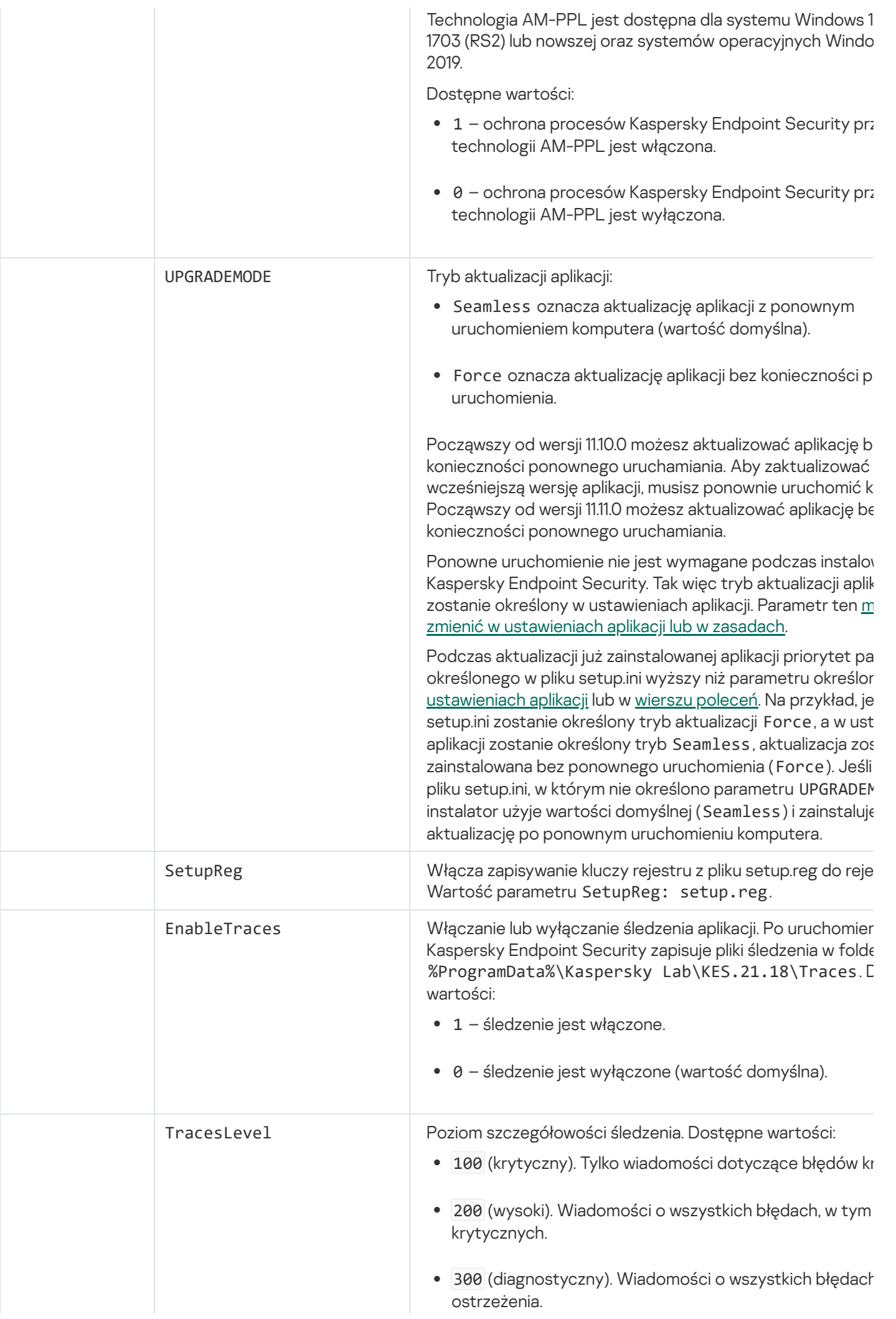

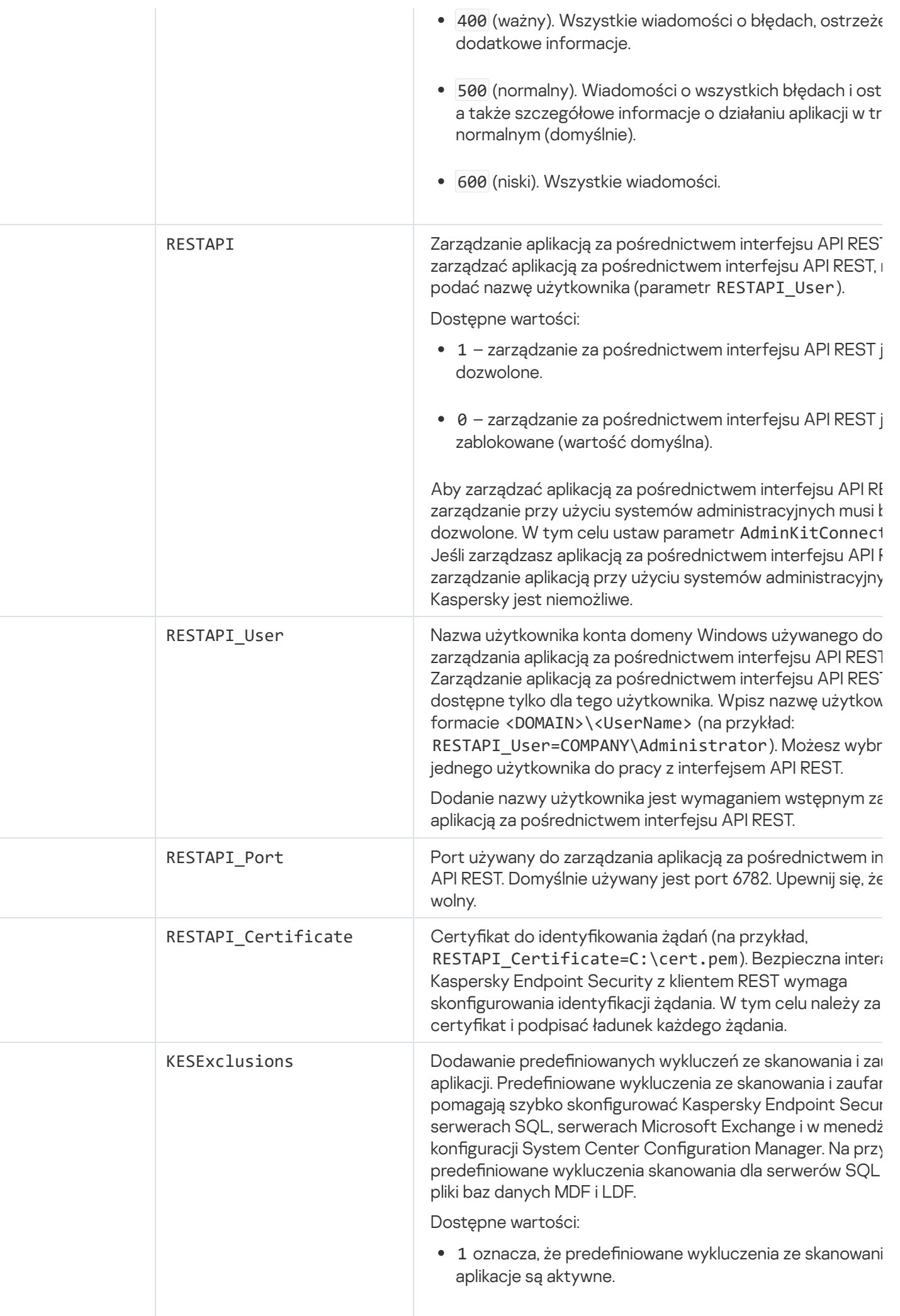

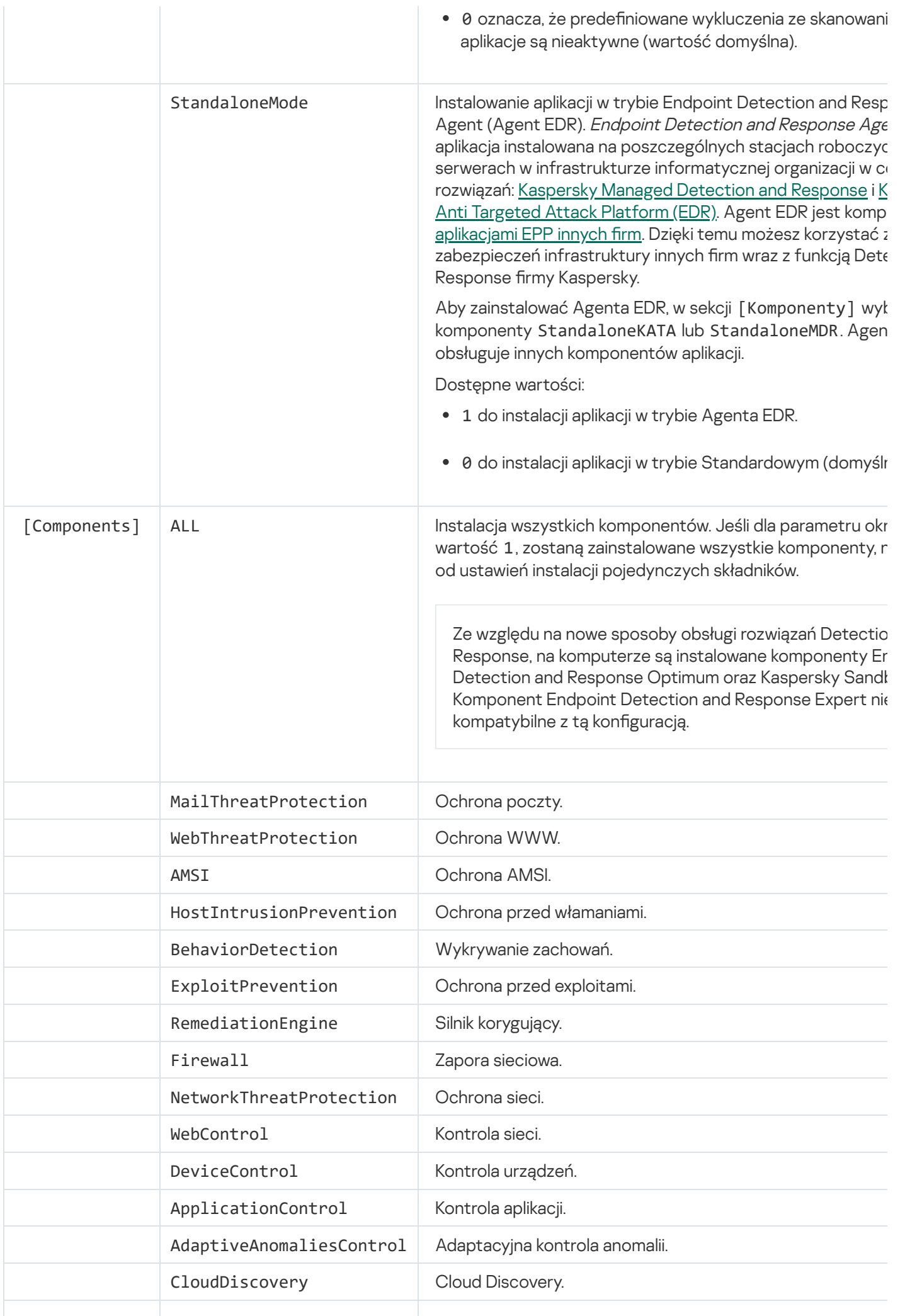

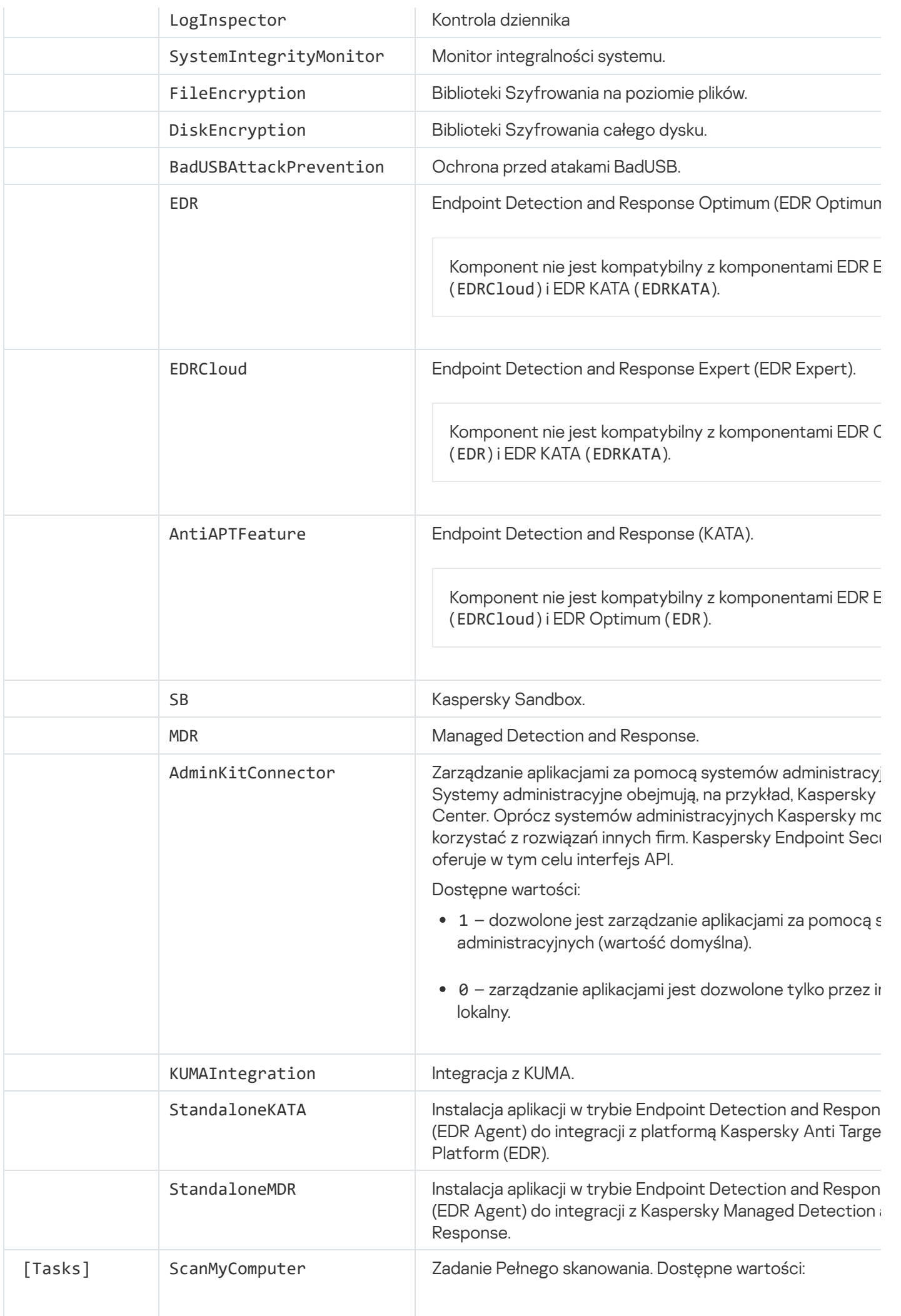

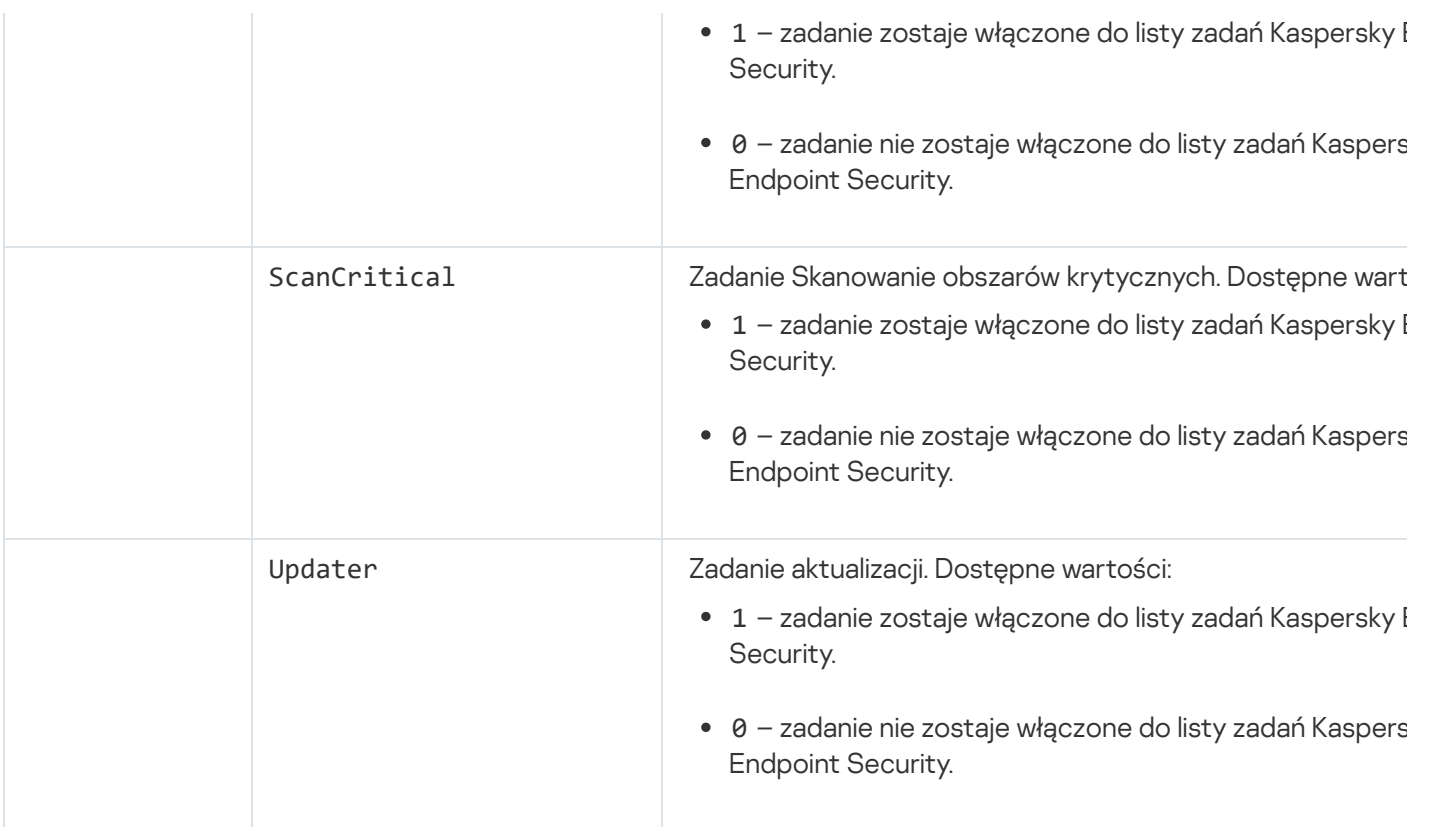

# Zmiana składników aplikacji

Podczas instalacji aplikacji możesz wybrać komponenty, które będą dostępne. Dostępne komponenty aplikacji można zmienić na następujące sposoby:

Lokalnie, za pomocą Kreatora instalacji.

Komponenty aplikacji są zmieniane przy użyciu normalnej metody dla systemu operacyjnego Windows, czyli za pomocą Panelu sterowania. Uruchom Kreatora instalacji aplikacji i wybierz opcję zmiany dostępnych składników aplikacji. Postępuj zgodnie z instrukcjami wyświetlanymi na ekranie.

Ta metoda nie jest dostępna, jeśli aplikacja została zainstalowana za pośrednictwem Kaspersky Security Center. Dopiero później możesz zmienić wybór komponentów aplikacji w Panelu sterowania, po [zainstalowaniu](#page-63-0) aplikacji lokalnie.

Zdalnie, przy użyciu Kaspersky Security Center.

Zadanie Zmiana składników aplikacji umożliwia zmianę składników Kaspersky Endpoint Security po zainstalowaniu aplikacji.

Zmieniając komponenty aplikacji, należy mieć na uwadze następujące kwestie:

- Na [komputerach](#page-37-0) z systemem Windows Server nie można zainstalować wszystkich składników Kaspersky Endpoint Security (na przykład składnik Adaptacyjna kontrola anomalii nie jest dostępny).
- Jeśli dyski twarde w Twoim komputerze są chronione przez [Szyfrowanie](#page-731-0) całego dysku (FDE), nie możesz usunąć komponentu Szyfrowanie całego dysku. Aby usunąć składnik Szyfrowanie całego dysku, odszyfruj wszystkie dyski twarde komputera.
- Jeśli na komputerze znajdują się [zaszyfrowane](#page-781-0) pliki (FLE) lub użytkownik korzysta z [zaszyfrowanych](#page-793-0) dysków wymiennych (FDE lub FLE), dostęp do plików i dysków wymiennych po usunięciu komponentów Szyfrowanie

danych będzie niemożliwy. Dostęp do plików i dysków wymiennych można uzyskać poprzez ponowne zainstalowanie komponentów Szyfrowanie danych.

[Jak dodawać lub usuwać komponenty](javascript:toggleBlock() aplikacji w Konsoli administracyjnej (MMC)?

- 1. Otwórz Konsolę administracyjną Kaspersky Security Center.
- 2. W drzewie konsoli wybierz Zadania.

Zostanie otwarta lista zadań.

3. Kliknij Nowe zadanie.

Zostanie uruchomiony Kreator tworzenia zadania. Postępuj zgodnie z instrukcjami Kreatora.

Krok 1. Wybieranie typu zadania

Wybierz Kaspersky Endpoint Security for Windows (12.6) → Wybierz składniki do zainstalowania.

Krok 2. Ustawienia zadania zmiany składników aplikacji

Wybierz konfigurację aplikacji:

- Tryb standardowy do ochrony stacji roboczych i serwerów. Domyślna konfiguracja. Ta konfiguracja umożliwia korzystanie ze wszystkich komponentów aplikacji, w tym komponentów zapewniających obsługę rozwiązań do Detection and Response. Ta konfiguracja służy do kompleksowej ochrony komputera przed różnymi zagrożeniami, atakami sieciowymi i oszustwami. Możesz wybrać komponenty, które chcesz zainstalować w następnym kroku Kreatora instalacji.
- Endpoint Detection and Response Agent. W tej konfiguracji można zainstalować tylko komponenty zapewniające obsługę rozwiązań [Detection](#page-882-0) and Response: Endpoint Detection and Response (KATA) lub Managed Detecion and [Response.](#page-839-0) Ta konfiguracja jest wymagana, jeśli w Twojej organizacji wdrożona jest platforma Endpoint Protection Platform (EPP) innej firmy wraz z rozwiązaniem Kaspersky Detection and Response. Dzięki temu Kaspersky Endpoint Security w konfiguracji Endpoint Detection and Response Agent jest kompatybilny z aplikacjami EPP innych firm.

Wybierz składniki aplikacji, które będą dostępne na komputerze użytkownika.

Skonfiguruj ustawienia zaawansowane zadania (patrz tabela poniżej).

### Krok 3. Wybieranie urządzeń, do których zadanie zostanie przypisane

Wybierz komputery, na których zadanie zostanie wykonane. Dostępne są następujące opcje:

- Przypisz zadanie do grupy administracyjnej. W tym przypadku zadanie jest przypisywane do komputerów znajdujących się we wcześniej utworzonej grupie administracyjnej.
- Wybierz komputery wykryte w sieci przez Serwer administracyjny: *urządzenia nieprzypisane*. Określone urządzenia mogą obejmować urządzenia z grup administracyjnych oraz nieprzypisane urządzenia.
- Określ adresy urządzeń ręcznie lub zaimportuj adresy z listy. Możesz określić nazwy NetBIOS, adresy IP oraz podsieci IP urządzeń, do których chcesz przydzielić zadanie.

Krok 4. Konfigurowanie terminarza uruchamiania zadania

Skonfiguruj terminarz uruchamiania zadania, na przykład, recznie lub gdy komputer jest w trybie bezczynności.

#### Krok 5. Definiowanie nazwy zadania

Wprowadź nazwę zadania, na przykład: Dodaj składnik Kontrola aplikacji.

Krok 6. Kończenie tworzenia zadania

Zakończ działanie Kreatora. Jeśli to konieczne, zaznacz pole wyboru **Uruchom zadanie po zakończeniu** działania kreatora. Możesz monitorować postęp zadania we właściwościach zadania.

W rezultacie, zestaw składników Kaspersky Endpoint Security na komputerach użytkowników zostanie zmieniony w trybie cichym. Ustawienia dostępnych składników zostaną wyświetlone w lokalnym interfejsie aplikacji. Składniki, które nie znajdują się w aplikacji, są wyłączone, a ustawienia tych komponentów nie są dostępne.

[Jak dodawać lub usuwać składniki](javascript:toggleBlock() aplikacji w Web Console i Cloud Console? 2

- 1. W oknie głównym Web Console wybierz **Urządzenia → Zadania**. Zostanie otwarta lista zadań.
- 2. Kliknij Dodaj.

Zostanie uruchomiony Kreator tworzenia zadania. Postępuj zgodnie z instrukcjami Kreatora.

Krok 1. Konfigurowanie ogólnych ustawień zadania

Skonfiguruj ogólne ustawienia zadania:

1. Na liście rozwijalnej A**plikacja** wybierz **Kaspersky Endpoint Security for Windows (12.6)**.<br>2. Z listy rozwijalnej **Typ zadania** wybierz **Zmiana składników aplikacji**.

2. Z listy rozwijalnej Typ zadania wybierz Zmiana składników aplikacji.

3. W polu **Nazwa zadania** wpisz krótki opis, na przykład, *Dodaj składnik Kontrola aplikacji.* 

4. W sekcji Wybierz urządzenia, do których zostanie przypisane zadanie wybierz obszar zadania.

### Krok 2. Wybieranie urządzeń, do których zadanie zostanie przypisane

Wybierz komputery, na których zadanie zostanie wykonane. Na przykład, wybierz oddzielną grupę administracyjną lub skompiluj wybór.

Krok 3. Kończenie tworzenia zadania

Zaznacz pole wyboru Otwórz szczegóły zadania po jego utworzeniu izakończ działanie kreatora.

W właściwościach zadania wybierz zakładkę Ustawienia aplikacji. Następnie wybierz konfigurację aplikacji:

- Tryb standardowy do ochrony stacji roboczych i serwerów. Domyślna konfiguracja. Ta konfiguracja umożliwia korzystanie ze wszystkich komponentów aplikacji, w tym komponentów zapewniających obsługę rozwiązań do Detection and Response. Ta konfiguracja służy do kompleksowej ochrony komputera przed różnymi zagrożeniami, atakami sieciowymi i oszustwami. Możesz wybrać komponenty, które chcesz zainstalować w następnym kroku Kreatora instalacji.
- ukierunkowanymi. W tej konfiguracji można zainstalować tylko komponenty zapewniające obsługę rozwiązań Detection and Response: Endpoint [Detection](#page-882-0) and Response (KATA) lub Managed Detecion and Response. Ta konfiguracja jest wymagana, jeśli w Twojej organizacji wdrożona jest platforma Endpoint Protection Platform (EPP) innej firmy wraz z rozwiązaniem Kaspersky Detection and Response. Dzięki temu Kaspersky Endpoint Security w konfiguracji Endpoint Detection and Response Agent jest kompatybilny z aplikacjami EPP innych firm. Endpoint Detection and Response Agent do ochrony przed zaawansowanymi zagrożeniami i atakami

Wybierz składniki aplikacji, które będą dostępne na komputerze użytkownika.

Skonfiguruj ustawienia zaawansowane zadania (patrz tabela poniżej).

W rezultacie, zestaw składników Kaspersky Endpoint Security na komputerach użytkowników zostanie zmieniony w trybie cichym. Ustawienia dostępnych składników zostaną wyświetlone w lokalnym interfejsie aplikacji. Składniki, które nie znajdują się w aplikacji, są wyłączone, a ustawienia tych komponentów nie są dostępne.

Podczas instalowania, aktualizacji lub odinstalowywania Kaspersky Endpoint Security mogą wystąpić błędy. Aby uzyskać więcej informacji na temat rozwiązywania tych błędów, zapoznaj się z Bazą [wiedzy pomocy](https://support.kaspersky.com/kes11/troubleshooting/install/15378) technicznej<sup>a</sup>.

Ustawienia zaawansowane zadania

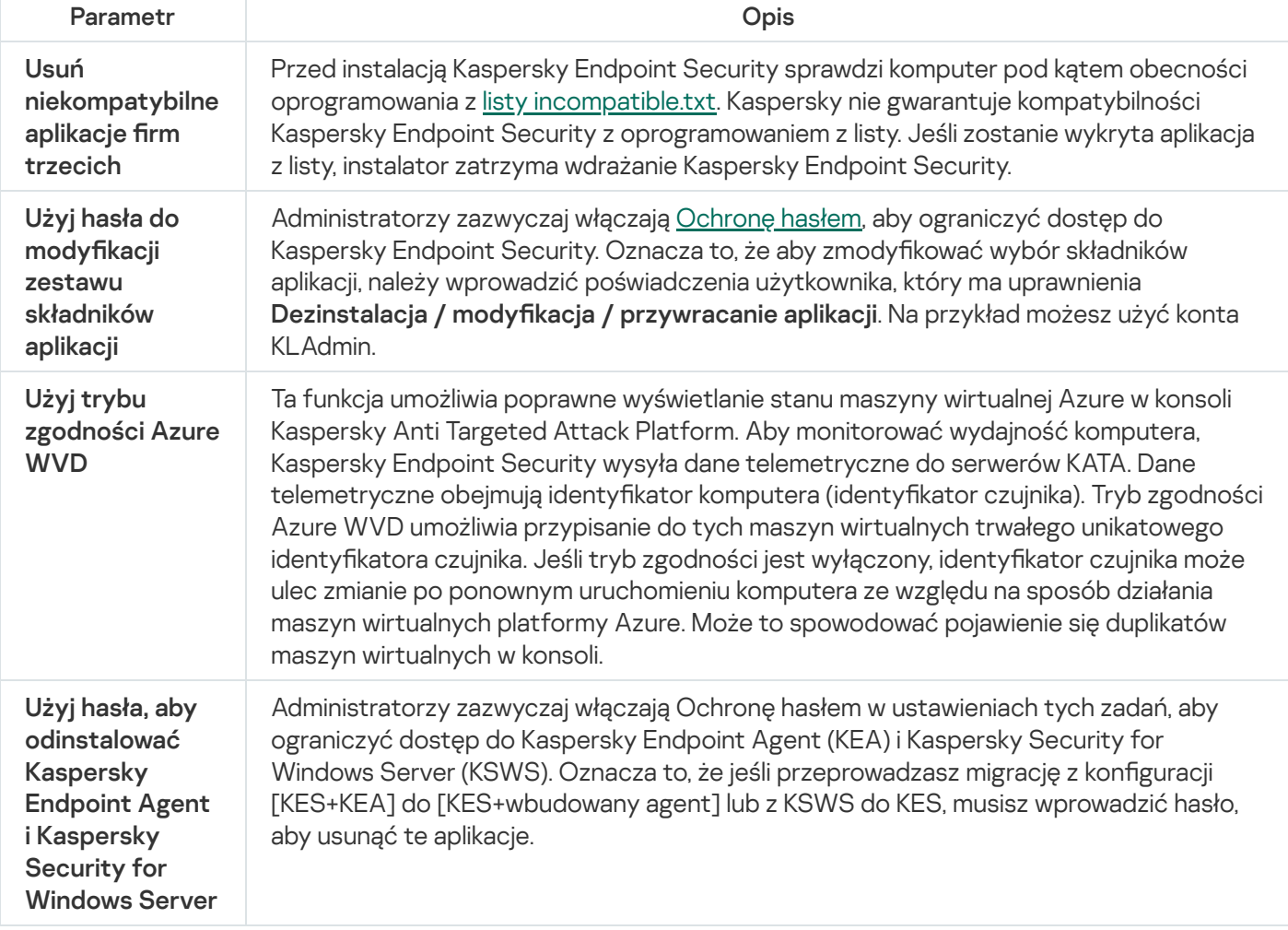

## <span id="page-81-0"></span>Aktualizowanie z poprzedniej wersji aplikacji

Jeśli aktualizujesz poprzednią wersję aplikacji do nowszej wersji, powinieneś wziąć pod uwagę następujące kwestie:

- Lokalizacja nowej wersji Kaspersky Endpoint Security musi być zgodna z lokalizacją zainstalowanej wersji aplikacji. Jeśli lokalizacje aplikacji nie odpowiadają sobie, aktualizacja aplikacji zakończy się błędem.
- Przed rozpoczęciem aktualizacji zalecamy zamknięcie wszystkich aktywnych aplikacji.
- Przed aktualizacją Kaspersky Endpoint Security blokuje funkcjonalność Szyfrowanie całego dysku. Jeśli nie można odblokować Szyfrowania całego dysku, instalacja aktualizacji nie zostanie uruchomiona. Po zaktualizowaniu aplikacji przywrócona zostanie funkcjonalność Szyfrowanie całego dysku.

Kaspersky Endpoint Security obsługuje aktualizacje następujących wersji aplikacji:

- Kaspersky Endpoint Security 11.10.0 for Windows (wersja 11.10.0.399).
- Kaspersky Endpoint Security 11.11.0 for Windows (wersja 11.11.0.452).
- Kaspersky Endpoint Security 12.0 for Windows (wersja 12.0.0.465).
- Kaspersky Endpoint Security 12.1 for Windows (wersja 12.1.0.506).
- Kaspersky Endpoint Security 12.2 for Windows (wersja 12.2.0.462).
- Kaspersky Endpoint Security 12.3 for Windows (wersja 12.3.0.493).
- Kaspersky Endpoint Security 12.4 for Windows (wersja 12.4.0.467).
- Kaspersky Endpoint Security 12.5 for Windows (wersja 12.5.0.539).

Podczas instalowania, aktualizacji lub odinstalowywania Kaspersky Endpoint Security mogą wystąpić błędy. Aby uzyskać więcej informacji na temat rozwiązywania tych błędów, zapoznaj się z Bazą [wiedzy pomocy](https://support.kaspersky.com/kes11/troubleshooting/install/15378) technicznej<sup>E</sup>.

### Metody aktualizacji aplikacji

Program Kaspersky Endpoint Security można aktualizować na komputerze na następujące sposoby:

- **·** lokalnie, za pomocą Kreatora [instalacji.](#page-63-0)
- **·** lokalnie, z poziomu wiersza [poleceń](#page-964-0).
- zdalnie, przy użyciu [Kaspersky Security Center](#page-43-0).
- zdalnie, za pośrednictwem Edytora zarządzania zasadami grupy Microsoft Windows (więcej informacji można znaleźć na stronie [pomocy technicznej](https://docs.microsoft.com/pl-pl/previous-versions/windows/it-pro/windows-server-2012-r2-and-2012/hh831791(v%3dws.11)) firmy Microsoft<sup>E</sup>).
- zdalnie, za pomocą programu System Center Configuration Manager.

Jeśli aplikacja wdrożona w sieci korporacyjnej zawiera zestaw składników innych niż domyślny, aktualizacja aplikacji za pomocą Konsoli administracyjnej (MMC) różni się od aktualizacji aplikacji za pomocą Web Console i Cloud Console. Podczas aktualizacji Kaspersky Endpoint Security należy wzjąć pod uwagę następujące kwestie:

• Kaspersky Security Center Web Console lub Kaspersky Security Center Cloud Console.

Jeśli utworzyłeś pakiet instalacyjny dla nowej wersji aplikacji z domyślnym zestawem składników, wówczas zestaw składników na komputerze użytkownika nie zostanie zmieniony. Aby korzystać z Kaspersky Endpoint Security z domyślnym zestawem składników, należy otworzyć właściwości pakietu [instalacyjnego](#page-50-0), zmienić zestaw składników, a następnie przywrócić oryginalny zestaw składników i zapisać zmiany.

• Serwer administracyjny Kaspersky Security Center.

Zestaw komponentów aplikacji po aktualizacji będzie pasował do zestawu komponentów w pakiecie instalacyjnym. Oznacza to, że jeśli nowa wersja aplikacji zawiera domyślny zestaw składników, wówczas, na przykład, funkcja Ochrona przed atakami BadUSB zostanie usunięta z komputera, ponieważ ten składnik jest wykluczony z domyślnego zestawu. Aby kontynuować korzystanie z aplikacji z tym samym zestawem składników co przed aktualizacją, wybierz wymagane składniki w ustawieniach pakietu [instalacyjnego.](#page-50-0)

### Aktualizacja aplikacji bez ponownego uruchomienia

Aktualizacja aplikacji bez ponownego uruchomienia zapewnia nieprzerwaną pracę serwera podczas aktualizacji wersji aplikacji.

Aktualizacja aplikacji bez ponownego uruchomienia ma następujące ograniczenia:

- Począwszy od wersji 11.10.0 możesz aktualizować aplikację bez konieczności ponownego uruchamiania. Aby zaktualizować wcześniejszą wersję aplikacji, musisz ponownie uruchomić komputer.
- Począwszy od wersji 11.11.0 można instalować poprawki bez konieczności ponownego uruchamiania. Aby zainstalować poprawki dla wcześniejszych wersji aplikacji, może być wymagane ponowne uruchomienie komputera.
- Aktualizacja aplikacji bez ponownego uruchomienia nie jest dostępna na komputerach z włączonym szyfrowaniem danych (szyfrowanie Kaspersky (FDE), BitLocker, szyfrowanie na poziomie plików (FLE)). Aby zaktualizować aplikację na komputerach z włączonym szyfrowaniem danych, komputer musi zostać uruchomiony ponownie.
- Po zmianie składników aplikacji lub jej naprawie należy ponownie uruchomić komputer.

#### [Jak wybrać tryb aktualizacji aplikacji](javascript:toggleBlock() w Konsoli administracyjnej (MMC)

- 1. Otwórz Konsolę administracyjną Kaspersky Security Center.
- 2. W drzewie konsoli wybierz Zasady.
- 3. Wybierz żądany profil i kliknij go dwukrotnie, aby otworzyć właściwości profilu.
- 4. W oknie zasady wybierz Ustawienia ogólne → ustawienia aplikacji.
- 5. W boku Ustawienia zaawansowane wybierz lub odznacz pole wyboru Zainstaluj aktualizacje aplikacji bez ponownego uruchomienia, aby skonfigurować tryb aktualizacji aplikacji.
- 6. Zapisz swoje zmiany.

[Jak wybrać tryb aktualizacji aplikacji](javascript:toggleBlock() w Web Console ?

- 1. W oknie głównym Web Console wybierz **Urządzenia → Profile zasad**.
- 2. Kliknij nazwę zasady Kaspersky Endpoint Security.

Zostanie otwarte okno właściwości profilu.

- 3. Wybierz zakładkę Ustawienia aplikacji.
- 4. Wybierz Ustawienia ogólne → Ustawienia aplikacji.

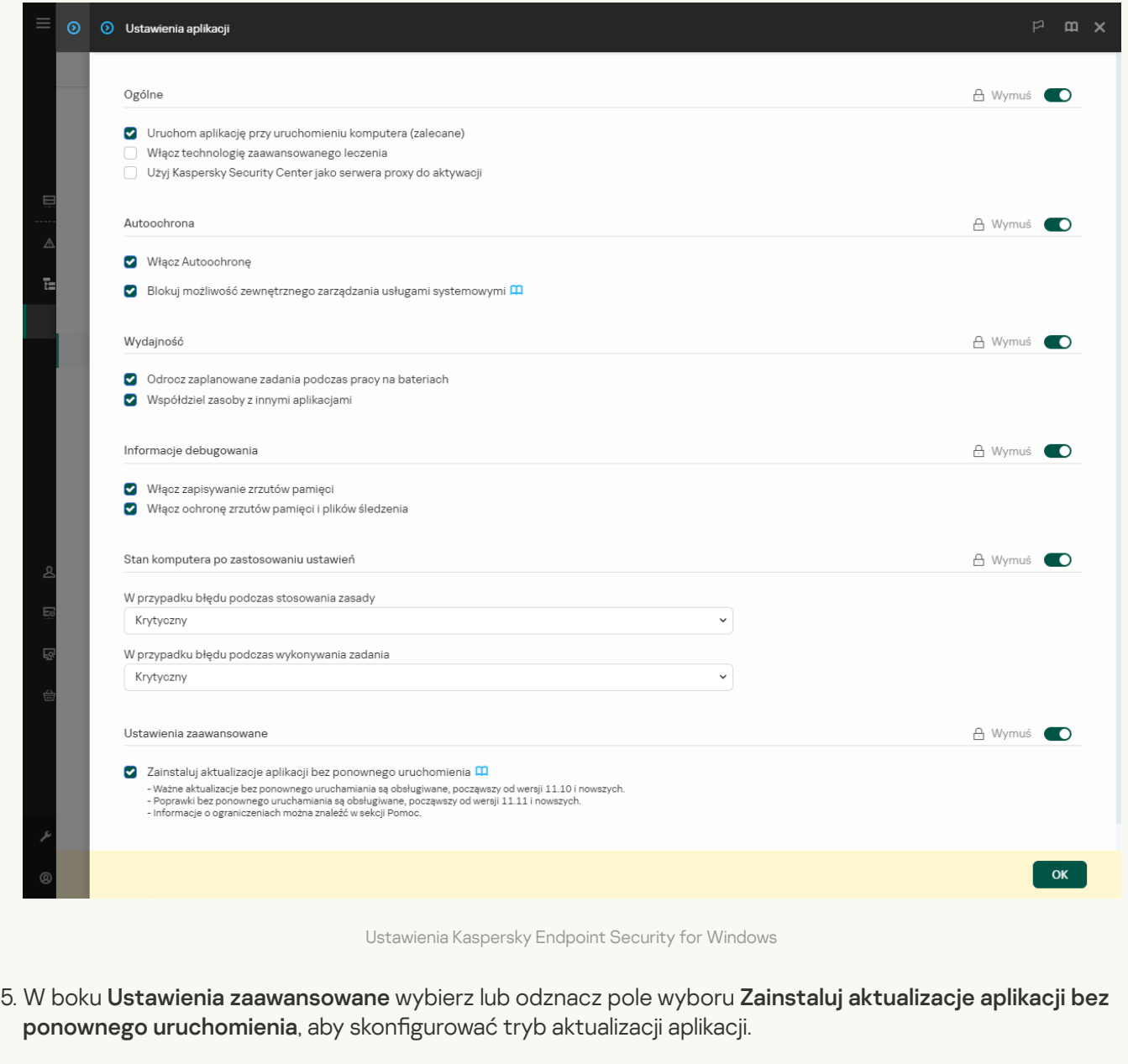

6. Zapisz swoje zmiany.

[Jak wybrać tryb aktualizacji aplikacji](javascript:toggleBlock() w interfejsie aplikacji @

- 1. W oknie [głównym](#page-140-0) aplikacji kliknij przycisk .
- 2. W oknie ustawień aplikacji wybierz Ustawienia ogólne → Ustawienia aplikacji.

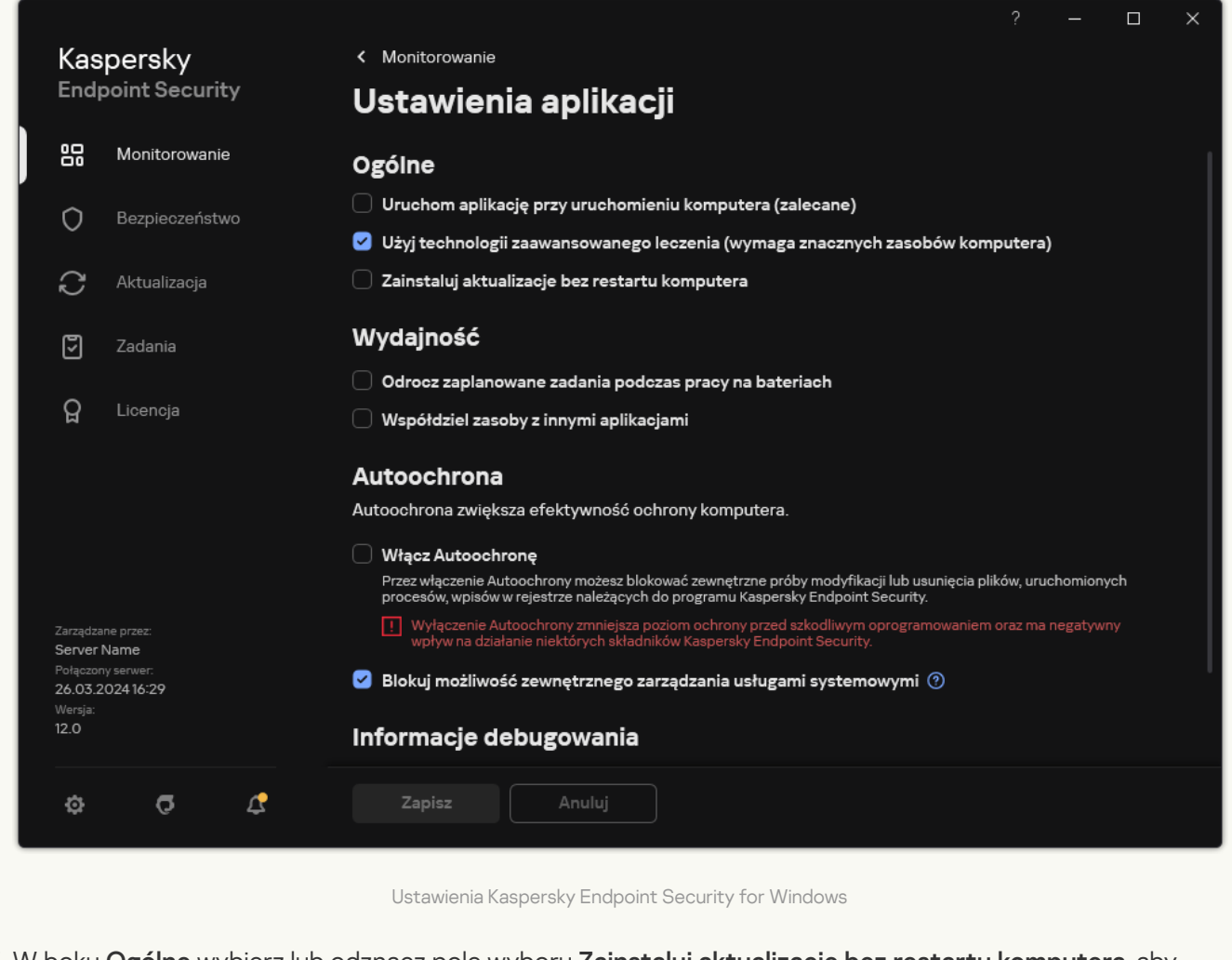

- 3. W boku Ogólne wybierz lub odznacz pole wyboru Zainstaluj aktualizacje bez restartu komputera, aby skonfigurować tryb aktualizacji aplikacji.
- 4. Zapisz swoje zmiany.

W rezultacie, po aktualizacji aplikacji bez ponownego uruchomienia, na komputerze będą zainstalowane dwie wersje aplikacji. Instalator instaluje nową wersję aplikacji w oddzielnych podfolderach w folderach Program Files i Program Data. Instalator tworzy także osobny klucz rejestru dla nowej wersji aplikacji. Nie musisz ręcznie usuwać poprzedniej wersji aplikacji. Poprzednia wersja zostanie usunięta automatycznie po ponownym uruchomieniu komputera.

Możesz sprawdzić aktualizację Kaspersky Endpoint Security używając raportu wersji aplikacji Kaspersky w konsoli Kaspersky Security Center.

### Dezinstalacja aplikacji

Usunięcie Kaspersky Endpoint Security pozostawi komputer i dane użytkownika bez ochrony przed zagrożeniami.

Podczas instalowania, aktualizacji lub odinstalowywania Kaspersky Endpoint Security mogą wystąpić błędy. Aby uzyskać więcej informacji na temat rozwiązywania tych błędów, zapoznaj się z Bazą [wiedzy pomocy](https://support.kaspersky.com/kes11/troubleshooting/install/15378) technicznej¤.

Zdalne usuwanie aplikacji za pośrednictwem Kaspersky Security Center

Możesz zdalnie odinstalować aplikację, korzystając z zadania Zdalna dezinstalacja aplikacji. Podczas wykonywania zadania program Kaspersky Endpoint Security pobiera narzędzie do usuwania aplikacji na komputer użytkownika. Po zakończeniu dezinstalacji aplikacji narzędzie zostanie automatycznie usunięte.

[Jak usunąć aplikację za pomocą](javascript:toggleBlock() Konsoli administracyjnej (MMC)?

- 1. Otwórz Konsolę administracyjną Kaspersky Security Center.
- 2. W drzewie konsoli wybierz Zadania.

Zostanie otwarta lista zadań.

3. Kliknij Nowe zadanie.

Zostanie uruchomiony Kreator tworzenia zadania. Postępuj zgodnie z instrukcjami Kreatora.

Krok 1. Wybieranie typu zadania

Wybierz Serwer administracyjny Kaspersky Security Center  $\rightarrow$  Zaawansowane  $\rightarrow$  Zdalna dezinstalacja . aplikacji

Krok 2. Wybieranie aplikacji do usunięcia

Wybierz Odinstaluj aplikację obsługiwaną przez Kaspersky Security Center.

Krok 3. Ustawienia zadania do odinstalowania aplikacji

Wybierz Kaspersky Endpoint Security for Windows (12.6).

Krok 4. Ustawienia narzędzia do dezinstalacji

Skonfiguruj następujące dodatkowe ustawienia aplikacji:

- Wymuś pobranie narzędzia dezinstalacyjnego. Wybierz metodę dostarczenia narzędzia:
	- **Przy użyciu Agenta sieciowego**. Jeśli Agent sieciowy nie został zainstalowany na komputerze, w pierwszej kolejności Agent sieciowy zostanie zainstalowany przy użyciu narzędzi systemu operacyjnego. Następnie Kaspersky Endpoint Security zostanie odinstalowany przez narzędzia Agenta sieciowego.
	- Przy użyciu zasobów systemu operacyjnego przez serwer administracyjny. Narzędzie zostanie dostarczone na komputery klienckie przy użyciu zasobów systemu operacyjnego przez Serwer administracyjny. Możesz wybrać tę opcję, jeśli na komputerze klienckim nie ma zainstalowanego Agenta sieciowego, ale komputer kliencki jest w tej samej sieci co Serwer administracyjny.
	- Przy użyciu zasobów systemu operacyjnego poprzez punkty dystrybucji. Narzędzie jest dostarczane na komputery klienckie przy użyciu zasobów systemu operacyjnego poprzez punkty dystrybucji. Możesz wybrać tę opcję, jeżeli w sieci jest przynajmniej jeden punkt dystrybucyjny. Więcej informacji o punktach dystrybucji znajdziesz w pomocy do [Kaspersky Security](https://support.kaspersky.com/help/KSC/14.2/pl-PL/index.htm) Center<sup>12</sup>.
- Zweryfikuj rodzaj systemu operacyjnego przed pobraniem. W razie potrzeby odznacz to pole. Umożliwia to uniknięcie pobrania narzędzia do dezinstalacji, jeśli system operacyjny komputera nie spełni wymagań oprogramowania. Jeśli jesteś pewien, że system operacyjny komputera spełnia wymagania oprogramowania, możesz pominąć tę weryfikację.

Jeśli operacja dezinstalacji aplikacji jest [chroniona](#page-624-0) hasłem, wykonaj następujące czynności:

1. Zaznacz pole Użyj hasła dezinstalacyjnego.

2. Kliknij przycisk Edytuj.

3. Wpisz hasło do konta KLAdmin.

Krok 5. Wybieranie ustawienia ponownego uruchomienia systemu operacyjnego

Po odinstalowaniu aplikacji wymagane jest ponowne uruchomienie. Wybierz akcję, która zostanie wykonana w celu ponownego uruchomienia komputera.

Krok 6. Wybieranie urządzeń, do których zadanie zostanie przypisane

Wybierz komputery, na których zadanie zostanie wykonane. Dostępne są następujące opcje:

- Przypisz zadanie do grupy administracyjnej. W tym przypadku zadanie jest przypisywane do komputerów znajdujących się we wcześniej utworzonej grupie administracyjnej.
- Wybierz komputery wykryte w sieci przez Serwer administracyjny: *urządzenia nieprzypisane*. Określone urządzenia mogą obejmować urządzenia z grup administracyjnych oraz nieprzypisane urządzenia.
- Określ adresy urządzeń ręcznie lub zaimportuj adresy z listy. Możesz określić nazwy NetBIOS, adresy IP oraz podsieci IP urządzeń, do których chcesz przydzielić zadanie.

### Krok 7. Wybieranie konta do uruchomienia zadania

Wybierz konto do zainstalowania Agenta sieciowego przy użyciu narzędzi systemu operacyjnego. W tym przypadku uprawnienia administratora są wymagane do uzyskania dostępu do komputera. Możesz dodać kilka kont. Jeśli konto nie posiada wystarczających uprawnień, Kreator instalacji użyje następnego konta. Jeśli usuwasz Kaspersky Endpoint Security przy użyciu narzędzi Agenta sieciowego, nie musisz wybierać konta.

### Krok 8. Konfigurowanie terminarza uruchamiania zadania

Skonfiguruj terminarz uruchamiania zadania, na przykład, ręcznie lub gdy komputer jest w trybie bezczynności.

Krok 9. Definiowanie nazwy zadania

Wprowadź nazwę zadania, na przykład: Usuń Kaspersky Endpoint Security 12.6.

Krok 10. Kończenie tworzenia zadania

Zakończ działanie Kreatora. Jeśli to konieczne, zaznacz pole wyboru **Uruchom zadanie po zakończeniu** działania kreatora. Możesz monitorować postęp zadania we właściwościach zadania.

Aplikacja zostanie odinstalowana w trybie cichym.

[Jak usunąć aplikację za pomocą](javascript:toggleBlock() Web Console i Cloud Console? 2

- 1. W oknie głównym Web Console wybierz **Urządzenia → Zadania**. Zostanie otwarta lista zadań.
- 2. Kliknij Dodaj.

Zostanie uruchomiony Kreator tworzenia zadania. Postępuj zgodnie z instrukcjami Kreatora.

Krok 1. Konfigurowanie ogólnych ustawień zadania

Skonfiguruj ogólne ustawienia zadania:

1. Na liście rozwijalnej Aplikacja wybierz Kaspersky Security Center.

1. Na liście rozwijalnej **Aplikacja** wybierz **Kaspersky Security Center**.<br>2. Z listy rozwijalnej **Typ zadania** wybierz **Zdalna dezinstalacja aplikacji**.

- 3. W polu **Nazwa zadania** wpisz krótki opis, na przykład *Usuń Kaspersky Endpoint Security z komputerów* pomocy technicznej.
- 4. W sekcji Wybierz urządzenia, do których zostanie przypisane zadanie wybierz obszar zadania.

Krok 2. Wybieranie urządzeń, do których zadanie zostanie przypisane

Wybierz komputery, na których zadanie zostanie wykonane. Na przykład, wybierz oddzielną grupę administracyjną lub skompiluj wybór.

Krok 3. Konfigurowanie ustawień dezinstalacji aplikacji

W tym kroku skonfiguruj ustawienia dezinstalacji aplikacji:

1. Wybierz typ Odinstaluj zarządzane aplikacje.

2. Wybierz Kaspersky Endpoint Security for Windows (12.6).

- 3. Wymuś pobranie narzędzia dezinstalacyjnego. Wybierz metodę dostarczenia narzędzia:
	- Przy użyciu Agenta sieciowego. Jeśli Agent sieciowy nie został zainstalowany na komputerze, w pierwszej kolejności Agent sieciowy zostanie zainstalowany przy użyciu narzędzi systemu operacyjnego. Następnie Kaspersky Endpoint Security zostanie odinstalowany przez narzędzia Agenta sieciowego.
	- Przy użyciu zasobów systemu operacyjnego przez Serwer administracyjny. Narzędzie zostanie dostarczone na komputery klienckie przy użyciu zasobów systemu operacyjnego przez Serwer administracyjny. Możesz wybrać tę opcję, jeśli na komputerze klienckim nie ma zainstalowanego Agenta sieciowego, ale komputer kliencki jest w tej samej sieci co Serwer administracyjny.
	- Przy użyciu zasobów systemu operacyjnego poprzez punkty dystrybucji. Narzędzie jest dostarczane na komputery klienckie przy użyciu zasobów systemu operacyjnego poprzez punkty dystrybucji. Możesz wybrać tę opcję, jeżeli w sieci jest przynajmniej jeden punkt dystrybucyjny. Więcej informacji o punktach dystrybucji znajdziesz w pomocy do [Kaspersky Security](https://support.kaspersky.com/help/KSC/14.2/pl-PL/index.htm) Center<sup>12</sup>.
- 4. W polu **Maksymalna liczba jednoczesnych pobierań** ustaw limit liczby żądań wysłanych do Serwera administracyjnego w celu pobrania narzędzia do odinstalowania aplikacji. Ograniczenie liczby żądań pomoże

w ograniczeniu przeciążenia sieci.

- 5. W polu Maksymalna liczba prób dezinstalacji ustaw ograniczenie liczby prób odinstalowania aplikacji. Jeśli dezinstalacja Kaspersky Endpoint Security zakończy się błędem, zadanie automatycznie uruchomi ponownie dezinstalację.
- 6. Jeśli to konieczne, odznacz pole wyboru Zweryfikuj rodzaj systemu operacyjnego przed pobraniem. Umożliwia to uniknięcie pobrania narzędzia do dezinstalacji, jeśli system operacyjny komputera nie spełni wymagań oprogramowania. Jeśli jesteś pewien, że system operacyjny komputera spełnia wymagania oprogramowania, możesz pominąć tę weryfikację.

#### Krok 4. Wybieranie konta do uruchomienia zadania

Wybierz konto do zainstalowania Agenta sieciowego przy użyciu narzędzi systemu operacyjnego. W tym przypadku uprawnienia administratora są wymagane do uzyskania dostępu do komputera. Możesz dodać kilka kont. Jeśli konto nie posiada wystarczających uprawnień, Kreator instalacji użyje następnego konta. Jeśli usuwasz Kaspersky Endpoint Security przy użyciu narzędzi Agenta sieciowego, nie musisz wybierać konta.

### Krok 5. Kończenie tworzenia zadania

Zakończ działanie kreatora, klikając przycisk Zakończ. Nowe zadanie zostanie wyświetlone na liście zadań.

Aby uruchomić zadanie, zaznacz pole obok zadania i kliknij przycisk Uruchom. Aplikacja zostanie odinstalowana w trybie cichym. Po zakończeniu dezinstalacji, Kaspersky Endpoint Security wyświetli pytanie o ponowne uruchomienie komputera.

Jeśli działanie odinstalowania aplikacji jest [chronione](#page-624-0) hasłem, we właściwościach zadania Zdalna dezinstalacja aplikacji wpisz hasło do konta KLAdmin. Bez hasła zadanie nie zostanie wykonane.

W celu użycia hasła do konta KLAdmin <sup>w</sup> zadaniu Zdalna dezinstalacja aplikacji:

1. W oknie głównym Web Console wybierz **Urządzenia → Zadania**.

Zostanie otwarta lista zadań.

2. Kliknij zadanie Zdalna dezinstalacja aplikacji w Kaspersky Security Center.

Zostanie otwarte okno właściwości zadania.

- 3. Wybierz zakładkę Ustawienia aplikacji.
- 4. Zaznacz pole Użyj hasła dezinstalacyjnego.
- 5. Wpisz hasło do konta KLAdmin.
- 6. Zapisz swoje zmiany.

Uruchom ponownie komputer, aby zakończyć dezinstalację. Aby to zrobić, Agent sieciowy wyświetla wyskakujące okno.

Zdalne usuwanie aplikacji za pomocą Active Directory

Możesz zdalnie odinstalować aplikację, używając zasad grupy systemu Microsoft Windows. Aby odinstalować aplikację, musisz otworzyć Konsolę zarządzania zasadami grupy (gpmc.msc) i użyć Edytora zasad grupy, aby utworzyć zadanie usunięcia aplikacji (więcej szczegółów znajdziesz na stronie wsparcia [technicznego](https://docs.microsoft.com/pl-pl/previous-versions/windows/it-pro/windows-server-2012-r2-and-2012/hh831791(v%3dws.11)) Microsoft <sup>12</sup>).

Jeśli operacja dezinstalacji aplikacji jest [chroniona](#page-624-0) hasłem, konieczne jest wykonanie następujących czynności:

1. Utwórz plik BAT o następującej zawartości:

msiexec.exe /x<GUID> KLLOGIN=<user name> KLPASSWD=<password> /qn

<GUID> jest unikatowym identyfikatorem aplikacji. Możesz znaleźć identyfikator GUID aplikacji za pomocą następującego polecenia:

```
wmic product where "Name like '%Kaspersky Endpoint Security%'" get Name,
IdentifyingNumber
```

```
Na przykład:
msiexec.exe /x{6BB76C8F-365E-4345-83ED-6D7AD612AF76} KLLOGIN=KLAdmin
KLPASSWD=!Password1 /qn
```
- 2. W konsoli zarządzania zasadami grupy (gpmc.msc) utwórz nowe zasady systemu Microsoft Windows dla komputerów.
- 3. Użyj nowej zasady, aby uruchomić utworzony plik BAT na komputerach.

#### Lokalne usuwanie aplikacji

Aplikację możesz usunąć lokalnie, korzystając z Kreatora instalacji. Kaspersky Endpoint Security jest usuwany przy użyciu normalnej metody dla systemu operacyjnego Windows, czyli poprzez Panel sterowania. Zostanie uruchomiony Kreator instalacji. Postępuj zgodnie z instrukcjami wyświetlanymi na ekranie.

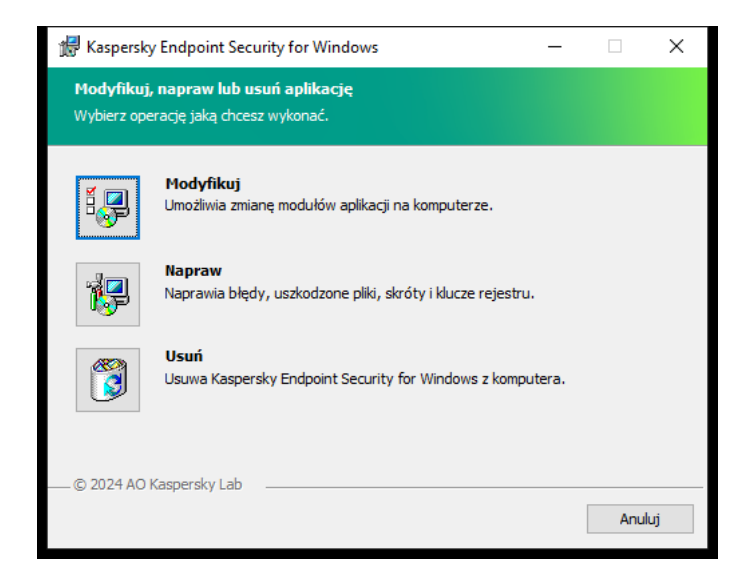

Wybór operacji usuwania aplikacji

Możesz wskazać, które dane używane przez aplikację chcesz zachować do ponownego użycia podczas kolejnej instalacji programu (np. jego nowszej wersji). Jeśli nie określisz żadnych danych, aplikacja zostanie całkowicie usunięta (patrz rysunek poniżej).

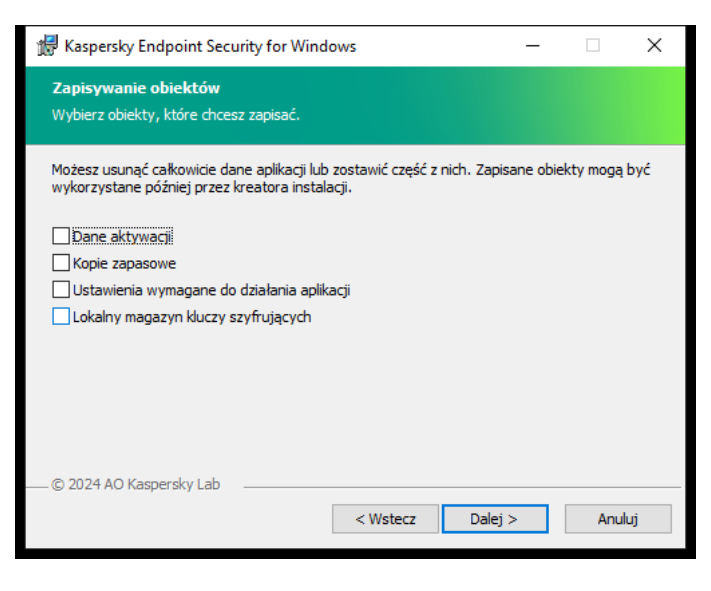

Zapisanie danych po usunięciu

Możesz zapisać następujące dane:

- Dane aktywacji, które pozwalają uniknąć konieczności ponownego aktywowania aplikacji. Kaspersky Endpoint  $\bullet$ Security automatycznie dodaje klucz licencyjny, jeśli okres ważności licencji nie utracił ważności przed instalacją.
- Kopie zapasowe pliki przeskanowane przez aplikację i umieszczone w Kopii zapasowej.

Dostęp do plików Kopii zapasowej, które zostały zapisane po usunięciu aplikacji, można uzyskać tylko z poziomu tej samej wersji aplikacji, która została użyta do zapisania tych plików.

Jeżeli zamierzasz użyć obiektów Kopii zapasowej po usunięciu aplikacji, przed usunięciem aplikacji musisz przywrócić te obiekty. Jednakże eksperci z Kaspersky nie zalecają przywracania obiektów z Kopii zapasowej, ponieważ może to doprowadzić do wyrządzenia szkód na komputerze.

- Ustawienia wymagane do działania aplikacji wartości ustawień aplikacji wybrane podczas jej konfiguracji.
- Lokalny magazyn kluczy szyfrujących dane umożliwiające dostęp do plików i dysków zaszyfrowanych przed usunięciem aplikacji. Aby zapewnić dostęp do zaszyfrowanych plików i dysków, upewnij się, że podczas ponownego instalowania Kaspersky Endpoint Security wybrałeś funkcjonalność szyfrowania danych. Do uzyskania dostępu do wcześniej zaszyfrowanych plików i dysków nie jest wymagane żadne dalsze działanie.

Możesz także usunąć aplikację lokalnie przy użyciu wiersza [polecenia](#page-970-0).

## Licencjonowanie aplikacji

Ta sekcja zawiera informacje o ogólnych pojęciach związanych z licencjonowaniem Kaspersky Endpoint Security.

## Informacje o Umowie licencyjnej

Umowa licencyjna to wiążąca umowa prawna zawierana pomiędzy Tobą a firmą AO Kaspersky Lab, która określa zasady korzystania z zakupionej aplikacji.

Przed rozpoczęciem korzystania z aplikacji należy dokładnie przeczytać Umowę licencyjną.

Warunki Umowy licencyjnej możesz sprawdzić:

- Podczas instalowania [Kaspersky Endpoint](#page-63-0) Security w trybie interaktywnym.
- W pliku license.txt. Ten dokument znajduje się w pakiecie [dystrybucyjnym](#page-33-0) aplikacji i znajduje się również w folderze instalacyjnym aplikacji %ProgramFiles(x86)%\Kaspersky Lab\KES\Doc\<locale>\KES.

<span id="page-93-1"></span>Potwierdzenie akceptacji treści Umowy licencyjnej podczas instalacji aplikacji jest równoznaczne z akceptacją warunków tejże umowy. Jeśli nie akceptujesz warunków Umowy licencyjnej, musisz przerwać instalację.

## Informacje o licencji

Licencja to czasowo ograniczone prawo do korzystania z aplikacji nadane zgodnie z Umową licencyjną.

Licencja uprawnia Cię do korzystania z aplikacji zgodnie z warunkami Umowy licencyjnej użytkownika końcowego oraz do otrzymywania pomocy technicznej. Lista dostępnych funkcji oraz czas korzystania z aplikacji zależą od typu licencji użytej do aktywacji aplikacji.

Dostępne są następujące typy licencji:

• Testowa – jest to darmowa licencja udostępniana w celu zapoznania użytkowników z programem.

Licencja testowa ma zazwyczaj krótki okres ważności. Po wygaśnięciu licencji testowej wszystkie funkcje programu Kaspersky Endpoint Security stają się niedostępne. Aby kontynuować korzystanie z aplikacji, musisz zakupić licencję komercyjną.

Możesz aktywować aplikację przy użyciu licencji testowej tylko raz.

• Komercyjna – płatna licencja oferowana podczas zakupu Kaspersky Endpoint Security.

Funkcjonalność aplikacji, objęta licencją komercyjną, zależy od wyboru produktu. Wybrany produkt jest [wyszczególniony w](https://www.kaspersky.pl/ochrona-dla-sredniego-biznesu) certyfikacie licencji. Informacje o dostępnych produktach można znaleźć na stronie internetowej firmy Kaspersky<sup>E</sup>.

Po wygaśnięciu licencji komercyjnej zostaną włączone kluczowe funkcje aplikacji. Aby kontynuować korzystanie z aplikacji, musisz odnowić licencję komercyjną. Jeśli nie planujesz odnowienia licencji, musisz usunąć aplikację z komputera.

## <span id="page-93-0"></span>Informacje o certyfikacie licencji

Certyfikat licencji to dokument przesyłany do użytkownika wraz z plikiem klucza lub kodem aktywacyjnym.

Certyfikat licencji zawiera następujące informacje o licencji:

- Klucz licencyjny lub numer zamówienia.
- Szczegóły dotyczące użytkownika, któremu udzielono licencji.
- Szczegóły dotyczące aplikacji, która może być aktywowana przy użyciu licencji.
- Ograniczenie dotyczące stanowisk objętych licencją (na przykład, liczba urządzeń, na których aplikacja może być używana z licencją).
- Data rozpoczęcia okresu ważności licencji.
- Data wygaśnięcia licencji lub okres licencjonowania.
- Typ licencji.

## Informacje o subskrypcji

Subskrypcja dla Kaspersky Endpoint Security oznacza zamówienie aplikacji z określonymi parametrami (takimi, jak data wygaśnięcia subskrypcji i liczba chronionych urządzeń). Możesz zamówić subskrypcję dla Kaspersky Endpoint Security u swojego dostawcy usługi. Subskrypcja może zostać odnowiona ręcznie lub automatycznie, bądź też można ją anulować. Możesz zarządzać swoją subskrypcją na stronie internetowej dostawcy usługi.

Subskrypcja może być ograniczona (na przykład na jeden rok) lub nieograniczona (bez daty wygaśnięcia). Aby Kaspersky Endpoint Security działał po wygaśnięciu ograniczonej subskrypcji, należy ją odnowić. Nieograniczona subskrypcja jest odnawiana automatycznie, jeśli przedpłata została zrobiona w odpowiednim czasie.

Jeśli ograniczona subskrypcja wygaśnie, może zostać zaoferowany okres karencji na odnowienie subskrypcji, w trakcie którego aplikacja będzie dalej działać. Dostępność iczas trwania takiego okresu karencji jest ustalane przez dostawcę usługi.

Aby używać Kaspersky Endpoint Security z subskrypcją, należy użyć kodu [aktywacyjnego](#page-95-0), otrzymanego od dostawcy usługi. Po zastosowaniu kodu aktywacyjnego zostanie zainstalowany aktywny klucz. Aktywny klucz określa licencję do używania aplikacji z subskrypcją. Nie możesz aktywować aplikacji z subskrypcją przy użyciu pliku klucza. Dostawca usługi może dostarczyć tylko kod [aktywacyjny.](#page-95-1) Nie można dodać zapasowego klucza w ramach subskrypcji.

Kody aktywacyjne zakupione dla subskrypcji nie mogą być użyte do aktywacji poprzednich wersji Kaspersky Endpoint Security.

### <span id="page-94-0"></span>Informacje o kluczu licencyjnym

Klucz licencyjny to sekwencja bitów, których można użyć do aktywacji, a następnie korzystania z aplikacji zgodnie z warunkami Umowy licencyjnej.

Certyfikat licencyjny nie jest udostępniany dla kluczy dodawanych z opcją subskrypcji.

Możesz dodać klucz licencyjny do aplikacji, stosując plik klucza lub [wprowadzając](#page-100-0) kod aktywacyjny.

W przypadku naruszenia warunków Umowy licencyjnej, Kaspersky może zablokować klucz. Jeśli klucz został zablokowany, aby kontynuować korzystanie z aplikacji, należy dodać inny klucz.

Istnieją dwa typy kluczy: aktywny i zapasowy.

Aktywny klucz to klucz, który jest aktualnie używany przez aplikację. Jako aktywny klucz można dodać testowy lub komercyjny klucz licencyjny. Aplikacja może posiadać tylko jeden aktywny klucz.

Zapasowy klucz to klucz, który daje użytkownikowi prawo do korzystania z aplikacji, chociaż nie jest on aktualnie w użyciu. W momencie wygaśnięcia aktywnego klucza zapasowy klucz staje się automatycznie aktywny. Zapasowy klucz może zostać dodany tylko wtedy, gdy jest dostępny aktywny klucz.

Klucz dla licencji testowej może zostać dodany tylko jako klucz aktywny. Nie może być dodany jako klucz zapasowy. Klucz dla licencji testowej nie może zastąpić aktywnego klucza dla licencji komercyjnej.

Jeśli klucz został dodany do [zablokowanych](#page-93-1) kluczy, funkcjonalność aplikacji zdeniowana przez licencję użytą do aktywacji aplikacji pozostanie dostępna przez osiem dni. Aplikacja poinformuje użytkownika, że klucz został dodany do listy zabronionych kluczy. Po ośmiu dniach, funkcjonalność aplikacji zostaje ograniczona do poziomu funkcjonalności, który jest dostępny po wygaśnięciu licencji. Możesz korzystać z komponentów ochrony i kontroli oraz uruchamiać skanowanie z użyciem baz danych, które zostały zainstalowane przed wygaśnięciem licencji. Aplikacja będzie nadal szyfrować pliki, które zostały zmodyfikowane i zaszyfrowane przed wygaśnięciem licencji, ale nie będzie szyfrować nowych plików. Korzystanie z Kaspersky Security Network nie jest możliwe.

### <span id="page-95-0"></span>Informacje o kodzie aktywacyjnym

Kod aktywacyjny to unikatowa sekwencja 20 znaków alfanumerycznych. Wprowadź kod aktywacyjny, aby dodać klucz licencyjny, który aktywuje Kaspersky Endpoint Security. Kod aktywacyjny otrzymasz na adres e-mail podany po zakupie Kaspersky Endpoint Security.

Aby aktywować aplikację przy użyciu kodu aktywacyjnego, wymagane jest aktywne połączenie z internetem w celu nawiązania połączenia z serwerami aktywacji Kaspersky.

Podczas aktywacji aplikacji przy użyciu kodu aktywacyjnego, dodawany jest aktywny klucz. Zapasowy klucz można dodać tylko przy użyciu kodu aktywacyjnego inie można go dodać przy użyciu pliku klucza.

Jeśli po aktywacji aplikacji utracono kod aktywacyjny, będzie można go odzyskać. Kod aktywacyjny jest niezbędny, na przykład, do rejestracji w [Kaspersky CompanyAccount](https://companyaccount.kaspersky.com/)  $\Xi$ . Jeśli kod aktywacyjny został utracony po aktywacji aplikacji, skontaktuj się z partnerem firmy Kaspersky, u którego zakupiłeś licencję.

## <span id="page-95-1"></span>Informacje o pliku klucza

Plik klucza to plik z rozszerzeniem .key, który otrzymasz od Kaspersky. Przeznaczeniem pliku klucza jest dodanie klucza licencyjnego aktywującego aplikację.

Otrzymasz plik klucza na adres e-mail podany przy zakupie programu Kaspersky Endpoint Security lub zamówieniu wersji testowej programu Kaspersky Endpoint Security.

Aby aktywować aplikację przy użyciu pliku klucza, nie ma konieczności nawiązania połączenia z serwerami aktywacji Kaspersky.

Przypadkowo usunięty plik klucza można odzyskać. Plik klucza może być potrzebny, na przykład, do zarejestrowania się w usłudze CompanyAccount.

W celu odzyskania pliku klucza:

- Skontaktuj się ze sprzedawcą licencji.
- Uzyskaj plik klucza na stronie [internetowej](https://keyfile.kaspersky.com/) Kaspersky<sup>2</sup> w oparciu o istniejący kod aktywacyjny.
- Pobierz plik klucza z innego Serwera [administracyjnego](https://support.kaspersky.com/help/KSC/14.2/pl-PL/275779.htm)<sup>12</sup>.

<span id="page-96-0"></span>Podczas aktywacji aplikacji przy użyciu pliku klucza, dodawany jest aktywny klucz. Zapasowy klucz można dodać tylko przy użyciu pliku klucza i nie można go dodać przy użyciu kodu aktywacyjnego.

# Porównanie funkcjonalności aplikacji w zależności od typu licencji dla stacji roboczych

Zestaw funkcji Kaspersky Endpoint Security dostępnych na stacjach roboczych zależy od typu licencji (patrz tabela poniżej).

#### Zapoznaj się z [porównaniem](#page-98-0) funkcji aplikacji dla serwerów

Porównanie funkcji Kaspersky Endpoint Security

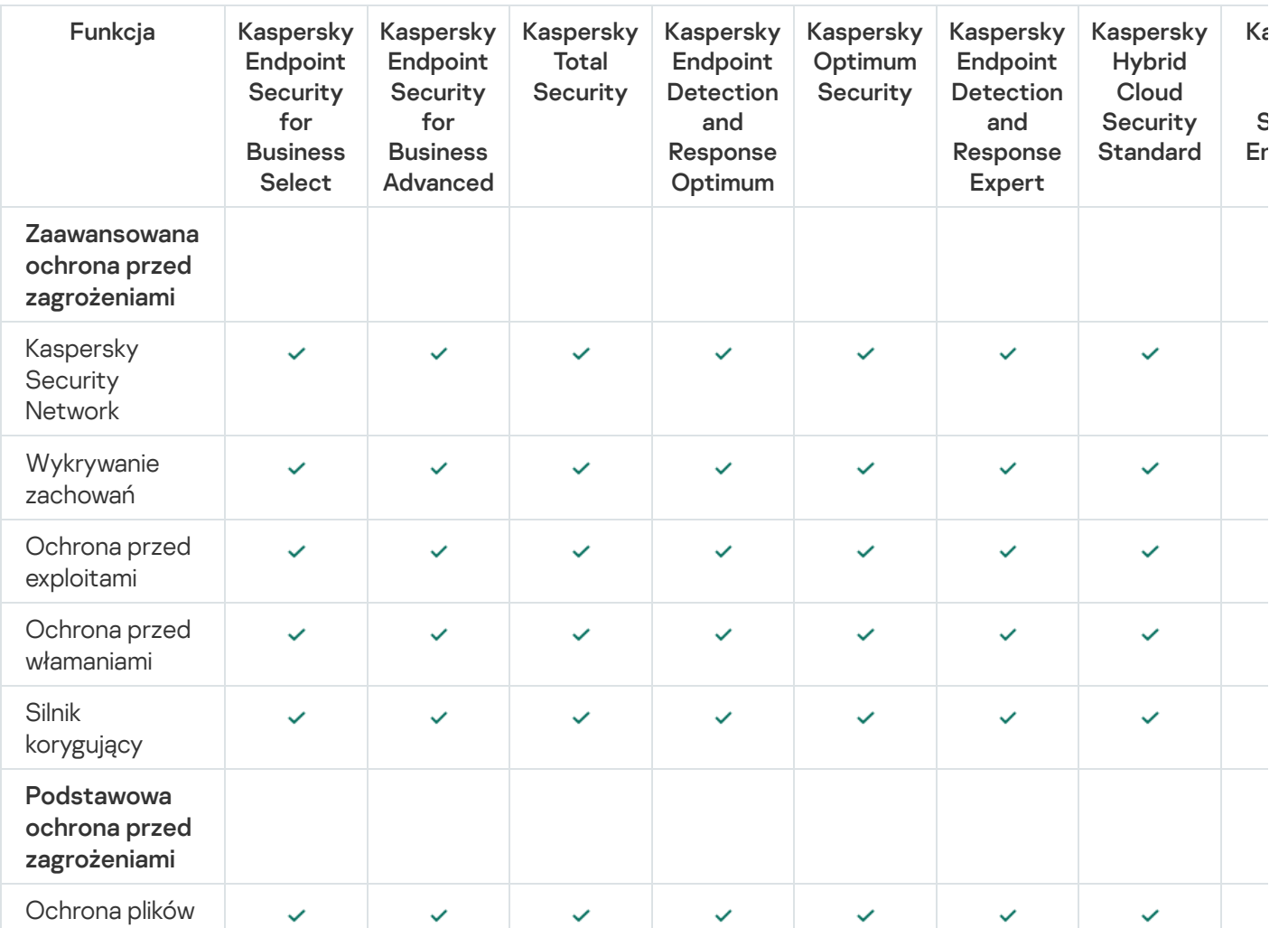

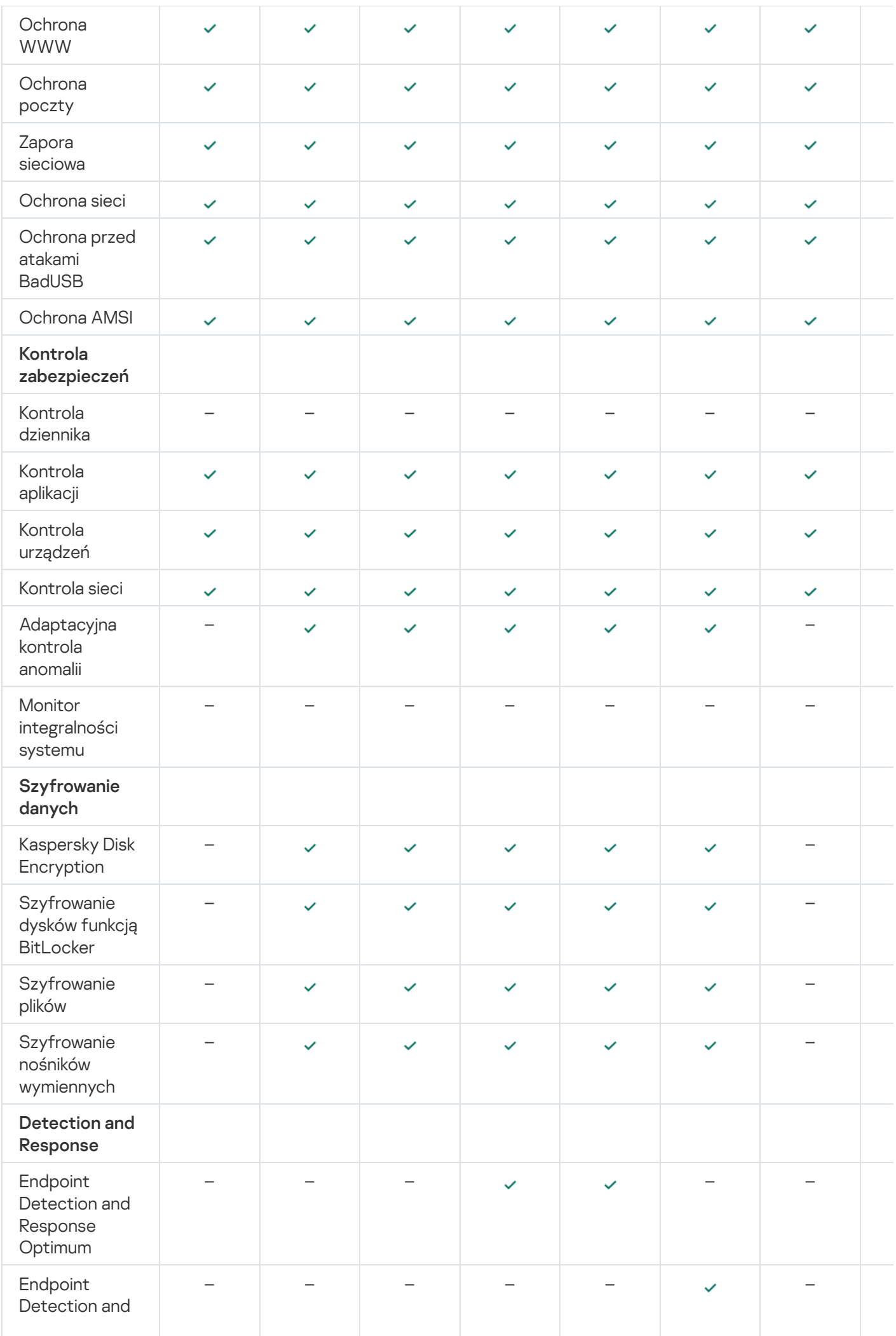

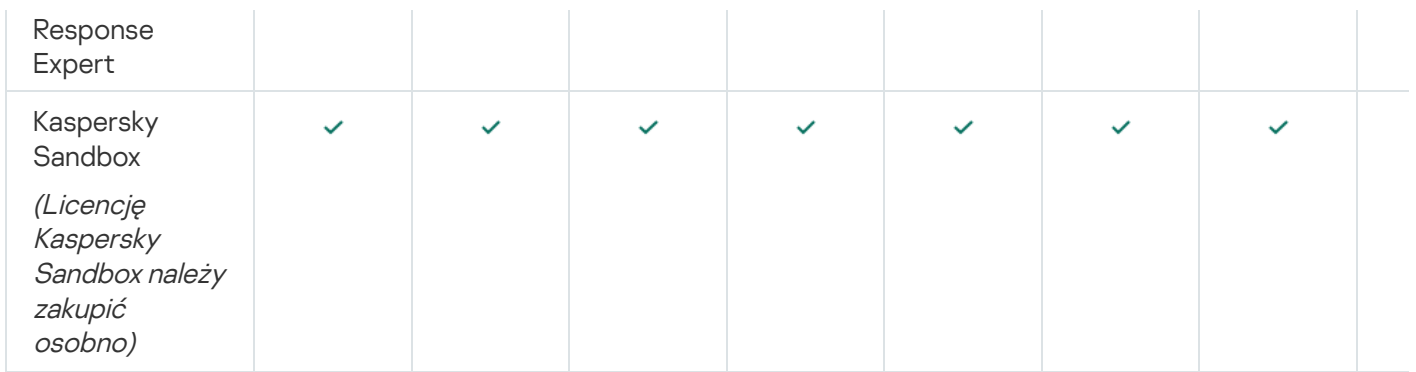

# <span id="page-98-0"></span>Porównanie funkcjonalności aplikacji w zależności od typu licencji dla serwerów

Zestaw funkcji Kaspersky Endpoint Security dostępnych na serwerach zależy od typu licencji (patrz tabela poniżej).

Zapoznaj się z [porównaniem](#page-96-0) funkcji aplikacji dla stacji roboczych

Porównanie funkcji Kaspersky Endpoint Security

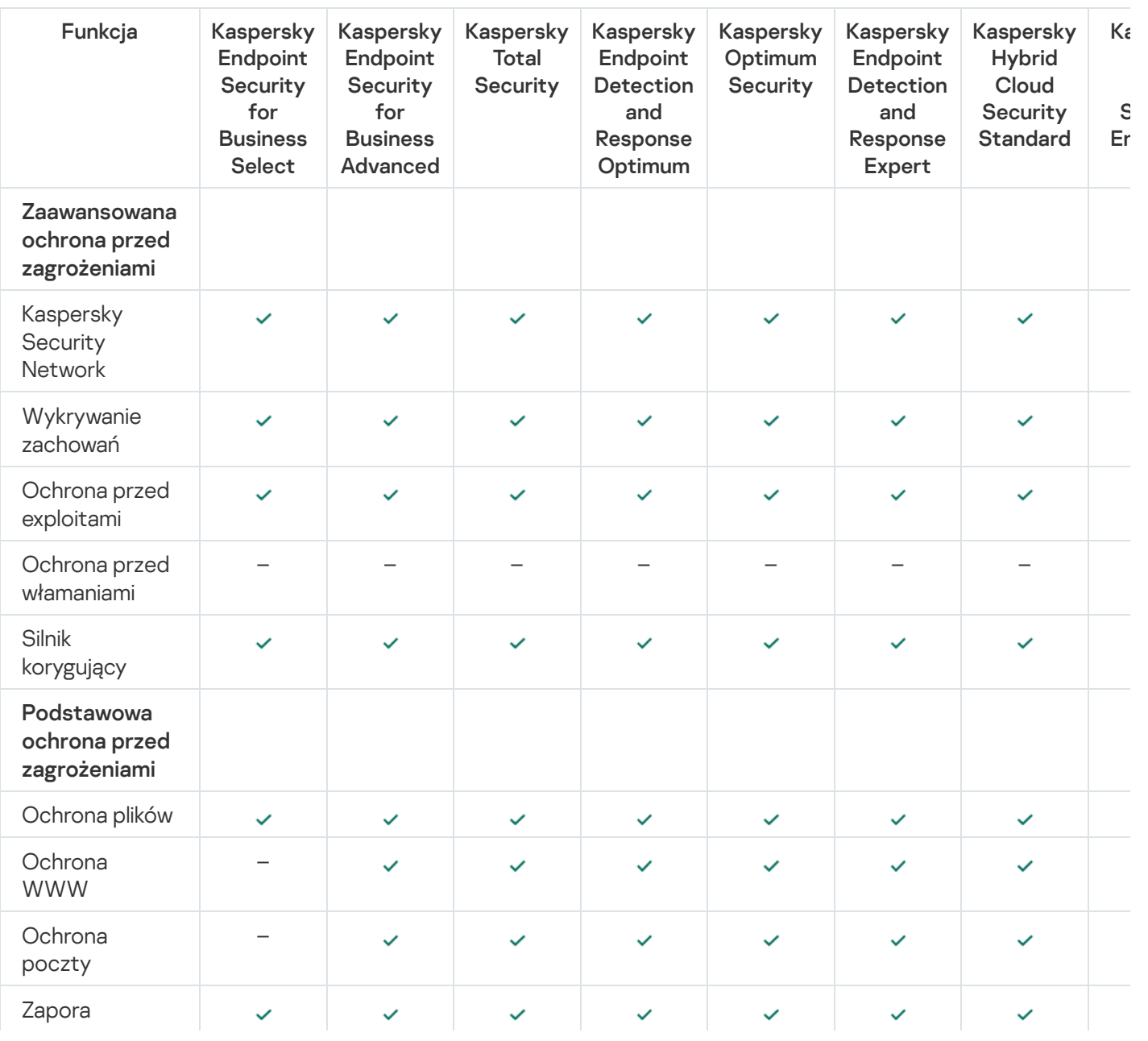

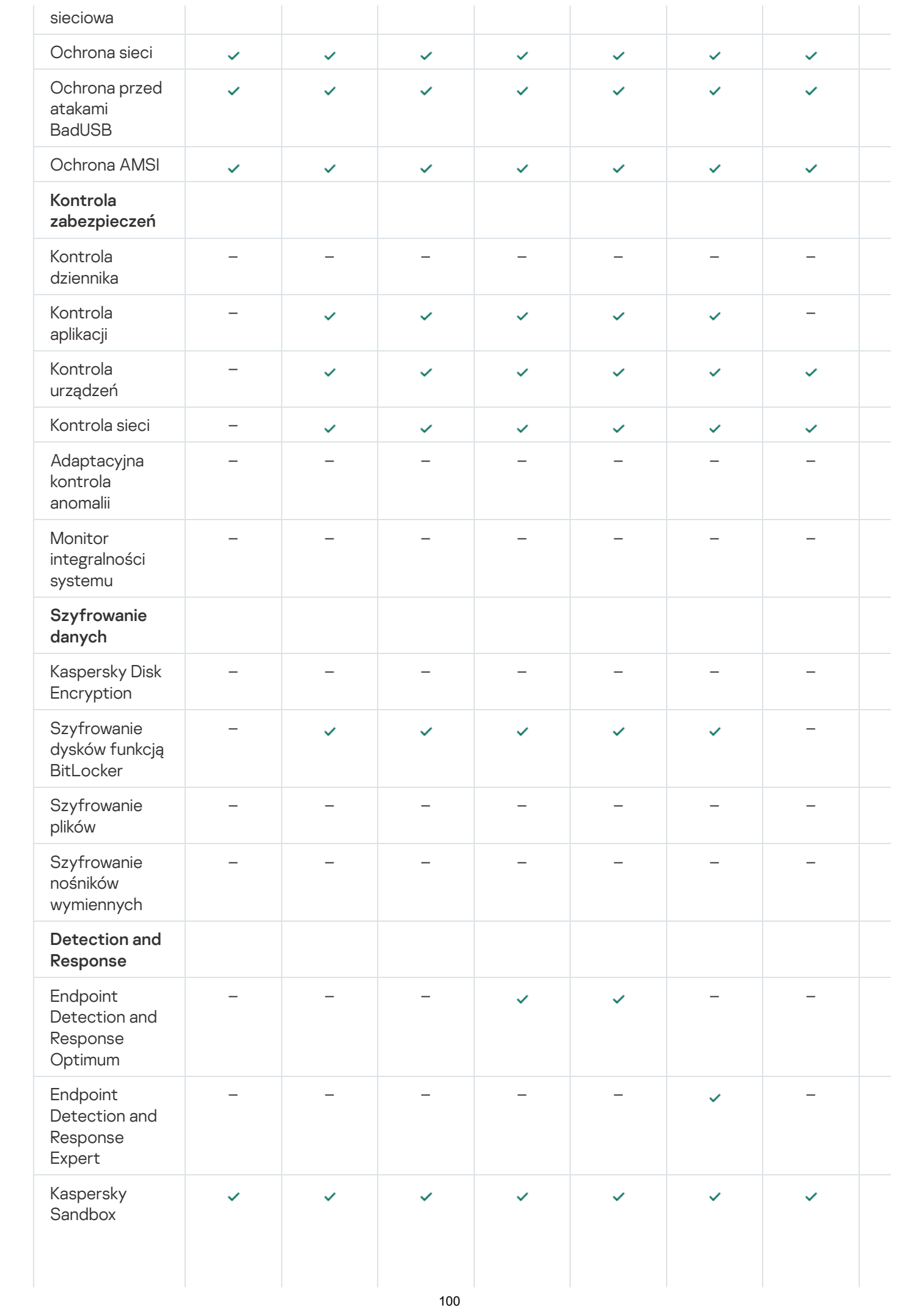

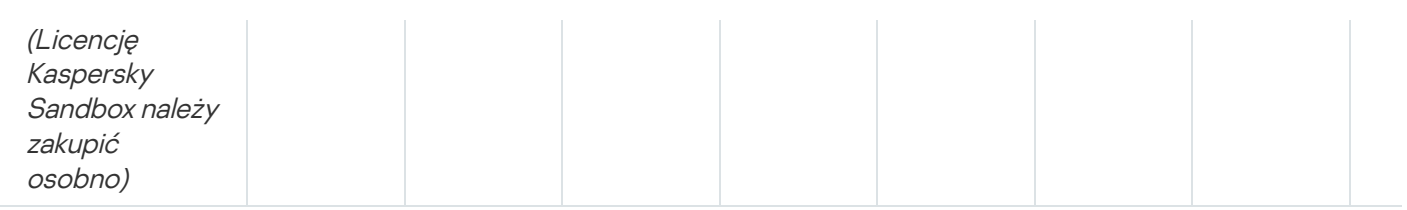

# <span id="page-100-0"></span>Aktywowanie aplikacji

Aktywacja to procedura aktywacji [licencji](#page-93-1), która umożliwia wykorzystanie pełnej wersji aplikacji i wszystkich jej funkcji do momentu wygaśnięcia licencji. Aktywacja aplikacji wymaga dodania klucza [licencyjnego](#page-94-0).

Możesz aktywować aplikację na jeden z następujących sposobów:

- Lokalnie z interfejsu aplikacji za pomocą Kreatora aktywacji. W ten sposób możesz dodać aktywny i zapasowy klucz.
- Zdalnie przy użyciu pakietu oprogramowania Kaspersky Security Center.
	- Przy pomocy zadania Dodaj klucz.

Ta metoda umożliwia dodanie klucza do określonego komputera lub do komputerów, które są częścią grupy administracyjnej. W ten sposób możesz dodać aktywny i zapasowy klucz.

Rozsyłając klucz, który jest przechowywany na Serwerze administracyjnym Kaspersky Security Center, na komputery.

Ta metoda umożliwia automatyczne dodanie klucza do komputerów, które są już połączone z Kaspersky Security Center, oraz do nowych komputerów. Aby użyć tej metody, w pierwszej kolejności dodaj klucz do Serwera administracyjnego Kaspersky Security Center. Więcej informacji na temat dodawania kluczy do Serwera administracyjnego Kaspersky Security Center można znaleźć w pomocy do [Kaspersky Security](https://support.kaspersky.com/help/KSC/14.2/pl-PL/index.htm) Center<sup>¤</sup>.

W pierwszej kolejności rozsyłane są kody aktywacyjne z opcją subskrypcji.

Dodając klucz do pakietu instalacyjnego Kaspersky Endpoint Security.

Ta metoda umożliwia dodanie klucza we [właściwościach](#page-50-0) pakietu instalacyjnego podczas wdrażania Kaspersky Endpoint Security. Aplikacja jest automatycznie aktywowana po instalacji.

Korzystając z wiersza poleceń.

Aktywacja aplikacji przy pomocy kodu aktywacyjnego może zająć trochę czasu (podczas zdalnej i nieinteraktywnej instalacji) ze względu na obciążenie serwerów aktywacji Kaspersky. Jeśli chcesz aktywować aplikację od razu, możesz przerwać trwający proces aktywacji i uruchomić aktywację przy użyciu Kreatora aktywacji.

### Aktywowanie aplikacji

[Jak aktywować aplikację w Konsoli](javascript:toggleBlock() administracyjnej (MMC)?

- 1. Otwórz Konsolę administracyjną Kaspersky Security Center.
- 2. W drzewie konsoli wybierz Zadania.

Zostanie otwarta lista zadań.

3. Kliknij **Nowe zadanie**.

Zostanie uruchomiony Kreator tworzenia zadania. Postępuj zgodnie z instrukcjami Kreatora.

Krok 1. Wybieranie typu zadania

Wybierz Kaspersky Endpoint Security for Windows (12.6) → Dodaj klucz.

Krok 2. Dodawanie klucza

Wprowadź kod [aktywacyjny](#page-95-0) lub wybierz plik klucza.

Więcej informacji na temat dodawania kluczy do repozytorium Kaspersky Security Center można znaleźć w pomocy do [Kaspersky Security](https://support.kaspersky.com/help/KSC/14.2/pl-PL/index.htm) Center<sup>E</sup>.

Krok 3. Wybieranie urządzeń, do których zadanie zostanie przypisane

Wybierz komputery, na których zadanie zostanie wykonane. Dostępne są następujące opcje:

- Przypisz zadanie do grupy administracyjnej. W tym przypadku zadanie jest przypisywane do komputerów znajdujących się we wcześniej utworzonej grupie administracyjnej.
- Wybierz komputery wykryte w sieci przez Serwer administracyjny: *urządzenia nieprzypisane*. Określone urządzenia mogą obejmować urządzenia z grup administracyjnych oraz nieprzypisane urządzenia.
- Określ adresy urządzeń ręcznie lub zaimportuj adresy z listy. Możesz określić nazwy NetBIOS, adresy IP oraz podsieci IP urządzeń, do których chcesz przydzielić zadanie.

Krok 4. Konfigurowanie terminarza uruchamiania zadania

Skonfiguruj terminarz uruchamiania zadania, na przykład, ręcznie lub gdy komputer jest w trybie bezczynności.

Krok 5. Definiowanie nazwy zadania

Wprowadź nazwę zadania, np. Aktywuj Kaspersky Endpoint Security for Windows.

Krok 6. Kończenie tworzenia zadania

Zakończ działanie Kreatora. Jeśli to konieczne, zaznacz pole wyboru **Uruchom zadanie po zakończeniu** działania kreatora. Możesz monitorować postęp zadania we właściwościach zadania. W rezultacie Kaspersky Endpoint Security zostanie aktywowany na komputerach użytkowników w trybie cichym.

- 1. W oknie głównym Web Console wybierz **Urządzenia → Zadania**. Zostanie otwarta lista zadań.
- 2. Kliknij Dodaj.

Zostanie uruchomiony Kreator tworzenia zadania. Postępuj zgodnie z instrukcjami Kreatora.

Krok 1. Konfigurowanie ogólnych ustawień zadania

Skonfiguruj ogólne ustawienia zadania:

- 1. Na liście rozwijalnej A**plikacja** wybierz **Kaspersky Endpoint Security for Windows (12.6)**.<br>2. Z listy rozwijalnej **Typ zadania** wybierz **Dodaj klucz**.
- 2. Z listy rozwijalnej Typ zadania wybierz Dodaj klucz.
- 3. W polu Nazwa zadania wpisz krótki opis, na przykład, Aktywacja Kaspersky Endpoint Security for Windows.
- 4. W sekcji **Wybierz urządzenia, do których zostanie przypisane zadanie** wybierz obszar zadania. Przejdź do nastepnego kroku.

Krok 2. Wybieranie urządzeń, do których zadanie zostanie przypisane

Wybierz komputery, na których zadanie zostanie wykonane. Dostępne są następujące opcje:

- Przypisz zadanie do grupy administracyjnej. W tym przypadku zadanie jest przypisywane do komputerów znajdujących się we wcześniej utworzonej grupie administracyjnej.
- Wybierz komputery wykryte w sieci przez Serwer administracyjny: urządzenia nieprzypisane. Określone urządzenia mogą obejmować urządzenia z grup administracyjnych oraz nieprzypisane urządzenia.
- Określ adresy urządzeń ręcznie lub zaimportuj adresy z listy. Możesz określić nazwy NetBIOS, adresy IP oraz podsieci IP urządzeń, do których chcesz przydzielić zadanie.

Krok 3. Wybieranie licencji

Wybierz licencję, której chcesz użyć do aktywacji aplikacji. Przejdź do następnego kroku.

Możesz dodać klucze do Web Console (Operacje → Licencjonowanie).

Krok 4. Kończenie tworzenia zadania

Zakończ działanie kreatora, klikając przycisk **Zakończ**. Nowe zadanie zostanie wyświetlone na liście zadań. Aby uruchomić zadanie, zaznacz pole obok zadania i kliknij przycisk Uruchom. W rezultacie Kaspersky Endpoint Security zostanie aktywowany na komputerach użytkowników w trybie cichym.

- 1. W oknie głównym aplikacji przejdź do sekcji **Licencja**.
- 2. Kliknij Aktywuj aplikację przy użyciu nowej licencji.

Zostanie uruchomiony Kreator aktywacji aplikacji. Postępuj zgodnie z instrukcjami Kreatora aktywacji.

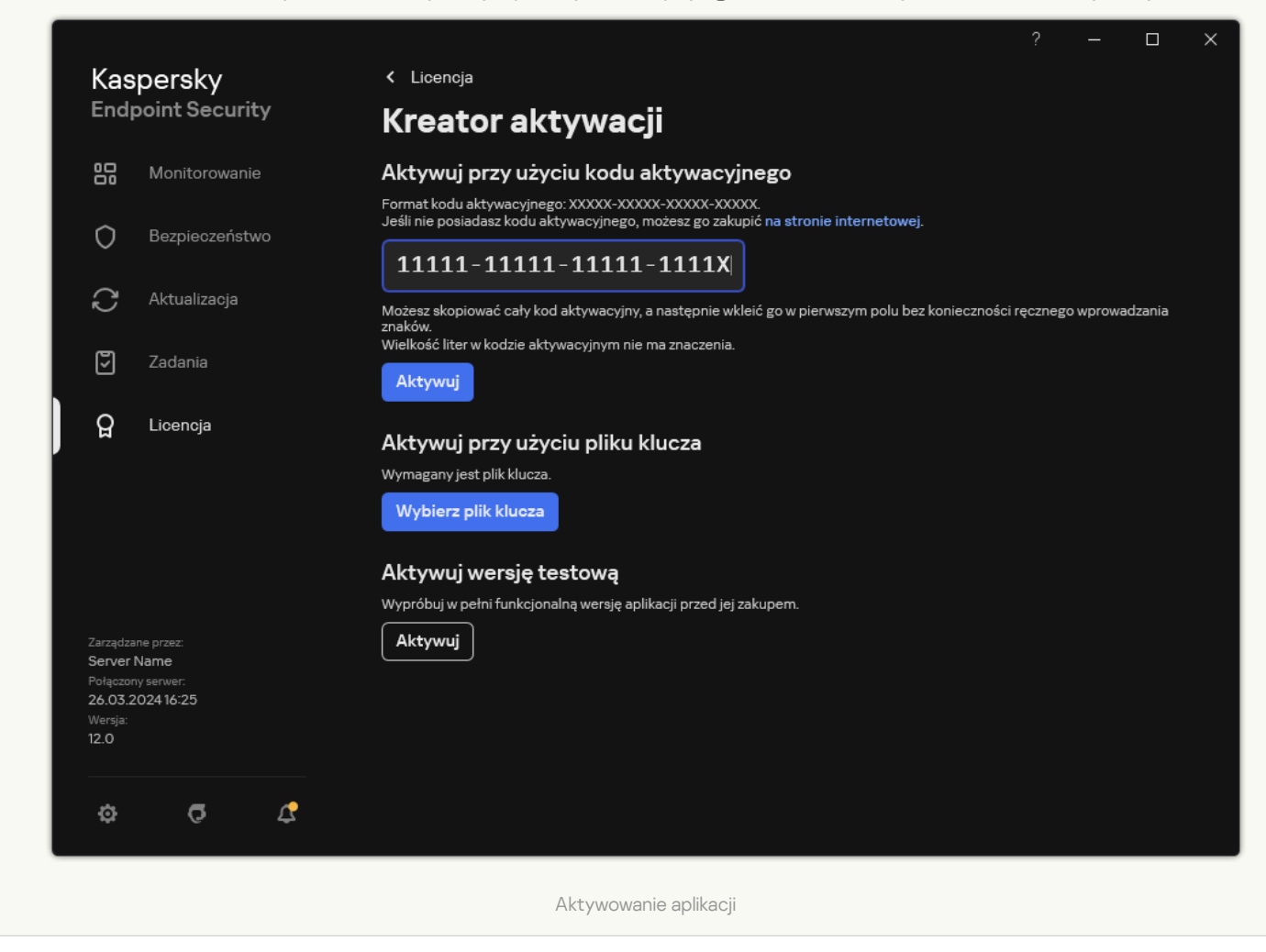

We właściwościach zadania Dodaj klucz możesz dodać klucz zapasowy do komputera. Klucz zapasowy stanie się aktywny, gdy aktywny klucz utraci ważność lub zostanie usunięty. Dostępność klucza zapasowego pozwala uniknąć ograniczeń funkcjonalności aplikacji po wygaśnięciu licencji.

[Jak automatycznie dodać klucz](javascript:toggleBlock() licencyjny do komputerów za pomocą Konsoli administracyjnej (MMC)?

- 1. W Konsoli administracyjnej przejdź do folderu **Licencje Kaspersky**. Zostanie otwarta lista kluczy licencyjnych.
- 2. Otwórz właściwości klucza licencyjnego.
- 3. W sekcji Ogólne zaznacz pole Automatycznie roześlij klucz licencyjny na zarządzane urządzenia.
- 4. Zapisz swoje zmiany.

Klucz zostanie automatycznie rozesłany na odpowiednie komputery. Podczas automatycznego rozsyłania klucza jako aktywnego lub zapasowego brane jest pod uwagę ograniczenie licencyjne dotyczące liczby komputerów (ustawione we właściwościach klucza). Jeśli ograniczenie licencji zostanie osiągnięte, rozesłanie tego klucza na komputery zostanie przerwane automatycznie. Możesz sprawdzić liczbę komputerów, do których klucz został dodany, oraz inne dane we właściwościach klucza, w sekcji Urządzenia.

#### [Jak automatycznie dodać klucz](javascript:toggleBlock() licencyjny do komputerów za pośrednictwem Web Console i Cloud Console? 2

1. W oknie głównym Web Console wybierz **Operacje**  $\rightarrow$  **Licencjonowanie**  $\rightarrow$  **Licencje Kaspersky**. Zostanie otwarta lista kluczy licencyjnych.

2. Otwórz właściwości klucza licencyjnego.

3. W zakładce Ogólne włącz przełącznik Automatycznie roześlij klucz licencyjny na zarządzane urządzenia.

4. Zapisz swoje zmiany.

Klucz zostanie automatycznie rozesłany na odpowiednie komputery. Podczas automatycznego rozsyłania klucza jako aktywnego lub zapasowego brane jest pod uwagę ograniczenie licencyjne dotyczące liczby komputerów (ustawione we właściwościach klucza). Jeśli ograniczenie licencji zostanie osiągnięte, rozesłanie tego klucza na komputery zostanie przerwane automatycznie. Możesz sprawdzić liczbę komputerów, do których klucz został dodany, oraz innych danych we właściwościach klucza, na zakładce Urządzenia.

Jeśli aktywujesz aplikację przy użyciu *kodu aktywacyjnego*, potrzebujesz dostępu do Internetu w celu nawiązania połączenia z serwerami aktywacji Kaspersky. Jeśli aktywujesz aplikację za pomocą pliku klucza, dostęp do Internetu nie jest konieczny. Jeśli komputery znajdują się w izolowanym segmencie sieci bez dostępu do Internetu, aby aktywować aplikację za pomocą kodu, musisz zezwolić na używanie Serwera administracyjnego Kaspersky Security Center jako serwera proxy. Oznacza to, że aplikacja może uzyskać dostęp do serwerów aktywacji poprzez Serwer administracyjny, który ma dostęp do Internetu.

[Jak zezwolić na używanie Serwera](javascript:toggleBlock() administracyjnego jako serwera proxy do aktywacji aplikacji w Konsoli administracyjnej (MMC)?

- 1. Otwórz Konsolę administracyjną Kaspersky Security Center.
- 2. W drzewie konsoli wybierz Zasady.
- 3. Wybierz żądany profil i kliknij go dwukrotnie, aby otworzyć właściwości profilu.
- 4. W oknie zasady wybierz Ustawienia ogólne → ustawienia aplikacji.
- 5. Zaznacz pole Użyj Kaspersky Security Center jako serwera proxy do aktywacji.
- 6. Zapisz swoje zmiany.

[Jak zezwolić na używanie Serwera](javascript:toggleBlock() administracyjnego jako serwera proxy do aktywacji aplikacji w Web Console i Cloud Console?

- 1. W oknie głównym Web Console wybierz **Urządzenia → Profile zasad**.
- 2. Kliknij nazwę zasady Kaspersky Endpoint Security.

Zostanie otwarte okno właściwości profilu.

- 3. Wybierz zakładkę Ustawienia aplikacji.
- 4. Wybierz Ustawienia ogólne → Ustawienia aplikacji.

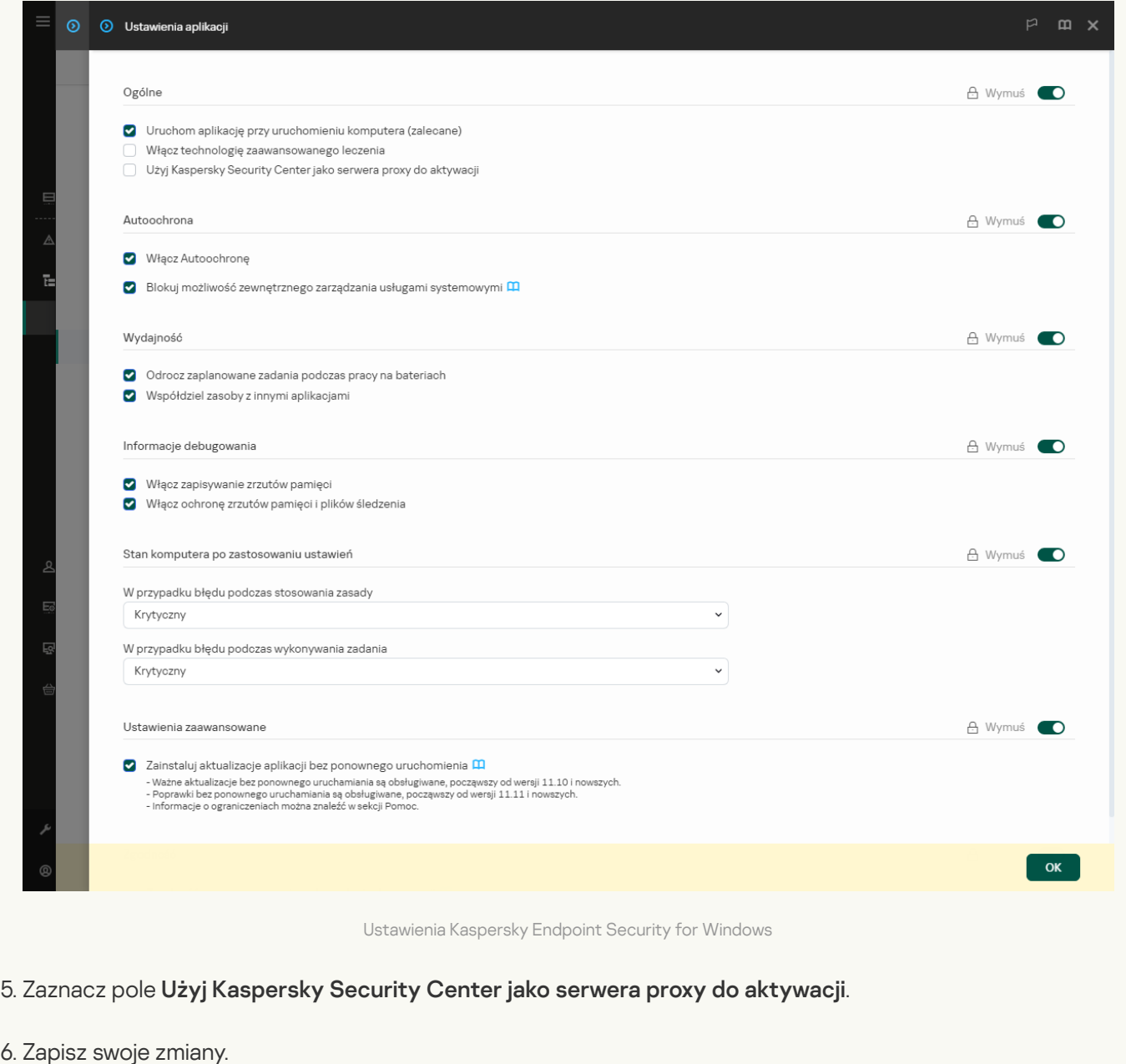

Jeśli nie możesz aktywować aplikacji za pomocą kodu aktywacyjnego, możesz spróbować uzyskać plik klucza za pomocą [rozwiązania](https://keyfile.kaspersky.com/) Kaspersky <sup>z</sup> i próbując ponownie aktywować aplikację za pomocą innej metody.

#### Monitorowanie użycia licencji

Możesz monitorować użycie licencji na następujące sposoby:

• Przejrzyj Raport użycia klucza dla infrastruktury organizacji (Monitorowanie i raportowanie → Reporty).

- Przejrzyj stany komputerów na zakładce **Zarządzane urządzenia → Urządzenia**. Jeśli aplikacja nie została aktywowana, komputer będzie miał stan Aplikacja nie została aktywowana.
- Przejrzyj informacje o licencji we właściwościach komputera.
- Przejrzyj właściwości klucza (**Operacje → Licencjonowanie**).

Specyfika aktywacji aplikacji w ramach Kaspersky Security Center Cloud Console

Dostępna jest wersja testowa dla konsoli Kaspersky Security Center Cloud Console. Wersja testowa to specjalna wersja konsoli Kaspersky Security Center Cloud Console, która ma na celu zapoznanie użytkownika z funkcjami aplikacji. W tej wersji możesz wykonywać działania w obszarze roboczym przez okres 30 dni. Wszystkie zarządzane aplikacje są automatycznie uruchamiane na podstawie licencji testowej dla Kaspersky Security Center Cloud Console, w tym Kaspersky Endpoint Security. Nie można jednak aktywować Kaspersky Endpoint Security przy użyciu własnej licencji testowej po wygaśnięciu licencji testowej dla Kaspersky Security Center Cloud Console. Szczegółowe informacje na temat licencjonowania Kaspersky Security Center można znaleźć w pomocy do [Kaspersky Security Center](https://support.kaspersky.com/KSC/CloudConsole/en-US/) Cloud Console<sup>12</sup>.

Wersja testowa konsoli Kaspersky Security Center Cloud Console nie pozwala na późniejsze przejście do wersji komercyjnej. Każdy testowy obszar roboczy zostanie automatycznie usunięty wraz z całą zawartością po upływie 30-dniowego okresu.

# Przeglądanie informacji o licencji

W celu przejrzenia informacji <sup>o</sup> licencji:

W oknie głównym aplikacji przejdź do sekcji Licencja (patrz rysunek poniżej).
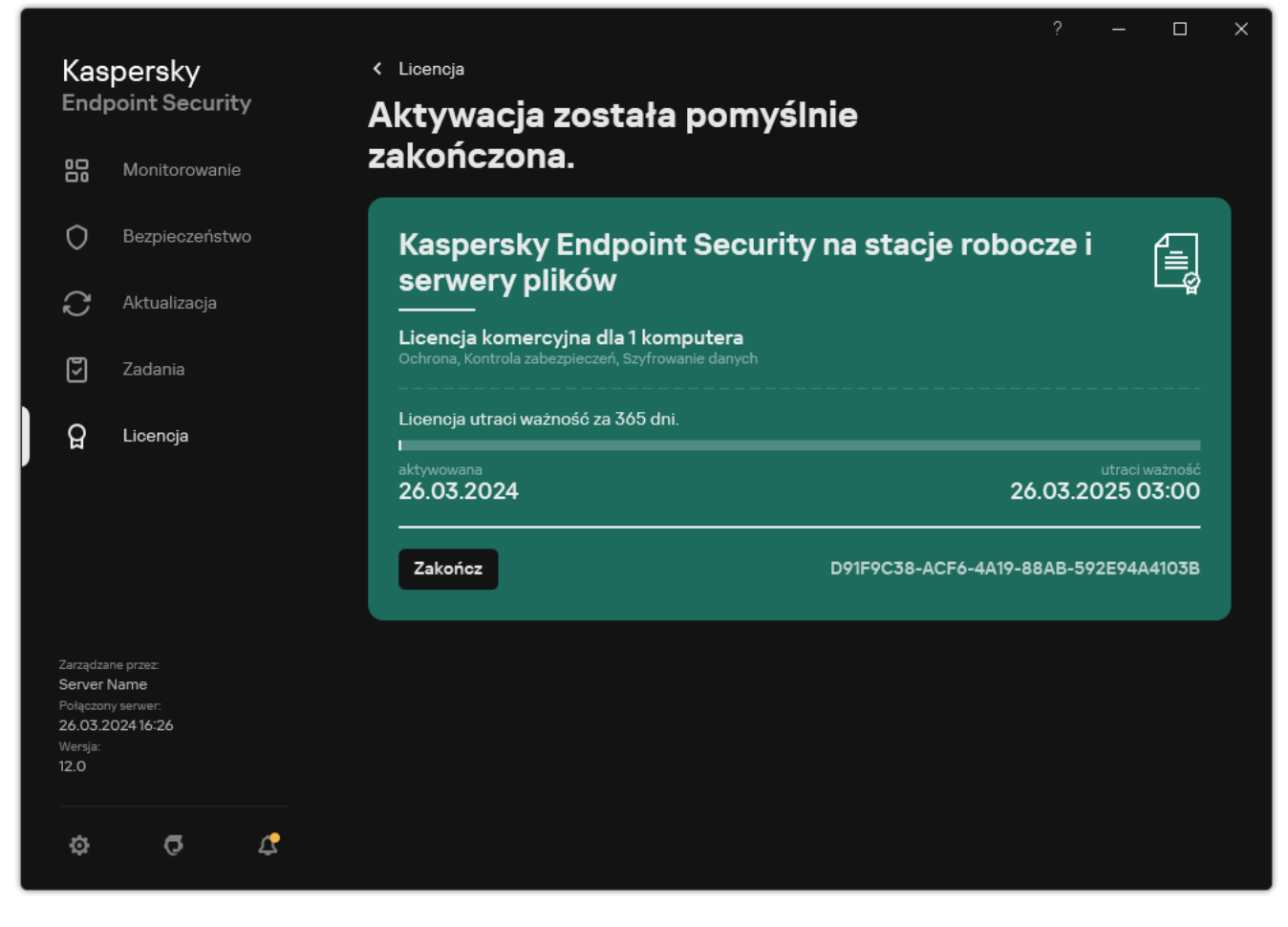

Okno Licencjonowanie

Sekcja wyświetla następujące szczegóły:

- · Stan klucza. Na komputerze może być przechowywanych kilka [kluczy](#page-94-0). Istnieją dwa typy kluczy: aktywny i zapasowy. Aplikacja może posiadać tylko jeden aktywny klucz. Klucz zapasowy może stać się aktywny tylko wtedy, gdy aktywny klucz utraci ważność lub jeśli aktywny klucz został usunięty po kliknięciu przycisku **Usuń**.
- Nazwa aplikacji. Pełna nazwa zakupionej aplikacji firmy Kaspersky.
- Typ licencji. Dostępne są następujące [typy licencji](#page-93-0): testowa i komercyjna.
- Funkcjonalność. Funkcje aplikacji dostępne w posiadanej licencji. Funkcje mogą obejmować Ochronę, Kontrolę zabezpieczeń, Szyfrowanie danych i inne. Lista dostępnych funkcji znajduje się również w Certyfikacie licencji.
- · Dodatkowe informacje o licencji. Data początkowa i data końcowa okresu ważności licencji (tylko dla klucza aktywnego), pozostały czas trwania okresu ważności.

Godzina wygaśnięcia licencji jest wyświetlana zgodnie ze strefą czasową skonfigurowaną w systemie operacyjnym.

Klucz. Klucz to unikatowa sekwencja znaków alfanumerycznych, wygenerowana z kodu aktywacyjnego lub pliku klucza.

W oknie Licencjonowanie wykonaj jedną z następujących czynności:

Kup licencję / Odnów licencję. Otwiera stronę sklepu internetowego Kaspersky, w którym możesz zakupić lub odnowić licencję. W tym celu wprowadź informacje o swojej firmie i zapłać za zamówienie.

Aktywuj aplikację przy użyciu nowej licencji. Spowoduje uruchomienie Kreatora aktywacji aplikacji. W tym kreatorze możesz dodać klucz, korzystając z kodu aktywacyjnego lub pliku klucza. Kreator aktywacji aplikacji umożliwia dodanie aktywnego klucza i tylko jednego klucza zapasowego.

## <span id="page-109-0"></span>Kupowanie licencji

Licencję można zakupić po zainstalowaniu aplikacji. Po zakupie licencji otrzymasz kod aktywacyjny lub plik klucza do aktywacji aplikacji.

### W celu zakupienia licencji:

- 1. W oknie głównym aplikacji przejdź do sekcji Licencja.
- 2. Wykonaj jedną z poniższych czynności:
	- Jeśli nie dodano żadnego klucza lub dodano klucz dla licencji testowej, kliknij przycisk **Kup licencję**.
	- Jeżeli dodano klucz dla licencji komercyjnej, kliknij przycisk Odnów licencję.

<span id="page-109-1"></span>Zostanie otwarta strona sklepu internetowego Kaspersky, w którym można zakupić licencję.

## Odnawianie subskrypcji

Jeśli korzystasz z aplikacji z subskrypcją, Kaspersky Endpoint Security automatycznie łączy się z serwerem aktywacji w określonych przedziałach czasu, aż do momentu wygaśnięcia Twojej subskrypcji.

Jeśli korzystasz z aplikacji z nieograniczoną subskrypcją, Kaspersky Endpoint Security automatycznie sprawdza, czy na serwerze aktywacji znajdują się odnowione klucze w sposób niezauważalny dla użytkownika. Jeżeli klucz jest dostępny na serwerze aktywacji, aplikacja doda go, zastępując poprzedni klucz. W ten sposób nieograniczona subskrypcja dla Kaspersky Endpoint Security jest odnawiana bez udziału użytkownika.

Jeśli korzystasz z aplikacji z ograniczoną subskrypcją, w dniu wygaśnięcia subskrypcji (lub w dniu wygaśnięcia okresu karencji na odnowienie subskrypcji) Kaspersky Endpoint Security powiadomi o tym fakcie i zaniecha próby automatycznego odnowienia subskrypcji. W tym przypadku program Kaspersky Endpoint Security zachowa się w ten sam sposób co przy [wygaśnięciu](#page-93-0) licencji komercyjnej dla aplikacji – będzie działał bez możliwości aktualizacji i z niedostępną usługą Kaspersky Security Network.

Możesz odnowić subskrypcję na stronie internetowej dostawcy usługi.

W celu odwiedzenia strony dostawcy usługi <sup>z</sup> poziomu interfejsu aplikacji:

1. W oknie głównym aplikacji przejdź do sekcji **Licencja**.

#### 2. Kliknij Skontaktuj się z dostawcą subskrypcji.

Możesz ręcznie zaktualizować stan subskrypcji. Może to być konieczne, gdy subskrypcja została odnowiona po wygaśnięciu okresu karencji, a aplikacja nie zaktualizowała automatycznie stanu subskrypcji.

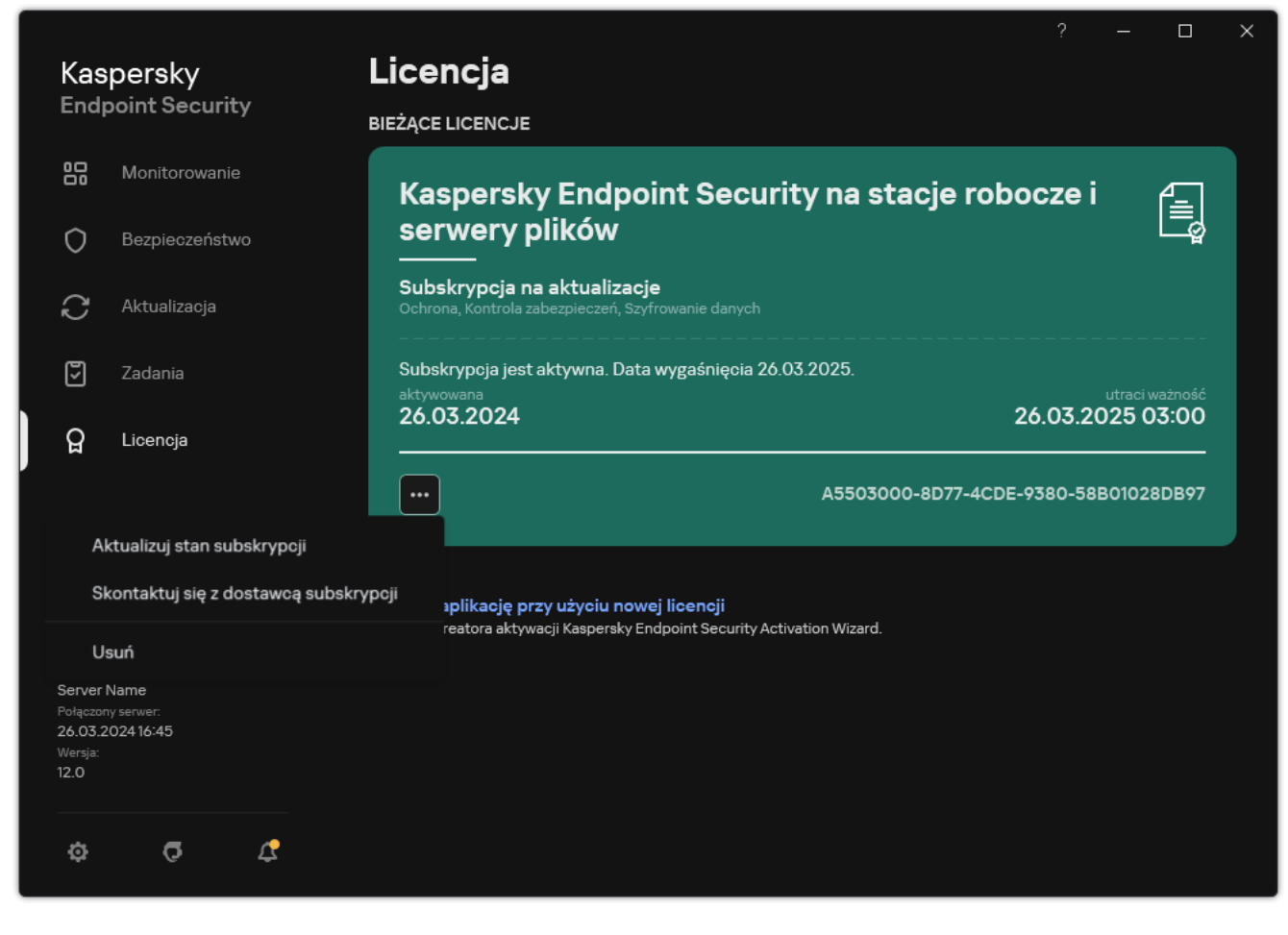

Odnawianie subskrypcji

# <span id="page-111-0"></span>Przekazywanie danych zgodnie z Umową licencyjną

Jeśli do aktywacji Kaspersky Endpoint Security zostanie użyty kod [aktywacyjny](#page-95-0) <sup>za</sup>, użytkownik zgadza się okresowo automatycznie wysyłać do Kaspersky następujące informacje w celu weryfikacji prawidłowego korzystania z aplikacji:

- Typ, wersję i lokalizację Kaspersky Endpoint Security;
- Wersje zainstalowanych aktualizacji dla Kaspersky Endpoint Security;
- Identyfikator komputera i identyfikator konkretnej instalacji Kaspersky Endpoint Security na komputerze;
- Numer seryjny i identyfikator aktywnego klucza;
- Typ, wersję i szybkość transmisji bitów systemu operacyjnego oraz nazwę środowiska wirtualnego (jeśli Kaspersky Endpoint Security jest zainstalowany w środowisku wirtualnym);
- unikalny identyfikator żądania usług Rightholder;
- Identyfikatory składników Kaspersky Endpoint Security, które są aktywne podczas przesyłania informacji.

Kaspersky może również wykorzystywać te informacje do generowania statystyk dotyczących rozpowszechniania i użytkowania oprogramowania Kaspersky.

Korzystając z kodu aktywacyjnego, zgadzasz się na automatyczne przesyłanie danych wymienionych powyżej. Jeśli nie zgadzasz się na przesłanie tych informacji do Kaspersky, powinieneś użyć pliku [klucza](#page-95-1) do aktywacji Kaspersky Endpoint Security.

Akceptując warunki Umowy licencyjnej, wyrażasz zgodę na automatyczne przesyłanie następujących informacji:

- Podczas aktualizacji wersji Kaspersky Endpoint Security:
	- Wersji Kaspersky Endpoint Security;
	- ID programu Kaspersky Endpoint Security;
	- Aktywnego klucza;
	- Unikatowego numeru ID uruchomienia zadania aktualizacji;
	- Unikatowego numeru ID instalacji Kaspersky Endpoint Security.
- Podczas klikania następujących odnośników w interfejsie Kaspersky Endpoint Security:
	- Wersji Kaspersky Endpoint Security;
	- Wersji systemu operacyjnego;
	- Daty aktywacji Kaspersky Endpoint Security;
	- Daty wygaśnięcia licencji;
- Daty utworzenia klucza;
- Daty instalacji Kaspersky Endpoint Security;
- ID programu Kaspersky Endpoint Security;
- ID wykrytej luki w systemie operacyjnym;
- ID ostatniej aktualizacji zainstalowanej dla Kaspersky Endpoint Security;
- Sumy kontrolnej wykrytego pliku z zagrożeniem oraz nazwy tego zagrożenia zgodnej z klasyfikacją Kaspersky;
- Kategorii błędu aktywacji Kaspersky Endpoint Security;
- Kodu błędu aktywacji Kaspersky Endpoint Security;
- Liczby dni pozostałych do wygaśnięcia klucza;
- Liczby dni, jaka minęła od dodania klucza;
- Liczby dni, jaka minęła od wygaśnięcia licencji;
- Liczby komputerów, na których zastosowana jest bieżąca licencja;
- Aktywnego klucza;
- Okresu ważności licencji Kaspersky Endpoint Security;
- Bieżącego stanu licencji;
- Typu bieżącej licencji;
- Typu aplikacji;
- Unikatowego numeru ID uruchomienia zadania aktualizacji;
- Unikatowego numeru ID instalacji Kaspersky Endpoint Security na komputerze;
- Języka interfejsu Kaspersky Endpoint Security.

Kaspersky chroni otrzymywane informacje zgodnie z wymogami wynikającymi z przepisów prawa oraz zasadami obowiązującymi w Kaspersky. Dane są przesyłane za pośrednictwem zaszyfrowanych kanałów komunikacji.

Przeczytaj Umowę licencyjną i odwiedź stronę [internetową](https://www.kaspersky.com/products-and-services-privacy-policy) Kaspersky ", aby dowiedzieć się więcej o otrzymywaniu, przetwarzaniu, przechowywaniu iniszczeniu przez Kaspersky informacji dotyczących korzystania z aplikacji po zaakceptowaniu Umowy licencyjnej i Oświadczenia Kaspersky Security Network. Pliki license.txt i ksn\_<ID języka>.txt zawierają treść [Umowy licencyjnej](#page-33-0) i Oświadczenia Kaspersky Security Network i można je znaleźć w pakiecie dystrybucyjnym aplikacji.

# <span id="page-112-0"></span>Przekazywanie danych podczas korzystania z Kaspersky Security Network

Zestaw danych, jaki Kaspersky Endpoint Security wysyła do Kaspersky, zależy od typu licencji i ustawień korzystania z Kaspersky Security Network.

### Korzystanie z KSN zgodnie z licencją na więcej niż 4 komputerach

Akceptując Oświadczenie Kaspersky Security Network, wyrażasz zgodę na automatyczne przesyłanie następujących informacji:

- informacje o aktualizacjach konfiguracji KSN: identyfikator aktywnej konfiguracji, identyfikator otrzymanej konfiguracji, kod błędu dla aktualizacji konfiguracji;
- informacje o plikach iadresach URL wymagających skanowania: sumy kontrolne skanowanych plików (MD5, SHA2-256, SHA1) i wzorce plików (MD5), rozmiar wzorca, typ wykrytego zagrożenia i jego nazwę według klasyfikacji Posiadacza Praw, identyfikator dla antywirusowych baz danych, adres URL, którego reputacja jest sprawdzana, a także adres URL strony odsyłającej, identyfikator protokołu połączenia oraz numer używanego portu;
- ID zadania skanowania, które wykryło zagrożenie;
- informacje o używanych certyfikatach cyfrowych, wymagane do zweryfikowania ich autentyczności: sumy kontrolne (SHA256) certyfikatu użytego do podpisania przeskanowanego obiektu oraz klucz publiczny certyfikatu;
- identyfikator komponentu Oprogramowania przeprowadzającego skanowanie;
- identyfikatory antywirusowych baz danych i zapisów w tych antywirusowych bazach danych;
- informacje o aktywności Oprogramowania na Komputerze: podpisany nagłówek biletu z usługi aktywacji (identyfikator regionalnego centrum aktywacji, suma kontrolna kodu aktywacyjnego, suma kontrolna biletu, data utworzenia biletu, unikatowy identyfikator biletu, wersja biletu, stan licencji, data i godzina rozpoczęcia/zakończenia okresu ważności biletu, unikatowy identyfikator licencji, wersja licencji), identyfikator certyfikatu, użytego do podpisania nagłówka biletu, suma kontrolna (MD5) pliku klucza;
- informacje o Oprogramowaniu Posiadacza praw: pełna wersja, typ, wersja protokołu użytego do nawiązania połączenia z usługami Kaspersky.

Korzystanie z KSN zgodnie z licencją na 5 lub więcej komputerach

Akceptując Oświadczenie Kaspersky Security Network, wyrażasz zgodę na automatyczne przesyłanie następujących informacji:

Jeśli pole Kaspersky Security Network jest zaznaczone, a pole Włącz rozszerzony tryb KSN jest odznaczone, aplikacja przesyła następujące informacje:

- informacje o aktualizacjach konfiguracji KSN: identyfikator aktywnej konfiguracji, identyfikator otrzymanej konfiguracji, kod błędu dla aktualizacji konfiguracji;
- informacje o plikach i adresach URL wymagających skanowania: sumy kontrolne skanowanych plików (MD5, SHA2-256, SHA1) i wzorce plików (MD5), rozmiar wzorca, typ wykrytego zagrożenia i jego nazwę według klasyfikacji Posiadacza Praw, identyfikator dla antywirusowych baz danych, adres URL, którego reputacja jest sprawdzana, a także adres URL strony odsyłającej, identyfikator protokołu połączenia oraz numer używanego portu;
- ID zadania skanowania, które wykryło zagrożenie;
- informacje o używanych certyfikatach cyfrowych, wymagane do zweryfikowania ich autentyczności: sumy kontrolne (SHA256) certyfikatu użytego do podpisania przeskanowanego obiektu oraz klucz publiczny certyfikatu;
- identyfikator komponentu Oprogramowania przeprowadzającego skanowanie;
- identyfikatory antywirusowych baz danych i zapisów w tych antywirusowych bazach danych;
- informacje o aktywności Oprogramowania na Komputerze: podpisany nagłówek biletu z usługi aktywacji (identyfikator regionalnego centrum aktywacji, suma kontrolna kodu aktywacyjnego, suma kontrolna biletu, data utworzenia biletu, unikatowy identyfikator biletu, wersia biletu, stan licencji, data i godzina rozpoczęcia/zakończenia okresu ważności biletu, unikatowy identyfikator licencji, wersja licencji), identyfikator certyfikatu, użytego do podpisania nagłówka biletu, suma kontrolna (MD5) pliku klucza;
- informacje o Oprogramowaniu Posiadacza praw: pełna wersja, typ, wersja protokołu użytego do nawiązania połączenia z usługami Kaspersky.

Jeśli pole Włącz rozszerzony tryb KSN jest zaznaczone wraz z polem Kaspersky Security Network, oprócz powyższych informacji aplikacja przesyła także następujące informacje:

- informacje o wynikach kategoryzacji żądanych zasobów internetowych, które zawierają przetwarzane adresy URL iIP hosta, wersję komponentu Oprogramowania, który przeprowadził kategoryzację, metodę kategoryzacji i zestaw kategorii zdefiniowany dla zasobu internetowego;
- informacje o oprogramowaniu zainstalowanym na Komputerze: nazwy aplikacji i producentów oprogramowania, klucze rejestru i ich wartości, informacje o plikach zainstalowanych komponentów oprogramowania (sumy kontrolne (MD5, SHA2-256, SHA1), nazwa, ścieżka do pliku na Komputerze, rozmiar, wersja i podpis cyfrowy);
- informacje o stanie antywirusowej ochrony Komputera: wersje i znaczniki czasu publikacji używanych antywirusowych baz danych, identyfikator zadania i identyfikator Oprogramowania, które przeprowadza skanowanie;
- informacje o plikach pobieranych przez Użytkownika Końcowego: adresy URL i IP pobrań i stron pobierania, identyfikator protokołu pobierania i numer portu połączenia, status złośliwości lub braku złośliwości adresu URL, atrybuty, rozmiar i sumy kontrolne plików (MD5, SHA2-256, SHA1), informacje o procesie, który pobrał plik (sumy kontrolne (MD5, SHA2-256, SHA1), datę i czas utworzenia/zbudowania, stan automatycznego uruchamiania, atrybuty, nazwy programów pakujących, informacje o sygnaturach, znacznik, identyfikator formatu i entropię pliku wykonywalnego), nazwę pliku i jego ścieżkę na Komputerze, podpis cyfrowy pliku i znacznik czasu jego utworzenia, adres URL miejsca wykrycia, numer skryptu na podejrzanej lub szkodliwej stronie, informacje o wygenerowanych żądaniach HTTP i odpowiedzi na nie;
- informacje o uruchomionych aplikacjach i ich modułach: dane o procesach działających w systemie (identyfikator procesu (PID), nazwę procesu, informacje o koncie, z którego proces został uruchomiony, aplikację i polecenie, które uruchomiły proces, znacznik zaufanego programu lub procesu, pełną ścieżkę plików procesu i ich sum kontrolnych (MD5, SHA2-256, SHA1) oraz uruchamianie wiersza polecenia, poziom integralności procesu, opis produktu, do którego należy proces (nazwe produktu i informacje o wydawcy), używane certyfikaty cyfrowe i informacje niezbędne do zweryfikowania ich autentyczności lub informacje o braku podpisu cyfrowego pliku), a także informacje o modułach załadowanych do procesów (ich nazwy, rozmiary, typy, daty utworzenia, atrybuty, sumy kontrolne (MD5, SHA2-256, SHA1), ścieżki na Komputerze), informacje o nagłówku pliku PE, nazwy programów pakujących (jeśli plik był spakowany);
- informacje o wszystkich potencjalnie szkodliwych obiektach i aktywnościach: nazwa wykrytego obiektu i pełna ścieżka dostępu do obiektu na komputerze, sumy kontrolne przetworzonych plików (MD5, SHA2-256, SHA1), data igodzina wykrycia, nazwy i rozmiary zainfekowanych plików i ścieżki dostępu do tych plików, kod szablonu ścieżki dostępu, flaga pliku wykonywalnego, wskaźnik określający, czy obiekt znajduje się w kontenerze, nazwy narzędzi pakujących (jeśli plik został spakowany), kod typu pliku, ID formatu pliku, lista działań wykonanych przez szkodliwe oprogramowanie oraz decyzja podjęta przez oprogramowanie i reakcja użytkownika, identyfikatory antywirusowych baz danych oraz wpisy w tych antywirusowych bazach danych, które zostały użyte do podjęcia decyzji, wskaźnik potencjalnie szkodliwego obiektu, nazwa wykrytego zagrożenia zgodna z klasyfikacją Posiadacza praw, poziom zagrożenia, stan wykrycia i metoda wykrycia, powód włączenia do analizowanego kontekstu i numer sekwencyjny pliku w kontekście, sumy kontrolne (MD5, SHA2-256, SHA1), nazwa i atrybuty pliku wykonywalnego aplikacji, poprzez którą przesłana została zainfekowana wiadomość lub odnośnik,

zdepersonalizowane adresy IP (IPv4 i IPv6) hosta zablokowanego obiektu, entropia pliku, wskaźnik automatycznego uruchomienia pliku, godzina pierwszego wykrycia pliku w systemie, liczba uruchomień pliku od ostatniego wysłania statystyk, informacje o nazwie, sumy kontrolne (MD5, SHA2-256, SHA1) oraz rozmiar klienta poczty, poprzez którego otrzymano szkodliwy obiekt, ID zadania oprogramowania, które przeprowadziło skanowanie, wskaźnik pokazujący, czy podpis lub reputacja pliku zostały sprawdzone, wynik przetworzenia pliku, suma kontrolna (MD5) wzorca zebranego dla obiektu, rozmiar wzorca w bajtach i specyfikacje techniczne zastosowanych technologii wykrywania;

- informacje o skanowanych obiektach: przypisaną grupę zaufania, do której i/lub z której plik został umieszczony, powód, dla którego plik umieszczono w danej kategorii, identyfikator kategorii, informacje o źródle kategorii i wersji bazy danych kategorii, znacznik certyfikatu zaufania pliku, nazwę dostawcy pliku, wersję pliku, nazwę i wersję aplikacji, do której należy plik;
- informacje o wykrytych lukach w zabezpieczeniach: identyfikator luki w bazie danych luk, klasę zagrożenia luki;
- informacje o emulacji pliku wykonywalnego: rozmiar pliku i jego sumy kontrolne (MD5, SHA2-256, SHA1), wersję komponentu emulatora, głębokość emulacji, tablicę właściwości bloków logicznych i funkcji w obrębie bloków logicznych uzyskanych podczas emulacji oraz dane z nagłówków PE pliku wykonywalnego;
- adresy IP atakującego komputera (IPv4 i IPv6), numer portu na Komputerze będącym celem ataku sieciowego, identyfikator protokołu pakietu IP zawierającego atak, cel ataku (nazwę organizacji, stronę internetową), znacznik reakcji na atak, wagę ataku, poziom zaufania;
- informacje o atakach powiązanych ze sfałszowanymi zasobami sieciowymi, adresy DNS iIP (IPv4 i IPv6) odwiedzonych stron internetowych;
- adresy DNS i IP (IPv4 lub IPv6) zażądanego zasobu sieciowego, informacje o pliku i kliencie sieci Web uzyskujących dostęp do zasobu sieciowego, nazwę, rozmiar i sumy kontrolne (MD5, SHA2-256, SHA1) pliku, pełną ścieżkę do pliku oraz kod szablonu ścieżki, wynik weryfikacji jego podpisu cyfrowego i jego stan w KSN;
- informacje o wycofaniu szkodliwych działań: dane dotyczące pliku, którego aktywność została wycofana (nazwa pliku, pełna ścieżka dostępu do pliku, jego rozmiar i sumy kontrolne (MD5, SHA2-256, SHA1)), dane dotyczące pomyślnych i niepomyślnych działań mających na celu usunięcie, zmianę nazwy i skopiowanie plików oraz przywrócenie wartości w rejestrze (nazwy kluczy rejestru i ich wartości) oraz informacje o plikach systemowych zmodyfikowanych przez szkodliwe oprogramowanie, przed i po wycofaniu działań;
- informacje o wyłączeniach ustawionych dla komponentu Adaptacyjna kontrola anomalii: identyfikator i stan reguły, która została wyzwolona, czynność wykonywaną przez Oprogramowanie podczas wyzwalania reguły, rodzaj konta użytkownika, w ramach którego proces lub wątek wykonuje podejrzaną aktywność, informacje o procesie, który był przedmiotem podejrzanej aktywności (identyfikator skryptu lub nazwa pliku procesu, pełna ścieżka do pliku procesu, kod szablonu ścieżki, sumy kontrolne (MD5, SHA2-256, SHA1) pliku procesu); informacje o obiekcie, który wykonał podejrzane aktywności, jak również o obiekcie, który był przedmiotem podejrzanych aktywności (nazwa klucza rejestru lub nazwa pliku, pełna ścieżka do pliku, kod szablonu ścieżki oraz sumy kontrolne (MD5, SHA2-256, SHA1) pliku);
- informacje o załadowanych modułach oprogramowania: nazwa, rozmiar i sumy kontrolne (MD5, SHA2-256, SHA1) pliku modułu, pełna ścieżka dostępu do niego oraz kod szablonu ścieżki dostępu, ustawienia podpisu cyfrowego pliku modułu, data i godzina utworzenia podpisu, nazwa podmiotu iorganizacji, która podpisała plik modułu, ID procesu, w którym moduł został załadowany, nazwa dostawcy modułu oraz numer sekwencyjny modułu w kolejce ładowania;
- informacje o jakości interakcji Oprogramowania z usługami KSN: datę i godzinę rozpoczęcia i zakończenia okresu, w którym generowane były statystyki, informacje o jakości żądań i połączeniu z każdą z wykorzystywanych usług KSN (identyfikator usługi KSN, liczba udanych żądań, liczba żądań z odpowiedziami z pamięci podręcznej, liczba nieudanych żądań (problemy sieciowe, wyłączenie KSN w ustawieniach Oprogramowania, nieprawidłowe przekierowanie), rozłożenie w czasie udanych żądań, rozkład w czasie anulowanych żądań, rozkład w czasie żądań z przekroczonym limitem czasu, liczbę połączeń do KSN pobranych z pamięci podręcznej, liczbę udanych połączeń do KSN, liczbę nieudanych połączeń do KSN, liczbę udanych transakcji, liczbę nieudanych transakcji,

rozkład w czasie udanych połączeń do KSN, rozkład w czasie nieudanych połączeń do KSN, rozkład w czasie udanych transakcji, rozkład w czasie nieudanych transakcji);

- informacje na temat danych w pamięci procesów w przypadku usunięcia potencjalnie złośliwego obiektu: elementy hierarchii obiektów systemu (ObjectManager), dane w pamięci UEFI BIOS oraz nazwy kluczy rejestru i ich wartości;
- informacje o zdarzeniach w dziennikach systemowych: znacznik czasu zdarzenia, nazwa dziennika, w którym znaleziono zdarzenie, typ i kategoria zdarzenia oraz nazwa źródła zdarzenia i opis zdarzenia;
- informacje o połączeniach sieciowych: wersja i sumy kontrolne (MD5, SHA2-256, SHA1) pliku, z którego uruchomiono proces, który otworzył port, ścieżka do pliku procesu i jego podpis cyfrowy, lokalne i zdalne adresy IP, numery lokalnych i zdalnych portów połączeń, stan połączenia oraz znacznik czasu otwarcia portu;
- informacje o dacie instalacji i aktywacji Oprogramowania na Komputerze: ID partnera, który sprzedał licencję, numer seryjny licencji, podpisany nagłówek zgłoszenia z usługi aktywacji (ID regionalnego centrum aktywacji, suma kontrolna kodu aktywacyjnego, suma kontrolna zgłoszenia, data utworzenia zgłoszenia, unikatowy ID zgłoszenia, wersja zgłoszenia, stan licencji, data i godzina rozpoczęcia/zakończenia zgłoszenia, unikatowy ID licencji, wersja licencji), ID certyfikatu użytego do podpisania nagłówka zgłoszenia, suma kontrolna (MD5) pliku klucza, unikatowy ID instalacji Oprogramowania na Komputerze, typ i ID aplikacji, która jest aktualizowana, ID zadania aktualizacji;
- informacje o zestawie wszystkich zainstalowanych aktualizacji oraz zestawie ostatnio zainstalowanych/usuniętych aktualizacji, typ zdarzenia, które spowodowało przesłanie informacji o aktualizacji, czas od instalacji ostatniej aktualizacji oraz informacje o wszelkich aktualnie zainstalowanych antywirusowych bazach danych;
- informacje o działaniu oprogramowania na komputerze: dane dotyczące użycia procesora, dane dotyczące użycia pamięci (Bajty prywatne, Pula niestronicowana, Pula stronicowana), liczba aktywnych wątków w procesie oprogramowania i oczekujące wątki, a także czas działania oprogramowania przed wystąpieniem błędu;
- liczbę zrzutów oprogramowania i zrzutów systemu (BSOD niebieski ekran śmierci) od momentu zainstalowania Oprogramowania oraz od momentu ostatniej aktualizacji, identyfikator i wersję modułu Oprogramowania, który uległ awarii, stos pamięci w procesie Oprogramowania oraz informacje o antywirusowych bazach danych w momencie awarii;
- dane na temat zrzutu systemu (BSOD niebieski ekran śmierci): znacznik wskazujący wystąpienie niebieskiego ekranu na Komputerze, nazwę sterownika, którzy spowodował wystąpienie niebieskiego ekranu, adres i stos pamięci w sterowniku, znacznik wskazujący czas trwania sesji systemu operacyjnego przed wystąpieniem niebieskiego ekranu, stos pamięci sterownika, który uległ awarii, typ przechowywanego zrzutu pamięci, znacznik sesji systemu operacyjnego informujący o trwaniu jego sesji przez ponad 10 minut przed wystąpieniem niebieskiego ekranu, unikatowy identyfikator zrzutu oraz znacznik czasu niebieskiego ekranu;
- informacje o błędach lub problemach z wydajnością, które wystąpiły podczas pracy komponentów Oprogramowania: identyfikator stanu Oprogramowania, typ błędu, kod i przyczynę oraz czas wystąpienia błędu, identyfikatory komponentu, modułu i procesu produktu, w którym wystąpił błąd, identyfikator zadania lub kategorii aktualizacji, w której wystąpił błąd, rejestry sterowników wykorzystywanych przez Oprogramowanie (kod błędu, nazwa modułu, nazwa pliku źródłowego oraz linia, w której wystąpił błąd);
- informacje o aktualizacjach antywirusowych baz danych iskładników Oprogramowania: nazwę, datę igodzinę indeksowania plików pobranych podczas ostatniej aktualizacji i pobieranych podczas bieżącej aktualizacji;
- informacje o nieprawidłowym zakończeniu działania Oprogramowania: znacznik czasu utworzenia zrzutu, jego typ, typ zdarzenia, które spowodowało nieprawidłowe zakończenie działania Oprogramowania (nieoczekiwanego wyłączenia zasilania, awarii aplikacji innej firmy) oraz datę i czas nieoczekiwanego wyłączenia zasilania;
- informacje o kompatybilności sterowników Oprogramowania ze sprzętem i Oprogramowaniem: informacje o właściwościach systemu operacyjnego ograniczających funkcjonalność komponentów Oprogramowania

(Secure Boot, KPTI, WHQL Enforce, BitLocker, Case Sensitivity), typ zainstalowanego Oprogramowania do pobrania (UEFI, BIOS), identyfikator modułu Trusted Platform Module (TPM), wersję specyfikacji TPM, informacje o procesorze zainstalowanym w Komputerze, tryb pracy i parametry Code Integrity i Device Guard, tryb pracy sterowników i powód korzystania z aktualnego trybu, wersję sterowników Oprogramowania, stan obsługi wirtualizacji oprogramowania i sprzętu Komputera;

- informacje o aplikacjach innych firm, które spowodowały błąd: ich nazwy, wersje i lokalizacje, kod błędu i informacje o błędzie z dziennika systemowego aplikacji, adres błędu i stos pamięci aplikacji innej firmy, znacznik wskazujący wystąpienie błędu w komponencie Oprogramowania, czas działania aplikacji innej firmy przed wystąpieniem błędu, sumy kontrolne (MD5, SHA2-256, SHA1) obrazu procesu aplikacji, w którym wystąpił błąd, ścieżkę obrazu procesu aplikacji i kod szablonu ścieżki, informację z dziennika systemowego z opisem błędu powiązanego z aplikacją, informacje o module aplikacji, w którym wystąpił błąd (identyfikator wyjątku, adres pamięci związany z awarią jako przesunięcie w module aplikacji, nazwę i wersję modułu, identyfikator awarii aplikacji we wtyczce Posiadacza Praw i stos pamięci z awarii, a także czas trwania sesji aplikacji przed awarią);
- wersję komponentu aktualizującego Oprogramowania, liczbę awarii komponentu aktualizującego w czasie trwania zadań aktualizacji przez łączny czas działania komponentu, identyfikator typu zadania aktualizacji, liczbę nieudanych prób ukończenia zadań aktualizacji przez komponent aktualizujący;
- informacje o działaniu komponentów monitorujących system Oprogramowania: pełne wersje komponentów, datę i godzinę uruchomienia komponentów, kod zdarzenia, które przepełniło kolejkę zdarzeń i liczbę takich zdarzeń, całkowitą liczbę zdarzeń przepełnienia kolejki, informacje o pliku procesu inicjatora zdarzenia (nazwę pliku i jego ścieżkę na Komputerze, kod szablonu ścieżki pliku, sumy kontrolne (MD5, SHA2-256, SHA1) procesu związanego z plikiem, wersję pliku), identyfikator przechwycenia zdarzenia, pełną wersję filtra przechwytującego, identykator typu przechwyconego zdarzenia, wielkość kolejki zdarzeń iliczbę zdarzeń pomiędzy pierwszym zdarzeniem w kolejce a bieżącym zdarzeniem, liczbę zaległych zdarzeń w kolejce, informacje o pliku procesu inicjatora bieżącego zdarzenia (nazwę pliku i jego ścieżkę na Komputerze, kod szablonu ścieżki pliku, sumy kontrolne (MD5, SHA2-256, SHA1) procesu związanego z plikiem), czas trwania przetwarzania zdarzenia, maksymalny czas przetwarzania zdarzenia, prawdopodobieństwo wysłania statystyk, informacje o zdarzeniach w systemie operacyjnym, dla których przekroczony został limit czasu przetwarzania (datę i czas zdarzenia, liczbę powtórzeń inicjalizacji antywirusowych baz danych, datę i godzinę ostatniej powtórzonej inicjalizacji antywirusowych baz danych po ich aktualizacji, czas opóźnienia przetwarzania zdarzeń dla każdego komponentu monitorującego system, liczbę zdarzeń oczekujących w kolejce, liczbę przetwarzanych zdarzeń, liczbę opóźnionych zdarzeń bieżącego typu, całkowity czas opóźnienia dla zdarzeń bieżącego typu, całkowity czas opóźnienia dla wszystkich zdarzeń);
- informacje z narzędzia śledzenia zdarzeń Windows (Event Tracing for Windows, ETW) w przypadku problemów z wydajnością Oprogramowania, dostawców zdarzeń SysConfig / SysConfigEx / WinSATAssessment firmy Microsoft: informacje o Komputerze (model, producent, rozmiary obudowy, wersję), informacje o metrykach wydajności systemu Windows (oceny WinSAT, indeks wydajności systemu Windows), nazwę domeny, informacje o procesorach fizycznych i logicznych (liczbę procesorów fizycznych i logicznych, producenta, model, poziom taktowania procesora, liczbę rdzeni, częstotliwość zegara, CPUID, charakterystykę pamięci podręcznej, charakterystykę procesora logicznego, wskaźniki obsługiwanych trybów i instrukcji), informacje o modułach RAM (typ, współczynnik kształtu, producenta, model, pojemność, ziarnistość alokacji pamięci), informacje o interfejsach sieciowych (adresy IP i MAC, nazwę, opis, konfigurację interfejsów sieciowych, podział liczby i wielkości pakietów sieciowych według typu, prędkość wymiany danych w sieci, podział liczby błędów sieciowych według typu), konfigurację kontrolera IDE, adresy IP serwerów DNS, informację o karcie graficznej (model, opis, producenta, kompatybilność, pojemność pamięci wideo, uprawnienia ekranu, liczbę bitów na piksel, wersję BIOS), informacje o urządzeniach typu plug-and-play (nazwę, opis, identyfikator urządzenia [PnP, ACPI], informacje o dyskach i urządzeniach pamięci masowej (liczbę dysków lub napędów flash, producenta, model, pojemność dysku, liczbę cylindrów, liczbę ścieżek na cylinder, liczbę sektorów na ścieżkę, pojemność sektora, charakterystykę pamięci podręcznej, liczbę sekwencyjną, liczbę partycji, konfigurację kontrolera SCSI), informacje o dyskach logicznych (numer sekwencyjny, pojemność partycji, pojemność wolumenu, literę wolumenu, typ partycji, typ systemu plików, liczbę klastrów, wielkość klastra, liczbę sektorów na klaster, liczbę pustych izajętych klastrów, literę woluminu rozruchowego, adres przesunięcia partycji w stosunku do początku dysku), informacje o BIOS-ie płyty głównej (producenta, datę publikacji, wersję), informacje o płycie głównej (producenta, model, typ), informacje o pamięci fizycznej (współdzielonej i wolnej pojemności), informacje o usługach systemu operacyjnego (nazwę, opis, stan, znacznik, informacje o procesach [nazwę iPID]), parametry zużycia energii dla Komputera, konfigurację kontrolera przerwań, ścieżkę do folderów systemu Windows

(Windows i System32), informacje o systemie operacyjnym (wersję, kompilację, datę wydania, nazwę, typ, datę instalacji), rozmiar pliku stronicowania, informacje o monitorach (liczbę, producenta, zezwolenia ekranu, rozdzielczość, typ), informacje o sterowniku karty graficznej (producenta, datę wydania, wersję);

- informacje z narzędzia śledzenia zdarzeń Windows (ETW), dostawców zdarzeń EventTrace / EventMetadata firmy Microsoft: informacje o kolejności zdarzeń systemowych (typ, godzinę, datę, strefę czasową), metadane o pliku z wynikami śledzenia (nazwę, strukturę, parametry śledzenia, rozbicie liczby operacji śledzenia według typu), informacje o systemie operacyjnym (nazwę, typ, wersję, kompilację, datę wydania, godzinę uruchomienia);
- informacje z narzędzia śledzenia zdarzeń Windows (ETW), dostawców zdarzeń Process / Microsoft Windows Kernel Process / Microsoft Windows Kernel Processor Power firmy Microsoft: informacje o rozpoczętych i zakończonych procesach (nazwę, PID, parametry uruchamiania, wiersz poleceń, kod zwrotny, parametry zarządzania energią, czas uruchomienia i zakończenia, typ tokena dostępu, SID, SessionID, liczbę zainstalowanych deskryptorów), informacje o zmianach priorytetów wątków (TID, priorytet, czas), informacje o operacjach dyskowych procesu (typ, czas, pojemność, liczbę), historię zmian w strukturze ipojemności procesów dostępnej pamięci;
- informacje z narzędzia śledzenia zdarzeń Windows (ETW), dostawców zdarzeń StackWalk / Perfinfo firmy Microsoft: informacje o licznikach wydajności (wydajność poszczególnych sekcji kodu, kolejność wywołań funkcji, PID, TID, adresy i atrybuty ISR i DPC);
- informacje z narzędzia śledzenia zdarzeń Windows (ETW), dostawców zdarzeń KernelTraceControl-ImageID firmy Microsoft: informacje o plikach wykonywalnych i bibliotekach dynamicznych (nazwę, rozmiar obrazu, pełną ścieżkę), informacje o plikach PDB (nazwę, identyfikator), dane zasobu VERSIONINFO dla plików wykonywalnych (nazwę, opis, twórcę, lokalizację, wersję i identyfikator aplikacji, wersję i identyfikator pliku);
- informacje z narzędzia śledzenia zdarzeń Windows (ETW), dostawców zdarzeń Filelo / Disklo / Image / Windows Kernel Disk firmy Microsoft: informacje o operacjach na plikach i dyskach (typ, pojemność, czas uruchomienia, czas zakończenia, czas trwania, stan zakończenia, PID, TID, adresy wywołania funkcji sterownika, I/O Request Packet (IRP), atrybuty obiektu pliku Windows), informacje o plikach związanych z operacjami na plikach ina dyskach (nazwę, wersję, rozmiar, pełną ścieżkę, atrybuty, przesunięcie, sumę kontrolną obrazu, opcje otwarcia i dostępu);
- informacje z narzędzia śledzenia zdarzeń Windows (ETW), dostawców zdarzeń PageFault firmy Microsoft: informacje na temat błędów dostępu do strony pamięci (adres, czas, pojemność, PID, TID, atrybuty obiektu pliku Windows, parametry alokacji pamięci);
- · informacje z narzędzia śledzenia zdarzeń Windows (ETW), dostawców zdarzeń Thread firmy Microsoft: informacje o tworzeniu/ukończeniu wątków, informacje o uruchomionych wątkach (PID, TID, rozmiar stosu, priorytety i alokację zasobów CPU, zasoby I/O, strony pamięci pomiędzy wątkami, adres stosu, adres funkcji inicjującej, adres bloku środowiska Thread Environment Block (TEB), znacznik usługi Windows);
- informacje z narzędzia śledzenia zdarzeń Windows (ETW), dostawców zdarzeń Microsoft Windows Kernel Memory firmy Microsoft: informacje o operacjach zarządzania pamięcią (stan zakończenia, czas, liczbę, PID), strukturę alokacji pamięci (typ, pojemność, SessionID, PID);
- · informacje o działaniu Oprogramowania w przypadku problemów z wydajnością: identyfikator instalacji Oprogramowania, typ iwartość spadku wydajności, informacje o sekwencji zdarzeń w ramach Oprogramowania (czas, strefę czasową, typ, stan zakończenia, identyfikator komponentu Oprogramowania, identyfikator scenariusza działania Oprogramowania, TID, PID, adresy wywołań funkcji), informacje o połączeniach sieciowych do sprawdzenia (URL, kierunek połączenia, rozmiar pakietu sieciowego), informacje o plikach PDB (nazwę, identyfikator, rozmiar obrazu pliku wykonywalnego), informacje o plikach do sprawdzenia (nazwę, pełną ścieżkę, sumę kontrolną), parametry monitorowania wydajności Oprogramowania;
- informacje o ostatnim nieudanym ponownym uruchomieniu systemu operacyjnego: liczbę nieudanych prób ponownego uruchomienia od momentu instalacji systemu operacyjnego, dane na temat zrzutu systemu (kod i parametry błędu, nazwę, wersję i sumę kontrolną (CRC32) modułu, który spowodował błąd działania systemu operacyjnego, adres błędu jako przesunięcie w module, sumy kontrolne (MD5, SHA2-256, SHA1) zrzutu systemu);
- informacje pozwalające zweryfikować autentyczność certyfikatów cyfrowych używanych do podpisywania plików: odcisk palca certyfikatu, algorytm sumy kontrolnej, klucz publiczny i numer seryjny certyfikatu, nazwę wystawcy certyfikatu, wynik weryfikacji certyfikatu i identyfikator bazy danych certyfikatu;
- informacje o procesie uruchamiającym atak na mechanizm autoochrony Oprogramowania: nazwę i rozmiar pliku procesu, jego sumy kontrolne (MD5, SHA2-256, SHA1), pełną ścieżkę pliku procesu i kod szablonu ścieżki pliku, znaczniki czasu utworzenia/zbudowania, znacznik pliku wykonywalnego, atrybuty pliku procesu, informacje o certyfikacie użytym do podpisania pliku procesu, kod konta użytego do uruchomienia procesu, identyfikator operacji wykonanych w celu uzyskania dostępu do procesu, typ zasobu, za pomocą którego operacja jest wykonywana (proces, plik, obiekt rejestru, funkcja wyszukiwania FindWindow), nazwę zasobu, za pomocą którego operacja jest wykonywana, znacznik wskazujący powodzenie operacji, stan pliku procesu i jego sygnaturę według KSN;
- informacje o Oprogramowaniu Posiadacza praw: pełna wersja, typ, lokalizacja i stan działania używanego Oprogramowania, wersje zainstalowanych komponentów Oprogramowania i stanu ich działania, informacje o zainstalowanych aktualizacjach Oprogramowania, wartość filtra TARGET, wersja protokołu użytego do nawiązania połączenia z usługami Posiadacza praw;
- informacje o sprzęcie zainstalowanym na Komputerze: typ, nazwę, nazwę modelu, wersję oprogramowania układowego, parametry urządzeń wbudowanych i podłączonych, unikatowy identyfikator Komputera z zainstalowanym Oprogramowaniem;
- informacje o wersjach systemu operacyjnego i zainstalowanych aktualizacji, długość słowa, edycję iparametry trybu uruchamiania systemu operacyjnego oraz wersję i sumy kontrolne (MD5, SHA2-256, SHA1) pliku jądra systemu operacyjnego, a także datę i godzinę uruchomienia systemu operacyjnego;
- pliki wykonywalne iniewykonywalne, całkowicie lub częściowo;
- części pamięci RAM Komputera;
- sektory zaangażowane w proces rozruchu systemu operacyjnego;
- pakiety danych dotyczące ruchu sieciowego;
- strony internetowe i wiadomości e-mail zawierające podejrzane i szkodliwe obiekty;
- opis klas i instancji klas repozytorium WMI;
- raporty dotyczące aktywności aplikacji:
	- nazwę, rozmiar i wersję przesyłanego pliku, jego opis i sumy kontrolne (MD5, SHA2-256, SHA1), identyfikator formatu pliku, nazwę dostawcy pliku, nazwę produktu, do którego należy plik, pełną ścieżkę do pliku na Komputerze, kod szablonu ścieżki, znaczniki czasu utworzenia i modyfikacji pliku;
	- · datę/godzinę rozpoczęcia i zakończenia okresu ważności certyfikatu (jeśli plik posiada podpis cyfrowy), datę i godzinę podpisu, nazwę wystawcy certyfikatu, informacje o właścicielu certyfikatu, odcisk palca, klucz publiczny certyfikatu i odpowiednie algorytmy oraz numer seryjny certyfikatu;
	- nazwę konta, z którego proces został uruchomiony;
	- sumy kontrolne (MD5, SHA2-256, SHA1) nazwy Komputera, na którym proces jest uruchomiony;
	- tytuły okien procesów;
	- Identyfikator antywirusowych baz danych, nazwa wykrytego zagrożenia według klasyfikacji Posiadacza praw;
	- dane na temat zainstalowanej licencji, jej identyfikator, typ i datę wygaśnięcia;
- lokalny czas Komputera w momencie dostarczenia informacji;
- nazwy i ścieżki plików, do których proces uzyskał dostęp;
- nazwy i wartości kluczy rejestru, do których proces uzyskał dostęp;
- adresy URL iIP, do których proces uzyskał dostęp;
- adresy URL i IP, z których pobrano uruchomiony plik.

# Przekazywanie danych podczas korzystania z rozwiązań Detection and Response

Na komputerach z zainstalowanym programem Kaspersky Endpoint Security przechowywane są dane przygotowane do automatycznego wysłania na serwery [Kaspersky Endpoint](#page-847-0) Detection and Response, Kaspersky Sandbox i [Kaspersky Anti](#page-882-0) Targeted Attack Platform. Pliki są przechowywane na komputerach w zwykłej, niezaszyfrowanej formie.

Określony zestaw danych jest zależny od rozwiązania, w ramach którego używana jest aplikacja Kaspersky Endpoint Security.

## Kaspersky Endpoint Detection and Response

Wszystkie dane, które aplikacja przechowuje lokalnie na komputerze, są usuwane z komputera po odinstalowaniu Kaspersky Endpoint Security.

Dane otrzymane w wyniku wykonania zadania Skanowanie IOC (zadanie standardowe)

Kaspersky Endpoint Security automatycznie przesyła dane dotyczące wyników wykonania zadania skanowania Skanowanie IOC do Kaspersky Security Center.

Dane uwzględnione w wynikach wykonania zadania *Skanowanie IOC* mogą zawierać następujące informacje:

- Adres IP z tablicy ARP
- Adres fizyczny z tablicy ARP
- Typ inazwa rekordu DNS
- Adres IP chronionego urządzenia
- Adres fizyczny (adres MAC) chronionego urządzenia
- Identyfikator uwzględniony we wpisie dziennika zdarzeń
- Nazwa źródła danych zapisana w dzienniku
- Nazwa dziennika
- Czas zdarzenia
- Skróty MD5 i SHA256 pliku
- Pełna nazwa pliku (łącznie ze ścieżką)
- Rozmiar pliku
- Zdalny adres IP, z którym nawiązano połączenie podczas skanowania
- Adres IP lokalnej karty sieciowej
- Port otwarty na lokalnej karcie sieciowej
- Numer protokołu (zgodnie ze standardem IANA)
- Nazwa procesu
- Argumenty procesu
- Ścieżka do pliku procesu
- Identyfikator procesu (PID) systemu Windows
- Identyfikator procesu nadrzędnego (PID) systemu Windows
- Konto użytkownika, które rozpoczęło proces
- Data igodzina rozpoczęcia procesu
- Nazwa usługi
- Opis usługi
- Ścieżka i nazwa usługi DLL (svchost)
- Ścieżka i nazwa pliku wykonywalnego usługi
- Identyfikator usługi (PID) systemu Windows
- Typ usługi (na przykład sterownik jądra lub karta sieciowa)
- Stan usługi
- Tryb uruchomienia usługi
- Nazwa konta użytkownika
- Nazwa woluminu
- **•** Litera woluminu
- Typ woluminu
- Wartość rejestru systemu Windows
- Wartość gałęzi rejestru
- Ścieżka klucza rejestru (bez gałęzi i nazwy wartości)
- Ustawienie rejestru
- System (środowisko)
- Nazwa i wersja systemu operacyjnego zainstalowanego na urządzeniu
- Nazwa sieciowa chronionego urządzenia
- Domena lub grupa, do której należy chronione urządzenie
- Nazwa przeglądarki
- Wersja przeglądarki
- Czas ostatniego dostępu do zasobu internetowego
- Adres URL z żądania HTTP
- Nazwa konta użyta w żądaniu HTTP
- Nazwa pliku procesu, który wykonał żądanie HTTP
- Pełna ścieżka do pliku procesu, który wykonał żądanie HTTP
- Identyfikator procesu (PID) systemu Windows, który wykonał żądanie HTTP
- Strona odsyłająca HTTP (adres URL źródła żądania HTTP)
- · Identyfikator URI zasobu żądanego przez HTTP
- Informacje o kliencie użytkownika HTTP (aplikacji, która wysłała żądanie HTTP)
- Czas wykonania żądania HTTP
- Unikalny identyfikator procesu, który wykonał żądanie HTTP

#### Dane do tworzenia łańcucha rozwoju zagrożeń

Dane do tworzenia łańcucha rozwoju zagrożeń są domyślnie przechowywane przez siedem dni. Dane są automatycznie wysyłane do aplikacji Kaspersky Security Center.

Dane do tworzenia łańcucha rozwoju zagrożeń mogą zawierać następujące informacje:

- Data igodzina incydentu
- Nazwa wykrywania
- Tryb skanowania
- Stan ostatniej akcji związanej z wykrywaniem
- Powód niepowodzenia przetwarzania wykrywania
- Typ wykrytego obiektu
- Nazwa wykrytego obiektu
- Stan zagrożenia po przetworzeniu obiektu
- Powód niepowodzenia wykonywania akcji w odniesieniu do obiektu
- Akcje wykonywane w celu wycofania złośliwych działań
- Informacje o przetwarzanym obiekcie:
	- Unikalny identyfikator procesu
	- Unikalny identyfikator procesu nadrzędnego
	- Unikalny identyfikator pliku procesu
	- Identyfikator procesu systemu Windows (PID)
	- Wiersz polecenia procesu
	- Konto użytkownika, które rozpoczęło proces
	- Kod sesji logowania, w której proces jest uruchomiony
	- Typ sesji, w której proces jest uruchomiony
	- Poziom integralności przetwarzanego obiektu
	- Członkostwo konta użytkownika, które rozpoczęło proces, w uprzywilejowanych grupach lokalnych i domenowych
	- Identyfikator przetwarzanego obiektu
	- Pełna nazwa przetwarzanego obiektu
	- Identyfikator chronionego urządzenia
	- Pełna nazwa obiektu (lokalna nazwa pliku lub adres internetowy pobranego pliku)
	- Skrót MD5 lub SHA256 przetwarzanego obiektu
	- Typ przetwarzanego obiektu
	- Data utworzenia przetwarzanego obiektu
	- · Data ostatniej modyfikacji przetwarzanego obiektu
	- Rozmiar przetwarzanego obiektu
	- Atrybuty przetwarzanego obiektu
	- Organizacja sygnująca przetwarzany obiekt
- Wynik weryfikacji certyfikatu cyfrowego przetwarzanego obiektu
- · Identyfikator zabezpieczeń (SID) przetwarzanego obiektu
- Identyfikator strefy czasowej przetwarzanego obiektu
- Adres internetowy pobierania przetwarzanego obiektu (tylko dla plików na dysku)
- Nazwa aplikacji, która pobrała plik
- Skróty MD5 i SHA256 aplikacji, która pobrała plik
- · Nazwa aplikacji, która ostatnio zmodyfikowała plik
- · Skróty MD5 i SHA256 aplikacji, która ostatnio zmodyfikowała plik
- Liczba uruchomień przetwarzanego obiektu
- Data igodzina pierwszego uruchomienia przetwarzanego obiektu
- Unikalne identyfikatory pliku
- Pełna nazwa pliku (lokalna nazwa pliku lub adres internetowy pobranego pliku)
- Ścieżka do przetwarzanej zmiennej rejestru systemu Windows
- Nazwa przetwarzanej zmiennej rejestru systemu Windows
- Wartość przetwarzanej zmiennej rejestru systemu Windows
- Typ przetwarzanej zmiennej rejestru systemu Windows
- Wskaźnik członkostwa przetwarzanego klucza rejestru w punkcie automatycznego uruchamiania
- Adres internetowy przetwarzanego żądania internetowego
- Źródło łącza przetwarzanego żądania internetowego
- Klient użytkownika przetwarzanego żądania internetowego
- Typ przetwarzanego żądania internetowego (GET lub POST)
- Lokalny port IP przetwarzanego żądania internetowego
- Zdalny port IP przetwarzanego żądania internetowego
- Kierunek połączenia (przychodzący lub wychodzący) przetwarzanego żądania internetowego
- Identyfikator procesu, w którym osadzono złośliwy kod

Kaspersky Sandbox

#### Dane serwisowe

Kaspersky Endpoint Security przechowuje następujące dane przetwarzane podczas automatycznego reagowania:

- Przetwarzane pliki i dane wprowadzone przez użytkownika podczas konfigurowania wbudowanego agenta Kaspersky Endpoint Security:
	- Pliki poddane kwarantannie
	- Klucz publiczny certyfikatu używanego do zintegrowania z serwerem Kaspersky Sandbox
- Pamięć podręczna wbudowanego agenta Kaspersky Endpoint Security:
	- Czas zapisania wyników skanowania w pamięci podręcznej
	- Skrót MD5 zadania skanowania
	- Identyfikator zadania skanowania
	- Wynik skanowania obiektu
- Kolejka żądań skanowania obiektów:
	- Identyfikator obiektu w kolejce
	- Czas umieszczenia obiektu w kolejce
	- Stan przetwarzania obiektu w kolejce
	- Identyfikator sesji użytkownika w systemie operacyjnym, w którym utworzono zadanie skanowania obiektów
	- Identyfikator systemu (SID) użytkownika systemu operacyjnego, którego konto zostało użyte do utworzenia zadania
	- Skrót MD5 zadania skanowania obiektów
- Informacje o zadaniach, dla których wbudowany agent Kaspersky Endpoint Security oczekuje na wyniki skanowania z serwera Kaspersky Sandbox:
	- Godzina odebrania zadania skanowania obiektu
	- Stan przetwarzania obiektu
	- Identyfikator sesji użytkownika w systemie operacyjnym, w którym utworzono zadanie skanowania obiektów
	- Identyfikator zadania skanowania obiektów
	- Skrót MD5 zadania skanowania obiektów
- Identyfikator systemu (SID) użytkownika systemu operacyjnego, którego konto zostało użyte do utworzenia zadania
- Schemat XML automatycznie tworzonego wskaźnika IOC
- Skrót MD5 lub SHA256 skanowanego obiektu
- Błędy przetwarzania
- Nazwy obiektów, dla których utworzono zadanie
- Wynik skanowania obiektu

Dane uwzględnione w żądaniach kierowanych do serwera Kaspersky Sandbox

Następujące dane z żądań z wbudowanego agenta Kaspersky Endpoint Security do Kaspersky Sandbox są przechowywane lokalnie na komputerze:

- Skrót MD5 zadania skanowania
- · Identyfikator zadania skanowania
- Zeskanowany obiekt i wszystkie powiązane pliki

Dane otrzymane w wyniku wykonania zadania Skanowanie IOC (zadanie autonomiczne)

Kaspersky Endpoint Security automatycznie przesyła dane dotyczące wyników wykonania zadania skanowania Skanowanie IOC do Kaspersky Security Center.

Dane uwzględnione w wynikach wykonania zadania *Skanowanie IOC* mogą zawierać następujące informacje:

- Adres IP z tablicy ARP
- Adres fizyczny z tablicy ARP
- Typ inazwa rekordu DNS
- Adres IP chronionego urządzenia
- Adres fizyczny (adres MAC) chronionego urządzenia
- Identyfikator uwzględniony we wpisie dziennika zdarzeń
- Nazwa źródła danych zapisana w dzienniku
- Nazwa dziennika
- Czas zdarzenia
- Skróty MD5 i SHA256 pliku
- Pełna nazwa pliku (łącznie ze ścieżką)
- Rozmiar pliku
- Zdalny adres IP, z którym nawiązano połączenie podczas skanowania
- Adres IP lokalnej karty sieciowej
- Port otwarty na lokalnej karcie sieciowej
- Numer protokołu (zgodnie ze standardem IANA)
- Nazwa procesu
- Argumenty procesu
- Ścieżka do pliku procesu
- Identyfikator procesu (PID) systemu Windows
- Identyfikator procesu nadrzędnego (PID) systemu Windows
- Konto użytkownika, które rozpoczęło proces
- Data igodzina rozpoczęcia procesu
- Nazwa usługi
- Opis usługi
- Ścieżka i nazwa usługi DLL (svchost)
- Ścieżka i nazwa pliku wykonywalnego usługi
- Identyfikator usługi (PID) systemu Windows
- Typ usługi (na przykład sterownik jądra lub karta sieciowa)
- Stan usługi
- Tryb uruchomienia usługi
- Nazwa konta użytkownika
- Nazwa woluminu
- Litera woluminu
- Typ woluminu
- Wartość rejestru systemu Windows
- Wartość gałęzi rejestru
- Ścieżka klucza rejestru (bez gałęzi i nazwy wartości)
- Ustawienie rejestru
- System (środowisko)
- Nazwa i wersja systemu operacyjnego zainstalowanego na urządzeniu
- Nazwa sieciowa chronionego urządzenia
- Domena lub grupa, do której należy chronione urządzenie
- Nazwa przeglądarki
- Wersja przeglądarki
- Czas ostatniego dostępu do zasobu internetowego
- Adres URL z żądania HTTP
- Nazwa konta użyta w żądaniu HTTP
- Nazwa pliku procesu, który wykonał żądanie HTTP
- Pełna ścieżka do pliku procesu, który wykonał żądanie HTTP
- Identyfikator procesu (PID) systemu Windows, który wykonał żądanie HTTP
- Strona odsyłająca HTTP (adres URL źródła żądania HTTP)
- Identyfikator URI zasobu żądanego przez HTTP
- Informacje o kliencie użytkownika HTTP (aplikacji, która wysłała żądanie HTTP)
- Czas wykonania żądania HTTP
- Unikalny identyfikator procesu, który wykonał żądanie HTTP

## Kaspersky Anti Targeted Attack Platform (EDR)

Wszystkie dane, które aplikacja przechowuje lokalnie na komputerze, są usuwane z komputera po odinstalowaniu Kaspersky Endpoint Security.

#### Dane serwisowe

Wbudowany agent Kaspersky Endpoint Security przechowuje lokalnie następujące dane:

- Przetwarzane pliki i dane wprowadzone przez użytkownika podczas konfigurowania wbudowanego agenta Kaspersky Endpoint Security:
	- Pliki poddane kwarantannie
	- Ustawienia wbudowanego agenta Kaspersky Endpoint Security:
- Klucz publiczny certyfikatu używanego do integracji ze składnikiem Central Node
- Dane licencyjne
- Dane wymagane do integracji ze składnikiem Central Node:
	- Kolejka pakietów zdarzeń telemetrii
	- Pamięć podręczna identyfikatorów plików wskaźników IOC otrzymanych od składnika Central Node
	- · Obiekty, które mają zostać przekazane do serwera w ramach zadania pobierania pliku (Get file)
	- Raporty z wyników zadania pobierania danych śledczych (Get forensic)

### Dane w żądaniach do KATA (EDR)

Podczas integracji z Kaspersky Anti Targeted Attack Platform następujące dane są przechowywane lokalnie na komputerze:

Dane uwzględnione w żądaniach wbudowanego agenta Kaspersky Endpoint Security, kierowanych do składnika Central Node:

- W żądaniach synchronizacji:
	- Unikalny identyfikator
	- Podstawowa część adresu internetowego serwera
	- Nazwa komputera
	- Adres IP komputera
	- Adres MAC komputera
	- Czas lokalny na komputerze
	- Stan autoochrony Kaspersky Endpoint Security
	- Nazwa i wersja systemu operacyjnego zainstalowanego na urządzeniu
	- Wersji Kaspersky Endpoint Security
	- Wersje ustawień aplikacji i ustawień zadań
	- Stany zadań: identyfikatory zadań, stany wykonania, kody błędów
- W żądaniach związanych z pobieraniem plików z serwera:
	- Unikalne identyfikatory plików
	- Unikalny identyfikator Kaspersky Endpoint Security
	- Unikalne identyfikatory certyfikatów
	- Podstawowa część adresu internetowego serwera z zainstalowanym składnikiem Central Node
- Adres IP hosta
- W raportach z wyników realizacji zadań:
	- Adres IP hosta
	- Informacje o obiektach wykrytych podczas skanowania IOC lub skanowania YARA
	- Flagi dodatkowych akcji wykonywanych po wykonaniu zadań
	- Błędy wykonania zadań izwracane kody
	- Stany wykonania zadań
	- Czas wykonania zadań
	- Wersje ustawień używanych do wykonywania zadań
	- Informacje o obiektach przesłanych na serwer, obiektach poddanych kwarantannie i obiektach przywróconych z kwarantanny: ścieżki do obiektów, skróty MD5 i SHA256, identyfikatory obiektów poddanych kwarantannie
	- Informacje o procesach uruchomionych lub zatrzymanych na żądanie serwera na komputerze: identyfikator PID i UniquePID, kod błędu, skróty MD5 i SHA256 obiektów
	- Informacje o usługach uruchomionych lub zatrzymanych na komputerze na żądanie serwera: nazwa usługi, typ uruchomienia, kod błędu, skróty MD5 i SHA256 obrazów plików usług
	- · Informacje o obiektach, dla których wykonano zrzut pamięci do skanowania YARA (ścieżki, identyfikator pliku zrzutu)
	- Pliki żądane przez serwer
	- Pakiety telemetryczne
	- Dane związane z uruchomionymi procesami:
		- Nazwa pliku wykonywalnego z pełną ścieżką i rozszerzeniem
		- Parametry automatycznego uruchamiania procesu
		- Identyfikator procesu
		- Identyfikator sesji logowania
		- Nazwa sesji logowania
		- Data i godzina rozpoczęcia procesu
		- Skróty MD5 i SHA256 obiektu
	- Informacje o plikach:
		- Ścieżka pliku
		- Nazwa pliku
- Rozmiar pliku
- Atrybuty pliku
- Data i godzina utworzenia pliku
- · Data i godzina ostatniej modyfikacji pliku
- Opis pliku
- Nazwa firmy
- Skróty MD5 i SHA256 obiektu
- Klucz rejestru (dla punktów automatycznego uruchamiania)
- Dane związane z błędami występującymi podczas pobierania informacji o obiektach:
	- Pełna nazwa obiektu przetwarzanego podczas wystąpienia błędu
	- Kod błędu
- Dane telemetryczne:
	- Adres IP hosta
	- Typ danych w rejestrze przed zatwierdzoną operacją aktualizacji
	- Dane w kluczu rejestru przed zatwierdzoną operacją zmiany
	- Treść przetwarzanego skryptu lub jego część
	- Typ przetwarzanego obiektu
	- Sposób przekazania polecenia do interpretera poleceń

Dane uwzględnione w żądaniach składnika Central Node kierowanych do wbudowanego agenta Kaspersky Endpoint Security:

- Ustawienia zadania:
	- Typ zadania
	- Ustawienia planowania zadań
	- Nazwy i hasła kont, których można używać do wykonywania zadań
	- Wersje ustawień
	- Identyfikatory obiektów poddanych kwarantannie
	- Ścieżki do obiektów
	- Skróty MD5 i SHA256 obiektów
	- Wiersz polecenia z argumentami używany do rozpoczynania procesu
- Flagi dodatkowych akcji wykonywanych po wykonaniu zadań
- Identyfikatory plików IOC do pobrania z serwera
- Pliki IOC
- Nazwa usługi
- Typ uruchomienia usługi
- Foldery, dla których należy odebrać wyniki zadania pobierania danych śledczych (Get forensic)
- · Maski nazw obiektów i rozszerzeń dla zadania pobierania danych śledczych (Get forensic)
- Ustawienia izolacji sieci:
	- Typy ustawień
	- Wersje ustawień
	- Listy wykluczeń izolacji sieci i ustawień wykluczeń: kierunek ruchu, adresy IP, porty, protokoły i pełne ścieżki do plików wykonywalnych
	- Flagi dodatkowych akcji
	- Czas wyłączenia automatycznej izolacji
- Ustawienia zapobiegania wykonywania
	- Typy ustawień
	- Wersje ustawień
	- Listy reguł zapobiegania wykonywaniu i ustawień reguł: ścieżki do obiektów, typy obiektów, skróty MD5 i SHA256 obiektów
	- Flagi dodatkowych akcji
- · Ustawienia filtrowania zdarzeń:
	- Nazwy modułów
	- Pełne ścieżki do obiektów
	- Skróty MD5 i SHA256 obiektów
	- Identyfikatory wpisów w dzienniku zdarzeń systemu Windows
	- Ustawienia certyfikatów cyfrowych
	- Kierunek ruchu, adresy IP, porty, protokoły, pełne ścieżki do plików wykonywalnych
	- Nazwy użytkowników
	- Typy logowania użytkowników

• Typy zdarzeń telemetrycznych, dla których są stosowane filtry

#### Dane w wynikach skanowania YARA

Wbudowany agent Kaspersky Endpoint Security automatycznie przesyła wyniki skanowania YARA do serwera Kaspersky Anti Targeted Attack Platform w celu zbudowania łańcucha rozwoju zagrożeń.

Dane są tymczasowo przechowywane lokalnie w kolejce do wysyłania wyników wykonania zadań do serwera Kaspersky Anti Targeted Attack Platform. Dane są usuwane z pamięci tymczasowej po ich przesłaniu.

Wyniki skanowania YARA zawierają następujące dane:

- Skróty MD5 i SHA256 pliku
- Pełna nazwa pliku
- Ścieżka pliku
- Rozmiar pliku
- Nazwa procesu
- Argumenty procesu
- Ścieżka do pliku procesu
- Identyfikator procesu (PID) systemu Windows
- Identyfikator procesu nadrzędnego (PID) systemu Windows
- Konto użytkownika, które rozpoczęło proces
- Data igodzina rozpoczęcia procesu

# Zgodność z prawem Unii Europejskiej (RODO)

Kaspersky Endpoint Security może przesyłać dane do Kaspersky w następujących scenariuszach:

- Korzystanie z Kaspersky Security Network.
- Aktywowanie aplikacji przy użyciu kodu aktywacyjnego.
- Aktualizowanie modułów i antywirusowych baz danych aplikacji.
- Otwieranie odnośników w interfejsie aplikacji.
- Zapisywanie zrzutu pamięci.

Niezależnie od klasyfikacji danych i terytorium, z którego dane są otrzymywane, firma Kaspersky stosuje się do najwyższych standardów bezpieczeństwa danych i wdraża różne prawne, organizacyjne i techniczne środki ochrony danych użytkowników, aby zagwarantować bezpieczeństwo ipoufność danych, a także żeby zapewnić przestrzeganie praw użytkowników zagwarantowanych przez obowiązujące prawo. Treść Polityki prywatności jest dostępna w pakiecie [dystrybucyjnym](#page-33-0) aplikacji oraz na stronie [internetowej](https://www.kaspersky.com/products-and-services-privacy-policy) Kaspersky  $\mathbb{Z}$ .

Zanim zaczniesz korzystać z Kaspersky Endpoint Security uważnie przeczytaj opis przesyłanych danych w Umowie licencyjnej i w Oświadczeniu [Kaspersky Security](#page-111-0) Network. Jeśli określone dane przesyłane z Kaspersky Endpoint Security zgodnie z jednym z wyżej opisanych scenariuszy można zaklasyfikować jako dane osobowe zgodnie z prawem lokalnym lub standardowym, musisz upewnić się, że takie dane są przetwarzane zgodnie z prawem i uzyskać zgodę użytkowników końcowych na gromadzenie i przesyłanie tych danych.

Przeczytaj Umowę licencyjną i odwiedź stronę [internetową](https://www.kaspersky.com/products-and-services-privacy-policy) Kaspersky <sup>z</sup>, aby dowiedzieć się więcej o otrzymywaniu, przetwarzaniu, przechowywaniu iniszczeniu przez Kaspersky informacji dotyczących korzystania z aplikacji po zaakceptowaniu Umowy licencyjnej i Oświadczenia Kaspersky Security Network. Pliki license.txt i ksn\_<ID języka>.txt zawierają treść [Umowy licencyjnej](#page-33-0) i Oświadczenia Kaspersky Security Network i można je znaleźć w pakiecie dystrybucyjnym aplikacji.

Jeśli nie chcesz przesłać danych do Kaspersky, możesz wyłączyć dostarczanie danych.

### Korzystanie z Kaspersky Security Network

Korzystając z Kaspersky Security Network, możesz wyrazić zgodę na automatyczne dostarczanie danych wymienionych w Oświadczeniu [Kaspersky Security](#page-112-0) Network. Jeśli nie zgadzasz się na przekazanie tych danych firmie Kaspersky, skorzystaj z Kaspersky Private Security Network (KPSN) lub wyłącz [korzystanie](#page-396-0) z KSN. Więcej informacji o sieci KPSN można znaleźć w dokumentacji do Kaspersky Private Security Network.

### Aktywowanie aplikacji przy użyciu kodu aktywacyjnego

Korzystając z kodu aktywacyjnego, wyrażasz zgodę na automatyczne dostarczanie danych wymienionych w Umowie [licencyjnej.](#page-111-0) Jeśli nie zgadzasz się na przesłanie tych danych do Kaspersky, użyj pliku klucza do aktywacji [Kaspersky Endpoint](#page-95-1) Security.

### Aktualizowanie modułów i antywirusowych baz danych aplikacji

Korzystając z serwerów Kaspersky, wyrażasz zgodę na automatyczne dostarczanie danych wymienionych w Umowie [licencyjnej.](#page-111-0) Kaspersky wymaga tych informacji do sprawdzenia, czy Kaspersky Endpoint Security jest używany legalnie. Jeśli nie wyrażasz zgody na dostarczenie tych informacji do Kaspersky, użyj [Kaspersky Security](#page-197-0) Center do aktualizacji baz danych lub [Kaspersky Update](#page-216-0) Utility.

### Otwórz odnośniki w interfejsie aplikacji

Korzystając z odnośników w interfejsie aplikacji, wyrażasz zgodę na automatyczne dostarczanie danych wymienionych w Umowie [licencyjnej.](#page-111-0) Dokładna lista danych przesyłanych w każdym określonym odnośniku zależy od miejsca, w którym odnośnik się znajduje w interfejsie aplikacji, a także od problemu, który ma zostać rozwiązany. Jeśli nie wyrażasz zgody na dostarczenie tych danych do Kaspersky, użyj [uproszczonego](#page-142-0) interfejsu aplikacji lub ukryj [interfejs](#page-143-0) aplikacji.

Zapisywanie zrzutu pamięci

Jeśli masz [włączoną](#page-1017-0) opcję zapisu zrzutów pamięci, Kaspersky Endpoint Security utworzy plik zrzutu pamięci, który będzie zawierał wszelkie dane pamięci z procesów aplikacji w momencie, gdy ten plik zrzutu pamięci został utworzony.

## Rozpoczęcie pracy

Po zainstalowaniu Kaspersky Endpoint Security możesz zarządzać aplikacją za pomocą następujących interfejsów:

- [Lokalny interfejs](#page-140-0) aplikacji.
- Serwer administracyjny Kaspersky Security Center.
- Kaspersky Security Center Web Console.
- Kaspersky Security Center Cloud Console.

#### Konsola administracyjna Kaspersky Security Center

Kaspersky Security Center umożliwia zdalne instalowanie i dezinstalowanie, uruchamianie izatrzymywanie Kaspersky Endpoint Security, konfigurowanie ustawień aplikacji, zmienianie zestawu dostępnych komponentów aplikacji, dodawanie kluczy, a także uruchamianie i zatrzymywanie zadań aktualizacji i skanowania.

Aplikacją można zarządzać z poziomu Kaspersky Security Center przy użyciu wtyczki zarządzającej Kaspersky Endpoint Security.

Aby uzyskać więcej informacji na temat zarządzania aplikacją w Kaspersky Security Center, zapoznaj się z systemem [pomocy Kaspersky](https://support.kaspersky.com/help/KSC/14.2/pl-PL/index.htm) Security Center  $\mathbb{E}$ .

### Kaspersky Security Center Web Console i Kaspersky Security Center Cloud Console

Konsola Kaspersky Security Center Web Console (zwana dalej Web Console) to aplikacja webowa przeznaczona do scentralizowanego wykonywania głównych zadań zarządzania i utrzymania systemu ochrony sieci organizacji. Web Console to komponent Kaspersky Security Center, który zapewnia interfejs. Szczegółowe informacje na temat [Kaspersky Security](https://support.kaspersky.com/help/KSC/14.2/pl-PL/index.htm) Center Web Console można znaleźć w pomocy do Kaspersky Security Center <sup>12</sup>.

Kaspersky Security Center Cloud Console (zwana również "Cloud Console") to oparte na chmurze rozwiązanie do ochrony i zarządzania siecią organizacji. Szczegółowe informacje na temat Kaspersky Security Center Cloud Console można znaleźć w pomocy do [Kaspersky Security](https://support.kaspersky.com/KSC/CloudConsole/en-US/) Center Cloud Console  $\alpha$ .

Web Console i Cloud Console umożliwiają wykonywanie następujących czynności:

- Monitorowanie stanem systemu ochrony organizacji.
- Zainstalowanie aplikacji firmy Kaspersky na urządzeniach w obrębie Twojej sieci.
- Zarządzanie zainstalowanymi aplikacjami.
- Przeglądanie raportów dotyczących stanu systemu ochrony.

Zarządzanie programem Kaspersky Endpoint Security za pośrednictwem Web Console, Cloud Console iKonsoli administracyjnej [Kaspersky Security](#page-38-0) Center zapewnia różne możliwości zarządzania. Dostępne komponenty i zadania różnią się również w zależności od konsoli.

# Informacje o wtyczce zarządzającej Kaspersky Endpoint Security for Windows

Wtyczka zarządzająca Kaspersky Endpoint Security for Windows umożliwia interakcję między Kaspersky Endpoint Security a Kaspersky Security Center. Wtyczka zarządzająca umożliwia zarządzanie Kaspersky Endpoint Security przy użyciu [zasad,](#page-148-0) [zadań](#page-153-0) i [lokalnych](#page-156-0) ustawień aplikacji. Interakcja z konsolą Kaspersky Security Center Web Console jest zapewniana przez wtyczkę internetową.

Wersja wtyczki zarządzającej może różnić się od wersji aplikacji Kaspersky Endpoint Security zainstalowanej na komputerze klienckim. Jeśli zainstalowana wersja wtyczki zarządzającej posiada mniej funkcji niż zainstalowana wersja Kaspersky Endpoint Security, ustawienia brakujących funkcji nie są kontrolowane przez wtyczkę zarządzającą. Te ustawienia mogą zostać zmodyfikowane przez użytkownika w lokalnym interfejsie Kaspersky Endpoint Security.

Wtyczka webowa nie jest instalowana domyślnie w Kaspersky Security Center Web Console. W przeciwieństwie do wtyczki zarządzającej dla Konsoli administracyjnej Kaspersky Security Center, która jest instalowana na stacji roboczej administratora, wtyczka webowa musi zostać zainstalowana na komputerze, na którym jest zainstalowana konsola Kaspersky Security Center Web Console. Funkcjonalność wtyczki webowej jest dostępna dla wszystkich administratorów, którzy mają dostęp do konsoli Web Console w przeglądarce. Możesz przejrzeć listę zainstalowanych wtyczek webowych w interfejsie Web Console: **Ustawienia konsoli → Wtyczki webowe**. Więcej informacji na temat kompatybilności wersji wtyczek webowych z Web Console można znaleźć w pomocy do [Kaspersky Security Center](https://support.kaspersky.com/help/KSC/14.2/pl-PL/index.htm)<sup>12</sup>.

### Instalowanie wtyczki webowej

Wtyczkę webową możesz zainstalować w następujący sposób:

• Zainstaluj wtyczkę webową przy pomocy Kreatora wstępnej konfiguracji konsoli Kaspersky Security Center Web Console.

Web Console automatycznie wyświetla pytanie o uruchomienie Kreatora wstępnej konfiguracji podczas podłączania Web Console do Serwera administracyjnego po raz pierwszy. Możesz także uruchomić Kreator wstępnej konfiguracji w interfejsie Web Console (**Wykrywanie i wdrażanie**  $\rightarrow$  **Wdrażanie i przypisywanie**  $\rightarrow$ Kreator wstępnej konfiguracji). Kreator wstępnej konfiguracji sprawdza także, czy zainstalowane wtyczki webowe są aktualne i pobiera niezbedne aktualizacje. Więcej informacji na temat Kreatora wstępnej konfiguracji [Kaspersky Security](https://support.kaspersky.com/help/KSC/14.2/pl-PL/index.htm) Center Web Console znajdziesz w pomocy do Kaspersky Security Center<sup>12</sup>.

Zainstaluj wtyczkę webową przy użyciu listy dostępnych pakietów dystrybucyjnych w Web Console.

Aby zainstalować wtyczkę webową, wybierz pakiet dystrybucyjny wtyczki webowej Kaspersky Endpoint Security w interfejsie Web Console: U**stawienia konsoli → Wtyczki webowe**. Lista dostępnych pakietów dystrybucyjnych jest aktualizowana automatycznie po publikacji nowych wersji aplikacji firmy Kaspersky.

Pobierz pakiet dystrybucyjny do Web Console z zewnętrznego źródła.

Aby zainstalować wtyczkę webową, dodaj archiwum ZIP pakietu dystrybucyjnego dla wtyczki webowej Kaspersky Endpoint Security w interfejsie Web Console: **Ustawienia konsoli → Wtyczki webowe**. Pakiet dystrybucyjny wtyczki webowej może zostać pobrany, na przykład, ze strony internetowej Kaspersky.

Aktualizowanie wtyczki zarządzającej

Aby zaktualizować wtyczkę zarządzającą Kaspersky Endpoint Security for Windows, pobierz najnowszą wersję wtyczki (zawartej w pakiecie [dystrybucyjnym](#page-33-0)) i uruchom kreatora instalacji wtyczki.

Jeśli nowa wersja wtyczki webowej stanie się dostępna, konsola Web Console wyświetli komunikat Dla używanych wtyczek dostępne są aktualizacje. Możesz przejść do aktualizacji wersji wtyczki webowej z tego komunikatu konsoli Web Console. Możesz także ręcznie sprawdzić dostępność nowych aktualizacji wtyczki webowej w interfejsie konsoli Web Console (**Ustawienia konsoli → Wtyczki webowe**). Poprzednia wersja wtyczki webowej zostanie automatycznie usunięta podczas aktualizacji.

Jeśli wtyczka webowa zostanie zaktualizowana, już istniejące elementy (na przykład, zasady lub zadania) zostaną zapisane. Nowe ustawienia elementów implementujących nowe funkcje Kaspersky Endpoint Security pojawią się w istniejących elementach i będą posiadać domyślne wartości.

Wtyczkę webową możesz zaktualizować w następujący sposób:

Zaktualizuj wtyczkę webową na liście wtyczek webowych w trybie online.

Aby zaktualizować wtyczkę webową, wybierz pakiet dystrybucyjny wtyczki webowej Kaspersky Endpoint Security w interfejsie Web Console (**Ustawienia konsoli → Wtyczki webowe**). Konsola Web Console sprawdza dostępność aktualizacji na serwerach Kaspersky i pobiera odpowiednie aktualizacje.

Zaktualizuj wtyczkę webową z pliku.

Aby zaktualizować wtyczkę webową, wybierz archiwum ZIP pakietu dystrybucyjnego dla wtyczki webowej Kaspersky Endpoint Security w interfejsie Web Console: **Ustawienia konsoli**  $\rightarrow$  **Wtyczki webowe**. Pakiet dystrybucyjny wtyczki webowej może zostać pobrany, na przykład, ze strony internetowej Kaspersky. Możesz zaktualizować wtyczkę webową Kaspersky Endpoint Security tylko do najnowszej wersji. Wtyczka webowa nie może zostać zaktualizowana do starszej wersji.

Jeśli otwarty jest jakikolwiek element (taki, jak zasada lub zadanie), wtyczka webowa sprawdzi informacje dotyczące jego kompatybilności. Jeśli wersja wtyczki webowej jest równa lub nowsza niż wersja określona w informacjach dotyczących kompatybilności, możesz zmienić ustawienia tego elementu. W przeciwnym razie nie będziesz mógł używać wtyczki webowej do zmiany ustawień wybranego elementu. Zalecane jest zaktualizowanie wtyczki webowej.

# Kwestie specjalne dotyczące pracy z różnymi wersjami wtyczek zarządzających

Możesz zarządzać Kaspersky Endpoint Security za pośrednictwem Kaspersky Security Center tylko wtedy, gdy posiadasz Wtyczkę zarządzającą, której wersja jest równa lub nowsza niż wersja określona w informacjach dotyczących kompatybilności Kaspersky Endpoint Security z Wtyczką zarządzającą. Możesz sprawdzić minimalną wymaganą wersję Wtyczki zarządzającej w pliku installer.ini, znajdującym się w pakiecie [dystrybucyjnym](#page-33-0).

Jeśli otwarty jest jakikolwiek element (taki, jak zasada lub zadanie), wtyczka zarządzająca sprawdzi informacje dotyczące jego kompatybilności. Jeśli wersja wtyczki zarządzającej jest równa lub nowsza niż wersja określona w informacjach dotyczących kompatybilności, możesz zmienić ustawienia tego komponentu. W przeciwnym razie nie będziesz mógł używać wtyczki zarządzającej do zmiany ustawień wybranego elementu. Zalecane jest zaktualizowanie wtyczki zarządzającej.

Jeśli wtyczka zarządzająca Kaspersky Endpoint Security jest zainstalowana w Konsoli administracyjnej, podczas instalowania nowej wersji wtyczki zarządzającej należy wziąć pod uwagę następujące kwestie:

Poprzednia wersja wtyczki zarządzającej Kaspersky Endpoint Security zostanie usunięta.

- Nowa wersja wtyczki zarządzającej Kaspersky Endpoint Security obsługuje zarządzanie poprzednią wersją Kaspersky Endpoint Security for Windows na komputerach użytkowników.
- Możesz użyć nowej wersji wtyczki zarządzającej, aby zmienić ustawienia w zasadach, zadaniach i innych elementach utworzonych przez poprzednią wersję wtyczki zarządzającej.
- W przypadku nowych ustawień nowsza wersja wtyczki zarządzającej stosuje domyślne wartości, gdy profil, profil zasad lub zadanie jest zapisywane po raz pierwszy.

Po zaktualizowaniu wtyczki zarządzającej zalecane jest sprawdzenie i zapisanie wartości nowych ustawień w zasadach i profilach zasad. Jeśli tego nie zrobisz, nowe grupy ustawień Kaspersky Endpoint Security na komputerze użytkownika przyjmą domyślne wartości i mogą być edytowane (atrybut n). Zalecane jest sprawdzenie ustawień, zaczynając od zasad i profili zasad na najwyższym poziomie hierarchii. Zalecane jest także użycie konta użytkownika, które posiada uprawnienia dostępu do wszystkich obszarów funkcyjnych Kaspersky Security Center.

Aby poznać nowe możliwości aplikacji, zapoznaj się z [Informacjami](#page-14-0) o kompilacji lub systemem pomocy aplikacji.

Jeśli nowy parametr został dodany do grupy ustawień w nowej wersji wtyczki zarządzającej, poprzednio zdefiniowany stan atrybutu  $\sqrt{d}$  dla tej grupy ustawień nie zostanie zmieniony.

# Kwestie specjalne podczas używania zaszyfrowanych protokołów do interakcji z zewnętrznymi usługami

Kaspersky Endpoint Security i Kaspersky Security Center używają zaszyfrowanego kanału komunikacji za pośrednictwem protokołu TLS (Transport Layer Security) do pracy z zewnętrznymi usługami Kaspersky. Kaspersky Endpoint Security używa zewnętrznych usług dla następujących funkcji:

- aktualizowanie baz danych i modułów aplikacji;
- aktywowanie aplikacji przy użyciu kodu aktywacyjnego (aktywacja 2.0);
- korzystanie z Kaspersky Security Network.

Korzystanie z TLS zabezpiecza aplikację poprzez dostarczenie następujących funkcji:

- Szyfrowanie. Zawartość wiadomości jest poufna i nie zostanie ujawniona innym użytkownikom.
- Integralność. Odbiorca wiadomości jest pewny, że zawartość wiadomości nie została zmodyfikowana od momentu przekazania wiadomości przez nadawcę.
- Autoryzacja. Odbiorca jest pewny, że ta komunikacja została nawiązana tylko z zaufanym serwerem Kaspersky.

Kaspersky Endpoint Security używa certyfikatów kluczy publicznych do autoryzacji na serwerze. Infrastruktura kluczy publicznych (PKI) jest wymagana do pracy z certyfikatami. Urząd certyfikacji jest częścią PKI. Kaspersky używa swojego własnego Urzędu certyfikacji, ponieważ usługi Kaspersky są czysto publiczne, a nie techniczne. W tym przypadku, jeśli certyfikaty główne Thawte, VeriSign, GlobalTrust i inne zostaną wycofane, Kaspersky PKI będzie działać bez problemów.

Środowiska, które zawierają MITM (narzędzia programowe isprzętowe, które obsługują analizowanie protokołu HTTPS), są uznawane za niebezpieczne przez Kaspersky Endpoint Security. Podczas pracy z usługami Kaspersky mogą wystąpić błędy. Na przykład, mogą wystąpić błędy dotyczące korzystania z certyfikatów z podpisem własnym. Te błędy mogą występować, ponieważ narzędzie HTTPS Inspection z Twojego środowiska nie rozpoznaje Kaspersky PKI. Aby rozwiązać te problemy, musisz skonfigurować wykluczenia do interakcji z usługami zewnętrznymi.

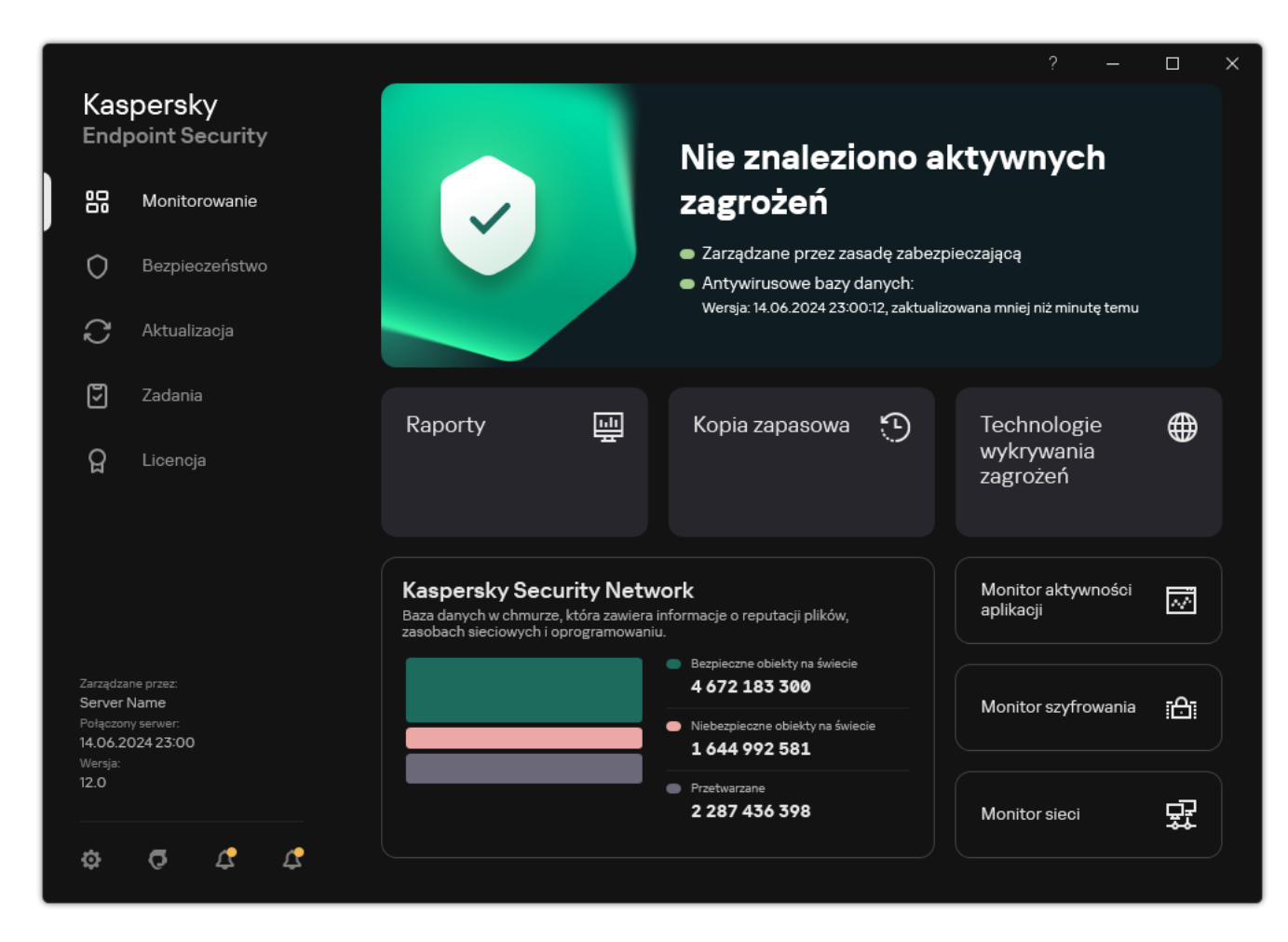

## <span id="page-140-0"></span>Interfejs aplikacji

Okno główne aplikacji

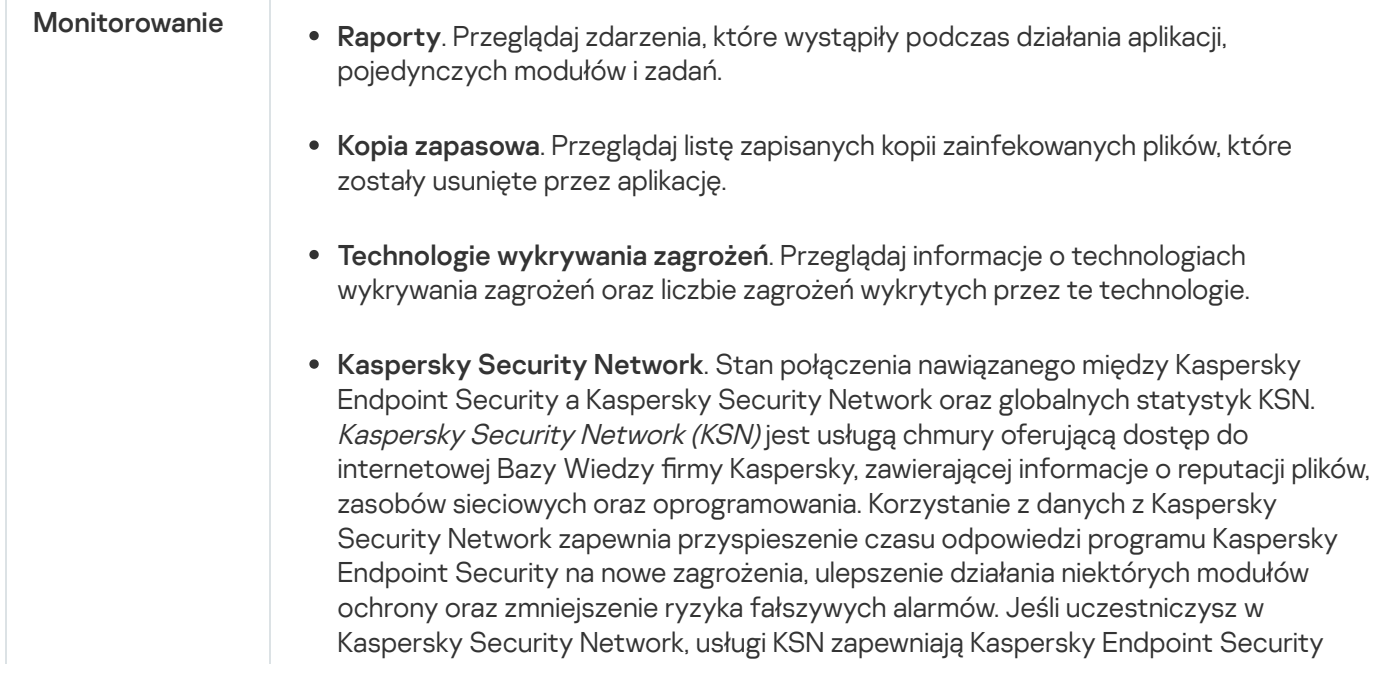

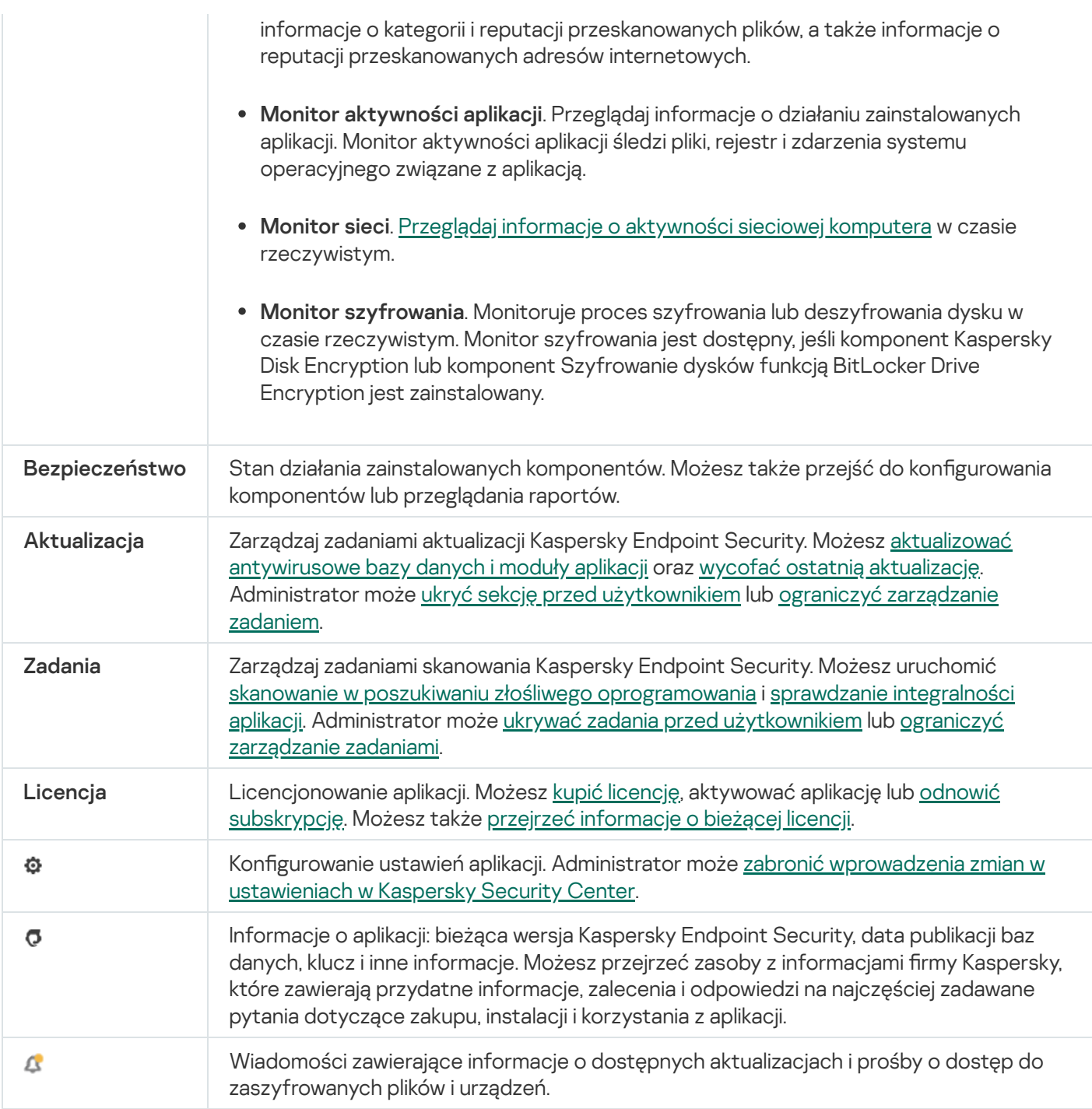

# <span id="page-141-0"></span>Ikona aplikacji w obszarze powiadomień paska zadań

Po zainstalowaniu aplikacji Kaspersky Endpoint Security, w obszarze powiadomień paska zadań Microsoft Windows pojawi się jej ikona.

Jeśli ikona aplikacji w obszarze powiadomień paska zadań jest ukryta, [administrator](#page-143-0) wyłączył wyświetlanie interfejsu aplikacji w zasadzie.

Ikona posiada następujące funkcje:

- Wskazuje aktywność aplikacji.
- Służy jako skrót do menu kontekstowego iokna głównego aplikacji.

Do wyświetlania informacji o działaniu aplikacji dostępne są następujące stany ikony aplikacji:

- Ikona z oznacza, że krytycznie ważne składniki ochrony aplikacji są włączone. Kaspersky Endpoint Security wyświetli ostrzeżenie  $\mathbf{k}$ , jeśli użytkownik jest zobowiązany do wykonania akcji, na przykład, uruchomienia ponownie komputera po zaktualizowaniu aplikacji.
- $\bullet$  Ikona  $\mathbb R$  oznacza, że krytycznie ważne składniki ochrony aplikacji są wyłączone lub działają nieprawidłowo. Składniki ochrony mogą działać nieprawidłowo, na przykład, w przypadku wygaśnięcia licencji lub w wyniku błędu aplikacji. Kaspersky Endpoint Security wyświetli ostrzeżenie z opisem problemu w ochronie komputera.

Menu kontekstowe ikony aplikacji zawiera następujące elementy:

- Kaspersky Endpoint Security for Windows. Otwiera okno główne aplikacji. W tym oknie możesz dostosować działania składników i zadań aplikacji oraz przejrzeć statystyki przetworzonych plików i wykrytych zagrożeń.
- Wstrzymaj ochronę / Wznów ochronę. Wstrzymuje działanie wszystkich składników ochrony i kontroli, które nie są oznaczone kłódką (a) w profilu. Przed wykonaniem tego działania, zalecane jest wyłączenie profilu Kaspersky Security Center.

Przed [wstrzymaniem](#page-624-0) działania składników ochrony i kontroli, aplikacja żąda podania hasła dostępu do Kaspersky Endpoint Security (hasło do konta lub hasło tymczasowe). Następnie możesz wybrać czas, na jaki zostanie wstrzymane działanie: dla określonej ilości czasu, aż do ponownego uruchomienia lub na żądanie użytkownika.

Ten element menu kontekstowego jest dostępny, jeśli ochrona hasłem jest [włączona](#page-626-0). Aby wznowić działanie składników ochrony i kontroli, w menu kontekstowym aplikacji kliknij **Wznów ochronę**.

Wstrzymanie działania składników ochrony i kontroli nie wpływa na wydajność zadań aktualizacji i skanowania w poszukiwaniu złośliwego oprogramowania. Aplikacja będzie też dalej korzystała z Kaspersky Security Network.

- Wyłącz zasadę / Włącz zasadę. Wyłącza profil Kaspersky Security Center na komputerze. Wszystkie ustawienia Kaspersky Endpoint Security są dostępne do konfiguracji, włącznie z ustawieniami, które mają zamkniętą kłódkę w profilu (a). Jeśli zasada jest wyłączona, aplikacja żąda podania hasła dostępu do Kaspersky Endpoint Security (hasło do konta lub hasło tymczasowe). Ten element menu [kontekstowego](#page-624-0) jest dostępny, jeśli ochrona hasłem jest [włączona.](#page-626-0) Aby włączyć zasadę, w menu kontekstowym aplikacji wybierz **Włącz zasadę**.
- Ustawienia. Otwiera okno ustawień aplikacji.
- Pomoc techniczna. To powoduje otwarcie okna zawierającego informacje niezbędne do skontaktowania się z pomocą techniczną Kaspersky.
- Informacje o. Element ten otwiera okno informacyjne zawierające szczegółowe dane o aplikacji.
- Zakończ. Element ten zamyka Kaspersky Endpoint Security. Kliknięcie tego elementu menu kontekstowego powoduje wyładowanie aplikacji z pamięci RAM komputera.

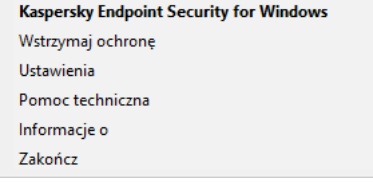

Menu kontekstowe ikony aplikacji

## <span id="page-142-0"></span>Uproszczony interfejs aplikacji

Jeśli profil Kaspersky Security Center skonfigurowany do wyświetlania [uproszczonego](#page-143-0) interfejsu aplikacji jest stosowany na komputerze klienckim, na którym jest zainstalowany Kaspersky Endpoint Security, okno główne aplikacji nie jest dostępne na tym komputerze klienckim. Kliknij ikonę Kaspersky Endpoint Security (patrz rysunek poniżej) prawym klawiszem myszy, aby otworzyć menu kontekstowe zawierające następujące elementy:

- Wyłącz zasadę / Włącz zasadę. Wyłącza profil Kaspersky Security Center na komputerze. Wszystkie ustawienia Kaspersky Endpoint Security są dostępne do konfiguracji, włącznie z ustawieniami, które mają zamkniętą kłódkę w profilu (a). Jeśli zasada jest wyłączona, aplikacja żąda podania hasła dostępu do Kaspersky Endpoint Security (hasło do konta lub hasło tymczasowe). Ten element menu [kontekstowego](#page-624-0) jest dostępny, jeśli <u>ochrona hasłem jest włączona</u>. Aby włączyć zasadę, w menu kontekstowym aplikacji wybierz **Włącz zasadę**.
- Zadania. Lista rozwijalna zawierająca następujące elementy:
	- . Sprawdzanie integralności aplikacji
	- . Wycofywanie baz danych do ich poprzedniej wersji
	- . Pełne skanowanie
	- . Skanowanie obiektów
	- . Skanowanie obszarów krytycznych
	- . Aktualizacja
- Pomoc techniczna. To powoduje otwarcie okna zawierającego informacje niezbędne do skontaktowania się z pomocą techniczną Kaspersky.
- Zakończ. Element ten zamyka Kaspersky Endpoint Security. Kliknięcie tego elementu menu kontekstowego powoduje wyładowanie aplikacji z pamięci RAM komputera.

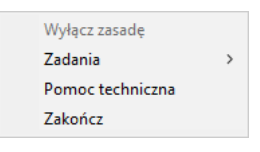

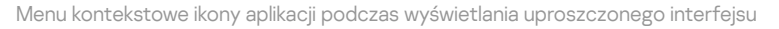

## <span id="page-143-0"></span>Konfigurowanie wyświetlania interfejsu aplikacji

Możesz skonfigurować tryb wyświetlania interfejsu aplikacji dla użytkownika. Użytkownik może wchodzić w interakcje z aplikacją na następujące sposoby:

- **Wyświetl uproszczony interfejs**. Na komputerze klienckim okno główne aplikacji jest niedostępne, a dostępna jest tylko ikona w obszarze [powiadomień](#page-141-0) systemu Windows. W menu kontekstowym ikony użytkownik może [przeprowadzić](#page-142-0) ograniczoną liczbę operacji na Kaspersky Endpoint Security. Kaspersky Endpoint Security wyświetli także powiadomienia nad ikoną aplikacji.
- Wyświetl interfejs użytkownika. Na komputerze klienckim dostępne są: okno główne Kaspersky Endpoint Security oraz ikona w obszarze [powiadomień](#page-141-0) systemu Windows. W menu kontekstowym ikony użytkownik może przeprowadzić operacje na Kaspersky Endpoint Security. Kaspersky Endpoint Security wyświetli także powiadomienia nad ikoną aplikacji.
- **Nie wyświetlaj**. Na komputerze klienckim nie są wyświetlane żadne działania Kaspersky Endpoint Security. <u>Ikona</u> w obszarze powiadomień systemu Windows oraz [powiadomienia](#page-141-0) nie są dostępne.
- 1. Otwórz Konsolę administracyjną Kaspersky Security Center.
- 2. W drzewie konsoli wybierz Zasady.
- 3. Wybierz żądany profil i kliknij go dwukrotnie, aby otworzyć właściwości profilu.
- 4. W oknie zasady wybierz Ustawienia ogólne → Interfejs.
- 5. W sekcji **Interakcja z użytkownikiem** wykonaj jedną z następujących czynności:
	- Zaznacz pole **Wyświetl interfejs użytkownika**, jeśli chcesz, żeby na komputerze klienckim były wyświetlane następujące elementy interfejsu:
		- Folder zawierający nazwę aplikacji w menu **Start**
		- Ikona [Kaspersky Endpoint](#page-141-0) Security w obszarze powiadomień paska zadań systemu Microsoft Windows
		- Powiadomienia wyskakujące

Jeśli to pole jest zaznaczone, użytkownik może przeglądać i, w zależności od dostępnych uprawnień, zmieniać ustawienia aplikacji z poziomu interfejsu aplikacji.

- Odznacz pole Wyświetl interfejs użytkownika, jeśli chcesz ukryć wszystkie oznaki obecności Kaspersky Endpoint Security na komputerze klienckim.
- 6. W sekcji Interakcja z użytkownikiem zaznacz pole Wyświetl uproszczony interfejs, jeśli chcesz, żeby [uproszczony interfejs](#page-142-0) aplikacji był wyświetlany na komputerze klienckim, na którym jest zainstalowany program Kaspersky Endpoint Security.

Jak skonfigurować tryb wyświetlania interfejsu aplikacji w Web Console i Cloud Console? 2

- 1. W oknie głównym Web Console wybierz **Urządzenia → Profile zasad**.
- 2. Kliknij nazwę zasady Kaspersky Endpoint Security.

Zostanie otwarte okno właściwości profilu.

- 3. Wybierz zakładkę Ustawienia aplikacji.
- 4. Wybierz Ustawienia ogólne → Interfejs.
- 5. W sekcji Interakcja z użytkownikiem skonfiguruj sposób wyświetlania interfejsu aplikacji:
	- **Z uproszczonym interfejsem**. Na komputerze klienckim okno główne aplikacji jest niedostępne, a dostępna jest tylko ikona w obszarze [powiadomień](#page-141-0) systemu Windows. W menu kontekstowym ikony użytkownik może [przeprowadzić](#page-142-0) ograniczoną liczbę operacji na Kaspersky Endpoint Security. Kaspersky Endpoint Security wyświetli także powiadomienia nad ikoną aplikacji.
	- **Z pełnym interfejsem**. Na komputerze klienckim dostępne są: okno główne Kaspersky Endpoint Security oraz ikona w obszarze [powiadomień](#page-141-0) systemu Windows. W menu kontekstowym ikony użytkownik może przeprowadzić operacje na Kaspersky Endpoint Security. Kaspersky Endpoint Security wyświetli także powiadomienia nad ikoną aplikacji.
	- Brak interfejsu. Na komputerze klienckim nie są wyświetlane żadne działania Kaspersky Endpoint Security. Ikona w obszarze [powiadomień](#page-141-0) systemu Windows oraz powiadomienia nie są dostępne.
- 6. Zapisz swoje zmiany.

## <span id="page-145-0"></span>Rozpoczęcie pracy

Po zainstalowaniu aplikacji na komputerach klienckich, aby pracować z Kaspersky Endpoint Security z poziomu Kaspersky Security Center Web Console należy wykonać następujące czynności:

· Utworzyć i skonfigurować profil.

Istnieje możliwość wykorzystania profili do wprowadzenia identycznych ustawień programu Kaspersky Endpoint Security na wszystkich komputerach klienckich należących do grupy administracyjnej. Kreator wstępnej konfiguracji programu Kaspersky Security Center automatycznie tworzy zasadę dla Kaspersky Endpoint Security.

Utwórz zadania Aktualizacja baz danych <sup>i</sup> modułów aplikacji oraz Skanowanie <sup>w</sup> poszukiwaniu złośliwego oprogramowania.

Zadanie Aktualizacja baz danych i modułów aplikacji jest wymagane do zapewnienia aktualnej ochrony komputera. Podczas wykonywania zadania Kaspersky Endpoint Security aktualizuje antywirusowe bazy danych i moduły. Zadanie Aktualizacja baz danych i modułów aplikacji jest tworzone [automatycznie](#page-197-0) przez kreatora wstępnej konfiguracji Serwera administracyjnego. Aby utworzyć zadanie Aktualizacja baz danych i modułów aplikacji, zainstaluj Wtyczkę zarządzającą Kaspersky Endpoint Security for Windows podczas działania kreatora.

Zadanie Skanowanie <sup>w</sup> poszukiwaniu złośliwego oprogramowania jest wymagane do natychmiastowego wykrywania wirusów i innych szkodliwych programów. Należy ręcznie utworzyć zadanie Skanowanie w poszukiwaniu złośliwego oprogramowania.

- 1. Otwórz Konsolę administracyjną Kaspersky Security Center.
- 2. W drzewie konsoli wybierz Zadania.

Zostanie otwarta lista zadań.

3. Kliknij Nowe zadanie.

Zostanie uruchomiony Kreator tworzenia zadania. Postępuj zgodnie z instrukcjami Kreatora.

## Krok 1. Wybieranie typu zadania

Wybierz Kaspersky Endpoint Security for Windows (12.6)  $\rightarrow$  Skanowanie w poszukiwaniu złośliwego . oprogramowania

## Krok 2. Obszar skanowania

Utwórz listę obiektów, które będą skanowane przez Kaspersky Endpoint Security podczas uruchamiania zadania skanowania.

## Krok 3. Działanie Kaspersky Endpoint Security

Wybierz akcję po wykryciu zagrożenia:

- **Wylecz; usuń, jeśli leczenie nie jest możliwe**. Jeśli wybrano tę opcję, aplikacja automatycznie podejmuje próbę wyleczenia wszystkich zainfekowanych plików, które zostały wykryte. Jeżeli leczenie nie powiedzie się, aplikacja usunie pliki.
- Wylecz; poinformuj, jeśli leczenie nie jest możliwe. Jeśli wybrano tę opcję, Kaspersky Endpoint Security automatycznie podejmuje próbę wyleczenia wszystkich zainfekowanych plików, które zostały wykryte. Jeśli leczenie nie jest możliwe, Kaspersky Endpoint Security doda informacje o wykrytych zainfekowanych plikach do listy aktywnych zagrożeń.
- Poinformuj. Jeśli ta opcja jest zaznaczona, Kaspersky Endpoint Security doda informacje o zainfekowanych plikach do listy aktywnych zagrożeń po wykryciu tych plików.
- Uruchom natychmiast Zaawansowane leczenie. Jeśli to pole jest zaznaczone, Kaspersky Endpoint Security wykorzystuje technologię zaawansowanego leczenia do leczenia aktywnych zagrożeń podczas skanowania.

Technologia zaawansowanego leczenia służy do usuwania z systemu operacyjnego szkodliwych aplikacji, które już uruchomiły swoje procesy w pamięci RAM i nie pozwalają aplikacji Kaspersky Endpoint Security na usunięcie ich przy pomocy innych metod. W rezultacie zagrożenie zostanie zneutralizowane. W trakcie działania Zaawansowanego leczenia zaleca się nie uruchamiać nowych procesów ani nie modyfikować rejestru systemu operacyjnego. Technologia zaawansowanego leczenia wykorzystuje dużą ilość zasobów systemu operacyjnego, co może spowolnić inne aplikacje. Po zakończeniu zaawansowanego leczenia, Kaspersky Endpoint Security uruchomi ponownie komputer bez pytania użytkownika o potwierdzenie.

Skonfiguruj tryb uruchamiania zadania za pomocą Ur**uchamiaj tylko, jeśli komputer jest w stanie bezczynności**. To pole włącza/wyłącza funkcję wstrzymywania zadania *Skanowanie w poszukiwaniu złośliwego* oprogramowania, gdy zasoby komputera są ograniczone. Kaspersky Endpoint Security wstrzymuje zadanie Skanowanie w poszukiwaniu złośliwego oprogramowania, gdy wygaszacz ekranu jest wyłączony, a komputer jest odblokowany.

## Krok 4. Wybieranie urządzeń, do których zadanie zostanie przypisane

Wybierz komputery, na których zadanie zostanie wykonane. Dostępne są następujące opcje:

- Przypisz zadanie do grupy administracyjnej. W tym przypadku zadanie jest przypisywane do komputerów znajdujących się we wcześniej utworzonej grupie administracyjnej.
- Wybierz komputery wykryte w sieci przez Serwer administracyjny: *urządzenia nieprzypisane*. Określone urządzenia mogą obejmować urządzenia z grup administracyjnych oraz nieprzypisane urządzenia.
- Określ adresy urządzeń ręcznie lub zaimportuj adresy z listy. Możesz określić nazwy NetBIOS, adresy IP oraz podsieci IP urządzeń, do których chcesz przydzielić zadanie.

## Krok 5. Wybieranie konta do uruchomienia zadania

Wybierz konto, aby uruchomić zadanie Skanowanie w poszukiwaniu złośliwego oprogramowania. Domyślnie Kaspersky Endpoint Security uruchamia zadanie z uprawnieniami lokalnego konta użytkownika. Jeśli obszar skanowania obejmuje dyski sieciowe lub inne obiekty z ograniczonym dostępem, wybierz konto użytkownika z wystarczającymi uprawnieniami dostępu.

## Krok 6. Konfigurowanie terminarza uruchamiania zadania

Skonfiguruj terminarz uruchamiania zadania, na przykład, ręcznie lub po pobraniu antywirusowych baz danych do repozytorium.

Krok 7. Definiowanie nazwy zadania

Wprowadź nazwę zadania, na przykład Codzienne pełne skanowanie.

Krok 8. Kończenie tworzenia zadania

Zakończ działanie Kreatora. Jeśli to konieczne, zaznacz pole wyboru **Uruchom zadanie po zakończeniu** działania kreatora. Możesz monitorować postęp zadania we właściwościach zadania. W wyniku tego działania zadanie Skanowanie antywirusowe zostanie wykonane na komputerach użytkowników zgodnie z określonym terminarzem.

Jak utworzyć zadanie Skanowanie w poszukiwaniu złośliwego [oprogramowania w konsoli Web Console?](javascript:toggleBlock()

- 1. W oknie głównym Web Console wybierz **Urządzenia → Zadania**. Zostanie otwarta lista zadań.
- 2. Kliknij Dodaj.

Zostanie uruchomiony Kreator tworzenia zadania.

- 3. Skonfiguruj ustawienia zadania:
	- a. Na liście rozwijalnej Aplikacja wybierz Kaspersky Endpoint Security for Windows (12.6).
	- a. Na liście rozwijalnej A**plikacja** wybierz **Kaspersky Endpoint Security for Windows (12.6)**.<br>b. Z listy rozwijalnej **Typ zadania** wybierz **Skanowanie w poszukiwaniu złośliwego oprogramowania**.
	- c. W polu Nazwa zadania wpisz krótki opis, na przykład Cotygodniowe skanowanie.
	- d. W sekcji Wybierz urządzenia, do których zostanie przypisane zadanie wybierz obszar zadania.
- 4. Wybierz urządzenia zgodnie z opcją wybranego obszaru zadania. Przejdź do następnego kroku.
- 5. Wybierz konto do uruchomienia zadania. Domyślnie Kaspersky Endpoint Security uruchamia zadanie z uprawnieniami lokalnego konta użytkownika.
- 6. Zakończ działanie Kreatora.

Nowe zadanie zostanie wyświetlone na liście zadań.

7. Aby skonfigurować terminarz zadania, przejdź do właściwości zadania.

Zalecane jest skonfigurowanie terminarza uruchamiania zadania przynajmniej raz w tygodniu.

- 8. Zaznacz pole obok zadania.
- 9. Kliknij **Uruchom**.

Możesz monitorować stan zadania oraz liczbę urządzeń, na których to zadanie zostało wykonane pomyślnie lub zakończyło się błędem.

W wyniku tego działania zadanie Skanowanie antywirusowe zostanie wykonane na komputerach użytkowników zgodnie z określonym terminarzem.

# <span id="page-148-0"></span>Zarządzanie profilami

Profil to zbiór ustawień aplikacji określonych dla grupy administracyjnej. Możesz skonfigurować kilka profili z różnymi wartościami dla jednej aplikacji. Aplikacja może działać z różnymi ustawieniami dla różnych grup administracyjnych. Każda grupa administracyjna może posiadać swój własny profil dla aplikacji.

Ustawienia profilu są wysyłane na komputery kliencki przez Agenta sieciowego podczas synchronizacji. Domyślnie, Serwer administracyjny przeprowadza synchronizację natychmiast po zmianie ustawień profilu. Port UDP o numerze 15000 na komputerze klienckim jest używany do synchronizacji. Domyślnie, Serwer administracyjny przeprowadza synchronizację co każde 15 minut. Jeśli po zmianie ustawień profilu synchronizacja się nie powiedzie, kolejna próba synchronizacji zostanie podjęta zgodnie ze skonfigurowanym terminarzem.

Profil jest zarządzany dla grupy zarządzanych komputerów i może być aktywny lub nieaktywny. Ustawienia aktywnego profilu zostaną zapisane na komputerach klienckich podczas synchronizacji. Nie możesz stosować jednocześnie kilku profili na jednym komputerze, dlatego tylko jeden profil może być aktywny w każdej grupie.

Możesz utworzyć nieograniczoną liczbę nieaktywnych profili. Profil nieaktywny nie wpływa na ustawienia aplikacji na komputerach w sieci. Profile nieaktywne są przeznaczone do sytuacji wyjątkowych, takich jak atak wirusa. Jeśli dojdzie do ataku za pośrednictwem dysków flash, możesz aktywować profil, który blokuje dostęp do dysków flash. W tym przypadku profil aktywny automatycznie staje się nieaktywny.

## Profil użytkownika mobilnego

Profil użytkownika mobilnego jest aktywowany, gdy komputer opuści sieć obwodową organizacji.

## Dziedziczenie ustawień

Zasady, podobnie jak grupy administracyjne, są ułożone w hierarchię. Domyślnie zasada potomna dziedziczy ustawienia z zasady nadrzędnej. Zasada potomna to zasada dla zagnieżdżonych poziomów hierarchii, czyli zasada dla zagnieżdżonych grup administracyjnych ipodrzędnych Serwerów administracyjnych. Możesz wyłączyć dziedziczenie ustawień z zasady nadrzędnej.

Ustawienia każdej zasady posiadają atrybut <sub>(2)</sub> który wskazuje, czy to ustawienie może zostać zmodyfikowane w zasadach potomnych lub w lokalnych [ustawieniach](#page-156-0) aplikacji. Atrybut Ajest stosowany tylko wtedy, gdy dziedziczenie ustawień profilu nadrzędnego jest włączone dla profilu potomnego. Profile użytkowników mobilnych nie oddziałują na inne profile poprzez hierarchię grup administracyjnych.

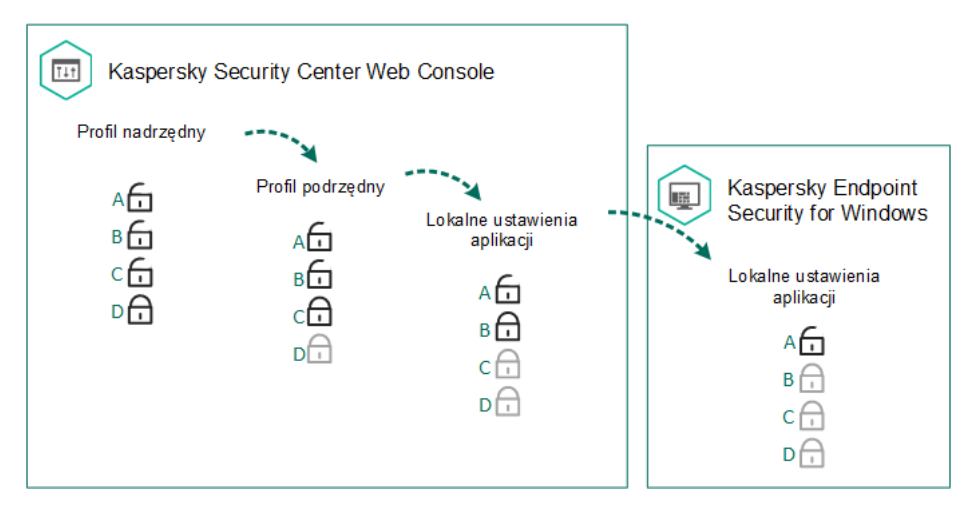

Dziedziczenie ustawień

Uprawnienia dostępu do ustawień profilu (odczyt, zapis, wykonanie) są definiowane dla każdego użytkownika, który posiada dostęp do Serwera administracyjnego Kaspersky Security Center, oraz oddzielnie dla każdego obszaru funkcyjnego Kaspersky Endpoint Security. Aby skonfigurować prawa dostępu do ustawień zasad, przejdź do sekcji Zabezpieczenia okna właściwości serwera administracyjnego Kaspersky Security Center (domyślnie ta sekcja jest ukryta w interfejsie konsoli).

## Tworzenie profilu

## [Jak utworzyć zasadę w Konsoli](javascript:toggleBlock() administracyjnej (MMC)?

- 1. Otwórz Konsolę administracyjną Kaspersky Security Center.
- 2. W folderze Zarządzane urządzenia z drzewa Konsoli administracyjnej wybierz folder grupy administracyjnej, do której należą wybrane komputery klienckie.
- 3. W obszarze roboczym wybierz zakładkę Zasady.
- 4. Kliknij **Nowa zasada**.

Zostanie uruchomiony Kreator tworzenia profilu

5. Postępuj zgodnie z instrukcjami Kreatora tworzenia profilu.

[Jak utworzyć zasadę w Web](javascript:toggleBlock() Console i Cloud Console?

- 1. W oknie głównym Web Console wybierz **Urządzenia → Zasady i profile**.
- 2. Kliknij przycisk Dodaj.

Zostanie uruchomiony Kreator tworzenia profilu

- 3. Wybierz Kaspersky Endpoint Security i kliknij Dalej.
- 4. Przeczytaj i zaakceptuj warunki Oświadczenia Kaspersky Security Network (KSN) i kliknij Dalej.
- 5. Na zakładce Ogólne możesz wykonać następujące działania:
	- Zmień nazwę profilu.
	- Wybierz stan profilu:
		- Aktywny. Po kolejnej synchronizacji, profil zostanie uzyty jako profil aktywny.
		- **Nieaktywny**. Profil Kopii zapasowej. Jeśli to konieczne, profil nieaktywny może zostać przełączony w stan aktywny.
		- Profil użytkownika mobilnego. Profil jest aktywowany, gdy komputer opuści sieć obwodową organizacji.
	- Skonfiguruj dziedziczenie ustawień:
		- Dziedzicz ustawienia z zasady nadrzędnej. Jeśli ten przełącznik zostanie ustawiony w pozycji włączenia, wartości ustawień profilu będą dziedziczone z profilu najwyższego poziomu hierarchii. Ustawienia profilu nie mogą być edytowane, jeśli dla profilu nadrzędnego ustawiono  $\alpha$
		- Wymuś dziedziczenie ustawień w zasadach podrzędnych. Jeśli przełącznik jest ustawiony w pozycji włączenia, wartości ustawień profilu zostaną przeniesione do profili potomnych. We właściwościach zasady podrzędnej przycisk przełączania Dziedzicz ustawienia z zasady nadrzędnej zostanie automatycznie włączony i nie można go wyłączyć. Ustawienia profilu potomnego są dziedziczone z profilu nadrzędnego, za wyjątkiem ustawień oznaczonych  $\oplus$ . Ustawienia profilu potomnego nie mogą być edytowane, jeśli dla profilu nadrzędnego ustawiono  $\theta$ .
- 6. Na zakładce Ustawienia aplikacji możesz skonfigurować <u>ustawienia profilu [Kaspersky Endpoint](#page-1056-0) Security</u>.
- 7. Zapisz swoje zmiany.

W wyniku tego działania ustawienia programu Kaspersky Endpoint Security zostaną skonfigurowane na komputerach klienckich podczas kolejnej synchronizacji. Możesz wyświetlić informacje o zasadzie stosowanej na komputerze w interfejsie Kaspersky Endpoint Security, klikając przycisk o w oknie głównym (na przykład, nazwę zasady). Aby to zrobić, w ustawieniach zasady Agenta sieciowego należy włączyć odbiór rozszerzonych danych zasad. Więcej informacji na temat zasady Agenta sieciowego można znaleźć w pomocy do [Kaspersky Security](https://support.kaspersky.com/help/KSC/14.2/pl-PL/index.htm) Center<sup>E</sup>.

## Wskaźnik poziomu ochrony

Wskaźnik poziomu ochrony jest wyświetlany w górnej części okna właściwości. Wskaźnik może przyjąć jedną z następujących wartości:

- Wysoki poziom ochrony. Wskaźnik przyjmuje tę wartość oraz kolor zielony, jeśli włączone są wszystkie komponenty z następujących kategorii:
	- Krytyczny. Ta kategoria zawiera następujące komponenty:
		- [Ochrona](#page-251-0) plików.
		- [Wykrywanie](#page-341-0) zachowań.
		- Ochrona przed [exploitami.](#page-336-0)
		- Silnik [korygujący.](#page-393-0)
		- Ochrona usług aplikacji przed zewnętrznym [zarządzaniem.](#page-710-0)
	- Ważny. Ta kategoria zawiera następujące komponenty:
		- [Kaspersky Security Network](#page-396-0).
		- [Ochrona](#page-264-0) WWW.
		- [Ochrona](#page-277-0) poczty.
		- Ochrona przed [włamaniami.](#page-355-0)
		- [Ochrona](#page-626-0) hasłem.
- **Średni poziom ochrony**. Wskaźnik przyjmuje tę wartość i staje się żółty, jeśli wyłączony jest jeden z ważnych komponentów.
- Niski poziom ochrony. Wskaźnik przyjmuje tę wartość i staje się czerwony w jednej z następujących sytuacji:
	- Wyłączony jest jeden lub kilka krytycznych komponentów.
	- Wyłączony jest jeden lub kilka ważnych komponentów.

Jeśli wskaźnik jest wyświetlany z wartością **Średni poziom ochrony** lub **Niski poziom ochrony**, po prawej stronie wskaźnika pojawi się odnośnik, który otwiera okno **Wybór składników**. W tym oknie możesz włączyć dowolne z zalecanych składników ochrony.

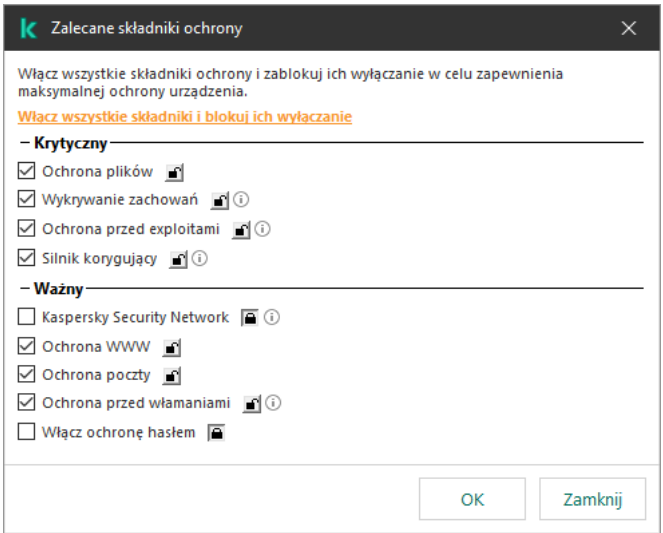

Wskaźnik poziomu ochrony zasad

# <span id="page-153-0"></span>Zarządzanie zadaniami

Możesz utworzyć następujące typy zadań do zarządzania Kaspersky Endpoint Security poprzez Kaspersky Security Center:

- Zadania lokalne konfigurowane dla każdego komputera klienckiego oddzielnie.
- Zadania grupowe konfigurowane dla komputerów klienckich w grupach administracyjnych.
- Zdania dla wyboru komputerów.

Można utworzyć dowolną liczbę zadań grupowych, zadań dla wyborów komputerów oraz zadań lokalnych. Szczegółowe informacje na temat pracy z grupami administracyjnymi i wyborami komputerów można znaleźć w pomocy do [Kaspersky Security](https://support.kaspersky.com/help/KSC/14.2/pl-PL/index.htm) Center<sup>12</sup>.

Kaspersky Endpoint Security obsługuje następujące zadania:

- Skanowanie w poszukiwaniu złośliwego [oprogramowania](#page-165-0). Kaspersky Endpoint Security skanuje obszary komputera, określone w ustawieniach zadania, w poszukiwaniu wirusów i innych zagrożeń. Zadanie *Skanowanie w* poszukiwaniu złośliwego oprogramowania jest wymagane do działania Kaspersky Endpoint Security i jest tworzone podczas działania Kreatora wstępnej konfiguracji. Zalecane jest skonfigurowanie terminarza uruchamiania zadania przynajmniej raz w tygodniu.
- [Dodaj](#page-100-0) klucz. Kaspersky Endpoint Security dodaje klucz do aktywowania aplikacji, w tym klucz dodatkowy. Przed uruchomieniem zadania upewnij się, że liczba komputerów, na których zadanie ma zostać wykonane, nie przekracza liczby komputerów dozwolonych przez licencję.
- Zmiana [składników](#page-76-0) aplikacji. Kaspersky Endpoint Security instaluje lub usuwa komponenty na komputerach klienckich zgodnie z listą komponentów określonych w ustawieniach zadania. Moduł Ochrona plików nie może zostać usunięty. Optymalny zestaw komponentów Kaspersky Endpoint Security pomaga oszczędzić zasoby komputera.
- <mark>[Inwentaryzacja](#page-522-0)</mark>. Kaspersky Endpoint Security zbiera informacje o wszystkich plikach wykonywalnych aplikacji, które są przechowywane na komputerach. Zadanie *Inwentaryzacja* jest wykonywane przez komponent Kontrola aplikacji. Jeśli komponent Kontrola aplikacji nie jest zainstalowany, zadanie zakończy się błędem.
- [Aktualizacja](#page-197-0) baz danych i modułów aplikacji. Kaspersky Endpoint Security zaktualizuje bazy danych i moduły aplikacji. Zadanie Aktualizacja baz danych i modułów aplikacji jest wymagane do działania Kaspersky Endpoint Security i jest tworzone podczas działania Kreatora wstępnej konfiguracji. Zalecane jest skonfigurowanie terminarza, który uruchamia zadanie przynajmniej raz dziennie.
- [Wyczyść](#page-422-0) dane. Kaspersky Endpoint Security usuwa pliki i foldery z komputerów użytkowników od razu lub jeśli nie ma połączenia z Kaspersky Security Center przez dłuższy czas.
- <mark>[Wycofywanie](#page-242-0) aktualizacji</mark>. Kaspersky Endpoint Security wycofuje ostatnią aktualizację baz danych i modułów aplikacji. Może to być konieczne, jeśli, na przykład, nowe bazy danych zawierają niepoprawne dane, które mogłyby spowodować, że Kaspersky Endpoint Security zablokuje bezpieczną aplikację.
- <mark>Sprawdzanie [integralności](#page-180-0) aplikacji</mark>. Kaspersky Endpoint Security analizuje pliki aplikacji, sprawdza pliki pod kątem uszkodzeń i modyfikacji, a także sprawdza podpisy cyfrowe plików aplikacji.
- [Zarządzanie](#page-742-0) kontami Agenta autoryzacji. Kaspersky Endpoint Security konfiguruje ustawienia konta Agenta autoryzacji. Agent autoryzacji jest potrzebny do pracy z zaszyfrowanymi dyskami. Przed załadowaniem systemu operacyjnego użytkownik musi zakończyć uwierzytelnianie za pomocą Agenta.

Zadania są uruchamiane na komputerze tylko wtedy, gdy program [Kaspersky Endpoint](#page-157-0) Security jest uruchomiony.

## Dodaj nowe zadanie

### [Jak utworzyć zadanie w Konsoli](javascript:toggleBlock() administracyjnej (MMC)?

- 1. Otwórz Konsolę administracyjną Kaspersky Security Center.
- 2. W drzewie Konsoli administracyjnej wybierz Zadania.
- 3. Kliknij **Nowe zadanie**.

Zostanie uruchomiony Kreator tworzenia zadania.

4. Postępuj zgodnie z instrukcjami Kreatora tworzenia zadania.

### [Jak utworzyć zadanie w Web](javascript:toggleBlock() Console i Cloud Console?

- 1. W oknie głównym Web Console wybierz **Urządzenia → Zadania**. Zostanie otwarta lista zadań.
- 2. Kliknij Dodaj.

Zostanie uruchomiony Kreator tworzenia zadania.

- 3. Skonfiguruj ustawienia zadania:
	-
	- a. Na liście rozwijalnej **Aplikacja** wybierz **Kaspersky Endpoint Security for Windows (12.6)**.<br>b. Z listy rozwijalnej **Typ zadania** wybierz zadanie, które chcesz uruchomić na komputerach ı b. Z listy rozwijalnej Typ zadania wybierz zadanie, które chcesz uruchomić na komputerach użytkownika.
	- c. W polu Nazwa zadania wpisz krótki opis.
	- d. W sekcji Wybierz urządzenia, do których zostanie przypisane zadanie wybierz obszar zadania.
- 4. Wybierz urządzenia zgodnie z opcją wybranego obszaru zadania. Przejdź do następnego kroku.
- 5. Wybierz konto do uruchomienia zadania. Domyślnie Kaspersky Endpoint Security uruchamia zadanie z uprawnieniami lokalnego konta użytkownika.
- 6. Zakończ działanie Kreatora.

Nowe zadanie zostanie wyświetlone na liście zadań. Zadanie będzie miało domyślne ustawienia. Aby skonfigurować ustawienia zadania, przejdź do właściwości zadania. Aby uruchomić zadanie, należy zaznaczyć pole obok zadania i kliknąć przycisk Uruchom. Po uruchomieniu zadania możesz je zatrzymać i wznowić później.

Na liście zadań możesz monitorować wyniki zadania, które zawierają stan zadania i statystyki wykonania zadania na komputerach. Możesz także utworzyć wybór zdarzeń do monitorowania zakończenia wykonywania zadań (**Monitorowanie i raportowanie**  $\rightarrow$  **Wybory zdarzeń**). Bardziej szczegółowe informacje na temat wyboru zdarzeń można znaleźć w pomocy do [Kaspersky Security](https://support.kaspersky.com/help/KSC/14.2/pl-PL/index.htm) Center <sup>ø</sup>. Wyniki wykonania zadania są także zapisywanie lokalnie w dzienniku zdarzeń systemu Windows oraz w raportach [Kaspersky Endpoint](#page-699-0) Security.

## Kontrola dostępu do zadań

Uprawnienia dostępu do zadań Kaspersky Endpoint Security (odczyt, zapis, wykonanie) są definiowane dla każdego użytkownika, który posiada dostęp do Serwera administracyjnego Kaspersky Security Center, poprzez ustawienia dostępu do obszarów funkcyjnych Kaspersky Endpoint Security. Aby skonfigurować dostęp do obszarów funkcyjnych Kaspersky Endpoint Security, przejdź do sekcji **Bezpieczeństwo** okna właściwości Serwera administracyjnego Kaspersky Security Center. Aby uzyskać więcej informacji na temat zarządzania zadaniami w Kaspersky Security Center, zapoznaj się z systemem [pomocy Kaspersky](https://support.kaspersky.com/help/KSC/14.2/pl-PL/index.htm) Security Center <sup>12</sup>.

Możesz skonfigurować uprawnienia użytkowników do uzyskiwania dostępu do zadań za pomocą zasady (tryb zarządzania zadaniami). Na przykład możesz ukryć zadania grupowe w interfejsie Kaspersky Endpoint Security.

### Jak skonfigurować tryb zarządzania zadaniami w interfejsie Kaspersky Endpoint Security poprzez Konsole administracyjną (MMC)?

- 1. Otwórz Konsolę administracyjną Kaspersky Security Center.
- 2. W drzewie konsoli wybierz Zasady.
- 3. Wybierz żądany profili kliknij go dwukrotnie, aby otworzyć właściwości profilu.
- 4. W oknie zasady wybierz Zadania lokalne → Zarządzanie zadaniami.
- 5. Skonfiguruj tryb zarządzania zadaniami (patrz tabela poniżej).
- 6. Zapisz swoje zmiany.

## Jak skonfigurować tryb zarządzania zadaniami w interfejsie Kaspersky Endpoint Security za pośrednictwem Web Console?<sup>[2]</sup>

- 1. W oknie głównym Web Console wybierz **Urządzenia → Profile zasad**.
- 2. Kliknij nazwę zasady Kaspersky Endpoint Security.

Zostanie otwarte okno właściwości profilu.

- 3. Wybierz zakładkę Ustawienia aplikacji.
- 4. Wybierz Zadania lokalne → Zarządzanie zadaniami.
- 5. Skonfiguruj tryb zarządzania zadaniami (patrz tabela poniżej).
- 6. Zapisz swoje zmiany.

Ustawienia Zarządzania zadaniami

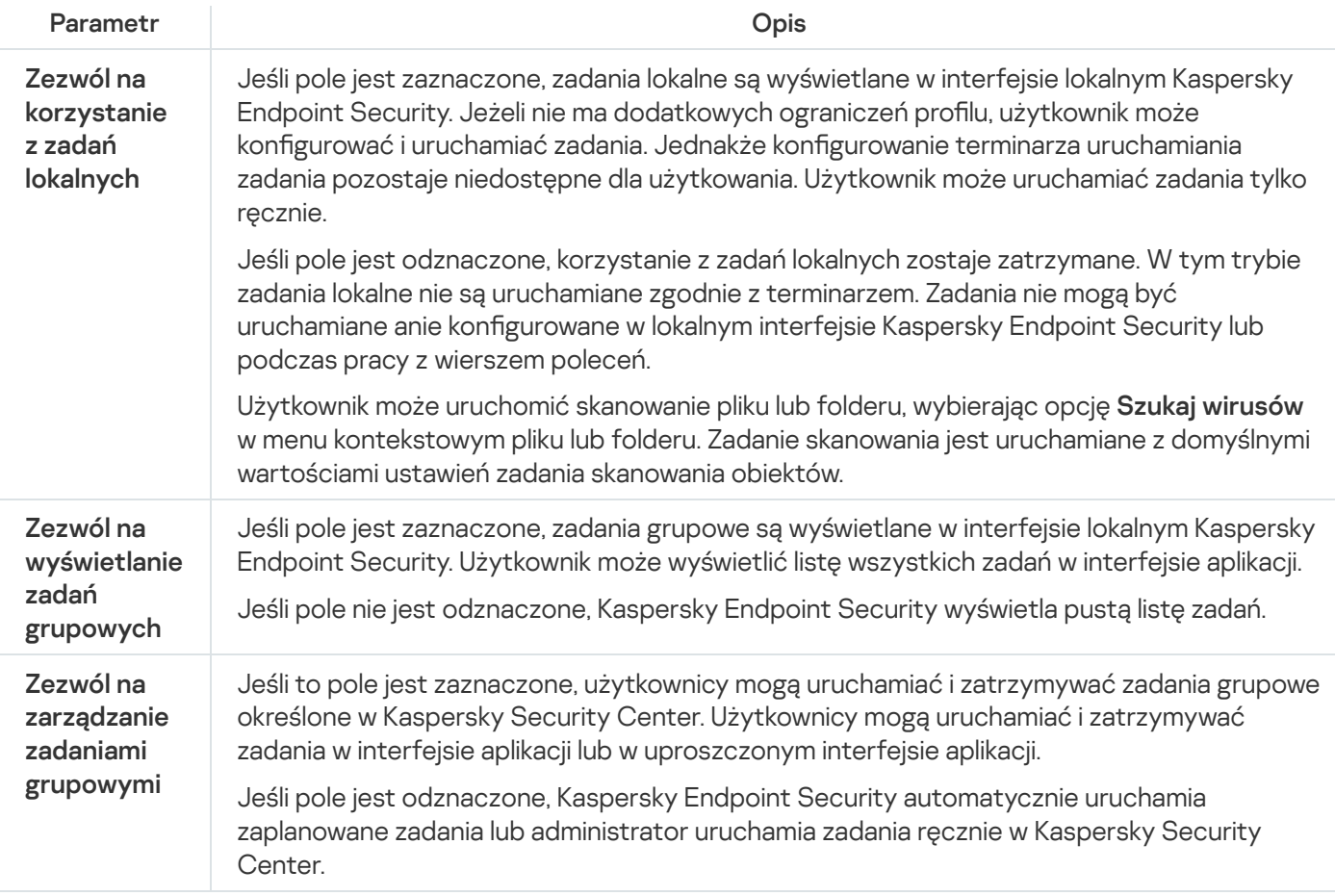

# <span id="page-156-0"></span>Konfigurowanie lokalnych ustawień aplikacji

W Kaspersky Security Center możesz skonfigurować ustawienia Kaspersky Endpoint Security na określonym komputerze. Są to lokalne ustawienia aplikacji. Niektóre ustawienia mogą być niedostępne do edycji. Te ustawienia są zablokowane przez atrybut e [właściwościach](#page-148-0) profilu.

Jak skonfigurować lokalne ustawienia aplikacji w Konsoli administracyjnej (MMC)? @

- 1. Otwórz Konsolę administracyjną Kaspersky Security Center.
- 2. W folderze Zarządzane urządzenia z drzewa Konsoli administracyjnej otwórz folder grupy administracyjnej, do której należą wybrane komputery klienckie.
- 3. W obszarze roboczym wybierz zakładkę Urządzenia.
- 4. Kliknij dwukrotnie komputer, aby otworzyć okno właściwości komputera.
- 5. W oknie ustawień komputera wybierz sekcję Aplikacje.
- 6. Na liście aplikacji Kaspersky zainstalowanych na komputerze wybierz Kaspersky Endpoint Security for Windows i kliknij ją dwukrotnie, aby otworzyć właściwości aplikacji.
- 7. W sekcji Ustawienia ogólne skonfiguruj Kaspersky Endpoint Security, a także Raporty i pliki danych.

Pozostałe sekcje okna **Ustawienia aplikacji Kaspersky Endpoint Security for Windows** są takie same jak standardowe sekcje aplikacji Kaspersky Security Center. Opis tych sekcji można znaleźć w systemie pomocy programu Kaspersky Security Center.

Jeśli aplikacja podlega zasadzie, która blokuje wprowadzanie zmian w określonych ustawieniach, nie będziesz mógł ich zmodyfikować w trakcie konfiguracji ustawień aplikacji w sekcji **Ustawienia ogólne**.

8. Zapisz swoje zmiany.

#### Jak skonfigurować lokalne ustawienia aplikacji w konsoli Web Console i Cloud Console?

- 1. W oknie głównym Web Console wybierz **Urządzenia → Zarządzane urządzenia**.
- 2. Wybierz komputer, dla którego chcesz skonfigurować lokalne ustawienia aplikacji. Spowoduje to otwarcie właściwości komputera.
- 3. Wybierz zakładkę Aplikacje.
- 4. Kliknij Kaspersky Endpoint Security for Windows. Spowoduje to otwarcie lokalnych ustawień aplikacji.
- 5. Wybierz zakładkę Ustawienia aplikacji.
- 6. Skonfiguruj lokalne ustawienia aplikacji.
- 7. Zapisz swoje zmiany.

Lokalne [ustawienia](#page-1056-0) aplikacji są takie same, jak ustawienia profilu, za wyjątkiem ustawień szyfrowania.

## <span id="page-157-0"></span>Uruchamianie i zatrzymywanie Kaspersky Endpoint Security

Po zainstalowaniu Kaspersky Endpoint Security na komputerze użytkownika, aplikacja jest uruchamiana automatycznie. Domyślnie, Kaspersky Endpoint Security jest uruchamiany po załadowaniu systemu operacyjnego. Nie można skonfigurować automatycznego uruchamiania aplikacji w ustawieniach systemu operacyjnego.

Pobieranie antywirusowych baz danych Kaspersky Endpoint Security po uruchomieniu systemu operacyjnego może zająć do dwóch minut w zależności od możliwości komputera. W tym czasie poziom ochrony zostanie zredukowany. Pobieranie antywirusowych baz danych, gdy Kaspersky Endpoint Security jest uruchomiony na już załadowanym systemie operacyjnym, nie spowoduje zredukowania poziomu ochrony komputera.

### Jak skonfigurować uruchamianie Kaspersky Endpoint Security w Konsoli administracyjnej (MMC)? 2

- 1. Otwórz Konsolę administracyjną Kaspersky Security Center.
- 2. W drzewie konsoli wybierz Zasady.
- 3. Wybierz żądany profil i kliknij go dwukrotnie, aby otworzyć właściwości profilu.
- 4. W oknie zasady wybierz Ustawienia ogólne → ustawienia aplikacji.
- 5. Użyj pola **Uruchom aplikację przy uruchomieniu komputera (zalecane)**, aby skonfigurować uruchamianie aplikacji.
- 6. Zapisz swoje zmiany.

Jak skonfigurować uruchamianie Kaspersky Endpoint Security w konsoli Web Console?<sup>[2]</sup>

- 1. W oknie głównym Web Console wybierz **Urządzenia → Profile zasad**.
- 2. Kliknij nazwę zasady Kaspersky Endpoint Security.

Zostanie otwarte okno właściwości profilu.

- 3. Wybierz zakładkę Ustawienia aplikacji.
- 4. Wybierz Ustawienia ogólne → Ustawienia aplikacji.

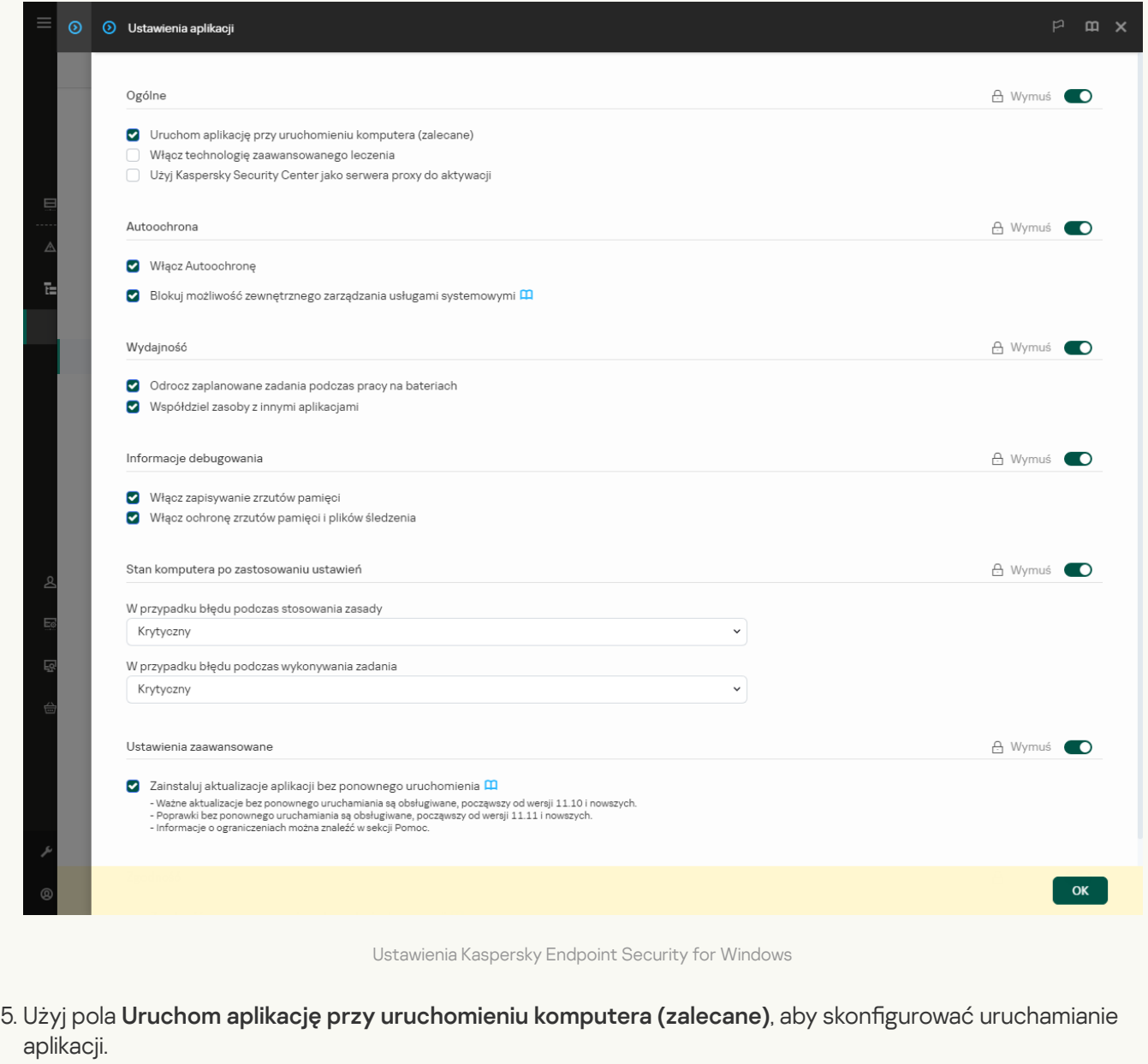

6. Zapisz swoje zmiany.

Jak skonfigurować uruchamianie Kaspersky Endpoint Security w interfejsie aplikacji? @

- 1. W oknie [głównym](#page-140-0) aplikacji kliknij przycisk  $\phi$ .
- 2. W oknie ustawień aplikacji wybierz Ustawienia ogólne → Ustawienia aplikacji.

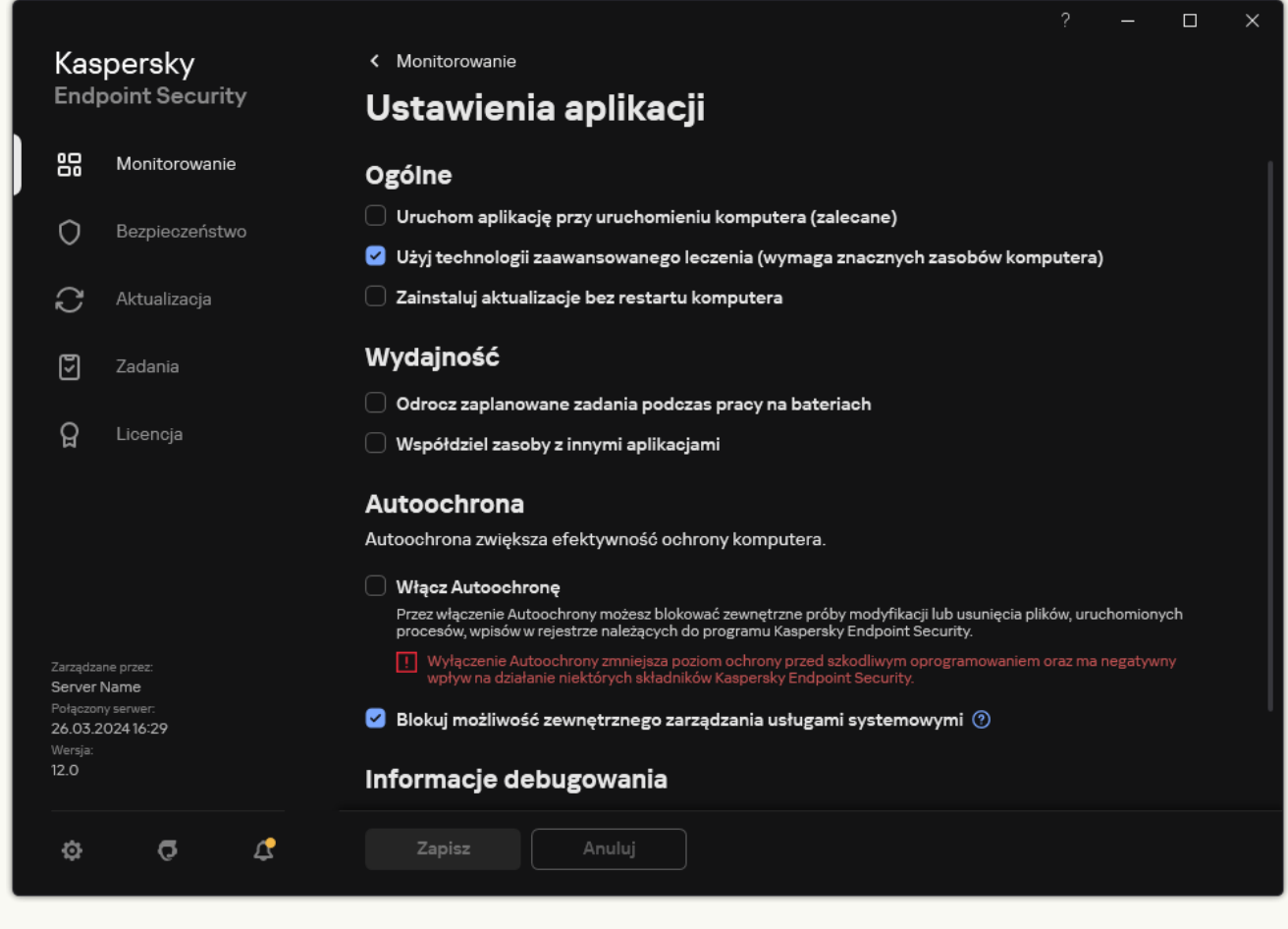

Ustawienia Kaspersky Endpoint Security for Windows

- 3. Użyj pola Uruchom aplikację przy uruchomieniu komputera (zalecane), aby skonfigurować uruchamianie aplikacji.
- 4. Zapisz swoje zmiany.

Eksperci z Kaspersky nie zalecają ręcznego wyłączania Kaspersky Endpoint Security, ponieważ narazi to komputer i dane osobowe na zagrożenia. W razie konieczności możesz [wstrzymać](#page-162-0) ochronę komputera na tak długo jak potrzebujesz, bez wyłączania aplikacji.

Możesz monitorować stan aplikacji za pomocą widżetu Stan ochrony.

[Jak uruchomić lub zatrzymać](javascript:toggleBlock() Kaspersky Endpoint Security w Konsoli administracyjnej (MMC)?<sup>@</sup>

- 1. Otwórz Konsolę administracyjną Kaspersky Security Center.
- 2. W folderze Zarządzane urządzenia z drzewa Konsoli administracyjnej otwórz folder grupy administracyjnej, do której należą wybrane komputery klienckie.
- 3. W obszarze roboczym wybierz zakładkę Urządzenia.
- 4. Kliknij dwukrotnie komputer, aby otworzyć okno właściwości komputera.
- 5. W oknie ustawień komputera wybierz sekcję Aplikacje.
- 6. Na liście aplikacji Kaspersky zainstalowanych na komputerze wybierz Kaspersky Endpoint Security for Windows i kliknij ją dwukrotnie, aby otworzyć właściwości aplikacji.
- 7. Zaznacz Kaspersky Endpoint Security.
- 8. Wykonaj następujące czynności:
	- $\bullet$  W celu uruchomienia aplikacji kliknij przycisk $\Box$  na prawo od listy aplikacji Kaspersky.
	- $\bullet$  W celu zatrzymania aplikacji kliknij przycisk  $\Box$  na prawo od listy aplikacji Kaspersky.

#### [Jak uruchomić lub zatrzymać](javascript:toggleBlock() Kaspersky Endpoint Security w konsoli Web Console? 2

- 1. W oknie głównym Web Console wybierz **Urządzenia → Zarządzane urządzenia**.
- 2. Kliknij nazwę tego komputera, na którym chcesz uruchomić lub zatrzymać działanie Kaspersky Endpoint Security.

Zostanie otwarte okno właściwości komputera.

- 3. Wybierz zakładkę Aplikacje.
- 4. Zaznacz pole obok Kaspersky Endpoint Security for Windows.
- 5. Kliknij przycisk Uruchom lub Zatrzymaj.

[Jak uruchomić lub zatrzymać](javascript:toggleBlock() Kaspersky Endpoint Security z poziomu wiersza poleceń? <sup>®</sup>

1. Uruchom wiersz poleceń (cmd.exe) jako administrator. 2. Przejdź do folderu, w którym znajduje się plik wykonywalny Kaspersky Endpoint Security. Możesz dodać ścieżkę do pliku [wykonywalnego](#page-63-0) do zmiennej systemowej %PATH% podczas instalacja aplikacji. 3. Aby uruchomić aplikację z poziomu wiersza polecenia, wpisz klpsm.exe start\_avp\_service. 4. Aby zatrzymać aplikację z poziomu wiersza polecenia, wpisz klpsm.exe stop\_avp\_service. [Aby zatrzymać](#page-710-0) aplikację z poziomu wiersza poleceń, włącz możliwość zewnętrznego zarządzania usługami systemowymi. **REL** Administrator: Command Prompt  $\Box$  $\times$ C:\WINDOWS\system32>klpsm stop\_avp\_service<br>The operation completed successfully. c:\WINDOWS\system32>klpsm start\_avp\_service<br>The operation completed successfully. :\WINDOWS\system32> Uruchamianie izatrzymywanie aplikacji z poziomu wiersza poleceń

# <span id="page-162-0"></span>Wstrzymywanie i wznawianie kontroli i ochrony komputera

Pojęcie wstrzymywania kontroli i ochrony komputera oznacza wyłączenie na pewien czas wszystkich składników kontroli i ochrony programu Kaspersky Endpoint Security.

Stan aplikacji jest wyświetlany przy pomocy [ikony aplikacji](#page-141-0) w obszarze powiadomień paska zadań.

- Ikona z oznacza, że kontrola i ochrona komputera zostały wstrzymane.
- Ikona z oznacza, że kontrola i ochrona komputera zostały włączone.

Wstrzymywanie lub wznawianie kontroli i ochrony komputera nie ma wpływu na zadania skanowania i aktualizacji.

Jeżeli podczas wstrzymywania lub wznawiania kontroli i ochrony komputera nawiązane są jakiekolwiek połączenia sieciowe, wówczas zostanie wyświetlone powiadomienie o zerwaniu tych połączeń.

#### W celu wstrzymania kontroli i ochrony komputera:

- 1. Kliknij prawym przyciskiem myszy ikonę aplikacji znajdującą się w obszarze powiadomień paska zadań.
- 2. Z otwartego menu kontekstowego wybierz Wstrzymaj ochronę (patrz rysunek poniżej). Ten element menu kontekstowego jest dostępny, jeśli ochrona hasłem jest [włączona](#page-626-0).
- 3. Wybierz jedną z następujących opcji:
	- Wstrzymaj na <określony czas> kontrola i ochrona komputera zostaną wznowione po upływie czasu wybranego z listy rozwijalnej dostępnej poniżej.
- Wstrzymaj do restartu aplikacji kontrola i ochrona komputera zostaną wznowione po ponownym uruchomieniu aplikacji lub systemu operacyjnego. Aby użyć tej opcji, należy włączyć automatyczne uruchamianie aplikacji.
- Wstrzymaj kontrola i ochrona komputera zostaną wznowione na Twoje żądanie.

#### 4. Kliknij Wstrzymaj ochronę.

Kaspersky Endpoint Security wstrzymuje działanie wszystkich składników ochrony i kontroli, które nie są oznaczone kłódką (a) w profilu. Przed wykonaniem tego działania, zalecane jest wyłączenie profilu Kaspersky Security Center.

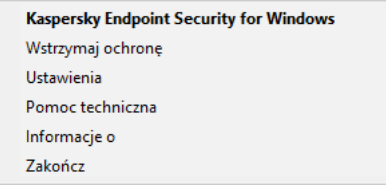

Menu kontekstowe ikony aplikacji

W celu wznowienia kontroli i ochrony komputera:

1. Kliknij prawym przyciskiem myszy ikonę aplikacji znajdującą się w obszarze powiadomień paska zadań.

### 2. Z otwartego menu kontekstowego wybierz Wznów ochronę.

Możesz wznowić kontrolę i ochronę komputera w dowolnym momencie, niezależnie od wybranej opcji wstrzymania kontroli i ochrony komputera.

# Tworzenie i korzystanie z pliku konfiguracyjnego

Plik konfiguracyjny z ustawieniami Kaspersky Endpoint Security umożliwia wykonanie następujących zadań:

• Lokalnej instalacji Kaspersky Endpoint Security z predefiniowanymi ustawieniami z poziomu wiersza poleceń.

W tym celu należy zapisać plik konfiguracyjny w tym samym folderze, w którym znajduje się pakiet dystrybucyjny.

- Zdalnej instalacji [Kaspersky Endpoint](#page-50-0) Security z predefiniowanymi ustawieniami z poziomu Kaspersky Security Center.
- Przeniesienia ustawień Kaspersky Endpoint Security z jednego komputera na drugi (zapoznaj się z poniższymi instrukcjami).

W celu utworzenia pliku konfiguracyjnego:

- 1. W oknie [głównym](#page-140-0) aplikacji kliknij przycisk  $\phi$ .
- 2. W oknie ustawień aplikacji wybierz Ustawienia ogólne → Zarządzaj ustawieniami.
- 3. Kliknij Eksportuj.
- 4. W otwartym oknie wskaż miejsce, w którym chcesz zapisać plik konfiguracyjny, i wprowadź nazwę pliku.

Aby użyć pliku konfiguracyjnego dla lokalnej lub zdalnej instalacji Kaspersky Endpoint Security, należy wpisać nazwę install.cfg.

5. Zapisz plik.

W celu zaimportowania ustawień Kaspersky Endpoint Security z pliku konfiguracyjnego:

- 1. W oknie [głównym](#page-140-0) aplikacji kliknij przycisk  $\ddot{\phi}$ .
- 2. W oknie ustawień aplikacji wybierz U**stawienia ogólne → Zarządzaj ustawieniami**.
- 3. Kliknij Importuj.
- 4. W otwartym oknie wprowadź ścieżkę dostępu do pliku konfiguracyjnego.
- 5. Otwórz plik.

Wszystkie wartości ustawień Kaspersky Endpoint Security zostaną ustawione zgodnie z wybranym plikiem konfiguracyjnym.

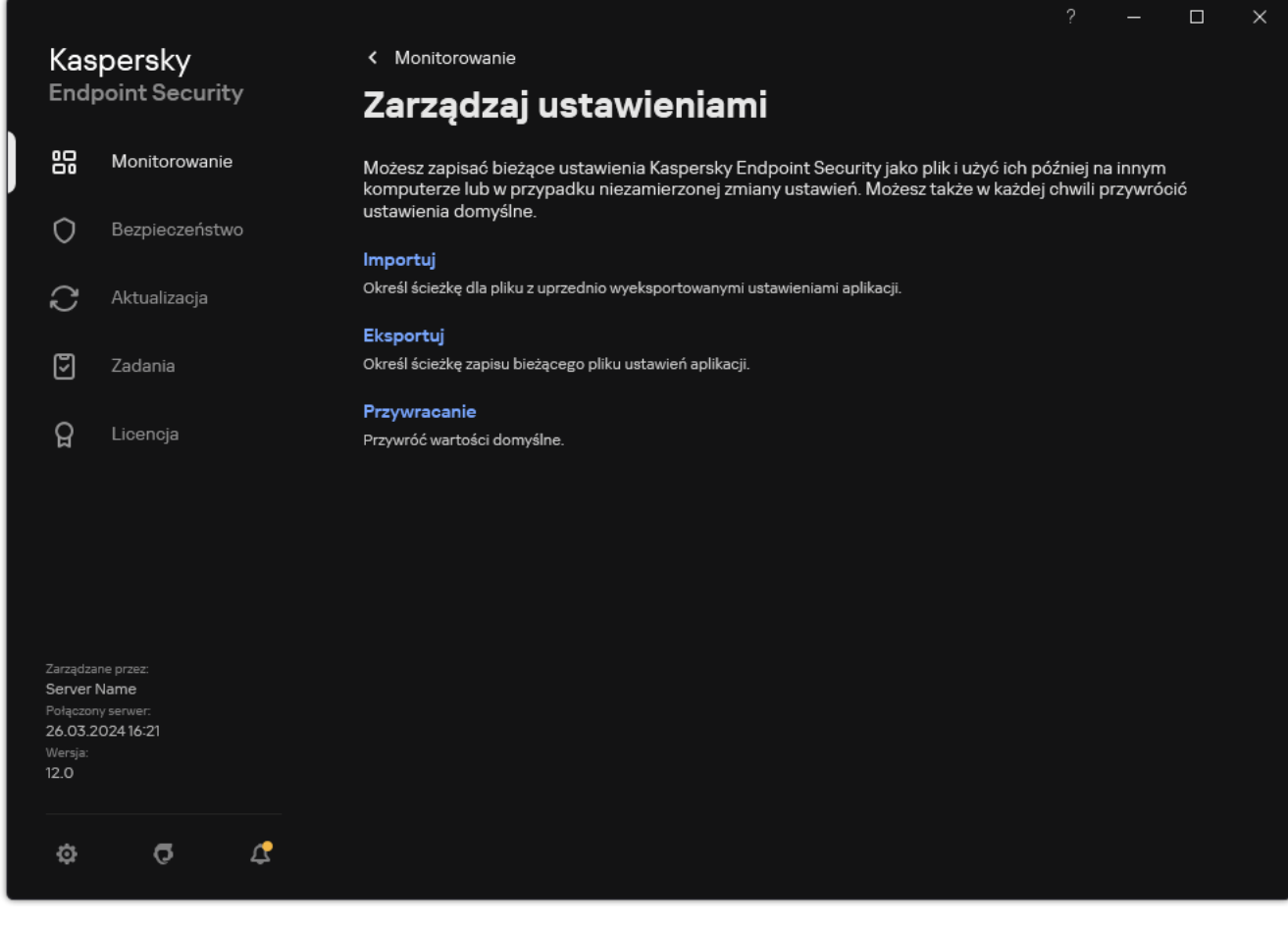

Zarządzanie ustawieniami aplikacji

# Przywracanie ustawień domyślnych aplikacji

W każdej chwili można przywrócić ustawienia aplikacji zalecane przez Kaspersky. Po przywróceniu ustawień, poziom ochrony wszystkich modułów zostaje ustawiony na Zalecany.

W celu przywrócenia domyślnych ustawień aplikacji:

- 1. W oknie [głównym](#page-140-0) aplikacji kliknij przycisk  $\phi$ .
- 2. W oknie ustawień aplikacji wybierz Ustawienia ogólne → Zarządzaj ustawieniami.
- 3. Kliknij Przywracanie.
- 4. Zapisz swoje zmiany.

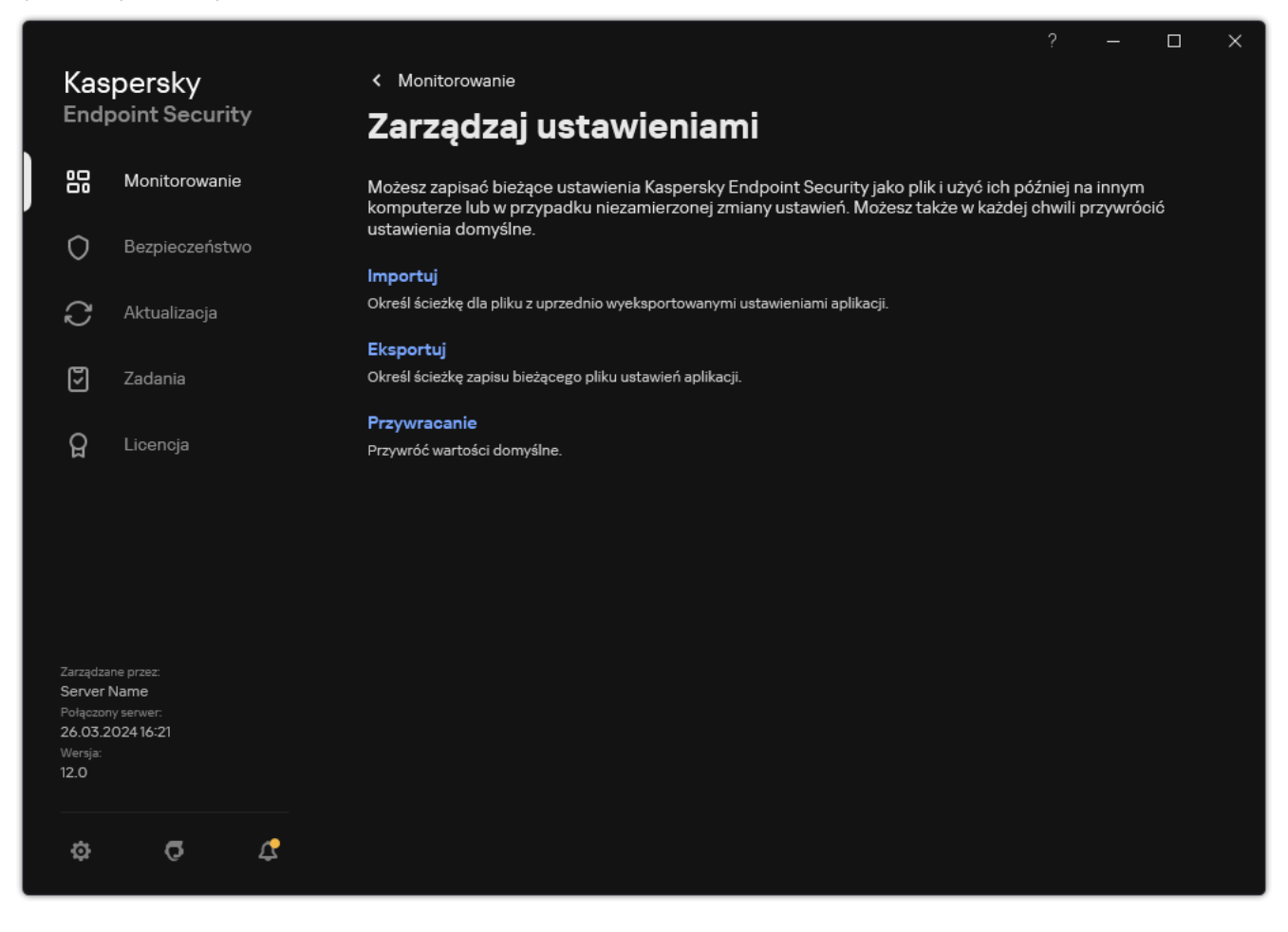

<span id="page-165-0"></span>Zarządzanie ustawieniami aplikacji

## Skanowanie w poszukiwaniu złośliwego oprogramowania

Skanowanie w poszukiwaniu złośliwego oprogramowania jest niezwykle ważne dla bezpieczeństwa komputera. Regularne uruchamianie skanowania antywirusowego pozwala wyeliminować możliwość rozpowszechniania się szkodliwego oprogramowania, które nie jest wykrywane przez moduły ochrony z powodu ustawienia niskiego poziomu ochrony lub z innych powodów.

Kaspersky Endpoint Security nie skanuje plików, których zawartość znajduje się w magazynie w chmurze OneDrive, i tworzy wpisy dziennika informujące, że pliki te nie zostały przeskanowane.

### Pełne skanowanie

Szczegółowe skanowanie całego komputera. Kaspersky Endpoint Security skanuje następujące obiekty:

- Pamięć jądra
- Obiekty uruchamiane wraz ze startem systemu operacyjnego
- Sektory startowe
- Kopię zapasową systemu operacyjnego
- Wszystkie dyski twarde iwymienne

Eksperci z Kaspersky zalecają, aby nie zmieniać obszaru skanowania zadania Pełne skanowanie.

Aby zachować zasoby komputera, zalecane jest użycie zadania [skanowania](#page-175-0) w tle zamiast zadania pełnego skanowania. Nie wpłynie to na poziom ochrony komputera.

## Skanowanie obszarów krytycznych

Domyślnie, Kaspersky Endpoint Security skanuje pamięć jądra, uruchomione procesy i sektory startowe dysku.

Eksperci z Kaspersky zalecają, aby nie zmieniać obszaru skanowania zadania Skanowanie obszarów krytycznych.

### Skanowanie obiektów

Kaspersky Endpoint Security skanuje obiekty wybrane przez użytkownika. Możesz skanować każdy obiekt z poniższej listy:

- Pamięć systemowa
- Obiekty uruchamiane wraz ze startem systemu operacyjnego
- Kopię zapasową systemu operacyjnego
- Skanuje skrzynkę pocztową programu Microsoft Outlook
- Dyski twarde, wymienne i sieciowe
- Dowolny wybrany plik

## Skanowanie w tle

Skanowanie w tle to tryb skanowania programu Kaspersky Endpoint Security, który nie wyświetla powiadomień. Skanowanie w tle wymaga mniej zasobów komputera niż inne typy skanowań (takie jak pełne skanowanie). W tym trybie Kaspersky Endpoint Security skanuje obiekty startowe, sektory startowe, pamięć systemową i partycje systemowe.

## Sprawdzanie integralności aplikacji

<span id="page-167-0"></span>Kaspersky Endpoint Security sprawdza, czy moduły aplikacji nie są uszkodzone lub zmodyfikowane.

## Skanowanie komputera

Skanowanie jest niezwykle ważne dla bezpieczeństwa komputera. Regularne uruchamianie skanowania antywirusowego pozwala wyeliminować możliwość rozpowszechniania się szkodliwego oprogramowania, które nie jest wykrywane przez moduły ochrony z powodu ustawienia niskiego poziomu ochrony lub z innych powodów. Komponent zapewnia ochronę komputera za pomocą antywirusowych baz danych, usługi w chmurze Kaspersky Security Network i [analizy heurystycznej.](#page-396-0)

W Kaspersky Endpoint Security występują następujące predefiniowane standardowe zadania: Pełne skanowanie, Skanowanie obszarów krytycznych, Skanowanie obiektów. Jeśli w Twojej organizacji wdrożono system [administracyjny Kaspersky Security](#page-145-0) Center, możesz utworzyć zadanie Skanowanie w poszukiwaniu złośliwego oprogramowania i skonfigurować skanowanie. Zadanie [Skanowanie](#page-175-0) w tle jest dostępne także w Kaspersky Security Center. Skanowania w tle nie można skonfigurować.

[Jak w Konsoli administracyjnej](javascript:toggleBlock() (MMC) uruchomić zadanie skanowania?

- 1. Otwórz Konsolę administracyjną Kaspersky Security Center.
- 2. W drzewie konsoli wybierz Zadania.
- 3. Wybierz zadanie skanowania i kliknij je dwukrotnie, aby otworzyć właściwości zadania. W razie konieczności utworzyć zadanie Skanowanie w poszukiwaniu złośliwego [oprogramowania](#page-145-0).
- 4. W oknie właściwości zadania wybierz sekcję Ustawienia.
- 5. Skonfiguruj zadanie skanowanie (patrz tabela poniżej). Jeśli to konieczne, skonfiguruj terminarz zadania [skanowania](#page-188-0).
- 6. Zapisz swoje zmiany.
- 7. Uruchom zadanie skanowania.

Kaspersky Endpoint Security uruchomi skanowanie komputera. Jeśli użytkownik przerwał wykonywanie zadania (na przykład, poprzez wyłączenie komputera), Kaspersky Endpoint Security automatycznie uruchamia zadanie, kontynuując od momentu, w którym zostało przerwane.

#### [Jak w konsoli Web Console i](javascript:toggleBlock() Cloud Console uruchomić zadanie skanowania?

- 1. W oknie głównym Web Console wybierz **Urządzenia → Zadania**. Zostanie otwarta lista zadań.
- 2. Kliknij zadanie skanowania.

Zostanie otwarte okno właściwości zadania.

- 3. Wybierz zakładkę Ustawienia aplikacji.
- 4. Skonfiguruj zadanie skanowanie (patrz tabela poniżej). Jeśli to konieczne, skonfiguruj terminarz zadania [skanowania](#page-188-0).
- 5. Zapisz swoje zmiany.
- 6. Uruchom zadanie skanowania.

Kaspersky Endpoint Security uruchomi skanowanie komputera. Jeśli użytkownik przerwał wykonywanie zadania (na przykład, poprzez wyłączenie komputera), Kaspersky Endpoint Security automatycznie uruchamia zadanie, kontynuując od momentu, w którym zostało przerwane.

[Jak w interfejsie aplikacji uruchomić](javascript:toggleBlock() zadanie skanowania?

- 1. W oknie głównym aplikacji przejdź do sekcji **Zadania**.
- 2. Na liście zadań wybierz zadanie skanowania i kliknij  $\phi$ .
- 3. Skonfiguruj zadanie skanowanie (patrz tabela poniżej). Jeśli to konieczne, skonfiguruj terminarz zadania [skanowania](#page-188-0).
- 4. Zapisz swoje zmiany.
- 5. Uruchom zadanie skanowania.

Kaspersky Endpoint Security uruchomi skanowanie komputera. Aplikacja wyświetli postęp skanowania, liczbę przeskanowanych plików oraz czas pozostały do skanowania. Kliknij przycisk Zatrzymaj, aby zatrzymać zadanie w dowolnym momencie. Jeśli zadanie skanowania nie jest wyświetlane, oznacza to, że administrator zabronił użycia zadań [lokalnych](#page-153-0) w zasadzie.

W rezultacie Kaspersky Endpoint Security skanuje komputer i w przypadku wykrycia zagrożenia wykonuje działanie skonfigurowane w ustawieniach aplikacji. Zwykle aplikacja próbuje wyleczyć zainfekowane pliki. W rezultacie zainfekowane pliki mogą otrzymać następujące stany:

- Odroczony. Zainfekowany plik nie mógł zostać wyleczony. Aplikacja usuwa zainfekowany plik po ponownym uruchomieniu komputera.
- **Zapisano w raporcie**. Zainfekowany plik nie mógł zostać wyleczony. Aplikacja dodaje informacje o wykrytych zainfekowanych plikach do listy aktywnych zagrożeń.
- **Zapis nie jest obsługiwany** lub **Błąd zapisu**. Zainfekowany plik nie mógł zostać wyleczony. Aplikacja nie ma uprawnień do zapisu.
- **Już przetworzono**. Aplikacja wcześniej wykryła zainfekowany plik. Aplikacja leczy lub usuwa zainfekowany plik po ponownym uruchomieniu komputera.

Ustawienia skanowania

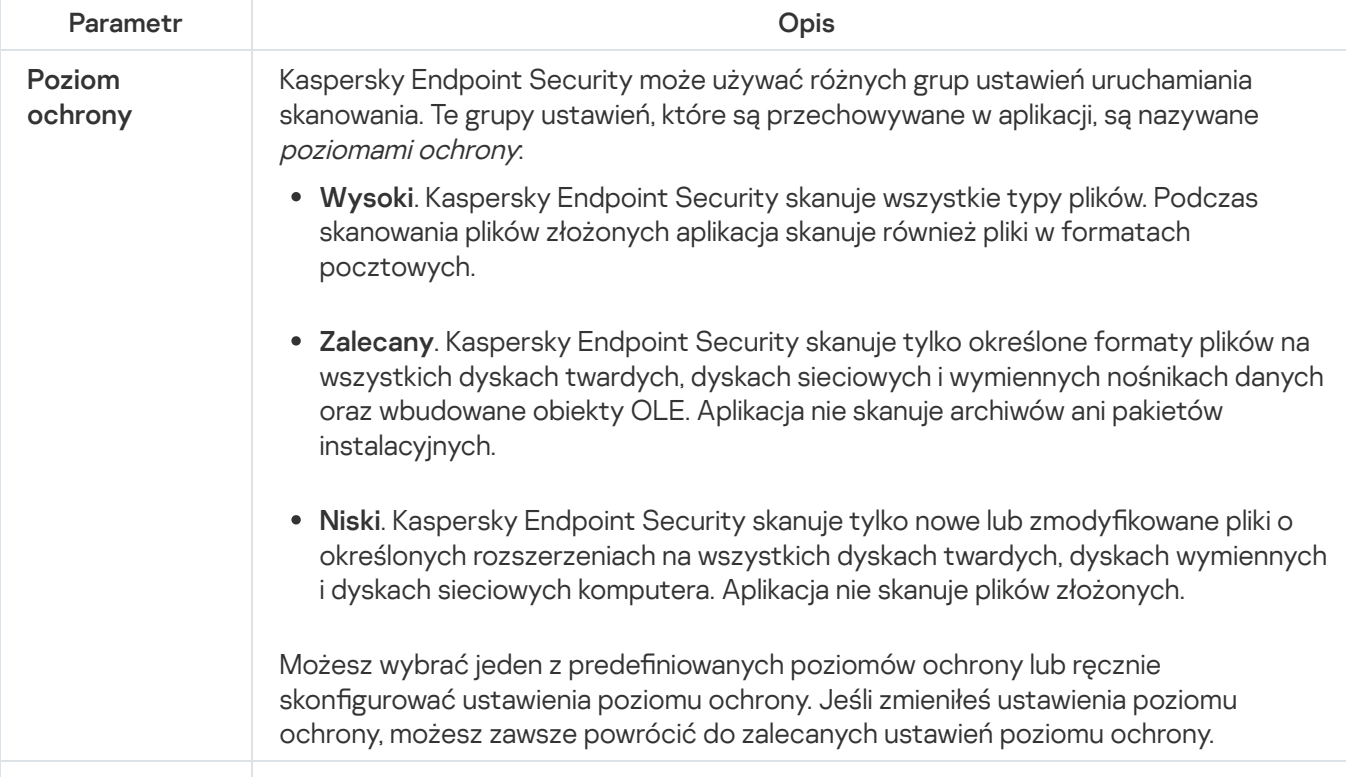

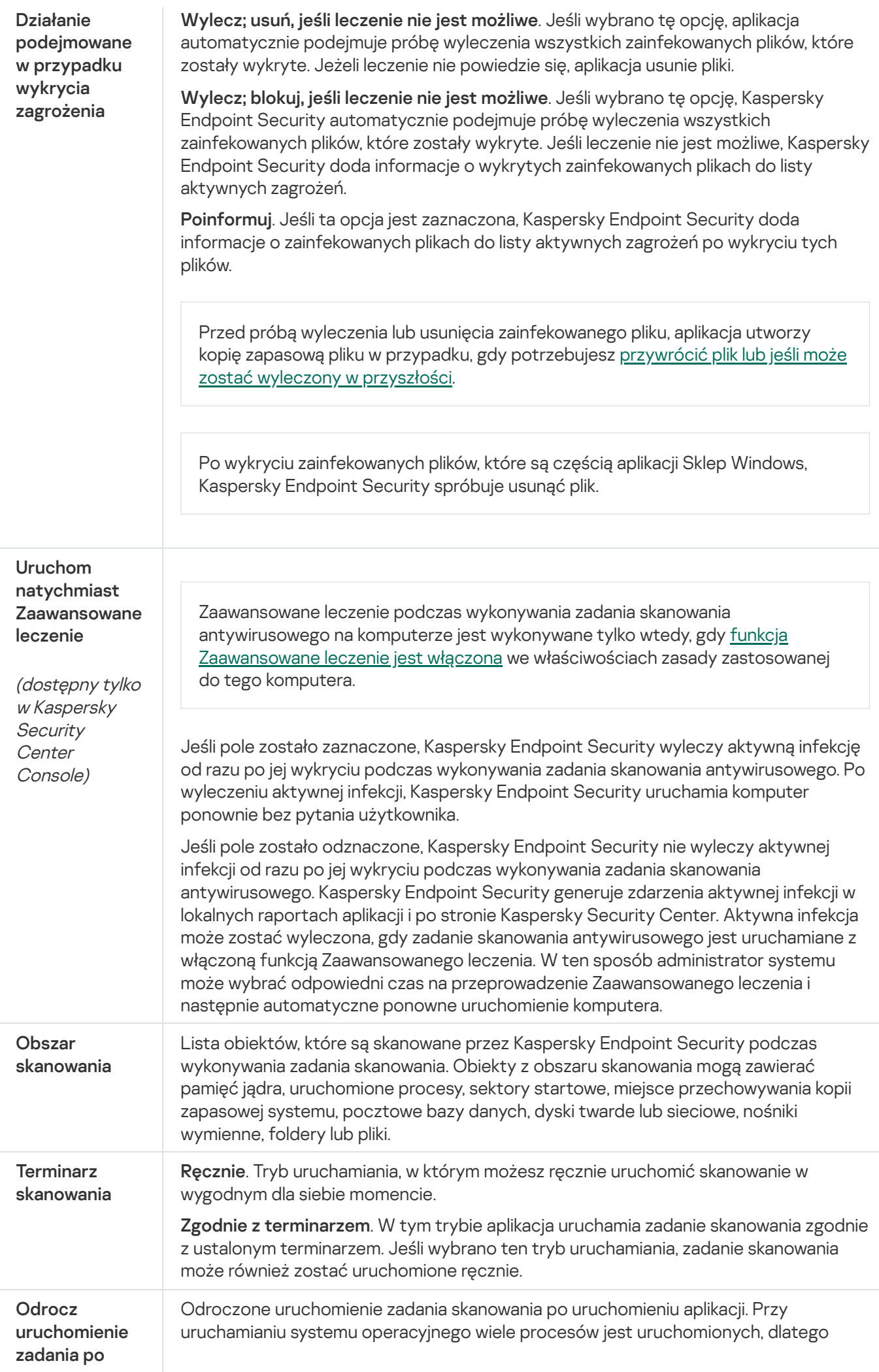

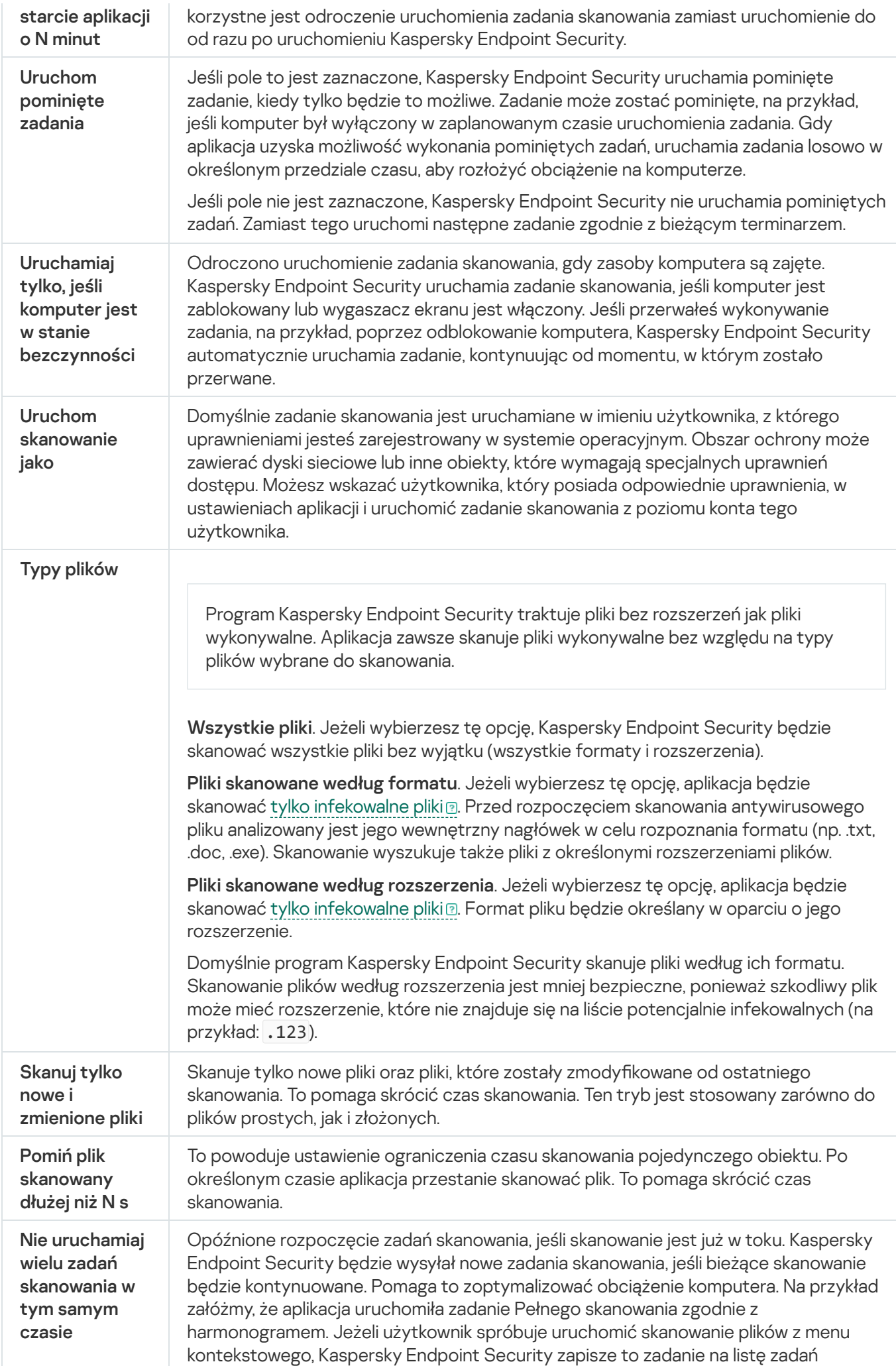

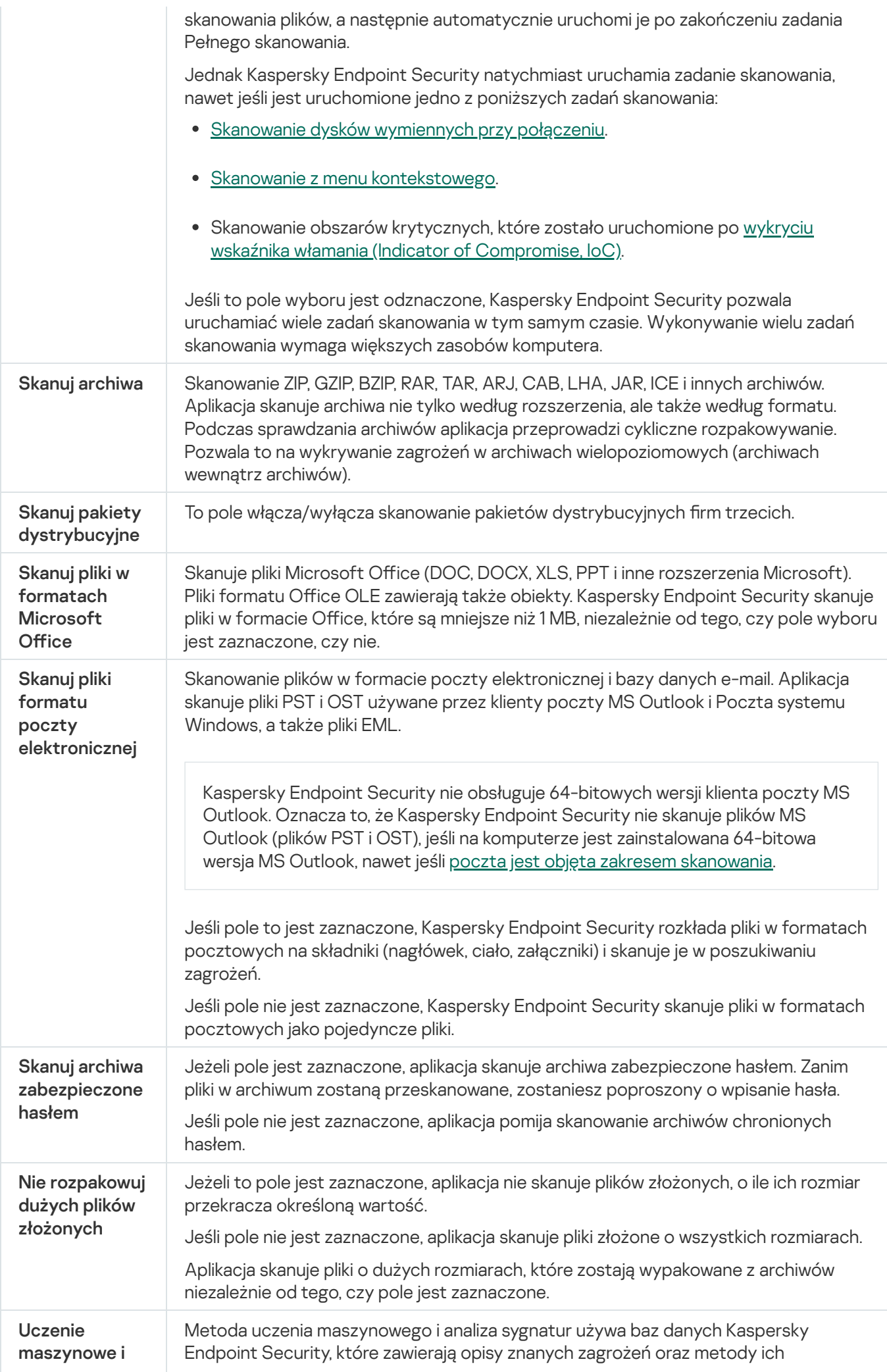

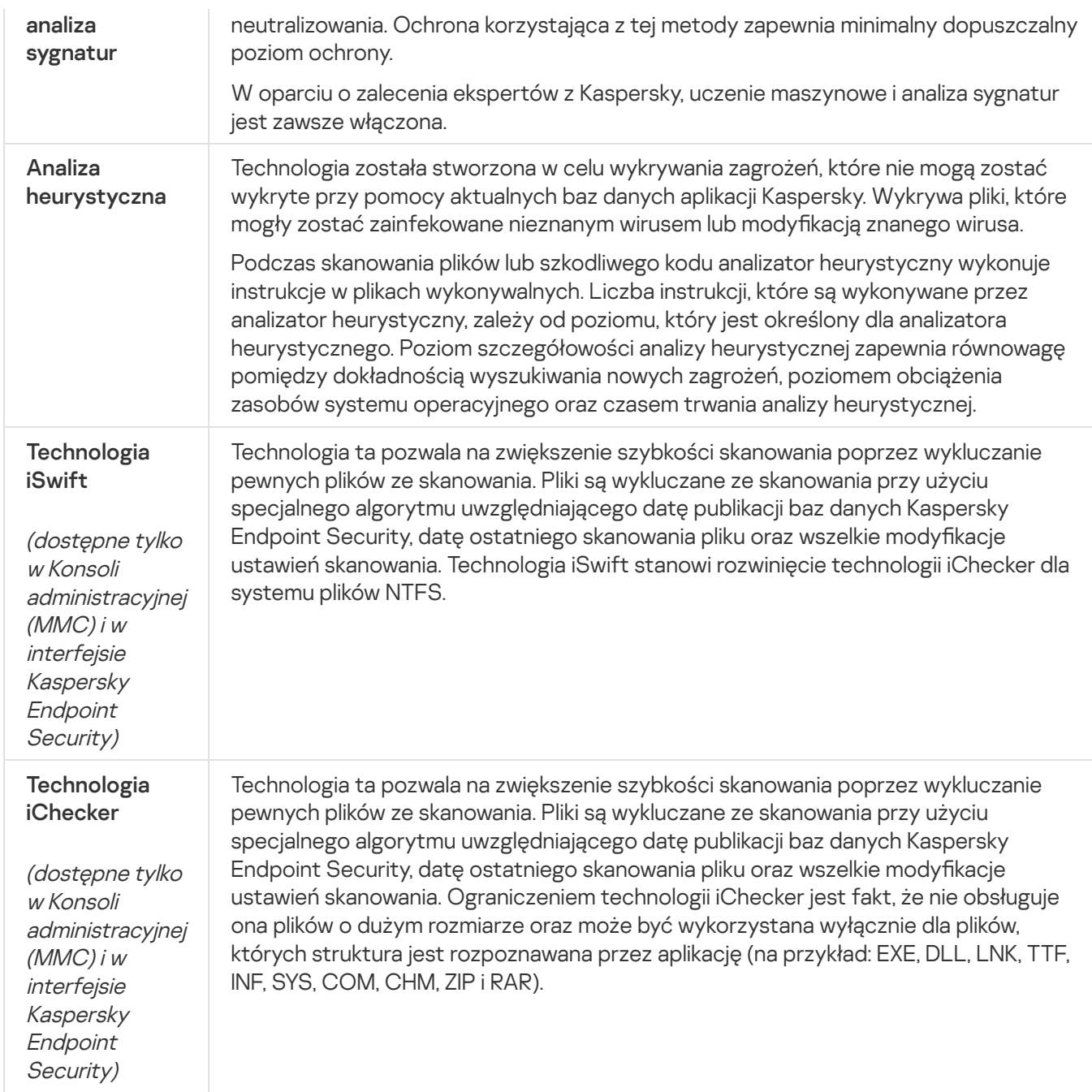

# <span id="page-173-0"></span>Skanowanie napędów wymiennych po ich podłączeniu do komputera

Kaspersky Endpoint Security skanuje wszystkie pliki, które uruchamiasz lub kopiujesz nawet wtedy, gdy plik znajduje się na dysku wymiennym (komponent Ochrona plików). Aby zapobiec rozprzestrzenianiu wirusów i innych szkodliwych programów, możesz skonfigurować automatyczne skanowania dysków wymiennych po ich podłączeniu do komputera. Kaspersky Endpoint Security automatycznie podejmuje próbę wyleczenia wszystkich zainfekowanych plików, które zostały wykryte. Jeżeli leczenie nie powiedzie się, Kaspersky Endpoint Security usunie pliki. Komponent zapewnia ochronę komputera poprzez wykonywanie skanowań, które implementują uczenie maszynowe, analizę heurystyczną (wysoki poziom) oraz analizę przy użyciu sygnatur. Kaspersky Endpoint Security używa także technologii optymalizacji skanowania iSwift i iChecker. Technologie są zawsze włączone i nie mogą zostać wyłączone.

[Jak w Konsoli administracyjnej](javascript:toggleBlock() (MMC) skonfigurować uruchamianie Skanowania dysków wymiennych? @

- 1. Otwórz Konsolę administracyjną Kaspersky Security Center.
- 2. W drzewie konsoli wybierz Zasady.
- 3. Wybierz żądany profili kliknij go dwukrotnie, aby otworzyć właściwości profilu.
- 4. W oknie zasady wybierz Zadania lokalne → Skanowanie dysków wymiennych.
- 5. Z listy rozwijalnej **Akcja po podłączeniu dysku wymiennego** wybierz **Skanowanie szczegółowe** lub **Szybkie** . skanowanie
- 6. Skonfiguruj zaawansowane opcje Skanowania dysków wymiennych (patrz tabela poniżej).
- 7. Zapisz swoje zmiany.

[Jak w konsoli Web Console i](javascript:toggleBlock() Cloud Console skonfigurować uruchamianie Skanowania dysków wymiennych? 2

- 1. W oknie głównym Web Console wybierz **Urządzenia → Profile zasad**.
- 2. Kliknij nazwę zasady Kaspersky Endpoint Security. Zostanie otwarte okno właściwości profilu.
- 3. Wybierz zakładkę Ustawienia aplikacji.
- 4. Wybierz **Zadania lokalne → Skanowanie dysków wymiennych**.
- 5. Z listy rozwijalnej **Akcja po podłączeniu dysku wymiennego** wybierz **Skanowanie szczegółowe** lub **Szybkie** . skanowanie
- 6. Skonguruj zaawansowane opcje Skanowania dysków wymiennych (patrz tabela poniżej).
- 7. Zapisz swoje zmiany.

### Jak w interfejsie aplikacji skonfigurować uruchamianie Skanowania dysków wymiennych?

- 1. W oknie głównym aplikacji przejdź do sekcji Zadania.
- 2. Na liście zadań wybierz zadanie skanowania i kliknij  $\ddot{\phi}$ .
- 3. Użyj przełącznika **Skanowanie dysków wymiennych**, aby włączyć lub wyłączyć skanowanie nośników wymiennych po podłączeniu do komputera.
- 4. Skonfiguruj zaawansowane opcje Skanowania dysków wymiennych (patrz tabela poniżej).
- 5. Zapisz swoje zmiany.

W wyniku tego działania Kaspersky Endpoint Security uruchomi Skanowanie dysków wymiennych dla dysków wymiennych, które nie są większe niż określony maksymalny rozmiar. Jeśli zadanie Skanowanie dysków wymiennych nie jest wyświetlane, oznacza to, że administrator zabronił używania zadań [lokalnych](#page-153-0) w zasadzie.

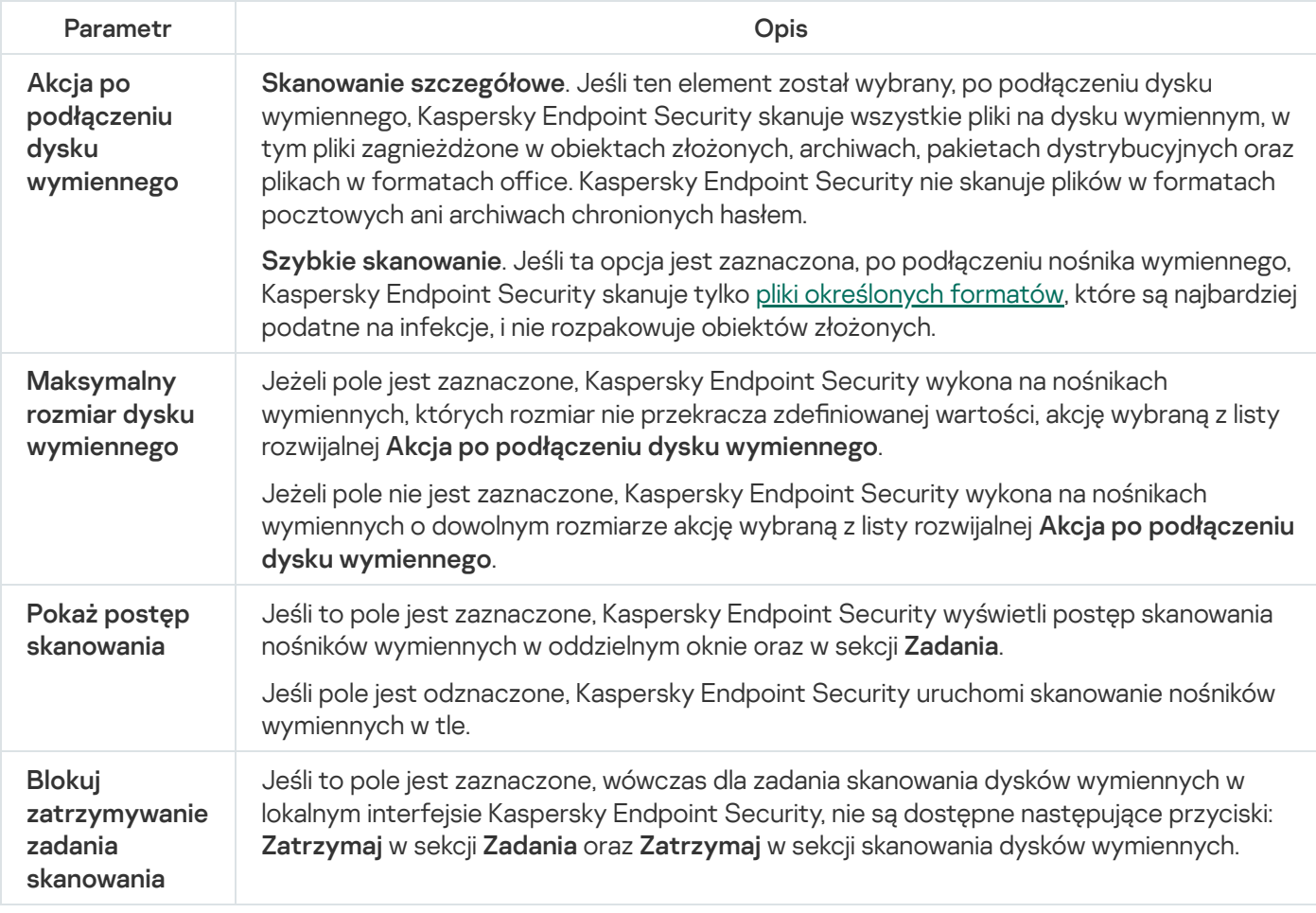

# <span id="page-175-0"></span>Skanowanie w tle

Skanowanie w tle to tryb skanowania programu Kaspersky Endpoint Security, który nie wyświetla powiadomień. Skanowanie w tle wymaga mniej zasobów komputera niż inne typy skanowań (takie jak pełne skanowanie). W tym trybie Kaspersky Endpoint Security skanuje obiekty startowe, sektory startowe, pamięć systemową i partycje systemowe.

Aby zachować [zasoby komputera,](#page-167-0) zalecane jest użycie zadania skanowania w tle zamiast zadania pełnego skanowania. Nie wpłynie to na poziom ochrony komputera. Zadania te mają taki sam obszar skanowania. Aby zoptymalizować obciążenie komputera, aplikacja nie uruchamia jednocześnie zadania pełnego skanowania i zadania skanowania w tle. Jeśli uruchomiono już zadanie Pełne skanowanie, Kaspersky Endpoint Security nie uruchomi zadania Skanowanie w tle przez siedem dni po zakończeniu zadania Pełnego skanowania.

Skanowanie w tle jest uruchamiane w następujących przypadkach:

- Po aktualizacii antywirusowych baz danych.
- 30 minut po uruchomieniu Kaspersky Endpoint Security.
- Co sześć godzin.
- Gdy komputer jest w stanie bezczynności przez pięć minut lub dłużej (komputer jest zablokowany lub włączony jest wygaszacz ekranu).

Skanowanie w tle, gdy komputer jest w stanie bezczynności, zostaje przerwane, gdy którykolwiek z poniższych warunków jest prawdziwy:

• Komputer działa w trybie aktywnym.

Jeśli skanowanie w tle nie było wykonywane dłużej niż dziesięć dni temu, skanowanie nie jest przerywane.

• Komputer (laptop) przełączył się w tryb pracy na bateriach.

Jeśli uruchamiasz zadanie skanowania w tle, Kaspersky Endpoint Security nie skanuje plików, których zawartość znajduje się w magazynie w chmurze OneDrive.

#### [Jak w Konsoli administracyjnej](javascript:toggleBlock() (MMC) włączyć skanowanie w tle?

- 1. Otwórz Konsolę administracyjną Kaspersky Security Center.
- 2. W drzewie konsoli wybierz Zasady.
- 3. Wybierz żądany profil i kliknij go dwukrotnie, aby otworzyć właściwości profilu.
- 4. W oknie zasady wybierz Zadania lokalne → Skanowanie w tle.
- 5. Użyj pola Włącz skanowanie w tle, aby włączyć lub wyłączyć skanowanie w tle.
- 6. Zapisz swoje zmiany.

#### [Jak w konsoli Web Console i](javascript:toggleBlock() Cloud Console włączyć skanowanie w tle?

- 1. W oknie głównym Web Console wybierz **Urządzenia → Profile zasad**.
- 2. Kliknij nazwę zasady Kaspersky Endpoint Security.

Zostanie otwarte okno właściwości profilu.

- 3. Wybierz zakładkę Ustawienia aplikacji.
- 4. Wybierz **Zadania lokalne → Skanowanie w tle**.
- 5. Użyj pola Włącz skanowanie w tle, aby włączyć lub wyłączyć skanowanie w tle.
- 6. Zapisz swoje zmiany.

[Jak w interfejsie aplikacji włączyć](javascript:toggleBlock() skanowanie w tle?

- 1. W oknie głównym aplikacji przejdź do sekcji Zadania.
- 2. Na liście zadań wybierz zadanie skanowania i kliknij  $\phi$ .
- 3. Użyj przełącznika Skanowanie w tle, aby włączyć lub wyłączyć skanowanie w tle.
- 4. Zapisz swoje zmiany.

Jeśli *Skanowanie w tle* nie jest wyświetlane, to oznacza, że [administrator](#page-153-0) zabronił używania zadań lokalnych w zasadzie.

## <span id="page-177-0"></span>Skanowanie z menu kontekstowego

Kaspersky Endpoint Security umożliwia uruchomienie skanowania pojedynczych plików w poszukiwaniu wirusów i innych szkodliwych programów z poziomu menu kontekstowego (patrz rysunek poniżej).

Jeśli uruchamiasz skanowanie z poziomu menu kontekstowego, Kaspersky Endpoint Security nie skanuje plików, których zawartość znajduje się w magazynie w chmurze OneDrive.

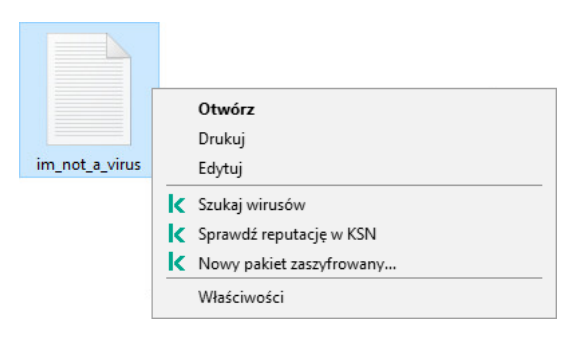

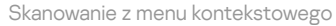

### [Jak w Konsoli administracyjnej](javascript:toggleBlock() (MMC) skonfigurować Skanowanie z menu kontekstowego?

- 1. Otwórz Konsolę administracyjną Kaspersky Security Center.
- 2. W drzewie konsoli wybierz Zasady.
- 3. Wybierz żądany profil i kliknij go dwukrotnie, aby otworzyć właściwości profilu.
- 4. W oknie zasady wybierz Zadania lokalne → Skanowanie z menu kontekstowego.
- 5. Skonfiguruj Skanowanie z menu kontekstowego (patrz tabela poniżej).
- 6. Zapisz swoje zmiany.

[Jak w konsoli Web Console i](javascript:toggleBlock() Cloud Console skonfigurować Skanowanie z menu kontekstowego? a

- 1. W oknie głównym Web Console wybierz **Urządzenia → Profile zasad**.
- 2. Kliknij nazwę zasady Kaspersky Endpoint Security.

Zostanie otwarte okno właściwości profilu.

- 3. Wybierz zakładkę Ustawienia aplikacji.
- 4. Wybierz Zadania lokalne → Skanowanie z menu kontekstowego.
- 5. Skonfiguruj Skanowanie z menu kontekstowego (patrz tabela poniżej).
- 6. Zapisz swoje zmiany.

#### Jak w interfejsie aplikacji skonfigurować Skanowanie z menu kontekstowego? 2

- 1. W oknie głównym aplikacji przejdź do sekcji Zadania.
- 2. Na liście zadań wybierz zadanie skanowania i kliknij  $\phi$ .
- 3. Skonfiguruj Skanowanie z menu kontekstowego (patrz tabela poniżej).
- 4. Zapisz swoje zmiany.

Jeśli zadanie Skanowanie z menu [kontekstowego](#page-153-0) nie jest wyświetlane, oznacza to, że administrator zabronił używania zadań lokalnych w zasadzie.

Ustawienia zadania Skanowanie z menu kontekstowego

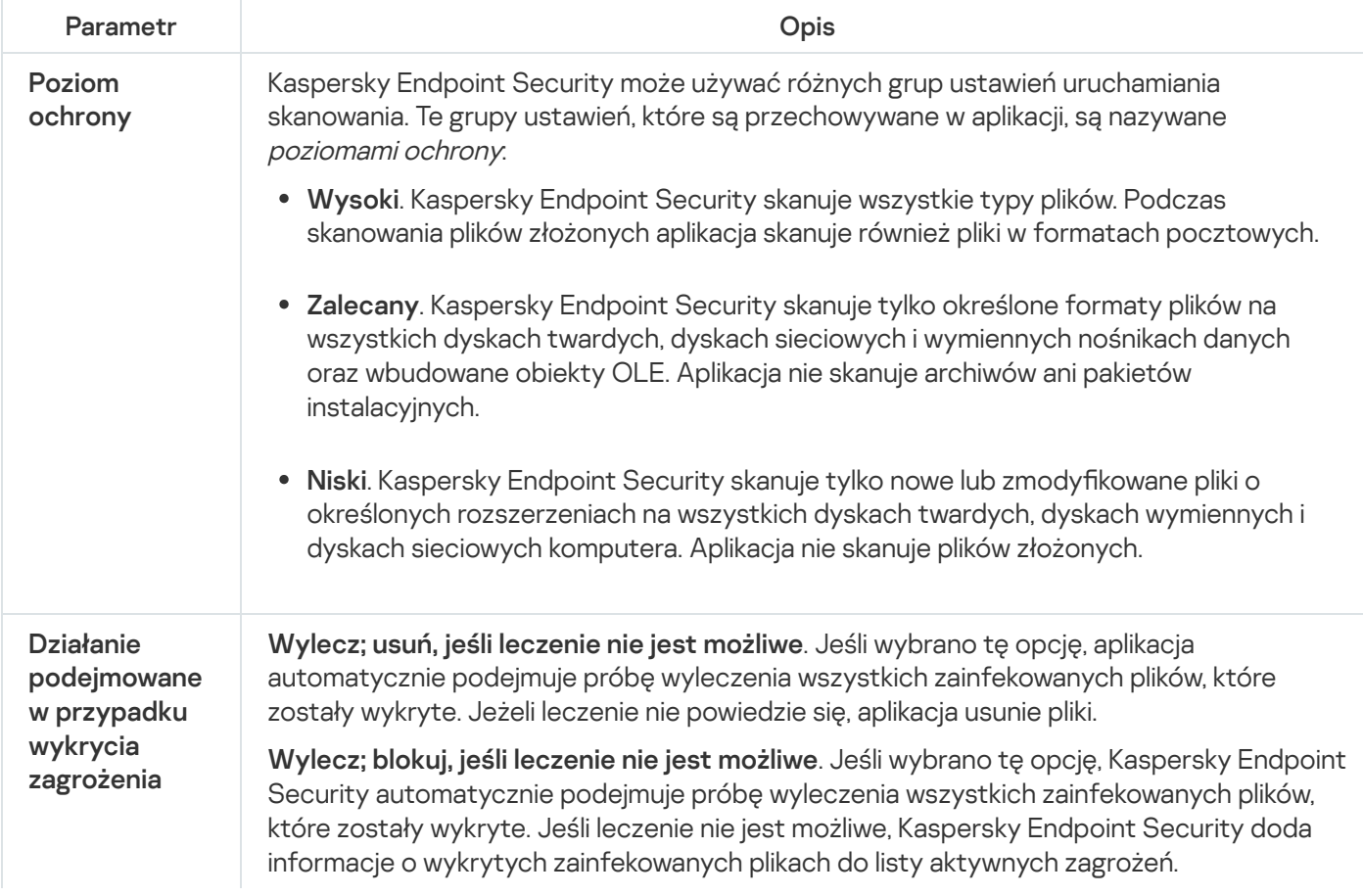

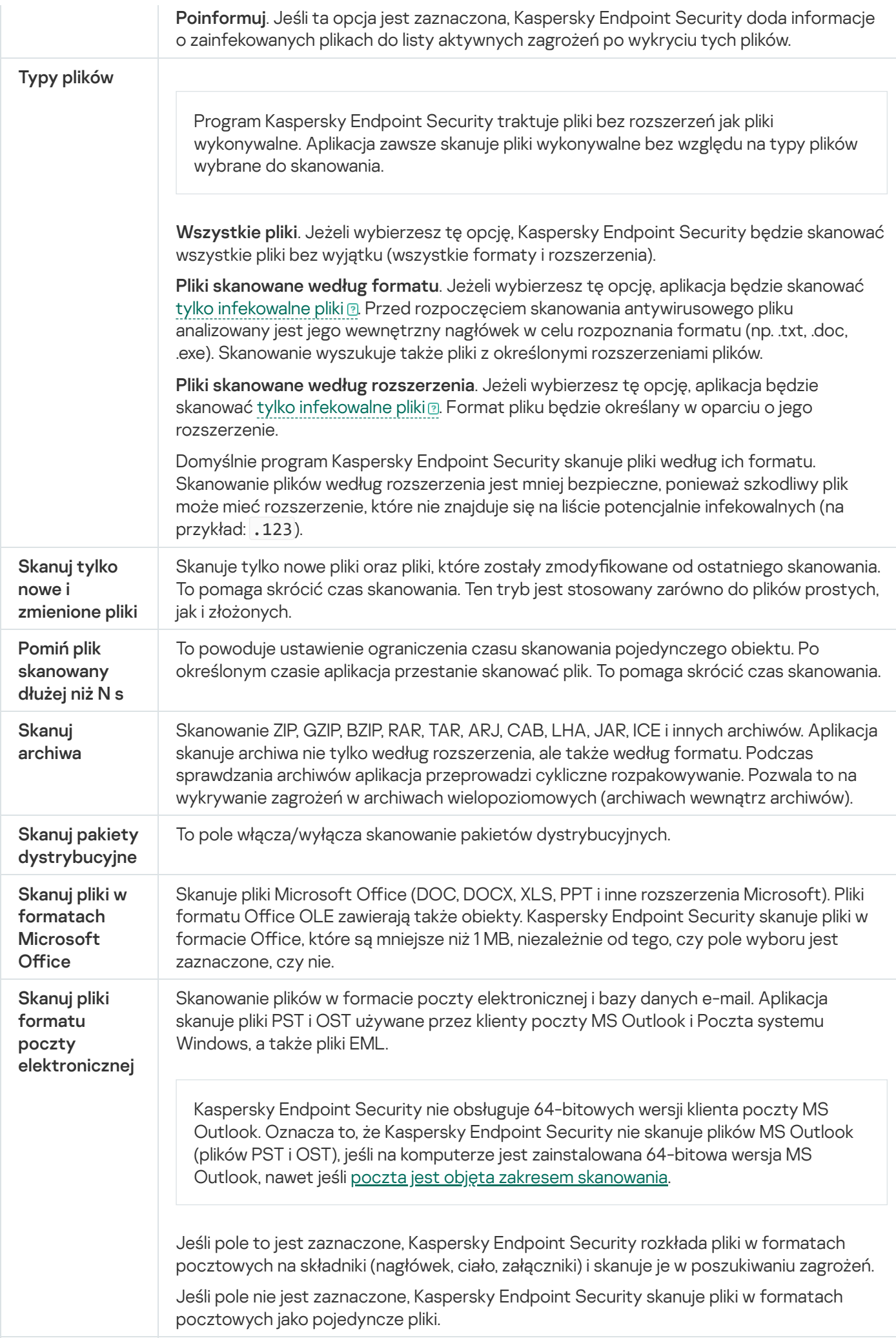
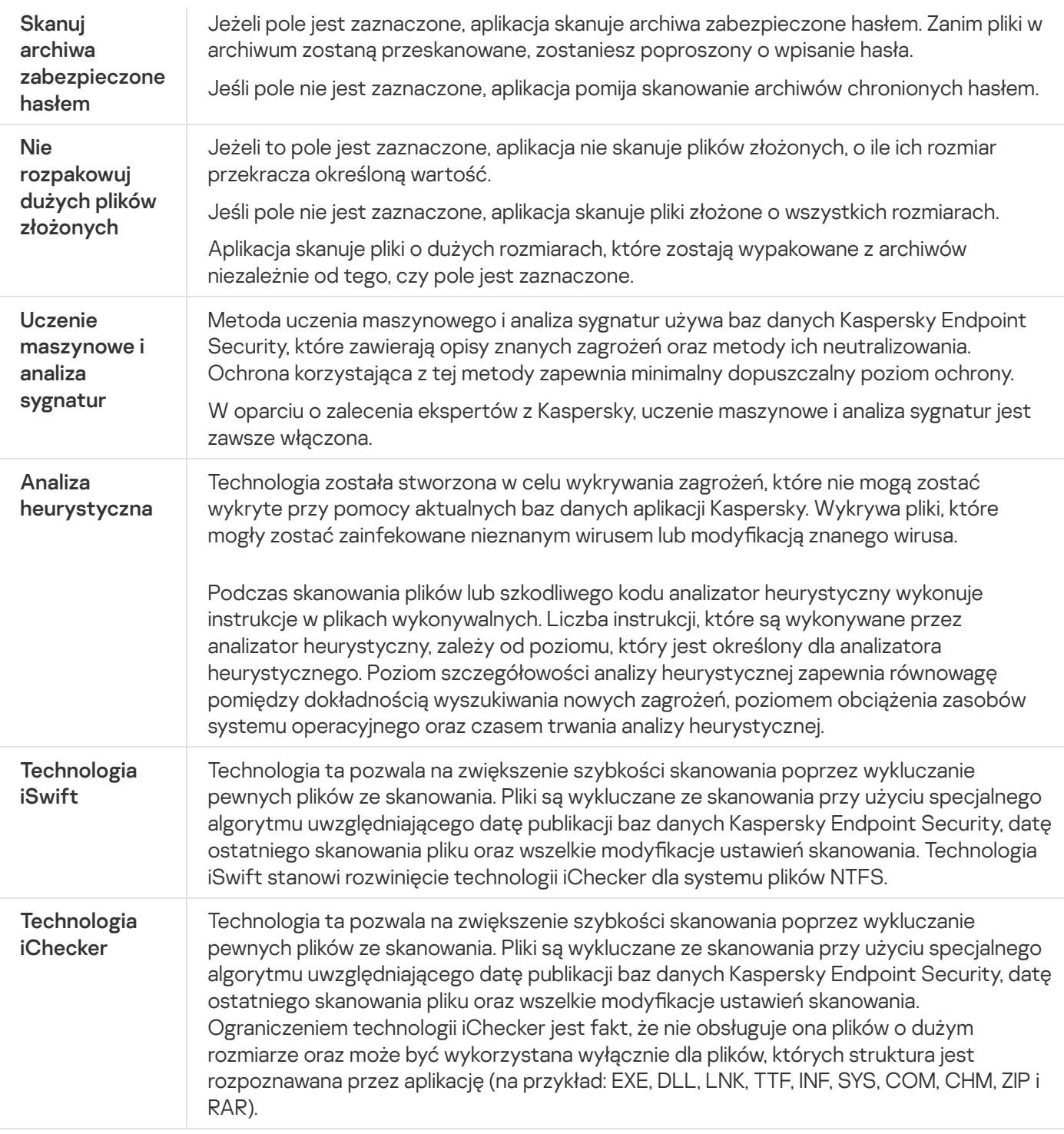

## <span id="page-180-0"></span>Sprawdzanie integralności aplikacji

Kaspersky Endpoint Security sprawdza, czy moduły aplikacji nie są uszkodzone lub zmodyfikowane. Na przykład, jeśli biblioteka aplikacji posiada nieprawidłowy podpis cyfrowy, zostanie ona uznana za uszkodzoną. Zadanie Sprawdzanie integralności aplikacji jest przeznaczone do sprawdzania plików aplikacji. Uruchom zadanie Sprawdzanie integralności aplikacji, jeśli Kaspersky Endpoint Security wykrył szkodliwy obiekt, ale go nie zneutralizował.

Możesz utworzyć zadanie Sprawdzanie integralności aplikacji tylko w konsoli Kaspersky Security Center Web Console iw Konsoli administracyjnej. Nie można utworzyć zadania w konsoli Kaspersky Security Center Cloud Console.

Naruszenia integralności aplikacji mogą pojawić się w następujących przypadkach:

- Szkodliwy obiekt zmodyfikował pliki Kaspersky Endpoint Security. W tym przypadku przeprowadź procedurę przywracania Kaspersky Endpoint Security przy pomocy narzędzi systemu operacyjnego. Po przywróceniu uruchom pełne skanowanie komputera i powtórz sprawdzanie integralności.
- Podpis cyfrowy utracił ważność. W tym przypadku zaktualizuj Kaspersky Endpoint Security.

[Jak uruchomić sprawdzanie integralności](javascript:toggleBlock() aplikacji za pomocą Konsoli administracyjnej (MMC)? 2

- 1. Otwórz Konsolę administracyjną Kaspersky Security Center.
- 2. W drzewie konsoli wybierz Zadania.

Zostanie otwarta lista zadań.

3. Kliknij **Nowe zadanie**.

Zostanie uruchomiony Kreator tworzenia zadania. Postępuj zgodnie z instrukcjami Kreatora.

Krok 1. Wybieranie typu zadania

Wybierz Kaspersky Endpoint Security for Windows (12.6) → Sprawdzanie integralności aplikacji.

Krok 2. Wybieranie urządzeń, do których zadanie zostanie przypisane

Wybierz komputery, na których zadanie zostanie wykonane. Dostępne są następujące opcje:

- Przypisz zadanie do grupy administracyjnej. W tym przypadku zadanie jest przypisywane do komputerów znajdujących się we wcześniej utworzonej grupie administracyjnej.
- Wybierz komputery wykryte w sieci przez Serwer administracyjny: urządzenia nieprzypisane. Określone urządzenia mogą obejmować urządzenia z grup administracyjnych oraz nieprzypisane urządzenia.
- Określ adresy urządzeń ręcznie lub zaimportuj adresy z listy. Możesz określić nazwy NetBIOS, adresy IP oraz podsieci IP urządzeń, do których chcesz przydzielić zadanie.

Krok 3. Konfigurowanie terminarza uruchamiania zadania

Skonfiguruj terminarz uruchamiania zadania, na przykład, ręcznie lub gdy wykrywana jest epidemia wirusów.

Krok 4. Definiowanie nazwy zadania

Wprowadź nazwę zadania, na przykład, Sprawdzanie integralności po zainfekowaniu komputera.

#### Krok 5. Kończenie tworzenia zadania

Zakończ działanie Kreatora. Jeśli to konieczne, zaznacz pole wyboru **Uruchom zadanie po zakończeniu** działania kreatora. Możesz monitorować postęp zadania we właściwościach zadania. W wyniku tego program Kaspersky Endpoint Security będzie sprawdzał integralność aplikacji. Możesz także skonfigurować terminarz sprawdzania integralności aplikacji we właściwościach zadania (patrz tabela poniżej).

[Jak uruchomić sprawdzanie integralności](javascript:toggleBlock() aplikacji za pomocą konsoli Web Console? 2

- 1. W oknie głównym Web Console wybierz **Urządzenia → Zadania**. Zostanie otwarta lista zadań.
- 2. Kliknij Dodaj.

Zostanie uruchomiony Kreator tworzenia zadania.

- 3. Skonfiguruj ustawienia zadania:
	- a. Na liście rozwijalnej A**plikacja** wybierz **Kaspersky Endpoint Security for Windows (12.6)**.<br>b. Z listy rozwijalnej **Typ zadania** wybierz **Sprawdzanie integralności aplikacji**.

b. Z listy rozwijalnej Typ zadania wybierz Sprawdzanie integralności aplikacji.

- c. W polu **Nazwa zadania** wpisz krótki opis, na przykład *Sprawdzanie integralności aplikacji po infekcji* komputera.
- d. W sekcji Wybierz urządzenia, do których zostanie przypisane zadanie wybierz obszar zadania.
- 4. Wybierz urządzenia zgodnie z opcją wybranego obszaru zadania. Przejdź do następnego kroku.
- 5. Wybierz konto do uruchomienia zadania. Domyślnie Kaspersky Endpoint Security uruchamia zadanie z uprawnieniami lokalnego konta użytkownika.
- 6. Zakończ działanie Kreatora.

Nowe zadanie zostanie wyświetlone na liście zadań.

7. Zaznacz pole obok zadania.

W wyniku tego program Kaspersky Endpoint Security będzie sprawdzał integralność aplikacji. Możesz także skonfigurować terminarz sprawdzania integralności aplikacji we właściwościach zadania (patrz tabela poniżej).

#### [Jak w interfejsie aplikacji uruchomić](javascript:toggleBlock() sprawdzanie integralności?<sup>®</sup>

1. W oknie głównym aplikacji przejdź do sekcji Zadania.

2. To spowoduje otwarcie listy zadań; wybierz zadanie *Sprawdzanie integralności aplikacji* i kliknij **Uruchom**.

W wyniku tego program Kaspersky Endpoint Security będzie sprawdzał integralność aplikacji. Możesz także skonfigurować terminarz sprawdzania integralności aplikacji we właściwościach zadania (patrz tabela poniżej). Jeśli zadanie *Sprawdzanie integralności aplikacji* nie jest wyświetlane, oznacza to, że administrator zabronił używania zadań [lokalnych](#page-153-0) w zasadzie.

Ustawienia zadania Sprawdzanie integralności

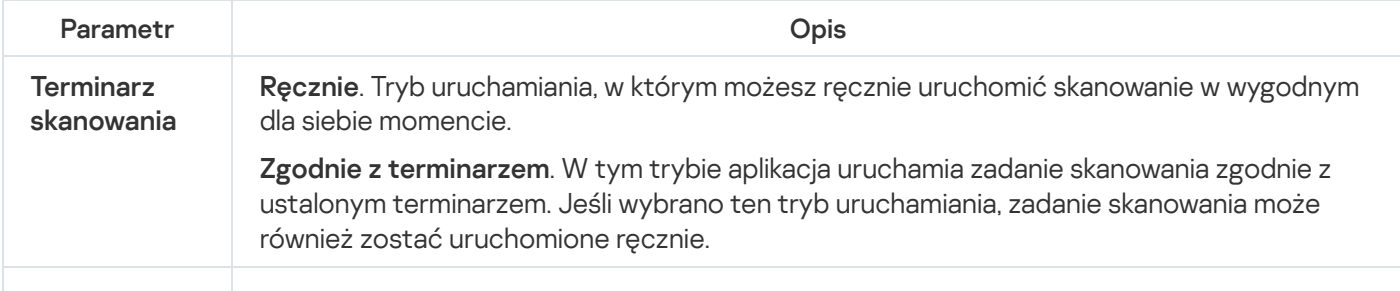

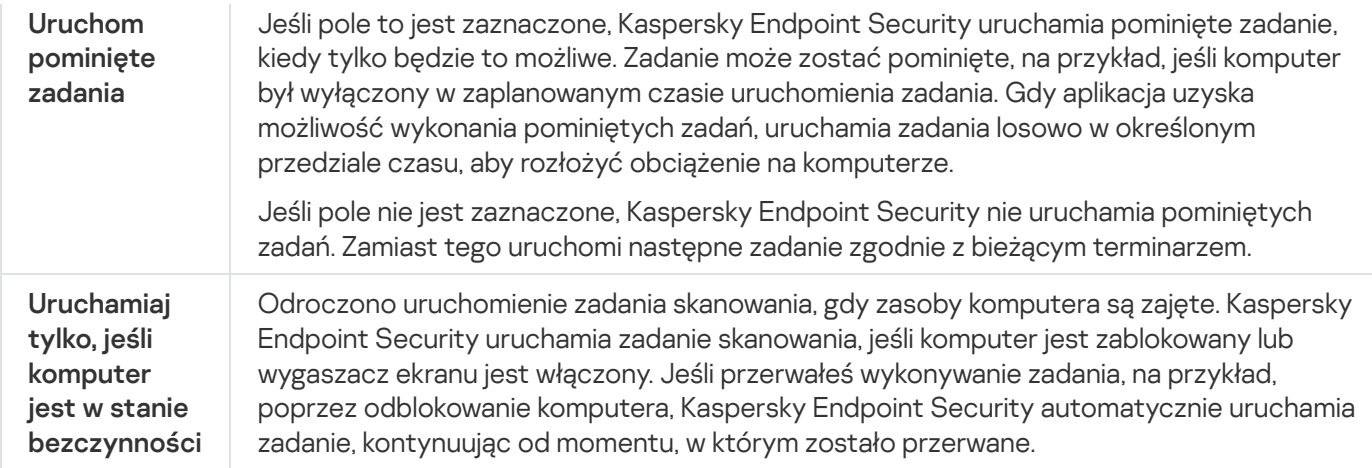

### <span id="page-184-0"></span>Modyfikowanie obszaru skanowania

Obszar skanowania to lista ścieżek do folderów oraz ścieżek, które Kaspersky Endpoint Security skanuje podczas wykonywania zadania. Podczas wprowadzania maski Kaspersky Endpoint Security obsługuje zmienne środowiskowe oraz znaki \* i ?.

Aby edytować obszar skanowania, zalecane jest użycie zadania Skanowanie obiektów. Eksperci z Kaspersky zalecają, aby nie zmieniać obszaru skanowania zadania Pełne skanowanie ani Skanowanie obszarów krytycznych.

Kaspersky Endpoint Security posiada następujące predefiniowane obiekty jako część obszaru skanowania:

. Moja poczta

Pliki odpowiednie dla klienta pocztowego Outlook: pliki danych (PST), pliki danych offline (OST).

- . Pamięć systemowa
- . Obiekty startowe

Pamięć zajęta przez procesy i pliki wykonywalne aplikacji, które są uruchamiane przy starcie systemu.

. Sektory startowe dysków

Sektory startowe dysków wymiennych i dysku twardego.

. Kopia zapasowa systemu

Zawartość folderu informacji o woluminie systemowym.

- . Wszystkie urządzenia zewnętrzne
- . Wszystkie dyski twarde
- . Wszystkie dyski sieciowe

Zalecamy utworzenie osobnego zadania skanowania dysków sieciowych lub folderów współdzielonych. W ustawieniach Skanowanie w poszukiwaniu złośliwego oprogramowania zadanie, określ użytkownika, który ma prawo zapisu na tym dysku; jest to konieczne w celu ograniczenia wykrytych zagrożeń. Jeśli serwer, na którym znajduje się dysk sieciowy, ma własne narzędzia zabezpieczające, nie uruchamiaj zadania skanowania tego dysku. W ten sposób można uniknąć podwójnego sprawdzania danego obiektu izwiększyć wydajność serwera.

Aby wykluczyć foldery lub pliki z obszaru skanowania, dodaj folder lub plik do strefy [zaufanej.](#page-639-0)

[Jak w Konsoli administracyjnej](javascript:toggleBlock() (MMC) edytować obszar skanowania?

- 1. Otwórz Konsolę administracyjną Kaspersky Security Center.
- 2. W drzewie konsoli wybierz Zadania.
- 3. Wybierz zadanie skanowania i kliknij je dwukrotnie, aby otworzyć właściwości zadania. W razie konieczności utworzyć zadanie Skanowanie w poszukiwaniu złośliwego [oprogramowania](#page-145-0).
- 4. W oknie właściwości zadania wybierz sekcję Ustawienia.
- 5. W sekcji Obszar skanowania kliknij Ustawienia.
- 6. W otwartym oknie wybierz obiekty, które chcesz dodać do obszaru skanowania lub wykluczyć z niego.
- 7. Jeśli chcesz dodać nowy obiekt do obszaru skanowania:
	- a. Kliknij Dodaj.
	- b. W polu Obiekt wprowadź ścieżkę do folderu lub pliku.

Użyj masek:

- Znak \* (gwiazdka), który zastępuje dowolny zestaw znaków, za wyjątkiem znaków: \ i / (separatory nazw plików i folderów w ścieżkach dostępu do plików i folderów). Na przykład, maska C:\\*\\*.txt będzie zawierała wszystkie ścieżki do plików z rozszerzeniem TXT, znajdujących się w folderach na dysku C:, ale nie w podfolderach.
- Dwa występujące po sobie znaki \* zastępują dowolny zestaw znaków (w tym pusty zestaw) w nazwie pliku lub folderu, w tym znaki: \ i / (separatory nazw plików i folderów w ścieżkach dostępu do plików i folderów). Na przykład, maska C:\Folder\\*\*\\*.txt będzie zawierała wszystkie ścieżki do plików z rozszerzeniem TXT, znajdujących się w folderze o nazwie Folder i w jego podfolderach. Maska musi zawierać przynajmniej jeden poziom zagnieżdżenia. Maska C:\\*\*\\*.txt nie jest ważną maską.
- Znak ? (znak zapytania), który zastępuje dowolny pojedynczy znak, za wyjątkiem znaków: \i/ (separatory nazw plików i folderów w ścieżkach dostępu do plików i folderów). Na przykład, maska C:\Folder\???.txt będzie zawierała ścieżki do wszystkich plików znajdujących się w folderze o nazwie Folder, które posiadają rozszerzenie TXT i nazwę składającą się z trzech znaków.

W dowolnym miejscu ścieżki pliku lub folderu można używać masek. Na przykład, jeśli chcesz, aby zakres skanowania obejmował folder Pobrane dla wszystkich kont użytkowników na komputerze, należy wprowadzić maskę C:\Users\\*\Downloads\.

Możesz wykluczyć obiekt ze skanowań bez usuwania go z listy obiektów w obszarze skanowania. W tym celu odznacz pole obok obiektu.

8. Zapisz swoje zmiany.

[Jak w konsoli Web Console i](javascript:toggleBlock() Cloud Console edytować obszar skanowania?

- 1. W oknie głównym Web Console wybierz **Urządzenia → Zadania**. Zostanie otwarta lista zadań.
- 2. Kliknij zadanie skanowania.

Zostanie otwarte okno właściwości zadania. W razie konieczności utworzyć zadanie Skanowanie w poszukiwaniu złośliwego [oprogramowania](#page-145-0).

- 3. Wybierz zakładkę Ustawienia aplikacji.
- 4. W sekcji Obszar skanowania wybierz obiekty, które chcesz dodać do obszaru skanowania lub wykluczyć z niego.
- 5. Jeśli chcesz dodać nowy obiekt do obszaru skanowania:
	- a. Kliknij przycisk Dodaj.
	- b. W polu Nazwa lub maska pliku lub folderu wprowadź ścieżkę do folderu lub pliku.

Użyj masek:

- Znak \* (gwiazdka), który zastępuje dowolny zestaw znaków, za wyjątkiem znaków: \ i / (separatory nazw plików i folderów w ścieżkach dostępu do plików i folderów). Na przykład, maska C:\\*\\*.txt będzie zawierała wszystkie ścieżki do plików z rozszerzeniem TXT, znajdujących się w folderach na dysku C:, ale nie w podfolderach.
- Dwa występujące po sobie znaki  $*$  zastępują dowolny zestaw znaków (w tym pusty zestaw) w nazwie pliku lub folderu, w tym znaki: \ i / (separatory nazw plików i folderów w ścieżkach dostępu do plików i folderów). Na przykład, maska C:\Folder\\*\*\\*.txt będzie zawierała wszystkie ścieżki do plików z rozszerzeniem TXT, znajdujących się w folderze o nazwie Folder i w jego podfolderach. Maska musi zawierać przynajmniej jeden poziom zagnieżdżenia. Maska C:\\*\*\\*.txt nie jest ważną maską.
- Znak ? (znak zapytania), który zastępuje dowolny pojedynczy znak, za wyjątkiem znaków: \i/ (separatory nazw plików i folderów w ścieżkach dostępu do plików i folderów). Na przykład, maska C:\Folder\???.txt będzie zawierała ścieżki do wszystkich plików znajdujących się w folderze o nazwie Folder, które posiadają rozszerzenie TXT i nazwę składającą się z trzech znaków.

W dowolnym miejscu ścieżki pliku lub folderu można używać masek. Na przykład, jeśli chcesz, aby zakres skanowania obejmował folder Pobrane dla wszystkich kont użytkowników na komputerze, należy wprowadzić maskę C:\Users\\*\Downloads\.

Możesz wykluczyć obiekt ze skanowań bez usuwania go z listy obiektów w obszarze skanowania. W tym celu ustaw przycisk przełącznika obok obiektu na pozycję wyłączenia.

6. Zapisz swoje zmiany.

[Jak w interfejsie aplikacji edytować](javascript:toggleBlock() obszar skanowania?

- 1. W oknie głównym aplikacji przejdź do sekcji **Zadania**.
- 2. To spowoduje otwarcie listy zadań; wybierz zadanie *Skanowanie obiektów* i kliknij **Wybierz**.

Możesz także edytować obszar skanowania dla innych zadań. Eksperci z Kaspersky zalecają, aby nie zmieniać obszaru skanowania zadania Pełne skanowanie ani Skanowanie obszarów krytycznych.

3. W otwartym oknie wybierz obiekty, które chcesz dodać do obszaru skanowania.

#### 4. Zapisz swoje zmiany.

Jeśli zadanie skanowania nie jest wyświetlane, oznacza to, że [administrator](#page-153-0) zabronił użycia zadań lokalnych w zasadzie.

## Uruchamianie zaplanowanego skanowania

Pełne skanowanie komputera zajmuje sporo czasu i wymaga dużej ilości zasobów komputera. Powinieneś wybrać optymalny czas uruchomienia skanowania komputera, aby uniknąć szkodliwego wpływu na działanie innego oprogramowania. Kaspersky Endpoint Security umożliwia skonfigurowanie normalnego terminarza skanowania komputera. To jest odpowiednie, jeśli Twoja organizacja posiada plan pracy. Możesz skonfigurować uruchamianie skanowania komputera w nocy lub w weekendy. Jeżeli z jakiegoś powodu uruchomienie zadania nie będzie możliwe (na przykład komputer nie będzie włączony o określonym czasie), można skongurować automatyczne uruchamianie pominiętego zadania przy najbliższej możliwej okazji.

Jeśli skonfigurowanie optymalnego terminarza skanowania okazuje się niemożliwe, Kaspersky Endpoint Security umożliwia uruchomienie skanowania komputera, gdy spełnione są następujące specjalne warunki:

Po aktualizacji baz danych.

Kaspersky Endpoint Security uruchamia skanowanie komputera wraz z zaktualizowanymi bazami danych.

Po uruchomieniu aplikacji.

Kaspersky Endpoint Security uruchamia skanowanie komputera, gdy od uruchomienia aplikacji minie określony czas. Przy uruchamianiu systemu operacyjnego wiele procesów jest uruchomionych, dlatego korzystne jest odroczenie uruchomienia zadania skanowania zamiast uruchomienie do od razu po uruchomieniu Kaspersky Endpoint Security.

Wake-on-LAN.

Kaspersky Endpoint Security uruchamia skanowanie komputera zgodnie z terminarzem nawet wtedy, gdy komputer jest wyłączony. Aby to zrobić, aplikacja używa funkcji Wake-on-LAN systemu operacyjnego. Funkcja Wake-on-LAN umożliwia zdalne włączenie komputera poprzez wysłanie specjalnego sygnału przez sieć lokalną. Aby użyć tej funkcji, musisz włączyć Wake-on-LAN w ustawieniach BIOS-u.

Możesz skonfigurować uruchamianie skanowania przy użyciu Wake-on-LAN tylko dla zadania Skanowanie w poszukiwaniu złośliwego oprogramowania w Kaspersky Security Center. Nie możesz włączyć Wake-on-LAN dla skanowania komputera w interfejsie aplikacji.

Kiedy komputer jest w stanie bezczynności.

Kaspersky Endpoint Security uruchamia skanowanie komputera zgodnie z terminarzem, gdy wygaszacz ekranu jest aktywny lub ekran jest zablokowany. Jeśli użytkownik odblokuje komputer, Kaspersky Endpoint Security wstrzyma skanowanie. To oznacza, że pełne skanowanie komputera może potrwać kilka dni.

#### [Jak w Konsoli administracyjnej](javascript:toggleBlock() (MMC) skonfigurować terminarz skanowania? 2

- 1. Otwórz Konsolę administracyjną Kaspersky Security Center.
- 2. W drzewie konsoli wybierz Zadania.
- 3. Wybierz zadanie skanowania i kliknij je dwukrotnie, aby otworzyć właściwości zadania. W razie konieczności utworzyć zadanie Skanowanie w poszukiwaniu złośliwego [oprogramowania](#page-145-0).
- 4. W oknie właściwości zadania wybierz sekcję Terminarz.
- 5. Skonfiguruj terminarz zadania skanowania.
- 6. W zależności od wybranej częstotliwości, skonfiguruj ustawienia zaawansowane, które określają terminarz uruchamiania zadania (patrz tabela poniżej).
- 7. Zapisz swoje zmiany.

#### [Jak w konsoli Web Console i](javascript:toggleBlock() Cloud Console skonfigurować terminarz skanowania? 2

- 1. W oknie głównym Web Console wybierz **Urządzenia → Zadania**. Zostanie otwarta lista zadań.
- 2. Kliknij zadanie skanowania.

Zostanie otwarte okno właściwości zadania.

- 3. W oknie właściwości zadania wybierz zakładkę Terminarz.
- 4. Skonfiguruj terminarz zadania skanowania.
- 5. W zależności od wybranej częstotliwości, skonfiguruj ustawienia zaawansowane, które określają terminarz uruchamiania zadania (patrz tabela poniżej).
- 6. Zapisz swoje zmiany.

Jak w interfejsie aplikacji skonfigurować terminarz skanowania? 2

Możesz skonfigurować terminarz skanowania tylko wtedy, gdy zasada nie jest stosowana do komputera. Dla komputerów pracujących pod kontrolą zasady możesz skonfigurować terminarz zadania Skanowanie w poszukiwaniu złośliwego oprogramowania w Kaspersky Security Center.

- 1. W oknie głównym aplikacji przejdź do sekcji Zadania.
- 2. Na liście zadań wybierz zadanie skanowania i kliknij  $\alpha$ .

Możesz skonfigurować terminarz uruchamiania Pełnego skanowania, Skanowania obszarów krytycznych lub Sprawdzania integralności. Możesz tylko ręcznie uruchomić Skanowanie obiektów.

- 3. Kliknij Terminarz skanowania.
- 4. W otwartym oknie skonfiguruj terminarz uruchamiania zadania skanowania.
- 5. W zależności od wybranej częstotliwości, skonfiguruj ustawienia zaawansowane, które określają terminarz uruchamiania zadania (patrz tabela poniżej).
- 6. Zapisz swoje zmiany.

#### Ustawienia terminarza skanowania

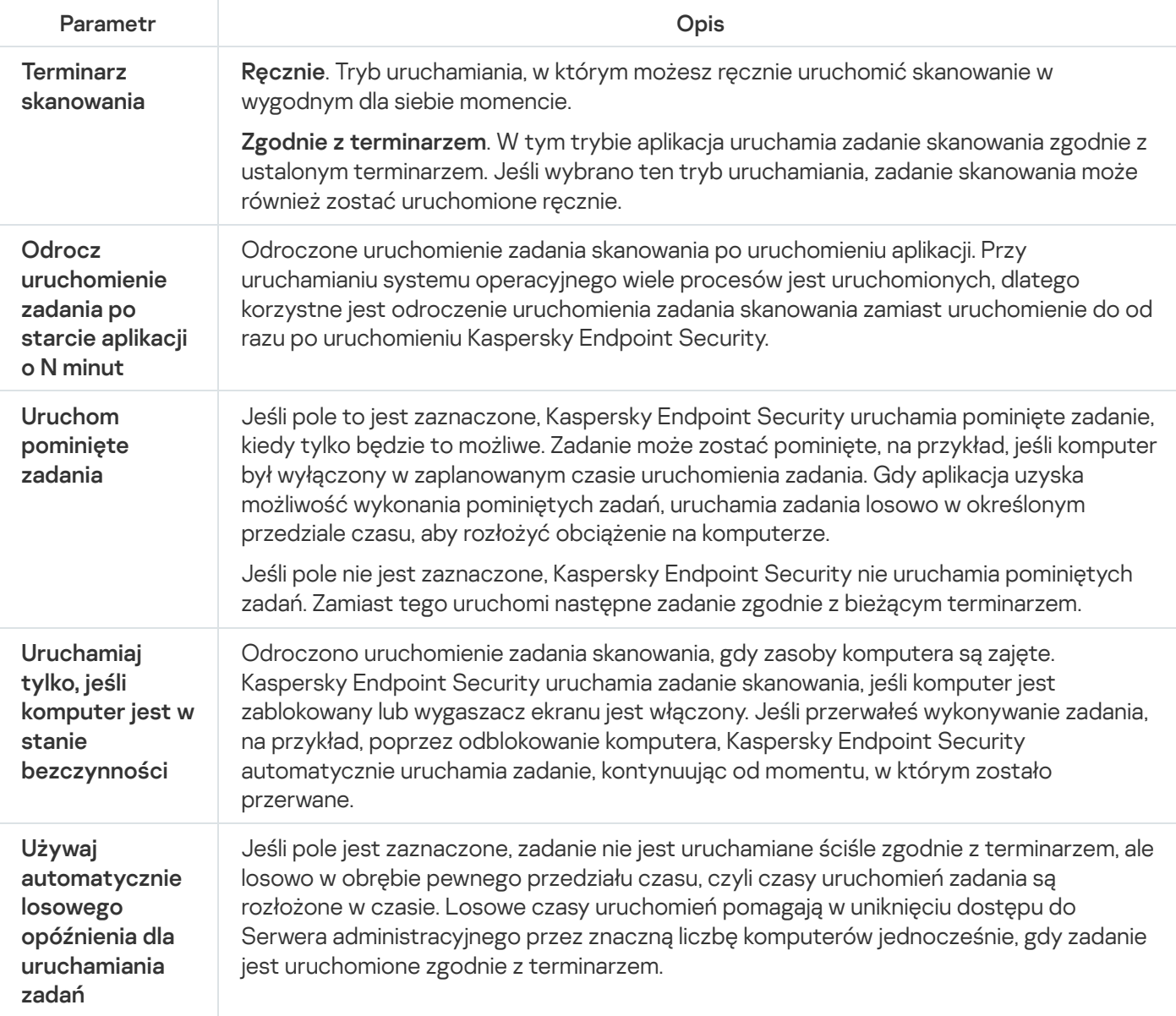

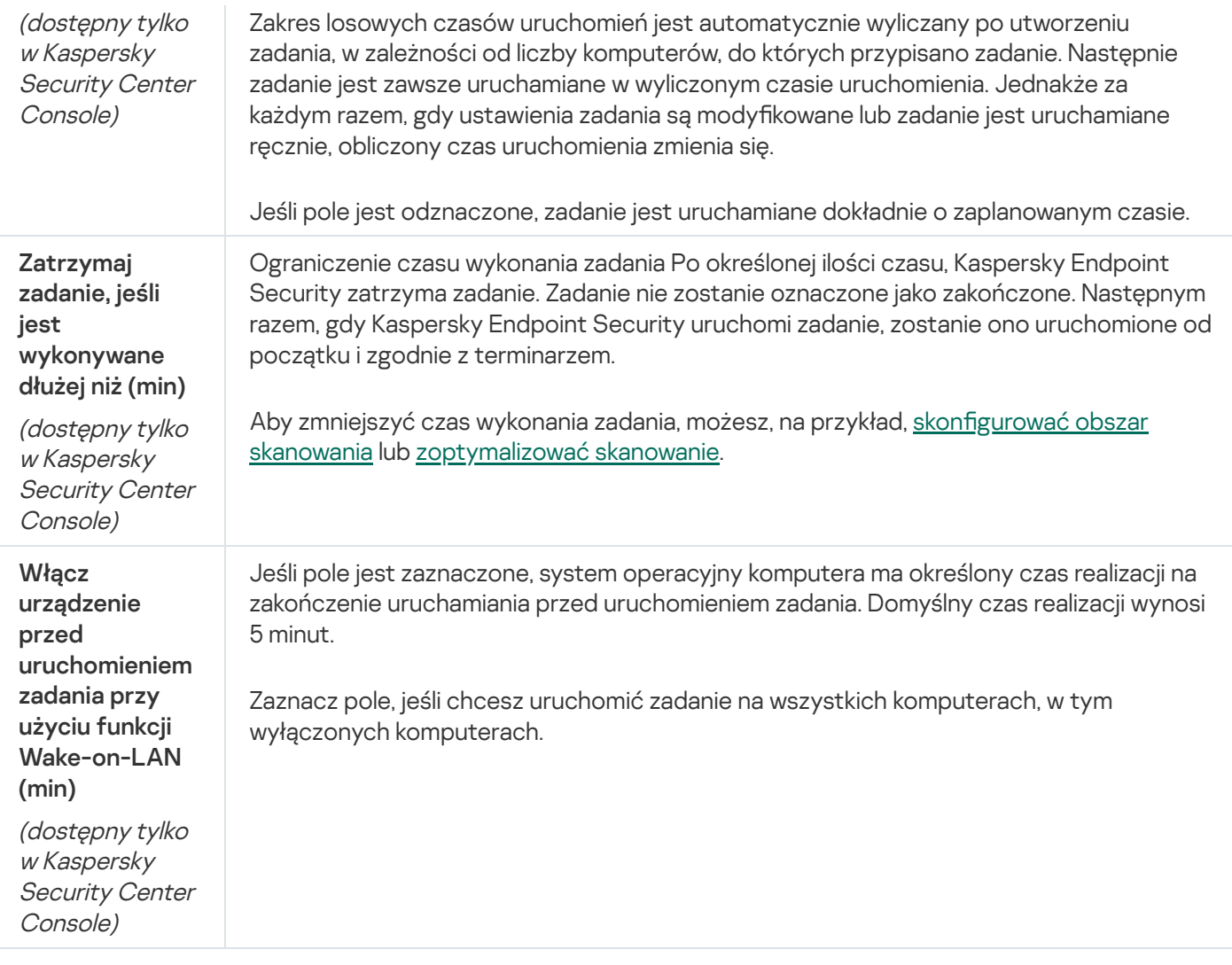

## Uruchamianie skanowania jako inny użytkownik

Domyślnie zadanie skanowania jest uruchamiane w imieniu użytkownika, z którego uprawnieniami jesteś zarejestrowany w systemie operacyjnym. Obszar ochrony może zawierać dyski sieciowe lub inne obiekty, które wymagają specjalnych uprawnień dostępu. Możesz wskazać użytkownika, który posiada odpowiednie uprawnienia, w ustawieniach aplikacji i uruchomić zadanie skanowania z poziomu konta tego użytkownika.

Jako inny użytkownik możesz uruchomić następujące skanowania:

- Skanowanie obszarów krytycznych.
- Pełne skanowanie.
- Skanowanie obiektów.
- Skanowanie z menu [kontekstowego](#page-177-0).

Nie możesz skonfigurować uprawnień użytkownika do uruchomienia Skanowania dysków [wymiennych](#page-173-0), Skanowania w tle lub Sprawdzania [integralności](#page-180-0).

[Jak w Konsoli administracyjnej](javascript:toggleBlock() (MMC) uruchomić skanowanie jako inny użytkownik?

- 1. Otwórz Konsolę administracyjną Kaspersky Security Center.
- 2. W folderze Zarządzane urządzenia z drzewa Konsoli administracyjnej otwórz folder grupy administracyjnej, do której należą wybrane komputery klienckie.
- 3. W obszarze roboczym wybierz zakładkę Zadania.
- 4. Wybierz zadanie skanowania i kliknij je dwukrotnie, aby otworzyć właściwości zadania.
- 5. W oknie właściwości zadania wybierz sekcję Konto.
- 6. Wprowadź poświadczenia konta użytkownika, którego uprawnień chcesz użyć do uruchomienia zadania skanowania.
- 7. Zapisz swoje zmiany.

#### [Jak w konsoli Web Console lub](javascript:toggleBlock() Cloud Console uruchomić skanowanie jako inny użytkownik? 2

- 1. W oknie głównym Web Console wybierz **Urządzenia → Zadania**. Zostanie otwarta lista zadań.
- 2. Kliknij zadanie skanowania. Zostanie otwarte okno właściwości zadania.
- 3. Wybierz zakładkę Ustawienia.
- 4. W sekcji Konto kliknij Ustawienia.
- 5. Wprowadź poświadczenia konta użytkownika, którego uprawnień chcesz użyć do uruchomienia zadania skanowania.
- 6. Zapisz swoje zmiany.

#### [Jak w interfejsie aplikacji uruchomić](javascript:toggleBlock() skanowanie jako inny użytkownik?

- 1. W oknie głównym aplikacji przejdź do sekcji Zadania.
- 2. Na liście zadań wybierz zadanie skanowania i kliknij  $\phi$ .
- 3. We właściwościach zadania wybierz **Ustawienia zaawansowane → Uruchom skanowanie jako**.
- 4. W otwartym oknie wprowadź poświadczenia konta użytkownika, którego uprawnień chcesz użyć do uruchomienia zadania skanowania.
- 5. Zapisz swoje zmiany.

Jeśli zadanie skanowania nie jest wyświetlane, oznacza to, że [administrator](#page-153-0) zabronił użycia zadań lokalnych w zasadzie.

## <span id="page-193-0"></span>Optymalizacja skanowania

Możesz zoptymalizować skanowanie plików, zmniejszając czas skanowania izwiększając szybkość działania programu Kaspersky Endpoint Security. Można to uzyskać poprzez skanowanie tylko nowych plików i tych plików, które zostały zmodyfikowane od ostatniego skanowania. Ten tryb jest stosowany zarówno do plików prostych, jak i złożonych. Możesz również ustawić ograniczenie skanowania pojedynczego pliku. Po upłynięciu określonego czasu, obiekt zostanie wykluczony z bieżącego skanowania (poza archiwami i plikami zawierającymi wiele obiektów).

Popularną techniką ukrywania wirusów i innego szkodliwego oprogramowania jest osadzanie ich w plikach złożonych, takich jak archiwa czy bazy danych. W celu wykrycia ukrytych w ten sposób wirusów i innego szkodliwego oprogramowania, plik złożony musi zostać rozpakowany, co może spowolnić skanowanie. Możesz ograniczyć typy skanowanych plików złożonych, dzięki czemu skanowanie będzie szybsze.

Możesz także włączyć technologie: iChecker i iSwift. Technologie iChecker i iSwift optymalizują prędkość skanowania plików poprzez wykluczenie plików, które nie zostały zmodyfikowane od ostatniego skanowania.

[Jak w Konsoli administracyjnej](javascript:toggleBlock() (MMC) zoptymalizować skanowanie?

- 1. Otwórz Konsolę administracyjną Kaspersky Security Center.
- 2. W drzewie konsoli wybierz Zadania.
- 3. Wybierz zadanie skanowania i kliknij je dwukrotnie, aby otworzyć właściwości zadania. W razie konieczności utworzyć zadanie Skanowanie w poszukiwaniu złośliwego [oprogramowania](#page-145-0).
- 4. W oknie właściwości zadania wybierz sekcję Ustawienia.
- 5. W sekcji Poziom ochrony kliknij przycisk Ustawienia.

To spowoduje otwarcie okna ustawień zadania skanowania.

- 6. W sekcji Optymalizacja skonfiguruj ustawienia skanowania:
	- Skanuj tylko nowe i zmienione pliki. Skanuje tylko nowe pliki oraz pliki, które zostały zmodyfikowane od ostatniego skanowania. To pomaga skrócić czas skanowania. Ten tryb jest stosowany zarówno do plików prostych, jak i złożonych.

Możesz także skonfigurować skanowanie nowych plików według typu. Na przykład, możesz przeskanować wszystkie pakiety dystrybucyjne i przeskanować tylko nowe archiwa i pliki formatów office.

- **Pomiń pliki skanowane dłużej niż N sek**. To powoduje ustawienie ograniczenia czasu skanowania pojedynczego obiektu. Po określonym czasie aplikacja przestanie skanować plik. To pomaga skrócić czas skanowania.
- Nie uruchamiaj wielu zadań skanowania w tym samym czasie. Opóźnione rozpoczęcie zadań skanowania, jeśli skanowanie jest już w toku. Kaspersky Endpoint Security będzie wysyłał nowe zadania skanowania, jeśli bieżące skanowanie będzie kontynuowane. Pomaga to zoptymalizować obciążenie komputera. Na przykład załóżmy, że aplikacja uruchomiła zadanie Pełnego skanowania zgodnie z harmonogramem. Jeżeli użytkownik spróbuje uruchomić skanowanie plików z menu kontekstowego, Kaspersky Endpoint Security zapisze to zadanie na listę zadań skanowania plików, a następnie automatycznie uruchomi je po zakończeniu zadania Pełnego skanowania.

#### 7. Kliknij Dodatkowe.

To spowoduje otwarcie okna ustawień skanowania plików złożonych.

8. W sekcji **Ograniczenie rozmiaru** zaznacz pole **Nie rozpakowuj dużych plików złożonych**. To powoduje ustawienie ograniczenia czasu skanowania pojedynczego obiektu. Po określonym czasie aplikacja przestanie skanować plik. To pomaga skrócić czas skanowania.

Kaspersky Endpoint Security skanuje duże pliki wypakowane z archiwów bez względu na to, czy pole Nie rozpakowuj dużych plików złożonych jest zaznaczone.

- 9. Kliknij **OK**.
- 10. Wybierz zakładkę Dodatkowe.
- 11. W sekcji Technologie skanowania zaznacz pola obok nazw technologii, których chcesz użyć podczas skanowania:
	- Technologia iSwift. Technologia ta pozwala na zwiększenie szybkości skanowania poprzez wykluczanie pewnych plików ze skanowania. Pliki są wykluczane ze skanowania przy użyciu specjalnego algorytmu uwzględniającego datę publikacji baz danych Kaspersky Endpoint Security, datę ostatniego skanowania

pliku oraz wszelkie modyfikacje ustawień skanowania. Technologia iSwift stanowi rozwinięcie technologii iChecker dla systemu plików NTFS.

Technologia iChecker. Technologia ta pozwala na zwiększenie szybkości skanowania poprzez wykluczanie pewnych plików ze skanowania. Pliki są wykluczane ze skanowania przy użyciu specjalnego algorytmu uwzględniającego datę publikacji baz danych Kaspersky Endpoint Security, datę ostatniego skanowania pliku oraz wszelkie modyfikacje ustawień skanowania. Ograniczeniem technologii iChecker jest fakt, że nie obsługuje ona plików o dużym rozmiarze oraz może być wykorzystana wyłącznie dla plików, których struktura jest rozpoznawana przez aplikację (na przykład: EXE, DLL, LNK, TTF, INF, SYS, COM, CHM, ZIP iRAR).

12. Zapisz swoje zmiany.

#### [Jak w konsoli Web Console i](javascript:toggleBlock() Cloud Console zoptymalizować skanowanie? 2

1. W oknie głównym Web Console wybierz **Urządzenia → Zadania**.

Zostanie otwarta lista zadań.

2. Kliknij zadanie skanowania.

Zostanie otwarte okno właściwości zadania. W razie konieczności utworzyć zadanie Skanowanie w poszukiwaniu złośliwego [oprogramowania](#page-145-0).

- 3. Wybierz zakładkę Ustawienia aplikacji.
- 4. W sekcji Działanie podejmowane w przypadku wykrycia zagrożenia zaznacz pole Skanuj tylko nowe i zmienione pliki. Skanuje tylko nowe pliki oraz pliki, które zostały zmodyfikowane od ostatniego skanowania. To pomaga skrócić czas skanowania. Ten tryb jest stosowany zarówno do plików prostych, jak i złożonych.

Możesz także skonfigurować skanowanie nowych plików według typu. Na przykład, możesz przeskanować wszystkie pakiety dystrybucyjne i przeskanować tylko nowe archiwa i pliki formatów office.

5. W sekcji **Optymalizacja** zaznacz pole **Nie rozpakowuj dużych plików złożonych**. To powoduje ustawienie ograniczenia czasu skanowania pojedynczego obiektu. Po określonym czasie aplikacja przestanie skanować plik. To pomaga skrócić czas skanowania.

Kaspersky Endpoint Security skanuje duże pliki wypakowane z archiwów bez względu na to, czy pole Nie rozpakowuj dużych plików złożonych jest zaznaczone.

- 6. Zaznacz pole Nie uruchamiaj wielu zadań skanowania w tym samym czasie. Opóźnione rozpoczęcie zadań skanowania, jeśli skanowanie jest już w toku. Kaspersky Endpoint Security będzie wysyłał nowe zadania skanowania, jeśli bieżące skanowanie będzie kontynuowane. Pomaga to zoptymalizować obciążenie komputera. Na przykład załóżmy, że aplikacja uruchomiła zadanie Pełnego skanowania zgodnie z harmonogramem. Jeżeli użytkownik spróbuje uruchomić skanowanie plików z menu kontekstowego, Kaspersky Endpoint Security zapisze to zadanie na listę zadań skanowania plików, a następnie automatycznie uruchomi je po zakończeniu zadania Pełnego skanowania.
- 7. W sekcji Ustawienia zaawansowane zaznacz pole Pomiń plik skanowany dłużej niż N sek. To powoduje ustawienie ograniczenia czasu skanowania pojedynczego obiektu. Po określonym czasie aplikacja przestanie skanować plik. To pomaga skrócić czas skanowania.
- 8. Zapisz swoje zmiany.
- 1. W oknie głównym aplikacji przejdź do sekcji **Zadania**.
- 2. Na liście zadań wybierz zadanie skanowania i kliknij  $\ddot{\phi}$ .
- 3. Kliknij Ustawienia zaawansowane.
- 4. W sekcji Optymalizacja skonfiguruj ustawienia skanowania:
	- Skanuj tylko nowe i zmienione pliki. Skanuje tylko nowe pliki oraz pliki, które zostały zmodyfikowane od ostatniego skanowania. To pomaga skrócić czas skanowania. Ten tryb jest stosowany zarówno do plików prostych, jak i złożonych.

Możesz także skongurować skanowanie nowych plików według typu. Na przykład, możesz przeskanować wszystkie pakiety dystrybucyjne i przeskanować tylko nowe archiwa i pliki formatów office.

- **Pomiń plik skanowany dłużej niż N s**. To powoduje ustawienie ograniczenia czasu skanowania pojedynczego obiektu. Po określonym czasie aplikacja przestanie skanować plik. To pomaga skrócić czas skanowania.
- Nie uruchamiaj wielu zadań skanowania w tym samym czasie. Opóźnione rozpoczęcie zadań skanowania, jeśli skanowanie jest już w toku. Kaspersky Endpoint Security będzie wysyłał nowe zadania skanowania, jeśli bieżące skanowanie będzie kontynuowane. Pomaga to zoptymalizować obciążenie komputera. Na przykład załóżmy, że aplikacja uruchomiła zadanie Pełnego skanowania zgodnie z harmonogramem. Jeżeli użytkownik spróbuje uruchomić skanowanie plików z menu kontekstowego, Kaspersky Endpoint Security zapisze to zadanie na listę zadań skanowania plików, a następnie automatycznie uruchomi je po zakończeniu zadania Pełnego skanowania.
- 5. W sekcji **Ograniczenie rozmiaru** zaznacz pole **Nie rozpakowuj dużych plików złożonych**. To powoduje ustawienie ograniczenia czasu skanowania pojedynczego obiektu. Po określonym czasie aplikacja przestanie skanować plik. To pomaga skrócić czas skanowania.

Kaspersky Endpoint Security skanuje duże pliki wypakowane z archiwów bez względu na to, czy pole Nie rozpakowuj dużych plików złożonych jest zaznaczone.

- 6. W sekcji Technologie skanowania zaznacz pola obok nazw technologii, których chcesz użyć podczas skanowania:
	- Technologia iSwift. Technologia ta pozwala na zwiększenie szybkości skanowania poprzez wykluczanie pewnych plików ze skanowania. Pliki są wykluczane ze skanowania przy użyciu specjalnego algorytmu uwzględniającego datę publikacji baz danych Kaspersky Endpoint Security, datę ostatniego skanowania pliku oraz wszelkie modyfikacje ustawień skanowania. Technologia iSwift stanowi rozwinięcie technologii iChecker dla systemu plików NTFS.
	- Technologia iChecker. Technologia ta pozwala na zwiększenie szybkości skanowania poprzez wykluczanie pewnych plików ze skanowania. Pliki są wykluczane ze skanowania przy użyciu specjalnego algorytmu uwzględniającego datę publikacji baz danych Kaspersky Endpoint Security, datę ostatniego skanowania pliku oraz wszelkie modyfikacje ustawień skanowania. Ograniczeniem technologii iChecker jest fakt, że nie obsługuje ona plików o dużym rozmiarze oraz może być wykorzystana wyłącznie dla plików, których struktura jest rozpoznawana przez aplikację (na przykład: EXE, DLL, LNK, TTF, INF, SYS, COM, CHM, ZIP iRAR).
- 7. Zapisz swoje zmiany.

Jeśli zadanie skanowania nie jest wyświetlane, oznacza to, że [administrator](#page-153-0) zabronił użycia zadań lokalnych w zasadzie.

## Aktualizowanie baz danych i modułów aplikacji

Aktualizowanie baz danych i modułów aplikacji Kaspersky Endpoint Security zapewnia aktualną ochronę Twojego komputera. Codziennie na całym świecie pojawia się duża ilość nowych wirusów i innego typu szkodliwego oprogramowania. Bazy danych Kaspersky Endpoint Security zawierają informacje o zagrożeniach i sposoby ich neutralizowania. Aby szybko wykrywać zagrożenia, zalecamy regularnie aktualizować bazy danych imoduły aplikacji.

Regularne aktualizacje wymagają ważnej licencji na aplikację. Jeżeli nie ma bieżącej licencji, wówczas możliwe będzie wykonanie tylko jednej aktualizacji.

Aby możliwe było pobieranie pakietów aktualizacji z serwerów aktualizacji Kaspersky, komputer musi być podłączony do internetu. Domyślnie ustawienia połączenia internetowego są określane automatycznie. Jeśli korzystasz z serwera proxy, konieczne może być dostosowanie ustawień serwera proxy.

Uaktualnienia są pobierane po protokole HTTPS. Mogą także zostać pobrane po protokole HTTP, jeśli niemożliwe jest pobranie uaktualnień po protokole HTTPS.

Podczas procesu aktualizacji, na komputer są pobierane i instalowane następujące obiekty:

• Bazy danych programu Kaspersky Endpoint Security. Ochrona komputera jest zapewniana przy pomocy baz danych zawierających sygnatury wirusów i innych zagrożeń oraz informacje o sposobach ich neutralizacji. Moduły ochrony korzystają z tych informacji przy wyszukiwaniu ineutralizowaniu zainfekowanych plików na Twoim komputerze. Bazy danych są ciągle aktualizowane o wpisy nowych zagrożeń i metody ich zwalczania. Dlatego zalecamy regularne aktualizowanie baz danych.

Oprócz baz danych Kaspersky Endpoint Security aktualizowane są również sterowniki sieciowe, które umożliwiają modułom aplikacji przechwytywanie ruchu sieciowego.

Moduły aplikacji. Oprócz baz danych aplikacji można także aktualizować jej moduły. Aktualizowanie modułów aplikacji likwiduje luki w Kaspersky Endpoint Security, dodaje nowe funkcje lub poprawia te istniejące.

Podczas aktualizacji moduły i bazy danych aplikacji znajdujące się na komputerze porównywane są z tymi aktualnymi, znajdującymi się w źródle uaktualnień. Jeśli Twoje bieżące bazy danych i moduły różnią się od najnowszych wersji, na Twoim komputerze zainstalowana zostanie brakująca część uaktualnień.

Jeśli bazy danych są bardzo stare, pakiet uaktualnień może być duży, co spowoduje zwiększony ruch internetowy (kilkadziesiąt MB).

Informacje o bieżącym stanie baz danych Kaspersky Endpoint Security jest wyświetlany w oknie głównym aplikacji lub w dymku, który jest wyświetlany po najechaniu kursorem na ikonę aplikacji w obszarze powiadomień.

Informacje o wynikach aktualizacji i wszystkich zdarzeniach zaistniałych podczas wykonywania zadania aktualizacji zapisywane są w raporcie [Kaspersky Endpoint](#page-699-0) Security.

### Scenariusze aktualizacji baz danych i modułów aplikacji

Aktualizowanie baz danych i modułów aplikacji Kaspersky Endpoint Security zapewnia aktualną ochronę Twojego komputera. Codziennie na całym świecie pojawia się duża ilość nowych wirusów i innego typu szkodliwego oprogramowania. Bazy danych Kaspersky Endpoint Security zawierają informacje o zagrożeniach i sposoby ich neutralizowania. Aby szybko wykrywać zagrożenia, zalecamy regularnie aktualizować bazy danych imoduły aplikacji. Na komputerach użytkowników aktualizowane są następujące obiekty:

- Antywirusowe bazy danych. Antywirusowe bazy danych zawierają bazy danych sygnatur szkodliwych programów, opisy ataków sieciowych, bazy danych szkodliwych i phishingowych adresów internetowych, bazy danych banerów, bazy danych spamu oraz inne dane.
- Moduły aplikacji. Aktualizacje modułów są przeznaczone do eliminowania lun w aplikacji i do udoskonalania metod ochrony komputera. Aktualizacje modułów mogą zmieniać zachowanie komponentów aplikacji i dodawać nowe możliwości.

Kaspersky Endpoint Security obsługuje następujące scenariusze aktualizowania baz danych i modułów:

Aktualizacja z serwerów Kaspersky.

Serwery aktualizacji Kaspersky znajdują się w różnych krajach na całym świecie. To zapewnia wysoką niezawodność aktualizacji. Jeśli aktualizacja nie może zostać wykonana z jednego serwera, Kaspersky Endpoint Security przełączy się do kolejnego serwera.

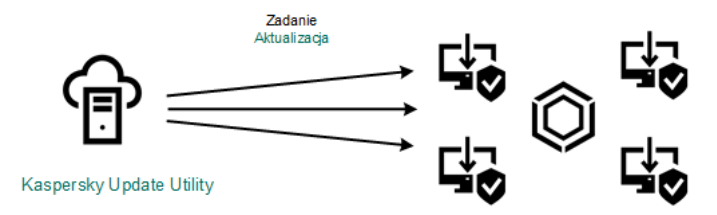

Aktualizacja z serwerów Kaspersky

• Scentralizowana aktualizacja.

Scentralizowana aktualizacja zmniejsza zewnętrzny ruch internetowy i zapewnia wygodne monitorowanie aktualizacii.

Scentralizowana aktualizacja składa się na następujące kroki:

1. Pobierz pakiet aktualizacji do repozytorium w obrębie sieci organizacji.

Pakiet aktualizacji jest pobierany do repozytorium przez zadanie Serwera administracyjnego o nazwie Pobierz aktualizacje do repozytorium Serwera administracyjnego.

2. Pobierz pakiet aktualizacji do folderu współdzielonego (opcjonalnie).

Pakiet aktualizacji można pobrać do folderu współdzielonego, korzystając z następujących metod:

- Korzystając z zadania Aktualizacja baz danych i modułów aplikacji programu Kaspersky Endpoint Security. Zadanie jest przeznaczone dla jednego z komputerów w lokalnej sieci komputerowej.
- Przy użyciu narzędzia Kaspersky Update Utility. Szczegółowe informacje na temat korzystania z narzędzia Kaspersky Update Utility znajdziesz w Bazie [wiedzy Kaspersky](https://support.kaspersky.com/kuu4-for-windows)<sup>12</sup>.
- 3. Roześlij pakiet aktualizacji na komputery klienckie.

Pakiet aktualizacji jest rozsyłany na komputery klienckie przez zadanie Aktualizacja baz danych i modułów aplikacji programu Kaspersky Endpoint Security. Dla każdej grupy administracyjnej możesz utworzyć nieograniczoną liczbę zadań aktualizacji.

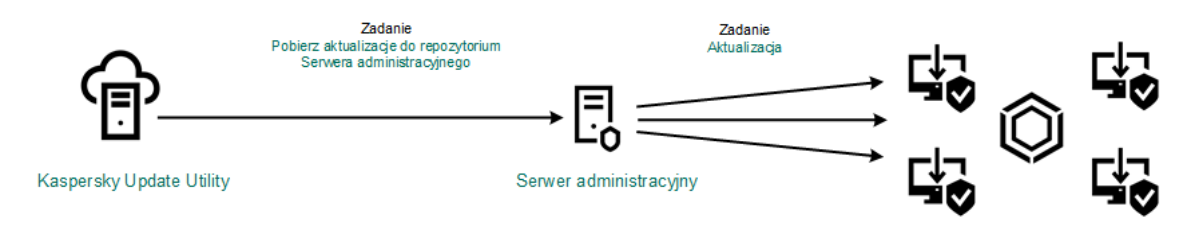

Aktualizowanie z repozytorium serwera

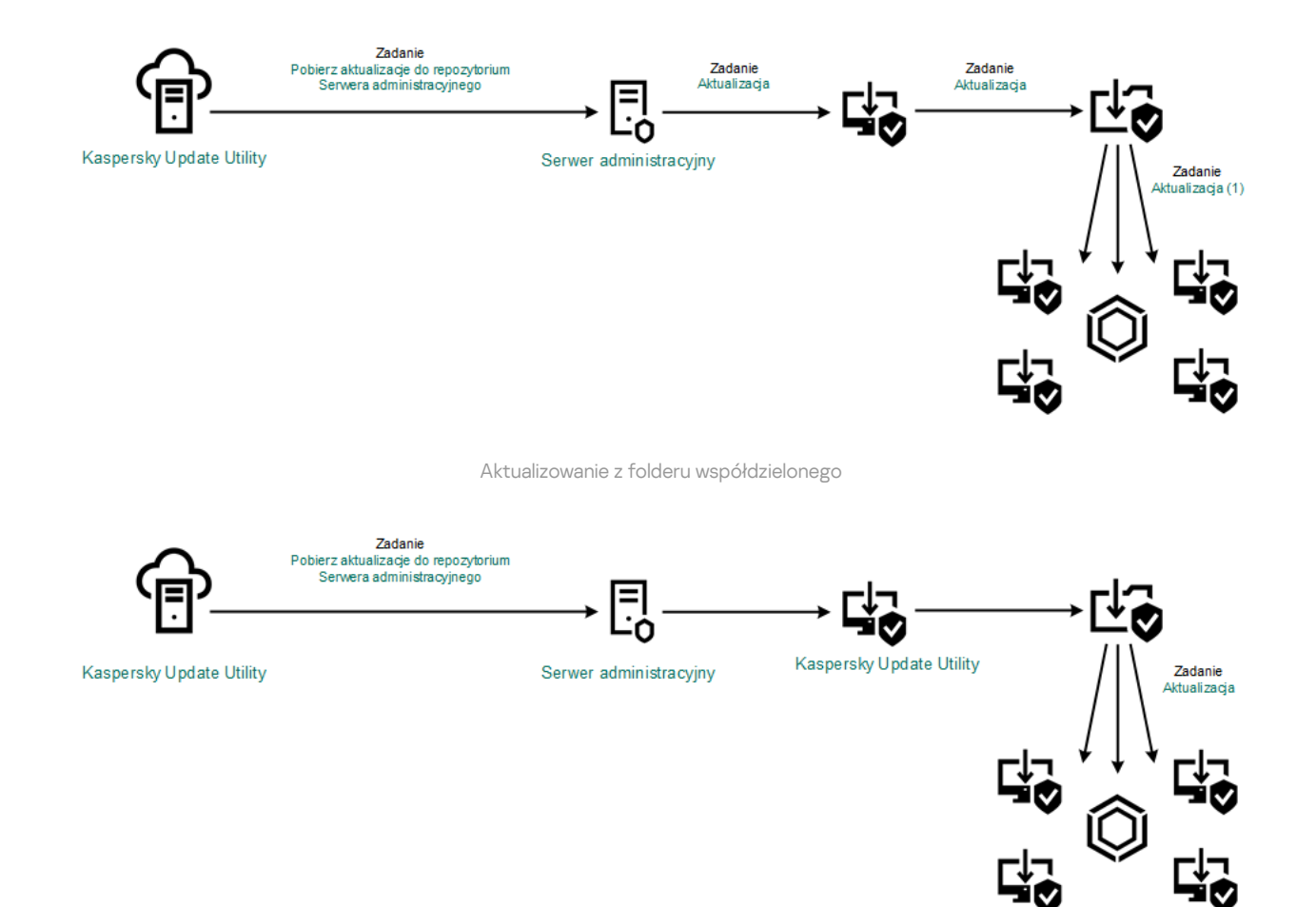

Aktualizowanie przy użyciu narzędzia Kaspersky Update Utility

Dla Kaspersky Security Center domyślna lista źródeł uaktualnień zawiera Serwer administracyjny Kaspersky Security Center i serwery aktualizacji Kaspersky. W przypadku konsoli Kaspersky Security Center Cloud Console domyślna lista źródeł uaktualnień zawiera punkty dystrybucji i serwery aktualizacji Kaspersky. Więcej informacji o punktach dystrybucji znajdziesz w pomocy do [Kaspersky Security](https://support.kaspersky.com/KSC/CloudConsole/en-US/) Center Cloud Console <sup>Iz</sup>. Do listy można dodać inne źródło uaktualnień. Źródłem uaktualnień mogą być serwery HTTP/FTP oraz foldery współdzielone. Jeśli aktualizacja nie może zostać wykonana z jednego źródła uaktualnień, Kaspersky Endpoint Security przełączy się do kolejnego serwera.

Uaktualnienia są pobierane z serwerów aktualizacji Kaspersky lub z innych serwerów FTP lub HTTP za pośrednictwem standardowych protokołów sieciowych. Jeśli do uzyskania dostępu do serwerów aktualizacji wymagane jest połączenie z serwerem proxy, w [ustawieniach](#page-239-0) profilu Kaspersky Endpoint Security określ ustawienia serwera proxy.

## <span id="page-200-0"></span>Aktualizowanie z repozytorium serwera

Aby oszczędzić ruch sieciowy, możesz skonfigurować aktualizacje baz danych i modułów aplikacji na komputerach sieci LAN organizacji z repozytorium serwera. W tym celu Kaspersky Security Center musi pobrać pakiet aktualizacyjny do repozytorium (serwer FTP lub HTTP, folder sieciowy lub lokalny) z serwerów aktualizacji Kaspersky. Pozostałe komputery w sieci LAN organizacji będą mogły pobierać pakiety aktualizacyjne z repozytorium serwera.

Konfigurowanie aktualizacji baz danych i modułów aplikacji z repozytorium serwera obejmuje następujące kroki:

1. Konfigurację pobrania pakietu aktualizacji do repozytorium Serwera administracyjnego (zadanie Pobierz aktualizacje do repozytorium Serwera administracyjnego).

Zadanie Pobierz aktualizacje do repozytorium Serwera administracyjnego jest tworzone automatycznie przez kreatora wstępnej konfiguracji Serwera administracyjnego i to zadanie może mieć tylko jedną instancję. Domyślnie Kaspersky Security Center kopiuje pakiet aktualizacji do folderu \\<nazwa serwera>\KLSHARE\Updates. Więcej informacji na temat pobierania aktualizacji do repozytorium Serwera administracyjnego można znaleźć w pomocy do [Kaspersky Security](https://support.kaspersky.com/help/KSC/14.2/pl-PL/180697.htm) Center <sup>12</sup>.

2. Konfigurację aktualizacji baz danych i modułów aplikacji z określonego repozytorium serwera do pozostałych komputerów w sieci LAN organizacji (zadanie Aktualizacja baz danych i modułów aplikacji).

Konfigurowanie aktualizacji Kaspersky Endpoint Security z określonego magazynu serwera w Konsoli administracyjnej (MMC)

1. Otwórz Konsolę administracyjną Kaspersky Security Center.

W drzewie konsoli wybierz Zadania.

2. Kliknij zadanie Aktualizacja baz danych i modułów aplikacji Kaspersky Endpoint Security.

Zostanie otwarte okno właściwości zadania.

Zadanie Aktualizacja baz danych i modułów aplikacji jest tworzone automatycznie przez kreatora wstępnej konfiguracji Serwera administracyjnego. Aby utworzyć zadanie Aktualizacja baz danych i modułów aplikacji, zainstaluj Wtyczkę zarządzającą Kaspersky Endpoint Security for Windows podczas działania kreatora.

3. W oknie właściwości zadania wybierz sekcję Ustawienia.

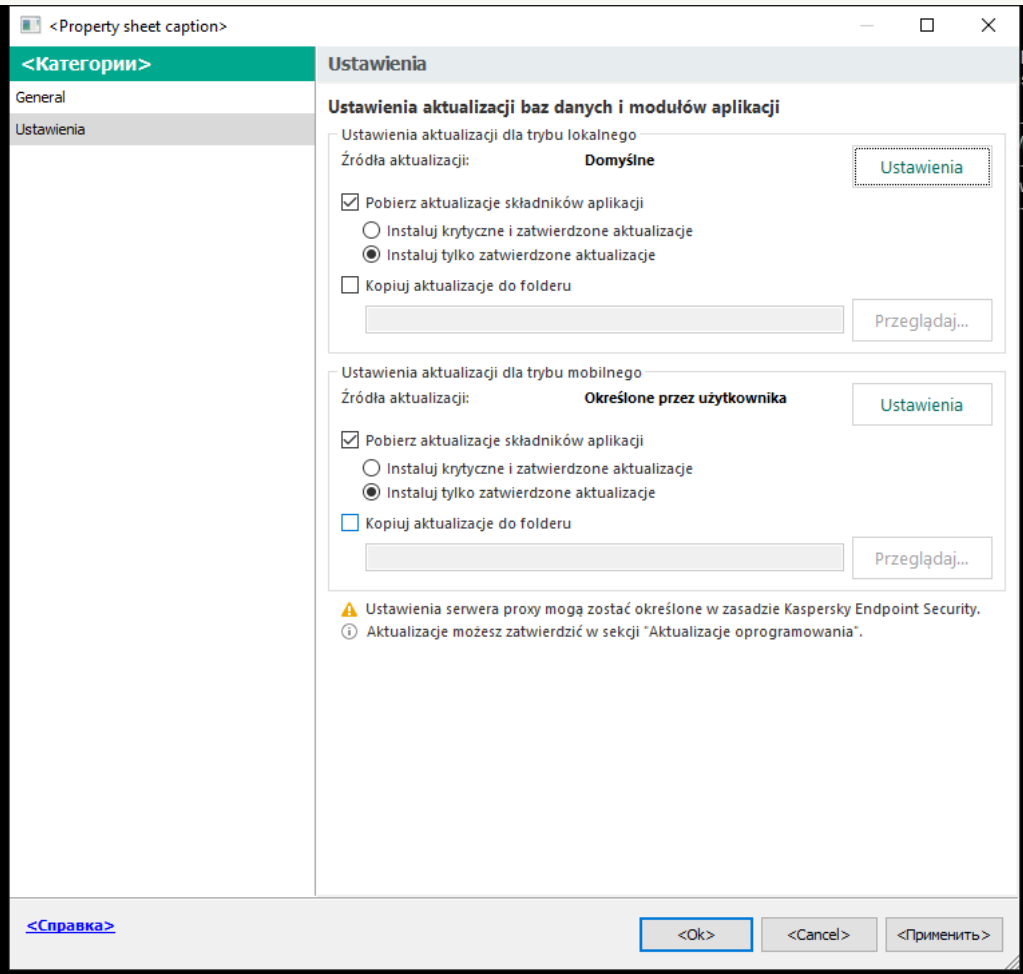

Ustawienia zadania Aktualizacja baz danych i modułów aplikacji

- 4. W sekcji Ustawienia aktualizacji dla trybu lokalnego kliknij przycisk Ustawienia.
- 5. Na liście źródeł aktualizacji upewnij się, że aktualizacja ze źródła **Kaspersky Security Center** jest włączona. Dodatkowo, źródło Kaspersky Security Center musi mieć najwyższy priorytet.
- 6. W razie potrzeby dodaj źródła aktualizacji:
	- a. Na liście źródeł uaktualnień kliknij przycisk Dodaj.
	- b. W polu **Żródła aktualizacji** określ adres serwera FTP lub HTTP, folderu sieciowego lub lokalnego, do którego Kaspersky Security Center skopiuje pakiet aktualizacji, pobrany z serwerów Kaspersky.

Adres źródła aktualizacji musi być zgodny z adresem podanym w polu Folder do przechowywania aktualizacji podczas konfigurowania pobierania aktualizacji do pamięci serwera (zadanie Pobierz uaktualnienia do repozytorium Serwera administracyjnego).

#### c. Kliknij **OK**.

Możesz wykluczyć źródło aktualizacji bez usuwania go z listy źródeł aktualizacji. W tym celu odznacz pole obok obiektu.

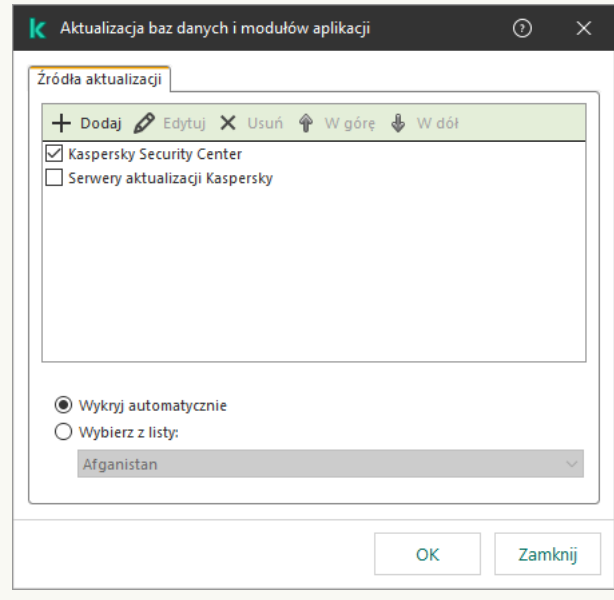

Źródła aktualizacji

7. Skonfiguruj priorytety źródeł aktualizacji, korzystając z przycisków **W górę** i **W dół**.

Jeśli aktualizacja nie może zostać wykonana z pierwszego źródła uaktualnień, Kaspersky Endpoint Security automatycznie przełączy się do kolejnego źródła.

8. W oknie właściwości zadania wybierz sekcję Terminarz i skonfiguruj tryb uruchamiania zadania.

9. Domyślnie Kaspersky Endpoint Security uruchamia zadanie w trybie ręcznym.

10. Zapisz swoje zmiany.

Konfigurowanie aktualizacji Kaspersky Endpoint Security z określonego magazynu serwera w Web Console @

- 1. W oknie głównym Web Console wybierz **Urządzenia → Zadania**. Zostanie otwarta lista zadań.
- 2. Kliknij zadanie Aktualizacja Kaspersky Endpoint Security.

Zostanie otwarte okno właściwości zadania.

Zadanie Aktualizacja jest tworzone automatycznie przez kreatora wstępnej konfiguracji Serwera administracyjnego. Aby utworzyć zadanie Aktualizacja, zainstaluj Wtyczkę zarządzającą Kaspersky Endpoint Security for Windows podczas działania kreatora.

- 3. Wybierz zakładkę **Ustawienia aplikacji → Tryb lokalny**.
- 4. Na liście źródeł aktualizacji upewnij się, że aktualizacja ze źródła Kaspersky Security Center jest włączona. Dodatkowo, źródło Kaspersky Security Center musi mieć najwyższy priorytet.
- 5. W razie potrzeby dodaj źródła aktualizacji:
	- a. Na liście źródeł uaktualnień kliknij przycisk Dodaj.
	- b. W polu Adres internetowy lub ścieżka do folderu lokalnego lub sieciowego określ adres serwera FTP lub HTTP, folderu sieciowego lub lokalnego, do którego Kaspersky Security Center skopiuje pakiet aktualizacji, pobrany z serwerów Kaspersky.

Adres źródła aktualizacji musi być zgodny z adresem podanym w polu Folder do przechowywania aktualizacji podczas konfigurowania pobierania aktualizacji do pamięci serwera (zadanie Pobierz uaktualnienia do repozytorium Serwera administracyjnego).

c. Kliknij **OK**.

Możesz wykluczyć źródło aktualizacji bez usuwania go z listy źródeł aktualizacji. W tym celu ustaw przycisk przełącznika obok obiektu na pozycję wyłączenia.

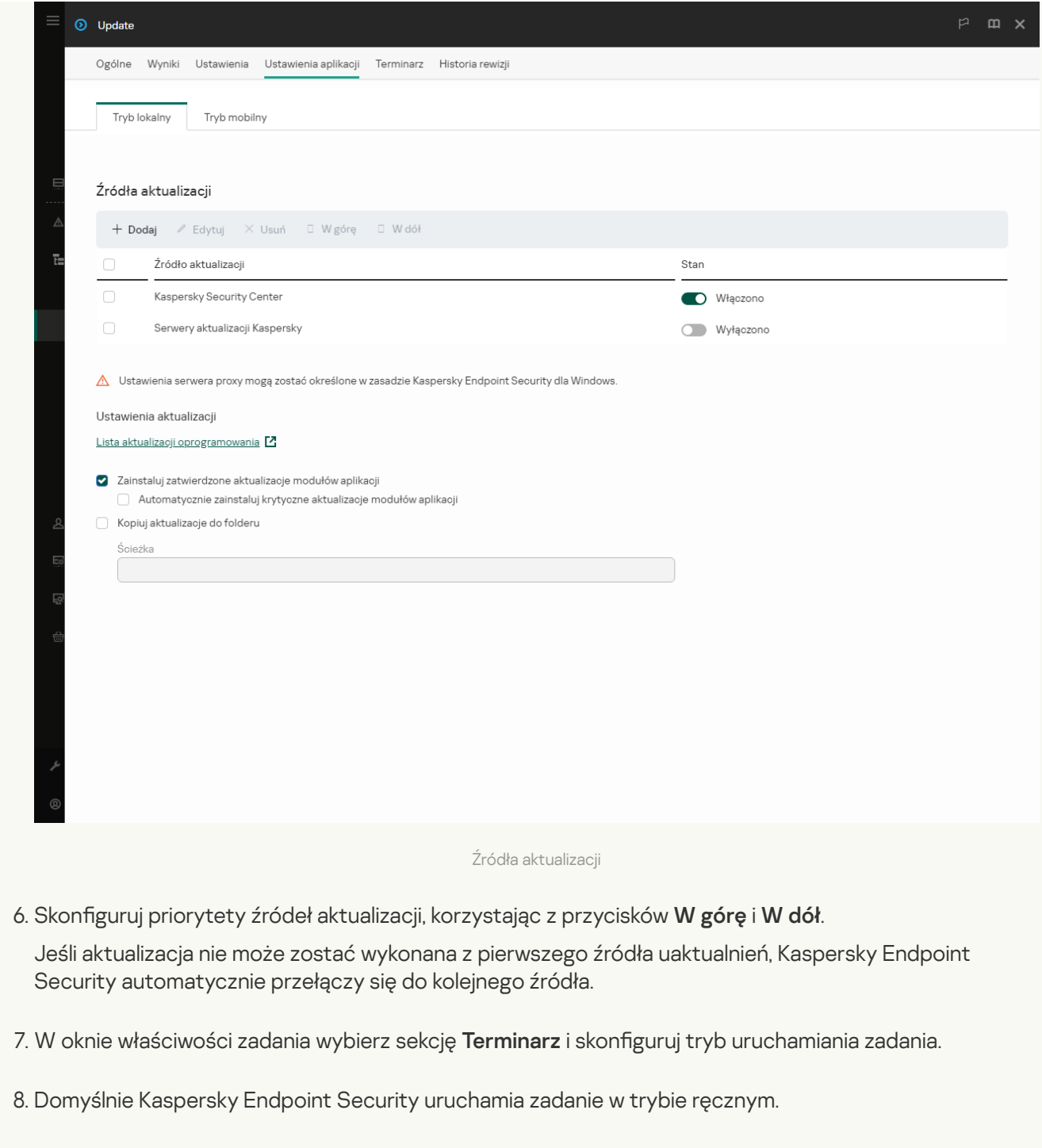

9. Zapisz swoje zmiany.

Konfigurowanie aktualizacji Kaspersky Endpoint Security z określonego magazynu serwera w interfejsie aplikacji **a** 

Nie możesz skonfigurować zadania grupowego Aktualizacja baz danych i modułów aplikacji w interfejsie aplikacji. Tylko lokalne zadanie aktualizacji, Aktualizacja baz danych i modułów aplikacji, jest dostępne dla użytkownika. Jeśli zadanie Aktualizacja baz danych i modułów aplikacji nie jest wyświetlane, oznacza to, że administrator zabronił używania zadań [lokalnych](#page-153-0) w zasadzie.

- $\Box$  $\overline{\mathbf{x}}$ Aktualizacja Kaspersky **Endpoint Security** Aktualizacja baz danych i modułów aplikacji **@ D** 噐 Monitorowanie Ostatnia aktualizacja: Nigdy nieuruchomiona Terminarz: Ręcznie  $\circ$ Bezpieczeństwo Aktualizui Aktualizacja C ☑ Zadania Wycofywanie baz danych do ich poprzedniej wersji  $\mathbb{D}$ Ostatnie wycofanie: Nigdy nieuruchomiona  $\Omega$ Licencja Wycofaj Server Name 26.03.2024 16:18  $12.0$ O  $\sigma$ ₫
- 1. W oknie głównym aplikacji przejdź do sekcji **Aktualizacja**.

Lokalne zadania aktualizacji

- 2. To spowoduje otwarcie listy zadań; wybierz zadanie Aktualizacja baz danych i modułów aplikacji i kliknij  $\phi$ . Zostanie otwarte okno właściwości zadania.
- 3. W oknie właściwości zadania kliknij **Wybierz źródła aktualizacji**.
- 4. Na liście źródeł aktualizacji upewnij się, że aktualizacja ze źródła Kaspersky Security Center jest włączona. Dodatkowo, źródło Kaspersky Security Center musi mieć najwyższy priorytet.
- 5. W razie potrzeby dodaj źródła aktualizacji:
	- a. Na liście źródeł uaktualnień kliknij przycisk Dodaj.

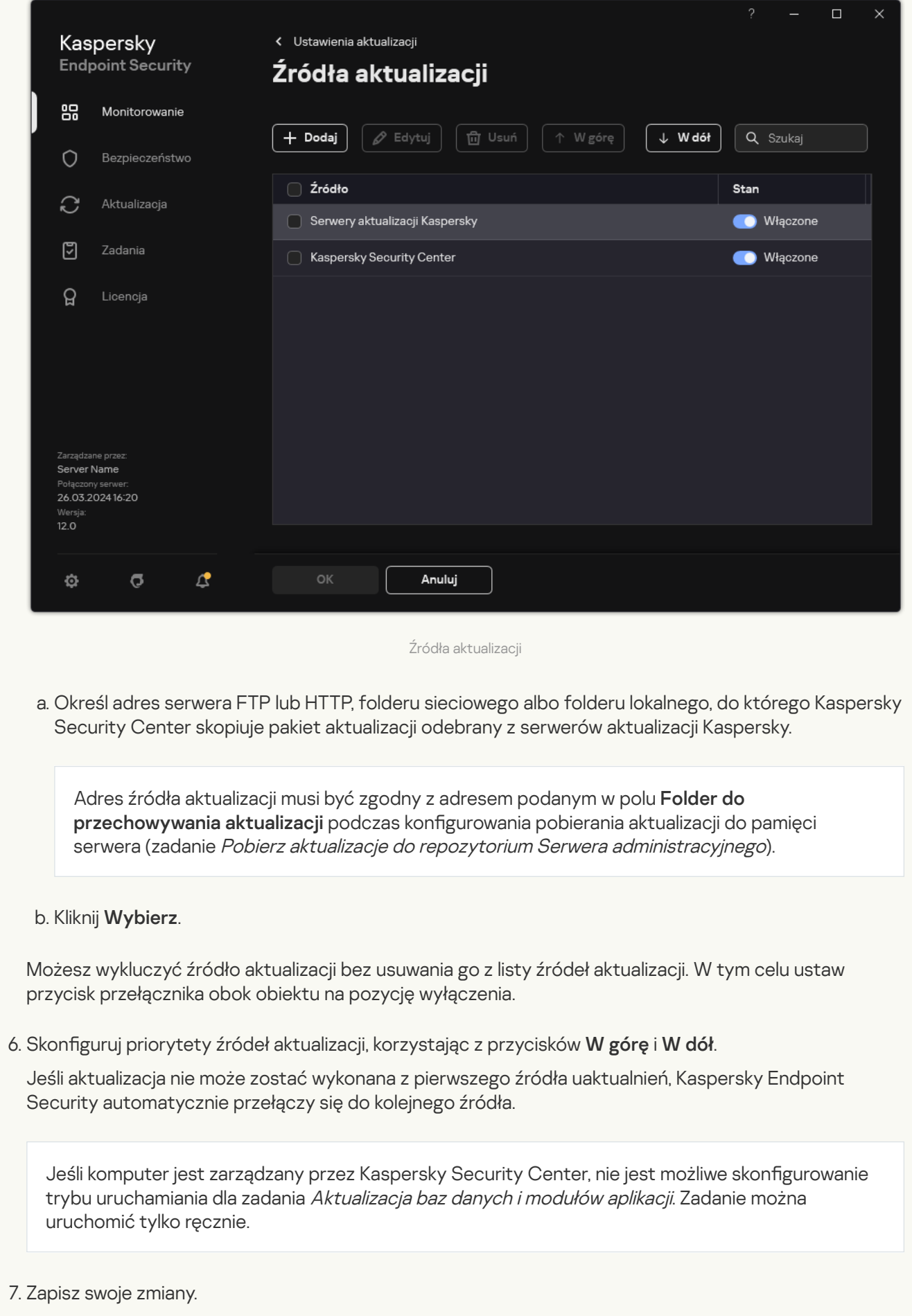

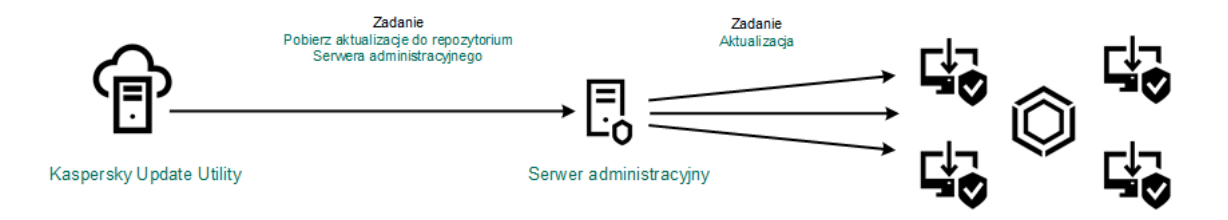

Aktualizowanie z repozytorium serwera

# Aktualizowanie z folderu współdzielonego

Aby oszczędzić ruch sieciowy, możesz skonfigurować aktualizacje baz danych i modułów aplikacji na komputerach sieci LAN organizacji z folderu współdzielonego. W tym celu jeden z komputerów w sieci LAN organizacji musi odbierać pakiety aktualizacji z Serwera administracyjnego Kaspersky Security Center lub z serwerów aktualizacji Kaspersky i kopiuje go do folderu współdzielonego. Pozostałe komputery w sieci LAN organizacji będą mogły pobrać pakiety aktualizacji z tego folderu współdzielonego.

Wersja i lokalizacja aplikacji Kaspersky Endpoint Security, która kopiuje pakiet aktualizacyjny do folderu współdzielonego, musi odpowiadać wersji i lokalizacji aplikacji, która aktualizuje bazy danych z folderu współdzielonego. Jeśli wersje lub lokalizacje aplikacji nie odpowiadają, aktualizacja baz danych może zakończyć się błędem.

Konfigurowanie aktualizacji baz danych i modułów aplikacji z folderu współdzielonego obejmuje następujące kroki:

- 1. Konfigurowanie aktualizacji caz danych i modułów aplikacji z repozytorium serwera.
- 2. Włączenia kopiowania pakietu uaktualnień do foldera współdzielonego na jednym z komputerów w sieci lokalnej. [Jak włączyć kopiowanie pakietu](javascript:toggleBlock() aktualizacji do folderu współdzielonego w Konsoli administracyjnej (MMC)
- 1. Otwórz Konsolę administracyjną Kaspersky Security Center.
- 2. W drzewie konsoli wybierz Zadania.

Zadanie Aktualizacja baz danych i modułów aplikacji musi zostać przypisane do jednego komputera, który będzie pełnił rolę źródła uaktualnień.

3. Kliknij zadanie **Aktualizacja baz danych i modułów aplikacji** Kaspersky Endpoint Security.

Zostanie otwarte okno właściwości zadania.

Zadanie Aktualizacja baz danych i modułów aplikacji jest tworzone automatycznie przez kreatora wstępnej konfiguracji Serwera administracyjnego. Aby utworzyć zadanie Aktualizacja baz danych i modułów aplikacji, zainstaluj Wtyczkę zarządzającą Kaspersky Endpoint Security for Windows podczas działania kreatora.

4. W oknie właściwości zadania wybierz sekcję Ustawienia.

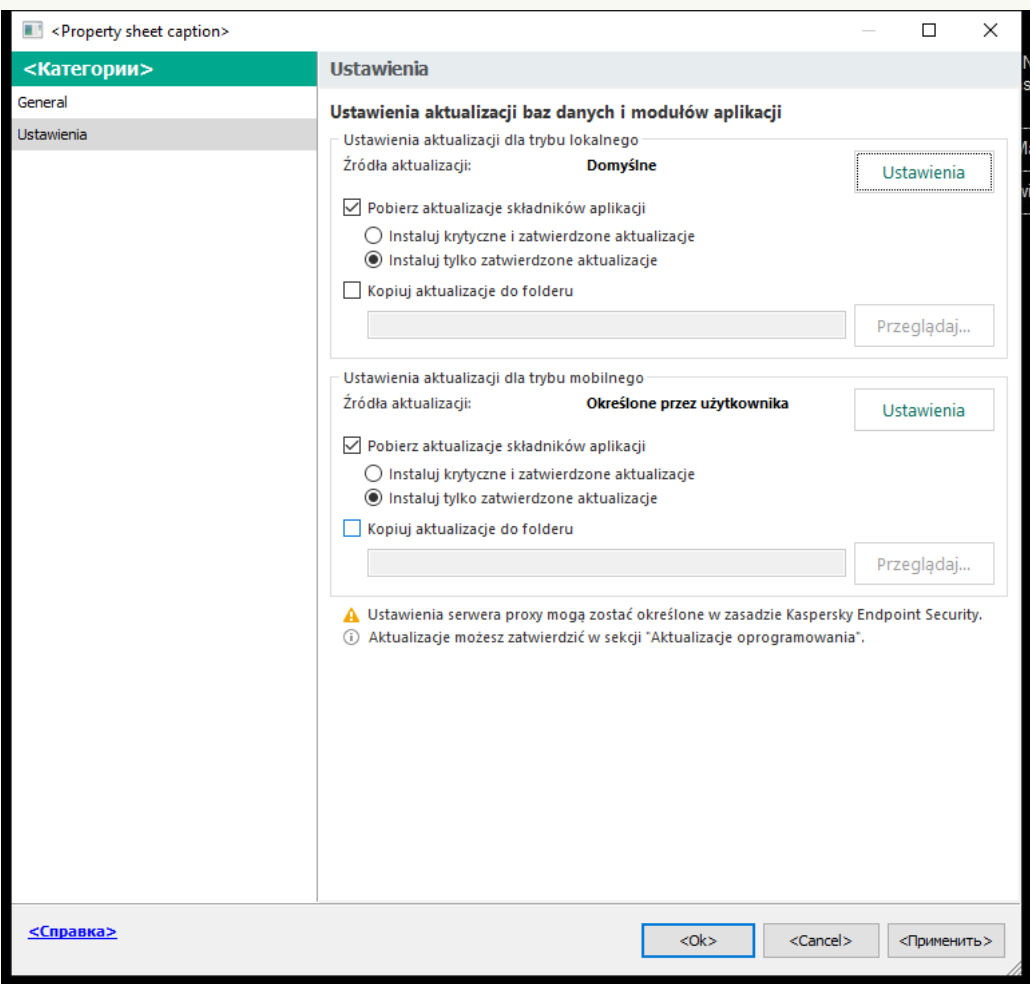

Ustawienia zadania Aktualizacja baz danych i modułów aplikacji

- 5. W sekcji Ustawienia aktualizacji dla trybu lokalnego kliknij przycisk Ustawienia.
- 6. Skonfiguruj źródła uaktualnień.

Źródłami uaktualnień mogą być serwery aktualizacji Kaspersky, Serwer administracyjny Kaspersky Security Center, inne serwery FTP lub HTTP, foldery lokalne lub foldery sieciowe.

7. Zaznacz pole Kopiuj aktualizacje do folderu.

8. W polu **Ścieżka do folderu** wprowadź ścieżkę UNC do folderu współdzielonego (na przykład: \\ <server name>\KLSHARE\Updates).

Jeśli pole pozostanie puste, Kaspersky Endpoint Security skopiuje pakiet aktualizacji do folderu C:\Documents and Settings\All Users\Application Data\Kaspersky Lab\AVP12\Update distribution\.

9. Zapisz swoje zmiany.

#### [Jak włączyć kopiowanie pakietu](javascript:toggleBlock() aktualizacji do folderu współdzielonego w Web Console i Cloud Console

1. W oknie głównym Web Console wybierz **Urządzenia → Zadania**.

Zostanie otwarta lista zadań.

Zadanie Aktualizacja baz danych i modułów aplikacji musi zostać przypisane do jednego komputera, który będzie pełnił rolę źródła uaktualnień.

2. Kliknij zadanie Aktualizacja Kaspersky Endpoint Security.

Zostanie otwarte okno właściwości zadania.

Zadanie Aktualizacja jest tworzone automatycznie przez kreatora wstępnej konfiguracji Serwera administracyjnego. Aby utworzyć zadanie Aktualizacja, zainstaluj Wtyczkę zarządzającą Kaspersky Endpoint Security for Windows podczas działania kreatora.

- 3. Wybierz zakładkę Ustawienia aplikacji → Tryb lokalny.
- 4. Skonfiguruj źródła uaktualnień.

Źródłami uaktualnień mogą być serwery aktualizacji Kaspersky, Serwer administracyjny Kaspersky Security Center, inne serwery FTP lub HTTP, foldery lokalne lub foldery sieciowe.

- 5. Zaznacz pole Kopiuj aktualizacje do folderu.
- 6. W polu **Ścieżka** wprowadź ścieżkę UNC do folderu współdzielonego (na przykład: \\<server name>\KLSHARE\Updates).

Jeśli pole pozostanie puste, Kaspersky Endpoint Security skopiuje pakiet aktualizacji do folderu C:\Documents and Settings\All Users\Application Data\Kaspersky Lab\AVP12\Update distribution\.

7. Zapisz swoje zmiany.

[Jak włączyć kopiowanie pakietu](javascript:toggleBlock() aktualizacji do folderu współdzielonego w interfejsie aplikacji

Nie możesz skonfigurować zadania grupowego Aktualizacja baz danych i modułów aplikacji w interfejsie aplikacji. Tylko lokalne zadanie aktualizacji, Aktualizacja baz danych i modułów aplikacji, jest dostępne dla użytkownika. Jeśli zadanie Aktualizacja baz danych i modułów aplikacji nie jest wyświetlane, oznacza to, że administrator zabronił używania zadań [lokalnych](#page-153-0) w zasadzie.

- $\Box$  $\checkmark$ Aktualizacja Kaspersky **Endpoint Security** Aktualizacja baz danych i modułów aplikacji **@ D** 噐 Monitorowanie Ostatnia aktualizacja: Nigdy nieuruchomiona Terminarz: Ręcznie  $\circ$ Bezpieczeństwo Aktualizui G Aktualizacja 同 Zadania Wycofywanie baz danych do ich poprzedniej wersji  $\mathbb{D}$ Ostatnie wycofanie: Nigdy nieuruchomiona Q Licencja Wycofaj Server Name 26.03.2024 16:18  $12.0$ O  $\sigma$ ₫ Lokalne zadania aktualizacji 2. To spowoduje otwarcie listy zadań; wybierz zadanie Aktualizacja baz danych i modułów aplikacji i kliknij  $\phi$ . Zostanie otwarte okno właściwości zadania.
- 1. W oknie głównym aplikacji przejdź do sekcji **Aktualizacja**.

- 3. W sekcji Dystrybucja uaktualnień zaznacz pole Kopiuj aktualizacje do folderu.
- 4. Wprowadź ścieżkę UNC do folderu współdzielonego (na przykład: \\<server name>\KLSHARE\Updates).

5. Zapisz swoje zmiany.

3. Konfigurację aktualizacji baz danych i modułów aplikacji z określonego folderu współdzielonego do pozostałych komputerów w sieci LAN organizacji.

[Jak w Konsoli administracyjnej](javascript:toggleBlock() (MMC) skonfigurować aktualizacje z folderu współdzielonego o

- 1. W oknie głównym Web Console wybierz **Urządzenia → Zadania**. Zostanie otwarta lista zadań.
- 2. Kliknij Dodaj.

Zostanie uruchomiony Kreator tworzenia zadania.

- 3. Skonfiguruj ustawienia zadania:
	-
	- a. Na liście rozwijalnej A**plikacja** wybierz **Kaspersky Endpoint Security for Windows (12.6)**.<br>b. Z listy rozwijalnej **Typ zadania** wybierz **Aktualizacja baz danych i modułów aplikacji**. b. Z listy rozwijalnej Typ zadania wybierz Aktualizacja baz danych i modułów aplikacji.
- 4. Otwórz Konsolę administracyjną Kaspersky Security Center.
- 5. W drzewie konsoli wybierz Zadania.

Zostanie otwarta lista zadań.

6. Kliknij Nowe zadanie.

Zostanie uruchomiony Kreator tworzenia zadania. Postępuj zgodnie z instrukcjami Kreatora.

#### Krok 1. Wybieranie typu zadania

Wybierz Kaspersky Endpoint Security for Windows (12.6)  $\rightarrow$  Aktualizacja baz danych i modułów . aplikacji

#### Krok 2. Wybór źródeł aktualizacji

Dodaj nowe źródło aktualizacji: folder udostępniony. Adres źródłowy musi odpowiadać adresowi, który wcześniej określono w polu **Ścieżka do folderu** podczas konfiguracji kopiowania pakietu aktualizacyjnego do folderu współdzielonego. Skonfiguruj priorytety źródeł aktualizacji, korzystając z przycisków **W górę** i **W** . dół

### Krok 3. Wybieranie urządzeń, do których zadanie zostanie przypisane

Wybierz komputery, na których zadanie zostanie wykonane. Dostępne są następujące opcje:

- Przypisz zadanie do grupy administracyjnej. W tym przypadku zadanie jest przypisywane do komputerów znajdujących się we wcześniej utworzonej grupie administracyjnej.
- Wybierz komputery wykryte w sieci przez Serwer administracyjny: urządzenia nieprzypisane. Określone urządzenia mogą obejmować urządzenia z grup administracyjnych oraz nieprzypisane urządzenia.
- Określ adresy urządzeń ręcznie lub zaimportuj adresy z listy. Możesz określić nazwy NetBIOS, adresy IP oraz podsieci IP urządzeń, do których chcesz przydzielić zadanie.

Zadanie Aktualizacja baz danych i modułów aplikacji musi zostać przypisane do komputerów sieci LAN organizacji, za wyjątkiem komputera, który pełni rolę źródła uaktualnień.

#### Krok 4. Wybieranie konta do uruchomienia zadania

Wybierz konto, aby uruchomić zadanie Aktualizacja baz danych i modułów aplikacji. Domyślnie Kaspersky Endpoint Security uruchamia zadanie z uprawnieniami lokalnego konta użytkownika.

Krok 5. Konfigurowanie terminarza uruchamiania zadania

Skonfiguruj terminarz uruchamiania zadania, na przykład, ręcznie lub po pobraniu antywirusowych baz danych do repozytorium.

Krok 6. Definiowanie nazwy zadania

Wprowadź nazwę zadania, na przykład: Aktualizowanie <sup>z</sup> folderu współdzielonego.

Krok 7. Kończenie tworzenia zadania

Zakończ działanie Kreatora. Jeśli to konieczne, zaznacz pole wyboru **Uruchom zadanie po zakończeniu** działania kreatora. Możesz monitorować postęp zadania we właściwościach zadania. W rezultacie zadanie aktualizacji zostanie wykonane na komputerach użytkowników zgodnie z określonym terminarzem.

[Jak w konsoli Web Console i](javascript:toggleBlock() Cloud Console skonfigurować aktualizacie z folderu współdzielonego @

- 1. W oknie głównym Web Console wybierz **Urządzenia → Zadania**. Zostanie otwarta lista zadań.
- 2. Kliknij Dodaj.

Zostanie uruchomiony Kreator tworzenia zadania.

- 3. Skonfiguruj ustawienia zadania:
	- a. Na liście rozwijalnej A**plikacja** wybierz **Kaspersky Endpoint Security for Windows (12.6)**.<br>b. Z listy rozwijalnej **Typ zadania** wybierz **Aktualizacja**.
	- b. Z listy rozwijalnej Typ zadania wybierz Aktualizacja.
	- c. W polu **Nazwa zadania** wpisz krótki opis, na przykład, *Aktualizowanie z folderu współdzielonego*.
	- d. W sekcji Wybierz urządzenia, do których zostanie przypisane zadanie wybierz obszar zadania.

Zadanie Aktualizacja baz danych i modułów aplikacji musi zostać przypisane do komputerów sieci LAN organizacji, za wyjątkiem komputera, który pełni rolę źródła uaktualnień.

- 4. Wybierz urządzenia zgodnie z opcją wybranego obszaru zadania i przejdź do kolejnego kroku.
- 5. Zakończ działanie Kreatora.

Nowe zadanie zostanie wyświetlone w tabeli zadań.

6. Kliknij nowo utworzone zadanie Aktualizacja.

Zostanie otwarte okno właściwości zadania.

- 7. Wybierz zakładkę **Ustawienia aplikacji → Tryb lokalny**.
- 8. W sekcji **Źródła aktualizacji** kliknij przycisk **Dodaj**.
- 9. W polu Adres internetowy lub ścieżka do folderu lokalnego lub sieciowego wprowadź ścieżkę dostępu do folderu współdzielonego.

Adres źródłowy musi odpowiadać adresowi, który wcześniej określono w polu **Ścieżka** podczas konfiguracji kopiowania pakietu aktualizacyjnego do folderu współdzielonego (patrz powyższa instrukcja).

10. Kliknij **OK**.

- 11. Skonfiguruj priorytety źródeł aktualizacji, korzystając z przycisków W górę i W dół.
- 12. Zapisz swoje zmiany.

Jak w interfejsie aplikacji skonfigurować aktualizacje z folderu współdzielonego a

Nie możesz skonfigurować zadania grupowego Aktualizacja baz danych i modułów aplikacji w interfejsie aplikacji. Tylko lokalne zadanie aktualizacji, Aktualizacja baz danych i modułów aplikacji, jest dostępne dla użytkownika. Jeśli zadanie Aktualizacja baz danych i modułów aplikacji nie jest wyświetlane, oznacza to, że administrator zabronił używania zadań [lokalnych](#page-153-0) w zasadzie.

- $\Box$ Aktualizacja Kaspersky **Endpoint Security** Aktualizacja baz danych i modułów aplikacji **@ D** 噐 Monitorowanie Ostatnia aktualizacja: Nigdy nieuruchomiona Terminarz: Ręcznie  $\circ$ Bezpieczeństwo Aktualizui Aktualizacia C 同 Zadania Wycofywanie baz danych do ich poprzedniej wersji  $\mathbb{D}$ Ostatnie wycofanie: Nigdy nieuruchomiona Q Licencja Wycofaj Server Name 26.03.2024 16:18  $12.0$ O  $\sigma$ ₫
- 1. W oknie głównym aplikacji przejdź do sekcji **Aktualizacja**.

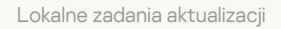

- 2. To spowoduje otwarcie listy zadań; wybierz zadanie Aktualizacja baz danych i modułów aplikacji i kliknij a. Zostanie otwarte okno właściwości zadania.
- 3. Kliknij Wybierz źródła aktualizacji.
- 4. W otwartym oknie kliknij przycisk Dodaj.
- 5. W otwartym oknie wprowadź ścieżkę dostępu do folderu współdzielonego.

Adres źródłowy musi odpowiadać adresowi, który wcześniej określono podczas konfiguracji kopiowania pakietu aktualizacyjnego do folderu współdzielonego (patrz powyższa instrukcja).

- 6. Kliknij Wybierz.
- 7. Skonfiguruj priorytety źródeł aktualizacji, korzystając z przycisków W górę i W dół.

Jeśli aktualizacja nie może zostać wykonana z pierwszego źródła uaktualnień, Kaspersky Endpoint Security automatycznie przełączy się do kolejnego źródła.
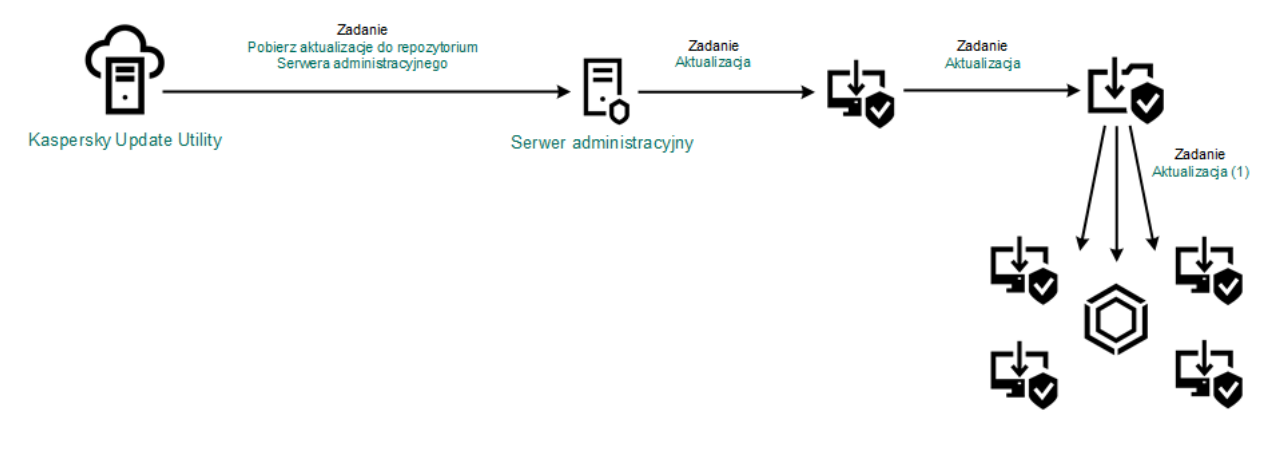

Aktualizowanie z folderu współdzielonego

# Aktualizowanie przy użyciu narzędzia Kaspersky Update Utility

Aby oszczędzić ruch sieciowy, możesz skonfigurować aktualizacje baz danych i modułów aplikacji na komputerach sieci LAN organizacji z folderu współdzielonego przy użyciu Kaspersky Update Utility. W tym celu jeden z komputerów w sieci LAN organizacji musi odbierać pakiety aktualizacji z Serwera administracyjnego Kaspersky Security Center lub z serwerów aktualizacji Kaspersky i kopiuje te pakiety aktualizacji do folderu współdzielonego przy użyciu narzędzia. Pozostałe komputery w sieci LAN organizacji będą mogły pobrać pakiety aktualizacji z tego folderu współdzielonego.

Wersja i lokalizacja aplikacji Kaspersky Endpoint Security, która kopiuje pakiet aktualizacyjny do folderu współdzielonego, musi odpowiadać wersji i lokalizacji aplikacji, która aktualizuje bazy danych z folderu współdzielonego. Jeśli wersje lub lokalizacje aplikacji nie odpowiadają, aktualizacja baz danych może zakończyć się błędem.

Konfigurowanie aktualizacji baz danych i modułów aplikacji z folderu współdzielonego obejmuje następujące kroki:

- 1. [Kongurowanie](#page-200-0) aktualizacji caz danych imodułów aplikacji z repozytorium serwera.
- 2. Zainstaluj narzędzie Kaspersky Update Utility na jednym z komputerów w sieci LAN organizacji.
- 3. Skonfiguruj kopiowanie pakietu aktualizacji do folderu współdzielonego w ustawieniach narzędzia Kaspersky Update Utility.

Możesz pobrać pakiet dystrybucyjny Kaspersky Update Utility ze strony internetowej [pomocy technicznej](https://support.kaspersky.com/updater4) Kaspersky<sup>n</sup>. Po zainstalowaniu narzędzia, wybierz źródło uaktualnień (na przykład, repozytorium Serwera administracyjnego) i folder współdzielony, do którego narzędzie Kaspersky Update Utility skopiuje pakiety aktualizacji. Szczegółowe informacje na temat korzystania z narzędzia Kaspersky Update Utility znajdziesz w Bazie [wiedzy Kaspersky](https://support.kaspersky.com/kuu4-for-windows)<sup>E</sup>.

4. Konfigurację aktualizacji baz danych i modułów aplikacji z określonego folderu współdzielonego do pozostałych komputerów w sieci LAN organizacji.

[Jak w Konsoli administracyjnej](javascript:toggleBlock() (MMC) skonfigurować aktualizacje z folderu współdzielonego a

- 1. Otwórz Konsolę administracyjną Kaspersky Security Center.
- 2. W drzewie konsoli wybierz Zadania.
- 3. Kliknij zadanie Aktualizacja baz danych i modułów aplikacji Kaspersky Endpoint Security.

Zostanie otwarte okno właściwości zadania.

Zadanie Aktualizacja baz danych i modułów aplikacji jest tworzone automatycznie przez kreatora wstępnej konfiguracji Serwera administracyjnego. Aby utworzyć zadanie Aktualizacja baz danych i modułów aplikacji, zainstaluj Wtyczkę zarządzającą Kaspersky Endpoint Security for Windows podczas działania kreatora.

#### 4. W oknie właściwości zadania wybierz sekcję Ustawienia.

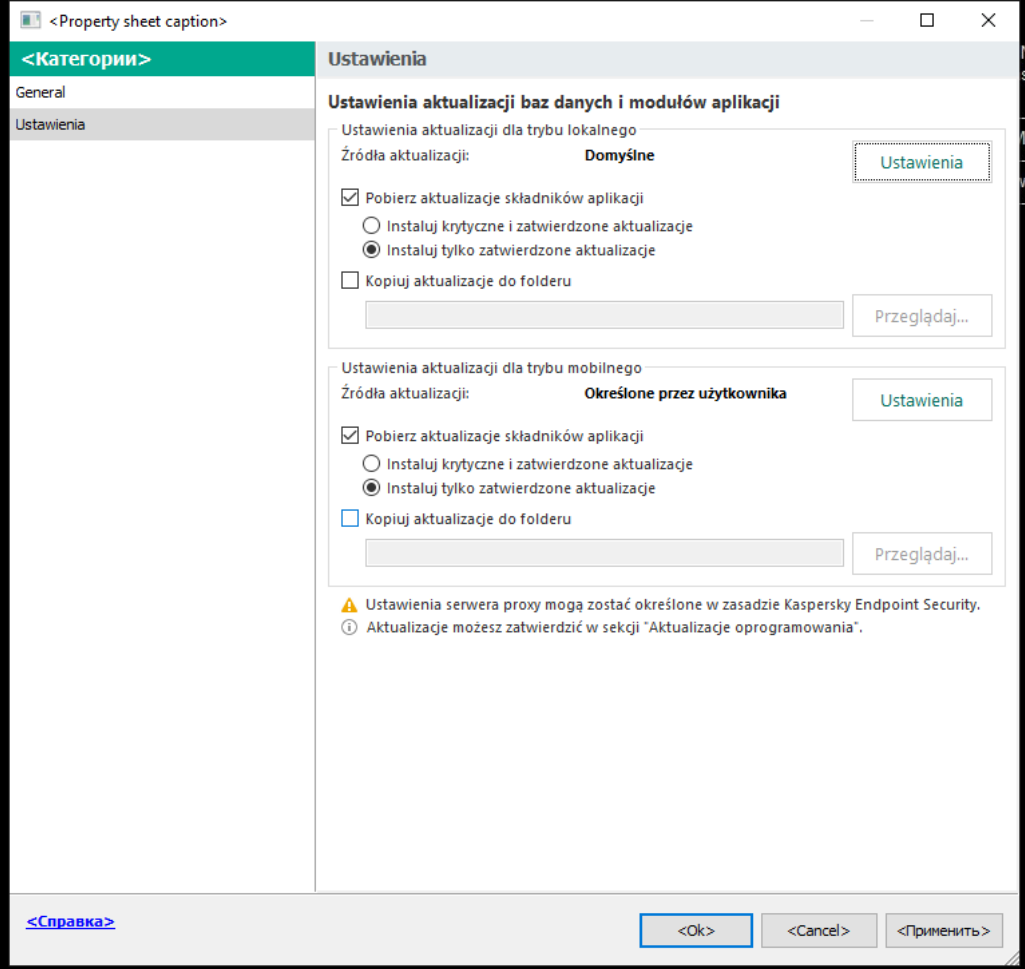

Ustawienia zadania Aktualizacja baz danych i modułów aplikacji

- 5. W sekcji Ustawienia aktualizacji dla trybu lokalnego kliknij przycisk Ustawienia.
- 6. Na liście źródeł uaktualnień kliknij przycisk Dodaj.
- 7. W polu **Żródło** wprowadź ścieżkę UNC do folderu współdzielonego (na przykład: \\<server name>\KLSHARE\Updates).

Adres źródłowy musi odpowiadać adresowi wskazanemu w ustawieniach Kaspersky Update Utility.

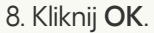

9. Skonfiguruj priorytety źródeł uaktualnień, korzystając z przycisków W górę i W dół.

Jeśli aktualizacja nie może zostać wykonana z pierwszego źródła uaktualnień, Kaspersky Endpoint Security automatycznie przełączy się do kolejnego źródła.

10. Zapisz swoje zmiany.

#### [Jak w konsoli Web Console i](javascript:toggleBlock() Cloud Console skonfigurować aktualizacje z folderu współdzielonego @

1. W oknie głównym Web Console wybierz **Urządzenia → Zadania**.

Zostanie otwarta lista zadań.

2. Kliknij zadanie Aktualizacja Kaspersky Endpoint Security.

Zostanie otwarte okno właściwości zadania.

Zadanie Aktualizacja jest tworzone automatycznie przez kreatora wstępnej konfiguracji Serwera administracyjnego. Aby utworzyć zadanie Aktualizacja, zainstaluj Wtyczkę zarządzającą Kaspersky Endpoint Security for Windows podczas działania kreatora.

- 3. Wybierz zakładkę **Ustawienia aplikacji → Tryb lokalny**.
- 4. Na liście źródeł uaktualnień kliknij przycisk Dodaj.
- 5. W polu Adres internetowy lub ścieżka do folderu lokalnego lub sieciowego wprowadź ścieżkę UNC do folderu współdzielonego (na przykład: \\<server name>\KLSHARE\Updates).

Adres źródłowy musi odpowiadać adresowi wskazanemu w ustawieniach Kaspersky Update Utility.

- 6. Kliknij **OK**.
- 7. Skonfiguruj priorytety źródeł aktualizacji, korzystając z przycisków W górę i W dół.

Jeśli aktualizacja nie może zostać wykonana z pierwszego źródła uaktualnień, Kaspersky Endpoint Security automatycznie przełączy się do kolejnego źródła.

8. Zapisz swoje zmiany.

Jak w interfejsie aplikacji skonfigurować aktualizacje z folderu współdzielonego a

Nie możesz skonfigurować zadania grupowego Aktualizacja baz danych i modułów aplikacji w interfejsie aplikacji. Tylko lokalne zadanie aktualizacji, Aktualizacja baz danych i modułów aplikacji, jest dostępne dla użytkownika. Jeśli zadanie Aktualizacja baz danych i modułów aplikacji nie jest wyświetlane, oznacza to, że administrator zabronił używania zadań [lokalnych](#page-153-0) w zasadzie.

- $\Box$  $\times$ Aktualizacja Kaspersky **Endpoint Security** Aktualizacja baz danych i modułów aplikacji **@ 0** 品 Monitorowanie Ostatnia aktualizacja: Nigdy nieuruchomiona Terminarz: Ręcznie  $\circ$ Bezpieczeństwo Aktualizui Aktualizacja G ☑ Zadania Wycofywanie baz danych do ich poprzedniej wersji  $\mathbf{D}$ Ostatnie wycofanie: Nigdy nieuruchomiona  $\Omega$ Licencja Wycofaj Server Name 26.03.202416.18  $12.0$  $\mathfrak{L}$ O  $\sigma$
- 1. W oknie głównym aplikacji przejdź do sekcji **Aktualizacja**.

Lokalne zadania aktualizacji

- 2. To spowoduje otwarcie listy zadań; wybierz zadanie Aktualizacja baz danych i modułów aplikacji i kliknij  $\phi$ . Zostanie otwarte okno właściwości zadania.
- 3. W oknie właściwości zadania kliknij **Wybierz źródła aktualizacji**.
- 4. Na liście źródeł uaktualnień kliknij przycisk Dodaj.

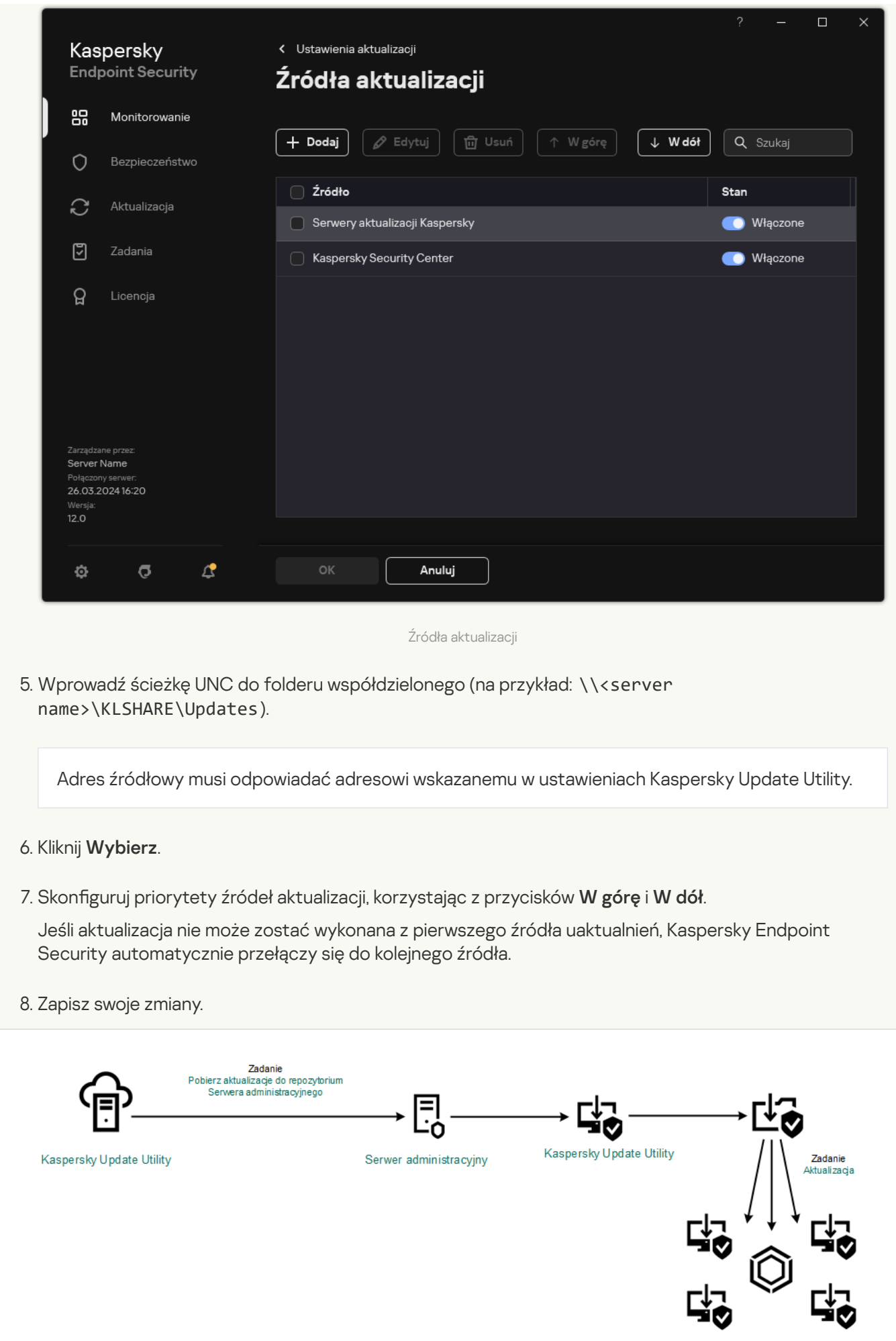

<span id="page-220-0"></span>Aktualizowanie przy użyciu narzędzia Kaspersky Update Utility

# Aktualizowanie w trybie mobilnym

Tryb mobilny to tryb działania Kaspersky Endpoint Security, gdy komputer opuści sieć obwodową organizacji (komputer offline). Szczegółowe informacje na temat pracy z komputerami offline i użytkownikami mobilnymi można znaleźć w pomocy do [Kaspersky Security](https://support.kaspersky.com/help/KSC/14.2/pl-PL/index.htm) Center<sup>12</sup>.

Komputer offline poza siecią organizacji nie może nawiązać połączenia z Serwerem administracyjnym w celu zaktualizowania baz danych i modułów aplikacji. Domyślnie, tylko serwery aktualizacji Kaspersky są używane jako źródło uaktualnień do aktualizacji baz danych i modułów aplikacji w trybie mobilnym. Używanie serwera proxy do nawiązywania połączenia z internetem jest określane przez specjalny profil [użytkownika](#page-148-0) mobilnego. Profil użytkownika mobilnego musi zostać utworzony oddzielnie. Jeśli program Kaspersky Endpoint Security zostanie przełączony do trybu mobilnego, zadanie aktualizacji będzie uruchamiane co dwie godziny.

Jak skonfigurować ustawienia aktualizacji dla trybu mobilnego w Konsoli administracyjnej (MMC) a

- 1. Otwórz Konsolę administracyjną Kaspersky Security Center.
- 2. W drzewie konsoli wybierz Zadania.
- 3. Kliknij zadanie Aktualizacja baz danych i modułów aplikacji Kaspersky Endpoint Security.

Zostanie otwarte okno właściwości zadania.

Zadanie Aktualizacja baz danych i modułów aplikacji jest tworzone automatycznie przez kreatora wstępnej konfiguracji Serwera administracyjnego. Aby utworzyć zadanie Aktualizacja baz danych i modułów aplikacji, zainstaluj Wtyczkę zarządzającą Kaspersky Endpoint Security for Windows podczas działania kreatora.

4. W oknie właściwości zadania wybierz sekcję Ustawienia.

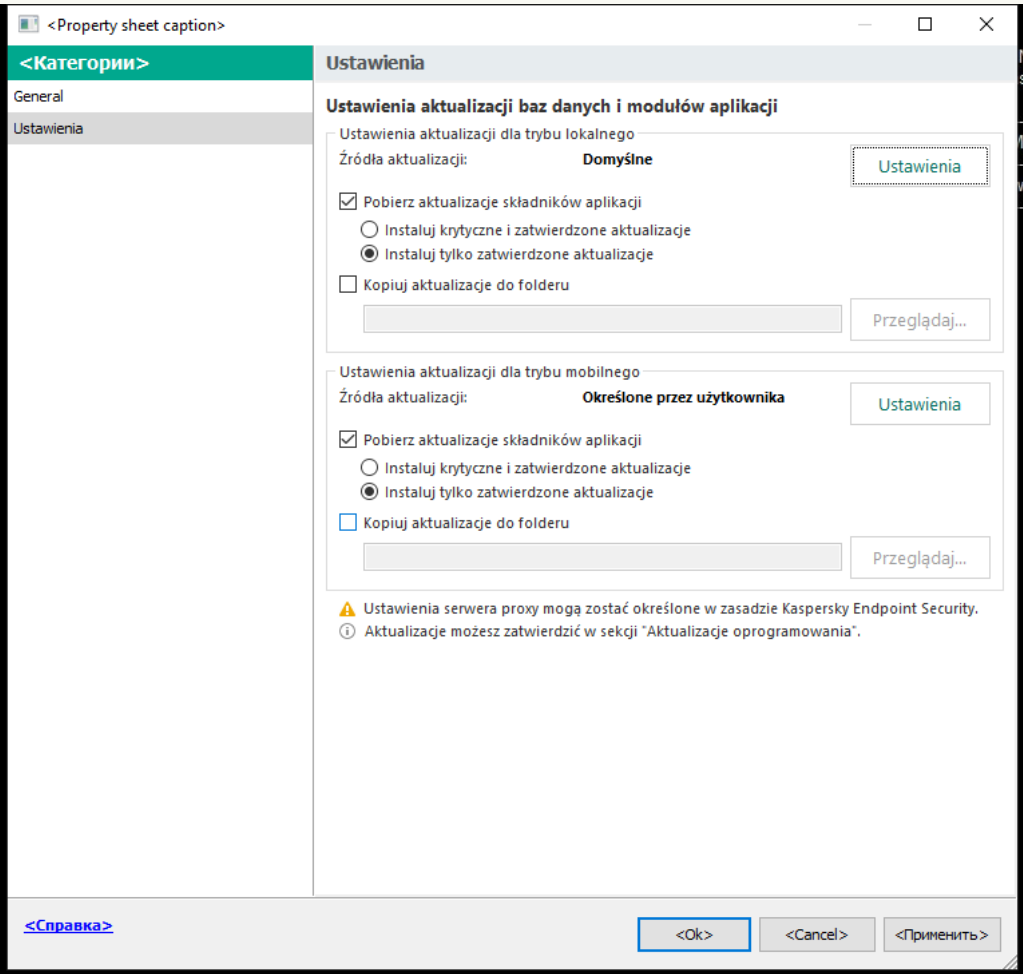

Ustawienia zadania Aktualizacja baz danych i modułów aplikacji

- 5. W sekcji Ustawienia aktualizacji dla trybu mobilnego kliknij przycisk Ustawienia.
- 6. Skonfiguruj źródła [uaktualnień](#page-226-0). Źródłami uaktualnień mogą być serwery aktualizacji Kaspersky, inne serwery FTP iHTTP, foldery lokalne lub foldery sieciowe.

7. Zapisz swoje zmiany.

Jak skonfigurować ustawień aktualizacji dla trybu mobilnego w Web Console i Cloud Console @

- 1. W oknie głównym Web Console wybierz **Urządzenia → Zadania**. Zostanie otwarta lista zadań.
- 2. Kliknij zadanie Aktualizacja Kaspersky Endpoint Security.

Zostanie otwarte okno właściwości zadania.

Zadanie Aktualizacja jest tworzone automatycznie przez kreatora wstępnej konfiguracji Serwera administracyjnego. Aby utworzyć zadanie Aktualizacja, zainstaluj Wtyczkę zarządzającą Kaspersky Endpoint Security for Windows podczas działania kreatora.

- 3. Wybierz zakładkę **Ustawienia aplikacji → Tryb mobilny**.
- 4. Skonfiguruj źródła [uaktualnień](#page-226-0). Źródłami uaktualnień mogą być serwery aktualizacji Kaspersky, inne serwery FTP iHTTP, foldery lokalne lub foldery sieciowe.
- 5. Zapisz swoje zmiany.

W wyniku tego działania, bazy danych i moduły aplikacji zostaną zaktualizowane na komputerach użytkownika, gdy przełączą się do trybu mobilnego.

### Uruchamianie i zatrzymywanie zadania aktualizacji

Bez względu na wybrany tryb uruchamiania zadania aktualizacji, możesz uruchomić lub zatrzymać zadanie aktualizacji Kaspersky Endpoint Security w dowolnym momencie.

W celu uruchomienia lub zatrzymania zadania aktualizacji:

- 1. W oknie głównym aplikacji przejdź do sekcji Aktualizacja.
- 2. W sekcji **Aktualizacja baz danych i modułów aplikacji** kliknij przycisk **Aktualizuj**, jeśli chcesz uruchomić zadanie aktualizacji.

Kaspersky Endpoint Security uruchomi aktualizację modułów i baz danych aplikacji. Aplikacja wyświetli postęp wykonywania zadania, rozmiar pobranych plików i źródło uaktualnień. Kliknij przycisk **Zatrzymaj aktualizację**, aby zatrzymać zadanie w dowolnym momencie.

- W celu uruchomienia lub zatrzymania zadania aktualizacji, gdy wyświetlany jest uproszczony interfejs aplikacji:
- 1. Kliknij prawym przyciskiem myszy ikonę aplikacji znajdującą się w obszarze powiadomień paska zadań.
- 2. W menu kontekstowym, z listy rozwijalnej Zadania:
	- wybierz nieuruchomione zadanie aktualizacji, żeby je uruchomić
	- wybierz uruchomione zadanie aktualizacji, żeby je zatrzymać
	- wybierz wstrzymane zadanie aktualizacji, żeby je wznowić lub uruchomić ponownie

### Uruchamianie zadania aktualizacji z poziomu konta innego użytkownika

Domyślnie zadanie aktualizacji Kaspersky Endpoint Security jest uruchamiane z poziomu konta użytkownika, którego użyłeś do uruchomienia systemu operacyjnego. Jednakże program Kaspersky Endpoint Security może zostać zaktualizowany ze źródła uaktualnień, do którego użytkownik nie ma dostępu ze względu na brak wymaganych uprawnień (na przykład, z folderu współdzielonego, który zawiera pakiet uaktualnień) lub ze źródła uaktualnień, dla którego nie skonfigurowano autoryzacji na serwerze proxy. W ustawieniach aplikacji możesz wskazać użytkownika, który posiada takie uprawnienia, i skonfigurować uruchamianie zadania aktualizacji Kaspersky Endpoint Security z poziomu konta tego użytkownika.

W celu uruchomienia zadania aktualizacji <sup>z</sup> poziomu konta innego użytkownika:

Nie możesz skonfigurować zadania grupowego Aktualizacja baz danych i modułów aplikacji w interfejsie aplikacji. Tylko lokalne zadanie aktualizacji, Aktualizacja baz danych i modułów aplikacji, jest dostępne dla użytkownika. Jeśli zadanie Aktualizacja baz danych i modułów aplikacji nie jest wyświetlane, oznacza to, że administrator zabronił używania zadań [lokalnych](#page-153-0) w zasadzie.

### 1. W oknie głównym aplikacji przejdź do sekcji Aktualizacja.

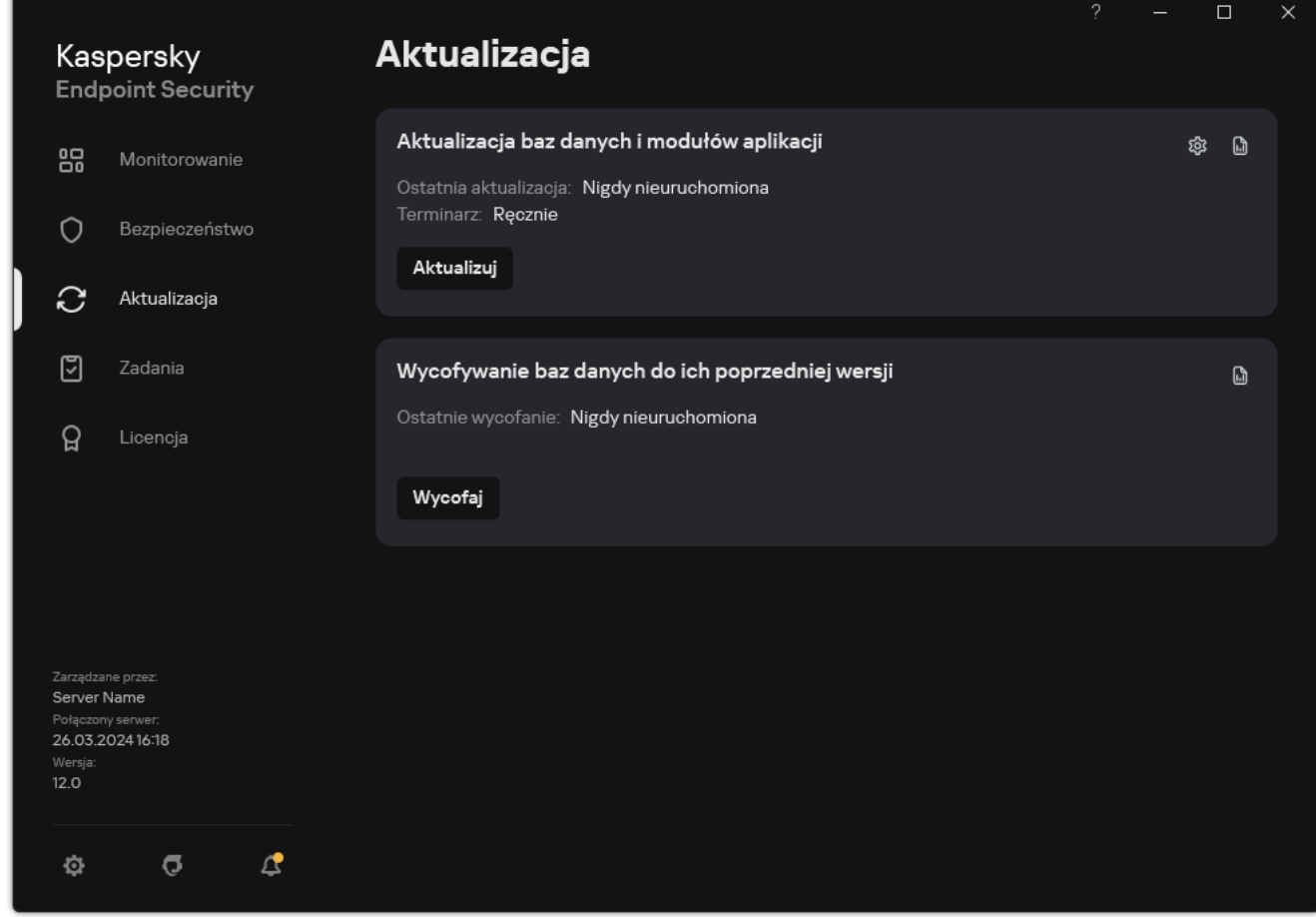

Lokalne zadania aktualizacji

2. To spowoduje otwarcie listy zadań; wybierz zadanie Aktualizacja baz danych i modułów aplikacji i kliknij 0. Zostanie otwarte okno właściwości zadania.

### 3. Kliknij Uruchom zadania aktualizacji bazy danych z uprawnieniami użytkownika.

- 4. W otwartym oknie wybierz Inny użytkownik.
- 5. Wprowadź dane uwierzytelniające konta użytkownika z żądanymi uprawnieniami dostępu do źródła uaktualnień.
- 6. Zapisz swoje zmiany.

## Wybieranie trybu uruchamiania zadania aktualizacji

Jeżeli z jakiegoś powodu uruchomienie zadania aktualizacji nie będzie możliwe (na przykład komputer nie będzie włączony o określonym czasie), można skonfigurować automatyczne uruchamianie pominiętego zadania przy najbliższej możliwej okazji.

Możesz odroczyć rozpoczęcie zadania aktualizacji po uruchomieniu aplikacji, jeżeli wybrałeś tryb uruchamiania Zgodnie z terminarzem, a czas włączenia Kaspersky Endpoint Security pokrywa się z czasem uruchomienia zadania aktualizacji. Zadanie aktualizacji może zostać uruchomione dopiero po minięciu określonego czasu od uruchomienia programu Kaspersky Endpoint Security.

#### W celu wybrania trybu uruchamiania zadania aktualizacji:

Nie możesz skonfigurować zadania grupowego Aktualizacja baz danych i modułów aplikacji w interfejsie aplikacji. Tylko lokalne zadanie aktualizacji, Aktualizacja baz danych i modułów aplikacji, jest dostępne dla użytkownika. Jeśli zadanie Aktualizacja baz danych i modułów aplikacji nie jest wyświetlane, oznacza to, że administrator zabronił używania zadań [lokalnych](#page-153-0) w zasadzie.

#### 1. W oknie głównym aplikacji przejdź do sekcji **Aktualizacja**.

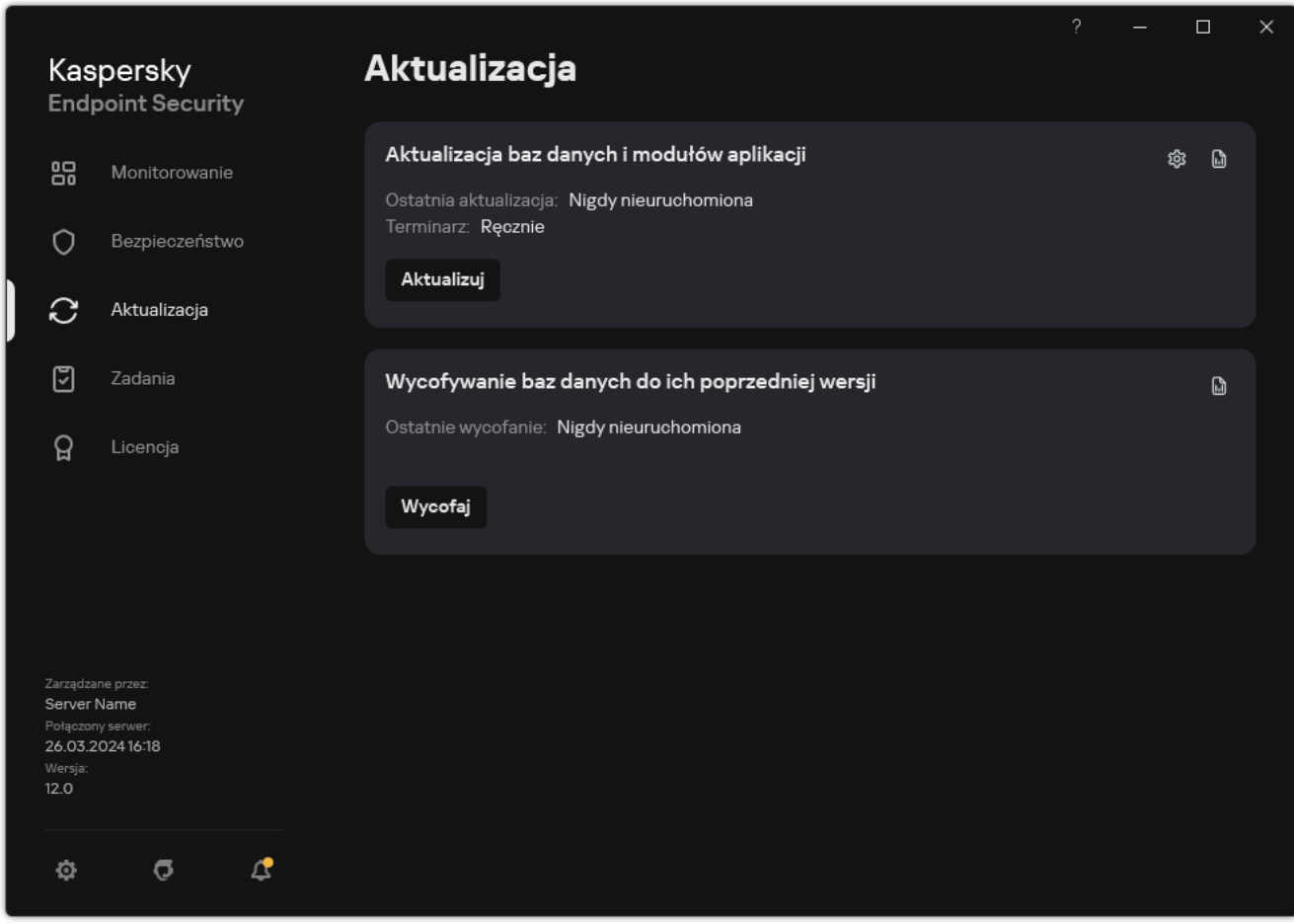

Lokalne zadania aktualizacji

- 2. To spowoduje otwarcie listy zadań; wybierz zadanie Aktualizacja baz danych i modułów aplikacji i kliknij a. Zostanie otwarte okno właściwości zadania.
- 3. Kliknij Tryb uruchamiania.
- 4. W otwartym oknie wybierz tryb uruchamiania zadania aktualizacji:
	- Jeżeli Kaspersky Endpoint Security ma uruchamiać zadanie aktualizacji w zależności od tego, czy w źródle uaktualnień dostępny jest pakiet uaktualnień, wybierz **Automatycznie**. Częstotliwość sprawdzania źródła uaktualnień przez Kaspersky Endpoint Security w poszukiwaniu pakietów uaktualnień wzrasta podczas epidemii wirusów.
	- Jeżeli chcesz uruchomić zadanie aktualizacji ręcznie, wybierz **Ręcznie**.
	- · Jeśli chcesz skonfigurować terminarz uruchamiania zadania aktualizacji, wybierz inne opcje. Skonfiguruj zaawansowane ustawienia uruchamiania zadania aktualizacji:
		- W polu **Odrocz uruchomienie zadania po starcie aplikacji o N minut** określ czas, na jaki chcesz odroczyć uruchomienie zadania aktualizacji po uruchomieniu Kaspersky Endpoint Security.
		- Wybierz Jeśli komputer jest wyłączony, uruchom zaplanowane skanowanie następnego dnia, jeśli chcesz, żeby Kaspersky Endpoint Security uruchamiał pominięte zadania aktualizacji przy pierwszej okazji. Gdy aplikacja uzyska możliwość wykonania pominiętych zadań, uruchamia zadania losowo w określonym przedziale czasu, aby rozłożyć obciążenie na komputerze.
- <span id="page-226-0"></span>5. Zapisz swoje zmiany.

# Dodawanie źródła uaktualnień

Źródło uaktualnień jest zasobem zawierającym uaktualnienia baz danych oraz modułów aplikacji Kaspersky Endpoint Security.

Źródłami uaktualnień mogą być serwer Kaspersky Security Center, serwery aktualizacji Kaspersky i foldery lokalne lub sieciowe.

Domyślna lista źródeł uaktualnień zawiera serwery aktualizacji Kaspersky Security Center i Kaspersky. Do listy można dodać inne źródło uaktualnień. Źródłem uaktualnień mogą być serwery HTTP/FTP oraz foldery współdzielone.

Kaspersky Endpoint Security nie obsługuje aktualizacji z serwerów HTTPS, chyba że są to serwery aktualizacji Kaspersky.

Jeżeli jako aktywne ustawiono kilka źródeł uaktualnień, Kaspersky Endpoint Security będzie podejmował próby nawiązywania połączenia z każdym z nich, począwszy od góry listy; uaktualnienia zostaną pobrane z pierwszego dostępnego źródła.

Domyślnie Kaspersky Endpoint Security używa serwera Kaspersky Security Center jako pierwszego źródła aktualizacji. Pomaga to oszczędzać ruch podczas aktualizacji. Jeśli zasada nie zostanie zastosowana do komputera, serwery Kaspersky zostaną wybrane jako pierwsze źródło aktualizacji w ustawieniach lokalnego zadania Aktualizacja baz danych <sup>i</sup> modułów aplikacji, ponieważ aplikacja może nie mieć dostępu do serwera Kaspersky Security Center.

[Jak dodawać źródło aktualizacji](javascript:toggleBlock() w Konsoli administracyjnej (MMC)

1. Otwórz Konsolę administracyjną Kaspersky Security Center.

W drzewie konsoli wybierz Zadania.

2. Kliknij zadanie Aktualizacja baz danych i modułów aplikacji Kaspersky Endpoint Security.

Zostanie otwarte okno właściwości zadania.

Zadanie Aktualizacja baz danych i modułów aplikacji jest tworzone automatycznie przez kreatora wstępnej konfiguracji Serwera administracyjnego. Aby utworzyć zadanie Aktualizacja baz danych i modułów aplikacji, zainstaluj Wtyczkę zarządzającą Kaspersky Endpoint Security for Windows podczas działania kreatora.

#### 3. W oknie właściwości zadania wybierz sekcję Ustawienia.

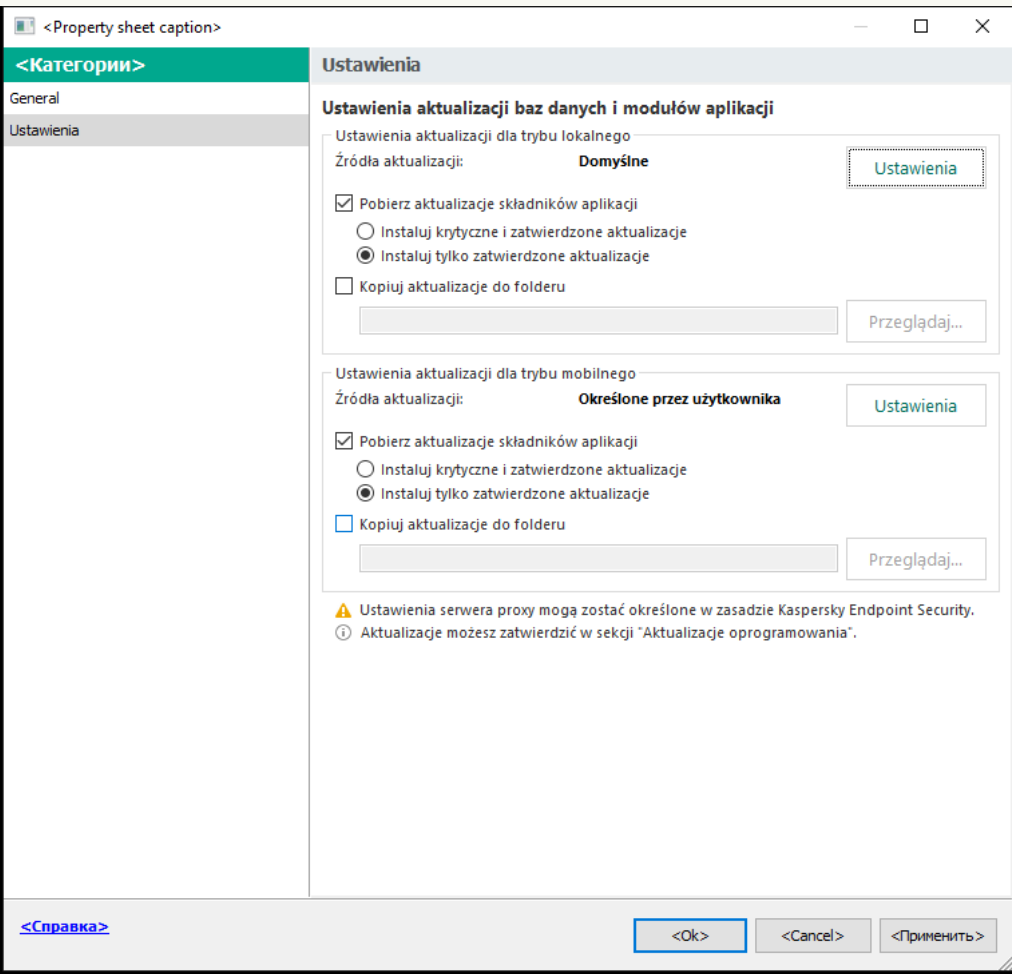

Ustawienia zadania Aktualizacja baz danych i modułów aplikacji

#### 4. W sekcji Ustawienia aktualizacji dla trybu lokalnego kliknij przycisk Ustawienia.

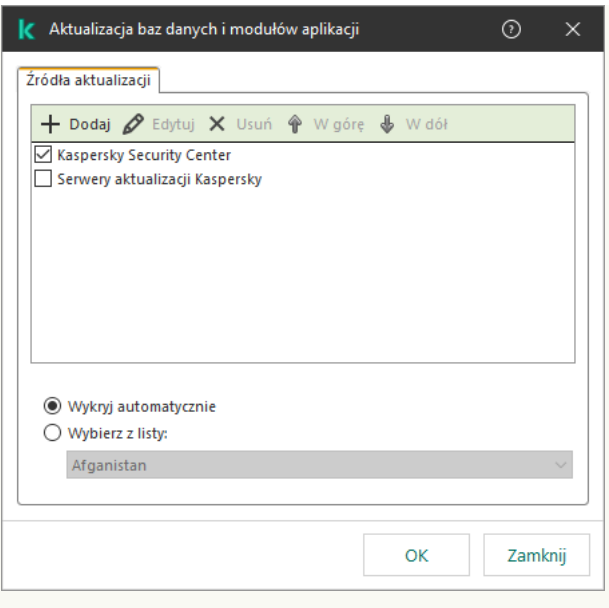

Źródła aktualizacii

5. Na liście źródeł uaktualnień kliknij przycisk Dodaj.

6. W polu **Źródła aktualizacji** określ adres serwera FTP lub HTTP, folderu sieciowego lub folderu lokalnego, który zawiera pakiet aktualizacyjny.

Dla źródła uaktualnień używany jest następujący format ścieżki dostępu:

Dla serwera FTP lub HTTP wprowadź jego adres internetowy lub adres IP.

Na przykład: http://dnl-01.geo.kaspersky.com/ lub 93.191.13.103.

Dla serwera FTP możesz określić ustawienia autoryzacji w adresie internetowym, w następującym formacie: ftp://<nazwa użytkownika>:<hasło>@<węzeł>:<port>.

Dla folderu sieciowego wprowadź ścieżkę UNC.

Na przykład: \\Server\Share\Update distribution.

Dla folderu lokalnego wprowadź pełną ścieżkę do tego folderu.

Na przykład: C:\Documents and Settings\All Users\Application Data\Kaspersky Lab\AVP11\Update distribution\.

Możesz wykluczyć źródło aktualizacji bez usuwania go z listy źródeł aktualizacji. W tym celu odznacz pole obok obiektu.

- 7. Kliknij **OK**.
- 8. Skonfiguruj priorytety źródeł aktualizacji, korzystając z przycisków W górę i W dół.

Jeśli aktualizacja nie może zostać wykonana z pierwszego źródła uaktualnień, Kaspersky Endpoint Security automatycznie przełączy się do kolejnego źródła.

- 9. Jeśli to konieczne, dodaj źródło [aktualizacji](#page-220-0) dla trybu mobilnego. Tryb mobilny to tryb działania Kaspersky Endpoint Security, gdy komputer opuści sieć obwodową organizacji (komputer offline).
- 10. Zapisz swoje zmiany.

[Jak dodać źródło aktualizacji](javascript:toggleBlock() w Web Console i Cloud Console <sup>®</sup>

1. W oknie głównym Web Console wybierz **Urządzenia → Zadania**.

Zostanie otwarta lista zadań.

2. Kliknij zadanie Aktualizacja Kaspersky Endpoint Security.

Zostanie otwarte okno właściwości zadania.

Zadanie Aktualizacja jest tworzone automatycznie przez kreatora wstępnej konfiguracji Serwera administracyjnego. Aby utworzyć zadanie Aktualizacja, zainstaluj Wtyczkę zarządzającą Kaspersky Endpoint Security for Windows podczas działania kreatora.

3. Wybierz zakładkę **Ustawienia aplikacji → Tryb lokalny**.

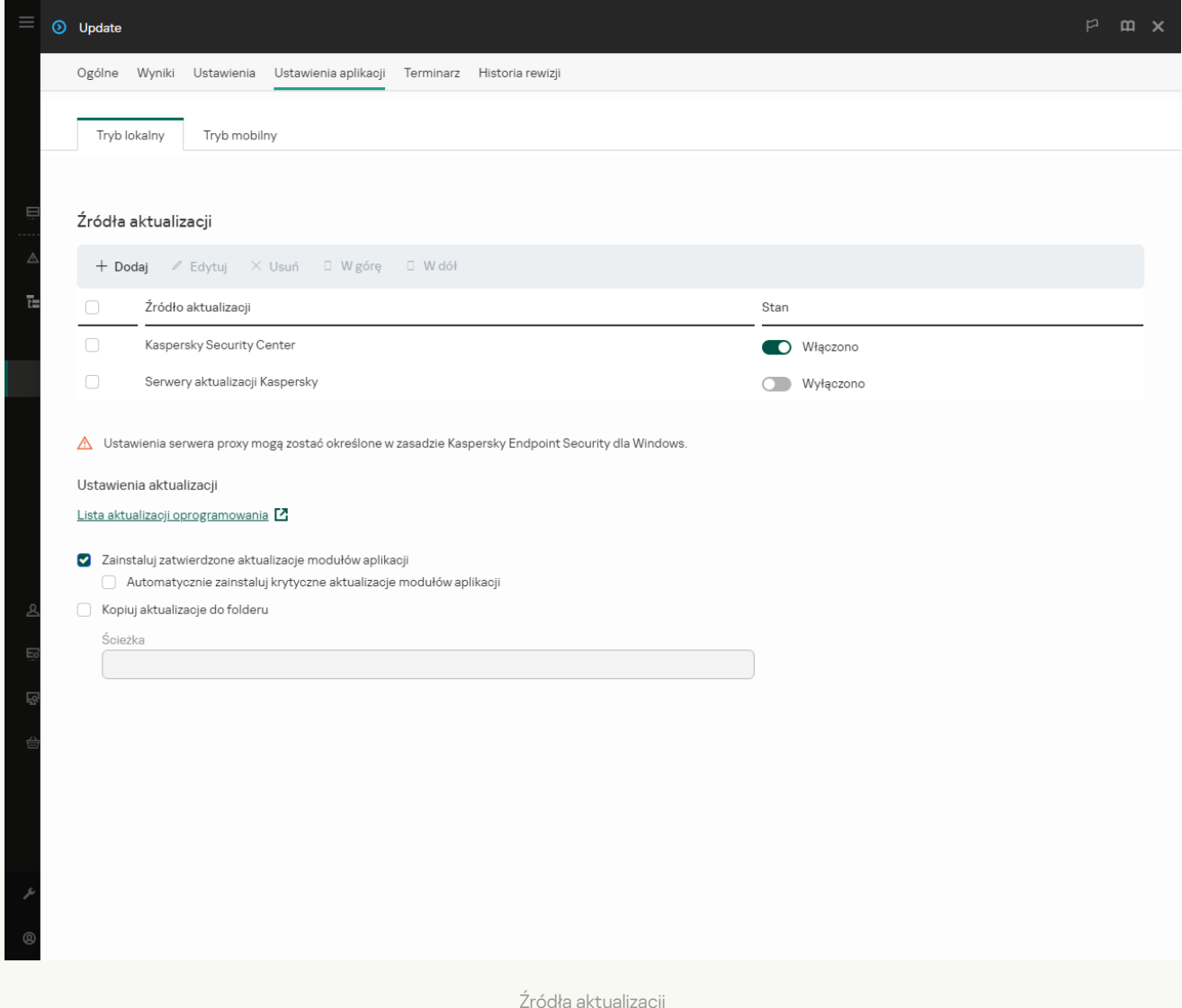

4. Na liście źródeł uaktualnień kliknij przycisk Dodaj.

5. W otwartym oknie określ adres serwera FTP lub http, folderu sieciowego lub folderu lokalnego, który zawiera pakiet aktualizacyjny.

Dla źródła uaktualnień używany jest następujący format ścieżki dostępu:

Dla serwera FTP lub HTTP wprowadź jego adres internetowy lub adres IP.

Na przykład: http://dnl-01.geo.kaspersky.com/ lub 93.191.13.103.

Dla serwera FTP możesz określić ustawienia autoryzacji w adresie internetowym, w następującym formacie: ftp://<nazwa użytkownika>:<hasło>@<węzeł>:<port>.

Dla folderu sieciowego wprowadź ścieżkę UNC.

Na przykład: \\Server\Share\Update distribution.

Dla folderu lokalnego wprowadź pełną ścieżkę do tego folderu.

Na przykład: C:\Documents and Settings\All Users\Application Data\Kaspersky Lab\AVP11\Update distribution\.

Możesz wykluczyć źródło aktualizacji bez usuwania go z listy źródeł aktualizacji. W tym celu ustaw przycisk przełącznika obok obiektu na pozycję wyłączenia.

- 6. Kliknij **OK**.
- 7. Skonfiguruj priorytety źródeł aktualizacji, korzystając z przycisków W górę i W dół.

Jeśli aktualizacja nie może zostać wykonana z pierwszego źródła uaktualnień, Kaspersky Endpoint Security automatycznie przełączy się do kolejnego źródła.

- 8. Jeśli to konieczne, dodaj źródło [aktualizacji](#page-220-0) dla trybu mobilnego. Tryb mobilny to tryb działania Kaspersky Endpoint Security, gdy komputer opuści sieć obwodową organizacji (komputer offline).
- 9. Zapisz swoje zmiany.

[Jak dodać źródło aktualizacji](javascript:toggleBlock() w interfejsie aplikacji

Nie możesz skonfigurować zadania grupowego Aktualizacja baz danych i modułów aplikacji w interfejsie aplikacji. Tylko lokalne zadanie aktualizacji, Aktualizacja baz danych i modułów aplikacji, jest dostępne dla użytkownika. Jeśli zadanie Aktualizacja baz danych <sup>i</sup> modułów aplikacji nie jest wyświetlane, oznacza to, że administrator zabronił używania zadań [lokalnych](#page-153-0) w zasadzie.

1. W oknie głównym aplikacji przejdź do sekcji **Aktualizacja**.

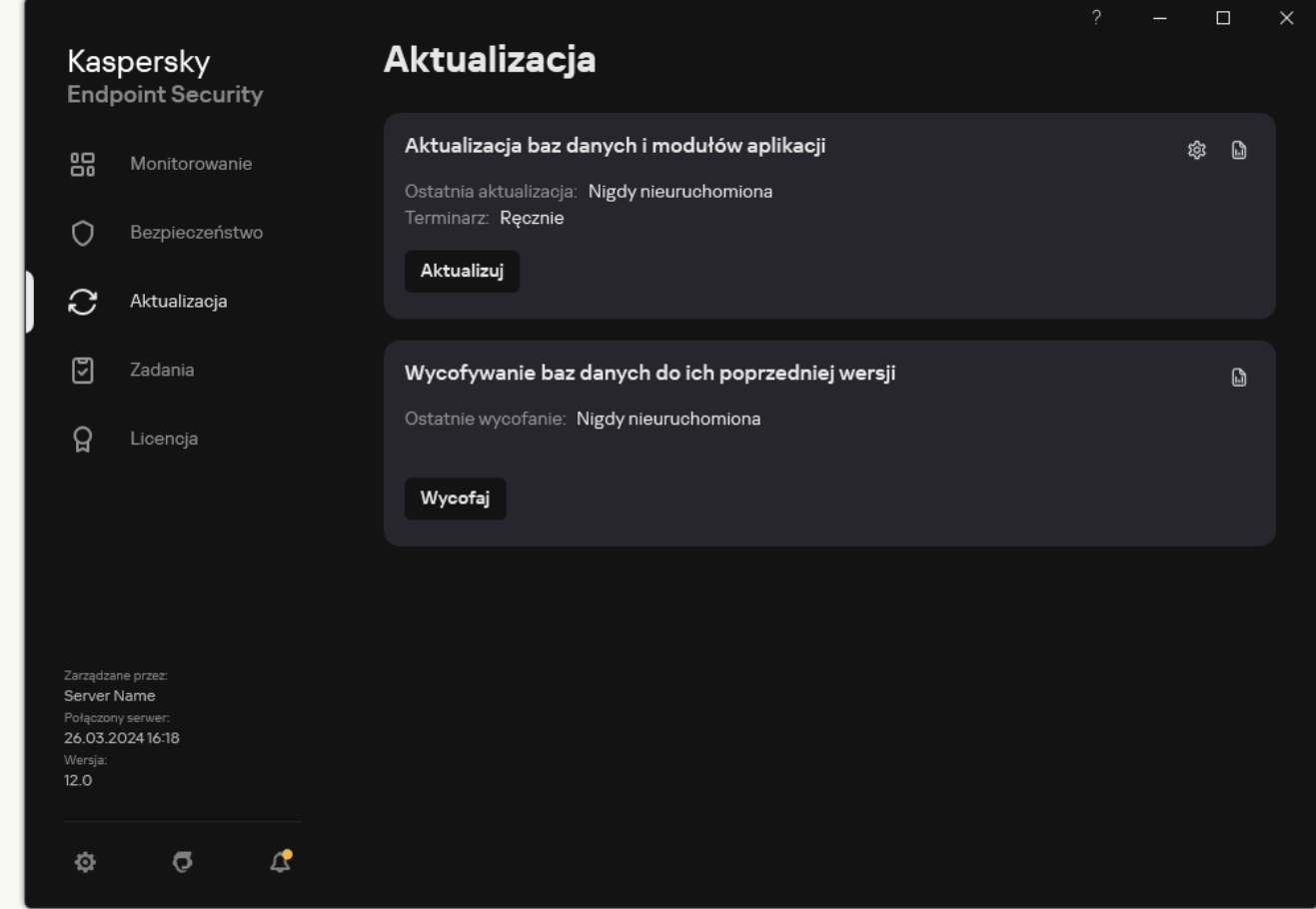

Lokalne zadania aktualizacji

- 2. To spowoduje otwarcie listy zadań; wybierz zadanie Aktualizacja baz danych i modułów aplikacji i kliknij  $\phi$ . Zostanie otwarte okno właściwości zadania.
- 3. Kliknij Wybierz źródła aktualizacji.
- 4. W otwartym oknie kliknij przycisk Dodaj.

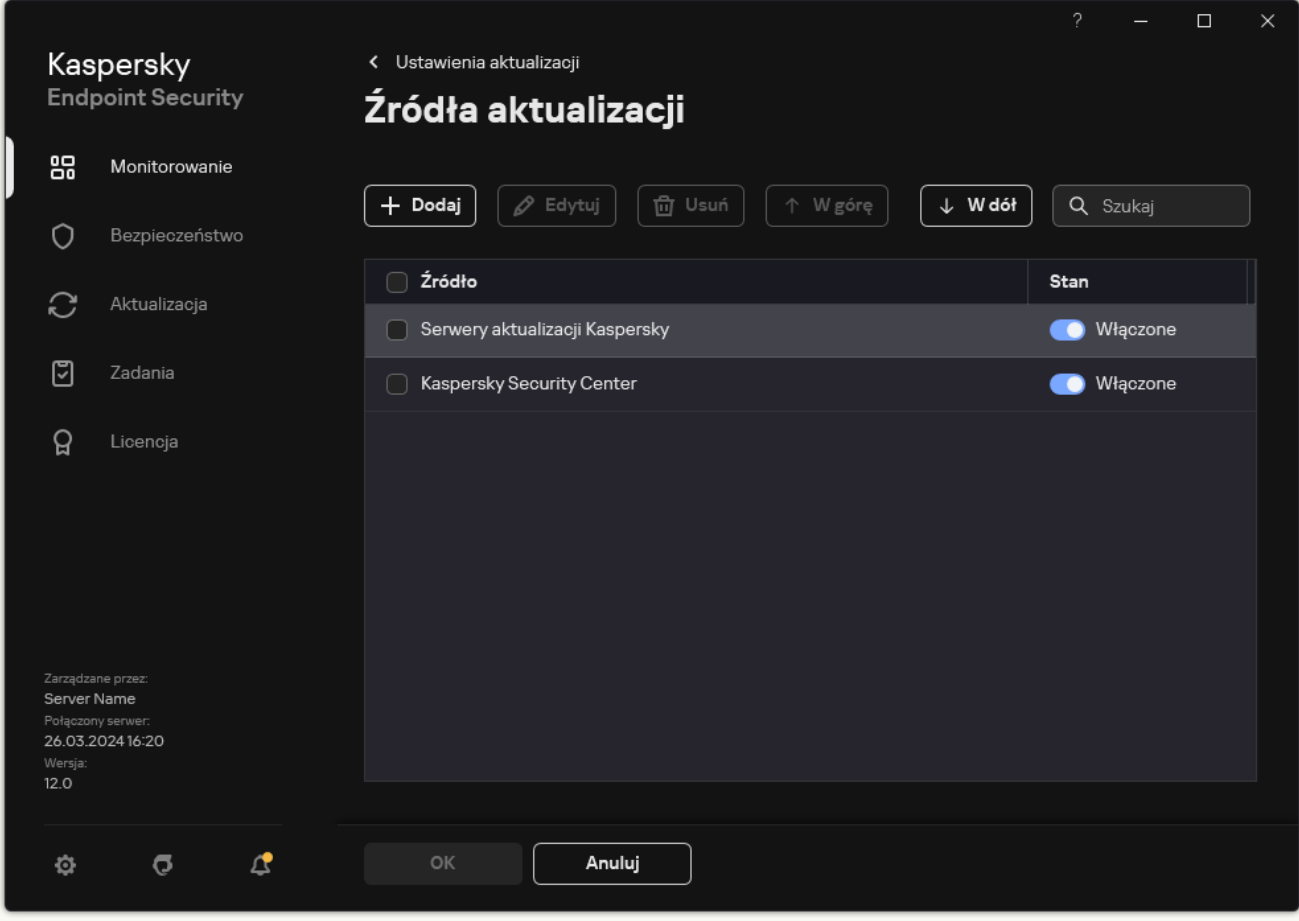

Źródła aktualizacji

5. W otwartym oknie określ adres serwera FTP lub http, folderu sieciowego lub folderu lokalnego, który zawiera pakiet aktualizacyjny.

Dla źródła uaktualnień używany jest następujący format ścieżki dostępu:

Dla serwera FTP lub HTTP wprowadź jego adres internetowy lub adres IP.

Na przykład: http://dnl-01.geo.kaspersky.com/ lub 93.191.13.103.

Dla serwera FTP możesz określić ustawienia autoryzacji w adresie internetowym, w następującym formacie: ftp://<nazwa użytkownika>:<hasło>@<węzeł>:<port>.

Dla folderu sieciowego wprowadź ścieżkę UNC.

Na przykład: \\Server\Share\Update distribution.

Dla folderu lokalnego wprowadź pełną ścieżkę do tego folderu.

Na przykład: C:\Documents and Settings\All Users\Application Data\Kaspersky Lab\AVP11\Update distribution\.

- 6. Kliknij Wybierz.
- 7. Skonfiguruj priorytety źródeł aktualizacji, korzystając z przycisków **W górę** i **W dół**.
- 8. Zapisz swoje zmiany.

Aktualizacje modułów aplikacji naprawiają błędy, udoskonalają działanie i dodają nowe funkcje. Jeśli nowe aktualizacje modułów aplikacji staną się dostępne, musisz potwierdzić instalację aktualizacji. Możesz potwierdzić instalację aktualizacji modułu aplikacji w interfejsie aplikacji lub w Kaspersky Security Center. Zawsze, gdy aktualizacja jest dostępna, aplikacja wyświetli powiadomienie w oknie głównym Kaspersky Endpoint Security: ... Jeśli uaktualnienia modułów aplikacji wymagają przeczytanie izaakceptowanie warunków Umowy licencyjnej, aplikacja zainstaluje uaktualnienia po zaakceptowaniu warunków Umowy licencyjnej.

Po zainstalowaniu aktualizacji aplikacji konieczne może być ponowne uruchomienie komputera.

[Jak w Konsoli administracyjnej](javascript:toggleBlock() (MMC) skonfigurować aktualizacje modułu aplikacji? @

- 1. Otwórz Konsolę administracyjną Kaspersky Security Center.
- 2. W drzewie konsoli wybierz Zadania.
- 3. Kliknij zadanie Aktualizacja baz danych i modułów aplikacji Kaspersky Endpoint Security.

Zostanie otwarte okno właściwości zadania.

Zadanie Aktualizacja baz danych i modułów aplikacji jest tworzone automatycznie przez kreatora wstępnej konfiguracji Serwera administracyjnego. Aby utworzyć zadanie Aktualizacja baz danych i modułów aplikacji, zainstaluj Wtyczkę zarządzającą Kaspersky Endpoint Security for Windows podczas działania kreatora.

4. W oknie właściwości zadania wybierz sekcję Ustawienia.

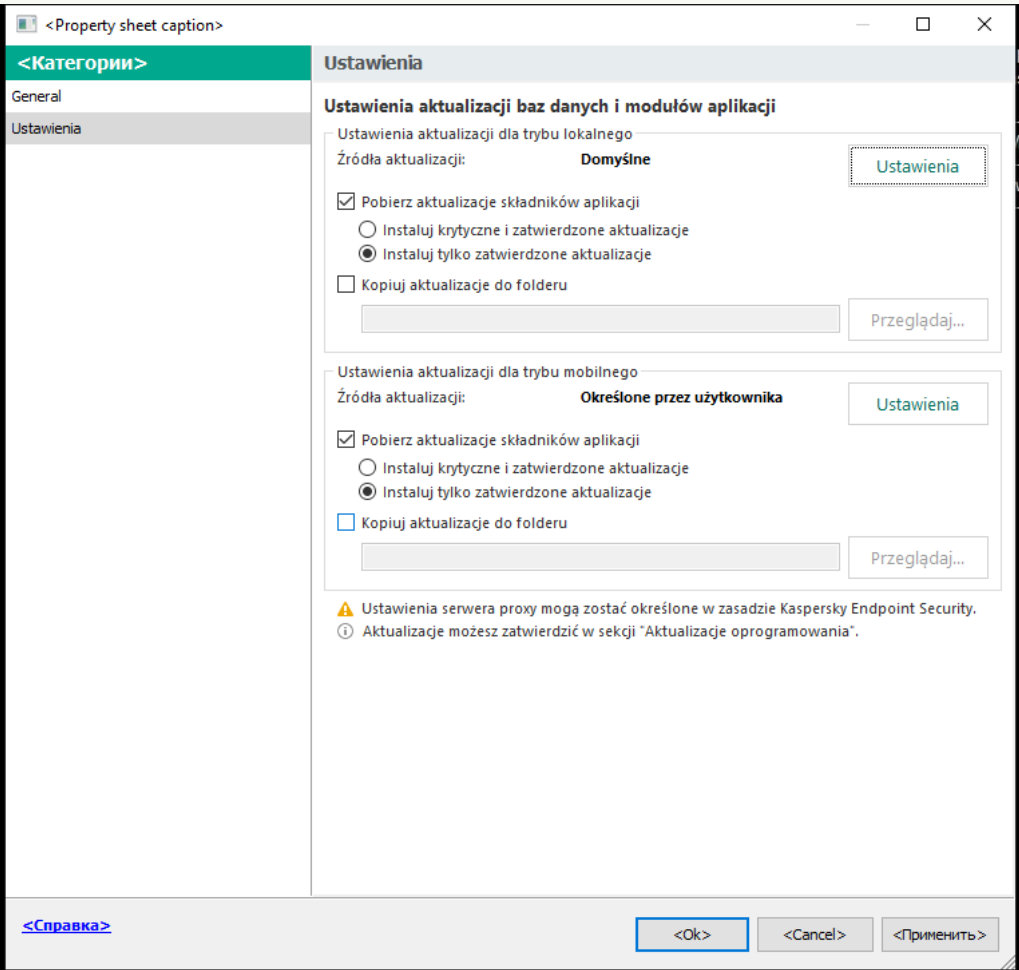

Ustawienia zadania Aktualizacja baz danych i modułów aplikacji

5. W sekcji Ustawienia aktualizacji dla trybu lokalnego zaznacz pole Pobierz aktualizacje składników . aplikacji

Jeśli chcesz uniemożliwić pobieranie aktualizacji modułów aplikacji, usuń zaznaczenie pola wyboru **Pobierz** aktualizacje składników aplikacji i zabronić [użytkownikowi](#page-153-0) korzystania z lokalnych zadań.

- 6. Wybierz aktualizacje modułów aplikacji, które chcesz zainstalować.
	- **Instaluj krytyczne i zatwierdzone aktualizacje**. Jeśli ta opcja jest zaznaczona, gdy uaktualnienia modułów aplikacji są dostępne, Kaspersky Endpoint Security automatycznie instaluje krytyczne uaktualnienia, a także wszystkie inne uaktualnienia modułów aplikacji po zatwierdzeniu ich instalacji, lokalnie z poziomu interfejsu aplikacji lub po stronie Kaspersky Security Center.
	- **Instaluj tylko zatwierdzone aktualizacje**. Jeśli ta opcja jest zaznaczona, gdy uaktualnienia modułów aplikacji są dostępne, Kaspersky Endpoint Security instaluje je po zatwierdzeniu ich instalacji, lokalnie z

poziomu interfejsu aplikacji lub po stronie Kaspersky Security Center. Ta opcja jest wybrana domyślnie.

- 7. Jeśli to konieczne, skonfiguruj [aktualizacje](#page-220-0) modułów aplikacji dla trybu mobilnego. Tryb mobilny to tryb działania Kaspersky Endpoint Security, gdy komputer opuści sieć obwodową organizacji (komputer offline).
- 8. Zapisz swoje zmiany.

[Jak w konsoli Web Console i](javascript:toggleBlock() Cloud Console skonfigurować aktualizacje modułu aplikacji? @

1. W oknie głównym Web Console wybierz **Urządzenia → Zadania**.

Zostanie otwarta lista zadań.

2. Kliknij zadanie Aktualizacja baz danych i modułów aplikacji Kaspersky Endpoint Security.

Zostanie otwarte okno właściwości zadania.

Zadanie Aktualizacja baz danych i modułów aplikacji jest tworzone automatycznie przez kreatora wstępnej konfiguracji Serwera administracyjnego. Aby utworzyć zadanie Aktualizacja baz danych i modułów aplikacji, zainstaluj Wtyczkę zarządzającą Kaspersky Endpoint Security for Windows podczas działania kreatora.

3. Wybierz zakładkę **Ustawienia aplikacji → Tryb lokalny**.

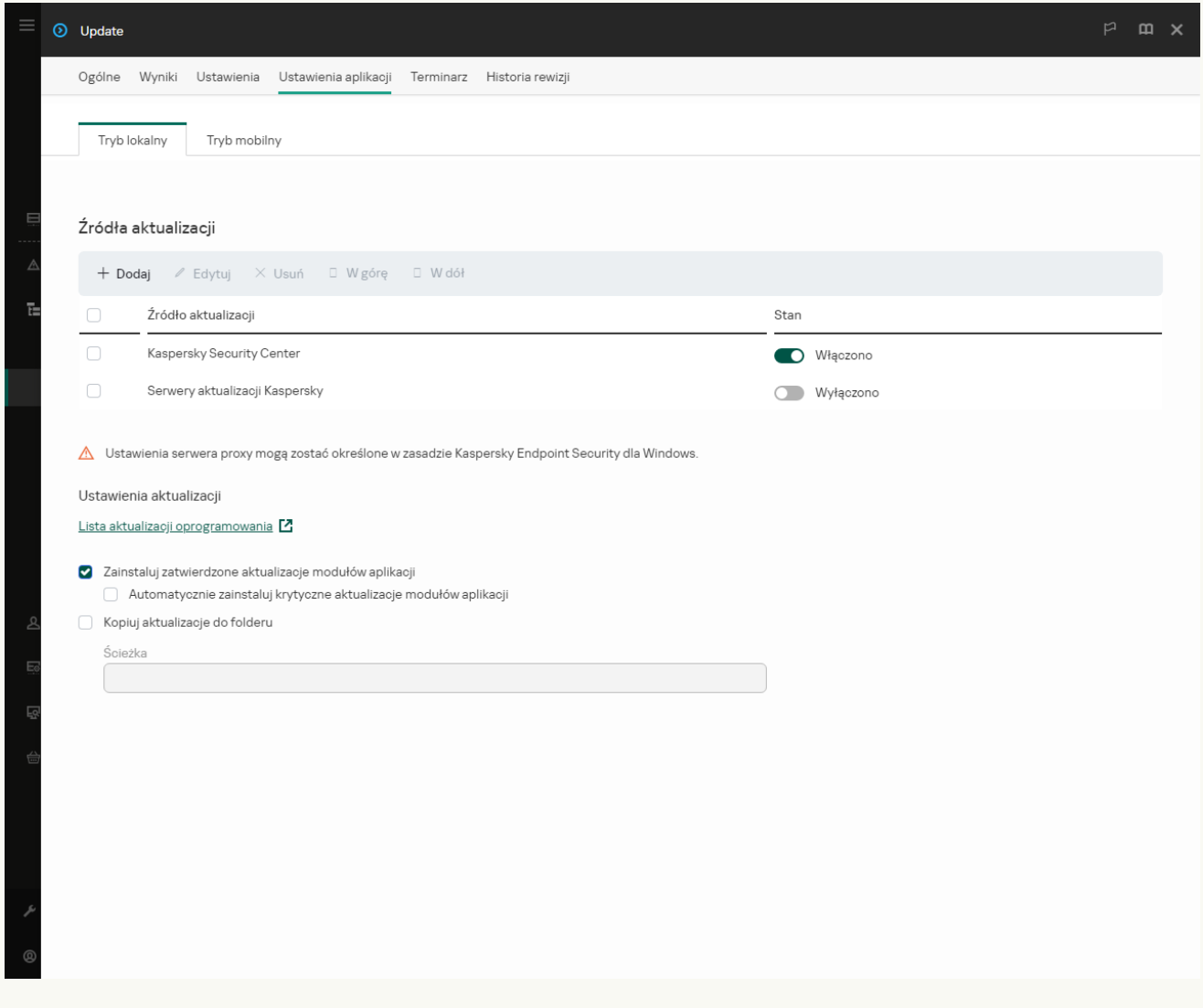

Ustawienia zadania Aktualizacja baz danych i modułów aplikacji

- 4. W obszarze Ustawienia aktualizacji, wybierz opcję aktualizacji modułów aplikacji, które chcesz zainstalować:
	- Zainstaluj zatwierdzone aktualizacje modułów aplikacji. Jeśli ta opcja jest zaznaczona, gdy uaktualnienia modułów aplikacji są dostępne, Kaspersky Endpoint Security instaluje je po zatwierdzeniu ich instalacji, lokalnie z poziomu interfejsu aplikacji lub po stronie Kaspersky Security Center. Ta opcja jest wybrana domyślnie.
	- Automatycznie zainstaluj krytyczne aktualizacje modułów aplikacji. Jeśli ta opcja jest zaznaczona, gdy uaktualnienia modułów aplikacji są dostępne, Kaspersky Endpoint Security automatycznie instaluje krytyczne uaktualnienia, a także wszystkie inne uaktualnienia modułów aplikacji po zatwierdzeniu ich instalacji, lokalnie z poziomu interfejsu aplikacji lub po stronie Kaspersky Security Center.

Jeśli chcesz uniemożliwić pobieranie aktualizacji modułów aplikacji, usuń zaznaczenie pola wyboru Zainstaluj zatwierdzone aktualizacje modułów aplikacji i Automatycznie zainstaluj krytyczne <mark>aktualizacje modułów aplikacji</mark> i <u>wprowadź zakaz korzystania z lokalnych zadań przez [użytkownika](#page-153-0)</u>.

- 5. Jeśli to konieczne, skonfiguruj [aktualizacje](#page-220-0) modułów aplikacji dla trybu mobilnego. Tryb mobilny to tryb działania Kaspersky Endpoint Security, gdy komputer opuści sieć obwodową organizacji (komputer offline).
- 6. Zapisz swoje zmiany.

Jak w interfejsie aplikacji skonfigurować aktualizacje modułu aplikacji? 2

Nie możesz skonfigurować zadania grupowego Aktualizacja baz danych i modułów aplikacji w interfejsie aplikacji. Tylko lokalne zadanie aktualizacji, Aktualizacja baz danych i modułów aplikacji, jest dostępne dla użytkownika. Jeśli zadanie Aktualizacja baz danych i modułów aplikacji nie jest wyświetlane, oznacza to, że administrator zabronił używania zadań [lokalnych](#page-153-0) w zasadzie.

1. W oknie głównym aplikacji przejdź do sekcji **Aktualizacja**.

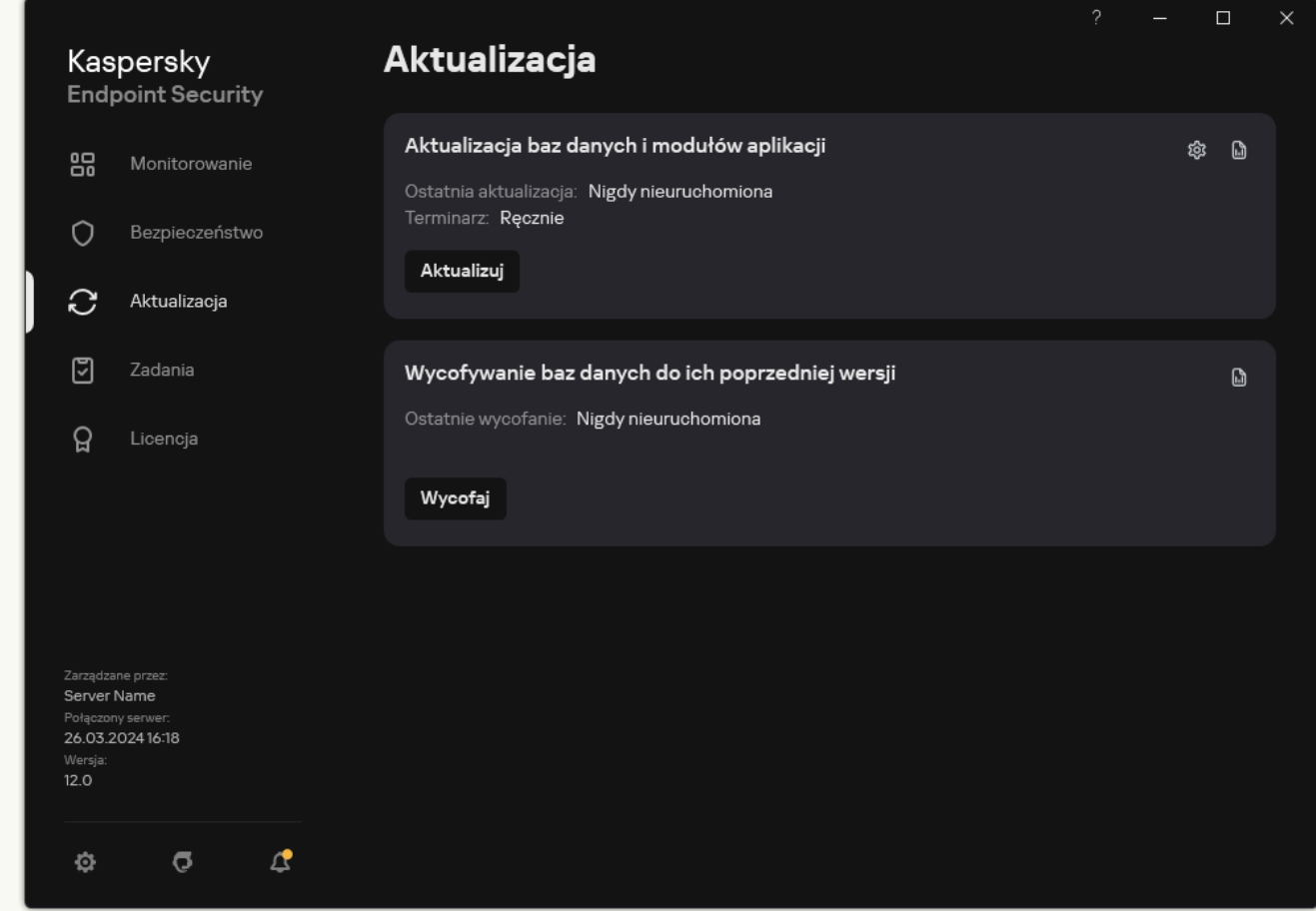

Lokalne zadania aktualizacji

- 2. To spowoduje otwarcie listy zadań; wybierz zadanie Aktualizacja baz danych i modułów aplikacji i kliknij  $\phi$ . Zostanie otwarte okno właściwości zadania.
- 3. W sekcji **Pobieranie i instalowanie aktualizacji modułów aplikacji** zaznacz pole **Pobierz aktualizacje** . składników aplikacji
- 4. Wybierz aktualizacje modułów aplikacji, które chcesz zainstalować.
	- **Instaluj krytyczne i zatwierdzone aktualizacje**. Jeśli ta opcja jest zaznaczona, gdy uaktualnienia modułów aplikacji są dostępne, Kaspersky Endpoint Security automatycznie instaluje krytyczne uaktualnienia, a także wszystkie inne uaktualnienia modułów aplikacji po zatwierdzeniu ich instalacji, lokalnie z poziomu interfejsu aplikacji lub po stronie Kaspersky Security Center.
	- **Instaluj tylko zatwierdzone aktualizacje**. Jeśli ta opcja jest zaznaczona, gdy uaktualnienia modułów aplikacji są dostępne, Kaspersky Endpoint Security instaluje je po zatwierdzeniu ich instalacji, lokalnie z poziomu interfejsu aplikacji lub po stronie Kaspersky Security Center. Ta opcja jest wybrana domyślnie.

<sup>5.</sup> Zapisz swoje zmiany.

# Używanie serwera proxy do aktualizacji

Konieczne może być określenie ustawień serwera proxy do pobrania aktualizacji baz danych i modułów aplikacji ze źródła uaktualnień. Jeśli istnieje kilka źródeł uaktualnień, ustawienia serwera proxy są stosowane do wszystkich źródeł. Jeśli serwer proxy nie jest potrzebny dla niektórych źródeł uaktualnień, możesz wyłączyć korzystanie z serwera proxy we właściwościach profilu. Kaspersky Endpoint Security bedzie również korzystał z serwera proxy w celu uzyskania dostępu do sieci Kaspersky Security Network i serwerów aktywacji.

W celu skonfigurowania połączenia ze źródłami uaktualnień poprzez serwer proxy:

1. W oknie głównym Web Console kliknij ...

Zostanie otwarte okno właściwości Serwera administracyjnego.

- 2. Przejdź do sekcji Konfiguracja dostępu do internetu.
- 3. Zaznacz pole Użyj serwera proxy.
- 4. Skonfiguruj ustawienia połączenia z serwerem proxy: adres serwera proxy, port i ustawienia uwierzytelniania (nazwa użytkownika i hasło).
- 5. Zapisz swoje zmiany.

W celu wyłączenia korzystania <sup>z</sup> serwera proxy dla określonej grupy administracyjnej:

- 1. W oknie głównym Web Console wybierz **Urządzenia → Profile zasad**.
- 2. Kliknij nazwę zasady Kaspersky Endpoint Security.

Zostanie otwarte okno właściwości profilu.

- 3. Wybierz zakładkę Ustawienia aplikacji.
- 4. Wybierz Ustawienia ogólne → Ustawienia sieciowe.

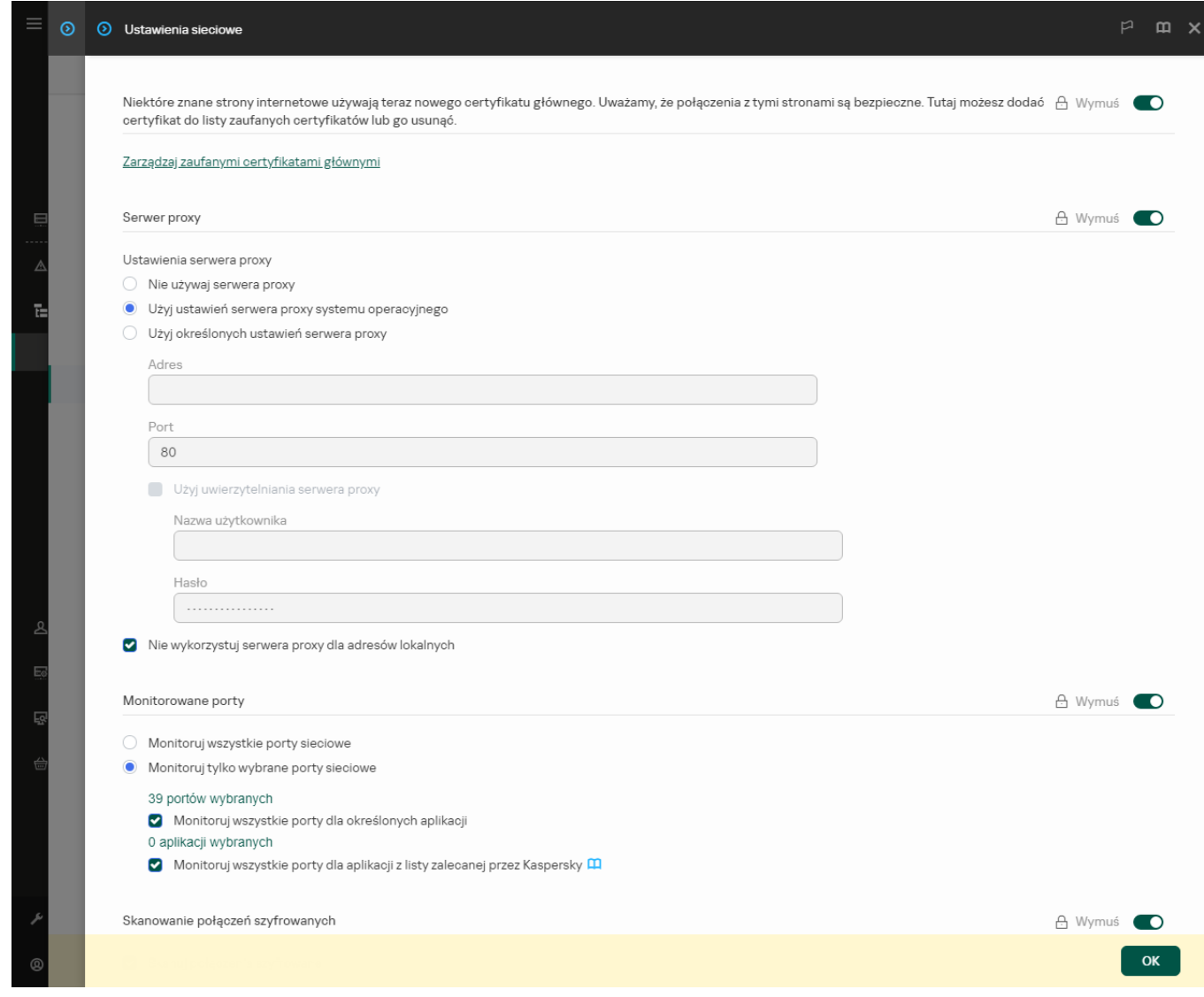

Ustawienia sieciowe Kaspersky Endpoint Security for Windows.

#### 5. W bloku Ustawienia serwera proxy wybierz Nie wykorzystuj serwera proxy dla adresów lokalnych.

### 6. Zapisz swoje zmiany.

W celu skonfigurowania ustawień serwera proxy w interfejsie aplikacji:

- 1. W oknie [głównym](#page-140-0) aplikacji kliknij przycisk  $\phi$ .
- 2. W oknie ustawień aplikacji wybierz Ustawienia ogólne → Ustawienia sieciowe.

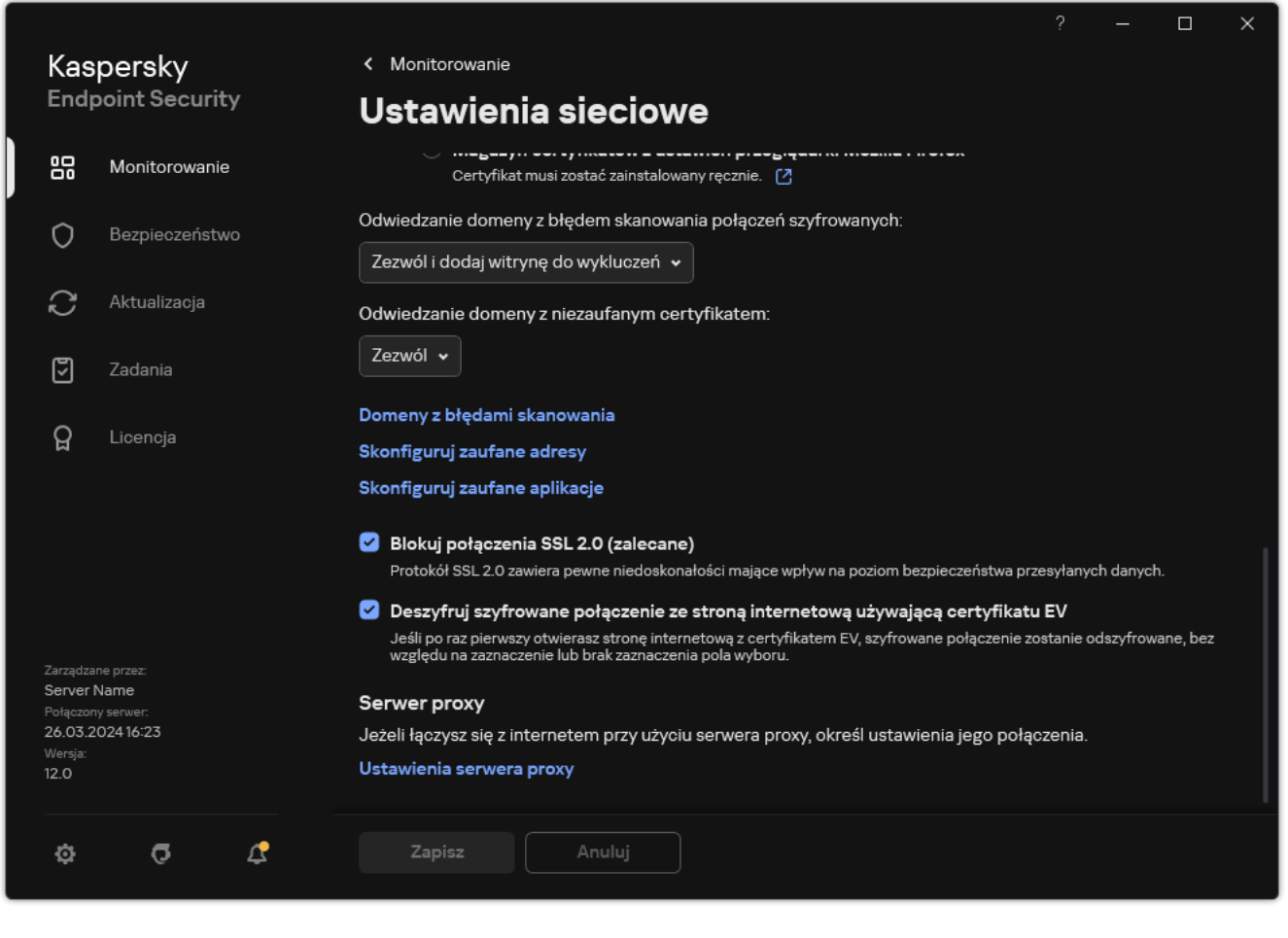

Ustawienia sieciowe aplikacji

3. W sekcji Serwer proxy kliknij odnośnik Ustawienia serwera proxy.

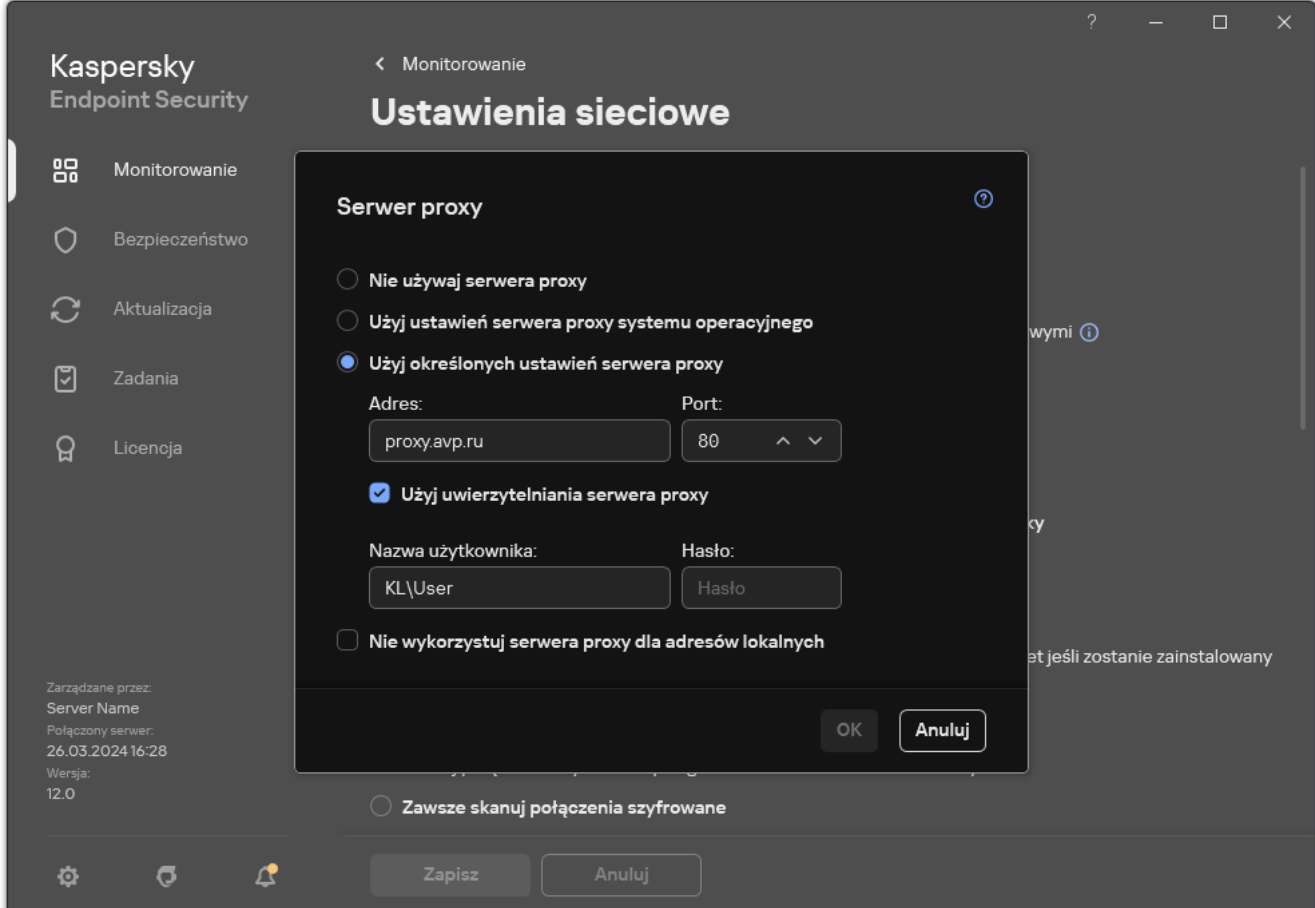

Ustawienia połączenia z serwerem proxy

4. W otwartym oknie, w celu określenia adresu serwera proxy wybierz jedną z następujących opcji:

### . Użyj ustawień serwera proxy systemu operacyjnego

Ta opcja jest wybrana domyślnie. Kaspersky Endpoint Security używa ustawień serwera proxy, które są zdefiniowane w ustawieniach systemu operacyjnego.

#### . Użyj określonych ustawień serwera proxy

Jeśli wybrałeś tę opcję, skonfiguruj ustawienia połączenia z serwerem proxy: port i adres serwera proxy.

- 5. Jeśli chcesz włączyć autoryzację na serwerze proxy, zaznacz pole **Użyj uwierzytelniania serwera proxy** i udostępnij dane uwierzytelniające do swojego konta użytkownika.
- 6. Jeśli chcesz wyłączyć korzystanie z serwera proxy podczas aktualizacji baz danych i modułów aplikacji z folderu współdzielonego, zaznacz pole Nie wykorzystuj serwera proxy dla adresów lokalnych.
- 7. Zapisz swoje zmiany.

W rezultacie Kaspersky Endpoint Security użyje serwera proxy do pobrania aktualizacji baz danych i modułów aplikacji. Kaspersky Endpoint Security będzie również korzystał z serwera proxy w celu uzyskania dostępu do serwerów KSN iserwerów aktywacji Kaspersky. Jeśli na serwerze proxy wymagana jest autoryzacja, ale dane uwierzytelniające konta użytkownika nie zostały wprowadzone poprawnie, Kaspersky Endpoint Security wyświetli monit o podanie nazwy użytkownika i hasła.

### Wycofanie ostatniej aktualizacji

Opcja cofnięcia do poprzedniej wersji baz danych i modułów staje się dostępna po pierwszej aktualizacji baz danych i modułów aplikacji.

Przy każdym uruchomieniu procesu aktualizacji program Kaspersky Endpoint Security tworzy kopię zapasową bieżących baz danych i modułów aplikacji. Umożliwi to w razie czego cofnięcie baz danych i modułów aplikacji do ich poprzedniej wersji. Funkcja cofania ostatniej aktualizacji jest przydatna w sytuacji, gdy, na przykład, nowa wersja baz danych zawiera nieprawidłową sygnaturę powodującą blokowanie bezpiecznej aplikacji.

#### W celu wycofania ostatniej aktualizacji:

1. W oknie głównym aplikacji przejdź do sekcji Aktualizacja.

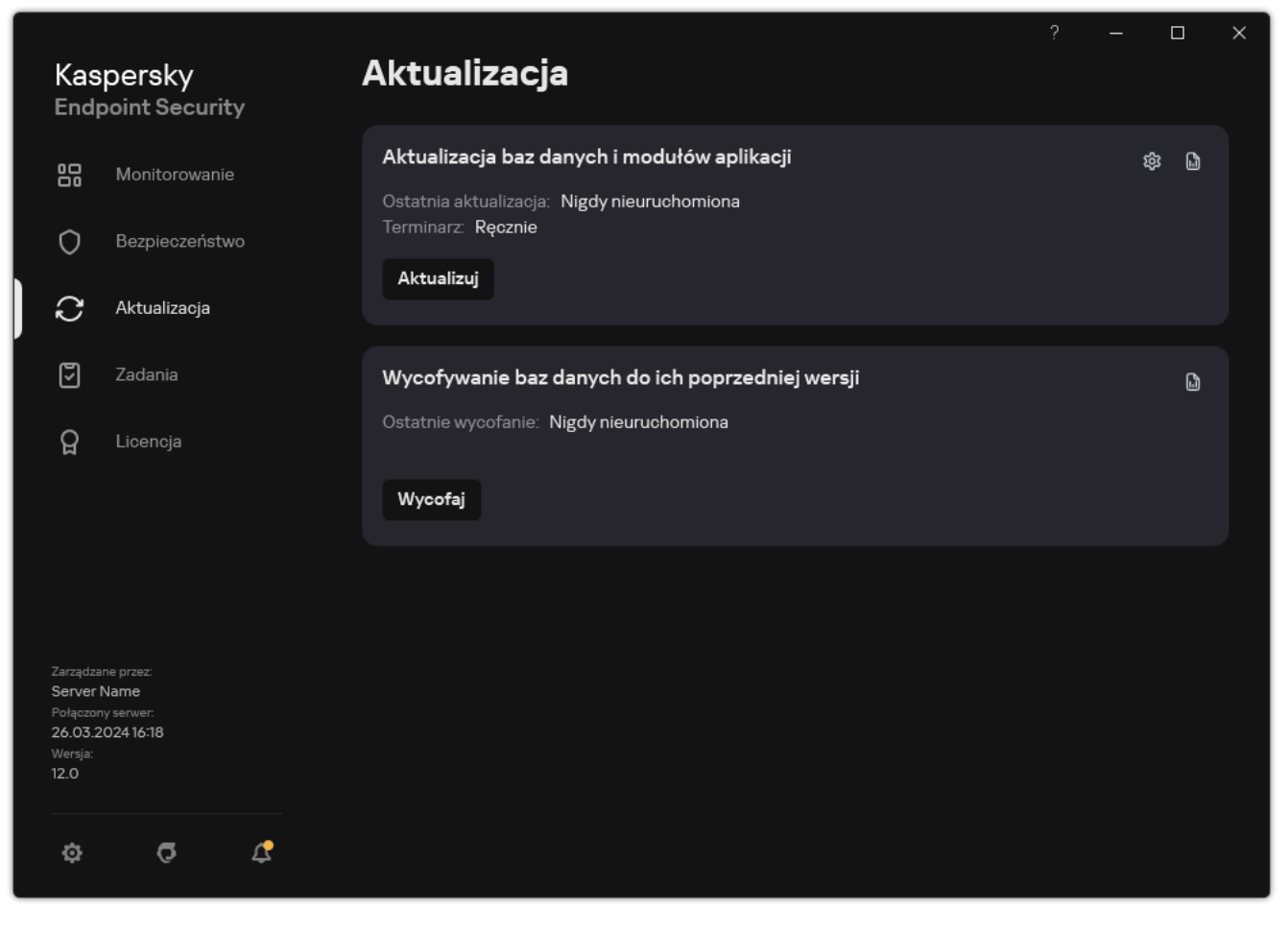

Lokalne zadania aktualizacji

### 2. W sekcji Wycofywanie baz danych do ich poprzedniej wersji kliknij przycisk Wycofaj.

Kaspersky Endpoint Security rozpocznie wycofywanie ostatniej aktualizacji baz danych. Aplikacja wyświetli postęp wycofywania, rozmiar pobranych plików i źródło uaktualnień. Kliknij przycisk **Zatrzymaj aktualizację**, aby zatrzymać zadanie w dowolnym momencie.

### W celu uruchomienia lub zatrzymania zadania wycofywania aktualizacji, gdy wyświetlany jest uproszczony interfejs aplikacji:

1. Kliknij prawym przyciskiem myszy ikonę aplikacji znajdującą się w obszarze powiadomień paska zadań.

#### 2. W menu kontekstowym, z listy rozwijalnej Zadania:

- Wybierz nieuruchomione zadanie wycofywania aktualizacji, żeby je uruchomić.
- Wybierz uruchomione zadanie wycofywania aktualizacji, żeby je zatrzymać.
- <span id="page-243-0"></span>Wybierz wstrzymane zadanie wycofywania aktualizacji, żeby je wznowić lub uruchomić ponownie.

# Praca z aktywnymi zagrożeniami

Kaspersky Endpoint Security zapisuje informacje o plikach, które z jakiegoś powodu nie zostały przetworzone. Informacje te są zapisywane w postaci zdarzeń na liście aktywnych zagrożeń (patrz rysunek poniżej). Aby pracować z aktywnymi zagrożeniami, Kaspersky Endpoint Security użyje technologii [zaawansowanego](#page-245-0) leczenia. Zaawansowane leczenie działa inaczej dla stacji roboczych i serwerów. Możesz skonfigurować zaawansowane leczenie w [ustawieniach](#page-245-0) zadania *Skanowanie w poszukiwaniu złośliwego [oprogramowania](#page-167-0)* i w <u>ustawieniach aplikacji</u>.

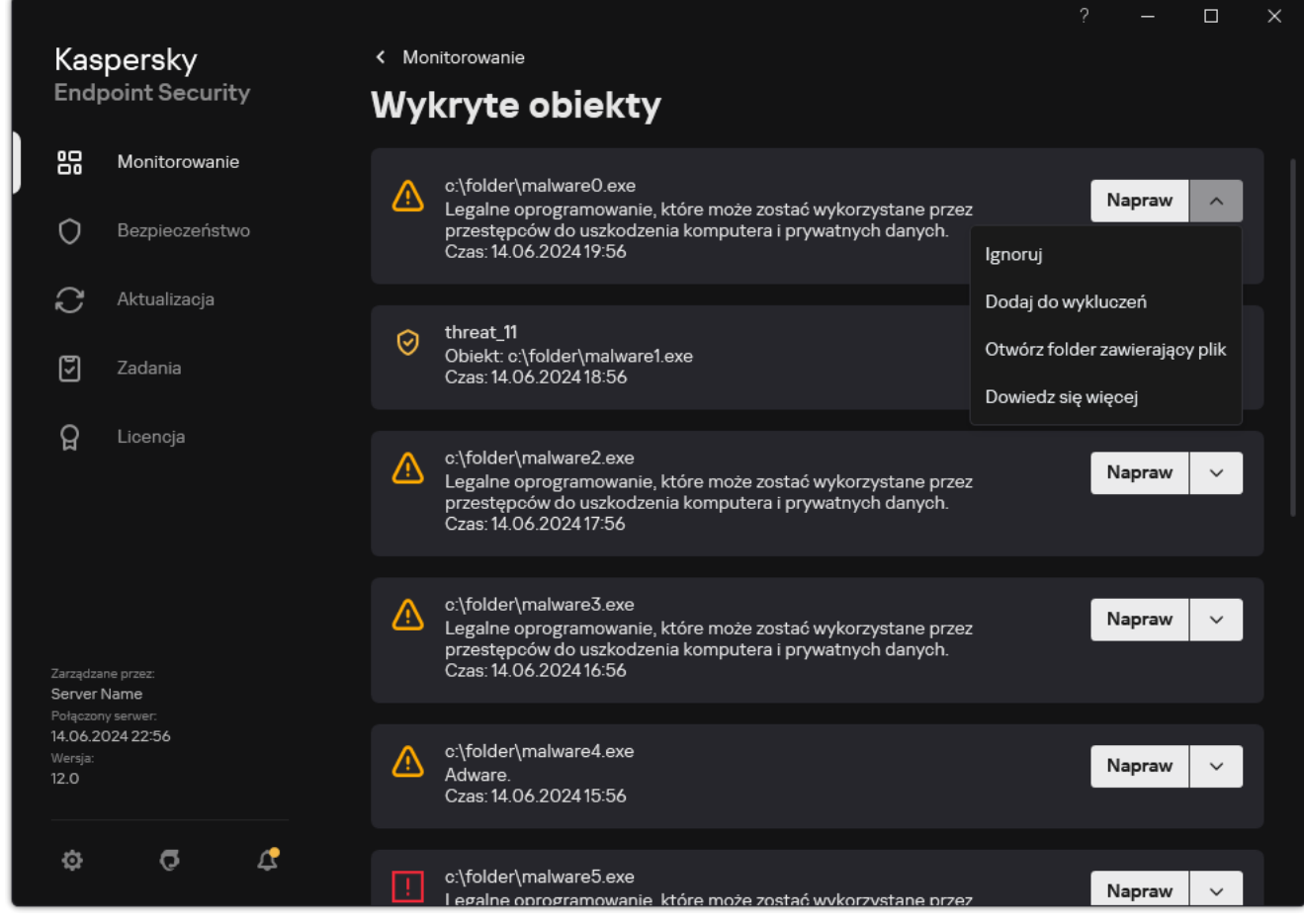

Lista aktywnych zagrożeń

# Leczenie aktywnych zagrożeń na stacjach roboczych

Aby pracować z aktywnymi zagrożeniami na stacjach roboczych, włącz technologię [zaawansowanego](#page-245-0) leczenia w ustawieniach aplikacji. Następnie skonfiguruj doświadczenie użytkownika we [właściwościach](#page-167-0) zadania Skanowanie w poszukiwaniu złośliwego oprogramowania. We właściwościach zadania dostępne jest pole **Uruchom natychmiast** Zaawansowane leczenie. Jeśli flaga jest ustawiona, Kaspersky Endpoint Security przeprowadzi leczenie bez informowania użytkownika. Po zakończeniu leczenia, komputer zostanie uruchomiony ponownie. Jeśli flaga nie jest ustawiona, Kaspersky Endpoint Security wyświetli komunikat o aktywnych zagrożeniach (patrz rysunek poniżej). Nie możesz zamknąć tego komunikatu bez przetworzenia pliku.

Zaawansowane leczenie podczas wykonywania zadania skanowania antywirusowego na komputerze jest wykonywane tylko wtedy, gdy funkcja [Zaawansowane](#page-245-0) leczenie jest włączona we właściwościach zasady zastosowanej do tego komputera.

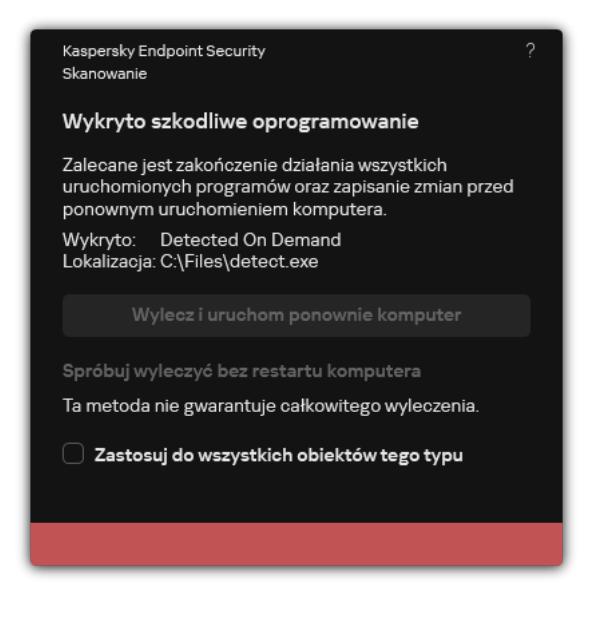

Powiadomienie dotyczące aktywnego zagrożenia

# Leczenie aktywnych zagrożeń na serwerach

W celu pracy z aktywnymi zagrożeniami na serwerach musisz:

- włączyć technologię [zaawansowanego](#page-245-0) leczenia w ustawieniach aplikacji;
- włączyć [natychmiastowe](#page-167-0) zaawansowane leczenie we właściwościach zadania *Skanowanie w poszukiwaniu* złośliwego oprogramowania.

Jeśli program Kaspersky Endpoint Security jest zainstalowany na komputerze działającym pod kontrolą systemu Windows przeznaczonego dla serwerów, Kaspersky Endpoint Security nie wyświetli komunikatu. Dlatego użytkownik nie może wybrać działania wyleczenia aktywnego zagrożenia. Aby wyleczyć zagrożenie, musisz włączyć technologię [zaawansowanego](#page-245-0) leczenia w ustawieniach aplikacji oraz natychmiast włączyć Zaawansowane leczenie w ustawieniach zadania Skanowanie w poszukiwaniu złośliwego oprogramowania. Następnie musisz uruchomić zadanie Skanowanie w poszukiwaniu złośliwego oprogramowania.

### <span id="page-245-0"></span>Włączanie i wyłączanie technologii zaawansowanego leczenia

Jeśli program Kaspersky Endpoint Security nie może zatrzymać wykonania fragmentu szkodliwego oprogramowania, możesz użyć technologii zaawansowanego leczenia. Domyślnie, Zaawansowane leczenie jest wyłączone, ponieważ ta technologia używa znaczącej ilości zasobów komputera. Dlatego możesz włączyć Zaawansowane leczenie tylko wtedy, gdy pracujesz z aktywnymi [zagrożeniami](#page-243-0).

Zaawansowane leczenie działa inaczej dla stacji roboczych i serwerów. Aby użyć technologii na serwerach, musisz włączyć [natychmiastowe](#page-167-0) zaawansowane leczenie we właściwościach zadania Skanowanie w poszukiwaniu złośliwego oprogramowania. To wymaganie wstępne nie jest konieczne do używania technologii na stacjach roboczych.

[Jak włączyć lub wyłączyć technologię](javascript:toggleBlock() zaawansowanego leczenia w Konsoli administracyjnej (MMC)? 2

- 1. Otwórz Konsolę administracyjną Kaspersky Security Center.
- 2. W drzewie konsoli wybierz Zasady.
- 3. Wybierz żądany profil i kliknij go dwukrotnie, aby otworzyć właściwości profilu.
- 4. W oknie zasady wybierz Ustawienia ogólne → ustawienia aplikacji.
- 5. W sekcji **Ogólne** zaznacz lub odznacz pole **Włącz technologię zaawansowanego leczenia**, aby włączyć lub wyłączyć technologię zaawansowanego leczenia.
- 6. Zapisz swoje zmiany.

[Jak włączyć lub wyłączyć technologię](javascript:toggleBlock() zaawansowanego leczenia w Web Console i Cloud Console? 2

- 1. W oknie głównym Web Console wybierz **Urządzenia → Profile zasad**.
- 2. Kliknij nazwę zasady Kaspersky Endpoint Security.

Zostanie otwarte okno właściwości profilu.

- 3. Wybierz zakładkę Ustawienia aplikacji.
- 4. Wybierz Ustawienia ogólne → Ustawienia aplikacji.

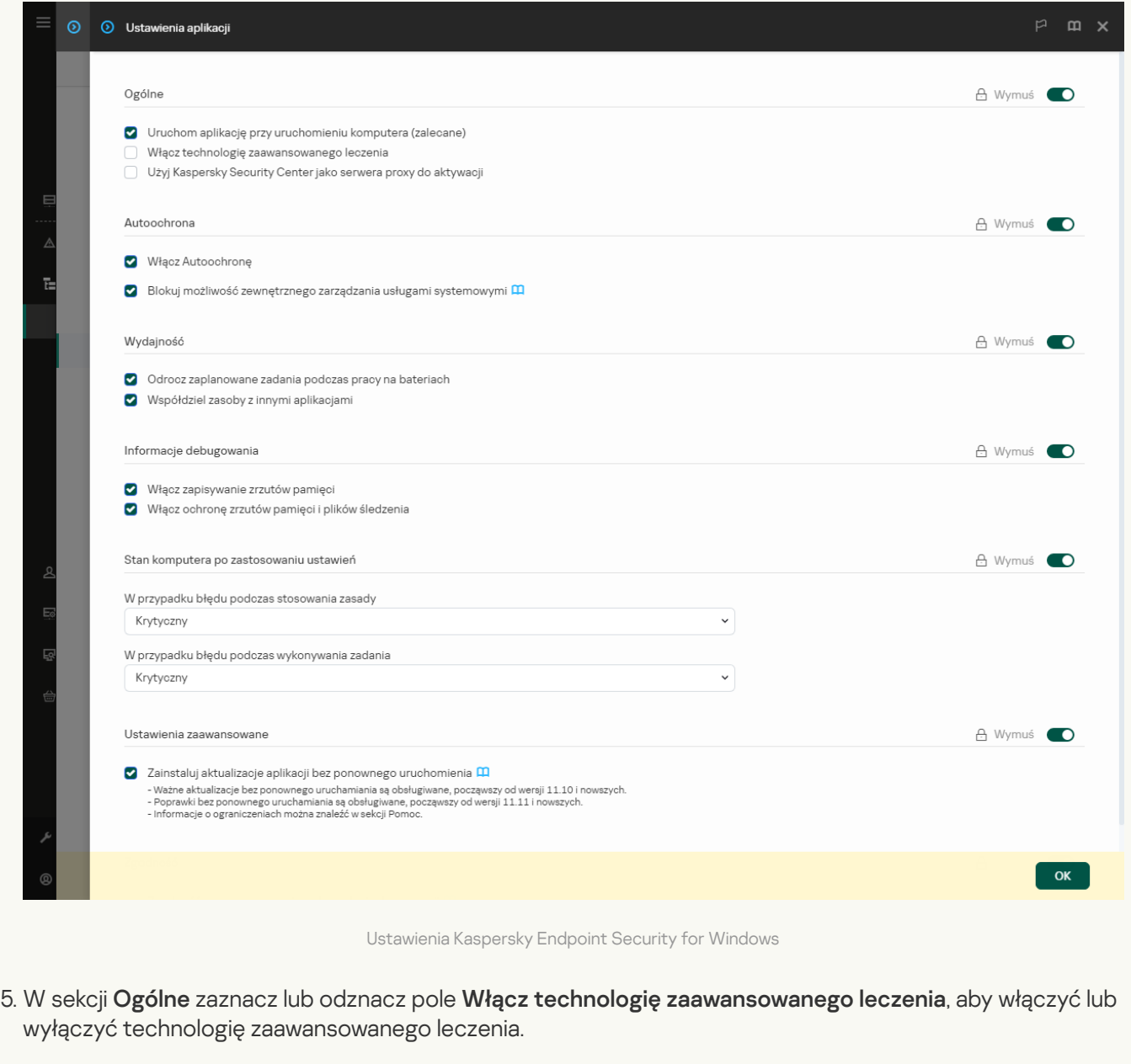

6. Zapisz swoje zmiany.

[Jak włączyć lub wyłączyć technologię](javascript:toggleBlock() zaawansowanego leczenia w interfejsie aplikacji? @

- 1. W oknie [głównym](#page-140-0) aplikacji kliknij przycisk  $\phi$ .
- 2. W oknie ustawień aplikacji wybierz Ustawienia ogólne → Ustawienia aplikacji.

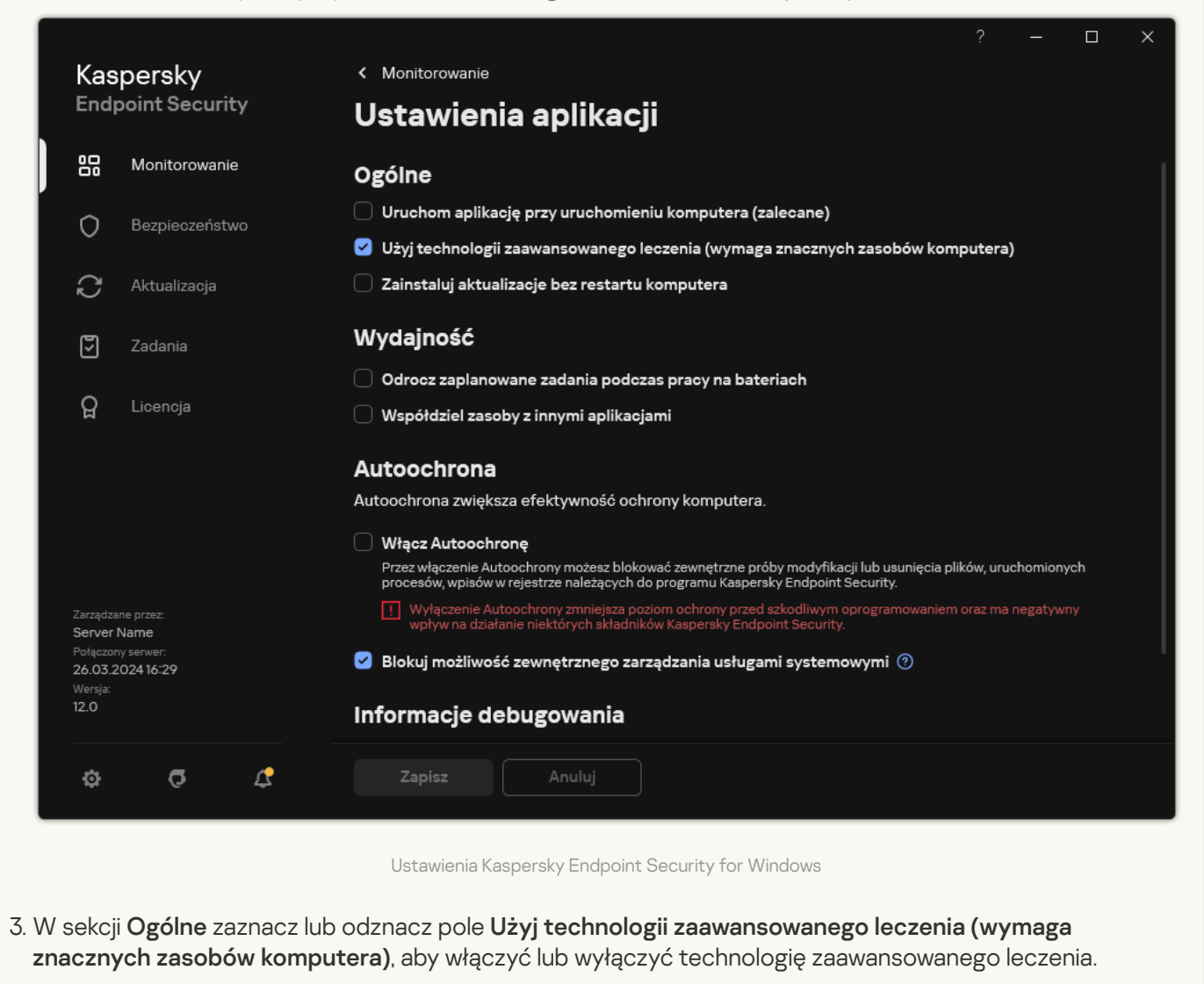

4. Zapisz swoje zmiany.

W trakcie przeprowadzania zaawansowanego leczenia użytkownik nie może korzystać z większości funkcji systemu operacyjnego. Po zakończeniu leczenia, komputer zostanie uruchomiony ponownie.

### Przetwarzanie aktywnych zagrożeń

Zainfekowany plik zostaje uznany za przetworzony, jeśli Kaspersky Endpoint Security wyleczył plik lub usunął zagrożenie jako część skanowania komputera pod kątem wirusów i innych szkodliwych programów.

Kaspersky Endpoint Security przenosi plik na listę aktywnych zagrożeń, jeśli podczas skanowania komputera w poszukiwaniu wirusów i innych zagrożeń z jakiegoś powodu nie powiodło się wykonanie akcji na tym pliku, zgodnej z określonymi ustawieniami aplikacji.

Taka sytuacja może zajść w następujących przypadkach:

Skanowany plik jest niedostępny (na przykład, znajduje się na dysku sieciowym lub wymiennym, do którego nie ma uprawnień zapisu).

• W ustawieniach zadania Skanowanie w poszukiwaniu złośliwego [oprogramowania](#page-167-0) działanie po wykryciu zagrożenia jest ustawione na **Poinformuj**. Następnie, gdy powiadomienie o zainfekowanym pliku zostało wyświetlone na ekranie, użytkownik wybrał Ignoruj.

Jeśli istnieją jakiekolwiek nieprzetworzone zagrożenia, Kaspersky Endpoint Security zmieni ikonę na k. W oknie głównym aplikacji wyświetlane jest powiadomienie o zagrożeniu (patrz rysunek poniżej). W konsoli Kaspersky Security Center stan komputera zostanie zmieniony na Krytyczny –  $\odot$ .

### [Jak przetworzyć zagrożenie](javascript:toggleBlock() w Konsoli administracyjnej (MMC)? 2

1. W Konsoli administracyjnej przejdź do folderu **Serwer administracyjny**  $\rightarrow$  **Zaawansowane**  $\rightarrow$  **Repozytoria**  $\rightarrow$  Aktywne zagrożenia.

Zostanie otwarta lista aktywnych zagrożeń.

- 2. Wybierz obiekt, który chcesz przetworzyć.
- 3. Wybierz sposób zarządzania zagrożeniem:
	- Wylecz. Jeśli wybrano tę opcję, aplikacja automatycznie podejmuje próbę wyleczenia wszystkich zainfekowanych plików, które zostały wykryte. Jeżeli leczenie nie powiedzie się, aplikacja usunie pliki.
	- . Usuń

### [Jak przetworzyć zagrożenie](javascript:toggleBlock() w Web Console i Cloud Console? 2

- 1. W oknie głównym Web Console wybierz **Operacje → Repozytoria → Aktywne zagrożenia**. Zostanie otwarta lista aktywnych zagrożeń.
- 2. Wybierz obiekt, który chcesz przetworzyć.
- 3. Wybierz sposób zarządzania zagrożeniem:
	- Wylecz. Jeśli wybrano tę opcję, aplikacja automatycznie podejmuje próbę wyleczenia wszystkich zainfekowanych plików, które zostały wykryte. Jeżeli leczenie nie powiedzie się, aplikacja usunie pliki.
	- . Usuń

[Jak przetworzyć zagrożenie](javascript:toggleBlock() w interfejsie aplikacji? 2

- 1. W oknie głównym aplikacji, w sekcji **Monitorowanie** kliknij opcję **Istnieje ryzyko infekcji komputera**. Zostanie otwarta lista aktywnych zagrożeń.
- 2. Wybierz obiekt, który chcesz przetworzyć.
- 3. Wybierz sposób zarządzania zagrożeniem:
	- Napraw. Jeśli wybrano tę opcję, aplikacja automatycznie podejmuje próbę wyleczenia wszystkich zainfekowanych plików, które zostały wykryte. Jeżeli leczenie nie powiedzie się, aplikacja usunie pliki.
	- Dodaj do wykluczeń. Jeśli to działanie zostało wybrane, Kaspersky Endpoint Security sugeruje <u>dodanie</u> pliku do listy wykluczeń ze skanowania. Ustawienia wykluczenia są konfigurowane [automatycznie.](#page-639-0) Jeśli dodanie wykluczenia nie jest dostępne, oznacza to, że administrator wyłączył dodawanie wykluczeń w ustawieniach zasady.
	- **Ignoruj**. Jeśli ta opcja jest zaznaczona, Kaspersky Endpoint Security usunie wpis z listy aktywnych zagrożeń. Jeśli na liście nie ma aktywnych zagrożeń, stan komputera zostanie zmieniony na OK. Jeśli obiekt zostanie usunięty ponownie, Kaspersky Endpoint Security doda nowy wpis do listy aktywnych zagrożeń.
	- Otwórz folder zawierający plik. Jeśli ta opcja jest zaznaczona, Kaspersky Endpoint Security otworzy folder zawierający obiekt w menedżerze plików. Możesz ręcznie usunąć obiekt lub przenieś obiekt do folderu, który nie znajduje się w obszarze ochrony.

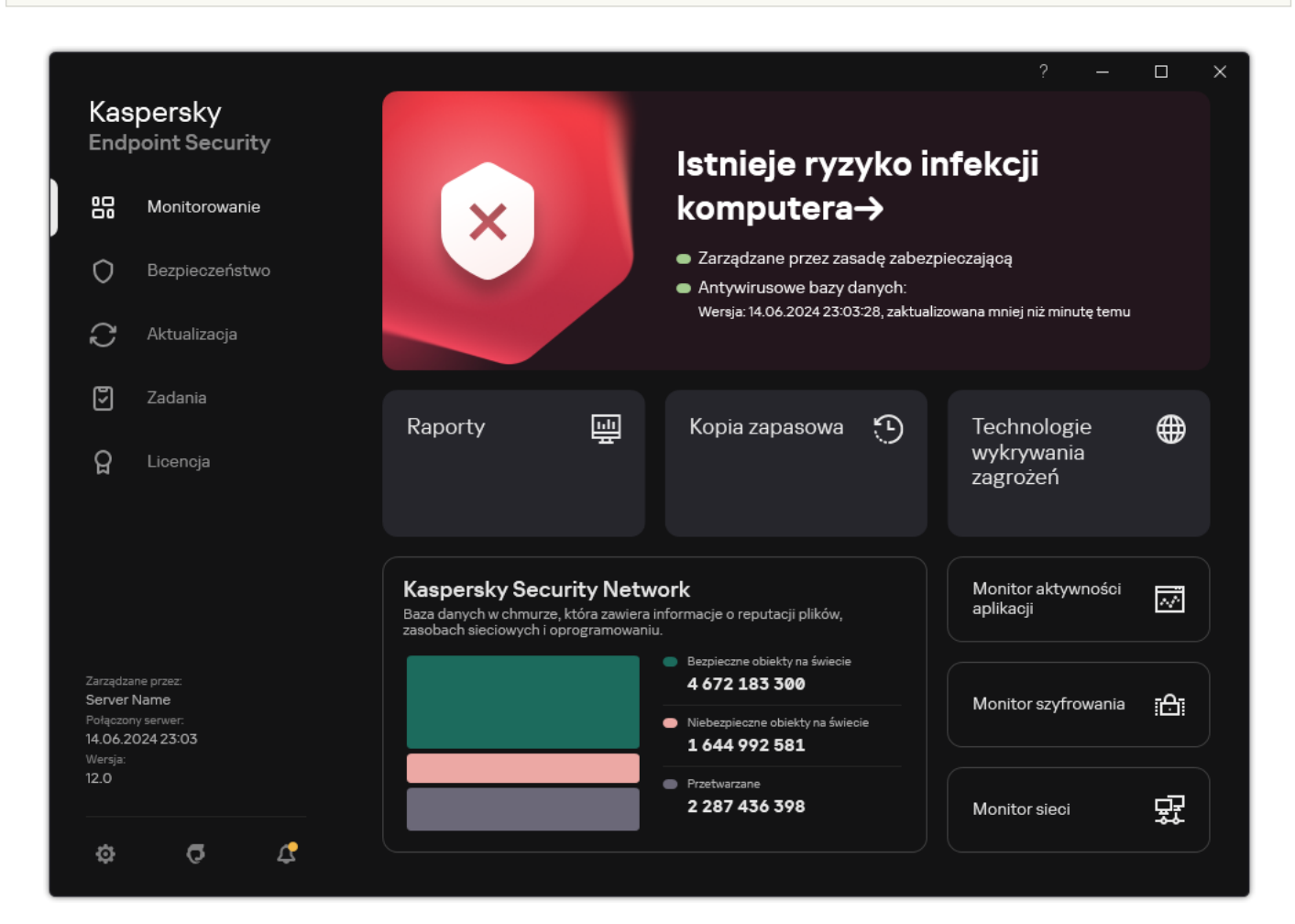

**Dowiedz się więcej**. Jeśli ta opcja jest zaznaczona, Kaspersky Endpoint Security otwiera <u>stronę</u> internetową [Encyklopedii](https://encyclopedia.kaspersky.com/knowledge/the-classification-tree/) Wirusów Kaspersky <sup>12</sup>.

Okno główne aplikacji po wykryciu zagrożenia

# Ochrona plików

Komponent Ochrona plików umożliwia uniknięcie infekcji systemu plików komputera. Domyślnie, składnik Ochrona plików na stałe znajduje się w pamięci RAM komputera. Składnik skanuje pliki na wszystkich dyskach komputera, a także na podłączonych dyskach. Komponent zapewnia ochronę komputera za pomocą antywirusowych baz danych, usługi w chmurze [Kaspersky Security](#page-396-0) Network i analizy heurystycznej.

Komponent skanuje pliki otwierane przez użytkownika lub aplikację. Jeśli zostanie wykryty szkodliwy plik, Kaspersky Endpoint Security blokuje operację na pliku. Następnie aplikacja leczy lub usuwa szkodliwy plik, w zależności od ustawień komponentu Ochrona plików.

Podczas próby uzyskania dostępu do pliku, którego zawartości są przechowywane w chmurze OneDrive, Kaspersky Endpoint Security pobierze i przeskanuje zawartości plików.

# Włączanie i wyłączanie modułu Ochrona plików

Domyślnie moduł Ochrona plików jest włączony i działa w trybie zalecanym przez ekspertów z Kaspersky. Dla modułu Ochrona plików program Kaspersky Endpoint Security można zastosować różne grupy ustawień. Te grupy ustawień, które są przechowywane w aplikacji, są nazywane *poziomami ochrony*. **Wysoki, Zalecany, Niski**. Ustawienia poziomu ochrony **Zalecany** są uważane za optymalne ustawienia zalecane przez ekspertów z Kaspersky (patrz tabela poniżej). Możesz wybrać jeden z predefiniowanych poziomów ochrony lub ręcznie skonfigurować ustawienia poziomu ochrony. Jeśli zmieniłeś ustawienia poziomu ochrony, możesz zawsze powrócić do zalecanych ustawień poziomu ochrony.

[Jak włączyć lub wyłączyć komponent](javascript:toggleBlock() Ochrona plików w Konsoli administracyjnej (MMC)?
- 1. Otwórz Konsolę administracyjną Kaspersky Security Center.
- 2. W drzewie konsoli wybierz Zasady.
- 3. Wybierz żądany profil i kliknij go dwukrotnie, aby otworzyć właściwości profilu.

4. W oknie zasady wybierz **Podstawowa ochrona przed zagrożeniami → Ochrona plików**.

- 5. Użyj pola Ochrona plików, aby włączyć lub wyłączyć komponent.
- 6. Jeśli włączyłeś komponent, w sekcji Poziom ochrony wykonaj jedną z następujących czynności:
	- Jeśli chcesz zastosować jeden z predefiniowanych poziomów ochrony, wybierz go, korzystając z suwaka:
		- Wysoki. Jeśli wybrano ten poziom ochrony plików, moduł Ochrona plików będzie dokładnie kontrolować wszystkie otwierane, zapisywane i uruchamiane pliki. Komponent Ochrona plików skanuje wszystkie typy plików na wszystkich dyskach twardych, dyskach wymiennych idyskach sieciowych komputera. Moduł ten skanuje także archiwa, pakiety instalacyjne i osadzone obiekty OLE.
		- Zalecany. Ten poziomy ochrony plików jest zalecany przez specjalistów z Kaspersky Lab. Komponent Ochrona plików skanuje wszystkie formaty plików na wszystkich dyskach twardych, dyskach wymiennych i dyskach sieciowych komputera, a także osadzonych obiektów OLE. Moduł Ochrona plików nie skanuje archiwów oraz pakietów instalacyjnych.
		- Niski. Ustawienia tego poziomu ochrony plików zapewniają maksymalną prędkość skanowania. Komponent Ochrona plików skanuje tylko pliki z określonymi rozszerzeniami na wszystkich dyskach twardych, dyskach wymiennych i dyskach sieciowych komputera. Moduł Ochrona plików nie skanuje plików złożonych.
	- Jeśli chcesz skonfigurować niestandardowy poziom ochrony, kliknij przycisk Ustawienia i zdefiniuj własne [ustawienia](#page-1056-0) składnika.

Możesz przywrócić wartości predefiniowanych poziomów ochrony, klikając przycisk Domyślny w sekcji Domyślny.

- 7. W sekcji Działanie podejmowane w przypadku wykrycia zagrożenia wybierz akcję, wykonywaną przez Kaspersky Endpoint Security po wykryciu szkodliwych obiektów:
	- Wylecz; usuń, jeśli leczenie nie jest możliwe. Jeśli wybrano tę opcję, aplikacja automatycznie podejmuje próbę wyleczenia wszystkich zainfekowanych plików, które zostały wykryte. Jeżeli leczenie nie powiedzie się, aplikacja usunie pliki.
	- Wylecz; blokuj, jeśli leczenie nie jest możliwe. Jeśli wybrano tę opcję, Kaspersky Endpoint Security automatycznie podejmuje próbę wyleczenia wszystkich zainfekowanych plików, które zostały wykryte. Jeśli leczenie nie jest możliwe, Kaspersky Endpoint Security doda informacje o wykrytych zainfekowanych plikach do listy aktywnych zagrożeń.
	- Blokuj. Jeśli wybrano tę opcję, moduł Ochrona plików automatycznie zablokuje wszystkie zainfekowane pliki, bez podjęcia próby ich wyleczenia.
	- **Tylko zapisuj**. Jeśli ta opcja jest zaznaczona, Kaspersky Endpoint Security doda informacje o zainfekowanych plikach do listy aktywnych zagrożeń po wykryciu tych plików.

Przed próbą wyleczenia lub usunięcia zainfekowanego pliku, aplikacja utworzy kopię zapasową pliku w przypadku, gdy potrzebujesz przywrócić plik lub jeśli może zostać wyleczony w [przyszłości](#page-694-0).

[Jak włączyć lub wyłączyć komponent](javascript:toggleBlock() Ochrona plików w Web Console i Cloud Console? 2

- 1. W oknie głównym Web Console wybierz **Urządzenia → Profile zasad**.
- 2. Kliknij nazwę zasady Kaspersky Endpoint Security.

Zostanie otwarte okno właściwości profilu.

- 3. Wybierz zakładkę Ustawienia aplikacji.
- 4. Wybierz Podstawowa ochrona przed zagrożeniami → Ochrona plików.
- 5. Użyj przełącznika Ochrona plików, aby włączyć lub wyłączyć komponent.
- 6. Jeśli chcesz dodać nowy obiekt do obszaru ochrony:
	- a. W sekcji Obszar ochrony kliknij przycisk Dodaj.
	- b. Spowoduje to otwarcie okna; w tym oknie wybierz obiekty, które chcesz dodać do obszaru ochrony. Użyj masek:
		- Znak \* (gwiazdka), który zastępuje dowolny zestaw znaków, za wyjątkiem znaków: \ i / (separatory nazw plików i folderów w ścieżkach dostępu do plików i folderów). Na przykład, maska C:\\*\\*.txt będzie zawierała wszystkie ścieżki do plików z rozszerzeniem TXT, znajdujących się w folderach na dysku C:, ale nie w podfolderach.
		- Dwa występujące po sobie znaki \* zastępują dowolny zestaw znaków (w tym pusty zestaw) w nazwie pliku lub folderu, w tym znaki: \ i / (separatory nazw plików i folderów w ścieżkach dostępu do plików i folderów). Na przykład, maska C:\Folder\\*\*\\*.txt będzie zawierała wszystkie ścieżki do plików z rozszerzeniem TXT, znajdujących się w folderze o nazwie Folder i w jego podfolderach. Maska musi zawierać przynajmniej jeden poziom zagnieżdżenia. Maska C:\\*\*\\*.txt nie jest ważną maską.
		- Znak ? (znak zapytania), który zastępuje dowolny pojedynczy znak, za wyjątkiem znaków:  $\iota$ i/ (separatory nazw plików i folderów w ścieżkach dostępu do plików i folderów). Na przykład, maska C:\Folder\???.txt będzie zawierała ścieżki do wszystkich plików znajdujących się w folderze o nazwie Folder, które posiadają rozszerzenie TXT i nazwę składającą się z trzech znaków.

W dowolnym miejscu ścieżki pliku lub folderu można używać masek. Na przykład, jeśli chcesz, aby zakres skanowania obejmował folder Pobrane dla wszystkich kont użytkowników na komputerze, należy wprowadzić maskę C:\Users\\*\Downloads\.

Można wykluczyć obiekt z ochrony bez usuwania go z listy obiektów w obszarze ochrony. W tym celu ustaw przycisk przełącznika obok obiektu na pozycję wyłączenia.

- c. Zapisz swoje zmiany.
- 7. W sekcji Działanie podejmowane w przypadku wykrycia zagrożenia wybierz akcję, wykonywaną przez Kaspersky Endpoint Security po wykryciu szkodliwych obiektów:
	- Wylecz; usuń, jeśli leczenie nie jest możliwe. Jeśli wybrano tę opcję, aplikacja automatycznie podejmuje próbę wyleczenia wszystkich zainfekowanych plików, które zostały wykryte. Jeżeli leczenie nie powiedzie się, aplikacja usunie pliki.
	- Wylecz; blokuj, jeśli leczenie nie jest możliwe. Jeśli wybrano tę opcję, Kaspersky Endpoint Security automatycznie podejmuje próbę wyleczenia wszystkich zainfekowanych plików, które zostały wykryte. Jeśli leczenie nie jest możliwe, Kaspersky Endpoint Security doda informacje o wykrytych zainfekowanych plikach do listy aktywnych zagrożeń.
- Zablokuj. Jeśli wybrano tę opcję, moduł Ochrona plików automatycznie zablokuje wszystkie zainfekowane pliki, bez podjęcia próby ich wyleczenia.
- **Tylko zapisuj**. Jeśli ta opcja jest zaznaczona, Kaspersky Endpoint Security doda informacje o zainfekowanych plikach do listy aktywnych zagrożeń po wykryciu tych plików.

Przed próbą wyleczenia lub usunięcia zainfekowanego pliku, aplikacja utworzy kopię zapasową pliku w przypadku, gdy potrzebujesz przywrócić plik lub jeśli może zostać wyleczony w [przyszłości](#page-694-0).

8. W razie potrzeby edytuj [zaawansowane](#page-1056-0) ustawienia Ochrony plików.

9. Zapisz swoje zmiany.

[Włączanie lub wyłączanie składnika](javascript:toggleBlock() Ochrony plików w interfejsie aplikacji @

1. W oknie [głównym](#page-140-0) aplikacji kliknij przycisk  $\Phi$ .

2. W oknie ustawień aplikacji wybierz **Podstawowa ochrona przed zagrożeniami → Ochrona plików**.

- 3. Użyj przełącznika Ochrona plików, aby włączyć lub wyłączyć komponent.
- 4. Jeśli włączyłeś komponent, w sekcji Poziom ochrony wykonaj jedną z następujących czynności:
	- Jeśli chcesz zastosować jeden z predefiniowanych poziomów ochrony, wybierz go, korzystając z suwaka:
		- Wysoki. Jeśli wybrano ten poziom ochrony plików, moduł Ochrona plików będzie dokładnie kontrolować wszystkie otwierane, zapisywane i uruchamiane pliki. Komponent Ochrona plików skanuje wszystkie typy plików na wszystkich dyskach twardych, dyskach wymiennych idyskach sieciowych komputera. Moduł ten skanuje także archiwa, pakiety instalacyjne i osadzone obiekty OLE.
		- Zalecany. Ten poziomy ochrony plików jest zalecany przez specjalistów z Kaspersky Lab. Komponent Ochrona plików skanuje wszystkie formaty plików na wszystkich dyskach twardych, dyskach wymiennych i dyskach sieciowych komputera, a także osadzonych obiektów OLE. Moduł Ochrona plików nie skanuje archiwów oraz pakietów instalacyjnych.
		- Niski. Ustawienia tego poziomu ochrony plików zapewniają maksymalną prędkość skanowania. Komponent Ochrona plików skanuje tylko pliki z określonymi rozszerzeniami na wszystkich dyskach twardych, dyskach wymiennych i dyskach sieciowych komputera. Moduł Ochrona plików nie skanuje plików złożonych.
	- Jeśli chcesz skonfigurować niestandardowy poziom ochrony, kliknij przycisk **Ustawienia zaawansowane** i zdefiniuj własne [ustawienia](#page-1056-0) składnika.

Możesz przywrócić wartości predefiniowanych poziomów ochrony, klikając przycisk **Domyślny** w sekcji Przywróć zalecany poziom ochrony.

- 5. W sekcji Działanie podejmowane w przypadku wykrycia zagrożenia wybierz akcję, wykonywaną przez Kaspersky Endpoint Security po wykryciu szkodliwych obiektów:
	- Wylecz; usuń, jeśli leczenie nie jest możliwe. Jeśli wybrano tę opcję, aplikacja automatycznie podejmuje próbę wyleczenia wszystkich zainfekowanych plików, które zostały wykryte. Jeżeli leczenie nie powiedzie się, aplikacja usunie pliki.
	- Wylecz; blokuj, jeśli leczenie nie jest możliwe. Jeśli wybrano tę opcję, Kaspersky Endpoint Security automatycznie podejmuje próbę wyleczenia wszystkich zainfekowanych plików, które zostały wykryte. Jeśli leczenie nie jest możliwe, Kaspersky Endpoint Security doda informacje o wykrytych zainfekowanych plikach do listy aktywnych zagrożeń.
	- Blokuj. Jeśli wybrano tę opcję, moduł Ochrona plików automatycznie zablokuje wszystkie zainfekowane pliki, bez podjęcia próby ich wyleczenia.
	- Poinformuj. Jeśli ta opcja jest zaznaczona, Kaspersky Endpoint Security doda informacje o zainfekowanych plikach do listy aktywnych zagrożeń po wykryciu tych plików.

Przed próbą wyleczenia lub usunięcia zainfekowanego pliku, aplikacja utworzy kopię zapasową pliku w przypadku, gdy potrzebujesz przywrócić plik lub jeśli może zostać wyleczony w [przyszłości](#page-694-0).

<sup>6.</sup> Zapisz swoje zmiany.

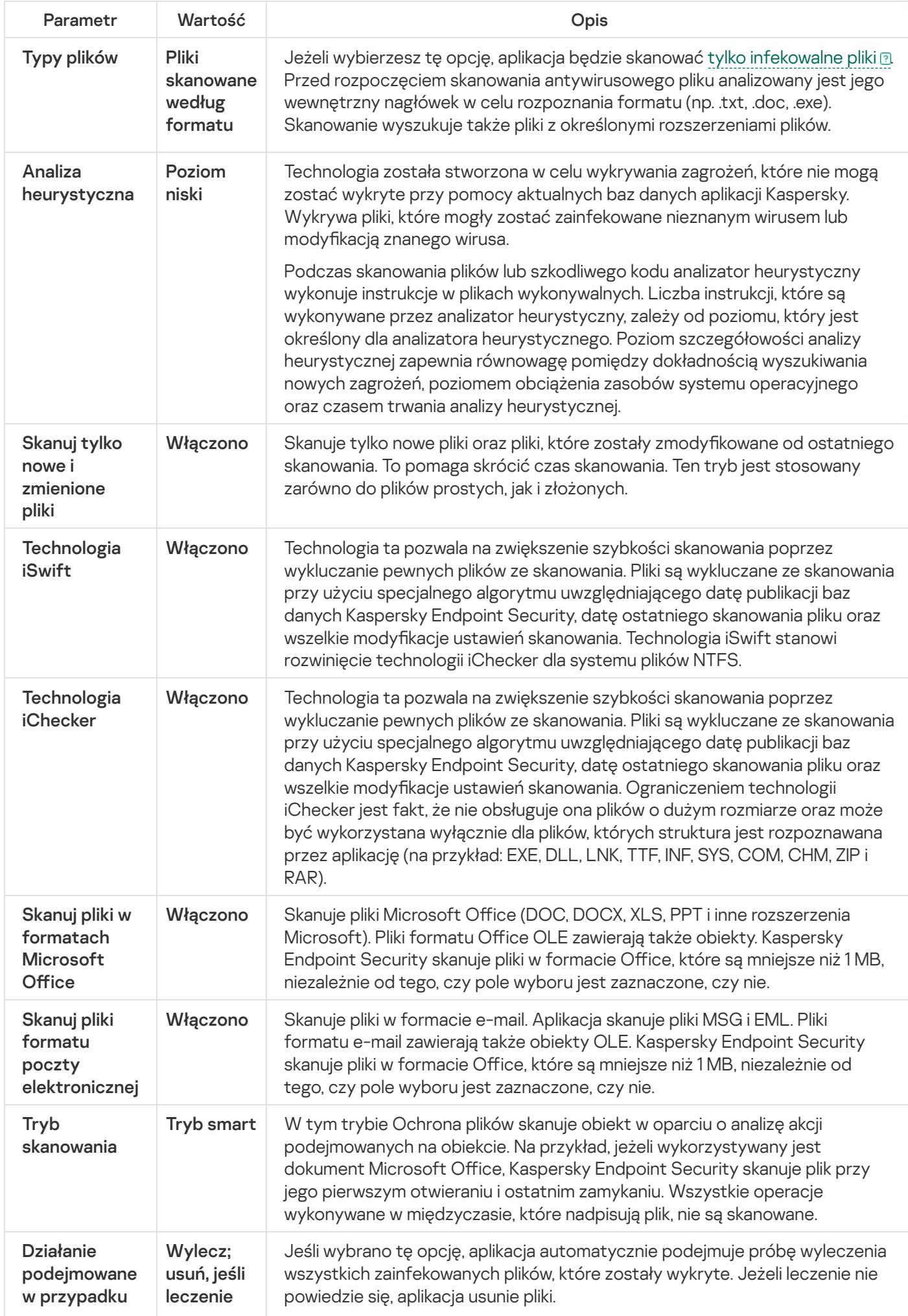

## Automatyczne wstrzymywanie Ochrony plików

Możesz skonfigurować moduł Ochrona plików tak, aby był automatycznie wstrzymywany o określonym czasie lub podczas pracy z określonymi aplikacjami.

Ochrona plików powinna zostać wstrzymana tylko w ostateczności, gdy powoduje konflikty z niektórymi aplikacjami. Jeśli podczas działania komponentu wystąpią jakiekolwiek konflikty, zalecane jest skontaktowanie się z pomocą [techniczną](https://companyaccount.kaspersky.com/) Kaspersky  $\alpha$ . Eksperci z pomocy technicznej mogą w skonfigurowaniu komponentu Ochrona plików tak, aby mógł być uruchamiany jednocześnie z innymi aplikacjami na komputerze.

W celu skonfigurowania automatycznego wstrzymywania Ochrony plików:

- 1. W oknie [głównym](#page-140-0) aplikacji kliknij przycisk  $\ddot{\bullet}$ .
- 2. W oknie ustawień aplikacji wybierz **Podstawowa ochrona przed zagrożeniami → Ochrona plików**.
- 3. Kliknij Ustawienia zaawansowane.
- 4. W sekcji **Wstrzymaj moduł Ochrona plików** kliknij odnośnik **Wstrzymaj moduł Ochrona plików**.
- 5. W otwartym oknie skonfiguruj ustawienia wstrzymania modułu Ochrona plików:
	- a. Skonfiguruj terminarz automatycznego wstrzymania działania modułu Ochrona plików.
	- b. Utwórz listę aplikacji, których działanie powinno wstrzymać działanie modułu Ochrona plików.
- 6. Zapisz swoje zmiany.

## Zmienianie akcji wykonywanej na zainfekowanych plikach przez moduł Ochrona plików

Domyślnie, Ochrona plików automatycznie próbuje wyleczyć wszystkie zainfekowane pliki, które zostały wykryte. Jeśli leczenie nie powiedzie się, komponent Ochrona plików usuwa te pliki.

W celu zmiany akcji wykonywanej na zainfekowanych plikach przez moduł Ochrona plików:

- 1. W oknie [głównym](#page-140-0) aplikacji kliknij przycisk  $\phi$ .
- 2. W oknie ustawień aplikacji wybierz Podstawowa ochrona przed zagrożeniami → Ochrona plików.
- 3. W sekcji Działanie podejmowane w przypadku wykrycia zagrożenia wybierz żądaną opcję:
	- **Wylecz; usuń, jeśli leczenie nie jest możliwe**. Jeśli wybrano tę opcję, aplikacja automatycznie podejmuje próbę wyleczenia wszystkich zainfekowanych plików, które zostały wykryte. Jeżeli leczenie nie powiedzie się, aplikacja usunie pliki.
- Wylecz; blokuj, jeśli leczenie nie jest możliwe. Jeśli wybrano tę opcję, Kaspersky Endpoint Security automatycznie podejmuje próbę wyleczenia wszystkich zainfekowanych plików, które zostały wykryte. Jeśli leczenie nie jest możliwe, Kaspersky Endpoint Security doda informacje o wykrytych zainfekowanych plikach do listy aktywnych zagrożeń.
- Blokuj. Jeśli wybrano tę opcję, moduł Ochrona plików automatycznie zablokuje wszystkie zainfekowane pliki, bez podjęcia próby ich wyleczenia.

Przed próbą wyleczenia lub usunięcia zainfekowanego pliku, aplikacja utworzy kopię zapasową pliku w przypadku, gdy potrzebujesz przywrócić plik lub jeśli może zostać wyleczony w [przyszłości](#page-694-0).

4. Zapisz swoje zmiany.

### Tworzenie obszaru ochrony modułu Ochrona plików

Obszar ochrony oznacza obiekty, które są skanowane przez moduł, gdy jest on włączony. Obszary ochrony różnych modułów mają odmienne właściwości. Lokalizacja i typ skanowanych plików to właściwości obszaru ochrony modułu Ochrona plików. Domyślnie, komponent Ochrona plików skanuje tylko [potencjalnie](javascript:void(0)) infekowalne pliki @, które są uruchamiane z dysków twardych, dysków wymiennych i dysków sieciowych.

Podczas wybierania typu skanowanych plików należy pamiętać, że:

- 1. Istnieje małe prawdopodobieństwo wprowadzenia złośliwego kodu do plików niektórych formatów i jego późniejszej aktywacji (na przykład, formatu TXT). Istnieją jednak formaty plików zawierające kod wykonywalny (na przykład .exe, .dll). Kod wykonywalny może także znajdować się w plikach formatów, które nie są przeznaczone do tego celu (na przykład, format DOC). Ryzyko przeniknięcia i aktywacji szkodliwego kodu w takich plikach jest wysokie.
- 2. Cyberprzestępca może przesłać na Twój komputer wirusa lub inną szkodliwą aplikację w pliku wykonywalnym posiadającym rozszerzenie .txt. Jeśli wybierzesz opcję skanowania plików według rozszerzenia, aplikacja pominie ten plik podczas skanowania. Jeśli wybrano skanowanie plików według formatu, Kaspersky Endpoint Security analizuje nagłówek pliku niezależnie od jego rozszerzenia. Jeśli analiza wykryje, że plik posiada format pliku wykonywalnego (na przykład, EXE), aplikacja przeskanuje ten plik.

#### W celu utworzenia obszaru ochrony:

- 1. W oknie [głównym](#page-140-0) aplikacji kliknij przycisk  $\ddot{\bullet}$ .
- 2. W oknie ustawień aplikacji wybierz Podstawowa ochrona przed zagrożeniami → Ochrona plików.
- 3. Kliknij Ustawienia zaawansowane.
- 4. W sekcji Typy plików określ typy plików, które mają być skanowane przez moduł Ochrona plików:
	- Wszystkie pliki. Jeżeli wybierzesz tę opcję, Kaspersky Endpoint Security będzie skanować wszystkie pliki bez wyjątku (wszystkie formaty i rozszerzenia).
	- Pliki skanowane [według formatu](javascript:void(0)). Jeżeli wybierzesz tę opcję, aplikacja będzie skanować tylko infekowalne pliki a. Przed rozpoczęciem skanowania antywirusowego pliku analizowany jest jego wewnętrzny nagłówek w celu rozpoznania formatu (np. .txt, .doc, .exe). Skanowanie wyszukuje także pliki z określonymi rozszerzeniami plików.
- Pliki skanowane [według rozszerzenia](javascript:void(0)). Jeżeli wybierzesz tę opcję, aplikacja będzie skanować tylko infekowalne pliki a Format pliku będzie określany w oparciu o jego rozszerzenie.
- 5. Kliknij odnośnik Edytuj obszar ochrony.

6. W otwartym oknie wybierz obiekty, które chcesz dodać do obszaru ochrony lub wykluczyć z niego.

Obiekty, które domyślnie znajdują się w obszarze ochrony, nie mogą zostać zmodyfikowane ani usunięte.

- 7. Jeśli chcesz dodać nowy obiekt do obszaru ochrony:
	- a. Kliknij Dodaj.

Zostanie otwarte drzewo folderów.

b. Wybierz obiekt, który ma zostać dodany do obszaru ochrony.

Możesz wykluczyć obiekt ze skanowań bez usuwania go z listy obiektów w obszarze skanowania. W tym celu odznacz pole obok obiektu.

8. Zapisz swoje zmiany.

### Używanie metod skanowania

Kaspersky Endpoint Security używa techniki skanowania nazywanej Uczenie maszynowe oraz analizy przy użyciu sygnatur. Podczas analizy sygnatur Kaspersky Endpoint Security porównuje wykryty obiekt z wpisami w swojej bazie danych. W oparciu o zalecenia ekspertów z Kaspersky, uczenie maszynowe i analiza sygnatur jest zawsze włączona.

Aby zwiększyć efektywność ochrony, możesz użyć analizy heurystycznej. Podczas skanowania plików lub szkodliwego kodu analizator heurystyczny wykonuje instrukcje w plikach wykonywalnych. Liczba instrukcji, które są wykonywane przez analizator heurystyczny, zależy od poziomu, który jest określony dla analizatora heurystycznego. Poziom szczegółowości analizy heurystycznej zapewnia równowagę pomiędzy dokładnością wyszukiwania nowych zagrożeń, poziomem obciążenia zasobów systemu operacyjnego oraz czasem trwania analizy heurystycznej.

W celu skonfigurowania użycia analizy heurystycznej w działaniu modułu Ochrona plików:

1. W oknie [głównym](#page-140-0) aplikacji kliknij przycisk  $\Phi$ .

2. W oknie ustawień aplikacji wybierz Podstawowa ochrona przed zagrożeniami → Ochrona plików.

- 3. Kliknij Ustawienia zaawansowane.
- 4. Jeśli chcesz, żeby aplikacja korzystała z analizy heurystycznej do ochrony przed zagrożeniami plikowymi, w sekcji Analiza heurystyczna zaznacz pole Metody skanowania. Następnie użyj suwaka, aby ustawić poziom analizy heurystycznej: Poziom niski, Poziom średni lub Poziom szczegółowy.
- <span id="page-260-0"></span>5. Zapisz swoje zmiany.

## Używanie technologii skanowania w działaniu modułu Ochrona plików

W celu skonfigurowania korzystania z technologii skanowania w trakcie działania Ochrony plików:

- 1. W oknie [głównym](#page-140-0) aplikacji kliknij przycisk a.
- 2. W oknie ustawień aplikacji wybierz Podstawowa ochrona przed zagrożeniami → Ochrona plików.
- 3. Kliknij Ustawienia zaawansowane.
- 4. W sekcji **Technologie skanowania** zaznacz pola obok nazw technologii, której chcesz użyć do ochrony przed zagrożeniami plikowymi:
	- Technologia iSwift. Technologia ta pozwala na zwiększenie szybkości skanowania poprzez wykluczanie pewnych plików ze skanowania. Pliki są wykluczane ze skanowania przy użyciu specjalnego algorytmu uwzględniającego datę publikacji baz danych Kaspersky Endpoint Security, datę ostatniego skanowania pliku oraz wszelkie modyfikacje ustawień skanowania. Technologia iSwift stanowi rozwiniecie technologii iChecker dla systemu plików NTFS.
	- Technologia iChecker. Technologia ta pozwala na zwiększenie szybkości skanowania poprzez wykluczanie pewnych plików ze skanowania. Pliki są wykluczane ze skanowania przy użyciu specjalnego algorytmu uwzględniającego datę publikacji baz danych Kaspersky Endpoint Security, datę ostatniego skanowania pliku oraz wszelkie modyfikacje ustawień skanowania. Ograniczeniem technologii iChecker jest fakt, że nie obsługuje ona plików o dużym rozmiarze oraz może być wykorzystana wyłącznie dla plików, których struktura jest rozpoznawana przez aplikację (na przykład: EXE, DLL, LNK, TTF, INF, SYS, COM, CHM, ZIP i RAR).
- <span id="page-261-0"></span>5. Zapisz swoje zmiany.

## Optymalizowanie skanowania plików

Możesz zoptymalizować skanowanie plików wykonywane przez składnik Ochrona plików, zmniejszając czas skanowania i zwiększając szybkość działania programu Kaspersky Endpoint Security. Można to uzyskać poprzez skanowanie tylko nowych plików i tych plików, które zostały zmodyfikowane od ostatniego skanowania. Ten tryb jest stosowany zarówno do plików prostych, jak i złożonych.

Możesz także włączyć [korzystanie](#page-260-0) z technologii iChecker i iSwift, co zoptymalizuje prędkość skanowania plików poprzez wykluczenie plików, które nie zostały zmodyfikowane od ostatniego skanowania.

W celu zoptymalizowania skanowania plików:

- 1. W oknie [głównym](#page-140-0) aplikacji kliknij przycisk  $\phi$ .
- 2. W oknie ustawień aplikacji wybierz Podstawowa ochrona przed zagrożeniami → Ochrona plików.
- 3. Kliknij Ustawienia zaawansowane.
- 4. W sekcji Optymalizacja zaznacz pole Skanuj tylko nowe i zmienione pliki.
- 5. Zapisz swoje zmiany.

## Skanowanie plików złożonych

Popularną techniką ukrywania wirusów i innego szkodliwego oprogramowania jest osadzanie ich w plikach złożonych, takich jak archiwa czy bazy danych. W celu wykrycia ukrytych w ten sposób wirusów i innego szkodliwego oprogramowania, plik złożony musi zostać rozpakowany, co może spowolnić skanowanie. Możesz ograniczyć typy skanowanych plików złożonych, dzięki czemu skanowanie będzie szybsze.

Metoda używana do przetwarzania zainfekowanego pliku złożonego (leczenie lub usuwanie) zależy od typu pliku.

Ochrona plików wyleczy pliki złożone w formatach ZIP, GZIP, BZIP, RAR, TAR, ARJ, CAB, LHA, JAR iICE iusunie pliki we wszystkich pozostałych formatach (za wyjątkiem pocztowych baz danych).

W celu skonfigurowania skanowania plików złożonych:

- 1. W oknie [głównym](#page-140-0) aplikacji kliknij przycisk  $\ddot{\boldsymbol{\omega}}$ .
- 2. W oknie ustawień aplikacji wybierz Podstawowa ochrona przed zagrożeniami → Ochrona plików.
- 3. Kliknij Ustawienia zaawansowane.
- 4. W sekcji **Skanuj pliki złożone** określ, które pliki złożone mają być skanowane: archiwa, pakiety dystrybucyjne lub pliki w formatach pakietu Office.
- 5. Jeśli skanowanie tylko nowych i zmodyfikowanych plików zostało wyłączone, skonfiguruj ustawienia każdego typu pliku złożonego: skanuj wszystkie pliki tego typu lub tylko nowe pliki.

Jeśli skanowanie tylko nowych i zmodyfikowanych plików zostało włączone, Kaspersky Endpoint Security skanuje tylko nowe i zmodyfikowane pliki wszystkich typów plików złożonych.

- 6. Skonfiguruj zaawansowane ustawienia skanowania plików złożonych.
	- . Nie rozpakowuj dużych plików złożonych

Jeżeli to pole jest zaznaczone, Kaspersky Endpoint Security nie skanuje plików złożonych, o ile ich rozmiar przekracza określoną wartość.

Jeśli pole nie jest zaznaczone, Kaspersky Endpoint Security skanuje pliki złożone o wszystkich rozmiarach.

Kaspersky Endpoint Security skanuje duże pliki wypakowane z archiwów bez względu na to, czy pole **Nie** rozpakowuj dużych plików złożonych jest zaznaczone.

#### . Rozpakowywanie plików złożonych w tle

Jeśli pole jest zaznaczone, Kaspersky Endpoint Security oferuje dostęp do plików złożonych, które mają większy rozmiar niż wartość określona przed skanowaniem tych plików. W tym przypadku Kaspersky Endpoint Security rozpakowuje i skanuje pliki złożone w tle.

Kaspersky Endpoint Security oferuje dostęp do plików złożonych, których rozmiar jest mniejszy niż ta wartość dopiero po rozpakowaniu i przeskanowaniu tych plików.

Jeśli pole nie jest zaznaczone, Kaspersky Endpoint Security oferuje dostęp do plików złożonych dopiero po rozpakowaniu i przeskanowaniu plików dowolnego rozmiaru.

# Zmienianie trybu skanowania

Tryb skanowania odnosi się do warunku wyzwalającego skanowanie pliku przez moduł Ochrona plików. Domyślnie program Kaspersky Endpoint Security skanuje pliki w trybie smart. W tym trybie skanowania Ochrona plików decyduje czy skanować pliki po przeanalizowaniu operacji wykonywanych na pliku przez użytkownika, aplikację w imieniu użytkownika (z poziomu konta, które zostało użyte przy logowaniu lub z poziomu innego konta użytkownika), bądź przez system operacyjny. Na przykład, jeżeli wykorzystywany jest dokument programu Microsoft Office Word, aplikacja skanuje plik przy jego pierwszym otwieraniu i ostatnim zamykaniu. Wszystkie operacje wykonywane w międzyczasie, które nadpisują plik, nie są skanowane.

W celu zmiany trybu skanowania plików:

- 1. W oknie [głównym](#page-140-0) aplikacji kliknij przycisk  $\ddot{\mathbf{a}}$ .
- 2. W oknie ustawień aplikacji wybierz Podstawowa ochrona przed zagrożeniami → Ochrona plików.

### 3. Kliknij Ustawienia zaawansowane.

- 4. W sekcji Tryb skanowania wybierz żądany tryb:
	- Tryb smart. W tym trybie Ochrona plików skanuje obiekt w oparciu o analizę akcji podejmowanych na obiekcie. Na przykład, jeżeli wykorzystywany jest dokument Microsoft Office, Kaspersky Endpoint Security skanuje plik przy jego pierwszym otwieraniu i ostatnim zamykaniu. Wszystkie operacje wykonywane w międzyczasie, które nadpisują plik, nie są skanowane.
	- Podczas dostępu i modyfikacji. W tym trybie moduł Ochrona plików skanuje obiekty za każdym razem, gdy są otwierane lub modyfikowane.
	- Podczas dostępu. W tym trybie moduł Ochrona plików skanuje obiekty podczas ich otwierania.
	- Podczas wykonywania. W tym trybie moduł Ochrona plików skanuje obiekty jedynie podczas ich uruchamiania.

5. Zapisz swoje zmiany.

## Ochrona WWW

Komponent Ochrona WWW zapobiega pobieraniu szkodliwych plików z internetu, a także blokuje szkodliwe i phishingowe strony internetowe. Komponent zapewnia ochronę komputera za pomocą antywirusowych baz danych, usługi w chmurze [Kaspersky Security](#page-396-0) Network i analizy heurystycznej.

Kaspersky Endpoint Security skanuje ruch HTTP, HTTPS iFTP. Kaspersky Endpoint Security skanuje adresy internetowe i adresy IP. Możesz określić [porty monitorowane](#page-549-0) przez Kaspersky Endpoint Security lub wybrać wszystkie porty.

Dla monitorowania ruchu HTTPS należy włączyć skanowanie [zaszyfrowanych](#page-401-0) połączeń.

Gdy użytkownik próbuje otworzyć złośliwą lub phishingową stronę internetową, Kaspersky Endpoint Security zablokuje dostęp iwyświetli ostrzeżenie (patrz rysunek poniżej).

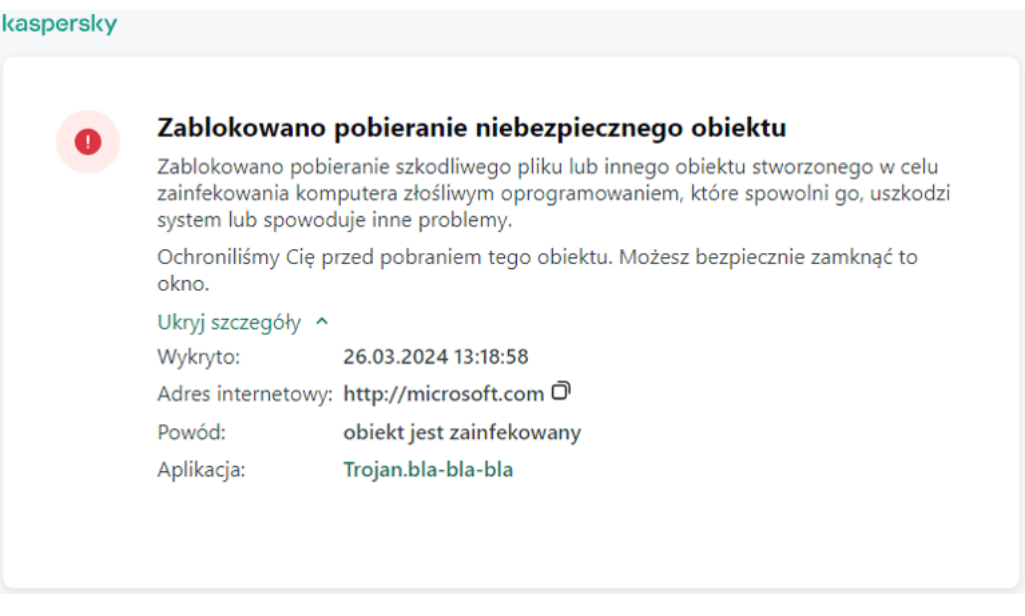

Wiadomość o odmowie dostępu do strony internetowej

## Włączanie i wyłączanie modułu Ochrona WWW

Domyślnie moduł Ochrona WWW jest włączony i działa w trybie zalecanym przez ekspertów z Kaspersky. Dla modułu Ochrona WWW aplikacja można zastosować różne grupy ustawień. Te grupy ustawień, które są przechowywane w aplikacji, są nazywane *poziomami ochrony*. **Wysoki, Zalecany, Niski**. Ustawienia **Zalecany** poziomu ochrony ruchu sieciowego są uważane za optymalne ustawienia zalecane przez ekspertów z Kaspersky (patrz poniższa tabela). Możesz wybrać jeden z predefiniowanych poziomów ochrony ruchu sieciowego, odbieranego lub wysyłanego przez protokoły HTTP iFTP, lub skongurować niestandardowy poziom ochrony ruchu sieciowego. Jeśli zmienisz ustawienia poziomu ochrony ruchu sieciowego, możesz zawsze powrócić do zalecanych ustawień poziomu ochrony.

Możesz wybrać lub skonfigurować poziom ochrony tylko w Konsoli administracyjnej (MMC) lub lokalnym interfejsie aplikacji. Nie możesz wybrać lub skonfigurować poziomu ochrony w konsoli Web Console lub Cloud Console.

[Jak włączyć lub wyłączyć komponent](javascript:toggleBlock() Ochrona WWW w Konsoli administracyjnej (MMC)? 2

- 1. Otwórz Konsolę administracyjną Kaspersky Security Center.
- 2. W drzewie konsoli wybierz Zasady.
- 3. Wybierz żądany profil i kliknij go dwukrotnie, aby otworzyć właściwości profilu.

4. W oknie zasady wybierz **Podstawowa ochrona przed zagrożeniami**  $\rightarrow$  **Ochrona WWW**.

- 5. Użyj pola Ochrona WWW, aby włączyć lub wyłączyć komponent.
- 6. Jeśli włączyłeś komponent, w sekcji Poziom ochrony wykonaj jedną z następujących czynności:
	- $\bullet$  Jeśli chcesz zastosować jeden z predefiniowanych poziomów ochrony, wybierz go, korzystając z suwaka:
		- Wysoki. Poziom ochrony, zgodnie z którym Ochrona WWW przeprowadza skanowanie ruchu sieciowego, odbieranego przez komputer poprzez protokoły HTTP i FTP, na maksymalnym poziomie. Ochrona WWW szczegółowo skanuje wszystkie obiekty ruchu sieciowego, używając pełnego zestawu baz danych aplikacji, a także przeprowadza najbardziej szczegółową analizę [heurystyczną](javascript:void(0)) a
		- Zalecany. Jest to poziom ochrony zapewniający optymalna równowagę pomiędzy wydajnością Kaspersky Endpoint Security a ochroną ruchu sieciowego. Ochrona WWW wykonuje analizę heurystyczną na średnim poziomie. Ten poziom ochrony ruchu sieciowego jest zalecany przez specjalistów z Kaspersky. Wartości ustawień dla zalecanego poziomu ochrony są dostępne w poniższej tabeli.
		- Niski. Ustawienia tego poziomu ochrony ruchu sieciowego zapewniają maksymalną prędkość skanowania ruchu sieciowego. Ochrona WWW wykonuje analizę heurystyczną na niskim poziomie.
	- Jeśli chcesz skonfigurować niestandardowy poziom ochrony, kliknij przycisk **Ustawienia** i zdefiniuj własne [ustawienia](#page-1056-0) składnika.

Możesz przywrócić wartości predefiniowanych poziomów ochrony, klikając przycisk **Domyślny** w sekcji Domyślny.

- 7. W sekcji Działanie podejmowane w przypadku wykrycia zagrożenia wybierz akcję, wykonywaną przez Kaspersky Endpoint Security po wykryciu szkodliwych obiektów w ruchu sieciowym:
	- Zablokuj. Jeśli ta opcja jest zaznaczona, a zainfekowany obiekt zostanie wykryty w ruchu sieciowym, Ochrona WWW zablokuje dostęp do obiektu i wyświetli komunikat w przeglądarce.
	- Poinformuj. Jeśli ta opcja jest zaznaczona, a zainfekowany obiekt zostanie wykryty w ruchu sieciowym, Kaspersky Endpoint Security pozwala na pobranie tego obiektu na komputer, ale dodaje informacje o zainfekowanym obiekcie do listy aktywnych zagrożeń.
- 8. Zapisz swoje zmiany.

[Jak włączyć lub wyłączyć komponent](javascript:toggleBlock() Ochrona WWW w Web Console i Cloud Console?

- 1. W oknie głównym Web Console wybierz **Urządzenia → Profile zasad**.
- 2. Kliknij nazwę zasady Kaspersky Endpoint Security.

Zostanie otwarte okno właściwości profilu.

- 3. Wybierz zakładkę Ustawienia aplikacji.
- 4. Wybierz **Podstawowa ochrona przed zagrożeniami → Ochrona WWW**.
- 5. Użyj przełącznika Ochrona WWW, aby włączyć lub wyłączyć komponent.
- 6. W sekcji Działanie podejmowane w przypadku wykrycia zagrożenia wybierz akcję, wykonywaną przez Kaspersky Endpoint Security po wykryciu szkodliwych obiektów w ruchu sieciowym:
	- Zablokuj. Jeśli ta opcja jest zaznaczona, a zainfekowany obiekt zostanie wykryty w ruchu sieciowym, Ochrona WWW zablokuje dostęp do obiektu i wyświetli komunikat w przeglądarce.
	- Poinformuj. Jeśli ta opcja jest zaznaczona, a zainfekowany obiekt zostanie wykryty w ruchu sieciowym, Kaspersky Endpoint Security pozwala na pobranie tego obiektu na komputer, ale dodaje informacje o zainfekowanym obiekcie do listy aktywnych zagrożeń.
- 7. Jeśli to konieczne, utwórz listę zaufanych adresów [internetowych.](#page-272-0)
- 8. Zapisz swoje zmiany.

[Jak włączyć lub wyłączyć komponent](javascript:toggleBlock() Ochrona WWW?

1. W oknie [głównym](#page-140-0) aplikacji kliknij przycisk ..

2. W oknie ustawień aplikacji wybierz **Podstawowa ochrona przed zagrożeniami**  $\rightarrow$  **Ochrona WWW**.

3. Użyj przełącznika Ochrona WWW, aby włączyć lub wyłączyć komponent.

4. Jeśli włączyłeś komponent, w sekcji Poziom ochrony wykonaj jedną z następujących czynności:

- Jeśli chcesz zastosować jeden z predefiniowanych poziomów ochrony, wybierz go, korzystając z suwaka:
	- Wysoki. Poziom ochrony, zgodnie z którym Ochrona WWW przeprowadza skanowanie ruchu sieciowego, odbieranego przez komputer poprzez protokoły HTTP i FTP, na maksymalnym poziomie. Ochrona WWW szczegółowo skanuje wszystkie obiekty ruchu sieciowego, używając pełnego zestawu baz danych aplikacji, a także przeprowadza najbardziej szczegółową analizę [heurystyczną](javascript:void(0)) a
	- Zalecany. Jest to poziom ochrony zapewniający optymalna równowagę pomiędzy wydajnością Kaspersky Endpoint Security a ochroną ruchu sieciowego. Ochrona WWW wykonuje analizę heurystyczną na średnim poziomie. Ten poziom ochrony ruchu sieciowego jest zalecany przez specjalistów z Kaspersky. Wartości ustawień dla zalecanego poziomu ochrony są dostępne w poniższej tabeli.
	- Niski. Ustawienia tego poziomu ochrony ruchu sieciowego zapewniają maksymalną prędkość skanowania ruchu sieciowego. Ochrona WWW wykonuje analizę heurystyczną na niskim poziomie.
- Jeśli chcesz skonfigurować niestandardowy poziom ochrony, kliknij przycisk **Ustawienia zaawansowane** i zdefiniuj własne [ustawienia](#page-1056-0) składnika.

Możesz przywrócić wartości predefiniowanych poziomów ochrony, klikając przycisk Domyślny w sekcji Przywróć zalecany poziom ochrony.

- 5. W sekcji **Działanie podejmowane w przypadku wykrycia zagrożenia** wybierz akcję, wykonywaną przez Kaspersky Endpoint Security po wykryciu szkodliwych obiektów w ruchu sieciowym:
	- Blokuj. Jeśli ta opcja jest zaznaczona, a zainfekowany obiekt zostanie wykryty w ruchu sieciowym, Ochrona WWW zablokuje dostęp do obiektu i wyświetli komunikat w przeglądarce.
	- Poinformuj. Jeśli ta opcja jest zaznaczona, a zainfekowany obiekt zostanie wykryty w ruchu sieciowym, Kaspersky Endpoint Security pozwala na pobranie tego obiektu na komputer, ale dodaje informacje o zainfekowanym obiekcie do listy aktywnych zagrożeń.

#### 6. Zapisz swoje zmiany.

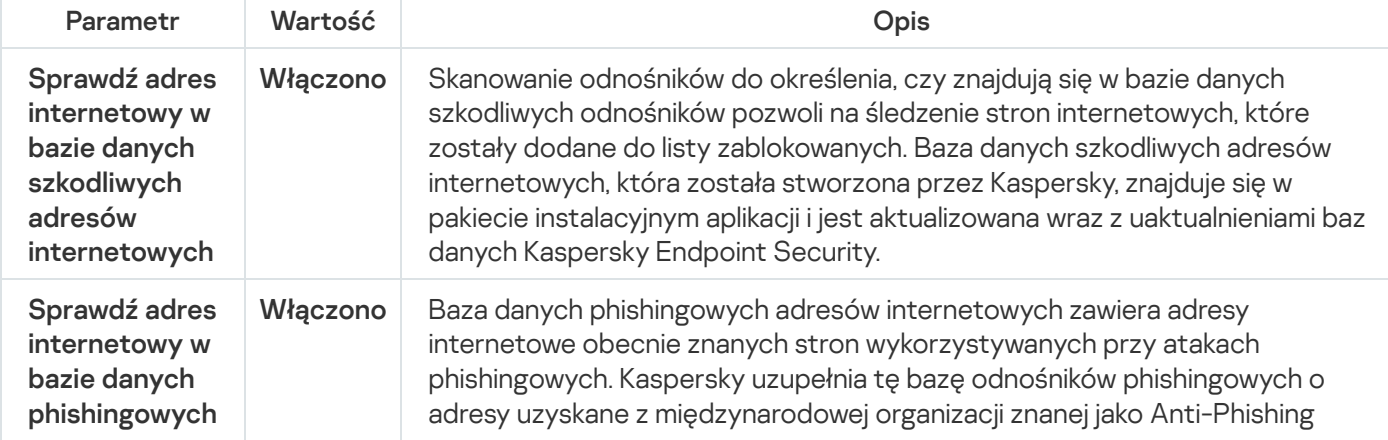

Ustawienia Ochrony WWW zalecane przez ekspertów z Kaspersky (zalecany poziom ochrony)

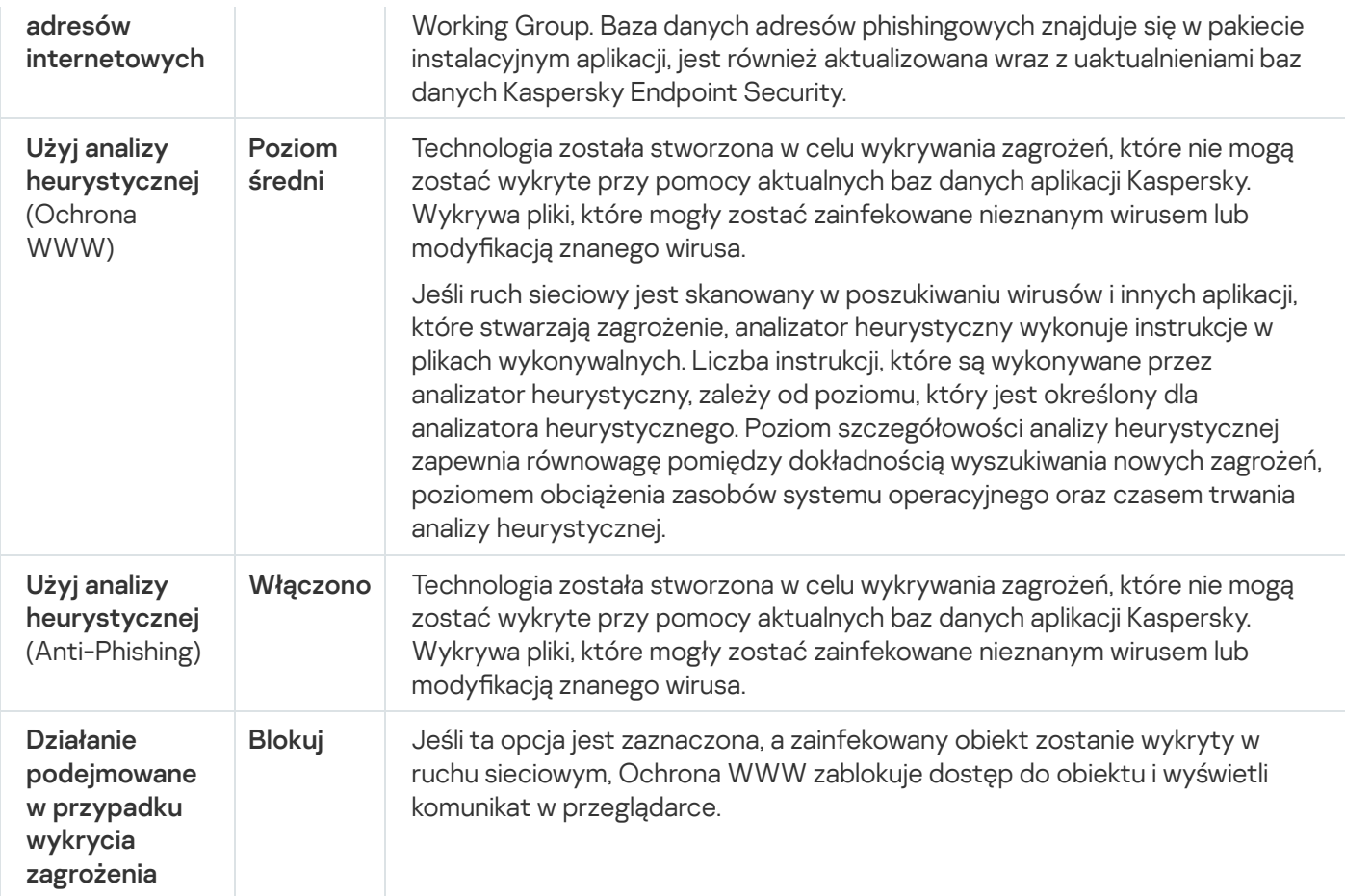

## Konfigurowanie metod wykrywania szkodliwych adresów internetowych

Ochrona WWW wykrywa szkodliwe adresy internetowe przy użyciu antywirusowych baz danych, usługi w chmurze [Kaspersky Security Network](#page-396-0) i analizy heurystycznej.

Możesz wybrać metody wykrywania szkodliwych adresów internetowych tylko w Konsoli administracyjnej (MMC) lub lokalnym interfejsie aplikacji. Nie możesz wybrać metod wykrywania szkodliwych adresów internetowych w konsoli Web Console lub Cloud Console. Domyślna opcja to sprawdzanie adresów internetowych w bazie danych szkodliwych adresów z użyciem analizy heurystycznej (średni poziom skanowania).

### Skanowanie z użyciem baz danych szkodliwych adresów

Skanowanie odnośników do określenia, czy znajdują się w bazie danych szkodliwych odnośników pozwoli na śledzenie stron internetowych, które zostały dodane do listy zablokowanych. Baza danych szkodliwych adresów internetowych, która została stworzona przez Kaspersky, znajduje się w pakiecie instalacyjnym aplikacji i jest aktualizowana wraz z uaktualnieniami baz danych Kaspersky Endpoint Security.

Kaspersky Endpoint skanuje wszystkie odnośniki, aby określić, czy znajdują się w bazie danych szkodliwych adresów internetowych. Ustawienia skanowania [bezpiecznego](#page-401-0) połączenia aplikacji nie wpływają na funkcjonalność skanowania odnośników. Innymi słowy, jeśli skanowanie połączeń szyfrowanych jest wyłączone, Kaspersky Endpoint Security sprawdza odnośniki w bazach danych szkodliwych adresów internetowych nawet wtedy, gdy ruch sieciowy jest przesyłany poprzez połączenie szyfrowane.

- 1. Otwórz Konsolę administracyjną Kaspersky Security Center.
- 2. W drzewie konsoli wybierz Zasady.
- 3. Wybierz żądany profili kliknij go dwukrotnie, aby otworzyć właściwości profilu.
- 4. W oknie zasady wybierz **Podstawowa ochrona przed zagrożeniami → Ochrona WWW**.
- 5. W sekcji Poziom ochrony kliknij przycisk Ustawienia.
- 6. W otwartym oknie, w sekcji **Metody skanowania** zaznacz lub odznacz pole **Sprawdź adres internetowy zgodnie z bazą szkodliwych adresów internetowych**, aby włączyć lub wyłączyć sprawdzanie adresów w bazie danych szkodliwych adresów internetowych.
- 7. Zapisz swoje zmiany.

[Jak w interfejsie aplikacji włączyć](javascript:toggleBlock() lub wyłączyć sprawdzanie adresów w bazie danych szkodliwych adresów? 2

1. W oknie [głównym](#page-140-0) aplikacji kliknij przycisk ..

2. W oknie ustawień aplikacji wybierz **Podstawowa ochrona przed zagrożeniami → Ochrona WWW**.

- 3. Kliknij Ustawienia zaawansowane.
- 4. W sekcji **Metody skanowania** zaznacz lub odznacz pole **Sprawdź adres internetowy w bazie danych** szkodliwych adresów internetowych, aby włączyć lub wyłączyć sprawdzanie adresów w bazie danych szkodliwych adresów internetowych.
- 5. Zapisz swoje zmiany.

#### Analiza heurystyczna

Podczas analizy heurystycznej Kaspersky Endpoint Security analizuje aktywność aplikacji w systemie operacyjnym. Analiza heurystyczna może wykryć zagrożenia, dla których nie ma wpisów w bazach danych Kaspersky Endpoint Security.

Jeśli ruch sieciowy jest skanowany w poszukiwaniu wirusów i innych aplikacji, które stwarzają zagrożenie, analizator heurystyczny wykonuje instrukcje w plikach wykonywalnych. Liczba instrukcji, które są wykonywane przez analizator heurystyczny, zależy od poziomu, który jest określony dla analizatora heurystycznego. Poziom szczegółowości analizy heurystycznej zapewnia równowagę pomiędzy dokładnością wyszukiwania nowych zagrożeń, poziomem obciążenia zasobów systemu operacyjnego oraz czasem trwania analizy heurystycznej.

[Jak w Konsoli administracyjnej](javascript:toggleBlock() (MMC) włączyć lub wyłączyć analizę heurystyczną?

- 1. Otwórz Konsolę administracyjną Kaspersky Security Center.
- 2. W drzewie konsoli wybierz Zasady.
- 3. Wybierz żądany profil i kliknij go dwukrotnie, aby otworzyć właściwości profilu.
- 4. W oknie zasady wybierz **Podstawowa ochrona przed zagrożeniami**  $\rightarrow$  **Ochrona WWW**.
- 5. W sekcji Poziom ochrony kliknij przycisk Ustawienia.
- 6. W sekcji Metody skanowania zaznacz pole Użyj analizy heurystycznej, jeśli chcesz, żeby aplikacja używała analizy heurystycznej podczas skanowania ruchu sieciowego pod kątem wirusów i innych szkodliwych programów.
- 7. Użyj suwaka, aby ustawić poziom analizy heurystycznej: **poziom niski, poziom średni** lub **poziom** . szczegółowy

Jeśli ruch sieciowy jest skanowany w poszukiwaniu wirusów i innych aplikacji, które stwarzają zagrożenie, analizator heurystyczny wykonuje instrukcje w plikach wykonywalnych. Liczba instrukcji, które są wykonywane przez analizator heurystyczny, zależy od poziomu, który jest określony dla analizatora heurystycznego. Poziom szczegółowości analizy heurystycznej zapewnia równowagę pomiędzy dokładnością wyszukiwania nowych zagrożeń, poziomem obciążenia zasobów systemu operacyjnego oraz czasem trwania analizy heurystycznej.

8. Zapisz swoje zmiany.

#### [Jak w interfejsie aplikacji włączyć](javascript:toggleBlock() lub wyłączyć użycie analizy heurystycznej? a

- 1. W oknie [głównym](#page-140-0) aplikacji kliknij przycisk  $\Phi$ .
- 2. W oknie ustawień aplikacji wybierz **Podstawowa ochrona przed zagrożeniami → Ochrona WWW**.
- 3. Kliknij Ustawienia zaawansowane.
- 4. W sekcji **Metody skanowania** zaznacz pole **Użyj analizy heurystycznej**, jeśli chcesz, żeby aplikacja używała analizy heurystycznej podczas skanowania ruchu sieciowego pod kątem wirusów i innych szkodliwych programów.

Jeśli ruch sieciowy jest skanowany w poszukiwaniu wirusów i innych aplikacji, które stwarzają zagrożenie, analizator heurystyczny wykonuje instrukcje w plikach wykonywalnych. Liczba instrukcji, które są wykonywane przez analizator heurystyczny, zależy od poziomu, który jest określony dla analizatora heurystycznego. Poziom szczegółowości analizy heurystycznej zapewnia równowagę pomiędzy dokładnością wyszukiwania nowych zagrożeń, poziomem obciążenia zasobów systemu operacyjnego oraz czasem trwania analizy heurystycznej.

5. Zapisz swoje zmiany.

Anti-Phishing

Ochrona WWW sprawdza odnośniki, aby zobaczyć, czy należą do phishingowych adresów internetowych. To umożliwia zapobieganie atakom phishingowym. Atak phishingowy może być zamaskowany, na przykład, pod postacią wiadomości e-mail od banku z odsyłaczem do oficjalnej strony WWW banku. Po kliknięciu odnośnika zostaje otwarta strona internetowa przypominająca tę należącą do danej instytucji finansowej. W rzeczywistości jednak znajdziesz się na spreparowanej stronie. Od tego momentu wszystkie Twoje działania są śledzone i mogą zostać użyte do kradzieży pieniędzy.

Odnośniki do stron typu phishing mogą być otrzymywane zarówno za pomocą poczty elektronicznej, jak również z innych zasobów, takich jak komunikatory. Z tego powodu moduł Ochrona WWW monitoruje próby dostępu do stron phishingowych na poziomie ruchu sieciowego oraz blokuje dostęp do takich stron. Lista adresów phishingowych znajduje się w pakiecie dystrybucyjnym programu Kaspersky Endpoint Security.

Możesz skonfigurować moduł Anti-Phishing tylko w Konsoli administracyjnej (MMC) lub w lokalnym interfejsie aplikacji. Nie możesz skonfigurować modułu Anti-Phishing w konsoli Web Console lub Cloud Console. Domyślnie, moduł Anti-Phishing jest włączony z analizą heurystyczną.

### [Jak w Konsoli administracyjnej](javascript:toggleBlock() (MMC) włączyć lub wyłączyć moduł Anti-Phishing? @

- 1. Otwórz Konsolę administracyjną Kaspersky Security Center.
- 2. W drzewie konsoli wybierz Zasady.
- 3. Wybierz żądany profil i kliknij go dwukrotnie, aby otworzyć właściwości profilu.
- 4. W oknie zasady wybierz **Podstawowa ochrona przed zagrożeniami → Ochrona WWW**.
- 5. W sekcji Poziom ochrony kliknij przycisk Ustawienia.
- 6. W otwartym oknie, w sekcji **Ustawienia Anti-Phishing**, należy zaznaczyć lub odznaczyć pole wyboru Sprawdź adres internetowy zgodnie z bazą phishingowych adresów internetowych, aby włączyć lub wyłączyć opcję Anti-Phishing.

Baza danych phishingowych adresów internetowych zawiera adresy internetowe obecnie znanych stron wykorzystywanych przy atakach phishingowych. Kaspersky uzupełnia tę bazę odnośników phishingowych o adresy uzyskane z międzynarodowej organizacji znanej jako Anti-Phishing Working Group. Baza danych adresów phishingowych znajduje się w pakiecie instalacyjnym aplikacji, jest również aktualizowana wraz z uaktualnieniami baz danych Kaspersky Endpoint Security.

7. Zaznacz pole **Użyj analizy heurystycznej**, jeśli chcesz, żeby aplikacja używała analizy heurystycznej podczas skanowania stron internetowych pod kątem odnośników phishingowych.

Podczas analizy heurystycznej Kaspersky Endpoint Security analizuje aktywność aplikacji w systemie operacyjnym. Analiza heurystyczna może wykryć zagrożenia, dla których nie ma wpisów w bazach danych Kaspersky Endpoint Security.

Aby skanować odnośniki, oprócz antywirusowej bazy danych i analizy heurystycznej możesz użyć bazy danych reputacji [Kaspersky Security Network.](#page-396-0)

8. Zapisz swoje zmiany.

[Jak w interfejsie aplikacji włączyć](javascript:toggleBlock() lub wyłączyć moduł Anti-Phishing? 2

1. W oknie [głównym](#page-140-0) aplikacji kliknij przycisk  $\Phi$ .

2. W oknie ustawień aplikacji wybierz **Podstawowa ochrona przed zagrożeniami**  $\rightarrow$  **Ochrona WWW**.

- 3. Kliknij Ustawienia zaawansowane.
- 4. Jeśli chcesz, żeby komponent Ochrona WWW sprawdzał odnośniki w bazach danych phishingowych adresów internetowych, w sekcji A**nti-Phishing** zaznacz pole **Sprawdź adres internetowy w bazie danych** phishingowych adresów internetowych. Baza danych phishingowych adresów internetowych zawiera adresy internetowe obecnie znanych stron wykorzystywanych przy atakach phishingowych. Kaspersky uzupełnia tę bazę odnośników phishingowych o adresy uzyskane z międzynarodowej organizacji znanej jako Anti-Phishing Working Group. Baza danych adresów phishingowych znajduje się w pakiecie instalacyjnym aplikacji, jest również aktualizowana wraz z uaktualnieniami baz danych Kaspersky Endpoint Security.
- 5. Zaznacz pole Użyj analizy heurystycznej, jeśli chcesz, żeby aplikacja używała analizy heurystycznej podczas skanowania stron internetowych pod kątem odnośników phishingowych.

Podczas analizy heurystycznej Kaspersky Endpoint Security analizuje aktywność aplikacji w systemie operacyjnym. Analiza heurystyczna może wykryć zagrożenia, dla których nie ma wpisów w bazach danych Kaspersky Endpoint Security.

Aby skanować odnośniki, oprócz antywirusowej bazy danych i analizy heurystycznej możesz użyć bazy danych reputacji [Kaspersky Security Network.](#page-396-0)

6. Zapisz swoje zmiany.

## <span id="page-272-0"></span>Tworzenie listy zaufanych adresów internetowych

Oprócz szkodliwych i phishingowych stron internetowych, Ochrona WWW może blokować inne strony internetowe. Na przykład, Ochrona WWW blokuje ruch http, który nie spełnia standardów RFC. Możesz utworzyć listę adresów internetowych, którym ufasz co do zawartości. Ochrona WWW nie sprawdza informacji pochodzących od zaufanych adresów internetowych w poszukiwaniu wirusów i innych zagrożeń. Ta opcja może być użyteczna, na przykład, gdy moduł nie pozwala na pobranie pliku ze znanej strony internetowej.

Adres internetowy może być adresem konkretnej strony internetowej lub witryny.

[Jak dodawać zaufane adresy](javascript:toggleBlock() internetowe przy użyciu Konsoli administracyjnej (MMC)? 2

- 1. Otwórz Konsolę administracyjną Kaspersky Security Center.
- 2. W drzewie konsoli wybierz Zasady.
- 3. Wybierz żądany profil i kliknij go dwukrotnie, aby otworzyć właściwości profilu.
- 4. W oknie zasady wybierz **Podstawowa ochrona przed zagrożeniami**  $\rightarrow$  **Ochrona WWW**.
- 5. W sekcji Poziom ochrony kliknij przycisk Ustawienia.
- 6. W otwartym oknie wybierz zakładkę Zaufane adresy internetowe.
- 7. Zaznacz pole Nie skanuj ruchu sieciowego z zaufanych adresów internetowych.

Jeśli pole jest zaznaczone, moduł Ochrona WWW nie skanuje zawartości stron internetowych, których adresy znajdują się na liście zaufanych adresów internetowych. Do listy zaufanych adresów internetowych możesz dodać określony adres i maskę adresu strony internetowej.

- 8. Utwórz listę adresów internetowych / stron internetowych, którym ufasz co do zawartości. Kaspersky Endpoint Security obsługuje znaki \* i ? podczas wprowadzania maski. Możesz także zaimportować listę zaufanych adresów [internetowych](#page-274-0) z pliku XML.
- 9. Zapisz swoje zmiany.

### [Jak dodać zaufany adres internetowy](javascript:toggleBlock() w Web Console i Cloud Console?

- 1. W oknie głównym Web Console wybierz **Urządzenia → Profile zasad**.
- 2. Kliknij nazwę zasady Kaspersky Endpoint Security.

Zostanie otwarte okno właściwości profilu.

- 3. Wybierz zakładkę Ustawienia aplikacji.
- 4. Wybierz **Podstawowa ochrona przed zagrożeniami → Ochrona WWW**.
- 5. W sekcji Zaufane adresy internetowe zaznacz pole Nie skanuj ruchu sieciowego z zaufanych adresów . internetowych

Jeśli pole jest zaznaczone, moduł Ochrona WWW nie skanuje zawartości stron internetowych, których adresy znajdują się na liście zaufanych adresów internetowych. Do listy zaufanych adresów internetowych możesz dodać określony adres i maskę adresu strony internetowej.

6. Utwórz listę adresów internetowych / stron internetowych, którym ufasz co do zawartości.

Kaspersky Endpoint Security obsługuje znaki \* i ? podczas wprowadzania maski.

Możesz także zaimportować listę zaufanych adresów [internetowych](#page-274-0) z pliku XML.

7. Zapisz swoje zmiany.

[Jak dodać zaufany adres internetowy](javascript:toggleBlock() w interfejsie aplikacji? 2

- 1. W oknie [głównym](#page-140-0) aplikacji kliknij przycisk  $\Phi$ .
- 2. W oknie ustawień aplikacji wybierz **Podstawowa ochrona przed zagrożeniami**  $\rightarrow$  **Ochrona WWW**.
- 3. Kliknij Ustawienia zaawansowane.
- 4. Zaznacz pole Nie skanuj ruchu sieciowego z zaufanych adresów internetowych.

Jeśli pole jest zaznaczone, moduł Ochrona WWW nie skanuje zawartości stron internetowych, których adresy znajdują się na liście zaufanych adresów internetowych. Do listy zaufanych adresów internetowych możesz dodać określony adres i maskę adresu strony internetowej.

- 5. Utwórz listę adresów internetowych / stron internetowych, którym ufasz co do zawartości. Kaspersky Endpoint Security obsługuje znaki \* i ? podczas wprowadzania maski. Możesz także zaimportować listę zaufanych adresów [internetowych](#page-274-0) z pliku XML.
- 6. Zapisz swoje zmiany.

W wyniku tego działania Ochrona WWW nie skanuje ruchu internetowego zaufanych adresów internetowych. Użytkownik zawsze może otworzyć zaufaną stronę internetową i pobrać plik z tej strony internetowej. Jeśli nie możesz uzyskać dostępu do strony internetowej, sprawdź ustawienia komponentów Skanowanie połączeń szyfrowanych, [Kontrola](#page-426-0) sieci i [Monitorowanie](#page-549-0) portów sieciowych. Jeśli [Kaspersky Endpoint](#page-401-1) Security wykryje plik pobrany z zaufanych stron internetowych jako szkodliwy, możesz dodać ten plik do [wykluczeń.](#page-639-0)

Możesz także utworzyć ogólną listę wykluczeń dla połączeń [szyfrowanych.](#page-409-0) W tym przypadku program Kaspersky Endpoint Security nie skanuje ruchu sieciowego HTTPS zaufanych adresów internetowych, gdy komponenty Ochrona WWW, Ochrona poczty, Kontrola sieci wykonują swoją pracę.

## <span id="page-274-0"></span>Eksportowanie i importowanie listy zaufanych adresów internetowych

Możesz wyeksportować liste zaufanych adresów internetowych do pliku XML. Następnie możesz zmodyfikować plik, na przykład, dodać dużą liczbę adresów internetowych tego samego typu. Możesz także użyć funkcji eksportowania/importowania w celu utworzenia kopii zapasowej listy zaufanych adresów internetowych lub w celu przeniesienia listy na inny serwer.

[Eksportowanie i importowanie](javascript:toggleBlock() listy zaufanych adresów sieciowych w Konsoli administracyjnej (MMC)

- 1. Otwórz Konsolę administracyjną Kaspersky Security Center.
- 2. W drzewie konsoli wybierz Zasady.
- 3. Wybierz żądany profil i kliknij go dwukrotnie, aby otworzyć właściwości profilu.
- 4. W oknie zasady wybierz **Podstawowa ochrona przed zagrożeniami**  $\rightarrow$  **Ochrona WWW**.
- 5. W sekcji Poziom ochrony kliknij przycisk Ustawienia.
- 6. W otwartym oknie wybierz zakładkę Zaufane adresy internetowe.
- 7. W celu utworzenia listy zaufanych adresów internetowych:
	- a. Wybierz zaufane adresy internetowe, które chcesz wyeksportować. Aby wybrać kilka portów, użyj klawisza **CTRL** lub **SHIFT**.

Jeśli nie wybrałeś żadnego zaufanego adresu internetowego, Kaspersky Endpoint Security wyeksportuje wszystkie adresy internetowe.

- b. Kliknij odnośnik Eksportuj.
- c. W otwartym oknie określ nazwę pliku XML, do którego chcesz wyeksportować listę zaufanych adresów internetowych, wybierz folder, w którym chcesz zapisać ten plik.
- d. Zapisz plik.

Kaspersky Endpoint Security wyeksportuje całą listę zaufanych adresów internetowych do pliku XML.

- 8. W celu zaimportowania listy zaufanych adresów:
	- a. Kliknij odnośnik Importuj.

W oknie, które zostanie otwarte, wybierz plik XML, z którego chcesz zaimportować listę zaufanych adresów.

b. Otwórz plik.

Jeśli komputer ma już listę zaufanych adresów, Kaspersky Endpoint Security wyświetli monit o usunięcie istniejącej listy lub dodanie do niej nowych wpisów z pliku XML.

9. Zapisz swoje zmiany.

[Eksportowanie i importowanie](javascript:toggleBlock() listy zaufanych adresów internetowych w Web Console i Cloud Console <sup>®</sup>

- 1. W oknie głównym Web Console wybierz **Urządzenia → Profile zasad**.
- 2. Kliknij nazwę zasady Kaspersky Endpoint Security.

Zostanie otwarte okno właściwości profilu.

- 3. Wybierz zakładkę Ustawienia aplikacji.
- 4. Wybierz **Podstawowa ochrona przed zagrożeniami → Ochrona WWW**.
- 5. W celu wyeksportowania listy wykluczeń w sekcji Zaufane adresy internetowe:
	- a. Wybierz zaufane adresy internetowe, które chcesz wyeksportować.
	- b. Kliknij odnośnik Eksportuj.
	- c. W otwartym oknie określ nazwę pliku XML, do którego chcesz wyeksportować listę zaufanych adresów internetowych, wybierz folder, w którym chcesz zapisać ten plik.
	- d. Zapisz plik.

Kaspersky Endpoint Security wyeksportuje całą listę zaufanych adresów internetowych do pliku XML.

- 6. W celu zaimportowania listy wykluczeń w sekcji Zaufane adresy internetowe:
	- a. Kliknij odnośnik Importuj.

W oknie, które zostanie otwarte, wybierz plik XML, z którego chcesz zaimportować listę zaufanych adresów.

b. Otwórz plik.

Jeśli komputer ma już listę zaufanych adresów, Kaspersky Endpoint Security wyświetli monit o usunięcie istniejącej listy lub dodanie do niej nowych wpisów z pliku XML.

7. Zapisz swoje zmiany.

## Ochrona poczty

Ochrona poczty skanuje załączniki odbieranych i wysyłanych wiadomości e-mail w poszukiwaniu wirusów i innych zagrożeń. Komponent zapewnia ochronę komputera za pomocą antywirusowych baz danych, usługi w chmurze [Kaspersky Security Network](#page-396-0) i analizy heurystycznej.

Ochrona poczty może skanować zarówno wiadomości odbierane, jak i wysyłane. Aplikacja obsługuje protokoły POP3, SMTP, IMAP i NNTP w następujących klientach pocztowych:

- Microsoft Office Outlook
- Mozilla Thunderbird
- Windows Mail
- MyOffice Mail

• R7-Office Organizer

Aby skanować ruch w klientach pocztowych Mozilla Thunderbird, MyOffice Mail i R7-Office Organizer, musisz dodać certyfikat [Kaspersky do](#page-408-0) magazynu certyfikatów oraz wybrać własny magazyn certyfikatów.

Ochrona poczty nie obsługuje innych protokołów i klientów pocztowych.

Ochrona poczty może nie zawsze być w stanie zyskać dostęp do wiadomości na *poziomie protokołu* (na przykład podczas korzystania z rozwiązania Microsoft Exchange). Z tego powodu Ochrona poczty obejmuje rozszerzenie dla programu Microsoft Office Outlook. [Rozszerzenie](#page-284-0) umożliwia skanowanie wiadomości na poziomie klienta pocztowego. Rozszerzenie Mail Threat Protection obsługuje działanie Outlook 2010, 2013, 2016, and 2019.

Komponent Ochrona poczty nie skanuje wiadomości, jeśli klient poczty jest otwarty w przeglądarce.

Gdy w załączniku zostanie wykryty szkodliwy plik, Kaspersky Endpoint Security dodaje informację o wykonanej akcji do tematu wiadomości, na przykład: [Wiadomość została przetworzona] <temat wiadomości>.

### Włączanie i wyłączanie modułu Ochrona poczty

Domyślnie moduł Ochrona poczty jest włączony i działa w trybie zalecanym przez ekspertów z Kaspersky. Dla modułu Ochrona poczty program Kaspersky Endpoint Security stosuje różne grupy ustawień. Te grupy ustawień, które są przechowywane w aplikacji, są nazywane *poziomami ochrony*: **Wysoki, Zalecany, Niski**. Ustawienia Zalecany poziomu ochrony poczty są uważane za optymalne ustawienia zalecane przez ekspertów z Kaspersky (patrz poniższa tabela). Możesz wybrać jeden z predefiniowanych poziomów ochrony poczty lub skonfigurować niestandardowy poziom ochrony poczty. Jeśli zmieniłeś ustawienia poziomu ochrony poczty, możesz zawsze powrócić do zalecanych ustawień poziomu ochrony poczty.

Podczas pracy z programem Mozilla Thunderbird moduł Ochrona poczty nie skanuje w poszukiwaniu wirusów i innych zagrożeń wiadomości przesyłanych poprzez protokół IMAP, jeśli filtry są wykorzystywane do przenoszenia wiadomości z folderu Skrzynka odbiorcza.

W celu włączenia lub wyłączenia komponentu Ochrona poczty:

- 1. W oknie [głównym](#page-140-0) aplikacji kliknij przycisk  $\phi$ .
- 2. W oknie ustawień aplikacji wybierz Podstawowa ochrona przed zagrożeniami → Ochrona poczty.
- 3. Użyj przełącznika Ochrona poczty, aby włączyć lub wyłączyć komponent.
- 4. Jeśli włączyłeś komponent, w sekcji Poziom ochrony wykonaj jedną z następujących czynności:
	- Jeśli chcesz zastosować jeden z predefiniowanych poziomów ochrony, wybierz go, korzystając z suwaka:
		- Wysoki. Jeśli wybrany jest ten poziom ochrony, moduł Ochrona poczty szczegółowo skanuje wiadomości e-mail. Ochrona poczty skanuje przychodzące i wychodzące wiadomości e-mail, a także przeprowadza szczegółową analizę heurystyczną. Wysoki poziom ochrony poczty jest zalecany dla środowisk wysokiego ryzyka. Przykładem takiego środowiska jest korzystanie z darmowego serwera pocztowego, który nie jest chroniony żadnym systemem antywirusowym.
- Zalecany. Jest to poziom ochrony zapewniający optymalna równowagę pomiędzy wydajnością Kaspersky Endpoint Security a ochroną poczty. Ochrona poczty skanuje wiadomości przychodzące i wychodzące, a także przeprowadza analizę heurystyczną na średnim poziomie intensywności. Ten poziom ochrony ruchu pocztowego jest zalecany przez specjalistów z Kaspersky. Wartości ustawień dla zalecanego poziomu ochrony są dostępne w poniższej tabeli.
- Niski. Jeśli wybrany jest ten poziom ochrony, moduł Ochrona poczty skanuje tylko wiadomości przychodzące, wykonuje analizę heurystyczną na niskim poziomie, a także nie skanuje archiwów załączonych do wiadomości e-mail. Na tym poziomie moduł Ochrona poczty skanuje wiadomości z maksymalną prędkością i używa minimalnej ilości zasobów systemu operacyjnego. Niski poziom ochrony jest zalecany podczas pracy w dobrze chronionym środowisku. Przykładem takiego środowiska może być rmowa sieć LAN ze scentralizowaną ochroną poczty.
- Jeśli chcesz skonfigurować niestandardowy poziom ochrony, kliknij przycisk Ustawienia zaawansowane i zdefiniuj własne [ustawienia](#page-1056-0) składnika. Jeśli chcesz skonfigurować niestandardowy poziom ochrony, kliknij przycisk **Ustawienia zaawansowane**<br>zdefiniuj własne <u>ustawienia składnika</u>.<br>Możesz przywrócić wartości predefiniowanych poziomów ochrony, klikając przycisk

Przywróć zalecany poziom ochrony.

#### 5. Zapisz swoje zmiany.

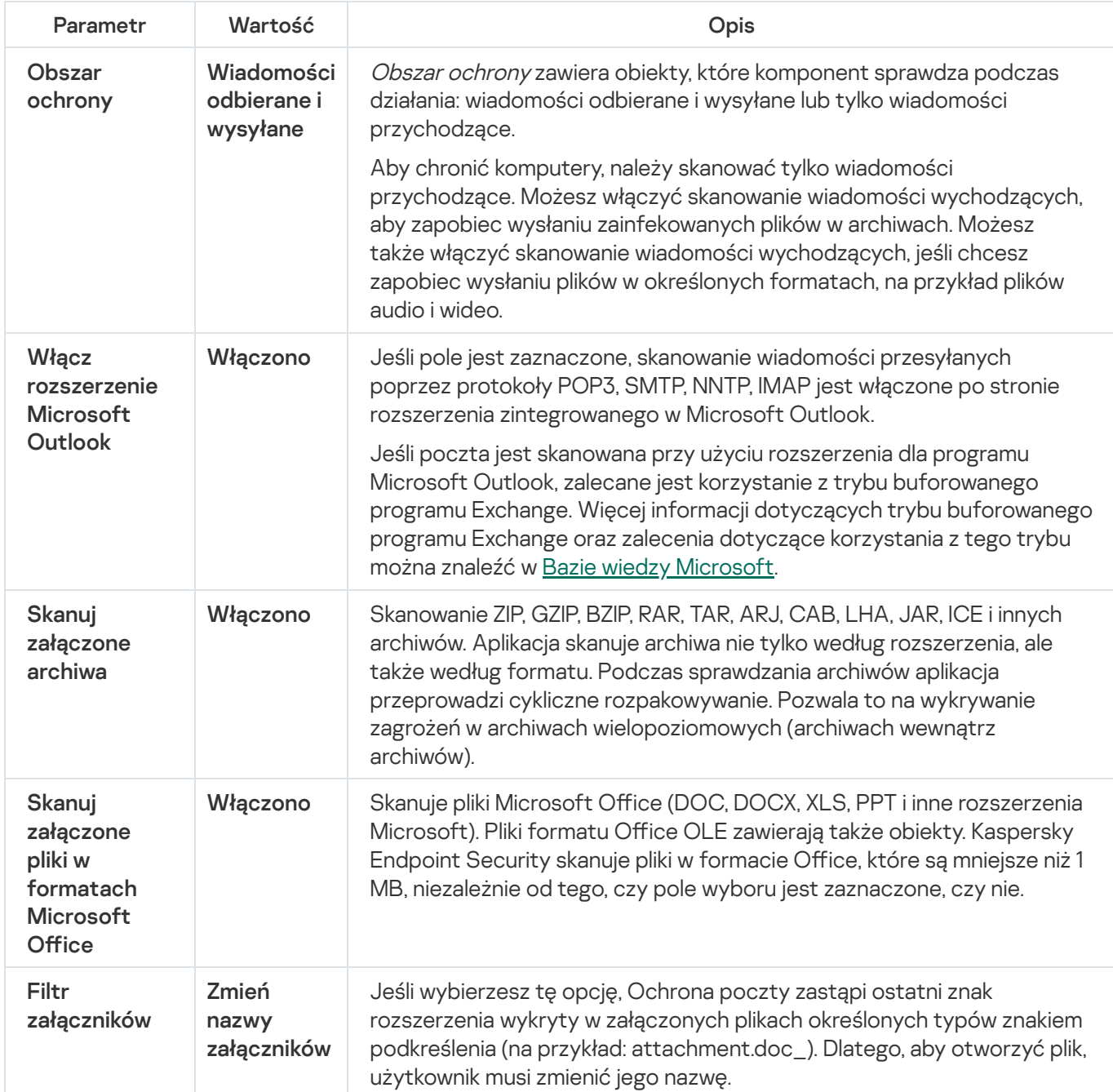

Ustawienia Ochrony poczty zalecane przez ekspertów z Kaspersky (zalecany poziom ochrony)

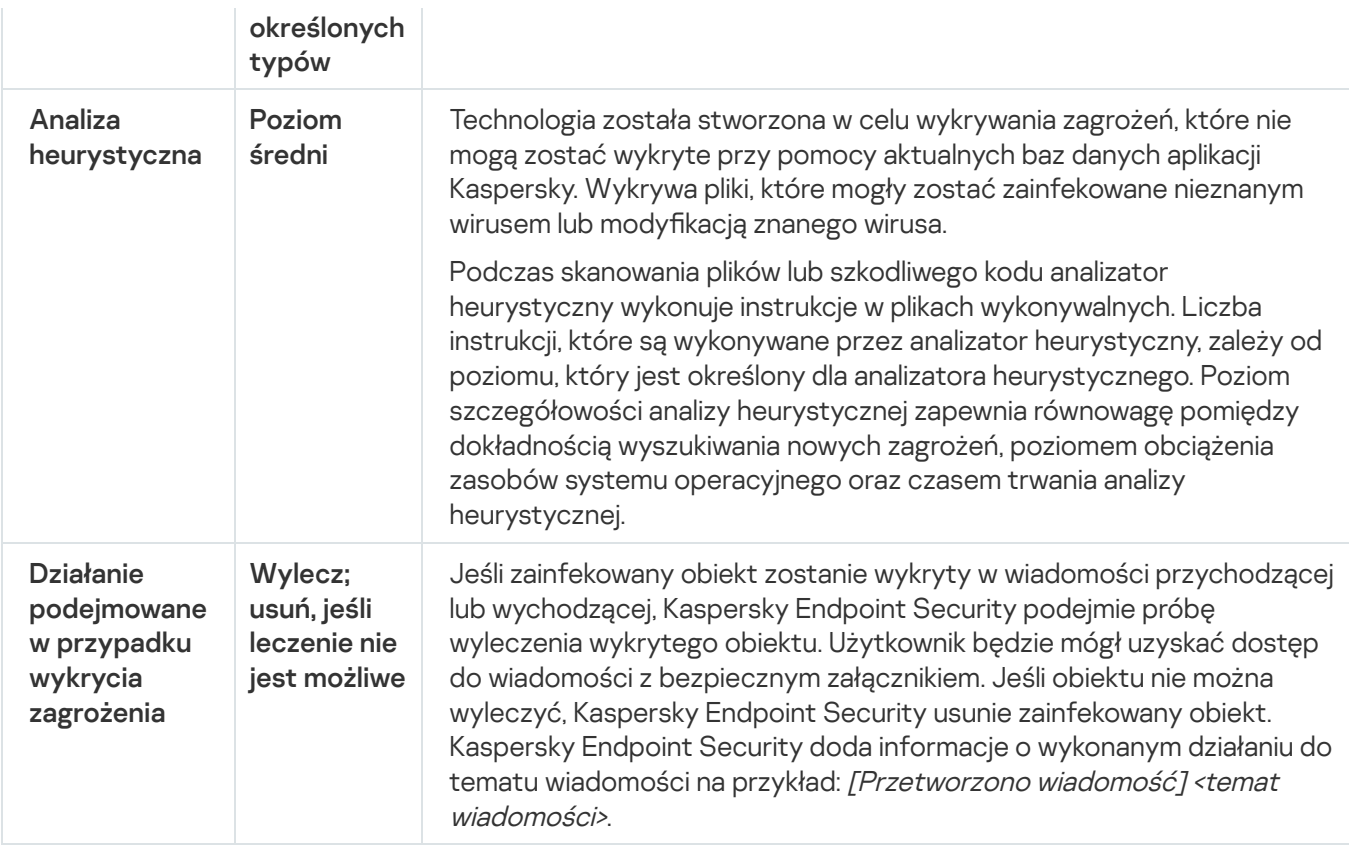

### Zmienianie akcji podejmowanej na zainfekowanych wiadomościach e-mail

Domyślnie, Ochrona poczty automatycznie podejmuje próbę wyleczenia wszystkich zainfekowanych wiadomości, które zostały wykryte. Jeśli leczenie nie powiedzie się, komponent Ochrona poczty usuwa zainfekowane wiadomości e-mail.

W celu zmiany akcji podejmowanej na zainfekowanych wiadomościach e-mail:

- 1. W oknie [głównym](#page-140-0) aplikacji kliknij przycisk ..
- 2. W oknie ustawień aplikacji wybierz Podstawowa ochrona przed zagrożeniami → Ochrona poczty.
- 3. W sekcji **Działanie podejmowane w przypadku wykrycia zagrożenia** wybierz akcję, jaką Kaspersky Endpoint Security wykona po wykryciu zainfekowanej wiadomości:
	- Wylecz; usuń, jeśli leczenie nie jest możliwe. Jeśli zainfekowany obiekt zostanie wykryty w wiadomości przychodzącej lub wychodzącej, Kaspersky Endpoint Security podejmie próbę wyleczenia wykrytego obiektu. Użytkownik będzie mógł uzyskać dostęp do wiadomości z bezpiecznym załącznikiem. Jeśli obiektu nie można wyleczyć, Kaspersky Endpoint Security usunie zainfekowany obiekt. Kaspersky Endpoint Security doda informacje o wykonanym działaniu do tematu wiadomości na przykład: [Przetworzono wiadomość] <temat wiadomości>.
	- Wylecz; blokuj, jeśli leczenie nie jest możliwe. Jeśli zainfekowany obiekt zostanie wykryty w wiadomości przychodzącej, Kaspersky Endpoint Security podejmie próbę wyleczenia wykrytego obiektu. Użytkownik będzie mógł uzyskać dostęp do wiadomości z bezpiecznym załącznikiem. Jeśli obiektu nie można wyleczyć, Kaspersky Endpoint Security doda ostrzeżenie do tematu wiadomości. Użytkownik będzie mógł uzyskać dostęp do wiadomości z oryginalnym załącznikiem. Jeśli zainfekowany obiekt zostanie wykryty w wiadomości wychodzącej, Kaspersky Endpoint Security podejmie próbę wyleczenia wykrytego obiektu. Jeśli obiektu nie można wyleczyć, Kaspersky Endpoint Security zablokuje transmisję wiadomości, a klient poczty wyświetli błąd.
- Blokuj. Jeżeli zainfekowany obiekt zostanie wykryty w wiadomości przychodzącej, Kaspersky Endpoint Security doda ostrzeżenie do tematu wiadomości. Użytkownik będzie mógł uzyskać dostęp do wiadomości z oryginalnym załącznikiem. Jeżeli zainfekowany obiekt zostanie wykryty w wiadomości wychodzącej, Kaspersky Endpoint Security zablokuje transmisję wiadomości, a klient poczty wyświetli błąd.
- 4. Zapisz swoje zmiany.

# <span id="page-280-0"></span>Tworzenie obszaru ochrony modułu Ochrona poczty

Obszar ochrony odnosi się do obiektów, które są skanowane przez komponent, gdy jest on aktywny. Obszary ochrony różnych modułów mają odmienne właściwości. Właściwości obszaru ochrony modułu Ochrona poczty zawierają ustawienia integracji Ochrony poczty z klientami poczty oraz typy wiadomości pocztowych i protokołów pocztowych, których ruch jest skanowany przez Ochronę poczty. Domyślnie, Kaspersky Endpoint Security skanuje przychodzące iwychodzące wiadomości pocztowe oraz ruch przesyłany przez protokoły POP3, SMTP, NNTP i IMAP, integruje się również z klientem poczty Microsoft Office Outlook.

W celu utworzenia obszaru ochrony modułu Ochrona poczty:

- 1. W oknie [głównym](#page-140-0) aplikacji kliknij przycisk  $\ddot{\mathbf{a}}$ .
- 2. W oknie ustawień aplikacji wybierz Podstawowa ochrona przed zagrożeniami → Ochrona poczty.
- 3. Kliknij Ustawienia zaawansowane.
- 4. W sekcji Obszar ochrony wybierz wiadomości, które będą skanowane:
	- . Wiadomości odbierane i wysyłane
	- . Tylko wiadomości przychodzące

Aby chronić komputery, należy skanować tylko wiadomości przychodzące. Możesz włączyć skanowanie wiadomości wychodzących, aby zapobiec wysłaniu zainfekowanych plików w archiwach. Możesz także włączyć skanowanie wiadomości wychodzących, jeśli chcesz zapobiec wysłaniu plików w określonych formatach, na przykład plików audio i wideo.

Jeśli wybierzesz opcję skanowania tylko wiadomości odbieranych, zalecane jest przeprowadzenie jednorazowego skanowania wszystkich wiadomości wychodzących, aby sprawdzić, czy na Twoim komputerze nie ma robaków pocztowych, rozpowszechnianych za pośrednictwem wiadomości e-mail. Pozwoli to uniknąć problemów wynikających z niekontrolowanego wysyłania masowych, zainfekowanych wiadomości z Twojego komputera.

- 5. W sekcji Łączność wykonaj następujące czynności:
	- Jeśli chcesz, aby Ochrona poczty skanowała wiadomości pocztowe przesyłane poprzez protokoły POP3, SMTP, NNTP i IMAP zanim dotrą one na komputer użytkownika, zaznacz pole Skanuj ruch POP3, SMTP, . NNTP i IMAP

Jeśli nie chcesz, aby Ochrona poczty skanowała wiadomości pocztowe przesyłane poprzez protokoły POP3, SMTP, NNTP i IMAP zanim dotrą one na komputer użytkownika, usuń zaznaczenie z pola Skanuj ruch POP3, SMTP, NNTP i IMAP. W tym przypadku wiadomości są skanowane przez rozszerzenie Ochrony poczty osadzone w programie pocztowym Microsoft Office Outlook po dotarciu na komputer użytkownika, jeśli zaznaczone jest pole Włącz rozszerzenie Microsoft Outlook.

Jeśli korzystasz z klienta poczty innego niż Microsoft Office Outlook, komponent Ochrona poczty nie skanuje wiadomości przesyłanych poprzez protokoły POP3, SMTP, NNTP i IMAP, jeśli pole **Skanuj ruch** POP3, SMTP, NNTP i IMAP nie jest zaznaczone.

• Jeśli chcesz umożliwić dostęp do ustawień Ochrony poczty z poziomu Microsoft Office Outlook i włączyć skanowanie wiadomości pocztowych przesyłanych poprzez protokoły POP3, SMTP, NNTP, IMAP i MAPI po ich odebraniu na komputerze przez wtyczkę wbudowaną w Microsoft Office Outlook, zaznacz pole **Włącz** . rozszerzenie Microsoft Outlook

Jeśli chcesz zablokować dostęp do ustawień Ochrony poczty z poziomu Microsoft Office Outlook i wyłączyć skanowanie wiadomości pocztowych przesyłanych poprzez protokoły POP3, SMTP, NNTP, IMAP i MAPI po ich odebraniu na komputerze przez wtyczkę wbudowaną w Microsoft Office Outlook, usuń zaznaczenie z pola Włącz rozszerzenie Microsoft Outlook.

Rozszerzenie Ochrony poczty jest integrowane z programem pocztowym Microsoft Office Outlook w trakcie instalacji Kaspersky Endpoint Security.

6. Zapisz swoje zmiany.

### Skanowanie plików złożonych załączonych do wiadomości e-mail

Możesz włączyć lub wyłączyć skanowanie załączników w wiadomościach, ograniczyć maksymalny rozmiar skanowanych załączników, a także ograniczyć maksymalny czas skanowania załączników.

W celu skanowania plików złożonych załączonych do wiadomości e-mail:

- 1. W oknie [głównym](#page-140-0) aplikacji kliknij przycisk  $\ddot{\boldsymbol{\omega}}$ .
- 2. W oknie ustawień aplikacji wybierz Podstawowa ochrona przed zagrożeniami → Ochrona poczty.
- 3. Kliknij Ustawienia zaawansowane.

4. W sekcji Skanowanie plików złożonych skonfiguruj ustawienia skanowania:

- Skanuj załączone pliki w formatach Microsoft Office. Skanuje pliki Microsoft Office (DOC, DOCX, XLS, PPT i inne rozszerzenia Microsoft). Pliki formatu Office OLE zawierają także obiekty. Kaspersky Endpoint Security skanuje pliki w formacie Office, które są mniejsze niż 1 MB, niezależnie od tego, czy pole wyboru jest zaznaczone, czy nie.
- Skanuj załączone archiwa. Skanowanie ZIP, GZIP, BZIP, RAR, TAR, ARJ, CAB, LHA, JAR, ICE i innych archiwów. Aplikacja skanuje archiwa nie tylko według rozszerzenia, ale także według formatu. Podczas sprawdzania archiwów aplikacja przeprowadzi cykliczne rozpakowywanie. Pozwala to na wykrywanie zagrożeń w archiwach wielopoziomowych (archiwach wewnątrz archiwów).

Jeżeli podczas skanowania Kaspersky Endpoint Security wykryje w tekście wiadomości hasło do archiwum, hasło to zostanie wykorzystane do przeskanowania zawartości archiwum w poszukiwaniu szkodliwych aplikacji. W tym przypadku hasło nie zostaje zapisane. Archiwum jest rozpakowywane podczas skanowania. Jeśli podczas rozpakowywania wystąpi błąd aplikacji, można ręcznie usunąć rozpakowane pliki, które są zapisywane w następującej ścieżce: %systemroot%\temp. Pliki mają prefiks PR.

- Nie skanuj archiwów większych niż N MB. Jeżeli pole jest zaznaczone, moduł Ochrona poczty wyklucza ze skanowania archiwa, załączone do wiadomości, których rozmiar przekracza określoną wartość. Jeżeli pole nie jest zaznaczone, moduł Ochrona poczty skanuje załączone archiwa o dowolnym rozmiarze.
- Ogranicz czas sprawdzania archiwów do N sek. Jeżeli pole jest zaznaczone, czas skanowania archiwów załączonych do wiadomości e-mail jest ograniczony.
- 5. Zapisz swoje zmiany.

## Filtrowanie załączników wiadomości e-mail

Funkcjonalność filtrowania załączników nie jest stosowana do wychodzących wiadomości e-mail.

Szkodliwe aplikacje mogą być rozpowszechniane w postaci załączników w wiadomościach e-mail. Możesz skonfigurować filtrowanie w oparciu o typ załączników wiadomości, aby automatycznie usuwano lub zmieniano nazwy plików określonych typów. Poprzez zmianę nazwy załącznika określonego typu, Kaspersky Endpoint Security może ochronić Twój komputer przed automatycznym wykonaniem szkodliwej aplikacji.

W celu skonfigurowania filtrowania załączników:

- 1. W oknie [głównym](#page-140-0) aplikacji kliknij przycisk  $\Phi$ .
- 2. W oknie ustawień aplikacji wybierz Podstawowa ochrona przed zagrożeniami → Ochrona poczty.
- 3. Kliknij Ustawienia zaawansowane.
- 4. W sekcji Filtr załączników wykonaj jedną z następujących czynności:
	- Wyłącz filtrowanie. Jeśli ta opcja jest wybrana, Ochrona poczty nie filtruje plików załączonych do wiadomości e-mail.
	- **Zmień nazwy załączników określonych typów**. Jeśli wybierzesz tę opcję, Ochrona poczty zastąpi ostatni znak rozszerzenia wykryty w załączonych plikach określonych typów znakiem podkreślenia (na przykład: attachment.doc\_). Dlatego, aby otworzyć plik, użytkownik musi zmienić jego nazwę.
	- **Usuń załączniki wybranych typów**. Jeśli ta opcja jest zaznaczona, Ochrona poczty usuwa załączone pliki określonych typów z wiadomości e-mail.
- 5. Jeśli w poprzednim kroku wybrałeś opcję **Zmień nazwy załączników określonych typów** lub opcję **Usuń** załączniki wybranych typów, zaznacz pola obok odpowiednich typów plików.
- 6. Zapisz swoje zmiany.

### Eksportowanie i importowanie rozszerzeń dla filtrowania załączników

Możesz wyeksportować listę rozszerzeń filtra załączników do pliku XML. Możesz użyć funkcji eksportowania/importowania do utworzenia kopii zapasowej listy rozszerzeń lub przeniesienia listy na inny serwer.

- 1. Otwórz Konsolę administracyjną Kaspersky Security Center.
- 2. W drzewie konsoli wybierz Zasady.
- 3. Wybierz żądany profil i kliknij go dwukrotnie, aby otworzyć właściwości profilu.
- 4. W oknie zasady wybierz Podstawowa ochrona przed zagrożeniami  $\rightarrow$  Ochrona poczty.
- 5. W sekcji Poziom ochrony kliknij przycisk Ustawienia.
- 6. W otwartym oknie wybierz zakładkę Filtr załączników.
- 7. W celu wyeksportowania listy rozszerzeń:
	- a. Wybierz rozszerzenia, które chcesz wyeksportować. Aby wybrać kilka portów, użyj klawisza **CTRL** lub . **SHIFT**
	- b. Kliknij odnośnik Eksportuj.
	- c. W otwartym oknie określ nazwę pliku XML, do którego chcesz wyeksportować listę rozszerzeń, i wybierz folder, w którym chcesz zapisać ten plik.
	- d. Zapisz plik.

Kaspersky Endpoint Security wyeksportuje całą listę rozszerzeń do pliku XML.

- 8. W celu zaimportowania listy rozszerzeń:
	- a. Kliknij odnośnik Importuj.
	- b. W oknie, które zostanie otwarte, wybierz plik XML, z którego chcesz zaimportować listę rozszerzeń.
	- c. Otwórz plik.

Jeśli komputer ma już listę rozszerzeń, Kaspersky Endpoint Security wyświetli monit o usunięcie istniejącej listy lub dodanie do niej nowych wpisów z pliku XML.

9. Zapisz swoje zmiany.

[Eksportowanie i importowanie](javascript:toggleBlock() listy rozszerzeń filtra załączników w Web Console i Cloud Console <sup>®</sup>

- 1. W oknie głównym Web Console wybierz **Urządzenia → Profile zasad**.
- 2. Kliknij nazwę zasady Kaspersky Endpoint Security.

Zostanie otwarte okno właściwości profilu.

- 3. Wybierz zakładkę Ustawienia aplikacji.
- 4. Wybierz Podstawowa ochrona przed zagrożeniami → Ochrona poczty.
- 5. W celu wyeksportowania listy rozszerzeń w sekcji Filtr załączników:
	- a. Wybierz rozszerzenia, które chcesz wyeksportować.
	- b. Kliknij odnośnik Eksportuj.
	- c. W otwartym oknie określ nazwę pliku XML, do którego chcesz wyeksportować listę rozszerzeń, i wybierz folder, w którym chcesz zapisać ten plik.
	- d. Zapisz plik.

Kaspersky Endpoint Security wyeksportuje całą listę rozszerzeń do pliku XML.

- 6. W celu zaimportowania listy rozszerzeń w sekcji **Filtr załączników**:
	- a. Kliknij odnośnik Importuj.
	- b. W oknie, które zostanie otwarte, wybierz plik XML, z którego chcesz zaimportować listę rozszerzeń.
	- c. Otwórz plik.

Jeśli komputer ma już listę rozszerzeń, Kaspersky Endpoint Security wyświetli monit o usunięcie istniejącej listy lub dodanie do niej nowych wpisów z pliku XML.

7. Zapisz swoje zmiany.

# <span id="page-284-0"></span>Skanowanie poczty elektronicznej w programie Microsoft Office Outlook

Podczas instalacji Kaspersky Endpoint Security rozszerzenie Ochrony poczty jest osadzane w kliencie poczty Microsoft Office Outlook (zwany dalej także Outlook). Rozszerzenie umożliwia skanowanie wiadomości na poziomie klienta pocztowego zamiast na poziomie protokołu. Oprócz wiadomości rozszerzenie umożliwia skanowanie obiektów otrzymanych przez interfejs MAPI z repozytoriów Microsoft Exchange (na przykład obiektów w Kalendarzu). To skanowanie odbywa się w kliencie pocztowym.

Możesz szybko otwierać ustawienia Ochrony poczty z poziomu programu Outlook, a także określać, kiedy wiadomość ma być skanowana w poszukiwaniu wirusów i innych zagrożeń.

Rozszerzenie Mail Threat Protection obsługuje działanie Outlook 2010, 2013, 2016, and 2019.

W programie Outlook wiadomości przychodzące są najpierw skanowane przez Ochronę poczty (jeżeli w interfejsie Kaspersky Endpoint Security zaznaczone jest pole skanuj ruch POP3, SMTP, NNTP i IMAP), a dopiero później przez rozszerzenie Ochrony poczty osadzone w programie Outlook. Jeżeli Ochrona poczty wykryje w wiadomości szkodliwy obiekt, wyświetli odpowiedni komunikat.

Ustawienia Ochrony poczty mogą zostać skonfigurowane bezpośrednio w programie Outlook, jeśli w interfejsie Kaspersky Endpoint Security zaznaczono pole [Rozszerzenie](#page-280-0) Microsoft Outlook zostało podłączone (patrz rysunek poniżej).

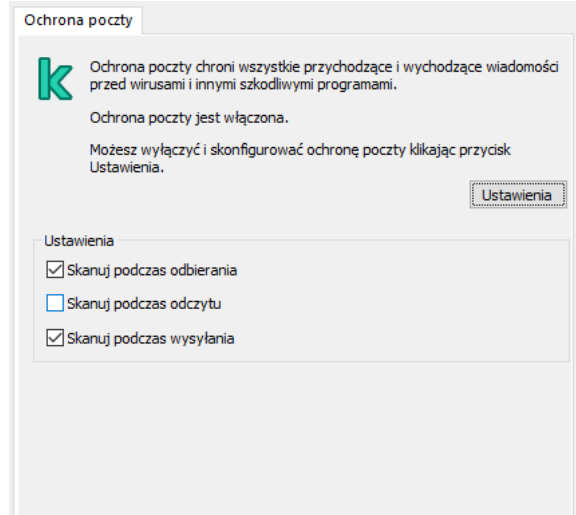

Ustawienia komponentu Ochrona poczty w programie Outlook

Wychodzące wiadomości są najpierw skanowane przez rozszerzenie Ochrony poczty osadzone w programie Outlook, a dopiero później przez Ochronę poczty.

Jeśli poczta jest skanowana przy użyciu rozszerzenia Ochrony poczty dla programu Outlook, zalecane jest korzystanie z trybu buforowanego programu Exchange. Więcej informacji dotyczących trybu buforowanego programu Exchange oraz zalecenia dotyczące [korzystania](https://technet.microsoft.com/pl-pl/library/cc179175.aspx) z tego trybu można znaleźć w Bazie wiedzy Microsoft<sup>E</sup>.

W celu skonfigurowano tryb działania rozszerzenia modułu Ochrona poczty Outlook:

- 1. Otwórz Konsolę administracyjną Kaspersky Security Center.
- 2. W drzewie konsoli wybierz Zasady.
- 3. Wybierz żądany profili kliknij go dwukrotnie, aby otworzyć właściwości profilu.
- 4. W oknie zasady wybierz Podstawowa ochrona przed zagrożeniami → Ochrona poczty.
- 5. W sekcji Poziom ochrony kliknij przycisk Ustawienia.
- 6. W sekcji Łączność kliknij przycisk Ustawienia.
- 7. W oknie Ochrona poczty wykonaj następujące czynności:
	- Zaznacz pole **Skanuj podczas odbierania**, jeśli chcesz, żeby rozszerzenie Ochrony poczty dla programu Outlook skanowało wiadomości przychodzące w momencie pojawienia się w skrzynce odbiorczej.
	- Zaznacz pole **Skanuj podczas odczytu**, jeśli chcesz, żeby rozszerzenie Ochrony poczty dla programu Outlook skanowało wiadomości przychodzące w momencie otwarcia ich przez użytkownika.
- Zaznacz pole **Skanuj podczas wysyłania**, jeśli chcesz, żeby rozszerzenie Ochrony poczty dla programu Outlook skanowało wiadomości wychodzące w momencie ich wysyłania.
- 8. Zapisz swoje zmiany.

## Ochrona sieci

Składnik Ochrona przed zagrożeniami sieciowymi (zwany także systemem wykrywania włamań) monitoruje przychodzący ruch sieciowy pod kątem aktywności charakterystycznej dla ataków sieciowych. Jeśli Kaspersky Endpoint Security wykryje próbę ataku sieciowego na komputerze użytkownika, zablokuje połączenie sieciowe z komputerem atakującym. Opisy znanych typów ataków sieciowych oraz sposoby ich zwalczania znajdują się w bazach danych programu Kaspersky Endpoint Security. Lista ataków sieciowych, wykrywanych przez komponent Ochrona sieci, jest uaktualniana podczas [aktualizacji](#page-197-0) baz danych i modułów aplikacji.

## Włączanie i wyłączanie modułu Ochrona sieci

Domyślnie moduł Ochrona sieci jest włączony i działa w trybie optymalnym. Kaspersky Endpoint Security monitoruje przychodzący ruch sieciowy pod kątem aktywności charakterystycznej dla ataków sieciowych i blokuje te ataki.

### [Jak włączyć lub wyłączyć Ochronę](javascript:toggleBlock() sieci w Konsoli administracyjnej (MMC) 2

- 1. Otwórz Konsolę administracyjną Kaspersky Security Center.
- 2. W drzewie konsoli wybierz Zasady.
- 3. Wybierz żądany profil i kliknij go dwukrotnie, aby otworzyć właściwości profilu.
- 4. W oknie zasady wybierz Podstawowa ochrona przed zagrożeniami  $\rightarrow$  Ochrona sieci.
- 5. Użyj pola Ochrona sieci, aby włączyć lub wyłączyć komponent.
- 6. Zapisz swoje zmiany.

[Jak włączyć lub wyłączyć Ochronę](javascript:toggleBlock() sieci w Web Console i Cloud Console a

- 1. W oknie głównym Web Console wybierz **Urządzenia → Profile zasad**.
- 2. Kliknij nazwę zasady Kaspersky Endpoint Security.
	- Zostanie otwarte okno właściwości profilu.
- 3. Wybierz zakładkę Ustawienia aplikacji.
- 4. Wybierz Podstawowa ochrona przed zagrożeniami → Ochrona sieci.
- 5. Użyj przełącznika Ochrona sieci, aby włączyć lub wyłączyć komponent.
- 6. Zapisz swoje zmiany.

#### [Jak włączyć lub wyłączyć Ochronę](javascript:toggleBlock() sieci w interfejsie aplikacji 2

- 1. W oknie [głównym](#page-140-0) aplikacji kliknij przycisk &.
- 2. W oknie ustawień aplikacji wybierz Podstawowa ochrona przed zagrożeniami → Ochrona sieci.

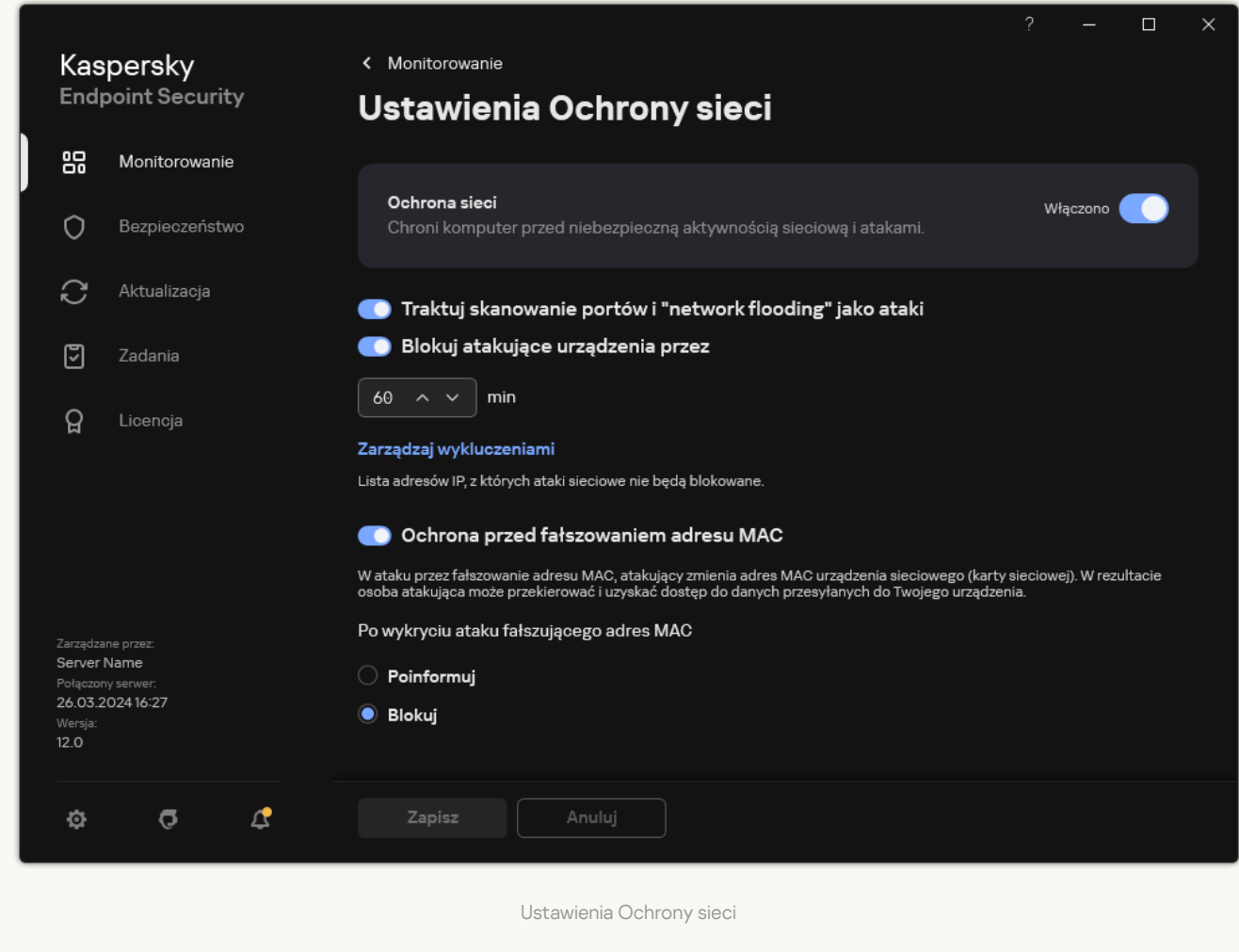

- 3. Użyj przełącznika Ochrona sieci, aby włączyć lub wyłączyć komponent.
- 4. Zapisz swoje zmiany.
# Blokowanie atakującego komputera

Jeśli moduł Ochrona sieci jest włączony, Kaspersky Endpoint Security automatycznie blokuje zagrożenia sieciowe. Dodatkowo aplikacja może zablokować atakujący komputer i ograniczyć wysyłanie pakietów sieciowych na określony czas. Domyślnie Kaspersky Endpoint Security blokuje komputer na jedną godzinę.

#### [Jak zablokować atakujący komputer](javascript:toggleBlock() w Konsoli administracyjnej (MMC)?

- 1. Otwórz Konsolę administracyjną Kaspersky Security Center.
- 2. W drzewie konsoli wybierz Zasady.
- 3. Wybierz żądany profil i kliknij go dwukrotnie, aby otworzyć właściwości profilu.
- 4. W oknie zasady wybierz Podstawowa ochrona przed zagrożeniami  $\rightarrow$  Ochrona sieci.
- 5. W sekcji Ustawienia Ochrony sieci, zaznacz pole wyboru Blokuj atakujące urządzenia przez N min.

Jeśli pole jest zaznaczone, Ochrona sieci dodaje atakujący komputer do listy zablokowanych. Oznacza to, że komponent Ochrona sieci zablokuje na określony czas połączenie sieciowe z atakującym komputerem po pierwszej próbie ataku sieciowego. Ta blokada automatycznie chroni komputer użytkownika przed przyszłymi atakami sieciowymi pochodzącymi z tego samego adresu. Minimalny czas, przez jaki atakujący komputer będzie znajdować się na liście blokowanych, to jedna minuta. Maksymalny czas to 999 minut.

- 6. Ustaw inny czas trwania blokowana dla atakującego komputera w polu po prawej stronie opcji **Blokuj** . atakujące urządzenia przez N min
- 7. Zapisz swoje zmiany.

[Jak zablokować atakujący komputer](javascript:toggleBlock() w Web Console i Cloud Console? 2

- 1. W oknie głównym Web Console wybierz **Urządzenia → Profile zasad**.
- 2. Kliknij nazwę zasady Kaspersky Endpoint Security.

Zostanie otwarte okno właściwości profilu.

- 3. Wybierz zakładkę Ustawienia aplikacji.
- 4. Wybierz Podstawowa ochrona przed zagrożeniami → Ochrona sieci.
- 5. W sekcji Ustawienia Ochrony sieci, zaznacz pole wyboru Blokuj atakujące urządzenia przez N min.

Jeśli pole jest zaznaczone, Ochrona sieci dodaje atakujący komputer do listy zablokowanych. Oznacza to, że komponent Ochrona sieci zablokuje na określony czas połączenie sieciowe z atakującym komputerem po pierwszej próbie ataku sieciowego. Ta blokada automatycznie chroni komputer użytkownika przed przyszłymi atakami sieciowymi pochodzącymi z tego samego adresu. Minimalny czas, przez jaki atakujący komputer będzie znajdować się na liście blokowanych, to jedna minuta. Maksymalny czas to 999 minut.

6. Ustaw inny czas trwania blokowana dla atakującego komputera w polu poniżej opcji Blokuj atakujące . urządzenia przez N min

7. Zapisz swoje zmiany.

[Jak zablokować atakujący komputer](javascript:toggleBlock() w interfejsie użytkownika aplikacji? 2

- 1. W oknie [głównym](#page-140-0) aplikacji kliknij przycisk &
- 2. W oknie ustawień aplikacji wybierz P**odstawowa ochrona przed zagrożeniami → Ochrona sieci**.

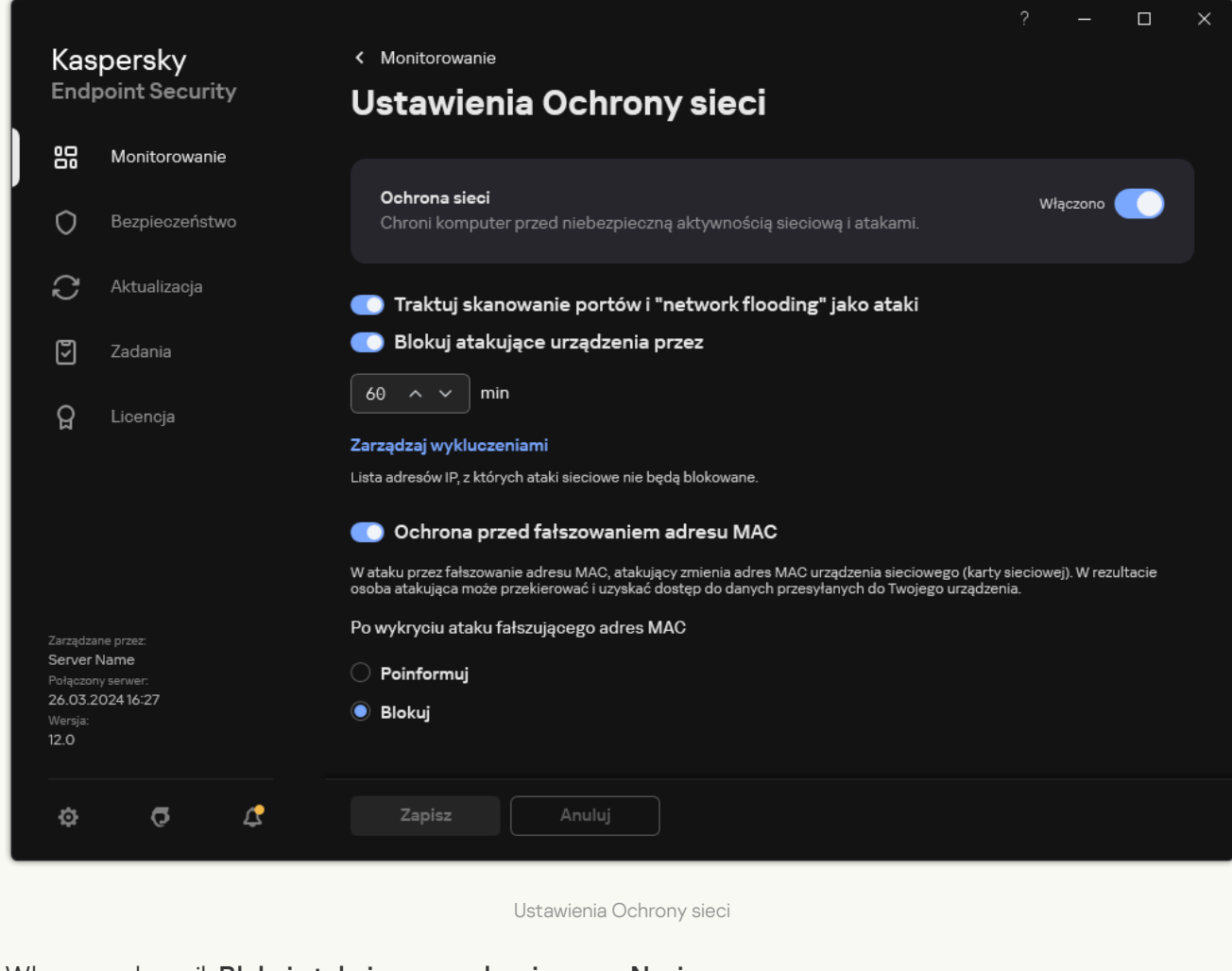

3. Włącz przełącznik Blokuj atakujące urządzenia przez N min.

Jeśli pole jest zaznaczone, Ochrona sieci dodaje atakujący komputer do listy zablokowanych. Oznacza to, że komponent Ochrona sieci zablokuje na określony czas połączenie sieciowe z atakującym komputerem po pierwszej próbie ataku sieciowego. Ta blokada automatycznie chroni komputer użytkownika przed przyszłymi atakami sieciowymi pochodzącymi z tego samego adresu. Minimalny czas, przez jaki atakujący komputer będzie znajdować się na liście blokowanych, to jedna minuta. Maksymalny czas to 999 minut.

- 4. Ustaw inny czas trwania blokowana dla atakującego komputera w polu poniżej przełącznika Blokuj . atakujące urządzenia przez N min
- 5. Zapisz swoje zmiany.

W wyniku tego działania, jeśli Kaspersky Endpoint Security wykryje próbę ataku sieciowego skierowanego na komputer użytkownika, zablokuje wszelkie połączenia z atakującym komputerem. Kaspersky Endpoint Security tworzy zdarzenie Wykryto atak sieciowy. Zdarzenie zawiera informacje o atakującym komputerze: adresy IP i MAC.

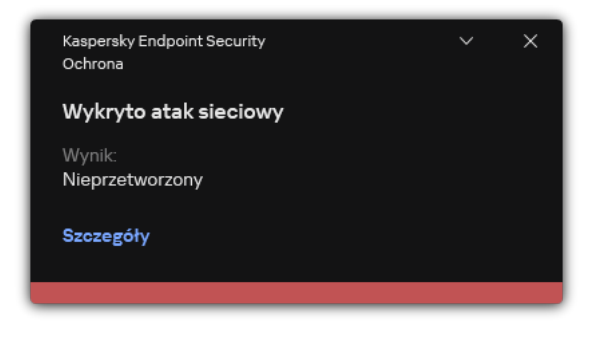

Powiadomienie o wykryciu ataku sieciowego

Kaspersky Endpoint Security odblokuje komputer po upływie określonego czasu. Konsola Kaspersky Security Center nie udostępnia narzędzi do monitorowania zablokowanych komputerów innych niż zdarzenia Wykryto atak sieciowy w raporcie. Listę zablokowanych komputerów możesz przeglądać tylko w interfejsie aplikacji. Funkcjonalność tę zapewnia narzędzie *[Monitor](#page-330-0) sieci*. Możesz także użyć narzędzia Monitor sieci, aby odblokować komputer.

#### Aby odblokować komputer:

1. W oknie głównym aplikacji, w sekcji Monitorowanie kliknij opcję Monitor sieci.

#### 2. Wybierz zakładkę Zablokowane komputery.

Spowoduje to otwarcie listy zablokowanych komputerów (patrz rysunek poniżej).

Kaspersky Endpoint Security czyści listę blokowania, gdy aplikacja zostanie ponownie uruchomiona, a ustawienia Ochrony sieci zostaną zmienione.

#### 3. Wybierz komputer, który chcesz odblokować i kliknij Odblokuj.

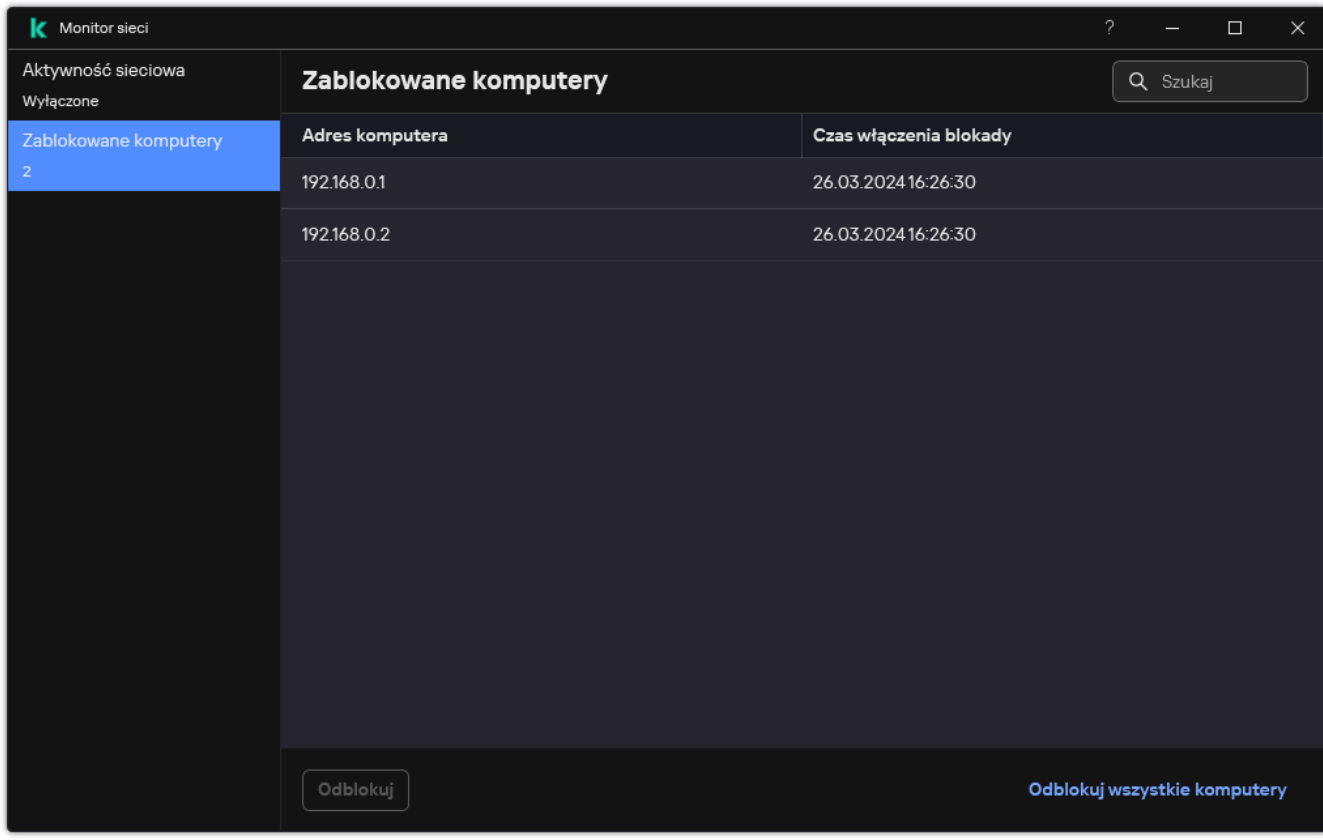

Lista zablokowanych komputerów

## Konfigurowanie wykluczania adresów z blokowania

Kaspersky Endpoint Security może rozpoznać atak sieciowy i zablokować niezabezpieczone połączenie sieciowe, za pośrednictwem którego przesyłana jest duża liczba pakietów (na przykład: z kamer nadzorujących). Aby móc pracować z zaufanymi urządzeniami, możesz dodać adresy IP tych urządzeń do listy wykluczeń. Możesz także wybrać protokół i port używane do komunikacji i zezwolić na określone działania sieciowe.

Możliwość wyboru protokołów i portów do wykluczeń została dodana w Kaspersky Endpoint Security 12.2. Upewnij się, że aplikacja i wtyczka do zarządzania są zaktualizowane do wersji 12.2 lub nowszej. Jeśli używasz wcześniejszej wersji aplikacji lub wtyczki do zarządzania, Kaspersky Endpoint Security może zezwolić na aktywność sieciową tylko na podstawie adresu IP.

#### Jak skonfigurować adresy wykluczeń z blokowania w Konsoli administracyjnej (MMC) @

- 1. Otwórz Konsolę administracyjną Kaspersky Security Center.
- 2. W drzewie konsoli wybierz Zasady.
- 3. Wybierz żądany profili kliknij go dwukrotnie, aby otworzyć właściwości profilu.
- 4. W oknie zasady wybierz Podstawowa ochrona przed zagrożeniami → Ochrona sieci.
- 5. W sekcji Ustawienia Ochrony sieci kliknij przycisk Wykluczenia.
- 6. W otwartym oknie kliknij przycisk Dodaj.
- 7. Wprowadź adres IP komputera, z którego ataki sieciowe nie będą blokowane. W razie potrzeby wybierz protokół i porty, przez które przesyłane są dane.
- 8. Zapisz swoje zmiany.

[Jak w konsoli Web Console i](javascript:toggleBlock() Cloud Console skonfigurować adresy wykluczeń z blokowania @

- 1. W oknie głównym Web Console wybierz **Urządzenia → Profile zasad**.
- 2. Kliknij nazwę zasady Kaspersky Endpoint Security. Zostanie otwarte okno właściwości profilu.
- 3. Wybierz zakładkę Ustawienia aplikacji.
- 4. Wybierz Podstawowa ochrona przed zagrożeniami → Ochrona sieci.
- 5. W sekcji Ustawienia Ochrony sieci kliknij odnośnik Wykluczenia.
- 6. W otwartym oknie kliknij przycisk Dodaj.
- 7. Wprowadź adres IP komputera, z którego ataki sieciowe nie będą blokowane. W razie potrzeby wybierz protokół i porty, przez które przesyłane są dane.
- 8. Zapisz swoje zmiany.

Jak skonfigurować adresy wykluczeń z blokowania w interfejsie użytkownika aplikacji @

- 1. W oknie [głównym](#page-140-0) aplikacji kliknij przycisk  $\phi$ .
- 2. W oknie ustawień aplikacji wybierz P**odstawowa ochrona przed zagrożeniami → Ochrona sieci**.

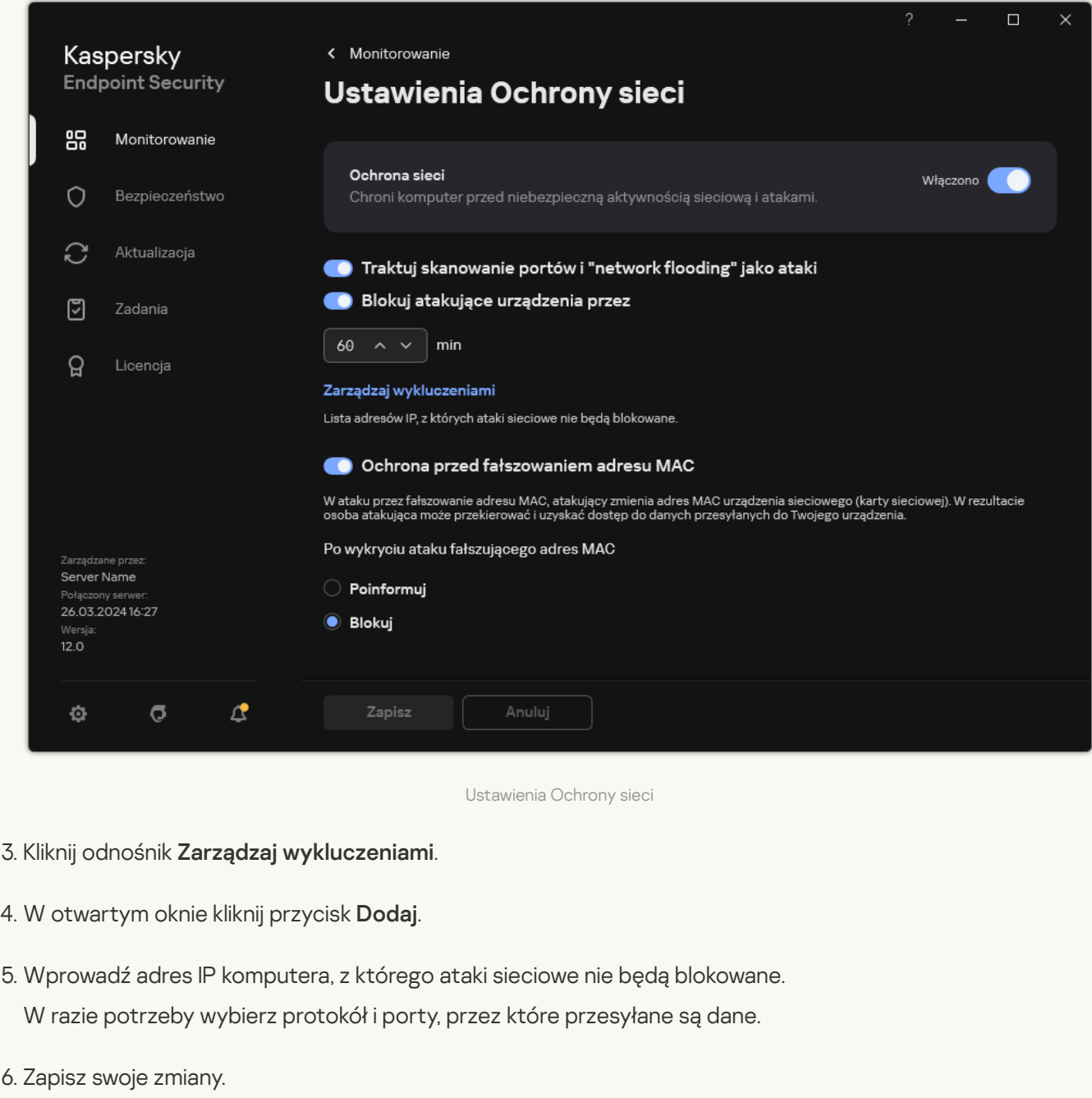

## Eksportowanie i importowanie listy wykluczeń z blokowania

Możesz wyeksportować listę wykluczeń do pliku XML. Następnie możesz zmodyfikować plik, na przykład, aby zwiększyć liczbę adresów tego samego typu. Możesz także użyć funkcji eksportowania/importowania do utworzenia kopii zapasowej listy wykluczeń lub przeniesienia listy na inny serwer.

#### [Eksportowanie i importowanie](javascript:toggleBlock() listy wykluczeń w Konsoli administracyjnej (MMC) <sup>®</sup>

- 1. Otwórz Konsolę administracyjną Kaspersky Security Center.
- 2. W drzewie konsoli wybierz Zasady.
- 3. Wybierz żądany profil i kliknij go dwukrotnie, aby otworzyć właściwości profilu.
- 4. W oknie zasady wybierz Podstawowa ochrona przed zagrożeniami → Ochrona sieci.
- 5. W sekcji **Ustawienia Ochrony sieci** kliknij przycisk Wykluczenia.
- 6. W celu wyeksportowania listy reguł:
	- a. Wybierz wykluczenia, które chcesz wyeksportować. Aby wybrać kilka portów, użyj klawisza **CTRL** lub . **SHIFT**

Jeśli nie wybrałeś żadnego wykluczenia, Kaspersky Endpoint Security wyeksportuje wszystkie wykluczenia.

- b. Kliknij odnośnik Eksportuj.
- c. W otwartym oknie określ nazwę pliku XML, do którego chcesz wyeksportować listę wykluczeń, i wybierz folder, w którym chcesz zapisać ten plik.
- d. Zapisz plik.

Kaspersky Endpoint Security eksportuje całą listę wykluczeń do pliku XML.

- 7. W celu zaimportowania listy wykluczeń:
	- a. Kliknij Importuj.

b. W oknie, które zostanie otwarte, wybierz plik XML, z którego chcesz zaimportować listę wykluczeń.

c. Otwórz plik.

Jeśli komputer ma już listę wykluczeń, Kaspersky Endpoint Security wyświetli monit o usunięcie istniejącej listy lub dodanie do niej nowych wpisów z pliku XML.

8. Zapisz swoje zmiany.

[Eksportowanie i importowanie](javascript:toggleBlock() listy wykluczeń w Web Console i Cloud Console @

- 1. W oknie głównym Web Console wybierz **Urządzenia → Profile zasad**.
- 2. Kliknij nazwę zasady Kaspersky Endpoint Security. Zostanie otwarte okno właściwości profilu.
- 3. Wybierz zakładkę Ustawienia aplikacji.
- 4. Wybierz Podstawowa ochrona przed zagrożeniami → Ochrona sieci.
- 5. W sekcji Ustawienia Ochrony sieci kliknij odnośnik Wykluczenia. Zostanie otwarta lista wykluczeń.
- 6. W celu wyeksportowania listy reguł:
	- a. Wybierz wykluczenia, które chcesz wyeksportować.
	- b. Kliknij Eksportuj.
	- c. Potwierdź chęć wyeksportowania tylko wybranych wykluczeń lub wyeksportuj całą listę wykluczeń.
	- d. W otwartym oknie określ nazwę pliku XML, do którego chcesz wyeksportować listę wykluczeń, i wybierz folder, w którym chcesz zapisać ten plik.
	- e. Zapisz plik.

Kaspersky Endpoint Security eksportuje całą listę wykluczeń do pliku XML.

- 7. W celu zaimportowania listy wykluczeń:
	- a. Kliknij Importuj.
	- b. W oknie, które zostanie otwarte, wybierz plik XML, z którego chcesz zaimportować listę wykluczeń.
	- c. Otwórz plik.

Jeśli komputer ma już listę wykluczeń, Kaspersky Endpoint Security wyświetli monit o usunięcie istniejącej listy lub dodanie do niej nowych wpisów z pliku XML.

8. Zapisz swoje zmiany.

## Konfigurowanie ochrony przed atakami sieciowymi według typu

Kaspersky Endpoint Security umożliwia zarządzanie ochroną przed następującymi typami ataków sieciowych:

- Zalewanie sieci jest atakiem na zasoby sieciowe (takie jak serwery internetowe). Ten atak obejmuje wysyłanie dużej liczby żądań w celu przeciążenia przepustowości zasobów sieciowych. W takiej sytuacji użytkownicy nie mogą uzyskać dostępu do zasobów sieciowych organizacji.
- Atak Skanowanie portów obejmuje skanowanie portów UDP, portów TCP, a także usługi sieciowe komputera. Ten atak umożliwia atakującemu zidentyfikowanie stopnia podatności komputera przed przeprowadzeniem bardziej niebezpiecznych rodzajów ataków sieciowych. Skanowanie portów umożliwia atakującemu także

zidentyfikowanie systemu operacyjnego na komputerze i wybranie odpowiednich ataków sieciowych dla tego systemu operacyjnego.

Atak przez fałszowanie adresu MAC obejmuje zmianę adresu MAC urządzenia sieciowego (karty sieciowej). W rezultacie osoba atakująca może przekierować dane wysłane do urządzenia na inne urządzenie iuzyskać dostęp do tych danych. Kaspersky Endpoint Security umożliwia blokowanie ataków przez fałszowanie adresu MAC i otrzymywanie powiadomień o atakach.

Możesz wyłączyć wykrywanie tych rodzajów ataków w przypadku, gdy niektóre z Twoich dozwolonych aplikacji wykonują działania typowe dla tych rodzajów ataków. Pomoże to w uniknięciu fałszywych alarmów.

Domyślnie, Kaspersky Endpoint Security nie monitoruje ataków typu zalewanie sieci, skanowanie portów, a także ataku przez fałszowanie adresu MAC.

#### Jak skonfigurować Ochronę sieci według typu w Konsoli administracyjnej (MMC) @

- 1. Otwórz Konsolę administracyjną Kaspersky Security Center.
- 2. W drzewie konsoli wybierz Zasady.
- 3. Wybierz żądany profil i kliknij go dwukrotnie, aby otworzyć właściwości profilu.
- 4. W oknie zasady wybierz Podstawowa ochrona przed zagrożeniami → Ochrona sieci.
- 5. Użyj pola wyboru **Traktuj skanowanie portów i "network flooding" jako ataki**, aby włączyć lub wyłączyć wykrywanie tych ataków.

Jeśli ta funkcja jest włączona, Kaspersky Endpoint Security monitoruje ruch sieciowy pod kątem skanowania portów i zalewania sieci. W przypadku wykrycia takiego zachowania aplikacja powiadamia użytkownika i wysyła odpowiednie zdarzenie do Kaspersky Security Center. Aplikacja dostarcza informacji o komputerze wysyłającym żądania. Informacje te są niezbędne do terminowej reakcji. Jednakże Kaspersky Endpoint Security nie blokuje komputera wysyłającego żądania, ponieważ taki ruch może być normalnym zjawiskiem w sieci firmowej.

6. W sekcji Tryb ochrony przed fałszowaniem adresu MAC wybierz jedną z następujących opcji:

- Nie śledź przypadków fałszowania adresu MAC
- Poinformuj
- . Zablokuj
- 7. Zapisz swoje zmiany.

[Jak w konsoli Web Console i](javascript:toggleBlock() Cloud Console skonfigurować ochronę sieci według typu

- 1. W oknie głównym Web Console wybierz **Urządzenia → Profile zasad**.
- 2. Kliknij nazwę zasady Kaspersky Endpoint Security.

Zostanie otwarte okno właściwości profilu.

- 3. Wybierz zakładkę Ustawienia aplikacji.
- 4. Wybierz Podstawowa ochrona przed zagrożeniami → Ochrona sieci.
- 5. Użyj pola wyboru Tr<mark>aktuj skanowanie portów i "network flooding" jako ataki</mark>, aby włączyć lub wyłączyć wykrywanie tych ataków.

Jeśli ta funkcja jest włączona, Kaspersky Endpoint Security monitoruje ruch sieciowy pod kątem skanowania portów i zalewania sieci. W przypadku wykrycia takiego zachowania aplikacja powiadamia użytkownika i wysyła odpowiednie zdarzenie do Kaspersky Security Center. Aplikacja dostarcza informacji o komputerze wysyłającym żądania. Informacje te są niezbędne do terminowej reakcji. Jednakże Kaspersky Endpoint Security nie blokuje komputera wysyłającego żądania, ponieważ taki ruch może być normalnym zjawiskiem w sieci firmowej.

- 6. Użyj przełącznika Ochrona sieci WŁĄCZONA, aby włączyć wykrywanie tych ataków. Wybierz jedną z następujących opcji:
	- . Poinformuj
	- . Zablokuj
- 7. Zapisz swoje zmiany.

Jak skonfigurować Ochronę sieci według typu w interfejsie aplikacji a

- 1. W oknie [głównym](#page-140-0) aplikacji kliknij przycisk ».
- 2. W oknie ustawień aplikacji wybierz P**odstawowa ochrona przed zagrożeniami → Ochrona sieci**.

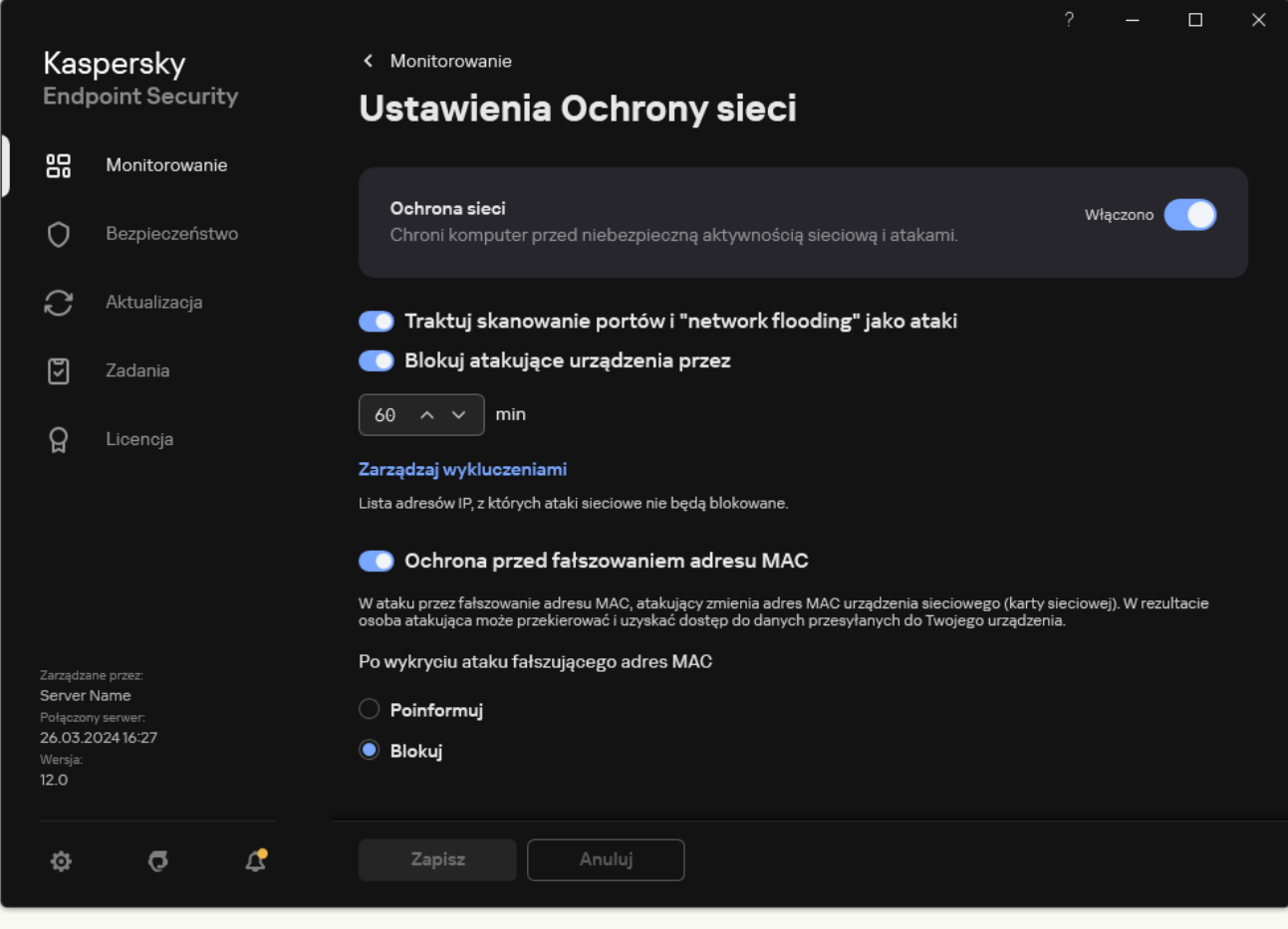

Ustawienia Ochrony sieci

3. Użyj przełącznika **Traktuj skanowanie portów i "network flooding" jako ataki**, aby włączyć lub wyłączyć wykrywanie tych ataków.

Jeśli ta funkcja jest włączona, Kaspersky Endpoint Security monitoruje ruch sieciowy pod kątem skanowania portów i zalewania sieci. W przypadku wykrycia takiego zachowania aplikacja powiadamia użytkownika i wysyła odpowiednie zdarzenie do Kaspersky Security Center. Aplikacja dostarcza informacji o komputerze wysyłającym żądania. Informacje te są niezbędne do terminowej reakcji. Jednakże Kaspersky Endpoint Security nie blokuje komputera wysyłającego żądania, ponieważ taki ruch może być normalnym zjawiskiem w sieci firmowej.

4. Użyj przełącznika **Ochrona przed fałszowaniem adresu MAC**, aby włączyć lub wyłączyć wykrywanie tych ataków.

5. W sekcji Po wykryciu ataku fałszującego adres MAC wybierz jedną z następujących opcji:

- . Poinformuj
- . Blokuj
- 6. Zapisz swoje zmiany.

### Zapora sieciowa

Zapora sieciowa blokuje nieautoryzowane połączenia z komputerem podczas pracy w internecie lub sieci lokalnej. Zapora sieciowa kontroluje również aktywność sieciową aplikacji na komputerze. Pozwala to chronić korporacyjną sieć LAN przed kradzieżą tożsamości i innymi atakami. Komponent zapewnia ochronę komputera za pomocą antywirusowych baz danych, usługi w chmurze Kaspersky Security Network i predefiniowanych reguł sieciowych.

Agent sieciowy jest używany do interakcji z Kaspersky Security Center. Zapora sieciowa automatycznie tworzy reguły sieciowe wymagane do działania aplikacji i Agenta sieciowego. W wyniku działania Zapora sieciowa otwiera kilka portów na komputerze. Które porty są otwarte w zależności od roli komputera (na przykład, punkt dystrybucji). Więcej informacji o portach, które zostaną otwarte na komputerze, można znaleźć w pomocy dla [Kaspersky Security Center](https://support.kaspersky.com/KSC/14.2/pl-PL/158830.htm)<sup>12</sup>.

### Reguły sieciowe

Możesz skonfigurować reguły sieciowe na następujących poziomach:

- Reguły pakietów sieciowych. Reguły pakietów sieciowych nakładają ograniczenia na pakiety sieciowe, niezależnie od aplikacji. Takie reguły ograniczają ruch sieciowy wychodzący i przychodzący przez określone porty wybranego protokołu. Kaspersky Endpoint Security wstępnie zdefiniował reguły pakietów sieciowych z uprawnieniami zalecanymi przez ekspertów z Kaspersky.
- Reguły sieciowe dla aplikacji. Reguły sieciowe dla aplikacji nakładają ograniczenia na aktywność sieciową określonej aplikacji. W tym przypadku brane są pod uwagę cechy charakterystyczne pakietu sieciowego, a także aplikacja, dla której jest on przeznaczony lub która zainicjowała jego przesyłanie.

Kontrolowany dostęp aplikacji do zasobów systemu operacyjnego, procesów i danych osobowych jest zapewniany przez komponent Ochrona przed [włamaniami](#page-1072-0) przy użyciu uprawnień aplikacji.

Podczas pierwszego uruchomienia aplikacji Zapora sieciowa wykonuje następujące działania:

1. Sprawdza bezpieczeństwo aplikacji przy użyciu pobranych antywirusowych baz danych.

2. Sprawdza bezpieczeństwo aplikacji w Kaspersky Security Network.

Zalecane jest uczestniczenie w [Kaspersky Security](#page-396-0) Network, aby zapewnić bardziej efektywne działanie Zapory sieciowej.

3. Umieszcza aplikację w jednej z grup zaufania: Zaufane, Niskie ograniczenia, Wysokie ograniczenia, Niezaufane.

Grupa zaufania określa [uprawnienia](#page-1144-0), do których program Kaspersky Endpoint Security odnosi się podczas kontrolowania aktywności aplikacji. Kaspersky Endpoint Security umieszcza aplikację w grupie zaufania, w zależności od poziomu zagrożenia, jakie ta aplikacja może stwarzać dla komputera.

Kaspersky Endpoint Security umieszcza aplikację w grupie zaufania dla składników Zapora sieciowa i Ochrona przed włamaniami. Nie można zmienić grupy zaufania tylko dla Zapory sieciowej lub Ochrony przed włamaniami.

Jeśli odmówiłeś uczestnictwa w KSN lub nie ma sieci, Kaspersky Endpoint Security umieszcza aplikację w grupie zaufania, w zależności od ustawień modułu Ochrona przed [włamaniami](#page-370-0). Po otrzymaniu reputacji aplikacji od KSN, grupę zaufania można zmienić automatycznie.

4. Blokuje aktywność sieciową aplikacji w zależności od grupy zaufania. Na przykład, aplikacje z grupy Wysokie ograniczenia nie mogą korzystać z żadnych połączeń sieciowych.

Przy następnym uruchomieniu aplikacji, Kaspersky Endpoint Security sprawdzi integralność aplikacji. Jeżeli aplikacja nie została zmieniona, moduł użyje dla niej bieżących reguł sieciowych. Jeżeli aplikacja została zmodyfikowana, Kaspersky Endpoint Security analizuje aplikację tak, jakby była uruchamiana po raz pierwszy.

### Priorytety reguł sieciowych

Każda reguła posiada priorytet. Im wyżej reguła znajduje się na liście reguł, tym wyższy priorytet posiada. Jeśli aktywność sieci zostanie dodana do kilku reguł, Zapora sieciowa reguluje aktywność sieciową zgodnie z regułą o najwyższym priorytecie.

Reguły pakietów sieciowych mają wyższy priorytet niż reguły sieciowe dla aplikacji. Jeżeli do tego samego typu aktywności sieciowej są zastosowane reguły pakietów sieciowych i reguły sieciowe dla aplikacji, będzie ona przetwarzana zgodnie z regułami pakietów sieciowych.

Reguły sieciowe dla aplikacji działają w określony sposób. Reguła sieciowa dla aplikacji zawiera reguły dostępu oparte na stanie sieci: Sieć publiczna, Sieć lokalna, Sieć zaufana. Na przykład, aplikacje z grupy zaufania Wysokie ograniczenia domyślnie nie zezwalają na żadną aktywność sieciową w sieciach o wszystkich stanach. Jeśli dla pojedynczej aplikacji (aplikacji nadrzędnej) zostanie określona reguła sieciowa, procesy potomne innych aplikacji będą działać zgodnie z regułą sieciową aplikacji nadrzędnej. Jeśli nie istnieje reguła sieciowa dla aplikacji, procesy potomne będą działały zgodnie z regułą dostępu do sieci grupy zaufania aplikacji.

Na przykład, zabroniona jest jakakolwiek aktywność sieciowa w sieciach o wszystkich stanach dla wszystkich aplikacji, za wyjątkiem przeglądarki X. Jeśli rozpoczniesz instalację przeglądarki Y (proces potomny) z przeglądarki X (aplikacja nadrzędna), wówczas instalator przeglądarki Y uzyska dostęp do sieci i pobierze niezbędne pliki. Po instalacji przeglądarka Y będzie odmawiała jakichkolwiek połączeń sieciowych zgodnie z ustawieniami Zapory sieciowej. Aby zabronić aktywności sieciowej instalatora przeglądarki Y jako procesu potomnego, należy dodać regułę sieciową dla instalatora przeglądarki Y.

### Stany połączenia sieciowego

Zapora sieciowa pozwala kontrolować aktywność sieciową w zależności od stanu połączenia sieciowego. Kaspersky Endpoint Security otrzymuje stan połączenia sieciowego z systemu operacyjnego komputera. Stan połączenia sieciowego w systemie operacyjnym jest ustawiany przez użytkownika podczas konfigurowania połączenia. Możesz zmienić stan połączenia sieciowego w [ustawieniach](#page-303-0) Kaspersky Endpoint Security. Zapora sieciowa będzie monitorować aktywność sieci w zależności od stanu sieci w ustawieniach Kaspersky Endpoint Security, a nie w systemie operacyjnym.

Połączenie sieciowe może mieć jeden z następujących typów stanu:

Sieć publiczna. Sieć nie jest chroniona przez aplikacje antywirusowe, zapory sieciowe ani filtry (takie jak Wi-Fi w kawiarni). Podczas korzystania z komputera podłączonego do tego typu sieci Zapora sieciowa blokuje dostęp do plików i drukarek tego komputera. Użytkownicy z zewnątrz nie będą mogli również uzyskać dostępu do danych poprzez folder współdzielony oraz zdalnego dostępu do pulpitu tego komputera. Zapora sieciowa filtruje aktywność sieciową każdej aplikacji zgodnie z utworzoną dla niej regułą sieciową.

Domyślnie zapora sieciowa przypisuje do internetu stan Sieć publiczna. Nie możesz zmienić stanu przypisanego do internetu.

- Sieć lokalna. Sieć dla użytkowników z ograniczonym dostępem do plików i drukarek na tym komputerze (na przykład dla firmowej sieci LAN lub sieci domowej).
- Sieć zaufana. Bezpieczna sieć, w której komputer nie jest wystawiony na ataki lub nieautoryzowane próby dostępu do danych. Zapora sieciowa zezwala na dowolną aktywność sieciową w obrębie sieci o tym stanie.

## Włączanie i wyłączanie modułu Zapora sieciowa

Domyślnie moduł Zapora sieciowa jest włączony i działa w trybie optymalnym.

[Jak włączyć lub wyłączyć Zaporę](javascript:toggleBlock() sieciową w Konsoli Administracyjnej (MMC)? 2

- 1. Otwórz Konsolę administracyjną Kaspersky Security Center.
- 2. W drzewie konsoli wybierz Zasady.
- 3. Wybierz żądany profil i kliknij go dwukrotnie, aby otworzyć właściwości profilu.
- 4. W oknie zasady wybierz Podstawowa ochrona przed zagrożeniami → Zapora sieciowa.
- 5. Użyj pola Zapora sieciowa, aby włączyć lub wyłączyć komponent.
- 6. Zapisz swoje zmiany.

[Jak włączyć lub wyłączyć Zaporę](javascript:toggleBlock() sieciową w Web Console i Cloud Console? 2

- 1. W oknie głównym Web Console wybierz **Urządzenia → Profile zasad**.
- 2. Kliknij nazwę zasady Kaspersky Endpoint Security. Zostanie otwarte okno właściwości profilu.
- 3. Wybierz zakładkę Ustawienia aplikacji.
- 4. Wybierz Podstawowa ochrona przed zagrożeniami → Zapora sieciowa.
- 5. Użyj przełącznika Zapora sieciowa, aby włączyć lub wyłączyć komponent.
- 6. Zapisz swoje zmiany.

[Jak włączyć lub wyłączyć Zaporę](javascript:toggleBlock() sieciową w interfejsie aplikacji? 2

1. W oknie [głównym](#page-140-0) aplikacji kliknij przycisk ..

2. W oknie ustawień aplikacji wybierz **Podstawowa ochrona przed zagrożeniami → Zapora sieciowa**.

- 3. Użyj przełącznika Zapora sieciowa, aby włączyć lub wyłączyć komponent.
- 4. Zapisz swoje zmiany.

W rezultacie, jeżeli Zapora sieciowa jest włączona, Kaspersky Endpoint Security kontroluje aktywność sieciową i blokuje nieautoryzowane połączenia sieciowe z komputerem, jak również blokuje nieautoryzowaną aktywność sieciową aplikacji na komputerze. Aktywność sieciowa jest również kontrolowana przez komponent [Ochrona](#page-286-0) sieci. Składnik Ochrona przed zagrożeniami sieciowymi (zwany także systemem wykrywania włamań) monitoruje przychodzący ruch sieciowy pod kątem aktywności charakterystycznej dla ataków sieciowych.

Kaspersky Endpoint Security rejestruje w swoich raportach zdarzenia ataków sieciowych niezależnie od ustawień Zapory sieciowej. Nawet jeśli Zapora sieciowa zablokuje połączenie sieciowe za pomocą reguł i w ten sposób zapobiegnie atakowi sieciowemu, komponent Ochrona sieci rejestruje zdarzenia związane z atakiem sieciowym. Jest to wymagane do generowania informacji statystycznych o atakach sieciowych na komputery w organizacji.

### <span id="page-303-0"></span>Zmienianie stanu połączenia sieciowego

Domyślnie zapora sieciowa przypisuje do internetu stan Sieć publiczna. Nie możesz zmienić stanu przypisanego do internetu.

W celu zmiany stanu połączenia sieciowego:

- 1. W oknie [głównym](#page-140-0) aplikacji kliknij przycisk  $\phi$ .
- 2. W oknie ustawień aplikacji wybierz **Podstawowa ochrona przed zagrożeniami**  $\rightarrow$  **Zapora sieciowa**.

#### 3. Kliknij Dostępne sieci.

4. Wybierz połączenie sieciowe, którego stan chcesz zmienić.

5. W kolumnie Typ sieci wybierz stan połączenia sieciowego:

- Sieć publiczna. Sieć nie jest chroniona przez aplikacje antywirusowe, zapory sieciowe ani filtry (takie jak Wi-Fi w kawiarni). Podczas korzystania z komputera podłączonego do tego typu sieci Zapora sieciowa blokuje dostęp do plików i drukarek tego komputera. Użytkownicy z zewnątrz nie będą mogli również uzyskać dostępu do danych poprzez folder współdzielony oraz zdalnego dostępu do pulpitu tego komputera. Zapora sieciowa filtruje aktywność sieciową każdej aplikacji zgodnie z utworzoną dla niej regułą sieciową.
- Sieć lokalna. Sieć dla użytkowników z ograniczonym dostępem do plików i drukarek na tym komputerze (na przykład dla firmowej sieci LAN lub sieci domowej).
- Sieć zaufana. Bezpieczna sieć, w której komputer nie jest wystawiony na ataki lub nieautoryzowane próby dostępu do danych. Zapora sieciowa zezwala na dowolną aktywność sieciową w obrębie sieci o tym stanie.
- 6. Zapisz swoje zmiany.

# Zarządzanie regułami dla pakietów sieciowych

Podczas zarządzania regułami dla pakietów sieciowych możesz wykonać następujące czynności:

Utworzyć nową regułę dla pakietu sieciowego.

Możesz utworzyć nową regułę dla pakietu sieciowego, tworząc zestaw warunków i akcji stosowany do pakietów sieciowych i strumieni danych.

Włączyć lub wyłączyć regułę dla pakietu sieciowego.

Wszystkie reguły pakietów sieciowych utworzone przez Zaporę sieciową domyślnie posiadają stan Włączona. Jeżeli reguła dla pakietu sieciowego jest włączona, Zapora sieciowa stosuje tę regułę.

Możesz wyłączyć dowolną regułę dla pakietu sieciowego, która została wybrana z listy reguł dla pakietów sieciowych. Jeżeli reguła dla pakietu sieciowego jest wyłączona, Zapora sieciowa tymczasowo nie stosuje tej reguły.

Nowa niestandardowa reguła dla pakietu sieciowego jest dodawana do listy reguł dla pakietów sieciowych z domyślnym stanem Włączona.

• Zmodyfikować ustawienia już istniejącej reguły dla pakietu sieciowego.

Po utworzeniu nowej reguły dla pakietu sieciowego, można zawsze powrócić do edycji jej ustawień i w razie potrzeby zmodyfikować je.

Zmienić akcję Zapory sieciowej dla reguły dla pakietu sieciowego.

Na liście reguł dla pakietów sieciowych możesz zmodyfikować akcję podejmowaną przez Zaporę sieciową po wykryciu aktywności sieciowej odpowiadającej określonej regule dla pakietu sieciowego.

Zmienić priorytet reguły dla pakietu sieciowego.

Możesz zwiększyć lub zmniejszyć priorytet wybranej reguły dla pakietu sieciowego.

Usunąć regułę dla pakietu sieciowego.

Możesz usunąć regułę dla pakietu sieciowego, aby Zapora sieciowa przestała stosować ją po wykryciu aktywności sieciowej, a także aby reguła ta nie była wyświetlana na liście reguł dla pakietów sieciowych ze stanem Wyłączona.

### Tworzenie reguły dla pakietu sieciowego.

Regułę dla pakietu sieciowego można utworzyć na następujące sposoby:

Użyj [narzędzia](#page-330-0) Monitor sieci.

Monitor sieci to narzędzie służące do wyświetlania informacji o aktywności sieciowej komputera użytkownika w czasie rzeczywistym. Jest to wygodne, ponieważ nie potrzebujesz konfigurować wszystkich ustawień reguły. Niektóre ustawienia Zapory sieciowej zostaną automatycznie uzupełnione z danych Monitora sieci. Monitor sieci jest dostępny tylko w interfejsie aplikacji.

• Skonfiguruj ustawienia Zapory sieciowej.

To umożliwi dostosowanie ustawień Zapory sieciowej. Możesz utworzyć reguły dla dowolnej aktywności sieciowej nawet wtedy, gdy aktualnie nie ma aktywności sieciowej.

Podczas tworzenia reguł dla pakietów sieciowych należy pamiętać, że posiadają one wyższy priorytet niż reguły sieciowe dla aplikacji.

#### [Jak używać narzędzia Monitor](javascript:toggleBlock() sieci do utworzenia reguły dla pakietu sieciowego w interfejsie aplikacji? <sup>o</sup>

- 1. W oknie głównym aplikacji, w sekcji Monitorowanie kliknij opcję Monitor sieci.
- 2. Wybierz zakładkę Aktywność sieciowa.

Zakładka Aktywność sieciowa wyświetla wszystkie aktualnie aktywne połączenia sieciowe komputera. Wyświetlane są połączenia przychodzące i wychodzące.

- 3. Z menu kontekstowego połączenia sieciowego wybierz **Utwórz regułę dla pakietu sieciowego**. Spowoduje to otwarcie właściwości reguły sieciowej.
- 4. Ustaw stan Aktywny dla reguły dla pakietów.
- 5. W polu Nazwa wprowadź ręcznie nazwę usługi sieciowej.
- 6. Skonfiguruj ustawienia reguły sieciowej (patrz tabela poniżej).

Możesz wybrać predefiniowany szablon reguły, klikając odnośnik **Szablon reguły sieciowej**. Szablony reguły opisują najczęściej używane połączenia sieciowe.

Wszystkie ustawienia reguły sieciowej zostaną uzupełnione automatycznie.

- 7. Jeżeli chcesz, żeby działania reguły sieciowej były zapisywane w <u>[raporcie](#page-699-0)</u>, zaznacz pole Zapisuj zdarzenia.
- 8. Kliknij Zapisz.

Nowa reguła sieciowa zostanie dodana do listy.

- 9. Użyj przycisków W górę / W dół, aby ustawić priorytet reguły sieciowej.
- 10. Zapisz swoje zmiany.

[Jak używać ustawień Zapory sieciowej](javascript:toggleBlock() do utworzenia reguły dla pakietu sieciowego w interfejsie aplikacji? 2

- 1. W oknie [głównym](#page-140-0) aplikacji kliknij przycisk ..
- 2. W oknie ustawień aplikacji wybierz **Podstawowa ochrona przed zagrożeniami → Zapora sieciowa**.
- 3. Kliknij Reguły dla pakietów.

Spowoduje to otwarcie listy domyślnych reguł sieciowych, ustawionych przez Zaporę sieciową.

4. Używając listy rozwijanej **Dodaj** wybierz lokalizację reguły na liście: w górze listy, w dole listy lub obok wybranej reguły.

Pozycja reguły na liście określa priorytet reguły. Reguła znajdująca się na szczycie listy ma najwyższy priorytet.

- 5. Ustaw stan Aktywny dla reguły dla pakietów.
- 6. W polu Nazwa wprowadź ręcznie nazwę usługi sieciowej.
- 7. Skonfiguruj ustawienia reguły sieciowej (patrz tabela poniżej).

Możesz wybrać predefiniowany szablon reguły, klikając odnośnik **Szablon reguły sieciowej**. Szablony reguły opisują najczęściej używane połączenia sieciowe.

Wszystkie ustawienia reguły sieciowej zostaną uzupełnione automatycznie.

- 8. Jeżeli chcesz, żeby działania reguły sieciowej były zapisywane w <u>[raporcie](#page-699-0)</u>, zaznacz pole Zapisuj zdarzenia.
- 9. Kliknij Zapisz.

Nowa reguła sieciowa zostanie dodana do listy.

- 10. Użyj przycisków W górę / W dół, aby ustawić priorytet reguły sieciowej.
- 11. Zapisz swoje zmiany.

[Jak utworzyć regułę dla pakietu](javascript:toggleBlock() sieciowego w Konsoli administracyjnej (MMC)? 2

- 1. Otwórz Konsolę administracyjną Kaspersky Security Center.
- 2. W drzewie konsoli wybierz Zasady.
- 3. Wybierz żądany profil i kliknij go dwukrotnie, aby otworzyć właściwości profilu.
- 4. W oknie zasady wybierz Podstawowa ochrona przed zagrożeniami → Zapora sieciowa.
- 5. W sekcji Ustawienia Zapory sieciowej kliknij przycisk Ustawienia.

To spowoduje otwarcie listy reguł dla pakietów sieciowych oraz listy reguł sieciowych dla aplikacji.

6. Wybierz zakładkę Reguły pakietów sieciowych.

Spowoduje to otwarcie listy domyślnych reguł sieciowych, ustawionych przez Zaporę sieciową.

7. Używając listy rozwijanej **Dodaj** wybierz lokalizację reguły na liście: w górze listy, w dole listy lub obok wybranej reguły.

Pozycja reguły na liście określa priorytet reguły. Reguła znajdująca się na szczycie listy ma najwyższy priorytet.

- 8. W polu Nazwa wprowadź ręcznie nazwę usługi sieciowej.
- 9. Skonfiguruj ustawienia reguły sieciowej (patrz tabela poniżej).

Możesz wybrać predefiniowany szablon reguły, klikając przycisk . Szablony reguły opisują najczęściej używane połączenia sieciowe.

Wszystkie ustawienia reguły sieciowej zostaną uzupełnione automatycznie.

- 10. Jeżeli chcesz, żeby działania reguły sieciowej były zapisywane w <u>[raporcie](#page-699-0),</u> zaznacz pole **Zapisuj zdarzenia**.
- 11. Zapisz nową regułę sieciową.
- 12. Użyj przycisków W górę / W dół, aby ustawić priorytet reguły sieciowej.
- 13. Zapisz swoje zmiany.

Zapora sieciowa będzie kontrolowała pakiety sieciowe zgodnie z regułą. Możesz wyłączyć regułę dla pakietów w Zaporze sieciowej bez usuwania jej z listy. W tym celu odznacz pole obok obiektu.

[Jak utworzyć regułę pakietów](javascript:toggleBlock() sieciowych w Web Console i Cloud Console? 2

- 1. W oknie głównym Web Console wybierz **Urządzenia → Profile zasad**.
- 2. Kliknij nazwę zasady Kaspersky Endpoint Security.

Zostanie otwarte okno właściwości profilu.

- 3. Wybierz zakładkę Ustawienia aplikacji.
- 4. Wybierz Podstawowa ochrona przed zagrożeniami → Zapora sieciowa.
- 5. W sekcji Ustawienia zapory sieciowej kliknij odnośnik Reguły pakietów sieciowych.

Spowoduje to otwarcie listy domyślnych reguł sieciowych, ustawionych przez Zaporę sieciową.

6. Używając listy rozwijanej **Dodaj** wybierz lokalizację reguły na liście: w górze listy, w dole listy lub obok wybranej reguły.

Pozycja reguły na liście określa priorytet reguły. Reguła znajdująca się na szczycie listy ma najwyższy priorytet.

- 7. W polu Nazwa wprowadź ręcznie nazwę usługi sieciowej.
- 8. Skonfiguruj ustawienia reguły sieciowej (patrz tabela poniżej).

Możesz wybrać predefiniowany szablon reguły, klikając odnośnik **Wybierz szablon**. Szablony reguły opisują najczęściej używane połączenia sieciowe.

Wszystkie ustawienia reguły sieciowej zostaną uzupełnione automatycznie.

- 9. Jeżeli chcesz, żeby działania reguły sieciowej były zapisywane w <u>[raporcie](#page-699-0)</u>, zaznacz pole **Zapisuj zdarzenia**.
- 10. Zapisz regułę sieciową.

Nowa reguła sieciowa zostanie dodana do listy.

- 11. Użyj przycisków **W górę / W dół**, aby ustawić priorytet reguły sieciowej.
- 12. Zapisz swoje zmiany.

Zapora sieciowa będzie kontrolowała pakiety sieciowe zgodnie z regułą. Możesz wyłączyć regułę dla pakietów w Zaporze sieciowej bez usuwania jej z listy. Użyj przełącznika w kolumnie **Stan**, aby włączyć lub wyłączyć regułę dla pakietu.

#### Ustawienia reguły pakietów sieciowych

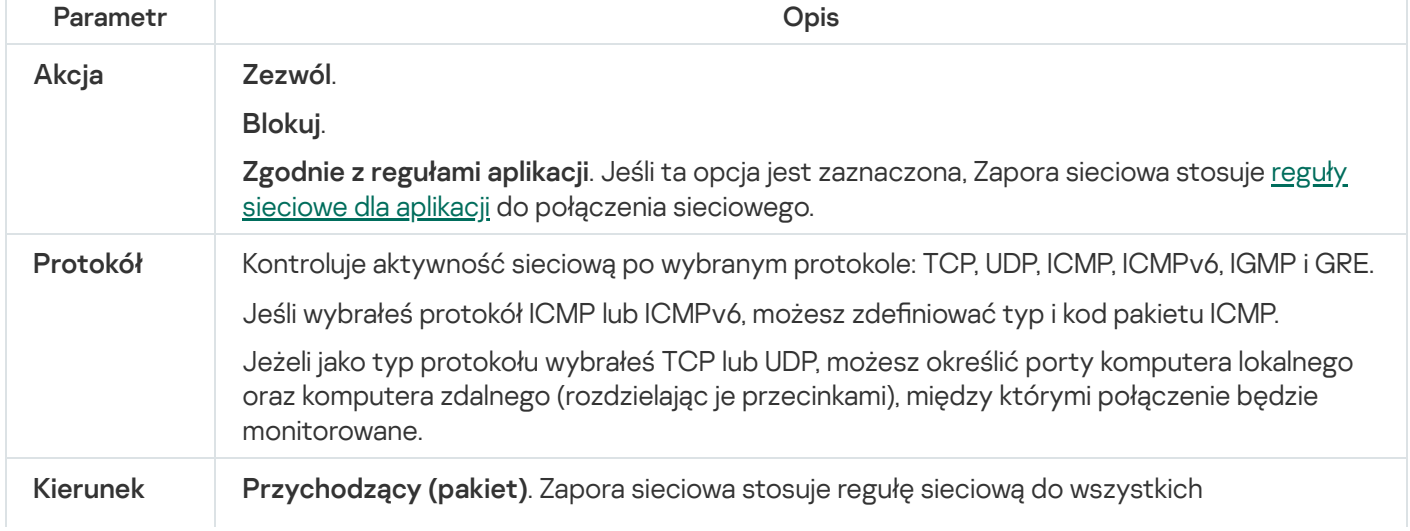

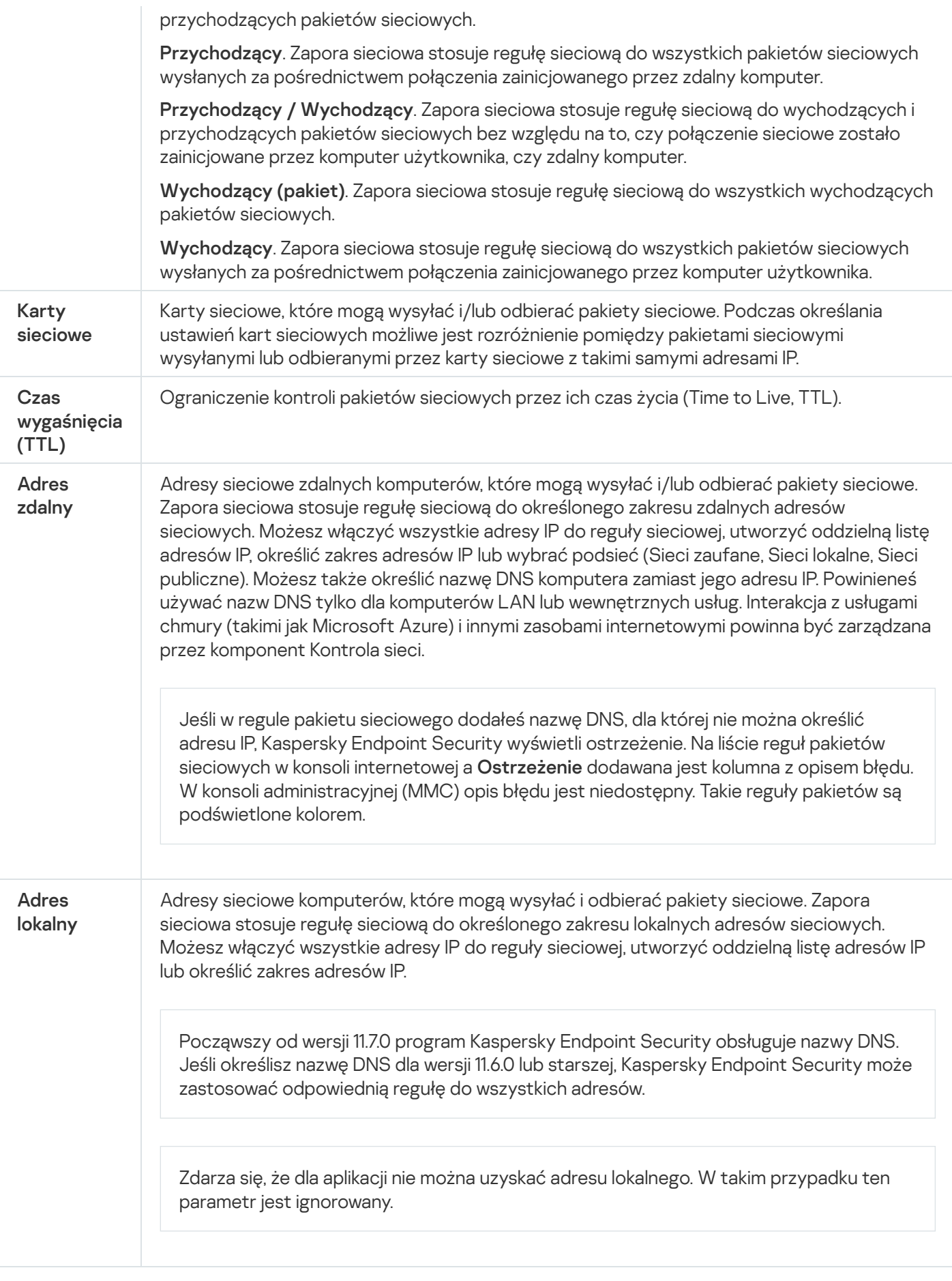

# Włączanie i wyłączanie reguły dla pakietu sieciowego

W celu włączenia lub wyłączenia reguły dla pakietu sieciowego:

#### 1. W oknie [głównym](#page-140-0) aplikacji kliknij przycisk  $\ddot{\mathbf{a}}$ .

2. W oknie ustawień aplikacji wybierz Podstawowa ochrona przed zagrożeniami → Zapora sieciowa.

### 3. Kliknij **Reguły dla pakietów**.

Spowoduje to otwarcie listy domyślnych reguł dla pakietów sieciowych, ustawionych przez Zaporę sieciową.

- 4. Na liście wybierz żądaną regułę dla pakietu sieciowego.
- 5. Użyj przełącznika w kolumnie Stan, aby włączyć lub wyłączyć regułę.
- 6. Zapisz swoje zmiany.

# Zmienianie akcji Zapory sieciowej dla reguły dla pakietu sieciowego

W celu zmiany akcji Zapory sieciowej stosowanej do reguły dla pakietu sieciowego:

- 1. W oknie [głównym](#page-140-0) aplikacji kliknij przycisk  $\Phi$ .
- 2. W oknie ustawień aplikacji wybierz Podstawowa ochrona przed zagrożeniami → Zapora sieciowa.
- 3. Kliknij **Reguły dla pakietów**.

Spowoduje to otwarcie listy domyślnych reguł dla pakietów sieciowych, ustawionych przez Zaporę sieciową.

- 4. Wybierz ją na liście reguł dla pakietów sieciowych i kliknij przycisk **Edytuj**.
- 5. Z listy rozwijalnej **Akcja** wybierz akcję, jaka zostanie wykonana przez Zaporę sieciową po wykryciu tego rodzaju aktywności sieciowej:
	- . Zezwól
	- . Blokuj
	- **Zgodnie z regułami aplikacji**. Jeśli ta opcja jest zaznaczona, Zapora sieciowa stosuje <u>[reguły sieciowe](#page-320-0) dla</u> aplikacji do połączenia sieciowego.
- 6. Zapisz swoje zmiany.

# Zmienianie priorytetu reguły dla pakietu sieciowego

Priorytet reguły dla pakietu sieciowego zależy od jej pozycji na liście reguł dla pakietów sieciowych. Reguła znajdująca się na najwyższej pozycji na liście reguł dla pakietów sieciowych ma najwyższy priorytet.

Każda ręcznie utworzona reguła dla pakietu sieciowego jest umieszczana na końcu listy i posiada najniższy priorytet.

Zapora sieciowa wykonuje reguły w kolejności, w jakiej występują na liście reguł dla pakietów sieciowych (od góry do dołu). Zgodnie z każdą przetworzoną regułą dla pakietu sieciowego, która odpowiada określonemu połączeniu sieciowemu, Zapora sieciowa zezwala na lub blokuje dostęp sieciowy do adresu i portu określonego w ustawieniach tego połączenia sieciowego.

- W celu zmiany priorytetu reguły dla pakietu sieciowego:
- 1. W oknie [głównym](#page-140-0) aplikacji kliknij przycisk  $\Phi$ .
- 2. W oknie ustawień aplikacji wybierz **Podstawowa ochrona przed zagrożeniami**  $\rightarrow$  **Zapora sieciowa**.
- 3. Kliknij Reguły dla pakietów.

Spowoduje to otwarcie listy domyślnych reguł dla pakietów sieciowych, ustawionych przez Zaporę sieciową.

- 4. Z listy wybierz regułę dla pakietu sieciowego, której priorytet chcesz zmienić.
- 5. Użyj przycisków W górę / W dół, aby ustawić priorytet reguły sieciowej.
- 6. Zapisz swoje zmiany.

## Eksportowanie i importowanie reguł dla pakietów sieciowych

Możesz wyeksportować listę reguł dla pakietów sieciowych do pliku XML. Następnie możesz zmodyfikować plik, na przykład, aby zwiększyć liczbę reguł tego samego typu. Możesz użyć funkcji eksportowania/importowania do utworzenia kopii zapasowej listy reguł dla pakietów sieciowych lub przeniesienia listy na inny serwer.

[Eksportowanie i importowanie](javascript:toggleBlock() listy reguł dla pakietów sieciowych w Konsoli administracyjnej (MMC) @

- 1. Otwórz Konsolę administracyjną Kaspersky Security Center.
- 2. W drzewie konsoli wybierz Zasady.
- 3. Wybierz żądany profil i kliknij go dwukrotnie, aby otworzyć właściwości profilu.
- 4. W oknie zasady wybierz Podstawowa ochrona przed zagrożeniami → Zapora sieciowa.
- 5. W sekcji Ustawienia Zapory sieciowej kliknij przycisk Ustawienia.

To spowoduje otwarcie listy reguł dla pakietów sieciowych oraz listy reguł sieciowych dla aplikacji.

- 6. Wybierz zakładkę Reguły pakietów sieciowych.
- 7. W celu wyeksportowania listy reguł dla pakietów sieciowych:
	- a. Wybierz reguły, które chcesz zmienić. Aby wybrać kilka portów, użyj klawisza CTRL lub SHIFT. Jeśli nie wybrałeś żadnej reguły, Kaspersky Endpoint Security wyeksportuje wszystkie reguły.
	- b. Kliknij odnośnik Eksportuj.
	- c. W otwartym oknie określ nazwę pliku XML, do którego chcesz wyeksportować listę reguł, i wybierz folder, w którym chcesz zapisać ten plik.
	- d. Zapisz plik.

Kaspersky Endpoint Security eksportuje listę reguł do pliku XML.

- 8. W celu zaimportowania listy reguł dla pakietów sieciowych:
	- a. Kliknij odnośnik Importuj.

W oknie, które zostanie otwarte, wybierz plik XML, z którego chcesz zaimportować listę reguł.

b. Otwórz plik.

Jeśli komputer ma już listę reguł, Kaspersky Endpoint Security wyświetli monit o usunięcie istniejącej listy lub dodanie do niej nowych wpisów z pliku XML.

9. Zapisz swoje zmiany.

[Eksportowanie i importowanie](javascript:toggleBlock() listy reguł dla pakietów sieciowych w Web Console i Cloud Console <sup>7</sup>

- 1. W oknie głównym Web Console wybierz **Urządzenia → Profile zasad**.
- 2. Kliknij nazwę zasady Kaspersky Endpoint Security. Zostanie otwarte okno właściwości profilu.
- 3. Wybierz zakładkę Ustawienia aplikacji.
- 4. Wybierz Podstawowa ochrona przed zagrożeniami → Zapora sieciowa.
- 5. W sekcji Ustawienia zapory sieciowej kliknij odnośnik Reguły pakietów sieciowych.
- 6. W celu wyeksportowania listy reguł dla pakietów sieciowych:
	- a. Wybierz reguły, które chcesz zmienić.
	- b. Kliknij Eksportuj.
	- c. Potwierdź chęć wyeksportowania tylko wybranych reguł lub wyeksportuj całą listę.
	- d. Zapisz plik.

Kaspersky Endpoint Security eksportuje listę reguł do pliku XML w domyślnym folderze do pobrania.

- 7. W celu zaimportowania listy reguł dla pakietów sieciowych:
	- a. Kliknij odnośnik Importuj.

W oknie, które zostanie otwarte, wybierz plik XML, z którego chcesz zaimportować listę reguł.

b. Otwórz plik.

Jeśli komputer ma już listę reguł, Kaspersky Endpoint Security wyświetli monit o usunięcie istniejącej listy lub dodanie do niej nowych wpisów z pliku XML.

8. Zapisz swoje zmiany.

### Definiowanie reguł pakietów sieciowych w pliku XML

Zapora pozwala eksportować reguły pakietów sieciowych w formacie XML. Następnie możesz zmodyfikować plik, na przykład, aby zwiększyć liczbę reguł tego samego typu.

Plik XML zawiera dwa główne węzły: Reguły I Zasoby. Węzeł Reguły zawiera listy reguł pakietów sieciowych. Ten węzeł zawiera reguły skonfigurowane domyślnie (*wstępnie zdefiniowane reguły*) oraz dodane przez użytkownika (reguły niestandardowe).

Adiustacja reguł pakietów sieciowych

```
<key name="0000">
       <tDWORD name="RuleId">100</tDWORD>
       <tDWORD name="RuleState">1</tDWORD>
       <tDWORD name="RuleTypeId">4</tDWORD>
       <tQWORD name="AppIdEx">0</tQWORD>
        <tDWORD name="ResIdEx">812</tDWORD>
```
</key>

Ustawienia reguł pakietów sieciowych w formacie XML

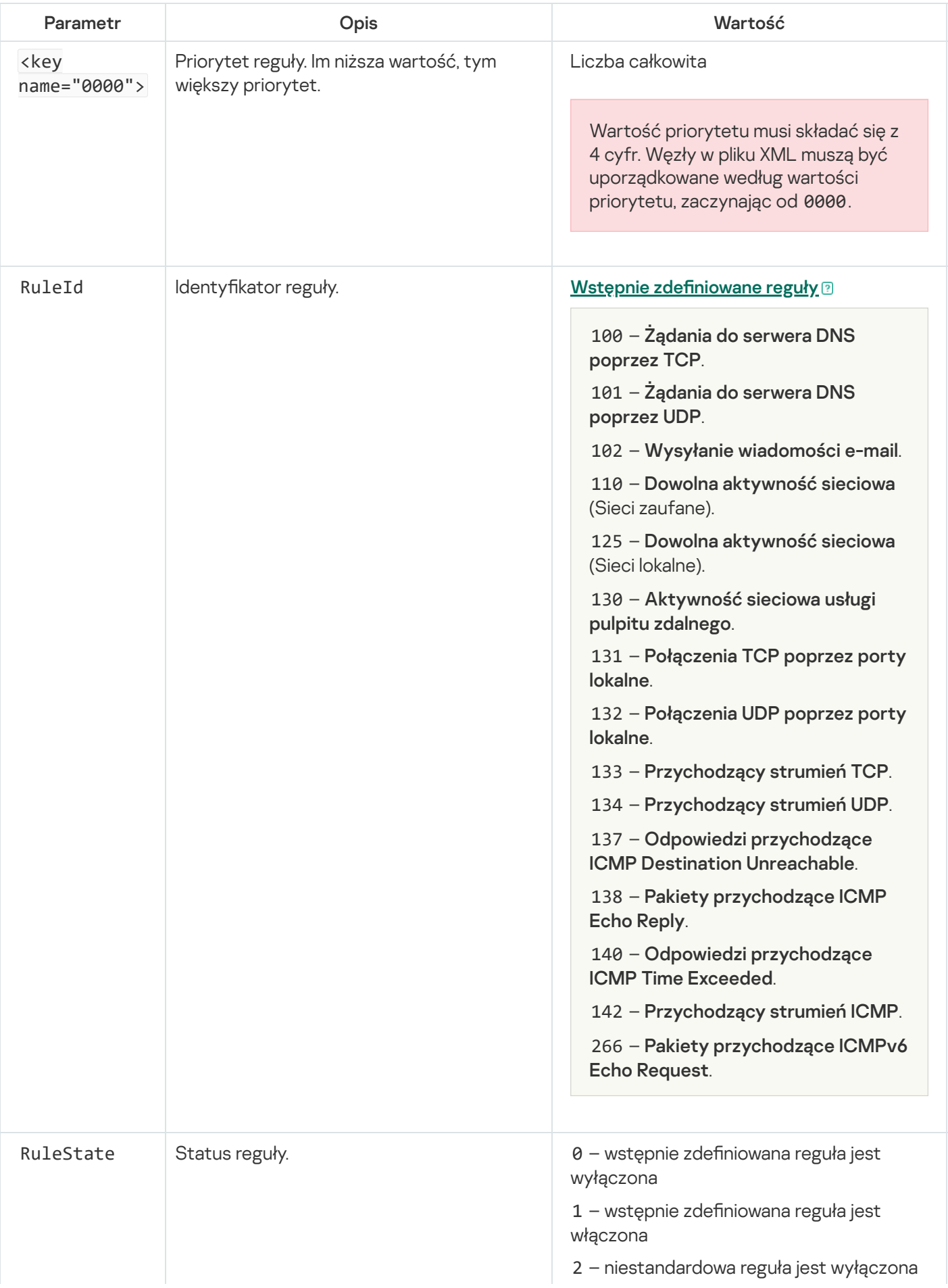

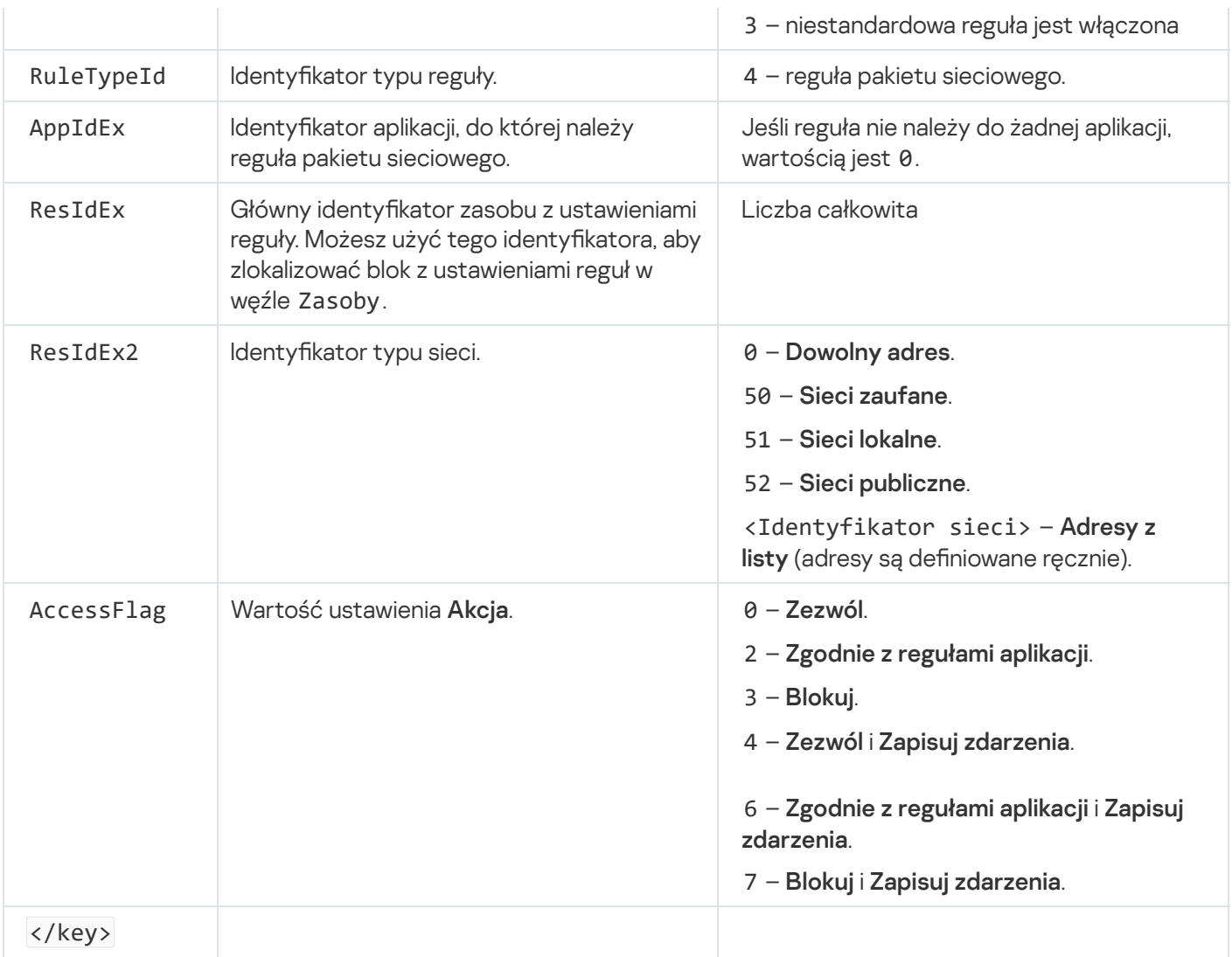

Węzeł Zasoby zawiera ustawienia reguł pakietów sieciowych. Niestandardowe ustawienia reguły pakietów sieciowych są wymienione w bloku <key name="0004">.

```
Adiustacja niestandardowych reguł pakietów sieciowych
 <key name="0026">
         <key name="Data">
                 <key name="RemotePorts"> </key>
                 <key name="LocalPorts"> </key>
                 <key name="AdapterBindings">
                          <key name="0000">
                                 <key name="IpAddresses">
                                          <key name="0000">
                                                  <key name="IP">
                                                          <key name="V6">
                                                                   <tQWORD
 name="Hi">0</tQWORD>
                                                                   <tQWORD
 name="Lo">0</tQWORD>
                                                                   <tDWORD
 name="Zone">0</tDWORD>
                                                                   <tSTRING
 name="ZoneStr"/>
                                                          </key>
                                                          <tBYTE
 name="Version">4</tBYTE>
                                                          <tDWORD
 name="V4">16909060</tDWORD>
                                                          <tBYTE name="Mask">32</tBYTE>
```

```
</key>
                                                 <key name="AddressIP"> </key>
                                                 <tSTRING name="Address"/>
                                         </key>
                                </key>
                                 <key name="MacAddresses">
                                         <key name="0000">
                                                 <tDWORD name="Type">0</tDWORD>
                                                 <tQWORD
name="AddressData0">1108152157446</tQWORD>
                                                 <tQWORD name="AddressData1">0</tQWORD>
                                         </key>
                                </key>
                                <tSTRING name="AdapterName">ADAPTER TEST 123</tSTRING>
                                <tDWORD name="InterfaceType">3</tDWORD>
                        </key>
                </key>
                <tTYPE_ID name="unique">3213697024</tTYPE_ID>
                <tBYTE name="Proto">2</tBYTE>
                <tBYTE name="Direction">2</tBYTE>
                <tBYTE name="IcmpType">0</tBYTE>
                <tBYTE name="IcmpCode">0</tBYTE>
                <tDWORD name="Flags">1</tDWORD>
                <tBYTE name="TTL">255</tBYTE>
        </key>
        <key name="Childs"> </key>
        <tDWORD name="Id">1073747214</tDWORD>
        <tDWORD name="ParentID">7</tDWORD>
        <tDWORD name="Flags">38</tDWORD>
        <tSTRING name="Name">TEST1</tSTRING>
</key>
```
Ustawienia niestandardowej reguły pakietów sieciowych

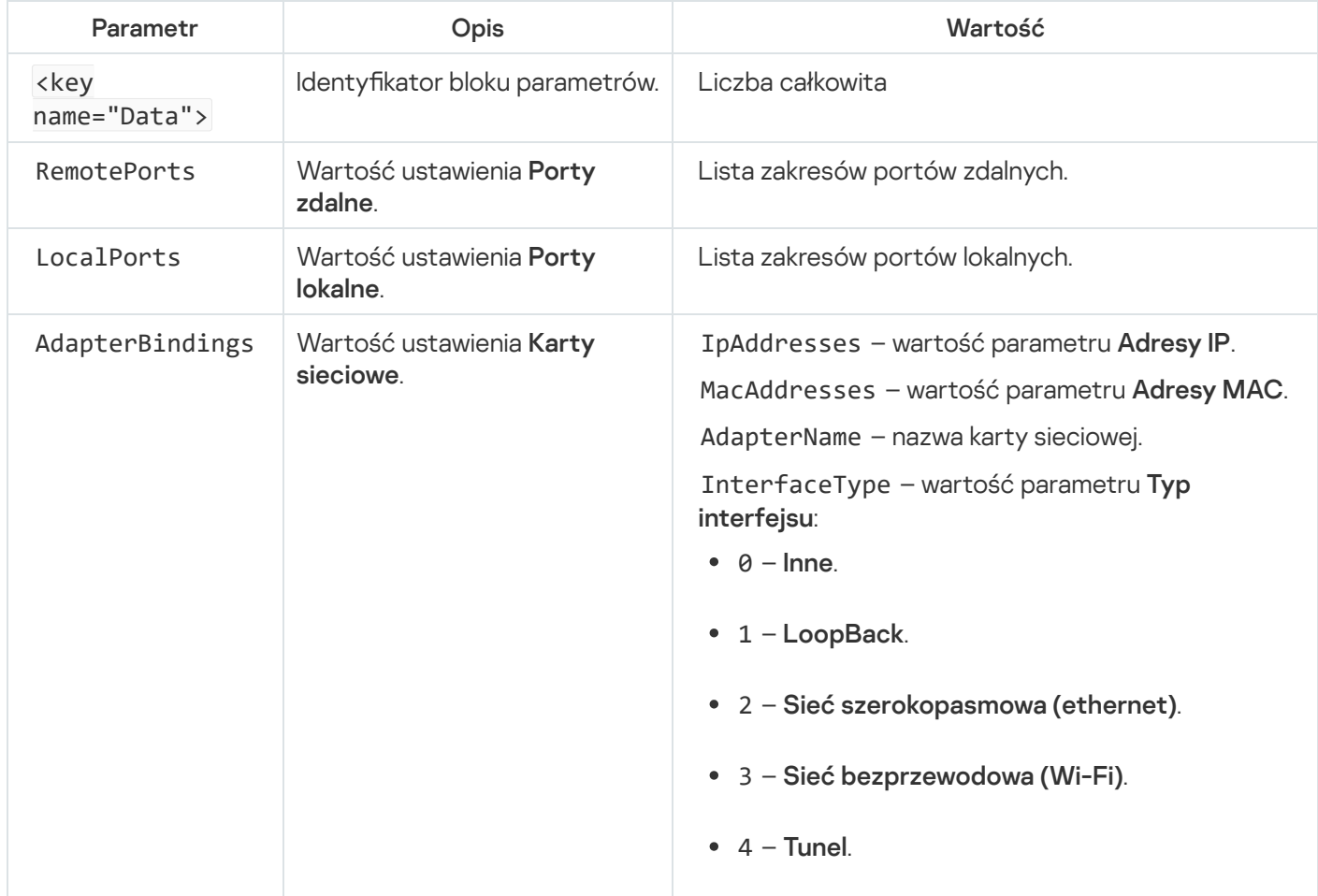

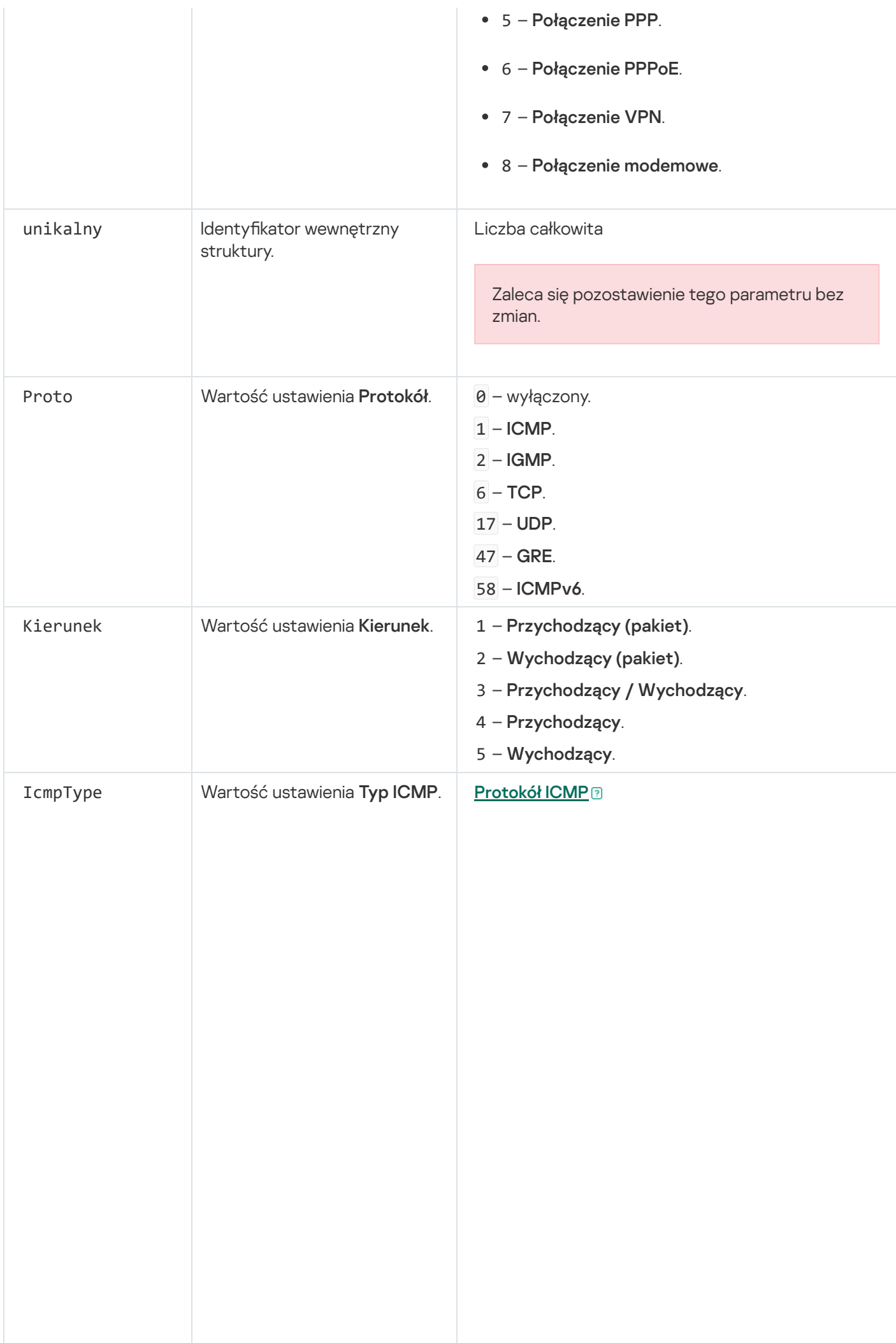

- 0 Odpowiedź echa (ICMP) lub wyłączone.
- 3 Miejsce docelowe nieosiągalne (ICMP).
- 4 Wygaszenie źródła.
- 5 Przekierowanie.
- 6 Alternatywny adres hosta.
- 8 Żądanie echa.
- 9 Anons routera.
- 10 Żądanie routera.
- 11 Przekroczony limit czasu.
- 12 Problem z parametrem.
- 13 Sygnatura czasowa.
- 14 Odpowiedź na sygnaturę czasową.
- 15 Żądanie informacji.
- 16 Odpowiedź informacji.
- 17 Żądanie maski adresu.
- 18 Odpowiedź maski adresu.
- 30 Traceroute.
- 31 Błąd konwersji datagramu.
- 32 Przekierowanie mobilnego hosta.
- 33 IPv6 Where-Are-You.
- 34 IPv6 I-Am-Here.
- 35 Żądanie mobilnej rejestracji.
- 36 Odpowiedź mobilnej rejestracji.
- 37 Żądanie nazwy domeny.
- 38 Odpowiedź nazwy domeny.
- 40 Photuris.

#### **[Protokół ICMPv6](javascript:toggleBlock()**<sup>2</sup>

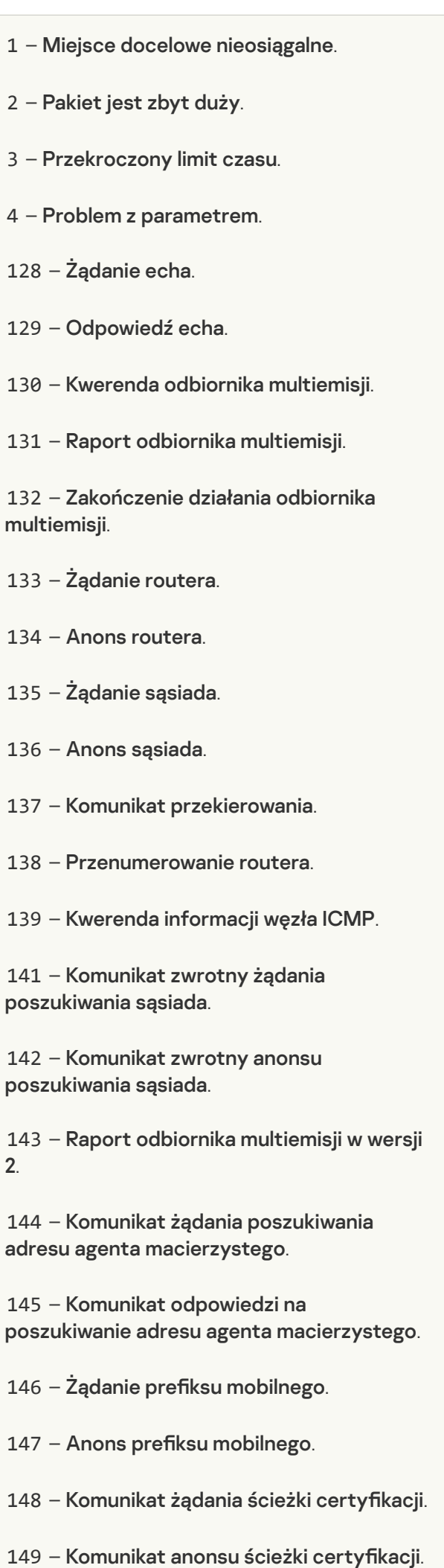

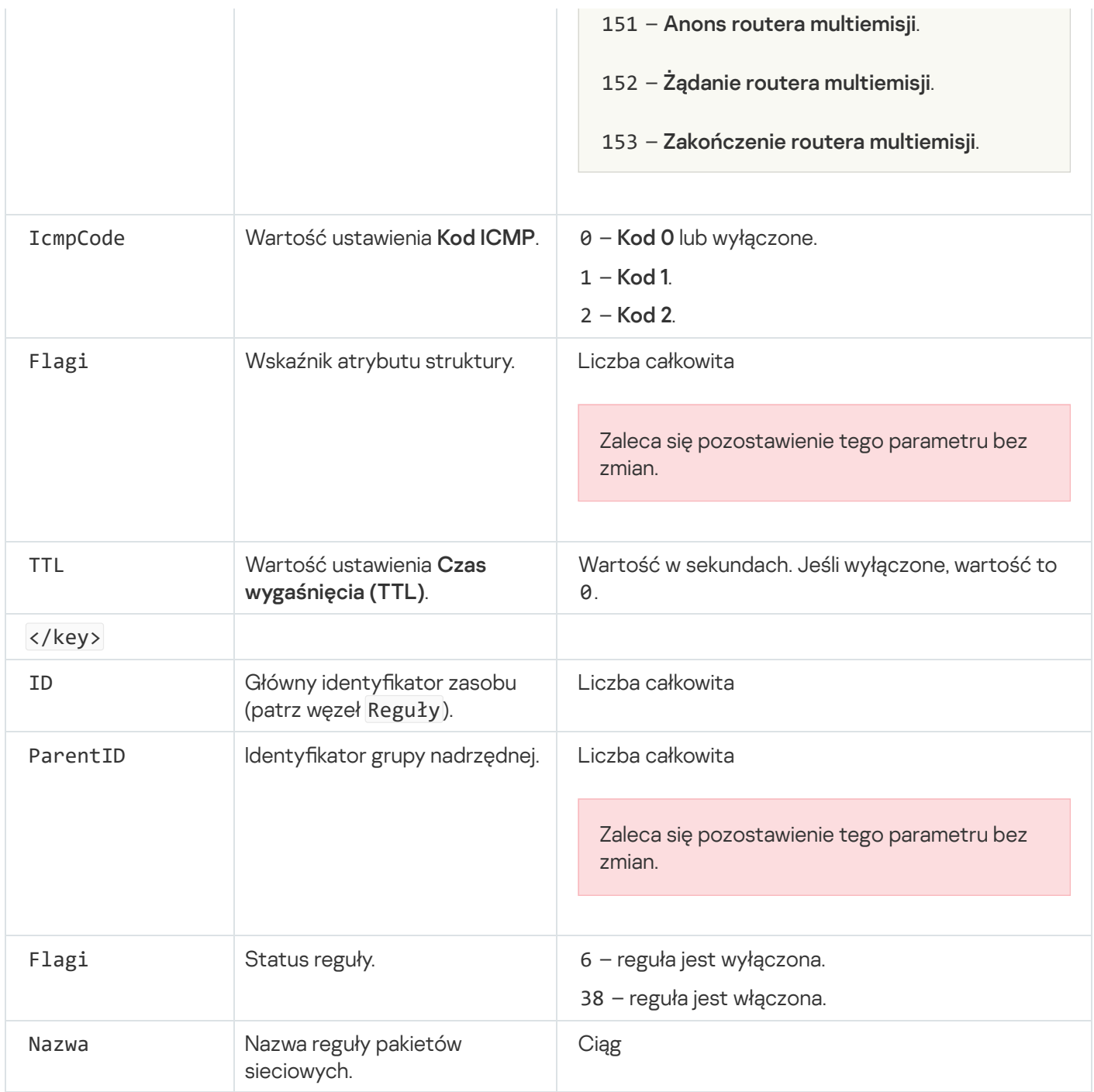

# <span id="page-320-0"></span>Zarządzanie regułami sieciowymi dla aplikacji

Domyślnie Kaspersky Endpoint Security grupuje wszystkie aplikacje zainstalowane na komputerze według nazwy producenta oprogramowania, którego aktywność sieciową lub plikową monitoruje. Grupy aplikacji są dzielone na [grupy zaufania.](#page-1144-0) Wszystkie aplikacje i grupy aplikacji dziedziczą właściwości od grupy nadrzędnej: reguły kontroli aplikacji, reguły sieciowe dla aplikacji i ich priorytet wykonania.

Podobnie, jak w przypadku komponentu Ochrona przed [włamaniami,](#page-354-0) domyślnie moduł Zapora sieciowa stosuje reguły sieciowe do grupy aplikacji podczas filtrowania aktywności sieciowej wszystkich aplikacji w tej grupie. Reguły sieciowe dla grup aplikacji definiują dla aplikacji w obrębie grupy uprawnienia dostępu do różnych połączeń sieciowych.

Domyślnie Zapora sieciowa tworzy zestaw reguł sieciowych dla każdej grupy aplikacji wykrytej na komputerze przez Kaspersky Endpoint Security. Możesz zmienić akcję Zapory sieciowej stosowaną do domyślnie utworzonych reguł sieciowych dla grupy aplikacji. Nie można modyfikować, usuwać, wyłączać oraz zmieniać priorytetu domyślnie utworzonych reguł sieciowych dla grupy aplikacji.

Możesz także utworzyć regułę sieciową dla pojedynczej aplikacji. Taka reguła będzie miała wyższy priorytet niż reguła sieciowa grupy, do której należy aplikacja.

# Tworzenie reguły sieciowej dla aplikacji

Domyślnie aktywność aplikacji jest kontrolowana przez reguły sieciowe, które są definiowane dla [grupy zaufania](#page-1144-0), do której Kaspersky Endpoint Security przypisał aplikację przy jej pierwszym uruchomieniu. Jeżeli jest to konieczne, możesz utworzyć reguły sieciowe dla całej grupy zaufania, dla pojedynczej aplikacji lub dla grupy aplikacji znajdujących się w grupie zaufania.

Ręcznie zdefiniowane reguły sieciowe posiadają wyższy priorytet niż reguły sieciowe, które zostały określone dla grupy zaufania. Innymi słowy, jeśli ręcznie zdefiniowane reguły dla aplikacji różnią się od reguł dla aplikacji określonych dla grupy zaufania, Zapora sieciowa kontroluje aktywność aplikacji zgodnie z ręcznie zdefiniowanymi regułami dla aplikacji.

Domyślnie, Zapora sieciowa tworzy następujące reguły sieciowe dla każdej aplikacji:

- Dowolna aktywność sieciowa w sieciach Zaufanych.
- Dowolna aktywność sieciowa w sieciach Lokalnych.
- Dowolna aktywność sieciowa w sieciach Publicznych.

Kaspersky Endpoint Security kontroluje aktywność sieciową aplikacji zgodnie z predefiniowanymi regułami sieciowymi w następujący sposób:

- Zaufane i Niski poziom ograniczeń: wszelka aktywność sieciowa jest dozwolona.
- Wysoki poziom ograniczeń i Niezaufane: wszelka aktywność sieciowa jest zablokowana.

Predefiniowane reguły aplikacji nie mogą być edytowane lub usuwane.

Możesz utworzyć regułę sieciową dla aplikacji w następujące sposoby:

Użyj [narzędzia](#page-330-0) Monitor sieci.

Monitor sieci to narzędzie służące do wyświetlania informacji o aktywności sieciowej komputera użytkownika w czasie rzeczywistym. Jest to wygodne, ponieważ nie potrzebujesz konfigurować wszystkich ustawień reguły. Niektóre ustawienia Zapory sieciowej zostaną automatycznie uzupełnione z danych Monitora sieci. Monitor sieci jest dostępny tylko w interfejsie aplikacji.

• Skonfiguruj ustawienia Zapory sieciowej.

To umożliwi dostosowanie ustawień Zapory sieciowej. Możesz utworzyć reguły dla dowolnej aktywności sieciowej nawet wtedy, gdy aktualnie nie ma aktywności sieciowej.

Podczas tworzenia reguł sieciowych dla aplikacji pamiętaj, że reguły pakietów sieciowych posiadają priorytet wyższy niż reguły sieciowe dla aplikacji.

### [Jak używać narzędzia Monitor](javascript:toggleBlock() sieci do utworzenia reguły sieciowej dla aplikacji w interfejsie aplikacji? a

- 1. W oknie głównym aplikacji, w sekcji Monitorowanie kliknij opcję Monitor sieci.
- 2. Wybierz zakładkę Aktywność sieciowa lub Otwarte porty.

Zakładka Aktywność sieciowa wyświetla wszystkie aktualnie aktywne połączenia sieciowe komputera. Wyświetlane są połączenia przychodzące i wychodzące.

Na zakładce Otwarte porty wyświetlane są wszystkie otwarte porty sieciowe komputera.

- 3. Z menu kontekstowego połączenia sieciowego wybierz **Utwórz regułę sieciową dla aplikacji**. Zostanie otwarte okno właściwości i reguł aplikacji.
- 4. Wybierz zakładkę Reguły sieciowe.

Spowoduje to otwarcie listy domyślnych reguł sieciowych, ustawionych przez Zaporę sieciową.

5. Kliknij Dodaj.

Spowoduje to otwarcie właściwości reguły sieciowej.

- 6. W polu Nazwa wprowadź ręcznie nazwę usługi sieciowej.
- 7. Skonfiguruj ustawienia reguły sieciowej (patrz tabela poniżej).

Możesz wybrać predefiniowany szablon reguły, klikając odnośnik **Szablon reguły sieciowej**. Szablony reguły opisują najczęściej używane połączenia sieciowe.

Wszystkie ustawienia reguły sieciowej zostaną uzupełnione automatycznie.

- 8. Jeżeli chcesz, żeby działania reguły sieciowej były zapisywane w <u>[raporcie](#page-699-0)</u>, zaznacz pole Zapisuj zdarzenia.
- 9. Kliknij Zapisz.

Nowa reguła sieciowa zostanie dodana do listy.

- 10. Użyj przycisków W górę / W dół, aby ustawić priorytet reguły sieciowej.
- 11. Zapisz swoje zmiany.

[Jak używać ustawień Zapory sieciowej](javascript:toggleBlock() do utworzenia reguły sieciowej dla aplikacji w interfejsie aplikacji? a

- 1. W oknie [głównym](#page-140-0) aplikacji kliknij przycisk ..
- 2. W oknie ustawień aplikacji wybierz **Podstawowa ochrona przed zagrożeniami → Zapora sieciowa**.
- 3. Kliknij Reguły dla aplikacji.

Spowoduje to otwarcie listy domyślnych reguł sieciowych, ustawionych przez Zaporę sieciową.

- 4. Na liście aplikacji wybierz aplikację lub grupę aplikacji, dla której chcesz utworzyć regułę sieciową.
- 5. Kliknij plik prawym przyciskiem myszy, aby otworzyć menu kontekstowe, z którego wybierz Szczegóły i . reguły

Zostanie otwarte okno właściwości i reguł aplikacji.

- 6. Wybierz zakładkę Reguły sieciowe.
- 7. Kliknij Dodaj.

Spowoduje to otwarcie właściwości reguły sieciowej.

- 8. W polu Nazwa wprowadź ręcznie nazwę usługi sieciowej.
- 9. Skonfiguruj ustawienia reguły sieciowej (patrz tabela poniżej).

Możesz wybrać predefiniowany szablon reguły, klikając odnośnik **Szablon reguły sieciowej**. Szablony reguły opisują najczęściej używane połączenia sieciowe.

Wszystkie ustawienia reguły sieciowej zostaną uzupełnione automatycznie.

- 10. Jeżeli chcesz, żeby działania reguły sieciowej były zapisywane w <u>[raporcie](#page-699-0)</u>, zaznacz pole **Zapisuj zdarzenia**.
- 11. Kliknij Zapisz.

Nowa reguła sieciowa zostanie dodana do listy.

- 12. Użyj przycisków **W górę / W dół**, aby ustawić priorytet reguły sieciowej.
- 13. Zapisz swoje zmiany.

[Jak utworzyć regułę sieciową](javascript:toggleBlock() dla aplikacji w Konsoli administracyjnej (MMC)?
- 1. Otwórz Konsolę administracyjną Kaspersky Security Center.
- 2. W drzewie konsoli wybierz Zasady.
- 3. Wybierz żądany profil i kliknij go dwukrotnie, aby otworzyć właściwości profilu.
- 4. W oknie zasady wybierz Podstawowa ochrona przed zagrożeniami → Zapora sieciowa.
- 5. W sekcji Ustawienia Zapory sieciowej kliknij przycisk Ustawienia.

To spowoduje otwarcie listy reguł dla pakietów sieciowych oraz listy reguł sieciowych dla aplikacji.

- 6. Wybierz zakładkę Reguły sieciowe dla aplikacji.
- 7. Kliknij Dodaj.
- 8. W otwartym oknie wprowadź kryteria wyszukiwania aplikacji, dla których chcesz utworzyć regułę sieciową.

Możesz wprowadzić nazwę aplikacji lub nazwę producenta. Podczas wprowadzania maski Kaspersky Endpoint Security obsługuje zmienne środowiskowe oraz znaki \* i ?.

9. Kliknij Odśwież.

Kaspersky Endpoint Security wyszuka aplikację na skonsolidowanej liście aplikacji zainstalowanych na zarządzanych komputerach. Kaspersky Endpoint Security wyświetli listę aplikacji spełniających Twoje kryteria wyszukiwania.

- 10. Wybierz żądaną aplikację.
- 11. Z listy rozwijalnej Dodaj wybraną aplikację do grupy zaufania wybierz Grupy domyślne i kliknij OK. Aplikacja zostanie dodana do domyślnej grupy.
- 12. Wybierz odpowiednią aplikację, a następnie wybierz Uprawnienia aplikacji z menu kontekstowego aplikacji. Zostanie otwarte okno właściwości i reguł aplikacji.
- 13. Wybierz zakładkę Reguły sieciowe.

Spowoduje to otwarcie listy domyślnych reguł sieciowych, ustawionych przez Zaporę sieciową.

14. Kliknij Dodaj.

Spowoduje to otwarcie właściwości reguły sieciowej.

- 15. W polu Nazwa wprowadź ręcznie nazwę usługi sieciowej.
- 16. Skonfiguruj ustawienia reguły sieciowej (patrz tabela poniżej).

Możesz wybrać predefiniowany szablon reguły, klikając przycisk . Szablony reguły opisują najczęściej używane połączenia sieciowe.

Wszystkie ustawienia reguły sieciowej zostaną uzupełnione automatycznie.

- 17. Jeżeli chcesz, żeby działania reguły sieciowej były zapisywane w <u>[raporcie](#page-699-0)</u>, zaznacz pole **Zapisuj zdarzenia**.
- 18. Zapisz nową regułę sieciową.
- 19. Użyj przycisków W górę / W dół, aby ustawić priorytet reguły sieciowej.
- 20. Zapisz swoje zmiany.

[Jak utworzyć regułę sieciową](javascript:toggleBlock() dla aplikacji w Web Console i Cloud Console?

 $\mathcal{L}^{\mathcal{L}}$ 

p.

- 1. W oknie głównym Web Console wybierz **Urządzenia → Profile zasad**.
- 2. Kliknij nazwę zasady Kaspersky Endpoint Security. Zostanie otwarte okno właściwości profilu.
- 3. Wybierz zakładkę Ustawienia aplikacji.
- 4. Wybierz Podstawowa ochrona przed zagrożeniami → Zapora sieciowa.
- 5. W sekcji Ustawienia zapory sieciowej kliknij odnośnik Reguły sieciowe aplikacji. To spowoduje otwarcie okna konfiguracji uprawnień aplikacji oraz listy chronionych zasobów.
- 6. Wybierz zakładkę Uprawnienia aplikacji.

W lewej części okna zobaczysz listę grup zaufania, a w prawej części okna zobaczysz i ich właściwości.

7. Kliknij Dodaj.

To spowoduje uruchomienie Kreatora dodawania aplikacji do grupy zaufania.

- 8. Wybierz odpowiednią grupę zaufania dla aplikacji.
- 9. Wybierz typ Aplikacja. Przejdź do następnego kroku. Jeśli chcesz utworzyć regułę sieciową dla kilku aplikacji, wybierz typ Grupa i określ nazwę grupy aplikacji.
- 10. Na otwartej liście aplikacji wybierz aplikacje, dla których chcesz utworzyć regułę sieciową.

Użyj filtra. Możesz wprowadzić nazwę aplikacji lub nazwę producenta. Podczas wprowadzania maski Kaspersky Endpoint Security obsługuje zmienne środowiskowe oraz znaki \* i ?.

11. Zakończ działanie Kreatora.

Aplikacja zostanie dodana do grupy zaufania.

- 12. W lewej części okna wybierz odpowiednią aplikację.
- 13. W prawej części okna, z listy rozwijalnej wybierz **Reguły sieciowe**.

Spowoduje to otwarcie listy domyślnych reguł sieciowych, ustawionych przez Zaporę sieciową.

14. Kliknij Dodaj.

Spowoduje to otwarcie właściwości reguły aplikacji.

- 15. W polu Nazwa wprowadź ręcznie nazwę usługi sieciowej.
- 16. Skonfiguruj ustawienia reguły sieciowej (patrz tabela poniżej).

Możesz wybrać predefiniowany szablon reguły, klikając odnośnik **Wybierz szablon**. Szablony reguły opisują najczęściej używane połączenia sieciowe.

Wszystkie ustawienia reguły sieciowej zostaną uzupełnione automatycznie.

- 17. Jeżeli chcesz, żeby działania reguły sieciowej były zapisywane w <u>[raporcie](#page-699-0)</u>, zaznacz pole Zapisuj zdarzenia.
- 18. Zapisz regułę sieciową.

Nowa reguła sieciowa zostanie dodana do listy.

19. Użyj przycisków W górę / W dół, aby ustawić priorytet reguły sieciowej.

#### 20. Zapisz swoje zmiany.

Ustawienia reguły sieciowej dla aplikacji

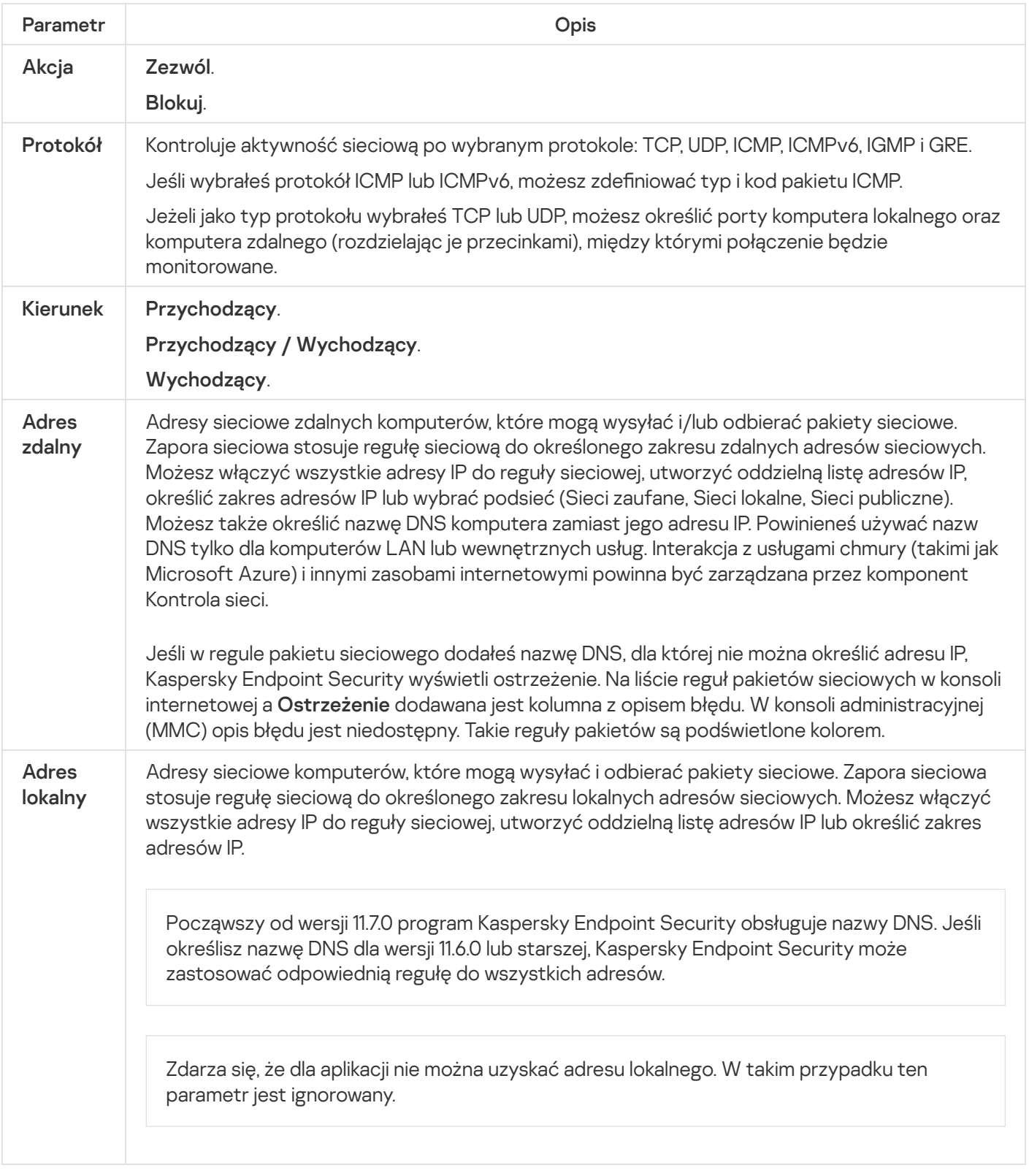

## Włączanie i wyłączanie reguły sieciowej dla aplikacji

W celu włączenia lub wyłączenia reguły sieciowej dla aplikacji:

#### 1. W oknie [głównym](#page-140-0) aplikacji kliknij przycisk  $\ddot{\mathbf{a}}$ .

2. W oknie ustawień aplikacji wybierz **Podstawowa ochrona przed zagrożeniami → Zapora sieciowa**.

#### 3. Kliknij Reguły dla aplikacji.

Spowoduje to otwarcie listy reguł aplikacji.

- 4. Na liście aplikacji wybierz aplikację lub grupę aplikacji, dla której chcesz utworzyć lub zmodyfikować regułę sieciową.
- 5. Kliknij plik prawym przyciskiem myszy, aby otworzyć menu kontekstowe, z którego wybierz Szczegóły i reguły. Zostanie otwarte okno właściwości i reguł aplikacji.

#### 6. Wybierz zakładkę Reguły sieciowe.

- 7. Na liście reguł sieciowych dla grupy aplikacji wybierz wymaganą regułę sieciową. Zostanie otwarte okno właściwości reguły sieciowej.
- 8. Ustaw stan Aktywny lub Nieaktywny dla reguły sieciowej.

Nie możesz wyłączyć reguły sieciowej dla grupy aplikacji utworzonej domyślnie przez Zaporę sieciową.

9. Zapisz swoje zmiany.

# Zmienianie akcji Zapory sieciowej dla reguły sieciowej dla aplikacji

Możesz zmienić akcję Zapory sieciowej stosowaną do wszystkich domyślnie utworzonych reguł sieciowych dla aplikacji lub grupy aplikacji, a także możesz zmienić akcję Zapory sieciowej stosowaną do pojedynczej niestandardowej reguły sieciowej dla aplikacji lub grupy aplikacji.

W celu zmiany akcji Zapory sieciowej stosowanej do wszystkich reguł sieciowych dla aplikacji lub grupy aplikacji:

- 1. W oknie [głównym](#page-140-0) aplikacji kliknij przycisk  $\phi$ .
- 2. W oknie ustawień aplikacji wybierz Podstawowa ochrona przed zagrożeniami → Zapora sieciowa.
- 3. Kliknij Reguły dla aplikacji.

Spowoduje to otwarcie listy reguł aplikacji.

- 4. Jeśli chcesz zmienić akcję Zapory sieciowej, która jest stosowana do wszystkich domyślnie utworzonych reguł sieciowych, na liście wybierz aplikację lub grupę aplikacji. Ręcznie utworzone reguły sieciowe pozostają niezmienione.
- 5. Kliknij prawym klawiszem myszy i z otwartego menu kontekstowego wybierz **Reguły sieciowe**, a następnie wybierz działanie, które chcesz przypisać:
	- . Dziedzicz
	- . Zezwól
	- . Blokuj
- 6. Zapisz swoje zmiany.

W celu zmiany odpowiedzi Zapory sieciowej dla reguły sieciowej dla aplikacji lub grupy aplikacji:

- 1. W oknie [głównym](#page-140-0) aplikacji kliknij przycisk  $\phi$ .
- 2. W oknie ustawień aplikacji wybierz **Podstawowa ochrona przed zagrożeniami**  $\rightarrow$  **Zapora sieciowa**.
- 3. Kliknij Reguły dla aplikacji.

Spowoduje to otwarcie listy reguł aplikacji.

- 4. Na liście wybierz aplikację lub grupę aplikacji, dla której chcesz zmienić regułę sieciową.
- 5. Kliknij plik prawym przyciskiem myszy, aby otworzyć menu kontekstowe, z którego wybierz Szczegóły i reguły. Zostanie otwarte okno właściwości i reguł aplikacji.
- 6. Wybierz zakładkę Reguły sieciowe.
- 7. Wybierz regułę sieciową, dla której chcesz zmienić działanie Zapory sieciowej.
- 8. Kliknij prawym przyciskiem myszy kolumnę **Uprawnienia** i z otwartego menu kontekstowego wybierz akcję, którą chcesz przypisać:
	- . Dziedzicz
	- . Zezwól
	- . Blokuj
	- . Zapisuj zdarzenia
- 9. Zapisz swoje zmiany.

## Zmienianie priorytetu reguły sieciowej dla aplikacji

Priorytet reguły sieciowej zależy od jej pozycji na liście reguł sieciowych. Zapora sieciowa wykonuje reguły w kolejności, w jakiej występują na liście reguł sieciowych (od góry do dołu). Zgodnie z każdą przetworzoną regułą sieciową, która odpowiada określonemu połączeniu sieciowemu, Zapora sieciowa zezwala na lub blokuje dostęp sieciowy do adresu i portu określonego w ustawieniach tego połączenia sieciowego.

Ręcznie utworzone reguły sieciowe mają wyższy priorytet niż domyślne reguły sieciowe.

Nie można zmieniać priorytetu domyślnie utworzonych reguł sieciowych dla grupy aplikacji.

W celu zmiany priorytetu reguły sieciowej:

- 1. W oknie [głównym](#page-140-0) aplikacji kliknij przycisk  $\ddot{\bullet}$ .
- 2. W oknie ustawień aplikacji wybierz Podstawowa ochrona przed zagrożeniami → Zapora sieciowa.
- 3. Kliknij Reguły dla aplikacji.

Spowoduje to otwarcie listy reguł aplikacji.

- 4. Na liście aplikacji wybierz aplikację lub grupę aplikację, dla której chcesz zmienić priorytet reguły sieciowej.
- 5. Kliknij plik prawym przyciskiem myszy, aby otworzyć menu kontekstowe, z którego wybierz **Szczegóły i reguły**. Zostanie otwarte okno właściwości i reguł aplikacji.
- 6. Wybierz zakładkę Reguły sieciowe.
- 7. Wybierz regułę sieciową, której priorytet chcesz zmienić.
- 8. Użyj przycisków W górę / W dół, aby ustawić priorytet reguły sieciowej.
- 9. Zapisz swoje zmiany.

### Monitor sieci

Monitor sieci to narzędzie służące do wyświetlania informacji o aktywności sieciowej komputera użytkownika w czasie rzeczywistym.

W celu uruchomienia Monitora sieci:

W oknie głównym aplikacji, w sekcji Monitorowanie kliknij opcję Monitor sieci.

Zostanie otwarte okno Monitor sieci. W tym oknie informacje o aktywności sieciowej komputera są wyświetlane na czterech zakładkach:

- Zakładka Aktywność sieciowa wyświetla wszystkie aktualnie aktywne połączenia sieciowe komputera. Wyświetlane są połączenia przychodzące i wychodzące. Na tej zakładce możesz także utworzyć reguły pakietów sieciowych do działania [Zapory sieciowej.](#page-304-0)
- Na zakładce **Otwarte porty** wyświetlane są wszystkie otwarte porty sieciowe komputera. Na tej zakładce możesz także utworzyć [reguły pakietów](#page-304-0) sieciowych i [reguły aplikacji](#page-321-0) do działania Zapory sieciowej.
- Zakładka **Ruch sieciowy** zawiera informacje dotyczące ilości wychodzącego i przychodzącego ruchu sieciowego między komputerem użytkownika a innymi komputerami w sieci, do której aktualnie podłączony jest użytkownik.
- Na zakładce Zablokowane komputery wyświetlane są adresy IP zdalnych komputerów, których aktywność sieciowa została [zablokowana](#page-287-0) przez moduł Ochrona sieci po wykryciu prób ataków sieciowych pochodzących z tych adresów IP.

## Ochrona przed atakami BadUSB

Niektóre wirusy modyfikują oprogramowanie wbudowane urządzeń USB w celu zmylenia systemu operacyjnego do wykrywania urządzenia USB jako klawiatury. W wyniku tego działania wirus może wykonać polecenia z poziomu konta użytkownika, na przykład, w celu pobrania szkodliwego oprogramowania.

Komponent Ochrona przed atakami BadUSB zapobiega podłączeniu do komputera zainfekowanych urządzeń USB emulujących klawiaturę.

Po podłączeniu urządzenia USB do komputera i zidentyfikowaniu go przez system operacyjny jako klawiatury, aplikacja wyświetli pytanie o wprowadzenie kodu numerycznego, wygenerowanego przez aplikację, z poziomu tej klawiatury lub [Klawiatury ekranowej,](#page-332-0) jeśli jest dostępna (patrz rysunek poniżej). Ta procedura jest znana jako autoryzacja klawiatury.

Jeśli kod zostanie wprowadzony poprawnie, aplikacja zapisze na liście zautoryzowanych klawiatur parametry identyfikujące klawiaturę - numer VID/PID, a także numer portu, do którego ta klawiatura została podpięta. Po ponownym podłączeniu klawiatury lub po ponownym uruchomieniu systemu nie ma konieczności powtarzania procesu autoryzacji klawiatury.

Jeśli zautoryzowana klawiatura zostanie podłączona do innego portu USB, aplikacja ponownie wyświetli pytanie o przeprowadzenie autoryzacji tej klawiatury.

Jeśli kod numeryczny zostanie wprowadzony niepoprawnie, aplikacja wygeneruje nowy kod. Możesz skonfigurować liczbę prób wprowadzenia kodu numerycznego. Jeśli kod [numeryczny zostanie](#page-331-0) wprowadzony niepoprawnie kilka razy lub okno autoryzacji klawiatury jest zamknięte (patrz rysunek poniżej), aplikacja zablokuje wprowadzenie z poziomu tej klawiatury. Po upłynięciu czasu blokowania urządzenia USB lub ponownym uruchomieniu systemu operacyjnego, aplikacja ponownie wyświetli pytanie o przeprowadzenie autoryzacji klawiatury.

Aplikacja zezwoli na użycie zautoryzowanej klawiatury, a zablokuje klawiaturę, która nie została zautoryzowana.

Komponent Ochrona przed atakami BadUSB nie jest domyślnie instalowany. Jeśli potrzebujesz składnika Ochrona przed atakami BadUSB, możesz dodać ten składnik we właściwościach pakietu [instalacyjnego](#page-50-0) przed zainstalowaniem aplikacji lub zmienić [dostępne](#page-76-0) składniki aplikacji po zainstalowaniu aplikacji.

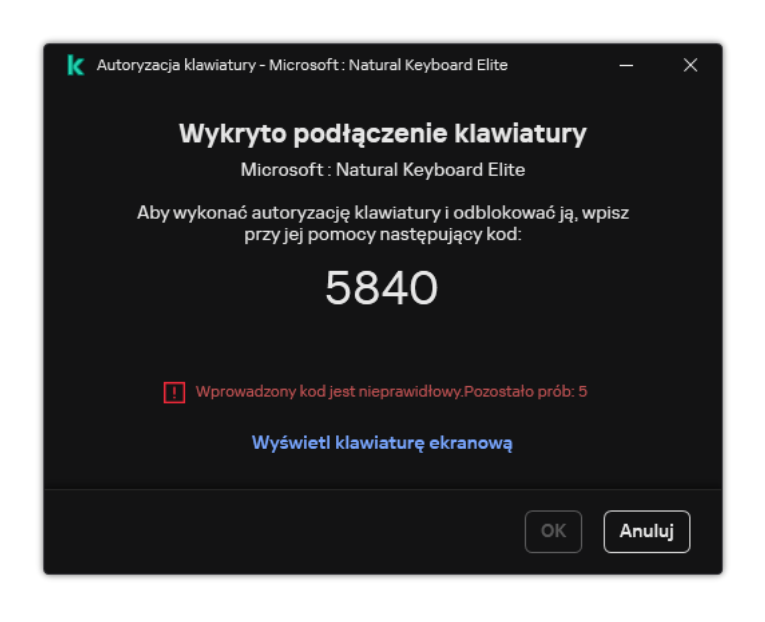

Autoryzacja klawiatury

## <span id="page-331-0"></span>Włączanie i wyłączanie Ochrony przed atakami BadUSB

Urządzenia USB, rozpoznawane przez system operacyjny jako klawiatury i podłączone do komputera przed zainstalowaniem modułu Ochrona przed atakami BadUSB, zostają uznane za zautoryzowane po zainstalowaniu modułu Ochrona przed atakami BadUSB.

W celu włączenia lub wyłączenia Ochrony przed atakami BadUSB:

- 1. W oknie [głównym](#page-140-0) aplikacji kliknij przycisk  $\ddot{\mathbf{a}}$ .
- 2. W oknie ustawień aplikacji wybierz **Podstawowa ochrona przed zagrożeniami → Ochrona przed atakami** . BadUSB
- 3. Użyj przełącznika Ochrona przed atakami BadUSB, aby włączyć lub wyłączyć komponent.
- 4. W sekcji Autoryzacja klawiatury USB po jej podłączeniu dostosuj ustawienia ochrony do wprowadzenia kodu autoryzacyjnego:
	- Maksymalna liczba prób autoryzacji urządzenia USB. Automatyczne blokowanie urządzenia USB, jeśli kod autoryzacyjny jest wprowadzany niepoprawnie określoną liczbę. Ważne wartości to 1 do 10. Na przykład, jeśli zezwolisz na 5 prób wprowadzenia kodu autoryzacyjnego, urządzenie USB zostanie zablokowane po piątej nieudanej próbie. Kaspersky Endpoint Security wyświetla czas blokowania dla urządzenia USB. Po upłynięciu tego czasu możesz mieć 5 prób wprowadzenia kodu autoryzacyjnego.
	- Przerwa po osiągnięciu maksymalnej liczby prób. Czas blokowania urządzenia USB po określonej liczbie nieudanych prób wprowadzenia kodu autoryzacyjnego. Ważne wartości to 1 do 180 (minuty).
- 5. Zapisz swoje zmiany.

W wyniku tego działania, jeśli Ochrona przed atakami BadUSB jest włączona, Kaspersky Endpoint Security wymaga autoryzacji podłączonego urządzenia USB zidentyfikowanego przez system operacyjny jako klawiatura. Użytkownik może użyć niezautoryzowaną klawiaturę dopiero po jej zautoryzowaniu.

## <span id="page-332-0"></span>Korzystanie z Klawiatury ekranowej do autoryzacji urządzeń USB

Klawiatura ekranowa powinna być używana tylko do autoryzacji urządzeń USB, które nie obsługują wprowadzania losowych znaków (np. czytniki kodów kreskowych). Nie jest zalecane korzystanie z Klawiatury ekranowej do autoryzacji nieznanych urządzeń USB.

W celu zezwolenia na lub zablokowania użycia Klawiatury ekranowej do autoryzacji:

- 1. W oknie [głównym](#page-140-0) aplikacji kliknij przycisk  $\phi$ .
- 2. W oknie ustawień aplikacji wybierz Podstawowa ochrona przed zagrożeniami → Ochrona przed atakami . BadUSB
- 3. Aby zablokować lub zezwolić na użycie Klawiatury ekranowej do autoryzacji, użyj pola **Zabroń korzystania z** . Klawiatury ekranowej do autoryzacji urządzeń USB
- 4. Zapisz swoje zmiany.

# Ochrona AMSI

Komponent Ochrona AMSI jest przeznaczony do obsługi Antimalware Scan Interface firmy Microsoft. Antimalware Scan Interface (AMSI) umożliwia aplikacjom firm trzecich z obsługą AMSI wysyłanie obiektów (na przykład, skryptów PowerShell) do Kaspersky Endpoint Security w celu przeprowadzenia dodatkowego skanowania i otrzymania wyników ze skanowania tych obiektów. Aplikacje rm trzecich mogą obejmować, na przykład, aplikacje Microsoft Office (patrz rysunek poniżej). Więcej informacji na temat AMSI znajdziesz w [dokumentacji](https://docs.microsoft.com/pl-pl/windows/desktop/amsi/antimalware-scan-interface-portal) firmy Microsoft<sup>E</sup>.

Ochrona AMSI może tylko wykrywać zagrożenia i informować aplikację firmy trzeciej o wykrytym zagrożeniu. Aplikacja firmy trzeciej po odebraniu powiadomienia o zagrożeniu nie zezwala na wykonanie szkodliwych działań (na przykład, kończy proces).

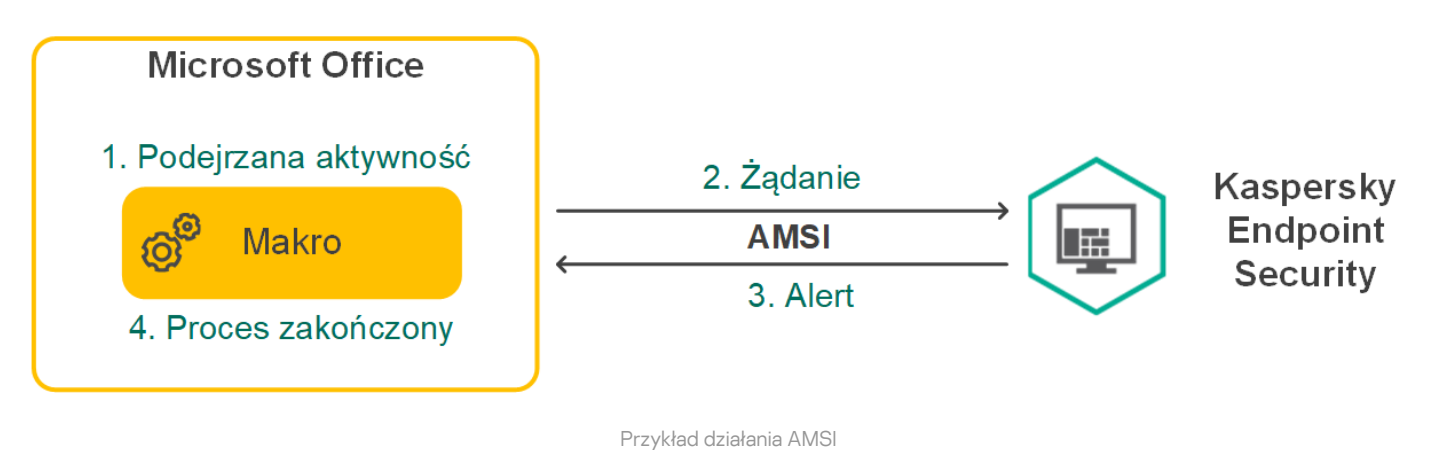

Komponent Ochrona AMSI może odrzucić żądanie z aplikacji firmy trzeciej, na przykład, jeśli ta aplikacja przekracza maksymalną liczbę żądań w określonym przedziale czasu. Kaspersky Endpoint Security wyśle informacje o odrzuconym żądaniu z aplikacji firmy trzeciej do Serwera administracyjnego. Komponent Ochrona AMSI nie zablokuje żądań od tych aplikacji firm trzecich, dla których jest włączona trwała integracja z [komponentem](#page-663-0) Ochrona AMSI.

Ochrona AMSI jest dostępny dla następujących systemów operacyjnych dla stacji roboczych i serwerów:

- Windows 10 Home / Pro / Pro for Workstations / Education / Enterprise / Enterprise wielosesyjny;
- Windows 11 Home / Pro / Pro for Workstations / Education / Enterprise;
- Windows Server 2016 Essentials / Standard / Datacenter (w tym tryb Server Core);
- Windows Server 2019 Essentials / Standard / Datacenter (w tym tryb Server Core);
- Windows Server 2022 Standard / Datacenter / Datacenter: Azure Edition (w tym tryb Server Core).

#### Włączanie i wyłączanie Ochrony AMSI

Domyślnie, moduł Ochrona AMSI jest włączony.

W celu włączenia lub wyłączenia modułu Ochrona AMSI:

1. W oknie [głównym](#page-140-0) aplikacji kliknij przycisk  $\Phi$ .

2. W oknie ustawień aplikacji wybierz **Podstawowa ochrona przed zagrożeniami → Ochrona AMSI**.

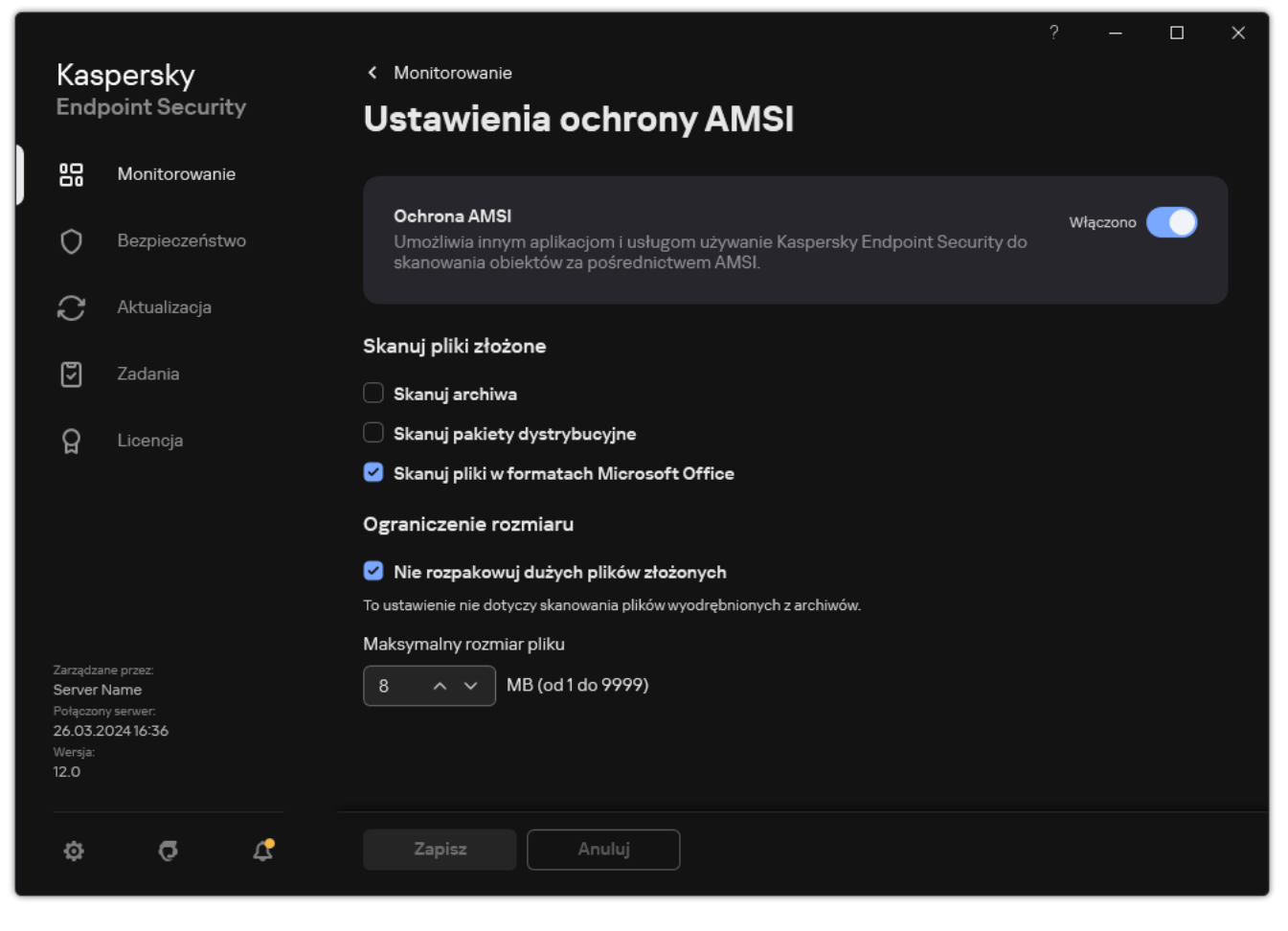

Ustawienia Ochrony AMSI

- 3. Użyj przełącznika Ochrona AMSI, aby włączyć lub wyłączyć komponent.
- 4. Zapisz swoje zmiany.

# Używanie Ochrony AMSI do skanowania plików złożonych

Popularną techniką ukrywania wirusów i innego szkodliwego oprogramowania jest osadzanie ich w plikach złożonych, takich jak archiwa. W celu wykrycia ukrytych w ten sposób wirusów i innego szkodliwego oprogramowania, plik złożony musi zostać rozpakowany, co może spowolnić skanowanie. Możesz ograniczyć typy skanowanych plików złożonych, dzięki czemu skanowanie będzie szybsze.

W celu skonfigurowania skanowania plików złożonych przez Ochronę AMSI:

- 1. W oknie [głównym](#page-140-0) aplikacji kliknij przycisk  $\ddot{\mathbf{a}}$ .
- 2. W oknie ustawień aplikacji wybierz Podstawowa ochrona przed zagrożeniami → Ochrona AMSI.

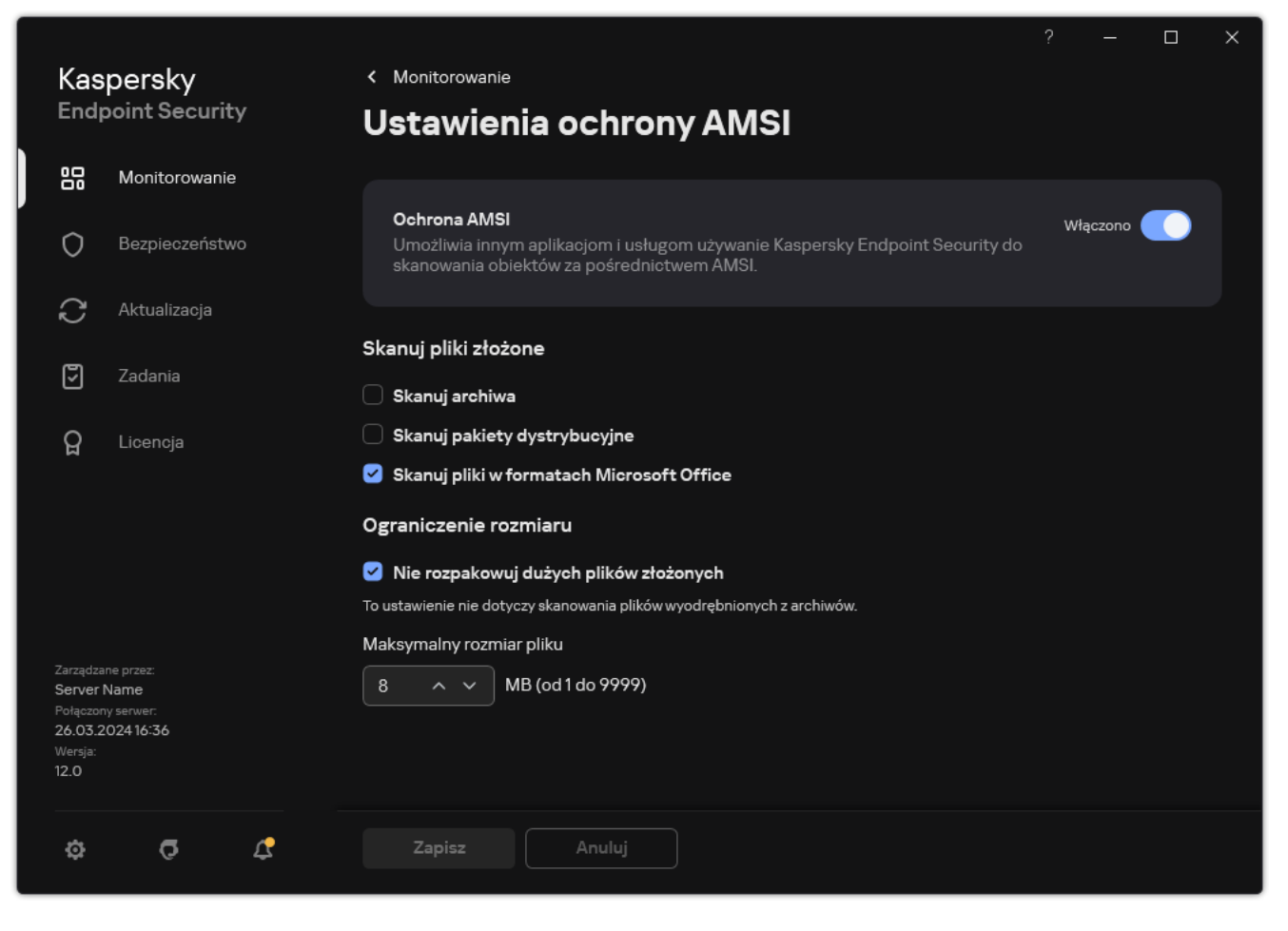

Ustawienia Ochrony AMSI

- 3. W sekcji **Skanuj pliki złożone** określ, które pliki złożone mają być skanowane: archiwa, pakiety dystrybucyjne lub pliki w formatach pakietu Office.
- 4. W sekcji Ograniczenie rozmiaru wykonaj jedną z następujących czynności:
	- Aby moduł Ochrona AMSI nie rozpakowywał dużych plików złożonych, zaznacz pole **Nie rozpakowuj dużych** plików złożonych i określ żądaną wartość w polu Maksymalny rozmiar pliku. Komponent Ochrona AMSI nie będzie rozpakowywać plików złożonych, których rozmiar jest większy niż określona wartość.
	- Aby moduł Ochrona AMSI rozpakowywał duże pliki złożone, usuń zaznaczenie z pola **Nie rozpakowuj dużych** . plików złożonych

Komponent Ochrona AMSI skanuje duże pliki wypakowane z archiwów bez względu na to, czy pole **Nie** rozpakowuj dużych plików złożonych jest zaznaczone.

5. Zapisz swoje zmiany.

#### Ochrona przed exploitami

Komponent Ochrona przed exploitami wykrywa kod programu, który wykorzystuje luki na komputerze, aby użyć uprawnień administratora lub wykonać szkodliwe aktywności. Na przykład, exploity mogą używać ataku typ buffer overflow (przepełnienie bufora). Aby to zrobić, exploit wysyła dużą ilość danych do aplikacji zawierającej lukę. Podczas przetwarzania tych danych aplikacja zawierająca lukę wykona szkodliwy kod. W wyniku tego ataku exploit może uruchomić nieautoryzowaną instalację szkodliwego programu. Po wykryciu, że próba uruchomienia pliku wykonywalnego z aplikacji zawierającej luki nie została zainicjowana przez użytkownika, Kaspersky Endpoint Security zablokuje uruchomienie tego pliku lub poinformuje użytkownika.

## Włączanie i wyłączanie modułu Ochrona przed exploitami

Domyślnie moduł Ochrona przed exploitami jest włączony i działa w trybie optymalnym. Kaspersky Endpoint Security monitoruje pliki wykonywalne uruchamiane przez aplikacje podatne na ataki. Jeśli Kaspersky Endpoint Security wykryje, że plik wykonywalny z aplikacji zawierającej luki nie został uruchomiony przez użytkownika, Kaspersky Endpoint Security wykona wybraną akcję (na przykład, zablokuje działanie).

[Jak włączyć lub wyłączyć Ochronę](javascript:toggleBlock() przed exploitami w Konsoli Administracyjnej (MMC) a

- 1. Otwórz Konsolę administracyjną Kaspersky Security Center.
- 2. W drzewie konsoli wybierz Zasady.
- 3. Wybierz żądany profil i kliknij go dwukrotnie, aby otworzyć właściwości profilu.
- 4. W oknie zasady wybierz Zaawansowana ochrona przed zagrożeniami → Ochrona przed exploitami.
- 5. Użyj pola Ochrona przed exploitami, aby włączyć lub wyłączyć komponent.
- 6. W sekcji Po wykryciu exploita wybierz żądaną akcję:
	- Zablokuj operację. Jeśli ten element jest wybrany, po wykryciu exploita, Kaspersky Endpoint Security zablokuje działania tego exploita i zarejestruje w raporcie informacje o tym exploicie.
	- Poinformuj. Jeśli ten element jest wybrany, gdy Kaspersky Endpoint Security wykryje exploita, zarejestruje w raporcie informacje o exploicie i doda informacje o tym exploicie do [listy aktywnych](#page-243-0) zagrożeń.

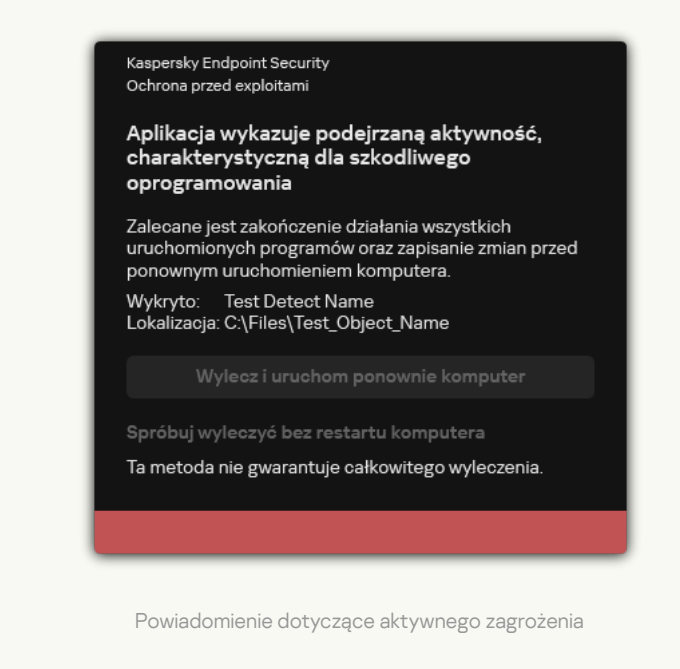

7. Zapisz swoje zmiany.

[Jak włączyć lub wyłączyć Ochronę](javascript:toggleBlock() przed exploitami w Web Console i Cloud Console <sup>®</sup>

- 1. W oknie głównym Web Console wybierz **Urządzenia → Profile zasad**.
- 2. Kliknij nazwę zasady Kaspersky Endpoint Security.

Zostanie otwarte okno właściwości profilu.

- 3. Wybierz zakładkę Ustawienia aplikacji.
- 4. Wybierz Zaawansowana ochrona przed zagrożeniami → Ochrona przed exploitami.
- 5. Użyj przełącznika Ochrona przed exploitami, aby włączyć lub wyłączyć komponent.
- 6. W sekcji Po wykryciu exploita wybierz żądaną akcję:
	- Zablokuj operację. Jeśli ten element jest wybrany, po wykryciu exploita, Kaspersky Endpoint Security zablokuje działania tego exploita i zarejestruje w raporcie informacje o tym exploicie.
	- Poinformuj. Jeśli ten element jest wybrany, gdy Kaspersky Endpoint Security wykryje exploita, zarejestruje w raporcie informacje o exploicie i doda informacje o tym exploicie do [listy aktywnych](#page-243-0) zagrożeń.

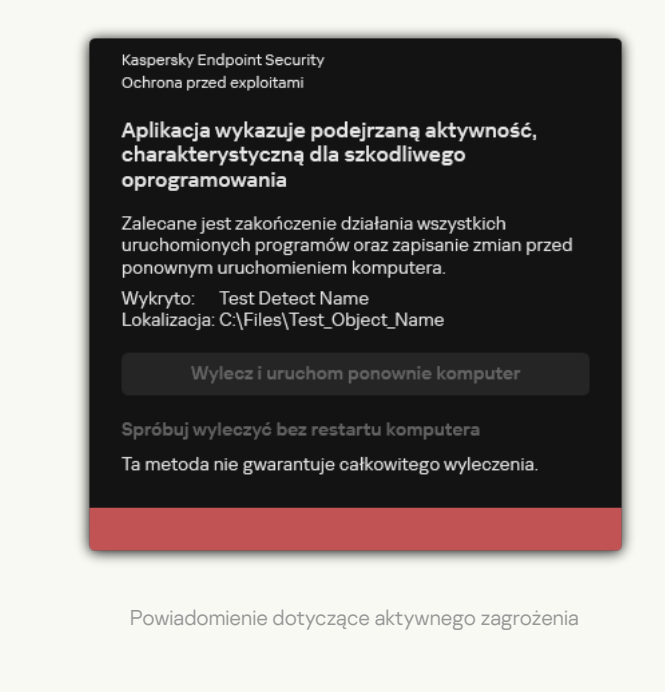

7. Zapisz swoje zmiany.

[Jak włączyć lub wyłączyć Ochronę](javascript:toggleBlock() przed exploitami w interfejsie aplikacji <sup>®</sup>

- 1. W oknie [głównym](#page-140-0) aplikacji kliknij przycisk  $\ddot{\phi}$ .
- 2. W oknie ustawień aplikacji wybierz **Zaawansowana ochrona przed zagrożeniami → Ochrona przed** . exploitami

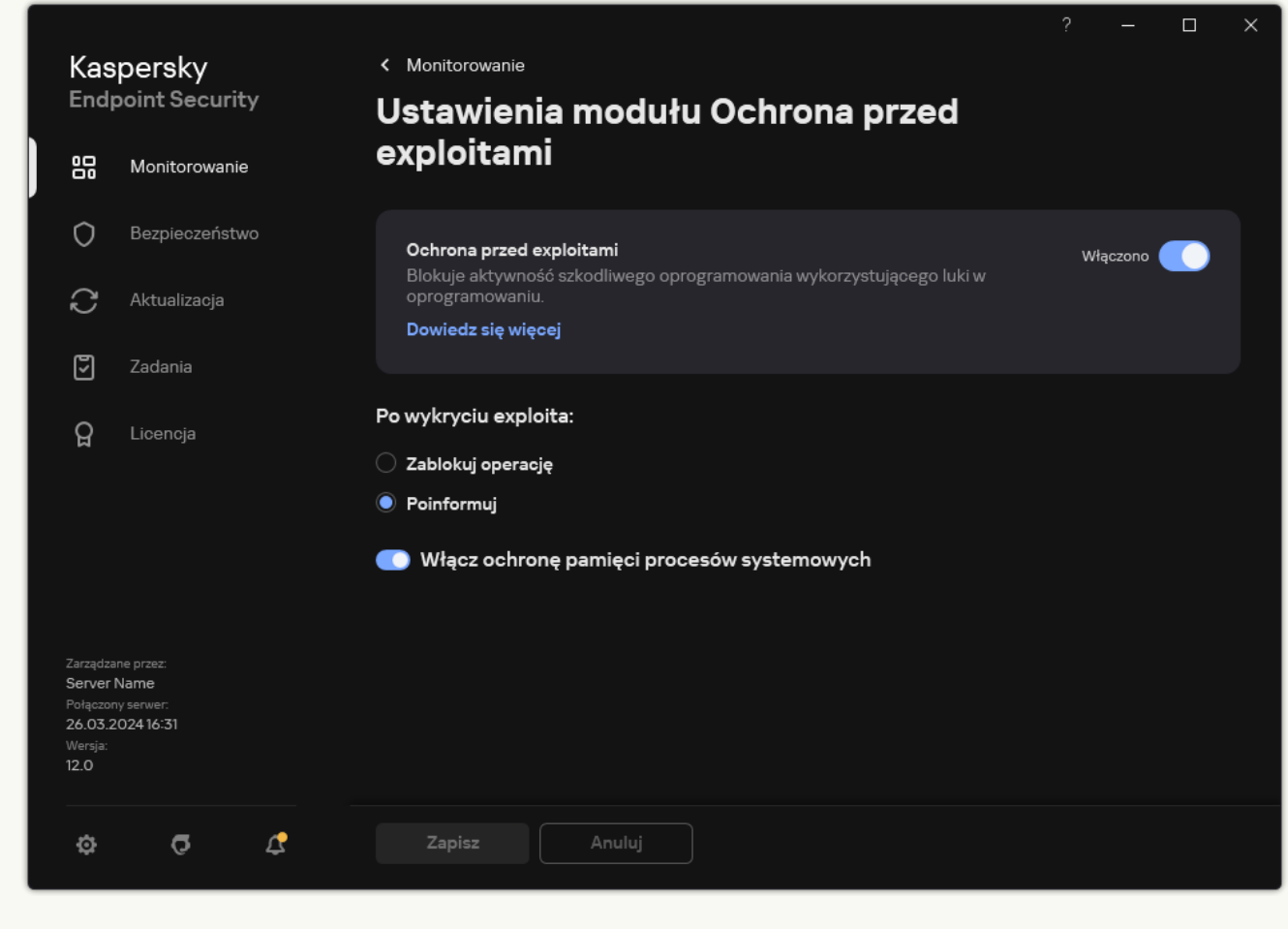

Ustawienia Ochrony przed exploitami

- 3. Użyj przełącznika Ochrona przed exploitami, aby włączyć lub wyłączyć komponent.
- 4. W sekcji Po wykryciu exploita wybierz żądaną akcję:
	- Zablokuj operację. Jeśli ten element jest wybrany, po wykryciu exploita, Kaspersky Endpoint Security zablokuje działania tego exploita i zarejestruje w raporcie informacje o tym exploicie.
	- Poinformuj. Jeśli ten element jest wybrany, gdy Kaspersky Endpoint Security wykryje exploita, zarejestruje w raporcie informacje o exploicie i doda informacje o tym exploicie do [listy aktywnych](#page-243-0) zagrożeń.
- 5. Zapisz swoje zmiany.

### Ochrona pamięci procesów systemowych

Domyślnie ochrona pamięci procesów systemowych jest włączona. Kaspersky Endpoint Security blokuje procesy zewnętrzne, które próbują uzyskać dostęp do procesów systemowych.

[Jak włączyć lub wyłączyć ochronę](javascript:toggleBlock() pamięci procesów systemowych w Konsoli administracyjnej (MMC) @

- 1. Otwórz Konsolę administracyjną Kaspersky Security Center.
- 2. W drzewie konsoli wybierz Zasady.
- 3. Wybierz żądany profil i kliknij go dwukrotnie, aby otworzyć właściwości profilu.
- 4. W oknie zasady wybierz Zaawansowana ochrona przed zagrożeniami  $\rightarrow$  Ochrona przed exploitami.
- 5. Użyj pola Włącz ochronę pamięci procesów systemowych, aby włączyć lub wyłączyć opcję.
- 6. Zapisz swoje zmiany.

[Jak włączyć lub wyłączyć ochronę](javascript:toggleBlock() pamięci procesów systemowych w Web Console i Cloud Console a

- 1. W oknie głównym Web Console wybierz **Urządzenia → Profile zasad**.
- 2. Kliknij nazwę zasady Kaspersky Endpoint Security. Zostanie otwarte okno właściwości profilu.
- 3. Wybierz zakładkę Ustawienia aplikacji.
- 4. Wybierz Zaawansowana ochrona przed zagrożeniami → Ochrona przed exploitami.
- 5. Użyj przełącznika Ochrona pamięci procesów systemowych, aby włączyć lub wyłączyć tę funkcję.
- 6. Zapisz swoje zmiany.

[Jak włączyć lub wyłączyć ochronę](javascript:toggleBlock() pamięci procesów systemowych w interfejsie aplikacji @

- 1. W oknie [głównym](#page-140-0) aplikacji kliknij przycisk  $\phi$ .
- 2. W oknie ustawień aplikacji wybierz **Zaawansowana ochrona przed zagrożeniami → Ochrona przed** . exploitami

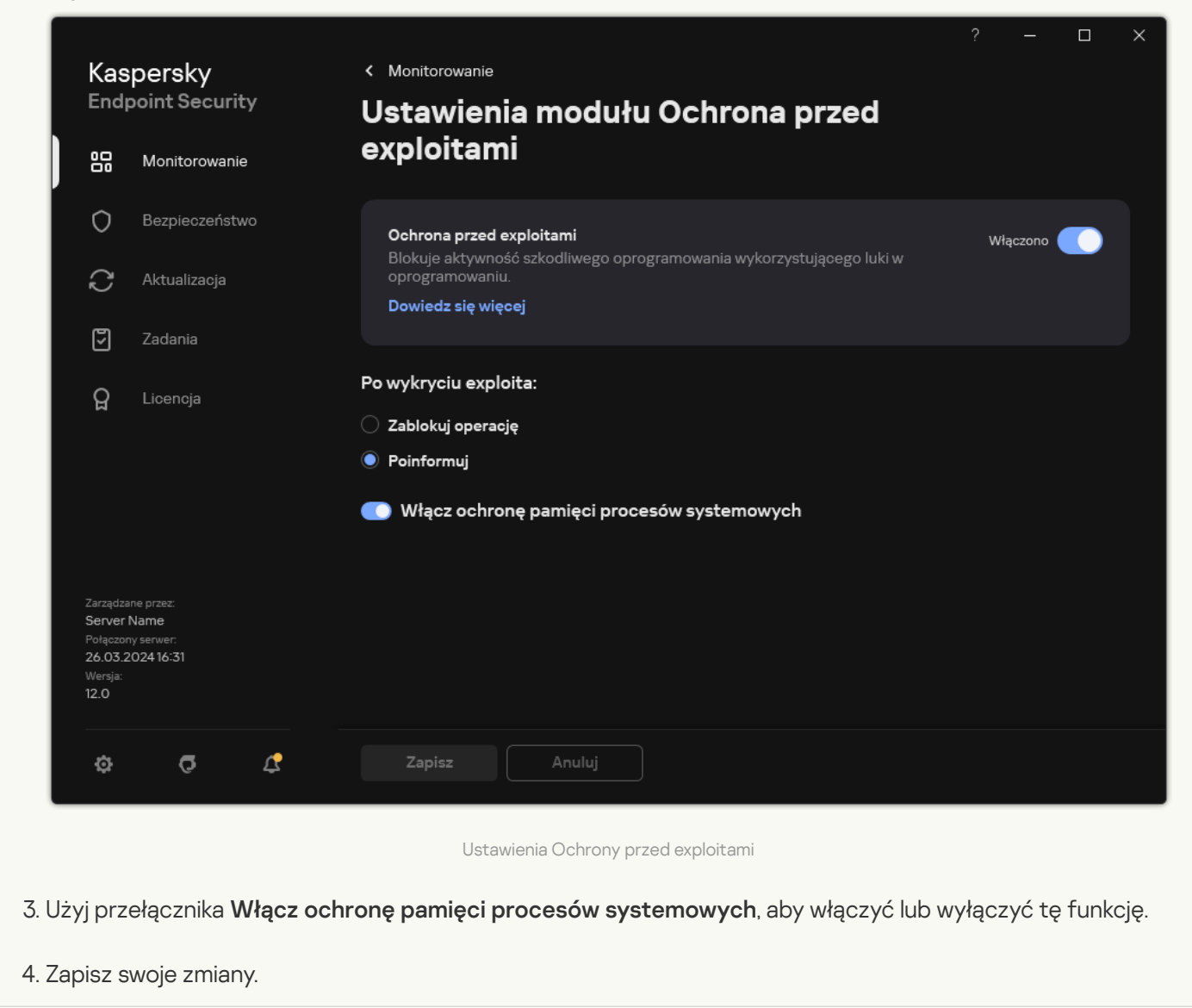

## Wykrywanie zachowań

Komponent Wykrywanie zachowań gromadzi dane na temat działań aplikacji na komputerze i dostarcza te informacje innym składnikom ochrony w celu udoskonalenia ich działania. Komponent Wykrywanie zachowań używa sygnatur strumieni zachowań (BSS) dla aplikacji. Jeśli aktywność aplikacji odpowiada sygnaturze strumienia zachowań, Kaspersky Endpoint Security wykona wybrane działanie. Funkcjonalność Kaspersky Endpoint Security oparta na sygnaturach strumieni zachowań zapewnia ochronę proaktywną komputera.

### Włączanie i wyłączanie modułu Wykrywanie zachowań

Domyślnie moduł Wykrywanie zachowań jest włączony i działa w trybie zalecanym przez ekspertów z Kaspersky. W razie konieczności możesz wyłączyć Wykrywanie zachowań.

Nie jest zalecane wyłączanie modułu Wykrywanie zachowań, chyba że jest to faktycznie konieczne, gdyż może to zmniejszyć efektywność składników ochrony. Składniki ochrony mogą żądać danych zebranych przez komponent Wykrywanie zachowań do wykrywania zagrożeń.

W celu włączenia lub wyłączenia Wykrywania zachowań:

- 1. W oknie [głównym](#page-140-0) aplikacji kliknij przycisk  $\Phi$ .
- 2. W oknie ustawień aplikacji wybierz Zaawansowana ochrona przed zagrożeniami → Wykrywanie zachowań.

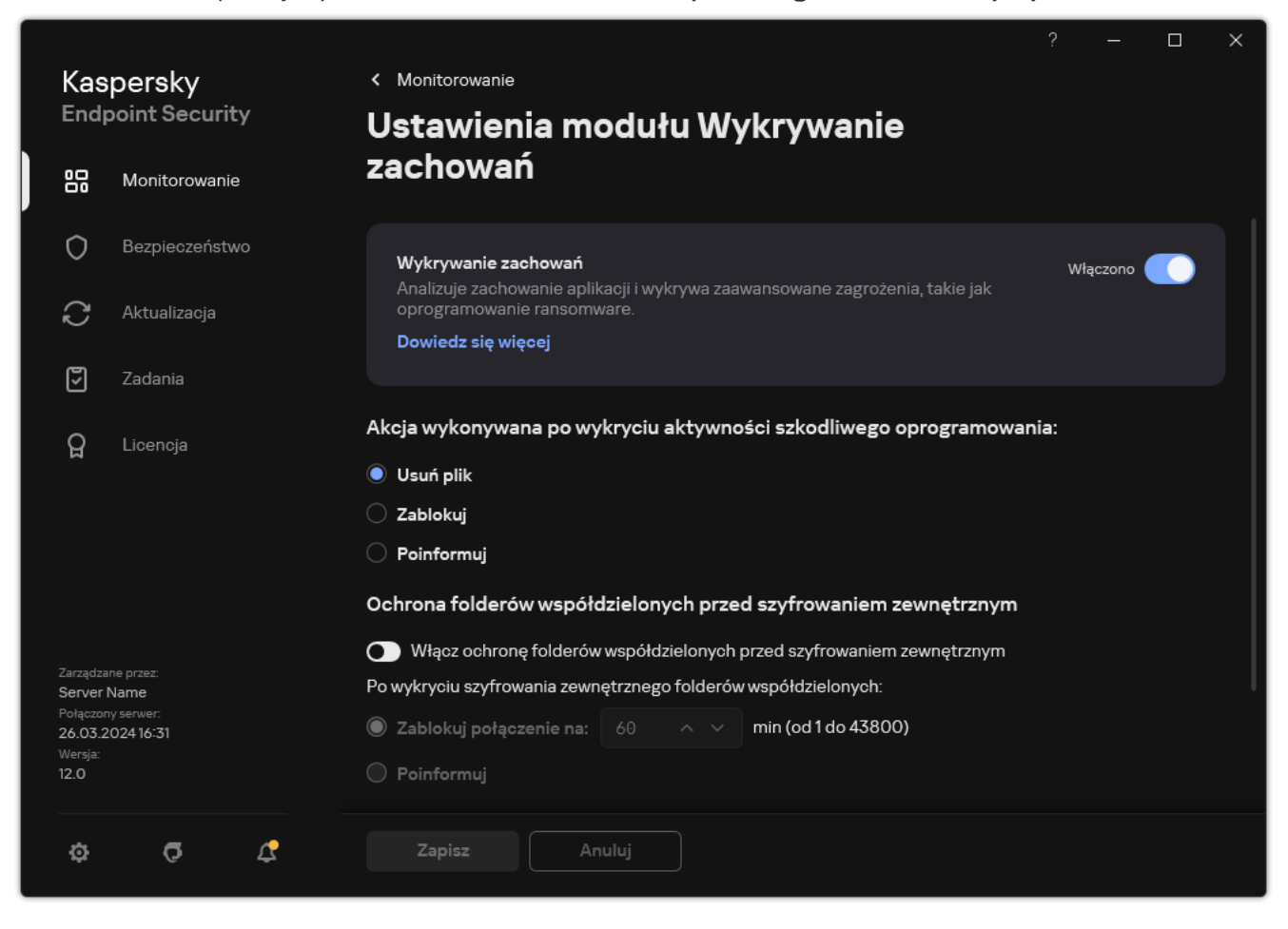

Ustawienia modułu Wykrywanie zachowań

- 3. Użyj przełącznika Wykrywanie zachowań, aby włączyć lub wyłączyć komponent.
- 4. Zapisz swoje zmiany.

W wyniku tego działania, jeśli Wykrywanie zachowań jest włączone, Kaspersky Endpoint Security będzie używał sygnatury strumieni zachowań do analizy aktywności aplikacji w systemie operacyjnym.

## Wybieranie działania, jakie ma zostać podjęte po wykryciu szkodliwej aktywności

W celu wybrania akcji, jaka ma zostać wykonana, gdy aplikacja wykryje szkodliwą aktywność:

1. W oknie [głównym](#page-140-0) aplikacji kliknij przycisk  $\phi$ .

2. W oknie ustawień aplikacji wybierz **Zaawansowana ochrona przed zagrożeniami → Wykrywanie zachowań**.

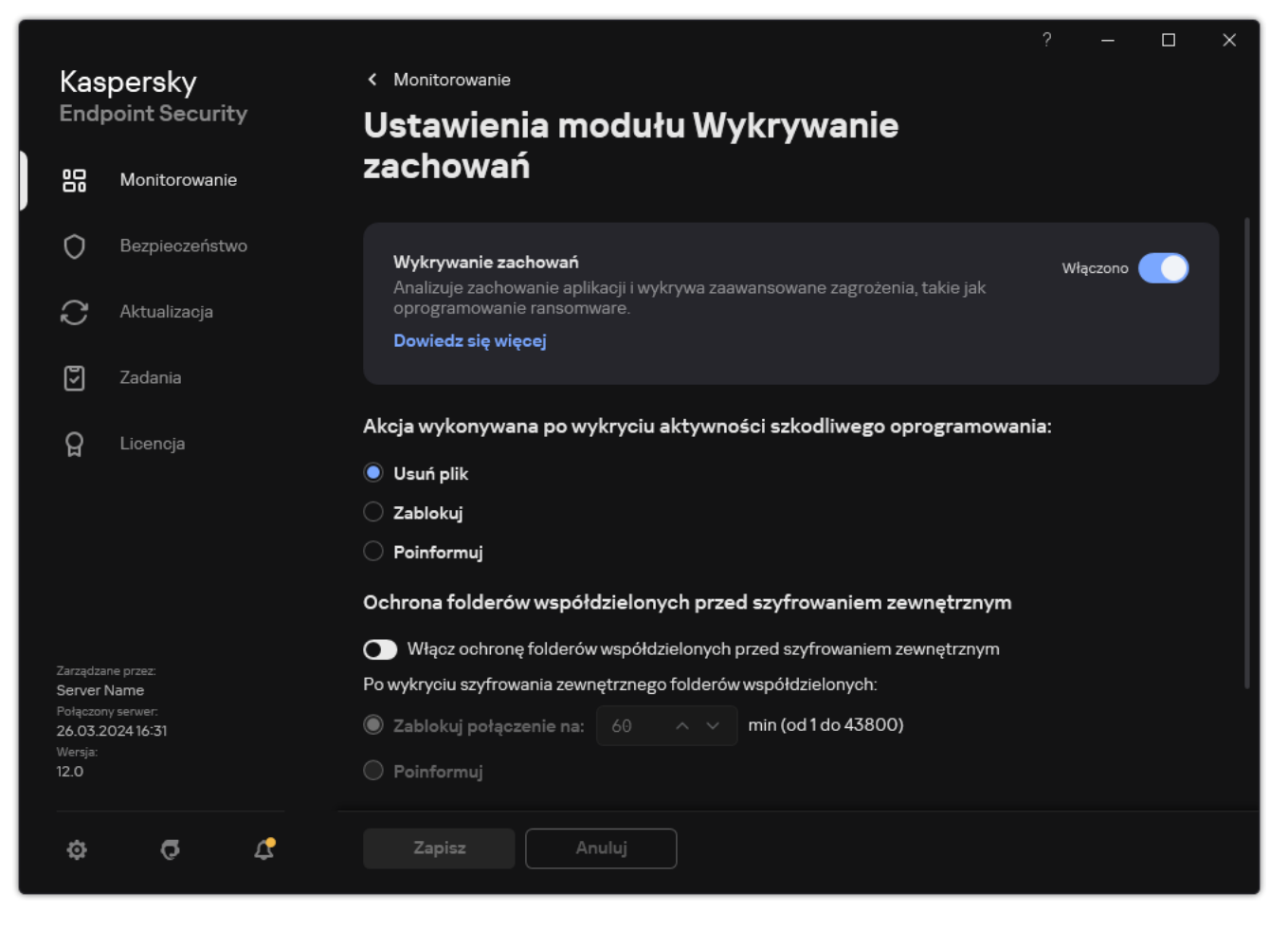

Ustawienia modułu Wykrywanie zachowań

3. W sekcji Akcja wykonywana po wykryciu aktywności szkodliwego oprogramowania wybierz żądaną akcję:

- Usuń plik. Jeśli ten element jest wybrany, po wykryciu szkodliwej aktywności program Kaspersky Endpoint Security usunie plik wykonywalny szkodliwej aplikacji i utworzy kopię zapasową pliku w Kopii zapasowej.
- Zablokuj. Jeśli wybrano ten element, po wykryciu szkodliwej aktywności Kaspersky Endpoint Security zakończy działanie tej aplikacji.
- Poinformuj. Jeśli ten element jest wybrany i zostanie wykryta szkodliwa aktywność aplikacji, Kaspersky Endpoint Security doda informację o szkodliwej aktywności aplikacji do listy aktywnych zagrożeń.
- 4. Zapisz swoje zmiany.

## Ochrona folderów współdzielonych przed szyfrowaniem zewnętrznym

Komponent monitoruje operacje wykonywane tylko na tych plikach, które są przechowywane na urządzeniach pamięci masowej z systemem plików NTFS i które nie są zaszyfrowane za pomocą systemu szyfrowania EFS.

Ochrona folderów współdzielonych przed szyfrowaniem zewnętrznym zapewnia analizę aktywności w folderach współdzielonych. Jeśli to działanie jest zgodne z sygnaturą strumieni zachowań, która jest typowa dla zewnętrznego szyfrowania, Kaspersky Endpoint Security wykonuje wybraną akcję.

Domyślnie, ochrona folderów współdzielonych przed szyfrowaniem zewnętrznym jest wyłączona.

Po zainstalowaniu Kaspersky Endpoint Security, ochrona folderów współdzielonych przed szyfrowaniem zewnętrznym zostanie ograniczona do momentu ponownego uruchomienia komputera.

# Włączanie i wyłączanie ochrony folderów współdzielonych przed szyfrowaniem zewnętrznym

Po zainstalowaniu Kaspersky Endpoint Security, ochrona folderów współdzielonych przed szyfrowaniem zewnętrznym zostanie ograniczona do momentu ponownego uruchomienia komputera.

W celu włączenia ochrony folderów współdzielonych przed szyfrowaniem zewnętrznym:

1. W oknie [głównym](#page-140-0) aplikacji kliknij przycisk  $\phi$ .

2. W oknie ustawień aplikacji wybierz **Zaawansowana ochrona przed zagrożeniami → Wykrywanie zachowań**.

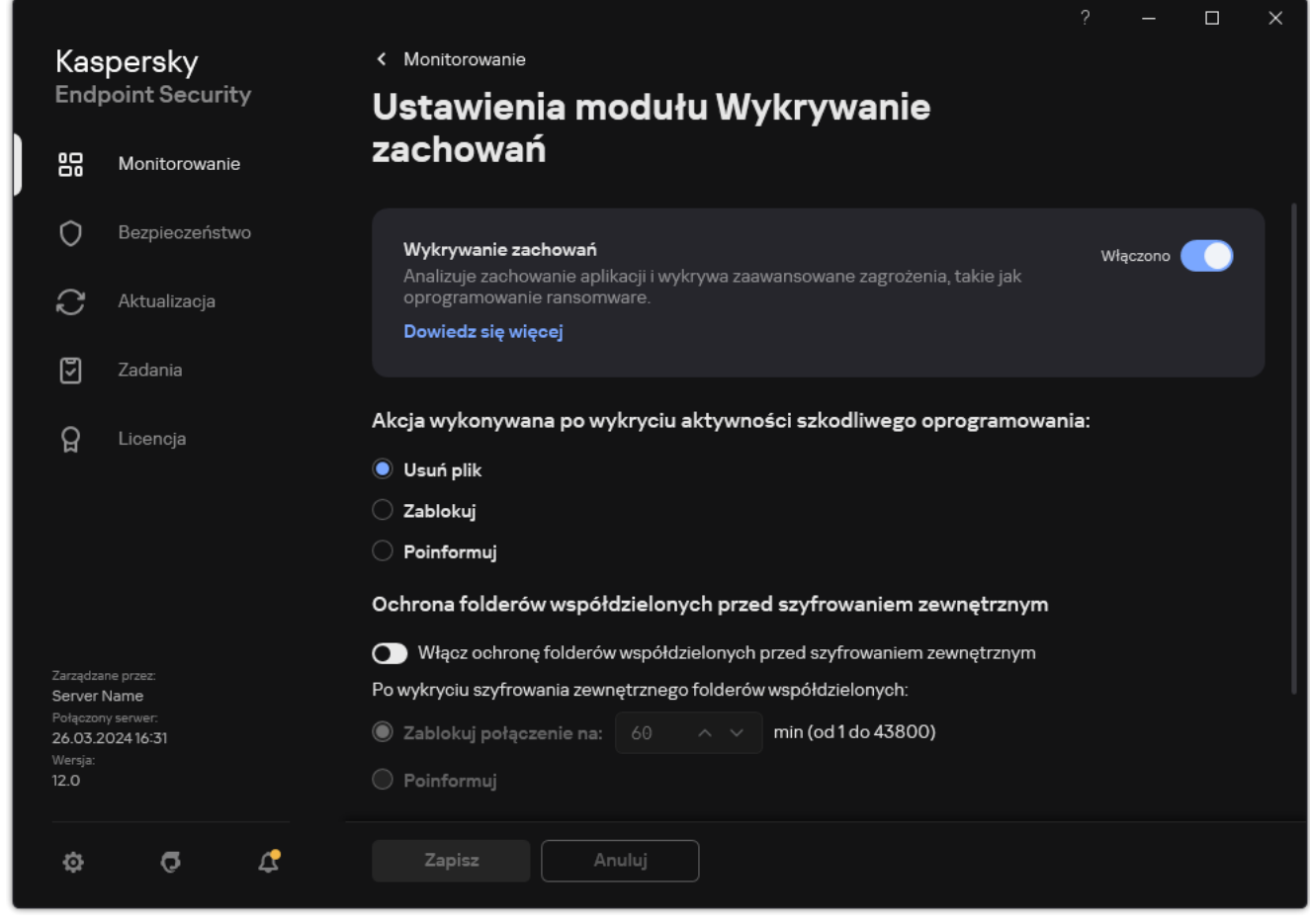

Ustawienia modułu Wykrywanie zachowań

3. Użyj przełącznika **Włącz ochronę folderów współdzielonych przed szyfrowaniem zewnętrznym**, aby włączyć lub wyłączyć wykrywanie aktywności typowej dla szyfrowania zewnętrznego.

<sup>4.</sup> Zapisz swoje zmiany.

## Wybieranie działania, jakie ma zostać wykonane po wykryciu szyfrowania zewnętrznego folderów współdzielonych

W celu wybrania działania, jakie ma zostać wykonane po wykryciu szyfrowania zewnętrznego folderów współdzielonych:

- 1. W oknie [głównym](#page-140-0) aplikacji kliknij przycisk  $\ddot{\mathbf{a}}$ .
- 2. W oknie ustawień aplikacji wybierz Zaawansowana ochrona przed zagrożeniami → Wykrywanie zachowań.

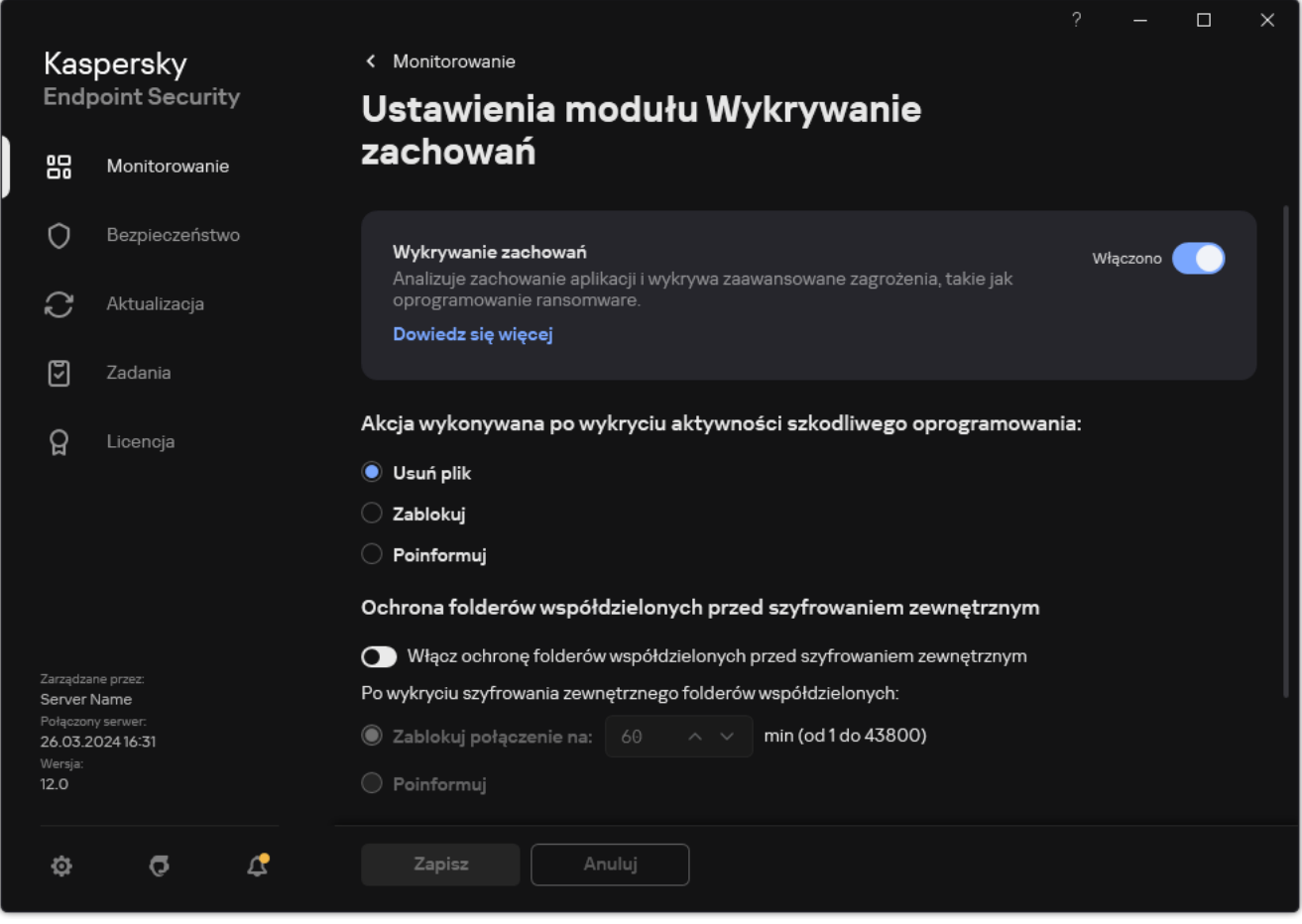

Ustawienia modułu Wykrywanie zachowań

- 3. W sekcji Ochrona folderów współdzielonych przed szyfrowaniem zewnętrznym wybierz żądaną akcję:
	- Zablokuj połączenie na N min (od 1 do 43800). Jeśli opcja została wybrana i Kaspersky Endpoint Security wykryje próbę zmodyfikowania plików w folderach współdzielonych, wykona następujące działania:
		- Zablokuje dostęp do modyfikacji pliku dla sesji, która zainicjowała złośliwe działanie (plik będzie tylko do odczytu).
		- Utworzy kopie zapasowe plików, które są modyfikowane.
		- · Doda wpis do lokalnych raportów [dotyczących](#page-699-0) interfejsu aplikacji.
		- Wyśle informacje o wykrytej szkodliwej aktywności do Kaspersky Security Center.

Dodatkowo, jeśli [komponent](#page-393-0) Silnik korygujący jest włączony, zmodyfikowane pliki zostają przywrócone z kopii zapasowych.

- Poinformuj. Jeśli opcja została wybrana i Kaspersky Endpoint Security wykryje próbę zmodyfikowania plików w folderach współdzielonych, wykona następujące działania:
	- Doda wpis do lokalnych raportów [dotyczących](#page-699-0) interfejsu aplikacji.
	- Doda wpis do listy aktywnych zagrożeń.
	- Wyśle informacje o wykrytej szkodliwej aktywności do Kaspersky Security Center.
- 4. Zapisz swoje zmiany.

# Tworzenie wykluczeń dla ochrony folderów współdzielonych przed szyfrowaniem zewnętrznym

Wykluczenie folderu może zmniejszyć liczbę fałszywych alarmów, jeśli Twoja organizacja używa szyfrowania danych podczas wymiany plików za pomocą folderów współdzielonych. Na przykład Wykrywanie zachowania może dawać fałszywe alarmy, gdy użytkownik pracuje z plikami z rozszerzeniem ENC w folderze współdzielonym. Takie działanie odpowiada wzorcowi zachowania, który jest typowy dla szyfrowania zewnętrznego. Jeśli w celu ochrony danych zaszyfrowałeś pliki w folderze współdzielonym, dodaj ten folder do wykluczeń.

[Jak utworzyć wykluczenie dla](javascript:toggleBlock() ochrony folderów współdzielonych za pomocą Konsoli administracyjnej (MMC) @

- 1. Otwórz Konsolę administracyjną Kaspersky Security Center.
- 2. W drzewie konsoli wybierz Zasady.
- 3. Wybierz żądany profili kliknij go dwukrotnie, aby otworzyć właściwości profilu.
- 4. W oknie zasady wybierz Ustawienia ogólne → Wykluczenia.
- 5. W sekcji Wykluczenia ze skanowania i aplikacje zaufane kliknij przycisk Ustawienia.
- 6. W otwartym oknie wybierz zakładkę Wykluczenia ze skanowania.

Zostanie otwarte okno zawierające listę wykluczeń.

- 7. Zaznacz pole **Przenieś wartości podczas dziedziczenia**, jeśli chcesz utworzyć skonsolidowaną listę wykluczeń dla wszystkich komputerów w firmie. Listy wykluczeń w zasadach nadrzędnych i podrzędnych zostaną scalone. Listy zostaną scalone pod warunkiem, że scalone wartości podczas dziedziczenia są włączone. Wykluczenia z zasady nadrzędnej są wyświetlane w zasadach podrzędnych w widoku tylko do odczytu. Zmiana lub usunięcie wykluczeń zasady nadrzędnej nie jest możliwe.
- 8. Jeśli chcesz umożliwić użytkownikowi utworzenie lokalnej listy wykluczeń, zaznacz pole **Zezwól na** korzystanie z lokalnych wykluczeń. W ten sposób użytkownik może utworzyć swoją własną lokalną listę wykluczeń jako dodatek do ogólnej listy wykluczeń, wygenerowanej w zasadzie. Administrator może użyć Kaspersky Security Center do przeglądania, dodawania, edytowania lub usuwania elementów listy we właściwościach komputera.

Jeśli pole jest odznaczone, użytkownik może uzyskać dostęp tylko do ogólnej listy wykluczeń, wygenerowanej w zasadzie. Ponadto jeśli to pole wyboru jest odznaczone, Kaspersky Endpoint Security ukryje skonsolidowaną listę wykluczeń ze skanowania w interfejsie użytkownika aplikacji.

- 9. Kliknij Dodaj i wybierz działanie:
	- Kategoria. Możesz grupować wykluczenia ze skanowania w ramach osobnych kategorii. Aby utworzyć nową kategorię, wprowadź nazwę kategorii i dodaj do niej co najmniej jedno wykluczenie ze skanowania.
	- Nowe wykluczenie. Aby dodać nowe wykluczenie ze skanowania do kategorii, zaznacz pole wyboru obok tej kategorii. Jeśli nie zostanie wybrana żadna kategoria, Kaspersky Endpoint Security doda nowe wykluczenie ze skanowania do katalogu głównego listy.

Wybierz wykluczenie z listy. Aby szybko skonfigurować Kaspersky Endpoint Security na serwerach SQL, serwerach Microsoft Exchange i menedżerze konfiguracji System Center Configuration Manager, aplikacja zawiera *predefiniowane wykluczenia ze skanowania*. Musisz wybrać predefiniowane wykluczenia ze skanowania w zależności od przeznaczenia chronionego serwera.

- 10. Kliknij Dodaj.
- 11. W sekcji Właściwości zaznacz pole Plik lub folder.
- 11. W sekcji **Właściwości** zaznacz pole **Plik lub folder**.<br>12. Kliknij odnośnik **Wybierz plik lub folder** w sekcji **Opis wykluczenia ze skanowania (kliknij podkreślone** elementy, aby je zmodyfikować), aby otworzyć okno Nazwa pliku lub folderu.
- 13. Kliknij Przeglądaj i wybierz folder współdzielony.

Możesz także wprowadzić ścieżkę ręczne. Kaspersky Endpoint Security obsługuje znaki \* i ? podczas wprowadzania maski.

- Znak \* (gwiazdka), który zastępuje dowolny zestaw znaków, za wyjątkiem znaków: \ i / (separatory nazw plików i folderów w ścieżkach dostępu do plików i folderów). Na przykład, maska C:\\*\\*.txt będzie zawierała wszystkie ścieżki do plików z rozszerzeniem TXT, znajdujących się w folderach na dysku C:, ale nie w podfolderach.
- Dwa występujące po sobie znaki \* zastępują dowolny zestaw znaków (w tym pusty zestaw) w nazwie pliku lub folderu, w tym znaki: \ i / (separatory nazw plików i folderów w ścieżkach dostępu do plików i folderów). Na przykład, maska C:\Folder\\*\*\\*.txt będzie zawierała wszystkie ścieżki do plików z rozszerzeniem TXT, znajdujących się w folderze o nazwie Folder i w jego podfolderach. Maska musi zawierać przynajmniej jeden poziom zagnieżdżenia. Maska C:\\*\*\\*.txt nie jest ważną maską.
- $\bullet$  Znak ? (znak zapytania), który zastępuje dowolny pojedynczy znak, za wyjątkiem znaków: \i/ (separatory nazw plików i folderów w ścieżkach dostępu do plików i folderów). Na przykład, maska C: \Folder\???.txt będzie zawierała ścieżki do wszystkich plików znajdujących się w folderze o nazwie Folder, które posiadają rozszerzenie TXT i nazwę składającą się z trzech znaków.

Możesz użyć masek na początku, w środku lub na końcu ścieżki pliku. Na przykład, jeśli chcesz dodać do wykluczeń folder dla wszystkich użytkowników, należy wprowadzić maskę C: \Users\\*\Folder\.

- 14. Jeśli to konieczne, w polu **Komentarz** wprowadź krótki komentarz dotyczący tworzonego wykluczenia ze skanowania.
- 15. W bloku **Opis wykluczenia ze skanowania (kliknij podkreślone elementy, aby je zmodyfikować)** kliknij odnośnik, aby otworzyć okno Wykluczenia ze skanowania dla aplikacji.
- 16. Zaznacz pole wyboru obok składnika Wykrywanie zachowań.
- 17. Zapisz swoje zmiany.

[Jak utworzyć wykluczenie dla](javascript:toggleBlock() ochrony folderów współdzielonych za pomocą Web Console i Cloud Console <sup>®</sup>

- 1. W oknie głównym Web Console wybierz **Urządzenia → Profile zasad**.
- 2. Kliknij nazwę zasady Kaspersky Endpoint Security.

Zostanie otwarte okno właściwości profilu.

- 3. Wybierz zakładkę Ustawienia aplikacji.
- 4. Wybierz Ustawienia ogólne → Wykluczenia i typy wykrytych obiektów.
- 5. W sekcji Wykluczenia ze skanowania i aplikacje zaufane kliknij odnośnik Wykluczenia ze skanowania.
- 6. Zaznacz pole **Przenieś wartości podczas dziedziczenia**, jeśli chcesz utworzyć skonsolidowaną listę wykluczeń dla wszystkich komputerów w firmie. Listy wykluczeń w zasadach nadrzędnych i podrzędnych zostaną scalone. Listy zostaną scalone pod warunkiem, że scalone wartości podczas dziedziczenia są włączone. Wykluczenia z zasady nadrzędnej są wyświetlane w zasadach podrzędnych w widoku tylko do odczytu. Zmiana lub usunięcie wykluczeń zasady nadrzędnej nie jest możliwe.
- 7. Jeśli chcesz umożliwić użytkownikowi utworzenie lokalnej listy wykluczeń, zaznacz pole Zezwól na korzystanie z lokalnych wykluczeń. W ten sposób użytkownik może utworzyć swoją własną lokalną listę wykluczeń jako dodatek do ogólnej listy wykluczeń, wygenerowanej w zasadzie. Administrator może użyć Kaspersky Security Center do przeglądania, dodawania, edytowania lub usuwania elementów listy we właściwościach komputera.

Jeśli pole jest odznaczone, użytkownik może uzyskać dostęp tylko do ogólnej listy wykluczeń, wygenerowanej w zasadzie. Ponadto jeśli to pole wyboru jest odznaczone, Kaspersky Endpoint Security ukryje skonsolidowaną listę wykluczeń ze skanowania w interfejsie użytkownika aplikacji.

- 8. Kliknij Dodaj i wybierz działanie:
	- Kategoria. Możesz grupować wykluczenia ze skanowania w ramach osobnych kategorii. Aby utworzyć nową kategorię, wprowadź nazwę kategorii i dodaj do niej co najmniej jedno wykluczenie ze skanowania.
	- Nowe wykluczenie. Aby dodać nowe wykluczenie ze skanowania do kategorii, zaznacz pole wyboru obok tej kategorii. Jeśli nie zostanie wybrana żadna kategoria, Kaspersky Endpoint Security doda nowe wykluczenie ze skanowania do katalogu głównego listy.

Wybierz wykluczenie z listy. Aby szybko skonfigurować Kaspersky Endpoint Security na serwerach SQL, serwerach Microsoft Exchange i menedżerze konfiguracji System Center Configuration Manager, aplikacja zawiera predefiniowane wykluczenia ze skanowania. Musisz wybrać predefiniowane wykluczenia ze skanowania w zależności od przeznaczenia chronionego serwera.

- 9. Kliknij Dodaj.
- 
- 10. Wybierz sposób dodania wykluczenia: **Plik lub folder.**<br>11. Kliknij **Przeglądaj** i wybierz folder współdzielony. 11. Kliknij Przeglądaj i wybierz folder współdzielony.

Możesz także wprowadzić ścieżkę ręczne. Kaspersky Endpoint Security obsługuje znaki \* i ? podczas wprowadzania maski.

• Znak  $*$  (gwiazdka), który zastępuje dowolny zestaw znaków, za wyjątkiem znaków: \ i / (separatory nazw plików i folderów w ścieżkach dostępu do plików i folderów). Na przykład, maska C:\\*\\*.txt będzie zawierała wszystkie ścieżki do plików z rozszerzeniem TXT, znajdujących się w folderach na dysku C:, ale nie w podfolderach.

- Dwa występujące po sobie znaki \* zastępują dowolny zestaw znaków (w tym pusty zestaw) w nazwie pliku lub folderu, w tym znaki: \ i / (separatory nazw plików i folderów w ścieżkach dostępu do plików i folderów). Na przykład, maska C:\Folder\\*\*\\*.txt będzie zawierała wszystkie ścieżki do plików z rozszerzeniem TXT, znajdujących się w folderze o nazwie Folder i w jego podfolderach. Maska musi zawierać przynajmniej jeden poziom zagnieżdżenia. Maska C:\\*\*\\*.txt nie jest ważną maską.
- $\bullet$  Znak ? (znak zapytania), który zastępuje dowolny pojedynczy znak, za wyjątkiem znaków: \i/ (separatory nazw plików i folderów w ścieżkach dostępu do plików i folderów). Na przykład, maska C: \Folder\???.txt będzie zawierała ścieżki do wszystkich plików znajdujących się w folderze o nazwie Folder, które posiadają rozszerzenie TXT i nazwę składającą się z trzech znaków.

Możesz użyć masek na początku, w środku lub na końcu ścieżki pliku. Na przykład, jeśli chcesz dodać do wykluczeń folder dla wszystkich użytkowników, należy wprowadzić maskę C:\Users\\*\Folder\.

- 12. W sekcji Składniki ochrony wybierz moduł Wykrywanie zachowań.
- 13. Jeśli to konieczne, w polu **Komentarz** wprowadź krótki komentarz dotyczący tworzonego wykluczenia ze skanowania.
- 14. Dla wykluczenia wybierz stan Aktywny.

W dowolnym momencie możesz użyć przełącznika do zatrzymania wykluczenia.

15. Zapisz swoje zmiany.

[Jak utworzyć wykluczenie dla](javascript:toggleBlock() ochrony folderów współdzielonych w interfejsie aplikacji a

- 1. W oknie [głównym](#page-140-0) aplikacji kliknij przycisk  $\ddot{\mathbf{a}}$ .
- 2. W oknie ustawień aplikacji wybierz **Ustawienia ogólne**  $\rightarrow$  **Wykluczenia i typy wykrytych obiektów**.
- 3. W sekcji Wykluczenia kliknij odnośnik Zarządzaj wykluczeniami.
- 4. Kliknij Dodaj.
- 5. Kliknij Przeglądaj i wybierz folder współdzielony.

Możesz także wprowadzić ścieżkę ręczne. Kaspersky Endpoint Security obsługuje znaki \* i ? podczas wprowadzania maski.

- Znak \* (gwiazdka), który zastępuje dowolny zestaw znaków, za wyjątkiem znaków: \ i / (separatory nazw plików i folderów w ścieżkach dostępu do plików i folderów). Na przykład, maska C:\\*\\*.txt będzie zawierała wszystkie ścieżki do plików z rozszerzeniem TXT, znajdujących się w folderach na dysku C:, ale nie w podfolderach.
- Dwa występujące po sobie znaki \* zastępują dowolny zestaw znaków (w tym pusty zestaw) w nazwie pliku lub folderu, w tym znaki: \ i / (separatory nazw plików i folderów w ścieżkach dostępu do plików i folderów). Na przykład, maska C:\Folder\\*\*\\*.txt będzie zawierała wszystkie ścieżki do plików z rozszerzeniem TXT, znajdujących się w folderze o nazwie Folder i w jego podfolderach. Maska musi zawierać przynajmniej jeden poziom zagnieżdżenia. Maska C:\\*\*\\*.txt nie jest ważną maską.
- $\bullet$  Znak ? (znak zapytania), który zastępuje dowolny pojedynczy znak, za wyjątkiem znaków: \i/ (separatory nazw plików i folderów w ścieżkach dostępu do plików i folderów). Na przykład, maska C: \Folder\???.txt będzie zawierała ścieżki do wszystkich plików znajdujących się w folderze o nazwie Folder, które posiadają rozszerzenie TXT i nazwę składającą się z trzech znaków.

Możesz użyć masek na początku, w środku lub na końcu ścieżki pliku. Na przykład, jeśli chcesz dodać do wykluczeń folder dla wszystkich użytkowników, należy wprowadzić maskę C:\Users\\*\Folder\.

- 6. W sekcji Składniki ochrony wybierz moduł Wykrywanie zachowań.
- 7. Jeśli to konieczne, w polu **Komentarz** wprowadź krótki komentarz dotyczący tworzonego wykluczenia ze skanowania.
- 8. Dla wykluczenia wybierz stan Aktywny.

W dowolnym momencie możesz użyć przełącznika do zatrzymania wykluczenia.

9. Zapisz swoje zmiany.

# Konfigurowanie adresów komputerów dla wykluczeń z ochrony folderów współdzielonych przed szyfrowaniem zewnętrznym

Aby możliwe było włączenie wykluczeń adresów z ochrony folderów współdzielonych przed zewnętrznym szyfrowaniem, musi być włączona usługa Przeprowadź inspekcję logowania. Domyślnie, usługa Przeprowadź inspekcję logowania jest wyłączona (szczegółowe informacje dotyczące włączania usługi Przeprowadź inspekcję logowania można znaleźć na stronie internetowej firmy Microsoft).

Funkcjonalność wykluczania adresów z ochrony folderów sieciowych nie działa na zdalnym komputerze, jeśli zdalny komputer został włączony przed uruchomieniem Kaspersky Endpoint Security. Możesz ponownie uruchomić ten zdalny komputer po uruchomieniu Kaspersky Endpoint Security, aby upewnić się, że funkcjonalność wykluczania adresów z ochrony folderów współdzielonych działa na tym zdalnym komputerze.

W celu wykluczenia zdalnych komputerów, które wykonują zdalne szyfrowanie folderów współdzielonych:

- 1. W oknie [głównym](#page-140-0) aplikacji kliknij przycisk a.
- 2. W oknie ustawień aplikacji wybierz **Zaawansowana ochrona przed zagrożeniami → Wykrywanie zachowań**.

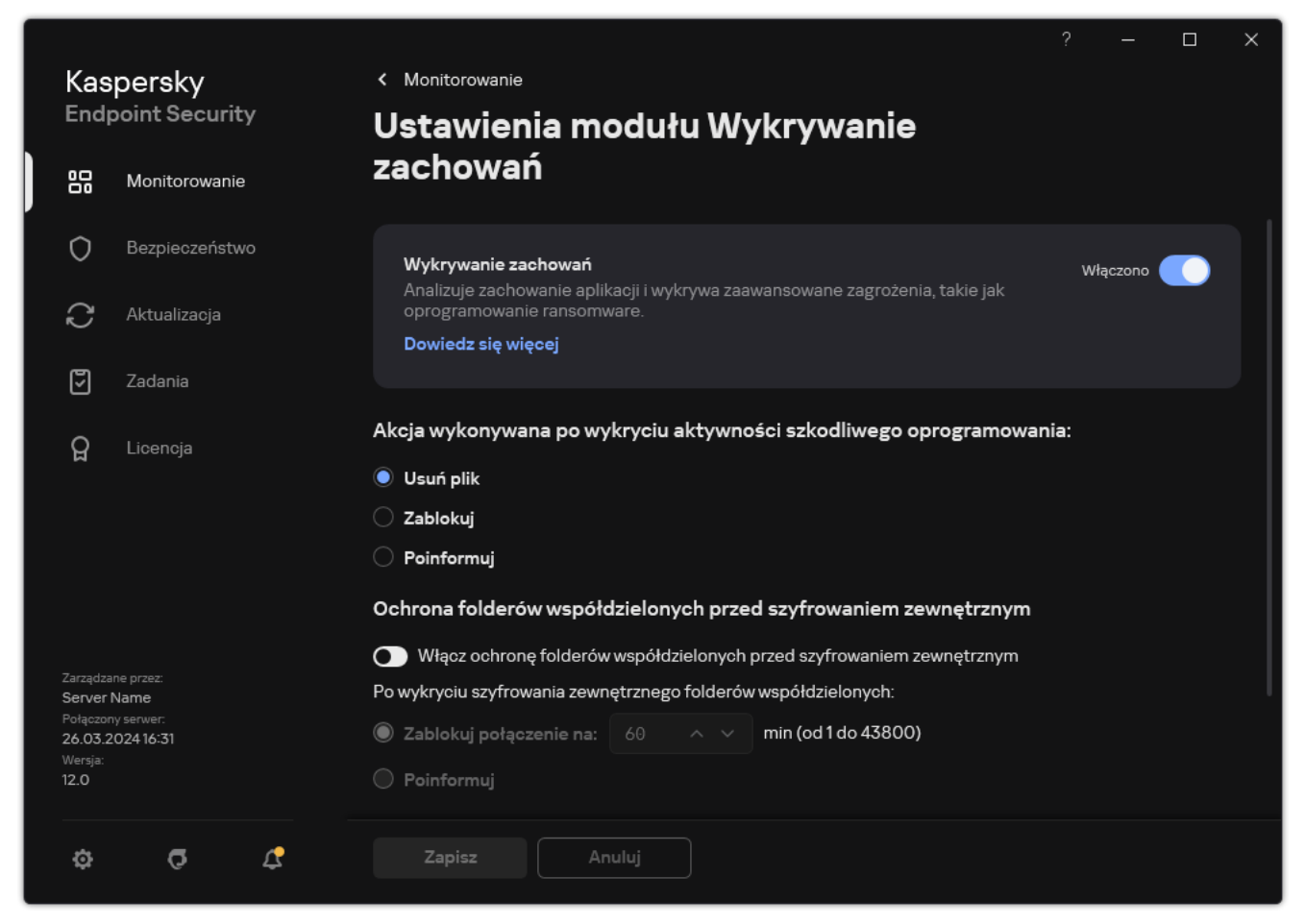

Ustawienia modułu Wykrywanie zachowań

- 3. W sekcji Wykluczenia kliknij odnośnik Konfiguruj wykluczone adresy.
- 4. Jeśli chcesz dodać adres IP lub nazwę komputera do listy wykluczeń, kliknij przycisk Dodaj.
- 5. Wprowadź adres IP lub nazwę komputera, z którego próby zewnętrznego szyfrowania nie muszą być zatrzymywane.
- 6. Zapisz swoje zmiany.

Eksportowanie i importowanie listy wykluczeń z ochrony folderów współdzielonych przed zewnętrznym szyfrowaniem

Możesz wyeksportować listę wykluczeń do pliku XML. Następnie możesz zmodyfikować plik, na przykład, aby zwiększyć liczbę adresów tego samego typu. Możesz także użyć funkcji eksportowania/importowania do utworzenia kopii zapasowej listy wykluczeń lub przeniesienia listy na inny serwer.

#### [Eksportowanie i importowanie](javascript:toggleBlock() listy wykluczeń w Konsoli administracyjnej (MMC)

- 1. Otwórz Konsolę administracyjną Kaspersky Security Center.
- 2. W drzewie konsoli wybierz Zasady.
- 3. Wybierz żądany profili kliknij go dwukrotnie, aby otworzyć właściwości profilu.
- 4. W oknie zasady wybierz **Zaawansowana ochrona przed zagrożeniami → Wykrywanie zachowań**.
- 5. W sekcji Ochrona folderów współdzielonych przed szyfrowaniem zewnętrznym kliknij przycisk . Wykluczenia
- 6. W celu wyeksportowania listy reguł:
	- a. Wybierz wykluczenia, które chcesz wyeksportować. Aby wybrać kilka portów, użyj klawisza **CTRL** lub . **SHIFT**

Jeśli nie wybrałeś żadnego wykluczenia, Kaspersky Endpoint Security wyeksportuje wszystkie wykluczenia.

- b. Kliknij odnośnik Eksportuj.
- c. W otwartym oknie określ nazwę pliku XML, do którego chcesz wyeksportować listę wykluczeń, i wybierz folder, w którym chcesz zapisać ten plik.
- d. Zapisz plik.

Kaspersky Endpoint Security eksportuje całą listę wykluczeń do pliku XML.

- 7. W celu zaimportowania listy wykluczeń:
	- a. Kliknij Importuj.

b. W oknie, które zostanie otwarte, wybierz plik XML, z którego chcesz zaimportować listę wykluczeń.

c. Otwórz plik.

Jeśli komputer ma już listę wykluczeń, Kaspersky Endpoint Security wyświetli monit o usunięcie istniejącej listy lub dodanie do niej nowych wpisów z pliku XML.

8. Zapisz swoje zmiany.

[Eksportowanie i importowanie](javascript:toggleBlock() listy wykluczeń w Web Console i Cloud Console

- 1. W oknie głównym Web Console wybierz **Urządzenia → Profile zasad**.
- 2. Kliknij nazwę zasady Kaspersky Endpoint Security.

Zostanie otwarte okno właściwości profilu.

- 3. Wybierz zakładkę Ustawienia aplikacji.
- 4. Wybierz Zaawansowana ochrona przed zagrożeniami → Wykrywanie zachowań.
- 5. W celu wyeksportowania listy wykluczeń w sekcji Wykluczenia:
	- a. Wybierz wykluczenia, które chcesz wyeksportować.
	- b. Kliknij Eksportuj.
	- c. Potwierdź chęć wyeksportowania tylko wybranych wykluczeń lub wyeksportuj całą listę wykluczeń.
	- d. W otwartym oknie określ nazwę pliku XML, do którego chcesz wyeksportować listę wykluczeń, i wybierz folder, w którym chcesz zapisać ten plik.
	- e. Zapisz plik.

Kaspersky Endpoint Security eksportuje całą listę wykluczeń do pliku XML.

- 6. W celu zaimportowania listy wykluczeń w sekcji Wykluczenia:
	- a. Kliknij Importuj.
	- b. W oknie, które zostanie otwarte, wybierz plik XML, z którego chcesz zaimportować listę wykluczeń.
	- c. Otwórz plik.

Jeśli komputer ma już listę wykluczeń, Kaspersky Endpoint Security wyświetli monit o usunięcie istniejącej listy lub dodanie do niej nowych wpisów z pliku XML.

7. Zapisz swoje zmiany.

## Ochrona przed włamaniami

Ten składnik jest dostępny, jeśli Kaspersky Endpoint Security jest zainstalowany na komputerze działającym pod kontrolą systemu Windows dla stacji roboczych. Ten składnik jest niedostępny, jeśli Kaspersky Endpoint Security jest zainstalowany na komputerze działającym pod kontrolą systemu Windows dla serwerów.

Ochrona przed włamaniami uniemożliwia aplikacjom wykonywanie działań niebezpiecznych dla systemu operacyjnego izapewnia kontrolę dostępu do zasobów systemu operacyjnego idanych osobowych. Komponent zapewnia ochronę komputera za pomocą antywirusowych baz danych, usługi w chmurze Kaspersky Security Network.

Komponent kontroluje działanie aplikacji za pomocą *uprawnień aplikacji*. Uprawnienia aplikacji obejmują następujące parametry dostępu:

- Dostęp do zasobów systemu operacyjnego (na przykład opcje automatycznego uruchamiania, klucze rejestru)
- Dostęp do danych osobowych (takich jak pliki i aplikacje)

Aktywność sieciowa aplikacji jest kontrolowana przez Zaporę [sieciową](#page-320-0) za pomocą reguł sieciowych.

Podczas pierwszego uruchomienia aplikacji Ochrona przed włamaniami wykonuje następujące działania:

- 1. Sprawdza bezpieczeństwo aplikacji przy użyciu pobranych antywirusowych baz danych.
- 2. Sprawdza bezpieczeństwo aplikacji w Kaspersky Security Network.

Zalecane jest uczestniczenie w [Kaspersky Security](#page-396-0) Network, aby zapewnić bardziej efektywne działanie komponentu Ochrona przed włamaniami.

3. Umieszcza aplikację w jednej z grup zaufania: Zaufane, Niskie ograniczenia, Wysokie ograniczenia, Niezaufane.

Grupa zaufania określa [uprawnienia](#page-1144-0), do których program Kaspersky Endpoint Security odnosi się podczas kontrolowania aktywności aplikacji. Kaspersky Endpoint Security umieszcza aplikację w grupie zaufania, w zależności od poziomu zagrożenia, jakie ta aplikacja może stwarzać dla komputera.

Kaspersky Endpoint Security umieszcza aplikację w grupie zaufania dla składników Zapora sieciowa i Ochrona przed włamaniami. Nie można zmienić grupy zaufania tylko dla Zapory sieciowej lub Ochrony przed włamaniami.

Jeśli odmówiłeś uczestnictwa w KSN lub nie ma sieci, Kaspersky Endpoint Security umieszcza aplikację w grupie zaufania, w zależności od ustawień modułu Ochrona przed [włamaniami](#page-370-0). Po otrzymaniu reputacji aplikacji od KSN, grupę zaufania można zmienić automatycznie.

4. Blokuje działania aplikacji w zależności od grupy zaufania. Na przykład, aplikacje z grupy Wysokie ograniczenia mają zablokowany dostęp do modułów systemu operacyjnego.

Przy następnym uruchomieniu aplikacji, Kaspersky Endpoint Security sprawdzi integralność aplikacji. Jeżeli aplikacja nie została zmieniona, moduł użyje dla niej bieżących uprawnień aplikacji. Jeżeli aplikacja została zmodyfikowana, Kaspersky Endpoint Security analizuje aplikację tak, jakby była uruchamiana po raz pierwszy.

### Włączanie i wyłączanie modułu Ochrona przed włamaniami

Domyślnie moduł Ochrona przed włamaniami jest włączony i działa w trybie zalecanym przez ekspertów z Kaspersky.

[Jak włączyć lub wyłączyć komponent](javascript:toggleBlock() Ochrona przed włamaniami w Konsoli administracyjnej (MMC)? 2

1. Otwórz Konsolę administracyjną Kaspersky Security Center.

2. W drzewie konsoli wybierz Zasady.

3. Wybierz żądany profil i kliknij go dwukrotnie, aby otworzyć właściwości profilu.

4. W oknie zasady wybierz Zaawansowana ochrona przed zagrożeniami → Ochrona przed włamaniami.

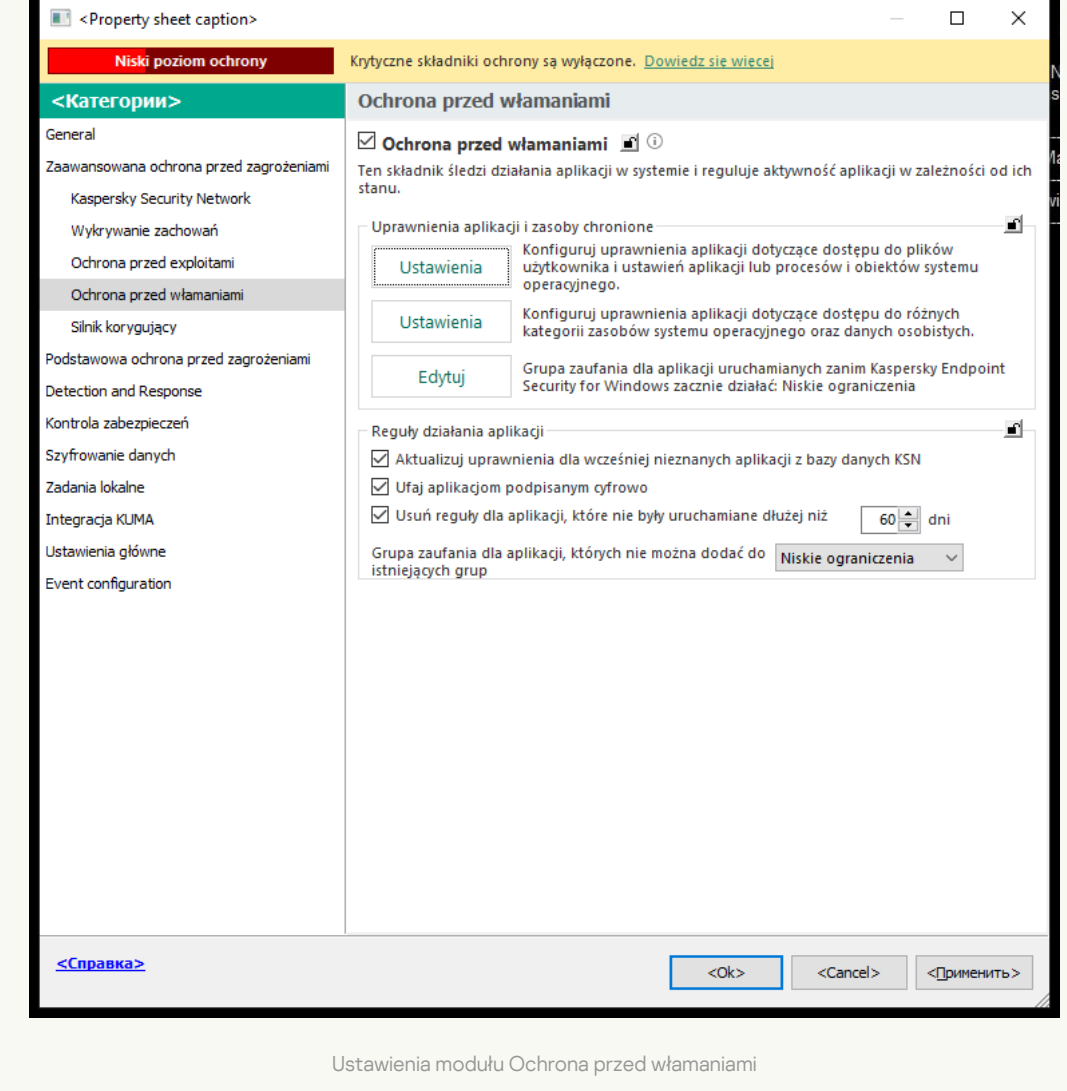

- 5. Użyj pola Ochrona przed włamaniami, aby włączyć lub wyłączyć komponent.
- 6. Zapisz swoje zmiany.

[Jak włączyć lub wyłączyć komponent](javascript:toggleBlock() Ochrona przed włamaniami w Web Console i Cloud Console? 2

- 1. W oknie głównym Web Console wybierz **Urządzenia → Profile zasad**.
- 2. Kliknij nazwę zasady Kaspersky Endpoint Security.

Zostanie otwarte okno właściwości profilu.

- 3. Wybierz zakładkę Ustawienia aplikacji.
- 4. Wybierz Zaawansowana ochrona przed zagrożeniami → Ochrona przed włamaniami.

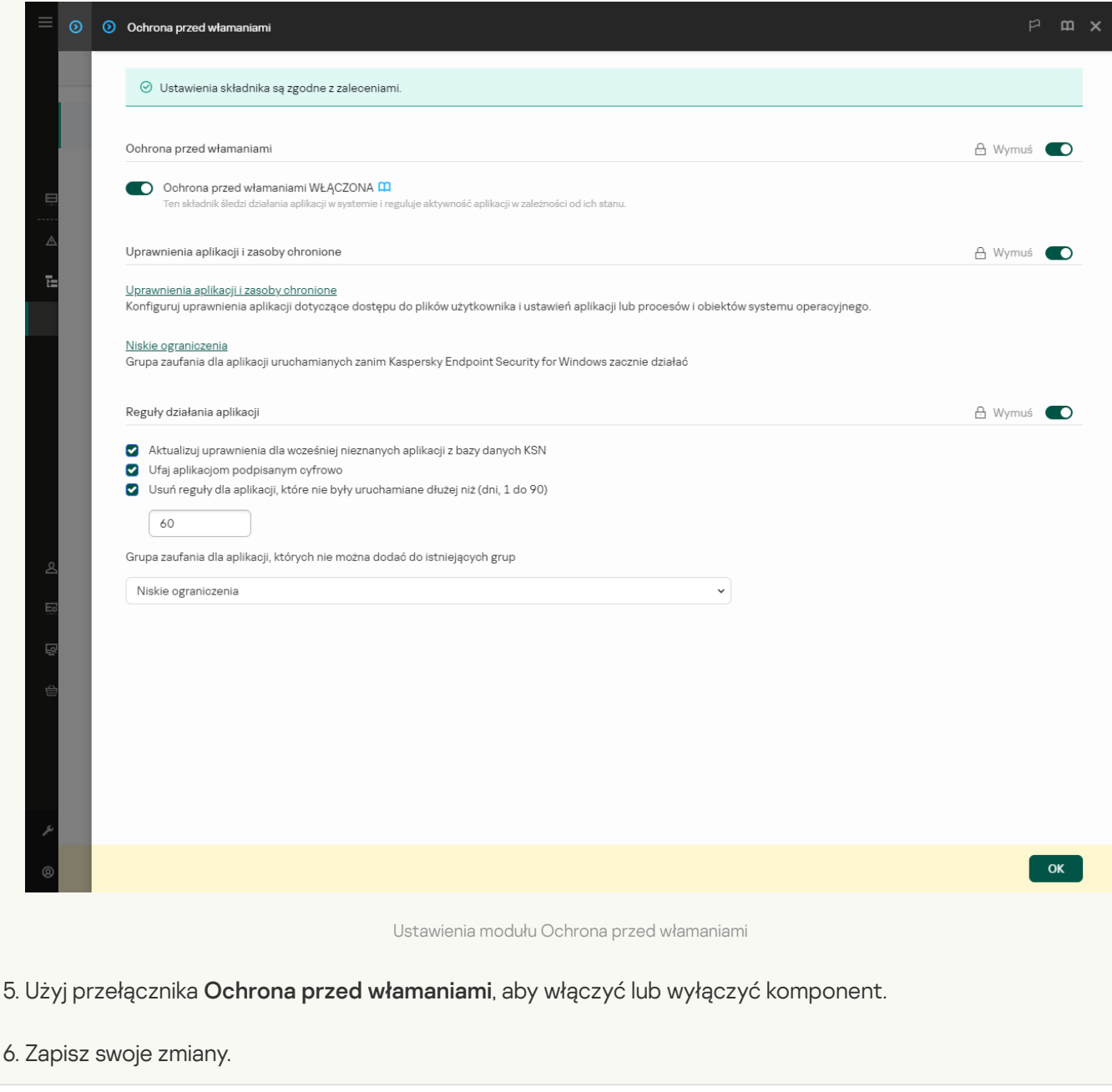

[Jak włączyć lub wyłączyć komponent](javascript:toggleBlock() Ochrona przed włamaniami w interfejsie aplikacji? @

- 1. W oknie [głównym](#page-140-0) aplikacji kliknij przycisk  $\Phi$ .
- 2. W oknie ustawień aplikacji wybierz **Zaawansowana ochrona przed zagrożeniami → Ochrona przed** . włamaniami
- 3. Użyj przełącznika Ochrona przed włamaniami, aby włączyć lub wyłączyć komponent.
- 4. Zapisz swoje zmiany.

Jeśli komponent Ochrona przed włamaniami jest włączona, Kaspersky Endpoint Security umieszcza aplikację w grupie [zaufania,](#page-1144-0) w zależności od poziomu zagrożenia, jakie ta aplikacja może stwarzać dla komputera. Następnie Kaspersky Endpoint Security zablokuje działania aplikacji w zależności od grupy zaufania.

## Zarządzanie grupami zaufania aplikacji

Przy pierwszym uruchomieniu aplikacji moduł Ochrona przed włamaniami sprawdza jej bezpieczeństwo iumieszcza w grupie [zaufania.](#page-1144-0)

W pierwszym kroku skanowania aplikacji Kaspersky Endpoint Security przeszukuje wewnętrzną bazę danych znanych aplikacji w poszukiwaniu odpowiadającego jej wpisu i jednocześnie wysyła żądanie do bazy danych Kaspersky Security Network (jeśli dostępne jest połączenie internetowe). W oparciu o wyniki przeszukiwania wewnętrznej bazy danych ibazy danych Kaspersky Security Network, aplikacja zostaje umieszczona w grupie zaufania. Przy każdym kolejnym uruchomieniu aplikacji program Kaspersky Endpoint Security wysyła nowe zapytanie do bazy danych KSN i umieszcza aplikację w innej grupie zaufania, jeśli reputacja aplikacji w bazie danych KSN uległa zmianie.

Możesz wybrać grupę zaufania, do której program Kaspersky Endpoint Security musi automatycznie przypisać wszystkie nieznane aplikacje. Aplikacje, które [zostały uruchomione](#page-370-0) przed Kaspersky Endpoint Security, są automatycznie przenoszone do grupy zaufania zdefiniowanej w ustawieniach modułu Ochrona przed włamaniami.

Dla aplikacji, które zostały uruchomione przed Kaspersky Endpoint Security, kontrolowana jest tylko aktywność sieciowa. Kontrola odbywa się zgodnie z regułami sieciowymi określonymi w [ustawieniach](#page-320-0) Zapory sieciowej.

## Zmiana grupy zaufania aplikacji

Przy pierwszym uruchomieniu aplikacji moduł Ochrona przed włamaniami sprawdza jej bezpieczeństwo iumieszcza w grupie [zaufania.](#page-1144-0)

Specjaliści z Kaspersky nie zalecają przenoszenia aplikacji z automatycznie przydzielonej grupy zaufania do innej grupy zaufania. Zamiast tego możesz zmodyfikować uprawnienia dla pojedynczej aplikacji (jeśli to konieczne).

[Jak zmienić grupę zaufania aplikacji](javascript:toggleBlock() w Konsoli administracyjnej (MMC)? 2

1. Otwórz Konsolę administracyjną Kaspersky Security Center.

2. W drzewie konsoli wybierz Zasady.

3. Wybierz żądany profil i kliknij go dwukrotnie, aby otworzyć właściwości profilu.

4. W oknie zasady wybierz Zaawansowana ochrona przed zagrożeniami → Ochrona przed włamaniami.

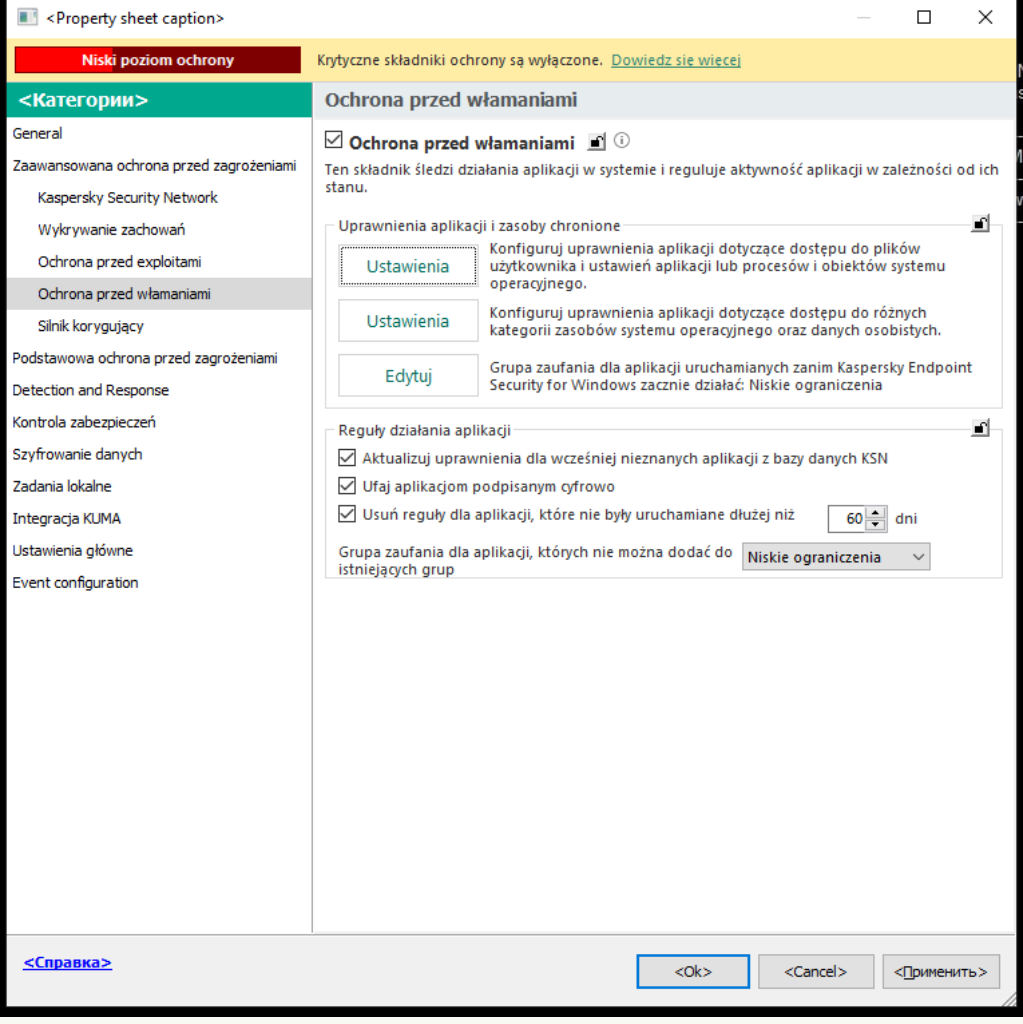

Ustawienia modułu Ochrona przed włamaniami

#### 5. W sekcji Uprawnienia aplikacji i zasoby chronione kliknij przycisk Ustawienia.

To spowoduje otwarcie okna konfiguracji uprawnień aplikacji oraz listy chronionych zasobów.

#### 6. Wybierz zakładkę Uprawnienia aplikacji.

#### 7. Kliknij Dodaj.

8. W otwartym oknie wprowadź kryteria wyszukiwania aplikacji, której grupę zaufania chcesz zmienić.

Możesz wprowadzić nazwę aplikacji lub nazwę producenta. Podczas wprowadzania maski Kaspersky Endpoint Security obsługuje zmienne środowiskowe oraz znaki \* i ?.

9. Kliknij Odśwież.

Kaspersky Endpoint Security wyszuka aplikację na skonsolidowanej liście aplikacji zainstalowanych na zarządzanych komputerach. Kaspersky Endpoint Security wyświetli listę aplikacji spełniających Twoje kryteria wyszukiwania.
10. Wybierz żądaną aplikację.

11. Z listy rozwijalnej **Dodaj wybraną aplikację do grupy zaufania** wybierz żądaną grupę zaufania dla aplikacji.

12. Zapisz swoje zmiany.

[Jak zmienić grupę zaufania aplikacji](javascript:toggleBlock() w Web Console i Cloud Console? 2

- 1. W oknie głównym Web Console wybierz **Urządzenia → Profile zasad**.
- 2. Kliknij nazwę zasady Kaspersky Endpoint Security.

- 3. Wybierz zakładkę Ustawienia aplikacji.
- 4. Wybierz Zaawansowana ochrona przed zagrożeniami → Ochrona przed włamaniami.

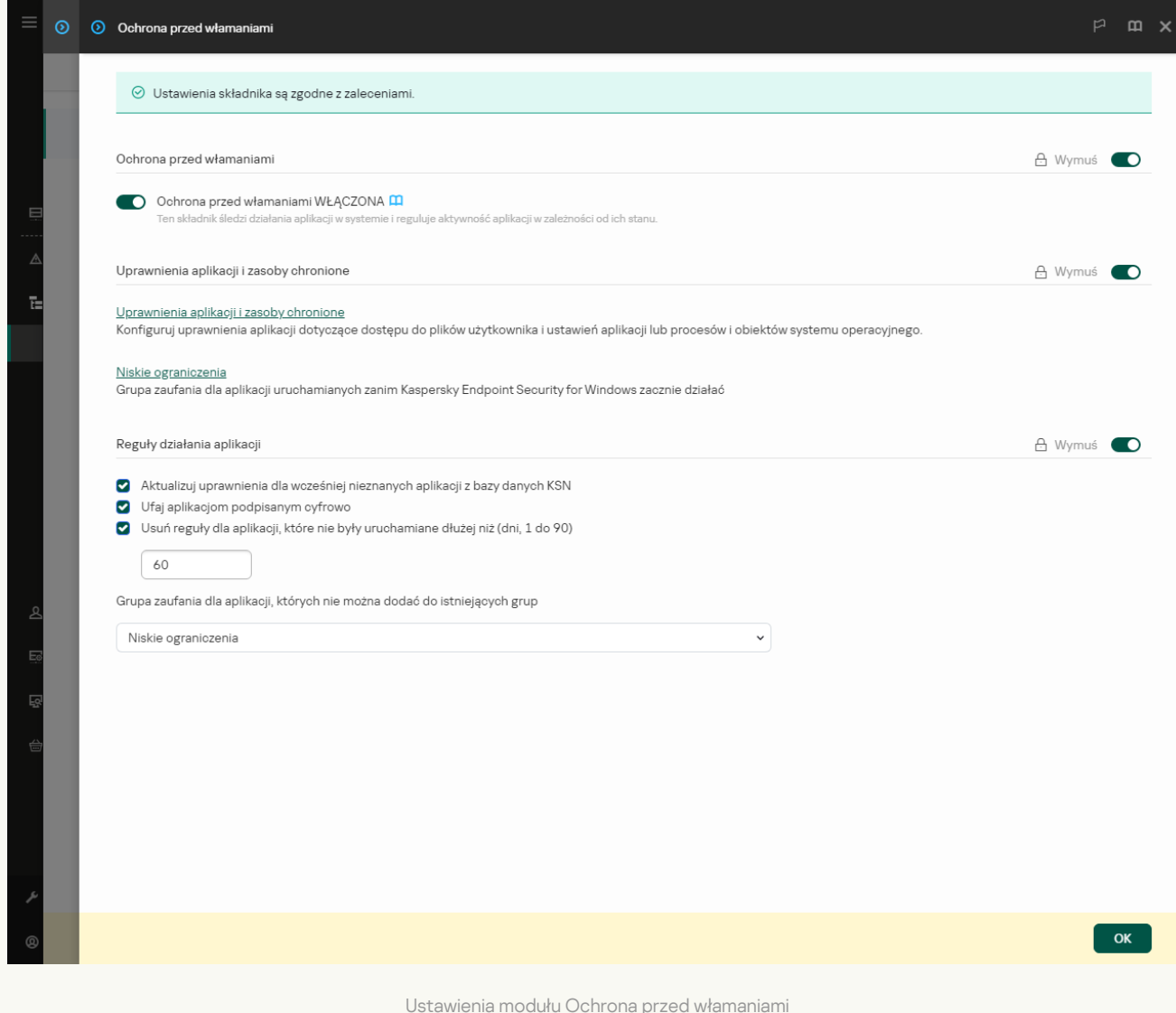

5. W sekcji **Uprawnienia aplikacji i zasoby chronione** kliknij odnośnik **Uprawnienia aplikacji i zasoby** . chronione

To spowoduje otwarcie okna konfiguracji uprawnień aplikacji oraz listy chronionych zasobów.

6. Wybierz zakładkę Uprawnienia aplikacji.

W lewej części okna zobaczysz listę grup zaufania, a w prawej części okna zobaczysz i ich właściwości.

#### 7. Kliknij Dodaj.

To spowoduje uruchomienie Kreatora dodawania aplikacji do grupy zaufania.

- 8. Wybierz odpowiednią grupę zaufania dla aplikacji.
- 9. Wybierz typ Aplikacja. Przejdź do następnego kroku.

Jeśli chcesz zmienić grupę zaufania dla kilku aplikacji, wybierz typ Grupa i określ nazwę grupy zaufania.

10. Z otwartej listy aplikacji wybierz aplikacje, dla których chcesz zmienić grupę zaufania.

Użyj filtra. Możesz wprowadzić nazwę aplikacji lub nazwę producenta. Podczas wprowadzania maski Kaspersky Endpoint Security obsługuje zmienne środowiskowe oraz znaki \* i ?.

11. Zakończ działanie Kreatora.

Aplikacja zostanie dodana do grupy zaufania.

12. Zapisz swoje zmiany.

### [Jak zmienić grupę zaufania aplikacji](javascript:toggleBlock() w interfejsie aplikacji? 2

- 1. W oknie [głównym](#page-140-0) aplikacji kliknij przycisk  $\ddot{\omega}$ .
- 2. W oknie ustawień aplikacji wybierz **Zaawansowana ochrona przed zagrożeniami → Ochrona przed** . włamaniami
- 3. Kliknij Zarządzanie aplikacjami.

Spowoduje to otwarcie listy zainstalowanych aplikacji.

- 4. Wybierz żądaną aplikację.
- 5. Z menu kontekstowego aplikacji wybierz **Ograniczenia → <grupa zaufania>**.
- 6. Zapisz swoje zmiany.

W wyniku tego działania aplikacja zostanie umieszczona w innej grupie zaufania. Następnie Kaspersky Endpoint Security zablokuje działania aplikacji w zależności od grupy zaufania. Stan (zdefiniowany przez użytkownika) zostanie przypisany do aplikacji. Jeśli reputacja aplikacji została zmieniona w Kaspersky Security Network, Ochrona przed włamaniami pozostawi tę grupę zaufania aplikacji niezmienioną.

## <span id="page-362-0"></span>Konfigurowanie uprawnień grupy zaufania

Optymalne [uprawnienia](#page-1144-0) aplikacji są domyślnie tworzone dla różnych grup zaufania. Ustawienia uprawnień dla grup aplikacji, które nie znajdują się w grupie zaufania, dziedziczą wartości z ustawień uprawnień grupy zaufania.

[Jak zmienić uprawnienia grupy](javascript:toggleBlock() zaufania w Konsoli administracyjnej (MMC)?

- 1. Otwórz Konsolę administracyjną Kaspersky Security Center.
- 2. W drzewie konsoli wybierz Zasady.
- 3. Wybierz żądany profil i kliknij go dwukrotnie, aby otworzyć właściwości profilu.
- 4. W oknie zasady wybierz Zaawansowana ochrona przed zagrożeniami → Ochrona przed włamaniami.

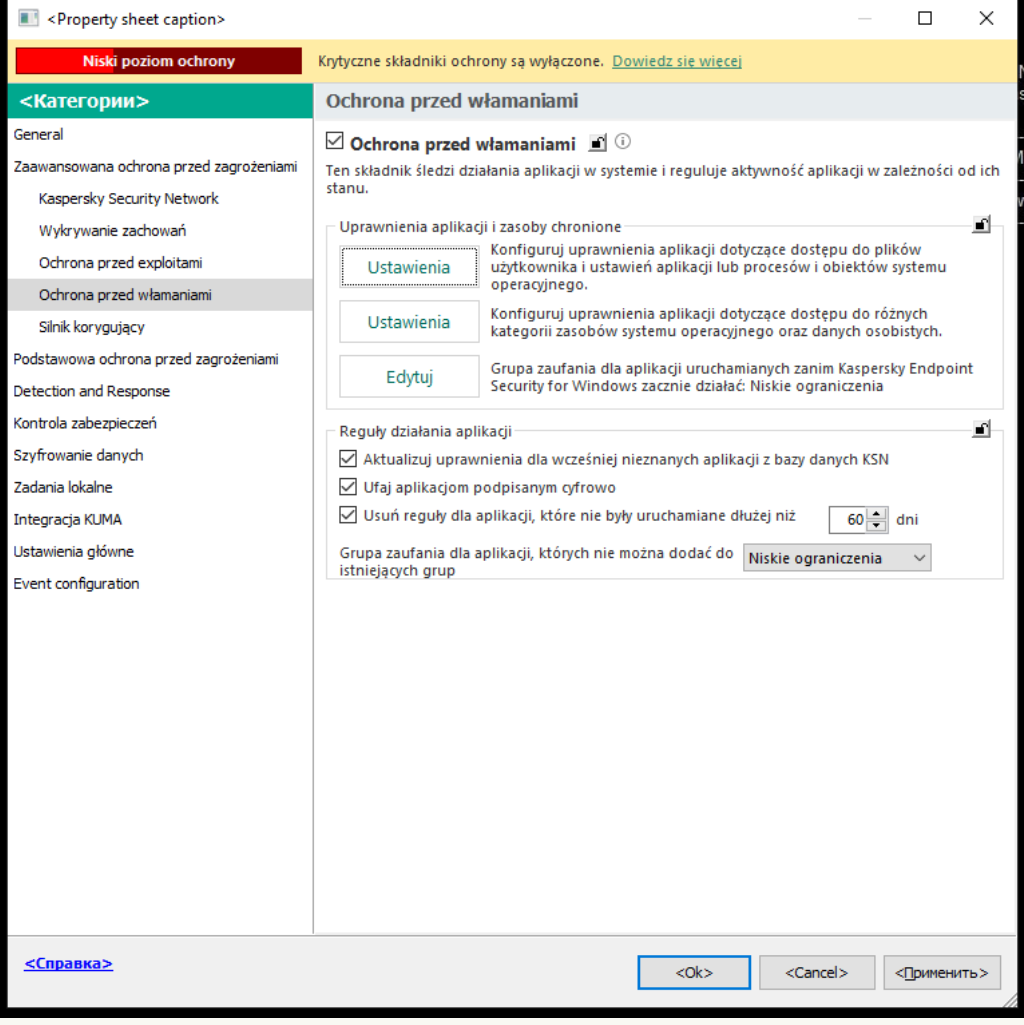

Ustawienia modułu Ochrona przed włamaniami

5. W sekcji Uprawnienia aplikacji i zasoby chronione kliknij przycisk Ustawienia.

To spowoduje otwarcie okna konfiguracji uprawnień aplikacji oraz listy chronionych zasobów.

- 6. Wybierz zakładkę Uprawnienia aplikacji.
- 7. Wybierz żądaną grupę zaufania.
- 8. Z menu kontekstowego grupy zaufania wybierz Uprawnienia grupy.

Spowoduje to otwarcie właściwości grupy zaufania.

- 9. Wykonaj jedną z poniższych czynności:
	- Jeśli chcesz zmodyfikować uprawnienia aplikacji zarządzające wykonywaniem operacji na rejestrze systemu operacyjnego, plikach użytkowników i ustawieniach aplikacji, wybierz zakładkę **Pliki i rejestr** . systemu

· Jeśli chcesz zmodyfikować uprawnienia grupy zaufania, które zarządzają dostępem do obiektów i procesów systemu operacyjnego, wybierz zakładkę Uprawnienia.

Aktywność sieciowa aplikacji jest kontrolowana przez Zaporę [sieciową](#page-320-0) za pomocą reguł sieciowych.

- 10. Dla odpowiedniego zasobu, w kolumnie odpowiedniego działania kliknij je prawym klawiszem myszy, aby otworzyć menu kontekstowe i wybrać odpowiednią opcję: Dziedzicz, Zezwól (v) lub Blokuj (o).
- 11. Jeśli chcesz monitorować korzystanie z zasobów komputera, wybierz **Zapisuj zdarzenia (الله / ج).**

Kaspersky Endpoint Security zapisze informacje o działaniu komponentu Ochrona przed włamaniami. Raporty zawierają informacje o działaniach na zasobach komputera wykonywanych przez aplikację (dozwolone lub zabronione). Raporty także zawierają informacje o aplikacji, które używają każdego zasobu.

12. Zapisz swoje zmiany.

[Jak zmienić uprawnienia grupy](javascript:toggleBlock() zaufania w Web Console i Cloud Console? 2

- 1. W oknie głównym Web Console wybierz **Urządzenia → Profile zasad**.
- 2. Kliknij nazwę zasady Kaspersky Endpoint Security.

- 3. Wybierz zakładkę Ustawienia aplikacji.
- 4. Wybierz Zaawansowana ochrona przed zagrożeniami → Ochrona przed włamaniami.

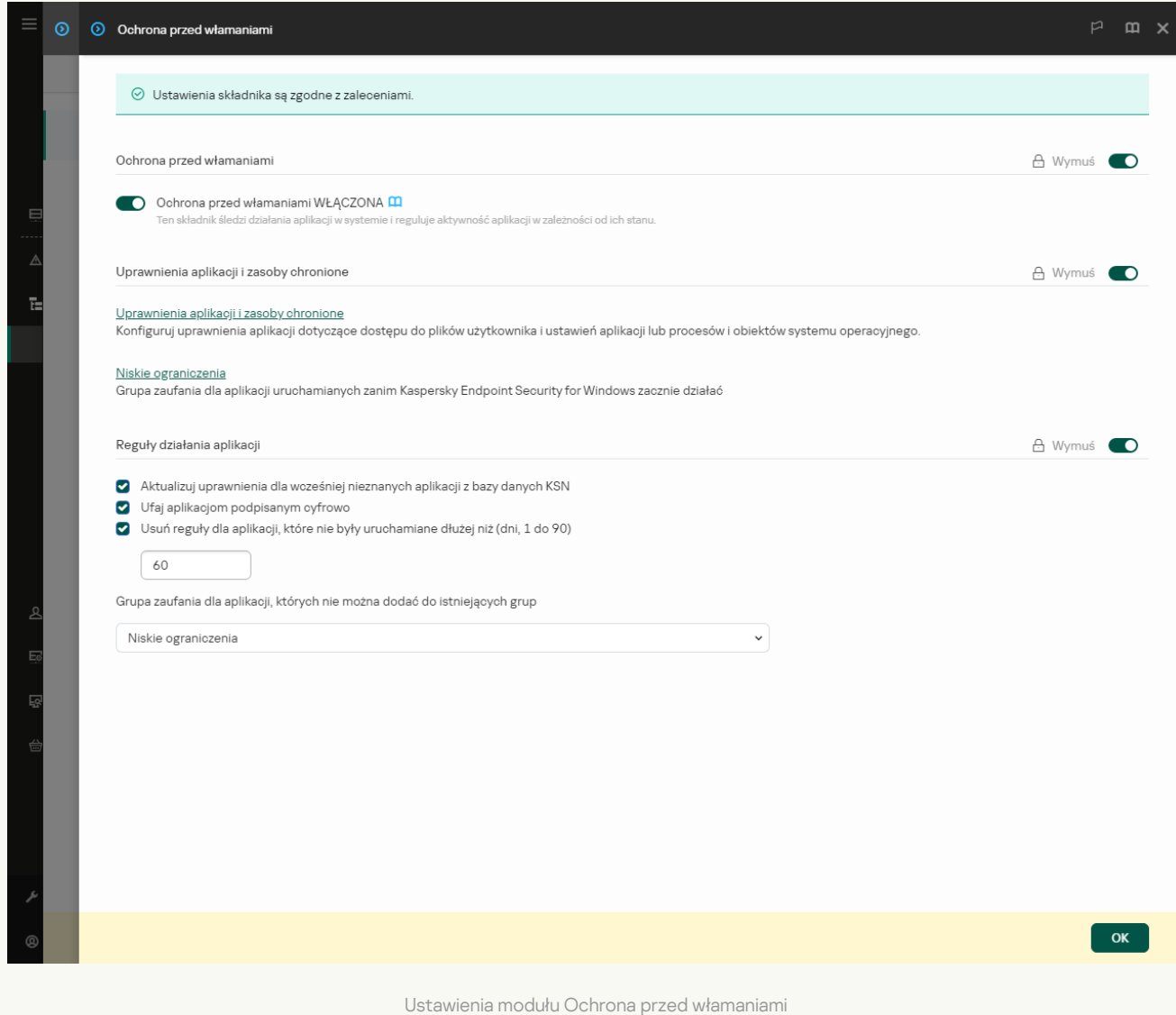

### 5. W sekcji **Uprawnienia aplikacji i zasoby chronione** kliknij odnośnik **Uprawnienia aplikacji i zasoby** . chronione

To spowoduje otwarcie okna konfiguracji uprawnień aplikacji oraz listy chronionych zasobów.

6. Wybierz zakładkę Uprawnienia aplikacji.

W lewej części okna zobaczysz listę grup zaufania, a w prawej części okna zobaczysz i ich właściwości.

- 7. W lewej części okna wybierz odpowiednią grupę zaufania.
- 8. W prawej części okna, z listy rozwijalnej wykonaj jedną z następujących czynności:
	- Jeśli chcesz zmodyfikować uprawnienia aplikacji zarządzające wykonywaniem operacji na rejestrze systemu operacyjnego, plikach użytkowników i ustawieniach aplikacji, wybierz Pliki i rejestr systemu.

· Jeśli chcesz zmodyfikować uprawnienia grupy zaufania, które zarządzają dostępem do obiektów i procesów systemu operacyjnego, wybierz Uprawnienia.

Aktywność sieciowa aplikacji jest kontrolowana przez Zaporę [sieciową](#page-320-0) za pomocą reguł sieciowych.

- 9. Dla odpowiedniego zasobu, w kolumnie odpowiedniego działania wybierz odpowiednią opcję: Dziedzicz, Zezwól ( $\blacktriangledown$ ), Zablokuj ( $\blacktriangledown$ ).
- 10. Jeśli chcesz monitorować korzystanie z zasobów komputera, wybierz **Zapisuj zdarzenia (** $\binom{1}{1}$ ).

Kaspersky Endpoint Security zapisze informacje o działaniu komponentu Ochrona przed włamaniami. Raporty zawierają informacje o działaniach na zasobach komputera wykonywanych przez aplikację (dozwolone lub zabronione). Raporty także zawierają informacje o aplikacji, które używają każdego zasobu.

11. Zapisz swoje zmiany.

[Jak zmienić uprawnienia grupy](javascript:toggleBlock() zaufania w interfejsie aplikacji? 2

- 1. W oknie [głównym](#page-140-0) aplikacji kliknij przycisk  $\ddot{\mathbf{a}}$ .
- 2. W oknie ustawień aplikacji wybierz **Zaawansowana ochrona przed zagrożeniami → Ochrona przed** . włamaniami
- 3. Kliknij Zarządzanie aplikacjami. Spowoduje to otwarcie listy zainstalowanych aplikacji.
- 4. Wybierz żądaną grupę zaufania.
- 5. Z menu kontekstowego grupy zaufania wybierz Szczegóły i reguły.

Spowoduje to otwarcie właściwości grupy zaufania.

- 6. Wykonaj jedną z poniższych czynności:
	- Jeśli chcesz zmodyfikować uprawnienia aplikacji zarządzające wykonywaniem operacji na rejestrze systemu operacyjnego, plikach użytkowników i ustawieniach aplikacji, wybierz zakładkę **Pliki i rejestr** . systemu
	- Jeśli chcesz zmodyfikować uprawnienia grupy zaufania, które zarządzają dostępem do obiektów i procesów systemu operacyjnego, wybierz zakładkę Uprawnienia.

Aktywność sieciowa aplikacji jest kontrolowana przez Zaporę sięciową za pomocą reguł sięciowych.

- 7. Dla odpowiedniego zasobu, w kolumnie odpowiedniego działania kliknij je prawym klawiszem myszy, aby otworzyć menu kontekstowe i wybrać odpowiednią opcję: **Dziedzicz, Zezwól (@)** lub **Blokuj (<u>ה</u>)**.
- 8. Jeśli chcesz monitorować korzystanie z zasobów komputera, wybierz Zapisuj zdarzenia ("

Kaspersky Endpoint Security zapisze informacje o działaniu komponentu Ochrona przed włamaniami. Raporty zawierają informacje o działaniach na zasobach komputera wykonywanych przez aplikację (dozwolone lub zabronione). Raporty także zawierają informacje o aplikacji, które używają każdego zasobu.

9. Zapisz swoje zmiany.

Uprawnienia grupy zaufania zostaną zmienione. Następnie Kaspersky Endpoint Security zablokuje działania aplikacji w zależności od grupy zaufania. Stan (Ustawienia niestandardowe) zostanie przypisany do grupy zaufania.

## Wybieranie grupy zaufania dla aplikacji uruchamianych przed Kaspersky Endpoint Security

Dla aplikacji, które zostały uruchomione przed Kaspersky Endpoint Security, kontrolowana jest tylko aktywność sieciowa. Kontrola odbywa się zgodnie z regułami [sieciowymi](#page-320-0) określonymi w ustawieniach Zapory sieciowej. Aby określić, które reguły sieciowe muszą być stosowane do monitorowania aktywności sieciowej dla tych aplikacji, należy wybrać grupę zaufania.

[Jak wybrać grupę zaufania dla](javascript:toggleBlock() aplikacji uruchomionych przed Kaspersky Endpoint Security w Konsoli administracyjnej (MMC)?

- 1. Otwórz Konsolę administracyjną Kaspersky Security Center.
- 2. W drzewie konsoli wybierz Zasady.
- 3. Wybierz żądany profil i kliknij go dwukrotnie, aby otworzyć właściwości profilu.
- 4. W oknie zasady wybierz Zaawansowana ochrona przed zagrożeniami → Ochrona przed włamaniami.

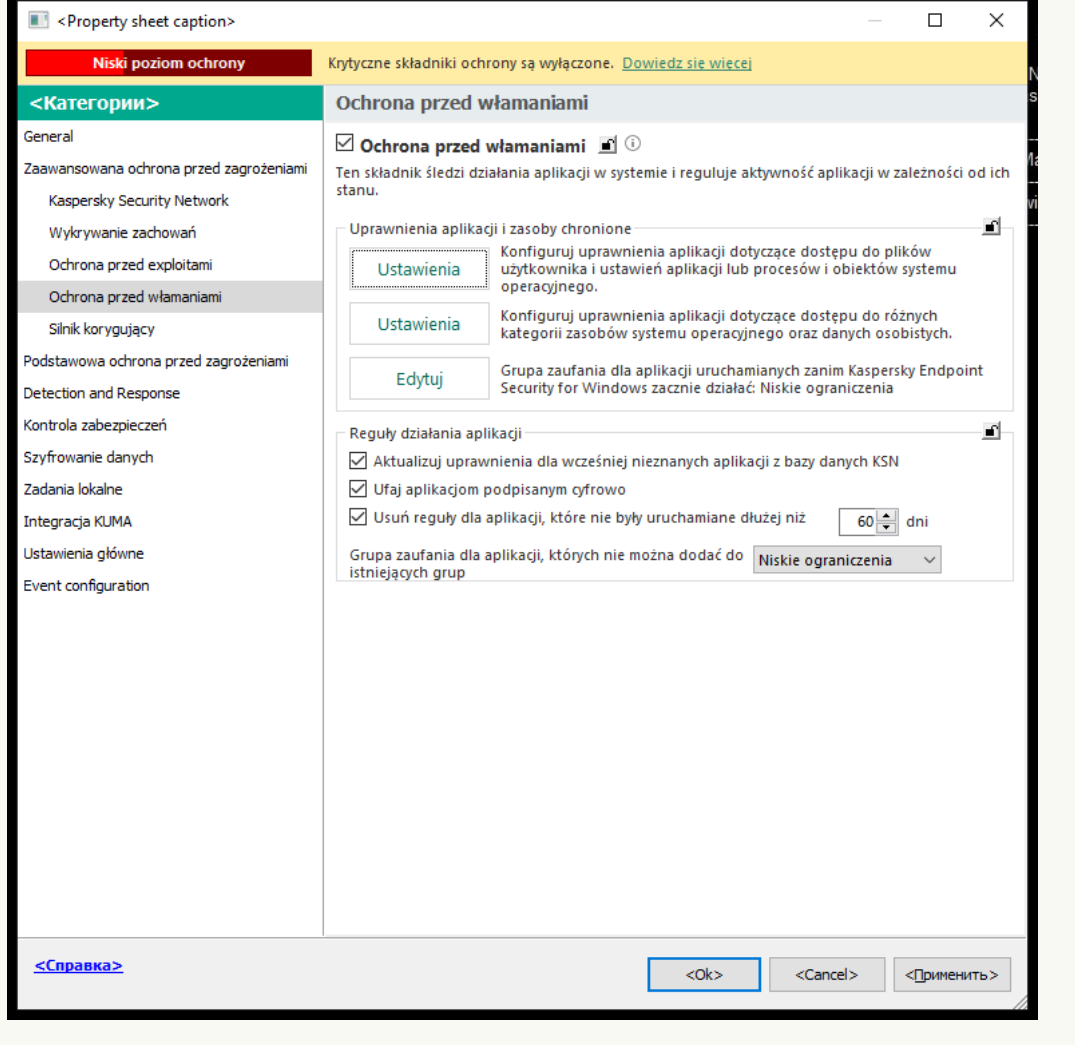

Ustawienia modułu Ochrona przed włamaniami

- 5. W sekcji Uprawnienia aplikacji i zasoby chronione kliknij przycisk Edytuj.
- 6. Dla ustawienia Grupa zaufania dla aplikacji uruchamianych zanim Kaspersky Endpoint Security zacznie działać wybierz odpowiednią grupę [zaufania.](#page-1144-0)
- 7. Zapisz swoje zmiany.

### [Jak wybrać grupę zaufania dla](javascript:toggleBlock() aplikacji uruchomionych przed Kaspersky Endpoint Security w Web Console i Cloud Console?<sup>[2]</sup>

- 1. W oknie głównym Web Console wybierz **Urządzenia → Profile zasad**.
- 2. Kliknij nazwę zasady Kaspersky Endpoint Security.

- 3. Wybierz zakładkę Ustawienia aplikacji.
- 4. Wybierz Zaawansowana ochrona przed zagrożeniami → Ochrona przed włamaniami.

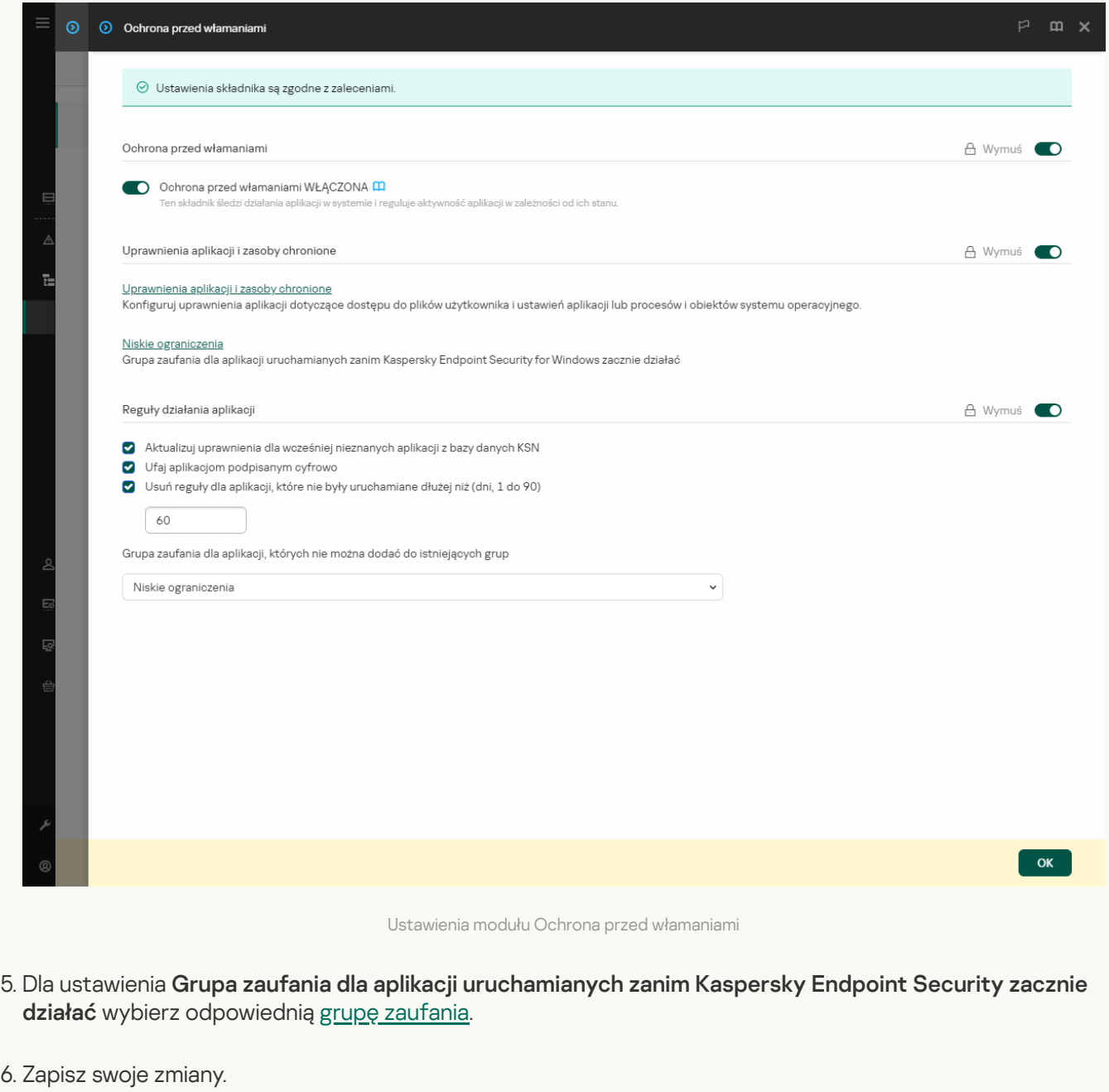

[Jak wybrać grupę zaufania dla](javascript:toggleBlock() aplikacji uruchomionych przed Kaspersky Endpoint Security w interfejsie aplikacji? a

- 1. W oknie [głównym](#page-140-0) aplikacji kliknij przycisk  $\Phi$ .
- 2. W oknie ustawień aplikacji wybierz **Zaawansowana ochrona przed zagrożeniami → Ochrona przed** . włamaniami
- 3. W sekcji Grupa zaufania dla aplikacji uruchamianych przed Kaspersky Endpoint Security wybierz odpowiednią grupę [zaufania.](#page-1144-0)
- 4. Zapisz swoje zmiany.

W wyniku tego działania aplikacja, która jest uruchamiana przed Kaspersky Endpoint Security, zostanie umieszczona w innej grupie zaufania. Następnie Kaspersky Endpoint Security zablokuje działania aplikacji w zależności od grupy zaufania.

### Wybieranie grupy zaufania dla nieznanych aplikacji

Podczas pierwszego uruchomienia aplikacji komponent Ochrona przed włamaniami określa grupę [zaufania](#page-1144-0) dla aplikacji. Jeśli nie masz dostępu do internetu lub jeśli Kaspersky Security Network nie zawiera informacji o tej aplikacji, domyślnie Kaspersky Endpoint Security umieści aplikację w grupie Niskie ograniczenia. Jeśli informacje o wcześniej nieznanej aplikacji zostały wykryte w KSN, Kaspersky Endpoint Security zaktualizuje uprawnienia tej aplikacji. Następnie możesz ręcznie edytować [uprawnienia](#page-376-0) aplikacji.

[Jak wybrać grupę zaufania dla](javascript:toggleBlock() nieznanych aplikacji w Konsoli administracyjnej (MMC)?

- 1. Otwórz Konsolę administracyjną Kaspersky Security Center.
- 2. W drzewie konsoli wybierz Zasady.
- 3. Wybierz żądany profil i kliknij go dwukrotnie, aby otworzyć właściwości profilu.
- 4. W oknie zasady wybierz Zaawansowana ochrona przed zagrożeniami → Ochrona przed włamaniami.

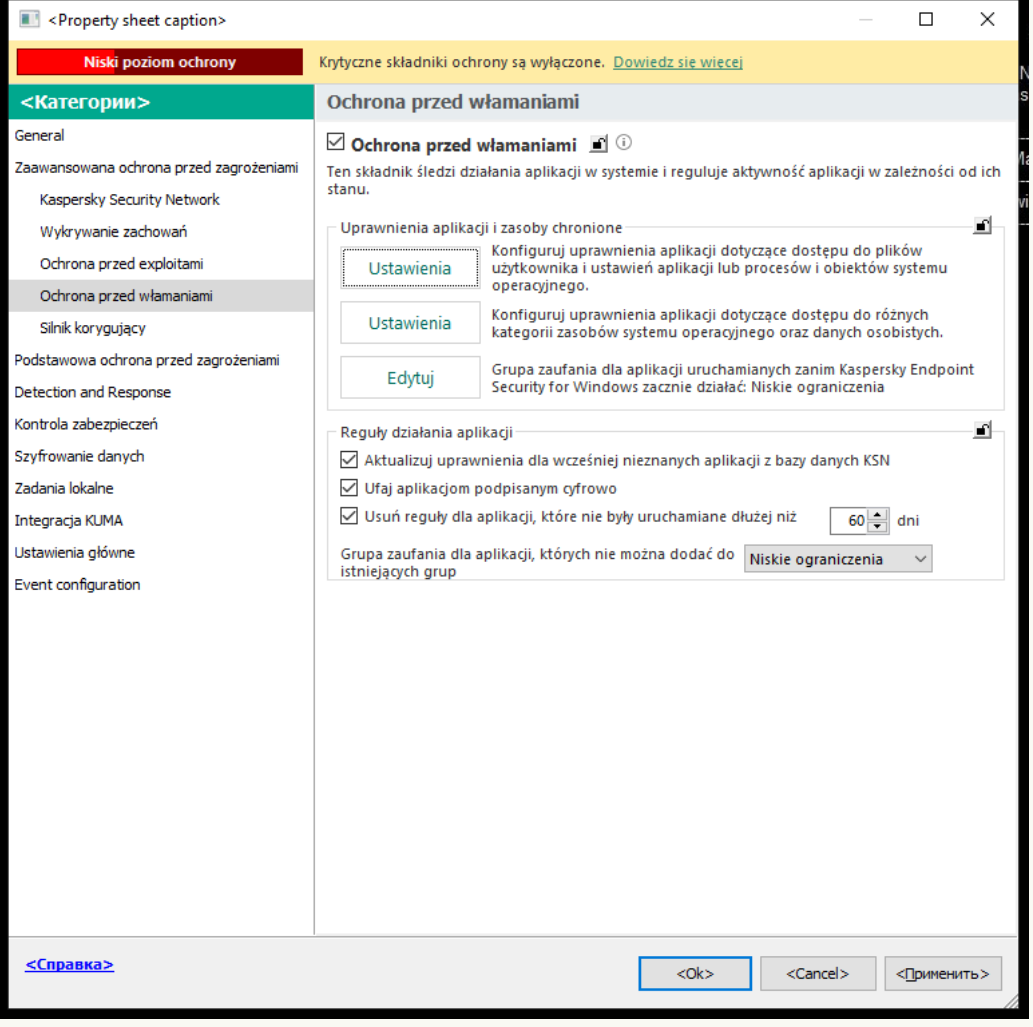

Ustawienia modułu Ochrona przed włamaniami

5. W sekcji **Reguły działania aplikacji** użyj listy rozwijalnej **Grupa zaufania dla aplikacji, których nie można** dodać do istniejących grup, aby wybrać żądaną grupę zaufania.

Jeśli uczestnictwo w [Kaspersky Security Network](#page-396-0) jest włączone, Kaspersky Endpoint Security wysyła do KSN pytanie odnośnie reputacji aplikacji za każdym razem, gdy jest ona uruchamiana. W oparciu o uzyskaną odpowiedź, aplikacja może zostać przeniesiona do grupy zaufania, która jest inna niż ta określona w ustawienia komponentu Ochrona przed włamaniami.

- 6. Użyj pola Aktualizuj uprawnienia dla wcześniej nieznanych aplikacji z bazy danych KSN, aby skonfigurować automatyczną aktualizację uprawnień nieznanych aplikacji.
- 7. Zapisz swoje zmiany.

[Jak wybrać grupę zaufania dla](javascript:toggleBlock() nieznanych aplikacji w Web Console i Cloud Console? 2

- 1. W oknie głównym Web Console wybierz **Urządzenia → Profile zasad**.
- 2. Kliknij nazwę zasady Kaspersky Endpoint Security.

- 3. Wybierz zakładkę Ustawienia aplikacji.
- 4. Wybierz Zaawansowana ochrona przed zagrożeniami → Ochrona przed włamaniami.

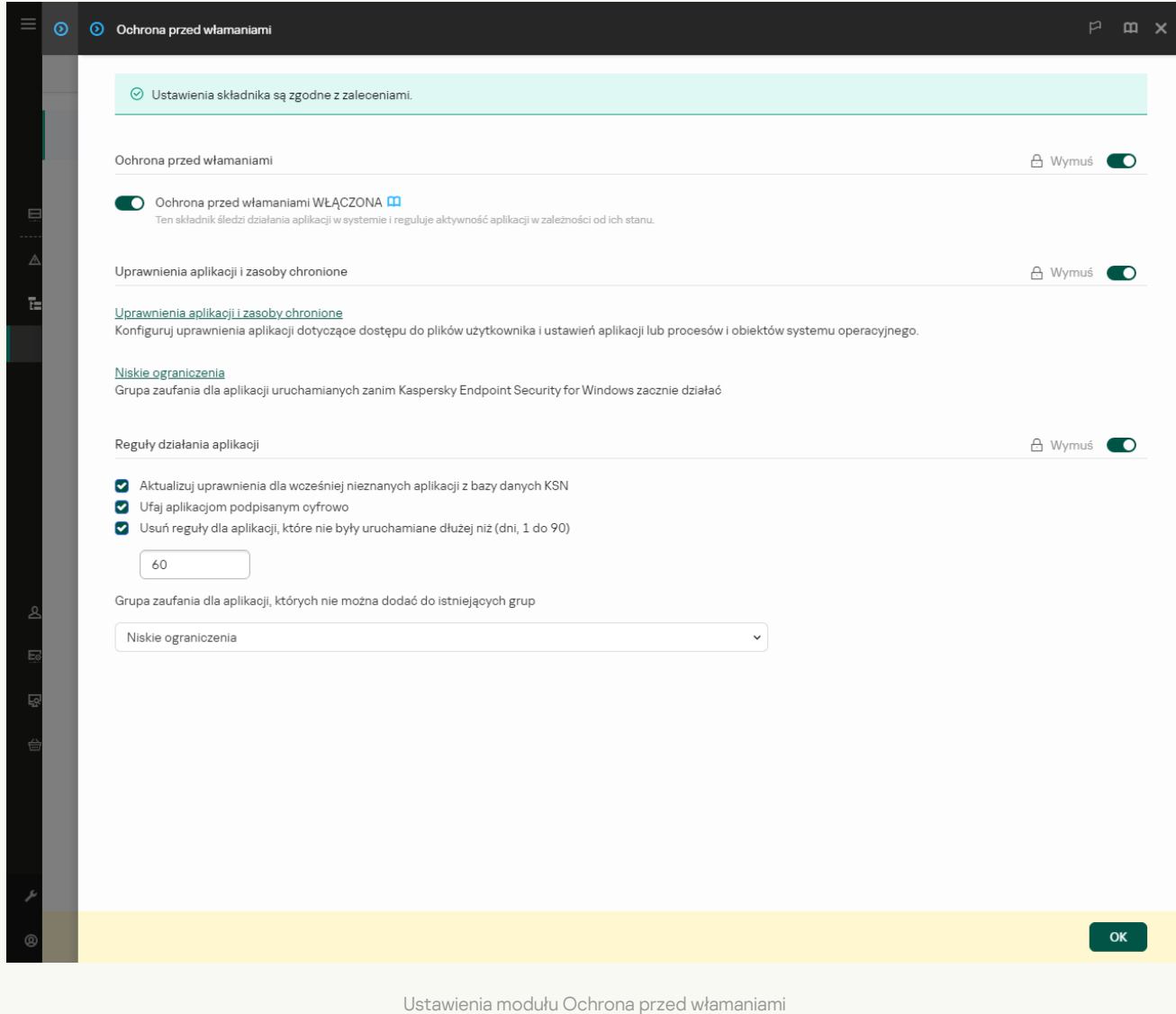

5. W sekcji **Reguły działania aplikacji** użyj listy rozwijalnej **Grupa zaufania dla aplikacji, których nie można** dodać do istniejących grup, aby wybrać żądaną grupę zaufania.

Jeśli uczestnictwo w [Kaspersky Security Network](#page-396-0) jest włączone, Kaspersky Endpoint Security wysyła do KSN pytanie odnośnie reputacji aplikacji za każdym razem, gdy jest ona uruchamiana. W oparciu o uzyskaną odpowiedź, aplikacja może zostać przeniesiona do grupy zaufania, która jest inna niż ta określona w ustawienia komponentu Ochrona przed włamaniami.

- 6. Użyj pola Aktualizuj uprawnienia dla wcześniej nieznanych aplikacji z bazy danych KSN, aby skonfigurować automatyczną aktualizację uprawnień nieznanych aplikacji.
- 7. Zapisz swoje zmiany.
- 1. W oknie [głównym](#page-140-0) aplikacji kliknij przycisk  $\phi$ .
- 2. W oknie ustawień aplikacji wybierz **Zaawansowana ochrona przed zagrożeniami → Ochrona przed** . włamaniami
- 3. W sekcji Reguły działania aplikacji wybierz odpowiednią grupę zaufania.

Jeśli uczestnictwo w [Kaspersky Security Network](#page-396-0) jest włączone, Kaspersky Endpoint Security wysyła do KSN pytanie odnośnie reputacji aplikacji za każdym razem, gdy jest ona uruchamiana. W oparciu o uzyskaną odpowiedź, aplikacja może zostać przeniesiona do grupy zaufania, która jest inna niż ta określona w ustawienia komponentu Ochrona przed włamaniami.

- 4. Użyj pola Uaktualnij reguły dla wcześniej nieznanych aplikacji z KSN, aby skonfigurować automatyczną aktualizację uprawnień nieznanych aplikacji.
- 5. Zapisz swoje zmiany.

## Wybieranie grupy zaufania dla cyfrowo podpisanych aplikacji

Kaspersky Endpoint Security zawsze umieszcza aplikacje podpisane certyfikatami firmy Microsoft lub certyfikatami firmy Kaspersky w grupie Zaufane.

[Jak wybrać grupę zaufania dla](javascript:toggleBlock() cyfrowo podpisanych aplikacji w Konsoli administracyjnej (MMC)? a

1. Otwórz Konsolę administracyjną Kaspersky Security Center.

2. W drzewie konsoli wybierz Zasady.

3. Wybierz żądany profil i kliknij go dwukrotnie, aby otworzyć właściwości profilu.

4. W oknie zasady wybierz Zaawansowana ochrona przed zagrożeniami → Ochrona przed włamaniami.

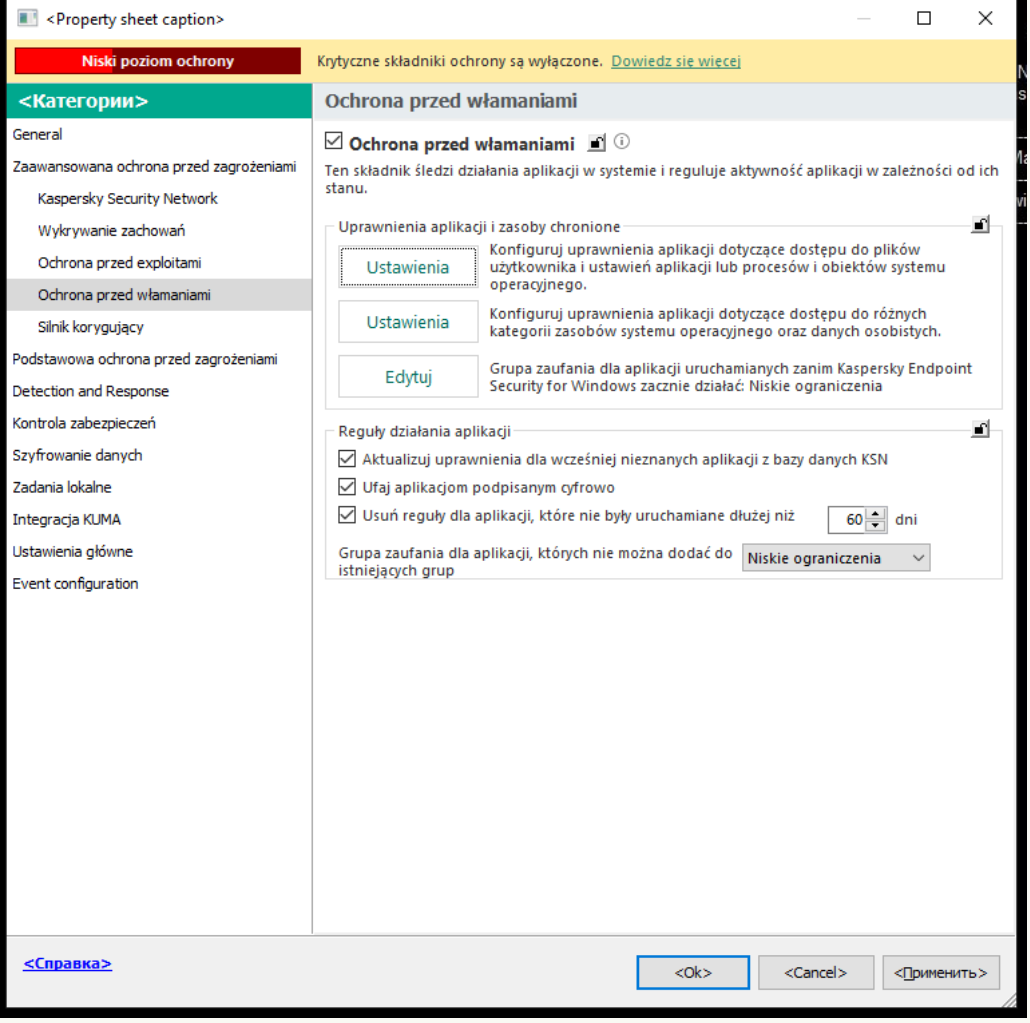

Ustawienia modułu Ochrona przed włamaniami

5. W sekcji **Reguły działania aplikacji** użyj pola **Ufaj aplikacjom podpisanym cyfrowo**, aby włączyć lub wyłączyć automatyczne przypisywanie do grupy Zaufane dla aplikacji zawierających podpis cyfrowy zaufanych producentów.

Zaufani producenci to producenci oprogramowania, którzy zostali umieszczeni w grupie zaufania przez Kaspersky. Możesz także ręcznie dodać certyfikat producenta do zaufanych certyfikatów [systemowych](#page-690-0).

Jeśli pole nie jest zaznaczone, Ochrona przed włamaniami nie uważa aplikacji posiadających podpis cyfrowy za zaufane i wykorzystuje inne parametry do określenia ich [grupy zaufania.](#page-1144-0)

6. Zapisz swoje zmiany.

[Jak wybrać grupę zaufania dla](javascript:toggleBlock() cyfrowo podpisanych aplikacji w Web Console i Cloud Console? 2

- 1. W oknie głównym Web Console wybierz **Urządzenia → Profile zasad**.
- 2. Kliknij nazwę zasady Kaspersky Endpoint Security.

- 3. Wybierz zakładkę Ustawienia aplikacji.
- 4. Wybierz Zaawansowana ochrona przed zagrożeniami → Ochrona przed włamaniami.

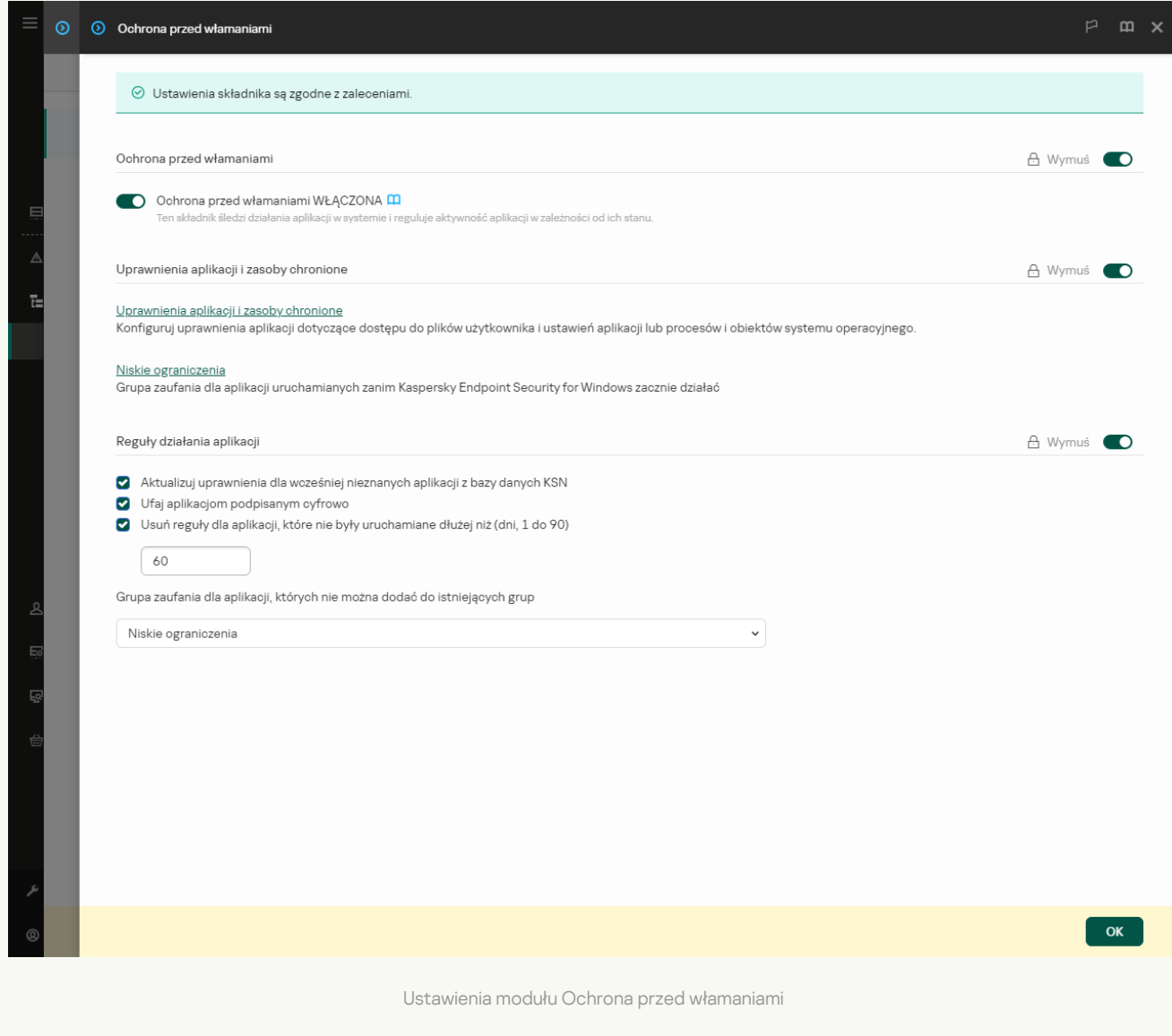

5. W sekcji **Reguły działania aplikacji** użyj pola **Ufaj aplikacjom podpisanym cyfrowo**, aby włączyć lub wyłączyć automatyczne przypisywanie do grupy Zaufane dla aplikacji zawierających podpis cyfrowy zaufanych producentów.

Zaufani producenci to producenci oprogramowania, którzy zostali umieszczeni w grupie zaufania przez Kaspersky. Możesz także ręcznie dodać certyfikat producenta do zaufanych certyfikatów [systemowych](#page-690-0).

Jeśli pole nie jest zaznaczone, Ochrona przed włamaniami nie uważa aplikacji posiadających podpis cyfrowy za zaufane i wykorzystuje inne parametry do określenia ich [grupy zaufania.](#page-1144-0)

6. Zapisz swoje zmiany.

[Jak wybrać grupę zaufania dla](javascript:toggleBlock() cyfrowo podpisanych aplikacji w interfejsie aplikacji? @

- 1. W oknie [głównym](#page-140-0) aplikacji kliknij przycisk ..
- 2. W oknie ustawień aplikacji wybierz **Zaawansowana ochrona przed zagrożeniami → Ochrona przed** . włamaniami
- 3. W sekcji **Reguły działania aplikacji** użyj pola **Ufaj aplikacjom podpisanym cyfrowo**, aby włączyć lub wyłączyć automatyczne przypisywanie do grupy Zaufane dla aplikacji zawierających podpis cyfrowy zaufanych producentów.

Zaufani producenci to producenci oprogramowania, którzy zostali umieszczeni w grupie zaufania przez Kaspersky. Możesz także recznie dodać certyfikat producenta do zaufanych certyfikatów [systemowych](#page-690-0).

Jeśli pole nie jest zaznaczone, Ochrona przed włamaniami nie uważa aplikacji posiadających podpis cyfrowy za zaufane iwykorzystuje inne parametry do określenia ich [grupy zaufania.](#page-1144-0)

4. Zapisz swoje zmiany.

## <span id="page-376-0"></span>Zarządzanie uprawnieniami aplikacji

Domyślnie, aktywność aplikacji jest kontrolowana w oparciu o uprawnienia aplikacji, które są definiowane dla określonej [grupy zaufania](#page-1144-0), do której Kaspersky Endpoint Security przypisał aplikację przy jej pierwszym uruchomieniu. Jeżeli jest to konieczne, możesz zmodyfikować uprawnienia aplikacji dla całej grupy zaufania, dla pojedynczej aplikacji lub grupy aplikacji znajdujących się w grupie zaufania.

Ręcznie zdefiniowane uprawnienia aplikacji posiadają wyższy priorytet niż uprawnienia aplikacji, które zostały zdefiniowane dla grupy zaufania. Innymi słowy, jeśli ręcznie zdefiniowane uprawnienia aplikacji różnią się od uprawnień aplikacji zdefiniowanych dla grup zaufania, komponent Ochrona przed włamaniami kontroluje aktywność aplikacji zgodnie z ręcznie zdefiniowanymi uprawnieniami aplikacji.

Reguły, które tworzysz dla aplikacji, są dziedziczone przez aplikacje potomne. Na przykład, jeśli zablokujesz całą aktywność sieciową dla cmd.exe, cała aktywność sieciowa zostanie także zablokowana dla notepad.exe, gdy zostanie uruchomiony przy użyciu cmd.exe. Jeśli aplikacja nie jest potomną aplikacją, z której jest uruchamiana, reguły nie są dziedziczone.

[Jak zmienić uprawnienia aplikacji](javascript:toggleBlock() w Konsoli administracyjnej (MMC)? 2

1. Otwórz Konsolę administracyjną Kaspersky Security Center.

2. W drzewie konsoli wybierz Zasady.

3. Wybierz żądany profil i kliknij go dwukrotnie, aby otworzyć właściwości profilu.

4. W oknie zasady wybierz Zaawansowana ochrona przed zagrożeniami → Ochrona przed włamaniami.

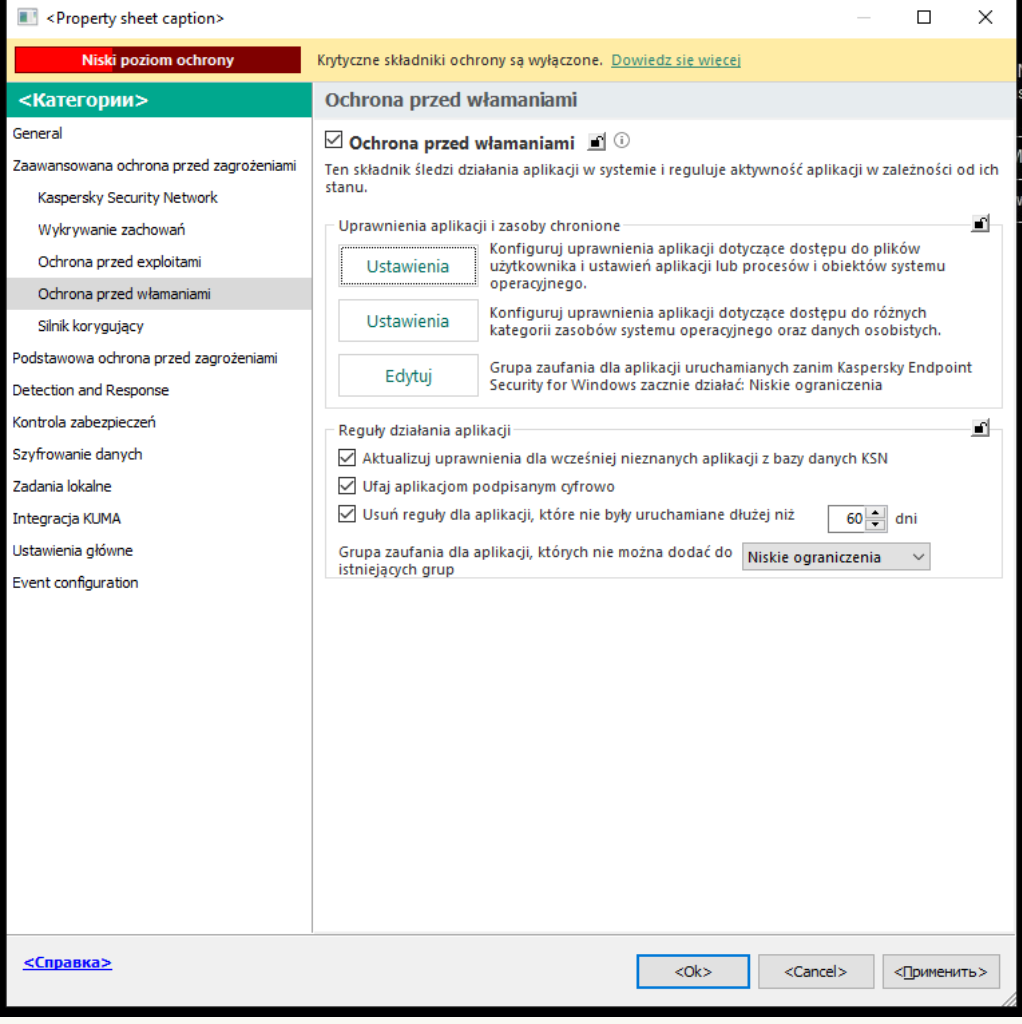

Ustawienia modułu Ochrona przed włamaniami

#### 5. W sekcji Uprawnienia aplikacji i zasoby chronione kliknij przycisk Ustawienia.

To spowoduje otwarcie okna konfiguracji uprawnień aplikacji oraz listy chronionych zasobów.

#### 6. Wybierz zakładkę Uprawnienia aplikacji.

#### 7. Kliknij Dodaj.

8. W otwartym oknie wprowadź kryteria wyszukiwania aplikacji, której uprawnienia chcesz zmienić.

Możesz wprowadzić nazwę aplikacji lub nazwę producenta. Podczas wprowadzania maski Kaspersky Endpoint Security obsługuje zmienne środowiskowe oraz znaki \* i ?.

9. Kliknij Odśwież.

Kaspersky Endpoint Security wyszuka aplikację na skonsolidowanej liście aplikacji zainstalowanych na zarządzanych komputerach. Kaspersky Endpoint Security wyświetli listę aplikacji spełniających Twoje kryteria wyszukiwania.

- 10. Wybierz żądaną aplikację.
- 11. Z listy rozwijalnej **Dodaj wybraną aplikację do grupy zaufania** wybierz **Grupy domyślne** i kliknij **OK**. Aplikacja zostanie dodana do domyślnej grupy.
- 12. Wybierz odpowiednią aplikację, a następnie wybierz **Uprawnienia aplikacji** z menu kontekstowego aplikacji. Spowoduje to otwarcie właściwości aplikacji.
- 13. Wykonaj jedną z poniższych czynności:
	- Jeśli chcesz zmodyfikować uprawnienia aplikacji zarządzające wykonywaniem operacji na rejestrze systemu operacyjnego, plikach użytkowników i ustawieniach aplikacji, wybierz zakładkę **Pliki i rejestr** . systemu
	- Jeśli chcesz zmodyfikować uprawnienia grupy zaufania, które zarządzają dostępem do obiektów i procesów systemu operacyjnego, wybierz zakładkę Uprawnienia.

Aktywność sieciowa aplikacji jest kontrolowana przez Zaporę [sieciową](#page-320-0) za pomocą reguł sieciowych.

- 14. Dla odpowiedniego zasobu, w kolumnie odpowiedniego działania kliknij je prawym klawiszem myszy, aby otworzyć menu kontekstowe i wybrać odpowiednią opcję: D**ziedzicz, Zezwól (<sub>v</sub>) lub Blokuj (<sub>Ø</sub>).**
- 15. Jeśli chcesz monitorować korzystanie z zasobów komputera, wybierz **Zapisuj zdarzenia (<sub>Va</sub> / 0**a).

Kaspersky Endpoint Security zapisze informacje o działaniu komponentu Ochrona przed włamaniami. Raporty zawierają informacje o działaniach na zasobach komputera wykonywanych przez aplikację (dozwolone lub zabronione). Raporty także zawierają informacje o aplikacji, które używają każdego zasobu.

16. Zapisz swoje zmiany.

[Jak zmienić uprawnienia aplikacji](javascript:toggleBlock() w Web Console i Cloud Console? 2

- 1. W oknie głównym Web Console wybierz **Urządzenia → Profile zasad**.
- 2. Kliknij nazwę zasady Kaspersky Endpoint Security.

- 3. Wybierz zakładkę Ustawienia aplikacji.
- 4. Wybierz Zaawansowana ochrona przed zagrożeniami → Ochrona przed włamaniami.

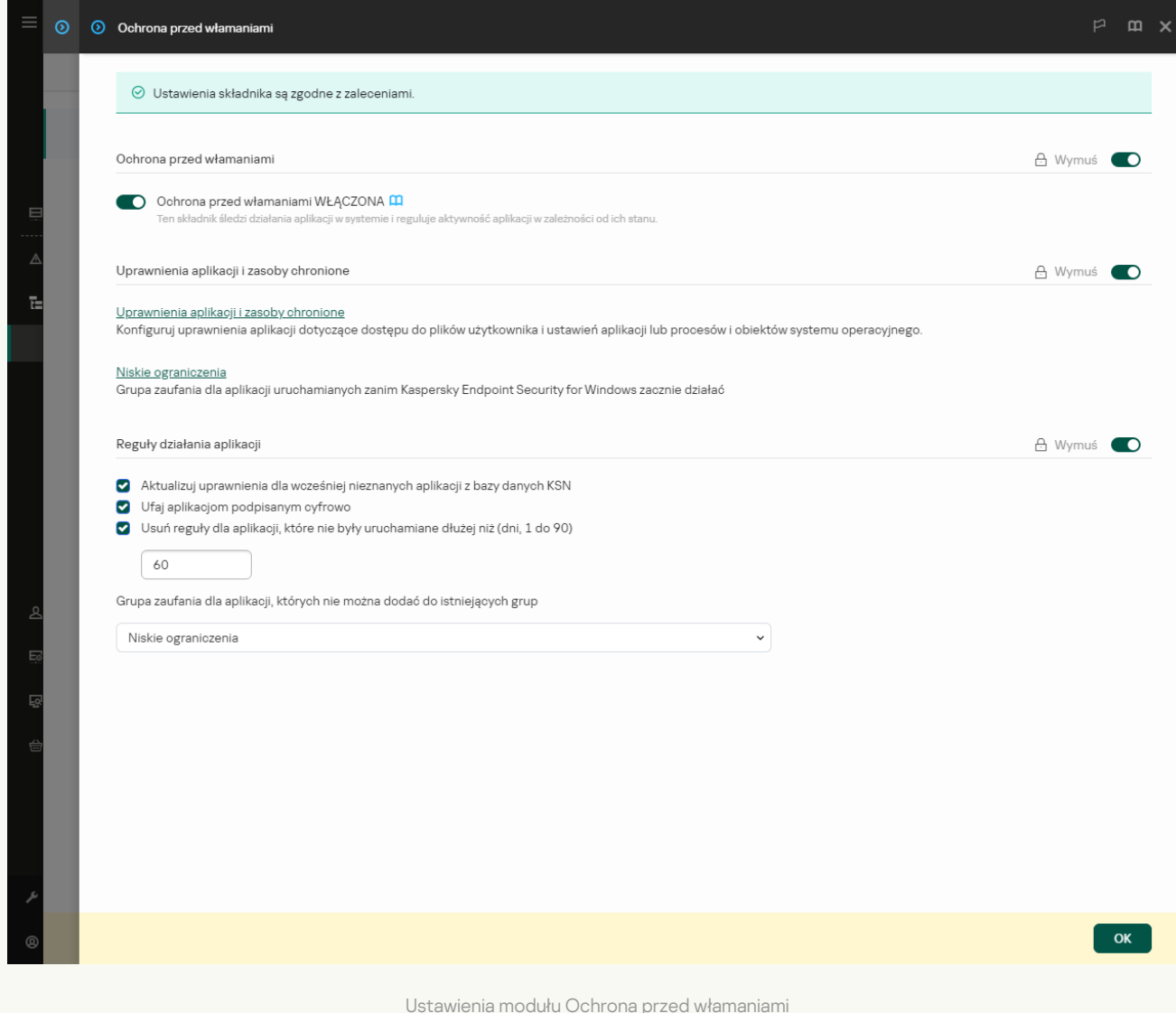

5. W sekcji **Uprawnienia aplikacji i zasoby chronione** kliknij odnośnik **Uprawnienia aplikacji i zasoby** . chronione

To spowoduje otwarcie okna konfiguracji uprawnień aplikacji oraz listy chronionych zasobów.

6. Wybierz zakładkę Uprawnienia aplikacji.

W lewej części okna zobaczysz listę grup zaufania, a w prawej części okna zobaczysz i ich właściwości.

#### 7. Kliknij Dodaj.

To spowoduje uruchomienie Kreatora dodawania aplikacji do grupy zaufania.

- 8. Wybierz odpowiednią grupę zaufania dla aplikacji.
- 9. Wybierz typ Aplikacja. Przejdź do następnego kroku.

Jeśli chcesz zmienić grupę zaufania dla kilku aplikacji, wybierz typ Grupa i określ nazwę grupy zaufania.

10. Z otwartej listy aplikacji wybierz aplikacje, dla których chcesz zmienić uprawnienia aplikacji.

Użyj filtra. Możesz wprowadzić nazwę aplikacji lub nazwę producenta. Podczas wprowadzania maski Kaspersky Endpoint Security obsługuje zmienne środowiskowe oraz znaki $*$ i ?.

11. Zakończ działanie Kreatora.

Aplikacja zostanie dodana do grupy zaufania.

12. W lewej części okna wybierz odpowiednią aplikację.

13. W prawej części okna, z listy rozwijalnej wykonaj jedną z następujących czynności:

- Jeśli chcesz zmodyfikować uprawnienia aplikacji zarządzające wykonywaniem operacji na rejestrze systemu operacyjnego, plikach użytkowników i ustawieniach aplikacji, wybierz **Pliki i rejestr systemu**.
- · Jeśli chcesz zmodyfikować uprawnienia grupy zaufania, które zarządzają dostępem do obiektów i procesów systemu operacyjnego, wybierz Uprawnienia.

Aktywność sieciowa aplikacji jest kontrolowana przez Zaporę [sieciową](#page-320-0) za pomocą reguł sieciowych.

- 14. Dla odpowiedniego zasobu, w kolumnie odpowiedniego działania wybierz odpowiednią opcję: Dziedzicz, Zezwól ( $\blacktriangledown$ ), Zablokuj ( $\blacktriangledown$ ).
- 15. Jeśli chcesz monitorować korzystanie z zasobów komputera, wybierz **Zapisuj zdarzenia (** $\langle\cdot\rangle$  **/**  $\langle\cdot\rangle$ **)**.

Kaspersky Endpoint Security zapisze informacje o działaniu komponentu Ochrona przed włamaniami. Raporty zawierają informacje o działaniach na zasobach komputera wykonywanych przez aplikację (dozwolone lub zabronione). Raporty także zawierają informacje o aplikacji, które używają każdego zasobu.

16. Zapisz swoje zmiany.

[Jak zmienić uprawnienia aplikacji](javascript:toggleBlock() w interfejsie aplikacji??

- 1. W oknie [głównym](#page-140-0) aplikacji kliknij przycisk  $\Phi$ .
- 2. W oknie ustawień aplikacji wybierz **Zaawansowana ochrona przed zagrożeniami → Ochrona przed** . włamaniami
- 3. Kliknij Zarządzanie aplikacjami. Spowoduje to otwarcie listy zainstalowanych aplikacji.
- 4. Wybierz żądaną aplikację.
- 5. Z menu kontekstowego aplikacji wybierz **Szczegóły i reguły**.

Spowoduje to otwarcie właściwości aplikacji.

- 6. Wykonaj jedną z poniższych czynności:
	- Jeśli chcesz zmodyfikować uprawnienia aplikacji zarządzające wykonywaniem operacji na rejestrze systemu operacyjnego, plikach użytkowników i ustawieniach aplikacji, wybierz zakładkę **Pliki i rejestr** . systemu
	- Jeśli chcesz zmodyfikować uprawnienia grupy zaufania, które zarządzają dostępem do obiektów i procesów systemu operacyjnego, wybierz zakładkę Uprawnienia.
- 7. Dla odpowiedniego zasobu, w kolumnie odpowiedniego działania kliknij je prawym klawiszem myszy, aby otworzyć menu kontekstowe i wybrać odpowiednią opcję: **Dziedzicz, Zezwól (@)** lub **Blokuj (הן)**.
- 8. Jeśli chcesz monitorować korzystanie z zasobów komputera, wybierz Zapisuj zdarzenia ("

Kaspersky Endpoint Security zapisze informacje o działaniu komponentu Ochrona przed włamaniami. Raporty zawierają informacje o działaniach na zasobach komputera wykonywanych przez aplikację (dozwolone lub zabronione). Raporty także zawierają informacje o aplikacji, które używają każdego zasobu.

- 9. Wybierz zakładkę **Wykluczenia** i skonfiguruj zaawansowane ustawienia aplikacji (patrz tabela poniżej).
- 10. Zapisz swoje zmiany.

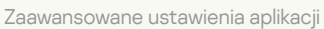

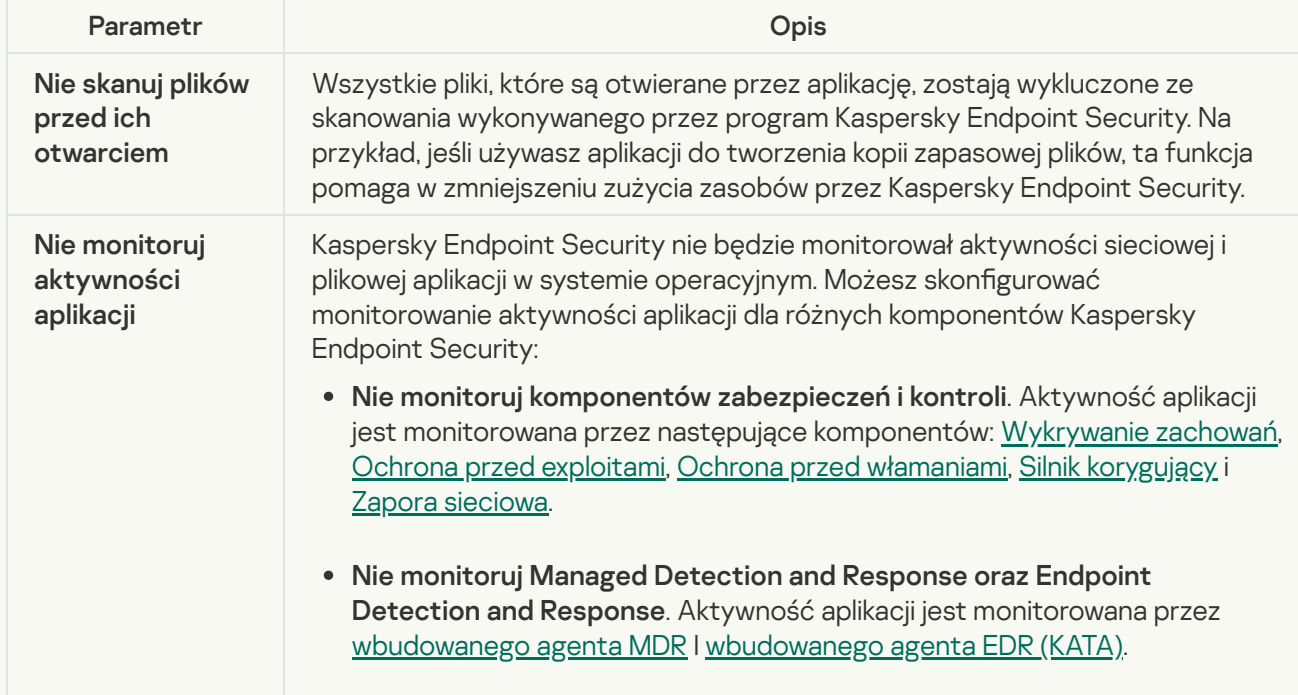

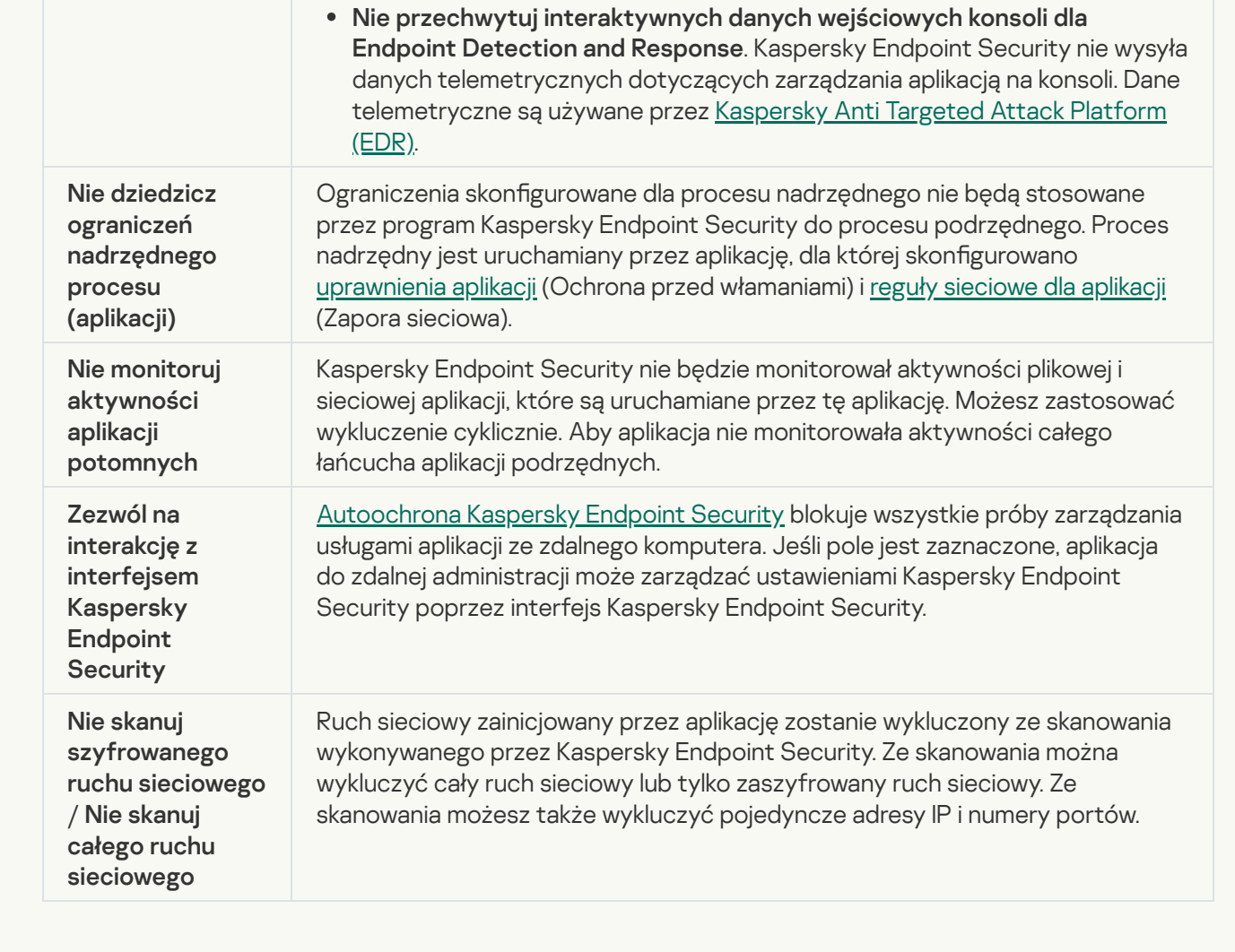

# Ochrona zasobów systemu operacyjnego i danych osobowych

Komponent Ochrona przed włamaniami zarządza uprawnieniami aplikacji do podejmowania działań na różnych kategoriach zasobów systemu operacyjnego idanych osobistych. Specjaliści z Kaspersky utworzyli listę predefiniowanych kategorii chronionych zasobów. Na przykład, kategoria System operacyjny zawiera podkategorię Ustawienia startowe, która wyświetla wszystkie klucze rejestru skojarzone z automatycznym uruchamianiem aplikacji. Nie możesz zmieniać ani usuwać predefiniowanych kategorii chronionych zasobów ani chronionych zasobów znajdujących się w tych kategoriach.

[Jak dodawać chronione zasoby](javascript:toggleBlock() w Konsoli administracyjnej (MMC)?<sup>@</sup>

- 1. Otwórz Konsolę administracyjną Kaspersky Security Center.
- 2. W drzewie konsoli wybierz Zasady.
- 3. Wybierz żądany profil i kliknij go dwukrotnie, aby otworzyć właściwości profilu.
- 4. W oknie zasady wybierz Zaawansowana ochrona przed zagrożeniami → Ochrona przed włamaniami.

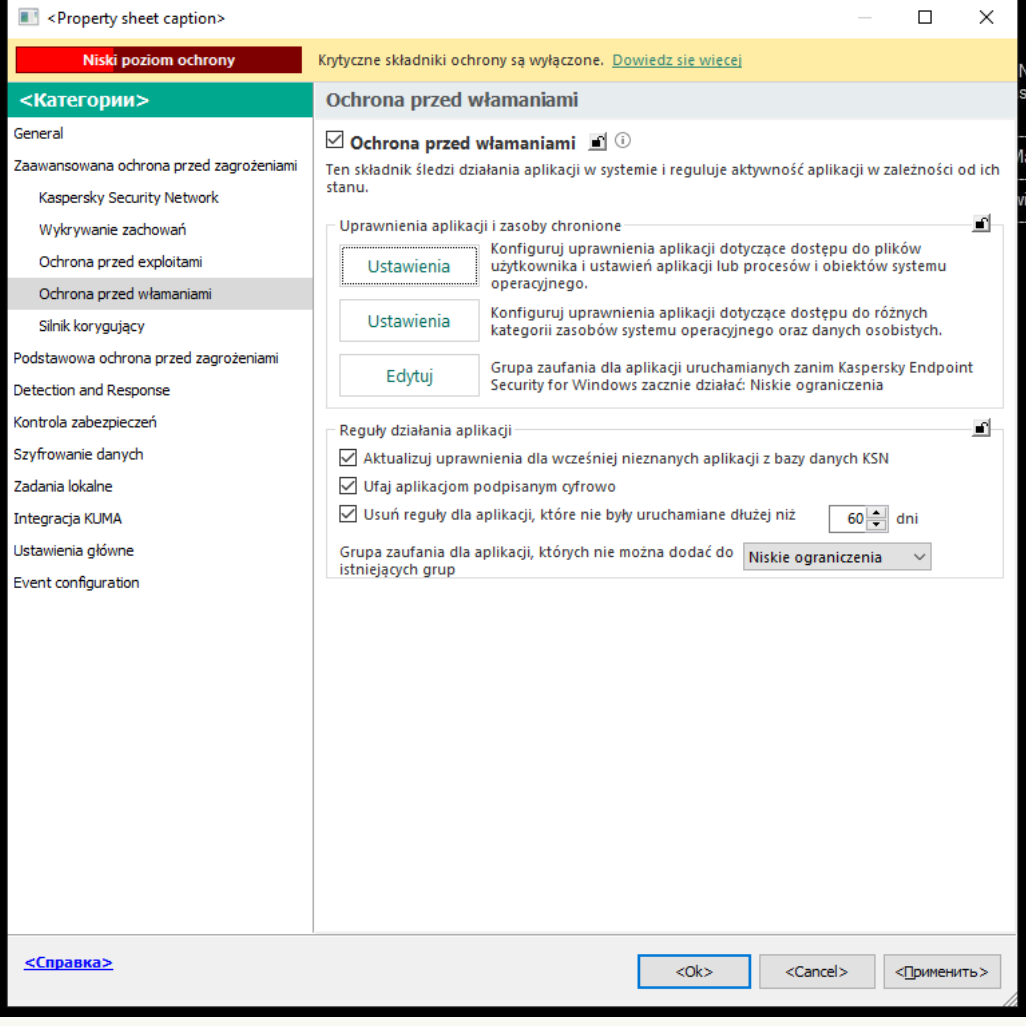

Ustawienia modułu Ochrona przed włamaniami

#### 5. W sekcji Uprawnienia aplikacji i zasoby chronione kliknij przycisk Ustawienia.

To spowoduje otwarcie okna konfiguracji uprawnień aplikacji oraz listy chronionych zasobów.

#### 6. Wybierz zakładkę Chronione zasoby.

. rejestru

W lewej części okna zostanie wyświetlona lista chronionych zasobów oraz odpowiednie uprawnienia dostępu do tych zasobów w zależności od określonej grupy zaufania.

- 7. Wybierz kategorię chronionych zasobów, do których chcesz dodać nowy chroniony zasób. Jeśli chcesz dodać podkategorię, kliknij **Dodaj → Kategoria**.
- 8. Kliknij przycisk **Dodaj**. Z listy rozwijalnej wybierz typ zasobu, który chcesz dodać: **Plik lub folder** lub **Klucz**
- 9. W otwartym oknie wybierz plik, folder lub klucz rejestru.
	- 384

Możesz przejrzeć uprawnienia aplikacji do uzyskania dostępu do dodanych zasobów. Aby to zrobić, w lewej części okna wybierz dodany zasób, a Kaspersky Endpoint Security wyświetli uprawnienia dostępu dla każdej grupy zaufania. Możesz także wyłączyć kontrolę aktywności aplikacji na zasobach, używając pola obok nowego zasobu.

10. Zapisz swoje zmiany.

[Jak dodać chroniony zasób w](javascript:toggleBlock() Web Console i Cloud Console? 2

- 1. W oknie głównym Web Console wybierz **Urządzenia → Profile zasad**.
- 2. Kliknij nazwę zasady Kaspersky Endpoint Security.

- 3. Wybierz zakładkę Ustawienia aplikacji.
- 4. Wybierz Zaawansowana ochrona przed zagrożeniami → Ochrona przed włamaniami.

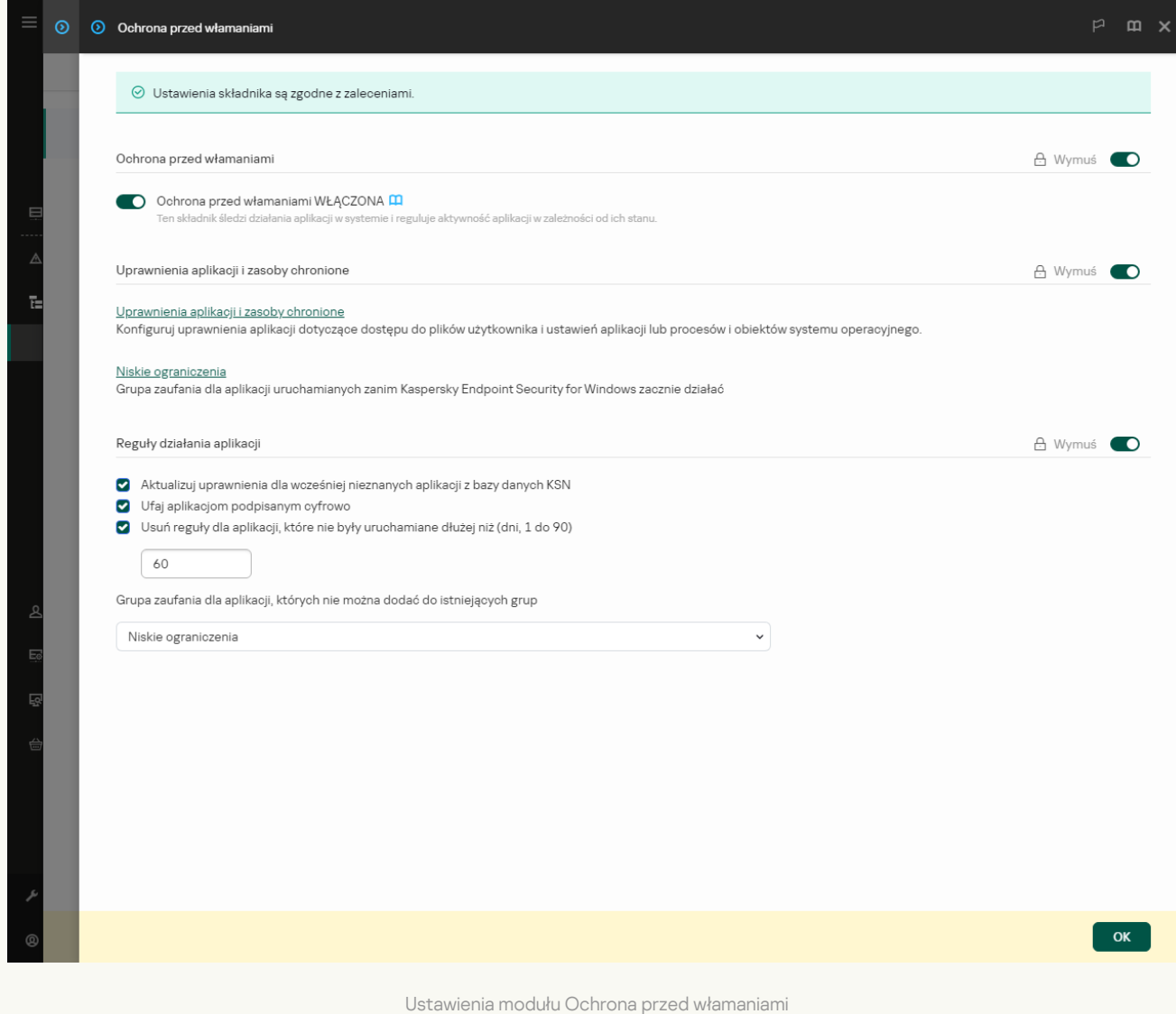

5. W sekcji **Uprawnienia aplikacji i zasoby chronione** kliknij odnośnik **Uprawnienia aplikacji i zasoby** . chronione

To spowoduje otwarcie okna konfiguracji uprawnień aplikacji oraz listy chronionych zasobów.

6. Wybierz zakładkę Chronione zasoby.

W lewej części okna zostanie wyświetlona lista chronionych zasobów oraz odpowiednie uprawnienia dostępu do tych zasobów w zależności od określonej grupy zaufania.

#### 7. Kliknij Dodaj.

Zostanie uruchomiony Kreator tworzenia nowego zasobu.

8. Kliknij odnośnik **Nazwa grupy**, aby wybrać kategorię chronionych zasobów, do których chcesz dodać nowy chroniony zasób.

Jeśli chcesz dodać podkategorię, wybierz opcję Kategoria chronionych zasobów.

- 9. Wybierz typ zasobu, który chcesz dodać: Plik lub folder lub Klucz rejestru.
- 10. Wybierz plik, folder lub klucz rejestru.
- 11. Zakończ działanie Kreatora.

Możesz przejrzeć uprawnienia aplikacji do uzyskania dostępu do dodanych zasobów. Aby to zrobić, w lewej części okna wybierz dodany zasób, a Kaspersky Endpoint Security wyświetli uprawnienia dostępu dla każdej grupy zaufania. Możesz także użyć pola w kolumnie **Stan**, aby wyłączyć kontrolę aktywności aplikacji na zasobach.

12. Zapisz swoje zmiany.

#### [Jak dodać chroniony zasób w](javascript:toggleBlock() interfejsie aplikacji??

- 1. W oknie [głównym](#page-140-0) aplikacji kliknij przycisk  $\Phi$ .
- 2. W oknie ustawień aplikacji wybierz **Zaawansowana ochrona przed zagrożeniami → Ochrona przed** . włamaniami
- 3. Kliknij Zarządzaj zasobami.

Zostanie otwarta lista chronionych zasobów.

4. Wybierz kategorię chronionych zasobów, do których chcesz dodać nowy chroniony zasób.

Jeśli chcesz dodać podkategorię, kliknij **Dodaj → Kategoria**.

- 5. Kliknij przycisk Dodaj. Z listy rozwijalnej wybierz typ zasobu, który chcesz dodać: Plik lub folder lub Klucz . rejestru
- 6. W otwartym oknie wybierz plik, folder lub klucz rejestru.

Możesz przejrzeć uprawnienia aplikacji do uzyskania dostępu do dodanych zasobów. Aby to zrobić, w lewej części okna wybierz dodany zasób, a Kaspersky Endpoint Security wyświetli listę aplikacji i uprawnienia dostępu dla każdej aplikacji. Możesz wyłączyć kontrolę aktywności aplikacji na zasobach, używając przycisku <u>e</u> Włącz kontrolę w kolumnie Stan.

7. Zapisz swoje zmiany.

Kaspersky Endpoint Security będzie kontrolował dostęp do dodanych zasobów systemu operacyjnego ido danych osobowych. Kaspersky Endpoint Security kontroluje dostęp aplikacji do zasobów w oparciu o grupę zaufania przypisaną do aplikacji. Możesz także zmienić grupę [zaufania](#page-358-0) aplikacji.

### Usuwanie informacji o nieużywanych aplikacjach

Kaspersky Endpoint Security używa uprawnień aplikacji do kontrolowania aktywności aplikacji. Uprawnienia aplikacji są określone przez ich grupę zaufania. Kaspersky Endpoint Security umieszcza aplikację w grupie [zaufania,](#page-1144-0) gdy aplikacja jest uruchamiania po raz pierwszy. Możesz ręcznie zmienić grupę [zaufania](#page-376-0) aplikacji. Możesz także ręcznie skonfigurować uprawnienia poszczególnych aplikacji. [Kaspersky Endpoint](#page-376-0) Security przechowuje następujące informacje o aplikacji: grupę zaufania aplikacji i uprawnienia aplikacji.

Kaspersky Endpoint Security automatycznie usuwa informacje o nieużywanych aplikacjach, aby zaoszczędzić zasoby komputera. Kaspersky Endpoint Security usuwa informacje o aplikacji zgodnie z następującymi regułami:

- Jeśli grupa zaufania i uprawnienia aplikacji zostały określone automatycznie, Kaspersky Endpoint Security usunie informacje o tej aplikacji po 30 dniach. Nie jest możliwa zmiana okresu przechowywania informacji o aplikacji ani wyłączenie automatycznego usuwania.
- Jeśli ręcznie umieścisz aplikację w grupie zaufania lub skonfigurujesz jej uprawnienia dostępu, Kaspersky Endpoint Security usunie informacje o tej aplikacji po 60 dniach (domyślny okres przechowywania). Możesz zmienić okres przechowywania informacji o aplikacji lub wyłączyć automatyczne usuwanie (patrz instrukcje poniżej).

Po uruchomieniu aplikacji, której informacje zostały usunięte, Kaspersky Endpoint Security analizuje aplikację tak, jakby była uruchamiana po raz pierwszy.

Jak skonfigurować automatyczne usuwanie informacji o nieużywanych aplikacjach w Konsoli administracyjnej (MMC)?<sup>®</sup>

1. Otwórz Konsolę administracyjną Kaspersky Security Center.

2. W drzewie konsoli wybierz Zasady.

3. Wybierz żądany profil i kliknij go dwukrotnie, aby otworzyć właściwości profilu.

4. W oknie zasady wybierz Zaawansowana ochrona przed zagrożeniami → Ochrona przed włamaniami.

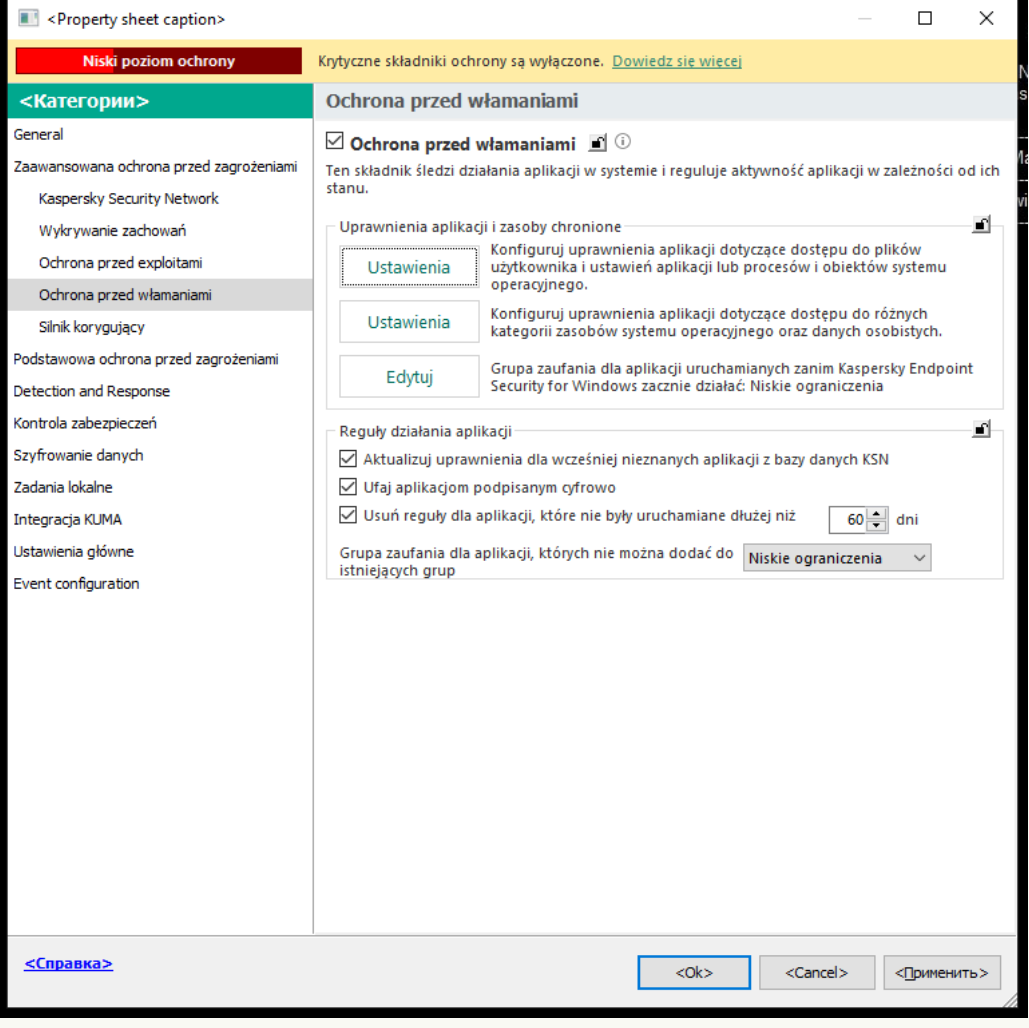

Ustawienia modułu Ochrona przed włamaniami

5. W sekcji Reguły działania aplikacji wykonaj jedną z następujących czynności:

Jeśli chcesz skonfigurować automatyczne usuwanie, zaznacz pole wyboru Usuń reguły dla aplikacji, które nie były uruchamiane dłużej niż N dni i wprowadź liczbę dni.

Informacje o aplikacjach, które ręcznie umieścisz w grupie zaufania lub których ręcznie skonfigurowane uprawnienia dostępu zostaną usunięte przez Kaspersky Endpoint Security po upływie określonej liczbie dni. Informacje o aplikacjach, których grupa zaufania i uprawnienia aplikacji zostały automatycznie określone, zostaną również usunięte przez Kaspersky Endpoint Security po 30 dniach.

Jeśli chcesz wyłączyć automatyczne usuwanie, usuń zaznaczenie pola wyboru Usuń reguły dla aplikacji, . które nie były uruchamiane dłużej niż N dni

Informacje o aplikacjach, które ręcznie umieścisz w grupie zaufania lub których ręcznie skongurowane uprawnienia dostępu będą przechowywane przez Kaspersky Endpoint Security na czas nieokreślony, bez żadnych ograniczeń czasu przechowywania. Kaspersky Endpoint Security usunie tylko informacje o aplikacjach, których grupa zaufania i uprawnienia aplikacji zostały automatycznie określone po 30 dniach. Jak skonfigurować automatyczne usuwanie informacji o nieużywanych aplikacjach w Web Console i Cloud Console?<sup>[2]</sup>

r

- 1. W oknie głównym Web Console wybierz **Urządzenia → Profile zasad**.
- 2. Kliknij nazwę zasady Kaspersky Endpoint Security.

- 3. Wybierz zakładkę Ustawienia aplikacji.
- 4. Wybierz Zaawansowana ochrona przed zagrożeniami → Ochrona przed włamaniami.

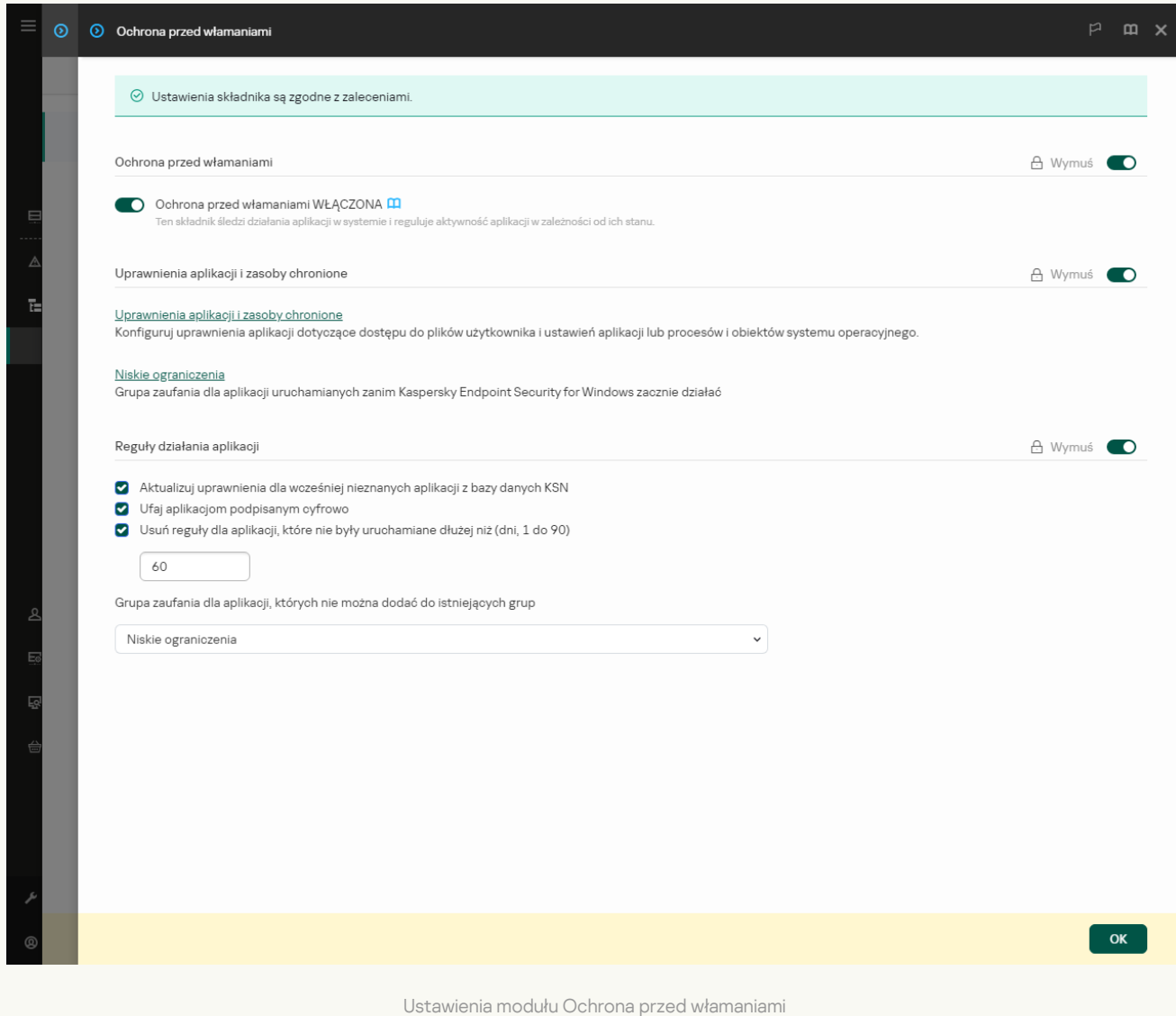

#### 5. W sekcji Reguły działania aplikacji wykonaj jedną z następujących czynności:

Jeśli chcesz skonfigurować automatyczne usuwanie, zaznacz pole wyboru Usuń reguły dla aplikacji, które nie były uruchamiane dłużej niż N dni i wprowadź liczbę dni.

Informacje o aplikacjach, które ręcznie umieścisz w grupie zaufania lub których ręcznie skonfigurowane uprawnienia dostępu zostaną usunięte przez Kaspersky Endpoint Security po upływie określonej liczbie dni. Informacje o aplikacjach, których grupa zaufania i uprawnienia aplikacji zostały automatycznie określone, zostaną również usunięte przez Kaspersky Endpoint Security po 30 dniach.

Jeśli chcesz wyłączyć automatyczne usuwanie, usuń zaznaczenie pola wyboru **Usuń reguły dla aplikacji,** . które nie były uruchamiane dłużej niż N dni

Informacje o aplikacjach, które ręcznie umieścisz w grupie zaufania lub których ręcznie skonfigurowane uprawnienia dostępu będą przechowywane przez Kaspersky Endpoint Security na czas nieokreślony, bez żadnych ograniczeń czasu przechowywania. Kaspersky Endpoint Security usunie tylko informacje o aplikacjach, których grupa zaufania i uprawnienia aplikacji zostały automatycznie określone po 30 dniach.

6. Zapisz swoje zmiany.

Jak skonfigurować automatyczne usuwanie informacji o nieużywanych aplikacjach w interfejsie aplikacji? 2

- 1. W oknie [głównym](#page-140-0) aplikacji kliknij przycisk  $\phi$ .
- 2. W oknie ustawień aplikacji wybierz **Zaawansowana ochrona przed zagrożeniami → Ochrona przed** . włamaniami

3. W sekcji Reguły działania aplikacji wykonaj jedną z następujących czynności:

Jeśli chcesz skonfigurować automatyczne usuwanie, zaznacz pole wyboru Usuń reguły dla aplikacji, które nie były uruchamiane dłużej niż N dni i wprowadź liczbę dni.

Informacje o aplikacjach, które ręcznie umieścisz w grupie zaufania lub których ręcznie skongurowane uprawnienia dostępu zostaną usunięte przez Kaspersky Endpoint Security po upływie określonej liczbie dni. Informacje o aplikacjach, których grupa zaufania i uprawnienia aplikacji zostały automatycznie określone, zostaną również usunięte przez Kaspersky Endpoint Security po 30 dniach.

Jeśli chcesz wyłączyć automatyczne usuwanie, usuń zaznaczenie pola wyboru Usuń reguły dla aplikacji, . które nie były uruchamiane dłużej niż N dni

Informacje o aplikacjach, które ręcznie umieścisz w grupie zaufania lub których ręcznie skongurowane uprawnienia dostępu będą przechowywane przez Kaspersky Endpoint Security na czas nieokreślony, bez żadnych ograniczeń czasu przechowywania. Kaspersky Endpoint Security usunie tylko informacje o aplikacjach, których grupa zaufania i uprawnienia aplikacji zostały automatycznie określone po 30 dniach.

4. Zapisz swoje zmiany.

### Monitorowanie Ochrony przed włamaniami

Możesz otrzymać raporty z działania komponentu Ochrona przed włamaniami. Raporty zawierają informacje o działaniach na zasobach komputera wykonywanych przez aplikację (dozwolone lub zabronione). Raporty także zawierają informacje o aplikacji, które używają każdego zasobu.

Aby monitorować działania komponentu Ochrona przed włamaniami, musisz włączyć zapisywanie do raportu. Na przykład, możesz włączyć [przekazywanie](#page-376-0) raportów dla pojedynczych aplikacji w ustawieniach komponentu Ochrona przed włamaniami.

Podczas konfigurowania monitorowania Ochrony przed włamaniami należy wziąć pod uwagę potencjalne obciążenie sieci, gdy przekazywane są zdarzenia do Kaspersky Security Center. Możesz też włączyć zapisywanie raportów tylko w dzienniku lokalnym programu Kaspersky Endpoint Security.

# Ochrona dostępu do audio iwideo

Cyberprzestępcy mogą używać specjalnych programów w celu podjęcia próby uzyskania dostępu do urządzeń, które nagrywają audio i wideo (takich jak mikrofony lub kamery internetowe). Kaspersky Endpoint Security kontroluje, kiedy aplikacje uzyskują dostęp do strumienia audio ido strumienia wideo oraz chronią dane przed nieautoryzowanym przechwytywaniem.

Domyślnie, Kaspersky Endpoint Security kontroluje dostęp aplikacji do strumienia audio iwideo w następujący sposób:

- Aplikacje należące do grupy Zaufane i Niskie ograniczenia mogą domyślnie uzyskiwać dostęp do strumienia audio i strumienia wideo z poziomu urządzeń.
- Aplikacje należące do grupy *Wysokie ograniczenia* i Niezaufane nie mogą domyślnie uzyskiwać dostępu do strumienia audio i strumienia wideo z poziomu urządzeń.

Możesz ręcznie zezwolić aplikacjom na [uzyskiwanie](#page-376-0) dostępu do strumienia audio istrumienia wideo.

### Specjalne funkcje ochrony strumienia audio

W przypadku ochrony strumienia audio należy mieć na uwadze następujące kwestie:

- Aby ta funkcjonalność mogła działać, [należy włączyć](#page-355-0) moduł Ochrona przed włamaniami.
- Jeśli aplikacja zaczęła odbierać strumień audio przed uruchomieniem Ochrony przed włamaniami, Kaspersky Endpoint Security zezwoli aplikacji na odbieranie strumienia audio inie wyświetli żadnego komunikatu.
- Jeśli po rozpoczęciu odbierania przez aplikację strumienia audio przeniosłeś ją go grupy Niezaufane lub Wysokie ograniczenia, Kaspersky Endpoint Security zezwoli aplikacji na odbieranie strumienia audio inie wyświetli żadnego komunikatu.
- Po zmianie ustawień dostępu aplikacji do urządzeń [rejestrujących](#page-376-0) dźwięk (na przykład, jeśli dla aplikacji zablokowano możliwość odbierania strumienia audio), ta aplikacja musi zostać uruchomiona ponownie, aby zatrzymać dla niej odbieranie strumienia audio.
- Kontrola dostępu urządzeń rejestrujących dźwięk do strumienia audio nie zależy od ustawień dostępu aplikacji do kamery internetowej.
- Kaspersky Endpoint Security chroni dostęp tylko do wbudowanych i zewnętrznych mikrofonów. Inne urządzenia rejestrujące dźwięk nie są obsługiwane.
- Kaspersky Endpoint Security nie może zagwarantować ochrony strumienia audio pochodzącego z takich urządzeń, jak aparaty DSLR (lustrzanki), kamery wideo oraz kamery sportowe.
- Jeśli uruchamiasz aplikacje rejestrujące dźwięk i obraz lub aplikacje do odtwarzania dźwięku i obrazu pierwszy raz od momentu zainstalowania Kaspersky Endpoint Security, działanie tych aplikacji może zostać przerwane. Jest to konieczne do włączenia funkcji kontrolującej dostęp aplikacji do urządzeń rejestrujących dźwięk. Usługi systemu kontrolujące sprzęt audio zostają uruchomione ponownie, gdy Kaspersky Endpoint Security jest uruchamiany po raz pierwszy.

Specjalne funkcje ochrony dostępu do kamery internetowej

Funkcja ochrony dostępu do kamery internetowej posiada następujące cechy i ograniczenia:

- Aplikacja kontroluje obraz wideo inieruchome obrazy pochodzące z przetworzenia danych kamery internetowej.
- Aplikacja kontroluje strumień audio, jeśli jest on częścią strumienia wideo otrzymanego z kamery internetowej.
- Aplikacja kontroluje jedynie kamery podłączone do portów USB lub IEEE1394, które są wyświetlane w Menedżerze urządzeń systemu Windows jako Urządzenia do obrazowania.
- Kaspersky Endpoint Security obsługuje następujące kamery internetowe:
	- Logitech HD Webcam C270
	- Logitech HD Webcam C310
	- Logitech Webcam C210
	- Logitech Webcam Pro 9000
	- Logitech HD Webcam C525
	- Microsoft LifeCam VX-1000
	- Microsoft LifeCam VX-2000
	- Microsoft LifeCam VX-3000
	- Microsoft LifeCam VX-800
	- Microsoft LifeCam Cinema

<span id="page-393-0"></span>Kaspersky nie gwarantuje obsługi kamer internetowych, które nie znajdują się na tej liście.

## Silnik korygujący

Silnik korygujący umożliwia Kaspersky Endpoint Security wycofanie działań, które zostały wykonane przez szkodliwe oprogramowanie w systemie operacyjnym.

Podczas cofania szkodliwej aktywności w systemie operacyjnym Kaspersky Endpoint Security podejmuje działanie na następujących typach szkodliwej aktywności:

### Aktywność plikowa

Kaspersky Endpoint Security wykonuje następujące działania:

- Usuwa pliki wykonywalne, które zostały utworzone przez szkodliwe oprogramowanie (na wszystkich mediach za wyjątkiem dysków sieciowych).
- Usuwa pliki wykonywalne, które zostały utworzone przez programy, do których przeniknęło szkodliwe oprogramowanie.
- Przywraca pliki, które zostały zmodyfikowane lub usunięte przez szkodliwe oprogramowanie.

Funkcja odzyskiwania plików posiada kilka [ograniczeń.](#page-1023-0)

#### Aktywność w rejestrze

Kaspersky Endpoint Security wykonuje następujące działania:

- Usuwa klucze rejestru, które zostały utworzone przez szkodliwe oprogramowanie.
- Nie przywraca kluczy rejestru, które zostały zmodyfikowane lub usunięte przez szkodliwe oprogramowanie.

#### Aktywność w systemie

Kaspersky Endpoint Security wykonuje następujące działania:

- Kończy procesy, które zostały zainicjowane przez szkodliwe oprogramowanie.
- Kończy procesy, do których przeniknęła szkodliwa aplikacja.
- Nie wznawia procesów zatrzymanych przez szkodliwy program.

#### Aktywność sieciowa

Kaspersky Endpoint Security wykonuje następujące działania:

- Blokuje aktywność sieciową szkodliwego oprogramowania.
- Blokuje aktywność sieciową procesów, do których przeniknęło szkodliwe oprogramowanie.

Wycofanie działań szkodliwych programów może być zainicjowane przez komponent [Ochrona](#page-251-0) plików lub [Wykrywanie](#page-341-0) zachowań lub podczas skanowania [antywirusowego](#page-165-0).

Wycofywanie działań szkodliwego oprogramowania oddziałuje na ściśle określony zestaw danych. Nie ma negatywnego wpływu na system operacyjny i integralność danych komputera.

### [Jak włączyć lub wyłączyć komponent](javascript:toggleBlock() Silnik korygujący w Konsoli administracyjnej (MMC)? 2

- 1. Otwórz Konsolę administracyjną Kaspersky Security Center.
- 2. W drzewie konsoli wybierz Zasady.
- 3. Wybierz żądany profil i kliknij go dwukrotnie, aby otworzyć właściwości profilu.
- 4. W oknie zasady wybierz **Zaawansowana ochrona przed zagrożeniami**  $\rightarrow$  **Silnik korygujący**.
- 5. Użyj pola Silnik korygujący, aby włączyć lub wyłączyć komponent.
- 6. Zapisz swoje zmiany.

[Jak włączyć lub wyłączyć komponent](javascript:toggleBlock() Silnik korygujący w Web Console i Cloud Console? 2

- 1. W oknie głównym Web Console wybierz **Urządzenia → Profile zasad**.
- 2. Kliknij nazwę zasady Kaspersky Endpoint Security.

- 3. Wybierz zakładkę Ustawienia aplikacji.
- 4. Wybierz Zaawansowana ochrona przed zagrożeniami → Silnik korygujący.
- 5. Użyj przełącznika Silnik korygujący, aby włączyć lub wyłączyć komponent.
- 6. Zapisz swoje zmiany.

#### [Jak włączyć lub wyłączyć komponent](javascript:toggleBlock() Silnik korygujący w interfejsie aplikacji? <sup>®</sup>

- 1. W oknie [głównym](#page-140-0) aplikacji kliknij przycisk  $\phi$ .
- 2. W oknie ustawień aplikacji wybierz Zaawansowana ochrona przed zagrożeniami → Silnik korygujący.
- 3. Użyj przełącznika Silnik korygujący, aby włączyć lub wyłączyć komponent.
- 4. Zapisz swoje zmiany.

W wyniku tego działania, jeśli Silnik korygujący jest włączony, Kaspersky Endpoint Security wycofa działania wykonane przez szkodliwe aplikacje w systemie operacyjnym.

## Kaspersky Security Network

Aby lepiej chronić Twój komputer, Kaspersky Endpoint Security wykorzystuje dane otrzymane od użytkowników z całego świata. Usługa Kaspersky Security Network została zaprojektowana do gromadzenia tych danych.

Kaspersky Security Network (KSN) jest usługą chmury oferującą dostęp do internetowej Bazy Wiedzy firmy Kaspersky, zawierającej informacje o reputacji plików, zasobów sieciowych oraz oprogramowania. Korzystanie z danych z Kaspersky Security Network zapewnia przyspieszenie czasu odpowiedzi programu Kaspersky Endpoint Security na nowe zagrożenia, ulepszenie działania niektórych modułów ochrony oraz zmniejszenie ryzyka fałszywych alarmów. Jeśli uczestniczysz w Kaspersky Security Network, usługi KSN zapewniają Kaspersky Endpoint Security informacje o kategorii i reputacji przeskanowanych plików, a także informacje o reputacji przeskanowanych adresów internetowych.

Korzystanie z Kaspersky Security Network jest dobrowolne. Aplikacja oferuje użytkownikowi możliwość korzystania z KSN podczas wstępnej konfiguracji aplikacji. Użytkownik może rozpocząć lub zakończyć uczestniczenie w KSN w dowolnym momencie.

Więcej informacji na temat wysyłania do Kaspersky informacji statystycznych, wygenerowanych w trakcie uczestnictwa w KSN, a także informacji o przechowywaniu i niszczeniu takich informacji można znaleźć w Umowie [Kaspersky](https://www.kaspersky.com/products-and-services-privacy-policy) Security Network oraz na stronie Kaspersky E. Plik ksn\_<ID języka>.txt zawierający treść Oświadczenia Kaspersky Security Network znajduje się w pakiecie [dystrybucyjnym](#page-33-0) aplikacji.
### Infrastruktura baz danych reputacji firmy Kaspersky

Kaspersky Endpoint Security obsługuje następujące rozwiązania infrastrukturalne do pracy z bazami danych reputacji Kaspersky:

- Kaspersky Security Network (KSN) to rozwiązanie używane przez większość aplikacji Kaspersky. Uczestnicy KSN otrzymują informacje od rmy Kaspersky i wysyłają do Kaspersky informacje o obiektach wykrytych na komputerze użytkownika w celu dodatkowego przeanalizowania przez analityków Kaspersky i dołączenia ich do baz danych reputacji oraz statystycznych.
- Kaspersky Private Security Network (KPSN) to rozwiązanie, które umożliwia użytkownikom komputerów z zainstalowanym programem Kaspersky Endpoint Security lub innymi aplikacjami Kaspersky uzyskanie dostępu do baz danych reputacji Kaspersky Security Network oraz innych danych statystycznych bez wysyłania danych do KSN z ich własnych komputerów. Sieć KPSN została zaprojektowana dla klientów korporacyjnych, którzy nie mogą uczestniczyć w Kaspersky Security Network z dowolnego z następujących powodów:
	- Lokalne stacje robocze nie są połączone z internetem.
	- Przesyłanie wszelkich danych poza kraj lub poza korporacyjną sieć LAN są zabronione przez prawo lub ograniczone przez politykę bezpieczeństwa firmy.

Domyślnie Kaspersky Security Center używa KSN. Możesz skonfigurować użycie sieci KPSN w Konsoli administracyjnej (MMC) i Kaspersky Security Center Web Console oraz w wierszu [polecenia](#page-983-0). Nie można skonfigurować korzystania z sieci KPSN w konsoli Kaspersky Security Center Cloud Console.

<span id="page-396-0"></span>Więcej informacji o sieci KPSN można znaleźć w dokumentacji do Kaspersky Private Security Network.

## Włączanie i wyłączanie korzystania z Kaspersky Security Network

W celu włączenia lub wyłączenia korzystania <sup>z</sup> Kaspersky Security Network:

- 1. W oknie [głównym](#page-140-0) aplikacji kliknij przycisk  $\phi$ .
- 2. W oknie ustawień aplikacji wybierz **Zaawansowana ochrona przed zagrożeniami**  $\rightarrow$  **Kaspersky Security** . Network
- 3. Użyj przełącznika Kaspersky Security Network, aby włączyć lub wyłączyć komponent.

Jeśli włączyć korzystanie z KSN, Kaspersky Endpoint Security wyświetli Oświadczenie Kaspersky Security Network. Przeczytaj i zaakceptuj (jeśli wyrażasz na nie zgodę) warunki korzystania Oświadczenia Kaspersky Security Network (KSN).

Domyślnie, Kaspersky Endpoint Security używa Rozszerzonego trybu KSN. Rozszerzony tryb KSN to tryb, w którym Kaspersky Endpoint Security wysyła [dodatkowe](#page-112-0) dane do Kaspersky.

- 4. Jeśli to konieczne, przesuń przełącznik Włącz rozszerzony tryb KSN na pozycję wyłączenia.
- 5. Zapisz swoje zmiany.

W wyniku tego działania, jeśli korzystanie z KSN jest włączone, Kaspersky Endpoint Security używa informacji o reputacji plików, zasobów sieciowych iaplikacji, otrzymanych z Kaspersky Security Network.

## Ograniczenia Kaspersky Private Security Network

Kaspersky Private Security Network (KPSN) to rozwiązanie, które umożliwia użytkownikom komputerów z zainstalowanym programem Kaspersky Endpoint Security lub innymi aplikacjami Kaspersky uzyskanie dostępu do baz danych reputacji Kaspersky Security Network oraz innych danych statystycznych bez wysyłania danych do KSN z ich własnych komputerów. Sieć Kaspersky Private Security Network umożliwia korzystanie z własnych lokalnych baz danych reputacji do sprawdzania reputacji obiektów (pliki lub adresy internetowe). Reputacja obiektu dodanego do lokalnej bazy danych reputacji posiada wyższy priorytet niż obiektu dodanego do KSN/KPSN. Na przykład, Kaspersky Endpoint Security skanuje komputer i żąda reputacji pliku z KSN/KPSN. Jeśli plik posiada Niezaufane reputację w lokalnej bazie danych reputacji, ale posiada Zaufane reputację w KSN/KPSN, Kaspersky Endpoint Security wykryje plik jako Niezaufane i podejmie działanie zdefiniowane dla wykrytych zagrożeń.

Jednakże w niektórych przypadkach Kaspersky Endpoint Security może nie zażądać reputacji obiektu z KSN/KPSN. W takiej sytuacji Kaspersky Endpoint Security nie otrzyma danych z lokalnej bazy danych reputacji KPSN. Kaspersky Endpoint Security może nie zażądać reputacji obiektu z KSN/KPSN z następujących względów:

- Aplikacje firmy Kaspersky wykorzystują bazy danych reputacji offline. Bazy danych reputacji offline zostały zaprojektowane do optymalizacji zasobów podczas działania firmy Kaspersky i do ochrony krytycznie ważnych obiektów na komputerze. Bazy danych reputacji offline są tworzone przez ekspertów z Kaspersky w oparciu o dane z Kaspersky Security Network. Aplikacje firmy Kaspersky aktualizują bazy danych reputacji offline wraz z antywirusowymi bazami danych określonej aplikacji. Jeśli bazy danych reputacji oline zawierają informacje o skanowanym obiekcie, aplikacja nie żąda reputacji tego obiektu z KSN/KPSN.
- Wykluczenia ze skanowania (strefa [zaufana\)](#page-638-0) są konfigurowane w ustawieniach aplikacji. W takim przypadku aplikacja nie weźmie pod uwagę reputacji obiektu w lokalnej bazie danych reputacji.
- Aplikacja wykorzystuje technologie optymalizacji skanowania, takie jak iSwift lub iChecker, lub buforuje żądania reputacji do KSN / KPSN. Jeśli taka sytuacja ma miejsce, aplikacja może nie zażądać reputacji wcześniej skanowanych obiektów.
- Aby zoptymalizować jego obciążenie, aplikacja skanuje pliki pewnego formatu irozmiaru. Lista odpowiednich formatów i ograniczeń rozmiaru została określona przez ekspertów z Kaspersky. Ta lista jest aktualizowana o antywirusowe bazy danych aplikacji. Ustawienia optymalizacji skanowania możesz skonfigurować także w interfejsie aplikacji, na przykład, dla [komponentu](#page-261-0) Ochrona plików.

## Włączanie i wyłączanie dla składników ochrony trybu chmury

Tryb chmury odnosi się do trybu działania aplikacji, w którym Kaspersky Endpoint Security używa lekkiej wersji antywirusowych baz danych. Kaspersky Security Network obsługuje działanie aplikacji, gdy używana jest lekka wersja antywirusowych baz danych. Lekka wersja antywirusowych baz danych umożliwia korzystanie z około połowy pamięci RAM komputera, która inaczej zostałaby użyta ze zwykłymi bazami danych. Jeśli nie uczestniczysz w Kaspersky Security Network lub jeśli tryb chmury jest wyłączony, Kaspersky Endpoint Security pobierze pełną wersję antywirusowych baz danych z serwerów Kaspersky.

Podczas korzystania z Kaspersky Private Security Network, funkcjonalność trybu chmury jest dostępna począwszy od Kaspersky Private Security Network w wersji 3.0.

W celu włączenia lub wyłączenia dla składników ochrony trybu chmury:

1. W oknie [głównym](#page-140-0) aplikacji kliknij przycisk  $\phi$ .

- 2. W oknie ustawień aplikacji wybierz Zaawansowana ochrona przed zagrożeniami → Kaspersky Security . Network
- 3. Użyj przełącznika Włącz tryb chmury, aby włączyć lub wyłączyć komponent.
- 4. Zapisz swoje zmiany.

W wyniku tego działania, Kaspersky Endpoint Security pobiera lżejszą wersję lub pełną wersję antywirusowych baz danych podczas kolejnej aktualizacji.

Jeśli podstawowa wersja antywirusowych baz danych nie jest dostępna do użycia, Kaspersky Endpoint Security automatycznie przełączy do wersji premium antywirusowych baz danych.

### Ustawienia proxy KSN

Komputery użytkowników zarządzane przez Kaspersky Security Center Administration Server mogą komunikować się z KSN poprzez usługę KSN Proxy.

Usługa KSN Proxy posiada następujące możliwości:

- Komputer użytkownika może łatwo odpytywać KSN i przesyłać informacje do KSN, nawet bez bezpośredniego dostępu do internetu.
- Usługa KSN Proxy buforuje przetwarzane dane, ograniczając obciążenie zewnętrznego kanału komunikacji sieciowej i przyśpieszając odbieranie informacji żądanych przez komputer użytkownika.

Domyślnie, po włączeniu KSN i zaakceptowaniu Oświadczenia KSN, aplikacja używa serwera proxy do połączenia z Kaspersky Security Network. Serwerem proxy używanym przez aplikację jest Serwer administracyjny Kaspersky Security Center na porcie TCP 13111. Dlatego, jeśli KSN Proxy nie jest dostępne, musisz sprawdzić następujące elementy:

- Usługa ksnproxy działa na serwerze administracyjnym.
- Zapora sieciowa na komputerze nie blokuje portu 13111.

Możesz skonfigurować użycie KSN Proxy w następujący sposób: włączyć lub wyłączyć KSN Proxy oraz skonfigurować port dla połączenia. Aby to zrobić, musisz otworzyć właściwości Serwera administracyjnego. Szczegółowe informacje na temat konfiguracji KSN Proxy znajdują się w pomocy do Kaspersky Security Center. Można również włączyć lub wyłączyć KSN Proxy dla poszczególnych komputerów w zasadach Kaspersky Endpoint Security.

[Jak włączyć lub wyłączyć KSN](javascript:toggleBlock() Proxy w Konsoli Administracyjnej (MMC) @

- 1. Otwórz Konsolę administracyjną Kaspersky Security Center.
- 2. W drzewie konsoli wybierz Zasady.
- 3. Wybierz żądany profil i kliknij go dwukrotnie, aby otworzyć właściwości profilu.
- 4. W oknie zasady wybierz **Zaawansowana ochrona przed zagrożeniami → Kaspersky Security Network**.
- 5. W sekcji **Ustawienia KSN Proxy** użyj pola **Użyj serwera administracyjnego jako serwera proxy KSN**, aby włączyć lub wyłączyć KSN Proxy.
- 6. Jeśli to konieczne, zaznacz pole wyboru Użyj serwerów Kaspersky Security Network, jeżeli KSN Proxy . jest niedostępny

Jeśli pole to jest zaznaczone, Kaspersky Endpoint Security używa serwerów KSN, jeśli usługa KSN Proxy jest niedostępna. Serwery KSN mogą znajdować się zarówno po stronie firmy Kaspersky, jak i stron trzecich (w przypadku korzystania z Kaspersky Private Security Network).

7. Zapisz swoje zmiany.

#### [Jak włączyć lub wyłączyć KSN](javascript:toggleBlock() Proxy w Web Console

- 1. W oknie głównym Web Console wybierz **Urządzenia → Profile zasad**.
- 2. Kliknij nazwę zasady Kaspersky Endpoint Security.

Zostanie otwarte okno właściwości profilu.

- 3. Wybierz zakładkę Ustawienia aplikacji.
- 4. Wybierz Zaawansowana ochrona przed zagrożeniami → Kaspersky Security Network.
- 5. Użyj pola wyboru **Użyj serwera administracyjnego jako serwera proxy KSN**, aby włączyć lub wyłączyć KSN Proxy.
- 6. Jeśli to konieczne, zaznacz pole wyboru **Użyj serwerów Kaspersky Security Network, jeśli serwer proxy** . KSN jest niedostępny

Jeśli pole to jest zaznaczone, Kaspersky Endpoint Security używa serwerów KSN, jeśli usługa KSN Proxy jest niedostępna. Serwery KSN mogą znajdować się zarówno po stronie firmy Kaspersky, jak i stron trzecich (w przypadku korzystania z Kaspersky Private Security Network).

7. Zapisz swoje zmiany.

Adres KSN Proxy jest zgodny z adresem Serwera Administracyjnego. Kiedy nazwa domeny Serwera Administracyjnego zostanie zmieniona, musisz ręcznie zaktualizować adres KSN Proxy.

Aby skonfigurować adres KSN Proxy:

- 1. Otwórz Konsolę administracyjną Kaspersky Security Center.
- 2. W drzewie konsoli wybierz folder Zaawansowane → Zdalna instalacja → Pakiety instalacyjne.
- 3. Z menu kontekstowego folderu Pakiety instalacyjne wybierz Właściwości.

4. W zakładce Ogólne, w otwartym oknie, określ nowy adres serwera KSN Proxy.

5. Zapisz swoje zmiany.

## Sprawdzanie reputacji pliku w Kaspersky Security Network

Jeśli masz wątpliwości co do bezpieczeństwa pliku, możesz sprawdzić jego reputację w Kaspersky Security Network.

Możesz sprawdzić reputację pliku, jeśli zaakceptowałeś warunki Oświadczenia [Kaspersky Security](#page-396-0) Network.

W celu sprawdzenia reputacji pliku <sup>w</sup> Kaspersky Security Network:

Otwórz menu kontekstowe pliku i wybierz opcję Sprawdź reputację w KSN (patrz rysunek poniżej).

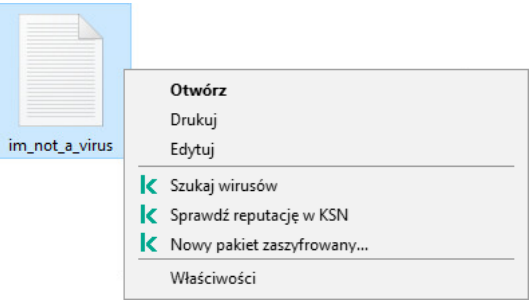

Menu kontekstowe pliku

Kaspersky Endpoint Security wyświetla reputację pliku:

Zaufana (Kaspersky Security Network). Większość użytkowników Kaspersky Security Network potwierdziło, że plik jest zaufany.

lub prywatnych danych. Nie posiadają one żadnych szkodliwych funkcji, ale mogą zostać wykorzystane przez cyberprzestępców. Szczegółowe informacje o legalnym oprogramowaniu, które może zostać użyte przez [cyberprzestępców](https://encyclopedia.kaspersky.com/knowledge/the-classification-tree/) do uszkodzenia komputera lub danych osobistych użytkownika, znajdują się na stronie internetowej Encyklopedii IT Kaspersky <sup>12</sup>. Możesz dodać te aplikacje do [listy zaufanych](#page-663-0). Legalne oprogramowanie, które może zostać wykorzystane przez intruzów do uszkodzenia komputera

Niezaufana (Kaspersky Security Network). Wirus lub inna aplikacja, które stwarzają [zagrożenie](#page-243-0).

Nieznana (Kaspersky Security Network). Kaspersky Security Network nie ma żadnych informacji o pliku. Możesz przeskanować plik przy użyciu antywirusowych baz danych (opcja **Szukaj wirusów** w menu kontekstowym).

Kaspersky Endpoint Security wyświetla rozwiązanie KSN, które zostało użyte do ustalenia reputacji pliku: Kaspersky Security Network lub Kaspersky Private Security Network.

Kaspersky Endpoint Security wyświetla również dodatkowe informacje o pliku (patrz rysunek poniżej).

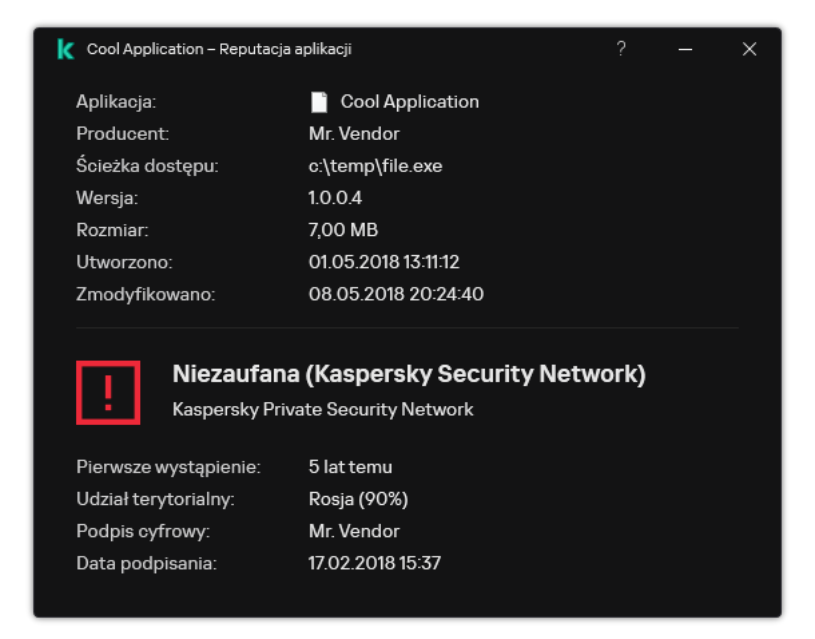

Reputacja pliku w Kaspersky Security Network

## <span id="page-401-1"></span>Skanowanie połączeń szyfrowanych

Po instalacji Kaspersky Endpoint Security dodaje certyfikat Kaspersky do magazynu systemowego zaufanych certyfikatów (magazyn certyfikatów systemu Windows). Kaspersky Endpoint Security używa tego certyfikatu do skanowania połączeń szyfrowanych. Kaspersky Endpoint Security obejmuje również używanie magazynu systemowego zaufanych certyfikatów w Firefox i Thunderbird do skanowania ruchu sieciowego tych aplikacji.

Komponenty [Kontrola](#page-426-0) sieci, [Ochrona](#page-276-0) poczty, [Ochrona](#page-263-0) WWW mogą deszyfrować iskanować ruch sieciowy przesyłany za pośrednictwem połączeń szyfrowanych przy użyciu następujących protokołów:

- SSL 3.0.
- <span id="page-401-0"></span>TLS 1.0, TLS 1.1, TLS 1.2, TLS 1.3.

## Włączanie skanowania połączeń szyfrowanych

W celu włączenia skanowania połączeń szyfrowanych:

- 1. W oknie [głównym](#page-140-0) aplikacji kliknij przycisk  $\ddot{\bullet}$ .
- 2. W oknie ustawień aplikacji wybierz Ustawienia ogólne → Ustawienia sieciowe.

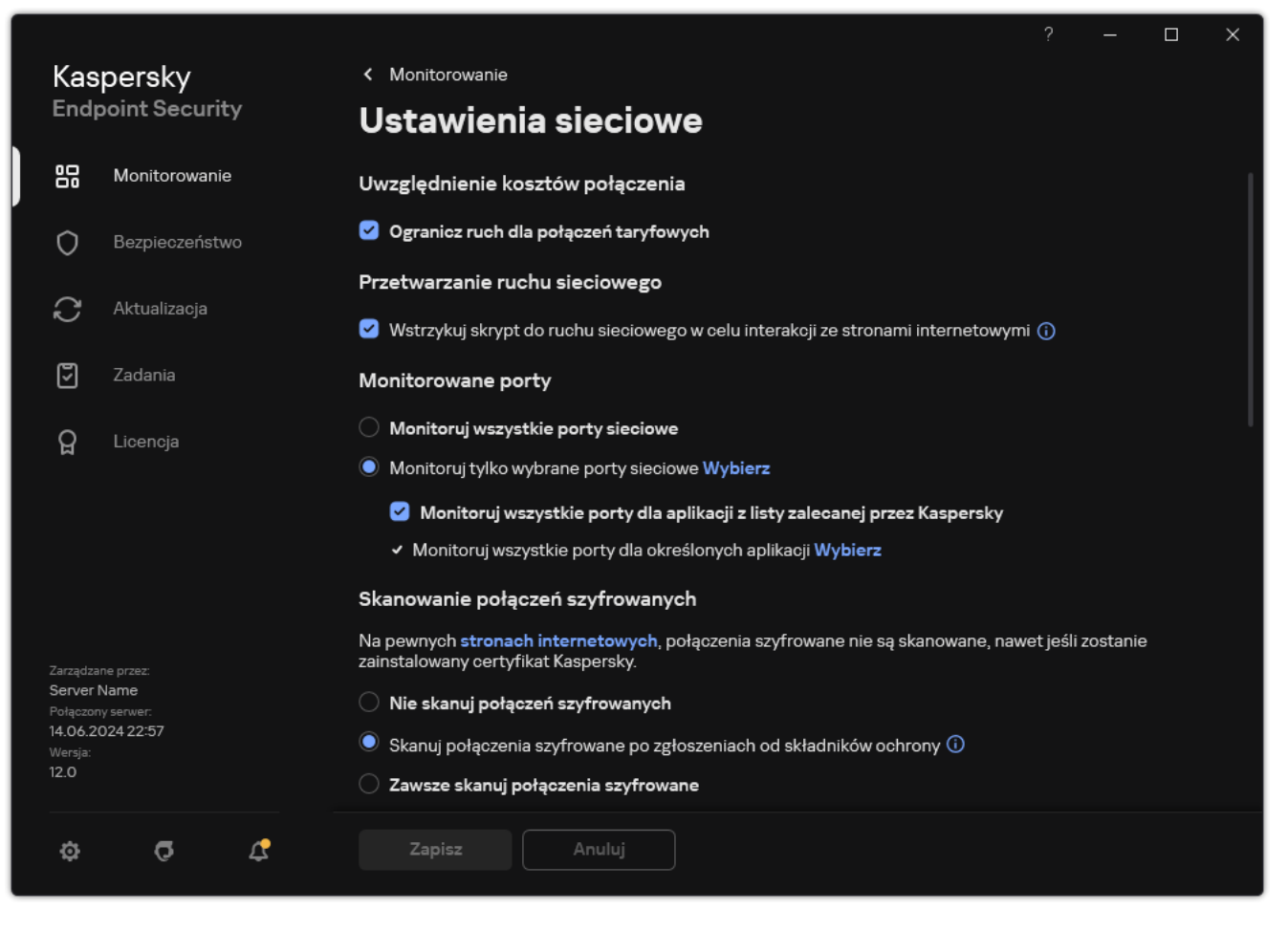

Ustawienia skanowania połączeń szyfrowanych

3. W sekcji Skanowanie połączeń szyfrowanych wybierz tryb skanowania połączeń szyfrowanych:

- Nie skanuj połączeń szyfrowanych. Kaspersky Endpoint Security nie będzie miał dostępu do zawartości stron internetowych, których adresy zaczynają się od https://.
- Skanuj połączenia szyfrowane po zgłoszeniach od składników ochrony. Kaspersky Endpoint Security będzie skanować zaszyfrowany ruch sieciowy tylko na żądanie składników: Ochrona WWW, Ochrona poczty i Kontrola sieci.
- Zawsze skanuj połączenia szyfrowane. Kaspersky Endpoint Security będzie skanował zaszyfrowany ruch sieciowy nawet wtedy, gdy składniki ochrony są wyłączone.

Kaspersky Endpoint Security nie skanuje połączeń szyfrowanych, które zostały nawiązane przez zaufane aplikacje, dla których skanowanie ruchu sieciowego jest wyłączone. [Kaspersky Endpoint](#page-663-0) Security nie skanuje połączeń szyfrowanych z predefiniowanej listy zaufanych stron internetowych. Predefiniowana lista zaufanych stron internetowych jest tworzona przez ekspertów Kaspersky. Ta lista jest aktualizowana o antywirusowe bazy danych aplikacji. Predefiniowaną listę zaufanych stron internetowych możesz przejrzeć tylko w interfejsie Kaspersky Endpoint Security. Listy nie można przejrzeć w Kaspersky Security Center Console.

- 4. W razie potrzeby dodaj wyjątki [skanowania:](#page-409-0) zaufane adresy i aplikacje.
- 5. Skonfiguruj ustawienia skanowania połączeń szyfrowanych (patrz tabela poniżej).

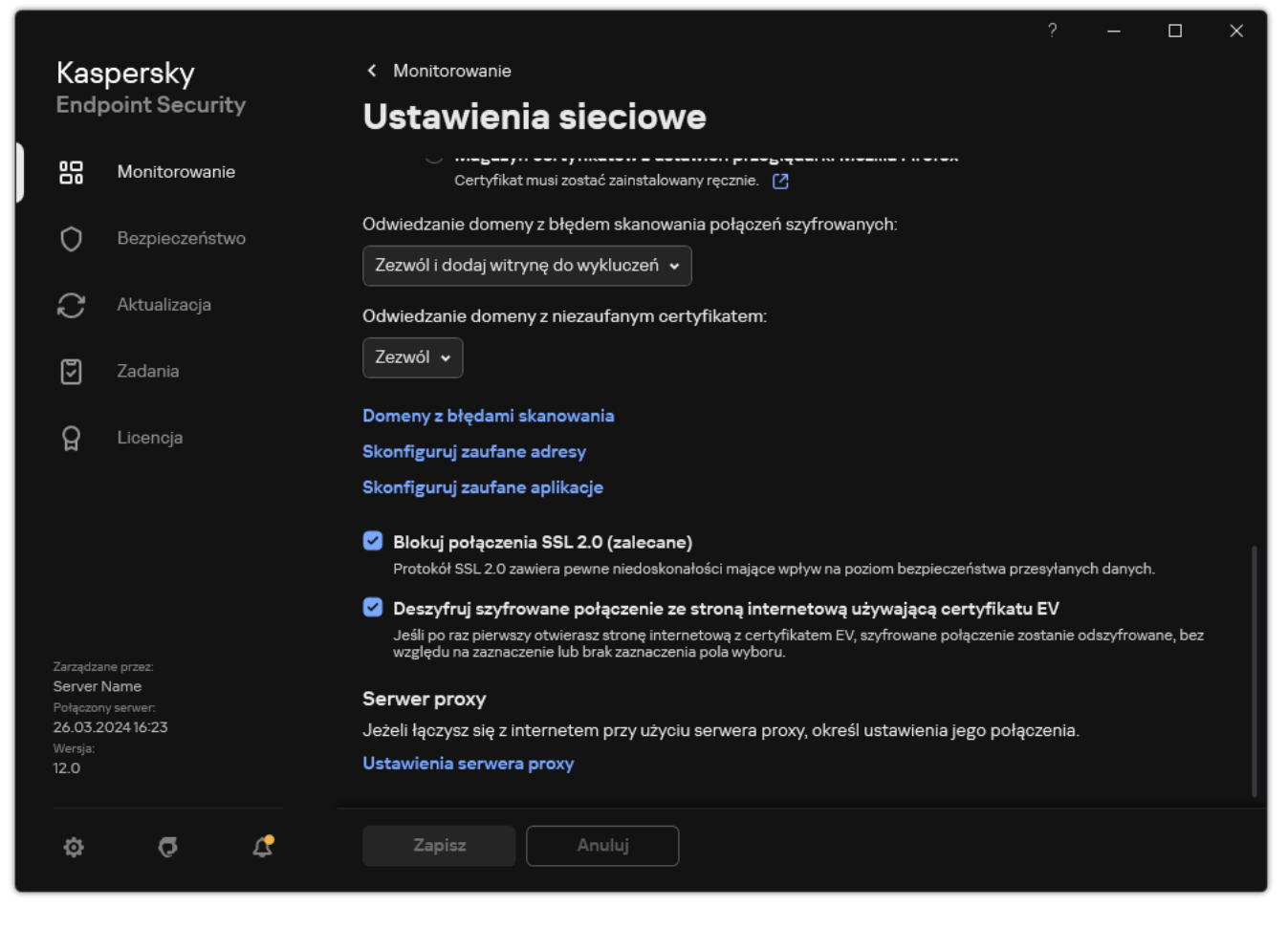

Dodatkowe ustawienia skanowania połączeń szyfrowanych

#### 6. Zapisz swoje zmiany.

#### Ustawienia skanowania połączeń szyfrowanych

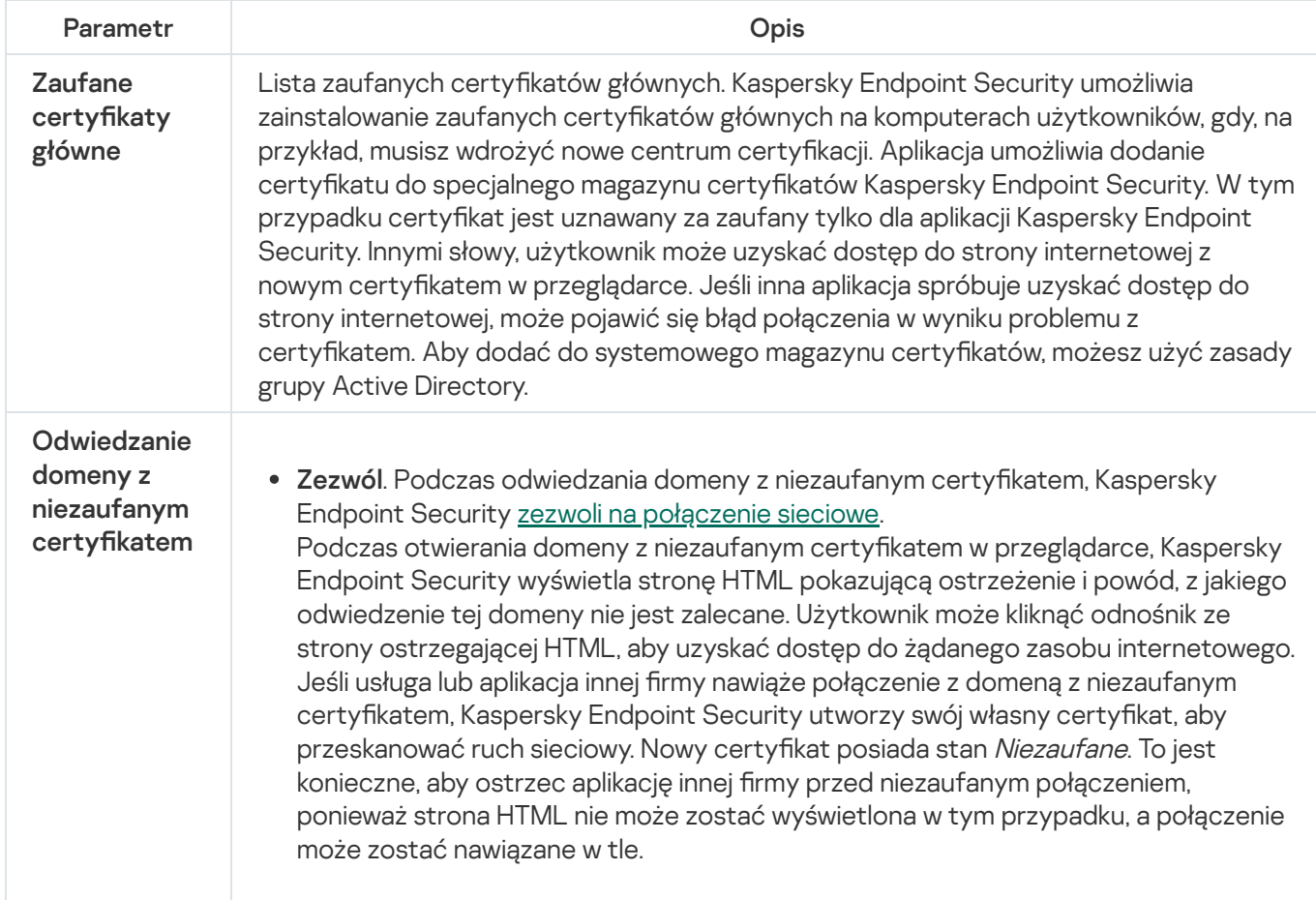

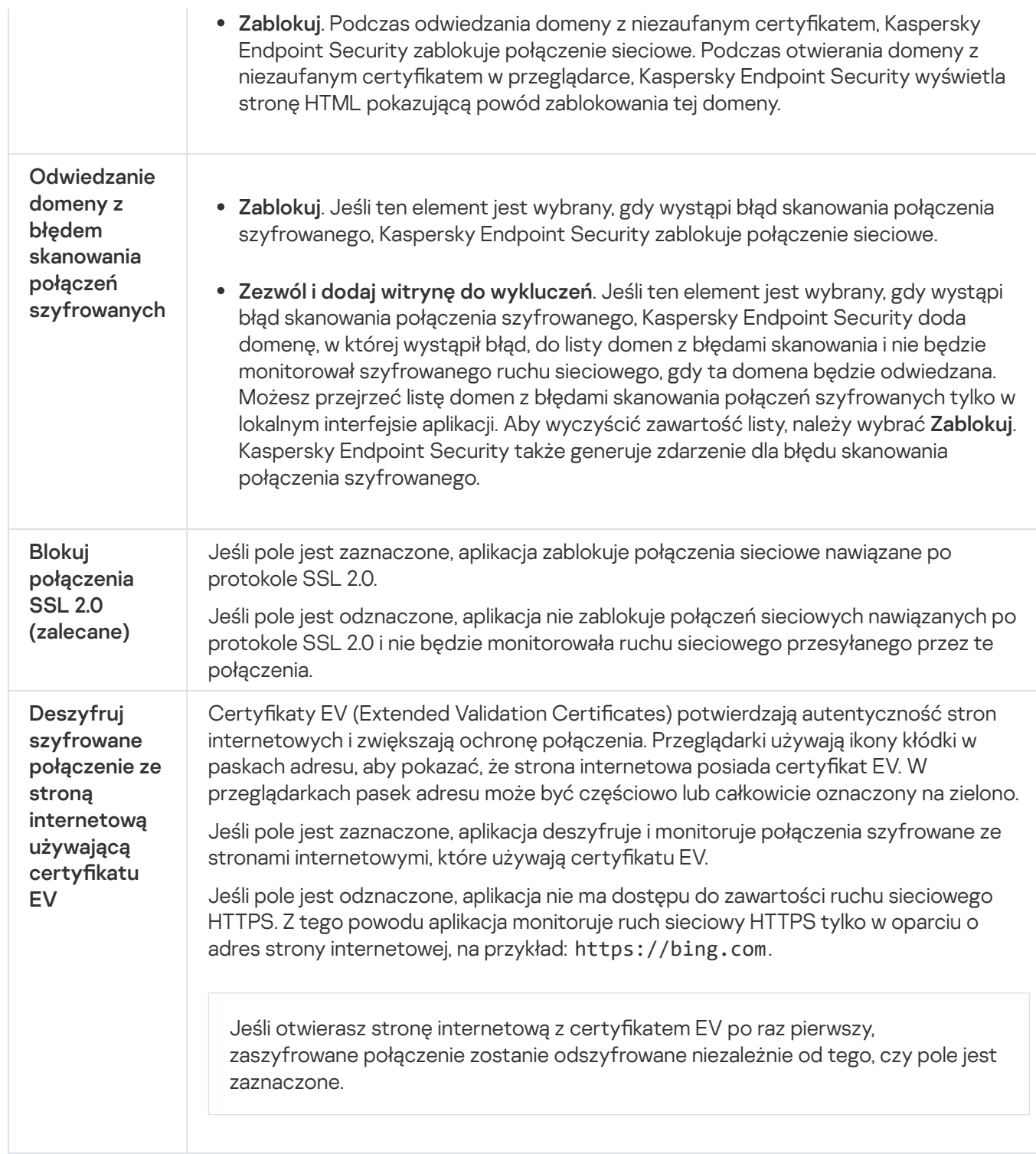

## Instalowanie zaufanych certyfikatów głównych.

Kaspersky Endpoint Security umożliwia zainstalowanie zaufanych certyfikatów głównych na komputerach użytkowników, gdy, na przykład, musisz wdrożyć nowe centrum certyfikacji. Aplikacja umożliwia dodanie certyfikatu do specjalnego magazynu certyfikatów Kaspersky Endpoint Security. W tym przypadku certyfikat jest uznawany za zaufany tylko dla aplikacji Kaspersky Endpoint Security. Innymi słowy, użytkownik może uzyskać dostęp do strony internetowej z nowym certyfikatem w przeglądarce. Jeśli inna aplikacja spróbuje uzyskać dostęp do strony internetowej, może pojawić się błąd połączenia w wyniku problemu z certyfikatem. Aby dodać do systemowego magazynu certyfikatów, możesz użyć zasady grupy Active Directory.

[Jak w Konsoli administracyjnej](javascript:toggleBlock() (MMC) zainstalować zaufane certyfikaty główne? 2

- 1. Otwórz Konsolę administracyjną Kaspersky Security Center.
- 2. W drzewie konsoli wybierz Zasady.
- 3. Wybierz żądany profil i kliknij go dwukrotnie, aby otworzyć właściwości profilu.
- 4. W oknie zasady wybierz Ustawienia ogólne → Ustawienia sieciowe.
- 5. W sekcji Zaufane certyfikaty główne kliknij przycisk Dodaj.
- 6. To spowoduje otwarcie okna, w którym wybierz zaufany certyfikat główny. Kaspersky Endpoint Security obsługuje certyfikaty z rozszerzeniami PEM, DER i CRT.
- 7. Zapisz swoje zmiany.

#### [Jak w Web Console i Cloud Console](javascript:toggleBlock() zainstalować zaufane certyfikaty główne? 2

- 1. W oknie głównym Web Console wybierz **Urządzenia → Profile zasad**.
- 2. Kliknij nazwę zasady Kaspersky Endpoint Security. Zostanie otwarte okno właściwości profilu.
- 3. Wybierz zakładkę Ustawienia aplikacji.
- 4. Wybierz **Ustawienia ogólne → Ustawienia sieciowe**.
- 5. Kliknij odnośnik Zarządzaj zaufanymi certyfikatami głównymi.
- 6. To spowoduje otwarcie okna, w którym kliknij Dodaj i wybierz zaufany certyfikat główny. Kaspersky Endpoint Security obsługuje certyfikaty z rozszerzeniami PEM, DER i CRT.
- 7. Zapisz swoje zmiany.

### Jak w interfeisie aplikacji zainstalować zaufane certyfikaty główne?  $\circledcirc$

- 1. W oknie [głównym](#page-140-0) aplikacji kliknij przycisk ..
- 2. W oknie ustawień aplikacji wybierz Ustawienia ogólne → Ustawienia sieciowe.
- 3. W sekcji **Skanowanie połączeń szyfrowanych** kliknij przycisk P**okaż certyfikaty**.
- 4. To spowoduje otwarcie okna, w którym kliknij Dodaj i wybierz zaufany certyfikat główny. Kaspersky Endpoint Security obsługuje certyfikaty z rozszerzeniami PEM, DER i CRT.
- 5. Zapisz swoje zmiany.

<span id="page-405-0"></span>W wyniku tego działania, podczas skanowania ruchu sieciowego, jako dodatek do systemowego magazynu certyfikatów Kaspersky Endpoint Security używa swojego własnego magazynu certyfikatów.

## Skanowanie połączeń szyfrowanych z użyciem niezaufanego certyfikatu

Po instalacji Kaspersky Endpoint Security dodaje certyfikat Kaspersky do magazynu systemowego zaufanych certyfikatów (magazyn certyfikatów systemu Windows). Kaspersky Endpoint Security używa tego certyfikatu do skanowania połączeń szyfrowanych. Podczas odwiedzania domeny z niezaufanym certyfikatem możesz zezwolić na lub zablokować dostęp użytkownika do tej domeny (patrz instrukcje poniżej).

Jeśli zezwoliłeś użytkownikowi na odwiedzanie domen z niezaufanymi certyfikatami, Kaspersky Endpoint Security wykona następujące działania:

• Podczas odwiedzania domeny z niezaufanym certyfikatem w przeglądarce, Kaspersky Endpoint Security używa certyfikatu Kaspersky do skanowania ruchu sieciowego. Kaspersky Endpoint Security wyświetla stronę HTML z ostrzeżeniem i informacją, dlaczego nie jest zalecane odwiedzenie odpowiedniej domeny (patrz rysunek poniżej). Użytkownik może kliknąć odnośnik ze strony ostrzegającej HTML, aby uzyskać dostęp do żądanego zasobu internetowego. Po kliknięciu tego odnośnika, w ciągu następnej godziny Kaspersky Endpoint Security nie wyświetli ostrzeżeń o niezaufanym certyfikacie podczas odwiedzania innych zasobów na tej samej domenie. Kaspersky Endpoint Security także generuje zdarzenie o nawiązaniu zaszyfrowanego połączenia z niezaufanym certyfikatem.

W niektórych przypadkach Kaspersky Endpoint Security nie może powodów technicznych wyświetlić w przeglądarce strony HTML z ostrzeżeniem (patrz rysunek poniżej). Na przykład, jeśli zasób sieciowy korzysta z nieaktualnej wersji protokołu sieciowego iniestandardowego portu. W takich przypadkach Kaspersky Endpoint Security blokuje dostęp do danej domeny, a przeglądarka wyświetla standardowe okno [ERR\\_CONNECTION\\_RESET](#page-409-0). Aby uzyskać dostęp do zasobu internetowego, można dodać domenę do wykluczeń lub użyć zaufanego certyfikatu.

• Jeśli usługa lub aplikacja innej firmy nawiąże połączenie z domeną z niezaufanym certyfikatem, Kaspersky Endpoint Security utworzy swój własny certyfikat, aby przeskanować ruch sieciowy. Nowy certyfikat posiada stan Niezaufany. To jest konieczne, aby ostrzec aplikację innej firmy przed niezaufanym połączeniem, ponieważ strona HTML nie może zostać wyświetlona w tym przypadku, a połączenie może zostać nawiązane w tle. Dlatego też, jeśli aplikacja innej firmy ma wbudowane narzędzia do weryfikacji certyfikatu, połączenie może zostać przerwane. W tym przypadku musisz skontaktować się z właścicielem domeny i skonfigurować zaufane połączenie. Jeśli skonfigurowanie zaufanego połączenia nie jest możliwe, możesz dodać tę aplikację innej firmy do listy zaufanych aplikacji. [Kaspersky Endpoint](#page-663-0) Security także generuje zdarzenie o nawiązaniu zaszyfrowanego połączenia z niezaufanym certyfikatem.

[Jak w Konsoli administracyjnej](javascript:toggleBlock() (MMC) skonfigurować skanowanie połączeń szyfrowanych z niezaufanym certyfikatem?<sup>?</sup>

- 1. Otwórz Konsolę administracyjną Kaspersky Security Center.
- 2. W drzewie konsoli wybierz Zasady.
- 3. Wybierz żądany profil i kliknij go dwukrotnie, aby otworzyć właściwości profilu.
- 4. W oknie zasady wybierz Ustawienia ogólne → Ustawienia sieciowe.
- 5. W sekcji **Skanowanie połączeń szyfrowanych** kliknij przycisk **Ustawienia zaawansowane**.
- 6. W oknie, które zostanie otwarte, wybierz tryb działania aplikacji podczas odwiedzania domeny z niezaufanym certyfikatem: Zezwól or Zablokuj.
- 7. Zapisz swoje zmiany.

### [Jak w konsoli Web Console i](javascript:toggleBlock() Cloud Console skonfigurować skanowanie połączeń szyfrowanych z niezaufanym certyfikatem?<sup>?</sup>

- 1. W oknie głównym Web Console wybierz **Urządzenia → Profile zasad**.
- 2. Kliknij nazwę zasady Kaspersky Endpoint Security.

Zostanie otwarte okno właściwości profilu.

- 3. Wybierz zakładkę Ustawienia aplikacji.
- 4. Wybierz **Ustawienia ogólne → Ustawienia sieciowe**.
- 5. W bloku Skanowanie połączeń szyfrowanych wybierz tryb działania aplikacji podczas odwiedzania domeny z niezaufanym certyfikatem: Zezwól lub Zablokuj.
- 6. Zapisz swoje zmiany.

Jak w interfejsie aplikacji skonfigurować skanowanie połączeń szyfrowanych z niezaufanym certyfikatem?

- 1. W oknie [głównym](#page-140-0) aplikacji kliknij przycisk  $\ddot{\mathbf{a}}$ .
- 2. W oknie ustawień aplikacji wybierz Ustawienia ogólne → Ustawienia sieciowe.
- 3. W bloku **Skanowanie połączeń szyfrowanych** wybierz tryb działania aplikacji podczas odwiedzania domeny z niezaufanym certyfikatem: Zezwól lub Zablokuj.
- 4. Zapisz swoje zmiany.

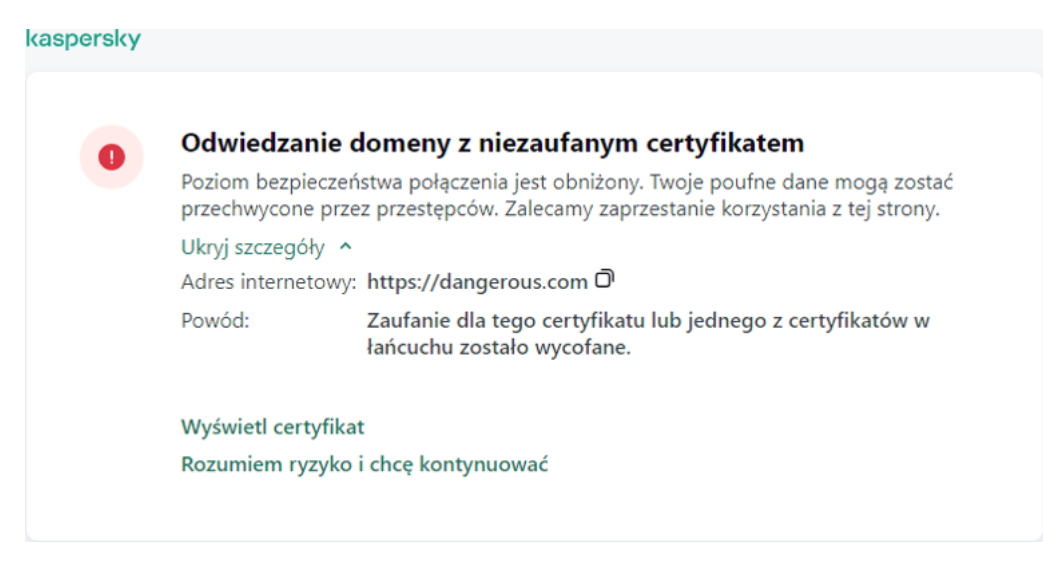

Ostrzeżenie na temat odwiedzania domeny z niezaufanym certyfikatem

# Dodawanie certyfikatu Kaspersky do własnego magazynu certyfikatów

Przeglądarki i klienci pocztowi używają certyfikatu do weryfikacji bezpieczeństwa i autentyczności zasobów sieciowych. Certyfikat zapewnia również szyfrowanie danych pomiędzy zasobami sieciowymi a użytkownikiem. Większość przeglądarek i klientów pocztowych korzysta z zaufanego magazynu certyfikatów (magazynu certyfikatów systemu Windows). Na przykład Google Chrome. Niektóre przeglądarki i klienci pocztowi domyślnie korzystają z własnego magazynu certyfikatów zamiast magazynu certyfikatów systemu Windows. Na przykład Firefox i Thunderbird.

Po instalacji Kaspersky Endpoint Security dodaje certyfikat Kaspersky do magazynu systemowego zaufanych certyfikatów (magazyn certyfikatów systemu Windows). Jeśli program Kaspersky Security Center jest zainstalowany w Twojej organizacji, a zasada jest stosowana na komputerze, Kaspersky Endpoint Security automatycznie umożliwia korzystanie z magazynu certyfikatów Windows w przeglądarkach i klientach pocztowych, aby skanować ruch sieciowy tych aplikacji. Jeśli zasada nie jest stosowana na komputerze, możesz wybrać magazyn certyfikatów, który będzie używany przez przeglądarki i klientów pocztowych. W przypadku wyboru własnego magazynu certyfikatów, ręcznie dodaj do magazynu certyfikat Kaspersky. To pomoże uniknąć błędów podczas pracy z ruchem HTTPS.

Aby skanować ruch sieciowy w przeglądarce Mozilla Firefox i kliencie poczty Thunderbird, musisz włączyć Skanowanie połączeń [szyfrowanych.](#page-401-0) Jeśli Skanowanie połączeń szyfrowanych jest wyłączone, aplikacja nie skanuje ruchu sieciowego w przeglądarce Mozilla Firefox oraz w kliencie poczty Thunderbird. Należy także włączyć skanowanie połączeń szyfrowanych, aby skanować ruch sieciowy w klientach pocztowych MyOffice Mail i R7-Office Organizer.

Zanim dodasz certyfikat do własnego magazynu certyfikatów przeglądarki lub agenta poczty, wyeksportuj certyfikat Kaspersky z panelu sterowania systemu Windows (właściwości Internetu). Więcej informacji na temat eksportowania certyfikatu Kaspersky można znaleźć w Bazie wiedzy na stronie pomocy [technicznej](https://support.kaspersky.com/pl/14620) <sup>z</sup>. Więcej o dodaniu certyfikatu do magazynu możesz dowiedzieć się np. na stronie [pomocy technicznej](https://support.mozilla.org/pl/) Mozilla  $\alpha$ .

Możesz wybrać magazyn certyfikatów tylko w lokalnym interfejsie aplikacji.

W celu wybrania magazynu certyfikatów do skanowania połączeń szyfrowanych w przeglądarkach i klientach pocztowych:

1. W oknie [głównym](#page-140-0) aplikacji kliknij przycisk  $\phi$ .

- 2. W oknie ustawień aplikacji wybierz Ustawienia ogólne → Ustawienia sieciowe.
- 3. W sekcji **Skanowanie połączeń szyfrowanych** zaznacz pole **Do skanowania szyfrowanych połączeń w** aplikacjach z własnym magazynem certyfikatów użyj.
- 4. Wybierz magazyn certyfikatów:
	- Magazyn certyfikatów Windows (zalecane). Certyfikat główny Kaspersky zostanie dodany do tego magazynu podczas instalacji Kaspersky Endpoint Security.
	- Własny magazyn certyfikatów. Mozilla Firefox i Thunderbird używają swoich własnych magazynów certyfikatów. Jeśli wybrano magazyn certyfikatów aplikacji Mozilla, powinieneś ręcznie dodać certyfikat główny Kaspersky do tego magazynu z poziomu właściwości przeglądarki.

Klienci pocztowi MyOffice Mail i R7-Office Organizer również korzystają z własnego magazynu certyfikatów.

<span id="page-409-0"></span>5. Zapisz swoje zmiany.

## Wyłączanie połączeń szyfrowanych ze skanowania

Większość zasobów internetowych korzysta z połączeń szyfrowanych. Eksperci z Kaspersky zalecają włączenie opcji Skanowanie połączeń [szyfrowanych.](#page-401-0) Jeśli skanowanie połączeń szyfrowanych zakłóca czynności związane z pracą, możesz dodać stronę internetową do wykluczeń zwanych zaufanymi adresami. W tym przypadku program Kaspersky Endpoint Security nie skanuje ruchu sieciowego HTTPS zaufanych adresów internetowych, gdy komponenty Ochrona WWW, Ochrona poczty, Kontrola sieci wykonują swoją pracę.

Jeśli zaufana aplikacja korzysta z połączenia [szyfrowanego,](#page-663-0) możesz wyłączyć skanowanie połączeń szyfrowanych dla tej aplikacji. Na przykład, można wyłączyć skanowanie połączeń szyfrowanych w poszukiwaniu aplikacji do przechowywania w chmurze, które używają uwierzytelniania dwuskładnikowego z własnym certyfikatem.

[Jak wykluczyć adres internetowy](javascript:toggleBlock() ze skanowania połączeń szyfrowanych w Konsoli administracyjnej (MMC) @

- 1. Otwórz Konsolę administracyjną Kaspersky Security Center.
- 2. W drzewie konsoli wybierz Zasady.
- 3. Wybierz żądany profili kliknij go dwukrotnie, aby otworzyć właściwości profilu.
- 4. W oknie zasady wybierz Ustawienia ogólne → Ustawienia sieciowe.
- 5. W sekcji **Skanowanie połączeń szyfrowanych** kliknij przycisk **Skonfiguruj zaufane adresy**.
- 6. Kliknij Dodaj.
- 7. Wprowadź nazwę domeny lub adres IP, jeśli nie chcesz, żeby Kaspersky Endpoint Security skanował połączenia szyfrowane nawiązywane podczas odwiedzania tej domeny.

Kaspersky Endpoint Security obsługuje znak \* do wprowadzenia maski w nazwie domeny.

Kaspersky Endpoint Security nie obsługuje symbolu \* dla adresów IP. Za pomocą maski podsieci możesz wybrać zakres adresów IP (na przykład: 198.51.100.0/24).

#### Na przykład:

- domain.com wpis jest częścią następujących adresów: https://domain.com, https://www.domain.com, https://domain.com/page123. Wpis nie jest częścią poddomen (na przykład: subdomain.domain.com).
- subdomain.domain.com wpis jest częścią następujących adresów: https://subdomain.domain.com, https://subdomain.domain.com/page123. Wpis nie jest częścią domeny domain.com.
- \*.domain.com wpis jest częścią następujących adresów: https://movies.domain.com, https://images.domain.com/page123. Wpis nie jest częścią domeny domain.com.

8. Zapisz swoje zmiany.

[Jak wykluczyć adres internetowy](javascript:toggleBlock() ze skanowania połączeń szyfrowanych w usługach Web Console i Cloud Console হ

- 1. W oknie głównym Web Console wybierz **Urządzenia → Profile zasad**.
- 2. Kliknij nazwę zasady Kaspersky Endpoint Security.

Zostanie otwarte okno właściwości profilu.

- 3. Wybierz zakładkę Ustawienia aplikacji.
- 4. Wybierz Ustawienia ogólne → Ustawienia sieciowe.
- 5. W sekcji Skanowanie połączeń szyfrowanych kliknij przycisk Skonfiguruj zaufane adresy.
- 6. Kliknij Dodaj.
- 7. Wprowadź nazwę domeny lub adres IP, jeśli nie chcesz, żeby Kaspersky Endpoint Security skanował połączenia szyfrowane nawiązywane podczas odwiedzania tej domeny.

Kaspersky Endpoint Security obsługuje znak \* do wprowadzenia maski w nazwie domeny.

Kaspersky Endpoint Security nie obsługuje symbolu \* dla adresów IP. Za pomocą maski podsieci możesz wybrać zakres adresów IP (na przykład: 198.51.100.0/24).

Na przykład:

- domain.com wpis jest częścią następujących adresów: https://domain.com, https://www.domain.com, https://domain.com/page123. Wpis nie jest częścią poddomen (na przykład: subdomain.domain.com).
- subdomain.domain.com wpis jest częścią następujących adresów: https://subdomain.domain.com, https://subdomain.domain.com/page123. Wpis nie jest częścią domeny domain.com.
- \*.domain.com wpis jest częścią następujących adresów: https://movies.domain.com, https://images.domain.com/page123. Wpis nie jest częścią domeny domain.com.

8. Zapisz swoje zmiany.

[Jak wykluczyć adres internetowy](javascript:toggleBlock() ze skanowania połączeń szyfrowanych w interfejsie aplikacji a

- 1. W oknie [głównym](#page-140-0) aplikacji kliknij przycisk .
- 2. W oknie ustawień aplikacji wybierz Ustawienia ogólne → Ustawienia sieciowe.

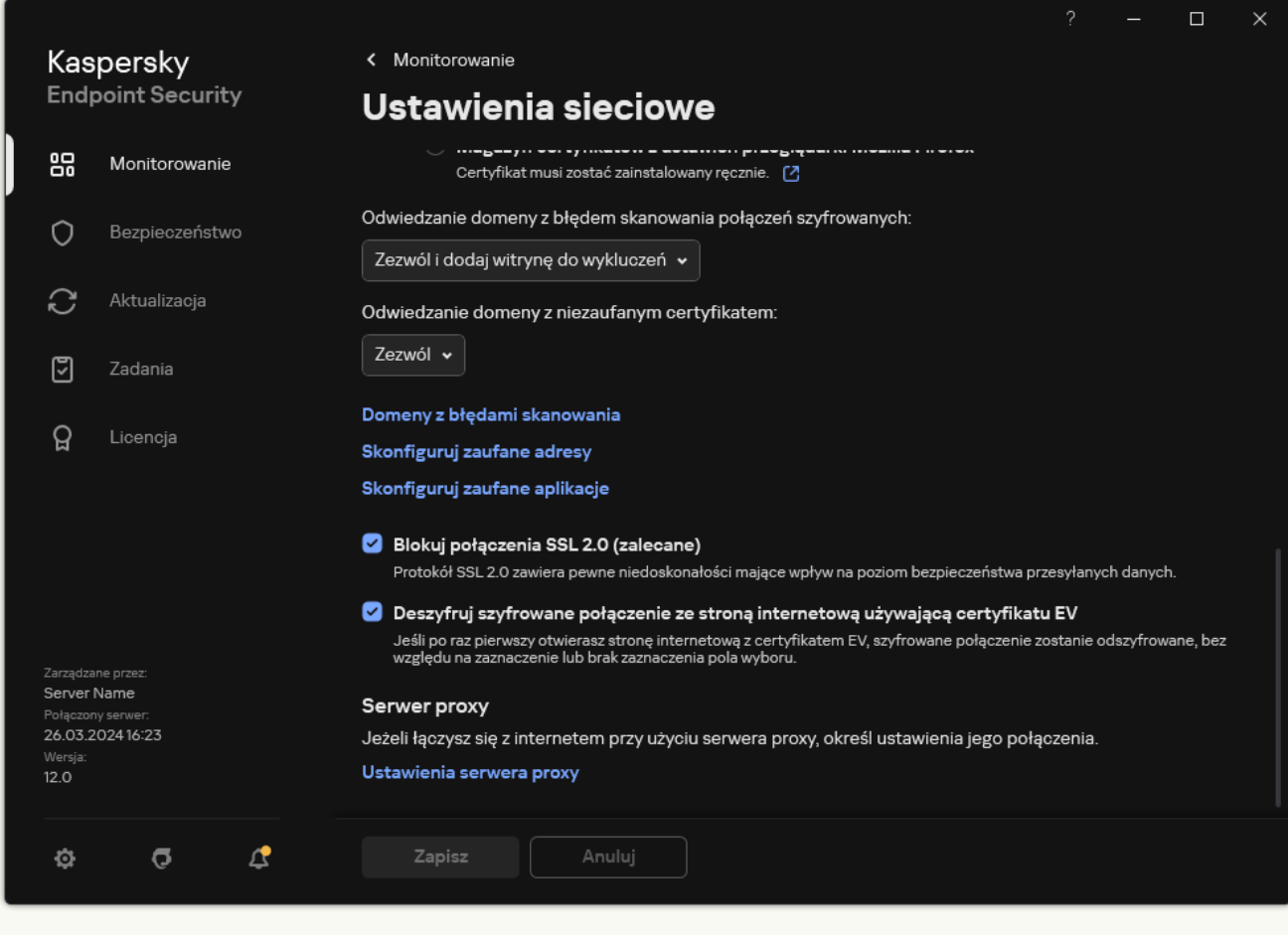

Ustawienia sieciowe aplikacji

- 3. W sekcji Skanowanie połączeń szyfrowanych kliknij przycisk Skonfiguruj zaufane adresy.
- 4. Kliknij Dodaj.
- 5. Wprowadź nazwę domeny lub adres IP, jeśli nie chcesz, żeby Kaspersky Endpoint Security skanował połączenia szyfrowane nawiązywane podczas odwiedzania tej domeny.

Kaspersky Endpoint Security obsługuje znak \* do wprowadzenia maski w nazwie domeny.

Kaspersky Endpoint Security nie obsługuje symbolu \* dla adresów IP. Za pomocą maski podsieci możesz wybrać zakres adresów IP (na przykład: 198.51.100.0/24).

Na przykład:

- domain.com wpis jest częścią następujących adresów: https://domain.com, https://www.domain.com, https://domain.com/page123. Wpis nie jest częścią poddomen (na przykład: subdomain.domain.com).
- subdomain.domain.com wpis jest częścią następujących adresów: https://subdomain.domain.com, https://subdomain.domain.com/page123. Wpis nie jest częścią domeny domain.com.
- \*.domain.com wpis jest częścią następujących adresów: https://movies.domain.com, https://images.domain.com/page123. Wpis nie jest częścią domeny domain.com.
- 6. Zapisz swoje zmiany.

Domyślnie Kaspersky Endpoint Security nie skanuje połączeń szyfrowanych w przypadku wystąpienia błędów i dodaje strone internetową do specjalnej listy Domeny z błędami skanowania. Kaspersky Endpoint Security tworzy osobną listę dla każdego [użytkownika](#page-401-0) i nie wysyła danych do Kaspersky Security Center. Możesz włączyć blokowanie połączenia, gdy wystąpi błąd skanowania. Możesz przejrzeć listę domen z błędami skanowania połączeń szyfrowanych tylko w lokalnym interfejsie aplikacji.

W celu wyświetlenia listy domen <sup>z</sup> błędami skanowania:

1. W oknie [głównym](#page-140-0) aplikacji kliknij przycisk  $\Phi$ .

2. W oknie ustawień aplikacji wybierz Ustawienia ogólne → Ustawienia sieciowe.

3. W sekcji Skanowanie połączeń szyfrowanych kliknij przycisk Domeny z błędami skanowania.

Zostanie otwarta lista domen z błędami skanowania. Aby zresetować listę, włącz blokowanie połączenia w przypadku wystąpienia błędów skanowania w zasadzie, zastosuj zasadę, a następnie zresetuj parametr do wartości początkowej i ponownie zastosuj zasadę.

Specialiści z Kaspersky sporządzają listę globalnych wykluczeń – zaufanych stron internetowych, których Kaspersky Endpoint Security nie sprawdza niezależnie od ustawień aplikacji.

W celu przejrzenia globalnych wykluczeń ze skanowania szyfrowanego ruchu sieciowego:

1. W oknie [głównym](#page-140-0) aplikacji kliknij przycisk  $\phi$ .

2. W oknie ustawień aplikacji wybierz Ustawienia ogólne → Ustawienia sieciowe.

3. W sekcji Skanowanie połączeń szyfrowanych kliknij odnośnik do listy zaufanych stron internetowych.

Spowoduje to otwarcie listy stron internetowych utworzonej przez ekspertów z Kaspersky. Kaspersky Endpoint Security nie skanuje chronionych połączeń dla stron internetowych na liście. Ta lista może zostać zaktualizowana, gdy zostaną zaktualizowane bazy danych i moduły Kaspersky Endpoint Security.

## Ochrona połączenia z Serwerem administracyjnym

Połączenie między komputerem a Serwerem administracyjnym jest realizowane przez składnik Agenta sieciowego oprogramowania Kaspersky Security Center. Jeżeli przestępca będzie mieć uprawnienia pozwalające mu na zmianę ustawień połączenia z serwerem, komputer użytkownika będzie narażony na niebezpieczeństwo połączenia z niezaufanym serwerem. Dzięki temu przestępca mógłby zastosować własne zasady grupowe, na przykład aby wyłączyć mechanizmy autoochrony aplikacji. Program Kaspersky Endpoint Security może zapobiegać nieautoryzowanemu połączeniu komputera z innym serwerem. Aby chronić połączenie z serwerem, aplikacja zaleca ustawienie hasła i używanie funkcji generowania klucza na podstawie hasła (PBKDF2). W rezultacie dostęp do aplikacji bez hasła jest niemożliwy.

Aby zapewnić kompleksową ochronę Kaspersky Endpoint Security i Agenta sieciowego przed nieautoryzowanym dostępem, zalecamy włączenie dodatkowej ochrony. W przypadku Kaspersky Endpoint Security zalecamy włączenie [ochrony hasłem.](#page-624-0) W celu ochrony Agenta sieciowego zalecamy ustawienie hasła do dezinstalacji. Szczegółowe informacje na temat ochrony przed usunięciem Agenta sieciowego można znaleźć w pomocy do [Kaspersky Security](https://support.kaspersky.com/KSC/14.2/pl-PL/158030.htm) Center<sup>E</sup>.

Połączeniem komputera z Serwerem administracyjnym zarządza się za pomocą zadania Ochrona połączenia z Serwerem administracyjnym. Zadanie umożliwia wykonywanie następujących działań:

- Ustawienie hasła do ochrony połączenia z serwerem.
- Zmiana hasła.
- Ponowne łączenie komputera z innym serwerem.
- Wyłączanie ochrony połączenia z serwerem.

Uwierzytelnianie komputera podczas nawiązywania połączenia z Serwerem administracyjnym

Po ustawieniu hasła aplikacja tworzy tablicę danych, wykorzystując funkcję PBKDF2 do przekształcenia hasła. Tablica jest następnie szyfrowana za pomocą klucza Agenta sieciowego. Aplikacja wykorzystuje zaszyfrowaną tablicę danych do sprawdzania praw i uprawnień Serwera administracyjnego do nawiązywania kolejnych połączeń.

Przy kolejnych próbach połączenia komputera z Serwerem administracyjnym aplikacja odszyfrowuje tablicę danych przy użyciu klucza Agenta sieciowego iporównuje ją z lokalną kopią. Jeśli nie są zgodne, dostęp do aplikacji jest ograniczony.

Ochrona połączenia z Serwerem administracyjnym

[Jak ustawić hasło do ochrony](javascript:toggleBlock() połączenia z serwerem w Konsoli administracyjnej (MMC)? 2

- 1. Otwórz Konsolę administracyjną Kaspersky Security Center.
- 2. W drzewie konsoli wybierz Zadania.

Zostanie otwarta lista zadań.

3. Kliknij **Nowe zadanie**.

Zostanie uruchomiony Kreator tworzenia zadania. Postępuj zgodnie z instrukcjami Kreatora.

Krok 1. Wybieranie typu zadania

Wybierz Kaspersky Endpoint Security for Windows (12.6)  $\rightarrow$  Ochrona połączenia z Serwerem . administracyjnym

Krok 2. Ochrona połączenia z Serwerem administracyjnym

Ustaw hasło, które będzie zabezpieczać połączenie z Serwerem administracyjnym:

- 1. W obszarze Ochrona połączenia z Serwerem administracyjnym wybierz Chroń za pomocą hasła.
- 2. Z listy rozwijalnej Serwer administracyjny wybierz Nowy serwer.
- 2. Z listy rozwijalnej **Serwer administracyjny** wybierz **Nowy serwer**.<br>3. W polu **Hasło do połączenia z Serwerem administracyjnym** wprowadź hasło do połączenia z Serwerem administracyjnym i potwierdź je.

Jeżeli zapomnisz hasła, możesz je zmienić za pomocą odpowiedniego zadania.

Krok 3. Wybieranie konta do uruchomienia zadania

Wybierz Konto domyślne. Domyślnie, Kaspersky Endpoint Security uruchamia zadanie jako konto użytkownika systemu (SYSTEM).

Krok 4. Konfigurowanie terminarza uruchamiania zadania

W obszarze Zaplanowane uruchomienie wybierz Ręcznie.

Krok 5. Definiowanie nazwy zadania

Wprowadź nazwę zadania, na przykład Hasło do połączenia <sup>z</sup> serwerem głównym.

Krok 6. Kończenie tworzenia zadania

Zakończ działanie Kreatora. Zaznacz pole wyboru **Uruchom zadanie po zakończeniu działania kreatora** lub uruchom zadanie ręcznie. Możesz monitorować postęp zadania we właściwościach zadania.

- 1. W oknie głównym Web Console wybierz **Urządzenia → Zadania**. Zostanie otwarta lista zadań.
- 2. Kliknij Dodaj.

Zostanie uruchomiony Kreator tworzenia zadania.

- 3. Skonfiguruj ustawienia zadania:
	- a. Na liście rozwijalnej Aplikacja wybierz Kaspersky Endpoint Security for Windows (12.6).
	- a. Na liście rozwijalnej A**plikacja** wybierz **Kaspersky Endpoint Security for Windows (12.6)**.<br>b. Z listy rozwijalnej **Typ zadania** wybierz **Ochrona połączenia z Serwerem administracyjnym**.
	- c. W polu Nazwa zadania wpisz krótki opis, na przykład Hasło do połączenia z serwerem głównym.
	- d. W sekcji Wybierz urządzenia, do których zostanie przypisane zadanie wybierz obszar zadania.
- 4. Wybierz urządzenia zgodnie z opcją wybranego obszaru zadania. Przejdź do następnego kroku.
- 5. Wybierz domyślne konto użytkownika. Domyślnie, Kaspersky Endpoint Security uruchamia zadanie jako konto użytkownika systemu (SYSTEM).
- 6. Zakończ działanie Kreatora.

Nowe zadanie zostanie wyświetlone na liście zadań.

- 7. Kliknij zadanie Ochrona połączenia z Serwerem administracyjnym Kaspersky Endpoint Security. Zostanie otwarte okno właściwości zadania.
- 8. Wybierz zakładkę Ustawienia aplikacji.
- 9. W obszarze Ochrona połączenia z Serwerem administracyjnym wybierz Chroń za pomocą hasła.
- 10. Z listy rozwijalnej Połączenie z Serwerem administracyjnym wybierz Nowe hasło.
- 11. W polu Hasło wprowadź hasło do połączenia z Serwerem administracyjnym i potwierdź je. Jeżeli zapomnisz hasła, możesz je zmienić za pomocą odpowiedniego zadania.
- 12. Zapisz swoje zmiany.
- 13. Zaznacz pole obok zadania.
- 14. Kliknij **Uruchom**.

Możesz monitorować stan zadania oraz liczbę urządzeń, na których to zadanie zostało wykonane pomyślnie lub zakończyło się błędem.

### Ponowne łączenie komputera z Serwerem administracyjnym

Ponowne podłączenie komputera do innego Serwera administracyjnego obejmuje następujące kroki:

1. W konsoli bieżącego serwera [KSC1] uruchom zadanie Zmiana Serwera administracyjnego dla Agenta sieciowego.

Po uruchomieniu zadania komputer zostanie ponownie podłączony do nowego serwera [KSC2].

Konsola wyświetli komputer ze statusem *Krytyczny* ... Konfiguracja aplikacji przy użyciu zasad lub zdalne uruchamianie zadań na komputerze jest niemożliwe.

2. W konsoli nowego serwera [KSC2] utwórz nowe zadanie Ochrona połączenia z Serwerem administracyjnym dla Kaspersky Endpoint Security. We właściwościach zadania wprowadź hasło poprzedniego serwera i ustaw hasło dla nowego serwera.

[Jak ustawić nowe hasło do połączenia](javascript:toggleBlock() z nowym serwerem w Konsoli administracyjnej (MMC)? a

- 1. Otwórz Konsolę administracyjną Kaspersky Security Center.
- 2. W drzewie konsoli wybierz Zadania.

Zostanie otwarta lista zadań.

3. Kliknij **Nowe zadanie**.

Zostanie uruchomiony Kreator tworzenia zadania. Postępuj zgodnie z instrukcjami Kreatora.

### Krok 1. Wybieranie typu zadania

Wybierz Kaspersky Endpoint Security for Windows (12.6)  $\rightarrow$  Ochrona połączenia z Serwerem . administracyjnym

Krok 2. Ochrona połączenia z Serwerem administracyjnym

Ustaw hasło w celu ochrony połączenia z nowym serwerem administracyjnym:

- 1. W obszarze Ochrona połączenia z Serwerem administracyjnym wybierz Chroń za pomocą hasła.
- 2. Z listy rozwijalnej **Serwer administracyjny** wybierz **Połącz się ponownie z innego serwera**.
- 3. W polu Bieżące hasło wprowadź hasło ustawione dla połączenia z poprzednio używanym zaufanym serwerem.
- 4. W polu Nowe hasło wprowadź hasło do połączenia z nowym Serwerem administracyjnym i potwierdź je. Jeżeli zapomnisz hasła, możesz je zmienić za pomocą odpowiedniego zadania.

Krok 3. Wybieranie konta do uruchomienia zadania

Wybierz Konto domyślne. Domyślnie, Kaspersky Endpoint Security uruchamia zadanie jako konto użytkownika systemu (SYSTEM).

Krok 4. Konfigurowanie terminarza uruchamiania zadania

W obszarze Zaplanowane uruchomienie wybierz Ręcznie.

Krok 5. Definiowanie nazwy zadania

Wprowadź nazwę zadania, na przykład Hasło do połączenia z serwerem głównym.

Krok 6. Kończenie tworzenia zadania

Zakończ działanie Kreatora. Zaznacz pole wyboru **Uruchom zadanie po zakończeniu działania kreatora** lub uruchom zadanie ręcznie. Możesz monitorować postęp zadania we właściwościach zadania.

- 1. W oknie głównym Web Console wybierz **Urządzenia → Zadania**. Zostanie otwarta lista zadań.
- 2. Kliknij Dodaj.

Zostanie uruchomiony Kreator tworzenia zadania.

- 3. Skonfiguruj ustawienia zadania:
	- a. Na liście rozwijalnej Aplikacja wybierz Kaspersky Endpoint Security for Windows (12.6).
	- a. Na liście rozwijalnej **Aplikacja** wybierz **Kaspersky Endpoint Security for Windows (12.6)**.<br>b. Z listy rozwijalnej **Typ zadania** wybierz **Ochrona połączenia z Serwerem administracyjnym**.
	- c. W polu Nazwa zadania wpisz krótki opis, na przykład Hasło do połączenia z serwerem głównym.
	- d. W sekcji Wybierz urządzenia, do których zostanie przypisane zadanie wybierz obszar zadania.
- 4. Wybierz urządzenia zgodnie z opcją wybranego obszaru zadania. Przejdź do następnego kroku.
- 5. Wybierz domyślne konto użytkownika. Domyślnie, Kaspersky Endpoint Security uruchamia zadanie jako konto użytkownika systemu (SYSTEM).
- 6. Zakończ działanie Kreatora.

Nowe zadanie zostanie wyświetlone na liście zadań.

- 7. Kliknij zadanie Ochrona połączenia z Serwerem administracyjnym Kaspersky Endpoint Security. Zostanie otwarte okno właściwości zadania.
- 8. Wybierz zakładkę Ustawienia aplikacji.
- 9. W obszarze Ochrona połączenia z Serwerem administracyjnym wybierz Chroń za pomocą hasła.
- 10. Z listy rozwijalnej **Połączenie z Serwerem administracyjnym** wybierz **Połącz się ponownie z innego** . serwera
- 11. W polu **Bieżące hasło** wprowadź hasło ustawione dla połączenia z poprzednio używanym zaufanym serwerem.
- 12. W polu Nowe hasło wprowadź hasło do połączenia z nowym Serwerem administracyjnym i potwierdź je. Jeżeli zapomnisz hasła, możesz je zmienić za pomocą odpowiedniego zadania.
- 13. Zapisz swoje zmiany.
- 14. Zaznacz pole obok zadania.
- 15. Kliknij Uruchom.

Możesz monitorować stan zadania oraz liczbę urządzeń, na których to zadanie zostało wykonane pomyślnie lub zakończyło się błędem.

Po wykonaniu zadania upewnij się, że w konsoli nowego serwera [KSC2] komputer ma status OK . Przetestui, czy możesz zdalnie uruchamiać zadania i konfigurować aplikację za pomocą zasad.

### Resetowanie hasła połączenia z Serwerem administracyjnym

Jeśli nie pamiętasz hasła do połączenia z Serwerem administracyjnym lub hasło zostało ujawnione, możesz zresetować hasło we właściwościach zadania. Możesz także zresetować hasło iustawić nowe hasło dla grupy komputerów o różnych stanach ochrony połączenia z Serwerem administracyjnym. Oznacza to, że jeśli na niektórych komputerach ochrona jest włączona, a na innych wyłączona, zadanie ustawia hasło dla wszystkich komputerów.

Hasło połączenia z Serwerem administracyjnym można resetować tylko w konsoli serwera, do którego podłączony jest komputer.

### [Jak zresetować połączenie z](javascript:toggleBlock() Serwerem administracyjnym przy użyciu Konsoli administracyjnej (MMC) a

- 1. Otwórz Konsolę administracyjną Kaspersky Security Center.
- 2. W drzewie konsoli wybierz Zadania.
- 3. Wybierz zadanie **Ochrona połączenia z Serwerem administracyjnym** i kliknij je dwukrotnie, aby otworzyć właściwości zadania.
- 4. W oknie właściwości zadania wybierz sekcję Ustawienia.
- 5. W obszarze **Ochrona połączenia z Serwerem administracyjnym** wybierz **Zabezpiecz się i zmień hasło**.
- 6. W polu Hasło do połączenia z Serwerem administracyjnym ustaw nowe hasło do połączenia z obecnym zaufanym serwerem i potwierdź je.
- 7. Zapisz swoje zmiany.
- 8. Uruchom zadanie.

[Jak zresetować hasło do połączenia](javascript:toggleBlock() z Serwerem administracyjnym w konsoli Web Console i Cloud Console a

- 1. W oknie głównym Web Console wybierz **Urządzenia → Zadania**. Zostanie otwarta lista zadań.
- 2. Kliknij zadanie Ochrona połączenia z Serwerem administracyjnym Kaspersky Endpoint Security. Zostanie otwarte okno właściwości zadania.
- 3. Wybierz zakładkę Ustawienia aplikacji.
- 4. W obszarze **Ochrona połączenia z Serwerem administracyjnym** wybierz **Zabezpiecz się i zmień hasło**.
- 5. W polu Hasło ustaw nowe hasło do połączenia z obecnym zaufanym serwerem i potwierdź je.
- 6. Zapisz swoje zmiany.
- 7. Zaznacz pole obok zadania.
- 8. Kliknij **Uruchom**.

W rezultacie hasło połączenia z Serwerem administracyjnym zostanie zresetowane po zakończeniu zadania.

### Wyłączanie ochrony połączenia z Serwerem administracyjnym

Ochronę połączenia z Serwerem administracyjnym można wyłączyć zdalnie tylko w konsoli serwera, do którego podłączony jest komputer. Możesz także wyłączyć ochronę lokalnie przy użyciu wiersza polecenia.

### [Jak wyłączyć ochronę połączenia](javascript:toggleBlock() z serwerem w Konsoli administracyjnej (MMC) a

- 1. Otwórz Konsolę administracyjną Kaspersky Security Center.
- 2. W drzewie konsoli wybierz Zadania.
- 3. Wybierz zadanie **Ochrona połączenia z Serwerem administracyjnym** i kliknij je dwukrotnie, aby otworzyć właściwości zadania.
- 4. W oknie właściwości zadania wybierz sekcję Ustawienia.
- 5. W obszarze Ochrona połączenia z Serwerem administracyjnym wybierz Nie chroń.
- 6. Zapisz swoje zmiany.
- 7. Uruchom zadanie.

Możesz monitorować stan zadania oraz liczbę urządzeń, na których to zadanie zostało wykonane pomyślnie lub zakończyło się błędem.

[Jak wyłączyć ochronę połączenia](javascript:toggleBlock() z serwerem w Web Console i Cloud Console <sup>®</sup>

- 1. W oknie głównym Web Console wybierz **Urządzenia → Zadania**. Zostanie otwarta lista zadań.
- 2. Kliknij zadanie Ochrona połączenia z Serwerem administracyjnym Kaspersky Endpoint Security. Zostanie otwarte okno właściwości zadania.
- 3. Wybierz zakładkę Ustawienia aplikacji.
- 4. W obszarze Ochrona połączenia z Serwerem administracyjnym wybierz Nie chroń.
- 5. Zapisz swoje zmiany.
- 6. Zaznacz pole obok zadania.
- 7. Kliknij **Uruchom**.

Możesz monitorować stan zadania oraz liczbę urządzeń, na których to zadanie zostało wykonane pomyślnie lub zakończyło się błędem.

#### [Jak wyłączyć ochronę połączenia](javascript:toggleBlock() z serwerem w wierszu poleceń

1. Uruchom wiersz poleceń (cmd.exe) jako administrator.

2. Przejdź do folderu, w którym znajduje się plik wykonywalny Kaspersky Endpoint Security.

3. Uruchom następujące polecenie:

avp.com SERVERBINDINGDISABLE [/password=<password>]

gdzie <password> to hasło konta [użytkownika](#page-624-0) KLAdmin lub hasło z zadania Ochrona połączenia z Serwerem administracyjnym. Jeśli nie określono parametru, Kaspersky Endpoint Security wyświetli monit o wprowadzenie hasła w następnym wierszu.

Aby wykonać to polecenie, Ochrona hasłem musi być [włączona.](#page-626-0)

Na przykład: avp.com SERVERBINDINGDISABLE /password=!Password1

## Wyczyść dane

Kaspersky Endpoint Security umożliwia korzystanie z zadania do zdalnego usuwania danych z komputerów użytkowników.

Kaspersky Endpoint Security usuwa dane w następujący sposób:

W trybie cichym;

- Na dyskach twardych i nośnikach wymiennych;
- Dla wszystkich kont użytkownika na komputerze.

Kaspersky Endpoint Security wykonuje zadanie Wyczyść dane niezależnie od tego, który typ licencjonowania jest używany, nawet po wygaśnięciu licencji.

### Tryby czyszczenia danych

To zadanie umożliwia usuwanie danych w następujących trybach:

Natychmiastowe usuwanie danych.

W tym trybie możliwe jest, na przykład, usunięcie przestarzałych danych w celu zwolnienia miejsca na dysku.

Odroczone usuwanie danych.

Ten tryb jest przeznaczony, na przykład, do ochrony danych na laptopie w przypadku jego zgubienia lub kradzieży. Możesz skonfigurować automatyczne usuwanie danych, jeśli laptop znajdzie się poza granicami sieci rmowej i nie był zsynchronizowany z Kaspersky Security Center od dłuższego czasu.

Nie można ustawić terminarza usuwania danych we właściwościach zadania. Możesz usunąć dane natychmiast po ręcznym uruchomieniu zadania lub skonfigurować opóźnione usuwanie danych, jeśli nie ma połączenia z Kaspersky Security Center.

### **Ograniczenia**

Czyszczenie danych posiada następujące ograniczenia:

- Tylko administrator Kaspersky Security Center może zarządzać zadaniem Wyczyść dane. Nie możesz skonfigurować ani uruchomić zadania w lokalnym interfejsie Kaspersky Endpoint Security.
- W systemie plików NTFS Kaspersky Endpoint Security usuwa tylko nazwy głównych strumieni danych. Alternatywnych nazw strumieni danych nie można usunąć.
- Po usunięciu pliku dowiązania symbolicznego, Kaspersky Endpoint Security usuwa również pliki, których ścieżki są określone w dowiązaniu symbolicznym.

Tworzenie zadania Wyczyść dane

W celu usunięcia danych na komputerach użytkowników:

1. W oknie głównym Web Console wybierz **Urządzenia → Zadania**.

Zostanie otwarta lista zadań.

2. Kliknij Dodaj.

Zostanie uruchomiony Kreator tworzenia zadania.

3. Skonfiguruj ustawienia zadania:

- a. Na liście rozwijalnej A**plikacja** wybierz **Kaspersky Endpoint Security for Windows (12.6)**.<br>b. Z listy rozwijalnej **Typ zadania** wybierz **Wyczyść dane**.
- b. Z listy rozwijalnej Typ zadania wybierz Wyczyść dane.
- c. W polu Nazwa zadania wpisz krótki opis, na przykład *Wyczyść dane (ochrona przed kradzieżą)*.
- d. W sekcji Wybierz urządzenia, do których zostanie przypisane zadanie wybierz obszar zadania.
- 4. Wybierz urządzenia zgodnie z opcją wybranego obszaru zadania. Przejdź do następnego kroku.

Jeśli nowe komputery są dodawane do grupy administracyjnej w obrębie obszaru zadania, natychmiast zostaje uruchomione zadanie usuwania danych na nowych komputerach tylko wtedy, gdy zadanie zostaje zakończone w ciągu 5 minut od dodania nowych komputerów.

5. Zakończ działanie Kreatora.

Nowe zadanie zostanie wyświetlone na liście zadań.

6. Kliknij zadanie Wyczyść dane Kaspersky Endpoint Security.

Zostanie otwarte okno właściwości zadania.

- 7. Wybierz zakładkę Ustawienia aplikacji.
- 8. Wybierz metodę usuwania danych:
	- Usuń za pomocą systemu operacyjnego. Kaspersky Endpoint Security używa zasobów systemu operacyjnego do usuwania plików bez wysyłania ich do kosza.
	- Usuń całkowicie, bez możliwości przywrócenia. Kaspersky Endpoint Security nadpisuje pliki losowymi danymi. Przywrócenie danych po ich usunięciu jest praktycznie niemożliwe.
- 9. Jeśli chcesz odroczyć usunięcie danych, zaznacz pole **Automatycznie usuwaj dane w przypadku braku** połączenia z Kaspersky Security Center dłuższego niż N dni. Określ liczbę dni.

Odroczone zadanie usuwania danych zostanie wykonane za każdym razem, gdy nie ma połączenia z Kaspersky Security Center przez określony czas.

Podczas konfigurowania odroczonego usuwania danych należy pamiętać, że pracownicy mogą wyłączyć komputery przed wyjazdem na wakacje. W tym przypadku okres braku połączenia może zostać wydłużony, a dane zostaną usunięte. Należy także uwzględnić terminarz pracy użytkowników oline. Szczegółowe informacje na temat pracy z komputerami offline i użytkownikami mobilnymi można znaleźć w pomocy do Kaspersky [Security Center](https://support.kaspersky.com/help/KSC/14.2/pl-PL/index.htm)<sup>E</sup>.

Jeśli pole jest odznaczone, zadanie zostanie wykonane natychmiast po synchronizacji z Kaspersky Security Center.

- 10. Utwórz listę usuwanych obiektów:
	- Foldery. Kaspersky Endpoint Security usunie wszystkie pliki w folderze i jego podfolderach. Kaspersky Endpoint Security nie obsługuje masek i zmiennych środowiskowych dla wprowadzania ścieżki dostępu do folderu.
	- Pliki według rozszerzenia. Kaspersky Endpoint Security wyszukuje pliki z określonymi rozszerzeniami na wszystkich dyskach komputera, w tym dyskach wymiennych. Użyj znaku "; " lub ", ", aby określić kilka rozszerzeń.
- Wstępnie określony obszar. Kaspersky Endpoint Security usunie pliki z następujących obszarów:
	- Dokumenty. Pliki w standardowym folderze Dokumenty systemu operacyjnego i jego podfolderach.
	- Ciasteczka. Pliki, w których przeglądarka zapisuje dane ze stron internetowych odwiedzonych przez użytkownika (takie jak dane autoryzacyjne użytkownika).
	- Pulpit. Pliki w standardowym folderze Pulpit systemu operacyjnego i jego podfolderach.
	- Pliki tymczasowe Internet Explorer. Pliki tymczasowe związane z działaniem przeglądarki Internet Explorer, takie jak kopie stron internetowych, obrazów i plików multimedialnych.
	- Pliki tymczasowe. Pliki tymczasowe związane z działaniem aplikacji zainstalowanych na komputerze. Na przykład, aplikacje Microsoft Office tworzą pliki tymczasowe zawierające kopie zapasowe dokumentów.
	- **Pliki programu Outlook**. Pliki dotyczące działania klienta poczty Outlook: pliki danych (PST), pliki danych offline (OST), pliki książki adresowej offline (OAB) oraz pliki osobistej książki adresowej (PAB).
	- Profil użytkownika. Zestaw plików i folderów, które przechowują ustawienia systemu operacyjnego dla lokalnego konta użytkownika.

Możesz utworzyć listę obiektów do usunięcia na każdej zakładce. Kaspersky Endpoint Security utworzy skonsolidowaną listę i usunie pliki z tej listy po zakończeniu zadania.

Nie możesz usuwać plików wymaganych do działania Kaspersky Endpoint Security.

#### 11. Zapisz swoje zmiany.

12. Zaznacz pole obok zadania.

#### 13. Kliknij **Uruchom**.

W wyniku tego działania dane na komputerach użytkowników zostaną usunięte zgodnie z wybranym trybem: natychmiast lub gdy nie ma połączenia. Jeśli program Kaspersky Endpoint Security nie może usunąć pliku, gdy, na przykład, użytkownik aktualnie używa pliku, aplikacja nie podejmie kolejnej próby jego usunięcia. Aby zakończyć usuwanie danych, uruchom zadanie ponownie.

### <span id="page-426-0"></span>Kontrola sieci

Kontrola sieci zarządza dostępem użytkowników zasobów sieciowych. Pomaga to zmniejszyć ruch sieciowy i nieodpowiednie dysponowanie czasem pracy. Gdy użytkownik próbuje otworzyć stronę internetową ograniczoną przez Kontrolę sieci, Kaspersky Endpoint Security zablokuje dostęp lub wyświetli ostrzeżenie (patrz rysunek poniżej).

Kaspersky Endpoint Security monitoruje tylko ruch HTTP i HTTPS.

Dla monitorowania ruchu HTTPS należy włączyć skanowanie [zaszyfrowanych](#page-401-0) połączeń.

### Metody zarządzania dostępem do stron internetowych

Kontrola sieci umożliwia konfigurowanie dostępu do stron internetowych przy użyciu następujących metod:

- Kategoria strony internetowej. Strony internetowe są kategoryzowane zgodnie z usługą chmury Kaspersky Security Network, analizą heurystyczną i bazą danych znanych stron internetowych (znajdującą się w bazach danych aplikacji). Na przykład, możesz ograniczyć dostęp użytkownika do kategorii *Sieci społecznościowe* lub do innych [kategorii](https://support.kaspersky.com/Legal/WebCategories/pl-PL/206917.htm)<sup>a</sup>.
- Typ danych. Na przykład, możesz ograniczyć dostęp użytkowników do danych na stronie internetowej i ukryć zawartość graficzną. Kaspersky Endpoint Security określa typ danych w oparciu o format pliku, a nie w oparciu o jego rozszerzenie.

Kaspersky Endpoint Security nie skanuje plików w archiwach. Na przykład, jeśli pliki obrazów zostały umieszczone w archiwum, Kaspersky Endpoint Security identyfikuje typ danych Archiwa, a nie Grafika.

Określony adres. Możesz wprowadzić adres internetowy lub użyć [masek.](#page-461-0)

Możesz jednocześnie użyć kilku metod do regulowania dostępu do stron internetowych. Na przykład, możesz ograniczyć dostęp do typu danych "Pliki biurowe" tylko dla kategorii stron internetowych Poczta przez WWW.

### Reguły dostępu do stron internetowych

Kontrola sieci zarządza dostępem użytkowników do stron internetowych przy użyciu reguł dostępu. Możesz skonfigurować następujące zaawansowane ustawienia reguły dostępu do stron internetowych:

Użytkowników, do których stosowana jest reguła.

Na przykład, możesz ograniczyć dostęp do internetu poprzez przeglądarkę dla wszystkich użytkowników firmy, za wyjątkiem działu IT.

• Terminarz reguły.

Na przykład, możesz ograniczyć dostęp do internetu poprzez przeglądarkę tylko w trakcie godzin pracy.

### Priorytety reguł dostępu

Każda reguła posiada priorytet. Im wyżej reguła znajduje się na liście reguł, tym wyższy priorytet posiada. Jeśli strona internetowa została dodana do kilku reguł, Kontrola sieci reguluje dostęp do strony internetowej w oparciu o regułę z najwyższym priorytetem. Na przykład, Kaspersky Endpoint Security może identyfikować portal firmowy jako sieć społecznościową. Aby ograniczyć dostęp do sieci społecznościowych i zapewnić dostęp do firmowego portalu internetowego, utwórz dwie reguły: jedną regułę blokady dla kategorii stron internetowych Sieci społecznościowe i jedną regułę zezwalającą dla firmowego portalu internetowego. Reguła dostępu dla firmowego portalu internetowego musi posiadać wyższy priorytet niż reguła dostępu dla sieci społecznościowych.

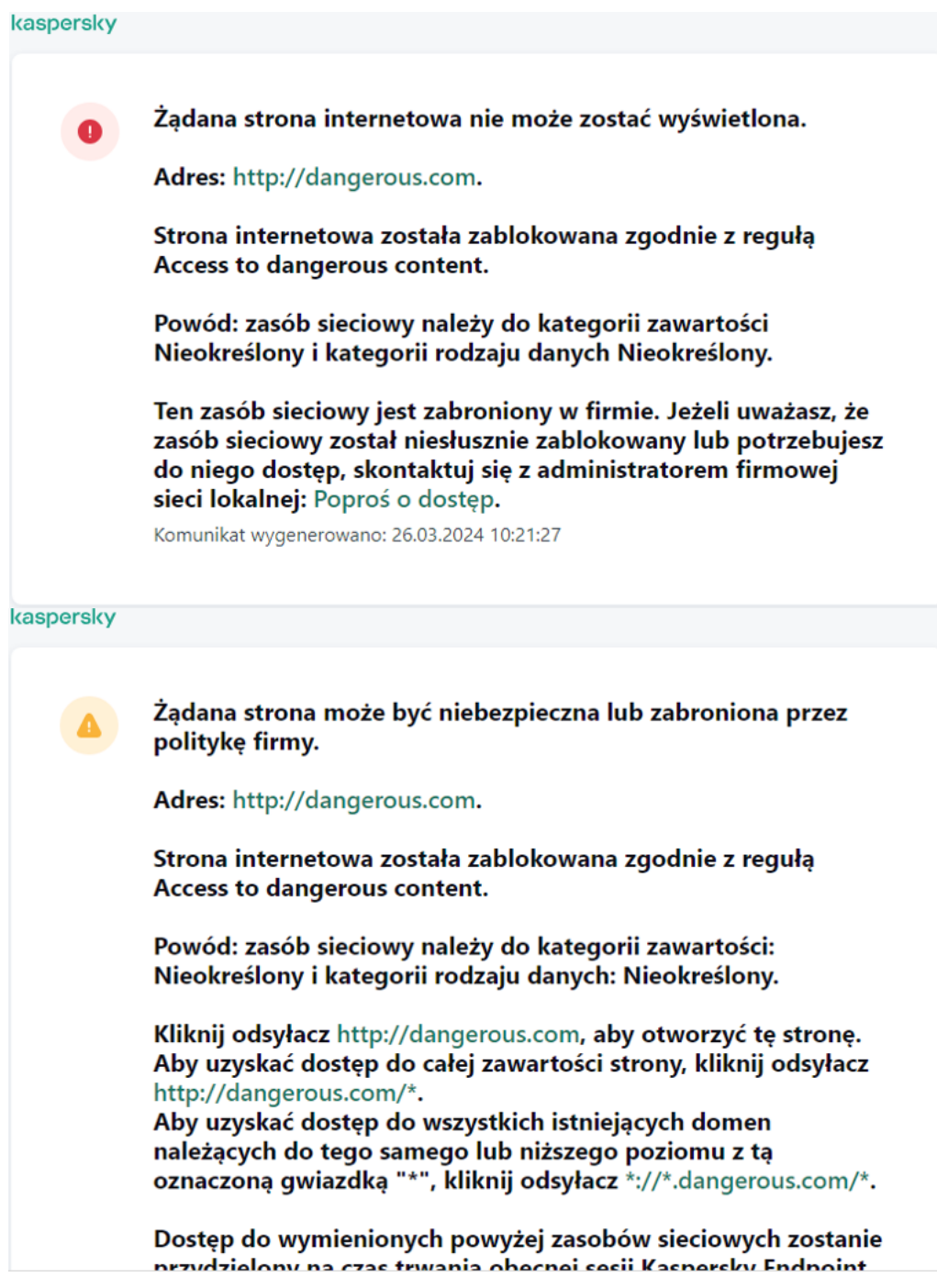

Wiadomości Kontroli sieci

### Dodawanie reguły dostępu do zasobu sieciowego

Reguła dostępu do zasobu sieciowego jest zestawem filtrów i działań, które program Kaspersky Endpoint Security stosuje, gdy użytkownicy odwiedzają zasoby sieciowe. Reguły dostępu mogą zawierać terminarz reguły.

Nie jest zalecane tworzenie więcej niż 1 000 reguł dostępu do zasobów internetowych, gdyż może to spowodować niestabilność systemu.

Reguła dostępu do zasobu sieciowego jest zestawem filtrów i działań, które program Kaspersky Endpoint Security wykonuje podczas odwiedzania przez użytkownika zasobów sieciowych opisanych w regule w przedziale czasu wskazanym w terminarzu reguły. Filtry umożliwiają dokładne określenie puli zasobów sieciowych, do których dostęp jest kontrolowany przez moduł Kontrola sieci.

Dostępne są następujące filtry:

- Filtruj według zawartości. Kontrola sieci kategoryzuje [zasoby sieciowe](https://support.kaspersky.com/Legal/WebCategories/pl-PL/206917.htm) według zawartości¤ i typu danych. Możesz kontrolować dostęp użytkownika do zasobów sieciowych z zawartością i danymi należącymi do typów zdefiniowanych przez te kategorie. Podczas odwiedzania zasobów sieciowych należących do wybranej kategorii zawartości i / lub kategorii typu danych, program Kaspersky Endpoint Security wykonuje akcję określoną w regule.
- **Filtruj według adresów zasobów sieciowych**. Możesz kontrolować dostęp użytkownika do wszystkich adresów zasobów sieciowych lub do pojedynczego adresu zasobu sieciowego i/ lub grup adresów zasobów sieciowych.

Jeżeli wybrano filtrowanie według zawartości i filtrowanie według adresów zasobów sieciowych, a określone adresy zasobów sieciowych i / lub grupy adresów zasobów sieciowych należą do wybranej kategorii zawartości lub kategorii typu danych, program Kaspersky Endpoint Security nie będzie monitorował dostępu do wszystkich zasobów sieciowych w wybranej kategorii zawartości i / lub kategorii typu danych. Zamiast tego aplikacja będzie monitorowała dostęp tylko do określonych adresów zasobów sieciowych i / lub grup adresów zasobów sieciowych.

- Filtruj według nazw użytkowników i grup użytkowników. Możesz określić nazwy użytkowników i / lub grup użytkowników z dostępem do zasobów sieciowych, które są kontrolowane zgodnie z regułą.
- **Terminarz reguły**. Możesz określić terminarz reguły. Terminarz reguły określa przedział czasu, podczas którego Kaspersky Endpoint Security monitoruje dostęp do zasobów sieciowych, dla których stosowana jest reguła.

Po zainstalowaniu Kaspersky Endpoint Security lista reguł modułu Kontrola sieci nie jest pusta. Opcja Reguła domyślna jest wstępnie ustawiona. Ta reguła jest stosowana do wszelkich zasobów internetowych, które nie są objęte innymi regułami, i zezwala na lub blokuje dostęp do tych zasobów internetowych wszystkim użytkownikom.

Każda reguła posiada priorytet. Im wyżej reguła znajduje się na liście reguł, tym wyższy priorytet posiada. Jeśli strona internetowa została dodana do kilku reguł, Kontrola sieci reguluje dostęp do strony internetowej w oparciu o regułę z najwyższym priorytetem. Na przykład, Kaspersky Endpoint Security może identyfikować portal firmowy jako sieć społecznościową. Aby ograniczyć dostęp do sieci społecznościowych i zapewnić dostęp do firmowego portalu internetowego, utwórz dwie reguły: jedną regułę blokady dla kategorii stron internetowych Sieci społecznościowe i jedną regułę zezwalającą dla firmowego portalu internetowego. Reguła dostępu dla firmowego portalu internetowego musi posiadać wyższy priorytet niż reguła dostępu dla sieci społecznościowych.

[Jak dodawać reguły dostępu](javascript:toggleBlock() do zasobów sieciowych w Konsoli administracyjnej (MMC)? @

- 1. Otwórz Konsolę administracyjną Kaspersky Security Center.
- 2. W drzewie konsoli wybierz Zasady.
- 3. Wybierz żądany profil i kliknij go dwukrotnie, aby otworzyć właściwości profilu.
- 4. W oknie zasady wybierz Kontrola zabezpieczeń → Kontrola sieci.
- 5. Zaznacz pole Kontrola sieci.
- 6. W sekcji Ustawienia Kontroli sieci kliknij przycisk Dodaj. Zostanie otwarte okno Reguła dostępu do zasobów sieciowych.
- 7. Skonfiguruj regułę dostępu do zasobu sieciowego (patrz poniższa tabela).
- 8. Zapisz swoje zmiany.

#### [Jak dodać regułę dostępu do](javascript:toggleBlock() zasobu sieciowego w Web Console i Cloud Console @

- 1. W oknie głównym Web Console wybierz **Urządzenia → Profile zasad**.
- 2. Kliknij nazwę zasady Kaspersky Endpoint Security. Zostanie otwarte okno właściwości profilu.
- 3. Wybierz zakładkę Ustawienia aplikacji.
- 4. Wybierz Kontrola zabezpieczeń → Kontrola sieci.
- 5. Włącz przełącznik Kontrola sieci.
- 6. W sekcji Ustawienia Kontroli sieci kliknij przycisk Dodaj.
- 7. Skonfiguruj regułę dostępu do zasobu sieciowego (patrz poniższa tabela).
- 8. Zapisz swoje zmiany.

[Jak dodawać reguły dostępu](javascript:toggleBlock() do zasobów sieciowych w interfejsie aplikacji? a

- 1. W oknie [głównym](#page-140-0) aplikacji kliknij przycisk  $\phi$ .
- 2. W oknie ustawień aplikacji wybierz Kontrola zabezpieczeń → Kontrola sieci.

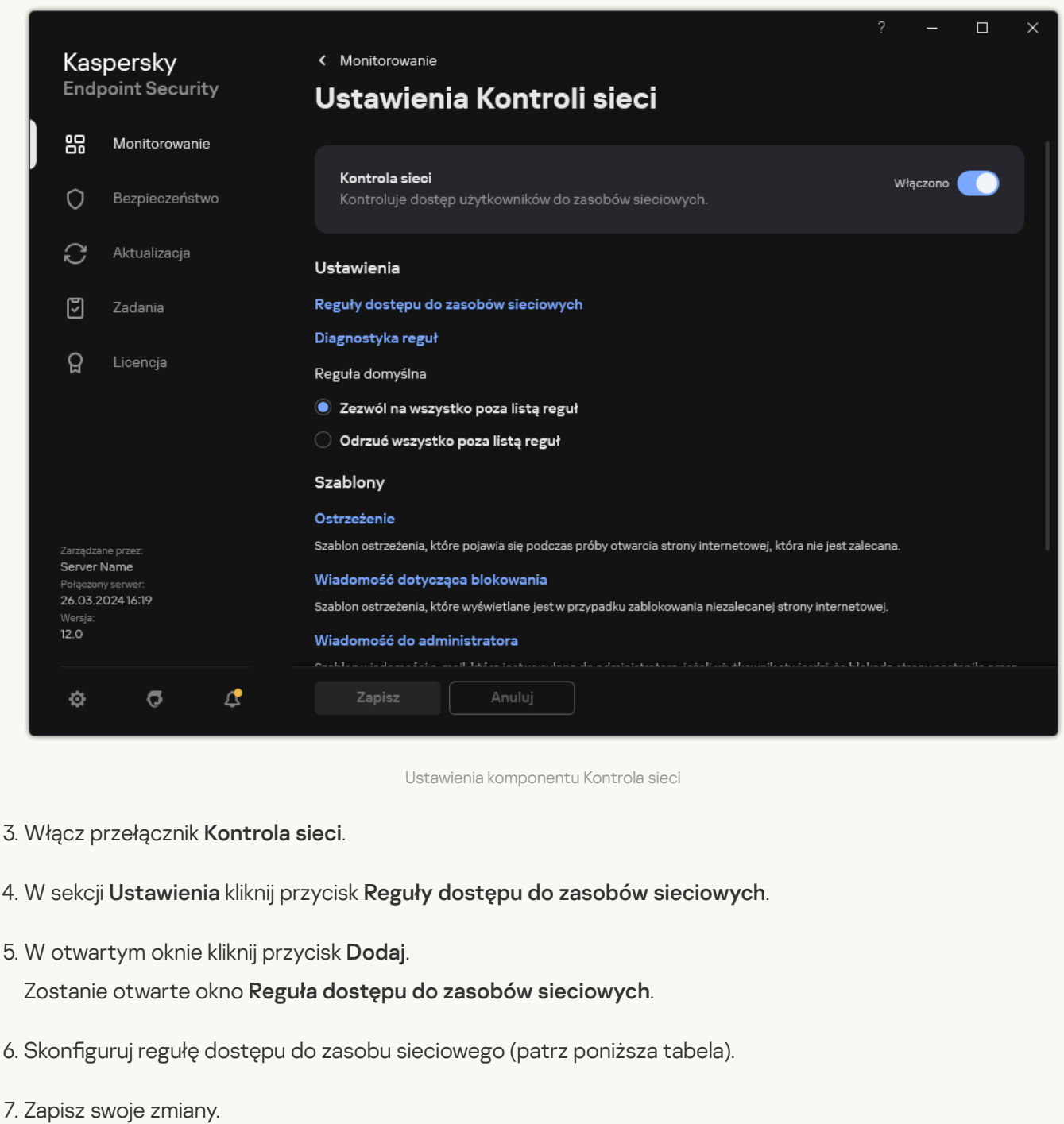

Nowa reguła Kontroli sieci zostanie dodana do listy. W razie potrzeby zmień priorytet reguły Kontroli sieci. Możesz też użyć przełącznika, aby wyłączyć regułę dostępu do zasobu sieciowego w dowolnym momencie. Dzięki temu nie musisz jej usuwać z listy.

Parametry reguły Kontroli sieci

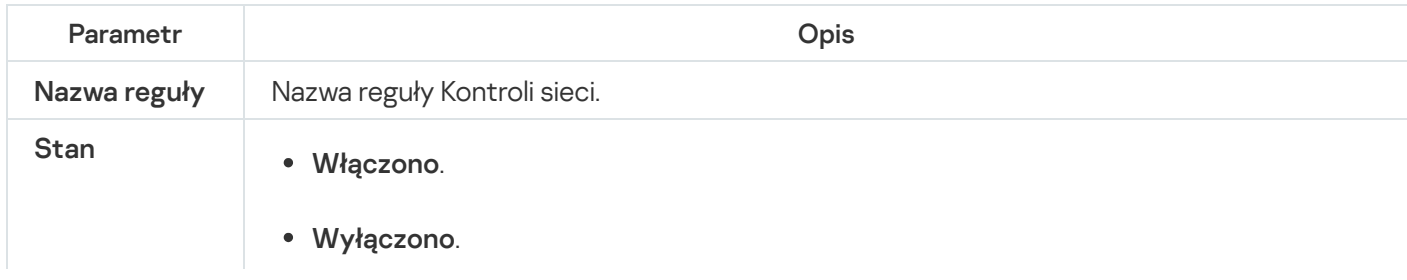

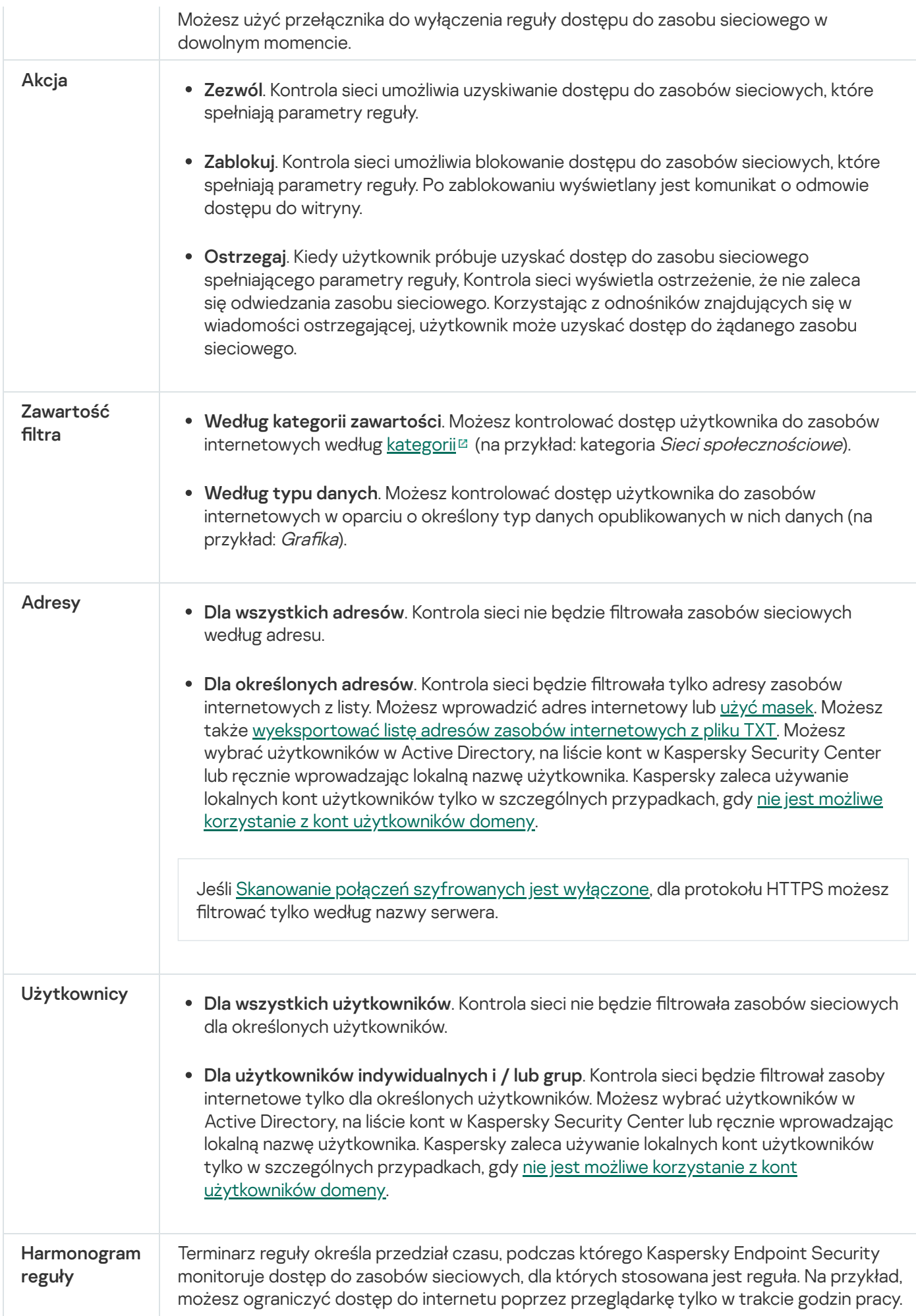
# Filtrowanie według adresów zasobów sieciowych

Aby kontrolować dostęp do poszczególnych zasobów sieciowych, musisz utworzyć regułę Kontroli sieci, utworzyć listę adresów internetowych i wybrać czynność Kontroli sieci. Podczas tworzenia listy adresów internetowych możesz wprowadzać adresy URL lub używać masek.

Reguły mogą zawierać terminarz reguły i listę użytkowników, do których stosowana jest reguła. Na przykład możesz ograniczyć dostęp do stron internetowych tylko w godzinach pracy lub zezwolić na odwiedzanie witryn użytkownikom z pewnych grup.

Jak włączyć filtr adresów zasobów sieciowych w Konsoli administracyjnej (MMC)?

- 1. Otwórz Konsolę administracyjną Kaspersky Security Center.
- 2. W drzewie konsoli wybierz Zasady.
- 3. Wybierz żądany profil i kliknij go dwukrotnie, aby otworzyć właściwości profilu.
- 4. W oknie zasady wybierz Kontrola zabezpieczeń → Kontrola sieci.
- 5. Zaznacz pole Kontrola sieci.
- 6. W sekcji Ustawienia Kontroli sieci kliknij przycisk Dodaj.

Zostanie otwarte okno Reguła dostępu do zasobów sieciowych.

- 7. Konfigurowanie reguły dostępu do zasobu sieciowego:
	- a. W polu Nazwa wprowadź nazwę reguły.
	- b. Z listy rozwijalnej **Zastosuj dla adresów** wybierz **Dla określonych adresów**.
	- c. Utwórz listę adresów zasobów sieciowych. Możesz wprowadzić adres internetowy lub użyć [masek](#page-461-0). Możesz także [wyeksportować](#page-450-0) listę adresów zasobów internetowych z pliku TXT.

Jeśli Skanowanie połączeń [szyfrowanych](#page-401-0) jest wyłączone, dla protokołu HTTPS możesz filtrować tylko według nazwy serwera.

d. Z listy rozwijalnej Zastosuj dla użytkowników wybierz odpowiedni filtr dla użytkowników:

- Dla wszystkich użytkowników. Kontrola sieci nie będzie filtrowała zasobów sieciowych według adresu.
- Dla użytkowników indywidualnych lub grup. Kontrola sieci będzie filtrowała tylko adresy zasobów internetowych z listy. Możesz wprowadzić adres internetowy lub użyć [masek](#page-461-0). Możesz także [wyeksportować](#page-450-0) listę adresów zasobów internetowych z pliku TXT. Możesz wybrać użytkowników w Active Directory, na liście kont w Kaspersky Security Center lub ręcznie wprowadzając lokalną nazwę użytkownika. Kaspersky zaleca używanie lokalnych kont użytkowników tylko w szczególnych przypadkach, gdy nie jest możliwe korzystanie z kont [użytkowników](#page-1273-0) domeny.

e. Z listy rozwijalnej Akcja wybierz opcję:

- Zezwól. Kontrola sieci umożliwia uzyskiwanie dostępu do zasobów sieciowych, które spełniają parametry reguły.
- Blokuj. Kontrola sieci umożliwia blokowanie dostępu do zasobów sieciowych, które spełniają parametry reguły. Po zablokowaniu wyświetlany jest komunikat o odmowie dostępu do witryny.
- Ostrzegaj. Kiedy użytkownik próbuje uzyskać dostęp do zasobu sieciowego spełniającego parametry reguły, Kontrola sieci wyświetla ostrzeżenie, że nie zaleca się odwiedzania zasobu sieciowego. Korzystając z odnośników znajdujących się w wiadomości ostrzegającej, użytkownik może uzyskać dostęp do żądanego zasobu sieciowego.
- f. Z listy rozwijalnej Terminarz reguły wybierz terminarz lub utwórz nowy harmonogram.
- 8. Zapisz swoje zmiany.

Jak włączyć filtr adresów zasobów sieciowych w Web Console i Cloud Console?

- 1. W oknie głównym Web Console wybierz **Urządzenia → Profile zasad**.
- 2. Kliknij nazwę zasady Kaspersky Endpoint Security.

Zostanie otwarte okno właściwości profilu.

- 3. Wybierz zakładkę Ustawienia aplikacji.
- 4. Wybierz Kontrola zabezpieczeń → Kontrola sieci.
- 5. W sekcji Ustawienia Kontroli sieci kliknij przycisk Dodaj.
- 6. Konfigurowanie reguły dostępu do zasobu sieciowego:
	- a. W polu Nazwa reguły wprowadź nazwę reguły.
	- b. Wybierz stan Aktywny dla reguły dostępu do zasobu internetowego.

Możesz użyć przełącznika, aby wyłączyć regułę dostępu do zasobu sieciowego w dowolnym momencie. Dzięki temu nie musisz jej usuwać z listy.

- c. W sekcji Akcja wybierz żądaną opcję:
	- Zezwól. Kontrola sieci umożliwia uzyskiwanie dostępu do zasobów sieciowych, które spełniają parametry reguły.
	- Zablokuj. Kontrola sieci umożliwia blokowanie dostępu do zasobów sieciowych, które spełniają parametry reguły. Po zablokowaniu wyświetlany jest komunikat o odmowie dostępu do witryny.
	- Ostrzegaj. Kiedy użytkownik próbuje uzyskać dostęp do zasobu sieciowego spełniającego parametry reguły, Kontrola sieci wyświetla ostrzeżenie, że nie zaleca się odwiedzania zasobu sieciowego. Korzystając z odnośników znajdujących się w wiadomości ostrzegającej, użytkownik może uzyskać dostęp do żądanego zasobu sieciowego.
- d. W obszarze Adresy wybierz Zastosuj dla pojedynczych adresów i/lub grup.
- e. Utwórz listę adresów zasobów sieciowych. Możesz wprowadzić adres internetowy lub użyć [masek](#page-461-0). Możesz także [wyeksportować](#page-450-0) listę adresów zasobów internetowych z pliku TXT.

Jeśli Skanowanie połączeń [szyfrowanych](#page-401-0) jest wyłączone, dla protokołu HTTPS możesz filtrować tylko według nazwy serwera.

- f. W sekcji Użytkownicy wybierz odpowiedni filtr dla użytkowników:
	- Zastosuj do wszystkich użytkowników. Kontrola sieci nie będzie filtrowała zasobów sieciowych według adresu.
	- Zastosuj dla użytkowników indywidualnych i/lub grup. Kontrola sieci będzie filtrowała tylko adresy zasobów internetowych z listy. Możesz wprowadzić adres internetowy lub użyć [masek](#page-461-0). Możesz także [wyeksportować](#page-450-0) listę adresów zasobów internetowych z pliku TXT. Możesz wybrać użytkowników w Active Directory, na liście kont w Kaspersky Security Center lub ręcznie wprowadzając lokalną nazwę użytkownika. Kaspersky zaleca używanie lokalnych kont użytkowników tylko w szczególnych przypadkach, gdy nie jest możliwe korzystanie z kont [użytkowników](#page-1273-0) domeny.
- g. W bloku Terminarz reguły wybierz terminarz lub utwórz nowy harmonogram.

Jak włączyć filtr adresów zasobów sieciowych w interfejsie aplikacji? @

- 1. W oknie [głównym](#page-140-0) aplikacji kliknij przycisk  $\phi$ .
- 2. W oknie ustawień aplikacji wybierz Kontrola zabezpieczeń → Kontrola sieci.

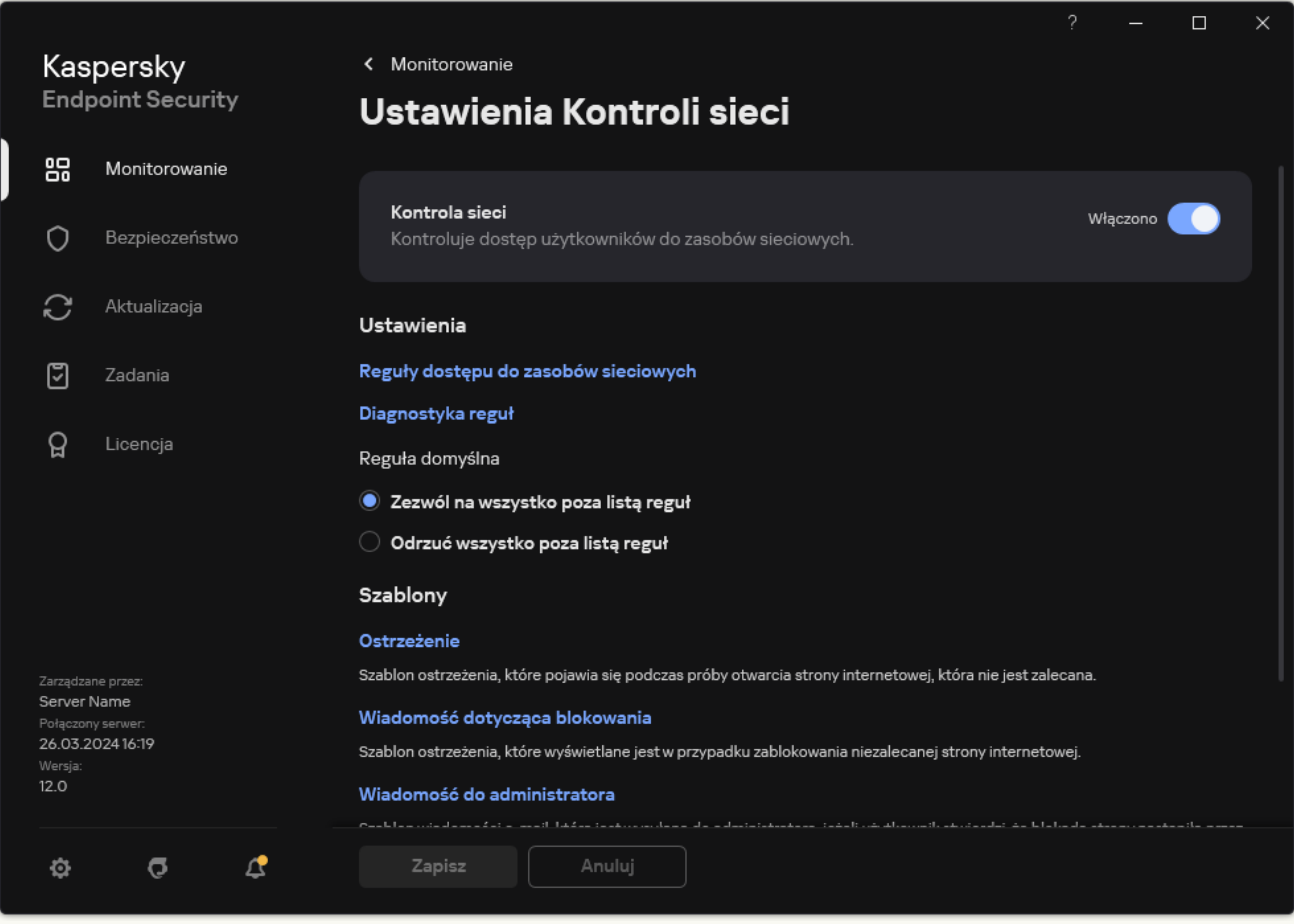

Ustawienia komponentu Kontrola sieci

- 3. W sekcji Ustawienia kliknij przycisk Reguły dostępu do zasobów sieciowych.
- 4. W otwartym oknie kliknij przycisk Dodaj.

Zostanie otwarte okno Reguła dostępu do zasobów sieciowych.

- 5. W polu Nazwa reguły wprowadź nazwę reguły.
- 6. Wybierz stan Włączono dla reguły dostępu do zasobu internetowego.

Możesz użyć przełącznika do wyłączenia reguły dostępu do zasobu sieciowego w dowolnym momencie.

- 7. W sekcji Akcja wybierz żądaną opcję:
	- Zezwól. Kontrola sieci umożliwia uzyskiwanie dostępu do zasobów sieciowych, które spełniają parametry reguły.
	- Zablokuj. Kontrola sieci umożliwia blokowanie dostępu do zasobów sieciowych, które spełniają parametry reguły. Po zablokowaniu wyświetlany jest komunikat o odmowie dostępu do witryny.
	- Ostrzegaj. Kiedy użytkownik próbuje uzyskać dostęp do zasobu sieciowego spełniającego parametry reguły, Kontrola sieci wyświetla ostrzeżenie, że nie zaleca się odwiedzania zasobu sieciowego. Korzystając z odnośników znajdujących się w wiadomości ostrzegającej, użytkownik może uzyskać dostęp do żądanego zasobu sieciowego.

8. W obszarze Adresy wybierz Dla określonych adresów.

Utwórz listę adresów zasobów sieciowych. Możesz wprowadzić adres internetowy lub użyć [masek](#page-461-0). Możesz także [wyeksportować](#page-450-0) listę adresów zasobów internetowych z pliku TXT.

Jeśli Skanowanie połączeń [szyfrowanych](#page-401-0) jest wyłączone, dla protokołu HTTPS możesz filtrować tylko według nazwy serwera.

- 9. W sekcji Użytkownicy wybierz odpowiedni filtr dla użytkowników:
	- Dla wszystkich użytkowników. Kontrola sieci nie będzie filtrowała zasobów sieciowych dla określonych użytkowników.
	- Dla użytkowników indywidualnych i / lub grup. Kontrola sieci będzie filtrowała tylko adresy zasobów internetowych z listy. Możesz wprowadzić adres internetowy lub użyć [masek](#page-461-0). Możesz także [wyeksportować](#page-450-0) listę adresów zasobów internetowych z pliku TXT. Możesz wybrać użytkowników w Active Directory, na liście kont w Kaspersky Security Center lub ręcznie wprowadzając lokalną nazwę użytkownika. Kaspersky zaleca używanie lokalnych kont użytkowników tylko w szczególnych przypadkach, gdy nie jest możliwe korzystanie z kont [użytkowników](#page-1273-0) domeny.
- 10. Z listy rozwijalnej **Harmonogram reguły** wybierz terminarz lub utwórz nowy harmonogram.
- 11. Zapisz swoje zmiany.

Nowa reguła Kontroli sieci zostanie dodana do listy. W razie potrzeby zmień priorytet reguły Kontroli sieci. Możesz też użyć przełącznika, aby wyłączyć regułę dostępu do zasobu sieciowego w dowolnym momencie. Dzięki temu nie musisz jej usuwać z listy.

### Filtrowanie według zawartości zasobów sieciowych

Aby kontrolować dostęp według zawartości zasobu sieciowego, Kontrola sieci udostępnia filtr kategorii i filtr typu danych.

Strony internetowe są kategoryzowane zgodnie z usługą chmury Kaspersky Security Network, analizą heurystyczną i bazą danych znanych stron internetowych (znajdującą się w bazach danych aplikacji). Na przykład, możesz ograniczyć dostęp użytkownika do [kategorii](https://support.kaspersky.com/Legal/WebCategories/pl-PL/206917.htm) Sieci społecznościowe lub do innych kategorii <sup>12</sup>.

Możesz ograniczyć dostęp użytkownika do witryny na podstawie typu danych, aby przykładowo ukryć obrazy. Kaspersky Endpoint Security określa typ danych w oparciu o format pliku, a nie w oparciu o jego rozszerzenie. Kontrola sieci obsługuje następujące typy danych:

- Pliki wideo
- Dźwięk
- · Pliki aplikacji pakietu Office
- Pliki wykonywalne
- Archiwa
- Grafika
- Skrypty

Kaspersky Endpoint Security nie skanuje plików w archiwach. Na przykład, jeśli pliki obrazów zostały umieszczone w archiwum, Kaspersky Endpoint Security identyfikuje typ danych Archiwa, a nie Grafika.

Reguły mogą zawierać terminarz reguły i listę użytkowników, do których stosowana jest reguła. Na przykład możesz ograniczyć dostęp do stron internetowych tylko w godzinach pracy lub zezwolić na odwiedzanie witryn użytkownikom z pewnych grup.

Jak włączyć filtr zawartości zasobów sieciowych w Konsoli administracyjnej (MMC)?

- 1. Otwórz Konsolę administracyjną Kaspersky Security Center.
- 2. W drzewie konsoli wybierz Zasady.
- 3. Wybierz żądany profil i kliknij go dwukrotnie, aby otworzyć właściwości profilu.
- 4. W oknie zasady wybierz Kontrola zabezpieczeń → Kontrola sieci.
- 5. Zaznacz pole Kontrola sieci.
- 6. W sekcji Ustawienia Kontroli sieci kliknij przycisk Dodaj.

Zostanie otwarte okno Reguła dostępu do zasobów sieciowych.

- 7. Konfigurowanie reguły dostępu do zasobu sieciowego:
	- a. W polu Nazwa wprowadź nazwę reguły.
	- b. Z listy rozwijalnej Filtruj zawartość wybierz odpowiedni filtr zawartości:
		- Według kategorii zawartości. Możesz kontrolować dostęp użytkownika do zasobów internetowych według [kategorii](https://support.kaspersky.com/Legal/WebCategories/pl-PL/206917.htm)<sup>n</sup> (na przykład: kategoria Sieci społecznościowe).
		- Według typu danych. Możesz kontrolować dostęp użytkownika do zasobów internetowych w oparciu o określony typ danych opublikowanych w nich danych (na przykład: Grafika).
		- Według kategorii zawartości, typu danych. Filtrowanie według kategorii zawartości i typów danych jest włączone.

Po wybraniu filtrów skonfiguruj ich parametry.

c. Z listy rozwijalnej Zastosuj dla użytkowników wybierz odpowiedni filtr dla użytkowników:

- Dla wszystkich użytkowników. Kontrola sieci nie będzie filtrowała zasobów sieciowych według adresu.
- Dla użytkowników indywidualnych lub grup. Kontrola sieci będzie filtrowała tylko adresy zasobów internetowych z listy. Możesz wprowadzić adres internetowy lub użyć [masek](#page-461-0). Możesz także [wyeksportować](#page-450-0) listę adresów zasobów internetowych z pliku TXT. Możesz wybrać użytkowników w Active Directory, na liście kont w Kaspersky Security Center lub ręcznie wprowadzając lokalną nazwę użytkownika. Kaspersky zaleca używanie lokalnych kont użytkowników tylko w szczególnych przypadkach, gdy nie jest możliwe korzystanie z kont [użytkowników](#page-1273-0) domeny.
- d. Z listy rozwijalnej Akcja wybierz opcję:
	- Zezwól. Kontrola sieci umożliwia uzyskiwanie dostępu do zasobów sieciowych, które spełniają parametry reguły.
	- Blokuj. Kontrola sieci umożliwia blokowanie dostępu do zasobów sieciowych, które spełniają parametry reguły. Po zablokowaniu wyświetlany jest komunikat o odmowie dostępu do witryny.
	- Ostrzegaj. Kiedy użytkownik próbuje uzyskać dostęp do zasobu sieciowego spełniającego parametry reguły, Kontrola sieci wyświetla ostrzeżenie, że nie zaleca się odwiedzania zasobu sieciowego. Korzystając z odnośników znajdujących się w wiadomości ostrzegającej, użytkownik może uzyskać dostęp do żądanego zasobu sieciowego.

e. Z listy rozwijalnej Terminarz reguły wybierz terminarz lub utwórz nowy harmonogram.

8. Zapisz swoje zmiany.

Jak włączyć filtr zawartości zasobów sieciowych w Web Console i Cloud Console?

- 1. W oknie głównym Web Console wybierz **Urządzenia → Profile zasad**.
- 2. Kliknij nazwę zasady Kaspersky Endpoint Security.

Zostanie otwarte okno właściwości profilu.

- 3. Wybierz zakładkę Ustawienia aplikacji.
- 4. Wybierz Kontrola zabezpieczeń → Kontrola sieci.
- 5. Włącz przełącznik Kontrola sieci.
- 6. W sekcji Ustawienia Kontroli sieci kliknij przycisk Dodaj.
- 7. Konfigurowanie reguły dostępu do zasobu sieciowego:
	- a. W polu Nazwa reguły wprowadź nazwę reguły.
	- b. Wybierz stan Aktywny dla reguły dostępu do zasobu internetowego.

Możesz użyć przełącznika do wyłączenia reguły dostępu do zasobu sieciowego w dowolnym momencie.

- c. W sekcji Akcje wybierz żądaną opcję:
	- Zezwól. Kontrola sieci umożliwia uzyskiwanie dostępu do zasobów sieciowych, które spełniają parametry reguły.
	- Zablokuj. Kontrola sieci umożliwia blokowanie dostępu do zasobów sieciowych, które spełniają parametry reguły. Po zablokowaniu wyświetlany jest komunikat o odmowie dostępu do witryny.
	- Ostrzegaj. Kiedy użytkownik próbuje uzyskać dostęp do zasobu sieciowego spełniającego parametry reguły, Kontrola sieci wyświetla ostrzeżenie, że nie zaleca się odwiedzania zasobu sieciowego. Korzystając z odnośników znajdujących się w wiadomości ostrzegającej, użytkownik może uzyskać dostęp do żądanego zasobu sieciowego.

d. W sekcji Zawartość filtra wybierz odpowiedni filtr zawartości:

- Według kategorii zawartości. Możesz kontrolować dostęp użytkownika do zasobów internetowych według [kategorii](https://support.kaspersky.com/Legal/WebCategories/pl-PL/206917.htm)<sup>a</sup> (na przykład: kategoria Sieci społecznościowe).
- Według typu danych. Możesz kontrolować dostęp użytkownika do zasobów internetowych w oparciu o określony typ danych opublikowanych w nich danych (na przykład: Grafika).

Po wybraniu filtrów skonfiguruj ich parametry.

e. W sekcji Użytkownicy wybierz odpowiedni filtr dla użytkowników:

- Zastosuj do wszystkich użytkowników. Kontrola sieci nie będzie filtrowała zasobów sieciowych według adresu.
- Zastosuj dla użytkowników indywidualnych i/lub grup. Kontrola sieci będzie filtrowała tylko adresy zasobów internetowych z listy. Możesz wprowadzić adres internetowy lub użyć [masek](#page-461-0). Możesz także [wyeksportować](#page-450-0) listę adresów zasobów internetowych z pliku TXT. Możesz wybrać użytkowników w Active Directory, na liście kont w Kaspersky Security Center lub ręcznie wprowadzając lokalną nazwę użytkownika. Kaspersky zaleca używanie lokalnych kont użytkowników tylko w szczególnych przypadkach, gdy nie jest możliwe korzystanie z kont [użytkowników](#page-1273-0) domeny.

f. W bloku Terminarz reguły wybierz terminarz lub utwórz nowy harmonogram.

8. Zapisz swoje zmiany.

Jak włączyć filtr zawartości zasobów sieciowych w interfejsie aplikacji??

- 1. W oknie [głównym](#page-140-0) aplikacji kliknij przycisk .
- 2. W oknie ustawień aplikacji wybierz Kontrola zabezpieczeń → Kontrola sieci.

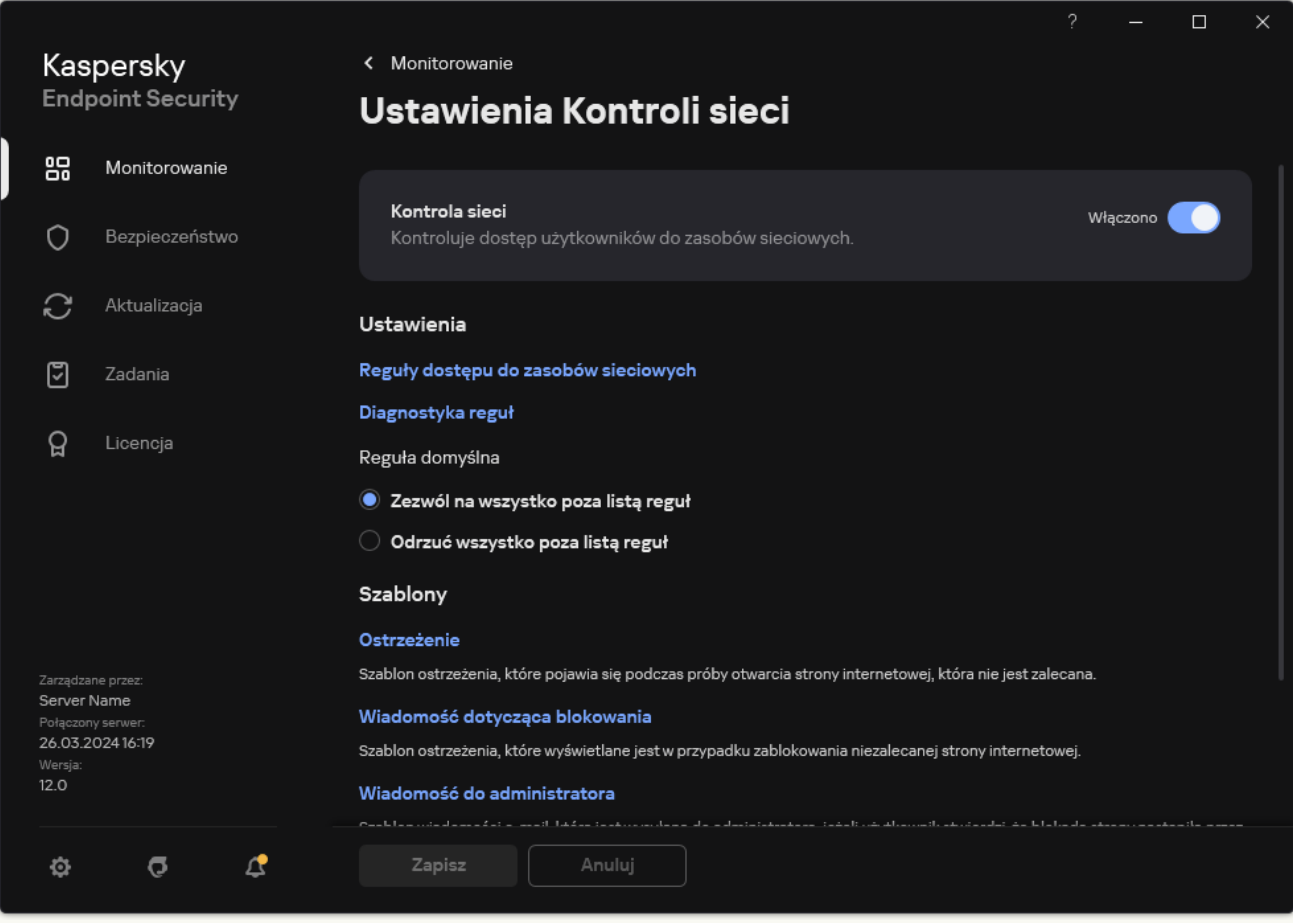

Ustawienia komponentu Kontrola sieci

- 3. W sekcji Ustawienia kliknij przycisk Reguły dostępu do zasobów sieciowych.
- 4. W otwartym oknie kliknij przycisk Dodaj.

Zostanie otwarte okno Reguła dostępu do zasobów sieciowych.

- 5. W polu Nazwa reguły wprowadź nazwę reguły.
- 6. Wybierz stan Włączono dla reguły dostępu do zasobu internetowego.

Możesz użyć przełącznika do wyłączenia reguły dostępu do zasobu sieciowego w dowolnym momencie.

- 7. W sekcji Akcja wybierz żądaną opcję:
	- Zezwól. Kontrola sieci umożliwia uzyskiwanie dostępu do zasobów sieciowych, które spełniają parametry reguły.
	- Zablokuj. Kontrola sieci umożliwia blokowanie dostępu do zasobów sieciowych, które spełniają parametry reguły. Po zablokowaniu wyświetlany jest komunikat o odmowie dostępu do witryny.
	- Ostrzegaj. Kiedy użytkownik próbuje uzyskać dostęp do zasobu sieciowego spełniającego parametry reguły, Kontrola sieci wyświetla ostrzeżenie, że nie zaleca się odwiedzania zasobu sieciowego. Korzystając z odnośników znajdujących się w wiadomości ostrzegającej, użytkownik może uzyskać dostęp do żądanego zasobu sieciowego.

8. W sekcji Zawartość filtra wybierz odpowiedni filtr zawartości:

- Według kategorii zawartości. Możesz kontrolować dostęp użytkownika do zasobów internetowych według [kategorii](https://support.kaspersky.com/Legal/WebCategories/pl-PL/206917.htm)<sup>a</sup> (na przykład: kategoria Sieci społecznościowe).
- Według typu danych. Możesz kontrolować dostęp użytkownika do zasobów internetowych w oparciu o określony typ danych opublikowanych w nich danych (na przykład: Grafika).

W celu skonfigurowania filtra zawartości:

- a. Kliknij odnośnik Ustawienia.
- b. Zaznacz pola obok nazw wymaganych kategorii zawartości i / lub kategorii typu danych.

Zaznaczenie pola obok nazwy kategorii zawartości i / lub kategorii typu danych oznacza, że Kaspersky Endpoint Security będzie stosować regułę kontrolowania dostępu do zasobów sieciowych należących do wybranych kategorii zawartości i / lub kategorii typu danych.

- c. Wróć do okna konfiguracji reguły dostępu do zasobu internetowego.
- 9. W sekcji Użytkownicy wybierz odpowiedni filtr dla użytkowników:
	- Dla wszystkich użytkowników. Kontrola sieci nie będzie filtrowała zasobów sieciowych według adresu.
	- Dla użytkowników indywidualnych i / lub grup. Kontrola sieci będzie filtrowała tylko adresy zasobów internetowych z listy. Możesz wprowadzić adres internetowy lub użyć [masek](#page-461-0). Możesz także [wyeksportować](#page-450-0) listę adresów zasobów internetowych z pliku TXT. Możesz wybrać użytkowników w Active Directory, na liście kont w Kaspersky Security Center lub ręcznie wprowadzając lokalną nazwę użytkownika. Kaspersky zaleca używanie lokalnych kont użytkowników tylko w szczególnych przypadkach, gdy nie jest możliwe korzystanie z kont [użytkowników](#page-1273-0) domeny. W celu utworzenia listy użytkowników, do których chcesz zastosować regułę:

a. Kliknij **Dodaj**.

- b. W otwartym oknie wybierz użytkowników lub grupy użytkowników, do których chcesz zastosować regułę dostępu do zasobu sieciowego.
- c. Wróć do okna konfiguracji reguły dostępu do zasobu internetowego.
- 10. Z otwartej listy rozwijalnej **Harmonogram reguły** wybierz żądany terminarz lub utwórz nowy oparty na wybranym terminarzu reguły. W tym celu:
	- a. Kliknij Edytuj lub dodaj nowy.
	- b. W otwartym oknie kliknij przycisk Dodaj.
	- c. W otwartym oknie wprowadź nazwę terminarza reguły.
	- d. Konfiguruj terminarz dostępu do zasobu sieciowego dla użytkowników.
	- e. Wróć do okna konfiguracji reguły dostępu do zasobu internetowego.

11. Zapisz swoje zmiany.

Nowa reguła Kontroli sieci zostanie dodana do listy. W razie potrzeby zmień priorytet reguły Kontroli sieci. Możesz też użyć przełącznika, aby wyłączyć regułę dostępu do zasobu sieciowego w dowolnym momencie. Dzięki temu nie musisz jej usuwać z listy.

## Testowanie reguł dostępu do zasobów sieciowych

Podczas konfigurowania Kontroli sieci możesz przypadkowo zablokować dostep do zasobów sieciowych, których użytkownicy potrzebują do pracy. Aby sprawdzić, która reguła Kontroli sieci blokuje dostęp do zasobów sieciowych, możesz użyć narzędzia Diagnostyka reguł Kontroli sieci. Diagnostyka reguł Kontroli sieci jest dostępna tylko w interfejsie Kaspersky Endpoint Security. Informacji o regułach Kontroli sieci obejmujących dany zasób nie można znaleźć w konsoli Kaspersky Security Center.

Jeśli użytkownik sądzi, że zasób sieciowy został zablokowany przez pomyłkę, może kliknąć odnośnik w wiadomości informującej o zablokowaniu zasobu sieciowego w celu wysłania wcześniej [wygenerowanej](#page-458-0) wiadomości do administratora firmowej sieci lokalnej.

W celu przetestowania reguły dostępu do zasobu sieciowego:

1. W oknie [głównym](#page-140-0) aplikacji kliknij przycisk  $\ddot{\mathbf{a}}$ .

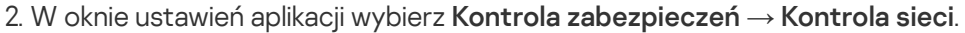

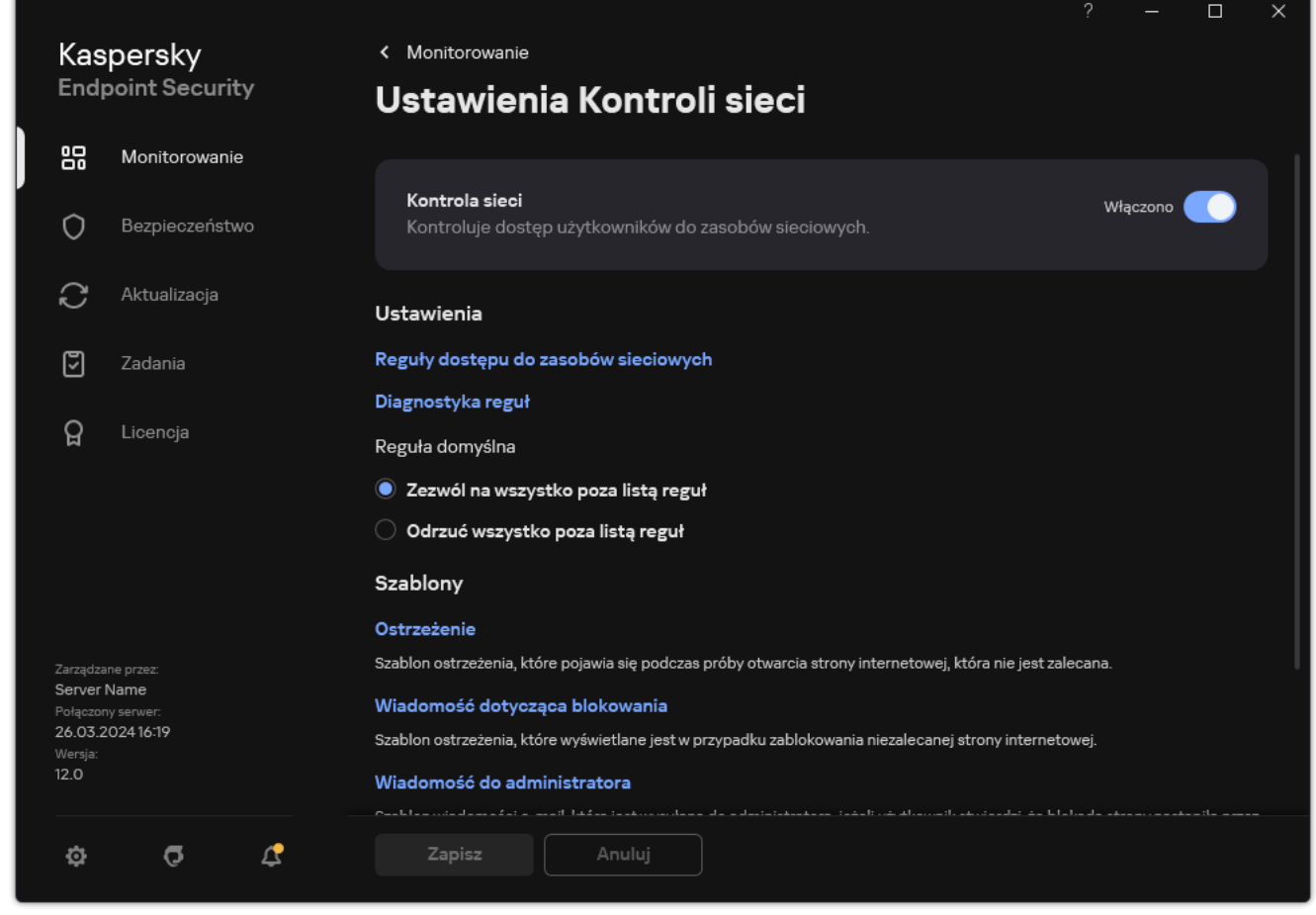

Ustawienia komponentu Kontrola sieci

#### 3. W sekcji Ustawienia kliknij odnośnik Diagnostyka reguł.

Zostanie otwarte okno Diagnostyka reguł.

4. Jeśli chcesz przetestować reguły wykorzystywane przez Kaspersky Endpoint Security do kontrolowania dostępu do określonego zasobu sieciowego, zaznacz pole **Określ adres**. Wprowadź adres zasobu internetowego w polu poniżej.

- 5. Jeśli chcesz przetestować reguły wykorzystywane przez Kaspersky Endpoint Security do kontrolowania dostępu do zasobów sieciowych dla określonych użytkowników i / lub grup użytkowników, określ listę użytkowników i / lub grup użytkowników.
- 6. Jeśli chcesz przetestować reguły wykorzystywane przez Kaspersky Endpoint Security do kontrolowania dostępu do zasobów sieciowych o pewnych kategoriach zawartości i/lub kategoriach typu danych, zaznacz pole Filtruj zawartość i wybierz odpowiednią opcję z listy rozwijalnej (**Według kategorii zawartości, Według typu** danych lub Według kategorii zawartości, typu danych).
- 7. Jeśli chcesz przetestować reguły biorąc pod uwagę godzinę i dzień tygodnia, w którym podejmowana jest próba uzyskania dostępu do zasobów sieciowych określonych w warunkach diagnostyki, zaznacz pole **Uwzględnij czas** próby dostępu. Następnie określ dzień tygodnia i czas.

#### 8. Kliknij Skanuj.

Po zakończeniu testu wyświetlana jest wiadomość o akcji podjętej przez Kaspersky Endpoint Security, zgodnej z pierwszą regułą wyzwoloną przy próbie dostępu do określonego zasobu sieciowego (akceptuj, zablokuj lub ostrzeżenie). Pierwsza wyzwolona reguła to ta zajmująca wyższą pozycję na liście reguł Kontroli sieci niż reszta reguł spełniających warunki diagnostyki. Wiadomość jest wyświetlana po prawej stronie przycisku **Skanuj**. Następująca tabela wyświetla pozostałe wyzwolone reguły, określając akcję wykonaną przez Kaspersky Endpoint Security. Reguły uszeregowane są malejąco według priorytetu.

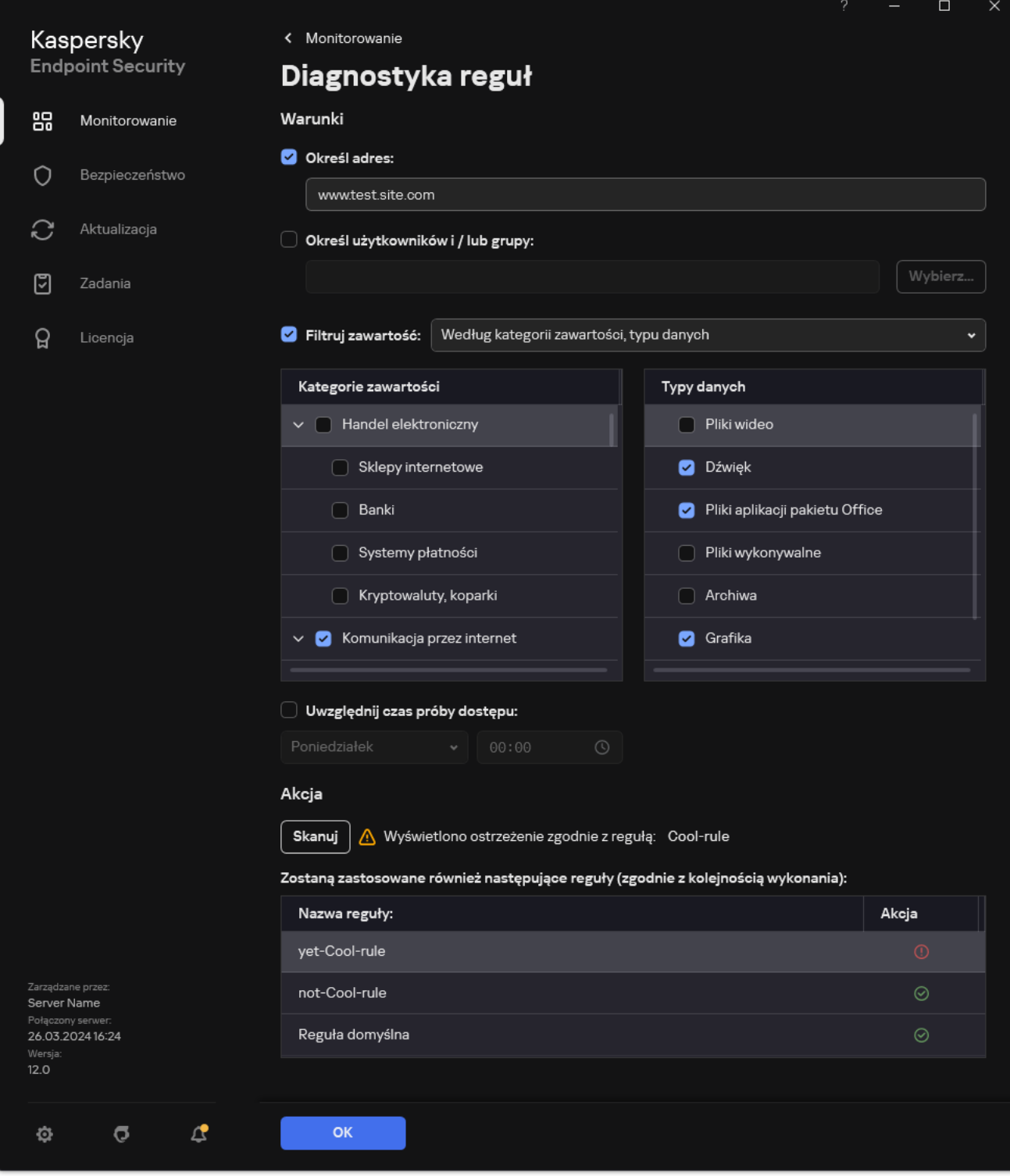

Wyniki testu dostępu do zasobu sieciowego

## <span id="page-448-0"></span>Eksportowanie i importowanie reguł kontroli sieci

Możesz wyeksportować listę reguł Kontroli sieci do pliku XML. Następnie możesz zmodyfikować plik, na przykład, aby zwiększyć liczbę adresów tego samego typu. Możesz użyć funkcji eksportowania/importowania do utworzenia kopii zapasowej listy reguł Kontroli sieci lub przeniesienia listy na inny serwer.

[Jak w Konsoli administracyjnej](javascript:toggleBlock() (MMC) wyeksportować i zaimportować listę reguł Kontroli sieci? <sup>®</sup>

- 1. Otwórz Konsolę administracyjną Kaspersky Security Center.
- 2. W drzewie konsoli wybierz Zasady.
- 3. Wybierz żądany profil i kliknij go dwukrotnie, aby otworzyć właściwości profilu.
- 4. W oknie zasady wybierz Kontrola zabezpieczeń → Kontrola sieci.
- 5. W celu wyeksportowania listy reguł Kontroli sieci:
	- a. Wybierz reguły, które chcesz zmienić. Aby wybrać kilka portów, użyj klawisza CTRL lub SHIFT. Jeśli nie wybrałeś żadnej reguły, Kaspersky Endpoint Security wyeksportuje wszystkie reguły.
	- b. Kliknij odnośnik Eksportuj.
	- c. W otwartym oknie określ nazwę pliku XML, do którego chcesz wyeksportować listę reguł, i wybierz folder, w którym chcesz zapisać ten plik.
	- d. Zapisz plik.

Kaspersky Endpoint Security eksportuje listę reguł do pliku XML.

- 6. W celu zaimportowania listy reguł Kontroli sieci:
	- a. Kliknij odnośnik Importuj.

W oknie, które zostanie otwarte, wybierz plik XML, z którego chcesz zaimportować listę reguł.

b. Otwórz plik.

Jeśli komputer ma już listę reguł, Kaspersky Endpoint Security wyświetli monit o usunięcie istniejącej listy lub dodanie do niej nowych wpisów z pliku XML.

7. Zapisz swoje zmiany.

[Jak w konsoli Web Console i](javascript:toggleBlock() Cloud Console wyeksportować i zaimportować listę reguł Kontroli sieci? @

- 1. W oknie głównym Web Console wybierz **Urządzenia → Profile zasad**.
- 2. Kliknij nazwę zasady Kaspersky Endpoint Security.

Zostanie otwarte okno właściwości profilu.

- 3. Wybierz zakładkę Ustawienia aplikacji.
- 4. Wybierz Kontrola zabezpieczeń → Kontrola sieci.
- 5. W celu wyeksportowania listy reguł w sekcji Lista reguł:
	- a. Wybierz reguły, które chcesz zmienić.
	- b. Kliknij Eksportuj.
	- c. Potwierdź chęć wyeksportowania tylko wybranych reguł lub wyeksportuj całą listę.
	- d. Zapisz plik.

Kaspersky Endpoint Security eksportuje listę reguł do pliku XML w domyślnym folderze do pobrania.

- 6. W celu zaimportowania listy reguł w sekcji Lista reguł:
	- a. Kliknij odnośnik Importuj.

W oknie, które zostanie otwarte, wybierz plik XML, z którego chcesz zaimportować listę reguł.

b. Otwórz plik.

Jeśli komputer ma już listę reguł, Kaspersky Endpoint Security wyświetli monit o usunięcie istniejącej listy lub dodanie do niej nowych wpisów z pliku XML.

7. Zapisz swoje zmiany.

# <span id="page-450-0"></span>Eksportowanie i importowanie adresów zasobu sieciowego z reguły Kontroli sieci

Jeżeli w regule dostępu do zasobu sieciowego utworzyłeś listę adresów zasobów sieciowych, będziesz mógł ją wyeksportować do pliku .txt. Możliwe będzie również zaimportowanie listy z tego pliku, dzięki czemu podczas konfigurowania reguły dostępu nie będzie konieczne tworzenie nowej listy. Opcja eksportowania i importowania listy adresów dostępu do zasobów sieciowych jest użyteczna, gdy, na przykład, tworzysz reguły dostępu z tymi samymi parametrami.

Możesz też [wyeksportować/zaimportować](#page-448-0) wszystkie reguły Kontroli sieci, a nie tylko adresy zasobów sieciowych poszczególnych reguł.

Nie możesz eksportować/importować adresów zasobów sieciowych reguł Kontroli sieci w Web Console ani Cloud Console.

- 1. Otwórz Konsolę administracyjną Kaspersky Security Center.
- 2. W drzewie konsoli wybierz Zasady.
- 3. Wybierz żądany profili kliknij go dwukrotnie, aby otworzyć właściwości profilu.
- 4. W oknie zasady wybierz Kontrola zabezpieczeń → Kontrola sieci.
- 5. W bloku Ustawienia Kontroli sieci wybierz regułę, której listę adresów zasobów sieciowych chcesz wyeksportować lub zaimportować.

Zostaną wyświetlone właściwości reguły Kontroli sieci.

- 6. Aby wyeksportować listę zasobów sieciowych, na liście adresów wykonaj następujące czynności:
	- a. Wybierz adresy, które chcesz wyeksportować.

Jeśli nie wybrałeś żadnego adresu, Kaspersky Endpoint Security wyeksportuje wszystkie adresy.

- b. Kliknij przycisk **..**
- c. W otwartym oknie wprowadź nazwę pliku TXT, do którego chcesz wyeksportować listę adresów zasobów internetowych i wybierz folder, w którym chcesz zapisać ten plik.
- d. Zapisz plik.

Kaspersky Endpoint Security eksportuje listę adresów zasobów internetowych do pliku TXT.

- 7. Aby zaimportować listę zasobów sieciowych, na liście adresów wykonaj następujące czynności:
	- a. Kliknij przycisk p

W oknie, które zostanie otwarte, wybierz plik TXT, z którego chcesz zaimportować listę zasobów sieciowych.

b. Otwórz plik.

Jeśli komputer ma już listę zaufanych adresów, Kaspersky Endpoint Security wyświetli monit o usunięcie istniejącej listy lub dodanie do niej nowych wpisów z pliku TXT.

8. Zapisz swoje zmiany.

[Jak eksportować/importować](javascript:toggleBlock() adresy zasobów sieciowych reguły Kontroli sieci w interfejsie aplikacji? 2

- 1. W oknie [głównym](#page-140-0) aplikacji kliknij przycisk  $\ddot{\phi}$ .
- 2. W oknie ustawień aplikacji wybierz Kontrola zabezpieczeń → Kontrola sieci.

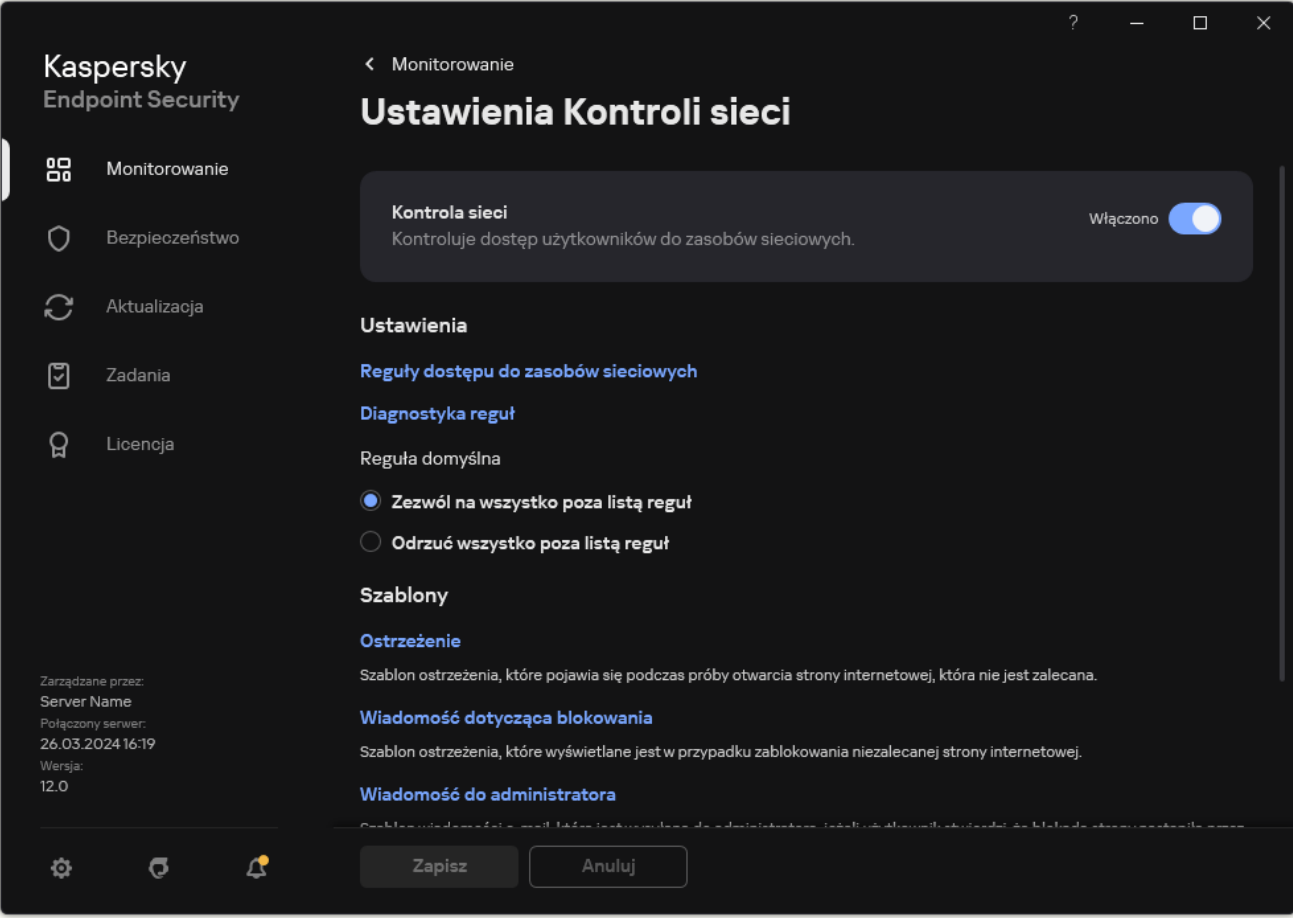

Ustawienia komponentu Kontrola sieci

- 3. W sekcji Ustawienia kliknij przycisk Reguły dostępu do zasobów sieciowych.
- 4. Wybierz regułę, której listę adresów zasobów sieciowych chcesz wyeksportować lub zaimportować.
- 5. W celu wyeksportowania listy zaufanych adresów sieciowych, w sekcji Adresy wykonaj następujące czynności:
	- a. Wybierz adresy, które chcesz wyeksportować.

Jeśli nie wybrałeś żadnego adresu, Kaspersky Endpoint Security wyeksportuje wszystkie adresy.

- b. Kliknij Eksportuj.
- c. W otwartym oknie wprowadź nazwę pliku TXT, do którego chcesz wyeksportować listę adresów zasobów internetowych i wybierz folder, w którym chcesz zapisać ten plik.
- d. Zapisz plik.

Kaspersky Endpoint Security eksportuje listę adresów zasobów internetowych do pliku TXT.

- 6. W celu zaimportowania listy zasobów sieciowych, w sekcji Adresy wykonaj następujące czynności:
	- a. Kliknij Importuj.

W oknie, które zostanie otwarte, wybierz plik TXT, z którego chcesz zaimportować listę zasobów sieciowych.

b. Otwórz plik.

Jeśli komputer ma już listę zaufanych adresów, Kaspersky Endpoint Security wyświetli monit o usunięcie istniejącej listy lub dodanie do niej nowych wpisów z pliku TXT.

7. Zapisz swoje zmiany.

### Monitorowanie aktywności użytkownika w internecie

Kaspersky Endpoint Security umożliwia zapisywanie danych dotyczących odwiedzin użytkownika na wszystkich stronach internetowych, w tym dozwolonych stronach internetowych. Umożliwia to uzyskanie pełnej historii wyświetleń przeglądarki. Kaspersky Endpoint Security wysyła zdarzenia dotyczące aktywności użytkownika do Kaspersky Security Center, do lokalnego raportu [Kaspersky Endpoint](#page-699-0) Security, a także do dziennika zdarzeń systemu Windows. Aby uzyskać zdarzenia w Kaspersky Security Center, należy skonfigurować ustawienia zdarzeń w zasadzie w Konsoli administracyjnej lub w Web Console. Można także skongurować przesyłanie zdarzeń Web Control za pośrednictwem poczty elektronicznej oraz wyświetlanie powiadomień na komputerze użytkownika.

Przeglądarki obsługujące funkcję monitorowania: Microsoft Edge, Microsoft Internet Explorer, Google Chrome, Yandex Browser, Mozilla Firefox. Monitorowanie aktywności użytkownika nie działa w innych przeglądarkach.

Kaspersky Endpoint Security tworzy następujące zdarzenia aktywności użytkownika w internecie:

- Blokowanie stron internetowych (stan Zdarzenia krytyczne (1).
- Wizyta na niezalecanej stronie internetowej (stan Ostrzeżenia  $\triangle$ ).
- Odwiedzenie dozwolonej strony internetowej (stan Zdarzenia informacyjne (i)).

Przed włączeniem monitorowania aktywności użytkownika w internecie należy wykonać następujące czynności:

- Wstrzykuj skrypt do ruchu sieciowego w celu interakcji ze stronami sieciowymi (patrz instrukcje poniżej). Skrypt włącza rejestrację zdarzeń Kontroli sieci.
- · Dla monitorowania ruchu HTTPS należy włączyć skanowanie [zaszyfrowanych](#page-401-1) połączeń.

Wprowadzenie skryptu interakcji ze stronami internetowymi

[Jak wprowadzić skrypt interakcji](javascript:toggleBlock() ze stronami internetowymi do ruchu sieciowego w Konsoli administracyjnej (MMC)<sub>2</sub>

- 1. Otwórz Konsolę administracyjną Kaspersky Security Center.
- 2. W drzewie konsoli wybierz Zasady.
- 3. Wybierz żądany profil i kliknij go dwukrotnie, aby otworzyć właściwości profilu.
- 4. W oknie zasady wybierz Ustawienia ogólne → Ustawienia sieciowe.
- 5. W sekcji **Skanowanie połączeń szyfrowanych** zaznacz pole **Wstrzykuj skrypt do ruchu sieciowego w** . celu interakcji ze stronami internetowymi
- 6. Zapisz swoje zmiany.

[Jak wprowadzić skrypt interakcji](javascript:toggleBlock() ze stronami internetowymi do ruchu sieciowego w konsoli Web Console i Cloud **Console**<sup>[2]</sup>

- 1. W oknie głównym Web Console wybierz **Urządzenia → Profile zasad**.
- 2. Kliknij nazwę zasady Kaspersky Endpoint Security.

Zostanie otwarte okno właściwości profilu.

- 3. Wybierz zakładkę Ustawienia aplikacji.
- 4. W oknie zasady wybierz Ustawienia ogólne → Ustawienia sieciowe.
- 5. W sekcji **Skanowanie połączeń szyfrowanych** zaznacz pole **Wstrzykuj skrypt do ruchu sieciowego w** . celu interakcji ze stronami internetowymi
- 6. Zapisz swoje zmiany.

[Sposób wprowadzenia skryptu](javascript:toggleBlock() interakcji ze stronami internetowymi do ruchu sieciowego w interfejsie aplikacji a

- 1. W oknie [głównym](#page-140-0) aplikacji kliknij przycisk  $\ddot{\phi}$ .
- 2. W oknie ustawień aplikacji wybierz Ustawienia ogólne → Ustawienia sieciowe.

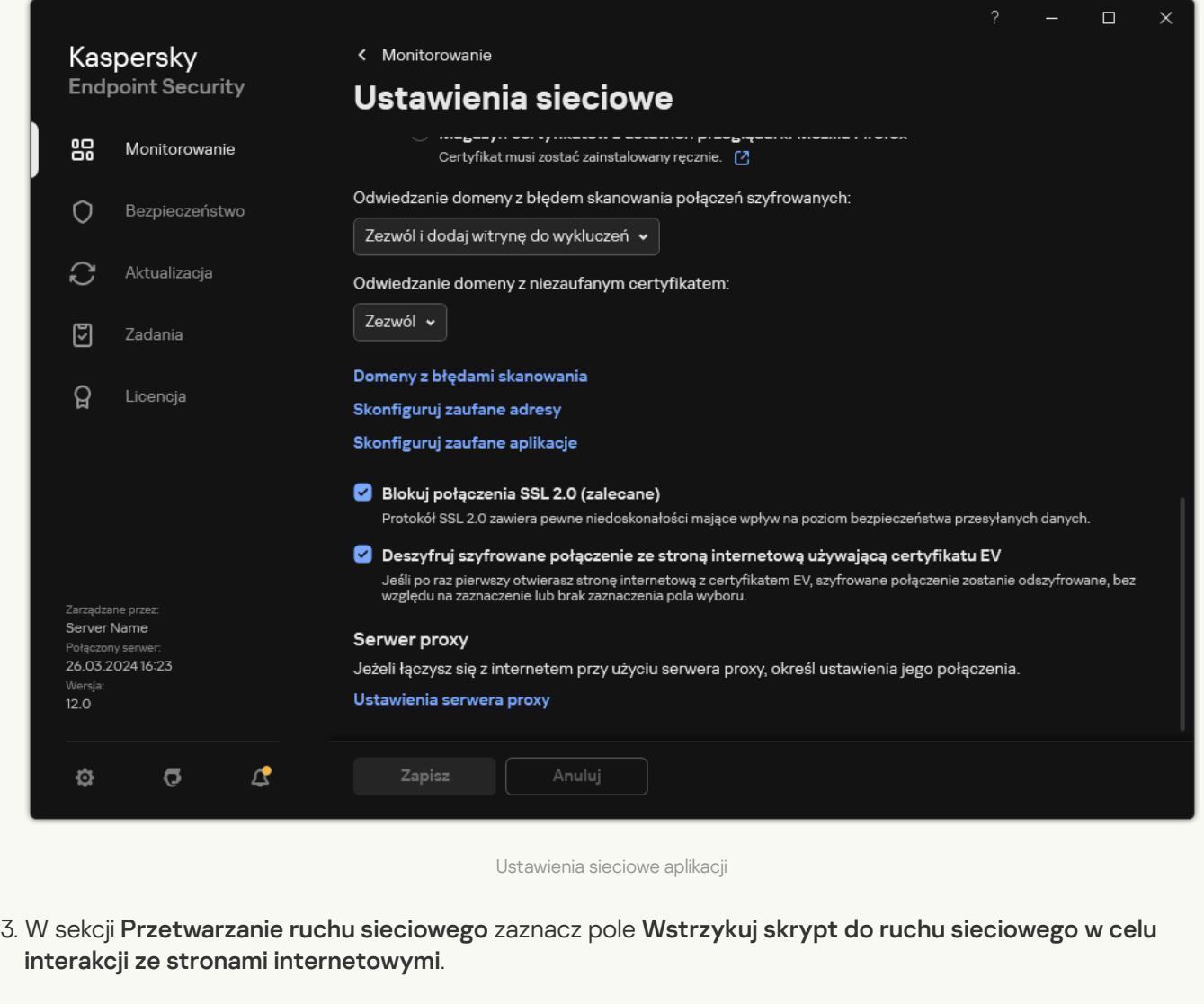

4. Zapisz swoje zmiany.

W rezultacie Kaspersky Endpoint Security wstrzyknie skrypt interakcji ze stronami internetowymi do ruchu sieciowego. Ten skrypt umożliwia rejestrację zdarzeń Kontroli sieci dla dziennika zdarzeń aplikacji, dziennika zdarzeń systemu operacyjnego i [raportów](#page-699-0).

Konfigurowanie rejestrowania zdarzeń Kontroli sieci

W celu skonfigurowania rejestrowania zdarzeń Kontroli sieci na komputerze użytkownika:

- 1. W oknie [głównym](#page-140-0) aplikacji kliknij przycisk  $\phi$ .
- 2. W oknie ustawień aplikacji wybierz Ustawienia ogólne → Interfejs.
- 3. W sekcji Powiadomienia kliknij przycisk Skonfiguruj powiadomienia.
- 4. W otwartym oknie wybierz sekcję Kontrola sieci.

Spowoduje to otwarcie tabeli zdarzeń Kontroli sieci i metod powiadamiania.

#### 5. Skonfiguruj metodę powiadamiania dla każdego zdarzenia: **Zapisz w raporcie lokalnym** lub **Zapisz w dzienniku** . zdarzeń Windows

Aby zapisywać zdarzenia dotyczące odwiedzania dozwolonych stron internetowych, należy skonfigurować Kontrolę sieci (zapoznaj się z poniższymi instrukcjami).

W tabeli zdarzeń można także włączyć powiadomienia ekranowe i powiadomienia e-mail. Aby powiadomienia były wysyłane w wiadomościach e-mail, należy skonfigurować ustawienia serwera SMTP. Więcej informacji o wysyłaniu powiadomień za pośrednictwem poczty elektronicznej znajdziesz w pomocy do [Kaspersky Security](https://support.kaspersky.com/help/KSC/14.2/pl-PL/index.htm) Center<sup>¤</sup>.

6. Zapisz swoje zmiany.

W wyniku tego Kaspersky Endpoint Security rozpocznie rejestrowanie zdarzeń dotyczących aktywności użytkownika w internecie.

Kontrola sieci wysyła zdarzenia aktywności użytkownika do Kaspersky Security Center w następujący sposób:

- Jeśli używasz Kaspersky Security Center, Kontrola sieci wysyła zdarzenia dla wszystkich obiektów tworzących stronę internetową. Z tego powodu kilka zdarzeń może zostać utworzonych po zablokowaniu strony. Na przykład, podczas blokowania strony http://www.example.com, Kaspersky Endpoint Security może przesłać zdarzenia dla następujących obiektów: http://www.example.com, http://www.example.com/icon.ico, http://www.example.com/file.js itd.
- Jeśli korzystasz z Kaspersky Security Center Cloud Console, Kontrola sieci grupuje zdarzenia i wysyła tylko protokół i domenę witryny. Na przykład, jeśli użytkownik otworzy niechciane strony internetowe http://www.example.com/main, http://www.example.com/contact i http://www.example.com/gallery, Kaspersky Endpoint Security wyśle tylko jedno zdarzenie z obiektem http://www.example.com.

#### Rejestrowanie zdarzeń podczas odwiedzania dozwolonych witryn

Aby włączyć zapisywanie zdarzeń podczas odwiedzania dozwolonych witryn:

1. W oknie [głównym](#page-140-0) aplikacji kliknij przycisk &.

2. W oknie ustawień aplikacji wybierz Kontrola zabezpieczeń → Kontrola sieci.

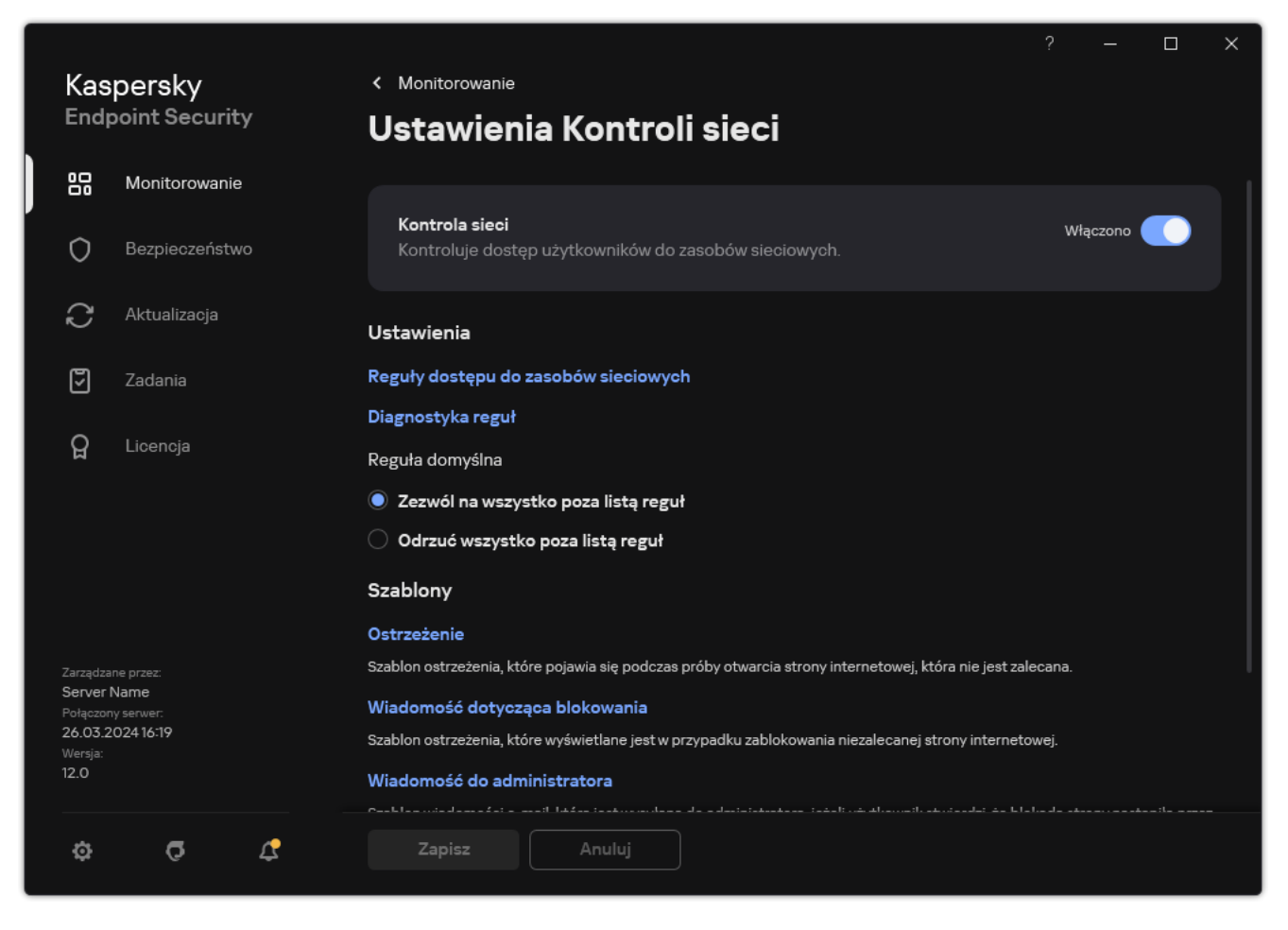

Ustawienia komponentu Kontrola sieci

- 3. W sekcji Dodatkowe kliknij przycisk Ustawienia zaawansowane.
- 4. W otwartym oknie zaznacz pole Zapisuj informacje o otwarciu dozwolonych stron.

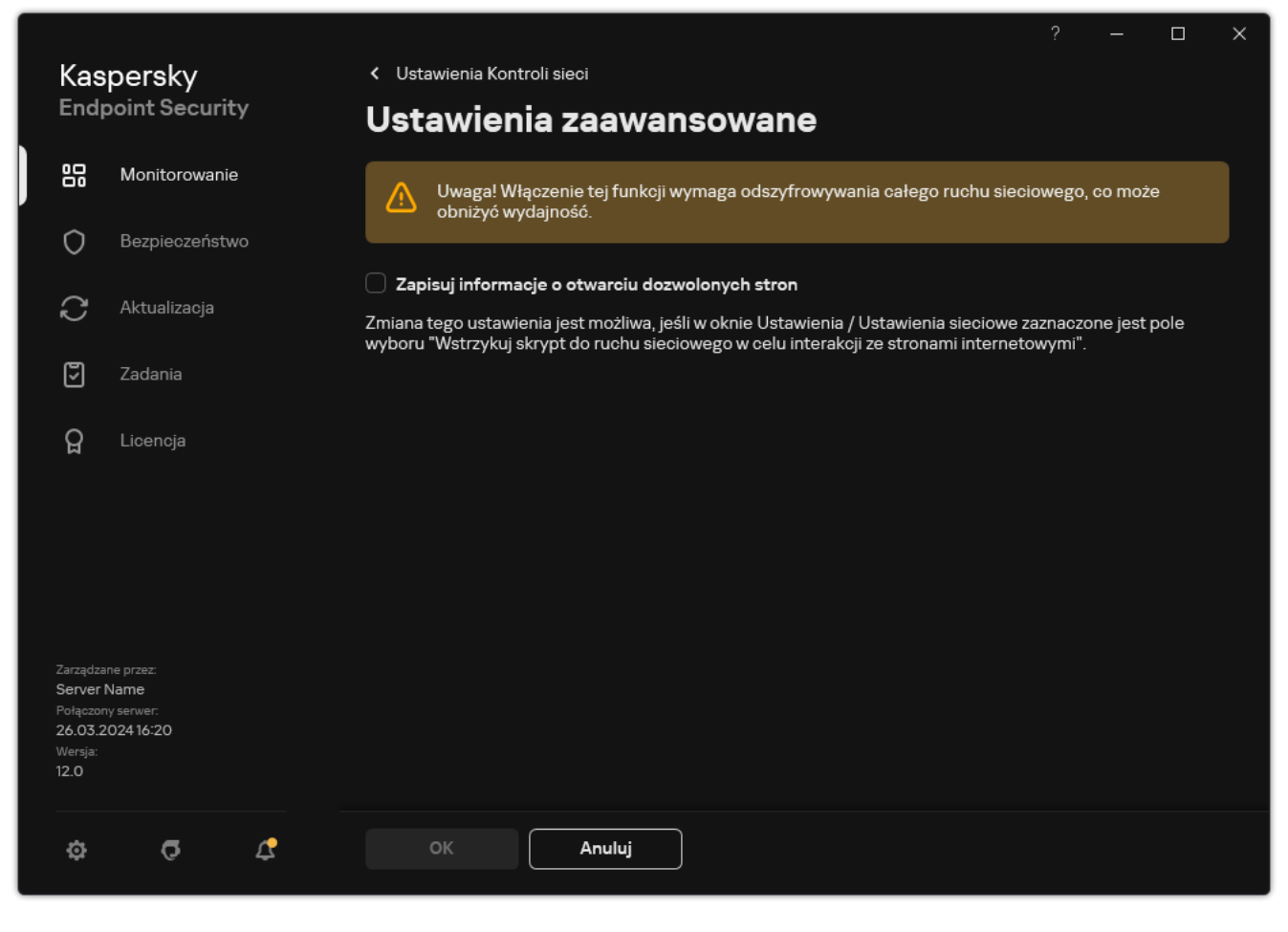

Ustawienia komponentu zaawansowanego Kontrola sieci

5. Zapisz swoje zmiany.

<span id="page-458-0"></span>W rezultacie możliwe będzie przejrzenie całej historii przeglądania.

# Modyfikowanie szablonów wiadomości Kontroli sieci

W zależności od typu akcji określonej we właściwościach reguł Kontroli sieci, przy próbie dostępu użytkowników do zasobów internetowych Kaspersky Endpoint Security wyświetla wiadomość o jednym z następujących typów (zamiast odpowiedzi serwera HTTP aplikacja dostarcza stronę HTML z wiadomością):

Ostrzeżenie. Taka wiadomość ostrzega użytkownika, że odwiedzenie zasobu sieciowego nie jest zalecane i/lub narusza politykę bezpieczeństwa firmy. Kaspersky Endpoint Security wyświetla ostrzeżenie, jeśli w ustawieniach reguły opisującej ten zasób sieciowy wybrano opcję Ostrzegaj.

Jeśli użytkownik sądzi, że ostrzeżenie jest pomyłką, może kliknąć odnośnik w ostrzeżeniu w celu wysłania wcześniej wygenerowanej wiadomości do administratora lokalnej sieci firmowej.

Wiadomość informująca o zablokowaniu zasobu sieciowego. Kaspersky Endpoint Security wyświetla wiadomość informującą o zablokowaniu zasobu (patrz rysunek poniżej), jeśli w ustawieniach reguły opisującej ten zasób sieciowy wybrano opcję Zablokuj.

Jeśli użytkownik sądzi, że zasób sieciowy został zablokowany przez pomyłkę, może kliknąć odnośnik w wiadomości informującej o zablokowaniu zasobu sieciowego w celu wysłania wcześniej wygenerowanej wiadomości do administratora lokalnej sieci firmowej.

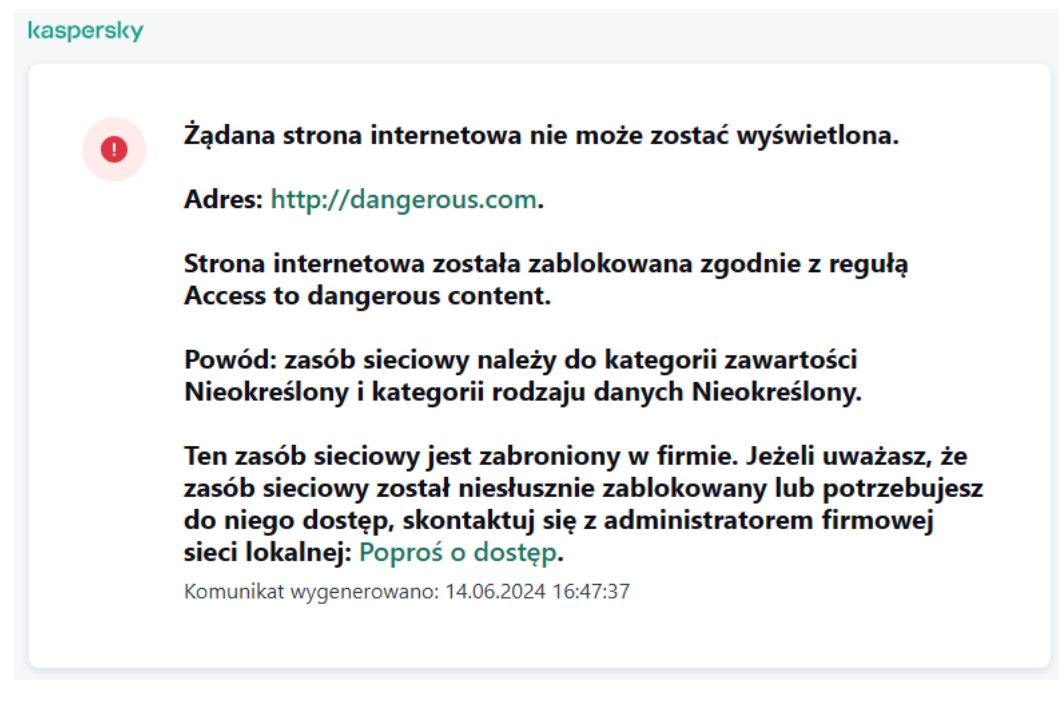

Komunikat o blokowaniu zasobów sieciowych

Dostępne są specjalne szablony dla wiadomości ostrzegającej, informującej o zablokowaniu zasobu sieciowego i zgłoszenia wysyłanego do administratora sieci LAN. Możesz zmodyfikować ich zawartość.

#### [Jak zmienić szablon wiadomości](javascript:toggleBlock() kontroli sieci w konsoli administracyjnej (MMC)

- 1. Otwórz Konsolę administracyjną Kaspersky Security Center.
- 2. W drzewie konsoli wybierz Zasady.
- 3. Wybierz żądany profil i kliknij go dwukrotnie, aby otworzyć właściwości profilu.
- 4. W oknie zasady wybierz Kontrola zabezpieczeń → Kontrola sieci.
- 5. W sekcji Ustawienia szablonu wiadomości kliknij przycisk Szablony.
- 6. Skonfiguruj szablony wiadomości kontroli sieci:
	- Ostrzeżenie. Pole do wprowadzenia danych zawiera szablon wiadomości wyświetlanej, gdy zostaje wyzwolona reguła ostrzegająca o próbach uzyskania dostępu do niechcianych zasobów sieciowych.
	- Wiadomość dotycząca blokowania. To pole do wprowadzania danych zawiera szablon wiadomości wyświetlanej, gdy zostaje wyzwolona reguła blokująca dostęp do zasobu sieciowego.

Wiadomość do administratora. Szablon wiadomości wysyłanej do administratora sieci LAN, gdy użytkownik uważa blokadę za pomyłkę. Gdy użytkownik zażąda dostępu, Kaspersky Endpoint Security wyśle zdarzenie do Kaspersky Security Center: Wiadomość do administratora dotycząca zablokowania dostępu do strony internetowej. Opis zdarzenia zawiera wiadomość do administratora z podstawionymi zmiennymi. Możesz przeglądać te zdarzenia w konsoli Kaspersky Security Center przy użyciu wstępnie zdefiniowanego wyboru zdarzeń **Żądania użytkownika**. Jeśli Twoja organizacja nie ma wdrożyła Kaspersky Security Center lub nie ma połączenia z Serwerem administracyjnym, aplikacja wyśle wiadomość do administratora na podany adres e-mail.

7. Zapisz swoje zmiany.

- 1. W oknie głównym Web Console wybierz **Urządzenia → Profile zasad**.
- 2. Kliknij nazwę zasady Kaspersky Endpoint Security. Zostanie otwarte okno właściwości profilu.
- 3. Wybierz zakładkę Ustawienia aplikacji.
- 4. Wybierz Kontrola zabezpieczeń → Kontrola sieci.
- 5. W sekcji Szablony skonfiguruj szablony dla wiadomości Kontroli sieci:
	- Ostrzeżenie. Pole do wprowadzenia danych zawiera szablon wiadomości wyświetlanej, gdy zostaje wyzwolona reguła ostrzegająca o próbach uzyskania dostępu do niechcianych zasobów sieciowych.
	- Wiadomość dotycząca blokowania. To pole do wprowadzania danych zawiera szablon wiadomości wyświetlanej, gdy zostaje wyzwolona reguła blokująca dostęp do zasobu sieciowego.
	- Wiadomość do administratora. Szablon wiadomości wysyłanej do administratora sieci LAN, gdy użytkownik uważa blokadę za pomyłkę. Gdy użytkownik zażąda dostępu, Kaspersky Endpoint Security wyśle zdarzenie do Kaspersky Security Center: **Wiadomość do administratora dotycząca** zablokowania dostępu do strony internetowej. Opis zdarzenia zawiera wiadomość do administratora z podstawionymi zmiennymi. Możesz przeglądać te zdarzenia w konsoli Kaspersky Security Center przy użyciu wstępnie zdefiniowanego wyboru zdarzeń **Żądania użytkownika**. Jeśli Twoja organizacja nie ma wdrożyła Kaspersky Security Center lub nie ma połączenia z Serwerem administracyjnym, aplikacja wyśle wiadomość do administratora na podany adres e-mail.

6. Zapisz swoje zmiany.

[Jak zmienić szablon wiadomości](javascript:toggleBlock() kontroli sieci w interfejsie aplikacji @

- 1. W oknie [głównym](#page-140-0) aplikacji kliknij przycisk  $\phi$ .
- 2. W oknie ustawień aplikacji wybierz Kontrola zabezpieczeń → Kontrola sieci.

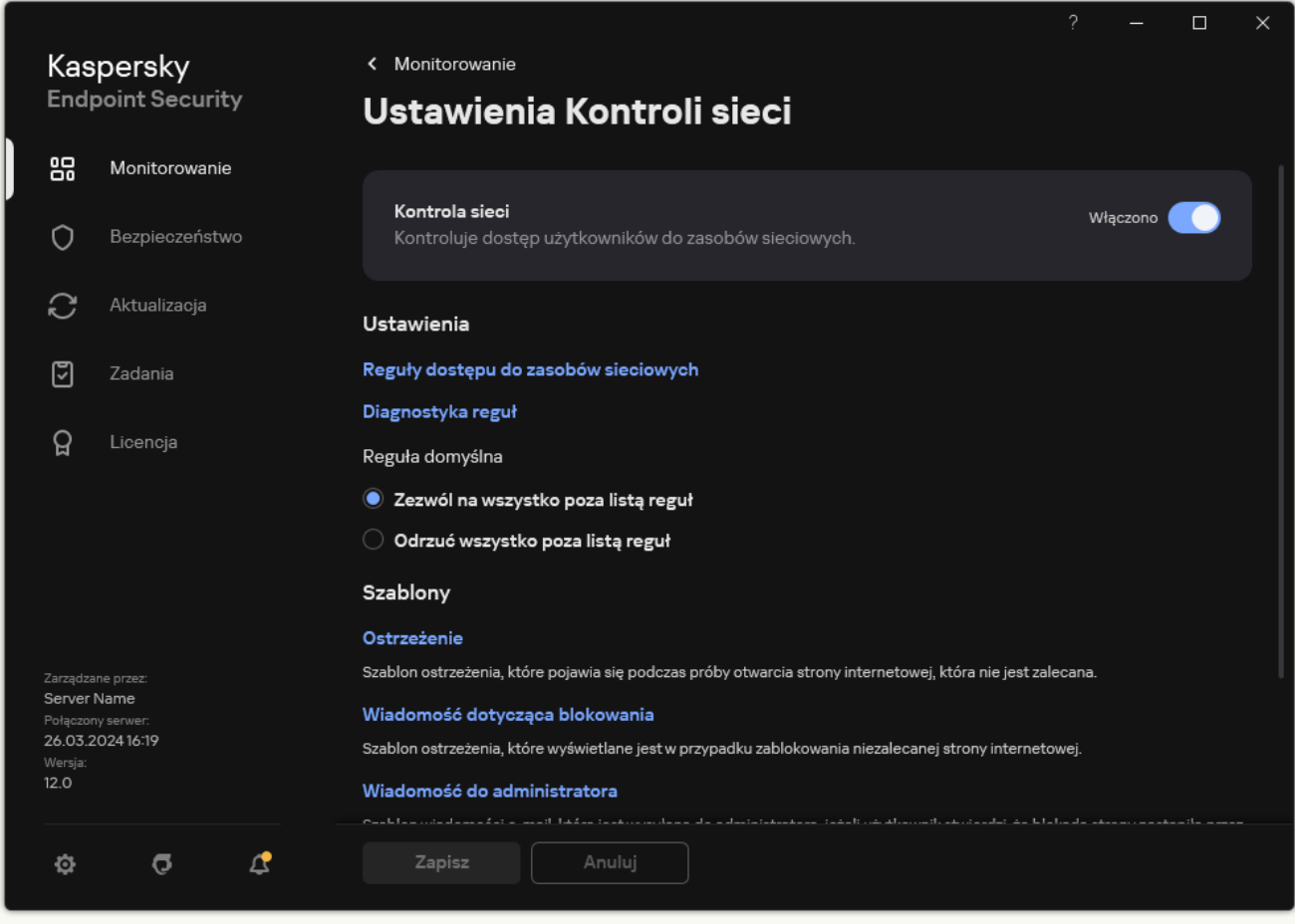

Ustawienia komponentu Kontrola sieci

- 3. W sekcji Szablony skonfiguruj szablony dla wiadomości Kontroli sieci:
	- Ostrzeżenie. Pole do wprowadzenia danych zawiera szablon wiadomości wyświetlanej, gdy zostaje wyzwolona reguła ostrzegająca o próbach uzyskania dostępu do niechcianych zasobów sieciowych.
	- Wiadomość dotycząca blokowania. To pole do wprowadzania danych zawiera szablon wiadomości wyświetlanej, gdy zostaje wyzwolona reguła blokująca dostęp do zasobu sieciowego.
	- Wiadomość do administratora. Szablon wiadomości wysyłanej do administratora sieci LAN, gdy użytkownik uważa blokadę za pomyłkę. Gdy użytkownik zażąda dostępu, Kaspersky Endpoint Security wyśle zdarzenie do Kaspersky Security Center: Wiadomość do administratora dotycząca zablokowania dostępu do strony internetowej. Opis zdarzenia zawiera wiadomość do administratora z podstawionymi zmiennymi. Możesz przeglądać te zdarzenia w konsoli Kaspersky Security Center przy użyciu wstępnie zdefiniowanego wyboru zdarzeń **Żądania użytkownika**. Jeśli Twoja organizacja nie ma wdrożyła Kaspersky Security Center lub nie ma połączenia z Serwerem administracyjnym, aplikacja wyśle wiadomość do administratora na podany adres e-mail.
- <span id="page-461-0"></span>4. Zapisz swoje zmiany.

Korzystanie z maski adresu zasobu sieciowego (nazywanej również "maską adresu") może być użyteczne, gdy podczas tworzenia reguły dostępu do zasobu sieciowego wprowadzasz kilka podobnych adresów zasobów sieciowych. Jedna maska adresu może odpowiadać większej liczbie adresów zasobów sieciowych.

Podczas tworzenia maski adresu postępuj zgodnie z następującymi regułami:

1. Symbol \* zastępuje dowolną sekwencję zawierającą zero lub więcej znaków.

Na przykład, gdy wprowadzisz maskę adresu \*abc\*, reguła dostępu będzie stosowana do wszystkich zasobów sieciowych zawierających sekwencję znaków abc. Na przykład: http://www.example.com/page\_0-9abcdef.html.

2. Sekwencja znaków \*. (znana jako maska domeny) umożliwia wybranie wszystkich domen adresu. Maska domeny \*. reprezentuje dowolną nazwę domeny, nazwę poddomeny lub pusty wiersz.

Na przykład: maska \*.example.com reprezentuje następujące adresy:

- http://pictures.example.com. Maska domeny \*. reprezentuje pictures.
- http://user.pictures.example.com. Maska domeny \*. reprezentuje pictures. i user.
- http://example.com. Maska domeny \*. Jest interpretowana jako pusty wierszy.
- 3. Sekwencja znaków www. na początku maski adresu jest interpretowana jako sekwencja \*..

Przykład: maska adresu www.example.com jest traktowana jako \*.example.com. Ta maska obejmuje adresy www2.example.com i www.pictures.example.com.

- 4. Jeżeli maska adresu nie rozpoczyna się od znaku \*, wówczas zawartość maski adresu będzie odpowiadała tej samej zawartości z przedrostkiem \*..
- 5. Jeśli maska adresu kończy się znakiem innym niż / lub \*, zawartość maski adresu jest traktowana jak ta sama zawartość z przyrostkiem /\*.

Na przykład: maska adresu http://www.example.com odpowiada adresowi http://www.example.com/abc, gdzie a, b i c są dowolnymi znakami.

- 6. Jeżeli maska adresu kończy się znakiem /, wówczas zawartość maski adresu będzie odpowiadała tej samej zawartości z przyrostkiem /\*..
- 7. Sekwencja znaku /\* na końcu maski adresu jest interpretowana jako /\* lub pusty ciąg znaków.
- 8. Adresy zasobów sieciowych są weryfikowane na podstawie maski adresu z uwzględnieniem protokołu (http lub https):
	- Jeżeli maska adresu nie zawiera protokołu sieciowego, będzie ona odpowiadała adresom z dowolnym protokołem sieciowym.

Przykład: maska adresu example.com obejmuje adresy http://example.com i https://example.com.

Jeżeli maska adresu zawiera protokół sieciowy, będzie ona odpowiadała tylko adresowi z tym samym protokołem sieciowym.

Na przykład: maska adresu http://\*.example.com odpowiada adresowi http://www.example.com, ale nie adresowi https://www.example.com.

9. Maska adresu podana w podwójnych cudzysłowach jest przetwarzana bez brania pod uwagę dodatkowych zamienników, za wyjątkiem znaku \*, jeśli został włączony w skład maski adresu. Reguły 5 i 7 nie są stosowane do masek adresów umieszczonych w podwójnym cudzysłowie (przykłady 14 – 18 w tabeli poniżej).

10. Podczas porównywania z maską adresu zasobu sieciowego nie jest brana pod uwagę nazwa użytkownika i hasło, port połączenia oraz wielkość znaków.

Przykłady użycia reguł tworzenia masek adresów

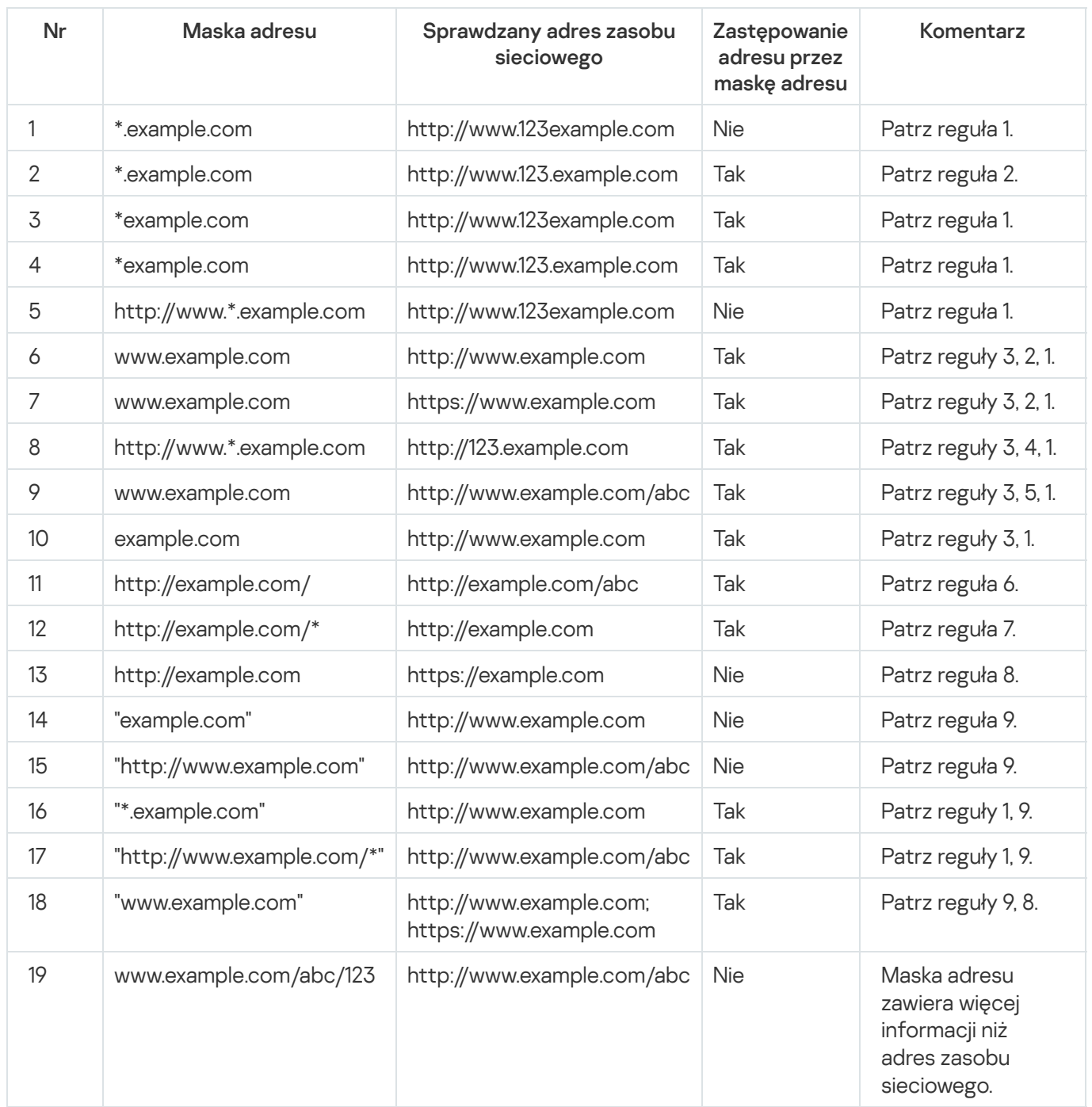

## Kontrola sieci dla maszyn wirtualnych

Kontrola sieci kontroluje ruch na komputerze, a także na maszynie wirtualnej, która jest lokalnie wdrożona na komputerze. Działa to bez konieczności instalowania aplikacji Kaspersky Endpoint Security na lokalnej maszynie wirtualnej. Oznacza to, że jeśli użytkownik spróbuje otworzyć w przeglądarce stronę internetową blokowaną przez regułę kontroli sieci maszyna wirtualna, aplikacja zainstalowana w systemie operacyjnym hosta komputera odmawia dostępu do tej witryny.

Kontrola sieci działa różnie w przypadku różnych maszyn wirtualnych.

#### Oracle VM VirtualBox

Kaspersky Endpoint Security obsługuje reguły Kontroli sieci na maszynach wirtualnych Oracle VM VirtualBox bez ograniczeń. Aplikacja może kontrolować cały ruch maszyny wirtualnej. Jeśli w regułach Kontroli sieci skonfigurowany jest filtr według użytkownika, aplikacja działa poprawnie, ponieważ wszystkie procesy maszyn wirtualnych są uruchamiane przez użytkownika lokalnego.

#### VMware Workstation

Kaspersky Endpoint Security obsługuje reguły kontroli sieci na maszynach wirtualnych VMware Workstation z ograniczeniami. Aplikacja nie obsługuje reguł ze skonfigurowanym filtrem według użytkownika. Procesy maszyny wirtualnej działają w ramach użytkownika systemowego (SYSTEM). Uniemożliwia to identyfikację użytkownika próbującego otworzyć stronę na maszynie wirtualnej.

#### Microsoft Hyper-V

Kaspersky Endpoint Security nie obsługuje reguł kontroli sieci na maszynach wirtualnych Microsoft Hyper-V.

## Kontrola urządzeń

Kontrola urządzeń zarządza dostępem użytkownika do urządzeń, które są instalowane na komputerze lub są podłączone do komputera (na przykład: dyski twarde, kamery lub moduły Wi-Fi). Umożliwia to ochronę komputera przed infekcją, gdy takie urządzenia są podłączone, oraz zapobieganie utracie lub wyciekowi danych.

#### Poziomy dostępu do urządzenia

Kontrola urządzeń kontroluje dostęp na następujących poziomach:

Typ urządzenia. Na przykład: drukarki, dyski wymienne oraz płyty CD/DVD. Dostęp urządzenia możesz skonfigurować w następujący sposób:

- $\bullet$  Zezwól  $\checkmark$ .
- $\bullet$  Blokuj  $\alpha$ .
- $\bullet$  Zgodnie z regułami (tylko drukarki i urządzenia przenośne)  $\Box$ .
- W zależności od magistrali połączenia (z wyłączeniem Wi-Fi)  $\bullet$ .
- Blokuj z wyjątkami (Tylko Wi-Fi)  $\Box$ .
- **Magistrala połączeń**. *Magistrala połączeń* to interfejs używany do podłączania urządzeń do komputera (na przykład: USB lub FireWire). Dlatego możesz ograniczyć podłączenie wszystkich urządzeń, na przykład, za pośrednictwem USB.

Dostęp urządzenia możesz skonfigurować w następujący sposób:

 $\bullet$  Zezwól – ...

- $\bullet$  Blokuj  $\alpha$ .
- **Zaufane urządzenia**. *Zaufane urządzenia* są urządzeniami, do których użytkownicy, określeni w ustawieniach zaufanego urządzenia, mają przez cały czas pełne prawa dostępu.

Możesz dodać zaufane urządzenia w oparciu o następujące dane:

- Urządzenia według ID. Każde urządzenie posiada unikatowy identyfikator (identyfikator sprzętu lub HWID). Możesz sprawdzić identyfikator we właściwościach urządzenia, korzystając z narzędzi systemu operacyjnego. Przykładowy identyfikator urządzenia: SCSI\CDROM&VEN\_NECVMWAR&PROD\_VMWARE\_SATA\_CD00\5&354AE4D7&0&000000. Dodawanie urządzeń według identyfikatora jest wygodne, jeśli chcesz dodać kilka określonych urządzeń.
- Urządzenia według modelu. Każde urządzenie posiada identyfikator producenta (VID) oraz identyfikator produktu (PID). Możesz sprawdzić identykatory we właściwościach urządzenia, korzystając z narzędzi systemu operacyjnego. Szablon do wprowadzenia VID i PID: VID\_1234&PID\_5678. Dodawanie urządzeń według modelu jest wygodne, jeśli w swojej organizacji używasz urządzeń pewnego modelu. W ten sposób możesz dodać wszystkie urządzenia tego modelu.
- Urządzenia według maski ID. Jeśli używasz kilku urządzeń z podobnymi identyfikatorami, możesz dodać urządzenia do listy zaufanych, korzystając z maski. Znak \* zastępuje dowolny zestaw znaków. Kaspersky Endpoint Security nie obsługuje znaku ? podczas wprowadzania maski. Na przykład: WDC\_C\*.
- Urządzenia według maski modelu. Jeśli używasz kilku urządzeń z podobnymi numerami VID lub PID (na przykład, urządzeń od tego samego producenta), możesz dodać urządzenia do listy zaufanych przy użyciu masek. Znak \* zastępuje dowolny zestaw znaków. Kaspersky Endpoint Security nie obsługuje znaku ? podczas wprowadzania maski. Na przykład: VID\_05AC & PID\_ \*.

Kontrola urządzeń reguluje dostęp użytkownika do urządzeń przy użyciu <u>r*eguł [dostępu](#page-467-0)*.</u> Kontrola urządzeń umożliwia także zapisywanie zdarzeń podłączenia/odłączenia urządzenia. Aby zapisać zdarzenia, musisz skonfigurować rejestrację zdarzeń w profilu.

Jeśli dostęp do urządzenia zależy od magistrali połączenia (stan a), Kaspersky Endpoint Security nie zapisuje zdarzeń podłączenia/odłączenia urządzenia. Aby umożliwić Kaspersky Endpoint Security zapisywanie zdarzeń podłączenia/odłączenia urządzenia, zezwól na dostęp do odpowiedniego typu urządzenia (stan ) lub dodaj urządzenie do listy zaufanych.

Jeśli urządzenie, które jest zablokowane przez Kontrolę urządzeń, zostanie podłączone do komputera, Kaspersky Endpoint Security zablokuje dostęp i wyświetli komunikat (patrz rysunek poniżej).

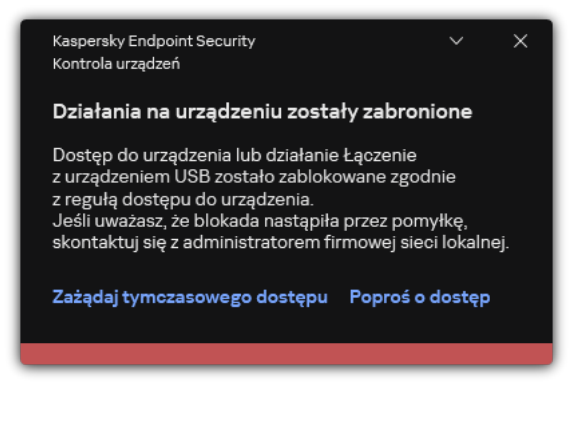

Komunikat Kontroli urządzeń

#### Algorytm działania Kontroli urządzeń

Kaspersky Endpoint Security podejmuje decyzję dotyczącą zezwolenia na dostęp do urządzenia po podłączeniu urządzenia do komputera przez użytkownika (patrz rysunek poniżej).

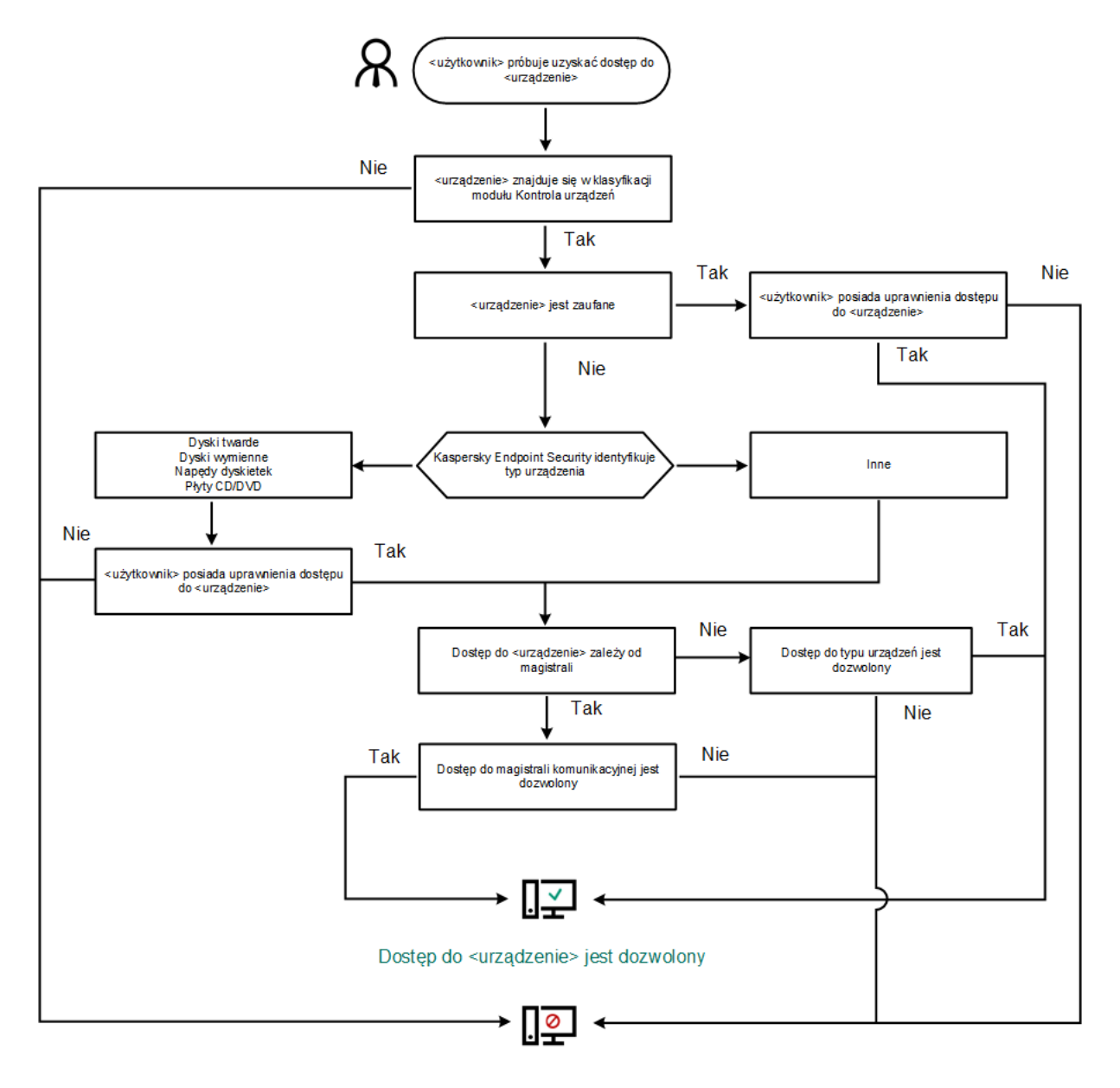

Dostęp do <urządzenie> jest zablokowany

Algorytm działania Kontroli urządzeń

Jeśli urządzenie jest podłączone i dostęp jest dozwolony, możesz edytować regułę dostępu izablokować dostęp. W tym przypadku, kolejnym razem, gdy ktoś spróbuje uzyskać dostęp do urządzenia (np. przejrzeć drzewo folderów lub wykonać operacje odczytu lub zapisu), Kaspersky Endpoint Security zablokuje dostęp. Urządzenie bez systemu plików jest blokowane dopiero przy następnym podłączeniu.

Jeśli użytkownik komputera, na którym jest zainstalowany program Kaspersky Endpoint Security, poprosi o dostęp do urządzenia, które uważa, że zostało [zablokowane](#page-502-0) przez pomyłkę, wyślij do użytkownika instrukcje wysyłania pliku żądania dostępu.

## Włączanie i wyłączanie modułu Kontrola urządzeń

Domyślnie Kontrola urządzeń jest włączona.

W celu włączenia lub wyłączenia modułu Kontrola urządzeń:

1. W oknie [głównym](#page-140-0) aplikacji kliknij przycisk  $\ddot{\mathbf{a}}$ .

2. W oknie ustawień aplikacji wybierz Kontrola zabezpieczeń → Kontrola urządzeń.

3. Użyj przełącznika Kontrola urządzeń, aby włączyć lub wyłączyć komponent.

4. Zapisz swoje zmiany.

W wyniku tego działania, jeśli moduł Kontrola urządzenia jest włączony, aplikacja przekazuje informacje o podłączonych urządzeniach do Kaspersky Security Center. Listę podłączonych urządzeń można przejrzeć w Kaspersky Security Center, w folderze Zaawansowane → Repozytoria → Sprzęt.

# <span id="page-467-0"></span>Informacje o regułach dostępu

Reguła dostępu do urządzenia to grupa ustawień, które określają, którzy użytkownicy mogą uzyskać dostęp do urządzeń zainstalowanych na lub podłączonych do komputera. Te ustawienia obejmują dostęp do określonego urządzenia, dostęp do terminarza oraz uprawnienia odczytu i zapisu. Nie możesz dodać urządzenia, które znajduje się poza klasyfikacją Kontroli urządzeń. Dostęp do takich urządzeń jest dozwolony dla wszystkich użytkowników.

### Reguły dostępu do urządzenia

Grupa ustawień dla reguły dostępu różni się w zależności od typu urządzenia (patrz tabela poniżej).

Ustawienia reguły dostępu

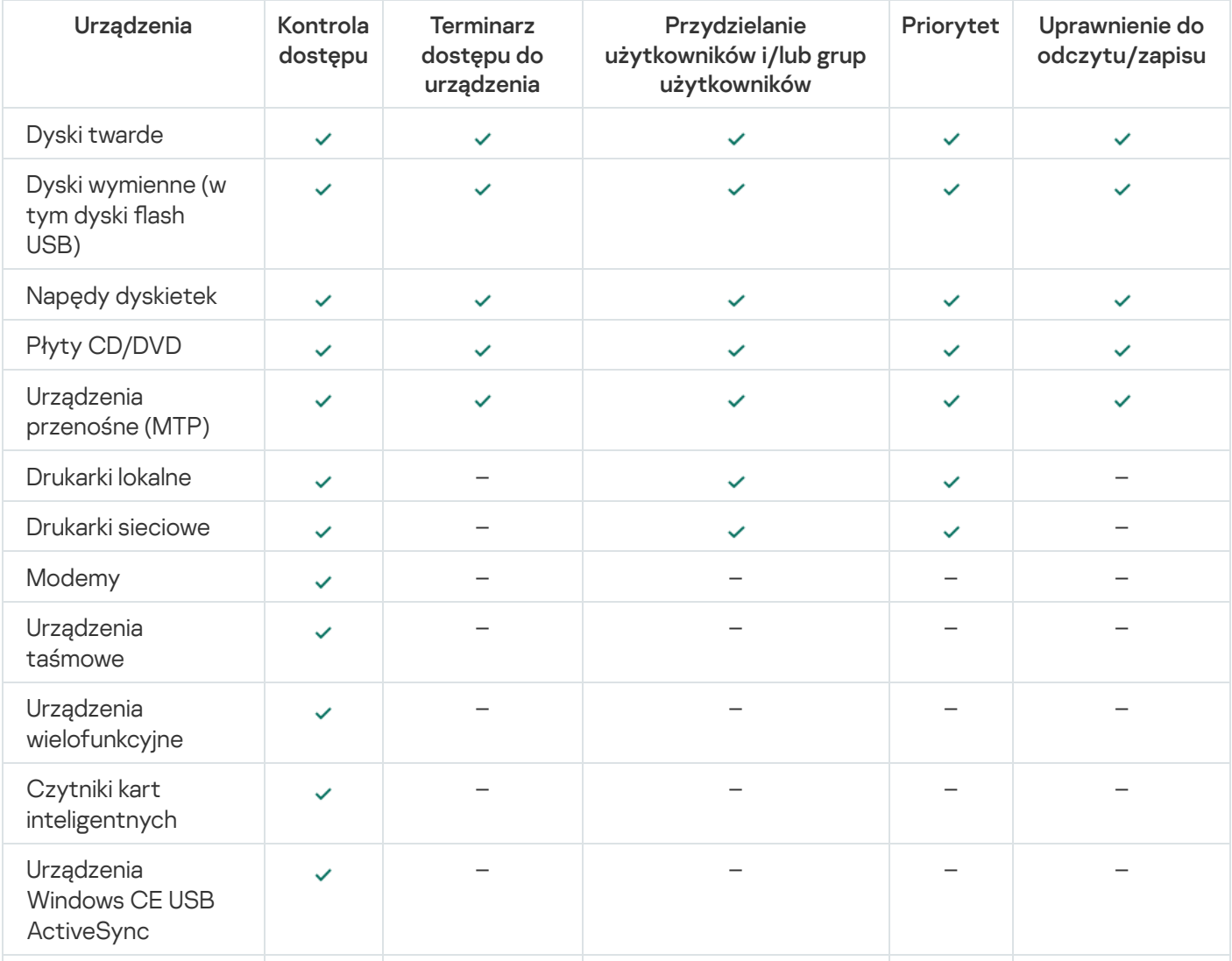
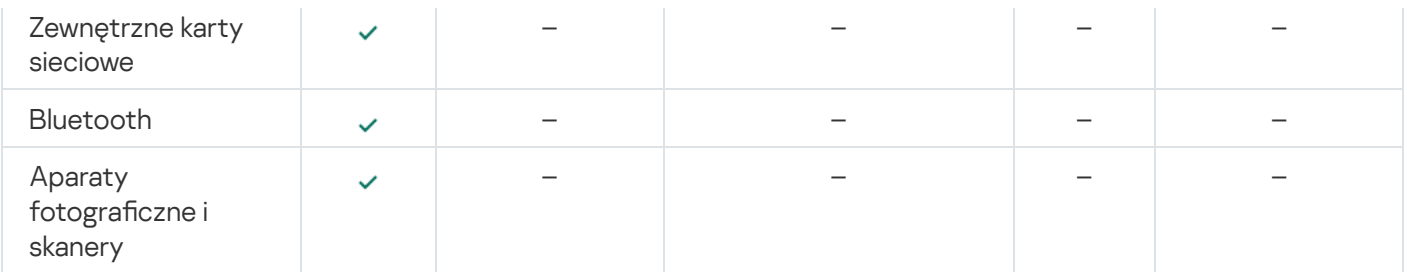

### Reguły dostępu dla sieci Wi-Fi

Reguła dostępu do sieci Wi-Fi określa, czy użycie sieci Wi-Fi jest dozwolone (stan ) lub zabronione (stan  $\alpha$ ). Możesz dodać *zaufaną sieć Wi-Fi* (stan <sub>m</sub>) do reguły. Użycie zaufanej sieci Wi-Fi jest dozwolone bez ograniczeń. Domyślnie, reguła dostępu do sieci Wi-Fi zezwala na dostęp do dowolnej sieci Wi-Fi.

### Reguły dostępu do magistrali połączeń

Reguły dostępu do magistrali połączeń określają, czy podłączenie urządzeń jest dozwolone (stan ) lub zabronione (stan  $\alpha$ ). Reguły zezwalające na dostęp do magistral domyślnie są tworzone dla wszystkich magistral połączeń, które znajdują się w klasyfikacji modułu Kontrola urządzeń.

Klawiatury i myszy nie można zablokować za pomocą modułu Kontrola urządzeń. Jeśli zabronisz dostępu do magistrali połączenia USB, użytkownik będzie kontynuował pracę z klawiaturą i myszą podłączoną przez USB. Komponent [Ochrona](#page-330-0) przed atakami BadUSB została zaprojektowana do zapobiegania podłączeniu do komputera zainfekowanych urządzeń USB imitujących klawiaturę.

# <span id="page-468-0"></span>Modyfikowanie reguły dostępu do urządzenia

Reguła dostępu do urządzenia to grupa ustawień, które określają, którzy użytkownicy mogą uzyskać dostęp do urządzeń zainstalowanych na lub podłączonych do komputera. Te ustawienia obejmują dostęp do określonego urządzenia, dostęp do terminarza oraz uprawnienia odczytu i zapisu. Nie możesz dodać urządzenia, które znajduje się poza klasyfikacją Kontroli urządzeń. Dostęp do takich urządzeń jest dozwolony dla wszystkich użytkowników.

W celu zmodyfikowania reguły dostępu do urządzenia:

- 1. W oknie [głównym](#page-140-0) aplikacji kliknij przycisk  $\ddot{\mathbf{a}}$ .
- 2. W oknie ustawień aplikacji wybierz Kontrola zabezpieczeń → Kontrola urządzeń.
- 3. W sekcji Ustawienia dostępu kliknij przycisk Urządzenia i sieci Wi-Fi.

Otwarte okno wyświetla reguły dostępu dla wszystkich urządzeń, które znajdują się w klasyfikacji komponentu Kontrola urządzeń.

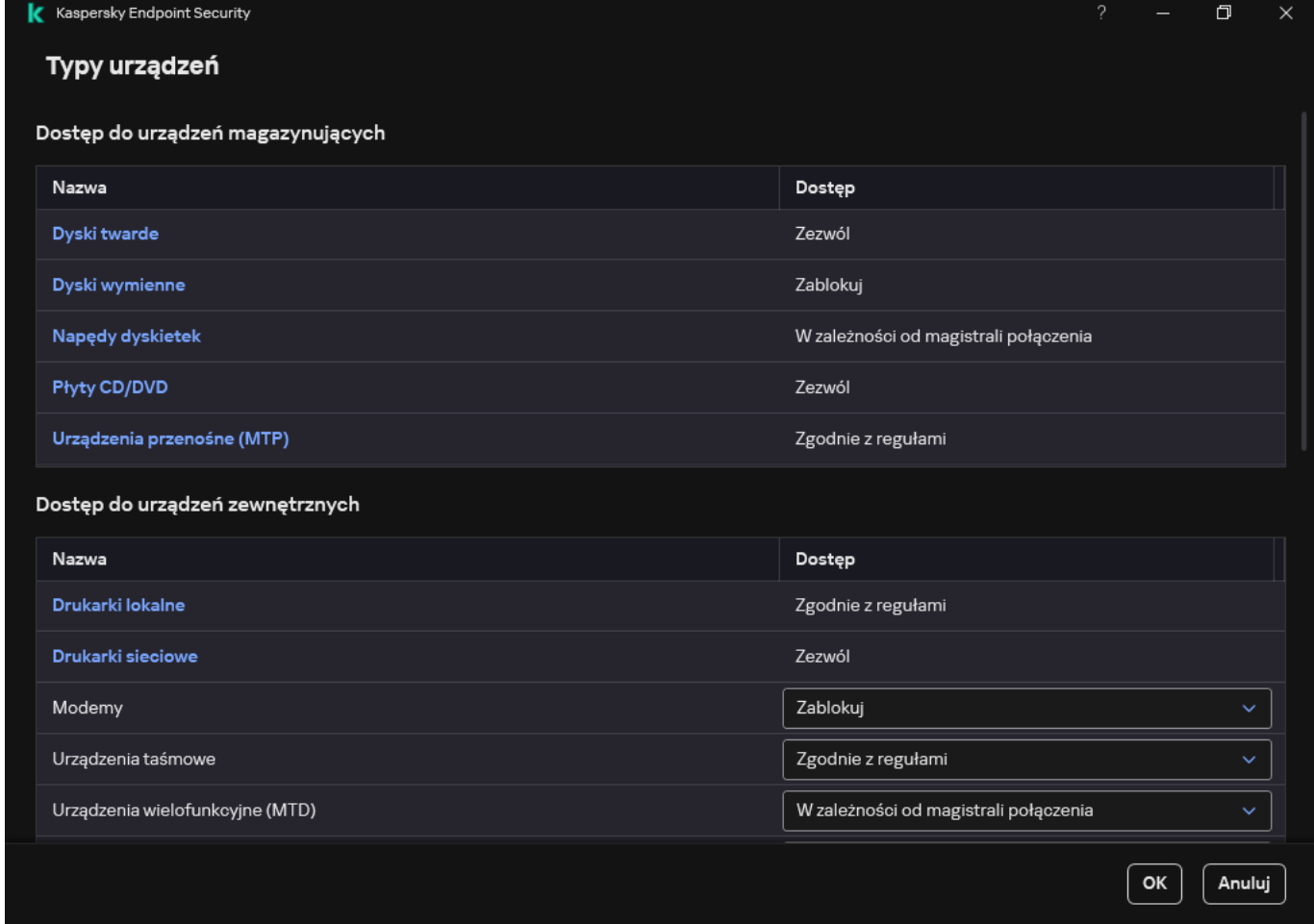

Typy urządzeń w komponencie Kontrola urządzeń

4. W sekcji **Dostęp do urządzeń magazynujących** wybierz regułę dostępu, którą chcesz edytować. Sekcja zawiera urządzenia z systemem plików, dla którego możesz skonfigurować dodatkowe ustawienia dostępu. Domyślnie reguła dostępu dla urządzenia nadaje wszystkim użytkownikom pełny dostęp do określonego typu urządzeń w dowolnym momencie.

a. W kolumnie Dostęp wybierz odpowiednią opcję dostępu do urządzenia:

- . Zezwól
- . Zablokuj
- . W zależności od magistrali połączenia

Aby zablokować lub zezwolić na dostęp do urządzenia, skonfiguruj dostęp do [magistrali połączeń](#page-471-0).

. Zgodnie z regułami

Ta opcja umożliwia skonfigurowanie praw użytkownika, uprawnień i terminarza dla dostępu do urządzenia.

b. W sekcji Uprawnienia użytkowników kliknij przycisk Dodaj.

Spowoduje to otwarcie okna dodania nowej reguły dostępu do urządzenia.

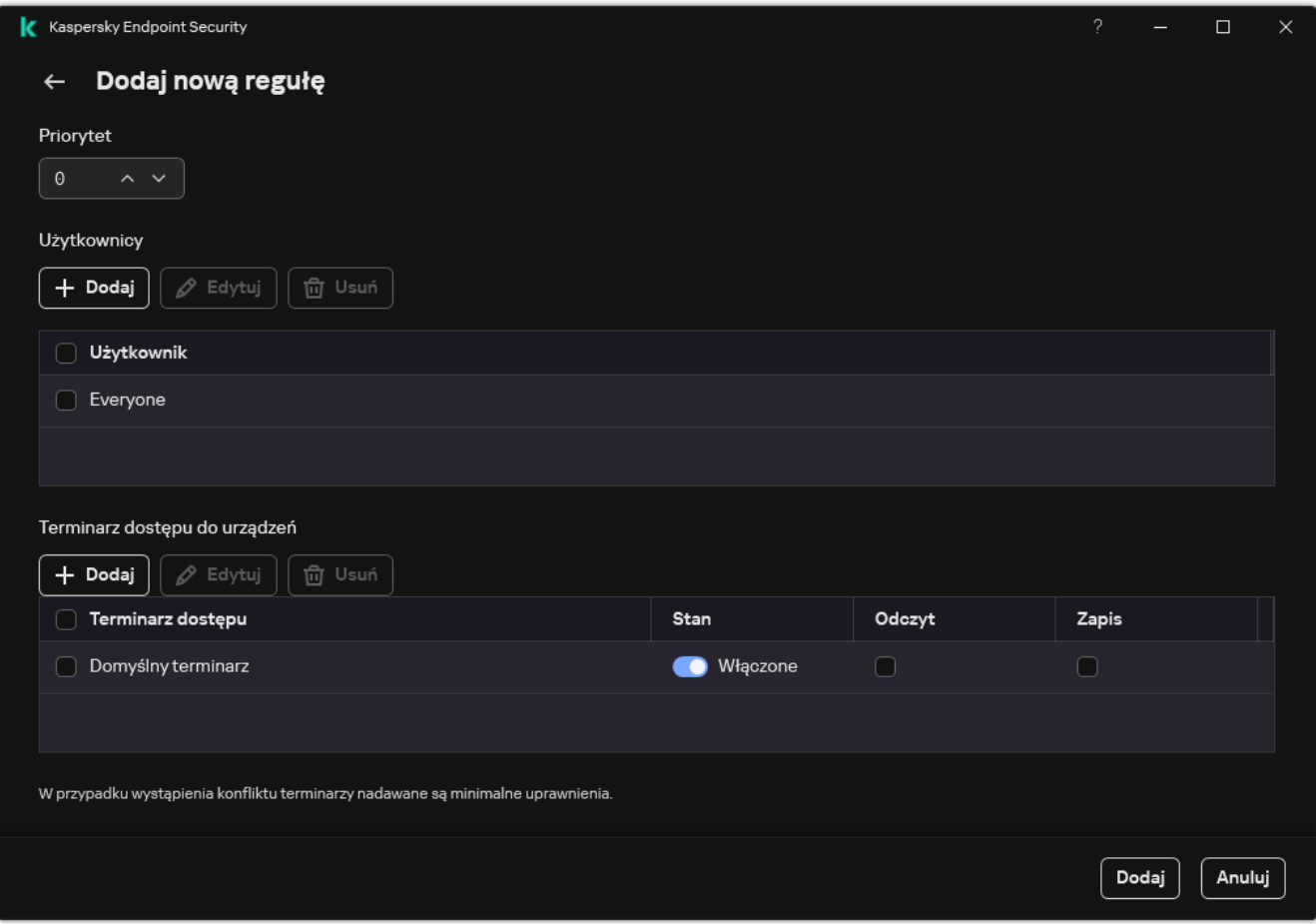

Ustawienia reguły Kontrola urządzeń

a. Przypisz priorytet do *reguły*. Reguła zawiera następujące atrybuty: konto użytkownika, terminarz, uprawnienia (zezwól/zablokuj) i priorytet.

Reguła posiada określony priorytet. Jeśli użytkownik został dodany do kilku grup, Kaspersky Endpoint Security reguluje dostęp urządzenia w oparciu o regułę z najwyższym priorytetem. Kaspersky Endpoint Security umożliwia przypisanie priorytetu od 0 do 10 000. Im większa wartość, tym większy priorytet. Innymi słowy, wpis z wartością 0 posiada najniższy priorytet.

Na przykład, możesz nadać uprawnienia tylko do odczytu grupie Każdy oraz nadać uprawnienia do odczytu/zapisu grupie administracyjnej. Aby to zrobić, przypisz priorytet 1 dla grupy administratorów oraz przypisz priorytet 0 dla grupy Każdy.

Priorytet reguły blokującej jest wyższy niż priorytet reguły zezwalającej. Innymi słowy, jeśli użytkownik został dodany do kilku grup, a priorytet wszystkich reguł jest taki sam, Kaspersky Endpoint Security reguluje dostęp urządzenia w oparciu o dowolną istniejącą regułę blokowania.

- b. Ustaw stan Włączone dla reguły dostępu do urządzenia.
- c. Skonfiguruj uprawnienia dostępu do urządzenia użytkowników: odczyt i/lub zapis.

Możesz wybrać użytkowników w Active Directory, na liście kont w Kaspersky Security Center lub ręcznie wprowadzając lokalną nazwę użytkownika. Kaspersky zaleca używanie lokalnych kont użytkowników tylko w szczególnych przypadkach, gdy nie jest możliwe korzystanie z kont [użytkowników](#page-1273-0) domeny.

- d. Skonfiguruj terminarz dostępu do urządzenia dla użytkowników.
- e. Kliknij Dodaj.
- 5. W sekcji **Dostęp do urządzeń zewnętrznych** wybierz regułę i konfiguruj dostęp: **Zezwól, Zablokuj** lub **W** zależności od magistrali połączenia. Jeśli to konieczne, <u>skonfiguruj dostęp do [magistrali połączeń](#page-471-0)</u>.

6. W sekcji Dostęp do sieci Wi-Fi kliknij odnośnik Wi-Fi i skonfiguruj dostęp: Zezwól, Zablokuj lub Blokuj z wyjątkami. Jeśli to konieczne, dodaj sieci Wi-Fi do [listy zaufanych.](#page-488-0)

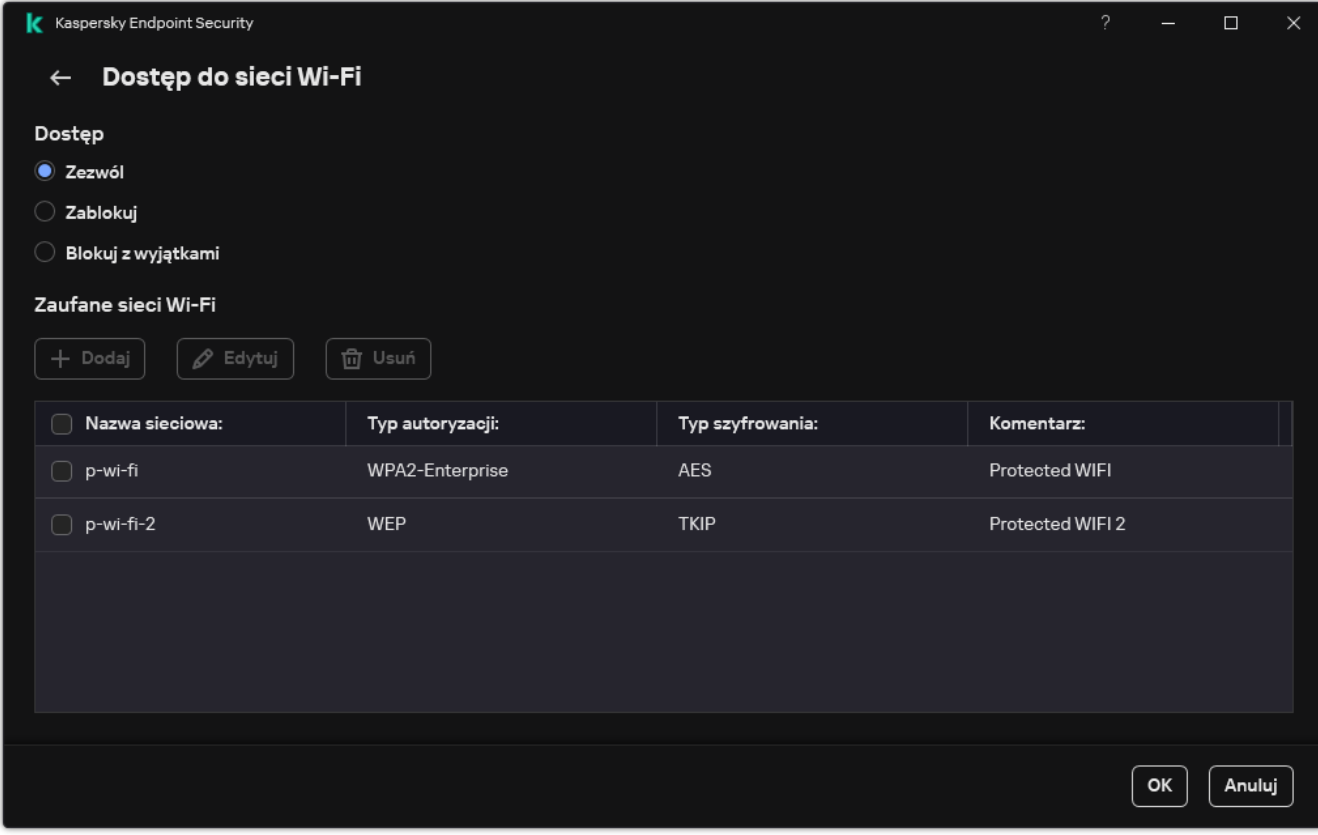

Ustawienia dostępu Wi-Fi

<span id="page-471-0"></span>7. Zapisz swoje zmiany.

# Modyfikowanie reguły dostępu do magistrali połączeń

W celu zmodyfikowania reguły dostępu do magistrali połączeń:

- 1. W oknie [głównym](#page-140-0) aplikacji kliknij przycisk  $\phi$ .
- 2. W oknie ustawień aplikacji wybierz Kontrola zabezpieczeń → Kontrola urządzeń.
- 3. W sekcji Ustawienia dostępu kliknij przycisk Magistrale.

Otwarte okno wyświetla reguły dostępu dla wszystkich magistral połączeń, które znajdują się w klasyfikacji komponentu Kontrola urządzeń.

- 4. Wybierz regułę dostępu, którą chcesz zmienić.
- 5. W kolumnie Dostęp wybierz, czy chcesz zezwolić na dostęp do magistrali połączeń: Zezwól lub Zablokuj.

Jeśli zmieniono dostęp do magistrali połączeń Port szeregowy (COM) lub Port równoległy (LPT), musisz ponownie uruchomić komputer, aby aktywować regułę dostępu.

6. Zapisz swoje zmiany.

# Zarządzanie dostępem do urządzeń mobilnych

Kaspersky Endpoint Security umożliwia kontrolę dostępu do danych na urządzeniach mobilnych z systemami Android i iOS. Urządzenia mobilne należą do kategorii urządzeń przenośnych (MTP). Dlatego, aby skonfigurować dostęp do danych na urządzeniach mobilnych, należy edytować ustawienia dostępu dla urządzeń przenośnych (MTP).

Jeśli urządzenie mobilne jest podłączone do komputera, system operacyjny określa typ urządzenia. Jeśli na komputerze są zainstalowane aplikacje Android Debug Bridge (ADB), iTunes lub ich odpowiedniki, system operacyjny identyfikuje urządzenia mobilne jako urządzenia ADB lub iTunes. We wszystkich pozostałych przypadkach system operacyjny może zidentyfikować typ urządzenia mobilnego jako urządzenie przenośne (MTP) dla transferu plików, urządzenie PTP (kamera) dla transferu obrazów lub inne urządzenie. Typ urządzenia zależy od modelu urządzenia mobilnego iwybranego trybu połączenia USB. Kaspersky Endpoint Security umożliwia konfigurowanie indywidualnych uprawnień dostępu do danych na urządzeniach mobilnych w aplikacjach ADB, iTunes lub menedżerze plików. We wszystkich innych przypadkach Kontrola urządzeń umożliwia dostęp do urządzeń mobilnych zgodnie z regułami dostępu do urządzeń przenośnych (MTP).

### Dostęp do urządzeń mobilnych

Urządzenia mobilne należą do kategorii urządzeń przenośnych (MTP), dlatego ich ustawienia są takie same. Możesz wybrać jeden z [poniższych](#page-468-0) trybów dostępu do urządzeń mobilnych:

- Zezwól y. Kaspersky Endpoint Security umożliwia pełny dostęp do urządzeń mobilnych. Możesz otwierać, tworzyć, modyfikować, kopiować lub usuwać pliki na urządzeniach mobilnych za pomocą menedżera plików lub aplikacji ADB i iTunes. Baterię urządzenia można również naładować podłączając urządzenie mobilne do portu USB komputera.
- Blokuj <sub>Ø</sub>. Kaspersky Endpoint Security ogranicza dostęp do urządzeń mobilnych w menedżerze plików oraz aplikacjach ADB iiTunes. Aplikacja umożliwia dostęp tylko do [zaufanych](#page-498-0) urządzeń mobilnych. Baterię urządzenia można również naładować podłączając urządzenie mobilne do portu USB komputera.
- W zależności od magistrali połączenia a. Kaspersky Endpoint Security umożliwia łączenie się z urządzeniami mobilnymi zgodnie ze <u>stanem [połączenia](#page-471-0) USB</u> (**Zezwól <sub>v</sub> lub Blokuj <sub>Ø</sub>)**.
- **Zgodnie z regułami ��� K**aspersky Endpoint Security ogranicza dostęp do urządzeń mobilnych zgodnie z regułami. W regułach możesz skonfigurować uprawnienia dostępu (odczyt/zapis), wybrać użytkowników lub grupę użytkowników, którzy mogą mieć dostęp do urządzeń mobilnych, oraz skonfigurować terminarz dostępu dla urządzeń mobilnych. Możesz także ograniczyć dostęp do danych na urządzeniach mobilnych poprzez aplikacje ADB i iTunes.

### Konfigurowanie reguł dostępu do urządzeń mobilnych

Reguły dostępu dla urządzeń przenośnych (MTP), urządzeń ADB i urządzeń iTunes są konfigurowane w inny sposób. W przypadku urządzeń przenośnych (MTP) i urządzeń ADB można skonfigurować reguły dla poszczególnych użytkowników lub grup użytkowników oraz utworzyć terminarz obowiązywania reguł. W przypadku urządzeń iTunes nie można tego zrobić. Możesz zezwolić lub odmówić dostępu do danych tylko za pośrednictwem aplikacji iTunes dla wszystkich użytkowników.

Jak skonfigurować reguły dostępu do urządzeń mobilnych w Konsoli administracyjnej (MMC)? 2

- 1. Otwórz Konsolę administracyjną Kaspersky Security Center.
- 2. W drzewie konsoli wybierz Zasady.
- 3. Wybierz żądany profil i kliknij go dwukrotnie, aby otworzyć właściwości profilu.
- 4. W oknie zasady wybierz Kontrola zabezpieczeń → Kontrola urządzeń.
- 5. W menu Ustawienia Kontroli urządzeń, Wybierz zakładkę Typy urządzeń.

Tabela zawiera reguły dostępu do wszystkich urządzeń, które są obecne w klasyfikacji komponentu Kontrola urządzeń.

- 6. W menu kontekstowym typu urządzenia **Urządzenia przenośne (MTP)**, skonfiguruj tryb dostępu do urządzenia mobilnego: <mark>Zezwól <sub>v</sub>, Blokuj <sub>Ø</sub>,</mark> lub **W zależności od magistrali połączenia @**.
- 7. Aby skonfigurować reguły dostępu do urządzenia mobilnego, kliknij dwukrotnie, aby otworzyć listę reguł.
- 8. Skonfiguruj regułę dostępu do urządzenia mobilnego:
	- a. W sekcji Reguły dostępu kliknij przycisk Dodaj.

Spowoduje to otwarcie okna dodania nowej reguły dostępu do urządzenia mobilnego.

b. W polu **Priorytet** ustaw priorytet zapisu reguły. Reguła zawiera następujące atrybuty: konto użytkownika, terminarz, uprawnienia (odczyt / zapis / dostęp ADB) i priorytet.

Reguła posiada określony priorytet. Jeśli użytkownik został dodany do kilku grup, Kaspersky Endpoint Security reguluje dostęp urządzenia w oparciu o regułę z najwyższym priorytetem. Kaspersky Endpoint Security umożliwia przypisanie priorytetu od 0 do 10 000. Im większa wartość, tym większy priorytet. Innymi słowy, wpis z wartością 0 posiada najniższy priorytet.

Na przykład, możesz nadać uprawnienia tylko do odczytu grupie Każdy oraz nadać uprawnienia do odczytu/zapisu grupie administracyjnej. Aby to zrobić, przypisz priorytet 1 dla grupy administratorów oraz przypisz priorytet 0 dla grupy Każdy.

Priorytet reguły blokującej jest wyższy niż priorytet reguły zezwalającej. Innymi słowy, jeśli użytkownik został dodany do kilku grup, a priorytet wszystkich reguł jest taki sam, Kaspersky Endpoint Security reguluje dostęp urządzenia w oparciu o dowolną istniejącą regułę blokowania.

- c. W menu Reguła dla użytkowników i grup, wybierz użytkowników lub grupy użytkowników. Możesz wybrać użytkowników w Active Directory, na liście kont w Kaspersky Security Center lub ręcznie wprowadzając lokalną nazwę użytkownika. Kaspersky zaleca używanie lokalnych kont użytkowników tylko w szczególnych przypadkach, gdy nie jest możliwe korzystanie z kont [użytkowników](#page-1273-0) domeny.
- d. Kliknij **OK**.
- 9. W menu Terminarze dla wybranej reguły dostępu, skonfiguruj terminarz dostępu do urządzenia dla użytkowników.

Skonfigurowanie osobnego harmonogramu dostępu do urządzeń ADB nie jest możliwe. Możesz skonfigurować wspólny harmonogram dostępu do urządzeń ADB i urządzeń przenośnych (MTP).

10. Skonfiguruj uprawnienia dostępu użytkowników do urządzeń mobilnych w menedżerze plików (Odczyt/Zapis).

11. Skonfiguruj dostęp do danych na urządzeniu mobilnym poprzez aplikację ADB za pomocą pola wyboru . Dostęp przez ADB

Jeśli pole wyboru nie jest zaznaczone, gdy urządzenie mobilne jest podłączone, aplikacja ADB nie może wykryć urządzenia.

12. W obszarze **Dostęp przez iTunes** skonfiguruj dostęp do danych na urządzeniu mobilnym poprzez aplikację iTunes.

Kaspersky Endpoint Security stosuje ustawienia dostępu do urządzenia mobilnego za pośrednictwem aplikacji iTunes dla wszystkich użytkowników. Skonfigurowanie osobnego harmonogramu dostępu do urządzeń iTunes nie jest możliwe.

13. Zapisz swoje zmiany.

W jaki sposób skonfigurować reguły dostępu do urządzeń mobilnych w Web Console i Cloud Console? 2

- 1. W oknie głównym Web Console wybierz **Urządzenia → Profile zasad**.
- 2. Kliknij nazwę zasady Kaspersky Endpoint Security.

Zostanie otwarte okno właściwości profilu.

- 3. Wybierz zakładkę Ustawienia aplikacji.
- 4. Wybierz Kontrola zabezpieczeń → Kontrola urządzeń.
- 5. W sekcji Ustawienia Kontroli urządzeń kliknij odnośnik Reguły dostępu dla urządzeń i sieci Wi-Fi.

Tabela zawiera reguły dostępu do wszystkich urządzeń, które są obecne w klasyfikacji komponentu Kontrola urządzeń.

6. Wybierz typ urządzenia Urządzenia przenośne (MTP).

Spowoduje to otwarcie praw dostępu do urządzeń przenośnych (MTP).

- 6. Wybierz typ urządzenia **Urządzenia przenośne (MTP)**.<br>Spowoduje to otwarcie praw dostępu do urządzeń przenośnych (MTP).<br>7. W menu **Konfiguracja reguł dostępu do urządzenia**, skonfiguruj tryb dostępu do urządzeń mobilnych Zezwól, Zablokuj, W zależności od magistrali połączenia, lub Zgodnie z regułami.
- 8. Jeśli wybierzesz tryb **Zgodnie z regułami**, należy dodać reguły drukowania na drukarkach. Aby to zrobić, w menu Użytkownicy kliknij przycisk Dodaj i skonfiguruj regułę dostępu do urządzenia mobilnego:
	- a. W polu Reguła dostępu do urządzeń ustaw priorytet zapisu reguły. Reguła zawiera następujące atrybuty: konto użytkownika, terminarz, uprawnienia (odczyt / zapis / dostęp ADB) i priorytet.

Reguła posiada określony priorytet. Jeśli użytkownik został dodany do kilku grup, Kaspersky Endpoint Security reguluje dostęp urządzenia w oparciu o regułę z najwyższym priorytetem. Kaspersky Endpoint Security umożliwia przypisanie priorytetu od 0 do 10 000. Im większa wartość, tym większy priorytet. Innymi słowy, wpis z wartością 0 posiada najniższy priorytet.

Na przykład, możesz nadać uprawnienia tylko do odczytu grupie Każdy oraz nadać uprawnienia do odczytu/zapisu grupie administracyjnej. Aby to zrobić, przypisz priorytet 1 dla grupy administratorów oraz przypisz priorytet 0 dla grupy Każdy.

Priorytet reguły blokującej jest wyższy niż priorytet reguły zezwalającej. Innymi słowy, jeśli użytkownik został dodany do kilku grup, a priorytet wszystkich reguł jest taki sam, Kaspersky Endpoint Security reguluje dostęp urządzenia w oparciu o dowolną istniejącą regułę blokowania.

- b. W menu **Użytkownicy** wybierz użytkowników lub grupy użytkowników, aby umożliwić dostęp do urządzeń mobilnych. Możesz wybrać użytkowników w Active Directory, na liście kont w Kaspersky Security Center lub ręcznie wprowadzając lokalną nazwę użytkownika. Kaspersky zaleca używanie lokalnych kont [użytkowników](#page-1273-0) tylko w szczególnych przypadkach, gdy nie jest możliwe korzystanie z kont użytkowników domeny.
- c. W menu Terminarz dostępu do urządzeń, skonfiguruj terminarz dostępu do urządzenia dla użytkowników.

Skonfigurowanie osobnego harmonogramu dostępu do urządzeń ADB nie jest możliwe. Możesz skonfigurować wspólny harmonogram dostępu do urządzeń ADB i urządzeń przenośnych (MTP).

- d. Skonfiguruj uprawnienia dostępu użytkowników do urządzeń mobilnych w menedżerze plików (Odczyt/Zapis).
- e. Skonfiguruj dostęp do danych na urządzeniu mobilnym poprzez aplikację ADB za pomocą pola wyboru . Dostęp przez ADB

Jeśli pole wyboru nie jest zaznaczone, gdy urządzenie mobilne jest podłączone, aplikacja ADB nie może wykryć urządzenia.

f. W obszarze **Dostęp przez iTunes** skonfiguruj dostęp do danych na urządzeniu mobilnym poprzez aplikację iTunes.

Kaspersky Endpoint Security stosuje ustawienia dostępu do urządzenia mobilnego za pośrednictwem aplikacji iTunes dla wszystkich użytkowników. Skonfigurowanie osobnego harmonogramu dostępu do urządzeń iTunes nie jest możliwe.

9. Zapisz swoje zmiany.

Jak skonfigurować reguły dostępu do urządzeń mobilnych w interfejsie aplikacji? @

- 1. W oknie [głównym](#page-140-0) aplikacji kliknij przycisk **o**.
- 2. W oknie ustawień aplikacji wybierz K**ontrola zabezpieczeń → Kontrola urządzeń**.
- 3. W sekcji Ustawienia dostępu kliknij przycisk Urządzenia i sieci Wi-Fi.

Otwarte okno wyświetla reguły dostępu dla wszystkich urządzeń, które znajdują się w klasyfikacji komponentu Kontrola urządzeń.

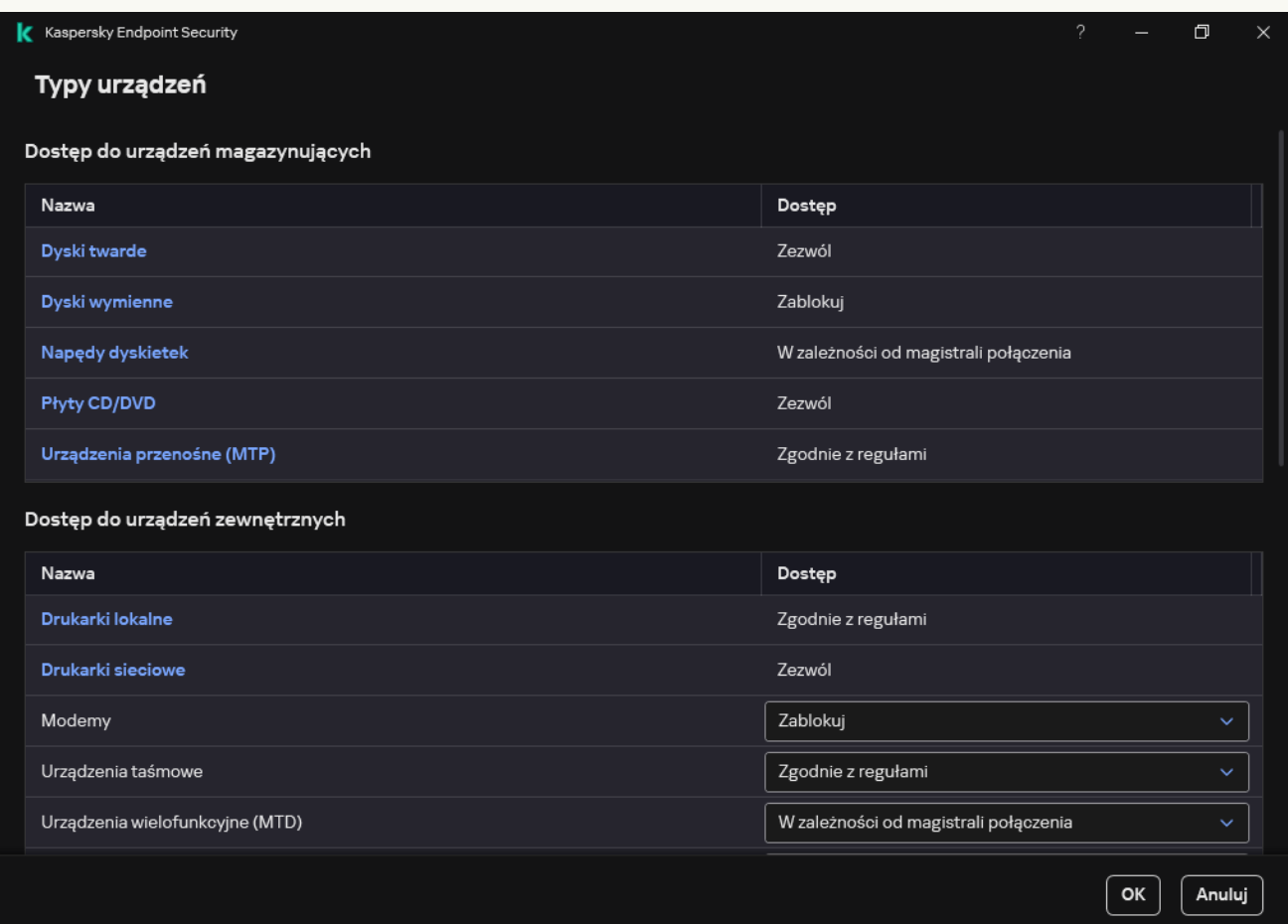

Typy urządzeń w komponencie Kontrola urządzeń

- 4. W sekcji Dostęp do urządzeń magazynujących kliknij odnośnik Urządzenia przenośne (MTP). Spowoduje to otwarcie okna zawierającego reguły dostępu do urządzeń przenośnych (MTP). 4. W sekcji **Dostęp do urządzeń magazynujących** kliknij odnośnik **Urządzenia przenośne (MTP)**.<br>Spowoduje to otwarcie okna zawierającego reguły dostępu do urządzeń przenośnych (MTP).<br>5. W menu **Dostęp**, skonfiguruj tryb dos
- magistrali połączenia, lub Zgodnie z regułami.
- 6. Jeśli wybierzesz tryb Zgodnie z regułami, należy dodać reguły drukowania na drukarkach:
	- a. W sekcji Uprawnienia użytkowników kliknij przycisk Dodaj.

Spowoduje to otwarcie okna dodania nowej reguły dostępu do urządzenia mobilnego.

b. W polu **Priorytet** ustaw priorytet zapisu reguły. Reguła zawiera następujące atrybuty: konto użytkownika, terminarz, uprawnienia (odczyt / zapis / dostęp ADB) i priorytet.

Reguła posiada określony priorytet. Jeśli użytkownik został dodany do kilku grup, Kaspersky Endpoint Security reguluje dostęp urządzenia w oparciu o regułę z najwyższym priorytetem. Kaspersky Endpoint Security umożliwia przypisanie priorytetu od 0 do 10 000. Im większa wartość, tym większy priorytet. Innymi słowy, wpis z wartością 0 posiada najniższy priorytet.

Na przykład, możesz nadać uprawnienia tylko do odczytu grupie Każdy oraz nadać uprawnienia do odczytu/zapisu grupie administracyjnej. Aby to zrobić, przypisz priorytet 1 dla grupy administratorów oraz przypisz priorytet 0 dla grupy Każdy.

Priorytet reguły blokującej jest wyższy niż priorytet reguły zezwalającej. Innymi słowy, jeśli użytkownik został dodany do kilku grup, a priorytet wszystkich reguł jest taki sam, Kaspersky Endpoint Security reguluje dostęp urządzenia w oparciu o dowolną istniejącą regułę blokowania.

- c. W menu Stan włącz regułę dostępu do urządzenia mobilnego.
- d. W menu Reguły dostępu skonfiguruj uprawnienia dostępu do urządzeń mobilnych dla użytkowników.
	- Skonfiguruj uprawnienia dostępu użytkowników do urządzeń mobilnych w menedżerze plików (Odczyt/Zapis).
	- Skonfiguruj dostęp do danych na urządzeniu mobilnym poprzez aplikację ADB za pomocą pola wyboru Dostęp przez ADB.

Jeśli pole wyboru nie jest zaznaczone, gdy urządzenie mobilne jest podłączone, aplikacja ADB nie może wykryć urządzenia.

- e. W menu Użytkownicy wybierz użytkowników lub grupy użytkowników, aby umożliwić dostęp do urządzeń mobilnych. Możesz wybrać użytkowników w Active Directory, na liście kont w Kaspersky Security Center lub ręcznie wprowadzając lokalną nazwę użytkownika. Kaspersky zaleca używanie lokalnych kont [użytkowników](#page-1273-0) tylko w szczególnych przypadkach, gdy nie jest możliwe korzystanie z kont użytkowników domeny.
- f. W menu **Terminarz dostępu do urządzeń** skonfiguruj terminarz dostępu do urządzenia dla użytkowników.

Skonfigurowanie osobnego harmonogramu dostępu do urządzeń ADB nie jest możliwe. Możesz skonfigurować wspólny harmonogram dostępu do urządzeń ADB i urządzeń przenośnych (MTP).

g. W obszarze **Dostęp przez iTunes** skonfiguruj dostęp do danych na urządzeniu mobilnym poprzez aplikację iTunes.

Kaspersky Endpoint Security stosuje ustawienia dostępu do urządzenia mobilnego za pośrednictwem aplikacji iTunes dla wszystkich użytkowników. Skonfigurowanie osobnego harmonogramu dostępu do urządzeń iTunes nie jest możliwe.

7. Zapisz swoje zmiany.

W rezultacie dostęp użytkowników do urządzeń mobilnych jest ograniczony zgodnie z zasadami. Jeśli zablokowano dostęp do urządzeń mobilnych w aplikacjach ADB i iTunes, po podłączeniu urządzenia mobilnego aplikacje ADB i iTunes mogą nie wykryć urządzenia mobilnego.

#### Zaufane urządzenia mobilne

Zaufane urządzenia są urządzeniami, do których użytkownicy, określeni w ustawieniach zaufanego urządzenia, mają przez cały czas pełne prawa dostępu.

Procedura dodawania [urządzenia](#page-498-0) mobilnego jest dokładnie taka sama, jak w przypadku innych typów zaufanych urządzeń. Możesz dodać urządzenie mobilne według identyfikatora lub modelu urządzenia.

Aby dodać zaufaną urządzenie mobilne za pomocą identyfikatora, będziesz potrzebować unikalnego identyfikatora (Hardware ID – HWID). Identyfikator można znaleźć we właściwościach urządzenia za pomocą narzędzi systemu operacyjnego (patrz rysunek poniżej). Można to zrobić poprzez narzędzie Menedżer urządzeń. Identyfikatory urządzeń przenośnych (MTP) i urządzeń ADB oraz iTunes są różne nawet w przypadku tego samego urządzenia mobilnego. Identyfikator urządzenia przenośnego (MTP) może wyglądać następująco: 15131JECB07440. Identykator urządzenia ADB może wyglądać następująco: 6&370DEC2A&0&0001. Dodawanie urządzeń według identyfikatora jest wygodne, jeśli chcesz dodać kilka określonych urządzeń. Możesz także użyć masek.

Jeśli zainstalowano aplikacje ADB lub iTunes po podłączeniu urządzenia do komputera, unikatowy identyfikator urządzenia może zostać zresetowany. Oznacza to, że Kaspersky Endpoint Security zidentyfikuje to urządzenie jako nowe urządzenie. Jeśli urządzenie jest zaufane, ponownie dodaj urządzenie do listy zaufanych.

Aby dodać zaufane urządzenie mobilne według modelu urządzenia, będziesz potrzebować jej identyfikatora dostawcy (VID) i identyfikatora produktu (PID). Identyfikatory można znaleźć we właściwościach urządzenia za pomocą narzędzi systemu operacyjnego (patrz rysunek poniżej). Szablon do wprowadzenia VID i PID: VID\_18D1&PID\_4EE5. Dodawanie urządzeń według modelu jest wygodne, jeśli w swojej organizacji używasz urządzeń pewnego modelu. W ten sposób możesz dodać wszystkie urządzenia tego modelu.

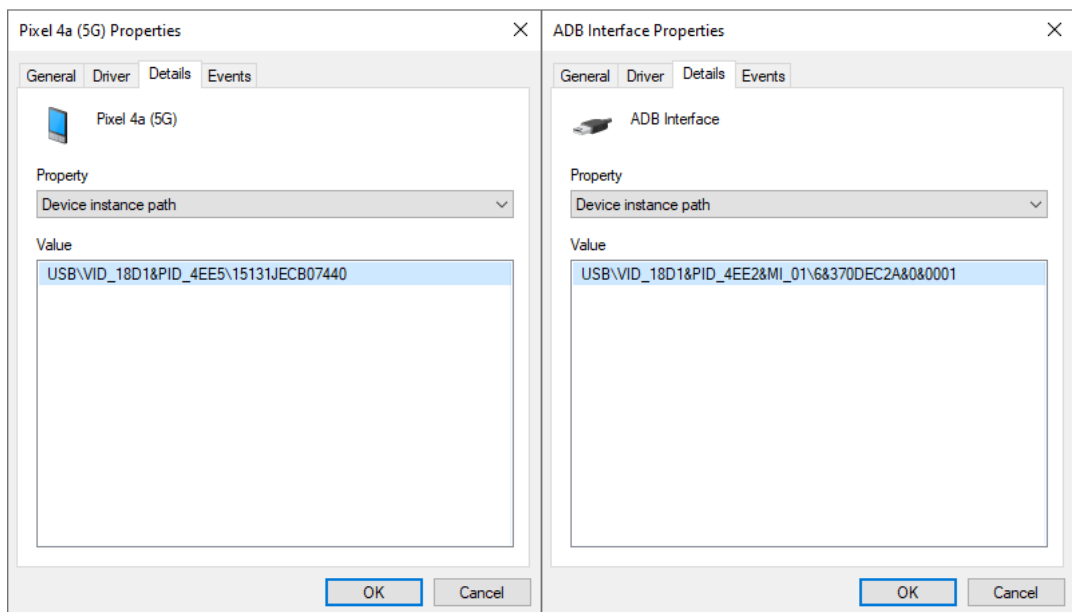

Identyfikator urządzenia w Menedżerze urządzeń

# Zarządzanie dostępem do urządzeń Bluetooth.

Kaspersky Endpoint Security umożliwia zarządzanie dostępem do urządzeń Bluetooth. Do urządzeń Bluetooth zaliczają się bezprzewodowe klawiatury, myszy, zestawy słuchawkowe, drukarki itp. Bluetootha można także używać do komunikacji np. z urządzeniem mobilnym.

Gdy urządzenia Bluetooth są podłączone lub odłączone, aplikacja może utworzyć wiele zdarzeń dotyczących urządzenia. Powodem jest to, że system operacyjny może wykryć urządzenie Bluetooth jako wiele urządzeń różnych typów. Kaspersky Endpoint Security zarządza także adapterem Bluetooth, przez który urządzenie jest podłączone jako osobne urządzenie. Dlatego aplikacja tworzy zdarzenie dla każdego z wykrytych urządzeń.

Możesz wybrać jeden z poniższych trybów dostępu do urządzeń Bluetooth:

- Zezwól i nie zapisuj w dzienniku <sub>vór</sub>. Kaspersky Endpoint Security umożliwia podłączenie dowolnych urządzeń Bluetooth inie zapisuje informacji o połączeniu w dzienniku zdarzeń. Możesz podłączyć urządzenia wejściowe Bluetooth (klawiatury, myszy itp.), wysyłać dane przez Bluetooth, zarządzać innymi urządzeniami Bluetooth (zestawem słuchawkowym, słuchawkami itp.).
- Zezwól <sub>v</sub>. Kaspersky Endpoint Security umożliwia podłączenie dowolnych urządzeń Bluetooth. Możesz podłączyć urządzenia wejściowe Bluetooth (klawiatury, myszy itp.), wysyłać dane przez Bluetooth, zarządzać innymi urządzeniami Bluetooth (zestawem słuchawkowym, słuchawkami itp.).
- Blokuj <sub>Ø</sub>. Kaspersky Endpoint Security ogranicza dostęp do urządzeń Bluetooth. Można zezwolić na podłączanie tylko urządzeń wejściowych Bluetooth (klasa urządzeń interfejsu HID). Urządzenia te obejmują klawiatury, myszy, joysticki itp.

Nie można utworzyć listy zaufanych urządzeń Bluetooth. Jeśli masz ograniczony dostęp do urządzeń Bluetooth, możesz podłączyć tylko urządzenia wejściowe Bluetooth.

Możesz zezwolić na podłączanie urządzeń wejściowych tylko w interfejsie użytkownika aplikacji lub w Web Console. Nie możesz zezwolić na podłączanie urządzeń wejściowych w Konsoli administracyjnej (MMC).

#### Konfiguracja zasad dostępu do urządzeń mobilnych w Konsoli Administracyjnej (MMC)? 2

- 1. Otwórz Konsolę administracyjną Kaspersky Security Center.
- 2. W drzewie konsoli wybierz Zasady.
- 3. Wybierz żądany profil i kliknij go dwukrotnie, aby otworzyć właściwości profilu.
- 4. W oknie zasady wybierz Kontrola zabezpieczeń → Kontrola urządzeń.
- 5. W menu Ustawienia Kontroli urządzeń, Wybierz zakładkę Typy urządzeń.

Tabela zawiera reguły dostępu do wszystkich urządzeń, które są obecne w klasyfikacji komponentu Kontrola urządzeń.

6. W menu kontekstowym typu urządzenia Bluetooth, skonfiguruj tryb dostępu do urządzenia mobilnego: Zezwól <sub>V</sub>, Blokuj <sub>Ø</sub>, lub Zezwól i nie zapisuj w dzienniku <sub>Va</sub>.

Jeśli zablokowałeś dostęp do urządzeń Bluetooth, możesz zezwolić na podłączanie tylko urządzeń wejściowych (klawiatury, myszy itp.) w interfejsie użytkownika aplikacji lub w Web Console. Nie możesz zezwolić na podłączanie urządzeń wejściowych w Konsoli administracyjnej (MMC).

7. Zapisz swoje zmiany.

W jaki sposób skonfigurować reguły dostępu do urządzeń Bluetooth w Web Console i Cloud Console? 2

- 1. W oknie głównym Web Console wybierz **Urządzenia → Profile zasad**.
- 2. Kliknij nazwę zasady Kaspersky Endpoint Security.

Zostanie otwarte okno właściwości profilu.

- 3. Wybierz zakładkę Ustawienia aplikacji.
- 4. Wybierz Kontrola zabezpieczeń → Kontrola urządzeń.
- 5. W sekcji Ustawienia Kontroli urządzeń kliknij odnośnik Reguły dostępu dla urządzeń i sieci Wi-Fi. Tabela zawiera reguły dostępu do wszystkich urządzeń, które są obecne w klasyfikacji komponentu Kontrola urządzeń.
- 6. Wybierz typ urządzenia **Bluetooth**.

Spowoduje to otwarcie ustawień dostępu do urządzenia Bluetooth.

- 7. Skonfiguruj tryb dostępu do urządzenia Bluetooth: **Zezwól, Zablokuj, Zezwól i nie zapisuj w dzienniku**.
- 8. Jeśli wybierzesz opcję **Zablokuj** trybie można zezwolić na podłączanie tylko urządzeń wejściowych Bluetooth (klawiatury, myszy itp.). Aby to zrobić, w sekcji **Wykluczenia** wybierz pole wyboru **Urządzenia** . wejściowe (myszy i klawiatury)
- 9. Zapisz swoje zmiany.

Jak skonfigurować reguły dostępu do urządzeń Bluetooth w interfejsie aplikacji?

- 1. W oknie [głównym](#page-140-0) aplikacji kliknij przycisk  $\ddot{\phi}$ .
- 2. W oknie ustawień aplikacji wybierz K**ontrola zabezpieczeń → Kontrola urządzeń**.
- 3. W sekcji Ustawienia dostępu kliknij przycisk Urządzenia i sieci Wi-Fi.

Otwarte okno wyświetla reguły dostępu dla wszystkich urządzeń, które znajdują się w klasyfikacji komponentu Kontrola urządzeń.

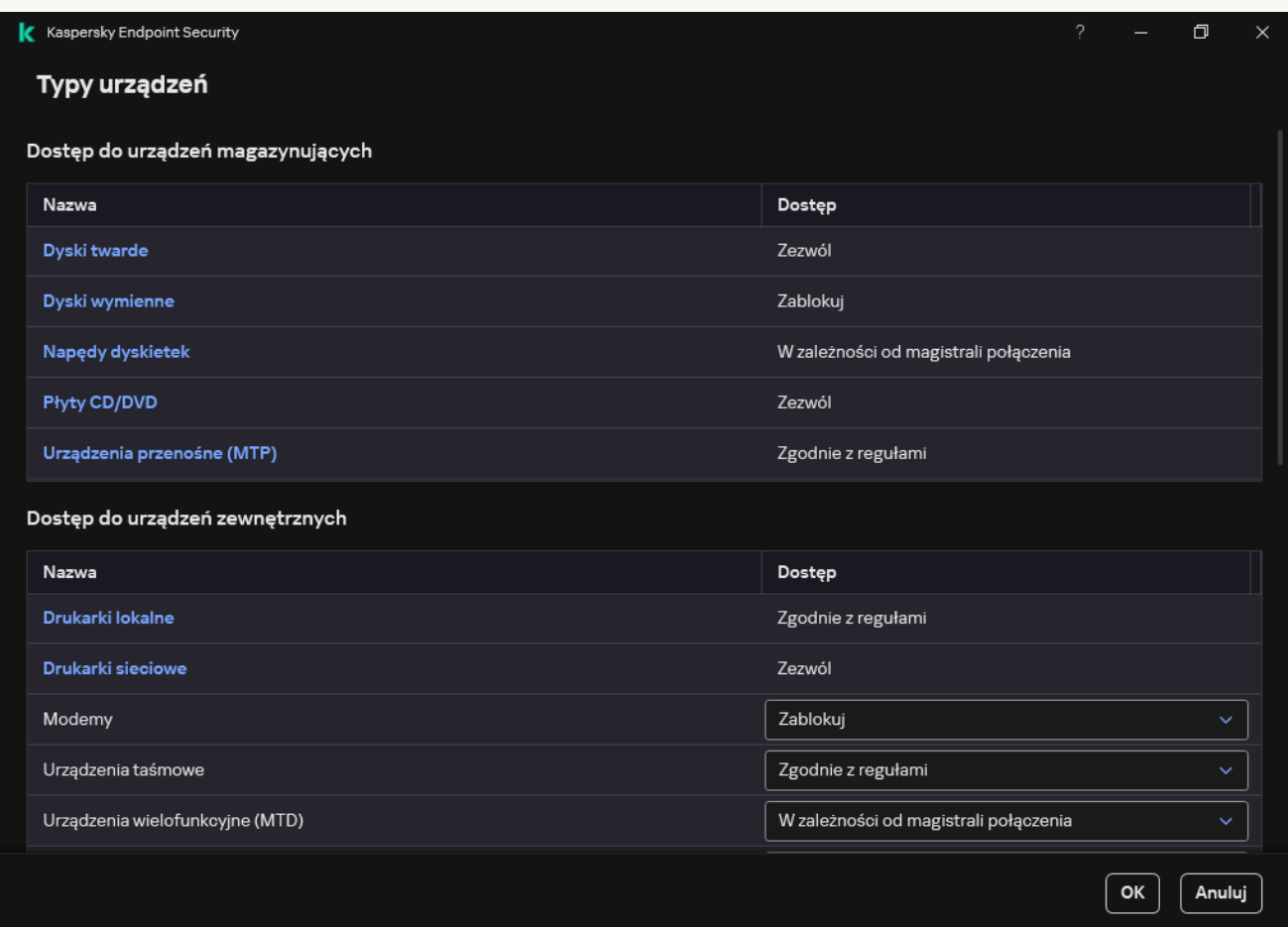

Typy urządzeń w komponencie Kontrola urządzeń

4. W sekcji Dostęp do urządzeń zewnętrznych kliknij odnośnik Bluetooth.

Spowoduje to otwarcie ustawień dostępu do urządzenia Bluetooth.

- 5. W menu **Dostęp**, skonfiguruj tryb dostępu do urządzeń mobilnych: **Zezwól, Zablokuj, Zezwól i nie zapisuj w** . dzienniku
- 6. Jeśli wybierzesz opcję Zablokuj trybie można zezwolić na podłączanie tylko urządzeń wejściowych Bluetooth (klawiatury, myszy itp.). Aby to zrobić, w sekcji **Wykluczenia** wybierz pole wyboru **Urządzenia** . wejściowe (myszy i klawiatury)

7. Zapisz swoje zmiany.

## Kontrola wydruku

Możesz użyć opcji Kontrola wydruku, aby skonfigurować dostęp użytkowników do drukarek lokalnych i sieciowych.

### Kontrola drukarki lokalnej

Kaspersky Endpoint Security umożliwia skonfigurowanie dostępu do drukarek lokalnych na dwóch poziomach: łączenie oraz drukowanie.

Kaspersky Endpoint Security kontroluje połączenie drukarki lokalnej przez następujące magistrale: USB, Port szeregowy (COM), Port równoległy (LPT).

Kaspersky Endpoint Security kontroluje połączenia drukarek lokalnych z portami COM i LPT tylko na poziomie magistrali. Oznacza to, że aby uniemożliwić podłączanie drukarek do portów COM i LPT, należy zabronić podłączania wszystkich typów urządzeń do [magistrali COM](#page-471-0) i LPT. W przypadku drukarek podłączonych do USB aplikacja sprawuje kontrolę na dwóch poziomach: typ urządzenia (drukarki lokalne) oraz magistrala połączenia (USB). Dlatego możesz zezwolić na łączenie się z USB wszystkim typom urządzeń z wyjątkiem drukarek lokalnych.

Możesz wybrać jeden z [następujących](#page-468-0) trybów dostępu do lokalnych drukarek za pomocą USB:

- Zezwól y. Kaspersky Endpoint Security zapewnia pełny dostęp do drukarek lokalnych wszystkim użytkownikom. Użytkownicy mogą podłączać drukarki i drukować dokumenty za pomocą środków dostępnych w systemie operacyjnym.
- Blokuj <sub>Ø</sub>. Kaspersky Endpoint Security blokuje połączenie drukarek lokalnych. Aplikacja umożliwia podłączenie tylko [zaufanych](#page-498-0) drukarek.
- W zależności od magistrali połączenia o. Kaspersky Endpoint Security umożliwia łączenie się z drukarkami lokalnymi zgodnie ze <u>stanem [połączenia](#page-471-0) magistrali USB</u> (**Zezwól <sub>v</sub> lub Blokuj<sub>0</sub>)**.
- **Zgodnie z regułami <sub></sub>.** Aby kontrolować drukowanie, musisz dodać *reguły drukowania*. W regułach możesz wybrać użytkowników lub grupy użytkowników, którym chcesz umożliwić lub zablokować dostęp do drukowania dokumentów na drukarkach lokalnych.

#### Kontrola drukarki sieciowej

Kaspersky Endpoint Security umożliwia skonfigurowanie dostępu do drukowania na drukarkach sieciowych. Możesz wybrać jeden z [następujących](#page-468-0) trybów dostępu do drukarek sieciowych:

- Zezwól i nie zapisuj w dzienniku w. Kaspersky Endpoint Security nie kontroluje drukowania na drukarkach sieciowych. Aplikacja przyznaje dostęp do drukowania wszystkim użytkownikom i nie zapisuje informacji o wydruku do dziennika zdarzeń.
- Zezwól <sub>v</sub>. Kaspersky Endpoint Security zapewnia dostęp do drukowania na drukarkach sieciowych wszystkim użytkownikom.
- Blokuj <sub>Ø</sub>. Kaspersky Endpoint Security ogranicza wszystkim użytkownikom dostęp do drukarek sieciowych. Aplikacja umożliwia dostęp tylko do [zaufanych](#page-498-0) drukarek.
- Zgodnie z regułami **zachasta Sepersky Endpoint Security przyznaje** dostęp do drukowania zgodnie z regułami drukowania. W regułach możesz wybrać użytkowników lub grupy użytkowników, którzy będą mogli drukować dokumentów na drukarce sieciowej.

Dodawanie reguł drukowania dotyczących drukarek

[Jak dodawać reguły drukowania](javascript:toggleBlock() w Konsoli administracyjnej (MMC)?

- 1. Otwórz Konsolę administracyjną Kaspersky Security Center.
- 2. W drzewie konsoli wybierz Zasady.
- 3. Wybierz żądany profili kliknij go dwukrotnie, aby otworzyć właściwości profilu.
- 4. W oknie zasady wybierz Kontrola zabezpieczeń → Kontrola urządzeń.
- 5. W menu Ustawienia Kontroli urządzeń, Wybierz zakładkę Typy urządzeń.

Tabela zawiera reguły dostępu do wszystkich urządzeń, które są obecne w klasyfikacji komponentu Kontrola urządzeń.

- 6. W menu kontekstowym typów urządzeń: **Drukarki lokalne** oraz **Drukarki sieciowe** skonfiguruj tryb dostępu do odpowiednich drukarek: **Zezwól <sub>v</sub>, Blokuj <sub>Ø</sub>, Zezwól i nie zapisuj w dzienniku <sub>ve</sub> (tylko w przypadku** drukarek sieciowych) lub **W zależności od magistrali połączenia o** (tylko w przypadku drukarek lokalnych).
- 7. Aby skonfigurować reguły drukowania na drukarkach lokalnych i sieciowych, kliknij dwukrotnie listy reguł, aby je otworzyć.
- 8. Wybierz Zgodnie z regułami jako tryb dostępu do drukarki.
- 9. Wybierz użytkowników lub grupy użytkowników, do których chcesz zastosować regułę drukowania.
	- a. Kliknij Dodaj.

Spowoduje to otwarcie okna dodania nowej reguły drukowania.

b. Przypisz priorytet do wpisu reguły. Wpis reguły zawiera następujące atrybuty: konto użytkownika, czynność (zezwalaj/blokuj) i priorytet.

Reguła posiada określony priorytet. Jeśli użytkownik został dodany do kilku grup, Kaspersky Endpoint Security reguluje dostęp urządzenia w oparciu o regułę z najwyższym priorytetem. Kaspersky Endpoint Security umożliwia przypisanie priorytetu od 0 do 10 000. Im większa wartość, tym większy priorytet. Innymi słowy, wpis z wartością 0 posiada najniższy priorytet.

Na przykład, możesz nadać uprawnienia tylko do odczytu grupie Każdy oraz nadać uprawnienia do odczytu/zapisu grupie administracyjnej. Aby to zrobić, przypisz priorytet 1 dla grupy administratorów oraz przypisz priorytet 0 dla grupy Każdy.

Priorytet reguły blokującej jest wyższy niż priorytet reguły zezwalającej. Innymi słowy, jeśli użytkownik został dodany do kilku grup, a priorytet wszystkich reguł jest taki sam, Kaspersky Endpoint Security reguluje dostęp urządzenia w oparciu o dowolną istniejącą regułę blokowania.

- c. W menu Akcja skonfiguruj dostęp użytkownika do drukowania na drukarce.
- d. Kliknij **Użytkownicy i grupy** i wybierz użytkowników lub grupy użytkowników, aby ustawić dostęp do drukowania. Możesz wybrać użytkowników w Active Directory, na liście kont w Kaspersky Security Center lub ręcznie wprowadzając lokalną nazwę użytkownika. Kaspersky zaleca używanie lokalnych kont [użytkowników](#page-1273-0) tylko w szczególnych przypadkach, gdy nie jest możliwe korzystanie z kont użytkowników domeny.
- e. Kliknij **OK**.
- 10. Zapisz swoje zmiany.

[Jak dodać regułę drukowania](javascript:toggleBlock() w Web Console i Cloud Console <sup>?</sup>

- 1. W oknie głównym Web Console wybierz **Urządzenia → Profile zasad**.
- 2. Kliknij nazwę zasady Kaspersky Endpoint Security.

Zostanie otwarte okno właściwości profilu.

- 3. Wybierz zakładkę Ustawienia aplikacji.
- 4. Wybierz Kontrola zabezpieczeń → Kontrola urządzeń.
- 5. W sekcji Ustawienia Kontroli urządzeń kliknij odnośnik Reguły dostępu dla urządzeń i sieci Wi-Fi.

Tabela zawiera reguły dostępu do wszystkich urządzeń, które są obecne w klasyfikacji komponentu Kontrola urządzeń.

6. Wybierz rodzaj urządzenia Drukarki lokalne lub Drukarki sieciowe.

Spowoduje to otwarcie reguł dostępu do drukarki.

- 7. Skonfiguruj tryb dostępu do odpowiednich drukarek: Zezw**ól, Zablokuj, Zezwól i nie zapisuj w dzienniku** (tylko w przypadku drukarek sieciowych), **W zależności od magistrali połączenia** (tylko w przypadku drukarek lokalnych) lub Zgodnie z regułami.
- 8. Jeśli wybierzesz opcję **Zgodnie z regułami** należy dodać reguły drukowania drukarek lokalnych lub sieciowych. Aby to zrobić, kliknij przycisk Dodaj w tabeli zasad drukowania.

Spowoduje to otwarcie ustawień nowej reguły drukowania.

9. Przypisz priorytet do wpisu reguły. Wpis reguły zawiera następujące atrybuty: konto użytkownika, czynność (zezwalaj/blokuj) i priorytet.

Reguła posiada określony priorytet. Jeśli użytkownik został dodany do kilku grup, Kaspersky Endpoint Security reguluje dostęp urządzenia w oparciu o regułę z najwyższym priorytetem. Kaspersky Endpoint Security umożliwia przypisanie priorytetu od 0 do 10 000. Im większa wartość, tym większy priorytet. Innymi słowy, wpis z wartością 0 posiada najniższy priorytet.

Na przykład, możesz nadać uprawnienia tylko do odczytu grupie Każdy oraz nadać uprawnienia do odczytu/zapisu grupie administracyjnej. Aby to zrobić, przypisz priorytet 1 dla grupy administratorów oraz przypisz priorytet 0 dla grupy Każdy.

Priorytet reguły blokującej jest wyższy niż priorytet reguły zezwalającej. Innymi słowy, jeśli użytkownik został dodany do kilku grup, a priorytet wszystkich reguł jest taki sam, Kaspersky Endpoint Security reguluje dostęp urządzenia w oparciu o dowolną istniejącą regułę blokowania.

- 10. W menu Akcja skonfiguruj dostęp użytkownika do drukowania na drukarce.
- 11. W menu **Użytkownicy i grupy**, wybierz użytkowników lub grupy użytkowników, aby ustawić dostęp do drukowania. Możesz wybrać użytkowników w Active Directory, na liście kont w Kaspersky Security Center lub ręcznie wprowadzając lokalną nazwę użytkownika. Kaspersky zaleca używanie lokalnych kont użytkowników tylko w szczególnych przypadkach, gdy nie jest możliwe korzystanie z kont [użytkowników](#page-1273-0) domeny.
- 12. Zapisz swoje zmiany.

[Jak dodać reguły drukowania](javascript:toggleBlock() w interfejsie aplikacji?

- 1. W oknie [głównym](#page-140-0) aplikacji kliknij przycisk  $\ddot{\phi}$ .
- 2. W oknie ustawień aplikacji wybierz K**ontrola zabezpieczeń → Kontrola urządzeń**.
- 3. W sekcji Ustawienia dostępu kliknij przycisk Urządzenia i sieci Wi-Fi.

Otwarte okno wyświetla reguły dostępu dla wszystkich urządzeń, które znajdują się w klasyfikacji komponentu Kontrola urządzeń.

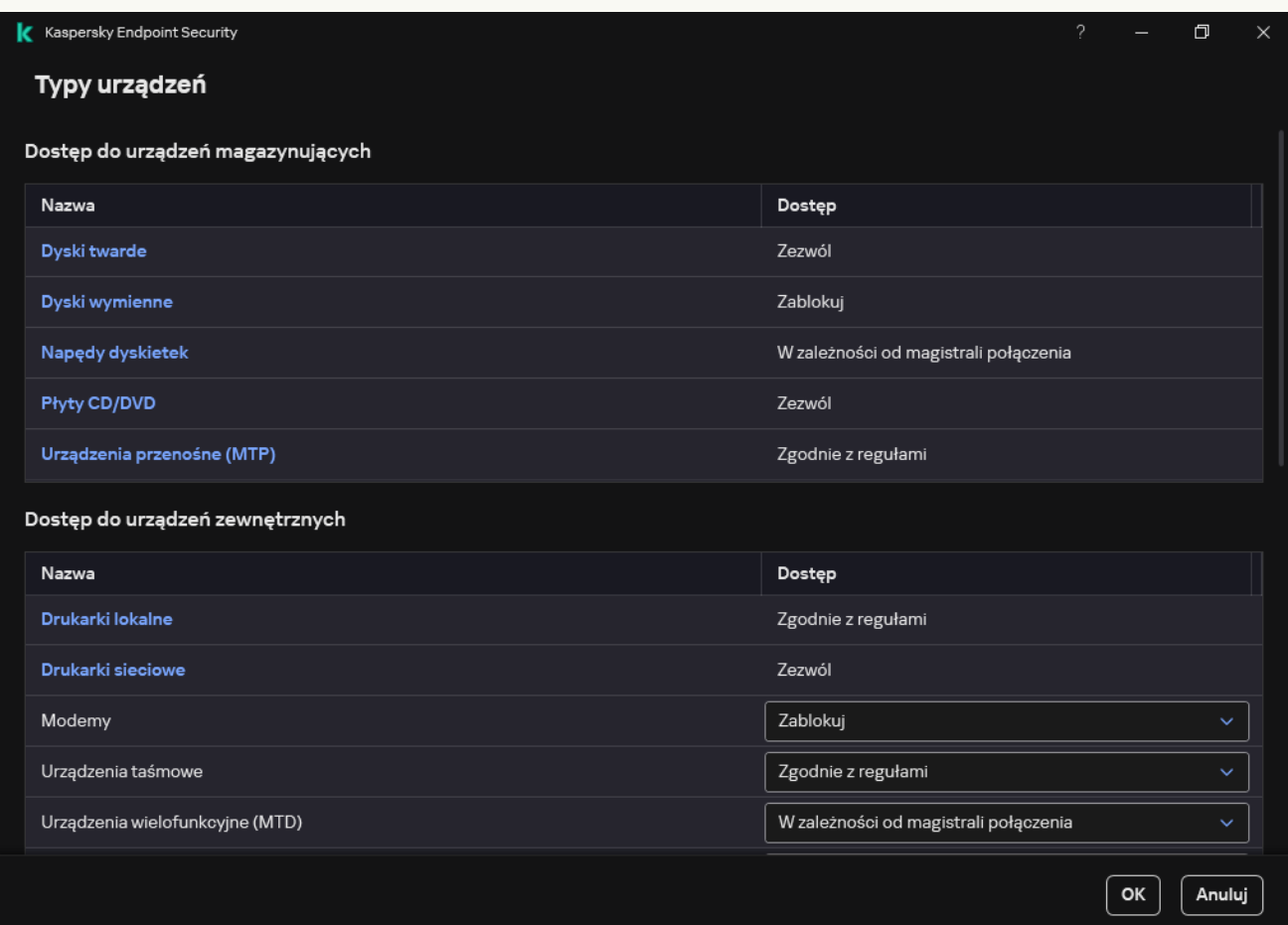

Typy urządzeń w komponencie Kontrola urządzeń

#### 4. W menu Dostęp do urządzeń zewnętrznych, kliknij Drukarki lokalne lub Drukarki sieciowe.

Spowoduje to otwarcie okna z regułami dostępu do drukarki.

- 5. W Dostęp do drukarek lokalnych lub Dostęp do drukarek sieciowych skonfiguruj tryb dostępu dla drukarek: Zezwól, Zablokuj, Zezwól i nie zapisuj w dzienniku (tylko dla drukarek sieciowych), W zależności od magistrali połączenia (tylko dla drukarek lokalnych) lub Zgodnie z regułami.
- 6. Jeśli wybierzesz opcję **Zgodnie z regułami** należy dodać reguły drukowania na drukarkach. Wybierz użytkowników lub grupy użytkowników, do których chcesz zastosować regułę drukowania.
	- a. Kliknij Dodaj.

Spowoduje to otwarcie okna dodania nowej reguły drukowania.

b. Przypisz priorytet do wpisu reguły. Wpis reguły zawiera następujące atrybuty: konto użytkownika, uprawnienia (zezwól/zablokuj) i priorytet.

Reguła posiada określony priorytet. Jeśli użytkownik został dodany do kilku grup, Kaspersky Endpoint Security reguluje dostęp urządzenia w oparciu o regułę z najwyższym priorytetem. Kaspersky Endpoint Security umożliwia przypisanie priorytetu od 0 do 10 000. Im większa wartość, tym większy priorytet. Innymi słowy, wpis z wartością 0 posiada najniższy priorytet.

Na przykład, możesz nadać uprawnienia tylko do odczytu grupie Każdy oraz nadać uprawnienia do odczytu/zapisu grupie administracyjnej. Aby to zrobić, przypisz priorytet 1 dla grupy administratorów oraz przypisz priorytet 0 dla grupy Każdy.

Priorytet reguły blokującej jest wyższy niż priorytet reguły zezwalającej. Innymi słowy, jeśli użytkownik został dodany do kilku grup, a priorytet wszystkich reguł jest taki sam, Kaspersky Endpoint Security reguluje dostęp urządzenia w oparciu o dowolną istniejącą regułę blokowania.

- c. W menu Akcja, skonfiguruj uprawnienia użytkownika w celu uzyskania dostępu do drukowania.
- d. W menu **Użytkownicy i grupy**, wybierz użytkowników lub grupy użytkowników, aby ustawić dostęp do drukowania. Możesz wybrać użytkowników w Active Directory, na liście kont w Kaspersky Security Center lub ręcznie wprowadzając lokalną nazwę użytkownika. Kaspersky zaleca używanie lokalnych kont [użytkowników](#page-1273-0) tylko w szczególnych przypadkach, gdy nie jest możliwe korzystanie z kont użytkowników domeny.
- 7. Zapisz swoje zmiany.

### Zaufane drukarki

Zaufane urządzenia są urządzeniami, do których użytkownicy, określeni w ustawieniach zaufanego urządzenia, mają przez cały czas pełne prawa dostępu.

Procedura [dodawania](#page-498-0) zaufanych drukarek jest dokładnie taka sama, jak w przypadku innych typów zaufanych urządzeń. Możesz dodać drukarki lokalne według identyfikatora lub modelu urządzenia. Drukarki sieciowe można dodawać tylko według identyfikatora urządzenia.

Aby dodać zaufaną drukarkę lokalną za pomocą identyfikatora, będziesz potrzebować unikalnego identyfikatora (Hardware ID – HWID). Identyfikator można znaleźć we właściwościach urządzenia za pomocą narzędzi systemu operacyjnego (patrz rysunek poniżej). Można to zrobić poprzez narzędzie Menedżer urządzeń. Identyfikator lokalnej drukarki może wyglądać następująco: 6&2D09F5AF&1&C000. Dodawanie urządzeń według identyfikatora jest wygodne, jeśli chcesz dodać kilka określonych urządzeń. Możesz także użyć masek.

Aby dodać zaufaną drukarkę lokalną według modelu urządzenia, będziesz potrzebować jej identyfikatora dostawcy (VID) i identyfikatora produktu (PID). Identyfikatory można znaleźć we właściwościach urządzenia za pomocą narzędzi systemu operacyjnego (patrz rysunek poniżej). Szablon do wprowadzenia VID iPID: VID\_04A9&PID\_27FD. Dodawanie urządzeń według modelu jest wygodne, jeśli w swojej organizacji używasz urządzeń pewnego modelu. W ten sposób możesz dodać wszystkie urządzenia tego modelu.

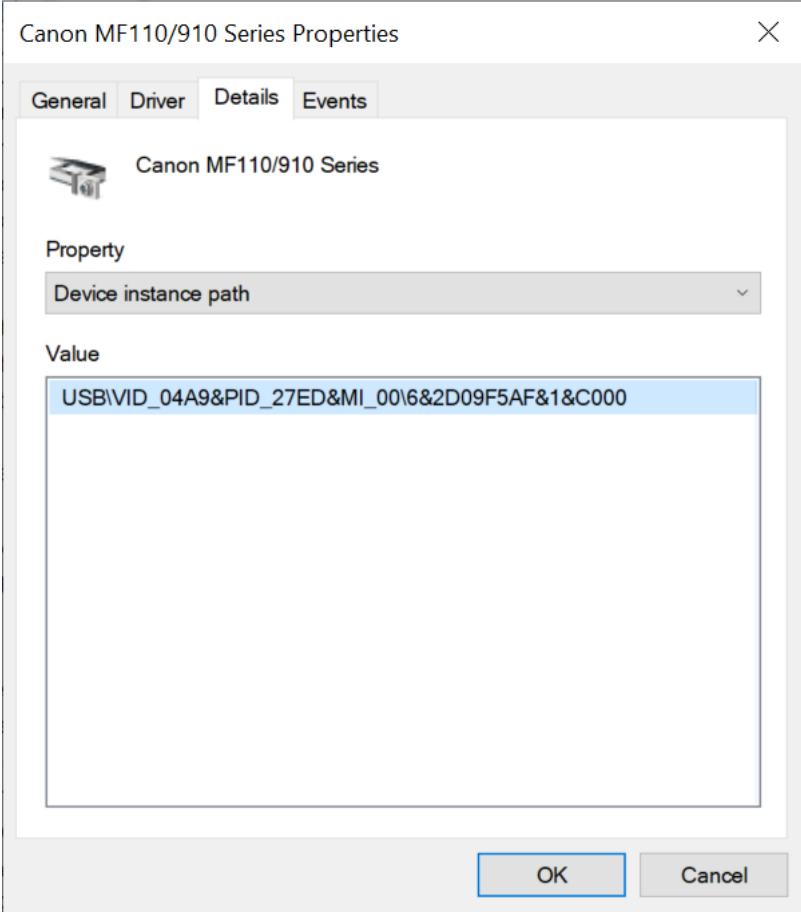

Identyfikator urządzenia w Menedżerze urządzeń

Aby dodać zaufaną drukarkę sieciową, będziesz potrzebować jej identyfikatora urządzenia. W przypadku drukarek sieciowych identyfikatorem urządzenia może być nazwa sieciowa drukarki (nazwa udostępnionej drukarki), adres IP drukarki lub adres URL drukarki.

# <span id="page-488-0"></span>Kontrola połączeń Wi-Fi

Kontrola urządzeń umożliwia zarządzanie połączeniem Wi-Fi komputera (laptopa). Publiczne sieci Wi-Fi mogą nie być bezpieczne, a korzystanie z nich może spowodować utratę danych. Kontrola urządzeń pozwala zablokować użytkownikowi możliwość łączenia się z Wi-Fi lub zezwolić na łączenie się tylko z zaufanymi sieciami. Na przykład możesz zezwolić na łączenie się tylko z firmową siecią Wi-Fi, która jest wystarczająco bezpieczna. Kontrola urządzeń zablokuje dostęp do wszystkich sieci Wi-Fi, za wyjątkiem tych określonych na liście zaufanych.

Na komputerach z systemem Windows 11 należy włączyć usługi lokalizacyjne, aby kontrolować połączenia Wi-Fi. Aby to zrobić, musisz włączyć opcję Usługi lokalizacyjne przełączyć się w ustawieniach systemu operacyjnego (**Ustawienia → Prywatność & zabezpieczeń → Lokalizacja**). Jeśli usługi lokalizacyjne są wyłączone, Kaspersky Endpoint Security nie kontroluje połączeń z sieciami Wi-Fi.

[Jak ograniczyć połączenia Wi-Fi](javascript:toggleBlock() w Konsoli administracyjnej (MMC) @

- 1. Otwórz Konsolę administracyjną Kaspersky Security Center.
- 2. W drzewie konsoli wybierz Zasady.
- 3. Wybierz żądany profil i kliknij go dwukrotnie, aby otworzyć właściwości profilu.
- 4. W oknie zasady wybierz Kontrola zabezpieczeń → Kontrola urządzeń.
- 5. W menu Ustawienia Kontroli urządzeń, Wybierz zakładkę Typy urządzeń.

Tabela zawiera reguły dostępu do wszystkich urządzeń, które są obecne w klasyfikacji komponentu Kontrola urządzeń.

- 6. W menu kontekstowym dotyczącym typu urządzenia Wi-Fi wybierz akcję Kontrola urządzeń, która jest wykonywana podczas łączenia się z siecią Wi-Fi: **Zezwól (<sub>v</sub>), Blokuj (<sub>Ø</sub>),** lub **Blokuj z wyjątkami (**).
- 7. Jeśli wybrano opcję Blokuj z wyjątkami, utwórz listę zaufanych sieci Wi-Fi:
	- a. Kliknij dwukrotnie, aby otworzyć listę zaufanych sieci Wi-Fi.
	- b. W sekcji Zaufane sieci Wi-Fi kliknij przycisk Dodaj.
	- c. Spowoduje to otwarcie okna; w tym oknie skonfiguruj zaufaną sieć Wi-Fi (patrz rysunek poniżej):
		- Nazwa sieci. Nazwa lub SSID (identyfikator zestawu usług) sieci Wi-Fi.
		- Typ autoryzacji. Typ autoryzacji używany podczas łączenia z siecią Wi-Fi.

Począwszy od Kaspersky Endpoint Security for Windows w wersji 12.0, do aplikacji dodano obsługę protokołu WPA3. Jeśli na komputerze zastosowano zasadę Kaspersky Endpoint Security w wersji 12.2, na komputerach z Kaspersky Endpoint Security w wersji 11.11.0 i wcześniejszych zostanie wybrany protokół WPA2; WPA2 / WPA3 jest wybrany dla wersji od 12.0 do 12.1; WPA3 jest wybrany dla wersji 12.2 i nowszych.

- Typ szyfrowania. Typ szyfrowania używany do ochrony ruchu w sieci Wi-Fi.
- Komentarz. Więcej informacji o dodanej sieci Wi-Fi.

Ustawienia zaufanej sieci Wi-Fi można wyświetlić w ustawieniach routera.

Sieć Wi-Fi jest uznawana za zaufaną, jeśli jej ustawienia odpowiadają wszystkim ustawieniom określonym w regule.

8. Zapisz swoje zmiany.

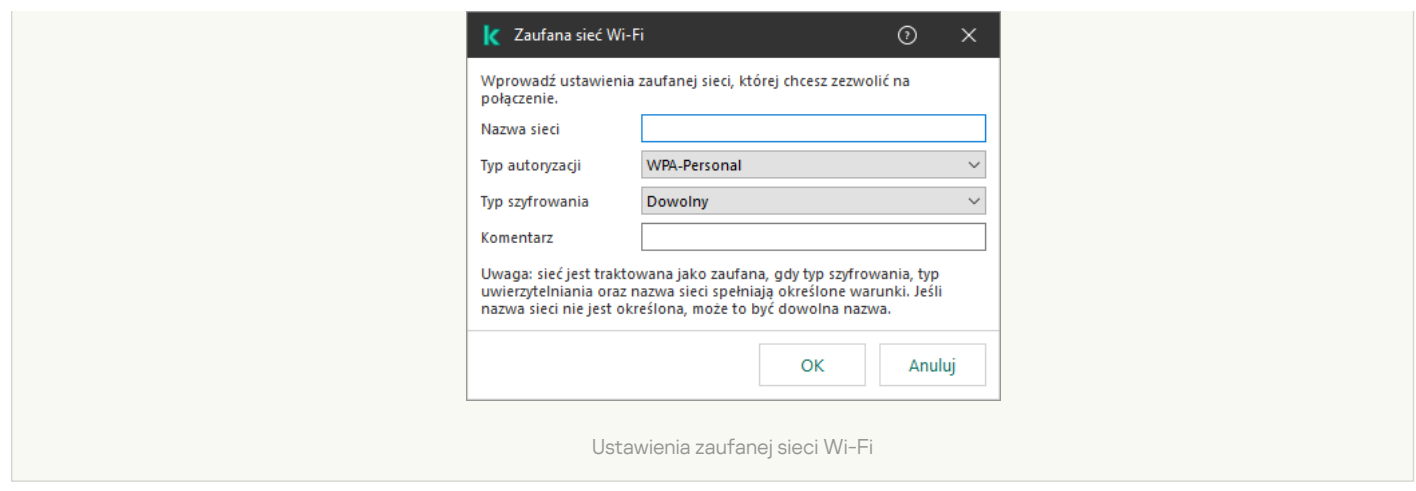

[Jak ograniczyć połączenia Wi-Fi](javascript:toggleBlock() w Web Console i Cloud Console

- 1. W oknie głównym Web Console wybierz **Urządzenia → Profile zasad**.
- 2. Kliknij nazwę zasady Kaspersky Endpoint Security.

Zostanie otwarte okno właściwości profilu.

- 3. Wybierz zakładkę Ustawienia aplikacji.
- 4. Wybierz Kontrola zabezpieczeń → Kontrola urządzeń.
- 5. W sekcji Ustawienia Kontroli urządzeń kliknij odnośnik Reguły dostępu dla urządzeń i sieci Wi-Fi. Tabela zawiera reguły dostępu do wszystkich urządzeń, które są obecne w klasyfikacji komponentu Kontrola urządzeń.
- 6. W sekcji Dostęp do sieci Wi-Fi kliknij odnośnik Wi-Fi.
- 7. W menu Dostęp do sieci Wi-Fi, wybierz czynność Kontrola urządzeń podjętą podczas łączenia z Wi-Fi: Zezwól, Zablokuj, lub Blokuj z wyjątkami.
- 8. Jeśli wybrano opcję **Blokuj z wyjątkami**, utwórz listę zaufanych sieci Wi-Fi:
	- a. Kliknij dwukrotnie, aby otworzyć listę zaufanych sieci Wi-Fi.
	- b. W sekcji Zaufane sieci Wi-Fi kliknij przycisk Dodaj.
	- c. Spowoduje to otwarcie okna; w tym oknie skonfiguruj zaufana sieć Wi-Fi (patrz rysunek poniżej);
		- Nazwa sieci. Nazwa lub SSID (identyfikator zestawu usług) sieci Wi-Fi.
		- Typ autoryzacji. Typ autoryzacji używany podczas łączenia z siecią Wi-Fi.

Począwszy od Kaspersky Endpoint Security for Windows w wersji 12.0, do aplikacji dodano obsługę protokołu WPA3. Jeśli na komputerze zastosowano zasadę Kaspersky Endpoint Security w wersji 12.2, na komputerach z Kaspersky Endpoint Security w wersji 11.11.0 i wcześniejszych zostanie wybrany protokół WPA2; WPA2 / WPA3 jest wybrany dla wersji od 12.0 do 12.1; WPA3 jest wybrany dla wersji 12.2 i nowszych.

- Typ szyfrowania. Typ szyfrowania używany do ochrony ruchu w sieci Wi-Fi.
- Komentarz. Więcej informacji o dodanej sieci Wi-Fi.

Ustawienia zaufanej sieci Wi-Fi można wyświetlić w ustawieniach routera.

Sieć Wi-Fi jest uznawana za zaufaną, jeśli jej ustawienia odpowiadają wszystkim ustawieniom określonym w regule.

9. Zapisz swoje zmiany.

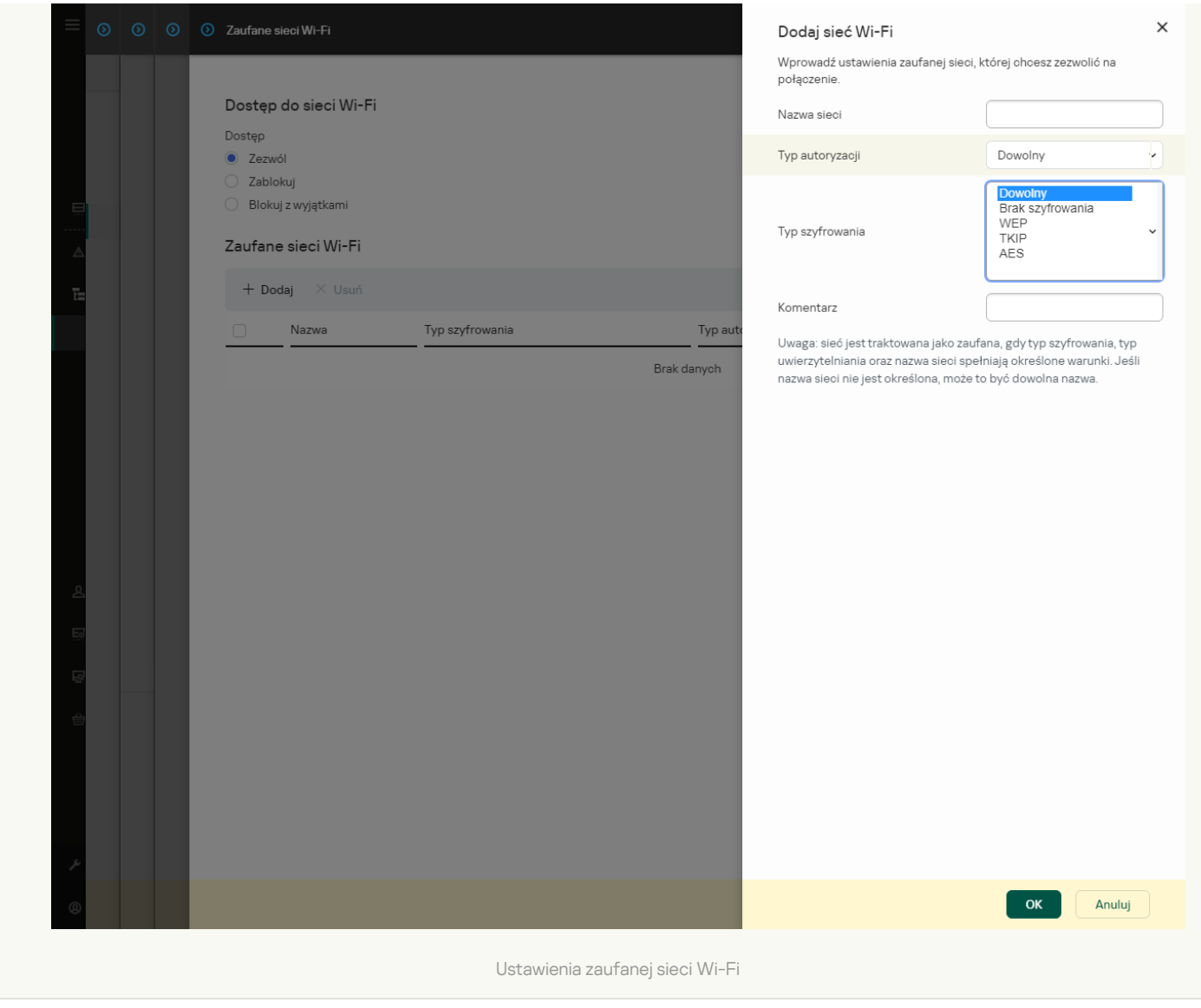

[Jak ograniczyć połączenia Wi-Fi](javascript:toggleBlock() w interfejsie aplikacji? <sup>@</sup>

- 1. W oknie [głównym](#page-140-0) aplikacji kliknij przycisk ».
- 2. W oknie ustawień aplikacji wybierz K**ontrola zabezpieczeń → Kontrola urządzeń**.
- 3. W sekcji Ustawienia dostępu kliknij przycisk Urządzenia i sieci Wi-Fi.

Otwarte okno wyświetla reguły dostępu dla wszystkich urządzeń, które znajdują się w klasyfikacji komponentu Kontrola urządzeń.

4. W sekcji Dostęp do sieci Wi-Fi kliknij odnośnik Wi-Fi.

W otwartym oknie zostaną wyświetlone reguły dostępu do sieci Wi-Fi.

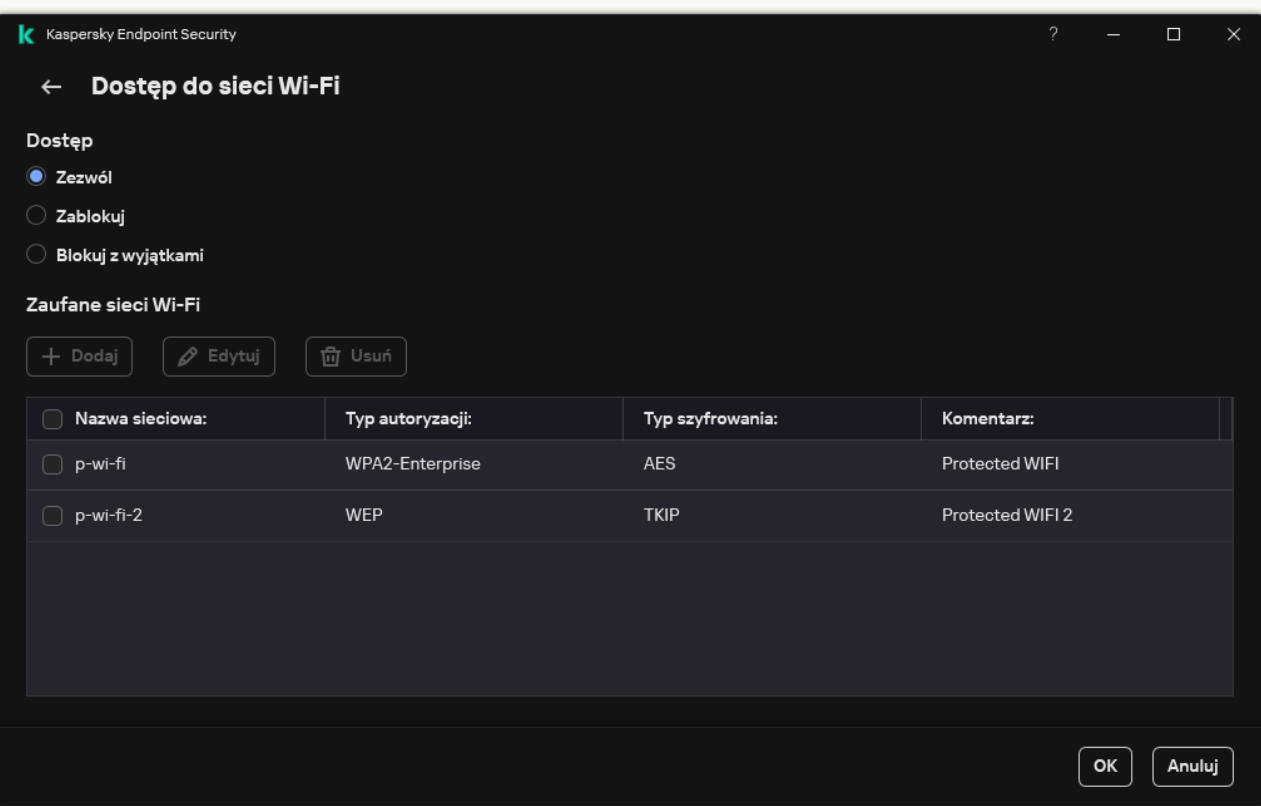

Ustawienia dostępu Wi-Fi

- 5. W menu Dostęp, wybierz czynność Kontrola urządzeń podjętą podczas łączenia z Wi-Fi: Zezwól, Zablokuj, lub Blokuj z wyjątkami.
- 6. Jeśli wybrano opcję Blokuj z wyjątkami, utwórz listę zaufanych sieci Wi-Fi:
	- a. W sekcji Zaufane sieci Wi-Fi kliknij przycisk Dodaj.
	- b. Spowoduje to otwarcie okna; w tym oknie skonfiguruj zaufaną sieć Wi-Fi (patrz rysunek poniżej):
		- Nazwa sieciowa. Nazwa lub SSID (identyfikator zestawu usług) sieci Wi-Fi.
		- Typ autoryzacji. Typ autoryzacji używany podczas łączenia z siecią Wi-Fi.

Począwszy od Kaspersky Endpoint Security for Windows w wersji 12.0, do aplikacji dodano obsługę protokołu WPA3. Jeśli na komputerze zastosowano zasadę Kaspersky Endpoint Security w wersji 12.2, na komputerach z Kaspersky Endpoint Security w wersji 11.11.0 i wcześniejszych zostanie wybrany protokół WPA2; WPA2 / WPA3 jest wybrany dla wersji od 12.0 do 12.1; WPA3 jest wybrany dla wersji 12.2 i nowszych.

- Typ szyfrowania. Typ szyfrowania używany do ochrony ruchu w sieci Wi-Fi.
- Komentarz. Więcej informacji o dodanej sieci Wi-Fi.

Ustawienia zaufanej sieci Wi-Fi można wyświetlić w ustawieniach routera.

Sieć Wi-Fi jest uznawana za zaufaną, jeśli jej ustawienia odpowiadają wszystkim ustawieniom określonym w regule.

7. Zapisz swoje zmiany.

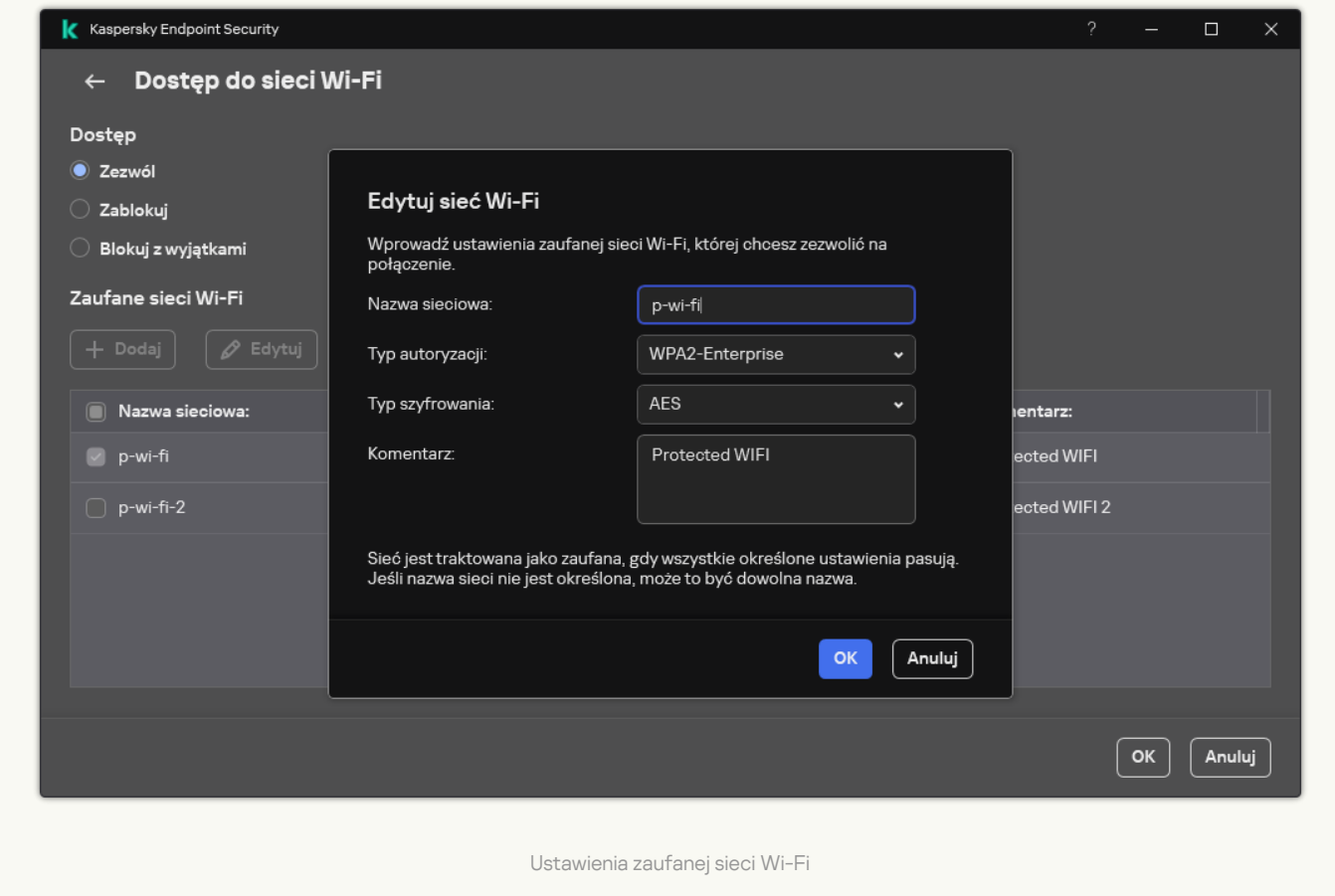

W rezultacie, gdy użytkownik próbuje połączyć się z siecią Wi-Fi, która nie jest wymieniona jako zaufana, aplikacja blokuje połączenie i wyświetla powiadomienie (patrz rysunek poniżej).

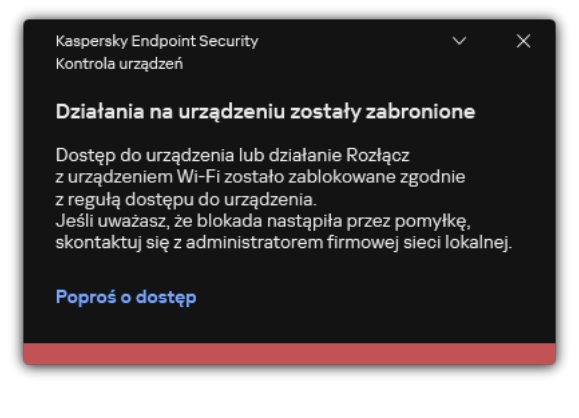

Komunikat Kontroli urządzeń

# Monitorowanie korzystania z nośników wymiennych

Monitorowanie korzystania z dysków wymiennych obejmuje:

- Monitorowanie działań wykonywanych na plikach na dyskach wymiennych.
- Monitorowanie podłączenia i odłączenia zaufanych dysków wymiennych.

Kaspersky Endpoint Security umożliwia monitorowanie podłączenia i odłączenia wszystkich zaufanych urządzeń, a nie tylko dysków wymiennych. Możesz włączyć zapisywanie zdarzeń w ustawieniach [powiadomień](#page-696-0) dla komponentu Kontrola urządzeń. Zdarzenia posiadają priorytet Informacyjne.

W celu włączenia monitorowania korzystania <sup>z</sup> nośnika wymiennego:

- 1. W oknie [głównym](#page-140-0) aplikacji kliknij przycisk  $\phi$ .
- 2. W oknie ustawień aplikacji wybierz Kontrola zabezpieczeń → Kontrola urządzeń.
- 3. W sekcji Ustawienia dostępu kliknij przycisk Urządzenia i sieci Wi-Fi.

Otwarte okno wyświetla reguły dostępu dla wszystkich urządzeń, które znajdują się w klasyfikacji komponentu Kontrola urządzeń.

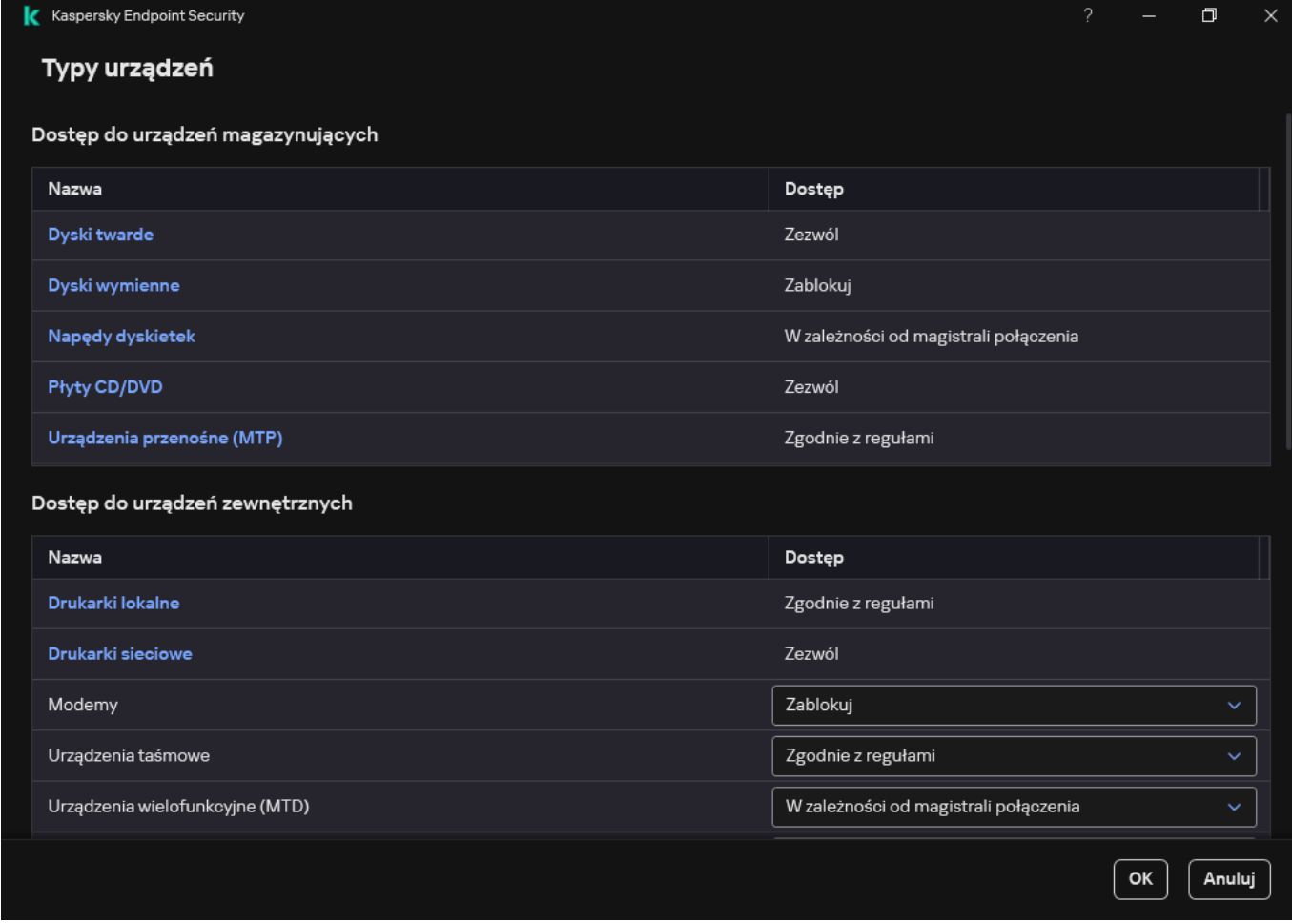

Typy urządzeń w komponencie Kontrola urządzeń

- 4. W bloku Dostęp do urządzeń magazynujących wybierz Dyski wymienne.
- 5. W otwartym oknie wybierz zakładkę Logowanie.

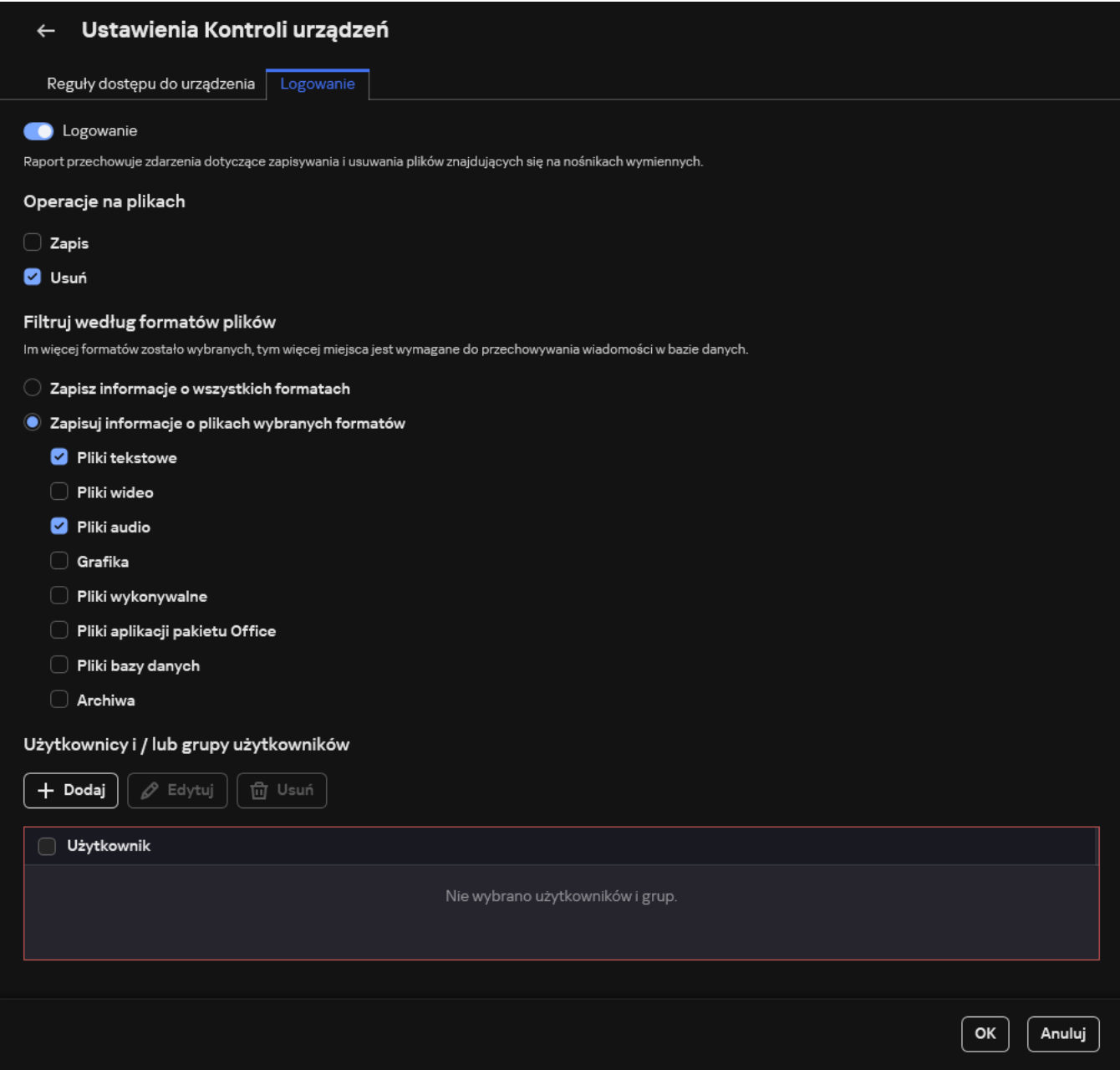

Ustawienia monitorowania użycia dysku wymiennego

- 6. Włącz przełącznik Logowanie.
- 7. W sekcji Operacje na plikach wybierz operacje, które chcesz monitorować: Zapis, Usuń.
- 8. W sekcji **Filtruj według formatów plików** wybierz formaty plików, których skojarzone operacje powinny zostać zarejestrowane przez Kontrolę urządzeń.
- 9. Wybierz użytkowników lub grupy użytkowników korzystających z nośników wymiennych, które chcesz monitorować.
- 10. Zapisz swoje zmiany.

W wyniku tego działania, jeśli użytkownicy zapisują do plików znajdujących się na nośnikach wymiennych lub usuwają pliki z nośników wymiennych, Kaspersky Endpoint Security będzie zapisywał informacje o tych działaniach do raportu zdarzeń i wyśle zdarzenia do Kaspersky Security Center. Możesz wyświetlić zdarzenia skojarzone z plikami na nośnikach wymiennych w Konsoli administracyjnej Kaspersky Security Center, w obszarze roboczym węzła **Serwer administracyjny**, na zakładce **Zdarzenia**. Aby zdarzenia były wyświetlane w lokalnym raporcie zdarzeń Kaspersky Endpoint Security, w ustawieniach [powiadomień](#page-696-0) modułu Kontrola urządzeń należy zaznaczyć pole Operacja na pliku została wykonana.

## Zmiana czasu trwania buforowania

Komponent Kontrola urządzeń rejestruje zdarzenia dotyczące monitorowanych urządzeń, takie jak podłączanie i odłączanie urządzenia, odczyt pliku z urządzenia, zapis pliku na urządzeniu oraz inne zdarzenia. Następnie Kontrola urządzeń zezwala na lub blokuje działanie zgodnie z ustawieniami Kaspersky Endpoint Security.

Kontrola urządzeń zapisuje informacje o zdarzeniach dla określonego przedziału czasu zwanego okresem buforowania. Jeśli informacje dotyczące zdarzenia są buforowane, a to zdarzenie jest powtarzane, wówczas nie ma potrzeby informowania Kaspersky Endpoint Security o tym fakcie ani wyświetlać żadnego monitu o udzielenie dostępu do odpowiedniego działania, takiego jak nawiązanie połączenia z urządzeniem. To umożliwia wygodniejszą pracę z urządzeniem.

Zdarzenie jest uznawane za duplikat urządzenia, jeśli wszystkie następujące ustawienia zdarzenia odpowiadają wpisowi w pamięci podręcznej:

- ID urządzenia
- SID próby dostępu do konta użytkownika
- Kategoria urządzenia
- Działanie podjęte na urządzeniu
- Uprawnienia aplikacji dla tego działania: dozwolone lub zablokowane
- Ścieżka dostępu do procesu użytego do podjęcia działania
- Plik, do którego jest uzyskiwany dostęp

Przed zmianą okresu buforowania wyłącz [autoochronę](#page-706-0) Kaspersky Endpoint Security. Po zmianie okresu buforowania włącz autoochronę.

W celu zmiany okresu buforowania:

- 1. Otwórz edytor rejestru na komputerze.
- 2. W edytorze rejestru przejdź do następującej sekcji:
	- Dla 64-bitowych systemów operacyjnych: [HKEY\_LOCAL\_MACHINE\SOFTWARE\WOW6432Node\KasperskyLab\protected\KES\environment]
	- Dla 32-bitowych systemów operacyjnych: [HKEY\_LOCAL\_MACHINE\SOFTWARE\KasperskyLab\protected\KES\environment]
- 3. Otwórz DeviceControlEventsCachePeriod do edycji.
- 4. Określ, przez ile minut Kontrola urządzeń musi zapisywać informacje o zdarzeniu zanim te informacje zostaną usunięte.

## <span id="page-498-0"></span>Działania podejmowane na zaufanych urządzeniach

Zaufane urządzenia są urządzeniami, do których użytkownicy, określeni w ustawieniach zaufanego urządzenia, mają przez cały czas pełne prawa dostępu.

Aby pracować z zaufanymi urządzeniami, możesz przyznać dostęp do pojedynczego użytkownika, grupy użytkowników lub wszystkich użytkowników organizacji.

Na przykład, jeśli Twoja organizacja nie zezwala na korzystanie z dysków wymiennych, ale administratorzy używają dysków wymiennych w swojej pracy, możesz zezwolić na dyski wymienne tylko dla grupy administratorów. Aby to zrobić, dodaj dyski wymienne do listy zaufanych i skonfiguruj uprawnienia dostępu użytkownika.

Nie jest zalecane dodawanie więcej niż 1000 zaufanych urządzeń, gdyż może to spowodować niestabilność systemu.

Kaspersky Endpoint Security pozwala dodać urządzenie do listy zaufanych w następujący sposób:

- Jeśli Kaspersky Security Center nie jest wdrożony w Twojej organizacji, możesz podłączyć urządzenie do komputera i dodać je do [listy zaufanych](#page-499-0) w ustawieniach aplikacji. Aby rozpowszechnić listę zaufanych urządzeń na wszystkich komputerach w organizacji, możesz włączyć scalanie list zaufanych urządzeń w zasadzie lub skorzystać z [procedury eksportu/importu](#page-501-0).
- Jeśli Kaspersky Security Center jest wdrożony w Twojej organizacji, możesz zdalnie wykrywać wszystkie podłączone urządzenia i utworzyć listę [zaufanych](#page-500-0) urządzeń w zasadzie. Lista zaufanych urządzeń będzie dostępna na wszystkich komputerach, do których zastosowano zasadę.

Kaspersky Endpoint Security umożliwia kontrolowanie użycia zaufanych urządzeń (połączenie i rozłączenie). Możesz włączyć zapisywanie zdarzeń w ustawieniach [powiadomień](#page-696-0) dla komponentu Kontrola urządzeń. Zdarzenia posiadają priorytet Informacyjne.

## <span id="page-499-0"></span>Dodawanie urządzenia do listy Zaufane z poziomu interfejsu aplikacji

Domyślnie podczas dodawania urządzenia do listy zaufanych urządzeń dostęp do niego jest dozwolony dla wszystkich użytkowników (grupa użytkowników Wszyscy).

W celu dodania urządzenia do listy Zaufane <sup>z</sup> poziomu interfejsu aplikacji:

- 1. W oknie [głównym](#page-140-0) aplikacji kliknij przycisk  $\ddot{\boldsymbol{\omega}}$ .
- 2. W oknie ustawień aplikacji wybierz Kontrola zabezpieczeń → Kontrola urządzeń.
- 3. W sekcji Ustawienia dostępu kliknij przycisk Zaufane urządzenia.

Spowoduje to otwarcie listy zaufanych urządzeń.

4. Kliknij Wybierz.

Spowoduje to otwarcie listy podłączonych urządzeń. Lista urządzeń zależy od wartości wybranej z listy rozwijalnej Wyświetl podłączone urządzenia.

5. Na liście urządzeń wybierz urządzenie, które chcesz dodać do listy zaufanych.

6. W polu Komentarz możesz wprowadzić dowolne odpowiednie informacje o zaufanym urządzeniu.

7. Wybierz użytkowników lub grupy użytkowników, którym chcesz zezwolić na dostęp do zaufanych urządzeń.

Możesz wybrać użytkowników w Active Directory, na liście kont w Kaspersky Security Center lub ręcznie wprowadzając lokalną nazwę użytkownika. Kaspersky zaleca używanie lokalnych kont użytkowników tylko w szczególnych przypadkach, gdy nie jest możliwe korzystanie z kont [użytkowników](#page-1273-0) domeny.

<span id="page-500-0"></span>8. Zapisz swoje zmiany.

# Dodawanie urządzenia do listy Zaufane z poziomu Kaspersky Security **Center**

Kaspersky Security Center otrzymuje informacje o urządzeniach, jeśli Kaspersky Endpoint Security jest zainstalowany na komputerach i [włączona](#page-466-0) jest Kontrola urządzeń. Nie można dodać urządzenia do listy zaufanych, chyba że informacje o tym urządzeniu są dostępne w Kaspersky Security Center.

Możesz dodać urządzenie do listy zaufanych zgodnie z następującymi danymi:

- Urządzenia według ID. Każde urządzenie posiada unikatowy identyfikator (identyfikator sprzętu lub HWID). Możesz sprawdzić identyfikator we właściwościach urządzenia, korzystając z narzędzi systemu operacyjnego. Przykładowy identyfikator urządzenia: SCSI\CDROM&VEN\_NECVMWAR&PROD\_VMWARE\_SATA\_CD00\5&354AE4D7&0&000000. Dodawanie urządzeń według identyfikatora jest wygodne, jeśli chcesz dodać kilka określonych urządzeń.
- Urządzenia według modelu. Każde urządzenie posiada identyfikator producenta (VID) oraz identyfikator produktu (PID). Możesz sprawdzić identyfikatory we właściwościach urządzenia, korzystając z narzędzi systemu operacyjnego. Szablon do wprowadzenia VID i PID: VID\_1234&PID\_5678. Dodawanie urządzeń według modelu jest wygodne, jeśli w swojej organizacji używasz urządzeń pewnego modelu. W ten sposób możesz dodać wszystkie urządzenia tego modelu.
- Urządzenia według maski ID. Jeśli używasz kilku urządzeń z podobnymi identyfikatorami, możesz dodać urządzenia do listy zaufanych, korzystając z maski. Znak \* zastępuje dowolny zestaw znaków. Kaspersky Endpoint Security nie obsługuje znaku ? podczas wprowadzania maski. Na przykład: WDC\_C\*.
- Urządzenia według maski modelu. Jeśli używasz kilku urządzeń z podobnymi numerami VID lub PID (na przykład, urządzeń od tego samego producenta), możesz dodać urządzenia do listy zaufanych przy użyciu masek. Znak \* zastępuje dowolny zestaw znaków. Kaspersky Endpoint Security nie obsługuje znaku ? podczas wprowadzania maski. Na przykład: VID\_05AC & PID\_ \*.

W celu dodania urządzeń do listy zaufanych urządzeń:

- 1. Otwórz Konsolę administracyjną Kaspersky Security Center.
- 2. W drzewie konsoli wybierz Zasady.
- 3. Wybierz żądany profili kliknij go dwukrotnie, aby otworzyć właściwości profilu.
- 4. W oknie zasady wybierz Kontrola zabezpieczeń → Kontrola urządzeń.
- 5. W prawej części okna wybierz zakładkę Zaufane urządzenia.
- 6. Zaznacz pole Przenieś wartości podczas dziedziczenia, jeśli chcesz utworzyć skonsolidowaną listę zaufanych urządzeń dla wszystkich komputerów w firmie.

Listy zaufanych urządzeń w zasadach nadrzędnych i podrzędnych zostaną scalone. Listy zostaną scalone pod warunkiem, że scalone wartości podczas dziedziczenia są włączone. Zaufane urządzenia z zasady nadrzędnej są wyświetlane w zasadach podrzędnych w widoku tylko do odczytu. Zmiana lub usunięcie zaufanych urządzeń zasady nadrzędnej nie jest możliwe.

- 7. Kliknij przycisk Dodaj i wybierz metodę dodawania urządzenia do listy zaufanych.
- 8. Aby filtrować urządzenia, wybierz typ urządzenia z listy rozwijanej Typ urządzenia (na przykład: Dyski wymienne).
- 9. W polu **Nazwa / Model** wprowadź identyfikator urządzenia, model (identyfikator VID i identyfikator PID) lub maskę, w zależności od wybranej metody dodawania.

Dodawanie urządzeń według maski modelu (VID i PID) działa w następujący sposób: jeśli wprowadzisz maskę modelu, która nie odpowiada żadnemu modelowi, Kaspersky Endpoint Security sprawdza, czy identyfikator urządzenia (HWID) odpowiada masce. Kaspersky Endpoint Security sprawdza tylko część identyfikatora urządzenia, która określa producenta i typ urządzenia

(SCSI\ CDROM&VEN\_NECVMWAR&PROD\_VMWARE\_SATA\_CD00 \5&354AE4D7&0&000000). Jeśli maska modelu odpowiada tej części identyfikatora urządzenia, urządzenia, które odpowiadają masce, zostaną dodane do listy zaufanych urządzeń na komputerze. W tym samym czasie lista urządzeń w Kaspersky Security Center pozostanie pusta po kliknięciu przycisku **Odśwież**. Aby poprawnie wyświetlić listę urządzeń, możesz dodać urządzenia według maski identyfikatora urządzenia.

10. Aby filtrować urządzenia, w polu **Komputer** wprowadź nazwę komputera lub maskę odpowiadającą nazwie komputera, do którego urządzenie jest podłączone.

Znak \* zastępuje dowolny zestaw znaków. Znak ? zastępuje dowolny pojedynczy znak.

11. Kliknij przycisk **Odśwież**.

Tabela wyświetla listę urządzeń, które spełniają zdefiniowane kryteria filtrowania.

- 12. Zaznacz pole obok nazw urządzeń, które chcesz dodać do listy zaufanych.
- 13. W polu Komentarz wprowadź opis przyczyny dodania urządzeń do listy zaufanych.
- 14. Kliknij przycisk **Wybierz** po prawej stronie pola Zezw**ól użytkownikom i / lub grupom użytkowników**.
- 15. Możesz wybrać użytkowników w Active Directory, na liście kont w Kaspersky Security Center lub ręcznie wprowadzając lokalną nazwę użytkownika. Kaspersky zaleca używanie lokalnych kont użytkowników tylko w szczególnych przypadkach, gdy nie jest możliwe korzystanie z kont [użytkowników](#page-1273-0) domeny.

Domyślnie dostęp do zaufanych urządzeń jest dozwolony dla grupy Wszyscy.

16. Zapisz swoje zmiany.

Po podłączeniu urządzenia Kaspersky Endpoint Security sprawdza listę zaufanych urządzeń w poszukiwaniu autoryzowanego użytkownika. Jeśli urządzenie jest zaufane, Kaspersky Endpoint Security zezwala na dostęp do urządzenia ze wszystkimi uprawnieniami, nawet jeśli odmówiono dostępu do typu urządzenia lub magistrali połączenia. Jeśli urządzenie jest niezaufane, a dostęp jest zabroniony, możesz poprosić o dostęp do [zablokowanego](#page-502-0) urządzenia.

## <span id="page-501-0"></span>Eksportowanie i importowanie listy zaufanych urządzeń

Aby rozpowszechnić listę zaufanych urządzeń na wszystkich komputerach w organizacji, możesz skorzystać z procedury eksportu/importu.

Na przykład, jeśli chcesz rozpowszechniać listę zaufanych dysków wymiennych, wykonaj następujące czynności:

1. Podłącz kolejno dyski wymienne do komputera.

- 2. W ustawieniach Kaspersky Endpoint Security dodaj dyski wymienne do listy [zaufanych](#page-499-0). W razie potrzeby skonfiguruj uprawnienia dostępu użytkownika. Na przykład, zezwalaj tylko administratorom na dostęp do dysków wymiennych.
- 3. Wyeksportuj listę zaufanych urządzeń w ustawieniach Kaspersky Endpoint Security (patrz instrukcje poniżej).
- 4. Prześlij plik listy zaufanych urządzeń na inne komputery w organizacji. Na przykład, umieść plik w folderze udostępnionym.
- 5. Zaimportuj listę zaufanych urządzeń w ustawieniach Kaspersky Endpoint Security na inne komputery w organizacji (patrz instrukcje poniżej).
- W celu zaimportowania lub wyeksportowania listy zaufanych urządzeń:
- 1. W oknie [głównym](#page-140-0) aplikacji kliknij przycisk  $\Phi$ .
- 2. W oknie ustawień aplikacji wybierz Kontrola zabezpieczeń → Kontrola urządzeń.
- 3. W sekcji Ustawienia dostępu kliknij przycisk Zaufane urządzenia.

Spowoduje to otwarcie listy zaufanych urządzeń.

- 4. W celu wyeksportowania listy zaufanych urządzeń:
	- a. Wybierz zaufane urządzenia, które chcesz wyeksportować.
	- b. Kliknij Eksportuj.
	- c. W otwartym oknie określ nazwę pliku XML, do którego chcesz wyeksportować listę zaufanych urządzeń, wybierz folder, w którym chcesz zapisać ten plik.
	- d. Zapisz plik.

Kaspersky Endpoint Security eksportuje całą listę zaufanych urządzeń do pliku XML.

- 5. W celu zaimportowania listy zaufanych urządzeń:
	- a. Z listy rozwijalnej Importuj wybierz odpowiednie działanie: Importuj i dodaj do istniejących lub Importuj i . zastąp istniejące
	- b. W oknie, które zostanie otwarte, wybierz plik XML, z którego chcesz zaimportować listę zaufanych urządzeń.
	- c. Otwórz plik.

Jeśli komputer ma już listę zaufanych urządzeń, Kaspersky Endpoint Security wyświetli monit o usunięcie istniejącej listy lub dodanie do niej nowych wpisów z pliku XML.

6. Zapisz swoje zmiany.

Po podłączeniu urządzenia Kaspersky Endpoint Security sprawdza listę zaufanych urządzeń w poszukiwaniu autoryzowanego użytkownika. Jeśli urządzenie jest zaufane, Kaspersky Endpoint Security zezwala na dostęp do urządzenia ze wszystkimi uprawnieniami, nawet jeśli odmówiono dostępu do typu urządzenia lub magistrali połączenia.

## <span id="page-502-0"></span>Uzyskiwanie dostępu do zablokowanego urządzenia

Podczas konfigurowania Kontroli urządzeń możesz przez przypadek zablokować dostęp do urządzenia, które jest potrzebne do pracy.

Jeśli Kaspersky Security Center nie jest zainstalowany w Twojej organizacji, możesz udzielić dostępu do urządzenia w ustawieniach Kaspersky Endpoint Security. Na przykład, możesz dodać urządzenie do [listy zaufanych](#page-498-0) lub tymczasowo [wyłączyć](#page-466-0) Kontrolę urządzeń.

Jeśli Kaspersky Security Center jest zainstalowany w Twojej organizacji, a profil został zastosowany do komputerów, możesz zapewnić dostęp do urządzenia w Konsoli administracyjnej.

Tryb online dla zezwalania na dostęp

Możesz zezwolić na dostęp do zablokowanego urządzenia w trybie online tylko wtedy, gdy Kaspersky Security Center jest zainstalowany w organizacji, a profil został zastosowany do komputera. Komputer musi mieć możliwość nawiązania połączenia z Serwerem administracyjnym.

Zezwalanie na dostęp w trybie online obejmuje następujące kroki:

- 1. Użytkownik wysyła do [administratora](#page-504-0) wiadomość zawierającą żądanie dostępu.
- 2. Administrator otrzymuje wiadomość z żądaniem w konsoli Kaspersky Security Center.

W konsoli Kaspersky Security Center jest wstępnie ustawiony wybór zdarzeń Żądania użytkownika do łatwego śledzenia wiadomości od użytkowników.

3. [Administrator](#page-500-0) dodaje urządzenie do listy zaufanych.

Możesz dodać zaufane urządzenie w profilu dla grupy administracyjnej lub w lokalnych ustawieniach aplikacji dla pojedynczego komputera.

4. Administrator aktualizuje ustawienia Kaspersky Endpoint Security na komputerze użytkownika.

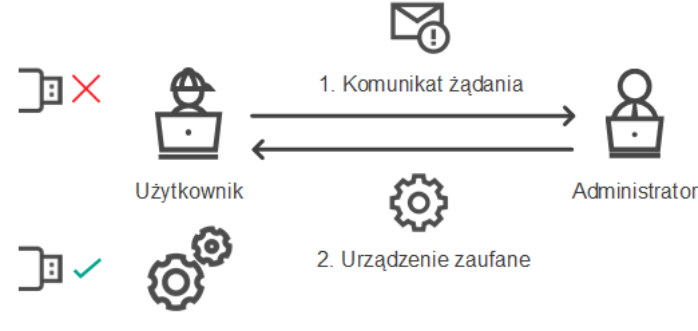

3. Aktualizacja ustawień

Schemat zezwalania na dostęp do urządzenia w trybie online

Tryb offline dla zezwalania na dostęp

Możesz zezwolić na dostęp do zablokowanego urządzenia w trybie oline tylko wtedy, gdy Kaspersky Security Center jest zainstalowany w organizacji, a profil został zastosowany do komputera. W ustawieniach profilu, w sekcji Kontrola urządzeń, pole Zezwól na żądanie tymczasowego dostępu musi zostać zaznaczone.
Jeśli konieczne jest zezwolenie na dostęp tymczasowy do [zablokowanego](#page-498-0) urządzenia, ale nie możesz dodać urządzenia do listy zaufanych, możesz zezwolić na dostęp do urządzenia w trybie offline. W ten sposób możesz zezwolić na dostęp do zablokowanego urządzenia nawet wtedy, gdy komputer nie ma dostępu do sieci lub jeśli komputer znajduje się poza siecią firmową.

Zezwalanie na dostęp w trybie offline obejmuje następujące kroki:

- 1. Użytkownik utworzy plik zawierający żądanie dostępu i wyśle go do administratora.
- 2. Administrator utworzy klucz dostępu z pliku zawierającego żądanie dostępu i wyśle go do użytkownika.
- 3. Użytkownik aktywuje klucz dostępu.

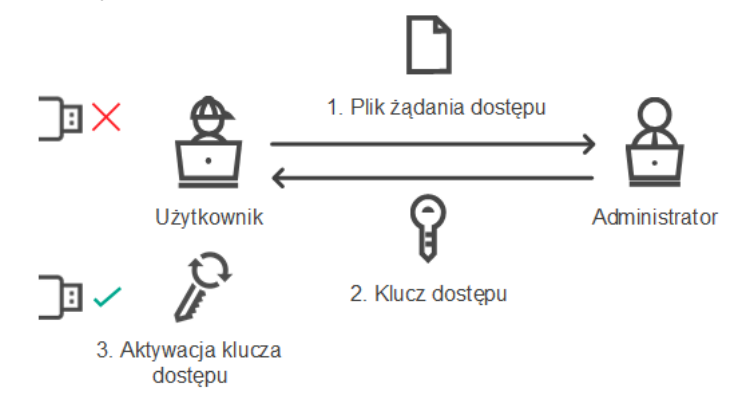

Schemat zezwalania na dostęp do urządzenia w trybie offline

## Tryb online dla zezwalania na dostęp

Możesz zezwolić na dostęp do zablokowanego urządzenia w trybie online tylko wtedy, gdy Kaspersky Security Center jest zainstalowany w organizacji, a profil został zastosowany do komputera. Komputer musi mieć możliwość nawiązania połączenia z Serwerem administracyjnym.

Użytkownik żąda dostępu do zablokowanego urządzenia <sup>w</sup> następujący sposób:

1. Podłącz urządzenie do komputera.

Kaspersky Endpoint Security wyświetli powiadomienie informujące, że dostęp do urządzenia zostanie zablokowany (patrz rysunek poniżej).

### 2. Kliknij odnośnik Poproś o dostęp.

To spowoduje otwarcie okna z wiadomością dla administratora. Ta wiadomość zawiera informacje o zablokowanym urządzeniu.

### 3. Kliknij **Wyślij**.

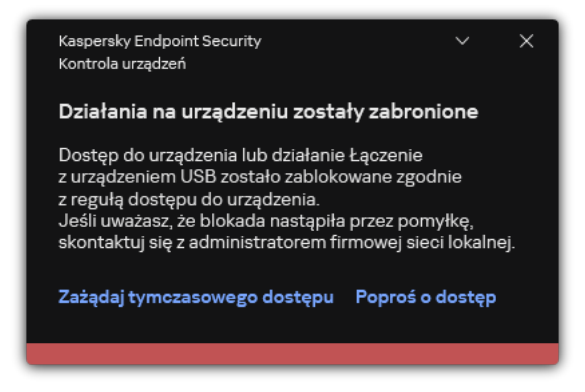

Komunikat Kontroli urządzeń

Następnie w konsoli Kaspersky Security Center na koncie administratora wyświetlane jest powiadomienie o zdarzeniu Wiadomość do administratora dotycząca zablokowania dostępu do urządzenia. Obejmuje ono informacje, takie jak nazwa użytkownika, nazwa komputera, szczegóły urządzenia, do którego użytkownik próbuje uzyskać dostęp, oraz inne informacje. Możesz skonfigurować, w jaki sposób administrator otrzymuje powiadomienia o takich zdarzeniach i, na przykład, wybrać powiadomienia e-mail. W konsoli Kaspersky Security Center jest wstępnie ustawiony wybór zdarzeń Żądania użytkownika do łatwego śledzenia wiadomości od użytkowników.

Aby zezwolić na dostęp, musisz dodać urządzenie do [listy zaufanych](#page-498-0) urządzeń. Po zaktualizowaniu ustawień oprogramowania Kaspersky Endpoint Security na komputerze użytkownik może uzyskać dostęp do urządzenia.

# Tryb offline dla zezwalania na dostęp

Możesz zezwolić na dostęp do zablokowanego urządzenia w trybie oline tylko wtedy, gdy Kaspersky Security Center jest zainstalowany w organizacji, a profil został zastosowany do komputera. W ustawieniach profilu, w sekcji Kontrola urządzeń, pole Zezwól na żądanie tymczasowego dostępu musi zostać zaznaczone.

Użytkownik żąda dostępu do zablokowanego urządzenia <sup>w</sup> następujący sposób:

1. Podłącz urządzenie do komputera.

Kaspersky Endpoint Security wyświetli powiadomienie informujące, że dostęp do urządzenia zostanie zablokowany (patrz rysunek poniżej).

2. Kliknij odnośnik Zażądaj tymczasowego dostępu.

Zostanie otwarte okno zawierające listę podłączonych urządzeń.

- 3. Z listy podłączonych urządzeń wybierz urządzenie, do którego chcesz uzyskać dostęp.
- 4. Kliknij Uzyskaj plik żądania dostępu.
- 5. W polu Czas dostępu określ przedział czasu, podczas którego chcesz mieć dostęp do urządzenia.
- 6. Zapisz plik w pamięci komputera.

W rezultacie plik z żądaniem dostępu z rozszerzeniem \*.akey zostanie pobrany do pamięci komputera. Użyj dowolnej dostępnej metody wysyłania pliku z żądaniem dostępu do urządzenia do administratora korporacyjnej sieci LAN.

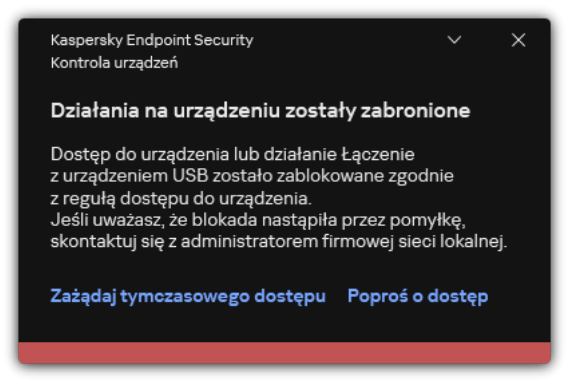

Komunikat Kontroli urządzeń

#### [Jak administrator może utworzyć](javascript:toggleBlock() klucz dostępu do zablokowanego urządzenia w Konsoli administracyjnej (MMC)

- 1. Otwórz Konsolę administracyjną Kaspersky Security Center.
- 2. W folderze Zarządzane urządzenia z drzewa Konsoli administracyjnej otwórz folder z nazwą grupy administracyjnej, do której należy wybrany komputer kliencki.
- 3. W obszarze roboczym wybierz zakładkę Urządzenia.
- 4. Na liście komputerów klienckich wybierz komputer, którego użytkownik ma uzyskać tymczasowy dostęp do zablokowanego urządzenia.
- 5. Z menu kontekstowego komputera wybierz element Przydziel dostęp w trybie offline.
- 6. W otwartym oknie wybierz zakładkę Kontrola urządzeń.
- 7. Kliknij przycisk Przeglądaj i pobierz plik zawierający żądanie dostępu, otrzymany od użytkownika. Zostaną wyświetlone informacje o zablokowanym urządzeniu, do którego użytkownik zażądał dostępu.
- 8. Jeśli to konieczne, zmień wartość ustawienia Czas dostępu.

Domyślnie, ustawienie **Czas dostępu** przyjmuje wartość, która została wskazana przez użytkownika podczas tworzenia pliku żądania dostępu.

9. Określ wartość ustawienia Aktywny przez.

Ustawienie to definiuje przedział czasu, podczas którego użytkownik może aktywować dostęp do zablokowanego urządzenia przy pomocy klucza dostępu.

10. Zapisz plik klucza dostępu w pamięci komputera.

[Jak administrator może utworzyć](javascript:toggleBlock() klucz dostępu do zablokowanego urządzenia w Web Console i Cloud Console @

- 1. W oknie głównym Web Console wybierz **Urządzenia → Zarządzane urządzenia**.
- 2. Na liście komputerów klienckich wybierz komputer, którego użytkownik ma uzyskać tymczasowy dostęp do zablokowanego urządzenia.
- 3. Kliknij przycisk wielokropka ( … ) nad listą komputerów, a następnie kliknij przycisk **Przyznaj dostęp do** urządzenia w trybie offline.
- 4. W otwartym oknie wybierz sekcję Kontrola urządzeń.
- 5. Kliknij przycisk Przeglądaj i pobierz plik zawierający żądanie dostępu, otrzymany od użytkownika.

Zostaną wyświetlone informacje o zablokowanym urządzeniu, do którego użytkownik zażądał dostępu.

6. Jeśli to konieczne, zmień wartość ustawienia Czas dostępu (godziny).

Domyślnie, ustawienie **Czas dostępu (godziny)** przyjmuje wartość, która została wskazana przez użytkownika podczas tworzenia pliku żądania dostępu.

7. Ustaw okres czasu, w którym klucz dostępu może być aktywowany na urządzeniu.

Ustawienie to definiuje przedział czasu, podczas którego użytkownik może aktywować dostęp do zablokowanego urządzenia przy pomocy klucza dostępu.

8. Zapisz plik klucza dostępu w pamięci komputera.

W rezultacie zablokowany klucz dostępu do urządzenia zostanie pobrany do pamięci komputera. Plik klucza dostępu posiada rozszerzenie \*.acode. Użyj dowolnej dostępnej metody, aby wysłać klucz dostępu do zablokowanego urządzenia do użytkownika.

Użytkownik aktywuje klucz dostępu <sup>w</sup> następujący sposób:

- 1. W oknie [głównym](#page-140-0) aplikacji kliknij przycisk  $\ddot{\bullet}$ .
- 2. W oknie ustawień aplikacji wybierz Kontrola zabezpieczeń → Kontrola urządzeń.
- 3. W sekcji **Żądanie dostępu** kliknij przycisk **Żądanie dostępu do urządzenia**.
- 4. W otwartym oknie kliknij przycisk Aktywuj klucz dostępu.
- 5. W otwartym oknie wybierz plik z kluczem dostępu do urządzenia, otrzymany od administratora korporacyjnej sieci LAN.

Spowoduje to otwarcie okna zawierającego informacje o zapewnieniu dostępu.

6. Kliknij **OK**.

W rezultacie użytkownik uzyska dostęp do urządzenia na czas określony przez administratora. Użytkownik otrzyma pełny zestaw uprawnień dostępu do urządzenia (odczyt i zapis). Po wygaśnięciu klucza, dostęp do urządzenia zostanie zablokowany. [Jeśli użytkownik](#page-498-0) żąda tymczasowego dostępu do urządzenia, dodaj urządzenie do listy zaufanych.

# Modyfikowanie szablonów wiadomości Kontroli urządzeń

Kiedy użytkownik próbuje uzyskać dostęp do zablokowanego urządzenia, Kaspersky Endpoint Security wyświetla wiadomość informującą, że dostęp do urządzenia jest zablokowany lub operacja na zawartości urządzenia jest zabroniona. Jeśli użytkownik uważa, że dostęp do urządzenia został zablokowany lub operacja na zawartości urządzenia jest zabroniona przez pomyłkę, może wysłać wiadomość do administratora lokalnej sieci firmowej poprzez kliknięcie odnośnika w wyświetlonej wiadomości.

Szablony są dostępne dla wiadomości dotyczących zablokowanego dostępu do urządzeń, niedozwolonych działań na zawartości urządzenia oraz wiadomości wysłanych do administratora. Możesz zmodyfikować szablony wiadomości.

W celu zmodyfikowania szablonów dla wiadomości Kontroli urządzeń:

- 1. W oknie [głównym](#page-140-0) aplikacji kliknij przycisk  $\ddot{\boldsymbol{\omega}}$ .
- 2. W oknie ustawień aplikacji wybierz Kontrola zabezpieczeń → Kontrola urządzeń.

3. W sekcji Szablony wiadomości skonfiguruj szablony dla wiadomości Kontroli urządzeń:

- **Wiadomość dotycząca blokowania**. Szablon wiadomości, która pojawia się, gdy użytkownik próbuje uzyskać dostęp do zablokowanego urządzenia. Ta wiadomość pojawia się, gdy użytkownik próbuje wykonać działanie na zawartości urządzenia, które zostało zablokowane dla tego użytkownika.
- Wiadomość do administratora. Szablon wiadomości, która jest wysyłana do administratora sieci LAN, gdy użytkownik uważa, że dostęp do urządzenia lub wykonywanie działań na zawartości urządzenia zostały zablokowane przez przypadek. Gdy użytkownik zażąda dostępu, Kaspersky Endpoint Security wyśle zdarzenie do Kaspersky Security Center: **Wiadomość do administratora dotycząca zablokowania dostępu do urządzenia**. Opis zdarzenia zawiera wiadomość do administratora z podstawionymi zmiennymi. Możesz przeglądać te zdarzenia w konsoli Kaspersky Security Center przy użyciu wstępnie zdeniowanego wyboru zdarzeń **Żądania użytkowników**. Jeśli Twoja organizacja nie ma wdrożyła Kaspersky Security Center lub nie ma połączenia z Serwerem administracyjnym, aplikacja wyśle wiadomość do administratora na podany adres e-mail.
- 4. Zapisz swoje zmiany.

## Anti-Bridging

Anti-Bridging zapobiega tworzeniu mostków sieciowych poprzez uniemożliwienie jednoczesnego nawiązania kilku połączeń sieciowych dla komputera. To umożliwia ochronę sieci firmowej przed atakami na niechronione, nieautoryzowane sieci.

Anti-Bridging reguluje nawiązywanie połączeń sieciowych przy użyciu reguł połączenia.

Reguły połączenia są tworzone dla następujących predeniowanych typów urządzeń:

- Karty sieciowe;
- Karty Wi-Fi;
- Modemy.

Jeśli reguła połączenia jest używana, Kaspersky Endpoint Security:

Blokuje aktywne połączenie podczas nawiązywania nowego połączenia, jeśli typ urządzenia, określony w regule, jest używany dla obu połączeń;

Blokuje nawiązane połączenia przy użyciu typów urządzeń, dla których używane są reguły o niższym priorytecie.

# Włączanie modułu Anti-Bridging

Domyślnie moduł Anti-Bridging jest wyłączony.

W celu włączenia modułu Anti-Bridging:

- 1. W oknie [głównym](#page-140-0) aplikacji kliknij przycisk  $\ddot{\mathbf{a}}$ .
- 2. W oknie ustawień aplikacji wybierz K**ontrola zabezpieczeń → Kontrola urządzeń**.
- 3. W sekcji Ustawienia dostępu kliknij przycisk Anti-Bridging.
- 4. Użyj przełącznika Włącz moduł Anti-Bridging, aby włączyć lub wyłączyć tę funkcję.
- 5. Zapisz swoje zmiany.

Po włączeniu modułu Anti-Bridging, Kaspersky Endpoint Security blokuje już nawiązane połączenia zgodnie z regułami połączeń.

### Zmiana stanu reguły połączenia

W celu zmiany stanu reguły połączenia:

- 1. W oknie [głównym](#page-140-0) aplikacji kliknij przycisk  $\ddot{\mathbf{a}}$ .
- 2. W oknie ustawień aplikacji wybierz Kontrola zabezpieczeń → Kontrola urządzeń.
- 3. W sekcji Ustawienia dostępu kliknij przycisk Anti-Bridging.
- 4. W sekcji Reguły dla urządzeń wybierz regułę, której stan chcesz zmienić.
- 5. Użyj przełączników w kolumnie Kontrola, aby włączyć lub wyłączyć regułę.
- 6. Zapisz swoje zmiany.

## Zmiana priorytetu reguły połączenia

W celu zmiany priorytetu reguły połączenia:

- 1. W oknie [głównym](#page-140-0) aplikacji kliknij przycisk ..
- 2. W oknie ustawień aplikacji wybierz Kontrola zabezpieczeń → Kontrola urządzeń.
- 3. W sekcji Ustawienia dostępu kliknij przycisk Anti-Bridging.
- 4. W sekcji Reguły dla urządzeń wybierz regułę, której priorytet chcesz zmienić.

5. Użyj przycisków W górę / W dół, aby ustawić priorytet reguły połączenia.

Im wyżej reguła znajduje się w tabeli reguł, tym wyższy priorytet posiada. Anti-Bridging blokuje wszystkie połączenia za wyjątkiem jednego połączenia nawiązanego przy użyciu typu urządzenia, dla którego używana jest reguła najwyższego poziomu.

6. Zapisz swoje zmiany.

# Adaptacyjna kontrola anomalii

Ten składnik jest dostępny, jeśli Kaspersky Endpoint Security jest zainstalowany na komputerze działającym pod kontrolą systemu Windows dla stacji roboczych. Ten składnik jest niedostępny, jeśli Kaspersky Endpoint Security jest zainstalowany na komputerze działającym pod kontrolą systemu Windows dla serwerów.

Komponent Adaptacyjna kontrola anomalii monitoruje i blokuje działania, które nie są typowe dla komputerów w sieci firmowej. Adaptacyjna kontrola anomalii wykorzystuje zestaw reguł do śledzenia nietypowych zachowań (na przykład reguła Uruchomienie procesora poleceń Microsoft Office z aplikacji biurowej). Reguły są tworzone przez specjalistów z Kaspersky w oparciu o typowe scenariusze złośliwej aktywności. Można skonfigurować, w jaki sposób Adaptacyjna kontrola aplikacji obsługuje każdą regułę i, na przykład, zezwolić na wykonywanie skryptów PowerShell, które automatyzują określone zadania przepływu pracy. Kaspersky Endpoint Security aktualizuje zestaw reguł wraz z bazami danych aplikacji. Aktualizacje zestawów reguł muszą być [potwierdzone](#page-516-0) ręcznie.

### Ustawienia komponentu Adaptacyjna kontrola anomalii

Konfiguracja Adaptacyjnej kontroli anomalii składa się z następujących kroków:

1. Uczenie modułu Adaptacyjna kontrola anomalii.

Po włączeniu Adaptacyjnej kontroli anomalii, jej reguły działają w *trybie uczenia*. Podczas uczenia moduł Adaptacyjna kontrola anomalii monitoruje wyzwalanie reguł i wysyła zdarzenia wyzwalające do Kaspersky Security Center. Każda reguła ma swój czas trwania trybu uczenia. Czas trwania trybu uczenia jest ustawiany przez ekspertów z Kaspersky. Zazwyczaj tryb uczenia jest aktywny przez dwa tygodnie.

Jeśli podczas treningu reguła nie została w ogóle uruchomiona, Adaptacyjna kontrola anomalii uzna działania związane z tą regułą za nietypowe. Kaspersky Endpoint Security zablokuje wszystkie działania związane z tą regułą.

Jeśli reguła została wyzwolona podczas treningu, Kaspersky Endpoint Security rejestruje zdarzenia w raporcie <u>wyzwalającym regułę</u> oraz w repozytorium **[Wywoływanie](#page-517-0) reguł w trybie Inteligentne uczenie się**.

2. Analizowanie raportu dotyczącego wyzwalania reguły.

Administrator analizuje <u>raport [dotyczący wyzwalania](#page-517-0) reguły</u> lub zawartość repozytorium **Wywoływanie reguł w** trybie Inteligentne uczenie się. Następnie administrator może wybrać zachowanie Adaptacyjnej kontroli anomalii, gdy reguła jest wyzwalana: albo zablokować, albo zezwolić. Administrator może również kontynuować monitorowanie działania reguły i wydłużyć czas trwania trybu uczenia. Jeśli administrator nie podejmie żadnych działań, aplikacja będzie również kontynuować pracę w trybie uczenia. Czas trwania trybu uczenia zostanie zrestartowany.

Adaptacyjna kontrola anomalii jest konfigurowana w czasie rzeczywistym. Adaptacyjna kontrola anomalii jest konfigurowana poprzez następujące kanały:

Adaptacyjna kontrola anomalii automatycznie rozpoczyna blokowanie działań związanych z regułami, które nigdy nie zostały wyzwolone w trybie uczenia.

- Kaspersky Endpoint Security dodaje nowe reguły lub usuwa przestarzałe.
- Administrator konfiguruje działanie Adaptacyjnej kontroli anomalii po przejrzeniu raportu dotyczącego wyzwalania reguły i zawartości repozytorium **Wywoływanie reguł w trybie Inteligentne uczenie się**. Zalecane jest sprawdzenie raportu dotyczącego wyzwalania reguły i zawartości repozytorium **Wywoływanie reguł w** . trybie Inteligentne uczenie się

Jeśli złośliwa aplikacja spróbuje wykonać akcję, Kaspersky Endpoint Security zablokuje tę akcję i wyświetli powiadomienie (patrz rysunek poniżej).

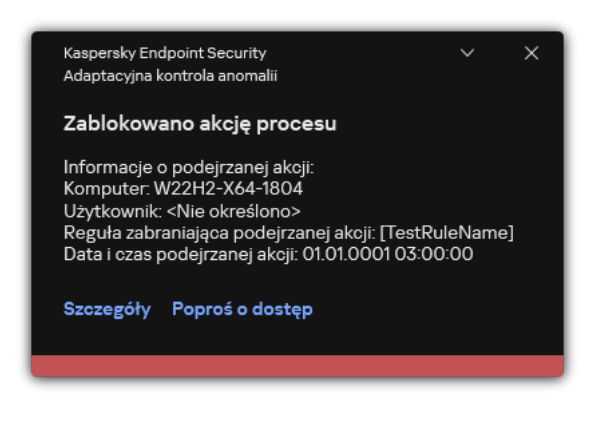

Powiadomienie Adaptacyjnej kontroli anomalii

### Algorytm działania Adaptacyjnej kontoli anomalii

Kaspersky Endpoint Security decyduje, czy zezwolić na lub zablokować działanie skojarzone z regułą opartą o następujący algorytm (patrz rysunek poniżej).

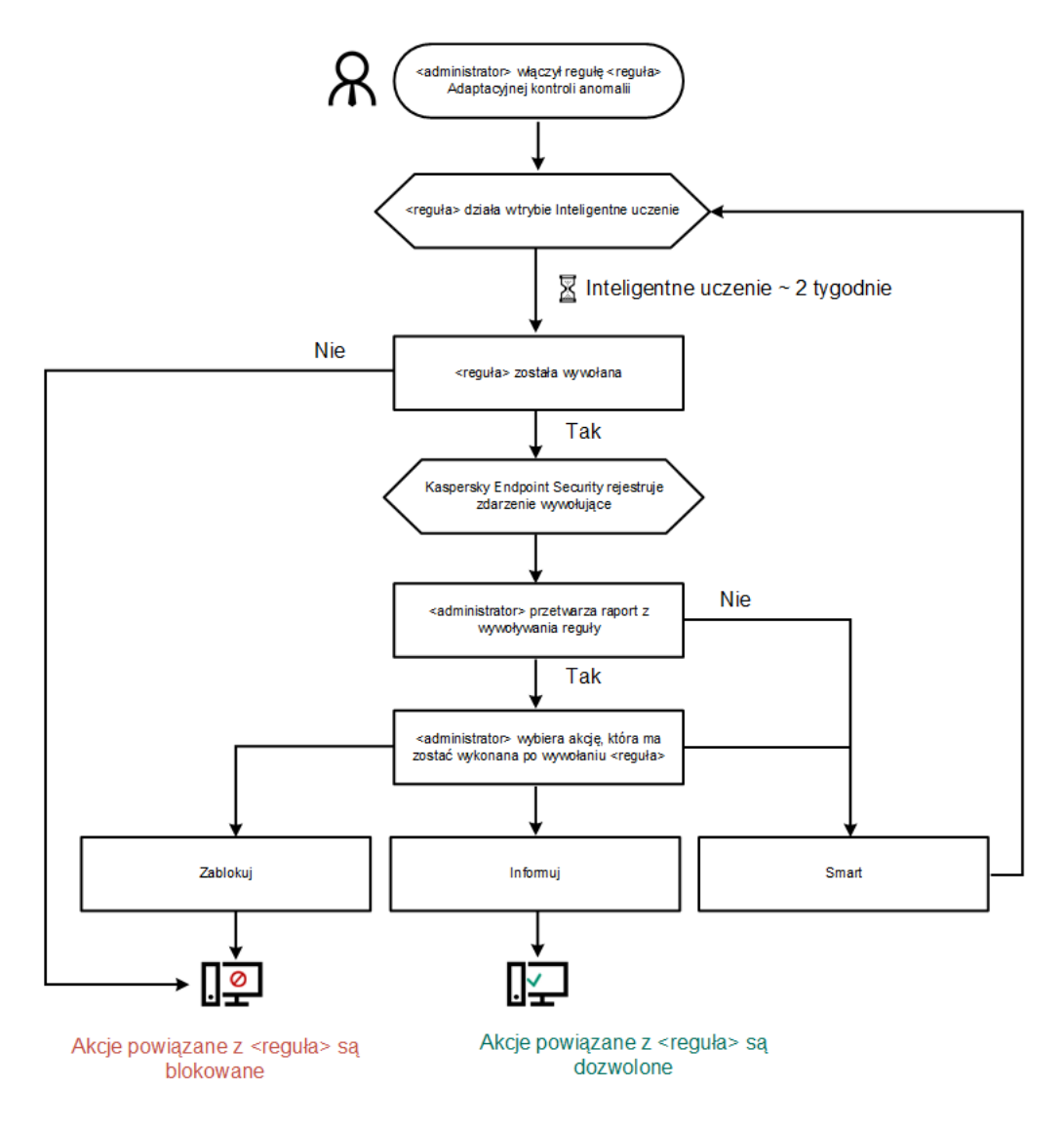

Algorytm działania Adaptacyjnej kontoli anomalii

# Włączanie i wyłączanie Adaptacyjnej kontroli anomalii

Domyślnie, Adaptacyjna kontrola anomalii jest włączona.

W celu włączenia i wyłączenia Adaptacyjnej kontroli anomalii:

- 1. W oknie [głównym](#page-140-0) aplikacji kliknij przycisk  $\ddot{\mathbf{a}}$ .
- 2. W oknie ustawień aplikacji wybierz Kontrola zabezpieczeń → Adaptacyjna kontrola anomalii.
- 3. Użyj przełącznika Adaptacyjna kontrola anomalii, aby włączyć lub wyłączyć komponent.
- 4. Zapisz swoje zmiany.

W rezultacie Adaptacyjna kontrola anomalii przełączy się w tryb uczenia. Podczas uczenia Adaptacyjna kontrola anomalii monitoruje uruchamianie reguł. Po zakończeniu uczenia Adaptacyjna kontrola anomalii zaczyna blokować działania, które nie są typowe dla komputerów w sieci firmowej.

Jeśli Twoja organizacja zaczęła używać nowych narzędzi, a Adaptacyjna kontrola anomalii blokuje działanie tych narzędzi, możesz zresetować wyniki trybu uczenia i powtórzyć uczenie. Aby to zrobić, musisz zmienić <u>akcję podejmowaną po wywołaniu reguły</u> (na przykład ustawić ją na **Poinformuj**). Następnie [należy ponown](#page-513-0)ie włączyć tryb uczenia (ustawić wartość Smart).

# Włączanie i wyłączanie reguły Adaptacyjnej kontroli anomalii

W celu włączenia lub wyłączenia reguły Adaptacyjnej kontroli anomalii:

- 1. W oknie [głównym](#page-140-0) aplikacji kliknij przycisk  $\ddot{\boldsymbol{\omega}}$ .
- 2. W oknie ustawień aplikacji wybierz K**ontrola zabezpieczeń → Adaptacyjna kontrola anomalii**.
- 3. W sekcji Reguły kliknij przycisk Edytuj reguły.

Zostanie otwarta lista Reguła Adaptacyjnej kontroli anomalii.

- 4. W tabeli wybierz zestaw reguł (na przykład: Aktywność aplikacji biurowych) i rozwiń zestaw.
- 5. Wybierz regułę (na przykład: Uruchomienie procesora poleceń Microsoft Office z aplikacji biurowej).
- 6. Użyj przełącznika w kolumnie **Stan**, aby włączyć lub wyłączyć regułę Adaptacyjnej kontroli anomalii.
- <span id="page-513-0"></span>7. Zapisz swoje zmiany.

# Modyfikowanie akcji podejmowanej w momencie wyzwolenia reguły Adaptacyjnej kontroli anomalii

W celu zmodyfikowania akcji podejmowanej w momencie wyzwolenia reguły Adaptacyjnej kontroli anomalii:

- 1. W oknie [głównym](#page-140-0) aplikacji kliknij przycisk  $\ddot{\boldsymbol{\omega}}$ .
- 2. W oknie ustawień aplikacji wybierz K**ontrola zabezpieczeń → Adaptacyjna kontrola anomalii**.
- 3. W sekcji Reguły kliknij przycisk Edytuj reguły.

Zostanie otwarta lista Reguła Adaptacyjnej kontroli anomalii.

- 4. Wybierz regułę w tabeli.
- 5. Kliknij Edytuj.

Zostanie otwarte okno właściwości reguły Adaptacyjnej kontroli anomalii.

- 6. W sekcji Akcja wybierz jedną z następujących opcji:
	- Smart. Jeśli ta opcja jest zaznaczona, reguły Adaptacyjnej kontroli anomalii działa w trybie Inteligentne uczenie się przez czas zdefiniowany przez ekspertów z Kaspersky. W tym trybie, gdy reguła Adaptacyjnej kontroli anomalii zostanie wyzwolona, Kaspersky Endpoint Security zezwoli na aktywność objęta regułą i zarejestruje wpis w magazynie **Wywoływanie reguł w trybie Inteligentne uczenie się** Serwera administracyjnego Kaspersky Security Center. Jeśli przedział czasu ustawiony dla trybu Inteligentne uczenie

się zostanie zakończony, Kaspersky Endpoint Security zablokuje aktywność objęta regułą Adaptacyjna kontrola anomalii i zarejestruje wpis zawierający informacje o aktywności.

- Zablokuj. Jeśli to działanie jest wybrane, reguła Adaptacyjnej kontroli anomalii zostanie wyzwolona, Kaspersky Endpoint Security zablokuje aktywność objętą regułą i zarejestruje wpis zawierający informacje o aktywności.
- Poinformuj. Jeśli to działanie jest wybrane, reguła Adaptacyjnej kontroli anomalii zostanie wyzwolona, Kaspersky Endpoint Security zezwoli na aktywność objętą regułą i zarejestruje wpis zawierający informacje o aktywności.
- 7. Zapisz swoje zmiany.

# Tworzenie wykluczeń dla reguły Adaptacyjnej kontroli anomalii

Nie możesz utworzyć więcej niż 1 000 wykluczeń dla reguł Adaptacyjnej kontroli anomalii. Nie jest zalecane tworzenie więcej niż 200 wykluczeń. Aby zmniejszyć liczbę używanych wykluczeń, zalecane jest używanie masek w ustawieniach wykluczeń.

Wykluczenie dla reguły Adaptacyjnej kontroli anomalii zawiera opis obiektów źródłowych i docelowych. Obiekt źródłowy to obiekt wykonujący działania. Obiekt docelowy to obiekt, na którym wykonywane są działania. Na przykład, otworzyłeś plik o nazwie file.xlsx. W rezultacie plik biblioteki z rozszerzeniem DLL jest załadowywany do pamięci komputera. Ta biblioteka jest używana przez przeglądarkę (plik wykonywalny o nazwie browser.exe). W tym przykładzie file.xlsx to obiekt źródłowy, Excel to proces źródłowy, browser.exe to obiekt docelowy, a Browser to proces docelowy.

W celu utworzenia wykluczenia dla reguły Adaptacyjnej kontroli anomalii:

- 1. W oknie [głównym](#page-140-0) aplikacji kliknij przycisk  $\phi$ .
- 2. W oknie ustawień aplikacji wybierz Kontrola zabezpieczeń → Adaptacyjna kontrola anomalii.
- 3. W sekcji Reguły kliknij przycisk Edytuj reguły.

Zostanie otwarta lista Reguła Adaptacyjnej kontroli anomalii.

- 4. Wybierz regułę w tabeli.
- 5. Kliknij Edytuj.

Zostanie otwarte okno właściwości reguły Adaptacyjnej kontroli anomalii.

#### 6. W sekcji Wykluczenia kliknij przycisk Dodaj.

Zostanie otwarte okno właściwości wykluczenia.

7. Wybierz użytkownika, dla którego chcesz skonfigurować wykluczenie.

Możesz wybrać użytkowników w Active Directory, na liście kont w Kaspersky Security Center lub ręcznie wprowadzając lokalną nazwę użytkownika. Kaspersky zaleca używanie lokalnych kont użytkowników tylko w szczególnych przypadkach, gdy nie jest możliwe korzystanie z kont [użytkowników](#page-1273-0) domeny.

Adaptacyjna kontrola anomalii nie obsługuje wykluczeń dla grup użytkowników. Jeśli wybierzesz grupę użytkowników, Kaspersky Endpoint Security nie stosuje wykluczenia.

- 8. W polu Opis wprowadź opis wykluczenia.
- 9. Zdefiniuj ustawienia obiektu źródłowego lub procesu źródłowego uruchomionego przez obiekt:
	- **Proces źródłowy**. Ścieżka lub maska ścieżki do pliku lub folderu zawierającego pliki (na przykład: C:\Dir\File.exe lub Dir\\*.exe).
	- Suma kontrolna procesu źródłowego. Suma kontrolna pliku.
	- **Obiekt źródłowy**. Ścieżka lub maska ścieżki do pliku lub folderu zawierającego pliki (na przykład: C:\Dir\File.exe lub Dir\\*.exe). Na przykład, ścieżka do pliku document.docm, która wykorzystuje skrypt lub makro do uruchamiania procesów docelowych.

Możesz także określić inne obiekty, które powinny zostać wykluczone, takie jak adres internetowy, makra, polecenie w wierszu polecenia, ścieżka do rejestru lub inne. Określ obiekt zgodnie z następującym szablonem: object://<obiekt>, gdzie <obiekt> odnosi się do nazwy obiektu, na przykład, object://web.site.example.com, object://VBA, object://ipconfig, object://HKEY\_USERS. Można też użyć masek, na przykład, object://\*C:\Windows\temp\\*.

Suma kontrolna obiektu źródłowego. Suma kontrolna pliku.

Reguła Adaptacyjnej kontroli anomalii nie jest stosowana do działań wykonywanych przez obiekt lub do procesów uruchomionych przez obiekt.

10. Określ ustawienia obiektu docelowego lub procesów docelowych uruchomionych na obiekcie.

- Proces docelowy. Ścieżka lub maska ścieżki do pliku lub folderu zawierającego pliki (na przykład: C:\Dir\File.exe lub Dir\\*.exe).
- Suma kontrolna procesu docelowego. Suma kontrolna pliku.
- Obiekt docelowy. Polecenie uruchamiające proces docelowy. Określ polecenie, używając następującego wzoru object://<polecenie>, na przykład: object://cmdline:powershell -Command "\$result = 'C:\Windows\temp\result\_local\_users\_pwdage.txt'". Można też użyć masek, na przykład, object://\*C:\Windows\temp\\*.
- Suma kontrolna obiektu docelowego. Suma kontrolna pliku.

Reguła Adaptacyjnej kontroli anomalii nie jest stosowana do działań podejmowanych na obiekcie lub do procesów uruchomionych na obiekcie.

11. Zapisz swoje zmiany.

# Eksportowanie i importowanie wykluczeń dla reguł Adaptacyjnej kontroli anomalii

W celu wyeksportowania lub zaimportowania listy wykluczeń dla wybranych reguł:

- 1. W oknie [głównym](#page-140-0) aplikacji kliknij przycisk  $\ddot{\boldsymbol{\omega}}$ .
- 2. W oknie ustawień aplikacji wybierz Kontrola zabezpieczeń → Adaptacyjna kontrola anomalii.
- 3. W sekcji Reguły kliknij przycisk Edytuj reguły.

Zostanie otwarta lista Reguła Adaptacyjnej kontroli anomalii.

- 4. W celu wyeksportowania listy reguł:
	- a. Wybierz reguły, których wyjątki chcesz wyeksportować.
	- b. Kliknij **Eksportuj**.
	- c. W otwartym oknie określ nazwę pliku XML, do którego chcesz wyeksportować listę wykluczeń, i wybierz folder, w którym chcesz zapisać ten plik.
	- d. Potwierdź chęć wyeksportowania tylko wybranych wykluczeń lub wyeksportuj całą listę wykluczeń.
	- e. Zapisz plik.
- 5. W celu zaimportowania listy reguł:
	- a. Kliknij Importuj.
	- b. W oknie, które zostanie otwarte, wybierz plik XML, z którego chcesz zaimportować listę wykluczeń.
	- c. Otwórz plik.

Jeśli komputer ma już listę wykluczeń, Kaspersky Endpoint Security wyświetli monit o usunięcie istniejącej listy lub dodanie do niej nowych wpisów z pliku XML.

<span id="page-516-0"></span>6. Zapisz swoje zmiany.

### Stosowanie aktualizacji dla reguł Adaptacyjnej kontroli anomalii

Nowe reguły Adaptacyjnej kontroli anomalii mogą zostać dodane do tabeli reguł, a istniejące reguły Adaptacyjnej kontroli anomalii mogą zostać usunięte z tabeli reguł po zaktualizowaniu antywirusowych baz danych. Kaspersky Endpoint Security rozróżnia reguły Adaptacyjnej kontroli anomalii, które mają zostać usunięte lub dodane do tabeli, jeśli aktualizacja dla tych reguł nie została zastosowana.

Dopóki aktualizacja nie zostanie zastosowana, Kaspersky Endpoint Security wyświetli reguły Adaptacyjnej kontroli anomalii ustawione do usunięcia przez aktualizację w tabeli reguł i przypisze do nich stan Wyłączono. Nie jest możliwa zmiana ustawień tych reguł.

W celu zastosowania aktualizacji dla reguł Adaptacyjnej kontroli anomalii:

- 1. W oknie [głównym](#page-140-0) aplikacji kliknij przycisk  $\ddot{\mathbf{a}}$ .
- 2. W oknie ustawień aplikacji wybierz Kontrola zabezpieczeń → Adaptacyjna kontrola anomalii.
- 3. W sekcji Reguły kliknij przycisk Edytuj reguły.

Zostanie otwarta lista Reguła Adaptacyjnej kontroli anomalii.

4. W otwartym oknie kliknij przycisk Zatwierdź aktualizacje.

Przycisk Zatwierdź aktualizacje jest dostępny, jeśli aktualizacja dla reguł Adaptacyjnej kontroli anomalii jest dostępna.

5. Zapisz swoje zmiany.

# Modyfikowanie szablonów wiadomości Adaptacyjnej kontroli anomalii

Jeśli użytkownik spróbuje wykonać działanie zablokowane przez Adaptacyjną kontrolę anomalii, Kaspersky Endpoint Security wyświetli komunikat o zablokowaniu potencjalnie szkodliwych działań. Jeżeli użytkownik ma pewność, że działanie zostało zablokowane przez pomyłkę, powinien użyć odnośnika dostępnego w wiadomości w celu przesłania zgłoszenia do administratora lokalnej sieci firmowej.

Dostępne są specjalne szablony wiadomości o zablokowaniu potencjalnie szkodliwych działań oraz wiadomości wysyłanych do administratora. Możesz zmodyfikować szablony wiadomości.

W celu zmodyfikowania szablonu wiadomości:

1. W oknie [głównym](#page-140-0) aplikacji kliknij przycisk  $\Phi$ .

- 2. W oknie ustawień aplikacji wybierz K**ontrola zabezpieczeń → Adaptacyjna kontrola anomalii**.
- 3. W sekcji Szablony skonfiguruj szablony dla wiadomości Adaptacyjnej kontroli anomalii:
	- Wiadomość dotycząca blokowania. Szablon komunikatu, który jest wyświetlany użytkownikowi po wyzwoleniu reguły komponentu Adaptacyjna kontrola anomalii, która blokuje nietypowe działanie.
	- **Wiadomość do administratora**. Szablon wiadomości dla użytkownika, która może zostać wysłana do lokalnego administratora sieci korporacyjnej, jeśli użytkownik uzna, że zablokowanie jest pomyłką. Gdy użytkownik zażąda dostępu, Kaspersky Endpoint Security wyśle zdarzenie do Kaspersky Security Center: Wiadomość do administratora dotycząca zablokowania aktywności aplikacji. Opis zdarzenia zawiera wiadomość do administratora z podstawionymi zmiennymi. Możesz przeglądać te zdarzenia w konsoli Kaspersky Security Center przy użyciu wstępnie zdefiniowanego wyboru zdarzeń **Żądania użytkownika**. Jeśli Twoja organizacja nie ma wdrożyła Kaspersky Security Center lub nie ma połączenia z Serwerem administracyjnym, aplikacja wyśle wiadomość do administratora na podany adres e-mail.
- <span id="page-517-0"></span>4. Zapisz swoje zmiany.

## Przeglądanie raportów Adaptacyjnej kontroli anomalii

W celu przejrzenia raportów Adaptacyjnej kontroli anomalii:

- 1. Otwórz Konsolę administracyjną Kaspersky Security Center.
- 2. W drzewie konsoli wybierz Zasady.
- 3. Wybierz żądany profil i kliknij go dwukrotnie, aby otworzyć właściwości profilu.
- 4. W oknie zasady wybierz Kontrola zabezpieczeń → Adaptacyjna kontrola anomalii. Ustawienia modułu Adaptacyjna kontrola anomalii są wyświetlane w prawej części okna.
- 5. Wykonaj jedną z poniższych czynności:
	- Jeśli chcesz wyświetlić raport na temat stanu reguł Adaptacyjnej kontroli anomalii, kliknij opcję **Raport o** . stanie reguł Adaptacyjnej kontroli anomalii
- Jeśli chcesz wyświetlić raport na temat uruchomionych reguł Adaptacyjnej kontroli anomalii, kliknij **Raport o** . wywołanych regułach Adaptacyjnej kontroli anomalii
- 6. Zostanie rozpoczęty proces tworzenia raportu.

Raport zostanie wyświetlony w nowym oknie.

# Kontrola aplikacji

Kontrola aplikacji zarządza uruchamianiem aplikacji na komputerach użytkowników. Pozwala to na wdrożenie polityki bezpieczeństwa firmy podczas korzystania z aplikacji. Kontrola aplikacji zmniejsza także ryzyko infekcji komputera poprzez ograniczenie dostępu do aplikacji.

Konfiguracja Kontroli aplikacji obejmuje następujące kroki:

#### 1. [Tworzenia](#page-527-0) kategorii aplikacji.

Administrator tworzy kategorie aplikacji, którymi chce zarządzać. Kategorie aplikacji są przeznaczone dla wszystkich komputerów w sieci firmowej, niezależnie od grup administracyjnych. Aby utworzyć kategorię, możesz użyć następujących kryteriów: kategoria KL (na przykład: Przeglądarki), suma kontrolna pliku, dostawca aplikacji i inne kryteria.

2. Tworzenie reguł Kontroli aplikacji.

Administrator tworzy reguły Kontroli aplikacji w zasadzie dla grupy administracyjnej. Reguła obejmuje kategorie aplikacji i stan uruchamiania aplikacji z tych kategorii: zablokowane lub dozwolone.

#### 3. [Wybieranie](#page-525-0) trybu Kontroli aplikacji.

Administrator wybiera tryb pracy z aplikacjami, które nie są uwzględnione w żadnej z reguł (lista zablokowanych i lista zezwolonych).

Jeśli użytkownik spróbuje uruchomić niedozwoloną aplikację, Kaspersky Endpoint Security zablokuje uruchomienie aplikacji i wyświetli powiadomienie (patrz rysunek poniżej).

Tryb testowy służy do sprawdzania konfiguracji Kontroli aplikacji. W tym trybie Kaspersky Endpoint Security wykonuje następujące czynności:

- Umożliwia uruchamianie aplikacji, w tym zabronionych.
- Wyświetla powiadomienie o uruchomieniu zabronionej aplikacji i dodaje informacje do raportu na komputerze użytkownika.
- Wysyła dane o uruchomieniu zabronionych aplikacji do Kaspersky Security Center.

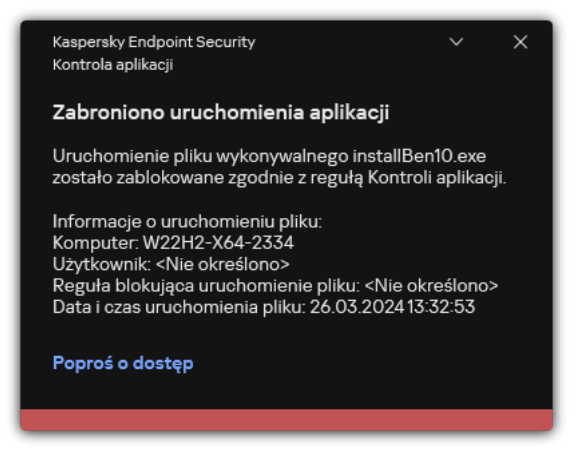

### Tryby działania Kontroli aplikacji

Komponent Kontrola aplikacji działa w dwóch trybach:

Lista zablokowanych. W tym trybie Kontrola aplikacji umożliwia użytkownikom uruchamianie wszystkich aplikacji, za wyjątkiem aplikacji zabronionych w regułach Kontroli aplikacji.

Ten tryb jest włączony domyślnie.

Lista zezwolonych. W tym trybie Kontrola aplikacji blokuje użytkownikom możliwość uruchamiania dowolnych aplikacji, za wyjątkiem aplikacji, które są dozwolone i nie są zabronione w regułach Kontroli aplikacji.

Jeżeli reguły zezwalające Kontroli aplikacji zostaną w pełni skonfigurowane, moduł zablokuje uruchamianie wszystkich nowych aplikacji, które nie zostały zweryfikowane przez administratora sieci LAN, natomiast zezwoli na działanie systemu operacyjnego i zaufanych aplikacji potrzebnych użytkownikom w ich pracy.

Możesz przeczytać zalecenia odnośnie konfiguracji reguł Kontroli aplikacji w trybie listy [zezwolonych](#page-546-0).

Moduł Kontrola aplikacji można skonfigurować do pracy w tych trybach, korzystając z lokalnego interfejsu Kaspersky Endpoint Security oraz programu Kaspersky Security Center.

Jednakże Kaspersky Security Center oferuje narzędzia, które nie są dostępne w lokalnym interfejsie Kaspersky Endpoint Security, a które są potrzebne do:

### [Tworzenia](#page-527-0) kategorii aplikacji.

Reguły Kontroli aplikacji utworzone w Konsoli administracyjnej Kaspersky Security Center są oparte o niestandardowe kategorie aplikacji, a nie o warunki włączenia i wykluczenia, jak ma to miejsce w przypadku lokalnego interfejsu Kaspersky Endpoint Security.

Otrzymywania informacji o aplikacjach [zainstalowanych](#page-522-0) na komputerach w korporacyjnej sieci LAN.

Dlatego zalecane jest korzystanie z Kaspersky Security Center podczas konfigurowania działania modułu Kontrola aplikacji.

### Algorytm działania Kontroli aplikacji

Kaspersky Endpoint Security wykorzystuje algorytm do podjęcia decyzji o uruchomieniu aplikacji (patrz rysunek poniżej).

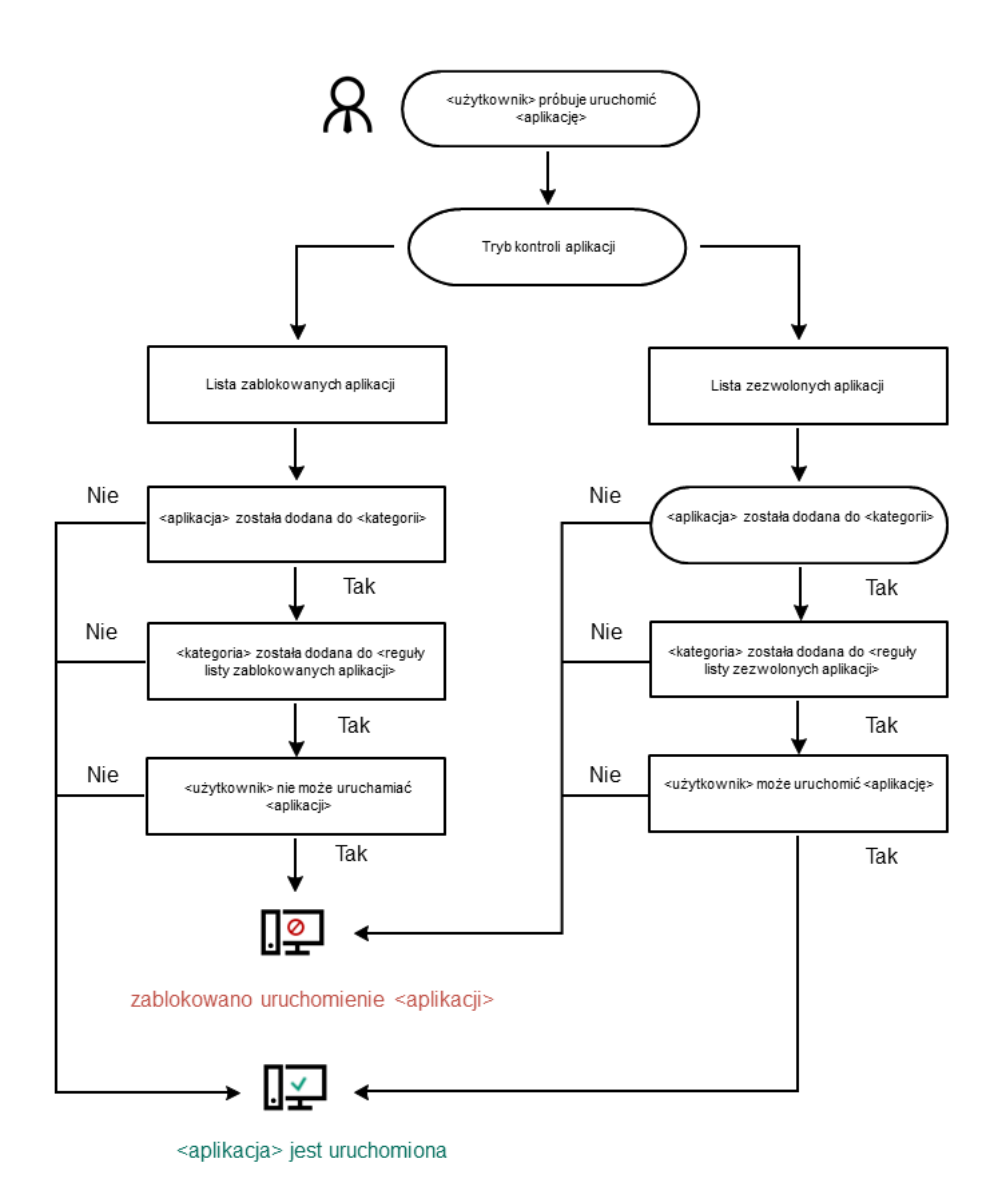

Algorytm działania Kontroli aplikacji

# Ograniczenia funkcjonalności Kontroli aplikacji

Działanie komponentu Kontrola aplikacji jest ograniczone w następujących przypadkach:

- $\bullet$ Jeśli wersja aplikacji zostanie zaktualizowana, importowanie ustawień komponentu Kontrola aplikacji nie będzie obsługiwane.
- $\bullet$ Jeśli nie ma połączenia z serwerami KSN, Kaspersky Endpoint Security pobiera informacje o reputacji aplikacji i ich modułach z lokalnych baz danych.

Lista aplikacji, które Kaspersky Endpoint Security wskazuje jako kategorię KL **Inne aplikacje \ Aplikacje zaufane zgodnie z reputacją w KSN** może różnić się w zależności od tego, czy połączenie z serwerami KSN jest dostępne.

- Baza danych Kaspersky Security Center może przechowywać do 150 000 wpisów o przetworzonych plikach. Po osiągnięciu tej liczby wpisów, nowe pliki nie będą przetwarzane. Aby wznowić te działania, należy usunąć pliki, które były wcześniej przechowywane w bazie danych Kaspersky Security Center, z komputera, na którym jest zainstalowany program Kaspersky Endpoint Security.
- Komponent nie kontroluje uruchamiania skryptów, dopóki skrypt jest wysyłany do interpretera za pośrednictwem wiersza poleceń.

Jeśli uruchamianie interpretera jest dozwolone w regułach Kontroli aplikacji, komponent nie zablokuje uruchomienia skrypt z tego interpretera.

Jeśli uruchomienie przynajmniej jednego ze skryptów określonych w wierszu poleceń interpretera zostanie zablokowane przez reguły Kontroli aplikacji, komponent zablokuje wszystkie skrypty, określone w wierszu poleceń interpretera.

Komponent nie kontroluje uruchamiania skryptów z interpreterów, które nie są obsługiwane przez Kaspersky Endpoint Security.

Kaspersky Endpoint Security obsługuje następujące interpretery:

- Java
- PowerShell

Obsługiwane są następujące typy interpreterów:

- %ComSpec%;
- %SystemRoot%\\system32\\regedit.exe;
- %SystemRoot%\\regedit.exe;
- %SystemRoot%\\system32\\regedt32.exe;
- %SystemRoot%\\system32\\cscript.exe;
- %SystemRoot%\\system32\\wscript.exe;
- %SystemRoot%\\system32\\msiexec.exe;
- %SystemRoot%\\system32\\mshta.exe;
- %SystemRoot%\\system32\\rundll32.exe;
- %SystemRoot%\\system32\\wwahost.exe;
- %SystemRoot%\\syswow64\\cmd.exe;
- %SystemRoot%\\syswow64\\regedit.exe;
- %SystemRoot%\\syswow64\\regedt32.exe;
- %SystemRoot%\\syswow64\\cscript.exe;
- %SystemRoot%\\syswow64\\wscript.exe;
- %SystemRoot%\\syswow64\\msiexec.exe;
- %SystemRoot%\\syswow64\\mshta.exe;
- %SystemRoot%\\syswow64\\rundll32.exe;
- %SystemRoot%\\syswow64\\wwahost.exe.

# <span id="page-522-0"></span>Otrzymywanie informacji o aplikacjach zainstalowanych na komputerach użytkowników

Aby utworzyć optymalne reguły Kontroli aplikacji, najpierw należy zastanowić się, które aplikacje są używane na komputerach w korporacyjnej sieci LAN. W tym celu można wykorzystać następujące informacje o:

- Producentach, wersjach i lokalizacjach aplikacji używanych w firmowej sieci LAN.
- Częstotliwości aktualizacji aplikacji.
- Zasadach korzystania z aplikacji (mogą to być zasady zabezpieczeń lub zasady administracyjne).
- Lokalizacji magazynu pakietów dystrybucyjnych aplikacji.

Informacje o zainstalowanych aplikacjach są dostarczane przez Agenta sieciowego Kaspersky Security Center (folder **Rejestr aplikacji**). Możesz także uzyskać listę plików wykonywalnych przy pomocy zadania *Inwentaryzacja* (folder Pliki wykonywalne).

### Przeglądanie informacji o aplikacji

Informacje o aplikacjach używanych na komputerach na komputerach w firmowej sieci LAN są dostępne w folderze Rejestr aplikacji oraz w folderze Pliki wykonywalne.

W celu otwarcia okna właściwości aplikacji <sup>w</sup> folderze Rejestr aplikacji:

- 1. Otwórz Konsolę administracyjną Kaspersky Security Center.
- 2. W drzewie Konsoli administracyjnej wybierz opcje **Zaawansowane → Zarządzanie aplikacjami → Rejestr** . aplikacji
- 3. Wybierz aplikację.
- 4. Z menu kontekstowego aplikacji wybierz Właściwości.

W celu otwarcia okna właściwości dla pliku wykonywalnego <sup>w</sup> folderze Pliki wykonywalne:

- 1. Otwórz Konsolę administracyjną Kaspersky Security Center.
- 2. W drzewie Konsoli administracyjnej wybierz opcje Zaawansowane → Zarządzanie aplikacjami → Pliki . wykonywalne
- 3. Wybierz plik wykonywalny.

4. Z otwartego menu kontekstowego pliku wykonywalnego wybierz Właściwości.

Aby przejrzeć ogólne informacje o aplikacji i jej plikach wykonywalnych oraz listę komputerów, na których jest zainstalowana aplikacja, otwórz okno właściwości aplikacji wybranej w folderze **Rejestr aplikacji** lub w folderze **Pliki** . wykonywalne

Aktualizowanie informacji o zainstalowanych aplikacjach i plikach wykonywalnych

Począwszy od Kaspersky Endpoint Security 12.3 for Windows, działanie komponentu Kontrola aplikacji z bazą danych plików wykonywalnych jest zoptymalizowane. Kaspersky Endpoint Security 12.3 for Windows automatycznie aktualizuje bazę danych po usunięciu pliku z komputera. Umożliwia to aktualizowanie bazy danych i oszczędzanie zasobów Kaspersky Security Center.

Aby baza danych zainstalowanych aplikacji była aktualna, musi być włączone wysyłanie informacji o aplikacji do Serwera administracyjnego (domyślnie włączone).

### [Włączanie przesyłania informacji](javascript:toggleBlock() o aplikacji w Konsoli administracyjnej (MMC) @

- 1. Otwórz Konsolę administracyjną Kaspersky Security Center.
- 2. W drzewie konsoli wybierz Zasady.
- 3. Wybierz żądany profil i kliknij go dwukrotnie, aby otworzyć właściwości profilu.
- 4. W oknie zasady wybierz Ustawienia ogólne → Raporty i Kopia zapasowa.
- 5. W sekcji Przesyłanie danych do Serwera administracyjnego kliknij przycisk Ustawienia.
- 6. Zaznacz pole O uruchomionych aplikacjach.
- 7. Zapisz swoje zmiany.

[Aktywacja aplikacji w Web Console](javascript:toggleBlock() i Cloud Console

- 1. W oknie głównym Web Console wybierz **Urządzenia → Profile zasad**.
- 2. Kliknij nazwę zasady Kaspersky Endpoint Security.

Zostanie otwarte okno właściwości profilu.

- 3. Wybierz zakładkę Ustawienia aplikacji.
- 4. Wybierz Ustawienia ogólne → Raporty i Kopia zapasowa.
- 5. W sekcji Przesyłanie danych do Serwera administracyjnego zaznacz pole O uruchomionych aplikacjach.
- 6. Zapisz swoje zmiany.

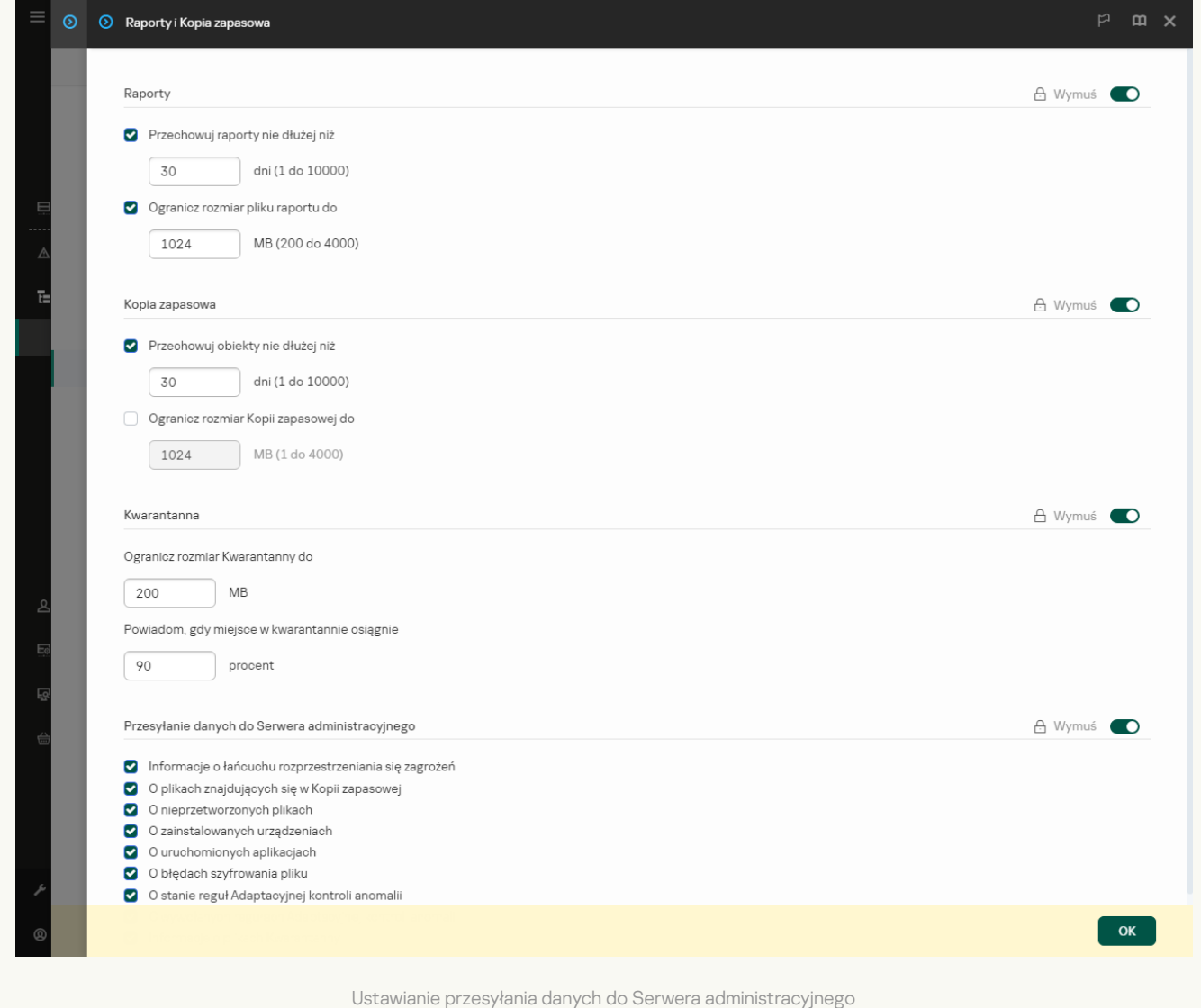

# Włączanie i wyłączanie modułu Kontrola aplikacji

Domyślnie Kontrola aplikacji jest wyłączona.

W celu włączenia lub wyłączenia modułu Kontrola aplikacji:

1. W oknie [głównym](#page-140-0) aplikacji kliknij przycisk ..

- 2. W oknie ustawień aplikacji wybierz Kontrola zabezpieczeń → Kontrola aplikacji.
- 3. Użyj przełącznika Kontrola aplikacji, aby włączyć lub wyłączyć komponent.
- 4. Zapisz swoje zmiany.

W wyniku tego działania, jeśli moduł Kontrola aplikacji jest włączony, aplikacja przekazuje informacje o uruchomionych plikach wykonywalnych do Kaspersky Security Center. W folderze Pliki wykonywalne możesz przejrzeć listę uruchomionych plików wykonywalnych w Kaspersky Security Center. Aby otrzymywać informacje o wszystkich plikach wykonywalnych zamiast tylko o uruchomionych plikach wykonywalnych, uruchom zadanie [Inwentaryzacja](#page-522-0).

## <span id="page-525-0"></span>Wybieranie trybu Kontroli aplikacji

W celu wybrania trybu Kontroli aplikacji:

- 1. W oknie [głównym](#page-140-0) aplikacji kliknij przycisk  $\ddot{\mathbf{a}}$ .
- 2. W oknie ustawień aplikacji wybierz Kontrola zabezpieczeń → Kontrola aplikacji.
- 3. W sekcji Tryb Kontroli uruchamiania aplikacji wybierz jedną z następujących opcji:
	- **Blokowane aplikacje**. Jeśli ta opcja jest zaznaczona, Kontrola aplikacji zezwala wszystkim użytkownikom na uruchomienie dowolnej aplikacji, za wyjątkiem przypadków, gdy aplikacje spełniają warunki reguł blokowania Kontroli aplikacji.
	- **Dozwolone aplikacje**. Jeśli ta opcja jest zaznaczona, Kontrola aplikacji blokuje wszystkim użytkownikom możliwość uruchomienia jakiejkolwiek aplikacji, za wyjątkiem przypadków, gdy aplikacje spełniają warunki reguł zezwalających Kontroli aplikacji.

Reguła **Obraz systemu** oraz reguła **Zaufane programy aktualizujące** jest wstępnie definiowana dla trybu Lista zezwolonych. Te reguły Kontroli aplikacji odpowiadają kategoriom KL. Kategoria KL "Obraz systemu" obejmuje programy, które zapewniają normalne działanie systemu operacyjnego. Kategoria KL "Zaufane programy aktualizujące" zawiera programy aktualizujące dla większości zaufanych producentów oprogramowania. Nie możesz usunąć tych reguł. Ustawienia dla tych reguł nie mogą być modyfikowane. Domyślnie, reguła **Obraz systemu** jest włączona, a reguła **Zaufane programy** aktualizujące jest wyłączona. Wszyscy użytkownicy mogą uruchamiać aplikacje odpowiadające warunkom wyzwalającym te reguły.

Wszystkie reguły utworzone przy włączonym tym trybie są zapisywane po zmianie trybu, dzięki czemu reguły będą mogły zostać ponownie użyte. Aby wrócić do korzystania z tych reguł, należy wybrać odpowiedni tryb.

- 4. W sekcji Akcja wykonywana podczas uruchamiania aplikacji zablokowanych przez reguły wybierz akcję, jaka zostanie wykonana przez moduł, gdy użytkownik spróbuje uruchomić aplikację, która jest blokowana przez reguły Kontroli aplikacji.
- 5. Zaznacz pole Kontroluj ładowanie modułów DLL, jeśli chcesz, aby Kaspersky Endpoint Security monitorował wczytywanie modułów DLL, gdy użytkownicy uruchamiają aplikacje.

Informacje o module i aplikacji, która wczytała moduł, będą zapisywane w raporcie.

Kaspersky Endpoint Security monitoruje tylko moduły DLL isterowniki ładowane po zaznaczeniu pola. Po zaznaczeniu pola uruchom komputer ponownie, aby Kaspersky Endpoint Security monitorował wszystkie moduły DLL isterowniki, w tym te załadowane przed uruchomieniem Kaspersky Endpoint Security.

Po włączeniu funkcji kontrolowania wczytywania modułów DLL i sterowników, upewnij się, że w ustawieniach Kontroli aplikacji włączona jest jedna z następujących reguł: domyślna reguła **Obraz systemu** lub inna reguła, która zawiera kategorię KL "Zaufane certyfikaty" i zapewnia, że moduły DLL i sterowniki są ładowane przed uruchomieniem Kaspersky Endpoint Security. Włączanie kontroli ładowania modułów DLL isterowników, gdy reguła Obraz systemu jest wyłączona, może spowodować niestabilność systemu operacyjnego.

Zalecane jest włączenie [ochrony hasłem](#page-626-0) dla konfigurowania ustawień aplikacji, tak, aby możliwe było wyłączenie reguł blokujący uruchomienie krytycznych modułów DLL i sterowników, bez modyfikowania ustawień profilu Kaspersky Security Center.

6. Zapisz swoje zmiany.

## Zarządzanie regułami Kontroli aplikacji

Kaspersky Endpoint Security kontroluje uruchamianie aplikacji przez użytkownika przy użyciu reguł. Reguła Kontroli aplikacji określa warunki wyzwalania reguły oraz działania wykonywane przez Kontrolę aplikacji, gdy reguła zostaje wyzwolona (zezwalanie na lub blokowanie uruchamianie aplikacji przez użytkowników).

### Warunki wyzwalające regułę

Warunek wyzwalający regułę przedstawia następującą zależność: "typ warunku - kryterium warunku - wartość warunku". W oparciu o warunki wyzwalające regułę, Kaspersky Endpoint Security stosuje (lub nie stosuje) regułę do aplikacji.

W regułach używane są następujące typy warunków:

- Warunki włączenia. Kaspersky Endpoint Security stosuje regułę do aplikacji, jeśli aplikacja odpowiada przynajmniej jednemu warunkowi włączenia.
- Warunki wykluczenia. Kaspersky Endpoint Security nie stosuje reguły do aplikacji, jeśli aplikacja odpowiada przynajmniej jednemu warunkowi wykluczenia i nie odpowiada żadnemu warunkowi włączenia.

Warunki wyzwalające regułę są tworzone przy użyciu kryteriów. Do tworzenia reguł w Kaspersky Endpoint Security używane są następujące kryteria:

- $\bullet$  Ścieżka do folderu zawierającego plik wykonywalny aplikacji lub ścieżka dostępu do pliku wykonywalnego aplikacji.
- Metadane: nazwa pliku wykonywalnego aplikacji, wersja pliku wykonywalnego aplikacji, nazwa aplikacji, wersja aplikacii, producent aplikacii.
- Suma kontrolna pliku wykonywalnego aplikacji.
- Certyfikat: wydawca, temat, odcisk palca.
- Włączenie aplikacji do kategorii KL.
- Lokalizacja pliku wykonywalnego aplikacji na nośniku wymiennym.

Wartość kryterium musi być określona dla każdego kryterium używanego w warunku. Jeśli parametry uruchamianej aplikacji odpowiadają wartościom kryteriów określonym w warunkach włączenia, reguła zostanie wyzwolona. W tym przypadku Kontrola aplikacji wykona akcję określoną w regule. Jeśli parametry aplikacji odpowiadają wartościom kryteriów określonych w warunku wykluczenia, Kontrola aplikacji nie kontroluje uruchamiania aplikacji.

Jeśli jako warunek wyzwalający regułę wybrałeś certyfikat, musisz być pewny, że ten certyfikat jest dodawany do zaufanego magazynu systemu na [komputerze](#page-690-0) oraz sprawdzić ustawienia korzystania z zaufanego magazynu systemu w aplikacji.

### Decyzja podjęta przez komponent Kontrola aplikacji w momencie wyzwolenia reguły

Jeśli reguła zostanie wyzwolona, Kontrola aplikacji zezwala użytkownikom (lub grupom użytkowników) na uruchamianie aplikacji lub blokuje uruchomienie zgodnie z regułą. Możesz wybrać pojedynczych użytkownika lub grupę użytkowników, którzy mogą (lub nie mogą) uruchamiać aplikacje wyzwalające regułę.

Jeśli reguła nie określa tych użytkowników mogących uruchamiać aplikacje odpowiadające regule, reguła ta jest zwana regułą blokującą.

Jeśli reguła, która nie określa żadnych użytkowników, którzy nie mogą uruchamiać aplikacji odpowiadających regule, reguła ta jest zwana regułą zezwalającą.

Priorytet reguły blokującej jest wyższy niż priorytet reguły zezwalającej. Na przykład, jeśli reguła zezwalająca Kontroli aplikacji została określona dla grupy użytkowników, a dla użytkownika w tej grupie użytkowników określono regułę blokującą, nie będzie on mógł uruchamiać aplikacji.

### Stan działania reguły

Reguły Kontroli aplikacji mogą posiadać jeden z następujących stanów działania:

- Włączone. Ten stan oznacza, że przy włączonym komponencie Kontrola aplikacji reguła ta jest wykorzystywana.
- Wyłączone. Ten stan oznacza, że reguła jest ignorowana, gdy działa komponent Kontrola aplikacji.
- Tryb testowy. Ten stan oznacza, że Kaspersky Endpoint Security zezwala na uruchamianie aplikacji, do których reguły są stosowane, ale rejestrują informacje o uruchamianiu takich aplikacji w raporcie.

### <span id="page-527-0"></span>Dodawanie warunku wyzwalającego dla reguły Kontroli aplikacji

Aby tworzenie reguł Kontroli aplikacji było wygodniejsze, możesz utworzyć kategorie aplikacji.

Zalecane jest utworzenie kategorii "Aplikacje do pracy", do której będzie należeć standardowy zestaw aplikacji używanych w firmie. Jeżeli różne grupy użytkowników używają w swojej pracy różnych zestawów aplikacji, dla każdej grupy użytkowników można utworzyć oddzielną kategorię aplikacji.

### Aby utworzyć kategorię aplikacji <sup>w</sup> Konsoli Administracyjnej:

- 1. Otwórz Konsolę administracyjną Kaspersky Security Center.
- 2. W drzewie Konsoli administracyjnej wybierz folder **Zaawansowane → Zarządzanie aplikacjami → Kategorie** . aplikacji

#### 3. W obszarze roboczym kliknij Nowa kategoria.

Zostanie uruchomiony Kreator tworzenia kategorii użytkownika.

4. Postępuj zgodnie z instrukcjami Kreatora tworzenia kategorii użytkownika.

Krok 1. Wybieranie typu kategorii

W tym kroku wybierz jeden z następujących typów kategorii aplikacji:

- **Kategoria z zawartością dodaną ręcznie**. Jeśli wybrałeś ten typ kategorii, w kroku "Konfigurowanie warunków uwzględniania aplikacji w kategorii" oraz w kroku "Konfigurowanie warunków wykluczenia aplikacji z kategorii" będziesz mógł zdefiniować kryteria, za sprawą których pliki wykonywalne będą uwzględniane w kategorii.
- Kategoria zawierająca pliki wykonywalne z wybranych urządzeń. Jeśli wybrałeś ten typ kategorii, w kroku "Ustawienia" będziesz mógł określić komputer, którego pliki wykonywalne zostaną automatycznie uwzględnione w kategorii.
- Kategoria zawierająca pliki wykonywalne z określonego folderu. Jeśli wybrałeś ten typ kategorii, w kroku "Folder Repozytorium" będziesz mógł określić folder, z którego pliki wykonywalne będą automatycznie uwzględniane w kategorii.

Podczas tworzenia kategorii z zawartością dodaną automatycznie, Kaspersky Security Center przeprowadza inwentaryzację plików w następujących formatach: EXE, COM, DLL, SYS, BAT, PS1, CMD, JS, VBS, REG, MSI, MSC, CPL, HTML, HTM, DRV, OCX i SCR.

### Krok 2. Wprowadzanie nazwy kategorii użytkownika

W tym kroku określ nazwę kategorii aplikacji.

Krok 3. Konfigurowanie warunków uwzględniania aplikacji w kategorii

Ten krok jest dostępny, jeśli wybrałeś typ kategorii Kategoria z zawartością dodaną ręcznie.

W tym kroku, z listy rozwijalnej **Dodaj** wybierz warunki uwzględnienia aplikacji w kategorii:

- Z listy plików wykonywalnych. Dodaj aplikacje z listy plików wykonywalnych na urządzeniu klienckim do kategorii niestandardowej.
- **Z właściwości pliku**. Określ szczegółowe dane plików wykonywalnych jako warunek dodania aplikacji do kategorii niestandardowej.
- Metadane z plików w folderze. Wybierz folder na urządzeniu klienckim, który zawiera pliki wykonywalne. Kaspersky Security Center wskaże metadane tych plików wykonywalnych jako warunek dodania aplikacji do kategorii niestandardowej.
- Sumy kontrolne plików znajdujących się w folderze. Wybierz folder na urządzeniu klienckim, który zawiera pliki wykonywalne. Kaspersky Security Center wskaże sumy kontrolne tych plików wykonywalnych jako warunek dodania aplikacji do kategorii niestandardowej.

Certyfikaty dla plików z folderu. Wybierz folder na urządzeniu klienckim, który zawiera pliki wykonywalne podpisane certyfikatami. Kaspersky Security Center wskaże certyfikaty tych plików wykonywalnych jako warunek dodania aplikacji do kategorii niestandardowej.

Nie jest zalecane używanie warunków, których właściwości nie posiadają określonego parametru **Odcisk** palca certyfikatu.

- **Metadane plików instalatora MSI**. Wybierz pakiet MSI. Kaspersky Security Center wskaże metadane plików wykonywalnych spakowanych w pakiecie MSI jako warunek dodania aplikacji do kategorii niestandardowej.
- Sumy kontrolne plików z instalatora MSI aplikacji. Wybierz pakiet MSI. Kaspersky Security Center wskaże sumy kontrolne plików wykonywalnych spakowanych w pakiecie MSI jako warunek dodania aplikacji do kategorii niestandardowej.
- **Z kategorii KL**. Określ kategorię KL jako warunek dodania aplikacji do kategorii niestandardowej. *Kategoria KL* to lista aplikacji, które mają podobne atrybuty. Lista jest utrzymywana przez specjalistów z Kaspersky. Na przykład, kategoria KL "Aplikacje biurowe" zawiera aplikacje pakietu Microsoft Office, Adobe Acrobat i wiele innych.

Możesz wybrać wszystkie kategorie KL do wygenerowania rozszerzonej listy zaufanych aplikacji.

- **Określ ścieżkę do aplikacji (maski są obsługiwane)**. Wybierz folder na urządzeniu klienckim. Kaspersky Security Center doda pliki wykonywalne z tego folderu do kategorii niestandardowej.
- Wybierz certyfikat z repozytorium. Wybierz certyfikaty, które zostały użyte do podpisania plików wykonywalnych, jako warunek dodania aplikacji do kategorii niestandardowej.

Nie jest zalecane używanie warunków, których właściwości nie posiadają określonego parametru **Odcisk** palca certyfikatu.

Typ dysku. Określ typ urządzenia magazynującego (wszystkie dyski twarde i dyski wymienne lub tylko dyski wymienne) jako warunek dodania aplikacji do kategorii niestandardowej.

Krok 4. Konfigurowanie warunków wykluczenia aplikacji z kategorii

Ten krok jest dostępny, jeśli wybrałeś typ kategorii Kategoria z zawartością dodaną ręcznie.

Aplikacje określone w tym kroku zostaną wykluczone z kategorii nawet wtedy, gdy te aplikacje zostały określone w kroku "Konfigurowanie warunków uwzględniania aplikacji w kategorii".

W tym kroku, z listy rozwijalnej Dodaj wybierz warunki wykluczania aplikacji z kategorii:

- Z listy plików wykonywalnych. Dodaj aplikacje z listy plików wykonywalnych na urządzeniu klienckim do kategorii niestandardowej.
- Z właściwości pliku. Określ szczegółowe dane plików wykonywalnych jako warunek dodania aplikacji do kategorii niestandardowej.
- Metadane z plików w folderze. Wybierz folder na urządzeniu klienckim, który zawiera pliki wykonywalne. Kaspersky Security Center wskaże metadane tych plików wykonywalnych jako warunek dodania aplikacji do kategorii niestandardowej.
- Sumy kontrolne plików znajdujących się w folderze. Wybierz folder na urządzeniu klienckim, który zawiera pliki wykonywalne. Kaspersky Security Center wskaże sumy kontrolne tych plików wykonywalnych jako warunek dodania aplikacji do kategorii niestandardowej.
- Certyfikaty dla plików z folderu. Wybierz folder na urządzeniu klienckim, który zawiera pliki wykonywalne podpisane certyfikatami. Kaspersky Security Center wskaże certyfikaty tych plików wykonywalnych jako warunek dodania aplikacji do kategorii niestandardowej.
- **Metadane plików instalatora MSI**. Wybierz pakiet MSI. Kaspersky Security Center wskaże metadane plików wykonywalnych spakowanych w pakiecie MSI jako warunek dodania aplikacji do kategorii niestandardowej.
- Sumy kontrolne plików z instalatora MSI aplikacji. Wybierz pakiet MSI. Kaspersky Security Center wskaże sumy kontrolne plików wykonywalnych spakowanych w pakiecie MSI jako warunek dodania aplikacji do kategorii niestandardowej.
- **Z kategorii KL**. Określ kategorię KL jako warunek dodania aplikacji do kategorii niestandardowej. *Kategoria KL* to lista aplikacji, które mają podobne atrybuty. Lista jest utrzymywana przez specjalistów z Kaspersky. Na przykład, kategoria KL "Aplikacje biurowe" zawiera aplikacje pakietu Microsoft Office, Adobe Acrobat i wiele innych.

Możesz wybrać wszystkie kategorie KL do wygenerowania rozszerzonej listy zaufanych aplikacji.

- Określ ścieżkę do aplikacji (maski są obsługiwane). Wybierz folder na urządzeniu klienckim. Kaspersky Security Center doda pliki wykonywalne z tego folderu do kategorii niestandardowej.
- Wybierz certyfikat z repozytorium. Wybierz certyfikaty, które zostały użyte do podpisania plików wykonywalnych, jako warunek dodania aplikacji do kategorii niestandardowej.
- Typ dysku. Określ typ urządzenia magazynującego (wszystkie dyski twarde i dyski wymienne lub tylko dyski wymienne) jako warunek dodania aplikacji do kategorii niestandardowej.

### Krok 5. Ustawienia

Ten krok jest dostępny, jeśli wybrałeś typ kategorii **Kategoria zawierająca pliki wykonywalne z wybranych** . urządzeń

W tym kroku kliknij przycisk **Dodaj** i określ komputery, których pliki wykonywalne zostaną dodane do kategorii aplikacji przez Kaspersky Security Center. Wszystkie pliki wykonywalne z określonych komputerów, znajdujące się w folderze Pliki [wykonywalne](#page-522-0), zostaną dodane do kategorii aplikacji przez Kaspersky Security Center.

W tym kroku możesz skonfigurować następujące ustawienia:

- Algorytm obliczania funkcji skrótu. W celu wybrania algorytmu musisz zaznaczyć przynajmniej jedną z następujących opcji:
	- Security 10 Service Pack 2 for Windows i nowsze). Oblicz sumy SHA-256 plików należących do tej kategorii (obsługiwane przez Kaspersky Endpoint
	- . Endpoint Security 10 Service Pack 2 for Windows) • Oblicz sumę kontrolną MD5 dla plików z tej kategorii (obsługiwane przez starsze wersje niż Kaspersky
- Synchronizuj dane z repozytorium Serwera administracyjnego. Zaznacz to pole, jeśli chcesz, żeby Kaspersky Security Center okresowo czyścił kategorię aplikacji i dodawał do niej wszystkie pliki wykonywalne z określonych komputerów, znajdujących się w folderze Pliki wykonywalne.

Jeśli pole Synchronizuj dane z repozytorium Serwera administracyjnego jest odznaczone, Kaspersky Security Center nie wprowadzi żadnych modyfikacji do kategorii aplikacji po jej utworzeniu.

Pole Zakres skanowania (godz.). W tym polu możesz określić czas (w godzinach), po jakim Kaspersky Security Center wyczyści kategorię aplikacji i doda do niej wszystkie pliki wykonywalne z określonych komputerów, znajdujących się w folderze Pliki wykonywalne.

Pole jest dostępne, jeśli zaznaczona jest opcja Syn<mark>chronizuj dane z repozytorium Serwera administracyjnego</mark>.

### Krok 6. Folder Repozytorium

Ten krok jest dostępny, jeśli wybrałeś typ kategorii **Kategoria zawierająca pliki wykonywalne z określonego** . folderu

W tym kroku określ folder, w którym Kaspersky Security Center wyszuka pliki wykonywalne do automatycznego dodania aplikacji do kategorii aplikacji.

W tym kroku możesz skonfigurować następujące ustawienia:

Pole **Uwzględnij w tej kategorii biblioteki dołączane dynamicznie (DLL)**. Zaznacz to pole, jeśli chcesz, aby biblioteki dołączane dynamicznie (pliki DLL) były uwzględnione w kategorii aplikacji.

Uwzględnienie plików DLL w kategorii aplikacji może zmniejszyć wydajność Kaspersky Security Center.

Pole **Uwzględnij w tej kategorii dane skryptów**. Zaznacz to pole, jeśli chcesz, aby skrypty były uwzględniane w kategorii aplikacji.

Uwzględnienie skryptów w kategorii aplikacji może zmniejszyć wydajność Kaspersky Security Center.

- Algorytm obliczania funkcji skrótu. W celu wybrania algorytmu musisz zaznaczyć przynajmniej jedną z następujących opcji:
	- Security 10 Service Pack 2 for Windows i nowsze). Oblicz sumy SHA-256 plików należących do tej kategorii (obsługiwane przez Kaspersky Endpoint
	- . Endpoint Security 10 Service Pack 2 for Windows) · Oblicz sumę kontrolną MD5 dla plików z tej kategorii (obsługiwane przez starsze wersje niż Kaspersky
- Pole Wymuś skanowanie folderu pod kątem zmian. Zaznacz to pole, jeśli chcesz, żeby Kaspersky Security Center okresowo wyszukiwał pliki wykonywalne w folderze używanym do automatycznego dodawania do kategorii aplikacji.

Jeśli pole Wymuś skanowanie folderu pod kątem zmian jest odznaczone, Kaspersky Security Center wyszukuje pliki wykonywalne w folderze używanym do automatycznego dodawania do kategorii aplikacji tylko wtedy, gdy w folderze zostały wprowadzone zmiany, pliki zostały dodane do niego lub zostały usunięte z niego.

Pole Zakres skanowania (godz.). W tym polu możesz określić przedział czasu (w godzinach), po jakim Kaspersky Security Center rozpocznie wyszukiwanie plików wykonywalnych w folderze używanym do automatycznego dodawania do kategorii aplikacji.

Pole to jest dostępne, jeśli zaznaczone jest pole wyboru Wymuś skanowanie folderu pod kątem zmian.

Krok 7. Tworzenie kategorii niestandardowej

Zakończ działanie Kreatora.

W celu dodania nowego warunku wyzwalającego dla reguły Kontroli aplikacji <sup>w</sup> interfejsie aplikacji:

- 1. W oknie [głównym](#page-140-0) aplikacji kliknij przycisk ..
- 2. W oknie ustawień aplikacji wybierz Kontrola zabezpieczeń → Kontrola aplikacji.
- 3. Kliknij przycisk Blokowane aplikacje lub Dozwolone aplikacje. Spowoduje to otwarcie listy reguł Kontroli aplikacji.
- 4. Wybierz regułę, dla której chcesz skonfigurować warunek wyzwalający.

Zostanie otwarte okno właściwości reguły Kontroli aplikacji.

5. Wybierz zakładkę Warunki: N lub zakładkę Wykluczenia: N i kliknij przycisk Dodaj.

6. Wybierz warunki wyzwalające dla reguły Kontroli aplikacji:

- Warunki z właściwości uruchomionych aplikacji. Na liście uruchomionych aplikacji możesz wybrać aplikacje, do których zostanie zastosowana reguła Kontroli aplikacji. Kaspersky Endpoint Security wyświetla także aplikacje, które były wcześniej uruchomione na komputerze. Możesz także wybrać kryteria, których chcesz użyć do utworzenia jednego lub kilku warunków wyzwalających regułę: **Suma kontrolna pliku, Certyfikat**, Kategoria KL, Metadane lub Ścieżka do pliku lub folderu.
- **Warunki "Kategorii KL"**. *Kategoria KL* to lista aplikacji, które mają podobne atrybuty. Lista jest utrzymywana przez specjalistów z Kaspersky. Na przykład, kategoria KL "Aplikacje biurowe" zawiera aplikacje pakietu Microsoft Office, Adobe® Acrobat® i wiele innych.
- Warunek niestandardowy. Możesz wybrać plik aplikacji oraz jeden z warunków wyzwalających regułę: Suma kontrolna pliku, Certyfikat, Metadane lub Ścieżka do pliku lub folderu.
- Warunek według nośnika plików (dysk wymienny). Reguła Kontroli aplikacji jest stosowana tylko do plików, które są uruchamiane na nośniku wymiennym.
- Warunki z właściwości plików w określonym folderze. Reguła Kontroli aplikacji jest stosowana tylko do plików w obrębie określonego folderu. Możesz także włączyć lub wykluczyć pliki z podfolderów. Możesz także wybrać kryteria, których chcesz użyć do utworzenia jednego lub kilku warunków wyzwalających regułę: **Suma** kontrolna pliku, Certyfikat, Kategoria KL, Metadane lub Ścieżka do pliku lub folderu.
- 7. Zapisz swoje zmiany.

Podczas dodawania warunków należy uwzględnić następujące specjalne właściwości Kontroli aplikacji:

- Kaspersky Endpoint Security nie obsługuje sumy kontrolnej pliku MD5 i nie kontroluje uruchamiania aplikacji w oparciu o sumę kontrolną MD5. Jako warunek wyzwalający regułę używana jest suma kontrolna SHA256.
- Nie jest zalecane używanie tylko elementów **Wydawca i Podmiot certyfikatu** jako warunków wyzwalających regułę. Użycie tych kryteriów jest niemiarodajne.
- Jeśli używasz dowiązania symbolicznego, w polu **Ścieżka do pliku lub folderu** zalecane jest rozwiązanie dowiązania symbolicznego w celu poprawnego działania reguły Kontroli aplikacji. W tym celu kliknij przycisk . Rozwiąż dowiązanie symboliczne

Dodawanie plików wykonywalnych z folderu Pliki wykonywalne do kategorii aplikacji

W folderze Pliki wykonywalne zostanie wyświetlona lista plików wykonywalnych wykrytych na komputerach. Kaspersky Endpoint Security wygeneruje listę plików wykonywalnych po wykonaniu zadania inwentaryzacji.

W celu dodania plików wykonywalnych <sup>z</sup> folderu Pliki wykonywalne do kategorii aplikacji:

- 1. Otwórz Konsolę administracyjną Kaspersky Security Center.
- 2. W drzewie Konsoli administracyjnej wybierz folder **Zaawansowane → Zarządzanie aplikacjami → Pliki** . wykonywalne
- 3. W obszarze roboczym wybierz pliki wykonywalne, które chcesz dodać do kategorii aplikacji.
- 4. Kliknij wybrany plik wykonywalny prawym klawiszem myszy, aby otworzyć menu kontekstowe, z którego wybierz . Dodaj do kategorii
- 5. W otwartym oknie wykonaj następujące czynności:
	- W górnej części okna wybierz jedną z poniższych opcji:
		- Dodaj do nowej kategorii aplikacji. Wybierz tę opcję, jeśli chcesz utworzyć nową kategorię aplikacji i dodać do niej pliki wykonywalne.
		- Dodaj do istniejącej kategorii aplikacji. Wybierz tę opcję, jeśli chcesz wybrać istniejącą kategorię aplikacji i dodać do niej pliki wykonywalne.
	- W sekcji Typ reguły wybierz jedną z następujących opcji:
		- Reguły dodawania do włączeń. Wybierz tę opcję, jeśli chcesz utworzyć warunek, który dodaje pliki wykonywalne do kategorii aplikacji.
		- Reguły dodawania do wykluczeń. Wybierz tę opcję, jeśli chcesz utworzyć warunek, który wyklucza pliki wykonywalne z kategorii aplikacji.
	- W sekcji Parametr użyty jako warunek wybierz jedną z następujących opcji:
		- Szczegóły certyfikatu (lub sumy kontrolne SHA-256 dla plików bez certyfikatu).<br>Szczegóły certyfikatu (pliki bez certyfikatu zostaną pominięte).<br>Tylko SHA-256 (pliki bez sumy kontrolnej zostaną pominięte).
		- · Szczegóły certyfikatu (pliki bez certyfikatu zostaną pominięte).
		- · Tylko SHA-256 (pliki bez sumy kontrolnej zostaną pominięte).
		- . Tylko MD5 (tryb wycofany, wyłącznie dla Kaspersky Endpoint Security 10 Service Pack 1)

6. Zapisz swoje zmiany.

# Dodawanie plików wykonywalnych związanych ze zdarzeniami do kategorii aplikacji

W celu dodania plików wykonywalnych związanych ze zdarzeniami Kontroli aplikacji do kategorii aplikacji:

- 1. Otwórz Konsolę administracyjną Kaspersky Security Center.
- 2. W węźle Serwer administracyjny drzewa Konsoli administracyjnej wybierz zakładkę Zdarzenia.
- 3. Wybierz wybór zdarzeń związanych z działaniem komponentu Kontrola aplikacji [\(Przeglądanie](#page-540-0) zdarzeń z działania modułu Kontrola aplikacji, [Przeglądanie](#page-543-0) zdarzeń z działania testowego komponentu Kontrola aplikacji) z listy rozwijalnej Wybory zdarzeń.
- 4. Kliknij przycisk Uruchom wybrane.
- 5. Wybierz zdarzenia, których skojarzone pliki wykonywalne chcesz dodać do kategorii aplikacji.
- 6. Kliknij wybrane zdarzenia prawym klawiszem myszy, aby otworzyć menu kontekstowe, z którego wybierz Dodaj . do kategorii
- 7. W otwartym oknie skonfiguruj ustawienia kategorii aplikacji:
	- W górnej części okna wybierz jedną z poniższych opcji:
		- Dodaj do nowej kategorii aplikacji. Wybierz tę opcję, jeśli chcesz utworzyć nową kategorię aplikacji i dodać do niej pliki wykonywalne.
		- Dodaj do istniejącej kategorii aplikacji. Wybierz tę opcję, jeśli chcesz wybrać istniejącą kategorię aplikacji i dodać do niej pliki wykonywalne.
	- W sekcji Typ reguły wybierz jedną z następujących opcji:
		- Reguły dodawania do włączeń. Wybierz tę opcję, jeśli chcesz utworzyć warunek, który dodaje pliki wykonywalne do kategorii aplikacji.
		- Reguły dodawania do wykluczeń. Wybierz tę opcję, jeśli chcesz utworzyć warunek, który wyklucza pliki wykonywalne z kategorii aplikacji.
	- W sekcji Parametr użyty jako warunek wybierz jedną z następujących opcji:
		-
		- Szczegóły certyfikatu (lub sumy kontrolne SHA-256 dla plików bez certyfikatu).<br>Szczegóły certyfikatu (pliki bez certyfikatu zostaną pominięte).<br>Tylko SHA-256 (pliki bez sumy kontrolnej zostaną pominięte). · Szczegóły certyfikatu (pliki bez certyfikatu zostaną pominięte).
		- Tylko SHA-256 (pliki bez sumy kontrolnej zostaną pominięte).
		- . Tylko MD5 (tryb wycofany, wyłącznie dla Kaspersky Endpoint Security 10 Service Pack 1)
- 8. Zapisz swoje zmiany.

# Dodawanie reguły Kontroli aplikacji

W celu dodania reguły Kontroli aplikacji przy użyciu Kaspersky Security Center:

- 1. Otwórz Konsolę administracyjną Kaspersky Security Center.
- 2. W drzewie konsoli wybierz Zasady.
- 3. Wybierz żądany profil i kliknij go dwukrotnie, aby otworzyć właściwości profilu.
- 4. W oknie zasady wybierz Kontrola zabezpieczeń → Kontrola aplikacji. W prawej części okna wyświetlone są ustawienia modułu Kontrola aplikacji.

### 5. Kliknij Dodaj.

### Zostanie otwarte okno Reguła kontroli aplikacji.

- 6. Wykonaj jedną z poniższych czynności:
	- Jeśli chcesz utworzyć nową kategorię:
		- a. Kliknij Utwórz kategorię.

Zostanie uruchomiony Kreator tworzenia kategorii użytkownika.

- b. Postępuj zgodnie z instrukcjami Kreatora tworzenia kategorii użytkownika.
- c. Z listy rozwijalnej Kategoria wybierz utworzoną kategorię aplikacji.
- Jeśli chcesz edytować istniejącą kategorię:
	- a. Z listy rozwijalnej Kategoria wybierz utworzoną kategorię aplikacji, którą chcesz edytować.
	- b. Kliknij **Właściwości**.
	- c. Zmodyfikuj ustawienia wybranej kategorii aplikacji.
	- d. Zapisz swoje zmiany.
	- e. Z listy rozwijalnej **Kategoria** wybierz utworzoną kategorię aplikacji, w oparciu o którą chcesz utworzyć regułę.
- 7. W tabeli Użytkownicy i ich uprawnienia kliknij przycisk Dodaj.

Możesz wybrać użytkowników w Active Directory, na liście kont w Kaspersky Security Center lub ręcznie wprowadzając lokalną nazwę użytkownika. Kaspersky zaleca używanie lokalnych kont użytkowników tylko w szczególnych przypadkach, gdy nie jest możliwe korzystanie z kont [użytkowników](#page-1273-0) domeny.

### 8. W tabeli Użytkownicy i ich uprawnienia:

- Jeśli chcesz zezwolić użytkownikom i/lub grupom użytkowników na uruchamianie aplikacji, które należą do wybranej kategorii, zaznacz pola Zezwól obok odpowiednich wierszy.
- Jeśli chcesz zablokować użytkownikom i/lub grupom użytkowników możliwość uruchamiania aplikacji, które należą do wybranej kategorii, zaznacz pola Zablokuj obok odpowiednich wierszy.
- 9. Wybierz pole Zabroń innym użytkownikom, jeśli chcesz, aby dla wszystkich użytkowników, którzy nie pojawiają się w kolumnie **Użytkownik lub grupa** i nie są częścią grupy użytkowników określonej w kolumnie **Użytkownik lub** grupa, została zablokowana możliwość uruchamiania aplikacji, które należą do wybranej kategorii.
- 10. Jeżeli chcesz, aby Kaspersky Endpoint Security uważał aplikacje znajdujące się w wybranej kategorii aplikacji za zaufane programy aktualizujące mogące tworzyć inne pliki wykonywalne, których uruchomienie będzie dozwolone, zaznacz pole Zaufane programy aktualizujące.

Jeśli przenosisz ustawienia Kaspersky Endpoint Security, lista plików wykonywalnych utworzonych przez zaufane programy aktualizujące także zostanie przeniesiona.

11. Zapisz swoje zmiany.

W celu dodania reguły Kontroli aplikacji:

- 1. W oknie [głównym](#page-140-0) aplikacji kliknij przycisk  $\ddot{\bullet}$ .
- 2. W oknie ustawień aplikacji wybierz Kontrola zabezpieczeń → Kontrola aplikacji.
- 3. Kliknij przycisk Blokowane aplikacje lub Dozwolone aplikacje.

Spowoduje to otwarcie listy reguł Kontroli aplikacji.

4. Kliknij Dodaj.

To spowoduje otwarcie okna ustawień reguły Kontroli aplikacji.

- 5. Na zakładce Ustawienia ogólne zdefiniuj główne ustawienia reguły:
	- a. W polu Nazwa reguły wprowadź nazwę reguły.
	- b. W polu Opis wprowadź opis reguły.
	- c. W tabeli Użytkownicy i ich uprawnienia kliknij przycisk Dodaj.

Możesz wybrać użytkowników w Active Directory, na liście kont w Kaspersky Security Center lub ręcznie wprowadzając lokalną nazwę użytkownika. Kaspersky zaleca używanie lokalnych kont użytkowników tylko w szczególnych przypadkach, gdy nie jest możliwe korzystanie z kont [użytkowników](#page-1273-0) domeny.

Reguła jest domyślnie stosowana do wszystkich użytkowników.

Jeśli w tabeli nie ma określonego użytkownika, reguła nie może zostać zapisana.

- d. W tabeli **Użytkownicy i ich uprawnienia** użyj przełącznika do zdefiniowania uprawnienia użytkowników do uruchamiania aplikacji.
- e. Zaznacz pole **Zabroń innym użytkownikom**, jeśli chcesz, żeby aplikacja uniemożliwiła aplikacjom, które spełniają warunki wyzwolenia reguły, uruchamianie dla wszystkich użytkowników, którzy nie znajdują się w tabeli **Użytkownicy i ich uprawnienia** i nie są członkami grup użytkowników w tabeli **Użytkownicy i ich** . uprawnienia

Jeśli pole Zabroń innym użytkownikom jest odznaczone, Kaspersky Endpoint Security nie kontroluje uruchamiania aplikacji przez użytkowników, którzy nie są określeni w tabeli **Użytkownicy i ich** uprawnienia i nie należą do grup użytkowników określonych w tabeli Użytkownicy i ich uprawnienia.

f. Zaznacz pole **Zaufane programy aktualizujące**, jeśli chcesz, żeby program Kaspersky Endpoint Security uznawał aplikacje odpowiadające warunkom wyzwolenia reguły za zaufane programy aktualizujące. Zaufane programy aktualizujące to aplikacje, które mogą tworzyć inne pliki wykonywalne, które będą mogły potem działać.

Jeśli aplikacja wyzwoli kilka reguł, Kaspersky Endpoint Security ustawi flagę Zaufane programy aktualizujące, jeśli spełnione są następujące warunki:

- Wszystkie reguły pozwalają aplikacji na uruchomienie.
- Przynajmniej obok jednej reguły jest zaznaczone pole Zaufane programy aktualizujące.
- 6. Na zakładce Warunki: N utwórz lub edytuj listę warunków włączenia wyzwalających regułę.
- 7. Na zakładce Wykluczenia: N utwórz lub edytuj listę warunków wykluczenia wyzwalających regułę.

Jeśli przenosisz ustawienia Kaspersky Endpoint Security, lista plików wykonywalnych utworzonych przez zaufane programy aktualizujące także zostanie przeniesiona.

# Zmienianie stanu reguły Kontroli aplikacji przy użyciu Kaspersky Security **Center**

W celu zmiany stanu reguły Kontroli aplikacji <sup>w</sup> Konsoli Administracyjnej:

- 1. Otwórz Konsolę administracyjną Kaspersky Security Center.
- 2. W drzewie konsoli wybierz Zasady.
- 3. Wybierz żądany profili kliknij go dwukrotnie, aby otworzyć właściwości profilu.
- 4. W oknie zasady wybierz Kontrola zabezpieczeń → Kontrola aplikacji. W prawej części okna wyświetlone są ustawienia modułu Kontrola aplikacji.
- 5. W kolumnie **Stan** kliknij lewym klawiszem myszy, aby wyświetlić menu kontekstowe, z którego wybierz jeden z następujących elementów:
	- Włączona. Ten stan oznacza, że przy włączonym komponencie Kontrola aplikacji reguła ta jest wykorzystywana.
	- Wyłączona. Ten stan oznacza, że reguła jest ignorowana, gdy działa komponent Kontrola aplikacji.
	- Sprawdź. Ten stan oznacza, że Kaspersky Endpoint Security zawsze zezwala na uruchamianie aplikacji, do których reguła jest stosowana, ale zapisuje informacje o uruchamianiu takich aplikacji w raporcie.
- 6. Zapisz swoje zmiany.

W celu zmiany stanu reguły Kontroli aplikacji <sup>w</sup> interfejsie aplikacj:

- 1. W oknie [głównym](#page-140-0) aplikacji kliknij przycisk  $\phi$ .
- 2. W oknie ustawień aplikacji wybierz Kontrola zabezpieczeń → Kontrola aplikacji.
- 3. Kliknij przycisk Blokowane aplikacje lub Dozwolone aplikacje.

Spowoduje to otwarcie listy reguł Kontroli aplikacji.

- 4. W kolumnie Stan otwórz menu kontekstowe i wybierz jeden z następujących elementów:
	- Włączone. Ten stan oznacza, że przy włączonym komponencie Kontrola aplikacji reguła ta jest wykorzystywana.
	- Wyłączone. Ten stan oznacza, że reguła jest ignorowana, gdy działa komponent Kontrola aplikacji.
	- Tryb testowy. Ten stan oznacza, że Kaspersky Endpoint Security zawsze zezwala na uruchamianie aplikacji, do których ta reguła jest stosowana, ale zapisuje informacje o uruchamianiu takich aplikacji w raporcie.

5. Zapisz swoje zmiany.

## Eksportowanie i importowanie reguł Kontroli aplikacji

Możesz wyeksportować listę reguł Kontroli aplikacji do pliku XML. Możesz użyć funkcji eksportowania/importowania do utworzenia kopii zapasowej listy reguł Kontroli aplikacji lub przeniesienia listy na inny serwer.

Podczas eksportowania i importowania reguł Kontroli aplikacji należy mieć na uwadze następujące kwestie specjalne:

- Kaspersky Endpoint Security eksportuje listę reguł tylko dla aktywnego trybu Kontroli aplikacji. Innymi słowy, jeśli Kontrola aplikacji działa w trybie listy zabronionych, Kaspersky Endpoint Security eksportuje reguły tylko dla tego trybu. Aby wyeksportować listę reguł dla trybu listy zezwolonych, należy przełączyć tryb i uruchomić eksportowanie ponownie.
- Kaspersky Endpoint Security używa kategorii aplikacji dla działania reguł Kontroli aplikacji. Podczas przenoszenia listy reguł Kontroli aplikacji na inny serwer, musisz także przenieść listę kategorii aplikacji. Więcej informacji dotyczących eksportowania lub importowania kategorii aplikacji można znaleźć w pomocy do Kaspersky [Security Center](https://support.kaspersky.com/help/KSC/14.2/pl-PL/index.htm)<sup>E</sup>.

[Eksportowanie i importowanie](javascript:toggleBlock() listy reguł Kontroli aplikacji w Konsoli administracyjnej (MMC)

- 1. Otwórz Konsolę administracyjną Kaspersky Security Center.
- 2. W drzewie konsoli wybierz Zasady.
- 3. Wybierz żądany profil i kliknij go dwukrotnie, aby otworzyć właściwości profilu.
- 4. W oknie zasady wybierz Kontrola zabezpieczeń → Kontrola aplikacji.
- 5. W celu wyeksportowania listy reguł Kontroli aplikacji:
	- a. Wybierz reguły, które chcesz zmienić. Aby wybrać kilka portów, użyj klawisza CTRL lub SHIFT. Jeśli nie wybrałeś żadnej reguły, Kaspersky Endpoint Security wyeksportuje wszystkie reguły.
	- b. Kliknij odnośnik Eksportuj.
	- c. W otwartym oknie określ nazwę pliku XML, do którego chcesz wyeksportować listę reguł, i wybierz folder, w którym chcesz zapisać ten plik.
	- d. Zapisz plik.

Kaspersky Endpoint Security eksportuje listę reguł do pliku XML.

- 6. W celu wyeksportowania reguł Kontroli aplikacji:
	- a. Kliknij odnośnik Importuj.

W oknie, które zostanie otwarte, wybierz plik XML, z którego chcesz zaimportować listę reguł.

b. Otwórz plik.

Jeśli komputer ma już listę reguł, Kaspersky Endpoint Security wyświetli monit o usunięcie istniejącej listy lub dodanie do niej nowych wpisów z pliku XML.

7. Zapisz swoje zmiany.

[Eksportowanie i importowanie](javascript:toggleBlock() listy reguł Kontroli aplikacji w Web Console i Cloud Console
- 1. W oknie głównym Web Console wybierz **Urządzenia → Profile zasad**.
- 2. Kliknij nazwę zasady Kaspersky Endpoint Security. Zostanie otwarte okno właściwości profilu.
- 3. Wybierz zakładkę Ustawienia aplikacji.
- 4. Wybierz Kontrola zabezpieczeń → Kontrola aplikacji.
- 5. Kliknij odnośnik Konfiguruj reguły.
- 6. Wybierz listę reguł: lista zablokowanych i lista zezwolonych aplikacji.
- 7. W celu wyeksportowania listy reguł Kontroli aplikacji:
	- a. Wybierz reguły, które chcesz zmienić.
	- b. Kliknij **Eksportuj**.
	- c. Potwierdź chęć wyeksportowania tylko wybranych reguł lub wyeksportuj całą listę.
	- d. Zapisz plik.

Kaspersky Endpoint Security eksportuje listę reguł do pliku XML w domyślnym folderze do pobrania.

- 8. W celu wyeksportowania reguł Kontroli aplikacji:
	- a. Kliknij odnośnik Importuj.

W oknie, które zostanie otwarte, wybierz plik XML, z którego chcesz zaimportować listę reguł.

b. Otwórz plik.

Jeśli komputer ma już listę reguł, Kaspersky Endpoint Security wyświetli monit o usunięcie istniejącej listy lub dodanie do niej nowych wpisów z pliku XML.

9. Zapisz swoje zmiany.

## <span id="page-540-0"></span>Przeglądanie zdarzeń z działania modułu Kontrola aplikacji

W celu przejrzenia zdarzeń wynikających <sup>z</sup> działania komponentu Kontrola aplikacji, otrzymanych przez Kaspersky Security Center:

1. Otwórz Konsolę administracyjną Kaspersky Security Center.

2. W węźle Serwer administracyjny drzewa Konsoli administracyjnej wybierz zakładkę Zdarzenia.

- 3. Kliknij przycisk Utwórz wybór.
- 3. Kliknij przycisk **Utwórz wybór**.<br>4. W otwartym oknie przejdź do sekcji **Zdarzenia**.
- 5. Kliknij przycisk Wyczyść wszystkie.
- 6. W tabeli Zdarzenia zaznacz pole Zabroniono uruchomienia aplikacji.
- 7. Zapisz swoje zmiany.
- 8. Z listy rozwijalnej Wybory zdarzeń wybierz utworzony wybór.
- <span id="page-541-2"></span>9. Kliknij przycisk Uruchom wybrane.

## Przeglądanie raportu dotyczącego zablokowanych aplikacji

W celu wyświetlenia raportu dotyczącego zablokowanych aplikacji:

- 1. Otwórz Konsolę administracyjną Kaspersky Security Center.
- 2. W węźle Serwer administracyjny drzewa Konsoli administracyjnej wybierz zakładkę Raporty.
- 3. Kliknij przycisk Nowy szablon raportu.

Zostanie uruchomiony Kreator tworzenia nowego szablonu raportu.

4. Postępuj zgodnie z instrukcjami Kreatora szablonu raportu. W kroku **Wybieranie typu szablonu raportu** wybierz lnne  $\rightarrow$  Raport o zabronionych aplikacjach.

Po zakończeniu pracy Kreatora tworzenia nowego szablonu raportu, nowy szablon raportu pojawi się w tabeli, na zakładce **Raporty**.

5. Otwórz raport, klikając go dwukrotnie.

<span id="page-541-0"></span>Zostanie rozpoczęty proces tworzenia raportu. Raport zostanie wyświetlony w nowym oknie.

# Testowanie działania reguł Kontroli aplikacji

Aby upewnić się, że reguły Kontroli aplikacji nie będą blokowały aplikacji niezbędnych do pracy, po utworzeniu nowych reguł zalecane jest włączenie testowania reguł Kontroli aplikacji i sprawdzenie ich działania. Jeśli testowanie reguł Kontroli aplikacji jest włączone, Kaspersky Endpoint Security nie zablokuje aplikacji, których uruchamianie jest zabronione przez Kontrolę aplikacji, ale zamiast tego wyśle informacje o ich uruchomieniu do Serwera administracyjnego.

Analiza działania reguł Kontroli aplikacji obejmuje przejrzenie zdarzeń Kontroli aplikacji zgłoszonych do Kaspersky Security Center. Jeśli wyniki trybu testowego wykazały zdarzenia, w których nie zostały zablokowane uruchomienia wszystkich aplikacji wymaganych do pracy użytkownika komputera, oznacza to, że zostały utworzone poprawne reguły. W innej sytuacji zalecane jest zaktualizowanie ustawień utworzonych reguł, utworzenie dodatkowych reguł oraz usunięcie istniejących reguł.

<span id="page-541-1"></span>Domyślnie Kaspersky Endpoint Security pozwala na uruchomienie wszystkich aplikacji, za wyjątkiem aplikacji zabronionych przez reguły.

# Włączanie i wyłączanie testowania reguł modułu Kontrola Aplikacji

W celu włączenia lub wyłączenia testowania reguł Kontroli aplikacji <sup>w</sup> Kaspersky Security Center:

1. Otwórz Konsolę administracyjną Kaspersky Security Center.

- 2. W drzewie konsoli wybierz Zasady.
- 3. Wybierz żądany profil i kliknij go dwukrotnie, aby otworzyć właściwości profilu.
- 4. W oknie zasady wybierz Kontrola zabezpieczeń → Kontrola aplikacji.

W prawej części okna wyświetlone są ustawienia modułu Kontrola aplikacji.

- 5. Z listy rozwijalnej Tryb kontroli wybierz jeden z następujących elementów:
	- Lista zablokowanych. Jeśli ta opcja jest zaznaczona, Kontrola aplikacji zezwala wszystkim użytkownikom na uruchomienie dowolnej aplikacji, za wyjątkiem przypadków, gdy aplikacje spełniają warunki reguł blokowania Kontroli aplikacji.
	- **Lista zezwolonych**. Jeśli ta opcja jest zaznaczona, Kontrola aplikacji blokuje wszystkim użytkownikom możliwość uruchomienia jakiejkolwiek aplikacji, za wyjątkiem przypadków, gdy aplikacje spełniają warunki reguł zezwalających Kontroli aplikacji.
- 6. Wykonaj jedną z poniższych czynności:
	- Jeśli chcesz włączyć testowanie reguł Kontroli aplikacji, z listy rozwijalnej Akcja wybierz opcję Przetestuj . reguły
	- Jeśli chcesz włączyć Kontrolę aplikacji do zarządzania uruchamianiem aplikacji na komputerach użytkowników, z listy rozwijalnej wybierz Zastosuj reguły.
- 7. Zapisz swoje zmiany.

W celu włączenia testowania reguł Kontroli aplikacji lub wybrania akcji blokowania dla Kontroli aplikacji:

- 1. W oknie [głównym](#page-140-0) aplikacji kliknij przycisk  $\phi$ .
- 2. W oknie ustawień aplikacji wybierz Kontrola zabezpieczeń → Kontrola aplikacji.
- 3. Kliknij przycisk Blokowane aplikacje lub Dozwolone aplikacje.

Spowoduje to otwarcie listy reguł Kontroli aplikacji.

4. W kolumnie Stan wybierz Tryb testowy.

Ten stan oznacza, że Kaspersky Endpoint Security zawsze zezwala na uruchamianie aplikacji, do których ta reguła jest stosowana, ale zapisuje informacje o uruchamianiu takich aplikacji w raporcie.

5. Zapisz swoje zmiany.

Kaspersky Endpoint Security nie zablokuje aplikacji, których uruchamianie jest zabronione przez komponent Kontroli aplikacji, ale wyśle informacje o ich uruchomieniu do Serwera administracyjnego. Możesz także skonfigurować wyświetlanie powiadomień o testowaniu reguł na komputerze użytkownika (patrz rysunek poniżej).

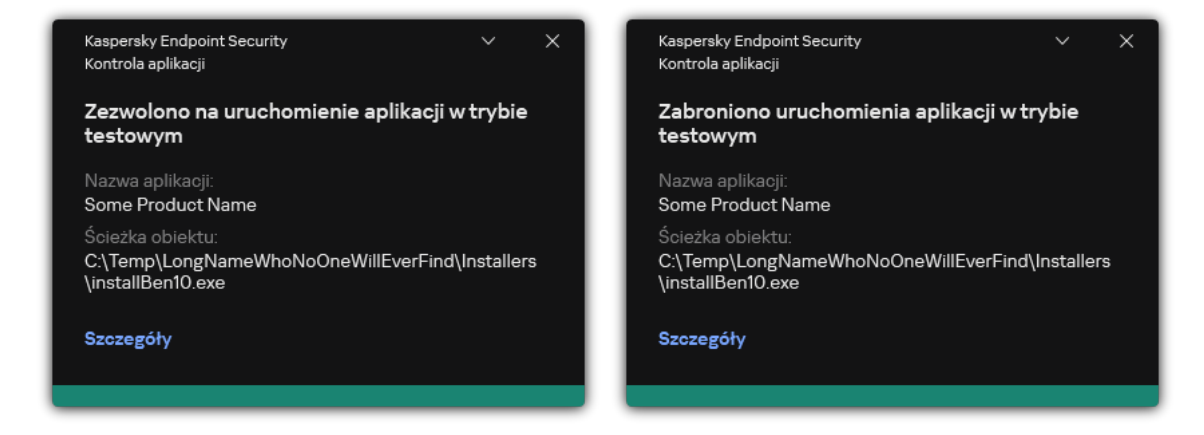

Powiadomienia Kontroli aplikacji w trybie testowym

# <span id="page-543-1"></span>Przeglądanie raportu dotyczącego zablokowanych aplikacji w trybie testowym

W celu wyświetlenia raportu dotyczącego zablokowanych aplikacji <sup>w</sup> trybie testowym:

- 1. Otwórz Konsolę administracyjną Kaspersky Security Center.
- 2. W węźle Serwer administracyjny drzewa Konsoli administracyjnej wybierz zakładkę Raporty.
- 3. Kliknij przycisk Nowy szablon raportu.

Zostanie uruchomiony Kreator tworzenia nowego szablonu raportu.

4. Postępuj zgodnie z instrukcjami Kreatora szablonu raportu. W kroku **Wybieranie typu szablonu raportu** wybierz lnne  $\rightarrow$  Raport o zabronionych aplikacjach w trybie testowym.

Po zakończeniu pracy Kreatora tworzenia nowego szablonu raportu, nowy szablon raportu pojawi się w tabeli, na zakładce Raporty.

5. Otwórz raport, klikając go dwukrotnie.

<span id="page-543-0"></span>Zostanie rozpoczęty proces tworzenia raportu. Raport zostanie wyświetlony w nowym oknie.

# Przeglądanie zdarzeń z działania testowego komponentu Kontrola aplikacji

W celu przejrzenia zdarzeń testowych Kontroli aplikacji otrzymanych przez Kaspersky Security Center:

- 1. Otwórz Konsolę administracyjną Kaspersky Security Center.
- 2. W węźle Serwer administracyjny drzewa Konsoli administracyjnej wybierz zakładkę Zdarzenia.
- 3. Kliknij przycisk Utwórz wybór.
- 3. Kliknij przycisk **Utwórz wybór**.<br>4. W otwartym oknie przejdź do sekcji **Zdarzenia**.
- 5. Kliknij przycisk Wyczyść wszystkie.
- 6. W tabeli Zdarzenia zaznacz pola Zabroniono uruchomienia aplikacji w trybie testowym i Zezwolono na . uruchomienie aplikacji w trybie testowym
- 7. Zapisz swoje zmiany.
- 8. Z listy rozwijalnej Wybory zdarzeń wybierz utworzony wybór.
- 9. Kliknij przycisk Uruchom wybrane.

# Monitor aktywności aplikacji

Ten składnik jest dostępny, jeśli Kaspersky Endpoint Security jest zainstalowany na komputerze działającym pod kontrolą systemu Windows dla stacji roboczych. Ten składnik jest niedostępny, jeśli Kaspersky Endpoint Security jest zainstalowany na komputerze działającym pod kontrolą systemu Windows dla serwerów.

Monitor aktywności aplikacji to narzędzie służące do wyświetlania informacji o aktywności aplikacji na komputerze użytkownika w czasie rzeczywistym.

Używanie Monitora aktywności aplikacji wymaga zainstalowania komponentów Kontrola aplikacji i Ochrona przed włamaniami. Jeśli te komponenty nie są [zainstalowane,](#page-140-0) sekcja Monitor aktywności aplikacji w oknie głównym aplikacji jest ukryta.

#### W celu uruchomienia Monitora aktywności aplikacji:

W oknie głównym aplikacji, w sekcji Monitorowanie kliknij opcję Monitor aktywności aplikacji.

W tym oknie informacje o aktywności aplikacji na komputerze użytkownika są przedstawione na trzech zakładkach:

- Zakładka Wszystkie aplikacje wyświetla informacje o wszystkich aplikacjach zainstalowanych na komputerze.
- Zakładka **Uruchomione** wyświetla informacje o zużyciu zasobów komputera według każdej aplikacji w czasie rzeczywistym. Z poziomu tej zakładki może także przejść do konfigurowania uprawnień dla pojedynczej aplikacji.
- Zakładka **Uruchomione przy starcie** wyświetla listę aplikacji, które są uruchamiane podczas uruchamiania systemu operacyjnego.

Jeśli chcesz ukryć informacje o aktywności aplikacji na komputerze użytkownika, możesz ograniczyć dostęp użytkownika do narzędzia Monitor aktywności aplikacji.

[Jak w interfejsie aplikacji ukryć](javascript:toggleBlock() Monitor aktywności aplikacji, korzystając z Konsoli administracyjnej (MMC)? 2

- 1. Otwórz Konsolę administracyjną Kaspersky Security Center.
- 2. W drzewie konsoli wybierz Zasady.
- 3. Wybierz żądany profili kliknij go dwukrotnie, aby otworzyć właściwości profilu.
- 4. W oknie zasady wybierz Ustawienia ogólne → Interfejs.
- 5. Użyj pola Ukryj sekcję Monitor aktywności aplikacji, aby nadać lub wycofać dostęp do narzędzia.
- 6. Zapisz swoje zmiany.

[Jak w interfejsie aplikacji ukryć](javascript:toggleBlock() Monitor aktywności aplikacji, korzystając z Web Console i Cloud Console? 2

- 1. W oknie głównym Web Console wybierz **Urządzenia → Profile zasad**.
- 2. Kliknij nazwę zasady Kaspersky Endpoint Security. Zostanie otwarte okno właściwości profilu.
- 3. Wybierz zakładkę Ustawienia aplikacji.
- 4. Wybierz Ustawienia ogólne → Interfejs.
- 5. Użyj pola Ukryj sekcję Monitor aktywności aplikacji, aby nadać lub wycofać dostęp do narzędzia.
- 6. Zapisz swoje zmiany.

## Reguły tworzenia masek nazw dla plików i folderów

Maska nazwy pliku lub folderu to reprezentacja nazwy folderu lub nazwy i rozszerzenia pliku przy użyciu ogólnych znaków.

Do utworzenia maski nazwy pliku lub folderu można użyć następujących popularnych znaków:

- Znak \* (gwiazdka), który zastępuje dowolny zestaw znaków (w tym pusty zestaw). Na przykład, maska C:\\*.txt będzie zawierała wszystkie ścieżki do plików z rozszerzeniem txt, znajdujących się w folderach i podfolderach na dysku (C:).
- Znak ? (znak zapytania), który zastępuje dowolny pojedynczy znak, za wyjątkiem znaków: \ i / (separatory nazw plików i folderów w ścieżkach dostępu do plików i folderów). Na przykład, maska C:\Folder\???.txt będzie zawierała ścieżki do wszystkich plików znajdujących się w folderze o nazwie Folder, które posiadają rozszerzenie TXT inazwę składającą się z trzech znaków.

## Modyfikowanie szablonów wiadomości Kontroli aplikacji

Podczas próby uruchomienia aplikacji, zablokowanej przez regułę Kontroli aplikacji, program Kaspersky Endpoint Security wyświetli wiadomość informująca o zablokowaniu uruchomienia aplikacji. Jeżeli użytkownik ma pewność, że uruchomienie aplikacji zostało zablokowane przez pomyłkę, powinien użyć odnośnika dostępnego w wiadomości w celu przesłania zgłoszenia do administratora lokalnej sieci firmowej.

Dostępne są specjalne szablony dla wiadomości wyświetlanej, gdy zostaje zablokowane uruchomienie aplikacji, oraz dla wiadomości wysyłanej do administratora. Możesz zmodyfikować szablony wiadomości.

W celu zmodyfikowania szablonu wiadomości:

- 1. W oknie [głównym](#page-140-0) aplikacji kliknij przycisk  $\ddot{\mathbf{a}}$ .
- 2. W oknie ustawień aplikacji wybierz Kontrola zabezpieczeń → Kontrola aplikacji.

3. W sekcji **Szablony wiadomości o blokowaniu aplikacji** skonfiguruj szablony dla wiadomości Kontroli aplikacji:

Wiadomość dotycząca blokowania. Szablon wiadomości wyświetlanej, gdy zostaje wyzwolona reguła Kontroli aplikacji, która blokuje uruchamianie aplikacji. Powiadomienie o zablokowanej aplikacji jest wyświetlany na poniższym obrazku.

Nie możesz skonfigurować szablonów wiadomości dla Kontroli aplikacji w trybie [testowym.](#page-541-0) Kontrola aplikacji w trybie testowym wyświetla predefiniowane powiadomienia.

- **Wiadomość do administratora**. Szablon wiadomości, którą użytkownik może wysłać do administratora korporacyjnej sieci LAN, jeśli uważa, że aplikacja została przypadkowo zablokowana. Gdy użytkownik zażąda dostępu, Kaspersky Endpoint Security wyśle zdarzenie do Kaspersky Security Center: Wiadomość do **administratora dotycząca zablokowania uruchomienia aplikacji**. Opis zdarzenia zawiera wiadomość do administratora z podstawionymi zmiennymi. Możesz przeglądać te zdarzenia w konsoli Kaspersky Security Center przy użyciu wstępnie zdefiniowanego wyboru zdarzeń **Żądania użytkowników**. Jeśli Twoja organizacja nie ma wdrożyła Kaspersky Security Center lub nie ma połączenia z Serwerem administracyjnym, aplikacja wyśle wiadomość do administratora na podany adres e-mail.
- 4. Zapisz swoje zmiany.

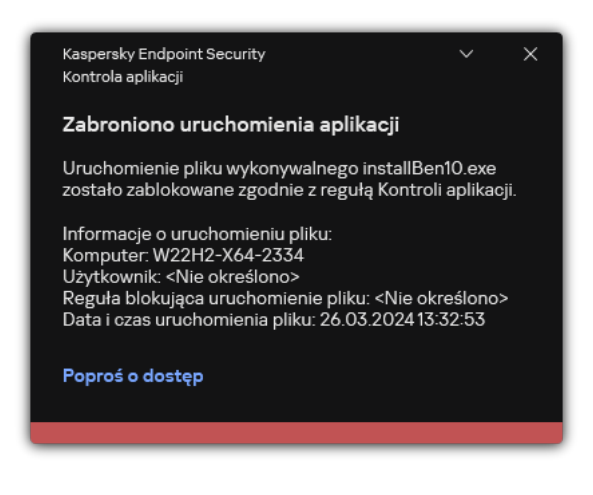

Powiadomienie Kontroli aplikacji

# Praktyczne zastosowanie aplikacji w celu zaimplementowania listy dozwolonych aplikacji

Podczas planowania implementacji listy zezwolonych aplikacji zalecane jest wykonanie następujących działań:

1. Utwórz następujące typy grup:

- Grupy użytkowników. Grupy użytkowników, dla których musisz zezwolić na korzystanie z różnych zestawów aplikacji.
- Grupy administracyjne. Jeden lub kilka grup komputerów, do których Kaspersky Security Center zastosuje listę zezwolonych aplikacji. Konieczne jest utworzenie kilku grup komputerów, jeśli dla tych grup zostały użyte różne ustawienia listy zezwolonych.
- 2. Utworzenie listy aplikacji, których uruchamianie musi być dozwolone.

Przed utworzeniem listy, zalecane jest wykonanie następujących czynności:

a. Uruchom zadanie inwentaryzacji.

Informacje o utworzeniu, ponownej konfiguracji i uruchomieniu zadania inwentaryzacji są dostępne w sekcji Zarządzanie zadaniami.

b. Przejrzyj listę plików [wykonywalnych.](#page-522-0)

## Konfigurowanie trybu listy zezwolonych aplikacji

Podczas konfigurowania trybu listy zezwolonych zalecane jest wykonanie następujących działań:

1. Utworzenie [kategorii](#page-527-0) aplikacji zawierających aplikacje, których uruchamianie ma być dozwolone.

Możesz wybrać jedną z następujących metod tworzenia kategorii aplikacji:

- Kategoria z zawartością dodaną ręcznie. Możesz ręcznie dodać tę kategorię, korzystając z następujących warunków:
	- Metadane plików. Kaspersky Security Center doda wszystkie pliki wykonywalne z określonymi metadanymi do kategorii aplikacji.
	- Suma kontrolna pliku. Kaspersky Security Center doda wszystkie pliki wykonywalne z określoną sumą kontrolną do kategorii aplikacji.

Użycie tego warunku wykluczy możliwość automatycznego zainstalowania uaktualnień, ponieważ różne wersje plików będą posiadać różne sumy kontrolne.

- Certyfikat pliku. Kaspersky Security Center doda wszystkie pliki wykonywalne podpisane określonym certyfikatem do kategorii aplikacji.
- Kategoria KL. Kaspersky Security Center doda wszystkie aplikacje, które znajdują się w określonej kategorii KL, do kategorii aplikacji.
- Folder aplikacji. Kaspersky Security Center doda wszystkie pliki wykonywalne z tego folderu do kategorii aplikacji.

Użycie warunku Folder aplikacji może nie być bezpieczne, ponieważ każda aplikacja z określonego folderu będzie mogła być uruchamiana. Zalecane jest zastosowanie reguł, które używają kategorii aplikacji z warunkiem Folder aplikacji, tylko do tych użytkowników, dla których musi być dozwolona automatyczna instalacja uaktualnień.

- Kategoria zawierająca pliki wykonywalne z określonego folderu. Możesz określić folder, z którego pliki wykonywalne będą automatycznie przydzielane do utworzonej kategorii aplikacji.
- Kategoria zawierająca pliki wykonywalne z wybranych urządzeń. Możesz określić komputer, z którego wszystkie pliki wykonywalne będą automatycznie przydzielane do utworzonej kategorii aplikacji.

Jeśli użyjesz tej metody do utworzenia kategorii aplikacji, Kaspersky Security Center będzie otrzymywał informacje o aplikacjach na komputerze z folderu <mark>Pliki [wykonywalne](#page-522-0)</mark>.

- 2. Wybierz tryb [listy zezwolonych](#page-525-0) dla komponentu Kontrola aplikacji.
- 3. Utwórz [reguły Kontroli](#page-534-0) aplikacji, korzystając z utworzonych kategorii aplikacji.

Reguła **Obraz systemu** oraz reguła **Zaufane programy aktualizujące** jest wstępnie definiowana dla trybu Lista zezwolonych. Te reguły Kontroli aplikacji odpowiadają kategoriom KL. Kategoria KL "Obraz systemu" obejmuje programy, które zapewniają normalne działanie systemu operacyjnego. Kategoria KL, Zaufane programy aktualizujące" zawiera programy aktualizujące dla większości zaufanych producentów oprogramowania. Nie możesz usunąć tych reguł. Ustawienia dla tych reguł nie mogą być modyfikowane. Domyślnie, reguła **Obraz systemu** jest włączona, a reguła Zaufane programy aktualizujące jest wyłączona. Wszyscy użytkownicy mogą uruchamiać aplikacje odpowiadające warunkom wyzwalającym te reguły.

4. Określ aplikacje, dla których dozwolona musi być automatyczna instalacja uaktualnień.

Możesz zezwolić na automatyczną instalację uaktualnień w jeden z następujących sposobów:

- Określ rozszerzoną listę dozwolonych aplikacji, zezwalając na uruchamianie wszystkich aplikacji, które należą do dowolnej kategorii KL.
- Określ rozszerzoną listę dozwolonych aplikacji, zezwalając na uruchamianie wszystkich aplikacji, które są podpisane certyfikatami.

Aby zezwolić na uruchomienie wszystkich aplikacji podpisanych certyfikatami, możesz utworzyć kategorię z warunkiem opartym o certyfikat, który używa tylko parametru Temat z wartością\*.

Dla reguł Kontroli aplikacji wybierz parametr Zaufane programy aktualizujące. Jeśli to pole jest zaznaczone, Kaspersky Endpoint Security traktuje aplikacje, uwzględnione w regule, jako Zaufane programy aktualizujące. Kaspersky Endpoint Security zezwala na uruchamianie aplikacji, które zostały zainstalowane lub zaktualizowane przez aplikacje uwzględnione w regule, jeśli nie są do nich stosowane żadne reguły blokujące.

Jeśli przenosisz ustawienia Kaspersky Endpoint Security, lista plików wykonywalnych utworzonych przez zaufane programy aktualizujące także zostanie przeniesiona.

Utwórz folder i umieść w nim pliki wykonywalne aplikacji, dla których chcesz zezwolić na automatyczną instalację aktualizacji. Następnie utwórz kategorię aplikacji z warunkiem "Folder aplikacji" i określ ścieżkę do tego folderu. Kolejnym krokiem jest utworzenie reguły zezwalającej i wybranie tej kategorii.

Użycie warunku Folder aplikacji może nie być bezpieczne, ponieważ każda aplikacja z określonego folderu będzie mogła być uruchamiana. Zalecane jest zastosowanie reguł, które używają kategorii aplikacji z warunkiem Folder aplikacji, tylko do tych użytkowników, dla których musi być dozwolona automatyczna instalacja uaktualnień.

## Testowanie trybu listy zezwolonych

Aby upewnić się, że reguły Kontroli aplikacji nie będą blokowały aplikacji niezbędnych do pracy, po utworzeniu nowych reguł zalecane jest włączenie testowania reguł Kontroli aplikacji i sprawdzenie ich działania. Jeśli testowanie jest włączone, Kaspersky Endpoint Security nie zablokuje aplikacji, których uruchamianie jest zabronione przez reguły Kontroli aplikacji, ale zamiast tego wyśle informacje o ich uruchomieniu do Serwera administracyjnego.

Podczas testowania listy zezwolonych zalecane jest wykonanie następujących działań:

- 1. Określenie okresu testowego (liczącego od kilku dni do dwóch miesięcy).
- 2. Włącz [testowanie](#page-541-1) reguł Kontroli aplikacji.
- 3. Sprawdź zdarzenia będące wynikiem [testowania](#page-543-0) działania Kontroli aplikacji i [raporty dotyczące](#page-543-1) zablokowanych aplikacji w trybie testowym w celu przeanalizowania wyników testu.
- 4. W oparciu o wyniki analizy, wprowadź zmiany w ustawieniach trybu listy zezwolonych.

W [szczególności](#page-533-0) na podstawie wyników testu można dodać pliki wykonywalne związane ze zdarzeniami do kategorii aplikacji.

## Obsługa listy zezwolonych aplikacji

Po wybraniu akcji [blokowania](#page-541-1) dla Kontroli aplikacji, zalecane jest kontynuowanie wsparcia trybu listy zezwolonych poprzez wykonanie następujących czynności:

- · Sprawdź [zdarzenia](#page-540-0) będące wynikiem działania Kontroli aplikacji i [raporty dotyczące](#page-541-2) zablokowanych uruchomień w celu przeanalizowania efektywności działania Kontroli aplikacji.
- Przeanalizuj prośby użytkowników o dostęp do aplikacji.
- Analizuj nieznane pliki wykonywalne, sprawdzając ich reputację w [Kaspersky Security Network](#page-400-0).
- Przed zainstalowaniem uaktualnień dla systemu operacyjnego lub dla oprogramowania, zainstaluj te uaktualnienia na testowej grupie komputerów, aby sprawdzić sposób ich przetwarzania przez reguły Kontroli aplikacji.
- Dodaj odpowiednie aplikacje do kategorii użytych w regułach Kontroli aplikacji.

## Monitorowanie portów sieciowych

Podczas działania Kaspersky Endpoint Security komponenty [Kontrola](#page-276-0) sieci, [Ochrona](#page-263-0) poczty i Ochrona WWW monitorują strumienie danych, które są przesyłane za pośrednictwem określonych protokołów i które przechodzą przez określone otwarte porty TCP i UDP na komputerze użytkownika. Na przykład, komponent Ochrona poczty analizuje informacje przesyłane poprzez protokół SMTP, a komponent Ochrona WWW analizuje informacje przesyłane poprzez protokół HTTP iFTP.

Kaspersky Endpoint Security dzieli porty TCP iUDP komputera użytkownika na kilka grup, w zależności od prawdopodobieństwa ich zagrożenia. Niektóre porty sieciowe są zarezerwowane dla usług podatnych na ataki. Zalecane jest monitorowanie tych portów z większą dokładnością, ponieważ istnieje większe prawdopodobieństwo, że staną się one celem ataku sieciowego. Jeśli korzystasz z niestandardowych usług polegających na niestandardowych portach, te porty sieciowe również mogą stać się celem atakującego komputera. Możesz określić listę portów sieciowych i listę aplikacji, które żądają dostępu do sieci. Te porty i aplikacje będą pod specjalnym nadzorem modułów Ochrona poczty i Ochrona WWW podczas monitorowania ruchu sieciowego.

# <span id="page-550-0"></span>Włączanie monitorowania wszystkich portów sieciowych

W celu włączenia monitorowania wszystkich portów sieciowych:

- 1. W oknie [głównym](#page-140-0) aplikacji kliknij przycisk  $\Phi$ .
- 2. W oknie ustawień aplikacji wybierz Ustawienia ogólne → Ustawienia sieciowe.

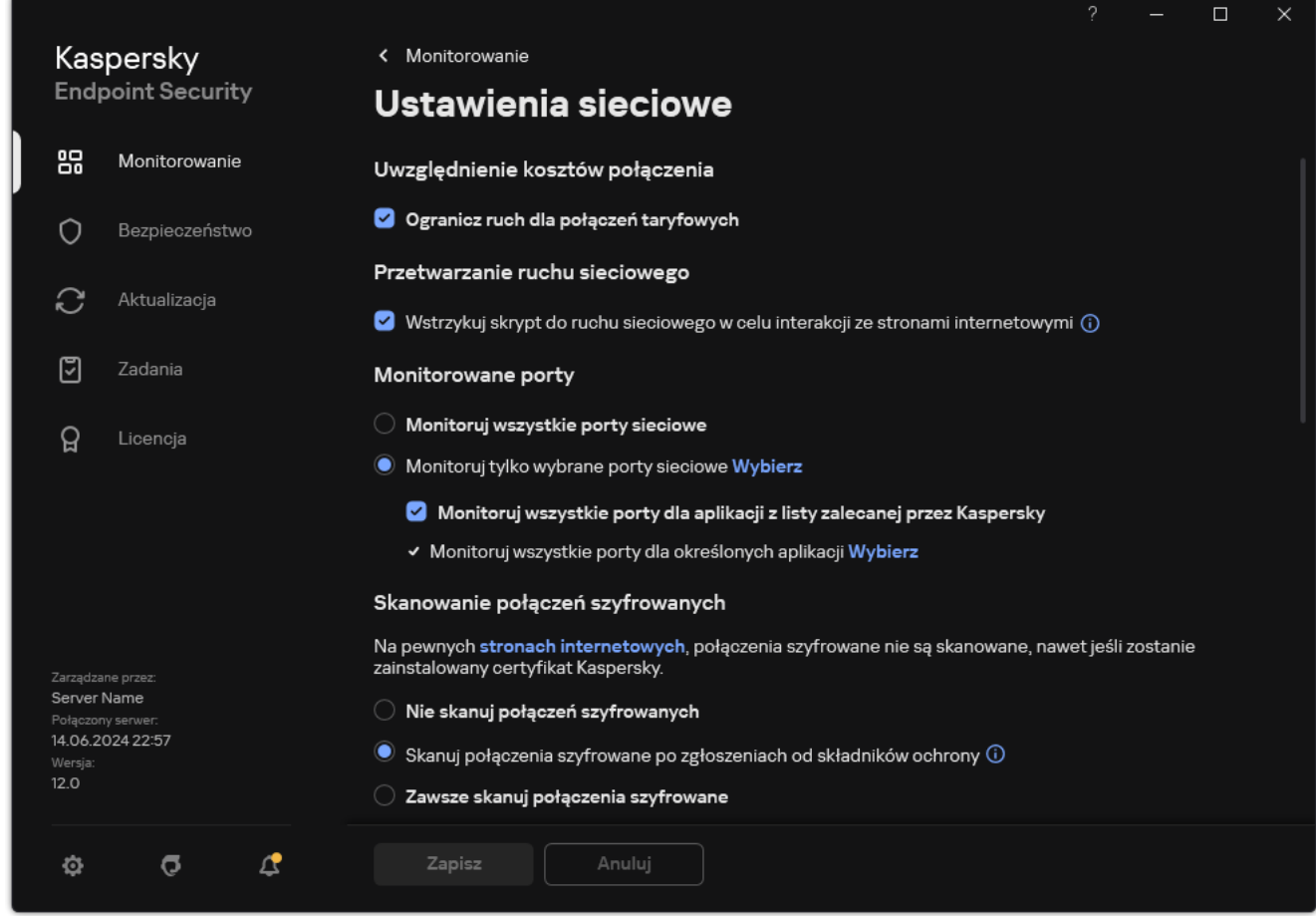

Ustawienia monitoringu portów sieciowych

- 3. W bloku Monitorowane porty wybierz Monitoruj wszystkie porty sieciowe.
- 4. Zapisz swoje zmiany.

# Tworzenie listy monitorowanych portów sieciowych

W celu utworzenia listy monitorowanych portów sieciowych:

- 1. W oknie [głównym](#page-140-0) aplikacji kliknij przycisk  $\ddot{\mathbf{a}}$ .
- 2. W oknie ustawień aplikacji wybierz Ustawienia ogólne → Ustawienia sieciowe.
- 3. W bloku Monitorowane porty wybierz Monitoruj tylko wybrane porty sieciowe.
- 4. Kliknij Wybierz.

Spowoduje to otwarcie listy portów sieciowych, które są zazwyczaj używane do przesyłania ruchu sieciowego i pocztowego. Lista portów sieciowych jest zawarta w pakiecie Kaspersky Endpoint Security.

- 5. Użyj przełącznika w kolumnie Stan, aby włączyć lub wyłączyć monitorowanie portu sieciowego.
- 6. Jeśli post sieciowy nie jest wyświetlany na liście portów sieciowych, dodaj go w następujący sposób:
	- a. Kliknij **Dodaj**.
	- b. W otwartym oknie wprowadź numer portu sieciowego oraz krótki opis.
	- c. Ustaw stan Aktywny lub Nieaktywny dla monitorowania portu sieciowego.
- 7. Zapisz swoje zmiany.

Jeśli protokół FTP działa w trybie pasywnym, połączenie będzie można nawiązać poprzez losowy port sieciowy, który nie został dodany do listy [monitorowanych](#page-550-0) portów sieciowych. Aby chronić takie połączenia, włącz [monitorowanie](#page-551-0) wszystkich portów sieciowych lub skonfiguruj kontrolę portów sieciowych dla aplikacji, które nawiązują połączenia z FTP.

## <span id="page-551-0"></span>Tworzenie listy aplikacji, dla których monitorowane są wszystkie porty sieciowe

Możesz utworzyć listę aplikacji, dla których Kaspersky Endpoint Security monitoruje wszystkie porty sieciowe.

Zalecamy uwzględnić aplikacje odbierające lub przesyłające dane przez protokół FTP na liście aplikacji, dla których Kaspersky Endpoint Security monitoruje wszystkie porty sieciowe.

W celu utworzenia listy aplikacji, dla których monitorowane są wszystkie porty sieciowe:

- 1. W oknie [głównym](#page-140-0) aplikacji kliknij przycisk  $\ddot{\mathbf{a}}$ .
- 2. W oknie ustawień aplikacji wybierz Ustawienia ogólne → Ustawienia sieciowe.
- 3. W bloku Monitorowane porty wybierz Monitoruj tylko wybrane porty sieciowe.
- 4. Zaznacz pole Monitoruj wszystkie porty dla aplikacji z listy zalecanej przez Kaspersky.

Jeśli to pole jest zaznaczone, Kaspersky Endpoint Security monitoruje wszystkie porty dla następujących aplikacji:

Adobe Acrobat Reader.

- Apple Application Support.
- Google Chrome.
- Microsoft Edge.
- Mozilla Firefox.
- Internet Explorer.
- Java.
- mIRC.
- Opera.
- Pidgin.
- Safari.
- Mail.ru Agent.
- Yandex Browser.
- 5. Zaznacz pole Monitoruj wszystkie porty dla określonych aplikacji.
- 6. Kliknij Wybierz.

Spowoduje to otwarcie listy aplikacji, dla których Kaspersky Endpoint Security monitoruje porty sieciowe.

- 7. Użyj przełącznika w kolumnie Stan, aby włączyć lub wyłączyć monitorowanie portu sieciowego.
- 8. Jeśli aplikacja nie znajduje się na liście aplikacji, dodaj ją w następujący sposób:
	- a. Kliknij **Dodaj**.
	- b. W otwartym oknie wprowadź ścieżkę do pliku wykonywalnego aplikacji oraz krótki opis.
	- c. Ustaw stan Aktywny lub Nieaktywny dla monitorowania portów sieciowych.
- 9. Zapisz swoje zmiany.

## Eksportowanie i importowanie list monitorowanych portów

Kaspersky Endpoint Security używa następujących list monitorowania portów sieciowych: listy portów sieciowych i listy aplikacji, których porty są monitorowane przez Kaspersky Endpoint Security. Możesz wyeksportować listy monitorowanych portów do pliku XML. Następnie możesz zmodyfikować plik, na przykład, aby zwiększyć liczbę portów z tym samym opisem. Możesz także użyć funkcji eksportowania/importowania do utworzenia kopii zapasowej list monitorowanych portów lub przeniesienia list na inny serwer.

[Eksportowanie i importowanie](javascript:toggleBlock() list monitorowanych portów w Konsoli administracyjnej (MMC)

- 1. Otwórz Konsolę administracyjną Kaspersky Security Center.
- 2. W drzewie konsoli wybierz Zasady.
- 3. Wybierz żądany profil i kliknij go dwukrotnie, aby otworzyć właściwości profilu.
- 4. W oknie zasady wybierz Ustawienia ogólne → Ustawienia sieciowe.
- 5. W bloku Monitorowane porty wybierz Monitoruj tylko wybrane porty sieciowe.

#### 6. Kliknij Ustawienia.

Zostanie otwarte okno P**orty sieciowe**. W oknie P**orty sieciowe** wyświetlana jest lista portów sieciowych, które są zazwyczaj używane do przesyłania ruchu sieciowego i pocztowego. Lista portów sieciowych jest zawarta w pakiecie Kaspersky Endpoint Security.

- 7. W celu wyeksportowania listy portów sieciowych:
	- a. Z listy portów sieciowych wybierz porty, które chcesz wyeksportować. Aby wybrać kilka portów, użyj  $k$ lawisza **CTRL** lub **SHIFT**.

Jeśli nie wybrałeś żadnego portu, Kaspersky Endpoint Security wyeksportuje wszystkie porty.

- b. Kliknij **Eksportuj**.
- c. W otwartym oknie wprowadź nazwę pliku XML, do którego chcesz wyeksportować listę portów sieciowych, i wybierz folder, w którym chcesz zapisać ten plik.
- d. Zapisz plik.

Kaspersky Endpoint Security eksportuje całą listę portów sieciowych do pliku XML.

8. W celu wyeksportowania listy aplikacji, których porty są monitorowane przez Kaspersky Endpoint Security:

#### a. Zaznacz pole Monitoruj wszystkie porty dla określonych aplikacji.

b. Z listy aplikacji wybierz aplikacje, które chcesz wyeksportować. Aby wybrać kilka portów, użyj klawisza **CTRL** lub **SHIFT**.

Jeśli nie wybrałeś żadnej aplikacji, Kaspersky Endpoint Security wyeksportuje wszystkie aplikacje.

- c. Kliknij Eksportuj.
- d. W otwartym oknie określ nazwę pliku XML, do którego chcesz wyeksportować listę aplikacji, i wybierz folder, w którym chcesz zapisać ten plik.
- e. Zapisz plik.

Kaspersky Endpoint Security wyeksportuje całą listę aplikacji do pliku XML.

- 9. W celu zaimportowania listy portów sieciowych:
	- a. Na liście portów sieciowych kliknij przycisk Importuj.

W oknie, które zostanie otwarte, wybierz plik XML, z którego chcesz zaimportować listę portów sieciowych.

b. Otwórz plik.

Jeśli komputer ma już listę portów sieciowych, Kaspersky Endpoint Security wyświetli monit o usunięcie istniejącej listy lub dodanie do niej nowych wpisów z pliku XML.

10. W celu zaimportowania listy aplikacji, których porty są monitorowane przez Kaspersky Endpoint Security:

a. Na liście aplikacji kliknij przycisk Importuj.

W oknie, które zostanie otwarte, wybierz plik XML, z którego chcesz zaimportować listę aplikacji.

b. Otwórz plik.

Jeśli komputer ma już listę aplikacji, Kaspersky Endpoint Security wyświetli monit o usunięcie istniejącej listy lub dodanie do niej nowych wpisów z pliku XML.

11. Zapisz swoje zmiany.

[Eksportowanie / importowanie](javascript:toggleBlock() list monitorowanych portów w Web Console i Cloud Console <sup>?</sup>

- 1. W oknie głównym Web Console wybierz **Urządzenia → Profile zasad**.
- 2. Kliknij nazwę zasady Kaspersky Endpoint Security.

Zostanie otwarte okno właściwości profilu.

- 3. Wybierz zakładkę Ustawienia aplikacji.
- 4. Wybierz Ustawienia ogólne → Ustawienia sieciowe.
- 5. W celu wyeksportowania listy portów sieciowych:
	- a. W bloku Monitorowane porty wybierz Monitoruj tylko wybrane porty sieciowe.
	- b. Kliknij odnośnik **wybranych N portów**.

Zostanie otwarte okno **Porty sieciowe**. W oknie **Porty sieciowe** wyświetlana jest lista portów sieciowych, które są zazwyczaj używane do przesyłania ruchu sieciowego ipocztowego. Lista portów sieciowych jest zawarta w pakiecie Kaspersky Endpoint Security.

- c. Z listy portów sieciowych wybierz porty, które chcesz wyeksportować.
- d. Kliknij Eksportuj.
- e. W otwartym oknie wprowadź nazwę pliku XML, do którego chcesz wyeksportować listę portów sieciowych, i wybierz folder, w którym chcesz zapisać ten plik.
- f. Zapisz plik.

Kaspersky Endpoint Security eksportuje całą listę portów sieciowych do pliku XML.

- 6. W celu wyeksportowania listy aplikacji, których porty są monitorowane przez Kaspersky Endpoint Security:
	- a. W sekcji Monitorowane porty zaznacz pole Monitoruj wszystkie porty dla określonych aplikacji.
	- b. Kliknij odnośnik wybranych N aplikacji.
	- c. Z listy aplikacji wybierz aplikacje, które chcesz wyeksportować.
	- d. Kliknij Eksportuj.
	- e. W otwartym oknie określ nazwę pliku XML, do którego chcesz wyeksportować listę aplikacji, i wybierz folder, w którym chcesz zapisać ten plik.
	- f. Zapisz plik.

Kaspersky Endpoint Security wyeksportuje całą listę aplikacji do pliku XML.

- 7. W celu zaimportowania listy portów sieciowych:
	- a. Na liście portów sieciowych kliknij przycisk Importuj.

W oknie, które zostanie otwarte, wybierz plik XML, z którego chcesz zaimportować listę portów sieciowych.

b. Otwórz plik.

Jeśli komputer ma już listę portów sieciowych, Kaspersky Endpoint Security wyświetli monit o usunięcie istniejącej listy lub dodanie do niej nowych wpisów z pliku XML.

8. W celu zaimportowania listy aplikacji, których porty są monitorowane przez Kaspersky Endpoint Security:

a. Na liście aplikacji kliknij przycisk Importuj.

W oknie, które zostanie otwarte, wybierz plik XML, z którego chcesz zaimportować listę aplikacji.

b. Otwórz plik.

Jeśli komputer ma już listę aplikacji, Kaspersky Endpoint Security wyświetli monit o usunięcie istniejącej listy lub dodanie do niej nowych wpisów z pliku XML.

9. Zapisz swoje zmiany.

## Kontrola dziennika

Ten składnik jest dostępny, jeśli Kaspersky Endpoint Security jest zainstalowany na komputerze działającym pod kontrolą systemu Windows dla serwerów. Ten składnik jest niedostępny, jeśli Kaspersky Endpoint Security jest zainstalowany na komputerze działającym pod kontrolą systemu Windows dla stacji roboczych.

Począwszy od wersji 11.11.0 Kaspersky Endpoint Security for Windows zawiera komponent Kontrola dziennika. Komponent Kontrola dziennika monitoruje integralność chronionego środowiska na podstawie analizy dziennika zdarzeń systemu Windows. Gdy aplikacja wykryje oznaki nietypowego zachowania w systemie, informuje o tym administratora, gdyż zachowanie to może świadczyć o próbie cyberataku.

Kaspersky Endpoint Security analizuje dzienniki zdarzeń systemu Windows i wykrywa naruszenia zgodnie z regułami. Komponent ten zawiera wstępnie zdefiniowane reguły. Wstępnie zdefiniowane reguły są oparte na analizie heurystycznej. Można również dodać [własne](#page-562-0) reguły (reguły niestandardowe). W momencie uruchomienia reguły aplikacja tworzy zdarzenie o stanie Krytyczny (patrz rysunek poniżej).

Jeśli chcesz użyć komponentu Kontrola dziennika, upewnij się, że skonfigurowana jest polityka audytu, a system rejestruje odpowiednie zdarzenia (szczegóły znajdziesz na stronie [pomocy technicznej](https://docs.microsoft.com/pl-pl/windows/security/threat-protection/security-policy-settings/audit-policy) firmy Microsoft<sup>E</sup>).

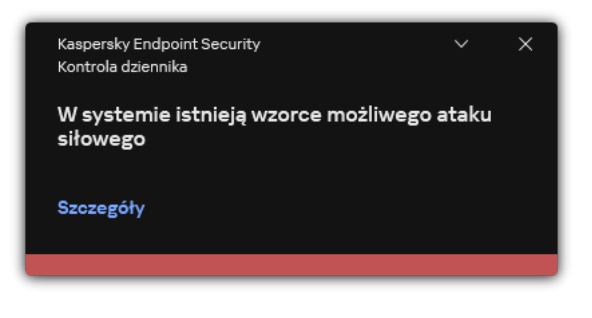

Powiadomienie z kontroli dziennika

## <span id="page-556-0"></span>Konfiguracja wstępnie zdefiniowanych reguł

Wstępnie zdefiniowane reguły zawierają szablony nieprawidłowej aktywności na chronionym komputerze. Nietypowa aktywność może oznaczać próbę ataku. Wstępnie zdefiniowane reguły są oparte na analizie heurystycznej. Dla funkcji Kontroli dziennika dostępnych jest siedem wstępnie zdefiniowanych reguł. Reguły te można włączać lub wyłączać. Wstępnie zdefiniowanych reguł nie można usunąć.

Można skonfigurować kryteria wyzwalania dla reguł monitorujących zdarzenia dla następujących operacji:

- Wykrywanie ataków siłowych w celu złamania hasła
- Wykrywanie logowania w sieci

Jak skonfigurować wstępnie zdefiniowane reguły w Konsoli administracyjnej (MMC) a

- 1. Otwórz Konsolę administracyjną Kaspersky Security Center.
- 2. W drzewie konsoli wybierz Zasady.
- 3. Wybierz żądany profil i kliknij go dwukrotnie, aby otworzyć właściwości profilu.
- 4. W oknie zasady wybierz Kontrola zabezpieczeń → Kontrola dziennika.
- 5. Należy upewnić się, że pole Kontrola dziennika jest zaznaczone.
- 6. W sekcji Wstępnie zdefiniowane reguły kliknij przycisk Ustawienia.
- 7. Należy zaznaczyć lub wyczyścić pola wyboru, aby skongurować wstępnie zdeniowane reguły:
	- . W systemie istnieją wzorce możliwego ataku siłowego
	- . Podczas sesji logowania do sieci wykryto nietypową aktywność
	- . W systemie istnieją wzorce możliwego nadużycia dziennika zdarzeń systemu Windows
	- . Wykryto nietypowe działania w imieniu nowej zainstalowanej usługi
	- . Wykryto nietypowe logowanie wykorzystujące jawne dane uwierzytelniające
	- · W systemie istnieją wzorce możliwego ataku Kerberos PAC (MS14-068).
	- W systemie istnieją wzorce możliwego ataku Kerberos PAC (MS14-068).<br>Podejrzane zmiany wykryte w uprzywilejowanej wbudowanej grupie Administratorzy.
- 8. Jeśli to konieczne, należy skonfigurować regułę **W systemie istnieją wzorce możliwego ataku siłowego**:
	- a. Kliknąć przycisk Ustawienia poniżej reguły.
	- b. W otwartym oknie należy określić liczbę prób oraz czas, w którym muszą nastąpić próby wprowadzenia hasła, aby reguła została uruchomiona.
	- c. Kliknij **OK**.
- 9. W przypadku wybrania reguły **Podczas sesji logowania do sieci wykryto nietypową aktywność** musisz skonfigurować jej ustawienia:
	- a. Kliknąć przycisk Ustawienia poniżej reguły.
	- b. W sekcji **Wykrywanie logowania do sieci**, należy określić początek i koniec przedziału czasowego.

Kaspersky Endpoint Security uznaje próby logowania wykonane podczas określonego interwału za nieprawidłową aktywność.

Domyślnie interwał nie jest ustawiony i aplikacja nie monitoruje prób logowania. Aby aplikacja stale monitorowała próby logowania, ustaw przedział czasowy na 00:00–23:59. Początek i koniec interwału nie mogą się pokrywać. Jeśli są takie same, aplikacja nie monitoruje prób logowania.

c. Należy utworzyć listę zaufanych użytkowników i zaufanych adresów IP (IPv4 i IPv6).

Możesz wybrać użytkowników w Active Directory, na liście kont w Kaspersky Security Center lub ręcznie wprowadzając lokalną nazwę użytkownika. Kaspersky zaleca używanie lokalnych kont użytkowników tylko w szczególnych przypadkach, gdy nie jest możliwe korzystanie z kont [użytkowników](#page-1273-0) domeny. Kaspersky Endpoint Security nie monitoruje prób logowania dla tych użytkowników i komputerów.

d. Kliknij **OK**.

10. Zapisz swoje zmiany.

Jak skonfigurować wstępnie zdefiniowane reguły w konsoli Web Console i Cloud Console <sup>?</sup>

- 1. W oknie głównym Web Console wybierz **Urządzenia → Profile zasad**.
- 2. Kliknij nazwę zasady Kaspersky Endpoint Security. Zostanie otwarte okno właściwości profilu.
- 3. Wybierz zakładkę Ustawienia aplikacji.
- 4. Wybierz Kontrola zabezpieczeń → Kontrola dziennika.
- 5. Należy upewnić się, że włączony jest przełącznik Kontrola dziennika.
- 6. W sekcji **Wstępnie zdefiniowane reguły**, należy włączyć lub wyłączyć wstępnie zdefiniowane reguły za pomocą przełączników:
	- . W systemie istnieją wzorce możliwego ataku siłowego
	- . Podczas sesji logowania do sieci wykryto nietypową aktywność
	- . W systemie istnieją wzorce możliwego nadużycia dziennika zdarzeń systemu Windows
	- . Wykryto nietypowe działania w imieniu nowej zainstalowanej usługi
	- . Wykryto nietypowe logowanie wykorzystujące jawne dane uwierzytelniające
	- · W systemie istnieją wzorce możliwego ataku Kerberos PAC (MS14-068).
	- W systemie istnieją wzorce możliwego ataku Kerberos PAC (MS14-068).<br>a. Podejrzane zmiany wykryte w uprzywilejowanej wbudowanej grupie Administratorzy.
- 7. Jeśli to konieczne, należy skonfigurować regułę **W systemie istnieją wzorce możliwego ataku siłowego**:
	- a. Kliknąć przycisk Ustawienia pod regułą.
	- b. W otwartym oknie należy określić liczbę prób oraz czas, w którym muszą nastąpić próby wprowadzenia hasła, aby reguła została uruchomiona.
	- c. Kliknij **OK**.
- 8. W przypadku wybrania reguły Podczas sesji logowania do sieci wykryto nietypową aktywność musisz skonfigurować jej ustawienia:
	- a. Kliknąć przycisk Ustawienia pod regułą.
	- b. W sekcji Wykrywanie logowania do sieci, należy określić początek i koniec przedziału czasowego.

Kaspersky Endpoint Security uznaje próby logowania wykonane podczas określonego interwału za nieprawidłową aktywność.

Domyślnie interwał nie jest ustawiony i aplikacja nie monitoruje prób logowania. Aby aplikacja stale monitorowała próby logowania, ustaw przedział czasowy na 00:00–23:59. Początek i koniec interwału nie mogą się pokrywać. Jeśli są takie same, aplikacja nie monitoruje prób logowania.

c. W sekcji Wykluczenia należy dodać zaufanych użytkowników i zaufane adresy IP (IPv4 i IPv6).

Możesz wybrać użytkowników w Active Directory, na liście kont w Kaspersky Security Center lub ręcznie wprowadzając lokalną nazwę użytkownika. Kaspersky zaleca używanie lokalnych kont użytkowników tylko w szczególnych przypadkach, gdy nie jest możliwe korzystanie z kont [użytkowników](#page-1273-0) domeny. Kaspersky Endpoint Security nie monitoruje prób logowania dla tych użytkowników i komputerów.

- d. Kliknij **OK**.
- 9. Zapisz swoje zmiany.

Jak w interfejsie aplikacji skonfigurować wstępnie zdefiniowane reguły? @

- 1. W oknie [głównym](#page-140-0) aplikacji kliknij przycisk **o**.
- 2. W oknie ustawień aplikacji wybierz Kontrola zabezpieczeń → Kontrola dziennika.
- 3. Należy upewnić się, że włączony jest przełącznik Kontrola dziennika.
- 4. W sekcji Wstępnie zdefiniowane reguły kliknij przycisk Konfiguruj.
- 5. Należy zaznaczyć lub wyczyścić pola wyboru, aby skonfigurować wstępnie zdefiniowane reguły:
	- . W systemie istnieją wzorce możliwego ataku siłowego
	- . Podczas sesji logowania do sieci wykryto nietypową aktywność
	- . W systemie istnieją wzorce możliwego nadużycia dziennika zdarzeń systemu Windows
	- . Wykryto nietypowe działania w imieniu nowej zainstalowanej usługi
	- . Wykryto nietypowe logowanie wykorzystujące jawne dane uwierzytelniające
	- · W systemie istnieją wzorce możliwego ataku Kerberos PAC (MS14-068).
	- W systemie istnieją wzorce możliwego ataku Kerberos PAC (MS14-068).<br>a. Podejrzane zmiany wykryte w uprzywilejowanej wbudowanej grupie Administratorzy.
- 6. Jeśli to konieczne, należy skonfigurować regułę W systemie istnieją wzorce możliwego ataku siłowego:
	- a. Kliknąć przycisk Ustawienia pod regułą.
	- b. W otwartym oknie należy określić liczbę prób oraz czas, w którym muszą nastąpić próby wprowadzenia hasła, aby reguła została uruchomiona.
- 7. W przypadku wybrania reguły Podczas sesji logowania do sieci wykryto nietypową aktywność musisz skonfigurować jej ustawienia:
	- a. Kliknąć przycisk Ustawienia pod regułą.
	- b. W sekcji Wykrywanie logowania do sieci, należy określić początek i koniec przedziału czasowego.

Kaspersky Endpoint Security uznaje próby logowania wykonane podczas określonego interwału za nieprawidłową aktywność.

Domyślnie interwał nie jest ustawiony i aplikacja nie monitoruje prób logowania. Aby aplikacja stale monitorowała próby logowania, ustaw przedział czasowy na 00:00–23:59. Początek i koniec interwału nie mogą się pokrywać. Jeśli są takie same, aplikacja nie monitoruje prób logowania.

c. W sekcji Wykluczenia należy dodać zaufanych użytkowników i zaufane adresy IP (IPv4 i IPv6).

Możesz wybrać użytkowników w Active Directory, na liście kont w Kaspersky Security Center lub ręcznie wprowadzając lokalną nazwę użytkownika. Kaspersky zaleca używanie lokalnych kont użytkowników tylko w szczególnych przypadkach, gdy nie jest możliwe korzystanie z kont [użytkowników](#page-1273-0) domeny. Kaspersky Endpoint Security nie monitoruje prób logowania dla tych użytkowników i komputerów.

8. Zapisz swoje zmiany.

<span id="page-562-0"></span>W rezultacie, gdy reguła zostanie uruchomiona, Kaspersky Endpoint Security utworzy zdarzenie krytyczne.

## Dodawanie reguł niestandardowych

Można ustawić własne kryteria wyzwalania reguły kontroli dziennika. Aby to zrobić, należy wprowadzić identyfikator zdarzenia i wybrać źródło zdarzenia. Identyfikator zdarzenia można sprawdzić na stronie internetowej pomocy technicznej firmy Microsoft <sup>Iz</sup>. Można wybrać źródło zdarzeń spośród [standardowych](https://docs.microsoft.com/pl-pl/windows-server/identity/ad-ds/plan/appendix-l--events-to-monitor) dzienników: Application, Security lub System. Można również określić dziennik aplikacji innej firmy. Nazwę dziennika aplikacji innej firmy można poznać za pomocą narzędzia Event Viewer. Dzienniki aplikacji innych firm są przechowywane w folderze Application and Services Logs (na przykład dziennik programu Windows PowerShell).

Aplikacja nie sprawdza, czy określony dziennik jest rzeczywiście obecny w dzienniku zdarzeń systemu Windows. Jeśli w nazwie dziennika jest błąd, aplikacja nie monitoruje zdarzeń z tego dziennika.

Na liście reguł niestandardowych znajdują się już trzy reguły stworzone przez ekspertów firmy Kaspersky.

#### [Jak dodawać reguły niestandardowe](javascript:toggleBlock() w Konsoli administracyjnej (MMC)? 2

- 1. Otwórz Konsolę administracyjną Kaspersky Security Center.
- 2. W drzewie konsoli wybierz Zasady.
- 3. Wybierz żądany profil i kliknij go dwukrotnie, aby otworzyć właściwości profilu.
- 4. W oknie zasady wybierz Kontrola zabezpieczeń → Kontrola dziennika.
- 5. Należy upewnić się, że pole Kontrola dziennika jest zaznaczone.
- 6. W sekcji Reguły niestandardowe kliknij przycisk Ustawienia.
- 7. W otwartym oknie zaznacz pola wyboru obok reguł niestandardowych, które chcesz włączyć.
- 8. W razie konieczności, kliknij Dodaj, aby stworzyć własne reguły niestandardowe.
- 9. Spowoduje to otwarcie okna; w tym oknie należy skonfigurować regułę niestandardową:
	- . Nazwa reguły
	- Nazwa dziennika. Dzienniki zdarzeń systemu Windows. Dostępne są następujące dzienniki: Application, Security, System.
	- **Źródło**. Dzienniki aplikacji innych firm. Nazwę dziennika aplikacji innej firmy można poznać za pomocą narzędzia Event Viewer. Dzienniki aplikacji innych firm są przechowywane w folderze Application and Services Logs (na przykład dziennik programu Windows PowerShell).
	- ldentyfikatory zdarzenia. Identyfikatory zdarzeń w dzienniku zdarzeń systemu Windows. Identyfikator zdarzenia można sprawdzić w [dokumentacji](https://docs.microsoft.com/pl-pl/windows-server/identity/ad-ds/plan/appendix-l--events-to-monitor) technicznej firmy Microsoft<sup>E</sup>.
- 10. Zapisz swoje zmiany.
- 1. W oknie głównym Web Console wybierz **Urządzenia → Profile zasad**.
- 2. Kliknij nazwę zasady Kaspersky Endpoint Security.

Zostanie otwarte okno właściwości profilu.

- 3. Wybierz zakładkę Ustawienia aplikacji.
- 4. Wybierz Kontrola zabezpieczeń → Kontrola dziennika.
- 5. Należy upewnić się, że włączony jest przełącznik Kontrola dziennika.
- 6. W sekcji Reguły niestandardowe wybierz reguły niestandardowe, które chcesz włączyć.
- 7. W razie konieczności, kliknij Dodaj, aby stworzyć własne reguły niestandardowe.
- 8. Spowoduje to otwarcie okna; w tym oknie należy skonfigurować regułę niestandardową:
	- . Nazwa reguły
	- Nazwa dziennika zdarzeń Windows. Dzienniki zdarzeń systemu Windows. Dostępne są następujące dzienniki: Application, Security, System.
	- **Źródło**. Dzienniki aplikacji innych firm. Nazwę dziennika aplikacji innej firmy można poznać za pomocą narzędzia Event Viewer. Dzienniki aplikacji innych firm są przechowywane w folderze Application and Services Logs (na przykład dziennik programu Windows PowerShell).
	- ldentyfikatory dziennika zdarzeń systemu Windows. Identyfikatory zdarzeń w dzienniku zdarzeń systemu Windows. Identyfikator zdarzenia można sprawdzić w [dokumentacji](https://docs.microsoft.com/pl-pl/windows-server/identity/ad-ds/plan/appendix-l--events-to-monitor) technicznej firmy Microsoft<sup>E</sup>.

9. Zapisz swoje zmiany.

[Jak dodać regułę niestandardową](javascript:toggleBlock() w interfejsie aplikacji? 2

- 1. W oknie [głównym](#page-140-0) aplikacji kliknij przycisk  $\phi$ .
- 2. W oknie ustawień aplikacji wybierz Kontrola zabezpieczeń → Kontrola dziennika.
- 3. Należy upewnić się, że włączony jest przełącznik Kontrola dziennika.
- 4. W sekcji Reguły niestandardowe kliknij przycisk Konfiguruj.
- 5. W otwartym oknie zaznacz pola wyboru obok reguł niestandardowych, które chcesz włączyć.
- 6. W razie konieczności, kliknij Dodaj, aby stworzyć własne reguły niestandardowe.
- 7. Spowoduje to otwarcie okna; w tym oknie należy skonfigurować regułę niestandardową:
	- . Nazwa reguły
	- Nazwa dziennika. Dzienniki zdarzeń systemu Windows. Dostępne są następujące dzienniki: *Application*, Security, System.
	- **Źródło**. Dzienniki aplikacji innych firm. Nazwę dziennika aplikacji innej firmy można poznać za pomocą narzędzia Event Viewer. Dzienniki aplikacji innych firm są przechowywane w folderze Application and Services Logs (na przykład dziennik programu Windows PowerShell).
	- ldentyfikator zdarzenia. Identyfikatory zdarzeń w dzienniku zdarzeń systemu Windows. Identyfikator zdarzenia można sprawdzić w [dokumentacji](https://docs.microsoft.com/pl-pl/windows-server/identity/ad-ds/plan/appendix-l--events-to-monitor) technicznej firmy Microsoft <sup>z.</sup>
- 8. Zapisz swoje zmiany.

W rezultacie, gdy reguła zostanie uruchomiona, Kaspersky Endpoint Security utworzy zdarzenie krytyczne.

## Monitor integralności systemu

Ten składnik jest dostępny, jeśli Kaspersky Endpoint Security jest zainstalowany na komputerze działającym pod kontrolą systemu Windows dla serwerów. Ten składnik jest niedostępny, jeśli Kaspersky Endpoint Security jest zainstalowany na komputerze działającym pod kontrolą systemu Windows dla stacji roboczych.

Kaspersky Endpoint Security 12.6 for Windows zawiera teraz komponent Monitorowanie integralności systemu zamiast komponentu Monitora [integralności](https://support.kaspersky.com/help/KESWin/12.5/pl-PL/236372.htm) plików <sup>12</sup>. Komponent Monitorowanie integralności systemu zawiera całą funkcjonalność Monitora integralności plików oraz dodatkowo pozwala na monitorowanie zmian w rejestrze i podłączania urządzeń zewnętrznych.

Monitorowanie integralności systemu monitoruje zmiany w systemie operacyjnym, które mogą wskazywać na naruszenia bezpieczeństwa komputera. Po wykryciu takich zmian Kaspersky Endpoint Security generuje odpowiednie zdarzenia i powiadamia administratora. Monitorowanie integralności systemu może działać w trybie czasu rzeczywistego i może również przeprowadzać sprawdzanie integralności systemu na żądanie.

Monitorowanie integralności systemu w czasie rzeczywistym

W trybie czasu [rzeczywistego](#page-567-0) Monitor integralności systemu śledzi zmiany w obiektach, które włączono w zakres komponentu (zakres monitorowania). Monitorowanie integralności systemu umożliwia także blokowanie nieuprawnionego dostępu do takich obiektów w czasie rzeczywistym.

### Sprawdzanie integralności systemu na żądanie

Sprawdzanie integralności systemu na żądanie to zadanie, które możesz uruchomić ręcznie lub zgodnie z harmonogramem. Aby uruchomić zadanie *Sprawdzanie [integralności](#page-588-0) systemu*, musisz skonfigurować zakres komponentu (zakres monitorowania) i utworzyć punkt odniesienia. Punkt odniesienia to zarejestrowany status obiektów w systemie, który aplikacja wykorzystuje jako odniesienie przy porównywaniu ze stanem bieżącym.

### Migracja ustawień Monitora integralności plików

Kiedy aktualizujesz Kaspersky Endpoint Security do wersji 12.6, ustawienia Monitora integralności plików ulegają automatycznej migracji. W ramach migracji, aplikacja przenosi reguły monitorowania do Monitorowania integralności systemu. Reguły Monitora integralności plików są również przenoszone do Monitorowania integralności systemu podczas [migracji](#page-911-0) z KSWS do KES.

Aby zapewnić prawidłowe działanie Monitora integralności systemu, aplikacja Kaspersky Endpoint Security i wtyczka zarządzająca powinny zostać zaktualizowane do wersji 12.6. Jeśli masz zainstalowaną wcześniejszą wersję wtyczki zarządzającej, nie możesz skonfigurować Monitora integralności systemu, ponieważ wtyczka zarządzająca nie ma sekcji Monitor integralności systemu.

## <span id="page-566-0"></span>Informacje o regułach monitorowania integralności systemu

Aby Monitor integralności systemu działał, musisz dodać co [najmniej](#page-567-0) jedną regułę. Reguła Monitorowania integralności systemu to zbiór kryteriów definiujących dostęp użytkowników do plików i rejestru. Monitorowanie integralności systemu wykrywa zmiany w plikach i rejestrze w określonym zakresie monitorowania. Zakres monitorowania jest jednym z kryteriów reguły Monitorowania integralności systemu.

Monitorowanie integralności systemu umożliwia monitorowanie następujących obiektów:

- Plików
- Rejestru
- Urządzeń zewnętrznych

#### Specjalne aspekty związane z monitorowaniem plików

Monitorowanie integralności systemu monitoruje zmiany w plikach ifolderach oraz pliki dodawane do zakresu monitorowania lub z niego usuwane. Zmiany te mogą świadczyć o naruszeniu bezpieczeństwa komputera. Zalecamy dodawanie obiektów rzadko modyfikowanych lub obiektów, do których dostęp ma tylko administrator. Pomaga to zmniejszyć liczbę zdarzeń Monitorowania integralności systemu.

Kaspersky Endpoint Security monitoruje zmiany plików i folderów tylko na tych dyskach, które zostały podłączone, gdy zaczęło działać Monitorowanie integralności systemu w czasie rzeczywistym. Jeżeli dysk nie był podłączony w momencie rozpoczęcia działania Monitorowania integralności systemu w czasie rzeczywistym, aplikacja nie monitoruje zmian w plikach i folderach na tym dysku nawet jeśli pliki i foldery zostają dodane do zakresu monitorowania.

### Specjalne aspekty związane z monitorowaniem rejestru

Monitorowanie integralności systemu monitoruje rejestr. Zmiany te mogą świadczyć o naruszeniu bezpieczeństwa komputera.

Monitorowanie integralności systemu monitoruje następujące klucze główne rejestru:

- HKCR
- HKLM
- HKU
- HKCC
- HKEY\_CLASSES\_ROOT
- HKEY\_LOCAL\_MACHINE
- HKEY USERS
- HKEY\_CURRENT\_CONFIG

Monitorowanie integralności systemu nie obsługuje klucza HKEY\_CURRENT\_USER. Możesz określić klucz w obszarze HKEY\_USERS jako HKEY\_USERS\<user profile ID>\<key>.

#### Specjalne aspekty związane z monitorowaniem urządzeń zewnętrznych

Monitorowanie integralności systemu monitoruje podłączanie iodłączanie urządzeń zewnętrznych. Jest to konieczne, aby chronić komputer przed zagrożeniami bezpieczeństwa, które mogą wynikać z wymiany plików z takimi urządzeniami. Monitorowanie integralności systemu nie monitoruje dostępu do urządzeń zewnętrznych inie blokuje wymiany plików. Możesz skonfigurować dostęp do urządzeń za pomocą innego komponentu aplikacji, Kontroli [urządzeń](#page-464-0).

Monitorowanie integralności systemu monitoruje podłączanie następujących typów urządzeń zewnętrznych:

- Dysk wymienny (w tym dyski flash USB)
- Dysk twardy
- Zewnętrzna karta sieciowa
- Napęd CD/DVD/Blu-ray
- <span id="page-567-0"></span>• Skaner / kamery

## Monitorowanie integralności systemu w czasie rzeczywistym

Monitorowanie integralności systemu umożliwia śledzenie zmian w systemie operacyjnym w czasie rzeczywistym. Możesz śledzić zmiany, które mogą wskazywać na naruszenia bezpieczeństwa w komputerze. Komponent umożliwia blokowanie tych zmian lub jedynie rejestrowanie zdarzeń zmian.

Aby Monitorowanie integralności systemu działało, musisz dodać co najmniej jedną [regułę](#page-566-0). Reguła Monitorowania integralności systemu to zbiór kryteriów definiujących dostęp użytkowników do plików i rejestru. Monitorowanie integralności systemu wykrywa zmiany w plikach i rejestrze w określonym zakresie monitorowania. Zakres monitorowania jest jednym z kryteriów reguły Monitorowania integralności systemu.

#### Tryby Monitorowania integralności systemu w czasie rzeczywistym

Aby mieć pewność, że reguły Monitorowania integralności systemu nie blokują żadnych działań z zasobami o znaczeniu krytycznym dla funkcjonowania systemu operacyjnego lub innych usług, zalecamy włączenie trybu testowego iprzeanalizowanie wpływu komponentu na system. Gdy tryb testowy jest włączony, Kaspersky Endpoint Security nie blokuje aktywności użytkownika zabronionej przez reguły, zamiast tego generując zdarzenia Ostrzeżenie A.

Komponent Monitorowania integralności systemu w czasie rzeczywistym ma dwa tryby:

Zabezpiecz system przed zmianami poprzez zasady

W tym trybie Monitorowanie integralności systemu śledzi zmiany w systemie i wykonuje działanie zgodnie z regułami: Zezwól lub Zablokuj. Monitorowanie integralności systemu generuje również odpowiadające temu zdarzenie izmienia status urządzenia w konsoli Kaspersky Security Center.

Tryb testowy: nie blokuj, tylko rejestruj

W tym trybie Monitorowanie integralności systemu umożliwia działania na plikach i kluczach rejestru z zakresu monitorowania. Jeżeli akcja na plikach lub rejestrze jest zabroniona, aplikacja generuje zdarzenie: The prohibited operation was allowed in test mode. Aby przeanalizować, jak reguły wpływają na system, możesz spojrzeć na [raporty.](#page-616-0)

Włączanie Monitorowania integralności systemu w czasie rzeczywistym

[Jak włączyć Monitorowanie](javascript:toggleBlock() integralności systemu w czasie rzeczywistym w Konsoli Administracyjnej (MMC) @

- 1. Otwórz Konsolę administracyjną Kaspersky Security Center.
- 2. W drzewie konsoli wybierz Zasady.
- 3. Wybierz żądany profil i kliknij go dwukrotnie, aby otworzyć właściwości profilu.
- 4. W oknie zasady wybierz Kontrola zabezpieczeń → Monitor integralności systemu.
- 5. Zaznacz pole Monitor integralności systemu.
- 6. W funkcji Tryb działania, wybierz tryb Monitorowania integralności systemu w czasie rzeczywistym:
	- Zabezpiecz system przed zmianami poprzez zasady. W tym trybie Monitorowanie integralności systemu blokuje działania na plikach i kluczach rejestru z zakresu monitorowania oraz generuje odpowiadające temu zdarzenie.
	- Tryb testowy: nie blokuj, tylko rejestruj. W tym trybie Monitorowanie integralności systemu zezwala na działania na plikach ikluczach rejestru z zakresu monitorowania oraz generuje odpowiadające temu zdarzenie.
- 7. W sekcji **Monitorowanie integralności systemu w czasie rzeczywistym** zaznacz pole **Monitorowanie** . integralności systemu w czasie rzeczywistym
- 8. Skonfiguruj monitorowanie urządzeń zewnętrznych:
	- a. Zaznacz pole Monitoruj urządzenia.
	- b. Z listy rozwijanej **Poziom ważności zdarzenia**, wybierz poziom ważności zdarzeń monitorowania urządzeń zewnętrznych: Informacyjny **(i)**, Ostrzeżenie A, Krytyczny <sup>(j</sup>).

Monitorowanie integralności systemu rejestruje bieżące podłączenie urządzeń zewnętrznych. Aplikacja zaczyna monitorować podłączenie i rozłączenie urządzeń zewnętrznych po włączeniu komponentu w ustawieniach aplikacji. Następnie, po podłączeniu lub odłączeniu urządzenia zewnętrznego, aplikacja generuje odpowiadające temu zdarzenie.

- 9. Skonfiguruj monitorowanie plików i rejestru:
	- a. Zaznacz pole **Monitoruj pliki i rejestr**.<br>b. Kliknij **Ustawienia**.
	- b. Kliknij Ustawienia.

Spowoduje to otwarcie listy reguł Monitorowania integralności systemu.

c. Kliknij Dodaj.

Możesz również [zaimportować reguły z innego](javascript:toggleBlock() źródła a.

Możesz wyeksportować listę reguł Monitorowania integralności systemu do pliku XML. Następnie możesz zmodyfikować plik, na przykład, aby dodać dużą liczbę rekordów tego samego typu. Możesz użyć funkcji eksportowania/importowania do utworzenia kopii zapasowej listy reguł Monitorowania integralności systemu lub przeniesienia listy na inny serwer.

[Jak wyeksportować i zaimportować](javascript:toggleBlock() listę reguł Monitorowania integralności systemu w Konsoli administracyjnej (MMC) a

- 1. Otwórz Konsolę administracyjną Kaspersky Security Center.
- 2. W drzewie konsoli wybierz Zasady.
- 3. Wybierz żądany profil i kliknij go dwukrotnie, aby otworzyć właściwości profilu.
- 4. W oknie zasady wybierz Kontrola zabezpieczeń → Monitor integralności systemu.
- 5. Aby wyeksportować lub zaimportować reguły Monitorowania integralności systemu <sup>w</sup> czasie rzeczywistym:
	- a. W sekcji Monitorowanie integralności systemu w czasie rzeczywistym kliknij przycisk . Ustawienia
	- b. Aby wyeksportować listę reguł Monitorowania integralności systemu w czasie rzeczywistym:
		- 1. Wybierz reguły, które chcesz zmienić. Aby wybrać kilka portów, użyj klawisza **CTRL** lub . **SHIFT**

Jeśli nie wybrałeś żadnej reguły, Kaspersky Endpoint Security wyeksportuje wszystkie reguły.

- 2. Kliknij odnośnik Eksportuj.
- 3. W otwartym oknie określ nazwę pliku XML, do którego chcesz wyeksportować listę reguł, i wybierz folder, w którym chcesz zapisać ten plik.
- 4. Zapisz plik.

Kaspersky Endpoint Security eksportuje listę reguł do pliku XML.

- c. Aby zaimportować listę reguł Monitorowania integralności systemu w czasie rzeczywistym:
	- 1. Kliknij odnośnik Importuj.

W oknie, które zostanie otwarte, wybierz plik XML, z którego chcesz zaimportować listę reguł.

2. Otwórz plik.

Jeśli komputer ma już listę reguł, Kaspersky Endpoint Security wyświetli monit o usunięcie istniejącej listy lub dodanie do niej nowych wpisów z pliku XML.

- 6. Aby wyeksportować lub zaimportować reguły Sprawdzenia integralności systemu:
	- a. W bloku Sprawdzanie integralności systemu wybierz Ustawienia niestandardowe.
	- b. Kliknij **Ustawienia**.
	- c. Aby wyeksportować listę reguł Sprawdzenia integralności systemu:
		- 1. Wybierz reguły, które chcesz zmienić. Aby wybrać kilka portów, użyj klawisza **CTRL** lub . **SHIFT**

Jeśli nie wybrałeś żadnej reguły, Kaspersky Endpoint Security wyeksportuje wszystkie reguły.

2. Kliknij odnośnik Eksportuj.

- 3. W otwartym oknie określ nazwę pliku XML, do którego chcesz wyeksportować listę reguł, i wybierz folder, w którym chcesz zapisać ten plik.
- 4. Zapisz plik.

Kaspersky Endpoint Security eksportuje listę reguł do pliku XML.

- d. Aby zaimportować listę reguł Sprawdzenia integralności systemu:
	- 1. Kliknij odnośnik Importuj.

W oknie, które zostanie otwarte, wybierz plik XML, z którego chcesz zaimportować listę reguł.

2. Otwórz plik.

Jeśli komputer ma już listę reguł, Kaspersky Endpoint Security wyświetli monit o usunięcie istniejącej listy lub dodanie do niej nowych wpisów z pliku XML.

7. Zapisz swoje zmiany.

[Jak wyeksportować i zaimportować](javascript:toggleBlock() listę reguł Sprawdzenia integralności systemu w konsoli Web Console<sup>[2]</sup>

- 1. W oknie głównym Web Console wybierz **Urządzenia → Profile zasad**.
- 2. Kliknij nazwę zasady Kaspersky Endpoint Security.

Zostanie otwarte okno właściwości profilu.

- 3. Wybierz zakładkę Ustawienia aplikacji.
- 4. Wybierz Kontrola zabezpieczeń → Monitor integralności systemu.
- 5. Aby wyeksportować lub zaimportować reguły Monitorowania integralności systemu <sup>w</sup> czasie rzeczywistym:
	- a. W sekcji Monitorowanie integralności systemu w czasie rzeczywistym kliknij przycisk Konfiguruj.
	- b. Aby wyeksportować listę reguł Monitorowania integralności systemu w czasie rzeczywistym:
		- 1. Wybierz reguły, które chcesz zmienić.
		- 2. Kliknij Eksportuj.
		- 3. Potwierdź chęć wyeksportowania tylko wybranych reguł lub wyeksportuj całą listę.
		- 4. Zapisz plik.

Kaspersky Endpoint Security eksportuje listę reguł do pliku XML w domyślnym folderze do pobrania.

- c. Aby zaimportować listę reguł Monitorowania integralności systemu w czasie rzeczywistym:
	- 1. Kliknij odnośnik Importuj.

W oknie, które zostanie otwarte, wybierz plik XML, z którego chcesz zaimportować listę reguł.

2. Otwórz plik.

Jeśli komputer ma już listę reguł, Kaspersky Endpoint Security wyświetli monit o usunięcie istniejącej listy lub dodanie do niej nowych wpisów z pliku XML.

6. Aby wyeksportować lub zaimportować reguły Sprawdzenia integralności systemu:

a. W bloku Sprawdzanie integralności systemu wybierz Ustawienia niestandardowe.

- b. Kliknij **Konfiguruj**.
- c. Aby wyeksportować listę reguł Sprawdzenia integralności systemu:

1. Wybierz reguły, które chcesz zmienić.

2. Kliknij Eksportuj.

3. Potwierdź chęć wyeksportowania tylko wybranych reguł lub wyeksportuj całą listę.

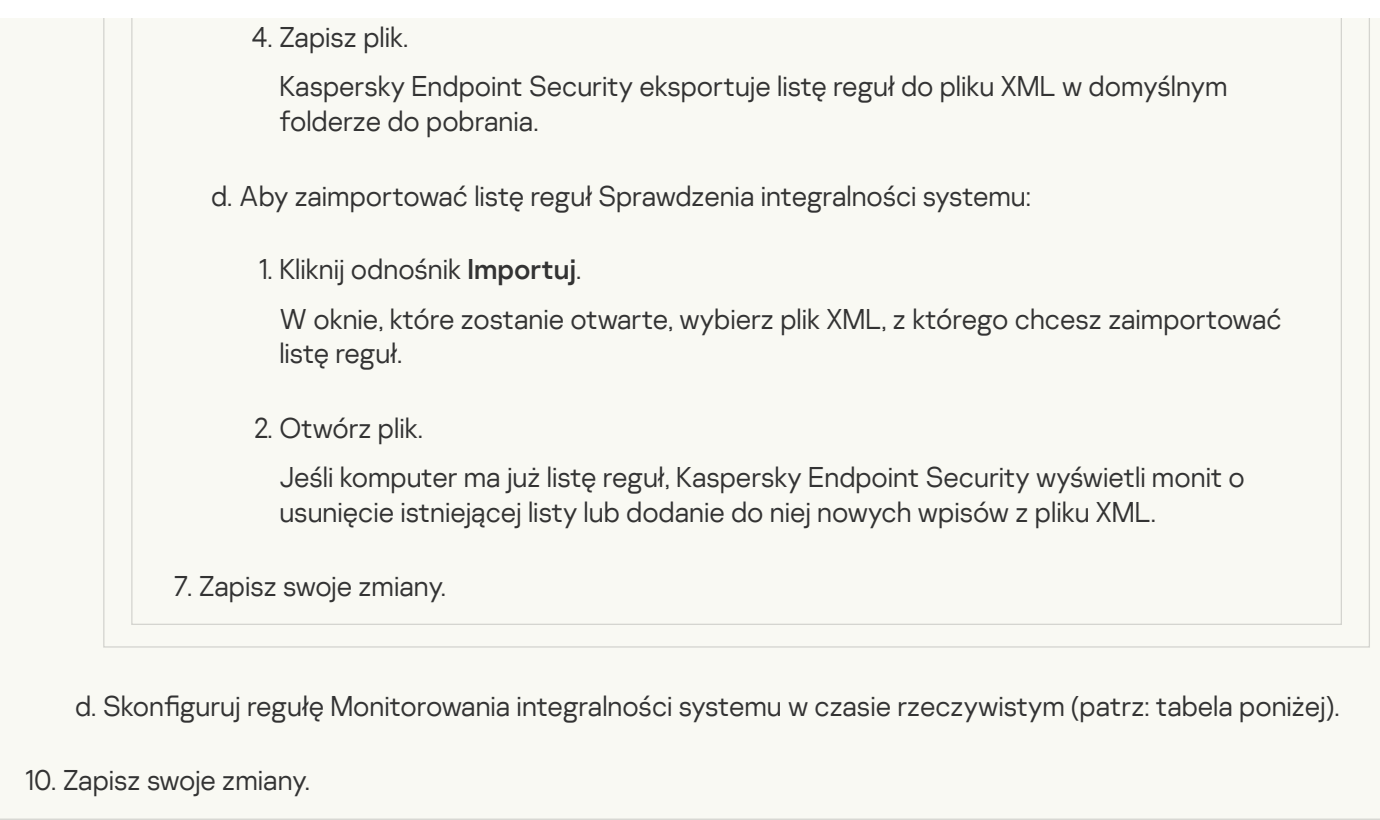

[Jak włączyć Monitorowanie](javascript:toggleBlock() integralności systemu w czasie rzeczywistym w konsoli Web Console <sup>®</sup>

- 1. W oknie głównym Web Console wybierz **Urządzenia → Profile zasad**.
- 2. Kliknij nazwę zasady Kaspersky Endpoint Security.

Zostanie otwarte okno właściwości profilu.

- 3. Wybierz zakładkę Ustawienia aplikacji.
- 4. Wybierz Kontrola zabezpieczeń → Monitor integralności systemu.
- 5. Włącz przełącznik Monitor integralności systemu.

6. W funkcji Tryb działania, wybierz tryb Monitorowania integralności systemu w czasie rzeczywistym:

- Zabezpiecz system przed zmianami poprzez zasady. W tym trybie Monitorowanie integralności systemu blokuje działania na plikach i kluczach rejestru z zakresu monitorowania oraz generuje odpowiadające temu zdarzenie.
- Tryb testowy: nie blokuj, tylko rejestruj. W tym trybie Monitorowanie integralności systemu zezwala na działania na plikach ikluczach rejestru z zakresu monitorowania oraz generuje odpowiadające temu zdarzenie.
- 7. W sekcji **Monitorowanie integralności systemu w czasie rzeczywistym** zaznacz pole **Ustawienia** . monitorowania integralności systemu w czasie rzeczywistym
- 8. Skonfiguruj monitorowanie urządzeń zewnętrznych:
	- a. Zaznacz pole Monitoruj urządzenia.
	- b. Z listy rozwijanej **Poziom ważności zdarzenia**, wybierz poziom ważności zdarzeń monitorowania urządzeń zewnętrznych: *Informacyjny*  $\bigcirc$ , Ostrzeżenie  $\bigwedge$ , Krytyczny  $\bigcirc$ .

Monitorowanie integralności systemu rejestruje bieżące podłączenie urządzeń zewnętrznych. Aplikacja zaczyna monitorować podłączenie i rozłączenie urządzeń zewnętrznych po włączeniu komponentu w ustawieniach aplikacji. Następnie, po podłączeniu lub odłączeniu urządzenia zewnętrznego, aplikacja generuje odpowiadające temu zdarzenie.

- 9. Skonfiguruj monitorowanie plików i rejestru:
	- a. Zaznacz pole **Monitoruj pliki i rejestr**.<br>b. Kliknij **Konfiguruj**.
	- b. Kliknij Konfiguruj.

Spowoduje to otwarcie listy reguł Monitorowania integralności systemu.

c. Kliknij Dodaj.

Możesz również [zaimportować reguły z innego](javascript:toggleBlock() źródła a.
Możesz wyeksportować listę reguł Monitorowania integralności systemu do pliku XML. Następnie możesz zmodyfikować plik, na przykład, aby dodać dużą liczbę rekordów tego samego typu. Możesz użyć funkcji eksportowania/importowania do utworzenia kopii zapasowej listy reguł Monitorowania integralności systemu lub przeniesienia listy na inny serwer.

[Jak wyeksportować i zaimportować](javascript:toggleBlock() listę reguł Monitorowania integralności systemu w Konsoli administracyjnej (MMC)

- 1. Otwórz Konsolę administracyjną Kaspersky Security Center.
- 2. W drzewie konsoli wybierz Zasady.
- 3. Wybierz żądany profil i kliknij go dwukrotnie, aby otworzyć właściwości profilu.
- 4. W oknie zasady wybierz Kontrola zabezpieczeń → Monitor integralności systemu.
- 5. Aby wyeksportować lub zaimportować reguły Monitorowania integralności systemu <sup>w</sup> czasie rzeczywistym:
	- a. W sekcji Monitorowanie integralności systemu w czasie rzeczywistym kliknij przycisk . Ustawienia
	- b. Aby wyeksportować listę reguł Monitorowania integralności systemu w czasie rzeczywistym:
		- 1. Wybierz reguły, które chcesz zmienić. Aby wybrać kilka portów, użyj klawisza **CTRL** lub . **SHIFT**

Jeśli nie wybrałeś żadnej reguły, Kaspersky Endpoint Security wyeksportuje wszystkie reguły.

- 2. Kliknij odnośnik Eksportuj.
- 3. W otwartym oknie określ nazwę pliku XML, do którego chcesz wyeksportować listę reguł, i wybierz folder, w którym chcesz zapisać ten plik.
- 4. Zapisz plik.

Kaspersky Endpoint Security eksportuje listę reguł do pliku XML.

- c. Aby zaimportować listę reguł Monitorowania integralności systemu w czasie rzeczywistym:
	- 1. Kliknij odnośnik Importuj.

W oknie, które zostanie otwarte, wybierz plik XML, z którego chcesz zaimportować listę reguł.

2. Otwórz plik.

Jeśli komputer ma już listę reguł, Kaspersky Endpoint Security wyświetli monit o usunięcie istniejącej listy lub dodanie do niej nowych wpisów z pliku XML.

- 6. Aby wyeksportować lub zaimportować reguły Sprawdzenia integralności systemu:
	- a. W bloku Sprawdzanie integralności systemu wybierz Ustawienia niestandardowe.
	- b. Kliknij **Ustawienia**.
	- c. Aby wyeksportować listę reguł Sprawdzenia integralności systemu:
		- 1. Wybierz reguły, które chcesz zmienić. Aby wybrać kilka portów, użyj klawisza **CTRL** lub . **SHIFT**

Jeśli nie wybrałeś żadnej reguły, Kaspersky Endpoint Security wyeksportuje wszystkie reguły.

2. Kliknij odnośnik Eksportuj.

- 3. W otwartym oknie określ nazwę pliku XML, do którego chcesz wyeksportować listę reguł, i wybierz folder, w którym chcesz zapisać ten plik.
- 4. Zapisz plik.

Kaspersky Endpoint Security eksportuje listę reguł do pliku XML.

- d. Aby zaimportować listę reguł Sprawdzenia integralności systemu:
	- 1. Kliknij odnośnik Importuj.

W oknie, które zostanie otwarte, wybierz plik XML, z którego chcesz zaimportować listę reguł.

2. Otwórz plik.

Jeśli komputer ma już listę reguł, Kaspersky Endpoint Security wyświetli monit o usunięcie istniejącej listy lub dodanie do niej nowych wpisów z pliku XML.

7. Zapisz swoje zmiany.

[Jak wyeksportować i zaimportować](javascript:toggleBlock() listę reguł Sprawdzenia integralności systemu w konsoli Web Console<sup>[2]</sup>

- 1. W oknie głównym Web Console wybierz **Urządzenia → Profile zasad**.
- 2. Kliknij nazwę zasady Kaspersky Endpoint Security.

Zostanie otwarte okno właściwości profilu.

- 3. Wybierz zakładkę Ustawienia aplikacji.
- 4. Wybierz Kontrola zabezpieczeń → Monitor integralności systemu.
- 5. Aby wyeksportować lub zaimportować reguły Monitorowania integralności systemu <sup>w</sup> czasie rzeczywistym:
	- a. W sekcji Monitorowanie integralności systemu w czasie rzeczywistym kliknij przycisk Konfiguruj.
	- b. Aby wyeksportować listę reguł Monitorowania integralności systemu w czasie rzeczywistym:
		- 1. Wybierz reguły, które chcesz zmienić.
		- 2. Kliknij Eksportuj.
		- 3. Potwierdź chęć wyeksportowania tylko wybranych reguł lub wyeksportuj całą listę.
		- 4. Zapisz plik.

Kaspersky Endpoint Security eksportuje listę reguł do pliku XML w domyślnym folderze do pobrania.

- c. Aby zaimportować listę reguł Monitorowania integralności systemu w czasie rzeczywistym:
	- 1. Kliknij odnośnik Importuj.

W oknie, które zostanie otwarte, wybierz plik XML, z którego chcesz zaimportować listę reguł.

2. Otwórz plik.

Jeśli komputer ma już listę reguł, Kaspersky Endpoint Security wyświetli monit o usunięcie istniejącej listy lub dodanie do niej nowych wpisów z pliku XML.

6. Aby wyeksportować lub zaimportować reguły Sprawdzenia integralności systemu:

a. W bloku Sprawdzanie integralności systemu wybierz Ustawienia niestandardowe.

- b. Kliknij **Konfiguruj**.
- c. Aby wyeksportować listę reguł Sprawdzenia integralności systemu:

1. Wybierz reguły, które chcesz zmienić.

2. Kliknij Eksportuj.

3. Potwierdź chęć wyeksportowania tylko wybranych reguł lub wyeksportuj całą listę.

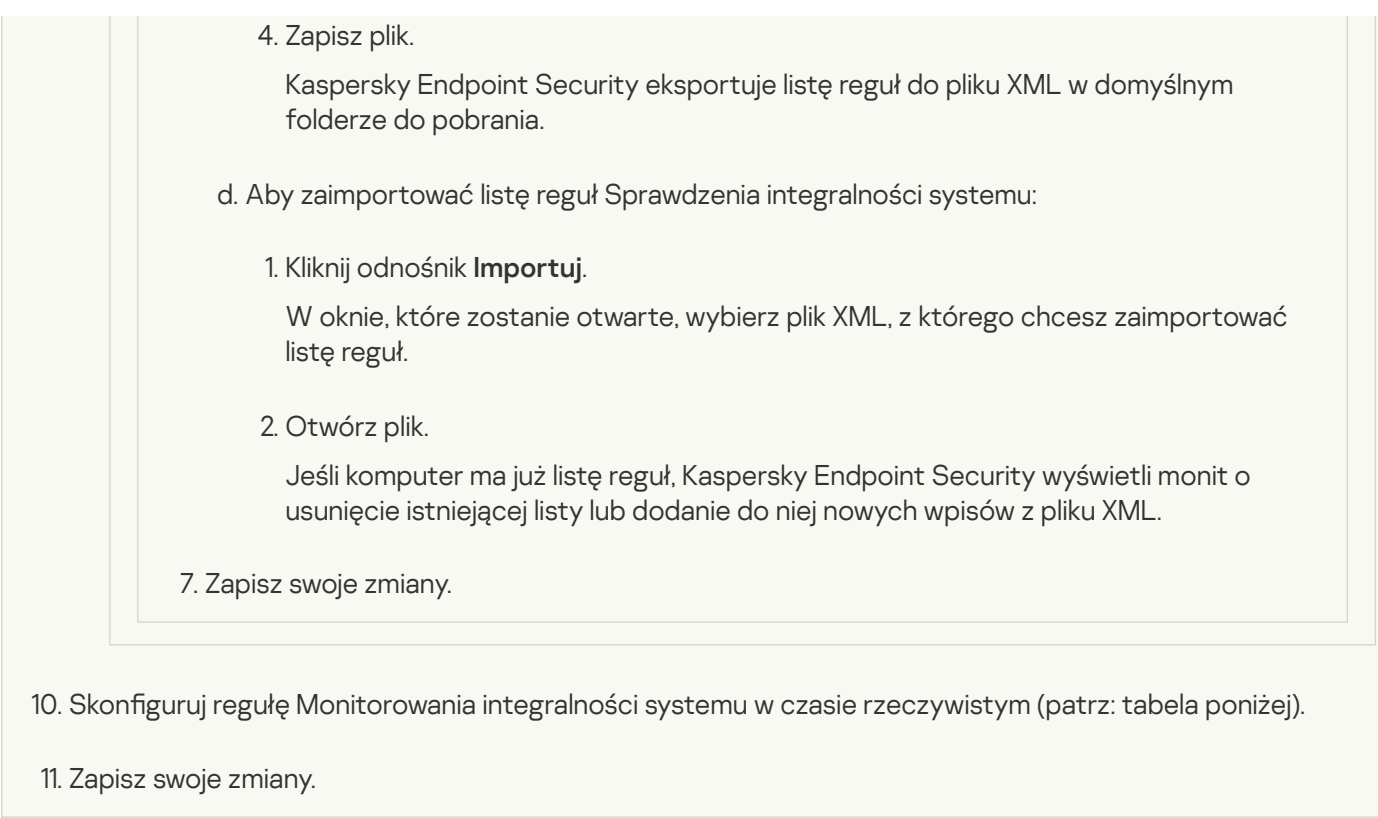

[Jak włączyć Monitorowanie](javascript:toggleBlock() integralności systemu w czasie rzeczywistym w interfejsie aplikacji a

1. W oknie [głównym](#page-140-0) aplikacji kliknij przycisk  $\Phi$ .

2. W oknie ustawień aplikacji wybierz **Kontrola zabezpieczeń → Monitor integralności systemu**.

3. Włącz przełącznik Monitor integralności systemu.

4. W funkcji Tryb działania, wybierz tryb Monitorowania integralności systemu w czasie rzeczywistym:

- Zabezpiecz system przed zmianami poprzez zasady. W tym trybie Monitorowanie integralności systemu blokuje działania na plikach i kluczach rejestru z zakresu monitorowania oraz generuje odpowiadające temu zdarzenie.
- Tryb testowy: nie blokuj, tylko rejestruj. W tym trybie Monitorowanie integralności systemu zezwala na działania na plikach ikluczach rejestru z zakresu monitorowania oraz generuje odpowiadające temu zdarzenie.
- 5. W sekcji Monitorowanie integralności systemu w czasie rzeczywistym zaznacz pole Monitorowanie . integralności systemu w czasie rzeczywistym
- 6. Skonfiguruj monitorowanie urządzeń zewnętrznych:
	- a. Zaznacz pole Monitoruj urządzenia.
	- b. Z listy rozwijanej **Poziom wagi zdarzenia**, wybierz poziom ważności zdarzeń monitorowania urządzeń zewnętrznych: *Informacyjny* (i), Ostrzeżenie A, Krytyczny (i).

Monitorowanie integralności systemu rejestruje bieżące podłączenie urządzeń zewnętrznych. Aplikacja zaczyna monitorować podłączenie i rozłączenie urządzeń zewnętrznych po włączeniu komponentu w ustawieniach aplikacji. Następnie, po podłączeniu lub odłączeniu urządzenia zewnętrznego, aplikacja generuje odpowiadające temu zdarzenie.

- 7. Skonfiguruj monitorowanie plików i rejestru:
	- a. Zaznacz pole **Monitoruj pliki i rejestr**.<br>b. Kliknij **Skonfiguruj**.
	- b. Kliknij Skonfiguruj.

Spowoduje to otwarcie listy reguł Monitorowania integralności systemu.

c. Kliknij Dodaj.

Możesz również [zaimportować reguły z innego](javascript:toggleBlock() źródła a.

Możesz wyeksportować listę reguł Monitorowania integralności systemu do pliku XML. Następnie możesz zmodyfikować plik, na przykład, aby dodać dużą liczbę rekordów tego samego typu. Możesz użyć funkcji eksportowania/importowania do utworzenia kopii zapasowej listy reguł Monitorowania integralności systemu lub przeniesienia listy na inny serwer.

[Jak wyeksportować i zaimportować](javascript:toggleBlock() listę reguł Monitorowania integralności systemu w Konsoli administracyjnej (MMC)

- 1. Otwórz Konsolę administracyjną Kaspersky Security Center.
- 2. W drzewie konsoli wybierz Zasady.
- 3. Wybierz żądany profil i kliknij go dwukrotnie, aby otworzyć właściwości profilu.
- 4. W oknie zasady wybierz Kontrola zabezpieczeń → Monitor integralności systemu.
- 5. Aby wyeksportować lub zaimportować reguły Monitorowania integralności systemu <sup>w</sup> czasie rzeczywistym:
	- a. W sekcji Monitorowanie integralności systemu w czasie rzeczywistym kliknij przycisk . Ustawienia
	- b. Aby wyeksportować listę reguł Monitorowania integralności systemu w czasie rzeczywistym:
		- 1. Wybierz reguły, które chcesz zmienić. Aby wybrać kilka portów, użyj klawisza **CTRL** lub . **SHIFT**

Jeśli nie wybrałeś żadnej reguły, Kaspersky Endpoint Security wyeksportuje wszystkie reguły.

- 2. Kliknij odnośnik Eksportuj.
- 3. W otwartym oknie określ nazwę pliku XML, do którego chcesz wyeksportować listę reguł, i wybierz folder, w którym chcesz zapisać ten plik.
- 4. Zapisz plik.

Kaspersky Endpoint Security eksportuje listę reguł do pliku XML.

- c. Aby zaimportować listę reguł Monitorowania integralności systemu w czasie rzeczywistym:
	- 1. Kliknij odnośnik Importuj.

W oknie, które zostanie otwarte, wybierz plik XML, z którego chcesz zaimportować listę reguł.

2. Otwórz plik.

Jeśli komputer ma już listę reguł, Kaspersky Endpoint Security wyświetli monit o usunięcie istniejącej listy lub dodanie do niej nowych wpisów z pliku XML.

- 6. Aby wyeksportować lub zaimportować reguły Sprawdzenia integralności systemu:
	- a. W bloku Sprawdzanie integralności systemu wybierz Ustawienia niestandardowe.
	- b. Kliknij **Ustawienia**.
	- c. Aby wyeksportować listę reguł Sprawdzenia integralności systemu:
		- 1. Wybierz reguły, które chcesz zmienić. Aby wybrać kilka portów, użyj klawisza **CTRL** lub . **SHIFT**

Jeśli nie wybrałeś żadnej reguły, Kaspersky Endpoint Security wyeksportuje wszystkie reguły.

2. Kliknij odnośnik Eksportuj.

- 3. W otwartym oknie określ nazwę pliku XML, do którego chcesz wyeksportować listę reguł, i wybierz folder, w którym chcesz zapisać ten plik.
- 4. Zapisz plik.

Kaspersky Endpoint Security eksportuje listę reguł do pliku XML.

- d. Aby zaimportować listę reguł Sprawdzenia integralności systemu:
	- 1. Kliknij odnośnik Importuj.

W oknie, które zostanie otwarte, wybierz plik XML, z którego chcesz zaimportować listę reguł.

2. Otwórz plik.

Jeśli komputer ma już listę reguł, Kaspersky Endpoint Security wyświetli monit o usunięcie istniejącej listy lub dodanie do niej nowych wpisów z pliku XML.

7. Zapisz swoje zmiany.

[Jak wyeksportować i zaimportować](javascript:toggleBlock() listę reguł Sprawdzenia integralności systemu w konsoli Web Console<sup>[2]</sup>

- 1. W oknie głównym Web Console wybierz **Urządzenia → Profile zasad**.
- 2. Kliknij nazwę zasady Kaspersky Endpoint Security.

Zostanie otwarte okno właściwości profilu.

- 3. Wybierz zakładkę Ustawienia aplikacji.
- 4. Wybierz Kontrola zabezpieczeń → Monitor integralności systemu.
- 5. Aby wyeksportować lub zaimportować reguły Monitorowania integralności systemu <sup>w</sup> czasie rzeczywistym:
	- a. W sekcji Monitorowanie integralności systemu w czasie rzeczywistym kliknij przycisk Konfiguruj.
	- b. Aby wyeksportować listę reguł Monitorowania integralności systemu w czasie rzeczywistym:
		- 1. Wybierz reguły, które chcesz zmienić.
		- 2. Kliknij Eksportuj.
		- 3. Potwierdź chęć wyeksportowania tylko wybranych reguł lub wyeksportuj całą listę.
		- 4. Zapisz plik.

Kaspersky Endpoint Security eksportuje listę reguł do pliku XML w domyślnym folderze do pobrania.

- c. Aby zaimportować listę reguł Monitorowania integralności systemu w czasie rzeczywistym:
	- 1. Kliknij odnośnik Importuj.

W oknie, które zostanie otwarte, wybierz plik XML, z którego chcesz zaimportować listę reguł.

2. Otwórz plik.

Jeśli komputer ma już listę reguł, Kaspersky Endpoint Security wyświetli monit o usunięcie istniejącej listy lub dodanie do niej nowych wpisów z pliku XML.

6. Aby wyeksportować lub zaimportować reguły Sprawdzenia integralności systemu:

a. W bloku Sprawdzanie integralności systemu wybierz Ustawienia niestandardowe.

- b. Kliknij **Konfiguruj**.
- c. Aby wyeksportować listę reguł Sprawdzenia integralności systemu:

1. Wybierz reguły, które chcesz zmienić.

2. Kliknij Eksportuj.

3. Potwierdź chęć wyeksportowania tylko wybranych reguł lub wyeksportuj całą listę.

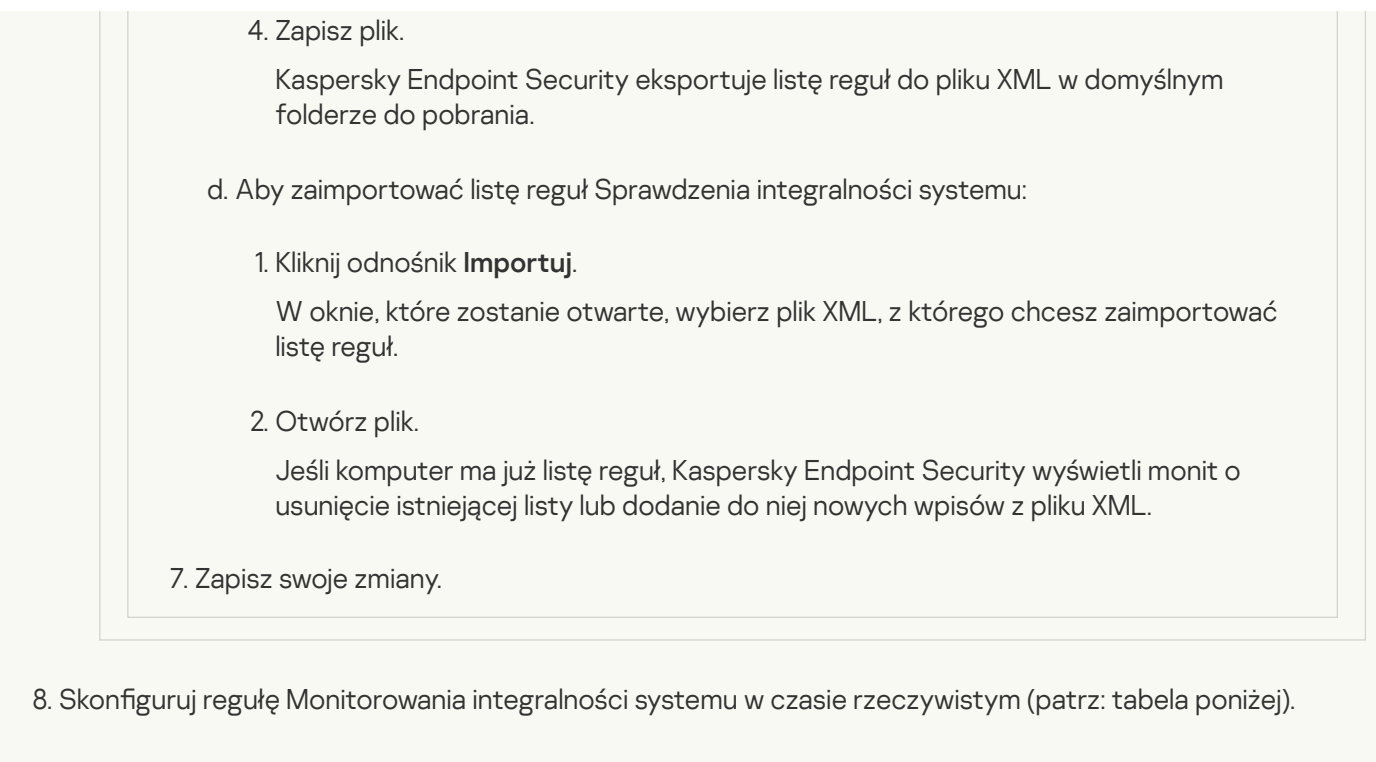

9. Zapisz swoje zmiany.

#### Ustawienia reguły Monitorowania integralności systemu w czasie rzeczywistym

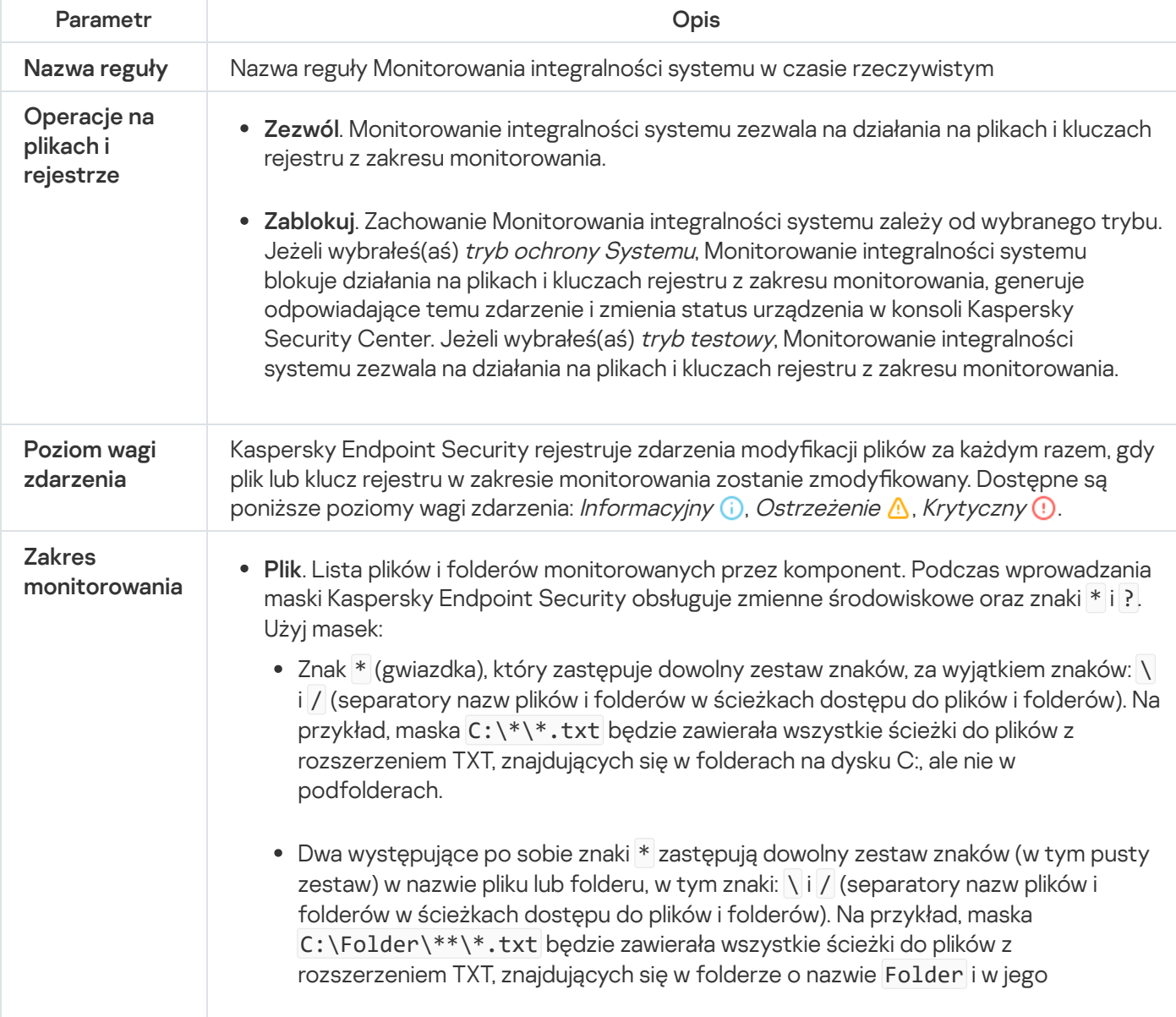

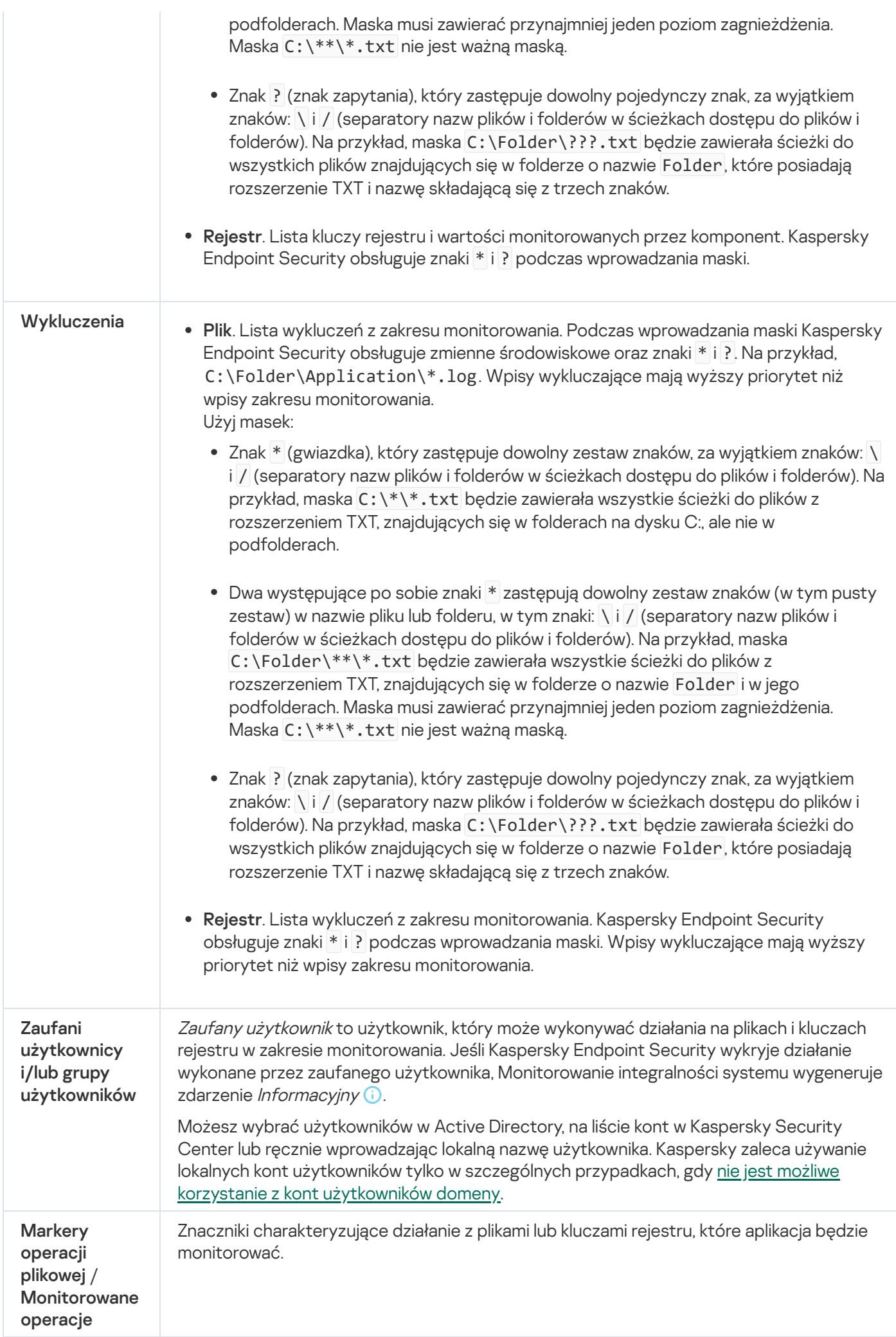

# Sprawdzanie integralności systemu na żądanie

Sprawdzanie integralności systemu na żądanie to zadanie, które możesz uruchomić ręcznie lub zgodnie z harmonogramem. Podczas uruchamiania zadania *Sprawdzanie integralności systemu*, aplikacja porównuje aktualny stan obiektów objętych zakresem monitorowania z ich stanem punktu odniesienia. W przeciwieństwie do Monitorowania integralności systemu w czasie rzeczywistym, zadanie Sprawdzanie integralności systemu pomaga ograniczyć liczbę zdarzeń i pozwala wygenerować ogólny raport zmian w systemie operacyjnym.

Aby Monitorowanie integralności systemu działało, musisz dodać co najmniej jedną [regułę](#page-566-0). Reguła Monitorowania integralności systemu to zbiór kryteriów definiujących dostęp użytkowników do plików i rejestru. Monitorowanie integralności systemu wykrywa zmiany w plikach i rejestrze w określonym zakresie monitorowania. Zakres monitorowania jest jednym z kryteriów reguły Monitorowania integralności systemu. Możesz skonfigurować reguły udostępniane przez Monitorowanie integralności systemu w czasie rzeczywistym i zadanie Sprawdzanie integralności systemu lub utworzyć osobne reguły dla zadania. Aby utworzyć punkt odniesienia, Kaspersky Endpoint Security stosuje zakres monitorowania z zadania *Sprawdzanie integralności systemu* do zadania Aktualizacja stanu wyjściowego.

# Tworzenie i aktualizacja punktu odniesienia

Zadanie Sprawdzanie integralności systemu wymaga punktu odniesienia, aby działać. Punkt odniesienia to zarejestrowany status obiektów w systemie, który aplikacja wykorzystuje jako odniesienie przy porównywaniu ze stanem bieżącym. Jeśli bieżący stan systemu różni się od stanu systemu zarejestrowanego w punkcie odniesienia, Kaspersky Endpoint Security wygeneruje odpowiadające temu zdarzenie. Możesz utworzyć lub zaktualizować punkt odniesienia za pomocą zadania Aktualizacja stanu wyjściowego.

Możesz aktualizować punkt odniesienia w następujących trybach:

• Pełna aktualizacja.

Aplikacja aktualizuje wszystkie obiekty w zakresie monitorowania.

Aktualizacja przyrostowa.

Aplikacja wykrywa i aktualizuje tylko zmodyfikowane lub nowe obiekty.

## [Jak utworzyć lub zaktualizować](javascript:toggleBlock() punkt odniesienia w Konsoli Administracyjnej (MMC) @

- 1. Otwórz Konsolę administracyjną Kaspersky Security Center.
- 2. W drzewie konsoli wybierz Zadania.

Zostanie otwarta lista zadań.

3. Kliknij **Nowe zadanie**.

Zostanie uruchomiony Kreator tworzenia zadania. Postępuj zgodnie z instrukcjami Kreatora.

Krok 1. Wybieranie typu zadania

Wybierz Kaspersky Endpoint Security for Windows (12.6) → Aktualizacja stanu wyjściowego.

Krok 2. Wybór trybu aktualizacji punktu odniesienia

Wybierz tryb aktualizacji punktu odniesienia:

- Pełna aktualizacja. Aplikacja aktualizuje wszystkie obiekty w zakresie monitorowania.
- Aktualizacja przyrostowa. Aplikacja wykrywa i aktualizuje tylko zmodyfikowane lub nowe obiekty.

Krok 3. Wybieranie urządzeń, do których zadanie zostanie przypisane

Wybierz komputery, na których zadanie zostanie wykonane. Dostępne są następujące opcje:

- Przypisz zadanie do grupy administracyjnej. W tym przypadku zadanie jest przypisywane do komputerów znajdujących się we wcześniej utworzonej grupie administracyjnej.
- Wybierz komputery wykryte w sieci przez Serwer administracyjny: *urządzenia nieprzypisane*. Określone urządzenia mogą obejmować urządzenia z grup administracyjnych oraz nieprzypisane urządzenia.
- Określ adresy urządzeń ręcznie lub zaimportuj adresy z listy. Możesz określić nazwy NetBIOS, adresy IP oraz podsieci IP urządzeń, do których chcesz przydzielić zadanie.

Krok 4. Definiowanie nazwy zadania

Wprowadź nazwę zadania, na przykład, Punkt Odniesienia 2024.

Krok 5. Kończenie tworzenia zadania

Zakończ działanie Kreatora. Jeśli to konieczne, zaznacz pole wyboru **Uruchom zadanie po zakończeniu** działania kreatora. Możesz monitorować postęp zadania we właściwościach zadania.

## [Jak utworzyć lub zaktualizować](javascript:toggleBlock() punkt odniesienia w Web Console ?

- 1. W oknie głównym Web Console wybierz **Urządzenia → Zadania**. Zostanie otwarta lista zadań.
- 2. Kliknij Dodaj.

Zostanie uruchomiony Kreator tworzenia zadania.

- 3. Skonfiguruj ustawienia zadania:
	- a. Na liście rozwijalnej A**plikacja** wybierz **Kaspersky Endpoint Security for Windows (12.6)**.<br>b. Z listy rozwijalnej **Typ zadania** wybierz **Aktualizacja stanu wyjściowego**.
	- b. Z listy rozwijalnej Typ zadania wybierz Aktualizacja stanu wyjściowego.
	- c. W polu Nazwa zadania wprowadź krótki opis, na przykład, Punkt Odniesienia 2024.
	- d. W sekcji Wybierz urządzenia, do których zostanie przypisane zadanie wybierz obszar zadania.
- 4. Wybierz urządzenia zgodnie z opcją wybranego obszaru zadania. Przejdź do następnego kroku.
- 5. Wybierz konto do uruchomienia zadania. Domyślnie Kaspersky Endpoint Security uruchamia zadanie z uprawnieniami lokalnego konta użytkownika.
- 6. Zakończ działanie Kreatora.

Nowe zadanie zostanie wyświetlone na liście zadań.

7. Kliknij nowe zadanie.

Zostanie otwarte okno właściwości zadania.

- 8. Wybierz zakładkę Ustawienia aplikacji.
- 9. Wybierz tryb aktualizacji punktu odniesienia:
	- Pełna aktualizacja. Aplikacja aktualizuje wszystkie obiekty w zakresie monitorowania.
	- Aktualizacja przyrostowa. Aplikacja wykrywa i aktualizuje tylko zmodyfikowane lub nowe obiekty.
- 10. Zapisz swoje zmiany.
- 11. Zaznacz pole obok zadania.
- 12. Kliknij **Uruchom**.

Konfigurowanie zakresu monitorowania dla zadania Sprawdzanie integralności systemu

Domyślnie zakres monitorowania zadania *Sprawdzanie integralności systemu* jest taki sam, jak zakres Monitorowania integralności systemu w czasie rzeczywistym. Możesz skonfigurować inny zakres monitorowania dla zadania.

Jak skonfigurować inny zakres monitorowania dla zadania [Sprawdzanie integralności systemu w Konsoli](javascript:toggleBlock() administracyjnej (MMC)

- 1. Otwórz Konsolę administracyjną Kaspersky Security Center.
- 2. W drzewie konsoli wybierz Zasady.
- 3. Wybierz żądany profil i kliknij go dwukrotnie, aby otworzyć właściwości profilu.
- 4. W oknie zasady wybierz Kontrola zabezpieczeń → Monitor integralności systemu.
- 5. Zaznacz pole Monitor integralności systemu.
- 6. W funkcji Sprawdzanie integralności systemu, wybierz tryb konfiguracji zadania: Ustawienia . niestandardowe
- 7. Skonfiguruj monitorowanie urządzeń zewnętrznych:
	- a. Zaznacz pole Monitoruj urządzenia.
	- b. Z listy rozwijanej **Poziom ważności zdarzenia**, wybierz poziom ważności zdarzeń monitorowania urządzeń zewnętrznych: Informacyjny **(i)**, Ostrzeżenie A, Krytyczny **(i)**.

Monitorowanie integralności systemu rejestruje informacje o podłączonych urządzeniach zewnętrznych w momencie tworzenia punktu odniesienia. Następnie, po podłączeniu urządzenia zewnętrznego, aplikacja generuje odpowiadające temu zdarzenie. Podczas uruchamiania zadania Sprawdzanie integralności systemu, aplikacja nie monitoruje odłączenia urządzeń zewnętrznych.

- 8. Skonfiguruj monitorowanie plików i rejestru:
	- a. Zaznacz pole **Monitoruj pliki i rejestr**.<br>b. Kliknij **Ustawienia**.
	- b. Kliknij Ustawienia.

Spowoduje to otwarcie listy reguł Monitorowania integralności systemu.

c. Kliknij Dodaj.

Możesz również [zaimportować reguły z innego](javascript:toggleBlock() źródła a.

Możesz wyeksportować listę reguł Monitorowania integralności systemu do pliku XML. Następnie możesz zmodyfikować plik, na przykład, aby dodać dużą liczbę rekordów tego samego typu. Możesz użyć funkcji eksportowania/importowania do utworzenia kopii zapasowej listy reguł Monitorowania integralności systemu lub przeniesienia listy na inny serwer.

[Jak wyeksportować i zaimportować](javascript:toggleBlock() listę reguł Monitorowania integralności systemu w Konsoli administracyjnej (MMC)

- 1. Otwórz Konsolę administracyjną Kaspersky Security Center.
- 2. W drzewie konsoli wybierz Zasady.
- 3. Wybierz żądany profil i kliknij go dwukrotnie, aby otworzyć właściwości profilu.
- 4. W oknie zasady wybierz Kontrola zabezpieczeń → Monitor integralności systemu.
- 5. Aby wyeksportować lub zaimportować reguły Monitorowania integralności systemu <sup>w</sup> czasie rzeczywistym:
	- a. W sekcji Monitorowanie integralności systemu w czasie rzeczywistym kliknij przycisk . Ustawienia
	- b. Aby wyeksportować listę reguł Monitorowania integralności systemu w czasie rzeczywistym:
		- 1. Wybierz reguły, które chcesz zmienić. Aby wybrać kilka portów, użyj klawisza **CTRL** lub . **SHIFT**

Jeśli nie wybrałeś żadnej reguły, Kaspersky Endpoint Security wyeksportuje wszystkie reguły.

- 2. Kliknij odnośnik Eksportuj.
- 3. W otwartym oknie określ nazwę pliku XML, do którego chcesz wyeksportować listę reguł, i wybierz folder, w którym chcesz zapisać ten plik.
- 4. Zapisz plik.

Kaspersky Endpoint Security eksportuje listę reguł do pliku XML.

- c. Aby zaimportować listę reguł Monitorowania integralności systemu w czasie rzeczywistym:
	- 1. Kliknij odnośnik Importuj.

W oknie, które zostanie otwarte, wybierz plik XML, z którego chcesz zaimportować listę reguł.

2. Otwórz plik.

Jeśli komputer ma już listę reguł, Kaspersky Endpoint Security wyświetli monit o usunięcie istniejącej listy lub dodanie do niej nowych wpisów z pliku XML.

- 6. Aby wyeksportować lub zaimportować reguły Sprawdzenia integralności systemu:
	- a. W bloku Sprawdzanie integralności systemu wybierz Ustawienia niestandardowe.
	- b. Kliknij **Ustawienia**.
	- c. Aby wyeksportować listę reguł Sprawdzenia integralności systemu:
		- 1. Wybierz reguły, które chcesz zmienić. Aby wybrać kilka portów, użyj klawisza **CTRL** lub . **SHIFT**

Jeśli nie wybrałeś żadnej reguły, Kaspersky Endpoint Security wyeksportuje wszystkie reguły.

2. Kliknij odnośnik Eksportuj.

- 3. W otwartym oknie określ nazwę pliku XML, do którego chcesz wyeksportować listę reguł, i wybierz folder, w którym chcesz zapisać ten plik.
- 4. Zapisz plik.

Kaspersky Endpoint Security eksportuje listę reguł do pliku XML.

- d. Aby zaimportować listę reguł Sprawdzenia integralności systemu:
	- 1. Kliknij odnośnik Importuj.

W oknie, które zostanie otwarte, wybierz plik XML, z którego chcesz zaimportować listę reguł.

2. Otwórz plik.

Jeśli komputer ma już listę reguł, Kaspersky Endpoint Security wyświetli monit o usunięcie istniejącej listy lub dodanie do niej nowych wpisów z pliku XML.

7. Zapisz swoje zmiany.

[Jak wyeksportować i zaimportować](javascript:toggleBlock() listę reguł Sprawdzenia integralności systemu w konsoli Web Console<sup>[2]</sup>

- 1. W oknie głównym Web Console wybierz **Urządzenia → Profile zasad**.
- 2. Kliknij nazwę zasady Kaspersky Endpoint Security.

Zostanie otwarte okno właściwości profilu.

- 3. Wybierz zakładkę Ustawienia aplikacji.
- 4. Wybierz Kontrola zabezpieczeń → Monitor integralności systemu.
- 5. Aby wyeksportować lub zaimportować reguły Monitorowania integralności systemu <sup>w</sup> czasie rzeczywistym:
	- a. W sekcji Monitorowanie integralności systemu w czasie rzeczywistym kliknij przycisk Konfiguruj.
	- b. Aby wyeksportować listę reguł Monitorowania integralności systemu w czasie rzeczywistym:
		- 1. Wybierz reguły, które chcesz zmienić.
		- 2. Kliknij Eksportuj.
		- 3. Potwierdź chęć wyeksportowania tylko wybranych reguł lub wyeksportuj całą listę.
		- 4. Zapisz plik.

Kaspersky Endpoint Security eksportuje listę reguł do pliku XML w domyślnym folderze do pobrania.

- c. Aby zaimportować listę reguł Monitorowania integralności systemu w czasie rzeczywistym:
	- 1. Kliknij odnośnik Importuj.

W oknie, które zostanie otwarte, wybierz plik XML, z którego chcesz zaimportować listę reguł.

2. Otwórz plik.

Jeśli komputer ma już listę reguł, Kaspersky Endpoint Security wyświetli monit o usunięcie istniejącej listy lub dodanie do niej nowych wpisów z pliku XML.

6. Aby wyeksportować lub zaimportować reguły Sprawdzenia integralności systemu:

a. W bloku Sprawdzanie integralności systemu wybierz Ustawienia niestandardowe.

- b. Kliknij **Konfiguruj**.
- c. Aby wyeksportować listę reguł Sprawdzenia integralności systemu:

1. Wybierz reguły, które chcesz zmienić.

2. Kliknij Eksportuj.

3. Potwierdź chęć wyeksportowania tylko wybranych reguł lub wyeksportuj całą listę.

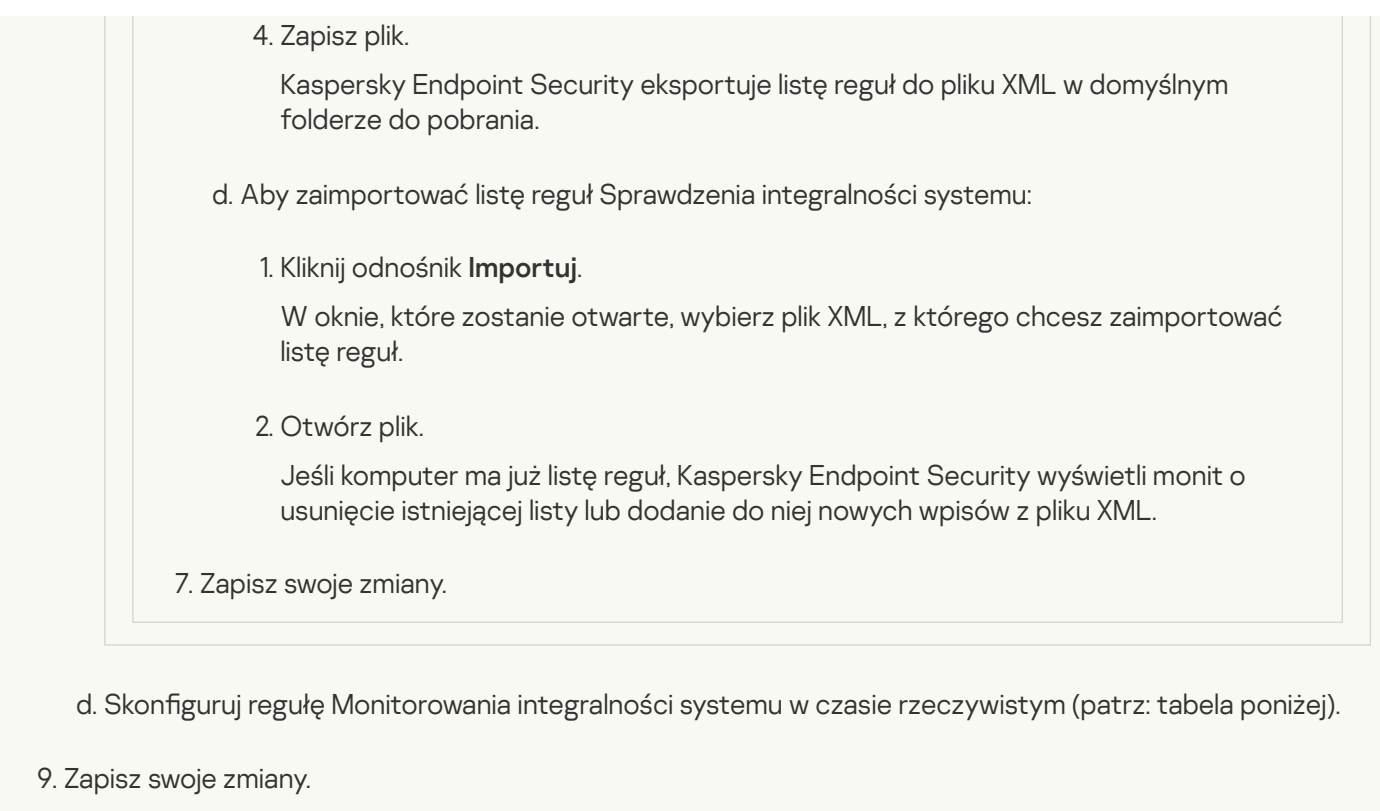

Jak skonfigurować inny zakres monitorowania dla zadania [Sprawdzanie integralności systemu w Web Console](javascript:toggleBlock() <sup>®</sup>

- 1. W oknie głównym Web Console wybierz **Urządzenia → Profile zasad**.
- 2. Kliknij nazwę zasady Kaspersky Endpoint Security.

Zostanie otwarte okno właściwości profilu.

- 3. Wybierz zakładkę Ustawienia aplikacji.
- 4. Wybierz Kontrola zabezpieczeń → Monitor integralności systemu.
- 5. Włącz przełącznik Monitor integralności systemu.
- 6. W funkcji Sprawdzanie integralności systemu, wybierz tryb konfiguracji zadania: Ustawienia . niestandardowe
- 7. Skonfiguruj monitorowanie urządzeń zewnętrznych:
	- a. Zaznacz pole Monitoruj urządzenia.
	- b. Z listy rozwijanej **Poziom ważności zdarzenia**, wybierz poziom ważności zdarzeń monitorowania urządzeń zewnętrznych: *Informacyjny (i)*, Ostrzeżenie A, Krytyczny (1).

Monitorowanie integralności systemu rejestruje informacje o podłączonych urządzeniach zewnętrznych w momencie tworzenia punktu odniesienia. Następnie, po podłączeniu urządzenia zewnętrznego, aplikacja generuje odpowiadające temu zdarzenie. Podczas uruchamiania zadania Sprawdzanie integralności systemu, aplikacja nie monitoruje odłączenia urządzeń zewnętrznych.

- 8. Skonfiguruj monitorowanie plików i rejestru:
	- a. Zaznacz pole **Monitoruj pliki i rejestr**.<br>b. Kliknij **Konfiguruj**.
	- b. Kliknij Konfiguruj.

Spowoduje to otwarcie listy reguł Monitorowania integralności systemu.

c. Kliknij Dodaj.

Możesz również [zaimportować reguły z innego](javascript:toggleBlock() źródła a.

Możesz wyeksportować listę reguł Monitorowania integralności systemu do pliku XML. Następnie możesz zmodyfikować plik, na przykład, aby dodać dużą liczbę rekordów tego samego typu. Możesz użyć funkcji eksportowania/importowania do utworzenia kopii zapasowej listy reguł Monitorowania integralności systemu lub przeniesienia listy na inny serwer.

[Jak wyeksportować i zaimportować](javascript:toggleBlock() listę reguł Monitorowania integralności systemu w Konsoli administracyjnej (MMC)

- 1. Otwórz Konsolę administracyjną Kaspersky Security Center.
- 2. W drzewie konsoli wybierz Zasady.
- 3. Wybierz żądany profil i kliknij go dwukrotnie, aby otworzyć właściwości profilu.
- 4. W oknie zasady wybierz Kontrola zabezpieczeń → Monitor integralności systemu.
- 5. Aby wyeksportować lub zaimportować reguły Monitorowania integralności systemu <sup>w</sup> czasie rzeczywistym:
	- a. W sekcji Monitorowanie integralności systemu w czasie rzeczywistym kliknij przycisk . Ustawienia
	- b. Aby wyeksportować listę reguł Monitorowania integralności systemu w czasie rzeczywistym:
		- 1. Wybierz reguły, które chcesz zmienić. Aby wybrać kilka portów, użyj klawisza **CTRL** lub . **SHIFT**

Jeśli nie wybrałeś żadnej reguły, Kaspersky Endpoint Security wyeksportuje wszystkie reguły.

- 2. Kliknij odnośnik Eksportuj.
- 3. W otwartym oknie określ nazwę pliku XML, do którego chcesz wyeksportować listę reguł, i wybierz folder, w którym chcesz zapisać ten plik.
- 4. Zapisz plik.

Kaspersky Endpoint Security eksportuje listę reguł do pliku XML.

- c. Aby zaimportować listę reguł Monitorowania integralności systemu w czasie rzeczywistym:
	- 1. Kliknij odnośnik Importuj.

W oknie, które zostanie otwarte, wybierz plik XML, z którego chcesz zaimportować listę reguł.

2. Otwórz plik.

Jeśli komputer ma już listę reguł, Kaspersky Endpoint Security wyświetli monit o usunięcie istniejącej listy lub dodanie do niej nowych wpisów z pliku XML.

- 6. Aby wyeksportować lub zaimportować reguły Sprawdzenia integralności systemu:
	- a. W bloku Sprawdzanie integralności systemu wybierz Ustawienia niestandardowe.
	- b. Kliknij **Ustawienia**.
	- c. Aby wyeksportować listę reguł Sprawdzenia integralności systemu:
		- 1. Wybierz reguły, które chcesz zmienić. Aby wybrać kilka portów, użyj klawisza **CTRL** lub . **SHIFT**

Jeśli nie wybrałeś żadnej reguły, Kaspersky Endpoint Security wyeksportuje wszystkie reguły.

2. Kliknij odnośnik Eksportuj.

- 3. W otwartym oknie określ nazwę pliku XML, do którego chcesz wyeksportować listę reguł, i wybierz folder, w którym chcesz zapisać ten plik.
- 4. Zapisz plik.

Kaspersky Endpoint Security eksportuje listę reguł do pliku XML.

- d. Aby zaimportować listę reguł Sprawdzenia integralności systemu:
	- 1. Kliknij odnośnik Importuj.

W oknie, które zostanie otwarte, wybierz plik XML, z którego chcesz zaimportować listę reguł.

2. Otwórz plik.

Jeśli komputer ma już listę reguł, Kaspersky Endpoint Security wyświetli monit o usunięcie istniejącej listy lub dodanie do niej nowych wpisów z pliku XML.

7. Zapisz swoje zmiany.

[Jak wyeksportować i zaimportować](javascript:toggleBlock() listę reguł Sprawdzenia integralności systemu w konsoli Web Console<sup>[2]</sup>

- 1. W oknie głównym Web Console wybierz **Urządzenia → Profile zasad**.
- 2. Kliknij nazwę zasady Kaspersky Endpoint Security.

Zostanie otwarte okno właściwości profilu.

- 3. Wybierz zakładkę Ustawienia aplikacji.
- 4. Wybierz Kontrola zabezpieczeń → Monitor integralności systemu.
- 5. Aby wyeksportować lub zaimportować reguły Monitorowania integralności systemu <sup>w</sup> czasie rzeczywistym:
	- a. W sekcji Monitorowanie integralności systemu w czasie rzeczywistym kliknij przycisk Konfiguruj.
	- b. Aby wyeksportować listę reguł Monitorowania integralności systemu w czasie rzeczywistym:
		- 1. Wybierz reguły, które chcesz zmienić.
		- 2. Kliknij Eksportuj.
		- 3. Potwierdź chęć wyeksportowania tylko wybranych reguł lub wyeksportuj całą listę.
		- 4. Zapisz plik.

Kaspersky Endpoint Security eksportuje listę reguł do pliku XML w domyślnym folderze do pobrania.

- c. Aby zaimportować listę reguł Monitorowania integralności systemu w czasie rzeczywistym:
	- 1. Kliknij odnośnik Importuj.

W oknie, które zostanie otwarte, wybierz plik XML, z którego chcesz zaimportować listę reguł.

2. Otwórz plik.

Jeśli komputer ma już listę reguł, Kaspersky Endpoint Security wyświetli monit o usunięcie istniejącej listy lub dodanie do niej nowych wpisów z pliku XML.

6. Aby wyeksportować lub zaimportować reguły Sprawdzenia integralności systemu:

a. W bloku Sprawdzanie integralności systemu wybierz Ustawienia niestandardowe.

- b. Kliknij **Konfiguruj**.
- c. Aby wyeksportować listę reguł Sprawdzenia integralności systemu:

1. Wybierz reguły, które chcesz zmienić.

2. Kliknij Eksportuj.

3. Potwierdź chęć wyeksportowania tylko wybranych reguł lub wyeksportuj całą listę.

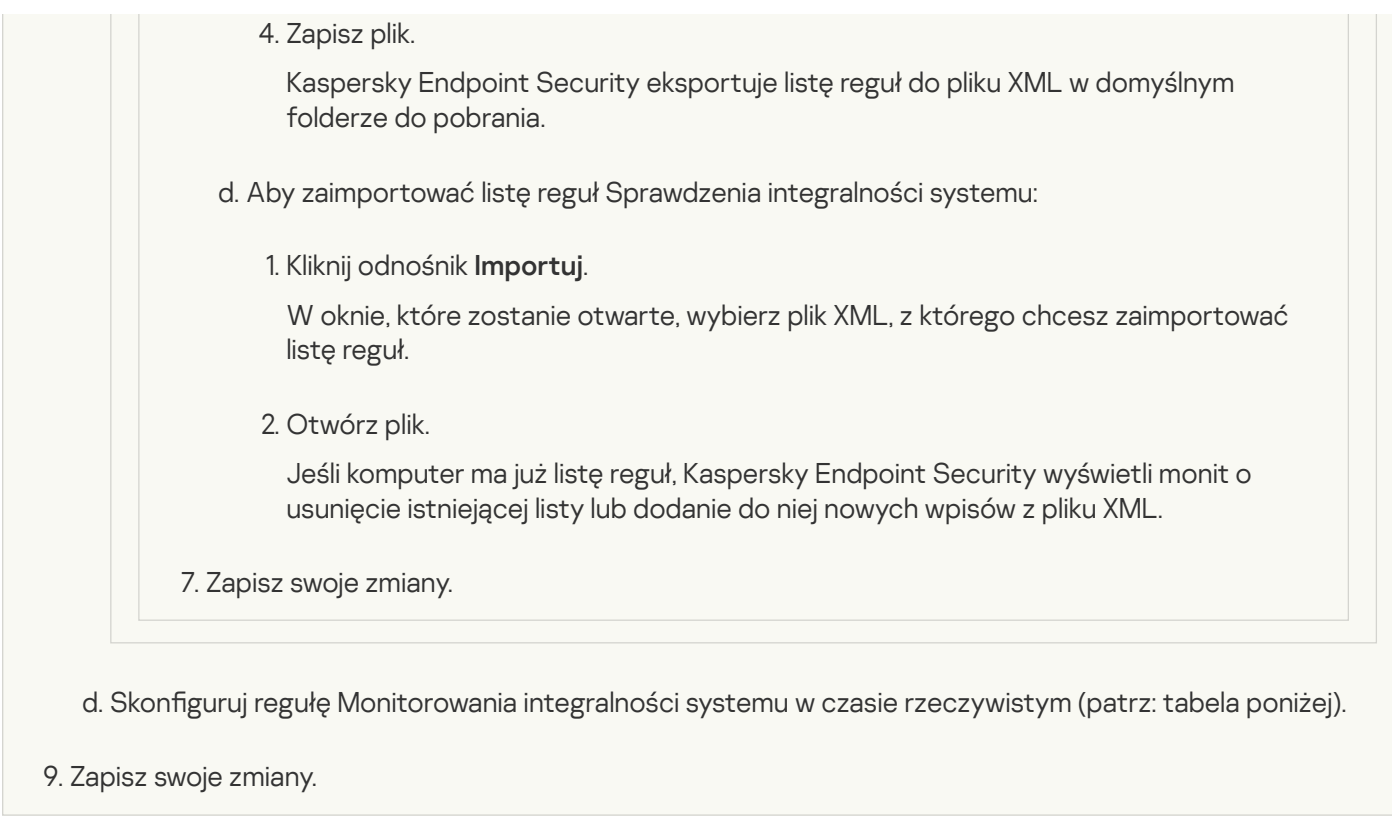

Jak skonfigurować inny zakres monitorowania dla zadania Sprawdzanie integ<u>ralności systemu w interfejsie aplikacji</u><br>②

- 1. W oknie [głównym](#page-140-0) aplikacji kliknij przycisk .
- 2. W oknie ustawień aplikacji wybierz **Kontrola zabezpieczeń → Monitor integralności systemu**.
- 3. Włącz przełącznik Monitor integralności systemu.
- 4. W funkcji Sprawdzanie integralności systemu, wybierz tryb konfiguracji zadania: Ustawienia . niestandardowe
- 5. Skonfiguruj monitorowanie urządzeń zewnętrznych:
	- a. Zaznacz pole Monitoruj urządzenia.
	- b. Z listy rozwijanej **Poziom wagi zdarzenia**, wybierz poziom ważności zdarzeń monitorowania urządzeń zewnętrznych: Informacyjny **(i)**, Ostrzeżenie A, Krytyczny **(i)**.

Monitorowanie integralności systemu rejestruje informacje o podłączonych urządzeniach zewnętrznych w momencie tworzenia punktu odniesienia. Następnie, po podłączeniu urządzenia zewnętrznego, aplikacja generuje odpowiadające temu zdarzenie. Podczas uruchamiania zadania Sprawdzanie integralności systemu, aplikacja nie monitoruje odłączenia urządzeń zewnętrznych.

- 6. Skonfiguruj monitorowanie plików i rejestru:
	- a. Zaznacz pole **Monitoruj pliki i rejestr**.<br>b. Kliknij **Skonfiguruj**.
	- b. Kliknij Skonfiguruj.

Spowoduje to otwarcie listy reguł Monitorowania integralności systemu.

c. Kliknij Dodaj.

Możesz również [zaimportować reguły z innego](javascript:toggleBlock() źródła a.

Możesz wyeksportować listę reguł Monitorowania integralności systemu do pliku XML. Następnie możesz zmodyfikować plik, na przykład, aby dodać dużą liczbę rekordów tego samego typu. Możesz użyć funkcji eksportowania/importowania do utworzenia kopii zapasowej listy reguł Monitorowania integralności systemu lub przeniesienia listy na inny serwer.

[Jak wyeksportować i zaimportować](javascript:toggleBlock() listę reguł Monitorowania integralności systemu w Konsoli administracyjnej (MMC)

- 1. Otwórz Konsolę administracyjną Kaspersky Security Center.
- 2. W drzewie konsoli wybierz Zasady.
- 3. Wybierz żądany profil i kliknij go dwukrotnie, aby otworzyć właściwości profilu.
- 4. W oknie zasady wybierz Kontrola zabezpieczeń → Monitor integralności systemu.
- 5. Aby wyeksportować lub zaimportować reguły Monitorowania integralności systemu <sup>w</sup> czasie rzeczywistym:
	- a. W sekcji Monitorowanie integralności systemu w czasie rzeczywistym kliknij przycisk . Ustawienia
	- b. Aby wyeksportować listę reguł Monitorowania integralności systemu w czasie rzeczywistym:
		- 1. Wybierz reguły, które chcesz zmienić. Aby wybrać kilka portów, użyj klawisza **CTRL** lub . **SHIFT**

Jeśli nie wybrałeś żadnej reguły, Kaspersky Endpoint Security wyeksportuje wszystkie reguły.

- 2. Kliknij odnośnik Eksportuj.
- 3. W otwartym oknie określ nazwę pliku XML, do którego chcesz wyeksportować listę reguł, i wybierz folder, w którym chcesz zapisać ten plik.
- 4. Zapisz plik.

Kaspersky Endpoint Security eksportuje listę reguł do pliku XML.

- c. Aby zaimportować listę reguł Monitorowania integralności systemu w czasie rzeczywistym:
	- 1. Kliknij odnośnik Importuj.

W oknie, które zostanie otwarte, wybierz plik XML, z którego chcesz zaimportować listę reguł.

2. Otwórz plik.

Jeśli komputer ma już listę reguł, Kaspersky Endpoint Security wyświetli monit o usunięcie istniejącej listy lub dodanie do niej nowych wpisów z pliku XML.

- 6. Aby wyeksportować lub zaimportować reguły Sprawdzenia integralności systemu:
	- a. W bloku Sprawdzanie integralności systemu wybierz Ustawienia niestandardowe.
	- b. Kliknij **Ustawienia**.
	- c. Aby wyeksportować listę reguł Sprawdzenia integralności systemu:
		- 1. Wybierz reguły, które chcesz zmienić. Aby wybrać kilka portów, użyj klawisza **CTRL** lub . **SHIFT**

Jeśli nie wybrałeś żadnej reguły, Kaspersky Endpoint Security wyeksportuje wszystkie reguły.

2. Kliknij odnośnik Eksportuj.

- 3. W otwartym oknie określ nazwę pliku XML, do którego chcesz wyeksportować listę reguł, i wybierz folder, w którym chcesz zapisać ten plik.
- 4. Zapisz plik.

Kaspersky Endpoint Security eksportuje listę reguł do pliku XML.

- d. Aby zaimportować listę reguł Sprawdzenia integralności systemu:
	- 1. Kliknij odnośnik Importuj.

W oknie, które zostanie otwarte, wybierz plik XML, z którego chcesz zaimportować listę reguł.

2. Otwórz plik.

Jeśli komputer ma już listę reguł, Kaspersky Endpoint Security wyświetli monit o usunięcie istniejącej listy lub dodanie do niej nowych wpisów z pliku XML.

7. Zapisz swoje zmiany.

[Jak wyeksportować i zaimportować](javascript:toggleBlock() listę reguł Sprawdzenia integralności systemu w konsoli Web Console<sup>[2]</sup>

- 1. W oknie głównym Web Console wybierz **Urządzenia → Profile zasad**.
- 2. Kliknij nazwę zasady Kaspersky Endpoint Security.

Zostanie otwarte okno właściwości profilu.

- 3. Wybierz zakładkę Ustawienia aplikacji.
- 4. Wybierz Kontrola zabezpieczeń → Monitor integralności systemu.
- 5. Aby wyeksportować lub zaimportować reguły Monitorowania integralności systemu <sup>w</sup> czasie rzeczywistym:
	- a. W sekcji Monitorowanie integralności systemu w czasie rzeczywistym kliknij przycisk Konfiguruj.
	- b. Aby wyeksportować listę reguł Monitorowania integralności systemu w czasie rzeczywistym:
		- 1. Wybierz reguły, które chcesz zmienić.
		- 2. Kliknij Eksportuj.
		- 3. Potwierdź chęć wyeksportowania tylko wybranych reguł lub wyeksportuj całą listę.
		- 4. Zapisz plik.

Kaspersky Endpoint Security eksportuje listę reguł do pliku XML w domyślnym folderze do pobrania.

- c. Aby zaimportować listę reguł Monitorowania integralności systemu w czasie rzeczywistym:
	- 1. Kliknij odnośnik Importuj.

W oknie, które zostanie otwarte, wybierz plik XML, z którego chcesz zaimportować listę reguł.

2. Otwórz plik.

Jeśli komputer ma już listę reguł, Kaspersky Endpoint Security wyświetli monit o usunięcie istniejącej listy lub dodanie do niej nowych wpisów z pliku XML.

6. Aby wyeksportować lub zaimportować reguły Sprawdzenia integralności systemu:

a. W bloku Sprawdzanie integralności systemu wybierz Ustawienia niestandardowe.

- b. Kliknij **Konfiguruj**.
- c. Aby wyeksportować listę reguł Sprawdzenia integralności systemu:

1. Wybierz reguły, które chcesz zmienić.

2. Kliknij Eksportuj.

3. Potwierdź chęć wyeksportowania tylko wybranych reguł lub wyeksportuj całą listę.

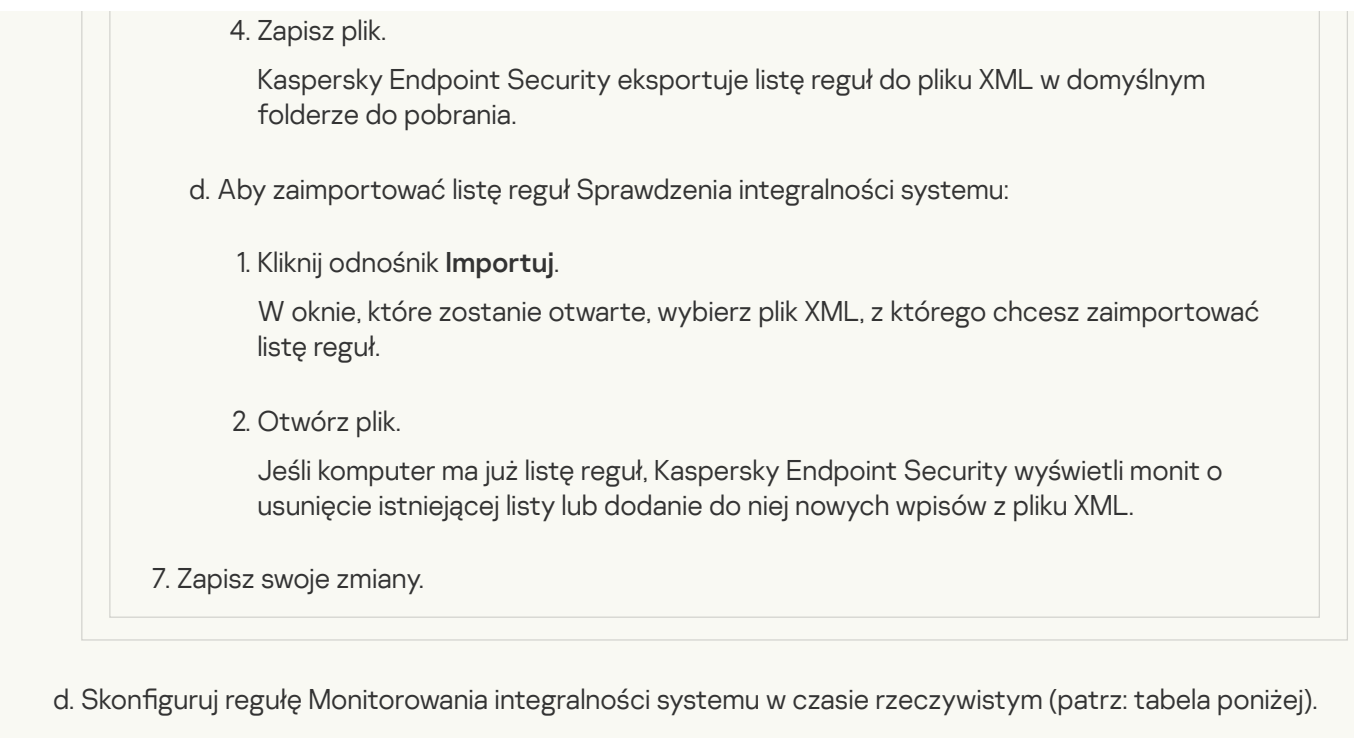

7. Zapisz swoje zmiany.

#### Ustawienia reguły zadania Sprawdzanie integralności systemu

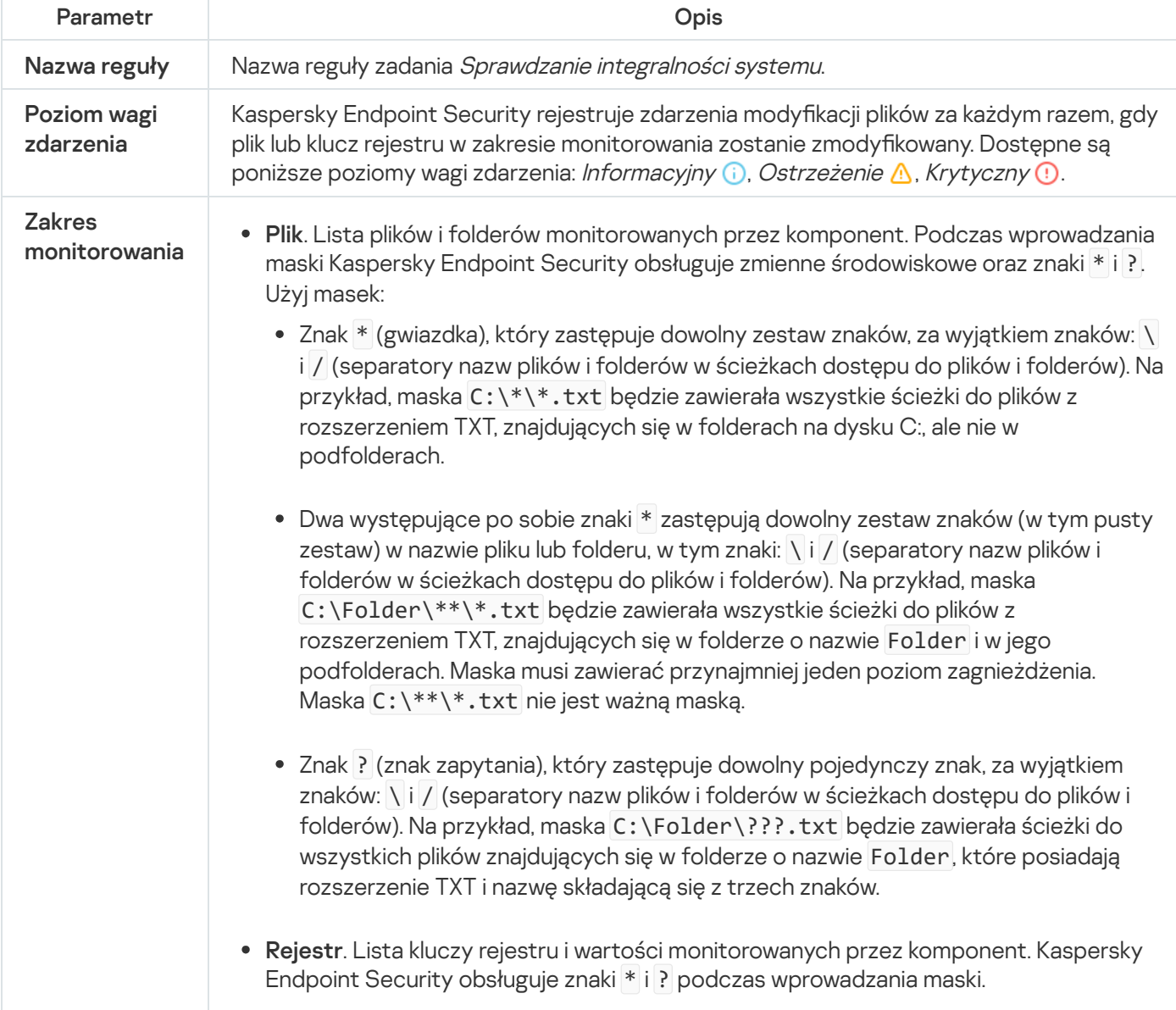

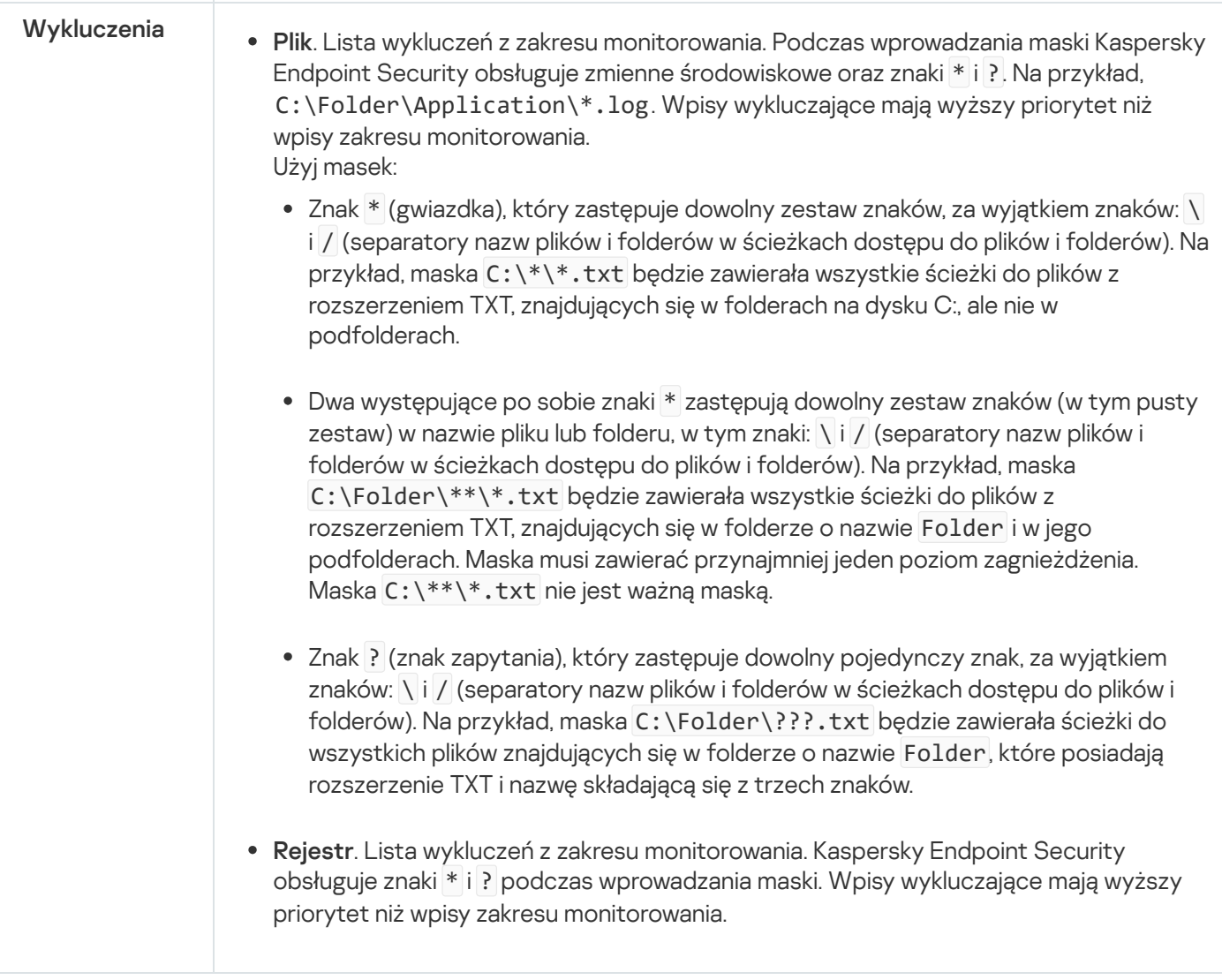

# Uruchamianie zadania Sprawdzanie integralności systemu

Zadanie Sprawdzanie integralności systemu umożliwia sprawdzenie plików lub kluczy rejestru pod kątem zmian, a także sprawdzenie podłączenia urządzeń zewnętrznych. Aby sprawdzić pliki pod kątem zmian, możesz uruchomić zadanie Sprawdzanie integralności systemu w następujących trybach:

• Szybki Skan.

Podczas sprawdzania plików pod kątem zmian, aplikacja sprawdza tylko atrybuty plików. Aplikacja nie sprawdza zawartości plików.

Pełne skanowanie.

Podczas sprawdzania plików pod kątem zmian, aplikacja sprawdza wszystkie atrybuty plików i zawartość plików.

Tryb, w którym uruchamiane jest zadanie, nie ma wpływu na sprawdzanie rejestru ani urządzeń zewnętrznych.

Jak uruchomić zadanie [Sprawdzanie integralności systemu w Konsoli administracyjnej \(MMC\)](javascript:toggleBlock() a

- 1. Otwórz Konsolę administracyjną Kaspersky Security Center.
- 2. W drzewie konsoli wybierz Zadania.

Zostanie otwarta lista zadań.

3. Kliknij **Nowe zadanie**.

Zostanie uruchomiony Kreator tworzenia zadania. Postępuj zgodnie z instrukcjami Kreatora.

Krok 1. Wybieranie typu zadania

Wybierz Kaspersky Endpoint Security for Windows (12.6) → Sprawdzanie integralności systemu.

Krok 2. Wybór trybu Sprawdzania integralności systemu

Wybierz tryb Sprawdzenia integralności systemu:

- Szybkie skanowanie. Aplikacja sprawdza tylko atrybuty plików. Aplikacja nie sprawdza zawartości plików.
- Pełne skanowanie. Aplikacja sprawdza wszystkie atrybuty plików, jak również ich zawartość.

Krok 3. Wybieranie urządzeń, do których zadanie zostanie przypisane

Wybierz komputery, na których zadanie zostanie wykonane. Dostępne są następujące opcje:

- Przypisz zadanie do grupy administracyjnej. W tym przypadku zadanie jest przypisywane do komputerów znajdujących się we wcześniej utworzonej grupie administracyjnej.
- Wybierz komputery wykryte w sieci przez Serwer administracyjny: *urządzenia nieprzypisane*. Określone urządzenia mogą obejmować urządzenia z grup administracyjnych oraz nieprzypisane urządzenia.
- Określ adresy urządzeń ręcznie lub zaimportuj adresy z listy. Możesz określić nazwy NetBIOS, adresy IP oraz podsieci IP urządzeń, do których chcesz przydzielić zadanie.

Krok 4. Definiowanie nazwy zadania

Wprowadź nazwę zadania, na przykład Cotygodniowe Sprawdzanie Integralności Systemu.

Krok 5. Kończenie tworzenia zadania

Zakończ działanie Kreatora. Jeśli to konieczne, zaznacz pole wyboru **Uruchom zadanie po zakończeniu** działania kreatora. Możesz monitorować postęp zadania we właściwościach zadania.

#### Jak uruchomić zadanie [Sprawdzanie integralności systemu w Web Console](javascript:toggleBlock()<sup>®</sup>

- 1. W oknie głównym Web Console wybierz **Urządzenia → Zadania**. Zostanie otwarta lista zadań.
- 2. Kliknij Dodaj.

Zostanie uruchomiony Kreator tworzenia zadania.

- 3. Skonfiguruj ustawienia zadania:
	- a. Na liście rozwijalnej A**plikacja** wybierz **Kaspersky Endpoint Security for Windows (12.6)**.<br>b. Z listy rozwijalnej **Typ zadania** wybierz **Sprawdzanie integralności systemu**.
	- b. Z listy rozwijalnej Typ zadania wybierz Sprawdzanie integralności systemu.
	- c. W polu Nazwa zadania wprowadź krótki opis, na przykład *Cotygodniowa Kontrola Integralności* Systemu.
	- d. W sekcji Wybierz urządzenia, do których zostanie przypisane zadanie wybierz obszar zadania.
- 4. Wybierz urządzenia zgodnie z opcją wybranego obszaru zadania. Przejdź do następnego kroku.
- 5. Wybierz konto do uruchomienia zadania. Domyślnie Kaspersky Endpoint Security uruchamia zadanie z uprawnieniami lokalnego konta użytkownika.
- 6. Zakończ działanie Kreatora.

Nowe zadanie zostanie wyświetlone na liście zadań.

7. Kliknij nowe zadanie.

Zostanie otwarte okno właściwości zadania.

- 8. Wybierz zakładkę Ustawienia aplikacji.
- Wybierz tryb Sprawdzenia integralności systemu:
	- Szybkie skanowanie. Aplikacja sprawdza tylko atrybuty plików. Aplikacja nie sprawdza zawartości plików.
	- Pełne skanowanie. Aplikacja sprawdza wszystkie atrybuty plików, jak również ich zawartość.
- 1. Zapisz swoje zmiany.
- 2. Zaznacz pole obok zadania.
- 3. Kliknij **Uruchom**.

Aby umożliwić pomyślne zakończenie zadania Sprawdzanie integralności systemu, zakres monitorowania zadania Sprawdzanie integralności systemu musi całkowicie odpowiadać punktowi odniesienia. Jeżeli zakres monitorowania jest inny, zadanie kończy się błędem. Aby zsynchronizować zakresy monitorowania, uruchom zadanie Aktualizacja stanu wyjściowego z nowym zakresem monitoringu.

Eksportowanie i importowanie reguł Monitorowania integralności systemu
Możesz wyeksportować listę reguł Monitorowania integralności systemu do pliku XML. Następnie możesz zmodyfikować plik, na przykład, aby dodać dużą liczbę rekordów tego samego typu. Możesz użyć funkcji eksportowania/importowania do utworzenia kopii zapasowej listy reguł Monitorowania integralności systemu lub przeniesienia listy na inny serwer.

[Jak wyeksportować i zaimportować](javascript:toggleBlock() listę reguł Monitorowania integralności systemu w Konsoli administracyjnej (MMC)<sup>®</sup>

- 1. Otwórz Konsolę administracyjną Kaspersky Security Center.
- 2. W drzewie konsoli wybierz Zasady.
- 3. Wybierz żądany profili kliknij go dwukrotnie, aby otworzyć właściwości profilu.
- 4. W oknie zasady wybierz Kontrola zabezpieczeń → Monitor integralności systemu.
- 5. Aby wyeksportować lub zaimportować reguły Monitorowania integralności systemu w czasie rzeczywistym:
	- a. W sekcji Monitorowanie integralności systemu w czasie rzeczywistym kliknij przycisk Ustawienia.
	- b. Aby wyeksportować listę reguł Monitorowania integralności systemu w czasie rzeczywistym:
		- 1. Wybierz reguły, które chcesz zmienić. Aby wybrać kilka portów, użyj klawisza **CTRL** lub **SHIFT**. Jeśli nie wybrałeś żadnej reguły, Kaspersky Endpoint Security wyeksportuje wszystkie reguły.
		- 2. Kliknij odnośnik Eksportuj.
		- 3. W otwartym oknie określ nazwę pliku XML, do którego chcesz wyeksportować listę reguł, i wybierz folder, w którym chcesz zapisać ten plik.
		- 4. Zapisz plik.

Kaspersky Endpoint Security eksportuje listę reguł do pliku XML.

- c. Aby zaimportować listę reguł Monitorowania integralności systemu w czasie rzeczywistym:
	- 1. Kliknij odnośnik Importuj.

W oknie, które zostanie otwarte, wybierz plik XML, z którego chcesz zaimportować listę reguł.

2. Otwórz plik.

Jeśli komputer ma już listę reguł, Kaspersky Endpoint Security wyświetli monit o usunięcie istniejącej listy lub dodanie do niej nowych wpisów z pliku XML.

#### 6. Aby wyeksportować lub zaimportować reguły Sprawdzenia integralności systemu:

a. W bloku Sprawdzanie integralności systemu wybierz Ustawienia niestandardowe.

- b. Kliknij **Ustawienia**.
- c. Aby wyeksportować listę reguł Sprawdzenia integralności systemu:

1. Wybierz reguły, które chcesz zmienić. Aby wybrać kilka portów, użyj klawisza **CTRL** lub **SHIFT**. Jeśli nie wybrałeś żadnej reguły, Kaspersky Endpoint Security wyeksportuje wszystkie reguły.

- 2. Kliknij odnośnik Eksportuj.
- 3. W otwartym oknie określ nazwę pliku XML, do którego chcesz wyeksportować listę reguł, i wybierz folder, w którym chcesz zapisać ten plik.
- 4. Zapisz plik.

Kaspersky Endpoint Security eksportuje listę reguł do pliku XML.

d. Aby zaimportować listę reguł Sprawdzenia integralności systemu:

1. Kliknij odnośnik Importuj.

W oknie, które zostanie otwarte, wybierz plik XML, z którego chcesz zaimportować listę reguł.

2. Otwórz plik.

Jeśli komputer ma już listę reguł, Kaspersky Endpoint Security wyświetli monit o usunięcie istniejącej listy lub dodanie do niej nowych wpisów z pliku XML.

7. Zapisz swoje zmiany.

[Jak wyeksportować i zaimportować](javascript:toggleBlock() listę reguł Sprawdzenia integralności systemu w konsoli Web Console <sup>?</sup>

- 1. W oknie głównym Web Console wybierz **Urządzenia → Profile zasad**.
- 2. Kliknij nazwę zasady Kaspersky Endpoint Security. Zostanie otwarte okno właściwości profilu.
- 3. Wybierz zakładkę Ustawienia aplikacji.
- 4. Wybierz Kontrola zabezpieczeń → Monitor integralności systemu.
- 5. Aby wyeksportować lub zaimportować reguły Monitorowania integralności systemu <sup>w</sup> czasie rzeczywistym:
	- a. W sekcji Monitorowanie integralności systemu w czasie rzeczywistym kliknij przycisk Konfiguruj.
	- b. Aby wyeksportować listę reguł Monitorowania integralności systemu w czasie rzeczywistym:
		- 1. Wybierz reguły, które chcesz zmienić.
		- 2. Kliknij Eksportuj.
		- 3. Potwierdź chęć wyeksportowania tylko wybranych reguł lub wyeksportuj całą listę.
		- 4. Zapisz plik.

Kaspersky Endpoint Security eksportuje listę reguł do pliku XML w domyślnym folderze do pobrania.

- c. Aby zaimportować listę reguł Monitorowania integralności systemu w czasie rzeczywistym:
	- 1. Kliknij odnośnik Importuj.

W oknie, które zostanie otwarte, wybierz plik XML, z którego chcesz zaimportować listę reguł.

2. Otwórz plik.

Jeśli komputer ma już listę reguł, Kaspersky Endpoint Security wyświetli monit o usunięcie istniejącej listy lub dodanie do niej nowych wpisów z pliku XML.

- 6. Aby wyeksportować lub zaimportować reguły Sprawdzenia integralności systemu:
	- a. W bloku Sprawdzanie integralności systemu wybierz Ustawienia niestandardowe.
	- b. Kliknij **Konfiguruj**.
	- c. Aby wyeksportować listę reguł Sprawdzenia integralności systemu:
		- 1. Wybierz reguły, które chcesz zmienić.
		- 2. Kliknij Eksportuj.
		- 3. Potwierdź chęć wyeksportowania tylko wybranych reguł lub wyeksportuj całą listę.
		- 4. Zapisz plik.

Kaspersky Endpoint Security eksportuje listę reguł do pliku XML w domyślnym folderze do pobrania.

- d. Aby zaimportować listę reguł Sprawdzenia integralności systemu:
	- 1. Kliknij odnośnik Importuj.

W oknie, które zostanie otwarte, wybierz plik XML, z którego chcesz zaimportować listę reguł.

2. Otwórz plik.

Jeśli komputer ma już listę reguł, Kaspersky Endpoint Security wyświetli monit o usunięcie istniejącej listy lub dodanie do niej nowych wpisów z pliku XML.

7. Zapisz swoje zmiany.

# Podgląd raportów Monitorowania integralności systemu

Aby przeanalizować działanie reguł Monitorowania integralności systemu, możesz przeglądać raporty i zdarzenia generowane przez aplikację. Kaspersky Endpoint Security generuje następujące raporty dotyczące komponentu:

- W [interfejsie](#page-699-0) aplikacji:
	- Raport Monitorowania integralności systemu
	- Raport sprawdzania integralności systemu
	- Raport aktualizacji punktu odniesienia

Raporty zdarzeń Monitorowania integralności systemu

- w konsoli Kaspersky Security Center Console
	- Raport dotyczący komputerów, na których reguły monitorowania zostały uruchomione najwięcej razy
	- Raport dotyczący najczęściej uruchamianych reguł monitorowania

Domyślnie tworzony jest raport za poprzednie 30 dni, włącznie z datą utworzenia raportu. [Jak przeglądać raporty Monitorowania](javascript:toggleBlock() integralności systemu w Konsoli administracyjnej (MMC) @

- 1. Otwórz Konsolę administracyjną Kaspersky Security Center.
- 2. W węźle Serwer administracyjny drzewa Konsoli administracyjnej wybierz zakładkę Raporty.
- 3. Kliknij przycisk Nowy szablon raportu.

Zostanie uruchomiony Kreator tworzenia nowego szablonu raportu.

- 4. Postępuj zgodnie z instrukcjami Kreatora szablonu raportu. W kroku Wybieranie typu szablonu raportu wybierz raport Monitorowania integralności systemu (sekcja Inne):
	- . Monitorowania integralności systemu Top 10 urządzeń z najczęściej wywołanymi regułami Monitora integralności plików /
	- . systemu, które były najczęściej wywoływane na urządzeniach Top 10 najważniejszych reguł Monitora integralności plików / Monitorowania integralności

Po zakończeniu pracy Kreatora tworzenia nowego szablonu raportu, nowy szablon raportu pojawi się w tabeli, na zakładce Raporty.

5. Otwórz raport, klikając go dwukrotnie.

Zostanie rozpoczęty proces tworzenia raportu. Raport zostanie wyświetlony w nowym oknie.

#### [Jak przeglądać raporty Monitorowania](javascript:toggleBlock() integralności systemu w Web Console a

- 1. W oknie głównym Web Console wybierz **Monitorowanie i raportowanie**  $\rightarrow$  **Raporty**.
- 2. Kliknij Dodaj.

Zostanie uruchomiony Kreator tworzenia nowego szablonu raportu.

- 3. Pod opcją Typ szablonu, w sekcji Inny, wybierz raport Monitorowania integralności systemu:
	- . Monitorowania integralności systemu Top 10 urządzeń z najczęściej wywołanymi regułami Monitora integralności plików /
	- . systemu, które były najczęściej wywoływane na urządzeniach Top 10 najważniejszych reguł Monitora integralności plików / Monitorowania integralności

Po zakończeniu pracy z Kreatorem tworzenia nowego szablonu raportu, nowy szablon raportu pojawi się w tabeli.

4. Wybierz i uruchom raport.

Zostanie rozpoczęty proces tworzenia raportu. Raport zostanie wyświetlony w nowym oknie.

Aby przeglądać zdarzenia generowane przez aplikację, możesz także skorzystać z opcji wyboru zdarzeń w konsoli Kaspersky Security Center.

Komputery w konsoli Kaspersky Security Center mają jeden z następujących statusów: OK , Ostrzeżenie – lub Krytyczny . Jeśli Monitorowanie integralności systemu wykryje modyfikację plików lub kluczy rejestru w zakresie monitorowania, status komputera zmieni się na Ostrzeżenie lub Krytyczny. Status przypisany przez Monitorowanie integralności systemu nazywany jest statusem integralności systemu. Możesz zresetować stan integralności systemu, na przykład, jeśli analiza przekonała cię, że wykryta modyfikacja obiektów nie ma negatywnego wpływu na bezpieczeństwo komputera.

#### [Jak zresetować status integralności](javascript:toggleBlock() systemu w Konsoli Administracyjnej (MMC)

- 1. Otwórz Konsolę administracyjną Kaspersky Security Center.
- 2. W drzewie konsoli wybierz Zadania.
	- Zostanie otwarta lista zadań.
- 3. Kliknij Nowe zadanie.

Zostanie uruchomiony Kreator tworzenia zadania. Postępuj zgodnie z instrukcjami Kreatora.

Krok 1. Wybieranie typu zadania

Wybierz Kaspersky Endpoint Security for Windows (12.6) → Reset stanu integralności systemu.

Krok 2. Wybieranie urządzeń, do których zadanie zostanie przypisane

Wybierz komputery, na których zadanie zostanie wykonane. Dostępne są następujące opcje:

- Przypisz zadanie do grupy administracyjnej. W tym przypadku zadanie jest przypisywane do komputerów znajdujących się we wcześniej utworzonej grupie administracyjnej.
- Wybierz komputery wykryte w sieci przez Serwer administracyjny: *urządzenia nieprzypisane*. Określone urządzenia mogą obejmować urządzenia z grup administracyjnych oraz nieprzypisane urządzenia.
- Określ adresy urządzeń ręcznie lub zaimportuj adresy z listy. Możesz określić nazwy NetBIOS, adresy IP oraz podsieci IP urządzeń, do których chcesz przydzielić zadanie.

#### Krok 3. Konfigurowanie terminarza uruchamiania zadania

Skonfiguruj terminarz zadania, na przykład ręcznie.

Krok 4. Definiowanie nazwy zadania

Wprowadź nazwę zadania, na przykład. Resetowanie statusu po modyfikacji zakresu monitorowania.

## Krok 5. Kończenie tworzenia zadania

Zakończ działanie Kreatora. Jeśli to konieczne, zaznacz pole wyboru **Uruchom zadanie po zakończeniu** działania kreatora. Możesz monitorować postęp zadania we właściwościach zadania.

- 1. W oknie głównym Web Console wybierz **Urządzenia → Zadania**. Zostanie otwarta lista zadań.
- 2. Kliknij Dodaj.

Zostanie uruchomiony Kreator tworzenia zadania.

- 3. Skonfiguruj ustawienia zadania:
	- a. Na liście rozwijalnej A<mark>plikacja</mark> wybierz **Kaspersky Endpoint Security for Windows (12.6)**.<br>b. Z listy rozwijalnej **Typ zadania** wybierz **Reset stanu integralności systemu**.
	- b. Z listy rozwijalnej Typ zadania wybierz Reset stanu integralności systemu.
	- c. W polu **Nazwa zadania**, wprowadź krótki opis, na przykład, *Resetowanie statusu po modyfikacji zakresu* monitorowania.
	- d. W sekcji Wybierz urządzenia, do których zostanie przypisane zadanie wybierz obszar zadania.
- 4. Wybierz urządzenia zgodnie z opcją wybranego obszaru zadania. Przejdź do następnego kroku.
- 5. Wybierz konto do uruchomienia zadania. Domyślnie Kaspersky Endpoint Security uruchamia zadanie z uprawnieniami lokalnego konta użytkownika.
- 6. Zakończ działanie Kreatora.

Nowe zadanie zostanie wyświetlone na liście zadań.

- 7. Zaznacz pole obok zadania.
- 8. Kliknij **Uruchom**.

W rezultacie, jeśli status komputera został zmieniony na Ostrzeżenie lub Krytyczny z powodu zdarzeń Monitorowania integralności systemu, status komputera jest resetowany do OK. Jeżeli status komputera został zmieniony także z powodu innych zdarzeń, status komputera pozostaje niezmieniony.

# Cloud Discovery

Cloud Discovery jest składnikiem rozwiązania Cloud Access Security Broker (CASB), które chroni infrastrukturę chmury organizacji. Cloud Discovery umożliwia zarządzanie dostępem użytkowników do usług w chmurze. Usługami w chmurze są przykładowo aplikacje Microsoft Teams, Salesforce, Microsoft Office 365. Usługi w chmurze można podzielić na kategorie, takie jak Wymiana danych, Komunikatory, Poczta elektroniczna. Eksperci z Kaspersky regularnie aktualizują kategorie przechowywane w Cloud Discovery i listę usług w chmurze zaliczanych do poszczególnych kategorii. Kaspersky Endpoint Security aktualizuje zestaw kategorii i usług w chmurze wraz z bazami danych aplikacji. Oznacza to, że składnik Cloud Discovery nie wykorzystuje rozwiązania Kaspersky Security Network do podziału usług w chmurze na kategorie.

Cloud Discovery zapewnia następujące funkcjonalności:

- Monitorowanie użycia usług w chmurze
- Blokowanie dostępu użytkowników do usług w chmurze

## Wymagania systemowe

Składnika Cloud Discovery można używać, gdy spełnione są następujące warunki:

- Aplikacja jest zainstalowana na komputerze z systemem Windows dla stacji roboczych. Składnika nie można używać na serwerach.
- Kaspersky Security Center Cloud Console w wersji 15.1 i nowszej.

Składnik nie jest dostępny w Konsoli administracyjnej Kaspersky Security Center (MMC) ani Kaspersky Security Center Web Console.

- Licencja Kaspersky Next.
- [Monitorowanie](#page-453-0) aktywności użytkownika w Internecie jest włączone. Przed włączeniem monitorowania aktywności użytkownika w internecie należy wykonać następujące czynności:
	- Wstrzyknąć skrypt interakcji ze stronami internetowymi do ruchu sieciowego. Skrypt włącza rejestrację zdarzeń Cloud Discovery. Skrypt zapewnia również w pełni funkcjonalne blokowanie dostępu do usług w chmurze. Bez tego skryptu aplikacja blokuje dostęp tylko dla domen usług w chmurze.
	- Aby uzyskać dokładniejsze statystyki korzystania z usług w chmurze, musisz włączyć rejestrowanie danych o wizytach na dozwolonych stronach. Funkcja ta obejmuje grupowanie zdarzeń, gdy użytkownik odwiedza strony internetowe należące do tej samej domeny. W ten sposób, gdy użytkownik korzysta z usługi w chmurze, Cloud Discovery rejestruje tylko jedno zdarzenie zamiast wielu zdarzeń dla każdej strony internetowej.
	- · Dla monitorowania ruchu HTTPS należy włączyć skanowanie [zaszyfrowanych](#page-401-0) połączeń.

#### Monitorowanie usług w chmurze

Kiedy użytkownik rozpocznie korzystanie z usługi w chmurze, rozwiązanie Kaspersky Endpoint Security rejestruje to zdarzenie i tworzy wpis w raporcie. Cloud Discovery monitoruje użycie usługi w chmurze w przeglądarce, jak również w odpowiednich aplikacjach. Monitorowane jest jej wykorzystanie zarówno w protokole HTTP, jak i HTTPS.

[Jak włączyć monitorowanie usługi](javascript:toggleBlock() w chmurze w Cloud Console?

- 1. W oknie głównym Web Console wybierz **Urządzenia → Profile zasad**.
- 2. Kliknij nazwę zasady Kaspersky Endpoint Security.

Zostanie otwarte okno właściwości profilu.

- 3. Wybierz zakładkę Ustawienia aplikacji.
- 4. Wybierz Kontrola zabezpieczeń → Cloud Discovery.
- 5. Włącz przełącznik Cloud Discovery.

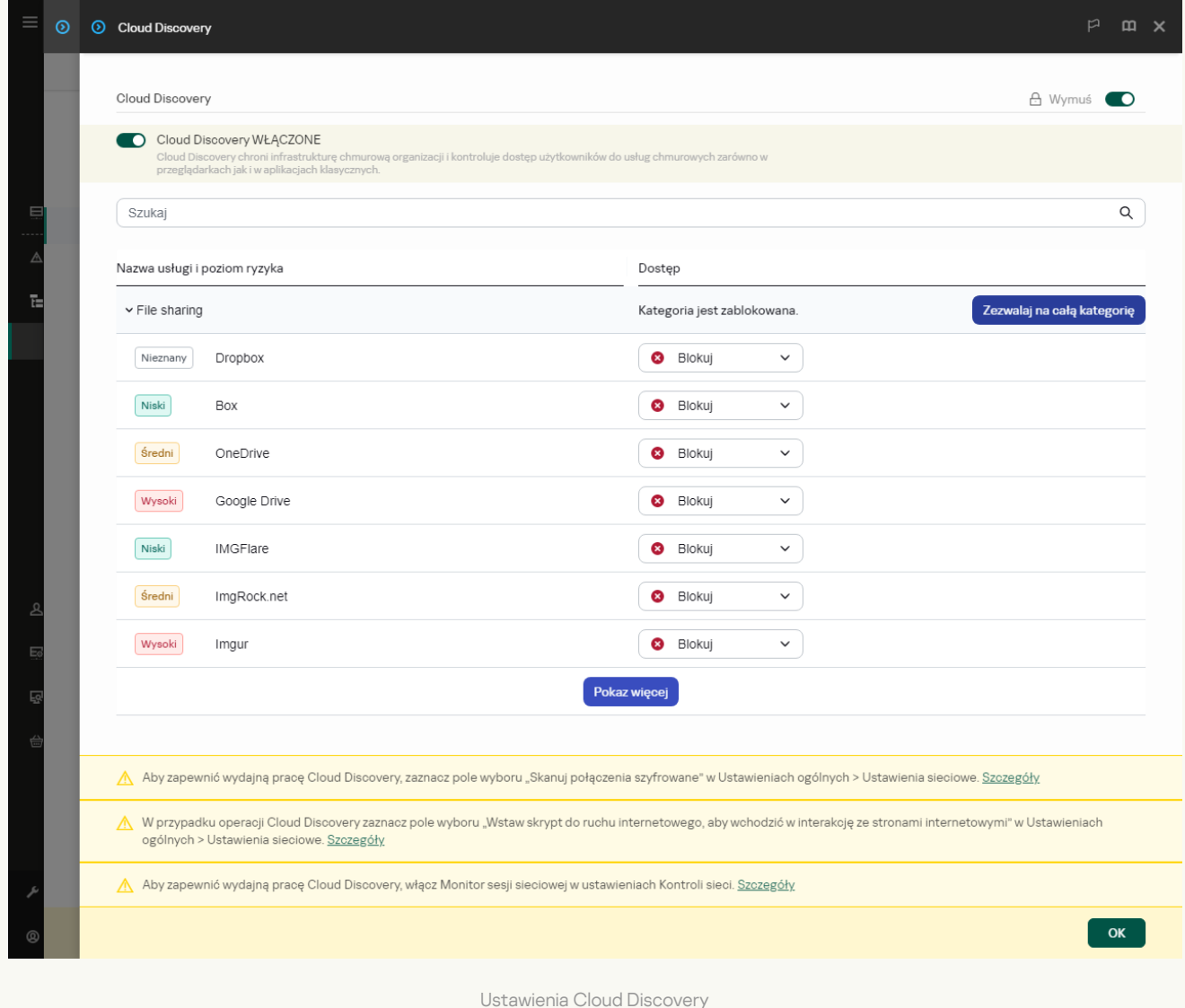

6. Zapisz swoje zmiany.

W rezultacie aplikacja przekazuje informacje o używanych usługach w chmurze do Kaspersky Security Center. Informacje o użyciu usług w chmurze możesz przeglądać w [raportach](#page-701-0). W razie potrzeby możesz zablokować dostęp do usług w chmurze.

Blokowanie dostępu do usług w chmurze

Administrator może ograniczyć dostęp użytkownika do kategorii Cloud Discovery lub poszczególnych usług w chmurze. Dzięki temu może zezwalać na korzystanie tylko z bezpiecznych usług w chmurze, zapobiegając wyciekom danych. W Cloud Discovery wyświetlane są *informacje o poziomie ryzyka* dla każdej usługi w chmurze. Poziom ryzyka ułatwia wykrywanie usług, które nie spełniają wymagań bezpieczeństwa organizacji.

Poziom ryzyka jest oceną szacunkową i nie stanowi oświadczenia dotyczącego jakości usługi w chmurze ani jego dostawcy. Jest to zaledwie zalecenie ekspertów z Kaspersky.

Poziomy ryzyka usług w chmurze są wyświetlane w obszarze zasad **Cloud Discovery** na liście wszystkich monitorowanych usług w chmurze.

Inne składniki Kaspersky Endpoint Security zapewniają ochronę przed zagrożeniami i umożliwiają monitorowanie podejrzanych działań użytkowników w trakcie używania usług w chmurze.

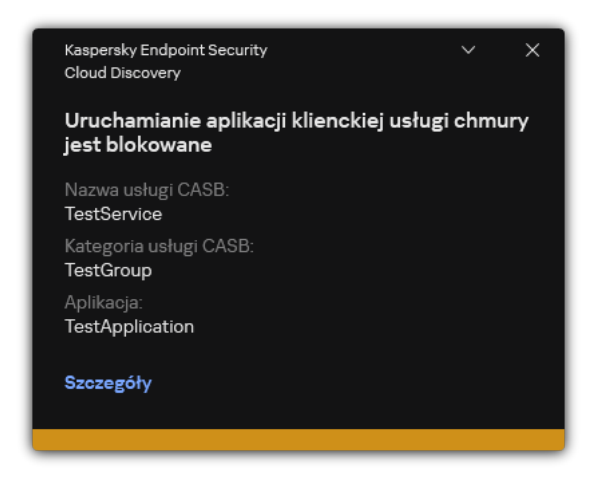

Powiadomienie Cloud Discovery

Cloud Discovery nie blokuje aplikacji w chmurze, które zostały uruchomione przed Kaspersky Endpoint Security.

Blokowanie dostępu do usług w chmurze jest dostępne tylko dla licencji Kaspersky Next EDR Optimum. Ta funkcja nie jest dostępna w przypadku licencji Kaspersky Next EDR Foundations.

[Jak zablokować dostęp do usług](javascript:toggleBlock() w chmurze w Cloud Console ?

- 1. W oknie głównym Web Console wybierz **Urządzenia → Profile zasad**.
- 2. Kliknij nazwę zasady Kaspersky Endpoint Security.

Zostanie otwarte okno właściwości profilu.

- 3. Wybierz zakładkę Ustawienia aplikacji.
- 4. Wybierz Kontrola zabezpieczeń → Cloud Discovery.
- 5. Włącz przełącznik Cloud Discovery.

Zostanie wyświetlona lista wszystkich usług w chmurze. Usługi w chmurze można podzielić na kategorie, takie jak Wymiana danych, Komunikatory, Poczta elektroniczna. Eksperci z Kaspersky regularnie aktualizują kategorie przechowywane w Cloud Discovery i listę usług w chmurze zaliczanych do poszczególnych kategorii. Kaspersky Endpoint Security aktualizuje zestaw kategorii i usług w chmurze wraz z bazami danych aplikacji.

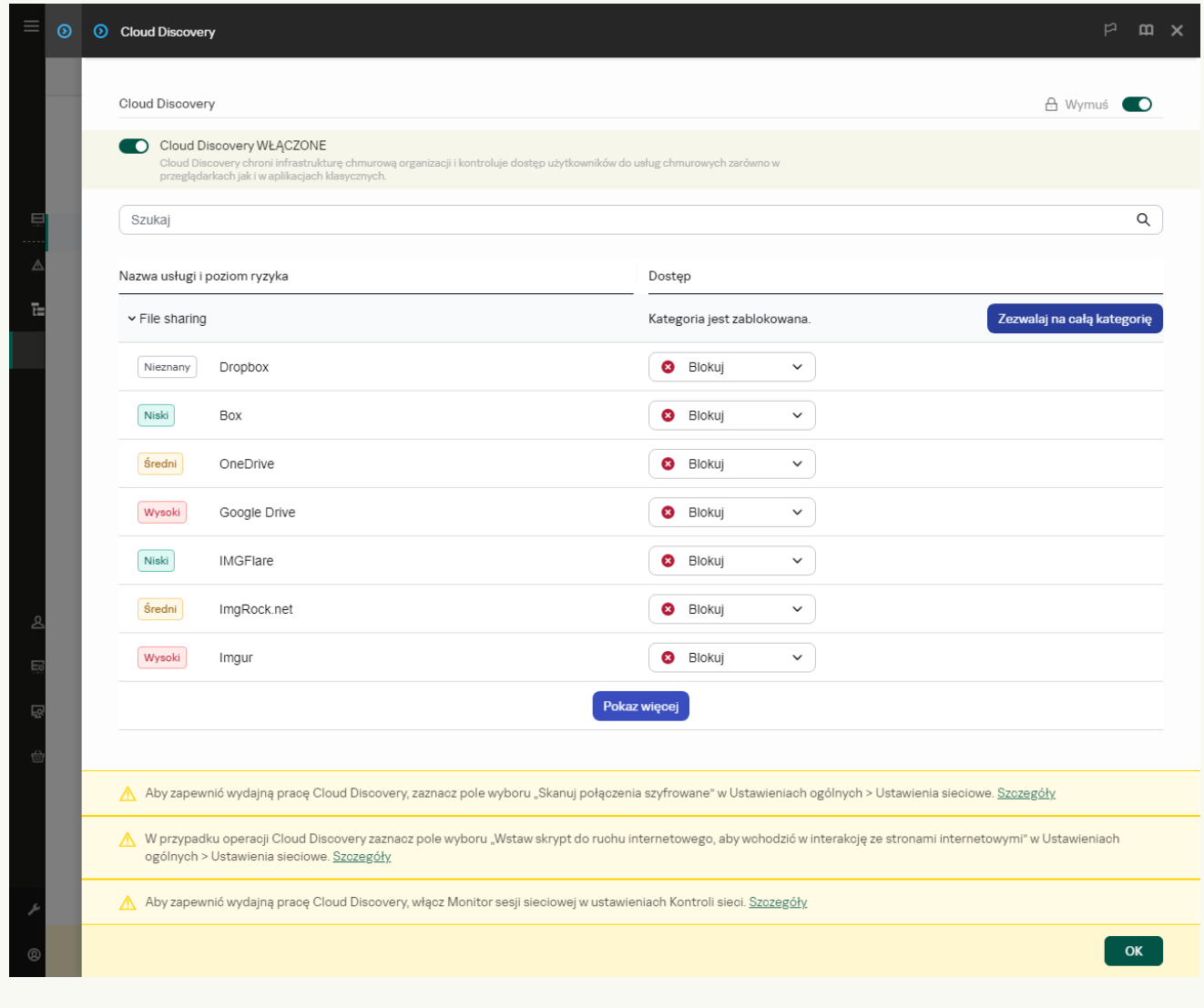

Ustawienia Cloud Discovery

6. Użyj przełącznika w kolumnie Dostęp, aby skonfigurować dostęp do usług w chmurze.

#### 7. Zapisz swoje zmiany.

W rezultacie aplikacja monitoruje użycie usługi w chmurze w przeglądarce, jak również w odpowiednich aplikacjach.

# Ochrona hasłem

Zdarza się, że z jednego komputera korzysta wielu użytkowników o rożnej umiejętności jego obsługi. Jeżeli użytkownicy nie mają ograniczonego dostępu do Kaspersky Endpoint Security i jego ustawień, może to zmniejszyć ogólny poziom ochrony komputera. Ochrona hasłem umożliwia ograniczenie dostępu użytkowników do Kaspersky Endpoint Security zgodnie z uprawnieniami im nadanymi (na przykład, uprawnienie do zakończenia działania aplikacji).

Jeśli użytkownik, który rozpoczął sesję Windows (użytkownik sesji) ma uprawnienia do wykonania tej akcji, Kaspersky Endpoint Security nie prosi o nazwę użytkownika i hasło ani o hasło tymczasowe. Użytkownik uzyskuje dostęp do Kaspersky Endpoint Security zgodnie z udzielonymi uprawnieniami.

Jeśli użytkownik sesji nie ma uprawnień do wykonania akcji, może uzyskać dostęp do aplikacji w następujące sposoby:

Wprowadź nazwę użytkownika i hasło.

Ta metoda jest odpowiednia dla codziennych działań. Aby wykonać działanie chronione hasłem, musisz wprowadzić poświadczenia konta domeny użytkownika z wymaganym uprawnieniem. W takim przypadku komputer musi należeć do tej domeny. Jeśli komputer nie znajduje się w domenie, możesz użyć konta KLAdmin lub konta dodanego ręcznie.

Wprowadź hasło tymczasowe.

Ta metoda jest odpowiednia do nadania uprawnień tymczasowych do wykonywania zablokowanych działań (na przykład, kończenia działania aplikacji) użytkownikom poza siecią firmową. Jeśli hasło tymczasowe wygaśnie lub sesja zakończy się, Kaspersky Endpoint Security przywróci ustawienia do poprzedniego stanu.

Jeśli użytkownik spróbuje wykonać działanie ochrony hasłem, Kaspersky Endpoint Security wyświetli prośbę o podanie nazwy użytkownika i hasła lub hasła tymczasowego (patrz rysunek poniżej).

W oknie do wprowadzenia hasła możesz zmienić język tylko poprzez wciśnięcie klawiszy ALT+SHIFT. Korzystając z innych skrótów, nawet wtedy, gdy są skonfigurowane w systemie operacyjnym, nie działają do zmiany języków.

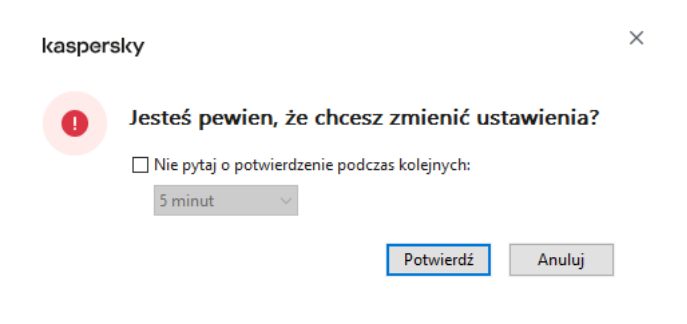

Monit o podanie hasła dostępu do Kaspersky Endpoint Security

## Nazwa użytkownika i hasło

Aby uzyskać dostęp do Kaspersky Endpoint Security, musisz wprowadzić dane uwierzytelniające konta. Ochrona hasłem obsługuje następujące konta:

KLAdmin. Konto administratora z nieograniczonym dostępem do Kaspersky Endpoint Security. Konto KLAdmin posiada prawo do wykonania dowolnego działania, które jest chronione hasłem. Uprawnień dla konta KLAdmin nie można wycofać. Jeśli włączysz ochronę hasłem, Kaspersky Endpoint Security wyświetli monit o ustawienie hasła dla konta KLAdmin.

- Konto dodane ręcznie. Konto spoza domeny Active Directory. Możesz używać tego konta usługi zamiast konta KLAdmin, jeżeli nie chcesz udostępniać swojego hasła administratora. Możesz wybrać dowolną nazwę użytkownika i hasło oraz skonfigurować poszczególne uprawnienia.
- Grupa Każda. Wbudowana grupa Windows, która zawiera wszystkich użytkowników w obrębie sieci firmowej. Użytkownicy w grupie Każda mogą uzyskać dostęp do aplikacji zgodnie z uprawnieniami, które są im nadane.
- **Użytkownicy indywidualni lub grupy**. Konta użytkowników, dla których możesz skonfigurować uprawnienia indywidualne. Na przykład, jeśli działanie jest zablokowane dla grupy Każda, możesz zezwolić na to działanie dla użytkownika indywidualnego lub grupy.
- Użytkownik sesji. Konto użytkownika, który uruchomił sesję systemu Windows. Po wyświetleniu monitu o podanie hasła, możesz przełączyć się do innego użytkownika sesji (pole **Zapisz hasło dla bieżącej sesji**). W tym przypadku Kaspersky Endpoint Security odnosi się do użytkownika, którego dane uwierzytelniające zostały wprowadzone jako użytkownika sesji zamiast użytkownika, który rozpoczął sesję systemu Windows.

#### Hasło tymczasowe

Hasło tymczasowe może zostać użyte do nadania tymczasowego dostępu do Kaspersky Endpoint Security dla pojedynczego komputera poza siecią firmową. Administrator generuje hasło tymczasowe dla indywidualnego komputera we właściwościach komputera w Kaspersky Security Center. Administrator wybierz działania, które będą chronione hasłem tymczasowym, i określa okres ważności hasła tymczasowego.

#### Algorytm działania ochrony hasłem

Kaspersky Endpoint Security decyduje, czy zezwolić na lub zablokować działanie ochrony hasłem w oparciu o następujący algorytm (patrz rysunek poniżej).

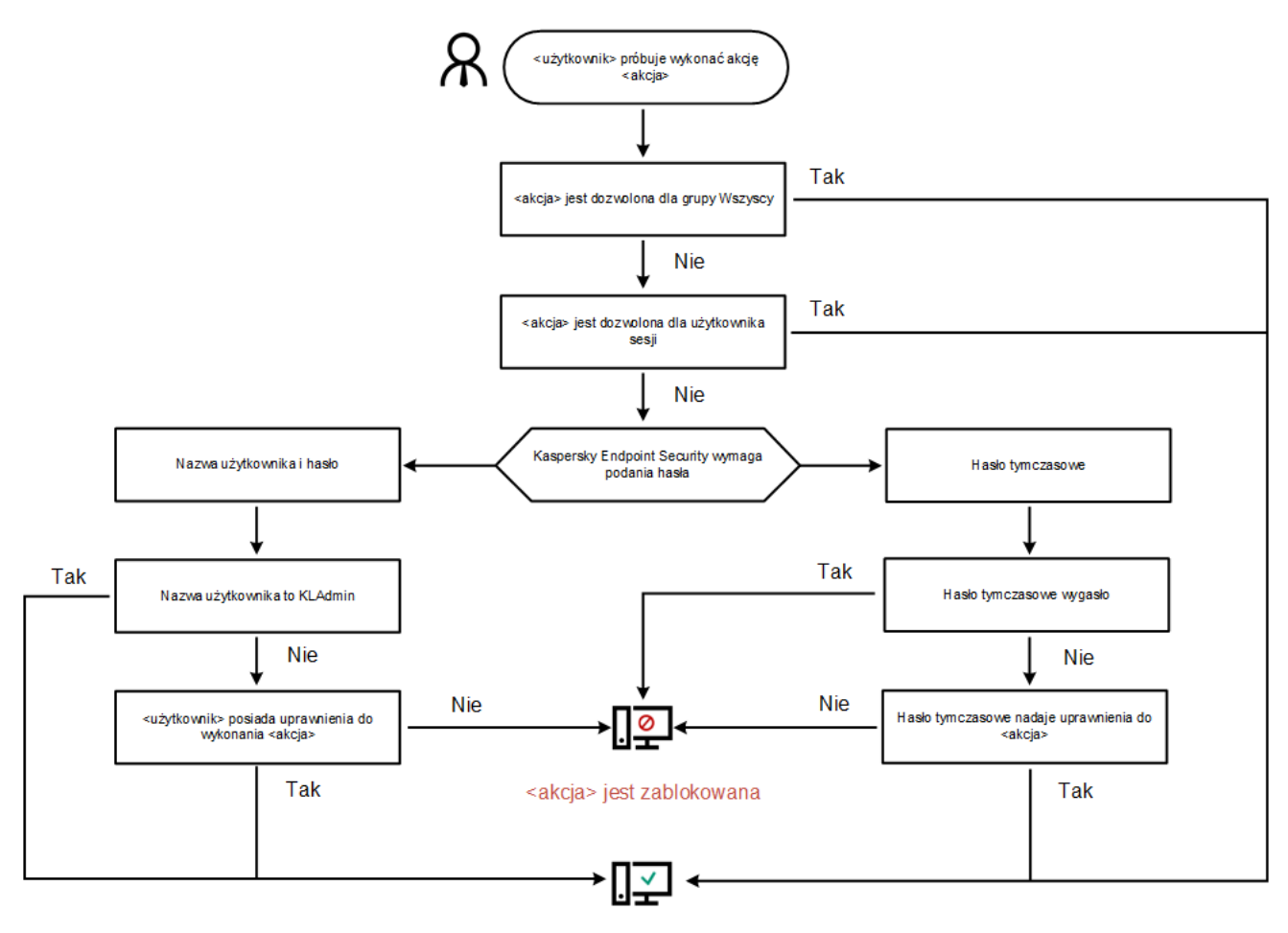

<akcja> jest wykonywana

Algorytm działania ochrony hasłem

# Włączanie ochrony hasłem

Ochrona hasłem umożliwia ograniczenie dostępu użytkowników do Kaspersky Endpoint Security zgodnie z uprawnieniami im nadanymi (na przykład, uprawnienie do zakończenia działania aplikacji).

[Jak w Konsoli administracyjnej](javascript:toggleBlock() (MMC) włączyć Ochronę hasłem?

- 1. Otwórz Konsolę administracyjną Kaspersky Security Center.
- 2. W drzewie konsoli wybierz Zasady.
- 3. Wybierz żądany profili kliknij go dwukrotnie, aby otworzyć właściwości profilu.
- 4. W oknie zasady wybierz Ustawienia ogólne → Interfejs.
- 5. W sekcji Ochrona hasłem kliknij przycisk Ustawienia. Spowoduje to otwarcie okna z ustawieniami Ochrony hasłem.
- 6. Użyj pola Włącz ochronę hasłem, aby włączyć lub wyłączyć komponent.
- 7. W sekcji Uprawnienia wybierz konto KLAdmin.
- 8. Spowoduje to otwarcie okna; w tym oknie kliknij Hasło i ustaw hasło do konta KLAdmin. Konto KLAdmin posiada prawo do wykonania dowolnego działania, które jest chronione hasłem.

Jeśli nie pamiętasz hasła do konta KLAdmin, możesz zresetować hasło we [właściwościach](#page-637-0) zasady.

- 9. Wróć do listy kont.
- 10. Ustaw uprawnienia dla wszystkich użytkowników w sieci firmowej:
	- a. W sekcji Uprawnienia wybierz grupę "Wszyscy".

Grupa Każda jest wbudowaną grupą Windows, która zawiera wszystkich użytkowników w obrębie sieci firmowei.

b. W otwartym oknie zaznacz pola obok działań, które użytkownicy będą mogli wykonywać bez wprowadzenia hasła.

Jeśli pole jest odznaczone, użytkownicy nie mogą wykonywać tego działania. Na przykład, jeśli pole obok uprawnienia **Zakończenie działania aplikacji** jest odznaczone, możesz zakończyć działanie aplikacji tylko wtedy, gdy jesteś zalogowany jako KLAdmin lub jako [pojedynczy użytkownik,](#page-629-0) który posiada wymagane uprawnienie, lub jeśli wprowadzisz hasło [tymczasowe.](#page-633-0)

Uprawnienia Ochrony hasłem obejmują pewne ważne aspekty, które [należy rozważyć](#page-635-0). Upewnij się, że wszystkie warunki dla uzyskania dostępu do Kaspersky Endpoint Security zostaną spełnione.

11. Zapisz swoje zmiany.

[Jak w konsoli Web Console i](javascript:toggleBlock() Cloud Console włączyć Ochronę hasłem? 2

- 1. W oknie głównym Web Console wybierz **Urządzenia → Profile zasad**.
- 2. Kliknij nazwę zasady Kaspersky Endpoint Security.

Zostanie otwarte okno właściwości profilu.

- 3. Wybierz zakładkę Ustawienia aplikacji.
- 4. Wybierz Ustawienia ogólne → Interfejs.
- 5. W sekcji Ochrona hasłem użyj przełącznika Ochrona hasłem, aby włączyć lub wyłączyć komponent.
- 6. Określ hasło dla konta KLAdmin ipotwierdź je.

Konto KLAdmin posiada prawo do wykonania dowolnego działania, które jest chronione hasłem.

Jeśli nie pamiętasz hasła do konta KLAdmin, możesz zresetować hasło we [właściwościach](#page-637-0) zasady.

- 7. Wróć do listy kont.
- 8. Ustaw uprawnienia dla wszystkich użytkowników w sieci firmowej:
	- a. W tabeli kont wybierz grupe "Wszyscy".

Grupa Każda jest wbudowaną grupą Windows, która zawiera wszystkich użytkowników w obrębie sieci firmowej.

b. W otwartym oknie zaznacz pola obok działań, które użytkownicy będą mogli wykonywać bez wprowadzenia hasła.

Jeśli pole jest odznaczone, użytkownicy nie mogą wykonywać tego działania. Na przykład, jeśli pole obok uprawnienia **Zakończenie działania aplikacji** jest odznaczone, możesz zakończyć działanie aplikacji tylko wtedy, gdy jesteś zalogowany jako KLAdmin lub jako [pojedynczy użytkownik,](#page-629-0) który posiada wymagane uprawnienie, lub jeśli wprowadzisz hasło [tymczasowe.](#page-633-0)

Uprawnienia Ochrony hasłem obejmują pewne ważne aspekty, które [należy rozważyć](#page-635-0). Upewnij się, że wszystkie warunki dla uzyskania dostępu do Kaspersky Endpoint Security zostaną spełnione.

9. Zapisz swoje zmiany.

#### [Jak w interfejsie aplikacji włączyć](javascript:toggleBlock() Ochronę hasłem??

- 1. W oknie [głównym](#page-140-0) aplikacji kliknij przycisk  $\ddot{\mathbf{a}}$ .
- 2. W oknie ustawień aplikacji wybierz Ustawienia ogólne → Interfejs.
- 3. Użyj przełącznika Ochrona hasłem, aby włączyć lub wyłączyć komponent.
- 4. Określ hasło dla konta KLAdmin ipotwierdź je.

Konto KLAdmin posiada prawo do wykonania dowolnego działania, które jest chronione hasłem.

Jeśli komputer działa pod kontrolą profilu, Administrator może zresetować hasło dla konta KLAdmin we [właściwościach](#page-637-0) profilu. Jeśli komputer nie jest połączony z Kaspersky Security Center, a Ty zapomniałeś hasło do konta KLAdmin, nie ma możliwości odzyskania hasła.

- 5. Ustaw uprawnienia dla wszystkich użytkowników w sieci firmowej:
	- a. W tabeli konta kliknij przycisk Edytuj, aby otworzyć listę uprawnień dla grupy Każdy.

Grupa Każda jest wbudowaną grupą Windows, która zawiera wszystkich użytkowników w obrębie sieci firmowej.

b. Zaznacz pola obok działań, które użytkownicy będą mogli wykonywać bez wprowadzenia hasła.

Jeśli pole jest odznaczone, użytkownicy nie mogą wykonywać tego działania. Na przykład, jeśli pole obok uprawnienia **Zakończenie działania aplikacji** jest odznaczone, możesz zakończyć działanie aplikacji tylko wtedy, gdy jesteś zalogowany jako KLAdmin lub jako [pojedynczy użytkownik,](#page-629-0) który posiada wymagane uprawnienie, lub jeśli wprowadzisz hasło [tymczasowe.](#page-633-0)

Uprawnienia Ochrony hasłem obejmują pewne ważne aspekty, które [należy rozważyć](#page-635-0). Upewnij się, że wszystkie warunki dla uzyskania dostępu do Kaspersky Endpoint Security zostaną spełnione.

6. Zapisz swoje zmiany.

Jeśli ochrona hasłem jest włączona, aplikacja ograniczy dostęp użytkowników do Kaspersky Endpoint Security zgodnie z uprawnieniami nadanymi grupie Każda. Możesz wykonać działania, które są zablokowane dla grupy Każda tylko wtedy, gdy korzystasz z konta KLAdmin, innego konta [posiadającego](#page-629-0) wymagane uprawnienia, lub jeśli wprowadzasz hasło [tymczasowe](#page-633-0).

Możesz wyłączyć Ochronę hasłem tylko wtedy, gdy jesteś zalogowany jako KLAdmin. Nie można wyłączyć ochrony hasłem, jeśli używasz innego konta użytkownika lub hasła tymczasowego.

Podczas sprawdzania hasła możesz zaznaczyć pole **Zapisz hasło dla bieżącej sesji**. W tym przypadku Kaspersky Endpoint Security nie wyświetli monitu o podanie hasła, gdy użytkownik próbuje wykonać inne działanie ochrony hasłem na czas trwania sesji.

# <span id="page-629-0"></span>Nadawanie uprawnień pojedynczym użytkownikom lub grupom

Ochrona hasłem umożliwia przyznawanie dostępu do Kaspersky Endpoint Security poszczególnym kontom użytkownika Active Directory i ręczne dodawanie kont użytkownika.

## Konta użytkownika Active Directory

Możesz przyznać dostęp do Kaspersky Endpoint Security poszczególnym użytkownikom lub grupom użytkowników w domenie Active Directory. Na przykład, jeśli istniejąca aplikacja jest zablokowana dla grupy Każda, możesz nadać uprawnienie **Zakończenie działania aplikacji** pojedynczemu użytkownikowi. W wyniku tego możesz zakończyć działanie aplikacji tylko wtedy, gdy jesteś zalogowany jako ten użytkownik lub jako KLAdmin.

Możesz użyć danych uwierzytelniających do konta, aby uzyskać dostęp do aplikacji tylko wtedy, gdy komputer jest w domenie. Jeśli komputer nie znajduje się w domenie, możesz użyć konta KLAdmin lub hasła [tymczasowego.](#page-633-0)

## Ręcznie dodane konta użytkownika

Możesz utworzyć konto użytkownika, którego nie ma w usłudze Active Directory i przydzielić osobne uprawnienia do tego konta użytkownika. Oznacza to, że możesz utworzyć konto użytkownika usługi i używać go zamiast konta KLAdmin. W ten sposób nie musisz udostępniać hasła KLAdmin innym użytkownikom ani tworzyć nowych kont użytkownika Active Directory. Możesz wprowadzić dowolną nazwę użytkownika i hasło. Na przykład, możesz przydzielić uprawnienie **Wyświetlanie raportów** do konta użytkownika usługi. W rezultacie, jeżeli grupa "Wszyscy" nie może wyświetlać raportów, możesz otwierać raporty za pomocą konta użytkownika usługi lub konta użytkownika KLAdmin.

Nadawanie uprawnień pojedynczym użytkownikom lub grupom

[Jak nadawać uprawnienia użytkownikom](javascript:toggleBlock() indywidualnym lub grupom w Konsoli administracyjnej (MMC)

- 1. Otwórz Konsolę administracyjną Kaspersky Security Center.
- 2. W drzewie konsoli wybierz Zasady.
- 3. Wybierz żądany profil i kliknij go dwukrotnie, aby otworzyć właściwości profilu.
- 4. W oknie zasady wybierz Ustawienia ogólne → Interfejs.
- 5. W sekcji Ochrona hasłem kliknij przycisk Ustawienia.

Spowoduje to otwarcie okna z ustawieniami Ochrony hasłem.

- 6. W tabeli konta kliknij Dodaj.
- 7. Wybierz typ konta użytkownika, który chcesz dodać:
	- Wybierz z listy kont użytkownika Active Directory.

Aby wybrać konto użytkownika, kliknij przycisk Wybierz. Wybierz użytkownika lub grupę w Active Directory i potwierdź swój wybór.

Niestandardowa nazwa użytkownika i hasło dla ręcznie dodanego konta użytkownika usługi.

Aby dodać konto użytkownika usługi, wprowadź nazwę użytkownika i hasło (na przykład, SecureAdmin).

Możesz zresetować hasło do konta użytkownika usługi w ustawieniach zasad. Hasło konta użytkownika usługi resetuje się w ten sam sposób, co hasło konta [KLAdmin.](#page-637-0) Jeśli edytowanie ustawień ochrony hasłem jest dozwolone ("blokada" jest otwarta) lub na komputerze nie są stosowane żadne zasady, możesz zresetować hasło konta użytkownika usługi w interfejsie aplikacji. W tym celu potwierdź zmiany informacji o koncie użytkownika usługi za pomocą hasła KLAdmin.

8. Na liście Uprawnienia zaznacz pola obok działań, które wybrany użytkownik lub grupa będą mogli wykonywać bez pytania o podanie hasła.

Jeśli pole jest odznaczone, użytkownicy nie mogą wykonywać tego działania. Na przykład, jeśli pole obok uprawnienia **Zakończenie działania aplikacji** jest odznaczone, możesz zakończyć działanie aplikacji tylko wtedy, gdy jesteś zalogowany jako KLAdmin lub jako [pojedynczy użytkownik,](#page-629-0) który posiada wymagane uprawnienie, lub jeśli wprowadzisz hasło [tymczasowe.](#page-633-0)

Uprawnienia Ochrony hasłem obejmują pewne ważne aspekty, które [należy rozważyć](#page-635-0). Upewnij się, że wszystkie warunki dla uzyskania dostepu do Kaspersky Endpoint Security zostaną spełnione.

9. Zapisz swoje zmiany.

[Jak nadawać uprawnienia użytkownikom](javascript:toggleBlock() indywidualnym lub grupom w Web Console i Cloud Console <sup>®</sup>

- 1. W oknie głównym Web Console wybierz **Urządzenia → Profile zasad**.
- 2. Kliknij nazwę zasady Kaspersky Endpoint Security.

Zostanie otwarte okno właściwości profilu.

- 3. Wybierz zakładkę Ustawienia aplikacji.
- 4. Wybierz Ustawienia ogólne → Interfejs.
- 5. W sekcji Ochrona hasłem, w tabeli konta kliknij Dodaj.
- 6. Wybierz typ konta użytkownika, który chcesz dodać:
	- Wybierz z listy kont użytkownika Active Directory.

Aby wybrać konto użytkownika, kliknij przycisk **Wybierz użytkownika lub grupę**. Wybierz użytkownika lub grupę w Active Directory i potwierdź swój wybór.

Niestandardowa nazwa użytkownika i hasło dla ręcznie dodanego konta użytkownika usługi.

Aby dodać konto użytkownika usługi, wprowadź nazwę użytkownika i hasło (na przykład, SecureAdmin).

Możesz zresetować hasło do konta użytkownika usługi w ustawieniach zasad. Hasło konta użytkownika usługi resetuje się w ten sam sposób, co hasło konta [KLAdmin.](#page-637-0) Jeśli edytowanie ustawień ochrony hasłem jest dozwolone ("blokada" jest otwarta) lub na komputerze nie są stosowane żadne zasady, możesz zresetować hasło konta użytkownika usługi w interfejsie aplikacji. W tym celu potwierdź zmiany informacji o koncie użytkownika usługi za pomocą hasła KLAdmin.

7. Na liście Uprawnienia zaznacz pola obok działań, które wybrany użytkownik lub grupa będą mogli wykonywać bez pytania o podanie hasła.

Jeśli pole jest odznaczone, użytkownicy nie mogą wykonywać tego działania. Na przykład, jeśli pole obok uprawnienia **Zakończenie działania aplikacji** jest odznaczone, możesz zakończyć działanie aplikacji tylko wtedy, gdy jesteś zalogowany jako KLAdmin lub jako [pojedynczy użytkownik,](#page-629-0) który posiada wymagane uprawnienie, lub jeśli wprowadzisz hasło [tymczasowe.](#page-633-0)

Uprawnienia Ochrony hasłem obejmują pewne ważne aspekty, które [należy rozważyć](#page-635-0). Upewnij się, że wszystkie warunki dla uzyskania dostępu do Kaspersky Endpoint Security zostaną spełnione.

#### 8. Zapisz swoje zmiany.

[Jak nadawać uprawnienia użytkownikom](javascript:toggleBlock() indywidualnym lub grupom w interfejsie użytkownika aplikacji <sup>®</sup>

- 1. W oknie [głównym](#page-140-0) aplikacji kliknij przycisk ..
- 2. W oknie ustawień aplikacji wybierz Ustawienia ogólne → Interfejs.
- 3. W tabeli konta kliknij Dodaj.

4. Wybierz typ konta użytkownika, który chcesz dodać:

Wybierz z listy kont użytkownika Active Directory.

Aby wybrać konto użytkownika, kliknij przycisk Wybierz użytkownika lub grupę. Wybierz użytkownika lub grupę w Active Directory i potwierdź swój wybór.

Niestandardowa nazwa użytkownika i hasło dla ręcznie dodanego konta użytkownika usługi.

Aby dodać konto użytkownika usługi, wprowadź nazwę użytkownika i hasło (na przykład, SecureAdmin).

Możesz zresetować hasło do konta użytkownika usługi w ustawieniach zasad. Hasło konta użytkownika usługi resetuje się w ten sam sposób, co hasło konta [KLAdmin.](#page-637-0) Jeśli edytowanie ustawień ochrony hasłem jest dozwolone ("blokada" jest otwarta) lub na komputerze nie są stosowane żadne zasady, możesz zresetować hasło konta użytkownika usługi w interfejsie aplikacji. W tym celu potwierdź zmiany informacji o koncie użytkownika usługi za pomocą hasła KLAdmin.

5. Na liście Uprawnienia zaznacz pola obok działań, które wybrany użytkownik lub grupa będą mogli wykonywać bez pytania o podanie hasła.

Jeśli pole jest odznaczone, użytkownicy nie mogą wykonywać tego działania. Na przykład, jeśli pole obok uprawnienia **Zakończenie działania aplikacji** jest odznaczone, możesz zakończyć działanie aplikacji tylko wtedy, gdy jesteś zalogowany jako KLAdmin lub jako [pojedynczy użytkownik,](#page-629-0) który posiada wymagane uprawnienie, lub jeśli wprowadzisz hasło [tymczasowe.](#page-633-0)

Uprawnienia Ochrony hasłem obejmują pewne ważne aspekty, które [należy rozważyć](#page-635-0). Upewnij się, że wszystkie warunki dla uzyskania dostępu do Kaspersky Endpoint Security zostaną spełnione.

6. Zapisz swoje zmiany.

<span id="page-633-0"></span>W wyniku tego działania, jeśli dostęp do aplikacji zostanie ograniczony dla grupy Każda, użytkownicy będą mieli uprawnienia dostępu do Kaspersky Endpoint Security zgodnie z pojedynczymi uprawnieniami użytkowników.

# Używanie hasła tymczasowego do nadawania uprawnień

Hasło tymczasowe może zostać użyte do nadania tymczasowego dostępu do Kaspersky Endpoint Security dla pojedynczego komputera poza siecią firmową. Jest to konieczne do zezwolenia użytkownikowi na wykonanie zablokowanego działania bez uzyskania danych uwierzytelniających konta KLAdmin. Aby użyć hasła tymczasowego, komputer musi zostać dodany do Kaspersky Security Center.

[Jak zezwolić użytkownikowi na](javascript:toggleBlock() wykonanie zablokowanego działania, korzystając z hasła tymczasowego w Konsoli administracyjnej (MMC)

- 1. Otwórz Konsolę administracyjną Kaspersky Security Center.
- 2. W folderze Zarządzane urządzenia z drzewa Konsoli administracyjnej otwórz folder grupy administracyjnej, do której należą wybrane komputery klienckie.
- 3. W obszarze roboczym wybierz zakładkę Urządzenia.
- 4. Kliknij dwukrotnie komputer, aby otworzyć okno właściwości komputera.
- 5. W oknie ustawień komputera wybierz sekcję Aplikacje.
- 6. Na liście aplikacji Kaspersky zainstalowanych na komputerze wybierz Kaspersky Endpoint Security for Windows i kliknij ją dwukrotnie, aby otworzyć właściwości aplikacji.
- 7. W oknie ustawień aplikacji wybierz Ustawienia ogólne → Interfejs.
- 8. W sekcji Ochrona hasłem kliknij przycisk Ustawienia.
- 9. W sekcji Hasło tymczasowe kliknij przycisk Ustawienia.
- 10. Zostanie otwarte okno Utwórz hasło tymczasowe.
- 11. W polu Data wygaśnięcia określ datę wygaśnięcia hasła tymczasowego.
- 12. W tabeli **Zakres hasła tymczasowego** zaznacz pola obok działań, które będą dostępne dla użytkownika po wprowadzeniu hasła tymczasowego.
- 13. Kliknij Wygeneruj.

Zostanie otwarte okno zawierające hasło tymczasowe (patrz rysunek poniżej).

14. Skopiuj hasło i dostarcz je użytkownikowi.

[Jak zezwolić użytkownikowi na](javascript:toggleBlock() wykonanie zablokowanego działania, korzystając z hasła tymczasowego w Web Console i Cloud Console

- 1. W oknie głównym Web Console wybierz **Urządzenia → Zarządzane urządzenia**.
- 2. Kliknij nazwę komputera, na którym chcesz zezwolić użytkownikowi na wykonywanie zablokowanego działania.
- 3. Wybierz zakładkę Aplikacje.
- 4. Kliknij Kaspersky Endpoint Security for Windows. Spowoduje to otwarcie lokalnych ustawień aplikacji.
- 5. Wybierz zakładkę Ustawienia aplikacji.
- 6. W oknie ustawień aplikacji wybierz Ustawienia ogólne  $\rightarrow$  Interfejs.
- 7. W sekcji Ochrona hasłem kliknij przycisk Hasło tymczasowe.
- 8. W polu Data wygaśnięcia określ datę wygaśnięcia hasła tymczasowego.
- 9. W tabeli **Zakres hasła tymczasowego** zaznacz pola obok działań, które będą dostępne dla użytkownika po wprowadzeniu hasła tymczasowego.

#### 10. Kliknij Wygeneruj.

Zostanie otwarte okno zawierające hasło tymczasowe.

11. Skopiuj hasło idostarcz je użytkownikowi.

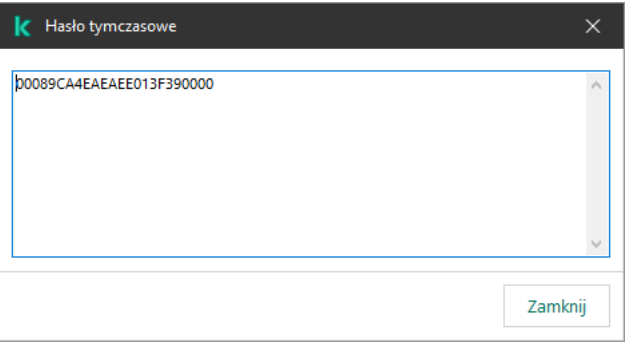

Hasło tymczasowe

# <span id="page-635-0"></span>Specjalne kwestie dotyczące uprawnień Ochrony hasłem

Uprawnienia Ochrony hasłem obejmują pewne ważne aspekty i ograniczenia, które należy rozważyć.

Konfiguracja ustawień aplikacji

Jeśli komputer użytkownika działa pod kontrolą profilu, upewnij się, że wszystkie wymagane ustawienia w profilu są dostępne do edycji (atrybuty są otwarte).

Zakończenie działania aplikacji

Nie ma żadnych specjalnych kwestii ani ograniczeń.

## Wyłączenie składników ochrony

- Nie można przyznać uprawnienia do wyłączenia składników ochrony dla grupy Wszyscy. Aby zezwolić użytkownikom innym niż KLAdmin na wyłączenie składników kontroli, dodaj [użytkownika](#page-629-0) lub grupę, który/która posiada uprawnienie **Wyłączenie składników ochrony** w ustawieniach Ochrony hasłem.
- Jeśli komputer użytkownika działa pod kontrolą profilu, upewnij się, że wszystkie wymagane ustawienia w profilu są dostępne do edycji (atrybuty są otwarte).
- Aby wyłączyć składniki ochrony w ustawieniach aplikacji, użytkownik musi mieć uprawnienie **Konfiguracja** . ustawień aplikacji
- Aby wyłączyć składniki ochrony z poziomu menu kontekstowego (korzystając z elementu menu Wstrzymaj ochronę), użytkownik musi mieć uprawnienie Wyłączenie składników ochrony jako dodatek do uprawnienia . Wyłączenie składników kontroli

## Wyłączenie składników kontroli

- Nie można przyznać uprawnienia do wyłączenia składników kontroli dla grupy Wszyscy. Aby zezwolić użytkownikom innym niż KLAdmin na wyłączenie składników kontroli, dodaj [użytkownika](#page-629-0) lub grupę, który/która posiada uprawnienie Wyłączenie składników kontroli w ustawieniach Ochrony hasłem.
- Jeśli komputer użytkownika działa pod kontrolą profilu, upewnij się, że wszystkie wymagane ustawienia w profilu są dostępne do edycji (atrybuty są otwarte).
- Aby wyłączyć składniki kontroli w ustawieniach aplikacji, użytkownik musi mieć uprawnienie Konfiguracja . ustawień aplikacji
- Aby wyłączyć składniki kontroli z poziomu menu kontekstowego (korzystając z elementu menu Wstrzymaj ochronę), użytkownik musi mieć uprawnienie Wyłączenie składników kontroli jako dodatek do uprawnienia . Wyłączenie składników ochrony

#### Wyłączenie zasady Kaspersky Security Center

Nie możesz udzielić grupie "Wszyscy" uprawnienia do wyłączenia profilu Kaspersky Security Center. Aby zezwolić użytkownikom innym niż KLAdmin na wyłączenie zasady, dodaj [użytkownika](#page-629-0) lub grupę, który/która posiada uprawnienie Wyłączenie zasady Kaspersky Security Center w ustawieniach Ochrony hasłem.

#### Usuwanie klucza

Nie ma żadnych specjalnych kwestii ani ograniczeń.

## Dezinstalacja / modyfikacja / przywracanie aplikacji

Jeśli posiadasz dozwolone usuwanie, modyfikowanie i przywracanie aplikacji dla grupy "Wszystkie", Kaspersky Endpoint Security nie wymaga podania hasła podczas próby wykonania tych działań przez użytkownika. Dlatego każdy użytkownik, także użytkownicy spoza domeny, może zainstalować, zmodyfikować lub przywrócić aplikację.

## Przywracanie dostępu do danych na zaszyfrowanych dyskach

Możesz odzyskać dostęp do danych na zaszyfrowanych dyskach tylko wtedy, gdy jesteś zalogowany jako KLAdmin. Uprawnienie do wykonywania tego działania nie może zostać nadane żadnemu innemu użytkownikowi.

Wyświetlanie raportów

Nie ma żadnych specjalnych kwestii ani ograniczeń.

## Przywracanie z Kopii zapasowej

<span id="page-637-0"></span>Nie ma żadnych specjalnych kwestii ani ograniczeń.

# Resetowanie hasła KLAdmin

Jeśli nie pamiętasz hasła do konta KLAdmin, możesz zresetować hasło we właściwościach zasady. Nie możesz zresetować hasła w interfejsie aplikacji.

Możesz przeprowadzić działania mające na celu ochronę hasłem, korzystając z hasła [tymczasowego](#page-633-0). W tym przypadku nie musisz wprowadzać poświadczeń konta KLAdmin.

Jeśli komputer nie jest połączony z Kaspersky Security Center, a Ty zapomniałeś hasło do konta KLAdmin, nie ma możliwości odzyskania hasła.

[Jak zresetować hasło do konta](javascript:toggleBlock() KLAdmin przy użyciu Konsoli administracyjnej (MMC)?

- 1. Otwórz Konsolę administracyjną Kaspersky Security Center.
- 2. W drzewie konsoli wybierz Zasady.
- 3. Wybierz żądany profil i kliknij go dwukrotnie, aby otworzyć właściwości profilu.
- 4. W oknie zasady wybierz Ustawienia ogólne → Interfejs.
- 5. W sekcji Ochrona hasłem kliknij przycisk Ustawienia.
- 6. W otwartym oknie odznacz pole Włącz ochronę hasłem.
- 7. Zapisz swoje zmiany.
- 8. Zaznacz ponownie pole Włącz ochronę hasłem.
- 9. Kliknij **OK**.
	- To spowoduje otwarcie okna dla hasła administratora.
- 10. Określ nowe hasło dla konta KLAdmin i potwierdź je.
- 11. Zapisz swoje zmiany.

#### [Jak zresetować hasło do konta](javascript:toggleBlock() KLAdmin w konsoli Web Console i Cloud Console?

- 1. W oknie głównym Web Console wybierz **Urządzenia → Zarządzane urządzenia**.
- 2. Wybierz komputer, dla którego chcesz skonfigurować lokalne ustawienia aplikacji. Spowoduje to otwarcie właściwości komputera.
- 3. Wybierz zakładkę Aplikacje.
- 4. Kliknij Kaspersky Endpoint Security for Windows. Spowoduje to otwarcie lokalnych ustawień aplikacji.
- 5. Wybierz zakładkę Ustawienia aplikacji.
- 6. Wybierz Ustawienia ogólne → Interfejs.
- 7. W menu **Ochrona hasłem**, Wyłącz przełącznik **Ochrona hasłem**.
- 8. Zapisz swoje zmiany.
- 9. Ponownie ustaw przełącznik Ochrona hasłem na pozycję włączenia.
- 10. Określ nowe hasło dla konta KLAdmin ipotwierdź je.
- 11. Zapisz swoje zmiany.

W wyniku tego działania, hasło do Twojego konta KLAdmin zostanie zaktualizowane po zastosowaniu zasady.

# Strefa zaufana

Strefa zaufana jest utworzoną przez administratora listą obiektów i aplikacji, które nie są monitorowane przez Kaspersky Endpoint Security.

Administrator tworzy strefę zaufaną, biorąc pod uwagę cechy i funkcje używanych obiektów oraz zainstalowanych aplikacji. Umieszczenie obiektów i aplikacji w strefie zaufanej może być konieczne, gdy Kaspersky Endpoint Security blokuje dostęp do określonego obiektu lub aplikacji, które według Ciebie są nieszkodliwe. Administrator może także zezwolić użytkownikowi na utworzenie własnej lokalnej strefy zaufanej dla określonego komputera. W ten sposób użytkownicy mogą utworzyć swoje własne lokalne listy wykluczeń izaufanych aplikacji jako dodatek do ogólnej strefy zaufanej w zasadzie.

Począwszy od Kaspersky Endpoint Security 12.5 for Windows, możesz dodać [telemetrię](#page-892-0) EDR do strefy zaufanej. Umożliwia to optymalizację danych wysyłanych przez aplikację do serwera telemetrii dla rozwiązania Kaspersky Anti Targeted Attack Platform (EDR).

# Tworzenie wykluczenia ze skanowania

Wykluczenie ze skanowania to zestaw warunków, które muszą być spełnione, aby Kaspersky Endpoint Security nie skanował określonego obiektu w poszukiwaniu wirusów i innych zagrożeń.

Wykluczenia ze skanowania zapewniają możliwość bezpiecznej pracy z legalnymi aplikacjami, które mogą zostać wykorzystane przez hakerów do uszkodzenia komputera lub danych. Nie posiadają one żadnych szkodliwych funkcji, ale mogą zostać wykorzystane przez cyberprzestępców. Szczegółowe informacje o legalnym oprogramowaniu, które może zostać użyte przez cyberprzestępców do uszkodzenia komputera lub danych osobistych użytkownika, znajdują się na stronie [internetowej](https://encyclopedia.kaspersky.com/knowledge/the-classification-tree/) Encyklopedii IT Kaspersky <sup>12</sup>.

Takie aplikacje mogą być blokowane przez program Kaspersky Endpoint Security. Aby zapobiec blokowaniu tych aplikacji, możesz skonfigurować wykluczenia ze skanowania dla używanych aplikacji. W tym celu dodaj do strefy zaufanej nazwę lub maskę nazwy zgodną z klasyfikacją Encyklopedii IT Kaspersky. Na przykład, często używasz aplikacji Radmin do zdalnego zarządzania komputerami. Kaspersky Endpoint Security wykrywa ten rodzaj aktywności aplikacji jako podejrzany i może go zablokować. Aby zapobiec blokowaniu aplikacji, utwórz wykluczenie ze skanowania z nazwą lub maską nazwy z Encyklopedii IT Kaspersky.

Jeśli na komputerze jest zainstalowana aplikacja, która gromadzi informacje i wysyła je do przetworzenia, Kaspersky Endpoint Security może zaklasyfikować tę aplikację jako szkodliwe oprogramowanie. Aby tego uniknąć, możesz wykluczyć tę aplikację ze skanowania, konfigurując Kaspersky Endpoint Security w sposób opisany w dokumencie.

Wykluczenia ze skanowania mogą być używane przez następujące komponenty i zadania aplikacji, które zostały skonfigurowane przez administratora systemu:

- [Wykrywanie](#page-341-0) zachowań.
- Ochrona przed [exploitami.](#page-335-0)
- Ochrona przed [włamaniami.](#page-354-0)
- [Ochrona](#page-251-0) plików.
- [Ochrona](#page-263-0) WWW.
- [Ochrona](#page-276-0) poczty.
- Zadanie Skanowanie <sup>w</sup> poszukiwaniu złośliwego [oprogramowania](#page-165-0)

Kaspersky Endpoint Security nie przeskanuje obiektu, jeśli dysk lub folder go zawierający znajduje się w obszarze skanowania w momencie uruchomienia jednego z zadań skanowania. Wykluczenie ze skanowania nie jest stosowane, gdy dla danego obiektu uruchomione zostało skanowanie obiektów.

[Jak utworzyć wykluczenie ze](javascript:toggleBlock() skanowania w Konsoli administracyjnej (MMC)? 2

- 1. Otwórz Konsolę administracyjną Kaspersky Security Center.
- 2. W drzewie konsoli wybierz Zasady.
- 3. Wybierz żądany profil i kliknij go dwukrotnie, aby otworzyć właściwości profilu.
- 4. W oknie zasady wybierz Ustawienia ogólne → Wykluczenia.
- 5. W sekcji Wykluczenia ze skanowania i aplikacje zaufane kliknij przycisk Ustawienia.
- 6. W otwartym oknie wybierz zakładkę Wykluczenia ze skanowania.

Zostanie otwarte okno zawierające listę wykluczeń.

- 7. Zaznacz pole **Przenieś wartości podczas dziedziczenia**, jeśli chcesz utworzyć skonsolidowaną listę wykluczeń dla wszystkich komputerów w firmie. Listy wykluczeń w zasadach nadrzędnych i podrzędnych zostaną scalone. Listy zostaną scalone pod warunkiem, że scalone wartości podczas dziedziczenia są włączone. Wykluczenia z zasady nadrzędnej są wyświetlane w zasadach podrzędnych w widoku tylko do odczytu. Zmiana lub usunięcie wykluczeń zasady nadrzędnej nie jest możliwe.
- 8. Jeśli chcesz umożliwić użytkownikowi utworzenie lokalnej listy wykluczeń, zaznacz pole **Zezwól na** korzystanie z lokalnych wykluczeń. W ten sposób użytkownik może utworzyć swoją własną lokalną listę wykluczeń jako dodatek do ogólnej listy wykluczeń, wygenerowanej w zasadzie. Administrator może użyć Kaspersky Security Center do przeglądania, dodawania, edytowania lub usuwania elementów listy we właściwościach komputera.

Jeśli pole jest odznaczone, użytkownik może uzyskać dostęp tylko do ogólnej listy wykluczeń, wygenerowanej w zasadzie. Ponadto jeśli to pole wyboru jest odznaczone, Kaspersky Endpoint Security ukryje skonsolidowaną listę wykluczeń ze skanowania w interfejsie użytkownika aplikacji.

- 9. Kliknij Dodaj i wybierz działanie:
	- Kategoria. Możesz grupować wykluczenia ze skanowania w ramach osobnych kategorii. Aby utworzyć nową kategorię, wprowadź nazwę kategorii i dodaj do niej co najmniej jedno wykluczenie ze skanowania.
	- Nowe wykluczenie. Aby dodać nowe wykluczenie ze skanowania do kategorii, zaznacz pole wyboru obok tej kategorii. Jeśli nie zostanie wybrana żadna kategoria, Kaspersky Endpoint Security doda nowe wykluczenie ze skanowania do katalogu głównego listy.
	- Wybierz wykluczenie z listy. Aby szybko skonfigurować Kaspersky Endpoint Security na serwerach SQL, serwerach Microsoft Exchange i menedżerze konfiguracji System Center Configuration Manager, aplikacja zawiera predefiniowane wykluczenia ze skanowania. Musisz wybrać predefiniowane wykluczenia ze skanowania w zależności od przeznaczenia chronionego serwera.
- 10. W celu wykluczenia pliku lub folderu ze skanowania:

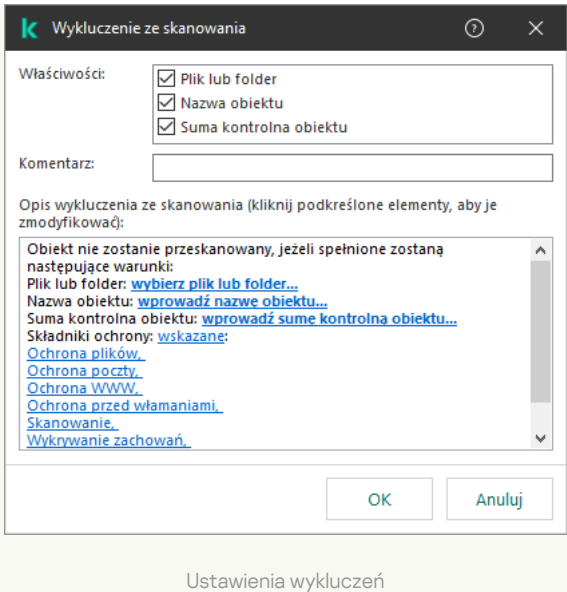

- a. W sekcji Właściwości zaznacz pole Plik lub folder.
- a. W sekcji **Właściwości** zaznacz pole **Plik lub folder**.<br>b. W bloku **Opis wykluczenia ze skanowania (kliknij podkreślone elementy, aby je zmodyfikować) kliknij** odnośnik, aby otworzyć okno Nazwa pliku lub folderu.

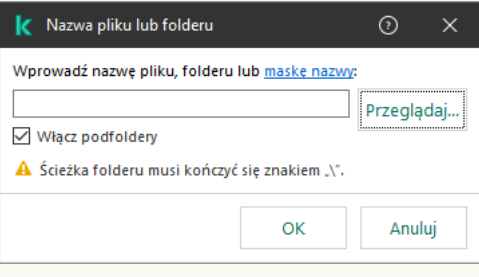

a. Wprowadź nazwę pliku lub folderu bądź maskę nazwy pliku lub folderu, albo wybierz plik lub folder w drzewie folderów, klikając Przeglądaj.

Użyj masek:

- Znak \* (gwiazdka), który zastępuje dowolny zestaw znaków, za wyjątkiem znaków: \ i / (separatory nazw plików i folderów w ścieżkach dostępu do plików i folderów). Na przykład, maska C:\\*\\*.txt będzie zawierała wszystkie ścieżki do plików z rozszerzeniem TXT, znajdujących się w folderach na dysku C:, ale nie w podfolderach.
- Dwa występujące po sobie znaki \* zastępują dowolny zestaw znaków (w tym pusty zestaw) w nazwie pliku lub folderu, w tym znaki: \ i / (separatory nazw plików i folderów w ścieżkach dostępu do plików i folderów). Na przykład, maska C:\Folder\\*\*\\*.txt będzie zawierała wszystkie ścieżki do plików z rozszerzeniem TXT, znajdujących się w folderze o nazwie Folder i w jego podfolderach. Maska musi zawierać przynajmniej jeden poziom zagnieżdżenia. Maska C:\\*\*\\*.txt nie jest ważną maską.
- $\bullet$  Znak ? (znak zapytania), który zastępuje dowolny pojedynczy znak, za wyjątkiem znaków: \i/ (separatory nazw plików i folderów w ścieżkach dostępu do plików i folderów). Na przykład, maska C:\Folder\???.txt będzie zawierała ścieżki do wszystkich plików znajdujących się w folderze o nazwie Folder, które posiadają rozszerzenie TXT i nazwę składającą się z trzech znaków.

Możesz użyć masek na początku, w środku lub na końcu ścieżki pliku. Na przykład, jeśli chcesz dodać do wykluczeń folder dla wszystkich użytkowników, należy wprowadzić maskę C:\Users\\*\Folder\.

Kaspersky Endpoint Security obsługuje zmienne środowiskowe

Wybierz plik lub folder

Kaspersky Endpoint Security nie obsługuje zmiennej środowiskowej %userprofile% podczas generowania listy wykluczeń za pomocą konsoli Kaspersky Security Center. Aby zastosować wpis do wszystkich kont użytkowników, możesz użyć znaku \* (na przykład: C:\Users\\*\Documents\File.exe). Za każdym razem, gdy dodajesz nową zmienną środowiskową, musisz uruchomić aplikację ponownie.

- b. Zapisz swoje zmiany.
- 11. W celu wykluczenia obiektów o określonej nazwie ze skanowania:
	- a. W sekcji Właściwości zaznacz pole Nazwa obiektu.
	- b. W bloku <mark>Opis wykluczenia ze skanowania (kliknij podkreślone elementy, aby je zmodyfikować)</mark> kliknij odnośnik, aby otworzyć okno Nazwa obiektu.

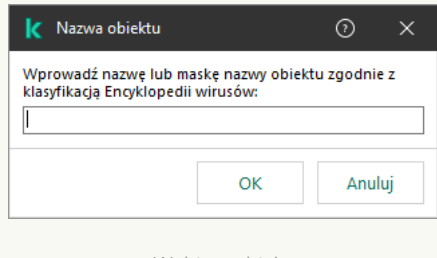

- Wybierz obiekt
- a. Wprowadź nazwę typu obiektu zgodnie z klasyfikacją [Encyklopedii](https://encyclopedia.kaspersky.com/knowledge/the-classification-tree/) Kaspersky¤ (na przykład: Email-Worm, Rootkit lub RemoteAdmin).

Możesz użyć masek ze znakiem ? (zastępuje dowolny pojedynczy znak) oraz znak \* (zastępuje dowolną liczbę znaków). Na przykład, jeśli określona jest maska Client\*, Kaspersky Endpoint Security wyklucza obiekty Client-IRC, Client-P2P i Client-SMTP ze skanowania.

- b. Zapisz swoje zmiany.
- 12. Jeśli chcesz wykluczyć pojedynczy plik ze skanowania:
	- a. W sekcji Właściwości zaznacz pole Suma kontrolna obiektu.
	- b. W bloku **Opis wykluczenia ze skanowania (kliknij podkreślone elementy, aby je zmodyfikować)** kliknij odnośnik, aby otworzyć okno Suma kontrolna obiektu.

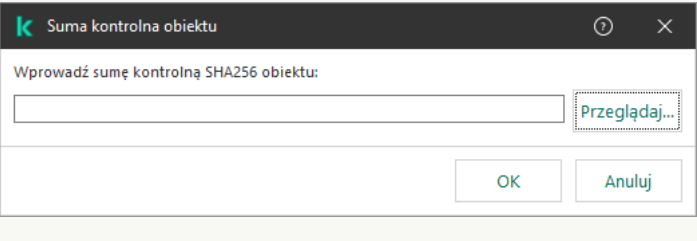

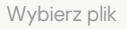

a. Wprowadź sumę kontrolną pliku lub wybierz plik, klikając przycisk Przeglądaj.

Jeśli plik został zmodyfikowany, suma kontrolna pliku także zostanie zmodyfikowana. Jeśli taka sytuacja będzie miała miejsce, zmodyfikowany plik nie zostanie dodany do wykluczeń.

b. Zapisz swoje zmiany.

- 13. Jeśli to konieczne, w polu **Komentarz** wprowadź krótki komentarz dotyczący tworzonego wykluczenia ze skanowania.
- 14. Wskaż moduły programu Kaspersky Endpoint Security, które będą używać wykluczenia ze skanowania:
	- a. W bloku **Opis wykluczenia ze skanowania (kliknij podkreślone elementy, aby je zmodyfikować)** kliknij odnośnik, aby otworzyć okno Wykluczenia ze skanowania dla aplikacji.

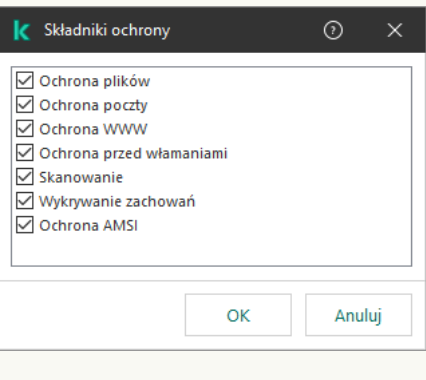

Wybierz składniki ochrony

a. Zaznacz pola obok komponentów, do których mają być stosowane wykluczenia ze skanowania.

b. Zapisz swoje zmiany.

W przypadku określenia komponentów w ustawieniach wykluczenia ze skanowania, to wykluczenie będzie stosowane tylko podczas skanowania przez te moduły programu Kaspersky Endpoint Security.

W przypadku, gdy komponenty nie zostaną określone w ustawieniach wykluczenia ze skanowania, to wykluczenie będzie stosowane podczas skanowania przez wszystkie moduły programu Kaspersky Endpoint Security.

15. W każdej chwili można zatrzymać wykluczenie za pomocą pola wyboru.

16. Zapisz swoje zmiany.

[Jak utworzyć wykluczenie ze](javascript:toggleBlock() skanowania w Web Console i Cloud Console? 2

- 1. W oknie głównym Web Console wybierz **Urządzenia → Profile zasad**.
- 2. Kliknij nazwę zasady Kaspersky Endpoint Security.

Zostanie otwarte okno właściwości profilu.

- 3. Wybierz zakładkę Ustawienia aplikacji.
- 4. Wybierz Ustawienia ogólne → Wykluczenia i typy wykrytych obiektów.

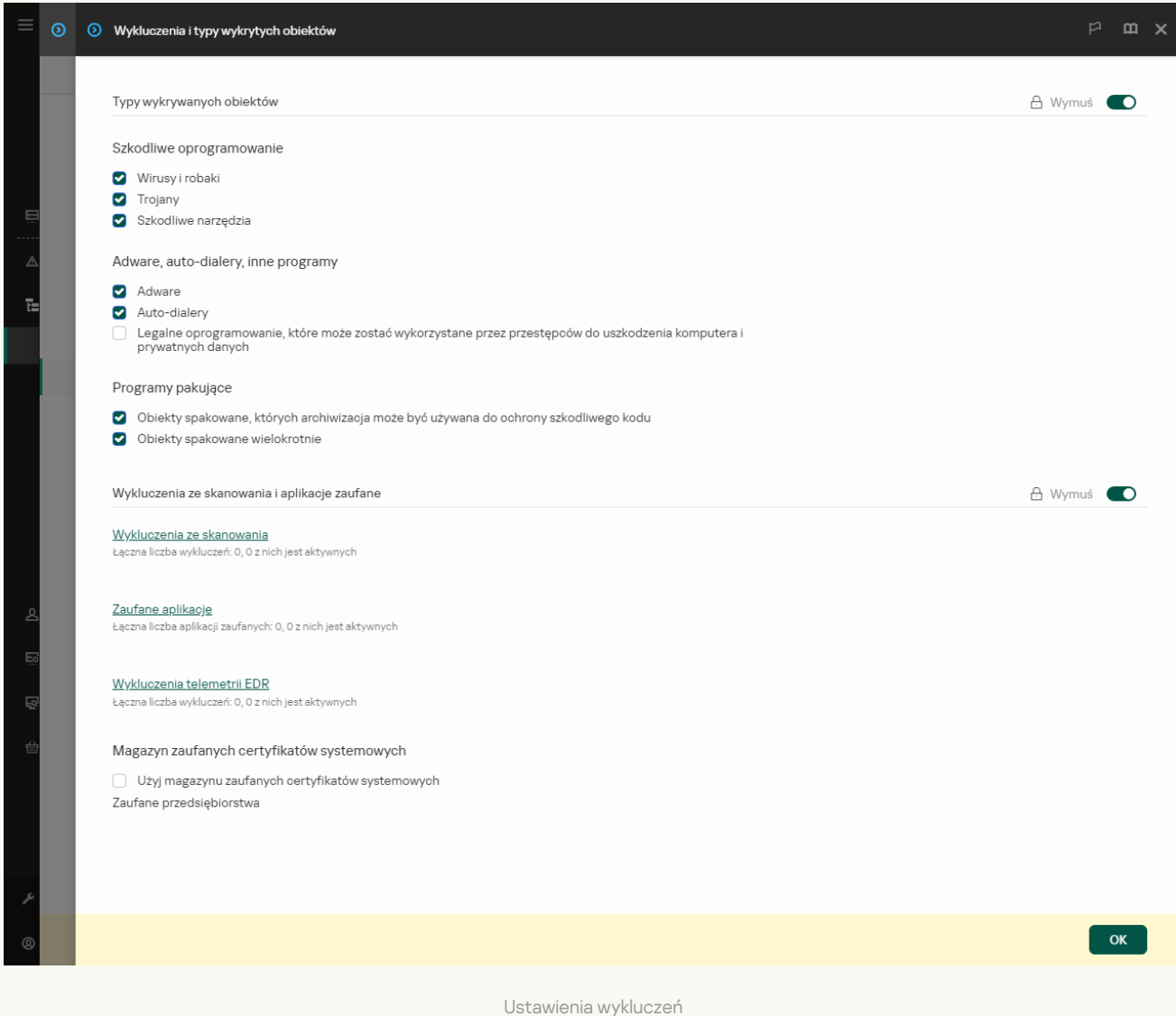

#### 5. W sekcji Wykluczenia ze skanowania i aplikacje zaufane kliknij odnośnik Wykluczenia ze skanowania.

- 6. Zaznacz pole Przenieś wartości podczas dziedziczenia, jeśli chcesz utworzyć skonsolidowaną listę wykluczeń dla wszystkich komputerów w firmie. Listy wykluczeń w zasadach nadrzędnych i podrzędnych zostaną scalone. Listy zostaną scalone pod warunkiem, że scalone wartości podczas dziedziczenia są włączone. Wykluczenia z zasady nadrzędnej są wyświetlane w zasadach podrzędnych w widoku tylko do odczytu. Zmiana lub usunięcie wykluczeń zasady nadrzędnej nie jest możliwe.
- 7. Jeśli chcesz umożliwić użytkownikowi utworzenie lokalnej listy wykluczeń, zaznacz pole Zezwól na korzystanie z lokalnych wykluczeń. W ten sposób użytkownik może utworzyć swoją własną lokalną listę wykluczeń jako dodatek do ogólnej listy wykluczeń, wygenerowanej w zasadzie. Administrator może użyć Kaspersky Security Center do przeglądania, dodawania, edytowania lub usuwania elementów listy we właściwościach komputera.

Jeśli pole jest odznaczone, użytkownik może uzyskać dostęp tylko do ogólnej listy wykluczeń, wygenerowanej w zasadzie. Ponadto jeśli to pole wyboru jest odznaczone, Kaspersky Endpoint Security ukryje skonsolidowaną listę wykluczeń ze skanowania w interfejsie użytkownika aplikacji.

- 8. Kliknij Dodaj i wybierz działanie:
	- Kategoria. Możesz grupować wykluczenia ze skanowania w ramach osobnych kategorii. Aby utworzyć nową kategorię, wprowadź nazwę kategorii i dodaj do niej co najmniej jedno wykluczenie ze skanowania.
	- Nowe wykluczenie. Aby dodać nowe wykluczenie ze skanowania do kategorii, zaznacz pole wyboru obok tej kategorii. Jeśli nie zostanie wybrana żadna kategoria, Kaspersky Endpoint Security doda nowe wykluczenie ze skanowania do katalogu głównego listy.
	- Wybierz wykluczenie z listy. Aby szybko skonfigurować Kaspersky Endpoint Security na serwerach SQL, serwerach Microsoft Exchange i menedżerze konfiguracji System Center Configuration Manager, aplikacja zawiera *predefiniowane wykluczenia ze skanowania*. Musisz wybrać predefiniowane wykluczenia ze skanowania w zależności od przeznaczenia chronionego serwera.

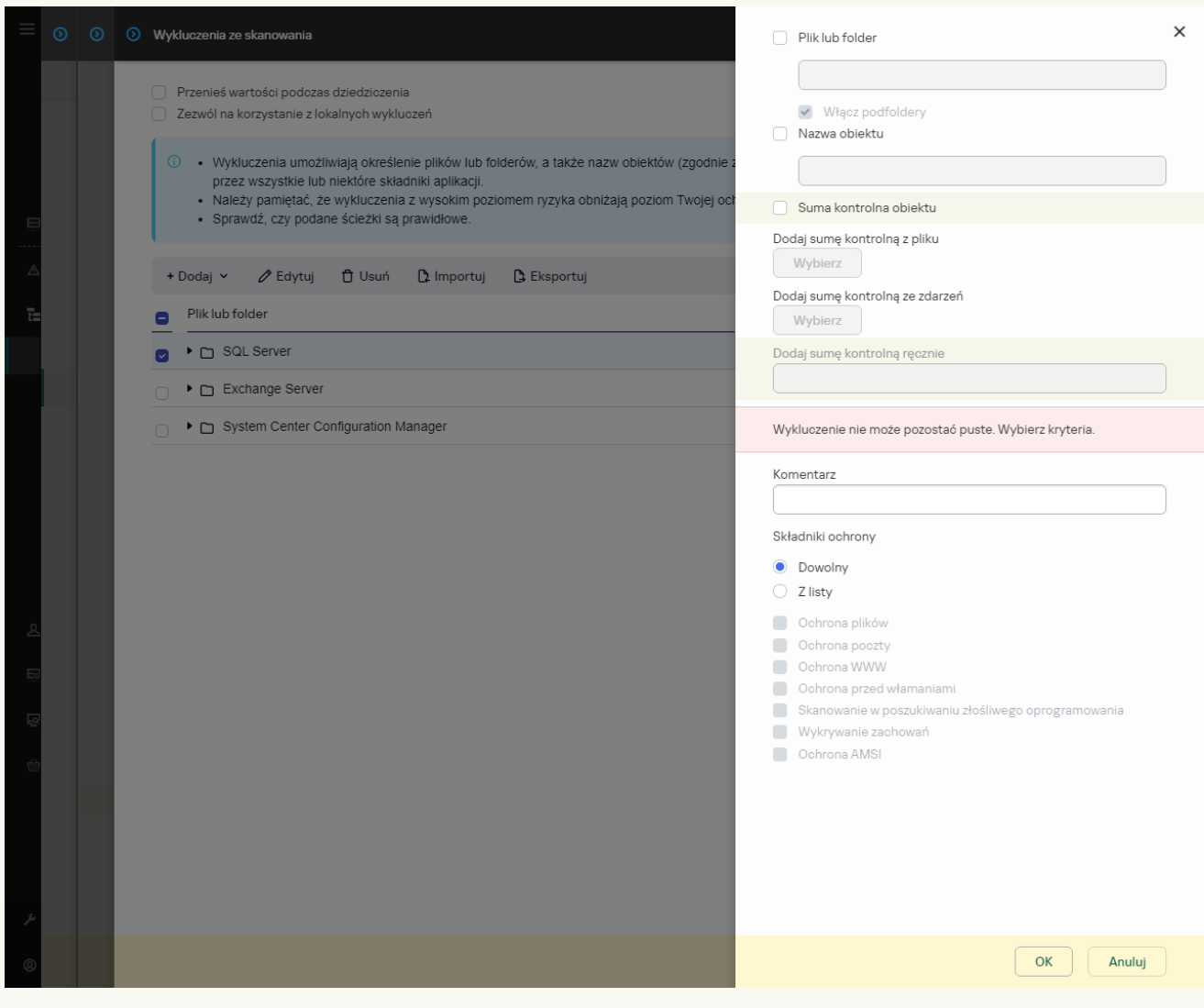

Ustawienia wykluczeń

- 9. Wybierz sposób dodania wykluczenia: Pl**ik lub folder, Nazwa obiektu** lub **Suma kontrolna obiektu**.
- 10. Aby wykluczyć plik lub folder ze skanowania, wprowadź ścieżkę ręcznie. Podczas wprowadzania maski Kaspersky Endpoint Security obsługuje zmienne środowiskowe oraz znaki \* i ?:
	- Znak \* (gwiazdka), który zastępuje dowolny zestaw znaków, za wyjątkiem znaków: \ i / (separatory nazw plików i folderów w ścieżkach dostępu do plików i folderów). Na przykład, maska C:\\*\\*.txt

będzie zawierała wszystkie ścieżki do plików z rozszerzeniem TXT, znajdujących się w folderach na dysku C:, ale nie w podfolderach.

- Dwa występujące po sobie znaki \* zastępują dowolny zestaw znaków (w tym pusty zestaw) w nazwie pliku lub folderu, w tym znaki: \ i / (separatory nazw plików i folderów w ścieżkach dostępu do plików i folderów). Na przykład, maska C:\Folder\\*\*\\*.txt będzie zawierała wszystkie ścieżki do plików z rozszerzeniem TXT, znajdujących się w folderze o nazwie Folder i w jego podfolderach. Maska musi zawierać przynajmniej jeden poziom zagnieżdżenia. Maska C:\\*\*\\*.txt nie jest ważną maską.
- Znak ? (znak zapytania), który zastępuje dowolny pojedynczy znak, za wyjątkiem znaków: \ i / (separatory nazw plików i folderów w ścieżkach dostępu do plików i folderów). Na przykład, maska C:\Folder\???.txt będzie zawierała ścieżki do wszystkich plików znajdujących się w folderze o nazwie Folder, które posiadają rozszerzenie TXT i nazwę składającą się z trzech znaków.

Możesz użyć masek na początku, w środku lub na końcu ścieżki pliku. Na przykład, jeśli chcesz dodać do wykluczeń folder dla wszystkich użytkowników, należy wprowadzić maskę C: \Users\\*\Folder\.

11. Jeśli chcesz wykluczyć określony typ obiektu ze skanowania, w polu **Nazwa obiektu** wprowadź nazwę typu obiektu zgodnie z klasyfikacją [Encyklopedii](https://encyclopedia.kaspersky.com/knowledge/the-classification-tree/) Kaspersky ¤ (na przykład: Email-Worm, Rootkit lub RemoteAdmin).

Możesz użyć masek ze znakiem ? (zastępuje dowolny pojedynczy znak) oraz znak \* (zastępuje dowolną liczbę znaków). Na przykład, jeśli określona jest maska Client\*, Kaspersky Endpoint Security wyklucza obiekty Client-IRC, Client-P2P i Client-SMTP ze skanowania.

12. Jeśli chcesz wykluczyć pojedynczy plik ze skanowania, wprowadź sumę kontrolną pliku w polu **Suma** . kontrolna obiektu

Jeśli plik został zmodyfikowany, suma kontrolna pliku także zostanie zmodyfikowana. Jeśli taka sytuacja będzie miała miejsce, zmodyfikowany plik nie zostanie dodany do wykluczeń.

- 13. W sekcji **Składniki ochrony** wybierz komponenty, do których ma zostać zastosowane wykluczenie ze skanowania.
- 14. Jeśli to konieczne, w polu **Komentarz** wprowadź krótki komentarz dotyczący tworzonego wykluczenia ze skanowania.
- 15. W dowolnym momencie możesz użyć przełącznika do zatrzymania wykluczenia.

16. Zapisz swoje zmiany.

[Jak utworzyć wykluczenie ze](javascript:toggleBlock() skanowania w interfejsie aplikacji? 2
- 1. W oknie [głównym](#page-140-0) aplikacji kliknij przycisk  $\ddot{\phi}$ .
- 2. W oknie ustawień aplikacji wybierz **Ustawienia ogólne**  $\rightarrow$  **Wykluczenia i typy wykrytych obiektów**.
- 3. W sekcji Wykluczenia kliknij odnośnik Zarządzaj wykluczeniami.

Kaspersky Endpoint Security ukrywa listę wykluczeń ze skanowania w interfejsie użytkownika aplikacji, jeśli konfiguracja wykluczeń ze skanowania została zablokowana przez administratora w konsoli (symbol "zamkniętej kłódki"), a wykluczenia ze skanowania lokalnego są zabronione (pole wyboru **Zezwól na** korzystanie z lokalnych wykluczeń jest odznaczone).

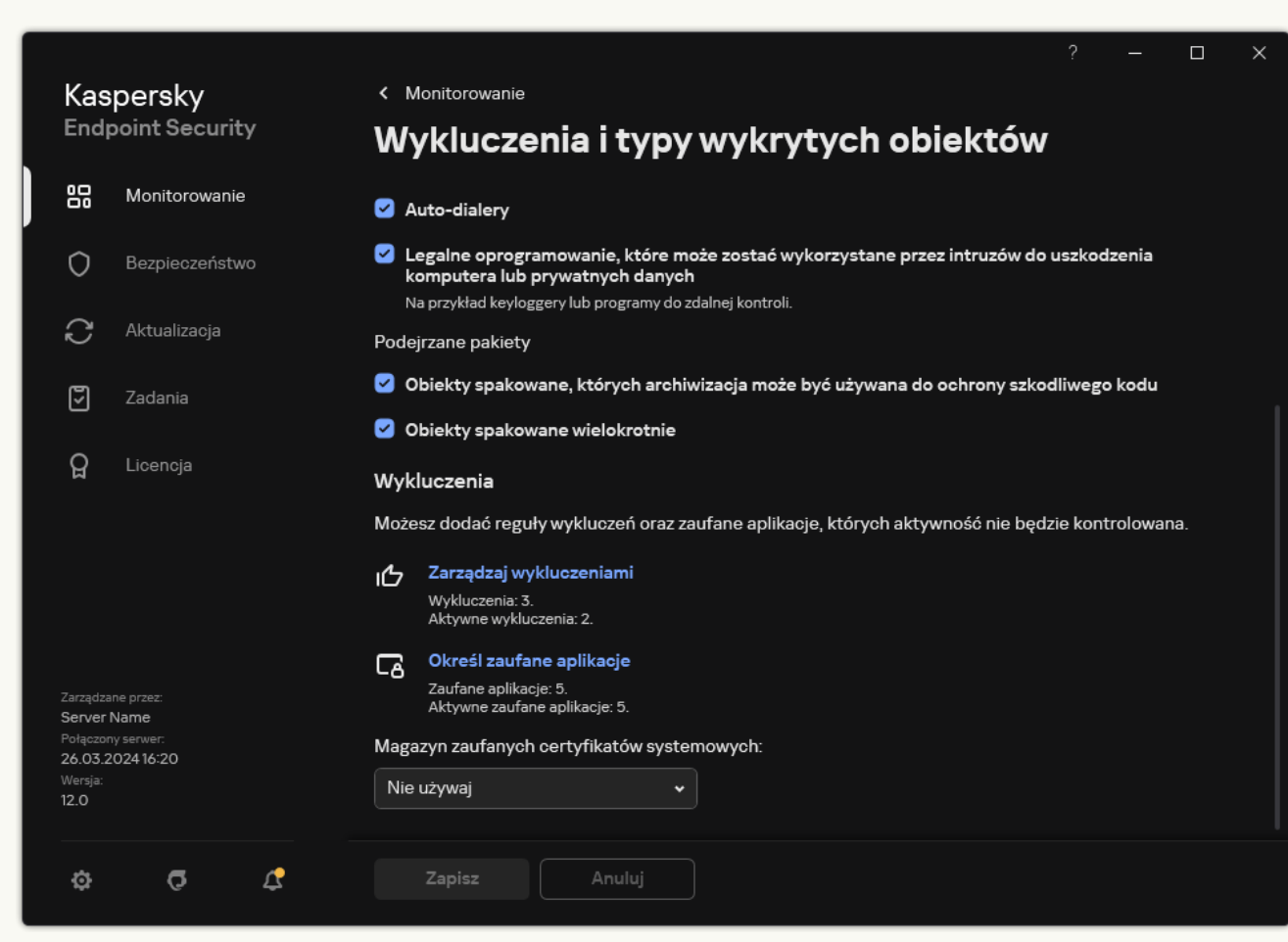

Ustawienia wykluczeń

4. Kliknij Dodaj i wybierz działanie:

- Kategoria. Możesz grupować wykluczenia ze skanowania w ramach osobnych kategorii. Aby utworzyć nową kategorię, wprowadź nazwę kategorii i dodaj do niej co najmniej jedno wykluczenie ze skanowania.
- Nowe wykluczenie. Aby dodać nowe wykluczenie ze skanowania do kategorii, zaznacz pole wyboru obok tej kategorii. Jeśli nie zostanie wybrana żadna kategoria, Kaspersky Endpoint Security doda nowe wykluczenie ze skanowania do katalogu głównego listy.
- Wybierz wykluczenie z listy. Aby szybko skonfigurować Kaspersky Endpoint Security na serwerach SQL, serwerach Microsoft Exchange i menedżerze konfiguracji System Center Configuration Manager, aplikacja zawiera *predefiniowane wykluczenia ze skanowania*. Musisz wybrać predefiniowane wykluczenia ze skanowania w zależności od przeznaczenia chronionego serwera.

5. Jeśli chcesz wykluczyć plik lub folder ze skanowania, wybierz plik lub folder, klikając przycisk **Przeglądaj**.

Możesz także wprowadzić ścieżkę ręczne. Podczas wprowadzania maski Kaspersky Endpoint Security obsługuje zmienne środowiskowe oraz znaki \* i ?:

- Znak \* (gwiazdka), który zastępuje dowolny zestaw znaków, za wyjątkiem znaków: \ i / (separatory nazw plików i folderów w ścieżkach dostępu do plików i folderów). Na przykład, maska C:\\*\\*.txt będzie zawierała wszystkie ścieżki do plików z rozszerzeniem TXT, znajdujących się w folderach na dysku C:, ale nie w podfolderach.
- Dwa występujące po sobie znaki \* zastępują dowolny zestaw znaków (w tym pusty zestaw) w nazwie pliku lub folderu, w tym znaki: \ i / (separatory nazw plików i folderów w ścieżkach dostępu do plików i folderów). Na przykład, maska C:\Folder\\*\*\\*.txt będzie zawierała wszystkie ścieżki do plików z rozszerzeniem TXT, znajdujących się w folderze o nazwie Folder i w jego podfolderach. Maska musi zawierać przynajmniej jeden poziom zagnieżdżenia. Maska C:\\*\*\\*.txt nie jest ważną maską.
- Znak ? (znak zapytania), który zastępuje dowolny pojedynczy znak, za wyjątkiem znaków: \i/ (separatory nazw plików i folderów w ścieżkach dostępu do plików i folderów). Na przykład, maska C:\Folder\???.txt będzie zawierała ścieżki do wszystkich plików znajdujących się w folderze o nazwie Folder, które posiadają rozszerzenie TXT i nazwę składającą się z trzech znaków.

Możesz użyć masek na początku, w środku lub na końcu ścieżki pliku. Na przykład, jeśli chcesz dodać do wykluczeń folder dla wszystkich użytkowników, należy wprowadzić maskę C: \Users\\*\Folder\.

6. Jeśli chcesz wykluczyć określony typ obiektu ze skanowania, w polu Obiekt wprowadź nazwę typu obiektu zgodnie z klasyfikacją [Encyklopedii](https://encyclopedia.kaspersky.com/knowledge/the-classification-tree/) Kaspersky @ (na przykład: Email-Worm, Rootkit lub RemoteAdmin).

Możesz użyć masek ze znakiem ? (zastępuje dowolny pojedynczy znak) oraz znak \* (zastępuje dowolną liczbę znaków). Na przykład, jeśli określona jest maska Client\*, Kaspersky Endpoint Security wyklucza obiekty Client-IRC, Client-P2P i Client-SMTP ze skanowania.

7. Jeśli chcesz wykluczyć pojedynczy plik ze skanowania, wprowadź sumę kontrolną pliku w polu **Suma** . kontrolna pliku

Jeśli plik został zmodyfikowany, suma kontrolna pliku także zostanie zmodyfikowana. Jeśli taka sytuacja będzie miała miejsce, zmodyfikowany plik nie zostanie dodany do wykluczeń.

- 8. W sekcji **Składniki ochrony** wybierz komponenty, do których ma zostać zastosowane wykluczenie ze skanowania.
- 9. Jeśli to konieczne, w polu **Komentarz** wprowadź krótki komentarz dotyczący tworzonego wykluczenia ze skanowania.
- 10. Dla wykluczenia wybierz stan Aktywny.

W każdej chwili można zatrzymać wykluczenie za pomocą przełącznika.

11. Zapisz swoje zmiany.

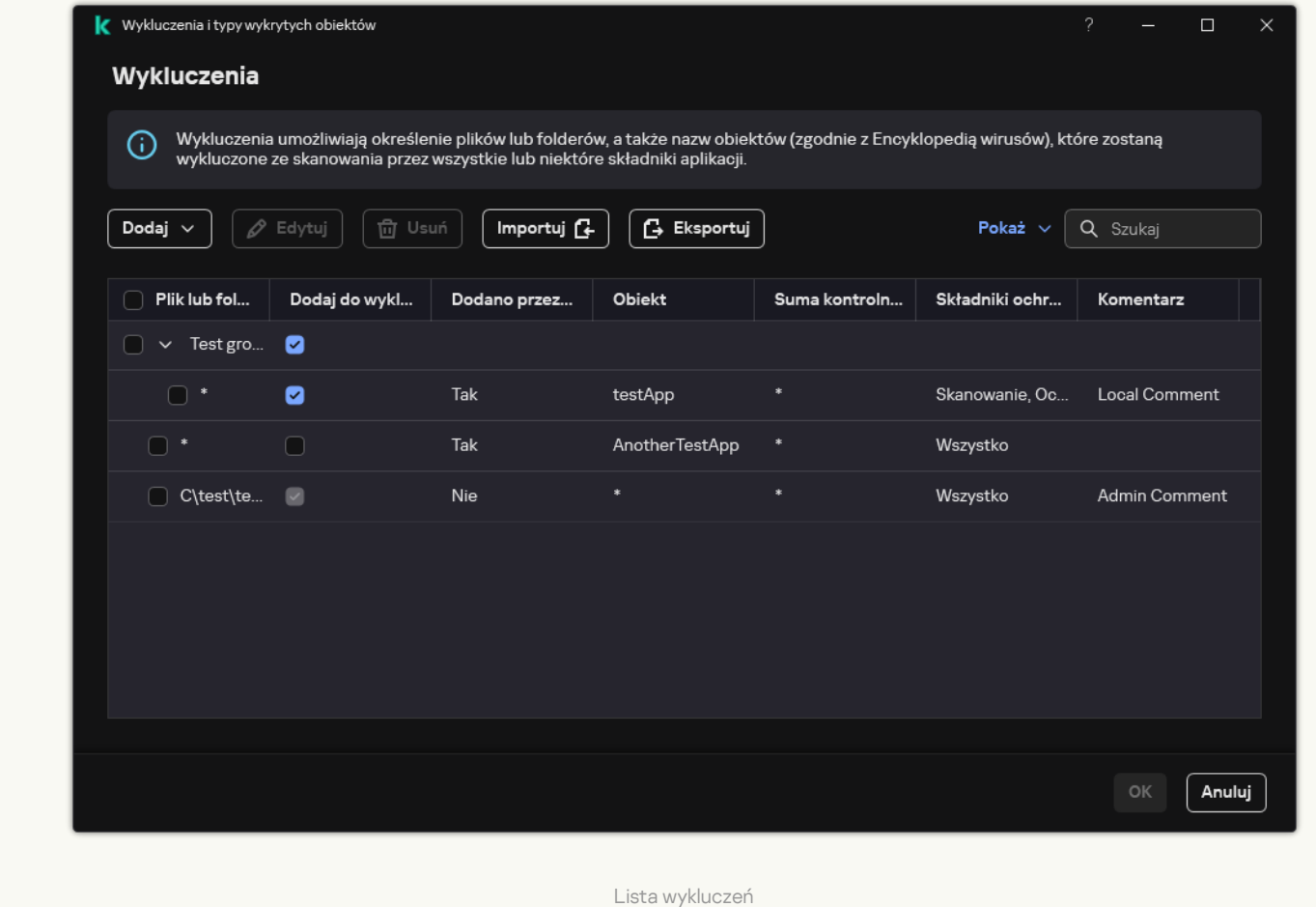

#### Przykłady masek ścieżek:

Ścieżki do plików znajdujących się w dowolnym folderze:

- Maska \*.exe będzie zawierała wszystkie ścieżki do plików, które posiadają rozszerzenie exe.
- Maska example\* będzie zawierała wszystkie ścieżki do plików o nazwie EXAMPLE.

Ścieżki do plików znajdujących się w określonym folderze:

- Maska C:\dir\\*.\* będzie zawierała wszystkie ścieżki do plików znajdujących się w folderze C:\dir\, ale nie w podfolderach C:\dir\.
- Maska C:\dir\\* będzie zawierała wszystkie ścieżki do plików znajdujących się w folderze C:\dir\, włączając podfoldery.
- Maska C:\dir\ będzie zawierała wszystkie ścieżki do plików znajdujących się w folderze C:\dir\, włączając podfoldery.
- Maska C:\dir\\*.exe będzie zawierała wszystkie ścieżki do plików z rozszerzeniem EXE, znajdujących się w folderze C:\dir\, ale nie w podfolderach C:\dir\.
- Maska C: \dir \test będzie zawierała wszystkie ścieżki do plików o nazwie "test" znajdujących się w folderze C:\dir\, ale nie w podfolderach C:\dir\.
- Maska C:\dir\\*\test będzie zawierała wszystkie ścieżki do plików o nazwie "test" znajdujących się w folderze C:\dir\ i w podfolderach C:\dir\.
- Maska C:\dir1\\*\dir3\ będzie obejmować wszystkie ścieżki do plików w podfolderach dir3 o jeden poziom niżej z folderu C:\dir1\.
- Maska C:\dir1\\*\*\dirN\ będzie obejmować wszystkie ścieżki do plików w podfolderach dirN na wszystkich poziomach w folderze C:\dir1\.

Ścieżki do plików znajdujących się we wszystkich folderach z określoną nazwą:

- Maska dir\\*.\* będzie zawierała wszystkie ścieżki do plików w folderach o nazwie "dir", ale nie w podfolderach tych folderów.
- Maska dir\\* będzie zawierała wszystkie ścieżki do plików w folderach o nazwie "dir", ale nie w podfolderach tych folderów.
- Maska dir\ będzie zawierała wszystkie ścieżki do plików w folderach o nazwie "dir", ale nie w podfolderach tych folderów.
- Maska dir\\*.exe będzie zawierała wszystkie ścieżki do plików z rozszerzeniem EXE, znajdujących się w folderach o nazwie "dir", ale nie w podfolderach tych folderów.
- Maska dir\test będzie zawierała wszystkie ścieżki do plików o nazwie "test", znajdujących się w folderach o nazwie "dir", ale nie w podfolderach tych folderów.

# Wybieranie typów wykrywanych obiektów

W celu wybrania typów wykrywanych obiektów:

- 1. W oknie [głównym](#page-140-0) aplikacji kliknij przycisk  $\ddot{\boldsymbol{\omega}}$ .
- 2. W oknie ustawień aplikacji wybierz **Ustawienia ogólne → Wykluczenia i typy wykrytych obiektów**.
- 3. W sekcji Typy wykrywanych obiektów zaznacz pola obok typów obiektów, które Kaspersky Endpoint Security ma wykrywać:
	- [Wirusy i robaki](javascript:toggleBlock() ?;

Podkategoria: wirusy i robaki (wirusy\_i\_robaki)

## Poziom zagrożenia: wysoki

Klasyczne wirusy i robaki wykonują akcje nieautoryzowane przez użytkownika. Mogą one tworzyć swoje kopie, które także są zdolne do powielania się.

# Klasyczny wirus

Po przeniknięciu klasycznego wirusa do komputera, infekuje on plik, aktywuje się w nim, wykonuje szkodliwe działania i dodaje swoje kopie do innych plików.

Klasyczny wirus rozprzestrzenia się jedynie na zasobach lokalnych komputera; nie może sam przedostać się na inne komputery. Przedostanie się takiego wirusa na inny komputer jest możliwe, jeśli doda on swoją kopię do pliku przechowywanego w folderze współdzielonym lub na nośniku CD, albo gdy użytkownik wyśle wiadomość z zainfekowanym załącznikiem.

Kod klasycznego wirusa może przedostać się do różnych obszarów komputerów, systemów operacyjnych lub aplikacji. W zależności od środowiska wirusy dzieli się na wirusy plikowe, wirusy sektora startowego, wirusy skryptowe oraz makrowirusy.

Wirusy mogą infekować pliki, korzystając z szerokiej gamy technik. Wirusy nadpisujące zapisują swój kod na kodzie zainfekowanego pliku, wymazując jego zawartość. Zainfekowany plik przestaje poprawnie działać oraz nie ma możliwości jego przywrócenia. Wirusy pasożyty modyfikują pliki, zezwalając na ich pełne lub częściowe działanie. Wirusy towarzysze nie modyfikują plików, lecz tworzą ich kopie. Kiedy otwarty zostanie zainfekowany plik, uruchomiona zostanie jego kopia (czyli wirus). Istnieją również inne typy wirusów: wirusy-odsyłacze, wirusy plików OBJ, wirusy bibliotek LIB, wirusy infekujące kody źródłowe oraz wiele innych.

#### Robak

Podobnie jak w przypadku klasycznego wirusa, kod robaka zostaje aktywowany i wykonuje on szkodliwe działania po przeniknięciu do komputera. Robaki noszą taką nazwę z powodu swojej zdolności do "przepełzania" z jednego komputera na inny i rozprzestrzeniania swoich kopii za pośrednictwem wielu kanałów danych bez wiedzy użytkownika.

Główną cechą, która umożliwia rozróżnianie typów robaków, jest ich sposób rozprzestrzeniania się. Następująca tabela zawiera przegląd różnych typów robaków, klasyfikowanych zgodnie ze sposobem rozprzestrzeniania się.

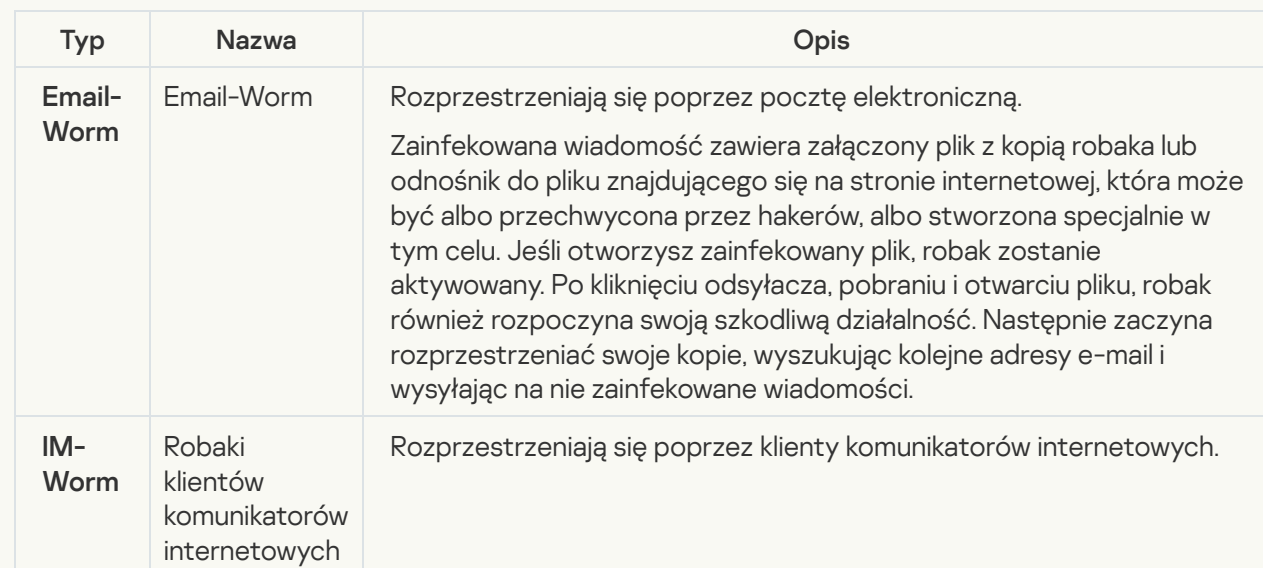

Sposoby rozprzestrzeniania się robaka

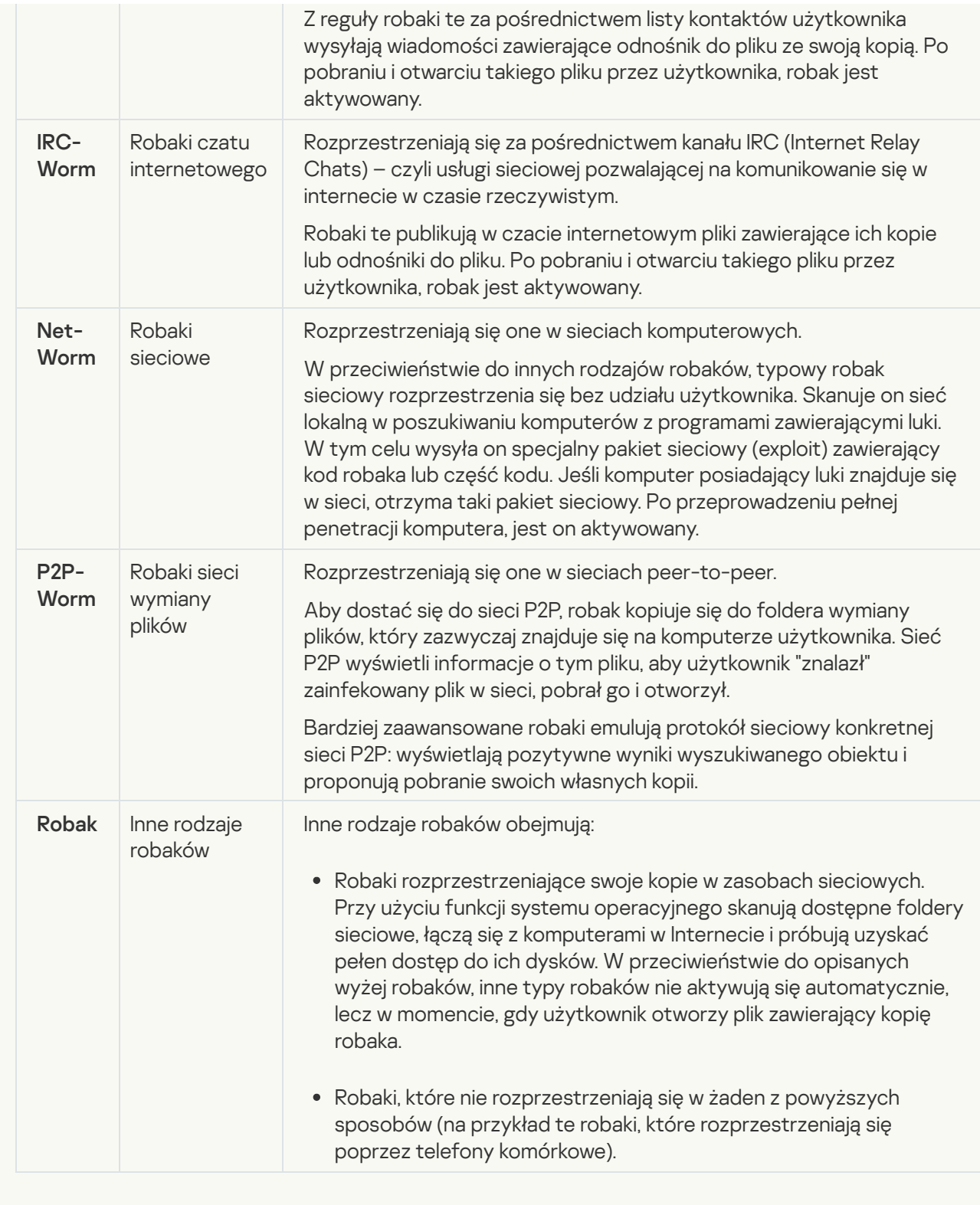

[Trojany \(w tym oprogramowanie](javascript:toggleBlock() typu ransomware) **a** 

## Podkategoria: trojany

# Poziom zagrożenia: wysoki

W przeciwieństwie do wirusów i robaków, trojany nie tworzą swoich kopii. Przenikają one do komputera, na przykład, za pośrednictwem wiadomości e-mail lub przeglądarki internetowej po otwarciu zainfekowanej strony. Trojany uruchamiają się przy udziale użytkownika. Zaczynają wykonywać szkodliwe działania zaraz po uruchomieniu.

Różne programy typu trojan zachowują się odmiennie na zainfekowanych komputerach. Głównym zadaniem trojanów jest blokowanie, modyfikowanie lub niszczenie informacji, wyłączanie komputera lub sieci. Poza tym, trojany otrzymują lub wysyłają pliki, uruchamiają je, wyświetlają wiadomości na ekranie, pobierają i instalują aplikacje, uruchamiają ponownie komputer oraz żądają połączenia ze stroną internetową.

Hakerzy często używają "zestawów" trojanów.

Typowe zachowanie trojanów opisane jest w poniższej tabeli.

Typy zachowań trojanów na zainfekowanym komputerze

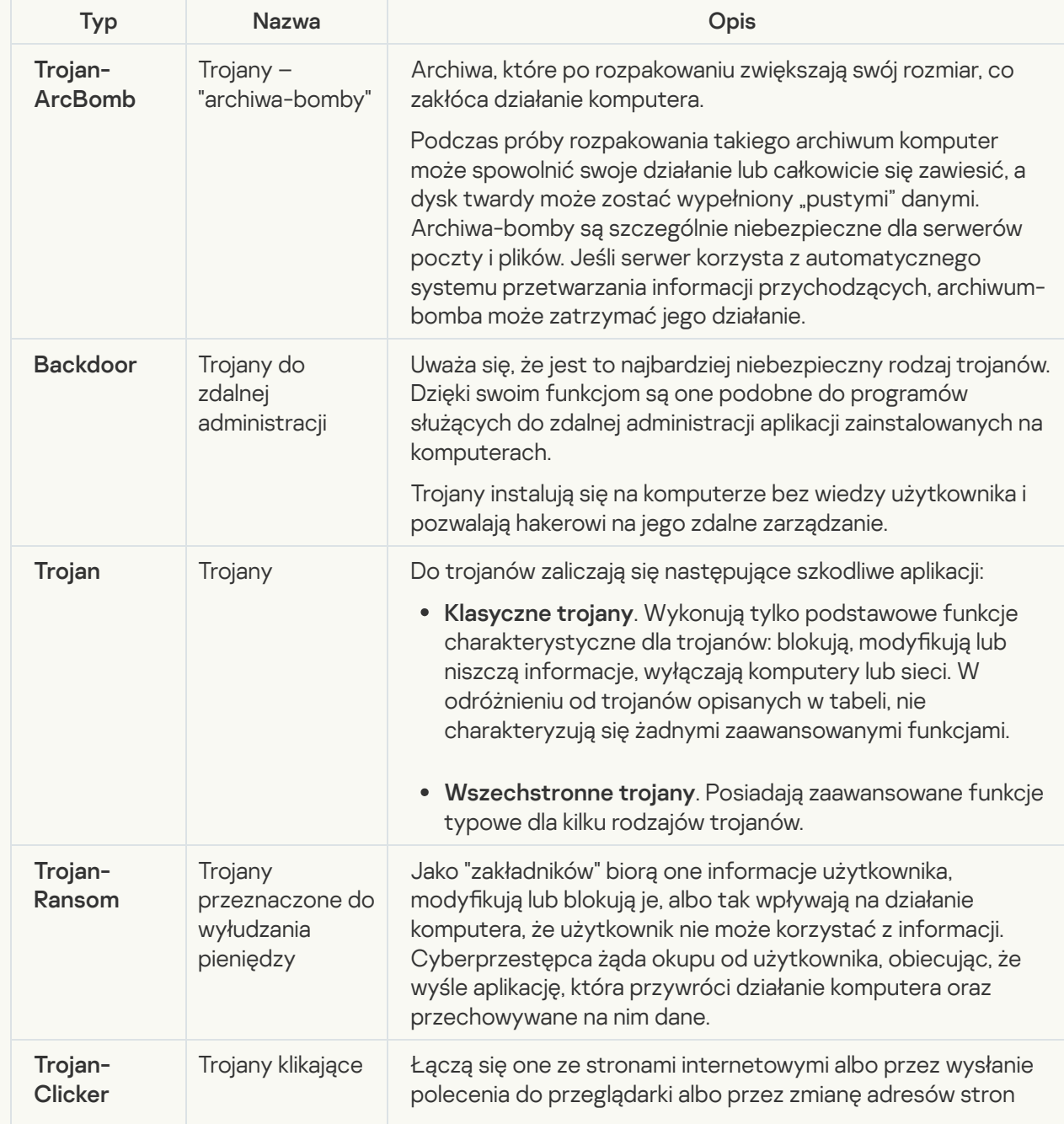

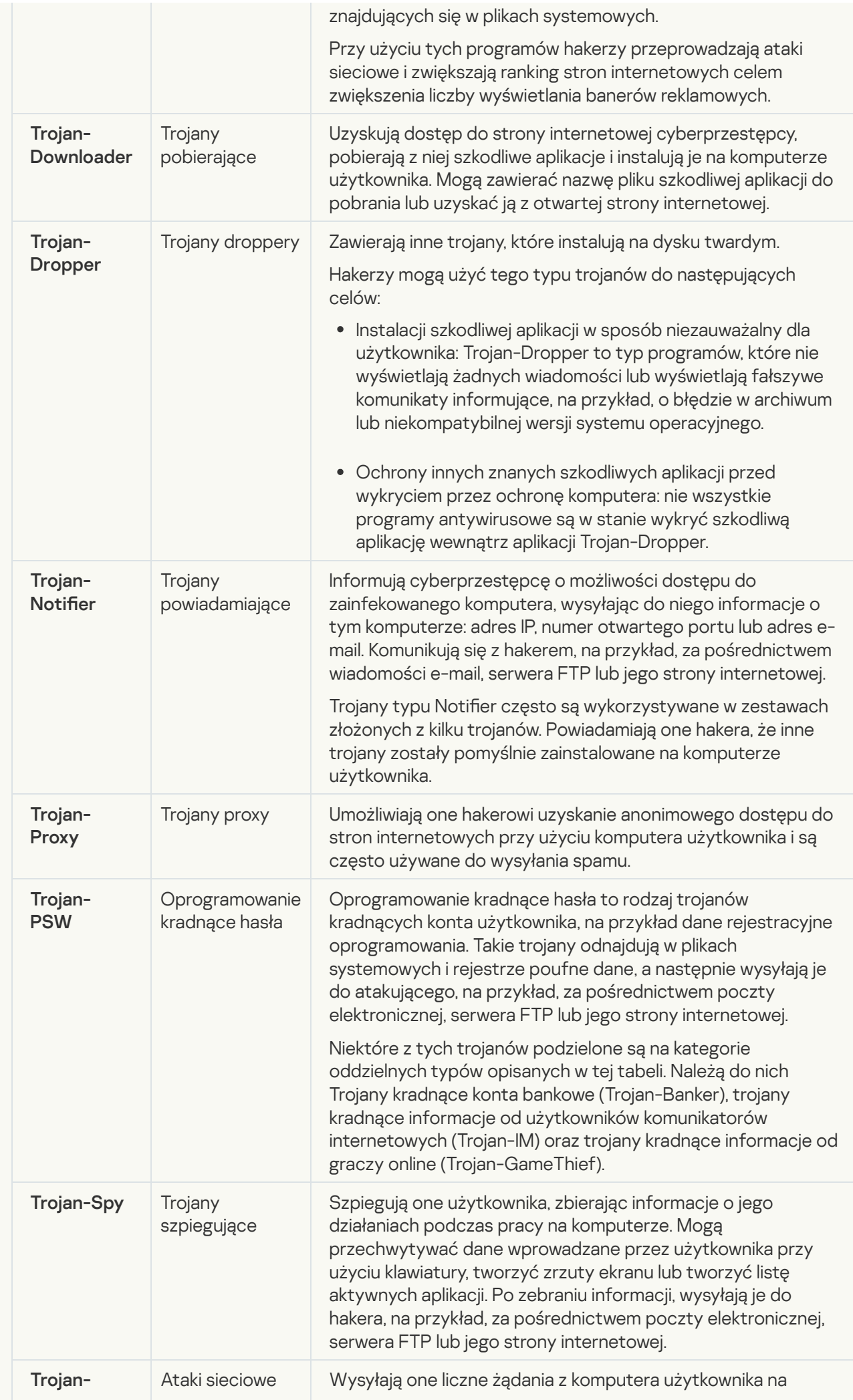

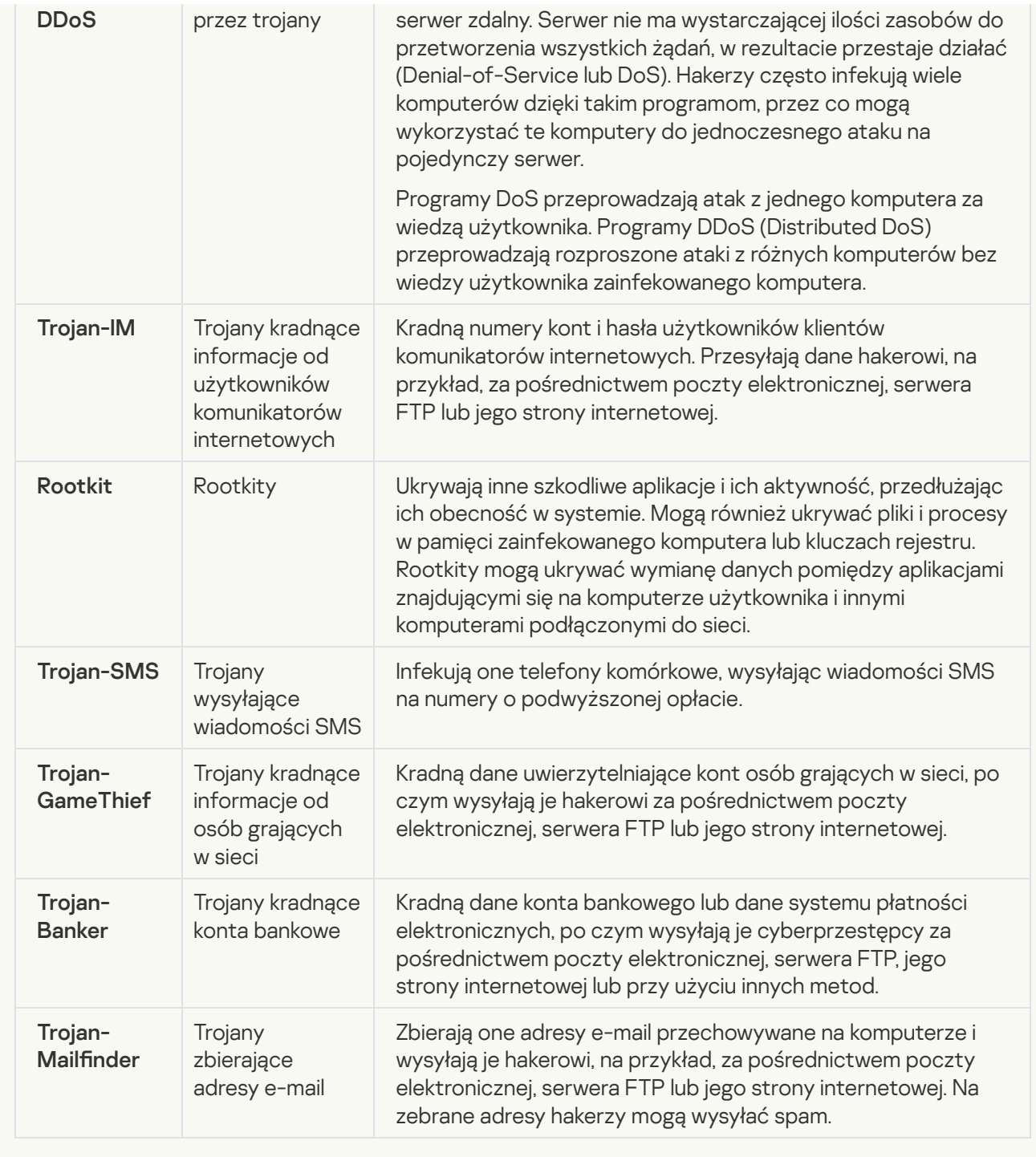

[Szkodliwe narzędzia](javascript:toggleBlock() **a** 

## Podkategoria: szkodliwe narzędzia

## Poziom zagrożenia: średni

W odróżnieniu od innych typów szkodliwego oprogramowania, szkodliwe narzędzia nie wykonują swoich akcji zaraz po uruchomieniu. Mogą być bezpiecznie przechowywane iuruchamiane na komputerze użytkownika. Hakerzy często używają funkcji tych programów do tworzenia wirusów, robaków i trojanów oraz do przeprowadzania ataków sieciowych na serwery zdalne, łamania zabezpieczeń komputerów lub wykonywania innych szkodliwych działań.

Różne funkcje szkodliwych narzędzi pogrupowane są według typów opisanych w poniższej tabeli.

Funkcje szkodliwych narzędzi

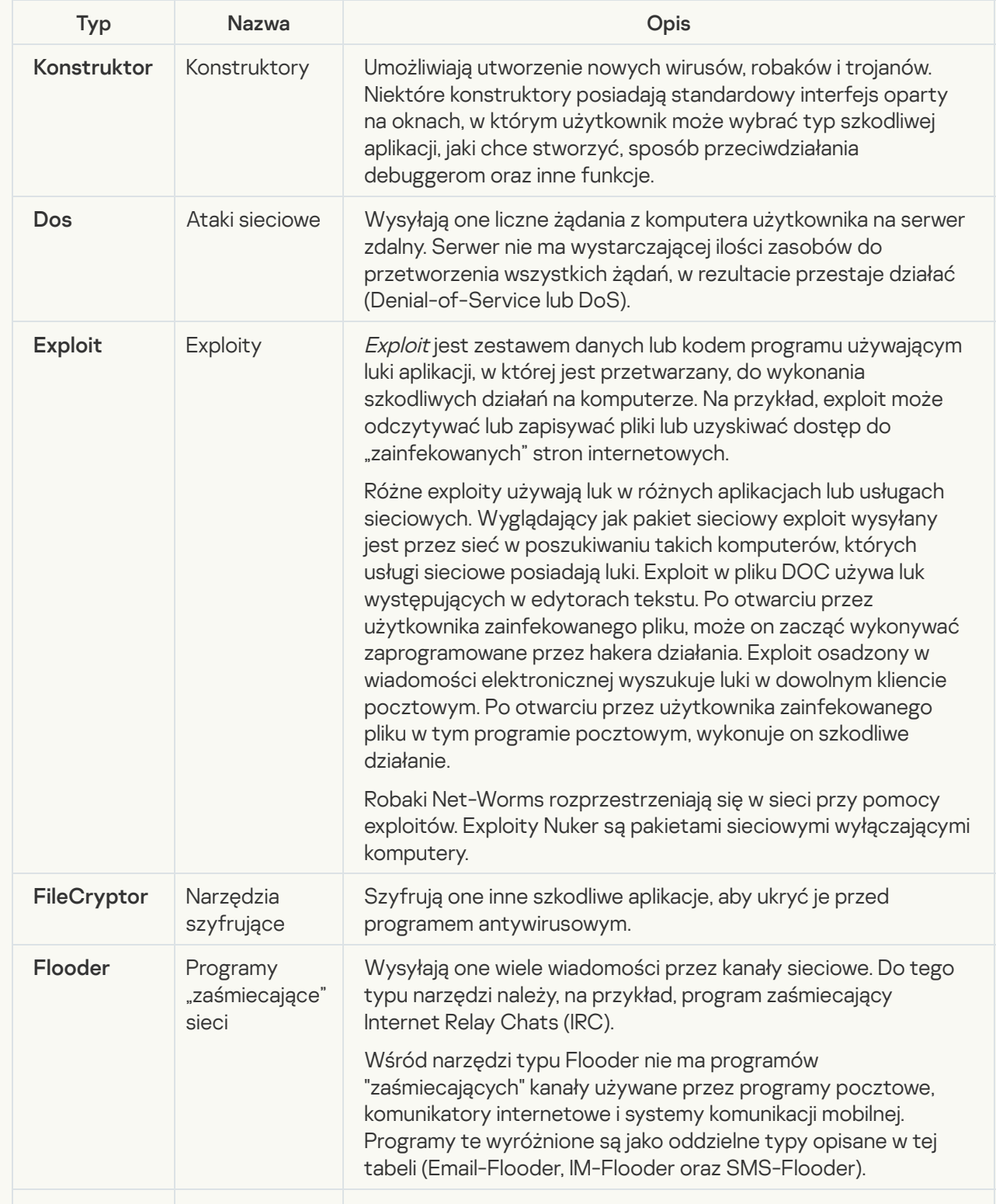

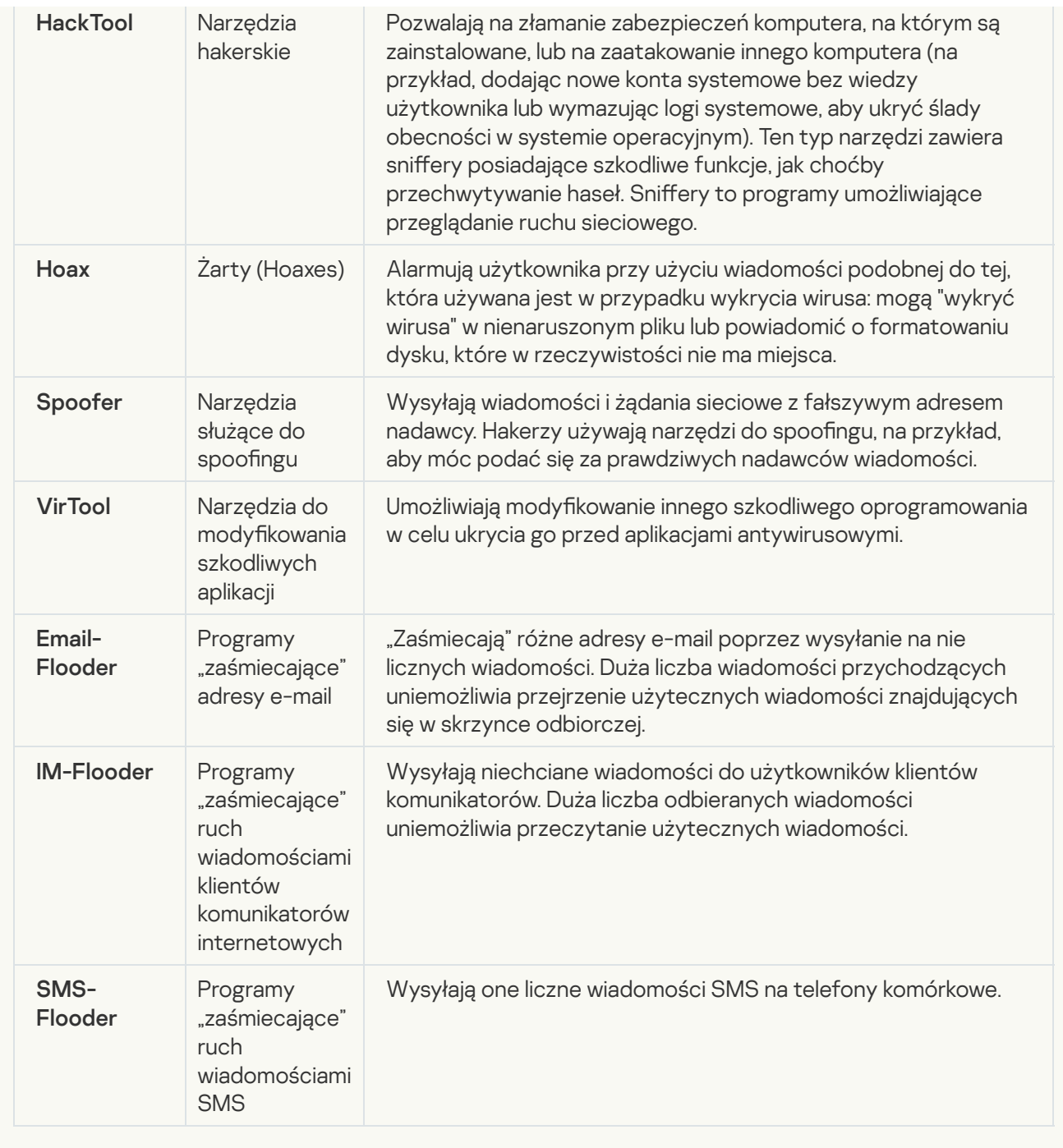

# [Adware](javascript:toggleBlock()<sup>?</sup>

Podkategoria: oprogramowanie reklamujące (Adware);

Poziom zagrożenia: średni

Oprogramowanie Adware wyświetla informacje reklamowe użytkownikowi. Programy adware wyświetlają banery reklamowe w interfejsach innych programów i przekierowują wyszukiwanie na strony reklamowe. Niektóre z nich zbierają informacje marketingowe o użytkowniku i wysyłają je do programisty. Do gromadzonych informacji mogą należeć: nazwy stron odwiedzanych przez użytkownika lub wyszukiwana przez niego treść. W odróżnieniu od programów typu Trojan-Spy, programy adware przesyłają te informacje do twórcy za zgodą użytkownika.

[Auto-dialery](javascript:toggleBlock()<sup>®</sup>;

Podkategoria: legalne oprogramowanie, które może zostać wykorzystane przez cyberprzestępców do uszkodzenia komputera i prywatnych danych.

# Poziom zagrożenia: średni

Wiele z tych programów to nieszkodliwe oprogramowanie, z którego korzysta wielu użytkowników. Do tych programów zaliczają się: klienty IRC, auto-dialery, programy pobierające pliki, monitory aktywności systemu komputerowego, narzędzia do haseł, serwery usług FTP, HTTP i Telnet.

Jednakże, jeśli haker uzyska dostęp do tego typu programów lub jeśli zainstaluje te programy na komputerze użytkownika, to niektóre z ich funkcji mogą zostać użyte do naruszenia ochrony.

Aplikacje te mają różne funkcje; ich typy zostały opisane w poniższej tabeli.

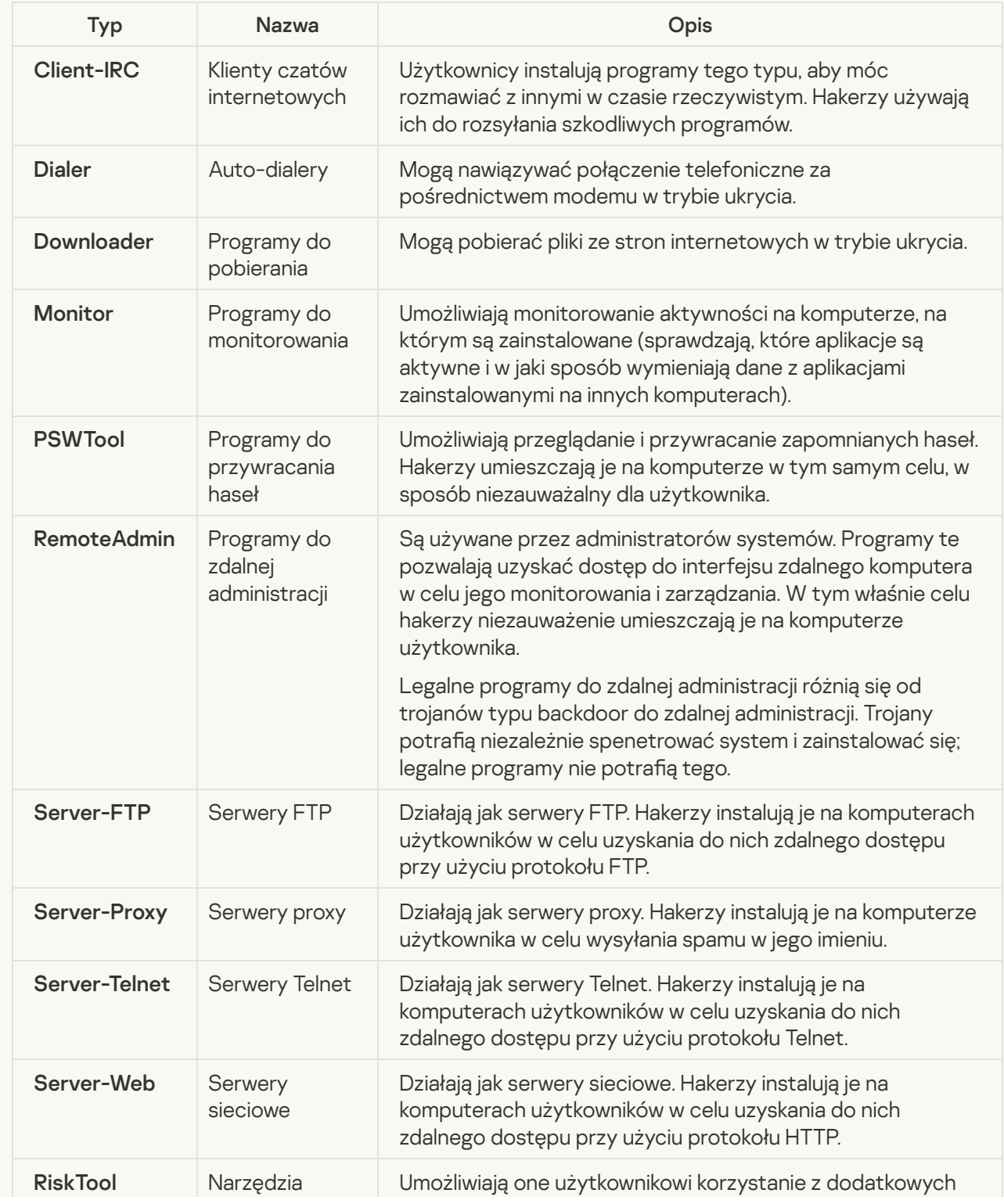

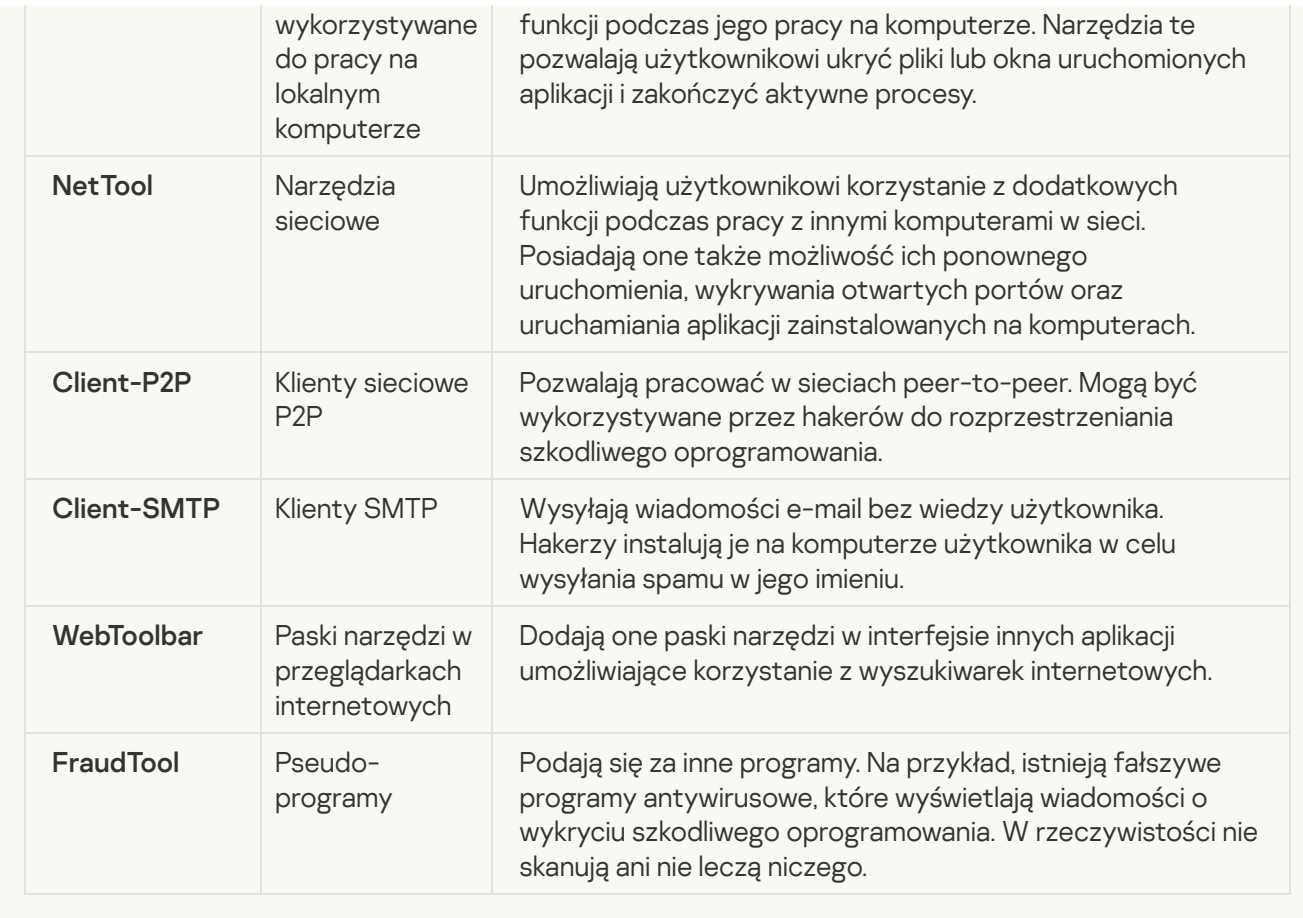

p<u>rywatnych danych</u> @ [Legalne oprogramowanie, które](javascript:toggleBlock() może zostać wykorzystane przez intruzów do uszkodzenia komputera lub

Podkategoria: legalne oprogramowanie, które może zostać wykorzystane przez cyberprzestępców do uszkodzenia komputera i prywatnych danych.

# Poziom zagrożenia: średni

Wiele z tych programów to nieszkodliwe oprogramowanie, z którego korzysta wielu użytkowników. Do tych programów zaliczają się: klienty IRC, auto-dialery, programy pobierające pliki, monitory aktywności systemu komputerowego, narzędzia do haseł, serwery usług FTP, HTTP i Telnet.

Jednakże, jeśli haker uzyska dostęp do tego typu programów lub jeśli zainstaluje te programy na komputerze użytkownika, to niektóre z ich funkcji mogą zostać użyte do naruszenia ochrony.

Aplikacje te mają różne funkcje; ich typy zostały opisane w poniższej tabeli.

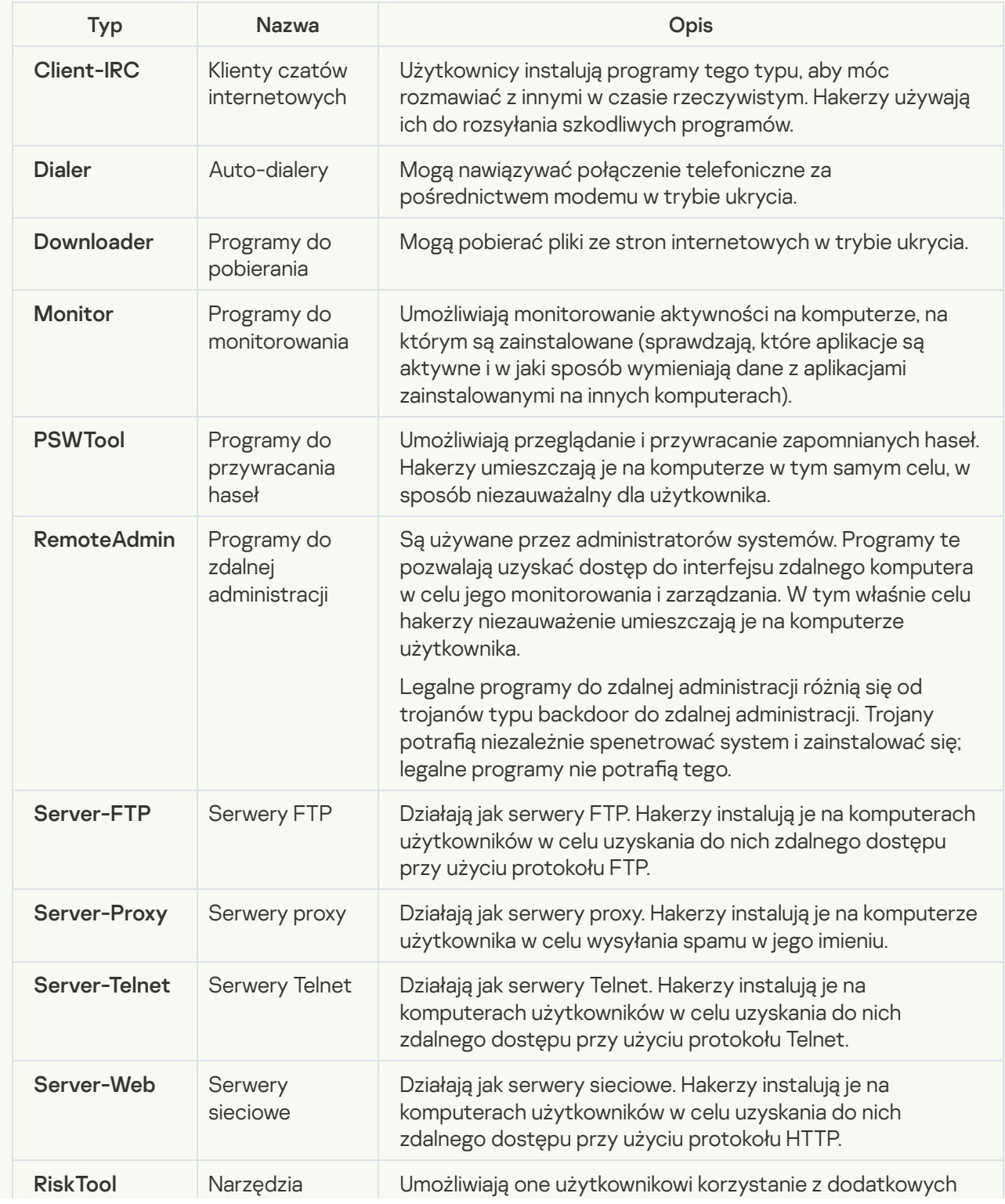

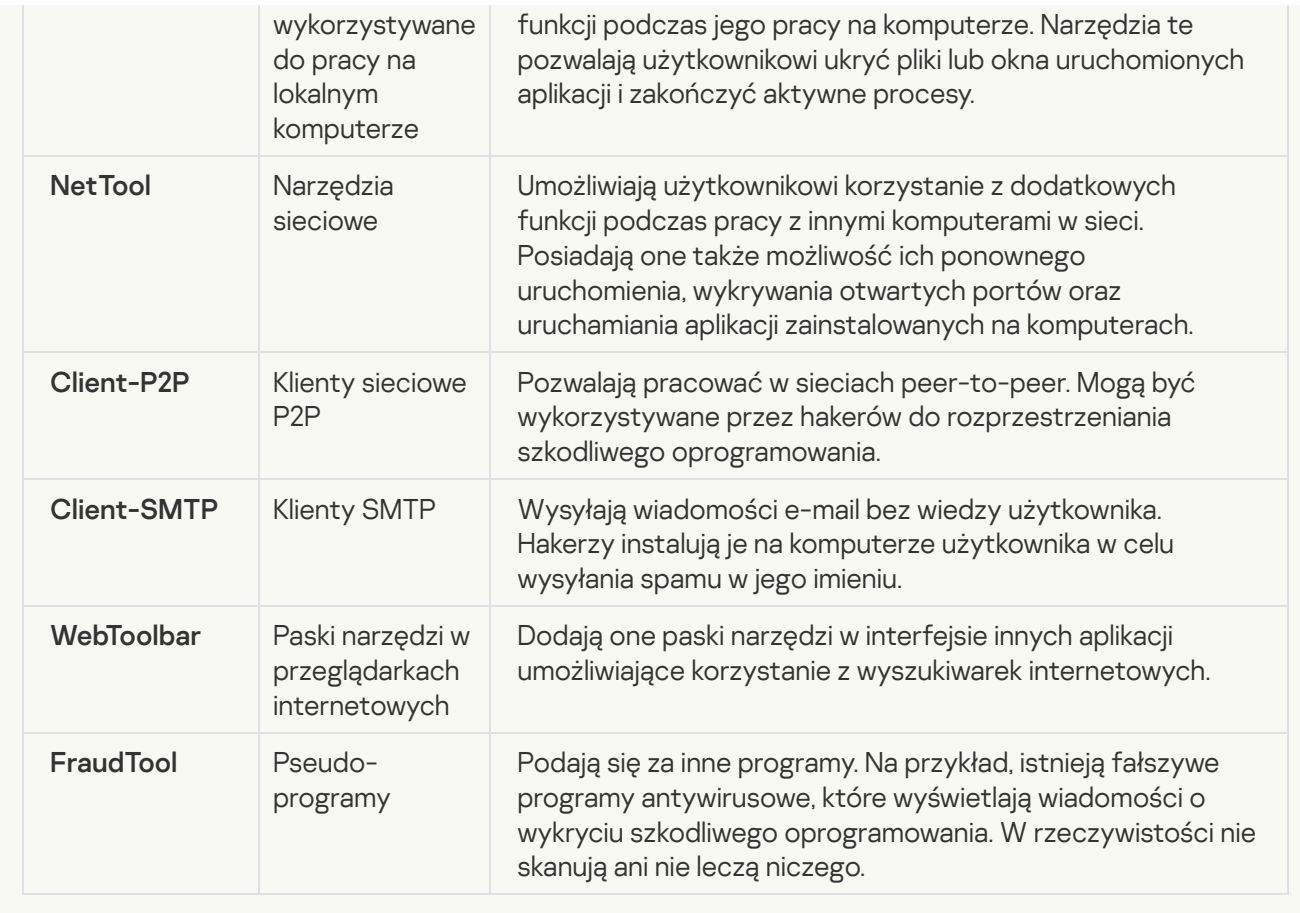

## [Obiekty spakowane, których](javascript:toggleBlock() archiwizacja może być używana do ochrony szkodliwego kodu @;

Kaspersky Endpoint Security skanuje skompresowane obiekty i moduł wypakowujący znajdujące się w archiwach SFX (samorozpakowujących się).

Aby ukryć szkodliwe programy przed antywirusami, hakerzy archiwizują je przy pomocy dedykowanych narzędzi pakujących lub tworzą wielokrotnie spakowane obiekty.

Analitycy wirusów Kaspersky zidentyfikowali narzędzia pakujące najpopularniejsze wśród hakerów.

Jeśli Kaspersky Endpoint Security wykryje jeden z tych pakerów w pliku, plik ten najprawdopodobniej zawiera szkodliwą aplikację lub aplikację, która może zostać użyta przez cyberprzestępców do uszkodzenia komputera lub danych osobistych.

Kaspersky Endpoint Security wyróżnia następujące typy programów:

- Spakowane pliki, które mogą wyrządzić szkody wykorzystywane do pakowania szkodliwego oprogramowania, takiego jak wirusy, robaki i trojany.
- Pliki wielokrotnie spakowane (średni poziom zagrożenia) obiekt został spakowany trzy razy przez jedno lub więcej narzędzi pakujących.
- [Obiekty spakowane wielokrotnie](javascript:toggleBlock() a.

Kaspersky Endpoint Security skanuje skompresowane obiekty i moduł wypakowujący znajdujące się w archiwach SFX (samorozpakowujących się).

Aby ukryć szkodliwe programy przed antywirusami, hakerzy archiwizują je przy pomocy dedykowanych narzędzi pakujących lub tworzą wielokrotnie spakowane obiekty.

Analitycy wirusów Kaspersky zidentyfikowali narzędzia pakujące najpopularniejsze wśród hakerów.

Jeśli Kaspersky Endpoint Security wykryje jeden z tych pakerów w pliku, plik ten najprawdopodobniej zawiera szkodliwą aplikację lub aplikację, która może zostać użyta przez cyberprzestępców do uszkodzenia komputera lub danych osobistych.

Kaspersky Endpoint Security wyróżnia następujące typy programów:

- Spakowane pliki, które mogą wyrządzić szkody wykorzystywane do pakowania szkodliwego oprogramowania, takiego jak wirusy, robaki i trojany.
- Pliki wielokrotnie spakowane (średni poziom zagrożenia) obiekt został spakowany trzy razy przez jedno lub więcej narzędzi pakujących.
- 4. Zapisz swoje zmiany.

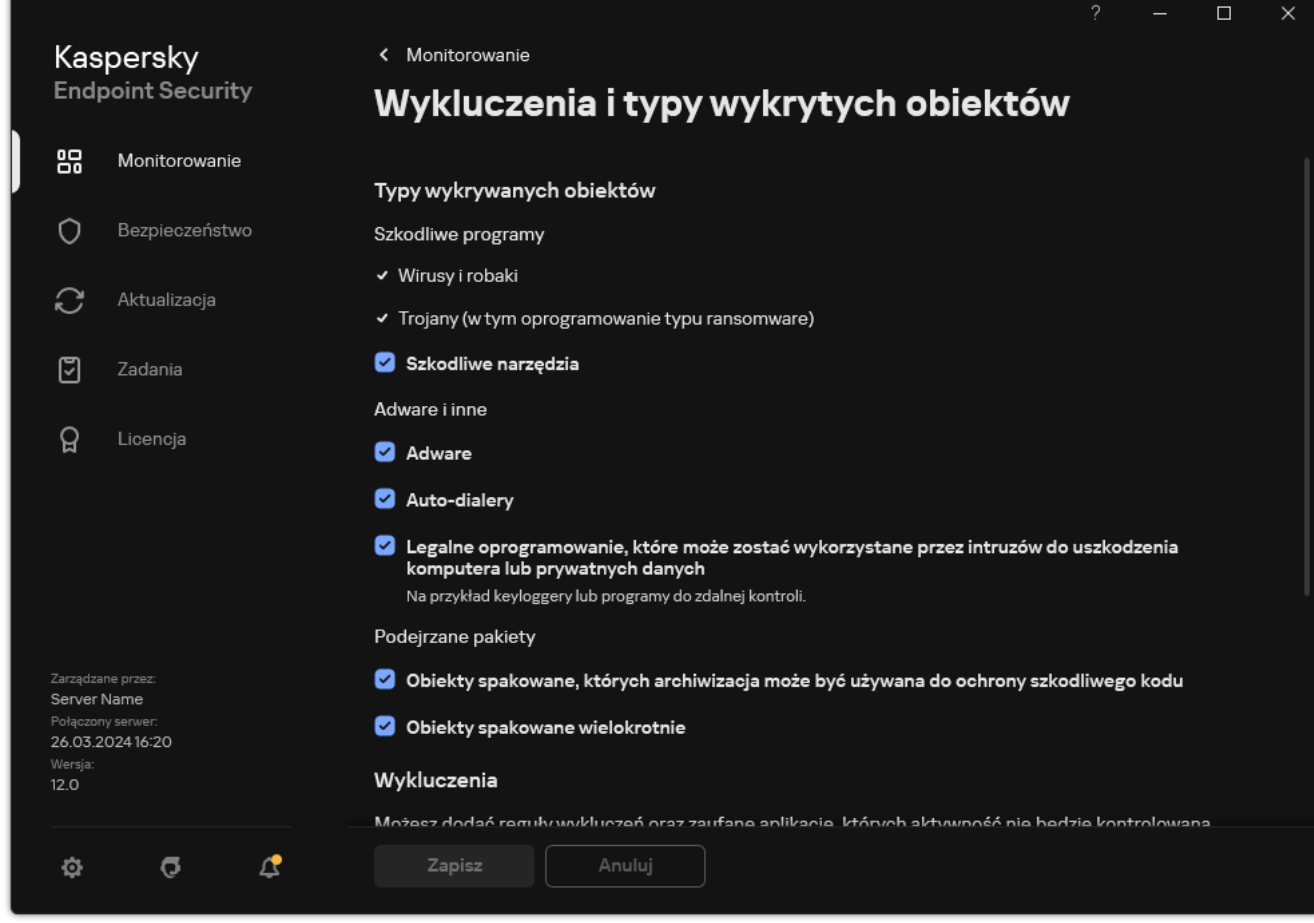

Typy wykrywalnych obiektów

<span id="page-663-0"></span>Modyfikowanie listy zaufanych aplikacji

Lista zaufanych aplikacji jest listą aplikacji, których aktywność sieciowa i plikowa (włączając w to szkodliwą aktywność) oraz dostęp do rejestru systemowego nie są monitorowane przez Kaspersky Endpoint Security. Domyślnie program Kaspersky Endpoint Security monitoruje obiekty otwierane, uruchamiane lub zapisywane przez proces dowolnej aplikacji i kontroluje aktywność wszystkich aplikacji oraz ruch sieciowy będący wynikiem ich działania. Po dodaniu aplikacji do listy zaufanych aplikacji, Kaspersky Endpoint Security przestaje monitorować jej aktywność.

Różnica pomiędzy wykluczeniami skanowania a aplikacjami zaufanymi polega na tym, że w przypadku wykluczeń Kaspersky Endpoint Security nie skanuje plików, natomiast w przypadku aplikacji zaufanych nie kontroluje zainicjowanych procesów. Jeżeli aplikacja zaufana utworzy szkodliwy plik w folderze, który nie jest zawarty w wykluczeniach skanowania, Kaspersky Endpoint Security wykryje plik i wyeliminuje zagrożenie. Jeżeli folder zostanie dodany do wykluczeń, Kaspersky Endpoint Security pominie ten plik.

Na przykład jeżeli uważasz, że obiekty używane przez Notatnik firmy Microsoft Windows są nieszkodliwe (tzn. ufasz tej aplikacji), dodaj Notatnik firmy Microsoft Windows do listy zaufanych aplikacji, aby obiekty używane przez tę aplikację nie były monitorowane. Zwiększy to wydajność komputera, co jest szczególnie ważne przy korzystaniu z aplikacji serwerowych.

Oprócz tego pewne akcje zaklasyfikowane przez Kaspersky Endpoint Security jako podejrzane mogą być traktowane przez inne aplikacje jako nieszkodliwe. Na przykład przechwytywanie danych wprowadzanych z klawiatury jest charakterystyczne dla aplikacji, które automatycznie przełączają układ klawiatury (np. Punto Switcher). Aby korzystać z właściwości takich aplikacji i wyłączyć monitorowanie ich aktywności, dodaj je do listy zaufanych aplikacji.

Aplikacje zaufane pomagają uniknąć problemów z kompatybilnością pomiędzy Kaspersky Endpoint Security a innymi aplikacjami (na przykład: problem podwójnego skanowania ruchu sieciowego komputera osoby trzeciej przez Kaspersky Endpoint Security i przez inną aplikację antywirusową).

Należy pamiętać, że pliki wykonywalne oraz procesy zaufanych aplikacji będą nadal skanowane w poszukiwaniu wirusów i szkodliwych programów. Aplikacja może zostać całkowicie wykluczona ze skanowania wykonywanego przez program Kaspersky Endpoint Security przy użyciu wykluczeń ze [skanowania](#page-639-0).

[Dodawanie aplikacji do listy zaufanych](javascript:toggleBlock() w Konsoli administracyjnej (MMC) a

- 1. Otwórz Konsolę administracyjną Kaspersky Security Center.
- 2. W drzewie konsoli wybierz Zasady.
- 3. Wybierz żądany profil i kliknij go dwukrotnie, aby otworzyć właściwości profilu.
- 4. W oknie zasady wybierz Ustawienia ogólne → Wykluczenia.
- 5. W sekcji Wykluczenia ze skanowania i aplikacje zaufane kliknij przycisk Ustawienia.
- 6. W otwartym oknie wybierz zakładkę Zaufane aplikacje.

Zostanie otwarte okno zawierające listę zaufanych aplikacji.

- 7. Zaznacz pole **Przenieś wartości podczas dziedziczenia**, jeśli chcesz utworzyć skonsolidowaną listę zaufanych aplikacji dla wszystkich komputerów w firmie. Listy zaufanych aplikacji w zasadach nadrzędnych i podrzędnych zostaną scalone. Listy zostaną scalone pod warunkiem, że scalone wartości podczas dziedziczenia są włączone. Zaufane aplikacje z zasady nadrzędnej są wyświetlane w zasadach podrzędnych w widoku tylko do odczytu. Zmiana lub usunięcie zaufanych aplikacji zasady nadrzędnej nie jest możliwe.
- 8. Jeśli chcesz umożliwić użytkownikowi utworzenie lokalnej listy zaufanych aplikacji, zaznacz pole **Zezwól na** k**orzystanie z lokalnych zaufanych aplikacji**. W ten sposób użytkownik może utworzyć swoją własną lokalną listę zaufanych aplikacji jako dodatek do ogólnej listy zaufanych aplikacji, wygenerowanej w zasadzie. Administrator może użyć Kaspersky Security Center do przeglądania, dodawania, edytowania lub usuwania elementów listy we właściwościach komputera.

Jeśli pole jest odznaczone, użytkownik może uzyskać dostęp tylko do ogólnej listy zaufanych aplikacji, wygenerowanej w zasadzie. Ponadto jeśli to pole wyboru jest odznaczone, Kaspersky Endpoint Security ukryje skonsolidowaną listę zaufanych aplikacji w interfejsie użytkownika aplikacji.

- 9. Kliknij Dodaj i wybierz działanie:
	- Kategoria. Możesz grupować zaufane aplikacje w ramach osobnych kategorii. Aby utworzyć nową kategorię, wprowadź nazwę kategorii i dodaj do niej przynajmniej jedną zaufaną aplikację.
	- Nowe wykluczenie. Aby dodać nową zaufaną aplikację do kategorii, zaznacz pole wyboru obok tej kategorii. Jeśli nie zostanie wybrana żadna kategoria, Kaspersky Endpoint Security doda nową zaufaną aplikację do katalogu głównego listy.
	- Wybierz wykluczenie z listy. Aby szybko skonfigurować Kaspersky Endpoint Security na serwerach SQL, serwerach Microsoft Exchange i w menadżerze konfiguracji System Center Configuration Manager, aplikacja zawiera *predefiniowane zaufane aplikacje*. Musisz wybrać predefiniowane zaufane aplikacje w zależności od przeznaczenia chronionego serwera.
- 10. W otwartym oknie wprowadź ścieżkę do pliku wykonywalnego zaufanej aplikacji.

Podczas wprowadzania maski Kaspersky Endpoint Security obsługuje zmienne środowiskowe oraz znaki \* i ?.

Kaspersky Endpoint Security nie obsługuje zmiennej środowiskowej %userprofile% podczas generowania listy zaufanych aplikacji w konsoli Kaspersky Security Center. Aby zastosować wpis do wszystkich kont użytkowników, możesz użyć znaku \* (na przykład:

C:\Users\\*\Documents\File.exe). Za każdym razem, gdy dodajesz nową zmienną środowiskową, musisz uruchomić aplikację ponownie.

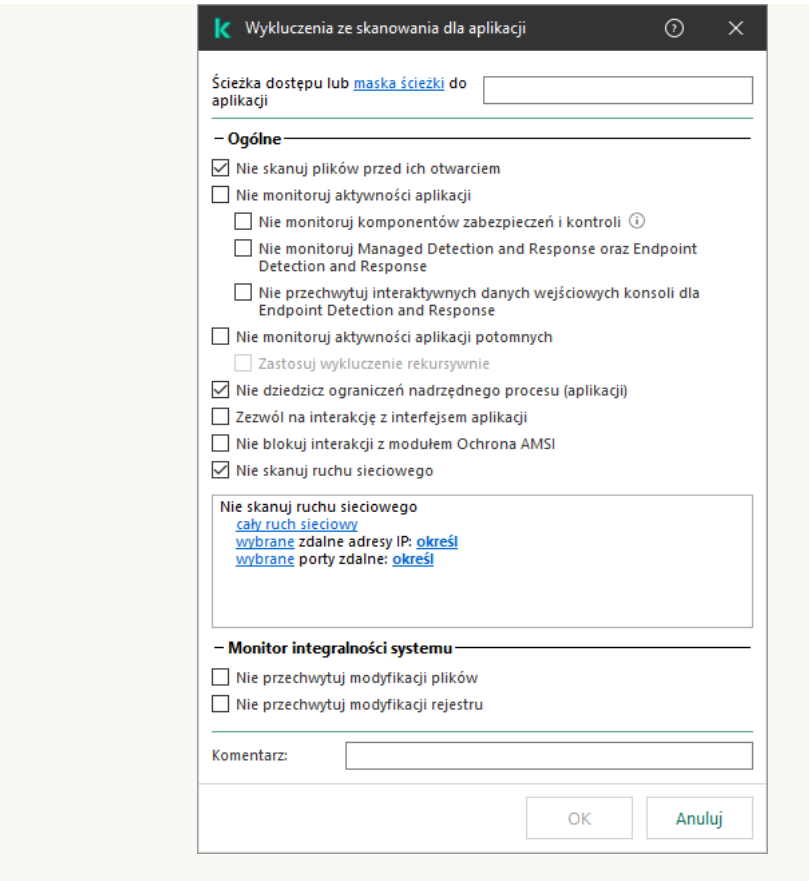

Ustawienia zaufanej aplikacji

11. Skonfiguruj zaawansowane ustawienia zaufanej aplikacji (zapoznaj się z poniższą tabelą).

12. W dowolnym momencie możesz użyć pola do wykluczenia aplikacji z zaufanej strefy.

13. Zapisz swoje zmiany.

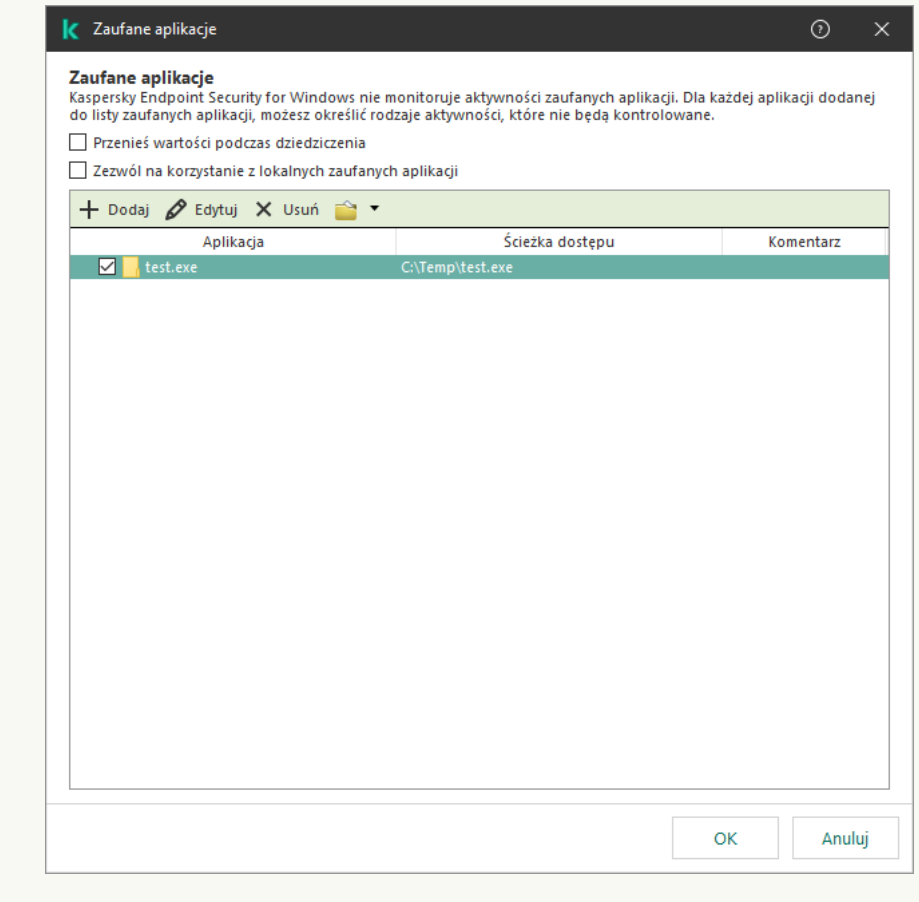

Lista zaufanych aplikacji

- 1. W oknie głównym Web Console wybierz **Urządzenia → Profile zasad**.
- 2. Kliknij nazwę zasady Kaspersky Endpoint Security.

Zostanie otwarte okno właściwości profilu.

- 3. Wybierz zakładkę Ustawienia aplikacji.
- 4. Wybierz Ustawienia ogólne → Wykluczenia i typy wykrytych obiektów.

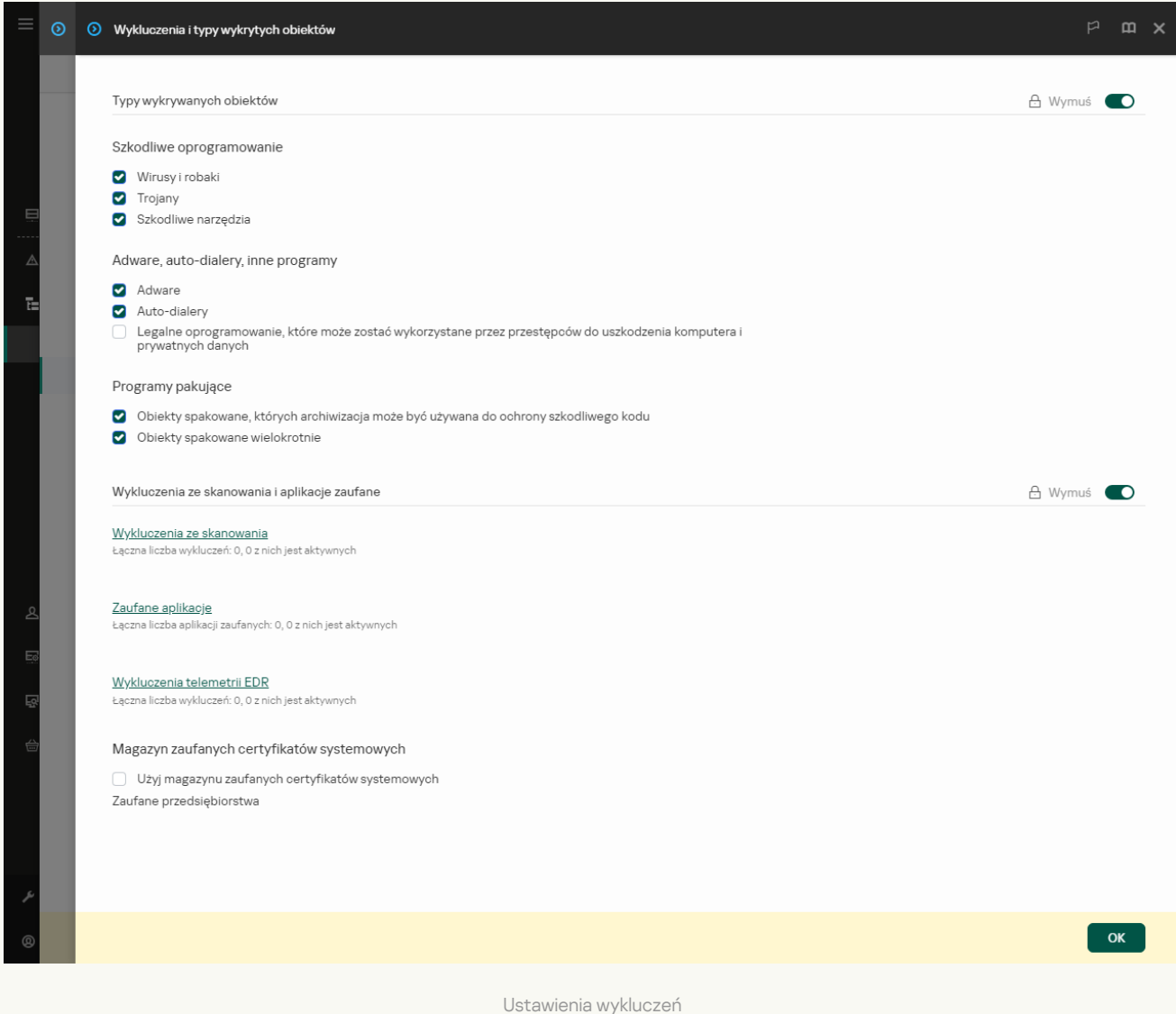

#### 5. W sekcji Wykluczenia ze skanowania i aplikacje zaufane kliknij odnośnik Zaufane aplikacje.

Zostanie otwarte okno zawierające listę zaufanych aplikacji.

- 6. Zaznacz pole Przenieś wartości podczas dziedziczenia, jeśli chcesz utworzyć skonsolidowaną listę zaufanych aplikacji dla wszystkich komputerów w firmie. Listy zaufanych aplikacji w zasadach nadrzędnych i podrzędnych zostaną scalone. Listy zostaną scalone pod warunkiem, że scalone wartości podczas dziedziczenia są włączone. Zaufane aplikacje z zasady nadrzędnej są wyświetlane w zasadach podrzędnych w widoku tylko do odczytu. Zmiana lub usunięcie zaufanych aplikacji zasady nadrzędnej nie jest możliwe.
- 7. Jeśli chcesz umożliwić użytkownikowi utworzenie lokalnej listy zaufanych aplikacji, zaznacz pole **Zezwól na** k**orzystanie z lokalnych zaufanych aplikacji**. W ten sposób użytkownik może utworzyć swoją własną lokalną listę zaufanych aplikacji jako dodatek do ogólnej listy zaufanych aplikacji, wygenerowanej w zasadzie. Administrator może użyć Kaspersky Security Center do przeglądania, dodawania, edytowania lub usuwania elementów listy we właściwościach komputera.

Jeśli pole jest odznaczone, użytkownik może uzyskać dostęp tylko do ogólnej listy zaufanych aplikacji, wygenerowanej w zasadzie. Ponadto jeśli to pole wyboru jest odznaczone, Kaspersky Endpoint Security ukryje skonsolidowaną listę zaufanych aplikacji w interfejsie użytkownika aplikacji.

- 8. Kliknij Dodaj i wybierz działanie:
	- Kategoria. Możesz grupować zaufane aplikacje w ramach osobnych kategorii. Aby utworzyć nową kategorię, wprowadź nazwę kategorii i dodaj do niej przynajmniej jedną zaufaną aplikację.
	- Nowe wykluczenie. Aby dodać nową zaufaną aplikację do kategorii, zaznacz pole wyboru obok tej kategorii. Jeśli nie zostanie wybrana żadna kategoria, Kaspersky Endpoint Security doda nową zaufaną aplikację do katalogu głównego listy.
	- Wybierz wykluczenie z listy. Aby szybko skonfigurować Kaspersky Endpoint Security na serwerach SQL, serwerach Microsoft Exchange i w menadżerze konfiguracji System Center Configuration Manager, aplikacja zawiera *predefiniowane zaufane aplikacje*. Musisz wybrać predefiniowane zaufane aplikacje w zależności od przeznaczenia chronionego serwera.
- 9. W otwartym oknie wprowadź ścieżkę do pliku wykonywalnego zaufanej aplikacji.

Podczas wprowadzania maski Kaspersky Endpoint Security obsługuje zmienne środowiskowe oraz znaki \* i ?.

Kaspersky Endpoint Security nie obsługuje zmiennej środowiskowej %userprofile% podczas generowania listy zaufanych aplikacji w konsoli Kaspersky Security Center. Aby zastosować wpis do wszystkich kont użytkowników, możesz użyć znaku \* (na przykład:

C:\Users\\*\Documents\File.exe). Za każdym razem, gdy dodajesz nową zmienną środowiskową, musisz uruchomić aplikację ponownie.

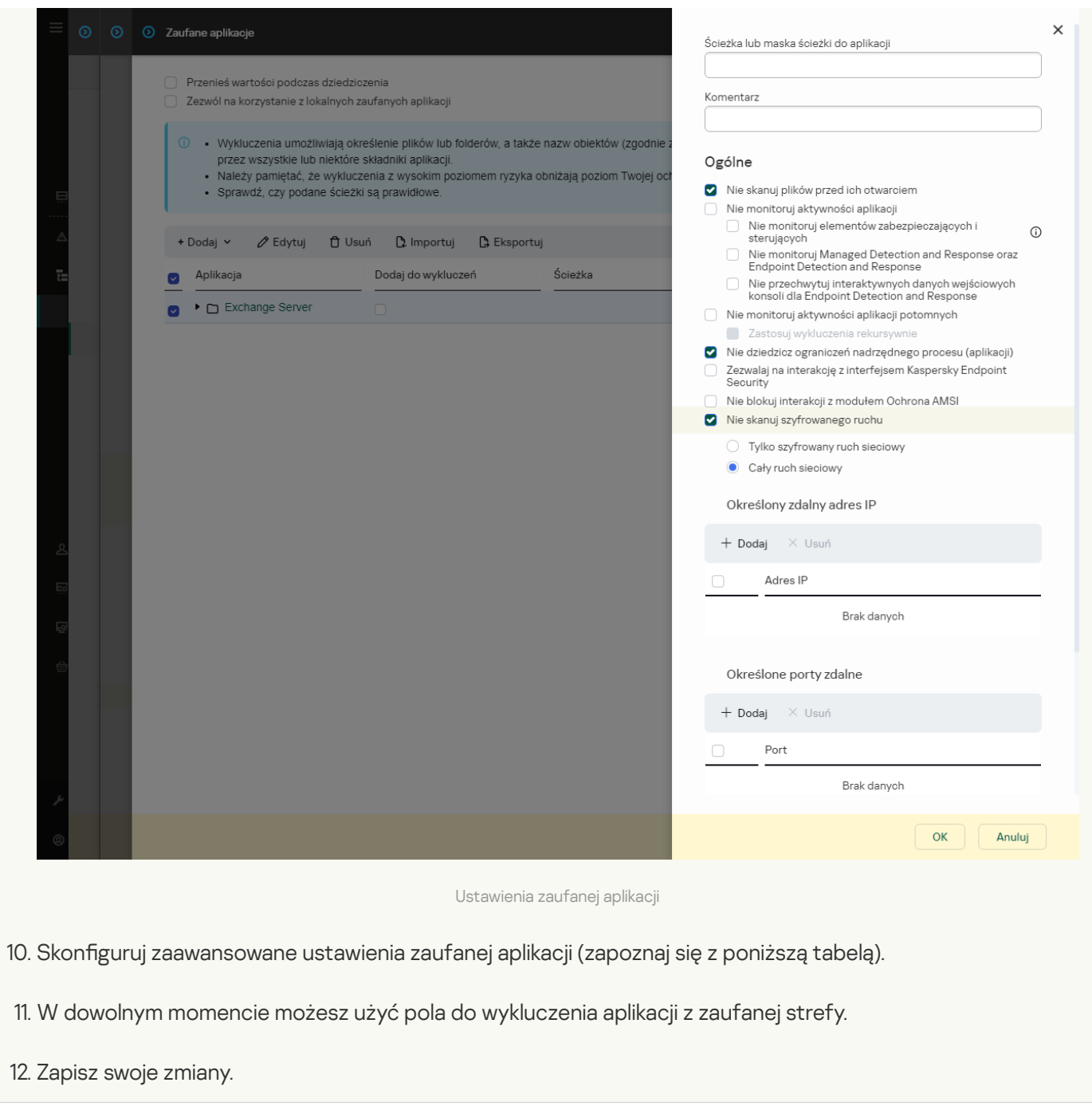

[Dodawanie aplikacji do listy zaufanych](javascript:toggleBlock() z poziomu interfejsu aplikacji

- 1. W oknie [głównym](#page-140-0) aplikacji kliknij przycisk  $\ddot{\phi}$ .
- 2. W oknie ustawień aplikacji wybierz **Ustawienia ogólne**  $\rightarrow$  **Wykluczenia i typy wykrytych obiektów**.
- 3. W sekcji **Wykluczenia** kliknij odnośnik **Określ zaufane aplikacje**.

Kaspersky Endpoint Security ukrywa skonsolidowaną listę zaufanych aplikacji w interfejsie użytkownika aplikacji, jeśli konfiguracja zaufanych aplikacji została zablokowana przez administratora w konsoli (symbol "zamkniętej kłódki"), a lokalne zaufane aplikacje są zabronione (pole wyboru **Zezwól na** korzystanie z lokalnych zaufanych aplikacji jest odznaczone).

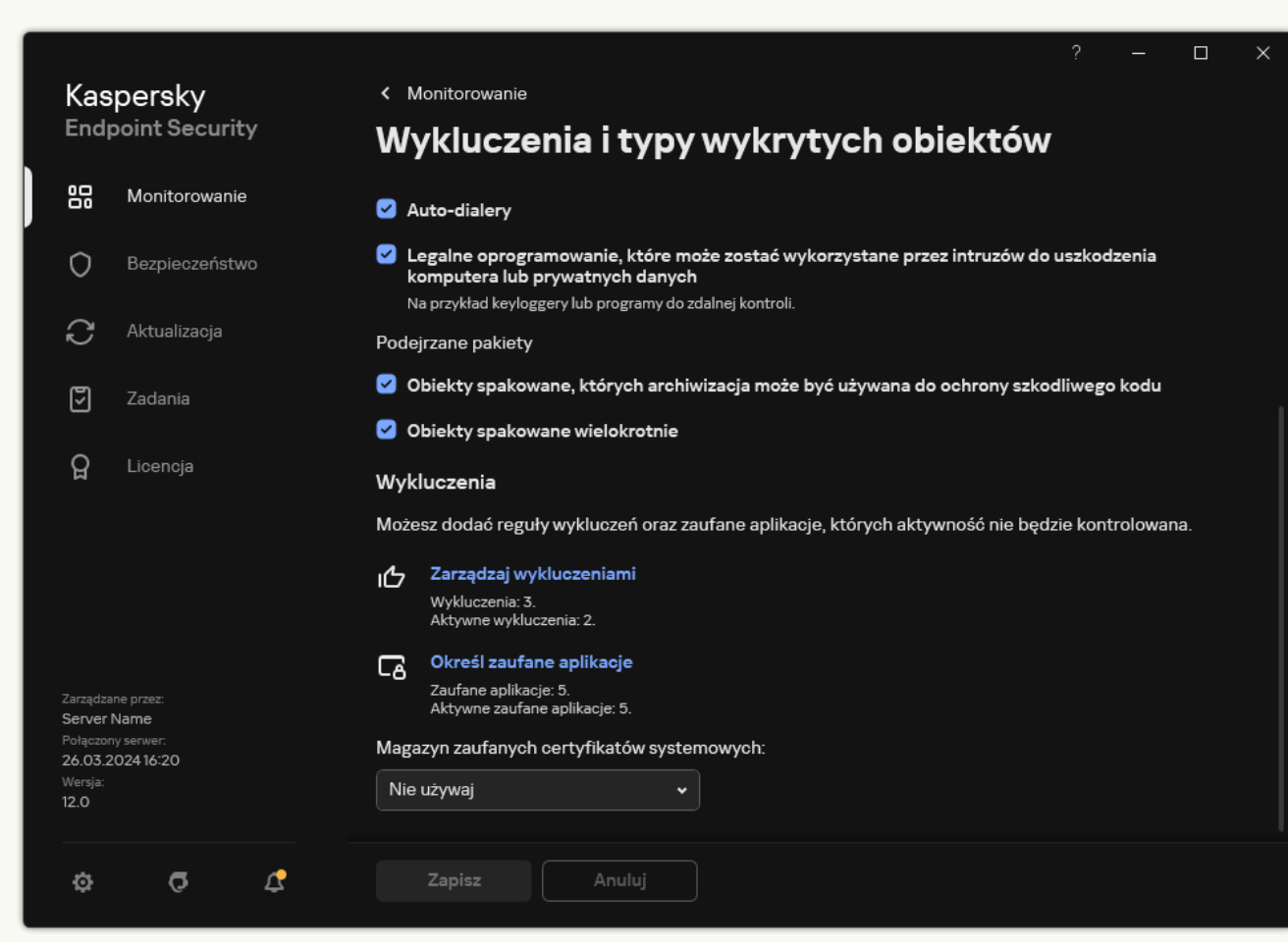

Ustawienia wykluczeń

4. Kliknij Dodaj i wybierz działanie:

- Kategoria. Możesz grupować zaufane aplikacje w ramach osobnych kategorii. Aby utworzyć nową kategorię, wprowadź nazwę kategorii i dodaj do niej przynajmniej jedną zaufaną aplikację.
- Nowe wykluczenie. Aby dodać nową zaufaną aplikację do kategorii, zaznacz pole wyboru obok tej kategorii. Jeśli nie zostanie wybrana żadna kategoria, Kaspersky Endpoint Security doda nową zaufaną aplikację do katalogu głównego listy.
- Wybierz wykluczenie z listy. Aby szybko skonfigurować Kaspersky Endpoint Security na serwerach SQL, serwerach Microsoft Exchange i w menadżerze konfiguracji System Center Configuration Manager, aplikacja zawiera *predefiniowane zaufane aplikacje*. Musisz wybrać predefiniowane zaufane aplikacje w zależności od przeznaczenia chronionego serwera.
- 5. W otwartym oknie wprowadź ścieżkę do pliku wykonywalnego zaufanej aplikacji.

Podczas wprowadzania maski Kaspersky Endpoint Security obsługuje zmienne środowiskowe oraz znaki \* i ?.

Kaspersky Endpoint Security obsługuje zmienne środowiskowe ikonwertuje ścieżkę w lokalnym interfejsie aplikacji. Innymi słowy, jeśli wprowadzisz ścieżkę do pliku %userprofile%\Documents\File.exe, w lokalnym interfejsie aplikacji dla użytkownika Fred123 dodaj wpis C:\Users\Fred123\Documents\File.exe. Zgodnie z tym ustawieniem, program Kaspersky Endpoint Security ignoruje zaufany program File.exe dla innych użytkowników. Aby zastosować wpis do wszystkich kont użytkowników, możesz użyć znaku \* (na przykład: C:\Users\\*\Documents\File.exe).

Za każdym razem, gdy dodajesz nową zmienną środowiskową, musisz uruchomić aplikację ponownie.

- 6. W oknie właściwości zaufanej aplikacji skonfiguruj ustawienia [zaawansowane](#page-663-0).
- 7. W dowolnym momencie możesz użyć przełącznika do [wykluczenia](#page-673-0) aplikacji z zaufanej strefy (patrz rysunek poniżej).
- 8. Zapisz swoje zmiany.

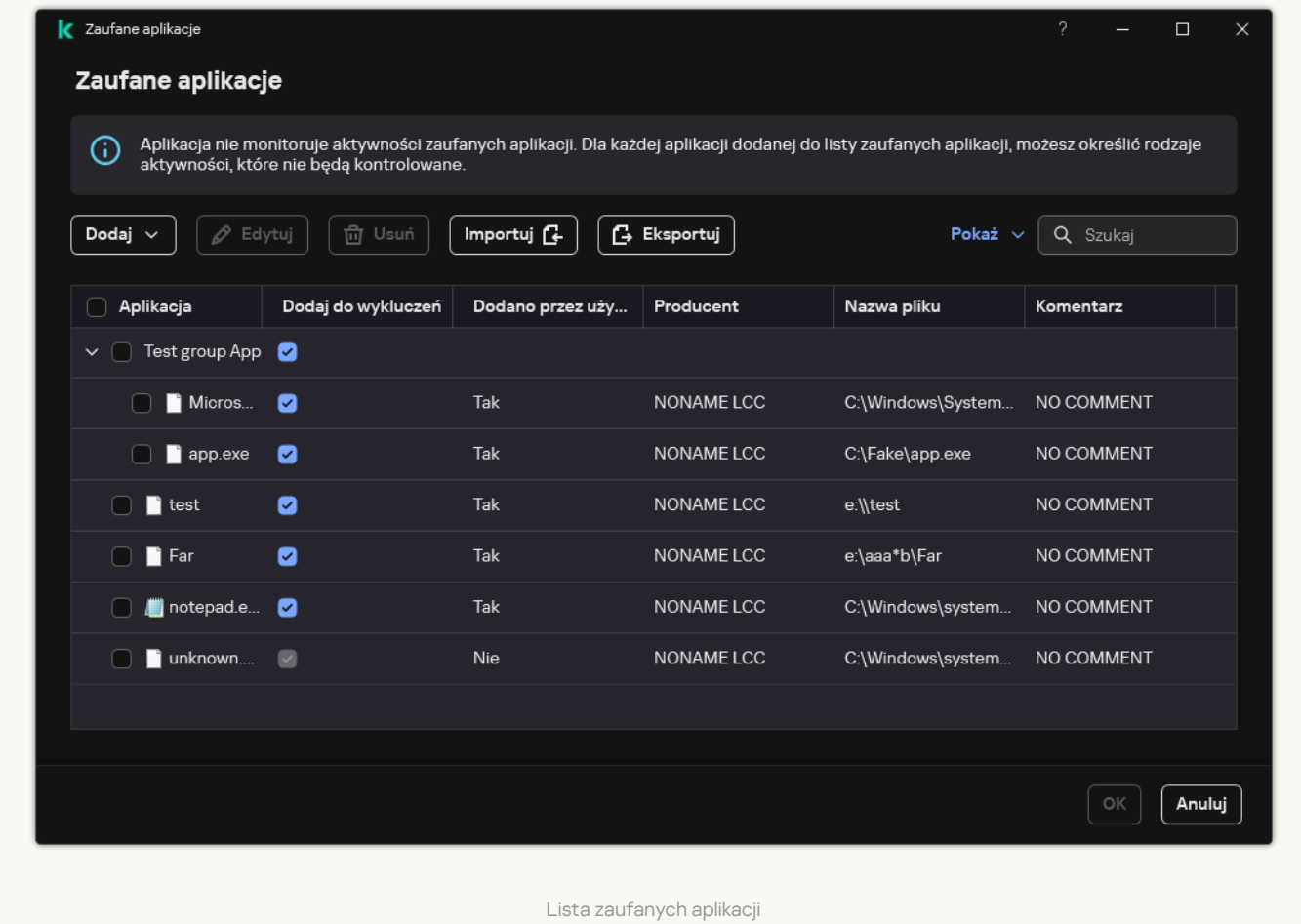

Ustawienia zaufanej aplikacji

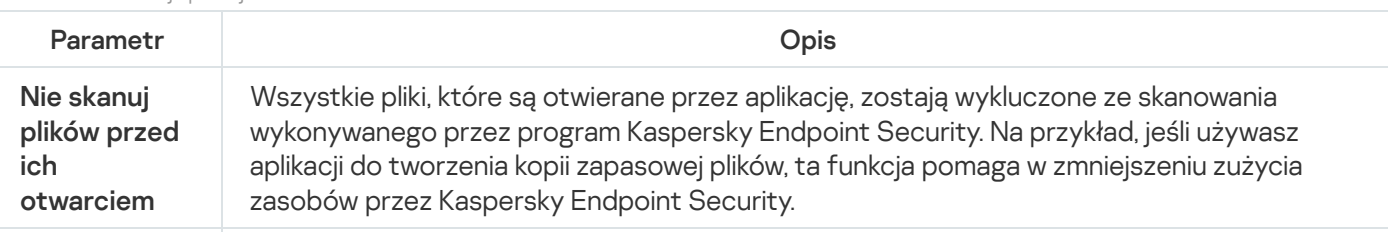

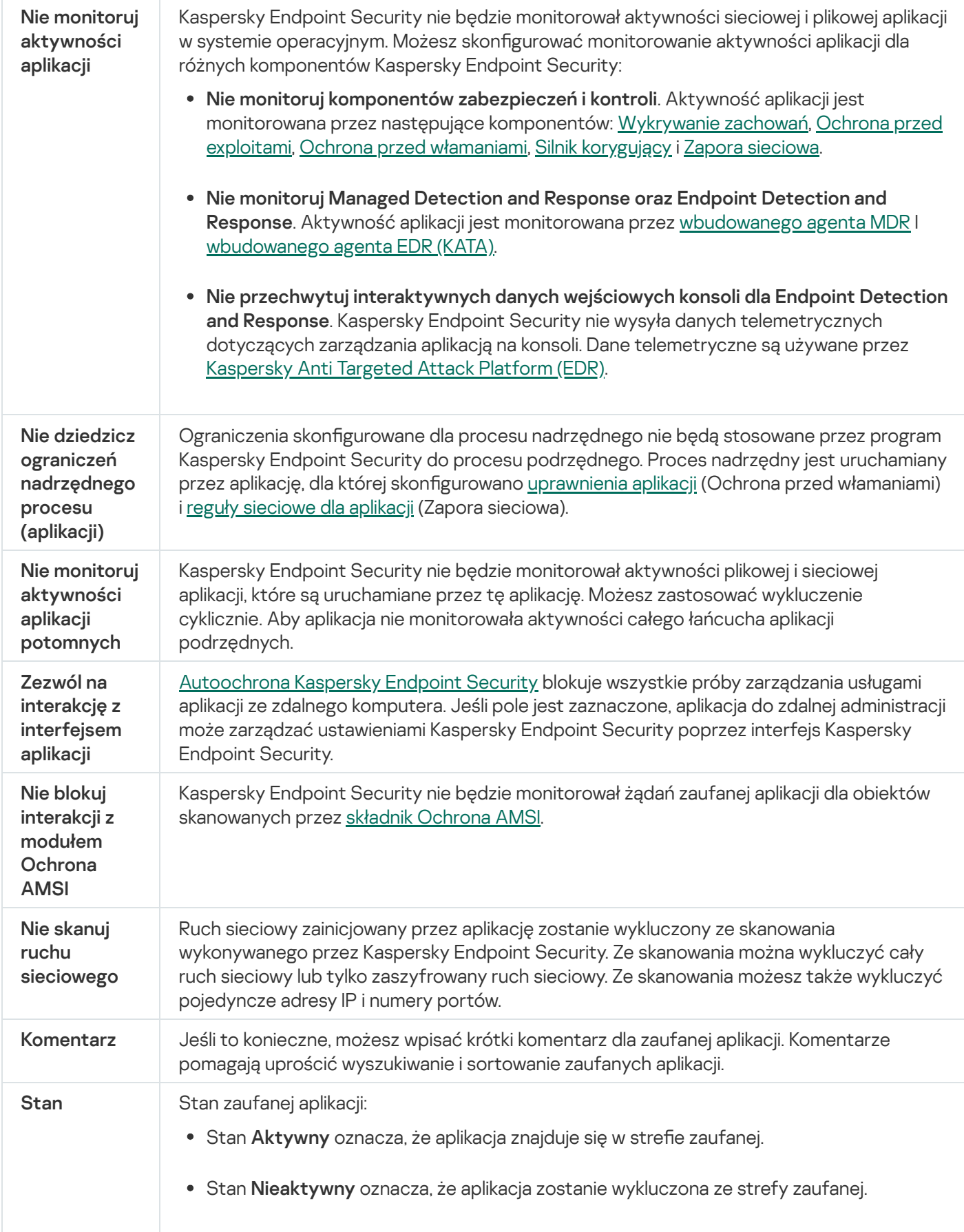

<span id="page-673-0"></span>Tworzenie lokalnej strefy zaufanej

Użytkownik może teraz stworzyć własną lokalnej strefę zaufaną dla określonego komputera. W ten sposób użytkownik mogą utworzyć swoje własne lokalne listy wykluczeń ze skanowania i zaufanych aplikacji jako dodatek do ogólnej strefy zaufanej w ramach stosowanych zasad. Administrator może zezwolić na lub zablokować użycie lokalnych wykluczeń lub lokalnych zaufanych aplikacji w ranach ustawień zasad. Aby to zrobić, użyj pól wyboru Zezwól na korzystanie z lokalnych wykluczeń oraz Zezwól na korzystanie z lokalnych zaufanych aplikacji w sekcji Wykluczenia zasad.

Jeśli administrator zezwolił na utworzenie lokalnej strefy zaufanej, użytkownik może dodać własne wykluczenia ze skanowania I zaufane [aplikacje](#page-663-0) w interfejsie użytkownika aplikacji. [Jednocześnie](#page-639-0) użytkownik nie ma uprawnień do modyfikowania lub usuwania obiektów ze skonfigurowanej w zasadach strefy zaufanej. Administrator może także przeglądać, dodawać, modyfikować lub usuwać pozycje listy w konsoli Kaspersky Security Center, jeśli konieczne jest dodanie wykluczeń dla konkretnego komputera.

Kaspersky Endpoint Security ukrywa listy wykluczeń ze skanowania i zaufanych aplikacji w interfejsie użytkownika aplikacji, jeśli konfiguracja strefy zaufanej została zablokowana przez administratora w konsoli (symbol "zamkniętej kłódki"), a lokalne wykluczenia ze skanowania i zaufane aplikacje są zabronione.

[Dodawanie obiektów do lokalnej](javascript:toggleBlock() strefy zaufanej w Konsoli administracyjnej (MMC) @

- 1. Otwórz Konsolę administracyjną Kaspersky Security Center.
- 2. W folderze Zarządzane urządzenia z drzewa Konsoli administracyjnej otwórz folder grupy administracyjnej, do której należą wybrane komputery klienckie.
- 3. W obszarze roboczym wybierz zakładkę Urządzenia.
- 4. Kliknij dwukrotnie komputer, aby otworzyć okno właściwości komputera.
- 5. W oknie ustawień komputera wybierz sekcję Aplikacje.
- 6. Na liście aplikacji Kaspersky zainstalowanych na komputerze wybierz Kaspersky Endpoint Security for Windows i kliknij ją dwukrotnie, aby otworzyć właściwości aplikacji.
- 7. W oknie ustawień aplikacji wybierz **Ustawienia ogólne → Wykluczenia**.
- 8. W sekcji **Wykluczenia ze skanowania i aplikacje zaufane → Lokalne wykluczenia ze skanowania** kliknij przycisk Ustawienia.

Funkcja ta pozwala otworzyć okno zawierające listę wykluczeń.

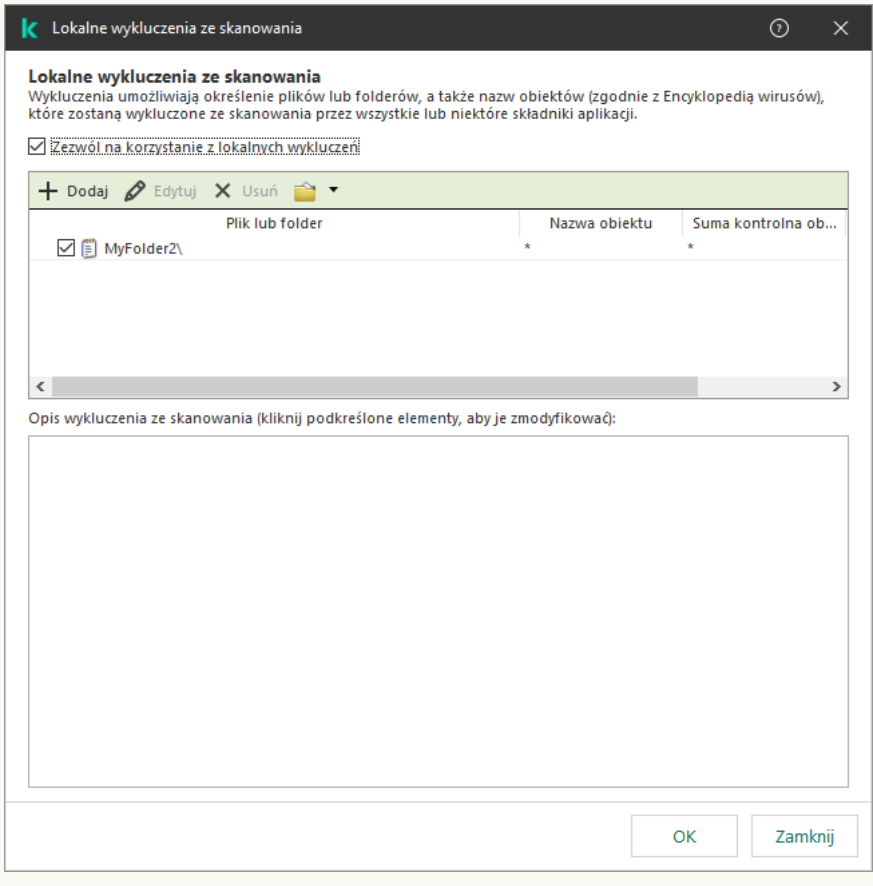

Ustawienia strefy zaufanej

9. Utwórz listę wykluczeń na podstawie skanowania lokalnego.

Zasady tworzenia wykluczeń ze skanowania lokalnego są takie same jak w [przypadku](#page-639-0) wykluczeń ogólnych. Podczas wprowadzania maski Kaspersky Endpoint Security obsługuje zmienne środowiskowe oraz znaki \* i ?.

10. W sekcji **Wykluczenia ze skanowania i aplikacje zaufane → Lokalne zaufane aplikacje** kliknij przycisk . Ustawienia

Zostanie otwarte okno zawierające listę lokalnych zaufanych aplikacji.

11. Utwórz listę lokalnych zaufanych aplikacji.

[Zasady dodawania](#page-663-0) aplikacji do listy lokalnych zaufanych aplikacji są takie same jak w przypadku zasad dodawania ich do listy ogólnej. Podczas wprowadzania maski Kaspersky Endpoint Security obsługuje zmienne środowiskowe oraz znaki \* i ?.

12. Zapisz swoje zmiany.

#### [Jak dodać obiekt do listy strefy](javascript:toggleBlock() zaufanej w Web Console i Cloud Console a

- 1. W oknie głównym Web Console wybierz **Urządzenia → Zarządzane urządzenia**.
- 2. Kliknij nazwę komputera, na którym chcesz zezwolić użytkownikowi na wykonywanie zablokowanego działania.
- 3. Wybierz zakładkę Aplikacje.
- 4. Kliknij Kaspersky Endpoint Security for Windows. Spowoduje to otwarcie lokalnych ustawień aplikacji.
- 5. Wybierz zakładkę Ustawienia aplikacji.
- 6. W oknie ustawień aplikacji wybierz Ustawienia ogólne  $\rightarrow$  Wykluczenia i typy wykrytych obiektów.
- 7. W sekcji **Wykluczenia ze skanowania i aplikacje zaufane** kliknij odnośnik **Lokalne wykluczenia ze** . skanowania
- 8. Utwórz listę wykluczeń na podstawie skanowania lokalnego.

Zasady tworzenia wykluczeń lokalnych są takie same jak w przypadku [zasady tworzenia](#page-639-0) wyłączeń ogólnych. Podczas wprowadzania maski Kaspersky Endpoint Security obsługuje zmienne środowiskowe oraz znaki \* i ?.

- 9. W sekcji **Wykluczenia ze skanowania i aplikacje zaufane** kliknij odnośnik **Lokalne zaufane aplikacje**.
- 10. Utwórz listę lokalnych zaufanych aplikacji.

[Zasady dodawania](#page-663-0) aplikacji do listy lokalnych zaufanych aplikacji są takie same jak w przypadku zasad dodawania ich do listy ogólnej. Podczas wprowadzania maski Kaspersky Endpoint Security obsługuje zmienne środowiskowe oraz znaki \* i ?.

11. Zapisz swoje zmiany.

[Jak utworzyć wykluczenie ze](javascript:toggleBlock() skanowania lokalnego w interfejsie aplikacji a

- 1. W oknie [głównym](#page-140-0) aplikacji kliknij przycisk  $\phi$ .
- 2. W oknie ustawień aplikacji wybierz **Ustawienia ogólne**  $\rightarrow$  **Wykluczenia i typy wykrytych obiektów**.
- 3. W sekcji Wykluczenia kliknij odnośnik Zarządzaj wykluczeniami.

Kaspersky Endpoint Security ukrywa listę wykluczeń ze skanowania w interfejsie użytkownika aplikacji, jeśli konfiguracja wykluczeń ze skanowania została zablokowana przez administratora w konsoli (symbol "zamkniętej kłódki"), a wykluczenia ze skanowania lokalnego są zabronione (pole wyboru **Zezwól na** korzystanie z lokalnych wykluczeń jest odznaczone).

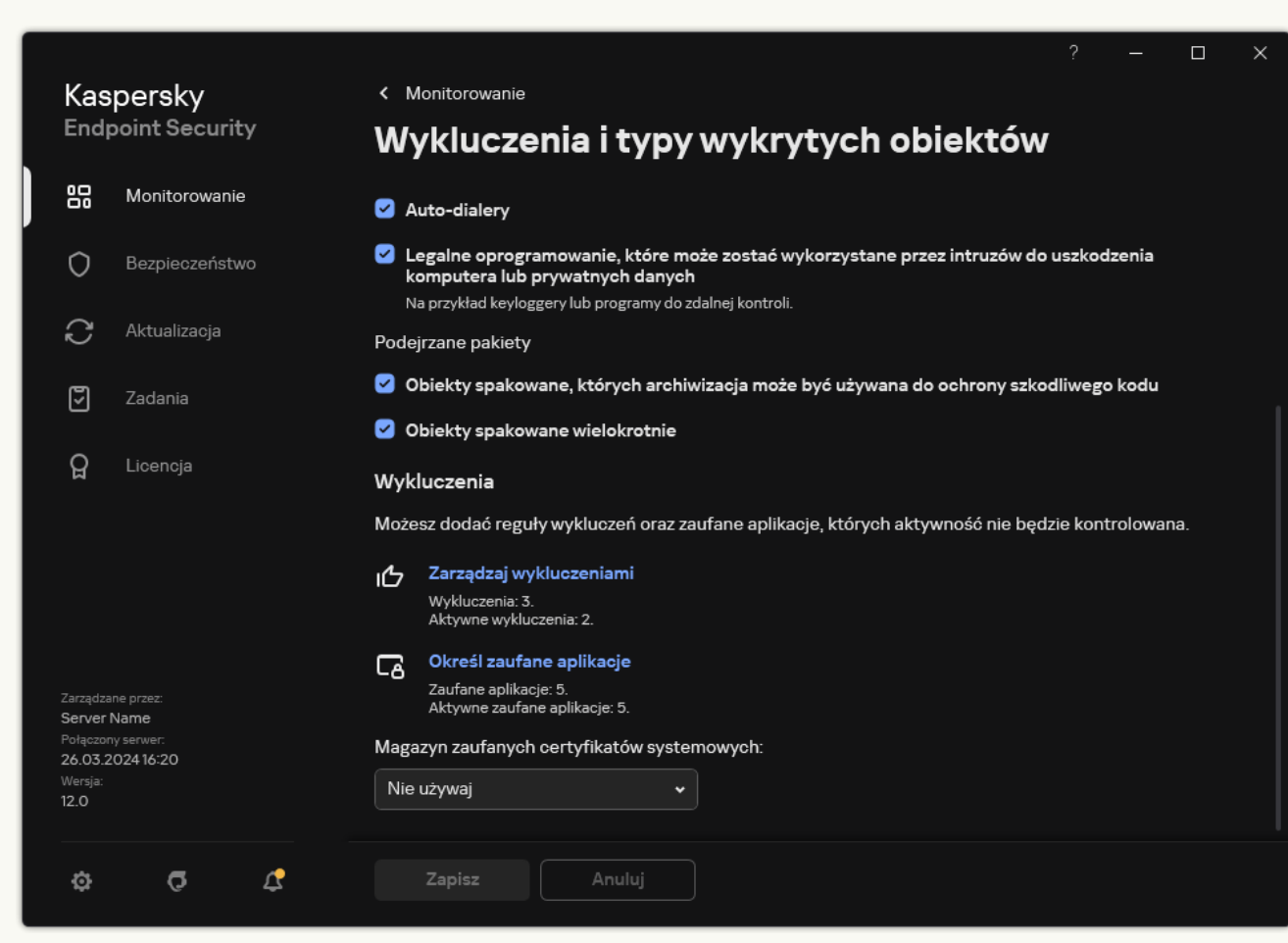

Ustawienia wykluczeń

4. Kliknij Dodaj i wybierz działanie:

- Kategoria. Możesz grupować wykluczenia ze skanowania w ramach osobnych kategorii. Aby utworzyć nową kategorię, wprowadź nazwę kategorii i dodaj do niej co najmniej jedno wykluczenie ze skanowania.
- Nowe wykluczenie. Aby dodać nowe wykluczenie ze skanowania do kategorii, zaznacz pole wyboru obok tej kategorii. Jeśli nie zostanie wybrana żadna kategoria, Kaspersky Endpoint Security doda nowe wykluczenie ze skanowania do katalogu głównego listy.
- Wybierz wykluczenie z listy. Aby szybko skonfigurować Kaspersky Endpoint Security na serwerach SQL, serwerach Microsoft Exchange i menedżerze konfiguracji System Center Configuration Manager, aplikacja zawiera *predefiniowane wykluczenia ze skanowania*. Musisz wybrać predefiniowane wykluczenia ze skanowania w zależności od przeznaczenia chronionego serwera.

5. Jeśli chcesz wykluczyć plik lub folder ze skanowania, wybierz plik lub folder, klikając przycisk **Przeglądaj**.

Możesz także wprowadzić ścieżkę ręczne. Podczas wprowadzania maski Kaspersky Endpoint Security obsługuje zmienne środowiskowe oraz znaki \* i ?:

- Znak \* (gwiazdka), który zastępuje dowolny zestaw znaków, za wyjątkiem znaków: \ i / (separatory nazw plików i folderów w ścieżkach dostępu do plików i folderów). Na przykład, maska C:\\*\\*.txt będzie zawierała wszystkie ścieżki do plików z rozszerzeniem TXT, znajdujących się w folderach na dysku C:, ale nie w podfolderach.
- Dwa występujące po sobie znaki \* zastępują dowolny zestaw znaków (w tym pusty zestaw) w nazwie pliku lub folderu, w tym znaki: \ i / (separatory nazw plików i folderów w ścieżkach dostępu do plików i folderów). Na przykład, maska C:\Folder\\*\*\\*.txt będzie zawierała wszystkie ścieżki do plików z rozszerzeniem TXT, znajdujących się w folderze o nazwie Folder i w jego podfolderach. Maska musi zawierać przynajmniej jeden poziom zagnieżdżenia. Maska C:\\*\*\\*.txt nie jest ważną maską.
- Znak ? (znak zapytania), który zastępuje dowolny pojedynczy znak, za wyjątkiem znaków: \i/ (separatory nazw plików i folderów w ścieżkach dostępu do plików i folderów). Na przykład, maska C:\Folder\???.txt będzie zawierała ścieżki do wszystkich plików znajdujących się w folderze o nazwie Folder, które posiadają rozszerzenie TXT i nazwę składającą się z trzech znaków.

Możesz użyć masek na początku, w środku lub na końcu ścieżki pliku. Na przykład, jeśli chcesz dodać do wykluczeń folder dla wszystkich użytkowników, należy wprowadzić maskę C: \Users\\*\Folder\.

6. Jeśli chcesz wykluczyć określony typ obiektu ze skanowania, w polu **Obiekt** wprowadź nazwę typu obiektu zgodnie z klasyfikacją [Encyklopedii](https://encyclopedia.kaspersky.com/knowledge/the-classification-tree/) Kaspersky @ (na przykład: Email-Worm, Rootkit lub RemoteAdmin).

Możesz użyć masek ze znakiem ? (zastępuje dowolny pojedynczy znak) oraz znak \* (zastępuje dowolną liczbę znaków). Na przykład, jeśli określona jest maska Client\*, Kaspersky Endpoint Security wyklucza obiekty Client-IRC, Client-P2P i Client-SMTP ze skanowania.

7. Jeśli chcesz wykluczyć pojedynczy plik ze skanowania, wprowadź sumę kontrolną pliku w polu Suma . kontrolna pliku

Jeśli plik został zmodyfikowany, suma kontrolna pliku także zostanie zmodyfikowana. Jeśli taka sytuacja będzie miała miejsce, zmodyfikowany plik nie zostanie dodany do wykluczeń.

- 8. W sekcji **Składniki ochrony** wybierz komponenty, do których ma zostać zastosowane wykluczenie ze skanowania.
- 9. Jeśli to konieczne, w polu **Komentarz** wprowadź krótki komentarz dotyczący tworzonego wykluczenia ze skanowania.
- 10. Dla wykluczenia wybierz stan Aktywny.

W każdej chwili można zatrzymać wykluczenie za pomocą przełącznika.

11. Zapisz swoje zmiany.

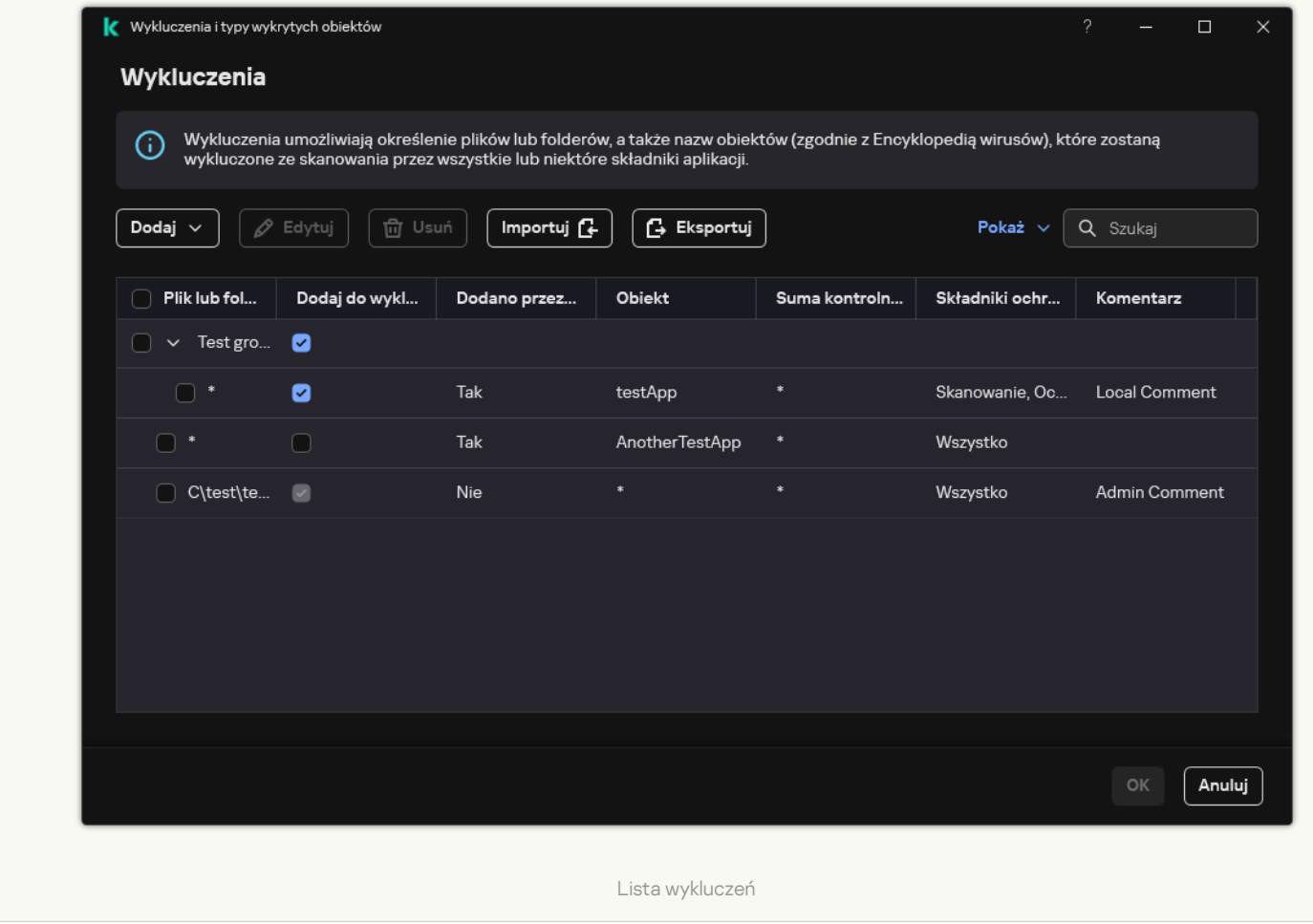

[Dodawanie aplikacji do listy zaufanych](javascript:toggleBlock() aplikacji z poziomu interfejsu aplikacji a

- 1. W oknie [głównym](#page-140-0) aplikacji kliknij przycisk  $\ddot{\phi}$ .
- 2. W oknie ustawień aplikacji wybierz **Ustawienia ogólne**  $\rightarrow$  **Wykluczenia i typy wykrytych obiektów**.
- 3. W sekcji **Wykluczenia** kliknij odnośnik **Określ zaufane aplikacje**.

Kaspersky Endpoint Security ukrywa skonsolidowaną listę zaufanych aplikacji w interfejsie użytkownika aplikacji, jeśli konfiguracja zaufanych aplikacji została zablokowana przez administratora w konsoli (symbol "zamkniętej kłódki"), a lokalne zaufane aplikacje są zabronione (pole wyboru **Zezwól na** korzystanie z lokalnych zaufanych aplikacji jest odznaczone).

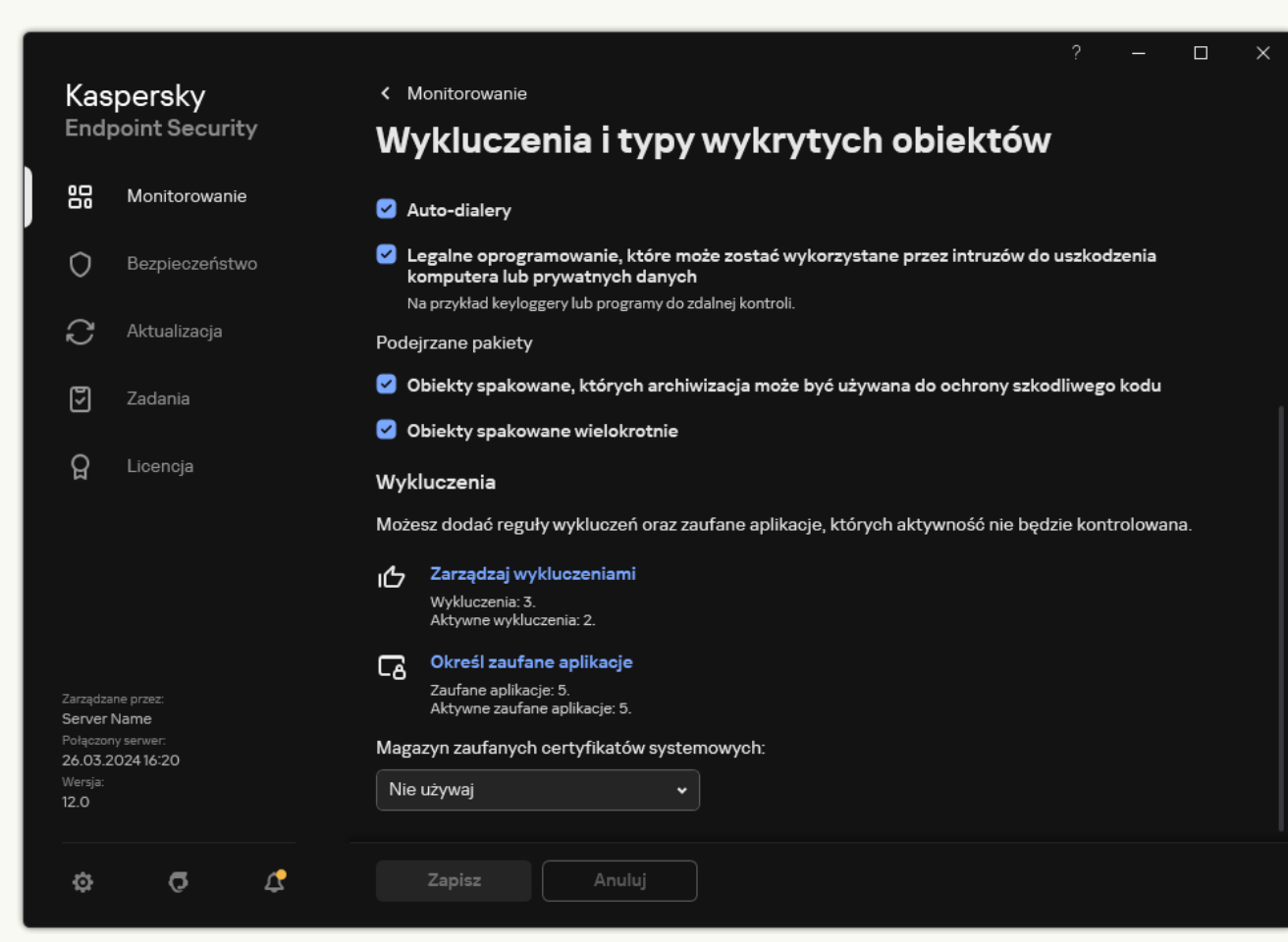

Ustawienia wykluczeń

4. Kliknij Dodaj i wybierz działanie:

- Kategoria. Możesz grupować zaufane aplikacje w ramach osobnych kategorii. Aby utworzyć nową kategorię, wprowadź nazwę kategorii i dodaj do niej przynajmniej jedną zaufaną aplikację.
- Nowe wykluczenie. Aby dodać nową zaufaną aplikację do kategorii, zaznacz pole wyboru obok tej kategorii. Jeśli nie zostanie wybrana żadna kategoria, Kaspersky Endpoint Security doda nową zaufaną aplikację do katalogu głównego listy.
- Wybierz wykluczenie z listy. Aby szybko skonfigurować Kaspersky Endpoint Security na serwerach SQL, serwerach Microsoft Exchange i w menadżerze konfiguracji System Center Configuration Manager, aplikacja zawiera *predefiniowane zaufane aplikacje*. Musisz wybrać predefiniowane zaufane aplikacje w zależności od przeznaczenia chronionego serwera.
- 5. W otwartym oknie wprowadź ścieżkę do pliku wykonywalnego zaufanej aplikacji.

Podczas wprowadzania maski Kaspersky Endpoint Security obsługuje zmienne środowiskowe oraz znaki \* i ?.

Kaspersky Endpoint Security obsługuje zmienne środowiskowe ikonwertuje ścieżkę w lokalnym interfejsie aplikacji. Innymi słowy, jeśli wprowadzisz ścieżkę do pliku %userprofile%\Documents\File.exe, w lokalnym interfejsie aplikacji dla użytkownika Fred123 dodaj wpis C:\Users\Fred123\Documents\File.exe. Zgodnie z tym ustawieniem, program Kaspersky Endpoint Security ignoruje zaufany program File.exe dla innych użytkowników. Aby zastosować wpis do wszystkich kont użytkowników, możesz użyć znaku \* (na przykład: C:\Users\\*\Documents\File.exe).

Za każdym razem, gdy dodajesz nową zmienną środowiskową, musisz uruchomić aplikację ponownie.

- 6. W oknie właściwości zaufanej aplikacji skonfiguruj ustawienia [zaawansowane](#page-663-0).
- 7. W dowolnym momencie możesz użyć przełącznika do [wykluczenia](#page-673-0) aplikacji z zaufanej strefy (patrz rysunek poniżej).
- 8. Zapisz swoje zmiany.

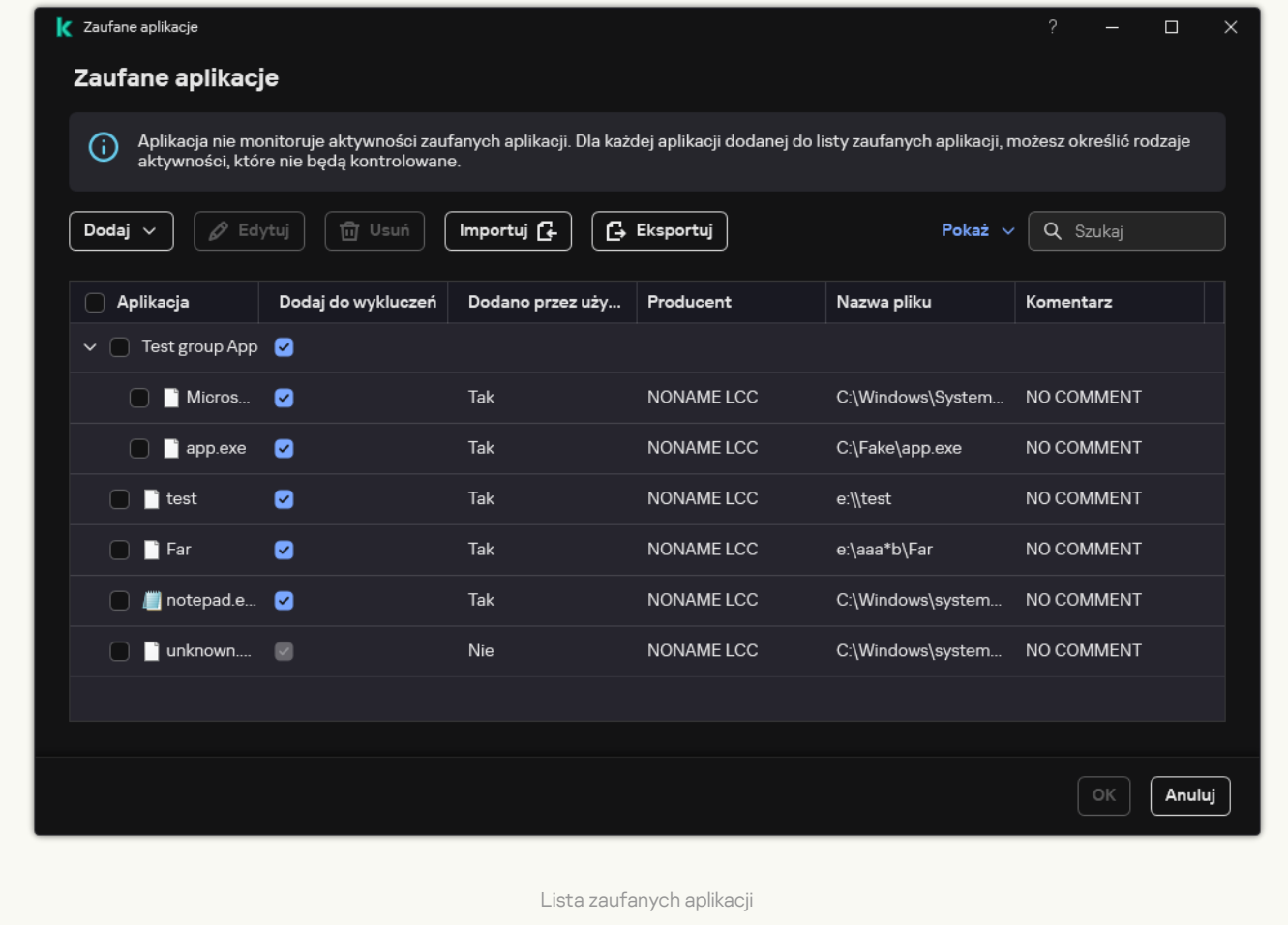

Eksportowanie i importowanie zaufanych stref

Strefa zaufana jest utworzoną przez administratora listą obiektów i aplikacji, które nie są monitorowane przez Kaspersky Endpoint Security. Strefa zaufana składa się z następujących list: [wykluczenia](#page-639-0) ze skanowania oraz zaufane [aplikacje](#page-663-0). Możesz eksportować te listy do plików XML i innych formatów. Następnie możesz zmodyfikować plik, na przykład, aby zwiększyć liczbę wykluczeń tego samego typu. Możesz także użyć funkcji eksportowania/importowania, aby wykonać kopię zapasową listy wykluczeń ilisty zaufanych aplikacji lub przenieść listy na inny serwer.

Aplikacja wykorzystuje następujące formaty eksportu i importu listy wykluczeń:

- XML jest dostępny w Konsoli administracyjnej (MMC), Web Console i Cloud Console.
- DAT jest dostępny tylko do importu w Konsoli administracyjnej (MMC). Celem tego formatu jest zachowanie zgodności ze starszymi wersjami aplikacji. Możesz przekonwertować plik DAT na format XML w Konsoli administracyjnej (MMC), aby przeprowadzić migrację list wykluczeń do Web Console.
- CSV jest dostępny tylko w lokalnym interfejsie aplikacji.

Kaspersky Endpoint Security używa formatu XML do eksportowania i importowania listy zaufanych aplikacji.

[Eksportowanie i importowanie](javascript:toggleBlock() strefy zaufanej w Konsoli administracyjnej (MMC)

- 1. Otwórz Konsolę administracyjną Kaspersky Security Center.
- 2. W drzewie konsoli wybierz Zasady.
- 3. Wybierz żądany profil i kliknij go dwukrotnie, aby otworzyć właściwości profilu.
- 4. W oknie zasady wybierz Ustawienia ogólne → Wykluczenia.
- 5. W sekcji Wykluczenia ze skanowania i aplikacje zaufane kliknij przycisk Ustawienia.
- 6. W celu wyeksportowania listy reguł:
	- a. Wybierz zakładkę Wykluczenia ze skanowania.

Zostanie otwarte okno zawierające listę wykluczeń.

b. Wybierz wykluczenia, które chcesz wyeksportować. Aby wybrać kilka portów, użyj klawisza **CTRL** lub . **SHIFT**

Jeśli nie wybrałeś żadnego wykluczenia, Kaspersky Endpoint Security wyeksportuje wszystkie wykluczenia.

- c. Kliknij odnośnik Eksportuj.
- d. W otwartym oknie określ nazwę pliku XML, do którego chcesz wyeksportować listę wykluczeń, i wybierz folder, w którym chcesz zapisać ten plik.
- e. Zapisz plik.

Kaspersky Endpoint Security eksportuje całą listę wykluczeń do pliku XML. Kaspersky Endpoint Security obsługuje również eksportowanie listy wykluczeń do pliku DAT.

- 7. W celu wyeksportowania listy zaufanych aplikacji:
	- a. Wybierz zakładkę Zaufane aplikacje.

Zostanie otwarte okno zawierające listę zaufanych aplikacji.

b. Wybierz zaufane aplikacje, które chcesz wyeksportować. Aby wybrać kilka portów, użyj klawisza **CTRL** lub **SHIFT**.

Jeśli nie wybrano żadnej zaufanej aplikacji, Kaspersky Endpoint Security wyeksportuje wszystkie zaufane aplikacje.

- c. Kliknij odnośnik Eksportuj.
- d. Spowoduje to otwarcie okna; w oknie tym wprowadź nazwę pliku XML, do którego chcesz wyeksportować listę zaufanych aplikacji oraz wybierz folder, w którym chcesz zapisać ten plik.
- e. Zapisz plik.

Kaspersky Endpoint Security eksportuje listę zaufanych aplikacji do pliku XML.
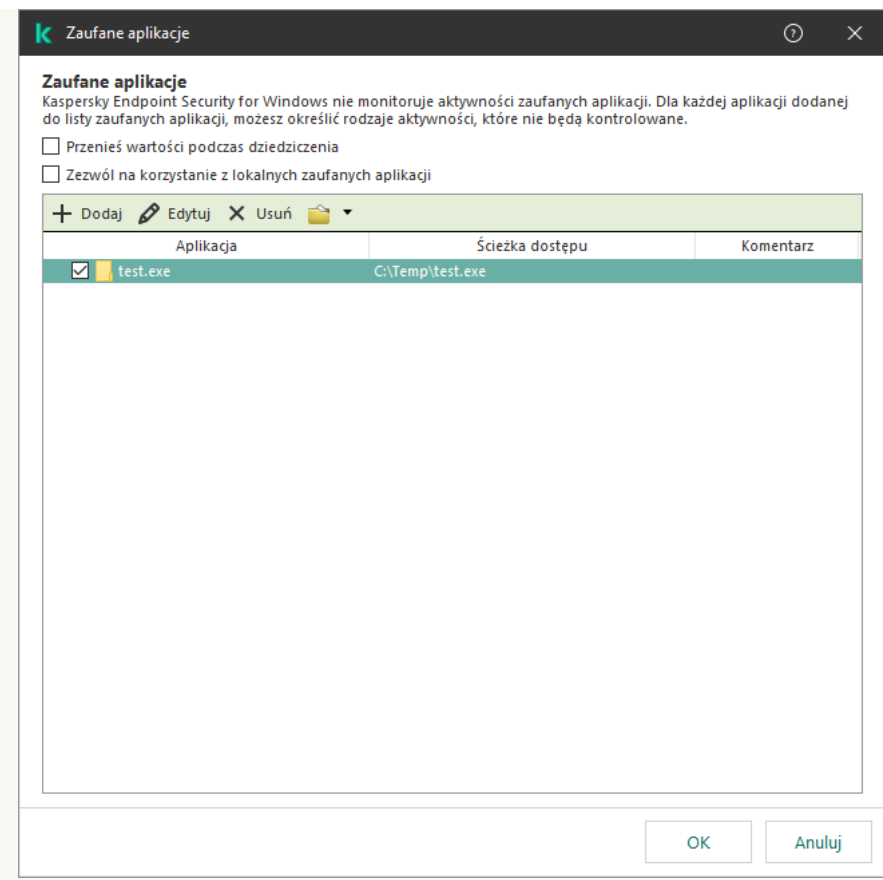

Lista zaufanych aplikacji

- 8. W celu zaimportowania listy wykluczeń:
	- a. Wybierz zakładkę Wykluczenia ze skanowania.

Zostanie otwarte okno zawierające listę wykluczeń.

- b. Kliknij Importuj.
- c. W oknie, które zostanie otwarte, wybierz plik XML, z którego chcesz zaimportować listę wykluczeń.
- d. Otwórz plik.

Jeśli komputer ma już listę wykluczeń, Kaspersky Endpoint Security wyświetli monit o usunięcie istniejącej listy lub dodanie do niej nowych wpisów z pliku XML. Kaspersky Endpoint Security obsługuje również importowanie listy wykluczeń z pliku DAT.

9. W celu zaimportowania listy zaufanych aplikacji:

a. Wybierz zakładkę Zaufane aplikacje.

Zostanie otwarte okno zawierające listę zaufanych aplikacji.

- b. Kliknij Importuj.
- c. Spowoduje to otwarcie okna; w tym oknie wybierz plik XML, z którego chcesz zaimportować listę zaufanych aplikacji.
- d. Otwórz plik.

Jeśli komputer ma już listę zaufanych aplikacji, Kaspersky Endpoint Security wyświetli monit o usunięcie istniejącej listy lub dodanie do niej nowych wpisów z pliku XML.

10. Zapisz swoje zmiany.

[Jak wyeksportować lub zaimportować](javascript:toggleBlock() strefę zaufaną w Web Console i Cloud Console? a

- 1. W oknie głównym Web Console wybierz **Urządzenia → Profile zasad**.
- 2. Kliknij nazwę zasady Kaspersky Endpoint Security.

Zostanie otwarte okno właściwości profilu.

- 3. Wybierz zakładkę Ustawienia aplikacji.
- 4. Wybierz Ustawienia ogólne → Wykluczenia i typy wykrytych obiektów.

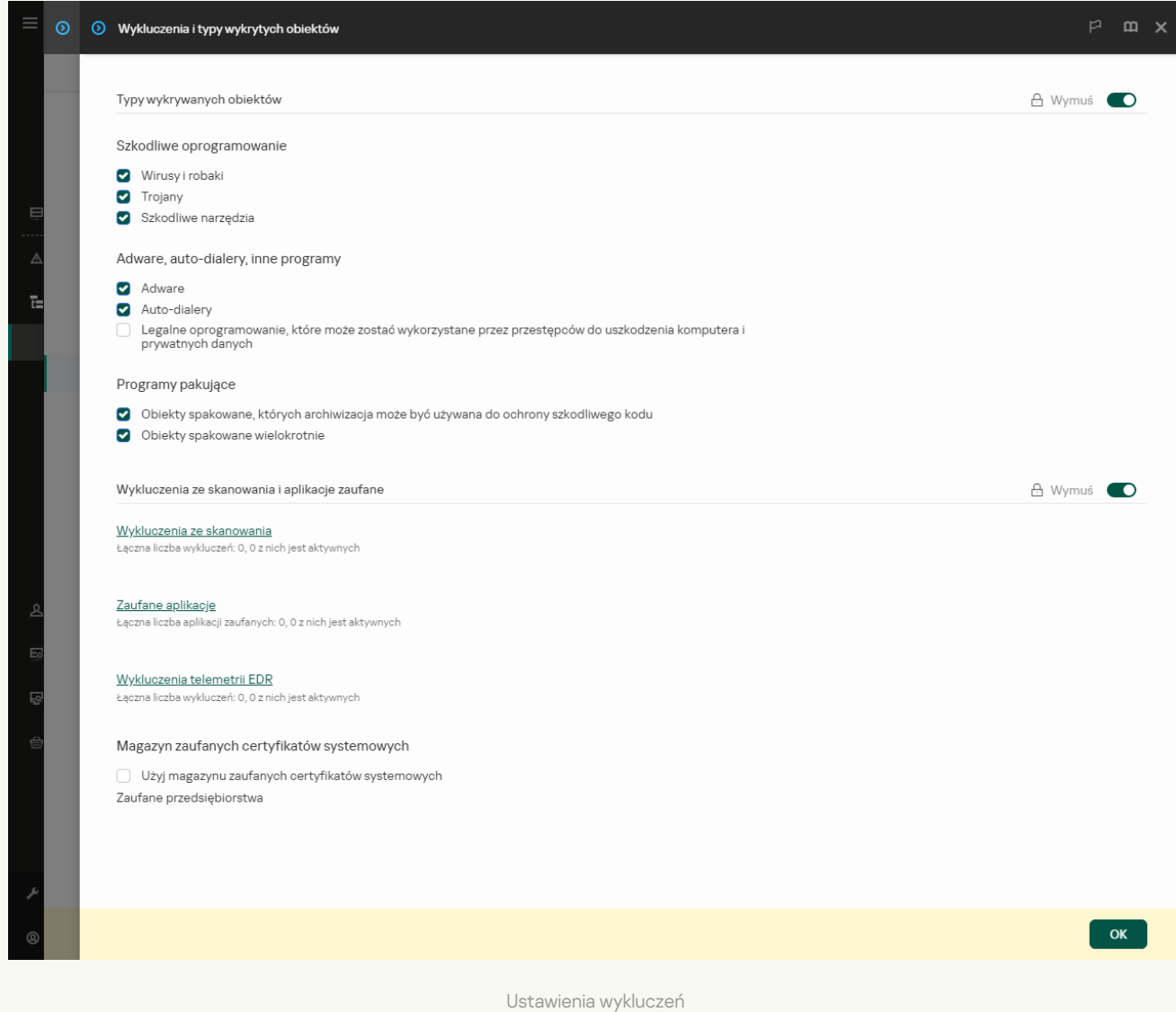

5. W celu wyeksportowania listy reguł:

a. W sekcji **Wykluczenia ze skanowania i aplikacje zaufane** kliknij odnośnik **Wykluczenia ze skanowania**.

- b. Wybierz wykluczenia, które chcesz wyeksportować.
- c. Kliknij Eksportuj.
- d. Potwierdź chęć wyeksportowania tylko wybranych wykluczeń lub wyeksportuj całą listę wykluczeń.
- e. W otwartym oknie określ nazwę pliku XML, do którego chcesz wyeksportować listę wykluczeń, i wybierz folder, w którym chcesz zapisać ten plik.
- f. Zapisz plik.
- g. Kaspersky Endpoint Security eksportuje całą listę wykluczeń do pliku XML.
- 6. W celu wyeksportowania listy zaufanych aplikacji:
	- a. W sekcji **Wykluczenia ze skanowania i aplikacje zaufane** kliknij odnośnik **Zaufane aplikacje**.
	- b. Wybierz wykluczenia, które chcesz wyeksportować.
	- c. Kliknij Eksportuj.
	- d. Potwierdź chęć wyeksportowania tylko wybranych wykluczeń lub wyeksportuj całą listę wykluczeń.
	- e. W otwartym oknie określ nazwę pliku XML, do którego chcesz wyeksportować listę wykluczeń, i wybierz folder, w którym chcesz zapisać ten plik.
	- f. Zapisz plik.

Kaspersky Endpoint Security eksportuje całą listę wykluczeń do pliku XML.

- 7. W celu zaimportowania listy wykluczeń:
	- a. Kliknij Importuj.
	- b. W oknie, które zostanie otwarte, wybierz plik XML, z którego chcesz zaimportować listę wykluczeń.
	- c. Otwórz plik.

Jeśli komputer ma już listę wykluczeń, Kaspersky Endpoint Security wyświetli monit o usunięcie istniejącej listy lub dodanie do niej nowych wpisów z pliku XML.

- 8. W celu zaimportowania listy zaufanych aplikacji:
	- a. W sekcji Wykluczenia ze skanowania i aplikacje zaufane kliknij odnośnik Zaufane aplikacje.
	- b. Kliknij Importuj.
	- c. Spowoduje to otwarcie okna; w tym oknie wybierz plik XML, z którego chcesz zaimportować listę zaufanych aplikacji.
	- d. Otwórz plik.

Jeśli komputer ma już listę zaufanych aplikacji, Kaspersky Endpoint Security wyświetli monit o usunięcie istniejącej listy lub dodanie do niej nowych wpisów z pliku XML.

9. Zapisz swoje zmiany.

[Jak wyeksportować lub zaimportować](javascript:toggleBlock() strefę zaufaną w interfejsie aplikacji?

- 1. W oknie [głównym](#page-140-0) aplikacji kliknij przycisk  $\ddot{\mathbf{Q}}$ .
- 2. W oknie ustawień aplikacji wybierz **Ustawienia ogólne**  $\rightarrow$  **Wykluczenia i typy wykrytych obiektów**.

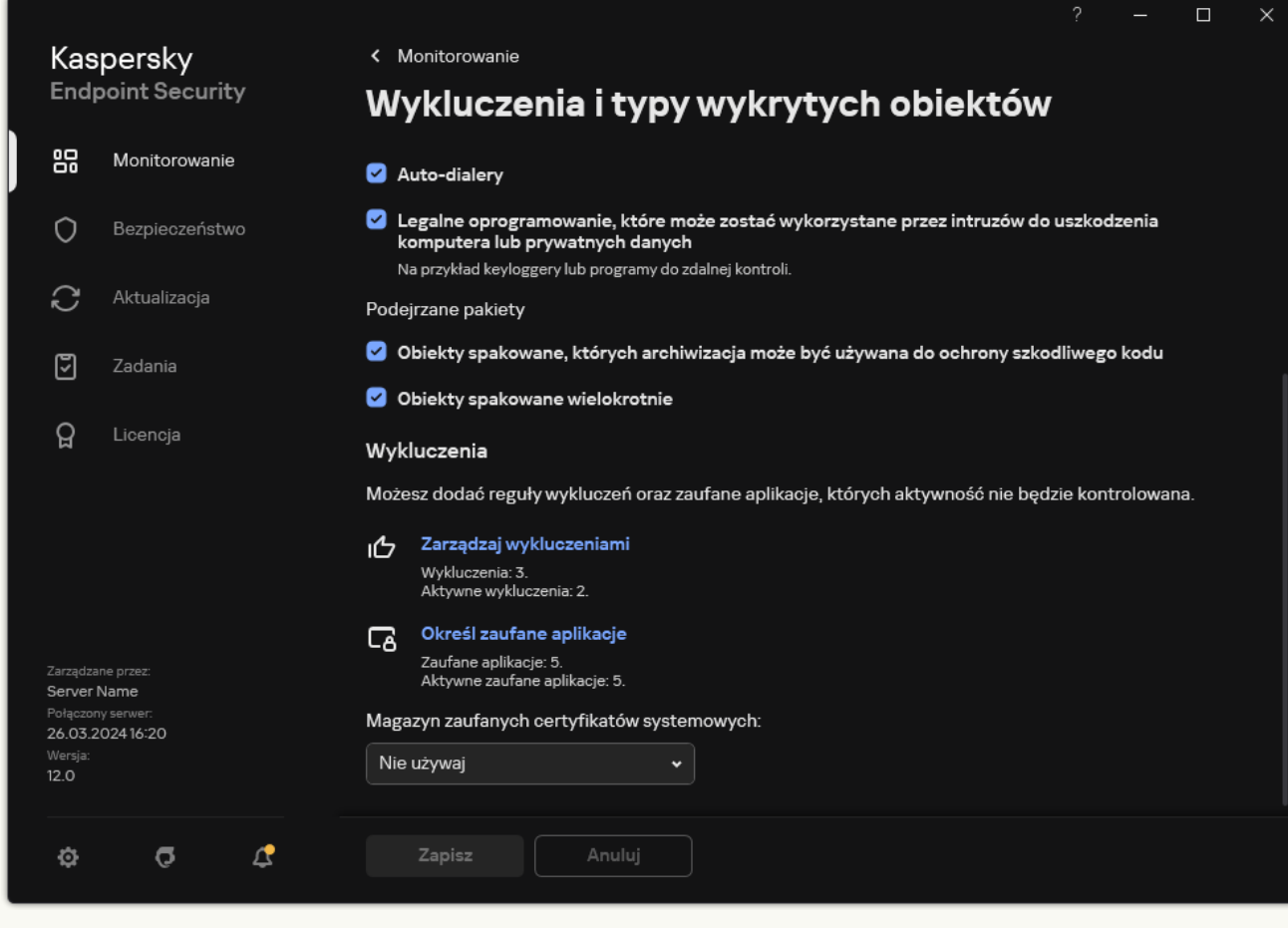

Ustawienia wykluczeń

- 3. W celu wyeksportowania listy reguł:
	- a. W sekcji Wykluczenia kliknij odnośnik Zarządzaj wykluczeniami.
	- b. Wybierz wykluczenia, które chcesz wyeksportować.
	- c. Kliknij Eksportuj.
	- d. Potwierdź chęć wyeksportowania tylko wybranych wykluczeń lub wyeksportuj całą listę wykluczeń.
	- e. W otwartym oknie określ nazwę pliku CSV, do którego chcesz wyeksportować listę wykluczeń, i wybierz folder, w którym chcesz zapisać ten plik.
	- f. Zapisz plik.

Kaspersky Endpoint Security eksportuje całą listę wykluczeń do pliku CSV.

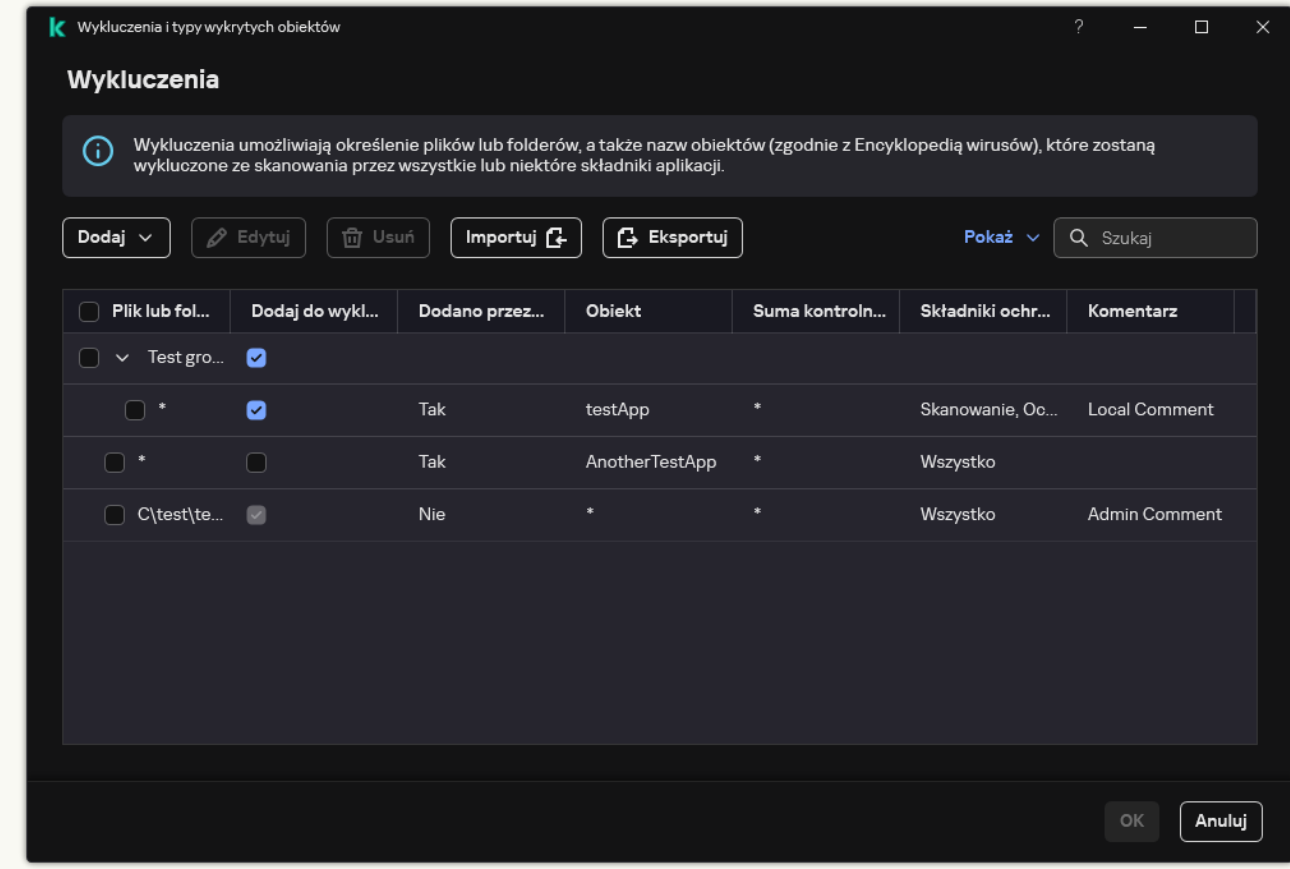

Lista wykluczeń

- 4. W celu wyeksportowania listy zaufanych aplikacji:
	- a. W sekcji **Wykluczenia** kliknij odnośnik **Określ zaufane aplikacje**.
	- b. Wybierz zaufane aplikacje, które chcesz wyeksportować.
	- c. Kliknij Eksportuj.
	- d. Potwierdź chęć wyeksportowania tylko wybranych zaufanych aplikacji lub wyeksportuj całą listę.
	- e. Spowoduje to otwarcie okna; w oknie tym wprowadź nazwę pliku XML, do którego chcesz wyeksportować listę zaufanych aplikacji oraz wybierz folder, w którym chcesz zapisać ten plik.
	- f. Zapisz plik.

Kaspersky Endpoint Security eksportuje całą listę zaufanych aplikacji do pliku XML.

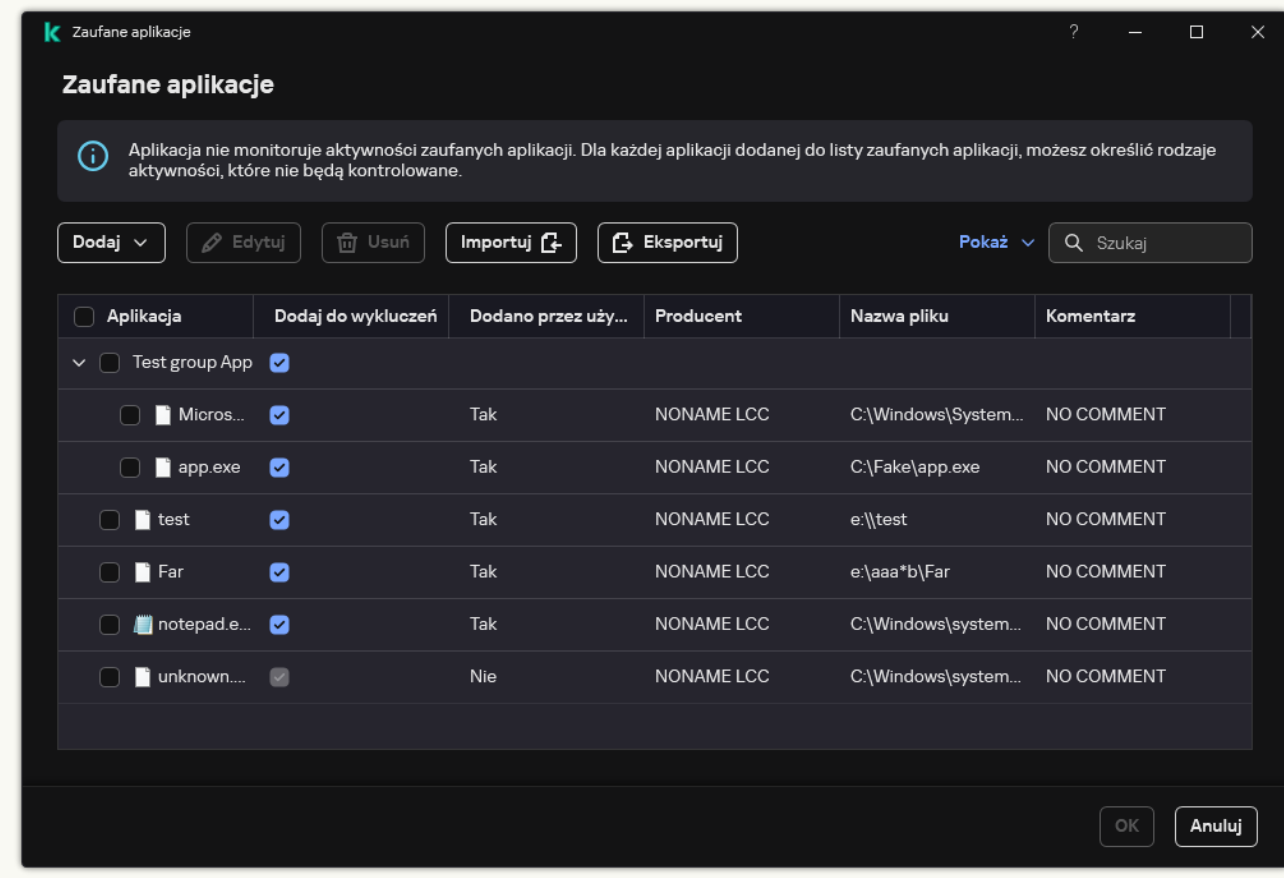

Lista zaufanych aplikacji

- 5. W celu zaimportowania listy wykluczeń:
	- a. W sekcji Wykluczenia kliknij odnośnik Zarządzaj wykluczeniami.

#### b. Kliknij Importuj.

- c. W oknie, które zostanie otwarte, wybierz plik CSV, z którego chcesz zaimportować listę wykluczeń.
- d. Otwórz plik.

Jeśli komputer ma już listę wykluczeń, Kaspersky Endpoint Security wyświetli monit o usunięcie istniejącej listy lub dodanie do niej nowych wpisów z pliku CSV.

- 6. W celu zaimportowania listy zaufanych aplikacji:
	- a. W sekcji Wykluczenia kliknij odnośnik Określ zaufane aplikacje.
	- b. Kliknij Importuj.
	- c. Spowoduje to otwarcie okna; w tym oknie wybierz plik XML, z którego chcesz zaimportować listę zaufanych aplikacji.
	- d. Otwórz plik.

Jeśli komputer ma już listę zaufanych aplikacji, Kaspersky Endpoint Security wyświetli monit o usunięcie istniejącej listy lub dodanie do niej nowych wpisów z pliku XML.

7. Zapisz swoje zmiany.

## Korzystanie z magazynu zaufanych certyfikatów systemowych

Korzystanie z magazynu zaufanych certyfikatów systemowych umożliwia wykluczenie aplikacji posiadających zaufany podpis cyfrowy ze skanowań antywirusowych. Kaspersky Endpoint Security automatycznie przypisze takie aplikacje do grupy Zaufane.

W celu rozpoczęcia korzystania z magazynu zaufanych certyfikatów systemowych:

- 1. W oknie [głównym](#page-140-0) aplikacji kliknij przycisk  $\phi$ .
- 2. W oknie ustawień aplikacji wybierz **Ustawienia ogólne → Wykluczenia i typy wykrytych obiektów**.
- 3. Z listy rozwijalnej **Magazyn zaufanych certyfikatów systemowych** wybierz, który magazyn systemowy ma być uznawany za zaufany przez Kaspersky Endpoint Security.
- 4. Zapisz swoje zmiany.

## Zarządzanie Kopią zapasową

Kopia zapasowa przechowuje zapasowe kopie plików, które zostały usunięte lub zmodyfikowane podczas leczenia. Kopia zapasowa to kopia pliku utworzona przed wyleczeniem lub usunięciem pliku. Kopie zapasowe plików są przechowywane w specjalnym formacie i nie stanowią zagrożenia.

Kopie zapasowe plików są przechowywane w folderze C: \ProgramData \Kaspersky Lab \KES.21.18\QB.

Użytkownicy należący do grupy Administratorzy mają nadane pełne uprawnienie dostępu do tego folderu. Ograniczone uprawnienia dostępu do tego folderu są nadawane użytkownikom, których konto zostało użyte do zainstalowania Kaspersky Endpoint Security.

Kaspersky Endpoint Security nie oferuje możliwości skonfigurowania uprawnień dostępu użytkownika do kopii zapasowych plików.

Czasami niemożliwe jest zachowanie integralności plików w trakcie leczenia. W przypadku częściowej lub całkowitej utraty dostępu do istotnych informacji wyleczonego pliku, można spróbować przywrócić plik z jego kopii zapasowej do jego oryginalnego folderu.

Jeśli Kaspersky Endpoint Security działa pod kontrolą Kaspersky Security Center, kopie zapasowe plików mogą być przesyłane do Serwera administracyjnego Kaspersky Security Center. Aby uzyskać więcej informacji na temat zarządzania kopiami zapasowymi plików w Kaspersky Security Center, zapoznaj się z systemem pomocy Kaspersky Security Center.

## Konfigurowanie maksymalnego okresu przechowywania plików w Kopii zapasowej

Domyślnie maksymalny czas przechowywania kopii plików w Kopii zapasowej wynosi 30 dni. Po minięciu zdefiniowanego czasu, Kaspersky Endpoint Security usunie najstarsze pliki z Kopii zapasowej.

W celu skonfigurowania maksymalnego okresu przechowywania plików w Kopii zapasowej:

1. W oknie [głównym](#page-140-0) aplikacji kliknij przycisk  $\ddot{\boldsymbol{\omega}}$ .

2. W oknie ustawień aplikacji wybierz Ustawienia ogólne → Raporty i Kopia zapasowa.

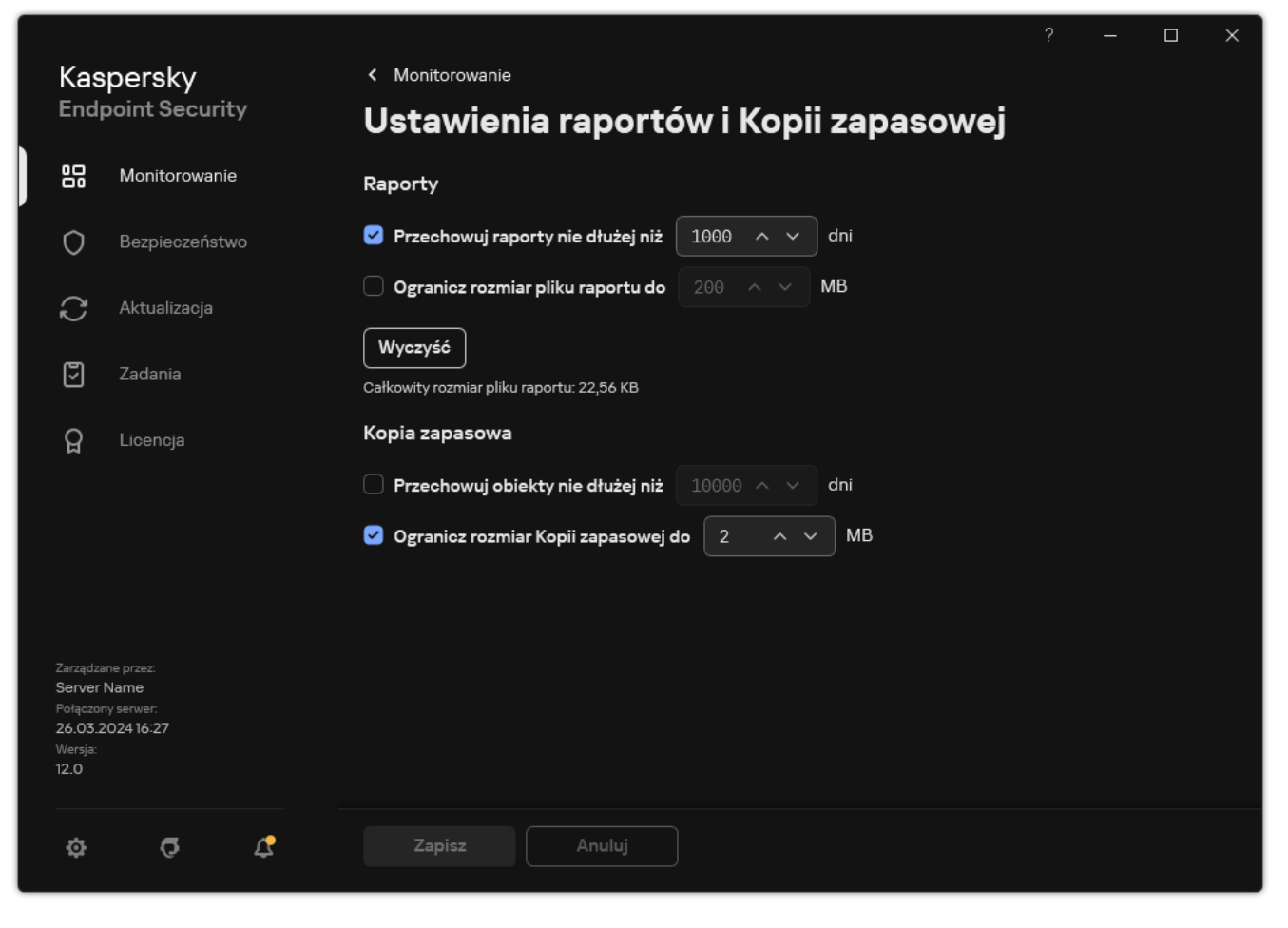

Ustawienia kopii zapasowej

- 3. Jeśli chcesz ograniczyć czas przechowywania kopii plików w Kopii zapasowej, w sekcji **Kopia zapasowa** zaznacz pole Przechowuj obiekty nie dłużej niż N dni. Wprowadź maksymalny czas przechowywania kopii plików w Kopii zapasowej.
- 4. Zapisz swoje zmiany.

## Konfigurowanie maksymalnego rozmiaru Kopii zapasowej

Możesz określić maksymalny rozmiar Kopii zapasowej. Domyślnie rozmiar Kopii zapasowej jest nieograniczony. Jeśli maksymalny rozmiar zostanie osiągnięty, Kaspersky Endpoint Security automatycznie usunie najstarsze pliki z Kopii zapasowej.

W celu skonfigurowania maksymalnego rozmiaru Kopii zapasowej:

1. W oknie [głównym](#page-140-0) aplikacji kliknij przycisk  $\phi$ .

2. W oknie ustawień aplikacji wybierz Ustawienia ogólne → Raporty i Kopia zapasowa.

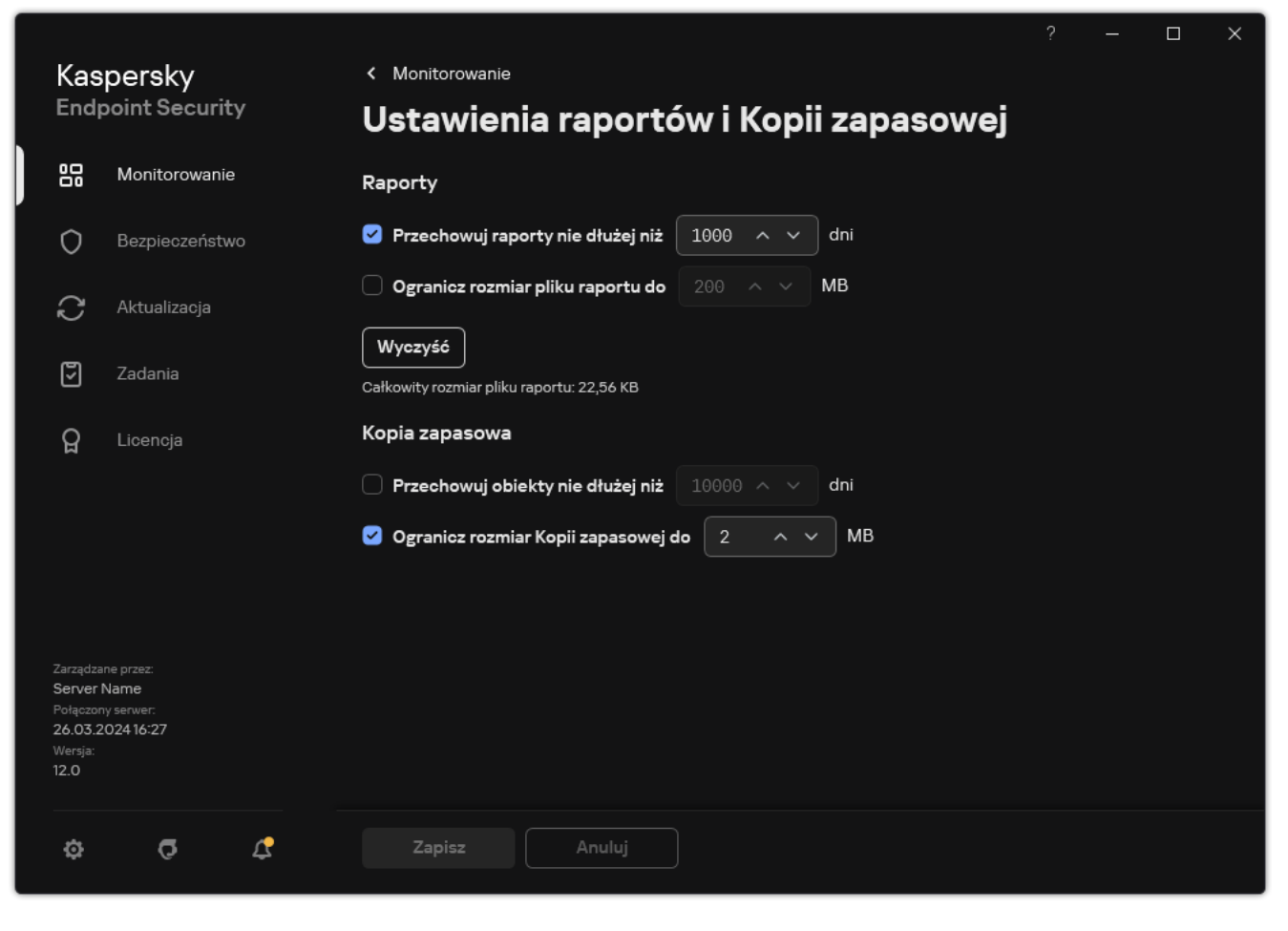

Ustawienia kopii zapasowej

- 3. W sekcji Kopia zapasowa zaznacz pole Ogranicz rozmiar Kopii zapasowej do N MB. Jeśli pole jest zaznaczone, maksymalny rozmiar magazynu jest ograniczony do zdefiniowanej wartości. Domyślnie wynosi on 1024 MB. Aby uniknąć przekroczenia maksymalnego rozmiaru magazynu, Kaspersky Endpoint Security automatycznie usuwa najstarsze piki z magazynu po osiągnięciu maksymalnego rozmiaru magazynu.
- 4. Zapisz swoje zmiany.

## Przywracanie plików z Kopii zapasowej

Jeżeli w pliku zostanie wykryty szkodliwy kod, Kaspersky Endpoint Security zablokuje plik, przypisze do niego stan Zainfekowany, umieści jego kopię w folderze Kopii zapasowej i spróbuje go wyleczyć. Po pomyślnym wyleczeniu stan kopii zapasowej pliku zmieni się na Wyleczony. Plik stanie się dostępny w oryginalnym folderze. Jeśli plik nie może zostać wyleczony, Kaspersky Endpoint Security usunie go z jego oryginalnego folderu. Możliwe jest przywrócenie pliku z jego kopii zapasowej do jego oryginalnego folderu.

Pliki ze stanem Zostanie usunięty po ponownym uruchomieniu komputera nie mogą zostać przywrócone. Uruchom komputer ponownie, a stan pliku zmieni się na Wyleczony lub Usunięty. Możliwe jest także przywrócenie pliku z jego kopii zapasowej do jego oryginalnego folderu.

Po wykryciu szkodliwego kodu w pliku aplikacji ze Sklepu Windows, Kaspersky Endpoint Security natychmiast usunie plik bez przenoszenia jego kopii do Kopii zapasowej. Możesz przywrócić integralność aplikacji ze Sklepu Windows, korzystając z odpowiednich narzędzi systemu operacyjnego Microsoft Windows 8 (zobacz pliki pomocy dla Microsoft Windows 8, aby uzyskać szczegółowe informacje dotyczące przywracania aplikacji ze Sklepu Windows).

Zestaw kopii zapasowych plików jest przedstawiony w postaci tabeli. Dla kopii zapasowej pliku wyświetlana jest ścieżka dostępu do oryginalnego folderu pliku. Ścieżka do oryginalnego folderu pliku może zawierać dane osobowe.

Jeśli kilka plików o identycznych nazwach i różnej zawartości zostanie przeniesionych z tego samego folderu do folderu Kopii zapasowej, zostanie przywrócony tylko ten plik, który został ostatnio umieszczony w Kopii zapasowej.

#### W celu przywrócenia plików <sup>z</sup> Kopii zapasowej:

- 1. W oknie głównym aplikacji, w sekcji **Monitorowanie** kliknij opcję **Kopia zapasowa**.
- 2. To spowoduje otwarcie listy plików w Kopii zapasowej; na tej liście wybierz pliki, które chcesz przywrócić, i kliknij . Przywróć

Kaspersky Endpoint Security przywróci wszystkie pliki z wybranych kopii zapasowych do ich oryginalnych folderów.

### Usuwanie kopii zapasowych plików z Kopii zapasowej

Kaspersky Endpoint Security automatycznie usuwa kopie zapasowe plików posiadające dowolny stan z Kopii zapasowej po upłynięciu czasu przechowywania, zdefiniowanego w ustawieniach aplikacji. Możesz także ręcznie usunąć dowolną kopię pliku z folderu Kopii zapasowej.

W celu usunięcia kopii zapasowej pliku <sup>z</sup> Kopii zapasowej:

- 1. W oknie głównym aplikacji, w sekcji **Monitorowanie** kliknij opcję **Kopia zapasowa**.
- 2. To spowoduje otwarcie listy plików w Kopii zapasowej; na tej liście wybierz pliki, które chcesz usunąć z Kopii zapasowej, i kliknij **Usuń**.

Kaspersky Endpoint Security usunie wybrane kopie zapasowe plików z Kopii zapasowej.

## Usługa powiadomień

Podczas działania programu Kaspersky Endpoint Security pojawiają się różnego rodzaju zdarzenia. Powiadomienia o tych zdarzeniach mogą być czysto informacyjne lub zawierać krytyczne informacje. Na przykład, powiadomienia mogą informować o pomyślnej aktualizacji baz danych i modułów aplikacji lub rejestracji błędów komponentów, które muszą być rozwiązane.

Kaspersky Endpoint Security obsługuje rejestrowanie informacji o zdarzeniach w dzienniku aplikacji Microsoft Windows i / lub raporcie zdarzeń Kaspersky Endpoint Security.

Kaspersky Endpoint Security dostarcza powiadomienia w jeden z następujących sposobów:

- Pod postacią komunikatów wyskakujących w obszarze powiadomień paska zadań Microsoft Windows;
- W wiadomości e-mail.

Możliwe jest skonfigurowanie dostarczania powiadomień o zdarzeniach. Metoda dostarczania powiadomień jest konfigurowana dla każdego typu zdarzenia.

Podczas korzystania z tabeli zdarzeń w celu skonfigurowania usługi powiadamiania można:

- Filtrować zdarzenia według wartości kolumny lub według warunków filtra niestandardowego.
- Użyć funkcji wyszukiwania zdarzeń usługi powiadamiania.
- Sortować zdarzenia usługi powiadamiania.
- Zmienić kolejność i zestaw kolumn wyświetlanych na liście zdarzeń usługi powiadamiania.

### Konfigurowanie ustawień dziennika zdarzeń

W celu skonfigurowania ustawień dziennika zdarzeń:

- 1. W oknie [głównym](#page-140-0) aplikacji kliknij przycisk  $\ddot{\mathbf{a}}$ .
- 2. W oknie ustawień aplikacji wybierz Ustawienia ogólne → Interfejs.
- 3. W sekcji Powiadomienia kliknij przycisk Skonfiguruj powiadomienia.

Moduły i zadania programu Kaspersky Endpoint Security są wyświetlane w lewej części okna. W prawej części okna wyświetlone są zdarzenia wygenerowane dla wybranego komponentu lub zadania.

Zdarzenia mogą zawierać następujące dane użytkownika:

- Ścieżki do plików przeskanowanych przez Kaspersky Endpoint Security.
- $\bullet$  Ścieżki do kluczy rejestru zmodyfikowane podczas działania Kaspersky Endpoint Security.
- Nazwę użytkownika Microsoft Windows.
- Adresy stron internetowych otwieranych przez użytkownika.
- 4. W lewej części okna wybierz komponent lub zadanie, dla którego chcesz skonfigurować ustawienia dziennika zdarzeń.

5. Zaznacz pola obok odpowiednich zdarzeń w kolumnach **Zapisz w raporcie lokalnym** i **Zapisz w dzienniku** . zdarzeń Windows

Zdarzenia, dla których zaznaczono pola w kolumnie **Zapisz w raporcie lokalnym**, są [wyświetlane](#page-699-0) w <u>raportach</u> <u>aplikacji</u>. Zdarzenia, dla których zaznaczono pola w kolumnie **Zapisz w dzienniku zdarzeń Windows**, są wyświetlane w Dziennikach systemu Windows, w kanale Application.

6. Zapisz swoje zmiany.

### Konfigurowanie wyświetlania i dostarczania powiadomień

W celu skonfigurowania wyświetlania i dostarczania powiadomień:

- 1. W oknie [głównym](#page-140-0) aplikacji kliknij przycisk  $\Phi$ .
- 2. W oknie ustawień aplikacji wybierz Ustawienia ogólne → Interfejs.
- 3. W sekcji Powiadomienia kliknij przycisk Skonfiguruj powiadomienia.

Moduły i zadania programu Kaspersky Endpoint Security są wyświetlane w lewej części okna. W prawej części okna wyświetlone są zdarzenia wygenerowane dla wybranego komponentu lub zadania.

Zdarzenia mogą zawierać następujące dane użytkownika:

- Ścieżki do plików przeskanowanych przez Kaspersky Endpoint Security.
- $\bullet$  Ścieżki do kluczy rejestru zmodyfikowane podczas działania Kaspersky Endpoint Security.
- Nazwę użytkownika Microsoft Windows.
- Adresy stron internetowych otwieranych przez użytkownika.
- 4. W lewej części okna wybierz komponent lub zadanie, dla którego chcesz skongurować dostarczanie powiadomień.
- 5. W kolumnie Powiadom na ekranie zaznacz pola obok żądanych zdarzeń.

Informacje o wybranych zdarzeniach są wyświetlane w postaci wiadomości wyskakujących w obszarze powiadomień paska zadań Microsoft Windows.

6. W kolumnie Powiadom na e-mail zaznacz pola obok żądanych zdarzeń.

Informacje o wybranych zdarzeniach są dostarczane za pośrednictwem poczty elektronicznej, jeśli skonfigurowano ustawienia dostarczania powiadomień e-mail.

- 7. Kliknij **OK**.
- 8. Jeśli włączyłeś powiadomienia e-mail, skonfiguruj ustawienia dostarczania poczty elektronicznej:
	- a. Kliknij Skonfiguruj powiadomienia e-mail.
	- b. Zaznacz pole **Powiadamiaj o zdarzeniach**, aby włączyć dostarczanie informacji o zdarzeniach Kaspersky Endpoint Security wybranych w kolumnie Powiadom na e-mail.
	- c. Określ ustawienia dostarczania powiadomień e-mail.
	- d. Kliknij OK.

## Konfigurowanie wyświetlania komunikatów o stanie aplikacji w obszarze powiadomień

W celu skonfigurowania wyświetlania komunikatów o stanie aplikacji w obszarze powiadomień:

- 1. W oknie [głównym](#page-140-0) aplikacji kliknij przycisk  $\phi$ .
- 2. W oknie ustawień aplikacji wybierz Ustawienia ogólne → Interfejs.
- 3. W sekcji Pokaż stan aplikacji w obszarze powiadomień zaznacz pola obok tych kategorii zdarzeń, o których chcesz być informowany w obszarze powiadomień systemu Microsoft Windows.
- 4. Zapisz swoje zmiany.

Jeśli wystąpią zdarzenia skojarzone z wybraną kategorią, *ikon [aplikacji](#page-141-0)* w obszarze powiadomień paska zadań zmieni się na <sub>k</sub> lub k (w zależności od powagi komunikatu).

## Przesyłanie wiadomości między użytkownikami a administratorem

Komponenty [Kontrola](#page-545-0) aplikacji, Kontrola [urządzeń,](#page-507-0) [Kontrola](#page-458-0) sieci i [Adaptacyjna](#page-510-0) kontrola anomalii umożliwiają użytkownikom sieci LAN, którzy mają zainstalowany program Kaspersky Endpoint Security, wysyłanie wiadomości do administratora.

Użytkownik może chcieć wysłać wiadomość do administratora lokalnej sieci firmowej w następujących przypadkach:

Kontrola urządzeń zablokowała dostęp do urządzenia.

Szablon wiadomości z prośbą o dostęp do zablokowanego urządzenia jest dostępny w interfejsie Kaspersky Endpoint Security, w sekcji Kontrola [urządzeń](#page-507-0).

Kontrola aplikacji zablokowała uruchomienie aplikacji.

Szablon wiadomości z prośbą o zezwolenie na uruchomienie zablokowanej aplikacji jest dostępny w interfejsie Kaspersky Endpoint Security, w sekcji [Kontrola](#page-545-0) aplikacji.

• Kontrola sieci zablokowała dostęp do zasobu sieciowego.

Szablon wiadomości z prośba o dostep do zablokowanego zasobu sieciowego jest dostepny w interfejsie Kaspersky Endpoint Security, w sekcji [Kontrola](#page-458-0) sieci.

Metoda używana do wysyłania wiadomości oraz wykorzystanie szablonu zależą od tego, czy na komputerze z zainstalowanym programem Kaspersky Endpoint Security działa profil Kaspersky Security Center oraz czy jest połączenie z Serwerem administracyjnym Kaspersky Security Center. Możliwe są następujące scenariusze:

• Jeśli profil Kaspersky Security Center nie działa na komputerze, na którym jest zainstalowany Kaspersky Endpoint Security, komunikat użytkownika zostanie wysłany do administratora sieci lokalnej za pośrednictwem poczty elektronicznej.

Pola wiadomości są uzupełniane wartościami z pól szablonu, zdefiniowanego w lokalnym interfejsie Kaspersky Endpoint Security.

• Jeśli profil Kaspersky Security Center działa na komputerze, na którym jest zainstalowany Kaspersky Endpoint Security, standardowa wiadomość zostanie wysłana na Serwer administracyjny Kaspersky Security Center.

W tym przypadku wiadomości użytkownika można sprawdzić w miejscu przechowywania zdarzeń programu Kaspersky Security Center (patrz instrukcja poniżej). Pola wiadomości są uzupełniane wartościami z szablonu zdefiniowanego w profilu Kaspersky Security Center.

- Jeśli na komputerze z zainstalowanym produktem Kaspersky Endpoint Security działa profil użytkownika mobilnego z Kaspersky Security Center, metoda używana do wysyłania wiadomości zależy od tego, czy jest połączenie z Kaspersky Security Center.
	- Jeśli zostało nawiązane połączenie z Kaspersky Security Center, Kaspersky Endpoint Security wysyła standardowa wiadomość na Serwer administracyjny Kaspersky Security Center.
	- Jeśli nie zostało nawiązane połączenie z Kaspersky Security Center, komunikat użytkownika jest wysyłany do administratora sieci lokalnej za pośrednictwem poczty elektronicznej.

W obu przypadkach pola wiadomości są uzupełniane wartościami z szablonu zdefiniowanego w profilu Kaspersky Security Center.

W celu przejrzenia wiadomości użytkownika <sup>w</sup> miejscu przechowywania zdarzeń programu Kaspersky Security Center:

- 1. Otwórz Konsolę administracyjną Kaspersky Security Center.
- 2. W węźle Serwer administracyjny drzewa Konsoli administracyjnej wybierz zakładkę Zdarzenia.

Obszar roboczy Kaspersky Security Center wyświetla wszystkie zdarzenia występujące podczas działania Kaspersky Endpoint Security, w tym wiadomości wysyłane do administratora, które są odbierane przez użytkowników sieci LAN.

- 3. Aby skonfigurować filtrowanie zdarzeń, na liście rozwijalnej **Wybory zdarzeń** wybierz **Żądania użytkownika**.
- 4. Wybierz wiadomość, która ma zostać wysłana do administratora.
- <span id="page-699-0"></span>5. W prawej części obszaru roboczego Konsoli administracyjnej kliknij **Otwórz okno właściwości zdarzenia**.

## Zarządzanie raportami

W raportach zapisywane są informacje o działaniu każdego modułu programu Kaspersky Endpoint Security, zdarzeniach szyfrowania danych, wykonaniu każdego zadania skanowania, zadania aktualizacji oraz zadania sprawdzania integralności, a także o ogólnym działaniu aplikacji.

Raporty są przechowywane w folderze C:\ProgramData\Kaspersky Lab\KES.21.18\Report.

Raporty mogą zawierać następujące dane użytkownika:

- Ścieżki do plików przeskanowanych przez Kaspersky Endpoint Security.
- Ścieżki do kluczy rejestru zmodyfikowane podczas działania Kaspersky Endpoint Security.
- Nazwę użytkownika Microsoft Windows.
- Adresy stron internetowych otwieranych przez użytkownika.

Dane w raporcie są przedstawione w formie tabelarycznej. Każdy wiersz tabeli zawiera informacje o oddzielnym zdarzeniu. Atrybuty zdarzenia są zlokalizowane w kolumnach tabeli. Niektóre kolumny zawierają zagnieżdżone kolumny z dodatkowymi atrybutami. Aby wyświetlić dodatkowe atrybuty, należy kliknąć przycisk <sub>m</sub> znajdujący się obok nazwy kolumny. Zdarzenia zapisywane podczas działania różnych komponentów lub podczas wykonywania różnych zadań posiadają różne zestawy atrybutów.

Dostępne są następujące raporty:

- Raport Audyt systemu. Zawiera informacje o zdarzeniach występujących podczas interakcji pomiędzy użytkownikiem i aplikacją oraz o zdarzeniach występujących w trakcie działania aplikacji w ogóle, gdy nie są związane z żadnym konkretnym modułem lub zadaniem Kaspersky Endpoint Security.
- Raporty dotyczące działania komponentów Kaspersky Endpoint Security.
- Raporty zadań Kaspersky Endpoint Security.
- Raport **Szyfrowanie danych**. Zawiera informacje o zdarzeniach występujących podczas szyfrowania i deszyfrowania danych.

W raportach używane są następujące priorytety zdarzeń:

Zdarzenia informacyjne. Odpowiednie zdarzenia nie zawierające istotnych informacji.

Ostrzeżenia. Zdarzenia wymagające uwagi użytkownika, ponieważ odzwierciedlają istotne sytuacje związane z działaniem Kaspersky Endpoint Security.

**Zdarzenia krytyczne**. Zdarzenia posiadające charakter krytyczny i wskazujące na problemy z działaniem Kaspersky Endpoint Security lub luki w ochronie komputera użytkownika.

W celu wygodnego zarządzania raportami możesz zmodyfikować wyświetlanie danych na ekranie w następujące sposoby:

- Filtrować listę zdarzeń według różnych kryteriów.
- Użyć opcji wyszukiwania określonych zdarzeń.
- Przejrzeć wybrane zdarzenie w oddzielnej sekcji.
- Sortować listę zdarzeń według każdej kolumny raportu.
- Wyświetlać i ukrywać zdarzenia grupowane przez filtr zdarzeń przy użyciu przycisku  $\overline{H}$ .
- Zmienić kolejność i rozmieszczenie kolumn wyświetlanych w raporcie.

W razie konieczności możesz zapisać wygenerowany raport do pliku. Możesz również usunąć raport z [informacjami](#page-704-0) z działania komponentów i zadań programu Kaspersky Endpoint Security, które są połączone w grupy.

Jeśli Kaspersky Endpoint Security działa pod zarządzaniem Kaspersky Security Center, informacje o zdarzeniach mogą być przekazywane do Serwera administracyjnego Kaspersky Security Center (więcej informacji znajduje się w [pomocy Kaspersky Security](https://support.kaspersky.com/help/KSC/14.2/pl-PL/index.htm) Center  $□$ ).

### Wyświetlanie raportów

Jeśli użytkownik może przeglądać raporty, może także przeglądać wszystkie zdarzenia odzwierciedlone w raportach.

#### W celu wyświetlenia raportów:

1. W oknie głównym aplikacji, w sekcji Monitorowanie kliknij opcję Raporty.

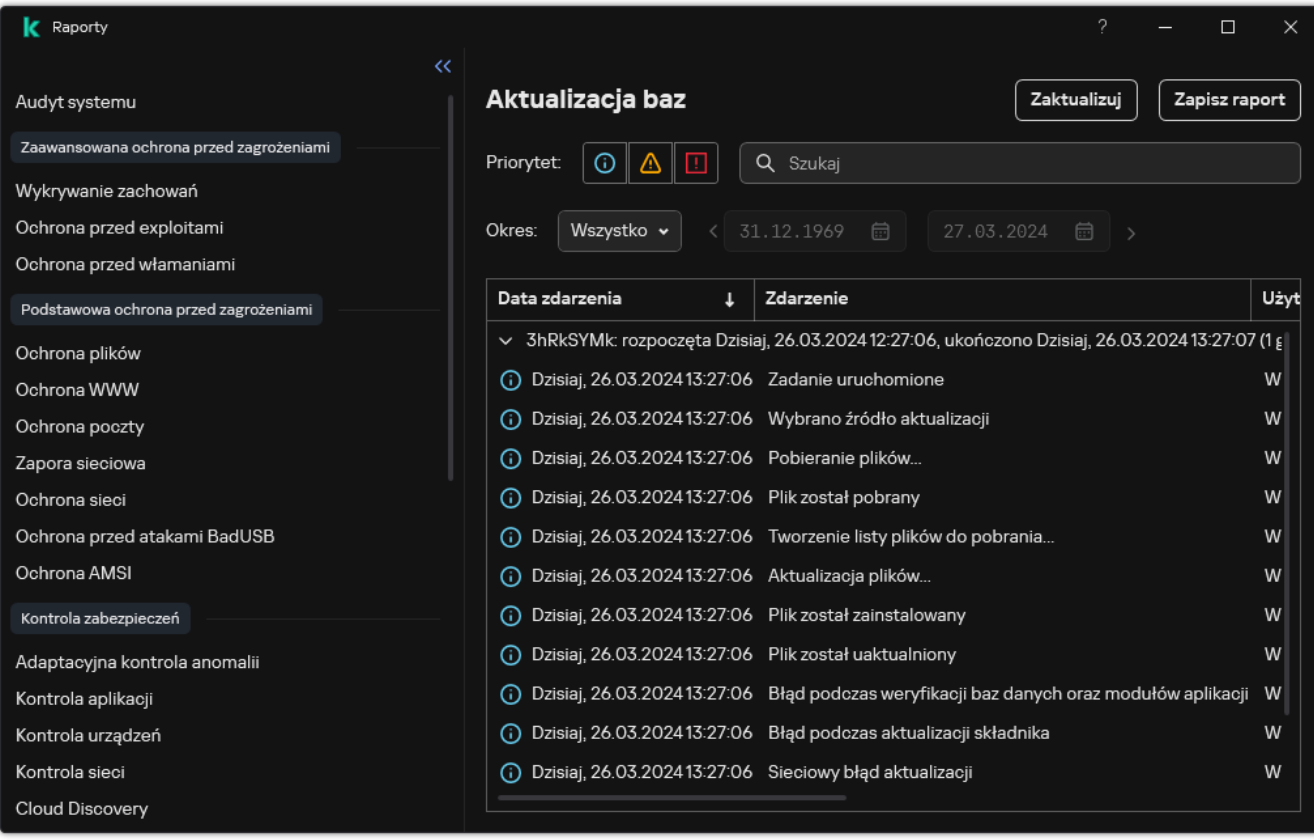

Raporty

2. Na liście składników i zadań wybierz komponent lub zadanie.

W prawej części okna zostanie wyświetlony raport zawierający listę zdarzeń będących wynikiem działania wybranego komponentu lub wybranego zadania Kaspersky Endpoint Security. Możesz posortować zdarzenia w raporcie w oparciu o wartości w komórkach jednej z kolumn.

3. Aby wyświetlić szczegółowe informacje o zdarzeniu, wybierz zdarzenie w raporcie.

W dolnej części okna zostaną wyświetlone informacje podsumowujące zdarzenie.

### Konfigurowanie maksymalnego czasu przechowywania raportu

Maksymalny czas przechowywania dla raportów zapisywanych przez Kaspersky Endpoint Security wynosi 30 dni. Po tym czasie Kaspersky Endpoint Security automatycznie usuwa najstarsze wpisy z pliku raportu.

W celu zmiany maksymalnego czasu przechowywania raportów:

- 1. W oknie [głównym](#page-140-0) aplikacji kliknij przycisk  $\phi$ .
- 2. W oknie ustawień aplikacji wybierz Ustawienia ogólne → Raporty i Kopia zapasowa.

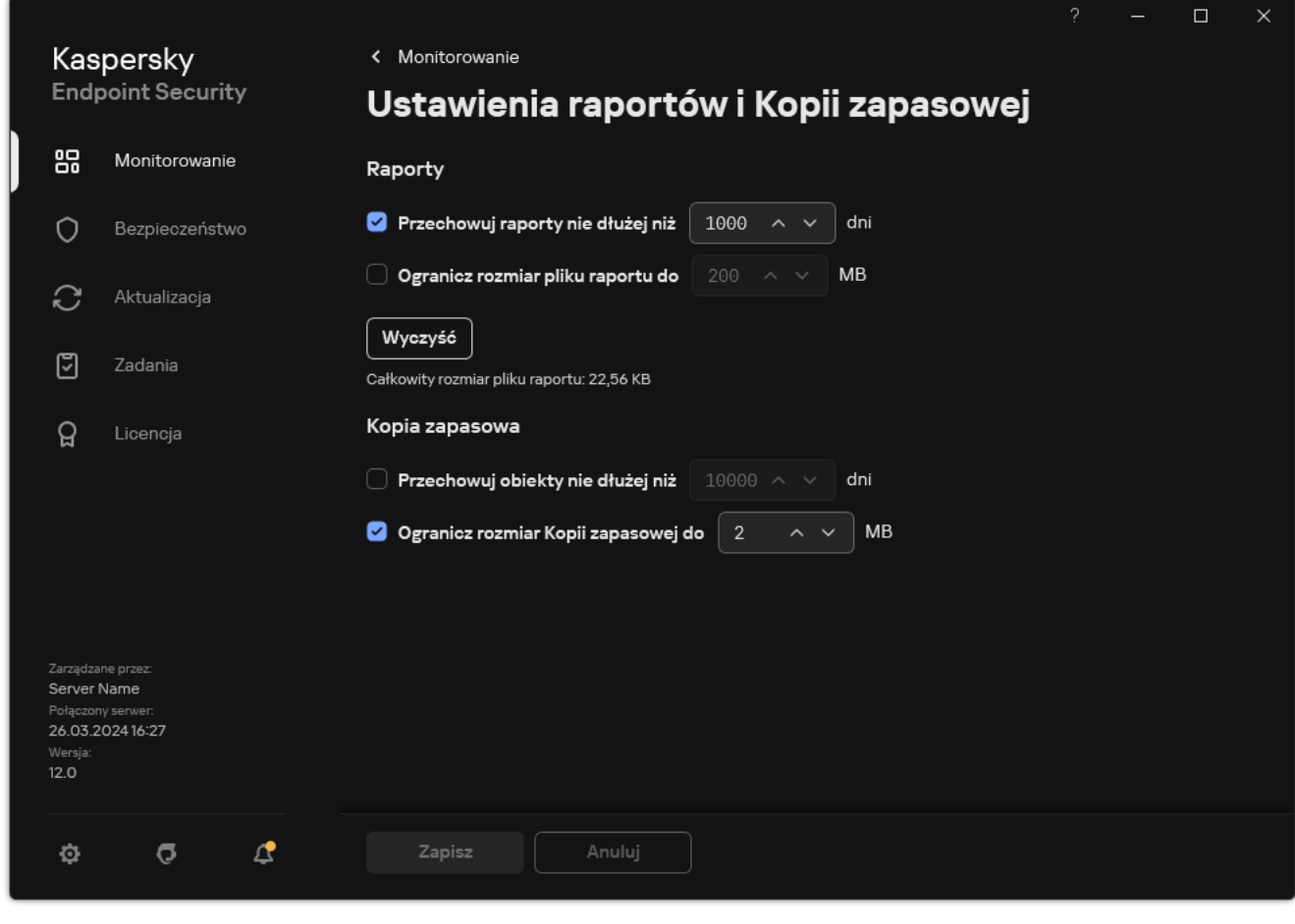

Ustawienia raportu

- 3. Jeśli chcesz ograniczyć czas przechowywania raportu, w sekcji **Raporty** zaznacz pole **Przechowuj raporty nie** dłużej niż N dni. Zdefiniuj maksymalny czas przechowywania raportu.
- 4. Zapisz swoje zmiany.

### Konfigurowanie maksymalnego rozmiaru pliku raportu

Możesz określić maksymalny rozmiar pliku zawierającego raport. Domyślnie maksymalny rozmiar pliku raportu wynosi 1024 MB. Aby uniknąć przekroczenia maksymalnego rozmiaru pliku raportu, Kaspersky Endpoint Security automatycznie usuwa najstarsze wpisy z pliku raportu po osiągnięciu maksymalnego rozmiaru pliku raportu.

W celu skonfigurowania maksymalnego rozmiaru pliku raportu:

- 1. W oknie [głównym](#page-140-0) aplikacji kliknij przycisk  $\Phi$ .
- 2. W oknie ustawień aplikacji wybierz **Ustawienia ogólne → Raporty i Kopia zapasowa**.

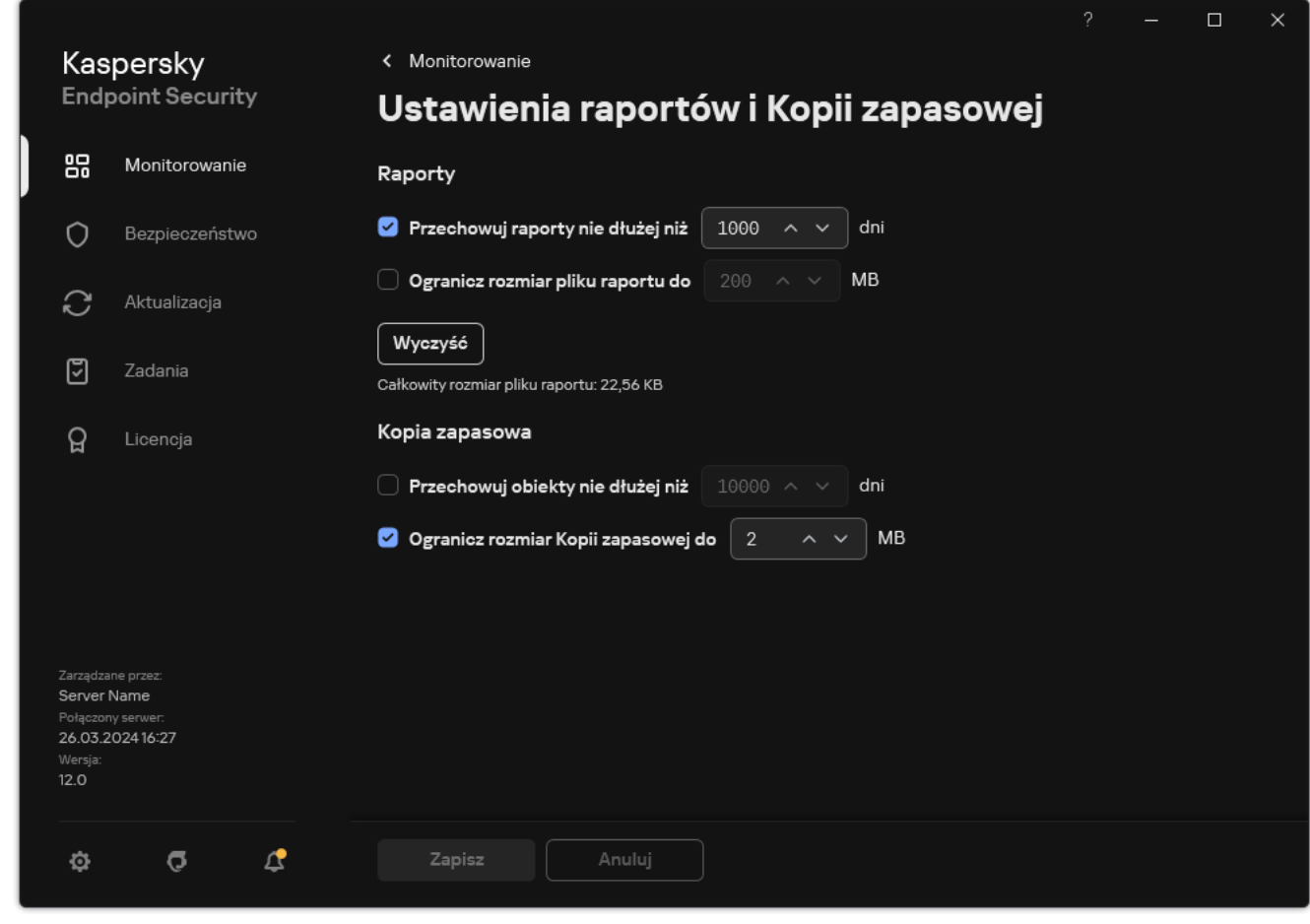

- 3. W sekcji Raporty zaznacz pole Ogranicz rozmiar pliku raportu do N MB, jeśli chcesz ograniczyć rozmiar pliku raportu. Zdefiniuj maksymalny rozmiar pliku raportu.
- 4. Zapisz swoje zmiany.

### Zapisywanie raportu do pliku

Użytkownik jest osobiście odpowiedzialny z zapewnienie bezpieczeństwa informacji z raportu zapisywanego do pliku i częściowo za kontrolowanie i ograniczanie dostępu do tych informacji.

Wygenerowany raport można zapisać do pliku w formacie tekstowym (TXT) lub pliku CSV.

Kaspersky Endpoint Security zapisuje zdarzenia w raporcie w takiej formie, w jakiej są wyświetlane na ekranie: innymi słowy, z takim samym zestawem i sekwencją atrybutów.

W celu zapisania raportu do pliku:

Ustawienia raportu

1. W oknie głównym aplikacji, w sekcji Monitorowanie kliknij opcję Raporty.

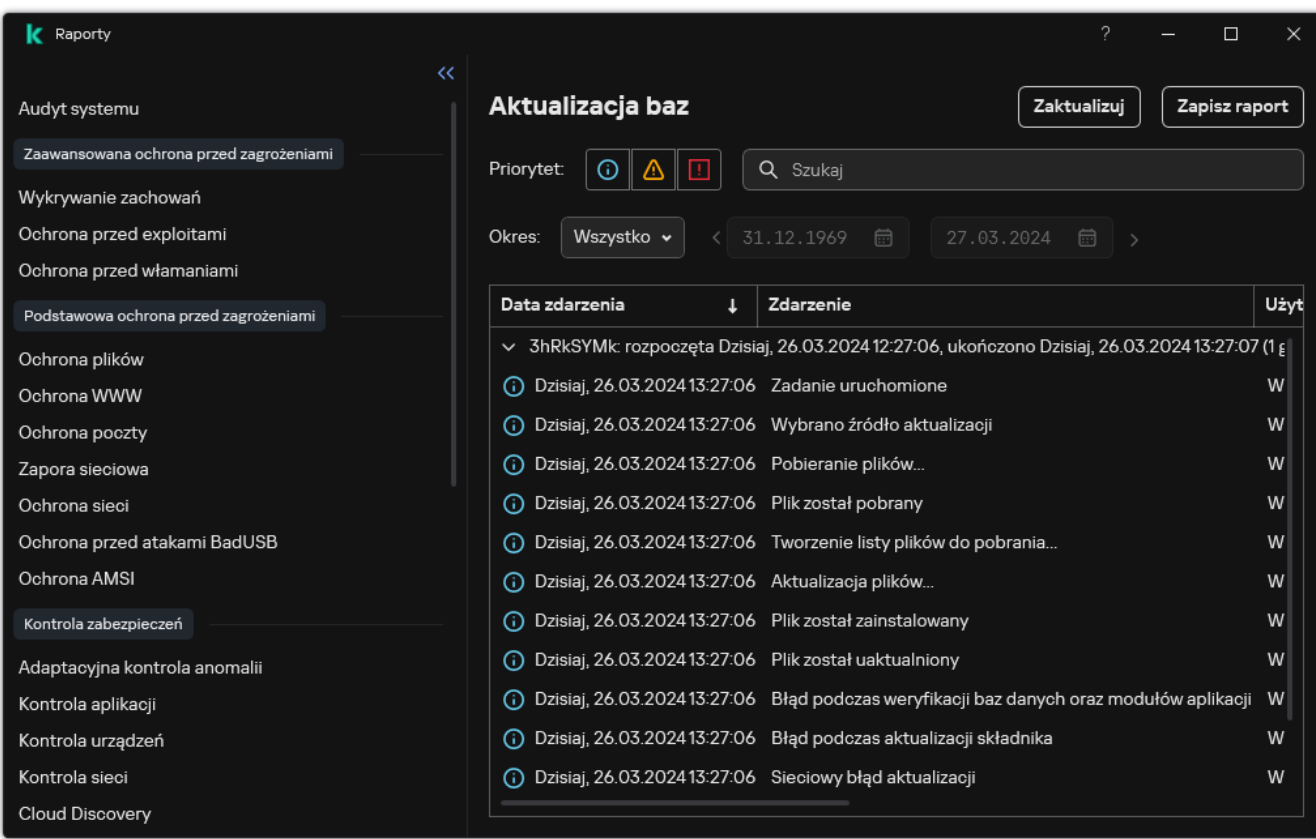

Raporty

2. To spowoduje otwarcie okna; w tym oknie wybierz komponent lub zadanie.

Raport jest wyświetlany w prawej części okna i zawiera listę zdarzeń dotyczących działania wybranego modułu lub zadania Kaspersky Endpoint Security.

- 3. W razie konieczności możesz zmodyfikować wyświetlanie danych w raporcie poprzez:
	- Filtrowanie zdarzeń
	- Wyszukiwanie zdarzeń
	- Zmienianie kolejności kolumn
	- Sortowanie zdarzeń
- 4. Kliknij przycisk Zapisz raport znajdujący się w prawej górnej części okna.
- 5. W otwartym oknie określ folder docelowy dla pliku raportu.
- 6. Wprowadź nazwę pliku raportu.
- 7. Wybierz odpowiedni format pliku raportu: TXT lub CSV.
- <span id="page-704-0"></span>8. Zapisz swoje zmiany.

### Czyszczenie raportów

W celu usunięcia informacji <sup>z</sup> raportów:

- 1. W oknie [głównym](#page-140-0) aplikacji kliknij przycisk  $\phi$ .
- 2. W oknie ustawień aplikacji wybierz **Ustawienia ogólne → Raporty i Kopia zapasowa**.

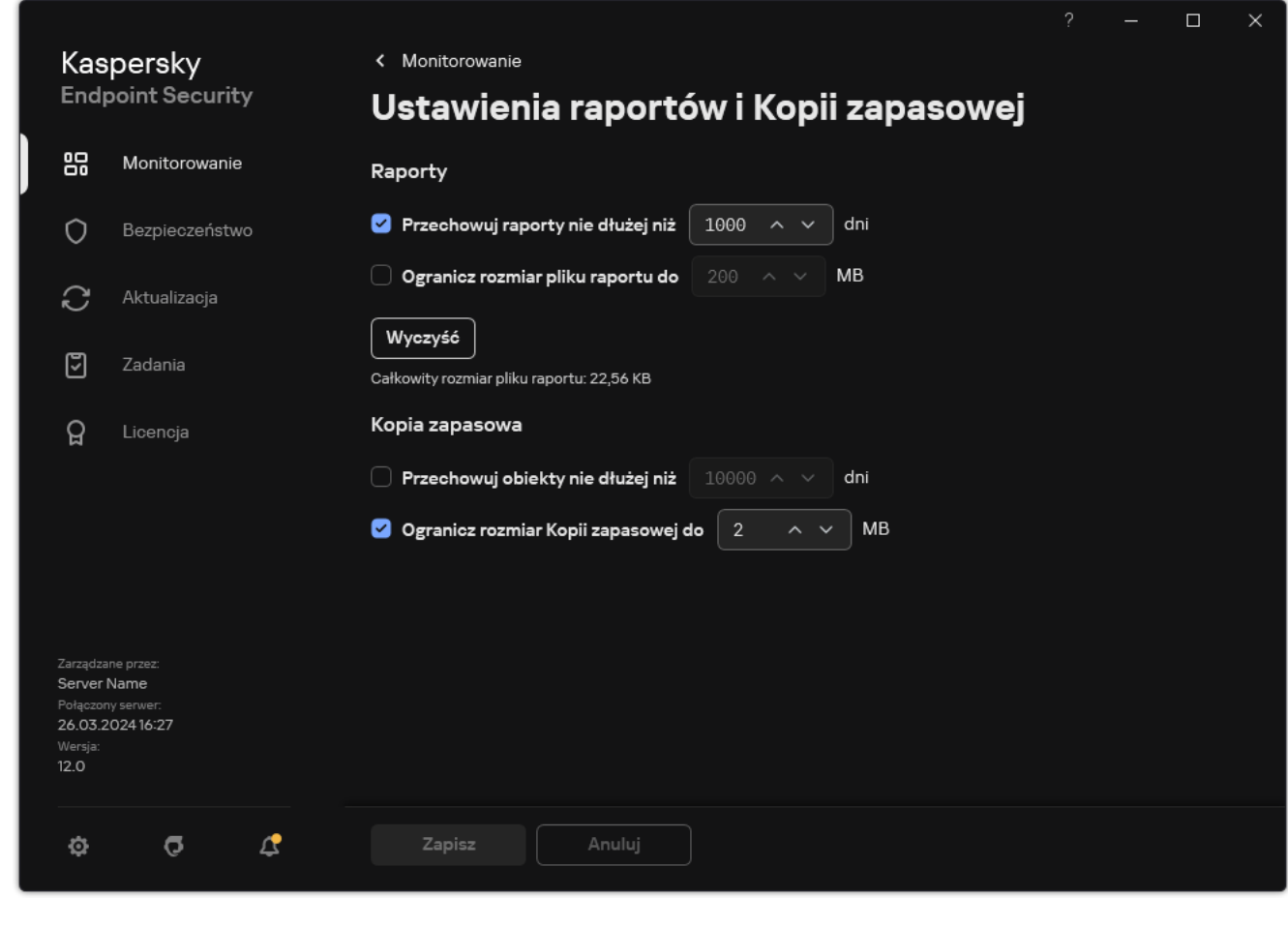

Ustawienia raportu

- 3. W sekcji Raporty kliknij przycisk Wyczyść.
- 4. Jeśli Ochrona hasłem jest [włączona,](#page-626-0) Kaspersky Endpoint Security może wyświetlić monit o podanie danych uwierzytelniających do konta użytkownika. Aplikacja wyświetla monit o podanie danych uwierzytelniających do konta, jeśli użytkownik nie ma żądanego uprawnienia.

Kaspersky Endpoint Security usunie wszystkie raporty dla wszystkich komponentów i zadań aplikacji.

# Autoochrona Kaspersky Endpoint Security

Autoochrona uniemożliwia innym aplikacjom wykonanie działań, które mogą przeszkadzać w działaniu Kaspersky Endpoint Security i, na przykład, usunąć Kaspersky Endpoint Security z komputera. Zestaw dostępnych technologii autoochrony dla Kaspersky Endpoint Security zależy od tego, czy system operacyjny jest 32-bitowy, czy 64-bitowy (patrz tabela poniżej).

Technologie autoochrony Kaspersky Endpoint Security

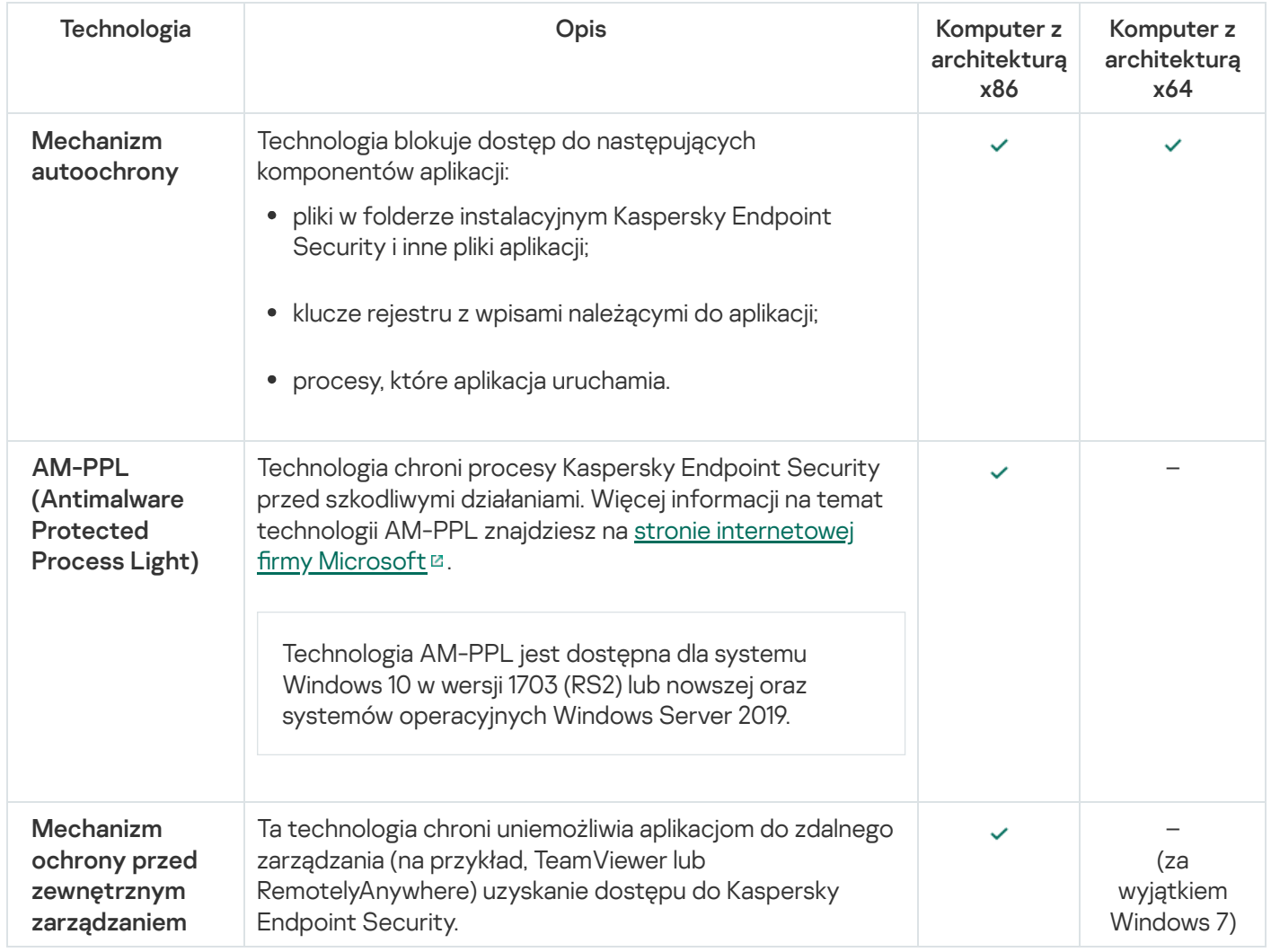

## <span id="page-706-0"></span>Włączanie i wyłączanie Autoochrony

Kaspersky Endpoint Security uniemożliwia modyfikowanie i usuwanie plików aplikacji, procesów pamięci i wpisów w rejestrze systemowym.

Technologia blokuje dostęp do następujących komponentów aplikacji:

- pliki w folderze instalacyjnym Kaspersky Endpoint Security i inne pliki aplikacji;
- klucze rejestru z wpisami należącymi do aplikacji;
- procesy, które aplikacja uruchamia.

Domyślnie Autoochrona programu Kaspersky Endpoint Security jest włączona.

[Jak w Konsoli administracyjnej](javascript:toggleBlock() (MMC) włączyć lub wyłączyć Autoochronę?

- 1. Otwórz Konsolę administracyjną Kaspersky Security Center.
- 2. W drzewie konsoli wybierz Zasady.
- 3. Wybierz żądany profil i kliknij go dwukrotnie, aby otworzyć właściwości profilu.
- 4. W oknie zasady wybierz Ustawienia ogólne → ustawienia aplikacji.
- 5. Użyj pola Włącz autoochronę, aby włączyć lub wyłączyć mechanizm autoochrony.
- 6. Zapisz swoje zmiany.

[Jak włączyć lub wyłączyć Autoochronę](javascript:toggleBlock() w Web Console i Cloud Console? 2

- 1. W oknie głównym Web Console wybierz **Urządzenia → Profile zasad**.
- 2. Kliknij nazwę zasady Kaspersky Endpoint Security.

Zostanie otwarte okno właściwości profilu.

- 3. Wybierz zakładkę Ustawienia aplikacji.
- 4. Wybierz Ustawienia ogólne → Ustawienia aplikacji.

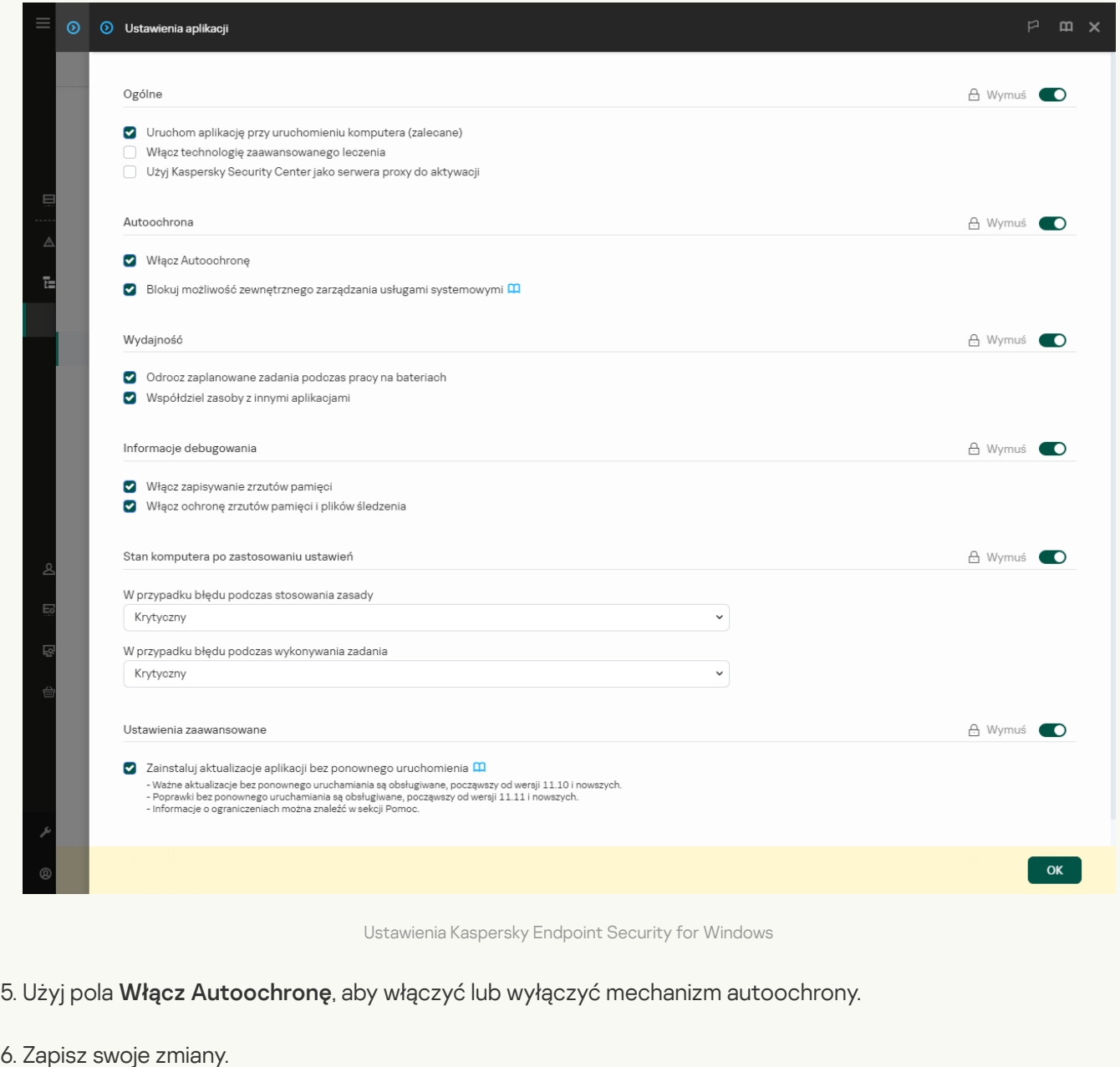

[Jak w interfejsie aplikacji włączyć](javascript:toggleBlock() lub wyłączyć Autoochronę?

- 1. W oknie [głównym](#page-140-0) aplikacji kliknij przycisk .
- 2. W oknie ustawień aplikacji wybierz Ustawienia ogólne → Ustawienia aplikacji.

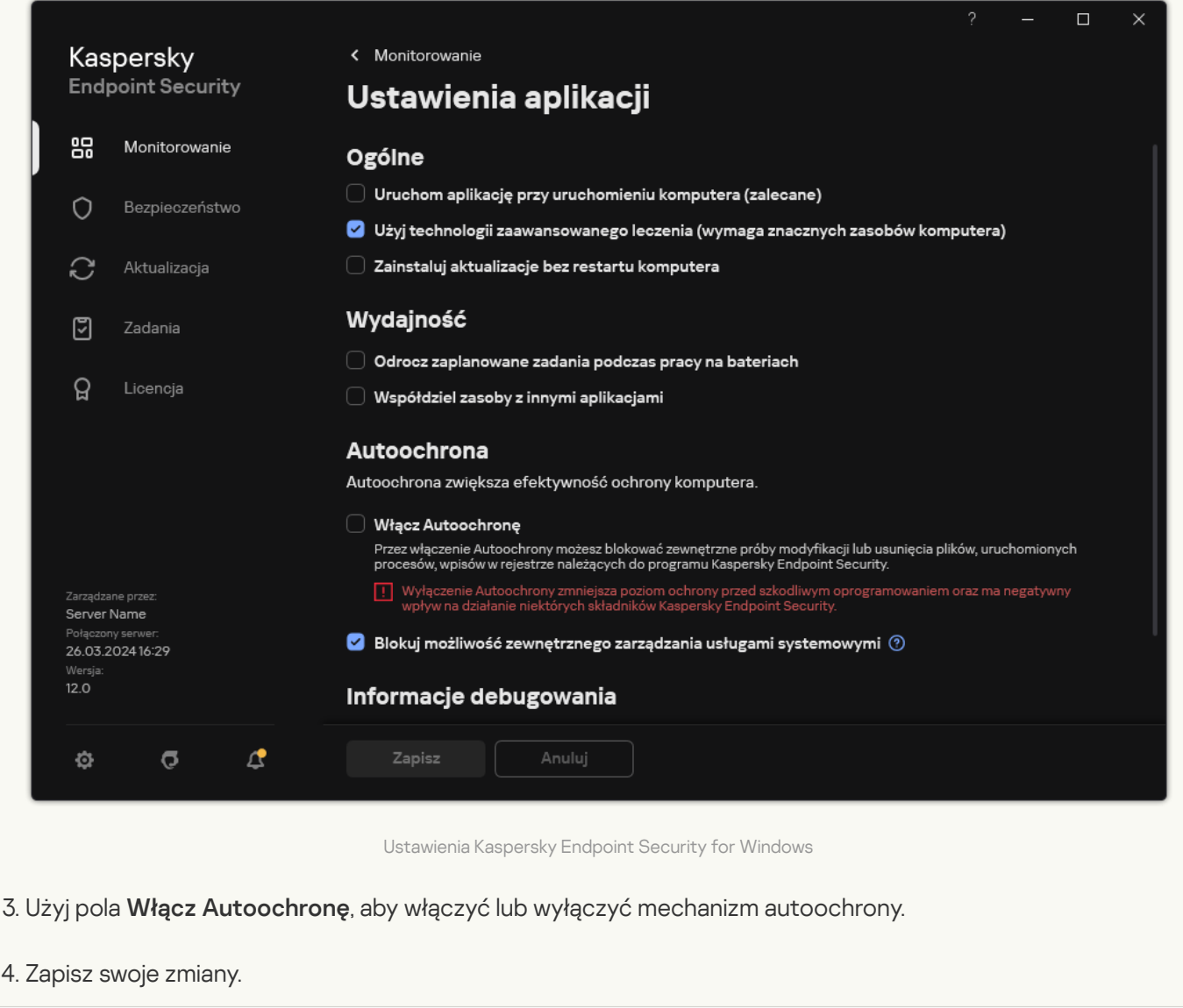

## Włączanie i wyłączanie obsługi AM-PPL

Kaspersky Endpoint Security obsługuje technologię Antimalware Protected Process Light (zwana dalej "AM-PPL") rmy Microsoft. AM-PPL chroni procesy Kaspersky Endpoint Security przed szkodliwymi działaniami (na przykład, zakończeniem działania aplikacji). AM-PPL pozwala na uruchamianie tylko zaufanych procesów. Procesy Kaspersky Endpoint Security są podpisywane zgodnie z wymaganiami dotyczącymi zabezpieczeń systemu Windows, dlatego są zaufane. Więcej informacji na temat technologii AM-PPL znajdziesz na stronie internetowej fi[rmy Microsoft](https://learn.microsoft.com/en-us/windows/win32/services/protecting-anti-malware-services-/)<sup>a</sup>. Domyślnie technologia AM-PPL jest włączona.

Kaspersky Endpoint Security ma również wbudowane mechanizmy ochrony procesów aplikacji. Obsługa AM-PPL pozwala delegować funkcje ochrony procesów do systemu operacyjnego. W ten sposób można zwiększyć szybkość aplikacji i zmniejszyć zużycie zasobów komputerowych.

Technologia AM-PPL jest dostępna dla systemu Windows 10 w wersji 1703 (RS2) lub nowszej oraz systemów operacyjnych Windows Server 2019.

Technologia AM-PPL jest dostępna tylko dla komputerów działających pod kontrolą 32-bitowych systemów operacyjnych. Technologia nie jest dostępna dla komputerów działających pod kontrolą systemu 64-bitowych systemów operacyjnych.

W celu włączenia lub wyłączenia technologii AM-PPL:

1. Wyłącz mechanizm [autoochrony](#page-706-0) aplikacji.

Mechanizm autoochrony zapobiega modyfikowaniu i usuwaniu procesów aplikacji w pamięci komputera, w tym zmianie stanu AM-PPL.

- 2. Uruchom wiersz poleceń (cmd.exe) jako administrator.
- 3. Przejdź do folderu, w którym znajduje się plik wykonywalny Kaspersky Endpoint Security.

Możesz dodać ścieżkę do pliku wykonywalnego do zmiennej systemowej %PATH% podczas [instalacja](#page-63-0) aplikacji.

- 4. W wierszu poleceń wpisz następujące polecenie:
	- klpsm.exe enable włącza obsługę technologii AM-PPL (patrz rysunek poniżej).
	- klpsm.exe disable wyłącz aobsługę technologii AM-PPL.
- 5. Uruchom ponownie Kaspersky Endpoint Security.
- 6. Wznów mechanizm [autoochrony](#page-706-0) aplikacji.

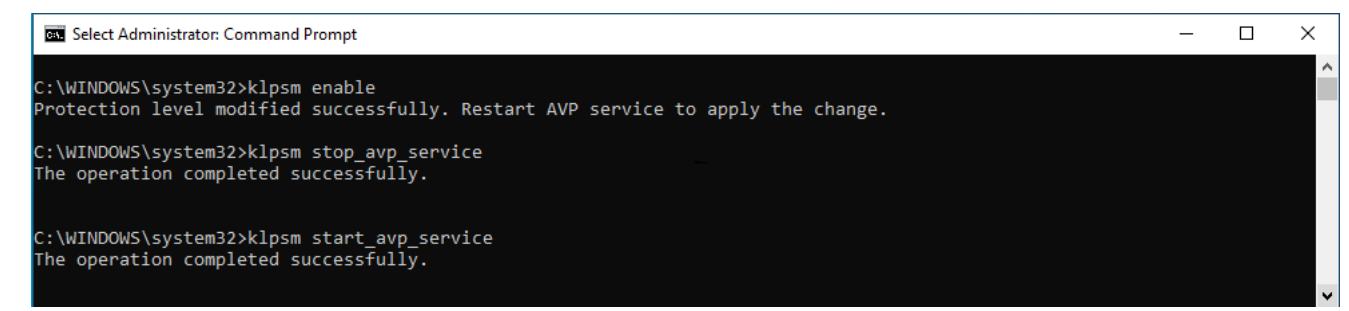

Włączanie obsługi technologii AM-PPL

## Ochrona usług aplikacji przed zewnętrznym zarządzaniem

Ochrona usług aplikacji przed zewnętrznym zarządzaniem blokuje próby zatrzymania usług Kaspersky Endpoint Security przez użytkowników i inne aplikacje. Ochrona zapewnia działanie następujących usług:

- Usługa Kaspersky Endpoint Security (AVP.KES.21.18)
- Usługa Kaspersky Seamless Update (AVPSUS.KES.21.18)

Aby zakończyć działanie aplikacji z poziomu wiersza poleceń, wyłącz ochronę usług Kaspersky Endpoint Security przed zewnętrznym zarządzaniem.

- 1. Otwórz Konsolę administracyjną Kaspersky Security Center.
- 2. W drzewie konsoli wybierz Zasady.
- 3. Wybierz żądany profil i kliknij go dwukrotnie, aby otworzyć właściwości profilu.
- 4. W oknie zasady wybierz Ustawienia ogólne → ustawienia aplikacji.
- 5. Użyj pola **Blokuj możliwość zewnętrznego zarządzania usługami systemowymi**, aby włączyć lub wyłączyć ochronę usług Kaspersky Endpoint Security przed zewnętrznym zarządzaniem.
- 6. Zapisz swoje zmiany.

[Jak włączyć lub wyłączyć Ochronę](javascript:toggleBlock() usług aplikacji przed zewnętrznym zarządzaniem w Web Console i Cloud Console?<sup>?</sup>

- 1. W oknie głównym Web Console wybierz **Urządzenia → Profile zasad**.
- 2. Kliknij nazwę zasady Kaspersky Endpoint Security.

Zostanie otwarte okno właściwości profilu.

- 3. Wybierz zakładkę Ustawienia aplikacji.
- 4. Wybierz Ustawienia ogólne → Ustawienia aplikacji.

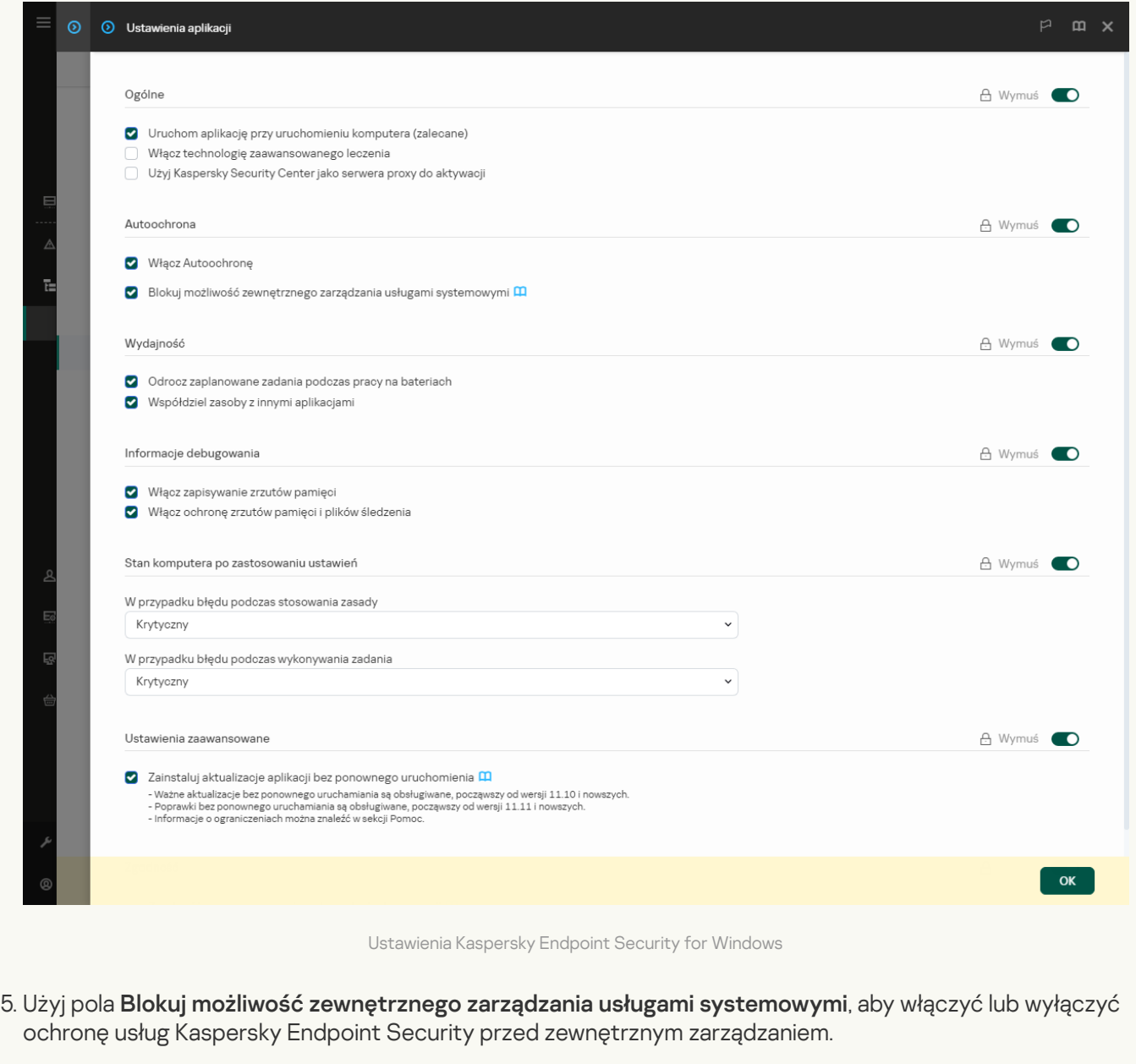

6. Zapisz swoje zmiany.

[Jak włączyć lub wyłączyć Ochronę](javascript:toggleBlock() usług aplikacji przed zewnętrznym zarządzaniem w interfejsie aplikacji? a

- 1. W oknie [głównym](#page-140-0) aplikacji kliknij przycisk  $\phi$ .
- 2. W oknie ustawień aplikacji wybierz Ustawienia ogólne → Ustawienia aplikacji.

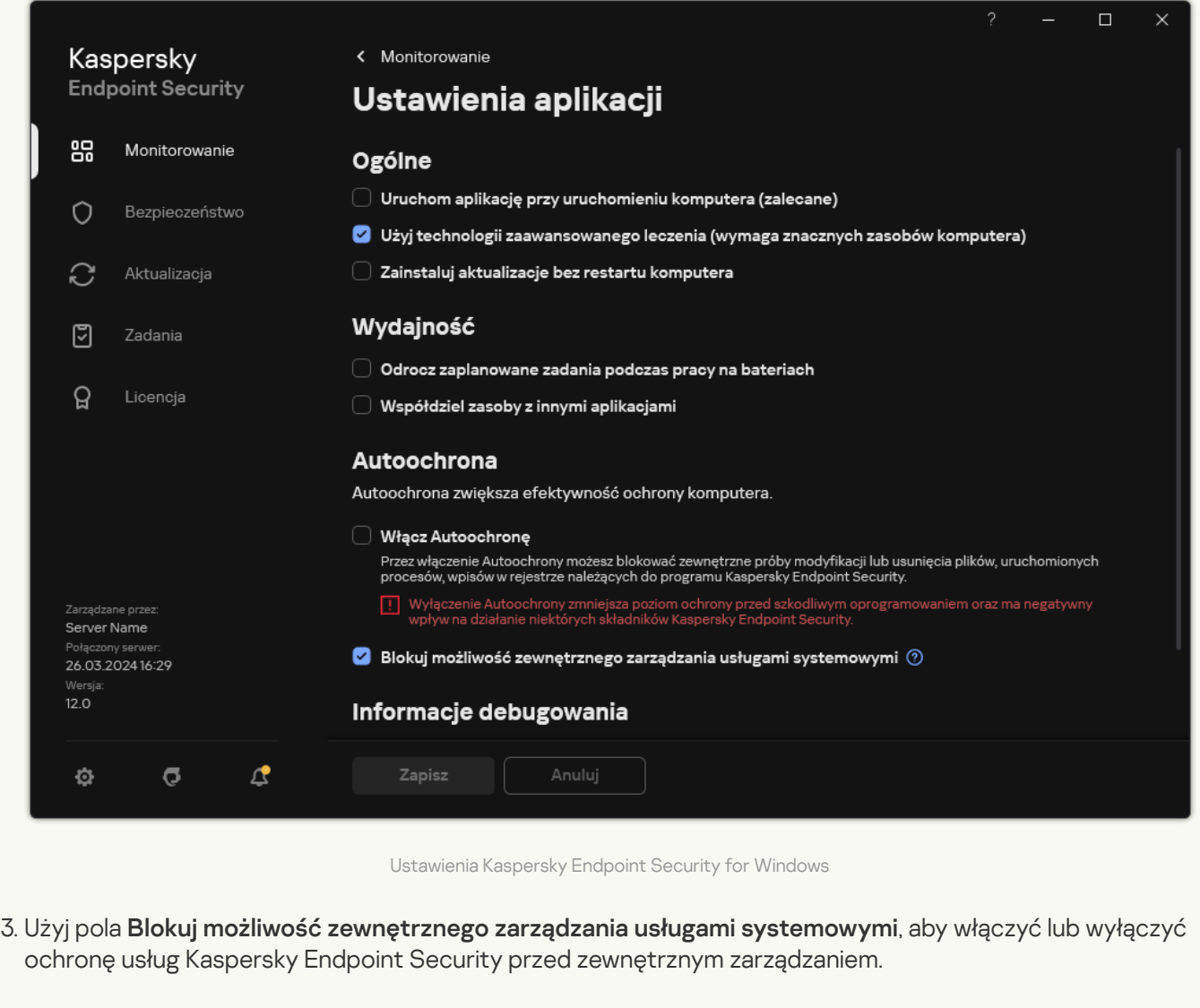

4. Zapisz swoje zmiany.

W rezultacie, gdy użytkownik próbuje zatrzymać usługi aplikacji, pojawia się okno systemowe z komunikatem o błędzie. Użytkownik może zarządzać usługami aplikacji tylko z poziomu interfejsu Kaspersky Endpoint Security.

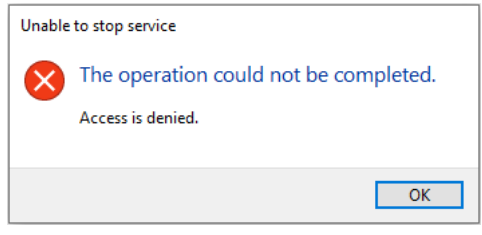

Błąd dostępu do usług aplikacji

Obsługiwanie aplikacji do zdalnej administracji

Czasami możesz potrzebować aplikacji do zdalnej administracji, gdy włączona jest ochrona przed zewnętrznym zarządzaniem.

W celu włączenia działania aplikacji do zdalnej administracji:

- 1. W oknie [głównym](#page-140-0) aplikacji kliknij przycisk  $\ddot{\mathbf{a}}$ .
- 2. W oknie ustawień aplikacji wybierz **Ustawienia ogólne → Wykluczenia i typy wykrytych obiektów**.
- 3. W sekcji **Wykluczenia** kliknij odnośnik **Określ zaufane aplikacje**.
- 4. W otwartym oknie kliknij przycisk Dodaj.
- 5. Wybierz plik wykonywalny aplikacji do zdalnej administracji.

Możesz także wprowadzić ścieżkę ręczne. Podczas wprowadzania maski Kaspersky Endpoint Security obsługuje zmienne środowiskowe oraz znaki $*$  i ?.

- 6. Zaznacz pole Zezwól na interakcję z interfejsem Kaspersky Endpoint Security.
- 7. Zapisz swoje zmiany.

# Działanie Kaspersky Endpoint Security i kompatybilność z innymi aplikacjami

Wydajność Kaspersky Endpoint Security wiąże się z liczbą typów wykrywanych szkodliwych obiektów, zużyciem energii i wykorzystaniem zasobów komputera.

Wybieranie typów wykrywanych obiektów

Kaspersky Endpoint Security umożliwia dostosowanie ochrony komputera i wybranie typów [obiektów](#page-651-0) wykrywanych przez aplikację podczas działania. Kaspersky Endpoint Security zawsze skanuje system operacyjny w poszukiwaniu wirusów, robaków i trojanów. Nie możesz wyłączyć skanowania tych typów obiektów. Takie szkodliwe oprogramowanie może wyrządzić znaczne szkody w komputerze. Aby zwiększyć ochronę komputera, możesz poszerzyć zakres wykrywanych typów obiektów, włączając monitorowanie legalnych aplikacji, które cyberprzestępca może przejąć w celu wyrządzenia szkód lub kradzieży danych.

### Korzystanie z trybu oszczędzania energii

Zużycie energii przez aplikację jest kluczowe dla komputerów przenośnych. Zaplanowane zadania z Kaspersky Endpoint Security zazwyczaj wykorzystują dużą ilość zasobów. Aby oszczędzać energię w trakcie pracy na baterii, możesz użyć trybu oszczędzania energii.

W trybie oszczędzania energii automatycznie odraczane są następujące zadania:

- Zadanie aktualizacji;
- Zadanie Pełne skanowanie;
- Zadanie Skanowanie obszarów krytycznych;
- Zadanie Skanowanie obiektów;
- Zadanie Sprawdzanie integralności.

Niezależnie od tego, czy tryb oszczędzania energii jest włączony, Kaspersky Endpoint Security wstrzymuje zadania szyfrowania po przejściu komputera przenośnego do trybu pracy na bateriach. Aplikacja wznawia zadania szyfrowania po przejściu komputera przenośnego z trybu pracy na bateriach do trybu głównego.

### Udostępnianie zasobów komputera innym aplikacjom

Zużycie zasobów komputera przez Kaspersky Endpoint Security podczas skanowania komputera może zwiększyć obciążenie podsystemów procesora i dysku twardego. Aby rozwiązać problem równoczesnego wykonywania działań w trakcie dużego obciążenia procesora i podsystemów dysku, Kaspersky Endpoint Security może udostępnić zasoby innym aplikacjom.

Używanie zaawansowanej technologii leczenia

Obecnie szkodliwe aplikacje mogą wnikać do najniższych poziomów systemu operacyjnego, co praktycznie uniemożliwia jego usunięcie. Po wykryciu szkodliwej aktywności w systemie operacyjnym, Kaspersky Endpoint Security wykonuje zaawansowaną procedurę leczenia, która korzysta ze specjalnej technologii zaawansowanego leczenia. Technologia zaawansowanego leczenia służy do usuwania z systemu operacyjnego szkodliwych aplikacji, które już uruchomiły swoje procesy w pamięci RAM i nie pozwalają aplikacji Kaspersky Endpoint Security na usunięcie ich przy pomocy innych metod. W rezultacie zagrożenie zostanie zneutralizowane. W trakcie działania Zaawansowanego leczenia zaleca się nie uruchamiać nowych procesów ani nie modyfikować rejestru systemu operacyjnego. Technologia zaawansowanego leczenia wykorzystuje dużą ilość zasobów systemu operacyjnego, co może spowolnić inne aplikacje.

Po zakończeniu procesu Zaawansowanego leczenia na komputerze działającym pod kontrolą Microsoft Windows dla stacji roboczych, Kaspersky Endpoint Security poprosi użytkownika o pozwolenie na ponowne uruchomienie komputera. Po ponownym uruchomieniu systemu Kaspersky Endpoint Security wykryje pliki szkodliwego oprogramowania i rozpocznie "lekkie" pełne skanowanie komputera.

Ponowne uruchomienie nie jest możliwe na komputerze działającym pod kontrolą Microsoft Windows dla serwerów z powodu specyfiki Kaspersky Endpoint Security. Nieplanowane ponowne uruchomienie serwera plików może doprowadzić do tymczasowej niedostępności danych serwera plików lub utraty niezapisanych danych. Zaleca się uruchamiać serwer plików trzymając się ściśle ustalonego terminarza. Z tego powodu technologia zaawansowanego leczenia jest domyślnie [wyłączona](#page-245-0) dla serwerów plików.

Jeśli aktywna infekcja zostanie wykryta na serwerze plików, zdarzenie zostanie przesłane do Kaspersky Security Center wraz z informacją, że konieczne jest zaawansowane leczenie. Aby wyleczyć aktywną infekcję na serwerze, włącz technologię zaawansowanego leczenia dla serwerów i uruchom grupowe zadanie Skanowanie w poszukiwaniu złośliwego oprogramowania w momencie wygodnym dla użytkowników serwera.

## Włączanie i wyłączanie trybu oszczędzania energii

W celu włączenia lub wyłączenia trybu oszczędzania energii:

- 1. W oknie [głównym](#page-140-0) aplikacji kliknij przycisk  $\phi$ .
- 2. W oknie ustawień aplikacji wybierz Ustawienia ogólne → Ustawienia aplikacji.

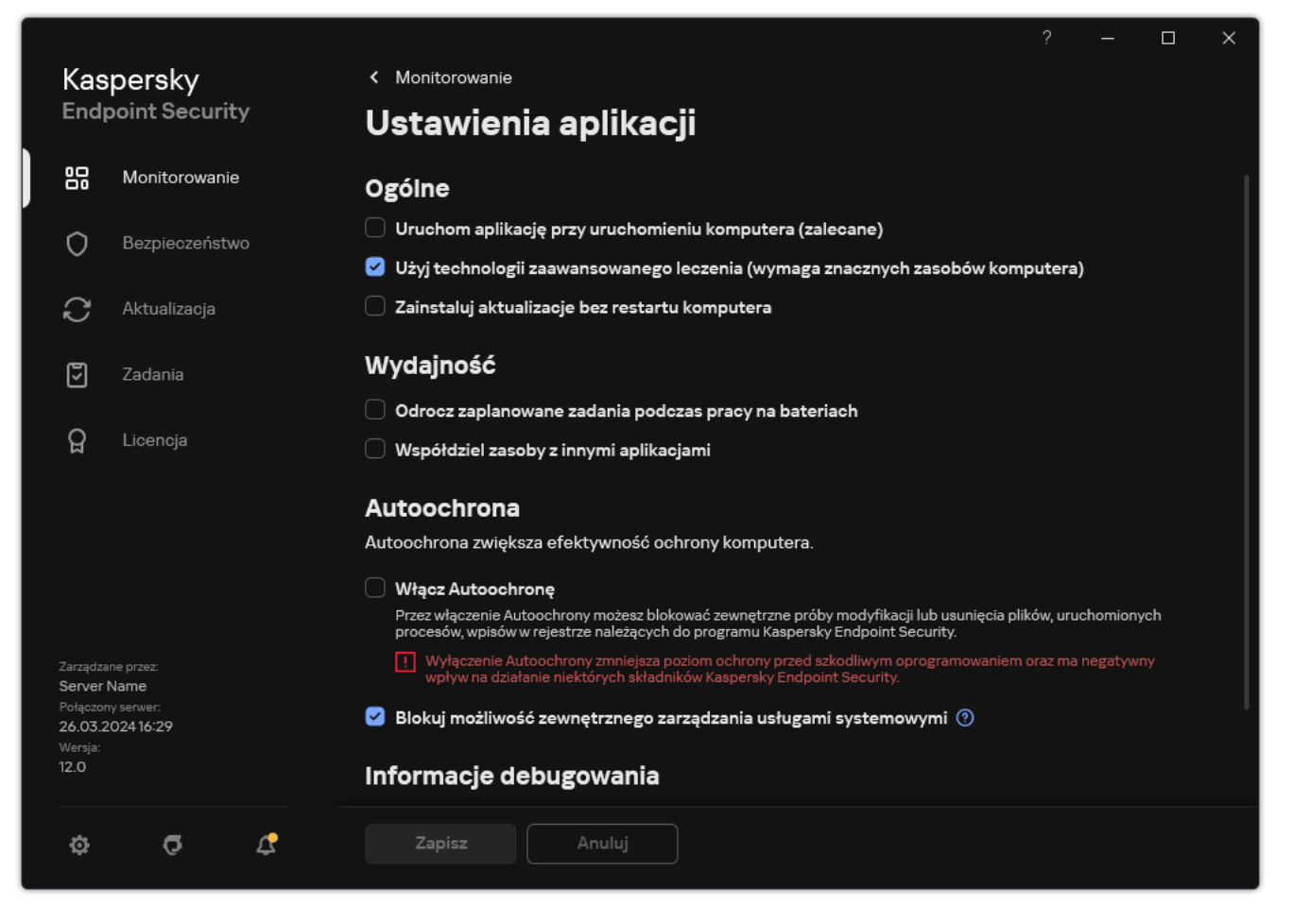

Ustawienia Kaspersky Endpoint Security for Windows

3. W sekcji **Wydajność** użyj pola **Odrocz zaplanowane zadania podczas pracy na bateriach**, aby włączyć lub wyłączyć tryb oszczędzania energii.

Jeśli tryb oszczędzania energii jest włączony, a komputer działa na bateriach, następujące zadania nie są uruchamiane nawet wtedy, gdy skonfigurowano ich terminarz:

- Aktualizacja baz danych i modułów aplikacji
- Pełne skanowanie
- Skanowanie obszarów krytycznych  $\bullet$
- Skanowanie obiektów
- Sprawdzanie integralności aplikacji
- Skanowanie IOC.
- 4. Zapisz swoje zmiany.

Włączanie i wyłączanie udostępniania zasobów innym aplikacjom

Zużycie zasobów komputera przez Kaspersky Endpoint Security podczas skanowania komputera może zwiększyć obciążenie podsystemów procesora i dysku twardego. Może to spowolnić działanie innych aplikacji. Aby zoptymalizować wydajność, Kaspersky Endpoint Security zapewnia tryb przenoszenia zasobów do innych aplikacji. W tym trybie system operacyjny może zmniejszyć priorytet wątków zadania skanowania Kaspersky Endpoint Security, gdy obciążenie procesora jest wysokie. Pozwala to na redystrybucję zasobów systemu operacyjnego do innych aplikacji. W ten sposób zadania skanowania otrzymają mniej czasu pracy procesora. W rezultacie Kaspersky Endpoint Security będzie potrzebował więcej czasu na przeskanowanie komputera. Domyślnie aplikacja udostępnia zasoby innym aplikacjom.

#### [Jak włączyć lub wyłączyć udostępnianie](javascript:toggleBlock() zasobów innym aplikacjom w Konsoli administracyjnej (MMC)? 2

- 1. Otwórz Konsolę administracyjną Kaspersky Security Center.
- 2. W drzewie konsoli wybierz Zasady.
- 3. Wybierz żądany profili kliknij go dwukrotnie, aby otworzyć właściwości profilu.
- 4. W oknie zasady wybierz Ustawienia ogólne → ustawienia aplikacji.
- 5. W sekcji **Wydajność** użyj pola **Współdziel zasoby z innymi aplikacjami**, aby włączyć lub wyłączyć współdzielenie zasobów z innymi aplikacjami.
- 6. Zapisz swoje zmiany.

[Jak włączyć lub wyłączyć udostępnianie](javascript:toggleBlock() zasobów innym aplikacjom w Web Console i Cloud Console? a

- 1. W oknie głównym Web Console wybierz **Urządzenia → Profile zasad**.
- 2. Kliknij nazwę zasady Kaspersky Endpoint Security.

Zostanie otwarte okno właściwości profilu.

- 3. Wybierz zakładkę Ustawienia aplikacji.
- 4. Wybierz Ustawienia ogólne → Ustawienia aplikacji.

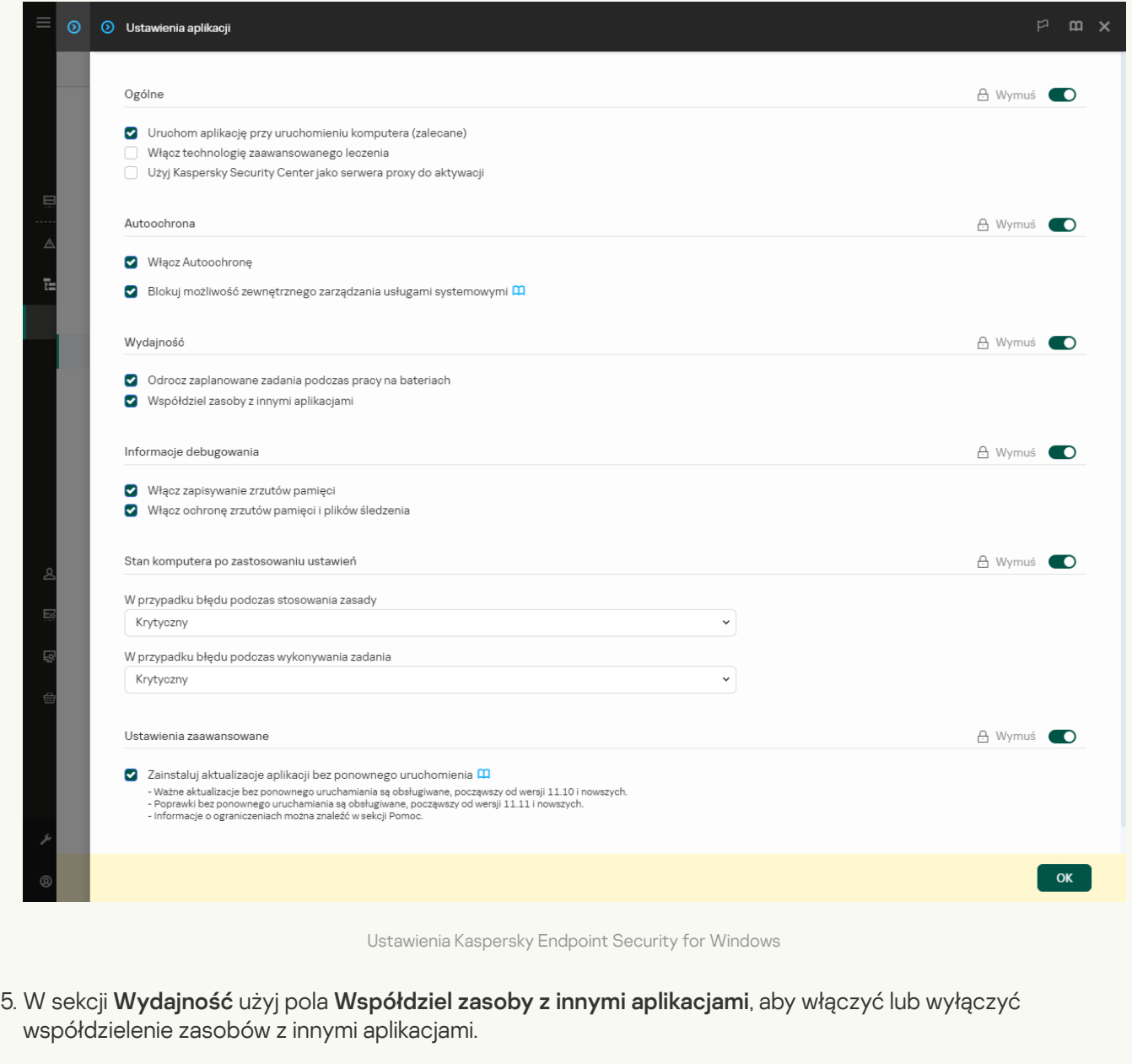

6. Zapisz swoje zmiany.

[Jak włączyć lub wyłączyć udostępnianie](javascript:toggleBlock() zasobów innym aplikacjom w interfejsie aplikacji? @
- 1. W oknie [głównym](#page-140-0) aplikacji kliknij przycisk  $\ddot{\phi}$ .
- 2. W oknie ustawień aplikacji wybierz Ustawienia ogólne → Ustawienia aplikacji.

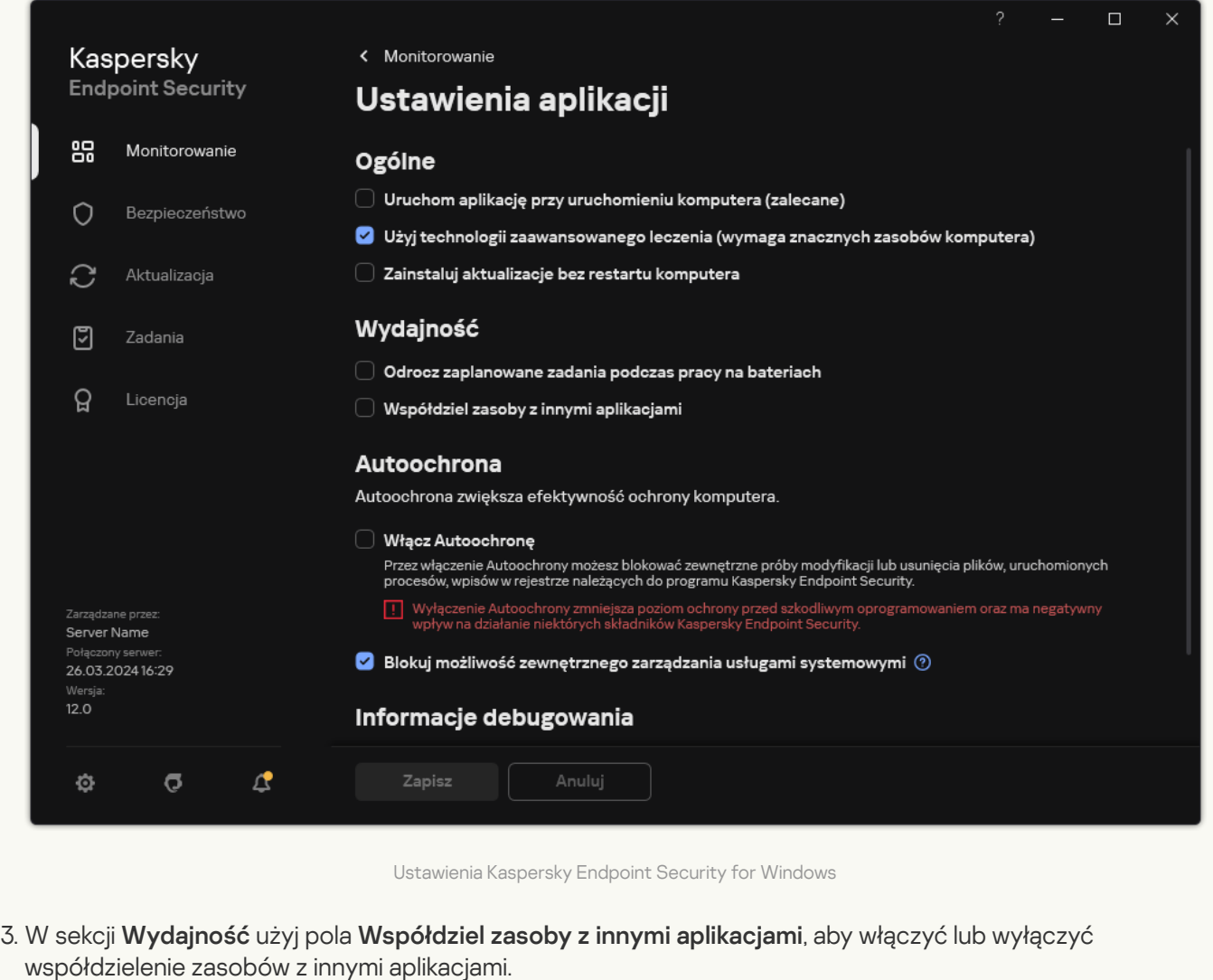

4. Zapisz swoje zmiany.

## Praktyczne zastosowanie aplikacji do optymalizowania wydajności Kaspersky Endpoint Security

Podczas wdrażania Kaspersky Endpoint Security for Windows możesz użyć następujących zaleceń w celu skonfigurowania ochrony komputera i zoptymalizowania wydajności.

## Ogólne

Skonfiguruj ogólne ustawienia aplikacji zgodnie z następującymi zaleceniami:

1. Zaktualizuj [Kaspersky Endpoint](#page-81-0) Security do najnowszej wersji.

Nowsze wersje aplikacji zawierają naprawione błędy, udoskonaloną stabilność oraz zoptymalizowaną wydajność.

2. Włącz składniki ochrony z domyślnymi ustawieniami.

Domyślne ustawienia są uznawane za optymalne. Te ustawienia są zalecane przez ekspertów z Kaspersky. Domyślne ustawienia zawierają zalecany poziom ochrony i optymalne zużycie zasobów. Jeśli to konieczne, możesz [przywrócić](#page-164-0) domyślne ustawienia aplikacji.

3. Włącz funkcje optymalizacji działania aplikacji.

Aplikacja zawiera funkcje optymalizacji działania: tryb [oszczędzania](#page-716-0) energii oraz [współdzielenie](#page-717-0) zasobów do innych aplikacji. Upewnij się, że te opcje są włączone.

## Skanowanie w poszukiwaniu złośliwego oprogramowania na stacjach roboczych

Włączenie [Skanowania](#page-175-0) w tle jest zalecane dla Skanowania w poszukiwaniu złośliwego oprogramowania stacji roboczych. Skanowanie w tle to tryb skanowania programu Kaspersky Endpoint Security, który nie wyświetla powiadomień. Skanowanie w tle wymaga mniej zasobów komputera niż inne typy skanowań (takie jak pełne skanowanie). W tym trybie Kaspersky Endpoint Security skanuje obiekty startowe, sektory startowe, pamięć systemową i partycje systemowe. Ustawienia skanowania w tle są uznawane za optymalne. Te ustawienia są zalecane przez ekspertów z Kaspersky. Dlatego też dla wykonania Skanowania w poszukiwaniu złośliwego oprogramowania komputera możesz użyć tylko trybu skanowania w tle bez użycia innych zadań skanowania.

Jeśli skanowanie w tle nie odpowiada Twoim potrzebom, skonfiguruj zadanie Skanowanie w poszukiwaniu złośliwego oprogramowania zgodnie z następującymi zaleceniami:

## 1. Skonfiguruj [optymalny terminarz](#page-188-0) skanowania komputera.

Możesz skonfigurować zadanie do uruchamiania, gdy komputer działa z minimalnym obciążeniem. Na przykład, możesz skonfigurować zadanie do uruchamiania w nocy lub w weekendy.

Jeśli użytkownicy wyłączą komputer poza godzinami pracy, możesz włączyć funkcję [Wake-on-LAN](#page-188-0). Funkcja Wake-on-LAN umożliwia zdalne włączenie komputera poprzez wysłanie specjalnego sygnału przez sieć lokalną. Aby użyć tej funkcji, musisz włączyć Wake-on-LAN w ustawieniach BIOS-u. Możesz także skongurować automatyczne wyłączanie komputera po zakończeniu skanowania.

Jeśli nie mogłeś skonfigurować optymalnego terminarza skanowania, skonfiguruj zadania tak, aby były uruchamiane tylko wtedy, gdy komputer jest w trybie bezczynności. Kaspersky Endpoint Security uruchamia zadanie skanowania, jeśli komputer jest zablokowany lub wygaszacz ekranu jest włączony. Jeśli przerwałeś wykonywanie zadania, na przykład, poprzez odblokowanie komputera, Kaspersky Endpoint Security automatycznie uruchamia zadanie, kontynuując od momentu, w którym zostało przerwane.

#### 2. Określ obszar [skanowania](#page-184-0).

Wybierz następujące obiekty do skanowania (minimalny zestaw obszarów skanowania):

- Pamięć jądra
- Uruchomione procesy i obiekty startowe
- Sektory startowe
- %systemroot% (niezawierający podfolderów)
- %systemroot%\System (niezawierający podfolderów)
- %systemroot%\System32 (niezawierający podfolderów)
- %systemroot%\System32\drivers (niezawierający podfolderów)
- %systemroot%\SysWOW64 (niezawierający podfolderów)

%systemroot%\SysWOW64\drivers (niezawierający podfolderów)

#### 3. Włącz [technologie](#page-193-0) iSwift i iChecker.

Technologia iSwift.

Technologia ta pozwala na zwiększenie szybkości skanowania poprzez wykluczanie pewnych plików ze skanowania. Pliki są wykluczane ze skanowania przy użyciu specjalnego algorytmu uwzględniającego datę publikacji baz danych Kaspersky Endpoint Security, datę ostatniego skanowania pliku oraz wszelkie modyfikacje ustawień skanowania. Technologia iSwift stanowi rozwinięcie technologii iChecker dla systemu plików NTFS.

Technologia iChecker.

Technologia ta pozwala na zwiększenie szybkości skanowania poprzez wykluczanie pewnych plików ze skanowania. Pliki są wykluczane ze skanowania przy użyciu specjalnego algorytmu uwzględniającego datę publikacji baz danych Kaspersky Endpoint Security, datę ostatniego skanowania pliku oraz wszelkie modyfikacje ustawień skanowania. Ograniczeniem technologii iChecker jest fakt, że nie obsługuje ona plików o dużym rozmiarze oraz może być wykorzystana wyłącznie dla plików, których struktura jest rozpoznawana przez aplikację (na przykład: EXE, DLL, LNK, TTF, INF, SYS, COM, CHM, ZIP iRAR).

Możesz tylko włączyć technologie iSwift i iChecker w Konsoli administracyjnej (MMC) i w interfejsie Kaspersky Endpoint Security. Nie możesz włączyć tych technologii w konsoli Kaspersky Security Center Web Console.

#### 4. Wyłącz skanowanie archiwów [chronionych](#page-167-0) hasłem.

Jeśli skanowanie archiwów chronionych hasłem jest włączone, pytanie o hasło jest wyświetlane przed skanowaniem archiwów. Ponieważ zalecane jest skonfigurowanie terminarza uruchamiania zadania poza godzinami pracy, użytkownik nie może wprowadzić hasła. Możesz ręcznie skanować archiwa [chronione](#page-177-0) hasłem.

Skanowanie w poszukiwaniu złośliwego oprogramowania na serwerach

Skonfiguruj zadanie Skanowanie w poszukiwaniu złośliwego oprogramowania zgodnie z następującymi zaleceniami:

1. Skonfiguruj [optymalny terminarz](#page-188-0) skanowania komputera.

Możesz skonfigurować zadanie do uruchamiania, gdy komputer działa z minimalnym obciążeniem. Na przykład, możesz skonfigurować zadanie do uruchamiania w nocy lub w weekendy.

### 2. Włącz [technologie](#page-193-0) iSwift i iChecker.

• Technologia iSwift.

Technologia ta pozwala na zwiększenie szybkości skanowania poprzez wykluczanie pewnych plików ze skanowania. Pliki są wykluczane ze skanowania przy użyciu specjalnego algorytmu uwzględniającego datę publikacji baz danych Kaspersky Endpoint Security, datę ostatniego skanowania pliku oraz wszelkie modyfikacje ustawień skanowania. Technologia iSwift stanowi rozwinięcie technologii iChecker dla systemu plików NTFS.

Technologia iChecker.

Technologia ta pozwala na zwiększenie szybkości skanowania poprzez wykluczanie pewnych plików ze skanowania. Pliki są wykluczane ze skanowania przy użyciu specjalnego algorytmu uwzględniającego datę publikacji baz danych Kaspersky Endpoint Security, datę ostatniego skanowania pliku oraz wszelkie modyfikacje ustawień skanowania. Ograniczeniem technologii iChecker jest fakt, że nie obsługuje ona plików o dużym rozmiarze oraz może być wykorzystana wyłącznie dla plików, których struktura jest rozpoznawana przez aplikację (na przykład: EXE, DLL, LNK, TTF, INF, SYS, COM, CHM, ZIP iRAR).

Możesz tylko włączyć technologie iSwift i iChecker w Konsoli administracyjnej (MMC) i w interfejsie Kaspersky Endpoint Security. Nie możesz włączyć tych technologii w konsoli Kaspersky Security Center Web Console.

## 3. Wyłącz skanowanie archiwów [chronionych](#page-167-0) hasłem.

Jeśli skanowanie archiwów chronionych hasłem jest włączone, pytanie o hasło jest wyświetlane przed skanowaniem archiwów. Ponieważ zalecane jest skonfigurowanie terminarza uruchamiania zadania poza godzinami pracy, użytkownik nie może wprowadzić hasła. Możesz ręcznie skanować archiwa [chronione](#page-177-0) hasłem.

## Kaspersky Security Network

Aby lepiej chronić Twój komputer, Kaspersky Endpoint Security wykorzystuje dane otrzymane od użytkowników z całego świata. Usługa Kaspersky Security Network została zaprojektowana do gromadzenia tych danych.

Kaspersky Security Network (KSN) jest usługą chmury oferującą dostęp do internetowej Bazy Wiedzy firmy Kaspersky, zawierającej informacje o reputacji plików, zasobów sieciowych oraz oprogramowania. Korzystanie z danych z Kaspersky Security Network zapewnia przyspieszenie czasu odpowiedzi programu Kaspersky Endpoint Security na nowe zagrożenia, ulepszenie działania niektórych modułów ochrony oraz zmniejszenie ryzyka fałszywych alarmów. Jeśli uczestniczysz w Kaspersky Security Network, usługi KSN zapewniają Kaspersky Endpoint Security informacje o kategorii i reputacji przeskanowanych plików, a także informacje o reputacji przeskanowanych adresów internetowych.

Edytuj ustawienia Kaspersky Security Network zgodnie z następującymi zaleceniami:

### 1. Wyłącz [rozszerzony tryb](#page-396-0) KSN.

Rozszerzony tryb KSN to tryb, w którym Kaspersky Endpoint Security wysyła [dodatkowe](#page-112-0) dane do Kaspersky.

2. Konfiguruj Kaspersky Private Security Network.

Kaspersky Private Security Network (KPSN) to rozwiązanie, które umożliwia użytkownikom komputerów z zainstalowanym programem Kaspersky Endpoint Security lub innymi aplikacjami Kaspersky uzyskanie dostępu do baz danych reputacji Kaspersky Security Network oraz innych danych statystycznych bez wysyłania danych do KSN z ich własnych komputerów.

### 3. Włącz tryb [chmury.](#page-397-0)

Tryb chmury odnosi się do trybu działania aplikacji, w którym Kaspersky Endpoint Security używa lekkiej wersji antywirusowych baz danych. Kaspersky Security Network obsługuje działanie aplikacji, gdy używana jest lekka wersja antywirusowych baz danych. Lekka wersja antywirusowych baz danych umożliwia korzystanie z około połowy pamięci RAM komputera, która inaczej zostałaby użyta ze zwykłymi bazami danych. Jeśli nie uczestniczysz w Kaspersky Security Network lub jeśli tryb chmury jest wyłączony, Kaspersky Endpoint Security pobierze pełną wersję antywirusowych baz danych z serwerów Kaspersky.

# Szyfrowanie danych

Kaspersky Endpoint Security umożliwia szyfrowanie plików i folderów przechowywanych na dyskach lokalnych i nośnikach wymiennych lub wszystkich nośnikach wymiennych i dyskach twardych. Szyfrowanie danych minimalizuje ryzyko wycieku informacji, co może mieć miejsce, gdy komputer przenośny, nośnik wymienny lub dysk twardy zostanie zgubiony bądź skradziony lub gdy dostęp do danych jest uzyskiwany przez nieautoryzowanych użytkowników lub aplikacje. Kaspersky Endpoint Security używa algorytmu szyfrowania AES (Advanced Encryption Standard).

Jeśli licencja utraciła ważność, aplikacja nie szyfruje nowych danych, a stare zaszyfrowane dane pozostają zaszyfrowane i dostępne do użycia. W tej sytuacji szyfrowanie nowych danych wymaga aktywacji aplikacji z nową licencją zezwalającą na korzystanie z szyfrowania.

Jeśli licencja utraciła ważność, postanowienia Umowy licencyjnej zostały naruszone lub klucz licencyjny, program Kaspersky Endpoint Security bądź moduły szyfrujące zostały usunięte, stan zaszyfrowany wcześniej zaszyfrowanych plików nie zostanie zagwarantowany. Dzieje się tak, ponieważ niektóre aplikacje, takie jak Microsoft Office Word, podczas modyfikacji tworzą tymczasowe kopie plików. Po zapisaniu oryginalnego pliku, tymczasowa kopia zastępuje oryginalny plik. W rezultacie, na komputerze, na którym nie ma żadnej lub dostępnej funkcji szyfrowania, plik pozostanie niezaszyfrowany.

Kaspersky Endpoint Security oferuje następujące aspekty ochrony danych:

- **Szyfrowanie na poziomie plików na lokalnych dyskach komputera**. Możesz <u>tworzyć [listy plików](#page-782-0)</u> według rozszerzenia lub grup rozszerzeń oraz listy folderów przechowywanych na lokalnych dyskach komputera, a także tworzyć [reguły szyfrowania](#page-784-0) plików, które są tworzone przez określone aplikacje. Po zastosowaniu zasady, Kaspersky Endpoint Security zaszyfruje i odszyfruje następujące pliki:
	- Pliki pojedynczo dodane do list elementów przeznaczonych do zaszyfrowania i odszyfrowania;
	- Pliki przechowywane w folderach dodanych do list elementów przeznaczonych do zaszyfrowania i odszyfrowania;
	- Pliki utworzone przez oddzielne aplikacje.
- Szyfrowanie dysków wymiennych. Możesz określić domyślną regułę szyfrowania, zgodnie z którą aplikacja stosuje tę samą akcję do wszystkich dysków wymiennych lub określić reguły szyfrowania dla pojedynczych dysków wymiennych.

Domyślna reguła szyfrowania ma niższy priorytet niż reguły szyfrowania utworzone dla pojedynczych dysków wymiennych. Reguły szyfrowania utworzone dla dysków wymiennych z określonym modelem urządzenia mają niższy priorytet niż reguły szyfrowania, utworzone dla dysków wymiennych z określonym kodem ID urządzenia.

Aby wybrać regułę szyfrowania dla plików na nośniku wymiennym, Kaspersky Endpoint Security sprawdza, czy model i kod ID urządzenia są znane. Następnie aplikacja wykonuje jedną z poniższych czynności:

- Jeśli tylko model urządzenia jest znany, aplikacja używa reguły szyfrowania (jeśli istnieje), utworzonej dla dysków wymiennych o określonym modelu urządzenia.
- Jeśli tylko ID urządzenia jest znane, aplikacja używa reguły szyfrowania (jeśli istnieje), utworzonej dla dysków wymiennych o określonym ID urządzenia.
- Jeśli model i ID urządzenia są znane, aplikacja stosuje regułę szyfrowania (jeśli istnieje), utworzoną dla dysków wymiennych o określonym ID urządzenia. Jeśli nie istnieje taka reguła, ale istnieje reguła szyfrowania utworzona dla nośników wymiennych o określonym modelu urządzenia, aplikacja zastosuje tę regułę. Jeśli dla określonego ID urządzenia i określonego modelu urządzenia nie określono żadnej reguły szyfrowania, aplikacja zastosuje domyślną regułę szyfrowania.

Jeśli nie jest znany model i kod ID urządzenia, aplikacja używa domyślnej reguły szyfrowania.

Aplikacja umożliwia przygotowanie dysku wymiennego do używania w trybie przenośnym przechowywanych na nim zaszyfrowanych danych. Po włączeniu trybu przenośnego, użytkownik może uzyskać dostęp do zaszyfrowanych plików na dyskach wymiennych podłączonych do komputera bez funkcji szyfrowania.

- Zarządzanie regułami dostępu aplikacji do zaszyfrowanych plików. Dla dowolnej aplikacji użytkownik może utworzyć regułę dostępu do zaszyfrowanego pliku, która zablokuje dostęp do zaszyfrowanych plików lub zezwoli na dostęp do zaszyfrowanych plików tylko jako tekst zaszyfrowany, który jest sekwencją znaków uzyskanych w momencie stosowania szyfrowania.
- Tworzenie zaszyfrowanych pakietów. Możesz utworzyć zaszyfrowane archiwa i chronić dostęp do takich archiwów przy pomocy hasła. Dostęp do zawartości zaszyfrowanych archiwów można uzyskać tylko poprzez wprowadzenie haseł, przy pomocy których chroniony jest dostęp do tych archiwów. Takie archiwa można bezpiecznie przesyłać poprzez sieci lub nośniki wymienne.
- Szyfrowanie całego dysku. Możesz wybrać technologię szyfrowania: Kaspersky Disk Encryption lub Szyfrowanie dysków funkcją BitLocker (zwana dalej również "BitLocker").

BitLocker to technologia, która jest częścią systemu operacyjnego Windows. Jeśli komputer zawiera moduł Trusted Platform Module (TPM), BitLocker używa go do przechowywania kluczy dostępu, które umożliwiają uzyskanie dostępu do zaszyfrowanego dysku twardego. Po uruchomieniu komputera, BitLocker żąda od Trusted Platform Module kluczy odzyskiwania dysku twardego i odblokowuje dysk. Możesz skonfigurować korzystanie z hasła i/lub kodu PIN do uzyskania dostępu do kluczy odzyskiwania.

Możesz określić domyślną regułę szyfrowania całego dysku oraz utworzyć listę dysków twardych wykluczonych z szyfrowania. Po zastosowaniu profilu Kaspersky Security Center, program Kaspersky Endpoint Security zaszyfruje cały dysk sektor po sektorze. Aplikacja szyfruje wszystkie logiczne partycje dysków twardych jednocześnie.

Po zaszyfrowaniu dysków twardych, przy kolejnym uruchomieniu komputera użytkownik musi przejść proces [autoryzacji](javascript:void(0)) przy użyciu Agenta autoryzacji <sup>n</sup> przed uzyskaniem dostępu do dysków twardych i załadowaniem systemu operacyjnego. Wymaga to wprowadzenia hasła do tokena lub karty inteligentnej podłączonej do komputera, bądź wpisania nazwy użytkownika i hasła konta Agenta autoryzacji utworzonego przez administratora lokalnej sieci firmowej przy użyciu zadania [Zarządzanie](#page-742-0) kontami Agenta autoryzacji. Konta te są oparte na kontach systemu Microsoft Windows, z poziomu których użytkownik loguje się do systemu operacyjnego. Możesz także użyć technologii logowania [jednokrotnego](#page-740-0) (SSO), która umożliwia automatyczne logowanie do systemu operacyjnego przy użyciu nazwy użytkownika i hasła dla konta Agenta autoryzacji.

Jeśli utworzysz kopie zapasowe danych komputera, a następnie zaszyfrujesz dane komputera, po czym przywrócisz kopie zapasowe danych komputera i ponownie zaszyfrujesz dane komputera, Kaspersky Endpoint Security utworzy kopie kont Agenta autoryzacji. Aby usunąć kopie kont, użyj narzędzia klmover z parametrem dupfix. Narzędzie klmover jest dostępne z programem Kaspersky Security Center. Więcej na temat działania tego narzędzia można znaleźć w systemie pomocy programu Kaspersky Security Center.

Dostęp do zaszyfrowanych dysków twardych jest możliwy tylko z poziomu komputerów, na których zainstalowany jest program Kaspersky Endpoint Security z funkcją szyfrowania całego dysku. Ten środek bezpieczeństwa minimalizuje ryzyko wycieku danych z zaszyfrowanego dysku twardego, gdy podjęta zostaje próba uzyskania dostępu do tego dysku spoza lokalnej sieci firmowej.

Aby zaszyfrować dyski twarde [i nośniki wymienne,](#page-733-0) możesz użyć funkcji Zaszyfruj tylko używaną przestrzeń dyskową. Zalecane jest korzystanie z tej funkcji tylko w przypadku nowych urządzeń, które nie były wcześniej używane. Jeśli stosujesz szyfrowanie do urządzenia, które jest już w użyciu, zalecane jest zaszyfrowanie całego urządzenia. Zapewni to ochronę wszystkich danych, także tych usuniętych, gdyż mogą zawierać informacje, które można odzyskać.

Przed rozpoczęciem szyfrowania program Kaspersky Endpoint Security uzyskuje mapę sektorów systemu plików. Pierwszy etap szyfrowania obejmuje sektory zajmowane przez pliki w momencie rozpoczęcia szyfrowania. Drugi etap szyfrowania obejmuje sektory zapisane po rozpoczęciu szyfrowania. Po zakończeniu szyfrowania, wszystkie sektory zawierające dane zostają zaszyfrowane.

Po zakończeniu szyfrowania i usunięciu pliku przez użytkownika, sektory, w których był przechowywany usunięty plik, staną się niedostępne do przechowywania nowych informacji na poziomie systemu plików, ale pozostaną zaszyfrowane. Dlatego też, jeśli pliki są zapisywane na nowym urządzeniu, a urządzenie jest regularnie szyfrowane przy użyciu włączonej funkcji **Zaszyfruj tylko używaną przestrzeń dyskową**, wszystkie sektory zostaną zaszyfrowane po jakimś czasie.

Dane potrzebne do odszyfrowania plików są udostępniane przez Serwer administracyjny Kaspersky Security Center, który kontrolował komputer w momencie szyfrowania. Jeśli komputer z zaszyfrowanymi obiektami był z jakiegoś powodu zarządzany przez inny Serwer administracyjny, możesz uzyskać dostęp do zaszyfrowanych danych na jeden z następujących sposobów:

- Serwery administracyjne w tej samej hierarchii:
	- Nie musisz podejmować żadnych dodatkowych działań. Użytkownik zachowa dostęp do zaszyfrowanych obiektów. Klucze szyfrujące są dystrybuowane do wszystkich Serwerów administracyjnych.
- Oddzielne Serwery administracyjne:
	- Wyślij prośbę do administratora sieci LAN o dostęp do zaszyfrowanych obiektów.
	- Przywróć dane na zaszyfrowanych urządzeniach przy użyciu Narzędzia przywracania.
	- Przywróć z kopii zapasowej konfigurację Serwera administracyjnego Kaspersky Security Center kontrolującego komputer w momencie szyfrowania i użyj tej konfiguracji na Serwerze administracyjnym obecnie kontrolującym komputer z zaszyfrowanymi obiektami.

Jeśli nie ma dostępu do zaszyfrowanych danych, postępuj zgodnie ze specjalnymi instrukcjami dotyczącymi pracy z zaszyfrowanymi danymi (Przywracanie dostępu do [zaszyfrowanych](#page-789-0) plików, Praca z zaszyfrowanymi urządzeniami, gdy nie ma do nich dostępu).

# Ograniczenia funkcji szyfrowania

Szyfrowanie danych posiada następujące ograniczenia:

- Podczas szyfrowania aplikacja tworzy pliki usługi. Do ich przechowywania potrzeba około 0,5 % niepofragmentowanej, wolnej przestrzeni na dysku. Jeśli na dysku twardym nie ma wystarczającej ilości niepofragmentowanego, wolnego miejsca, szyfrowanie nie zostanie rozpoczęte, aż do zwolnienia wystarczającej ilości miejsca.
- Zarządzanie komponentami szyfrującymi wszystkie dane jest dostępne w Konsoli administracyjnej Kaspersky Security Center i w konsoli Kaspersky Security Center Web Console. W konsoli Kaspersky Security Center Cloud Console możesz tylko zarządzać BitLocker.
- Szyfrowanie danych jest dostępne tylko podczas używania Kaspersky Endpoint Security z systemem zarządzania Kaspersky Security Center lub Kaspersky Security Center Cloud Console (tylko BitLocker). Szyfrowanie danych podczas korzystania z Kaspersky Endpoint Security w trybie offline nie jest możliwe, ponieważ Kaspersky Endpoint Security przechowuje klucze szyfrowania w Kaspersky Security Center.
- Jeśli program Kaspersky Endpoint Security jest zainstalowany na komputerze działającym pod kontrolą systemu [Microsoft](#page-34-0) Windows dla serwerów, dostępne jest tylko szyfrowanie całego dysku przy użyciu technologii

Szyfrowanie dysków funkcją BitLocker. Jeśli program Kaspersky Endpoint Security jest zainstalowany na komputerze działającym pod kontrolą systemu Windows dla stacji roboczych, funkcja szyfrowania danych jest w pełni dostępna.

Szyfrowanie całego dysku przy użyciu technologii Kaspersky Disk Encryption jest niedostępne dla dysków twardych, które nie spełniają wymagań sprzętowych i programowych.

Kompatybilność funkcji szyfrowania całego dysku Kaspersky Endpoint Security z Kaspersky Anti-Virus dla UEFI nie jest obsługiwana. Kaspersky Anti-Virus dla UEFI uruchamia się przed załadowaniem systemu operacyjnego. Podczas korzystania z szyfrowania całego dysku aplikacja wykryje brak zainstalowanego systemu operacyjnego na komputerze. W rezultacie działanie Kaspersky Anti-Virus dla UEFI zakończy się błędem. Szyfrowanie na poziomie plików (FLE) nie wpływa na działanie programu Kaspersky Anti-Virus dla UEFI.

Kaspersky Endpoint Security obsługuje następujące konfiguracje:

Dyski HDD, SSD i USB.

Technologia Kaspersky Disk Encryption (FDE) obsługuje pracę z dyskami SSD, zapewniając działanie i okres użytkowania dysków SSD.

- Dyski podłączone poprzez magistralę: SCSI, ATA, IEEE1934, USB, RAID, SAS, SATA, NVME.
- Dyski niewymienne podłączone poprzez magistralę SD lub MMC.
- Dyski z sektorami o pojemności 512 bajtów.
- Dyski z sektorami o pojemności 4096 bajtów, które emulują 512 bajtów.
- Dyski z następującym typem partycji: GPT, MBR i VBR (nośniki wymienne).
- Wbudowane oprogramowanie ze standardem UEFI 64 i Legacy BIOS.
- Wbudowane oprogramowanie ze standardem UEFI z obsługą Bezpiecznego rozruchu.

Bezpieczny rozruch to technologia zaprojektowana do zweryfikowania podpisów cyfrowych dla sterowników i aplikacji UEFI loader. Bezpieczny rozruch blokuje uruchamianie sterowników i aplikacji w środowisku UEFI, które nie są podpisane lub są podpisane przez nieznanych wydawców. Kaspersky Disk Encryption (FDE) w pełni obsługuje Bezpieczny rozruch. Agent autoryzacji jest podpisany certyfikatem Microsoft Windows UEFI Driver Publisher.

Na niektórych urządzeniach (na przykład: Microsoft Surface Pro iMicrosoft Surface Pro 2), domyślnie zainstalowana może być przestarzała lista certyfikatów weryfikacji podpisów cyfrowych. Przed zaszyfrowaniem sterownika należy zaktualizować listę certyfikatów.

Wbudowane oprogramowanie ze standardem UEFI z obsługą opcji Fast Boot.

Fast Boot to technologia, która pomaga w szybszym uruchomieniu komputera. Jeśli technologia Fast Boot jest włączona, zazwyczaj komputer ładuje tylko minimalny zestaw sterowników UEFI wymaganych do uruchomienia systemu operacyjnego. Jeśli technologia Fast Boot jest włączona, klawiatury USB, mysz, tokeny USB, touchpady i ekrany dotykowe mogą nie działać, gdy uruchomiony jest Agent autoryzacji.

Aby użyć Kaspersky Disk Encryption (FDE), zalecane jest wyłączenie technologii Fast Boot. Aby sprawdzić działanie Kaspersky Disk Encryption (FDE), możesz użyć narzędzia FDE Test [Utility](https://support.kaspersky.com/14328)<sup>12</sup>.

- Moduł ładujący rozruch znajduje się na jednym dysku, a system operacyjny na innym dysku.
- System zawiera oprogramowanie wbudowane w standardzie UEFI 32.
- System posiada technologię Intel® Rapid Start Technology i dyski, które posiadają partycję hibernacji nawet wtedy, gdy technologia Intel® Rapid Start Technology jest wyłączona.
- Dyski w formacie MBR z więcej niż 10 partycjami rozszerzonymi.
- System zawiera plik wymiany znajdujący się na dysku niesystemowym.
- Możliwość uruchamiania wielu systemów operacyjnych na komputerze z kilkoma jednocześnie zainstalowanymi systemami operacyjnymi.
- Partycje dynamiczne (obsługiwane są tylko główne partycje).
- Dyski posiadające mniej niż 0,5% wolnej niepofragmentowanej przestrzeni.
- Dyski posiadające sektor o rozmiarze innym niż 512 bajtów lub 4096 bajtów, który emuluje 512 bajtów.
- Dyski hybrydowe.
- System posiada moduły ładujące innych firm.
- Dyski ze skompresowanymi katalogami NTFS.
- Technologia Kaspersky Disk Encryption (FDE) jest niekompatybilna z innymi technologiami szyfrowania całego dysku (takimi, jak: BitLocker, McAfee Drive Encryption i WinMagic SecureDoc).
- Technologia Kaspersky Disk Encryption (FDE) jest niekompatybilna z technologią ExpressCache.
- Tworzenie, usuwanie i modyfikowanie partycji na dysku zaszyfrowanym nie jest obsługiwane. Mógłbyś utracić dane.
- Formatowanie systemu plików nie jest obsługiwane. Mógłbyś utracić dane.

Jeśli chcesz sformatować dysk, który został zaszyfrowany przy pomocy technologii Kaspersky Disk Encryption (FDE), sformatuj dysk na komputerze, na którym nie ma programu Kaspersky Endpoint Security for Windows, i użyj tylko szyfrowania całego dysku.

Zaszyfrowany dysk, który jest formatowany przy użyciu opcji szybkiego formatowania, przy następnym podłączeniu do komputera z zainstalowanym programem Kaspersky Endpoint Security for Windows może być błędne identyfikowany jako zaszyfrowany. Dane użytkownika będą niedostępne.

- Agent autoryzacji obsługuje nie więcej niż 100 kont.
- Technologia logowania jednokrotnego (SSO) jest niekompatybilna z innymi technologiami deweloperów innych firm.
- Technologia Kaspersky Disk Encryption (FDE) nie jest obsługiwana na następujących modelach urządzeń:
	- Dell Latitude E6410 (tryb UEFI)
	- HP Compaq nc8430 (tryb Legacy BIOS)
	- Lenovo ThinkCentre 8811 (tryb Legacy BIOS)
- Agent autoryzacji nie obsługuje pracy z tokenami USB po włączeniu obsługi starszych wersji USB. Na komputerze możliwe będzie tylko uwierzytelnianie przy użyciu hasła.
- Podczas szyfrowania dysku w trybie Legacy BIOS zalecane jest włączenie obsługi starszych wersji USB na następujących modelach urządzeń:
	- Acer Aspire 5560G
	- Acer Aspire 6930
	- Acer TravelMate 8572T
	- Dell Inspiron 1420
	- Dell Inspiron 1545
	- Dell Inspiron 1750
	- Dell Inspiron N4110
	- Dell Latitude E4300
	- Dell Studio 1537
	- Dell Studio 1569
	- Dell Vostro 1310
	- Dell Vostro 1320
	- Dell Vostro 1510
	- Dell Vostro 1720
	- Dell Vostro V13
	- Dell XPS L502x
	- Fujitsu Celsius W370
	- Fujitsu LifeBook A555
	- HP Compaq dx2450 Microtower PC
	- Lenovo G550
	- Lenovo ThinkPad L530
	- Lenovo ThinkPad T510
	- Lenovo ThinkPad W540
	- Lenovo ThinkPad X121e
	- Lenovo ThinkPad X200s (74665YG)
- Samsung R530
- Toshiba Satellite A350
- Toshiba Satellite U400 10O
- MSI 760GM-E51 (płyta główna)

# Zmiana długości klucza szyfrowania (AES56 / AES256)

Kaspersky Endpoint Security używa algorytmu szyfrowania AES (Advanced Encryption Standard). Kaspersky Endpoint Security obsługuje algorytm szyfrowania AES o efektywnej długości klucza 256 lub 56 bitów. Algorytm szyfrowania danych zależy od biblioteki szyfrowania AES zawartej w pakiecie dystrybucyjnym: Silne szyfrowanie (AES256) lub Uproszczone szyfrowanie (AES56). Biblioteka szyfrowania AES jest instalowana wraz z aplikacją.

Zmiana długości klucza szyfrowania jest dostępna tylko dla Kaspersky Endpoint Security 11.2.0 lub nowszego.

Zmiana długości klucza szyfrowania składa się z następujących kroków:

- 1. Przed zmianą długości klucza szyfrowania odszyfruj obiekty, które Kaspersky Endpoint Security zaszyfrował.
	- a. [Odszyfruj](#page-754-0) dyski twarde.
	- b. [Odszyfruj](#page-786-0) pliki na dyskach lokalnych.
	- c. Odszyfruj nośniki [wymienne](#page-807-0).

Po zmianie długości klucza szyfrowania, obiekty, które zostały wcześniej zaszyfrowane, staną się niedostępne.

- 2. Usuń [Kaspersky Endpoint](#page-85-0) Security.
- 3. Zainstaluj [Kaspersky Endpoint](#page-42-0) Security z pakietu dystrybucyjnego Kaspersky Endpoint Security zawierającego inną bibliotekę szyfrowania.

Możesz także zmienić długość klucza szyfrowania, aktualizując aplikację. Długość klucza można zmienić poprzez aktualizację aplikacji tylko wtedy, gdy spełnione są następujące warunki:

- Kaspersky Endpoint Security w wersji 10 z dodatkiem Service Pack 2 lub nowszym jest zainstalowany na komputerze.
- Komponenty szyfrowania danych (Szyfrowanie plików, Szyfrowanie całego dysku) nie są zainstalowane na komputerze.

Domyślnie komponenty szyfrowania danych nie są zawarte w Kaspersky Endpoint Security. Komponent Zarządzanie BitLocker nie wpływa na zmianę długości klucza szyfrowania.

Aby zmienić długość klucza szyfrowania, uruchom plik kes\_win.msi lub setup\_kes.exe z pakietu dystrybucyjnego zawierającego niezbędną bibliotekę szyfrowania. Możesz także zdalnie zaktualizować aplikację za pomocą pakietu instalacyjnego.

Nie można zmienić długości klucza szyfrowania za pomocą pakietu dystrybucyjnego tej samej wersji aplikacji, która jest zainstalowana na komputerze bez uprzedniego odinstalowania aplikacji.

## Kaspersky Disk Encryption

Kaspersky Disk Encryption jest dostępny tylko dla komputerów z systemem operacyjnym Windows dla stacji roboczych. W przypadku komputerów z systemem operacyjnym Windows dla serwerów użyj technologii szyfrowania dysków funkcją BitLocker.

Kaspersky Endpoint Security obsługuje szyfrowanie całego dysku z systemami plików FAT32, NTFS iexFat.

Przed rozpoczęciem szyfrowania całego dysku aplikacja przeprowadza serie skanowań (np. sprawdza dysk twardy systemu na kompatybilność z Agentem autoryzacji i komponentami technologii BitLocker) w celu określenia, czy urządzenie może zostać zaszyfrowane. Aby sprawdzenie kompatybilności mogło się odbyć, należy uruchomić ponownie komputer. Po ponownym uruchomieniu komputera aplikacja automatycznie przeprowadzi wszystkie potrzebne skanowania. Jeśli sprawdzenie kompatybilności zostanie zakończone pomyślnie, szyfrowanie całego dysku rozpocznie się po załadowaniu systemu operacyjnego iuruchomieniu aplikacji. Jeśli skanowanie wykaże niekompatybilność dysku twardego z Agentem autoryzacji lub komponentami technologii BitLocker, komputer będzie musiał zostać uruchomiony ponownie przez wciśnięcie przycisku restartu sprzętowego. Kaspersky Endpoint Security zapisuje informacje o niekompatybilności. W oparciu o te informacje aplikacja nie uruchamia szyfrowania całego dysku przy uruchamianiu systemu operacyjnego. Informacja o tym zdarzeniu jest zapisywana w raporcie Kaspersky Security Center.

Jeśli konfiguracja sprzętowa komputera została zmieniona, informacje o niekompatybilności, zapisane przez aplikację podczas poprzedniego skanowania, powinny zostać usunięte w celu sprawdzenia dysku twardego na kompatybilność z Agentem autoryzacji i komponentami technologii BitLocker. W tym celu, przed zaszyfrowaniem całego dysku, w wierszu polecenia wpisz avp pbatestreset. Jeśli system operacyjny nie załaduje się po sprawdzeniu dysku twardego na kompatybilność z Agentem autoryzacji, usuń obiekty i dane pozostałe po testowym działaniu Agenta autoryzacji, korzystając z Narzędzia przywracania [zaszyfrowanego](#page-766-0) urządzenia. Następnie uruchom Kaspersky Endpoint Security i ponownie wykonaj polecenie avp pbatestreset.

Po uruchomieniu szyfrowania całego dysku, Kaspersky Endpoint Security zaszyfruje wszystkie dane zapisane na dyskach twardych.

Jeśli podczas szyfrowania całego dysku użytkownik zamknie lub uruchomi ponownie komputer, Agent autoryzacji załaduje się przed kolejnym uruchomieniem systemu operacyjnego. Kaspersky Endpoint Security wznawia szyfrowanie całego dysku po pomyślnej autoryzacji w Agencie autoryzacji i uruchomieniu systemu operacyjnego.

Jeśli podczas szyfrowania całego dysku system operacyjny przełączy się w tryb hibernacji, Agent autoryzacji zostanie załadowany po wyjściu systemu operacyjnego z trybu hibernacji. Kaspersky Endpoint Security wznawia szyfrowanie całego dysku po pomyślnej autoryzacji w Agencie autoryzacji i uruchomieniu systemu operacyjnego.

Jeśli podczas szyfrowania całego dysku system operacyjny przejdzie w tryb uśpienia, Kaspersky Endpoint Security wznowi szyfrowanie całego dysku po wyjściu systemu operacyjnego z trybu uśpienia, bez wczytywania Agenta autoryzacji.

Autoryzacja użytkownika w Agencie autoryzacji może przebiegać na dwa sposoby:

Poprzez wprowadzenie nazwy i hasła konta Agenta autoryzacji, utworzonego przez administratora sieci LAN przy użyciu narzędzi Kaspersky Security Center.

Poprzez wprowadzenie hasła do tokena lub karty inteligentnej, podłączonych do komputera.

Użycie tokena lub karty inteligentnej jest możliwe tylko wtedy, gdy dyski twarde komputera zostały zaszyfrowane przy użyciu algorytmu szyfrowania AES256. Jeśli dyski twarde komputera zostały zaszyfrowane przy użyciu algorytmu szyfrowania AES56, dodanie pliku certyfikatu elektronicznego do polecenia zostanie odrzucone.

Agent autoryzacji obsługuje układy klawiatury dla następujących języków:

- Angielski (UK)
- Angielski (USA)
- Arabski (Algieria, Maroko, Tunis; układ AZERTY)
- Hiszpański (Ameryka Łacińska)
- Włoski
- Niemiecki (Niemcy i Austria)
- Niemiecki (Szwajcaria)
- Portugalski (Brazylia, układ ABNT2)
- Rosyjski (dla klawiatury o 105 klawiszach odpowiadającej układowi QWERTY systemu IBM / Windows)
- Turecki (układ QWERTY)
- Francuski (Francja)
- Francuski (Szwajcaria)
- Francuski (Belgia, układ AZERTY)
- Japoński (dla klawiatury o 106 klawiszach z układem QWERTY)

Układ klawiatury staje się dostępny w Agencie autoryzacji, jeśli ten układ został dodany w ustawieniach języka i standardów regionalnych systemu operacyjnego oraz stał się dostępny na ekranie powitalnym Microsoft Windows.

Jeśli nazwa konta Agenta autoryzacji zawiera symbole, których nie można wprowadzić przy użyciu układów klawiatury dostępnych w Agencie autoryzacji, dostęp do zaszyfrowanych dysków twardych można uzyskać tylko po ich przywróceniu przy pomocy Narzędzia przywracania [zaszyfrowanego](#page-756-0) urządzenia lub po odzyskaniu nazwy i hasła kona Agenta autoryzacji.

## Specjalne funkcje szyfrowania dysku SSD

Aplikacja obsługuje szyfrowanie dysków SSD, hybryd dysków SSHD idysków z funkcją Intel Smart Response. Aplikacja nie obsługuje szyfrowania dysków z funkcją Intel Rapid Start. Przed zaszyfrowaniem tego dysku wyłącz funkcję Intel Rapid Start.

Szyfrowanie dysków SSD ma następujące funkcje specjalne:

- Jeśli dysk SSD jest nowy i nie zawiera poufnych danych, włącz [szyfrowanie](#page-733-0) tylko zajętego obszaru. To umożliwia nadpisanie odpowiednich sektorów dysku.
- Jeśli używany jest dysk SSD i zawiera poufne dane, wybierz jedną z następujących opcji:
	- Całkowicie wyczyść dysk SSD (Secure Erase), zainstaluj system operacyjny i uruchom [szyfrowanie](#page-733-0) dysku SSD z włączoną opcją do szyfrowania tylko zajętego obszaru.
	- Uruchom szyfrowanie dysku SSD z wyłączoną opcją szyfrowania tylko zajętego obszaru.

Szyfrowanie dysku SSD wymaga 5-10 GB wolnego miejsca. Wymagania wolnej przestrzeni do przechowywania danych administracyjnych szyfrowania są dostępne w poniższej tabeli.

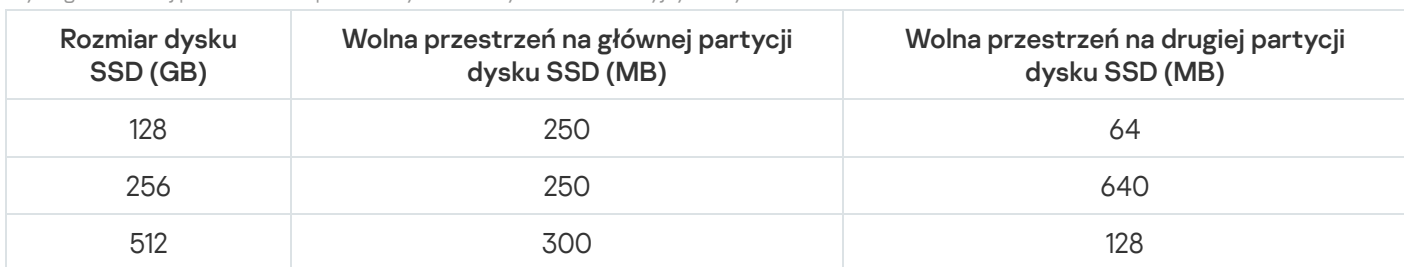

Wymagania wolnej przestrzeni do przechowywania danych administracyjnych szyfrowania

## <span id="page-733-0"></span>Uruchamianie Kaspersky Disk Encryption

Przed uruchomieniem szyfrowania całego dysku zalecane jest upewnienie się, że komputer nie jest zainfekowany. W tym celu uruchom zadanie Pełne skanowanie lub Skanowanie obszarów krytycznych. Wykonanie szyfrowania całego dysku na komputerze, który jest zainfekowany rootkitem, może spowodować, że komputer przestanie działać.

Przed rozpoczęciem szyfrowania dysku musisz sprawdzić ustawienia kont Agenta autoryzacji. Agent autoryzacji jest potrzebny do pracy z dyskami chronionymi za pomocą technologii Kaspersky Disk Encryption (FDE). Przed załadowaniem systemu operacyjnego użytkownik musi zakończyć uwierzytelnianie za pomocą Agenta. Kaspersky Endpoint Security umożliwia automatyczne utworzenie kont Agenta autoryzacji przed zaszyfrowaniem dysku. Możesz włączyć automatyczne tworzenie kont Agenta autoryzacji w ustawieniach zasad Szyfrowania całego dysku (patrz poniższe instrukcje). Możesz także użyć technologii [jednokrotnego](#page-740-0) logowania (SSO).

Kaspersky Endpoint Security umożliwia automatyczne utworzenie Agenta autoryzacji dla następujących grup użytkownika:

- Wszystkie konta na komputerze. Wszystkie konta na komputerze, które były aktywne w dowolnym momencie.
- Wszystkie konta domenowe na komputerze. Wszystkie konta na komputerze, które należą do niektórych domen iktóre były aktywne w dowolnym momencie.
- Wszystkie konta lokalne na komputerze. Wszystkie konta lokalne na komputerze, które były aktywne w dowolnym momencie.
- Konto usługi z hasłem jednorazowym. Konto usługi jest niezbędne do uzyskania dostępu do komputera, na przykład, gdy użytkownik zapomni hasło. Możesz także użyć konta usługi jako konta zapasowego. Musisz wprowadzić nazwę konta (domyślnie, ServiceAccount). Kaspersky Endpoint Security tworzy hasło automatycznie. Hasło możesz znaleźć w konsoli [Kaspersky Security Center](#page-761-0).
- Lokalny administrator. Kaspersky Endpoint Security tworzy konto użytkownika Agenta autoryzacji dla lokalnego administratora komputera.
- **Menedżer komputera**. Kaspersky Endpoint Security tworzy konto użytkownika Agenta autoryzacji dla konta menadżera komputera. Możesz zobaczyć, które konto ma rolę menadżera komputera we właściwościach komputera w Active Directory. Domyślnie, rola menadżera komputera nie jest zdefiniowana, czyli nie odpowiada żadnemu kontu.
- Aktywne konto. Kaspersky Endpoint Security automatycznie tworzy konto Agenta autoryzacji dla konta, które jest aktywne w momencie szyfrowania dysku.

Zadanie [Zarządzanie](#page-742-0) kontami Agenta autoryzacji służy do konfigurowania ustawień uwierzytelniania użytkownika. Możesz użyć tego zadania do dodania nowych kont, zmodyfikowania ustawień bieżących kont lub usunąć konta, jeśli jest to konieczne. Możesz używać zadań lokalnych dla pojedynczych komputerów, a także zadań grupowych dla komputerów z oddzielnych grup administracyjnych lub wybranych komputerów.

## [Jak uruchomić Kaspersky Disk](javascript:toggleBlock() Encryption za pomocą Konsoli administracyjnej (MMC)? 2

- 1. Otwórz Konsolę administracyjną Kaspersky Security Center.
- 2. W drzewie konsoli wybierz Zasady.
- 3. Wybierz żądany profili kliknij go dwukrotnie, aby otworzyć właściwości profilu.
- 4. W oknie zasady wybierz Szyfrowanie danych → Szyfrowanie całego dysku.
- 5. Z listy rozwijalnej Technologia szyfrowania wybierz Kaspersky Disk Encryption.

Technologia Kaspersky Disk Encryption nie może być użyta, jeśli dyski twarde komputera zostały zaszyfrowane przy użyciu funkcji BitLocker.

6. Z listy rozwijalnej Tryb szyfrowania wybierz Zaszyfruj wszystkie dyski twarde.

Jeśli na komputerze jest zainstalowanych kilka systemów operacyjnych, po zaszyfrowaniu wszystkich dysków twardych będziesz mógł załadować tylko ten system operacyjny, na którym jest zainstalowana aplikacja.

Jeśli chcesz wykluczyć niektóre dyski twarde z szyfrowania, utwórz listę tych dysków [twardych.](#page-737-0)

7. Skonfiguruj zaawansowane opcje Kaspersky Disk Encryption (patrz tabela poniżej).

8. Zapisz swoje zmiany.

[Jak uruchomić Kaspersky Disk](javascript:toggleBlock() Encryption za pośrednictwem konsoli Web Console i Cloud Console? 2

- 1. W oknie głównym Web Console wybierz **Urządzenia → Profile zasad**.
- 2. Kliknij nazwę zasady Kaspersky Endpoint Security.

Zostanie otwarte okno właściwości profilu.

- 3. Wybierz zakładkę Ustawienia aplikacji.
- 4. Wybierz Szyfrowanie danych → Szyfrowanie całego dysku.
- 5. W bloku Zarządzanie szyfrowaniem wybierz Kaspersky Disk Encryption.
- 6. Kliknij odnośnik Kaspersky Disk Encryption.

Spowoduje to otwarcie okna ustawień Kaspersky Disk Encryption.

Technologia Kaspersky Disk Encryption nie może być użyta, jeśli dyski twarde komputera zostały zaszyfrowane przy użyciu funkcji BitLocker.

7. Z listy rozwijalnej Tryb szyfrowania wybierz Zaszyfruj wszystkie dyski twarde.

Jeśli na komputerze jest zainstalowanych kilka systemów operacyjnych, po szyfrowaniu będziesz mógł załadować tylko ten system operacyjny, na którym szyfrowanie zostało wykonane.

Jeśli chcesz wykluczyć niektóre dyski twarde z szyfrowania, utwórz listę tych dysków [twardych.](#page-737-0)

8. Skonfiguruj zaawansowane opcje Kaspersky Disk Encryption (patrz tabela poniżej).

9. Zapisz swoje zmiany.

Możesz użyć narzędzia Monitor szyfrowania, aby kontrolować szyfrowanie dysku lub proces deszyfrowania na komputerze użytkownika. Możesz uruchomić narzędzie Monitor szyfrowania z poziomu okna [głównego](#page-140-0) aplikacji.

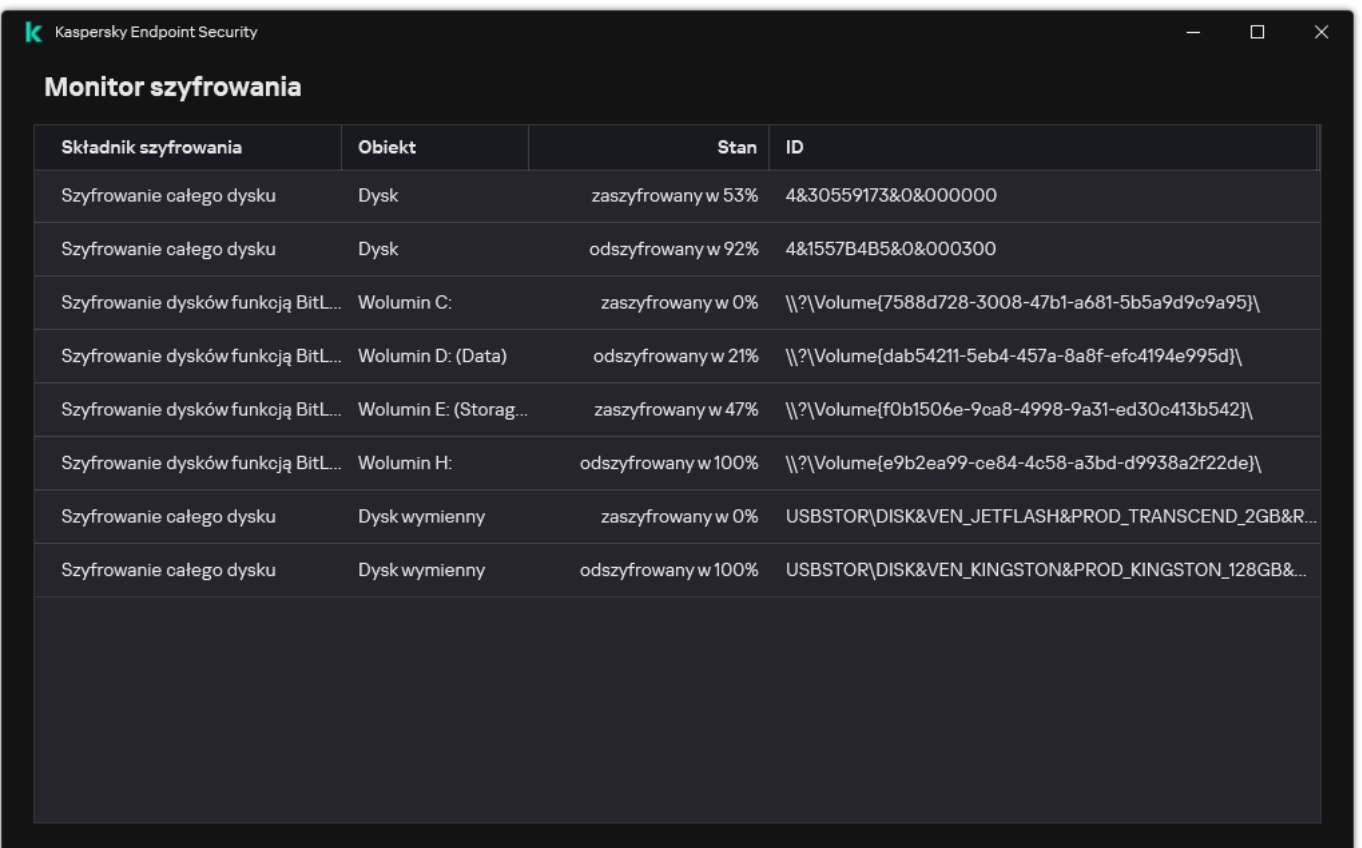

#### Monitor szyfrowania

Jeśli dyski twarde są zaszyfrowane, Agent autoryzacji ładuje się przed uruchomieniem systemu operacyjnego. Użyj Agenta autoryzacji do zakończenia procesu autoryzacji, aby uzyskać dostęp do zaszyfrowanych dysków twardych i załadować system operacyjny. Po pomyślnym zakończeniu procedury autoryzacji, system operacyjny zostanie załadowany. Proces autoryzacji jest powtarzany przy każdym ponownym uruchomieniu systemu operacyjnego.

#### Ustawienia komponentu Kaspersky Disk Encryption

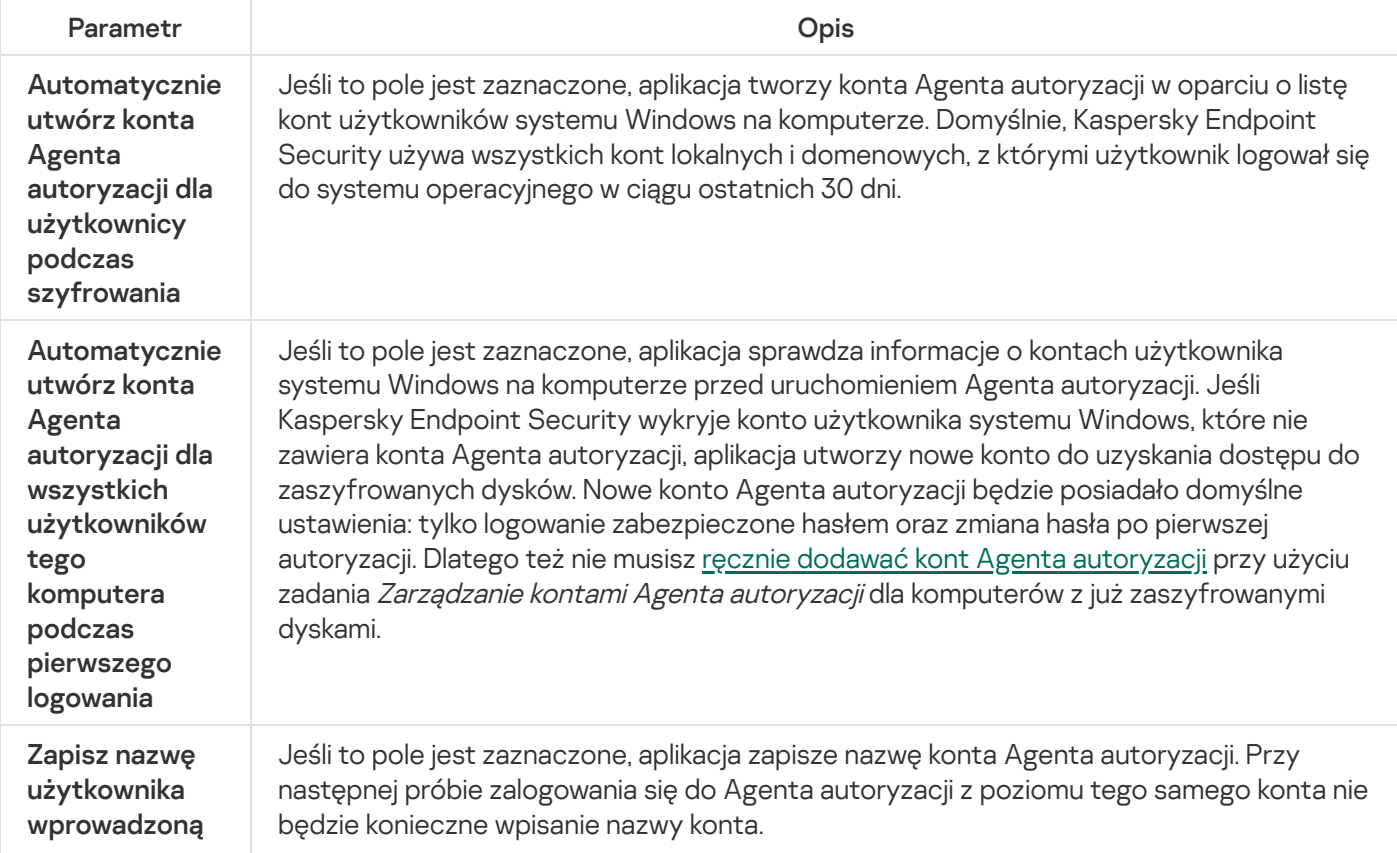

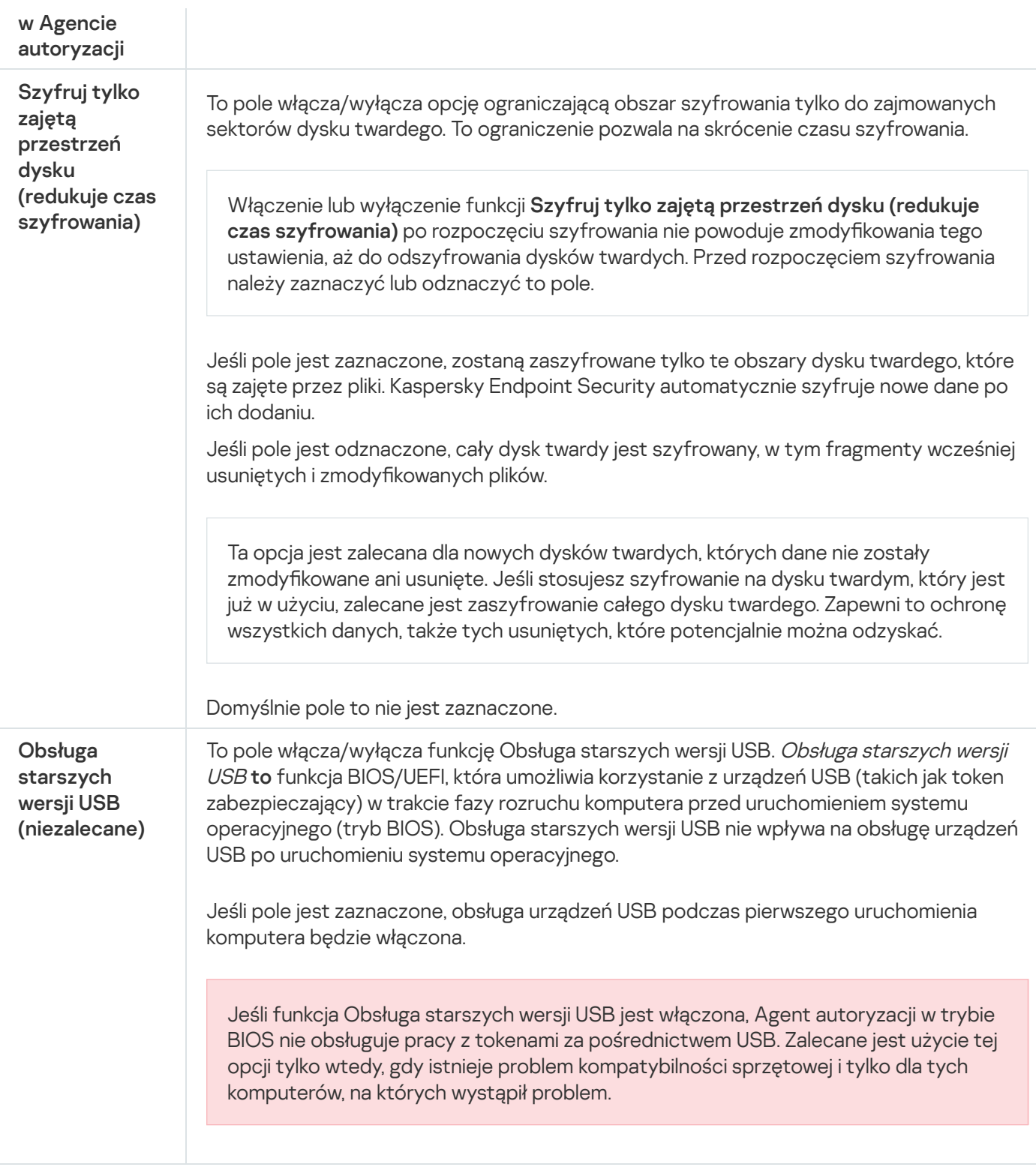

# <span id="page-737-0"></span>Tworzenie listy dysków twardych wykluczonych z szyfrowania

Listę wykluczeń z szyfrowania można utworzyć tylko dla technologii Kaspersky Disk Encryption.

W celu utworzenia listy dysków twardych wykluczonych <sup>z</sup> szyfrowania:

1. Otwórz Konsolę administracyjną Kaspersky Security Center.

2. W drzewie konsoli wybierz Zasady.

- 3. Wybierz żądany profil i kliknij go dwukrotnie, aby otworzyć właściwości profilu.
- 4. W oknie zasady wybierz Szyfrowanie danych → Szyfrowanie całego dysku.
- 5. Z listy rozwijalnej Technologia szyfrowania wybierz Kaspersky Disk Encryption.

Wpisy odpowiadające dyskom twardym wykluczonym z szyfrowania pojawią się w tabeli **Nie szyfruj** następujących dysków twardych. Ta tabela jest pusta, jeśli wcześniej nie utworzyłeś listy dysków twardych wykluczonych z szyfrowania.

- 6. W celu dodania dysków twardych do listy dysków twardych wykluczonych z szyfrowania:
	- a. Kliknij **Dodaj**.
	- b. W otwartym oknie należy określić wartości dla **Nazwa urządzenia, Komputer, Typ dysku, Kaspersky Disk** Encryption.
	- c. Kliknij Odśwież.
	- d. W kolumnie **Nazwa** zaznacz pola obok dysków twardych, które chcesz dodać do listy dysków twardych wykluczonych z szyfrowania.
	- e. Kliknij **OK**.

Wybrane dyski twarde pojawią się w tabeli **Nie szyfruj następujących dysków twardych**.

7. Zapisz swoje zmiany.

## Eksportowanie i importowanie listy dysków twardych wykluczonych z szyfrowania

Możesz wyeksportować listę wykluczeń szyfrowania dysku twardego do pliku XML. Następnie możesz zmodyfikować plik, na przykład, aby zwiększyć liczbę wykluczeń tego samego typu. Możesz także użyć funkcji eksportowania/importowania do utworzenia kopii zapasowej listy wykluczeń lub przeniesienia wykluczeń na inny serwer.

[Eksportowanie i importowanie](javascript:toggleBlock() listy wykluczeń szyfrowania dysku twardego w Konsoli administracyjnej (MMC) @

- 1. Otwórz Konsolę administracyjną Kaspersky Security Center.
- 2. W drzewie konsoli wybierz Zasady.
- 3. Wybierz żądany profil i kliknij go dwukrotnie, aby otworzyć właściwości profilu.
- 4. W oknie zasady wybierz Szyfrowanie danych → Szyfrowanie całego dysku.
- 5. Z listy rozwijalnej Technologia szyfrowania wybierz Kaspersky Disk Encryption.

Wpisy odpowiadające dyskom twardym wykluczonym z szyfrowania pojawią się w tabeli Nie szyfruj . następujących dysków twardych

- 6. W celu wyeksportowania listy wykluczeń:
	- a. Wybierz wykluczenia, które chcesz wyeksportować. Aby wybrać kilka portów, użyj klawisza **CTRL** lub . **SHIFT**

Jeśli nie wybrałeś żadnego wykluczenia, Kaspersky Endpoint Security wyeksportuje wszystkie wykluczenia.

- b. Kliknij odnośnik Eksportuj.
- c. W otwartym oknie określ nazwę pliku XML, do którego chcesz wyeksportować listę wykluczeń, i wybierz folder, w którym chcesz zapisać ten plik.
- d. Zapisz plik.

Kaspersky Endpoint Security eksportuje całą listę wykluczeń do pliku XML.

- 7. W celu zaimportowania listy reguł:
	- a. Kliknij Importuj.
	- b. W oknie, które zostanie otwarte, wybierz plik XML, z którego chcesz zaimportować listę wykluczeń.
	- c. Otwórz plik.

Jeśli komputer ma już listę wykluczeń, Kaspersky Endpoint Security wyświetli monit o usunięcie istniejącej listy lub dodanie do niej nowych wpisów z pliku XML.

8. Zapisz swoje zmiany.

[Eksportowanie i importowanie](javascript:toggleBlock() listy wykluczeń szyfrowania dysku twardego w Web Console

- 1. W oknie głównym Web Console wybierz **Urządzenia → Profile zasad**.
- 2. Kliknij nazwę zasady Kaspersky Endpoint Security.

Zostanie otwarte okno właściwości profilu.

- 3. Wybierz zakładkę Ustawienia aplikacji.
- 4. Wybierz Szyfrowanie danych → Szyfrowanie całego dysku.
- 5. Wybierz technologię Kaspersky Disk Encryption i kliknij odnośnik, aby skonfigurować ustawienia. Ustawienia szyfrowania zostaną otwarte.
- 6. Kliknij odnośnik Wykluczenia.
- 7. W celu wyeksportowania listy reguł:
	- a. Wybierz wykluczenia, które chcesz wyeksportować.
	- b. Kliknij Eksportuj.
	- c. Potwierdź chęć wyeksportowania tylko wybranych wykluczeń lub wyeksportuj całą listę wykluczeń.
	- d. W otwartym oknie określ nazwę pliku XML, do którego chcesz wyeksportować listę wykluczeń, i wybierz folder, w którym chcesz zapisać ten plik.
	- e. Zapisz plik.

Kaspersky Endpoint Security eksportuje całą listę wykluczeń do pliku XML.

- 8. W celu zaimportowania listy reguł:
	- a. Kliknij Importuj.
	- b. W oknie, które zostanie otwarte, wybierz plik XML, z którego chcesz zaimportować listę wykluczeń.
	- c. Otwórz plik.

Jeśli komputer ma już listę wykluczeń, Kaspersky Endpoint Security wyświetli monit o usunięcie istniejącej listy lub dodanie do niej nowych wpisów z pliku XML.

9. Zapisz swoje zmiany.

# <span id="page-740-0"></span>Włączanie technologii Single Sign-On (SSO)

Technologia logowania jednokrotnego (SSO) umożliwia automatyczne logowanie do systemu operacyjnego przy użyciu poświadczeń Agenta autoryzacji. Oznacza to, że użytkownik musi wprowadzić hasło tylko raz podczas logowania się do systemu Windows (hasło konta Agenta autoryzacji). Technologia Single Sign-On pozwala także na automatyczne uaktualnianie hasła konta Agenta autoryzacji, gdy hasło konta Windows zostanie zmienione.

Podczas korzystania z technologii logowania jednokrotnego Agent autoryzacji ignoruje wymagania dotyczące siły hasła określone w Kaspersky Security Center. Możesz ustawić wymagania dotyczące siły hasła w ustawieniach systemu operacyjnego.

## [Jak włączyć korzystanie z technologii](javascript:toggleBlock() logowania jednokrotnego w Konsoli administracyjnej (MMC)? @

- 1. Otwórz Konsolę administracyjną Kaspersky Security Center.
- 2. W drzewie konsoli wybierz Zasady.
- 3. Wybierz żądany profil i kliknij go dwukrotnie, aby otworzyć właściwości profilu.
- 4. W oknie zasady wybierz  $S$ zyfrowanie danych  $\rightarrow$  Ogólne ustawienia szyfrowania.
- 5. W sekcji Ustawienia hasła kliknij przycisk Ustawienia.
- 6. W otwartym oknie, w zakładce **Agent autoryzacji** zaznacz pole wyboru **Użyj technologii logowania** jednokrotnego (SSO).
- 7. W przypadku korzystania z usług zewnętrznego dostawcy danych uwierzytelniających, zaznacz pole wyboru Zawijaj zewnętrznych dostawców poświadczeń. **jednokrotnego (SSO)**.<br>W przypadku korzystania z usług zewnętrznego dostawcy<br>wyboru **Zawijaj zewnętrznych dostawców poświadczeń**.
- 8. Zapisz swoje zmiany.

W rezultacie użytkownik musi przeprowadzić procedurę uwierzytelnienia tylko raz z Agentem. Procedura uwierzytelnienia nie jest wymagana do załadowania systemu operacyjnego. System operacyjny ładuje się automatycznie.

### [Jak włączyć korzystanie z logowania](javascript:toggleBlock() jednokrotnego w konsoli Web Console? 2

- 1. W oknie głównym Web Console wybierz **Urządzenia → Profile zasad**.
- 2. Kliknij nazwę zasady Kaspersky Endpoint Security.

Zostanie otwarte okno właściwości profilu.

- 3. Wybierz zakładkę Ustawienia aplikacji.
- 4. Wybierz Szyfrowanie danych → Szyfrowanie całego dysku.
- 5. Wybierz technologię Kaspersky Disk Encryption i kliknij odnośnik, aby skonfigurować ustawienia. Ustawienia szyfrowania zostaną otwarte.
- 
- 6. W sekcji **Ustawienia hasła** zaznacz pole **Użyj technologii logowania jednokrotnego (SSO)**.<br>7. W przypadku korzystania z usług zewnętrznego dostawcy danych uwierzytelniających, zazna<br>wyboru **Zawijaj zewnętrznych dostawcó** 7. W przypadku korzystania z usług zewnętrznego dostawcy danych uwierzytelniających, zaznacz pole wyboru Zawijaj zewnętrznych dostawców poświadczeń.
- 8. Zapisz swoje zmiany.

W rezultacie użytkownik musi przeprowadzić procedurę uwierzytelnienia tylko raz z Agentem. Procedura uwierzytelnienia nie jest wymagana do załadowania systemu operacyjnego. System operacyjny ładuje się automatycznie.

Aby logowanie jednokrotne działało, hasło do konta Windows i hasło do konta Agenta autoryzacji muszą być zgodne. Jeśli hasła się nie zgadzają, użytkownik musi wykonać procedurę uwierzytelnienia dwukrotnie: w interfejsie Agenta autoryzacji i przed załadowaniem systemu operacyjnego. Te czynności muszą być wykonane tylko raz, aby zsynchronizować hasła. Następnie Kaspersky Endpoint Security zastąpi hasło do konta Agenta autoryzacji hasłem do konta Windows. Kiedy hasło do konta Windows zostanie zmienione, aplikacja automatycznie zaktualizuje hasło do konta Agenta autoryzacji.

## Zewnętrzni dostawcy usług uwierzytelniania

Kaspersky Endpoint Security 11.10.0 dodaje wsparcie dla zewnętrznych dostawców usług uwierzytelniania.

Kaspersky Endpoint Security obsługuje zewnętrznego dostawcę usług uwierzytelniania ADSelfService Plus.

Podczas pracy z zewnętrznymi dostawcami usług uwierzytelniania Agent autoryzacji przechwytuje hasło przed załadowaniem systemu operacyjnego. Oznacza to, że użytkownik musi wprowadzić hasło tylko raz podczas logowania się do systemu Windows. Po zalogowaniu się do systemu Windows użytkownik może korzystać z możliwości zewnętrznego dostawcy usług uwierzytelniających, na przykład do uwierzytelniania w usługach korporacyjnych. Zewnętrzni dostawcy usług uwierzytelniających pozwalają także użytkownikom na samodzielne resetowanie własnego hasła. W tym przypadku Kaspersky Endpoint Security automatycznie zaktualizuje hasło dla Agenta autoryzacji.

W przypadku korzystania z zewnętrznego dostawcy usług uwierzytelniających, który nie jest obsługiwany przez aplikację, można napotkać pewne ograniczenia w działaniu technologii Single Sign-On. Podczas logowania do systemu Windows użytkownik będzie miał do dyspozycji dwa profile: systemowy dostawca usług uwierzytelniających i zewnętrzny dostawca usług uwierzytelniających. Ikony tych profili będą identyczne (zobacz rysunek poniżej). Użytkownik będzie miał do wyboru następujące opcje, aby kontynuować:

- Jeśli użytkownik wybierze zewnętrznego dostawcę usług uwierzytelniających, Agent autoryzacji nie będzie mógł zsynchronizować hasła z kontem Windows. Dlatego też, jeśli użytkownik zmienił hasło konta Windows, Kaspersky Endpoint Security nie może zaktualizować hasła dla konta Agenta autoryzacji. W wyniku czego, użytkownik musi wykonać procedurę uwierzytelnienia dwukrotnie: w interfejsie Agenta autoryzacji i przed załadowaniem systemu operacyjnego. W takim przypadku użytkownik może korzystać z możliwości zewnętrznego dostawcy usług uwierzytelniających, na przykład do uwierzytelniania w usługach korporacyjnych.
- Jeśli użytkownik wybierze systemowego dostawcę usług uwierzytelniających, Agent autoryzacji będzie mógł zsynchronizować hasła z kontem Windows. W takim przypadku użytkownik nie może korzystać z możliwości zewnętrznego dostawcy usług uwierzytelniania, na przykład w usługach korporacyjnych.

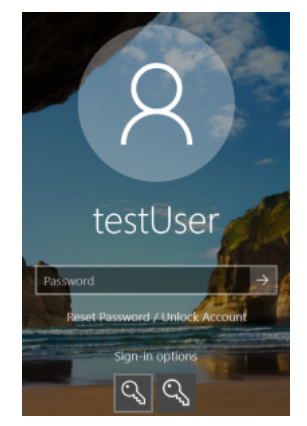

Systemowy profil uwierzytelniania i zewnętrzny profil uwierzytelniania do logowania w systemie Windows

## <span id="page-742-0"></span>Zarządzanie kontami Agenta autoryzacji

Agent autoryzacji jest potrzebny do pracy z dyskami chronionymi za pomocą technologii Kaspersky Disk Encryption (FDE). Przed załadowaniem systemu operacyjnego użytkownik musi zakończyć uwierzytelnianie za pomocą Agenta. Zadanie Zarządzanie kontami Agenta autoryzacji służy do konfigurowania ustawień uwierzytelniania użytkownika. Możesz używać zadań lokalnych dla pojedynczych komputerów, a także zadań grupowych dla komputerów z oddzielnych grup administracyjnych lub wybranych komputerów.

Nie można skonfigurować terminarza uruchamiania zadania Zarządzanie kontami Agenta autoryzacji. Nie można również przymusowo zatrzymać zadania.

[Jak utworzyć zadanie Zarządzanie](javascript:toggleBlock() kontami Agenta autoryzacji w Konsoli administracyjnej (MMC)? 2

- 1. Otwórz Konsolę administracyjną Kaspersky Security Center.
- 2. W drzewie konsoli wybierz Zadania.

Zostanie otwarta lista zadań.

3. Kliknij **Nowe zadanie**.

Zostanie uruchomiony Kreator tworzenia zadania. Postępuj zgodnie z instrukcjami Kreatora.

Krok 1. Wybieranie typu zadania

## Wybierz Kaspersky Endpoint Security for Windows (12.6)  $\rightarrow$  Zarządzanie kontami Agenta autoryzacji.

Krok 2. Wybieranie polecenia do zarządzania kontem Agenta autoryzacji

Wygeneruj listę poleceń do zarządzania kontem Agenta autoryzacji. Polecenia do zarządzania umożliwiają dodawanie, modyfikowanie i usuwanie kont Agenta autoryzacji (patrz instrukcje poniżej). Tylko użytkownicy posiadający konto Agenta autoryzacji mogą wykonać procedurę uwierzytelnienia, załadować system operacyjny i uzyskać dostęp do zaszyfrowanego dysku.

## Krok 3. Wybieranie urządzeń, do których zadanie zostanie przypisane

Wybierz komputery, na których zadanie zostanie wykonane. Dostępne są następujące opcje:

- Przypisz zadanie do grupy administracyjnej. W tym przypadku zadanie jest przypisywane do komputerów znajdujących się we wcześniej utworzonej grupie administracyjnej.
- Wybierz komputery wykryte w sieci przez Serwer administracyjny: urządzenia nieprzypisane. Określone urządzenia mogą obejmować urządzenia z grup administracyjnych oraz nieprzypisane urządzenia.
- Określ adresy urządzeń ręcznie lub zaimportuj adresy z listy. Możesz określić nazwy NetBIOS, adresy IP oraz podsieci IP urządzeń, do których chcesz przydzielić zadanie.

Krok 4. Definiowanie nazwy zadania

Wprowadź nazwę zadania, na przykład Konta administratora.

Krok 5. Kończenie tworzenia zadania

Zakończ działanie Kreatora. Jeśli to konieczne, zaznacz pole wyboru **Uruchom zadanie po zakończeniu** działania kreatora. Możesz monitorować postęp zadania we właściwościach zadania.

W rezultacie, po zakończeniu zadania, przy następnym uruchomieniu komputera nowy użytkownik może ukończyć procedurę uwierzytelniania, załadować system operacyjny i uzyskać dostęp do zaszyfrowanego dysku.

- 1. W oknie głównym Web Console wybierz **Urządzenia → Zadania**. Zostanie otwarta lista zadań.
- 2. Kliknij Dodaj.

Zostanie uruchomiony Kreator tworzenia zadania. Postępuj zgodnie z instrukcjami Kreatora.

Krok 1. Konfigurowanie ogólnych ustawień zadania

Skonfiguruj ogólne ustawienia zadania:

1. Na liście rozwijalnej A**plikacja** wybierz **Kaspersky Endpoint Security for Windows (12.6)**.<br>2. Z listy rozwijalnej **Typ zadania** wybierz **Zarządzanie kontami Agenta autoryzacji**. 2. Z listy rozwijalnej Typ zadania wybierz Zarządzanie kontami Agenta autoryzacji.

3. W polu **Nazwa zadania** wpisz krótki opis, na przykład, *Konta administratora*.

4. W sekcji Wybierz urządzenia, do których zostanie przypisane zadanie wybierz obszar zadania.

## Krok 2. Zarządzanie kontami Agenta autoryzacji

Wygeneruj listę poleceń do zarządzania kontem Agenta autoryzacji. Polecenia do zarządzania umożliwiają dodawanie, modyfikowanie i usuwanie kont Agenta autoryzacji (patrz instrukcje poniżej). Tylko użytkownicy posiadający konto Agenta autoryzacji mogą wykonać procedurę uwierzytelnienia, załadować system operacyjny i uzyskać dostęp do zaszyfrowanego dysku.

Krok 3. Kończenie tworzenia zadania

Zakończ działanie Kreatora. Nowe zadanie zostanie wyświetlone na liście zadań.

Aby uruchomić zadanie, zaznacz pole obok zadania i kliknij przycisk Uruchom.

W rezultacie, po zakończeniu zadania, przy następnym uruchomieniu komputera nowy użytkownik może ukończyć procedurę uwierzytelniania, załadować system operacyjny i uzyskać dostęp do zaszyfrowanego dysku.

Aby dodać konto Agenta autoryzacji, musisz dodać specjalne polecenie do zadania Zarządzanie kontami Agenta autoryzacji. Wygodne jest użycie zadania grupowego, na przykład, w celu dodania konta administratora do wszystkich komputerów.

Kaspersky Endpoint Security umożliwia automatyczne utworzenie kont Agenta autoryzacji przed zaszyfrowaniem dysku. Możesz włączyć automatyczne tworzenie kont Agenta autoryzacji w ustawieniach zasad Szyfrowania całego dysku. Możesz także użyć technologii [jednokrotnego](#page-733-0) logowania (SSO).

[Jak dodać konto Agenta autoryzacji](javascript:toggleBlock() za pomocą Konsoli administracyjnej (MMC)?

- 1. Otwórz właściwości zadania Zarządzanie kontami Agenta autoryzacji.
- 2. We właściwościach zadania wybierz sekcję Ustawienia.
- 3. Kliknij **Dodaj → Polecenie dodania konta**.
- 4. W oknie, które zostanie otwarte, w polu **Konto użytkownika Windows** określ nazwę konta Microsoft Windows, które zostanie użyte do utworzenia konta Agenta autoryzacji.
- 5. Jeśli ręcznie wprowadziłeś nazwę konta systemu Windows, kliknij przycisk Zezwól, aby zdefiniować identyfikator zabezpieczeń konta (SID).

Jeśli zdecydujesz się nie określać identyfikatora zabezpieczeń (SID) poprzez kliknięcie przycisku Zezwól, zostanie on określony w momencie wykonywania zadania na komputerze.

Zdefiniowanie identyfikatora zabezpieczeń konta Windows jest konieczne, aby sprawdzić, czy nazwa konta Windows została wprowadzona poprawnie. Jeśli konto systemu Windows nie istnieje na komputerze lub w zaufanej domenie, zadanie Zarządzanie kontami Agenta autoryzacji zakończy się błędem.

6. Zaznacz pole Zastąp istniejące konto, jeśli chcesz, żeby istniejące konto, które zostało wcześniej utworzone dla Agenta autoryzacji, zastąpić kontem, które jest aktualnie tworzone.

Ten krok jest dostępny podczas dodawania polecenia tworzenia konta Agenta autoryzacji we właściwościach zadania grupowego do zarządzania kontami Agenta autoryzacji. Ten krok nie jest dostępny podczas dodawania polecenia tworzenia konta Agenta autoryzacji we właściwościach zadania lokalnego Zarządzanie kontami Agenta autoryzacji.

- 7. W polu Nazwa użytkownika wpisz nazwę konta Agenta autoryzacji, która ma być wprowadzona podczas procesu autoryzacji, aby uzyskać dostęp do zaszyfrowanych dysków twardych.
- 8. Zaznacz pole Zezwól na uwierzytelnianie przy użyciu hasła, jeśli chcesz, żeby podczas procesu autoryzacji aplikacja pytała użytkownika o wprowadzenie hasła do konta Agenta autoryzacji w celu uzyskania dostępu do zaszyfrowanych dysków twardych. Ustaw hasło dla konta Agenta autoryzacji. W razie potrzeby możesz poprosić użytkownika o nowe hasło po pierwszym uwierzytelnieniu.
- 9. Zaznacz pole **Zezwól na uwierzytelnianie przy użyciu certyfikatu**, jeśli chcesz, żeby podczas procesu autoryzacji aplikacja pytała użytkownika o połączenie tokena lub karty inteligentnej z komputerem w celu uzyskania dostępu do zaszyfrowanych dysków twardych. Wybierz plik certyfikatu do uwierzytelnienia za pomocą karty inteligentnej lub tokena.
- 10. Jeśli to konieczne, w polu **Opis polecenia** wprowadź szczegółowe informacje dotyczące konta Agenta autoryzacji, których potrzebujesz do zarządzania poleceniem.
- 11. W sekcji **Dostęp do autoryzacji przy użyciu Agenta autoryzacji** skonfiguruj dostęp do autoryzacji w Agencie autoryzacji dla użytkownika, który używa konta określonego w poleceniu.

12. Zapisz swoje zmiany.

[Jak dodać konto Agenta autoryzacji](javascript:toggleBlock() za pomocą konsoli Web Console? 2

- 1. W oknie głównym Web Console wybierz **Urządzenia → Zadania**. Zostanie otwarta lista zadań.
- 2. Kliknij zadanie Zarządzanie kontami Agenta autoryzacji Kaspersky Endpoint Security.

Zostanie otwarte okno właściwości zadania.

- 3. Wybierz zakładkę Ustawienia aplikacji.
- 4. Na liście kont Agenta autoryzacji kliknij przycisk Dodaj. Spowoduje to uruchomienie Kreatora zarządzania kontem Agenta autoryzacji.
- 5. Wybierz typ polecenia Dodaj.
- 6. Wybierz konto użytkownika. Możesz wybrać konto z listy kont domeny lub ręcznie wprowadzić nazwę konta. Przejdź do następnego kroku.

Kaspersky Endpoint Security określa identyfikator zabezpieczeń konta (SID). Jest to konieczne do zweryfikowania konta. Jeśli podałeś nieprawidłową nazwę użytkownika, Kaspersky Endpoint Security zakończy zadanie z błędem.

- 7. Skonfiguruj ustawienia konta Agenta autoryzacji.
	- Utwórz nowe konto Agenta autoryzacji, aby zastąpić istniejące konto. Kaspersky Endpoint Security skanuje istniejące konta na komputerze. Jeśli identyfikator zabezpieczeń użytkownika na komputerze i w zadaniu jest zgodny, Kaspersky Endpoint Security zmieni ustawienia konta użytkownika zgodnie z zadaniem.
	- Nazwa użytkownika. Domyślna nazwa użytkownika konta Agenta autoryzacji odpowiada nazwie domeny użytkownika.
	- Zezwól na uwierzytelnianie przy użyciu hasła. Ustaw hasło dla konta Agenta autoryzacji. W razie potrzeby możesz poprosić użytkownika o nowe hasło po pierwszym uwierzytelnieniu. W ten sposób każdy użytkownik będzie miał swoje unikatowe hasło. Możesz także ustawić wymagania dotyczące siły hasła dla konta Agenta autoryzacji w zasadzie.
	- Zezwól na uwierzytelnianie przy użyciu certyfikatu. Wybierz plik certyfikatu do uwierzytelnienia za pomocą karty inteligentnej lub tokena. W ten sposób użytkownik będzie musiał wprowadzić hasło do karty inteligentnej lub tokena.
	- Dostęp konta do zaszyfrowanych danych. Skonfiguruj dostęp użytkownika do zaszyfrowanego dysku. Możesz, na przykład, tymczasowo wyłączyć uwierzytelnianie użytkownika zamiast usuwać konto Agenta autoryzacji.
	- Komentarz. W razie potrzeby wprowadź opis konta.
- 8. Zapisz swoje zmiany.
- 9. Zaznacz pole obok zadania i kliknij przycisk Uruchom.

W rezultacie, po zakończeniu zadania, przy następnym uruchomieniu komputera nowy użytkownik może ukończyć procedurę uwierzytelniania, załadować system operacyjny i uzyskać dostęp do zaszyfrowanego dysku.

Aby zmienić hasło i inne ustawienia konta Agenta autoryzacji, musisz dodać specjalne polecenie do zadania Zarządzanie kontami Agenta autoryzacji. Wygodne jest użycie zadania grupowego, na przykład, w celu zastąpienia certykatu tokena administratora na wszystkich komputerach.

[Jak zmienić konto Agenta autoryzacji](javascript:toggleBlock() za pomocą Konsoli administracyjnej (MMC)? 2

- 1. Otwórz właściwości zadania Zarządzanie kontami Agenta autoryzacji.
- 2. We właściwościach zadania wybierz sekcję Ustawienia.
- 3. Kliknij **Dodaj → Polecenie edycji konta**.
- 4. W oknie, które zostanie otwarte, w polu **Konto użytkownika Windows** określ nazwę konta użytkownika Microsoft Windows, które chcesz zmienić.
- 5. Jeśli ręcznie wprowadziłeś nazwę konta systemu Windows, kliknij przycisk Zezwól, aby zdefiniować identyfikator zabezpieczeń konta (SID).

Jeśli zdecydujesz się nie określać identyfikatora zabezpieczeń (SID) poprzez kliknięcie przycisku Zezwól, zostanie on określony w momencie wykonywania zadania na komputerze.

Zdefiniowanie identyfikatora zabezpieczeń konta Windows jest konieczne, aby sprawdzić, czy nazwa konta Windows została wprowadzona poprawnie. Jeśli konto systemu Windows nie istnieje na komputerze lub w zaufanej domenie, zadanie Zarządzanie kontami Agenta autoryzacji zakończy się błędem.

- 6. Zaznacz pole **Zmień nazwę użytkownika** i wprowadź nową nazwę dla konta Agenta autoryzacji, jeśli chcesz, aby Kaspersky Endpoint Security zmienił nazwę użytkownika dla wszystkich kont Agenta autoryzacji, utworzonych w oparciu o konto systemu Microsoft Windows posiadające nazwę określoną w polu **Konto** użytkownika Windows, na nazwę wpisaną w polu poniżej.
- 7. Zaznacz pole **Modyfikuj ustawienia uwierzytelniania przy użyciu hasła**, aby możliwe było zmodyfikowanie ustawień autoryzacji opartej o hasło.
- 8. Zaznacz pole Zezwól na uwierzytelnianie przy użyciu hasła, jeśli chcesz, żeby podczas procesu autoryzacji aplikacja pytała użytkownika o wprowadzenie hasła do konta Agenta autoryzacji w celu uzyskania dostępu do zaszyfrowanych dysków twardych. Ustaw hasło dla konta Agenta autoryzacji.
- 9. Zaznacz pole Edytuj regułę zmiany hasła podczas autoryzacji przy użyciu Agenta autoryzacji, jeśli chcesz, aby Kaspersky Endpoint Security zmienił wartość ustawienia zmiany hasła dla wszystkich kont Agenta autoryzacji utworzonych w oparciu o konto systemu Microsoft Windows, posiadające nazwę określoną w polu Konto użytkownika Windows, na wartość określoną poniżej.
- 10. Określ wartość ustawienia zmiany hasła po autoryzacji w Agencie autoryzacji.
- 11. Zaznacz pole **Modyfikuj ustawienia uwierzytelniania przy użyciu certyfikatu**, aby możliwe było zmodyfikowanie ustawień autoryzacji opartej o certyfikat elektroniczny tokena lub karty inteligentnej.
- 12. Zaznacz pole **Zezwól na uwierzytelnianie przy użyciu certyfikatu**, jeśli chcesz, żeby podczas procesu autoryzacji aplikacja pytała użytkownika o wprowadzenie hasła do tokena lub karty inteligentnej podłączonej do komputera w celu uzyskania dostępu do zaszyfrowanych dysków twardych. Wybierz plik certyfikatu do uwierzytelnienia za pomocą karty inteligentnej lub tokena.
- 13. Zaznacz pole Edytuj opis polecenia i zmodyfikuj opis polecenia, jeśli chcesz, aby Kaspersky Endpoint Security zmienił opis polecenia dla wszystkich kont Agenta autoryzacji, utworzonych w oparciu o konto systemu Microsoft Windows posiadające nazwę określoną w polu Konto użytkownika Windows.
- 14. Zaznacz pole **Edytuj regułę dostępu do autoryzacji przy użyciu Agenta autoryzacji**, jeśli chcesz, aby Kaspersky Endpoint Security zmienił regułę dostępu użytkownika do okna autoryzacji w Agencie autoryzacji na wartość określoną poniżej dla wszystkich konta Agenta autoryzacji, utworzonych w oparciu o konto systemu Microsoft Windows posiadające nazwę określoną w polu Konto użytkownika Windows.

15. Określ regułę dostępu do okna autoryzacji w Agencie autoryzacji.

16. Zapisz swoje zmiany.

[Jak zmienić konto Agenta autoryzacji](javascript:toggleBlock() za pomocą konsoli Web Console? 2

- 1. W oknie głównym Web Console wybierz **Urządzenia → Zadania**. Zostanie otwarta lista zadań.
- 2. Kliknij zadanie Zarządzanie kontami Agenta autoryzacji Kaspersky Endpoint Security.

Zostanie otwarte okno właściwości zadania.

- 3. Wybierz zakładkę Ustawienia aplikacji.
- 4. Na liście kont Agenta autoryzacji kliknij przycisk Dodaj. Spowoduje to uruchomienie Kreatora zarządzania kontem Agenta autoryzacji.
- 5. Wybierz typ polecenia Zmień.
- 6. Wybierz konto użytkownika. Możesz wybrać konto z listy kont domeny lub ręcznie wprowadzić nazwę konta. Przejdź do następnego kroku.

Kaspersky Endpoint Security określa identyfikator zabezpieczeń konta (SID). Jest to konieczne do zweryfikowania konta. Jeśli podałeś nieprawidłową nazwę użytkownika, Kaspersky Endpoint Security zakończy zadanie z błędem.

- 7. Zaznacz pola wyboru obok ustawień, które chcesz edytować.
- 8. Skonfiguruj ustawienia konta Agenta autoryzacji.
	- Utwórz nowe konto Agenta autoryzacji, aby zastąpić istniejące konto. Kaspersky Endpoint Security skanuje istniejące konta na komputerze. Jeśli identyfikator zabezpieczeń użytkownika na komputerze i w zadaniu jest zgodny, Kaspersky Endpoint Security zmieni ustawienia konta użytkownika zgodnie z zadaniem.
	- Nazwa użytkownika. Domyślna nazwa użytkownika konta Agenta autoryzacji odpowiada nazwie domeny użytkownika.
	- Zezwól na uwierzytelnianie przy użyciu hasła. Ustaw hasło dla konta Agenta autoryzacji. W razie potrzeby możesz poprosić użytkownika o nowe hasło po pierwszym uwierzytelnieniu. W ten sposób każdy użytkownik będzie miał swoje unikatowe hasło. Możesz także ustawić wymagania dotyczące siły hasła dla konta Agenta autoryzacji w zasadzie.
	- Zezwól na uwierzytelnianie przy użyciu certyfikatu. Wybierz plik certyfikatu do uwierzytelnienia za pomocą karty inteligentnej lub tokena. W ten sposób użytkownik będzie musiał wprowadzić hasło do karty inteligentnej lub tokena.
	- Dostęp konta do zaszyfrowanych danych. Skonfiguruj dostęp użytkownika do zaszyfrowanego dysku. Możesz, na przykład, tymczasowo wyłączyć uwierzytelnianie użytkownika zamiast usuwać konto Agenta autoryzacji.
	- Komentarz. W razie potrzeby wprowadź opis konta.
- 9. Zapisz swoje zmiany.
- 10. Zaznacz pole obok zadania i kliknij przycisk Uruchom.

Aby usunąć konto Agenta autoryzacji, musisz dodać specjalne polecenie do zadania Zarządzanie kontami Agenta autoryzacji. Wygodnie jest skorzystać z zadania grupowego, na przykład, aby usunąć konto zwolnionego pracownika.

1. Otwórz właściwości zadania Zarządzanie kontami Agenta autoryzacji.

- 2. We właściwościach zadania wybierz sekcję Ustawienia.
- 3. Kliknij **Dodaj → Polecenie usunięcia konta**.
- 4. W otwartym oknie, w polu **Konto użytkownika Windows** określ nazwę konta użytkownika systemu Windows, w oparciu o które zostało utworzone konto Agenta autoryzacji, które chcesz usunąć.
- 5. Jeśli ręcznie wprowadziłeś nazwę konta systemu Windows, kliknij przycisk Zezwól, aby zdefiniować identyfikator zabezpieczeń konta (SID).

Jeśli zdecydujesz się nie określać identyfikatora zabezpieczeń (SID) poprzez kliknięcie przycisku Zezwól, zostanie on określony w momencie wykonywania zadania na komputerze.

Zdefiniowanie identyfikatora zabezpieczeń konta Windows jest konieczne, aby sprawdzić, czy nazwa konta Windows została wprowadzona poprawnie. Jeśli konto systemu Windows nie istnieje na komputerze lub w zaufanej domenie, zadanie Zarządzanie kontami Agenta autoryzacji zakończy się błędem.

6. Zapisz swoje zmiany.

### [Jak usunąć konto Agenta autoryzacji](javascript:toggleBlock() za pomocą konsoli Web Console? 2

- 1. W oknie głównym Web Console wybierz **Urządzenia → Zadania**. Zostanie otwarta lista zadań.
- 2. Kliknij zadanie Zarządzanie kontami Agenta autoryzacji Kaspersky Endpoint Security. Zostanie otwarte okno właściwości zadania.
- 3. Wybierz zakładkę Ustawienia aplikacji.
- 4. Na liście kont Agenta autoryzacji kliknij przycisk Dodaj. Spowoduje to uruchomienie Kreatora zarządzania kontem Agenta autoryzacji.
- 5. Wybierz typ polecenia Usuń.
- 6. Wybierz konto użytkownika. Możesz wybrać konto z listy kont domeny lub ręcznie wprowadzić nazwę konta.
- 7. Zapisz swoje zmiany.
- 8. Zaznacz pole obok zadania i kliknij przycisk Uruchom.

W rezultacie, po zakończeniu zadania, przy następnym uruchomieniu komputera użytkownik nie będzie mógł ukończyć procedury uwierzytelniania i załadować systemu operacyjnego. Kaspersky Endpoint Security odmówi dostępu do zaszyfrowanych danych.

Aby wyświetlić listę użytkowników, którzy mogą ukończyć uwierzytelnianie za pomocą Agenta i załadować system operacyjny, musisz przejść do właściwości zarządzanego komputera.

### [Jak wyświetlić listę kont Agenta](javascript:toggleBlock() autoryzacji za pomocą Konsoli administracyjnej (MMC)? 2

- 1. Otwórz Konsolę administracyjną Kaspersky Security Center.
- 2. W drzewie konsoli wybierz Urządzenia.
- 3. Kliknij dwukrotnie komputer, aby otworzyć okno właściwości komputera.
- 4. W oknie właściwości komputera wybierz sekcję Zadania.
- 5. Na liście zadań wybierz Zarządzanie kontami Agenta autoryzacji i otwórz właściwości zadania poprzez dwukrotne kliknięcie.
- 6. We właściwościach zadania wybierz sekcję Ustawienia.

Dzięki temu będziesz mógł uzyskać dostęp do listy kont Agenta autoryzacji na tym komputerze. Tylko użytkownicy z listy mogą zakończyć uwierzytelnianie za pomocą Agenta i załadować system operacyjny.

#### Jak wyświetlić liste kont Agenta autoryzacji za pomocą konsoli Web Console? 2

1. W oknie głównym Web Console wybierz **Urządzenia → Zarządzane urządzenia**.

- 2. Kliknij nazwę komputera, na którym chcesz wyświetlić listę kont Agenta autoryzacji.
- 3. We właściwościach komputera wybierz zakładkę Zadania.
- 4. We właściwościach zadania wybierz Zarządzanie kontami Agenta autoryzacji.
- 5. W właściwościach zadania wybierz zakładkę Ustawienia aplikacji.

Dzięki temu będziesz mógł uzyskać dostęp do listy kont Agenta autoryzacji na tym komputerze. Tylko użytkownicy z listy mogą zakończyć uwierzytelnianie za pomocą Agenta i załadować system operacyjny.

## Używanie tokenów i kart inteligentnych z Agentem autoryzacji

Token lub karta inteligentna mogą zostać użyte do autoryzacji podczas dostępu do zaszyfrowanych dysków twardych. Aby to zrobić, musisz dodać plik certyfikatu elektronicznego tokena lub karty inteligentnej do zadania [Zarządzanie](#page-742-0) kontami Agenta autoryzacji.

Użycie tokena lub karty inteligentnej jest możliwe tylko wtedy, gdy dyski twarde komputera zostały zaszyfrowane przy użyciu algorytmu szyfrowania AES256. Jeśli dyski twarde komputera zostały zaszyfrowane przy użyciu algorytmu szyfrowania AES56, dodanie pliku certyfikatu elektronicznego do polecenia zostanie odrzucone.

Kaspersky Endpoint Security obsługuje następujące tokeny, czytniki kart inteligentnych oraz karty inteligentne:

- SafeNet eToken PRO 64K (4.2b);
- SafeNet eToken PRO 72K Java:
- SafeNet eToken 4100-72K Java;
- SafeNet eToken 5100:
- SafeNet eToken 5105:
- SafeNet eToken 7300;
- EMC RSA SID 800:
- Gemalto IDPrime.NET 510;
- Gemalto IDPrime.NET 511;
- Rutoken ECP:
- Rutoken ECP Flash:
- Athena IDProtect Laser:
- SafeNet eToken PRO 72K Java;
- Aladdin-RD JaCarta PKI.

Aby dodać plik certyfikatu elektronicznego tokena lub karty inteligentnej do polecenia tworzenia konta Agenta autoryzacji, w pierwszej kolejności zapisz plik, korzystając z oprogramowania firmy trzeciej do zarządzania certyfikatami.

Certyfikat tokena lub karty inteligentnej musi posiadać następujące parametry:

- Certyfikat musi być zgodny ze standardem X.509, a plik certyfikatu musi być kodowany przy użyciu algorytmu DER.
- Certyfikat zawiera klucz RSA o długości minimum 1024 bitów.

Jeśli certyfikat elektroniczny tokena lub karty inteligentnej nie spełnia tych wymagań, nie można załadować pliku certyfikatu do polecenia utworzenia konta Agenta autoryzacji.

Parametr KeyUsage certyfikatu musi posiadać wartość keyEncipherment lub dataEncipherment. Parametr KeyUsage określa cel certyfikatu. Jeśli parametr ma inną wartość, Kaspersky Security Center pobierze plik certyfikatu, ale wyświetli ostrzeżenie.

Jeśli użytkownik zgubił token lub kartę inteligentną, administrator musi dodać plik certyfikatu elektronicznego tokena lub karty inteligentnej do polecenia tworzenia konta Agenta autoryzacji. Następnie użytkownik musi przejść procedurę przywracania dostępu do [zaszyfrowanych](#page-811-0) urządzeń lub przywracania danych na zaszyfrowanych urządzeniach.

## <span id="page-754-0"></span>Deszyfrowanie dysków twardych

Dyski twarde można odszyfrować nawet wtedy, gdy nie ma bieżącej licencji zezwalającej na szyfrowanie danych.

W celu odszyfrowania dysków twardych:

- 1. Otwórz Konsolę administracyjną Kaspersky Security Center.
- 2. W drzewie konsoli wybierz Zasady.
- 3. Wybierz żądany profil i kliknij go dwukrotnie, aby otworzyć właściwości profilu.
- 4. W oknie zasady wybierz Szyfrowanie danych → Szyfrowanie całego dysku.
- 5. Z listy rozwijalnej Technologia szyfrowania wybierz technologię, za pomocą której zostały zaszyfrowane dyski twarde.
- 6. Wykonaj jedną z poniższych czynności:
	- Z listy rozwijalnej Tryb szyfrowania wybierz opcję Odszyfruj wszystkie dyski twarde, jeśli chcesz odszyfrować wszystkie zaszyfrowane dyski twarde.
	- Dodaj zaszyfrowane dyski twarde, które chcesz odszyfrować, do tabeli **Nie szyfruj następujących dysków** . twardych

Ta opcja jest dostępna tylko dla technologii Kaspersky Disk Encryption.

7. Zapisz swoje zmiany.

Możesz użyć narzędzia Monitor szyfrowania, aby kontrolować szyfrowanie dysku lub proces deszyfrowania na komputerze użytkownika. Możesz uruchomić narzędzie Monitor szyfrowania z poziomu okna [głównego](#page-140-0) aplikacji.
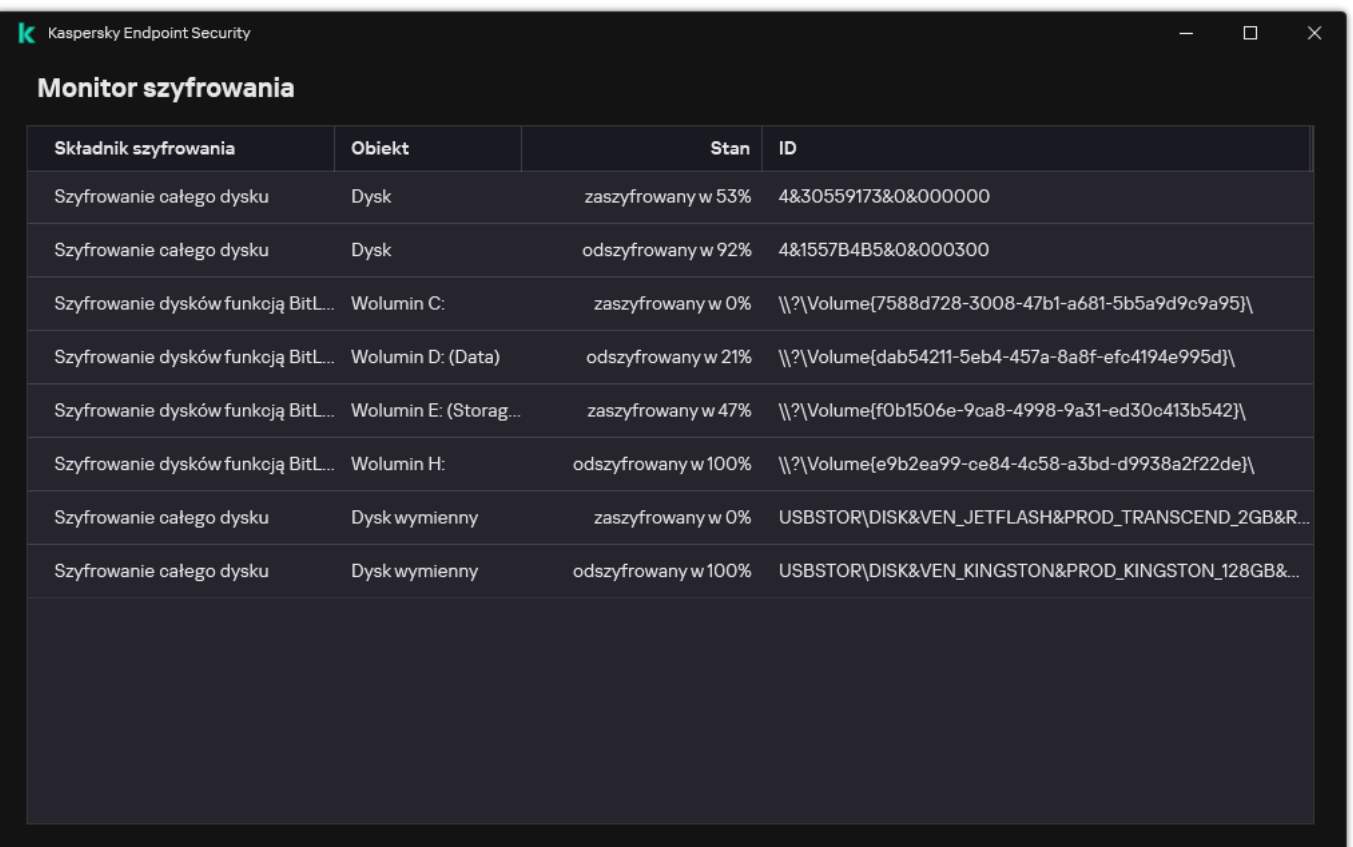

#### Monitor szyfrowania

Jeśli podczas deszyfrowania dysków twardych, zaszyfrowanych za pomocą technologii Kaspersky Disk Encryption, użytkownik zamknie lub uruchomi ponownie komputer, Agent autoryzacji załaduje się przed kolejnym uruchomieniem systemu operacyjnego. Kaspersky Endpoint Security wznawia deszyfrowanie dysku twardego po pomyślnej autoryzacji w Agencie autoryzacji i uruchomieniu systemu operacyjnego.

Jeśli podczas deszyfrowania dysków twardych, zaszyfrowanych za pomocą technologii Kaspersky Disk Encryption, system operacyjny przełączy się w tryb hibernacji, Agent autoryzacji załaduje się po wyjściu systemu operacyjnego z trybu hibernacji. Kaspersky Endpoint Security wznawia deszyfrowanie dysku twardego po pomyślnej autoryzacji w Agencie autoryzacji i uruchomieniu systemu operacyjnego. Po odszyfrowaniu dysku twardego, tryb hibernacji jest niedostępny, aż do pierwszego ponownego uruchomienia systemu operacyjnego.

Jeśli podczas deszyfrowania dysku twardego system operacyjny przejdzie w tryb uśpienia, Kaspersky Endpoint Security wznowi deszyfrowanie dysku twardego po wyjściu systemu operacyjnego z trybu uśpienia, bez wczytywania Agenta autoryzacji.

### Przywracanie dostępu do dysku chronionego przez technologię Kaspersky Disk Encryption

Jeśli użytkownik zapomniał hasła dostępu do dysku twardego chronionego przez technologię Kaspersky Disk Encryption, musisz rozpocząć procedurę odzyskiwania (Żądanie-Odpowiedź). Możesz także użyć konta [usługi](#page-761-0), aby uzyskać dostęp do dysku twardego, jeśli ta funkcja jest włączona w ustawieniach szyfrowania dysku.

Przywracanie dostępu do systemowego dysku twardego

Przywrócenie dostępu do systemowego dysku twardego chronionego technologią Kaspersky Disk Encryption składa się z następujących kroków:

- 1. Użytkownik zgłasza blokady administratorowi (patrz rysunek poniżej).
- 2. Administrator wprowadza sekcje zgłoszeń do Kaspersky Security Center, odbiera sekcje odpowiedzi i zgłasza sekcje odpowiedzi użytkownikowi.
- 3. Użytkownik wprowadza sekcje odpowiedzi w interfejsie Agenta autoryzacji i uzyskuje dostęp do dysku twardego.

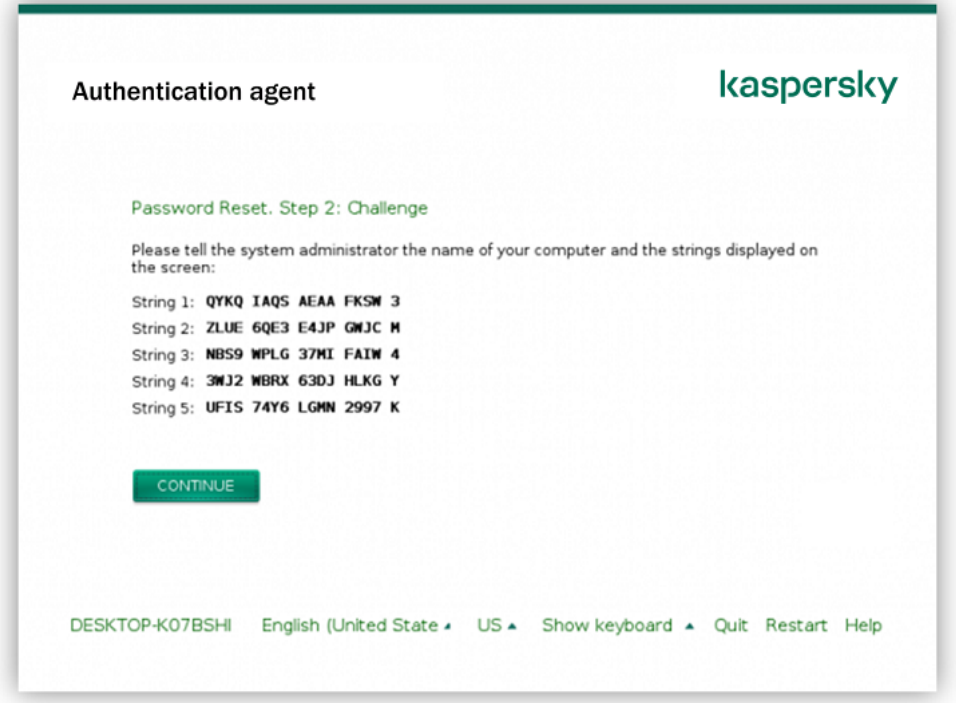

Przywracanie dostępu do systemowego dysku twardego chronionego przez technologię Kaspersky Disk Encryption

Aby rozpocząć procedurę odzyskiwania, użytkownik musi kliknąć przycisk Forgot your password w interfejsie Agenta autoryzacji.

Jak uzyskać sekcje odpowiedzi dla systemowego dysku twardego chronionego przez technologię Kaspersky Disk [Encryption w Konsoli administracyjnej](javascript:toggleBlock() (MMC)

- 1. Otwórz Konsolę administracyjną Kaspersky Security Center.
- 2. W drzewie konsoli wybierz Urządzenia.
- 3. W zakładce **Urządzenia** wybierz komputer użytkownika, który żąda dostępu do zaszyfrowanych danych, i kliknij go prawym przyciskiem myszy, aby otworzyć menu kontekstowe.
- 4. Z otwartego menu kontekstowego wybierz Przydziel dostęp w trybie offline.
- 5. W otwartym oknie wybierz zakładkę Agent autoryzacji.
- 6. W sekcji Używany algorytm szyfrujący wybierz algorytm szyfrowania: AES56 lub AES256.

Algorytm szyfrowania danych zależy od biblioteki szyfrowania AES zawartej w pakiecie dystrybucyjnym: Silne szyfrowanie (AES256) lub Uproszczone szyfrowanie (AES56). Biblioteka szyfrowania AES jest instalowana wraz z aplikacją.

- 7. Z listy rozwijalnej **Konto** wybierz nazwę konta Agenta autoryzacji użytkownika, który prosi o przywrócenie dostępu do dysku.
- 8. Z listy rozwijalnej Dysk twardy wybierz zaszyfrowany dysk twardy, dla którego chcesz przywrócić dostęp.
- 9. W sekcji **Żądanie użytkownika** wprowadź sekcje ze zgłoszeniami użytkownika.

W rezultacie, zawartość sekcji z odpowiedziami na żądanie użytkownika dotyczące przywrócenia nazwy użytkownika i hasła dla konta Agenta autoryzacji będzie wyświetlana w polu Klucz dostępu. Prześlij zawartość sekcji odpowiedzi do użytkownika.

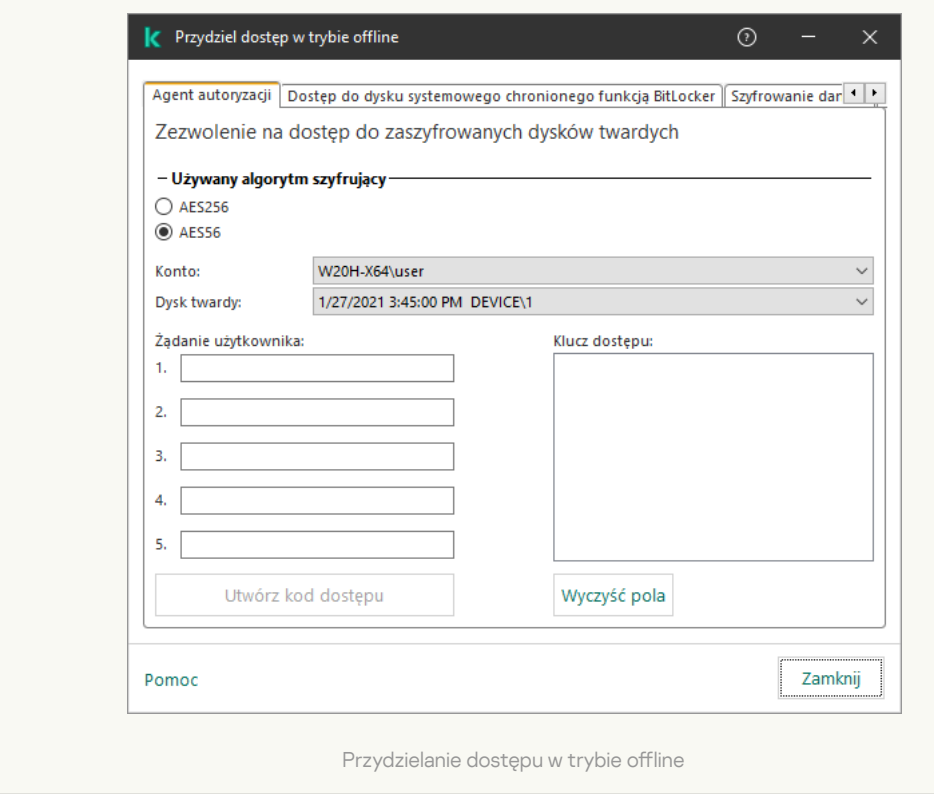

Jak uzyskać sekcje odpowiedzi dla systemowego dysku twardego chronionego przez technologię Kaspersky Disk [Encryption w konsoli Web Console?](javascript:toggleBlock()

1. W oknie głównym Web Console wybierz **Urządzenia → Zarządzane urządzenia**.

2. Zaznacz pole wyboru obok nazwy komputera, do dysku którego chcesz przywrócić dostęp.

3. Kliknij Udziel dostępu do urządzenia w trybie offline.

- 4. W otwartym oknie wybierz sekcję Agent autoryzacji.
- 5. Z listy rozwijalnej **Konto** wybierz nazwę konta Agenta autoryzacji utworzonego dla użytkownika, który prosi o przywrócenie nazwy konta i hasła dla Agenta autoryzacji.
- 6. Wprowadź sekcje żądań przesłane przez użytkownika.

Zawartość sekcji z odpowiedziami na żądanie użytkownika dotyczące przywrócenia nazwy użytkownika i hasła dla konta Agenta autoryzacji będzie wyświetlana w dolnej części okna. Prześlij zawartość sekcji odpowiedzi do użytkownika.

Po zakończeniu procedury odzyskiwania Agent autoryzacji poprosi użytkownika o zmianę hasła.

### Przywracanie dostępu do niesystemowego dysku twardego

Przywrócenie dostępu do niesystemowego dysku twardego chronionego technologią Kaspersky Disk Encryption składa się z następujących kroków:

- 1. Użytkownik wyśle plik zawierający żądanie dostępu do administratora.
- 2. Administrator dodaje plik żądania dostępu do Kaspersky Security Center, tworzy plik klucza dostępu i wysyła ten plik do użytkownika.
- 3. Użytkownik dodaje plik klucza dostępu do Kaspersky Endpoint Security i uzyskuje dostęp do dysku twardego.

Aby rozpocząć procedurę odzyskiwania, użytkownik musi spróbować uzyskać dostęp do dysku twardego. W rezultacie Kaspersky Endpoint Security utworzy plik dostępu do żądania (plik z rozszerzeniem KESDC), który użytkownik musi wysłać administratorowi, na przykład, za pośrednictwem poczty elektronicznej.

[Jak uzyskać plik klucza dostępu](javascript:toggleBlock() do zaszyfrowanego niesystemowego dysku twardego w Konsoli administracyjnej (MMC)?<sup>®</sup>

- 1. Otwórz Konsolę administracyjną Kaspersky Security Center.
- 2. W drzewie konsoli wybierz Urządzenia.
- 3. W zakładce Urządzenia wybierz komputer użytkownika, który żąda dostępu do zaszyfrowanych danych, i kliknij go prawym przyciskiem myszy, aby otworzyć menu kontekstowe.
- 4. Z otwartego menu kontekstowego wybierz Przydziel dostęp w trybie offline.
- 5. W otwartym oknie wybierz zakładkę Szyfrowanie danych.
- 6. Na zakładce Szyfrowanie danych kliknij przycisk Przeglądaj.
- 7. W oknie wyboru pliku dostępu do żądania określ ścieżkę do pliku otrzymanego od użytkownika.

Zobaczysz informacje o żądaniu użytkownika. Kaspersky Security Center wygeneruje plik klucza. Wyślij do użytkownika wygenerowany plik klucza dostępu do zaszyfrowanych danych. Lub zapisz plik dostępu i użyj dowolnej dostępnej metody, aby przenieść plik.

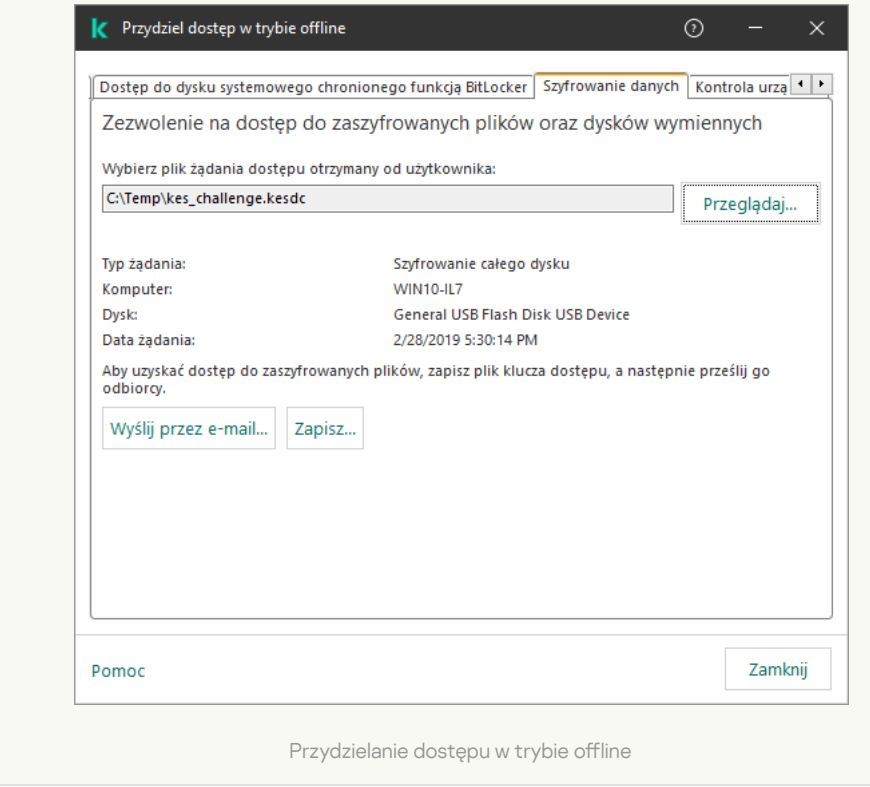

[Jak uzyskać zaszyfrowany niesystemowy](javascript:toggleBlock() plik klucza dostępu do dysku twardego w konsoli Web Console? a

- 1. W oknie głównym Web Console wybierz **Urządzenia → Zarządzane urządzenia**.
- 2. Zaznacz pole wyboru obok nazwy komputera, do którego danych chcesz przywrócić dostęp.
- 3. Kliknij Udziel dostępu do urządzenia w trybie offline.
- 4. Wybierz Szyfrowanie danych.
- 5. Kliknij przycisk **Wybierz plik** i wybierz plik żądania dostępu otrzymany od użytkownika (plik z rozszerzeniem KESDC).

Konsola Web Console wyświetli informacje o żądaniu. Obejmuje to nazwę komputera, na którym użytkownik żąda dostępu do pliku.

6. Kliknij przycisk Zapisz klucz i wybierz folder, aby zapisać plik klucza dostępu do zaszyfrowanych danych (plik z rozszerzeniem KESDR).

W rezultacie będziesz mógł uzyskać klucz dostępu do zaszyfrowanych danych, który będziesz musiał przekazać użytkownikowi.

### <span id="page-761-0"></span>Logowanie z użyciem konta usługi Agenta autoryzacji

Kaspersky Endpoint Security umożliwia dodanie konta usługi Agenta autoryzacji podczas [szyfrowania](#page-733-0) dysku. Konto usługi jest niezbędne do uzyskania dostępu do komputera, na przykład, gdy użytkownik zapomni hasło. Możesz także użyć konta usługi jako konta zapasowego. Aby dodać konto, wybierz konto usługi w ustawieniach szyfrowania dysku i wprowadź nazwę konta użytkownika (domyślnie, ServiceAccount). [Aby przeprowadzić](#page-733-0) uwierzytelnianie przy użyciu agenta, potrzebne będzie hasło jednorazowe.

### [Jak odnaleźć hasło jednorazowe](javascript:toggleBlock() w Konsoli administracyjnej (MMC)? 2

- 1. Otwórz Konsolę administracyjną Kaspersky Security Center.
- 2. W drzewie konsoli wybierz Urządzenia.
- 3. Kliknij dwukrotnie komputer, aby otworzyć okno właściwości komputera.
- 4. W oknie właściwości komputera wybierz sekcję Zadania.
- 5. Na liście zadań wybierz Zarządzanie kontami Agenta autoryzacji i otwórz właściwości zadania poprzez dwukrotne kliknięcie.
- 6. W oknie właściwości zadania wybierz sekcję Ustawienia.
- 7. Na liście kont wybierz konto usługi Agenta autoryzacji (na przykład: WIN10-USER\ServiceAccount).
- 8. Z listy rozwijalnej **Akcja** wybierz **Wyświetl konto**.
- 9. We właściwościach konta zaznacz pole Wyświetl pierwotne hasło.
- 10. Skopiuj hasło jednorazowe do zalogowania za pośrednictwem konta usługi.
- 1. W oknie głównym Web Console wybierz **Urządzenia → Zarządzane urządzenia**.
- 2. Kliknij nazwę komputera, na którym chcesz wyświetlić listę kont Agenta autoryzacji. Spowoduje to otwarcie właściwości komputera.
- 3. We właściwościach komputera wybierz zakładkę Zadania.
- 4. We właściwościach zadania wybierz Zarządzanie kontami Agenta autoryzacji.
- 5. W właściwościach zadania wybierz zakładkę Ustawienia aplikacji.
- 6. Na liście kont wybierz konto usługi Agenta autoryzacji (na przykład: WIN10-USER\ServiceAccount).
- 7. We właściwościach konta zaznacz pole **Pokaż hasło**.
- 8. Skopiuj hasło jednorazowe do zalogowania za pośrednictwem konta usługi.

Kaspersky Endpoint Security automatycznie aktualizuje hasło za każdym razem, gdy użytkownik uwierzytelnia się za pośrednictwem konta usługi. Po uwierzytelnieniu przy użyciu agenta, musisz wprowadzić hasło do konta systemu Windows. Podczas logowania przy pomocy usługi konta nie możesz użyć technologii SSO.

### Aktualizowanie systemu operacyjnego

Istnieje szereg specjalnych uwag dotyczących aktualizacji systemu operacyjnego komputera chronionego przez Szyfrowanie całego dysku (FDE). Zaktualizuj system operacyjny w następujący sposób: najpierw zaktualizuj system operacyjny na jednym komputerze, następnie zaktualizuj system operacyjny na małej części komputerów, a następnie zaktualizuj system operacyjny na wszystkich komputerach w sieci.

Jeśli korzystasz z technologii Kaspersky Disk Encryption, Agent autoryzacji jest ładowany przed uruchomieniem systemu operacyjnego. Korzystając z Agenta autoryzacji, użytkownik może zalogować się do systemu i uzyskać dostęp do zaszyfrowanych dysków. Następnie system operacyjny zaczyna się ładować.

Jeśli rozpoczniesz aktualizację systemu operacyjnego na komputerze chronionym przy użyciu technologii Kaspersky Disk Encryption, Kreator aktualizacji systemu operacyjnego usunie Agenta autoryzacji. W rezultacie komputer może zostać zablokowany, ponieważ moduł ładujący systemu operacyjnego nie będzie mógł uzyskać dostępu do zaszyfrowanego dysku.

Szczegółowe informacje na temat bezpiecznej aktualizacji systemu operacyjnego można znaleźć w Bazie wiedzy [pomocy technicznej](https://support.kaspersky.com/14666)<sup>a</sup>.

Automatyczna aktualizacja systemu operacyjnego jest dostępna pod następującymi warunkami:

- 1. System operacyjny jest aktualizowany przez WSUS (Windows Server Update Services).
- 2. System Windows 10 w wersji 1607 (RS1) lub nowszy jest zainstalowany na komputerze.
- 3. Kaspersky Endpoint Security w wersji 11.2.0 lub nowszej jest zainstalowany na komputerze.

Jeśli wszystkie warunki są spełnione, możesz zaktualizować system operacyjny w zwykły sposób.

Jeśli korzystasz z technologii Kaspersky Disk Encryption (FDE) i Kaspersky Endpoint Security for Windows w wersji 11.1.0 lub 11.1.1 jest zainstalowana na komputerze, nie potrzebujesz odszyfrować dysków twardych do przeprowadzenia aktualizacji Windows 10.

W celu zaktualizowania systemu operacyjnego należy wykonać następujące czynności:

- 1. Przed zaktualizowaniem systemu skopiuj sterowniki o nazwie cm\_km.inf, cm\_km.sys, klfde.cat, klfde.inf, klfde.sys, klfdefsf.cat, klfdefsf.inf i klfdefsf.sys do folderu lokalnego. Na przykład: C:\fde\_drivers.
- 2. Uruchom instalację aktualizacji systemu z przełącznikiem /ReflectDrivers i określ folder zawierający zapisane dyski:

setup.exe /ReflectDrivers C:\fde\_drivers

Jeśli używasz technologii szyfrowania BitLocker, nie musisz odszyfrowywać dysków twardych, aby zaktualizować system Windows 10. Więcej informacji na temat działania BitLocker znajdziesz na stronie [internetowej](https://docs.microsoft.com/pl-pl/windows/security/information-protection/bitlocker/bitlocker-overview) firmy Microsoft<sup>E</sup>.

### Eliminowanie błędów aktualizacji funkcjonalności szyfrowania

Szyfrowanie całego dysku jest aktualizowane, gdy poprzednia wersja aplikacji zostanie zaktualizowana do Kaspersky Endpoint Security for Windows 12.6.

Podczas uruchamiania aktualizacji funkcjonalności Szyfrowanie całego dysku mogą wystąpić następujące błędy:

- Brak możliwości zainicjowania aktualizacji.
- Urządzenie nie jest kompatybilne z Agentem autoryzacji.

W celu wyeliminowania błędów, które wystąpiły podczas uruchamiania procesu aktualizacji funkcjonalności Szyfrowanie całego dysku <sup>w</sup> nowej wersji aplikacji:

- 1. [Odszyfruj](#page-754-0) dyski twarde.
- 2. Ponownie [zaszyfruj](#page-733-0) dyski twarde.

Podczas aktualizacji funkcjonalności Szyfrowanie całego dysku mogą wystąpić następujące błędy:

- Brak możliwości zakończenia aktualizacji.
- Wycofanie aktualizacji Szyfrowania całego dysku zakończyło się błędem.

W celu wyeliminowania błędów, które wystąpiły podczas procesu aktualizacji funkcjonalności Szyfrowanie całego dysku:

Przywróć dostęp do zaszyfrowanych urządzeń przy użyciu Narzędzia przywracania [zaszyfrowanego](#page-812-0) urządzenia.

### Wybieranie poziomu śledzenia Agenta autoryzacji

Aplikacja zapisuje w pliku śledzenia informacje serwisowe o działaniu Agenta autoryzacji oraz informacje o działaniach użytkownika dotyczących Agenta autoryzacji.

W celu wybrania poziomu śledzenia Agenta autoryzacji:

- 1. Jak tylko uruchomi się komputer z zaszyfrowanymi dyskami twardymi, wciśnij klawisz **F3**, aby wywołać okno konfiguracji ustawień Agenta autoryzacji.
- 2. W oknie ustawień Agenta autoryzacji wybierz poziom śledzenia:
	- Disable debug logging (default). Jeśli ta opcja jest zaznaczona, aplikacja nie rejestruje informacji o zdarzeniach Agenta autoryzacji w pliku śledzenia.
	- Enable debug logging. Jeśli ta opcja jest zaznaczona, aplikacja rejestruje w pliku śledzenia informacje dotyczące działania Agenta autoryzacji oraz działań użytkownika wykonywanych na Agencie autoryzacji.
	- Enable verbose logging. Jeśli ta opcja jest zaznaczona, aplikacja rejestruje w pliku śledzenia szczegółowe informacje dotyczące działania Agenta autoryzacji oraz działań użytkownika wykonywanych na Agencie autoryzacji.

Poziom szczegółowości wpisów w tej opcji jest wyższy niż w opcji **Enable debug logging**. Wysoki poziom szczegółowości wpisów może spowalniać uruchamianie Agenta autoryzacji i systemu operacyjnego.

Enable debug logging and select serial port. Jeśli ta opcja jest zaznaczona, aplikacja rejestruje w pliku śledzenia informacje dotyczące działania Agenta autoryzacji oraz działań użytkownika wykonywanych na Agencie autoryzacji i przesyła je poprzez port COM.

Jeśli komputer z zaszyfrowanymi dyskami twardymi jest podłączony do innego komputera poprzez port COM, zdarzenia Agenta autoryzacji mogą zostać sprawdzone z tego innego komputera.

Enable verbose debug logging and select serial port. Jeśli ta opcja jest zaznaczona, aplikacja rejestruje w pliku śledzenia szczegółowe informacje dotyczące działania Agenta autoryzacji oraz działań użytkownika wykonywanych na Agencie autoryzacji i przesyła je poprzez port COM.

Poziom szczegółowości wpisów w tej opcji jest wyższy niż w opcji **Enable debug logging and select** serial port. Wysoki poziom szczegółowości wpisów może spowalniać uruchamianie Agenta autoryzacji i systemu operacyjnego.

Dane są zapisywane w pliku śledzenia Agenta autoryzacji, jeśli na komputerze lub podczas szyfrowania całego dysku znajdują się zaszyfrowane dyski twarde.

W przeciwieństwie do innych plików śledzenia aplikacji, plik śledzenia Agenta autoryzacji nie jest wysyłany na serwer Kaspersky. Jeśli jest to konieczne, możesz ręcznie wysłać plik śledzenia Agenta autoryzacji do Kaspersky w celu przeprowadzenia jego analizy.

# Modyfikowanie komunikatów pomocy Agenta Autoryzacji

Przed zmodyfikowaniem komunikatów pomocy Agenta Autoryzacji należy przejrzeć listę znaków obsługiwanych w środowisku wykonawczym przed uruchomieniem systemu (patrz poniżej).

W celu zmodyfikowania komunikaty pomocy Agenta Autoryzacji:

1. Otwórz Konsolę administracyjną Kaspersky Security Center.

2. W drzewie konsoli wybierz Zasady.

- 3. Wybierz żądany profil i kliknij go dwukrotnie, aby otworzyć właściwości profilu.
- 4. W oknie zasady wybierz  $S$ zyfrowanie danych  $\rightarrow$  Ogólne ustawienia szyfrowania.
- 5. W sekcji Szablony kliknij przycisk Pomoc.
- 6. W otwartym oknie wykonaj następujące czynności:
	- Wybierz zakładkę Autoryzacja, aby zmodyfikować treść wiadomości pomocy wyświetlanej w oknie Agenta autoryzacji podczas wprowadzania danych uwierzytelniających konta.
	- Wybierz zakładkę **Zmiana hasła**, aby zmodyfikować treść wiadomości pomocy wyświetlanej w oknie Agenta autoryzacji, gdy zmieniane jest hasło do konta Agenta autoryzacji.
	- Wybierz zakładkę **Przywracanie hasła**, aby zmodyfikować treść wiadomości pomocy wyświetlanej w oknie Agenta autoryzacji, gdy odzyskiwane jest hasło do konta Agenta autoryzacji.
- 7. Zmodyfikuj treść pomocy.

Jeśli chcesz przywrócić oryginalny tekst, kliknij przycisk Tryb domyślny.

Wprowadzana treść pomocy powinna zawierać 16 linijek lub mniej. Maksymalna długość wiersza to 64 znaki.

8. Zapisz swoje zmiany.

Ograniczona obsługa znaków w wiadomościach pomocy Agenta autoryzacji

W środowisku wykonawczym przed uruchomieniem systemu obsługiwane są następujące znaki Unicode:

- Alfabet łaciński podstawowy (0000 007F)
- Dodatkowe znaki alfabetu łacińskiego Latin-1 (0080 00FF)
- Łaciński rozszerzony Latin-A (0100 017F)
- Łaciński rozszerzony Latin-B (0180 024F)
- Oddzielone litery modyfikujące (02B0 02FF)
- Składające znaki diakrytyczne (0300 036F)
- Alfabet grecki i alfabet koptyjski (0370 03FF)
- Cyrylica (0400 04FF)
- Hebrajski (0590 05FF)
- Arabski (0600 06FF)
- Łaciński rozszerzony dodatkowy (1E00 1EFF)
- Znaki interpunkcyjne (2000 206F)
- Symbole walut (20A0 20CF)
- Symbole literopodobne (2100 214F)
- Figury geometryczne (25A0 25FF)
- Arabskie formy prezentacyjne B (FE70 FEFF)

Znaki, które nie zostały wymienione na liście, nie są obsługiwane w środowisku wykonawczym przed uruchomieniem systemu. Nie jest zalecane używanie tych znaków w wiadomościach pomocy Agenta autoryzacji.

## Usuwanie obiektów i danych pozostałych po testowym działaniu Agenta autoryzacji

Podczas dezinstalacji aplikacji, jeśli Kaspersky Endpoint Security wykryje obiekty i dane, które pozostały na dysku twardym po działaniu Agenta autoryzacji, dezinstalacja aplikacji zostanie przerwana inie będzie możliwa, dopóki te obiekty nie zostaną usunięte.

Obiekty i dane mogą pozostać na dysku twardym po testowym działaniu Agenta autoryzacji tylko w wyjątkowych przypadkach. Na przykład wtedy, gdy komputer nie został uruchomiony ponownie po zastosowaniu profilu Kaspersky Security Center z ustawieniami szyfrowania lub gdy nie powiodło się uruchomienie aplikacji po testowym działaniu Agenta autoryzacji.

Obiekty i dane pozostające na dysku twardym po testowym działaniu Agenta autoryzacji można usunąć na następujące sposoby:

- Przy pomocy profilu Kaspersky Security Center.
- Przy użyciu Narzędzia przywracania [zaszyfrowanego](#page-812-0) urządzenia.

W celu użycia profilu Kaspersky Security Center do usunięcia obiektów i danych, które pozostały po testowym działaniu Agenta autoryzacji:

- 1. Zastosuj na komputerze profil Kaspersky Security Center z ustawieniami skonfigurowanymi do [deszyfracji](#page-754-0) wszystkich dysków twardych komputera.
- 2. Uruchom Kaspersky Endpoint Security.

W celu usunięcia informacji <sup>o</sup> niekompatybilności aplikacji <sup>z</sup> Agentem autoryzacji:

w wierszu polecenia wprowadź avp pbatestreset.

### Zarządzanie BitLocker

BitLocker to technologia szyfrowania wbudowana w systemy operacyjne Windows. Kaspersky Endpoint Security pozwala kontrolować i zarządzać Bitlocker za pomocą Kaspersky Security Center. BitLocker szyfruje woluminy logiczne. Funkcja BitLocker nie może być używana do szyfrowania dysków wymiennych. Więcej informacji na temat BitLocker można znaleźć w dokumentacji fi[rmy Microsoft](https://docs.microsoft.com/pl-pl/windows/security/information-protection/bitlocker/bitlocker-overview)<sup>E</sup>.

Funkcja BitLocker zapewnia bezpieczne przechowywanie kluczy dostępu za pomocą zaufanego modułu platformy. Moduł TPM (Trusted Platform Module) to mikroczip zaprojektowany do zapewnienia podstawowych funkcji związanych z bezpieczeństwem (na przykład, do przechowywania kluczy szyfrowania). Trusted Platform Module jest zazwyczaj instalowany w płycie głównej komputera i komunikuje się z wszystkimi pozostałymi komponentami systemu za pośrednictwem magistrali sprzętowej. Korzystanie z modułu TPM jest najbezpieczniejszym sposobem przechowywania kluczy dostępu funkcji BitLocker, ponieważ moduł TPM zapewnia weryfikację integralności systemu przed uruchomieniem. Nadal możesz szyfrować dyski na komputerze bez modułu TPM. W takim przypadku klucz dostępu zostanie zaszyfrowany przy użyciu hasła. Funkcja BitLocker używa następujących metod uwierzytelniania:

- TPM.
- TPM i PIN.
- Hasło.

Po zaszyfrowaniu dysku funkcja BitLocker tworzy klucz główny. Kaspersky Endpoint Security wysyła klucz główny do Kaspersky Security Center, abyś mógł [przywrócić](#page-773-0) dostęp do dysku, na przykład, jeśli użytkownik zapomniał hasło.

Jeśli użytkownik zaszyfruje dysk przy użyciu funkcji BitLocker, Kaspersky Endpoint Security wyśle informacje o szyfrowaniu dysku do Kaspersky Security Center. Jednak [Kaspersky Endpoint](#page-808-0) Security nie wyśle klucza głównego do Kaspersky Security Center, więc przywrócenie dostępu do dysku za pomocą Kaspersky Security Center będzie niemożliwe. Aby funkcja BitLocker działała poprawnie z Kaspersky Security Center, [odszyfruj](#page-771-0) dysk i ponownie zaszyfruj dysk przy użyciu zasady. Możesz [odszyfrować](#page-767-0) dysk lokalnie lub za pomocą zasady.

Po zaszyfrowaniu systemowego dysku twardego użytkownik musi przejść uwierzytelnianie funkcją BitLocker, aby uruchomić system operacyjny. Po procedurze uwierzytelniania funkcja BitLocker pozwoli użytkownikom zalogować się. Funkcja BitLocker nie obsługuje technologii pojedynczego logowania (SSO).

Jeśli używasz zasad grupy Windows, wyłącz zarządzanie funkcją BitLocker w ustawieniach zasad. Ustawienia zasad Windows mogą kolidować z ustawieniami zasad Kaspersky Endpoint Security. Podczas szyfrowania dysku mogą wystąpić błędy.

# <span id="page-767-0"></span>Uruchamianie Szyfrowania dysków funkcją BitLocker

Przed uruchomieniem szyfrowania całego dysku zalecane jest upewnienie się, że komputer nie jest zainfekowany. W tym celu uruchom zadanie Pełne skanowanie lub Skanowanie obszarów krytycznych. Wykonanie szyfrowania całego dysku na komputerze, który jest zainfekowany rootkitem, może spowodować, że komputer przestanie działać.

Aby użyć Szyfrowania dysków funkcją BitLocker na komputerach z systemem operacyjnym Windows dla serwerów, może być wymagana instalacja komponentu Szyfrowanie dysków funkcją BitLocker. Zainstaluj komponent za pomocą narzędzi systemu operacyjnego (Kreator dodawania ról i komponentów). Więcej informacji o instalowaniu szyfrowania dysków funkcją BitLocker można znaleźć w [dokumentacji](https://docs.microsoft.com/it-it/windows/security/information-protection/bitlocker/bitlocker-how-to-deploy-on-windows-server) firmy Microsoft<sup>E</sup>.

[Jak uruchomić szyfrowanie dysków](javascript:toggleBlock() funkcją BitLocker za pomocą Konsoli administracyjnej (MMC)? 2

- 1. Otwórz Konsolę administracyjną Kaspersky Security Center.
- 2. W drzewie konsoli wybierz Zasady.
- 3. Wybierz żądany profili kliknij go dwukrotnie, aby otworzyć właściwości profilu.
- 4. W oknie zasady wybierz Szyfrowanie danych → Szyfrowanie całego dysku.
- 5. Z listy rozwijalnej **Technologia szyfrowania** wybierz **Szyfrowanie dysków funkcją BitLocker.**<br>6. Z listy rozwijalnej **Tryb szyfrowania** wybierz **Zaszyfruj wszystkie dyski twarde**.
- 6. Z listy rozwijalnej Tryb szyfrowania wybierz Zaszyfruj wszystkie dyski twarde.

Jeśli na komputerze jest zainstalowanych kilka systemów operacyjnych, po szyfrowaniu będziesz mógł załadować tylko ten system operacyjny, na którym szyfrowanie zostało wykonane.

- 7. Skonfiguruj zaawansowane opcje szyfrowania dysków funkcją BitLocker (patrz tabela poniżej).
- 8. Zapisz swoje zmiany.

[Jak uruchomić szyfrowanie dysków](javascript:toggleBlock() funkcją BitLocker za pośrednictwem konsoli Web Console i Cloud Console? <sup>®</sup>

- 1. W oknie głównym Web Console wybierz **Urządzenia → Profile zasad**.
- 2. Kliknij nazwę zasady Kaspersky Endpoint Security. Zostanie otwarte okno właściwości profilu.
- 
- 3. Wybierz zakładkę Ustawienia aplikacji.
- 4. Wybierz Szyfrowanie danych → Szyfrowanie całego dysku.
- 5. W bloku **Zarządzanie szyfrowaniem** wybierz **Szyfrowanie dysków funkcją BitLocker**.<br>6. Kliknij odnośnik **Szyfrowanie dysków funkcją BitLocker**.<br>Spowoduje to otwarcie okna ustawień szyfrowania dysków funkcją BitLocker.<br>7.
- 6. Kliknij odnośnik Szyfrowanie dysków funkcją BitLocker.

Spowoduje to otwarcie okna ustawień szyfrowania dysków funkcją BitLocker.

7. Z listy rozwijalnej Tryb szyfrowania wybierz Zaszyfruj wszystkie dyski twarde.

Jeśli na komputerze jest zainstalowanych kilka systemów operacyjnych, po szyfrowaniu będziesz mógł załadować tylko ten system operacyjny, na którym szyfrowanie zostało wykonane.

- 8. Skonfiguruj zaawansowane opcje szyfrowania dysków funkcją BitLocker (patrz tabela poniżej).
- 9. Zapisz swoje zmiany.

Możesz użyć narzędzia Monitor szyfrowania, aby kontrolować szyfrowanie dysku lub proces deszyfrowania na komputerze użytkownika. Możesz uruchomić narzędzie Monitor szyfrowania z poziomu okna [głównego](#page-140-0) aplikacji.

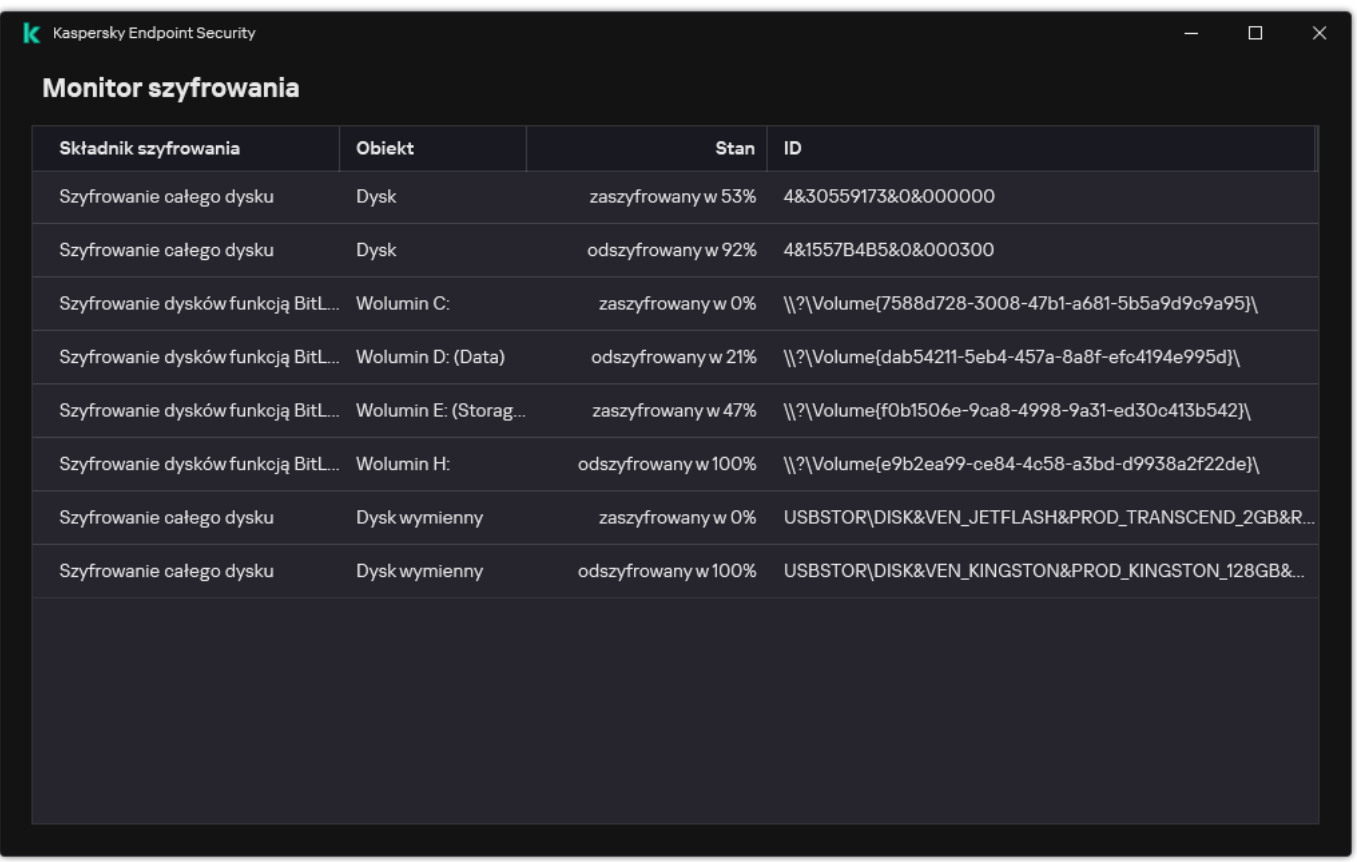

#### Monitor szyfrowania

Po zastosowaniu zasady aplikacja wyświetli następujące zapytania w zależności od ustawień uwierzytelniania:

- Tylko TPM. Wprowadzanie przez użytkownika nie jest wymagane. Dysk zostanie zaszyfrowany po ponownym uruchomieniu komputera.
- TPM + PIN / Hasło. Jeśli moduł TPM jest dostępny, pojawi się konto z prośbą o podanie kodu PIN. Jeśli moduł TPM nie jest dostępny, pojawi się okno z prośbą o wpisanie hasła do autoryzacji przed rozruchem.
- Tylko hasło. Zostanie wyświetlone okno z prośbą o wpisanie hasła do autoryzacji przed rozruchem.

Jeśli w systemie operacyjnym komputera jest włączona funkcja zgodności ze standardami FIPS (Federal Information Processing Standard), wówczas w systemie Windows 8 i wcześniejszych wersjach będzie wyświetlane okno z żądaniem podłączenia urządzenia magazynującego w celu zapisania pliku klucza odzyskiwania. Możesz zapisać kilka plików kluczy odzyskiwania na jednym urządzeniu magazynującym.

Po ustawieniu hasła lub kodu PIN funkcja BitLocker poprosi o ponowne uruchomienie komputera w celu dokończenia szyfrowania. Następnie użytkownik musi przejść procedurę uwierzytelniania funkcją BitLocker. Po procedurze uwierzytelnienia użytkownik musi zalogować się do systemu. Po załadowaniu systemu operacyjnego funkcja BitLocker zakończy szyfrowanie.

Jeśli nie ma dostępu do kluczy szyfrowania, użytkownik może poprosić administratora sieci lokalnej o dostarczenie klucza odzyskiwania (jeśli klucz odzyskiwania nie został wcześniej zapisany na urządzeniu [magazynującym](#page-773-0) lub został utracony).

Ustawiania modułu Szyfrowania dysków funkcją BitLocker

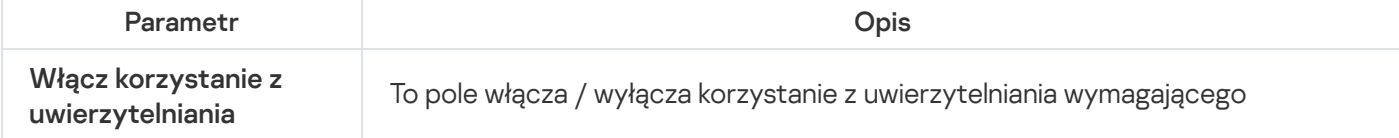

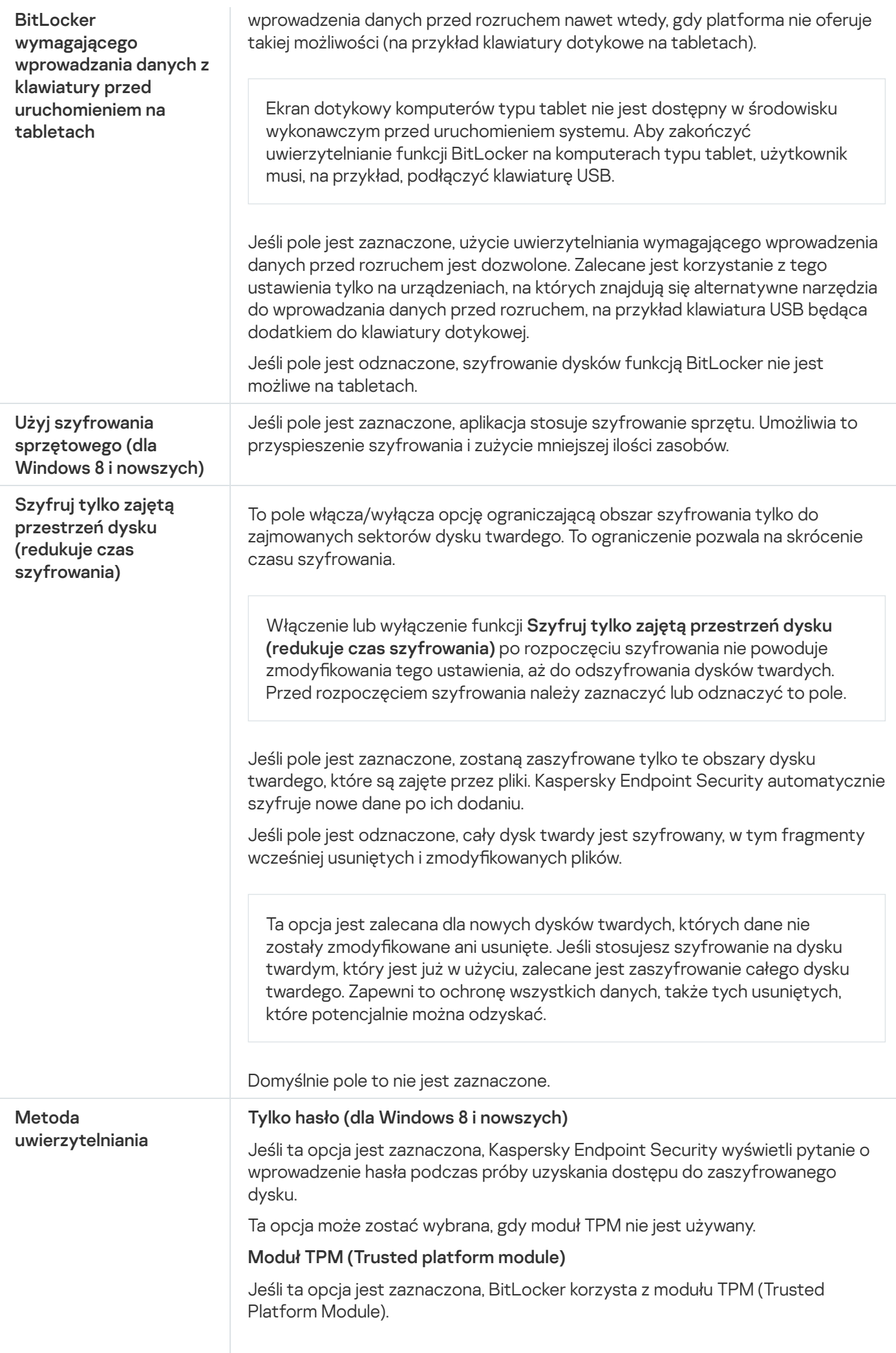

<span id="page-771-0"></span>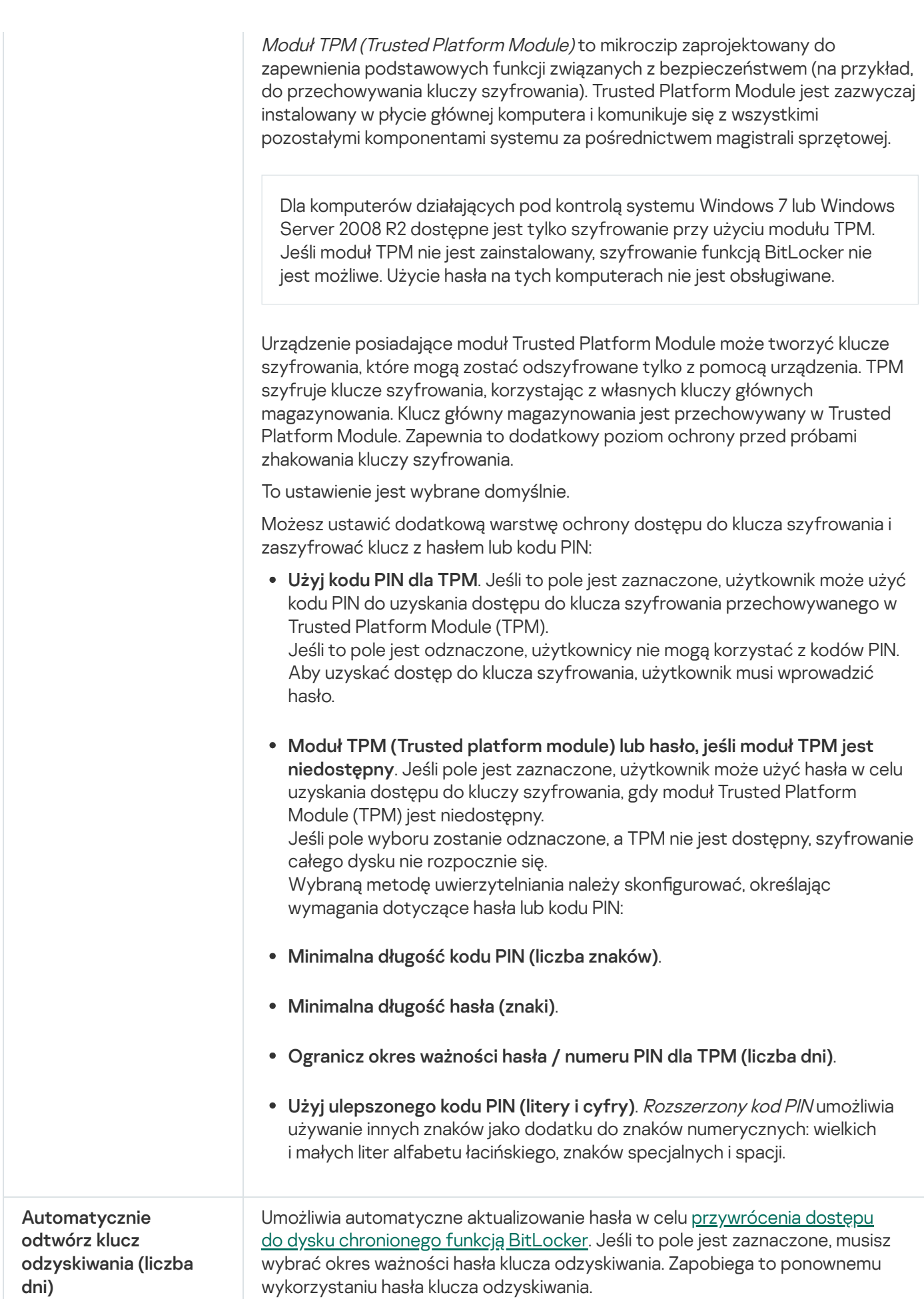

Użytkownicy mogą odszyfrować dysk za pomocą systemu operacyjnego (funkcja Wyłącz funkcję BitLocker). Następnie Kaspersky Endpoint Security poprosi użytkownika o ponowne zaszyfrowanie dysku. Kaspersky Endpoint Security będzie monitował o zaszyfrowanie dysku, chyba że włączysz deszyfrowanie dysku w zasadzie.

[Jak odszyfrować dysk twardy](javascript:toggleBlock() chroniony funkcją BitLocker za pomocą Konsoli administracyjnej (MMC)? 2

- 1. Otwórz Konsolę administracyjną Kaspersky Security Center.
- 2. W drzewie konsoli wybierz Zasady.
- 3. Wybierz żądany profili kliknij go dwukrotnie, aby otworzyć właściwości profilu.
- 4. W oknie zasady wybierz Szyfrowanie danych → Szyfrowanie całego dysku.
- 5. Z listy rozwijalnej **Technologia szyfrowania** wybierz **Szyfrowanie dysków funkcją BitLocker.**<br>6. Z listy rozwijalnej **Tryb szyfrowania** wybierz **Odszyfruj wszystkie dyski twarde**.
- 6. Z listy rozwijalnej Tryb szyfrowania wybierz Odszyfruj wszystkie dyski twarde.
- 7. Zapisz swoje zmiany.

### [Jak odszyfrować dysk twardy](javascript:toggleBlock() zaszyfrowany przy pomocy funkcji BitLocker w Web Console i Cloud Console? 2

- 1. W oknie głównym Web Console wybierz **Urządzenia → Profile zasad**.
- 2. Kliknij nazwę zasady Kaspersky Endpoint Security. Zostanie otwarte okno właściwości profilu.
- 3. Wybierz zakładkę Ustawienia aplikacji.
- 4. Wybierz Szyfrowanie danych → Szyfrowanie całego dysku.
- 5. Wybierz technologię Szyfrowanie dysków funkcją BitLocker i kliknij odnośnik, aby skonfigurować ustawienia.

Ustawienia szyfrowania zostaną otwarte.

- 6. Z listy rozwijalnej Tryb szyfrowania wybierz Odszyfruj wszystkie dyski twarde.
- 7. Zapisz swoje zmiany.

Możesz użyć narzędzia Monitor szyfrowania, aby kontrolować szyfrowanie dysku lub proces deszyfrowania na komputerze użytkownika. Możesz uruchomić narzędzie Monitor szyfrowania z poziomu okna [głównego](#page-140-0) aplikacji.

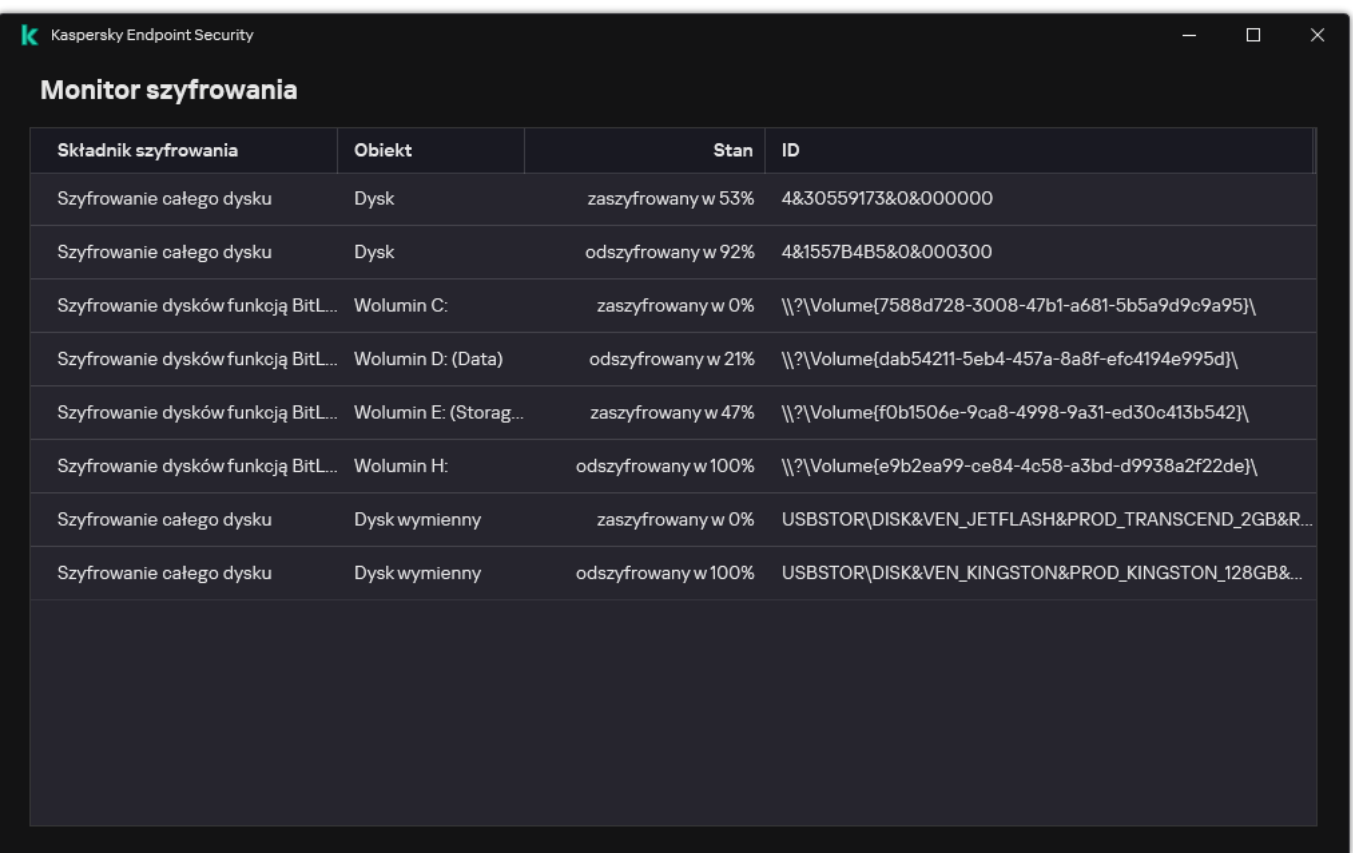

Monitor szyfrowania

# <span id="page-773-0"></span>Przywracanie dostępu do dysku chronionego funkcją BitLocker

Jeśli użytkownik zapomniał hasła dostępu do dysku twardego zaszyfrowanego przez BitLocker, musisz rozpocząć procedurę odzyskiwania (Żądanie-Odpowiedź).

Jeśli system operacyjny komputera posiada włączony tryb kompatybilności FIPS (Federal Information Processing), wówczas w systemie Windows 8 i starszych plik klucza odzyskiwania jest zapisywany na nośniku wymiennym przed szyfrowaniem. Aby odzyskać dostęp do dysku, włóż nośnik wymienny ipostępuj zgodnie z instrukcjami na ekranie.

Przywrócenie dostępu do dysku twardego zaszyfrowanego przez BitLocker składa się z następujących kroków:

- 1. Użytkownik informuje administratora o identyfikatorze klucza odzyskiwania (patrz rysunek poniżej).
- 2. Administrator weryfikuje identyfikator klucza odzyskiwania we właściwościach komputera w Kaspersky Security Center. Identyfikator podany przez użytkownika musi być zgodny z identyfikatorem wyświetlanym we właściwościach komputera.
- 3. Jeśli identyfikatory klucza odzyskiwania są zgodne, administrator dostarcza użytkownikowi klucz odzyskiwania lub wysyła plik klucza odzyskiwania.

Plik klucza odzyskiwania jest używany dla komputerów z następującymi systemami operacyjnymi:

- Windows 7;
- Windows 8:
- Windows Server 2008;
- Windows Server 2011;
- Windows Server 2012.

W przypadku wszystkich innych systemów operacyjnych używany jest klucz odzyskiwania.

Aby zapobiec ponownemu wykorzystywaniu klucza odzyskiwania, możesz skonfigurować automatyczną aktualizację hasła w [ustawieniach](#page-767-0) zasad.

4. Użytkownik wprowadza klucz odzyskiwania i uzyskuje dostęp do dysku twardego.

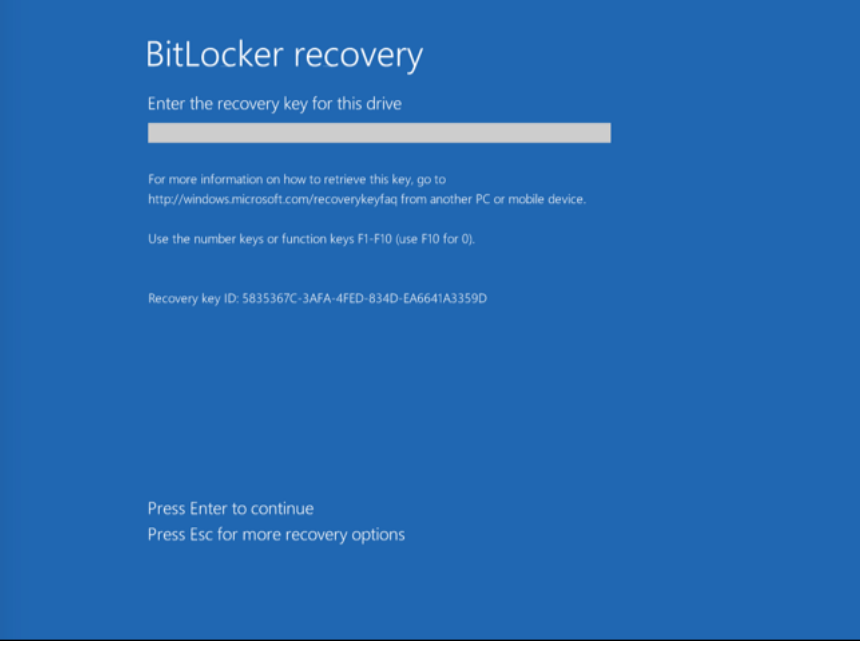

Przywracanie dostępu do dysku systemowego zaszyfrowanego funkcją BitLocker

### Przywracanie dostępu do dysku systemowego

Aby rozpocząć procedurę odzyskiwania, użytkownik musi wcisnąć klawisz **Esc** na etapie uwierzytelniania przed uruchomieniem.

[Jak wyświetlić klucz odzyskiwania](javascript:toggleBlock() dla dysku systemowego zaszyfrowanego przy pomocy funkcji BitLocker w Konsoli administracyjnej (MMC)?

- 1. Otwórz Konsolę administracyjną Kaspersky Security Center.
- 2. W drzewie konsoli wybierz Zarządzane urządzenia.
- 3. W zakładce **Urządzenia** wybierz komputer użytkownika, który żąda dostępu do zaszyfrowanych danych, i kliknij go prawym przyciskiem myszy, aby otworzyć menu kontekstowe.
- 4. Z otwartego menu kontekstowego wybierz Przydziel dostęp w trybie offline.
- 5. W otwartym oknie wybierz zakładkę Dostęp do dysku systemowego chronionego funkcją BitLocker.
- 6. Zapytaj użytkownika o ID klucza odzyskiwania wskazany w oknie do wprowadzenia hasła do funkcji BitLocker, a następnie porównaj go z ID w polu ID klucza odzyskiwania. Dostęp do dysku systemowego chronionego funkcją BitLocker<br>rskiwania wskazany w oknie do wprowadzenia hasła do funkcji<br>: ID w polu ID klucza odzyskiwania.

Jeśli numery ID nie pasują do siebie, ten klucz nie służy do przywrócenia dostępu do określonego dysku systemowego. Upewnij się, że nazwa wybranego komputera odpowiada nazwie komputera użytkownika.

W rezultacie będziesz mieć dostęp do klucza odzyskiwania lub pliku klucza odzyskiwania, który będzie musiał zostać przesłany do użytkownika.

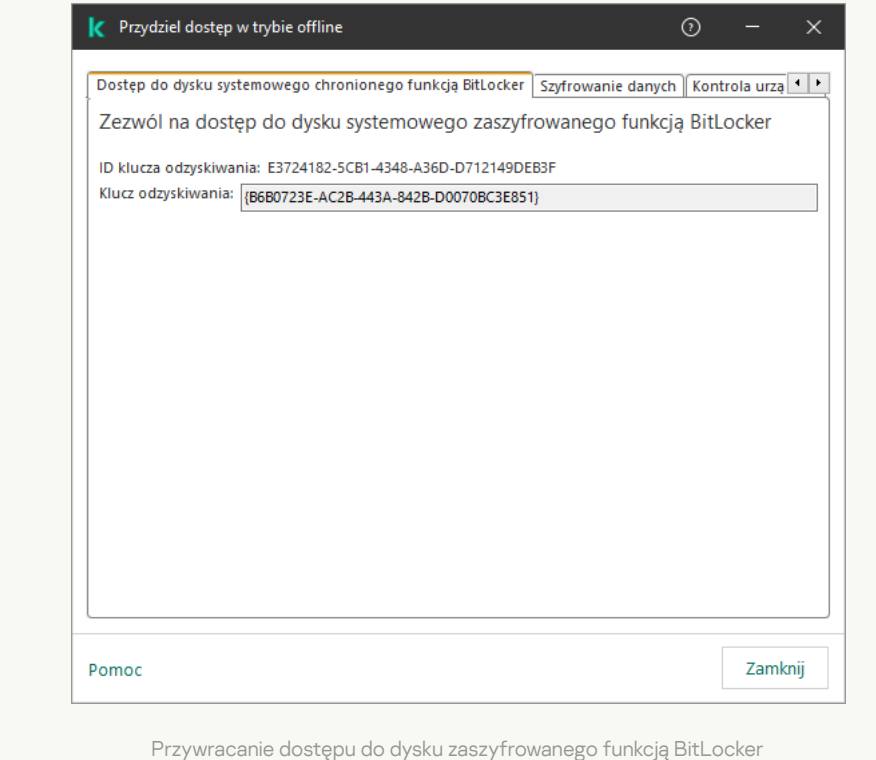

[Jak wyświetlić klucz odzyskiwania](javascript:toggleBlock() dla dysku systemowego zaszyfrowanego przy pomocy funkcji BitLocker w konsoli Web Console i Cloud Console? 2

- 1. W oknie głównym Web Console wybierz **Urządzenia → Zarządzane urządzenia**.
- 2. Zaznacz pole wyboru obok nazwy komputera, do dysku którego chcesz przywrócić dostęp.
- 3. Kliknij Udziel dostępu do urządzenia w trybie offline.
- 4. W otwartym oknie wybierz sekcję BitLocker.
- 5. Sprawdź identyfikator klucza odzyskiwania. Identyfikator podany przez użytkownika musi być zgodny z identyfikatorem wyświetlanym w ustawieniach komputera.

Jeśli numery ID nie pasują do siebie, ten klucz nie służy do przywrócenia dostępu do określonego dysku systemowego. Upewnij się, że nazwa wybranego komputera odpowiada nazwie komputera użytkownika. vartym oknie wybierz sekcję **BitLocker**<br>vdź identyfikator klucza odzyskiwania. Io<br>vfikatorem wyświetlanym w ustawieniac<br>Ii numery ID nie pasują do siebie, ten klu<br>temowego. Upewnij się, że nazwa wybra<br>**Uzyskaj klucz**.

#### 6. Kliknij Uzyskaj klucz.

W rezultacie będziesz mieć dostęp do klucza odzyskiwania lub pliku klucza odzyskiwania, który będzie musiał zostać przesłany do użytkownika.

Po załadowaniu systemu operacyjnego program Kaspersky Endpoint Security wyświetli monit o zmianę hasła lub kodu PIN. Po ustawieniu nowego hasła lub kodu PIN, funkcja BitLocker utworzy nowy klucz główny i wyśle go do Kaspersky Security Center. W wyniku tego działania klucz odzyskiwania oraz plik klucza odzyskiwania zostaną zaktualizowane. Jeśli użytkownik nie zmienił hasła, możesz użyć starego klucza odzyskiwania przy następnym ładowaniu systemu operacyjnego.

Komputery z systemem Windows 7 nie pozwalają na zmianę hasła lub kodu PIN. Po wprowadzeniu klucza odzyskiwania i załadowaniu systemu operacyjnego, program Kaspersky Endpoint Security nie wyświetli monitu o zmianę hasła lub kodu PIN. Dlatego też niemożliwe jest ustawienie nowego hasła lub kodu PIN. Ten problem jest spowodowany przez szczególne właściwości systemu operacyjnego. Aby kontynuować, należy ponownie zaszyfrować dysk twardy.

### Przywracanie dostępu do dysku niesystemowego

Aby rozpocząć procedurę odzyskiwania, użytkownik musi kliknąć odnośnik **Nie pamiętam hasła** w oknie zapewniającym dostęp do dysku. Po uzyskaniu dostępu do zaszyfrowanego dysku, użytkownik może włączyć automatyczne odblokowywanie dysku podczas uwierzytelniania systemu Windows w ustawieniach funkcji BitLocker.

[Jak wyświetlić klucz odzyskiwania](javascript:toggleBlock() dla dysku niesystemowego zaszyfrowanego przez funkcję BitLocker w Konsoli administracyjnej (MMC)?

- 1. Otwórz Konsolę administracyjną Kaspersky Security Center.
- 2. W drzewie Konsoli administracyjnej wybierz folder **Zaawansowane**  $\rightarrow$  **Szyfrowanie i ochrona**  $d$ anych  $\rightarrow$  Zaszyfrowane dyski.
- 3. W obszarze roboczym wybierz zaszyfrowane urządzenie, dla którego chcesz utworzyć plik klucza dostępu, a z menu kontekstowego urządzenia wybierz **Uzyskaj dostęp do urządzenia z poziomu Kaspersky** . Endpoint Security for Windows
- 4. Zapytaj użytkownika o ID klucza odzyskiwania wskazany w oknie do wprowadzenia hasła do funkcji BitLocker, a następnie porównaj go z ID w polu **ID klucza odzyskiwania**.

Jeśli numery ID nie pasują do siebie, ten klucz nie służy do przywrócenia dostępu do określonego dysku. Upewnij się, że nazwa wybranego komputera odpowiada nazwie komputera użytkownika.

5. Wyślij do użytkownika klucz, który jest wskazany w polu Klucz odzyskiwania.

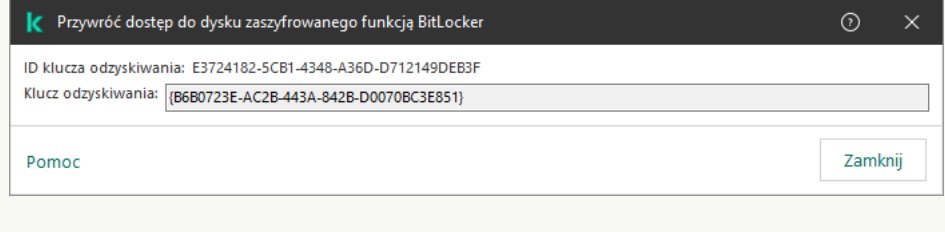

Przywracanie dostępu do dysku zaszyfrowanego funkcją BitLocker

[Jak wyświetlić klucz odzyskiwania](javascript:toggleBlock() dla dysku niesystemowego zaszyfrowanego przy pomocy funkcji BitLocker w konsoli Web Console i Cloud Console? 2

- 1. W oknie głównym konsoli Web Console wybierz **Operacje**  $\rightarrow$  **Szyfrowanie i ochrona danych**  $\rightarrow$ . Zaszyfrowane dyski
- 2. Zaznacz pole wyboru obok nazwy komputera, do dysku którego chcesz przywrócić dostęp.
- 3. Kliknij przycisk Udziel dostępu do urządzenia w trybie offline. Spowoduje to uruchomienie Kreatora umożliwiającego uzyskanie dostępu do urządzenia.
- 4. Postępuj zgodnie z instrukcjami Kreatora, aby przyznać dostęp do urządzenia:
	- a. Wybierz wtyczkę Kaspersky Endpoint Security for Windows.
	- b. Sprawdź identyfikator klucza odzyskiwania. Identyfikator podany przez użytkownika musi być zgodny z identyfikatorem wyświetlanym w ustawieniach komputera.

Jeśli numery ID nie pasują do siebie, ten klucz nie służy do przywrócenia dostępu do określonego dysku systemowego. Upewnij się, że nazwa wybranego komputera odpowiada nazwie komputera użytkownika.

c. Kliknij Uzyskaj klucz.

W rezultacie będziesz mieć dostęp do klucza odzyskiwania lub pliku klucza odzyskiwania, który będzie musiał zostać przesłany do użytkownika.

### Wstrzymywanie ochrony funkcją BitLocker w celu zaktualizowania oprogramowania

Istnieje liczba kwestii specjalnych dla aktualizacji systemu operacyjnego, instalacji pakietów aktualizacji dla systemu operacyjnego lub aktualizacji innego oprogramowania z włączoną ochroną funkcją BitLocker. Instalowanie aktualizacji może wymagać ponownego uruchomienia komputera kilka razy. Po każdym ponownym uruchomieniu użytkownik musi zakończyć uwierzytelnianie funkcji BitLocker. Aby poprawnie zainstalować aktualizacje, możesz tymczasowo wyłączyć uwierzytelnianie funkcji BitLocker. W tym przypadku dysk pozostaje zaszyfrowany, a użytkownik posiada dostęp do danych po zalogowaniu do systemu. Aby zarządzać uwierzytelnianiem funkcji BitLocker, musisz użyć zadania Zarządzanie ochroną BitLocker. Możesz użyć tego zadania do określenia liczby ponownych uruchomień komputera, które nie wymagają uwierzytelniania funkcji BitLocker. W ten sposób, po zainstalowaniu aktualizacji i zakończeniu zadania Zarządzanie ochroną BitLocker, uwierzytelnianie funkcji BitLocker jest automatycznie włączone. Możesz włączyć uwierzytelnianie funkcji BitLocker w dowolnym momencie.

[Jak wstrzymać ochronę BitLocker](javascript:toggleBlock() przy użyciu Konsoli administracyjnej (MMC)? 2

- 1. Otwórz Konsolę administracyjną Kaspersky Security Center.
- 2. W drzewie konsoli wybierz Zadania.

Zostanie otwarta lista zadań.

3. Kliknij **Nowe zadanie**.

Zostanie uruchomiony Kreator tworzenia zadania. Postępuj zgodnie z instrukcjami Kreatora.

Krok 1. Wybieranie typu zadania

Wybierz Kaspersky Endpoint Security for Windows (12.6)  $\rightarrow$  Zarządzanie ochroną BitLocker.

Krok 2. Zarządzanie ochroną BitLocker

Skonfiguruj uwierzytelnianie funkcji BitLocker. Aby wstrzymać ochronę BitLocker, wybierz Tymczasowo zezwól na pomijanie uwierzytelniania funkcji BitLocker i wprowadź liczbę ponownych uruchomień bez uwierzytelniania funkcji BitLocker (1 do 15 razy). Jeśli to konieczne, wprowadź datę igodzinę wygaśnięcia zadania. O określonej godzinie zadanie jest automatycznie wyłączone, a użytkownik musi zakończyć uwierzytelnianie funkcji BitLocker po ponownym uruchomieniu komputera.

Krok 3. Wybieranie urządzeń, do których zadanie zostanie przypisane

Wybierz komputery, na których zadanie zostanie wykonane. Dostępne są następujące opcje:

- Przypisz zadanie do grupy administracyjnej. W tym przypadku zadanie jest przypisywane do komputerów znajdujących się we wcześniej utworzonej grupie administracyjnej.
- Wybierz komputery wykryte w sieci przez Serwer administracyjny: *urządzenia nieprzypisane*. Określone urządzenia mogą obejmować urządzenia z grup administracyjnych oraz nieprzypisane urządzenia.
- Określ adresy urządzeń ręcznie lub zaimportuj adresy z listy. Możesz określić nazwy NetBIOS, adresy IP oraz podsieci IP urządzeń, do których chcesz przydzielić zadanie.

Krok 4. Definiowanie nazwy zadania

Wprowadź nazwę zadania, na przykład, Aktualizowanie do Windows 10.

Krok 5. Kończenie tworzenia zadania

Zakończ działanie Kreatora. Jeśli to konieczne, zaznacz pole wyboru **Uruchom zadanie po zakończeniu** działania kreatora. Możesz monitorować postęp zadania we właściwościach zadania.

[Jak wstrzymać ochronę BitLocker](javascript:toggleBlock() przy użyciu konsoli Web Console?

- 1. W oknie głównym Web Console wybierz **Urządzenia → Zadania**. Zostanie otwarta lista zadań.
- 2. Kliknij Dodaj.

Zostanie uruchomiony Kreator tworzenia zadania. Postępuj zgodnie z instrukcjami Kreatora.

Krok 1. Konfigurowanie ogólnych ustawień zadania

Skonfiguruj ogólne ustawienia zadania:

1. Na liście rozwijalnej Aplikacja wybierz Kaspersky Endpoint Security for Windows (12.6).

2. Z listy rozwijalnej Typ zadania wybierz Zarządzanie ochroną BitLocker.

1. Na liście rozwijalnej **Aplikacja** wybierz **Kaspersky Endpoint Security for Windows (12.6)**<br>2. Z listy rozwijalnej **Typ zadania** wybierz **Zarządzanie ochroną BitLocker**.<br>3. W polu **Nazwa zadania** wpisz krótki opis, na pr

4. W sekcji Wybierz urządzenia, do których zostanie przypisane zadanie wybierz obszar zadania.

### Krok 2. Zarządzanie ochroną BitLocker

Skonfiguruj uwierzytelnianie funkcji BitLocker. Aby wstrzymać ochronę BitLocker, wybierz Tymczasowo zezwól na pomijanie uwierzytelniania funkcji BitLocker i wprowadź liczbę ponownych uruchomień bez uwierzytelniania funkcji BitLocker (1 do 15 razy). Jeśli to konieczne, wprowadź datę igodzinę wygaśnięcia zadania. O określonej godzinie zadanie jest automatycznie wyłączone, a użytkownik musi zakończyć uwierzytelnianie funkcji BitLocker po ponownym uruchomieniu komputera.

Krok 3. Kończenie tworzenia zadania

Zakończ działanie Kreatora. Nowe zadanie zostanie wyświetlone na liście zadań.

Aby uruchomić zadanie, zaznacz pole obok zadania i kliknij przycisk Uruchom.

W wyniku tego działania, podczas uruchamiania zadani, po kolejnym ponownym uruchomieniu komputera, BitLocker nie wyświetli pytania o autoryzację. Po każdym ponownym uruchomieniu komputera bez uwierzytelnienia funkcji BitLocker, Kaspersky Endpoint Security wygeneruje odpowiednie zdarzenie i zarejestruje liczbę pozostałych ponownych uruchomień. Następnie Kaspersky Endpoint Security wyśle zdarzenie do Kaspersky Security Center do monitorowania przez administratora. Możesz także wyświetlić liczbę pozostałych ponownych uruchomień w folderze Zarządzane urządzenia konsoli Kaspersky Security Center w opisie stanu urządzenia.

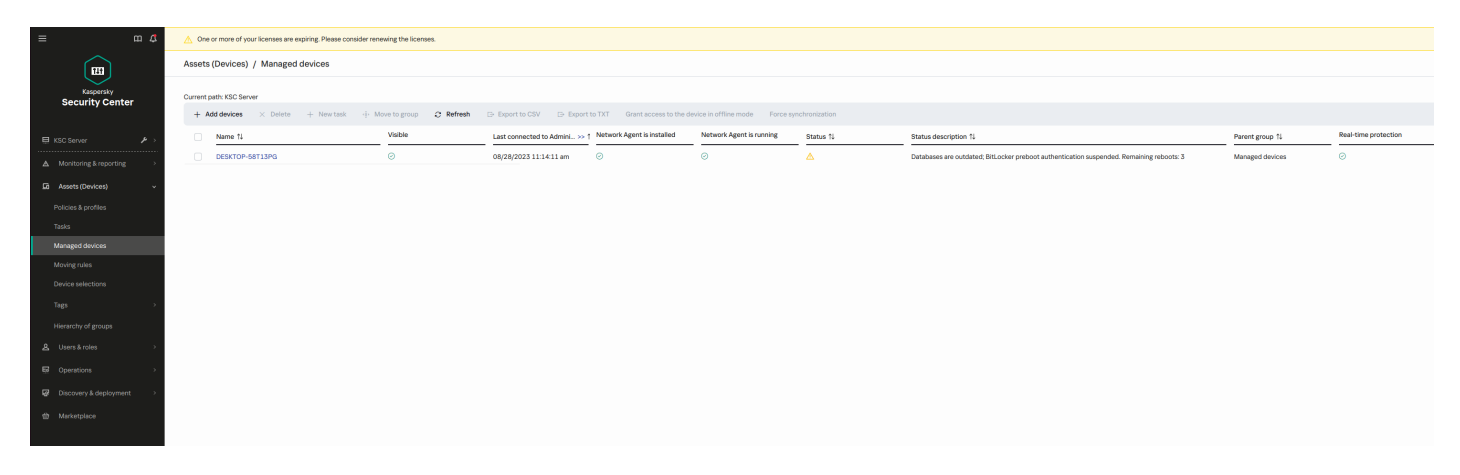

Lista zarządzanych urządzeń

Jeśli określona liczba ponownych uruchomień lub czas wygaśnięcia zadania zostaną osiągnięte, uwierzytelnianie funkcji BitLocker zostanie automatycznie włączone. Aby uzyskać dostęp do danych, użytkownik musi zakończyć uwierzytelnianie funkcji BitLocker.

Na komputerach działających pod kontrolą systemu Windows 7, BitLocker nie może zliczać ponownych uruchomień komputera. Zliczanie ponownych uruchomień na komputerach z systemem Windows 7 jest zarządzane przez Kaspersky Endpoint Security. Dlatego też, aby uwierzytelnianie funkcji BitLocker było automatycznie włączane po każdym ponownym uruchomieniu, należy uruchomić Kaspersky Endpoint Security.

Aby włączyć uwierzytelnianie funkcji BitLocker z wyprzedzeniem, otwórz właściwości zadania Zarządzanie ochroną BitLocker i zaznacz opcję Żądaj uwierzytelnienia za każdym razem przed rozruchem.

# Szyfrowanie na poziomie plików na lokalnych dyskach komputera

Ten składnik jest dostępny, jeśli Kaspersky Endpoint Security jest zainstalowany na komputerze działającym pod kontrolą systemu Windows dla stacji roboczych. Ten składnik jest niedostępny, jeśli Kaspersky Endpoint Security jest zainstalowany na komputerze działającym pod kontrolą systemu Windows dla serwerów.

Szyfrowanie plików ma następujące funkcje specjalne:

- Kaspersky Endpoint Security szyfruje / deszyfruje pliki w wstępnie określonych folderach tylko dla profili lokalnego użytkownika systemu operacyjnego. Kaspersky Endpoint Security nie szyfruje / deszyfruje plików w predefiniowanych folderach profili użytkownika mobilnego, obowiązkowych profili użytkownika, tymczasowych profili użytkownika lub folderach przekierowanych.
- Kaspersky Endpoint Security nie szyfruje plików, których modyfikacja mogłaby uszkodzić system operacyjny i zainstalowane aplikacje. Na przykład, na liście wykluczeń szyfrowania znajdują się następujące pliki i foldery ze wszystkimi osadzonymi folderami:
	- %WINDIR%;
	- %PROGRAMFILES% i %PROGRAMFILES(X86)%;
	- Pliki rejestru systemu Windows.

Lista wykluczeń z szyfrowania nie może być podglądana ani modyfikowana. Pliki i foldery znajdujące się na liście wykluczeń z szyfrowania mogą być dodawane do listy szyfrowania, ale i tak nie będą szyfrowane podczas wykonywania szyfrowania plików.

### Szyfrowanie plików na lokalnych dyskach komputera

Kaspersky Endpoint Security nie szyfruje plików, które znajdują się z magazynie w chmurze OneDrive lub w innych folderach, które w nazwie posiadają OneDrive. Kaspersky Endpoint Security blokuje także kopiowanie zaszyfrowanych plików do folderów OneDrive, jeśli te pliki nie są dodawane do [reguły odszyfrowywania](#page-786-0).

W celu zaszyfrowania plików na dyskach lokalnych:

- 1. Otwórz Konsolę administracyjną Kaspersky Security Center.
- 2. W drzewie konsoli wybierz Zasady.
- 3. Wybierz żądany profil i kliknij go dwukrotnie, aby otworzyć właściwości profilu.
- 4. W oknie zasady wybierz Szyfrowanie danych → Szyfrowanie plików.
- 5. Z listy rozwijalnej Tryb szyfrowania wybierz Zgodnie z regułami.
- 6. Na zakładce **Szyfrowanie** kliknij przycisk **Dodaj** i z listy rozwijalnej wybierz jeden z następujących elementów:
	- a. Wybierz element Wstępnie określone foldery, aby dodać pliki z folderów lokalnych profili użytkowników, zasugerowanych przez specjalistów z Kaspersky, do reguły szyfrowania.
		- Dokumenty. Pliki w standardowym folderze Dokumenty systemu operacyjnego i jego podfolderach.
		- Ulubione. Pliki w standardowym folderze Ulubione systemu operacyjnego i jego podfolderach.
		- Pulpit. Pliki w standardowym folderze Pulpit systemu operacyjnego i jego podfolderach.
		- **Pliki tymczasowe**. Pliki tymczasowe związane z działaniem aplikacji zainstalowanych na komputerze. Na przykład, aplikacje Microsoft Office tworzą pliki tymczasowe zawierające kopie zapasowe dokumentów.

Nie zaleca się szyfrowania plików tymczasowych, ponieważ może to spowodować utratę danych. Na przykład Microsoft Word tworzy pliki tymczasowe podczas przetwarzania dokumentu. Jeśli pliki tymczasowe zostaną zaszyfrowane, ale oryginalny plik nie, podczas próby zapisania dokumentu może wystąpić błąd Odmowa dostępu. Dodatkowo Microsoft Word może zapisać plik, ale nie będzie można otworzyć dokumentu następnym razem, czyli dane zostaną utracone.

- Pliki programu Outlook. Pliki dotyczące działania klienta poczty Outlook: pliki danych (PST), pliki danych offline (OST), pliki książki adresowej offline (OAB) oraz pliki osobistej książki adresowej (PAB).
- b. Wybierz element **Folder niestandardowy**, aby dodać ręcznie wprowadzoną ścieżkę folderu do reguły szyfrowania.

Dodając ścieżkę folderu, przestrzegaj następujących zasad:

- Użyj zmiennej środowiskowej (na przykład: %FOLDER%\UserFolder\). Możesz użyć zmiennej środowiskowej tylko raz i tylko na początku ścieżki.
- Nie używaj ścieżek względnych.
- Nie używaj znaków \* i ?.
- Nie używaj ścieżek UNC.
- Użyj ; lub , jako separatora.
- c. Wybierz element Pliki według rozszerzenia, aby dodać rozszerzenia pojedynczych plików do reguły szyfrowania. Kaspersky Endpoint Security zaszyfruje pliki z określonymi rozszerzeniami na wszystkich lokalnych dyskach komputera.
- d. Wybierz element **Pliki według grup rozszerzeń**, aby dodać grupy rozszerzeń plików do reguły szyfrowania (na przykład: dokumenty Microsoft Office). Kaspersky Endpoint Security szyfruje pliki, które mają rozszerzenia znajdujące się na liście grup rozszerzeń na wszystkich lokalnych dyskach komputera.
- 7. Zapisz swoje zmiany.

Natychmiast po zastosowaniu profilu program Kaspersky Endpoint Security szyfruje te pliki, które znajdują się w regule szyfrowania, a nie znajdują się w regule [deszyfrowania](#page-786-0).

Szyfrowanie plików ma następujące funkcje specjalne:

- Jeśli ten sam plik zostanie dodany zarówno do reguły szyfrowania, jak i reguły deszyfrowania, wówczas Kaspersky Endpoint Security wykonuje następujące działania:
	- Jeśli plik nie jest zaszyfrowany, Kaspersky Endpoint Security nie szyfruje tego pliku.
	- Jeśli plik jest zaszyfrowany, Kaspersky Endpoint Security odszyfrowuje ten plik.
- Kaspersky Endpoint Security kontynuuje szyfrowanie nowych plików, jeśli pliki te spełniają kryteria reguły szyfrowania. Na przykład, po zmianie właściwości niezaszyfrowanego pliku (ścieżki lub rozszerzenia) plik spełnia kryteria reguły szyfrowania. Kaspersky Endpoint Security szyfruje ten plik.
- Jeśli użytkownik tworzy nowy pik, którego właściwości spełniają kryteria reguły szyfrowania, Kaspersky Endpoint Security szyfruje plik, gdy tylko zostanie on otwarty.
- Kaspersky Endpoint Security odracza szyfrowanie otwartych plików, aż do ich zamknięcia.
- Jeśli przeniesiesz zaszyfrowany plik do innego folderu na dysku lokalnym, plik pozostanie zaszyfrowany bez względu na to, czy ten folder znajduje się w regule szyfrowania.
- Jeśli odszyfrujesz plik i skopiujesz go do innego folderu lokalnego, który nie jest objęty regułą deszyfrowania, kopia pliku może zostać zaszyfrowana. Aby zapobiec szyfrowaniu kopiowanego pliku, utwórz regułę deszyfrowania folderu docelowego.

### Tworzenie reguł dostępu do zaszyfrowanego pliku dla aplikacji

W celu utworzenia reguł dostępu do zaszyfrowanego pliku dla aplikacji:

1. Otwórz Konsolę administracyjną Kaspersky Security Center.

- 2. W drzewie konsoli wybierz Zasady.
- 3. Wybierz żądany profili kliknij go dwukrotnie, aby otworzyć właściwości profilu.
- 4. W oknie zasady wybierz Szyfrowanie danych → Szyfrowanie plików.
- 5. Z listy rozwijalnej Tryb szyfrowania wybierz Zgodnie z regułami.

Reguły dostępu są stosowane tylko w trybie **Zgodnie z regułami**. Po zastosowaniu reguł dostępu w trybie Zgodnie z regułami, jeśli zmienisz na tryb Pozostaw niezmienione, Kaspersky Endpoint Security będzie ignorował wszystkie reguły dostępu. Wszystkie aplikacje będą miały dostęp do wszystkich zaszyfrowanych plików.

- 6. W prawej części okna wybierz zakładkę Reguły dla aplikacji.
- 7. Jeśli chcesz wybrać aplikacje wyłącznie z listy Kaspersky Security Center, kliknij przycisk **Dodaj** i z listy rozwijalnej wybierz element Aplikacje z listy Kaspersky Security Center.
	- ozwijalnej wybierz element **Aplikacje z listy Kaspersky Security Center**.<br>a. Określ filtry w celu zawężenia listy aplikacji w tabeli. W tym celu określ wartości parametrów **Aplikacja**, Producent i Okres dodania oraz wszystkich pól z sekcji Grupa.
	- b. Kliknij **Odśwież**.
	- c. Tabela wyświetla aplikacje, które odpowiadają stosowanym filtrom.
	- d. W kolumnie **Aplikacja** zaznacz pola obok aplikacji, dla których chcesz utworzyć reguły dostępu do zaszyfrowanych plików.
	- e. Z listy rozwijalnej **Reguła dla aplikacji** wybierz regułę, która będzie determinować dostęp aplikacji do zaszyfrowanych plików.
	- f. Z listy rozwijalnej Działania dla aplikacji wybranych wcześniej wybierz działanie, jakie Kaspersky Endpoint Security podejmie na regułach dostępu do zaszyfrowanego pliku, które zostały wcześniej utworzone dla tych aplikacji.

Szczegółowe informacje o regule dostępu do zaszyfrowanego pliku dla aplikacji pojawią się w tabeli, na zakładce . Reguły dla aplikacji

- 8. Jeżeli chcesz ręcznie wybrać aplikacje, kliknij przycisk **Dodaj** i z listy rozwijalnej wybierz element . Niestandardowe aplikacje
	- a. W polu do wprowadzania danych wpisz nazwę lub listę nazw plików wykonywalnych, w tym ich rozszerzenia.

Możesz także dodać nazwy plików wykonywalnych aplikacji z listy Kaspersky Security Center poprzez kliknięcie przycisku Dodaj z listy Kaspersky Security Center.

- kliknięcie przycisku **Dodaj z listy Kaspersky Security Center**<br>b. Jeśli to konieczne, w polu **Opis** wprowadź opis listy aplikacji.
- c. Z listy rozwijalnej **Reguła dla aplikacji** wybierz regułę, która będzie determinować dostęp aplikacji do zaszyfrowanych plików.

Szczegółowe informacje o regule dostępu do zaszyfrowanego pliku dla aplikacji pojawią się w tabeli, na zakładce . Reguły dla aplikacji

9. Zapisz swoje zmiany.

# Szyfrowanie plików utworzonych lub zmodyfikowanych przez określone aplikacje

Możesz utworzyć regułę, według której Kaspersky Endpoint Security będzie szyfrować pliki utworzone lub zmodyfikowane przez aplikacje określone w regule.

Pliki utworzone lub zmodyfikowane przez określone aplikacje przed zastosowaniem reguły szyfrowania nie zostaną zaszyfrowane.

W celu skonfigurowania szyfrowania plików utworzonych lub zmodyfikowanych przez określone aplikacje:

- 1. Otwórz Konsolę administracyjną Kaspersky Security Center.
- 2. W drzewie konsoli wybierz Zasady.
- 3. Wybierz żądany profil i kliknij go dwukrotnie, aby otworzyć właściwości profilu.
- 4. W oknie zasady wybierz Szyfrowanie danych → Szyfrowanie plików.
- 5. Z listy rozwijalnej Tryb szyfrowania wybierz Zgodnie z regułami.

Reguły szyfrowania są stosowane tylko w trybie **Zgodnie z regułami**. Po zastosowaniu reguł szyfrowania w trybie **Zgodnie z regułami**, jeśli zmienisz na tryb **Pozostaw niezmienione**, Kaspersky Endpoint Security będzie ignorował wszystkie reguły szyfrowania. Pliki, które zostały wcześniej zaszyfrowane, pozostaną zaszyfrowane.

- 6. W prawej części okna wybierz zakładkę Reguły dla aplikacji.
- 7. Jeśli chcesz wybrać aplikacje wyłącznie z listy Kaspersky Security Center, kliknij przycisk **Dodaj** i z listy rozwijalnej wybierz element Aplikacje z listy Kaspersky Security Center.
	- ozwijalnej wybierz element **Aplikacje z listy Kaspersky Security Center**.<br>a. Określ filtry w celu zawężenia listy aplikacji w tabeli. W tym celu określ wartości parametrów **Aplikacja**, Producent i Okres dodania oraz wszystkich pól z sekcji Grupa.
	- b. Kliknij **Odśwież**.

Tabela wyświetla aplikacje, które odpowiadają stosowanym filtrom.

- c. W kolumnie Aplikacja zaznacz pola obok aplikacji, których utworzone pliki mają być zaszyfrowane.
- d. Z listy rozwijalnej Reguła dla aplikacji wybierz Zaszyfruj wszystkie utworzone pliki.
- e. Z listy rozwijalnej **Działania dla aplikacji wybranych wcześniej** wybierz działanie, jakie Kaspersky Endpoint Security podejmie na regułach szyfrowania plików, które zostały wcześniej utworzone dla tych aplikacji.

Informacje o regule szyfrowania dla plików utworzonych lub zmodyfikowanych przez wybrane aplikacje zostaną wyświetlone w tabeli na zakładce Reguły dla aplikacji.

8. Jeżeli chcesz ręcznie wybrać aplikacje, kliknij przycisk Dodaj i z listy rozwijalnej wybierz element . Niestandardowe aplikacje

a. W polu do wprowadzania danych wpisz nazwę lub listę nazw plików wykonywalnych, w tym ich rozszerzenia.

Możesz także dodać nazwy plików wykonywalnych aplikacji z listy Kaspersky Security Center poprzez

kliknięcie przycisku **Dodaj z listy Kaspersky Security Center**.<br>Jeśli to konieczne, w polu **Opis** wprowadź opis listy aplikacji. b. Jeśli to konieczne, w polu Opis wprowadź opis listy aplikacji.

c. Z listy rozwijalnej Reguła dla aplikacji wybierz Zaszyfruj wszystkie utworzone pliki.

Informacje o regule szyfrowania dla plików utworzonych lub zmodyfikowanych przez wybrane aplikacje zostaną wyświetlone w tabeli na zakładce Reguły dla aplikacji.

<span id="page-786-0"></span>9. Zapisz swoje zmiany.

### Generowanie reguły deszyfrowania

W celu wygenerowania reguły deszyfrowania:

- 1. Otwórz Konsolę administracyjną Kaspersky Security Center.
- 2. W drzewie konsoli wybierz Zasady.
- 3. Wybierz żądany profil i kliknij go dwukrotnie, aby otworzyć właściwości profilu.
- 4. W oknie zasady wybierz Szyfrowanie danych → Szyfrowanie plików.
- 5. Z listy rozwijalnej Tryb szyfrowania wybierz Zgodnie z regułami.
- 6. Na zakładce **Odszyfrowywanie** kliknij przycisk **Dodaj** i z listy rozwijalnej wybierz jeden z następujących elementów:
	- a. Wybierz element Wstępnie określone foldery, aby dodać pliki z folderów lokalnych profili użytkowników, zasugerowanych przez specjalistów z Kaspersky, do reguły deszyfrowania.
	- b. Wybierz element **Folder niestandardowy**, aby dodać ręcznie wprowadzoną ścieżkę folderu do reguły deszyfrowania.
	- c. Wybierz element Pliki według rozszerzenia, aby dodać pojedyncze rozszerzenia plików do reguły deszyfrowania. Kaspersky Endpoint Security nie szyfruje plików z określonymi rozszerzeniami na wszystkich lokalnych dyskach komputera.
	- d. Wybierz element Pl**iki według grup rozszerzeń**, aby dodać grupy rozszerzeń plików do reguły deszyfrowania (na przykład: *dokumenty Microsoft Office*). Kaspersky Endpoint Security nie szyfruje plików, które mają rozszerzenia znajdujące się na liście grup rozszerzeń na wszystkich lokalnych dyskach komputera.
- 7. Zapisz swoje zmiany.

Jeśli ten sam plik został dodany do reguły szyfrowania oraz do reguły deszyfrowania, Kaspersky Endpoint Security nie zaszyfruje tego pliku, jeśli nie jest zaszyfrowany, a odszyfruje plik, jeśli jest zaszyfrowany.

### Deszyfrowanie plików na lokalnych dyskach komputera

W celu odszyfrowania plików na dyskach lokalnych:

- 1. Otwórz Konsolę administracyjną Kaspersky Security Center.
- 2. W drzewie konsoli wybierz Zasady.
- 3. Wybierz żądany profil i kliknij go dwukrotnie, aby otworzyć właściwości profilu.

4. W oknie zasady wybierz **Szyfrowanie danych → Szyfrowanie plików**.

- 5. W prawej części okna wybierz zakładkę Szyfrowanie.
- 6. Usuń z listy szyfrowania te pliki i foldery, które chcesz odszyfrować. W tym celu zaznacz pliki i wybierz element Usuń regułę i odszyfruj pliki z menu kontekstowego przycisku Usuń.

Pliki i foldery usuwane z listy zaszyfrowanych są automatycznie dodawane do listy odszyfrowanych.

- 7. Utwórz listę [deszyfrowanych](#page-786-0) plików.
- 8. Zapisz swoje zmiany.

Jak tylko profil zostanie zastosowany, Kaspersky Endpoint Security odszyfruje zaszyfrowane pliki, które zostały dodane do listy deszyfrowanych.

Kaspersky Endpoint Security deszyfruje zaszyfrowane pliki, jeśli ich parametry (ścieżka dostępu do pliku / nazwa pliku / rozszerzenie pliku) zostały zmienione, aby pasowały do parametrów obiektów dodanych do listy deszyfrowanych.

<span id="page-787-0"></span>Kaspersky Endpoint Security odracza deszyfrację otwartych plików, aż do ich zamknięcia.

# Tworzenie zaszyfrowanych pakietów

Aby chronić dane podczas wysyłania plików do użytkowników poza sieć korporacyjną, możesz użyć zaszyfrowanych pakietów. Zaszyfrowane pakiety mogą być wygodne do przesyłania plików o dużych rozmiarach na nośniki wymienne, gdyż klienci poczty e-mail posiadają ograniczenia rozmiaru plików.

Przed utworzeniem zaszyfrowanych pakietów Kaspersky Endpoint Security wyświetli pytanie o podanie hasła. Aby solidnie chronić dane, możesz włączyć sprawdzanie siły hasła oraz określić wymagania co do siły hasła. Uniemożliwi to użytkownikom korzystanie z krótkich i prostych haseł, na przykład: 1234.

[Jak włączyć sprawdzanie siły](javascript:toggleBlock() hasła podczas tworzenia zaszyfrowanych archiwów w Konsoli administracyjnej (MMC)? **@** 

1. Otwórz Konsolę administracyjną Kaspersky Security Center.

- 2. W drzewie konsoli wybierz Zasady.
- 3. Wybierz żądany profil i kliknij go dwukrotnie, aby otworzyć właściwości profilu.
- 4. W oknie zasady wybierz  $S$ zyfrowanie danych  $\rightarrow$  Ogólne ustawienia szyfrowania.
- 5. W sekcji Ustawienia hasła kliknij przycisk Ustawienia.
- 6. W otwartym oknie wybierz zakładkę Zaszyfrowane pakiety.
- 7. Podczas tworzenia zaszyfrowanych pakietów skonfiguruj ustawienia złożoności hasła.

#### [Jak włączyć sprawdzanie siły](javascript:toggleBlock() hasła podczas tworzenia zaszyfrowanych archiwów w konsoli Web Console? 2

- 1. W oknie głównym Web Console wybierz **Urządzenia → Profile zasad**.
- 2. Kliknij nazwę zasady Kaspersky Endpoint Security. Zostanie otwarte okno właściwości profilu.
- 3. Wybierz zakładkę Ustawienia aplikacji.
- 4. Wybierz Szyfrowanie danych → Szyfrowanie plików.
- 5. W sekcji Ustawienia hasła pakietu zaszyfrowanego skonfiguruj kryteria siły hasła wymagane podczas tworzenia zaszyfrowanych pakietów.

Możesz utworzyć zaszyfrowane pakiety na komputerach z zainstalowanym programem Kaspersky Endpoint Security z dostępnym Szyfrowaniem plików.

Podczas dodawania pliku do zaszyfrowanego pakietu, którego zawartość znajduje się w magazynie w chmurze OneDrive, Kaspersky Endpoint Security pobierze zawartość pliku iprzeprowadzi szyfrowanie.

#### W celu utworzenia zaszyfrowanego pakietu:

- 1. W dowolnym menedżerze plików wybierz pliki lub foldery, które chcesz dodać do zaszyfrowanego pakietu. Kliknij je prawym przyciskiem myszy w celu otwarcia ich menu kontekstowego.
- 2. Z otwartego menu kontekstowego wybierz Nowy pakiet zaszyfrowany (patrz rysunek poniżej).

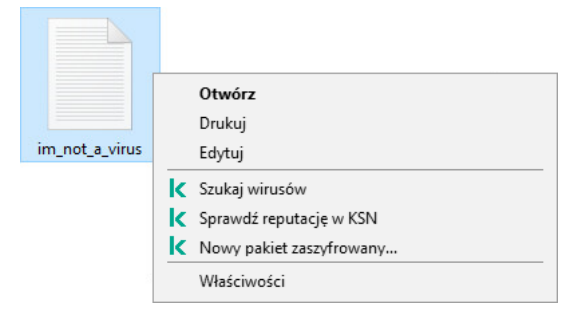

Tworzenie zaszyfrowanego pakietu

3. W otwartym oknie określ hasło i potwierdź je.

Hasło musi spełniać złożone kryteria określone w zasadzie.

4. Kliknij Utwórz.

Zostanie uruchomiony proces tworzenia zaszyfrowanego pakietu. Podczas tworzenia zaszyfrowanego pakietu Kaspersky Endpoint Security nie przeprowadza kompresji plików. Po zakończeniu procesu, w wybranym folderze docelowym zostanie utworzony samorozpakowujący się zaszyfrowany pakiet chroniony hasłem (plik wykonywalny z rozszerzeniem .exe –  $\overline{\mathbb{R}}$ ).

Aby uzyskać dostęp do plików w zaszyfrowanym pakiecie, kliknij go dwukrotnie, aby uruchomić Kreator rozpakowywania, a następnie wprowadź hasło. Jeśli zapomniałeś lub zgubiłeś swoje hasło, nie jest możliwe odzyskanie go iuzyskanie dostępu do plików w zaszyfrowanym pakiecie. Możesz ponownie utworzyć zaszyfrowany pakiet.

### Przywracanie dostępu do zaszyfrowanych plików

Jeśli pliki są szyfrowane, Kaspersky Endpoint Security otrzymuje klucz szyfrowania wymagany do bezpośredniego dostępu do zaszyfrowanych plików. Użytkownik pracujący z poziomu dowolnego konta Windows, które było aktywne podczas szyfrowania pliku, może uzyskać bezpośredni dostęp do zaszyfrowanych plików, używając tego klucza szyfrowania. Użytkownicy pracujący z poziomu kont Windows, które były nieaktywne podczas szyfrowania pliku muszą być połączeni z Kaspersky Security Center w celu uzyskania dostępu do zaszyfrowanych plików.

Zaszyfrowane pliki mogą być niedostępne w następujących przypadkach:

Na komputerze użytkownika przechowywane są klucze szyfrowania, ale nie ma połączenia z Kaspersky Security Center w celu zarządzania nimi. W tym przypadku użytkownik musi poprosić administratora lokalnej sieci rmowej o dostęp do zaszyfrowanych plików.

Jeśli nie ma dostępu do Kaspersky Security Center, należy:

- poprosić o klucz dostępu do plików zaszyfrowanych na dyskach twardych komputera;
- poprosić o oddzielne klucze dostępu dla zaszyfrowanych plików na każdym dysku wymiennym, aby móc uzyskać dostęp do zaszyfrowanych plików przechowywanych na nośnikach wymiennych.
- Moduły szyfrujące są usuwane z komputera użytkownika. W tej sytuacji użytkownik może otworzyć zaszyfrowane pliki na dyskach lokalnych i nośnikach wymiennych, ale zawartość tych plików będzie zaszyfrowana.

Użytkownik może pracować z zaszyfrowanymi plikami w następujących przypadkach:

- Pliki są umieszczane w [zaszyfrowanych](#page-787-0) pakietach utworzonych na komputerze z zainstalowanym programem Kaspersky Endpoint Security.
- Pliki są przechowywane na nośnikach wymiennych, na których dozwolony jest tryb [przenośny](#page-800-0).

Aby uzyskać dostęp do zaszyfrowanych plików, użytkownik musi rozpocząć procedurę odzyskiwania (Żądanie-Odpowiedź).

Odzyskiwanie dostępu do zaszyfrowanych plików składa się z następujących kroków:

- 1. Użytkownik wyśle plik zawierający żądanie dostępu do administratora (patrz rysunek poniżej).
- 2. Administrator dodaje plik żądania dostępu do Kaspersky Security Center, tworzy plik klucza dostępu i wysyła ten plik do użytkownika.

3. Użytkownik dodaje plik klucza dostępu do Kaspersky Endpoint Security i uzyskuje dostęp do plików.

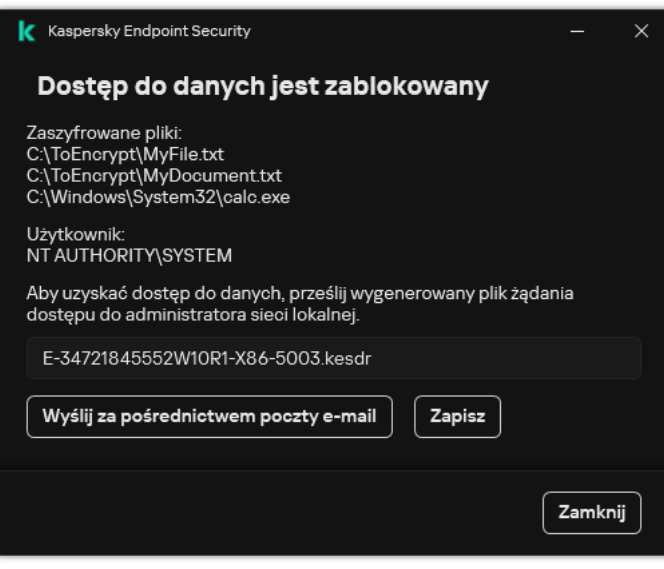

Przywracanie dostępu do zaszyfrowanych plików

Aby rozpocząć procedurę odzyskiwania, użytkownik musi spróbować uzyskać dostęp do pliku. W rezultacie Kaspersky Endpoint Security utworzy plik dostępu do żądania (plik z rozszerzeniem KESDC), który użytkownik musi wysłać administratorowi, na przykład, za pośrednictwem poczty elektronicznej.

Kaspersky Endpoint Security generuje plik zawierający żądanie dostępu do wszystkich zaszyfrowanych plików przechowywanych na dysku komputera (dysk lokalny lub dysk wymienny).

[Jak uzyskać zaszyfrowany plik](javascript:toggleBlock() klucza dostępu do danych w Konsoli administracyjnej (MMC)? 2

- 1. Otwórz Konsolę administracyjną Kaspersky Security Center.
- 2. W drzewie konsoli wybierz Urządzenia.
- 3. W zakładce **Urządzenia** wybierz komputer użytkownika, który żąda dostępu do zaszyfrowanych danych, i kliknij go prawym przyciskiem myszy, aby otworzyć menu kontekstowe.
- 4. Z otwartego menu kontekstowego wybierz Przydziel dostęp w trybie offline.
- 5. W otwartym oknie wybierz zakładkę Szyfrowanie danych.
- 6. Na zakładce Szyfrowanie danych kliknij przycisk Przeglądaj.
- 7. W oknie wyboru pliku dostępu do żądania określ ścieżkę do pliku otrzymanego od użytkownika.

Zobaczysz informacje o żądaniu użytkownika. Kaspersky Security Center wygeneruje plik klucza. Wyślij do użytkownika wygenerowany plik klucza dostępu do zaszyfrowanych danych. Lub zapisz plik dostępu i użyj dowolnej dostępnej metody, aby przenieść plik.

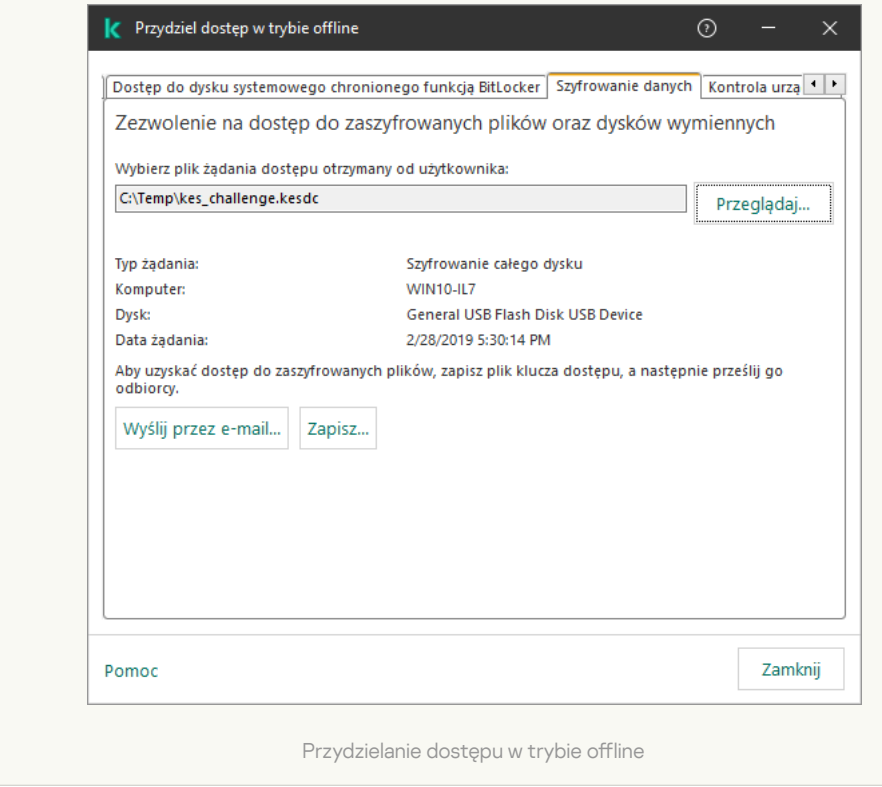

[Jak uzyskać zaszyfrowany plik](javascript:toggleBlock() klucza dostępu do danych w konsoli Wen Console? @
- 1. W oknie głównym Web Console wybierz **Urządzenia → Zarządzane urządzenia**.
- 2. Zaznacz pole wyboru obok nazwy komputera, do którego danych chcesz przywrócić dostęp.
- 3. Kliknij Udziel dostępu do urządzenia w trybie offline.
- 4. Wybierz Szyfrowanie danych.
- 5. Kliknij przycisk **Wybierz plik** i wybierz plik żądania dostępu otrzymany od użytkownika (plik z rozszerzeniem KESDC).

Konsola Web Console wyświetli informacje o żądaniu. Obejmuje to nazwę komputera, na którym użytkownik żąda dostępu do pliku.

6. Kliknij przycisk Zapisz klucz i wybierz folder, aby zapisać plik klucza dostępu do zaszyfrowanych danych (plik z rozszerzeniem KESDR).

W rezultacie będziesz mógł uzyskać klucz dostępu do zaszyfrowanych danych, który będziesz musiał przekazać użytkownikowi.

Po otrzymaniu pliku klucza dostępu do zaszyfrowanych danych, użytkownik musi uruchomić plik, klikając go dwukrotnie. W rezultacie Kaspersky Endpoint Security zapewni dostęp do wszystkich zaszyfrowanych plików przechowywanych na dysku. Aby mieć dostęp do zaszyfrowanych plików przechowywanych na innych dyskach, należy uzyskać oddzielny plik klucza dostępu dla każdego dysku.

# Przywracanie dostępu do zaszyfrowanych danych po awarii systemu operacyjnego

Możesz przywrócić dostęp do danych po błędzie systemu operacyjnego tylko dla szyfrowania na poziomie plików (FLE). Nie możesz przywrócić dostępu do danych, jeśli używane jest szyfrowanie całego dysku (FDE).

W celu przywrócenia dostępu do zaszyfrowanych danych po awarii systemu operacyjnego:

- 1. Przeinstaluj system operacyjny bez formatowania dysku twardego.
- 2. Zainstaluj [Kaspersky Endpoint](#page-42-0) Security.
- 3. Nawiąż połączenie między komputerem a Serwerem administracyjnym Kaspersky Security Center, który kontrolował komputer, gdy dane były zaszyfrowane.

Dostęp do zaszyfrowanych danych zostanie nadany na tych samych warunkach, które zostały zastosowane przed awarią systemu operacyjnego.

### Modyfikowanie szablonów wiadomości dostępu do zaszyfrowanego pliku

W celu zmodyfikowania szablonów wiadomości dostępu do zaszyfrowanego pliku:

1. Otwórz Konsolę administracyjną Kaspersky Security Center.

2. W drzewie konsoli wybierz Zasady.

- 3. Wybierz żądany profil i kliknij go dwukrotnie, aby otworzyć właściwości profilu.
- 4. W oknie zasady wybierz  $S$ zyfrowanie danych  $\rightarrow$  Ogólne ustawienia szyfrowania.
- 5. W sekcji Szablony kliknij przycisk Szablony.
- 6. W otwartym oknie wykonaj następujące czynności:
	- Jeśli chcesz zmodyfikować szablon wiadomości użytkownika, wybierz zakładkę Komunikat użytkownika. Poniższe okno otwiera się, gdy użytkownik próbuje uzyskać dostęp do zaszyfrowanego pliku, gdy na komputerze nie ma klucza dostępu do zaszyfrowanych plików (patrz rysunek poniżej). Klikając przycisk **Wyślij** za pośrednictwem poczty e-mail automatycznie tworzy się wiadomość użytkownika. Wiadomość ta jest wysyłana do administratora korporacyjnej sieci LAN wraz z prośbą o dostęp do zaszyfrowanych plików.
	- Jeśli chcesz zmodyfikować szablon wiadomości administratora, wybierz zakładkę Komunikat administratora. Użytkownik otrzymuje tę wiadomość po uzyskaniu dostępu do zaszyfrowanych plików.
- 7. Zmodyfikuj szablony wiadomości.
- 8. Zapisz swoje zmiany.

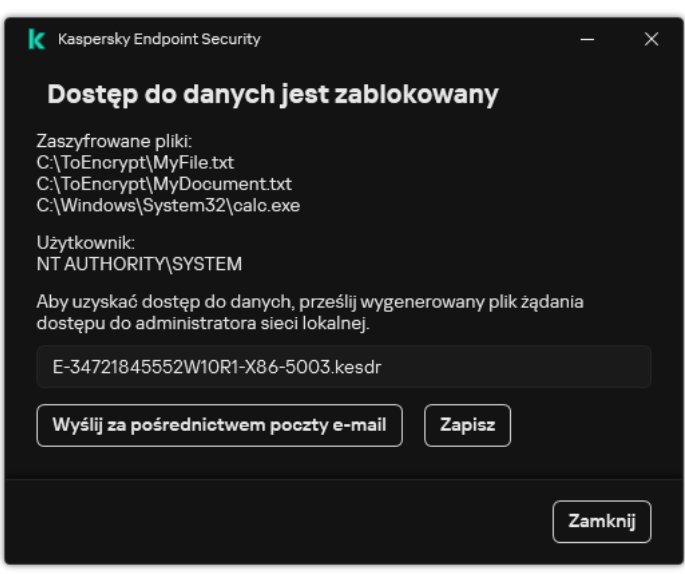

Przywracanie dostępu do zaszyfrowanych plików

# Szyfrowanie nośników wymiennych

Ten składnik jest dostępny, jeśli Kaspersky Endpoint Security jest zainstalowany na komputerze działającym pod kontrolą systemu Windows dla stacji roboczych. Ten składnik jest niedostępny, jeśli Kaspersky Endpoint Security jest zainstalowany na komputerze działającym pod kontrolą systemu Windows dla serwerów.

Kaspersky Endpoint Security obsługuje szyfrowanie plików w systemach plików FAT32 i NTFS. Jeśli dysk wymienny z nieobsługiwanym systemem plików jest podłączony do komputera, zadanie szyfrowania dla tego dysku wymiennego zakończy się błędem, a Kaspersky Endpoint Security przypisze do dysku wymiennego stan tylko do odczytu.

W celu ochrony danych na dyskach wymiennych możesz użyć następujących typów szyfrowania:

• Szyfrowanie całego dysku (FDE).

Szyfrowanie całego dysku wymiennego, w tym systemu plików.

Nie jest możliwy dostęp do zaszyfrowanych danych poza siecią korporacyjną. Dostęp do zaszyfrowanych danych w sieci korporacyjnej jest również niemożliwy, jeśli komputer nie jest podłączony do Kaspersky Security Center (na przykład, na komputerze gościa).

• Szyfrowanie na poziomie plików (FLE).

Szyfrowanie tylko plików na dysku wymiennym. System plików pozostaje niezmieniony.

Szyfrowanie plików na dyskach wymiennych umożliwia dostęp do danych poza siecią korporacyjną za pomocą specjalnego trybu zwanego trybem [przenośnym](#page-800-0).

Podczas szyfrowania Kaspersky Endpoint Security tworzy klucz główny. Kaspersky Endpoint Security zapisuje klucz główny w następujących repozytoriach:

- Kaspersky Security Center.
- Na komputerze użytkownika.

Klucz główny jest szyfrowany za pomocą tajnego klucza użytkownika.

Na dysku wymiennym.

Klucz główny jest szyfrowany za pomocą klucza publicznego Kaspersky Security Center.

Po zakończeniu szyfrowania dane na dysku wymiennym mogą być dostępne w sieci korporacyjnej tak, jakbyś używał zwykłego niezaszyfrowanego dysku wymiennego.

### Uzyskiwanie dostępu do zaszyfrowanych danych

Gdy podłączony jest dysk wymienny z zaszyfrowanymi danymi, Kaspersky Endpoint Security wykonuje następujące czynności:

- 1. Sprawdza klucz główny w lokalnej pamięci na komputerze użytkownika.
	- Jeśli klucz główny zostanie znaleziony, użytkownik uzyskuje dostęp do danych na dysku wymiennym.

Jeśli klucz główny nie zostanie znaleziony, Kaspersky Endpoint Security wykonuje następujące działania:

a. Wysyła zapytanie do Kaspersky Security Center.

Po otrzymaniu zapytania, Kaspersky Security Center wysyła odpowiedź zawierającą klucz główny.

- b. Kaspersky Endpoint Security zapisuje klucz główny w lokalnej pamięci na komputerze użytkownika do późniejszych operacji na zaszyfrowanym dysku wymiennym.
- 2. Odszyfrowuje dane.

### Specjalne funkcje szyfrowania dysku wymiennego

Szyfrowanie dysków wymiennych ma następujące funkcje specjalne:

- Zasada z predefiniowanymi ustawieniami szyfrowania dysku wymiennego zostanie utworzona dla określonej grupy zarządzanych komputerów. Dlatego też, wynik stosowania profilu Kaspersky Security Center, skonfigurowanego dla szyfrowania/deszyfrowania dysków wymiennych zależy od komputera, do którego podłączony jest dysk wymienny.
- Kaspersky Endpoint Security nie szyfruje/deszyfruje plików tylko do odczytu, które są przechowywane na nośnikach wymiennych.
- Następujące typy urządzeń są obsługiwane jako dyski wymienne:
	- Nośniki danych podłączane poprzez magistralę USB
	- Dyski twarde podłączane poprzez magistrale USB i FireWire
	- Dyski SSD podłączane poprzez magistrale USB i FireWire

# Uruchamianie szyfrowania nośników wymiennych

Możesz użyć zasady do odszyfrowania dysku wymiennego. Dla określonej grupy administracyjnej generowana jest zasada ze zdefiniowanymi ustawieniami szyfrowania dysku wymiennego. Dlatego też wynik deszyfrowania danych na dyskach wymiennych zależy od komputera, do którego podłączony został dysk wymienny.

Kaspersky Endpoint Security obsługuje szyfrowanie plików w systemach plików FAT32 i NTFS. Jeśli dysk wymienny z nieobsługiwanym systemem plików jest podłączony do komputera, zadanie szyfrowania dla tego dysku wymiennego zakończy się błędem, a Kaspersky Endpoint Security przypisze do dysku wymiennego stan tylko do odczytu.

Przed zaszyfrowaniem plików na dysku wymiennym upewnij się, że jest on sformatowany i nie ma żadnych ukrytych partycji (takich jak partycja systemowa EFI). Jeśli dysk zawiera niesformatowane lub ukryte partycje, szyfrowanie plików może się zakończyć błędem.

W celu zaszyfrowania dysków wymiennych:

- 1. Otwórz Konsolę administracyjną Kaspersky Security Center.
- 2. W drzewie konsoli wybierz Zasady.
- 3. Wybierz żądany profil i kliknij go dwukrotnie, aby otworzyć właściwości profilu.
- 4. W oknie zasady wybierz Szyfrowanie danych → Szyfrowanie dysków wymiennych.
- 5. Z listy rozwijalnej Tryb szyfrowania wybierz domyślne działanie, które Kaspersky Endpoint Security ma wykonać na dyskach wymiennych:
	- Zaszyfruj cały dysk wymienny (FDE). Kaspersky Endpoint Security zaszyfruje zawartość dysku wymiennego sektor po sektorze. W rezultacie aplikacja zaszyfruje nie tylko pliki przechowywane na dysku wymiennym, ale także jego systemy plików, w tym nazwy plików i struktury folderów na dysku wymiennym.
	- Zaszyfruj wszystkie pliki (FLE). Kaspersky Endpoint Security szyfruje wszystkie pliki, które są przechowywane na dyskach wymiennych. Aplikacja nie szyfruje systemów plików dysków wymiennych, łącznie z nazwami plików i strukturami folderów.

Zaszyfruj tylko nowe pliki (FLE). Kaspersky Endpoint Security szyfruje tylko te pliki, które zostały dodane do dysków wymiennych lub które były przechowywane na dyskach wymiennych i zostały zmodyfikowane po ostatnim zastosowaniu profilu Kaspersky Security Center.

Kaspersky Endpoint Security nie szyfruje dysku wymiennego, który został już zaszyfrowany.

6. Jeśli chcesz <u>użyć trybu [przenośnego](#page-800-0)</u> dla szyfrowania dysków wymiennych, zaznacz pole Tr**yb przenośny**.

Tryb przenośny to tryb szyfrowania plików (FLE) na dyskach wymiennych, które oferują możliwość dostępu do danych poza siecią korporacyjną. Tryb przenośny umożliwia także pracę z zaszyfrowanymi danymi na komputerach bez zainstalowanego programu Kaspersky Endpoint Security.

- 7. Jeśli chcesz zaszyfrować nowy dysk wymienny, zalecane jest zaznaczenie pola Zaszyfruj tylko używaną **przestrzeń dyskową**. Jeśli pole jest odznaczone, Kaspersky Endpoint Security zaszyfruje wszystkie pliki, w tym pozostałe fragmenty usuniętych lub zmodyfikowanych plików.
- 8. Jeśli chcesz skonfigurować szyfrowanie dla pojedynczych dysków wymiennych, zdefiniuj [reguły szyfrowania.](#page-797-0)
- 9. Jeśli chcesz użyć szyfrowania całego dysku dla dysków wymiennych w trybie offline, zaznacz pole **Zezwól na** szyfrowanie dysków wymiennych w trybie offline.

Tryb szyfrowania offline to szyfrowanie dysków wymiennych (FDE), gdy nie ma połączenia z Kaspersky Security Center. Podczas szyfrowania Kaspersky Endpoint Security zapisuje główny klucz tylko na komputerze użytkownika. Kaspersky Endpoint Security wyśle główny klucz do Kaspersky Security Center podczas następnej synchronizacji.

Jeśli komputer, na którym zapisany jest główny klucz, jest uszkodzony, a dane nie są wysyłane do Kaspersky Security Center, nie jest możliwe uzyskanie dostępu do dysku wymiennego.

Jeśli pole **Zezwól na szyfrowanie dysków wymiennych w trybie offline** jest odznaczone i nie ma połączenia z Kaspersky Security Center, szyfrowanie dysku wymiennego nie jest możliwe.

10. Zapisz swoje zmiany.

Po zastosowaniu profilu, gdy użytkownik podłącza dysk wymienny lub jeśli dysk wymienny jest już podłączony, Kaspersky Endpoint Security zapyta użytkownika o potwierdzenie wykonania operacji szyfrowania (patrz rysunek poniżej).

Aplikacja umożliwia wykonywanie następujących działań:

- Jeśli użytkownik potwierdzi żądanie szyfrowania, Kaspersky Endpoint Security zaszyfruje dane.
- Jeśli użytkownik odrzuci żądanie szyfrowania, Kaspersky Endpoint Security pozostawi dane niezmienione i przypisze dla tego dysku wymiennego dostęp tylko do odczytu.
- Jeśli użytkownik nie odpowie na żądanie szyfrowania, Kaspersky Endpoint Security pozostawi dane niezmienione i przypisze dla tego dysku wymiennego dostęp tylko do odczytu. Aplikacja ponownie wyświetli monit o potwierdzenie przy jednoczesnym zastosowaniu zasady lub następnym razem, gdy ten dysk wymienny zostanie podłączony.

Jeśli użytkownik zainicjuje bezpieczne usuwanie dysku wymiennego w trakcie szyfrowania danych, Kaspersky Endpoint Security przerwie proces szyfrowania i pozwoli na usunięcie dysku wymiennego przed zakończeniem procesu szyfrowania. Szyfrowanie danych będzie kontynuowane następnym razem, gdy dysk wymienny zostanie podłączony do tego komputera.

Jeśli szyfrowanie nośnika wymiennego nie powiodło się, przejrzyj raport **Szyfrowanie danych** w interfejsie Kaspersky Endpoint Security. Dostęp do plików może być zablokowany przez inną aplikację. W tym przypadku spróbuj odłączyć nośnik wymienny od komputera i podłączyć go ponownie.

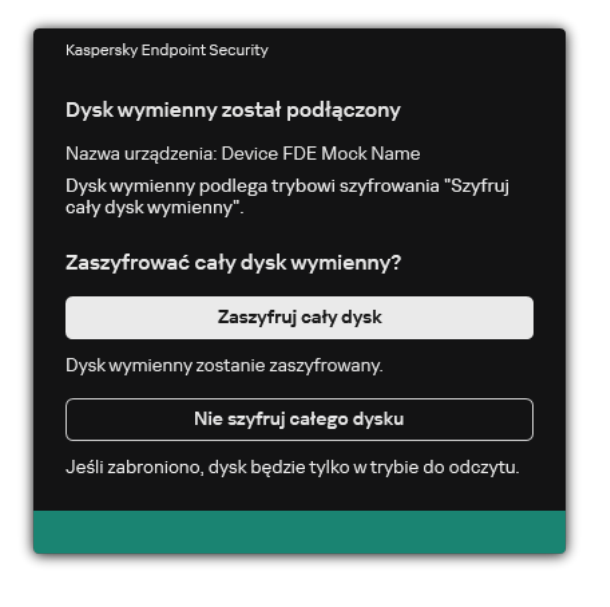

Żądanie szyfrowania dysku wymiennego

# <span id="page-797-0"></span>Dodawanie reguły szyfrowania dla nośników wymiennych

W celu dodania reguły szyfrowania dla dysków wymiennych:

- 1. Otwórz Konsolę administracyjną Kaspersky Security Center.
- 2. W drzewie konsoli wybierz Zasady.
- 3. Wybierz żądany profil i kliknij go dwukrotnie, aby otworzyć właściwości profilu.
- $4.$  W oknie zasady wybierz  $S$ zyfrowanie danych $\rightarrow$  Szyfrowanie dysków wymiennych.
- 5. Kliknij przycisk Dodaj i z otwartej listy rozwijalnej wybierz jeden z następujących elementów:
	- Jeśli chcesz dodać regułę szyfrowania dla nośników wymiennych, które znajdują się na liście zaufanych urządzeń komponentu Kontrola urządzeń, wybierz **Z listy zaufanych urządzeń określonej w tej zasadzie**.
	- Jeśli chcesz dodać regułę szyfrowania dla nośników wymiennych, które znajdują się na liście Kaspersky Security Center, wybierz **Z listy urządzeń Kaspersky Security Center**.<br>sty rozwijalnej **Tryb szyfrowania dla wybranych urządzeń** wybierz akcję.
- 6. Z listy rozwijalnej Tryb szyfrowania dla wybranych urządzeń wybierz akcję, jaka zostanie wykonana przez Kaspersky Endpoint Security na plikach przechowywanych na wybranych dyskach wymiennych.
- 7. Zaznacz pole Tryb przenośny, jeśli chcesz, aby przed szyfrowaniem program Kaspersky Endpoint Security przygotował dyski wymienne, umożliwiając użycie w trybie przenośnym przechowywanych na nich zaszyfrowanych plików.

Tryb przenośny umożliwia użycie zaszyfrowanych plików, przechowywanych na dyskach wymiennych podłączonych do komputerów bez funkcji [szyfrowania](#page-789-0).

8. Jeśli chcesz, aby Kaspersky Endpoint Security szyfrował tylko te sektory dysku, które są zajęte przez pliki, zaznacz pole Zaszyfruj tylko używaną przestrzeń dyskową.

Jeśli stosujesz szyfrowanie na dysku, który jest już w użyciu, zalecane jest zaszyfrowanie całego dysku. Zapewni to ochronę wszystkich danych, także tych usuniętych, gdyż mogą zawierać informacje, które można odzyskać. Użycie funkcji **Zaszyfruj tylko używaną przestrzeń dyskową** jest zalecane w przypadku nowych dysków, które nie były wcześniej używane.

Jeśli urządzenie zostało wcześniej zaszyfrowane przy użyciu funkcji Zaszyfruj tylko używaną przestrzeń dyskową, po zastosowaniu profilu w trybie Zaszyfruj cały dysk wymienny, sektory, które nie są zajęte przez pliki, będą wciąż niezaszyfrowane.

- 9. Z listy rozwijalnej **Działania dla urządzeń wybranych wcześniej** wybierz akcję wykonywaną przez Kaspersky Endpoint Security zgodnie z regułami szyfrowania, wcześniej zdefiniowanymi dla dysków wymiennych:
	- Jeśli chcesz, aby wcześniej utworzona reguła szyfrowania dla nośnika wymiennego pozostała niezmieniona, wybierz Pomiń.
	- Jeśli chcesz, aby wcześniej utworzona reguła szyfrowania dla nośnika wymiennego została zastąpiona przez nową regułę, wybierz Odśwież.
- 10. Zapisz swoje zmiany.

Dodane reguły szyfrowania dysków wymiennych zostaną zastosowane do dysków wymiennych podłączonych do dowolnych komputerów w organizacji.

# Eksportowanie i importowanie listy reguł szyfrowania dla nośników wymiennych

Możesz wyeksportować listę reguł szyfrowania nośników wymiennych do pliku XML. Następnie możesz zmodyfikować plik, na przykład, aby zwiększyć liczbę reguł tego samego typu nośników wymiennych. Możesz także użyć funkcji eksportowania/importowania do utworzenia kopii zapasowej listy reguł lub przeniesienia reguł na inny serwer.

[Eksportowanie i importowanie](javascript:toggleBlock() listy reguł szyfrowania nośników wymiennych w Konsoli administracyjnej (MMC) a

- 1. Otwórz Konsolę administracyjną Kaspersky Security Center.
- 2. W drzewie konsoli wybierz Zasady.
- 3. Wybierz żądany profil i kliknij go dwukrotnie, aby otworzyć właściwości profilu.
- 4. W oknie zasady wybierz Szyfrowanie danych → Szyfrowanie dysków wymiennych.
- 5. W celu wyeksportowania listy reguł szyfrowania dla nośników wymiennych:
	- a. Wybierz reguły, które chcesz zmienić. Aby wybrać kilka portów, użyj klawisza **CTRL** lub **SHIFT**. Jeśli nie wybrałeś żadnej reguły, Kaspersky Endpoint Security wyeksportuje wszystkie reguły.
	- b. Kliknij odnośnik Eksportuj.
	- c. W otwartym oknie określ nazwę pliku XML, do którego chcesz wyeksportować listę reguł, i wybierz folder, w którym chcesz zapisać ten plik.
	- d. Zapisz plik.

Kaspersky Endpoint Security eksportuje listę reguł do pliku XML.

- 6. W celu zaimportowania listy reguł szyfrowania dla nośników wymiennych:
	- a. Kliknij odnośnik Importuj.

W oknie, które zostanie otwarte, wybierz plik XML, z którego chcesz zaimportować listę reguł.

b. Otwórz plik.

Jeśli komputer ma już listę reguł, Kaspersky Endpoint Security wyświetli monit o usunięcie istniejącej listy lub dodanie do niej nowych wpisów z pliku XML.

7. Zapisz swoje zmiany.

[Eksportowanie i importowanie](javascript:toggleBlock() listy reguł szyfrowania nośników wymiennych w Web Console a

- 1. W oknie głównym Web Console wybierz **Urządzenia → Profile zasad**.
- 2. Kliknij nazwę zasady Kaspersky Endpoint Security. Zostanie otwarte okno właściwości profilu.
- 3. Wybierz zakładkę Ustawienia aplikacji.
- 4. Wybierz Szyfrowanie danych → Szyfrowanie dysków wymiennych.
- 5. W sekcji Reguły szyfrowania dla wybranych urządzeń kliknij odnośnik Reguły szyfrowania. Spowoduje to otwarcie listy reguł szyfrowania dla nośników wymiennych.
- 6. W celu wyeksportowania listy reguł szyfrowania dla nośników wymiennych:
	- a. Wybierz reguły, które chcesz zmienić.
	- b. Kliknij Eksportuj.
	- c. Potwierdź chęć wyeksportowania tylko wybranych reguł lub wyeksportuj całą listę.
	- d. Zapisz plik.

Kaspersky Endpoint Security eksportuje listę reguł do pliku XML w domyślnym folderze do pobrania.

- 7. W celu zaimportowania listy reguł:
	- a. Kliknij odnośnik Importuj.

W oknie, które zostanie otwarte, wybierz plik XML, z którego chcesz zaimportować listę reguł.

b. Otwórz plik.

Jeśli komputer ma już listę reguł, Kaspersky Endpoint Security wyświetli monit o usunięcie istniejącej listy lub dodanie do niej nowych wpisów z pliku XML.

8. Zapisz swoje zmiany.

# <span id="page-800-0"></span>Tryb przenośny dla uzyskiwania dostępu do zaszyfrowanych plików na dyskach wymiennych

Tryb przenośny to tryb szyfrowania plików (FLE) na dyskach wymiennych, które oferują możliwość dostępu do danych poza siecią korporacyjną. Tryb przenośny umożliwia także pracę z zaszyfrowanymi danymi na komputerach bez zainstalowanego programu Kaspersky Endpoint Security.

Tryb przenośny jest wygodny w użyciu w następujących przypadkach:

- Nie ma połączenia między komputerem a Serwerem administracyjnym Kaspersky Security Center.
- Infrastruktura zmieniła się wraz ze zmianą Serwera administracyjnego Kaspersky Security Center.
- Kaspersky Endpoint Security nie jest zainstalowany na komputerze.

### Przenośny menedżer plików

Aby pracować w trybie przenośnym, Kaspersky Endpoint Security instaluje specjalny moduł szyfrowania o nazwie Przenośny menedżer plików na dysku wymiennym. Przenośny menedżer plików zapewnia interfejs do pracy z zaszyfrowanymi danymi, jeśli Kaspersky Endpoint Security nie jest zainstalowany na komputerze (patrz rysunek poniżej). Jeśli na Twoim komputerze jest zainstalowany Kaspersky Endpoint Security, możesz pracować z zaszyfrowanymi dyskami wymiennymi przy użyciu zwykłego menedżera plików (na przykład Eksploratora).

Przenośny menedżer plików przechowuje klucz do szyfrowania plików na dysku wymiennym. Klucz jest szyfrowany hasłem użytkownika. Użytkownik ustawia hasło przed zaszyfrowaniem plików na dysku wymiennym.

Przenośny menedżer plików uruchamia się automatycznie, gdy dysk wymienny jest podłączony do komputera, na którym nie jest zainstalowany Kaspersky Endpoint Security. Jeśli automatyczne uruchamianie aplikacji jest wyłączone na komputerze, ręcznie uruchom Przenośny menedżer plików. Aby to zrobić, uruchom plik o nazwie pmv.exe, który jest przechowywany na dysku wymiennym.

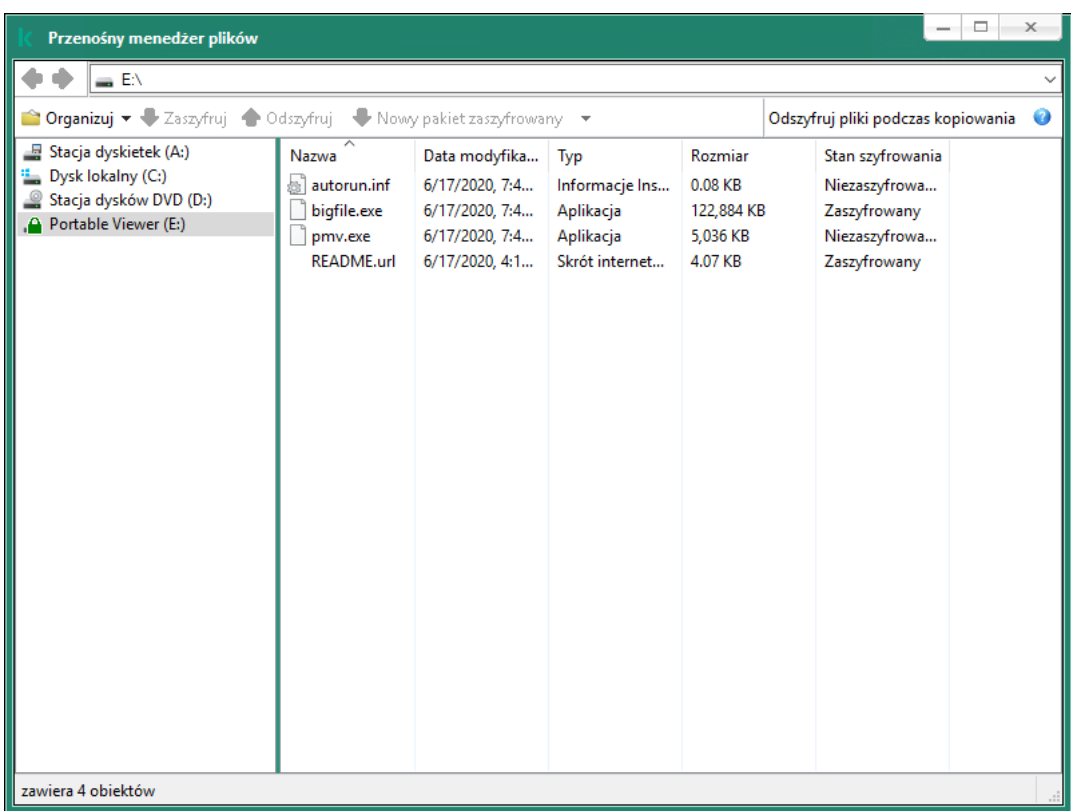

Przenośny menedżer plików

### Obsługa trybu przenośnego do pracy z zaszyfrowanymi plikami

[Jak włączyć obsługę trybu przenośnego](javascript:toggleBlock() podczas pracy z zaszyfrowanymi plikami na dyskach wymiennych w Konsoli administracyjnej (MMC)?

- 1. Otwórz Konsolę administracyjną Kaspersky Security Center.
- 2. W drzewie konsoli wybierz Zasady.
- 3. Wybierz żądany profil i kliknij go dwukrotnie, aby otworzyć właściwości profilu.
- 4. W oknie zasady wybierz  $S$ zyfrowanie danych  $\rightarrow$  Szyfrowanie dysków wymiennych.
- 5. Z listy rozwijalnej **Tryb szyfrowania dla wybranych urządzeń** wybierz **Zaszyfruj wszystkie pliki** lub . Zaszyfruj tylko nowe pliki

Tryb przenośny jest dostępny tylko z Szyfrowaniem plików (FLE). Nie można włączyć obsługi trybu przenośnego dla Szyfrowania całego dysku (FDE).

- 6. Zaznacz pole Tryb przenośny.
- 7. Jeśli to konieczne, dodaj [reguły szyfrowania](#page-797-0) dla poszczególnych dysków wymiennych.
- 8. Zapisz swoje zmiany.
- 9. Po zastosowaniu zasady, podłącz dysk wymienny do komputera.
- 10. Potwierdź operację szyfrowania nośnika wymiennego.

Zostanie otwarte okno, w którym można utworzyć hasło dla Przenośnego Menedżera plików.

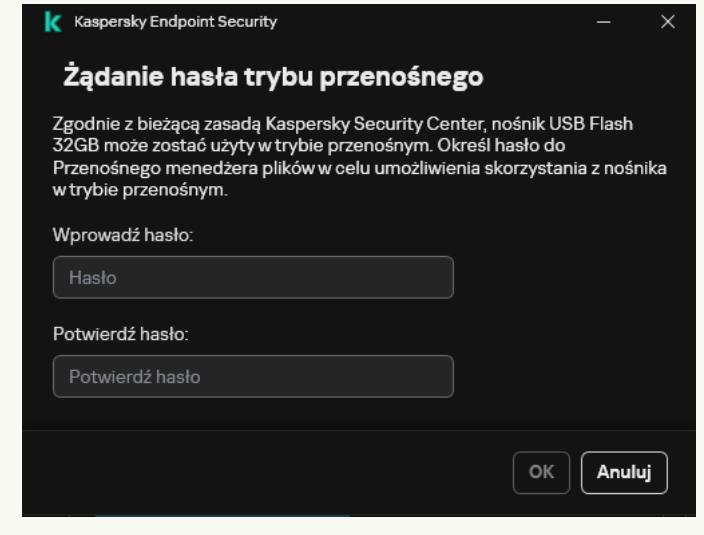

Żądanie hasła trybu przenośnego

11. Określ hasło, które spełnia wymagania co do siły, i potwierdź je.

12. Zapisz swoje zmiany.

[Jak włączyć obsługę trybu przenośnego](javascript:toggleBlock() podczas pracy z zaszyfrowanymi plikami na dyskach wymiennych w konsoli Web Console?

- 1. W oknie głównym Web Console wybierz **Urządzenia → Profile zasad**.
- 2. Kliknij nazwę zasady Kaspersky Endpoint Security.

Zostanie otwarte okno właściwości profilu.

- 3. Wybierz zakładkę Ustawienia aplikacji.
- 4. Wybierz Szyfrowanie danych → Szyfrowanie dysków wymiennych.
- 5. W bloku Zarządzanie szyfrowaniem wybierz Zaszyfruj wszystkie pliki lub Zaszyfruj tylko nowe pliki.

Tryb przenośny jest dostępny tylko z Szyfrowaniem plików (FLE). Nie można włączyć obsługi trybu przenośnego dla Szyfrowania całego dysku (FDE).

- 6. Zaznacz pole Tryb przenośny.
- 7. Jeśli to konieczne, dodaj [reguły szyfrowania](#page-797-0) dla poszczególnych dysków wymiennych.
- 8. Zapisz swoje zmiany.
- 9. Po zastosowaniu zasady, podłącz dysk wymienny do komputera.
- 10. Potwierdź operację szyfrowania nośnika wymiennego.

Zostanie otwarte okno, w którym można utworzyć hasło dla Przenośnego Menedżera plików.

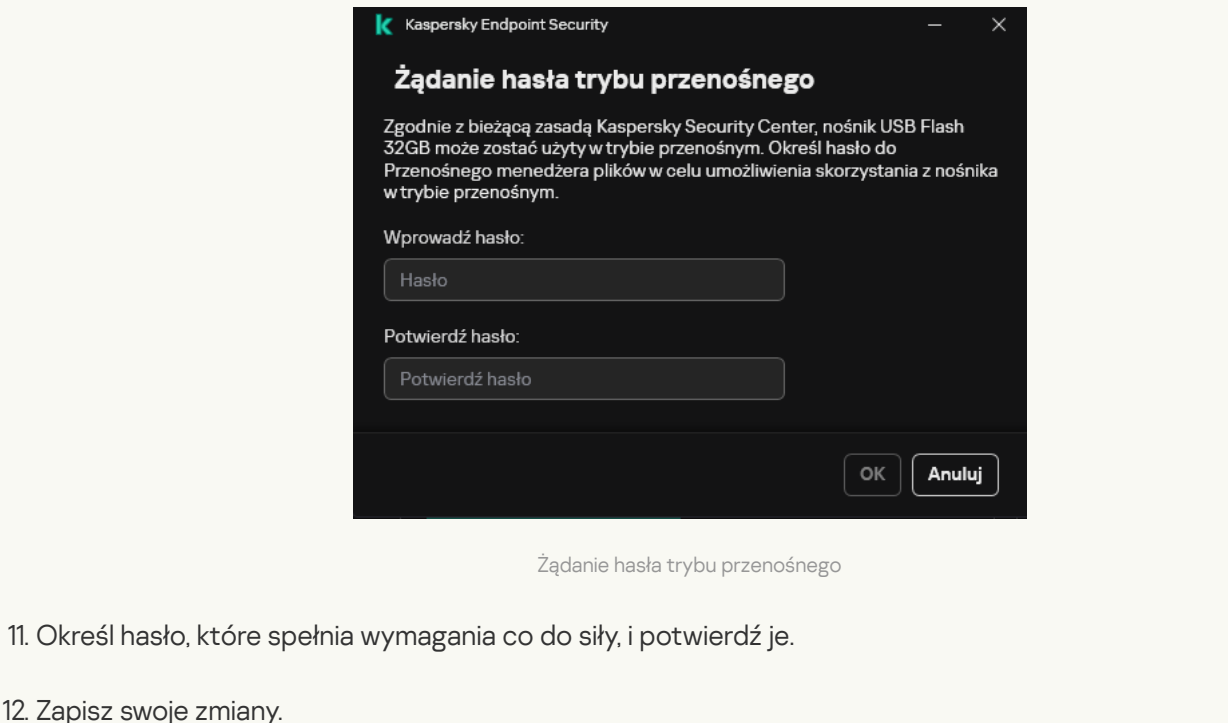

Kaspersky Endpoint Security szyfruje pliki na dysku wymiennym. Przenośny menedżer plików używany do pracy z zaszyfrowanymi plikami także zostanie dodany na nośniku wymiennym. Jeśli na dysku wymiennym znajdują się już zaszyfrowane pliki, Kaspersky Endpoint Security zaszyfruje je ponownie przy użyciu własnego klucza. Umożliwia to użytkownikowi dostęp do wszystkich plików na dysku wymiennym w trybie przenośnym.

Uzyskiwanie dostępu do zaszyfrowanych plików na dysku wymiennym

Po zaszyfrowaniu plików na dysku wymiennym z obsługą trybu przenośnego dostępne są następujące metody uzyskania dostępu do plików:

- Jeśli Kaspersky Endpoint Security nie jest zainstalowany na komputerze, Przenośny menedżer plików poprosi o podanie hasła. Konieczne będzie wprowadzenie hasła przy każdym ponownym uruchomieniu komputera lub ponownym podłączeniu dysku wymiennego.
- Jeśli komputer znajduje się poza siecią korporacyjną, a na nim jest zainstalowany program Kaspersky Endpoint Security, aplikacja poprosi o podanie hasła lub wyśle administratorowi żądanie dostępu do plików. Po uzyskaniu dostępu do plików na dysku wymiennym Kaspersky Endpoint Security zapisze tajny klucz w pamięci kluczy komputera. Umożliwi to dostęp do plików w przyszłości bez konieczności wprowadzania hasła lub pytania administratora (patrz rysunek poniżej).
- Jeśli komputer znajduje się w sieci korporacyjnej, a na nim jest zainstalowany program Kaspersky Endpoint Security, uzyskasz dostęp do urządzenia bez podawania hasła. Kaspersky Endpoint Security otrzyma tajny klucz z Serwera administracyjnego Kaspersky Security Center, z którym komputer jest połączony.

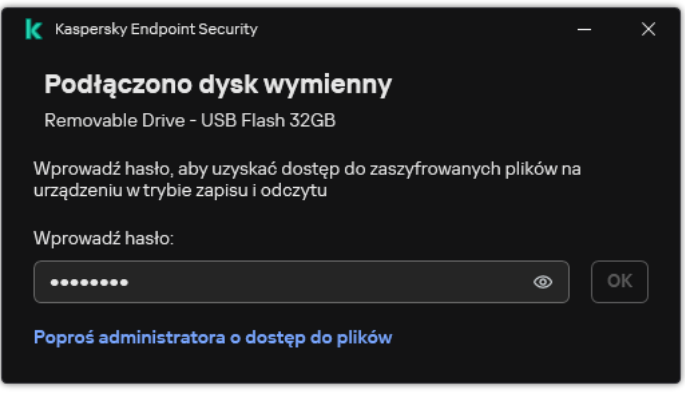

Uzyskiwanie dostępu do zaszyfrowanych plików na dysku wymiennym

### Odzyskiwanie hasła do pracy w trybie przenośnym

Jeśli zapomniałeś hasła do pracy w trybie przenośnym, musisz podłączyć dysk wymienny do komputera z programem Kaspersky Endpoint Security zainstalowanym w sieci korporacyjnej. Uzyskasz dostęp do plików, ponieważ tajny klucz jest przechowywany w pamięci kluczy komputera lub na Serwerze administracyjnym. Odszyfruj i ponownie zaszyfruj pliki za pomocą nowego hasła.

#### Funkcje trybu przenośnego podczas podłączania dysku wymiennego do komputera z innej sieci

Jeśli komputer znajduje się poza siecią korporacyjną, a na nim jest zainstalowany program Kaspersky Endpoint Security, uzyskasz dostęp do plików w następujące sposoby:

#### Dostęp oparty na haśle

Po wprowadzeniu hasła, możliwe będzie przeglądanie, modyfikowanie i zapisywanie plików na dysku wymiennym (przezroczysty dostęp). Kaspersky Endpoint Security może ustawić prawo dostępu tylko do odczytu dla dysku wymiennego, jeśli w ustawieniach zasady skonfigurowane są następujące parametry szyfrowania dysków wymiennych:

- Obsługa trybu przenośnego jest wyłączona.
- Tryb Zaszyfruj wszystkie pliki lub Zaszyfruj tylko nowe pliki został wybrany.

We wszystkich pozostałych przypadkach uzyskasz pełny dostęp do dysku wymiennego (uprawnienie do odczytu/zapisu). Będziesz mógł dodawać i usuwać pliki.

Możesz zmienić uprawnienia dostępu do dysku wymiennego nawet wtedy, gdy dysk wymienny jest podłączony do komputera. Jeśli uprawnienia dostępu do dysku wymiennego zostały zmienione, Kaspersky Endpoint Security zablokuje dostęp do plików i ponownie wyświetli pytanie o podanie hasła.

Po wprowadzeniu hasła nie możesz zastosować ustawień zasady szyfrowania do dysku wymiennego. W tym przypadku niemożliwe jest odszyfrowanie lub ponowne zaszyfrowanie plików na dysku wymiennym.

#### Zapytaj administratora o dostęp do plików

Jeśli zapomniałeś hasła do pracy w trybie przenośnym, poproś administratora o dostęp do plików. Aby uzyskać dostęp do plików, użytkownik powinien wysłać do administratora plik żądania dostępu (plik z rozszerzeniem KESDC). Na przykład, użytkownik może wysłać plik żądania dostępu za pośrednictwem poczty elektronicznej. Administrator wyśle zaszyfrowany plik dostępu do danych (plik z rozszerzeniem KESDR).

Po zakończeniu procedury odzyskiwania hasła Żądanie-Odpowiedź, uzyskasz przezroczysty dostęp do plików na dysku wymiennym, a także pełny dostęp do dysku wymiennego (uprawnienie do odczytu/zapisu).

Na przykład, możesz zastosować zasadę szyfrowania dysku wymiennego i odszyfrować pliki. Po odzyskaniu hasła lub gdy zasada zostanie zaktualizowana, Kaspersky Endpoint Security wyświetli pytanie o potwierdzenie wprowadzenia zmian.

Jak uzyskać plik dostepu do zaszyfrowanych danych w Konsoli administracyjnej (MMC)?

- 1. Otwórz Konsolę administracyjną Kaspersky Security Center.
- 2. W drzewie konsoli wybierz Urządzenia.
- 3. W zakładce **Urządzenia** wybierz komputer użytkownika, który żąda dostępu do zaszyfrowanych danych, i kliknij go prawym przyciskiem myszy, aby otworzyć menu kontekstowe.
- 4. Z otwartego menu kontekstowego wybierz Przydziel dostęp w trybie offline.
- 5. W otwartym oknie wybierz zakładkę Szyfrowanie danych.
- 6. Na zakładce Szyfrowanie danych kliknij przycisk Przeglądaj.
- 7. W oknie wyboru pliku dostępu do żądania określ ścieżkę do pliku otrzymanego od użytkownika.

Zobaczysz informacje o żądaniu użytkownika. Kaspersky Security Center wygeneruje plik klucza. Wyślij do użytkownika wygenerowany plik klucza dostępu do zaszyfrowanych danych. Lub zapisz plik dostępu i użyj dowolnej dostępnej metody, aby przenieść plik.

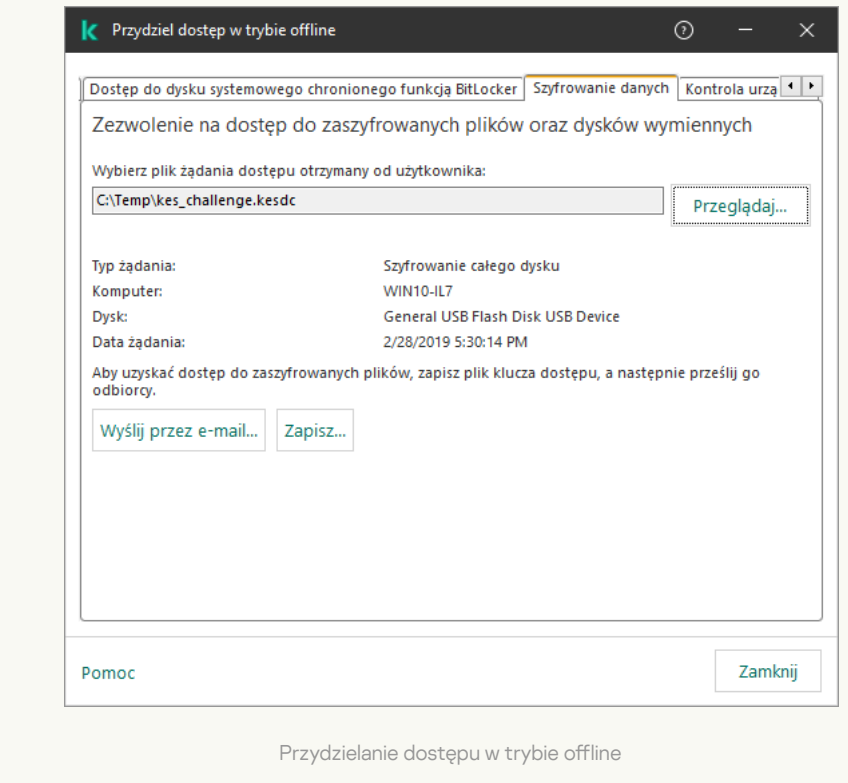

[Jak uzyskać plik dostępu do](javascript:toggleBlock() zaszyfrowanych danych w konsoli Web Console? a

- 1. W oknie głównym Web Console wybierz **Urządzenia → Zarządzane urządzenia**.
- 2. Zaznacz pole wyboru obok nazwy komputera, do którego danych chcesz przywrócić dostęp.
- 3. Kliknij Udziel dostępu do urządzenia w trybie offline.
- 4. Wybierz Szyfrowanie danych.
- 5. Kliknij przycisk **Wybierz plik** i wybierz plik żądania dostępu otrzymany od użytkownika (plik z rozszerzeniem KESDC).

Konsola Web Console wyświetli informacje o żądaniu. Obejmuje to nazwę komputera, na którym użytkownik żąda dostępu do pliku.

6. Kliknij przycisk Zapisz klucz i wybierz folder, aby zapisać plik klucza dostępu do zaszyfrowanych danych (plik z rozszerzeniem KESDR).

W rezultacie będziesz mógł uzyskać klucz dostępu do zaszyfrowanych danych, który będziesz musiał przekazać użytkownikowi.

# Deszyfrowanie nośników wymiennych

Możesz użyć zasady do odszyfrowania dysku wymiennego. Dla określonej grupy administracyjnej generowana jest zasada ze zdefiniowanymi ustawieniami szyfrowania dysku wymiennego. Dlatego też wynik deszyfrowania danych na dyskach wymiennych zależy od komputera, do którego podłączony został dysk wymienny.

W celu odszyfrowania dysków wymiennych:

- 1. Otwórz Konsolę administracyjną Kaspersky Security Center.
- 2. W drzewie konsoli wybierz Zasady.
- 3. Wybierz żądany profil i kliknij go dwukrotnie, aby otworzyć właściwości profilu.
- 4. W oknie zasady wybierz Szyfrowanie danych → Szyfrowanie dysków wymiennych.
- 5. Jeśli chcesz odszyfrować wszystkie zaszyfrowane pliki przechowywane na dyskach wymiennych, z listy rozwijalnej Tryb szyfrowania wybierz Odszyfruj cały dysk wymienny.
- 6. Aby odszyfrować dane przechowywane na pojedynczych dyskach wymiennych, zmodyfikuj reguły szyfrowania dla dysków wymiennych, których dane chcesz odszyfrować. W tym celu:
	- a. Na liście nośników wymiennych, dla których skonfigurowano reguły szyfrowania, wybierz wpis odpowiadający żądanemu nośnikowi wymiennemu.
	- b. Kliknij przycisk **Określ regułę**, aby zmodyfikować regułę szyfrowania dla wybranego dysku wymiennego.
	- c. Z menu kontekstowego przycisku Określ regułę wybierz element Odszyfruj cały dysk wymienny.
- 7. Zapisz swoje zmiany.

W rezultacie, jeśli użytkownik podłącza dysk wymienny lub jest już podłączony, Kaspersky Endpoint Security odszyfrowuje dysk wymienny. Aplikacja ostrzega użytkownika, że proces deszyfrowania może zająć trochę czasu. Jeśli użytkownik zainicjuje bezpieczne usuwanie dysku wymiennego w trakcie deszyfrowania danych, Kaspersky Endpoint Security przerwie proces deszyfrowania i pozwoli na usunięcie dysku wymiennego przed zakończeniem procesu deszyfrowania. Deszyfrowanie danych będzie kontynuowane następnym razem, gdy dysk wymienny zostanie podłączony do komputera.

Jeśli deszyfrowanie nośnika wymiennego nie powiodło się, przejrzyj raport **Szyfrowanie danych** w interfejsie Kaspersky Endpoint Security. Dostęp do plików może być zablokowany przez inną aplikację. W tym przypadku spróbuj odłączyć nośnik wymienny od komputera i podłączyć go ponownie.

# Przeglądanie informacji szczegółowych dotyczących szyfrowania danych

Podczas wykonywania procesu szyfrowania lub deszyfrowania program Kaspersky Endpoint Security wysyła do Kaspersky Security Center informacje o stanie parametrów szyfrowania zastosowanych na komputerach klienckich.

# Sprawdzanie stanu szyfrowania

Możesz sprawdzić stan, aby monitorować szyfrowanie danych. Kaspersky Endpoint Security przypisuje następujące stany szyfrowania:

- Nie spełnia zasad; anulowane przez użytkownika. Użytkownik anulował szyfrowanie danych.
- Nie spełnia zasad z powodu błędu. Błąd szyfrowania danych, na przykład brak licencji.
- Stosowanie zasady. Wymagane jest ponowne uruchomienie. Na komputerze przeprowadzane jest szyfrowanie danych. Uruchom ponownie komputer, aby zakończyć szyfrowanie danych.
- Nie określono zasady szyfrowania. Szyfrowanie danych jest wyłączone w ustawieniach zasad.
- Brak obsługi. Komponenty szyfrowania danych nie są zainstalowane na komputerze.
- Stosowanie zasady. Na komputerze przeprowadzane jest szyfrowanie i / lub deszyfrowanie danych.

W celu wyświetlenia stanu szyfrowania danych komputera:

- 1. Otwórz Konsolę administracyjną Kaspersky Security Center.
- 2. W drzewie konsoli wybierz Zarządzane urządzenia.
- 3. W zakładce **Urządzenia** w obszarze roboczym przesuń suwak w prawą stronę, do samego końca. Jeśli kolumna Stan szyfrowania nie jest wyświetlana, dodaj tę kolumnę w ustawieniach konsoli Kaspersky Security Center.

Kolumna **Stan szyfrowania** wyświetla stan szyfrowania danych na komputerach w wybranej grupie administracyjnej. Ten stan jest tworzony w oparciu o informacje o szyfrowaniu plików na dyskach lokalnych komputera oraz o szyfrowaniu całego dysku.

4. Jeśli stan szyfrowania danych na komputerze to **Stosowanie zasad**, możesz monitorować panel postępu szyfrowania:

- a. Otwórz właściwości komputera w stanie Stosowanie zasad, klikając go dwukrotnie.
- b. W oknie ustawień komputera wybierz sekcję Aplikacje.
- c. Na liście aplikacji Kaspersky zainstalowanych na komputerze wybierz Kaspersky Endpoint Security for . Windows
- d. Kliknij Statystyka.
- e. W sekcji Szyfrowanie urządzeń możesz zobaczyć aktualny postęp szyfrowania danych w procentach.

# Przeglądanie statystyk szyfrowania dotyczących pulpitów nawigacyjnych Kaspersky Security Center

W celu przejrzenia statystyk szyfrowania dotyczących pulpitów nawigacyjnych Kaspersky Security Center:

- 1. Otwórz Konsolę administracyjną Kaspersky Security Center.
- 2. W drzewie konsoli wybierz węzeł Serwer administracyjny.
- 3. W obszarze roboczym po prawej stronie drzewa Konsoli administracyjnej, wybierz zakładkę Statystyki.
- 4. Utwórz nową stronę z panelami szczegółów zawierającą statystyki szyfrowania danych. W tym celu:
	- a. Na zakładce Statystyki kliknij przycisk Dostosuj widok.
	- b. W otwartym oknie kliknij przycisk Dodaj.
	- c. To spowoduje otwarcie okna; w tym oknie, w sekcji **Ogólne** wprowadź nazwę strony.
	- d. W sekcji Panele informacyjne kliknij przycisk Dodaj.
	- e. W otwartym oknie, w grupie Stan ochrony wybierz element Szyfrowanie urządzeń.
	- f. Kliknij **OK**.
	- g. Jeśli to konieczne, edytuj ustawienia panelu szczegółów. Aby to zrobić, skorzystaj z sekcji Widok i . Urządzenia
	- h. Kliknij **OK**.
	- i. Powtórz czynności z kroków d h, wybierając element **Szyfrowanie dysków wymiennych** w sekcji **Stan** . ochrony

Dodane panele szczegółów pojawią się na liście Panele informacyjne.

j. Kliknij **OK**.

Nazwa strony z panelami szczegółów utworzona w poprzednich krokach pojawi się na liście Strony.

- k. Kliknij przycisk Zamknij.
- 5. Na zakładce Statystyki otwórz stronę utworzoną w poprzednich krokach instrukcji.

Pojawią się panele szczegółów wyświetlające stan szyfrowania komputerów i dysków wymiennych.

# Przeglądanie błędów szyfrowania plików na lokalnych dyskach komputera

W celu wyświetlenia błędów szyfrowania plików na lokalnych dyskach komputera:

- 1. Otwórz Konsolę administracyjną Kaspersky Security Center.
- 2. W drzewie konsoli wybierz Zarządzane urządzenia.
- 3. W zakładce **Urządzenia** wybierz nazwę komputera z listy i kliknij go prawym przyciskiem myszy, aby otworzyć menu kontekstowe.
- 4. Z menu kontekstowego komputera wybierz element Właściwości. W otwartym oknie wybierz sekcję Ochrona.
- 5. Kliknij odnośnik Wyświetl błędy szyfrowania danych, aby otworzyć okno Błędy szyfrowania danych.

To okno wyświetla szczegółowe informacje dotyczące błędów szyfrowania plików na lokalnych dyskach komputera. Po naprawieniu błędu, Kaspersky Security Center usunie szczegóły dotyczące błędu z okna Błędy . szyfrowania danych

# Przeglądanie raportu z szyfrowania danych

Kaspersky Security Center umożliwia tworzenie raportów dotyczących szyfrowania danych:

- Raport o stanie szyfrowania zarządzanych urządzeń. Raport zawiera informacje o tym, czy stan szyfrowania komputera jest zgodny z zasadą szyfrowania.
- Raport o stanie szyfrowania urządzeń pamięci masowej. Raport zawiera informacje o stanie szyfrowania urządzeń zewnętrznych i urządzeń pamięci masowej.
- Raport o prawach dostępu do zaszyfrowanych dysków. Raport zawiera informacje o stanie kont, które mają dostęp do zaszyfrowanych dysków.
- Raport o błędach podczas szyfrowania plików. Raport zawiera informacje o błędach, które wystąpiły podczas wykonywania zadań szyfrowania lub odszyfrowywania danych na komputerach.
- Raport o zablokowanym dostępie do zaszyfrowanych plików. Raport zawiera informacje o blokowaniu aplikacjom dostępu do zaszyfrowanych plików.

W celu wyświetlenia raportu <sup>z</sup> szyfrowania danych:

- 1. Otwórz Konsolę administracyjną Kaspersky Security Center.
- 2. W węźle Serwer administracyjny drzewa Konsoli administracyjnej wybierz zakładkę Raporty.
- 3. Kliknij przycisk Nowy szablon raportu.

Zostanie uruchomiony Kreator tworzenia nowego szablonu raportu.

4. Postępuj zgodnie z instrukcjami Kreatora szablonu raportu. W oknie **Wybieranie typu szablonu raportu** w sekcji Inne wybierz jeden z raportów z szyfrowania danych.

Po zakończeniu pracy Kreatora tworzenia nowego szablonu raportu, nowy szablon raportu pojawi się w tabeli, na zakładce Raporty.

5. Wybierz szablon raportu, który został utworzony w poprzednich krokach instrukcji.

6. Z menu kontekstowego szablonu wybierz Pokaż raport.

Zostanie rozpoczęty proces tworzenia raportu. Raport zostanie wyświetlony w nowym oknie.

# Praca z zaszyfrowanymi urządzeniami, gdy nie ma dostępu do nich

### Uzyskiwanie dostępu do zaszyfrowanych urządzeń

Prośba o dostęp do zaszyfrowanych urządzeń może być konieczna w następujących przypadkach:

- Dysk twardy został zaszyfrowany na innym komputerze.
- Klucz szyfrowania dla urządzenia nie znajduje się na komputerze (na przykład, po pierwszej próbie dostępu do zaszyfrowanego nośnika wymiennego na komputerze), a komputer nie jest połączony z Kaspersky Security **Center**

Jeśli użytkownik zastosuje klucz dostępu do zaszyfrowanego urządzenia, Kaspersky Endpoint Security zapisze klucz szyfrowania na komputerze użytkownika i zezwoli na dostęp do tego urządzenia po kolejnych próbach uzyskania dostępu nawet wtedy, gdy nie ma połączenia z Kaspersky Security Center.

Dostęp do zaszyfrowanych urządzeń można uzyskać w następujący sposób:

- 1. Użytkownik wykorzystuje interfejs aplikacji Kaspersky Endpoint Security do utworzenia pliku żądania dostępu z rozszerzeniem kesdc i wysyła go do administratora firmowej sieci LAN.
- 2. Administrator wykorzystuje Konsolę administracyjną Kaspersky Security Center do utworzenia pliku klucza dostępu z rozszerzeniem kesdr i wysyła go do użytkownika.
- 3. Użytkownik stosuje klucz dostępu.

Odzyskiwanie danych na zaszyfrowanych urządzeniach

Do pracy z zaszyfrowanymi urządzeniami użytkownik może wykorzystać Narzędzie przywracania [zaszyfrowanego](#page-812-0) urządzenia (zwane dalej Narzędziem przywracania). Taka sytuacja może mieć miejsce w następujących przypadkach:

- Procedura wykorzystania klucza dostępu do uzyskania dostępu nie powiodła się.
- Moduły szyfrujące nie zostały zainstalowane na zaszyfrowanym urządzeniu.

Dane niezbędne do przywrócenia dostępu do zaszyfrowanych urządzeń przy użyciu Narzędzia przywracania znajdują się od jakiegoś czasu w pamięci komputera użytkownika w postaci niezaszyfrowanej. Aby zmniejszyć ryzyko nieautoryzowanego dostępu do tych danych, zalecane jest przywrócenie dostępu do zaszyfrowanych urządzeń na zaufanych komputerach.

Dane na zaszyfrowanych urządzeniach można odzyskać w następujący sposób:

1. Użytkownik wykorzystuje Narzędzie przywracania do utworzenia pliku żądania dostępu z rozszerzeniem fdertc i wysyła go do administratora firmowej sieci LAN.

- 2. Administrator wykorzystuje Konsolę administracyjną Kaspersky Security Center do utworzenia pliku klucza dostępu z rozszerzeniem fdertr i wysyła go do użytkownika.
- 3. Użytkownik stosuje klucz dostępu.

Aby przywrócić dane na zaszyfrowanych dyskach twardych, użytkownik może także określić dane uwierzytelniające konta Agenta autoryzacji w Narzędziu przywracania. Jeśli metadane konta Agenta autoryzacji zostały uszkodzone, użytkownik musi zakończyć procedurę przywracania przy użyciu pliku żądania dostępu.

Przed przywróceniem danych na zaszyfrowanych urządzeniach zalecane jest anulowanie profilu Kaspersky Security Center lub wyłączenie szyfrowania w ustawieniach profilu Kaspersky Security Center na komputerze, na którym została wykonana procedura. Zapobiega to ponownemu zaszyfrowaniu urządzenia.

### <span id="page-812-0"></span>Odzyskiwanie danych za pomocą narzędzia przywracania FDERT

Jeśli dysk twardy ulegnie awarii, system plików może być uszkodzony. W takim przypadku dane chronione przez technologię Kaspersky Disk Encryption będą niedostępne. Możesz odszyfrować dane iskopiować je na nowy dysk.

Odzyskiwanie danych na dysku chronionym przez technologię Kaspersky Disk Encryption składa się z następujących kroków:

- 1. Utwórz autonomiczne narzędzie przywracania (patrz rysunek poniżej).
- 2. Podłącz dysk do komputera, na którym nie są zainstalowane komponenty szyfrujące Kaspersky Endpoint Security.
- 3. Uruchom narzędzie przywracania izdiagnozuj dysk twardy.
- 4. Uzyskaj dostęp do danych na dysku. Aby to zrobić, wprowadź dane uwierzytelniające Agenta autoryzacji lub rozpocznij procedurę odzyskiwania (Żądanie-Odpowiedź).

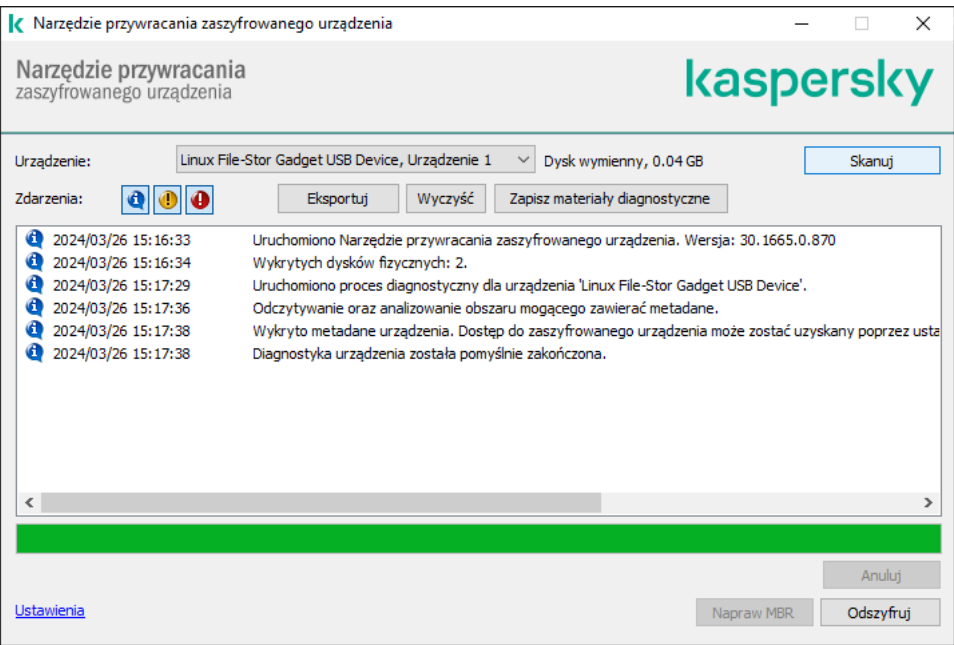

Narzędzie przywracania FDERT

Tworzenie autonomicznego narzędzia przywracania

W celu utworzenia pliku wykonywalnego Narzędzia przywracania zaszyfrowanego urządzenia:

- 1. W oknie głównym aplikacji kliknij przycisk  $\sigma$ .
- 2. W otwartym oknie kliknij przycisk Przywróć zaszyfrowane urządzenie.

Zostanie uruchomione Narzędzie do przywracania zaszyfrowanego urządzenia.

#### 3. W oknie Narzędzia przywracania kliknij przycisk Utwórz wersję autonomiczną Narzędzia przywracania.

4. Zapisz autonomiczne narzędzie przywracania do pamięci komputera.

W rezultacie plik wykonywalny narzędzia przywracania (fdert.exe) zostanie zapisany w określonym folderze. Skopiuj narzędzie przywracania na komputer, na którym nie są zainstalowane komponenty szyfrujące Kaspersky Endpoint Security. Zapobiega to ponownemu zaszyfrowaniu dysku.

Dane niezbędne do przywrócenia dostępu do zaszyfrowanych urządzeń przy użyciu Narzędzia przywracania znajdują się od jakiegoś czasu w pamięci komputera użytkownika w postaci niezaszyfrowanej. Aby zmniejszyć ryzyko nieautoryzowanego dostępu do tych danych, zalecane jest przywrócenie dostępu do zaszyfrowanych urządzeń na zaufanych komputerach.

### Odzyskiwanie danych na dysku twardym

W celu przywrócenia dostępu do zaszyfrowanego urządzenia przy użyciu Narzędzia przywracania zaszyfrowanego urządzenia:

- 1. Uruchom plik o nazwie fdert.exe, który jest plikiem wykonywalnym narzędzia przywracania. Ten plik jest tworzony przez Kaspersky Endpoint Security.
- 2. W oknie Narzędzie przywracające wybierz zaszyfrowane urządzenie, do którego dostęp chcesz odzyskać.
- 3. Kliknij przycisk **Skanuj**, aby umożliwić narzędziu określenie akcji, jakie powinny zostać podjęte na urządzeniu: czy powinno zostać odblokowane, czy odszyfrowane.

Jeśli komputer posiada dostęp do funkcji szyfrowania programu Kaspersky Endpoint Security, Narzędzie przywracania wyświetli okno z pytaniem o odblokowanie urządzenia. Mimo, że odblokowanie urządzenia nie odszyfrowuje go, w wyniku odblokowania urządzenie staje się bezpośrednio dostępne. Jeśli komputer nie posiada dostępu do funkcji szyfrowania programu Kaspersky Endpoint Security, Narzędzie przywracania wyświetli okno z pytaniem o odszyfrowanie urządzenia.

4. Jeśli chcesz zaimportować informacje diagnostyczne, kliknij przycisk Zapisz materiały diagnostyczne.

Narzędzie zapisze archiwum z plikami zawierającymi informacje diagnostyczne.

5. Kliknij przycisk Napraw MBR, jeśli diagnostyka zaszyfrowanego systemowego dysku twardego zwróciła wiadomość o problemach związanych z głównym rekordem rozruchowym (MBR) urządzenia.

Naprawienie głównego rekordu rozruchowego urządzenia może przyśpieszyć proces uzyskiwania informacji niezbędnych do odblokowywania lub deszyfrowania urządzenia.

- 6. W zależności od wyników diagnostyki kliknij przycisk Odblokuj lub Odszyfruj.
- 7. Jeśli chcesz przywrócić dane przy użyciu konta Agenta autoryzacji, wybierz opcję **Użyj ustawień konta Agenta** autoryzacji i wprowadź dane uwierzytelniające Agenta autoryzacji.

Ta metoda jest możliwa tylko podczas przywracania danych na systemowym dysku twardym. Jeśli systemowy dysk twardy został uszkodzony, a dane konta Agenta autoryzacji zostały utracone, przywrócenie danych na zaszyfrowanym urządzeniu będzie możliwe po uzyskaniu klucza dostępu od administratora firmowej sieci LAN.

- 8. Jeśli chcesz rozpocząć procedurę odzyskiwania, wykonaj następujące czynności:
	- a. Wybierz opcję Określ ręcznie klucz dostępu do urządzenia.
	- b. Kliknij przycisk **Pobierz klucz dostępu** i zapisz plik żądania dostępu do pamięci komputera (plik z rozszerzeniem FDERTC).
	- c. Wyślij plik żadania dostepu do administratora firmowej sieci LAN.

Nie zamykaj okna **Pobierz klucz dostępu do urządzenia**, dopóki nie otrzymasz klucza dostępu. Jeśli to okno zostanie otwarte ponownie, nie będziesz mógł zastosować klucza dostępu, który wcześniej został utworzony przez administratora.

- d. Pobierz i zapisz plik dostępu (plik z rozszerzeniem FDERTR) utworzony i wysłany przez administratora korporacyjnej sieci LAN (patrz instrukcje poniżej).
- e. Pobierz plik dostępu w oknie Pobierz klucz dostępu do urządzenia.
- 9. Jeśli odszyfrowujesz urządzenie, musisz skonfigurować dodatkowe ustawienia odszyfrowywania:
	- Określ deszyfrowany obszar:
		- Jeśli chcesz odszyfrować całe urządzenie, zaznacz opcję Odszyfruj całe urządzenie.
		- Jeśli chcesz odszyfrować część danych na urządzeniu, zaznacz opcję **Odszyfruj określone obszary** urządzenia i określ granice obszaru deszyfrowania.
	- Wybierz miejsce zapisu odszyfrowanych danych:
		- Jeśli chcesz, żeby dane na oryginalnym urządzeniu były nadpisane odszyfrowanymi danymi, odznacz pole . Odszyfruj do pliku obrazu dysku
		- Jeśli chcesz zapisać odszyfrowane dane w innym miejscu niż oryginalne, zaszyfrowane dane, zaznacz pole **Odszyfruj do pliku obrazu dysku** i użyj przycisku **Przeglądaj**, aby określić miejsce zapisu pliku VHD.
- 10. Kliknij **OK**.

Proces odblokowania / deszyfrowania urządzenia zostanie uruchomiony.

[Jak utworzyć zaszyfrowany plik](javascript:toggleBlock() dostępu do danych w Konsoli administracyjnej (MMC)?

- 1. Otwórz Konsolę administracyjną Kaspersky Security Center.
- 2. W drzewie Konsoli administracyjnej wybierz folder **Zaawansowane**  $\rightarrow$  **Szyfrowanie i ochrona**  $d$ anych  $\rightarrow$  Zaszyfrowane dyski.
- 3. W obszarze roboczym wybierz zaszyfrowane urządzenie, dla którego chcesz utworzyć plik klucza dostępu, a z menu kontekstowego urządzenia wybierz **Uzyskaj dostęp do urządzenia z poziomu Kaspersky** . Endpoint Security for Windows

Jeżeli masz wątpliwości, dla którego komputera został wygenerowany plik żądania dostępu, w drzewie Konsoli administracyjnej wybierz folder **Zaawansowane**  $\rightarrow$  **Szyfrowanie i ochrona danych**, a następnie w obszarze roboczym kliknij <mark>Uzyskaj klucz szyfrujący urządzenie z poziomu Kaspersky Endpoint</mark> . Security for Windows

4. W oknie, które zostanie otwarte, wybierz algorytm szyfrowania, którego chcesz użyć: AES256 lub AES56.

Algorytm szyfrowania danych zależy od biblioteki szyfrowania AES zawartej w pakiecie dystrybucyjnym: Silne szyfrowanie (AES256) lub Uproszczone szyfrowanie (AES56). Biblioteka szyfrowania AES jest instalowana wraz z aplikacją.

- 5. Kliknij przycisk **Przeglądaj**, aby otworzyć okno; w tym oknie określ ścieżkę do pliku żądania z rozszerzeniem fdertc, które zostało otrzymane od użytkownika.
- 6. Kliknij Odblokuj.

Zobaczysz informacje o żądaniu użytkownika. Kaspersky Security Center wygeneruje plik klucza. Wyślij do użytkownika wygenerowany plik klucza dostępu do zaszyfrowanych danych. Lub zapisz plik dostępu i użyj dowolnej dostępnej metody, aby przenieść plik.

[Jak utworzyć zaszyfrowany plik](javascript:toggleBlock() dostępu do danych w konsoli Web Console? 2

- 1. W oknie głównym Web Console wybierz **Operacje → Szyfrowanie i ochrona danych → Zaszyfrowane** . dyski
- 2. Zaznacz pole wyboru obok nazwy komputera, na którym chcesz odzyskać dane.
- 3. Kliknij Udziel dostępu do urządzenia w trybie offline.

Spowoduje to uruchomienie Kreatora umożliwiającego uzyskanie dostępu do urządzenia.

- 4. Postępuj zgodnie z instrukcjami Kreatora, aby przyznać dostęp do urządzenia:
	- a. Wybierz wtyczkę Kaspersky Endpoint Security for Windows.
	- b. Wybierz algorytm szyfrowania, którego chcesz użyć: AES256 lub AES56.

Algorytm szyfrowania danych zależy od biblioteki szyfrowania AES zawartej w pakiecie dystrybucyjnym: Silne szyfrowanie (AES256) lub Uproszczone szyfrowanie (AES56). Biblioteka szyfrowania AES jest instalowana wraz z aplikacją.

- c. Wybierz plik żądania dostępu otrzymany od użytkownika (plik z rozszerzeniem FDERTC).
- d. Wybierz folder, aby zapisać plik klucza dostępu do zaszyfrowanych danych (plik z rozszerzeniem FDERTR).

W rezultacie będziesz mógł uzyskać klucz dostępu do zaszyfrowanych danych, który będziesz musiał przekazać użytkownikowi.

### Tworzenie dysku ratunkowego systemu operacyjnego

Dysk ratunkowy systemu operacyjnego może być przydatny, gdy z jakiegoś powodu nie można uzyskać dostępu do zaszyfrowanego dysku twardego, a system operacyjny nie może zostać załadowany.

Użytkownik może załadować obraz systemu operacyjnego Windows przy użyciu dysku ratunkowego oraz przywrócić dostęp do zaszyfrowanego dysku twardego przy pomocy Narzędzia przywracania zaszyfrowanego urządzenia, załączonego do obrazu systemu operacyjnego.

W celu utworzenia dysku ratunkowego systemu operacyjnego:

- 1. Utwórz plik [wykonywalny Narzędzia](#page-812-0) przywracania zaszyfrowanego urządzenia.
- 2. Utwórz niestandardowy obraz środowiska pre-boot systemu Windows. Podczas tworzenia niestandardowego obrazu środowiska pre-boot systemu Windows dodaj do obrazu plik wykonywalny Narzędzia przywracania zaszyfrowanego urządzenia.
- 3. Zapisz niestandardowy obraz środowiska preinstalacyjnego systemu Windows na dysku rozruchowym, takim jak CD lub nośnik wymienny.

Instrukcje dotyczące tworzenia niestandardowego obrazu środowiska preinstalacyjnego systemu Windows można znaleźć w plikach pomocy [Microsoft](https://technet.microsoft.com/pl-pl/library/cc709665(v=ws.10)) (na przykład w zasobach Microsoft TechNet<sup>E</sup>).

# Rozwiązania Detection and Response

Rozwiązania Kaspersky Detection and Response to systemy bezpieczeństwa do wykrywania zaawansowanych zagrożeń i wskaźników ataku na różnych poziomach infrastruktury organizacji. Rozwiązania Detection and Response dostarczają informacji o wykrytym zagrożeniu oraz pozwalają zarządzać akcjami Threat Response.

W związku z tym rozwiązanie Detection and Response wykonuje następujące czynności:

- Otrzymywanie informacji o działaniu komputera, serwera lub innych urządzeń (telemetria).
- Automatyczna analiza informacji w celu wykrycia zagrożeń.
- Generowanie szczegółów alertów jako kolumny łańcucha rozwoju zagrożeń do analizy i wybierania działań reakcji na zagrożenia.
- Wykonywanie działań związanych z odpowiedzią na zagrożenie (na przykład izolację komputera od sieci).

Kaspersky Endpoint Security obsługuje rozwiązania Detection and Response, korzystając z agenta wbudowanego. Wbudowany agent wysyła dane telemetryczne do serwerów rozwiązań iprzeprowadza akcje Threat Response. Agent wbudowany obsługuje:

- Kaspersky Managed Detection and Response (MDR);
- Kaspersky Endpoint Detection and Response Optimum 2.0 (EDR Optimum);
- Kaspersky Endpoint Detection and Response Expert (EDR Expert);
- Kaspersky Anti Targeted Attack Platform (komponent Endpoint Detection and Response);
- Kaspersky Sandbox 2.0.

Możesz użyć rozwiązania Kaspersky Endpoint Security z Detection and Response w różnych konfiguracjach, na przykład, [MDR+EDR Optimum 2.0+Kaspersky Sandbox 2.0].

# Licencje MDR i EDR Optimum

Kaspersky Endpoint Security obsługuje rozwiązania [Kaspersky Managed](#page-839-0) Detection and Response (MDR) i [Kaspersky Endpoint](#page-847-0) Detection and Response Optimum (EDR Optimum). Możesz używać Kaspersky Endpoint Security z tymi rozwiązaniami w różnych konfiguracjach i zbudować niestandardowy system ochrony, który spełni Twoje szczególne wymagania. W tym celu należy zakupić licencję na każde z tych rozwiązań. Licencja może obejmować prawo do korzystania z jednego rozwiązania (np. dodatku MDR) lub kilku rozwiązań, dodatku [EDR Optimum+MDR].

Rozwiązania MDR iEDR Optimum obsługują następujące metody licencjonowania:

- Funkcja MDR lub EDR Optimum jest dostępna w ramach licencji Kaspersky Endpoint Security for Windows. Funkcja będzie dostępna natychmiast po aktywacji Kaspersky Endpoint Security for Windows. Wystarczy tylko dodać jeden klucz.
- Odrębne licencje na MDR lub EDR Optimum (dodatek MDR, dodatek EDR Optimum, dodatek [EDR Optimum+MDR]).

Funkcja staje się dostępna po dodaniu osobnego klucza dla dodatku MDR, EDR Optimum lub [EDR Optimum+MDR]. W rezultacie na komputerze zostają dodane dwa klucze: klucz dla Kaspersky Endpoint Security i klucz dla MDR lub EDR Optimum. Klucz Kaspersky Endpoint Security należy dodać w pierwszej kolejności.

Kaspersky Endpoint Security umożliwia dodanie tylko jednego aktywnego klucza licencji MDR i EDR Optimum. Dlatego aby aktywować oba te rozwiązania, należy dodać jeden klucz dodatku [EDR Optimum+MDR] zamiast osobnego klucza dla każdego rozwiązania. Można także dodać jeden klucz zapasowy.

Jeśli podczas wdrażania rozwiązania MDR użyto pliku BLOB, do jego aktywowania nie potrzeba osobnego klucza. Plik BLOB zawiera już informacje o licencji.

#### Wstępne licencjonowanie rozwiązań

Podczas pierwszej instalacji rozwiązania MDR i EDR Optimum są aktywowane w taki sam sposób, jak aplikacja Kaspersky Endpoint Security. Możesz dodać klucz za pomocą zadania Dodaj klucz lub skorzystać z funkcji automatycznego przydziału kluczy. Klucz licencyjny zostanie dodany do aplikacji jako drugi aktywny klucz lub jako klucz zapasowy po zaznaczeniu odpowiedniego pola wyboru.

#### Przejście z jednej licencji na drugą

Jeśli w Twojej organizacji wdrożono już jedno z tych rozwiązań, a do aplikacji dodano odpowiedni klucz, należy wziąć pod uwagę pewne szczególne kwestie związane z licencjonowaniem nowej konfiguracji. Podczas przechodzenia na inną licencję aplikacja nie dodaje nowego klucza do aplikacji, ale zastępuje bieżący klucz nowym. Jest to spowodowane ograniczeniem, które pozwala aplikacji dodać tylko jeden klucz w celu aktywowania rozwiązania MDR i EDR Optimum.

Załóżmy na przykład, że w Twojej organizacji wdrożono rozwiązanie [EDR Optimum+MDR] i chcesz przejść na konfigurację dodatku MDR. Aby przejść na nową konfigurację, należy zastąpić klucz dodatku [EDR Optimum+MDR] kluczem dodatku MDR.

Oddzielna licencja na EDR Optimum i MDR (dodatek [EDR Optimum+MDR]) nie jest już dostępna. Jeśli chcesz używać obu tych rozwiązań, musisz aktywować MDR za pomocą pliku BLOB, a EDR Optimum za pomocą klucza licencyjnego.

Dzięki funkcji automatycznego przydzielania kluczy aplikacja odrzuca klucze licencyjne obejmujące tę samą liczbę rozwiązań. Oznacza to, że jeśli masz dodany klucz dodatku EDR Optimum, nie możesz zastąpić tego klucza kluczem dodatku MDR. Można jednak zastąpić klucz dodatku EDR Optimum kluczem dodatku [EDR Optimum+MDR]. Aplikacja odrzuca także klucze w przypadku próby zastąpienia klucza dodatku MDR kluczem dodatku EDR. Aby zastąpić klucz, możesz uruchomić zadanie Dodaj klucz. Zadanie Dodaj klucz pozwala zastępować klucze licencyjne dowolną liczbą rozwiązań.

Jeśli masz dodany klucz rezerwowy dodatku [EDR Optimum+MDR], aby poprawnie dodać aktywny klucz dodatku EDR Optimum lub dodatku MDR, musisz najpierw wymienić klucz rezerwowy na klucz dodatku EDR Optimum lub dodatku MDR. Możesz także usunąć klucz rezerwowy, a następnie zastąpić aktywny klucz.

### Kaspersky Endpoint Agent

Kaspersky Endpoint Agent obsługuje interakcję między aplikacją a innymi rozwiązaniami firmy Kaspersky w celu wykrywania zaawansowanych zagrożeń (np. Kaspersky Sandbox). Rozwiązania Kaspersky są kompatybilne z określonymi wersjami Kaspersky Endpoint Agent.

Aby użyć Kaspersky Endpoint Agent jako części rozwiązań Kaspersky, musisz aktywować te rozwiązania przy użyciu odpowiedniego klucza licencyjnego.

W celu uzyskania kompletnych informacji o Kaspersky Endpoint Agent zawartych w używanym rozwiązaniu oprogramowania oraz w celu uzyskania kompletnych informacji o rozwiązaniu autonomicznym zapoznaj się z pomocą dla odpowiedniego produktu:

- Pomoc dla Kaspersky Anti Targeted Attack Platform
- Pomoc dla Kaspersky Sandbox
- Pomoc dla Kaspersky Endpoint Detection and Response Optimum
- Pomoc dla Kaspersky Managed Detection and Response

Pakiet dystrybucyjny dla Kaspersky Endpoint Security w wersjach 11.2.0–11.8.0 zawiera Kaspersky Endpoint Agent. Możesz wybrać Kaspersky Endpoint Agent podczas instalacji Kaspersky Endpoint Security for Windows. W rezultacie na twoim komputerze zostaną zainstalowane dwie aplikacje: KEA i KES. W programie Kaspersky Endpoint Security 11.9.0 pakiet dystrybucyjny Kaspersky Endpoint Agent nie jest już częścią zestawu dystrybucyjnego Kaspersky Endpoint Security.

Zgodność wersji KEA (w ramach KES) z wersjami KES

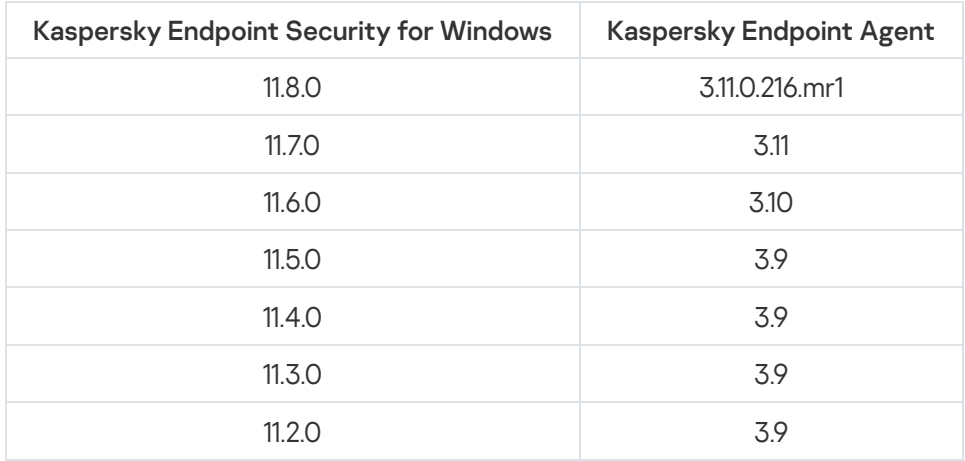

Kaspersky przełącza wszystkie funkcje Detection and Response na działanie z wbudowanym agentem Kaspersky Endpoint Security zamiast z Kaspersky Endpoint Agent. Firma Kaspersky stopniowo dodaje obsługę tych rozwiązań i wycofuje Kaspersky Endpoint Agent (patrz tabela poniżej). Począwszy od wersji 12.1 aplikacja obsługuje wszystkie rozwiązania Detection and Response. Ponadto, począwszy od wersji 12.1, aplikacja nie jest już kompatybilna z Kaspersky Endpoint Agent, a zainstalowanie obu aplikacji obok siebie na tym samym komputerze nie jest już możliwe.

Wdrażanie wbudowanego agenta do zarządzania rozwiązaniami Detection and Response

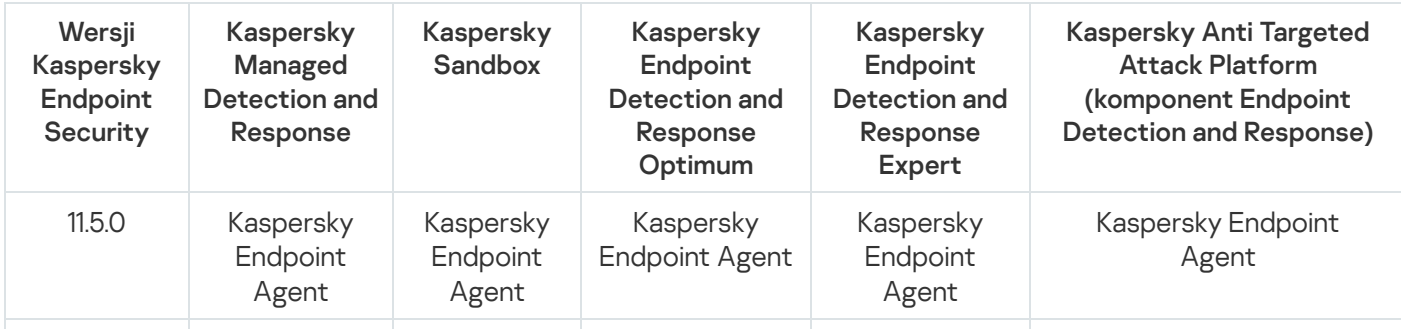

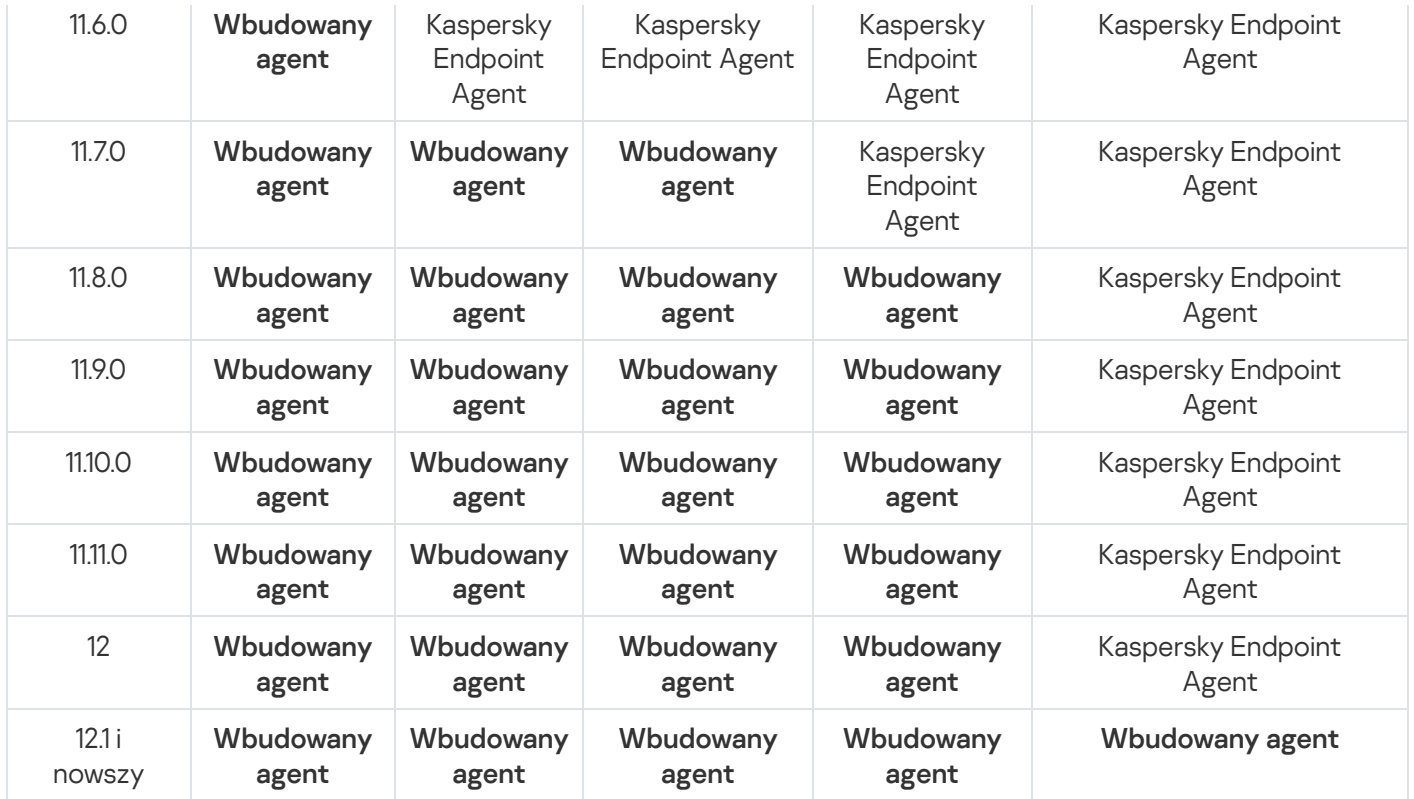

# Migracja konfiguracji [KES+KEA] do konfiguracji [KES+wbudowany agent]

Kaspersky Endpoint Security zawiera wbudowanego agenta współpracującego z rozwiązaniami Detection and Response. Nie potrzebujesz już oddzielnej aplikacji Kaspersky Endpoint Agent do pracy z tymi rozwiązaniami. Podczas wdrażania Kaspersky Endpoint Security na komputerach, na których jest zainstalowany Kaspersky Endpoint Agent, rozwiązania Detection and Response będą nadal działać z Kaspersky Endpoint Security. Dodatkowo, Kaspersky Endpoint Agent zostanie usunięty z komputera.

Pakiet dystrybucyjny dla Kaspersky Endpoint Security w wersjach 11.2.0–11.8.0 zawiera Kaspersky Endpoint Agent. Możesz wybrać Kaspersky Endpoint Agent podczas instalacji Kaspersky Endpoint Security for Windows. W rezultacie na twoim komputerze zostaną zainstalowane dwie aplikacje: KEA i KES. W programie Kaspersky Endpoint Security 11.9.0 pakiet dystrybucyjny Kaspersky Endpoint Agent nie jest już częścią zestawu dystrybucyjnego Kaspersky Endpoint Security.

Migrowanie konfiguracji [KES+KEA] do [KES+wbudowany agent] obejmuje następujące etapy:

#### **1 Aktualizowanie Kaspersky Security Center**

Zaktualizuj wszystkie komponenty Kaspersky Security Center do wersji 13.2 lub wyższej, w tym Agenta sieciowego, na komputerach użytkowników i Web Console.

#### **2** Aktualizowanie wtyczki webowej Kaspersky Endpoint Security

W Kaspersky Security Center Web Console uaktualnij wtyczkę sieciową Kaspersky Endpoint Security do wersji 11.7.0 lub wyższej. Aby zarządzać komponentami EDR Optimum i Kaspersky Sandbox, musisz korzystać z Web Console.

Aby korzystać z [Kaspersky Anti Targeted Attack](#page-882-0) Platform (EDR), będziesz potrzebować wtyczki sieciowej dla Kaspersky Endpoint Security w wersji 12.1 lub nowszej.

#### <sup>3</sup> Migrowanie zasady i zadań

Użyj [Kreatora migracji zadań i zasad](#page-822-0) Kaspersky Endpoint Agent, aby przenieść ustawienia Kaspersky Endpoint Agent do Kaspersky Endpoint Security for Windows.

To spowoduje utworzenie nowej zasady Kaspersky Endpoint Security. Nowa zasada posiada stan Nieaktywny. Aby zastosować zasadę, otwórz właściwości zasady, zaakceptuj Oświadczenie Kaspersky Security Network i ustaw stan na Aktywny.

#### **4** Funkcjonalność licencjonowania

Jeśli do aktywowania Kaspersky Endpoint Security for Windows i Kaspersky Endpoint Agent używasz wspólnej licencji dla Kaspersky Endpoint Detection and Response Optimum lub Kaspersky Optimum Security, funkcjonalność EDR Optimum zostanie aktywowana automatycznie po zaktualizowaniu aplikacji do wersji 11.7.0. Nie musisz robić nic innego.

Jeśli do aktywowania funkcjonalności EDR Optimum używasz autonomicznej licencji Kaspersky Endpoint Detection and Response Optimum Add-on, musisz upewnić się, że klucz EDR Optimum zostanie dodany do repozytorium Kaspersky Security Center, a funkcjonalność automatycznej dystrybucji klucza licencyjnego [zostanie włączona. Po zaktualizowaniu aplikacji do](#page-100-0) wersji 11.7.0, funkcjonalność EDR Optimum zostanie aktywowana automatycznie.

Jeśli do aktywowania Kaspersky Endpoint Agent użyjesz licencji dla Kaspersky Endpoint Detection and Response Optimum lub Kaspersky Optimum Security, a do aktywowania Kaspersky Endpoint Security for Windows użyjesz innej licencji, musisz zastąpić klucz Kaspersky Endpoint Security for Windows standardowym kluczem Kaspersky Endpoint Detection and Response Optimum lub Kaspersky Optimum Security. Możesz zastąpić klucz przy użyciu zadania *[Dodaj klucz](#page-100-0)*.

Nie musisz aktywować funkcjonalności Kaspersky Sandbox. Funkcjonalność Kaspersky Sandbox będzie dostępna natychmiast po zaktualizowaniu i aktywowaniu Kaspersky Endpoint Security for Windows.

Tylko licencja Kaspersky Anti Targeted Attack Platform może zostać użyta do aktywacji Kaspersky Endpoint Security w ramach rozwiązania Kaspersky Anti Targeted Attack Platform. Po zaktualizowaniu aplikacji do wersji 12.1, funkcjonalność EDR (KATA) zostanie aktywowana automatycznie. Nie musisz robić nic innego.

#### <sup>5</sup> Aktualizowanie aplikacji Kaspersky Endpoint Security

Aby zaktualizować aplikację i migrować funkcję EDR Optimum i Kaspersky Sandbox, zalecane jest wykonanie [zadania zdalnej instalacji.](#page-58-0)

W celu zaktualizowania aplikacji przy użyciu zadania zdalnej instalacji, musisz edytować następujące ustawienia:

- Wybierz komponenty dla rozwiązań Detection and Response w ustawieniach pakietu instalacyjnego.
- Wyklucz komponent Kaspersky Endpoint Agent w ustawieniach pakietu instalacyjnego (w przypadku Kaspersky Endpoint Security for Windows w wersjach 11.2.0–11.8.0).
- Jeśli włączona jest funkcja Ochrona hasłem, która ogranicza dostęp do Kaspersky Endpoint Agent, wprowadź hasło dezinstalacyjne w ustawieniach pakietu instalacyjnego KES.

Możesz także zaktualizować aplikację za pomocą następujących metod:

- Przy użyciu usługi aktualizacji Kaspersky (Seamless Update SMU).
- Lokalnie, za pomocą Kreatora instalacji.

Kaspersky Endpoint Security obsługuje automatyczne wybieranie komponentów podczas aktualizacji aplikacji na komputerze z zainstalowaną aplikacją Kaspersky Endpoint Agent. Automatyczne wybieranie komponentów zależy od uprawnień konta użytkownika, które aktualizuje aplikację.

Jeśli aktualizujesz Kaspersky Endpoint Security przy użyciu pliku EXE lub MSI z poziomu konta systemowego (SYSTEM), Kaspersky Endpoint Security uzyskuje dostęp do bieżących licencji rozwiązań rmy Kaspersky. Dlatego też, jeśli na komputerze jest, na przykład, zainstalowany Kaspersky Endpoint Agent i aktywowane rozwiązanie EDR Optimum, instalator Kaspersky Endpoint Security automatycznie konfiguruje zestaw komponentów i wybiera komponent EDR Optimum. To powoduje przełączenie Kaspersky Endpoint Security na używanie wbudowanego agenta i usunięcie Kaspersky Endpoint Agent. Uruchomienie instalatora MSI z poziomu konta systemowego (SYSTEM) jest zazwyczaj wykonywane podczas aktualizacji za pośrednictwem usługi aktualizacji Kaspersky (SMU) lub podczas wdrażania pakietu instalacyjnego za pośrednictwem Kaspersky Security Center.

Jeśli aktualizujesz Kaspersky Endpoint Security przy użyciu pliku MSI z poziomu konta użytkownika bez uprawnień, Kaspersky Endpoint Security nie ma dostępu do bieżących licencji dla rozwiązań Kaspersky. W tym przypadku Kaspersky Endpoint Security automatycznie wybiera komponenty w oparciu o konfigurację Kaspersky Endpoint Agent. Następnie Kaspersky Endpoint Security przełączy się na korzystanie z wbudowanego agenta i usunie Kaspersky Endpoint Agent.

#### **6** Ponowne uruchomienie komputera

Uruchom ponownie komputer, aby zakończyć aktualizowanie aplikacji za pomocą wbudowanego agenta. Podczas aktualizowania aplikacji instalator usuwa Kaspersky Endpoint Agent przed ponownym uruchomieniem komputera. Po ponownym uruchomieniu komputera instalator dodaje wbudowanego agenta. Oznacza to, że Kaspersky Endpoint Security nie będzie pełnił funkcji EDR i Kaspersky Sandbox do momentu ponownego uruchomienia komputera.

#### <sup>7</sup> Sprawdzanie zdrowia Kaspersky Endpoint Detection and Response Optimum i Kaspersky Sandbox

Jeśli po aktualizacji, komputer posiada stan Krytyczny w konsoli Kaspersky Security Center:

- Upewnij się, że na komputerze jest zainstalowany Agent sieciowy w wersji 13.2 lub wyższej.
- o Sprawdź stan działania wbudowanego agenta, przeglądając Raport dotyczący stanu składników aplikacji. Jeśli komponent ma stan Nie zainstalowano, zainstaluj komponent przy użyciu zadania [Zmiana składników aplikacji](#page-76-0).
- Upewnij się, że akceptujesz Oświadczenie Kaspersky Security Network w nowej zasadzie Kaspersky Endpoint Security for Windows.
- Upewnij się, że funkcjonalność EDR Optimum została aktywowana przy użyciu Raportu dotyczącego stanu komponentów aplikacji. Jeśli komponent posiada stan Nieobjęte licencją, upewnij się, że funkcjonalność [automatycznej dystrybucji klucza](#page-100-0) licencyjnego EDR Optimum jest włączona.

# <span id="page-822-0"></span>Migracja zasad i zadań dla Kaspersky Endpoint Agent

Począwszy od wersji 11.7.0, Kaspersky Endpoint Security for Windows zawiera kreator migracji z Kaspersky Endpoint Agent do Kaspersky Endpoint Security. Możesz migrować ustawienia zasady i zadania dla następujących rozwiązań:

- Kaspersky Sandbox
- Kaspersky Endpoint Detection and Response Optimum (EDR Optimum)
- Kaspersky Anti Targeted Attack Platform (EDR)

Kreator migracji z Kaspersky Endpoint Agent do Kaspersky Endpoint Security działa tylko w usługach Web Console i Cloud Console. W Konsoli administracyjnej (MMC) możesz migrować ustawienia dla rozwiązania Kaspersky Anti Targeted Attack Platform (EDR) tylko za pomocą standardowego Kreatora migracji zasad izadań Kaspersky Security Center.

Zalecane jest rozpoczęcie migracji Kaspersky Endpoint Agent do Kaspersky Endpoint Security na pojedynczym komputerze, następnie zrób to na grupie komputerów, a następnie zakończ migrację na wszystkich komputerach w organizacji.

W celu migracji ustawień zasady i zadania <sup>z</sup> Kaspersky Endpoint Agent do Kaspersky Endpoint Security:

W oknie głównym Web Console wybierz Operacje → Migracja z Kaspersky Endpoint Agent.

To spowoduje uruchomienie Kreatora migracji zasad i zadań. Postępuj zgodnie z instrukcjami Kreatora.

#### Krok 1. Migracja zasady

Kreator migracji tworzy nową zasadę, która scala ustawienia zasad Kaspersky Endpoint Security i Kaspersky Endpoint Agent. Na liście zasad wybierz zasady Kaspersky Endpoint Agent, których ustawienia chcesz scalić z zasadą Kaspersky Endpoint Security. Kliknij zasadę Kaspersky Endpoint Agent, aby wybrać zasadę Kaspersky Endpoint Security, z którą chcesz scalić ustawienia. Upewnij się, że wybrałeś poprawne zasady i przejdź do następnego kroku.

#### Krok 2. Migracja zadania

Kreator migracji tworzy nowe zadania dla Kaspersky Endpoint Security. Na liście zadań wybierz zadania Kaspersky Endpoint Agent, które chcesz utworzyć dla zasady Kaspersky Endpoint Security. Kreator obsługuje zadania dla Kaspersky Endpoint Detection and Response i dla Kaspersky Sandbox. Przejdź do następnego kroku.

#### Krok 3. Kończenie działania kreatora

Zakończ działanie Kreatora. W rezultacie kreator wykona następujące czynności:

Utworzy nową zasadę Kaspersky Endpoint Security.

Zasada scala ustawienia z Kaspersky Endpoint Security i Kaspersky Endpoint Agent. Zasada zostaje nazwana <Nazwa zasady Kaspersky Endpoint Security> & <Nazwa zasady Kaspersky Endpoint Agent>. Nowa zasada posiada stan Nieaktywny. Aby kontynuować, zmień stany zasad Kaspersky Endpoint Agent i Kaspersky Endpoint Security na Nieaktywny i aktywuj nową scaloną zasadę.

Po migracji z Kaspersky Endpoint Agent do Kaspersky Endpoint Security for Windows upewnij się, że nowa zasada posiada funkcjonalność przesyłania danych do Serwera [administracyjnego](#page-1134-0) (dane pliku poddanego kwarantannie oraz dane łańcucha rozwoju zagrożeń). Wartości parametrów przesyłania danych nie zostają przeniesione z zasady Kaspersky Endpoint Agent.

Podczas migracji z programu Kaspersky Endpoint Agent do Kaspersky Endpoint Security dla rozwiązania [Kaspersky Anti](#page-883-0) Targeted Attack Platform (EDR) mogą wystąpić błędy z połączeniem komputera do serwerów Central Node. Dzieje się tak, ponieważ kreator migracji w usłudze Web Console pomija następujące ustawienia reguł i nie migruje ich:

Zakaz modyfikacji ustawień **Ustawienia na potrzeby łączenia z serwerami KATA** ("blokada").

Domyślnie ustawienia można modyfikować ("blokada" jest otwarta). Dlatego ustawienia nie są stosowane na komputerze. Należy zakazać modyfikacji ustawień i zamknąć "blokadę".

• Kontener szyfrowania.

Jeśli do łączenia się z serwerami Central Node używasz uwierzytelniania dwuskładnikowego, należy dodać kontener szyfrowania. Kreator migracji poprawnie migruje certyfikat TLS serwera.

Kreator migracji reguł i zadań w Konsoli administracyjnej (MMC) migruje wszystkie ustawienia rozwiązania Kaspersky Anti Targeted Attack Platform (EDR).

Utworzy nowe zadania Kaspersky Endpoint Security.

Nowe zadania są kopiami zadań Kaspersky Endpoint Agent dla Kaspersky Endpoint Detection and Response i Kaspersky Sandbox. Jednocześnie kreator pozostawia zadania Kaspersky Endpoint Agent niezmienione.

1. W Konsoli administracyjnej wybierz Serwer administracyjny i kliknij go prawym klawiszem myszy, aby otworzyć menu kontekstowe.

#### 2. Wybierz Wszystkie zadania → Kreator konwersji zasad i zadań.

Uruchomi się Kreator konwersji zasad i zadań. Postępuj zgodnie z instrukcjami Kreatora.

Krok 1. Wybieranie aplikacji, dla której konieczna jest konwersja zasad i zadań

Na tym etapie należy wybrać Kaspersky Endpoint Security for Windows. Przejdź do następnego kroku.

### Krok 2. Konwersja zasad

Kreator migracji utworzy nową zasadę Kaspersky Endpoint Security, do której zostaną przeniesione ustawienia zasad Kaspersky Endpoint Agent. Na liście zasad wybierz zasady Kaspersky Endpoint Agent, których ustawienia chcesz przenieść do zasady Kaspersky Endpoint Security. Przejdź do następnego kroku.

Następnie Kreator migracji rozpocznie konwertowanie zasad. Podczas konwersji zasady Kreator migracji poprosi o zaakceptowanie Oświadczenia Kaspersky Security Network. Nowe zasady będą miały nazwę <Nazwa zasady> (przekonwertowane).

Krok 3. Konwersja zadań

Pomiń ten krok. Kreator obsługuje zadania tylko dla Kaspersky Endpoint Detection and Response Optimum i dla Kaspersky Sandbox. Zarządzanie tymi komponentami jest dostępne tylko w usłudze Web Console. Przejdź do następnego kroku.

#### Krok 4. Kończenie działania kreatora

Zakończ działanie Kreatora. W wyniku działania kreatora zostanie utworzona nowa zasada Kaspersky Endpoint Security.

Endpoint Detection and Response Agent

Począwszy od wersji Kaspersky Endpoint Security 12.3 for Windows, aplikacja zawiera konfigurację Endpoint Detection and Response Agent (EDR Agent). Endpoint Detection and Response Agent to aplikacja instalowana na poszczególnych stacjach roboczych i serwerach w infrastrukturze informatycznej organizacji w celu obsługi rozwiązań: [Kaspersky Managed](#page-840-0) Detection and Response i [Kaspersky Anti](#page-835-0) Targeted Attack Platform (EDR). Agent EDR stale monitoruje procesy uruchomione na tych komputerach, otwarte połączenia sieciowe i modyfikowane pliki. Komponenty ochrony i kontroli nie są dostępne dla agenta EDR.

Agent EDR jest kompatybilny z [aplikacjami](#page-838-0) EPP innych firm. Dzięki temu możesz korzystać z zabezpieczeń infrastruktury innych firm wraz z funkcją Detection and Response firmy Kaspersky.

Aby wdrożyć Agenta EDR, na komputerze musi być zainstalowany Agent sieciowy, a komputer musi zostać dodany w konsoli Kaspersky Security Center. Aby umożliwić interakcję agenta EDR z Kaspersky Security Center, musisz zainstalować wtyczkę zarządzającą Kaspersky Endpoint Security for Windows. Możesz określić ustawienia agenta EDR przy pomocy zasad grupy. Aby zintegrować Agenta EDR, należy skonfigurować integrację w odpowiednich sekcjach zasad.

Aby wspierać działanie MDR / KATA (EDR), w infrastrukturze należy zainstalować następujące aplikacje firmy Kaspersky:

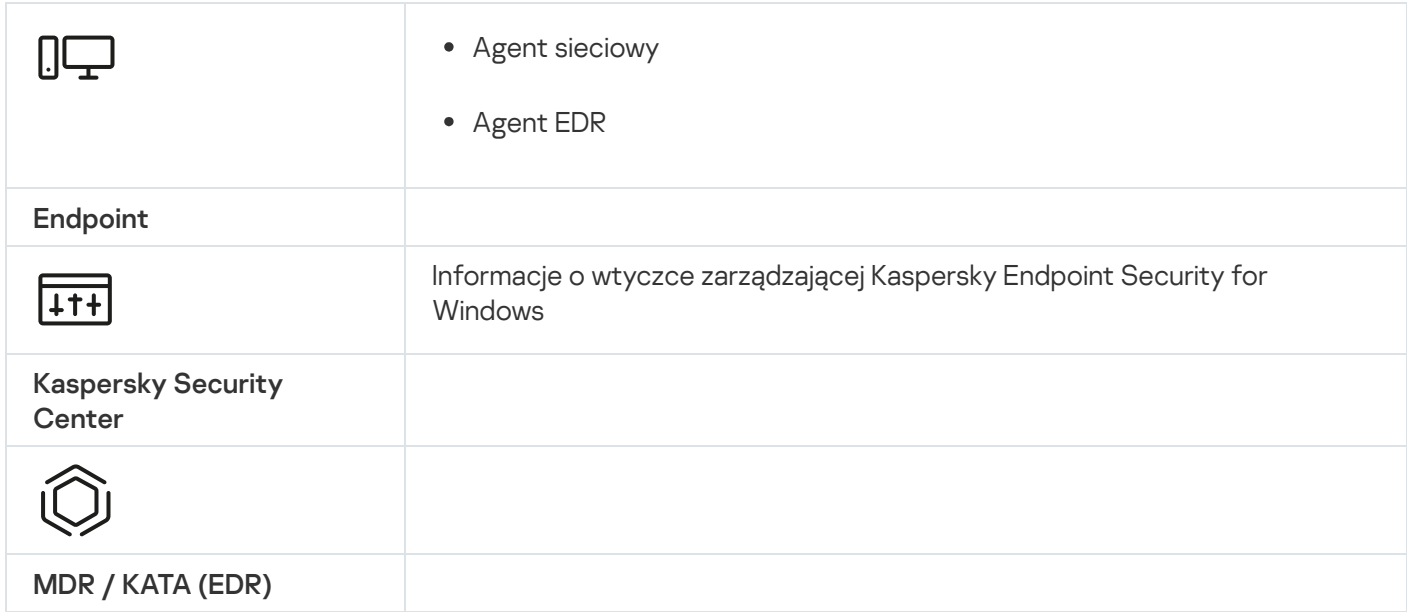

### Instalowanie agenta EDR

Kaspersky Endpoint Security w konfiguracji Endpoint Detection and Response Agent (EDR Agent) dla rozwiązań: [Kaspersky Managed](#page-840-0) Detection and Response oraz [Kaspersky Anti](#page-835-0) Targeted Attack Platform (EDR) instaluje się w ten sam sposób.

Agenta EDR można zainstalować na komputerze stosując jeden z poniższych sposobów:

- Zdalnie, przy użyciu Kaspersky Security Center.
- Lokalnie, przy pomocy Kreatora Setup.
- Lokalnie korzystając z wiersza poleceń (tylko dla KATA (EDR)).

Aby zainstalować Agenta EDR, należy wybrać odpowiednią konfigurację w ustawienia pakietu [instalacyjnego](#page-50-0) lub w [Kreatorze](#page-63-0) Setup.

- 1. Skopiuj folder pakietu [dystrybucyjnego](#page-33-0) na komputer użytkownika.
- 2. Uruchom setup kes.exe.

Zostanie uruchomiony Kreator instalacji.

Konfiguracja Kaspersky Endpoint Security

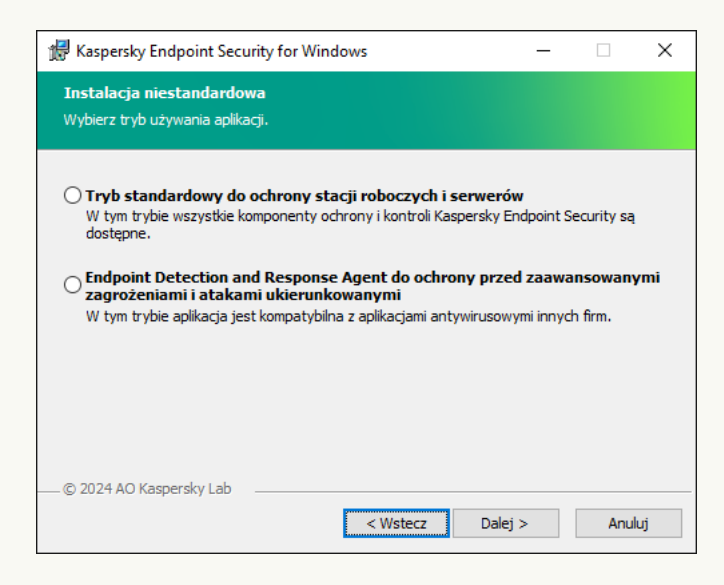

Wybór konfiguracji aplikacji

Wybierz konfigurację **Endpoint Detection and Response Agent**. W tej konfiguracji można zainstalować tylko [komponenty zapewniające](#page-882-0) obsługę rozwiązań Detection and Response: Endpoint Detection and Response (KATA) lub Managed Detecion and [Response.](#page-839-0) Ta konfiguracja jest wymagana, jeśli w Twojej organizacji wdrożona jest platforma Endpoint Protection Platform (EPP) innej firmy wraz z rozwiązaniem Kaspersky Detection and Response. Dzięki temu Kaspersky Endpoint Security w konfiguracji Endpoint Detection and Response Agent jest kompatybilny z aplikacjami EPP innych firm.

### Komponenty Kaspersky Endpoint Security

Wybierz komponenty, które chcesz zainstalować (patrz rysunek poniżej). Możesz zmienić dostępne [komponenty aplikacji](#page-76-0) po zainstalowaniu aplikacji. Aby to zrobić, musisz ponownie uruchomić Kreatora instalacji i wybrać zmianę dostępnych składników.

Ustawienia zaawansowane

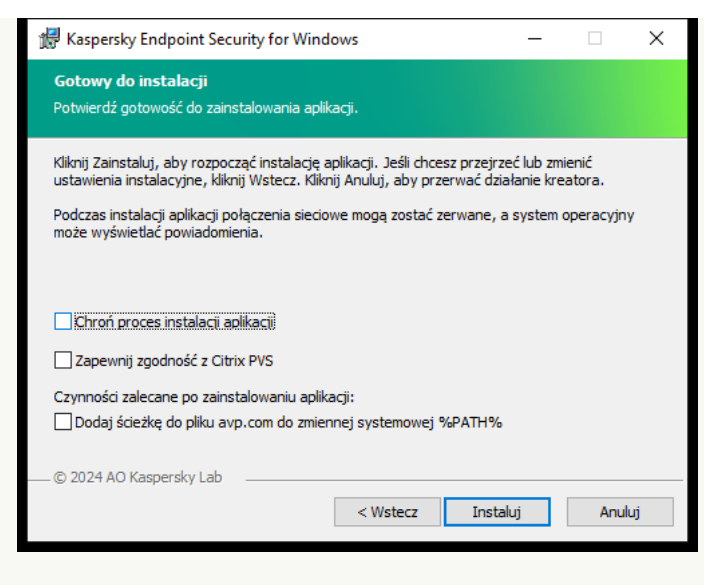

Zaawansowane ustawienia instalacji aplikacji

Chroń proces instalacji aplikacji. Ochrona instalacji obejmuje ochronę przed zastąpieniem pakietu dystrybucyjnego szkodliwymi aplikacjami, blokowaniem dostępu do folderu instalacyjnego Kaspersky Endpoint Security, a także blokowaniem dostępu do sekcji rejestru systemu zawierającego klucze aplikacji. Jeżeli aplikacja nie może zostać zainstalowana (na przykład podczas zdalnej instalacji przy użyciu pulpitu zdalnego systemu Windows), zalecane jest wyłączenie ochrony procesu instalacji.

Zapewnij zgodność z Citrix PVS. Możesz włączyć obsługę Citrix Provisioning Services, aby zainstalować Kaspersky Endpoint Security na maszynie wirtualnej.

Dodaj ścieżkę do pliku avp.com do zmiennej systemowej %PATH%. Możesz dodać ścieżkę instalacji do zmiennej %PATH% dla wygodnego [korzystania](#page-963-0) z interfejsu wiersza poleceń.

#### [Instalacja agenta EDR z wiersza](javascript:toggleBlock() poleceń (tylko dla KATA (EDR)) 2

1. Uruchom wiersz poleceń (cmd.exe) jako administrator.

2. Przejdź do folderu, w którym znajduje się pakiet dystrybucyjny Kaspersky Endpoint Security.

3. Uruchom następujące polecenie:

```
setup_kes.exe /pEULA=1 /pPRIVACYPOLICY=1 /pKSN=1 /pSTANDALONEMODE=1 [/s]
LUB
```
msiexec /i <distribution kit name> EULA=1 PRIVACYPOLICY=1 KSN=1 STANDALONEMODE=1  $\lceil$ /gn]

W rezultacie na komputerze instalowana jest aplikacja EDR Agent do integracji z Kaspersky Anti Targeted Attack Platform (EDR). Możesz potwierdzić, że aplikacja jest zainstalowana i sprawdzić ustawienia aplikacji, publikując polecenie [status](#page-978-0).

#### [Instalacja Agenta EDR przy pomocy](javascript:toggleBlock() Konsoli administracyjnej (MMC) a
- 1. Otwórz Konsolę administracyjną Kaspersky Security Center.
- 2. W drzewie konsoli wybierz folder **Zaawansowane**  $\rightarrow$  **Zdalna instalacja**  $\rightarrow$  **Pakiety instalacyjne.** Spowoduje to otwarcie listy pakietów instalacyjnych, które zostały pobrane do Kaspersky Security Center.
- 3. Otwórz właściwości pakietu instalacyjnego. Jeśli to konieczne, utwórz [nowy pakiet](#page-50-0) instalacyjny.
- 4. Przejdź do sekcji **Ustawienia**.
- 5. Wybierz konfigurację Endpoint Detection and Response Agent. W tej konfiguracji można zainstalować tylko [komponenty zapewniające](#page-882-0) obsługę rozwiązań Detection and Response: Endpoint Detection and [Response](#page-839-0) (KATA) lub Managed Detecion and Response. Ta konfiguracja jest wymagana, jeśli w Twojej organizacji wdrożona jest platforma Endpoint Protection Platform (EPP) innej firmy wraz z rozwiązaniem Kaspersky Detection and Response. Dzięki temu Kaspersky Endpoint Security w konfiguracji Endpoint Detection and Response Agent jest kompatybilny z aplikacjami EPP innych firm.
- 6. Wybierz składniki, które chcesz zainstalować. Możesz zmienić dostępne komponenty aplikacji po [zainstalowaniu](#page-76-0) aplikacji.
- 7. Zapisz swoje zmiany.
- 8. Utwórz zadanie zdalnej [instalacji](#page-58-0). We właściwościach zadania wybierz utworzony pakiet instalacyjny.

[Instalacja agenta EDR przy użyciu](javascript:toggleBlock() Web Console ?

#### 1. W oknie głównym Web Console wybierz **Wykrywanie i wdrażanie**  $\rightarrow$  **Wdrażanie i przypisywanie**  $\rightarrow$ . Pakiety instalacyjne

Spowoduje to otwarcie listy pakietów instalacyjnych, które zostały pobrane do Kaspersky Security Center.

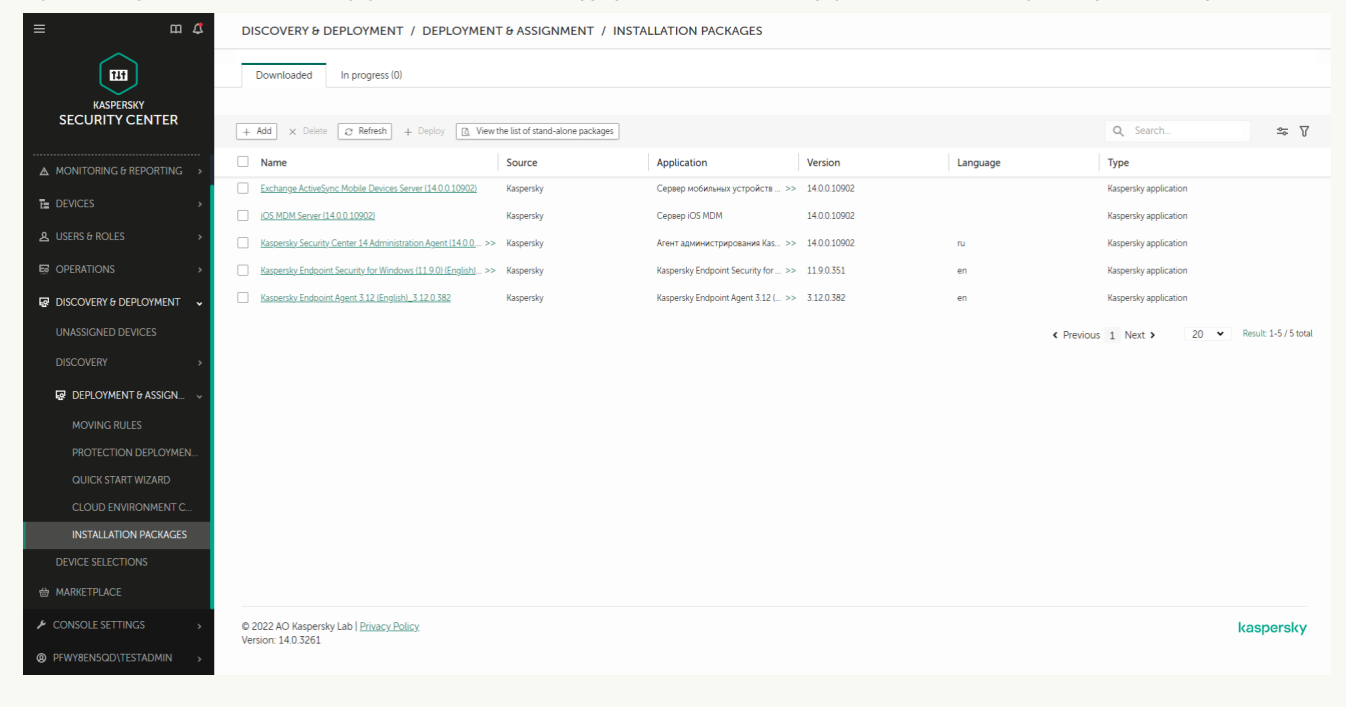

Lista pakietów instalacyjnych

- 2. Otwórz właściwości pakietu instalacyjnego. Jeśli to konieczne, utwórz [nowy pakiet](#page-50-0) instalacyjny.
- 3. Wybierz zakładkę Ustawienia.
- 4. Idź do sekcji Komponenty ochrony.

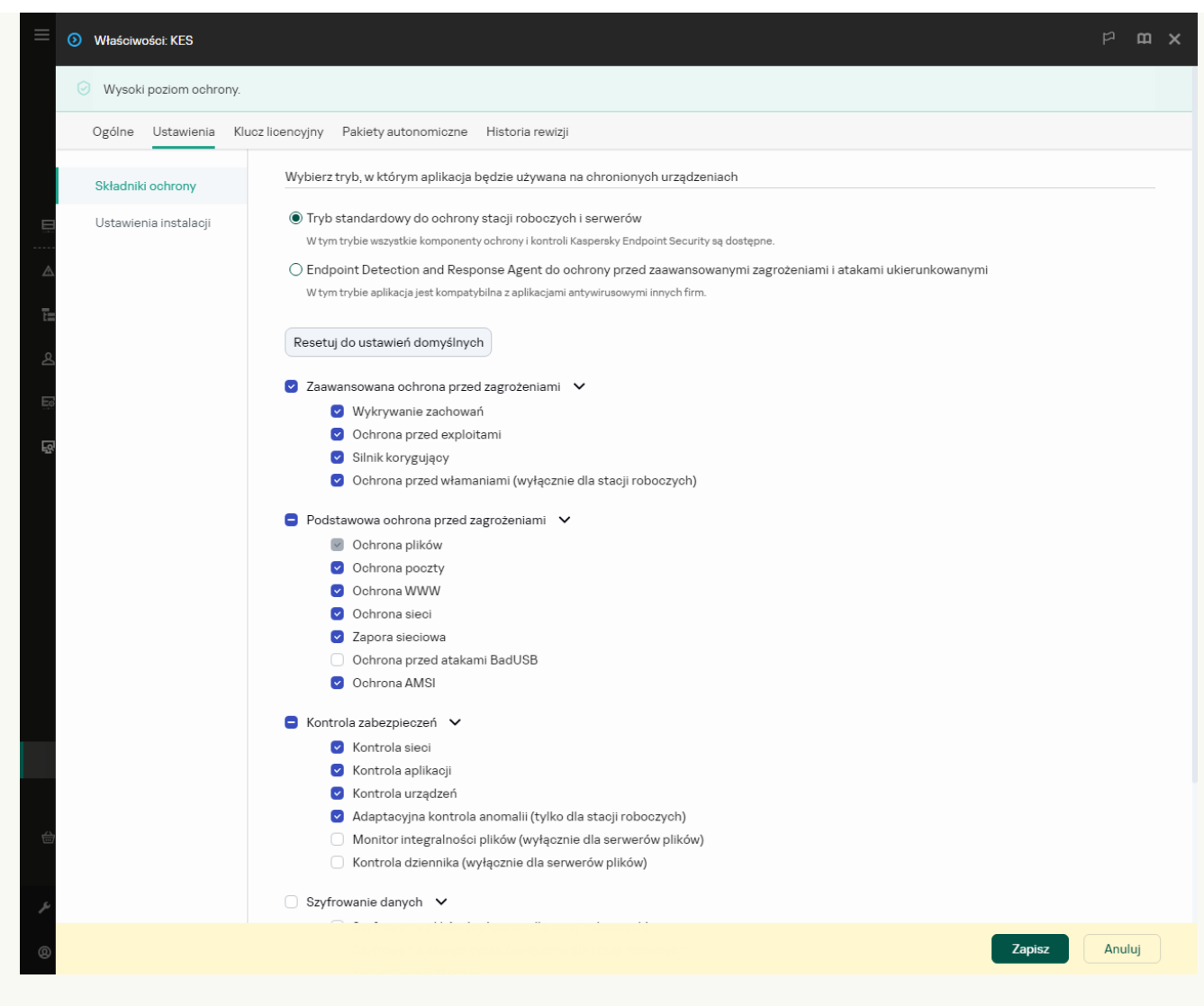

Komponenty zawarte w pakiecie instalacyjnym

- 5. Wybierz konfigurację Endpoint Detection and Response Agent do ochrony przed zaawansowanymi zagrożeniami i atakami ukierunkowanymi. W tej konfiguracji można zainstalować tylko komponenty zapewniające obsługę rozwiązań Detection and Response: Endpoint [Detection](#page-882-0) and Response (KATA) lub Managed Detecion and [Response.](#page-839-0) Ta konfiguracja jest wymagana, jeśli w Twojej organizacji wdrożona jest platforma Endpoint Protection Platform (EPP) innej firmy wraz z rozwiązaniem Kaspersky Detection and Response. Dzięki temu Kaspersky Endpoint Security w konfiguracji Endpoint Detection and Response Agent jest kompatybilny z aplikacjami EPP innych firm.
- 6. Wybierz składniki, które chcesz zainstalować.

Możesz zmienić dostępne komponenty aplikacji po [zainstalowaniu](#page-76-0) aplikacji.

- 7. Zapisz swoje zmiany.
- 8. Utwórz zadanie zdalnej [instalacji](#page-58-0). We właściwościach zadania wybierz utworzony pakiet instalacyjny.

W efekcie Agent EDR zostanie zainstalowany na komputerze użytkownika. Możesz skorzystać z interfejsu aplikacji, a w obszarze powiadomień wyświetlana jest ikona aplikacji k.

W Kaspersky Security Center komputer z zainstalowaną aplikacją w konfiguracji agenta EDR posiada stan – Krytyczny . Komputer ma ten stan, ponieważ brakuje składnika Ochrona plików. Nie musisz podejmować żadnych dodatkowych działań.

Jeśli nie mogłeś zainstalować agenta EDR na komputerze z aplikacją EPP innej firmy, ponieważ instalator znalazł na komputerze niekompatybilne oprogramowanie, możesz pomiń sprawdzanie niezgodnego [oprogramowania](#page-40-0).

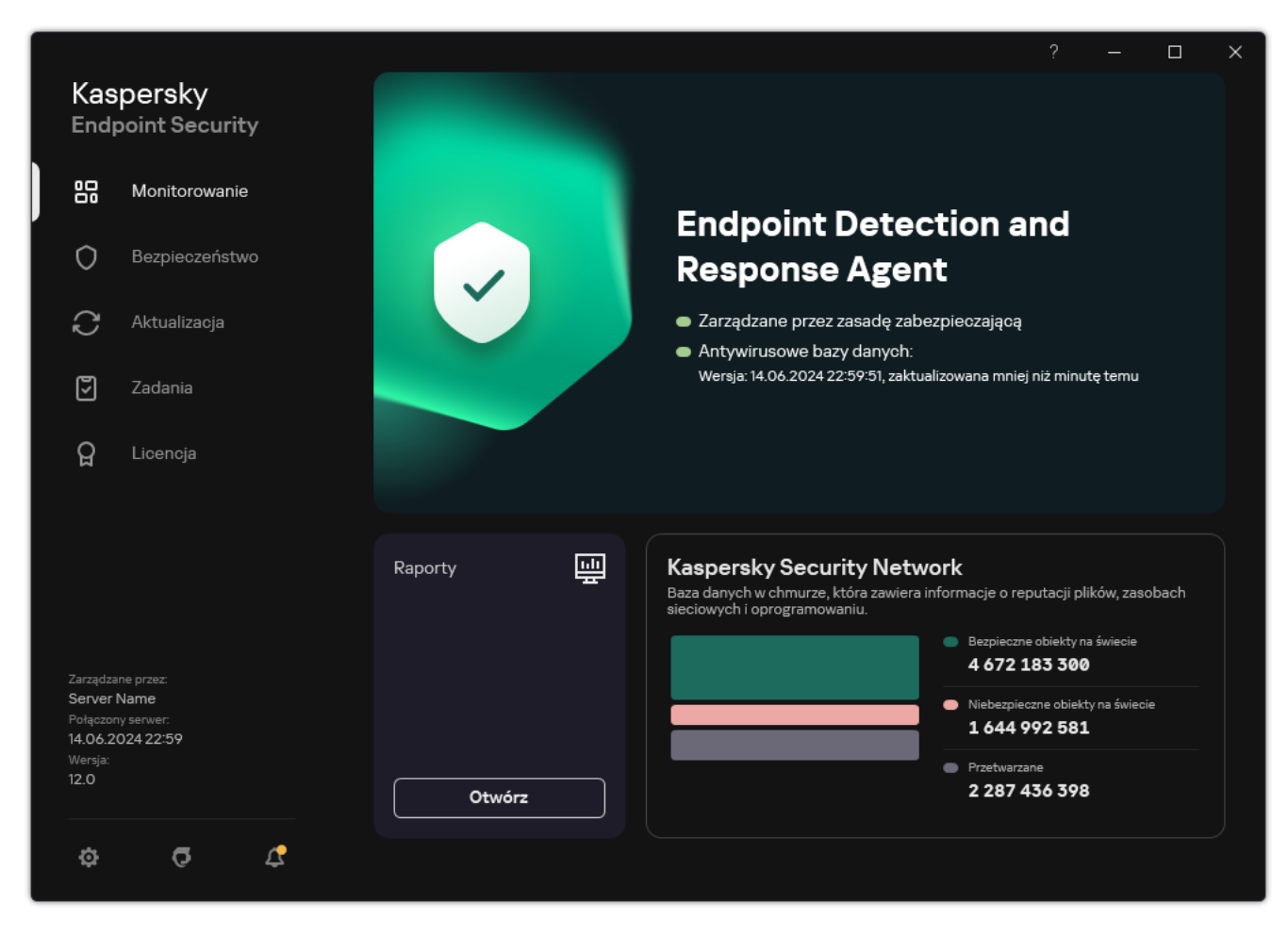

Główne okno Agenta EDR

Teraz musisz skonfigurować integrację z rozwiązaniem [K](#page-835-0)[aspersky Managed](#page-831-0) Detection and Response lub Kaspersky Anti Targeted Attack (EDR). Możesz także określić zaawansowane ustawienia aplikacji i np. utwórz strefę [zaufaną](#page-638-0) Lub ukryj [interfejs](#page-143-0) aplikacji. Dostępne są ustawienia w następujących sekcjach:

- $\bullet$ [Kaspersky Security Network](#page-1076-0)
- [Ustawienia](#page-1131-0) aplikacji
- [Ustawienia](#page-1135-0) sieci
- **[Wykluczenia](#page-1111-0)**
- **[Raporty](#page-1134-0)**
- [Interfejs](#page-1139-0)
- <span id="page-831-0"></span>Zarządzaj [ustawieniami](#page-1141-0)

Integracja Agenta EDR z MDR

Agent EDR instalowany jest na stacjach roboczych i serwerach w infrastrukturze informatycznej organizacji. Agent EDR przetwarza dane iwysyła je poprzez strumienie Kaspersky Security Network do Kaspersky Managed Detection and Response.

Aby skonfigurować integrację z Kaspersky Managed Detection and Response, musisz włączyć komponent Managed Detection and Response i skonfigurować Agenta EDR. Aby rozwiązanie Kaspersky Managed Detection and Response działało z Serwerem administracyjnym poprzez Kaspersky Security Center Web Console, należy także nawiązać nowe bezpieczne połączenie - *połączenie w tle*. Kaspersky Managed Detection and Response wyświetla pytanie o nawiązanie połączenia w tle po wdrożeniu rozwiązania. Upewnij się, że połączenie w tle zostało nawiązane.

#### [Nawiązywanie połączenia w tle](javascript:toggleBlock() w Web Console

1. W oknie głównym Web Console wybierz Ustawienia → Integracja.

2. Przejdź do sekcji **Integracja**.

3. Włącz przełącznik Nawiąż połączenie w tle na potrzeby integracji między usługami Włączono.

4. Zapisz swoje zmiany.

Integracja z Kaspersky Managed Detection and Response obejmuje następujące kroki:

#### **1** Instalowanie składnika Managed Detection and Response

Możesz wybrać składnik MDR podczas [instalacji](#page-42-0) lub [aktualizacji](#page-81-0)[, a także przy użyciu zadania](#page-76-0) Zmiana składników aplikacji.

Musisz ponownie uruchomić komputer, aby dokończyć aktualizację aplikacji o nowe komponenty.

### 2 Konfiguracja Kaspersky Private Security Network

Pomiń ten krok, jeśli używasz Kaspersky Security Center Cloud Console. Kaspersky Security Center Cloud Console automatycznie konfiguruje lokalną sieć Kaspersky Private Security Network podczas instalowania wtyczki MDR.

Kaspersky Private Security Network (KPSN) to rozwiązanie, które umożliwia użytkownikom komputerów z zainstalowanym programem Kaspersky Endpoint Security lub innymi aplikacjami Kaspersky uzyskanie dostępu do baz danych reputacji Kaspersky Security Network oraz innych danych statystycznych bez wysyłania danych do KSN z ich własnych komputerów.

Wczytaj plik konfiguracyjny Kaspersky Security Network we właściwościach Serwera administracyjnego. Plik konfiguracyjny Kaspersky Security Network znajduje się w archiwum ZIP pliku konfiguracyjnego MDR. Archiwum ZIP możesz uzyskać w Kaspersky Managed Detection and Response Console. Więcej informacji na temat konfigurowania prywatnej sieci Kaspersky Private Security Network można znaleźć w pomocy dla Kaspersky Security Center<sup>12</sup>. Plik konfiguracyjny Kaspersky Security Network możesz wczytać także z poziomu wiersza polecenia (zapoznaj się z poniższymi instrukcjami).

Jak skonfigurować prywatną sieć Kaspersky Private Security Network z poziomu wiersza polecenia? 2

1. Uruchom wiersz poleceń (cmd.exe) jako administrator.

2. Przejdź do folderu, w którym znajduje się plik wykonywalny Kaspersky Endpoint Security.

3. Uruchom następujące polecenie:

avp.com KSN /private <nazwa pliku>

gdzie <nazwa pliku> to nazwa pliku konfiguracyjnego zawierającego ustawienia sieci Kaspersky Private Security Network (format pliku PKCS7 lub PEM).

Na przykład: avp.com KSN /private C:\kpsn\_config.pkcs7

W rezultacie Kaspersky Endpoint Security użyje Kaspersky Private Security Network do określenia reputacji plików, aplikacji i stron internetowych. W sekcji ustawień zasady **Kaspersky Security Network** zostanie wyświetlony następujący stan operacyjny: Infrastruktura: Kaspersky Private Security Network.

Musisz [włączyć rozszerzony tryb KSN](#page-396-0) dla Managed Detection and Response, aby działało.

#### **3** Aktywowanie Kaspersky Managed Detection and Response

Rozwiązanie Kaspersky Managed Detection and Response obsługuje następujące metody licencjonowania:

Funkcjonalność Managed Detection and Response jest dostępna w licencji dla Kaspersky Endpoint Security for Windows.

Funkcja będzie dostępna natychmiast po [aktywacji Kaspersky Endpoint](#page-100-0) Security for Windows.

MDR (dodatek Kaspersky Managed Detection and Response) używa osobnej licencji.

Funkcja będzie dostępna po dodaniu oddzielnego klucza dla Kaspersky Managed Detection and Response. W rezultacie na komputerze zostają dodane dwa klucze: klucz dla Kaspersky Endpoint Security i klucz dla Kaspersky Managed Detection and Response.

Licencjonowanie dla autonomicznej funkcjonalności Managed Detection and Response jest takie samo, jak w przypadku licencjonowania Kaspersky Endpoint Security.

Upewnij się, że funkcja MDR jest w licencji i jest uruchomiona w [lokalnym interfejsie aplikacji](#page-107-0).

#### 4 Włączanie komponentu Managed Detection and Response

Załaduj plik konfiguracyjny BLOB w zasadzie Kaspersky Endpoint Security (zapoznaj się z poniższymi instrukcjami). Plik BLOB zawiera ID klienta oraz informacje o licencji dla Kaspersky Managed Detection and Response. Plik BLOB znajduje się w archiwum ZIP pliku konfiguracyjnego MDR. Archiwum ZIP możesz uzyskać w Kaspersky Managed Detection and Response Console. Więcej informacji o pliku BLOB można znaleźć w pomocy [dla Kaspersky Managed Detection](https://support.kaspersky.com/MDR/en-US/) and Response<sup>12</sup>.

Począwszy od Kaspersky Endpoint Security 12.6 for Windows, dodanie pliku BLOB jest opcjonalne dla Kaspersky Managed Detection and Response bez dzierżawców, jeśli posiadasz aktualną licencję.

#### Jak włączyć komponent Managed Detection and Response w Konsoli [administracyjnej](javascript:toggleBlock() (MMC)? @

- 1. Otwórz Konsolę administracyjną Kaspersky Security Center.
- 2. W drzewie konsoli wybierz Zasady.
- 3. Wybierz żądany profil i kliknij go dwukrotnie, aby otworzyć właściwości profilu.
- 4. W oknie zasady wybierz Detection and Response  $\rightarrow$  Managed Detection and Response.
- 5. Zaznacz pole Managed Detection and Response.
- 6. W sekcji Ustawienia kliknij Przekaż i wybierz plik BLOB pobrany w Kaspersky Managed Detection and Response Console. Plik posiada rozszerzenie P7.
- 7. Zapisz swoje zmiany.

Jak włączyć [komponent](javascript:toggleBlock() Managed Detection and Response w Web Console i Cloud Console? <sup>®</sup>

- 1. W oknie głównym Web Console wybierz **Urządzenia → Profile zasad**.
- 2. Kliknij nazwę zasady Kaspersky Endpoint Security.

Zostanie otwarte okno właściwości profilu.

- 3. Wybierz zakładkę Ustawienia aplikacji.
- $4.$  Wybierz Detection and Response  $\rightarrow$  Managed Detection and Response.
- 5. Włącz przełącznik Managed Detection and Response.
- 6. Kliknij Wczytaj i wybierz plik BLOB, który został uzyskany w Kaspersky Managed Detection and Response Console. Plik posiada rozszerzenie P7.
- 7. Zapisz swoje zmiany.

Jak włączyć [komponent](javascript:toggleBlock() Managed Detection and Response z poziomu wiersza polecenia? ?

- 1. Uruchom wiersz poleceń (cmd.exe) jako administrator.
- 2. Przejdź do folderu, w którym znajduje się plik wykonywalny Kaspersky Endpoint Security.
- 3. Uruchom następujące polecenie:

avp.com MDRLICENSE /ADD <nazwa pliku> /login=<nazwa użytkownika> /password= <hasło>

Aby wykonać to polecenie, Ochrona hasłem musi być [włączona.](#page-624-0) Użytkownik musi mieć uprawnienie Konfiguracja ustawień aplikacji.

W wyniku tego program Kaspersky Endpoint Security będzie sprawdzał plik BLOB. Weryfikacja pliku BLOB obejmuje sprawdzanie podpisu cyfrowego iokresu licencjonowania. Jeśli plik BLOB został pomyślnie zweryfikowany, Kaspersky Endpoint Security pobierze plik i wyśle go do komputera podczas kolejnej synchronizacji z Kaspersky Security Center. Sprawdź stan działania komponentu, przeglądając Raport dotyczący stanu komponentów aplikacji. Stan działania komponentu można sprawdzić także w raportach, w lokalnym interfejsie Kaspersky Endpoint Security. Komponent **Managed Detection and Response** zostanie dodany do listy komponentów Kaspersky Endpoint Security.

- 1. Otwórz Konsolę administracyjną Kaspersky Security Center.
- 2. W drzewie konsoli wybierz Zasady.
- 3. Wybierz żądany profil i kliknij go dwukrotnie, aby otworzyć właściwości profilu.
- 4. W oknie zasady wybierz Detection and Response  $\rightarrow$  Managed Detection and Response.
- 5. Zaznacz pole Managed Detection and Response.
- 6. Zapisz swoje zmiany.

Jak włączyć [komponent](javascript:toggleBlock() Managed Detection and Response w Web Console i Cloud Console? 2

1. W oknie głównym Web Console wybierz **Urządzenia → Profile zasad**.

- 2. Kliknij nazwę zasady Kaspersky Endpoint Security.
	- Zostanie otwarte okno właściwości profilu.
- 3. Wybierz zakładkę Ustawienia aplikacji.
- 4. Wybierz Detection and Response  $\rightarrow$  Managed Detection and Response.
- 5. Włącz przełącznik Managed Detection and Response.
- 6. Zapisz swoje zmiany.

Składnik Kaspersky Managed Detection and Response jest włączony. Sprawdź stan działania komponentu, przeglądając Raport dotyczący stanu komponentów aplikacji. Stan działania komponentu można sprawdzić także w [raportach,](#page-701-0) w lokalnym interfejsie Kaspersky Endpoint Security. Komponent Managed Detection and Response zostanie dodany do listy komponentów Kaspersky Endpoint Security.

# <span id="page-835-0"></span>Integracja Agenta EDR z KATA (EDR)

Agent EDR instalowany jest na stacjach roboczych i serwerach w infrastrukturze informatycznej organizacji. Na tych komputerach Agent EDR stale monitoruje procesy, otwarte połączenia sieciowe i modyfikowane pliki oraz wysyła dane monitorujące do serwera za pomocą komponentu Central Node.

Aby zintegrować się z EDR (KATA), należy dodać komponent Endpoint Detection and Response (KATA) oraz skonfigurować Agenta EDR.

W celu zapewnienia działania Endpoint Detection and Response (KATA) muszą być spełnione następujące warunki:

- Kaspersky Anti Targeted Attack Platform w wersji 5.0 lub nowszej.
- Kaspersky Security Center w wersji 14.2 lub nowszej. We wcześniejszych wersjach Kaspersky Security Center nie ma możliwości aktywowania funkcji Endpoint Detection and Response (KATA).

Integracja z Endpoint Detection and Response (KATA) obejmuje następujące etapy:

#### **1** Aktywowanie Endpoint Detection and Response (KATA)

Musisz zakupić osobną licencję dla korzystania z EDR (KATA) (dodatek Kaspersky Endpoint Detection and Response (KATA)).

Funkcja będzie dostępna po dodaniu oddzielnego klucza dla Kaspersky Endpoint Detection and Response (KATA). Zasady udzielania licencji dla autonomicznej funkcjonalności Endpoint Detection and Response (KATA) są takie same jak w przypadku udzielania [licencji dla Kaspersky Endpoint](#page-100-0) Security.

Upewnij się, że funkcja EDR (KATA) znajduje się w licencji i jest uruchomiona w [lokalnym interfejsie aplikacji](#page-107-0).

#### **2** Łączenie z węzłem centralnym

Kaspersky Anti Targeted Attack Platform wymaga ustanowienia zaufanego połączenia między Kaspersky Endpoint Security a komponentem Central Node. Aby skongurować zaufane połączenie, musisz użyć certyfikatu TLS. Możesz uzyskać certyfikat TLS w konsoli Kaspersky Anti Targeted Attack Platform (zobacz instrukcje w [Pomoc Kaspersky Anti Targeted](https://support.kaspersky.com/KATA/5.1/en-US/247872.htm) Attack Platform<sup>12</sup>). Następnie musisz dodać certyfikat TLS do Kaspersky Endpoint Security (zobacz instrukcje poniżej).

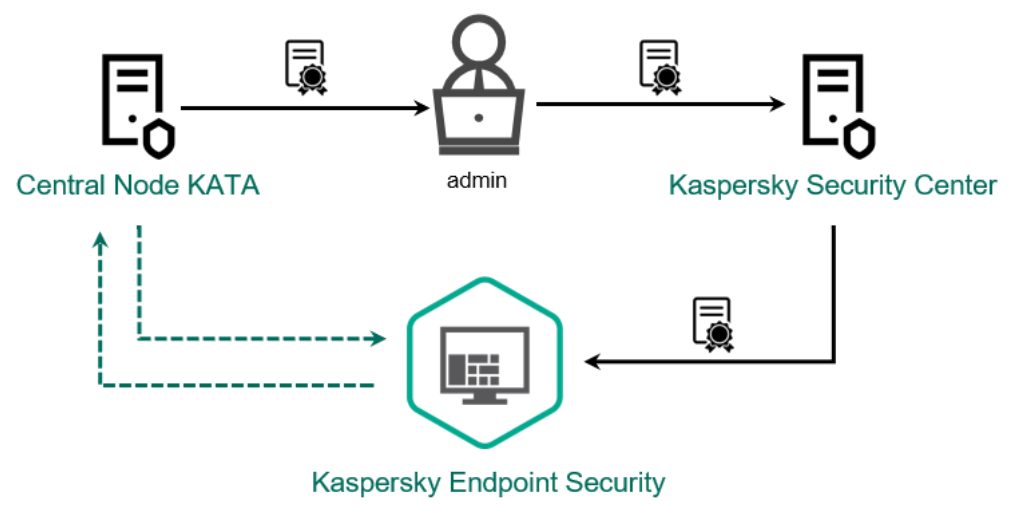

Dodanie certyfikatu TLS do Kaspersky Endpoint Security

Domyślnie Kaspersky Endpoint Security sprawdza tylko certyfikat TLS węzła centralnego. Aby połączenie było bezpieczniejsze, możesz dodatkowo włączyć weryfikację komputera na Węźle Centralnym (uwierzytelnianie dwukierunkowe). Aby włączyć tę weryfikację, musisz włączyć uwierzytelnianie dwukierunkowe w ustawieniach węzła centralnego i Kaspersky Endpoint Security. Aby korzystać z uwierzytelniania dwukierunkowego, potrzebujesz również kontener kryptograficzny. Kontener kryptograficzny to archiwum PFX z certyfikatem i kluczem prywatnym. Kontener kryptograficzny można uzyskać w konsoli Kaspersky Anti Targeted Attack Platform (zobacz instrukcje w pliku [Pomoc Kaspersky Anti Targeted](https://support.kaspersky.com/KATA/5.1/en-US/247877.htm) Attack Platform  $\mathbb{Z}$ ).

Jak połączyć komputer Kaspersky Endpoint Security z Węzłem centralnym przy użyciu Konsoli [administracyjnej](javascript:toggleBlock() (MMC) ?

- 1. Otwórz Konsolę administracyjną Kaspersky Security Center.
- 2. W drzewie konsoli wybierz Zasady.
- 3. Wybierz żądany profil i kliknij go dwukrotnie, aby otworzyć właściwości profilu.
- 4. W oknie zasady wybierz Detection and Response  $\rightarrow$  Endpoint Detection and Response (KATA).
- 5. Zaznacz pole Endpoint Detection and Response (KATA).
- 5. Zaznacz pole **Endpoint Detection and Response (KATA)**.<br>6. Kliknij **Ustawienia na potrzeby łączenia z serwerami KATA**.

7. Skonfiguruj połączenie z serwerem:

- Limit czasu. Maksymalny limit czasu odpowiedzi serwera węzła centralnego. Po przekroczeniu limitu czasu Kaspersky Endpoint Security próbuje połączyć się z innym serwerem węzła centralnego.
- Certyfikat TLS serwera. Certyfikat TLS do nawiązania zaufanego połączenia z serwerem Central Node. Możesz uzyskać certyfikat TLS w konsoli Kaspersky Anti Targeted Attack Platform (zobacz instrukcje w Pomoc [Kaspersky Anti](https://support.kaspersky.com/KATA/5.1/en-US/247872.htm) Targeted Attack Platform ).
- Zastosuj uwierzytelnianie dwukierunkowe. Uwierzytelnianie dwukierunkowe podczas nawiązywania bezpiecznego połączenia między Kaspersky Endpoint Security a węzłem centralnym. Aby korzystać z uwierzytelniania dwukierunkowego, musisz włączyć uwierzytelnianie dwukierunkowe w ustawieniach węzła centralnego, a następnie uzyskać kryptokontener i ustawić hasło chroniące kryptokontener. Kontener kryptograficzny to archiwum PFX z certyfikatem i kluczem prywatnym. Kontener kryptograficzny można uzyskać w konsoli Kaspersky Anti Targeted Attack Platform (zobacz instrukcje w pliku Pomoc [Kaspersky Anti](https://support.kaspersky.com/KATA/5.1/en-US/247877.htm) Targeted Attack Platform<sup>12</sup>). Po skonfigurowaniu ustawień węzła centralnego należy również włączyć uwierzytelnianie dwukierunkowe w ustawieniach Kaspersky Endpoint Security i załadować chroniony hasłem kontener kryptograficzny.

Kontener szyfrowania musi być zabezpieczony hasłem. Nie ma możliwości dodania kontenera szyfrowania z pustym hasłem.

- 8. Kliknij **OK**.
- 9. Dodaj serwery węzła centralnego. W tym celu należy określić adres serwera (IPv4, IPv6) oraz port do połączenia z serwerem.
- 10. Zapisz swoje zmiany.

Jak połączyć komputer Kaspersky Endpoint Security z węzłem [centralnym](javascript:toggleBlock() przy użyciu Web Console <sup>®</sup>

- 1. W oknie głównym Web Console wybierz **Urządzenia → Profile zasad**.
- 2. Kliknij nazwę zasady Kaspersky Endpoint Security.

Zostanie otwarte okno właściwości profilu.

- 3. Wybierz zakładkę Ustawienia aplikacji.
- 4. Wybierz Detection and Response  $\rightarrow$  Endpoint Detection and Response (KATA).
- 4. Wybierz **Detection and Response → Endpoint Detection and Response (KATA)**<br>5. Włącz przełącznik **Endpoint Detection and Response (KATA) WŁĄCZONE**.
- 6. Kliknij **Ustawienia na potrzeby łączenia z serwerami KATA**.

7. Skonfiguruj połączenie z serwerem:

- Limit czasu. Maksymalny limit czasu odpowiedzi serwera węzła centralnego. Po przekroczeniu limitu czasu Kaspersky Endpoint Security próbuje połączyć się z innym serwerem węzła centralnego.
- Certyfikat TLS serwera. Certyfikat TLS do nawiązania zaufanego połączenia z serwerem Central Node. Możesz uzyskać certyfikat TLS w konsoli Kaspersky Anti Targeted Attack Platform (zobacz instrukcje w Pomoc [Kaspersky Anti](https://support.kaspersky.com/KATA/5.1/en-US/247872.htm) Targeted Attack Platform<sup>12</sup>).
- Zastosuj uwierzytelnianie dwukierunkowe. Uwierzytelnianie dwukierunkowe podczas nawiązywania bezpiecznego połączenia między Kaspersky Endpoint Security a węzłem centralnym. Aby korzystać z uwierzytelniania dwukierunkowego, musisz włączyć uwierzytelnianie dwukierunkowe w ustawieniach węzła centralnego, a następnie uzyskać kryptokontener i ustawić hasło chroniące kryptokontener. Kontener kryptograficzny to archiwum PFX z certyfikatem i kluczem prywatnym. Kontener kryptograficzny można uzyskać w konsoli Kaspersky Anti Targeted Attack Platform (zobacz instrukcje w pliku Pomoc [Kaspersky Anti](https://support.kaspersky.com/KATA/5.1/en-US/247877.htm) Targeted Attack Platform<sup>12</sup>). Po skonfigurowaniu ustawień węzła centralnego należy również włączyć uwierzytelnianie dwukierunkowe w ustawieniach Kaspersky Endpoint Security i załadować chroniony hasłem kontener kryptograficzny.

Kontener szyfrowania musi być zabezpieczony hasłem. Nie ma możliwości dodania kontenera szyfrowania z pustym hasłem.

### 8. Kliknij **OK**.

- 9. Dodaj serwery węzła centralnego. W tym celu należy określić adres serwera (IPv4, IPv6) oraz port do połączenia z serwerem.
- 10. Zapisz swoje zmiany.

<span id="page-838-0"></span>W rezultacie komputer zostanie dodany do konsoli Kaspersky Anti Targeted Attack Platform. Sprawdź stan działania komponentu, przeglądając Raport dotyczący stanu komponentów aplikacji. Stan działania komponentu można sprawdzić także w <u>[raportach,](#page-701-0)</u> w lokalnym interfejsie Kaspersky Endpoint Security. Komponent **Endpoint** Detection and Response (KATA) zostanie dodany do listy komponentów Kaspersky Endpoint Security.

Agent EDR obsługuje funkcjonalność rozwiązań Detection and Response firmy Kaspersky. Komponenty ochrony i kontroli nie są dostępne dla agenta EDR. Ta konfiguracja umożliwia instalowanie aplikacji EPP innych firm i wdrażanie rozwiązań [Kaspersky Detection](#page-840-0) and Response w infrastrukturze organizacji. Obsługuje agenta EDR Kaspersky Managed Detection and Response i [Kaspersky Anti](#page-835-0) Targeted Attack Platform (EDR).

Agent EDR jest kompatybilny z aplikacjami EPP następujących dostawców:

## Dr.Web

Agent EDR jest kompatybilny z Dr.Web dla systemu Windows w wersji 13.0 lub nowszej (w tym z agentem AV-Desk i serwerem Dr.Web).

## Dallas Lock

Agent EDR jest kompatybilny z Dallas Lock 8.0-C wer. 8.0.803.0 lub nowsza.

### Secret Net Studio

Agent EDR jest kompatybilny z Secret Net Studio wersja 8.10.18997.00 lub nowsza.

Aplikacja nie może zostać zainstalowana na komputerze, na którym jest wdrożony program Secret Net Studio z komponentem Antivirus. Aby umożliwić interoperacyjność, musisz usunąć komponent Antivirus z Secret Net Studio.

## Trend Mikro

Agent EDR jest kompatybilny z Trend Micro Apex One wersja 14.0.12380 lub nowsza (w tym Security Agent).

### Windows Defender

### • Sophos

Agent EDR jest kompatybilny z Sophos Intercept X wersja 2023.1.1.6 lub nowszą wersją (w tym Endpoint Agent).

Bitdefender

Agent EDR jest kompatybilny z Bitdefender Endpoint Security Tools wersja 7.9.8.350 lub nowsza.

ESET

Agent EDR jest zgodny z programem ESET Endpoint Antivirus w wersji 11.0.2032.0 lub nowszej oraz ESET Management Agent w wersji 11 lub nowszej.

Aplikacje należy zainstalować w następującej kolejności: najpierw zainstaluj aplikację EPP, następnie Agenta sieciowego Kaspersky Security Center, a następnie Agenta EDR. Jest to konieczne, ponieważ instalator aplikacji EPP może wykryć Agenta EDR i Agenta sieciowego jako oprogramowanie niekompatybilne i je usunąć. Działanie Agenta EDR i Agenta sieciowego należy sprawdzić także po aktualizacji aplikacji EPP innej firmy, ponieważ jej instalator może ponownie przeskanować komputer w poszukiwaniu niekompatybilnego oprogramowania i usunąć aplikacje.

<span id="page-839-0"></span>Jeśli nie mogłeś zainstalować agenta EDR na komputerze z aplikacją EPP innej firmy, ponieważ instalator znalazł na komputerze niekompatybilne oprogramowanie, możesz pomiń sprawdzanie niezgodnego [oprogramowania](#page-40-0).

# Managed Detection and Response

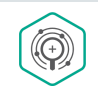

Kaspersky Endpoint Security for Windows obsługuje integrację z rozwiązaniem Managed Detection and Response. Rozwiązanie Kaspersky Managed Detection and Response (MDR) automatycznie

wykrywa i analizuje incydenty naruszenia bezpieczeństwa w Twojej infrastrukturze. W tym celu MDR używa danych telemetrycznych, otrzymanych z punktów końcowych i uczenia maszynowego. MDR wysyła dane incydentu do ekspertów z Kaspersky. Eksperci mogą następnie przetworzyć incydent i, na przykład, dodać nowy wpis do antywirusowych baz danych. Zamiast tego eksperci mogą opublikować zalecenia odnośnie przetwarzania incydentu i, na przykład, zasugerować odizolowanie komputera od sieci. Szczegółowe informacje dotyczące sposobu działania rozwiązania można znaleźć w pomocy do [Kaspersky Managed](https://support.kaspersky.com/MDR/en-US/) Detection and Response<sup>12</sup>.

Konfiguracje Kaspersky Endpoint Security do integracji z MDR

Do pracy z MDR można stosować następujące konfiguracje:

- [KES+wbudowany agent]. W tej konfiguracji Kaspersky Endpoint Security działa zarówno jako aplikacja zapewniająca bezpieczeństwo komputera, jak i aplikacja do pracy z MDR. Wbudowany agent jest dostępny w Kaspersky Endpoint Security 11.6.0 for Windows lub nowszym.
- [zewnętrzny agent EPP+EDR]. W tej konfiguracji bezpieczeństwo infrastruktury IT zapewnia zewnętrzna platforma Endpoint Protection Platform (EPP). Interakcja z MDR jest zapewniana przez Kaspersky Endpoint Security w konfiguracji Agent reagowania na [wykrywanie](#page-824-0) punktów końcowych (agent EDR). W tej konfiguracji Agent EDR jest kompatybilny z [aplikacjami](#page-838-0) EPP innych firm. Agent EDR jest dostępny w Kaspersky Endpoint Security 12.3 for Windows lub nowszym.

Obsługa poprzednich wersji Kaspersky Endpoint Security

Kaspersky Endpoint Security w wersji 11 i nowszej obsługuje rozwiązanie MDR. Kaspersky Endpoint Security w wersjach 11 – 11.5.0 tylko wysyła dane telemetryczne Kaspersky Managed Detection and Response, aby włączyć wykrywanie zagrożeń. Kaspersky Endpoint Security w wersji 11.6.0 posiada pełną funkcjonalność agenta wbudowanego (Kaspersky Endpoint Agent).

Jeśli korzystasz z Kaspersky Endpoint Security 11 – 11.5.0, musisz zaktualizować bazy danych do najnowszej wersji w celu pracy z rozwiązaniem MDR. Musisz także zainstalować Kaspersky Endpoint Agent.

Jeśli korzystasz z Kaspersky Endpoint Security w wersji 11.6.0 lub nowszej, nie musisz instalować Kaspersky Endpoint Agent, aby używać rozwiązania MDR.

Jeśli zasada Kaspersky Endpoint Security także jest stosowana także do komputerów, na których nie jest zainstalowany program Kaspersky Endpoint Security 11 – 11.5.0, w pierwszej kolejności musisz utworzyć oddzielną zasadę Kaspersky Endpoint Agent dla tych komputerów. W nowej zasadzie skonfiguruj integrację z Kaspersky Managed Detection and Response.

## <span id="page-840-0"></span>Integracja wbudowanego agenta z MDR

Aby skonfigurować integrację z Kaspersky Managed Detection and Response, musisz włączyć komponent Managed Detection and Response i skonfigurować Kaspersky Endpoint Security.

Musisz włączyć następujące komponenty dla Managed Detection and Response w celu zapewnienia działania:

- [Kaspersky Security Network](#page-396-0) (tryb rozszerzony).
- · [Wykrywanie](#page-341-0) zachowań.

Włączenie tych komponentów jest nieopcjonalne. W innym przypadku Kaspersky Managed Detection and Response nie może działać, ponieważ nie pobiera wymaganych danych telemetrycznych.

Dodatkowo, Kaspersky Managed Detection and Response wykorzystuje dane otrzymane od innych komponentów aplikacji. Włączenie tych komponentów jest opcjonalne. Komponenty, które udostępniają dodatkowe dane, zawierają:

- [Ochrona](#page-264-0) WWW.
- [Ochrona](#page-277-0) poczty.
- Zapora [sieciowa.](#page-302-0)

Aby rozwiązanie Kaspersky Managed Detection and Response działało z Serwerem administracyjnym poprzez Kaspersky Security Center Web Console, należy także nawiązać nowe bezpieczne połączenie - *połączenie w tle.* Kaspersky Managed Detection and Response wyświetla pytanie o nawiązanie połączenia w tle po wdrożeniu rozwiązania. Upewnij się, że połączenie w tle zostało nawiązane.

#### [Nawiązywanie połączenia w tle](javascript:toggleBlock() w Web Console

1. W oknie głównym Web Console wybierz Ustawienia → Integracja.

- 2. Przejdź do sekcji **Integracja**.
- 3. Włącz przełącznik **Nawiąż połączenie w tle na potrzeby integracji między usługami Włączono**.
- 4. Zapisz swoje zmiany.

Integracja z Kaspersky Managed Detection and Response obejmuje następujące kroki:

#### Instalowanie składnika Managed Detection and Response

Możesz wybrać składnik MDR podczas [instalacji](#page-42-0) lub [aktualizacji](#page-81-0)[, a także przy użyciu zadania](#page-76-0) Zmiana składników aplikacji.

Musisz ponownie uruchomić komputer, aby dokończyć aktualizację aplikacji o nowe komponenty.

#### Konfiguracja Kaspersky Private Security Network

Pomiń ten krok, jeśli używasz Kaspersky Security Center Cloud Console. Kaspersky Security Center Cloud Console automatycznie konfiguruje lokalną sieć Kaspersky Private Security Network podczas instalowania wtyczki MDR.

Kaspersky Private Security Network (KPSN) to rozwiązanie, które umożliwia użytkownikom komputerów z zainstalowanym programem Kaspersky Endpoint Security lub innymi aplikacjami Kaspersky uzyskanie dostępu do baz danych reputacji Kaspersky Security Network oraz innych danych statystycznych bez wysyłania danych do KSN z ich własnych komputerów.

Wczytaj plik konfiguracyjny Kaspersky Security Network we właściwościach Serwera administracyjnego. Plik konfiguracyjny Kaspersky Security Network znajduje się w archiwum ZIP pliku konfiguracyjnego MDR. Archiwum ZIP możesz uzyskać w Kaspersky Managed Detection and Response Console. Więcej informacji na temat konfigurowania prywatnej sieci Kaspersky Private Security Network można znaleźć w pomocy dla Kaspersky Security Center <sup>Iz</sup>. Plik konfiguracyjny Kaspersky Security Network możesz wczytać także z poziomu wiersza polecenia (zapoznaj się z poniższymi instrukcjami).

Jak skonfigurować prywatną sieć Kaspersky Private Security Network z poziomu wiersza polecenia? 2

- 1. Uruchom wiersz poleceń (cmd.exe) jako administrator.
- 2. Przejdź do folderu, w którym znajduje się plik wykonywalny Kaspersky Endpoint Security.
- 3. Uruchom następujące polecenie:

avp.com KSN /private <nazwa pliku>

gdzie <nazwa pliku> to nazwa pliku konfiguracyjnego zawierającego ustawienia sieci Kaspersky Private Security Network (format pliku PKCS7 lub PEM).

Na przykład: avp.com KSN /private C:\kpsn\_config.pkcs7

W rezultacie Kaspersky Endpoint Security użyje Kaspersky Private Security Network do określenia reputacji plików, aplikacji i stron internetowych. W sekcji ustawień zasady **Kaspersky Security Network** zostanie wyświetlony następujący stan operacyjny: Infrastruktura: Kaspersky Private Security Network.

Musisz [włączyć rozszerzony tryb KSN](#page-396-0) dla Managed Detection and Response, aby działało.

#### **3** Aktywowanie Kaspersky Managed Detection and Response

Rozwiązanie Kaspersky Managed Detection and Response obsługuje następujące metody licencjonowania:

Funkcjonalność Managed Detection and Response jest dostępna w licencji dla Kaspersky Endpoint Security for Windows.

Funkcja będzie dostępna natychmiast po [aktywacji Kaspersky Endpoint](#page-100-0) Security for Windows.

MDR (dodatek Kaspersky Managed Detection and Response) używa osobnej licencji.

Funkcja będzie dostępna po dodaniu oddzielnego klucza dla Kaspersky Managed Detection and Response. W rezultacie na komputerze zostają dodane dwa klucze: klucz dla Kaspersky Endpoint Security i klucz dla Kaspersky Managed Detection and Response.

Licencjonowanie dla autonomicznej funkcjonalności Managed Detection and Response jest takie samo, jak w przypadku licencjonowania Kaspersky Endpoint Security.

Upewnij się, że funkcja MDR jest w licencji i jest uruchomiona w [lokalnym interfejsie aplikacji](#page-107-0).

#### <sup>4</sup> Włączanie komponentu Managed Detection and Response

Załaduj plik konfiguracyjny BLOB w zasadzie Kaspersky Endpoint Security (zapoznaj się z poniższymi instrukcjami). Plik BLOB zawiera ID klienta oraz informacje o licencji dla Kaspersky Managed Detection and Response. Plik BLOB znajduje się w archiwum ZIP pliku konfiguracyjnego MDR. Archiwum ZIP możesz uzyskać w Kaspersky Managed Detection and Response Console. Więcej informacji o pliku BLOB można znaleźć w pomocy [dla Kaspersky Managed Detection](https://support.kaspersky.com/MDR/en-US/) and Response  $\mathbb{Z}$ .

Począwszy od Kaspersky Endpoint Security 12.6 for Windows, dodanie pliku BLOB jest opcjonalne dla Kaspersky Managed Detection and Response bez dzierżawców, jeśli posiadasz aktualną licencję.

#### Jak włączyć komponent Managed Detection and Response w Konsoli [administracyjnej](javascript:toggleBlock() (MMC)? 2

- 1. Otwórz Konsolę administracyjną Kaspersky Security Center.
- 2. W drzewie konsoli wybierz Zasady.
- 3. Wybierz żądany profil i kliknij go dwukrotnie, aby otworzyć właściwości profilu.
- 4. W oknie zasady wybierz Detection and Response  $\rightarrow$  Managed Detection and Response.
- 5. Zaznacz pole Managed Detection and Response.
- 6. W sekcji Ustawienia kliknij Przekaż i wybierz plik BLOB pobrany w Kaspersky Managed Detection and Response Console. Plik posiada rozszerzenie P7.
- 7. Zapisz swoje zmiany.

Jak włączyć [komponent](javascript:toggleBlock() Managed Detection and Response w Web Console i Cloud Console? 2

1. W oknie głównym Web Console wybierz **Urządzenia → Profile zasad**.

- 2. Kliknij nazwę zasady Kaspersky Endpoint Security. Zostanie otwarte okno właściwości profilu.
- 3. Wybierz zakładkę Ustawienia aplikacji.
- $4.$  Wybierz Detection and Response  $\rightarrow$  Managed Detection and Response.
- 5. Włącz przełącznik Managed Detection and Response.
- 6. Kliknij Wczytaj i wybierz plik BLOB, który został uzyskany w Kaspersky Managed Detection and Response Console. Plik posiada rozszerzenie P7.
- 7. Zapisz swoje zmiany.

Jak włączyć [komponent](javascript:toggleBlock() Managed Detection and Response z poziomu wiersza polecenia? <sup>1</sup>

1. Uruchom wiersz poleceń (cmd.exe) jako administrator.

2. Przejdź do folderu, w którym znajduje się plik wykonywalny Kaspersky Endpoint Security.

3. Uruchom następujące polecenie:

avp.com MDRLICENSE /ADD <nazwa pliku> /login=<nazwa użytkownika> /password= <hasło>

Aby wykonać to polecenie, Ochrona hasłem musi być [włączona.](#page-624-0) Użytkownik musi mieć uprawnienie Konfiguracja ustawień aplikacji.

W wyniku tego program Kaspersky Endpoint Security będzie sprawdzał plik BLOB. Weryfikacja pliku BLOB obejmuje sprawdzanie podpisu cyfrowego iokresu licencjonowania. Jeśli plik BLOB został pomyślnie zweryfikowany, Kaspersky Endpoint Security pobierze plik i wyśle go do komputera podczas kolejnej synchronizacji z Kaspersky Security Center. Sprawdź stan działania komponentu, przeglądając Raport dotyczący stanu komponentów aplikacji. Stan działania komponentu można sprawdzić także w raportach, w lokalnym interfejsie Kaspersky Endpoint Security. Komponent **Managed Detection and Response** zostanie dodany do listy komponentów Kaspersky Endpoint Security.

- 1. Otwórz Konsolę administracyjną Kaspersky Security Center.
- 2. W drzewie konsoli wybierz Zasady.
- 3. Wybierz żądany profil i kliknij go dwukrotnie, aby otworzyć właściwości profilu.
- 4. W oknie zasady wybierz Detection and Response  $\rightarrow$  Managed Detection and Response.
- 5. Zaznacz pole Managed Detection and Response.
- 6. Zapisz swoje zmiany.

Jak włączyć [komponent](javascript:toggleBlock() Managed Detection and Response w Web Console i Cloud Console? a

- 1. W oknie głównym Web Console wybierz **Urządzenia → Profile zasad**.
- 2. Kliknij nazwę zasady Kaspersky Endpoint Security. Zostanie otwarte okno właściwości profilu.
- 3. Wybierz zakładkę Ustawienia aplikacji.
- $4.$  Wybierz Detection and Response  $\rightarrow$  Managed Detection and Response.
- 5. Włącz przełącznik Managed Detection and Response.
- 6. Zapisz swoje zmiany.

Składnik Kaspersky Managed Detection and Response jest włączony. Sprawdź stan działania komponentu, przeglądając Raport dotyczący stanu komponentów aplikacji. Stan działania komponentu można sprawdzić także w [raportach,](#page-701-0) w lokalnym interfejsie Kaspersky Endpoint Security. Komponent Managed Detection and Response zostanie dodany do listy komponentów Kaspersky Endpoint Security.

# Przewodnik migracji z KEA do KES dla MDR

Począwszy od wersji 11.6.0 Kaspersky Endpoint Security for Windows zawiera wbudowanego agenta dla rozwiązania Kaspersky Managed Detection and Response. Nie potrzebujesz już oddzielnej aplikacji Kaspersky Endpoint Agent do pracy z MDR. Wszystkie funkcje Kaspersky Endpoint Agent będą wykonywane przez Kaspersky Endpoint Security.

Podczas wdrażania Kaspersky Endpoint Security na komputerach, na których jest zainstalowany Kaspersky Endpoint Agent, rozwiązanie Kaspersky Managed Detection and Response będzie nadal działać z Kaspersky Endpoint Security. Dodatkowo, Kaspersky Endpoint Agent zostanie usunięty z komputera. To samo zachowanie w systemie wystąpi podczas aktualizacji Kaspersky Endpoint Security do wersji 11.6.0 lub nowszej.

Kaspersky Endpoint Security nie jest kompatybilny z Kaspersky Endpoint Agent. Obu tych aplikacji nie można zainstalować na tym samym komputerze.

Aby aplikacja Kaspersky Endpoint Security działała w ramach Kaspersky Managed Detection and Response, muszą być spełnione następujące warunki:

- Kaspersky Security Center w wersji 13.2 lub nowszej (w tym Agent sieciowy). We wcześniejszych wersjach Kaspersky Security Center nie ma możliwości aktywowania funkcji Managed Detection and Response.
- Połączenia w tle [między Kaspersky](#page-840-0) Security Center Web Console a Serwerem administracyjnym zostało nawiązane. Aby rozwiązanie MDR działało z Serwerem administracyjnym poprzez Kaspersky Security Center Web Console, należy nawiązać nowe bezpieczne połączenie – połączenie w tle.

Kroki migracji konfiguracji [KES+KEA] do [KES+wbudowanego agenta] dla MDR

### <sup>1</sup> Aktualizowanie wtyczki zarządzającej Kaspersky Endpoint Security

Komponentem MDR można zarządzać przy użyciu wtyczki zarządzającej Kaspersky Endpoint Security w wersji 11.6 lub nowszej. W zależności od typu konsoli Kaspersky Security Center, której używasz, zaktualizuj wtyczkę zarządzającą w Konsoli administracyjnej (MMC) lub wtyczkę webową w Web Console.

### <sup>2</sup> Migrowanie zasad i zadań

Przenieś ustawienia Kaspersky Endpoint Agent do Kaspersky Endpoint Security for Windows. Dostępne są następujące opcje:

o Kreator migracji z Kaspersky Endpoint Agent do Kaspersky Endpoint Security. Kreator migracji z Kaspersky Endpoint Agent do Kaspersky Endpoint Security działa tylko w usłudze Web Console.

#### Jak dokonać migracji ustawień zasady i zadania z [Kaspersky](javascript:toggleBlock() Endpoint Agent do Kaspersky Endpoint Security w Web Console: 2

W oknie głównym Web Console wybierz Operacje → Migracja z Kaspersky Endpoint Agent.

To spowoduje uruchomienie Kreatora migracji zasad i zadań. Postępuj zgodnie z instrukcjami Kreatora.

Krok 1. Migracja zasady

Kreator migracji tworzy nową zasadę, która scala ustawienia zasad Kaspersky Endpoint Security i Kaspersky Endpoint Agent. Na liście zasad wybierz zasady Kaspersky Endpoint Agent, których ustawienia chcesz scalić z zasadą Kaspersky Endpoint Security. Kliknij zasadę Kaspersky Endpoint Agent, aby wybrać zasadę Kaspersky Endpoint Security, z którą chcesz scalić ustawienia. Upewnij się, że wybrałeś poprawne zasady i przejdź do następnego kroku.

Krok 2. Migracja zadania

Kreator migracji nie obsługuje zadań MDR. Pomiń ten krok.

Krok 3. Kończenie działania kreatora

Zakończ działanie Kreatora. W wyniku działania kreatora zostanie utworzona nowa zasada Kaspersky Endpoint Security. Zasada scala ustawienia z Kaspersky Endpoint Security i Kaspersky Endpoint Agent. Zasada zostaje nazwana <Nazwa zasady Kaspersky Endpoint Security> & <Nazwa zasady Kaspersky Endpoint Agent>. Nowa zasada posiada stan Nieaktywny. Aby kontynuować, zmień stany zasad Kaspersky Endpoint Agent i Kaspersky Endpoint Security na Nieaktywny i aktywuj nową scaloną zasadę.

o Standardowy kreator konwersji zasad i zadań. Kreator konwersji zasad i zadań jest dostępny tylko w Konsoli [administracyjnej \(MMC\). Więcej](https://support.kaspersky.com/help/KSC/14.2/pl-PL/17335.htm) informacji o kreatorze konwersji zasad i zadań można znaleźć w pomocy Kaspersky Security Center<sup>12</sup>.

<sup>3</sup> Udzielanie licencji funkcjonalności MDR

Aby aktywować Kaspersky Endpoint Security jako część rozwiązania Kaspersky Managed Detection and Response, potrzebujesz osobnej licencji na dodatek Kaspersky Managed Detection and Response. Możesz dodać klucz przy użyciu zadania *[Dodaj klucz](#page-100-0)*. W rezultacie do aplikacji zostaną dodane dwa klucze: Kaspersky Endpoint Security i Kaspersky Managed Detection and Response.

#### <sup>4</sup> Instalacja / aktualizacja aplikacji Kaspersky Endpoint Security

Aby przeprowadzić migrację funkcjonalności MDR podczas instalacji lub aktualizacji aplikacji, zaleca się użycie [zadania zdalnej instalacji.](#page-58-0) Podczas tworzenia zadania zdalnej instalacji należy wybrać komponent MDR w ustawieniach pakietu instalacyjnego.

Możesz także zaktualizować aplikację za pomocą następujących metod:

- Przy użyciu usługi aktualizacji Kaspersky.
- Lokalnie, za pomocą Kreatora instalacji.

Kaspersky Endpoint Security obsługuje automatyczne wybieranie komponentów podczas aktualizacji aplikacji na komputerze z zainstalowaną aplikacją Kaspersky Endpoint Agent. Automatyczne wybieranie komponentów zależy od uprawnień konta użytkownika, które aktualizuje aplikację.

Jeśli aktualizujesz Kaspersky Endpoint Security przy użyciu pliku EXE lub MSI z poziomu konta systemowego (SYSTEM), Kaspersky Endpoint Security uzyskuje dostęp do bieżących licencji rozwiązań rmy Kaspersky. Dlatego też, jeśli na komputerze jest zainstalowany Kaspersky Endpoint Agent i aktywowane rozwiązanie MDR, instalator Kaspersky Endpoint Security automatycznie konfiguruje zestaw komponentów i wybiera komponent MDR. To powoduje przełączenie Kaspersky Endpoint Security na używanie wbudowanego agenta i usunięcie Kaspersky Endpoint Agent. Uruchomienie instalatora MSI z poziomu konta systemowego (SYSTEM) jest zazwyczaj wykonywane podczas aktualizacji za pośrednictwem usługi aktualizacji Kaspersky lub podczas wdrażania pakietu instalacyjnego za pośrednictwem Kaspersky Security Center.

Jeśli aktualizujesz Kaspersky Endpoint Security przy użyciu pliku MSI z poziomu konta użytkownika bez uprawnień, Kaspersky Endpoint Security nie ma dostępu do bieżących licencji dla rozwiązań Kaspersky. W takim przypadku Kaspersky Endpoint Security automatycznie wybiera komponenty na podstawie zestawu komponentów Kaspersky Endpoint Agent. Następnie Kaspersky Endpoint Security przełączy się na korzystanie z wbudowanego agenta i usunie Kaspersky Endpoint Agent.

Kaspersky Endpoint Security obsługuje aktualizację bez ponownego uruchamiania komputera. Możesz wybrać [tryb aktualizacji aplikacji we właściwościach](#page-81-0) zasad.

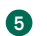

**6** Sprawdzanie działania aplikacji

Jeśli po instalacji lub aktualizacji aplikacji komputer posiada stan Krytyczny w konsoli Kaspersky Security Center:

- Upewnij się, że na komputerze jest zainstalowany Agent sieciowy w wersji 13.2 lub wyższej.
- o Sprawdź stan działania wbudowanego agenta, przeglądając Raport dotyczący stanu składników aplikacji. Jeśli komponent ma stan Nie zainstalowano, zainstaluj komponent przy użyciu zadania [Zmiana składników aplikacji](#page-76-0). Jeśli komponent ma stan Nieobjęte licencją, [upewnij się, że aktywowano wbudowaną](#page-107-0) funkcję agenta.
- Upewnij się, że akceptujesz Oświadczenie Kaspersky Security Network w nowej zasadzie Kaspersky Endpoint Security for Windows.

## Endpoint Detection and Response

Począwszy od wersji 11.7.0 Kaspersky Endpoint Security for Windows zawiera wbudowanego agenta dla rozwiązania Kaspersky Endpoint Detection and Response Optimum (zwanego dalej również "EDR Optimum"). Począwszy od wersji 11.8.0 Kaspersky Endpoint Security for Windows zawiera wbudowanego agenta dla rozwiązania Kaspersky Endpoint Detection and Response Expert (zwanego dalej również "EDR Expert"). Kaspersky Endpoint Detection and Response to szereg rozwiązań do ochrony infrastruktury IT korporacji przed zaawansowanymi cyberzagrożeniami. Funkcjonalność rozwiązań łączy automatyczne wykrywanie zagrożeń z możliwością reagowania na te zagrożenia w celu przeciwdziałania zaawansowanym atakom, w tym nowym exploitom, oprogramowaniu ransomware, atakom bezplikowym, a także metodom z użyciem legalnych narzędzi systemowych. EDR Expert oferuje więcej funkcji monitorwowani zagrożeń ireakcji nanie niż EDR Optimum. Więcej informacji o rozwiązaniach można znaleźć w pomocy do [Kaspersky Endpoint](https://support.kaspersky.com/KEDR_Optimum/2.3/en-US/index.htm) Detection and Response Optimum<sup>12</sup> oraz w pomocy do [Kaspersky Endpoint](https://support.kaspersky.com/KEDR_Expert/en-US/index.htm) Detection and Response Expert<sup>E</sup>.

## Narzędzia analizy zagrożeń

Kaspersky Endpoint Detection and Response używa następujących narzędzi do analizy zagrożeń:

• Integracja z portalem [Kaspersky Threat](https://opentip.kaspersky.com/) Intelligence Portal<sup>12</sup>, który zawiera i wyświetla informacje o reputacji plików i adresów sieciowych.

- Baza danych [Kaspersky Threats](https://threats.kaspersky.com/)<sup>12</sup>.
- Infrastruktura usługi chmury Kaspersky Security Network (zwana dalej również "KSN"), która zapewnia dostęp do informacji o reputacji pliku, strony internetowej i oprogramowania w czasie rzeczywistym z bazy wiedzy Kaspersky. Korzystanie z danych z Kaspersky Security Network zapewnia przyspieszenie czasu odpowiedzi aplikacji firmy Kaspersky na zagrożenia, ulepszenie działania niektórych modułów ochrony oraz zmniejszenie prawdopodobieństwa wystąpienia fałszywych alarmów. EDR Expert używa rozwiązania Kaspersky Private Security Network (KPSN), który wysyła dane do regionalnych serwerów bez wysyłania danych z urządzeń do KSN.
- Technologia Cloud Sandbox, która pozwala uruchamiać wykryte pliki w izolowanym środowisku i sprawdzać ich reputację.

## Zasada działania rozwiązania

Kaspersky Endpoint Detection and Response monitoruje i analizuje rozwój zagrożeń i zapewnia personel ds. bezpieczeństwa lub Administratora z informacjami o potencjalnym ataku, które są niezbędne do reagowania w odpowiednim momencie. Kaspersky Endpoint Detection and Response wyświetla szczegóły wykrycia w oddzielnym oknie. Wykrycie to zdarzenie w korporacyjnej infrastrukturze IT, które aplikacja zidentyfikowała jako nietypowe lub podejrzane i które może stanowić zagrożenie dla bezpieczeństwa korporacyjnej infrastruktury IT. Szczegóły wykrycia to narzędzie do przeglądania całości zebranych informacji o wykrytym zagrożeniu. Szczegóły wykrycia obejmują, na przykład, historię plików pojawiających się na komputerze. Więcej informacji o zarządzaniu szczegółami wykrycia można znaleźć w pomocy do [Kaspersky Endpoint](https://support.kaspersky.com/KEDR_Optimum/2.3/en-US/index.htm) Detection and Response Optimum <sup>a</sup> oraz w pomocy do [Kaspersky Endpoint](https://support.kaspersky.com/KEDR_Expert/en-US/index.htm) Detection and Response Expert<sup>12</sup>.

## Obsługa poprzednich wersji Kaspersky Endpoint Security

Jeśli używasz Kaspersky Endpoint Security 11.2.0–11.6.0 do współdziałania z Kaspersky Endpoint Detection and Response Optimum, aplikacja zawiera Kaspersky Endpoint Agent. Możesz zainstalować Kaspersky Endpoint Agent wraz z Kaspersky Endpoint Security. W programie Kaspersky Endpoint Security 11.9.0 pakiet dystrybucyjny Kaspersky Endpoint Agent nie jest już częścią zestawu dystrybucyjnego Kaspersky Endpoint Security.

Rozwiązanie Kaspersky Endpoint Detection and Response Expert nie obsługuje współdziałania z Kaspersky Endpoint Agent. Rozwiązanie Kaspersky Endpoint Detection and Response Expert używa Kaspersky Endpoint Security z wbudowanym agentem (wersja 11.8.0 inowsza).

## Integracja wbudowanego agenta z EDR Optimum / EDR Expert

Aby przeprowadzić integrację z Kaspersky Endpoint Detection and Response, musisz dodać komponent Endpoint Detection and Response Optimum (EDR Optimum) lub komponent Endpoint Detection and Response Expert (EDR Expert) i skonfiguruj Kaspersky Endpoint Security.

Komponenty EDR Optimum, EDR Expert i EDR [\(KATA\)](#page-882-0) nie są ze sobą kompatybilne.

W celu zapewnienia działania Endpoint Detection and Response muszą być spełnione następujące warunki:

• Kaspersky Security Center w wersji 13.2 lub nowszej. We wcześniejszych wersjach Kaspersky Security Center nie ma możliwości aktywowania funkcji Endpoint Detection and Response.

- Komponent EDR Optimum jako część Kaspersky Endpoint Security obsługuje interakcję z rozwiązaniem Kaspersky Endpoint Detection and Response Optimum 2.0. Interakcja z Kaspersky Endpoint Detection and Response Optimum w wersji 1.0 nie jest obsługiwana.
- EDR Optimum może być zarządzany w Kaspersky Security Center Web Console i Kaspersky Security Center Cloud Console.

EDR Expert może być zarządzany tylko przy użyciu konsoli Kaspersky Security Center Cloud Console. Nie możesz zarządzać tą funkcjonalnością przy użyciu Konsoli administracyjnej (MMC).

- Aplikacja jest aktywowana, a funkcjonalność jest objęta licencją.
- Komponent Endpoint Detection and Response jest włączony.
- Składniki aplikacji, od których zależy Endpoint Detection and Response, są włączone i działają. Endpoint Detection and Response zależy od następujących komponentów:
	- [Ochrona](#page-251-0) plików.
	- [Ochrona](#page-264-0) WWW.
	- [Ochrona](#page-277-0) poczty.
	- Ochrona przed [exploitami.](#page-336-0)
	- [Wykrywanie](#page-341-0) zachowań.
	- Ochrona przed [włamaniami.](#page-355-0)
	- Silnik [korygujący.](#page-393-0)
	- [Adaptacyjna](#page-512-0) kontrola anomalii.

Integracja z Kaspersky Endpoint Detection and Response obejmuje następujące etapy:

#### **1** Instalowanie komponentów Endpoint Detection and Response

Możesz wybrać składnik EDR Optimum lub EDR Expert podczas [instalacji](#page-42-0) lub [aktualizacji,](#page-81-0) a także przy użyciu zadania [Zmiana składników aplikacji](#page-76-0).

Musisz ponownie uruchomić komputer, aby dokończyć aktualizację aplikacji o nowe komponenty.

#### **2** Aktywowanie Kaspersky Endpoint Detection and Response

Możesz uzyskać licencję do korzystania z Kaspersky Endpoint Detection and Response na następujące sposoby:

Funkcjonalność Endpoint Detection and Response znajduje się w licencji dla Kaspersky Endpoint Security for **Windows** 

Funkcja będzie dostępna natychmiast po [aktywacji Kaspersky Endpoint](#page-100-0) Security for Windows.

Zakupienie licencji dla korzystania z EDR Optimum lub EDR Expert (dodatek Kaspersky Endpoint Detection and Response).

Funkcja będzie dostępna po dodaniu oddzielnego klucza dla Kaspersky Endpoint Detection and Response. W rezultacie na komputerze są zainstalowane dwa klucze: klucz dla Kaspersky Endpoint Security i klucz dla Kaspersky Endpoint Detection and Response.

Licencjonowanie dla autonomicznej funkcjonalności Endpoint Detection and Response jest takie samo jak w przypadku licencjonowania Kaspersky Endpoint Security.

[Upewnij się, że funkcja EDR Optimum](#page-107-0) lub EDR Expert znajduje się w licencji i jest uruchomiona w lokalnym interfejsie aplikacji.

[Więcej informacji o umowie licencyjnej](https://support.kaspersky.com/help/KEDR_Optimum/2.3/en-US/73374.htm) EDR Optimum znajdziesz w Kaspersky Endpoint Detection and Response Optimum Help<sup>E</sup>.

#### **3** Włączanie komponentów Endpoint Detection and Response

Możesz włączyć lub wyłączyć komponent w ustawieniach zasady Kaspersky Endpoint Security for Windows.

Jak włączyć lub wyłączyć [komponent](javascript:toggleBlock() Endpoint Detection and Response w Web Console i Cloud Console? <sup>[3]</sup>

1. W oknie głównym Web Console wybierz **Urządzenia → Profile zasad**.

2. Kliknij nazwę zasady Kaspersky Endpoint Security.

Zostanie otwarte okno właściwości profilu.

- 3. Wybierz zakładkę Ustawienia aplikacji.
- 4. Wybierz Detection and Response  $\rightarrow$  Endpoint Detection and Response.

5. Włącz przełącznik Endpoint Detection and Response.

6. Zapisz swoje zmiany.

Komponent Kaspersky Endpoint Detection and Response jest włączony. Sprawdź stan działania komponentu, przeglądając Raport dotyczący stanu komponentów aplikacji. Stan działania komponentu można sprawdzić także w <u>[raportach,](#page-701-0)</u> w lokalnym interfejsie Kaspersky Endpoint Security. Komponent **Endpoint Detection and Response** Optimum lub Endpoint Detection and Response Expert zostanie dodany do listy komponentów Kaspersky Endpoint Security.

#### <sup>4</sup> Włączanie przesyłania danych do Serwera administracyjnego

W celu włączenia wszystkich funkcji Endpoint Detection and Response, przesyłanie danych powinno być włączone dla następujących typów danych:

Dane pliku poddanego kwarantannie.

Dane są wymagane do uzyskania informacji o plikach poddanych kwarantannie na komputerze za pośrednictwem Web Console i Cloud Console. Na przykład, możesz pobrać plik z kwarantanny do analizy w Web Console i Cloud Console.

Dane łańcucha rozwoju zagrożeń.

Dane są wymagane do uzyskania informacji o zagrożeniach wykrytych na komputerze w Web Console iCloud Console. Możesz przejrzeć szczegóły wykrycia i podjąć działanie w Web Console i Cloud Console.

Jak włączyć przesyłanie danych do Serwera [administracyjnego](javascript:toggleBlock() w Web Console i Cloud Console? ?

- 1. W oknie głównym Web Console wybierz **Urządzenia → Profile zasad**.
- 2. Kliknij nazwę zasady Kaspersky Endpoint Security.

Zostanie otwarte okno właściwości profilu.

- 3. Wybierz zakładkę Ustawienia aplikacji.
- 4. Wybierz Ustawienia ogólne → Raporty i Kopia zapasowa.
- 5. Sprawdź następujące pola w sekcji Przesyłanie danych do Serwera administracyjnego:
	- . Informacje o plikach Kwarantanny
	- . Informacje o łańcuchu rozprzestrzeniania się zagrożeń
- 6. Zapisz swoje zmiany.

# Skanowanie pod kątem wskaźników naruszeń bezpieczeństwa (zadanie standardowe)

Wskaźnik naruszeń bezpieczeństwa (IOC) to zestaw danych dotyczących obiektu lub aktywności, która wskazuje nieautoryzowany dostęp do komputera (naruszenie bezpieczeństwa danych). Na przykład, wiele niepomyślnych prób zalogowania do systemu może stanowić wskaźnik naruszeń bezpieczeństwa. Zadanie Skanowanie IOC umożliwia odszukanie wskaźników naruszeń bezpieczeństwa na komputerze ipodejmują środki reakcji na zagrożenia.

Kaspersky Endpoint Security wyszukuje wskaźniki zagrożenia za pomocą plików IOC. Pliki IOC to pliki zawierające zestawy wskaźników, które aplikacja próbuje dopasować do licznika wykrywania. Pliki IOC muszą pasować do [standardu](#page-1272-0) OpenIOC.

## Tryb uruchamiania zadania Skanowanie IOC

Kaspersky Endpoint Detection and Response umożliwia utworzenie standardowych zadań Skanowanie IOC do wykrywania danych, których bezpieczeństwo zostało naruszone. Standardowe zadanie skanowania IOC to zadanie grupowe lub lokalne, które jest tworzone i skonfigurowane ręcznie w konsoli Web Console. Zadania są uruchamiane przy użyciu plików IOC przygotowanych przez użytkownika. Jeśli chcesz ręcznie dodać wskaźnik naruszenia bezpieczeństwa, zapoznaj się z [wymaganiami](#page-1272-0) plików IOC.

Plik, który możesz pobrać, klikając poniższy odnośnik, zawiera tabelę z pełną listą warunków IOC standardu OpenIOC.

POBIERZ PLIK [IOC\\_TERMS.XLSX](https://support.kaspersky.com/Help/KESWin/12.6/IOC_Terms/IOC_TERMS.xlsx)<sup>E</sup>

Kaspersky Endpoint Security także obsługuje [autonomiczne](#page-878-0) zadania skanowania IOC, gdy aplikacja jest używana jako część rozwiązania [Kaspersky Sandbox.](#page-873-0)

Możesz ręcznie utworzyć zadania Skanowanie IOC:

W szczegółach alertów (tylko dla EDR Optimum).

Szczegóły wykrycia to narzędzie do przeglądania całości zebranych informacji o wykrytym zagrożeniu. Szczegóły wykrycia obejmują, na przykład, historię plików pojawiających się na komputerze. Więcej informacji o zarządzaniu szczegółami wykrycia można znaleźć w pomocy do Kaspersky Endpoint Detection and Response Optimum<sup>12</sup> oraz w pomocy do [Kaspersky Endpoint](https://support.kaspersky.com/KEDR_Optimum/2.3/en-US/index.htm) Detection and Response Expert<sup>12</sup>.

Korzystanie z Kreatora tworzenia zadania.

Możesz skonfigurować zadanie dla EDR Optimum w Web Console i Cloud Console. Ustawienia zadania dla EDR Expert są dostępne tylko w Cloud Console.

Aby utworzyć zadanie Skanowanie IOC:

- 1. W oknie głównym Web Console wybierz **Urządzenia → Zadania**. Zostanie otwarta lista zadań.
- 2. Kliknij Dodaj.

Zostanie uruchomiony Kreator tworzenia zadania.

- 3. Skonfiguruj ustawienia zadania:
	- a. Na liście rozwijalnej A**plikacja** wybierz **Kaspersky Endpoint Security for Windows (12.6)**.<br>b. Z listy rozwijalnej **Typ zadania** wybierz **Skanowanie IOC**.
	- b. Z listy rozwijalnej Typ zadania wybierz Skanowanie IOC.
	- c. W polu Nazwa zadania wpisz krótki opis.
	- d. W sekcji Wybierz urządzenia, do których zostanie przypisane zadanie wybierz obszar zadania.
- 4. Wybierz urządzenia zgodnie z opcją wybranego obszaru zadania. Przejdź do następnego kroku.
- 5. Wprowadź poświadczenia konta użytkownika, którego uprawnień chcesz użyć do uruchomienia zadania. Przejdź do następnego kroku.

Domyślnie, Kaspersky Endpoint Security uruchamia zadanie jako konto użytkownika systemu (SYSTEM).

Konto systemowe (SYSTEM) nie posiada uprawnienia do wykonywania zadania Skanowanie IOC na dyskach sieciowych. Jeśli chcesz uruchomić zadanie dla dysku sieciowego, wybierz konto użytkownika, który posiada dostęp do tego dysku.

W przypadku autonomicznych zadań Skanowanie IOC na dyskach sieciowych, we właściwościach zadania należy ręcznie wybrać konto użytkownika, które ma dostęp do tego dysku.

6. Zakończ działanie Kreatora.

Nowe zadanie zostanie wyświetlone na liście zadań.

7. Kliknij nowe zadanie.

Zostanie otwarte okno właściwości zadania.

- 8. Wybierz zakładkę Ustawienia aplikacji.
- 9. Przejdź do sekcji **Ustawienia skanowania IOC**.
- 10. Wczytaj pliki IOC, aby wyszukać wskaźniki naruszeń bezpieczeństwa.

Po załadowaniu plików IOC, możesz przejrzeć listę wskaźników z plików IOC.

Dodanie lub usunięcie plików IOC po uruchomieniu zadania nie jest zalecane. To może spowodować niepoprawne wyświetlenie wyników skanowania IOC przed wcześniejszymi uruchomieniami zadania. Aby wyszukać wskaźniki naruszeń bezpieczeństwa przez nowe pliki IOC, zalecane jest dodanie nowych zadań.

11. Skonfiguruj akcje po wykryciu IOC:

- Odizoluj komputer od sieci. Jeśli ta opcja jest zaznaczona, Kaspersky Endpoint Security odizoluje komputer od sieci, aby zapobiec rozprzestrzenianiu się zagrożenia. Możesz skonfigurować czas trwania izolacji w [ustawieniach](#page-1095-0) komponentu Endpoint Detection and Response.
- **Przenieś kopię do Kwarantanny, usuń obiekt**. Jeśli ta opcja została zaznaczona, Kaspersky Endpoint Security usunie szkodliwy obiekt wykryty na komputerze. Przed usunięciem obiektu Kaspersky Endpoint Security utworzy kopię zapasową w przypadku, gdy obiekt musi zostać przywrócony w późniejszym czasie. Kaspersky Endpoint Security przeniesie kopię zapasową do Kwarantanny.
- Uruchom skanowanie obszarów krytycznych. Jeśli ta opcja jest zaznaczona, Kaspersky Endpoint Security uruchamia zadanie Skanowanie obszarów [krytycznych](#page-165-0). Domyślnie, Kaspersky Endpoint Security skanuje pamięć jądra, uruchomione procesy i sektory startowe dysku.
- 12. Przejdź do sekcji **Zaawansowane**.
- 13. Wybierz typy danych (dokumenty IOC), które muszą zostać przeanalizowane jako część zadania.

Kaspersky Endpoint Security automatycznie wybiera typy danych (dokumenty IOC) dla zadania Skanowanie IOC zgodnie z zawartością załadowanych plików IOC. Nie jest zalecane odznaczenie typów danych.

Dodatkowo możesz skonfigurować obszary skanowania dla następujących typów danych:

Pliki - Fileltem. Ustaw obszar skanowania IOC na komputerze przy użyciu predefiniowanych obszarów.

Domyślnie, Kaspersky Endpoint Security skanuje pod kątem wskaźników naruszeń bezpieczeństwa tylko ważne obszary komputera, takie jak folder Pobrane, pulpit, folder z tymczasowymi plikami systemu operacyjnego itd. Możesz także ręcznie dodać obszar skanowania.

Dzienniki zdarzeń Windows - EventLogltem. Wprowadź czas zarejestrowania zdarzeń. Możesz także wybrać, które dzienniki zdarzeń systemu Windows muszą być użyte dla skanowania IOC. Domyślnie, wybrane są następujące dzienniki zdarzeń: dziennik zdarzeń aplikacji, dziennik zdarzeń systemu oraz dziennik zdarzeń ochrony.

Dla typów danych Rejestr Windowsa - RegistryItem [Kaspersky Endpoint](#page-1270-0) Security skanuje <u>zestaw kluczy</u> rejestru.

- 14. W oknie właściwości zadania wybierz zakładkę Terminarz.
- 15. Skonfiguruj terminarz zadania.

Wake-on-LAN nie jest dostępne dla tego zadania. Upewnij się, że komputer jest włączony do uruchomienia zadania.

- 16. Zapisz swoje zmiany.
- 17. Zaznacz pole obok zadania.
- 18. Kliknij **Uruchom**.

W rezultacie Kaspersky Endpoint Security uruchamia wyszukiwanie wskaźników naruszeń bezpieczeństwa na komputerze. Możesz przejrzeć wyniki zadania we właściwościach zadania, w sekcji **Wyniki**. Informacje o wykrytych wskaźnikach naruszeń bezpieczeństwa możesz przejrzeć we właściwościach zadania: **Ustawienia** aplikacji  $\rightarrow$  Wyniki skanowania IOC.

Wyniki skanowania IOC są przechowywane 30 dni. Po tym czasie Kaspersky Endpoint Security automatycznie usuwa najstarsze wpisy.

## Przenieś plik do Kwarantanny

Podczas reagowania na zagrożenia Kaspersky Endpoint Detection and Response może utworzyć zadania Przenieś plik do Kwarantanny. To jest niezbędne do zminimalizowania konsekwencji wystąpienia zagrożenia. Kwarantanna to specjalny lokalny magazyn na komputerze. Użytkownik może poddać kwarantannie pliki, które użytkownik uznaje za niebezpieczne dla komputera. Pliki poddane kwarantannie są przechowywane w postaci zaszyfrowanej i nie zagrażają bezpieczeństwu urządzenia. Kaspersky Endpoint Security używa kwarantanny tylko podczas pracy z rozwiązaniami Detection and Response: EDR Optimum, EDR Expert, KATA (EDR), Kaspersky Sandbox. W innych przypadkach Kaspersky Endpoint Security umieszcza odpowiedni plik w Kopii [zapasowej](#page-691-0). Więcej informacji na temat zarządzania Kwarantanną jako częścią rozwiązań można znaleźć w pomocy dla [Kaspersky Sandbox](https://support.kaspersky.com/KSB/2.0/en-US/index.htm)  $\alpha$ , pomocy dla [Kaspersky Endpoint](https://support.kaspersky.com/KEDR_Optimum/2.3/en-US/index.htm) Detection and Response Optimum<sup>12</sup>, w pomocy dla Kaspersky Endpoint Detection and Response Expert Help  $\mathbb E$  i w pomocy dla [Kaspersky Anti](https://support.kaspersky.com/KATA/5.0/en-US/index.htm) Targeted Attack Platform $\mathbb E$ .

Możesz utworzyć zadania Przenieś plik do Kwarantanny na następujące sposoby:

W szczegółach alertów (tylko dla EDR Optimum).

Szczegóły wykrycia to narzędzie do przeglądania całości zebranych informacji o wykrytym zagrożeniu. Szczegóły wykrycia obejmują, na przykład, historię plików pojawiających się na komputerze. Więcej informacji o zarządzaniu szczegółami wykrycia można znaleźć w pomocy do Kaspersky Endpoint Detection and Response Optimum<sup>12</sup> oraz w pomocy do [Kaspersky Endpoint](https://support.kaspersky.com/KEDR_Optimum/2.3/en-US/index.htm) Detection and Response Expert<sup>12</sup>.

Korzystanie z Kreatora tworzenia zadania.

Musisz wprowadzić ścieżkę do pliku lub sumę kontrolną pliku (SHA256 lub MD5), albo obie te wartości.

Istnieją następujące ograniczenia zadania Przenieś plik do Kwarantanny:

- 1. Rozmiar pliku nie może przekraczać 100 MB.
- 2. Krytyczny obiekt systemowy (SCO) nie może zostać poddany kwarantannie. Krytyczne obiekty systemowe to pliki, które są wymagane przez system operacyjny i aplikację Kaspersky Endpoint Security for Windows do działania.
- 3. Możesz skonfigurować zadanie dla EDR Optimum w Web Console i Cloud Console. Ustawienia zadania dla EDR Expert są dostępne tylko w Cloud Console.
- Aby utworzyć zadanie Przenieś plik do Kwarantanny:
	- 1. W oknie głównym Web Console wybierz **Urządzenia → Zadania**. Zostanie otwarta lista zadań.
- 2. Kliknij Dodaj.

Zostanie uruchomiony Kreator tworzenia zadania.

- 3. Skonfiguruj ustawienia zadania:
	- a. Na liście rozwijalnej A**plikacja** wybierz **Kaspersky Endpoint Security for Windows (12.6)**.<br>b. Z listy rozwijalnej **Typ zadania** wybierz **Przenieś plik do Kwarantanny**.
	- b. Z listy rozwijalnej Typ zadania wybierz Przenieś plik do Kwarantanny.
	- c. W polu Nazwa zadania wpisz krótki opis.
	- d. W sekcji Wybierz urządzenia, do których zostanie przypisane zadanie wybierz obszar zadania.
- 4. Wybierz urządzenia zgodnie z opcją wybranego obszaru zadania. Kliknij Dalej.
- 5. Wprowadź poświadczenia konta użytkownika, którego uprawnień chcesz użyć do uruchomienia zadania. Kliknij . Dalej

Domyślnie, Kaspersky Endpoint Security uruchamia zadanie jako konto użytkownika systemu (SYSTEM).

- 6. Zakończ działanie kreatora, klikając przycisk Zakończ. Nowe zadanie zostanie wyświetlone na liście zadań.
- 7. Kliknij nowe zadanie.

Zostanie otwarte okno właściwości zadania.

- 8. Wybierz zakładkę Ustawienia aplikacji.
- 9. Na liście plików kliknij **Dodaj**.

Zostanie uruchomiony kreator dodawania plików.

10. Aby dodać plik, należy wprowadzić pełną ścieżkę do pliku lub zarówno sumę kontrolną, jak i ścieżkę.

Jeśli plik znajduje się na dysku sieciowym, wprowadź ścieżkę do pliku, począwszy od \\, a nie od litery dysku. Na przykład: \\server\shared folder\file.exe. Jeśli ścieżka do pliku zawiera literę dysku sieciowego, możesz uzyskać błąd Nie odnaleziono pliku.

- 11. W oknie właściwości zadania wybierz zakładkę Terminarz.
- 12. Skonfiguruj terminarz zadania.

Wake-on-LAN nie jest dostępne dla tego zadania. Upewnij się, że komputer jest włączony do uruchomienia zadania.

- 13. Kliknij przycisk Zapisz.
- 14. Zaznacz pole obok zadania.
- 15. Kliknij **Uruchom**.

W rezultacie, Kaspersky Endpoint Security przeniesie plik do Kwarantanny.

Jeśli plik jest zablokowany przez inny proces, zadanie jest wyświetlany jako Zakończone, ale sam plik jest poddawany kwarantannie tylko po ponownym uruchomieniu komputera. Po ponownym uruchomieniu komputera potwierdź usunięcie pliku.

Zadanie Przenieś plik do Kwarantanny może zostać zakończone błędem Dostęp zabroniony, jeśli próbujesz zagwarantować plik wykonywalny, który jest aktualnie uruchomiony. Utwórz zadanie [kończenia](#page-860-0) procesu dla pliku i spróbuj ponownie.

Zadanie Przenieś plik do Kwarantanny może zostać zakończone błędem Brak wystarczającej ilości miejsca w magazynie Kwarantanny, jeśli próbujesz [zagwarantować](#page-1095-0) plik, który jest za duży. Opróżnij Kwarantannę lub zwiększ rozmiar Kwarantanny. Następnie spróbuj ponownie.

<span id="page-856-0"></span>Możesz przywrócić plik z Kwarantanny lub opróżnić Kwarantannę przy użyciu konsoli Web Console. Możesz przywrócić obiekty lokalnie na komputerze przy użyciu wiersza [polecenia.](#page-993-0)

# Uzyskaj plik

Możesz uzyskać pliki z komputerów użytkowników. Na przykład, możesz skonfigurować uzyskiwanie pliku dziennika zdarzeń, utworzonego przez aplikację innej firmy. Aby uzyskać plik, musisz utworzyć dedykowane zadanie. W wyniku wykonywania zadania plik zostanie zapisany w Kwarantannie. Możesz pobrać plik z Kwarantanny na swój komputer przy użyciu Web Console. Na komputerze użytkownika plik pozostanie w oryginalnym folderze.

Rozmiar pliku nie może przekraczać 100 MB.

Możesz skonfigurować zadanie dla EDR Optimum w Web Console i Cloud Console. Ustawienia zadania dla EDR Expert są dostępne tylko w Cloud Console.

Aby utworzyć zadanie Uzyskaj plik:

1. W oknie głównym Web Console wybierz **Urządzenia → Zadania**.

Zostanie otwarta lista zadań.

2. Kliknij Dodaj.

Zostanie uruchomiony Kreator tworzenia zadania.

- 3. Skonfiguruj ustawienia zadania:
	- a. Na liście rozwijalnej Aplikacja wybierz Kaspersky Endpoint Security for Windows (12.6).
- b. Z listy rozwijalnej Typ zadania wybierz Uzyskaj plik.
- c. W polu Nazwa zadania wpisz krótki opis.
- d. W sekcji Wybierz urządzenia, do których zostanie przypisane zadanie wybierz obszar zadania.
- 4. Wybierz urządzenia zgodnie z opcją wybranego obszaru zadania. Kliknij Dalej.
- 5. Wprowadź poświadczenia konta użytkownika, którego uprawnień chcesz użyć do uruchomienia zadania. Kliknij . Dalej

Domyślnie, Kaspersky Endpoint Security uruchamia zadanie jako konto użytkownika systemu (SYSTEM).

6. Zakończ działanie kreatora, klikając przycisk Zakończ.

Nowe zadanie zostanie wyświetlone na liście zadań.

7. Kliknij nowe zadanie.

Zostanie otwarte okno właściwości zadania.

- 8. Wybierz zakładkę Ustawienia aplikacji.
- 9. Na liście plików kliknij **Dodaj**.

Zostanie uruchomiony kreator dodawania plików.

10. Aby dodać plik, należy wprowadzić pełną ścieżkę do pliku lub zarówno sumę kontrolną, jak i ścieżkę.

Jeśli plik znajduje się na dysku sieciowym, wprowadź ścieżkę do pliku, począwszy od \\, a nie od litery dysku. Na przykład: \\server\shared folder\file.exe. Jeśli ścieżka do pliku zawiera literę dysku sieciowego, możesz uzyskać błąd Nie odnaleziono pliku.

- 11. W oknie właściwości zadania wybierz zakładkę Terminarz.
- 12. Skonfiguruj terminarz zadania.

Wake-on-LAN nie jest dostępne dla tego zadania. Upewnij się, że komputer jest włączony do uruchomienia zadania.

- 13. Kliknij przycisk Zapisz.
- 14. Zaznacz pole obok zadania.
- 15. Kliknij **Uruchom**.

W rezultacie Kaspersky Endpoint Security tworzy kopię pliku i przenosi tę kopię do Kwarantanny. Plik możesz pobrać z Kwarantanny w Web Console.

## Usuń plik

Możesz zdalnie usunąć pliki przy użyciu zadania Usuń plik. Na przykład, podczas reagowania na zagrożenie możesz zdalnie usunąć plik.

Istnieją następujące ograniczenia zadania Usuń plik:

- Krytyczny obiekt systemowy (SCO) nie może zostać usunięty. Krytyczne obiekty systemowe to pliki, które są wymagane przez system operacyjny i aplikację Kaspersky Endpoint Security for Windows do działania.
- · Możesz skonfigurować zadanie dla EDR Optimum w Web Console i Cloud Console. Ustawienia zadania dla EDR Expert są dostępne tylko w Cloud Console.

Aby utworzyć zadanie Usuń plik:

1. W oknie głównym Web Console wybierz **Urządzenia → Zadania**. Zostanie otwarta lista zadań.

2. Kliknij Dodaj. Zostanie uruchomiony Kreator tworzenia zadania.

- 3. Skonfiguruj ustawienia zadania:
	- a. Na liście rozwijalnej A**plikacja** wybierz **Kaspersky Endpoint Security for Windows (12.6)**.<br>b. Z listy rozwijalnej **Typ zadania** wybierz **Usuń plik**.
	- b. Z listy rozwijalnej Typ zadania wybierz Usuń plik.
	- c. W polu Nazwa zadania wpisz krótki opis.
	- d. W sekcji Wybierz urządzenia, do których zostanie przypisane zadanie wybierz obszar zadania.
- 4. Wybierz urządzenia zgodnie z opcją wybranego obszaru zadania. Kliknij Dalej.
- 5. Wprowadź poświadczenia konta użytkownika, którego uprawnień chcesz użyć do uruchomienia zadania. Kliknij . Dalej

Domyślnie, Kaspersky Endpoint Security uruchamia zadanie jako konto użytkownika systemu (SYSTEM).

6. Zakończ działanie kreatora, klikając przycisk Zakończ.

Nowe zadanie zostanie wyświetlone na liście zadań.

7. Kliknij nowe zadanie.

Zostanie otwarte okno właściwości zadania.

- 8. Wybierz zakładkę Ustawienia aplikacji.
- 9. Na liście plików kliknij Dodaj.

Zostanie uruchomiony kreator dodawania plików.

10. Aby dodać plik, należy wprowadzić pełną ścieżkę do pliku lub zarówno sumę kontrolną, jak i ścieżkę.

Jeśli plik znajduje się na dysku sieciowym, wprowadź ścieżkę do pliku, począwszy od \\, a nie od litery dysku. Na przykład: \\server\shared folder\file.exe. Jeśli ścieżka do pliku zawiera literę dysku sieciowego, możesz uzyskać błąd Nie odnaleziono pliku.

- 11. W oknie właściwości zadania wybierz zakładkę Terminarz.
- 12. Skonfiguruj terminarz zadania.

Wake-on-LAN nie jest dostępne dla tego zadania. Upewnij się, że komputer jest włączony do uruchomienia zadania.

- 13. Kliknij przycisk Zapisz.
- 14. Zaznacz pole obok zadania.
- 15. Kliknij **Uruchom**.

W rezultacie, Kaspersky Endpoint Security usunie plik z komputera. Jeśli plik jest zablokowany przez inny proces, zadanie jest wyświetlany jako Zakończone, ale sam plik jest usuwany tylko po ponownym uruchomieniu komputera. Po ponownym uruchomieniu komputera potwierdź usunięcie pliku.

<span id="page-859-0"></span>Zadanie Usuń plik może zostać zakończone błędem Dostęp zabroniony, jeśli próbujesz usunąć plik wykonywalny, który jest aktualnie uruchomiony. Utwórz zadanie [kończenia](#page-860-0) procesu dla pliku i spróbuj ponownie.

## Rozpoczęcie procesu

Możesz zdalnie uruchomić pliki przy użyciu zadania Rozpocznij proces. Na przykład, możesz zdalnie uruchomić narzędzie, które tworzy plik konfiguracyjny komputera. Następnie możesz użyć zadania [Uzyskaj](#page-856-0) plik, aby otrzymać utworzony plik w konsoli Kaspersky Security Center Web Console.

Możesz skonfigurować zadanie dla EDR Optimum w Web Console i Cloud Console. Ustawienia zadania dla EDR Expert są dostępne tylko w Cloud Console.

Aby utworzyć zadanie Rozpocznij proces:

1. W oknie głównym Web Console wybierz **Urządzenia → Zadania**.

Zostanie otwarta lista zadań.

2. Kliknij Dodaj.

Zostanie uruchomiony Kreator tworzenia zadania.

3. Skonfiguruj ustawienia zadania:

a. Na liście rozwijalnej A**plikacja** wybierz **Kaspersky Endpoint Security for Windows (12.6)**.<br>b. Z listy rozwijalnej **Typ zadania** wybierz **Rozpocznij proces**.

- b. Z listy rozwijalnej Typ zadania wybierz Rozpocznij proces.
- c. W polu Nazwa zadania wpisz krótki opis.
- d. W sekcji Wybierz urządzenia, do których zostanie przypisane zadanie wybierz obszar zadania.
- 4. Wybierz urządzenia zgodnie z opcją wybranego obszaru zadania. Kliknij Dalej.
- 5. Wprowadź poświadczenia konta użytkownika, którego uprawnień chcesz użyć do uruchomienia zadania. Kliknij . Dalej

Domyślnie, Kaspersky Endpoint Security uruchamia zadanie jako konto użytkownika systemu (SYSTEM).

6. Zakończ działanie kreatora, klikając przycisk Zakończ.

Nowe zadanie zostanie wyświetlone na liście zadań.

- 7. Kliknij nowe zadanie.
- 8. Zostanie otwarte okno właściwości zadania.
- 9. Wybierz zakładkę Ustawienia aplikacji.
- 10. Wpisz polecenie rozpoczęcia procesu.

Na przykład, jeśli chcesz uruchomić narzędzie (utility.exe), które zapisuje informacje o konfiguracji komputera do pliku conf.txt, musi wprowadzić następujące wartości w folderze C:\Users\admin\Documents:

- Polecenie wykonywalne C:\Users\admin\Diagnostic\utility.exe
- Argumenty wiersza polecenia (opcjonalne) /R conf.txt
- $\rm\,Scie\,zka$  do katalogu (opcjonalna) <code>C:\Users\admin\Documents</code>
- 11. W oknie właściwości zadania wybierz zakładkę Terminarz.
- 12. Skonfiguruj terminarz zadania.

Wake-on-LAN nie jest dostępne dla tego zadania. Upewnij się, że komputer jest włączony do uruchomienia zadania.

- 13. Kliknij przycisk Zapisz.
- 14. Zaznacz pole obok zadania.
- 15. Kliknij **Uruchom**.

<span id="page-860-0"></span>Kaspersky Endpoint Security uruchomi polecenie w trybie cichym i uruchomi proces. Możesz przejrzeć wyniki zadania we właściwościach zadania, w sekcji Wyniki wykonania.

## Kończenie działania procesu

Możesz zdalnie zakończyć działanie procesu, korzystając z zadania Zakończ proces. Na przykład, możesz zdalnie zakończyć działanie narzędzia testującego prędkość internetu, które zostało uruchomione przy użyciu zadania [Uruchom](#page-859-0) proces.

Jeśli chcesz zapobiec uruchomieniu pliku, możesz skonfigurować komponent [Zapobieganie](#page-862-0) wykonywaniu. Możesz zabronić wykonaniu plików wykonywalnych, skryptów, plików formatów office.

Istnieją następujące ograniczenia zadania Zakończ proces:

Procesy Krytycznego obiektu systemowego (SCO) nie mogą zostać zakończone. Krytyczne obiekty systemowe to pliki, które są wymagane przez system operacyjny i aplikację Kaspersky Endpoint Security do działania.

· Możesz skonfigurować zadanie dla EDR Optimum w Web Console i Cloud Console. Ustawienia zadania dla EDR Expert są dostępne tylko w Cloud Console.

Aby utworzyć zadanie Zakończ proces:

- 1. W oknie głównym Web Console wybierz **Urządzenia → Zadania**. Zostanie otwarta lista zadań.
- 2. Kliknij Dodaj.

Zostanie uruchomiony Kreator tworzenia zadania.

- 3. Skonfiguruj ustawienia zadania:
	- a. Na liście rozwijalnej A**plikacja** wybierz **Kaspersky Endpoint Security for Windows (12.6)**.<br>b. Z listy rozwijalnej **Typ zadania** wybierz **Kończenie działania procesu**.
	- b. Z listy rozwijalnej Typ zadania wybierz Kończenie działania procesu.
	- c. W polu Nazwa zadania wpisz krótki opis.
	- d. W sekcji Wybierz urządzenia, do których zostanie przypisane zadanie wybierz obszar zadania.
- 4. Wybierz urządzenia zgodnie z opcją wybranego obszaru zadania. Kliknij Dalej.
- 5. Wprowadź poświadczenia konta użytkownika, którego uprawnień chcesz użyć do uruchomienia zadania. Kliknij . Dalej

Domyślnie, Kaspersky Endpoint Security uruchamia zadanie jako konto użytkownika systemu (SYSTEM).

6. Zakończ działanie kreatora, klikając przycisk Zakończ.

Nowe zadanie zostanie wyświetlone na liście zadań.

7. Kliknij nowe zadanie.

Zostanie otwarte okno właściwości zadania.

- 8. Wybierz zakładkę Ustawienia aplikacji.
- 9. Aby zakończyć proces, musisz wybrać plik, którego działanie chcesz zakończyć. Możesz wybrać plik na jeden z następujących sposobów:
	- Wprowadź pełną nazwę pliku.
	- Wprowadź skrót pliku i ścieżkę do pliku.
	- Wprowadź PID procesu (dotyczy tylko zadań lokalnych).

Jeśli plik znajduje się na dysku sieciowym, wprowadź ścieżkę do pliku, począwszy od \\, a nie od litery dysku. Na przykład: \\server\shared\_folder\file.exe. Jeśli ścieżka do pliku zawiera literę dysku sieciowego, możesz uzyskać błąd Nie odnaleziono pliku.

- 10. W oknie właściwości zadania wybierz zakładkę Terminarz.
- 11. Skonfiguruj terminarz zadania.

Wake-on-LAN nie jest dostępne dla tego zadania. Upewnij się, że komputer jest włączony do uruchomienia zadania.

- 12. Kliknij **Zapisz**.
- 13. Zaznacz pole obok zadania.
- 14. Kliknij **Uruchom**.

W rezultacie, Kaspersky Endpoint Security zakończy proces na komputerze. Na przykład, jeśli aplikacja 'GRA' jest uruchomiona i zakończy proces game.exe, aplikacja zostanie zamknięta bez zapisywania danych. Możesz przejrzeć wyniki zadania we właściwościach zadania, w sekcji Wyniki.

## <span id="page-862-0"></span>Zapobieganie wykonywaniu

Zapobieganie wykonywaniu umożliwia zarządzanie uruchamianiem plików wykonywalnych i skryptów, a także otwieraniem plików formatu office. W ten sposób możesz, na przykład, zapobiec wykonaniu aplikacji, które uważasz za niezabezpieczone. W wyniku tego działania można zatrzymać rozprzestrzenianie się zagrożenia. Zapobieganie wykonywaniu obsługuje zestaw [rozszerzeń](#page-1268-0) plików pakietu office oraz zestaw [interpreterów](#page-1269-0) skryptu.

## Reguła zapobiegania wykonywaniu

Zapobieganie wykonywaniu zarządza dostępem użytkownika do plików z regułami zapobiegania wykonywaniu. Reguły zapobiegania wykonywaniu to zestaw kryteriów, które aplikacja bierze pod uwagę podczas reagowania na wykonanie obiektu, na przykład, podczas blokowania wykonania obiektu. Aplikacja identyfikuje pliki według ich ścieżek lub sum kontrolnych wyliczonych przy użyciu algorytmów haszowania MD5 i SHA256.

Możesz utworzyć reguły Zapobiegania wykonywaniu:

W szczegółach alertów (tylko dla EDR Optimum).

Szczegóły wykrycia to narzędzie do przeglądania całości zebranych informacji o wykrytym zagrożeniu. Szczegóły wykrycia obejmują, na przykład, historię plików pojawiających się na komputerze. Więcej informacji o zarządzaniu szczegółami wykrycia można znaleźć w pomocy do Kaspersky Endpoint Detection and Response Optimum  $\mathbb E$  oraz w pomocy do [Kaspersky Endpoint](https://support.kaspersky.com/KEDR_Optimum/2.3/en-US/index.htm) Detection and Response Expert  $\mathbb E$ .

Korzystając z zasad grupy lub lokalnych ustawień aplikacji.

Musisz wprowadzić ścieżkę do pliku lub sumę kontrolną pliku (SHA256 lub MD5), albo obie te wartości.

Możesz także zarządzać Zapobieganiem wykonywaniu lokalnie przy użyciu wiersza [polecenia.](#page-992-0)

Zapobieganie wykonywaniu posiada następujące ograniczenia:

- 1. Reguł zapobiegania nie obejmują plików na płytach CD lub obrazów ISO. Aplikacja nie blokuje wykonywania lub otwierania tych plików.
- 2. Nie jest możliwe zablokowanie uruchamiania obiektów krytycznych dla systemu (SCO). Krytyczne obiekty systemowe to pliki, które są wymagane przez system operacyjny i aplikację Kaspersky Endpoint Security for Windows do działania.
- 3. Nie jest zalecane utworzenie więcej niż 5 000 reguł zapobiegania uruchomieniu, gdyż może to spowodować niestabilność systemu.

## Tryby reguły zapobiegania wykonywaniu

Komponent Zapobieganie wykonywaniu może działać w dwóch trybach:

#### Tylko statystyki

W tym trybie Kaspersky Endpoint Security publikuje zdarzenie dotyczące prób uruchomienia obiektów wykonywalnych lub otwarcia dokumentów, które odpowiadają kryteriom reguły blokowania, w Dzienniku zdarzeń Windows oraz w Kaspersky Security Center, ale nie blokują próby uruchomienia lub otwarcia obiektu lub dokumentu. Ten tryb jest wybrany domyślnie.

#### Aktywny

W tym trybie aplikacja blokuje wykonanie obiektów lub otwieranie dokumentów, które odpowiadają kryteriom reguły blokowania. Aplikacja publikuje także zdarzenie dotyczące prób wykonania obiektów lub otwarcia dokumentów w Dzienniku zdarzeń Windows oraz dzienniku zdarzeń Kaspersky Security Center.

### Zarządzanie zapobieganiem wykonaniu

Możesz skonfigurować ustawienia komponentu tylko w Web Console.

#### W celu zapobiegania wykonywaniu:

- 1. W oknie głównym Web Console wybierz **Urządzenia → Profile zasad**.
- 2. Kliknij nazwę zasady Kaspersky Endpoint Security.
	- Zostanie otwarte okno właściwości profilu.
- 3. Wybierz zakładkę Ustawienia aplikacji.
- $4.$  Wybierz Detection and Response  $\rightarrow$  Endpoint Detection and Response.
- 5. Włącz przełącznik Zapobieganie wykonywaniu WŁĄCZONE.
- 6. W sekcji Akcja podczas wykonywania lub otwierania zabronionego obiektu wybierz tryb działania komponentu:
	- Blokuj i zapisz do raportu. W tym trybie aplikacja blokuje wykonanie obiektów lub otwieranie dokumentów, które odpowiadają kryteriom reguły blokowania. Aplikacja publikuje także zdarzenie dotyczące prób wykonania obiektów lub otwarcia dokumentów w Dzienniku zdarzeń Windows oraz dzienniku zdarzeń Kaspersky Security Center.
	- Tylko zapisuj. W tym trybie Kaspersky Endpoint Security publikuje zdarzenie dotyczące prób uruchomienia obiektów wykonywalnych lub otwarcia dokumentów, które odpowiadają kryteriom reguły blokowania, w Dzienniku zdarzeń Windows oraz w Kaspersky Security Center, ale nie blokują próby uruchomienia lub otwarcia obiektu lub dokumentu. Ten tryb jest wybrany domyślnie.
- 7. Utwórz listę reguł zapobiegania wykonywaniu:
	- a. Kliknij **Dodaj**.
	- b. To spowoduje otwarcie okna; w tym oknie wprowadź nazwę reguły zapobiegania wykonywaniu (na przykład, Aplikacja <sup>A</sup>).
c. Z listy rozwijalnej Typ wybierz obiekt, który chcesz zablokować: Plik wykonywalny, Skrypt, Dokument Microsoft Office.

Jeśli wybrałeś zły typ obiektu, Kaspersky Endpoint Security nie blokuje pliku lub skryptu.

d. Aby dodać plik, należy wprowadzić sumę kontrolną pliku (SHA256 lub MD5), pełną ścieżkę do pliku lub sumę kontrolną i ścieżkę.

Jeśli plik znajduje się na dysku sieciowym, wprowadź ścieżkę do pliku, począwszy od \\, a nie od litery dysku. Na przykład: \\server\shared folder\file.exe. Jeśli ścieżka dostępu do pliku zawiera literę dysku sieciowego, Kaspersky Endpoint Security nie blokuje pliku lub skryptu.

Zapobieganie wykonywaniu obsługuje zestaw [rozszerzeń](#page-1268-0) plików pakietu office oraz zestaw [interpreterów](#page-1269-0) skryptu.

e. Kliknij **OK**.

#### 8. Zapisz swoje zmiany.

W rezultacie Kaspersky Endpoint Security zablokuje wykonanie obiektów: uruchomienie skryptów i plików wykonywalnych, otwarcie plików formatów office. Jednakże możesz, na przykład, otworzyć plik skryptu w edytorze tekstu nawet wtedy, gdy uruchomienie skryptów zostanie uniemożliwione. Podczas blokowania wykonania obiektu Kaspersky Endpoint Security wyświetli standardowe powiadomienie (patrz rysunek poniżej), jeśli powiadomienia są włączone w [ustawieniach](#page-697-0) aplikacji.

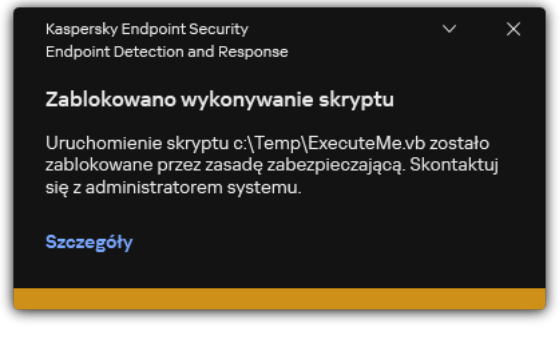

Powiadomienie o zapobieganiu wykonywania

## Izolacja sieci komputerowej

Izolacja sieci komputerowej umożliwia automatyczne izolowanie komputera od sieci w odpowiedzi na wykrycie wskaźnika naruszeń bezpieczeństwa (IOC) – to jest tryb automatyczny. Możesz ręcznie włączyć Izolację od sieci, gdy analizujesz wykryte zagrożenie – to jest tryb ręczny.

Jeśli Izolacja sieci jest włączona, aplikacja zrywa wszystkie aktywne połączenia i blokuje wszystkie nowe połączenia sięciowe TCP/IP na komputerze, za wyjątkiem następujących połączeń:

- Połączenia znajdujące się w wykluczeniach Izolacji sieci.
- Połączenia zainicjowane przez usługi Kaspersky Endpoint Security.
- Połączenia zainicjowane przez agenta sieciowego Kaspersky Security Center.

### Automatyczny tryb izolacji od sieci

Możesz skonfigurować Izolację sieci tak, aby była włączana automatycznie w odpowiedzi na wykrycie IOC. Możesz skonfigurować automatyczny tryb izolacji od sieci za pomocą zasad grupy.

#### Konfigurowanie Izolacji sieci tak, aby była włączana automatycznie w odpowiedzi na wykrycie IOC  $\textcircled{\tiny{\textcircled{\tiny{1}}}}$

1. W oknie głównym Web Console wybierz **Urządzenia → Zadania**.

Zostanie otwarta lista zadań.

2. Kliknij zadanie Skanowanie IOC Kaspersky Endpoint Security.

Zostanie otwarte okno właściwości zadania.

W razie konieczności utworzyć zadanie [Skanowanie](#page-851-0) IOC.

- 3. Wybierz zakładkę Ustawienia aplikacji.
- 4. W sekcji Akcja po wykryciu IOC zaznacz pola Podejmij działania w odpowiedzi po znalezieniu IOC i . Odizoluj komputer od sieci
- 5. Zapisz swoje zmiany.

W wyniku tego działania, po wykryciu IOC, aplikacja odizoluje komputer od sieci, aby zapobiec rozprzestrzenianiu zagrożenia.

Możesz skonfigurować Izolację sieci tak, aby była wyłączana automatycznie po upłynięciu określonego czasu. Domyślnie, aplikacja wyłącza Izolację sieci po 8 godzinach od czasu, gdy została włączona. Możesz także wyłączyć izolację od sieci ręcznie (patrz instrukcje poniżej). Po wyłączeniu Izolacji sieci komputer może używać sieci bez ograniczeń.

### Konfigurowanie opóźnienia wyłączania Izolacji sieci dla komputera w trybie automatycznym <sup>®</sup>

- 1. W oknie głównym Web Console wybierz **Urządzenia → Profile zasad**.
- 2. Kliknij nazwę zasady Kaspersky Endpoint Security.

Zostanie otwarte okno właściwości profilu.

- 3. Wybierz zakładkę Ustawienia aplikacji.
- $4.$  Wybierz Detection and Response  $\rightarrow$  Endpoint Detection and Response.
- 5. W sekcji Izolacja od sieci kliknij Skonfiguruj ustawienia odblokowania komputera.
- 6. To spowoduje otwarcie okna; w tym oknie zaznacz pole **Automatycznie odblokuj izolację komputera za N** godzin i wprowadź opóźnienie automatycznego wyłączania Izolacji od sieci.
- 7. Zapisz swoje zmiany.

## Ręczny tryb izolacji od sieci

Możesz także ręcznie włączyć i wyłączyć Izolację od sieci. Możesz skonfigurować ręczny tryb Izolacji od sieci, korzystając z właściwości komputera w konsoli Kaspersky Security Center.

Izolację sieci można włączyć:

W szczegółach alertów (tylko dla EDR Optimum).

Szczegóły wykrycia to narzędzie do przeglądania całości zebranych informacji o wykrytym zagrożeniu. Szczegóły wykrycia obejmują, na przykład, historię plików pojawiających się na komputerze. Więcej informacji o zarządzaniu szczegółami wykrycia można znaleźć w pomocy do Kaspersky Endpoint Detection and Response Optimum<sup>12</sup> oraz w pomocy do [Kaspersky Endpoint](https://support.kaspersky.com/KEDR_Optimum/2.3/en-US/index.htm) Detection and Response Expert<sup>12</sup>.

Przy pomocy lokalnych ustawień aplikacji.

### [Ręczne włączanie Izolacji sieci](javascript:toggleBlock() komputera

- 1. W oknie głównym Web Console wybierz **Urządzenia → Zarządzane urządzenia**.
- 2. Wybierz komputer, dla którego chcesz skonfigurować lokalne ustawienia aplikacji. Spowoduje to otwarcie właściwości komputera.
- 3. Wybierz zakładkę Aplikacje.
- 4. Kliknij Kaspersky Endpoint Security for Windows. Spowoduje to otwarcie lokalnych ustawień aplikacji.
- 5. Wybierz zakładkę Ustawienia aplikacji.
- 6. Wybierz Detection and Response  $\rightarrow$  Endpoint Detection and Response.
- 7. W sekcji **Izolacja od sieci** kliknij Odizoluj komputer od sieci.

Możesz skonfigurować Izolację sieci tak, aby była wyłączana automatycznie po upłynięciu określonego czasu. Domyślnie, aplikacja wyłącza Izolację sieci po 8 godzinach od czasu, gdy została włączona. Po wyłączeniu Izolacji sieci komputer może używać sieci bez ograniczeń.

Konfigurowanie opóźnienia wyłączania Izolacji od sieci dla komputera w trybie ręcznym o

- 1. W oknie głównym Web Console wybierz **Urządzenia → Zarządzane urządzenia**.
- 2. Wybierz komputer, dla którego chcesz skonfigurować lokalne ustawienia aplikacji. Spowoduje to otwarcie właściwości komputera.
- 3. Wybierz zakładkę Zadania.

Spowoduje to wyświetlenie listy zadań dostępnych na komputerze.

- 4. Wybierz zadanie Izolacja od sieci.
- 5. Wybierz zakładkę Ustawienia aplikacji.
- 6. Spowoduje to otwarcie okna; w tym oknie wybierz opóźnienie wyłączenia Izolacji od sieci.
- 7. Zapisz swoje zmiany.

### [Ręczne wyłączanie Izolacji sieci](javascript:toggleBlock() komputera<sup>®</sup>

- 1. W oknie głównym Web Console wybierz **Urządzenia → Zarządzane urządzenia**.
- 2. Wybierz komputer, dla którego chcesz skonfigurować lokalne ustawienia aplikacji. Spowoduje to otwarcie właściwości komputera.
- 3. Wybierz zakładkę Aplikacje.
- 4. Kliknij Kaspersky Endpoint Security for Windows. Spowoduje to otwarcie lokalnych ustawień aplikacji.
- 5. Wybierz zakładkę Ustawienia aplikacji.
- 6. Wybierz Detection and Response  $\rightarrow$  Endpoint Detection and Response.
- 7. W sekcji Izolacja od sieci kliknij Odblokuj izolację komputera od sieci.

Możesz także wyłączyć Izolację sieci lokalnie przy użyciu wiersza [polecenia](#page-993-0).

### Wykluczenia Izolacji sieci

Możesz skonfigurować wykluczenia Izolacji sieci. Połączenia sieciowe, które odpowiadają regułom, nie są blokowane na komputerze, gdy Izolacja sieci jest włączona.

Aby skonfigurować wykluczenia izolacji sieci, możesz użyć listy standardowych profili sieciowych. Domyślnie, wykluczenia obejmują profile sieciowe zawierające reguły, które zapewniają nieprzerwane działanie urządzeń z rolami serwera DNS/DHCP i klienta DNS/DHCP. Możesz także ręcznie zmodyfikować ustawienia standardowych profili sieciowych lub zdefiniować wykluczenia (patrz instrukcja poniżej).

Wykluczenia określone we właściwościach zasady są stosowane tylko wtedy, gdy Izolacja sieci zostaje włączona automatycznie w odpowiedzi na wykryte zagrożenie. Wykluczenia określone we właściwościach komputera są stosowane tylko wtedy, gdy Izolacja od sieci zostanie włączona ręcznie we właściwościach komputera w konsoli Kaspersky Security Center lub w szczegółach alertu.

Aktywna zasada nie zapobiega stosowaniu wykluczeń z Izolacji sieci, skonfigurowanej we właściwościach komputera, ponieważ te parametry mają inne scenariusze korzystania.

#### [Dodawanie wykluczenia Izolacji](javascript:toggleBlock() sieci w trybie automatycznym<sup>o</sup>

- 1. W oknie głównym Web Console wybierz **Urządzenia → Profile zasad**.
- 2. Kliknij nazwę zasady Kaspersky Endpoint Security.
	- Zostanie otwarte okno właściwości profilu.
- 3. Wybierz zakładkę Ustawienia aplikacji.
- 4. Wybierz Detection and Response  $\rightarrow$  Endpoint Detection and Response.
- 5. W sekcji Wykluczenia izolacji od sieci kliknij Wykluczenia.
- 6. To spowoduje otwarcie okna; w tym oknie kliknij **Dodaj z profilu** i wybierz standardowe profile sieciowe do konfigurowania wykluczeń.

Wykluczenia Izolacji sieci z profilu są dodawane do listy wykluczeń Izolacji sieci. Możesz przejrzeć właściwości połączenia sieciowego. Jeśli to konieczne, możesz zmodyfikować ustawienia połączenia sieciowego.

7. Jeśli to konieczne, ręcznie dodaj wykluczenie Izolacji sieci. Aby to zrobić, w oknie z listą wykluczeń kliknij Dodaj i ręcznie edytuj ustawienia połączenia sieciowego.

8. Zapisz swoje zmiany.

[Dodawanie wykluczenia Izolacji](javascript:toggleBlock() sieci w trybie ręcznym<sup>o</sup>

- 1. W oknie głównym Web Console wybierz **Urządzenia → Zarządzane urządzenia**.
- 2. Wybierz komputer, dla którego chcesz skonfigurować lokalne ustawienia aplikacji. Spowoduje to otwarcie właściwości komputera.
- 3. Wybierz zakładkę Zadania.

Spowoduje to wyświetlenie listy zadań dostepnych na komputerze.

- 4. Wybierz zadanie Izolacja od sieci.
- 5. Wybierz zakładkę Ustawienia aplikacji.
- 6. To spowoduje otwarcie okna; w tym oknie kliknij Wykluczenia.
- 7. To spowoduje otwarcie okna; w tym oknie kliknij **Dodaj z profilu** i wybierz standardowe profile sieciowe do konfigurowania wykluczeń.

Wykluczenia Izolacji sieci z profilu są dodawane do listy wykluczeń Izolacji sieci. Możesz przejrzeć właściwości połączenia sieciowego. Jeśli to konieczne, możesz zmodyfikować ustawienia połączenia sieciowego.

- 8. Jeśli to konieczne, ręcznie dodaj wykluczenie Izolacji sieci. Aby to zrobić, w oknie z listą wykluczeń kliknij Dodaj i ręcznie edytuj ustawienia połączenia sieciowego.
- 9. Zapisz swoje zmiany.

Możesz także przejrzeć listę wykluczenia Izolacji sieci lokalnie, korzystając z wiersza [polecenia.](#page-993-0) W takim przypadku komputer musi zostać odizolowany.

# Cloud Sandbox

Cloud Sandbox to technologia pozwalająca na wykrywanie zaawansowanych zagrożeń na komputerze. Kaspersky Endpoint Security automatycznie przesyła usunięte pliki do Cloud Sandbox w celu ich przeanalizowania. Cloud Sandbox uruchamia te pliki w odizolowanym środowisku, aby zidentyfikować złośliwa aktywność i zdecydować o ich reputacji. Dane z tych plików są następnie wysyłane do Kaspersky Security Network. Dlatego też, jeżeli Cloud Sandbox wykrył szkodliwy plik, Kaspersky Endpoint Security wykona odpowiednią akcję w celu wyeliminowania tego zagrożenia na wszystkich komputerach, na których ten plik został wykryty.

Aby Cloud Sandbox mógł działać, musisz włączyć [korzystanie](#page-396-0) z Kaspersky Security Network.

Jeśli używasz [Kaspersky Private](https://www.kaspersky.com/enterprise-security/private-security-network) Security Network <sup>za</sup>, technologia Cloud Sandbox nie jest dostępna.

Technologia Cloud Sandbox jest stale włączona i jest dostępna dla wszystkich użytkowników Kaspersky Security Network, niezależnie od typu licencji, z której korzystają. Jeżeli wdrożono już Endpoint Detection and Response Optimum, (EDR Optimum or EDR Expert) możesz włączyć osobny licznik dla zagrożeń wykrytych przez środowisko testowe "Cloud Sandbox". Możesz użyć tego licznika do generowania statystyk podczas analizy wykrytych zagrożeń.

Aby włączyć licznik Cloud Sandbox:

- 1. W oknie głównym Web Console wybierz **Urządzenia → Profile zasad**.
- 2. Kliknij nazwę zasady Kaspersky Endpoint Security. Zostanie otwarte okno właściwości profilu.
- 3. Wybierz zakładkę Ustawienia aplikacji.
- 4. Wybierz Detection and Response  $\rightarrow$  Endpoint Detection and Response.
- 5. Włącz przełącznik Cloud Sandbox.
- 6. Zapisz swoje zmiany.

Za każdym razem, gdy pojawi się zagrożenie, Kaspersky Endpoint Security aktywuje licznik zagrożeń wykrytych przy użyciu Cloud Sandbox w <u>[głównym](#page-140-0) oknie aplikacji</u> pod **Technologie wykrywania zagrożeń**. Kaspersky Endpoint Security bedzie również wskazywał technologie wykrywania zagrożeń Cloud Sandbox w Raporcie o zagrożeniach w konsoli Kaspersky Security Center.

# Przewodnik migracji z KEA do KES dla EDR Optimum

Począwszy od wersji 11.7.0 Kaspersky Endpoint Security for Windows zawiera wbudowanego agenta dla rozwiązania Kaspersky Endpoint Detection and Response Optimum. Nie potrzebujesz już oddzielnej aplikacji Kaspersky Endpoint Agent do pracy z EDR Optimum. Wszystkie funkcje Kaspersky Endpoint Agent będą wykonywane przez Kaspersky Endpoint Security.

Podczas wdrażania Kaspersky Endpoint Security na komputerach, na których jest zainstalowany Kaspersky Endpoint Agent, rozwiązanie Kaspersky Endpoint Detection and Response Optimum będzie nadal działać z Kaspersky Endpoint Security. Dodatkowo, Kaspersky Endpoint Agent zostanie usunięty z komputera. To samo zachowanie w systemie wystąpi podczas aktualizacji Kaspersky Endpoint Security do wersij 11.7.0 lub nowszej.

Kaspersky Endpoint Security nie jest kompatybilny z Kaspersky Endpoint Agent. Obu tych aplikacji nie można zainstalować na tym samym komputerze.

Aby aplikacja Kaspersky Endpoint Security działała w ramach Kaspersky Endpoint Detection and Response Optimum, muszą być spełnione następujące warunki:

- Kaspersky Endpoint Detection and Response Optimum w wersii 2.0 lub nowszei
- Kaspersky Security Center w wersji 13.2 lub nowszej (w tym Agent sieciowy). We wcześniejszych wersjach Kaspersky Security Center nie ma możliwości aktywowania funkcji EDR Optimum.
- EDR Optimum może być zarządzany tylko przy użyciu konsoli Kaspersky Security Center Web Console.
- · Przesyłanie danych do Serwera [administracyjnego](#page-848-0) jest włączone. Dane są wymagane do uzyskania informacji o plikach poddanych kwarantannie na komputerze za pośrednictwem Web Console.
- Połączenia w tle [między Kaspersky](#page-848-0) Security Center Web Console a Serwerem administracyjnym zostało nawiązane. Aby rozwiązanie EDR Optimum działało z Serwerem administracyjnym poprzez Kaspersky Security Center Web Console, należy nawiązać nowe bezpieczne połączenie – *połączenie w tle.*

Kroki migracji konfiguracji [KES+KEA] do [KES+wbudowanego agenta] dla EDR Optimum

### **1 Aktualizowanie wtyczki webowej Kaspersky Endpoint Security**

kreatora migracji z Kaspersky Endpoint Agent w Web Console.

Komponentem EDR Optimum można zarządzać przy użyciu wtyczki sieciowej Kaspersky Endpoint Security w wersji 11.7.0 lub nowszej.

### 2 Migrowanie zasad i zadań

Przenieś ustawienia Kaspersky Endpoint Agent do Kaspersky Endpoint Security for Windows. W tym celu użyj

Jak dokonać migracji ustawień zasady i zadania z [Kaspersky](javascript:toggleBlock() Endpoint Agent do Kaspersky Endpoint Security w Web Console: ?

W oknie głównym Web Console wybierz Operacje → Migracja z Kaspersky Endpoint Agent.

To spowoduje uruchomienie Kreatora migracji zasad i zadań. Postępuj zgodnie z instrukcjami Kreatora.

Krok 1. Migracja zasady

Kreator migracji tworzy nową zasadę, która scala ustawienia zasad Kaspersky Endpoint Security i Kaspersky Endpoint Agent. Na liście zasad wybierz zasady Kaspersky Endpoint Agent, których ustawienia chcesz scalić z zasadą Kaspersky Endpoint Security. Kliknij zasadę Kaspersky Endpoint Agent, aby wybrać zasadę Kaspersky Endpoint Security, z którą chcesz scalić ustawienia. Upewnij się, że wybrałeś poprawne zasady i przejdź do następnego kroku.

### Krok 2. Migracja zadania

Kreator migracji tworzy nowe zadania dla Kaspersky Endpoint Security. Na liście zadań wybierz zadania Kaspersky Endpoint Agent, które chcesz utworzyć dla zasady Kaspersky Endpoint Security. Przejdź do następnego kroku.

Krok 3. Kończenie działania kreatora

Zakończ działanie Kreatora. W rezultacie kreator wykona następujące czynności:

Utworzy nową zasadę Kaspersky Endpoint Security.

Zasada scala ustawienia z Kaspersky Endpoint Security i Kaspersky Endpoint Agent. Zasada zostaje nazwana <Nazwa zasady Kaspersky Endpoint Security> & <Nazwa zasady Kaspersky Endpoint Agent>. Nowa zasada posiada stan Nieaktywny. Aby kontynuować, zmień stany zasad Kaspersky Endpoint Agent i Kaspersky Endpoint Security na Nieaktywny i aktywuj nową scaloną zasadę.

Po migracji z Kaspersky Endpoint Agent do Kaspersky Endpoint Security for Windows upewnij się, że nowa zasada posiada funkcjonalność przesyłania danych do Serwera [administracyjnego](#page-1134-0) (dane pliku poddanego kwarantannie oraz dane łańcucha rozwoju zagrożeń). Wartości parametrów przesyłania danych nie zostają przeniesione z zasady Kaspersky Endpoint Agent.

Utworzy nowe zadania Kaspersky Endpoint Security.

Nowe zadania są kopiami zadań Kaspersky Endpoint Agent. Jednocześnie kreator pozostawia zadania Kaspersky Endpoint Agent niezmienione.

<sup>3</sup> Udzielanie licencji funkcjonalności EDR Optimum

Jeśli do aktywowania Kaspersky Endpoint Security for Windows i Kaspersky Endpoint Agent używasz wspólnej licencji dla Kaspersky Endpoint Detection and Response Optimum lub Kaspersky Optimum Security, funkcjonalność EDR Optimum zostanie aktywowana automatycznie po zaktualizowaniu aplikacji do wersji 11.7.0 lub nowszej. Nie musisz robić nic innego.

Jeśli do aktywowania funkcjonalności EDR Optimum używasz autonomicznej licencji Kaspersky Endpoint Detection and Response Optimum Add-on, musisz upewnić się, że klucz EDR Optimum zostanie dodany do repozytorium Kaspersky Security Center, a funkcjonalność automatycznej dystrybucji klucza licencyjnego [zostanie włączona. Po zaktualizowaniu aplikacji do](#page-100-0) wersji 11.7.0 lub nowszej, funkcjonalność EDR Optimum zostanie aktywowana automatycznie.

Jeśli do aktywowania Kaspersky Endpoint Agent użyjesz licencji dla Kaspersky Endpoint Detection and Response Optimum lub Kaspersky Optimum Security, a do aktywowania Kaspersky Endpoint Security for Windows użyjesz innej licencji, musisz zastąpić klucz Kaspersky Endpoint Security for Windows standardowym kluczem Kaspersky Endpoint Detection and Response Optimum lub Kaspersky Optimum Security. Możesz zastąpić klucz przy użyciu zadania [Dodaj klucz](#page-100-0).

### <sup>4</sup> Instalacja / aktualizacja aplikacji Kaspersky Endpoint Security

Aby przeprowadzić migrację funkcjonalności EDR Optimum podczas instalacji lub aktualizacji aplikacji, zaleca się użycie [zadania zdalnej instalacji](#page-58-0). Podczas tworzenia zadania zdalnej instalacji należy wybrać komponent EDR Optimum w ustawieniach pakietu instalacyjnego.

Możesz także zaktualizować aplikację za pomocą następujących metod:

- o Przy użyciu usługi aktualizacji Kaspersky.
- Lokalnie, za pomocą Kreatora instalacji.

Kaspersky Endpoint Security obsługuje automatyczne wybieranie komponentów podczas aktualizacji aplikacji na komputerze z zainstalowaną aplikacją Kaspersky Endpoint Agent. Automatyczne wybieranie komponentów zależy od uprawnień konta użytkownika, które aktualizuje aplikację.

Jeśli aktualizujesz Kaspersky Endpoint Security przy użyciu pliku EXE lub MSI z poziomu konta systemowego (SYSTEM), Kaspersky Endpoint Security uzyskuje dostęp do bieżących licencji rozwiązań firmy Kaspersky. Dlatego też, jeśli na komputerze jest, na przykład, zainstalowany Kaspersky Endpoint Agent i aktywowane rozwiązanie EDR Optimum, instalator Kaspersky Endpoint Security automatycznie konfiguruje zestaw komponentów i wybiera komponent EDR Optimum. To powoduje przełączenie Kaspersky Endpoint Security na używanie wbudowanego agenta i usunięcie Kaspersky Endpoint Agent. Uruchomienie instalatora MSI z poziomu konta systemowego (SYSTEM) jest zazwyczaj wykonywane podczas aktualizacji za pośrednictwem usługi aktualizacji Kaspersky lub podczas wdrażania pakietu instalacyjnego za pośrednictwem Kaspersky Security Center.

Jeśli aktualizujesz Kaspersky Endpoint Security przy użyciu pliku MSI z poziomu konta użytkownika bez uprawnień, Kaspersky Endpoint Security nie ma dostępu do bieżących licencji dla rozwiązań Kaspersky. W tym przypadku Kaspersky Endpoint Security automatycznie wybiera komponenty w oparciu o kongurację Kaspersky Endpoint Agent. Następnie Kaspersky Endpoint Security przełączy się na korzystanie z wbudowanego agenta i usunie Kaspersky Endpoint Agent.

Kaspersky Endpoint Security obsługuje aktualizację bez ponownego uruchamiania komputera. Możesz wybrać [tryb aktualizacji aplikacji we właściwościach](#page-81-0) zasad.

#### **6** Sprawdzanie działania aplikacji

Jeśli po instalacji lub aktualizacji aplikacji komputer posiada stan Krytyczny w konsoli Kaspersky Security Center:

- Upewnij się, że na komputerze jest zainstalowany Agent sieciowy w wersji 13.2 lub wyższej.
- o Sprawdź stan działania wbudowanego agenta, przeglądając Raport dotyczący stanu składników aplikacji. Jeśli komponent ma stan Nie zainstalowano, zainstaluj komponent przy użyciu zadania [Zmiana składników aplikacji](#page-76-0). Jeśli komponent ma stan Nieobjęte licencją, [upewnij się, że aktywowano wbudowaną](#page-107-0) funkcję agenta.

Upewnij się, że akceptujesz Oświadczenie Kaspersky Security Network w nowej zasadzie Kaspersky Endpoint Security for Windows.

## Kaspersky Sandbox

Począwszy od wersji 11.7.0 Kaspersky Endpoint Security for Windows zawiera wbudowanego agenta do integracji z rozwiązaniem Kaspersky Sandbox. Rozwiązanie Kaspersky Sandbox wykrywa i automatycznie blokuje zaawansowane zagrożenia na komputerach. Kaspersky Sandbox analizuje zachowanie obiektów w celu wykrywania szkodliwej aktywności oraz aktywności charakterystycznej dla ataków docelowych ukierunkowanych na infrastrukturę IT organizacji. Kaspersky Sandbox analizuje iskanuje obiekty na specjalnych serwerach z wdrożonymi obrazami wirtualnymi systemów operacyjnych Microsoft Windows (serwery Kaspersky Sandbox). Więcej informacji o rozwiązaniu można znaleźć w pomocy dla [Kaspersky Sandbox](https://support.kaspersky.com/KSB/2.0/en-US/index.htm) <sup>12</sup>.

Dla rozwiązania Kaspersky Sandbox możliwe są następujące konfiguracje:

## Kaspersky Sandbox 2.0

Kaspersky Sandbox 2.0 obsługuje konfigurację [KES+wbudowany agent].

Minimalne wymagania:

- Kaspersky Endpoint Security 11.7.0 for Windows lub nowszy.
- Kaspersky Endpoint Agent nie jest wymagany.
- Kaspersky Security Center 13.2

Kaspersky Sandbox 1.0

Kaspersky Sandbox 1.0 obsługuje konfigurację [KES+KEA].

Minimalne wymagania:

- Kaspersky Endpoint Security 11.2.0 11.6.0 for Windows.
- Kaspersky Endpoint Agent 3.8.

Możesz zainstalować Kaspersky Endpoint Agent z pakietu dystrybucyjnego Kaspersky Endpoint Security for Windows.

Pakiet dystrybucyjny dla Kaspersky Endpoint Security w wersjach 11.2.0–11.8.0 zawiera Kaspersky Endpoint Agent. Możesz wybrać Kaspersky Endpoint Agent podczas instalacji Kaspersky Endpoint Security for Windows. W rezultacie na twoim komputerze zostaną zainstalowane dwie aplikacje: KEA i KES. W programie Kaspersky Endpoint Security 11.9.0 pakiet dystrybucyjny Kaspersky Endpoint Agent nie jest już częścią zestawu dystrybucyjnego Kaspersky Endpoint Security.

<span id="page-873-0"></span>• Kaspersky Security Center 11

## Integracja wbudowanego agenta z ze środowiskiem testowym "Kaspersky Sandbox"

Dodanie komponentu Kaspersky Sandbox jest wymagane do integracji z komponentem Kaspersky Sandbox. Możesz wybrać komponent Kaspersky Sandbox podczas [instalacji](#page-42-0) lub [aktualizacji](#page-81-0), a także przy użyciu zadania Zmiana [składników](#page-76-0) aplikacji.

W celu użycia komponentu spełnione muszą być następujące warunki:

- Kaspersky Security Center 13.2. Wcześniejsze wersje Kaspersky Security Center nie pozwalają na utworzenie autonomicznych zadań Skanowanie IOC w celu reakcji na zagrożenia.
- Komponent może być zarządzany tylko przy użyciu konsoli Web Console. Nie możesz zarządzać tym komponentem przy użyciu Konsoli administracyjnej (MMC).
- Aplikacja jest aktywowana, a funkcjonalność jest objęta licencją.
- Przesyłanie danych do Serwera administracyjnego jest włączone.

Aby użyć wszystkich funkcji Kaspersky Sandbox, upewnij się, że przesyłanie danych pliku poddanego kwarantannie jest włączone. Dane są wymagane do uzyskania informacji o plikach poddanych kwarantannie na komputerze za pośrednictwem Web Console. Na przykład, możesz pobrać plik z kwarantanny do analizy w Web Console.

[Jak włączyć przesyłanie danych](javascript:toggleBlock() do Serwera administracyjnego w Web Console? a

- 1. W oknie głównym Web Console wybierz **Urządzenia → Profile zasad**.
- 2. Kliknij nazwę zasady Kaspersky Endpoint Security.

Zostanie otwarte okno właściwości profilu.

- 3. Wybierz zakładkę Ustawienia aplikacji.
- 4. Wybierz Ustawienia ogólne → Raporty i Kopia zapasowa.
- 5. W sekcji Przesyłanie danych do Serwera administracyjnego zaznacz pole Informacje o plikach . Kwarantanny
- 6. Zapisz swoje zmiany.

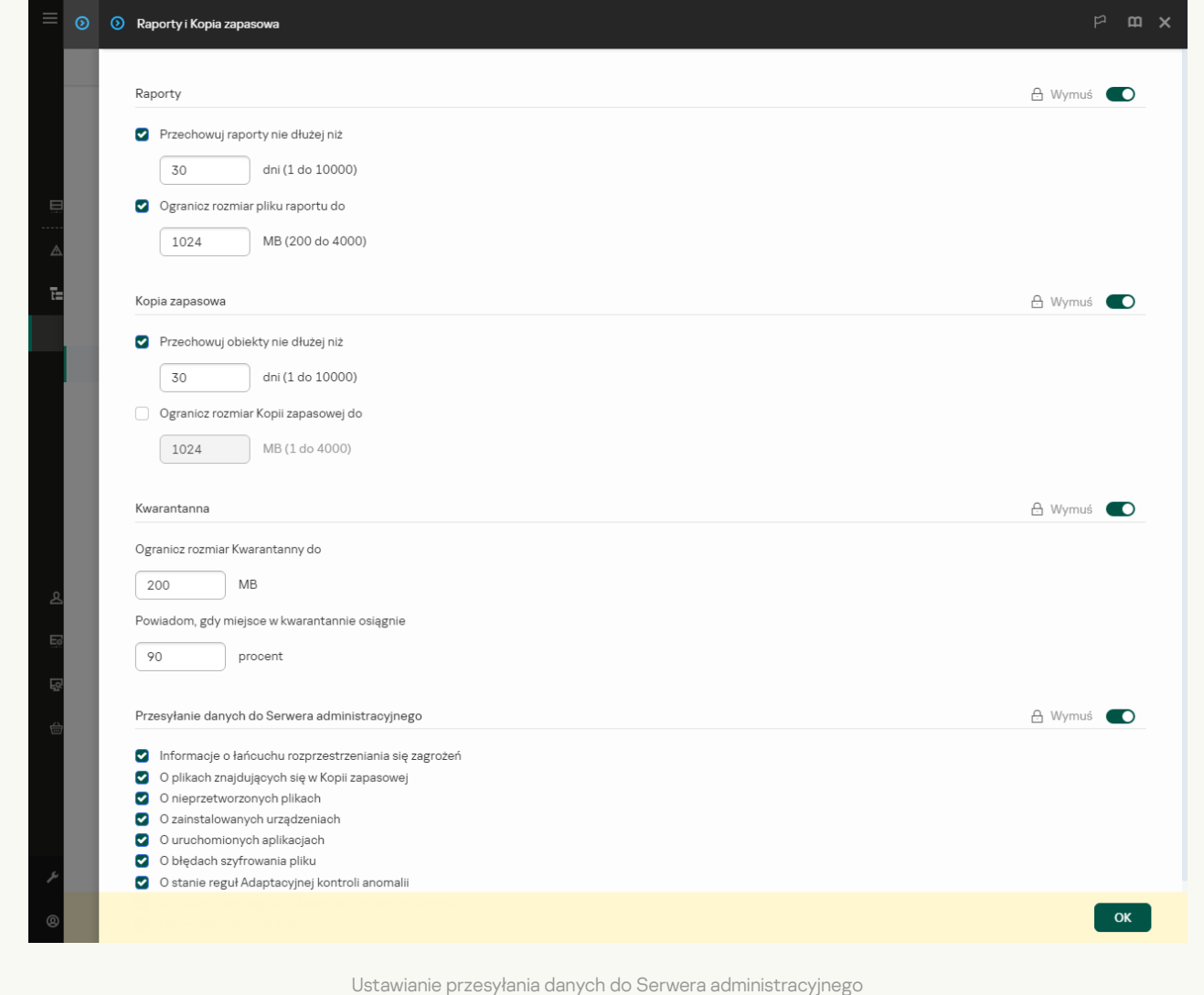

Połączenia w tle między Kaspersky Security Center Web Console a Serwerem administracyjnym zostało nawiązane

Aby rozwiązanie Kaspersky Sandbox działało z Serwerem administracyjnym poprzez Kaspersky Security Center Web Console, należy nawiązać nowe bezpieczne połączenie - połączenie w tle. Więcej informacji o integracji [Kaspersky Security Center](https://support.kaspersky.com/help/KSC/14.2/pl-PL/index.htm) z innymi rozwiązaniami Kaspersky można znaleźć w pomocy dla Kaspersky Security Center<sup>E</sup>.

[Nawiązywanie połączenia w tle](javascript:toggleBlock() w Web Console

1. W oknie głównym Web Console wybierz Ustawienia → Integracja.

2. Przejdź do sekcji **Integracja**.

3. Włącz przełącznik **Nawiąż połączenie w tle na potrzeby integracji między usługami Włączono**.

4. Zapisz swoje zmiany.

Jeśli połączenie w tle między Kaspersky Security Center Web Console a Serwerem administracyjnym nie zostanie nawiązane, autonomiczne zadania skanowania IOC nie może zostać utworzone jako część Threat Response.

• Komponent Kaspersky Sandbox jest włączony.

Możesz włączyć lub wyłączyć integrację z [Kaspersky](#page-991-0) Sandbox w Web Console lub lokalnie przy użyciu wiersza poleceń.

W celu włączenia lub wyłączenia integracji <sup>z</sup> Kaspersky Sandbox:

- 1. W oknie głównym Web Console wybierz **Urządzenia → Profile zasad**.
- 2. Kliknij nazwę zasady Kaspersky Endpoint Security.

Zostanie otwarte okno właściwości profilu.

- 3. Wybierz zakładkę Ustawienia aplikacji.
- 4. Wybierz Detection and Response → Kaspersky Sandbox.
- 5. Użyj przełącznika Integracja z Sandbox WŁĄCZONA, aby włączyć lub wyłączyć komponent.
- 6. Zapisz swoje zmiany.

W rezultacie komponent Kaspersky Sandbox jest włączony. Sprawdź stan działania komponentu, przeglądając Raport dotyczący stanu komponentów aplikacji. Stan działania komponentu można sprawdzić także w [raportach,](#page-701-0) w lokalnym interfejsie Kaspersky Endpoint Security. Komponent **Kaspersky Sandbox** zostanie dodany do listy komponentów Kaspersky Endpoint Security.

Kaspersky Endpoint Security zapisuje informacje o działaniu komponentu Kaspersky Sandbox do raportu. Raport zawiera także informacje o błędach. Jeśli uzyskasz błąd z opisem odpowiadający Error code: XXX (na przykład: 0xa67b01f4), skontaktuj się z Działem [pomocy technicznej.](#page-1011-0)

# Dodawanie certyfikatu TLS

Aby skonfigurować zaufane połączenie z serwerami Kaspersky Sandbox, musisz przygotować certyfikat TLS. Następnie musisz dodać certyfikat do serwerów Kaspersky Sandbox i zasady Kaspersky Endpoint Security. Więcej informacji na temat przygotowywania certyfikatu i dodawania certyfikatu do serwerów znajdziesz w pomocy dla [Kaspersky Sandbox](https://support.kaspersky.com/KSB/2.0/en-US/index.htm)<sup>12</sup>.

Możesz także dodać certyfikat TLS w Web Console lub lokalnie przy użyciu wiersza [polecenia.](#page-991-0)

### W celu dodania certyfikatu TLS w konsoli Web Console:

- 1. W oknie głównym Web Console wybierz **Urządzenia → Profile zasad**.
- 2. Kliknij nazwę zasady Kaspersky Endpoint Security.

Zostanie otwarte okno właściwości profilu.

3. Wybierz zakładkę Ustawienia aplikacji.

### 4. Wybierz Detection and Response → Kaspersky Sandbox.

5. Kliknij odnośnik **Ustawienia połączenia z serwerem**.

To spowoduje otwarcie okna ustawień połączenia z serwerem Kaspersky Sandbox.

6. W sekcji Certyfikat TLS serwera kliknij Dodaj i wybierz plik certyfikatu TLS.

Kaspersky Endpoint Security może mieć tylko jeden certyfikat TLS dla serwera Kaspersky Sandbox. Jeśli wcześniej dodałeś certyfikat TLS, ten certyfikat zostanie odwołany. Używany jest tylko ostatnio dodany certyfikat.

- 7. Skonfiguruj zaawansowane ustawienia połączeń dla serwerów Kaspersky Sandbox:
	- Limit czasu. Limit czasu połączenia dla serwera Kaspersky Sandbox został przekroczony. Po skonfigurowaniu upłynięcia określonej ilości czasu, Kaspersky Endpoint Security wyśle żądanie do następnego serwera. Możesz zwiększyć limit czasu połączenia dla Kaspersky Sandbox, jeśli prędkość Twojego połączenia spada lub jeśli połączenie jest niestabilne. Zalecany limit czasu żądania wynosi 0,5 sekundy lub mniej.
	- Kolejka żądań Sandbox. Rozmiar folderu kolejki żądań. Jeśli na komputerze jest dostęp do obiektu (uruchomiony plik wykonywalny lub otwarty dokument, na przykład w formacie DOCX lub PDF), Kaspersky Endpoint Security może także wysłać obiekt do skanowania wykonywanego przez Kaspersky Sandbox. Jeśli istnieje kilka żądań, Kaspersky Endpoint Security tworzy kolejkę żądań. Domyślnie, rozmiar folderu kolejki żądań jest ograniczony do 100 MB. Po osiągnięciu maksymalnego rozmiaru, Kaspersky Sandbox przestanie dodawać nowe żądania do kolejki i wyśle odpowiednie zdarzenie do Kaspersky Security Center. Możesz skonfigurować rozmiar folderu kolejki żądań w zależności od konfiguracji Twojego serwera.
- 8. Zapisz swoje zmiany.

W wyniku tego program Kaspersky Endpoint Security będzie sprawdzał certyfikat TLS. Jeśli certyfikat zostanie pomyślnie zweryfikowany, Kaspersky Endpoint Security wczyta plik certyfikatu do komputera podczas kolejnej synchronizacji z Kaspersky Security Center. Jeśli dodałeś dwa certyfikaty TLS, Kaspersky Sandbox użyie najnowszego certyfikatu do nawiązania zaufanego połączenia.

# Dodawanie serwerów Kaspersky Sandbox

Aby podłączyć komputery do serwerów Kaspersky Sandbox z obrazami wirtualnymi systemów operacyjnych, musisz wprowadzić port i adres serwera. Więcej informacji dotyczących wdrożenia obrazów wirtualnych i skonfigurowania serwerów [Kaspersky Sandbox](https://support.kaspersky.com/KSB/2.0/en-US/index.htm) można znaleźć w pomocy dla Kaspersky Sandbox  $\mathbb{E}$ .

W celu dodania serwerów Kaspersky Sandbox do Web Console:

- 1. W oknie głównym Web Console wybierz Urządzenia → Profile zasad.
- 2. Kliknij nazwę zasady Kaspersky Endpoint Security.

Zostanie otwarte okno właściwości profilu.

- 3. Wybierz zakładkę Ustawienia aplikacji.
- 4. Wybierz Detection and Response → Kaspersky Sandbox.
- 5. W sekcji Serwery Sandbox kliknij Dodaj.

6. To okno zostanie otwarte; w tym oknie wprowadź port i adres serwera Kaspersky Sandbox (IPv4, IPv6, DNS).

7. Zapisz swoje zmiany.

# Skanowanie pod kątem wskaźników naruszeń bezpieczeństwa (zadanie autonomiczne)

Wskaźnik naruszeń bezpieczeństwa (IOC) to zestaw danych dotyczących obiektu lub aktywności, która wskazuje nieautoryzowany dostęp do komputera (naruszenie bezpieczeństwa danych). Na przykład, wiele niepomyślnych prób zalogowania do systemu może stanowić wskaźnik naruszeń bezpieczeństwa. Zadanie Skanowanie IOC umożliwia odszukanie wskaźników naruszeń bezpieczeństwa na komputerze ipodejmują środki reakcji na zagrożenia.

Kaspersky Endpoint Security wyszukuje wskaźniki zagrożenia za pomocą plików IOC. Pliki IOC to pliki zawierające zestawy wskaźników, które aplikacja próbuje dopasować do licznika wykrywania. Pliki IOC muszą pasować do [standardu](#page-1272-0) OpenIOC. Kaspersky Endpoint Security automatycznie generuje pliki IOC dla Kaspersky Sandbox.

### Tryb uruchamiania zadania Skanowanie IOC

Aplikacja tworzy autonomiczne zadania skanowania IOC dla Kaspersky Sandbox. Autonomiczne zadanie skanowania IOC to zadanie grupowe, które jest tworzone automatycznie podczas reagowania na zagrożenie wykryte przez Kaspersky Sandbox. Kaspersky Endpoint Security automatycznie generuje plik IOC. Niestandardowe pliki IOC nie są obsługiwane. Zadania są automatycznie usuwane 30 dni po czasie utworzenia. Więcej informacji o autonomicznych zadaniach skanowania IOC możesz znaleźć w pomocy dla [Kaspersky Sandbox](https://support.kaspersky.com/KSB/2.0/en-US/index.htm)<sup>12</sup>.

### Ustawienia zadania Skanowanie IOC

Kaspersky Sandbox może tworzyć i uruchamiać zadania Skanowanie IOC automatycznie po reakcji na zagrożenia.

Możesz skonfigurować ustawienia tylko w Web Console.

Potrzebujesz Kaspersky Security Center 13.2 do działania autonomicznych zadań skanowania IOC dla Kaspersky Sandbox.

W celu zmiany ustawień zadania Skanowanie IOC:

1. W oknie głównym Web Console wybierz **Urządzenia → Zadania**.

Zostanie otwarta lista zadań.

2. Kliknij zadanie Skanowanie IOC Kaspersky Endpoint Security.

Zostanie otwarte okno właściwości zadania.

- 3. Wybierz zakładkę Ustawienia aplikacji.
- 4. Przejdź do sekcji **Ustawienia skanowania IOC**.
- 5. Skonfiguruj akcje po wykryciu IOC:
	- **Przenieś kopię do Kwarantanny, usuń obiekt**. Jeśli ta opcja została zaznaczona, Kaspersky Endpoint Security usunie szkodliwy obiekt wykryty na komputerze. Przed usunięciem obiektu Kaspersky Endpoint Security utworzy kopię zapasową w przypadku, gdy obiekt musi zostać przywrócony w późniejszym czasie. Kaspersky Endpoint Security przeniesie kopię zapasową do Kwarantanny.
	- Uruchom skanowanie obszarów krytycznych. Jeśli ta opcja jest zaznaczona, Kaspersky Endpoint Security uruchamia zadanie Skanowanie obszarów [krytycznych](#page-165-0). Domyślnie, Kaspersky Endpoint Security skanuje pamięć jądra, uruchomione procesy i sektory startowe dysku.
- 6. Skonfiguruj tryb uruchamiania zadania Skanowanie IOC za pomocą pola **Uruchamiaj tylko, jeśli komputer jest w** stanie bezczynności. To pole włącza/wyłącza funkcję wstrzymywania zadania *Skanowanie IOC*, gdy zasoby komputera są ograniczone. Kaspersky Endpoint Security wstrzymuje zadanie Skanowanie IOC, gdy wygaszacz ekranu jest wyłączony, a komputer jest odblokowany.

Ta opcja terminarza umożliwia zaoszczędzenie zasobów komputera w trakcie korzystania z komputera.

7. Zapisz swoje zmiany.

Możesz przejrzeć wyniki zadania we właściwościach zadania, w sekcji **Wyniki**. Informacje o wykrytych wskaźnikach naruszeń bezpieczeństwa możesz przejrzeć we właściwościach zadania: **Ustawienia aplikacji**  $\rightarrow$ . Wyniki skanowania IOC

Wyniki skanowania IOC są przechowywane 30 dni. Po tym czasie Kaspersky Endpoint Security automatycznie usuwa najstarsze wpisy.

# Przewodnik migracji z KEA do KES dla Kaspersky Sandbox

Począwszy od wersji 11.7.0 Kaspersky Endpoint Security for Windows zawiera wbudowanego agenta do rozwiązania Kaspersky Sandbox. Nie potrzebujesz już oddzielnej aplikacji Kaspersky Endpoint Agent do pracy z Kaspersky Sandbox. Wszystkie funkcje Kaspersky Endpoint Agent będą wykonywane przez Kaspersky Endpoint Security.

Podczas wdrażania Kaspersky Endpoint Security na komputerach, na których jest zainstalowany Kaspersky Endpoint Agent, rozwiązania Kaspersky Sandbox będą nadal działać z Kaspersky Endpoint Security. Dodatkowo, Kaspersky Endpoint Agent zostanie usunięty z komputera. To samo zachowanie w systemie wystąpi podczas aktualizacji Kaspersky Endpoint Security do wersji 11.7.0 lub nowszej.

Kaspersky Endpoint Security nie jest kompatybilny z Kaspersky Endpoint Agent. Obu tych aplikacji nie można zainstalować na tym samym komputerze.

Aby aplikacja Kaspersky Endpoint Security działała w ramach Kaspersky Sandbox, muszą być spełnione następujące warunki:

- Kaspersky Sandbox w wersji 2.0 lub nowszej.
- Kaspersky Security Center w wersji 13.2 lub nowszej (w tym Agent sieciowy). We wcześniejszych wersjach Kaspersky Security Center nie ma możliwości aktywowania funkcji Kaspersky Sandbox.
- Kaspersky Sandbox może być zarządzany tylko przy użyciu konsoli Kaspersky Security Center Web Console.
- Przesyłanie danych do Serwera [administracyjnego](#page-873-0) jest włączone. Dane są wymagane do uzyskania informacji o plikach poddanych kwarantannie na komputerze za pośrednictwem Web Console.
- Połączenia w tle między Kaspersky Security Center Web Console a Serwerem administracyjnym zostało nawiązane. Aby rozwiązanie [Kaspersky Sandbox](#page-873-0) działało z Serwerem administracyjnym poprzez Kaspersky Security Center Web Console, należy nawiązać nowe bezpieczne połączenie - *połączenie w tle.*

Kroki migracji konfiguracji [KES+KEA] do [KES+wbudowanego agenta] dla Kaspersky Sandbox

#### **1 Aktualizowanie wtyczki webowej Kaspersky Endpoint Security**

Komponentem Kaspersky Sandbox można zarządzać przy użyciu wtyczki sieciowej Kaspersky Endpoint Security w wersji 11.7.0 lub nowszej.

<sup>2</sup> Migrowanie zasad i zadań

Przenieś ustawienia Kaspersky Endpoint Agent do Kaspersky Endpoint Security for Windows. W tym celu użyj kreatora migracji z Kaspersky Endpoint Agent w Web Console.

Jak dokonać migracji ustawień zasady i zadania z [Kaspersky](javascript:toggleBlock() Endpoint Agent do Kaspersky Endpoint Security w Web Console: 2

W oknie głównym Web Console wybierz Operacje → Migracja z Kaspersky Endpoint Agent.

To spowoduje uruchomienie Kreatora migracji zasad i zadań. Postępuj zgodnie z instrukcjami Kreatora.

Krok 1. Migracja zasady

Kreator migracji tworzy nową zasadę, która scala ustawienia zasad Kaspersky Endpoint Security i Kaspersky Endpoint Agent. Na liście zasad wybierz zasady Kaspersky Endpoint Agent, których ustawienia chcesz scalić z zasadą Kaspersky Endpoint Security. Kliknij zasadę Kaspersky Endpoint Agent, aby wybrać zasadę Kaspersky Endpoint Security, z którą chcesz scalić ustawienia. Upewnij się, że wybrałeś poprawne zasady i przejdź do następnego kroku.

### Krok 2. Migracja zadania

Kreator migracji tworzy nowe zadania dla Kaspersky Endpoint Security. Na liście zadań wybierz zadania Kaspersky Endpoint Agent, które chcesz utworzyć dla zasady Kaspersky Endpoint Security. Przejdź do następnego kroku.

Krok 3. Kończenie działania kreatora

Zakończ działanie Kreatora. W rezultacie kreator wykona następujące czynności:

Utworzy nową zasadę Kaspersky Endpoint Security.

Zasada scala ustawienia z Kaspersky Endpoint Security i Kaspersky Endpoint Agent. Zasada zostaje nazwana <Nazwa zasady Kaspersky Endpoint Security> & <Nazwa zasady Kaspersky Endpoint Agent>. Nowa zasada posiada stan Nieaktywny. Aby kontynuować, zmień stany zasad Kaspersky Endpoint Agent i Kaspersky Endpoint Security na Nieaktywny i aktywuj nową scaloną zasadę.

Po migracji z Kaspersky Endpoint Agent do Kaspersky Endpoint Security for Windows upewnij się, że nowa zasada posiada funkcjonalność przesyłania danych do Serwera [administracyjnego](#page-1134-0) (dane pliku poddanego kwarantannie oraz dane łańcucha rozwoju zagrożeń). Wartości parametrów przesyłania danych nie zostają przeniesione z zasady Kaspersky Endpoint Agent.

Utworzy nowe zadania Kaspersky Endpoint Security.

Nowe zadania są kopiami zadań Kaspersky Endpoint Agent. Jednocześnie kreator pozostawia zadania Kaspersky Endpoint Agent niezmienione.

### <sup>3</sup> Licencjonowanie funkcjonalności Kaspersky Sandbox

Aby aktywować Kaspersky Endpoint Security jako część rozwiązania Kaspersky Sandbox, potrzebujesz osobnej licencji na dodatek Kaspersky Sandbox. Możesz dodać klucz przy użyciu zadania *[Dodaj klucz](#page-100-0)*. W rezultacie do aplikacji zostaną dodane dwa klucze: Kaspersky Endpoint Security i Kaspersky Sandbox.

#### <sup>4</sup> Instalacja / aktualizacja aplikacji Kaspersky Endpoint Security

Aby przeprowadzić migrację funkcjonalności Kaspersky Sandbox podczas instalacji lub aktualizacji aplikacji, zaleca się użycie [zadania zdalnej instalacji.](#page-58-0) Podczas tworzenia zadania zdalnej instalacji należy wybrać komponent Kaspersky Sandbox w ustawieniach pakietu instalacyjnego.

Możesz także zaktualizować aplikację za pomocą następujących metod:

- o Przy użyciu usługi aktualizacji Kaspersky.
- Lokalnie, za pomocą Kreatora instalacji.

Kaspersky Endpoint Security obsługuje automatyczne wybieranie komponentów podczas aktualizacji aplikacji na komputerze z zainstalowaną aplikacją Kaspersky Endpoint Agent. Automatyczne wybieranie komponentów zależy od uprawnień konta użytkownika, które aktualizuje aplikację.

Jeśli aktualizujesz Kaspersky Endpoint Security przy użyciu pliku EXE lub MSI z poziomu konta systemowego (SYSTEM), Kaspersky Endpoint Security uzyskuje dostęp do bieżących licencji rozwiązań rmy Kaspersky. Dlatego też, jeśli na komputerze jest, na przykład, zainstalowany Kaspersky Endpoint Agent i aktywowane rozwiązanie Kaspersky Sandbox, instalator Kaspersky Endpoint Security automatycznie konfiguruje zestaw komponentów i wybiera komponent Kaspersky Sandbox. To powoduje przełączenie Kaspersky Endpoint Security na używanie wbudowanego agenta i usunięcie Kaspersky Endpoint Agent. Uruchomienie instalatora MSI z poziomu konta systemowego (SYSTEM) jest zazwyczaj wykonywane podczas aktualizacji za pośrednictwem usługi aktualizacji Kaspersky lub podczas wdrażania pakietu instalacyjnego za pośrednictwem Kaspersky Security Center.

Jeśli aktualizujesz Kaspersky Endpoint Security przy użyciu pliku MSI z poziomu konta użytkownika bez uprawnień, Kaspersky Endpoint Security nie ma dostępu do bieżących licencji dla rozwiązań Kaspersky. W tym przypadku Kaspersky Endpoint Security automatycznie wybiera komponenty w oparciu o konfigurację Kaspersky Endpoint Agent. Następnie Kaspersky Endpoint Security przełączy się na korzystanie z wbudowanego agenta i usunie Kaspersky Endpoint Agent.

Kaspersky Endpoint Security obsługuje aktualizację bez ponownego uruchamiania komputera. Możesz wybrać [tryb aktualizacji aplikacji we właściwościach](#page-81-0) zasad.

**5** Sprawdzanie działania aplikacji

Jeśli po instalacji lub aktualizacji aplikacji komputer posiada stan Krytyczny w konsoli Kaspersky Security Center:

- Upewnij się, że na komputerze jest zainstalowany Agent sieciowy w wersji 13.2 lub wyższej.
- o Sprawdź stan działania wbudowanego agenta, przeglądając Raport dotyczący stanu składników aplikacji. Jeśli komponent ma stan Nie zainstalowano, zainstaluj komponent przy użyciu zadania [Zmiana składników aplikacji](#page-76-0). Jeśli komponent ma stan Nieobjęte licencją, [upewnij się, że aktywowano wbudowaną](#page-107-0) funkcję agenta.
- Upewnij się, że akceptujesz Oświadczenie Kaspersky Security Network w nowej zasadzie Kaspersky Endpoint Security for Windows.

# Kaspersky Anti Targeted Attack Platform (EDR)

Kaspersky Endpoint Security for Windows obsługuje zarządzanie komponentem Kaspersky Endpoint Detection and Response w ramach rozwiązania Kaspersky Anti Targeted Attack Platform (EDR (KATA)). Kaspersky Anti Targeted Attack Platform to rozwiązanie zaprojektowane w celu szybkiego wykrywania złożonych zagrożeń, takich jak ataki ukierunkowane, zaawansowane trwałe zagrożenia (APT), ataki zero-day i inne. Kaspersky Anti Targeted Attack Platform zawiera dwie sekcje funkcjonalne: Kaspersky Anti Targeted Attack (zwana dalej "KATA") oraz Kaspersky Endpoint Detection and Response (zwana dalej również "EDR (KATA)"). Możesz kupić EDR (KATA) osobno. [Szczegółowe](https://support.kaspersky.com/KATA/5.0/en-US/index.htm) informacje na temat rozwiązania można znaleźć w systemie pomocy dla Kaspersky Anti Targeted Attack Platform<sup>12</sup>.

Narzędzia analizy zagrożeń

Kaspersky Endpoint Detection and Response używa następujących narzędzi do analizy zagrożeń:

- Integracja z portalem [Kaspersky Threat](https://opentip.kaspersky.com/) Intelligence Portal<sup>12</sup>, który zawiera i wyświetla informacje o reputacji plików i adresów sieciowych.
- Baza danych [Kaspersky Threats](https://threats.kaspersky.com/)<sup>12</sup>.
- Infrastruktura usługi chmury Kaspersky Security Network (zwana dalej również "KSN"), która zapewnia dostęp do informacji o reputacji pliku, strony internetowej i oprogramowania w czasie rzeczywistym z bazy wiedzy Kaspersky. Korzystanie z danych z Kaspersky Security Network zapewnia przyspieszenie czasu odpowiedzi aplikacji rmy Kaspersky na zagrożenia, ulepszenie działania niektórych modułów ochrony oraz zmniejszenie prawdopodobieństwa wystąpienia fałszywych alarmów.

### Zasada działania rozwiązania

Aplikacja Kaspersky Endpoint Security jest instalowana na pojedynczych komputerach w korporacyjnej infrastrukturze IT i cały czas monitoruje procesy, otwiera połączenia sieciowe i modyfikowane pliki. Informacje o zdarzeniach na komputerze (dane telemetryczne) są wysyłane na serwer Kaspersky Anti Targeted Attack Platform. W takim przypadku Kaspersky Endpoint Security wysyła również informacje do serwera Kaspersky Anti Targeted Attack Platform o zagrożeniach wykrytych przez aplikację oraz informacje o wynikach przetwarzania tych zagrożeń.

Integracja EDR (KATA) jest konfigurowana na konsoli Kaspersky Security Center. Wbudowany agent jest następnie zarządzany przy użyciu konsoli Kaspersky Anti Targeted Attack Platform, w tym uruchamianie zadań, zarządzanie obiektami poddanymi kwarantannie, przeglądanie raportów i inne działania.

## Konfiguracje Kaspersky Endpoint Security do pracy z KATA (EDR)

Do pracy z KATA (EDR) można zastosować następujące konfiguracje:

- [KES+wbudowany agent]. W tej konfiguracji Kaspersky Endpoint Security działa zarówno jako aplikacja zapewniająca bezpieczeństwo komputera, jak i aplikacja do pracy z KATA (EDR). Wbudowany agent jest dostępny w programie Kaspersky Endpoint Security 12.1 for Windows lub nowszym.
- [zewnętrzny agent EPP+EDR]. W tej konfiguracji bezpieczeństwo infrastruktury IT zapewnia zewnętrzna platforma Endpoint Protection Platform (EPP). Interakcja z KATA (EDR) jest zapewniana przez Kaspersky Endpoint Security w konfiguracji Agent reagowania na [wykrywanie](#page-824-0) punktów końcowych (agent EDR). W tej konfiguracji Agent EDR jest kompatybilny z [aplikacjami](#page-838-0) EPP innych firm. Agent EDR jest dostępny w Kaspersky Endpoint Security 12.3 for Windows lub nowszym.

Obsługa poprzednich wersji Kaspersky Endpoint Security

Jeśli używasz Kaspersky Endpoint Security 11.2.0–11.8.0 do współdziałania z Kaspersky Anti Targeted Attack Platform (EDR), aplikacja zawiera Kaspersky Endpoint Agent. Możesz zainstalować Kaspersky Endpoint Agent wraz z Kaspersky Endpoint Security.

Jeśli używasz Kaspersky Endpoint Security 11.9.0–12.0, musisz zainstalować Kaspersky Endpoint Agent oddzielnie, ponieważ począwszy od Kaspersky Endpoint Security 11.9.0 pakiet dystrybucyjny Kaspersky Endpoint Agent nie jest już częścią zestawu dystrybucyjnego Kaspersky Endpoint Security.

## <span id="page-883-0"></span>Integracja wbudowanego agenta z EDR (KATA)

Aby zintegrować się z EDR (KATA), należy dodać komponent Endpoint Detection and Response (KATA). Możesz wybrać [komponent](#page-76-0) EDR (KATA) podczas [instalacji](#page-42-0) lub [aktualizacji](#page-81-0), a także przy użyciu zadania Zmiana składników aplikacji.

Komponenty EDR Optimum, EDR Expert i EDR (KATA) nie są ze sobą kompatybilne.

W celu zapewnienia działania Endpoint Detection and Response (KATA) muszą być spełnione następujące warunki:

- Kaspersky Anti Targeted Attack Platform w wersji 5.0 lub nowszej.
- Kaspersky Security Center w wersji 14.2 lub nowszej. We wcześniejszych wersjach Kaspersky Security Center nie ma możliwości aktywowania funkcji Endpoint Detection and Response (KATA).
- Aplikacja jest aktywowana, a funkcjonalność jest objęta licencją.
- Komponent Endpoint Detection and Response (KATA) jest włączony.
- Składniki aplikacji, od których zależy Endpoint Detection and Response (KATA), są włączone idziałają. Działanie EDR (KATA) zapewniają następujące komponenty:
	- [Ochrona](#page-251-0) plików.
	- [Ochrona](#page-264-0) WWW.
	- [Ochrona](#page-277-0) poczty.
	- Ochrona przed [exploitami.](#page-336-0)
	- [Wykrywanie](#page-341-0) zachowań.
	- Ochrona przed [włamaniami.](#page-355-0)
	- Silnik [korygujący.](#page-393-0)
	- [Adaptacyjna](#page-512-0) kontrola anomalii.

Integracja z Endpoint Detection and Response (KATA) obejmuje następujące etapy:

**1** Instalowanie komponentu Endpoint Detection and Response (KATA)

Możesz wybrać komponent EDR (KATA) podczas [instalacji](#page-42-0) lub [aktualizacji](#page-81-0)[, a także przy użyciu zadania](#page-76-0) Zmiana składników aplikacji.

Musisz ponownie uruchomić komputer, aby dokończyć aktualizację aplikacji o nowe komponenty.

#### **2** Aktywowanie Endpoint Detection and Response (KATA)

Musisz zakupić osobną licencję dla korzystania z EDR (KATA) (dodatek Kaspersky Endpoint Detection and Response (KATA)).

Funkcja będzie dostępna po dodaniu oddzielnego klucza dla Kaspersky Endpoint Detection and Response (KATA). W rezultacie na komputerze dodane zostają dwa klucze: klucz dla Kaspersky Endpoint Security i klucz dla Kaspersky Endpoint Detection and Response (KATA).

Zasady udzielania licencji dla autonomicznej funkcjonalności Endpoint Detection and Response (KATA) są takie same jak w przypadku udzielania [licencji dla Kaspersky Endpoint](#page-100-0) Security.

#### **3** Łączenie z węzłem centralnym

Kaspersky Anti Targeted Attack Platform wymaga ustanowienia zaufanego połączenia między Kaspersky Endpoint Security a komponentem Central Node. Aby skonfigurować zaufane połączenie, musisz użyć certyfikatu TLS. Możesz uzyskać certyfikat TLS w konsoli Kaspersky Anti Targeted Attack Platform (zobacz instrukcje w [Pomoc Kaspersky Anti Targeted](https://support.kaspersky.com/KATA/5.1/en-US/247872.htm) Attack Platform  $\Xi$ ). Następnie musisz dodać certyfikat TLS do Kaspersky Endpoint Security (zobacz instrukcje poniżej).

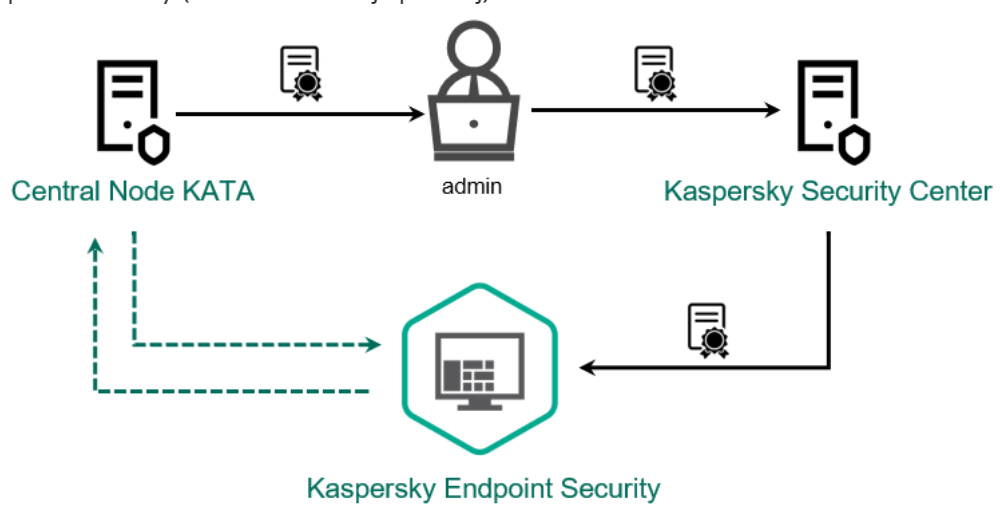

Dodanie certyfikatu TLS do Kaspersky Endpoint Security

Domyślnie Kaspersky Endpoint Security sprawdza tylko certyfikat TLS wezła centralnego. Aby połączenie było bezpieczniejsze, możesz dodatkowo włączyć weryfikację komputera na Węźle Centralnym (uwierzytelnianie dwukierunkowe). Aby włączyć tę weryfikację, musisz włączyć uwierzytelnianie dwukierunkowe w ustawieniach węzła centralnego i Kaspersky Endpoint Security. Aby korzystać z uwierzytelniania dwukierunkowego, potrzebujesz również kontener kryptograficzny. Kontener kryptograficzny to archiwum PFX z certyfikatem i kluczem prywatnym. Kontener kryptograficzny można uzyskać w konsoli Kaspersky Anti Targeted Attack Platform (zobacz instrukcje w pliku [Pomoc Kaspersky Anti Targeted](https://support.kaspersky.com/KATA/5.1/en-US/247877.htm) Attack Platform<sup>12</sup>).

Jak połączyć komputer Kaspersky Endpoint Security z Węzłem centralnym przy użyciu Konsoli [administracyjnej](javascript:toggleBlock() (MMC)<sup>®</sup>

- 1. Otwórz Konsolę administracyjną Kaspersky Security Center.
- 2. W drzewie konsoli wybierz Zasady.
- 3. Wybierz żądany profil i kliknij go dwukrotnie, aby otworzyć właściwości profilu.
- 4. W oknie zasady wybierz Detection and Response  $\rightarrow$  Endpoint Detection and Response (KATA).
- 5. Zaznacz pole Endpoint Detection and Response (KATA).
- 5. Zaznacz pole **Endpoint Detection and Response (KATA)**.<br>6. Kliknij **Ustawienia na potrzeby łączenia z serwerami KATA**.

7. Skonfiguruj połączenie z serwerem:

- Limit czasu. Maksymalny limit czasu odpowiedzi serwera węzła centralnego. Po przekroczeniu limitu czasu Kaspersky Endpoint Security próbuje połączyć się z innym serwerem węzła centralnego.
- Certyfikat TLS serwera. Certyfikat TLS do nawiązania zaufanego połączenia z serwerem Central Node. Możesz uzyskać certyfikat TLS w konsoli Kaspersky Anti Targeted Attack Platform (zobacz instrukcje w Pomoc [Kaspersky Anti](https://support.kaspersky.com/KATA/5.1/en-US/247872.htm) Targeted Attack Platform ).
- Zastosuj uwierzytelnianie dwukierunkowe. Uwierzytelnianie dwukierunkowe podczas nawiązywania bezpiecznego połączenia między Kaspersky Endpoint Security a węzłem centralnym. Aby korzystać z uwierzytelniania dwukierunkowego, musisz włączyć uwierzytelnianie dwukierunkowe w ustawieniach węzła centralnego, a następnie uzyskać kryptokontener i ustawić hasło chroniące kryptokontener. Kontener kryptograficzny to archiwum PFX z certyfikatem i kluczem prywatnym. Kontener kryptograficzny można uzyskać w konsoli Kaspersky Anti Targeted Attack Platform (zobacz instrukcje w pliku Pomoc [Kaspersky Anti](https://support.kaspersky.com/KATA/5.1/en-US/247877.htm) Targeted Attack Platform<sup>12</sup>). Po skonfigurowaniu ustawień węzła centralnego należy również włączyć uwierzytelnianie dwukierunkowe w ustawieniach Kaspersky Endpoint Security i załadować chroniony hasłem kontener kryptograficzny.

Kontener szyfrowania musi być zabezpieczony hasłem. Nie ma możliwości dodania kontenera szyfrowania z pustym hasłem.

- 8. Kliknij **OK**.
- 9. Dodaj serwery węzła centralnego. W tym celu należy określić adres serwera (IPv4, IPv6) oraz port do połączenia z serwerem.
- 10. Zapisz swoje zmiany.

Jak połączyć komputer Kaspersky Endpoint Security z węzłem [centralnym](javascript:toggleBlock() przy użyciu Web Console <sup>®</sup>

- 1. W oknie głównym Web Console wybierz **Urządzenia → Profile zasad**.
- 2. Kliknij nazwę zasady Kaspersky Endpoint Security.

Zostanie otwarte okno właściwości profilu.

- 3. Wybierz zakładkę Ustawienia aplikacji.
- 4. Wybierz Detection and Response  $\rightarrow$  Endpoint Detection and Response (KATA).
- 4. Wybierz **Detection and Response → Endpoint Detection and Response (KATA)**<br>5. Włącz przełącznik **Endpoint Detection and Response (KATA) WŁĄCZONE**.
- 6. Kliknij Ustawienia na potrzeby łączenia z serwerami KATA.

7. Skonfiguruj połączenie z serwerem:

- Limit czasu. Maksymalny limit czasu odpowiedzi serwera węzła centralnego. Po przekroczeniu limitu czasu Kaspersky Endpoint Security próbuje połączyć się z innym serwerem węzła centralnego.
- Certyfikat TLS serwera. Certyfikat TLS do nawiązania zaufanego połączenia z serwerem Central Node. Możesz uzyskać certyfikat TLS w konsoli Kaspersky Anti Targeted Attack Platform (zobacz instrukcje w Pomoc [Kaspersky Anti](https://support.kaspersky.com/KATA/5.1/en-US/247872.htm) Targeted Attack Platform<sup>12</sup>).
- Zastosuj uwierzytelnianie dwukierunkowe. Uwierzytelnianie dwukierunkowe podczas nawiązywania bezpiecznego połączenia między Kaspersky Endpoint Security a węzłem centralnym. Aby korzystać z uwierzytelniania dwukierunkowego, musisz włączyć uwierzytelnianie dwukierunkowe w ustawieniach węzła centralnego, a następnie uzyskać kryptokontener i ustawić hasło chroniące kryptokontener. Kontener kryptograficzny to archiwum PFX z certyfikatem i kluczem prywatnym. Kontener kryptograficzny można uzyskać w konsoli Kaspersky Anti Targeted Attack Platform (zobacz instrukcje w pliku Pomoc [Kaspersky Anti](https://support.kaspersky.com/KATA/5.1/en-US/247877.htm) Targeted Attack Platform<sup>12</sup>). Po skonfigurowaniu ustawień węzła centralnego należy również włączyć uwierzytelnianie dwukierunkowe w ustawieniach Kaspersky Endpoint Security i załadować chroniony hasłem kontener kryptograficzny.

Kontener szyfrowania musi być zabezpieczony hasłem. Nie ma możliwości dodania kontenera szyfrowania z pustym hasłem.

### 8. Kliknij **OK**.

- 9. Dodaj serwery węzła centralnego. W tym celu należy określić adres serwera (IPv4, IPv6) oraz port do połączenia z serwerem.
- 10. Zapisz swoje zmiany.

W rezultacie komputer zostanie dodany do konsoli Kaspersky Anti Targeted Attack Platform. Sprawdź stan działania komponentu, przeglądając Raport dotyczący stanu komponentów aplikacji. Stan działania komponentu można sprawdzić także w <u>[raportach,](#page-701-0)</u> w lokalnym interfejsie Kaspersky Endpoint Security. Komponent **Endpoint** Detection and Response (KATA) zostanie dodany do listy komponentów Kaspersky Endpoint Security.

Począwszy od Kaspersky Endpoint Security 12.6 for Windows, możesz monitorować stan komponentu w konsoli administracyjnej Kaspersky Security Center Administration Console (MMC). Bieżący status komponentu jest wyświetlany we właściwościach komputera w kolumnie **Stan czujnika Endpoint Sensor** (*Uruchomiona*, Uruchamianie, Zatrzymana, Wstrzymana, Niepowodzenie, Brak danych z urządzenia). Konsola Web Console nie wyświetla statusu Endpoint Sensor.

## Konfigurowanie telemetrii

Telemetria to lista zdarzeń, które wystąpiły na chronionym komputerze. Kaspersky Endpoint Security analizuje dane telemetryczne i wysyła je do Kaspersky Anti Targeted Attack Platform podczas synchronizacji. Zdarzenia telemetryczne docierają do serwera prawie nieprzerwanie. Kaspersky Endpoint Security inicjuje synchronizację z serwerem, gdy spełniony jest jeden z następujących warunków:

- Upłynął interwał synchronizacji.
- Liczba zdarzeń w buforze przekracza górną granicę.

Dlatego domyślnie aplikacja synchronizuje się co 30 sekund lub zawsze, gdy w buforze znajdują się 1024 zdarzenia. Możesz skonfigurować sposób synchronizacji w zasadzie Kaspersky Endpoint Security i wybrać optymalne wartości odpowiadające obciążeniu sieci (zobacz instrukcje poniżej).

Jeśli nie ma połączenia między Kaspersky Endpoint Security a serwerem, aplikacja umieszcza nowe zdarzenia w kolejce. Po przywróceniu połączenia Kaspersky Endpoint Security wysyła zdarzenia z kolejki do serwera w odpowiedniej kolejności. Aby uniknąć przeciążenia serwera, Kaspersky Endpoint Security może pominąć niektóre zdarzenia. Aby to włączyć, możesz zoptymalizować ustawienia transmisji zdarzeń, na przykład ustawić maksymalną liczbę zdarzeń na godzinę (patrz instrukcje poniżej).

Jeśli używasz Kaspersky Anti Targeted Attack Platform wraz z innym rozwiązaniem, które również wykorzystuje telemetrię, możesz wyłączyć telemetrię dla KATA (EDR) — patrz instrukcje powyżej. Pozwala to zoptymalizować obciążenie serwera dla tych rozwiązań. Na przykład, jeśli masz wdrożone rozwiązanie Managed Detection and Response i KATA (EDR), możesz użyć telemetrii MDR i utworzyć zadania Threat Response w KATA (EDR).

Jak skonfigurować telemetrię EDR w Konsoli administracyjnej (MMC) @

- 1. Otwórz Konsolę administracyjną Kaspersky Security Center.
- 2. W drzewie konsoli wybierz Zasady.
- 3. Wybierz żądany profili kliknij go dwukrotnie, aby otworzyć właściwości profilu.
- 
- 4. W oknie zasady wybierz **Detection and Response → Endpoint Detection and Response (KATA).**<br>5. Skonfiguruj ustawienie **Wysyłaj żądanie synchronizacji z serwerem KATA co (min)**. Częstotliwość 5. Skonfiguruj ustawienie Wysyłaj żądanie synchronizacji z serwerem KATA co (min). Częstotliwość żądań synchronizacji wysyłanych do serwera węzła centralnego. Podczas synchronizacji Kaspersky Endpoint Security wysyła informacje o zmodyfikowanych ustawieniach i zadaniach aplikacji.
- 6. Należy upewnić się, że pole Wyślij dane telemetryczne do KATA jest zaznaczone.
- 7. W razie potrzeby skonfiguruj ustawienie **Maksymalne opóźnienie transmisji zdarzenia (s)** w bloku Ustawienia przesyłania danych. Aplikacja synchronizuje się z serwerem w celu wysyłania zdarzeń po wygaśnięciu przedziału synchronizacji. Domyślnie ustawienie to 30 sekund.
- 8. W razie potrzeby zaznacz pole wyboru **Włącz ograniczanie żądań** w bloku **Ograniczanie żądań**.

Ta funkcja pomaga zoptymalizować obciążenie serwera. Jeśli to pole jest zaznaczone, aplikacja ogranicza transmitowane zdarzenia. Jeśli liczba zdarzeń przekroczy skonfigurowane limity, Kaspersky Endpoint Security przestanie wysyłać zdarzenia.

- 9. Skonfiguruj ustawienia optymalizacji wysyłania zdarzeń na serwer:
	- Maksymalna liczba zdarzeń na godzinę. Aplikacja analizuje strumień danych telemetrycznych i ogranicza wysyłanie zdarzeń, jeśli strumień zdarzeń przekroczy skonfigurowany limit zdarzeń na godzinę. Kaspersky Endpoint Security wznawia wysyłanie zdarzeń po godzinie. Ustawienie domyślne to 3000 zdarzeń na godzinę.
	- **Procent przekroczenia limitu zdarzeń**. Aplikacja sortuje zdarzenia według typu (np. zdarzenia "zmiany w rejestrze") i ogranicza transmisję zdarzeń, jeśli stosunek zdarzeń tego samego typu do całkowitej liczby zdarzeń przekroczy skonfigurowany limit w procentach. Kaspersky Endpoint Security wznawia wysyłanie zdarzeń, gdy stosunek innych zdarzeń do łącznej liczby zdarzeń ponownie stanie się wystarczająco duży. Ustawienie domyślne to 15%.

10. Zapisz swoje zmiany.

Jak skonfigurować telemetrię EDR w Web Console ?

- 1. W oknie głównym Web Console wybierz **Urządzenia → Profile zasad**.
- 2. Kliknij nazwę zasady Kaspersky Endpoint Security.

Zostanie otwarte okno właściwości profilu.

- 3. Wybierz zakładkę Ustawienia aplikacji.
- 4. Wybierz Detection and Response  $\rightarrow$  Endpoint Detection and Response (KATA).
- 4. Wybierz **Detection and Response → Endpoint Detection and Response (KATA)**.<br>5. Skonfiguruj ustawienie **Wysyłaj żądanie synchronizacji z serwerem KATA co (min)**. Częstotliwość żądań synchronizacji wysyłanych do serwera węzła centralnego. Podczas synchronizacji Kaspersky Endpoint Security wysyła informacje o zmodyfikowanych ustawieniach i zadaniach aplikacji.
- 6. Należy upewnić się, że pole Wyślij dane telemetryczne do KATA jest zaznaczone.
- 7. W razie potrzeby skonfiguruj ustawienie **Maksymalne opóźnienie transmisji zdarzenia (s)** w bloku **Ustawienia przesyłania danych**. Aplikacja synchronizuje się z serwerem w celu wysyłania zdarzeń po wygaśnięciu przedziału synchronizacji. Domyślnie ustawienie to 30 sekund.
- 8. W razie potrzeby zaznacz pole wyboru Włącz ograniczanie żądań w bloku Ograniczanie żądań.

Ta funkcja pomaga zoptymalizować obciążenie serwera. Jeśli to pole jest zaznaczone, aplikacja ogranicza transmitowane zdarzenia. Jeśli liczba zdarzeń przekroczy skonfigurowane limity, Kaspersky Endpoint Security przestanie wysyłać zdarzenia.

- 9. Skonfiguruj ustawienia optymalizacji wysyłania zdarzeń na serwer:
	- Maksymalna liczba zdarzeń na godzinę. Aplikacja analizuje strumień danych telemetrycznych i ogranicza wysyłanie zdarzeń, jeśli strumień zdarzeń przekroczy skonfigurowany limit zdarzeń na godzinę. Kaspersky Endpoint Security wznawia wysyłanie zdarzeń po godzinie. Ustawienie domyślne to 3000 zdarzeń na godzinę.
	- Procent przekroczenia limitu zdarzeń. Aplikacja sortuje zdarzenia według typu (np. zdarzenia "zmiany w rejestrze") i ogranicza transmisję zdarzeń, jeśli stosunek zdarzeń tego samego typu do całkowitej liczby zdarzeń przekroczy skonfigurowany limit w procentach. Kaspersky Endpoint Security wznawia wysyłanie zdarzeń, gdy stosunek innych zdarzeń do łącznej liczby zdarzeń ponownie stanie się wystarczająco duży. Ustawienie domyślne to 15%.

10. Zapisz swoje zmiany.

- 1. W oknie głównym Web Console wybierz **Urządzenia → Profile zasad**.
- 2. Kliknij nazwę zasady Kaspersky Endpoint Security.

Zostanie otwarte okno właściwości profilu.

- 3. Wybierz zakładkę Ustawienia aplikacji.
- 4. Idź do sekcji Integracja KATA → Wykluczenia telemetrii.
- 5. Pod Ustawienia przesyłania danych wybierz pole wyboru Użyj wykluczeń.
- 6. Kliknij Dodaj i skonfiguruj wykluczenia:

Kryteria są łączone z logiką I.

- **Ścieżka**. Pełna ścieżka do pliku, w tym jego nazwa i rozszerzenie. Podczas wprowadzania maski Kaspersky Endpoint Security obsługuje zmienne środowiskowe oraz znaki \* i ?. Aby wykluczenie zadziałało, należy określić ścieżkę do pliku.
- Wiersz poleceń. Komenda używana do uruchomienia obiektu.
- Opis. Wartość parametru FileDescription z zasobu RT\_VERSION (VersionInfo). Aby uzyskać więcej informacji na temat zasobu VersionInfo, odwiedź witrynę firmy Microsoft.
- Nazwa oryginalnego pliku. Wartość parametru OriginalFilename z zasobu RT\_VERSION (VersionInfo).
- Wersja. Wartość parametru FileVersion z zasobu RT\_VERSION (VersionInfo).
- MD5. suma kontrolna MD5 pliku
- SHA256. suma kontrolna SHA256 pliku
- Typy zdarzeń. Aby wykluczenie zadziałało, musisz wybrać co najmniej jeden typ zdarzenia.

7. Zapisz swoje zmiany.

- 1. Otwórz Konsolę administracyjną Kaspersky Security Center.
- 2. W drzewie konsoli wybierz Zasady.
- 3. Wybierz żądany profili kliknij go dwukrotnie, aby otworzyć właściwości profilu.
- 4. W oknie zasad wybierz **Integracja KATA → Wykluczenia telemetrii**.
- 5. Pod Ustawienia przesyłania danych wybierz pole wyboru Użyj wykluczeń.
- 6. Kliknij Dodaj i skonfiguruj wykluczenia:

Kryteria są łączone z logiką I.

- **Ścieżka**. Pełna ścieżka do pliku, w tym jego nazwa i rozszerzenie. Podczas wprowadzania maski Kaspersky Endpoint Security obsługuje zmienne środowiskowe oraz znaki \* i ?. Aby wykluczenie zadziałało, należy określić ścieżkę do pliku.
- Wiersz poleceń. Komenda używana do uruchomienia obiektu.
- Opis. Wartość parametru FileDescription z zasobu RT\_VERSION (VersionInfo). Aby uzyskać więcej informacji na temat zasobu VersionInfo, odwiedź witrynę firmy Microsoft.
- Nazwa oryginalnego pliku. Wartość parametru OriginalFilename z zasobu RT\_VERSION (VersionInfo).
- Wersja. Wartość parametru FileVersion z zasobu RT\_VERSION (VersionInfo).
- MD5. suma kontrolna MD5 pliku
- SHA256. suma kontrolna SHA256 pliku
- Typy zdarzeń. Aby wykluczenie zadziałało, musisz wybrać co najmniej jeden typ zdarzenia.
- 7. Zapisz swoje zmiany.

# Wykluczenia telemetryczne EDR

Aby poprawić wydajność i zoptymalizować transmisję danych do serwera telemetrii, możesz skonfigurować wykluczenia telemetryczne EDR. Można na przykład zrezygnować z wysyłania danych komunikacyjnych sieci dla poszczególnych aplikacji.

[Jak utworzyć wykluczenie z](javascript:toggleBlock() telemetrii EDR w Konsoli administracyjnej (MMC)? 2

- 1. Otwórz Konsolę administracyjną Kaspersky Security Center.
- 2. W drzewie konsoli wybierz Zasady.
- 3. Wybierz żądany profil i kliknij go dwukrotnie, aby otworzyć właściwości profilu.
- 4. W oknie zasady wybierz Ustawienia ogólne → Wykluczenia.
- 5. W sekcji **Wykluczenia ze skanowania i aplikacje zaufane**  $\rightarrow$  **Telemetria EDR** kliknij przycisk **Ustawienia**.
- 6. To spowoduje otwarcie okna; w tym oknie skonfiguruj wykluczenia telemetryczne EDR (patrz poniższa tabela).
- 7. Zapisz swoje zmiany.

#### [Jak utworzyć wykluczenie z](javascript:toggleBlock() telemetrii EDR w Web Console i Cloud Console? 2

- 1. W oknie głównym Web Console wybierz **Urządzenia → Profile zasad**.
- 2. Kliknij nazwę zasady Kaspersky Endpoint Security.

Zostanie otwarte okno właściwości profilu.

- 3. Wybierz zakładkę Ustawienia aplikacji.
- 4. Wybierz Ustawienia ogólne → Wykluczenia i typy wykrytych obiektów.
- 5. W sekcji **Wykluczenia ze skanowania i aplikacje zaufane** kliknij odnośnik **Wykluczenia telemetrii EDR**.
- 6. To spowoduje otwarcie okna; w tym oknie skonfiguruj wykluczenia telemetryczne EDR (patrz poniższa tabela).
- 7. Zapisz swoje zmiany.

Parametry wykluczenia telemetrycznego EDR

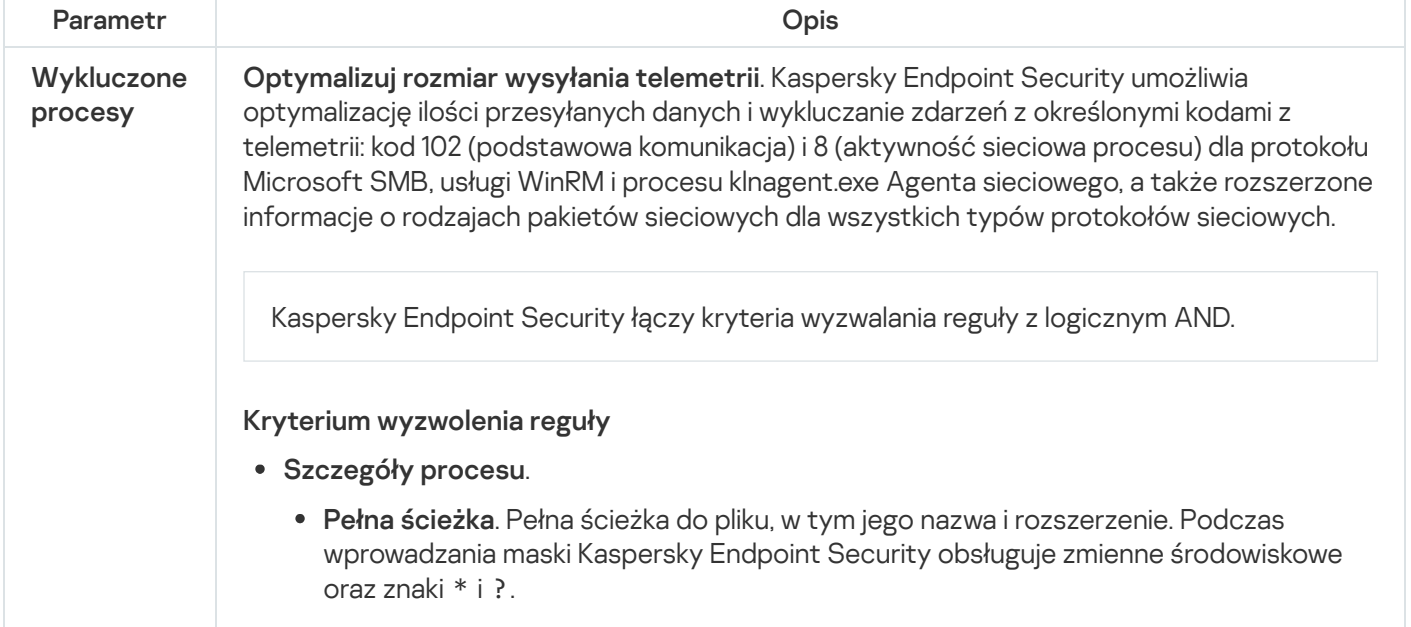

- Tekst wiersza polecenia. Komenda używana do uruchomienia pliku.
- stosowana. Wartość parametru FileDescription z zasobu RT\_VERSION (VersionInfo). Określ kryteria wyzwalania reguły i typy zdarzeń, dla których ta reguła ma być
- Nazwa oryginalnego pliku. Wartość parametru OriginalFilename z zasobu RT\_VERSION (VersionInfo).
- Wersja. Wartość parametru FileVersion z zasobu RT\_VERSION (VersionInfo).
- Plik sumy kontrolnej. MD5 i SHA256.

Możesz także wybrać plik ręcznie, a aplikacja automatycznie wypełni pola z wybranego pliku.

- . Szczegóły procesu nadrzędnego
	- Pełna ścieżka. Ścieżka do folderu, w którym znajduje się plik. Podczas wprowadzania maski Kaspersky Endpoint Security obsługuje zmienne środowiskowe oraz znaki \* i ?.
	- Tekst wiersza polecenia. Komenda używana do uruchomienia pliku.
	- stosowana. Wartość parametru FileDescription z zasobu RT\_VERSION (VersionInfo). Określ kryteria wyzwalania reguły i typy zdarzeń, dla których ta reguła ma być
	- Nazwa oryginalnego pliku. Wartość parametru OriginalFilename z zasobu RT\_VERSION (VersionInfo).
	- Wersja. Wartość parametru FileVersion z zasobu RT\_VERSION (VersionInfo).
	- Plik sumy kontrolnej. MD5 i SHA256.

Możesz także wybrać plik ręcznie, a aplikacja automatycznie wypełni pola z wybranego pliku.

W 64-bitowych systemach operacyjnych należy ręcznie wprowadzić parametry 64 bitowej wersji pliku wykonywalnego procesu z folderu C:\windows\system32, ponieważ aplikacja wypełnia pola parametrów pliku wykonywalnego danymi z właściwości wersji 32-bitowej tego samego pliku wykonywalnego w folderze C:\windows\syswow64. Na przykład, jeśli wybierzesz

C:\windows\system32\cmd.exe, wtyczka wyświetli parametry

C:\windows\syswow64\cmd.exe. Takie zachowanie jest podyktowane specyfiką systemu operacyjnego.

#### Użyj dla następujących typów zdarzeń

- Modyfikacja pliku.
- . Zdarzenia sieciowe
- . Proces: Interaktywne wejście konsoli
- . Moduł wczytany
- Zmodyfikowano rejestr.

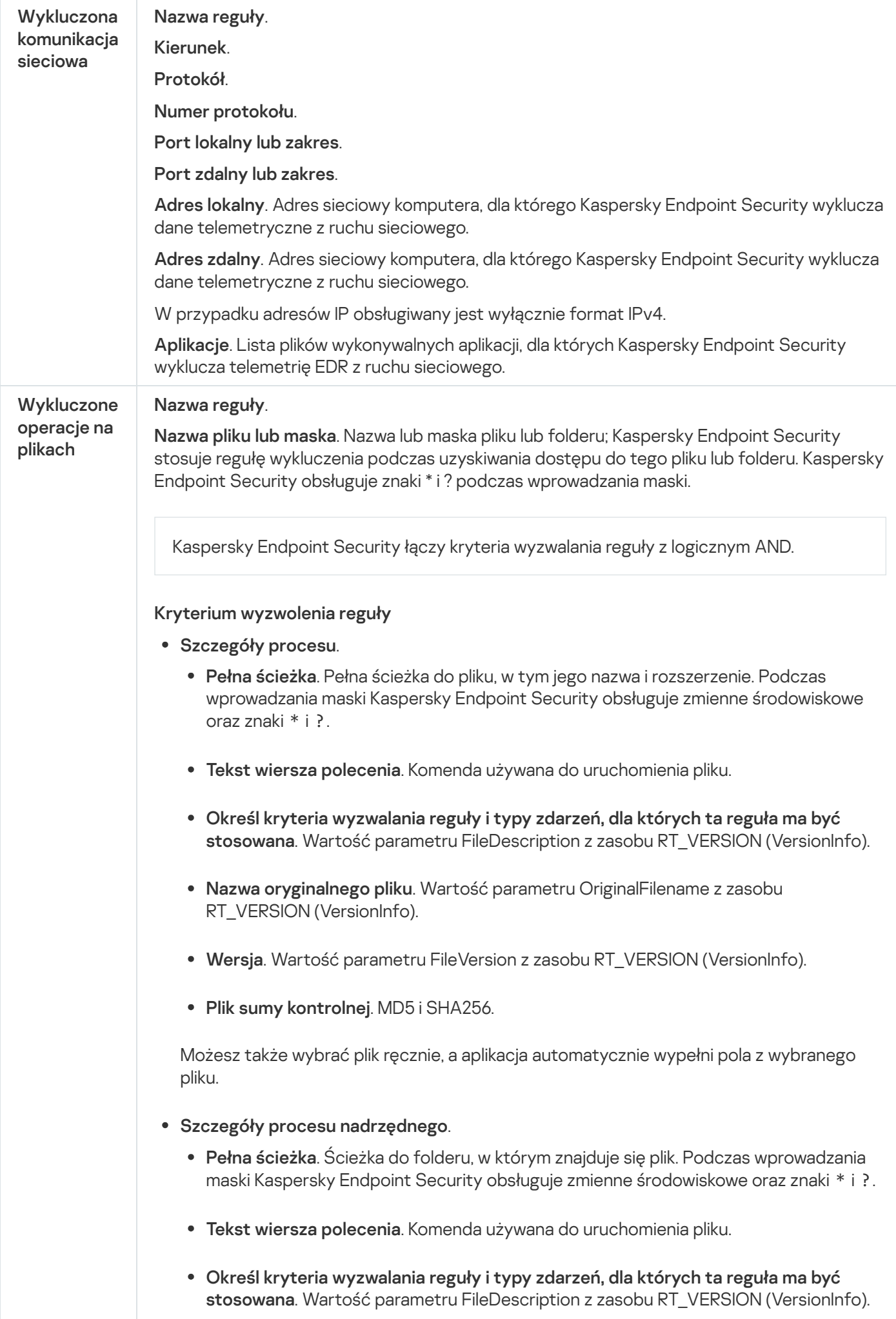

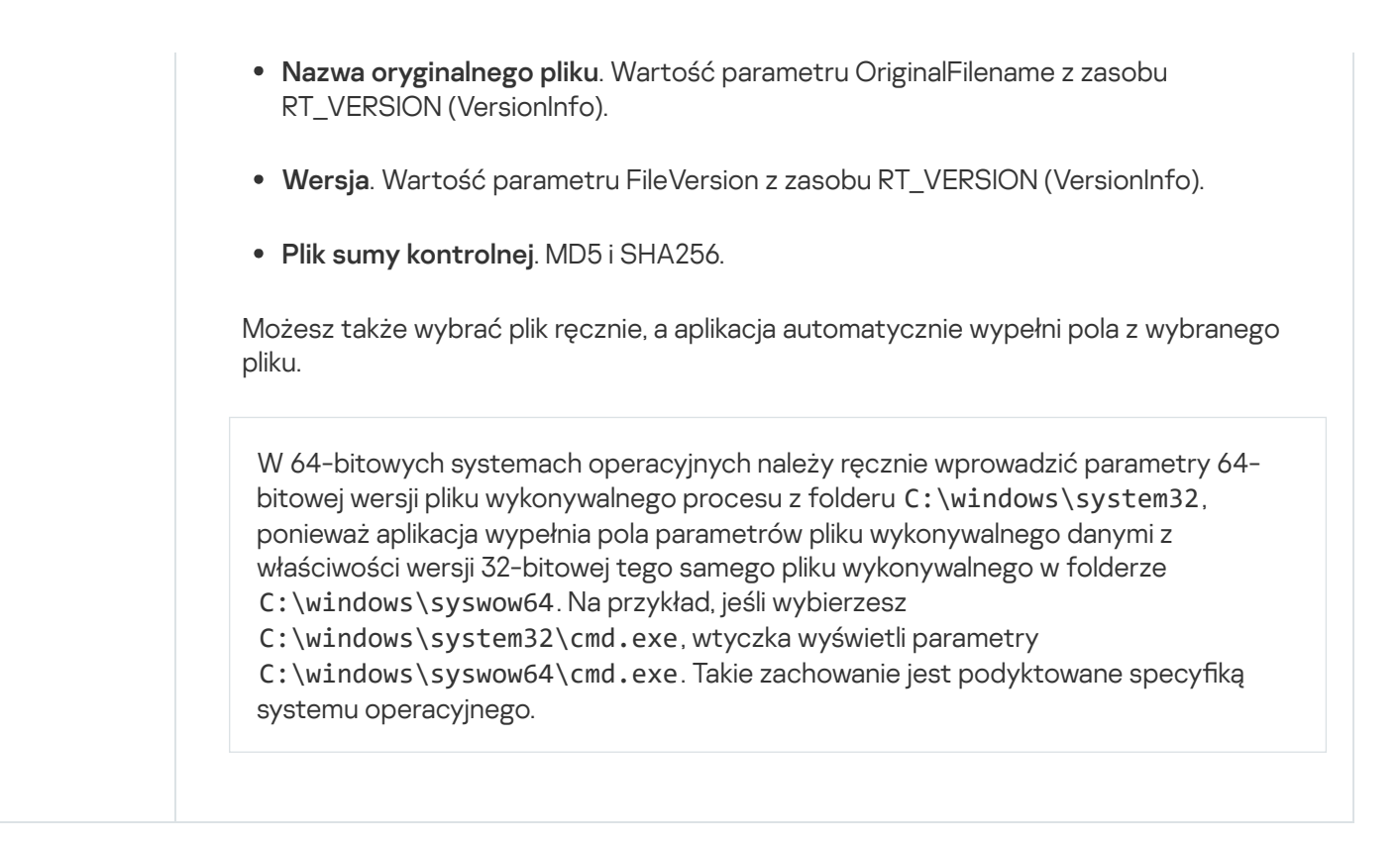

# Przewodnik migracji z KEA do KES dla EDR (KATA)

Począwszy od wersji 12.1 Kaspersky Endpoint Security for Windows zawiera wbudowanego agenta do zarządzania komponentem Kaspersky Endpoint Detection and Response w ramach rozwiązania Kaspersky Anti Targeted Attack Platform. Nie potrzebujesz już oddzielnej aplikacji Kaspersky Endpoint Agent do pracy z EDR (KATA). Wszystkie funkcje Kaspersky Endpoint Agent będą wykonywane przez Kaspersky Endpoint Security. Obciążenie serwerów Kaspersky Anti Targeted Attack Platform pozostanie takie samo.

Podczas wdrażania Kaspersky Endpoint Security na komputerach, na których jest zainstalowany Kaspersky Endpoint Agent, rozwiązanie Kaspersky Anti Targeted Attack Platform (EDR) będzie nadal działać z Kaspersky Endpoint Security. Dodatkowo, Kaspersky Endpoint Agent zostanie usunięty z komputera. To samo zachowanie w systemie wystąpi podczas aktualizacji Kaspersky Endpoint Security do wersji 12.1 lub nowszej.

Kaspersky Endpoint Security nie jest kompatybilny z Kaspersky Endpoint Agent. Obu tych aplikacji nie można zainstalować na tym samym komputerze.

Aby aplikacja Kaspersky Endpoint Security działała w ramach Endpoint Detection and Response (KATA), muszą być spełnione następujące warunki:

- Kaspersky Anti Targeted Attack Platform w wersji 5.0 lub nowszej.
- Kaspersky Security Center w wersji 14.2 lub nowszej (w tym Agent sieciowy). We wcześniejszych wersjach Kaspersky Security Center nie ma możliwości aktywowania funkcji Endpoint Detection and Response (KATA).

Kroki migracji konfiguracji [KES+KEA] do [KES+wbudowanego agenta] dla EDR (KATA)

<sup>1</sup> Aktualizowanie wtyczki zarządzającej Kaspersky Endpoint Security

Komponentem EDR (KATA) można zarządzać przy użyciu wtyczki zarządzającej Kaspersky Endpoint Security w wersji 12.1 lub nowszej. W zależności od typu konsoli Kaspersky Security Center, której używasz, zaktualizuj wtyczkę zarządzającą w Konsoli administracyjnej (MMC) lub wtyczkę webową w Web Console.

### **2** Migrowanie zasad i zadań

Przenieś ustawienia Kaspersky Endpoint Agent do Kaspersky Endpoint Security for Windows. Dostępne są następujące opcje:

o Kreator migracji z Kaspersky Endpoint Agent do Kaspersky Endpoint Security. Kreator migracji z Kaspersky Endpoint Agent do Kaspersky Endpoint Security działa tylko w usłudze Web Console.

Jak dokonać migracji ustawień zasady i zadania z [Kaspersky](javascript:toggleBlock() Endpoint Agent do Kaspersky Endpoint Security w Web Console: 2

W oknie głównym Web Console wybierz Operacje → Migracja z Kaspersky Endpoint Agent.

To spowoduje uruchomienie Kreatora migracji zasad i zadań. Postępuj zgodnie z instrukcjami Kreatora.

### Krok 1. Migracja zasady

Kreator migracji tworzy nową zasadę, która scala ustawienia zasad Kaspersky Endpoint Security i Kaspersky Endpoint Agent. Na liście zasad wybierz zasady Kaspersky Endpoint Agent, których ustawienia chcesz scalić z zasadą Kaspersky Endpoint Security. Kliknij zasadę Kaspersky Endpoint Agent, aby wybrać zasadę Kaspersky Endpoint Security, z którą chcesz scalić ustawienia. Upewnij się, że wybrałeś poprawne zasady i przejdź do następnego kroku.

### Krok 2. Migracja zadania

Kreator migracji nie obsługuje zadań EDR (KATA). Pomiń ten krok.

### Krok 3. Kończenie działania kreatora

Zakończ działanie Kreatora. W wyniku działania kreatora zostanie utworzona nowa zasada Kaspersky Endpoint Security. Zasada scala ustawienia z Kaspersky Endpoint Security i Kaspersky Endpoint Agent. Zasada zostaje nazwana <Nazwa zasady Kaspersky Endpoint Security> & <Nazwa zasady Kaspersky Endpoint Agent>. Nowa zasada posiada stan Nieaktywny. Aby kontynuować, zmień stany zasad Kaspersky Endpoint Agent i Kaspersky Endpoint Security na Nieaktywny i aktywuj nową scaloną zasadę.

Kreator migracji w usłudze Web Console pomija następujące ustawienia reguł i nie migruje ich:

Zakaz modyfikacji ustawień **Ustawienia na potrzeby łączenia z serwerami KATA** ("blokada").

Domyślnie ustawienia można modyfikować ("blokada" jest otwarta). Dlatego ustawienia nie są stosowane na komputerze. Należy zakazać modyfikacji ustawień i zamknąć "blokade".

Kontener szyfrowania.

Jeśli do łączenia się z serwerami Central Node używasz uwierzytelniania dwuskładnikowego, należy dodać kontener szyfrowania.

Ponieważ Kreator migracji nie przeprowadza migracji tych ustawień, podczas łączenia komputera z serwerami Central Node mogą wystąpić błędy. Aby naprawić błędy, musisz przejść do właściwości profilu i skonfigurować ustawienia połączenia.

o Standardowy kreator konwersji zasad i zadań. Kreator konwersji zasad i zadań jest dostępny tylko w Konsoli [administracyjnej \(MMC\). Więcej](https://support.kaspersky.com/help/KSC/14.2/pl-PL/17335.htm) informacji o kreatorze konwersji zasad i zadań można znaleźć w pomocy Kaspersky Security Center<sup>12</sup>.

Aby upewnić się, że Kaspersky Endpoint Security działa poprawnie na serwerach, zaleca się dodanie plików ważnych dla funkcjonowania serwera do strefy zaufanej. W przypadku serwerów SQL należy dodać pliki baz danych MDF i LDF. W przypadku serwerów Microsoft Exchange należy dodać pliki CHK, EDB, JRS, LOG i JSL. Możesz użyć masek, np. C:\Program Files (x86)\Microsoft SQL Server\\*.mdf.

Wykluczenia telemetrii EDR nie są migrowane z zasady Kaspersky Endpoint Agent do zasady Kaspersky Endpoint Security. Kaspersky Endpoint Security ma własne narzędzia wykluczające – [zaufane aplikacje](#page-663-0). Działanie Kaspersky Endpoint Security jest zoptymalizowane w taki sposób, że brak indywidualnych wykluczeń telemetrii EDR nie spowoduje dodatkowego obciążenia komputera w porównaniu z Kaspersky Endpoint Agent. Kaspersky Endpoint Security wykorzystuje telemetrię nie tylko do EDR (KATA), ale także do działania komponentów zabezpieczeń aplikacji. Nie ma zatem potrzeby przenoszenia poszczególnych wykluczeń telemetrii EDR. Jeśli wydajność komputera spada, sprawdź działanie aplikacji (patrz krok 7. Sprawdzanie działania).

### <sup>3</sup> Udzielanie licencji funkcjonalności EDR (KATA)

Aby aktywować Kaspersky Endpoint Security jako część rozwiązania Kaspersky Anti Targeted Attack Platform, potrzebujesz osobnej licencji na dodatek Kaspersky Endpoint Detection and Response (KATA). Możesz dodać klucz przy użyciu zadania *[Dodaj klucz](#page-100-0)*. W rezultacie do aplikacji zostaną dodane dwa klucze: Kaspersky Endpoint Security i Kaspersky Endpoint Detection and Response (KATA).

Uzyskanie licencji dodatku Kaspersky Endpoint Detection and Response (KATA) na komputerach z wcześniej aktywowanymi funkcjami EDR Optimum lub EDR Expert wiąże się z następującymi szczególnymi kwestiami:

- o Jeśli korzystasz z pliku klucza w celu uzyskania licencji Kaspersky Endpoint Security z funkcjami EDR Optimum lub EDR Expert, nie można dodawać oddzielnego klucza dla dodatku Kaspersky Endpoint Detection and Response (KATA). Możesz przełączyć się na używanie kodu aktywacyjnego w celu uzyskania licencji lub skontaktować się z usługodawcą w celu uzyskania nowego pliku klucza do aktywacji funkcji Kaspersky Endpoint Security i EDR. Usługodawca dostarczy jeden lub więcej plików klucza do licencjonowania.
- o Jeśli korzystasz z pliku klucza w celu uzyskania licencji Kaspersky Endpoint Security bez funkcji EDR Optimum lub EDR Expert, można dodać oddzielny klucz dla dodatku Kaspersky Endpoint Detection and Response (KATA) bez ponownego wystawiania plików klucza.
- o Jeśli korzystasz z kodu aktywacyjnego w celu uzyskania licencji, serwer aktywacji Kaspersky automatycznie ponownie wystawi klucze, a funkcje EDR (KATA) staną się dostępne automatycznie. W takim przypadku EDR Optimum i EDR Expert zostaną wyłączone.
- o Kaspersky Endpoint Security umożliwia dodanie maksymalnie dwóch aktywnych kluczy: klucza Kaspersky Endpoint Security i klucza typu dodatku. Możesz także dodać maksymalnie dwa klucze zapasowe. Jeden klucz zapasowy Kaspersky Endpoint Security i jeden klucz zapasowy typu dodatku.

#### <sup>4</sup> Instalacja / aktualizacja aplikacji Kaspersky Endpoint Security

Aby przeprowadzić migrację funkcjonalności EDR (KATA) podczas instalacji lub aktualizacji aplikacji, zaleca się użycie [zadania zdalnej instalacji](#page-58-0). Podczas tworzenia zadania zdalnej instalacji należy wybrać komponent EDR (KATA) w ustawieniach pakietu instalacyjnego.

Możesz także zaktualizować aplikację za pomocą następujących metod:

- Przy użyciu usługi aktualizacji Kaspersky.
- Lokalnie, za pomocą Kreatora instalacji.

Kaspersky Endpoint Security obsługuje automatyczne wybieranie komponentów podczas aktualizacji aplikacji na komputerze z zainstalowaną aplikacją Kaspersky Endpoint Agent. Automatyczne wybieranie komponentów zależy od uprawnień konta użytkownika, które aktualizuje aplikację.

Jeśli aktualizujesz Kaspersky Endpoint Security przy użyciu pliku EXE lub MSI z poziomu konta systemowego (SYSTEM), Kaspersky Endpoint Security uzyskuje dostęp do bieżących licencji rozwiązań firmy Kaspersky. Dlatego też, jeśli na komputerze jest zainstalowany Kaspersky Endpoint Agent i aktywowane rozwiązanie EDR (KATA), instalator Kaspersky Endpoint Security automatycznie konguruje zestaw komponentów i wybiera komponent EDR (KATA). To powoduje przełączenie Kaspersky Endpoint Security na używanie wbudowanego agenta i usunięcie Kaspersky Endpoint Agent. Uruchomienie instalatora MSI z poziomu konta systemowego (SYSTEM) jest zazwyczaj wykonywane podczas aktualizacji za pośrednictwem usługi aktualizacji Kaspersky lub podczas wdrażania pakietu instalacyjnego za pośrednictwem Kaspersky Security Center.

Jeśli aktualizujesz Kaspersky Endpoint Security przy użyciu pliku MSI z poziomu konta użytkownika bez uprawnień, Kaspersky Endpoint Security nie ma dostępu do bieżących licencji dla rozwiązań Kaspersky. W takim przypadku Kaspersky Endpoint Security automatycznie wybiera komponenty na podstawie zestawu komponentów Kaspersky Endpoint Agent. Następnie Kaspersky Endpoint Security przełączy się na korzystanie z wbudowanego agenta i usunie Kaspersky Endpoint Agent.

Kaspersky Endpoint Security obsługuje aktualizację bez ponownego uruchamiania komputera. Możesz wybrać [tryb aktualizacji aplikacji we właściwościach](#page-81-0) zasad.

#### **6** Sprawdzanie działania aplikacji

Jeśli po instalacji lub aktualizacji aplikacji komputer posiada stan Krytyczny w konsoli Kaspersky Security Center:

- Upewnij się, że na komputerze jest zainstalowany Agent sieciowy w wersji 13.2 lub wyższej.
- o Sprawdź stan działania wbudowanego agenta, przeglądając Raport dotyczący stanu składników aplikacji. Jeśli komponent ma stan Nie zainstalowano, zainstaluj komponent przy użyciu zadania [Zmiana składników aplikacji](#page-76-0). Jeśli komponent ma stan Nieobjęte licencją, [upewnij się, że aktywowano wbudowaną](#page-107-0) funkcję agenta.
- Upewnij się, że akceptujesz Oświadczenie Kaspersky Security Network w nowej zasadzie Kaspersky Endpoint Security for Windows.

<sup>6</sup> Sprawdzanie połączenia z serwerem Kaspersky Anti Targeted Attack Platform

Sprawdź połączenie z serwerem Kaspersky Anti Targeted Attack Platform. W tym celu:

- 1. Sprawdź, czy masz ważny certyfikat.
- 2. [Sprawdź ustawienia połączenia](#page-883-0) z serwerem.
- 3. Sprawdź dziennik zdarzeń.

W przypadku nawiązania połączenia z serwerem aplikacja wysyła zdarzenie Nawiązano połączenie z serwerem Kaspersky Anti Targeted Attack Platform. Jeśli nie ma zdarzenia udanego połączenia i nie ma zdarzeń z błędami połączenia, [sprawdź ustawienia dziennika zdarzeń](#page-696-0) i włącz wysyłanie zdarzeń dla Endpoint Detection and Response (KATA).

Stan połączenia z serwerem nie wpływa na stan komputera w konsoli Kaspersky Security Center. Dlatego, jeśli nie ma połączenia z serwerem, komputer nadal może mieć status OK. Sprawdź dziennik zdarzeń, aby zweryfikować połączenie z serwerem.

#### **2** Sprawdzanie działania

Jeśli wydajność komputera spadła po zainstalowaniu lub zaktualizowaniu aplikacji, możesz zoptymalizować transfer danych. W tym celu:
- 1. [Wyłącz komponent EDR \(KATA\)](#page-883-0) i sprawdź, czy spadek wydajności jest spowodowany przez EDR (KATA).
- 2. W przypadku [zaufanych aplikacji](#page-663-0) wyłącz zbieranie danych telemetrycznych dla czynności wprowadzania danych konsoli (domyślnie włączone).
- 3. Dodaj aplikacje, które zmniejszają wydajność komputera do [listy zaufanych aplikacji.](#page-663-0)
- 4. [Skontaktuj się z pomocą techniczną](#page-1011-0) Kaspersky. Eksperci pomocy technicznej pomogą Ci skonfigurować filtrowanie danych telemetrycznych w Kaspersky Anti Targeted Attack Platform. Zmniejszy to natężenie ruchu. Jeśli określona aplikacja ma wpływ na wydajność komputera, dołącz do wniosku pakiet dystrybucyjny tej aplikacji.

# Zarządzanie Kwarantanną

Kwarantanna to specjalny lokalny magazyn na komputerze. Użytkownik może poddać kwarantannie pliki, które użytkownik uznaje za niebezpieczne dla komputera. Pliki poddane kwarantannie są przechowywane w postaci zaszyfrowanej i nie zagrażają bezpieczeństwu urządzenia. Kaspersky Endpoint Security używa kwarantanny tylko podczas pracy z rozwiązaniami Detection and Response: EDR Optimum, EDR Expert, KATA (EDR), Kaspersky Sandbox. W innych przypadkach Kaspersky Endpoint Security umieszcza odpowiedni plik w Kopii [zapasowej.](#page-691-0) Więcej informacji na temat zarządzania Kwarantanną jako częścią rozwiązań można znaleźć w pomocy dla Kaspersky Sandbox  $\Xi$ , pomocy dla [Kaspersky Endpoint](https://support.kaspersky.com/KSB/2.0/en-US/index.htm) Detection and Response Optimum  $\Xi$ , w pomocy dla Kaspersky Endpoint Detection and Response Expert Help<sup>12</sup> i w pomocy dla [Kaspersky Anti](https://support.kaspersky.com/KATA/5.0/en-US/index.htm) Targeted Attack Platform<sup>12</sup>.

Kaspersky Endpoint Security używa konta systemowego (SYSTEM) do poddania plików kwarantannie.

Ustawienia kwarantanny można skonfigurować tylko w konsoli Kaspersky Security Center Console. Można także użyć konsoli Kaspersky Security Center Console do zarządzania obiektami poddanymi kwarantannie (przywróć, usuń, dodaj itd.). Lokalnie, na komputerze, możesz tylko przywrócić obiekt [przy użyciu](#page-993-0) wiersza polecenia.

# Konfigurowanie maksymalnego rozmiaru Kwarantanny

Domyślnie, rozmiar Kwarantanny jest ograniczony do 200 MB. Jeśli maksymalny rozmiar zostanie osiągnięty, Kaspersky Endpoint Security automatycznie usunie najstarsze pliki z Kwarantanny.

Jeżeli w Twojej organizacji wdrożone jest rozwiązanie Kaspersky Anti Targeted Attack Platform (EDR), zalecamy zwiększenie rozmiaru Kwarantanny. Podczas wykonywania skanowania YARA, w aplikacji może pojawić się duży zrzut pamięci. Jeśli rozmiar zrzutu pamięci przekracza rozmiar Kwarantanny, skanowanie YARA zakończy się błędem, a zrzut pamięci nie zostanie poddany kwarantannie. Zalecamy ustawienie rozmiaru Kwarantanny równego całkowitej wielkości pamięci RAM w komputerze (na przykład 8 GB).

- 1. Otwórz Konsolę administracyjną Kaspersky Security Center.
- 2. W drzewie konsoli wybierz Zasady.
- 3. Wybierz żądany profil i kliknij go dwukrotnie, aby otworzyć właściwości profilu.
- 4. W oknie zasady wybierz Ustawienia ogólne → Raporty i Kopia zapasowa.
- 5. W sekcji Kwarantanna skonfiguruj rozmiar Kwarantanny:
	- Ogranicz rozmiar Kwarantanny do N MB. Maksymalny rozmiar Kwarantanny w MB. Na przykład, możesz ustawić maksymalny rozmiar Kwarantanny na 200 MB. Jeśli Kwarantanna osiągnie maksymalny rozmiar, Kaspersky Endpoint Security wyśle odpowiednie zdarzenie do Kaspersky Security Center i opublikuje zdarzenie w Dzienniku zdarzeń Windows. W międzyczasie aplikacja przestaje poddawać nowe obiekty kwarantannie. Musisz ręcznie opróżnić Kwarantannę.
	- Powiadom, gdy pamięć kwarantanny osiągnie N procent. Wartość progowa Kwarantanny. Na przykład, możesz ustawić wartość progową Kwarantanny na 50%. Jeśli Kwarantanna osiągnie wartość progową, Kaspersky Endpoint Security wyśle odpowiednie zdarzenie do Kaspersky Security Center i opublikuje zdarzenie w Dzienniku zdarzeń Windows. W międzyczasie aplikacja kontynuuje poddawanie nowych obiektów kwarantannie.
- 6. Zapisz swoje zmiany.

[Jak w konsoli Web Console i](javascript:toggleBlock() Cloud Console skonfigurować maksymalny rozmiar Kwarantanny? 2

- 1. W oknie głównym Web Console wybierz **Urządzenia → Profile zasad**.
- 2. Kliknij nazwę zasady Kaspersky Endpoint Security.

Zostanie otwarte okno właściwości profilu.

- 3. Wybierz zakładkę Ustawienia aplikacji.
- 4. Wybierz Ustawienia ogólne → Raporty i Kopia zapasowa.
- 5. W sekcji Kwarantanna skonfiguruj rozmiar Kwarantanny:
	- Ogranicz rozmiar Kwarantanny do N MB. Maksymalny rozmiar Kwarantanny w MB. Na przykład, możesz ustawić maksymalny rozmiar Kwarantanny na 200 MB. Jeśli Kwarantanna osiągnie maksymalny rozmiar, Kaspersky Endpoint Security wyśle odpowiednie zdarzenie do Kaspersky Security Center i opublikuje zdarzenie w Dzienniku zdarzeń Windows. W międzyczasie aplikacja przestaje poddawać nowe obiekty kwarantannie. Musisz ręcznie opróżnić Kwarantannę.
	- Powiadom, gdy miejsce w kwarantannie osiągnie N procent. Wartość progowa Kwarantanny. Na przykład, możesz ustawić wartość progową Kwarantanny na 50%. Jeśli Kwarantanna osiągnie wartość progową, Kaspersky Endpoint Security wyśle odpowiednie zdarzenie do Kaspersky Security Center i opublikuje zdarzenie w Dzienniku zdarzeń Windows. W międzyczasie aplikacja kontynuuje poddawanie nowych obiektów kwarantannie.

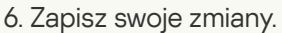

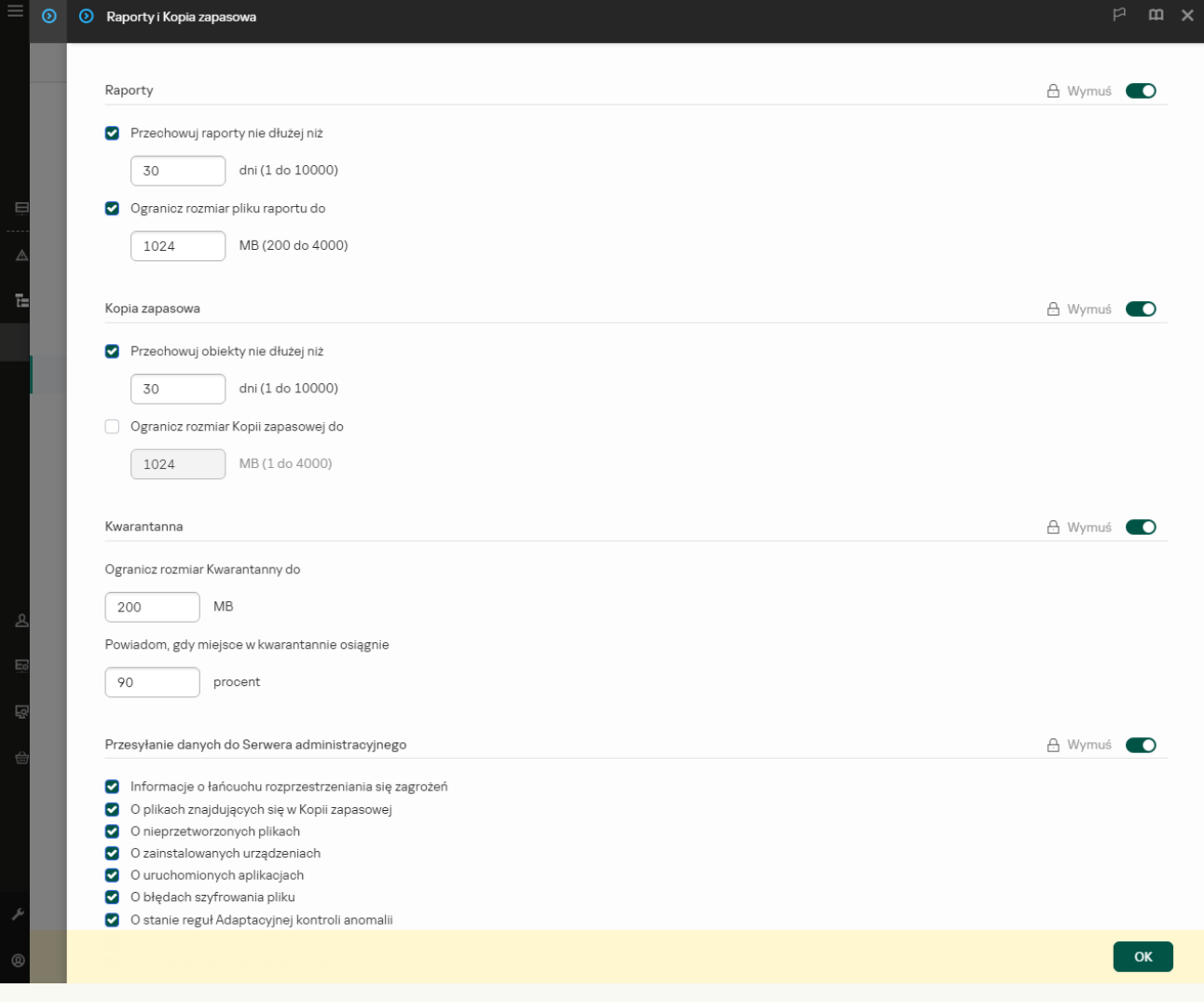

# Wysyłanie danych o plikach poddanych kwarantannie do Kaspersky Security **Center**

Aby wykonać działania na obiektach poddanych kwarantannie w Web Console, musisz włączyć wysyłanie danych plików poddanych kwarantannie do Serwera administracyjnego. Na przykład, możesz pobrać plik z kwarantanny do analizy w Web Console. Wysyłanie danych plików poddanych kwarantannie musi zostać włączone, aby działały wszystkie funkcje [Kaspersky Sandbox](#page-873-0) i [Kaspersky Endpoint](#page-847-0) Detection and Response.

- 1. Otwórz Konsolę administracyjną Kaspersky Security Center.
- 2. W drzewie konsoli wybierz Zasady.
- 3. Wybierz żądany profil i kliknij go dwukrotnie, aby otworzyć właściwości profilu.
- 4. W oknie zasady wybierz Ustawienia ogólne → Raporty i Kopia zapasowa.
- 5. W sekcji Przesyłanie danych do Serwera administracyjnego kliknij przycisk Ustawienia.
- 6. W otwartym oknie zaznacz pole Informacje o plikach Kwarantanny.
- 7. Zapisz swoje zmiany.

[Jak włączyć przesyłanie danych](javascript:toggleBlock() plików poddanych kwarantannie do Web Console <sup>®</sup>

- 1. W oknie głównym Web Console wybierz **Urządzenia → Profile zasad**.
- 2. Kliknij nazwę zasady Kaspersky Endpoint Security.

Zostanie otwarte okno właściwości profilu.

- 3. Wybierz zakładkę Ustawienia aplikacji.
- 4. Wybierz Ustawienia ogólne → Raporty i Kopia zapasowa.
- 5. W sekcji Przesyłanie danych do Serwera administracyjnego zaznacz pole Informacje o plikach . Kwarantanny
- 6. Zapisz swoje zmiany.

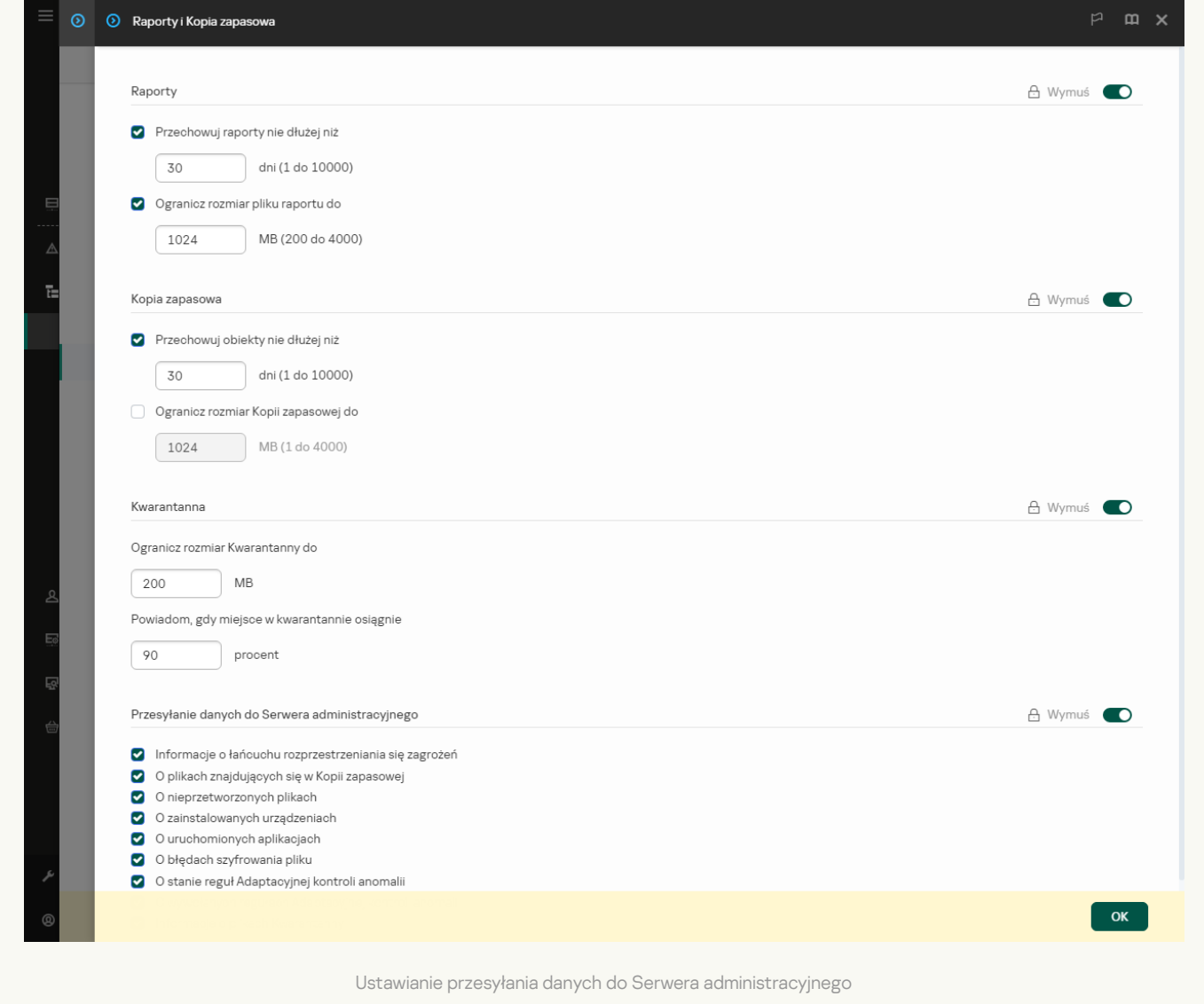

W rezultacie, w konsoli Kaspersky Security Center możesz wyświetlić listę plików poddanych kwarantannie na Twoim komputerze. Można użyć konsoli Kaspersky Security Center Console do zarządzania obiektami poddanymi kwarantannie (przywróć, usuń, dodaj itd.). Więcej informacji o pracy z funkcją Kwarantanna znajdziesz w pomocy do [Kaspersky Security Center](https://support.kaspersky.com/KSC/14/pl-PL/12429.htm)<sup>12</sup>.

# Przywracanie plików z Kwarantanny

Domyślnie Kaspersky Endpoint Security przywraca pliki do ich oryginalnego folderu. Jeżeli folder docelowy został usunięty lub użytkownik nie ma uprawnień dostępu do tego folderu, aplikacja umieszcza plik w folderze %DataRoot%\QB\Restored. Następnie ręcznie przenieś plik do folderu docelowego.

### W celu przywrócenia plików <sup>z</sup> Kwarantanny:

1. W oknie głównym Web Console wybierz **Operacje → Repozytoria → Kwarantanna**.

2. To spowoduje otwarcie listy plików w Kwarantannie; na tej liście wybierz pliki, które chcesz przywrócić, i kliknij . Przywróć

Kaspersky Endpoint Security przywraca ten plik. Jeśli w folderze docelowym znajduje się już plik o tej samej nazwie, aplikacja anuluje przywracanie pliku. W przypadku rozwiązań EDR Optimum i EDR Expert aplikacja usuwa plik po przywróceniu. W przypadku innych rozwiązań aplikacje przechowują kopię pliku w Kwarantannie.

# Kaspersky Unified Monitoring and Analysis Platform (KUMA)

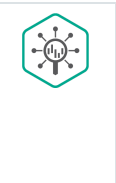

Kaspersky Endpoint Security for Windows obsługuje rozwiązanie Kaspersky Unified Monitoring and Analysis Platform. Kaspersky Unified Monitoring and Analysis Platform (KUMA) to rozwiązanie do zarządzania informacjami i zdarzeniami dotyczącymi bezpieczeństwa (SIEM) dla infrastruktury IT organizacji. Platforma KUMA umożliwia wykrywanie, analizowanie i łagodzenie zagrożeń bezpieczeństwa, zanim wyrządzą szkodę.

Aplikacja Kaspersky Endpoint Security jest instalowana na pojedynczych komputerach w korporacyjnej infrastrukturze IT i cały czas monitoruje procesy, otwiera połączenia sieciowe i modyfikowane pliki. Informacje o zdarzeniach na komputerze (telemetria) są wysyłane na serwer Kaspersky Unified Monitoring and Analysis Platform (KUMA). Kaspersky Endpoint Security wysyła również informacje do serwera KUMA o zagrożeniach wykrytych przez aplikację oraz informacje o wynikach przetwarzania tych zagrożeń. W swojej konsoli KUMA wyświetla zdarzenia w postaci listy bez znaczników, podobnie jak dziennik zdarzeń Windows. Aby uzyskać dostęp do wszystkich [funkcjonalności](https://support.kaspersky.com/kuma/3.0.3/249526) KUMA, należy zakupić licencję i wdrożyć rozwiązanie zgodnie z przewodnikiem administratora KUMA  $\Xi$ .

# Integracja z KUMA

W celu użycia platformy KUMA spełnione muszą być następujące warunki:

- Kaspersky Security Center w wersji 14.2 lub nowszej. We wcześniejszych wersjach Kaspersky Security Center nie ma możliwości aktywowania funkcjonalności integracji platformy KUMA.
- Aplikacja jest aktywowana, a funkcjonalność jest objęta licencją.
- Komponent integracyjny KUMA jest włączony.
- Komponenty aplikacji zapewniające obsługę Kaspersky Unified Monitoring and Analysis Platform są włączone i działają. Działanie platformy KUMA zapewniają następujące komponenty:
	- [Ochrona](#page-251-0) plików.
	- [Ochrona](#page-264-0) WWW.
	- [Ochrona](#page-277-0) poczty.
	- Ochrona przed [exploitami.](#page-336-0)
	- [Wykrywanie](#page-341-0) zachowań.
	- Ochrona przed [włamaniami.](#page-355-0)
	- Silnik [korygujący.](#page-393-0)
	- [Adaptacyjna](#page-512-0) kontrola anomalii.

Konfiguracja integracji KUMA obejmuje następujące kroki:

## **1** Instalowanie komponentu integracyjnego KUMA

Możesz wybrać komponent integracyjny KUMA podczas [instalacji](#page-42-0) lub [aktualizacji](#page-81-0), a także przy użyciu zadania [Zmiana składników aplikacji](#page-76-0).

Musisz ponownie uruchomić komputer, aby dokończyć aktualizację aplikacji o nowe komponenty.

## **2** Aktywacja KUMA

Musisz zakupić licencję zawierającą obiekt licencji telemetrii XDR.

Funkcjonalność staje się dostępna po dodaniu osobnego klucza KUMA. W rezultacie na komputerze dodane zostają dwa klucze: klucz dla Kaspersky Endpoint Security i klucz dla Kaspersky Unified Monitoring and Analysis Platform (KUMA).

[Zasady udzielania licencji dla funkcjonalności](#page-100-0) KUMA są takie same jak w przypadku udzielania licencji dla Kaspersky Endpoint Security.

Upewnij się, że funkcja KUMA jest w licencji i jest uruchomiona w [lokalnym interfejsie aplikacji.](#page-107-0)

<sup>3</sup> Łączenie z KUMA

W celu połączenia komputera z aplikacją Kaspersky Endpoint Security z rozwiązaniem KUMA:

- 1. W zasadzie Kaspersky Endpoint Security dodaj adresy serwerów KUMA i określ ustawienia sieciowe połączenia.
- 2. W konsoli KUMA dodaj poborcę ze złączami typu tcp lub udp oraz określ podstawowe ustawienia sieciowe połączenia. Szczegółowe informacje na temat zarządzania poborcami można znaleźć w pomocy platformy Kaspersky Unified Monitoring and Analysis Platform.

Możesz nawiązać zaufane połączenie pomiędzy Kaspersky Endpoint Security a serwerami KUMA. Aby skonfigurować zaufane połączenie, musisz użyć certyfikatu TLS. Certyfikat TLS możesz uzyskać na serwerze KUMA Core (patrz ustawienia złącza typu tcp w pomocy platformy Kaspersky Unified Monitoring and Analysis Platform  $\boxtimes$ ). Następnie musisz dodać certyfikat TLS do Kaspersky Endpoint Security (zobacz instrukcje poniżej).

Aby połączenie było bezpieczniejsze, możesz dodatkowo włączyć weryfikację komputera na platformie KUMA (uwierzytelnianie dwukierunkowe). Aby włączyć tę weryfikację, musisz włączyć uwierzytelnianie dwukierunkowe w ustawieniach platformy KUMA iKaspersky Endpoint Security. Aby korzystać z uwierzytelniania dwukierunkowego, potrzebujesz również kontener kryptograficzny. Kontener kryptograficzny to archiwum PFX z certyfikatem i kluczem prywatnym. Należy wygenerować certyfikat z kluczem prywatnym w formacie kontenera PKCS#12 w zewnętrznym urzędzie certyfikacji. Następnie musisz dodać archiwum PFX w konsoli KUMA i w Kaspersky [Endpoint Security \(zobacz ustawienia](https://support.kaspersky.com/kuma/3.0.3/220739) złącza typu tcp w pomocy platformy Kaspersky Unified Monitoring and Analysis Platform<sup>[2]</sup>.

Jak połączyć komputer Kaspersky Endpoint Security z platformą KUMA przy użyciu Konsoli [administracyjnej](javascript:toggleBlock() (MMC) ?

- 1. Otwórz Konsolę administracyjną Kaspersky Security Center.
- 2. W drzewie konsoli wybierz Zasady.
- 3. Wybierz żądany profil i kliknij go dwukrotnie, aby otworzyć właściwości profilu.
- 4. W oknie zasad, wybierz \$IsKUMATelemetry ? "Integracja KUMA": "Integracja SIEM.

## 5. Zaznacz pole \$IsKUMATelemetry ? "Integracja KUMA": "Integracja SIEM.

- 6. Wybierz protokół połączenia z serwerami KUMA: TCP, UDP.
- 7. Dodaj serwery KUMA. W tym celu należy określić adres serwera (IPv4, IPv6) oraz port do połączenia z serwerem.

Kaspersky Endpoint Security łączy się z pierwszym serwerem KUMA na liście. Jeśli połączenie nie powiedzie się, Kaspersky Endpoint Security połączy się z drugim serwerem KUMA na liście itd.

- 8. W przypadku protokołu TCP można skonfigurować zaufane połączenie. W tym celu kliknij przycisk . Ustawienia na potrzeby łączenia z serwerami KUMA
- 9. Skonfiguruj połączenie z serwerem:
	- Limit czasu. Maksymalny limit czasu odpowiedzi serwera KUMA. Po przekroczeniu limitu czasu Kaspersky Endpoint Security próbuje połączyć się z innym serwerem KUMA.
	- Certyfikat TLS serwera. Certyfikat TLS do nawiązania zaufanego połączenia z serwerem KUMA.

Aby nawiązać zaufane połączenie, w konsoli KUMA w ustawieniach złącza tcp należy wybrać opcję tryb TLS With verification (patrz ustawienia złącza typu tcp w <u>[pomocy platformy](https://support.kaspersky.com/kuma/3.0.3/220739)</u> Kaspersky Unified Monitoring and Analysis Platform<sup>12</sup>).

Zastosuj uwierzytelnianie dwukierunkowe. Uwierzytelnianie dwukierunkowe podczas nawiązywania bezpiecznego połączenia między Kaspersky Endpoint Security a platformą KUMA. Aby skorzystać z uwierzytelniania dwukierunkowego, w konsoli KUMA w ustawieniach złącza tcp należy wybrać opcję trybu TLS **Custom PFX** (patrz ustawienia złącza typu tcp w <u>pomocy</u> platformy Kaspersky Unified Monitoring and Analysis Platform <sup>12</sup>). Następnie musisz uzyskać kontener szyfrowania i ustawić hasło, aby chronić kontener szyfrowania. Kontener kryptograficzny to archiwum PFX z certyfikatem i kluczem prywatnym. Po skonfigurowaniu ustawień platformy KUMA należy również włączyć uwierzytelnianie dwukierunkowe w ustawieniach Kaspersky Endpoint Security i załadować chroniony hasłem kontener kryptograficzny.

Kontener szyfrowania musi być zabezpieczony hasłem. Nie ma możliwości dodania kontenera szyfrowania z pustym hasłem.

## 10. Kliknij **OK**.

- 11. W razie potrzeby skonfiguruj ustawienie **Maksymalne opóźnienie transmisji zdarzenia (s)** w bloku Ustawienia przesyłania danych. Kiedy upłynie określony czas, Kaspersky Endpoint Security spróbuje połączyć się z tym samym serwerem lub połączy się z kolejnym serwerem na liście, jeśli istnieje wiele serwerów. Domyślnie ustawienie to 30 sekund.
- 12. Zapisz swoje zmiany.

Jak połączyć komputer [Kaspersky](javascript:toggleBlock() Endpoint Security z platformą KUMA przy użyciu Web Console ?

- 1. W oknie głównym Web Console wybierz **Urządzenia → Profile zasad**.
- 2. Kliknij nazwę zasady Kaspersky Endpoint Security.

Zostanie otwarte okno właściwości profilu.

- 3. Wybierz zakładkę Ustawienia aplikacji.
- 4. Przejdź do sekcji **Integracja KUMA**.
- 5. Włącz przełącznik Włącz integrację KUMA.
- 6. Wybierz protokół połączenia z serwerami KUMA: TCP, UDP.
- 7. Dodaj serwery KUMA. W tym celu należy określić adres serwera (IPv4, IPv6) oraz port do połączenia z serwerem.

Kaspersky Endpoint Security łączy się z pierwszym serwerem KUMA na liście. Jeśli połączenie nie powiedzie się, Kaspersky Endpoint Security połączy się z drugim serwerem KUMA na liście itd.

- 8. W przypadku protokołu TCP można skonfigurować zaufane połączenie. W tym celu kliknij przycisk . Ustawienia na potrzeby łączenia z serwerami KUMA
- 9. Skonfiguruj połączenie z serwerem:
	- Limit czasu. Maksymalny limit czasu odpowiedzi serwera KUMA. Po przekroczeniu limitu czasu Kaspersky Endpoint Security próbuje połączyć się z innym serwerem KUMA.
	- Certyfikat TLS serwera. Certyfikat TLS do nawiązania zaufanego połączenia z serwerem KUMA.

Aby nawiązać zaufane połączenie, w konsoli KUMA w ustawieniach złącza tcp należy wybrać opcję tryb TLS With verification (patrz ustawienia złącza typu tcp w <u>[pomocy platformy](https://support.kaspersky.com/kuma/3.0.3/220739)</u> Kaspersky Unified Monitoring and Analysis Platform<sup>12</sup>).

Zastosuj uwierzytelnianie dwukierunkowe. Uwierzytelnianie dwukierunkowe podczas nawiązywania bezpiecznego połączenia między Kaspersky Endpoint Security a platformą KUMA. Aby skorzystać z uwierzytelniania dwukierunkowego, w konsoli KUMA w ustawieniach złącza tcp należy wybrać opcję trybu TLS **Custom PFX** (patrz ustawienia złącza typu tcp w <u>pomocy</u> platformy Kaspersky Unified Monitoring and Analysis Platform<sup>a</sup>). Następnie musisz uzyskać kontener szyfrowania i ustawić hasło, aby chronić kontener szyfrowania. Kontener kryptograficzny to archiwum PFX z certyfikatem i kluczem prywatnym. Po skonfigurowaniu ustawień platformy KUMA należy również włączyć uwierzytelnianie dwukierunkowe w ustawieniach Kaspersky Endpoint Security i załadować chroniony hasłem kontener kryptograficzny.

Kontener szyfrowania musi być zabezpieczony hasłem. Nie ma możliwości dodania kontenera szyfrowania z pustym hasłem.

#### 10. Kliknij **OK**.

11. W razie potrzeby skonfiguruj ustawienie **Maksymalne opóźnienie transmisji zdarzenia (s)** w bloku Ustawienia przesyłania danych. Kiedy upłynie określony czas, Kaspersky Endpoint Security spróbuje połączyć się z tym samym serwerem lub połączy się z kolejnym serwerem na liście, jeśli istnieje wiele serwerów. Domyślnie ustawienie to 30 sekund.

12. Zapisz swoje zmiany.

W efekcie komputer zostaje dodany w konsoli KUMA. Sprawdź stan działania komponentu, przeglądając Raport dotyczący stanu komponentów aplikacji. Stan działania komponentu można sprawdzić także w [raportach,](#page-701-0) w lokalnym interfejsie Kaspersky Endpoint Security. Komponent **Integracja KUMA** zostanie dodany do listy komponentów Kaspersky Endpoint Security.

Począwszy od wersji 11.8.0 Kaspersky Endpoint Security for Windows obsługuje podstawową funkcjonalność rozwiązania Kaspersky Security for Windows Server (KSWS). Kaspersky Security for Windows Server chroni serwery działające pod kontrolą systemów operacyjnych Microsoft Windows i serwery plików podłączony do sieci przed wirusami i innymi zagrożeniami bezpieczeństwa komputera, na które serwery i serwery plików podłączone do sieci są narażone podczas wymiany plików. Szczegółowe informacje dotyczące sposobu działania rozwiązania można znaleźć w [Kaspersky Security for](https://support.kaspersky.com/KSWS/11.0.1/en-US/index.htm) Windows Server Help E. Zaczynając od Kaspersky Endpoint Security 11.8.0, możesz przeprowadzić migrację z Kaspersky Security for Windows Server do Kaspersky Endpoint Security for Windows i używać tego samego rozwiązania do ochrony stacji roboczych i serwerów.

# Wymagania systemowe

Zanim rozpoczniesz migrację z KSWS do KES, upewnij się, że Twój serwer spełnia wymagania sprzętowe i programowe Kaspersky Endpoint Security for Windows. [Listy obsługiwanych](#page-34-0) wersji systemów operacyjnych są różne dla KES i KSWS. Przykładowo KES nie obsługuje serwerów z systemem Windows Server 2003.

Minimalne wymagania programowe w przypadku migracji z KSWS do KES:

- Kaspersky Endpoint Security for Windows 12.0.
- Kaspersky Security 11.0.1 for Windows Server.

Jeśli masz zainstalowaną wcześniejszą wersję Kaspersky Security for Windows Server, zalecamy uaktualnienie aplikacji do najnowszej wersji. Kreator konwersji zasad i zadań nie obsługuje wcześniejszych wersji Kaspersky Security for Windows Server.

• Kaspersky Security Center 14.2

Jeśli masz zainstalowaną wcześniejszą wersję Kaspersky Security Center, zaktualizuj ją do wersji 14.2 lub nowszej. W tej wersji Kaspersky Security Center Kreator konwersji zasad izadań umożliwia migrację zasad do profilu, a nie do zasady. W tej wersji Kaspersky Security Center Kreator konwersji zasad i zadań umożliwia również migrację szerszego zakresu ustawień zasad.

• Kaspersky Endpoint Agent 3.10.

Jeśli masz zainstalowaną wcześniejszą wersję Kaspersky Endpoint Agent, zalecamy uaktualnienie aplikacji do najnowszej wersji. Kaspersky Endpoint Security obsługuje migrację konguracji [KSWS+KEA] do [KES+wbudowany agent] począwszy od Kaspersky Endpoint Agent 3.10.

# Zalecenia dotyczące migracji

Podczas migracji z KSWS do KES należy przestrzegać następujących zaleceń:

- Zaplanuj z wyprzedzeniem czas migracji z KSWS do KES. Wybierz czas, w którym serwery pracują z najmniejszym obciążeniem, na przykład w weekend.
- Po migracji stopniowo włączaj komponenty aplikacji. Oznacza to na przykład, że należy rozpocząć od włączenia samego składnika Ochrona plików, następnie włączyć inne składniki ochrony, potem składniki kontroli i tak dalej. Na każdym etapie musisz upewnić się, że aplikacja działa poprawnie imonitorować wydajność serwera. Architektura KES różni się od KSWS, dlatego też system operacyjny może zachowywać się inaczej.
- Migrację należy przeprowadzać stopniowo. Najpierw przeprowadź migrację pojedynczego serwera, następnie wielu serwerów, a następnie przeprowadź migrację na wszystkich serwerach organizacji.
- Przeprowadzaj migracje różnych typów serwerów oddzielnie. Oznacza to na przykład, że najpierw należy przeprowadzić migrację serwerów baz danych, następnie serwerów pocztowych i tak dalej.
- Migracja na serwery o dużym obciążeniu wiąże się z pewnymi [specjalnymi](#page-958-0) kwestiami.

# Etapy migracji

Migracja z KSWS do KES jest wykonywana półautomatycznie. Jest to konieczne ze względu na różne architektury aplikacji. Aby przeprowadzić migrację ustawień zasad, należy uruchomić Kreatora konwersji zasad i zadań (kreatora migracji). Po przeprowadzeniu migracji ustawień zasad należy ręcznie skonfigurować ustawienia, których kreator migracji nie może przeprowadzić automatycznie (na przykład ustawienia Ochrony hasłem). Po migracji zaleca się również sprawdzenie, czy kreator migracji poprawnie przeprowadził migrację wszystkich ustawień.

Przeprowadź migrację z KSWS do KES w następującej kolejności:

## [Migracja zadań i zasad KSWS](#page-946-0)

Po przeprowadzeniu migracji zasad i zadań należy wykonać dodatkowe czynności konfiguracyjne. Zalecamy również upewnienie się, że Kaspersky Endpoint Security zapewnia wymagany poziom bezpieczeństwa po migracji z KSWS.

Kreator konwersji zasad i zadań dla Kaspersky Security for Windows Server jest dostępny tylko w Konsoli administracyjnej (MMC). Ustawienia zasad izadań nie mogą być migrowane w Web Console ani Kaspersky Security Center Cloud Console.

## [Instalowanie Kaspersky Endpoint](#page-954-0) Security

Możesz zainstalować Kaspersky Endpoint Security na następujące sposoby:

- **Instalowanie KES po usunięciu KSWS (zalecane).**
- Instalowanie KES na KSWS.

#### <sup>3</sup> [Aktywowanie KES przy użyciu](#page-957-0) klucza dla KSWS

#### <sup>4</sup> Potwierdzenie, że aplikacja działa po migracji

Upewnij się, że aplikacja po migracji z KSWS do KES działa poprawnie. Sprawdź stan serwera w konsoli (powinien być OK). Upewnij się, że aplikacja nie zgłasza błędów. Sprawdź również czas ostatniego połączenia z Serwerem administracyjnym, czas ostatniej aktualizacji bazy danych oraz stan ochrony serwera.

Zwróć szczególną uwagę na migrację list wykluczeń, zaufanych aplikacji, zaufanych adresów internetowych, reguł Kontroli aplikacji.

# Zgodność komponentów KSWS i KES

Podczas migracji z KSWS do KES zestaw komponentów jest migrowany tylko wtedy, gdy aplikacja jest instalowana lokalnie.

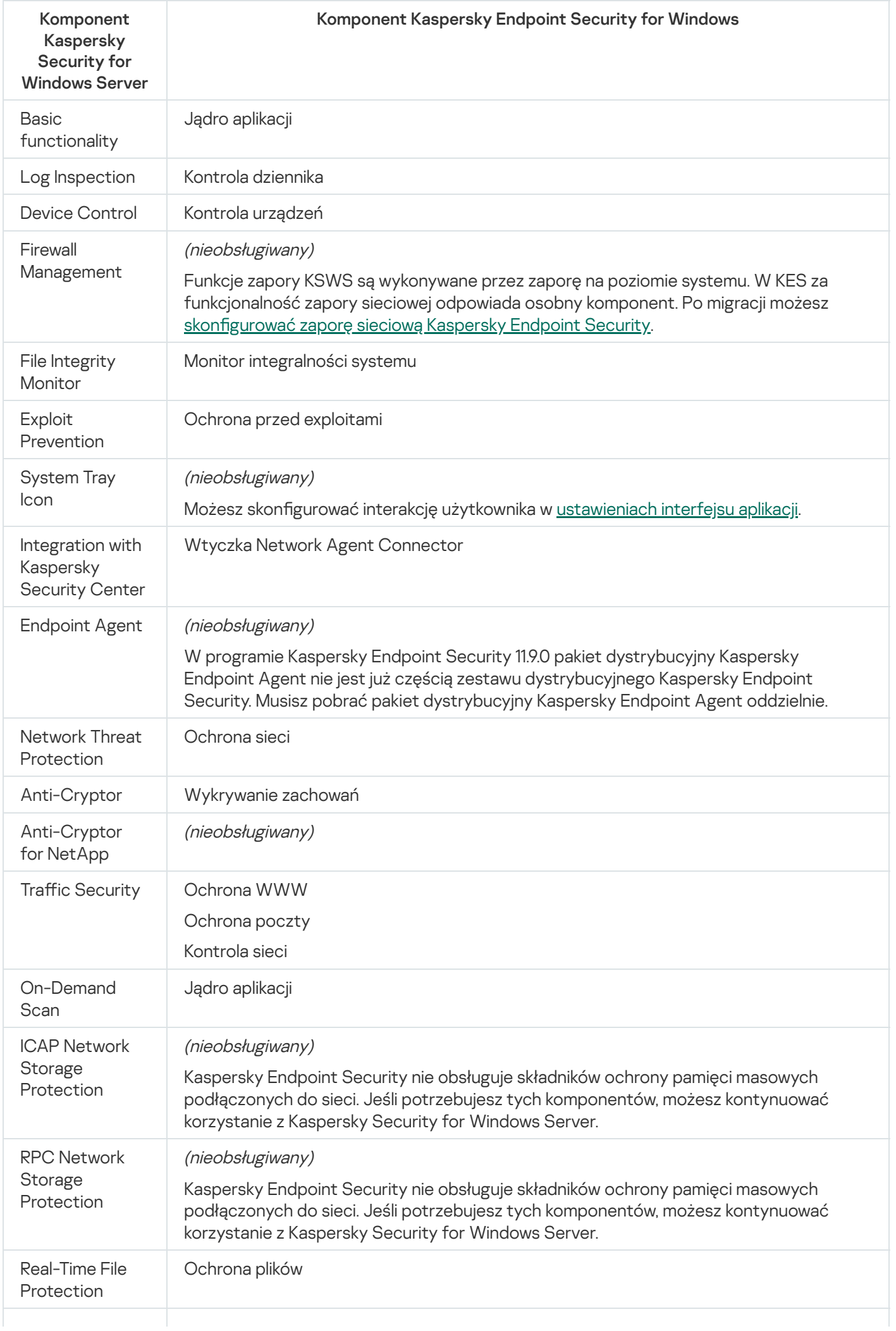

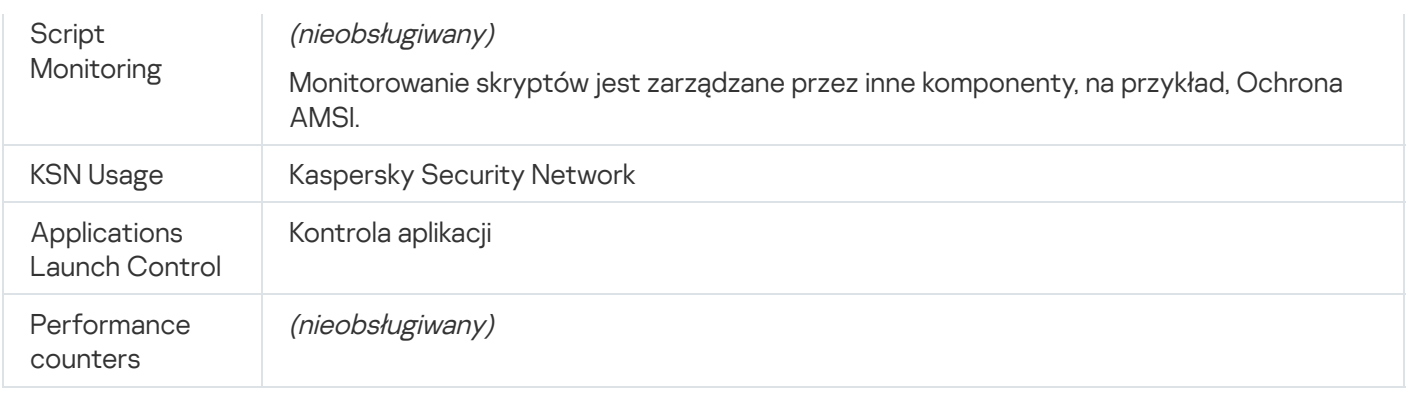

# Zgodność ustawień KSWS i KES

Podczas migrowania zasad i zadań program KES jest konfigurowany zgodnie z ustawieniami KSWS. Ustawienia składników aplikacji, których KSWS nie zawiera, posiadają domyślne wartości.

Application settings

[Scalability, interface and scanning](javascript:toggleBlock() settings a

Ustawienia aplikacji nie są obsługiwane w Kaspersky Endpoint Security for Windows.

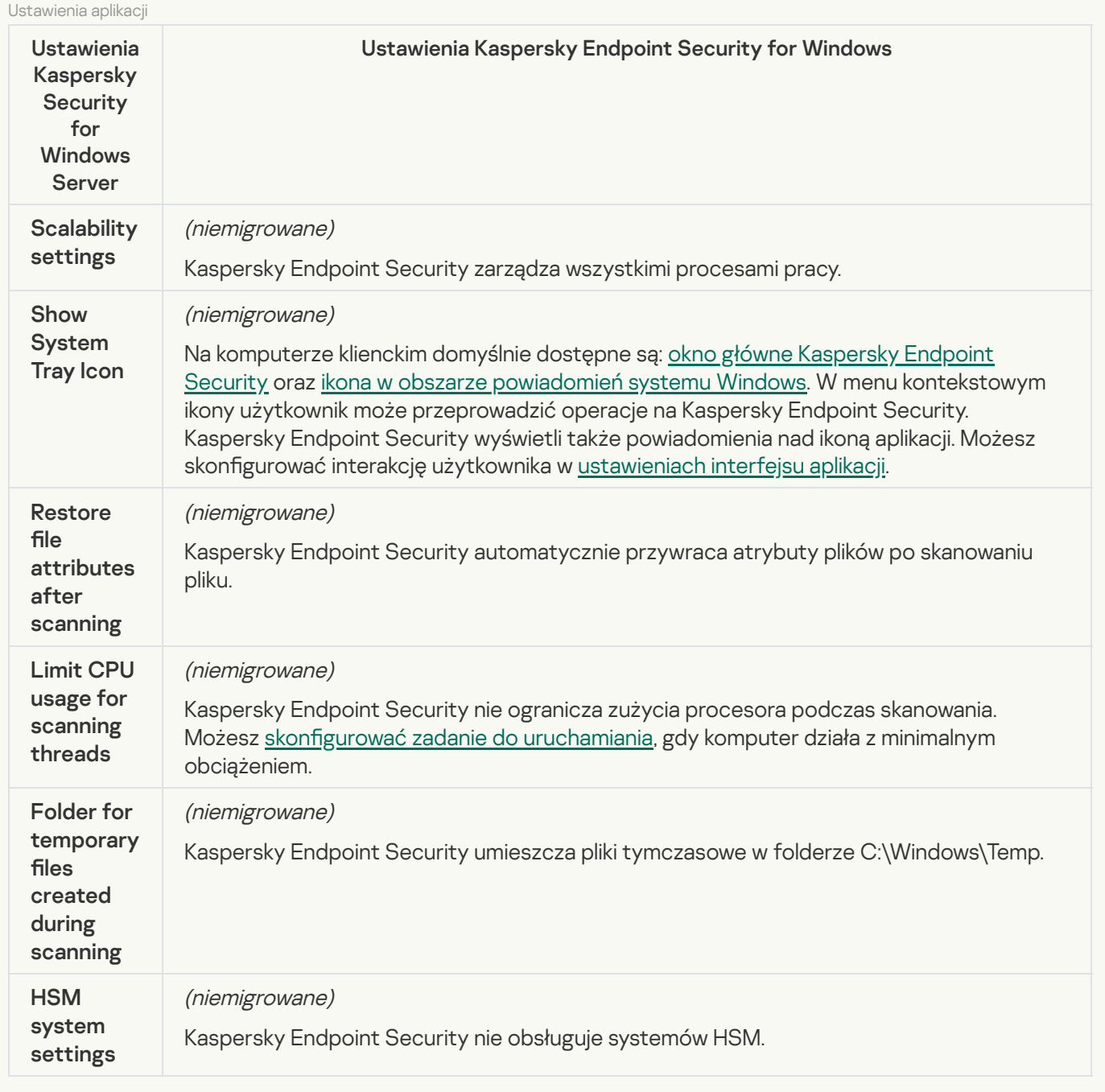

# [Security and reliability](javascript:toggleBlock()<sup>®</sup>

Ustawienia bezpieczeństwa KSWS są migrowane do sekcji **Ustawienia główne**, podsekcji oraz *Interfejs*. [Ustawienia](#page-1131-0) główne, podsekcji Ustawienia aplikacji [Interfejs](#page-1139-0).

Ustawienia zabezpieczeń aplikacji

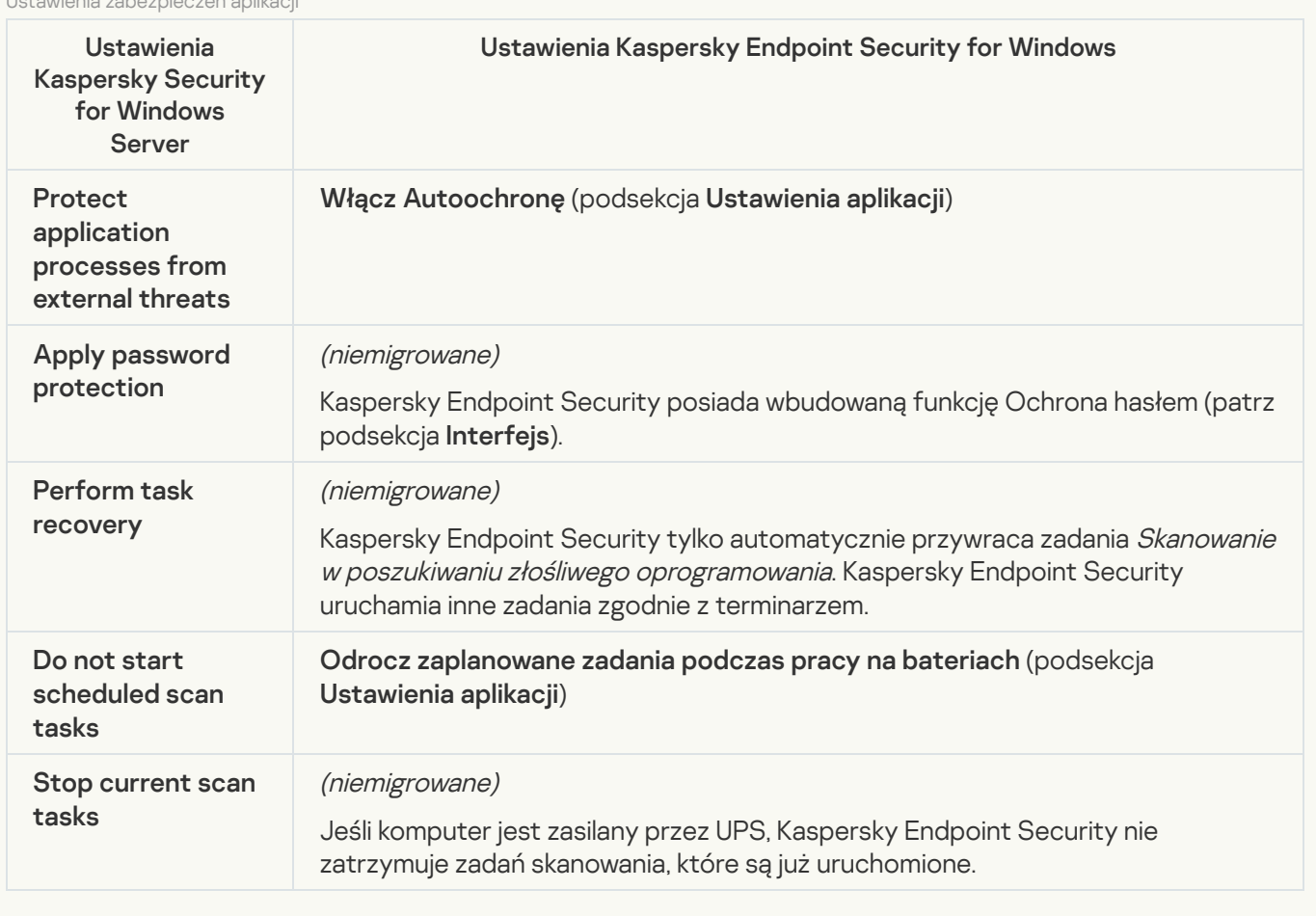

[Connection settings](javascript:toggleBlock()<sup>?</sup>

Ustawienia interakcji Serwera administracyjnego są migrowane do sekcji **Ustawienia główne**, podsekcji [Ustawienia](#page-1131-0) sieciowe oraz Ustawienia aplikacji.

Ustawienia interakcji Serwera administracyjnego

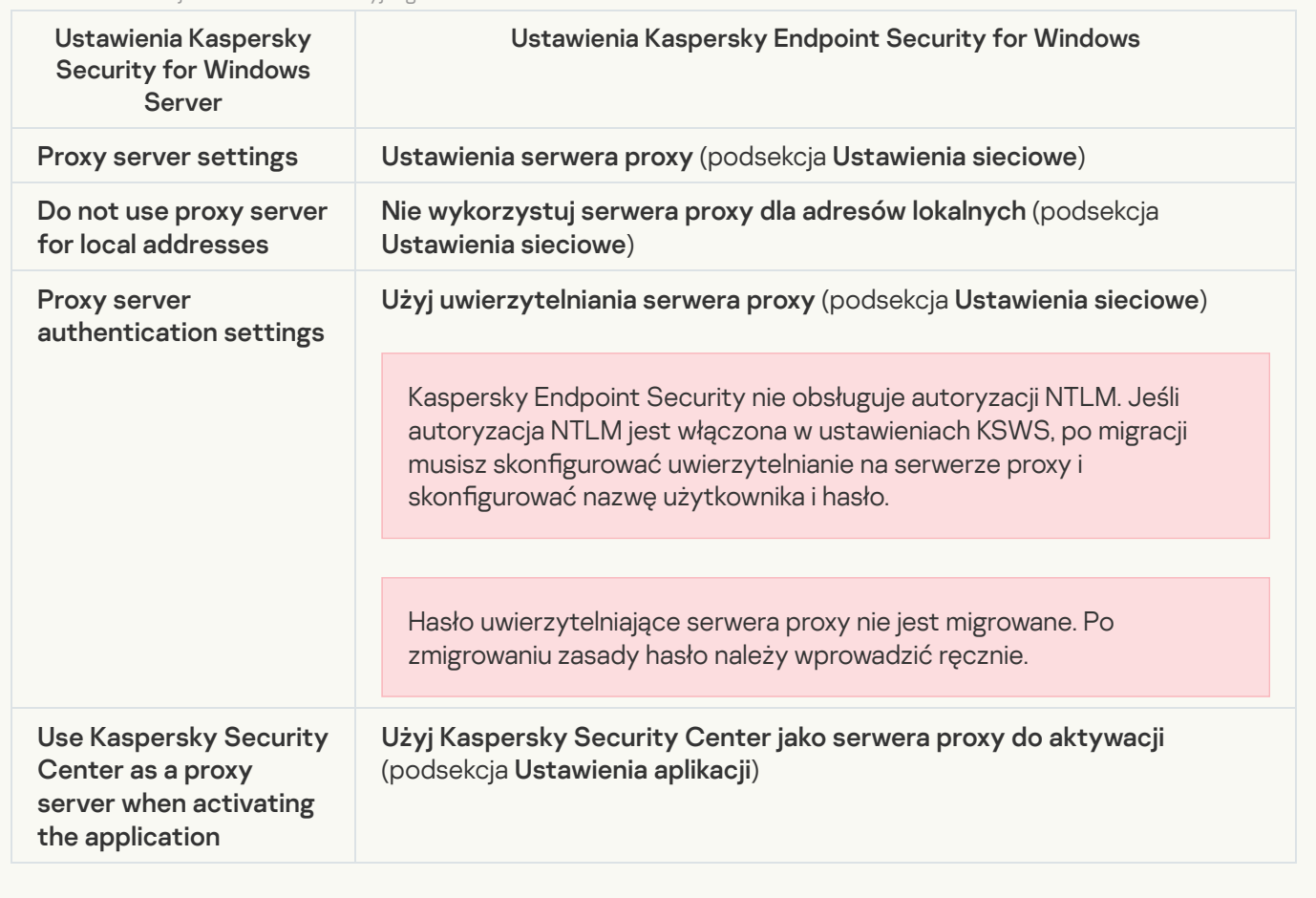

### [Run local system tasks](javascript:toggleBlock()

Kaspersky Endpoint Security ignoruje ustawienia dotyczące uruchamiania lokalnych zadań systemowych Kaspersky Security for Windows Server. Korzystanie z lokalnych zadań KES możesz skonfigurować pod <mark>Zadania lokalne, <u>[Zarządzanie](#page-153-0) zadaniami</u>. M</mark>ożna też skonfigurować harmonogram uruchamiania zadań Skanowanie w poszukiwaniu złośliwego [oprogramowania](#page-188-0) i [Aktualizacja](#page-197-0) baz danych i modułów aplikacji we właściwościach tych zadań.

**Supplementary** 

**[Trusted zone](javascript:toggleBlock()**<sup>[2]</sup>

Ustawienia strefy zaufanej KSWS są przenoszone do sekcji Ustawienia główne, podsekcji <u>[Wykluczenia](#page-1111-0)</u>.

Ustawienia strefy zaufanej

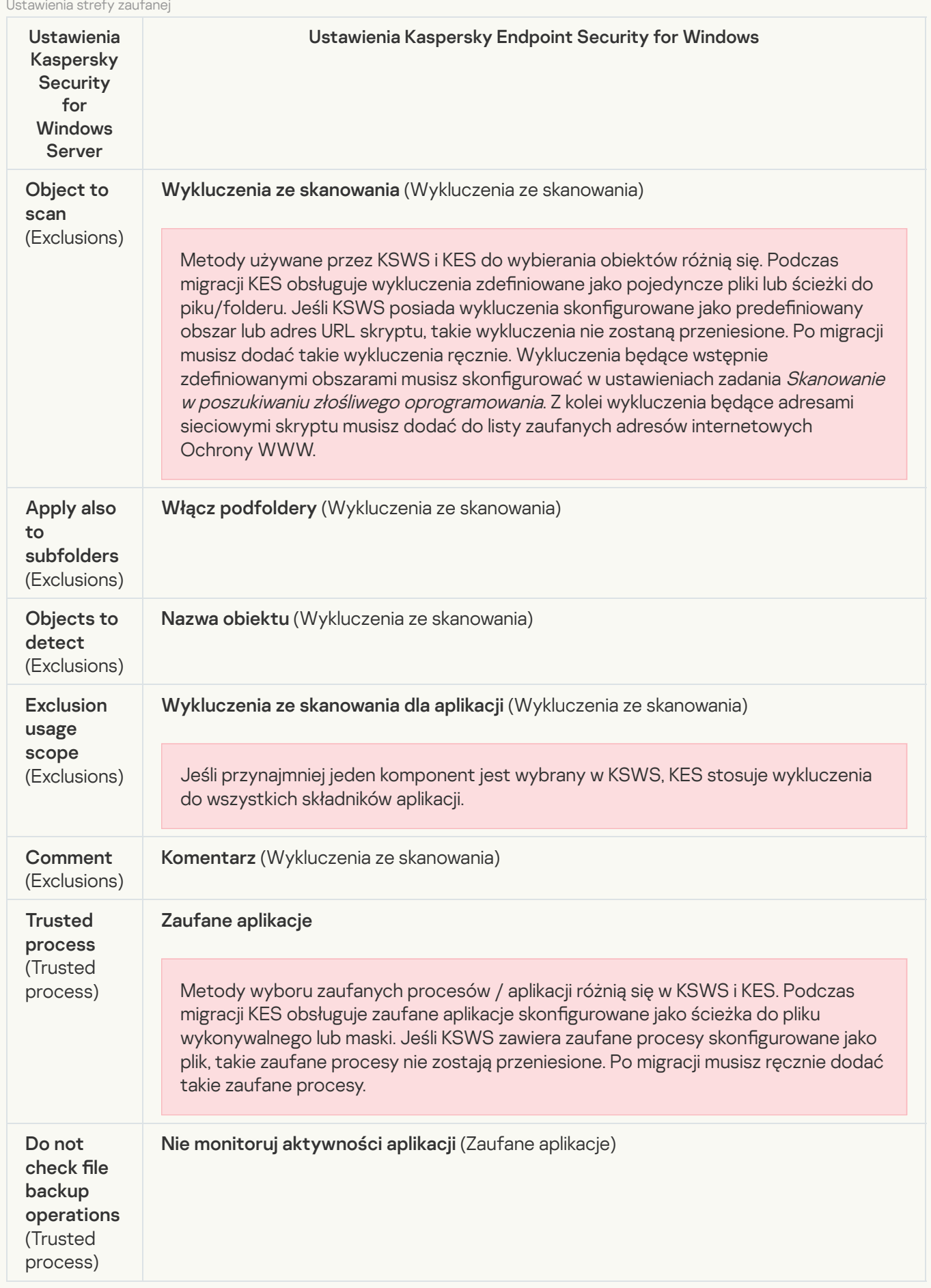

Ustawienia skanowania dysków wymiennych są migrowane do sekcji **Zadania lokalne**, podsekcji <mark>Skanowanie</mark> <u>dysków [wymiennych](#page-173-0)</u>.

Ustawienia Skanowania dysków wymiennych

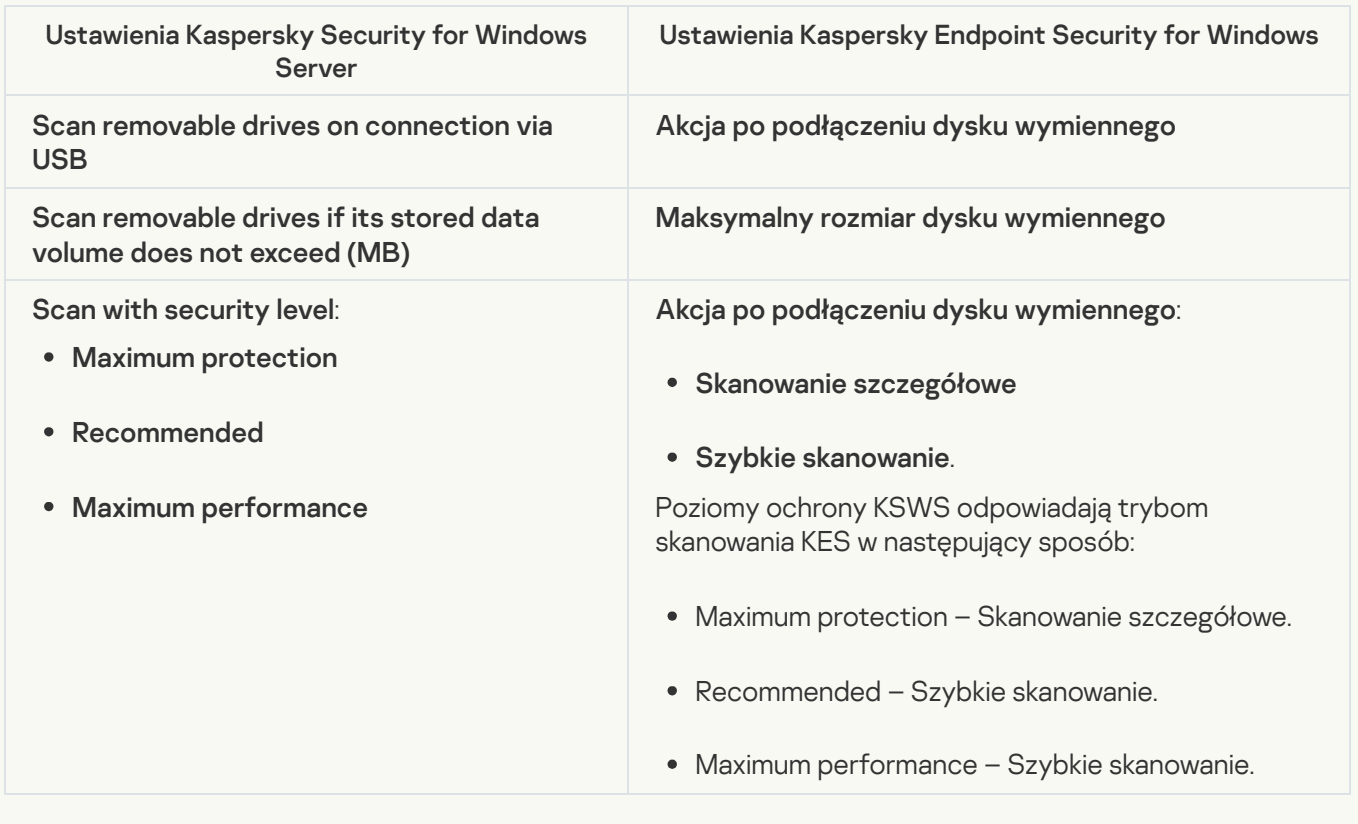

## [User permissions for application](javascript:toggleBlock() management a

Kaspersky Endpoint Security nie obsługuje przypisywania uprawnień dostępu użytkownika dla zarządzania aplikacjami i zarządzania usługami aplikacji. Możesz skonfigurować ustawienia dostępu dla użytkowników i grup użytkowników dla zarządzania aplikacją w Kaspersky Security Center.

### [User access permissions for](javascript:toggleBlock() Kaspersky Security Service management <sup>®</sup>

Kaspersky Endpoint Security nie obsługuje przypisywania uprawnień dostępu użytkownika dla zarządzania aplikacjami i zarządzania usługami aplikacji. Możesz skonfigurować ustawienia dostępu dla użytkowników i grup użytkowników dla zarządzania aplikacją w Kaspersky Security Center.

#### **[Storages](javascript:toggleBlock()**<sup>®</sup>

Ustawienia magazynów KSWS są migrowane do sekcji **Ustawienia główne**, podsekcji oraz do sekcji Podstawowa ochrona przed zagrożeniami, podsekcji Ochrona sieci. Ustawienia główne, podsekcji Raporty i Kopia <u>zapasowa</u> oraz do sekcji **Podstawowa ochrona przed [zagrożeniami](#page-1134-0)**, podsekcji <u>[Ochrona](#page-1064-0) sieci</u>.

Ustawienia magazynów

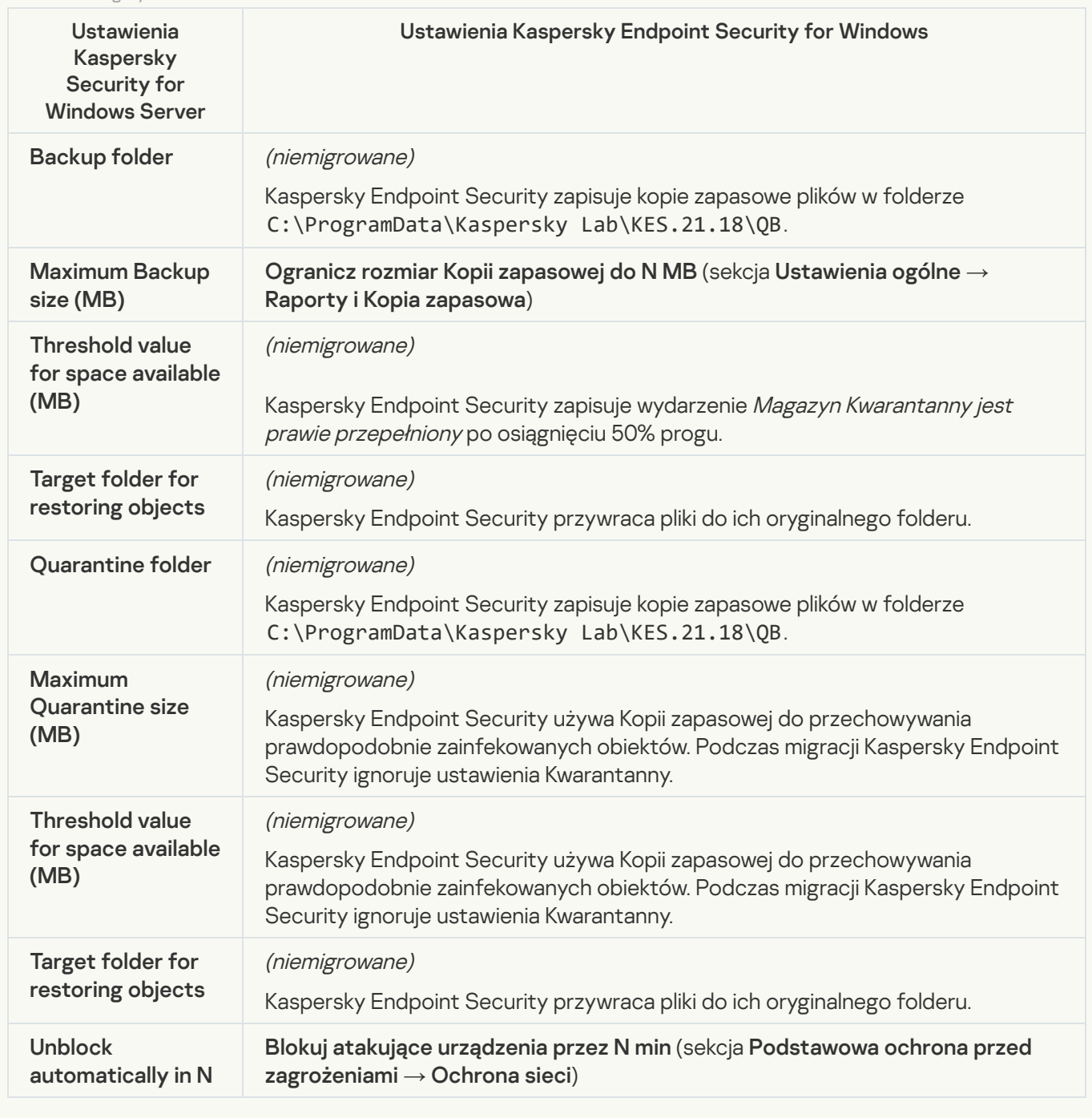

Real-time server protection

[Real-Time File Protection](javascript:toggleBlock() 2

Ustawienia ochrony plików w czasie rzeczywistym KSWS są migrowane do sekcji Podstawowa ochrona przed zagrożeniami, podsekcja [Ochrona](#page-1056-0) plików.

Ustawienia Ochrony plików w czasie rzeczywistym

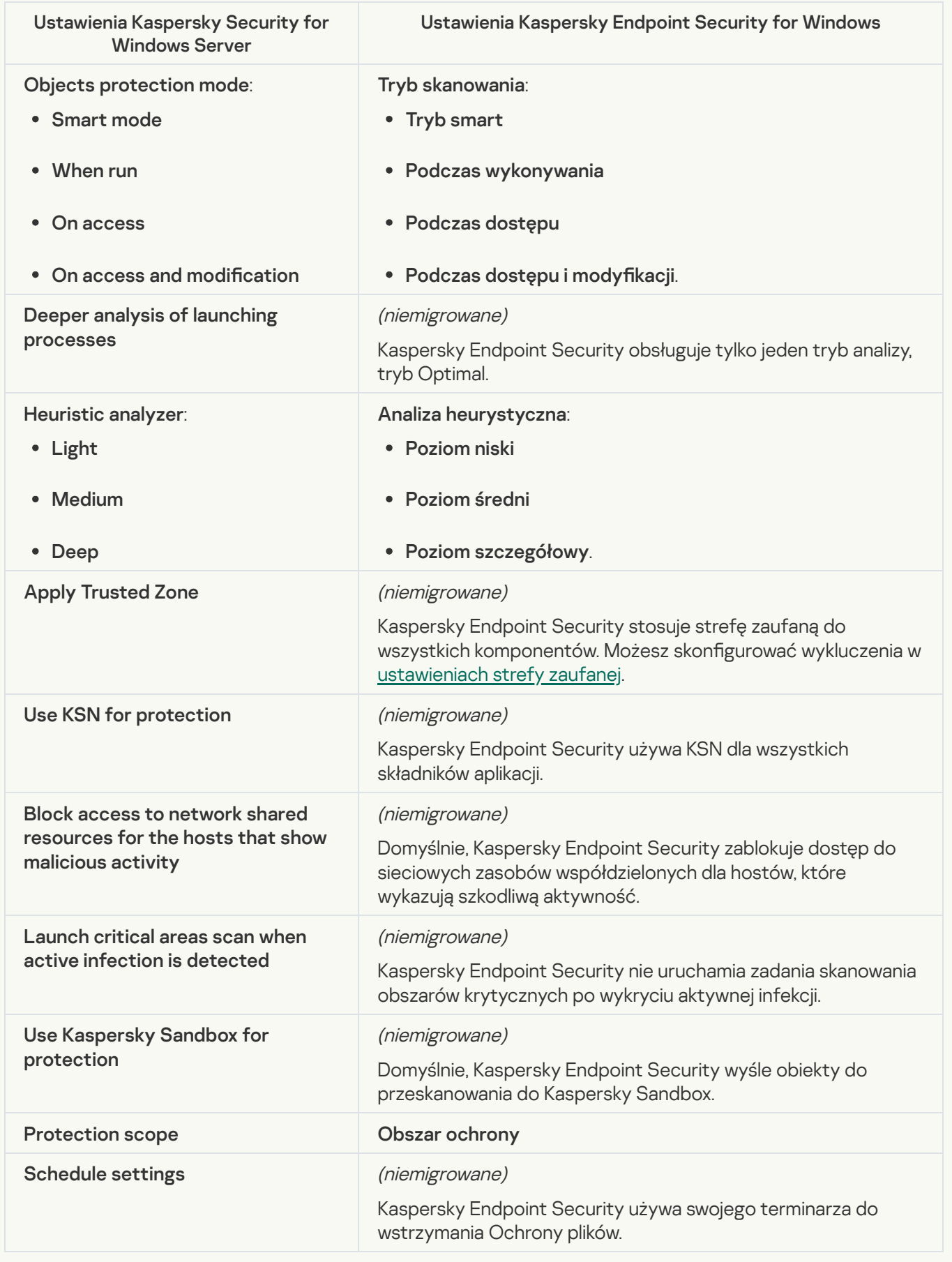

Ustawienia KSWS dla Kaspersky Security Network są migrowane do sekcji , podsekcja Kaspersky Security Network. Zaawansowana ochrona przed zagrożeniami, podsekcja [Kaspersky](#page-1076-0) Security Network.

Ustawienia Kaspersky Security Network

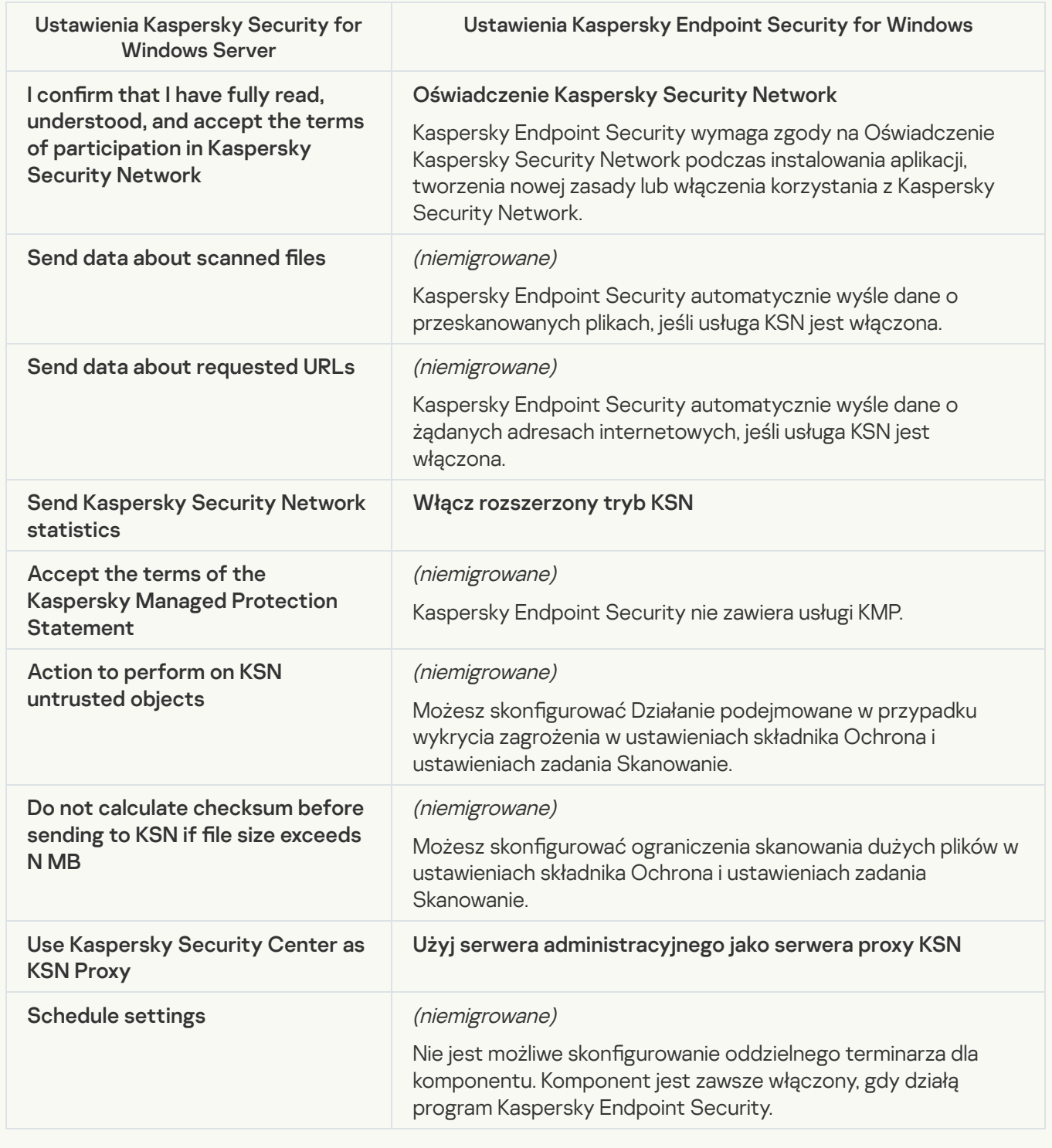

Traffic Security<sup>®</sup>

Ustawienia Traffic Security KSWS są migrowane do sekcji Podstawowa ochrona przed zagrożeniami, podsekcja <u>[Ochrona](#page-1061-0) WWW</u> oraz <u>Ochrona poczty</u>, sekcji **[Kontrola](#page-1078-0) zabezpieczeń**, podsekcja <u>Kontrola sieci</u>, sekcji [Ustawienia](#page-1135-0) główne, podsekcja <u>Ustawienia sieciowe</u>.

Ustawienia Traffic Security

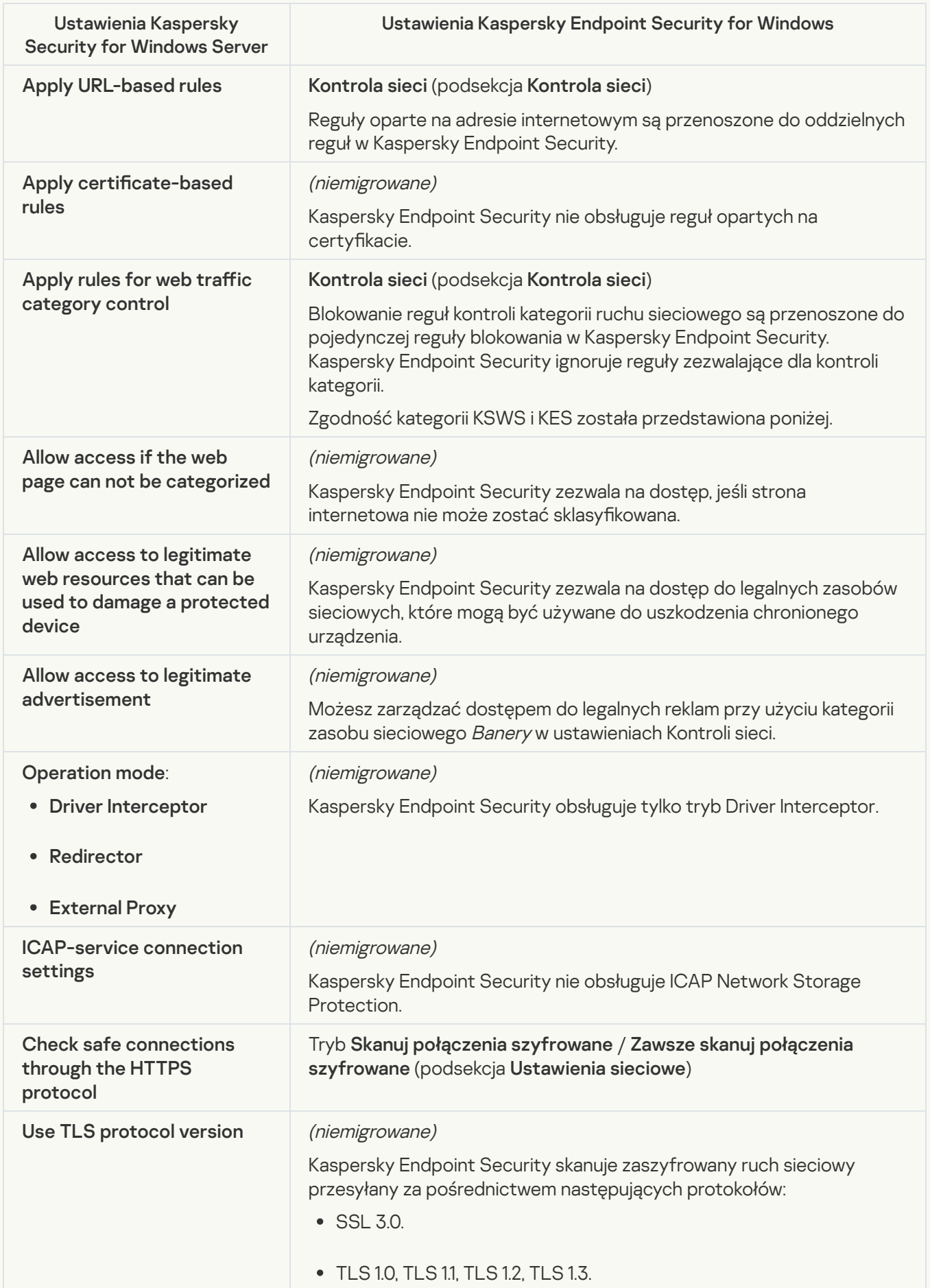

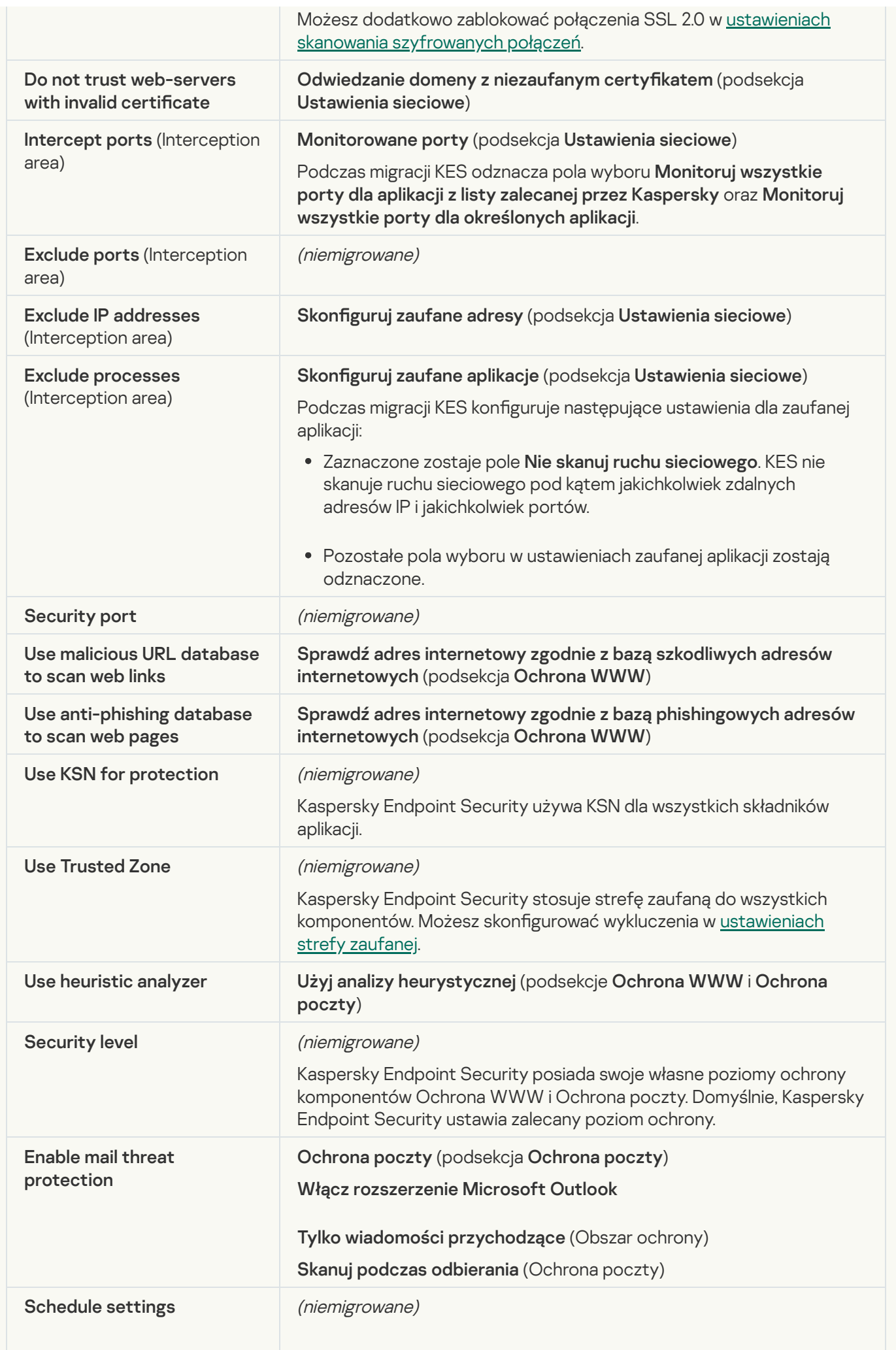

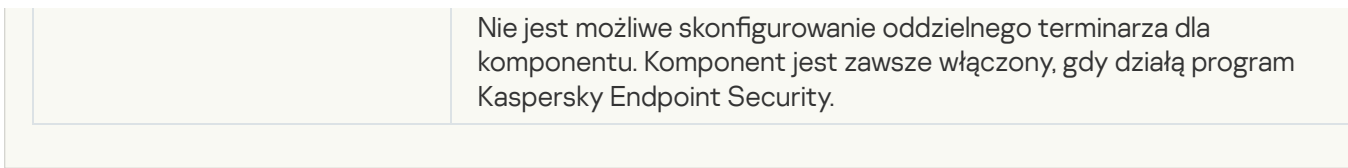

## **[Exploit Prevention](javascript:toggleBlock()**<sup>2</sup>

Ustawienia KSWS Ochrony przed exploitami są migrowane do sekcji **Zaawansowana ochrona przed** zagrożeniami, podsekcja Ochrona przed [exploitami](#page-1071-0).

Ustawienia Ochrony przed exploitami

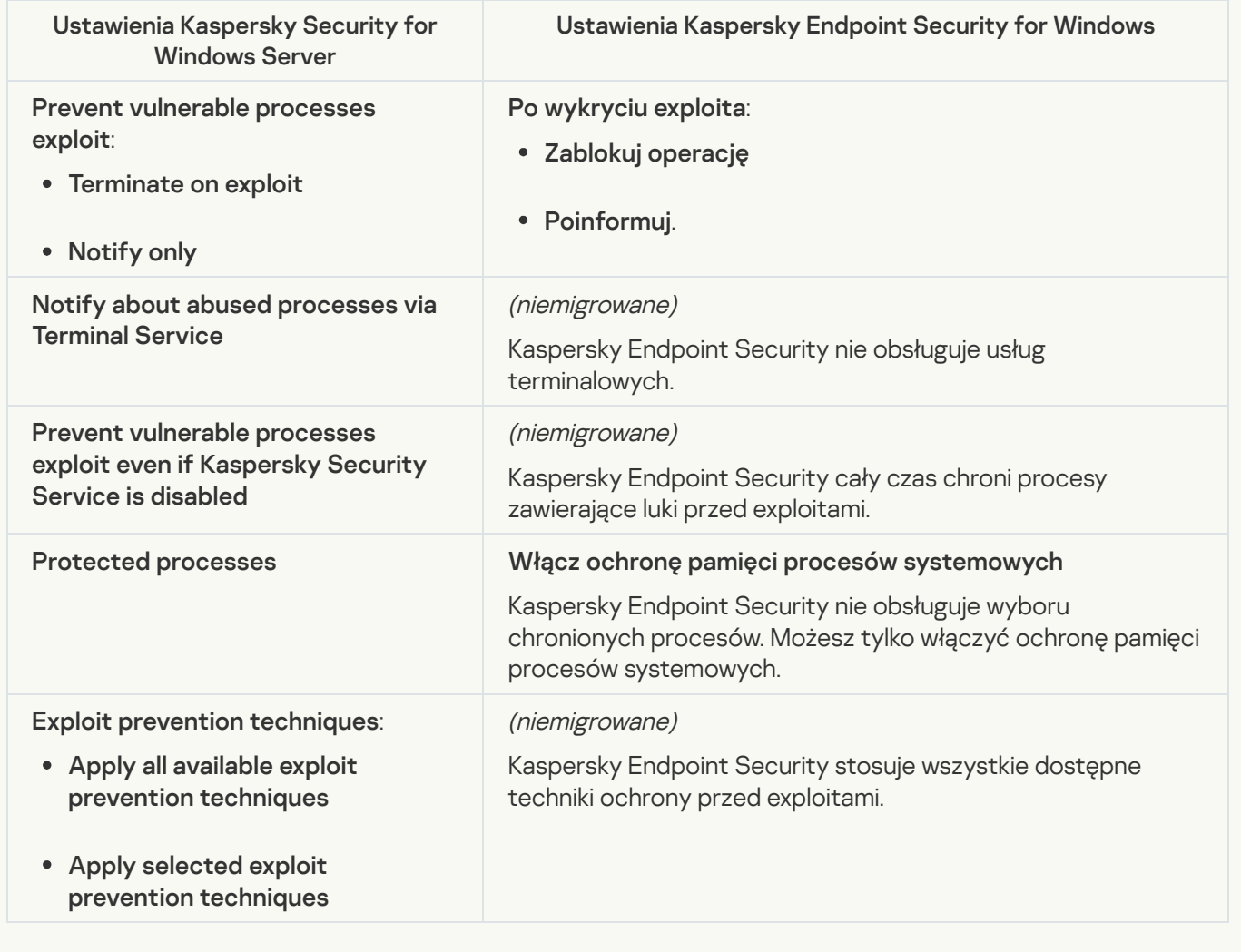

**[Network Threat Protection](javascript:toggleBlock()**<sup>2</sup>

Ustawienia KSWS Ochrony sieci są migrowane do sekcji **Podstawowa ochrona przed zagrożeniami**, podsekcja [Ochrona](#page-1064-0) sieci.

Ustawienia Ochrony sieci

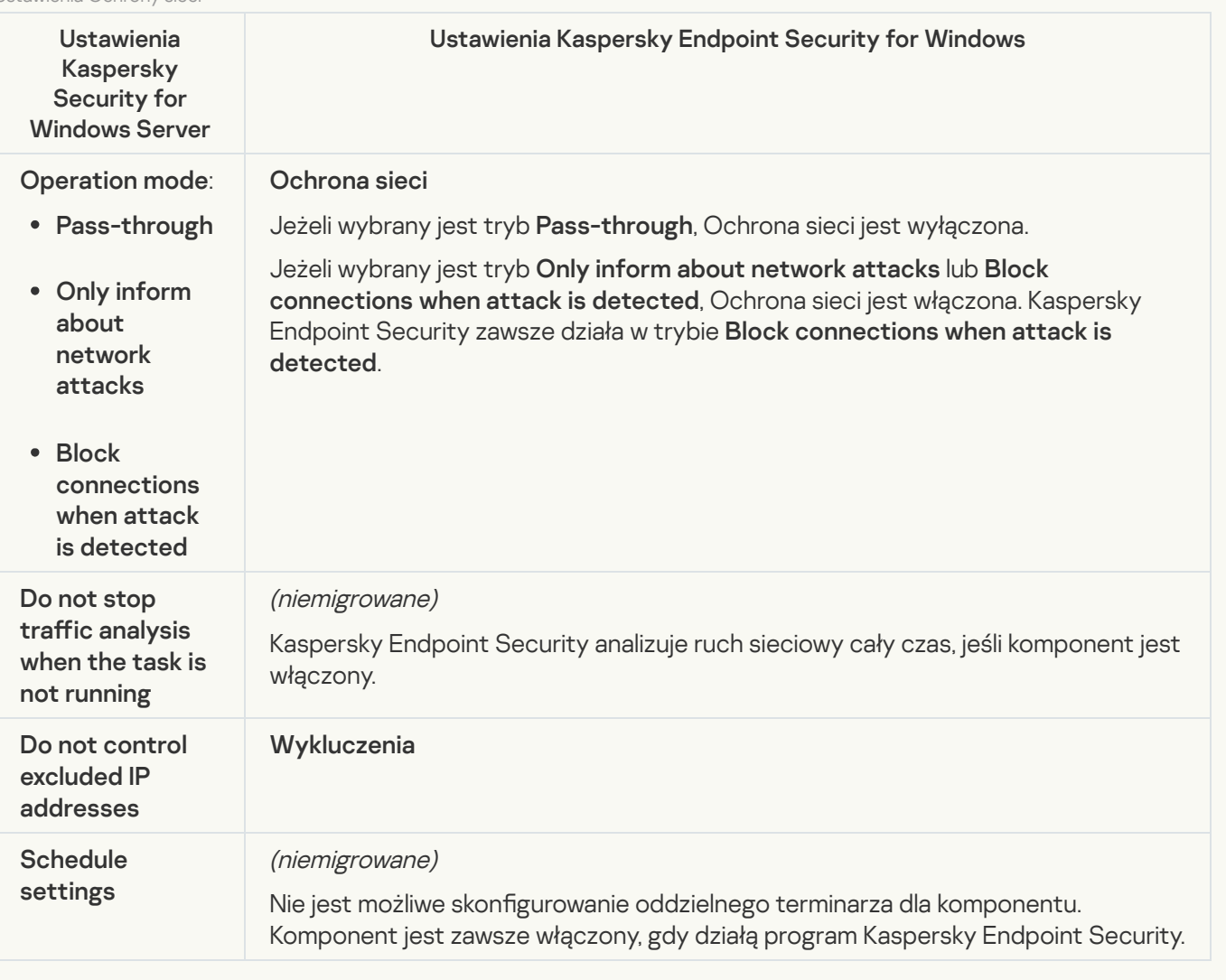

#### **[Script Monitoring](javascript:toggleBlock()**<sup>®</sup>

Kaspersky Endpoint Security nie obsługuje komponentu Monitorowanie skryptów. Monitorowanie skryptów jest zarządzane przez inne komponenty, na przykład, [Ochrona](#page-1070-0) AMSI.

### [Website categories](javascript:toggleBlock()<sup>?</sup>

Kaspersky Endpoint Security nie obsługuje wszystkich kategorii Kaspersky Security for Windows Server. Kategorie, które nie istnieją w Kaspersky Endpoint Security, nie są przenoszone. Dlatego też, reguły klasyfikacji zasobów internetowych z nieobsługiwanymi kategoriami nie są przenoszone.

Kategorie stron internetowych

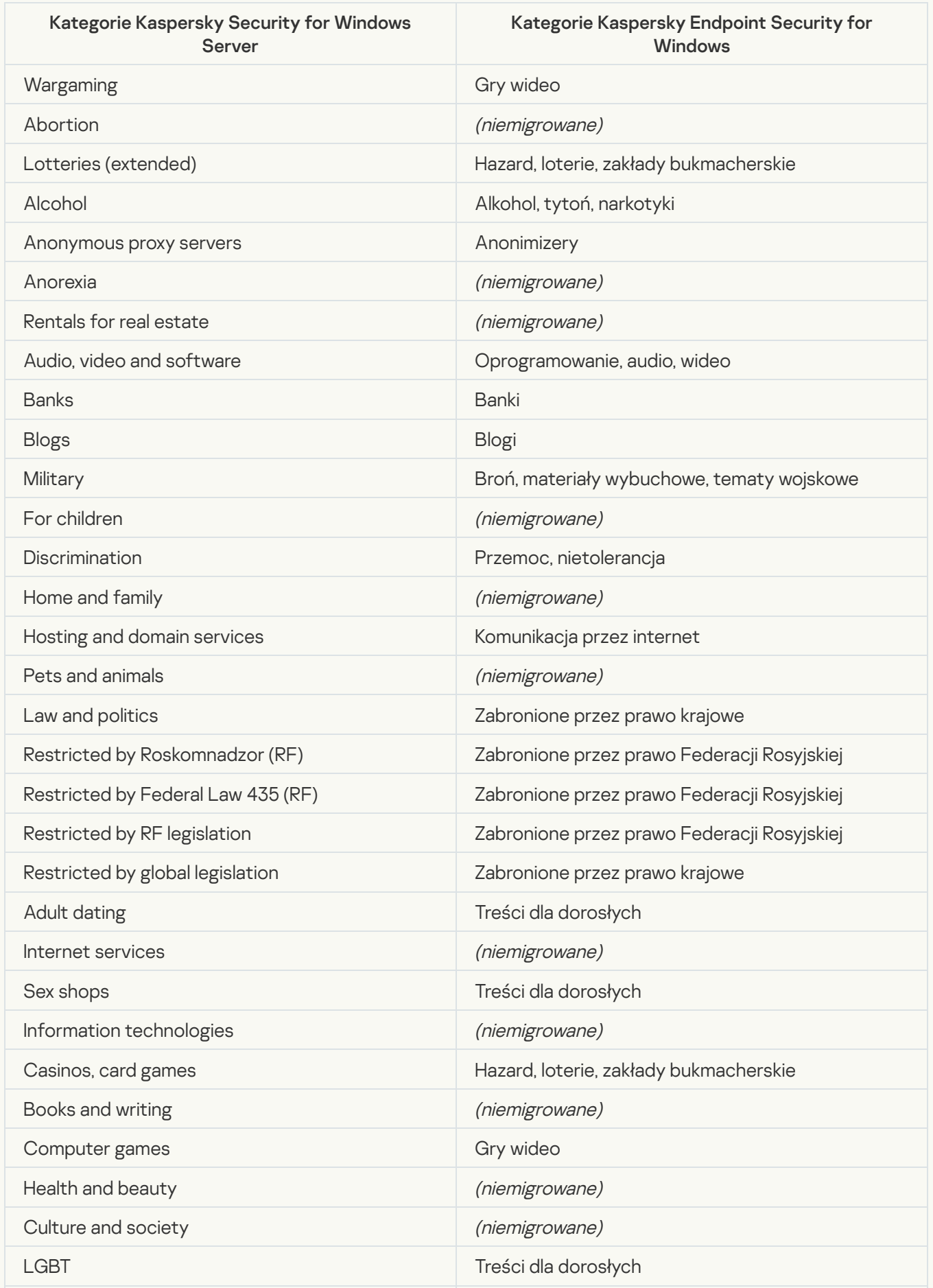

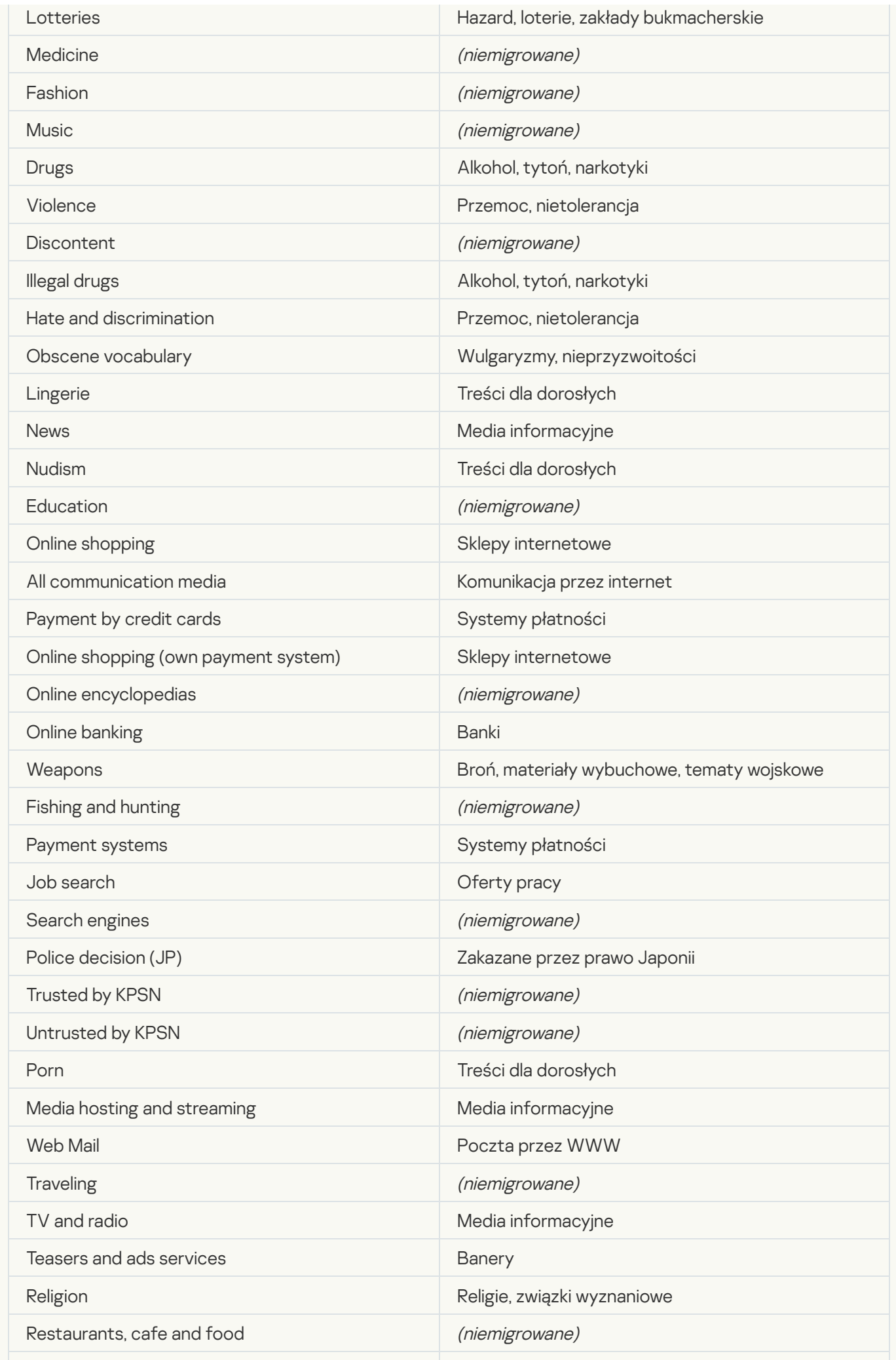

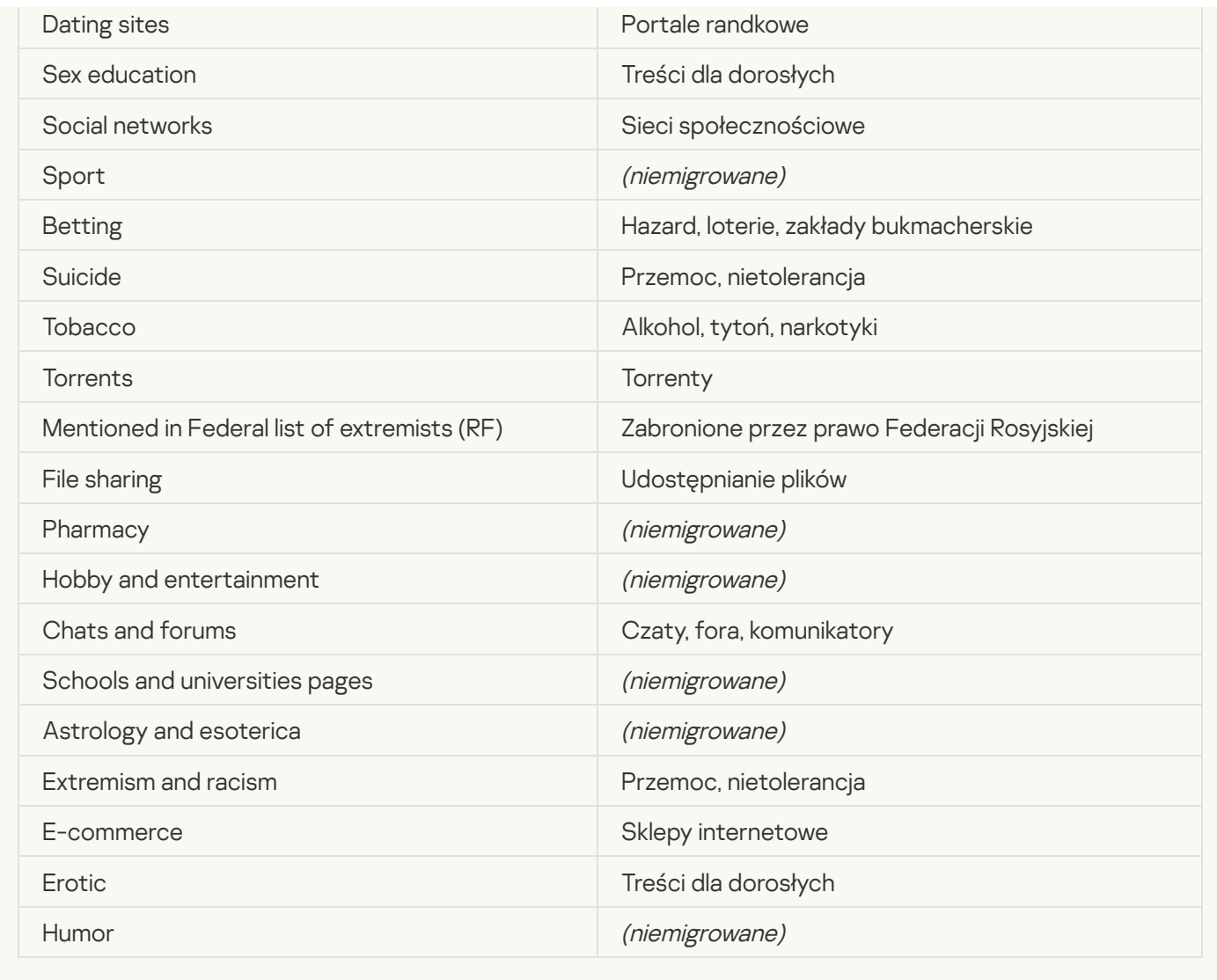

# Local activity control

[Applications Launch Control](javascript:toggleBlock()<sup>®</sup>

Ustawienia Kontroli Aplikacji KSWS są migrowane do sekcji **Kontrola zabezpieczeń**, podsekcja <u>ł</u> . Kontrola [zabezpieczeń](#page-1085-0), podsekcja Kontrola aplikacji.

Ustawienia Kontroli aplikacji

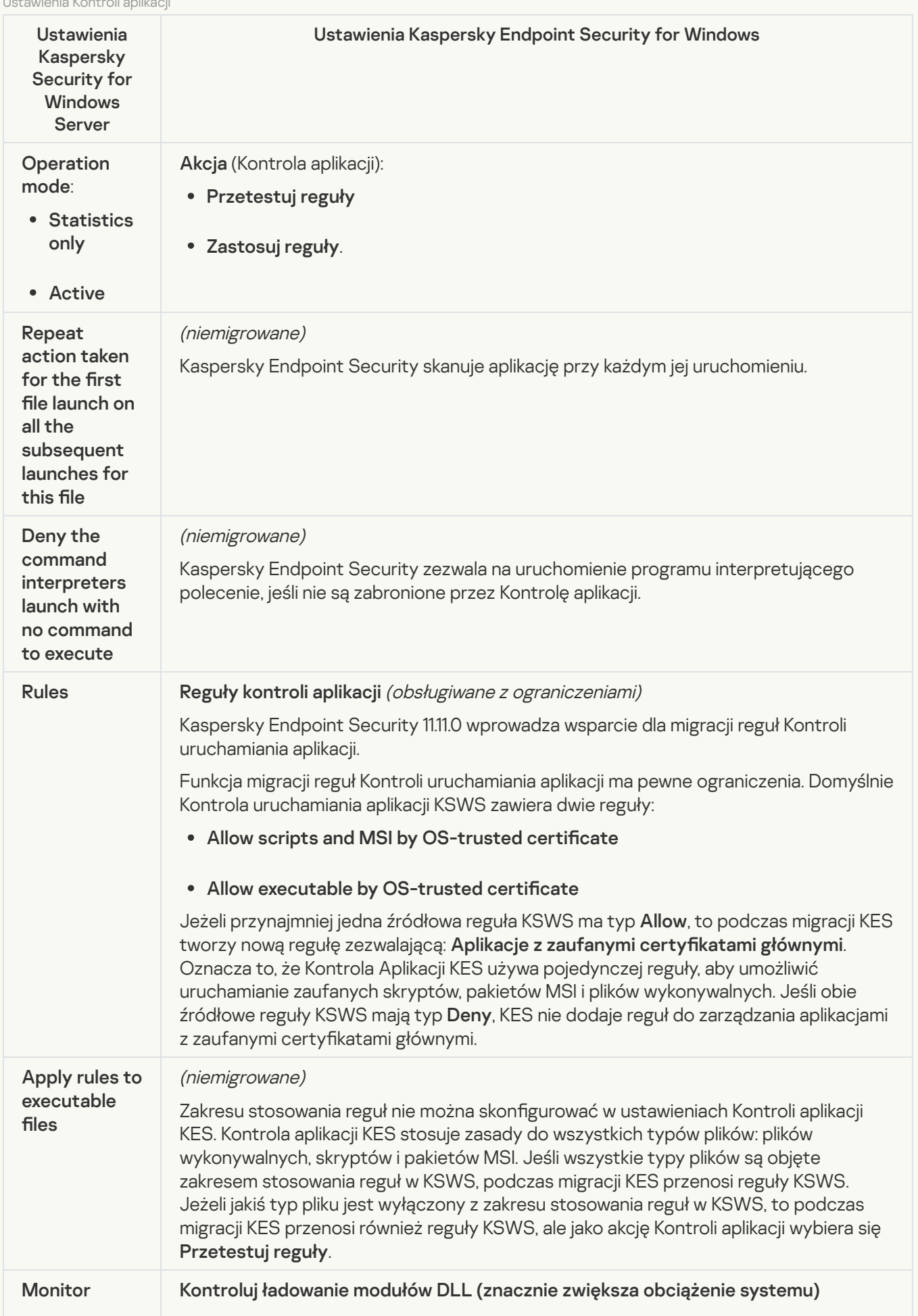

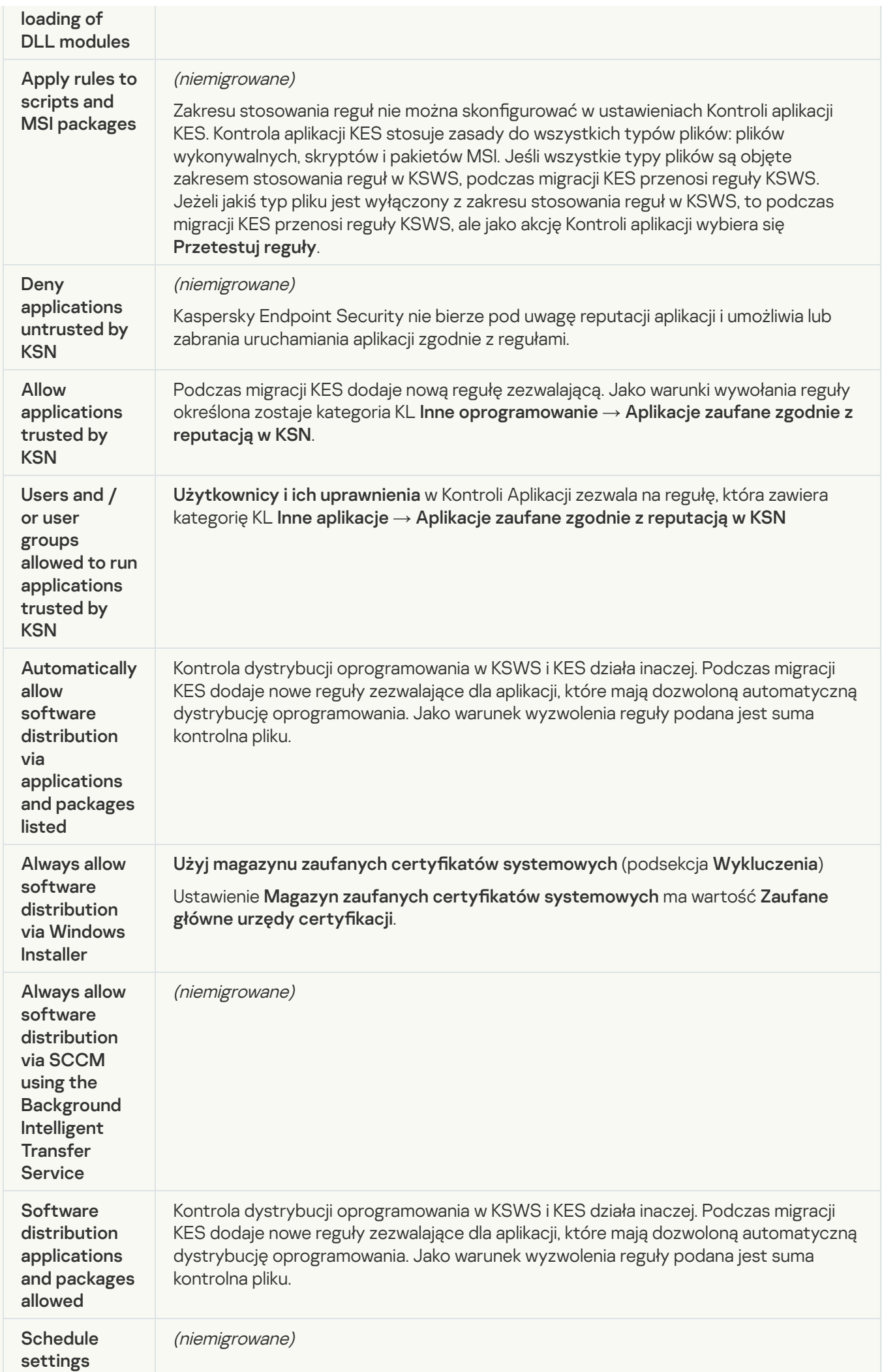

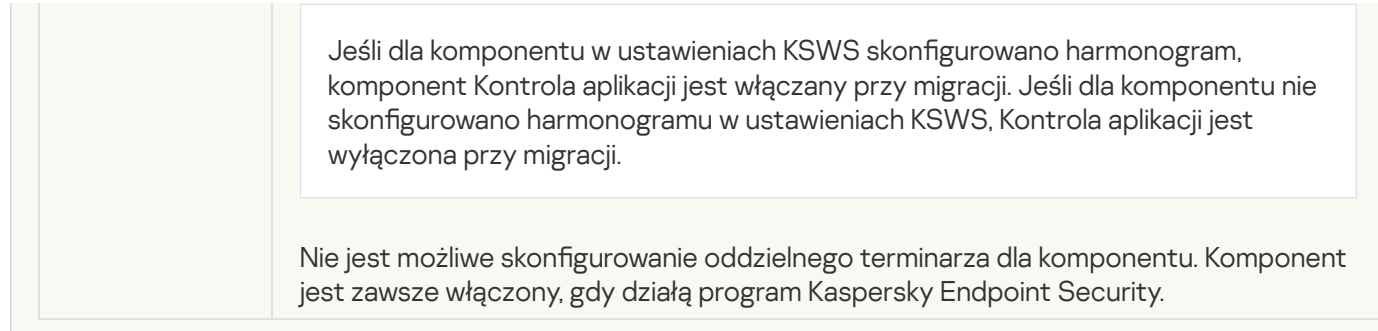

### [Device Control](javascript:toggleBlock()<sup>®</sup>

Ustawienia Kontroli Urządzenia KSWS są migrowane do sekcji **Kontrola [zabezpieczeń](#page-1081-0)**, podsekcja <u>Kontrola</u> urządzeń.

Ustawienia Kontroli urządzeń

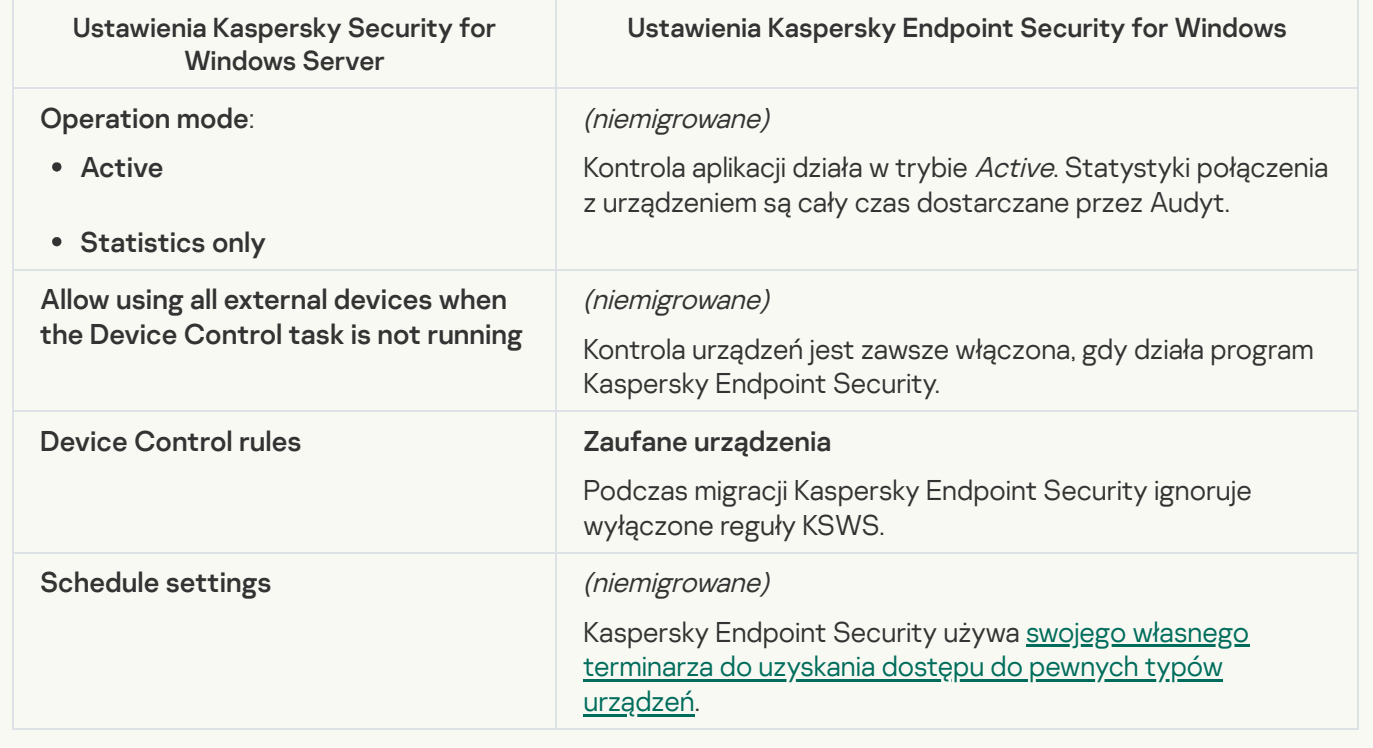

# Network-Attached Storages Protection

### **[RPC Network Storage Protection](javascript:toggleBlock()**<sup>2</sup>

Kaspersky Endpoint Security nie obsługuje składników ochrony pamięci masowych podłączonych do sieci. Jeśli potrzebujesz tych komponentów, możesz kontynuować korzystanie z Kaspersky Security for Windows Server.

### **[ICAP Network Storage Protection](javascript:toggleBlock()**<sup>2</sup>

Kaspersky Endpoint Security nie obsługuje składników ochrony pamięci masowych podłączonych do sieci. Jeśli potrzebujesz tych komponentów, możesz kontynuować korzystanie z Kaspersky Security for Windows Server.

Kaspersky Endpoint Security nie obsługuje Anti-Cryptor for NetApp. Funkcjonalność Anti-Cryptor jest dostarczana przez inne komponenty aplikacji, takie jak [Wykrywanie](#page-1071-1) zachowań.

## Network activity control

#### **[Firewall Management](javascript:toggleBlock()<sup>®</sup>**

Kaspersky Endpoint Security nie obsługuje zarządzania KSWS Firewall Management. Funkcje zapory KSWS są wykonywane przez zaporę na poziomie systemu. Po migracji możesz skonfigurować zaporę sieciową Kaspersky Endpoint Security.

### **[Anti-Cryptor](javascript:toggleBlock()<sup>®</sup>**

Ustawienia sieci Anti-Cryptor są migrowane do sekcji **Zaawansowana ochrona przed zagrożeniami**, podsekcja . [Wykrywanie](#page-1071-1) zachowań

Ustawienia Anti-Cryptor

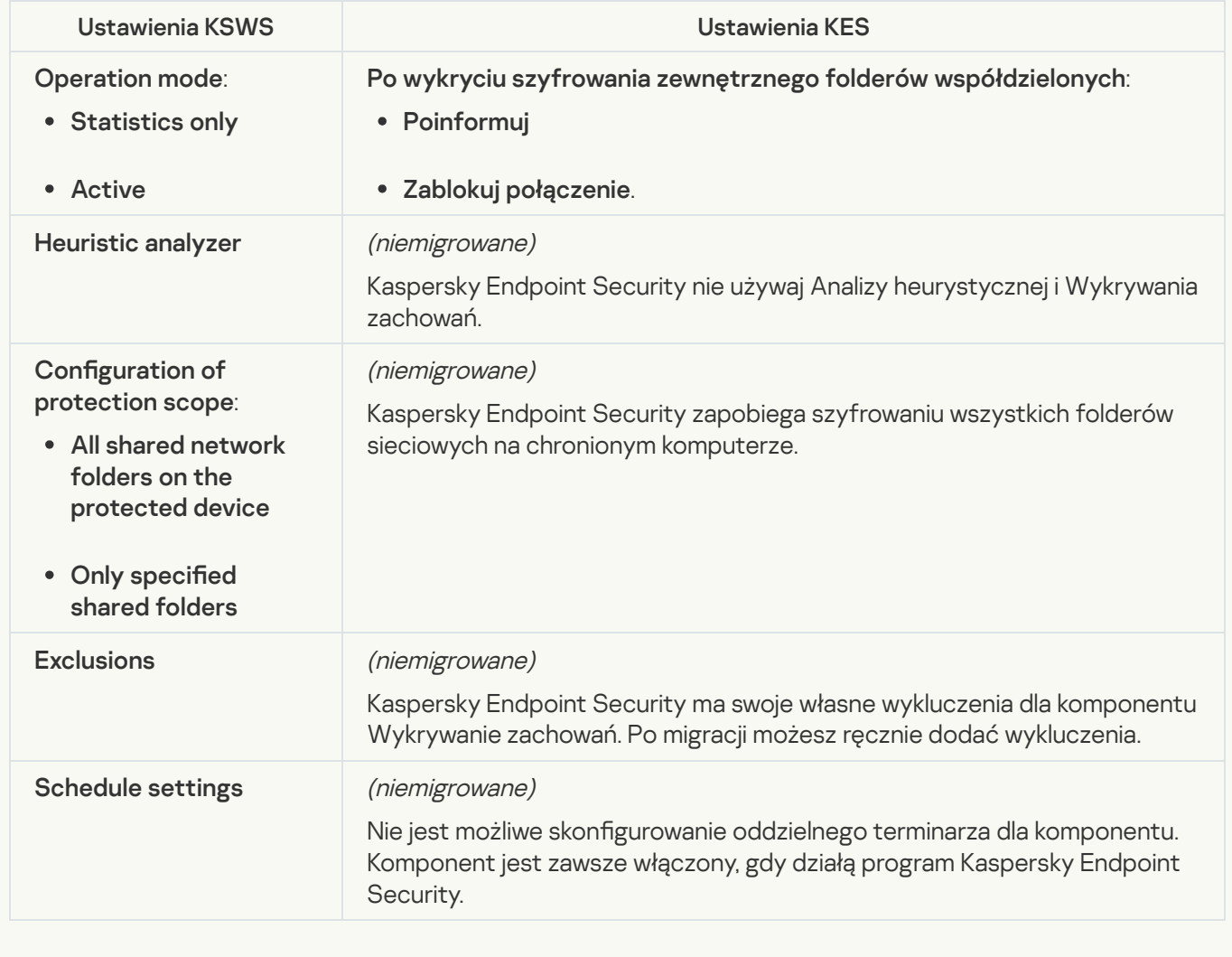

System Inspection

**[File Integrity Monitor](javascript:toggleBlock()**<sup>2</sup>

Ustawienia Monitora integralności plików z KSWS są migrowane do sekcji K**ontrola zabezpieczeń**, podsekcji . Kontrola zabezpieczeń Monitor [integralności](#page-565-0) systemu

Ustawienia Monitora integralności plików

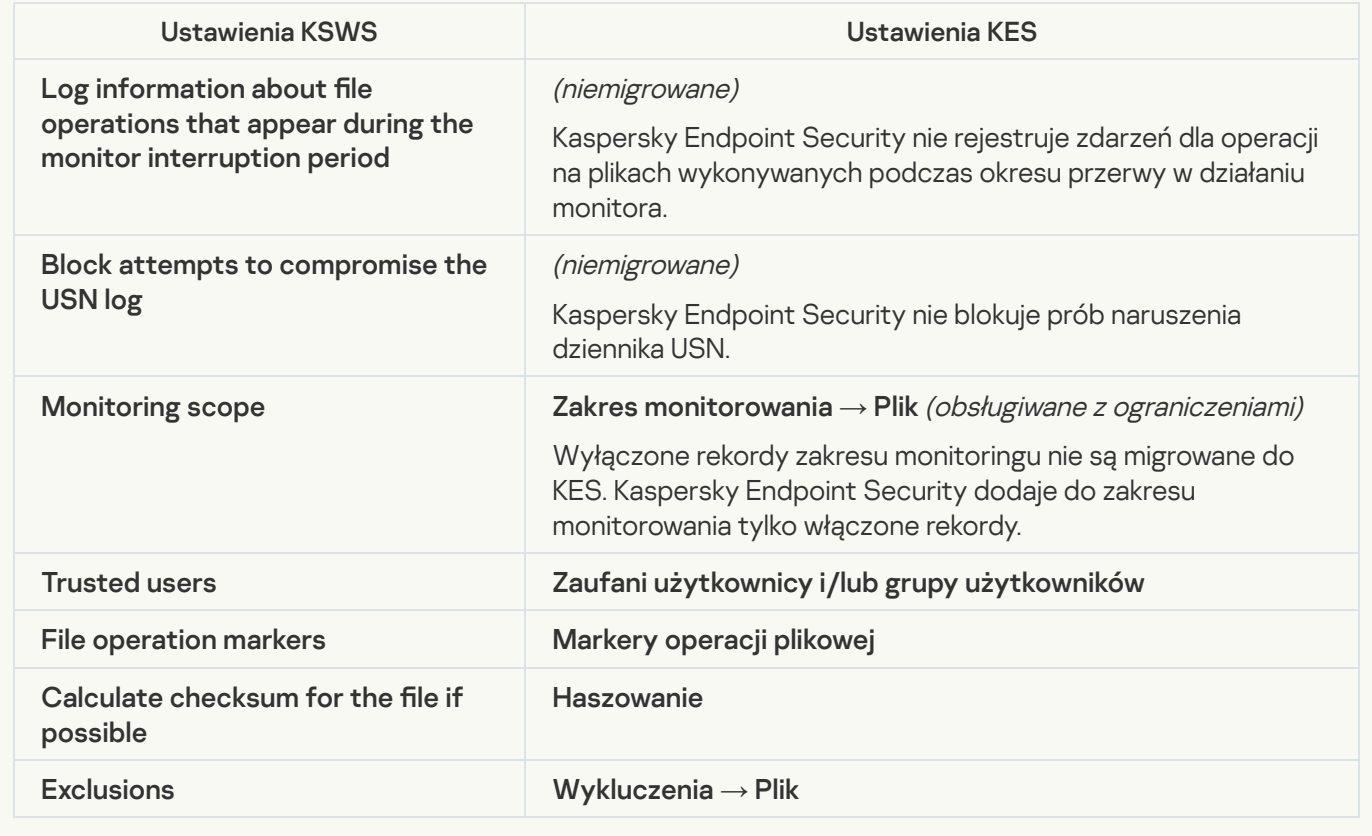

[Log Inspection](javascript:toggleBlock()<sup>2</sup>
Ustawienia kontroli dziennika KSWS są migrowane do sekcji Kontrola zabezpieczeń, podsekcji . Kontrola [zabezpieczeń](#page-556-0), podsekcji <u>Kontrola</u> <u>dziennika</u>.

Ustawienia kontroli dziennika

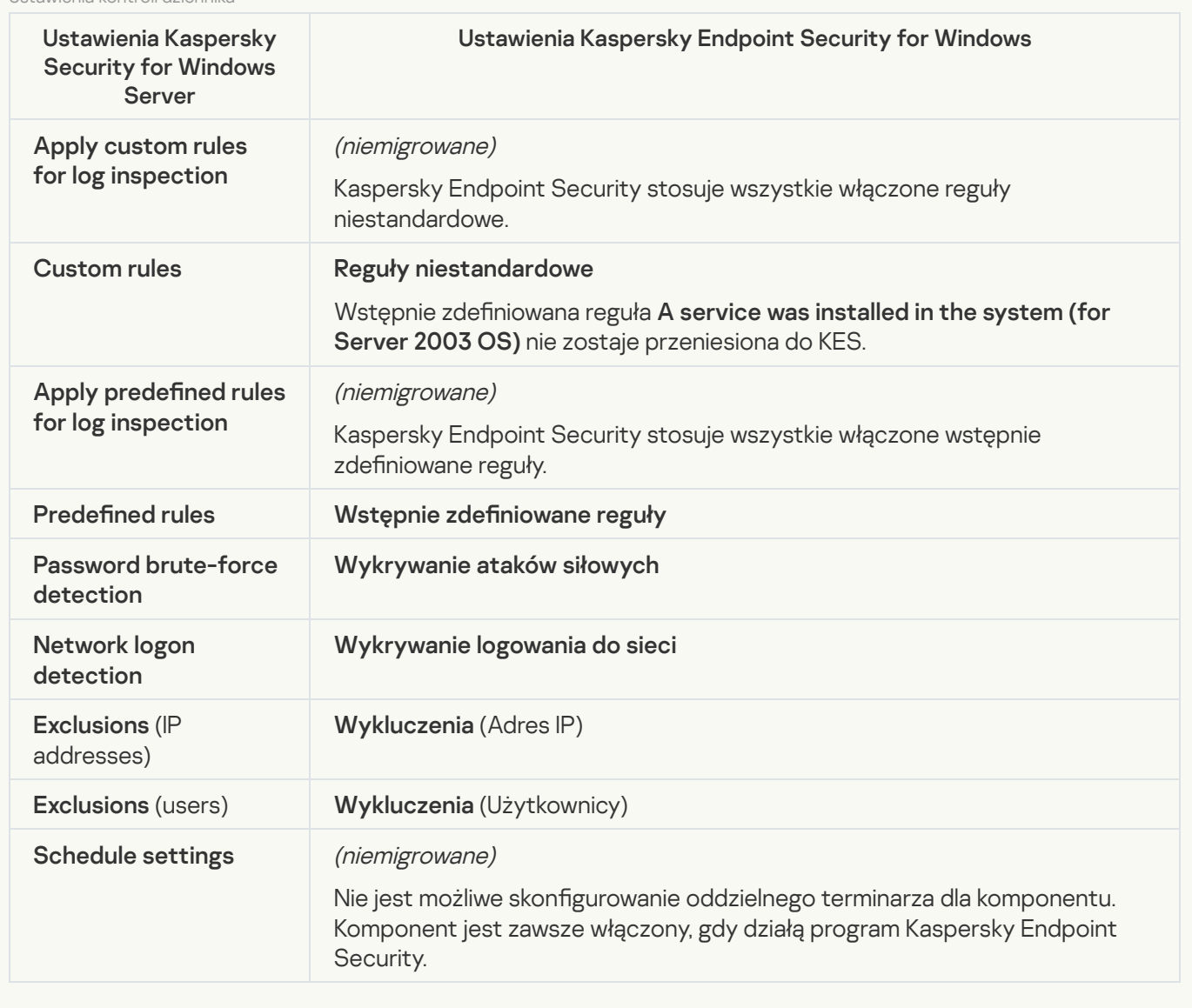

Logs and notifications

**[Task logs](javascript:toggleBlock()** 

[Ustawienia](#page-1134-0) raportów KSWS są migrowane do sekcji **Ustawienia główne**, podsekcja <u>[Interfejs](#page-1139-0)</u> oraz <mark>Raporty i</mark> . Kopia zapasowa

Ustawienia raportów

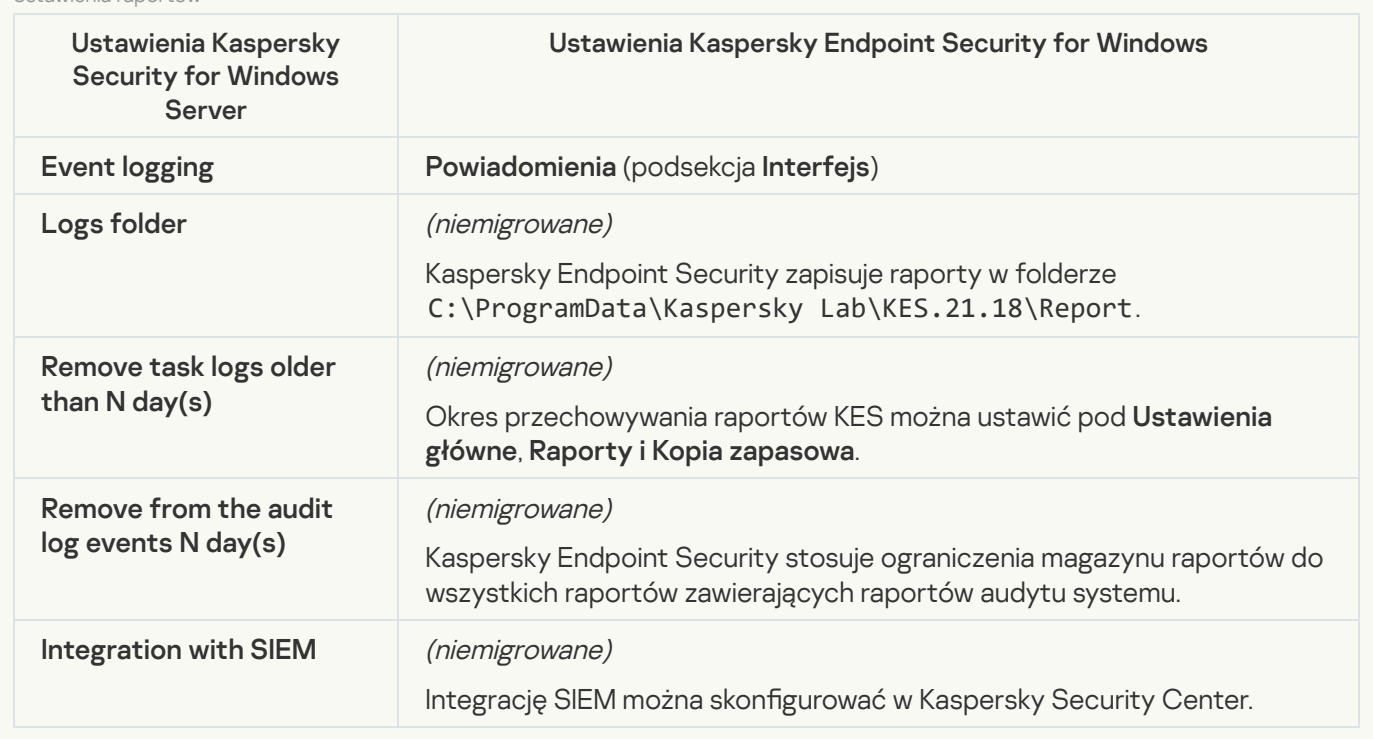

Event notifications<sup>?</sup>

Ustawienia powiadomień KSWS są migrowane do sekcji Ustawienia główne, podsekcja [Interfejs](#page-1139-0).

Ustawienia powiadomień

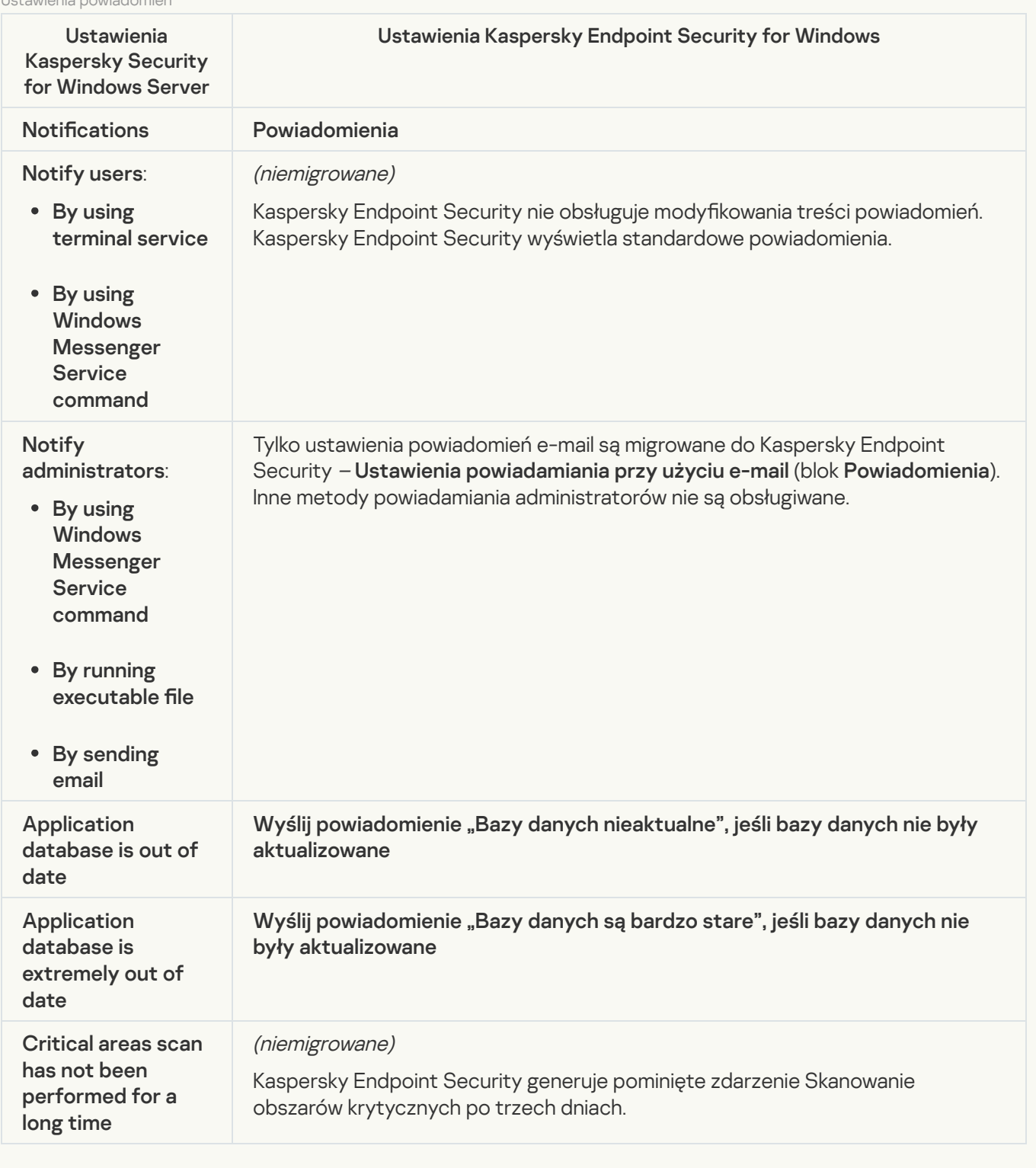

**[Interaction with Administration](javascript:toggleBlock() Server**<sup>?</sup>

Ustawienia interakcji Serwera administracyjnego KSWS są migrowane do sekcji **Ustawienia główne**, podsekcja <u>Raporty i Kopia [zapasowa](#page-1134-0)</u>.

Ustawienia interakcji Serwera administracyjnego

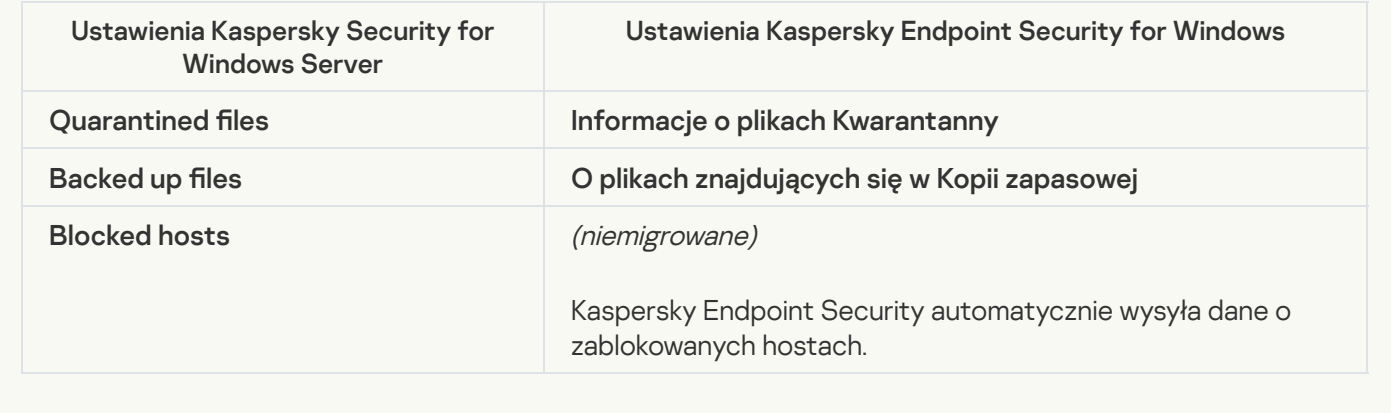

## Tasks

### [Activating the application](javascript:toggleBlock() ?

Kaspersky Endpoint Security nie obsługuje zadania Application activation (KSWS). Możesz utworzyć zadanie [Dodaj](#page-100-0) klucz (KES), dodać klucz licencyjny do pakietu [instalacyjnego](#page-50-0) lub włączyć [automatyczną](#page-100-0) dystrybucję klucza licencyjnego.

## **[Copying Updates](javascript:toggleBlock()**

Ustawienia zadania Copying Updates (KSWS) są [przenoszone](#page-197-0) do zadania Aktualizacja baz danych i modułów aplikacji (KES).

Ustawienia zadania Kopiowanie aktualizacji

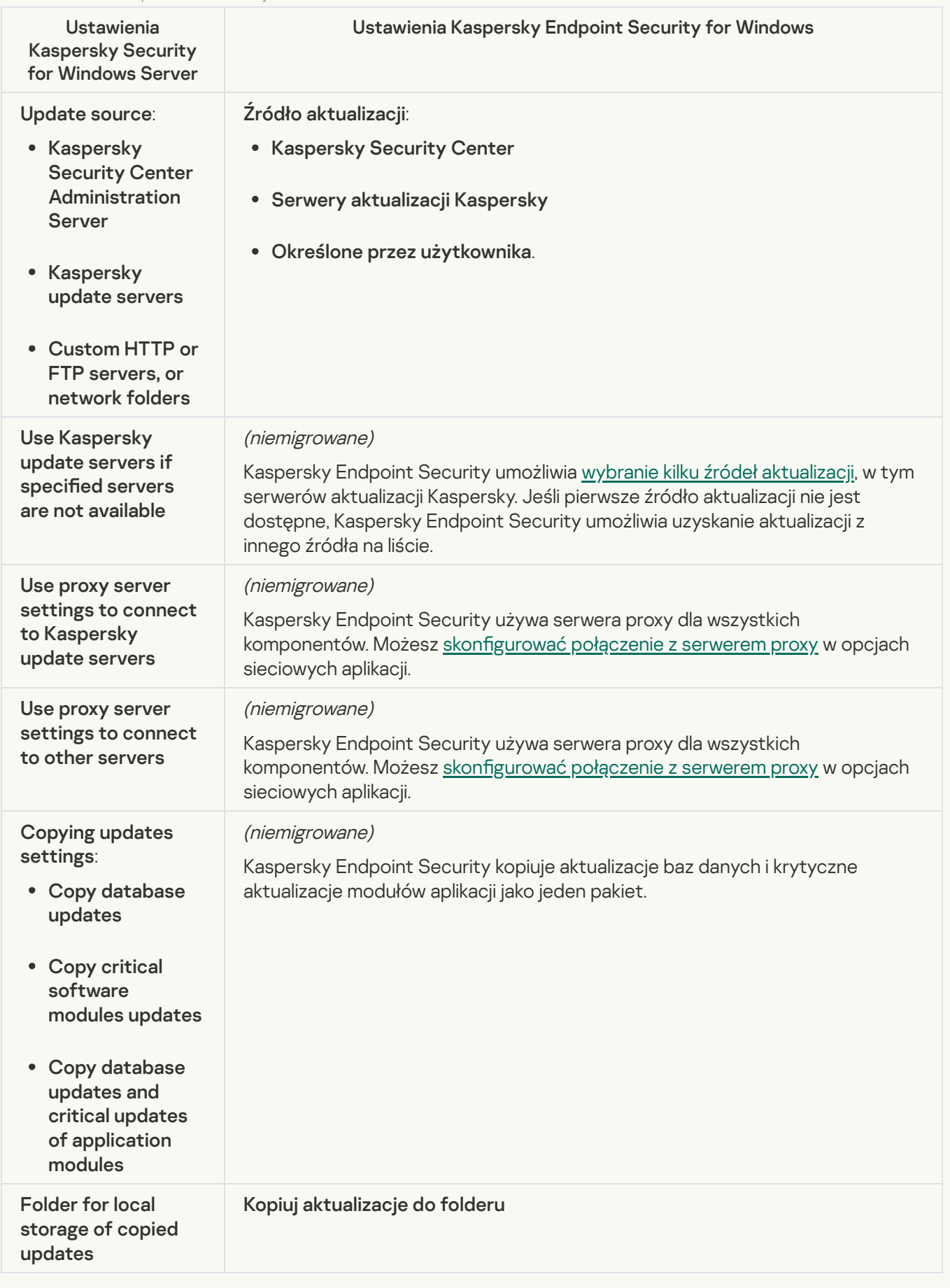

Kaspersky Endpoint Security nie obsługuje zadania Baseline File Integrity Monitor. Funkcjonalność Monitor integralności plików jest dostarczany przez inne komponenty aplikacji, takie jak [Wykrywanie](#page-1071-0) zachowań.

## [Database Update](javascript:toggleBlock()<sup>1</sup>

Ustawienia zadania Database Update (KSWS) są [przenoszone](#page-197-0) do zadania Aktualizacja baz danych i modułów aplikacji (KES).

Ustawienia zadania aktualizacji baz danych

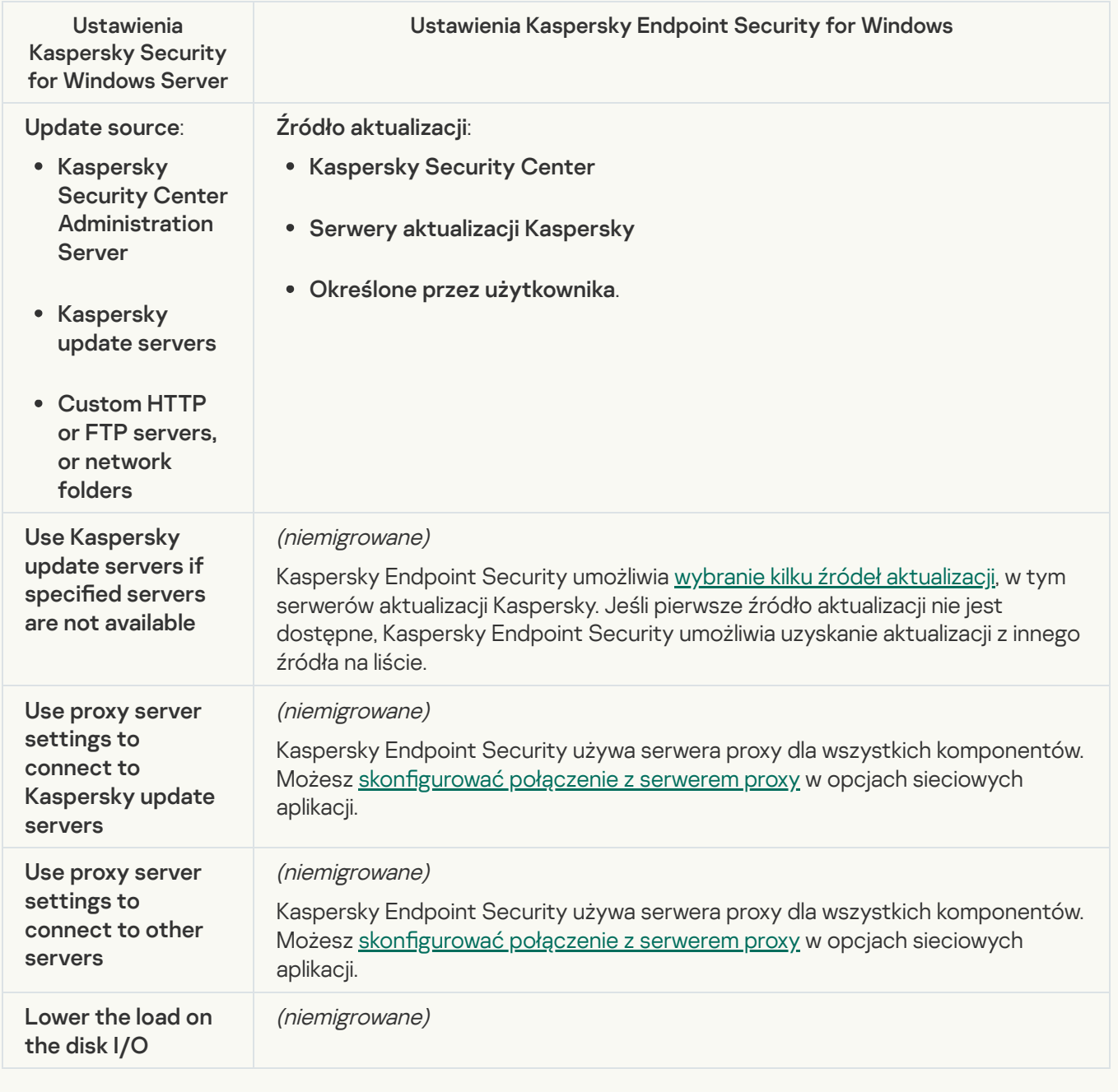

[Software modules updates](javascript:toggleBlock()<sup>?</sup>

Ustawienia zadania Software Modules Update (KSWS) są [przenoszone](#page-197-0) do zadania Aktualizacja baz danych i modułów aplikacji (KES).

Ustawienia zadania Aktualizacja modułów oprogramowania

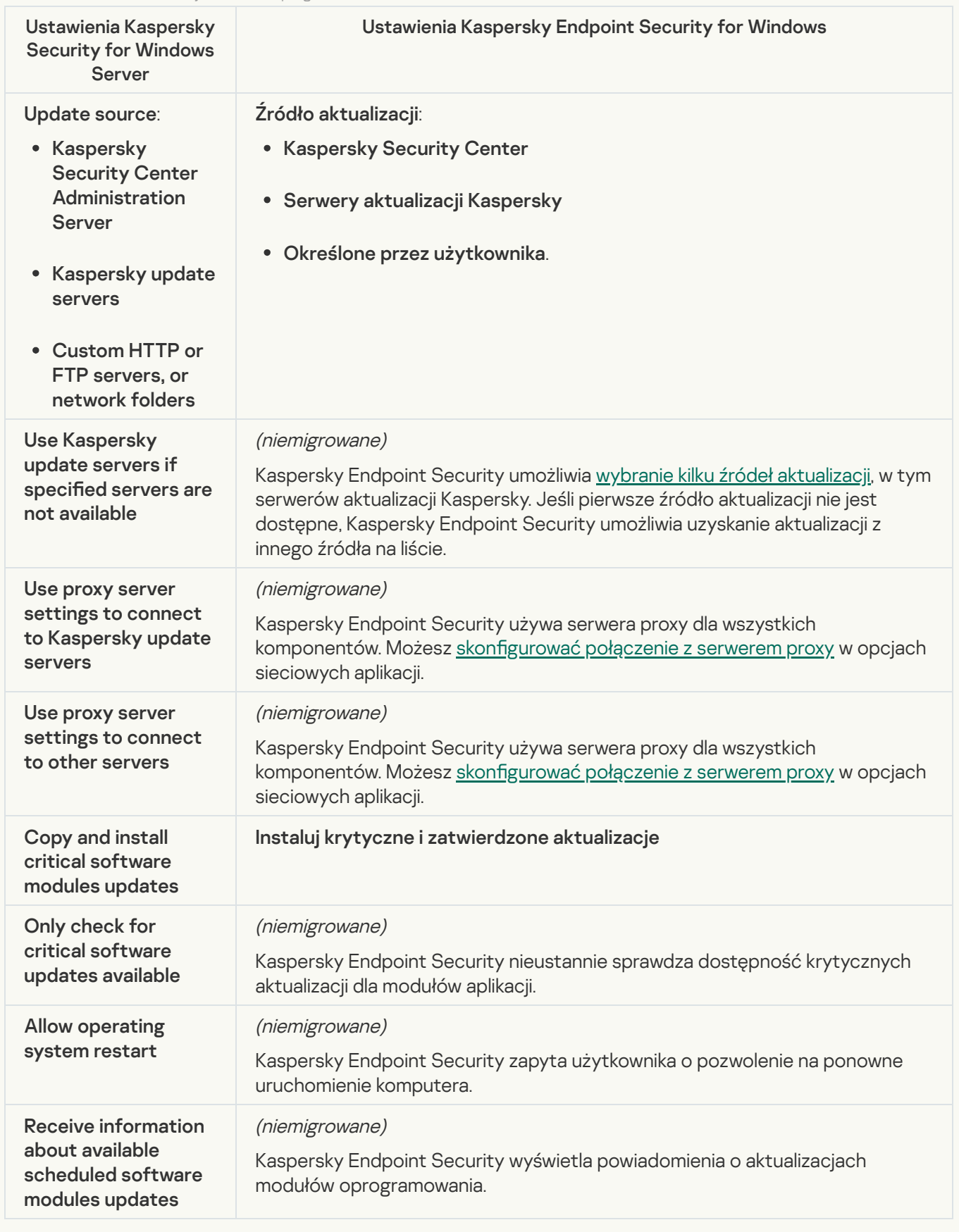

Ustawienia zadania *Rollback of Application Database Update* (KSWS) są przenoszone do zadania [Wycofywanie](#page-242-0) aktualizacji (KES). Nowe zadanie *Wycofywanie aktualizacji* (KES) ma terminarz uruchamiania zadania – Ręcznie.

[On-Demand Scan](javascript:toggleBlock()<sup>®</sup>

## Ustawienia zadania On-Demand Scan (KSWS) są przenoszone do zadania Skanowanie w poszukiwaniu złośliwego [oprogramowania](#page-167-0) (KES).

Ustawienia zadania Skanowanie antywirusowe

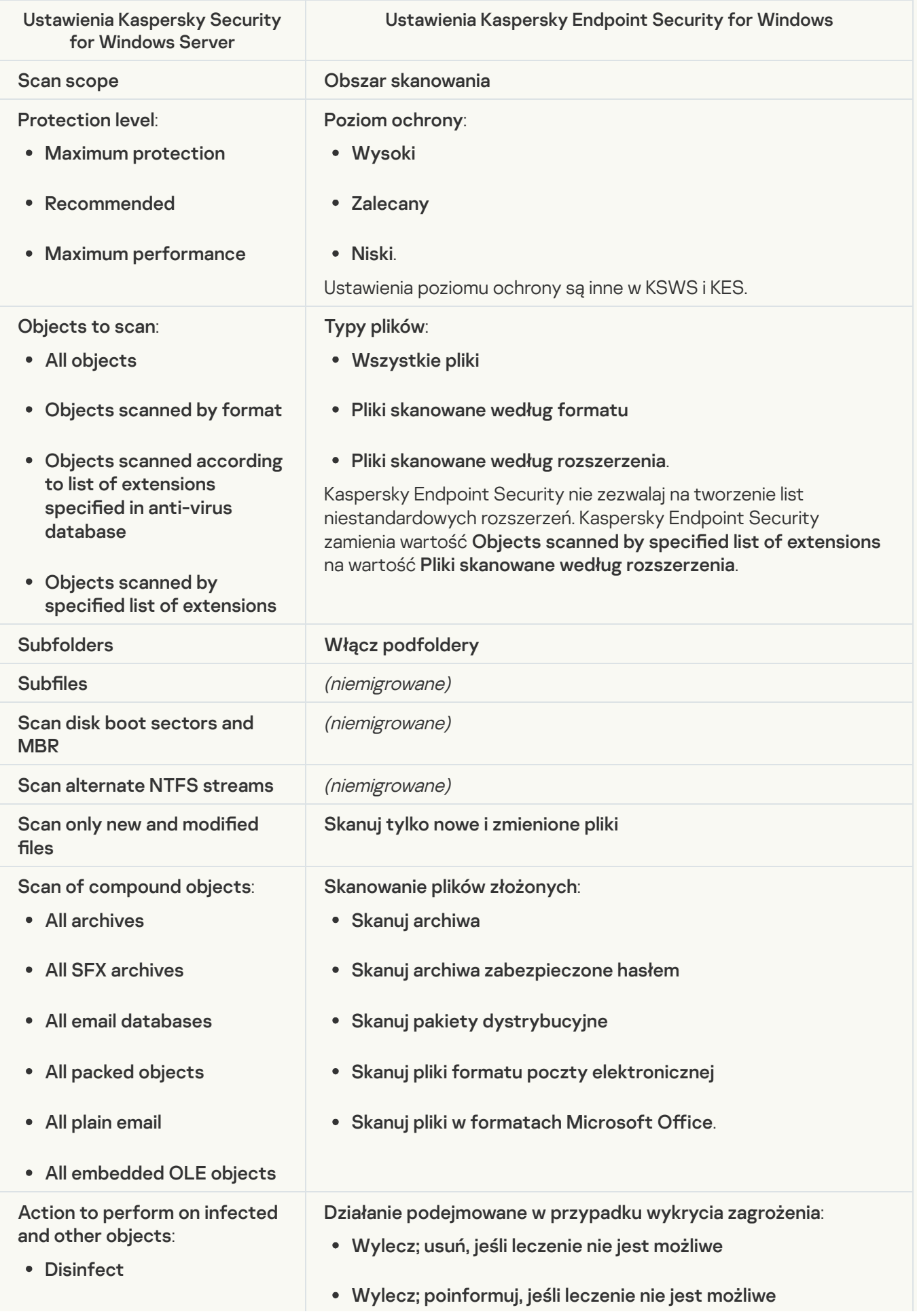

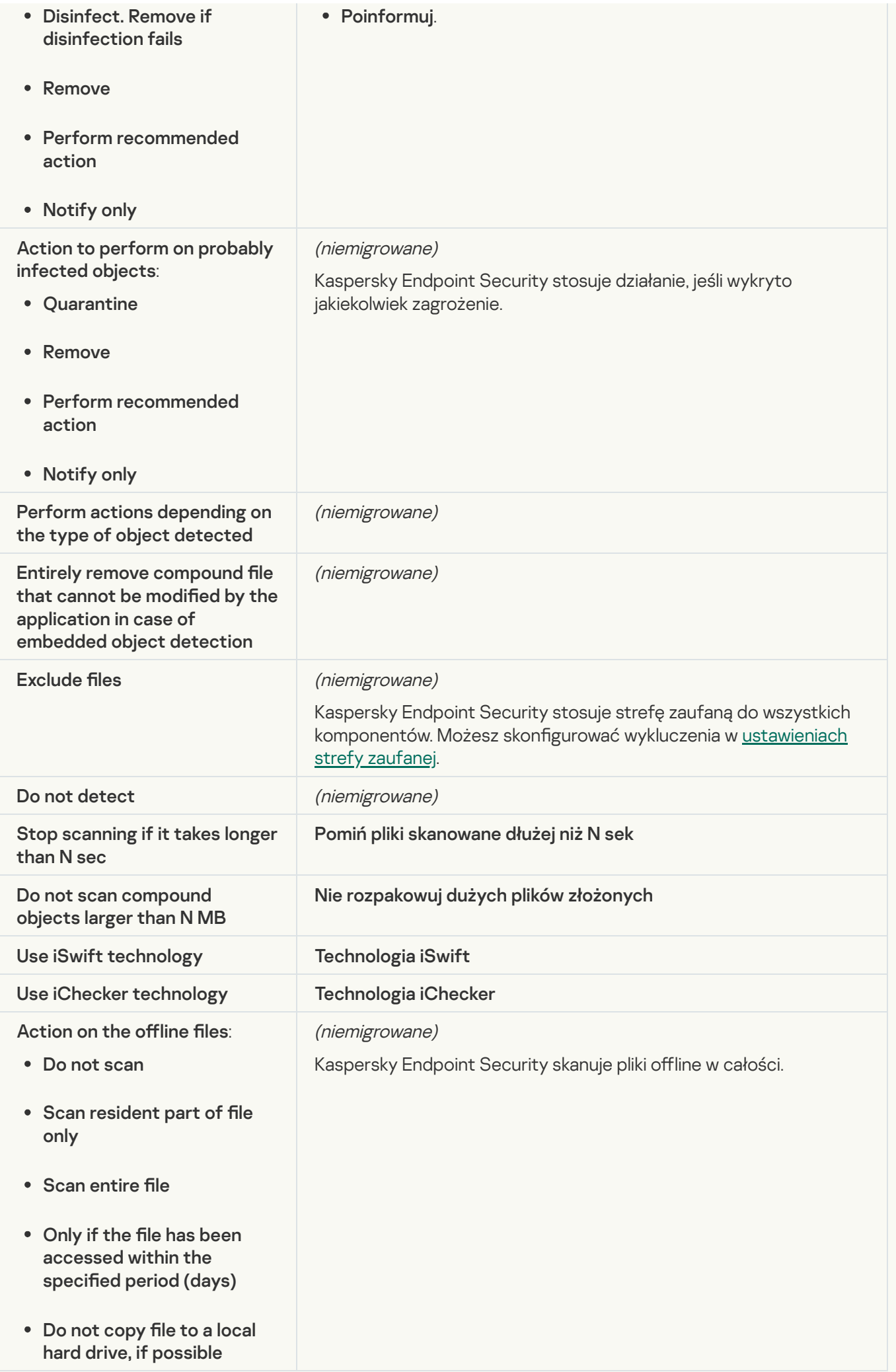

#### [Application Integrity Check](javascript:toggleBlock() ?

Ustawienia zadania Application Integrity Control (KSWS) są [przenoszone](#page-180-0) do zadania Sprawdzanie integralności aplikacji (KES).

#### [Rule Generator for Applications](javascript:toggleBlock() Launch Control<sup>®</sup>

Kaspersky Endpoint Security nie obsługuje zadania Applications Launch Control Generator. Możesz wygenerować reguły w [ustawieniach](#page-526-0) Kontroli aplikacji.

#### [Rule Generator for Device Control](javascript:toggleBlock()

Kaspersky Endpoint Security nie obsługuje zadania Rule Generator for Device Control. Możesz wygenerować reguły dostępu w [ustawieniach](#page-467-0) Kontroli urządzeń.

## <span id="page-946-1"></span>Migracja komponentów KSWS

Przed instalacją lokalną Kaspersky Endpoint Security sprawdzi komputer na obecność aplikacji Kaspersky. Jeśli program Kaspersky Security for Windows Server jest zainstalowany na komputerze, KES wykryje zestaw komponentów KSWS, które są zainstalowane, i wybierze te same komponenty do [zainstalowania](#page-913-0).

Komponenty KES, których KSWS nie zawiera, są instalowane w następujący sposób:

- Komponenty Ochrona AMSI, Ochrona przed włamaniami, Silnik korygujący są instalowane z domyślnymi ustawieniami.
- Komponenty Ochrona przed atakami BadUSB, Adaptacyjna kontrola anomalii, Szyfrowanie danych, Detection and Response są ignorowane.

Podczas zdalnej instalacji aplikacja KES ignoruje zestaw zainstalowanych komponentów KSWS. Instalator instaluje komponenty wybrane we [właściwościach](#page-50-0) pakietu instalacyjnego. Po zainstalowaniu [Kaspersky Endpoint](#page-954-0) Security oraz [migracji](#page-946-0) zasad i zadań ustawienia KES są konfigurowane zgodnie z ustawieniami KSWS.

## <span id="page-946-0"></span>Migracja zadań i zasad KSWS

Możesz migrować ustawienia zasad i zadań KSWS w następujące sposoby:

• Używanie Kreatora konwersji zasad i zadań (zwany również dalej "Kreatorem migracji").

Kreator migracji dla KSWS jest dostępny tylko w Konsoli administracyjnej (MMC). Ustawienia zasad izadań nie mogą być migrowane w Web Console ani Cloud Console.

Kreator konwersji wsadowej działa inaczej w przypadku różnych wersji Kaspersky Security Center. Zalecamy aktualizację rozwiązania do wersji 14.2 lub nowszej. W tej wersji Kaspersky Security Center Kreator konwersji zasad i zadań umożliwia migrację zasad do profilu, a nie do zasady. W tej wersji Kaspersky Security Center Kreator konwersji zasad izadań umożliwia również migrację szerszego zakresu ustawień zasad.

• Korzystanie z Kreatora nowej zasady dla Kaspersky Endpoint Security for Windows.

Kreator tworzenia nowej zasady umożliwia utworzenie zasady KES w oparciu o zasadę KSWS.

Procedury migracji zasady KSWS różnią się w przypadku korzystania z Kreatora migracji i Kreatora tworzenia nowej zasady.

Kreator konwersji zasad izadań

Kreator migracji przenosi ustawienia zasad KSWS do profilu zasad zamiast ustawień zasad KES. Profil zasad to zestaw ustawień zasad, który jest aktywowany na komputerze, jeśli komputer spełnia skonfigurowane reguły aktywacji. Znacznik urządzenia UpgradedFromKSWS jest wybrany jako kryterium wyzwalania profilu zasad. Kaspersky Security Center automatycznie dodaje znacznik UpgradedFromKSWS do wszystkich komputerów, na których instalujesz KES na KSWS, używając zadania zdalnej instalacji. Jeśli wybrano inną metodę instalacji, możesz ręcznie przypisać znacznik do urządzeń.

W celu dodania znacznika do urządzenia:

1. Utwórz nowy znacznik dla serwerów — UpgradedFromKSWS.

Więcej informacji o tworzeniu znaczników dla urządzeń znajdziesz w pomocy do [Kaspersky Security](https://support.kaspersky.com/KSC/14/pl-PL/99853.htm) Center<sup>12</sup>.

2. Utwórz nową grupę administracyjną w konsoli Kaspersky Security Center i dodaj serwery, do których chcesz przypisać znacznik do tej grupy.

Możesz grupować serwery za pomocą narzędzia wyboru. Więcej informacji o pracy z wyborami znajdziesz w pomocy do [Kaspersky Security](https://support.kaspersky.com/KSC/14/pl-PL/3652.htm) Center<sup>E</sup>.

3. Wybierz wszystkie serwery z grupy administracyjnej w konsoli Kaspersky Security Center, otwórz właściwości wybranych serwerów i przypisz znacznik.

Jeśli wykonujesz migrację wielu zasad KSWS, każda zasada jest konwertowana na profil w ramach jednej zasady nadrzędnej. Jeśli zasada KSWS zawiera już profile, te profile są również migrowane jako profile. W rezultacie otrzymasz jedną zasadę zawierającą profile odpowiadające wszystkim zasadom KSWS.

[Jak używać Kreatora konwersji](javascript:toggleBlock() zasad i zadań do migracji ustawień zasad KSWS @

1. W Konsoli administracyjnej wybierz Serwer administracyjny i kliknij go prawym klawiszem myszy, aby otworzyć menu kontekstowe.

### 2. Wybierz Wszystkie zadania → Kreator konwersji zasad i zadań.

Uruchomi się Kreator konwersji zasad i zadań. Postępuj zgodnie z instrukcjami Kreatora.

Krok 1. Wybieranie aplikacji, dla której konieczna jest konwersja zasad i zadań

Na tym etapie należy wybrać Kaspersky Endpoint Security for Windows. Przejdź do następnego kroku.

Krok 2. Konwersja zasad

Kreator migracji tworzy profile zasad KSWS wewnątrz zasady KES. Wybierz zasady Kaspersky Security for Windows Server, które chcesz przekonwerterować na profile zasad. Przejdź do następnego kroku.

Następnie Kreator migracji rozpocznie konwertowanie zasad. Nazwy nowych profili zasad będą odpowiadać pierwotnym zasadom KSWS.

## Krok 3. Raport z migracji zasady

Kreator migracji tworzy raport z migracji zasady. Raport z migracji zasady zawiera datę i godzinę konwersji zasady, nazwę pierwotnej zasady KSWS, nazwę docelowej zasady KES oraz nazwę nowego profilu zasad.

## Krok 4. Konwersja zadań

Kreator migracji tworzy nowe zadania dla Kaspersky Endpoint Security for Windows. Na liście zadań wybierz zadania KSWS, które chcesz utworzyć dla Kaspersky Endpoint Security. Nowe zadania będą posiadały nazwę <Nazwa zadania KSWS> (przekonwertowane). Przejdź do następnego kroku.

Krok 5. Kończenie działania kreatora

Zakończ działanie Kreatora. W rezultacie kreator wykona następujące czynności:

• Nowe profile zasad są dodawane do zasady Kaspersky Endpoint Security.

Zasada obejmuje profile z ustawieniami [Kaspersky Security](#page-915-0) for Windows Server. Nowa zasada posiada stan Aktywna. Kreator pozostawia zasady KSWS bez zmian.

Utworzy nowe zadania Kaspersky Endpoint Security. Nowe zadania są kopiami zadań KSWS. Kreator pozostawia zadania KSWS bez zmian.

Nowy profil zasad z ustawieniami KSWS zostanie nazwany UpgradedFromKSWS <Nazwa zasady Kaspersky Security for Windows Server>. We właściwościach profilu kreator migracji automatycznie wybiera znacznik urządzenia UpgradedFromKSWS jako kryterium wyzwalania. W ten sposób ustawienia z profilu zasad są automatycznie stosowane do serwerów.

Gdy zasada KES jest tworzona na podstawie zasady KSWS, kreator odpowiednio przenosi ustawienia do nowej zasady. Oznacza to, że jedna zasada KES będzie odpowiadać jednej zasadzie KSWS. Kreator nie konwertuje zasady na profil.

### [Jak używać Kreatora nowej zasady](javascript:toggleBlock() do migracji ustawień zasady KSWS

- 1. Otwórz Konsolę administracyjną Kaspersky Security Center.
- 2. W folderze Zarządzane urządzenia z drzewa Konsoli administracyjnej wybierz folder grupy administracyjnej, do której należą wybrane komputery klienckie.
- 3. W obszarze roboczym wybierz zakładkę Zasady.
- 4. Kliknij **Nowa zasada**.

Zostanie uruchomiony Kreator tworzenia profilu

- 5. Postępuj zgodnie z instrukcjami Kreatora tworzenia profilu.
- 6. Aby utworzyć profil, zaznacz Kaspersky Endpoint Security. Przejdź do następnego kroku.
- 7. Na etapie wprowadzania nowej nazwy dla zasad grupy zaznacz pole wyboru **Użyj ustawień zasad dla** . wcześniejszej wersji aplikacji
- 8. Kliknij Przeglądaj i wybierz zasadę KSWS. Przejdź do następnego kroku.
- 9. Postępuj zgodnie z instrukcjami Kreatora tworzenia nowej zasady, aż do zakończenia pracy kreatora.

Po zakończeniu, Kreator utworzy nową zasadę Kaspersky Endpoint Security for Windows z ustawieniami z zasady KSWS.

## Dodatkowa konfiguracja zasad i zadań po migracji

KSWS i KES mają różne zestawy komponentów i ustawień zasad, dlatego po migracji należy sprawdzić, czy ustawienia zasad spełniają Twoje korporacyjne wymagania bezpieczeństwa.

Sprawdź następujące podstawowe ustawienia zasad:

- Ochrona hasłem. Ustawienia Ochrony hasłem KSWS nie są migrowane. Kaspersky Endpoint Security ma wbudowaną funkcję Ochrony hasłem. Jeśli to konieczne, włącz [Ochronę](#page-626-0) hasłem i ustaw hasło.
- Strefa zaufana. Metody używane przez KSWS iKES do wybierania obiektów różnią się. Podczas migracji KES obsługuje wykluczenia zdefiniowane jako pojedyncze pliki lub ścieżki do piku/folderu. Jeśli KSWS posiada wykluczenia skonfigurowane jako predefiniowany obszar lub adres URL skryptu, takie wykluczenia nie zostaną przeniesione. Po migracji musisz dodać takie [wykluczenia](#page-639-0) ręcznie.

Aby upewnić się, że Kaspersky Endpoint Security działa poprawnie na serwerach, zaleca się dodanie plików ważnych dla funkcjonowania serwera do strefy zaufanej. W przypadku serwerów SQL należy dodać pliki baz danych MDF iLDF. W przypadku serwerów Microsoft Exchange należy dodać pliki CHK, EDB, JRS, LOG i JSL. Możesz użyć masek, np. C:\Program Files (x86)\Microsoft SQL Server\\*.mdf.

Począwszy od Kaspersky Endpoint Security 12.6 for Windows, [wykluczenia](#page-639-0) skanowania I zaufane [aplikacje](#page-663-0) są dodawane do strefy zaufanej. Predefiniowane wykluczenia ze skanowania i zaufane aplikacje pomagają szybko skonfigurować Kaspersky Endpoint Security na serwerach SQL, serwerach Microsoft Exchange i w menedżerze konfiguracji System Center Configuration Manager. Oznacza to, że nie musisz ręcznie konfigurować strefy zaufanej dla aplikacji na serwerach.

- Zapora sieciowa. Funkcje zapory KSWS są wykonywane przez zaporę na poziomie systemu. W KES za funkcjonalność zapory sieciowej odpowiada osobny komponent. Po migracji możesz skonfigurować zaporę sieciową [Kaspersky Endpoint](#page-299-0) Security.
- Kaspersky Security Network. Kaspersky Endpoint Security nie obsługuje konfigurowania KSN dla poszczególnych komponentów. Kaspersky Endpoint Security używa KSN dla wszystkich składników aplikacji. Aby korzystać z KSN, musisz zaakceptować nowe warunki Oświadczenia Kaspersky Security Network.
- Kontrola sieci. Blokowanie reguł kontroli kategorii ruchu sieciowego są przenoszone do pojedynczej reguły blokowania w Kaspersky Endpoint Security. Kaspersky Endpoint Security ignoruje reguły zezwalające dla kontroli kategorii. Kaspersky Endpoint Security nie obsługuje wszystkich kategorii Kaspersky Security for Windows Server. Kategorie, które nie istnieją w Kaspersky Endpoint Security, nie są przenoszone. Dlatego też, reguły klasyfikacji zasobów internetowych z nieobsługiwanymi kategoriami nie są przenoszone. Jeśli to konieczne, dodaj reguły Kontroli sieci.
- Serwer proxy. Hasło połączenia z serwerem proxy nie jest [migrowane.](#page-239-0) W prowadź ręcznie hasło, które będzie używane do łączenia się z serwerem proxy.
- Terminarze poszczególnych komponentów. Kaspersky Endpoint Security nie obsługuje konfigurowania terminarzy dla poszczególnych komponentów. Komponenty są zawsze włączone, gdy działa program Kaspersky Endpoint Security.
- Zestaw [komponentów.](#page-37-0) Zestaw dostępnych funkcji Kaspersky Endpoint Security zależy od typu systemu operacyjnego: stacja robocza lub serwer. Przykładowo spośród narzędzi szyfrujących na serwerach dostępne jest tylko Szyfrowanie dysków funkcją BitLocker.
- Atrybut **a**. Stan atrybutu **a** nie jest migrowany. Atrybut **a** będzie miał wartość domyślną. Domyślnie prawie wszystkie ustawienia w nowej zasadzie mają zastosowany zakaz modyfikowania ustawień w zasadach podrzędnych oraz w lokalnym interfejsie aplikacji. Atrybut ma wartość **do** dla ustawień zasad w sekcji **Managed** Detection and Response i w grupie ustawień Pomoc techniczna (sekcji Interfejs). W razie potrzeby skonfiguruj dziedziczenie ustawień z zasady nadrzędnej.
- Praca z aktywnymi zagrożeniami. Zaawansowane leczenie działa inaczej dla stacji roboczych i serwerów. Możesz skonfigurować [zaawansowane](#page-245-0) leczenie w ustawieniach zadania Skanowanie w poszukiwaniu złośliwego oprogramowania i w ustawieniach aplikacji.
- Uaktualnianie aplikacji. Aby zainstalować ważne aktualizacje i poprawki bez ponownego uruchamiania, musisz zmienić tryb [aktualizacji](#page-81-0) aplikacji. Domyślnie funkcja Zainstaluj aktualizacje aplikacji bez ponownego uruchomienia jest wyłączona.
- Kaspersky Endpoint Agent. Kaspersky Endpoint Security ma wbudowanego agenta współpracującego z rozwiązaniami Detection and Response. Jeśli to konieczne, przenieś ustawienia zasad Kaspersky Endpoint Agent do [zasady Kaspersky Endpoint](#page-822-0) Security.
- Zadania Aktualizacja baz danych i modułów aplikacji. Upewnij się, że ustawienia zadania Aktualizacja baz danych i modułów aplikacji zostały poprawnie zmigrowane. Zamiast trzech zadań KSWS KES używa jednego zadania KES. Możesz zoptymalizować zadania Aktualizacja baz danych i modułów aplikacji i usunąć zbędne zadania.
- Inne zadania. Komponenty Kontrola aplikacji, Kontrola urządzeń i Monitor integralności plików działają inaczej w KSWS i KES. KES nie używa zadań Baseline File Integrity Monitor, Applications Launch Control Generator, Rule

Generator for Device Control. W związku z tym te zadania nie są migrowane. Po migracji możesz skonfigurować komponenty Monitor integralności plików, [Kontrola](#page-518-0) aplikacji, Kontrola [urządzeń](#page-464-0).

# Migracja strefy zaufanej KSWS

Strefa zaufana jest utworzoną przez administratora listą obiektów i aplikacji, które nie są monitorowane przez [Kaspersky Endpoint](#page-946-0) Security. Możesz migrować obiekty strefy zaufanej z KSWS do KES za pomocą Kreatora konwersji zasad izadań lub kreatora tworzenia nowych zasad KES na [podstawie](#page-946-0) zasad KSWS. KSWS iKES mają różne zestawy składników i funkcji, dlatego po migracji musisz sprawdzić, czy wykluczenia spełniają korporacyjne wymagania bezpieczeństwa. Różnią się również metody dodawania wykluczeń do strefy zaufanej. Kreator migracji nie ma narzędzi umożliwiających migrację wszystkich wykluczeń KSWS. Oznacza to, że po migracji musisz ręcznie dodać niektóre wykluczenia KSWS.

Aby upewnić się, że Kaspersky Endpoint Security działa poprawnie na serwerach, zaleca się dodanie plików ważnych dla funkcjonowania serwera do strefy zaufanej. W przypadku serwerów SQL należy dodać pliki baz danych MDF iLDF. W przypadku serwerów Microsoft Exchange należy dodać pliki CHK, EDB, JRS, LOG i JSL. Możesz użyć masek, np. C:\Program Files (x86)\Microsoft SQL Server\\*.mdf.

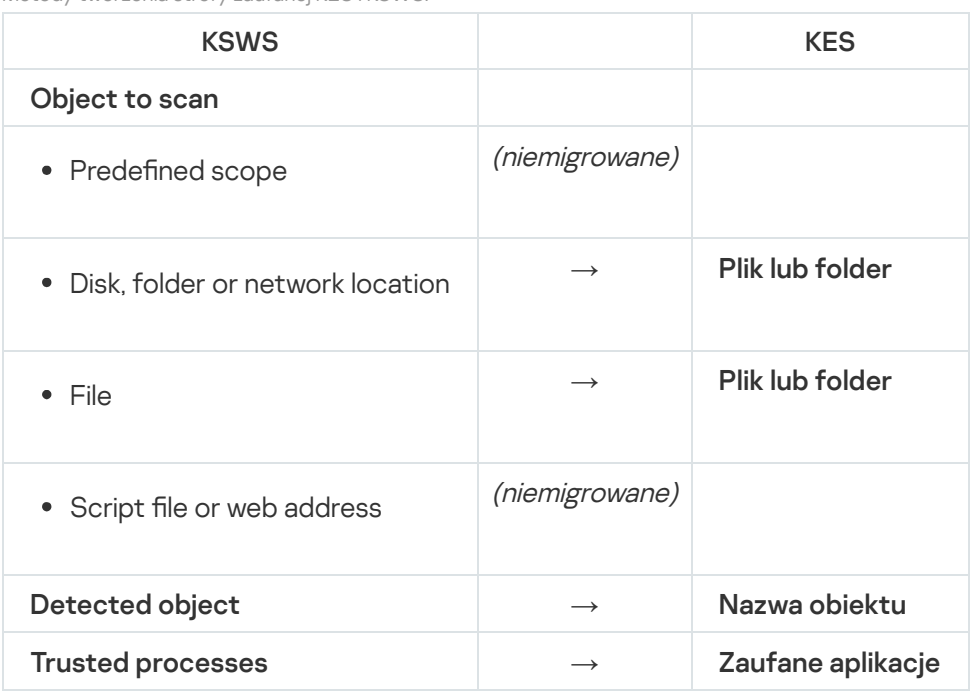

Metody tworzenia strefy zaufanej KES i KSWS.

#### Migracja zeskanowanych obiektów

Wykluczenia KSWS z wybraną metodą **Object to scan** są migrowane do wykluczeń KES z wybraną metodą **Plik lub** folder, oczywiście z pewnymi ograniczeniami. Migracja wykluczeń zależy od metody wyboru obiektów:

• Predefined scope – nie są migrowane.

Po migracji musisz dodać takie wykluczenia ręcznie. Wykluczenia będące wstępnie zdefiniowanymi obszarami musisz skonfigurować w ustawieniach zadania Skanowanie w poszukiwaniu złośliwego oprogramowania.

- Disk, folder or network location migrowane do wykluczeń KES, które we właściwościach mają wybraną metodę "Plik lub folder".
- File migrowane do wykluczeń KES, które we właściwościach mają wybraną metodę "Plik lub folder".

• Script file or web address – nie są migrowane.

Po migracji musisz dodać takie wykluczenia ręcznie. Z kolei wykluczenia będące adresami sieciowymi skryptu musisz dodać do listy zaufanych adresów internetowych Ochrony WWW.

Jeżeli we właściwościach zeskanowanego obiektu zaznaczone jest pole wyboru Apply also to subfolders, ustawienie to jest migrowane do wykluczeń KES (pole wyboru **Włącz podfoldery**).

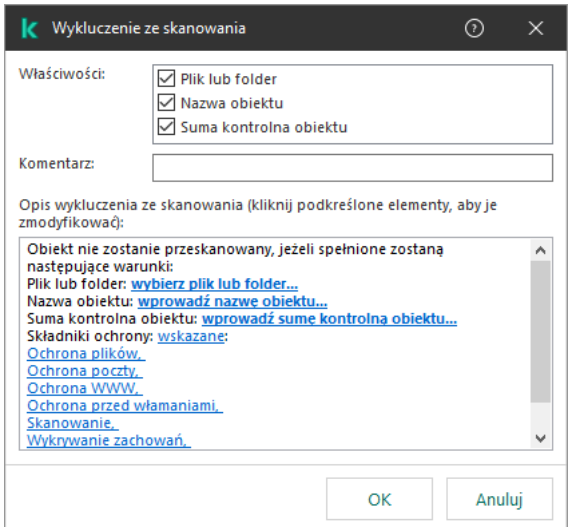

Ustawienia wykluczeń KES

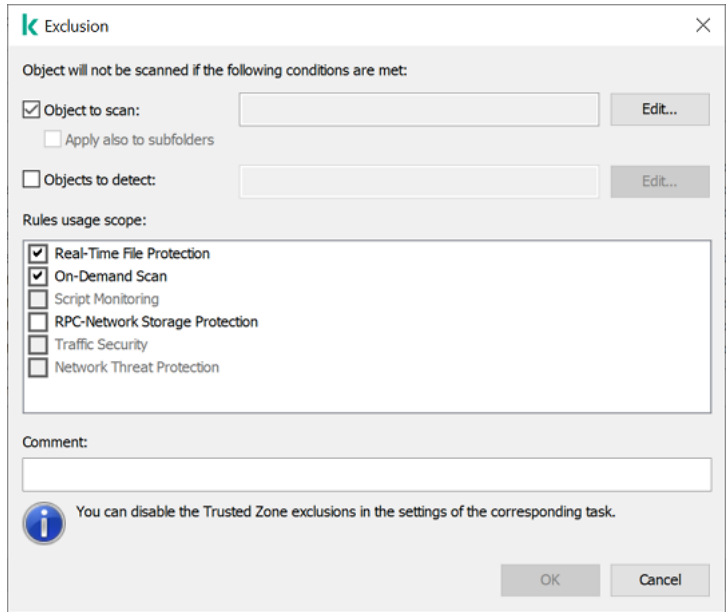

Ustawienia wykluczeń KSWS

## Migracja wykrytych obiektów

Wykluczenia KSWS z wybraną metodą Detected object są migrowane do wykluczeń KES z wybraną metodą **Nazwa obiektu**. Nazwa wykrytego obiektu odpowiada klasyfikacji z <u>[Encyklopedii](https://encyclopedia.kaspersky.com/knowledge/the-classification-tree/) Kaspersky &</u> (na przykład Email-Worm, Rootkit lub RemoteAdmin). Kaspersky Endpoint Security obsługuje maski ze znakami zapytania ? (zastępuje dowolny pojedynczy znak) i gwiazdką \* (zastępuje dowolną liczbę znaków).

Migracja zakresu użycia wykluczenia

Zakres użycia wykluczenia określa zestaw składników, do których zastosowanie ma wykluczenie. KES iKSWS mają różne zestawy składników, więc Kreator migracji nie umożliwia migracji zakresu użycia wykluczenia. W związku z tym, jeżeli przynajmniej jeden składnik jest wybrany w zakresie użycia KSWS, KES stosuje wykluczenie do wszystkich składników aplikacji.

Zakres użycia KSWS konfiguruje się w ustawieniach strefy zaufanej, a także w ustawieniach składnika ochrony KSWS. W tym celu możesz zaznaczyć pole wyboru **Apply Trusted Zone** lub usunąć jego zaznaczenie w odpowiednim obszarze zasad. Ustawienia składników ochrony KES nie mają takiego pola wyboru. Oznacza to, że po migracji stan strefy zaufanej z ustawień danego składnika zostanie utracony. Po zakończeniu migracji wybierz składniki, do których wykluczenie ma być stosowane w ustawieniach strefy zaufanej w zasadach KES.

## Migracja komentarzy

Komentarze ze strefy zaufanej KSWS są migrowane do komentarzy wykluczenia KES bez żadnych zmian.

## Migracja procesów zaufanych

Procesy zaufane KSWS są migrowane do procesów zaufanych KES z pewnymi ograniczeniami. Zakres migracji zaufanych procesów zależy od metody wyboru obiektów:

- Path to the file on the protected device migracja do zaufanych aplikacji KES.
- File hash nie są migrowane.

Jeśli KSWS zawiera zaufane procesy skonfigurowane jako plik, takie zaufane procesy nie zostają przeniesione. Po migracji musisz ręcznie dodać takie zaufane procesy.

Jeżeli w ustawieniach procesu zaufanego zaznaczone jest pole wyboru Do not check file backup operations, ustawienie to jest migrowane do aplikacji zaufanych KES (pole wyboru **Nie monitoruj aktywności aplikacji**).

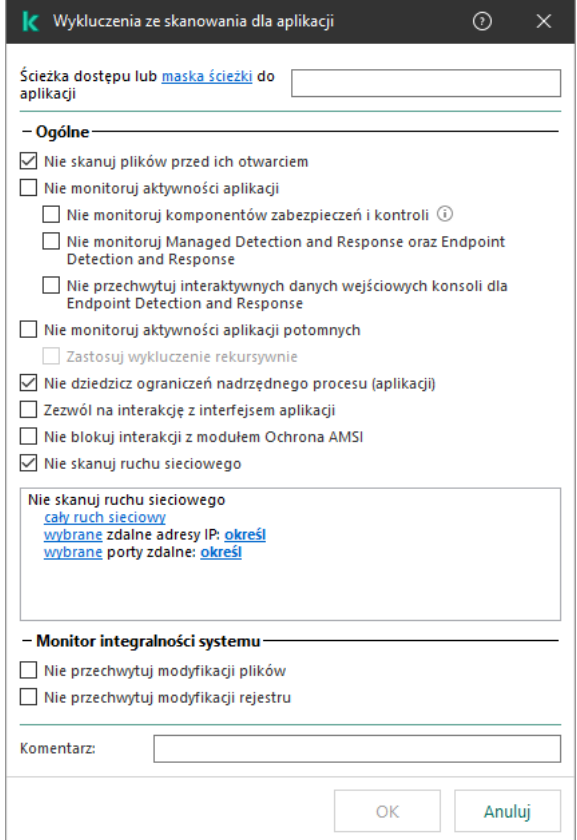

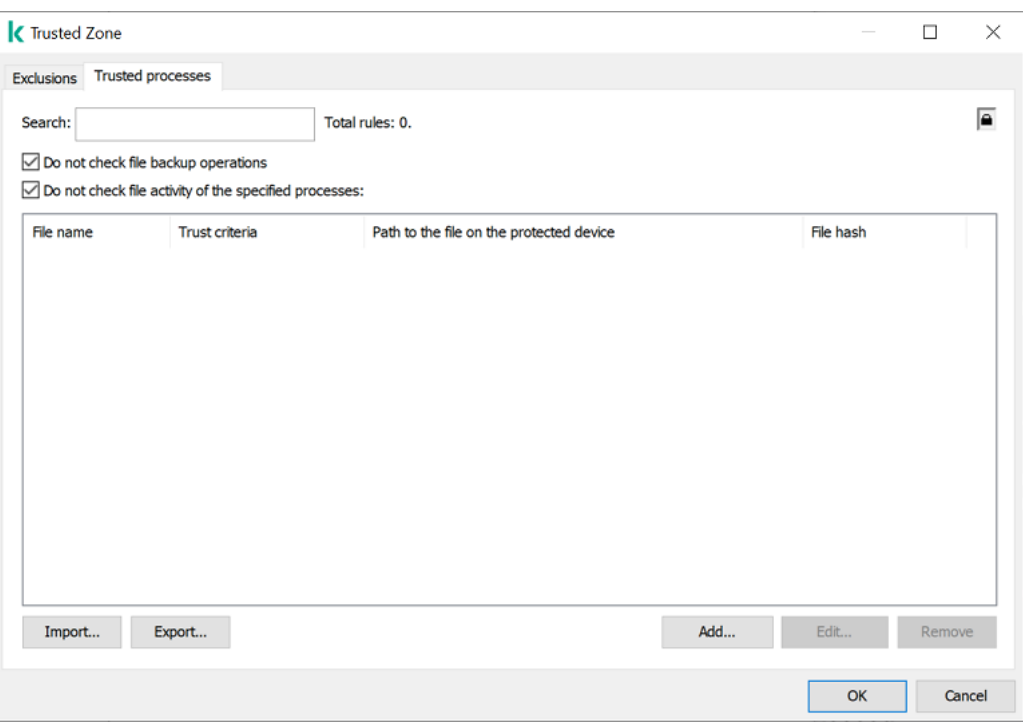

Ustawienia procesów zaufanych KSWS

## <span id="page-954-0"></span>Instalowanie KES zamiast KSWS

Możesz zainstalować Kaspersky Endpoint Security na następujące sposoby:

- Instalowanie KES po usunięciu KSWS (zalecane).
- Instalowanie KES na KSWS.

Usuwanie Kaspersky Security for Windows Server

Możesz usunąć aplikację zdalnie za pomocą zadania Zdalna [dezinstalacja](https://support.kaspersky.com/help/KSWS/11.0.1/pl-PL/147729.htm) aplikacji<sup>ra</sup> lub lokalnie na [serwerze](https://support.kaspersky.com/help/KSWS/11.0.1/pl-PL/147685.htm)<sup>ra</sup>. Po usunięciu KSWS może być konieczne ponowne uruchomienie serwera. Jeśli chcesz zainstalować Kaspersky Endpoint Security bez ponownego uruchamiania, upewnij się, że [Kaspersky Security for](#page-956-0) Windows Server został całkowicie usunięty. Jeśli aplikacja nie zostanie całkowicie usunięta, instalacja Kaspersky Endpoint Security może spowodować nieprawidłowe działanie serwera. Upewnienie się, że aplikacja została całkowicie usunięta, jest również zalecane, jeśli było używane narzędzie [kavremover](https://support.kaspersky.com/common/uninstall/1464). Narzędzie kavremover <sup>na</sup> nie obsługuje zarządzania KSWS.

Jeżeli włączona jest funkcja ochrony hasłem ograniczająca dostęp do KSWS, wprowadź hasło dezinstalacyjne w ustawieniach pakietu instalacyjnego KES.

Po usunięciu KSWS zainstaluj [Kaspersky Endpoint](#page-42-0) Security for Windows przy użyciu dowolnej dostępnej metody.

Instalowanie Kaspersky Endpoint Security

Podczas zdalnej instalacji KES komponenty wybrane we [właściwościach](#page-50-0) pakietu instalacyjnego są instalowane na serwerze. Zalecamy wybranie domyślnych komponentów we właściwościach pakietu instalacyjnego. Ponowne uruchomienie nie jest konieczne podczas instalowania KES na KSWS.

Przed instalacją lokalną Kaspersky Endpoint Security sprawdzi komputer na obecność aplikacji Kaspersky. Jeśli program Kaspersky Security for Windows Server jest zainstalowany na komputerze, KES wykryje zestaw komponentów KSWS, które są zainstalowane, i wybierze te same komponenty do [zainstalowania](#page-946-1). Ponowne uruchomienie nie jest konieczne podczas instalowania KES na KSWS.

Jeśli instalacja KES na KSWS nie powiodła się, możesz cofnąć instalację. Po wycofaniu instalacji zaleca się ponowne uruchomienie serwera i podjęcie ponownej próby.

Ustawienia i zadania KSWS nie są przenoszone, gdy jest zainstalowany program Kaspersky Endpoint Security for Windows. Aby przeprowadzić migrację ustawień i zadań, uruchom Kreatora [konwersji](#page-946-0) zasad izadań.

Listę zainstalowanych komponentów możesz sprawdzić w sekcji Bezpieczeństwo, w interfejsie aplikacji, korzystając z polecenia [status](#page-978-0), lub w konsoli Kaspersky Security Center, we właściwościach komputera. Możesz zmienić zestaw komponentów po instalacji, używając zadania Zmiana [składników](#page-76-0) aplikacji.

# Migracja konfiguracji [KSWS+KEA] do konfiguracji [KES+wbudowany agent]

Aby wspierać korzystanie z Kaspersky Endpoint Security for Windows w ramach EDR [\(KATA\)](#page-882-0), EDR [Optimum](#page-847-0), EDR [Expert](#page-847-0), [Kaspersky Sandbox,](#page-873-0) I [MDR](#page-839-0), do aplikacji dodano wbudowanego agenta. Nie potrzebujesz już oddzielnej aplikacji Kaspersky Endpoint Agent do pracy z tymi rozwiązaniami.

Po migracji z KSWS do KES, EDR (KATA), rozwiązania EDR Optimum, EDR Expert, Kaspersky Sandbox i MDR nadal działają z Kaspersky Endpoint Security. Dodatkowo, Kaspersky Endpoint Agent zostanie usunięty z komputera.

Migrowanie konfiguracji [KSWS+KEA] do [KES+wbudowany agent] obejmuje następujące etapy:

#### <sup>1</sup> Migracja z KSWS do KES

[Migracja z KSWS do KES obejmuje](#page-954-0) instalowanie Kaspersky Endpoint Security zamiast Kaspersky Security for Windows Server.

Administratorzy zazwyczaj włączają Ochronę hasłem, aby ograniczyć dostęp do KSWS i KEA. W ustawieniach pakietu instalacyjnego możesz wprowadzić tylko jedno hasło dezinstalacyjne. Oznacza to, że jeśli dla KSWS i KEA zostanie ustawione to samo hasło, aplikacje KSWS i KEA zostaną pomyślnie usunięte. Jeżeli hasła są różne, usunięcie jednej z aplikacji nie powiedzie się z powodu błędu dostępu. Aby dokończyć migrację, należy wyłączyć funkcję ochrony hasłem dla aplikacji, której hasła nie można było wprowadzić w ustawieniach pakietu instalacyjnego.

Aby przeprowadzić migrację, musisz wybrać komponenty potrzebne do obsługi rozwiązań Detection and [Response w ramach Kaspersky Endpoint](#page-822-0) Security. Po zainstalowaniu aplikacji Kaspersky Endpoint Security przełącza się na używanie wbudowanego agenta i usuwa Kaspersky Endpoint Agent.

#### <sup>2</sup> Migrowanie zasady i zadań

Migracja polityk i zadań [KSWS+KEA] do [KES+wbudowany agent] obejmuje następujące kroki:

#### 1. Migrowanie profili i zadań z KSWS do KES za pomocą Kreatora konwersji zasad i zadań (dostępne tylko w Konsoli administracyjnej (MMC)).

W rezultacie profil zasad o nazwie UpgradedFromKSWS<Nazwa zasady Kaspersky Security for Windows Server> zostanie dodany do polityki KES. Nowe zadania KES są również tworzone z nazwami <nazwa zadania KSWS> (przekonwertowane).

#### 2. Migrowanie profili i zadań z KEA do KES przy użyciu kreatora migracji z Kaspersky Endpoint Agent (dostępne tylko w Web Console i Cloud Console).

W rezultacie tworzona jest nowa zasada o podanej nazwie <Nazwa zasady Kaspersky Endpoint Security> i <Nazwa zasady Kaspersky Endpoint Agent>. Tworzone są również nowe zadania i zadania KES.

#### **3** Funkcjonalność licencjonowania

Jeśli do aktywowania Kaspersky Endpoint Security for Windows i Kaspersky Endpoint Agent używasz wspólnej licencji dla Kaspersky Endpoint Detection and Response Optimum lub Kaspersky Optimum Security, funkcjonalność EDR Optimum zostanie aktywowana automatycznie po zaktualizowaniu aplikacji do wersji 11.7.0. Nie musisz robić nic innego.

Jeśli do aktywowania funkcjonalności EDR Optimum używasz autonomicznej licencji Kaspersky Endpoint Detection and Response Optimum Add-on, musisz upewnić się, że klucz EDR Optimum zostanie dodany do repozytorium Kaspersky Security Center, a funkcjonalność automatycznej dystrybucji klucza licencyjnego [zostanie włączona. Po zaktualizowaniu aplikacji do](#page-100-0) wersji 11.7.0, funkcjonalność EDR Optimum zostanie aktywowana automatycznie.

Jeśli do aktywowania Kaspersky Endpoint Agent użyjesz licencji dla Kaspersky Endpoint Detection and Response Optimum lub Kaspersky Optimum Security, a do aktywowania Kaspersky Endpoint Security for Windows użyjesz innej licencji, musisz zastąpić klucz Kaspersky Endpoint Security for Windows standardowym kluczem Kaspersky Endpoint Detection and Response Optimum lub Kaspersky Optimum Security. Możesz zastąpić klucz przy użyciu zadania *[Dodaj klucz](#page-100-0)*.

Nie musisz aktywować funkcjonalności Kaspersky Sandbox. Funkcjonalność Kaspersky Sandbox będzie dostępna natychmiast po zaktualizowaniu i aktywowaniu Kaspersky Endpoint Security for Windows.

Tylko licencja Kaspersky Anti Targeted Attack Platform może zostać użyta do aktywacji Kaspersky Endpoint Security w ramach rozwiązania Kaspersky Anti Targeted Attack Platform. Po zaktualizowaniu aplikacji do wersji 12.1, funkcjonalność EDR (KATA) zostanie aktywowana automatycznie. Nie musisz robić nic innego.

#### <sup>4</sup> Sprawdzanie zdrowia Kaspersky Endpoint Detection and Response Optimum i Kaspersky Sandbox

Jeśli po aktualizacji, komputer posiada stan Krytyczny w konsoli Kaspersky Security Center:

- Upewnij się, że na komputerze jest zainstalowany Agent sieciowy w wersji 13.2 lub wyższej.
- o Sprawdź stan działania wbudowanego agenta, przeglądając Raport dotyczący stanu składników aplikacji. Jeśli komponent ma stan Nie zainstalowano, zainstaluj komponent przy użyciu zadania [Zmiana składników aplikacji](#page-76-0).
- Upewnij się, że akceptujesz Oświadczenie Kaspersky Security Network w nowej zasadzie Kaspersky Endpoint Security for Windows.

Upewnij się, że funkcjonalność EDR Optimum została aktywowana przy użyciu Raportu dotyczącego stanu komponentów aplikacji. Jeśli komponent posiada stan Nieobjęte licencją, upewnij się, że funkcjonalność [automatycznej dystrybucji klucza](#page-100-0) licencyjnego EDR Optimum jest włączona.

# <span id="page-956-0"></span>Upewnianie się, że pomyślnie usunięto Kaspersky Security for Windows Server

Upewnij się, że Kaspersky Security for Windows Server został całkowicie usunięty:

- Folder %ProgramFiles%\Kaspersky Lab\Kaspersky Security for Windows Server\ nie istnieje.
- Brak następujących usług:
	- Kaspersky Security Service (KAVFS)
	- Kaspersky Security Management (KAVFSGT)
	- Kaspersky Security Exploit Prevention (KAVFSSLP)
	- Kaspersky Security Script Checker (KAVFSSCS)

Możesz sprawdzić uruchomione usługi w Menedżerze zadań lub wywołując polecenie sc query (patrz rysunek poniżej).

- Brak następujących sterowników:
	- klam.sys
	- klflt.sys
	- klramdisk.sys
	- klelaml.sys
	- klfltdev.sys
	- klips.sys
	- klids.sys
	- klwtpee

Możesz sprawdzić zainstalowane sterowniki w folderze C:\Windows\System32\drivers lub wywołując polecenie sc query. Jeśli brakuje usługi lub sterownika, otrzymasz następującą odpowiedź:

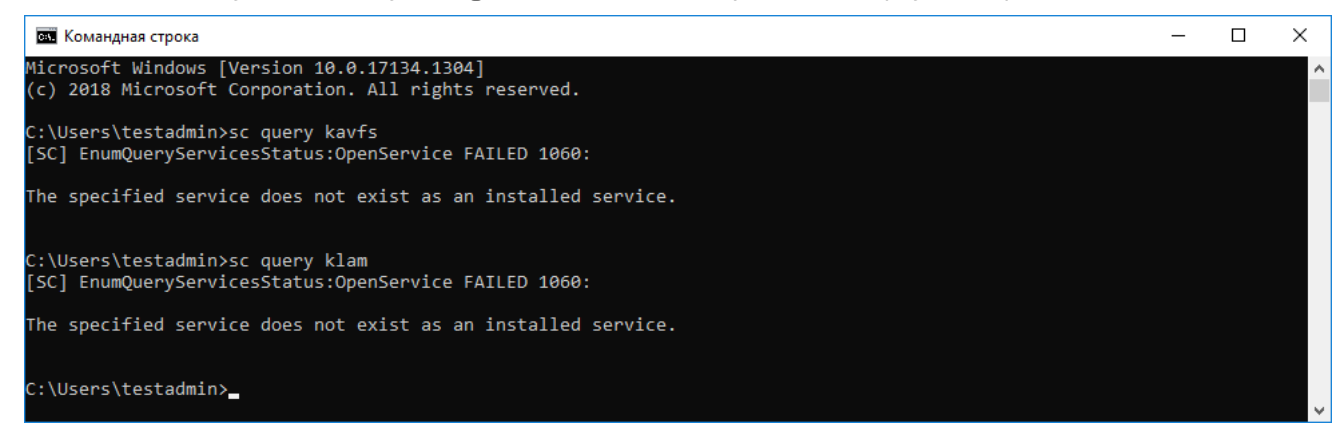

Upewnij się, że usługi i sterowniki Kaspersky Security for Windows Server zostały pomyślnie usunięte

Jeśli pliki aplikacji lub sterowników pozostały na serwerze, usuń je ręcznie. Jeśli usługi Kaspersky Security for Windows Server nadal działają na serwerze, zatrzymaj (sc stop) i usuń (sc delete) usługi ręcznie. Aby zatrzymać sterownik klam.sys, użyj polecenia fltmc unload klam.

# Aktywowanie KES przy użyciu klucza dla KSWS

Po zainstalowaniu aplikacji możesz aktywować Kaspersky Endpoint Security for Windows (KES) przy użyciu klucza licencyjnego Kaspersky Security for Windows Server (KSWS). Proces aktywacji po migracji zależy od metody aktywacji KSWS (patrz tabela poniżej).

Kaspersky Endpoint Security nie obsługuje licencji na Kaspersky Security for Storage. Aby pracować z tą licencją, musisz użyć Kaspersky Security for Windows Server.

[Aby aktywować](#page-95-1) KES za pomocą klucza KSWS, możesz użyć tylko kodu [aktywacyjnego](#page-95-0). Jeżeli używasz pliku klucza do aktywacji aplikacji, musisz [skontaktować](#page-1011-0) się z Pomocą techniczną, aby uzyskać plik klucza Kaspersky Endpoint Security.

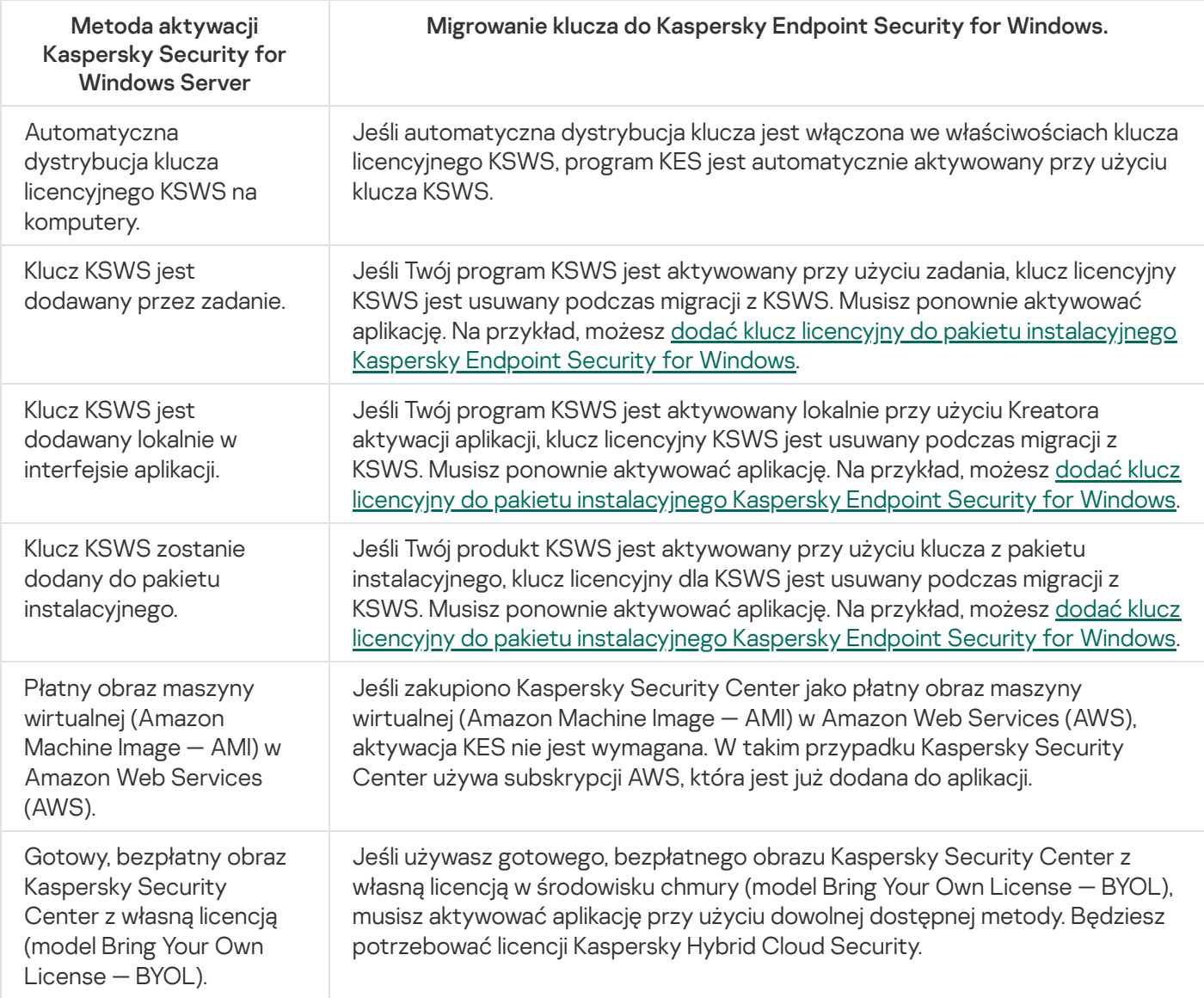

Aktywowanie Kaspersky Endpoint Security for Windows przy użyciu klucza Kaspersky Security for Windows Server

## Specjalne kwestie dotyczące migracji serwerów o dużym obciążeniu

Na serwerach o dużym obciążeniu ważne jest monitorowanie wydajności i unikanie błędów. Po migracji do Kaspersky Endpoint Security for Windows zalecamy tymczasowe wyłączenie składników aplikacji, które zużywają znacznie więcej zasobów serwera niż inne składniki. Po upewnieniu się, że serwer działa normalnie, możesz ponownie włączyć składniki aplikacji.

Zalecamy wykonanie migracji serwerów o dużym obciążeniu w następujący sposób:

1. Utworzenie [zasady Kaspersky](#page-148-0) Endpoint Security z ustawieniami domyślnymi.

Domyślne ustawienia są uznawane za optymalne. Te ustawienia są zalecane przez ekspertów z Kaspersky. Domyślne ustawienia zawierają zalecany poziom ochrony i optymalne zużycie zasobów.

2. Wyłączenie w ustawieniach zasad następujących [komponentów:](#page-336-0) [Ochrona](#page-286-0) sieci, [Wykrywanie](#page-341-0) zachowań, Ochrona przed exploitami, Silnik [korygujący,](#page-393-0) [Kontrola](#page-524-0) aplikacji.

Jeśli Twoja organizacja ma wdrożone rozwiązanie Kaspersky Managed Detection and Response (MDR), prześlij plik konfiguracyjny BLOB do zasady Kaspersky Endpoint Security.

- 3. Usunięcie Kaspersky Security for Windows Server z serwera.
- 4. Zainstalowanie Kaspersky Endpoint Security for Windows z domyślnym zestawem komponentów.

Jeśli Twoja organizacja ma wdrożone rozwiązania Detection and Response, wybierz odpowiednie komponenty we właściwościach pakietu instalacyjnego.

- 5. Sprawdzenie ustawień aplikacji:
	- Aplikacja została aktywowana kluczem licencyjnym KSWS.
	- Została zastosowana nowa zasada. Wcześniej wybrane komponenty zostały wyłączone.
- 6. Upewnienie się, że serwer działa. Upewnienie się, że Kaspersky Endpoint Security for Windows nie zużywa więcej niż 1% zasobów serwera.
- 7. Jeśli to konieczne, utworzenie wykluczeń ze [skanowania,](#page-639-0) dodanie [zaufanych](#page-663-0) aplikacji, utworzenie listy zaufanych adresów [internetowych.](#page-272-0)
- 8. Włączenie komponentów Wykrywanie zachowań, Ochrona przed exploitami, Silnik korygujący. Upewnienie się, że Kaspersky Endpoint Security for Windows nie zużywa więcej niż 1% zasobów serwera.
- 9. Włączenie komponentu Ochrona sieci. Upewnienie się, że Kaspersky Endpoint Security for Windows nie zużywa więcej niż 2% zasobów serwera.
- 10. Włączenie komponentu Kontrola aplikacji w trybie [testowania](#page-541-0) reguł.
- 11. Upewnienie się, że Kontrola aplikacji działa. Jeśli to konieczne, dodanie nowych reguł [Kontroli aplikacji](#page-526-0) i wyłączenie tryb testowania reguł po potwierdzeniu, że Kontrola aplikacji działa.

Upewnij się, że aplikacja po migracji z KSWS do KES działa poprawnie. Sprawdź stan serwera w konsoli (powinien być OK). Upewnij się, że aplikacja nie zgłasza błędów. Sprawdź również czas ostatniego połączenia z Serwerem administracyjnym, czas ostatniej aktualizacji bazy danych oraz stan ochrony serwera.

## Zarządzanie aplikacją na serwerze w trybie Server Core

Serwer w trybie Server Core nie ma interfejsu. Dlatego też możesz zarządzać aplikacją tylko zdalnie z poziomu konsoli Kaspersky Security Center lub lokalnie z poziomu wiersza polecenia.

Zarządzanie aplikacją z poziomu konsoli Kaspersky Security Center

Instalowanie aplikacji z użyciem konsoli Kaspersky Security Center jest inne od [instalowania](#page-43-0) w sposób normalny. Podczas tworzenia pakietu [instalacyjnego](#page-50-0) możesz dodać klucz licencyjny do aktywowania aplikacji. Możesz użyć klucza Kaspersky Endpoint Security for Windows lub klucza Kaspersky Security for Windows Server.

Na serwerze w trybie Server Core nie są dostępne następujące składniki aplikacji: Ochrona WWW, Ochrona poczty, Kontrola sieci, Ochrona przed atakami BadUSB, Szyfrowanie plików (FLE), Kaspersky Disk Encryption (FDE).

Ponowne uruchomienie nie jest wymagane podczas instalowania Kaspersky Endpoint Security. Ponowne uruchomienie jest wymagane tylko wtedy, gdy przed instalacją musisz usunąć niekompatybilne aplikacje. Ponowne uruchomienie może być też wymagane podczas aktualizowania wersji aplikacji. Aplikacja nie może wyświetlić okna z pytaniem użytkownika o ponowne uruchomienie serwera. Więcej informacji o potrzebie ponownego uruchomienia serwera znajdziesz w raportach, w konsoli Kaspersky Security Center.

Zarządzanie aplikacją na serwerze w trybie Server Core nie różni się od zarządzania komputerem. Możesz używać zasad i zadań do skonfigurowania aplikacji.

Zarządzanie aplikacją na serwerach w trybie Server Core obejmuje następujące specjalne kwestie:

- Serwer w trybie Server Core nie ma interfejsu, dlatego Kaspersky Endpoint Security nie wyświetla ostrzeżenia informującego użytkownika o potrzebie zaawansowanego leczenia. Aby wyleczyć zagrożenie, musisz włączyć technologię [zaawansowanego](#page-245-1) leczenia w ustawieniach aplikacji oraz natychmiast włączyć Zaawansowane leczenie w ustawieniach zadania Skanowanie w poszukiwaniu złośliwego oprogramowania. Następnie musisz uruchomić zadanie Skanowanie <sup>w</sup> poszukiwaniu złośliwego oprogramowania.
- Szyfrowanie dysków funkcją BitLocker jest dostępne tylko z Trusted Platform Module (TPM). Kod PIN / hasło nie może zostać użyte do zaszyfrowania, ponieważ aplikacja nie może wyświetlić okna z pytaniem o hasło do autoryzacji przed rozruchem. Jeśli w systemie operacyjnym jest włączony tryb kompatybilności z metodą szyfrowania weryfikowanych standardem FIPS (Federal Information Processing Standard), podłącz dysk przenośny do zapisania klucza szyfrowania przed rozpoczęciem szyfrowania dysku.

#### Zarządzanie aplikacją z poziomu wiersza poleceń

Jeśli nie możesz użyć interfejsu, możesz zarządzać [Kaspersky Endpoint](#page-963-0) Security z poziomu wiersza poleceń.

W celu zainstalowania aplikacji na serwerze w trybie Server Core uruchom następujące polecenie:

setup kes.exe /pEULA=1 /pPRIVACYPOLICY=1 /s

W celu aktywowania aplikacji uruchom następujące polecenie:

avp.com license /add <kod aktywacyjny lub plik klucza>

W celu sprawdzenia stanów profilu uruchom następujący polecenia:

avp.com status

W celu przejrzenia listy poleceń zarządzających aplikacjami uruchom następujące polecenie:

avp.com help

# Migracja konfiguracji [KSWS+KEA] do konfiguracji [KES+built-in agent]

Podczas migracji z Kaspersky Security for Windows Server (KSWS) do Kaspersky Endpoint Security (KES) możesz skorzystać z poniższych zaleceń, aby skonfigurować ochronę serwera i zoptymalizować wydajność. W tym miejscu przyjrzymy się przykładowi migracji dla pojedynczej organizacji.

Infrastruktura organizacji

Firma ma zainstalowane następujące urządzenia:

• Kaspersky Security Center 14.2

Administrator zarządza rozwiązaniami firmy Kaspersky przy użyciu Konsoli administracyjnej (MMC). Wdrożono również rozwiązanie Kaspersky Endpoint Detection and Response Optimum (EDR Optimum)

W Kaspersky Security Center zostały utworzone trzy grupy administracyjne zawierające serwery organizacji: dwie grupy administracyjne dla serwerów SQL oraz grupa administracyjna dla serwerów Microsoft Exchange. Każda grupa administracyjna jest zarządzana przez własną zasade. Zadania Database Update oraz On-demand scan zostały utworzone dla wszystkich serwerów w organizacji.

Klucz aktywacyjny KSWS został dodany do Kaspersky Security Center. Automatyczna dystrybucja klucza została włączona.

• Serwery SQL z zainstalowanym Kaspersky Security for Windows Server 11.0.1 i Kaspersky Endpoint Agent 3.11. Serwery SQL są połączone w dwa klastry.

KSWS jest zarządzany przez zasady SQL\_Policy(1) oraz SQL\_Policy(2). Zostały również utworzone zadania Database Update, On-demand scan.

Serwer Microsoft Exchange z zainstalowanym Kaspersky Security for Windows Server 11.0.1 i Kaspersky Endpoint Agent 3.11.

KSWS jest zarządzany przez zasadę Exchange\_Policy. Zostały również utworzone zadania Database Update, On-demand scan.

## Planowanie migracji

Migracja obejmuje następujące etapy:

- 1. Migracja zadań i zasad KSWS za pomocą Kreatora konwersji zasad izadań.
- 2. Migracja zasady Kaspersky Endpoint Agent przy użyciu Kreatora konwersji zasad izadań.
- 3. Używanie znaczników do aktywowania profili zasad we właściwościach nowej zasady.
- 4. Instalowanie KES zamiast KSWS
- 5. Aktywacja EDR Optimum.
- 6. Potwierdzenie, że KES działa.

Scenariusz migracji jest początkowo wykonywany na jednym z klastrów serwerów SQL. Następnie scenariusz migracji jest wykonywany na drugim klastrze serwerów SQL. Następnie scenariusz migracji jest wykonywany na Microsoft Exchange.

Migracja zadań i zasad KSWS przy pomocy Kreatora konwersji zasad izadań.

Aby przeprowadzić migrację zadań KSWS, możesz użyć Kreatora [konwersji](#page-946-0) zasad i zadań (kreatora migracji). W efekcie zamiast zasad SQL\_Policy(1), SQL\_Policy(2) oraz Exchange\_Policy, otrzymasz pojedynczą zasadę z trzema profilami odpowiednio dla serwerów SQL i Microsoft Exchange. Nowy profil zasad z ustawieniami KSWS zostanie nazwany UpgradedFromKSWS <Nazwa zasady Kaspersky Security for Windows Server>. We właściwościach profilu kreator migracji automatycznie wybiera znacznik urządzenia UpgradedFromKSWS jako kryterium wyzwalania. W ten sposób ustawienia z profilu zasad są automatycznie stosowane do serwerów.

## Migracja zasady Kaspersky Endpoint Agent przy użyciu Kreatora konwersji zasad i zadań

Aby przeprowadzić migrację zasad Kaspersky Endpoint Agent, możesz użyć Kreatora [konwersji](#page-822-0) zasad izadań. Kreator migracji zasad izadań dla Kaspersky Endpoint Agent jest dostępny tylko w Web Console.

Używanie znaczników do aktywowania profili zasad we właściwościach nowej zasady

Wybierz znacznik urządzenia przypisany wcześniej jako warunek aktywacji profilu. Otwórz właściwości zasad i wybierz Główne reguły dotyczące aktywacji profilu zasad jako warunek aktywacji profilu.

## Instalowanie KES zamiast KSWS

Przed zainstalowaniem KES należy wyłączyć Ochronę hasłem we właściwościach zasad KSWS.

Instalacja KES obejmuje następujące etapy:

- 1. Przygotowanie pakietu instalacyjnego. We właściwościach pakietu instalacyjnego wybierz pakiet dystrybucyjny Kaspersky Endpoint Security for Windows 12.0 i wybierz domyślny zestaw komponentów.
- 2. Utworzenie zadania Zdalna instalacja aplikacji dla jednej z grup administracyjnych serwera SQL.
- 3. Wybranie we właściwościach zadania pakietu instalacyjnego i pliku klucza licencyjnego.
- 4. Zaczekanie, aż zadanie zakończy się pomyślnie.

5. Powtórzenie instalacji KES dla pozostałych grup administracyjnych.

Kaspersky Security Center automatycznie dodaje znacznik UpgradedFromKSWS do nazw komputerów w konsoli po zakończeniu instalacji KES.

Aby sprawdzić instalacje KES, możesz użyć Raportu wdrażania ochrony. Możesz także sprawdzić stan urządzenia. Aby potwierdzić aktywację aplikacji, możesz użyć Raportu o użyciu kluczy licencyjnych.

## Aktywacja EDR Optimum

Funkcjonalność EDR Optimum można aktywować przy użyciu autonomicznej licencji Kaspersky Endpoint Detection and Response Optimum Add-on. Musisz potwierdzić, że klucz EDR Optimum został dodany do repozytorium Kaspersky Security Center, a funkcja automatycznej dystrybucji klucza licencyjnego została włączona.

Aby sprawdzić aktywację EDR Optimum, możesz użyć Raportu o stanie składników aplikacji.

Potwierdzenie, że KES działa

<span id="page-963-0"></span>Aby potwierdzić, że KES działa, możesz sprawdzić, czy nie są zgłaszane żadne błędy. Stan urządzenia musi być OK. Zadania aktualizacji i skanowania w poszukiwaniu złośliwego oprogramowania zostały pomyślnie zakończone.

# Zarządzanie aplikacją z poziomu wiersza poleceń

Możesz zarządzać Kaspersky Endpoint Security z poziomu wiersza poleceń. Możesz wyświetlić listę poleceń do zarządzania aplikacją, wykonując polecenie HELP. Aby zapoznać się z informacjami o składni konkretnego polecenia, wpisz HELP <polecenie>.

Znaki specjalne w poleceniu muszą zostać pominięte. Aby pominąć znaki &, |, (, ), <, >, ^, użyj znaku ^ (na przykład, aby użyć znaku &, wprowadź ^&). Aby pominąć znak %, wprowadź %%.

# Setup. Instalowanie aplikacji

Kaspersky Endpoint Security może zostać zainstalowany z poziomu wiersza poleceń w jednym z następujących trybów:

- W trybie interaktywnym, korzystając z Kreatora instalacji aplikacji.
- W trybie cichym. Po uruchomieniu instalacji w trybie cichym nie jest wymagany udział w procesie instalacji (instalacja dyskretna). Aby zainstalować aplikację w trybie cichym, użyj przełączników /s i /qn.

Przed zainstalowaniem aplikacji w trybie cichym należy otworzyć i przeczytać Umowę licencyjną i Politykę prywatności. Umowa licencyjna oraz Polityka prywatności znajdują się w pakiecie dystrybucyjnym [Kaspersky Endpoint](#page-33-0) Security. Przejście do instalacji aplikacji jest możliwe tylko wtedy, gdy w pełni przeczytałeś, zrozumiałeś i zaakceptowałeś warunki Umowy licencyjnej, przeczytałeś i zrozumiałeś, że Twoje dane będą przetwarzane iprzesyłane (w tym do innych krajów) zgodnie z Polityką prywatności oraz w pełni przeczytałeś i zrozumiałeś Politykę prywatności. Jeśli nie akceptujesz warunków i postanowień Umowy licencyjnej i Polityki prywatności, nie instaluj ani nie używaj Kaspersky Endpoint Security.

Można wyświetlić listę poleceń do instalowania aplikacji, wykonując polecenie /h. Aby uzyskać pomoc dotyczącą składni polecenia instalacji, należy wpisać setup\_kes.exe /h. W efekcie instalator wyświetla okno z opisem opcji polecenia (patrz rysunek poniżej).

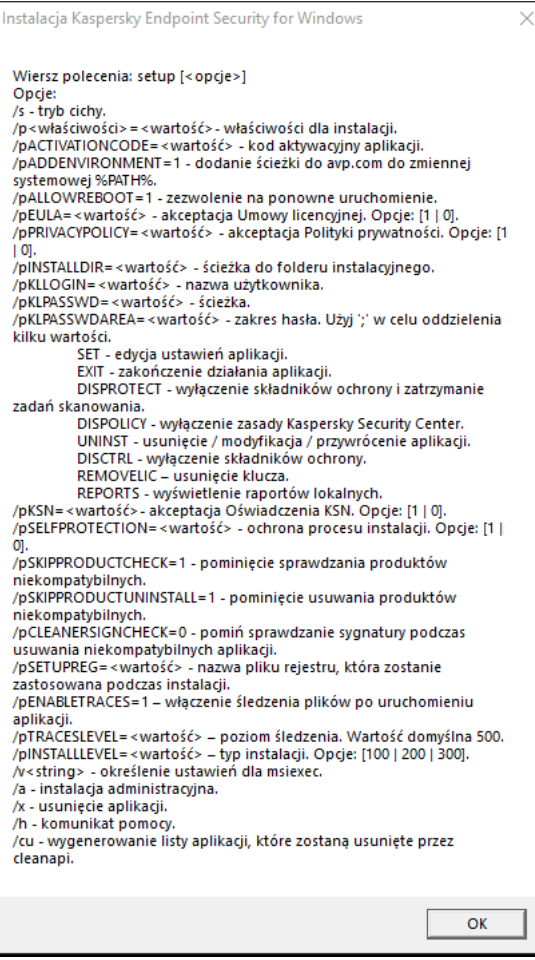

Opis opcji polecenia instalacji

W celu zainstalowania aplikacji lub zaktualizowania poprzedniej wersji aplikacji:

1. Uruchom wiersz poleceń (cmd.exe) jako administrator.

2. Przejdź do folderu, w którym znajduje się pakiet dystrybucyjny Kaspersky Endpoint Security.

3. Uruchom następujące polecenie:

```
setup kes.exe /pEULA=1 /pPRIVACYPOLICY=1 [/pKSN=1|0] [/pALLOWREBOOT=1]
[/pSKIPPRODUCTCHECK=1] [/pSKIPPRODUCTUNINSTALL=1] [/pKLLOGIN=<nazwa użytkownika>
/pKLPASSWD=<hasło> /pKLPASSWDAREA=<zakres działania hasła>] [/pENABLETRACES=1|0
/pTRACESLEVEL=<poziom śledzenia>] [/s]
```
LUB

```
msiexec /i <nazwa pakietu dystrybucyjnego> EULA=1 PRIVACYPOLICY=1 [KSN=1|0]
[ALLOWREBOOT=1] [SKIPPRODUCTCHECK=1] [KLLOGIN=<nazwa użytkownika> KLPASSWD=<hasło>
KLPASSWDAREA=<zakres działania hasła>] [ENABLETRACES=1|0 TRACESLEVEL=<poziom
śledzenia>] [/qn]
```
W wyniku tego działania aplikacja zostanie zainstalowana na komputerze. Możesz potwierdzić, że aplikacja jest zainstalowana i sprawdzić ustawienia aplikacji, publikując polecenie [status](#page-978-0).

Ustawienia instalacji aplikacji

EULA=1 Akceptacja lub odrzucenie warunków Umowy licencyjnej. Umowa licencyjna jest zawarta w pakiecie [dystrybucyjnym](#page-33-0) Kaspersky Endpoint Security.

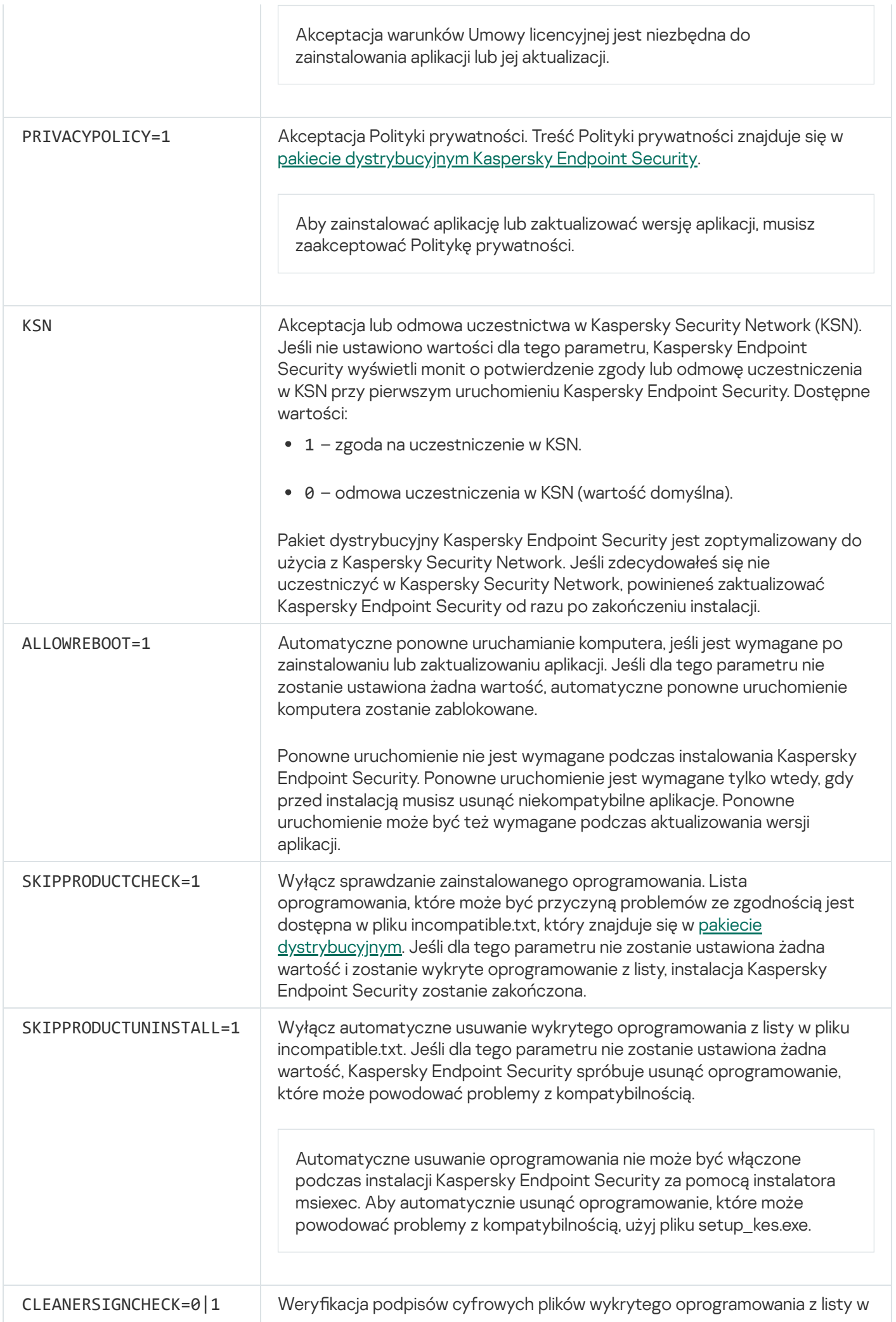

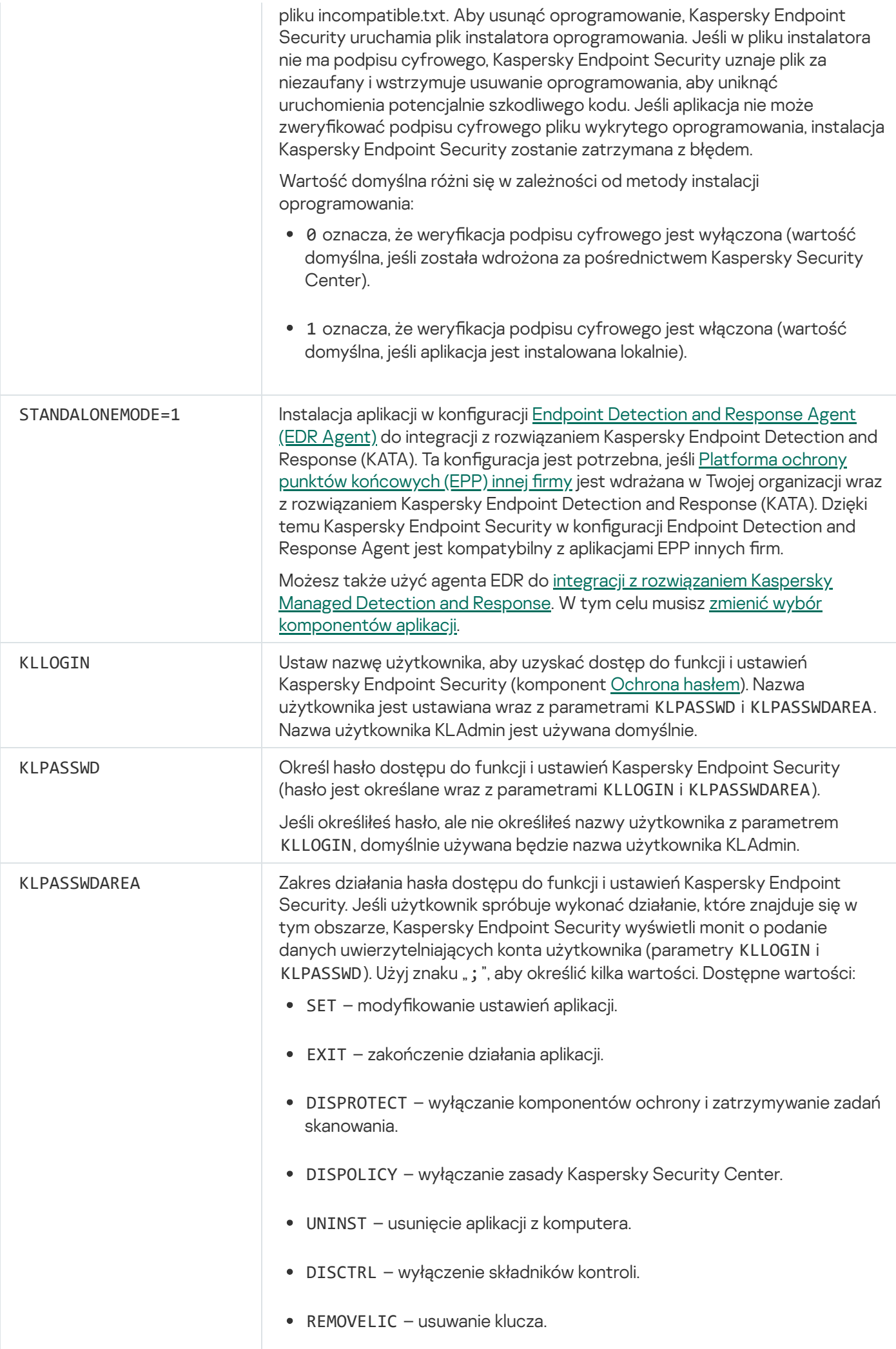

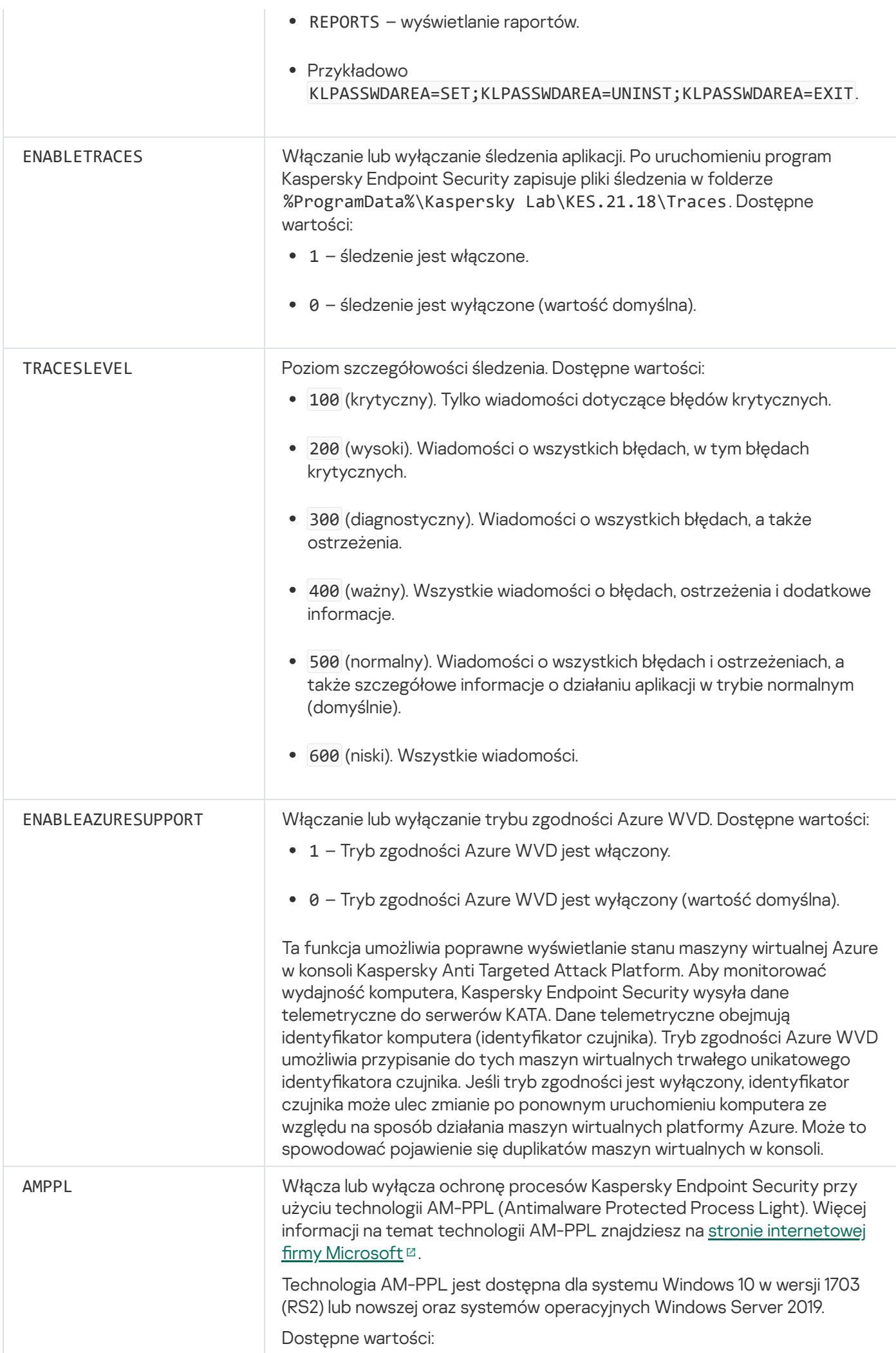

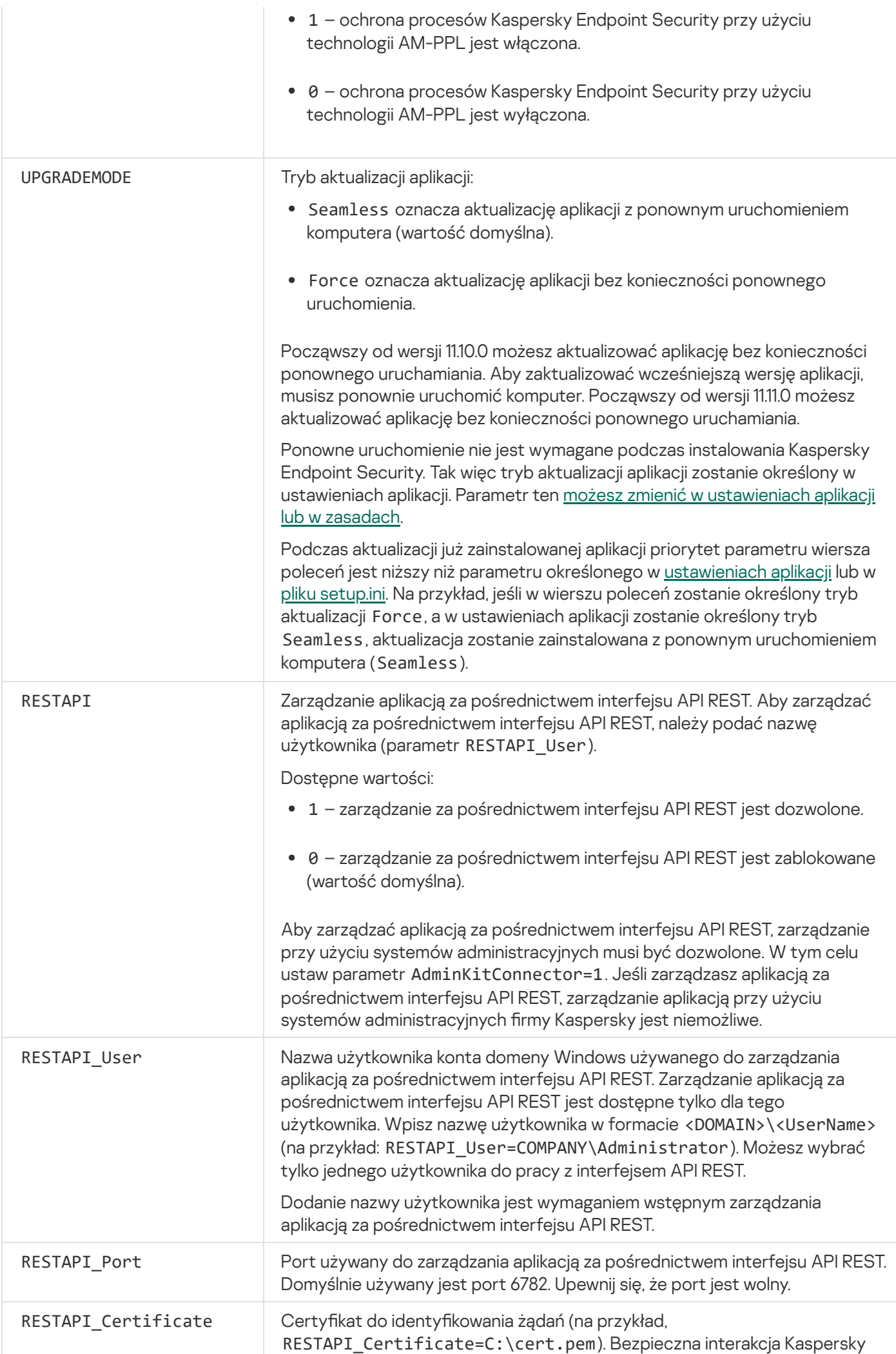

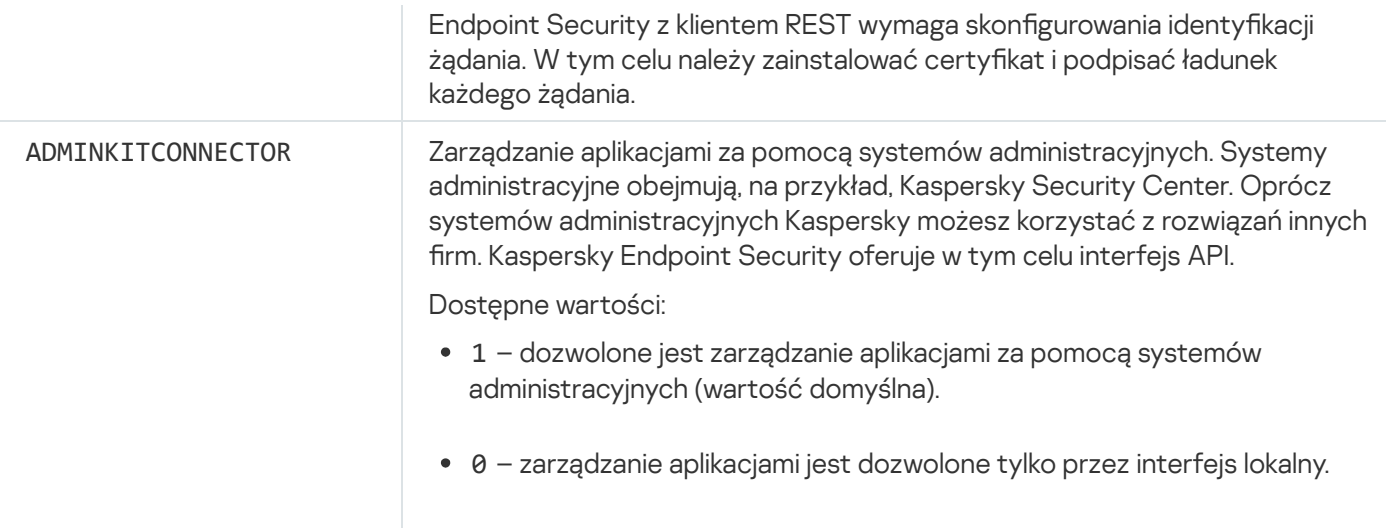

Na przykład: setup kes.exe /pEULA=1 /pPRIVACYPOLICY=1 /pKSN=1 /pALLOWREBOOT=1

msiexec /i kes\_win.msi EULA=1 PRIVACYPOLICY=1 KSN=1 KLLOGIN=Admin KLPASSWD=Password KLPASSWDAREA=EXIT;DISPOLICY;UNINST /qn

setup kes.exe /pEULA=1 /pPRIVACYPOLICY=1 /pKSN=1 /pENABLETRACES=1 /pTRACESLEVEL=600 /s

Po zainstalowaniu Kaspersky Endpoint Security licencja testowa zostanie aktywowana, chyba że nie dostarczyłeś kodu aktywacyjnego w pliku [setup.ini.](#page-68-0) Licencja testowa ma zazwyczaj krótki okres ważności. Po wygaśnięciu licencji testowej wszystkie funkcje programu Kaspersky Endpoint Security stają się niedostępne. Aby kontynuować korzystanie z aplikacji, należy aktywować aplikację z licencją komercyjną przy użyciu Kreatora aktywacji aplikacji lub specjalnego polecenia.

Podczas instalacji aplikacji lub uaktualniania jej wersji w trybie cichym używane są następujące pliki:

- [setup.ini](#page-68-0) ustawienia ogólne dla instalacji aplikacji
- [install.cfg](#page-163-0) ustawienia działania Kaspersky Endpoint Security
- setup.reg klucze rejestru

Klucze rejestru z pliku setup.reg zostają zapisane do rejestru tylko wtedy, gdy w pliku [setup.ini,](#page-68-0) dla parametru SetupReg ustawiono wartość setup.reg. Plik setup.reg jest generowany przez ekspertów z Kaspersky. Nie jest zalecane modyfikowanie zawartości tego pliku.

Aby zastosować ustawienia z plików setup.ini, install.cfg isetup.reg, umieść te pliki w folderze zawierającym pakiet dystrybucyjny Kaspersky Endpoint Security. Możesz także umieścić plik setup.reg w innym folderze. Jeśli to konieczne, musisz określić ścieżkę do pliku w następującym poleceniu instalacji aplikacji: SETUPREG= <ścieżka do pliku setup.reg>.

## Setup /x. Dezinstalacja aplikacji

Kaspersky Endpoint Security może zostać odinstalowany z poziomu wiersza poleceń w jeden z następujących sposobów:

- W trybie interaktywnym, korzystając z Kreatora instalacji aplikacji.
- W trybie cichym. W tym trybie nie jest wymagany udział użytkownika w procesie dezinstalacji (dezinstalacja dyskretna). Aby odinstalować aplikację w trybie cichym, użyj przełączników /s i /qn.

W celu odinstalowania aplikacji <sup>w</sup> trybie cichym:

- 1. Uruchom wiersz poleceń (cmd.exe) jako administrator.
- 2. Przejdź do folderu, w którym znajduje się pakiet dystrybucyjny Kaspersky Endpoint Security.
- 3. Uruchom następujące polecenie:
	- Jeśli proces dezinstalacji nie jest [chroniony hasłem](#page-624-0):

```
setup_kes.exe /s /x
LUB
```

```
msiexec.exe /x <GUID> /qn
```
<GUID> jest unikatowym identyfikatorem aplikacji. Możesz znaleźć identyfikator GUID aplikacji za pomocą następującego polecenia:

```
wmic product where "Name like '%Kaspersky Endpoint Security%'" get Name,
IdentifyingNumber
```
Jeśli proces dezinstalacji jest [chroniony hasłem](#page-624-0):

```
setup kes.exe /pKLLOGIN=<nazwa użytkownika> /pKLPASSWD=<hasło> /s /x
LUB
```
msiexec.exe /x <GUID> KLLOGIN=<nazwa użytkownika> KLPASSWD=<hasło> /qn

```
Na przykład:
msiexec.exe /x {9A017278-F7F4-4DF9-A482-0B97B70DD7ED} KLLOGIN=KLAdmin
KLPASSWD=!Password1 /qn
```
## Polecenia AVP

W celu zarządzania Kaspersky Endpoint Security <sup>z</sup> poziomu wiersza poleceń:

- 1. Uruchom wiersz poleceń (cmd.exe) jako administrator.
- 2. Przejdź do folderu, w którym znajduje się plik wykonywalny Kaspersky Endpoint Security. Możesz dodać ścieżkę do pliku wykonywalnego do zmiennej systemowej %PATH% podczas [instalacja](#page-63-0) aplikacji.
- 3. Aby wykonać polecenie, użyj następującego szablonu:

```
avp.com <polecenie> [options]
```
W rezultacie Kaspersky Endpoint Security wykona polecenie (patrz rysunek poniżej).
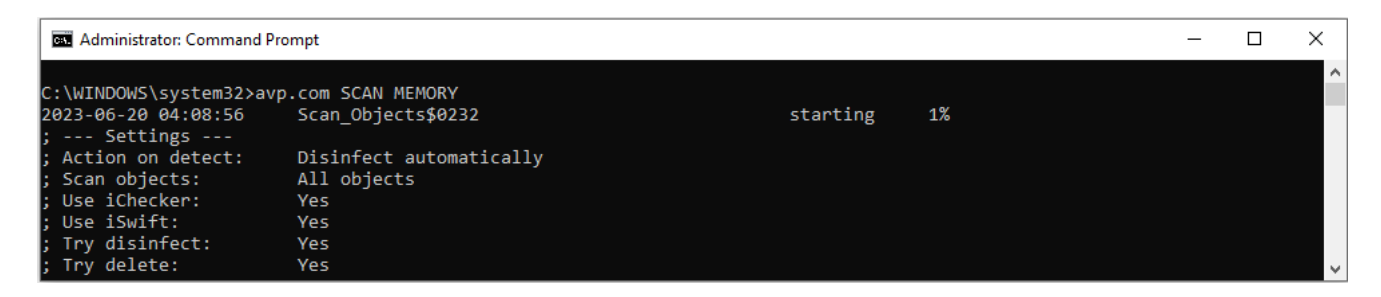

Zarządzanie aplikacją z poziomu wiersza poleceń

## SCAN. Skanowanie w poszukiwaniu złośliwego oprogramowania

Uruchamia zadanie Skanowanie <sup>w</sup> poszukiwaniu złośliwego oprogramowania.

Składnia polecenia

```
avp.com SCAN [<obszar skanowania>] [<działanie po wykryciu zagrożenia>] [<typy
plików>] [<wykluczenia ze skanowania>] [/R[A]:<plik raportu>] [<technologie
skanowania>] [/C:<plik z ustawieniami skanowania>]
```
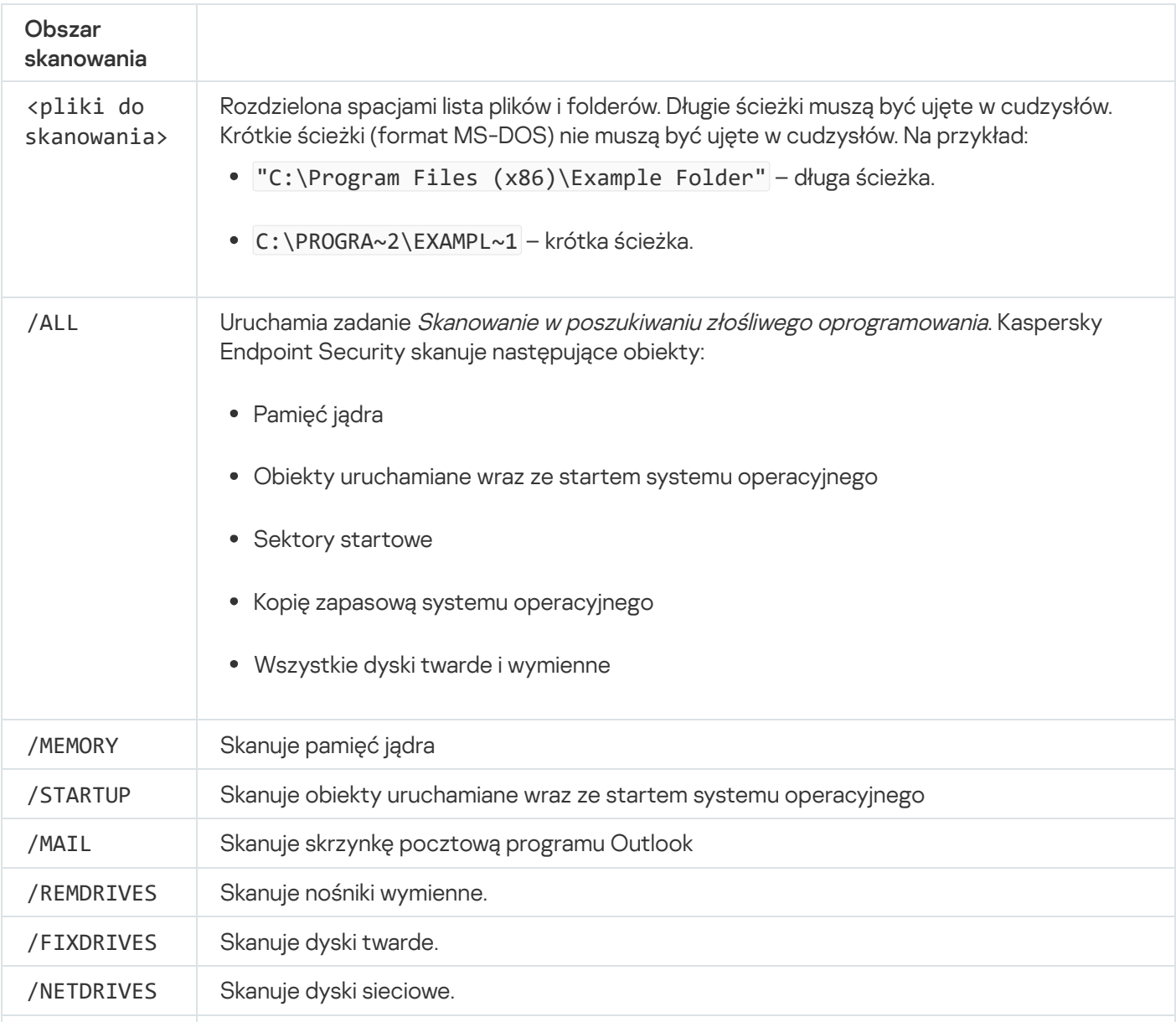

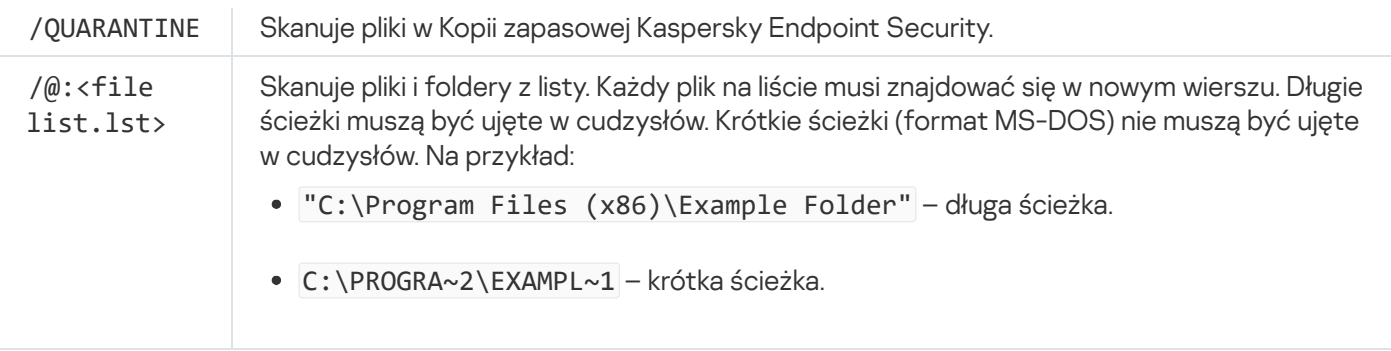

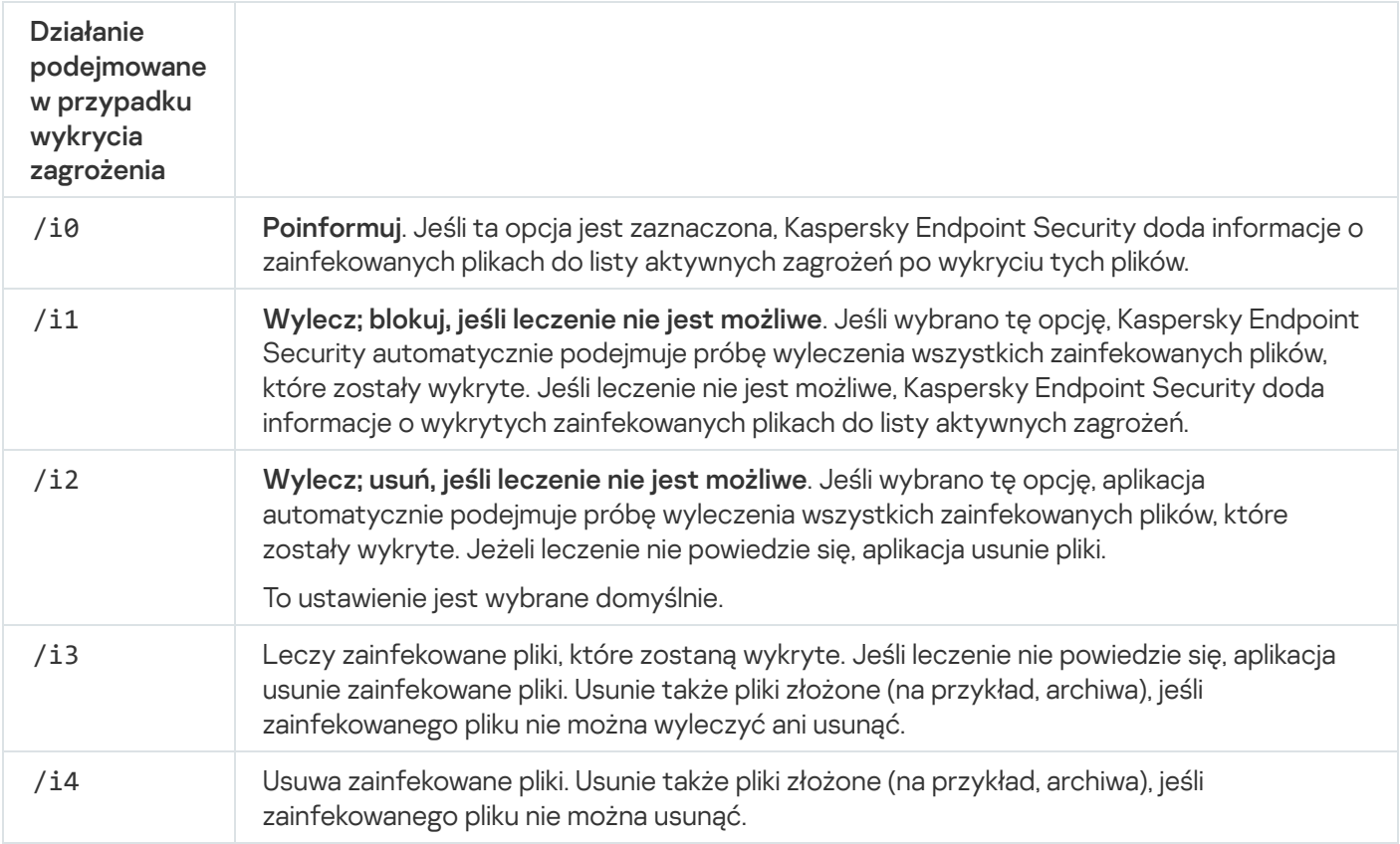

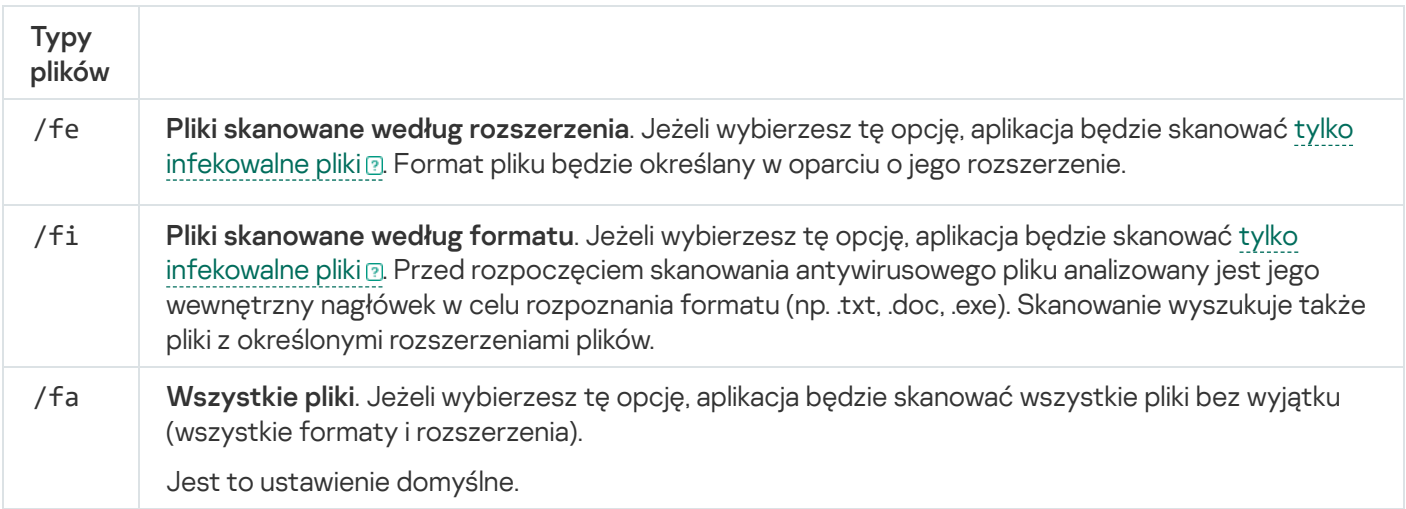

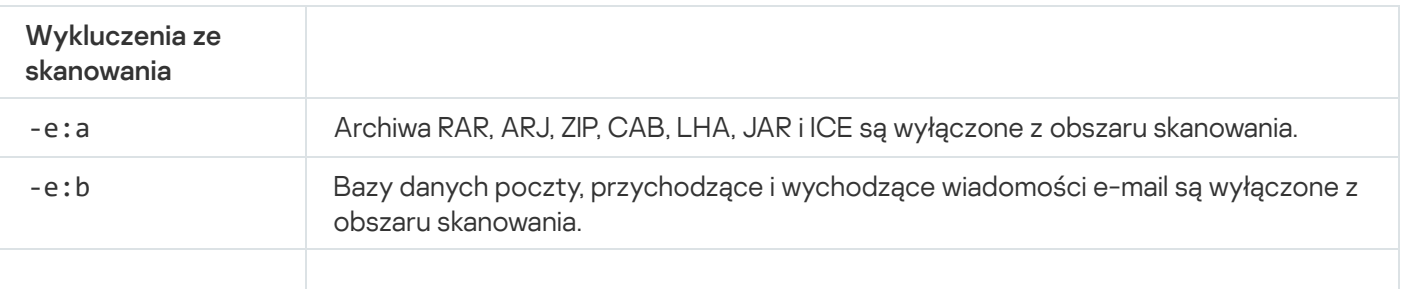

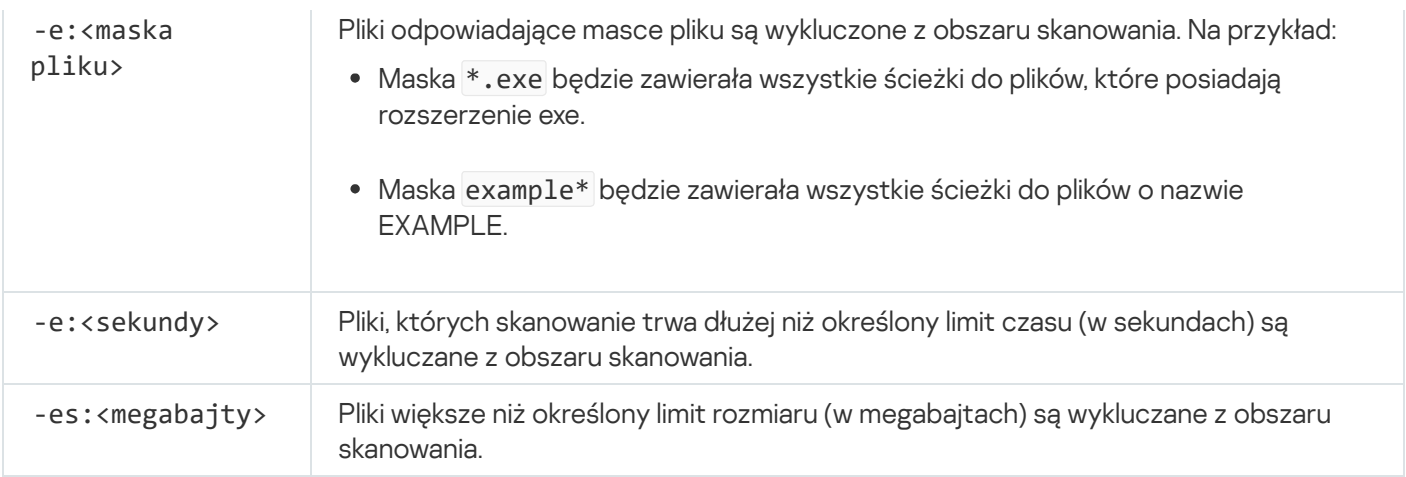

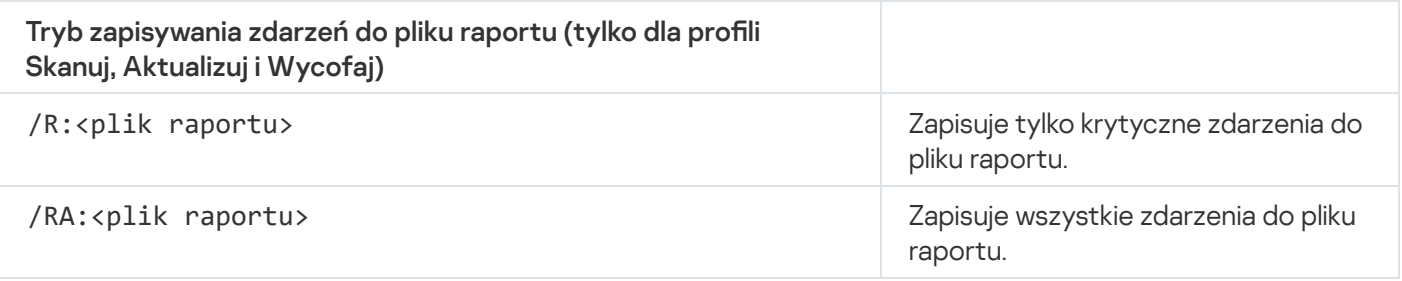

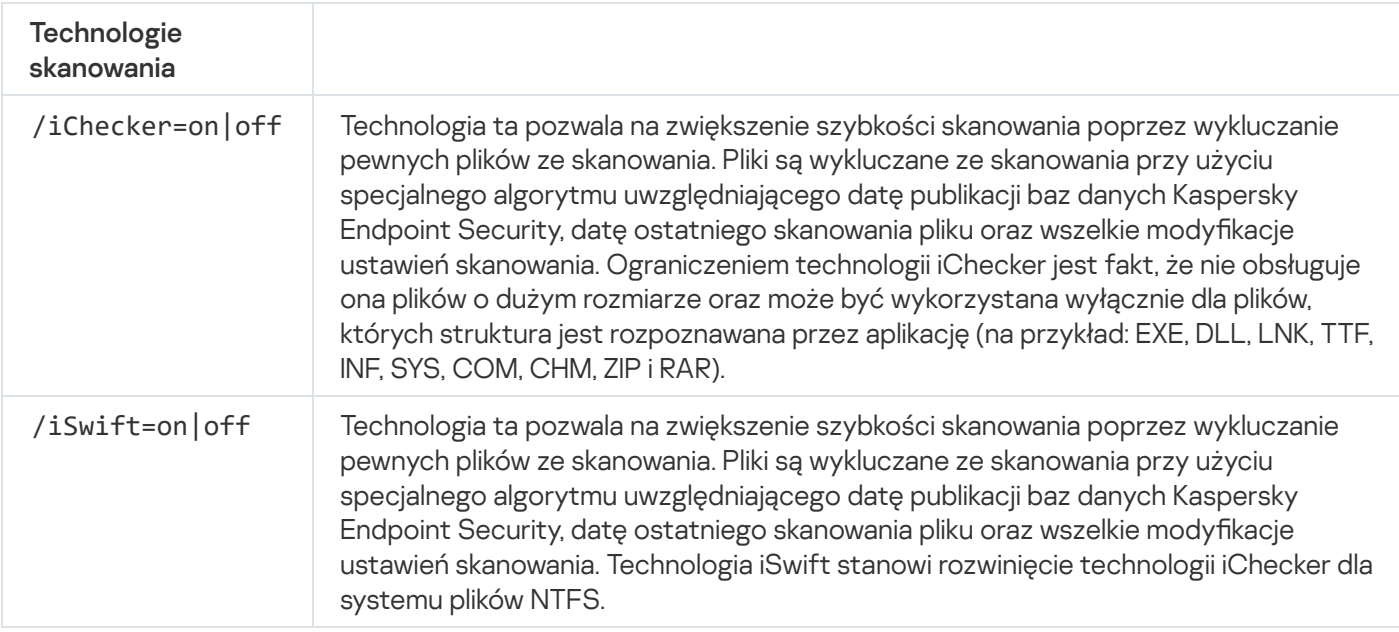

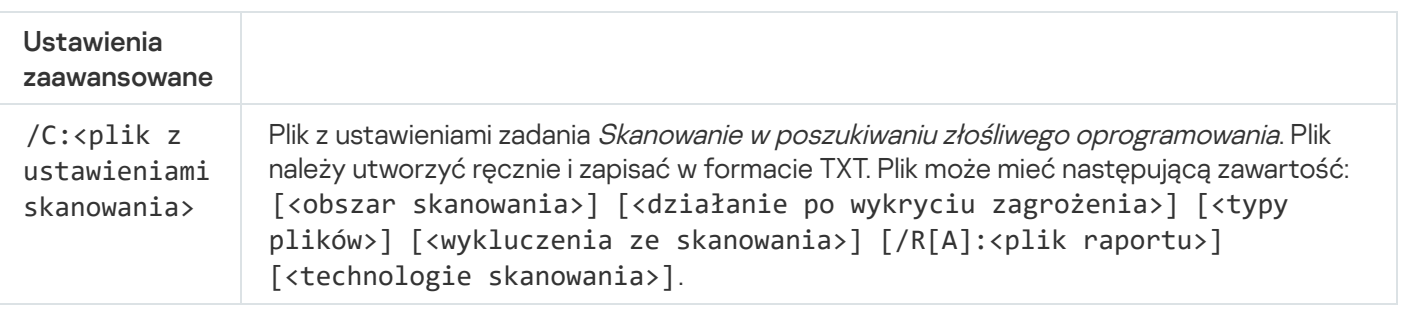

Na przykład:

avp.com SCAN /R:log.txt /MEMORY /STARTUP /MAIL "C:\Documents and Settings\All Users\My Documents" "C:\Program Files"

# UPDATE. Aktualizowanie baz danych i modułów aplikacji

Uruchamia zadanie Aktualizacja baz danych <sup>i</sup> modułów aplikacji.

## Składnia polecenia avp.com UPDATE [local] ["<źródło uaktualnień>"] [/R[A]:<plik raportu>] [/C:<plik z ustawieniami aktualizacjami>]

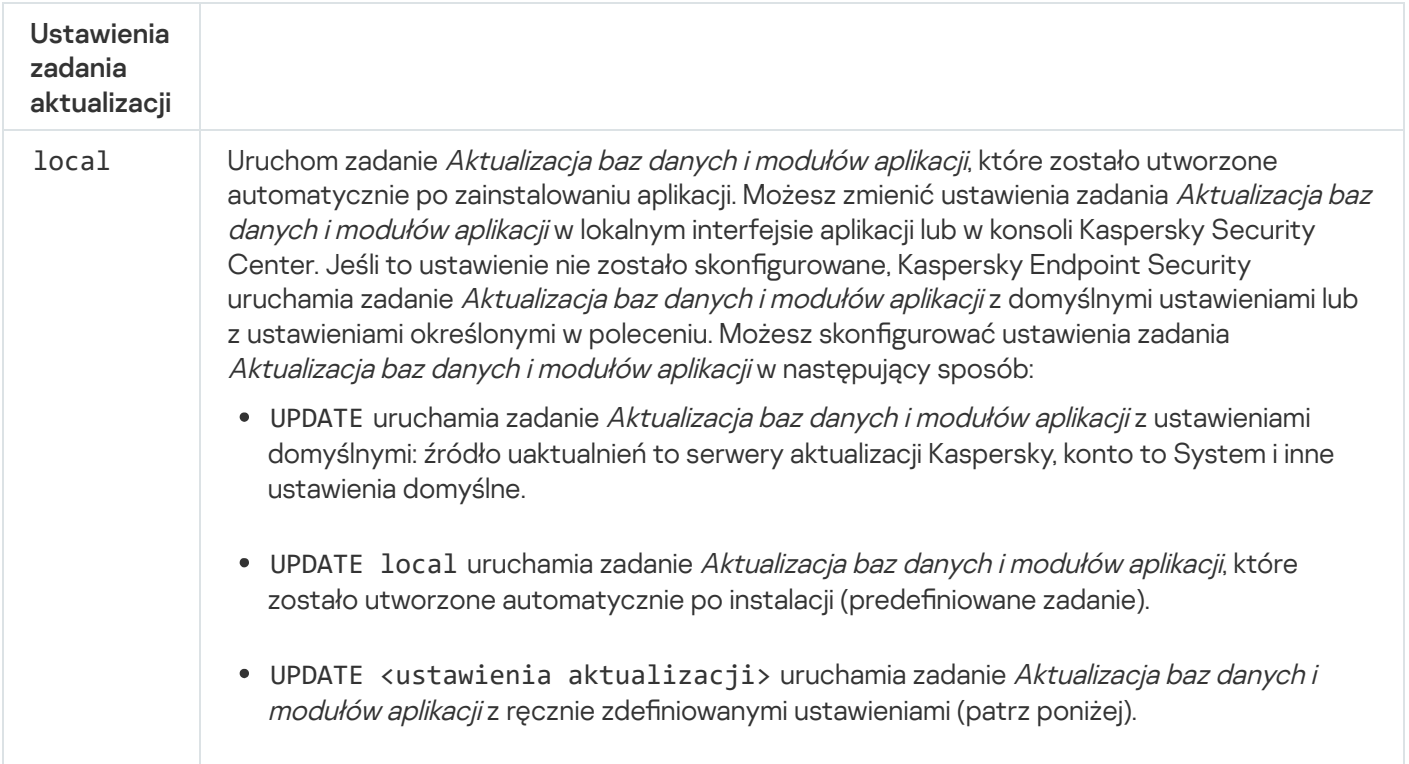

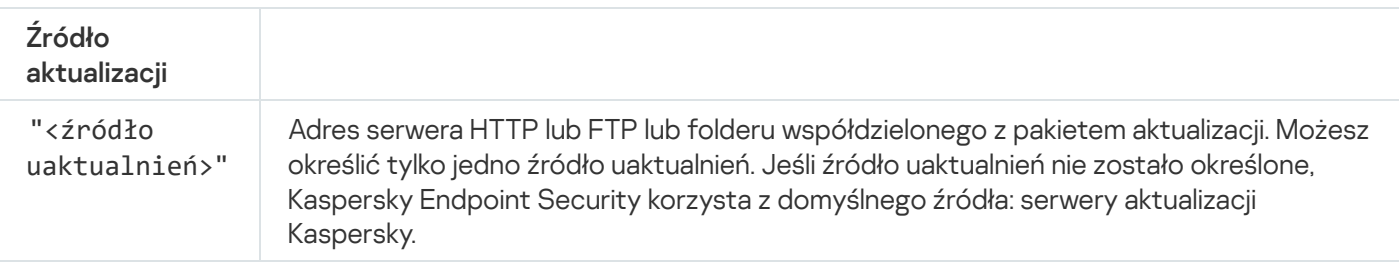

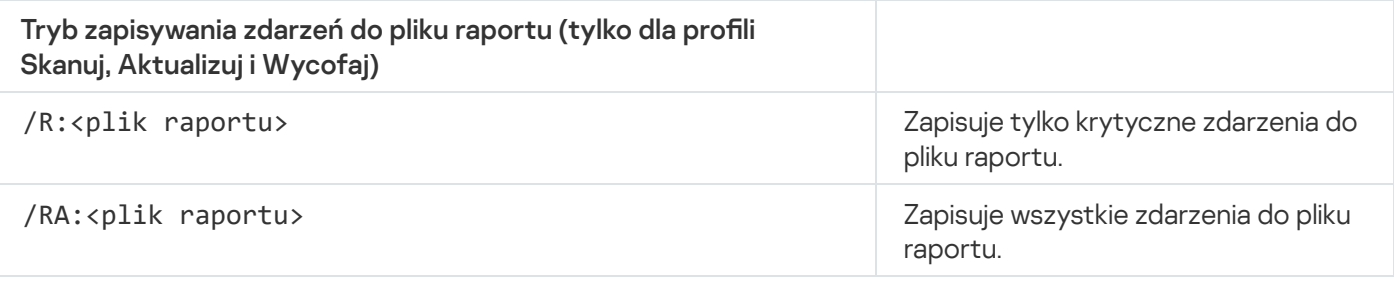

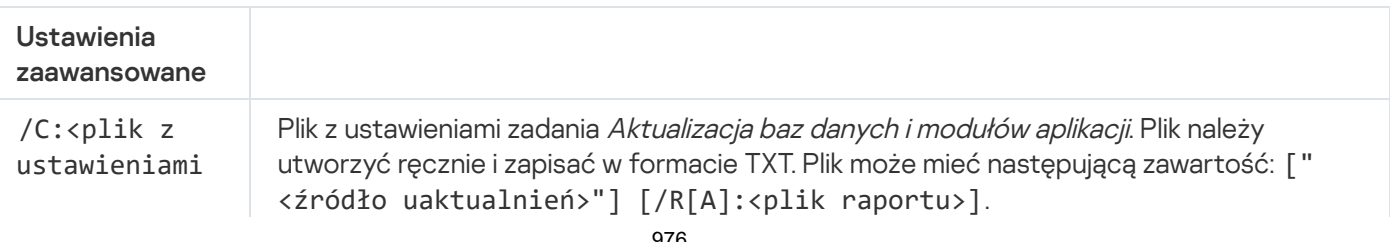

```
Na przykład:
avp.com UPDATE local
avp.com UPDATE "ftp://my_server/kav updates" /RA:avbases_upd.txt
```
### ROLLBACK. Wycofanie ostatniej aktualizacji

Wycofuje ostatnią aktualizację antywirusowych baz danych. Umożliwi to w razie czego wycofanie baz danych i modułów aplikacji do ich poprzedniej wersji, na przykład, gdy nowa wersja baz danych zawiera nieprawidłową sygnaturę powodującą, że Kaspersky Endpoint Security blokuje bezpieczną aplikację.

Składnia polecenia

avp.com ROLLBACK [/R[A]:<plik raportu>]

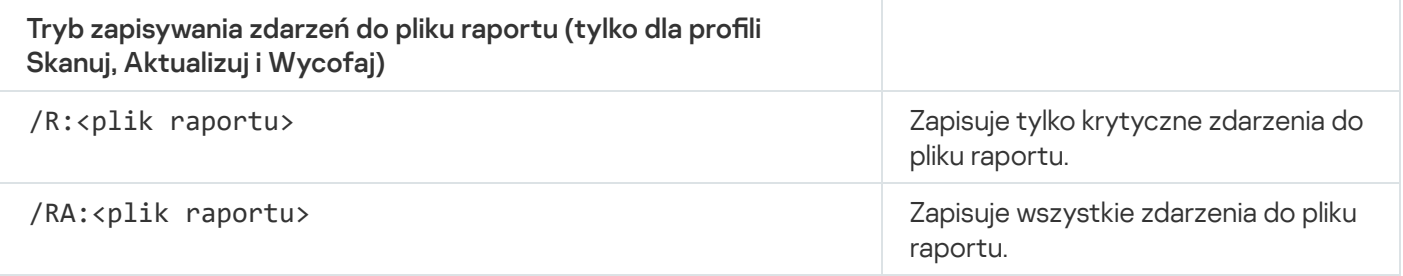

Na przykład: avp.com ROLLBACK /RA:rollback.txt

# TRACES. Śledzenie

Włącza/wyłącza śledzenie. Pliki [śledzenia](#page-1012-0) są przechowywane na komputerze tak długo, jak aplikacja jest używana i są trwale usuwane, gdy aplikacja jest usuwana. Pliki śledzenia, z wyjątkiem plików śledzenia Agenta autoryzacji, są przechowywane w folderze %ProgramData%\Kaspersky Lab\KES.21.18\Traces. Domyślnie śledzenie jest wyłączone.

#### Składnia polecenia

avp.com TRACES on|off [<poziom śledzenia>] [<ustawienia zaawansowane>]

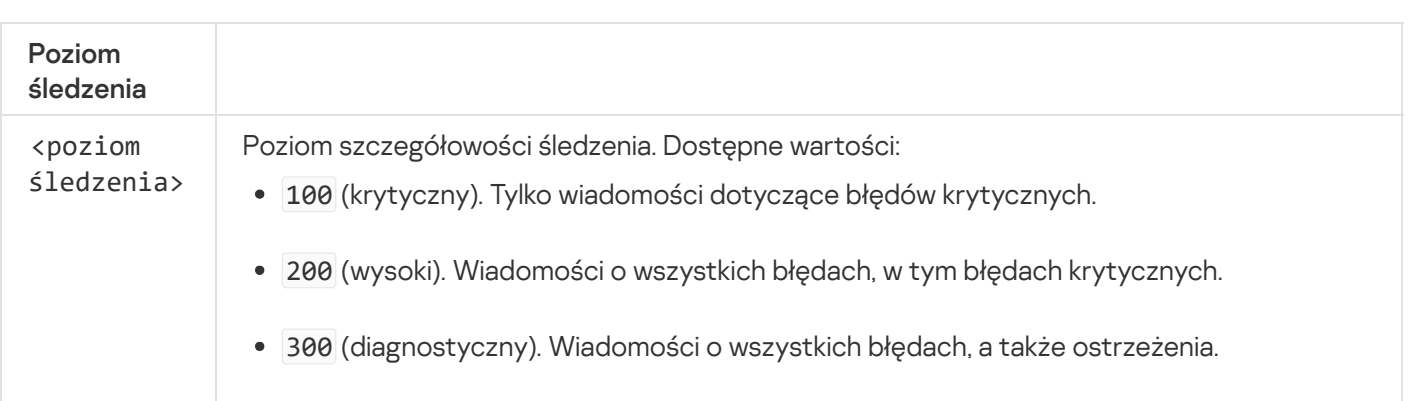

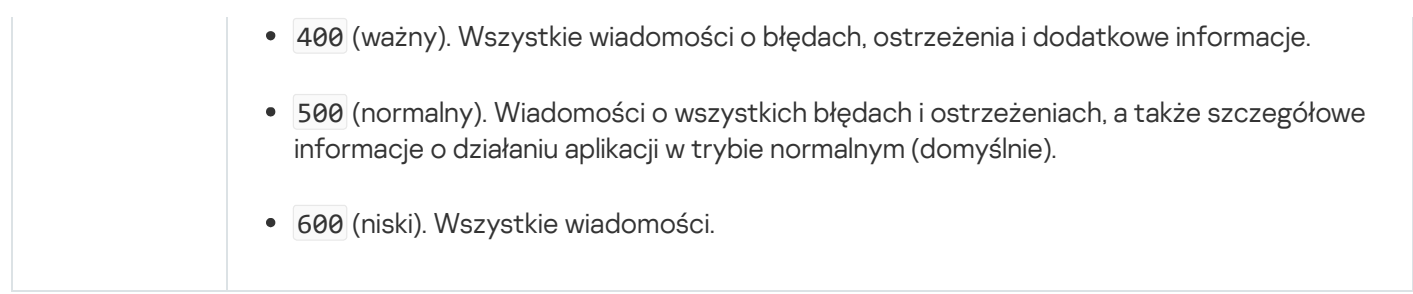

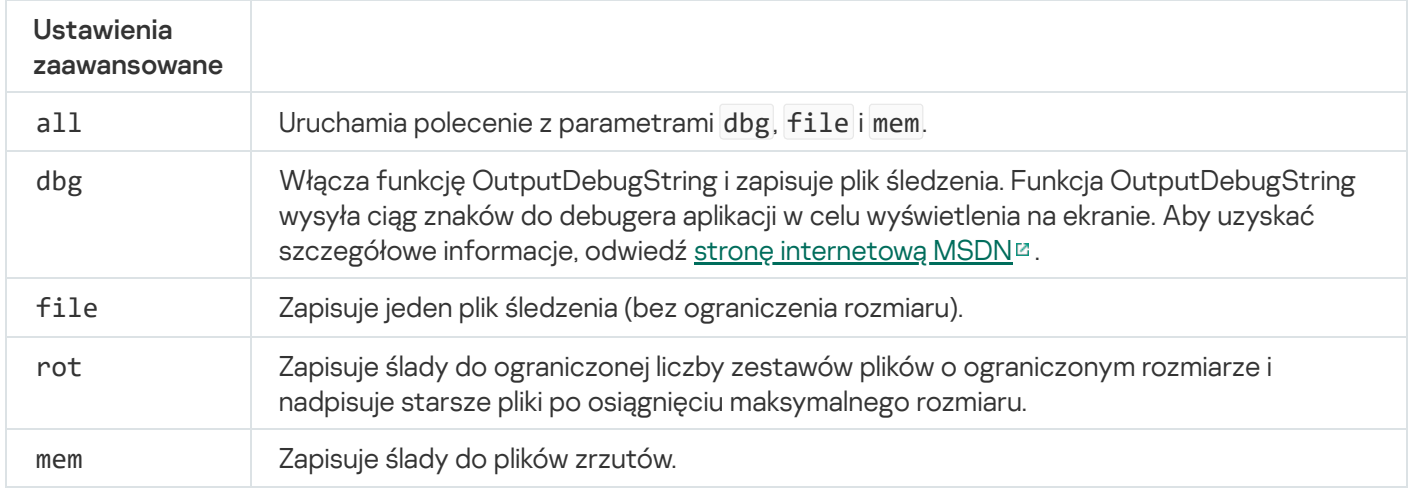

```
Na przykład:
avp.com TRACES on 500
avp.com TRACES on 500 dbg
avp.com TRACES off
avp.com TRACES on 500 dbg mem
avp.com TRACES off file
```
# START. Uruchamianie profilu

Uruchamia profil (na przykład, aby zaktualizować bazy danych lub włączyć składnik ochrony).

```
Składnia polecenia
```

```
avp.com START <profil> [/R[A]:<plik raportu>]
```
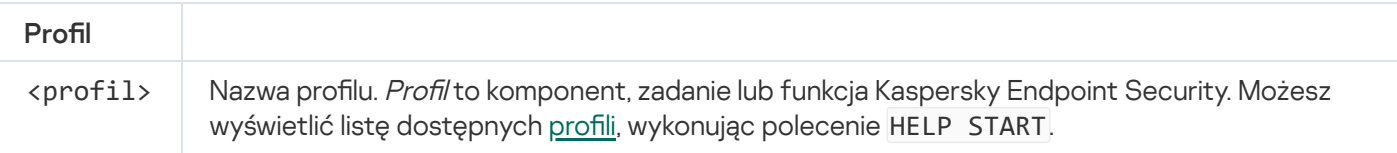

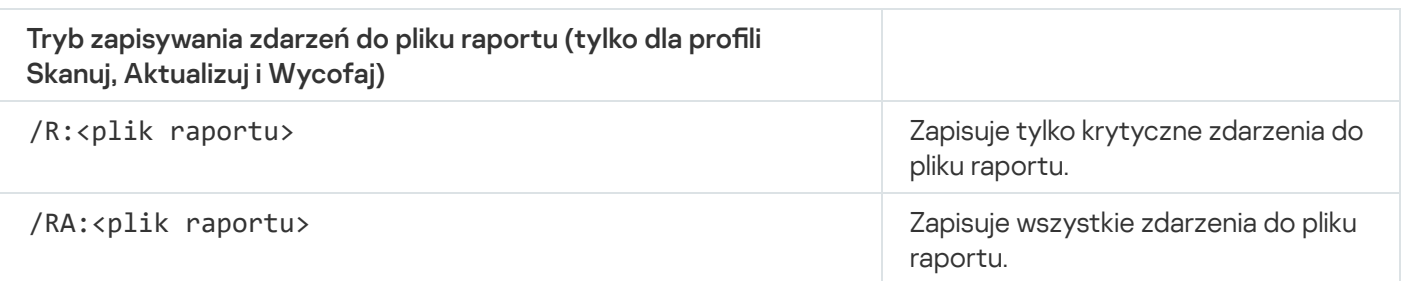

# STOP. Zatrzymywanie profilu

Zatrzymuje uruchomiony profil (na przykład, zatrzymuje skanowanie, zatrzymuje skanowanie dysków wymiennych lub wyłącza składnik ochrony).

Aby wykonać to polecenie, Ochrona hasłem musi być [włączona](#page-626-0). Użytkownik musi mieć uprawnienia Wyłączenie składników ochrony i Wyłączenie składników kontroli.

#### Składnia polecenia

avp.com STOP <profil> /login=<nazwa użytkownika> /password=<hasło>

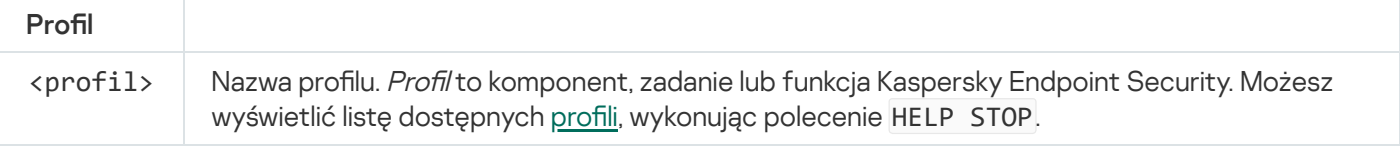

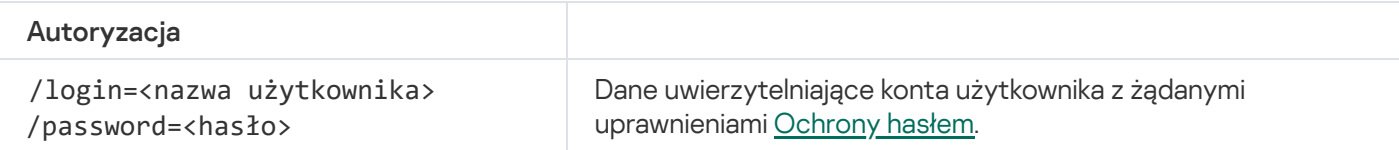

# STAN. Stan profilu

Wyświetla informacje o stanie dla profili [aplikacji](#page-1005-0) (na przykład: uruchomione lub zakończone). Listę dostępnych profili można wyświetlić, wykonując polecenie HELP STATUS.

Kaspersky Endpoint Security wyświetla również informacje o stanie profili usług. Informacje o stanie profili usług mogą być wymagane podczas kontaktu z pomocą techniczną Kaspersky.

Składnia polecenia

```
avp.com STATUS [<profil>]
```
Jeśli wprowadzisz polecenie bez profilu, Kaspersky Endpoint Security wyświetli stan dla wszystkich profili aplikacji.

### STATISTICS. Statystyki działania profilu

Wyświetlanie informacji statystycznych dotyczących profilu [aplikacji](#page-1005-0) (na przykład, czasu trwania skanowania lub liczby wykrytych zagrożeń). Listę dostępnych profili można wyświetlić, wykonując polecenie HELP STATISTICS.

## RESTORE. Przywracanie plików z Kopii zapasowej

Możliwe jest przywrócenie pliku z Kopii zapasowej do jego oryginalnego folderu. Jeżeli plik o tej samej nazwie istnieje już w podanej ścieżce, aplikacja poprosi o potwierdzenie, aby zastąpić plik. Przywracany plik jest kopiowany z zachowaniem oryginalnej nazwy.

Aby wykonać to polecenie, Ochrona hasłem musi być [włączona](#page-626-0). Użytkownik musi mieć uprawnienie . Przywracanie z Kopii zapasowej

Kopia zapasowa przechowuje zapasowe kopie plików, które zostały usunięte lub zmodyfikowane podczas leczenia. Kopia zapasowa to kopia pliku utworzona przed wyleczeniem lub usunięciem pliku. Kopie zapasowe plików są przechowywane w specjalnym formacie i nie stanowią zagrożenia.

Kopie zapasowe plików są przechowywane w folderze C:\ProgramData\Kaspersky Lab\KES.21.18\QB.

Użytkownicy należący do grupy Administratorzy mają nadane pełne uprawnienie dostępu do tego folderu. Ograniczone uprawnienia dostępu do tego folderu są nadawane użytkownikom, których konto zostało użyte do zainstalowania Kaspersky Endpoint Security.

Kaspersky Endpoint Security nie oferuje możliwości skonfigurowania uprawnień dostępu użytkownika do kopii zapasowych plików.

#### Składnia polecenia

avp.com RESTORE [/REPLACE] <nazwa pliku> /login=<nazwa użytkownika> /password=<hasło>

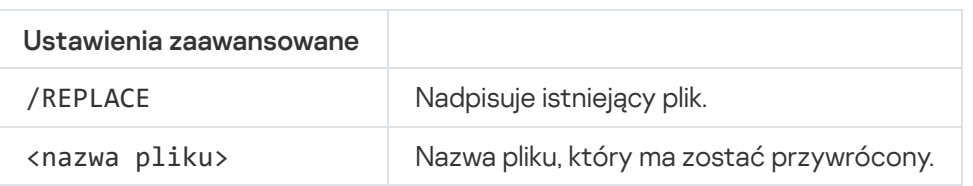

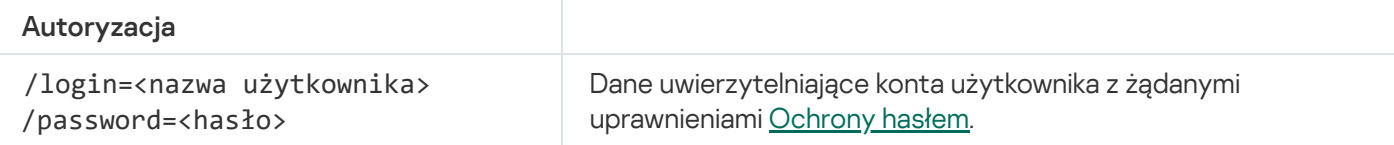

Na przykład:

avp.com RESTORE /REPLACE true file.txt /login=KLAdmin /password=!Password1

### EXPORT. Eksportowanie ustawień aplikacji

Eksportuje ustawienia Kaspersky Endpoint Security do pliku. Plik będzie znajdował się w folderze C:\Windows\SysWOW64.

#### avp.com EXPORT <profil> <nazwa pliku>

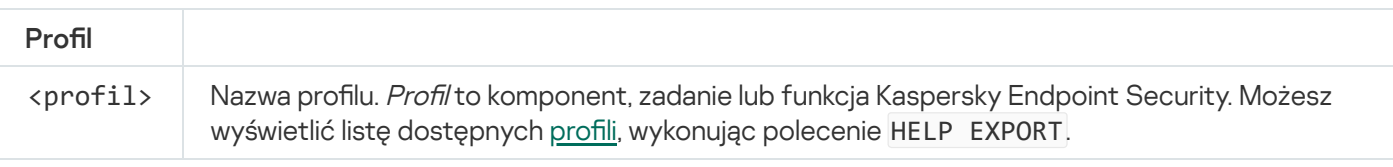

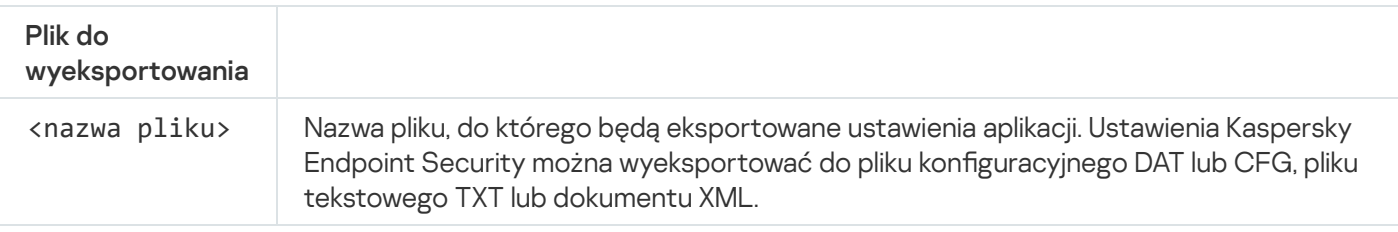

Na przykład: avp.com EXPORT ids ids\_config.dat avp.com EXPORT fm fm\_config.txt

### IMPORT. Importowanie ustawień aplikacji

Importuje ustawienia dla Kaspersky Endpoint Security z pliku utworzonego za pomocą polecenia EXPORT.

```
włączona. Użytkownik musi mieć uprawnienie
Konfiguracja ustawień aplikacji.
```
#### Składnia polecenia

```
avp.com IMPORT <nazwa pliku> /login=<nazwa użytkownika> /password=<hasło>
```
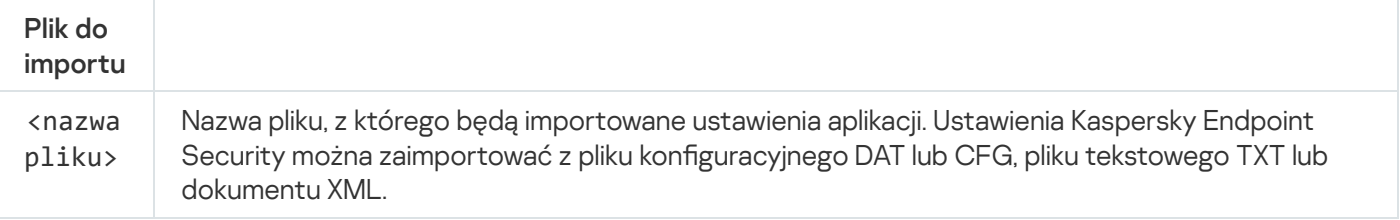

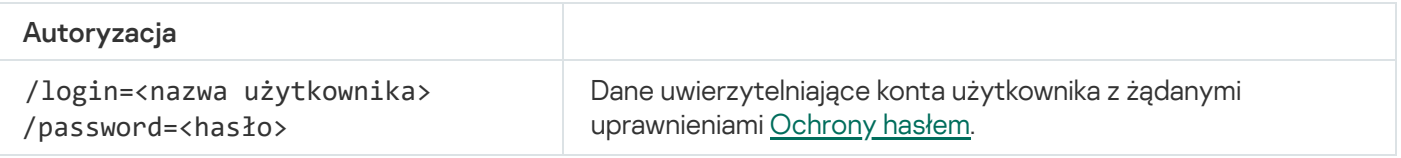

Na przykład:

avp.com IMPORT config.dat /login=KLAdmin /password=!Password1

Stosuje plik klucza, aby aktywować Kaspersky Endpoint Security. Jeśli aplikacja została już aktywowana, klucz zostanie dodany jako zapasowy.

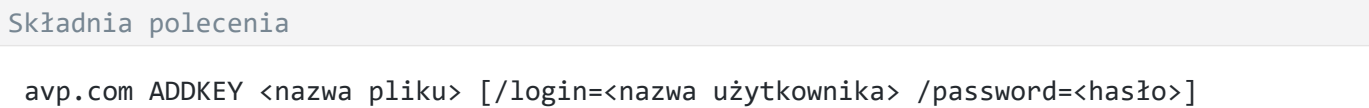

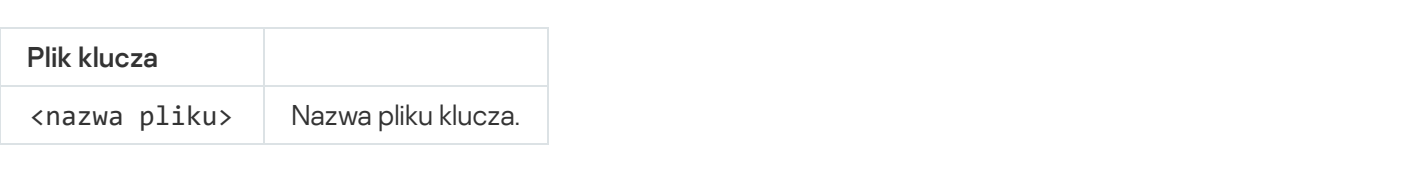

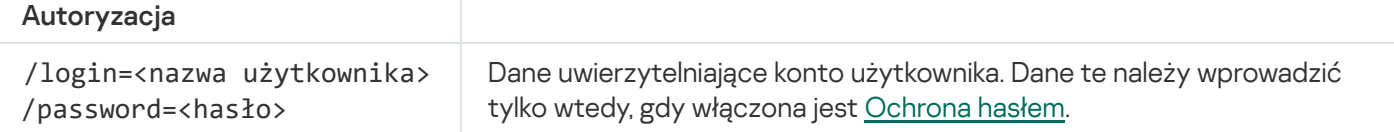

Na przykład: avp.com ADDKEY file.key

## LICENSE. Licencjonowanie

Należy przeprowadzić działania z użyciem kluczy licencyjnych Kaspersky Endpoint Security lub kluczy EDR Optimum lub EDR Expert (Kaspersky Endpoint Detection and Response Add-on).

Aby wykonać to polecenie i usunąć klucz licencyjny, Ochrona hasłem musi być [włączona.](#page-626-0) Użytkownik musi mieć uprawnienie Usuwanie klucza.

#### Składnia polecenia

```
avp.com LICENSE <działanie> [/login=<nazwa użytkownika> /password=<hasło>]
```
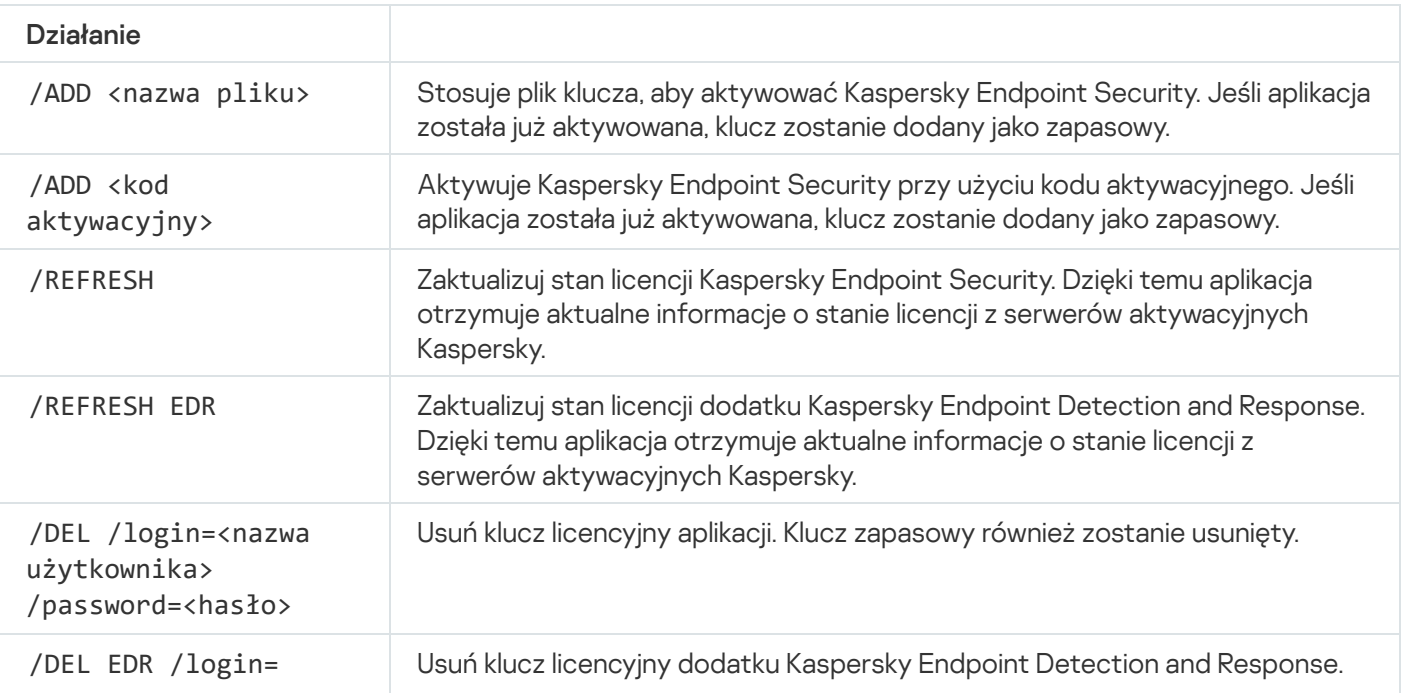

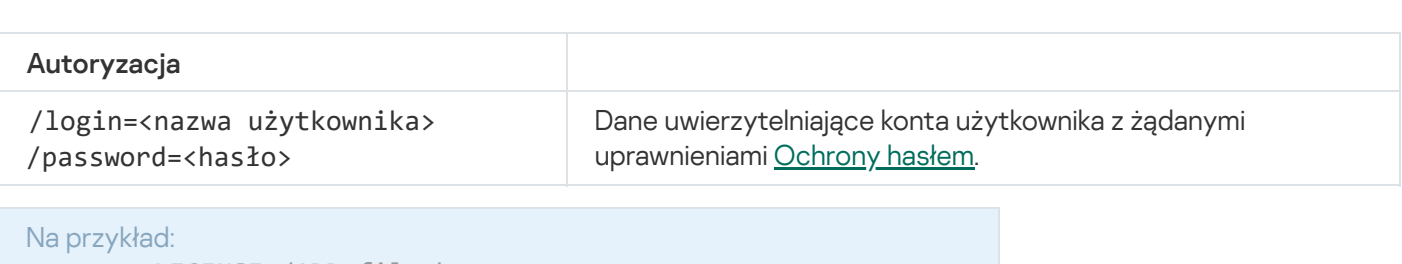

avp.com LICENSE /ADD file.key avp.com LICENSE /ADD AAAAA-BBBBB-CCCCC-DDDDD avp.com LICENSE /DEL EDR /login=KLAdmin /password=!Password1

## RENEW. Kupowanie licencji

Otwiera stronę internetową Kaspersky, na której można kupić lub odnowić licencję.

# PBATESTRESET. Resetowanie wyników sprawdzania dysku przed zaszyfrowaniem dysku

Zresetuj wyniki sprawdzania kompatybilności Szyfrowania całego dysku (FDE), w tym obu technologii Kaspersky Disk Encryption i Szyfrowanie dysków funkcją BitLocker.

Przed uruchomieniem Szyfrowania całego dysku aplikacja przeprowadza szereg kontroli w celu sprawdzenia, czy komputer może zostać zaszyfrowany. Jeśli komputer nie obsługuje Szyfrowania całego dysku, Kaspersky Endpoint Security rejestruje informacje o braku kompatybilności. Następnym razem, gdy spróbujesz zaszyfrować komputer, aplikacja nie wykona tego sprawdzenia i wyświetli ostrzeżenie informujące, że szyfrowanie nie jest możliwe. Jeśli konfiguracja sprzętowa komputera uległa zmianie, wyniki kontroli kompatybilności wcześniej zarejestrowane przez aplikację należy zresetować, aby ponownie sprawdzić systemowy dysk twardy pod kątem zgodności z technologiami Kaspersky Disk Encryption i Szyfrowanie dysków funkcją BitLocker.

## EXIT. Zakończenie działania aplikacji

Kończy działanie Kaspersky Endpoint Security. Aplikacja zostanie wyładowana z pamięci RAM komputera.

Aby wykonać to polecenie, Ochrona hasłem musi być [włączona](#page-626-0). Użytkownik musi mieć uprawnienie . Zakończenie działania aplikacji

#### Składnia polecenia

avp.com EXIT /login=<nazwa użytkownika> /password=<hasło>

# EXITPOLICY. Wyłączanie profilu

Wyłącza profil Kaspersky Security Center na komputerze. Wszystkie ustawienia Kaspersky Endpoint Security są dostępne do konfiguracji, włącznie z ustawieniami, które mają zamkniętą kłódkę w profilu ( $\blacksquare$ ).

Aby wykonać to polecenie, Ochrona hasłem musi być [włączona](#page-626-0). Użytkownik musi mieć uprawnienie . Wyłączenie zasady Kaspersky Security Center

#### Składnia polecenia

avp.com EXITPOLICY /login=<nazwa użytkownika> /password=<hasło>

### STARTPOLICY. Włączanie profilu

Włącza profil Kaspersky Security Center na komputerze. Ustawienia aplikacji zostaną skonfigurowane zgodnie z profilem.

#### DISABLE. Wyłączanie ochrony

Wyłącza Ochronę plików na komputerze z licencją dla Kaspersky Endpoint Security, która utraciła ważność. Nie można uruchomić tego polecenia na komputerze, na którym aplikacja nie została aktywowana lub posiada ważną licencję.

### SPYWARE. Wykrywanie oprogramowania szpiegującego

Włącz/wyłącz wykrywanie programów szpiegujących. Domyślnie wykrywanie programów szpiegujących jest włączone.

#### Składnia polecenia

avp.com SPYWARE on|off

### KSN. Przełączanie między KSN / KPSN

Wybieranie rozwiązania Kaspersky do określania reputacji plików lub stron internetowych. Kaspersky Endpoint Security obsługuje następujące rozwiązania infrastrukturalne do pracy z bazami danych reputacji Kaspersky:

- Kaspersky Security Network (KSN) to rozwiązanie używane przez większość aplikacji Kaspersky. Uczestnicy KSN otrzymują informacje od rmy Kaspersky i wysyłają do Kaspersky informacje o obiektach wykrytych na komputerze użytkownika w celu dodatkowego przeanalizowania przez analityków Kaspersky i dołączenia ich do baz danych reputacji oraz statystycznych.
- Kaspersky Private Security Network (KPSN) to rozwiązanie, które umożliwia użytkownikom komputerów z zainstalowanym programem Kaspersky Endpoint Security lub innymi aplikacjami Kaspersky uzyskanie dostępu do baz danych reputacji Kaspersky Security Network oraz innych danych statystycznych bez wysyłania danych do KSN z ich własnych komputerów. Sieć KPSN została zaprojektowana dla klientów korporacyjnych, którzy nie mogą uczestniczyć w Kaspersky Security Network z dowolnego z następujących powodów:
- Lokalne stacje robocze nie są połączone z internetem.
- Przesyłanie wszelkich danych poza kraj lub poza korporacyjną sieć LAN są zabronione przez prawo lub ograniczone przez politykę bezpieczeństwa firmy.

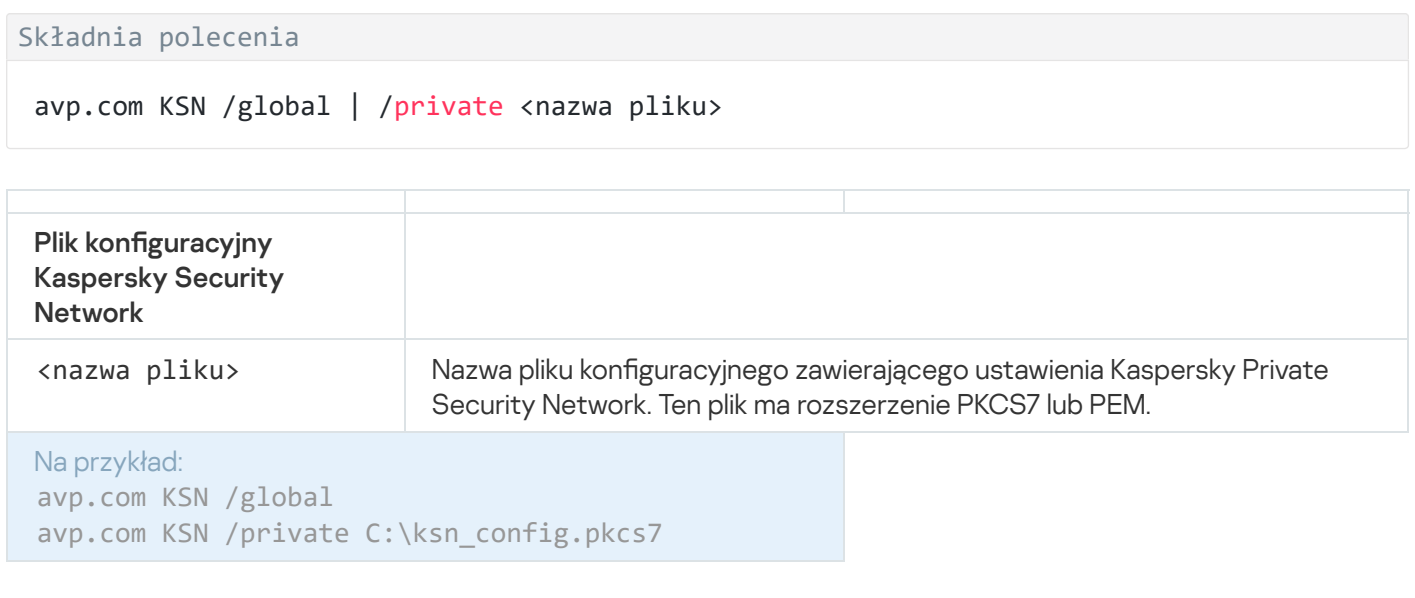

## SERVERBINDINGDISABLE. Wyłączanie ochrony połączenia z serwerem

Uruchamia zadanie Ochrona połączenia z Serwerem [administracyjnym](#page-413-0), które usuwa hasło połączenia komputera z Serwerem administracyjnym. W ten sposób zadanie wyłącza ochronę połączenia z Serwerem administracyjnym.

Aby wykonać to polecenie, Ochrona hasłem musi być [włączona](#page-626-0).

#### Składnia polecenia

avp.com SERVERBINDINGDISABLE [/password=<password>]

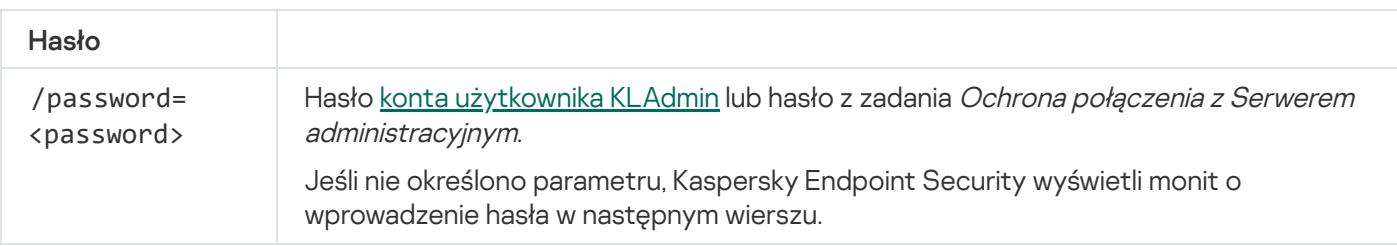

## Polecenia KESCLI

Polecenia KESCLI umożliwiają odbieranie informacji o stanie ochrony komputera przy użyciu komponentu OPSWAT oraz umożliwiają wykonanie standardowych zadań, takich jak Skanowanie w poszukiwaniu złośliwego oprogramowania i Aktualizacja baz danych <sup>i</sup> modułów aplikacji.

Możesz przejrzeć listę poleceń KESCLI, korzystając z polecenia --help lub używając skróconego polecenia -h.

W celu zarządzania Kaspersky Endpoint Security <sup>z</sup> poziomu wiersza poleceń:

- 1. Uruchom wiersz poleceń (cmd.exe) jako administrator.
- 2. Przejdź do folderu, w którym znajduje się plik wykonywalny Kaspersky Endpoint Security. Możesz dodać ścieżkę do pliku wykonywalnego do zmiennej systemowej %PATH% podczas [instalacja](#page-63-0) aplikacji.
- 3. Aby wykonać polecenie, użyj następującego szablonu:

```
kescli <polecenie> [options]
```
W rezultacie Kaspersky Endpoint Security wykona polecenie (patrz rysunek poniżej).

| Administrator: Command Prompt                  |                                          |    |          |
|------------------------------------------------|------------------------------------------|----|----------|
| C:\WINDOWS\system32>kescli --opswat GetThreats |                                          |    | $\wedge$ |
| "EICAR-Test-File" 1 6/20/2023 13:5:36          | "https://secure.eicar.org/eicar.com.txt" | 41 |          |
| C:\WINDOWS\system32>                           |                                          |    |          |
|                                                |                                          |    | l v      |

Zarządzanie aplikacją z poziomu wiersza poleceń

## Scan. Skanowanie w poszukiwaniu złośliwego oprogramowania

Uruchamia zadanie Skanowanie <sup>w</sup> poszukiwaniu złośliwego oprogramowania (Pełne skanowanie).

```
Aby uruchomić zadanie, administrator musi ustawić Zezwól na korzystanie z zadań lokalnych w zasadzie.
```
### Składnia polecenia kescli --opswat Scan "<obszar skanowania>" <działanie podejmowane w przypadku wykrycia zagrożenia>

Możesz sprawdzić stan zakończenia zadania Skanowanie <sup>w</sup> poszukiwaniu złośliwego oprogramowania, korzystając z polecenia [GetScanState](#page-986-0) i sprawdzając datę igodzinę zakończenia ostatniego skanowania przy użyciu polecenia [GetLastScanTime](#page-986-1).

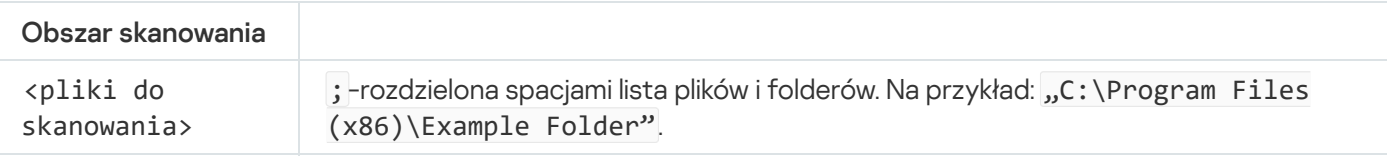

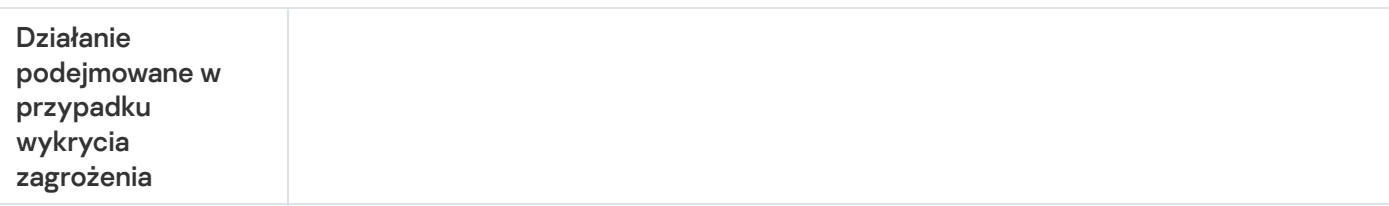

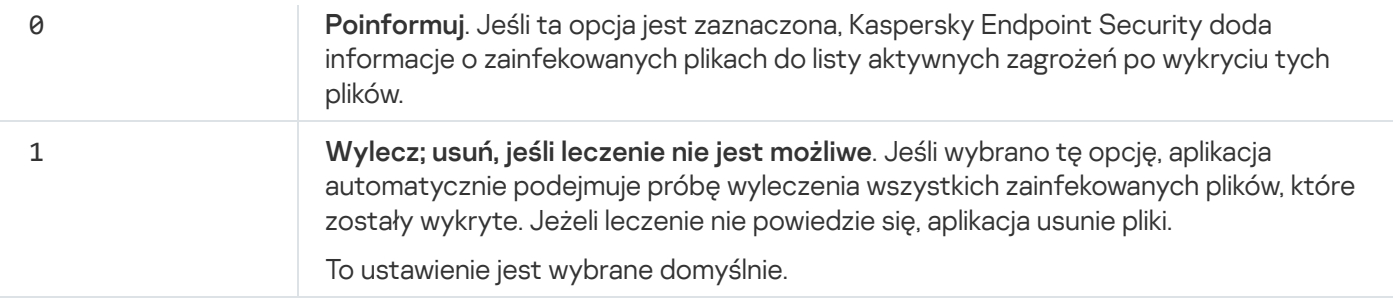

```
Na przykład:
kescli --opswat Scan "C:\Documents and Settings\All Users\My Documents;C:\Program
Files" 1
```
### <span id="page-986-0"></span>GetScanState. Stan zakończenia skanowania

Uzyskaj informacje o stanie zakończenia zadania Skanowanie w poszukiwaniu złośliwego oprogramowania (Pełne skanowanie):

- 1 skanowanie jest wykonywane.
- 0 skanowanie nie zostało uruchomione.

Składnia polecenia

```
kescli --opswat GetScanState
```
### <span id="page-986-1"></span>GetLastScanTime. Określanie czasu zakończenia skanowania

Uzyskaj informacje o dacie i godzinie zakończenia ostatniego zadania Skanowanie w poszukiwaniu złośliwego oprogramowania (Pełne skanowanie).

Składnia polecenia

kescli --opswat GetLastScanTime

## GetThreats. Uzyskiwanie danych dotyczących wykrytych zagrożeń

Uzyskaj listę wykrytych zagrożeń (Raport dotyczący zagrożeń). Ten raport zawiera informacje o zagrożeniach i aktywności wirusów w ciągu ostatnich 30 dni przed utworzeniem raportu.

```
Składnia polecenia
```
kescli --opswat GetThreats

Po wykonaniu tego polecenia, Kaspersky Endpoint Security wyśle odpowiedź w następującym formacie:

<nazwa wykrytego obiektu> <typ obiektu> <data i wykrycia obiektu> <ścieżka do pliku> <działanie podejmowane w przypadku wykrycia zagrożenia> <poziom zagrożenia>

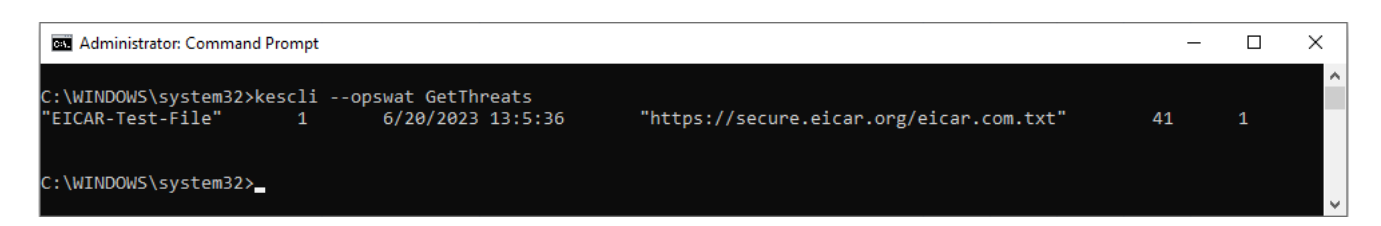

Zarządzanie aplikacją z poziomu wiersza poleceń

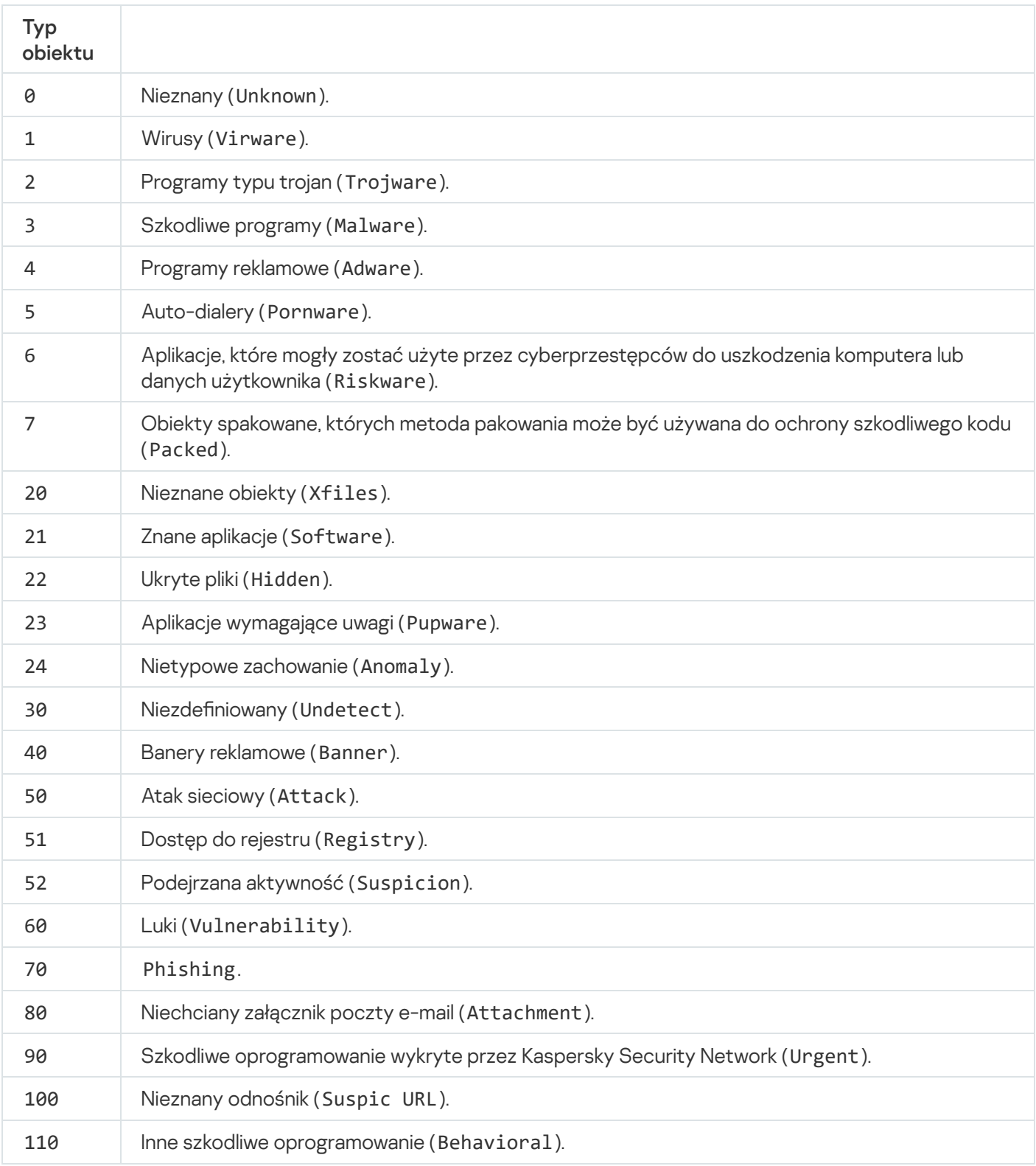

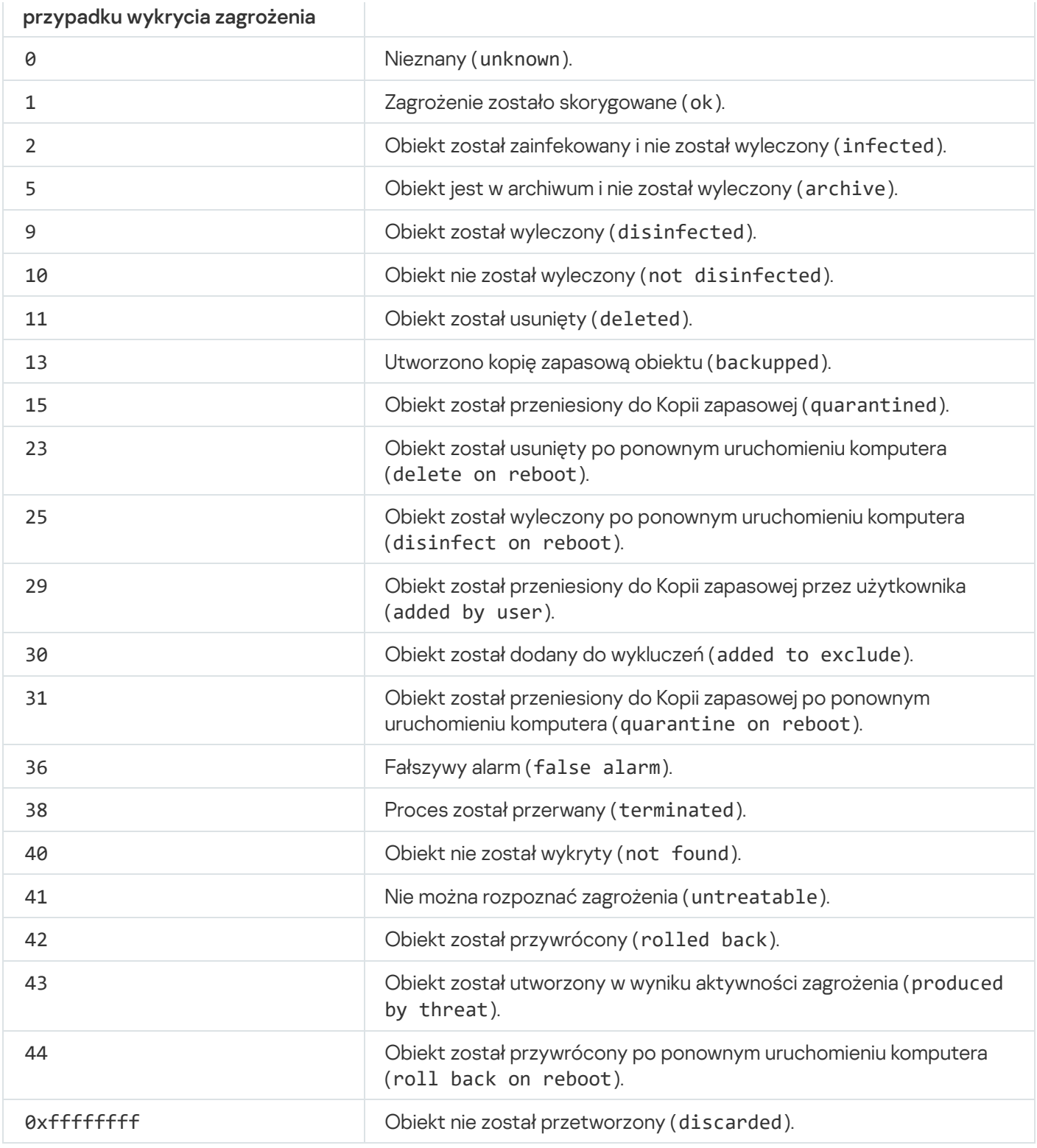

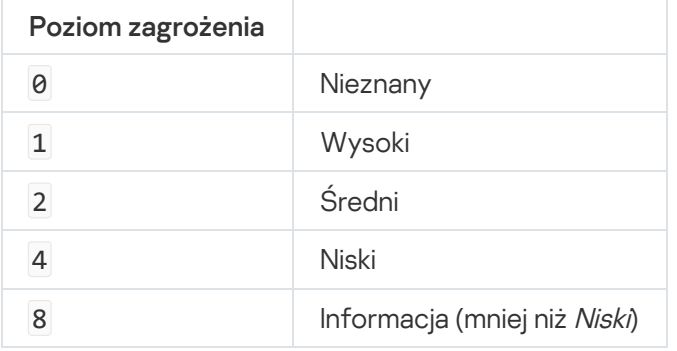

UpdateDefinitions. Aktualizowanie baz danych i modułów aplikacji

Uruchamia zadanie Aktualizacja baz danych i modułów aplikacji. Kaspersky Endpoint Security korzysta z domyślnego źródła: serwery aktualizacji Kaspersky.

Aby uruchomić zadanie, administrator musi ustawić Zezwól na [korzystanie](#page-153-0) z zadań lokalnych w zasadzie.

#### Składnia polecenia

kescli --opswat UpdateDefinitions

<span id="page-989-0"></span>Możesz przejrzeć datę i godzinę wydania bieżących baz danych antywirusów, korzystając z polecenia [GetDefinitionsetState](#page-989-0).

### GetDefinitionState. Określenie daty i godziny wydania baz danych

Otrzymuj informacje o dacie i godzinie wydania używanych baz danych antwirusów.

Składnia polecenia

#### kescli --opswat GetDefinitionState

### EnableRTP. Włączanie ochrony

Włącz składniki ochrony Kaspersky Endpoint Security na komputerze: Ochrona plików, Ochrona WWW, Ochrona poczty, Ochrona sieci, Ochrona przed włamaniami.

Aby włączyć składniki ochrony, administrator musi upewnić się, że odpowiednie ustawienia zasady mogą zostać zmodyfikowane (atrybuty są otwarte).

```
Składnia polecenia
```
kescli --opswat EnableRTP

W wyniku tego działania, składniki ochrony są włączone nawet wtedy, gdy zabroniłeś modyfikacji ustawień aplikacji z użyciem [Ochrony hasłem.](#page-626-0)

<span id="page-989-1"></span>Możesz sprawdzić stan działania Ochrony plików, korzystając z polecenia [GetRealTimeProtectionState](#page-989-1).

### GetRealTimeProtectionState. Stan Ochrony plików

Uzyskaj informacje o stanie działania komponentu Ochrona plików:

- 1 komponent jest włączony.
- 0 komponent jest wyłączony.

#### kescli --opswat GetRealTimeProtectionState

### GetEncryptionState. Stan szyfrowania dysku

Uzyskiwanie informacji o stanie zaszyfrowania dysku:

- 1 oznacza, że dysk jest chroniony przez Kaspersky lub technologię szyfrowania dysków BitLocker.
- 0 oznacza, że dysk nie jest szyfrowany.

Składnia polecenia

kescli --opswat GetEncryptionState

### Version. Identyfikowanie wersji aplikacji

Zidentyfikuj wersję Kaspersky Endpoint Security for Windows.

Składnia polecenia

kescli --Version

Możesz także użyć skróconego polecenia -v.

### Polecenia zarządzania Detection and Response

Możesz użyć wiersza polecenia do zarządzania wbudowaną funkcjonalnością rozwiązań Detection and Response (na przykład, Kaspersky Sandbox lub Kaspersky Endpoint Detection and Response Optimum). Możesz zarządzać rozwiązaniami Detection and Response, jeśli zarządzanie przy użyciu konsoli Kaspersky Security Center nie jest możliwe. Możesz wyświetlić listę poleceń do zarządzania aplikacją, wykonując polecenie HELP. Aby zapoznać się z informaciami o składni konkretnego polecenia, wpisz HELP <polecenie>.

W celu zarządzania wbudowanymi funkcjami rozwiązań Detection and Response przy użyciu wiersza poleceń:

1. Uruchom wiersz poleceń (cmd.exe) jako administrator.

2. Przejdź do folderu, w którym znajduje się plik wykonywalny Kaspersky Endpoint Security.

3. Aby wykonać polecenie, użyj następującego szablonu:

avp.com <polecenie> [options]

W rezultacie Kaspersky Endpoint Security wykona polecenie.

# SANDBOX. Zarządzanie Kaspersky Sandbox

Polecenia do zarządzania komponentem Kaspersky Sandbox:

Włącz lub wyłącz komponent Kaspersky Sandbox.

Komponent Kaspersky Sandbox włącza współdziałanie z rozwiązaniem Kaspersky Sandbox.

- Skonfiguruj komponent Kaspersky Sandbox:
	- Podłącz komputer do serwerów Kaspersky Sandbox.

Serwery używają wdrożonych obrazów wirtualnych systemów operacyjnych Microsoft Windows do uruchamiania obiektów, które muszą zostać przeskanowane. Możesz wprowadzić adres IP (IPv4 lub IPv6) lub w pełni kwalifikowaną nazwę domeny. Więcej informacji dotyczących wdrożenia obrazów wirtualnych i skonfigurowania serwerów [Kaspersky Sandbox](https://support.kaspersky.com/KSB/2.0/en-US/index.htm) można znaleźć w pomocy dla Kaspersky Sandbox  $\mathbb{E}$ .

· Skonfiguruj limit czasu połączenia dla serwera Kaspersky Sandbox.

Przekroczenie limitu czasu dla otrzymania odpowiedzi na żądanie skanowania obiektu z serwera Kaspersky Sandbox. Po upłynięciu czasu, Kaspersky Sandbox przekieruje żądanie do następnego serwera. Wartość przekroczenia limitu czasu zależy od prędkości i stabilności połączenia. Domyślnie wynosi on 5 sekund.

• Skonfiguruj zaufane połączenie między komputerem a serwerami Kaspersky Sandbox.

Aby skonfigurować zaufane połączenie z serwerami Kaspersky Sandbox, musisz przygotować certyfikat TLS. Następnie musisz dodać certyfikat do serwerów Kaspersky Sandbox i zasady Kaspersky Endpoint Security. Więcej informacji na temat przygotowywania certyfikatu i dodawania certyfikatu do serwerów znajdziesz w pomocy dla [Kaspersky Sandbox](https://support.kaspersky.com/KSB/2.0/en-US/index.htm)  $\Xi$ .

Wyświetla bieżące ustawienia komponentu.

```
Składnia polecenia
```

```
avp.com stop sandbox [/login=<nazwa użytkownika> /password=<hasło>]
avp.com start sandbox
avp.com sandbox /set [--tls=yes|no] [--servers=<adres serwera>:<port>] [--timeout=
<limit czasu połączenia z serwerem Kaspersky Sandbox został przekroczony (ms)>] [--
pinned-certificate=<ścieżka do certyfikatu TLS>][/login=<nazwa użytkownika> /password=
<hasło>]
avp.com sandbox /show
```
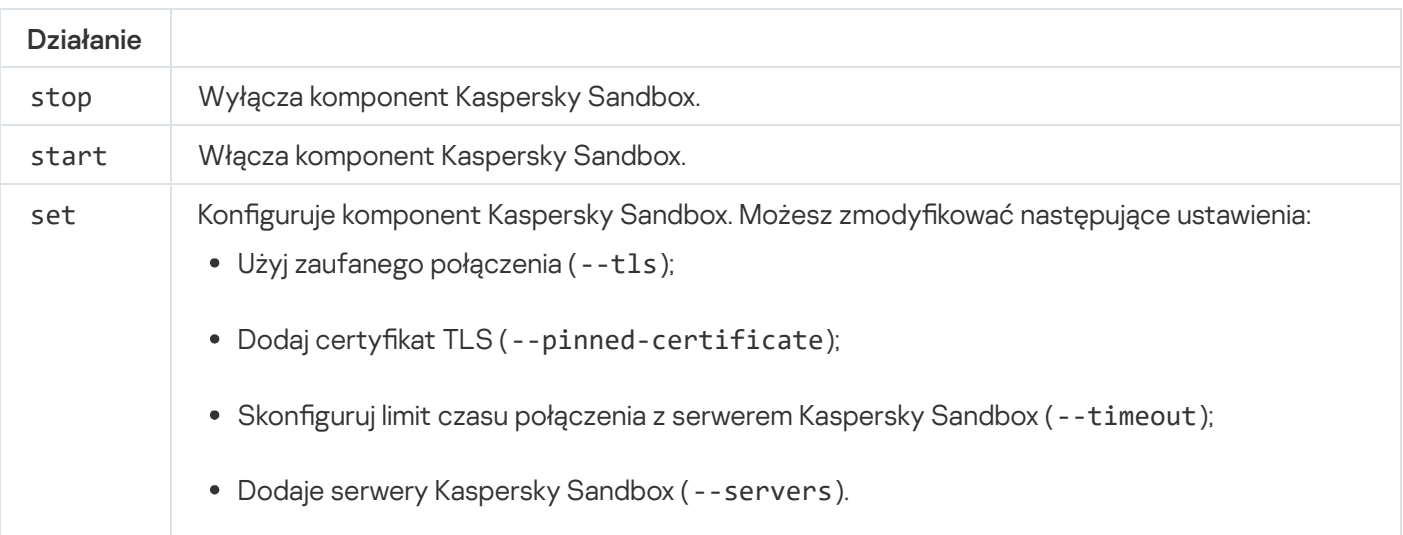

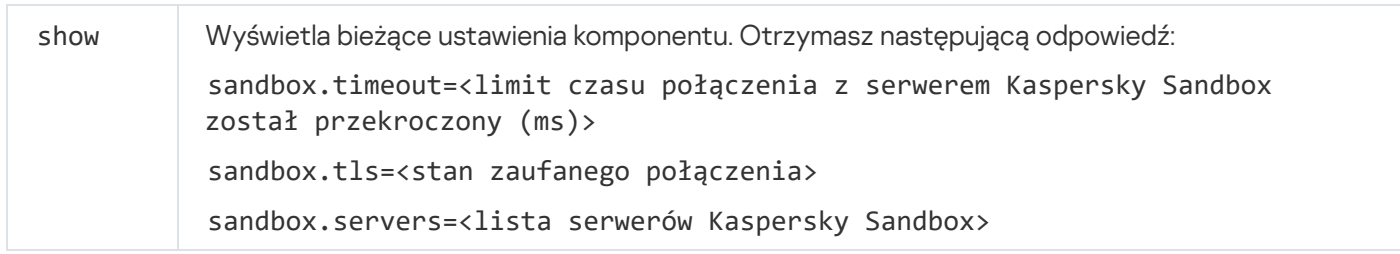

#### Autoryzacja

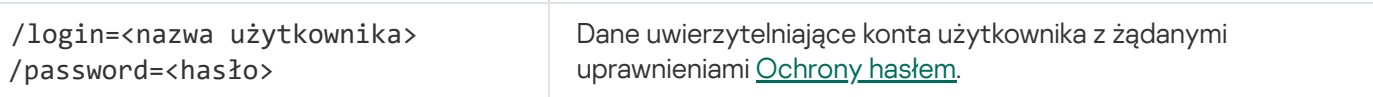

```
Na przykład:
avp.com start sandbox
avp.com sandbox /set --tls=yes --pinned-certificate="C:\Users\Admin\certificate.pem"
avp.com sandbox /set --servers=10.10.111.0:147
```
### PREVENTION. Zarządzanie zapobieganiem wykonaniu

Wyłącz Zapobieganie wykonywaniu lub wyświetl bieżące ustawienia komponentu, w tym listę reguł zapobiegania wykonywaniu.

#### Składnia polecenia

```
wyłączenie zapobiegania avp.com
avp.com prevention /show
```
Po wykonaniu polecenia prevention /show uzyskasz następującą odpowiedź:

prevention.enable=true|false

prevention.mode=audit|prevent

prevention.rules

id: <identyfikator reguł> target: script|process|document md5: <suma kontrolna MD5 pliku> sha256: <suma kontrolna SHA256 pliku> pattern: <ścieżka do obiektu> case-sensitive: true|false Wartości zwrotne polecenia:

- -1 oznacza, że polecenie nie jest obsługiwane przez wersję aplikacji, która jest zainstalowana na komputerze.
- 0 oznacza, że polecenie zostało wykonane pomyślnie.
- 1 oznacza, że obowiązkowy argument nie został przekazany do polecenia.
- 2 oznacza, że wystąpił ogólny błąd.
- 4 oznacza, że wystąpił błąd składniowy.
- 9 błędna operacja (na przykład, próba wyłączenia komponentu, gdy jest już wyłączony).

## ISOLATION. Zarządzanie Izolacją sieci

Wyłącz Izolację od sieci komputera lub wyświetl bieżące ustawienia komponentu. Ustawienia komponentu zawierają także listę połączeń sieciowych dodanych do wykluczeń.

```
Składnia polecenia:
```

```
avp.com isolation /OFF /login=<nazwa użytkownika> /password=<hasło>
avp.com isolation /STAT
```
W wyniku uruchomienia polecenia stat otrzymujesz następującą odpowiedź: Network isolation on off.

### RESTORE. Przywracanie plików z Kwarantanny

Możliwe jest przywrócenie pliku z Kwarantanny do jego oryginalnego folderu. Kwarantanna to specjalny lokalny magazyn na komputerze. Użytkownik może poddać kwarantannie pliki, które użytkownik uznaje za niebezpieczne dla komputera. Pliki poddane kwarantannie są przechowywane w postaci zaszyfrowanej i nie zagrażają bezpieczeństwu urządzenia. Kaspersky Endpoint Security używa kwarantanny tylko podczas pracy z rozwiązaniami Detection and Response: EDR Optimum, EDR Expert, KATA (EDR), Kaspersky Sandbox. W innych przypadkach Kaspersky Endpoint Security umieszcza odpowiedni plik w Kopii [zapasowej.](#page-691-0) Więcej informacji na temat zarządzania Kwarantanną jako częścią rozwiązań można znaleźć w pomocy dla [Kaspersky Sandbox](https://support.kaspersky.com/KSB/2.0/en-US/index.htm)  $\mathbb Z$ , pomocy dla [Kaspersky Endpoint](https://support.kaspersky.com/KEDR_Optimum/2.3/en-US/index.htm) Detection and Response Optimum  $\mathbb{Z}$ , w pomocy dla [Kaspersky Endpoint](https://support.kaspersky.com/KEDR_Expert/en-US/index.htm) Detection and Response Expert Help  $\mathbb{Z}$  i w pomocy dla Kaspersky Anti Targeted Attack Platform<sup>E</sup>.

Aby wykonać to polecenie, Ochrona hasłem musi być [włączona](#page-626-0). Użytkownik musi mieć uprawnienie . Przywracanie z Kopii zapasowej

Obiekt jest poddawany kwarantannie z poziomu konta systemowego (SYSTEM).

Przywracanie plików z kwarantanny wiąże się z następującymi specjalnymi kwestiami:

- Jeżeli folder docelowy został usunięty lub użytkownik nie ma uprawnień dostępu do tego folderu, aplikacja umieszcza plik w folderze %DataRoot%\QB\Restored. Następnie ręcznie przenieś plik do folderu docelowego.
- Aplikacja traktuje nazwę przywracanego pliku z uwzględnieniem wielkości liter. Jeśli nie zauważysz przypadku podczas wpisywania nazwy pliku, aplikacja nie przywróci pliku.
- Jeśli w folderze docelowym znajduje się już plik o tej samej nazwie, aplikacja anuluje przywracanie pliku.
- Jeśli używasz rozwiązania KATA (EDR), po przywróceniu pliku aplikacja zapisuje jego kopię w Kwarantannie. Możesz ręcznie wyczyścić Kwarantannę. W przypadku rozwiązań EDR Optimum i EDR Expert aplikacja usuwa plik po przywróceniu.

avp.com RESTORE [/REPLACE] <nazwa pliku> /login=<nazwa użytkownika> /password=<hasło>

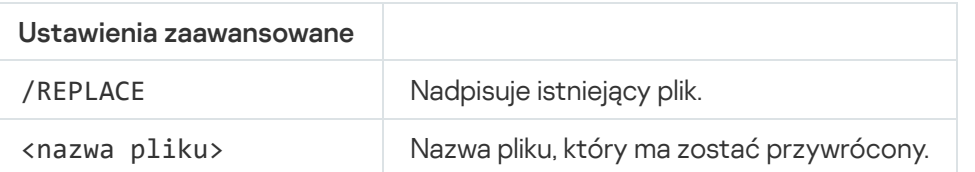

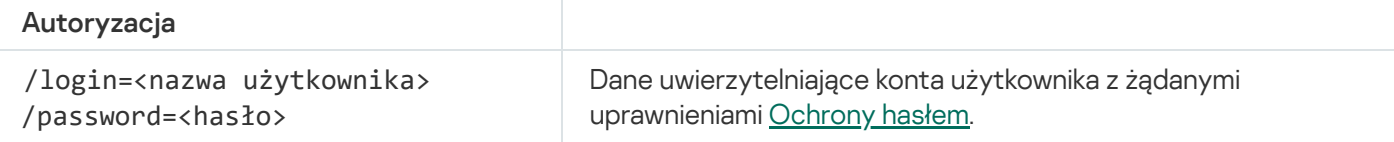

#### Na przykład:

avp.com RESTORE /REPLACE true file.txt /login=KLAdmin /password=!Password1

Wartości zwrotne polecenia:

- -1 oznacza, że polecenie nie jest obsługiwane przez wersję aplikacji, która jest zainstalowana na komputerze.
- 0 oznacza, że polecenie zostało wykonane pomyślnie.
- 1 oznacza, że obowiązkowy argument nie został przekazany do polecenia.
- 2 oznacza, że wystąpił ogólny błąd.
- 4 oznacza, że wystąpił błąd składniowy.

## IOCSCAN. Skanowanie pod kątem wskaźników naruszeń bezpieczeństwa (IOC)

Uruchom zadanie Skanowanie pod kątem wskaźników naruszeń bezpieczeństwa (IOC). Wskaźnik naruszeń bezpieczeństwa (IOC) to zestaw danych dotyczących obiektu lub aktywności, która wskazuje nieautoryzowany dostęp do komputera (naruszenie bezpieczeństwa danych). Na przykład, wiele niepomyślnych prób zalogowania do systemu może stanowić wskaźnik naruszeń bezpieczeństwa. Zadanie Skanowanie IOC umożliwia odszukanie wskaźników naruszeń bezpieczeństwa na komputerze ipodejmują środki reakcji na zagrożenia.

#### Składnia polecenia

avp.com IOCSCAN <pełna ścieżka do pliku IOC>|/path=<ścieżka do folderu plików IOC> [/process=on|off] [/hint=<pełna ścieżka do pliku wykonywalnego procesu|pełna ścieżka do pliku>] [/registry=on|off] [/dnsentry=on|off] [/arpentry=on|off] [/ports=on|off] [/services=on|off] [/system=on|off] [/users=on|off] [/volumes=on|off] [/eventlog=on|off] [/datetime=<data publikacji zdarzenia>] [/channels=<lista kanałów>] [/files=on|off] [/drives=<all|system|critical|custom>] [/excludes=<lista wykluczeń>] [/scope=<lista folderów do przeskanowania>]

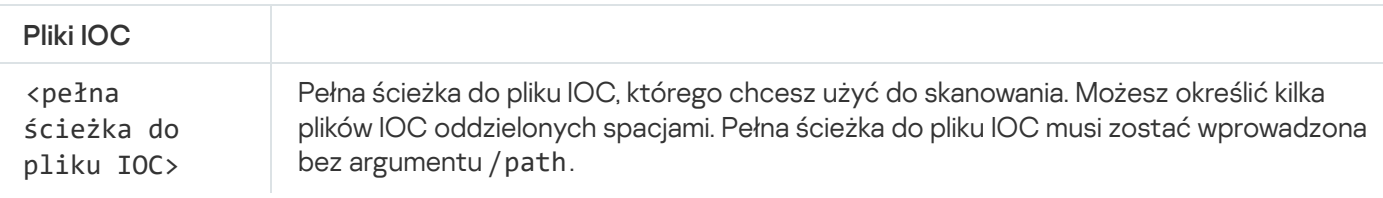

#### Na przykład: C:\Users\Admin\Desktop\IOC\file1.ioc

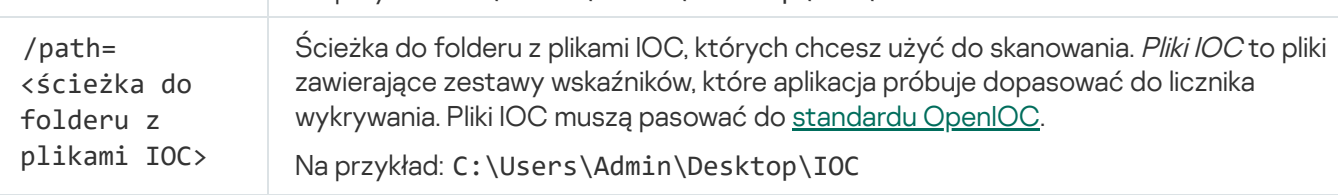

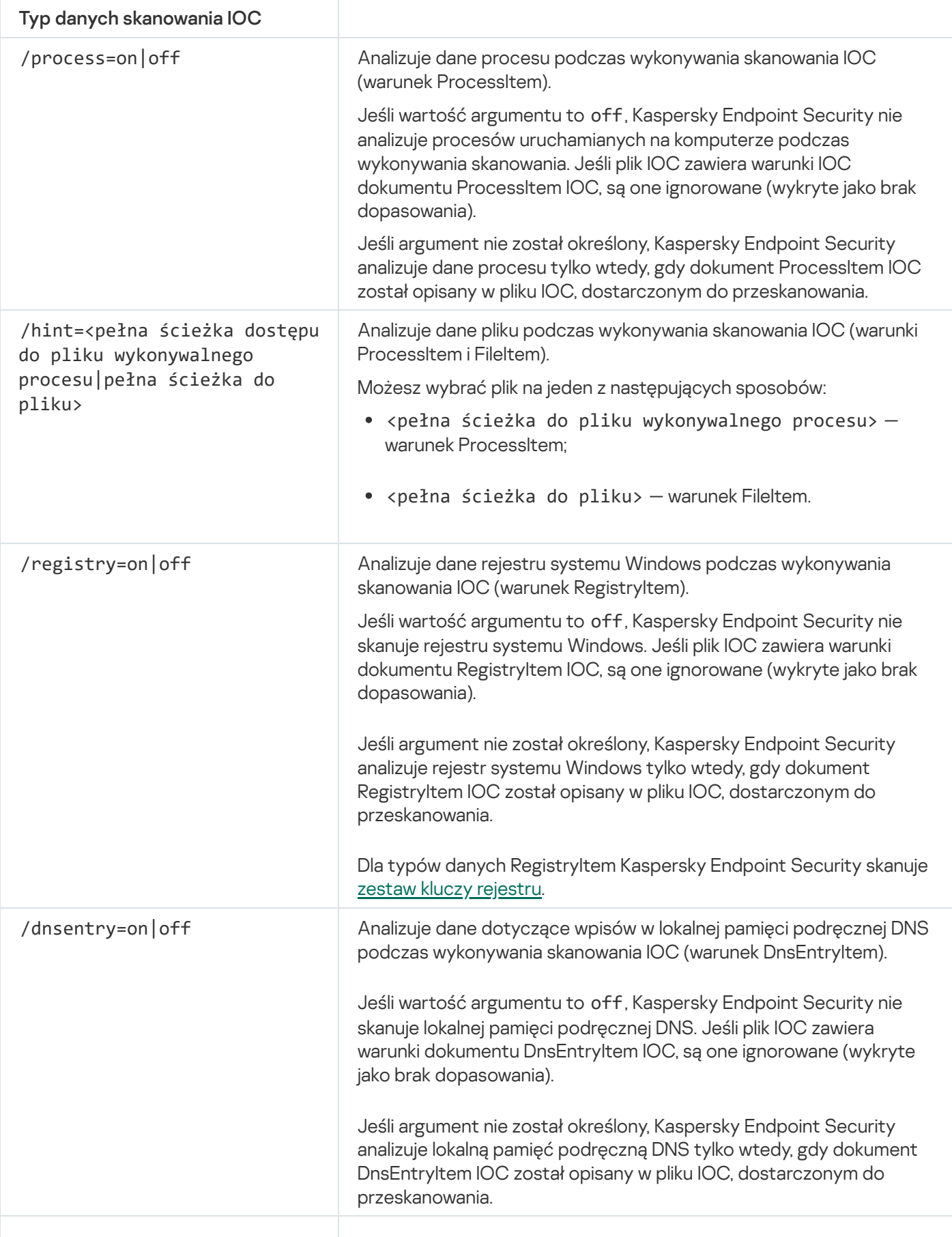

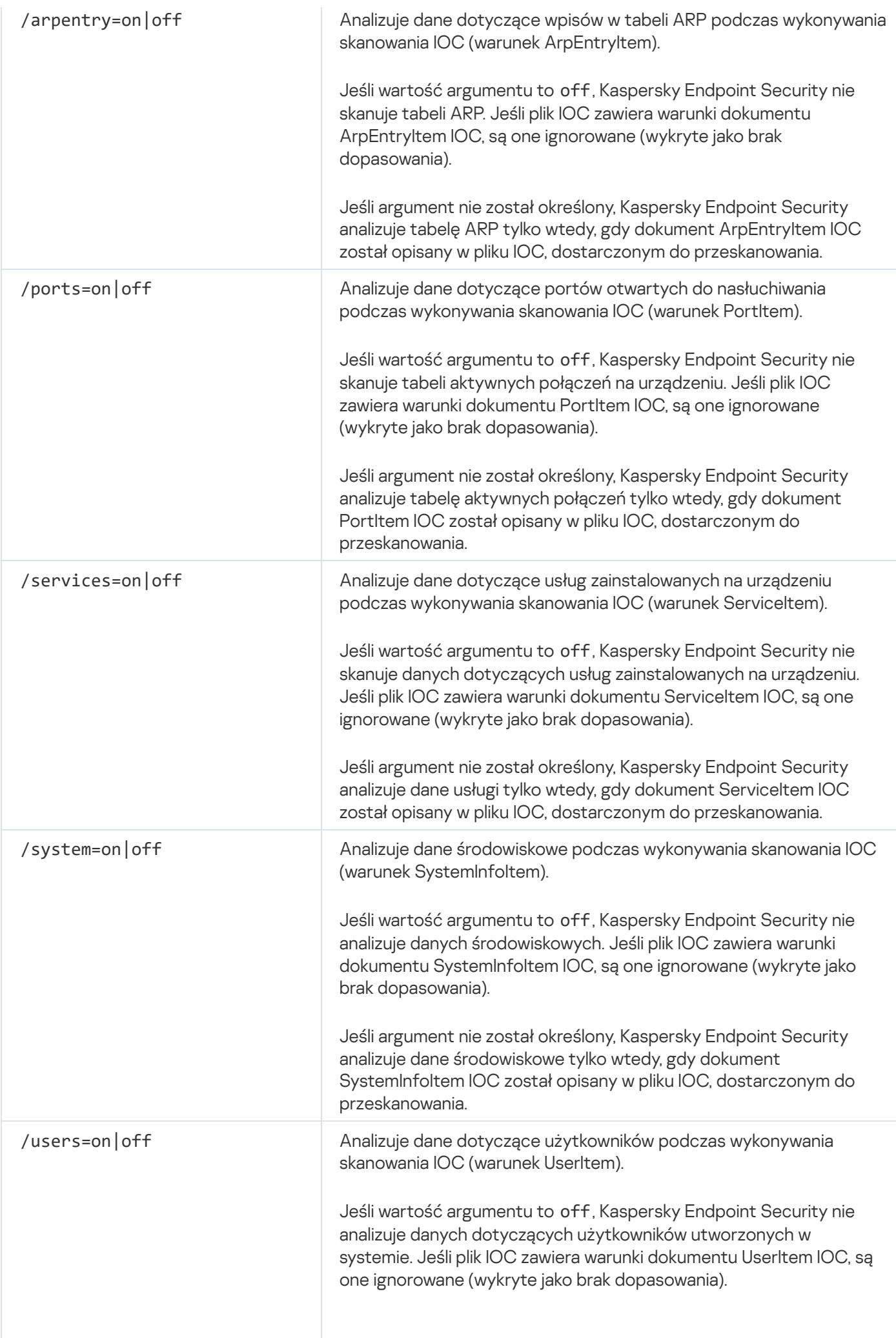

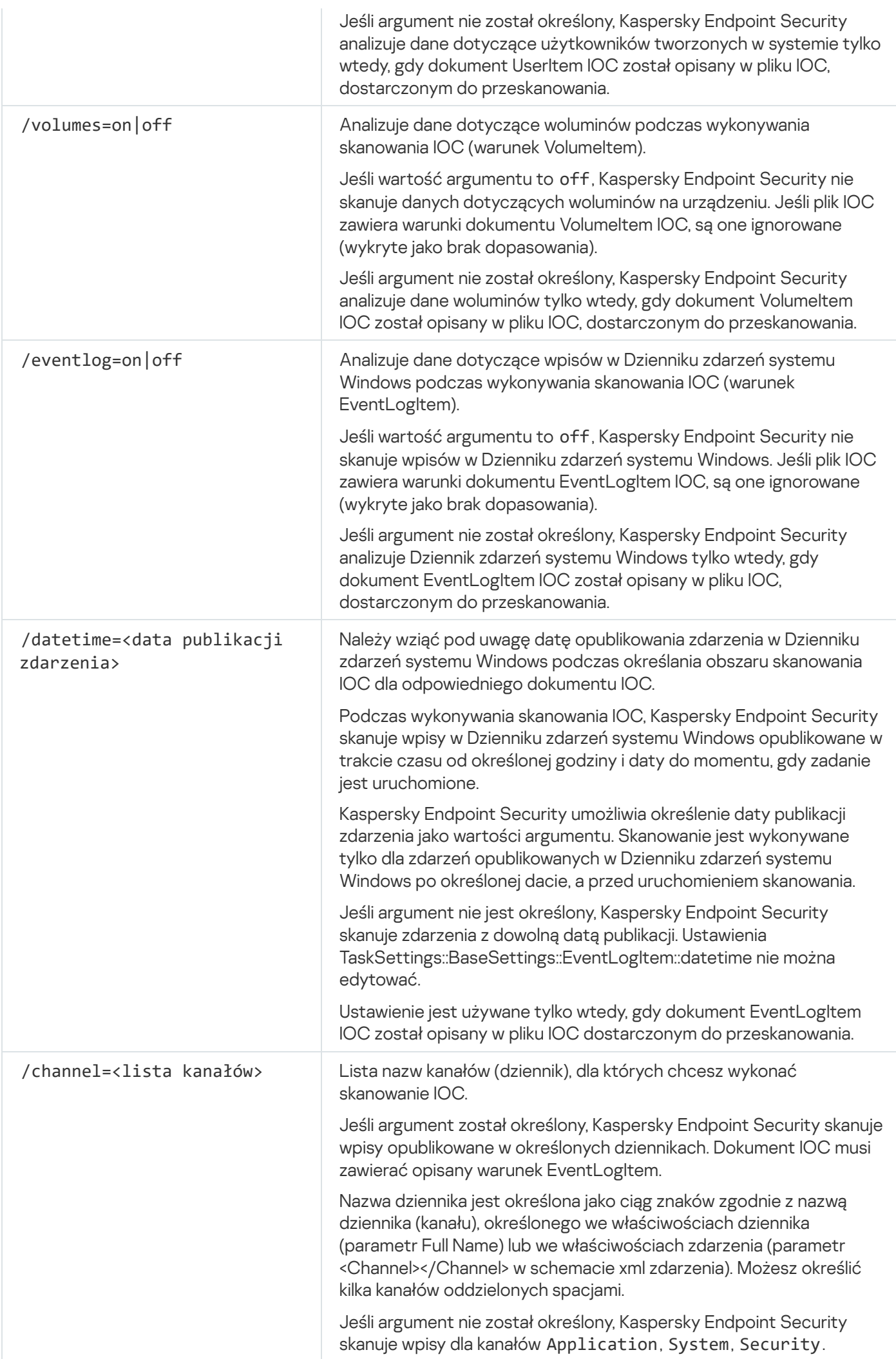

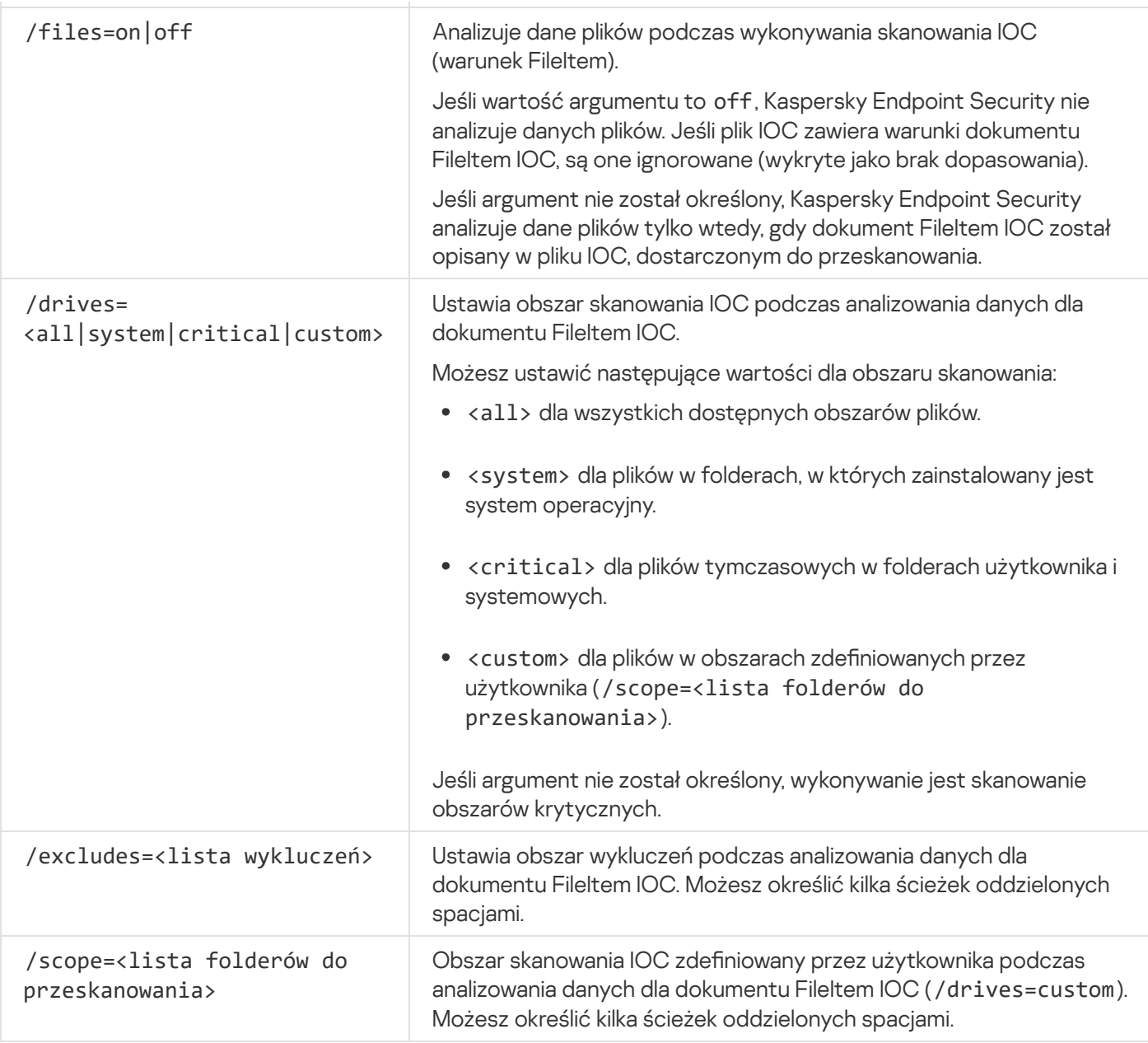

Wartości zwrotne polecenia:

- -1 oznacza, że polecenie nie jest obsługiwane przez wersję aplikacji, która jest zainstalowana na komputerze.
- 0 oznacza, że polecenie zostało wykonane pomyślnie.
- 1 oznacza, że obowiązkowy argument nie został przekazany do polecenia.
- 2 oznacza, że wystąpił ogólny błąd.
- 4 oznacza, że wystąpił błąd składniowy.

Jeśli polecenie zostało wykonane pomyślnie (wartość zwrotna 0) i wykryto wskaźniki naruszeń bezpieczeństwa, Kaspersky Endpoint Security zwróci do wiersza poleceń następujące informacje o wyniku wykonania zadania:

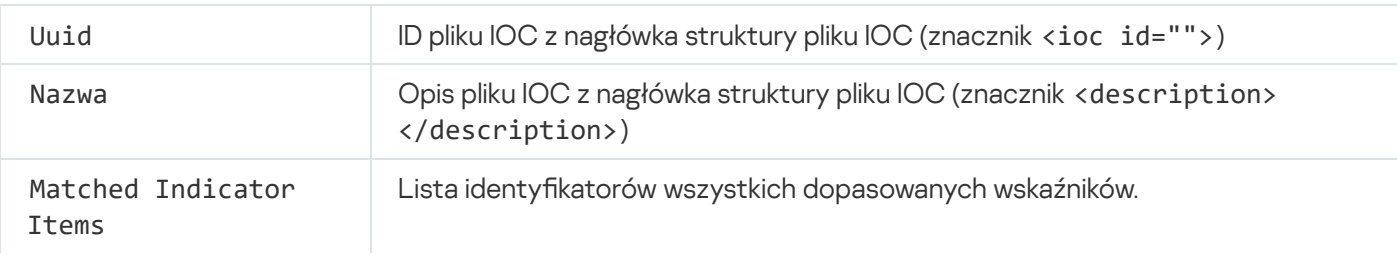

### MDRLICENSE. Aktywacja MDR

Wykonaj działania na pliku konfiguracyjnym BLOB, aby aktywować Managed Detection and Response. Plik BLOB zawiera ID klienta oraz informacje o licencji dla Kaspersky Managed Detection and Response. Plik BLOB znajduje się w archiwum ZIP pliku konfiguracyjnego MDR. Archiwum ZIP możesz uzyskać w Kaspersky Managed Detection and Response Console. Więcej informacji o pliku BLOB można znaleźć w pomocy dla [Kaspersky Managed](https://support.kaspersky.com/MDR/en-US/) Detection and Response<sup>12</sup>.

Uprawnienia administratora są wymagane do wykonania działań na pliku BLOB. Ustawienia Managed Detection and Response w zasadzie muszą być także dostępne do edycji ( $\blacksquare$ ).

#### Składnia polecenia

avp.com MDRLICENSE <działanie> [/login=<nazwa użytkownika> /password=<hasło>]

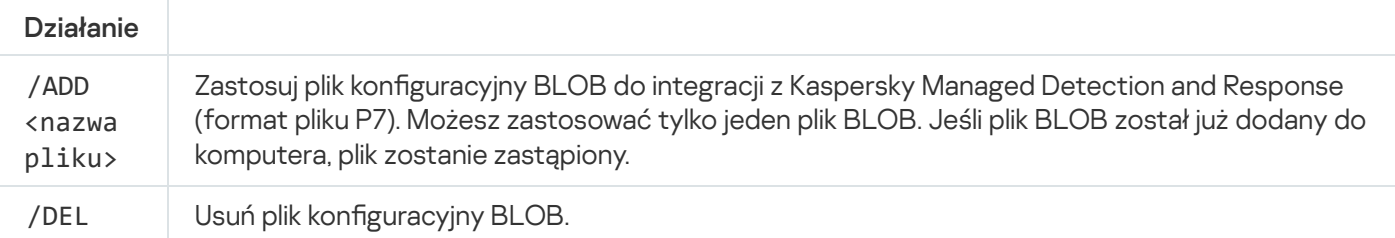

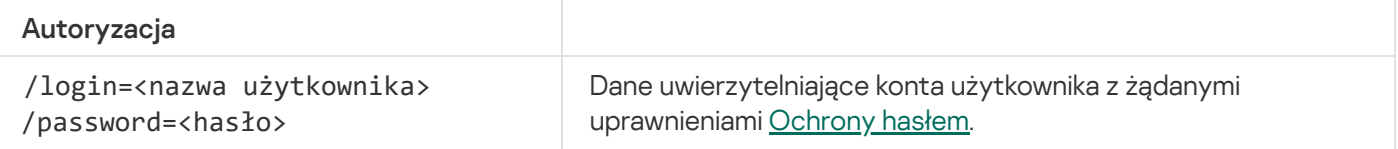

```
Na przykład:
avp.com MDRLICENSE /ADD file.key
avp.com MDRLICENSE /DEL /login=KLAdmin /password=!Password1
```
## EDRKATA. Integracja z EDR (KATA)

Polecenia do zarządzania komponentem Endpoint Detection and Response (KATA):

- Włącz lub wyłącz komponent EDR (KATA). Komponent EDR (KATA) zapewnia współdziałanie z rozwiązaniem Kaspersky Anti Targeted Attack Platform.
- Skonfiguruj połączenie z serwerami Kaspersky Anti Targeted Attack Platform.
- Wyświetla bieżące ustawienia komponentu.

#### Składnia polecenia

avp.com START EDRKATA avp.com STOP EDRKATA

```
avp.com edrkata /set /servers=<server address>:<port> /server-certificate=<path to the
TLS certificate> [/timeout=<Central Node server connection timeout (s)>] [/sync-
period=<Central Node server synchronization period (min)>]
avp.com edrkata /show
```
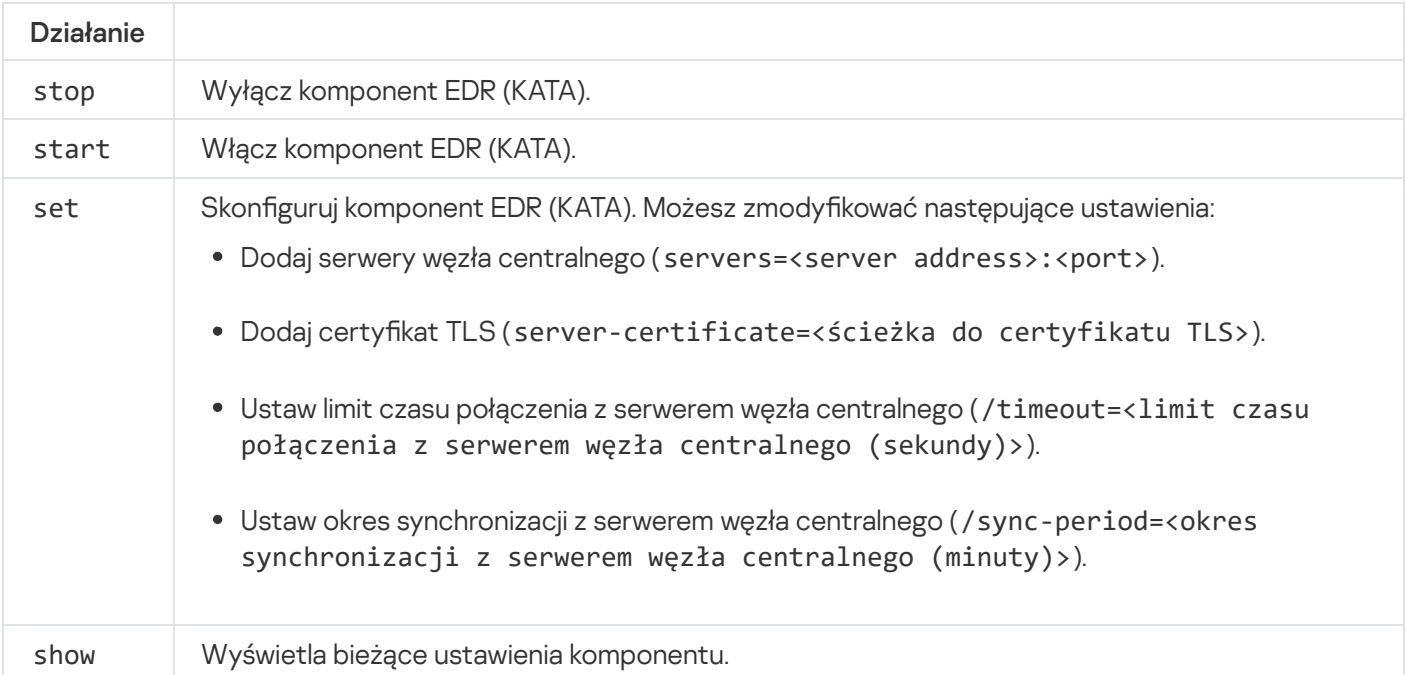

## Kody błędów

Podczas pracy z aplikacją za pośrednictwem wiersza poleceń mogą wystąpić błędy. Jeśli wystąpią błędy, Kaspersky Endpoint Security wyświetla komunikat o błędzie, na przykład, Błąd: Nie można uruchomić zadania "EntAppControl". Kaspersky Endpoint Security może również wyświetlać dodatkowe informacje w postaci kodu, na przykład, error=8947906D (patrz tabela poniżej).

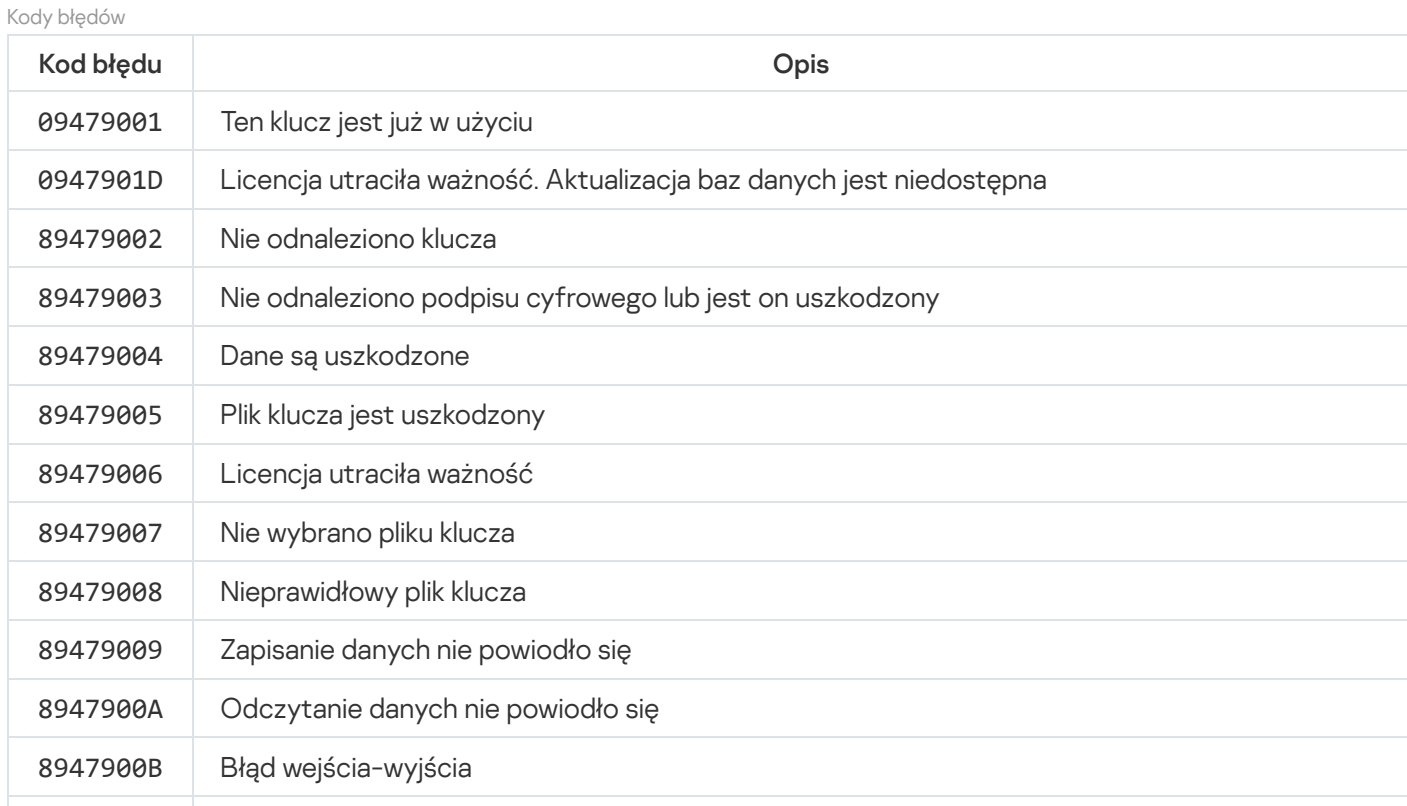

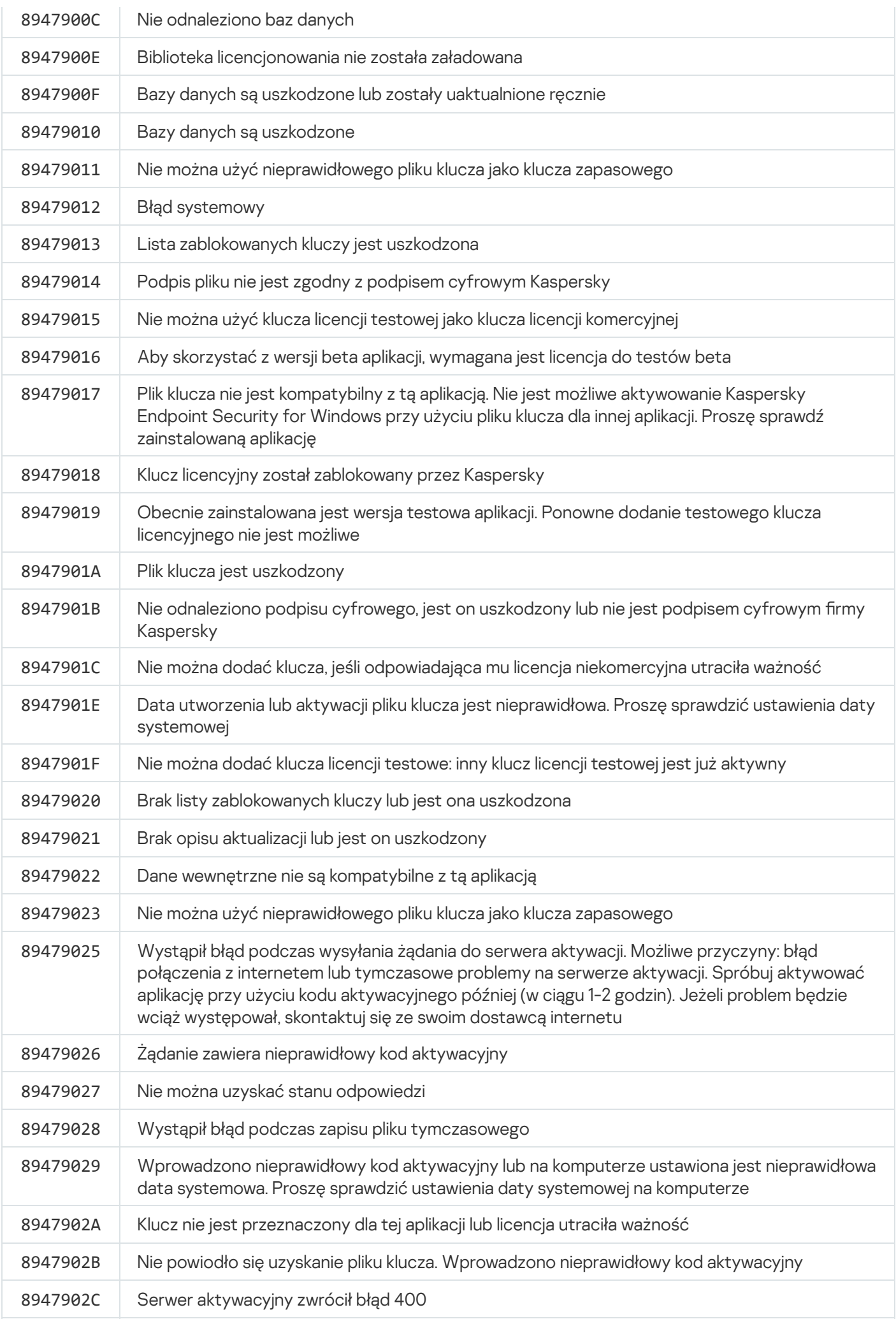

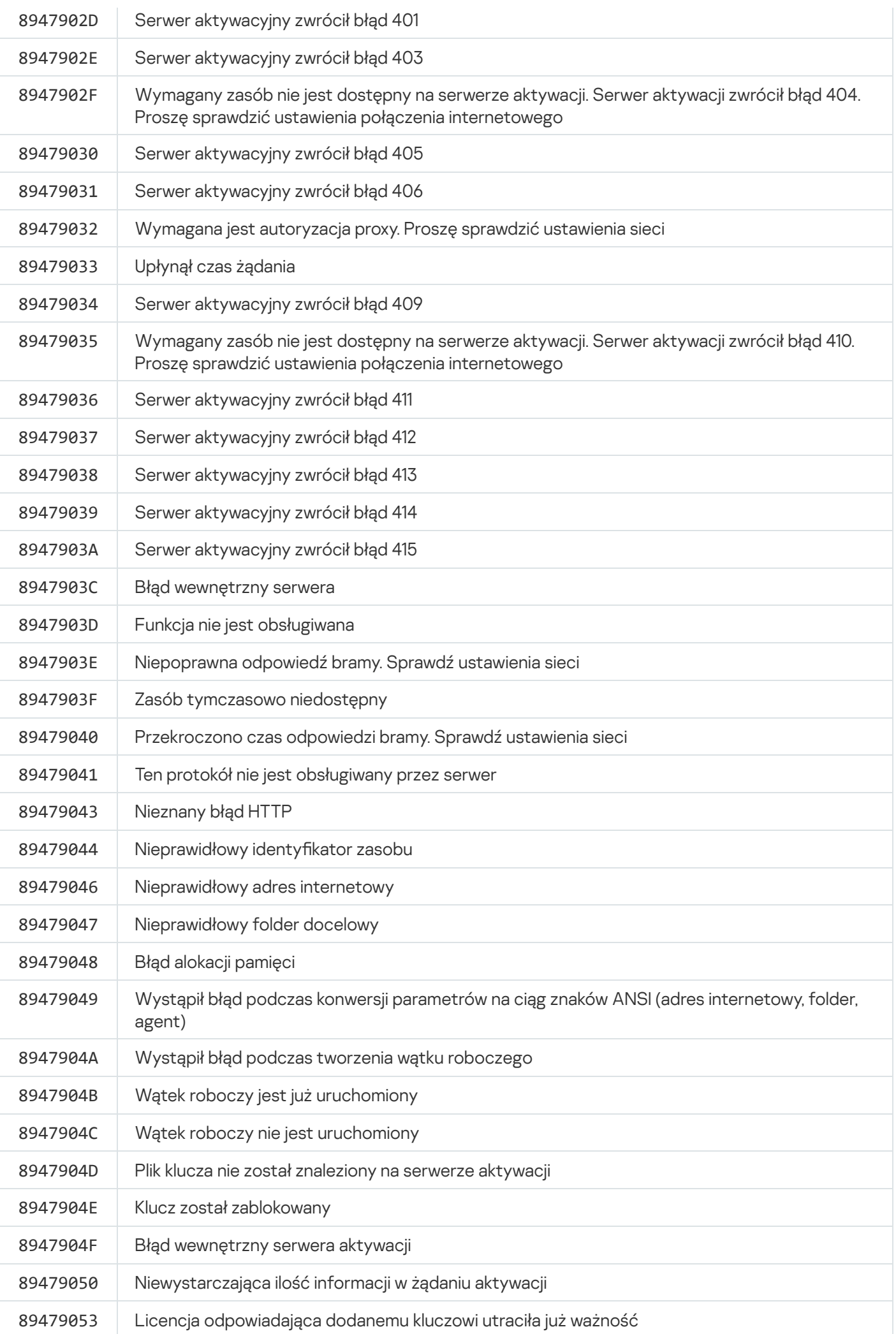

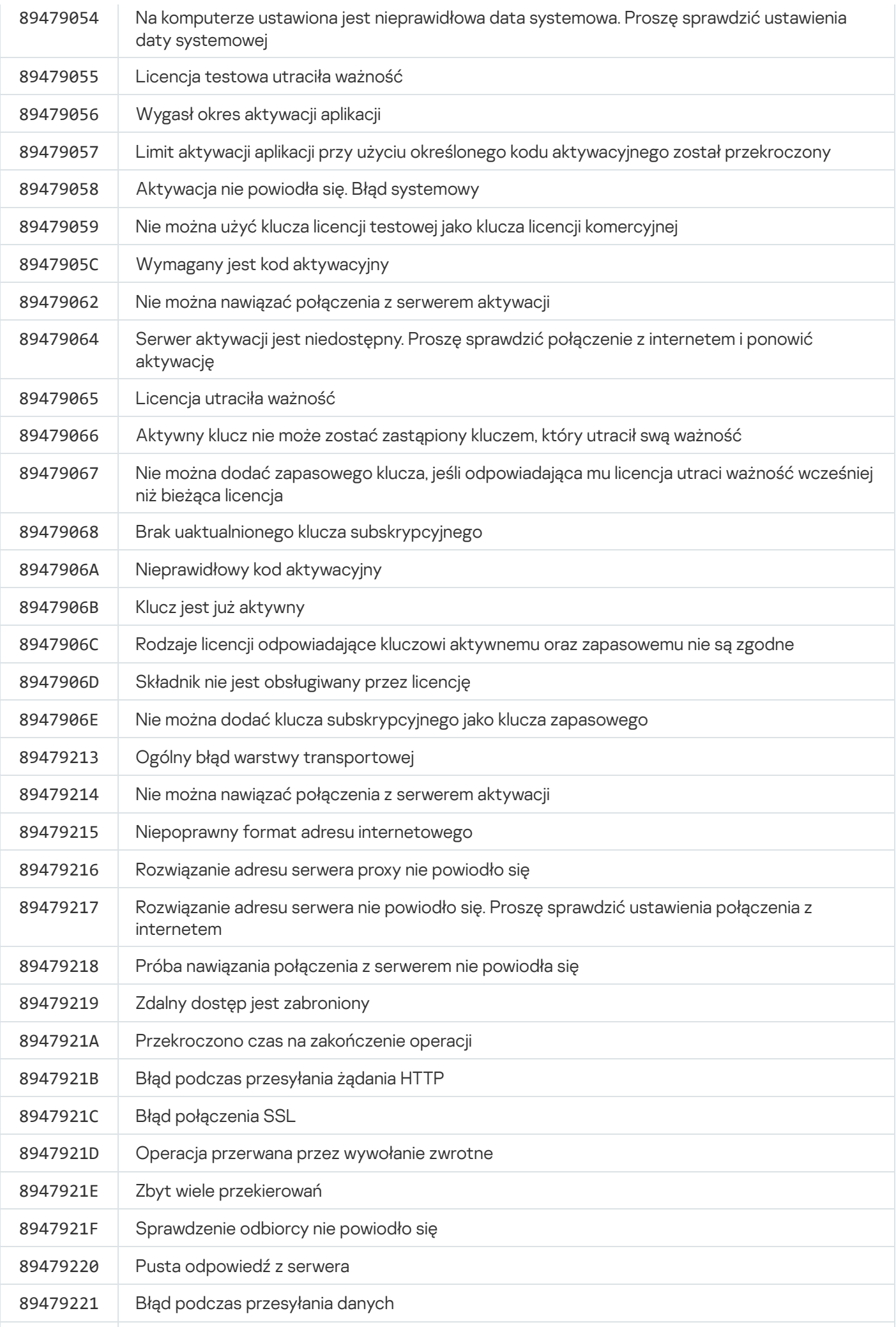

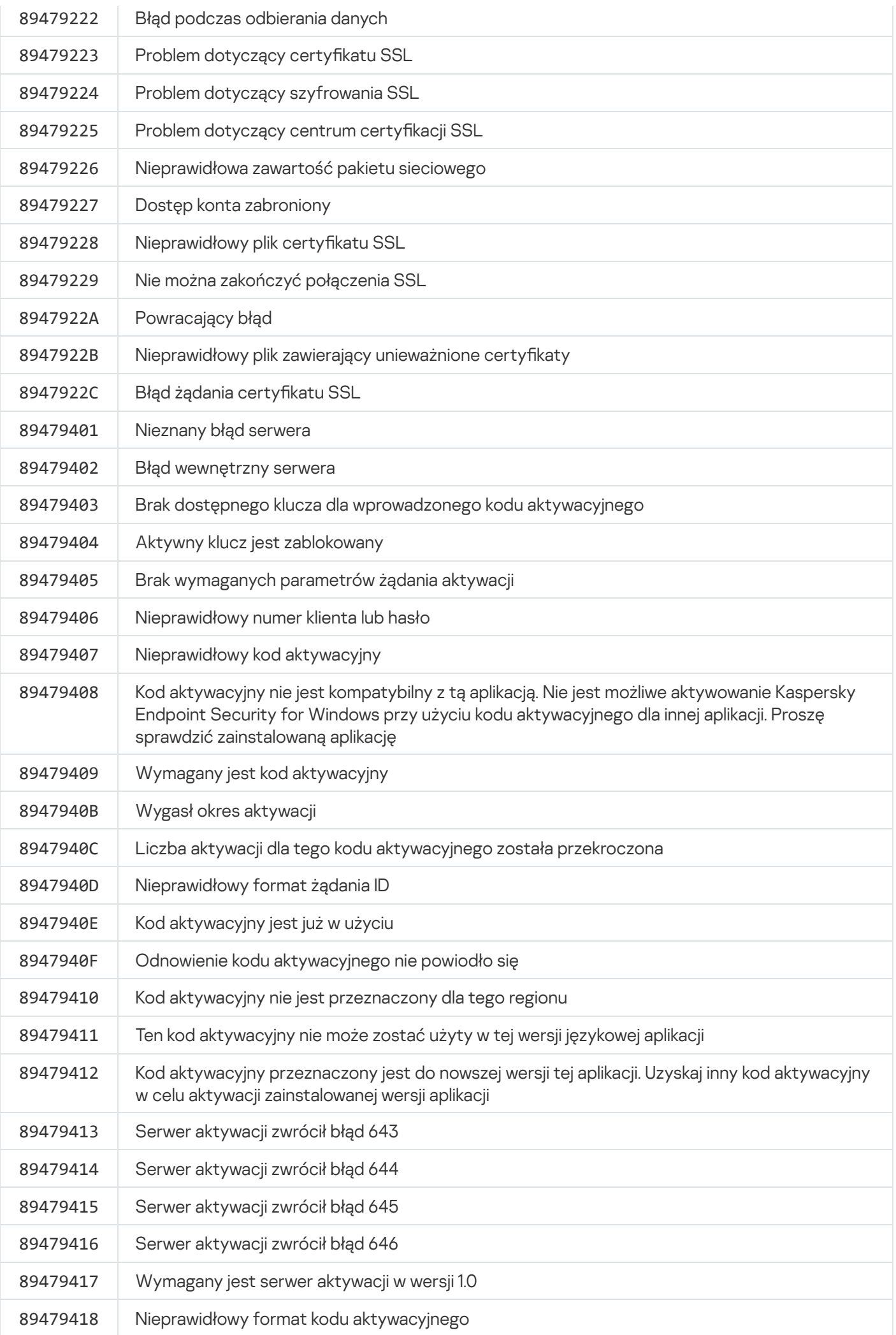

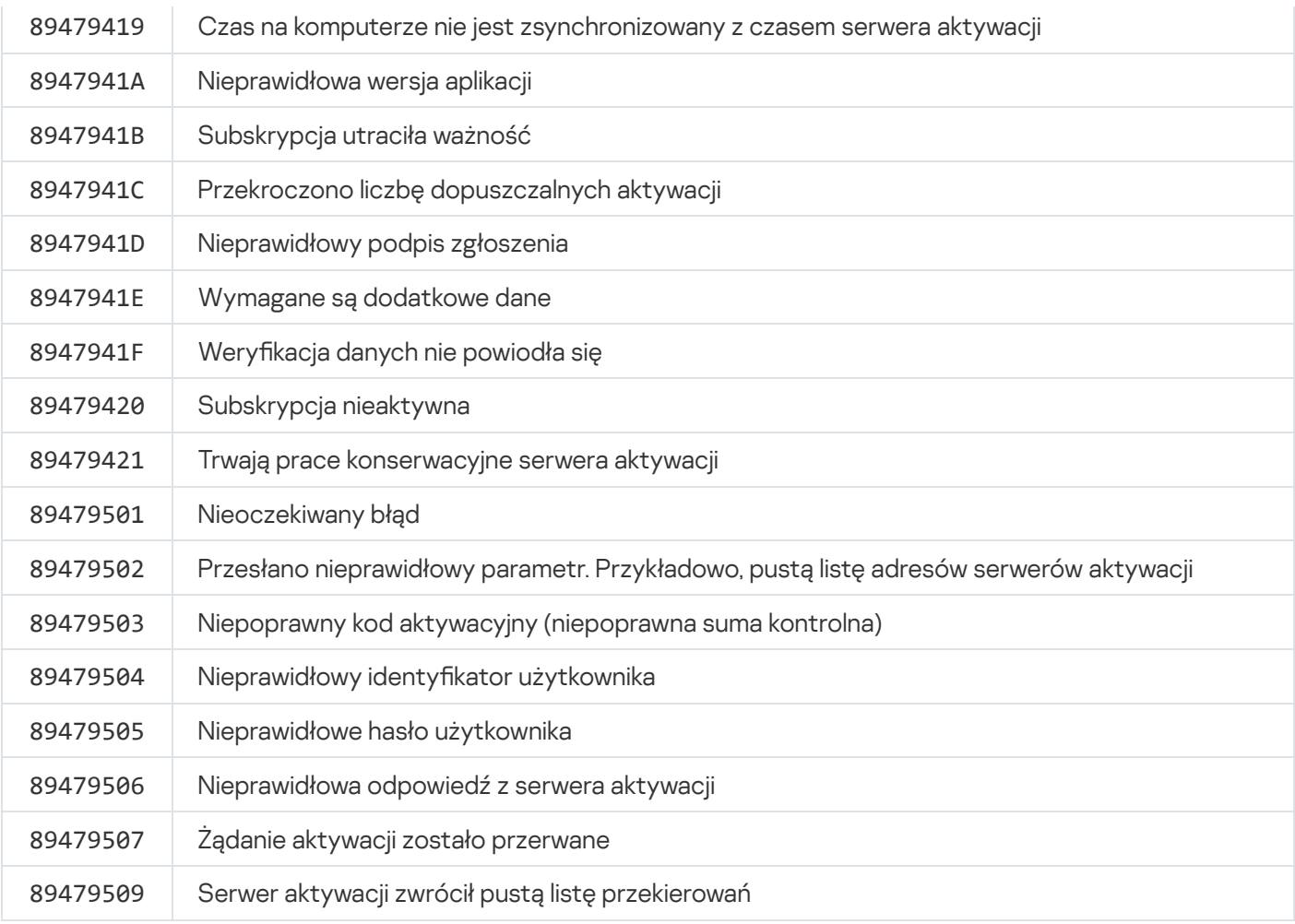

## <span id="page-1005-0"></span>Dodatek. Profile aplikacji

Profil to komponent, zadanie lub funkcja Kaspersky Endpoint Security. Profile służą do zarządzania aplikacją z poziomu wiersza poleceń. Za pomocą profili można wykonywać polecenia START, STOP, STATUS, STATISTICS, EXPORT. Korzystając z profili, możesz skonfigurować ustawienia aplikacji (na przykład STOP DeviceControl) lub uruchomić zadania (na przykład START Scan\_My\_Computer).

Dostępne są następujące profile:

- AdaptiveAnomaliesControl Adaptacyjna kontrola anomalii.
- AMSI Ochrona AMSI.
- BehaviorDetection Wykrywanie zachowań.
- DeviceControl Kontrola urządzeń.
- EntAppControl Kontrola aplikacji.
- File Monitoring lub FM File Threat Protection.
- Firewall lub FW Zapora sieciowa.
- HIPS Ochrona przed włamaniami.
- IDS Ochrona sieci.
- IntegrityCheck Sprawdzanie integralności.
- LogInspector Kontrola dziennika.
- Mail\_Monitoring lub EM Ochrona poczty.
- Rollback wycofanie aktualizacji.
- Scan ContextScan Skanowanie z menu kontekstowego.
- Scan\_IdleScan Skanowanie w tle.
- Scan Memory Skanowanie pamięci jądra.
- Scan\_My\_Computer Pełne skanowanie.
- Scan\_Objects Skanowanie obiektów.
- Scan Qscan Skanowanie obiektów ładowanych podczas uruchamiania systemu operacyjnego.
- Scan\_Removable\_Drive Skanowanie dysków wymiennych.
- Scan\_Startup lub STARTUP Skanowanie obszarów krytycznych.
- Updater Aktualizacja.
- Web\_Monitoring lub WM Ochrona WWW.
- WebControl Kontrola sieci.

Kaspersky Endpoint Security obsługuje również profile usług. Profile usług mogą być wymagane podczas kontaktu z pomocą techniczną Kaspersky.

# Zarządzanie aplikacją za pośrednictwem interfejsu API REST

Kaspersky Endpoint Security umożliwia skonfigurowanie ustawień aplikacji, uruchamianie skanowania, aktualizowanie antywirusowych baz danych i wykonywanie innych zadań przy użyciu rozwiązań innych firm. Kaspersky Endpoint Security oferuje w tym celu interfejs API. Interfejs API REST Kaspersky Endpoint Security działa przez HTTP iskłada się z zestawu metod żądania / odpowiedzi. Innymi słowy, możesz zarządzać Kaspersky Endpoint Security za pomocą rozwiązania innej firmy, a nie lokalnego interfejsu aplikacji lub Konsoli administracyjnej Kaspersky Security Center.

Aby rozpocząć korzystanie z interfejsu API REST, musisz zainstalować Kaspersky Endpoint Security z obsługą interfejsu API REST. Klient REST i Kaspersky Endpoint Security muszą być zainstalowani na tym samym komputerze.

W celu zapewnienia bezpiecznej interakcji między Kaspersky Endpoint Security a klientem REST:

- Skonfiguruj ochronę klienta REST przed nieautoryzowanym dostępem zgodnie z zaleceniami dewelopera klienta REST. Skonfiguruj ochronę folder klienta REST przed pracą z pomocą Discretionary Access Control List -DACL.
- Aby uruchomić klienta REST, użyj oddzielnego konta z uprawnieniami administratora. Zablokuj interaktywne logowanie do systemu dla tego konta.

Aplikacja jest zarządzana za pomocą interfejsu API REST pod adresem http://127.0.0.1 lub http://localhost. Zdalne zarządzanie Kaspersky Endpoint Security za pośrednictwem interfejsu API REST nie jest możliwe.

OTWÓRZ [DOKUMENTACJĘ](https://support.kaspersky.com/help/KESWin/12.6/RestAPI/REST_API_doc.html) API REST

### <span id="page-1007-0"></span>Instalowanie aplikacji za pośrednictwem interfejsu API REST

Aby zarządzać aplikacją poprzez interfejs API REST, musisz zainstalować Kaspersky Endpoint Security z obsługą interfejsu API REST. Jeśli zarządzasz Kaspersky Endpoint Security za pośrednictwem interfejsu API REST, nie możesz zarządzać aplikacją za pomocą Kaspersky Security Center.

Przygotowywanie do zainstalowania aplikacji z obsługą API REST

Bezpieczna interakcja Kaspersky Endpoint Security z klientem REST wymaga skonfigurowania identyfikacji żądania. W tym celu należy zainstalować certyfikat i podpisać ładunek każdego żądania.

Aby utworzyć certyfikat, możesz użyć, na przykład, OpenSSL.

Na przykład: \$ openssl req -x509 -newkey rsa:4096 -keyout key.pem -out cert.pem -days 1825 -nodes

Użyj algorytmu szyfrowania RSA z kluczem o efektywnej długości wynoszącej 2048 bitów lub więcej.

W rezultacie otrzymasz certyfikat cert.pem i klucz prywatny key.pem.

Instalowanie aplikacji z obsługą API REST
### W celu zainstalowania Kaspersky Endpoint Security <sup>z</sup> obsługą API REST:

- 1. Uruchom wiersz poleceń (cmd.exe) jako administrator.
- 2. Przejdź do folderu zawierającego pakiet dystrybucyjny dla Kaspersky Endpoint Security w wersji 11.2.0 lub nowszej.
- 3. Zainstaluj Kaspersky Endpoint Security z następującymi ustawieniami:
	- RESTAPI=1
	- RESTAPI\_User=<Nazwa użytkownika>

Nazwa użytkownika do zarządzania aplikacją za pośrednictwem interfejsu API REST. Wpisz nazwę użytkownika w formacie <DOMAIN>\<UserName> (na przykład: RESTAPI\_User=COMPANY\Administrator). Aplikacją można zarządzać za pośrednictwem interfejsu API REST tylko na tym koncie. Możesz wybrać tylko jednego użytkownika do pracy z interfejsem API REST.

• RESTAPI Port=<Port>

Port używany do zarządzania aplikacją za pośrednictwem interfejsu API REST. Domyślnie używany jest port 6782. Upewnij się, że port jest wolny. Jest to parametr opcjonalny.

RESTAPI\_Certificate=<ścieżka do certyfikatu>

Certyfikat do identyfikowania żądań (na przykład, RESTAPI\_Certificate=C:\cert.pem).

Możesz zainstalować certyfikat po zainstalowaniu aplikacji lub aktualizacji certyfikatu po wygaśnięciu certyfikatu.

Jak zainstalować certyfikat dla identyfikacji żądania API REST? 2

1. Wyłącz Autoochronę [Kaspersky Endpoint](#page-706-0) Security

Mechanizm autoochrony uniemożliwia modyfikowanie i usuwanie plików aplikacji, procesów w pamięci i wpisów w rejestrze systemu.

- 2. Przejdź do klucza rejestru, który zawiera ustawienia API REST: HKEY\_LOCAL\_MACHINE\SOFTWARE\WOW6432Node\KasperskyLab\protected\KES\settings\Rest
- 3. Wprowadź ścieżkę do certyfikatu, na przykład, Certificate = C:\Folder\cert.pem.
- 4. Włącz Autoochronę [Kaspersky Endpoint](#page-706-0) Security.
- 5. Uruchom aplikację [ponownie.](#page-157-0)
- AdminKitConnector=1

Zarządzanie aplikacjami za pomocą systemów administracyjnych. Domyślnie zarządzanie jest dozwolone.

Możesz także użyć pliku [setup.ini](#page-68-0), aby zdefiniować ustawienia do pracy z interfejsem API REST.

```
Na przykład:
setup_kes.exe /pEULA=1 /pPRIVACYPOLICY=1 /pKSN=1 /pALLOWREBOOT=1
/pAdminKitConnector=1 /pRESTAPI=1 /pRESTAPI_User=COMPANY\Administrator
/pRESTAPI_Certificate=C:\cert.pem /s
```
Dzięki temu będziesz mógł zarządzać aplikacją za pośrednictwem interfejsu API REST. Aby zweryfikować jego działanie, otwórz dokumentację interfejsu API REST za pomocą żądania GET.

Jeśli zainstalowałeś aplikację z obsługą API REST, Kaspersky Endpoint Security automatycznie tworzy regułę zezwalającą w ustawieniach Kontroli sieci do uzyskania dostępu do zasobów sieciowych (reguła usługowa dla REST API). Ta reguła jest potrzebna, aby zezwolić klientowi REST na dostęp do Kaspersky Endpoint Security przez cały czas. Na przykład, jeśli ograniczyłeś dostęp użytkownika do zasobów sieciowych, to nie będzie wpływało na zarządzanie aplikacją poprzez API REST. Zalecane jest, żebyś nie usuwał reguły lub nie zmieniał ustawień reguły usługowej dla API REST. Jeśli usunąłeś regułę, Kaspersky Endpoint Security przywróci ją po ponownym uruchomieniu aplikacji.

## Praca z interfejsem API

Nie można ograniczyć dostępu do aplikacji za pośrednictwem interfejsu API REST za pomocą [Ochrony hasłem](#page-624-0). Na przykład nie można zablokować użytkownikowi możliwości wyłączenia ochrony za pośrednictwem interfejsu API REST. Możesz skonfigurować Ochronę hasłem za pośrednictwem interfejsu API REST i ograniczyć dostęp użytkownika do aplikacji za pośrednictwem interfejsu lokalnego.

Aby zarządzać aplikacją za pośrednictwem interfejsu API REST, musisz uruchomić klienta REST na koncie określonym podczas [instalowania](#page-1007-0) aplikacji z obsługą interfejsu API REST. Możesz wybrać tylko jednego użytkownika do pracy z interfejsem API REST.

# OTWÓRZ [DOKUMENTACJĘ](https://support.kaspersky.com/help/KESWin/12.6/RestAPI/REST_API_doc.html) API REST

Zarządzanie aplikacją za pośrednictwem interfejsu API REST obejmuje następujące kroki:

1. Uzyskanie aktualnych wartości ustawień aplikacji. Aby to zrobić, wyślij żądanie GET.

```
Na przykład:
GET http://localhost:6782/kes/v1/settings/ExploitPrevention
```
2. Aplikacja wyśle odpowiedź ze strukturą i wartościami ustawień. Kaspersky Endpoint Security obsługuje formaty XML i JSON.

```
Na przykład:
{
"action": 0,
"enableSystemProcessesMemoryProtection": true,
"enabled": true
}
```
3. Zmodyfikuj ustawienia aplikacji. Użyj struktury ustawień otrzymanej w odpowiedzi na żądanie GET.

```
Na przykład:
{
"action": 0,
"enableSystemProcessesMemoryProtection": false,
"enabled": true
}
```
4. Zapisz ustawienia aplikacji (ładunek) w JSON (payload.json).

#### 5. Zapisz JSON w formacie PKCS7.

```
Na przykład:
$ openssl smime -sign -in payload.json -signer cert.pem -inkey key.pem -nodetach -
binary -outform pem -out signed_payload.pem
```
W rezultacie uzyskasz podpisany plik z ładunkiem żądania (signed payload.pem).

6. Zmodyfikuj ustawienia aplikacji. Aby to zrobić, wyślij żądanie POST i załącz podpisany plik z ładunkiem żądania (signed\_payload.pem).

<span id="page-1010-0"></span>Aplikacja stosuje nowe ustawienia i wysyła odpowiedź zawierającą wyniki konfiguracji aplikacji (odpowiedź może być pusta). Możesz sprawdzić, czy ustawienia są aktualizowane przy użyciu żądania GET.

# Źródła informacji o aplikacji

Strona Kaspersky Endpoint Security w witrynie Kaspersky

Na stronie [Kaspersky Endpoint](https://www.kaspersky.com/business-security/windows-workstation) Security<sup>¤</sup> możesz przeglądać ogólne informacje o aplikacji i jej funkcjach.

Strona Kaspersky Endpoint Security zawiera łącze do sklepu internetowego. Tam możesz kupić lub odnowić aplikację.

Strona Kaspersky Endpoint Security w Bazie wiedzy

Baza wiedzy to sekcja na stronie pomocy technicznej.

Na stronie [Kaspersky Endpoint](https://support.kaspersky.com/pl/kes11) Security w Bazie wiedzy<sup>a</sup>, możesz przeczytać artykuły zawierające przydatne informacje, zalecenia i odpowiedzi na najczęściej zadawane pytania dotyczące zakupu, instalacji i korzystania z aplikacji.

Artykuły Bazy wiedzy mogą zawierać odpowiedzi na pytania dotyczące nie tylko Kaspersky Endpoint Security, ale także innych aplikacji firmy Kaspersky. Artykuły w Bazie wiedzy mogą również zawierać wiadomości od pomocy technicznej.

Dyskusja na temat aplikacji firmy Kaspersky na forum

Jeśli Twoje pytanie nie wymaga pilnej odpowiedzi, możesz omówić je z ekspertami firmy Kaspersky i innymi użytkownikami na naszym [Forum](https://forum.kaspersky.com/)<sup>12</sup>.

Na Forum możesz przeglądać istniejące tematy, zamieszczać własne komentarze i tworzyć nowe tematy dyskusji.

## Kontakt z działem pomocy technicznej

Jeśli nie znajdziesz rozwiązania swojego problemu w dokumentacji lub w innych źródłach informacji o Kaspersky Endpoint Security, [zalecamy skontaktować](#page-1010-0) się z działem pomocy technicznej. Eksperci z działu pomocy technicznej odpowiedzą na Twoje pytania związane z instalacją i użytkowaniem Kaspersky Endpoint Security.

Kaspersky oferuje wsparcie dla Kaspersky Endpoint Security podczas cyklu życia aplikacji (zapoznaj się ze stroną cyklu życia [aplikacji](https://support.kaspersky.com/corporate/lifecycle) $\varnothing$ ). Przed skontaktowaniem się z działem pomocy technicznej przeczytaj zasady korzystania z [pomocy technicznej](https://support.kaspersky.com/pl/support/rules/pl_pl)<sup>a</sup>.

Możesz skontaktować się z działem pomocy technicznej na jeden z następujących sposobów:

- · Odwiedzając stronę [pomocy technicznej](https://support.kaspersky.com/b2b)¤
- Wysyłając zgłoszenie do pomocy technicznej poprzez portal [Kaspersky CompanyAccount](https://companyaccount.kaspersky.com/)<sup>E</sup>

Po poinformowaniu o swoim problemie specjalistów z działu pomocy technicznej Kaspersky, mogą oni poprosić o utworzenie pliku śledzenia. Plik śledzenia umożliwia śledzenie procesu wykonywania poleceń aplikacji krok po kroku, a także określenie etapu działania aplikacji, w którym pojawił się błąd.

Specjaliści z pomocy technicznej mogą również potrzebować dodatkowych informacji o systemie operacyjnym, uruchomionych na komputerze procesach, szczegółowego raportu z działania modułów aplikacji.

Podczas wykonywania diagnostyki specjaliści z działu pomocy technicznej mogą poprosić o zmianę ustawień aplikacji poprzez:

- Aktywowanie funkcji gromadzenia rozszerzonych informacji diagnostycznych.
- Skonfiguruj pojedyncze moduły aplikacji, zmieniając specjalne ustawienia, które nie są dostępne poprzez standardowy interfejs użytkownika.
- Zmianę ustawień przechowywania informacji diagnostycznych.
- Konfigurację przechwytywania i rejestrowania ruchu sieciowego.

Eksperci z pomocy technicznej dostarczą wszystkie informacje potrzebne do wykonania tych działań (opis sekwencji kroków, ustawienia, które mają zostać zmodyfikowane, pliki konfiguracyjne, skrypty, dodatkowe funkcje wiersza polecenia, moduły diagnostyczne, narzędzia do zadań specjalnych itd.) oraz poinformują o zakresie danych używanych w celach diagnostycznych. Rozszerzone informacje diagnostyczne są zapisywane na komputerze użytkownika. Dane nie są automatycznie przesyłane do Kaspersky.

Powyższe działania powinny być wykonywane tylko pod nadzorem specjalistów z pomocy technicznej i zgodnie z ich poleceniami. Samodzielna zmiana ustawień aplikacji w sposób, który nie został opisany w pomocy online lub przez specjalistów z pomocy technicznej może powodować spowolnienia i awarie systemu operacyjnego, zmniejsza poziom ochrony komputera i niszczy dostępność i integrację przetwarzanych informacji.

## <span id="page-1012-0"></span>Zawartość i przechowywanie plików śledzenia

Jesteś osobiście odpowiedzialny za bezpieczeństwo danych przechowywanych na swoim komputerze, w szczególności za monitorowanie i ograniczanie dostępu do danych, aż do momentu wysłania ich do Kaspersky.

Pliki śledzenia są przechowywane na komputerze tak długo, jak aplikacja jest używana isą trwale usuwane, gdy aplikacja jest usuwana.

Pliki śledzenia, z wyjątkiem plików śledzenia Agenta autoryzacji, są przechowywane w folderze %ProgramData%\Kaspersky Lab\KES.21.18\Traces.

Pliki śledzenia są nazywane w następującym formacie: KES<21.18 dateXX.XX timeXX.XX pidXXX.><trace file type>.log.

Możesz przejrzeć dane zapisane w plikach śledzenia.

Wszystkie pliki śledzenia zawierają następujące dane:

- Czas zdarzenia.
- Liczbę procesów wykonania.

Plik śledzenia Agenta autoryzacji nie zawiera tej informacji.

- Komponent aplikacji, który wywołał zdarzenie.
- Poziom priorytetu zdarzenia (zdarzenie informacyjne, ostrzeżenie, zdarzenie krytyczne, błąd).
- Opis zdarzenia dotyczący wykonania polecenia przez moduł aplikacji oraz wynik wykonania tego polecenia.

Kaspersky Endpoint Security zapisuje hasła użytkownika do pliku śledzenia tylko w postaci zaszyfrowanej.

Zawartość plików śledzenia SRV.log, GUI.log oraz ALL.log

Oprócz ogólnych danych, pliki śledzenia SRV.log, GUI.log i ALL.log mogą przechowywać następujące informacje:

- Dane osobowe, łącznie z nazwiskiem, imieniem oraz drugim imieniem, jeśli takie dane są uwzględnione w ścieżce dostępu do plików na komputerze lokalnym.
- Dane dotyczące sprzętu zainstalowanego na komputerze (takie jak dane oprogramowania układowego BIOS/UEFI). Te dane są zapisywane w celu zapisu do plików śledzenia podczas przeprowadzania Kaspersky Disk Encryption.
- Nazwa użytkownika i hasło, jeśli były otwarcie przesyłane. Dane te mogą być zapisywane w plikach śledzenia podczas skanowania ruchu internetowego.
- Nazwa użytkownika i hasło, jeśli znajdują się w nagłówkach HTTP.
- Nazwa konta Microsoft Windows, jeśli nazwa konta jest uwzględniona w nazwie pliku.
- Twój adres e-mail lub adres sieciowy zawierający nazwę Twojego konta i hasło, jeśli znajdują się w nazwie wykrytego obiektu.
- Odwiedzane strony internetowe oraz przekierowania z tych stron. Dane te są zapisywane w plikach śledzenia, gdy aplikacja skanuje strony internetowe.
- Adres serwera proxy, nazwa komputera, port, adres IP ilogin używany przy dostępie do serwera proxy. Dane te są zapisywane w plikach śledzenia, jeśli aplikacja używa serwera proxy.
- Zdalne adresy IP, z którymi Twój komputer nawiązał połączenie.
- Temat wiadomości, numer ID, adres i nazwisko nadawcy wiadomości, strona internetowa nadawcy w sieci społecznościowej. Dane te są zapisywane w plikach śledzenia, jeśli Kontrola sieci jest włączona.
- Dane dotyczące ruchu sieciowego. Dane są zapisywane w plikach śledzenia, jeśli włączone są komponenty monitorowania ruchu (takie jak Kontrola sieci).
- Dane otrzymane z serwerów Kaspersky (takie jak wersja antywirusowych baz danych).
- Stany składników Kaspersky Endpoint Security i dane dotyczące ich działania.
- Dane dotyczące aktywności użytkownika w aplikacji.
- Zdarzenia systemu operacyjnego.

## Zawartość plików śledzenia HST.log, BL.log, Dumpwriter.log, WD.log, AVPCon.dll.log

Poza ogólnymi danymi, plik śledzenia HST.log zawiera informacje o wykonaniu zadania aktualizacji bazy danych i modułów aplikacji.

Oprócz ogólnych danych, plik śledzenia BL.log zawiera informacje o zdarzeniach występujących podczas działania aplikacji, a także o danych wymaganych do rozwiązania błędów aplikacji. Ten plik jest tworzony, jeśli aplikacja jest uruchamiana w parametrem avp.exe –bl.

Plik śledzenia Dumpwriter.log zawiera nie tylko ogólne dane, ale także informacje o usłudze niezbędne do rozwiązania problemów występujących podczas zapisywania plików zrzutu pamięci aplikacji.

Poza ogólnymi danymi, plik śledzenia WD.log zawiera informacje o zdarzeniach występujących podczas działania usługi avpsus, w tym o zdarzeniach aktualizacji modułów aplikacji.

Plik śledzenia AVPCon.dll.log zawiera nie tylko ogólne dane, ale także informacje o zdarzeniach występujących podczas działania modułu połączeniowego Kaspersky Security Center.

### Zawartość plików śledzenia wydajności

Pliki śledzenia wydajności są nazywane w następującym formacie: KES<21.18\_dateXX.XX\_timeXX.XX\_pidXXX.>PERF.HAND.etl.

Oprócz ogólnych danych, pliki śledzenia wydajności zawierają informacje o obciążeniu procesora, informacje o czasie ładowania systemu operacyjnego iaplikacji, a także informacje o uruchomionych procesach.

### Zawartość plików śledzenia modułu Ochrona AMSI

Oprócz ogólnych danych, plik śledzenia AMSI. log zawiera informacje o wynikach skanowania wykonanego na żądanie ze strony aplikacji firm trzecich.

## Zawartości plików śledzenia komponentu Ochrona poczty

Oprócz ogólnych danych, plik śledzenia mcou.OUTLOOK.EXE.log może zawierać części wiadomości e-mail, w tym adresy e-mail.

Zawartości plików śledzenia komponentu Skanowanie z menu kontekstowego

Oprócz ogólnych informacji, plik śledzenia shellex.dll.log zawiera informacje o zakończeniu zadania skanowania i danych wymaganych do debugowania aplikacji.

## Zawartość plików śledzenia wtyczki webowej aplikacji

Pliki śledzenia wtyczki webowej aplikacji są przechowywane na komputerze, na którym wdrożono Kaspersky Security Center Web Console, w folderze Program Files\Kaspersky Lab\Kaspersky Security Center Web Console\logs.

Pliki śledzenia wtyczki webowej aplikacji mają następujące nazwy: logs-kes\_windows-<typ pliku śledzenia>.DESKTOP-<data aktualizacji pliku>.log. Konsola Web Console rozpoczyna zapisywanie danych po instalacji, a usuwanie plików śledzenia po usunięciu Web Console.

Pliki śledzenia wtyczki webowej aplikacji zawierają nie tylko ogólne dane, ale także następujące informacje:

- Hasło użytkownika KLAdmin do odblokowania interfejsu Kaspersky Endpoint Security ([Ochrona](#page-1139-0) hasłem).
- Tymczasowe hasło do odblokowania interfejsu Kaspersky Endpoint Security ([Ochrona](#page-1139-0) hasłem).
- Nazwa użytkownika i hasło dla serwera pocztowego SMTP [\(Powiadomienia](#page-1139-0) e-mail).
- Nazwa użytkownika i hasło dla internetowego serwera proxy [\(Serwer](#page-1135-0) proxy).
- Nazwa użytkownika i hasło dla zadania Zmiana [składników](#page-76-0) aplikacji.
- Dane uwierzytelniające i ścieżki określone w zadaniach i właściwościach profilu Kaspersky Endpoint Security.

## Zawartość pliku śledzenia Agenta autoryzacji

Plik śledzenia Agenta autoryzacji jest przechowywany w folderze informacji o woluminie systemowym i posiada następującą nazwę: KLFDE.{EB2A5993-DFC8-41a1-B050-F0824113A33A}.PBELOG.bin.

Oprócz ogólnych danych, plik śledzenia Agenta autoryzacji zawiera informacje o działaniu Agenta autoryzacji oraz o działaniach wykonywanych przez użytkownika na Agencie autoryzacji.

# Śledzenie działania aplikacji

Śledzenie aplikacji to szczegółowy zapis akcji wykonanych przez aplikację oraz wiadomości o zdarzeniach, które występują w trakcie działania aplikacji. Podczas procesu śledzenia aplikacja tworzy zestaw plików z danymi dotyczącymi działania różnych [komponentów](#page-1012-0) aplikacji (na przykład SRV.log, WD.log i innych).

Śledzenie aplikacji powinno odbywać się pod nadzorem pomocy technicznej Kaspersky.

W celu utworzenia pliku śledzenia aplikacji:

1. W oknie głównym aplikacji kliknij przycisk  $\sigma$ .

2. W otwartym oknie kliknij przycisk Narzędzia pomocy technicznej.

3. Użyj przełącznika **Włącz śledzenie aplikacji**, aby włączyć lub wyłączyć śledzenie działania aplikacji.

4. Z listy rozwijalnej **Šledzenie** wybierz tryb śledzenia aplikacji:

**Z ograniczeniem rozmiaru**. Zapisuje ślady do ograniczonej liczby zestawów plików o ograniczonym rozmiarze i nadpisuje starsze pliki po osiągnięciu maksymalnego rozmiaru. Jeśli ten tryb jest zaznaczony, możesz zdefiniować maksymalną liczbę zestawów plików do rotacji oraz maksymalny rozmiar dla każdego zestawu plików.

Domyślnie aplikacja zapisuje pięć zestawów plików śledzenia. Rozmiar każdego zestawu plików to 3072 MB. Dzięki temu do zapisania plików śledzenia potrzebne będzie 15 GB wolnego miejsca na dysku.

- Bez ograniczeń. Zapisuje jeden plik śledzenia (bez ograniczenia rozmiaru).
- 5. Z listy rozwijalnej Poziom wybierz poziom śledzenia.

Zaleca się uzgodnić wymagany poziom śledzenia ze specjalistami z pomocy technicznej. Jeżeli z pomocy technicznej nie zostały przekazane żadne zalecenia, należy ustawić poziom śledzenia na Normalny.

6. Uruchom ponownie Kaspersky Endpoint Security.

7. Aby zatrzymać proces śledzenia, wróć do okna Narzędzia pomocy technicznej i wyłącz śledzenie.

Pliki śledzenia możesz także utworzyć podczas instalowania aplikacji z poziomu wiersza [poleceń](#page-964-0), w tym przy użyciu pliku [setup.ini.](#page-68-0)

W rezultacie pliki śledzenia działania aplikacji zostaną utworzone w folderze %ProgramData%\Kaspersky Lab\KES.21.18\Traces. Po utworzeniu plików śledzenia, wyślij pliki do pomocy technicznej Kaspersky.

Kaspersky Endpoint Security automatycznie usuwa pliki śledzenia podczas usuwania aplikacji. Możliwe jest również ręczne usunięcie tych plików. W tym celu należy włączyć śledzenie i [zatrzymać](#page-157-0) działanie aplikacji.

# Śledzenie wydajności aplikacji

Kaspersky Endpoint Security umożliwia otrzymywanie informacji o problemach z działaniem komputera podczas korzystania z aplikacji. Na przykład, możesz otrzymywać informacje o opóźnieniach w ładowaniu systemu operacyjnego po [zainstalowaniu](#page-1012-0) aplikacji. Aby to zrobić, Kaspersky Endpoint Security tworzy pliki śledzenia wydajności. Śledzenie wydajności odnosi się do rejestrowania działań wykonanych przez aplikację w celu zdiagnozowania problemów z działaniem Kaspersky Endpoint Security. Aby otrzymywać informacje, Kaspersky Endpoint Security używa usługi Śledzenie zdarzeń systemu Windows (ETW). Pomoc techniczna Kaspersky jest odpowiedzialna za diagnozowanie problemów z Kaspersky Endpoint Security i znalezienie powodów tych problemów.

Śledzenie aplikacji powinno odbywać się pod nadzorem pomocy technicznej Kaspersky.

W celu utworzenia pliku śledzenia wydajności:

1. W oknie głównym aplikacji kliknij przycisk  $\sigma$ .

- 2. W otwartym oknie kliknij przycisk Narzędzia pomocy technicznej.
- 3. Użyj przełącznika **Włącz śledzenie wydajności**, aby włączyć lub wyłączyć śledzenie wydajności aplikacji.
- 4. Z listy rozwijalnej **Šledzenie** wybierz tryb śledzenia aplikacji:
	- **Z ograniczeniem rozmiaru**. Zapisuje ślady do ograniczonej liczby plików o ograniczonym rozmiarze i nadpisuje starsze pliki po osiągnięciu maksymalnego rozmiaru. Jeśli ten tryb jest wybrany, możesz zdefiniować maksymalny rozmiar każdego pliku.
	- Bez ograniczeń. Zapisuje jeden plik śledzenia (bez ograniczenia rozmiaru).

5. Z listy rozwijalnej Poziom wybierz poziom śledzenia:

- Lekki. Kaspersky Endpoint Security analizuje najważniejsze procesy systemu operacyjnego związane z działaniem.
- Szczegółowy. Kaspersky Endpoint Security analizuje wszystkie procesy systemu operacyjnego związane z działaniem.
- 6. Z listy rozwijalnej Typ śledzenia wybierz typ śledzenia:
	- **Informacje podstawowe**. Kaspersky Endpoint Security analizuje procesy podczas działania systemu operacyjnego. Użyj tego typu śledzenia, jeśli problem występuje po załadowaniu systemu operacyjnego, takich jak problem z uzyskaniem dostępu do internetu w przeglądarce.
	- Po ponownym uruchomieniu. Kaspersky Endpoint Security analizuje procesy tylko podczas ładowania systemu operacyjnego. Po załadowaniu systemu operacyjnego, Kaspersky Endpoint Security zatrzymuje śledzenie. Użyj tego typu śledzenia, jeśli problem jest związany z opóźnieniem ładowania systemu operacyjnego.
- 7. Uruchom komputer ponownie i spróbuj odtworzyć problem.
- 8. Aby zatrzymać proces śledzenia, wróć do okna Narzędzia pomocy technicznej i wyłącz śledzenie.

W rezultacie plik śledzenia zostanie utworzony w folderze %ProgramData%\Kaspersky Lab\KES.21.18\Traces. Po utworzeniu pliku śledzenia, wyślij plik do pomocy technicznej Kaspersky.

## Zapisywanie zrzutu pamięci

Plik zrzutu pamięci zawiera wszystkie informacje o pamięci roboczej procesów Kaspersky Endpoint Security w momencie utworzenia pliku zrzutu.

Zapisane pliki zrzutów mogą zawierać poufne dane. Aby kontrolować dostęp do danych, musisz niezależnie zapewnić bezpieczeństwo plików zrzutów pamięci.

Pliki zrzutów pamięci są przechowywane na komputerze tak długo, jak aplikacja jest używana i są trwale usuwane, gdy aplikacja jest usuwana. Pliki zrzutów pamięci są przechowywane w folderze %ProgramData%\Kaspersky Lab\KES.21.18\Traces.

[Jak w Konsoli administracyjnej](javascript:toggleBlock() (MMC) włączyć zapisywanie zrzutów pamięci?

- 1. Otwórz Konsolę administracyjną Kaspersky Security Center.
- 2. W drzewie konsoli wybierz Zasady.
- 3. Wybierz żądany profil i kliknij go dwukrotnie, aby otworzyć właściwości profilu.
- 4. W oknie zasady wybierz Ustawienia ogólne → ustawienia aplikacji.
- 5. W sekcji Informacje debugowania kliknij przycisk Ustawienia.
- 6. W sekcji użyj pola wyboru **Włącz zapisywanie zrzutów pamięci**, aby włączyć lub wyłączyć zapisywanie zrzutów pamięci aplikacji.
- 7. Zapisz swoje zmiany.

[Jak w konsoli Web Console i](javascript:toggleBlock() Cloud Console włączyć zapisywanie zrzutów pamięci? 2

- 1. W oknie głównym Web Console wybierz **Urządzenia → Profile zasad**.
- 2. Kliknij nazwę zasady Kaspersky Endpoint Security.

Zostanie otwarte okno właściwości profilu.

- 3. Wybierz zakładkę Ustawienia aplikacji.
- 4. Wybierz Ustawienia ogólne → Ustawienia aplikacji.

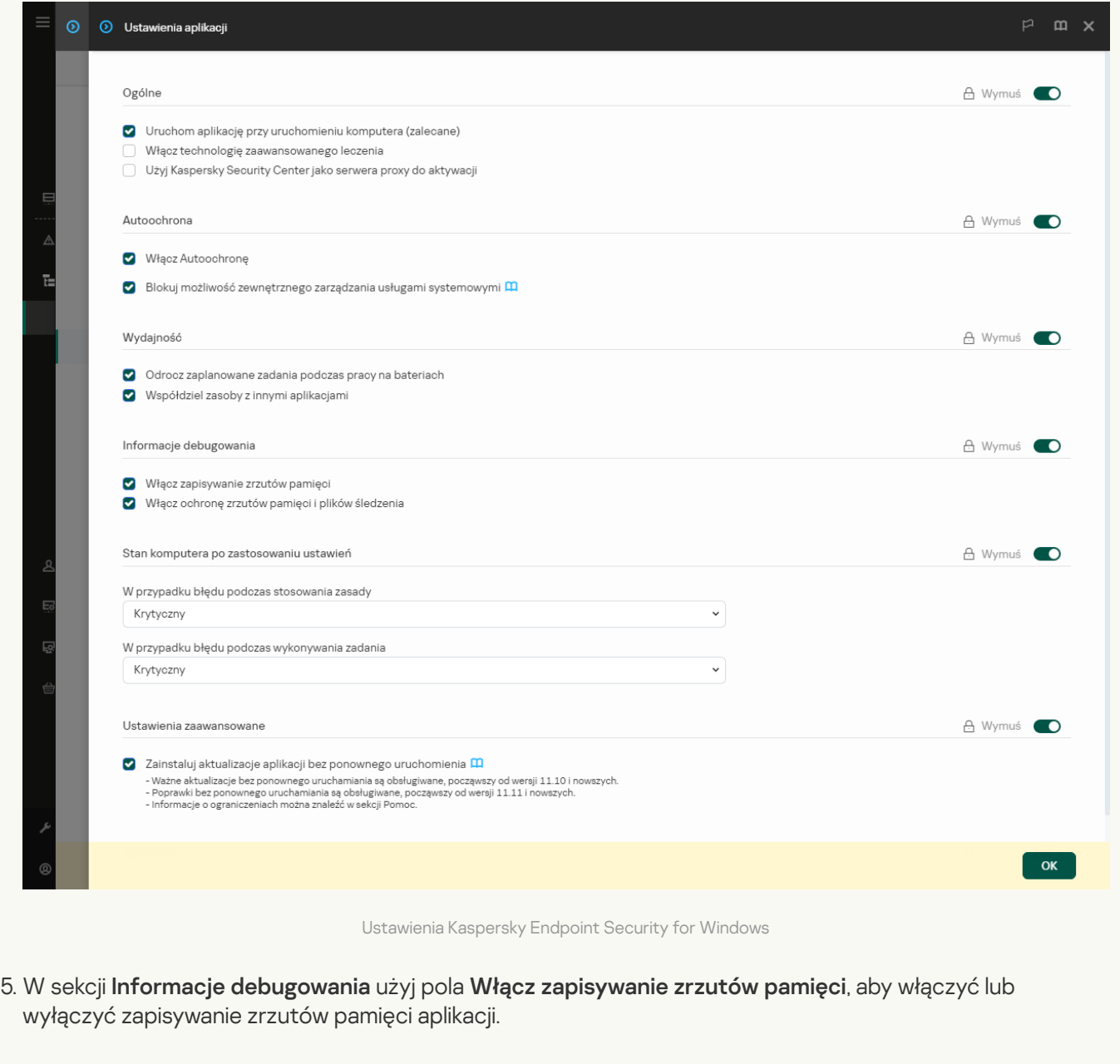

6. Zapisz swoje zmiany.

[Jak w interfejsie aplikacji włączyć](javascript:toggleBlock() zapisywanie zrzutów pamięci?

- 1. W oknie [głównym](#page-140-0) aplikacji kliknij przycisk  $\phi$ .
- 2. W oknie ustawień aplikacji wybierz Ustawienia ogólne → Ustawienia aplikacji.

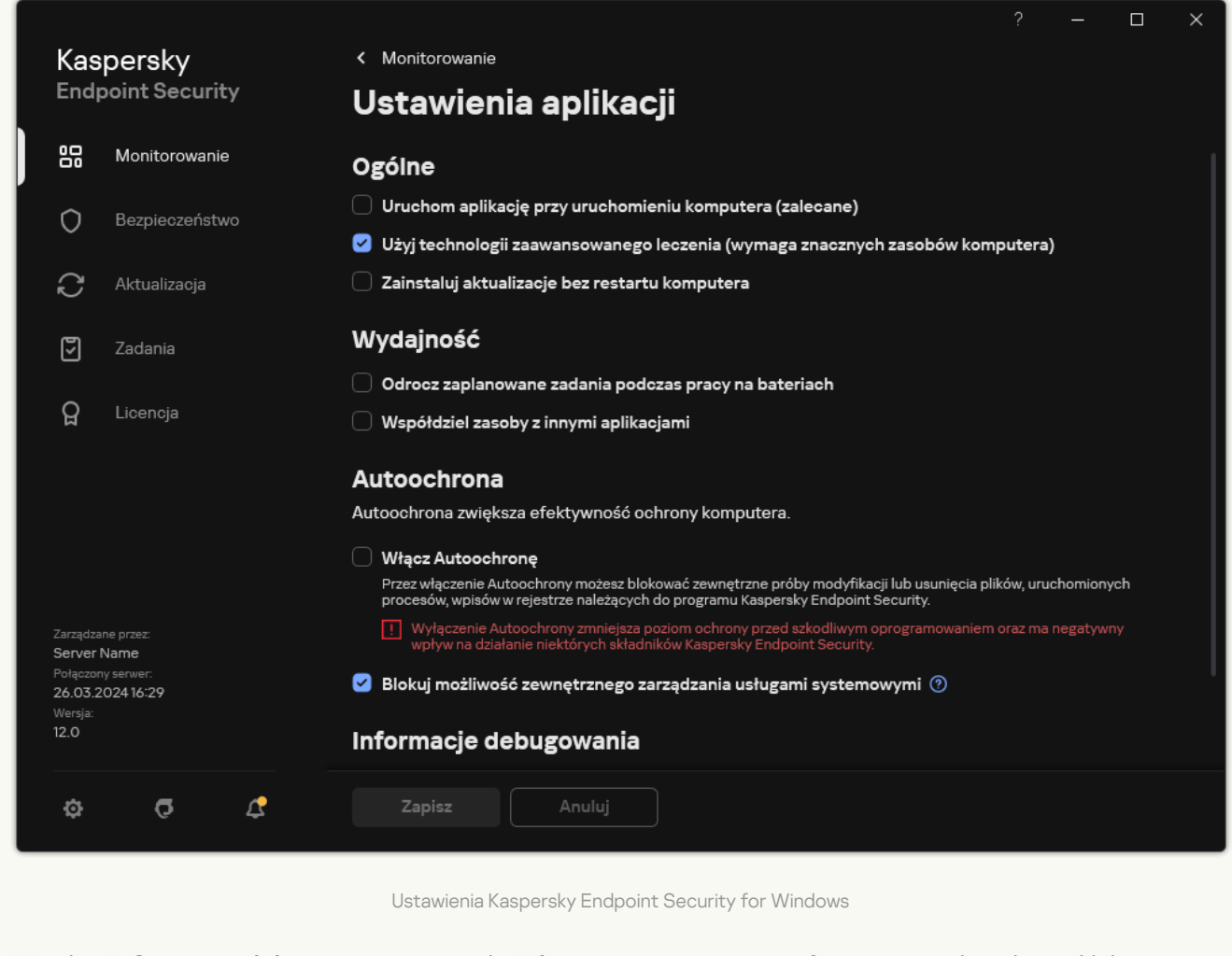

- 3. W sekcji Informacje debugowania użyj pola Włącz zapisywanie zrzutów pamięci, aby włączyć lub wyłączyć zapisywanie zrzutów pamięci aplikacji.
- 4. Zapisz swoje zmiany.

## Ochrona plików zrzutu i plików śledzenia

Pliki zrzutów pamięci oraz pliki śledzenia zawierają informacje o systemie operacyjnym i mogą także zawierać dane użytkownika. [Aby zablokować](#page-1012-0) dostęp do tych danych, możesz włączyć ochronę plików zrzutu i plików śledzenia.

Jeśli ochrona plików zrzutu i plików śledzenia jest włączona, dostęp do plików mogą uzyskać następujący użytkownicy:

- Dostęp do plików zrzutu może uzyskać administrator systemowy i administrator lokalny, a także użytkownik, który włączył zapisywanie plików zrzutu pamięci i plików śledzenia.
- Dostęp do plików śledzenia może uzyskać tylko administrator systemowy i administrator lokalny.

[Jak włączyć ochronę plików](javascript:toggleBlock() zrzutów i plików śledzenia w Konsoli administracyjnej (MMC)? 2

- 1. Otwórz Konsolę administracyjną Kaspersky Security Center.
- 2. W drzewie konsoli wybierz Zasady.
- 3. Wybierz żądany profil i kliknij go dwukrotnie, aby otworzyć właściwości profilu.
- 4. W oknie zasady wybierz Ustawienia ogólne → ustawienia aplikacji.
- 5. W sekcji Informacje debugowania kliknij przycisk Ustawienia.
- 6. W sekcji, która zostanie otwarta, użyj pola wyboru **Włącz ochronę zrzutów pamięci i plików śledzenia**, aby włączyć lub wyłączyć ochronę plików.
- 7. Zapisz swoje zmiany.

[Jak włączyć ochronę plików](javascript:toggleBlock() zrzutów i plików śledzenia w Web Console i Cloud Console? 2

- 1. W oknie głównym Web Console wybierz **Urządzenia → Profile zasad**.
- 2. Kliknij nazwę zasady Kaspersky Endpoint Security.

Zostanie otwarte okno właściwości profilu.

- 3. Wybierz zakładkę Ustawienia aplikacji.
- 4. Wybierz Ustawienia ogólne → Ustawienia aplikacji.

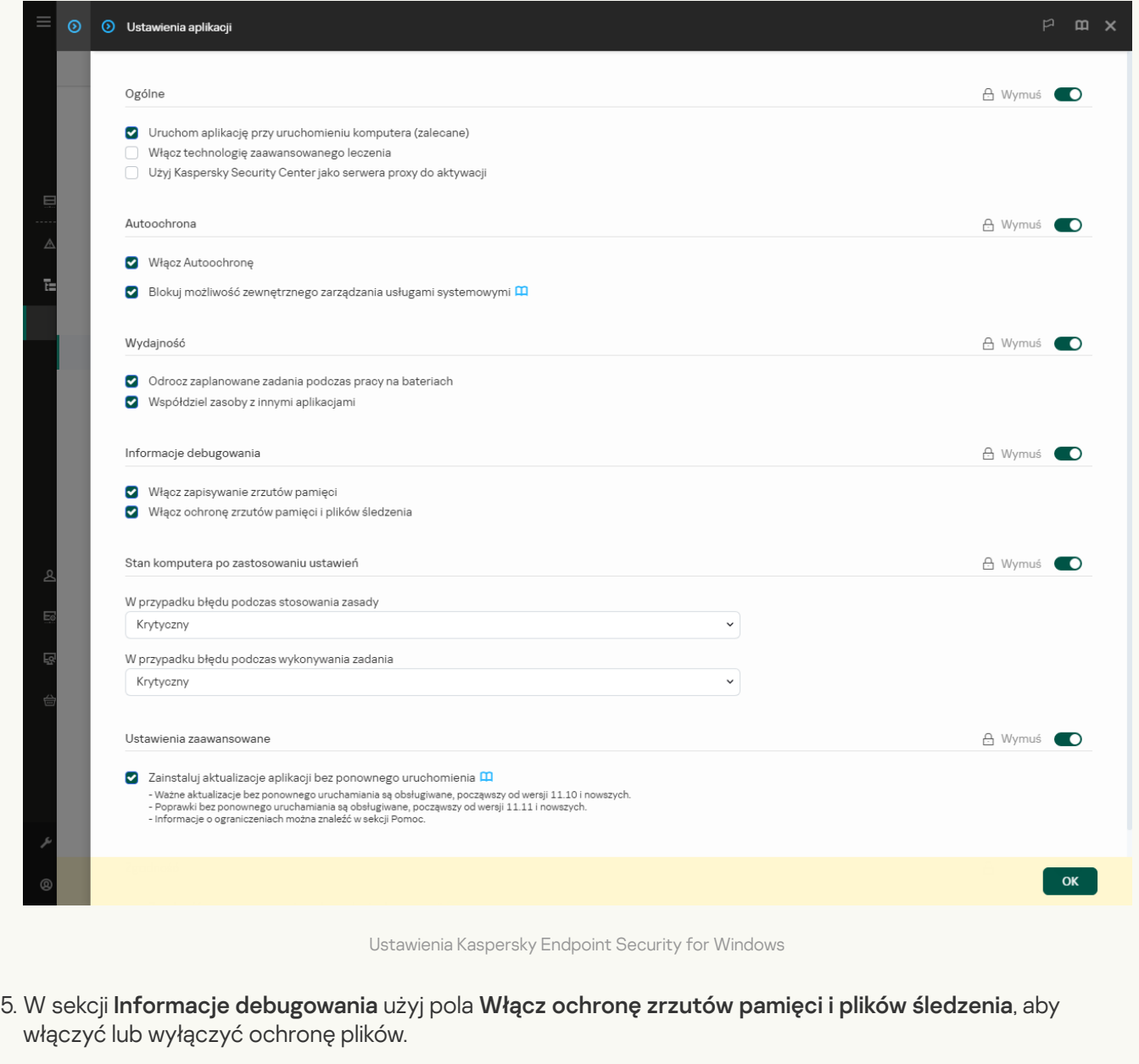

6. Zapisz swoje zmiany.

[Jak włączyć ochronę plików](javascript:toggleBlock() zrzutów i plików śledzenia w interfejsie aplikacji? @

- 1. W oknie [głównym](#page-140-0) aplikacji kliknij przycisk .
- 2. W oknie ustawień aplikacji wybierz Ustawienia ogólne → Ustawienia aplikacji.

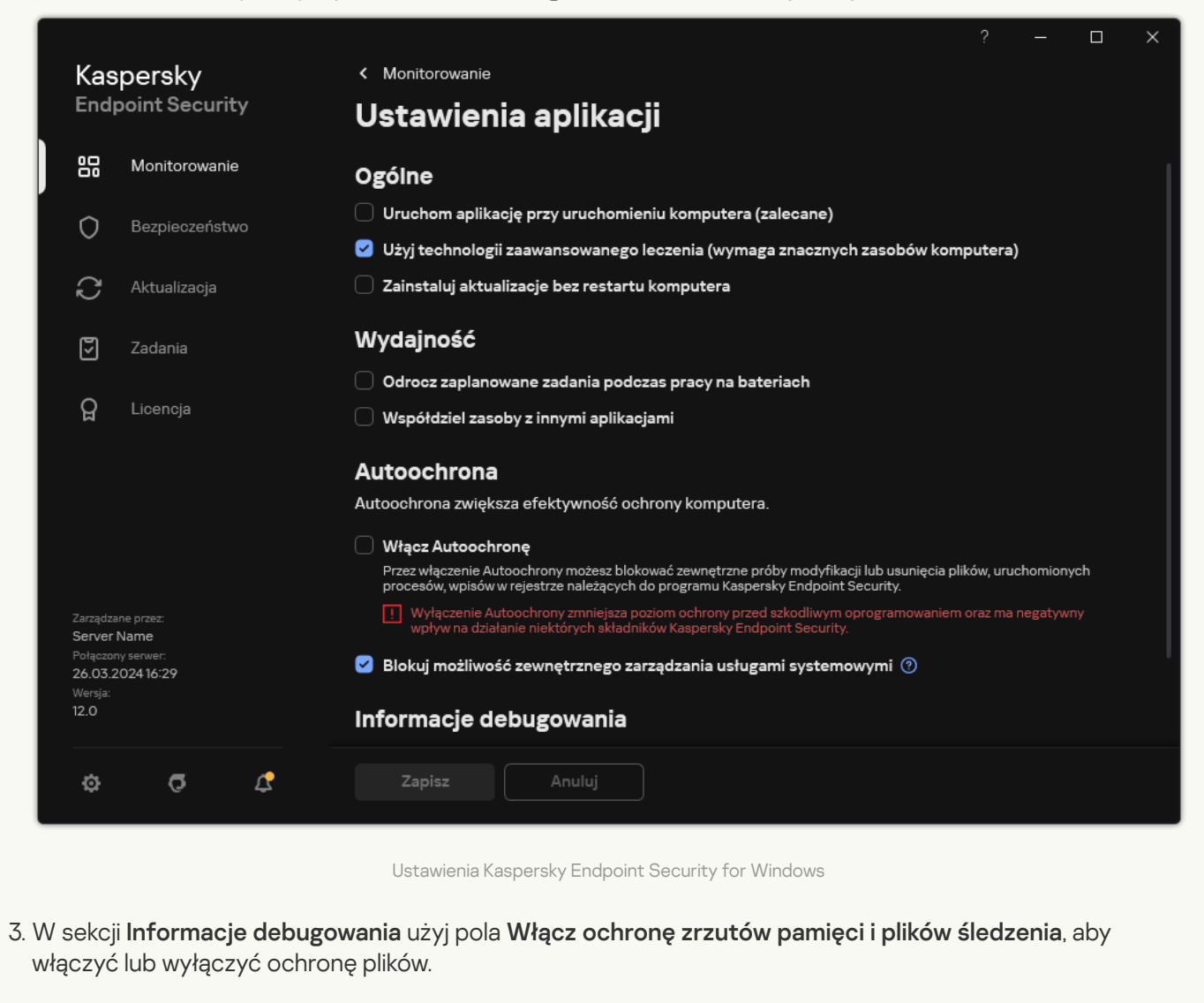

4. Zapisz swoje zmiany.

Pliki zrzutu i pliki śledzenia, które zostały zapisane, gdy ochrona była aktywna, pozostaną chronione nawet po wyłączeniu tej funkcji.

# Ograniczenia i uwagi

Kaspersky Endpoint Security posiada kilka ograniczeń, które nie są krytyczne dla działania aplikacji.

[Instalowanie aplikacji](javascript:toggleBlock()

- Więcej informacji na temat obsługi systemów operacyjnych Microsoft Windows 10, Microsoft Windows Server 2016 i Microsoft Windows Server 2019 można znaleźć w Bazie wiedzy na stronie działu pomocy [technicznej](https://support.kaspersky.com/common/compatibility/13036)<sup>a</sup>.
- Więcej informacji na temat obsługi systemów operacyjnych Microsoft Windows Server 11 i Microsoft Windows Server 2022 można znaleźć w Bazie wiedzy na stronie działu pomocy [technicznej](https://support.kaspersky.com/common/compatibility/15778)  $\alpha$ .
- Po zainstalowaniu aplikacji na zainfekowanym komputerze, nie informuje ona użytkownika o konieczności przeprowadzenia skanowania. Mogą wystąpić problemy z [aktywacją](#page-100-0) aplikacji. Aby rozwiązać te problemy, uruchom Skanowanie obszarów [krytycznych.](#page-165-0)
- Jeśli w plikach setup.ini i setup.reg używane są znaki inne niż ASCII (na przykład znaki cyrylicy), zalecamy edycję pliku w Notepad.exe i zapisanie go w kodowaniu UTF-16LE. Inne opcje kodowania nie są obsługiwane.
- Aplikacja nie obsługuje znaków innych niż ASCII podczas określania ścieżki instalacji aplikacji w ustawieniach pakietu [instalacyjnego.](#page-50-0)
- · Jeśli ustawienia aplikacji są [importowane](#page-163-0) z pliku CFG, wartość ustawienia, które definiuje uczestnictwo w Kaspersky Security Network, nie jest stosowana. Po zaimportowaniu ustawień przeczytaj treść Oświadczenia Kaspersky Security Network i potwierdź zgodę na uczestnictwo w Kaspersky Security Network. Treść Oświadczenia możesz przeczytać w interfejsie aplikacji lub w pliku ksn\_\*.txt, znajdującym się w folderze zawierającym pakiet dystrybucyjny aplikacji.
- Jeśli chcesz usunąć, a następnie ponownie zainstalować szyfrowanie (FLE lub FDE) lub komponent Kontrola urządzeń, musisz uruchomić system ponownie przed ponowną instalacją.
- Jeśli używasz systemu operacyjnego Microsoft Windows 10, po usunięciu komponentu Szyfrowanie plików (FLE) musisz uruchomić system ponownie.
- Podczas usuwania [poszczególnych](#page-76-0) komponentów aplikacji (na przykład przy pomocy zadania Zmiana składników aplikacji), konieczne może być ponowne uruchomienie komputera.
- Instalacja aplikacji może zakończyć się błędem stwierdzającym, że na komputerze została zainstalowana aplikacja bez nazwy lub <sup>z</sup> nazwą, która jest nieczytelna. To oznacza, że na komputerze pozostają niekompatybilne aplikacje lub ich fragmenty. Aby usunąć artefakty lub niekompatybilne aplikacje, wyślij zgłoszenie ze szczegółowym opisem sytuacji do pomocy technicznej Kaspersky za pośrednictwem [Kaspersky CompanyAccount](https://companyaccount.kaspersky.com/)<sup>12</sup>.
- Jeśli anulowałeś usunięcie aplikacji, po ponownym uruchomieniu komputera uruchom jej odzyskiwanie.
- Aplikacja wymaga programu Microsoft .NET Framework 4.0 lub nowszego. Microsoft .NET Framework 4.6.1 posiada luki. Jeśli używasz Microsoft .NET Framework 4.6.1, musisz zainstalować aktualizacje zabezpieczeń. Więcej informacji o aktualizacjach zabezpieczeń Microsoft .NET Framework możesz znaleźć na stronie internetowej [pomocy technicznej](https://support.microsoft.com/) firmy Microsoft a.
- Jeśli aplikacja została niepomyślnie zainstalowana z komponentem Kaspersky Endpoint Agent wybranym w serwerowym systemie operacyjny i zostało wyświetlone okno Błąd Koordynatora Instalatora Windows, zapoznaj się z instrukcjami na stronie internetowej pomocy technicznej firmy Microsoft.
- Jeśli aplikacja została zainstalowana lokalnie w trybie nieinteraktywnym, użyj udostępnionego pliku [setup.ini](#page-68-0), aby zastąpić zainstalowane komponenty.
- Po zainstalowaniu programu Kaspersky Endpoint Security for Windows w niektórych konfiguracjach Windows 7, Windows Defender będzie dalej działać. Aby zapobiec obniżeniu wydajności systemu, zalecane jest ręczne wyłączenie Windows Defender.
- Podczas instalacji programu Kaspersky Endpoint Security for Windows na serwerze z zainstalowanymi aplikacjami Kaspersky Security for Windows Server (KSWS) oraz Windows Defender należy ponownie uruchomić komputer. Ponowne uruchomienie systemu jest konieczne, nawet jeśli włączyłeś instalację aplikacji bez ponownego uruchamiania systemu. Program Windows Defender for Windows Server znajduje się na liście programów niekompatybilnych z Kaspersky Endpoint Security for Windows. Przed instalacją aplikacji instalator usuwa program Windows Defender for Windows Server. Usunięcie niekompatybilnego oprogramowania powoduje konieczność ponownego uruchomienia systemu.
- Przed zainstalowaniem Kaspersky Endpoint Security for Windows (KES) na serwerze z zainstalowaną aplikacją Kaspersky Security for Windows Server (KSWS), należy wyłączyć Ochronę hasłem KSWS. Po migracji z KSWS do KES, włącz Ochronę hasłem w [ustawieniach](#page-626-0) aplikacji.
- Aby zainstalować aplikację na komputerach z Windows 7 lub Windows Server 2008. R2 z wdrożonym oprogramowaniem Veeam Backup & Replication, może być niezbędne ponowne uruchomienie komputera i instalacji.
- Migracja z Kaspersky Small Office Security (KSOS) do Kaspersky Endpoint Security (KES) z włączoną ochroną hasłem jest możliwa tylko w przypadku KSOS w wersji co najmniej 21.16.\*.\*. Aby zmigrować starsze wersje KSOS, musisz wyłączyć ochronę hasłem lub ręcznie usunąć KSOS. Migracja z KSOS do KES z wyłączoną ochroną hasłem jest wykonywana poprawnie.

[Aktualizowanie aplikacji](javascript:toggleBlock()

- Począwszy od wersji 11.0.0, możesz zainstalować wtyczkę MMC Kaspersky Endpoint Security for Windows na poprzedniej wersji wtyczki. Aby wrócić do poprzedniej wersji wtyczki, usuń bieżącą wersję wtyczki i zainstaluj poprzednią wersję wtyczki.
- Podczas aktualizowania Kaspersky Endpoint Security 11.0.0 lub 11.0.1 for Windows, ustawienia terminarza dla lokalnego zadania aktualizacji, skanowania obszarów krytycznych, skanowania [niestandardowego](#page-188-0) i sprawdzania integralności nie są zapisywane.
- Na komputerach działających pod kontrolą systemu Windows 10 w wersji 1903 i 1909, aktualizacje z Kaspersky Endpoint Security 10 for Windows Service Pack 2 Maintenance Release 3 (wersja 10.3.3.275), Service Pack 2 Maintenance Release 4 (wersja 10.3.3.304), 11.0.0 i 11.0.1 z zainstalowanym komponentem Szyfrowanie plików (FLE) może zakończyć się błędem. Jest to spowodowane tym, że w systemie Windows 10 w wersji 1903 i1909 szyfrowanie plików nie jest obsługiwane dla tych wersji Kaspersky Endpoint Security for Windows. Przed zainstalowaniem tej aktualizacji zalecane jest usunięcie [komponentu](#page-76-0) szyfrowania plików.
- Aplikacja wymaga programu Microsoft .NET Framework 4.0 lub nowszego. Microsoft .NET Framework 4.6.1 posiada luki. Jeśli używasz Microsoft .NET Framework 4.6.1, musisz zainstalować aktualizacje zabezpieczeń. Więcej informacji o aktualizacjach zabezpieczeń Microsoft .NET Framework możesz znaleźć na stronie internetowej [pomocy technicznej](https://support.microsoft.com/) firmy Microsoft <sup>E</sup>.
- Jeśli aktualizujesz Kaspersky Endpoint Security, aplikacja wyłącza korzystanie z KSN, dopóki nie zaakceptujesz Oświadczenia Kaspersky Security Network. Dodatkowo, stan komputera może zostać zmieniony na Krytyczny w Kaspersky Security Center; zostanie odebrane zdarzenie serwery KSN są niedostępne. Jeśli używasz [Kaspersky Managed](#page-839-0) Detection and Response, otrzymasz zdarzenia dotyczące naruszeń związanych z działaniem rozwiązania. Użycie KSN jest wymagane do działania Kaspersky Managed Detection and Response. Kaspersky Endpoint Security [włącza](#page-396-0) użycie KSN po zastosowaniu zasady, w której administrator akceptuje warunki korzystania z KSN. Po zaakceptowaniu Oświadczenia Kaspersky Security Network, Kaspersky Endpoint Security wznawia jego działanie.
- Po aktualizacji Kaspersky Endpoint Security do wersji 11.10.0 lub nowszej bez ponownego uruchomienia, na komputerze będą zainstalowane dwie aplikacje Kaspersky Endpoint Security. Nie usuwaj ręcznie poprzedniej wersji aplikacji. Poprzednia wersja zostanie usunięta automatycznie po ponownym uruchomieniu komputera.
- Po aktualizacji aplikacji Kaspersky Endpoint Security na komputerze z systemem Microsoft Windows 11, menu kontekstowe pliku może wyświetlać elementy zarówno dla poprzednich, jak i nowych wersji aplikacji. Uruchom ponownie komputer dwukrotnie, aby zapewnić prawidłowe działanie menu kontekstowego pliku.
- Jeśli autoochrona aplikacji jest wyłączona, a wszystkie karty sieciowe zatrzymane, komponenty sieciowe aplikacji nie będą działać pomiędzy zakończeniem aktualizacji aplikacji a ponownym uruchomieniem komputera. Składniki sieciowe aplikacji obejmują ochronę WWW, ochronę poczty, ochronę sieci, zaporę sieciową, ochronę przed włamaniami i kontrolę sieci. Aby aplikacja działała poprawnie, uruchom ponownie komputer.
- Ochrona przed atakami BadUSB nie działa pomiędzy zakończeniem aktualizacji aplikacji a ponownym uruchomieniem komputera. Aby aplikacja działała poprawnie, uruchom ponownie komputer.
- Aktualizacja aplikacji nie jest możliwa, jeśli po poprzedniej aktualizacji pominięto ponowne uruchomienie komputera. Aby aplikacja działała poprawnie, uruchom ponownie komputer.
- Po zaktualizowaniu aplikacji z wersji wcześniejszych niż Kaspersky Endpoint Security 11 for Windows, komputer musi być uruchomiony ponownie.
- System plików ReFS jest obsługiwany z ograniczeniami:
	- Kaspersky Endpoint Security może niepoprawnie przetwarzać zdarzenia dotyczące leczenia zagrożeń. Na przykład, jeśli aplikacja usunęła szkodliwy plik, raport może zawierać wpis Obiekt nie został przetworzony. W tym samym czasie Kaspersky Endpoint Security wyleczy zagrożenia zgodnie z ustawieniami aplikacji. Kaspersky Endpoint Security może także zduplikować zdarzenie Obiekt zostanie wyleczony po ponownym uruchomieniu dla tego samego obiektu.
	- Ochrona plików może pominąć niektóre zagrożenia. W tym samym czasie Skanowanie w poszukiwaniu złośliwego oprogramowania działa poprawnie.
	- Po uruchomieniu zadania Skanowanie w poszukiwaniu złośliwego oprogramowania, wykluczenia ze skanowania, dodane do iChecker, są resetowane po ponownym uruchomieniu serwera.
	- Technologia iSwift nie jest obsługiwana. Kaspersky Endpoint Security nie uwzględnia wykluczeń ze skanowania dodanych przy użyciu technologii iSwift.
	- Kaspersky Endpoint Security nie wykrywa plików eicar.com i susp-eicar.com, jeśli plik meicar.exe istniał na komputerze przed zainstalowaniem Kaspersky Endpoint Security.
	- Kaspersky Endpoint Security może niepoprawnie wyświetlać powiadomienia dotyczące leczenia zagrożeń. Na przykład, aplikacja może wyświetlić powiadomienie dotyczące zagrożenia dla wcześniej wyleczonego zagrożenia.
- Technologie Szyfrowanie plików (FLE) i Kaspersky Disk Encryption (FDE) nie są obsługiwane na platformach serwerowych. Jednocześnie Kaspersky Endpoint Security może niepoprawnie przetwarzać zdarzenia dotyczące szyfrowania danych.
- W serwerowych systemach operacyjnych nie jest wyświetlane żadne ostrzeżenie dotyczące konieczności przeprowadzenia zaawansowanego leczenia.
- System Microsoft Windows Server 2008 został wykluczony ze wsparcia. Instalowanie aplikacji na komputerze działającym pod kontrolą systemu operacyjnego Microsoft Windows Server 2008 nie jest obsługiwane.
- Kaspersky Endpoint Security zainstalowany na serwerze z wdrożonym Microsoft Data Protection Manager (DPM) może spowodować nieprawidłowe działanie DPM. Ma to związek z ograniczeniami w działaniu DPM. Aby wyeliminować nieprawidłowe działanie, dodaj dyski lokalne serwera do [wykluczeń](#page-639-0) dla komponentu Ochrona plików i zadania Skanowanie w poszukiwaniu złośliwego oprogramowania.
- Tryb Server Core jest obsługiwany z ograniczeniami:
	- Lokalny interfejs graficzny nie jest dostępny, w tym powiadomienia, wiadomości wyskakujące i inne kontrolki interfejsu. Aplikacja nie może wyświetlić okien z pytaniem, w tym następujących okien:
		- Okno z pytaniem o potwierdzenie aktualizacji modułu i wersji aplikacji;
		- Pytanie o ponowne uruchomienie komputera;
		- Pytanie o dane uwierzytelniające serwera proxy;
		- Pytaj o uzyskanie dostępu do urządzenia (Kontrola urządzeń).
	- Brak następujących komponentów: Ochrona WWW, Ochrona poczty, Kontrola sieci, Ochrona przed atakami BadUSB.
- Moduł Anti-Bridging nie jest dostępny.
- Możesz tylko zaakceptować Oświadczenie Kaspersky Security Network w zasadzie aplikacji, w konsoli Kaspersky Security Center.
- Szyfrowanie dysków funkcją BitLocker jest dostępne tylko z Trusted Platform Module (TPM). Kod PIN / hasło nie może zostać użyte do zaszyfrowania, ponieważ aplikacja nie może wyświetlić okna z pytaniem o hasło do autoryzacji przed rozruchem. Jeśli w systemie operacyjnym jest włączony tryb kompatybilności z metodą szyfrowania weryfikowanych standardem FIPS (Federal Information Processing Standard), podłącz dysk przenośny do zapisania klucza szyfrowania przed rozpoczęciem szyfrowania dysku.

[Obsługa platform wirtualnych](javascript:toggleBlock()

- Szyfrowanie całego dysku (FDE) na maszynach wirtualnych Hyper-V nie jest obsługiwane.
- Szyfrowanie całego dysku (FDE) na platformach wirtualnych Citrix nie jest obsługiwane.
- Wielosesyjny Windows 10 Enterprise jest obsługiwany z ograniczeniami:
	- Kaspersky Endpoint Security leczy aktywne zagrożenia bez powiadamiania użytkownika, tak jak podczas leczenia [aktywnych](#page-245-0) zagrożeń na serwerach. Ponieważ system operacyjny dalej działa w trybie wielosesyjnym, inni aktywni użytkownicy mogą utracić swoje dane, jeśli zagrożenie nie zostanie zneutralizowane od razu.
	- Szyfrowanie całego dysku (FDE) nie jest obsługiwane.
	- Zarządzanie funkcją BitLocker nie jest obsługiwane.
	- Używanie Kaspersky Endpoint Security z dyskami wymiennymi nie jest obsługiwane. Infrastruktura Microsoft Azure definiuje dyski wymienne jako dyski sieciowe.
- Instalacja i używanie funkcji szyfrowania na poziomie plików (FLE) na platformach wirtualnych Citrix nie są obsługiwane.
- Aby włączyć kompatybilność Kaspersky Endpoint Security for Windows z Citrix PVS, wykonaj instalację z <u>[włączoną](#page-50-0) opcją **Zapewnij [zgodność](#page-50-0) z Citrix PVS**</u>. Ta opcja może być włączona w <u>[Kreatorze](#page-63-0) instalacji</u> lub przy użyciu [parametru](#page-964-0) wiersza poleceń /pCITRIXCOMPATIBILITY=1. W przypadku zdalnej instalacji należy zmodyfikować plik [KUD](#page-33-0), dodając do niego następujący parametr: /pCITRIXCOMPATIBILITY=1.
- Citrix XenDesktop. Przed rozpoczęciem klonowania należy wyłączyć [autoochronę,](#page-706-0) aby klonować maszyny wirtualne, które korzystają z vDisk.
- Przygotowując urządzenie szablonowe do głównego obrazu Citrix XenDesktop z zainstalowanym programem Kaspersky Endpoint Security for Windows i Agentem sieciowym Kaspersky Security Center, dodaj do pliku konfiguracyjnego następujące typy wykluczeń:

[Rule-Begin]

Type=File-Catalog-Construction Action=Catalog-Location-Guest-Modifiable name="%ALLUSERSPROFILE%\Kaspersky Lab\\*\*\\*" name="%ALLUSERSPROFILE%\KasperskyLab\\*\*\\*" [Rule-End]

Więcej informacji o Citrix XenDesktop można znaleźć na stronie internetowej [pomocy technicznej](https://www.citrix.com/support/) Citrix<sup>12</sup>.

W niektórych przypadkach próba bezpiecznego odłączenia nośnika wymiennego może zakończyć się niepowodzeniem na maszynie wirtualnej, która jest wdrażana na hipernadzorcy VMware ESXi. Spróbuj ponownie bezpiecznie odłączyć urządzenie.

[Kompatybilność z Kaspersky](javascript:toggleBlock() Security Center

- W Kaspersky Security Center Web Console w wersji 14.1 i wcześniejszych, nazwy obszarów funkcjonalnych dla komponentów Kontrola dziennika i Monitor integralności plików nie są poprawnie wyświetlane w sekcji ustawień uprawnień dostępu użytkownika we właściwościach Serwera administracyjnego.
- Kaspersky Security Center dla systemu Linux zapewnia ograniczoną obsługę Kaspersky Endpoint Security. Aby uzyskać więcej szczegółów na temat ograniczeń wsparcia, zobacz Pomoc dla Kaspersky Security Center Linux 14.2<sup>E</sup> Lub Pomoc dla [Kaspersky Security](https://support.kaspersky.com/KSCLinux/14.2/pl-PL/192930.htm) Center Linux 15<sup>E</sup>.
- Po naprawie aplikacji ochrona połączenia komputera z Serwerem administracyjnym jest wyłączona. Po naprawie aplikacji uruchom ponownie zadanie Ochrona połączenia z Serwerem administracyjnym.
- W Kaspersky Security Center Linux 15.1 możesz uruchamiać zadania w odstępach cotygodniowych (harmonogram **według dni tygodnia**). Kaspersky Endpoint Security nie obsługuje uruchamiania zadań w odstępach kilkutygodniowych. Jeśli dla Kaspersky Endpoint Security zaplanowano uruchamianie zadania w odstępach cotygodniowych, aplikacja będzie uruchamiać je co tydzień w określonym dniu io określonej godzinie.

### [Licencjonowanie](javascript:toggleBlock()<sup>[2]</sup>

- Jeśli zostanie wyświetlona wiadomość systemowa Błąd podczas pobierania danych, sprawdź, czy komputer, na którym przeprowadzasz aktywację, posiada dostęp do sieci, bądź też skonfiguruj ustawienia aktywacji poprzez Kaspersky Security Center Activation Proxy.
- Aplikacja nie może zostać aktywowana przez subskrypcję za pośrednictwem Kaspersky Security Center, jeśli licencja utraciła ważność lub jeśli licencja testowa jest aktywna na komputerze. Aby zastąpić licencję testową lub licencję, która wkrótce utraci ważność, licencją subskrypcyjną, użyj zadania [dystrybucji](#page-100-0) licencji.
- W interfejsie aplikacji data wygaśnięcia licencji jest wyświetlana w czasie lokalnym komputera.
- Instalacja aplikacji z osadzonym plikiem klucza na komputerze, który posiada niestabilny dostęp do internetu, może powodować tymczasowe wyświetlanie zdarzeń informujących, że aplikacja nie została aktywowana lub licencja nie pozwala na działanie komponentu. Jest to spowodowane tym, że aplikacja w pierwszej kolejności przeprowadza instalację, a następnie aktywację osadzonej licencji testowej, co wymaga dostępu do internetu w celu zapewnienia aktywacji podczas procedury instalacji.
- W trakcie obowiązywania okresu testowego instalacja dowolnej aktualizacji lub łaty aplikacji na komputerze, na którym jest niestabilne połączenie z internetem, może wpływać na tymczasowe wyświetlanie zdarzeń informujących, że aplikacja nie została aktywowana. Jest to spowodowane tym, że aplikacja w pierwszej kolejności przeprowadza instalację, a następnie aktywację osadzonej licencji testowej, co wymaga dostępu do internetu w celu zapewnienia aktywacji podczas instalacji lub aktualizacji.
- Jeśli licencja testowa została automatycznie aktywowana podczas instalacji aplikacji, a następnie aplikacja została usunięta bez zapisywania informacji o licencji, aplikacja nie zostanie automatycznie aktywowana z licencją testową po ponownej instalacji. W tym przypadku przeprowadź ręczną aktywację aplikacji.
- Jeśli korzystasz z Kaspersky Security Center w wersji 11 oraz w Kaspersky Endpoint Security w wersji 12.6, raporty z działania komponentu mogą nie działać poprawnie. Jeśli zainstalowałeś komponenty Kaspersky Endpoint Security, które nie znajdują się w Twojej licencji, Agent sieciowy może wysłać błędy o stanie komponentów do dziennika zdarzeń systemu Windows. Aby uniknąć błędów, usuń komponenty, które nie znajdują się w Twojej licencji.
- Podczas skanowania poczty z użyciem [rozszerzenia](#page-284-0) modułu Ochrona poczty dla Microsoft Outlook zalecane jest korzystanie z trybu buforowanego programu Exchange (opcja Użyj trybu buforowanej wymiany).
- Kaspersky Endpoint Security nie obsługuje 64-bitowych wersji klienta poczty MS Outlook. Oznacza to, że Kaspersky Endpoint Security nie skanuje plików MS Outlook (plików PST i OST), jeśli na komputerze jest zainstalowana 64-bitowa wersja MS Outlook, nawet jeśli poczta jest objęta zakresem [skanowania.](#page-184-0)

## **[Silnik korygujący](javascript:toggleBlock()**

- Aplikacja przywraca pliki tylko na urządzeniach, które posiadają system plików NTFS lub FAT32.
- Aplikacja przywraca pliki z następującymi rozszerzeniami: odt, ods, odp, odm, odc, odb, doc, docx, docm, wps, xls, xlsx, xlsm, xlsb, xlk, ppt, pptx, pptm, mdb, accdb, pst, dwg, dxf, dxg, wpd, rtf, wb2, pdf, mdf, dbf, psd, pdd, eps, ai, indd, cdr, jpg, jpe, dng, 3fr, arw, srf, sr2, bay, crw, cr2, dcr, kdc, erf, mef, mrw, nef, nrw, orf, raf, raw, rwl, rw2, r3d, ptx, pef, srw, x3f, der, cer, crt, pem, pfx, p12, p7b, p7c, 1cd.
- Nie jest możliwe przywrócenie plików przechowywanych na dyskach sieciowych lub na dyskach CD/DVD wielokrotnego zapisu.
- Nie jest możliwe przywrócenie plików, które zostały zaszyfrowane za pomocą systemu szyfrowania plików (EFS). Więcej informacji na temat działania EFS znajdziesz na stronie internetowej fi[rmy Microsoft](https://docs.microsoft.com/pl-pl/windows/desktop/fileio/file-encryption) <sup>12</sup>.
- Aplikacja nie monitoruje modyfikacji na plikach, wykonywanych przez procesy na poziomie jądra systemu operacyjnego.
- Aplikacja nie monitoruje modyfikacji wykonywanych na plikach z poziomu interfejsu sieciowego (na przykład, jeśli plik jest przechowywanych w folderze współdzielonym, a proces jest uruchamiany zdalnie z poziomu innego komputera).

[Zapora sieciowa](javascript:toggleBlock()

- Filtrowanie pakietów lub połączeń według adresu lokalnego, interfejsu fizycznego i czasu życia pakietu (TTL) jest obsługiwane w następujących przypadkach:
	- Według adresu lokalnego dla pakietów lub połączeń wychodzących w regułach dla aplikacji (dla portu TCP iUDP) i regułach dla pakietów.
	- Według adresu lokalnego dla pakietów lub połączeń przychodzących (za wyjątkiem portu UDP) w regułach blokowania aplikacji i regułach dla pakietów.
	- Według czasu życia pakietu (TTL) w regułach blokowania dla pakietów przychodzących lub wychodzących.
	- Według interfejsu sieciowego dla pakietów lub połączeń przychodzących iwychodzących w regułach dla pakietów.
- · W wersjach 11.0.0 i 11.0.1 zdefiniowane adresy MAC są niepoprawnie zastosowane. Ustawienia adresu MAC dla wersji 11.0.0, 11.0.1 i 11.1.0 lub nowszej nie są kompatybilne. Po zaktualizowaniu aplikacji lub wtyczki z tych wersji do wersji 11.1.0 lub nowszej, musisz zweryfikować i ponownie skonfigurować zdefiniowane adresy MAC w regułach Zapory sieciowej.
- Podczas aktualizacji aplikacji z wersji 11.1.1 i 11.2.0 do wersji 12.6 stany uprawnień dla następujących reguł Zapory sieciowej nie zostały przeniesione:
	- Żądania wysyłane do serwera DNS po protokole TCP.
	- Żądania wysyłane do serwera DNS po protokole UDP.
	- Dowolna aktywność sieciowa.
	- Odpowiedzi przychodzące protokołu ICMP typu "Cel nieosiągalny".
	- Przychodzący strumień ICMP.
- Jeśli skonfigurowałeś kartę sieciową lub czas wygaśnięcia pakietu (TTL) dla zezwalającej reguł dla pakietu, priorytet tej reguły jest mniejszy niż blokująca reguła dla aplikacji. Innymi słowy, jeśli aktywność sieciowa jest zablokowana dla aplikacji (na przykład, aplikacja jest w grupie zaufania Wysoki poziom ograniczeń), nie można zezwolić na aktywność sieciową aplikacji przy użyciu reguły dla pakietu z tymi ustawieniami. We wszystkich pozostałych przypadkach priorytet reguły dla pakietu jest wyższy niż reguła sieciowa dla aplikacji.
- Podczas [importowania](#page-311-0) reguł dla pakietów Zapory sieciowej program Kaspersky Endpoint Security może modyfikować nazwy reguł. Aplikacja określa reguły z identycznymi zestawami parametrów ogólnych: protokół, kierunek, porty zdalne ilokalne, czas wygaśnięcia pakietu (TTL). Jeśli ten zestaw parametrów ogólnych jest identyczny dla kilku reguł, aplikacja przypisze tę samą nazwę do tych reguł lub doda znacznik parametru do nazwy. W ten sposób Kaspersky Endpoint Security importuje wszystkie reguły dla pakietów, ale nazwa reguł, które posiadają identyczne ustawienia ogólne, może zostać zmodyfikowana.
- · Jeśli w regule sieciowej włączyłeś [raportowanie](#page-321-0) o zdarzeniach aplikacji, podczas przenoszenia aplikacji do innej grupy zaufania ograniczenia tejże grupy nie będą stosowane. Dlatego, jeśli aplikacja znajduje się w grupie Zaufane, nie będzie posiadała żadnych ograniczeń sieciowych. Następnie włączyłeś raportowanie o zdarzeniach dla tej aplikacji i przeniosłeś ją do grupy Niezaufane. Zapora sieciowa nie wymusi ograniczeń sieciowych dla tej aplikacji. Zalecane jest, abyś w pierwszej kolejności przeniósł aplikację do odpowiedniej grupy zaufania, a następnie włączył raportowanie o zdarzeniach. Jeśli ta metoda nie jest odpowiednia, możesz ręcznie skonfigurować ograniczenia dla aplikacji w ustawieniach reguły sieciowej. Ograniczenie jest stosowane tylko do lokalnego interfejsu aplikacji. Przenoszenie aplikacji między grupami zaufania w zasadzie działa poprawnie.
- Komponenty Zapora sieciowa i Ochrona przed włamaniami posiadają wspólne ustawienia: uprawnienia aplikacji i chronione zasoby. Jeśli zmienisz te ustawienia dla Zapory sieciowej, Kaspersky Endpoint Security automatycznie zastosuje nowe ustawienia do Ochrony przed włamaniami. Jeśli, na przykład, zezwoliłeś na zmiany w ustawieniach głównych zasady Zapory sieciowej (kłódka jest otwarta), ustawienia Ochrony przed włamaniami także staną się dostępne do edycji.
- Jeśli reguła dla pakietu [sieciowego](#page-304-0) została wyzwolona w Kaspersky Endpoint Security 11.6.0 lub wcześniejszej wersji, kolumna **Nazwa aplikacji** w raporcie Zapory sieciowej będzie zawsze wyświetlała wartość Kaspersky Endpoint Security. Dodatkowo, Zapora sieciowa zablokuje połączenie na poziomie pakietów dla wszystkich aplikacji. To zachowanie zostało zmodyfikowane dla Kaspersky Endpoint Security 11.7.0 lub nowszej wersji. Kolumna **Typ reguły** została dodana do <u>raportu Zapory sieciowej</u>. Jeśli reguła dla pakietu sieciowego zostanie wyzwolona, wartość w kolumnie Nazwa aplikacji pozostanie pusta.

### [Ochrona przed atakami BadUSB](javascript:toggleBlock()

- Kaspersky Endpoint Security resetuje limit czasu blokady urządzenia USB, gdy komputer jest zablokowany (na przykład, minął limit czasu blokady ekranu). Oznacza to, że jeśli kilka razy wprowadzono zły kod autoryzacyjny dla urządzenia USB i aplikacja zablokuje urządzenie USB, Kaspersky Endpoint Security zezwoli na powtórzenie próby autoryzacji po odblokowaniu komputera. W tym przypadku Kaspersky Endpoint Security nie zablokuje urządzenia USB na czas określony w [ustawieniach](#page-331-0) komponentu Ochrona przed atakami BadUSB.
- [Kaspersky Endpoint](#page-162-0) Security resetuje limit czasu blokady urządzenia USB, gdy ochrona komputera jest wstrzymana. Oznacza to, że jeśli kilka razy wprowadzono zły kod autoryzacyjny dla urządzenia USB i aplikacja zablokuje urządzenie USB, Kaspersky Endpoint Security zezwoli na powtórzenie próby autoryzacji po wznowieniu [ochrony komputera.](#page-162-0) W tym przypadku Kaspersky Endpoint Security nie zablokuje urządzenia USB na czas określony w [ustawieniach](#page-331-0) komponentu Ochrona przed atakami BadUSB.

[Kontrola aplikacji](javascript:toggleBlock()

- Podczas pracy z regułami Kontroli aplikacji w Kaspersky Security Center Web Console obsługiwane są tylko archiwa w formacie ZIP. Archiwa w innych formatach, takich jak RAR lub 7z, nie są obsługiwane. Nie ma takiego ograniczenia, jeśli pracujesz z regułami Kontroli aplikacji w Konsoli administracyjnej (MMC).
- Podczas pracy z regułami Kontroli aplikacji w konsoli Kaspersky Security Center Web Console maksymalny obsługiwany rozmiar przesyłanego pliku wynosi 104 MB. Nie ma takiego ograniczenia, jeśli pracujesz z regułami Kontroli aplikacji w Konsoli administracyjnej (MMC).
- Podczas pracy w systemie Microsoft Windows 10 trybie listy zablokowanych aplikacji, blokowanie reguł może być niepoprawnie zastosowane, co może spowodować blokowanie aplikacji, które nie zostały określone w regułach.
- Jeśli progresywne aplikacje internetowe (PWA) są blokowane przez komponent Kontrola aplikacji, plik appManifest.xml został wskazany jako zablokowana aplikacja w raporcie.
- Podczas dodawania standardowej aplikacji Notatnik do reguły Kontroli aplikacji dla systemu Windows 11, nie jest zalecane określenie ścieżki do aplikacji. Na komputerach działających pod kontrolą systemu Windows 11, system operacyjny używa aplikacji Notatnik Metro, znajdującej się w folderze C:\Program Files\WindowsApps\Microsoft.WindowsNotepad\*\Notepad\Notepad.exe. W poprzednich wersjach systemu operacyjnego, Notatnik znajduje się w następujących folderach:
	- C:\Windows\notepad.exe
	- C:\Windows\System32\notepad.exe
	- C:\Windows\SysWOW64\notepad.exe

Podczas dodawania Notatnika do reguły Kontroli aplikacji, możesz określić nazwę aplikacji i sumę kontrolną pliku z właściwości uruchomionej aplikacji.

· Gdy [migracja](#page-946-0) polityki KSWS do profilu zasad KES, kreator wsadowej konwersji zasad i zadań (kreator migracji) zmienia nazwy kategorii aplikacji, jeśli nazwy kategorii zawierają zabronione znaki: ' \* < > ? \ : |. Kreator migracji zastępuje te znaki znakiem | Na przykład nazwa kategorii aplikacji KSWS:: \Everyone: [C61F-3B7C-4D89-96A1] zostaje zmieniona na KSWS\_Everyone\_[C61F-3B7C-4D89-96A1].

[Kontrola urządzeń](javascript:toggleBlock()

- Dostęp do Drukarek dodanych do listy zaufanych urządzeń jest blokowany przez reguły blokowania magistral i urządzeń.
- Dla urządzeń MTP kontrola działań Odczyt, Zapis i Podłącz jest obsługiwana, jeśli korzystasz wbudowane sterowniki Microsoft systemu operacyjnego. Jeśli użytkownik instaluje niestandardowy sterownik do pracy z urządzeniem (na przykład, jako część iTunes lub Android Debug Bridge), kontrola działań Odczyt i Zapis może nie działać.
- Podczas pracy z urządzeniami MTP, reguły dostępu zostaną zmienione po ponownym podłączeniu urządzenia.
- Komponent Kontrola urządzeń rejestruje zdarzenia dotyczące monitorowanych urządzeń, takie jak podłączanie iodłączanie urządzenia, odczyt pliku z urządzenia, zapis pliku na urządzeniu oraz inne zdarzenia. Kaspersky Endpoint Security rejestruje zdarzenia rozłączenia tylko dla następujących typów urządzeń: Urządzenia przenośne (MTP), Dyski wymienne, Napędy dyskietek, Płyty CD/DVD. W przypadku pozostałych typów urządzeń aplikacja nie rejestruje zdarzeń rozłączenia. Aplikacja rejestruje operację podłączenia urządzenia do komputera dla wszystkich typów urządzeń.
- Jeśli dodajesz rządzenie do listy zaufanych w oparciu o maskę modelu i używane znaki, które znajdują się w identyfikatorze, a nie w nazwie modelu, te urządzenia nie zostaną dodane. Na stacji roboczej te urządzenia zostaną dodane do listy zaufanych w oparciu o maskę identyfikatora.
- W przypadku aktualizacji aplikacji bez ponownego uruchomienia komputera Kontrola urządzeń nie stosuje reguł dostępu do ponownie podłączanych urządzeń. Jeśli jednak urządzenie zostało podłączone przed aktualizacją, Kontrola urządzeń prawidłowo zastosuje reguły. Uruchom ponownie komputer, aby aplikacja działała poprawnie z ponownie podłączonymi urządzeniami.
- Na komputerach z zainstalowanym programem Kaspersky Endpoint Security w wersji 12.0, tryb dostępu do drukarki Zezwól i nie zapisuj w dzienniku dla typu urządzenia Drukarki sieciowe nazywa się W zależności od magistrali połączenia, jeżeli na komputerze zastosowana jest polityka Kaspersky Endpoint Security w wersji 12.1. W tych trybach aplikacja wykonuje te same czynności. W Kaspersky Endpoint Security w wersji 12.1 tryb dostępu dla drukarek sieciowych ma poprawną nazwę **Zezwól i nie zapisuj w dzienniku**.
- Począwszy od [Kaspersky Endpoint](#page-482-0) Security for Windows w wersji 12.0, aplikacja umożliwia konfigurowanie reguł drukowania dla drukarek (kontrola drukowania). Po zainstalowaniu aplikacji z kontrolą drukowania lub uaktualnieniu aplikacji do wersji z kontrolą drukowania należy ponownie uruchomić komputer. Dopóki komputer nie zostanie ponownie uruchomiony, Kaspersky Endpoint Security nie stosuje reguł drukowania i może jedynie kontrolować dostęp do drukarek. Jeśli ponowne uruchomienie komputera niekorzystnie wpływa na przepływy pracy w Twojej organizacji, możesz ponownie uruchomić tylko usługę spoolsv (bufor wydruku).
- Począwszy od Kaspersky Endpoint Security for Windows w wersji 12.0, aplikacja obsługuje protokół WPA3 urządzeń typu Wi-Fi. Jeśli na komputerze zastosowano zasadę Kaspersky Endpoint Security w wersji 12.2, na komputerach z Kaspersky Endpoint Security w wersji 11.11.0 i wcześniejszych zostanie wybrany protokół WPA2; WPA2 / WPA3 jest wybrany dla wersji od 12.0 do 12.1; WPA3 jest wybrany dla wersji 12.2 i nowszych.
- Urządzenia Apple są sklasyfikowane jako urządzenia przenośne (MTP) i urządzenia iTunes. System operacyjny noże nieprawidłowo rozpoznać podłączone urządzenie Apple inie określić go jako urządzenie przenośne (MTP). Dlatego urządzenie Apple będzie niedostępne w menedżerze plików, ale dostępne w aplikacji iTunes. W rezultacie Kaspersky Endpoint Security będzie kontrolował dostęp urządzenia Apple tylko w aplikacji iTunes. Aby uzyskać dostęp do urządzenia Apple jako urządzenia przenośnego (MTP), należy przejść do Menedżera urządzeń i usunąć sterownik Apple Mobile Device USB Driver z listy kontrolerów USB. Po ponownym uruchomieniu komputera system rozpozna urządzenie Apple jako urządzenie przenośne (MTP) i iTunes. [Kaspersky Endpoint](#page-471-0) Security będzie kontrolował dostęp urządzenia w aplikacji iTunes oraz w menedżerze plików.
- W Kaspersky Endpoint Security 12.3 for Windows ustawienia dostępu są inne niż urządzenia typu Bluetooth. Jeśli wpisałeś wartość **W zależności od magistrali połączenia** w poprzedniej wersji aplikacji, to po aktualizacji aplikacji do wersji 12.3 skonfigurowana wartość zmienia się na **Zezwól i nie zapisuj w** dzienniku. Nie zmienia to funkcjonowania urządzenia.
- Sterowanie urządzeniami obsługuje urządzenia Bluetooth tylko poprzez stos Bluetooth systemu Microsoft Windows. Sterowanie urządzeniami może działać nieprawidłowo w przypadku stosów Bluetooth innych firm.
- Jeśli urządzenie Bluetooth ukrywa się lub podszywa się pod inną klasę urządzenia (COD), Sterowanie urządzeniami może działać nieprawidłowo.
- Na komputerach z systemem Windows 7 lub Windows 8 i niektórymi sterownikami klucza sprzętowego Bluetooth firmy Realtek zezwolenie na podłączanie urządzeń Bluetooth wyłącznie jako urządzeń wejściowych (klasa HID) może nie być możliwe. Oznacza to, że jeśli zabronisz dostępu do urządzeń Bluetooth w ustawieniach aplikacji i dodasz urządzenia wejściowe do wyjątków, Sterowanie urządzeniami może zamiast tego uniemożliwić dostęp do wszystkich urządzeń Bluetooth.

### [Kontrola sieci](javascript:toggleBlock()

- Formaty OGV i WEBM nie są obsługiwane.
- Protokół RTMP nie jest obsługiwany.

#### [Adaptacyjna kontrola anomalii](javascript:toggleBlock()

- · Zalecane jest [automatyczne](#page-514-0) utworzenie wykluczeń w oparciu o zdarzenie. Jeśli ręcznie dodajesz wykluczenie, podczas obiektu docelowego, do początku ścieżki dodaj znak \*.
- Raport [reguły Adaptacyjnej](#page-517-0) kontroli anomalii nie może zostać wygenerowany, jeśli próbka zawiera chociaż jedno zdarzenie, którego nazwa zawiera ponad 260 znaków.
- Dodawanie wykluczeń z repozytorium Wywoływanie reguł Adaptacyjnej kontroli anomalii nie jest obsługiwane, jeśli właściwości obiektu lub procesu posiadają wartość zawierającą ponad 256 znaków (na przykład, ścieżka do obiektu docelowego). Możesz ręcznie dodać wykluczenie w [ustawieniach](#page-514-0) zasady. Możesz także dodać wykluczenie w Raporcie dotyczącym [wyzwolonych](#page-517-0) reguł Adaptacyjnej kontroli anomalii.

**[Szyfrowanie dysku \(FDE\)](javascript:toggleBlock()** 

- Po zainstalowaniu aplikacji, w celu zapewnienia poprawnego działania należy ponownie uruchomić system operacyjny dla szyfrowania dysku twardego.
- Agent autoryzacji nie obsługuje hieroglifów i znaków specjalnych  $\prod_{i} \sum_{j}$
- W celu zapewnienia optymalnego działania komputera po szyfrowaniu, wymagane jest, aby procesor obsługiwał zestaw instrukcji AES-NI (Intel Advanced Encryption Standard New Instructions). Jeśli procesor nie obsługuje AES-NI, wydajność komputera może spadać.
- Jeśli istnieją procesy próbujące uzyskać dostęp do zaszyfrowanych urządzeń zanim aplikacja udzieliła dostępu do tych urządzeń, aplikacja wyświetli ostrzeżenie dotyczące zakończenia działania tych procesów. Jeśli procesy nie mogą zostać zakończone, ponownie podłącz zaszyfrowane urządzenia.
- Unikatowy numer ID dysków twardych jest wyświetlany w statystykach szyfrowania urządzeń, w formacie odwróconym.
- Podczas szyfrowania urządzeń nie jest zalecane ich formatowanie.
- Jeśli kilka nośników wymiennych jest podłączonych do komputera w tym samym czasie, zasada szyfrowania może zostać zastosowana tylko do jednego nośnika wymiennego. Jeśli nośniki wymienne zostaną podłączone ponownie, zasada szyfrowania została zastosowana poprawnie.
- Proces szyfrowania może nie rozpocząć się na mocno pofragmentowanym dysku twardym. Zdefragmentuj dysk twardy.
- Podczas szyfrowania dysków twardych, hibernacja jest blokowana od momentu rozpoczęcia zadania szyfrowania, aż do pierwszego ponownego uruchomienia komputera z systemem operacyjnym Microsoft Windows 7/8/8.1/10, a w przypadku zainstalowania szyfrowania dysku twardego, aż do pierwszego ponownego uruchomienia systemu operacyjnego Microsoft Windows 8/8.1/10. W przypadku deszyfrowania dysku twardego hibernacja jest blokowana od momentu całkowitego odszyfrowania sektorów startowych dysku twardego, aż do pierwszego ponownego uruchomienia systemu operacyjnego. Jeśli w systemie operacyjnym Microsoft Windows 8/8.1/10 włączona jest opcja Szybki start, zablokowanie hibernacji uniemożliwia zamknięcie systemu operacyjnego.
- Komputery z systemem Windows 7 nie pozwalają na zmianę hasła podczas wykrywania szyfrowania dysku przy użyciu technologii BitLocker. Po wprowadzeniu klucza odzyskiwania i załadowaniu systemu operacyjnego, program Kaspersky Endpoint Security nie wyświetli monitu o zmianę hasła lub kodu PIN. Dlatego też niemożliwe jest ustawienie nowego hasła lub kodu PIN. Ten problem jest spowodowany przez szczególne właściwości systemu operacyjnego. Aby kontynuować, należy ponownie zaszyfrować dysk twardy.
- Nie jest zalecane użycie narzędzia xbootmgr.exe z włączonymi dodatkowymi opcjami. Na przykład: Dispatcher, Network lub Drivers.
- Formatowanie zaszyfrowanego nośnika wymiennego nie jest obsługiwane na komputerze z zainstalowanym programem Kaspersky Endpoint Security for Windows.
- Formatowanie zaszyfrowanego nośnika wymiennego z systemem plików FAT32 nie jest obsługiwane (dysk jest wyświetlany jako zaszyfrowany). W celu sformatowania dysku, ponownie sformatuj go do system plików NTFS.
- Więcej informacji na temat przywracania systemu operacyjnego z kopii zapasowej do zaszyfrowanego urządzenia GPT zostały opisane na stronie [Bazy wiedzy pomocy](https://support.kaspersky.com/11526) technicznej ...
- Na jednym zaszyfrowanym komputerze nie może istnieć kilku agentów pobierania.
- Nie można uzyskać dostępu do nośnika wymiennego, który wcześniej został zaszyfrowany na innym komputerze, jeśli jednocześnie spełnione są wszystkie z następujących warunków:
	- Brak połączenia z serwerem Kaspersky Security Center.
	- Użytkownik podejmuje próbę uwierzytelnienia przy użyciu nowego tokena lub hasła.

Jeśli wystąpi podobna sytuacja, uruchom komputer ponownie. Po ponownym uruchomieniu komputera, dostęp do zaszyfrowanego nośnika wymiennego zostanie udzielony.

- Wykrycie urządzeń USB przez Agenta autoryzacji może nie być obsługiwane, jeśli w ustawieniach BIOS-u, dla USB włączony jest tryb xHCI.
- Kaspersky Disk Encryption (FDE) dla dysku SSD, który jest używany do buforowania najczęściej używanych danych, nie jest obsługiwane dla urządzeń SSHD.
- Szyfrowanie dysków twardych w 32-bitowych systemów operacyjnych Microsoft Windows 8/8.1/10, działających w trybie UEFI, nie jest obsługiwane.
- Uruchom komputer ponownie przed ponownym zaszyfrowaniem odszyfrowanego dysku twardego.
- Szyfrowanie dysku twardego nie jest kompatybilne z Kaspersky Anti-Virus dla UEFI. Nie jest zalecane używanie funkcji szyfrowania dysku twardego na komputerach, na których jest zainstalowany Kaspersky Anti-Virus dla UEFI.
- · Tworzenie kont Agenta [autoryzacji](#page-742-0) w oparciu o konta Microsoft jest obsługiwane z następującymi ograniczeniami:
	- Nie jest obsługiwana technologia logowania [jednokrotnego.](#page-740-0)
	- Automatyczne tworzenie kont Agenta autoryzacji nie jest obsługiwane, jeśli została wybrana opcja tworzenia kont dla użytkowników, którzy logowali się do systemu w ciągu ostatnich N dni.
- Jeśli nazwa konta Agenta autoryzacji posiada format <domena>/<nazwa konta Windows>, po zmianie nazwy komputera, musisz także zmienić nazwy kont, które zostały utworzone dla lokalnych użytkowników tego komputera. Na przykład, wyobraź sobie, że na komputerze Ivanov istnieje lokalny użytkownik Ivanov, a dla tego użytkownika utworzono konto Agenta autoryzacji o nazwie Ivanov/Ivanov. Jeśli nazwa komputera Ivanov została zmieniona na Ivanov-PC, musisz zmienić nazwę konta Agenta autoryzacji dla użytkownika Ivanov z Ivanov/Ivanov na Ivanov-PC/Ivanov. Możesz zmienić nazwę konta przy użyciu zadania zarządzania kontem lokalnym Agenta autoryzacji. Przed zmianą nazwy konta, uwierzytelnianie w środowisku wykonawczym przed uruchomieniem systemu jest możliwe przy użyciu starej nazwy (na przykład: Ivanov/Ivanov).
- Jeśli użytkownik może uzyskać dostęp do komputera, który został zaszyfrowany z użyciem technologii Kaspersky Disk Encryption tylko przy użyciu tokena, a ten użytkownik musi zakończyć procedurę odzyskiwania dostępu, upewnij się, że po przywróceniu dostępu do zaszyfrowanego komputera temu użytkownikowi można udzielić dostępu z użyciem hasła do tego komputera. Hasło, które użytkownik ustawił podczas przywracania dostępu, może nie zostać zapisane. W tym przypadku użytkownik będzie musiał ponownie zakończyć procedurę przywracania dostępu do zaszyfrowanego komputera przy jego kolejnym ponownym uruchomieniu.
- Podczas odszyfrowywania dysku twardego przy użyciu narzędzia FDE [Recovery Tool,](#page-812-0) proces deszyfracji może zakończyć się błędem, jeśli dane na urządzeniu źródłowym zostaną nadpisane odszyfrowanymi danymi. Część danych na dysku twardym pozostanie zaszyfrowana. Zalecane jest wybranie opcji zapisu odszyfrowanych danych do pliku w ustawieniach odszyfrowywania urządzenia podczas korzystania z FDE Recovery Tool.
- Jeśli hasło do Agenta autoryzacji zostało zmienione, zostanie wyświetlona wiadomość Twoje hasło zostało pomyślnie zmienione. Kliknij OK, a użytkownik uruchomi komputer ponownie, nowe hasło nie zostanie zapisane. Stare hasło musi być używane do kolejnego uwierzytelniania w środowisku wykonawczym przed uruchomieniem systemu.
- Szyfrowanie dysku jest niekompatybilne z technologią Intel Rapid Start.
- Szyfrowanie dysku jest niekompatybilne z technologią ExpressCache.
- W niektórych przypadkach, podczas próby odszyfrowania zaszyfrowanego dysku przy użyciu FDE Recovery Tool, po zakończeniu [procedury "Żądanie-Odpowiedź"](#page-812-0) narzędzie błędnie wykrywa stan urządzenia jako "niezaszyfrowane". Raport narzędzia wyświetla zdarzenie informujące, że urządzenie zostało pomyślnie odszyfrowane. W tym przypadku należy ponownie uruchomić procedurę odzyskiwania danych, aby odszyfrować urządzenie.
- Po zaktualizowaniu wtyczki Kaspersky Endpoint Security for Windows w konsoli Web Console, właściwości komputera klienckiego nie wyświetlają klucza odzyskiwania BitLocker, aż usługa Web Console nie zostanie ponownie uruchomiona.
- Aby zobaczyć inne ograniczenia obsługi szyfrowania całego dysku oraz listę urządzeń, dla których szyfrowanie dysków twardych jest obsługiwane z ograniczeniami, zapoznaj się z Bazą wiedzy, dostępną na stronie [pomocy technicznej](https://support.kaspersky.com/15018)  $\Xi$ .

[Szyfrowanie plików \(FLE\)](javascript:toggleBlock()

- Szyfrowanie plików i folderów nie jest obsługiwana w systemach operacyjnych z rodziny Microsoft Windows Embedded.
- Po zainstalowaniu aplikacji, musisz ponownie uruchomić system operacyjny, aby szyfrowanie plików i folderów działało poprawnie.
- Aplikacja obsługuje szyfrowanie plików tylko na urządzeniach z systemami plików NTFS i FAT32. Jeśli zaszyfrowany plik zostanie przesłany na urządzenie z nieobsługiwanym systemem plików (na przykład exFAT), plik nie zostanie zaszyfrowany na tym urządzeniu i będzie go można modyfikować.
- Jeśli zaszyfrowany plik jest przechowywany na komputerze, który posiada dostępną funkcję szyfrowania, a użytkownik uzyskuje dostęp do pliku z komputera, na którym szyfrowanie nie jest dostępne, bezpośredni dostęp do tego pliku zostanie udzielony. Zaszyfrowany plik przechowywany w folderze sieciowym na komputerze, na którym jest dostępna funkcjonalność szyfrowania, zostanie skopiowany w postaci odszyfrowanej na komputer, na którym nie ma dostępnej funkcjonalności szyfrowania.
- Przed zaszyfrowaniem plików przy użyciu Kaspersky Endpoint Security for Windows zalecane jest odszyfrowanie plików, które zostały zaszyfrowane za pomocą systemu szyfrowania plików EFS.
- Po zaszyfrowaniu pliku, jego rozmiar zwiększy się o 4 kB.
- Po zaszyfrowaniu pliku, w jego właściwościach zostanie ustawiony atrybut Archiwum.
- Jeśli nierozpakowany plik z zaszyfrowanego archiwum posiada taką samą nazwę co już istniejący plik na komputerze, ten istniejący zostanie nadpisany przez nowy plik, który został wypakowany z zaszyfrowanego archiwum. Użytkownik nie zostaje poinformowany o działaniu nadpisania.
- Przed wyodrębnieniem [zaszyfrowanego](#page-787-0) archiwum należy upewnić się, że jest wystarczająco dużo wolnego miejsca na dysku, aby pomieścić wyodrębnione pliki. Jeśli nie ma wystarczającej ilości miejsca na dysku, wyodrębnianie archiwum może zostać ukończone, ale pliki mogą być uszkodzone. W takim przypadku możliwe jest, że Kaspersky Endpoint Security nie wyświetli żadnych komunikatów o błędach.
- Interfejs [Przenośnego](#page-800-0) Menedżera plików nie wyświetla wiadomości o błędach, które występują podczas jego działania.
- Kaspersky Endpoint Security for Windows nie uruchamia [Przenośnego](#page-800-0) Menedżera plików na komputerze, na którym jest zainstalowany komponent Szyfrowanie plików.
- Nie możesz użyć [Przenośnego](#page-800-0) menedżera plików do uzyskania dostępu do dysku wymiennego, jeśli następujące warunki są spełnione jednocześnie:
	- Brak połączenia z Kaspersky Security Center;
	- Kaspersky Endpoint Security for Windows jest zainstalowany na komputerze;
	- Szyfrowanie danych (FDE lub FLE) nie zostało wykonane na komputerze.

Dostęp nie jest możliwy nawet wtedy, gdy znasz hasło do Przenośnego menedżera plików.

- Jeśli używana jest funkcja szyfrowania plików, aplikacja jest niekompatybilna z klientem pocztowym Sylpheed.
- [Kaspersky Endpoint](#page-783-0) Security for Windows nie obsługuje reguł ograniczeń dostępu do zaszyfrowanych plików dla niektórych aplikacji. Wynika to z faktu, że niektóre operacje na plikach są wykonywane przez inne aplikacje. Na przykład, kopiowanie plików jest wykonywane przez menedżera plików, a nie przez samą aplikację. W ten sposób, jeżeli klientowi poczty Outlook odmówiono dostępu do zaszyfrowanych plików,

Kaspersky Endpoint Security pozwoli klientowi poczty na dostęp do zaszyfrowanego pliku, jeżeli użytkownik skopiował pliki do wiadomości e-mail za pomocą schowka lub używając funkcji "przeciągnij i upuść". Czynność kopiowania została wykonana przez menedżera plików, dla którego nie zostały określone zasady ograniczania dostępu do zaszyfrowanych plików, tzn. dostęp jest dozwolony.

- · Jeśli nośniki wymienne są zaszyfrowane z obsługą trybu [przenośnego,](#page-795-0) kontrola ważności hasła nie może zostać wyłączona.
- Zmiana ustawień plików stronicowania nie jest obsługiwana. System operacyjny używa domyślnych wartości zamiast określonych wartości parametrów.
- Podczas pracy z zaszyfrowanymi nośnikami wymiennymi należy użyć bezpiecznego usuwania. Nie można zagwarantować integralności danych, jeśli nośnik wymienny nie został bezpiecznie usunięty.
- Po zaszyfrowaniu plików ich oryginalne niezaszyfrowane kopie są bezpiecznie usuwane.
- Synchronizacja plików offline przy użyciu usługi Buforowanie po stronie klienta (CSC) nie jest obsługiwana. Zalecane jest zablokowanie zarządzania offline współdzielonymi zasobami na poziomie zasady grupy. Pliki, które są w trybie offline, mogą być edytowane. Po synchronizacji, zmiany wprowadzone w pliku offline mogą zostać utracone. Więcej informacji dotyczących obsługi Buforowania po stronie klienta (CSC) podczas korzystania z szyfrowania można znaleźć w Bazie wiedzy na stronie pomocy [technicznej](https://support.kaspersky.com/11527)<sup>a</sup>.
- Tworzenie [zaszyfrowanego](#page-787-0) archiwum na głównym dysku twardym nie jest obsługiwane.
- Podczas uzyskiwania dostępu do zaszyfrowanych plików poprzez sieć mogą pojawić się problemy. Zalecane jest przeniesienie plików do innego źródła lub upewnienie się, że komputer używany jako serwer plików jest zarządzany przez ten sam Serwer administracyjny Kaspersky Security Center.
- Zmiana układu klawiatury powoduje brak odpowiedzi okna do wprowadzenia hasła do zaszyfrowanego samorozpakowującego się archiwum. Aby rozwiązać ten problem, zamknij okno do wprowadzenia hasła, przełącz układ klawiatury w swoim systemie operacyjnym, a następnie ponownie wprowadź hasło do zaszyfrowanego archiwum.
- Jeśli szyfrowanie plików jest używane na systemach, które posiadają kilka partycji na jednym dysku, zalecane jest użycie opcji, która automatycznie określa rozmiar pliku pagefile.sys. Po ponownym uruchomieniu komputera plik pagefile.sys może zostać przenoszony między partycjami dysku.
- Po zastosowaniu reguł szyfrowania plików, w tym plików w folderze Moje dokumenty, upewnij się, że użytkownicy, dla których szyfrowanie zostało zastosowane, mogą pomyślnie uzyskać dostęp do zaszyfrowanych plików. Aby to zrobić, każdy użytkownik loguje się do systemu, w którym dostępne jest połączenie z Kaspersky Security Center. Jeśli użytkownik spróbuje uzyskać dostęp do zaszyfrowanych plików bez połączenia z Kaspersky Security Center, system może się zawieszać.
- Jeśli pliki systemowe są w jakiś sposób uwzględnione w obszarze szyfrowania plików, w raportach mogą pojawić się zdarzenia dotyczące błędów, które wystąpiły podczas szyfrowania tych plików. Pliki określone w tych zdarzeniach nie są tak naprawdę szyfrowane.
- Procesy Pico nie są obsługiwane.
- Ścieżki uwzględniające wielkość liter nie są obsługiwane. Jeśli reguły szyfrowania lub reguły deszyfrowania zostaną zastosowane, ścieżki w zdarzeniach produktu są napisane małymi literami.
- Nie jest zalecane szyfrowanie plików, które są używane przez system podczas uruchamiania. Jeśli te pliki są zaszyfrowane, próba dostępu do zaszyfrowanych plików bez połączenia z Kaspersky Security Center może powodować zawieszanie się systemu lub doprowadzić do wyświetlenia monitów o dostęp do odszyfrowanych plików.
- Jeśli użytkownicy wspólnie pracują z plikiem poprzez sieć zgodnie z regułami FLE za pośrednictwem aplikacji, które wykorzystują metodę mapowania wczytywania pliku do pamięci (np. WordPad lub FAR) oraz aplikacje zaprojektowane do pracy z dużymi plikami (np. Notepad ++ ), plik w postaci zaszyfrowanej może zostać zablokowany niezależnie bez możliwości uzyskania dostępu do niego z poziomu komputera, na którym się znajduje.
- Kaspersky Endpoint Security nie szyfruje plików, które znajdują się z magazynie w chmurze OneDrive lub w innych folderach, które w nazwie posiadają OneDrive. Kaspersky Endpoint Security blokuje także kopiowanie zaszyfrowanych plików do folderów OneDrive, jeśli te pliki nie są dodawane do reguły [odszyfrowywania.](#page-786-0)
- Jeśli zainstalowano komponent szyfrowania plików, zarządzanie użytkownikami i grupami nie działa w trybie WSL (podsystem Windows dla systemu Linux).
- Po zainstalowaniu komponentu szyfrowania plików, tryb POSIX (Portable Operating System Interface) do zmiany nazwy i usuwania plików nie jest obsługiwany.
- Nie zaleca się szyfrowania plików tymczasowych, ponieważ może to spowodować utratę danych. Na przykład Microsoft Word tworzy pliki tymczasowe podczas przetwarzania dokumentu. Jeśli pliki tymczasowe zostaną zaszyfrowane, ale oryginalny plik nie, podczas próby zapisania dokumentu może wystąpić błąd Odmowa dostępu. Dodatkowo Microsoft Word może zapisać plik, ale nie będzie można otworzyć dokumentu następnym razem, czyli dane zostaną utracone. Aby zapobiec utracie danych, należy wykluczyć folder plików [tymczasowych](#page-782-0) z reguł szyfrowania.
- Po aktualizacji Kaspersky Endpoint Security for Windows w wersji 11.0.1 lub wcześniejszej, aby uzyskać dostęp do zaszyfrowanych plików po ponownym uruchomieniu komputera, upewnij się, że Agent sieciowy jest uruchomiony. Agent sieciowy ma opóźniony start, więc nie można uzyskać dostępu do zaszyfrowanych plików natychmiast po załadowaniu systemu operacyjnego. Nie trzeba czekać na uruchomienie Agenta sieciowego po kolejnym uruchomieniu komputera.

[Detection and Response \(EDR,](javascript:toggleBlock() MDR, Kaspersky Sandbox) and
- Nie możesz przeskanować obiektu poddanego kwarantannie w wyniku działania zadania Przenieś plik do Kwarantanny.
- Nie można poddać [kwarantannie](#page-854-0) mechanizmu Alternate Data Stream (ADS), który jest większy niż 4 MB. Kaspersky Endpoint Security pomija tak duże ADS bez powiadamiania użytkownika.
- Kaspersky Endpoint Security nie uruchamia zadań [Skanowanie](#page-851-0) IOC na dyskach sieciowych, jeśli ścieżka do folderu we właściwościach zadania rozpoczyna się od litery dysku. Kaspersky Endpoint Security obsługuje tylko format ścieżki UNC dla zadań Skanowanie IOC na dyskach sieciowych. Na przykład: \\server\shared\_folder.
- · Importowanie pliku konfiguracyjnego aplikacji zakończy się błędem, jeśli ustawienie integracji z Kaspersky Sandbox zostanie włączone w pliku konfiguracyjnym. Przed [wyeksportowaniem](#page-873-0) ustawień aplikacji wyłącz Kaspersky Sandbox. Następnie wykonaj procedurę eksportu/importu. Po zaimportowaniu pliku konfiguracyjnego włącz Kaspersky Sandbox.
- Jeśli wskaźnik naruszeń bezpieczeństwa został wykryty podczas wykonywania zadania Skanowanie IOC, aplikacja podda kwarantannie plik tylko dla warunku FileItem. Poddawanie pliku kwarantannie dla innych warunków nie jest obsługiwane.
- Do zarządzania szczegółami alertów wymagana jest wtyczka internetowa Kaspersky Endpoint Security for Windows w wersji 11.7.0 lub nowszej. Szczegóły alertów są niezbędne podczas pracy z rozwiązaniami Endpoint [Detection](#page-847-0) and Response (EDR Optimum i EDR Expert). Szczegóły dotyczące detekcji są dostępne jedynie w Kaspersky Security Center Web Console i Kaspersky Security Center Cloud Console.
- Migrowanie konfiguracji [KES+KEA] do konfiguracji [KES+wbudowany agent] może zakończyć się błędem usunięcia aplikacji Kaspersky Endpoint Agent. Błąd usunięcia aplikacji został naprawiony w najnowszej wersji Kaspersky Endpoint Agent. Aby usunąć Kaspersky Endpoint Agent, uruchom komputer ponownie i utwórz zadanie dezinstalacji aplikacji.
- Konfiguracja [KES + KEA + wbudowany agent] nie jest obsługiwana. Taka konfiguracja zakłóca interakcję między aplikacjami a rozwiązaniem Detection and Response wdrożonym w Twojej organizacji. Ponadto używanie Kaspersky Endpoint Agent i wbudowanego agenta na tym samym komputerze może prowadzić do zduplikowania danych telemetrycznych izwiększonego obciążenia komputera oraz sieci. Po migracji do konfiguracji [KES + wbudowany agent] upewnij się, że usunięto Kaspersky Endpoint Agent z komputera. Jeśli Kaspersky Endpoint Agent nadal działa po migracji, odinstaluj aplikację ręcznie (na przykład przy użyciu zadania Zdalna dezinstalacja aplikacji).

Instalator umożliwia zainstalowanie Kaspersky Endpoint Agent na komputerze z zainstalowanym Kaspersky Endpoint Security i wbudowanym agentem. Kaspersky Endpoint Agent i wbudowany agent mogą również zostać zainstalowane na jednym komputerze w wyniku użycia zadania Zmiana składników aplikacji. Zachowanie zależy od wersji Kaspersky Endpoint Security i Kaspersky Endpoint Agent.

- Do zarządzania komponentami EDR Optimum i Kaspersky Sandbox wymagana jest wtyczka internetowa Kaspersky Endpoint Security for Windows w wersji 11.7.0 lub nowszej. Do zarządzania komponentem EDR Expert wymagana jest wtyczka internetowa Kaspersky Endpoint Security for Windows w wersji 11.8.0 lub nowszej. W przypadku utworzenia zadania Zmiana składników aplikacji przy użyciu wtyczki internetowej, która nie obsługuje pracy z tymi komponentami, instalator usunie te komponenty na komputerach z zainstalowanym EDR Optimum, EDR Expert lub Kaspersky Sandbox.
- Wbudowany agent, EDR (KATA), wznawia izolację komputera od sieci po ponownym uruchomieniu komputera, nawet jeśli okres izolacji wygasł. Aby zapobiec powtarzającej się izolacji komputera, należy wyłączyć izolację od sieci w konsoli Kaspersky Anti Targeted Attack Platform.
- Zalecamy aktualizację aplikacji po zakończeniu izolacji od sieci. Po zaktualizowaniu Kaspersky Endpoint Security izolacja od sieci może zostać wstrzymana.
- Wbudowane agenty dla EDR (KATA), EDR Optimum i EDR Expert nie są ze sobą zgodne. Aktywacja wbudowanego agenta EDR z autonomiczną licencją na dodatek Kaspersky Endpoint Detection and Response może więc zostać pominięta, jeśli aktywowano Kaspersky Endpoint Security z inną funkcjonalnością EDR. Na przykład, aktywacja wbudowanego agenta EDR (KATA) z autonomiczną licencją jest pomijana, jeśli aktywowano Kaspersky Endpoint Security z licencją [KES+EDR Optimum].
- W Kaspersky Endpoint Security w wersji 12.1, wbudowany agent EDR (KATA) nie obsługuje następujących metaplików dla zadania Pobierz metapliki NTFS: \$Secure:\$SDH:\$INDEX\_ROOT; \$Secure:\$SDH:\$INDEX\_ALLOCATION; \$Secure:\$SDH:\$BITMAP; \$Secure:\$SII:\$INDEX\_ROOT; \$Secure:\$SII:\$INDEX\_ALLOCATION; \$Secure:\$SII:\$BITMAP; \$Extend\\$UsnJrnl:\$J:\$DATA; \$Extend\\$UsnJrnl:\$Max:\$DATA. Obsługa tych metaplików została dodana do Kaspersky Endpoint Security w wersji 12.2.
- Podczas migracji z programu Kaspersky Endpoint Agent do Kaspersky Endpoint Security dla rozwiązania [Kaspersky Anti](#page-883-0) Targeted Attack Platform (EDR) mogą wystąpić błędy z połączeniem komputera do serwerów Central Node. Dzieje się tak, ponieważ kreator migracji w usłudze Web Console pomija następujące ustawienia reguł i nie migruje ich:
	- Zakaz modyfikacji ustawień **Ustawienia na potrzeby łączenia z serwerami KATA** ("blokada").

Domyślnie ustawienia można modyfikować ("blokada" jest otwarta). Dlatego ustawienia nie są stosowane na komputerze. Należy zakazać modyfikacji ustawień i zamknąć "blokadę".

Kontener szyfrowania.

Jeśli do łączenia się z serwerami Central Node używasz uwierzytelniania dwuskładnikowego, należy dodać kontener szyfrowania. Kreator migracji poprawnie migruje certyfikat TLS serwera.

Kreator migracji reguł i zadań w Konsoli administracyjnej (MMC) migruje wszystkie ustawienia rozwiązania Kaspersky Anti Targeted Attack Platform (EDR).

- Stan aktywacji aplikacji jest [nieprawidłowo](#page-824-0) wyświetlany, gdy aplikacja jest zainstalowana w trybie Endpoint Detection and Response Agent w celu obsługi rozwiązania Kaspersky Managed Detection and Response bez połączenia z Kaspersky Security Center. Po [pobraniu](#page-840-0) pliku BLOB w obszarze powiadomień paska zadań systemu Windows wyświetlany jest nieprawidłowy stan: Aplikacja nie została aktywowana. Interfejs aplikacji poprawnie wyświetla jednak stan aktywacji. Aby aplikacja działała poprawnie, uruchom ponownie komputer.
- Kaspersky Endpoint Security umożliwia integrację z rozwiązaniem Kaspersky Anti Targeted Attack Platform przy użyciu komponentu EDR (KATA) lub Endpoint Sensor (nieobsługiwany). Należy pamiętać, że do interakcji z platformą Kaspersky Anti Targeted Attack Platform możesz używać tylko jednego z komponentów. Aby wyświetlić stan komponentu, otwórz właściwości komputera w Konsoli administracyjnej (MMC), w sekcji Aplikacje otwórz właściwości Kaspersky Endpoint Security for Windows i przejdź do sekcji Komponenty. Poniższe uwagi specjalne dotyczą wyświetlania stanu komponentu podczas interakcji z platformą Kaspersky Anti Targeted Attack Platform:
	- W przypadku wtyczki zarządzającej w wersji 12.0 iwcześniejszych aplikacja wyświetla aktualny stan komponentu **Endpoint Sensor**. W Kaspersky Endpoint Security 12.0 i wcześniejszych wersjach komponent EDR (KATA) nie jest dostępny. Komponent EDR (KATA) został wprowadzony w wersji 12.1.
	- W przypadku wtyczki zarządzającej w wersji 12.1 i nowszych aplikacja wyświetla ogólny stan komponentu Endpoint Detection and Response (KATA), co może oznaczać stan komponentu Endpoint Sensor lub stan komponentu EDR (KATA). Zależy to od wersji aplikacji zainstalowanej na komputerze użytkownika i dostępnych komponentów, których można użyć do interakcji z Kaspersky Anti Targeted Attack Platform.
- Począwszy od Kaspersky Endpoint Security 12.6 i nowszych wersji, konsola Kaspersky Security Center Web Console w wersji 14.2 i wcześniejszych nie wyświetla poprawnie nazwy komponentu Endpoint Detection and Response (KATA) we właściwościach komputera. Zamiast komponentu Endpoint Detection and Response (KATA) aplikacja wyświetli nazwę komponentu Endpoint Detection and Response Expert **(KATA EDR)**. Aby wyświetlić listę komponentów, otwórz właściwości komputera w konsoli Web Console, w

sekcji Aplikacje otwórz właściwości Kaspersky Endpoint Security for Windows i przejdź do sekcji Komponenty. Począwszy od konsoli Kaspersky Security Center Web Console w wersji 15.1 i w przypadku jej nowszych wersji, aplikacja poprawnie wyświetla nazwę komponentu.

[Inne ograniczenia](javascript:toggleBlock()<sup>®</sup>

- Jeśli podczas działania aplikacja zwróci błędy lub zawiesi się, może zostać automatycznie uruchomiona ponownie. Jeśli aplikacja napotka powtarzające się błędy powodujące jej awarię, wykona ona następujące działania:
	- 1. Wyłączy funkcje kontroli i ochrony (funkcja szyfrowania pozostanie włączona).
	- 2. Powiadomi użytkownika o wyłączeniu funkcji.
	- 3. Podejmie próbę przywrócenia aplikacji do stanu funkcjonalności po zaktualizowaniu baz danych lub zastosowaniu uaktualnień modułów aplikacji.
- Adresy internetowe, które są dodawane do [listy zaufanych,](#page-272-0) mogą zostać niepoprawnie przetworzone.
- W konsoli Kaspersky Security Center nie można zapisać pliku na dysku z folderu **Zaawansowane**  $\rightarrow$ Repozytoria → Aktywne zagrożenia. Aby zapisać plik, należy wyleczyć zainfekowany plik. Podczas leczenia aplikacja zapisuje kopię pliku w kopii zapasowej. Teraz można zapisać plik na dysku z folderu **Zaawansowane**  $\rightarrow$  Repozytoria  $\rightarrow$  Kopia zapasowa.
- Dziedziczenie ustawień przesyłania danych do Serwera administracyjnego (**Ustawienia ogólne → Raporty i** Kopia zapasowa → Przesyłanie danych do Serwera administracyjnego) różni się od dziedziczenia innych ustawień. Jeżeli w zasadach zezwolono na zmianę ustawień przesyłania danych ("kłódka" jest otwarta), ustawienia te zostaną przywrócone do wartości domyślnych we właściwościach komputera lokalnego w konsoli, jeśli nie były wcześniej zdefiniowane. Jeżeli te ustawienia były wcześniej zdefiniowane, to ich wartości zostaną przywrócone. Podczas usuwania zasad ustawienia są dziedziczone w ten sam sposób. W takich przypadkach inne ustawienia we właściwościach komputera lokalnego są dziedziczone z zasad.
- Kaspersky Endpoint Security monitoruje ruch sieciowy http, który jest zgodny ze standardami RFC 2616, RFC 7540, RFC 7541, RFC 7301. Jeśli Kaspersky Endpoint Security wykryje inny format wymiany danych w ruchu HTTP, aplikacja blokuje to połączenie, aby zapobiec pobieraniu szkodliwych plików z internetu.
- Kaspersky Endpoint Security uniemożliwia komunikację poprzez protokół QUIC. Przeglądarki używają standardowego protokołu transportu (TLS lub SSL) niezależnie od tego, czy obsługa QUIC jest włączona w przeglądarce.
- Błędy połączenia TLS mogą wystąpić, gdy oprogramowanie innych firm współpracuje z biblioteką Libcurl. Może to być związane z certyfikatem Kaspersky, którego Kaspersky Endpoint Security używa do skanowania połączeń [szyfrowanych](#page-401-0). Aby kontynuować pracę, możesz wyłączyć weryfikację certyfikatów dla oprogramowania innych firm (niezalecane) lub dodać treść certyfikatu Kaspersky do magazynu certyfikatów cURL. Aby uzyskać szczegółowe informacje, zapoznaj się z Bazą wiedzy Kaspersky.
- Jeśli Kaspersky Endpoint Security for Windows jest uruchamiany po raz pierwszy, aplikacja z podpisem cyfrowym może być tymczasowo umieszczona w złej grupie. Aplikacja z podpisem cyfrowym zostanie później umieszczona we właściwiej grupie.
- W Kaspersky Security Center, podczas przełączania z korzystania z globalnej sieci Kaspersky Security Network na korzystanie z prywatnej sieci Kaspersky Security Network lub vice versa, opcja uczestniczenia w [Kaspersky Security Network](#page-396-0) jest wyłączona w zasadzie określonego produktu. Po przełączeniu uważnie przeczytaj treść Oświadczenia Kaspersky Security Network i potwierdź chęć uczestnictwa w KSN. Możesz przeczytać treść Oświadczenia w interfejsie aplikacji lub podczas edytowania zasady produktu.
- Podczas ponownego skanowania szkodliwego obiektu, który został zablokowany przez oprogramowanie innej firmy, użytkownik nie zostanie poinformowany po ponownym wykryciu zagrożenia. Zdarzenie dotyczące ponownego wykrycia zagrożenia zostanie wyświetlone w raporcie aplikacji i w raporcie Kaspersky Security Center.
- Komponent [Endpoint](#page-1092-0) Sensor nie może zostać zainstalowany w Microsoft Windows Server 2008.
- Raport z szyfrowania urządzenia w Kaspersky Security Center nie będzie zawierał informacji o urządzeniach, które zostały zaszyfrowane przy użyciu technologii Microsoft BitLocker na platformach serwerowych lub na stacjach roboczych, na których nie zainstalowano komponentu Kontrola urządzeń.
- Nie można włączyć wyświetlania wszystkich wpisów w raporcie w konsoli Kaspersky Security Center Web Console. W konsoli Web Console możesz zmienić tylko liczbę wpisów wyświetlanych w raportach. Domyślnie, Kaspersky Security Center Web Console wyświetla 1000 wpisów w raporcie. Możesz włączyć wyświetlanie wszystkich wpisów w raporcie w Konsoli administracyjnej (MMC).
- Nie można ustawić wyświetlania więcej niż 1000 wpisów w raporcie w konsoli Kaspersky Security Center Console. Jeśli ustawisz wartość wyższą niż 1000, konsola Kaspersky Security Center Console wyświetli tylko 1000 wpisów w raporcie.
- Podczas korzystania z hierarchii zasad ustawienia sekcji Szyfrowanie nośników wymiennych w zasadzie potomnej są dostępne do edycji, jeśli zasada nadrzędna zapobiega modyfikacji tych ustawień.
- Musisz włączyć Przeprowadź inspekcję logowania w ustawieniach systemu operacyjnego, aby zapewnić poprawne funkcjonowanie wykluczeń dla [ochrony folderów](#page-351-0) współdzielonych przed zewnętrznym szyfrowaniem.
- · Jeśli ochrona folderu [współdzielonego](#page-344-0) jest wyłączona, Kaspersky Endpoint Security for Windows monitoruje próby szyfrowania folderów współdzielonych dla każdej sesji zdalnego dostępu, które zostało uruchomione przed uruchomieniem Kaspersky Endpoint Security for Windows, w tym, jeśli komputer, z którego sesja zdalnego dostępu została uruchomiona, została dodana do wykluczeń. Jeśli nie chcesz, żeby Kaspersky Endpoint Security for Windows monitorował próby szyfrowania folderów współdzielonych dla sesji zdalnego dostępu, które były uruchomione na komputerze dodanym do wykluczeń i które były uruchomione przed uruchomieniem Kaspersky Endpoint Security for Windows, zakończ i ponownie rozpocznij sesję zdalnego dostępu lub ponownie uruchom komputer, na którym zainstalowano Kaspersky Endpoint Security for Windows.
- Jeśli zadanie aktualizacji jest uruchamiane z [uprawnieniami](#page-223-0) określonego konta użytkownika, łaty produktu nie zostaną pobrane podczas aktualizacji ze źródła wymagającego autoryzacji.
- Aplikacja może nie zostać uruchomiona w wyniku słabej wydajności systemu. Aby rozwiązać ten problem, użyj opcji Ready Boot lub zwiększ limit czasu dla systemu operacyjnego i uruchamiania usług.
- Aplikacja nie działa w trybie awaryjnym.
- Nie można zagwarantować, że Kontrola audio będzie działała, aż do pierwszego ponownego uruchomienia po zainstalowaniu aplikacji.
- · W Konsoli administracyjnej, w ustawieniach Ochrony przed włamaniami, w oknie konfigurowania uprawnień aplikacji przycisk **Usuń** jest niedostępny. Możesz usunąć aplikację z grupy zaufania z poziomu menu kontekstowego aplikacji.
- W lokalnym interfejsie aplikacji, w ustawieniach Ochrony przed włamaniami uprawnienia aplikacji i chronione zasoby nie są dostępne do przejrzenia, jeśli komputer jest zarządzany przez zasadę. Przewijanie, wyszukiwanie, filtrowanie i inne kontrolki okna są niedostępne. Uprawnienia aplikacji możesz przejrzeć we właściwościach zasady, w konsoli Kaspersky Security Center Console.
- Gdy włączone jest tworzenie plików śledzenia z rotacją, pliki śledzenia nie są tworzone dla komponentu AMSI i wtyczki programu Outlook.
- Pliki śledzenia wydajności nie mogą zostać ręcznie zebrane w Windows Server 2008.
- · Pliki śledzenia wydajności dla typu śledzenia "Ponowne uruchomienie" nie są obsługiwane.
- Zapisywanie zrzutu pamięci nie jest obsługiwane dla procesów pico.
- Wyłączenie opcji "Wyłącz możliwość zewnętrznego zarządzania usługami systemowi" nie zezwoli na zatrzymanie usługi aplikacji, która została zainstalowana z parametrem AMPPL=1 (domyślnie, wartość parametru jest ustawiona na 1, począwszy od systemu operacyjnego Windows 10RS2). Parametr AMPPL z wartością 1 włącza korzystanie z technologii procesów ochrony dla usługi produktu.
- Aby uruchomić skanowanie obiektów dla folderu, użytkownik, który uruchomił skanowanie obiektów, musi posiadać uprawnienia do odczytu atrybutów tego folderu. W przeciwnym razie skanowanie obiektów dla folderu będzie niemożliwe izakończy się błędem.
- $\bullet$  Jeśli reguła skanowania zdefiniowana w zasadzie zawiera ścieżkę bez znaku \ na końcu, na przykład, C:\folder1\folder2, skanowanie zostanie uruchomione dla ścieżki C:\folder1\.
- Jeśli korzystasz z zasad ograniczeń oprogramowania (SRP), komputer może się nie załadować (czarny ekran). Aby zapobiec nieprawidłowościom, musisz zezwolić na używanie bibliotek aplikacji we właściwościach SRP. We właściwościach SRP dodaj regułę o poziomie bezpieczeństwa **Nieograniczone** dla pliku khkum.dll (pozycja menu **Nowa reguła sumy kontrolnej**). Plik znajduje się w folderze C $: \$ Program Files (x86)\Common Files\Kaspersky Lab\KES.<version>\klhk\klhk\_x64\. W przypadku wybrania tej metody musisz dodatkowo usunąć zaznaczenie pola wyboru **Pobierz aktualizacje składników** aplikacji ustawieniach zadania *Aktualizacja* dla Kaspersky Endpoint Security. Więcej informacji na temat korzystania z SRP znajdziesz w dokumentacji fi[rmy Microsoft](https://docs.microsoft.com/pl-pl/windows-server/identity/software-restriction-policies/software-restriction-policies)<sup>E</sup>.

Możesz również wyłączyć SRP i użyć komponentu [Kontrola](#page-518-0) aplikacji Kaspersky Endpoint Security do kontrolowania użycia aplikacji.

- Jeśli komputer należy do domeny znajdującej się w obiekcie zasad grupy systemu Windows (GPO) z parametrem DriverLoadPolicy ustawionym na 8 (tylko dobre), ponowne uruchomienie komputera z zainstalowanym programem Kaspersky Endpoint Security powoduje BSOD. Aby zapobiec usterkom, parametr Early Launch Antimalware (ELAM) w zasadach grupy musi być ustawiony na 1 (Dobry i nieznany). Ustawienia ELAM są dostępne w zasadach: **Computer Configuration**  $\rightarrow$  **Administrative Templates**  $\rightarrow$  $System \rightarrow Early$  Launch Antimalware.
- Zarządzanie ustawieniami wtyczki dla programu Outlook za pośrednictwem API Rest nie jest obsługiwane.
- Ustawienia uruchamiania zadania dla określonego użytkownika nie mogą zostać przesłane między urządzeniami za pośrednictwem pliku konfiguracyjnego. Po zastosowaniu ustawień z pliku konfiguracyjnego, ręcznie określ nazwę użytkownika i hasło.
- Po zainstalowaniu aktualizacji, zadanie sprawdzania integralności nie będzie działało, aż system nie zostanie uruchomiony ponownie w celu zastosowania aktualizacji.
- Jeśli poziom śledzenia plików z rotacją zostanie zmieniony za pośrednictwem narzędzia do zdalnej diagnostyki, Kaspersky Endpoint Security for Windows niepoprawnie wyświetli pustą wartość dla poziomu śledzenia. Jednakże pliki śledzenia zostaną zapisane zgodnie z poprawnym poziomem śledzenia. Jeśli poziom śledzenia plików z rotacją zostanie zmieniony za pośrednictwem interfejsu lokalnego aplikacji, poziom śledzenia zostanie poprawnie zmodyfikowany, ale narzędzie do zdalnej diagnostyki będzie niepoprawnie wyświetlało poziom śledzenia, które zostało ostatnio zdefiniowane przez narzędzie. To może sprawić, że administrator nie będzie musiał aktualizować informacji o bieżącym poziomie śledzenia, a odpowiednie informacje mogą nie znajdować się w plikach śledzenia, jeśli użytkownik ręcznie zmieni poziom śledzenia w lokalnym interfejsie aplikacji.
- W interfejsie lokalnym ustawienia ochrony hasłem nie zezwalają na zmianę nazwy konta administratora (domyślnie KLAdmin). Aby zmienić nazwę konta administratora musisz wyłączyć Ochronę hasłem, a następnie włączyć Ochronę hasłem i określić nową nazwę konta administratora.
- Aplikacja Kaspersky Endpoint Security, gdy jest zainstalowana na serwerze Windows Server 2019, jest niekompatybilna z Docker. Zdalne instalowanie kontenerów Docker na komputerze z Kaspersky Endpoint Security powoduje awarię (BSOD).
- Kaspersky Endpoint Security nie obsługuje protokołu HTTPS podczas łączenia się z KSN Proxy (pole wyboru **Użyj HTTPS** zaznaczone w ustawieniach połączenia KSN Proxy), jeśli adres serwera zawiera litery inne niż łacińskie (symbole inne niż ASCII).
- Kompatybilność oprogramowania Kaspersky Endpoint Security i Secret Net Studio jest ograniczona:
	- Aplikacja Kaspersky Endpoint Security nie jest kompatybilna z komponentem Antivirus programu Secret Net Studio.

Aplikacja nie może zostać zainstalowana na komputerze, na którym jest wdrożony program Secret Net Studio z komponentem Antivirus. Aby umożliwić interoperacyjność, musisz usunąć komponent Antivirus z Secret Net Studio.

Aplikacja Kaspersky Endpoint Security nie jest kompatybilna z komponentem Szyfrowanie całego dysku programu Secret Net Studio.

Aplikacja nie może zostać zainstalowana na komputerze, na którym jest wdrożony program Secret Net Studio z komponentem Szyfrowanie całego dysku. Aby umożliwić interoperacyjność, musisz usunąć komponent Szyfrowanie całego dysku z Secret Net Studio.

Secret Net Studio nie jest kompatybilny z komponentem Szyfrowanie plików (FLE) programu Kaspersky Endpoint Security.

Jeśli instalujesz Kaspersky Endpoint Security z komponentem Szyfrowanie plików (FLE), Secret Net Studio może działać z błędami. Aby zapewnić interoperacyjność, musisz usunąć komponent Szyfrowanie plików (FLE) z Kaspersky Endpoint Security.

• Podczas importowania reguł monitora integralności systemu aplikacja sprawdza identyfikator i nazwe reguły. Jeśli identyfikatory reguł są takie same, Kaspersky Endpoint Security zastępuje istniejące reguły nową regułą. Podczas eksportu reguł aplikacja przydziela identyfikatory automatycznie. Reguła o identycznych identyfikatorach może istnieć, na przykład, jeśli ręcznie edytowano wyeksportowane pliki XML reguł. Jeśli identyfikatory reguł są unikalne, ale nazwy reguł są takie same, Kaspersky Endpoint Security dodaje do nazwy reguły (1) i tak dalej.

## Agent autoryzacji

Interfejs umożliwiający przeprowadzenie procesu autoryzacji w celu uzyskania dostępu do zaszyfrowanych dysków twardych i załadowania systemu operacyjnego po zaszyfrowaniu dysku twardego.

## Agent sieciowy

Składnik Kaspersky Security Center umożliwiający interakcję Serwera administracyjnego z aplikacjami firmy Kaspersky zainstalowanymi na określonym węźle sieciowym (stacji roboczej lub serwerze). Ten komponent jest wspólny dla wszystkich aplikacji firmy Kaspersky działających pod systemem Windows. Dla aplikacji działających pod innymi systemami operacyjnymi przeznaczone są dedykowane wersje Agenta sieciowego.

## Aktywny klucz

Klucz, który jest aktualnie używany przez aplikację.

## Antywirusowe bazy danych

Bazy danych zawierające informacje o zagrożeniach ochrony komputera znane specjalistom z Kaspersky w momencie opublikowania baz danych. Sygnatury antywirusowych baz danych pomagają wykrywać szkodliwy kod w skanowanych obiektach. Antywirusowe bazy danych są tworzone przez specjalistów z Kaspersky i aktualizowane co godzinę.

## Archiwum

Jeden lub kilka plików spakowanych w jeden skompresowany plik. Do spakowania i wypakowania danych potrzebna jest specjalna aplikacja zwana archiwizatorem.

## Baza adresów phishingowych

Lista adresów internetowych, które specjaliści z Kaspersky określili jako związane z phishingiem. Baza danych jest regularnie aktualizowana i jest częścią pakietu dystrybucyjnego aplikacji Kaspersky.

## Baza danych szkodliwych adresów internetowych

Lista adresów internetowych o potencjalnie niebezpiecznej zawartości. Lista jest tworzona przez specjalistów z Kaspersky. Lista ta jest regularnie aktualizowana oraz znajduje się w pakiecie dystrybucyjnym aplikacji Kaspersky.

# Certyfikat licencji

Dokument, który jest dostarczany użytkownikowi wraz z plikiem klucza lub kodem aktywacyjnym. Zawiera informacje o licencji nadanej użytkownikowi.

## Cloud Discovery

Cloud Discovery jest składnikiem rozwiązania Cloud Access Security Broker (CASB), które chroni infrastrukturę chmury organizacji. Cloud Discovery umożliwia zarządzanie dostępem użytkowników do usług w chmurze. Usługami w chmurze są przykładowo aplikacje Microsoft Teams, Salesforce, Microsoft Office 365. Usługi w chmurze można podzielić na kategorie, takie jak Wymiana danych, Komunikatory, Poczta elektroniczna.

## Fałszywy alarm

Fałszywy alarm występuje wtedy, gdy aplikacja Kaspersky uzna niezainfekowany plik za zainfekowany, gdyż sygnatura pliku przypomina sygnaturę wirusa.

## Grupa administracyjna

Zbiór urządzeń posiadających takie same role i zainstalowany zestaw aplikacji Kaspersky. Urządzenia są grupowane, aby można było nimi wygodnie zarządzać jak pojedynczą jednostką. Grupa może zawierać w sobie inne grupy. Możliwe jest utworzenie profili grupowych i zadań grupowych dla każdej zainstalowanej aplikacji w grupie.

## IOC

Wskaźnik naruszeń bezpieczeństwa. Zestaw danych dotyczących szkodliwego obiektu lub aktywności.

## Klucz dodatkowy

Klucz, który daje prawo do korzystania z aplikacji, chociaż nie jest on aktualnie w użyciu.

## Leczenie

Metoda przetwarzania zainfekowanych obiektów skutkująca pełnym lub częściowym odzyskaniem danych. Nie każdy zainfekowany obiekt może zostać wyleczony.

## Maska

Reprezentacja nazwy i rozszerzenia pliku przy użyciu symboli wieloznacznych.

Maski plików mogą zawierać dowolne znaki dozwolone w nazwach plików oraz symbole wieloznaczne:

- Znak \* (gwiazdka), który zastępuje dowolny zestaw znaków, za wyjątkiem znaków: \ i / (separatory nazw plików i folderów w ścieżkach dostępu do plików i folderów). Na przykład, maska C:\\*\\*.txt będzie zawierała wszystkie ścieżki do plików z rozszerzeniem TXT, znajdujących się w folderach na dysku C:, ale nie w podfolderach.
- Dwa występujące po sobie znaki \* zastępują dowolny zestaw znaków (w tym pusty zestaw) w nazwie pliku lub folderu, w tym znaki: \ i / (separatory nazw plików i folderów w ścieżkach dostępu do plików i folderów). Na przykład, maska C: \Folder\\*\*\\*.txt będzie zawierała wszystkie ścieżki do plików z rozszerzeniem TXT, znajdujących się w folderze o nazwie Folder i w jego podfolderach. Maska musi zawierać przynajmniej jeden poziom zagnieżdżenia. Maska C:\\*\*\\*.txt nie jest ważną maską. Maska \*\* jest dostępna tylko do tworzenia wykluczeń ze skanowania.
- Znak ? (znak zapytania), który zastępuje dowolny pojedynczy znak, za wyjątkiem znaków: \ i / (separatory nazw plików i folderów w ścieżkach dostępu do plików i folderów). Na przykład, maska C:\Folder\???.txt będzie zawierała ścieżki do wszystkich plików znajdujących się w folderze o nazwie Folder, które posiadają rozszerzenie TXT inazwę składającą się z trzech znaków.

## Obiekt OLE

Załączony plik lub plik wbudowany w inny plik. Aplikacje firmy Kaspersky pozwalają na skanowanie obiektów OLE w poszukiwaniu wirusów. Na przykład, gdy dokument Microsoft Office Word zawiera tabelę Microsoft Office Excel®, będzie ona skanowana jako obiekt OLE.

## Obszar ochrony

Obiekty, które są cały czas skanowane przez Podstawową ochronę przed zagrożeniami, gdy jest ona włączona. Obszary ochrony różnych modułów mają odmienne właściwości.

## Obszar skanowania

Obiekty, które są skanowane przez Kaspersky Endpoint Security podczas uruchamiania zadania skanowania.

## **OpenIOC**

Otwarty standard opisów Wskaźników naruszeń bezpieczeństwa (IOC) oparty na XML izawierający ponad 500 różnych Wskaźników naruszeń bezpieczeństwa.

## Plik infekowalny

Plik, który ze względu na swoją strukturę lub format może zostać użyty przez hakerów jako "kontener" do przechowywania i rozprzestrzeniania szkodliwego kodu. Zazwyczaj chodzi tu o pliki wykonywalne o rozszerzeniach, takich jak .com, .exe i .dll. Istnieje dość wysokie ryzyko wprowadzenia szkodliwego kodu do takich plików.

## Plik IOC

Plik zawierający zestaw wskaźników naruszeń bezpieczeństwa (IOC), które aplikacja próbuje dopasować do licznika wykryć. Prawdopodobieństwo wykrycia może być wyższe, jeśli w wyniku skanowania dla obiektu znaleziono dokładne dopasowania z kilkoma plikami IOC.

## Przenośny menedżer plików

To jest aplikacja oferującą interfejs do pracy z zaszyfrowanymi plikami na dyskach wymiennych, gdy funkcja szyfrowania nie jest dostępna na komputerze.

## Trusted Platform Module (moduł TPM)

Mikroczip zaprojektowany do zapewnienia podstawowych funkcji związanych z bezpieczeństwem (na przykład do przechowywania kluczy szyfrowania). Trusted Platform Module jest zazwyczaj instalowany w płycie głównej komputera i komunikuje się z wszystkimi pozostałymi komponentami systemu za pośrednictwem magistrali sprzętowej.

## Wystawca certyfikatu

Centrum certyfikacji, które wydało certyfikat.

## Zadanie

Funkcje wykonywane przez aplikacje firmy Kaspersky jako zadania, na przykład: Ochrona plików w czasie rzeczywistym, Pełne skanowanie urządzenia, Aktualizacja baz danych.

## Zainfekowany plik

Plik zawierający szkodliwy kod (kod znanego szkodliwego programu, który został wykryty podczas skanowania pliku). Kaspersky nie zaleca korzystania z takich plików, ponieważ mogą prowadzić do zainfekowania komputera.

## Znormalizowana postać adresu zasobu sieciowego

Znormalizowana postać adresu zasobu sieciowego to tekstowa reprezentacja adresu zasobu sieciowego, uzyskana poprzez normalizację. Normalizacja to proces, w którym tekstowa reprezentacja adresu zasobu sieciowego zmienia się zgodnie z określonymi regułami (na przykład, wykluczenie portu połączenia, hasła i loginu użytkownika z reprezentacji adresu zasobu sieciowego; dodatkowo adres zasobu sieciowego jest zmieniany z dużych znaków na małe).

W kontekście działania składników ochrony celem normalizacji adresu zasobu sieciowego jest pominięcie kolejnych skanowań adresów stron internetowych, które mają różną składnię, a fizycznie są takie same.

## Na przykład:

Nieznormalizowana postać adresu: www.Example.com\.

Znormalizowana postać adresu: www.example.com.

# Dodatki

Ta sekcja zawiera informacje uzupełniające treść dokumentu.

# Dodatek 1. Ustawienia aplikacji

Do skonfigurowania Kaspersky Endpoint Security można użyć [zasady,](#page-148-0) [zadań](#page-153-0) lub [interfejsu](#page-140-0) aplikacji. Szczegółowe informacje o komponentach aplikacji są dostępne w odpowiednich sekcjach.

# Ochrona plików

Komponent Ochrona plików umożliwia uniknięcie infekcji systemu plików komputera. Domyślnie, składnik Ochrona plików na stałe znajduje się w pamięci RAM komputera. Składnik skanuje pliki na wszystkich dyskach komputera, a także na podłączonych dyskach. Komponent zapewnia ochronę komputera za pomocą antywirusowych baz danych, usługi w chmurze [Kaspersky Security](#page-396-0) Network i analizy heurystycznej.

Komponent skanuje pliki otwierane przez użytkownika lub aplikację. Jeśli zostanie wykryty szkodliwy plik, Kaspersky Endpoint Security blokuje operację na pliku. Następnie aplikacja leczy lub usuwa szkodliwy plik, w zależności od ustawień komponentu Ochrona plików.

Podczas próby uzyskania dostępu do pliku, którego zawartości są przechowywane w chmurze OneDrive, Kaspersky Endpoint Security pobierze i przeskanuje zawartości plików.

#### Ustawienia komponentu Ochrona plików

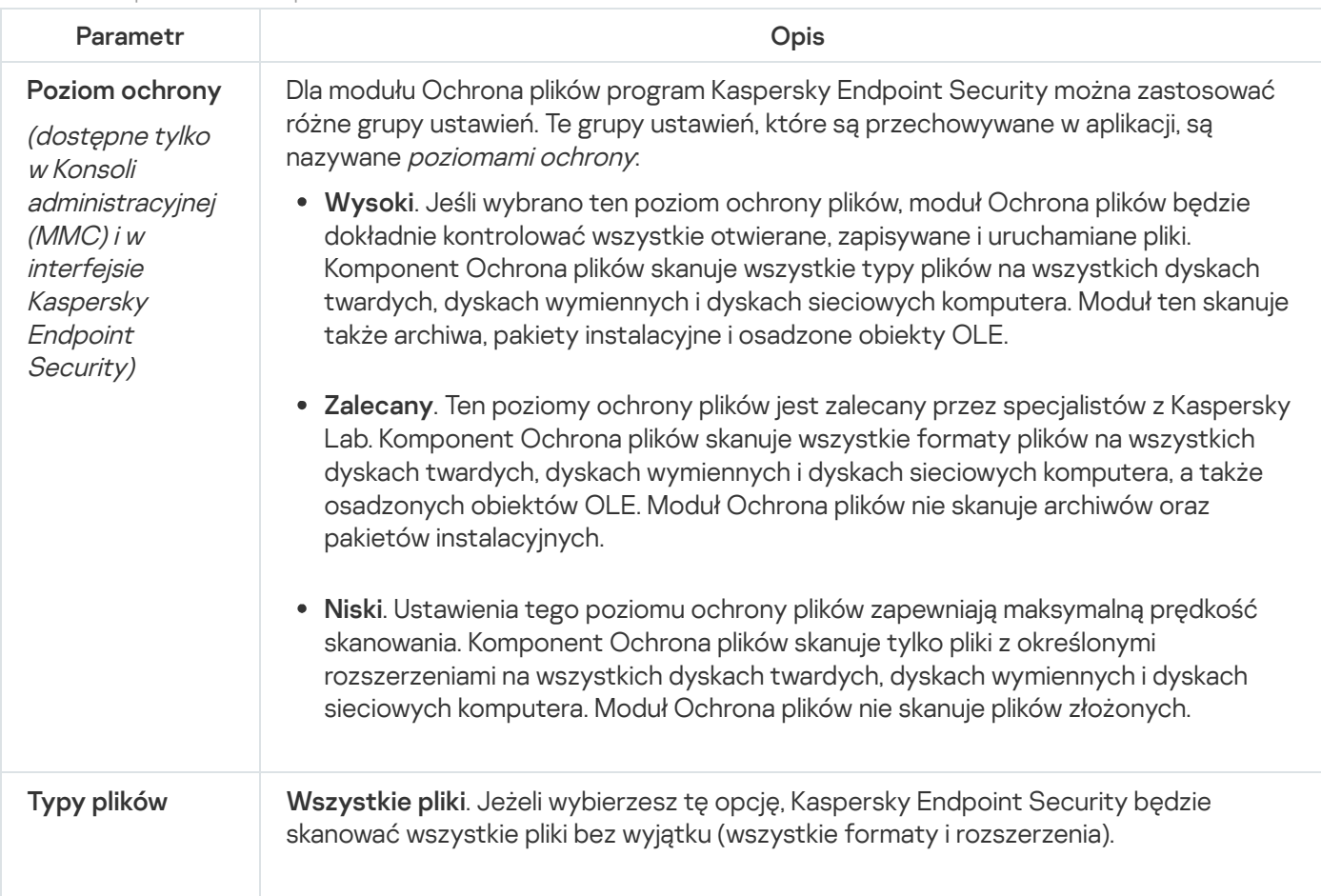

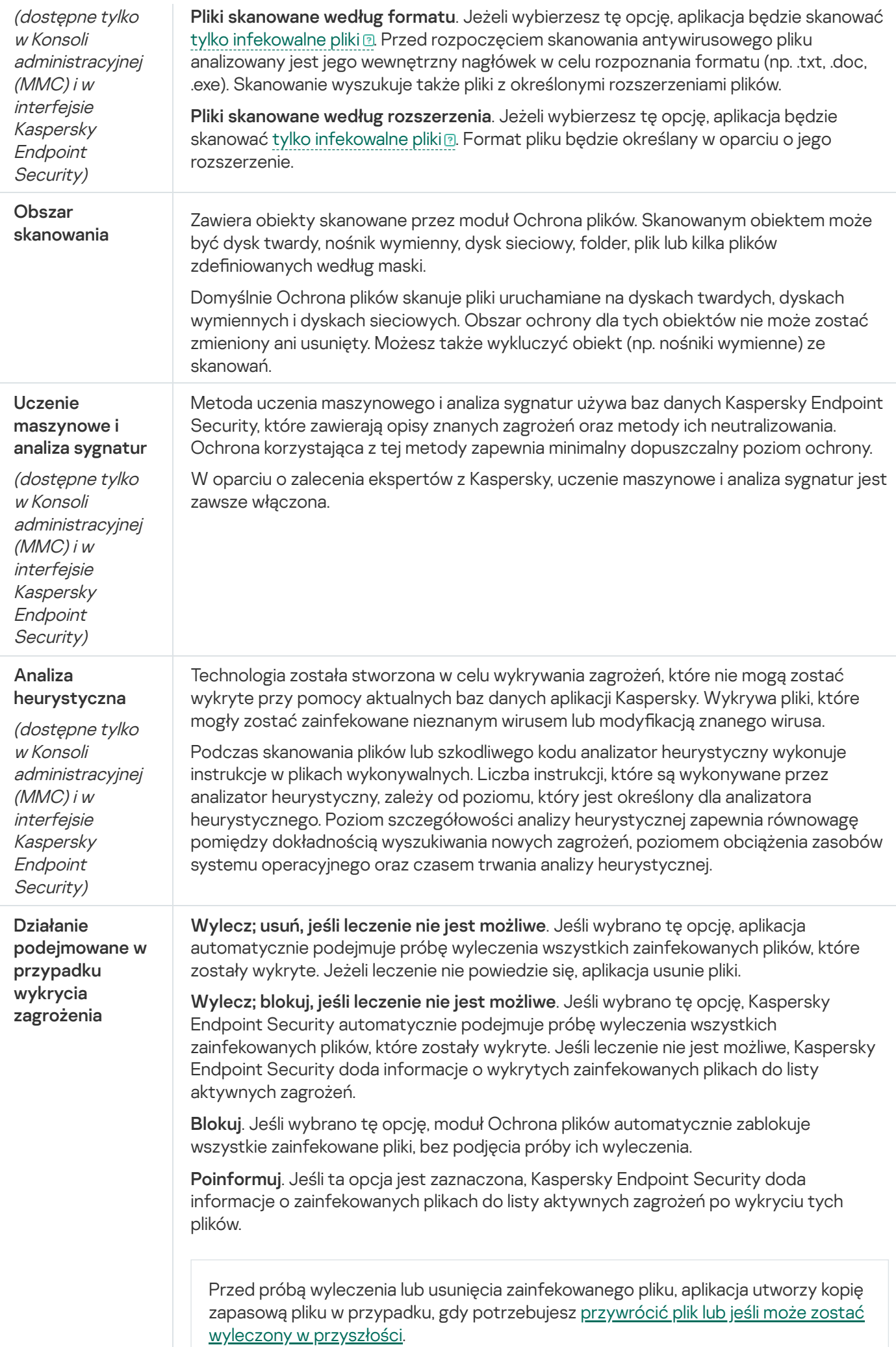

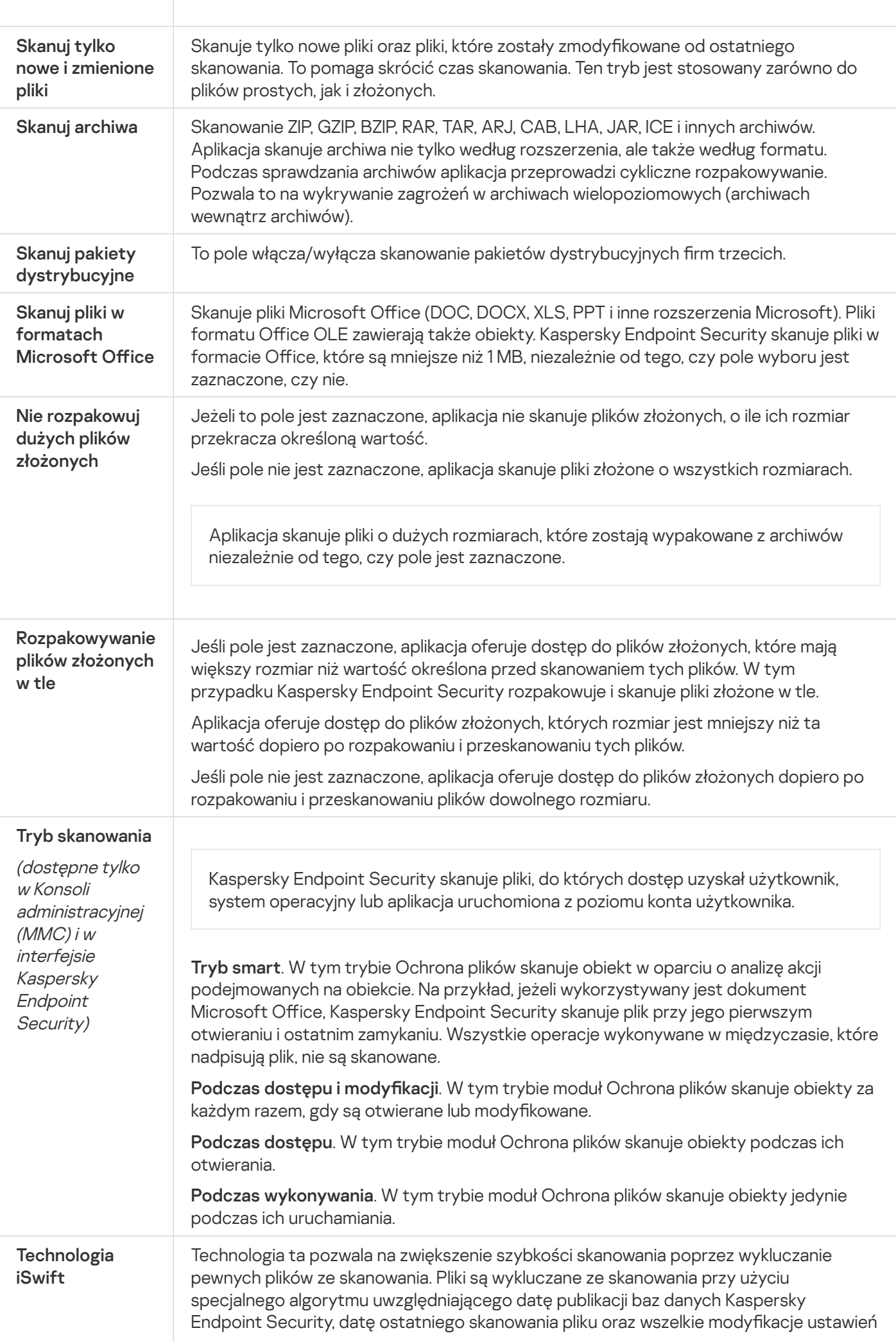

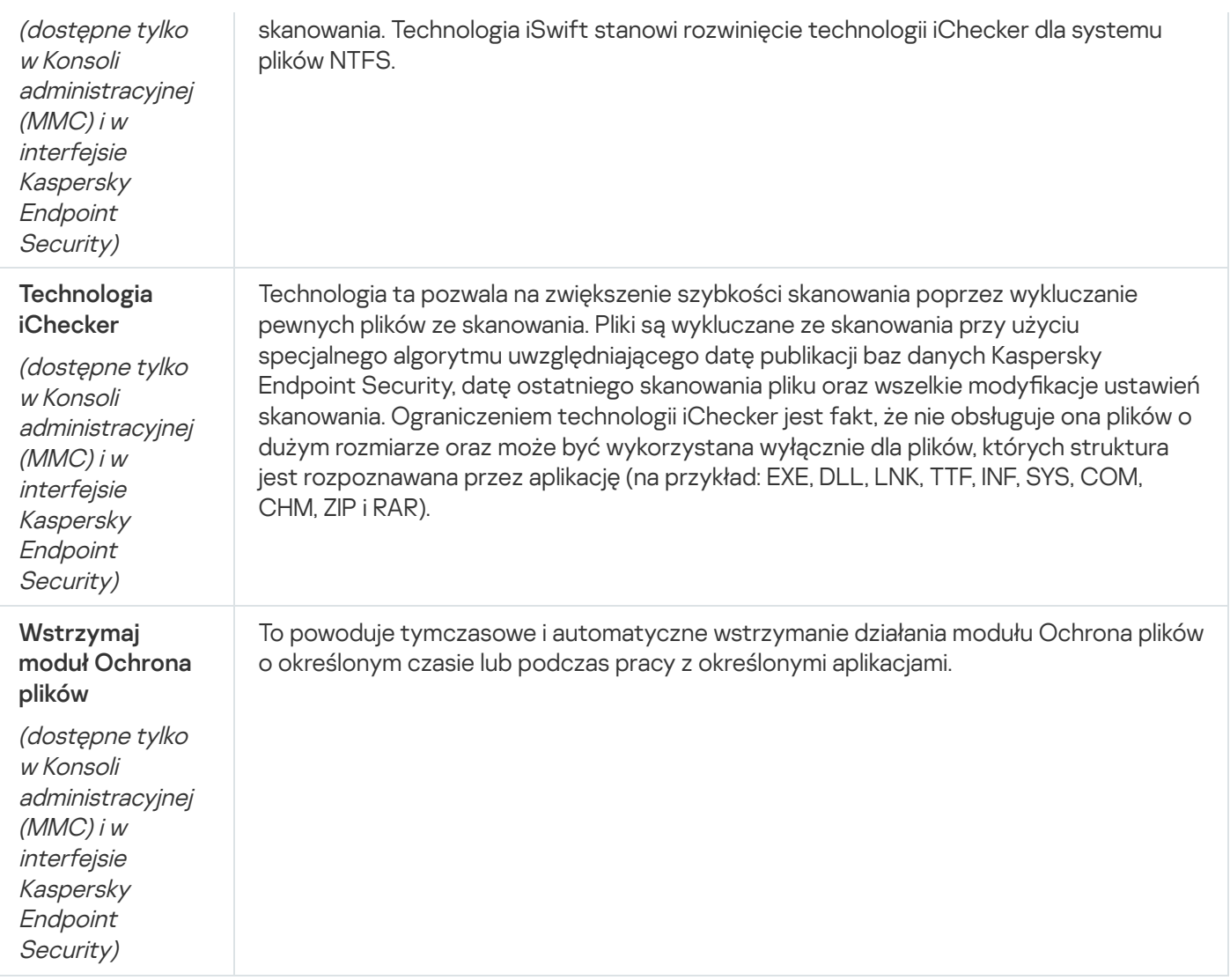

# Ochrona WWW

Komponent Ochrona WWW zapobiega pobieraniu szkodliwych plików z internetu, a także blokuje szkodliwe i phishingowe strony internetowe. Komponent zapewnia ochronę komputera za pomocą antywirusowych baz danych, usługi w chmurze [Kaspersky Security](#page-396-0) Network i analizy heurystycznej.

Kaspersky Endpoint Security skanuje ruch HTTP, HTTPS i FTP. Kaspersky Endpoint Security skanuje adresy internetowe i adresy IP. Możesz określić [porty monitorowane](#page-549-0) przez Kaspersky Endpoint Security lub wybrać wszystkie porty.

Dla monitorowania ruchu HTTPS należy włączyć skanowanie [zaszyfrowanych](#page-401-1) połączeń.

Gdy użytkownik próbuje otworzyć złośliwą lub phishingową stronę internetową, Kaspersky Endpoint Security zablokuje dostęp iwyświetli ostrzeżenie (patrz rysunek poniżej).

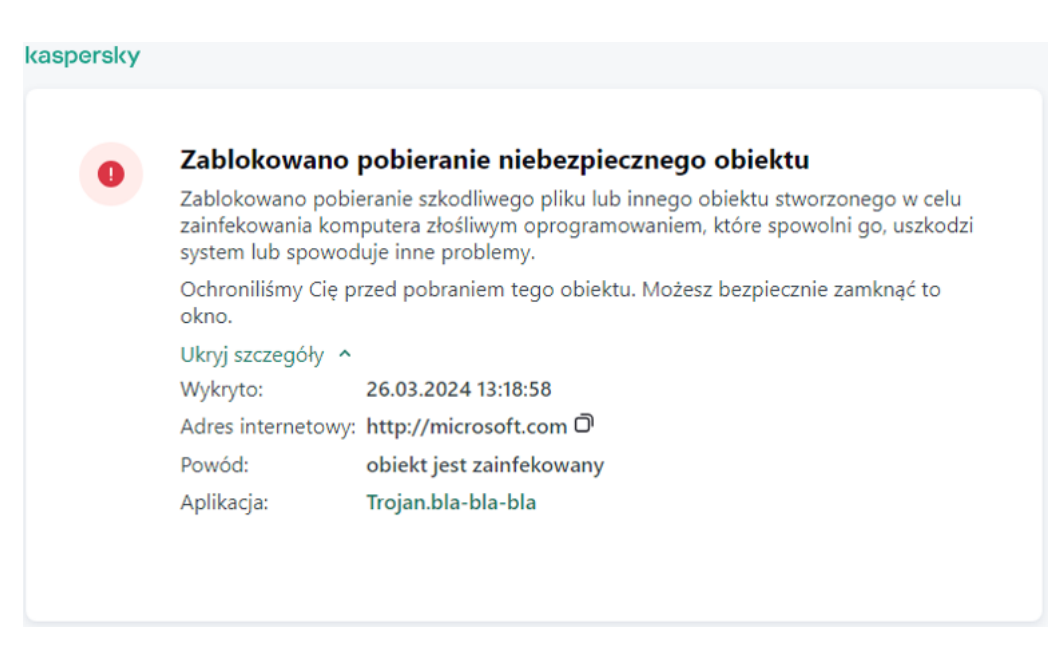

#### Wiadomość o odmowie dostępu do strony internetowej

Ustawienia komponentu Ochrona WWW

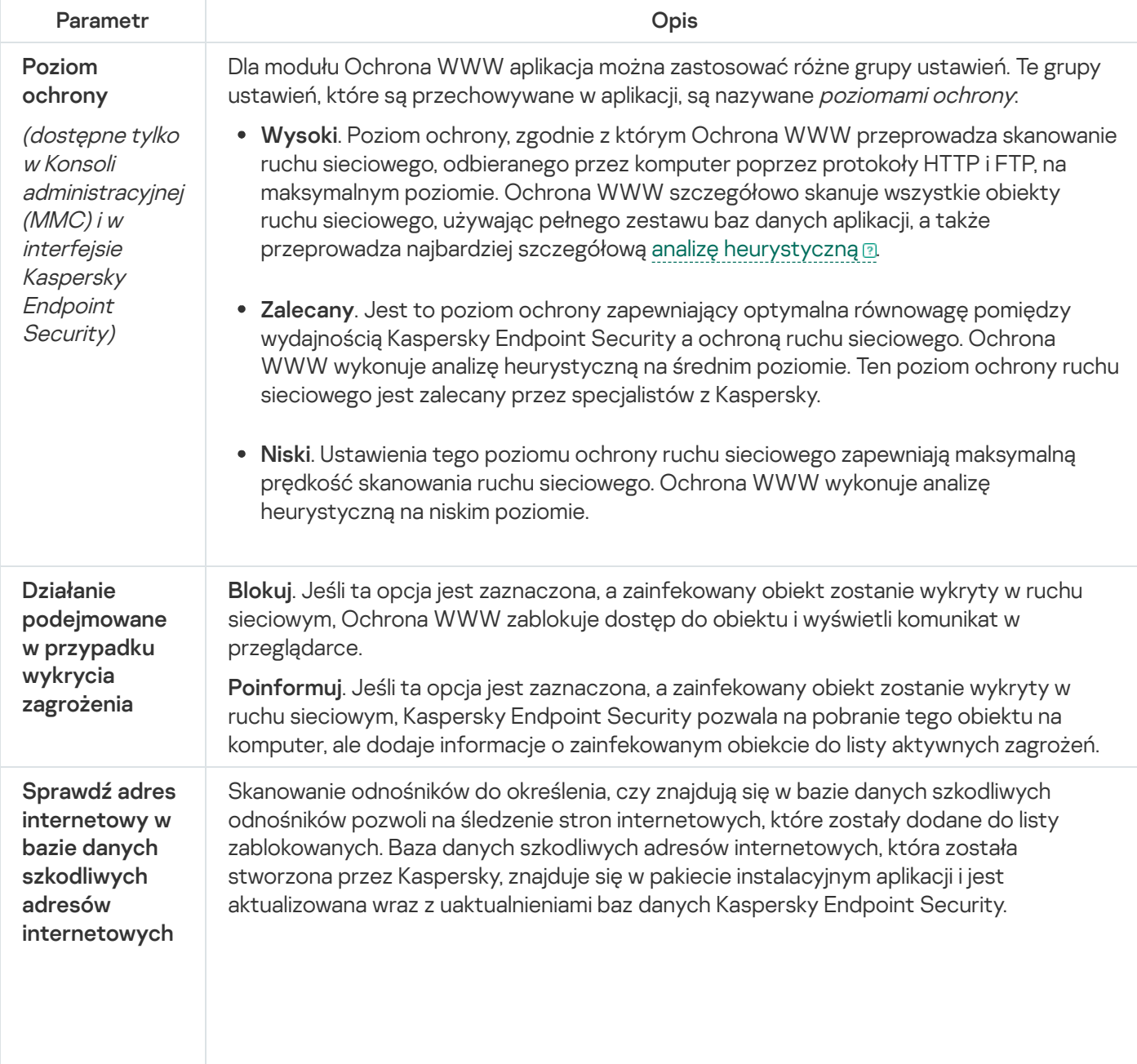

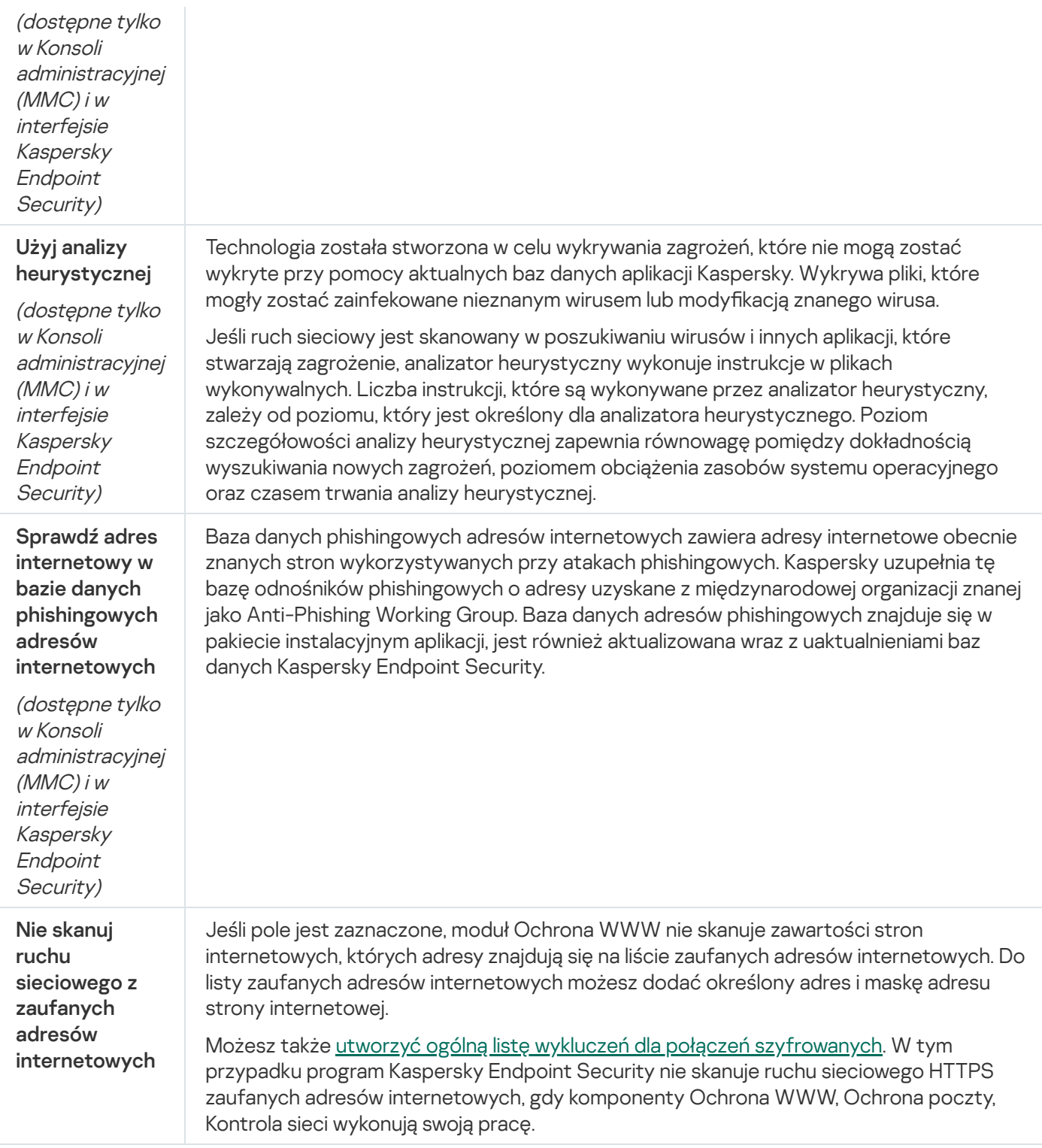

# Ochrona poczty

Ochrona poczty skanuje załączniki odbieranych i wysyłanych wiadomości e-mail w poszukiwaniu wirusów i innych zagrożeń. Komponent zapewnia ochronę komputera za pomocą antywirusowych baz danych, usługi w chmurze [Kaspersky Security Network](#page-396-0) i analizy heurystycznej.

Ochrona poczty może skanować zarówno wiadomości odbierane, jak i wysyłane. Aplikacja obsługuje protokoły POP3, SMTP, IMAP i NNTP w następujących klientach pocztowych:

- Microsoft Office Outlook
- Mozilla Thunderbird
- Windows Mail
- MyOffice Mail
- R7-Office Organizer

Aby skanować ruch w klientach pocztowych Mozilla Thunderbird, MyOffice Mail i R7-Office Organizer, musisz dodać certyfikat [Kaspersky do](#page-408-0) magazynu certyfikatów oraz wybrać własny magazyn certyfikatów.

Ochrona poczty nie obsługuje innych protokołów i klientów pocztowych.

Ochrona poczty może nie zawsze być w stanie zyskać dostęp do wiadomości na poziomie protokołu (na przykład podczas korzystania z rozwiązania Microsoft Exchange). Z tego powodu Ochrona poczty obejmuje rozszerzenie dla programu Microsoft Office Outlook. [Rozszerzenie](#page-284-0) umożliwia skanowanie wiadomości na poziomie klienta pocztowego. Rozszerzenie Mail Threat Protection obsługuje działanie Outlook 2010, 2013, 2016, and 2019.

Komponent Ochrona poczty nie skanuje wiadomości, jeśli klient poczty jest otwarty w przeglądarce.

Gdy w załączniku zostanie wykryty szkodliwy plik, Kaspersky Endpoint Security dodaje informację o wykonanej akcji do tematu wiadomości, na przykład: [Wiadomość została przetworzona] <temat wiadomości>.

Ustawienia komponentu Ochrona poczty

| Parametr                                                                                                    | Opis                                                                                                    |
|----------------------------------------------------------------------------------------------------|----------------------------------------------------------------------------------------------------|
| Poziom<br>ochrony<br>(dostępne tylko<br>w Konsoli<br>administracyjnej<br>$(MMC)$ i w<br>interfejsie<br>Kaspersky<br>Endpoint<br>Security) | Dla modułu Ochrona poczty program Kaspersky Endpoint Security stosuje różne grupy<br>ustawień. Te grupy ustawień, które są przechowywane w aplikacji, są nazywane poziomami<br>ochrony.<br>· Wysoki. Jeśli wybrany jest ten poziom ochrony, moduł Ochrona poczty szczegółowo<br>skanuje wiadomości e-mail. Ochrona poczty skanuje przychodzące i wychodzące<br>wiadomości e-mail, a także przeprowadza szczegółową analizę heurystyczną. Wysoki<br>poziom ochrony poczty jest zalecany dla środowisk wysokiego ryzyka. Przykładem<br>takiego środowiska jest korzystanie z darmowego serwera pocztowego, który nie jest<br>chroniony żadnym systemem antywirusowym.<br>• Zalecany. Jest to poziom ochrony zapewniający optymalna równowagę pomiędzy<br>wydajnością Kaspersky Endpoint Security a ochroną poczty. Ochrona poczty skanuje<br>wiadomości przychodzące i wychodzące, a także przeprowadza analizę heurystyczną<br>na średnim poziomie intensywności. Ten poziom ochrony ruchu pocztowego jest<br>zalecany przez specjalistów z Kaspersky.<br>· Niski. Jeśli wybrany jest ten poziom ochrony, moduł Ochrona poczty skanuje tylko<br>wiadomości przychodzące, wykonuje analizę heurystyczną na niskim poziomie, a także<br>nie skanuje archiwów załączonych do wiadomości e-mail. Na tym poziomie moduł<br>Ochrona poczty skanuje wiadomości z maksymalną prędkością i używa minimalnej<br>ilości zasobów systemu operacyjnego. Niski poziom ochrony jest zalecany podczas<br>pracy w dobrze chronionym środowisku. Przykładem takiego środowiska może być<br>firmowa sieć LAN ze scentralizowaną ochroną poczty. |
| <b>Działanie</b><br>podejmowane<br>w przypadku<br>wykrycia<br>zagrożenia                                                                  | Wylecz; usuń, jeśli leczenie nie jest możliwe. Jeśli zainfekowany obiekt zostanie wykryty<br>w wiadomości przychodzącej lub wychodzącej, Kaspersky Endpoint Security podejmie<br>próbę wyleczenia wykrytego obiektu. Użytkownik będzie mógł uzyskać dostęp do<br>wiadomości z bezpiecznym załącznikiem. Jeśli obiektu nie można wyleczyć, Kaspersky<br>Endpoint Security usunie zainfekowany obiekt. Kaspersky Endpoint Security doda                                                                                                    |

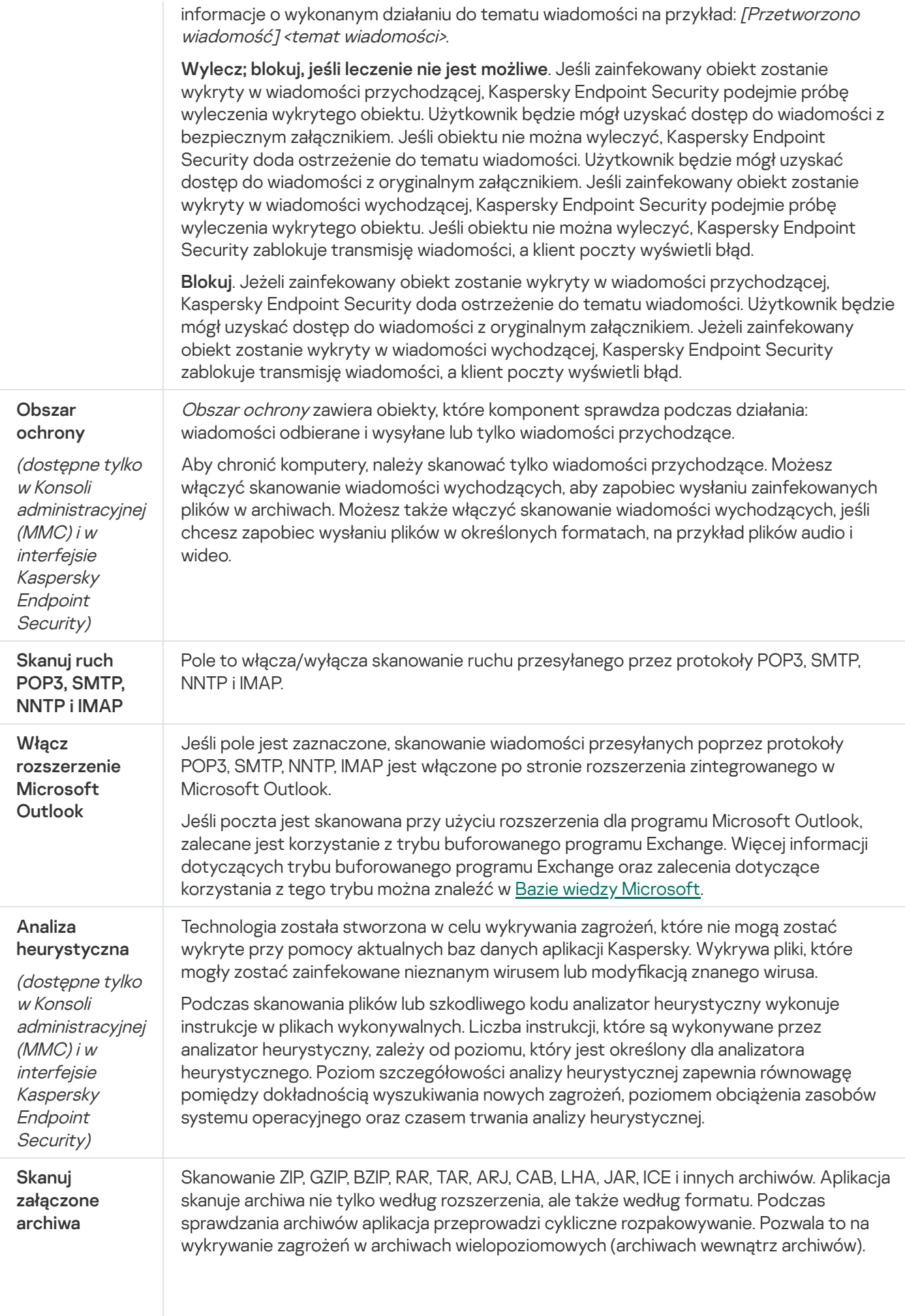

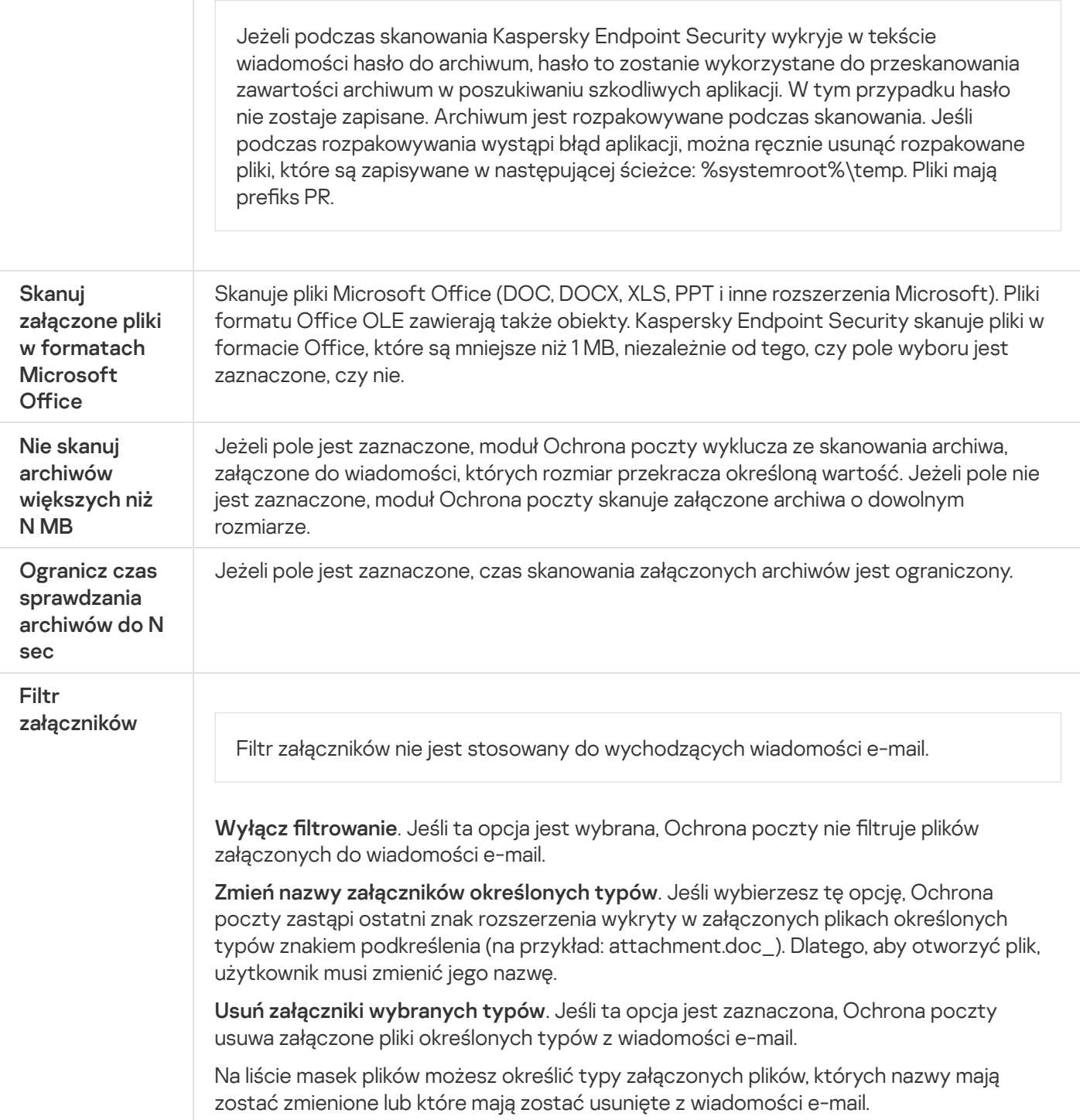

# Ochrona sieci

Składnik Ochrona przed zagrożeniami sieciowymi (zwany także systemem wykrywania włamań) monitoruje przychodzący ruch sieciowy pod kątem aktywności charakterystycznej dla ataków sieciowych. Jeśli Kaspersky Endpoint Security wykryje próbę ataku sieciowego na komputerze użytkownika, zablokuje połączenie sieciowe z komputerem atakującym. Opisy znanych typów ataków sieciowych oraz sposoby ich zwalczania znajdują się w bazach danych programu Kaspersky Endpoint Security. Lista ataków sieciowych, wykrywanych przez komponent Ochrona sieci, jest uaktualniana podczas [aktualizacji](#page-197-0) baz danych i modułów aplikacji.

Ustawienia komponentu Ochrona sieci

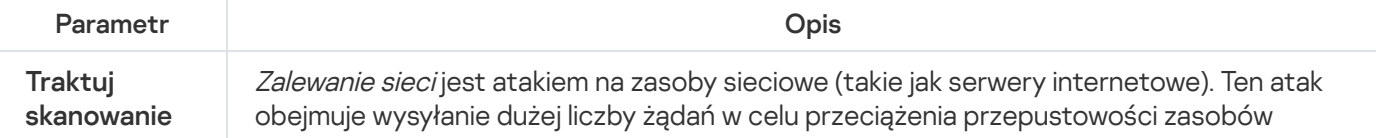

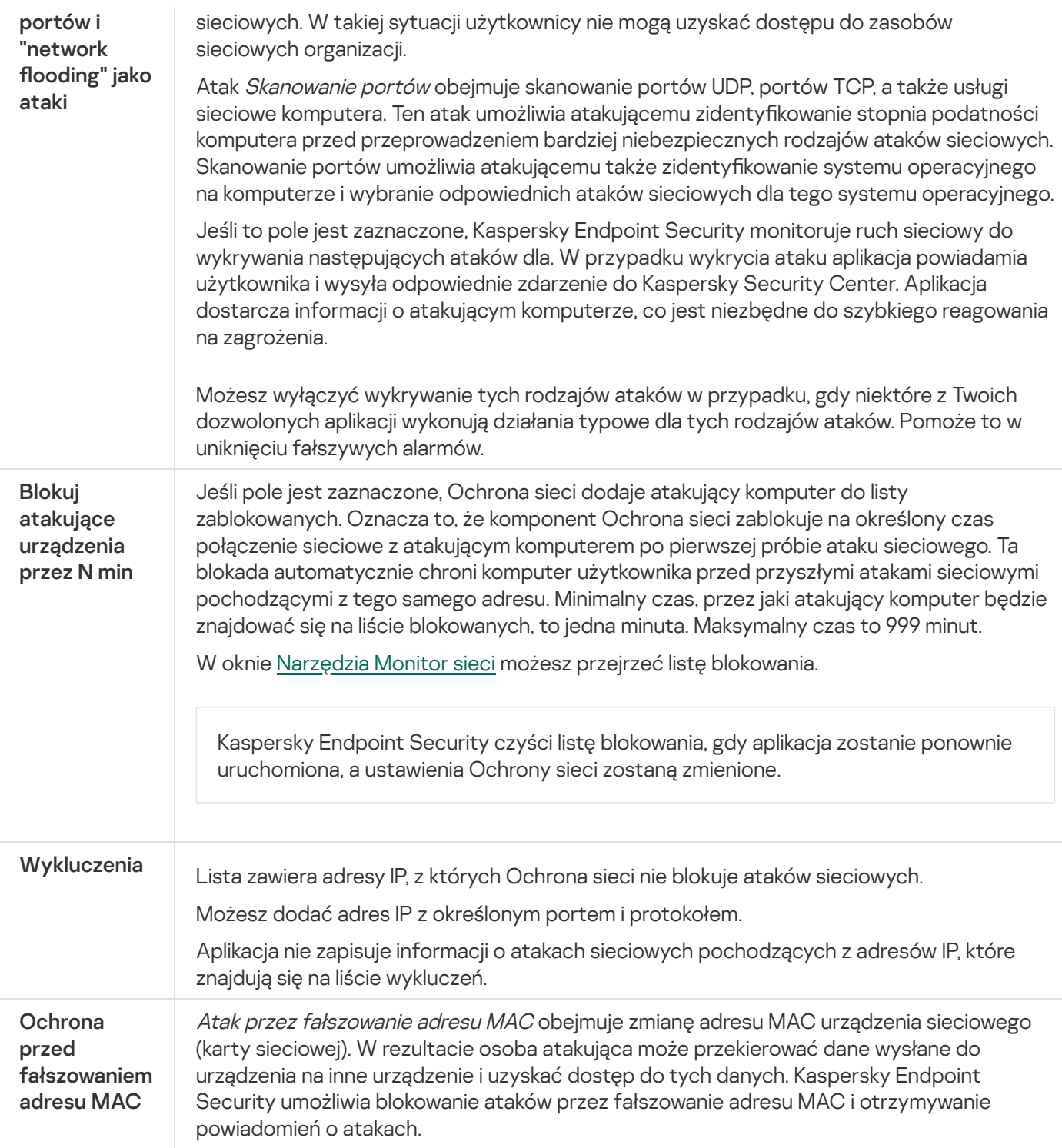

# <span id="page-1065-0"></span>Zapora sieciowa

Zapora sieciowa blokuje nieautoryzowane połączenia z komputerem podczas pracy w internecie lub sieci lokalnej. Zapora sieciowa kontroluje również aktywność sieciową aplikacji na komputerze. Pozwala to chronić korporacyjną sieć LAN przed kradzieżą tożsamości i innymi atakami. Komponent zapewnia ochronę komputera za pomocą antywirusowych baz danych, usługi w chmurze Kaspersky Security Network i predefiniowanych reguł sieciowych.

Agent sieciowy jest używany do interakcji z Kaspersky Security Center. Zapora sieciowa automatycznie tworzy reguły sieciowe wymagane do działania aplikacji i Agenta sieciowego. W wyniku działania Zapora sieciowa otwiera kilka portów na komputerze. Które porty są otwarte w zależności od roli komputera (na przykład, punkt dystrybucji). Więcej informacji o portach, które zostaną otwarte na komputerze, można znaleźć w pomocy dla [Kaspersky Security Center](https://support.kaspersky.com/KSC/14.2/pl-PL/158830.htm)<sup>12</sup>.

## Reguły sieciowe

Możesz skonfigurować reguły sieciowe na następujących poziomach:

- Reguły pakietów sieciowych. Reguły pakietów sieciowych nakładają ograniczenia na pakiety sieciowe, niezależnie od aplikacji. Takie reguły ograniczają ruch sieciowy wychodzący i przychodzący przez określone porty wybranego protokołu. Kaspersky Endpoint Security wstępnie zdefiniował reguły pakietów sieciowych z uprawnieniami zalecanymi przez ekspertów z Kaspersky.
- Reguły sieciowe dla aplikacji. Reguły sieciowe dla aplikacji nakładają ograniczenia na aktywność sieciową określonej aplikacji. W tym przypadku brane są pod uwagę cechy charakterystyczne pakietu sieciowego, a także aplikacja, dla której jest on przeznaczony lub która zainicjowała jego przesyłanie.

Kontrolowany dostęp aplikacji do zasobów systemu operacyjnego, procesów i danych osobowych jest zapewniany przez komponent Ochrona przed [włamaniami](#page-1072-0) przy użyciu uprawnień aplikacji.

Podczas pierwszego uruchomienia aplikacji Zapora sieciowa wykonuje następujące działania:

- 1. Sprawdza bezpieczeństwo aplikacji przy użyciu pobranych antywirusowych baz danych.
- 2. Sprawdza bezpieczeństwo aplikacji w Kaspersky Security Network.

Zalecane jest uczestniczenie w [Kaspersky Security](#page-396-0) Network, aby zapewnić bardziej efektywne działanie Zapory sieciowej.

3. Umieszcza aplikację w jednej z grup zaufania: Zaufane, Niskie ograniczenia, Wysokie ograniczenia, Niezaufane.

Grupa zaufania określa [uprawnienia](#page-1144-0), do których program Kaspersky Endpoint Security odnosi się podczas kontrolowania aktywności aplikacji. Kaspersky Endpoint Security umieszcza aplikację w grupie zaufania, w zależności od poziomu zagrożenia, jakie ta aplikacja może stwarzać dla komputera.

Kaspersky Endpoint Security umieszcza aplikację w grupie zaufania dla składników Zapora sieciowa i Ochrona przed włamaniami. Nie można zmienić grupy zaufania tylko dla Zapory sieciowej lub Ochrony przed włamaniami.

Jeśli odmówiłeś uczestnictwa w KSN lub nie ma sieci, Kaspersky Endpoint Security umieszcza aplikację w grupie zaufania, w zależności od ustawień modułu Ochrona przed [włamaniami](#page-370-0). Po otrzymaniu reputacji aplikacji od KSN, grupę zaufania można zmienić automatycznie.

4. Blokuje aktywność sieciową aplikacji w zależności od grupy zaufania. Na przykład, aplikacje z grupy Wysokie ograniczenia nie mogą korzystać z żadnych połączeń sieciowych.

Przy następnym uruchomieniu aplikacji, Kaspersky Endpoint Security sprawdzi integralność aplikacji. Jeżeli aplikacja nie została zmieniona, moduł użyje dla niej bieżących reguł sieciowych. Jeżeli aplikacja została zmodyfikowana, Kaspersky Endpoint Security analizuje aplikację tak, jakby była uruchamiana po raz pierwszy.

## Priorytety reguł sieciowych

Każda reguła posiada priorytet. Im wyżej reguła znajduje się na liście reguł, tym wyższy priorytet posiada. Jeśli aktywność sieci zostanie dodana do kilku reguł, Zapora sieciowa reguluje aktywność sieciową zgodnie z regułą o najwyższym priorytecie.

Reguły pakietów sieciowych mają wyższy priorytet niż reguły sieciowe dla aplikacji. Jeżeli do tego samego typu aktywności sieciowej są zastosowane reguły pakietów sieciowych i reguły sieciowe dla aplikacji, będzie ona przetwarzana zgodnie z regułami pakietów sieciowych.

Reguły sieciowe dla aplikacji działają w określony sposób. Reguła sieciowa dla aplikacji zawiera reguły dostępu oparte na stanie sieci: Sieć publiczna, Sieć lokalna, Sieć zaufana. Na przykład, aplikacje z grupy zaufania Wysokie ograniczenia domyślnie nie zezwalają na żadną aktywność sieciową w sieciach o wszystkich stanach. Jeśli dla pojedynczej aplikacji (aplikacji nadrzędnej) zostanie określona reguła sieciowa, procesy potomne innych aplikacji będą działać zgodnie z regułą sieciową aplikacji nadrzędnej. Jeśli nie istnieje reguła sieciowa dla aplikacji, procesy potomne będą działały zgodnie z regułą dostępu do sieci grupy zaufania aplikacji.

Na przykład, zabroniona jest jakakolwiek aktywność sieciowa w sieciach o wszystkich stanach dla wszystkich aplikacji, za wyjątkiem przeglądarki X. Jeśli rozpoczniesz instalację przeglądarki Y (proces potomny) z przeglądarki X (aplikacja nadrzędna), wówczas instalator przeglądarki Y uzyska dostęp do sieci i pobierze niezbędne pliki. Po instalacji przeglądarka Y będzie odmawiała jakichkolwiek połączeń sieciowych zgodnie z ustawieniami Zapory sieciowej. Aby zabronić aktywności sieciowej instalatora przeglądarki Y jako procesu potomnego, należy dodać regułę sieciową dla instalatora przeglądarki Y.

## Stany połączenia sieciowego

Zapora sieciowa pozwala kontrolować aktywność sieciową w zależności od stanu połączenia sieciowego. Kaspersky Endpoint Security otrzymuje stan połączenia sieciowego z systemu operacyjnego komputera. Stan połączenia sieciowego w systemie operacyjnym jest ustawiany przez użytkownika podczas konfigurowania połączenia. Możesz zmienić stan połączenia sieciowego w [ustawieniach](#page-303-0) Kaspersky Endpoint Security. Zapora sieciowa będzie monitorować aktywność sieci w zależności od stanu sieci w ustawieniach Kaspersky Endpoint Security, a nie w systemie operacyjnym.

Połączenie sieciowe może mieć jeden z następujących typów stanu:

Sieć publiczna. Sieć nie jest chroniona przez aplikacje antywirusowe, zapory sieciowe ani filtry (takie jak Wi-Fi w kawiarni). Podczas korzystania z komputera podłączonego do tego typu sieci Zapora sieciowa blokuje dostęp do plików i drukarek tego komputera. Użytkownicy z zewnątrz nie będą mogli również uzyskać dostępu do danych poprzez folder współdzielony oraz zdalnego dostępu do pulpitu tego komputera. Zapora sieciowa filtruje aktywność sieciową każdej aplikacji zgodnie z utworzoną dla niej regułą sieciową.

Domyślnie zapora sieciowa przypisuje do internetu stan Sieć publiczna. Nie możesz zmienić stanu przypisanego do internetu.

- Sieć lokalna. Sieć dla użytkowników z ograniczonym dostępem do plików i drukarek na tym komputerze (na przykład dla firmowej sieci LAN lub sieci domowej).
- Sieć zaufana. Bezpieczna sieć, w której komputer nie jest wystawiony na ataki lub nieautoryzowane próby dostępu do danych. Zapora sieciowa zezwala na dowolną aktywność sieciową w obrębie sieci o tym stanie.

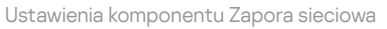

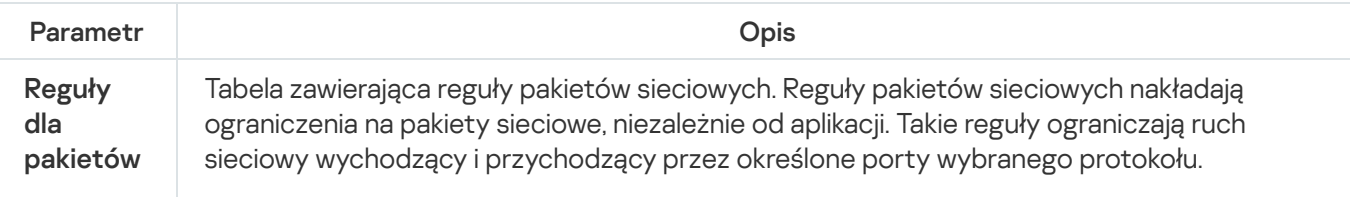

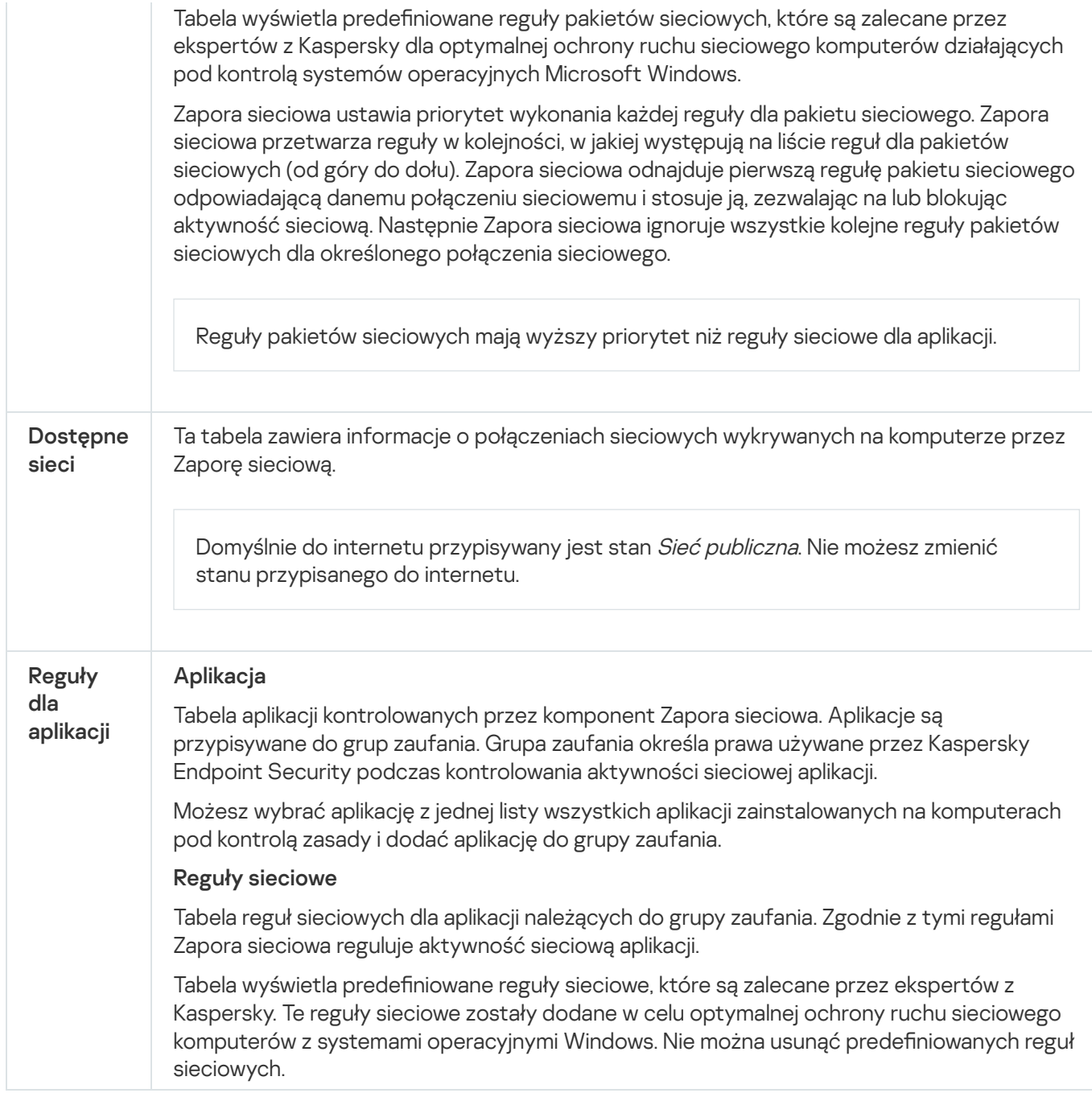

# Ochrona przed atakami BadUSB

Niektóre wirusy modyfikują oprogramowanie wbudowane urządzeń USB w celu zmylenia systemu operacyjnego do wykrywania urządzenia USB jako klawiatury. W wyniku tego działania wirus może wykonać polecenia z poziomu konta użytkownika, na przykład, w celu pobrania szkodliwego oprogramowania.

Komponent Ochrona przed atakami BadUSB zapobiega podłączeniu do komputera zainfekowanych urządzeń USB emulujących klawiaturę.

Po podłączeniu urządzenia USB do komputera i zidentyfikowaniu go przez system operacyjny jako klawiatury, aplikacja wyświetli pytanie o wprowadzenie kodu numerycznego, wygenerowanego przez aplikację, z poziomu tej klawiatury lub [Klawiatury ekranowej,](#page-332-0) jeśli jest dostępna (patrz rysunek poniżej). Ta procedura jest znana jako autoryzacja klawiatury.

Jeśli kod zostanie wprowadzony poprawnie, aplikacja zapisze na liście zautoryzowanych klawiatur parametry identyfikujące klawiaturę - numer VID/PID, a także numer portu, do którego ta klawiatura została podpięta. Po ponownym podłączeniu klawiatury lub po ponownym uruchomieniu systemu nie ma konieczności powtarzania procesu autoryzacji klawiatury.

Jeśli zautoryzowana klawiatura zostanie podłączona do innego portu USB, aplikacja ponownie wyświetli pytanie o przeprowadzenie autoryzacji tej klawiatury.

Jeśli kod numeryczny zostanie wprowadzony niepoprawnie, aplikacja wygeneruje nowy kod. Możesz skonfigurować liczbę prób wprowadzenia kodu numerycznego. Jeśli kod [numeryczny zostanie](#page-331-0) wprowadzony niepoprawnie kilka razy lub okno autoryzacji klawiatury jest zamknięte (patrz rysunek poniżej), aplikacja zablokuje wprowadzenie z poziomu tej klawiatury. Po upłynięciu czasu blokowania urządzenia USB lub ponownym uruchomieniu systemu operacyjnego, aplikacja ponownie wyświetli pytanie o przeprowadzenie autoryzacji klawiatury.

Aplikacja zezwoli na użycie zautoryzowanej klawiatury, a zablokuje klawiaturę, która nie została zautoryzowana.

Komponent Ochrona przed atakami BadUSB nie jest domyślnie instalowany. Jeśli potrzebujesz składnika Ochrona przed atakami BadUSB, możesz dodać ten składnik we właściwościach pakietu [instalacyjnego](#page-50-0) przed zainstalowaniem aplikacji lub zmienić [dostępne](#page-76-0) składniki aplikacji po zainstalowaniu aplikacji.

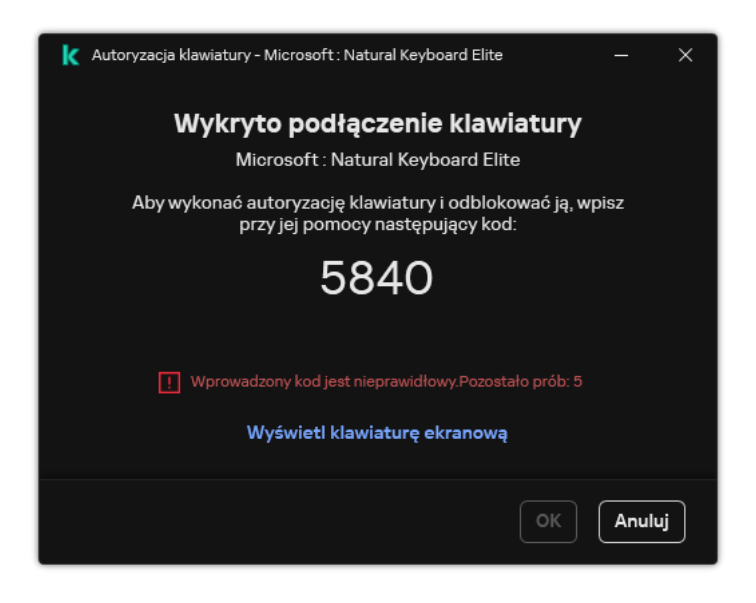

Autoryzacja klawiatury

Ustawienia komponentu Ochrona przed atakami BadUSB

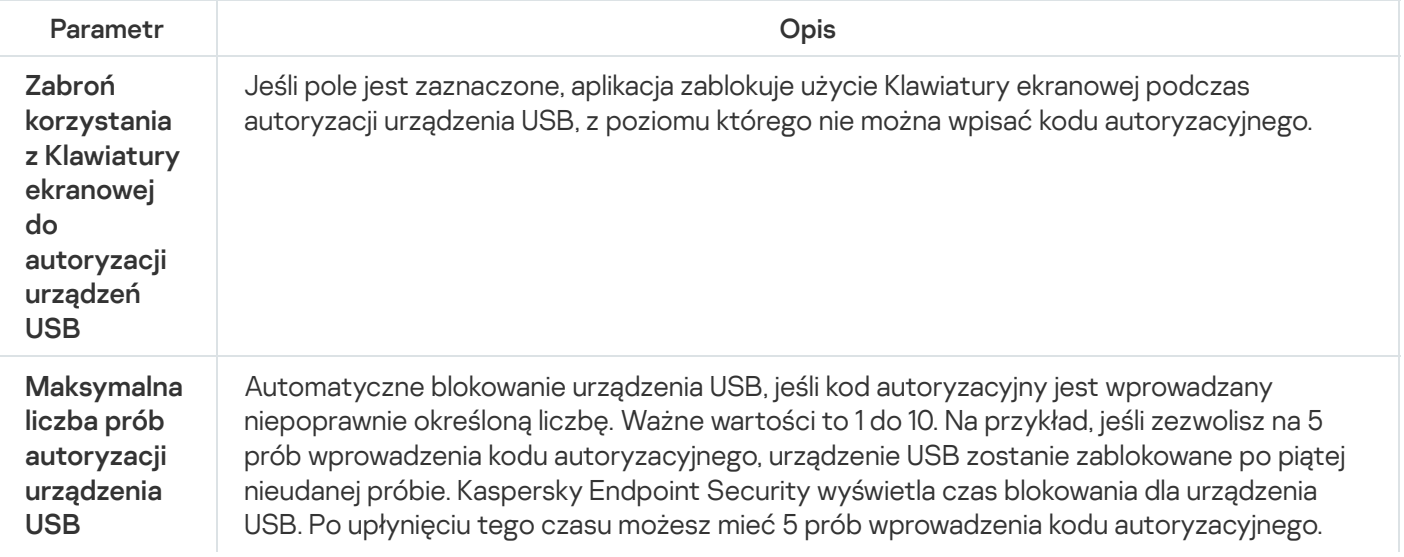

Czas blokowania urządzenia USB po określonej liczbie nieudanych prób wprowadzenia kodu autoryzacyjnego. Ważne wartości to 1 do 180 (minuty).

# Ochrona AMSI

Komponent Ochrona AMSI jest przeznaczony do obsługi Antimalware Scan Interface firmy Microsoft. Antimalware Scan Interface (AMSI) umożliwia aplikacjom firm trzecich z obsługą AMSI wysyłanie obiektów (na przykład, skryptów PowerShell) do Kaspersky Endpoint Security w celu przeprowadzenia dodatkowego skanowania i otrzymania wyników ze skanowania tych obiektów. Aplikacje rm trzecich mogą obejmować, na przykład, aplikacje Microsoft Office (patrz rysunek poniżej). Więcej informacji na temat AMSI znajdziesz w [dokumentacji](https://docs.microsoft.com/pl-pl/windows/desktop/amsi/antimalware-scan-interface-portal) firmy Microsoft<sup>E</sup>.

Ochrona AMSI może tylko wykrywać zagrożenia i informować aplikację firmy trzeciej o wykrytym zagrożeniu. Aplikacja firmy trzeciej po odebraniu powiadomienia o zagrożeniu nie zezwala na wykonanie szkodliwych działań (na przykład, kończy proces).

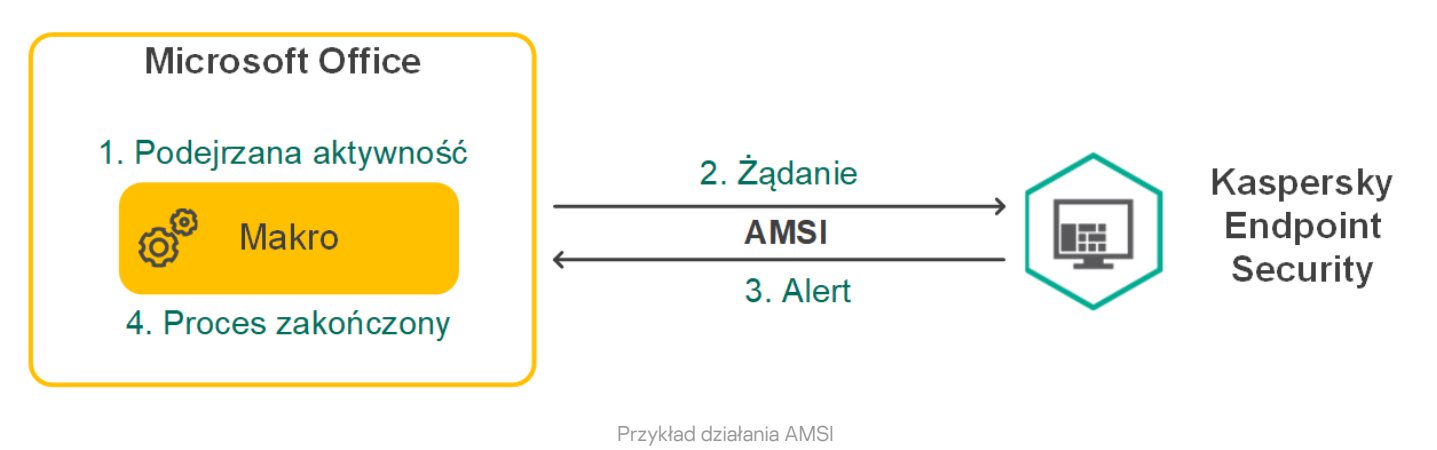

Komponent Ochrona AMSI może odrzucić żądanie z aplikacji firmy trzeciej, na przykład, jeśli ta aplikacja przekracza maksymalną liczbę żądań w określonym przedziale czasu. Kaspersky Endpoint Security wyśle informacje o odrzuconym żądaniu z aplikacji firmy trzeciej do Serwera administracyjnego. Komponent Ochrona AMSI nie zablokuje żądań od tych aplikacji firm trzecich, dla których jest włączona trwała integracja z [komponentem](#page-663-0) Ochrona AMSI.

Ochrona AMSI jest dostępny dla następujących systemów operacyjnych dla stacji roboczych i serwerów:

- Windows 10 Home / Pro / Pro for Workstations / Education / Enterprise / Enterprise wielosesyjny;
- Windows 11 Home / Pro / Pro for Workstations / Education / Enterprise;
- Windows Server 2016 Essentials / Standard / Datacenter (w tym tryb Server Core);
- Windows Server 2019 Essentials / Standard / Datacenter (w tym tryb Server Core);
- Windows Server 2022 Standard / Datacenter / Datacenter: Azure Edition (w tym tryb Server Core).

Ustawienia Ochrony AMSI

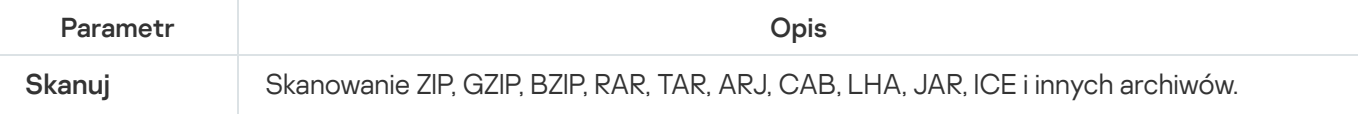

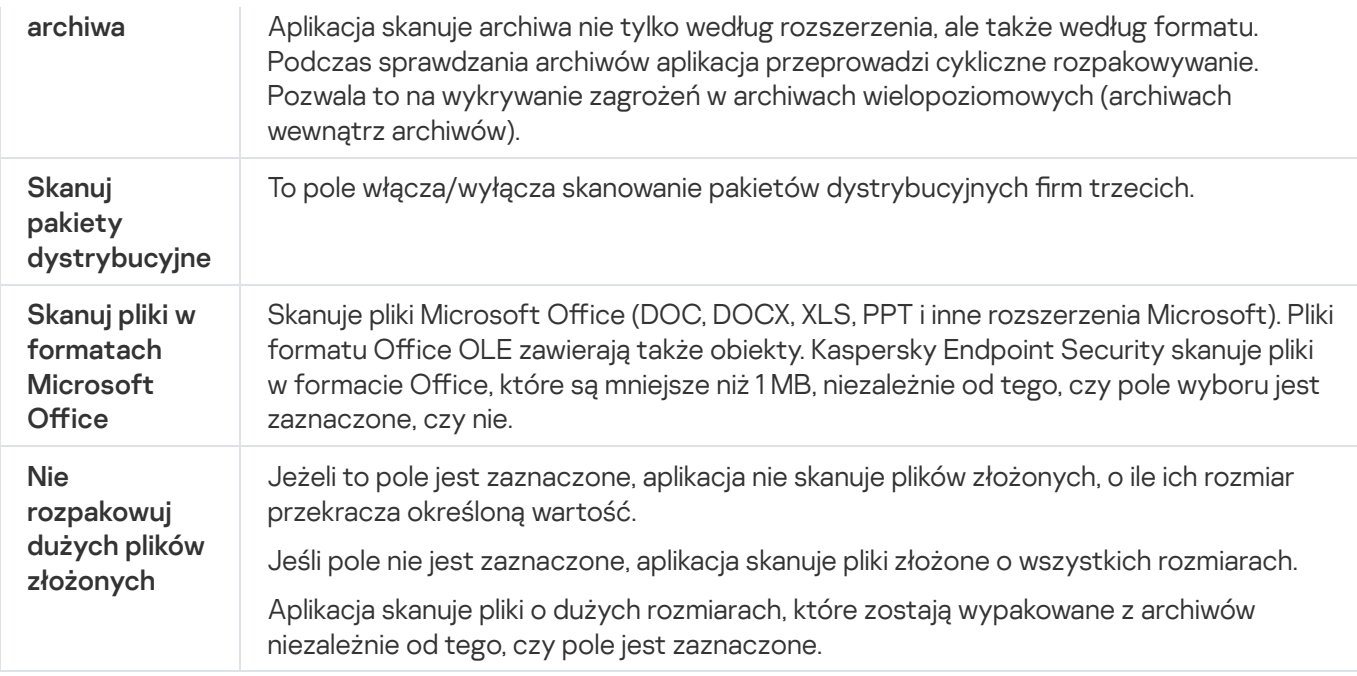

# Ochrona przed exploitami

Komponent Ochrona przed exploitami wykrywa kod programu, który wykorzystuje luki na komputerze, aby użyć uprawnień administratora lub wykonać szkodliwe aktywności. Na przykład, exploity mogą używać ataku typ buffer overflow (przepełnienie bufora). Aby to zrobić, exploit wysyła dużą ilość danych do aplikacji zawierającej lukę. Podczas przetwarzania tych danych aplikacja zawierająca lukę wykona szkodliwy kod. W wyniku tego ataku exploit może uruchomić nieautoryzowaną instalację szkodliwego programu. Po wykryciu, że próba uruchomienia pliku wykonywalnego z aplikacji zawierającej luki nie została zainicjowana przez użytkownika, Kaspersky Endpoint Security zablokuje uruchomienie tego pliku lub poinformuje użytkownika.

Ustawienia komponentu Ochrona przed exploitami

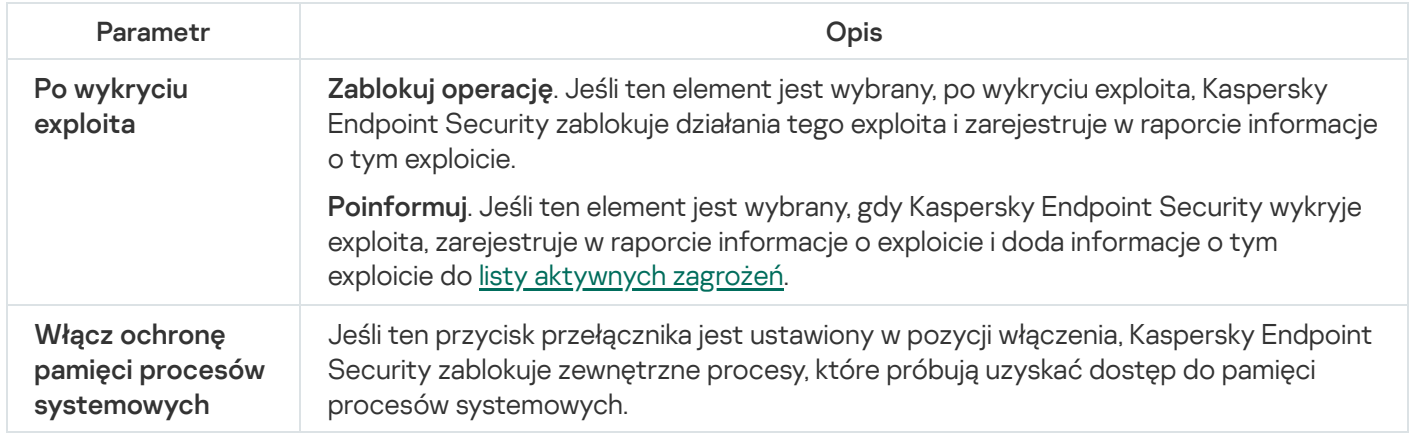

# Wykrywanie zachowań

Komponent Wykrywanie zachowań gromadzi dane na temat działań aplikacji na komputerze i dostarcza te informacje innym składnikom ochrony w celu udoskonalenia ich działania. Komponent Wykrywanie zachowań używa sygnatur strumieni zachowań (BSS) dla aplikacji. Jeśli aktywność aplikacji odpowiada sygnaturze strumienia zachowań, Kaspersky Endpoint Security wykona wybrane działanie. Funkcjonalność Kaspersky Endpoint Security oparta na sygnaturach strumieni zachowań zapewnia ochronę proaktywną komputera.

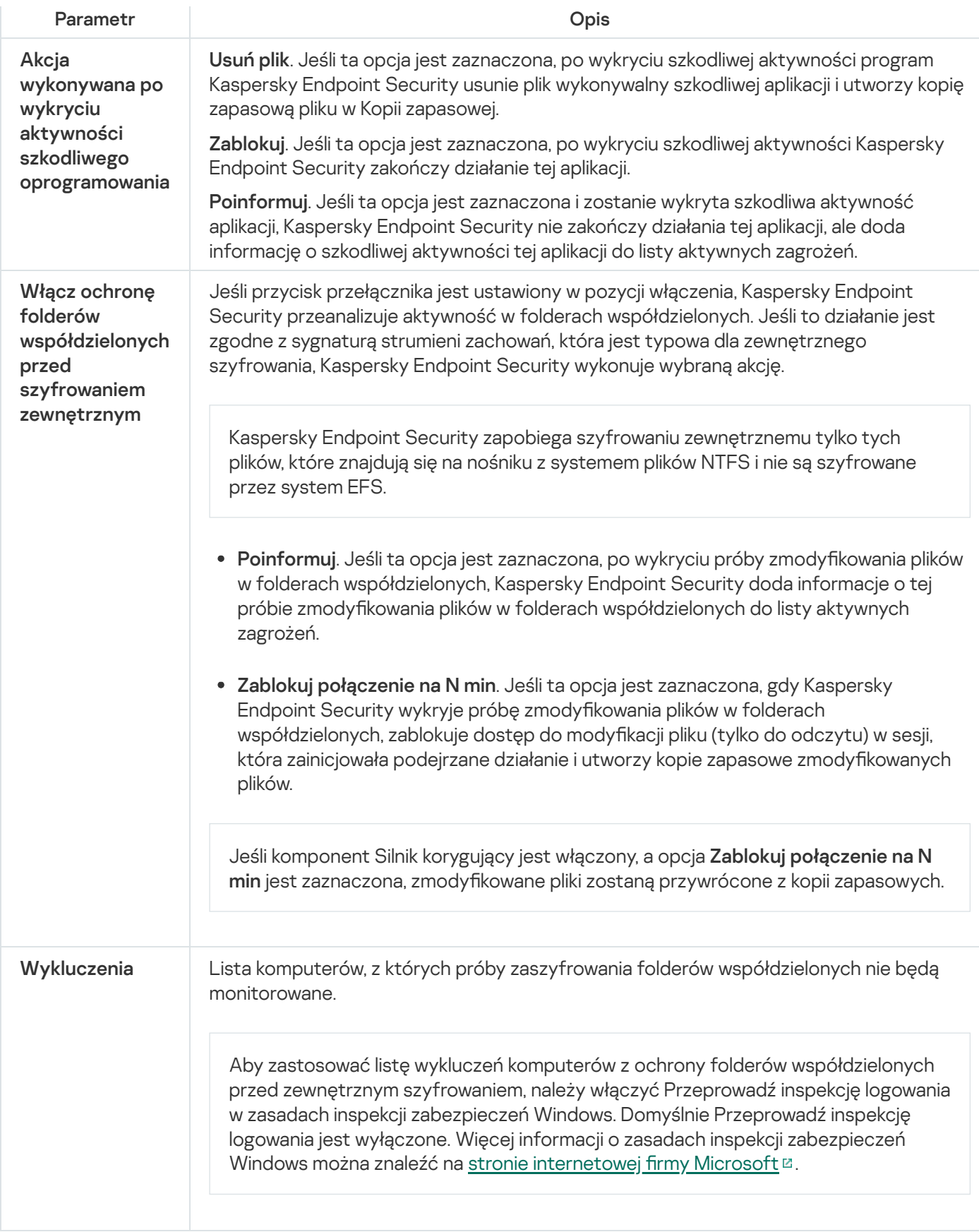

# <span id="page-1072-0"></span>Ochrona przed włamaniami

Ochrona przed włamaniami uniemożliwia aplikacjom wykonywanie działań niebezpiecznych dla systemu operacyjnego izapewnia kontrolę dostępu do zasobów systemu operacyjnego idanych osobowych. Komponent zapewnia ochronę komputera za pomocą antywirusowych baz danych, usługi w chmurze Kaspersky Security Network.

Komponent kontroluje działanie aplikacji za pomocą *uprawnień aplikacji*. Uprawnienia aplikacji obejmują następujące parametry dostępu:

- Dostęp do zasobów systemu operacyjnego (na przykład opcje automatycznego uruchamiania, klucze rejestru)
- Dostęp do danych osobowych (takich jak pliki i aplikacje)

Aktywność sieciowa aplikacji jest kontrolowana przez Zaporę [sieciową](#page-320-0) za pomocą reguł sieciowych.

Podczas pierwszego uruchomienia aplikacji Ochrona przed włamaniami wykonuje następujące działania:

- 1. Sprawdza bezpieczeństwo aplikacji przy użyciu pobranych antywirusowych baz danych.
- 2. Sprawdza bezpieczeństwo aplikacji w Kaspersky Security Network.

Zalecane jest uczestniczenie w [Kaspersky Security](#page-396-0) Network, aby zapewnić bardziej efektywne działanie komponentu Ochrona przed włamaniami.

3. Umieszcza aplikację w jednej z grup zaufania: Zaufane, Niskie ograniczenia, Wysokie ograniczenia, Niezaufane.

Grupa zaufania określa [uprawnienia](#page-1144-0), do których program Kaspersky Endpoint Security odnosi się podczas kontrolowania aktywności aplikacji. Kaspersky Endpoint Security umieszcza aplikację w grupie zaufania, w zależności od poziomu zagrożenia, jakie ta aplikacja może stwarzać dla komputera.

Kaspersky Endpoint Security umieszcza aplikację w grupie zaufania dla składników Zapora sieciowa i Ochrona przed włamaniami. Nie można zmienić grupy zaufania tylko dla Zapory sieciowej lub Ochrony przed włamaniami.

Jeśli odmówiłeś uczestnictwa w KSN lub nie ma sieci, Kaspersky Endpoint Security umieszcza aplikację w grupie zaufania, w zależności od ustawień modułu Ochrona przed [włamaniami](#page-370-0). Po otrzymaniu reputacji aplikacji od KSN, grupę zaufania można zmienić automatycznie.

4. Blokuje działania aplikacji w zależności od grupy zaufania. Na przykład, aplikacje z grupy Wysokie ograniczenia mają zablokowany dostęp do modułów systemu operacyjnego.

Przy następnym uruchomieniu aplikacji, Kaspersky Endpoint Security sprawdzi integralność aplikacji. Jeżeli aplikacja nie została zmieniona, moduł użyje dla niej bieżących uprawnień aplikacji. Jeżeli aplikacja została zmodyfikowana, Kaspersky Endpoint Security analizuje aplikację tak, jakby była uruchamiana po raz pierwszy.

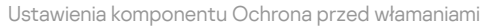

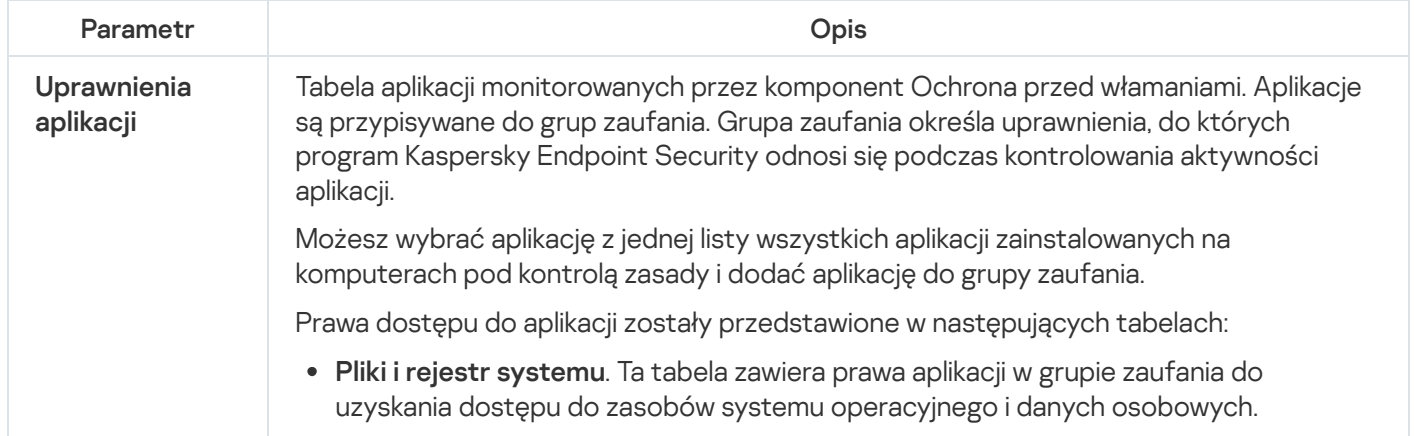

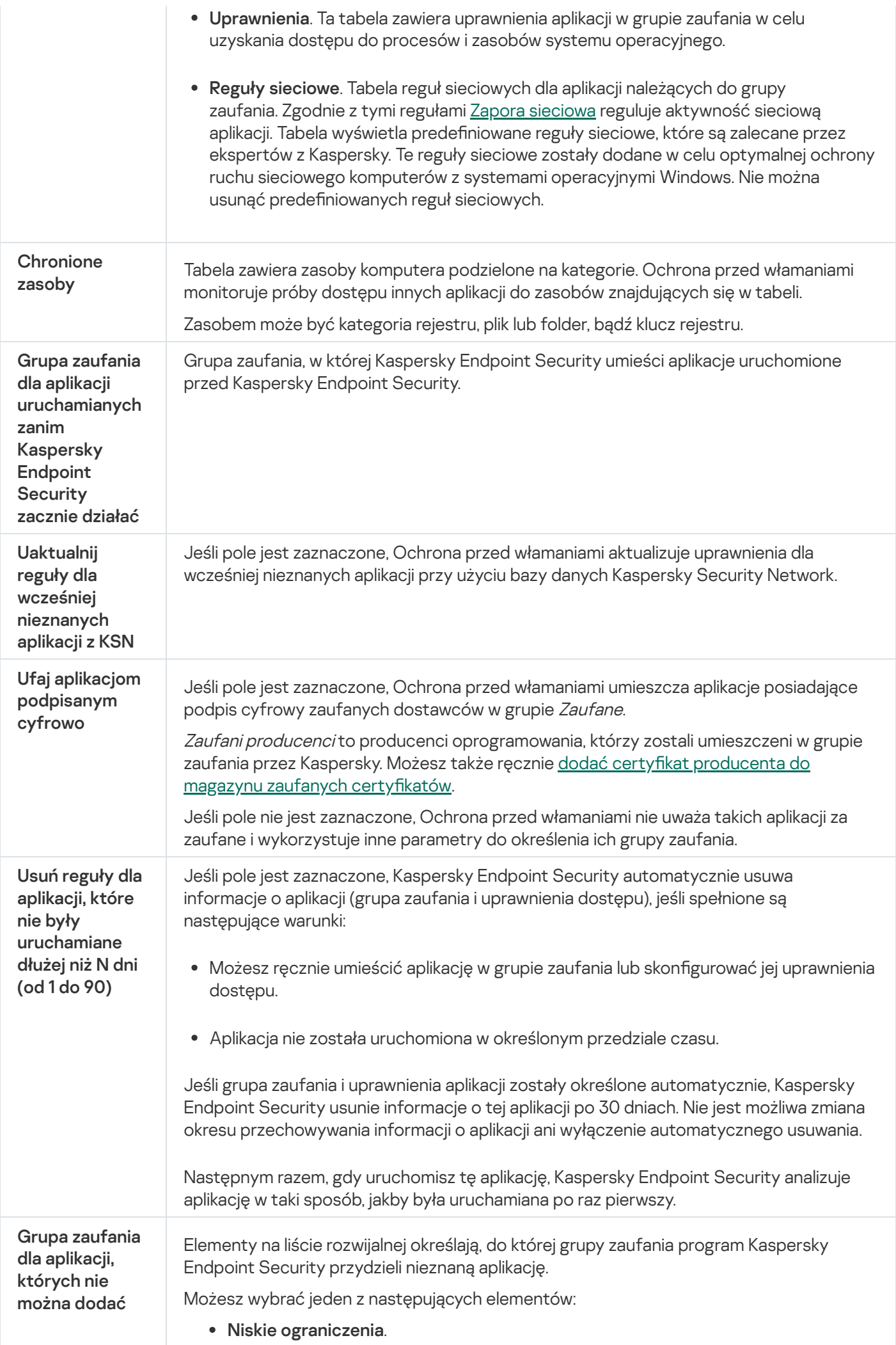

- . Wysokie ograniczenia
- . Niezaufane

# Silnik korygujący

Silnik korygujący umożliwia Kaspersky Endpoint Security wycofanie działań, które zostały wykonane przez szkodliwe oprogramowanie w systemie operacyjnym.

Podczas cofania szkodliwej aktywności w systemie operacyjnym Kaspersky Endpoint Security podejmuje działanie na następujących typach szkodliwej aktywności:

### Aktywność plikowa

Kaspersky Endpoint Security wykonuje następujące działania:

- Usuwa pliki wykonywalne, które zostały utworzone przez szkodliwe oprogramowanie (na wszystkich mediach za wyjątkiem dysków sieciowych).
- Usuwa pliki wykonywalne, które zostały utworzone przez programy, do których przeniknęło szkodliwe oprogramowanie.
- Przywraca pliki, które zostały zmodyfikowane lub usunięte przez szkodliwe oprogramowanie.

Funkcja odzyskiwania plików posiada kilka [ograniczeń.](#page-1023-0)

### Aktywność w rejestrze

Kaspersky Endpoint Security wykonuje następujące działania:

- Usuwa klucze rejestru, które zostały utworzone przez szkodliwe oprogramowanie.
- Nie przywraca kluczy rejestru, które zostały zmodyfikowane lub usunięte przez szkodliwe oprogramowanie.

### Aktywność w systemie

Kaspersky Endpoint Security wykonuje następujące działania:

- Kończy procesy, które zostały zainicjowane przez szkodliwe oprogramowanie.
- Kończy procesy, do których przeniknęła szkodliwa aplikacja.
- Nie wznawia procesów zatrzymanych przez szkodliwy program.

### Aktywność sieciowa

Kaspersky Endpoint Security wykonuje następujące działania:

- Blokuje aktywność sieciową szkodliwego oprogramowania.
- Blokuje aktywność sieciową procesów, do których przeniknęło szkodliwe oprogramowanie.

Wycofanie działań szkodliwych programów może być zainicjowane przez komponent [Ochrona](#page-251-0) plików lub [Wykrywanie](#page-341-0) zachowań lub podczas skanowania [antywirusowego](#page-165-0).

Wycofywanie działań szkodliwego oprogramowania oddziałuje na ściśle określony zestaw danych. Nie ma negatywnego wpływu na system operacyjny i integralność danych komputera.

# Kaspersky Security Network

Aby lepiej chronić Twój komputer, Kaspersky Endpoint Security wykorzystuje dane otrzymane od użytkowników z całego świata. Usługa Kaspersky Security Network została zaprojektowana do gromadzenia tych danych.

Kaspersky Security Network (KSN) jest usługą chmury oferującą dostęp do internetowej Bazy Wiedzy firmy Kaspersky, zawierającej informacje o reputacji plików, zasobów sieciowych oraz oprogramowania. Korzystanie z danych z Kaspersky Security Network zapewnia przyspieszenie czasu odpowiedzi programu Kaspersky Endpoint Security na nowe zagrożenia, ulepszenie działania niektórych modułów ochrony oraz zmniejszenie ryzyka fałszywych alarmów. Jeśli uczestniczysz w Kaspersky Security Network, usługi KSN zapewniają Kaspersky Endpoint Security informacje o kategorii i reputacji przeskanowanych plików, a także informacje o reputacji przeskanowanych adresów internetowych.

Korzystanie z Kaspersky Security Network jest dobrowolne. Aplikacja oferuje użytkownikowi możliwość korzystania z KSN podczas wstępnej konfiguracji aplikacji. Użytkownik może rozpocząć lub zakończyć uczestniczenie w KSN w dowolnym momencie.

Więcej informacji na temat wysyłania do Kaspersky informacji statystycznych, wygenerowanych w trakcie uczestnictwa w KSN, a także informacji o przechowywaniu i niszczeniu takich informacji można znaleźć w Umowie [Kaspersky](https://www.kaspersky.com/products-and-services-privacy-policy) Security Network oraz na stronie Kaspersky E. Plik ksn\_<ID języka>.txt zawierający treść Oświadczenia Kaspersky Security Network znajduje się w pakiecie [dystrybucyjnym](#page-33-0) aplikacji.

## Infrastruktura baz danych reputacji firmy Kaspersky

Kaspersky Endpoint Security obsługuje następujące rozwiązania infrastrukturalne do pracy z bazami danych reputacji Kaspersky:

- Kaspersky Security Network (KSN) to rozwiązanie używane przez większość aplikacji Kaspersky. Uczestnicy KSN otrzymują informacje od firmy Kaspersky i wysyłają do Kaspersky informacje o obiektach wykrytych na komputerze użytkownika w celu dodatkowego przeanalizowania przez analityków Kaspersky i dołączenia ich do baz danych reputacji oraz statystycznych.
- Kaspersky Private Security Network (KPSN) to rozwiązanie, które umożliwia użytkownikom komputerów z zainstalowanym programem Kaspersky Endpoint Security lub innymi aplikacjami Kaspersky uzyskanie dostępu do baz danych reputacji Kaspersky Security Network oraz innych danych statystycznych bez wysyłania danych do KSN z ich własnych komputerów. Sieć KPSN została zaprojektowana dla klientów korporacyjnych, którzy nie mogą uczestniczyć w Kaspersky Security Network z dowolnego z następujących powodów:
	- Lokalne stacje robocze nie są połączone z internetem.
	- Przesyłanie wszelkich danych poza kraj lub poza korporacyjną sieć LAN są zabronione przez prawo lub ograniczone przez politykę bezpieczeństwa firmy.

Domyślnie Kaspersky Security Center używa KSN. Możesz skonfigurować użycie sieci KPSN w Konsoli administracyjnej (MMC) i Kaspersky Security Center Web Console oraz w wierszu [polecenia](#page-983-0). Nie można skonfigurować korzystania z sieci KPSN w konsoli Kaspersky Security Center Cloud Console.

Więcej informacji o sieci KPSN można znaleźć w dokumentacji do Kaspersky Private Security Network.

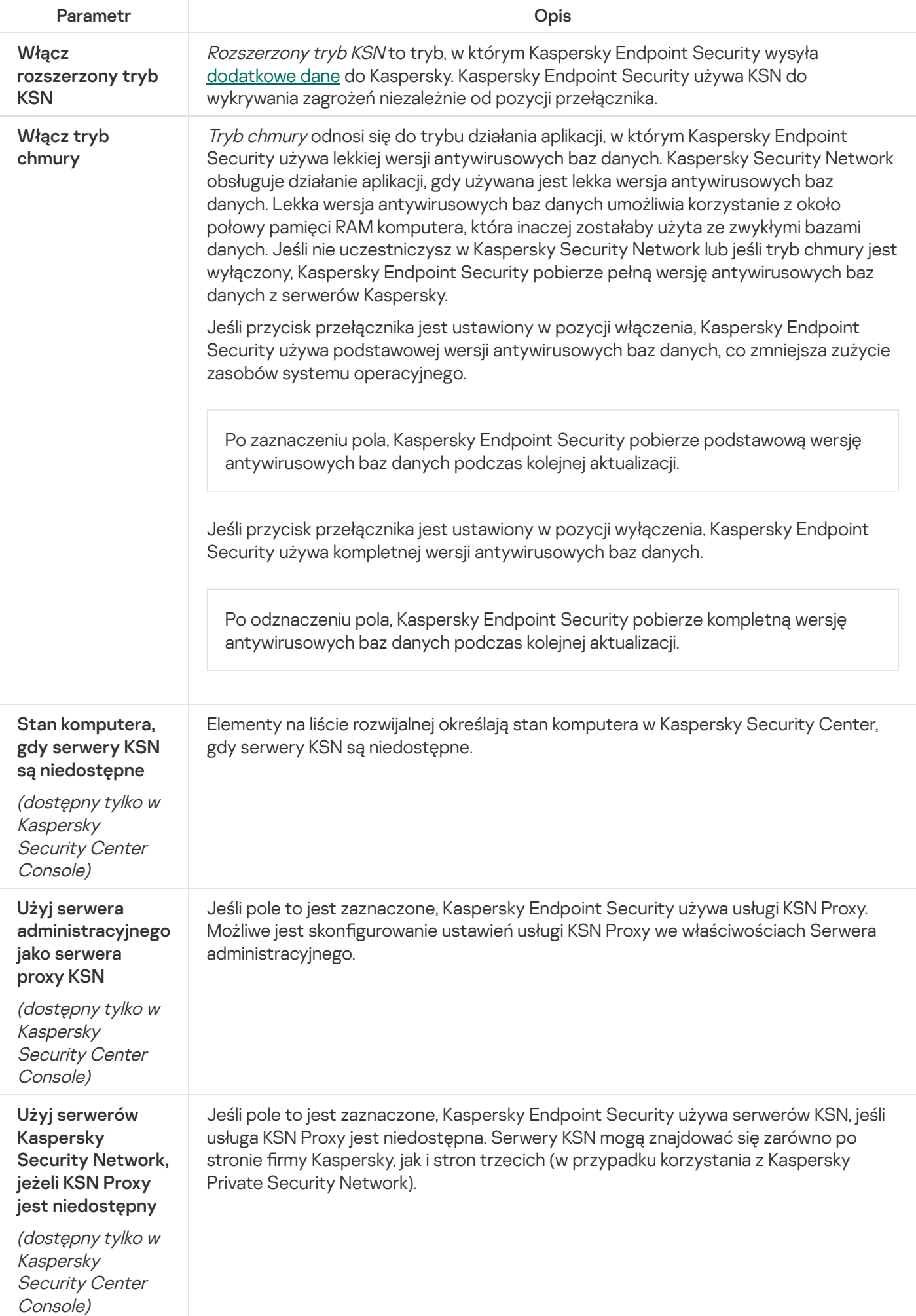

# Kontrola dziennika

Ten składnik jest dostępny, jeśli Kaspersky Endpoint Security jest zainstalowany na komputerze działającym pod kontrolą systemu Windows dla serwerów. Ten składnik jest niedostępny, jeśli Kaspersky Endpoint Security jest zainstalowany na komputerze działającym pod kontrolą systemu Windows dla stacji roboczych.

Począwszy od wersji 11.11.0 Kaspersky Endpoint Security for Windows zawiera komponent Kontrola dziennika. Komponent Kontrola dziennika monitoruje integralność chronionego środowiska na podstawie analizy dziennika zdarzeń systemu Windows. Gdy aplikacja wykryje oznaki nietypowego zachowania w systemie, informuje o tym administratora, gdyż zachowanie to może świadczyć o próbie cyberataku.

Kaspersky Endpoint Security analizuje dzienniki zdarzeń systemu Windows i wykrywa naruszenia zgodnie z regułami. Komponent ten zawiera wstępnie zdefiniowane reguły. Wstępnie zdefiniowane reguły są oparte na analizie heurystycznej. Można również dodać [własne](#page-562-0) reguły (reguły niestandardowe). W momencie uruchomienia reguły aplikacja tworzy zdarzenie o stanie Krytyczny (patrz rysunek poniżej).

Jeśli chcesz użyć komponentu Kontrola dziennika, upewnij się, że skonfigurowana jest polityka audytu, a system rejestruje odpowiednie zdarzenia (szczegóły znajdziesz na stronie [pomocy technicznej](https://docs.microsoft.com/pl-pl/windows/security/threat-protection/security-policy-settings/audit-policy) firmy Microsoft<sup>E</sup>).

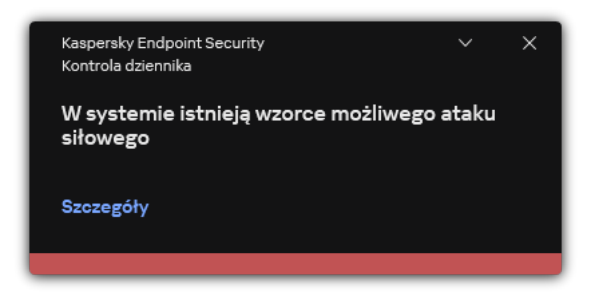

Powiadomienie z kontroli dziennika

#### Ustawienia kontroli dziennika

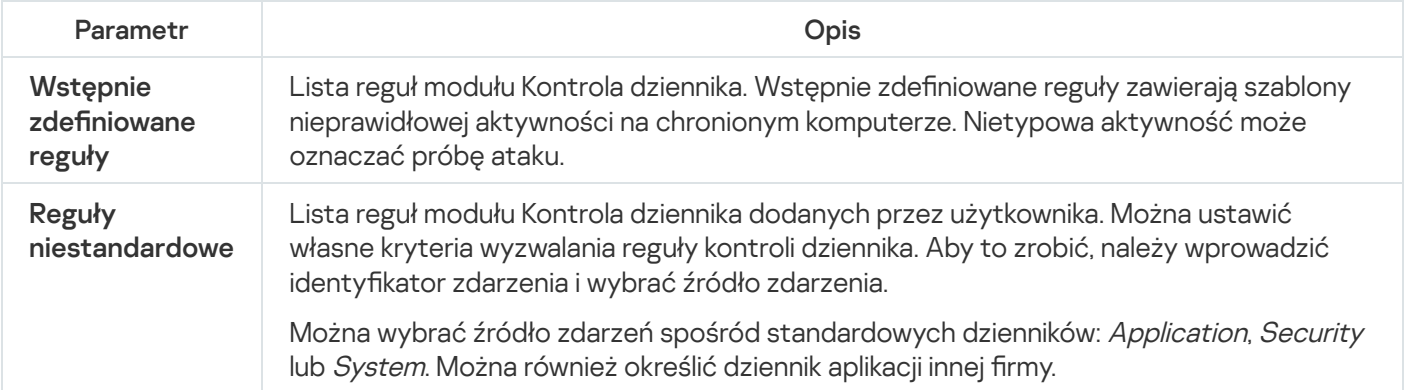

# Kontrola sieci

Kontrola sieci zarządza dostępem użytkowników zasobów sieciowych. Pomaga to zmniejszyć ruch sieciowy i nieodpowiednie dysponowanie czasem pracy. Gdy użytkownik próbuje otworzyć stronę internetową ograniczoną przez Kontrolę sieci, Kaspersky Endpoint Security zablokuje dostęp lub wyświetli ostrzeżenie (patrz rysunek poniżej).

Dla monitorowania ruchu HTTPS należy włączyć skanowanie [zaszyfrowanych](#page-401-1) połączeń.

### Metody zarządzania dostępem do stron internetowych

Kontrola sieci umożliwia konfigurowanie dostępu do stron internetowych przy użyciu następujących metod:

- Kategoria strony internetowej. Strony internetowe są kategoryzowane zgodnie z usługą chmury Kaspersky Security Network, analizą heurystyczną i bazą danych znanych stron internetowych (znajdującą się w bazach danych aplikacji). Na przykład, możesz ograniczyć dostęp użytkownika do kategorii Sieci społecznościowe lub do innych [kategorii](https://support.kaspersky.com/Legal/WebCategories/pl-PL/206917.htm)<sup>12</sup>.
- Typ danych. Na przykład, możesz ograniczyć dostęp użytkowników do danych na stronie internetowej i ukryć zawartość graficzną. Kaspersky Endpoint Security określa typ danych w oparciu o format pliku, a nie w oparciu o jego rozszerzenie.

Kaspersky Endpoint Security nie skanuje plików w archiwach. Na przykład, jeśli pliki obrazów zostały umieszczone w archiwum, Kaspersky Endpoint Security identyfikuje typ danych Archiwa, a nie Grafika.

Określony adres. Możesz wprowadzić adres internetowy lub użyć [masek.](#page-461-0)

Możesz jednocześnie użyć kilku metod do regulowania dostępu do stron internetowych. Na przykład, możesz ograniczyć dostęp do typu danych "Pliki biurowe" tylko dla kategorii stron internetowych Poczta przez WWW.

## Reguły dostępu do stron internetowych

Kontrola sieci zarządza dostępem użytkowników do stron internetowych przy użyciu reguł dostępu. Możesz skonfigurować następujące zaawansowane ustawienia reguły dostępu do stron internetowych:

Użytkowników, do których stosowana jest reguła.

Na przykład, możesz ograniczyć dostęp do internetu poprzez przeglądarkę dla wszystkich użytkowników firmy, za wyjątkiem działu IT.

Terminarz reguły.

Na przykład, możesz ograniczyć dostęp do internetu poprzez przeglądarkę tylko w trakcie godzin pracy.

## Priorytety reguł dostępu

Każda reguła posiada priorytet. Im wyżej reguła znajduje się na liście reguł, tym wyższy priorytet posiada. Jeśli strona internetowa została dodana do kilku reguł, Kontrola sieci reguluje dostęp do strony internetowej w oparciu o regułę z najwyższym priorytetem. Na przykład, Kaspersky Endpoint Security może identyfikować portal firmowy jako sieć społecznościową. Aby ograniczyć dostęp do sieci społecznościowych i zapewnić dostęp do firmowego portalu internetowego, utwórz dwie reguły: jedną regułę blokady dla kategorii stron internetowych Sieci społecznościowe i jedną regułę zezwalającą dla firmowego portalu internetowego. Reguła dostępu dla firmowego portalu internetowego musi posiadać wyższy priorytet niż reguła dostępu dla sieci społecznościowych.
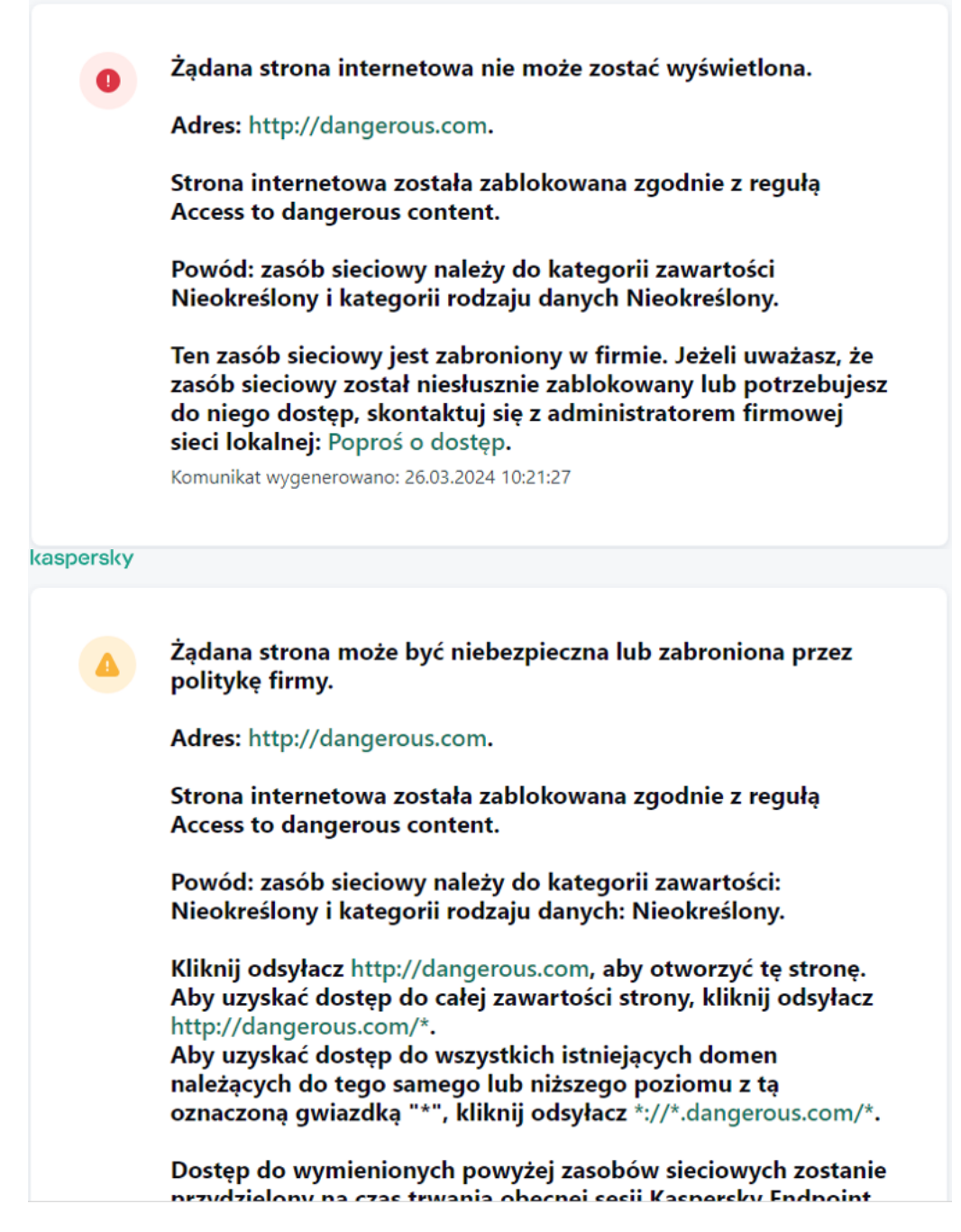

Wiadomości Kontroli sieci

#### Ustawienia komponentu Kontrola sieci

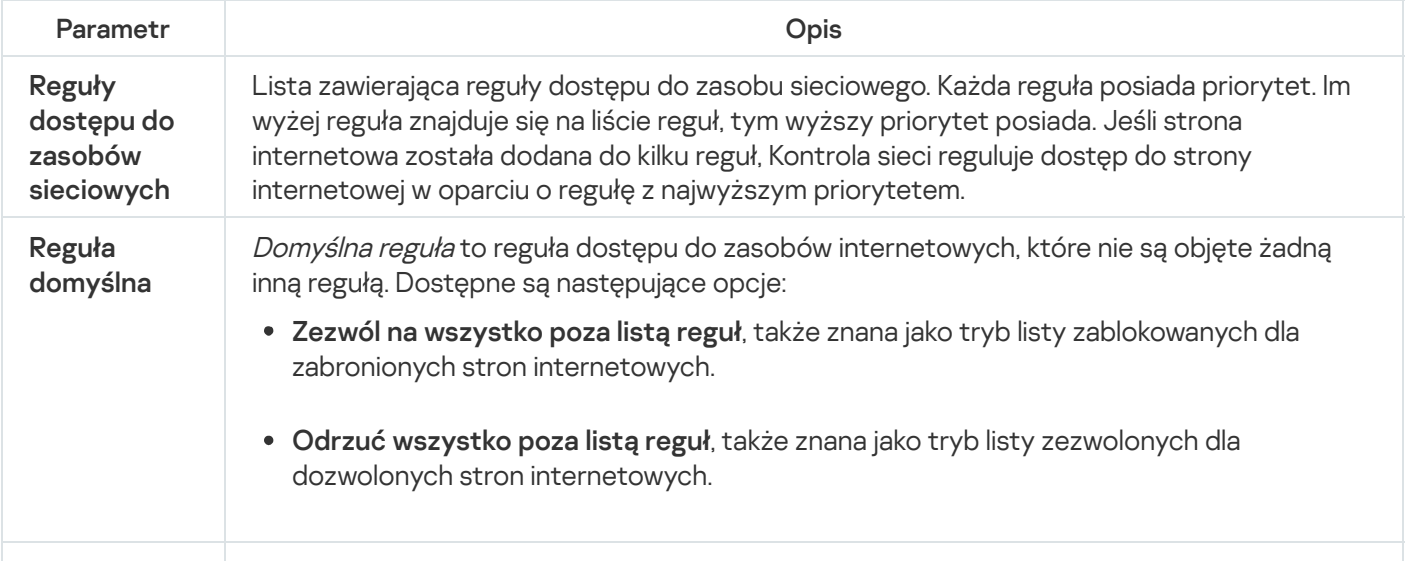

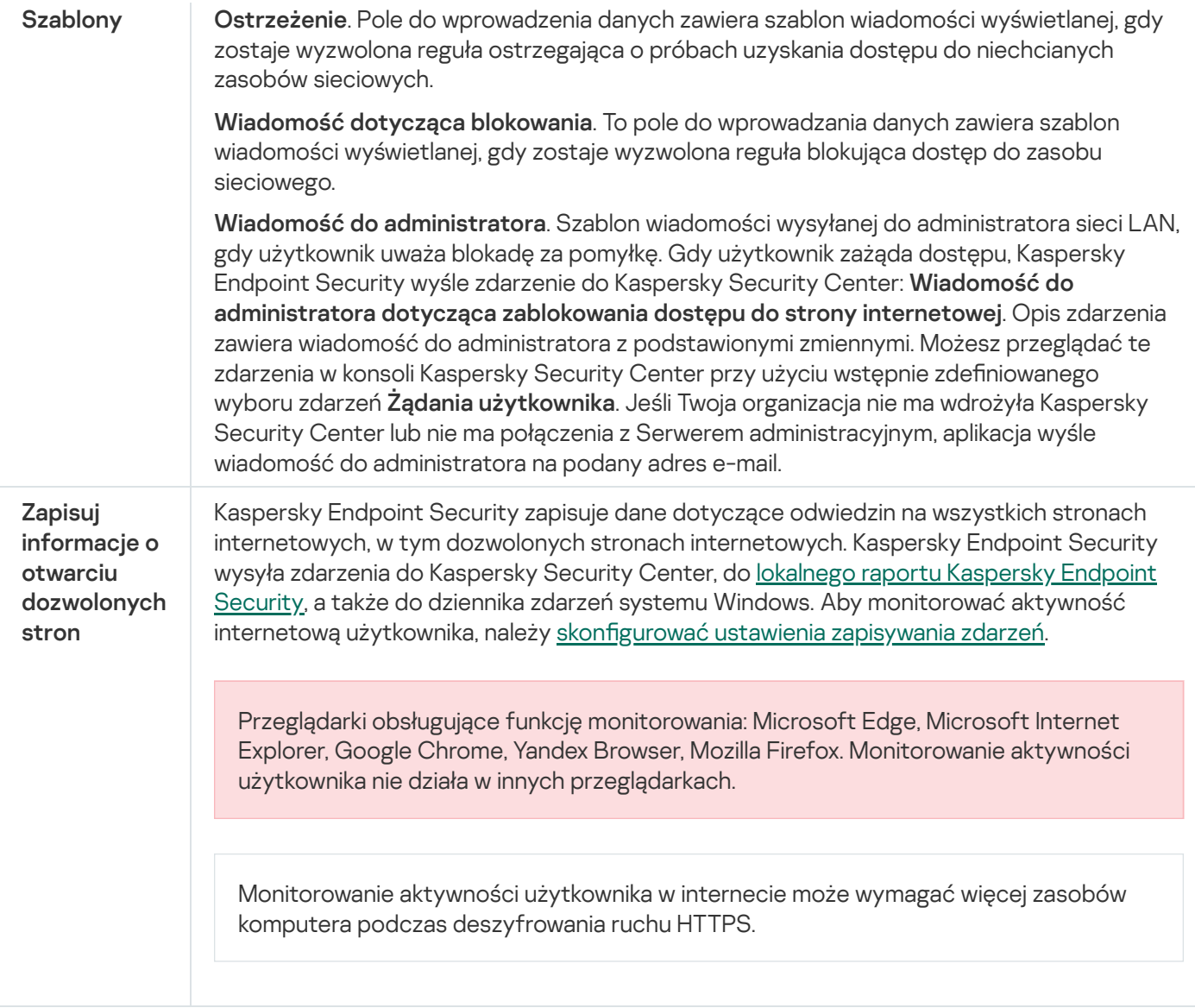

# Kontrola urządzeń

Kontrola urządzeń zarządza dostępem użytkownika do urządzeń, które są instalowane na komputerze lub są podłączone do komputera (na przykład: dyski twarde, kamery lub moduły Wi-Fi). Umożliwia to ochronę komputera przed infekcją, gdy takie urządzenia są podłączone, oraz zapobieganie utracie lub wyciekowi danych.

## Poziomy dostępu do urządzenia

Kontrola urządzeń kontroluje dostęp na następujących poziomach:

Typ urządzenia. Na przykład: drukarki, dyski wymienne oraz płyty CD/DVD.

Dostęp urządzenia możesz skonfigurować w następujący sposób:

- $\bullet$  Zezwól  $\bullet$ .
- $\bullet$  Blokuj  $\bullet$ .
- $\bullet$  Zgodnie z regułami (tylko drukarki i urządzenia przenośne)  $\overline{E}$
- W zależności od magistrali połączenia (z wyłączeniem Wi-Fi)  $\bullet$ .
- $\bullet$  Blokuj z wyjątkami (Tylko Wi-Fi)  $\Box$ .
- **Magistrala połączeń**. *Magistrala połączeń* to interfejs używany do podłączania urządzeń do komputera (na przykład: USB lub FireWire). Dlatego możesz ograniczyć podłączenie wszystkich urządzeń, na przykład, za pośrednictwem USB.

Dostęp urządzenia możesz skonfigurować w następujący sposób:

- $\bullet$  Zezwól ...
- $\bullet$  Blokuj  $\bullet$ .
- **Zaufane urządzenia**. *Zaufane urządzenia* są urządzeniami, do których użytkownicy, określeni w ustawieniach zaufanego urządzenia, mają przez cały czas pełne prawa dostępu.

Możesz dodać zaufane urządzenia w oparciu o następujące dane:

- Urządzenia według ID. Każde urządzenie posiada unikatowy identyfikator (identyfikator sprzętu lub HWID). Możesz sprawdzić identyfikator we właściwościach urządzenia, korzystając z narzędzi systemu operacyjnego. Przykładowy identyfikator urządzenia: SCSI\CDROM&VEN\_NECVMWAR&PROD\_VMWARE\_SATA\_CD00\5&354AE4D7&0&000000. Dodawanie urządzeń według identyfikatora jest wygodne, jeśli chcesz dodać kilka określonych urządzeń.
- Urządzenia według modelu. Każde urządzenie posiada identyfikator producenta (VID) oraz identyfikator produktu (PID). Możesz sprawdzić identyfikatory we właściwościach urządzenia, korzystając z narzędzi systemu operacyjnego. Szablon do wprowadzenia VID i PID: VID\_1234&PID\_5678. Dodawanie urządzeń według modelu jest wygodne, jeśli w swojej organizacji używasz urządzeń pewnego modelu. W ten sposób możesz dodać wszystkie urządzenia tego modelu.
- Urządzenia według maski ID. Jeśli używasz kilku urządzeń z podobnymi identyfikatorami, możesz dodać urządzenia do listy zaufanych, korzystając z maski. Znak \* zastępuje dowolny zestaw znaków. Kaspersky Endpoint Security nie obsługuje znaku ? podczas wprowadzania maski. Na przykład: WDC\_C\*.
- **Urządzenia według maski modelu**. Jeśli używasz kilku urządzeń z podobnymi numerami VID lub PID (na przykład, urządzeń od tego samego producenta), możesz dodać urządzenia do listy zaufanych przy użyciu masek. Znak \* zastępuje dowolny zestaw znaków. Kaspersky Endpoint Security nie obsługuje znaku ? podczas wprowadzania maski. Na przykład: VID\_05AC & PID\_ \*.

Kontrola urządzeń reguluje dostęp użytkownika do urządzeń przy użyciu reguł [dostępu](#page-467-0). Kontrola urządzeń umożliwia także zapisywanie zdarzeń podłączenia/odłączenia urządzenia. Aby zapisać zdarzenia, musisz skongurować rejestrację zdarzeń w profilu.

Jeśli dostęp do urządzenia zależy od magistrali połączenia (stan e), Kaspersky Endpoint Security nie zapisuje zdarzeń podłączenia/odłączenia urządzenia. Aby umożliwić Kaspersky Endpoint Security zapisywanie zdarzeń podłączenia/odłączenia urządzenia, zezwól na dostęp do odpowiedniego typu urządzenia (stan ) lub dodaj urządzenie do listy zaufanych.

Jeśli urządzenie, które jest zablokowane przez Kontrolę urządzeń, zostanie podłączone do komputera, Kaspersky Endpoint Security zablokuje dostęp i wyświetli komunikat (patrz rysunek poniżej).

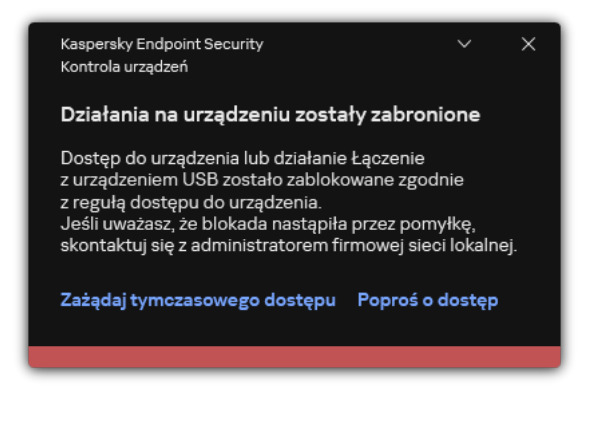

Komunikat Kontroli urządzeń

Algorytm działania Kontroli urządzeń

Kaspersky Endpoint Security podejmuje decyzję dotyczącą zezwolenia na dostęp do urządzenia po podłączeniu urządzenia do komputera przez użytkownika (patrz rysunek poniżej).

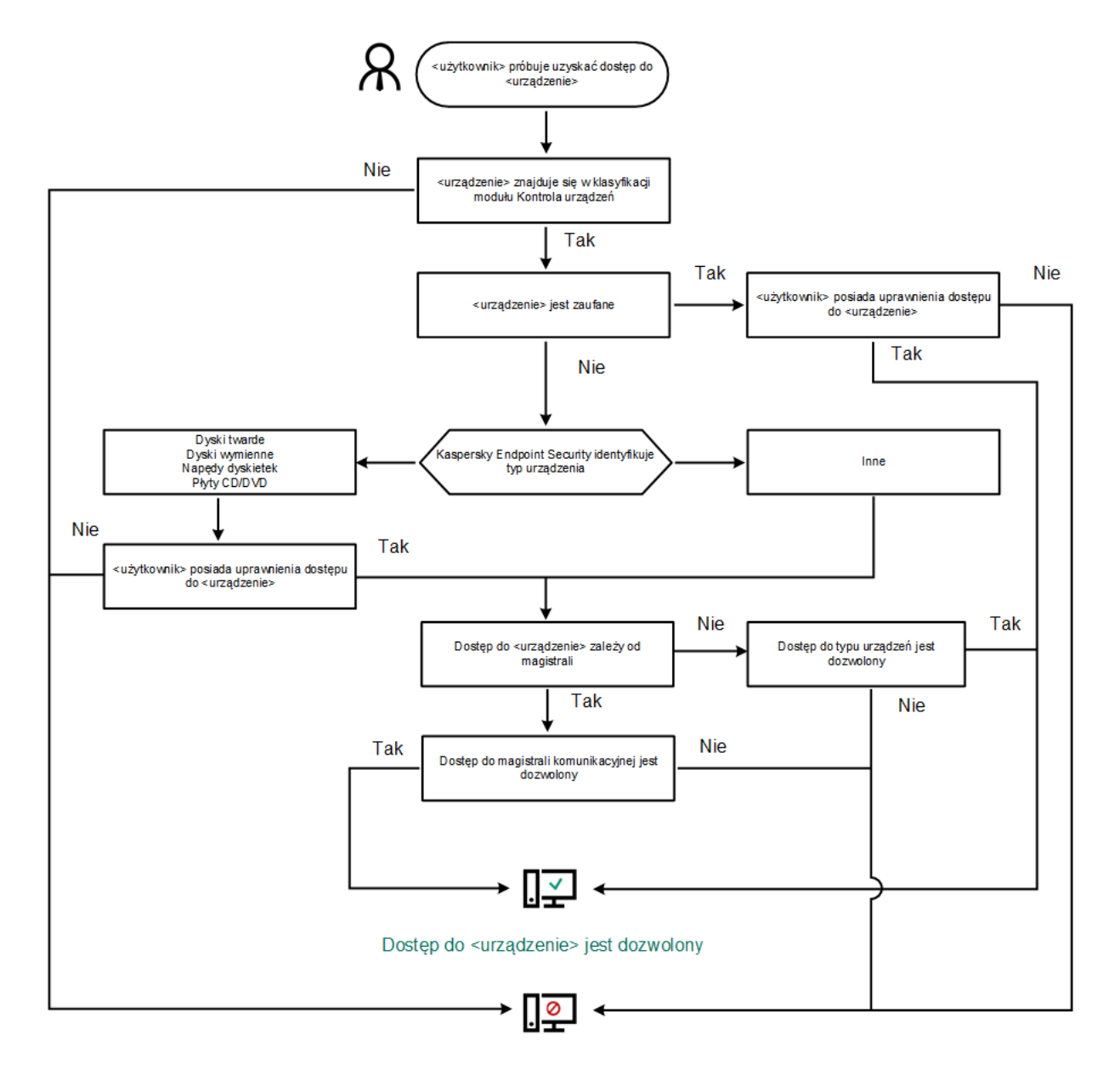

Dostęp do <urządzenie> jest zablokowany

Algorytm działania Kontroli urządzeń

Jeśli urządzenie jest podłączone i dostęp jest dozwolony, możesz edytować regułę dostępu izablokować dostęp. W tym przypadku, kolejnym razem, gdy ktoś spróbuje uzyskać dostęp do urządzenia (np. przejrzeć drzewo folderów lub wykonać operacje odczytu lub zapisu), Kaspersky Endpoint Security zablokuje dostęp. Urządzenie bez systemu plików jest blokowane dopiero przy następnym podłączeniu.

Jeśli użytkownik komputera, na którym jest zainstalowany program Kaspersky Endpoint Security, poprosi o dostęp do urządzenia, które uważa, że zostało [zablokowane](#page-502-0) przez pomyłkę, wyślij do użytkownika instrukcje wysyłania pliku żądania dostępu.

Ustawienia komponentu Kontrola urządzeń

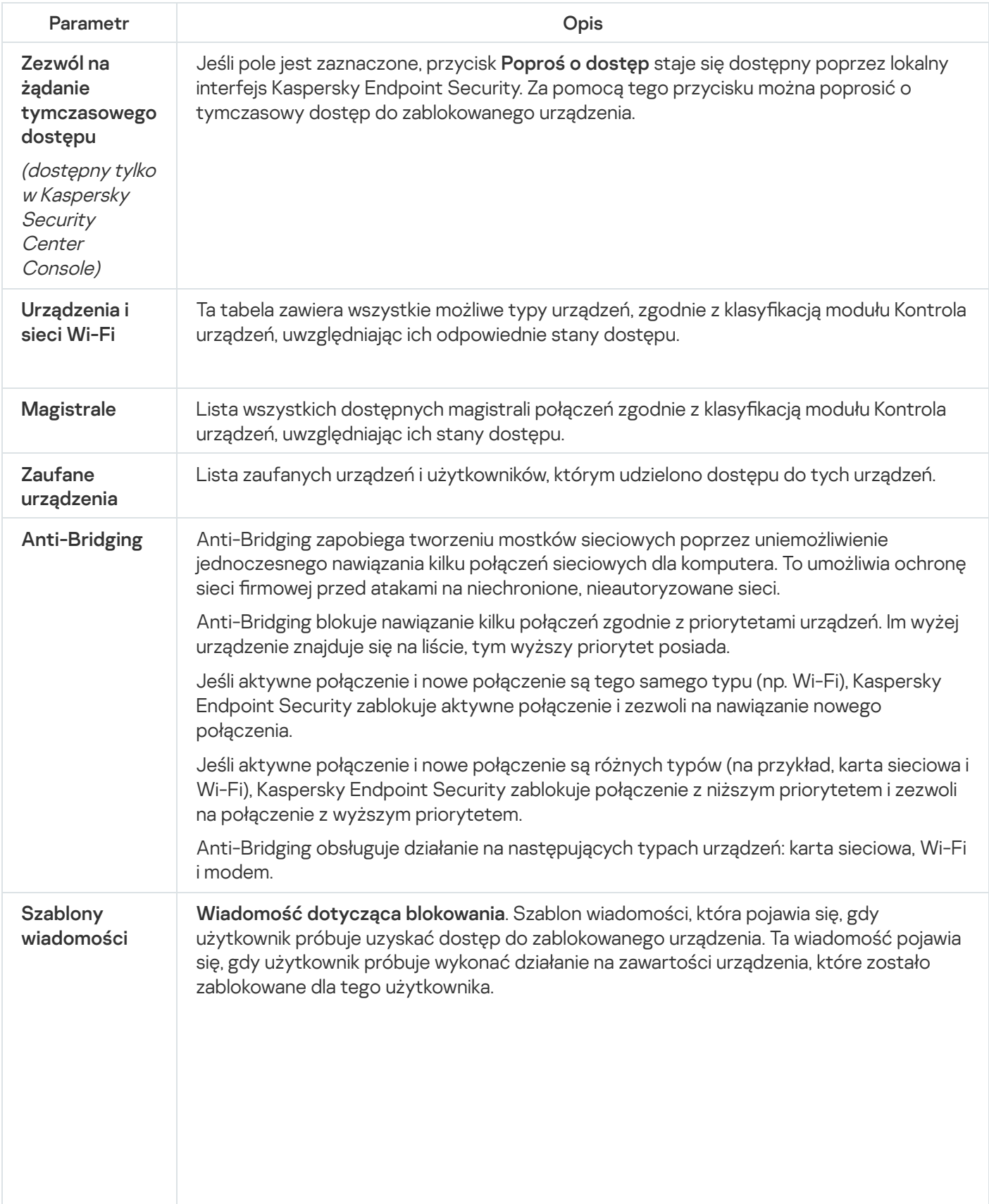

Wiadomość do administratora. Szablon wiadomości, która jest wysyłana do administratora sieci LAN, gdy użytkownik uważa, że dostęp do urządzenia lub wykonywanie działań na zawartości urządzenia zostały zablokowane przez przypadek. Gdy użytkownik zażąda dostępu, Kaspersky Endpoint Security wyśle zdarzenie do Kaspersky Security Center: Wiadomość do administratora dotycząca zablokowania dostępu do urządzenia. Opis zdarzenia zawiera wiadomość do administratora z podstawionymi zmiennymi. Możesz przeglądać te zdarzenia w konsoli Kaspersky Security Center przy użyciu wstępnie zdefiniowanego wyboru zdarzeń **Żądania użytkowników**. Jeśli Twoja organizacja nie ma wdrożyła Kaspersky Security Center lub nie ma połączenia z Serwerem administracyjnym, aplikacja wyśle wiadomość do administratora na podany adres e-mail.

## Kontrola aplikacji

Kontrola aplikacji zarządza uruchamianiem aplikacji na komputerach użytkowników. Pozwala to na wdrożenie polityki bezpieczeństwa firmy podczas korzystania z aplikacji. Kontrola aplikacji zmniejsza także ryzyko infekcji komputera poprzez ograniczenie dostępu do aplikacji.

Konfiguracja Kontroli aplikacji obejmuje następujące kroki:

### 1. [Tworzenia](#page-527-0) kategorii aplikacji.

Administrator tworzy kategorie aplikacji, którymi chce zarządzać. Kategorie aplikacji są przeznaczone dla wszystkich komputerów w sieci firmowej, niezależnie od grup administracyjnych. Aby utworzyć kategorię, możesz użyć następujących kryteriów: kategoria KL (na przykład: Przeglądarki ), suma kontrolna pliku, dostawca aplikacji i inne kryteria.

### 2. Tworzenie reguł Kontroli aplikacji.

Administrator tworzy reguły Kontroli aplikacji w zasadzie dla grupy administracyjnej. Reguła obejmuje kategorie aplikacji i stan uruchamiania aplikacji z tych kategorii: zablokowane lub dozwolone.

### 3. [Wybieranie](#page-525-0) trybu Kontroli aplikacji.

Administrator wybiera tryb pracy z aplikacjami, które nie są uwzględnione w żadnej z reguł (lista zablokowanych i lista zezwolonych).

Jeśli użytkownik spróbuje uruchomić niedozwoloną aplikację, Kaspersky Endpoint Security zablokuje uruchomienie aplikacji i wyświetli powiadomienie (patrz rysunek poniżej).

Tryb testowy służy do sprawdzania konfiguracji Kontroli aplikacji. W tym trybie Kaspersky Endpoint Security wykonuje następujące czynności:

- Umożliwia uruchamianie aplikacji, w tym zabronionych.
- Wyświetla powiadomienie o uruchomieniu zabronionej aplikacji i dodaje informacje do raportu na komputerze użytkownika.
- Wysyła dane o uruchomieniu zabronionych aplikacji do Kaspersky Security Center.

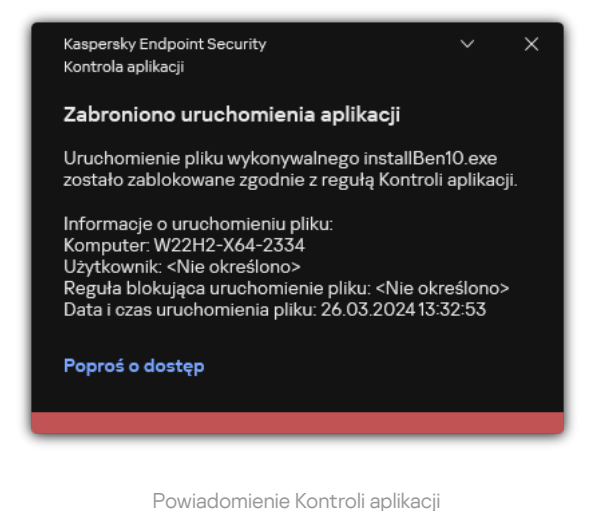

Komponent Kontrola aplikacji działa w dwóch trybach:

Lista zablokowanych. W tym trybie Kontrola aplikacji umożliwia użytkownikom uruchamianie wszystkich aplikacji, za wyjątkiem aplikacji zabronionych w regułach Kontroli aplikacji.

Ten tryb jest włączony domyślnie.

Tryby działania Kontroli aplikacji

Lista zezwolonych. W tym trybie Kontrola aplikacji blokuje użytkownikom możliwość uruchamiania dowolnych aplikacji, za wyjątkiem aplikacji, które są dozwolone i nie są zabronione w regułach Kontroli aplikacji.

Jeżeli reguły zezwalające Kontroli aplikacji zostaną w pełni skonfigurowane, moduł zablokuje uruchamianie wszystkich nowych aplikacji, które nie zostały zweryfikowane przez administratora sieci LAN, natomiast zezwoli na działanie systemu operacyjnego i zaufanych aplikacji potrzebnych użytkownikom w ich pracy.

Możesz przeczytać zalecenia odnośnie konfiguracji reguł Kontroli aplikacji w trybie listy [zezwolonych](#page-546-0).

Moduł Kontrola aplikacji można skonfigurować do pracy w tych trybach, korzystając z lokalnego interfejsu Kaspersky Endpoint Security oraz programu Kaspersky Security Center.

Jednakże Kaspersky Security Center oferuje narzędzia, które nie są dostępne w lokalnym interfejsie Kaspersky Endpoint Security, a które są potrzebne do:

[Tworzenia](#page-527-0) kategorii aplikacji.

Reguły Kontroli aplikacji utworzone w Konsoli administracyjnej Kaspersky Security Center są oparte o niestandardowe kategorie aplikacji, a nie o warunki włączenia i wykluczenia, jak ma to miejsce w przypadku lokalnego interfejsu Kaspersky Endpoint Security.

Otrzymywania informacji o aplikacjach [zainstalowanych](#page-522-0) na komputerach w korporacyjnej sieci LAN.

Dlatego zalecane jest korzystanie z Kaspersky Security Center podczas konfigurowania działania modułu Kontrola aplikacji.

### Algorytm działania Kontroli aplikacji

Kaspersky Endpoint Security wykorzystuje algorytm do podjęcia decyzji o uruchomieniu aplikacji (patrz rysunek poniżej).

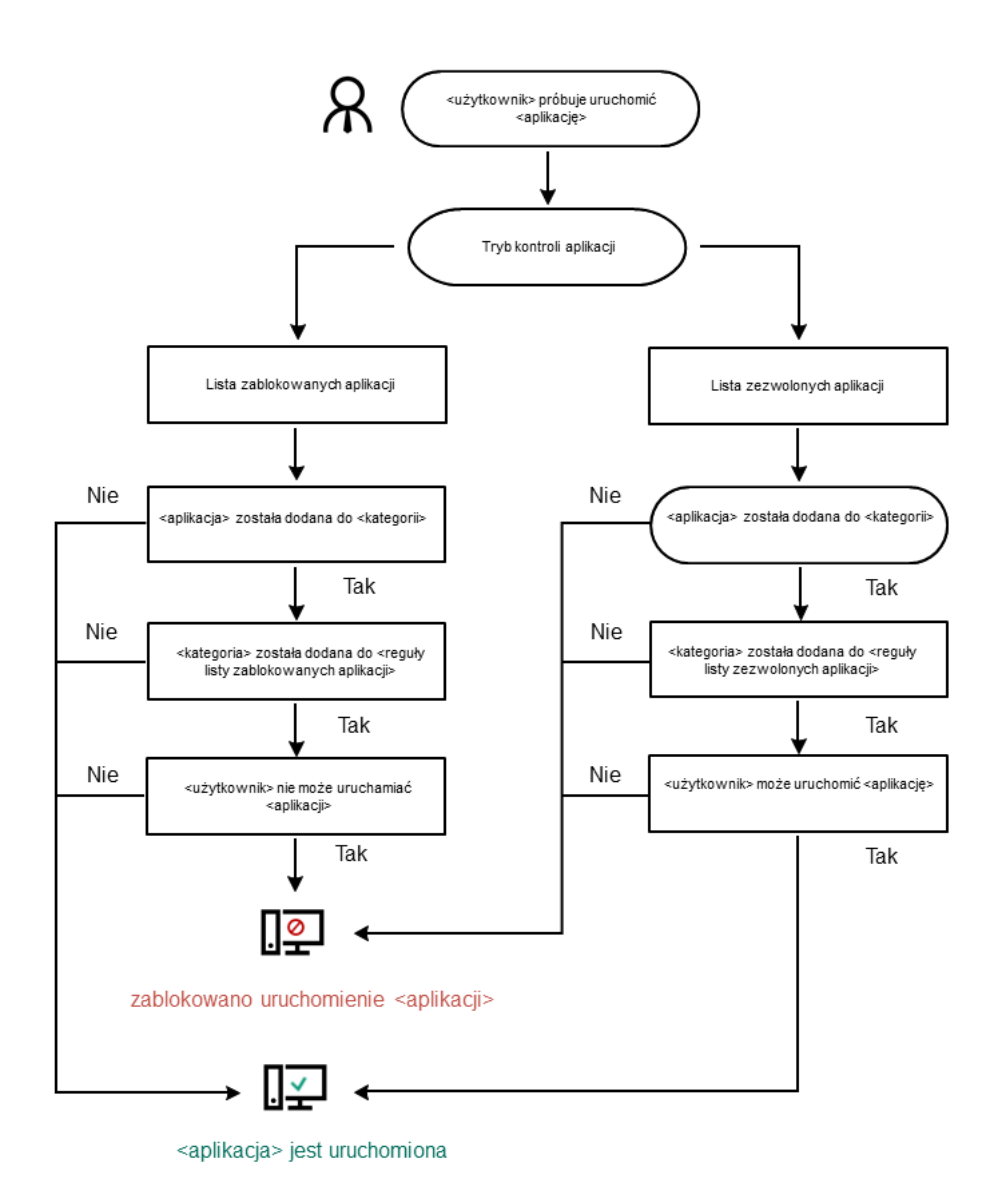

Algorytm działania Kontroli aplikacji

Ustawienia komponentu Kontrola aplikacji

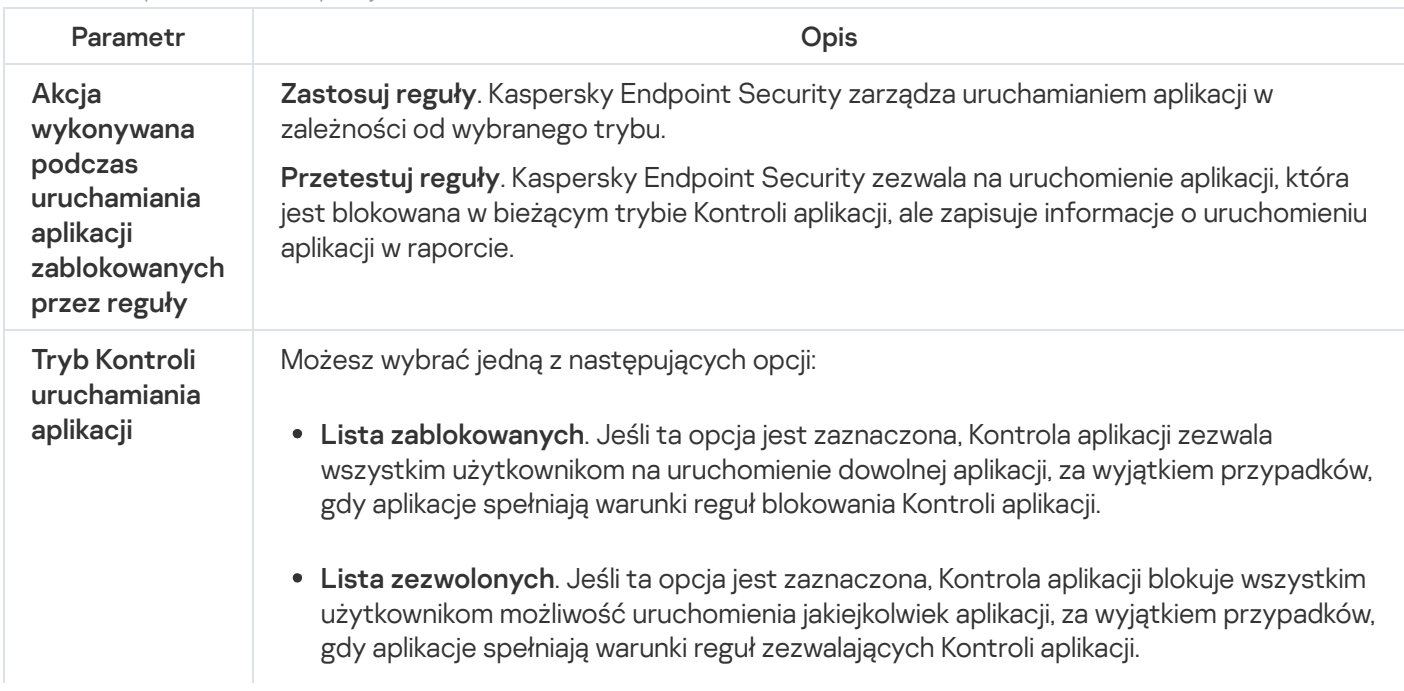

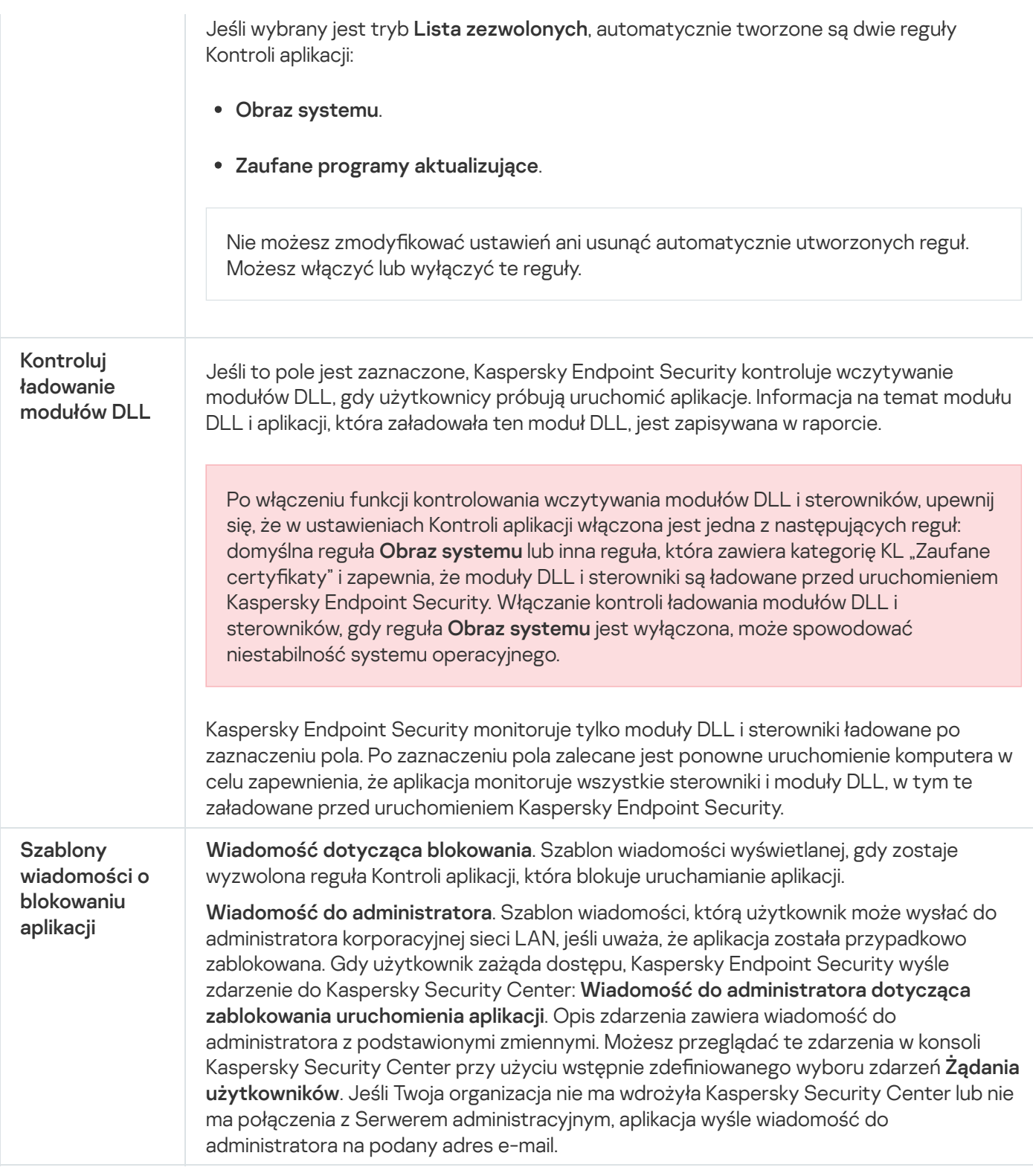

# Adaptacyjna kontrola anomalii

Ten składnik jest dostępny, jeśli Kaspersky Endpoint Security jest zainstalowany na komputerze działającym pod kontrolą systemu Windows dla stacji roboczych. Ten składnik jest niedostępny, jeśli Kaspersky Endpoint Security jest zainstalowany na komputerze działającym pod kontrolą systemu Windows dla serwerów.

Komponent Adaptacyjna kontrola anomalii monitoruje i blokuje działania, które nie są typowe dla komputerów w sieci firmowej. Adaptacyjna kontrola anomalii wykorzystuje zestaw reguł do śledzenia nietypowych zachowań (na przykład reguła Uruchomienie procesora poleceń Microsoft Office z aplikacji biurowej). Reguły są tworzone przez specjalistów z Kaspersky w oparciu o typowe scenariusze złośliwej aktywności. Można skonfigurować, w jaki sposób Adaptacyjna kontrola aplikacji obsługuje każdą regułę i, na przykład, zezwolić na wykonywanie skryptów PowerShell, które automatyzują określone zadania przepływu pracy. Kaspersky Endpoint Security aktualizuje zestaw reguł wraz z bazami danych aplikacji. Aktualizacje zestawów reguł muszą być [potwierdzone](#page-516-0) ręcznie.

### Ustawienia komponentu Adaptacyjna kontrola anomalii

Konfiguracja Adaptacyjnej kontroli anomalii składa się z następujących kroków:

1. Uczenie modułu Adaptacyjna kontrola anomalii.

Po włączeniu Adaptacyjnej kontroli anomalii, jej reguły działają w trybie uczenia. Podczas uczenia moduł Adaptacyjna kontrola anomalii monitoruje wyzwalanie reguł i wysyła zdarzenia wyzwalające do Kaspersky Security Center. Każda reguła ma swój czas trwania trybu uczenia. Czas trwania trybu uczenia jest ustawiany przez ekspertów z Kaspersky. Zazwyczaj tryb uczenia jest aktywny przez dwa tygodnie.

Jeśli podczas treningu reguła nie została w ogóle uruchomiona, Adaptacyjna kontrola anomalii uzna działania związane z tą regułą za nietypowe. Kaspersky Endpoint Security zablokuje wszystkie działania związane z tą regułą.

Jeśli reguła została wyzwolona podczas treningu, Kaspersky Endpoint Security rejestruje zdarzenia w raporcie <u>wyzwalającym regułę</u> oraz w repozytorium **[Wywoływanie](#page-517-0) reguł w trybie Inteligentne uczenie się**.

2. Analizowanie raportu dotyczącego wyzwalania reguły.

Administrator analizuje <u>raport [dotyczący wyzwalania](#page-517-0) reguły</u> lub zawartość repozytorium **Wywoływanie reguł w** trybie Inteligentne uczenie się. Następnie administrator może wybrać zachowanie Adaptacyjnej kontroli anomalii, gdy reguła jest wyzwalana: albo zablokować, albo zezwolić. Administrator może również kontynuować monitorowanie działania reguły i wydłużyć czas trwania trybu uczenia. Jeśli administrator nie podejmie żadnych działań, aplikacja będzie również kontynuować pracę w trybie uczenia. Czas trwania trybu uczenia zostanie zrestartowany.

Adaptacyjna kontrola anomalii jest konfigurowana w czasie rzeczywistym. Adaptacyjna kontrola anomalii jest konfigurowana poprzez następujące kanały:

- Adaptacyjna kontrola anomalii automatycznie rozpoczyna blokowanie działań związanych z regułami, które nigdy nie zostały wyzwolone w trybie uczenia.
- Kaspersky Endpoint Security dodaje nowe reguły lub usuwa przestarzałe.
- Administrator konfiguruje działanie Adaptacyjnej kontroli anomalii po przejrzeniu raportu dotyczącego wyzwalania reguły i zawartości repozytorium **Wywoływanie reguł w trybie Inteligentne uczenie się**. Zalecane jest sprawdzenie raportu dotyczącego wyzwalania reguły i zawartości repozytorium **Wywoływanie reguł w** . trybie Inteligentne uczenie się

Jeśli złośliwa aplikacja spróbuje wykonać akcję, Kaspersky Endpoint Security zablokuje tę akcję i wyświetli powiadomienie (patrz rysunek poniżej).

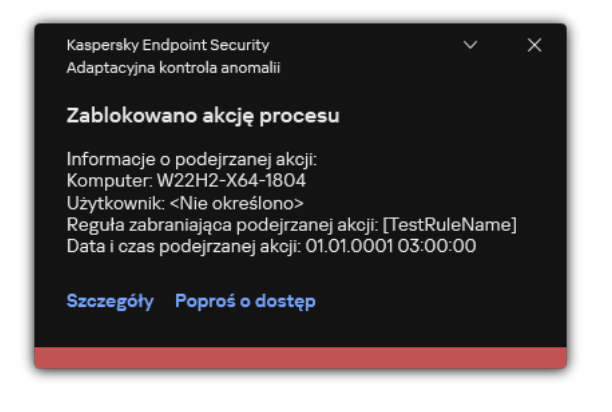

Powiadomienie Adaptacyjnej kontroli anomalii

## Algorytm działania Adaptacyjnej kontoli anomalii

Kaspersky Endpoint Security decyduje, czy zezwolić na lub zablokować działanie skojarzone z regułą opartą o następujący algorytm (patrz rysunek poniżej).

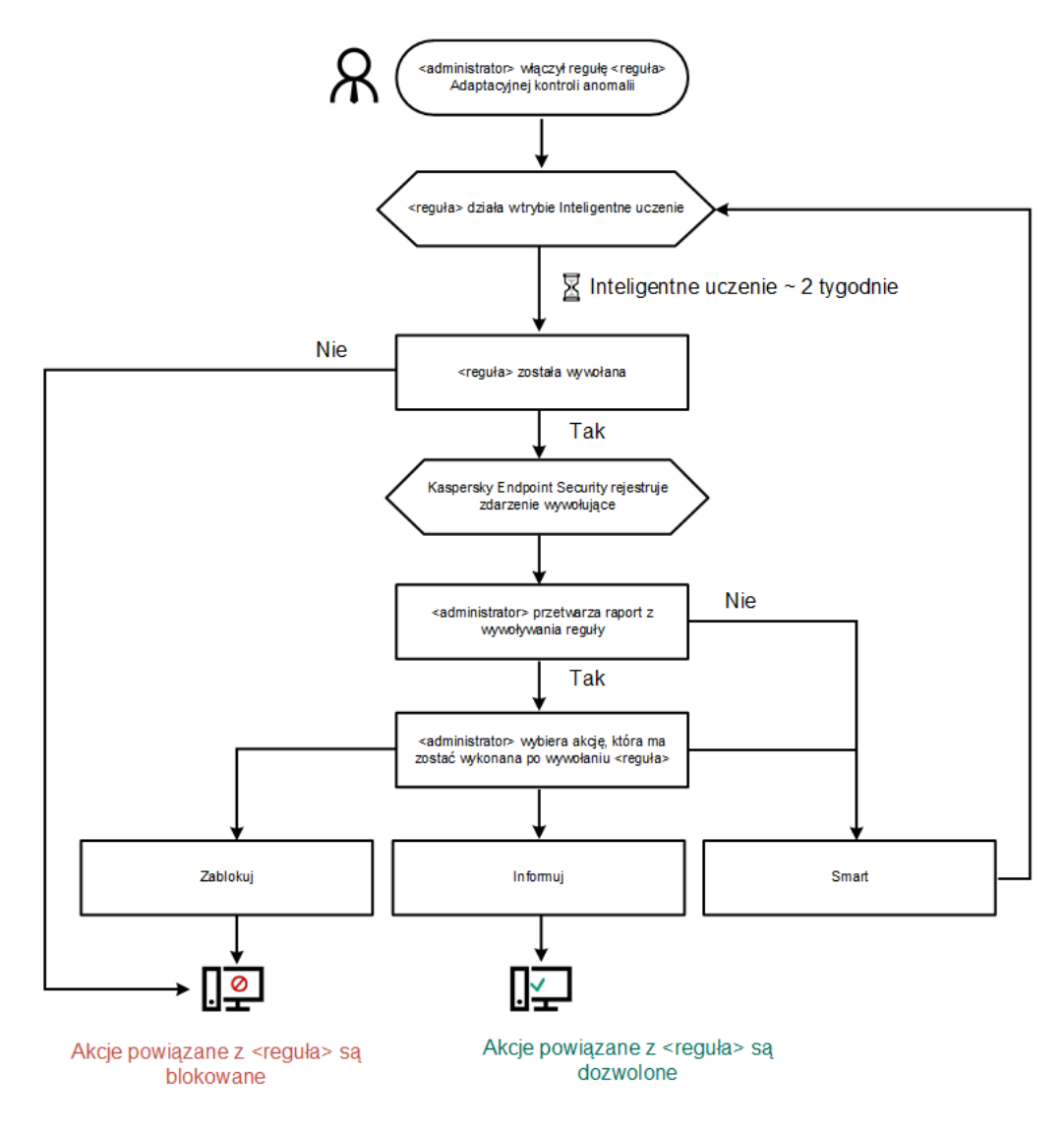

Algorytm działania Adaptacyjnej kontoli anomalii

Ustawienia komponentu Adaptacyjna kontrola anomalii

Parametr Opis Ten raport zawiera informacje o stanie reguł wykrywania komponentu Adaptacyjna kontrola anomalii (na przykład: Wyłączono lub Zablokuj). Raport jest generowany dla wszystkich grup Raport o stanie reguł

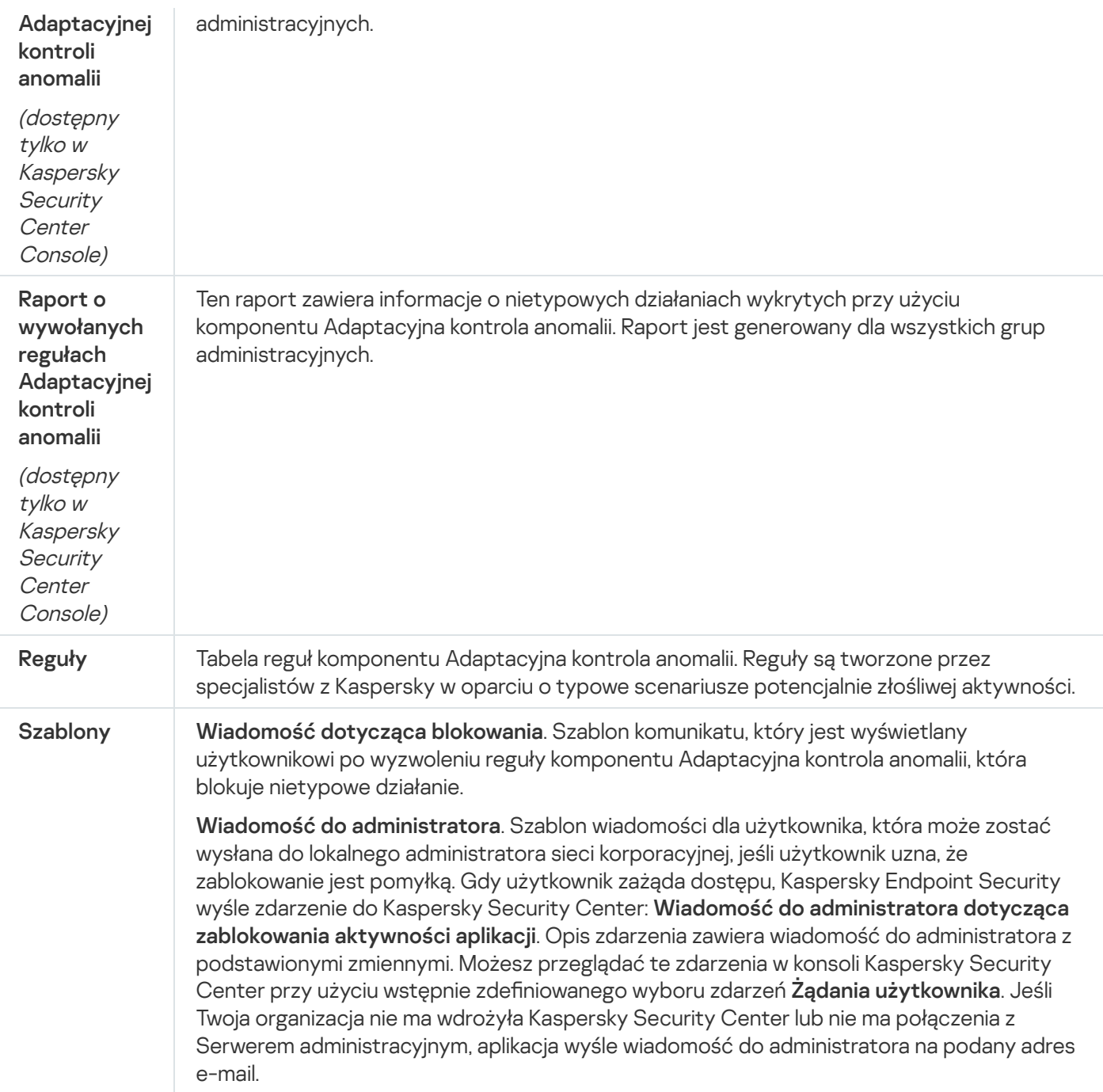

## Monitor integralności systemu

Ten składnik jest dostępny, jeśli Kaspersky Endpoint Security jest zainstalowany na komputerze działającym pod kontrolą systemu Windows dla serwerów. Ten składnik jest niedostępny, jeśli Kaspersky Endpoint Security jest zainstalowany na komputerze działającym pod kontrolą systemu Windows dla stacji roboczych.

Kaspersky Endpoint Security 12.6 for Windows zawiera teraz komponent Monitorowanie integralności systemu zamiast komponentu Monitora [integralności](https://support.kaspersky.com/help/KESWin/12.5/pl-PL/236372.htm) plików <sup>za</sup>. Komponent Monitorowanie integralności systemu zawiera całą funkcjonalność Monitora integralności plików oraz dodatkowo pozwala na monitorowanie zmian w rejestrze i podłączania urządzeń zewnętrznych.

Monitorowanie integralności systemu monitoruje zmiany w systemie operacyjnym, które mogą wskazywać na naruszenia bezpieczeństwa komputera. Po wykryciu takich zmian Kaspersky Endpoint Security generuje odpowiednie zdarzenia i powiadamia administratora. Monitorowanie integralności systemu może działać w trybie czasu rzeczywistego i może również przeprowadzać sprawdzanie integralności systemu na żądanie.

### Monitorowanie integralności systemu w czasie rzeczywistym

W trybie czasu [rzeczywistego](#page-567-0) Monitorowanie integralności systemu śledzi zmiany w obiektach, które zawarłeś(aś) w komponencie (zakres monitorowania). Monitorowanie integralności systemu umożliwia także blokowanie nieuprawnionego dostępu do takich obiektów w czasie rzeczywistym.

## Sprawdzanie integralności systemu na żądanie

Sprawdzanie integralności systemu na żądanie to zadanie, które możesz uruchomić ręcznie lub zgodnie z harmonogramem. Aby uruchomić zadanie Sprawdzanie [integralności](#page-588-0) systemu, musisz skonfigurować zakres komponentu (zakres monitorowania) i utworzyć punkt odniesienia. Punkt odniesienia to zarejestrowany status obiektów w systemie, który aplikacja wykorzystuje jako odniesienie przy porównywaniu ze stanem bieżącym.

### Ustawienia Monitorowania integralności systemu

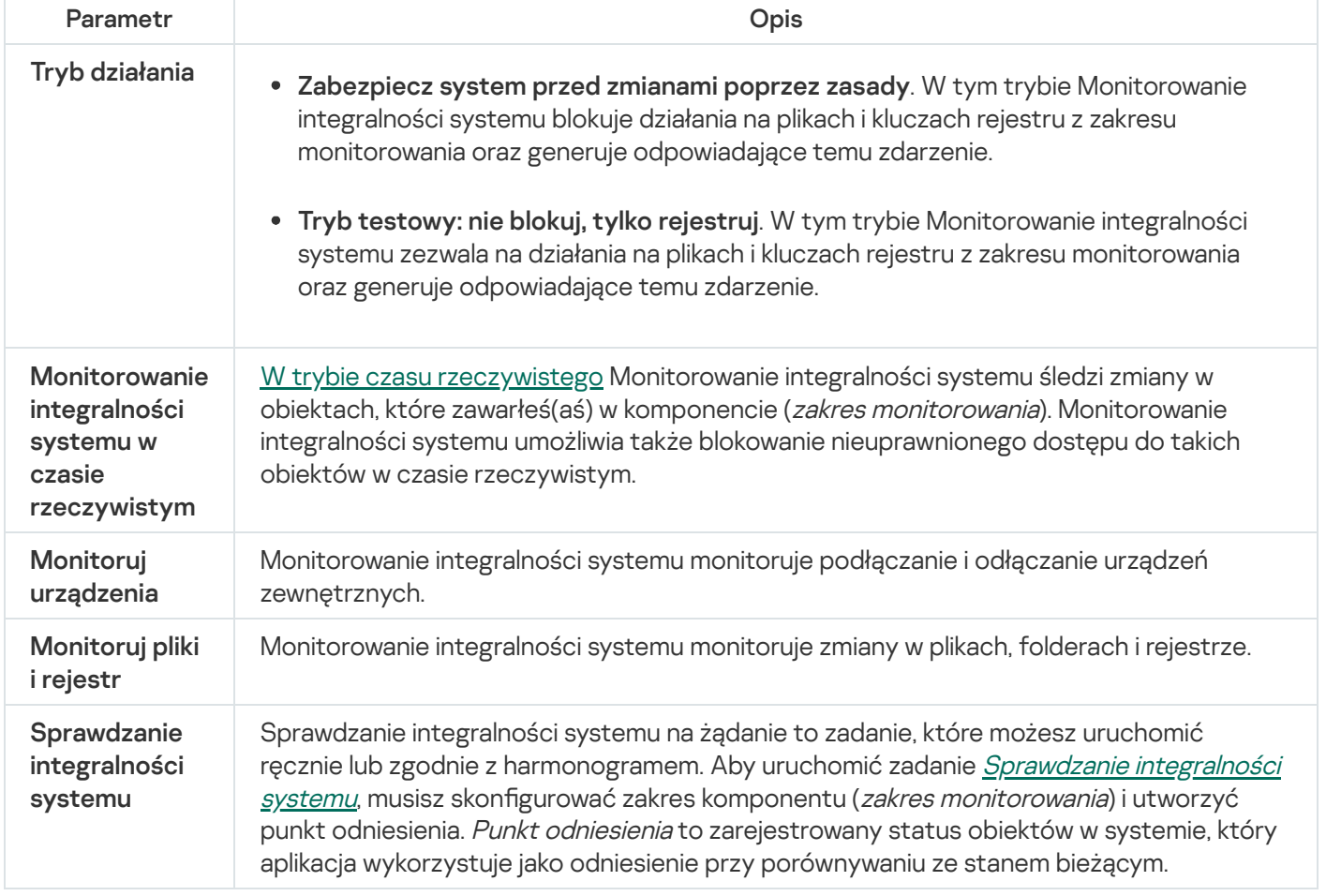

## Endpoint Sensor

Endpoint Sensor nie jest zawarty w Kaspersky Endpoint Security 11.4.0.

Możesz zarządzać Endpoint Sensor w konsoli Kaspersky Security Center Web Console iKonsoli administracyjnej Kaspersky Security Center. Nie można zarządzać Endpoint Sensor w konsoli Kaspersky Security Center Cloud Console.

Endpoint Sensor to komponent zaprojektowany do interakcji z Kaspersky Anti Targeted Attack Platform. Kaspersky Anti Targeted Attack Platform to rozwiązanie zaprojektowane w celu szybkiego wykrywania złożonych zagrożeń, takich jak ataki ukierunkowane, zaawansowane trwałe zagrożenia (APT), ataki zero-day i inne. Kaspersky Anti Targeted Attack Platform zawiera dwie sekcje funkcjonalne: Kaspersky Anti Targeted Attack (zwana dalej "KATA") oraz Kaspersky Endpoint Detection and Response (zwana dalej również "EDR (KATA)"). Możesz kupić EDR (KATA) osobno. [Szczegółowe](https://support.kaspersky.com/KATA/5.0/en-US/index.htm) informacje na temat rozwiązania można znaleźć w systemie pomocy dla Kaspersky Anti Targeted Attack Platform<sup>12</sup>.

Zarządzanie Endpoint Sensor posiada następujące ograniczenia:

- Możesz skonfigurować ustawienia Endpoint Sensor w zasadzie, pod warunkiem że na komputerze jest zainstalowany Kaspersky Endpoint Security w wersji od 11.0.0 do 11.3.0. Aby uzyskać więcej informacji na temat konfigurowania ustawień Endpoint Sensor przy użyciu zasady, zapoznaj się z artykułami [pomocy dotyczącymi](https://support.kaspersky.com/KESWin/11.3.0/pl-PL/134236.htm) poprzednich wersji Kaspersky Endpoint Security <sup>12</sup>.
- Jeśli na komputerze jest zainstalowany program Kaspersky Endpoint Security w wersji 11.4.0 inowszej, nie można skonfigurować ustawień Endpoint Sensor przy użyciu zasady.

Endpoint Sensor jest zainstalowany na komputerach klienckich. Na tych komputerach komponent ciągle monitoruje procesy, aktywne połączenia sieciowe oraz pliki, które są modyfikowane. Endpoint Sensor przekazuje informacje do serwera KATA.

Funkcjonalność komponentu jest dostępna w następujących systemach operacyjnych:

- Windows 7 Service Pack 1 Home / Professional / Enterprise;
- Windows 8.1.1 Professional / Enterprise;
- Windows 10 RS3 Home / Professional / Education / Enterprise;
- Windows 10 RS4 Home / Professional / Education / Enterprise;
- Windows 10 RS5 Home / Professional / Education / Enterprise;
- Windows 10 RS6 Home / Professional / Education / Enterprise;
- Windows Server 2008 R2 Foundation / Standard / Enterprise (64-bit);
- Windows Server 2012 Foundation / Standard / Enterprise (64-bit);
- Windows Server 2012 R2 Foundation / Standard / Enterprise (64-bit);
- Windows Server 2016 Essentials / Standard (64-bit).

[Szczegółowe](https://support.kaspersky.com/KATA/3.6/en-US/) informacje na temat działania KATA można znaleźć w systemie pomocy dla Kaspersky Anti Targeted Attack Platform .

# Kaspersky Sandbox

Począwszy od wersji 11.7.0 Kaspersky Endpoint Security for Windows zawiera wbudowanego agenta do integracji z rozwiązaniem Kaspersky Sandbox. Rozwiązanie Kaspersky Sandbox wykrywa i automatycznie blokuje zaawansowane zagrożenia na komputerach. Kaspersky Sandbox analizuje zachowanie obiektów w celu wykrywania szkodliwej aktywności oraz aktywności charakterystycznej dla ataków docelowych ukierunkowanych na infrastrukturę IT organizacji. Kaspersky Sandbox analizuje iskanuje obiekty na specjalnych serwerach z wdrożonymi obrazami wirtualnymi systemów operacyjnych Microsoft Windows (serwery Kaspersky Sandbox). Więcej informacji o rozwiązaniu można znaleźć w pomocy dla [Kaspersky Sandbox](https://support.kaspersky.com/KSB/2.0/en-US/index.htm)  $\nu$ .

Komponent może być zarządzany tylko przy użyciu konsoli Kaspersky Security Center Web Console. Nie możesz zarządzać tym komponentem przy użyciu Konsoli administracyjnej (MMC).

Ustawienia komponentu Kaspersky Sandbox

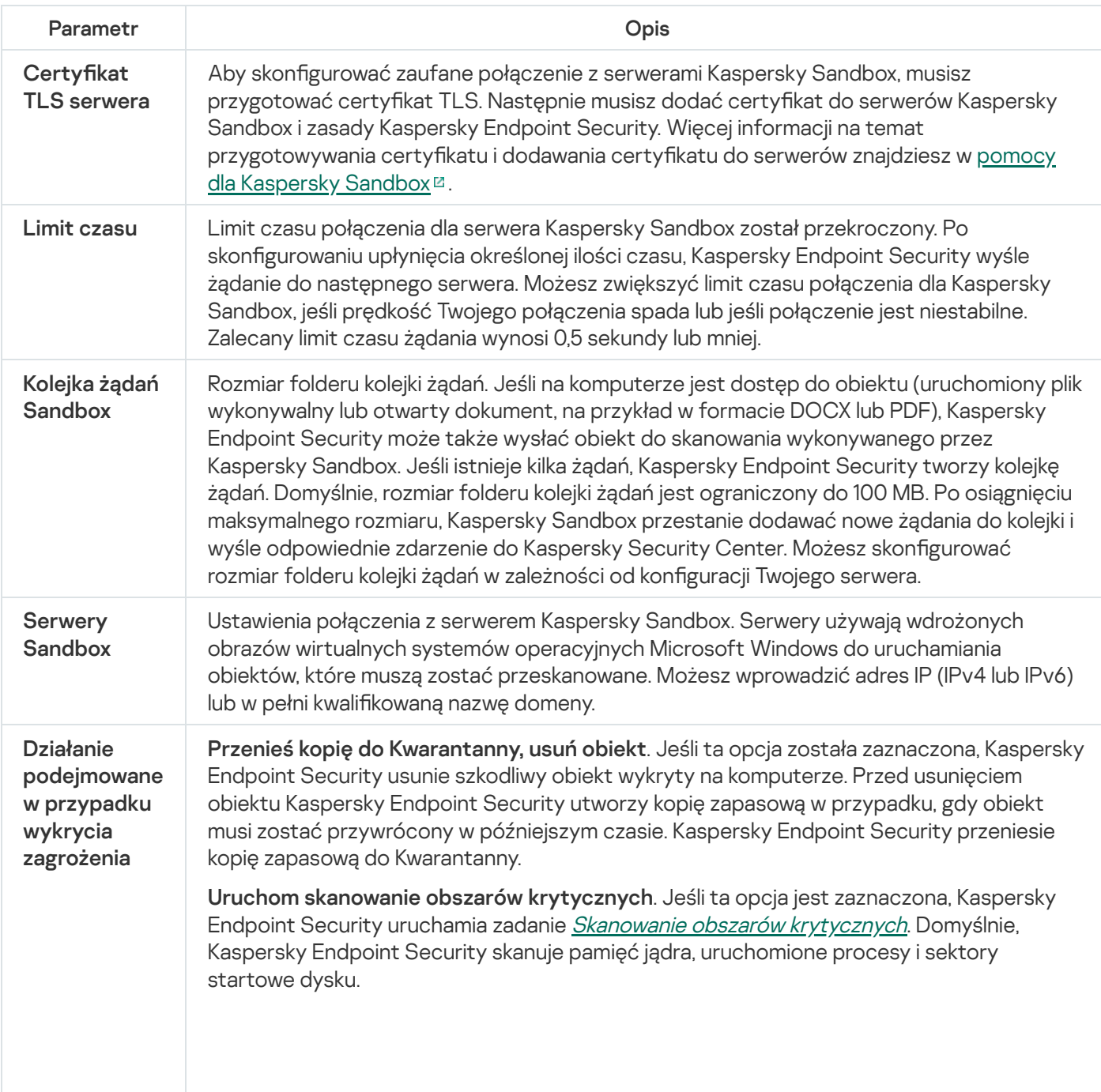

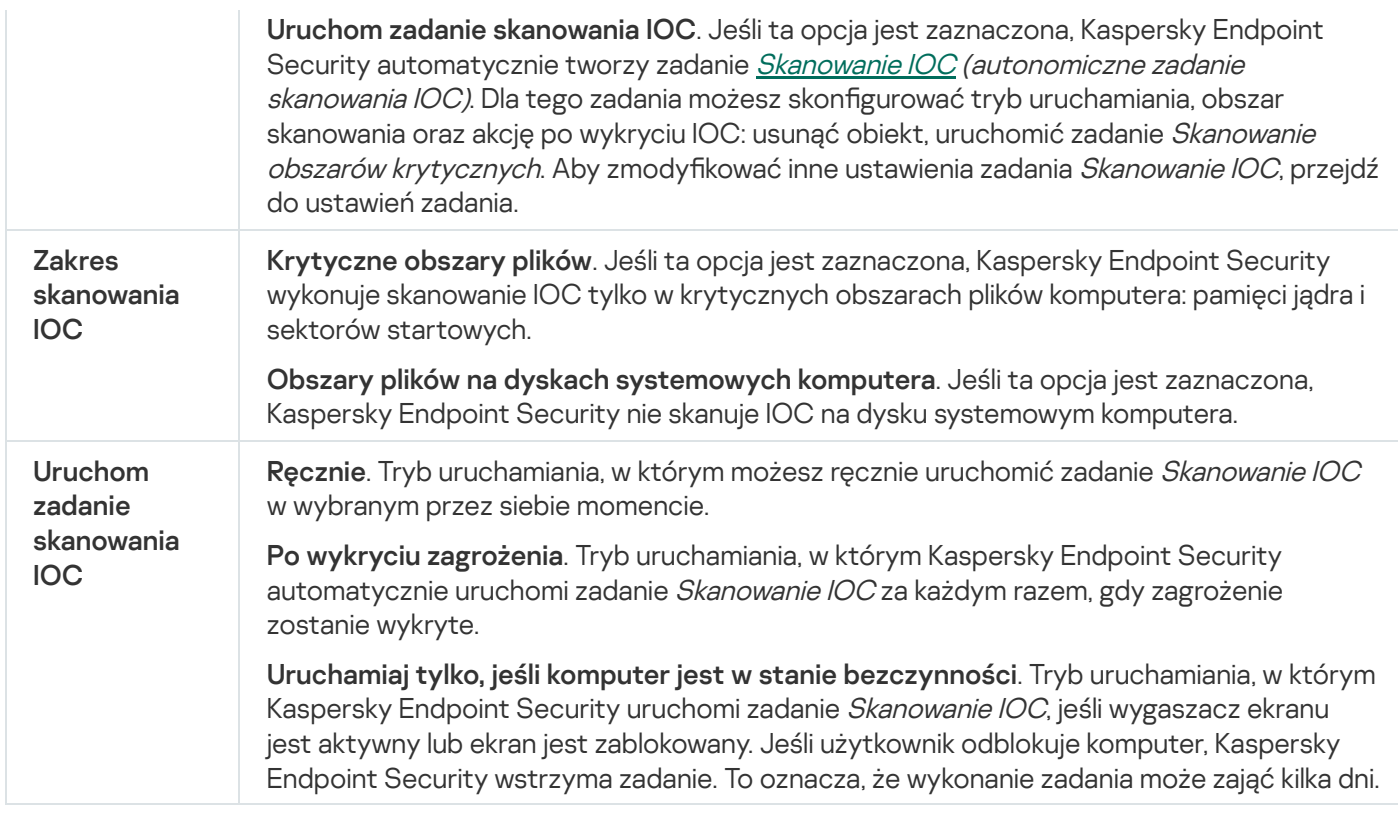

## Managed Detection and Response

Kaspersky Endpoint Security for Windows obsługuje integrację z rozwiązaniem Managed Detection and Response. Rozwiązanie Kaspersky Managed Detection and Response (MDR) automatycznie wykrywa i analizuje incydenty naruszenia bezpieczeństwa w Twojej infrastrukturze. W tym celu MDR używa danych telemetrycznych, otrzymanych z punktów końcowych i uczenia maszynowego. MDR wysyła dane incydentu do ekspertów z Kaspersky. Eksperci mogą następnie przetworzyć incydent i, na przykład, dodać nowy wpis do antywirusowych baz danych. Zamiast tego eksperci mogą opublikować zalecenia odnośnie przetwarzania incydentu i, na przykład, zasugerować odizolowanie komputera od sieci. Szczegółowe informacje dotyczące sposobu działania rozwiązania można znaleźć w pomocy do [Kaspersky Managed](https://support.kaspersky.com/MDR/en-US/) Detection and Response<sup>12</sup>.

Ustawienia Managed Detection and Response

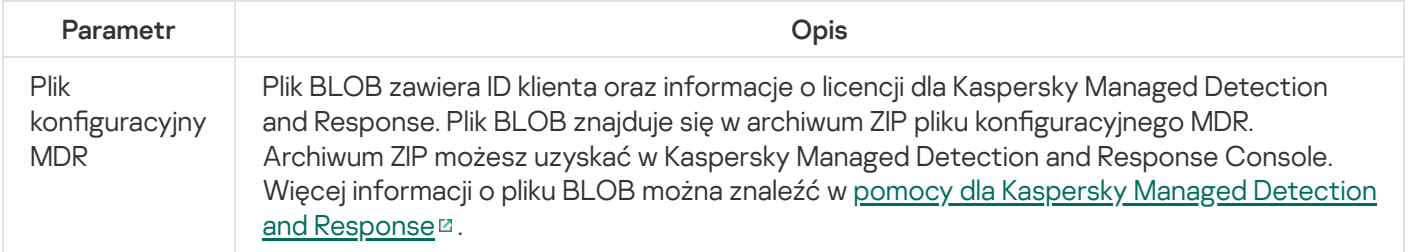

## Endpoint Detection and Response

Począwszy od wersji 11.7.0 Kaspersky Endpoint Security for Windows zawiera wbudowanego agenta dla rozwiązania Kaspersky Endpoint Detection and Response Optimum (zwanego dalej również "EDR Optimum"). Począwszy od wersji 11.8.0 Kaspersky Endpoint Security for Windows zawiera wbudowanego agenta dla rozwiązania Kaspersky Endpoint Detection and Response Expert (zwanego dalej również "EDR Expert"). Kaspersky Endpoint Detection and Response to szereg rozwiązań do ochrony infrastruktury IT korporacji przed zaawansowanymi cyberzagrożeniami. Funkcjonalność rozwiązań łączy automatyczne wykrywanie zagrożeń z możliwością reagowania na te zagrożenia w celu przeciwdziałania zaawansowanym atakom, w tym nowym exploitom, oprogramowaniu ransomware, atakom bezplikowym, a także metodom z użyciem legalnych narzędzi systemowych. EDR Expert oferuje więcej funkcji monitorwowani zagrożeń i reakcji nanie niż EDR Optimum. Więcej informacji o rozwiązaniach można znaleźć w pomocy do [Kaspersky Endpoint](https://support.kaspersky.com/KEDR_Optimum/2.3/en-US/index.htm) Detection and Response Optimum  $\mathbb E$  oraz w pomocy do [Kaspersky Endpoint](https://support.kaspersky.com/KEDR_Expert/en-US/index.htm) Detection and Response Expert<sup>12</sup>.

Kaspersky Endpoint Detection and Response monitoruje i analizuje rozwój zagrożeń i zapewnia personel ds. bezpieczeństwa lub Administratora z informacjami o potencjalnym ataku, które są niezbędne do reagowania w odpowiednim momencie. Kaspersky Endpoint Detection and Response wyświetla szczegóły wykrycia w oddzielnym oknie. Wykrycie to zdarzenie w korporacyjnej infrastrukturze IT, które aplikacja zidentyfikowała jako nietypowe lub podejrzane i które może stanowić zagrożenie dla bezpieczeństwa korporacyjnej infrastruktury IT. Szczegóły wykrycia to narzędzie do przeglądania całości zebranych informacji o wykrytym zagrożeniu. Szczegóły wykrycia obejmują, na przykład, historię plików pojawiających się na komputerze. Więcej informacji o zarządzaniu szczegółami wykrycia można znaleźć w pomocy do [Kaspersky Endpoint](https://support.kaspersky.com/KEDR_Optimum/2.3/en-US/index.htm) Detection and Response Optimum <sup>z</sup> oraz w pomocy do [Kaspersky Endpoint](https://support.kaspersky.com/KEDR_Expert/en-US/index.htm) Detection and Response Expert  $E_L$ .

Możesz skonfigurować komponent EDR Optimum w Web Console i Cloud Console. Ustawienia komponentu dla EDR Expert są dostępne tylko w Cloud Console.

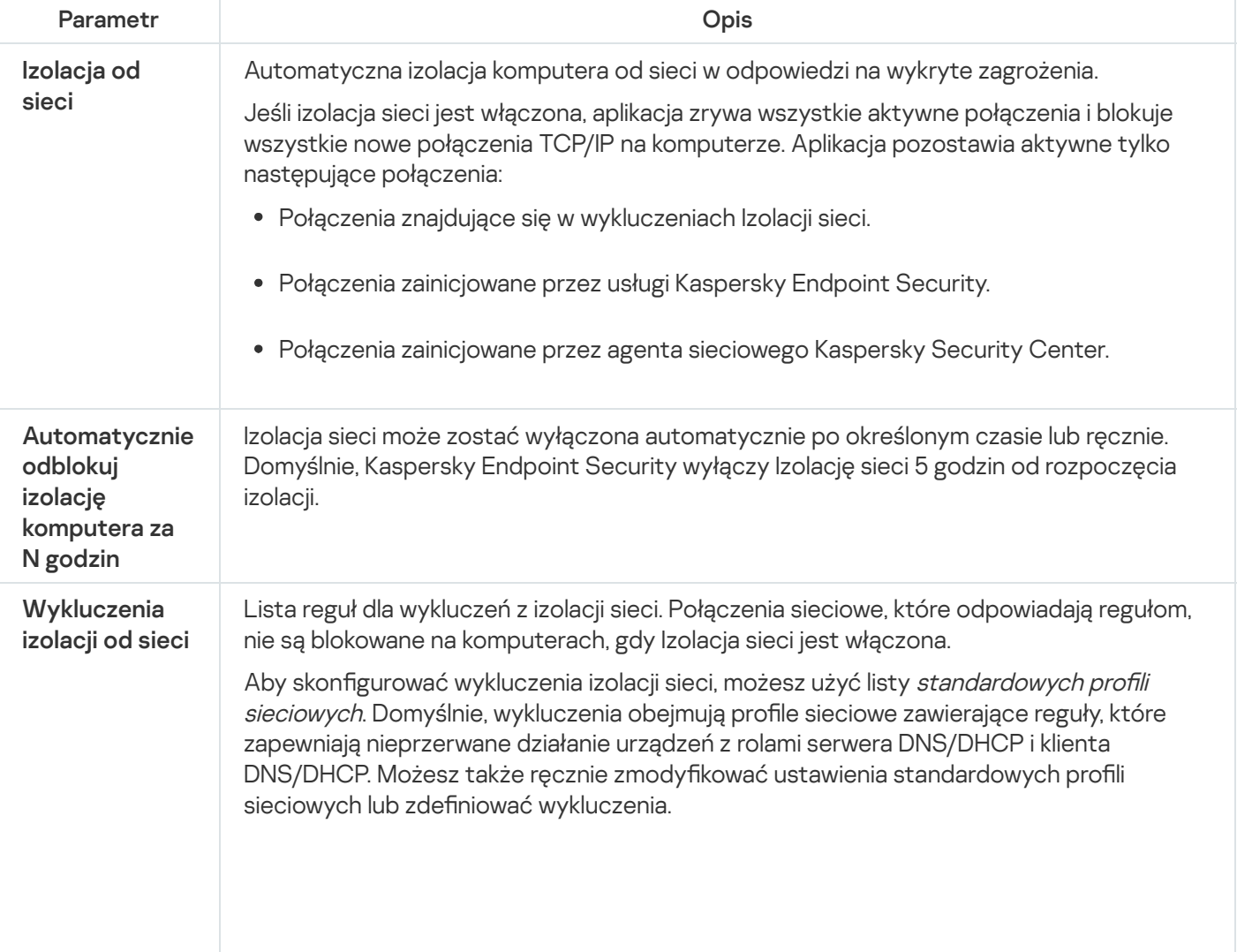

Ustawienia Endpoint Detection and Response

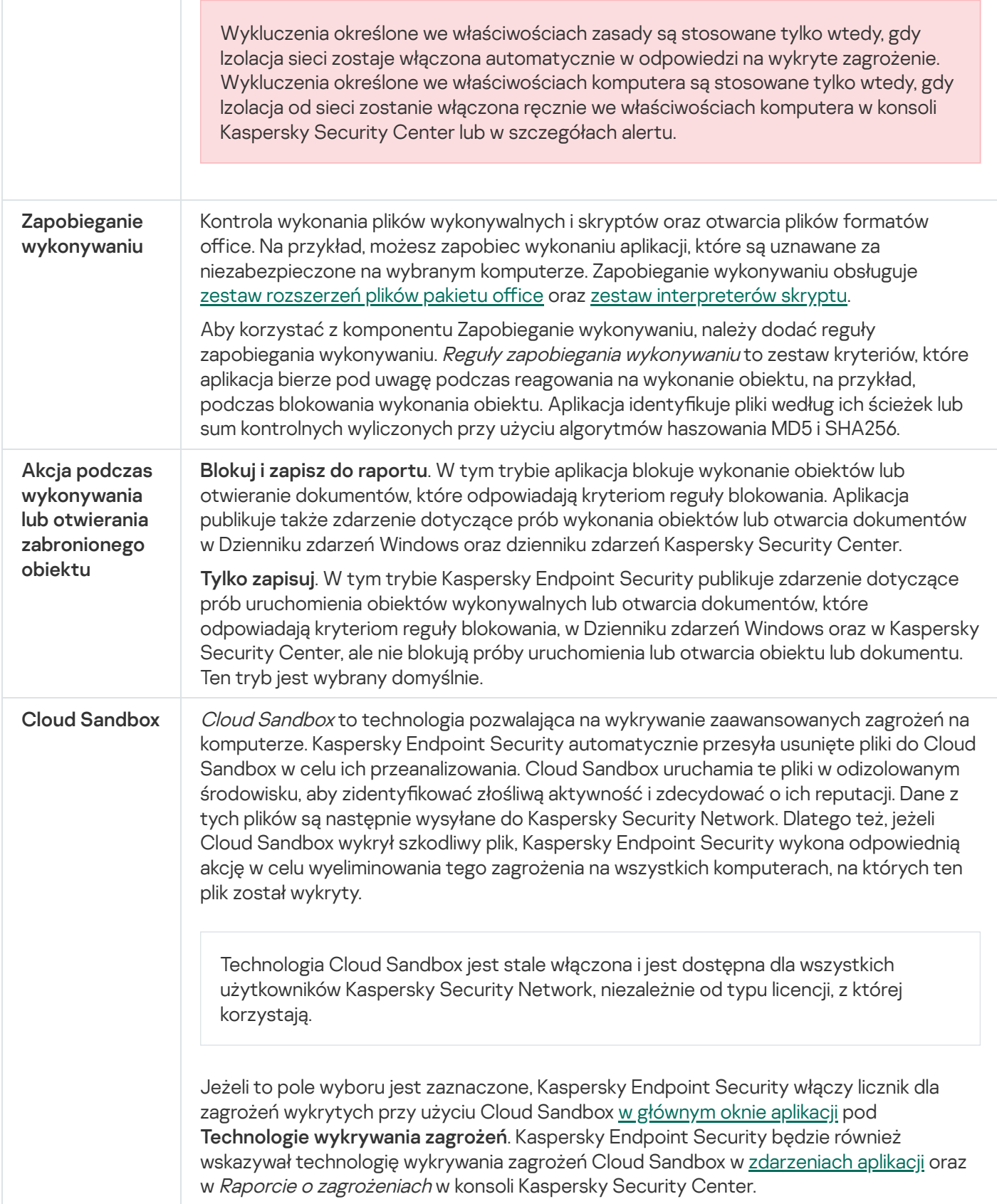

# Endpoint Detection and Response (KATA)

Kaspersky Endpoint Security for Windows obsługuje zarządzanie komponentem Kaspersky Endpoint Detection and Response w ramach rozwiązania Kaspersky Anti Targeted Attack Platform (EDR (KATA)). Kaspersky Anti Targeted Attack Platform to rozwiązanie zaprojektowane w celu szybkiego wykrywania złożonych zagrożeń, takich jak ataki ukierunkowane, zaawansowane trwałe zagrożenia (APT), ataki zero-day i inne. Kaspersky Anti Targeted Attack Platform zawiera dwie sekcje funkcjonalne: Kaspersky Anti Targeted Attack (zwana dalej "KATA") oraz Kaspersky Endpoint Detection and Response (zwana dalej również "EDR (KATA)"). Możesz kupić EDR (KATA) osobno. [Szczegółowe](https://support.kaspersky.com/KATA/5.0/en-US/index.htm) informacje na temat rozwiązania można znaleźć w systemie pomocy dla Kaspersky Anti Targeted Attack Platform<sup>12</sup>.

Aplikacja Kaspersky Endpoint Security jest instalowana na pojedynczych komputerach w korporacyjnej infrastrukturze IT i cały czas monitoruje procesy, otwiera połączenia sieciowe i modyfikowane pliki. Informacje o zdarzeniach na komputerze (dane telemetryczne) są wysyłane na serwer Kaspersky Anti Targeted Attack Platform. W takim przypadku Kaspersky Endpoint Security wysyła również informacje do serwera Kaspersky Anti Targeted Attack Platform o zagrożeniach wykrytych przez aplikację oraz informacje o wynikach przetwarzania tych zagrożeń.

Integracja EDR (KATA) jest konfigurowana na konsoli Kaspersky Security Center. Wbudowany agent jest następnie zarządzany przy użyciu konsoli Kaspersky Anti Targeted Attack Platform, w tym uruchamianie zadań, zarządzanie obiektami poddanymi kwarantannie, przeglądanie raportów i inne działania.

Ustawienia Endpoint Detection and Response (KATA)

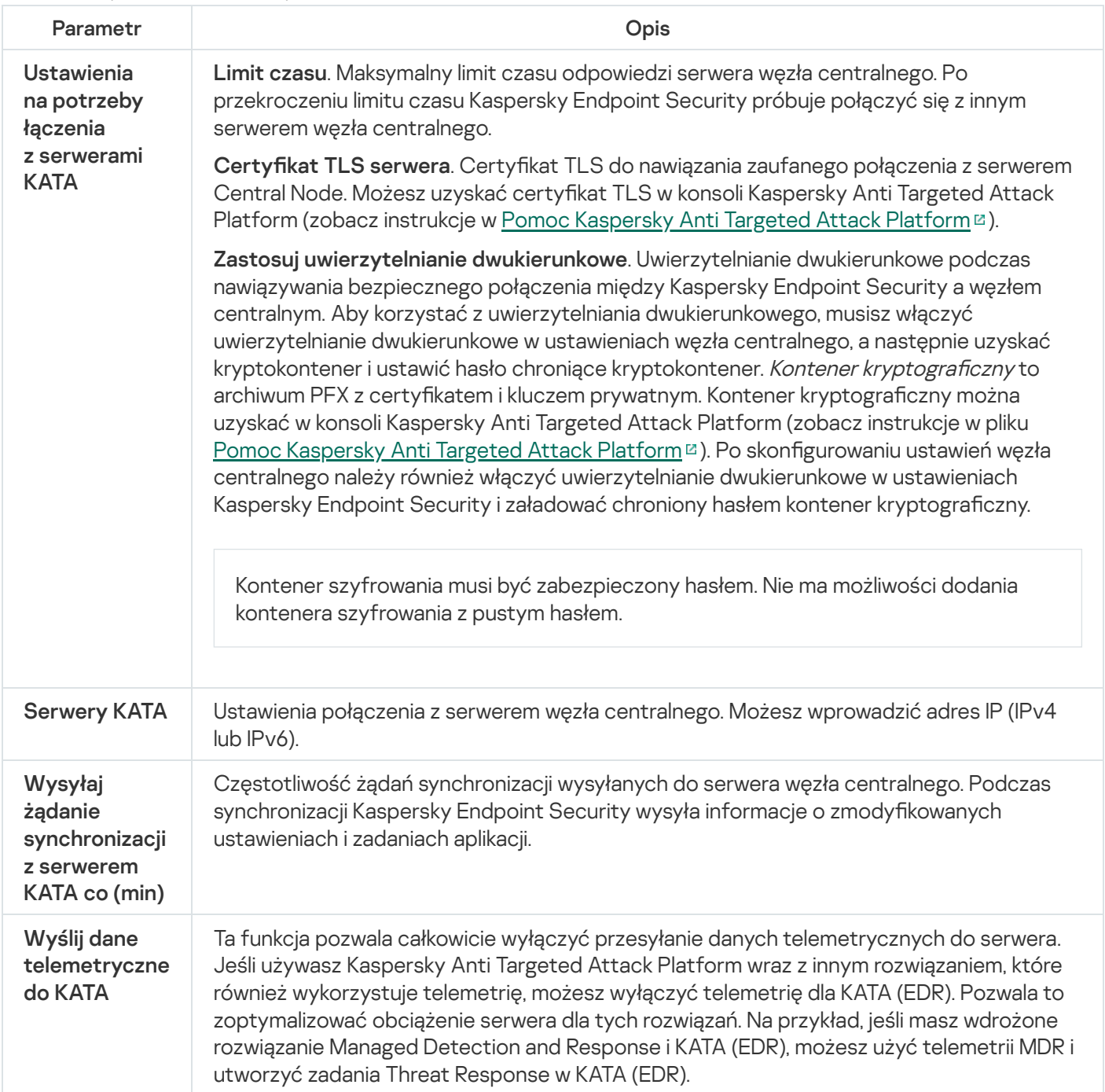

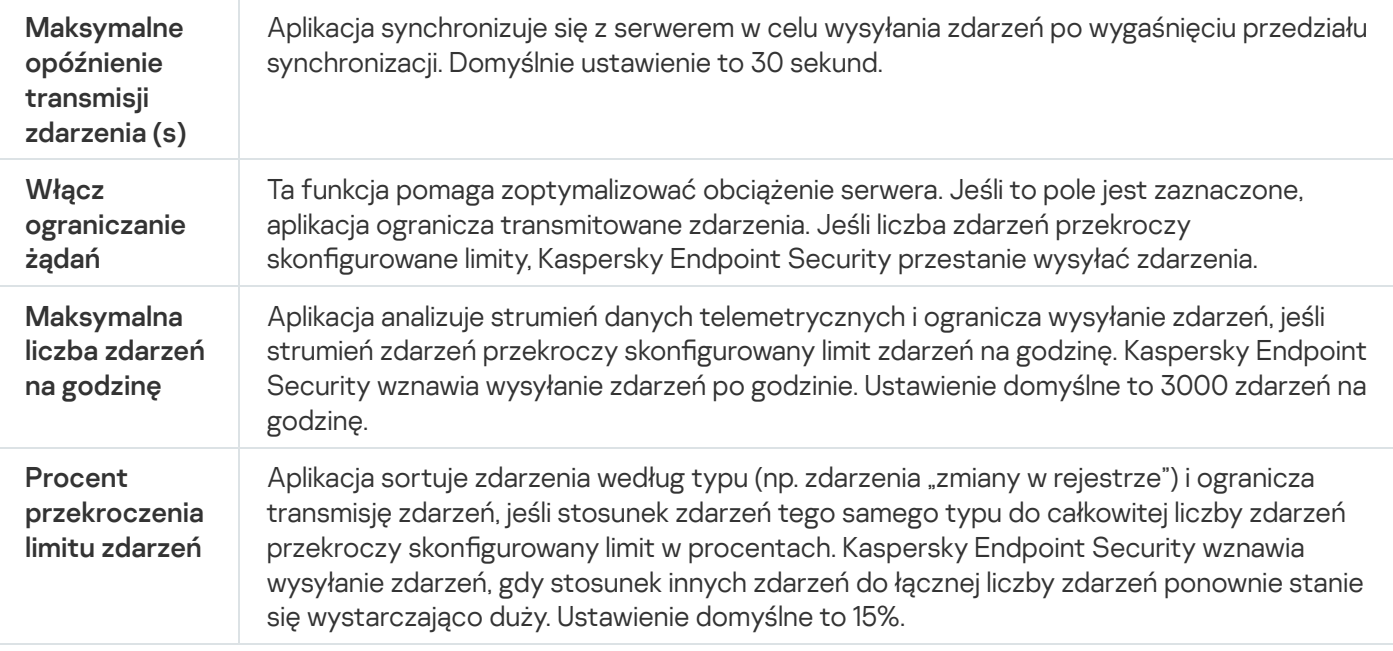

# Szyfrowanie całego dysku

Możesz wybrać technologię szyfrowania: Kaspersky Disk Encryption lub Szyfrowanie dysków funkcją BitLocker (zwana dalej również "BitLocker").

## Kaspersky Disk Encryption

Po zaszyfrowaniu dysków twardych, przy kolejnym uruchomieniu komputera użytkownik musi przejść proces autoryzacji przy użyciu Agenta [autoryzacji](javascript:void(0)) przed uzyskaniem dostępu do dysków twardych i załadowaniem systemu operacyjnego. Wymaga to wprowadzenia hasła do tokena lub karty inteligentnej podłączonej do komputera, bądź wpisania nazwy użytkownika i hasła konta Agenta autoryzacji utworzonego przez administratora lokalnej sieci firmowej przy użyciu zadania [Zarządzanie](#page-742-0) kontami Agenta autoryzacji. Konta te są oparte na kontach systemu Microsoft Windows, z poziomu których użytkownik loguje się do systemu operacyjnego. Możesz także użyć technologii logowania [jednokrotnego](#page-740-0) (SSO), która umożliwia automatyczne logowanie do systemu operacyjnego przy użyciu nazwy użytkownika i hasła dla konta Agenta autoryzacji.

Autoryzacja użytkownika w Agencie autoryzacji może przebiegać na dwa sposoby:

- Poprzez wprowadzenie nazwy i hasła konta Agenta autoryzacji, utworzonego przez administratora sieci LAN przy użyciu narzędzi Kaspersky Security Center.
- Poprzez wprowadzenie hasła do tokena lub karty inteligentnej, podłączonych do komputera.

Użycie tokena lub karty inteligentnej jest możliwe tylko wtedy, gdy dyski twarde komputera zostały zaszyfrowane przy użyciu algorytmu szyfrowania AES256. Jeśli dyski twarde komputera zostały zaszyfrowane przy użyciu algorytmu szyfrowania AES56, dodanie pliku certyfikatu elektronicznego do polecenia zostanie odrzucone.

## Szyfrowanie dysków funkcją BitLocker

BitLocker to technologia szyfrowania wbudowana w systemy operacyjne Windows. Kaspersky Endpoint Security pozwala kontrolować i zarządzać Bitlocker za pomocą Kaspersky Security Center. BitLocker szyfruje woluminy logiczne. Funkcja BitLocker nie może być używana do szyfrowania dysków wymiennych. Więcej informacji na temat BitLocker można znaleźć w dokumentacji fi[rmy Microsoft](https://docs.microsoft.com/pl-pl/windows/security/information-protection/bitlocker/bitlocker-overview)<sup>E</sup>.

Funkcja BitLocker zapewnia bezpieczne przechowywanie kluczy dostępu za pomocą zaufanego modułu platformy. Moduł TPM (Trusted Platform Module) to mikroczip zaprojektowany do zapewnienia podstawowych funkcji związanych z bezpieczeństwem (na przykład, do przechowywania kluczy szyfrowania). Trusted Platform Module jest zazwyczaj instalowany w płycie głównej komputera i komunikuje się z wszystkimi pozostałymi komponentami systemu za pośrednictwem magistrali sprzętowej. Korzystanie z modułu TPM jest najbezpieczniejszym sposobem przechowywania kluczy dostępu funkcji BitLocker, ponieważ moduł TPM zapewnia weryfikację integralności systemu przed uruchomieniem. Nadal możesz szyfrować dyski na komputerze bez modułu TPM. W takim przypadku klucz dostępu zostanie zaszyfrowany przy użyciu hasła. Funkcja BitLocker używa następujących metod uwierzytelniania:

- TPM.
- TPM i PIN.
- Hasło.

Po zaszyfrowaniu dysku funkcja BitLocker tworzy klucz główny. Kaspersky Endpoint Security wysyła klucz główny do Kaspersky Security Center, abyś mógł [przywrócić](#page-773-0) dostęp do dysku, na przykład, jeśli użytkownik zapomniał hasło.

Jeśli użytkownik zaszyfruje dysk przy użyciu funkcji BitLocker, Kaspersky Endpoint Security wyśle informacje o szyfrowaniu dysku do Kaspersky Security Center. Jednak [Kaspersky Endpoint](#page-808-0) Security nie wyśle klucza głównego do Kaspersky Security Center, więc przywrócenie dostępu do dysku za pomocą Kaspersky Security Center będzie niemożliwe. Aby funkcja BitLocker działała poprawnie z Kaspersky Security Center, [odszyfruj](#page-771-0) dysk i ponownie zaszyfruj dysk przy użyciu zasady. Możesz [odszyfrować](#page-767-0) dysk lokalnie lub za pomocą zasady.

Po zaszyfrowaniu systemowego dysku twardego użytkownik musi przejść uwierzytelnianie funkcją BitLocker, aby uruchomić system operacyjny. Po procedurze uwierzytelniania funkcja BitLocker pozwoli użytkownikom zalogować się. Funkcja BitLocker nie obsługuje technologii pojedynczego logowania (SSO).

Jeśli używasz zasad grupy Windows, wyłącz zarządzanie funkcją BitLocker w ustawieniach zasad. Ustawienia zasad Windows mogą kolidować z ustawieniami zasad Kaspersky Endpoint Security. Podczas szyfrowania dysku mogą wystąpić błędy.

Ustawienia komponentu Kaspersky Disk Encryption

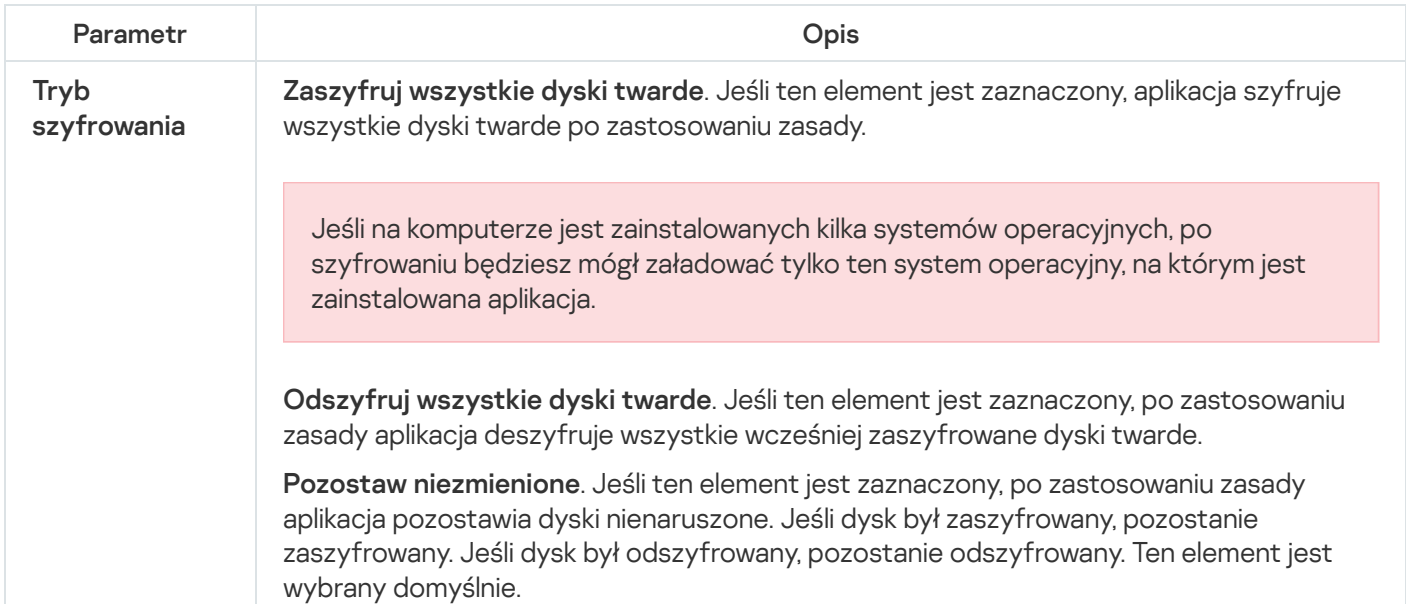

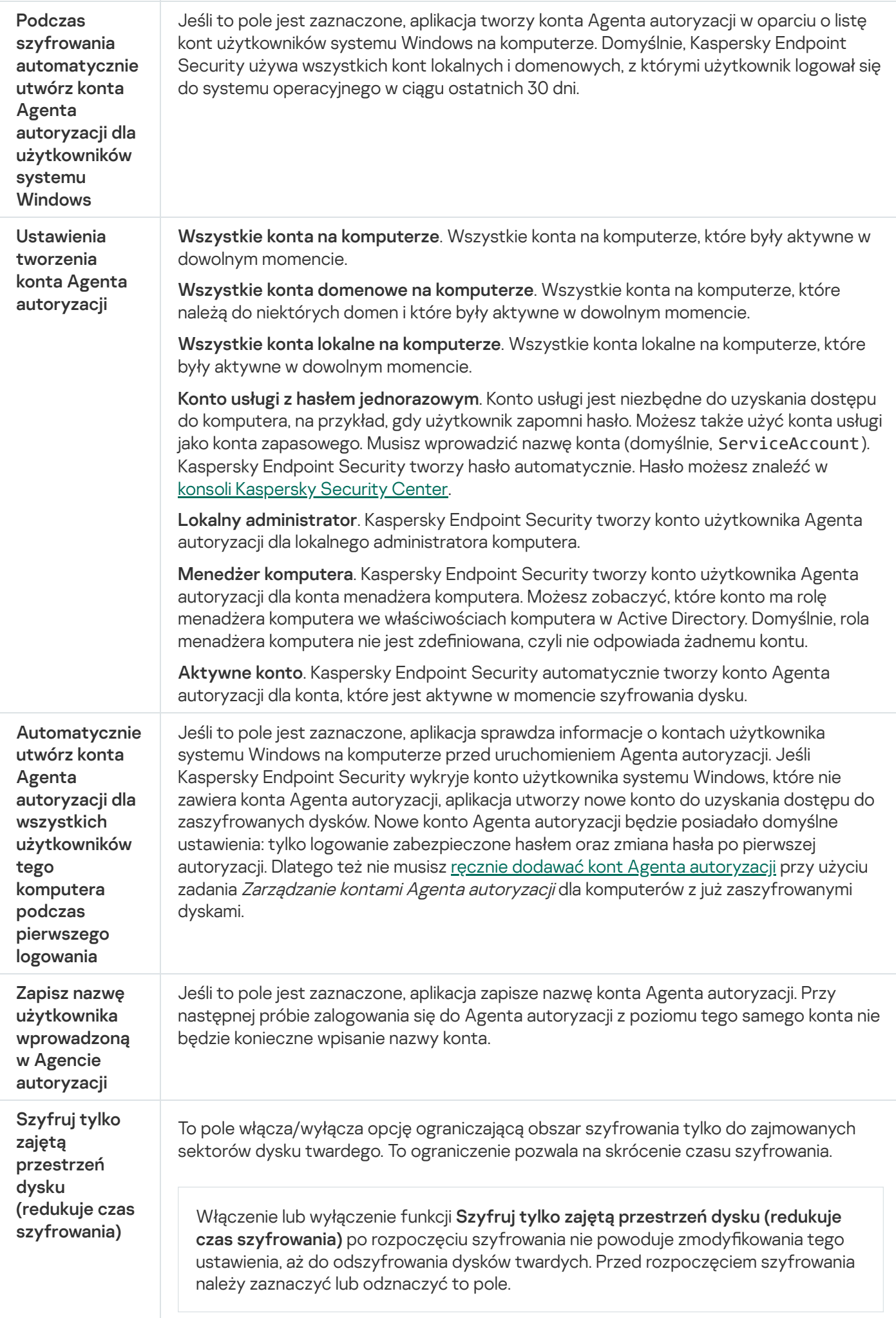

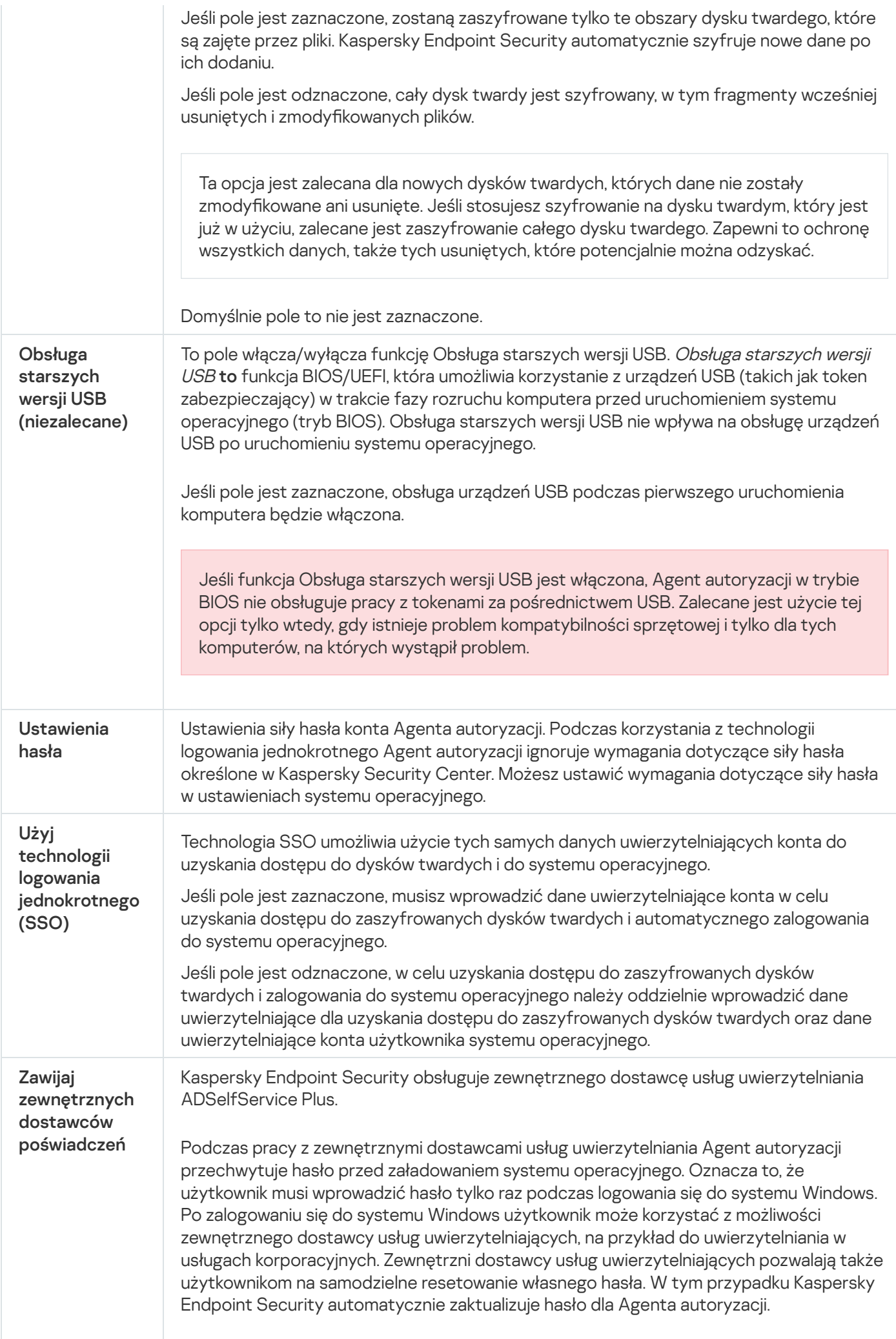

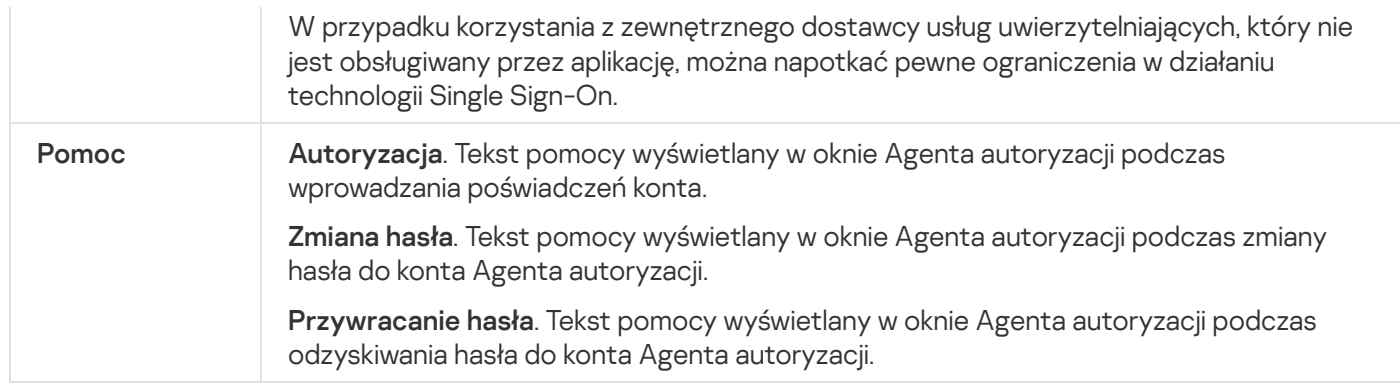

### Ustawiania modułu Szyfrowania dysków funkcją BitLocker

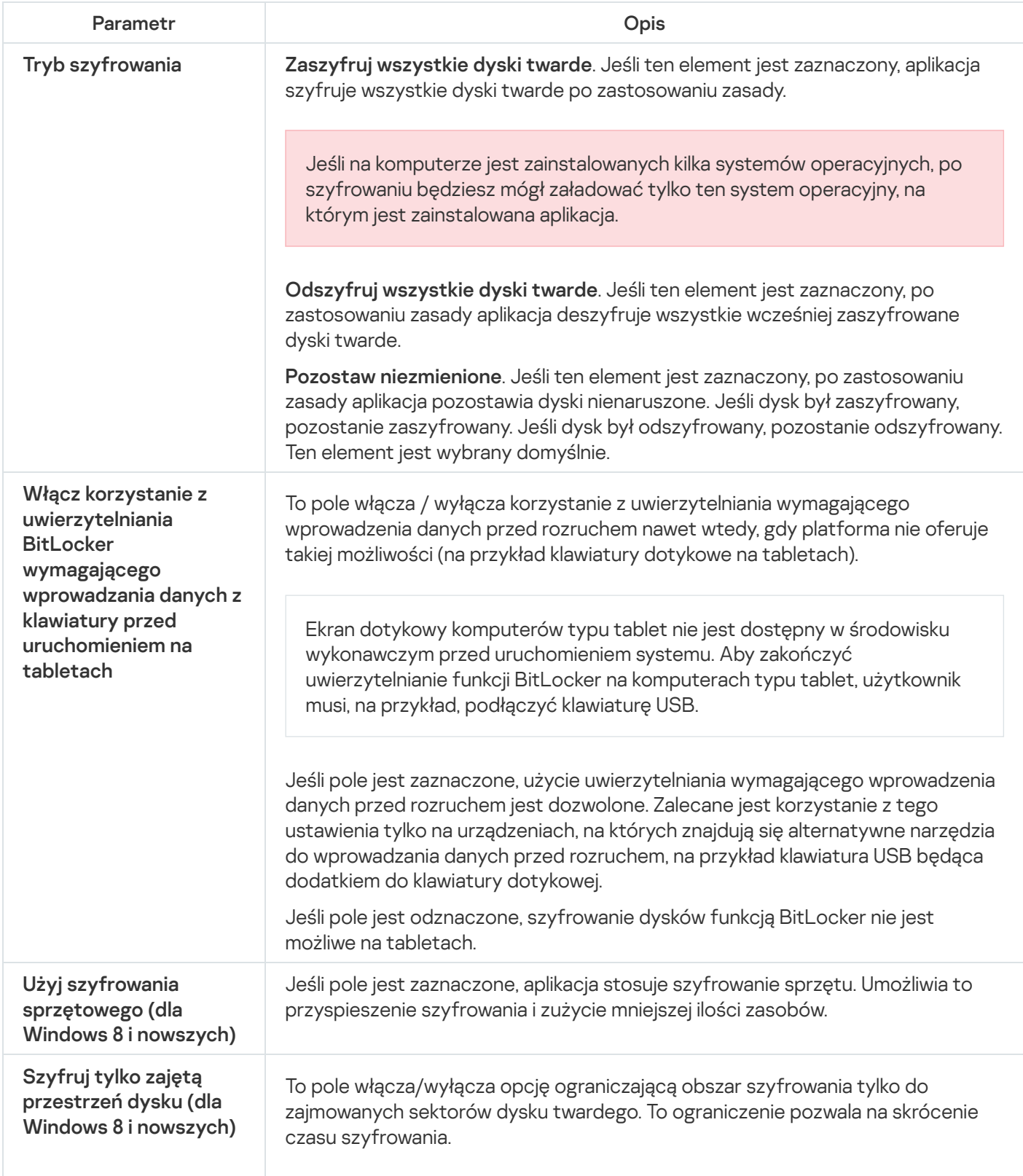

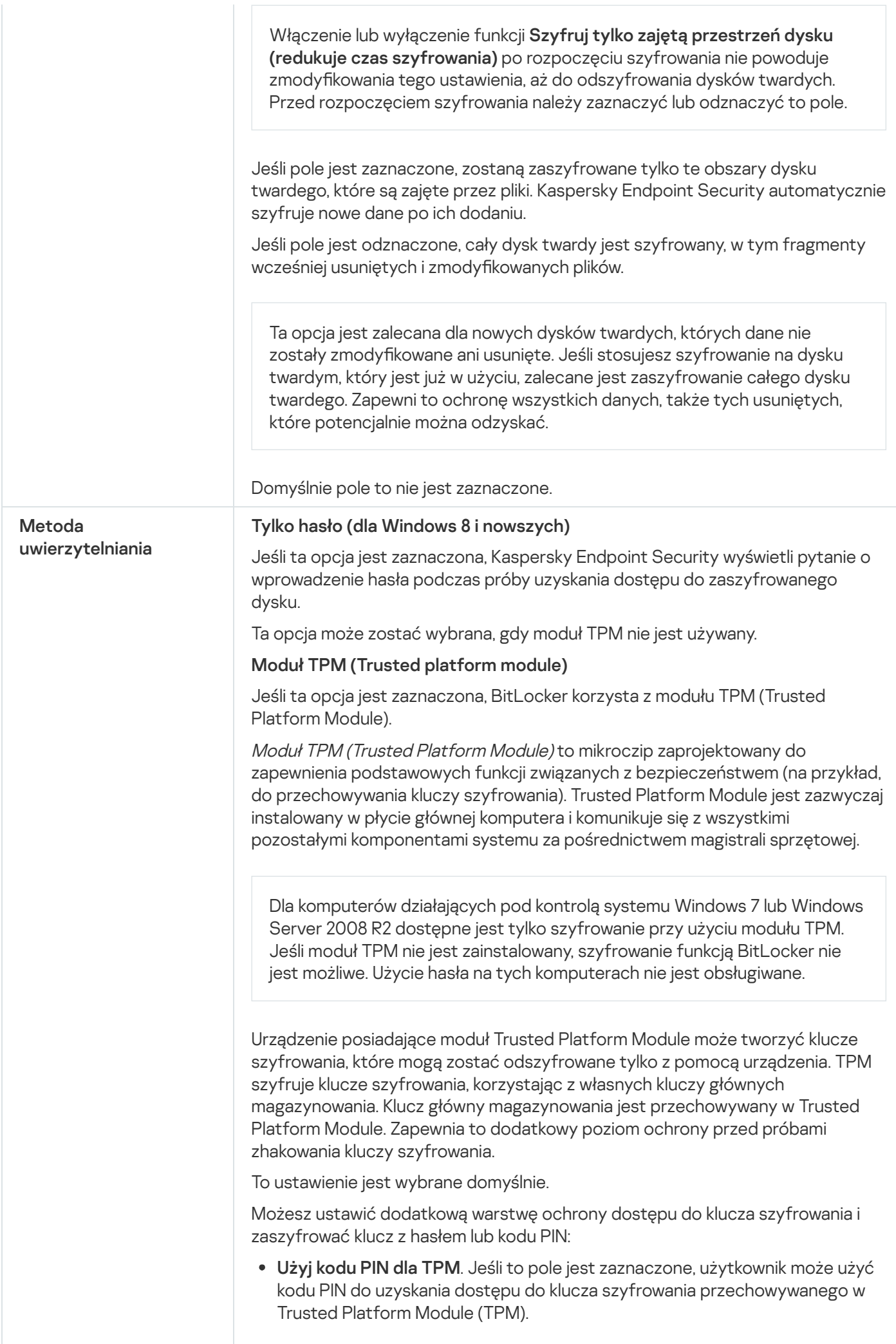

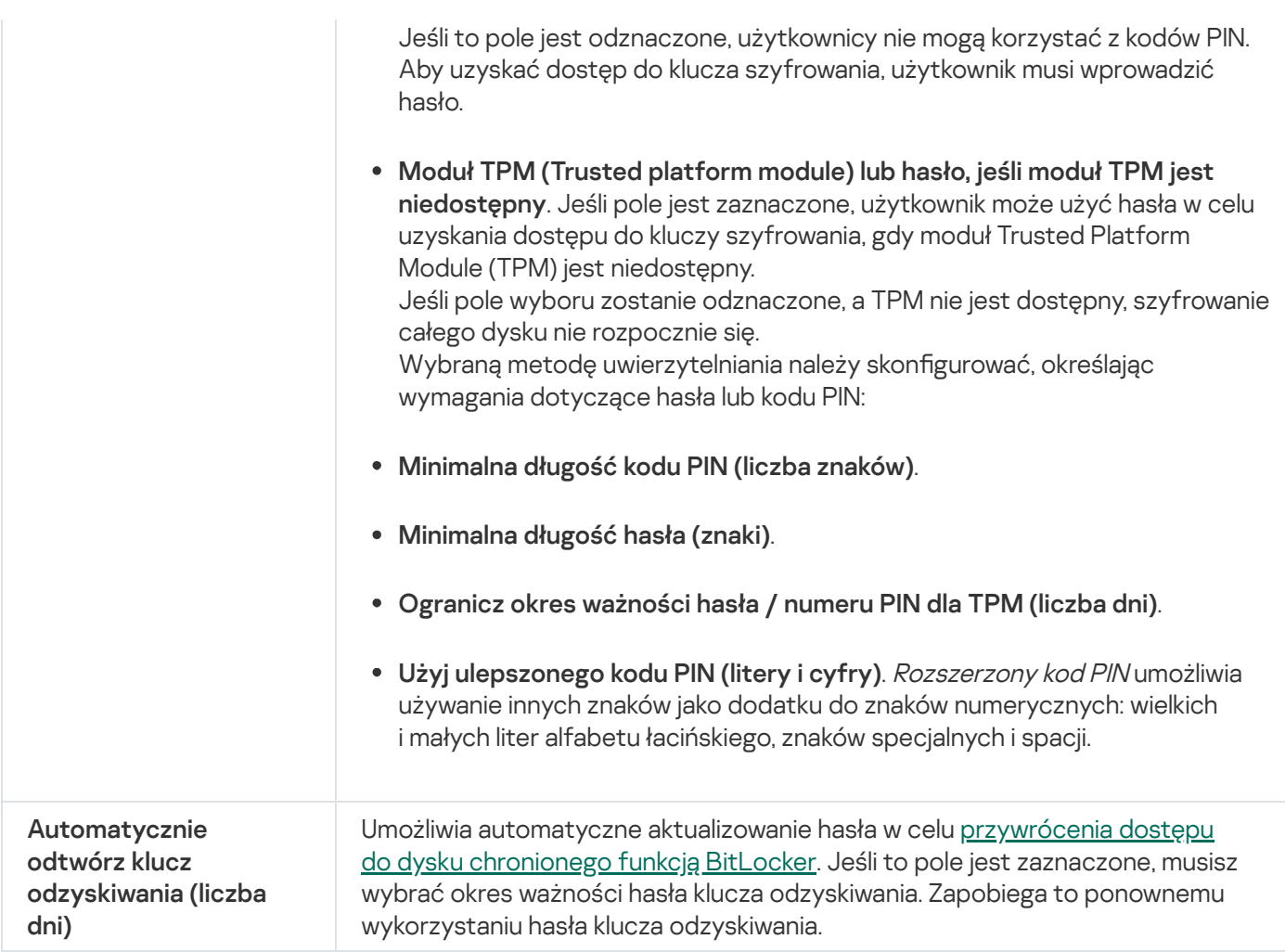

# Szyfrowanie plików

Możesz tworzyć [listy plików](#page-782-0) według rozszerzenia lub grup rozszerzeń oraz listy folderów przechowywanych na lokalnych dyskach komputera, a także tworzyć [reguły szyfrowania](#page-784-0) plików, które są tworzone przez określone aplikacje. Po zastosowaniu zasady, Kaspersky Endpoint Security zaszyfruje i odszyfruje następujące pliki:

- Pliki pojedynczo dodane do list elementów przeznaczonych do zaszyfrowania i odszyfrowania;
- Pliki przechowywane w folderach dodanych do list elementów przeznaczonych do zaszyfrowania i odszyfrowania;
- Pliki utworzone przez oddzielne aplikacje.

Ten składnik jest dostępny, jeśli Kaspersky Endpoint Security jest zainstalowany na komputerze działającym pod kontrolą systemu Windows dla stacji roboczych. Ten składnik jest niedostępny, jeśli Kaspersky Endpoint Security jest zainstalowany na komputerze działającym pod kontrolą systemu Windows dla serwerów.

Szyfrowanie plików ma następujące funkcje specjalne:

• Kaspersky Endpoint Security szyfruje / deszyfruje pliki w wstępnie określonych folderach tylko dla profili lokalnego użytkownika systemu operacyjnego. Kaspersky Endpoint Security nie szyfruje / deszyfruje plików w predefiniowanych folderach profili użytkownika mobilnego, obowiązkowych profili użytkownika, tymczasowych profili użytkownika lub folderach przekierowanych.

- Kaspersky Endpoint Security nie szyfruje plików, których modyfikacja mogłaby uszkodzić system operacyjny i zainstalowane aplikacje. Na przykład, na liście wykluczeń szyfrowania znajdują się następujące pliki i foldery ze wszystkimi osadzonymi folderami:
	- %WINDIR%;
	- %PROGRAMFILES% i %PROGRAMFILES(X86)%;
	- Pliki rejestru systemu Windows.

Lista wykluczeń z szyfrowania nie może być podglądana ani modyfikowana. Pliki i foldery znajdujące się na liście wykluczeń z szyfrowania mogą być dodawane do listy szyfrowania, ale i tak nie będą szyfrowane podczas wykonywania szyfrowania plików.

Ustawienia komponentu Szyfrowanie plików

| Parametr         | Opis                                                                                                    |
|------------------|----------------------------------------------------------------------------------------------------|
| Tryb szyfrowania | Pozostaw niezmienione. Jeśli ten element jest zaznaczony, Kaspersky Endpoint<br>Security pozostawia pliki i foldery bez zmian, nie szyfrując i nie deszyfrując ich.                                                                                                    |
|                  | Zgodnie z regułami. Jeśli wybrano ten element, Kaspersky Endpoint Security<br>szyfruje pliki i foldery zgodnie z regułami szyfrowania, deszyfruje pliki i foldery<br>zgodnie z regułami deszyfrowania, a także reguluje dostęp aplikacji do<br>zaszyfrowanych plików zgodnie z regułami aplikacji.                                                                                                    |
|                  | Odszyfruj wszystkie. Jeśli ten element jest zaznaczony, Kaspersky Endpoint<br>Security odszyfruje wszystkie zaszyfrowane pliki i foldery.                                                                                                    |
| Szyfrowanie      | Ta zakładka wyświetla reguły szyfrowania dla plików przechowywanych na dyskach<br>lokalnych. Możesz dodać pliki w następujący sposób:                                                                                                    |
|                  | Wstępnie określone foldery. Kaspersky Endpoint Security pozwala dodać<br>następujące obszary:                                                                                                    |
|                  | Dokumenty. Pliki w standardowym folderze Dokumenty systemu operacyjnego i<br>jego podfolderach.                                                                                                    |
|                  | Ulubione. Pliki w standardowym folderze Ulubione systemu operacyjnego i jego<br>podfolderach.                                                                                                    |
|                  | Pulpit. Pliki w standardowym folderze Pulpit systemu operacyjnego i jego<br>podfolderach.                                                                                                    |
|                  | Pliki tymczasowe. Pliki tymczasowe związane z działaniem aplikacji<br>zainstalowanych na komputerze. Na przykład, aplikacje Microsoft Office tworzą<br>pliki tymczasowe zawierające kopie zapasowe dokumentów.<br>Pliki programu Outlook. Pliki dotyczące działania klienta poczty Outlook: pliki<br>danych (PST), pliki danych offline (OST), pliki książki adresowej offline (OAB) oraz                           |
|                  | pliki osobistej książki adresowej (PAB).                                                                                                    |
|                  | Folder niestandardowy. Możesz wpisać ścieżkę dostępu do folderu. Dodając<br>$\bullet$<br>ścieżkę folderu, przestrzegaj następujących zasad:<br>Użyj zmiennej środowiskowej (na przykład: %FOLDER%\UserFolder\). Możesz<br>użyć zmiennej środowiskowej tylko raz i tylko na początku ścieżki.<br>Nie używaj ścieżek względnych.<br>Nie używaj znaków * i ?<br>Nie używaj ścieżek UNC.<br>Użyj; lub, jako separatora. |
|                  | Pliki według rozszerzenia. Możesz wybrać grupy rozszerzeń z listy, takie jak<br>Archiwa grup rozszerzeń. Możesz także ręcznie dodać rozszerzenie pliku.                                                                                                    |
| Odszyfrowywanie  | Ta zakładka wyświetla reguły deszyfrowania dla plików przechowywanych na<br>dyskach lokalnych.                                                                                                    |

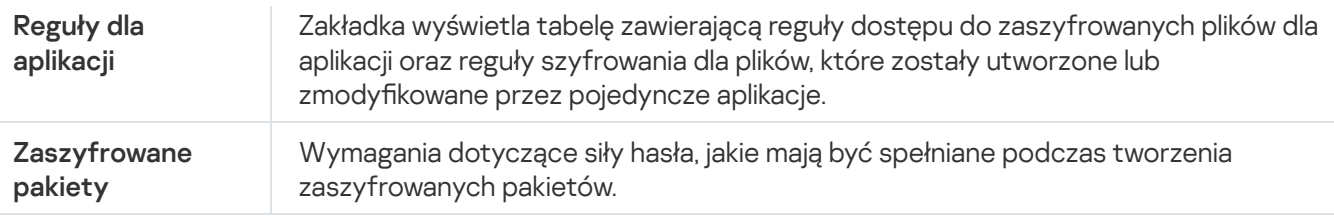

# Szyfrowanie nośników wymiennych

Ten składnik jest dostępny, jeśli Kaspersky Endpoint Security jest zainstalowany na komputerze działającym pod kontrolą systemu Windows dla stacji roboczych. Ten składnik jest niedostępny, jeśli Kaspersky Endpoint Security jest zainstalowany na komputerze działającym pod kontrolą systemu Windows dla serwerów.

Kaspersky Endpoint Security obsługuje szyfrowanie plików w systemach plików FAT32 i NTFS. Jeśli dysk wymienny z nieobsługiwanym systemem plików jest podłączony do komputera, zadanie szyfrowania dla tego dysku wymiennego zakończy się błędem, a Kaspersky Endpoint Security przypisze do dysku wymiennego stan tylko do odczytu.

W celu ochrony danych na dyskach wymiennych możesz użyć następujących typów szyfrowania:

Szyfrowanie całego dysku (FDE).

Szyfrowanie całego dysku wymiennego, w tym systemu plików.

Nie jest możliwy dostęp do zaszyfrowanych danych poza siecią korporacyjną. Dostęp do zaszyfrowanych danych w sieci korporacyjnej jest również niemożliwy, jeśli komputer nie jest podłączony do Kaspersky Security Center (na przykład, na komputerze gościa).

• Szyfrowanie na poziomie plików (FLE).

Szyfrowanie tylko plików na dysku wymiennym. System plików pozostaje niezmieniony.

Szyfrowanie plików na dyskach wymiennych umożliwia dostęp do danych poza siecią korporacyjną za pomocą specjalnego trybu zwanego trybem [przenośnym](#page-800-0).

Podczas szyfrowania Kaspersky Endpoint Security tworzy klucz główny. Kaspersky Endpoint Security zapisuje klucz główny w następujących repozytoriach:

- Kaspersky Security Center.
- Na komputerze użytkownika.

Klucz główny jest szyfrowany za pomocą tajnego klucza użytkownika.

• Na dysku wymiennym.

Klucz główny jest szyfrowany za pomocą klucza publicznego Kaspersky Security Center.

Po zakończeniu szyfrowania dane na dysku wymiennym mogą być dostępne w sieci korporacyjnej tak, jakbyś używał zwykłego niezaszyfrowanego dysku wymiennego.

## Uzyskiwanie dostępu do zaszyfrowanych danych

Gdy podłączony jest dysk wymienny z zaszyfrowanymi danymi, Kaspersky Endpoint Security wykonuje następujące czynności:

1. Sprawdza klucz główny w lokalnej pamięci na komputerze użytkownika.

Jeśli klucz główny zostanie znaleziony, użytkownik uzyskuje dostęp do danych na dysku wymiennym.

Jeśli klucz główny nie zostanie znaleziony, Kaspersky Endpoint Security wykonuje następujące działania:

a. Wysyła zapytanie do Kaspersky Security Center.

Po otrzymaniu zapytania, Kaspersky Security Center wysyła odpowiedź zawierającą klucz główny.

- b. Kaspersky Endpoint Security zapisuje klucz główny w lokalnej pamięci na komputerze użytkownika do późniejszych operacji na zaszyfrowanym dysku wymiennym.
- 2. Odszyfrowuje dane.

## Specjalne funkcje szyfrowania dysku wymiennego

Szyfrowanie dysków wymiennych ma następujące funkcje specjalne:

- Zasada z predefiniowanymi ustawieniami szyfrowania dysku wymiennego zostanie utworzona dla określonej grupy zarządzanych komputerów. Dlatego też, wynik stosowania profilu Kaspersky Security Center, skonfigurowanego dla szyfrowania/deszyfrowania dysków wymiennych zależy od komputera, do którego podłączony jest dysk wymienny.
- Kaspersky Endpoint Security nie szyfruje/deszyfruje plików tylko do odczytu, które są przechowywane na nośnikach wymiennych.
- Następujące typy urządzeń są obsługiwane jako dyski wymienne:
	- Nośniki danych podłączane poprzez magistralę USB
	- Dyski twarde podłączane poprzez magistrale USB i FireWire
	- Dyski SSD podłączane poprzez magistrale USB i FireWire

Ustawienia komponentu Szyfrowanie nośników wymiennych

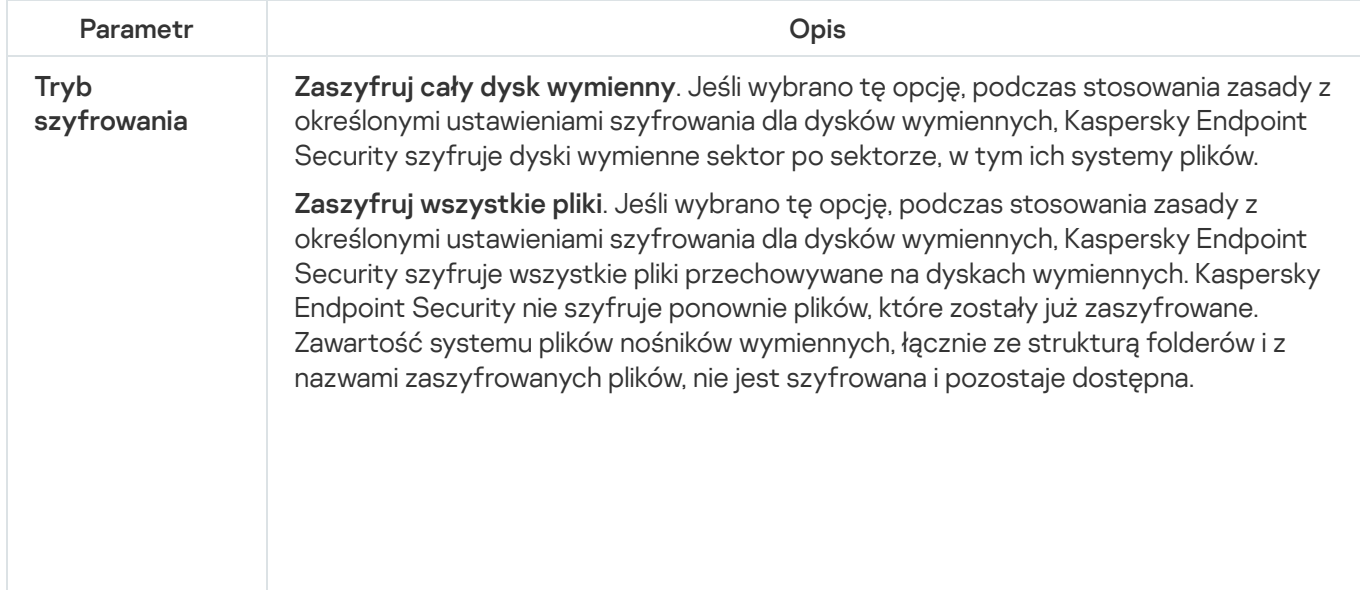

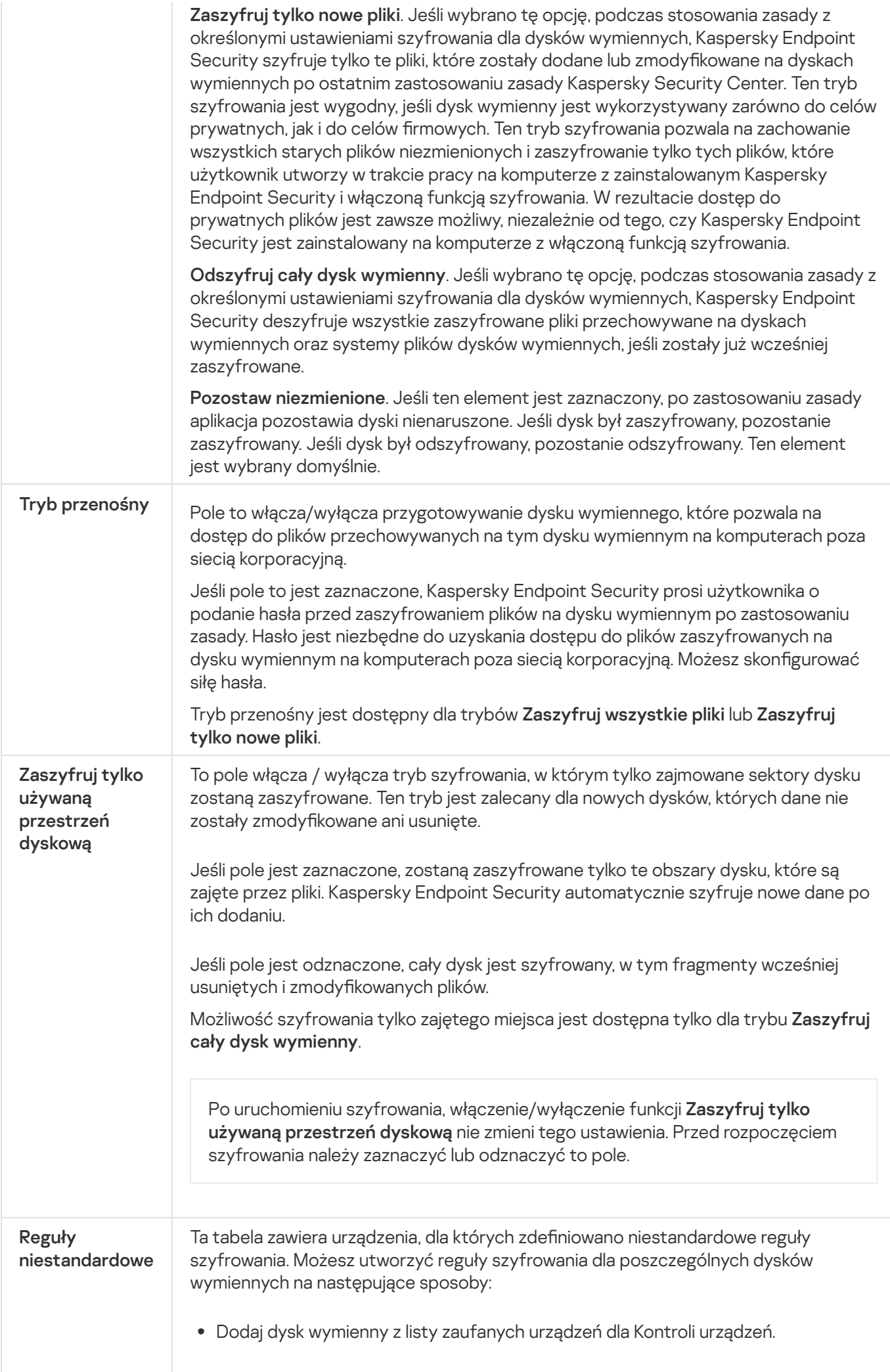

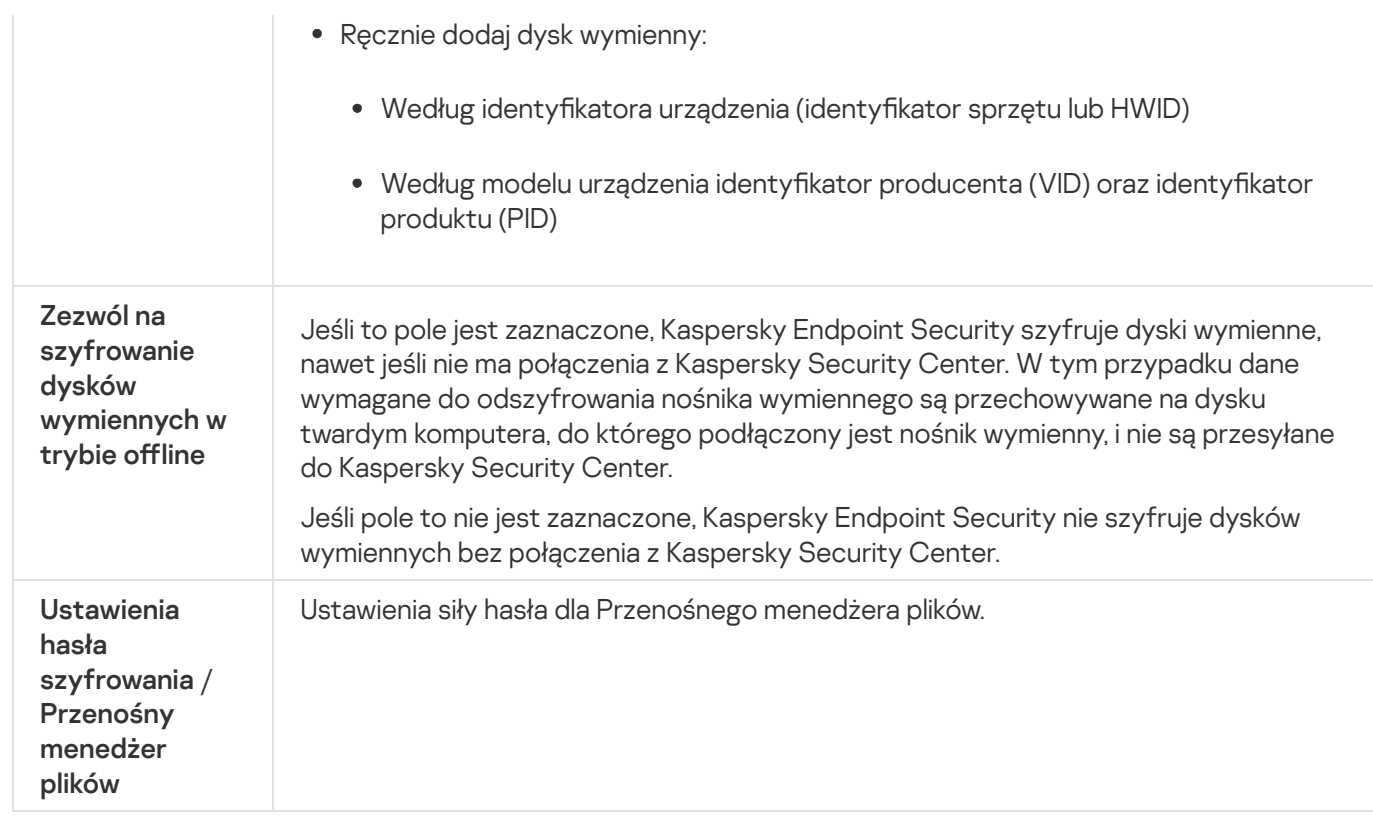

# Szablony (szyfrowanie danych)

Po zaszyfrowaniu danych Kaspersky Endpoint Security może ograniczyć dostęp do danych, na przykład, ze względu na zmianę infrastruktury organizacji i zmianę na Serwerze administracyjnym Kaspersky Security Center. Jeśli użytkownik nie ma dostępu do zaszyfrowanych danych, może poprosić administratora o dostęp do danych. Innymi słowy, użytkownik musi wysłać plik żądania dostępu do administratora. Użytkownik musi następnie przesłać plik odpowiedzi otrzymany od administratora do Kaspersky Endpoint Security. Kaspersky Endpoint Security pozwala poprosić administratora o dostęp do danych za pośrednictwem poczty elektronicznej (patrz rysunek poniżej).

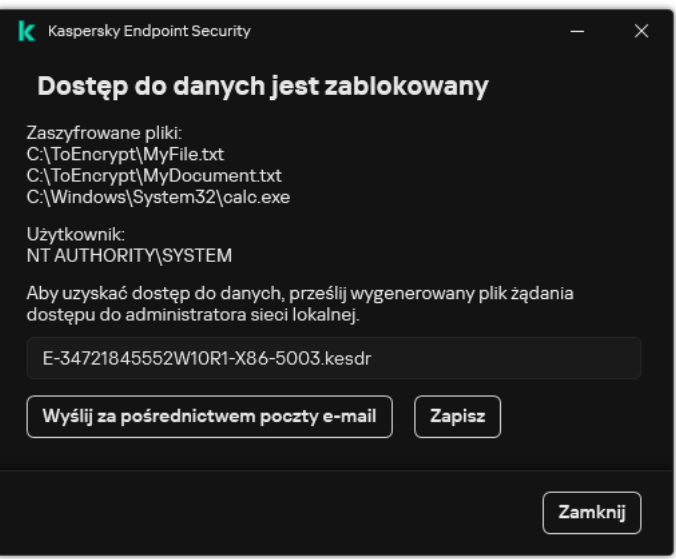

Proszenie o dostęp do zaszyfrowanych danych

Udostępniono szablon do zgłaszania braku dostępu do zaszyfrowanych danych. Dla wygody użytkownika możesz wypełnić następujące pola:

- Do. Wprowadź adres e-mail grupy administratorów z uprawnieniami do funkcji szyfrowania danych.
- Temat. Wprowadź temat wiadomości e-mail z prośbą o dostęp do zaszyfrowanych plików. Możesz, na przykład, dodawać znaczniki, aby filtrować wiadomości.
- Komunikat użytkownika. W razie potrzeby zmień treść wiadomości. Możesz użyć zmiennych, aby uzyskać niezbędne dane (na przykład: zmienna %USER\_NAME%).

## **Wykluczenia**

Strefa zaufana jest utworzoną przez administratora listą obiektów i aplikacji, które nie są monitorowane przez Kaspersky Endpoint Security.

Administrator tworzy strefę zaufaną, biorąc pod uwagę cechy i funkcje używanych obiektów oraz zainstalowanych aplikacji. Umieszczenie obiektów i aplikacji w strefie zaufanej może być konieczne, gdy Kaspersky Endpoint Security blokuje dostęp do określonego obiektu lub aplikacji, które według Ciebie są nieszkodliwe. Administrator może także zezwolić użytkownikowi na utworzenie własnej lokalnej strefy zaufanej dla określonego komputera. W ten sposób użytkownicy mogą utworzyć swoje własne lokalne listy wykluczeń izaufanych aplikacji jako dodatek do ogólnej strefy zaufanej w zasadzie.

Począwszy od Kaspersky Endpoint Security 12.5 for Windows, możesz dodać [telemetrię](#page-892-0) EDR do strefy zaufanej. Umożliwia to optymalizację danych wysyłanych przez aplikację do serwera telemetrii dla rozwiązania Kaspersky Anti Targeted Attack Platform (EDR).

Począwszy od Kaspersky Endpoint Security 12.6 for Windows, [wykluczenia](#page-639-0) skanowania I zaufane [aplikacje](#page-663-0) są dodawane do strefy zaufanej. Predefiniowane wykluczenia ze skanowania i zaufane aplikacje pomagają szybko skonfigurować Kaspersky Endpoint Security na serwerach SQL, serwerach Microsoft Exchange i w menedżerze konfiguracji System Center Configuration Manager. Oznacza to, że nie musisz ręcznie konfigurować strefy zaufanej dla aplikacji na serwerach.

### Wykluczenia ze skanowania

Wykluczenie ze skanowania to zestaw warunków, które muszą być spełnione, aby Kaspersky Endpoint Security nie skanował określonego obiektu w poszukiwaniu wirusów i innych zagrożeń.

Wykluczenia ze skanowania zapewniają możliwość bezpiecznej pracy z legalnymi aplikacjami, które mogą zostać wykorzystane przez hakerów do uszkodzenia komputera lub danych. Nie posiadają one żadnych szkodliwych funkcji, ale mogą zostać wykorzystane przez cyberprzestępców. Szczegółowe informacje o legalnym oprogramowaniu, które może zostać użyte przez cyberprzestępców do uszkodzenia komputera lub danych osobistych użytkownika, znajdują się na stronie [internetowej](https://encyclopedia.kaspersky.com/knowledge/the-classification-tree/) Encyklopedii IT Kaspersky<sup>E</sup>.

Takie aplikacje mogą być blokowane przez program Kaspersky Endpoint Security. Aby zapobiec blokowaniu tych aplikacji, możesz skonfigurować wykluczenia ze skanowania dla używanych aplikacji. W tym celu dodaj do strefy zaufanej nazwę lub maskę nazwy zgodną z klasyfikacją Encyklopedii IT Kaspersky. Na przykład, często używasz aplikacji Radmin do zdalnego zarządzania komputerami. Kaspersky Endpoint Security wykrywa ten rodzaj aktywności aplikacji jako podejrzany i może go zablokować. Aby zapobiec blokowaniu aplikacji, utwórz wykluczenie ze skanowania z nazwą lub maską nazwy z Encyklopedii IT Kaspersky.

Jeśli na komputerze jest zainstalowana aplikacja, która gromadzi informacje i wysyła je do przetworzenia, Kaspersky Endpoint Security może zaklasyfikować tę aplikację jako szkodliwe oprogramowanie. Aby tego uniknąć, możesz wykluczyć tę aplikację ze skanowania, konfigurując Kaspersky Endpoint Security w sposób opisany w dokumencie.

Wykluczenia ze skanowania mogą być używane przez następujące komponenty i zadania aplikacji, które zostały skonfigurowane przez administratora systemu:

- [Wykrywanie](#page-341-0) zachowań.
- Ochrona przed [exploitami.](#page-335-0)
- Ochrona przed [włamaniami.](#page-354-0)
- [Ochrona](#page-251-0) plików.
- [Ochrona](#page-263-0) WWW.
- [Ochrona](#page-276-0) poczty.
- Zadanie Skanowanie <sup>w</sup> poszukiwaniu złośliwego [oprogramowania](#page-165-0)

### Lista zaufanych aplikacji

Lista zaufanych aplikacji jest listą aplikacji, których aktywność sieciowa i plikowa (włączając w to szkodliwą aktywność) oraz dostęp do rejestru systemowego nie są monitorowane przez Kaspersky Endpoint Security. Domyślnie program Kaspersky Endpoint Security monitoruje obiekty otwierane, uruchamiane lub zapisywane przez proces dowolnej aplikacji i kontroluje aktywność wszystkich aplikacji oraz ruch sieciowy będący wynikiem ich działania. Po dodaniu aplikacji do listy zaufanych aplikacji, Kaspersky Endpoint Security przestaje monitorować jej aktywność.

Różnica pomiędzy wykluczeniami skanowania a aplikacjami zaufanymi polega na tym, że w przypadku wykluczeń Kaspersky Endpoint Security nie skanuje plików, natomiast w przypadku aplikacji zaufanych nie kontroluje zainicjowanych procesów. Jeżeli aplikacja zaufana utworzy szkodliwy plik w folderze, który nie jest zawarty w wykluczeniach skanowania, Kaspersky Endpoint Security wykryje plik i wyeliminuje zagrożenie. Jeżeli folder zostanie dodany do wykluczeń, Kaspersky Endpoint Security pominie ten plik.

Na przykład jeżeli uważasz, że obiekty używane przez Notatnik firmy Microsoft Windows są nieszkodliwe (tzn. ufasz tej aplikacji), dodaj Notatnik firmy Microsoft Windows do listy zaufanych aplikacji, aby obiekty używane przez tę aplikację nie były monitorowane. Zwiększy to wydajność komputera, co jest szczególnie ważne przy korzystaniu z aplikacji serwerowych.

Oprócz tego pewne akcje zaklasyfikowane przez Kaspersky Endpoint Security jako podejrzane mogą być traktowane przez inne aplikacje jako nieszkodliwe. Na przykład przechwytywanie danych wprowadzanych z klawiatury jest charakterystyczne dla aplikacji, które automatycznie przełączają układ klawiatury (np. Punto Switcher). Aby korzystać z właściwości takich aplikacji i wyłączyć monitorowanie ich aktywności, dodaj je do listy zaufanych aplikacji.

Aplikacje zaufane pomagają uniknąć problemów z kompatybilnością pomiędzy Kaspersky Endpoint Security a innymi aplikacjami (na przykład: problem podwójnego skanowania ruchu sieciowego komputera osoby trzeciej przez Kaspersky Endpoint Security i przez inną aplikację antywirusową).

Należy pamiętać, że pliki wykonywalne oraz procesy zaufanych aplikacji będą nadal skanowane w poszukiwaniu wirusów i szkodliwych programów. Aplikacja może zostać całkowicie wykluczona ze skanowania wykonywanego przez program Kaspersky Endpoint Security przy użyciu wykluczeń ze [skanowania](#page-639-0).

Ustawienia wykluczeń

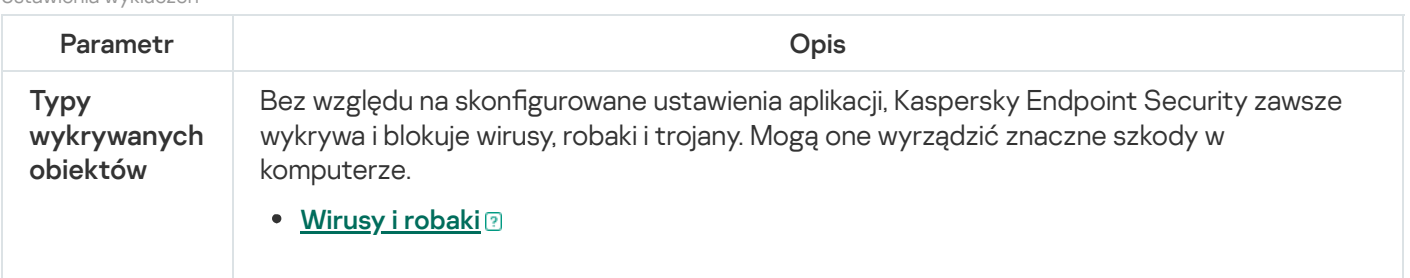

Podkategoria: wirusy i robaki (wirusy\_i\_robaki)

### Poziom zagrożenia: wysoki

Klasyczne wirusy i robaki wykonują akcje nieautoryzowane przez użytkownika. Mogą one tworzyć swoje kopie, które także są zdolne do powielania się.

### Klasyczny wirus

Po przeniknięciu klasycznego wirusa do komputera, infekuje on plik, aktywuje się w nim, wykonuje szkodliwe działania i dodaje swoje kopie do innych plików.

Klasyczny wirus rozprzestrzenia się jedynie na zasobach lokalnych komputera; nie może sam przedostać się na inne komputery. Przedostanie się takiego wirusa na inny komputer jest możliwe, jeśli doda on swoją kopię do pliku przechowywanego w folderze współdzielonym lub na nośniku CD, albo gdy użytkownik wyśle wiadomość z zainfekowanym załącznikiem.

Kod klasycznego wirusa może przedostać się do różnych obszarów komputerów, systemów operacyjnych lub aplikacji. W zależności od środowiska wirusy dzieli się na wirusy plikowe, wirusy sektora startowego, wirusy skryptowe oraz makrowirusy.

Wirusy mogą infekować pliki, korzystając z szerokiej gamy technik. Wirusy nadpisujące zapisują swój kod na kodzie zainfekowanego pliku, wymazując jego zawartość. Zainfekowany plik przestaje poprawnie działać oraz nie ma możliwości jego przywrócenia. Wirusy pasożyty modyfikują pliki, zezwalając na ich pełne lub częściowe działanie. Wirusy towarzysze nie modyfikują plików, lecz tworzą ich kopie. Kiedy otwarty zostanie zainfekowany plik, uruchomiona zostanie jego kopia (czyli wirus). Istnieją również inne typy wirusów: wirusy-odsyłacze, wirusy plików OBJ, wirusy bibliotek LIB, wirusy infekujące kody źródłowe oraz wiele innych.

### Robak

Podobnie jak w przypadku klasycznego wirusa, kod robaka zostaje aktywowany i wykonuje on szkodliwe działania po przeniknięciu do komputera. Robaki noszą taką nazwę z powodu swojej zdolności do "przepełzania" z jednego komputera na inny i rozprzestrzeniania swoich kopii za pośrednictwem wielu kanałów danych bez wiedzy użytkownika.

Główną cechą, która umożliwia rozróżnianie typów robaków, jest ich sposób rozprzestrzeniania się. Następująca tabela zawiera przegląd różnych typów robaków, klasyfikowanych zgodnie ze sposobem rozprzestrzeniania się.

Sposoby rozprzestrzeniania się robaka

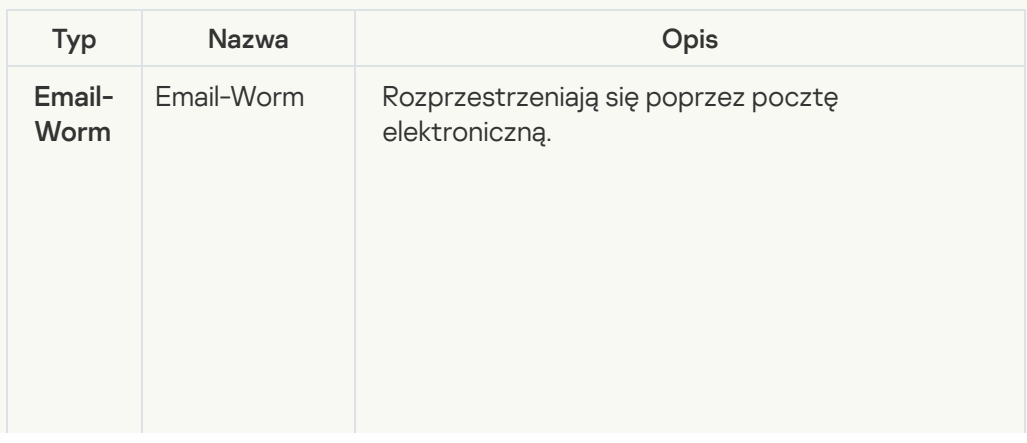

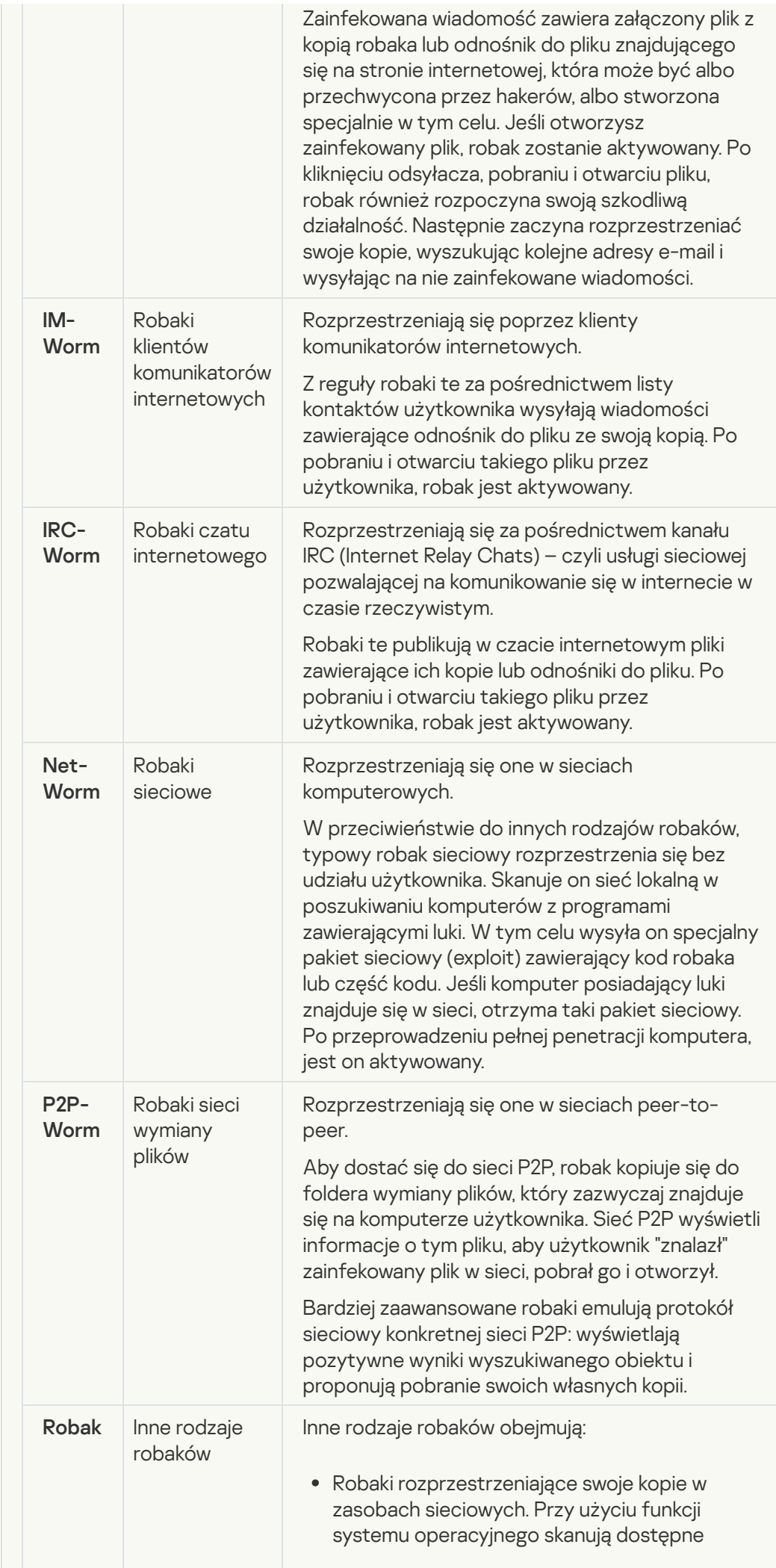

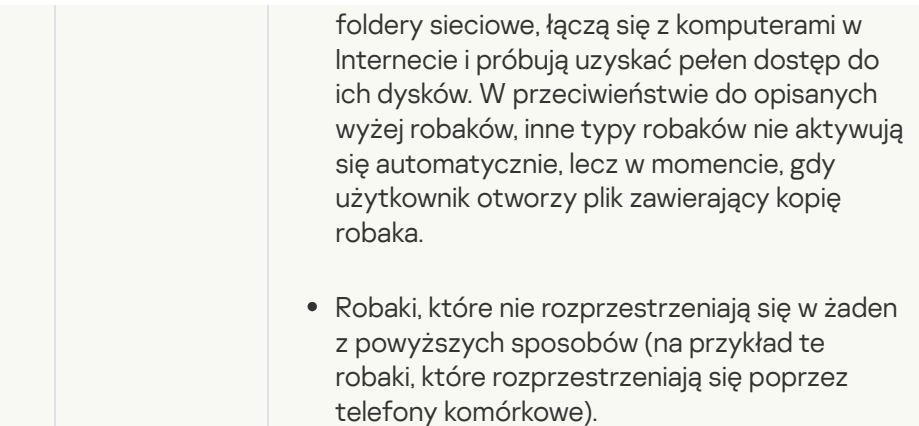

• [Trojany \(w tym oprogramowanie](javascript:toggleBlock() typu ransomware) ?
### Podkategoria: trojany

#### Poziom zagrożenia: wysoki

W przeciwieństwie do wirusów i robaków, trojany nie tworzą swoich kopii. Przenikają one do komputera, na przykład, za pośrednictwem wiadomości e-mail lub przeglądarki internetowej po otwarciu zainfekowanej strony. Trojany uruchamiają się przy udziale użytkownika. Zaczynają wykonywać szkodliwe działania zaraz po uruchomieniu.

Różne programy typu trojan zachowują się odmiennie na zainfekowanych komputerach. Głównym zadaniem trojanów jest blokowanie, modyfikowanie lub niszczenie informacji, wyłączanie komputera lub sieci. Poza tym, trojany otrzymują lub wysyłają pliki, uruchamiają je, wyświetlają wiadomości na ekranie, pobierają i instalują aplikacje, uruchamiają ponownie komputer oraz żądają połączenia ze stroną internetową.

Hakerzy często używają "zestawów" trojanów.

Typowe zachowanie trojanów opisane jest w poniższej tabeli.

Typy zachowań trojanów na zainfekowanym komputerze

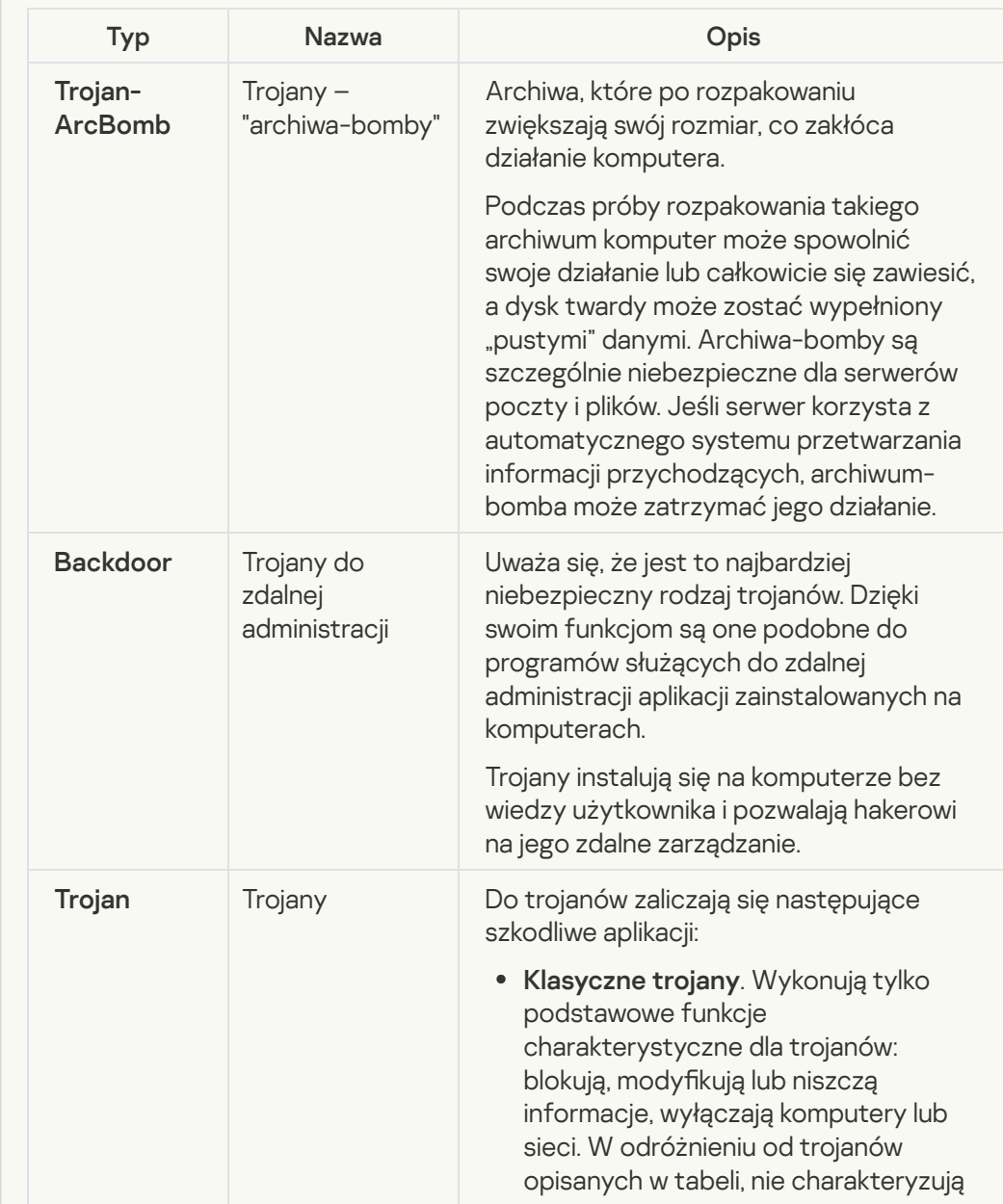

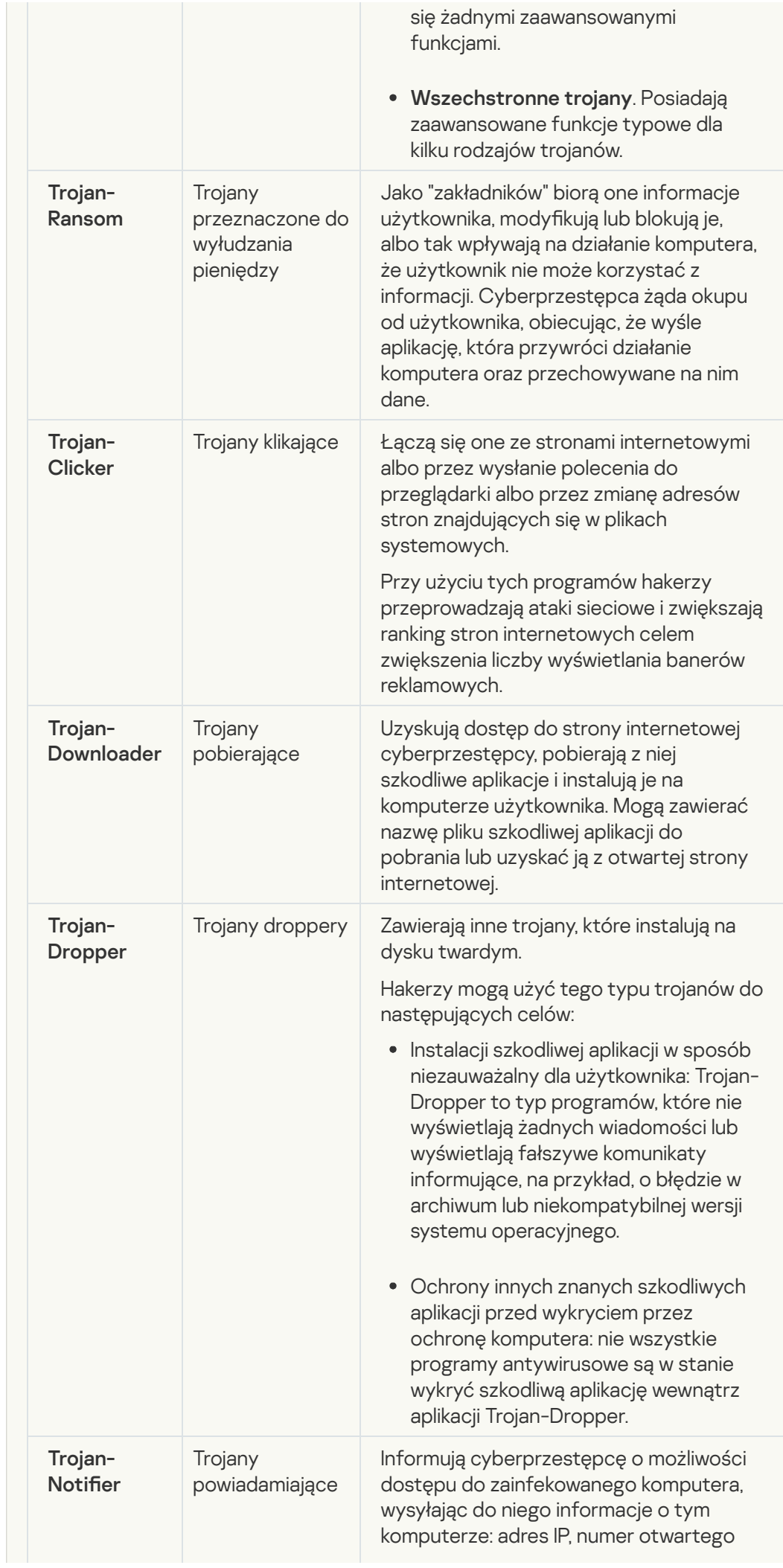

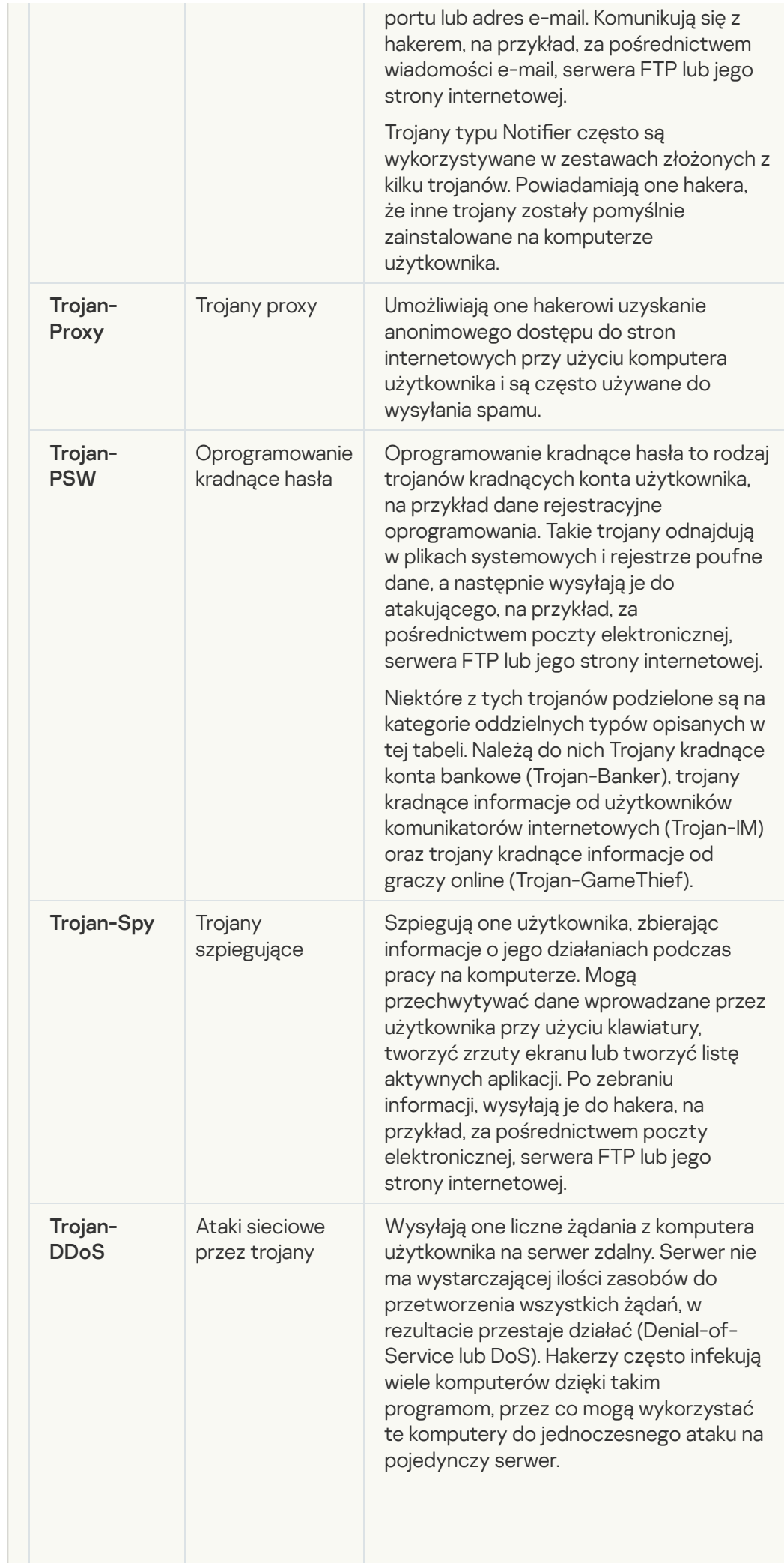

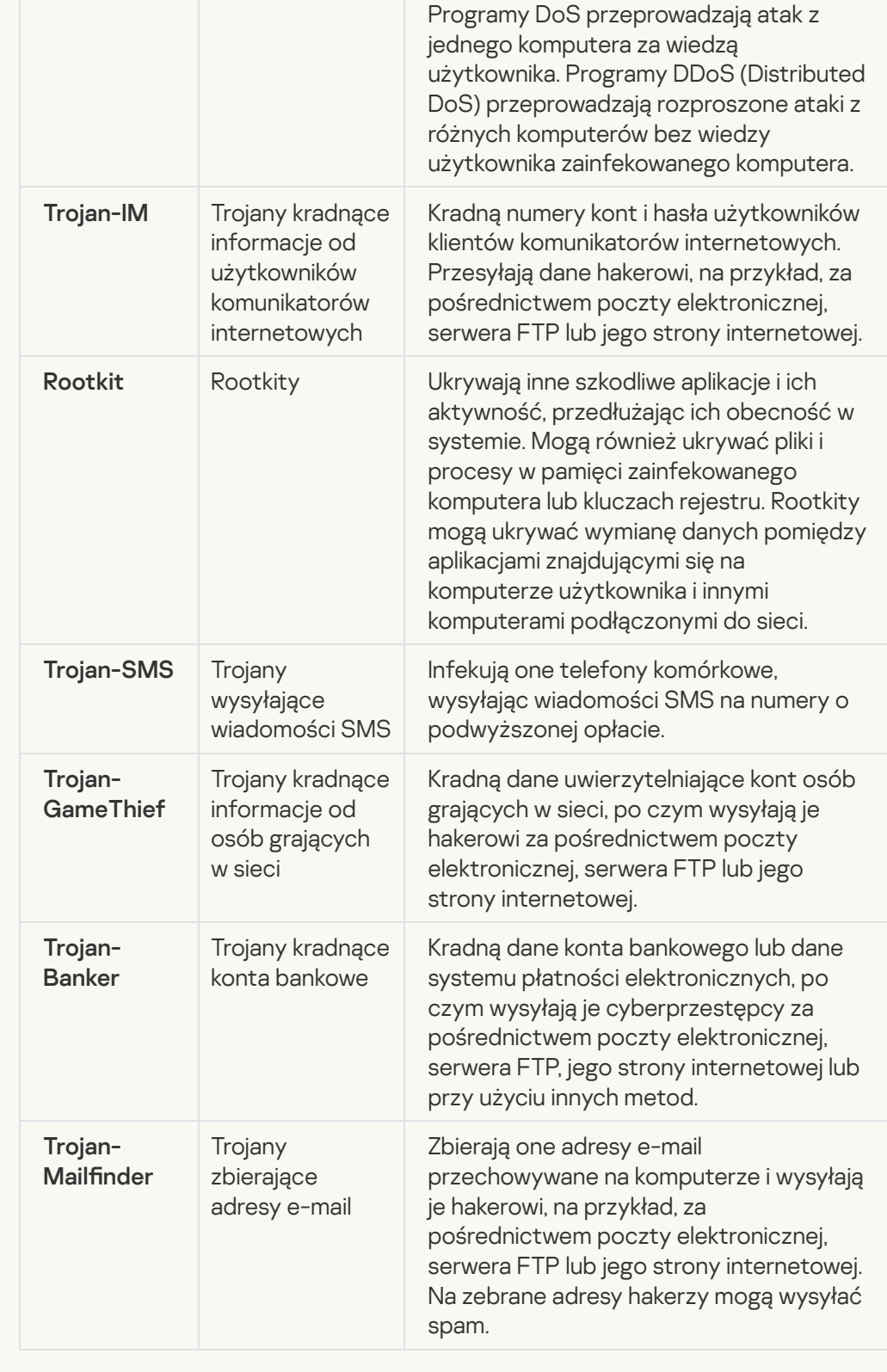

## · [Szkodliwe narzędzia](javascript:toggleBlock() ?

### Podkategoria: szkodliwe narzędzia

### Poziom zagrożenia: średni

W odróżnieniu od innych typów szkodliwego oprogramowania, szkodliwe narzędzia nie wykonują swoich akcji zaraz po uruchomieniu. Mogą być bezpiecznie przechowywane iuruchamiane na komputerze użytkownika. Hakerzy często używają funkcji tych programów do tworzenia wirusów, robaków i trojanów oraz do przeprowadzania ataków sieciowych na serwery zdalne, łamania zabezpieczeń komputerów lub wykonywania innych szkodliwych działań.

Różne funkcje szkodliwych narzędzi pogrupowane są według typów opisanych w poniższej tabeli.

Funkcje szkodliwych narzędzi

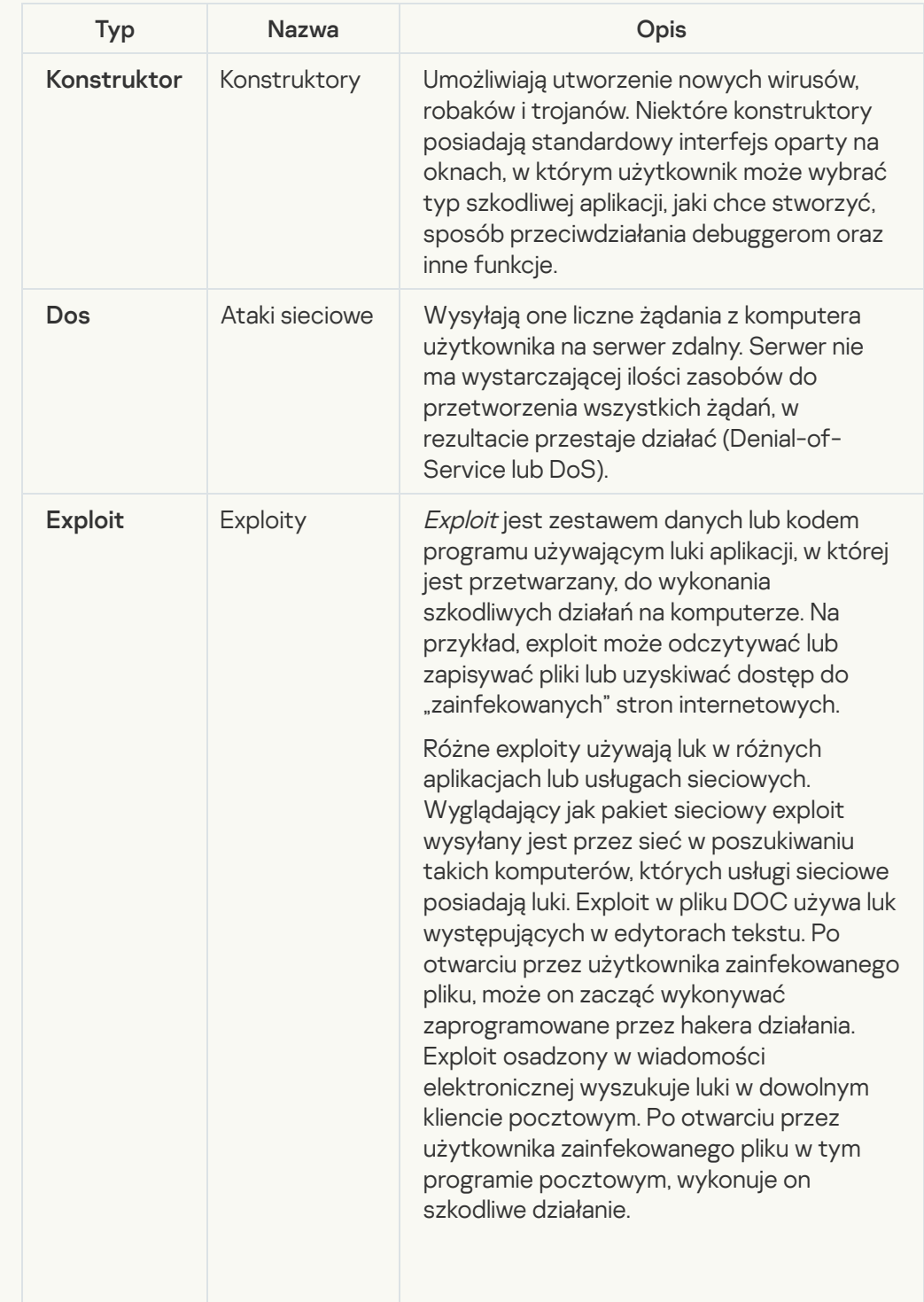

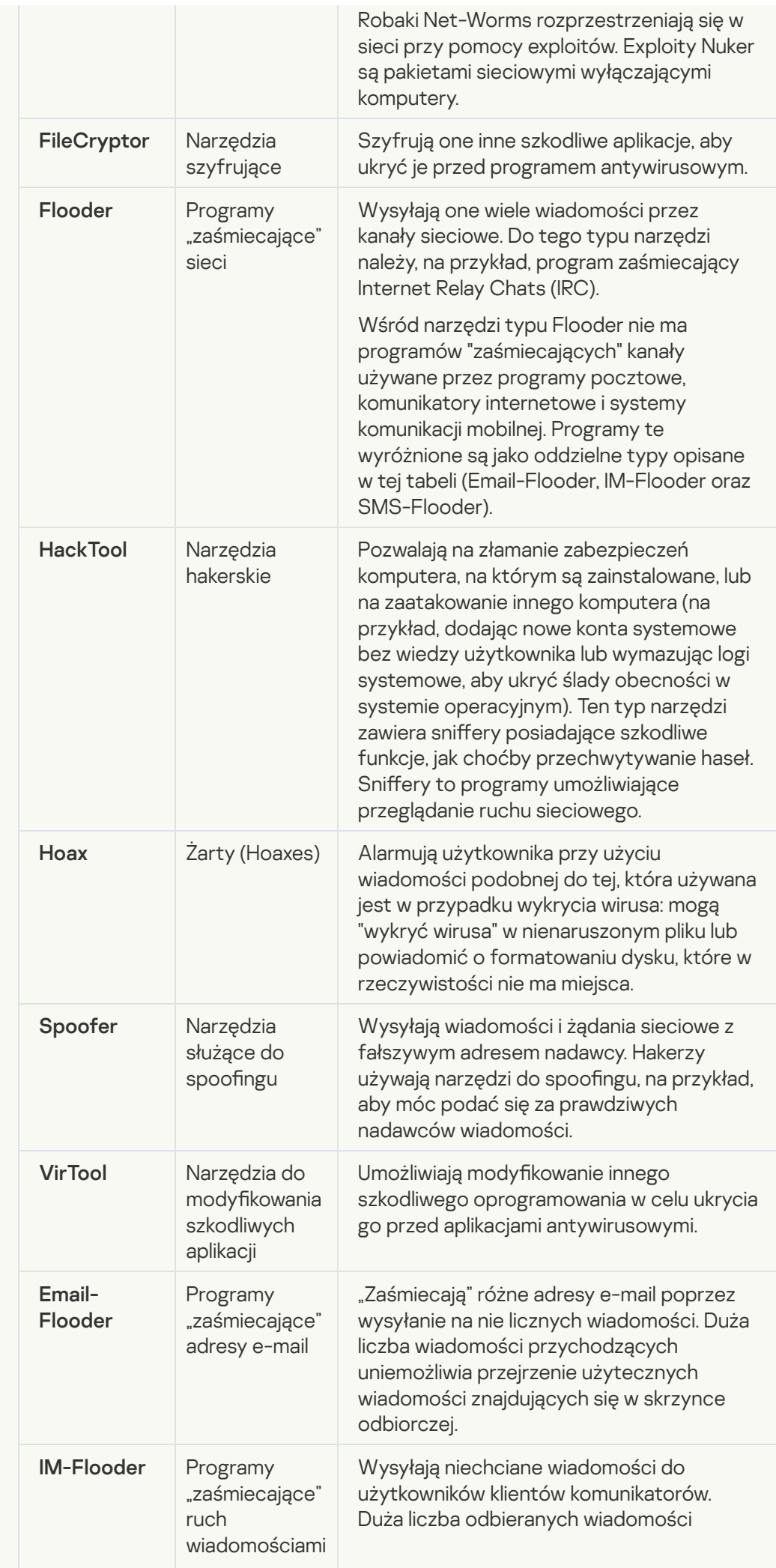

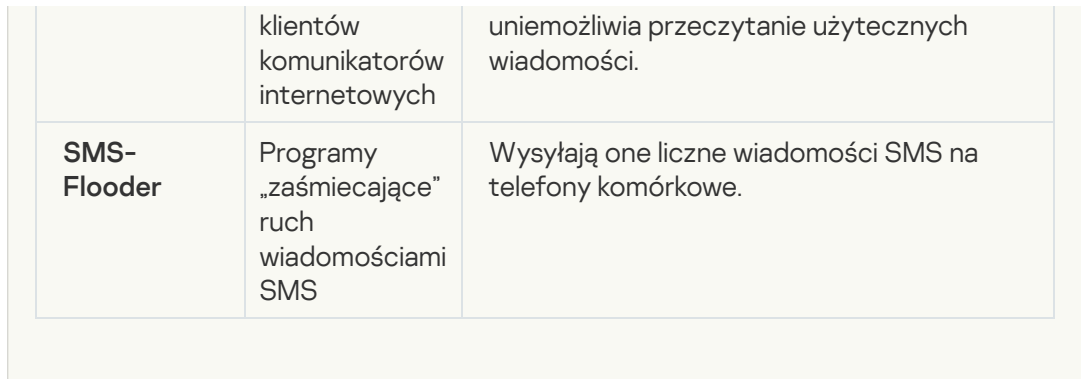

### • [Adware](javascript:toggleBlock()?

Podkategoria: oprogramowanie reklamujące (Adware);

Poziom zagrożenia: średni

Oprogramowanie Adware wyświetla informacje reklamowe użytkownikowi. Programy adware wyświetlają banery reklamowe w interfejsach innych programów i przekierowują wyszukiwanie na strony reklamowe. Niektóre z nich zbierają informacje marketingowe o użytkowniku i wysyłają je do programisty. Do gromadzonych informacji mogą należeć: nazwy stron odwiedzanych przez użytkownika lub wyszukiwana przez niego treść. W odróżnieniu od programów typu Trojan-Spy, programy adware przesyłają te informacje do twórcy za zgodą użytkownika.

## • [Auto-dialery](javascript:toggleBlock()<sup>®</sup>

Podkategoria: legalne oprogramowanie, które może zostać wykorzystane przez cyberprzestępców do uszkodzenia komputera i prywatnych danych.

### Poziom zagrożenia: średni

Wiele z tych programów to nieszkodliwe oprogramowanie, z którego korzysta wielu użytkowników. Do tych programów zaliczają się: klienty IRC, auto-dialery, programy pobierające pliki, monitory aktywności systemu komputerowego, narzędzia do haseł, serwery usług FTP, HTTP i Telnet.

Jednakże, jeśli haker uzyska dostęp do tego typu programów lub jeśli zainstaluje te programy na komputerze użytkownika, to niektóre z ich funkcji mogą zostać użyte do naruszenia ochrony.

Aplikacje te mają różne funkcje; ich typy zostały opisane w poniższej tabeli.

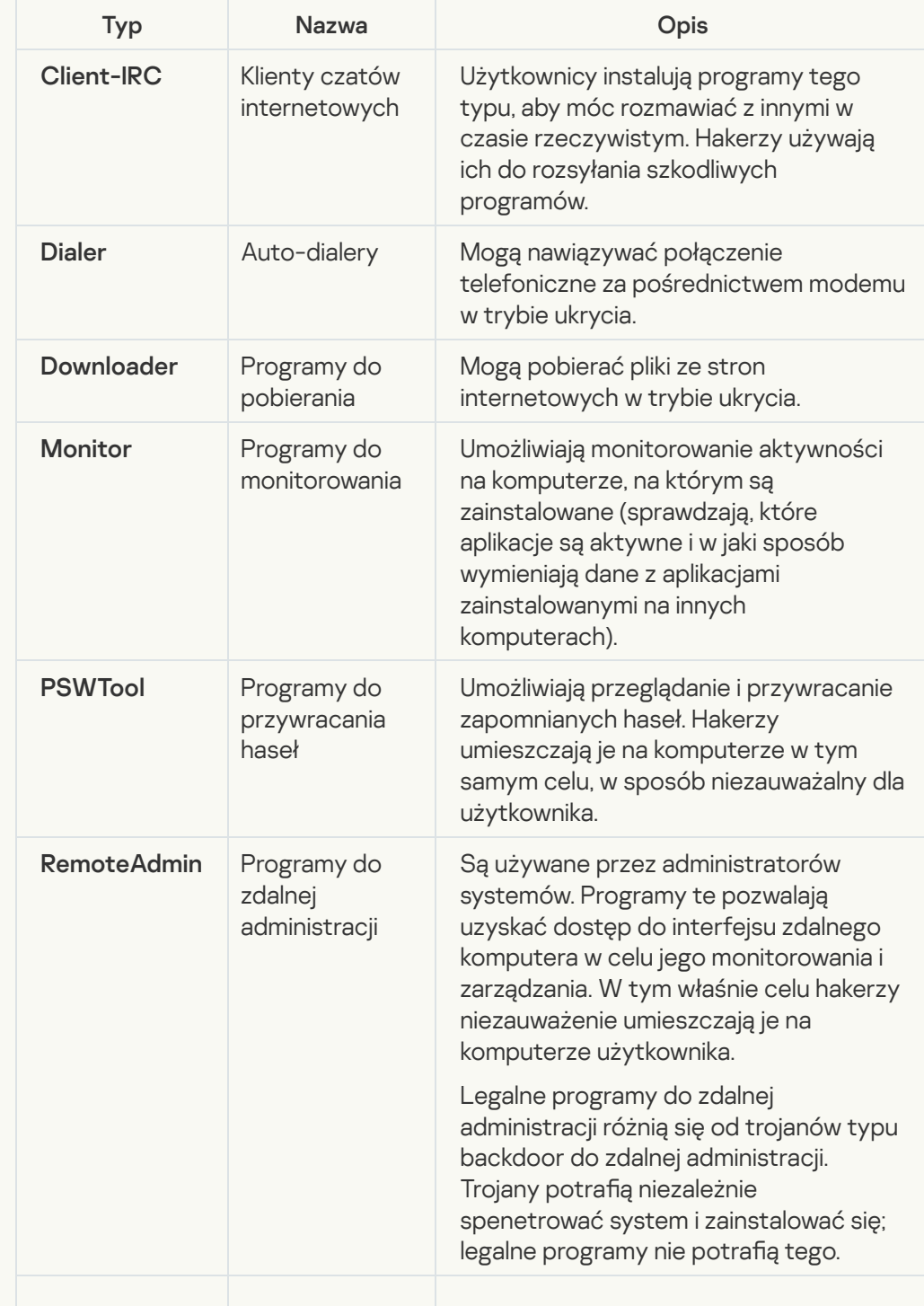

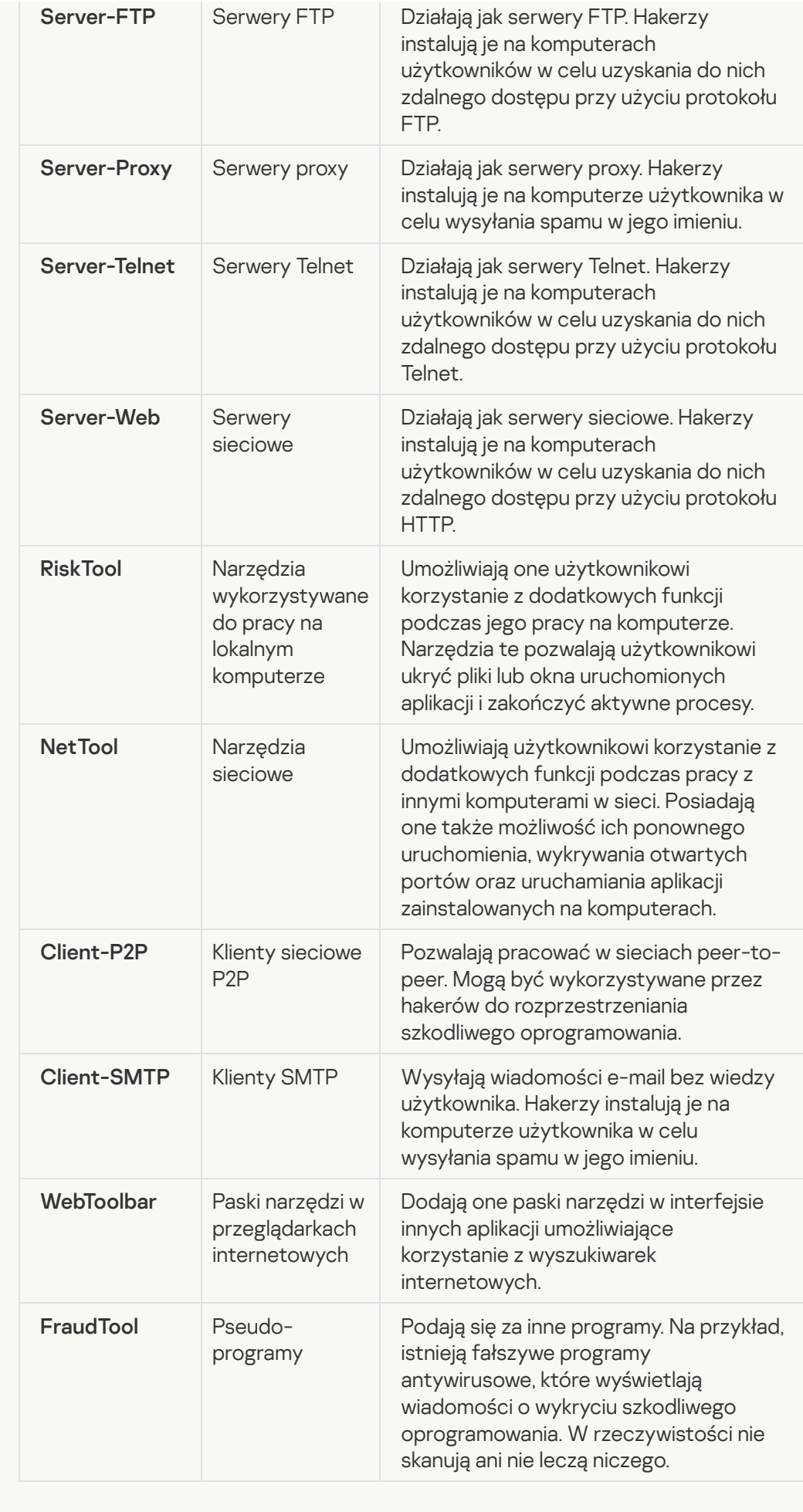

Legalne oprogramowanie, które może zostać wykorzystane przez intruzów do [uszkodzenia komputera lub prywatnych](javascript:toggleBlock() danych

Podkategoria: legalne oprogramowanie, które może zostać wykorzystane przez cyberprzestępców do uszkodzenia komputera i prywatnych danych.

Poziom zagrożenia: średni

Wiele z tych programów to nieszkodliwe oprogramowanie, z którego korzysta wielu użytkowników. Do tych programów zaliczają się: klienty IRC, auto-dialery, programy pobierające pliki, monitory aktywności systemu komputerowego, narzędzia do haseł, serwery usług FTP, HTTP i Telnet.

Jednakże, jeśli haker uzyska dostęp do tego typu programów lub jeśli zainstaluje te programy na komputerze użytkownika, to niektóre z ich funkcji mogą zostać użyte do naruszenia ochrony.

Aplikacje te mają różne funkcje; ich typy zostały opisane w poniższej tabeli.

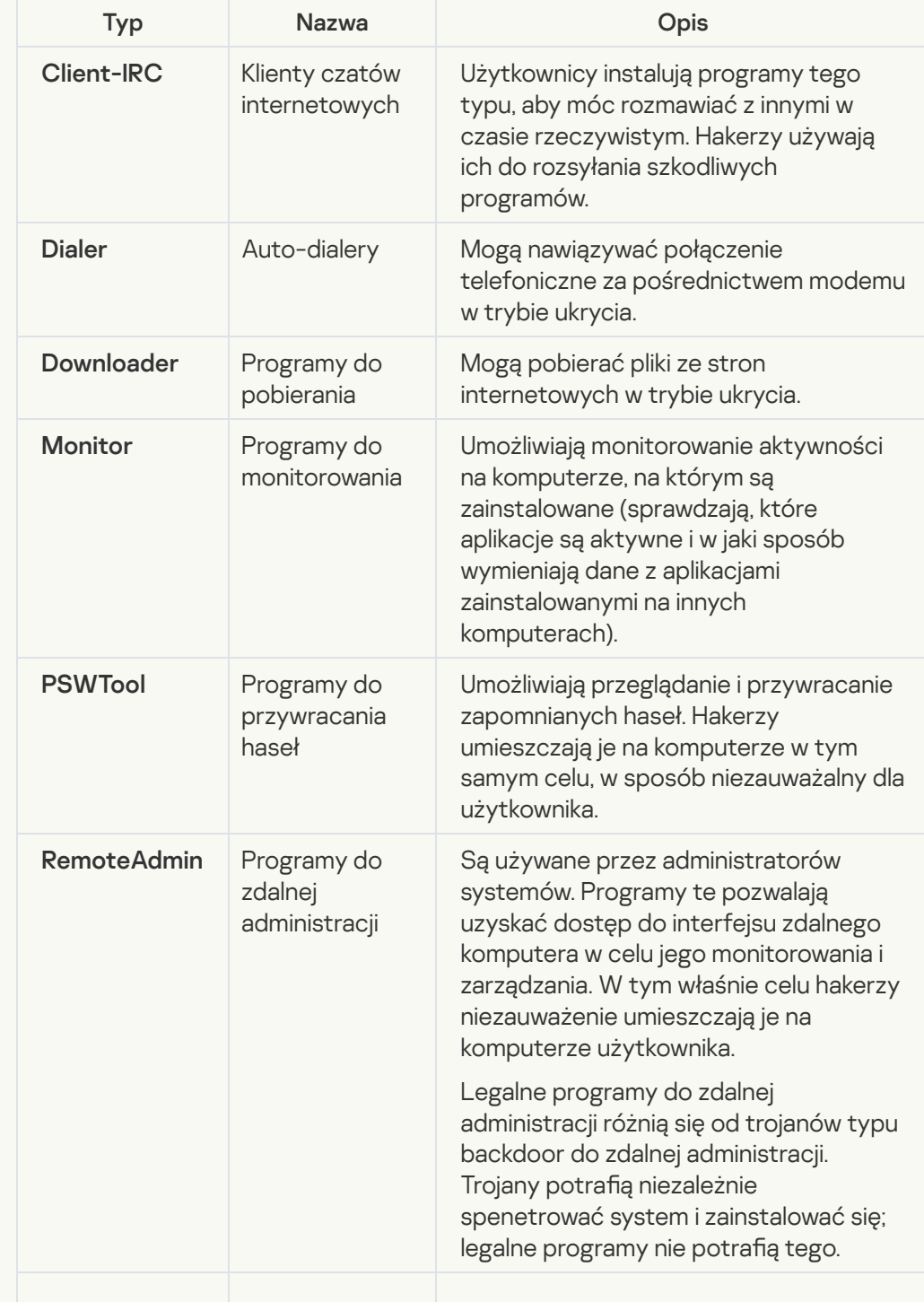

1127

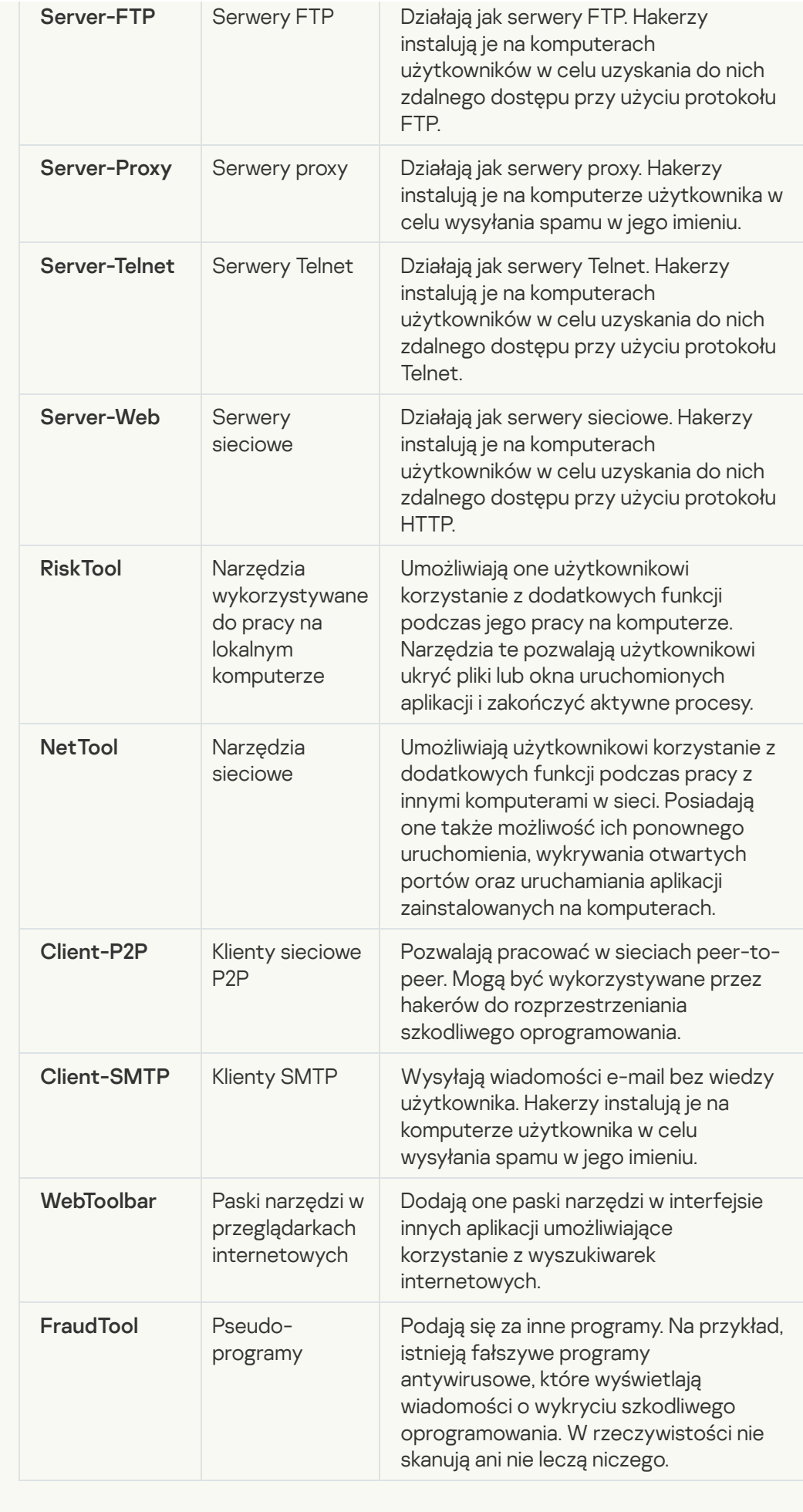

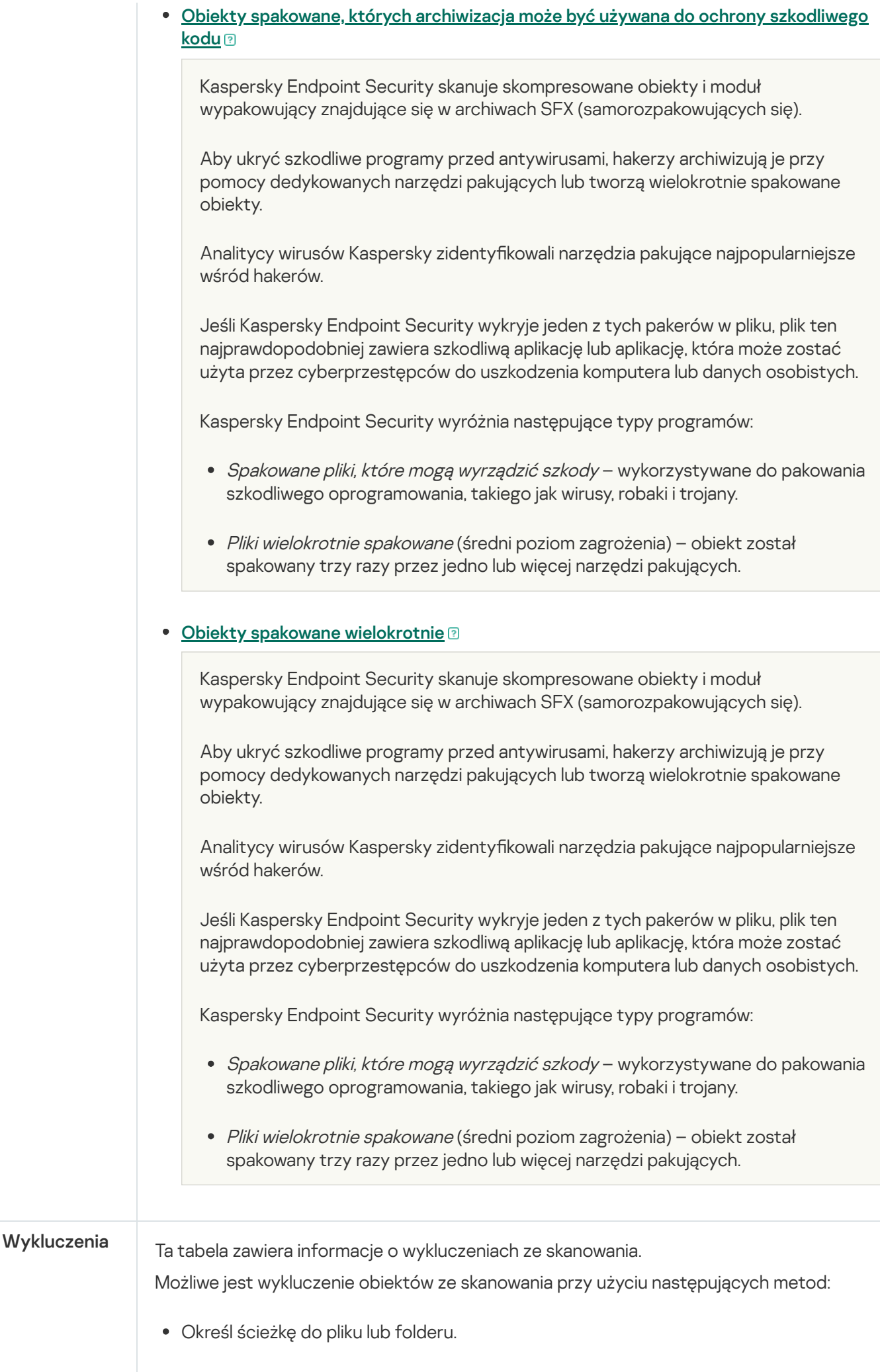

- Wprowadź sumę kontrolną obiektu.
- Użyj masek:

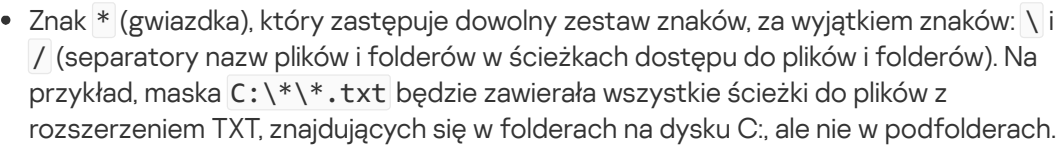

- Dwa występujące po sobie znaki \* zastępują dowolny zestaw znaków (w tym pusty zestaw) w nazwie pliku lub folderu, w tym znaki: \ i / (separatory nazw plików i folderów w ścieżkach dostępu do plików i folderów). Na przykład, maska C:\Folder\\*\*\\*.txt będzie zawierała wszystkie ścieżki do plików z rozszerzeniem TXT, znajdujących się w folderze o nazwie Folder i w jego podfolderach. Maska musi zawierać przynajmniej jeden poziom zagnieżdżenia. Maska C:\\*\*\\*.txt nie jest ważną maską.
- Znak ? (znak zapytania), który zastępuje dowolny pojedynczy znak, za wyjątkiem znaków: \ i / (separatory nazw plików i folderów w ścieżkach dostępu do plików i folderów). Na przykład, maska C:\Folder\???.txt będzie zawierała ścieżki do wszystkich plików znajdujących się w folderze o nazwie Folder, które posiadają rozszerzenie TXT inazwę składającą się z trzech znaków.

W dowolnym miejscu ścieżki pliku lub folderu można używać masek. Na przykład, jeśli chcesz, aby zakres skanowania obejmował folder Pobrane dla wszystkich kont użytkowników na komputerze, należy wprowadzić maskę C: \Users\\*\Downloads\.

Kaspersky Endpoint Security obsługuje zmienne środowiskowe

Kaspersky Endpoint Security nie obsługuje zmiennej środowiskowej %userprofile% podczas generowania listy wykluczeń za pomocą konsoli Kaspersky Security Center. Aby zastosować wpis do wszystkich kont użytkowników, możesz użyć znaku \* (na przykład: C:\Users\\*\Documents\File.exe). Za każdym razem, gdy dodajesz nową zmienną środowiskową, musisz uruchomić aplikację ponownie.

• Wprowadź nazwę typu obiektu zgodnie z klasyfikacją [Encyklopedii](https://encyclopedia.kaspersky.com/knowledge/the-classification-tree/) Kaspersky¤ (na przykład: Email-Worm, Rootkit lub RemoteAdmin). Możesz użyć masek ze znakiem ? (zastępuje dowolny pojedynczy znak) oraz znak \* (zastępuje dowolną liczbę znaków). Na przykład, jeśli określona jest maska Client\*, aplikacja wyklucza obiekty Client-IRC, Client-P2P i Client-SMTP ze skanowania.

Kaspersky Endpoint Security ukrywa listę wykluczeń ze skanowania w interfejsie użytkownika aplikacji, jeśli konfiguracja wykluczeń ze skanowania została zablokowana przez administratora w konsoli (symbol "zamkniętej kłódki"), a wykluczenia ze skanowania lokalnego są zabronione (pole wyboru **Zezwól na korzystanie z lokalnych** wykluczeń jest odznaczone).

Zaufane aplikacje Ta tabela wyświetla zaufane aplikacje, których aktywność nie jest monitorowana przez Kaspersky Endpoint Security w trakcie działania.

Podczas wprowadzania maski Kaspersky Endpoint Security obsługuje zmienne środowiskowe oraz znaki \* i ?.

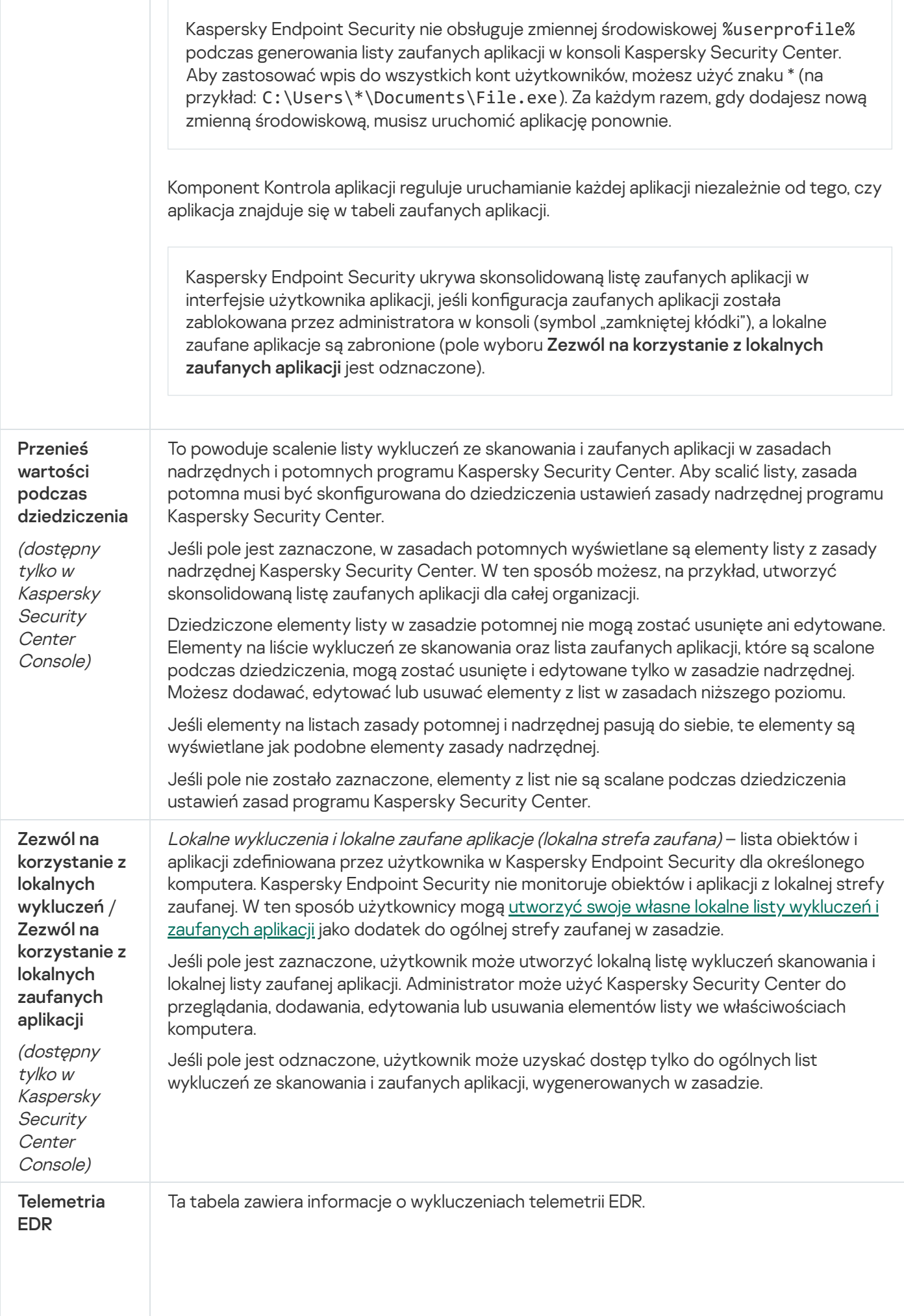

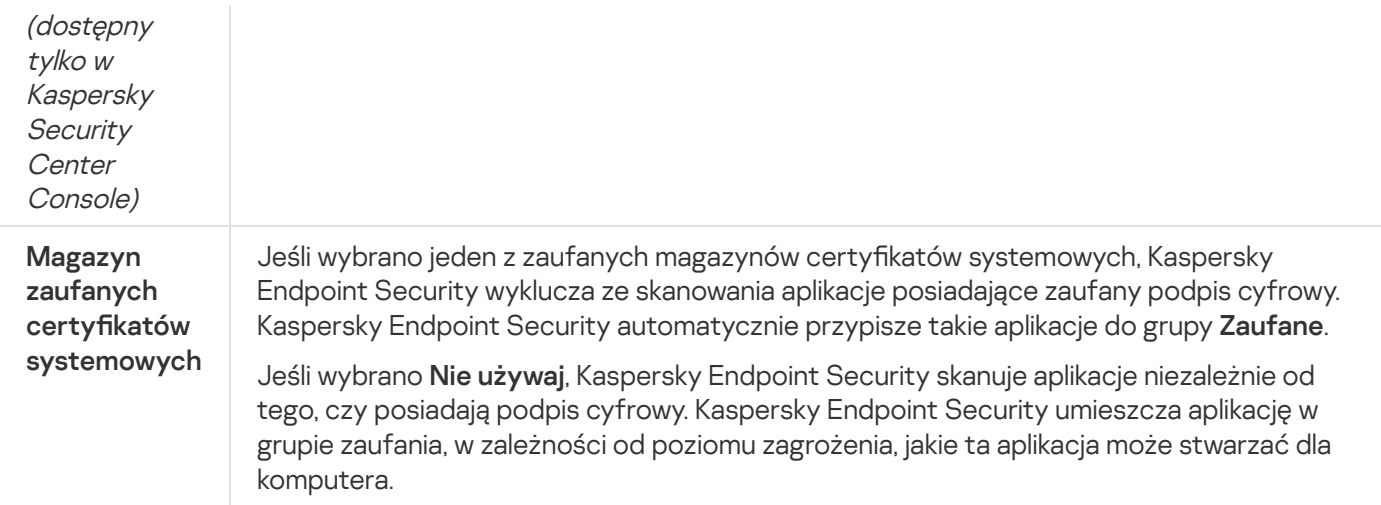

# Ustawienia aplikacji

Możesz skonfigurować następujące ogólne ustawienia aplikacji:

- Tryb działania
- Autoochrona
- Wydajność
- · Informacje debugowania
- Stan komputera po zastosowaniu ustawień

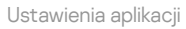

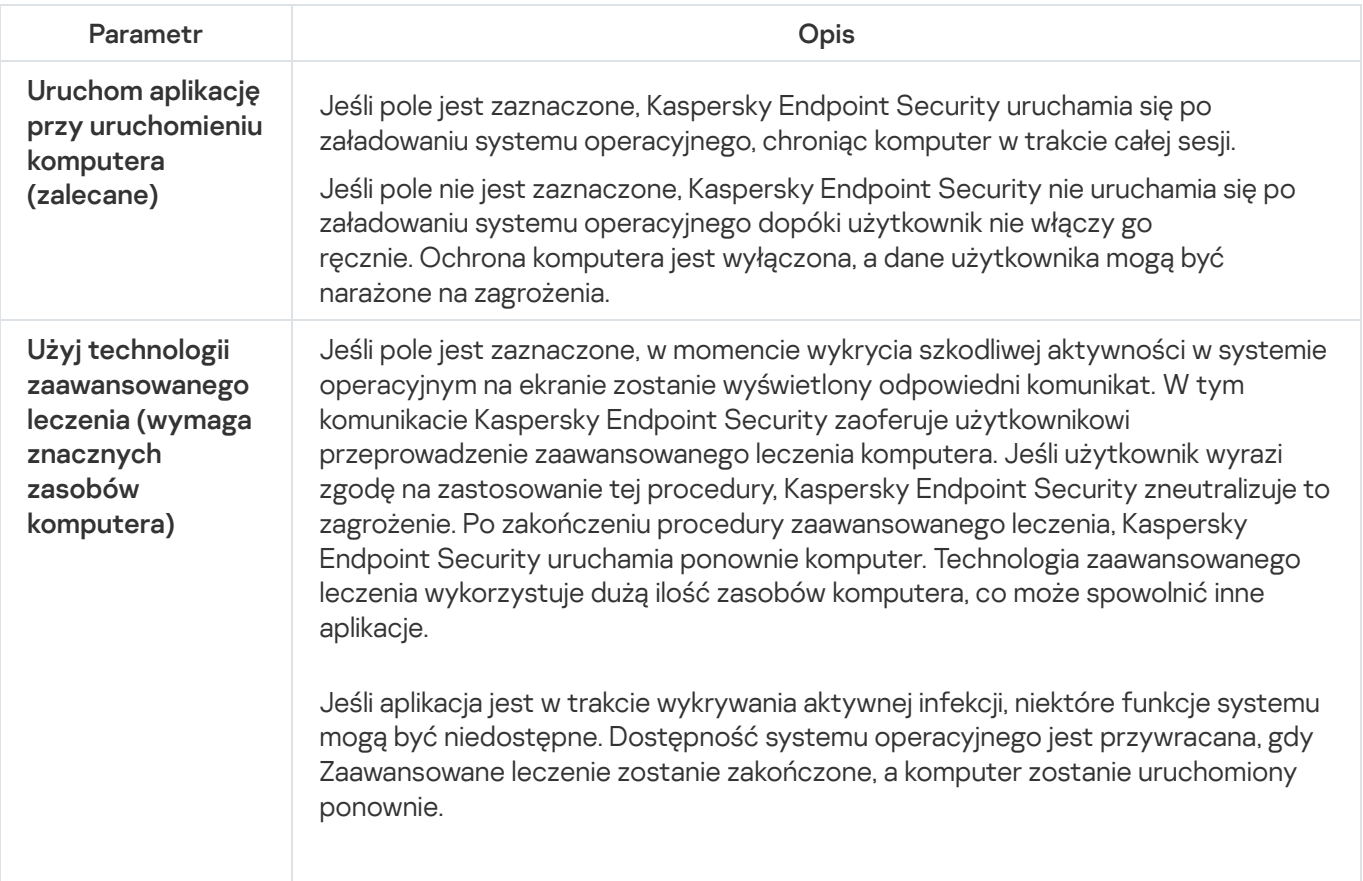

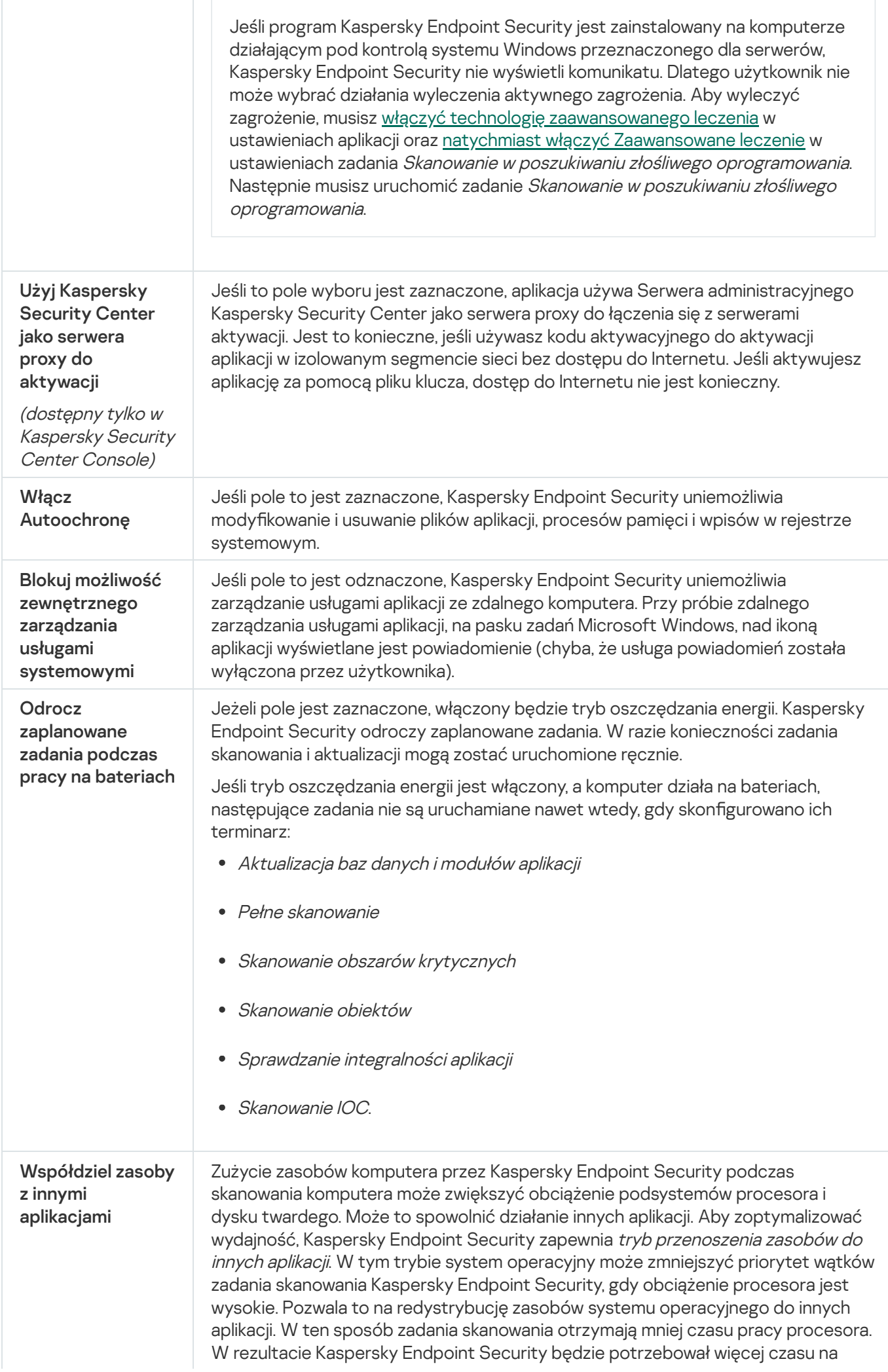

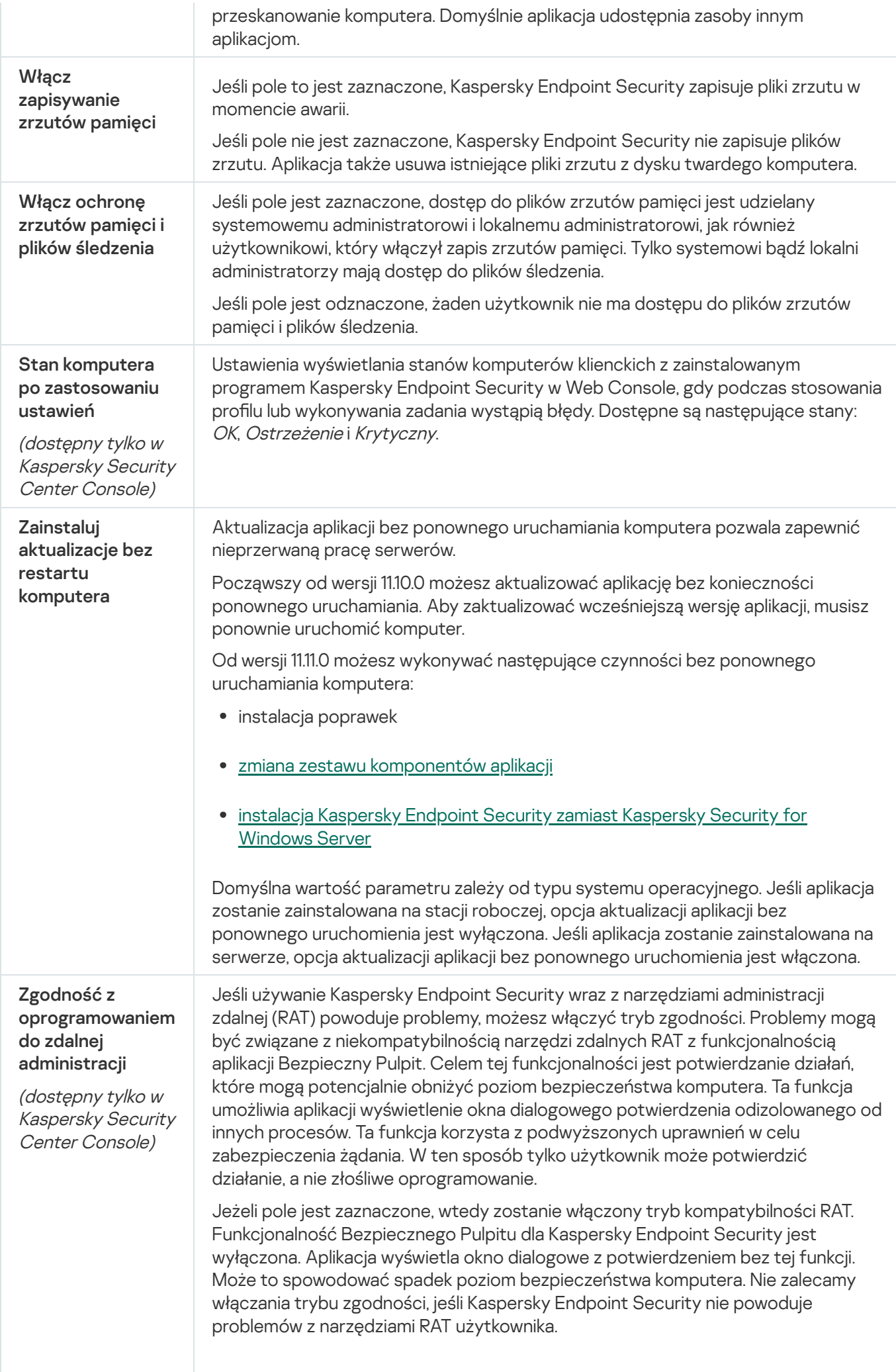

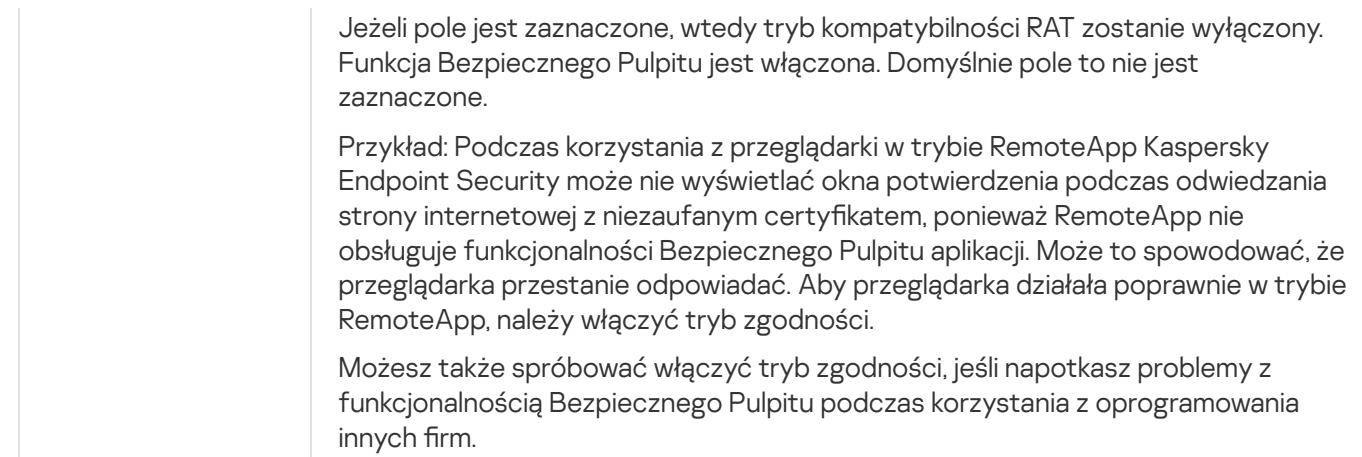

## Raporty i Kopia zapasowa

### Raporty

W raportach zapisywane są informacje o działaniu każdego modułu programu Kaspersky Endpoint Security, zdarzeniach szyfrowania danych, wykonaniu każdego zadania skanowania, zadania aktualizacji oraz zadania sprawdzania integralności, a także o ogólnym działaniu aplikacji.

Raporty są przechowywane w folderze C:\ProgramData\Kaspersky Lab\KES.21.18\Report.

### Kopia zapasowa

Kopia zapasowa przechowuje zapasowe kopie plików, które zostały usunięte lub zmodyfikowane podczas leczenia. Kopia zapasowa to kopia pliku utworzona przed wyleczeniem lub usunięciem pliku. Kopie zapasowe plików są przechowywane w specjalnym formacie i nie stanowią zagrożenia.

Kopie zapasowe plików są przechowywane w folderze C:\ProgramData\Kaspersky Lab\KES.21.18\QB.

Użytkownicy należący do grupy Administratorzy mają nadane pełne uprawnienie dostępu do tego folderu. Ograniczone uprawnienia dostępu do tego folderu są nadawane użytkownikom, których konto zostało użyte do zainstalowania Kaspersky Endpoint Security.

Kaspersky Endpoint Security nie oferuje możliwości skonfigurowania uprawnień dostępu użytkownika do kopii zapasowych plików.

### Kwarantanna

Kwarantanna to specjalny lokalny magazyn na komputerze. Użytkownik może poddać kwarantannie pliki, które użytkownik uznaje za niebezpieczne dla komputera. Pliki poddane kwarantannie są przechowywane w postaci zaszyfrowanej i nie zagrażają bezpieczeństwu urządzenia. Kaspersky Endpoint Security używa kwarantanny tylko podczas pracy z rozwiązaniami Detection and Response: EDR Optimum, EDR Expert, KATA (EDR), Kaspersky Sandbox. W innych przypadkach Kaspersky Endpoint Security umieszcza odpowiedni plik w Kopii [zapasowej.](#page-691-0) Więcej informacji na temat zarządzania Kwarantanną jako częścią rozwiązań można znaleźć w pomocy dla Kaspersky Sandbox  $\Xi$ , pomocy dla [Kaspersky Endpoint](https://support.kaspersky.com/KSB/2.0/en-US/index.htm) Detection and Response Optimum  $\Xi$ , w pomocy dla Kaspersky Endpoint Detection and Response Expert Help  $\Xi$  i w pomocy dla [Kaspersky Anti](https://support.kaspersky.com/KATA/5.0/en-US/index.htm) Targeted Attack Platform  $\Xi$ .

Kwarantanna może być skonfigurowana tylko za pośrednictwem konsoli Web Console. Możesz także użyć konsoli Web Console do zarządzania obiektami poddanymi kwarantannie (przywróć, usuń, dodaj itd.). Możesz przywrócić obiekty lokalnie na komputerze przy użyciu wiersza [polecenia.](#page-993-0)

Kaspersky Endpoint Security używa konta systemowego (SYSTEM) do poddania plików kwarantannie.

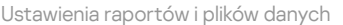

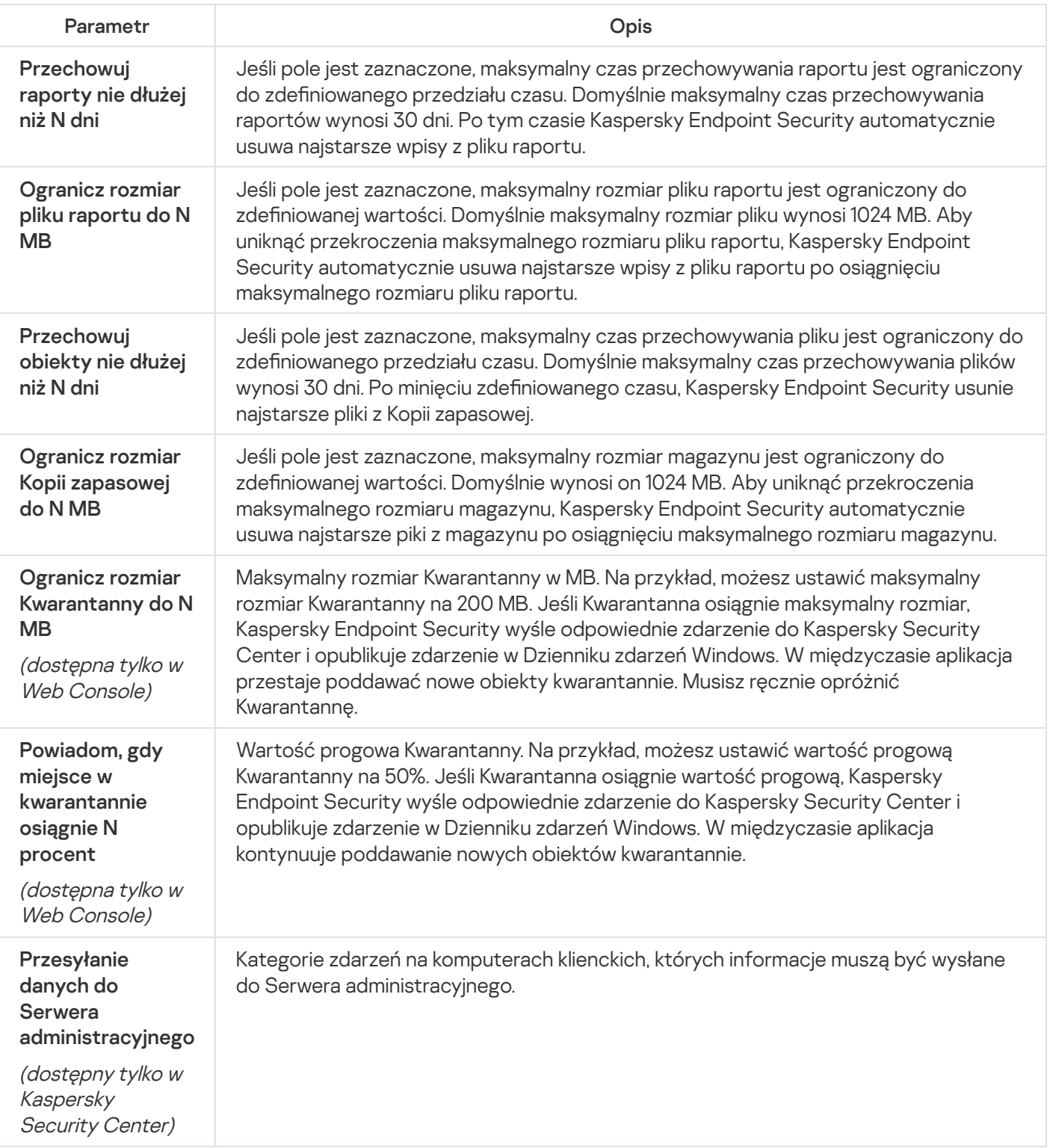

Ustawienia sieci

Możliwe jest skonfigurowanie serwera proxy używanego do nawiązywania połączenia z internetem i aktualizowania antywirusowych baz danych, wybranie trybu monitorowania portu sieciowego oraz konfigurowania skanowań połączeń szyfrowanych.

Opcje sieciowe

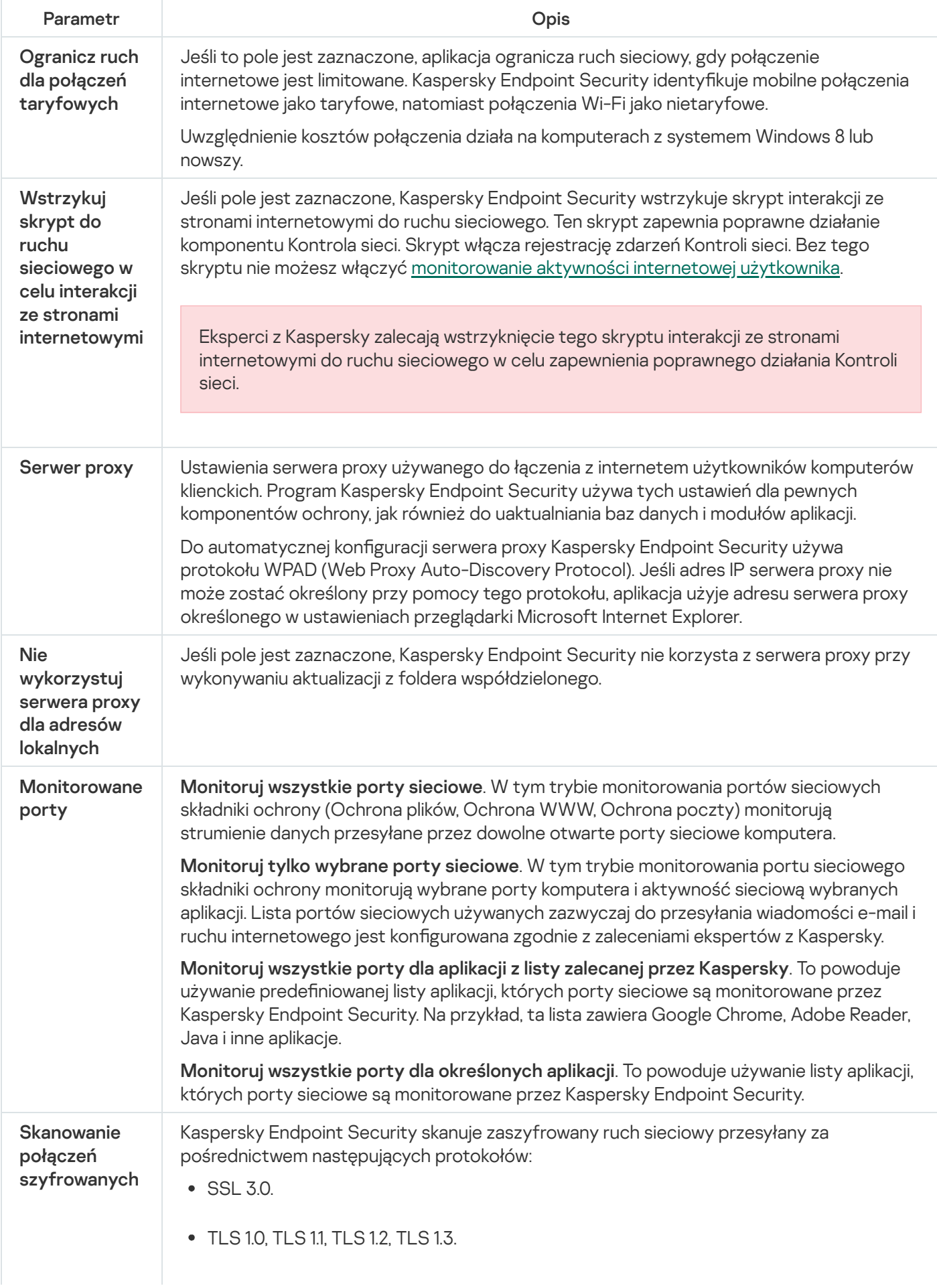

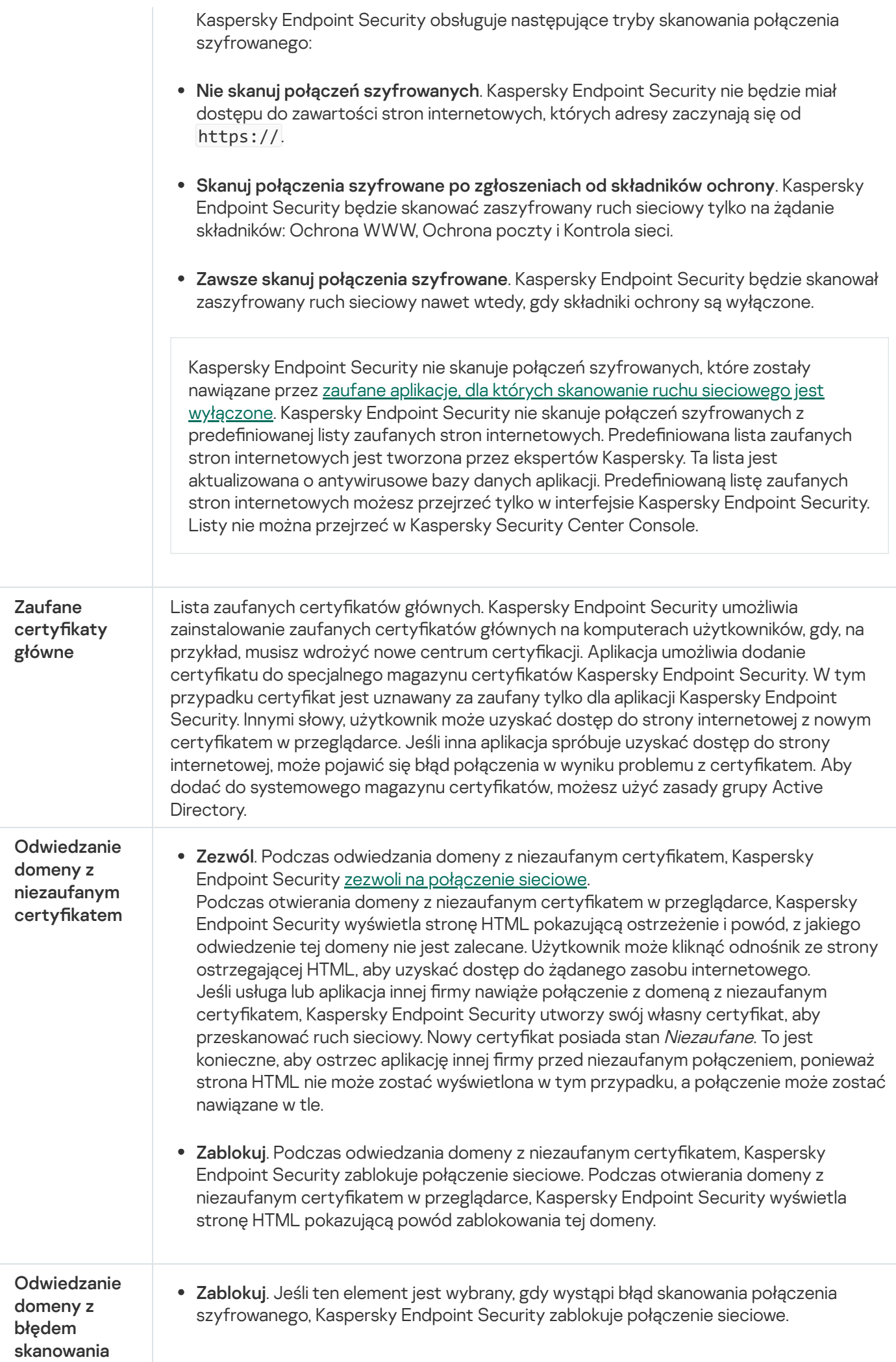

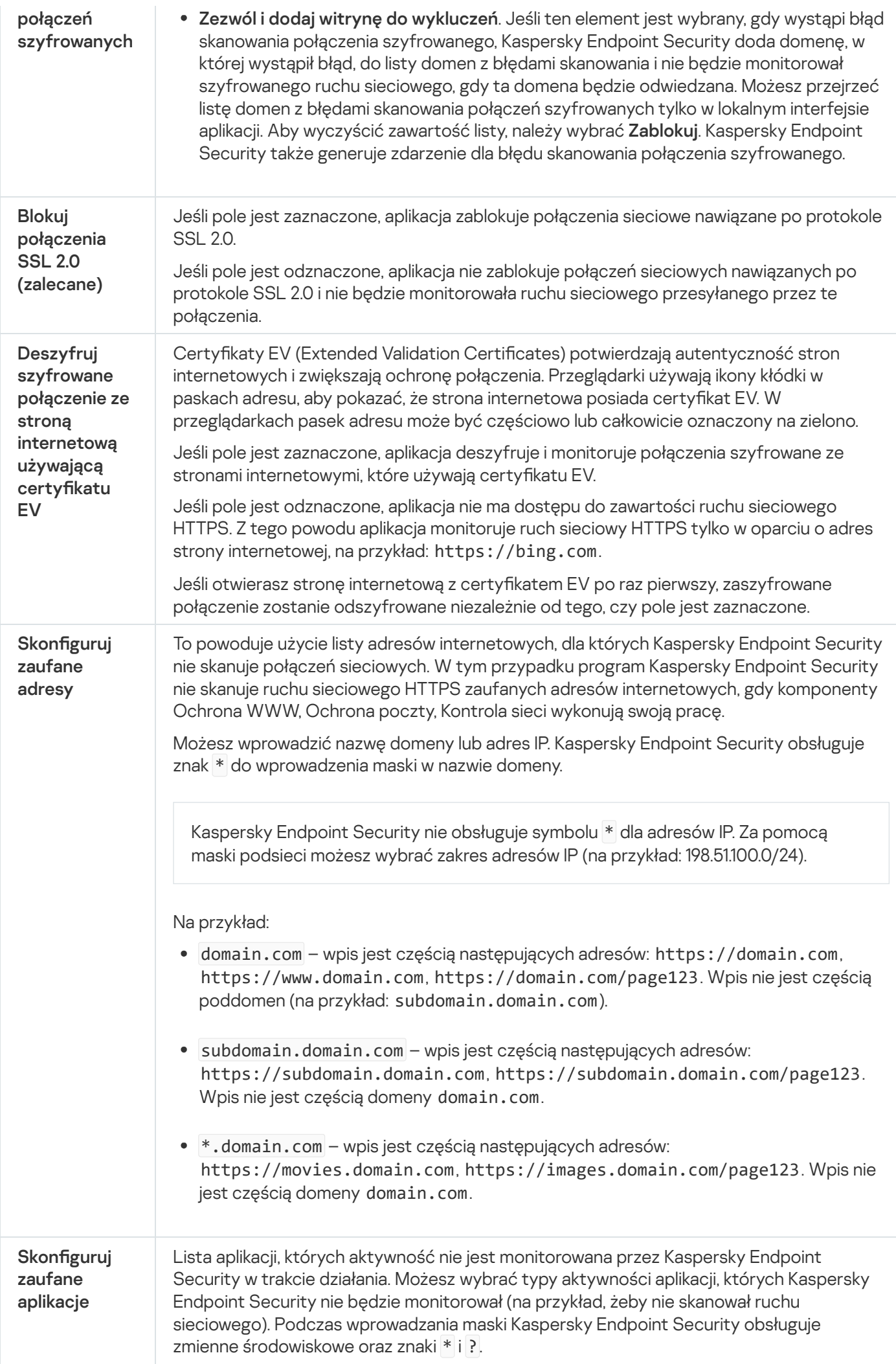

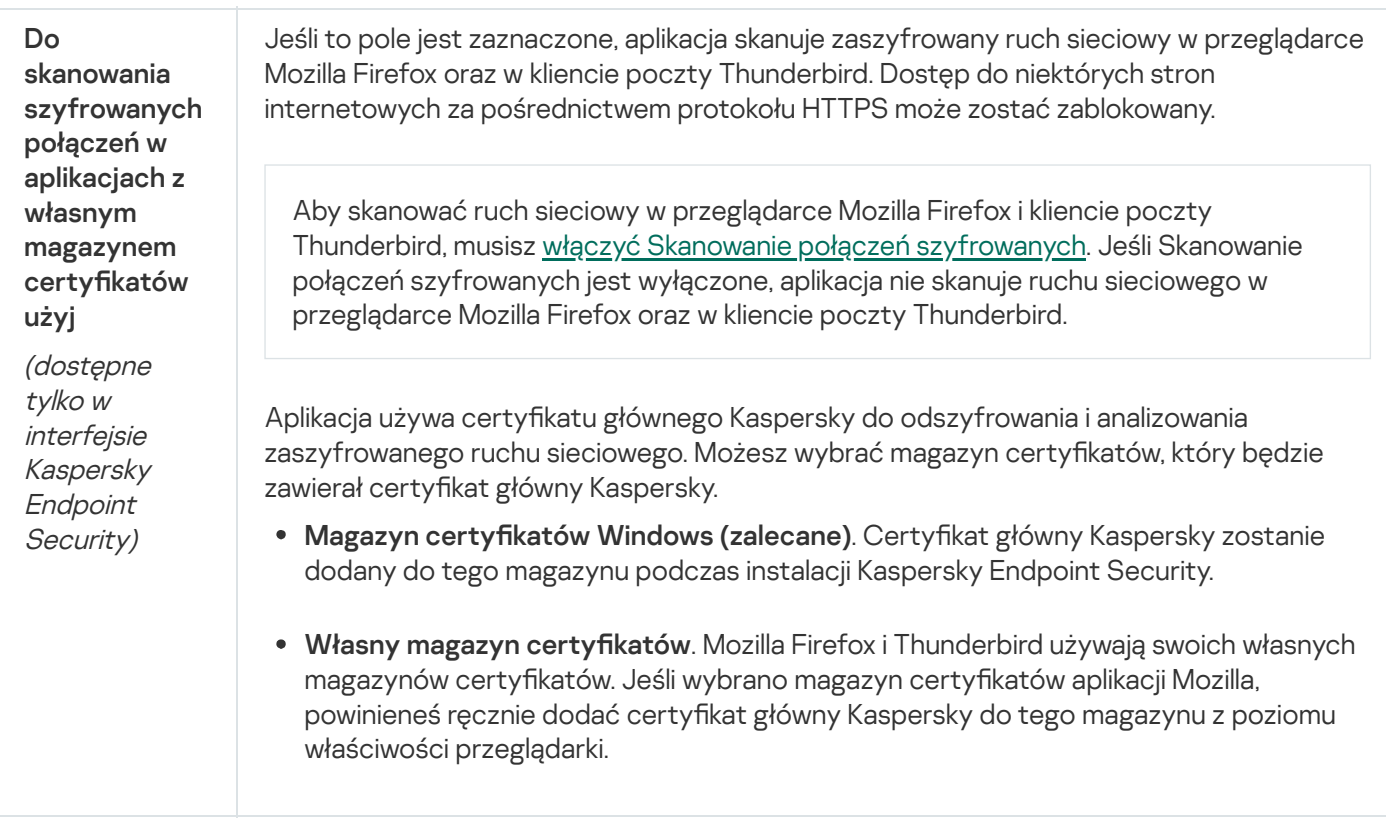

# Interfejs

Możesz skonfigurować ustawienia interfejsu aplikacji.

#### Ustawienia interfejsu

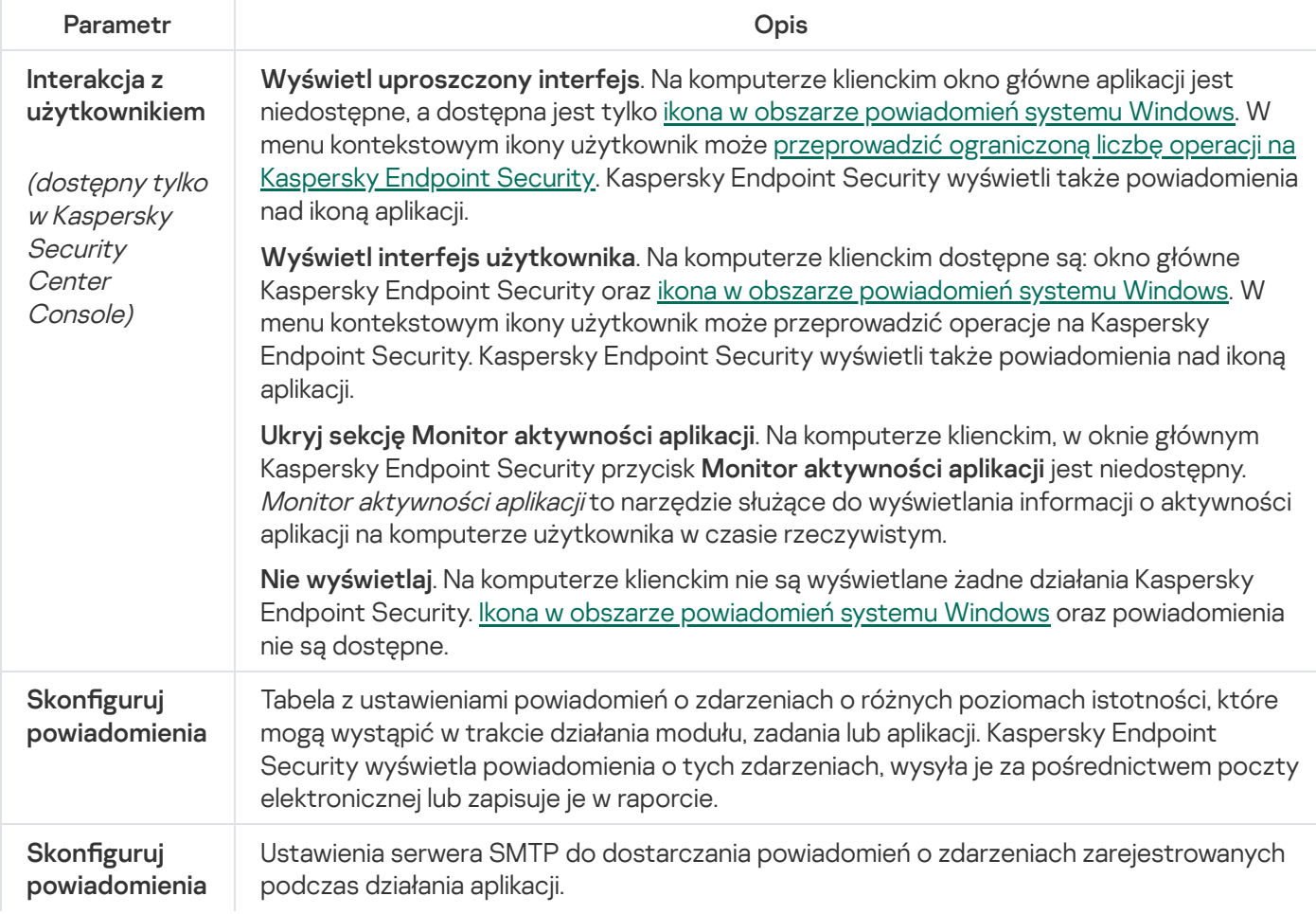

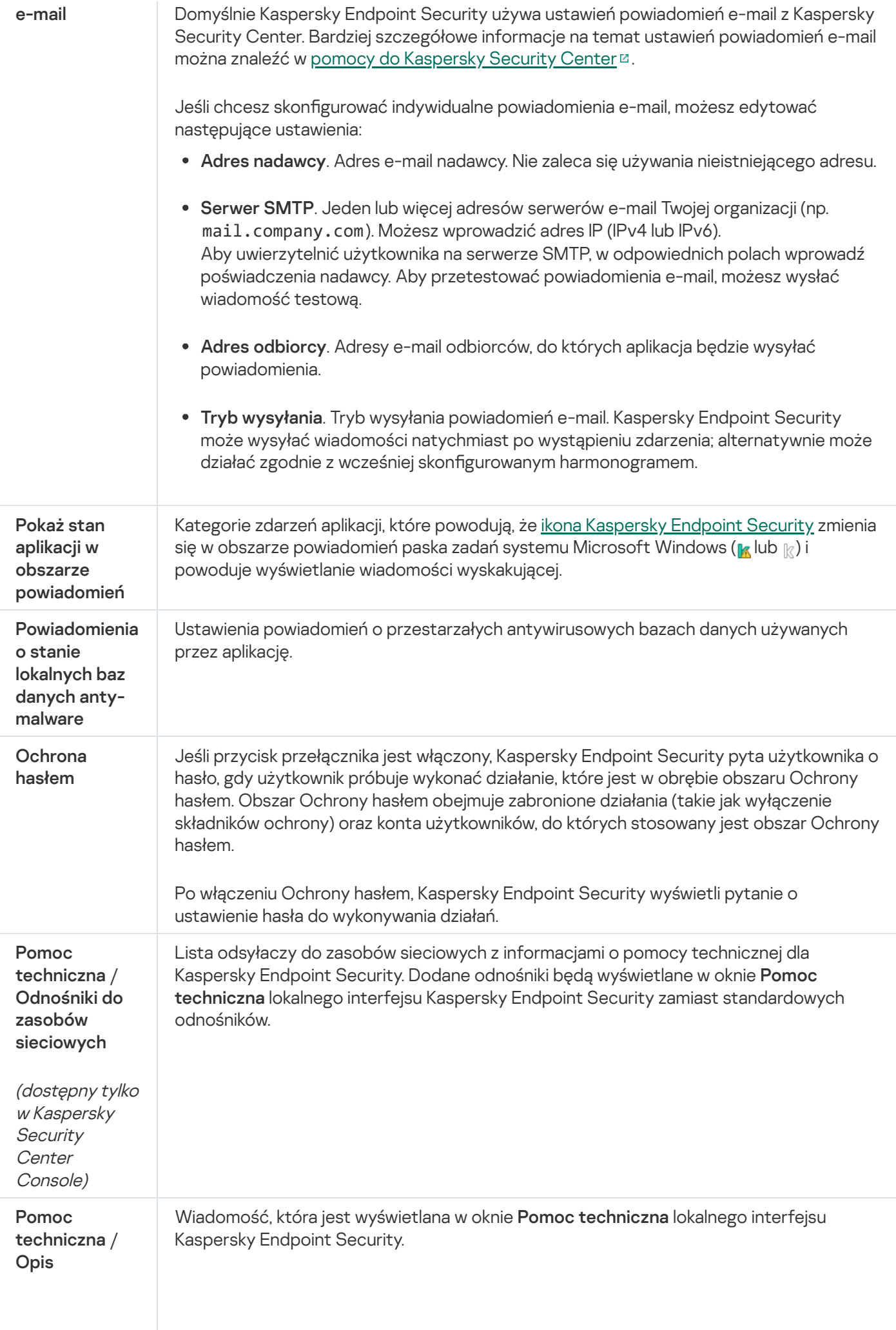

# Zarządzaj ustawieniami

Możesz zapisać bieżące ustawienia Kaspersky Endpoint Security do pliku i użyć ich do szybkiego skonfigurowania aplikacji na innym komputerze. Możesz użyć pliku konfiguracyjnego podczas zdalnej instalacji aplikacji za pośrednictwem Kaspersky Security Center z użyciem pakietu [instalacyjnego.](#page-50-0) Możesz przywrócić domyślne ustawienia w dowolnym momencie.

Ustawienia zarządzania konfiguracją aplikacji są dostępne tylko w interfejsie Kaspersky Endpoint Security.

Ustawienia zarządzania konfiguracją aplikacji

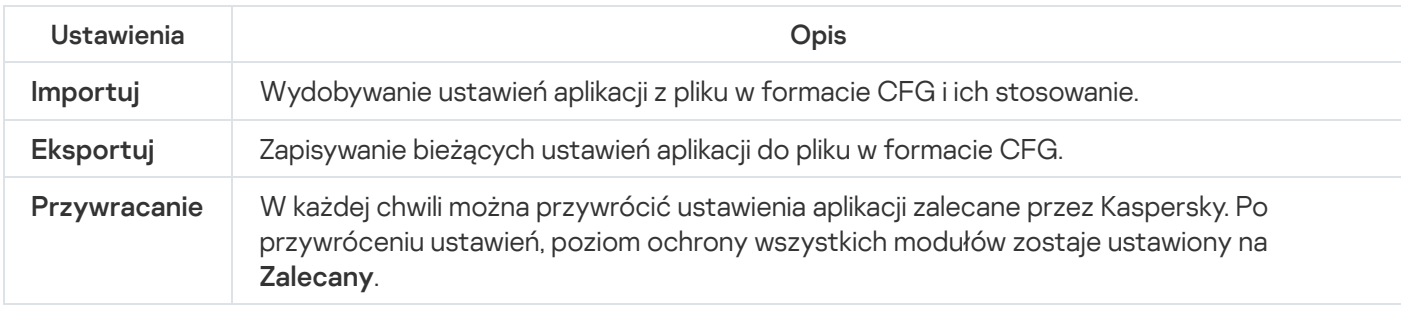

# Aktualizowanie baz danych i modułów aplikacji

Aktualizowanie baz danych i modułów aplikacji Kaspersky Endpoint Security zapewnia aktualną ochronę Twojego komputera. Codziennie na całym świecie pojawia się duża ilość nowych wirusów i innego typu szkodliwego oprogramowania. Bazy danych Kaspersky Endpoint Security zawierają informacje o zagrożeniach i sposoby ich neutralizowania. Aby szybko wykrywać zagrożenia, zalecamy regularnie aktualizować bazy danych imoduły aplikacji.

Regularne aktualizacje wymagają ważnej licencji na aplikację. Jeżeli nie ma bieżącej licencji, wówczas możliwe będzie wykonanie tylko jednej aktualizacji.

Aby możliwe było pobieranie pakietów aktualizacji z serwerów aktualizacji Kaspersky, komputer musi być podłączony do internetu. Domyślnie ustawienia połączenia internetowego są określane automatycznie. Jeśli korzystasz z serwera proxy, konieczne może być dostosowanie ustawień serwera proxy.

Uaktualnienia są pobierane po protokole HTTPS. Mogą także zostać pobrane po protokole HTTP, jeśli niemożliwe jest pobranie uaktualnień po protokole HTTPS.

Podczas procesu aktualizacji, na komputer są pobierane i instalowane następujące obiekty:

Bazy danych programu Kaspersky Endpoint Security. Ochrona komputera jest zapewniana przy pomocy baz danych zawierających sygnatury wirusów i innych zagrożeń oraz informacje o sposobach ich neutralizacji. Moduły ochrony korzystają z tych informacji przy wyszukiwaniu ineutralizowaniu zainfekowanych plików na

Twoim komputerze. Bazy danych są ciągle aktualizowane o wpisy nowych zagrożeń i metody ich zwalczania. Dlatego zalecamy regularne aktualizowanie baz danych.

Oprócz baz danych Kaspersky Endpoint Security aktualizowane są również sterowniki sieciowe, które umożliwiają modułom aplikacji przechwytywanie ruchu sieciowego.

Moduły aplikacji. Oprócz baz danych aplikacji można także aktualizować jej moduły. Aktualizowanie modułów aplikacji likwiduje luki w Kaspersky Endpoint Security, dodaje nowe funkcje lub poprawia te istniejące.

Podczas aktualizacji moduły i bazy danych aplikacji znajdujące się na komputerze porównywane są z tymi aktualnymi, znajdującymi się w źródle uaktualnień. Jeśli Twoje bieżące bazy danych i moduły różnią się od najnowszych wersji, na Twoim komputerze zainstalowana zostanie brakująca część uaktualnień.

Jeśli bazy danych są bardzo stare, pakiet uaktualnień może być duży, co spowoduje zwiększony ruch internetowy (kilkadziesiąt MB).

Informacje o bieżącym stanie baz danych Kaspersky Endpoint Security jest wyświetlany w oknie głównym aplikacji lub w dymku, który jest wyświetlany po najechaniu kursorem na ikonę aplikacji w obszarze powiadomień.

Informacje o wynikach aktualizacji i wszystkich zdarzeniach zaistniałych podczas wykonywania zadania aktualizacji zapisywane są w raporcie [Kaspersky Endpoint](#page-699-0) Security.

Ustawienia aktualizacji baz danych i modułów aplikacji

| Parametr                                       | Opis                                                                                                    |
|------------------------------------------------|----------------------------------------------------------------------------------------------------|
| <b>Terminarz</b><br>aktualizacji<br>baz danych | Automatycznie. W tym trybie aplikacja sprawdza źródło uaktualnień z określoną<br>częstotliwością w poszukiwaniu nowych pakietów aktualizacji. Częstotliwość sprawdzania w<br>poszukiwaniu pakietu uaktualnień może wzrastać podczas epidemii wirusów, a maleć w<br>okresach względnie spokojnych. Po wykryciu nowego pakietu aktualizacji, Kaspersky Endpoint<br>Security pobiera go i instaluje aktualizacje na komputerze.                                                                                                    |
|                                                | Ręcznie. Ten tryb uruchamiania zadania aktualizacji umożliwia ręczne uruchomienie zadania<br>aktualizacji.                                                                                                    |
|                                                | Zgodnie z terminarzem. W tym trybie Kaspersky Endpoint Security uruchamia zadanie<br>aktualizacji zgodnie z ustalonym terminarzem. Jeśli wybrano ten tryb uruchamiania, zadanie<br>aktualizacji może zostać również uruchomione ręcznie.                                                                                                    |
| <b>Uruchom</b><br>pominięte<br>zadania         | Jeśli pole to jest zaznaczone, Kaspersky Endpoint Security uruchamia pominięte zadanie,<br>kiedy tylko będzie to możliwe. Zadanie może zostać pominięte, na przykład, jeśli komputer był<br>wyłączony w zaplanowanym czasie uruchomienia zadania. Gdy aplikacja uzyska możliwość<br>wykonania pominiętych zadań, uruchamia zadania losowo w określonym przedziale czasu, aby<br>rozłożyć obciążenie na komputerze.<br>Jeśli pole nie jest zaznaczone, Kaspersky Endpoint Security nie uruchamia pominiętych<br>zadań. Zamiast tego uruchomi następne zadanie zgodnie z bieżącym terminarzem. |
| Źródła<br>aktualizacji                         | Źródło uaktualnień jest zasobem zawierającym uaktualnienia baz danych oraz modułów<br>aplikacji Kaspersky Endpoint Security.<br>Żródłami uaktualnień mogą być serwer Kaspersky Security Center, serwery aktualizacji<br>Kaspersky i foldery lokalne lub sieciowe.<br>Domyślna lista źródeł uaktualnień zawiera serwery aktualizacji Kaspersky Security Center i<br>Kaspersky. Do listy można dodać inne źródło uaktualnień. Źródłem uaktualnień mogą być<br>serwery HTTP/FTP oraz foldery współdzielone.                                                                                     |

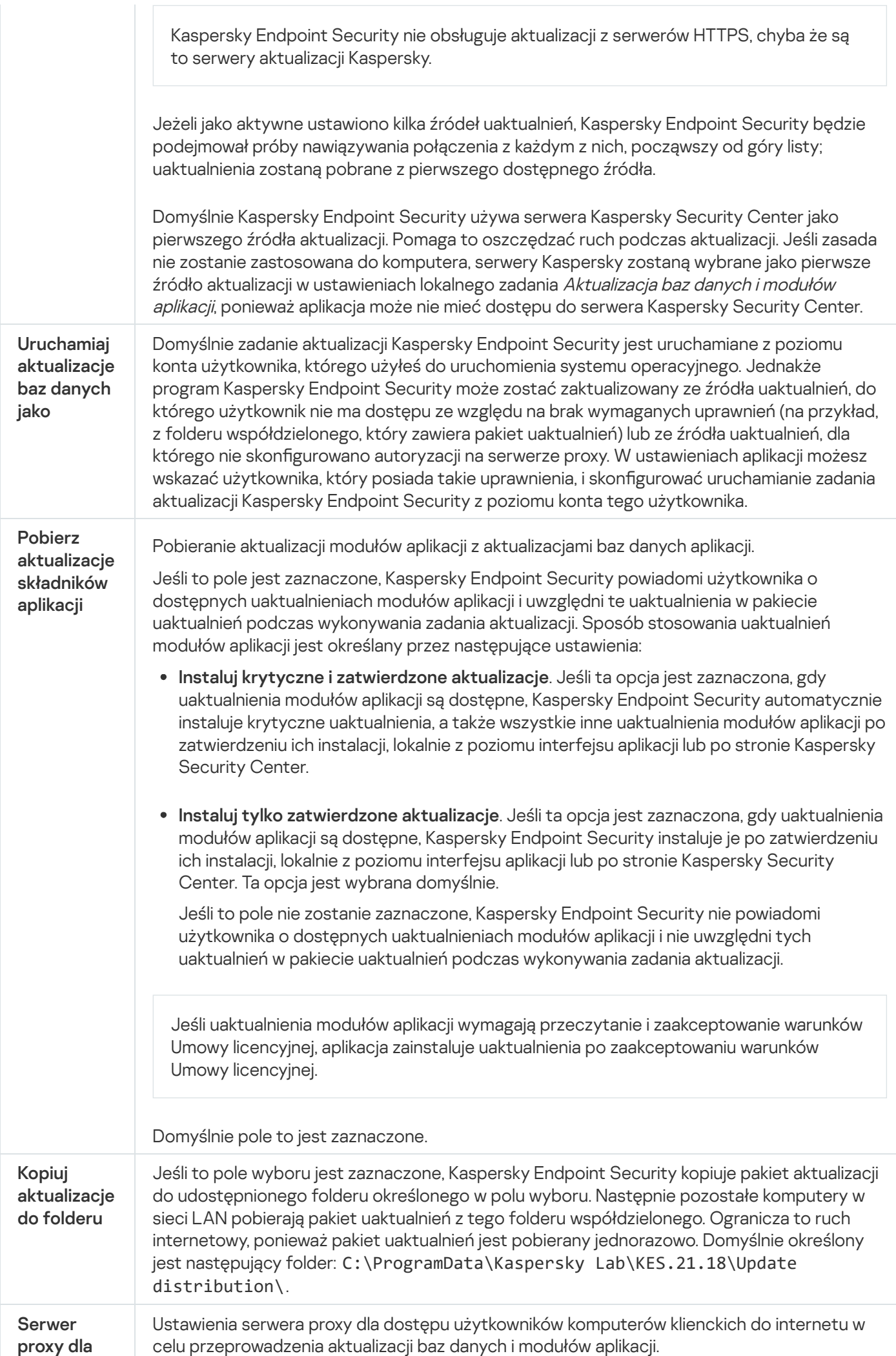

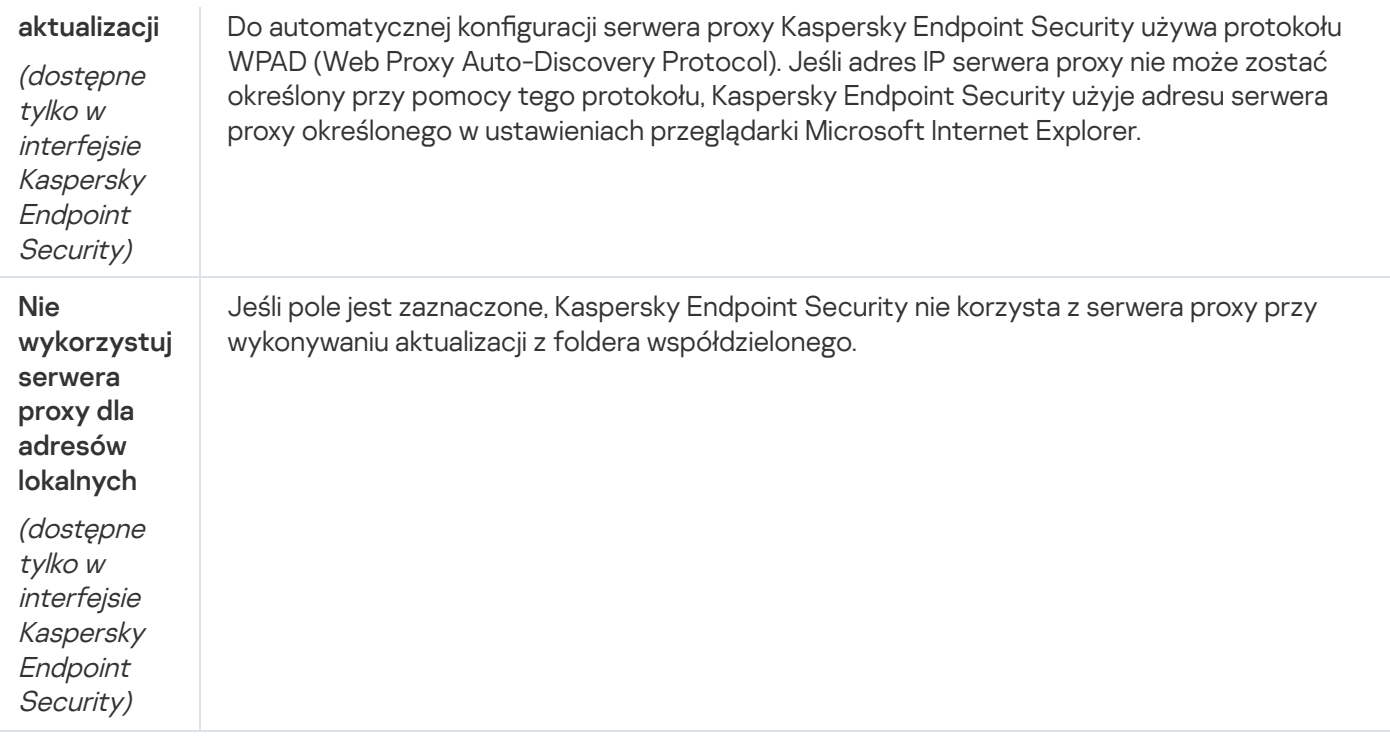

# Dodatek 2. Grupy zaufania aplikacji

Kaspersky Endpoint Security przydziela wszystkie aplikacje, które są uruchomione na komputerze, do grup zaufania. Aplikacje są przydzielane do grup zaufania w zależności od poziomu zagrożenia, jakie stanowią dla systemu operacyjnego.

Istnieją następujące grupy zaufania:

- Zaufane. Ta grupa zawiera aplikacje, dla których spełniono jeden lub kilka następujących warunków:
	- Aplikacje są cyfrowo podpisane przez zaufanych producentów.
	- Aplikacje znajdują się w bazie danych zaufanych aplikacji z Kaspersky Security Network.
	- Użytkownik umieścił aplikacje w grupie Zaufane.

Dla takich aplikacji nie ma zabronionych akcji.

- Niskie ograniczenia. Ta grupa zawiera aplikacje, dla których spełniono następujące warunki:
	- Aplikacje nie są cyfrowo podpisane przez zaufanych producentów.
	- Aplikacje nie znajdują się w bazie danych zaufanych aplikacji z Kaspersky Security Network.
	- Użytkownik umieścił aplikacje w grupie Niski poziom ograniczeń.

Takie aplikacje mają minimalne ograniczenia dostępu do zasobów systemu operacyjnego.

- Wysokie ograniczenia. Ta grupa zawiera aplikacje, dla których spełniono następujące warunki:
	- Aplikacje nie są cyfrowo podpisane przez zaufanych producentów.
	- Aplikacje nie znajdują się w bazie danych zaufanych aplikacji z Kaspersky Security Network.

Użytkownik umieścił aplikację w grupie Wysoki poziom ograniczeń.

Takie aplikacje mają wysokie ograniczenia dostępu do zasobów systemu operacyjnego.

- Niezaufane. Ta grupa zawiera aplikacje, dla których spełniono następujące warunki:
	- Aplikacje nie są cyfrowo podpisane przez zaufanych producentów.
	- Aplikacje nie znajdują się w bazie danych zaufanych aplikacji z Kaspersky Security Network.
	- Użytkownik umieścił aplikację w grupie Niezaufane.

Dla takich aplikacji wszystkie działania są zablokowane.

# Dodatek 3. Rozszerzenia plików do szybkiego skanowania dysków wymiennych

- com plik wykonywalny aplikacji nie większy niż 64 KB
- exe plik wykonywalny samorozpakowującego się archiwum
- sys plik systemu Microsoft Windows
- prg dla programu dBase™, Clipper, Microsoft Visual FoxPro® lub WAVmaker
- bin plik binarny
- bat plik wsadowy
- cmd plik polecenia dla Microsoft Windows NT (podobny do pliku bat dla DOS), OS/2
- dpl skompresowana biblioteka Borland Delphi
- dll biblioteka dołączana dynamicznie
- scr ekran powitalny Microsoft Windows
- cpl moduł panelu kontrolującego Microsoft Windows
- ocx obiekt OLE Microsoft (Łączenie i osadzanie obiektów)
- tsp program działający w trybie podziału czasu
- drv sterownik urządzenia
- vxd sterownik urządzenia wirtualnego Microsoft Windows
- pif plik PIF
- lnk plik łącza Microsoft Windows

#### reg – plik klucza rejestru systemu Microsoft Windows

- ini plik konfiguracyjny, który zawiera dane konfiguracyjne dla Microsoft Windows, Windows NT i niektórych aplikacji
- cla plik klasy języka Java
- vbs skrypt Visual Basic®
- vbe rozszerzenie BIOS-u kart graficznych
- js, jse tekst źródłowy JavaScript
- htm dokument hipertekstowy
- htt nagłówek hipertekstowy Microsoft Windows
- hta program hipertekstowy dla Microsoft Internet Explorer®
- asp skrypt Active Server Pages
- chm skompilowany plik HTML
- pht plik HTML ze zintegrowanymi skryptami PHP
- php skrypt zintegrowany w plikach HTML
- wsh plik Microsoft Windows Script Host
- wsf skrypt Microsoft Windows
- the plik tapety pulpitu Microsoft Windows 95
- hlp plik pomocy w formacie Win Help
- msg wiadomość pocztowa Microsoft Mail
- plg wiadomość pocztowa
- mbx zapisane wiadomości e-mail Microsoft Office Outlook
- doc\* dokumenty Microsoft Office Word, takie jak: doc dla dokumentów Microsoft Office Word, docx dla dokumentów Microsoft Office Word 2007 z obsługą XML oraz docm dla dokumentów Microsoft Office Word 2007 z obsługą makr
- dot\* szablony dokumentów Microsoft Office Word, takie jak: dot dla szablonów dokumentów Microsoft Office Word, dotx dla szablonów dokumentów Microsoft Office Word 2007, dotm dla szablonów dokumentów Microsoft Office Word 2007 z obsługą makr
- fpm program bazodanowy, plik startowy dla Microsoft Visual FoxPro
- rtf dokument Rich Text Format
- shs fragment Windows Shell Scrap Object Handler
- dwg baza danych programu AutoCAD®
- msi pakiet Microsoft Windows Installer
- otm projekt VBA dla Microsoft Office Outlook
- pdf dokument Adobe Acrobat
- swf obiekt pakietu Shockwave® Flash
- $ipg$ ,  $ipeg$  skompresowany format graficzny
- emf plik formatu Enhanced Metafile;
- ico plik ikony obiektu
- ov? pliki wykonywalne Microsoft Office Word
- xl<sup>\*</sup> pliki i dokumenty Microsoft Office Excel, takie jak: xla dla rozszerzeń dla Microsoft Office Excel, xlc dla diagramów, xlt dla szablonów dokumentów, xlsx dla skoroszytów Microsoft Office Excel 2007, xltm dla skoroszytów Microsoft Office Excel 2007 z obsługą makr, xlsb dla skoroszytów Microsoft Office Excel 2007 w formacie binarnym (nie XML), xltx dla szablonów Microsoft Office Excel 2007, xlsm dla szablonów Microsoft Office Excel 2007 z obsługą makr oraz xlam dla wtyczek Microsoft Office Excel 2007 z obsługą makr
- pp\* pliki i dokumenty Microsoft Office PowerPoint®, takie jak: pps dla slajdów Microsoft Office PowerPoint, ppt dla prezentacji, pptx dla prezentacji Microsoft Office PowerPoint 2007, pptm dla prezentacji Microsoft Office PowerPoint 2007 z obsługą makr, potx dla szablonów prezentacji Microsoft Office PowerPoint 2007, potm dla szablonów prezentacji Microsoft Office PowerPoint 2007 z obsługą makr, ppsx dla pokazów slajdów Microsoft Office PowerPoint 2007, ppsm dla pokazów slajdów Microsoft Office PowerPoint 2007 z obsługą makr oraz ppam dla wtyczek Microsoft Office PowerPoint 2007 z obsługą makr
- md\* pliki i dokumenty Microsoft Office Access®, takie jak: mda dla grup roboczych Microsoft Office Access oraz mdb dla baz danych
- sldx slajd Microsoft PowerPoint 2007
- sldm slajd Microsoft PowerPoint 2007 z obsługą makr
- thmx motyw Microsoft Office 2007

# Dodatek 4. Typy plików dla filtra załączników modułu Ochrona poczty

Należy pamiętać, że rzeczywisty format pliku może nie odpowiadać jego rozszerzeniu.

Jeśli włączyłeś filtrowanie załączników w wiadomościach, komponent Ochrona poczty może zmieniać nazwy plików lub usuwać pliki z następującymi rozszerzeniami:

com – plik wykonywalny aplikacji nie większy niż 64 KB

exe – plik wykonywalny samorozpakowującego się archiwum

- sys plik systemu Microsoft Windows
- prg dla programu dBase™, Clipper, Microsoft Visual FoxPro® lub WAVmaker
- bin plik binarny
- bat plik wsadowy
- cmd plik polecenia dla Microsoft Windows NT (podobny do pliku bat dla DOS), OS/2
- dpl skompresowana biblioteka Borland Delphi
- dll biblioteka dołączana dynamicznie
- scr ekran powitalny Microsoft Windows
- cpl moduł panelu kontrolującego Microsoft Windows
- ocx obiekt OLE Microsoft (Łączenie i osadzanie obiektów)
- tsp program działający w trybie podziału czasu
- drv sterownik urządzenia
- vxd sterownik urządzenia wirtualnego Microsoft Windows
- pif plik PIF
- lnk plik łącza Microsoft Windows
- reg plik klucza rejestru systemu Microsoft Windows
- ini plik konfiguracyjny, który zawiera dane konfiguracyjne dla Microsoft Windows, Windows NT i niektórych aplikacji
- cla plik klasy języka Java
- vbs skrypt Visual Basic®
- vbe rozszerzenie BIOS-u kart graficznych
- js, jse tekst źródłowy JavaScript
- htm dokument hipertekstowy
- htt nagłówek hipertekstowy Microsoft Windows
- hta program hipertekstowy dla Microsoft Internet Explorer®
- asp skrypt Active Server Pages
- chm skompilowany plik HTML
- pht plik HTML ze zintegrowanymi skryptami PHP
- php skrypt zintegrowany w plikach HTML
- wsh plik Microsoft Windows Script Host
- wsf skrypt Microsoft Windows
- the plik tapety pulpitu Microsoft Windows 95
- hlp plik pomocy w formacie Win Help
- msg wiadomość pocztowa Microsoft Mail
- plg wiadomość pocztowa
- mbx zapisane wiadomości e-mail Microsoft Office Outlook
- doc\* dokumenty Microsoft Office Word, takie jak: doc dla dokumentów Microsoft Office Word, docx dla dokumentów Microsoft Office Word 2007 z obsługą XML oraz docm dla dokumentów Microsoft Office Word 2007 z obsługą makr

dot\* – szablony dokumentów Microsoft Office Word, takie jak: dot dla szablonów dokumentów Microsoft Office Word, dotx dla szablonów dokumentów Microsoft Office Word 2007, dotm dla szablonów dokumentów Microsoft Office Word 2007 z obsługą makr

- fpm program bazodanowy, plik startowy dla Microsoft Visual FoxPro
- rtf dokument Rich Text Format
- shs fragment Windows Shell Scrap Object Handler
- dwg baza danych programu AutoCAD®
- msi pakiet Microsoft Windows Installer
- otm projekt VBA dla Microsoft Office Outlook
- pdf dokument Adobe Acrobat
- swf obiekt pakietu Shockwave® Flash
- $ipg$ ,  $ipeg$  skompresowany format graficzny
- emf plik formatu Enhanced Metafile;
- ico plik ikony obiektu
- ov? pliki wykonywalne Microsoft Office Word

xl\* – pliki i dokumenty Microsoft Office Excel, takie jak: xla dla rozszerzeń dla Microsoft Office Excel, xlc dla diagramów, xlt dla szablonów dokumentów, xlsx dla skoroszytów Microsoft Office Excel 2007, xltm dla skoroszytów Microsoft Office Excel 2007 z obsługą makr, xlsb dla skoroszytów Microsoft Office Excel 2007 w formacie binarnym (nie XML), xltx dla szablonów Microsoft Office Excel 2007, xlsm dla szablonów Microsoft Office Excel 2007 z obsługą makr oraz xlam dla wtyczek Microsoft Office Excel 2007 z obsługą makr

pp<sup>\*</sup> – pliki i dokumenty Microsoft Office PowerPoint®, takie jak: pps dla slajdów Microsoft Office PowerPoint, ppt dla prezentacji, pptx dla prezentacji Microsoft Office PowerPoint 2007, pptm dla prezentacji Microsoft Office PowerPoint 2007 z obsługą makr, potx dla szablonów prezentacji Microsoft Office PowerPoint 2007, potm dla szablonów prezentacji Microsoft Office PowerPoint 2007 z obsługą makr, ppsx dla pokazów slajdów Microsoft Office PowerPoint 2007, ppsm dla pokazów slajdów Microsoft Office PowerPoint 2007 z obsługą makr oraz ppam dla wtyczek Microsoft Office PowerPoint 2007 z obsługą makr

md\* – pliki i dokumenty Microsoft Office Access®, takie jak: mda dla grup roboczych Microsoft Office Access oraz mdb dla baz danych

sldx – slajd Microsoft PowerPoint 2007

sldm – slajd Microsoft PowerPoint 2007 z obsługą makr

thmx - motyw Microsoft Office 2007

# Dodatek 5. Ustawienia sieci do interakcji z usługami zewnętrznymi

Kaspersky Endpoint Security i Kaspersky Security Center używają zaszyfrowanego kanału komunikacji za pośrednictwem protokołu TLS (Transport Layer Security) do pracy z [zewnętrznymi](#page-139-0) usługami Kaspersky.

Kaspersky Endpoint Security używa następujących ustawień sieciowych do interakcji z usługami zewnętrznymi.

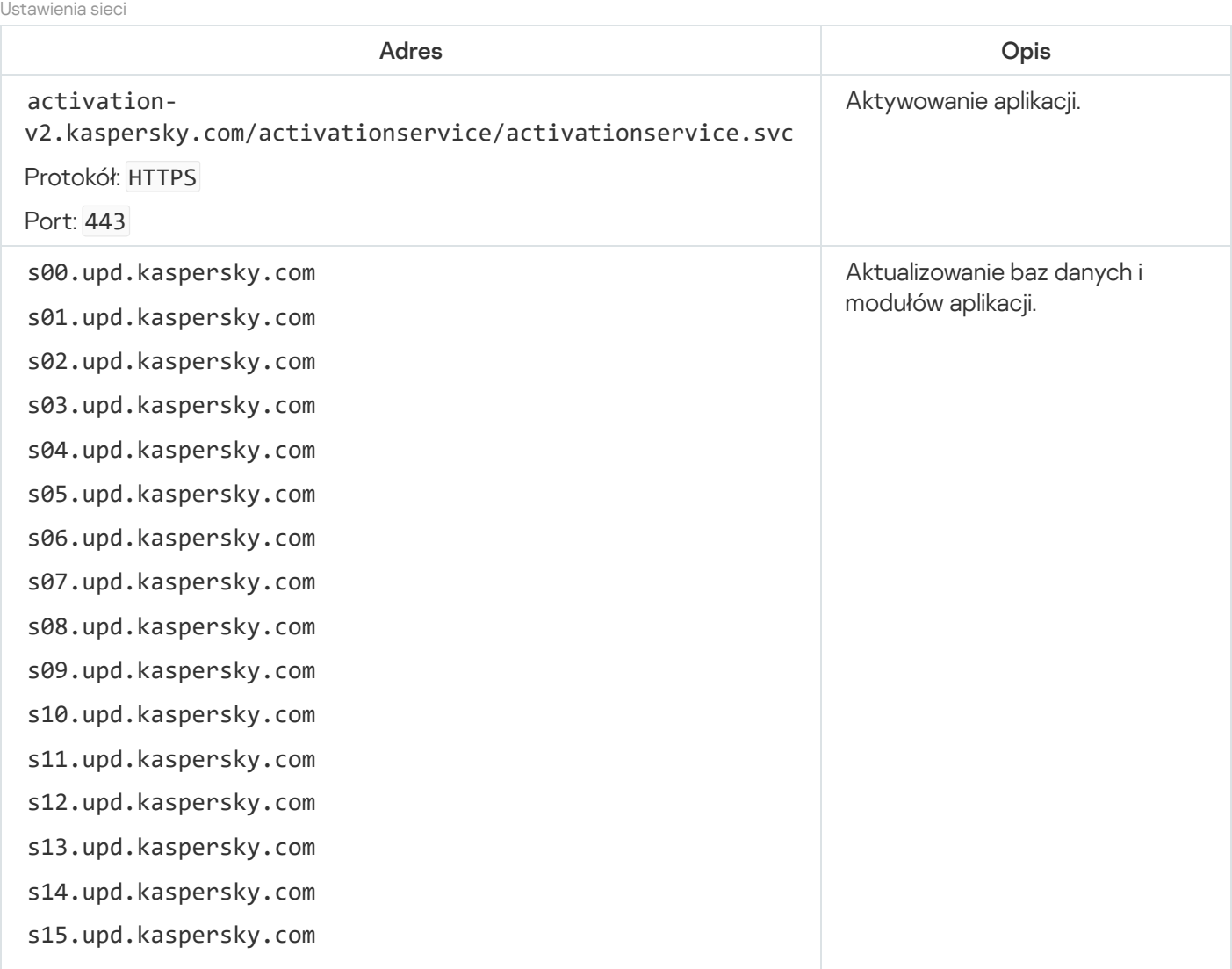

s16.upd.kaspersky.com

s17.upd.kaspersky.com

s18.upd.kaspersky.com

s19.upd.kaspersky.com

cm.k.kaspersky-labs.com

Protokół: HTTPS

Port: 443

downloads.upd.kaspersky.com Protokół: HTTPS Port: 443

- Aktualizowanie baz danych i modułów aplikacji.
- Weryfikacja dostępu do serwerów Kaspersky. Jeśli dostęp do serwerów za pomocą systemowego DNS nie jest możliwy, aplikacja użyje publicznego DNS. Jest to konieczne, by upewnić się, że antywirusowe bazy danych są aktualizowane iże poziom bezpieczeństwa komputera jest utrzymywany. Kaspersky Endpoint Security używa poniższej listy publicznych serwerów DNS w następującej kolejności:
	- 1. Google Public DNS (8.8.8.8).
	- 2. Cloudflare DNS (1.1.1.1).
	- 3. Alibaba Cloud DNS (223.6.6.6).
	- 4. Quad9 DNS (9.9.9.9).
	- 5. CleanBrowsing (185.228.168.168).
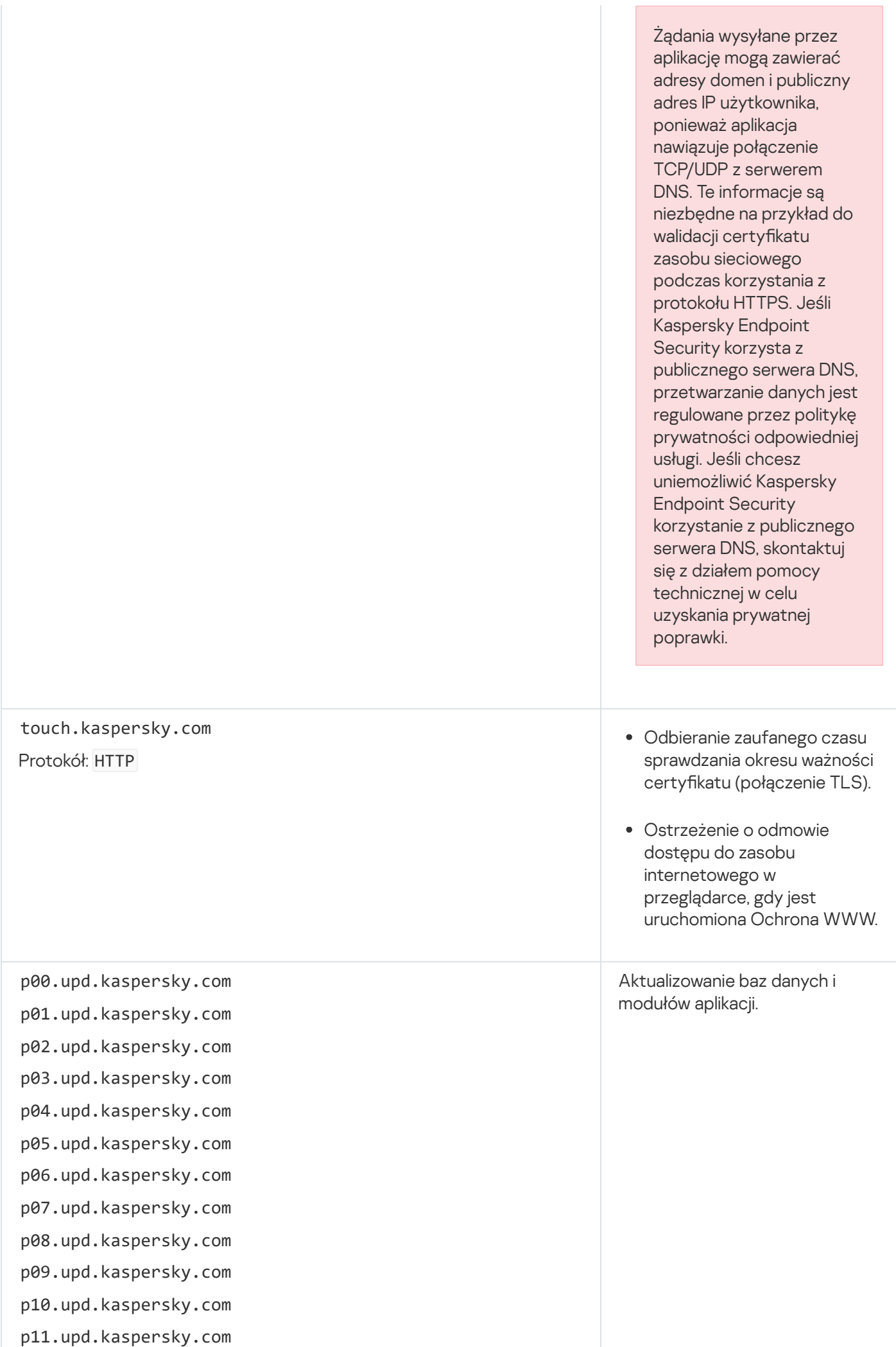

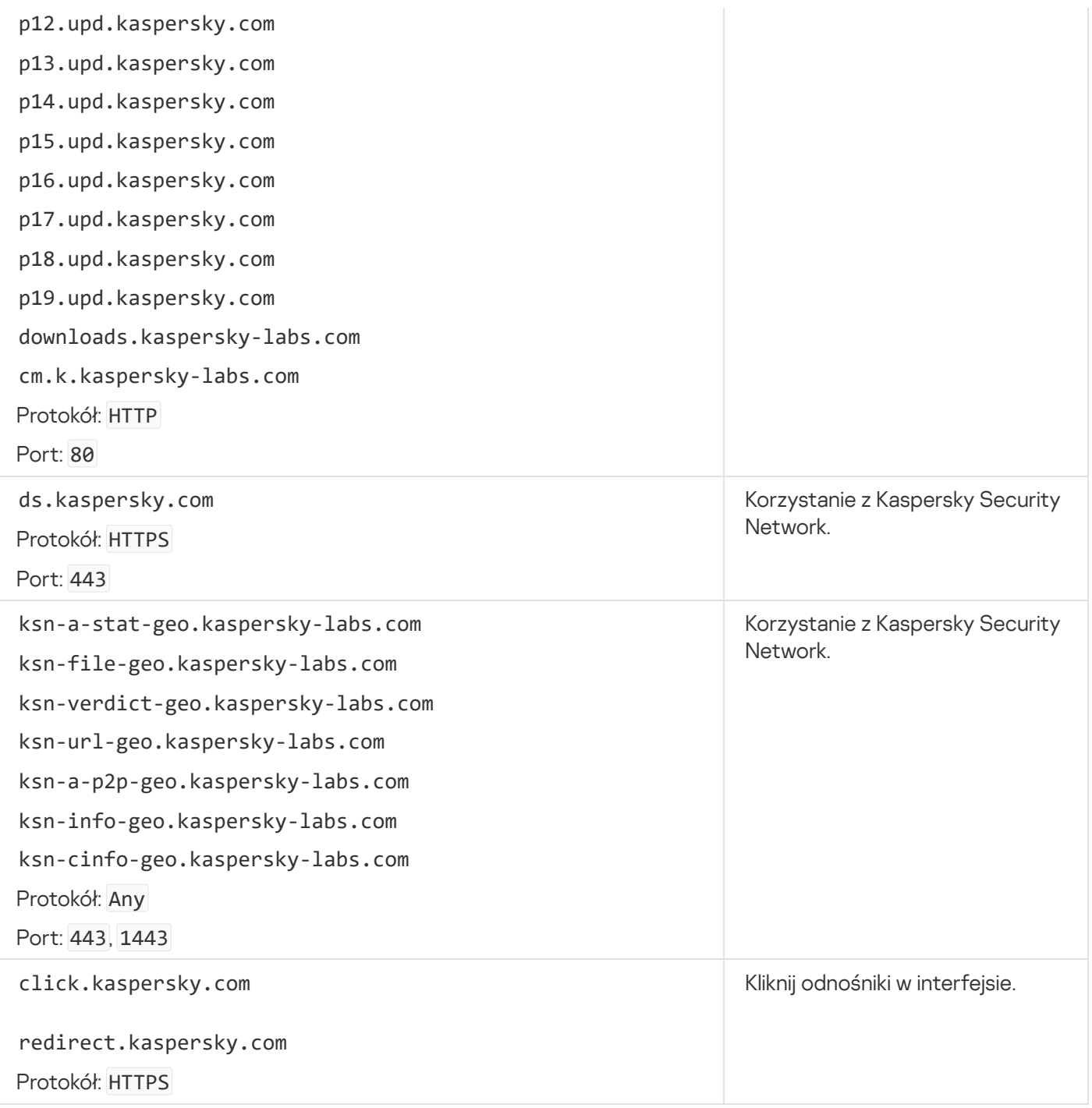

Ustawienia używane do szyfrowania

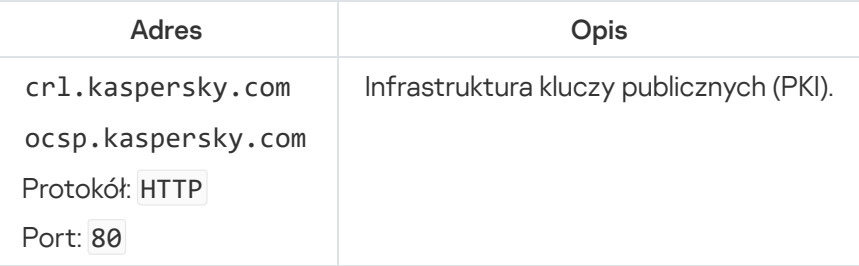

# Dodatek 6. Zdarzenia aplikacji

W dzienniku zdarzeń Kaspersky Security Center oraz dzienniku systemu Windows zapisywane są informacje o działaniu każdego modułu programu Kaspersky Endpoint Security, zdarzeniach szyfrowania danych, wykonaniu każdego zadania skanowania pod kątem złośliwego oprogramowania, zadania aktualizacji oraz zadania sprawdzania integralności, a także o ogólnym działaniu aplikacji.

Kaspersky Endpoint Security generuje zdarzenia następujących typów: zdarzenia ogólne i zdarzenia określone. Zdarzenia określone są tworzone tylko przez Kaspersky Endpoint Security for Windows. Zdarzenia określone posiadają prosty identyfikator, taki jak 000000cb. Zdarzenia określone zawierają następujące wymagane parametry:

- GNRL\_EA\_DESCRIPTION to zawartość zdarzenia.
- GNRL EA ID to identyfikator usługi zdarzenia.
- GNRL\_EA\_SEVERITY to stan zdarzenia. 1 zdarzenie informacyjne  $\bigcirc$ , 2 ostrzeżenie  $\bigwedge$ , 3 błąd funkcjonalny  $\odot$ , 4 – krytyczny  $\odot$ .
- EVENT\_TYPE\_DISPLAY\_NAME to tytuł zdarzenia.
- TASK DISPLAY NAME to nazwa komponentu aplikacji, który zainicjował wystąpienie zdarzenia.

Zdarzenia ogólne mogą być tworzone przez Kaspersky Endpoint Security for Windows, a także przez inne aplikacje rmy Kaspersky (na przykład, Kaspersky Security for Windows Server). Zdarzenia ogólne zawierają bardziej złożony identyfikator, taki jak GNRL\_EV\_VIRUS\_FOUND. Jako dodatek do wymaganych ustawień, zdarzenia ogólne zawierają zaawansowane ustawienia.

# Krytyczny

#### [Uwaga! Sprawdź licencję](javascript:toggleBlock()

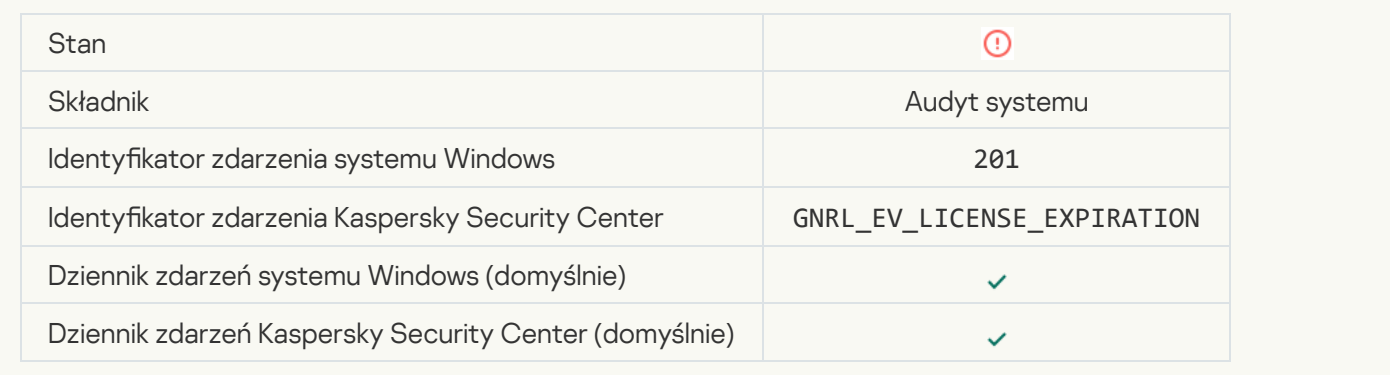

#### [Licencja prawie utraciła ważność](javascript:toggleBlock() ?

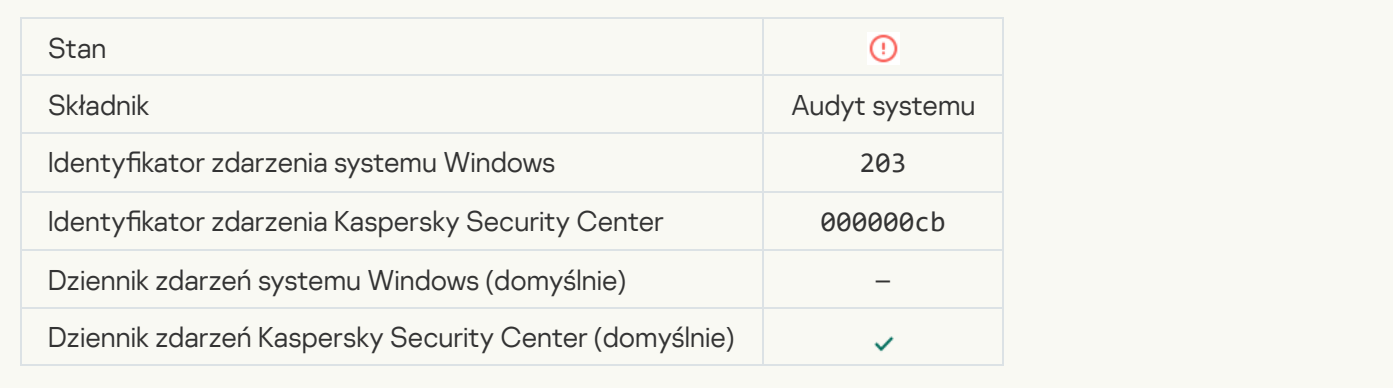

#### [Nie odnaleziono baz danych lub](javascript:toggleBlock() są one uszkodzone ?

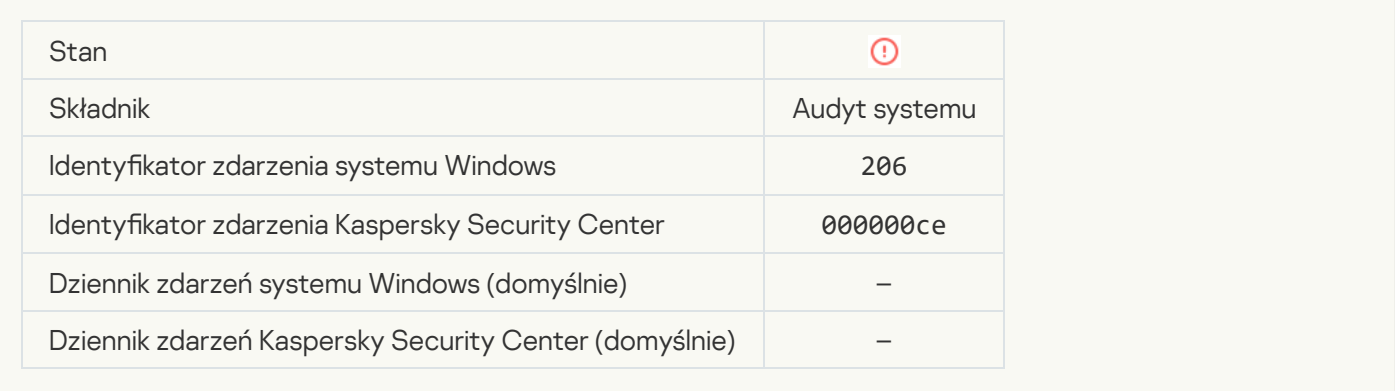

#### [Bazy danych są bardzo stare](javascript:toggleBlock() ?

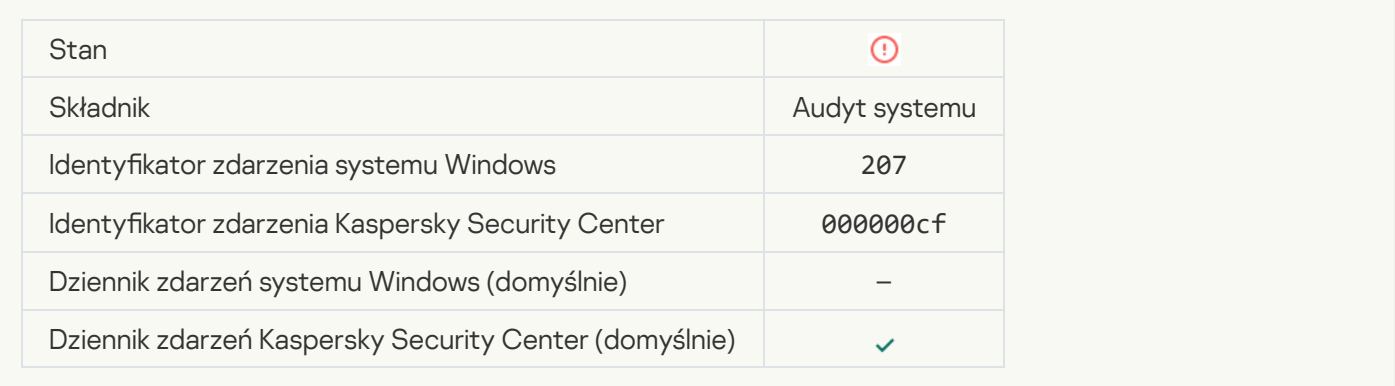

# [Automatyczne uruchamianie](javascript:toggleBlock() aplikacji jest wyłączone

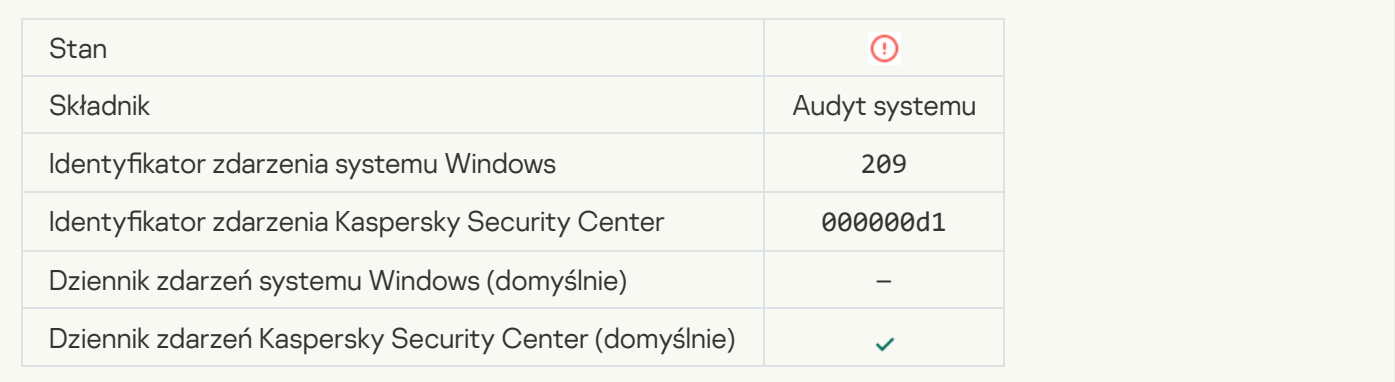

# [Błąd aktywacji](javascript:toggleBlock()

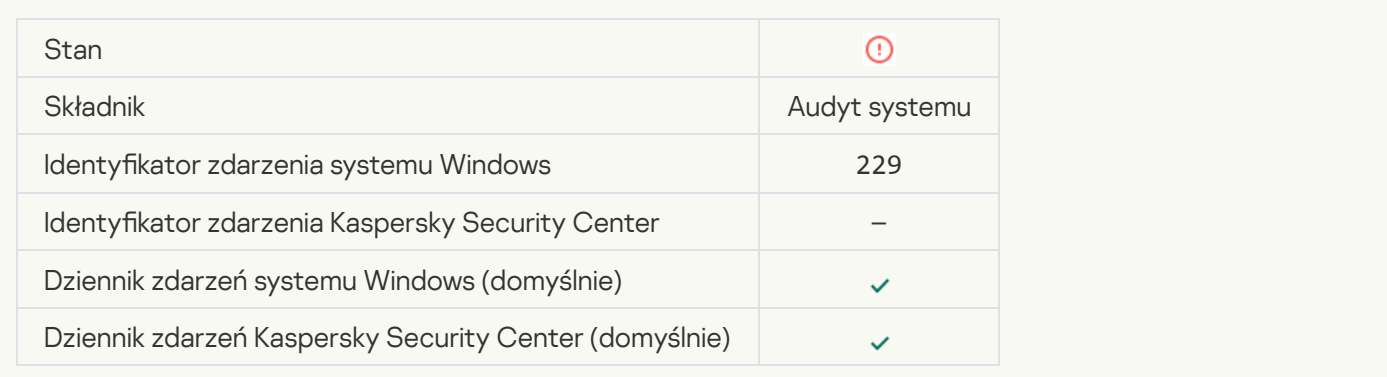

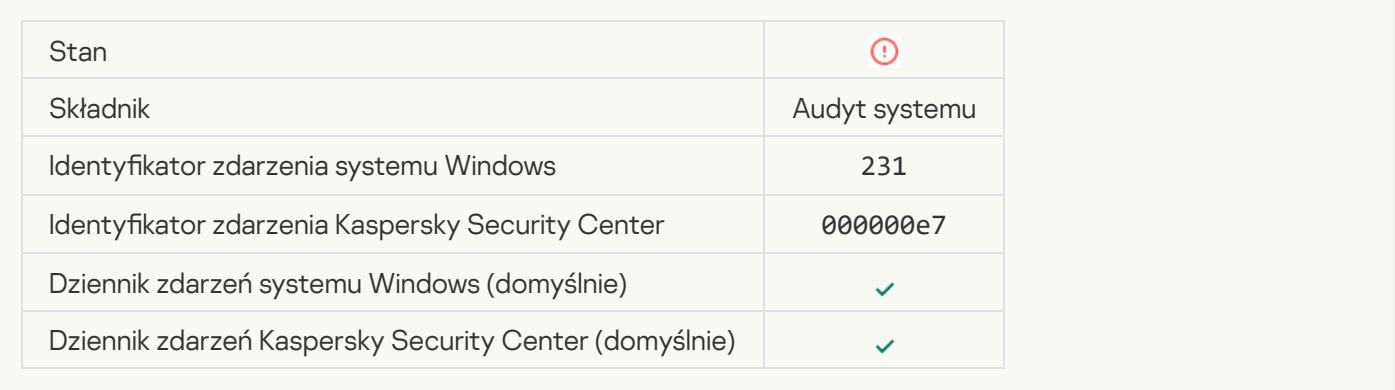

# [Serwery KSN są niedostępne](javascript:toggleBlock()<sup>®</sup>

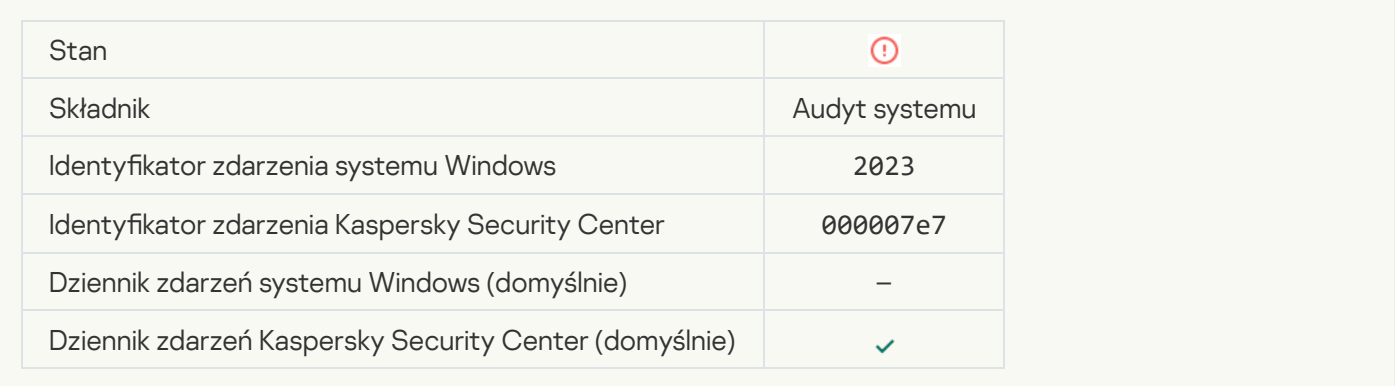

#### [Brak wystarczającej ilości miejsca](javascript:toggleBlock() w magazynie Kwarantanny ?

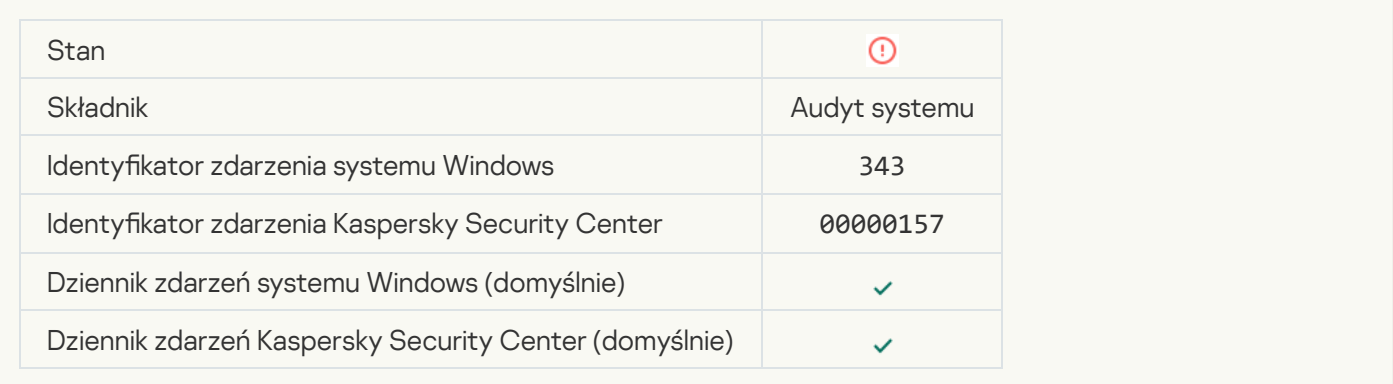

#### [Obiekt nie został przywrócony](javascript:toggleBlock() z Kwarantanny ?

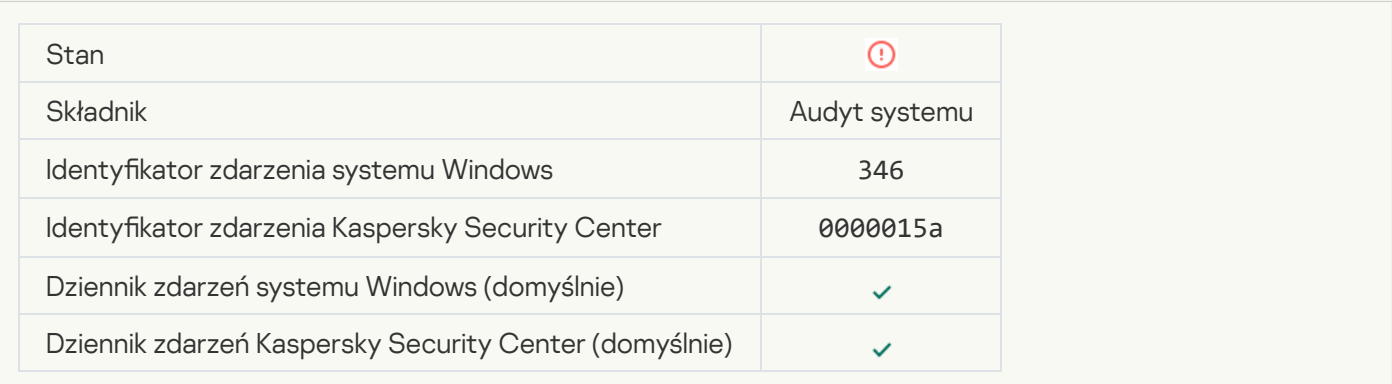

# [Obiekt nie został usunięty z](javascript:toggleBlock() Kwarantanny?

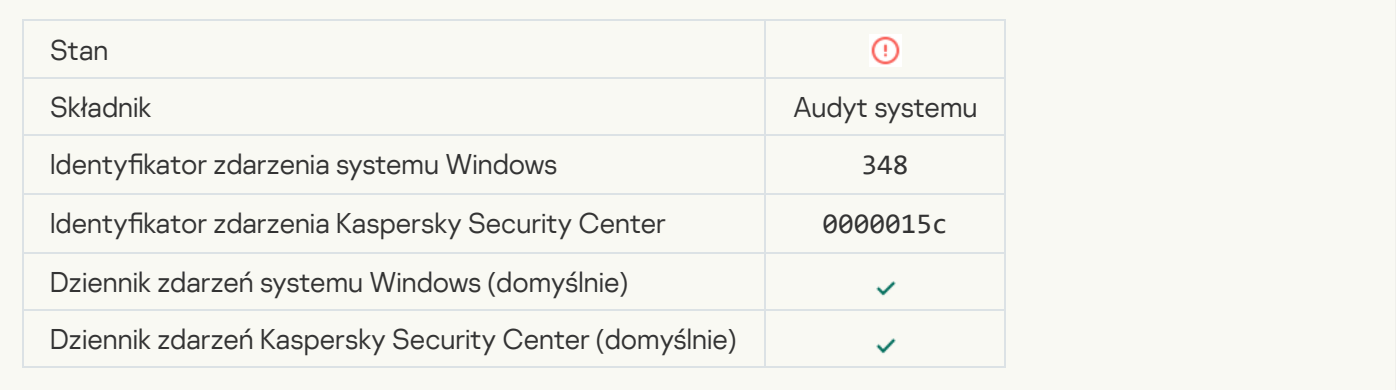

### [Aplikacja nawiązała połączenie](javascript:toggleBlock() ze stroną internetową z niezaufanym certyfikatem a

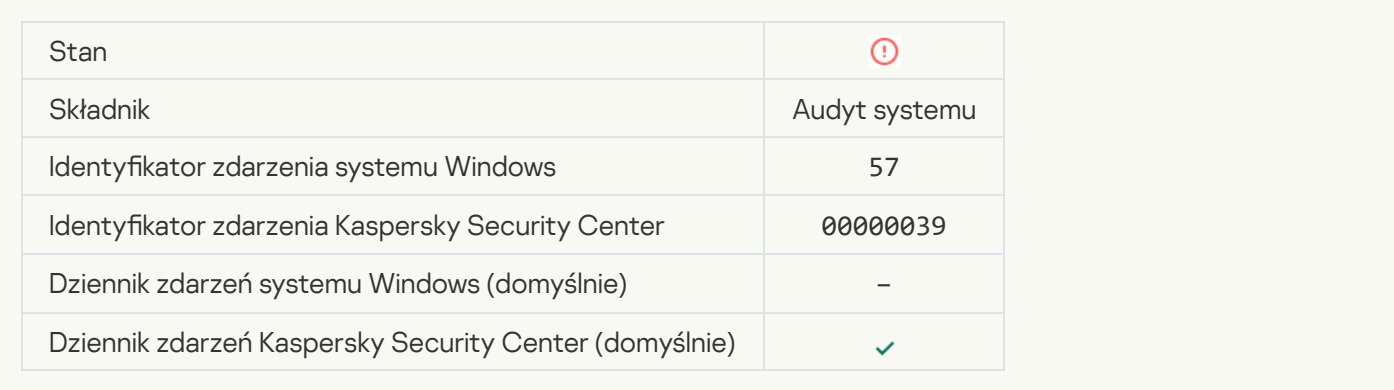

# Nie udało się zweryfikować połączenia szyfrowanego. Domena jest dodana do listy wykluczeń ?

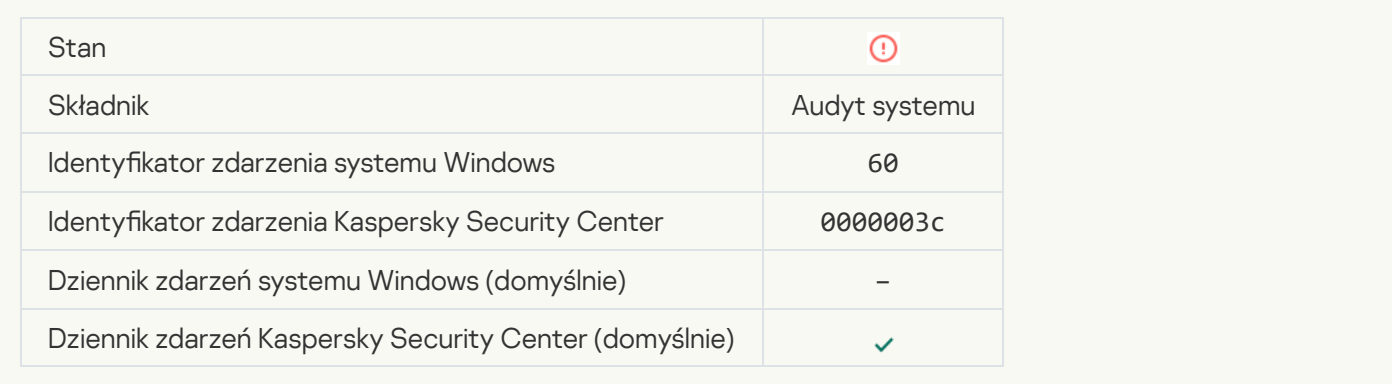

[Wykryto szkodliwy obiekt \(bazy](javascript:toggleBlock() lokalne)<sup>®</sup>

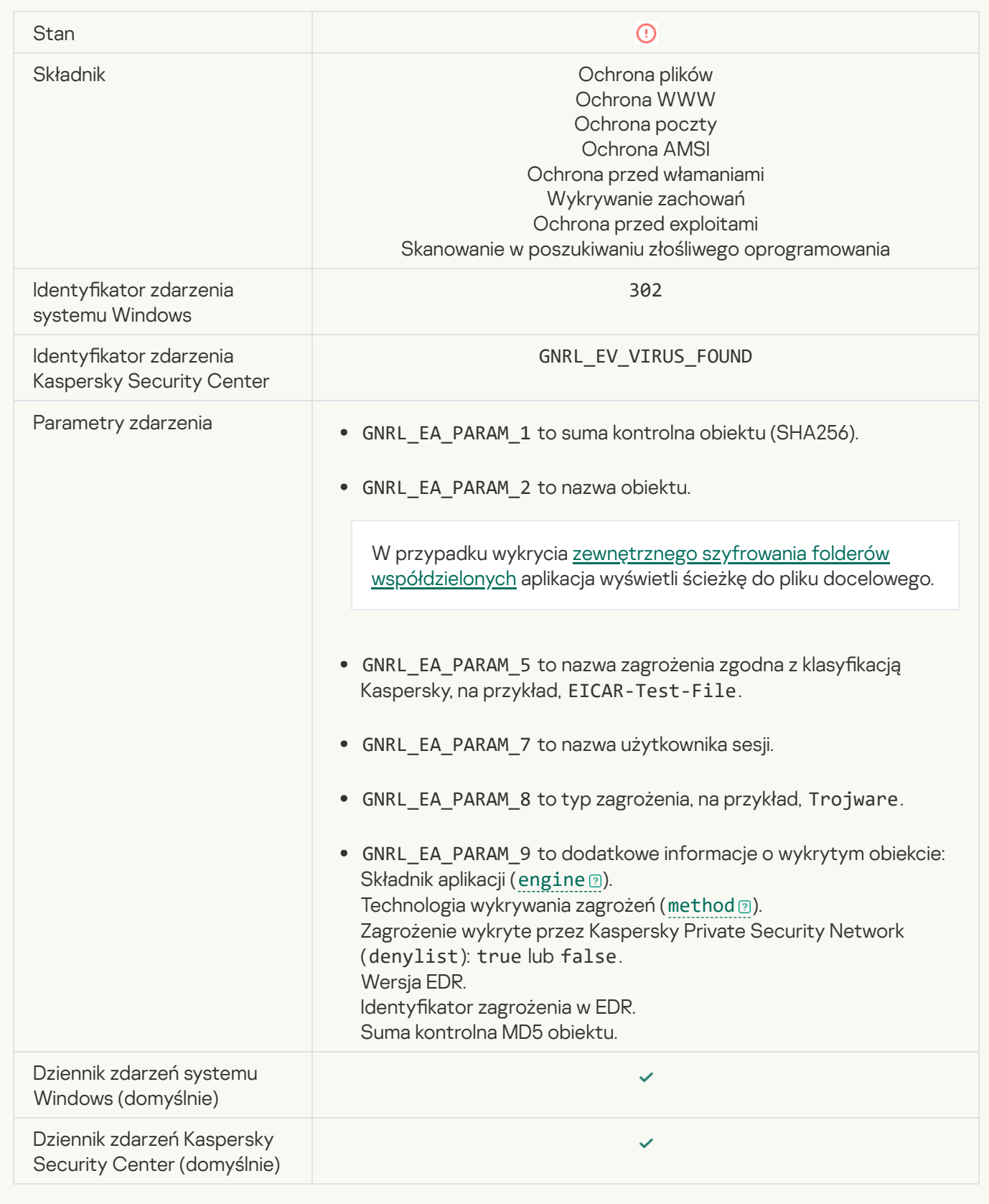

[Wykryto szkodliwy obiekt \(KSN\)](javascript:toggleBlock()

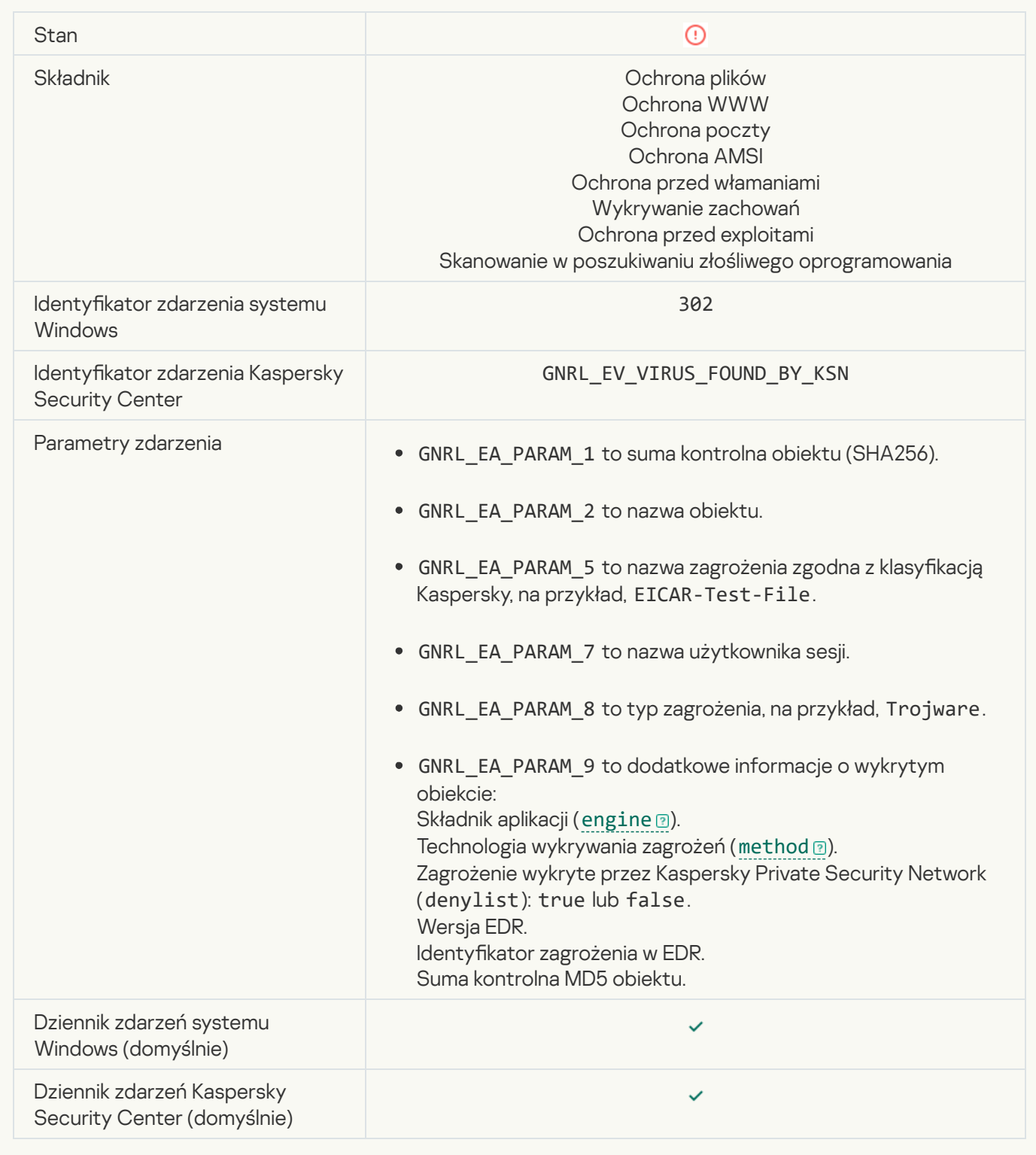

[Leczenie nie jest możliwe](javascript:toggleBlock()<sup>®</sup>

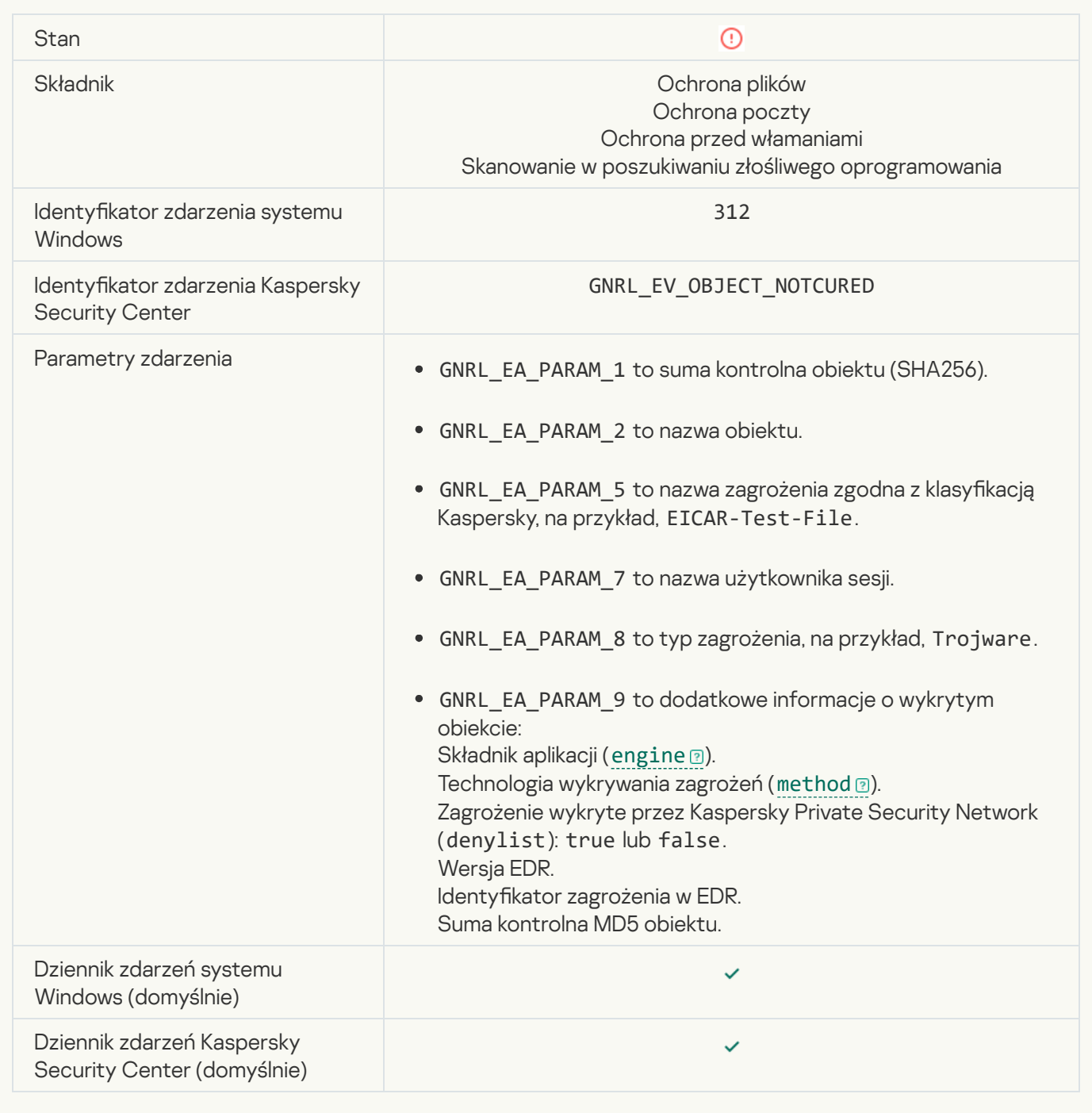

[Nie można usunąć](javascript:toggleBlock()

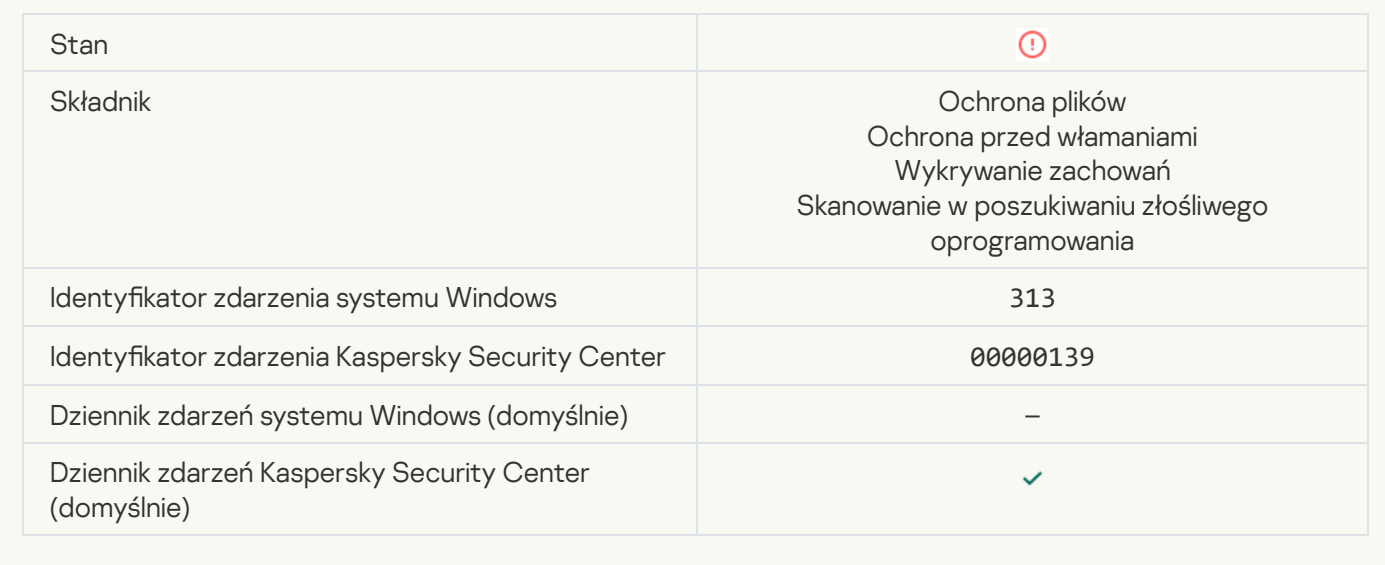

# **[Błąd przetwarzania](javascript:toggleBlock()**

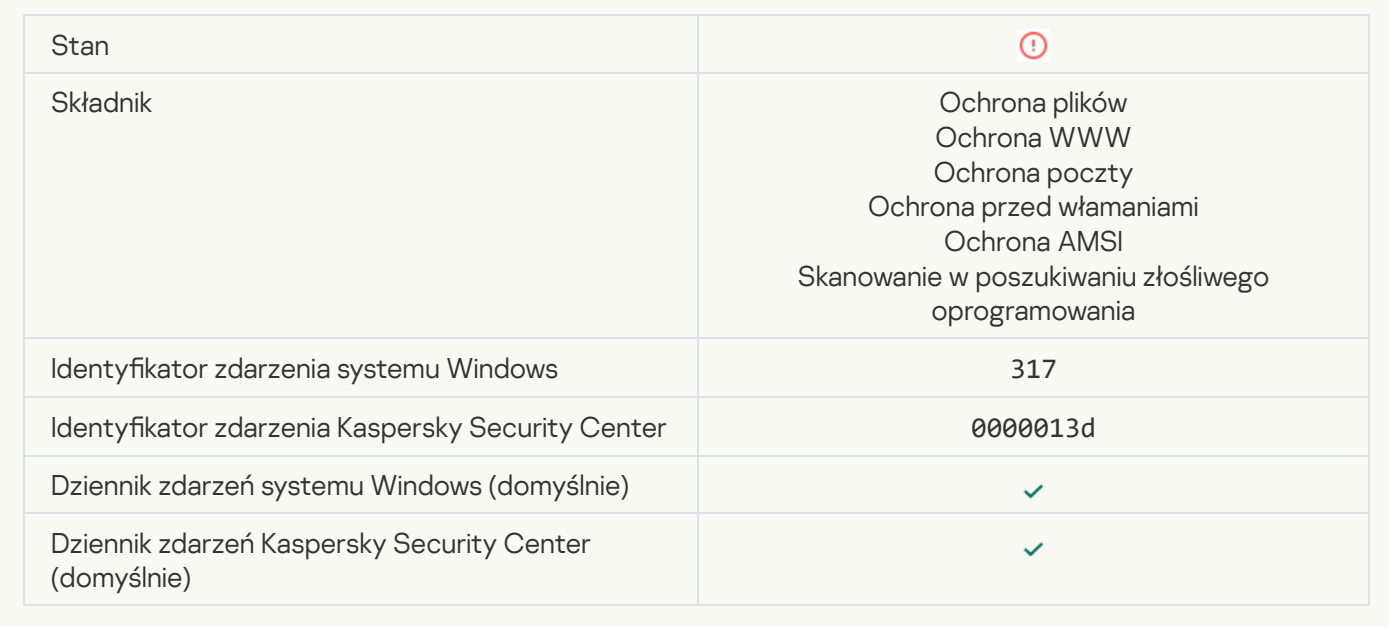

#### [Działanie procesu zostało zakończone](javascript:toggleBlock()

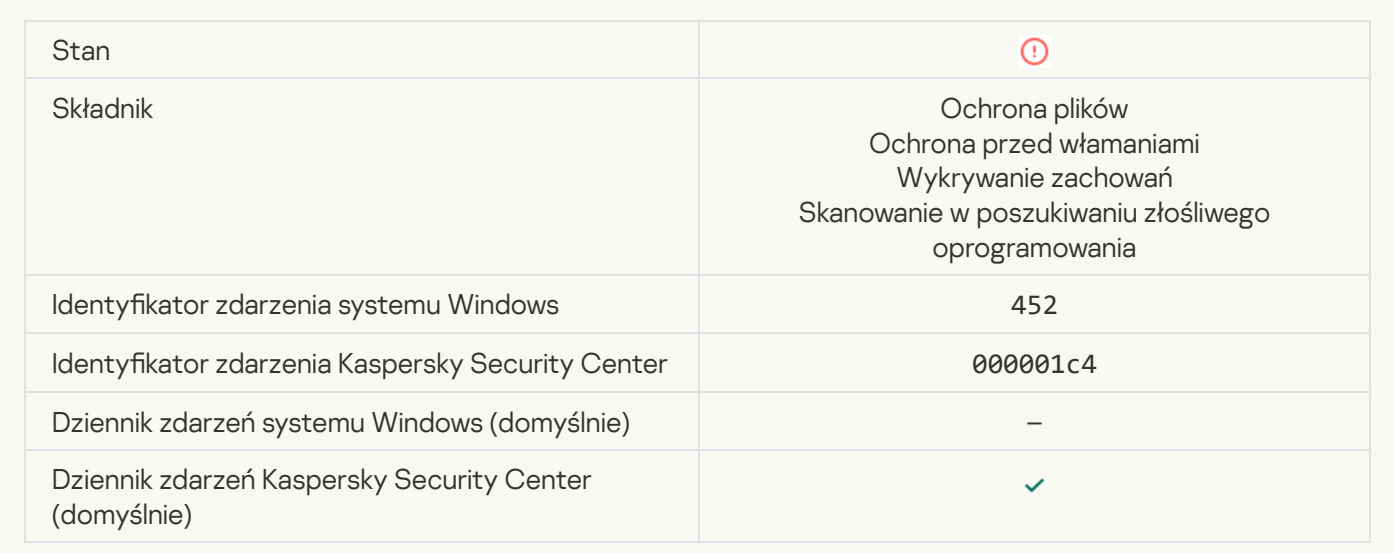

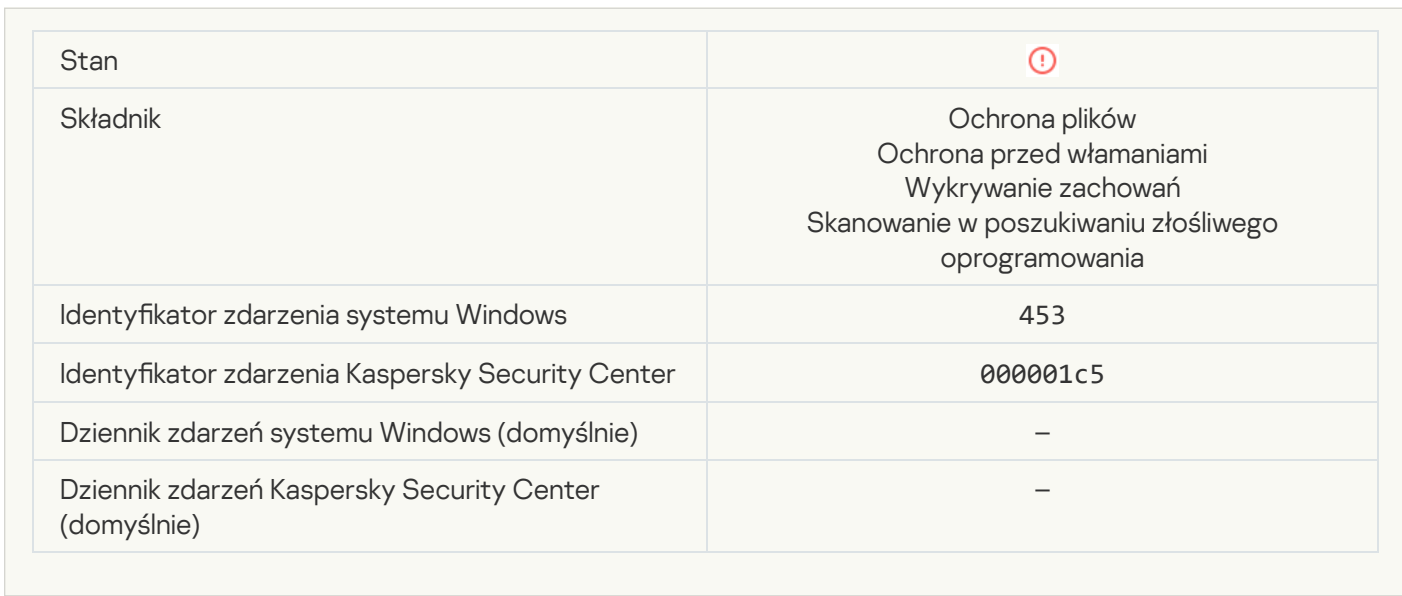

#### [Zablokowano niebezpieczny](javascript:toggleBlock() odnośnik ?

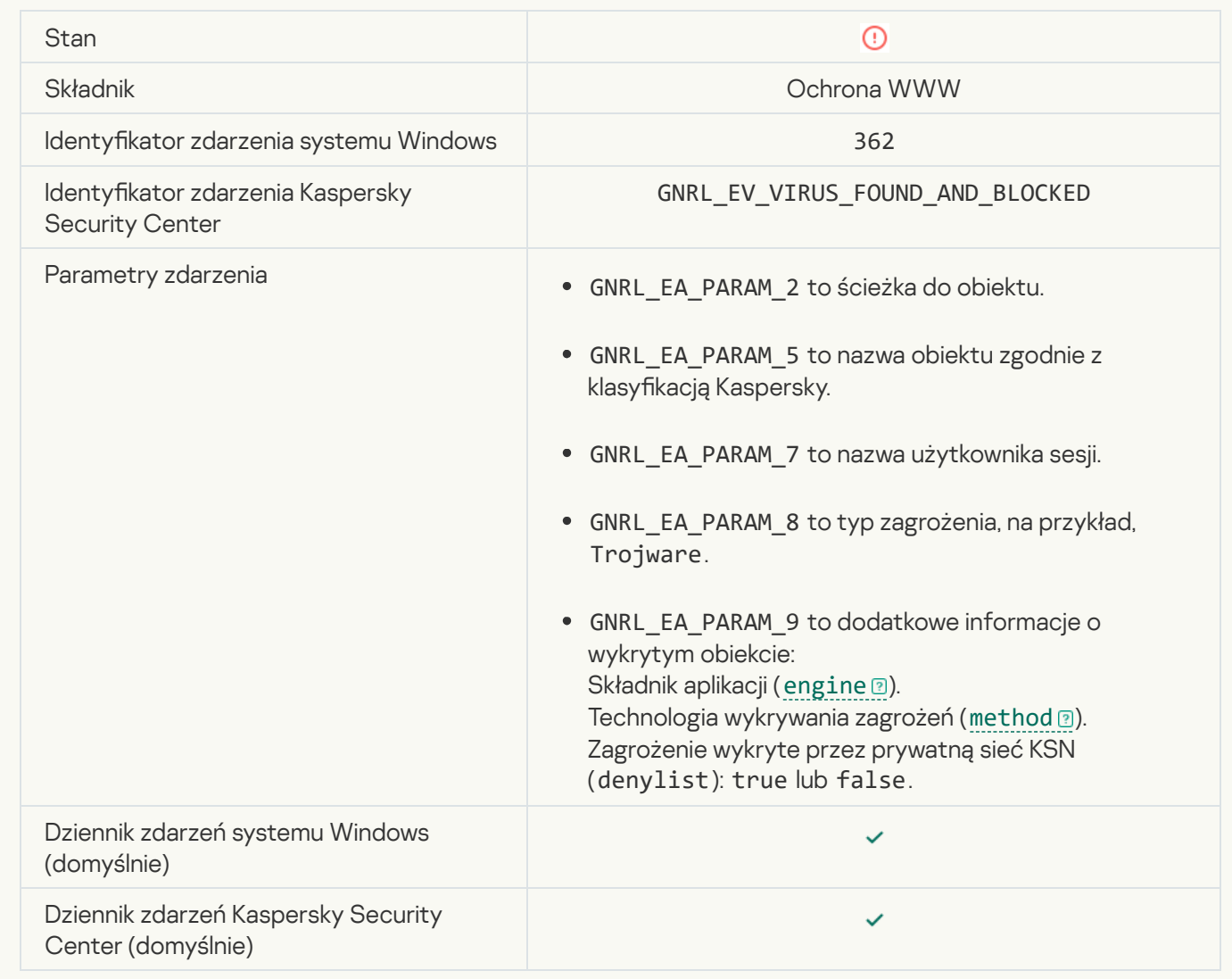

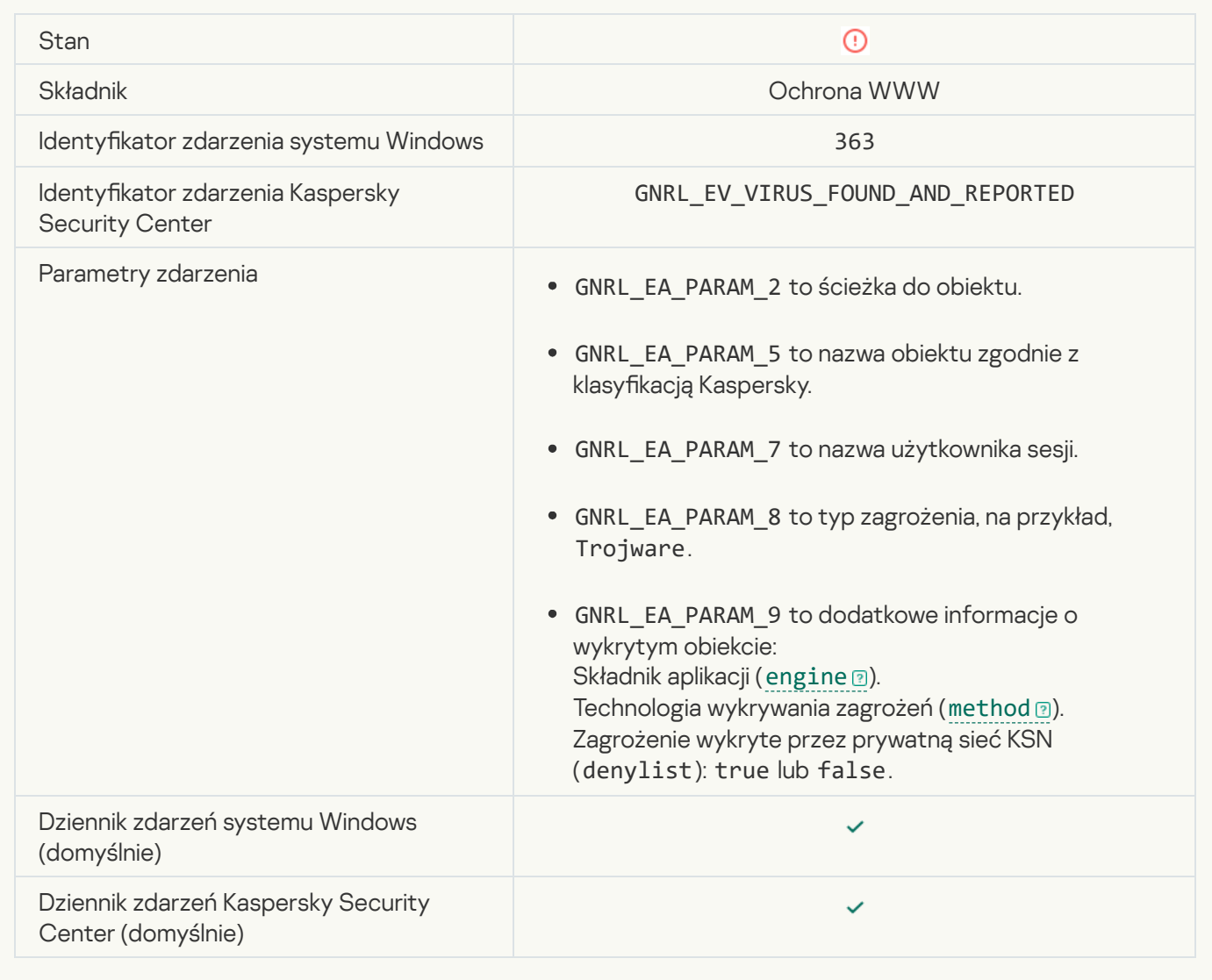

[Wykryto wcześniej otwarty niebezpieczny](javascript:toggleBlock() odnośnik a

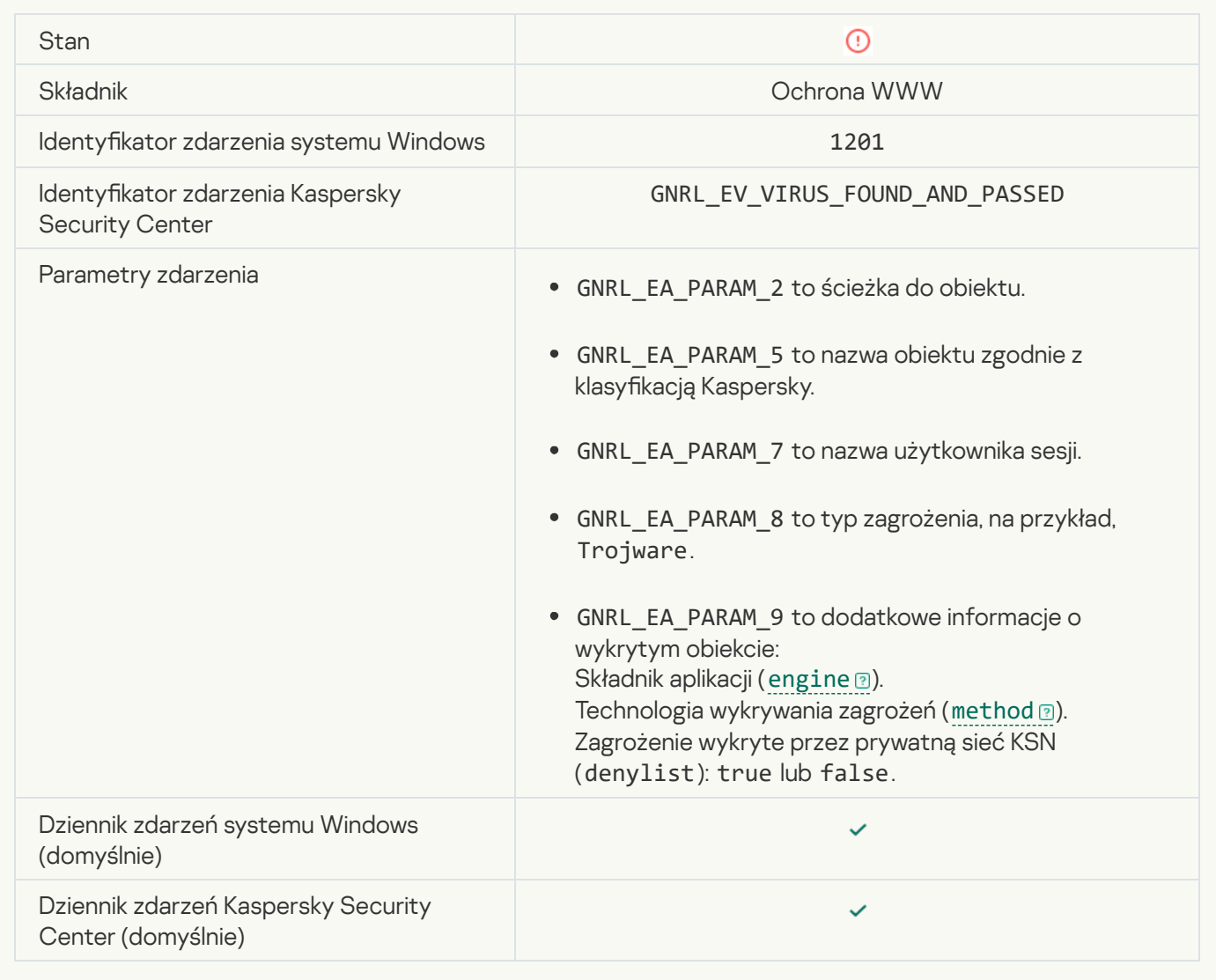

[Zablokowano akcję procesu](javascript:toggleBlock()<sup>®</sup>

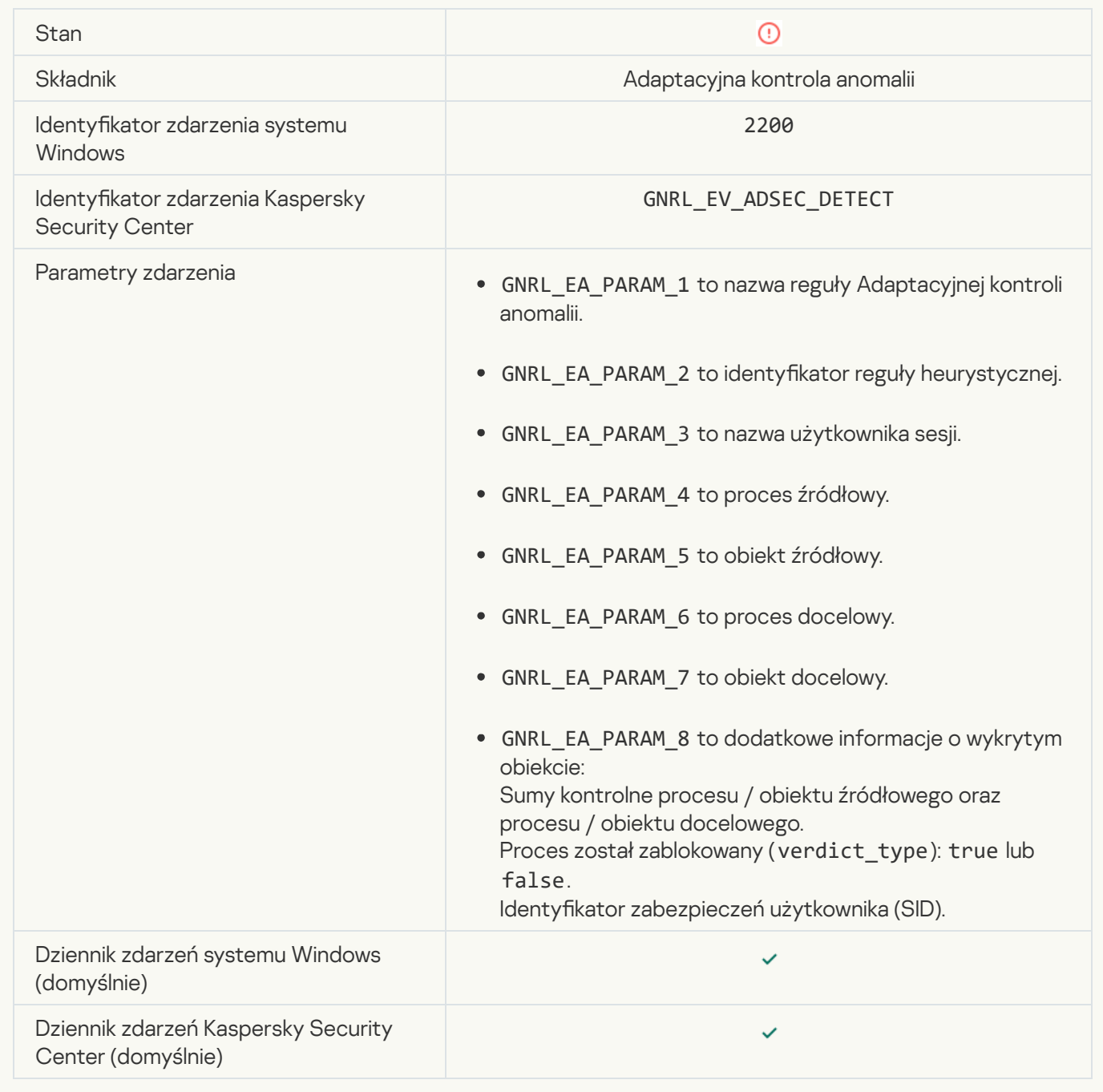

# [Klawiatura nie została zautoryzowana](javascript:toggleBlock() ?

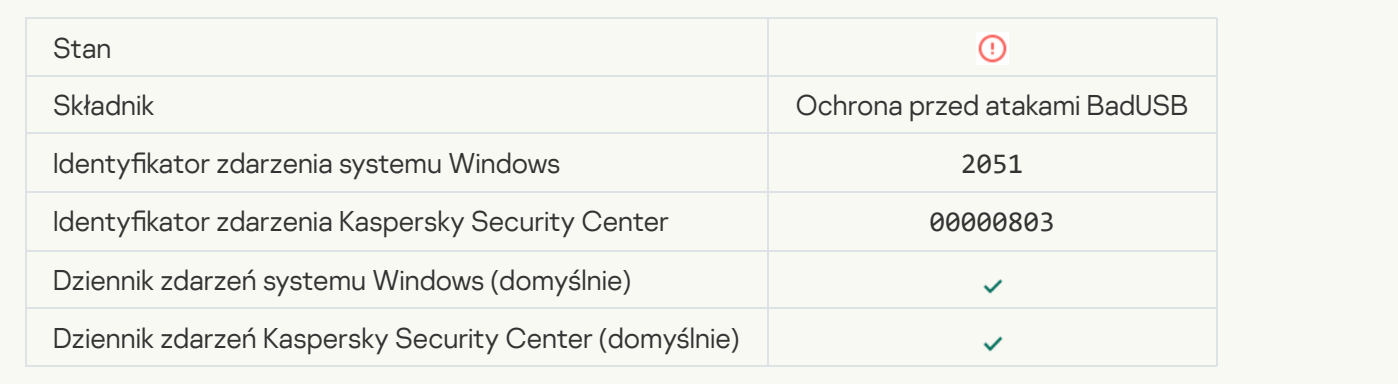

#### [Zablokowano żądanie AMSI](javascript:toggleBlock() <sup>?</sup>

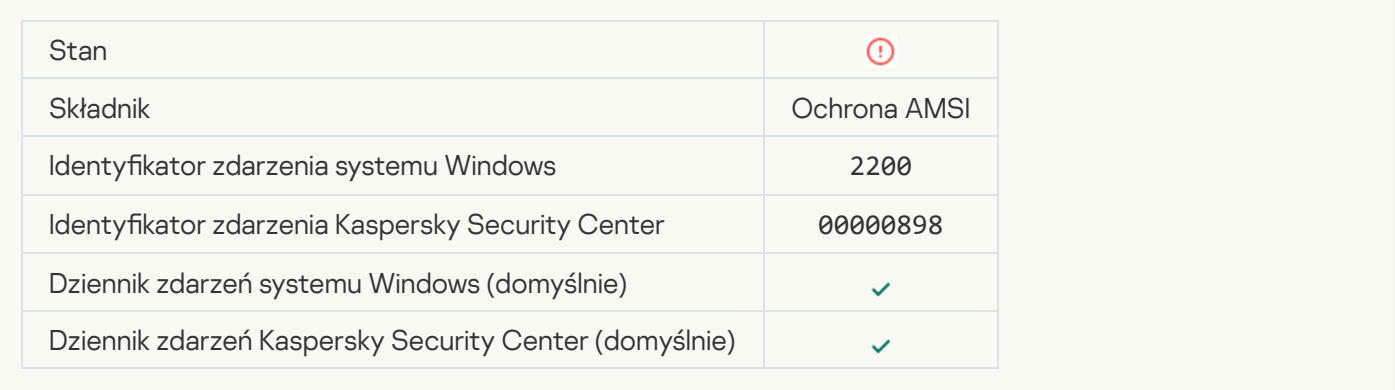

# [Aktywność sieciowa jest zablokowana](javascript:toggleBlock()

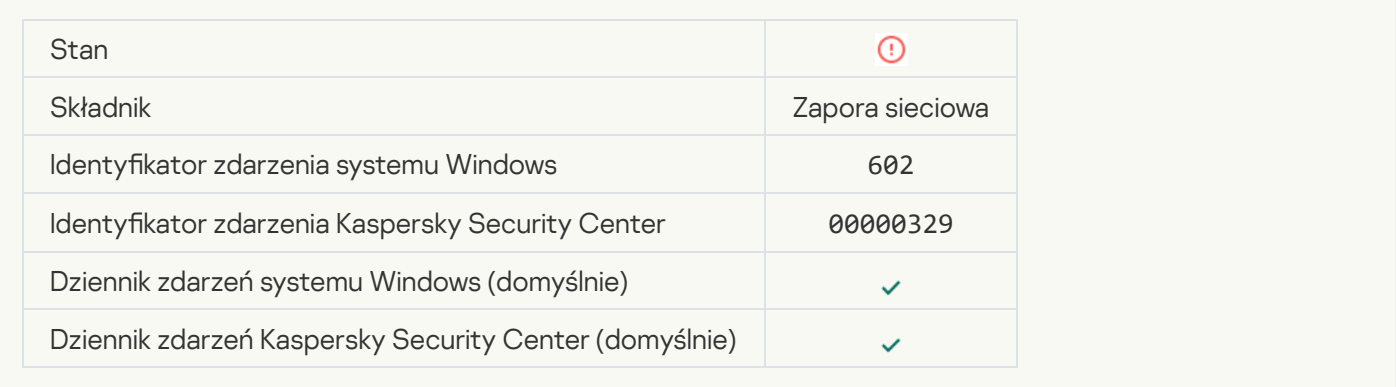

# [Wykryto atak sieciowy](javascript:toggleBlock()<sup>®</sup>

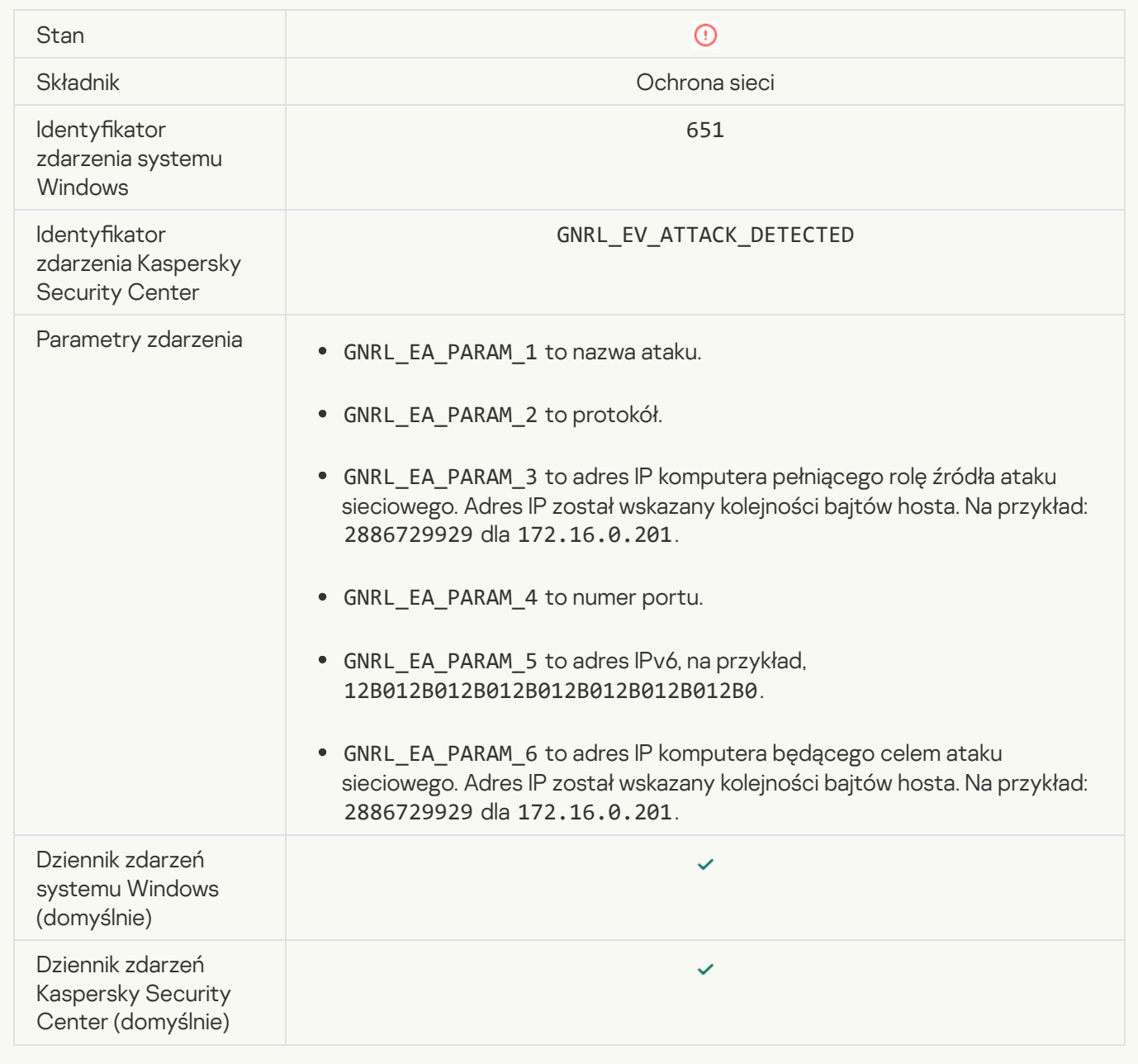

[Zabroniono uruchomienia aplikacji](javascript:toggleBlock()

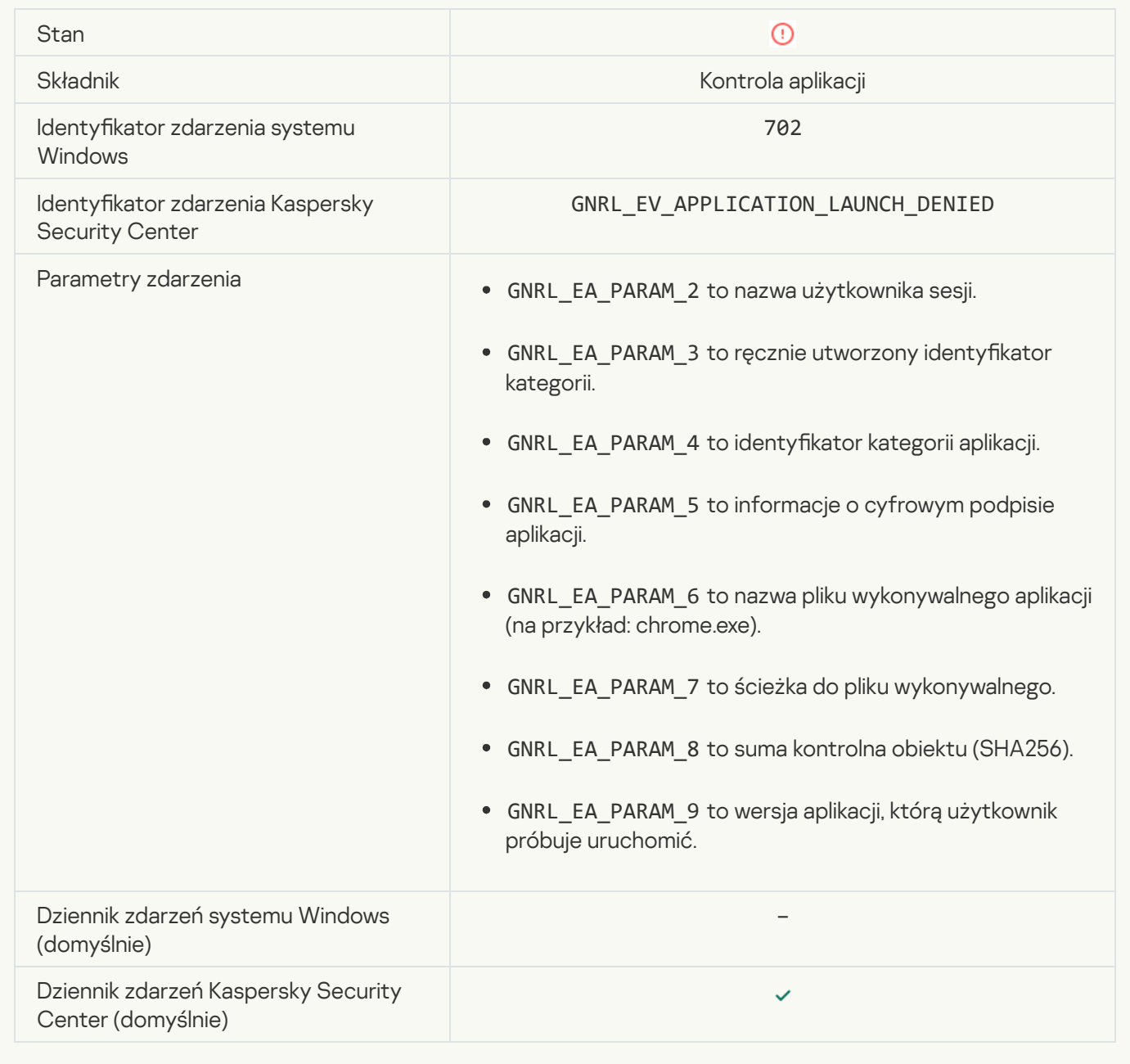

# [Zabroniony proces został uruchomiony](javascript:toggleBlock() przed Kaspersky Endpoint Security ?

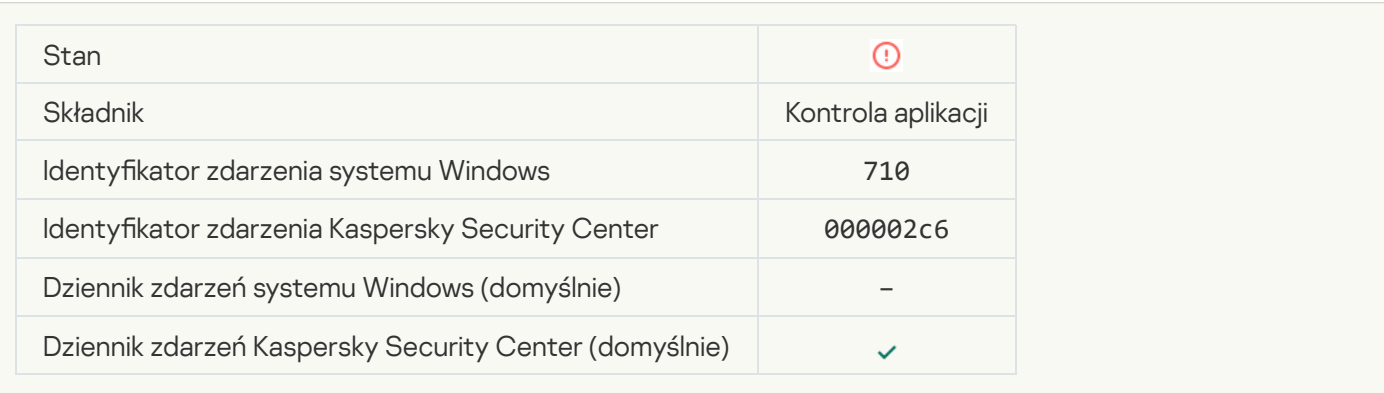

#### [Dostęp zabroniony \(bazy lokalne\)](javascript:toggleBlock()

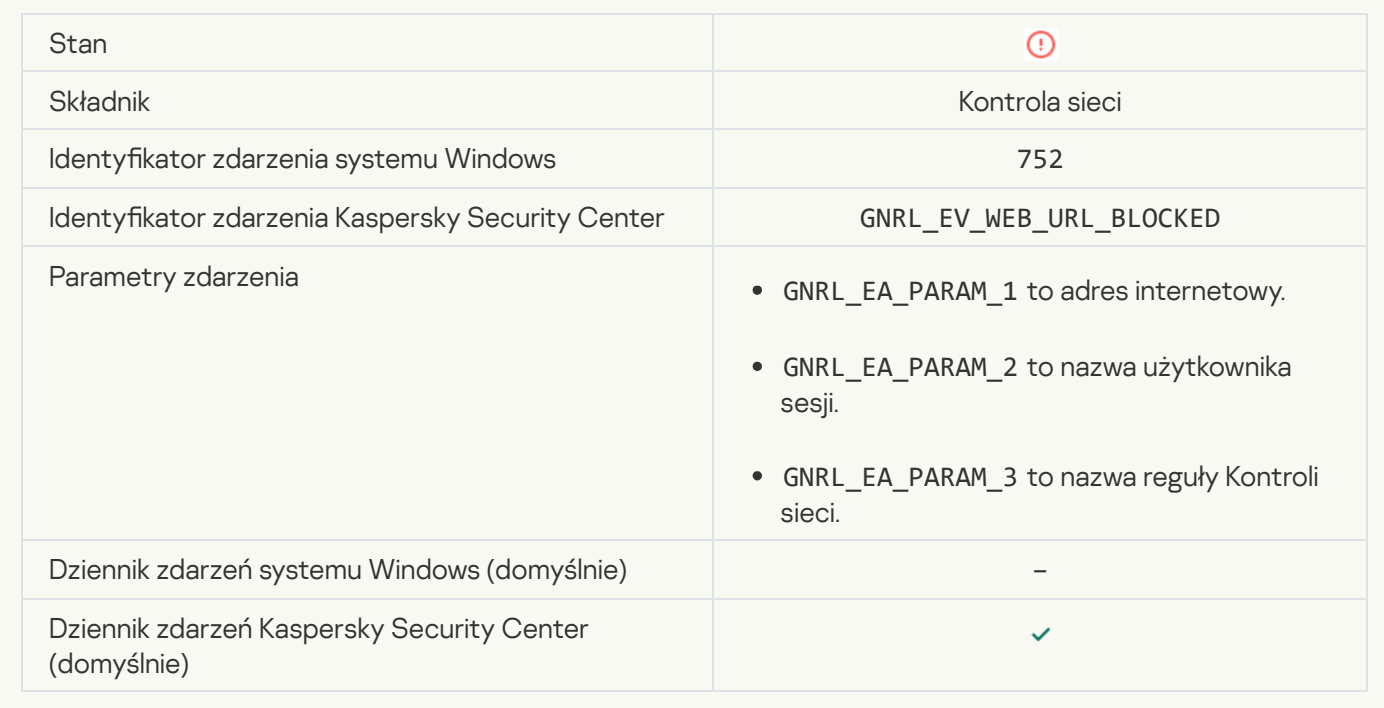

# [Dostęp zabroniony \(KSN\)](javascript:toggleBlock()

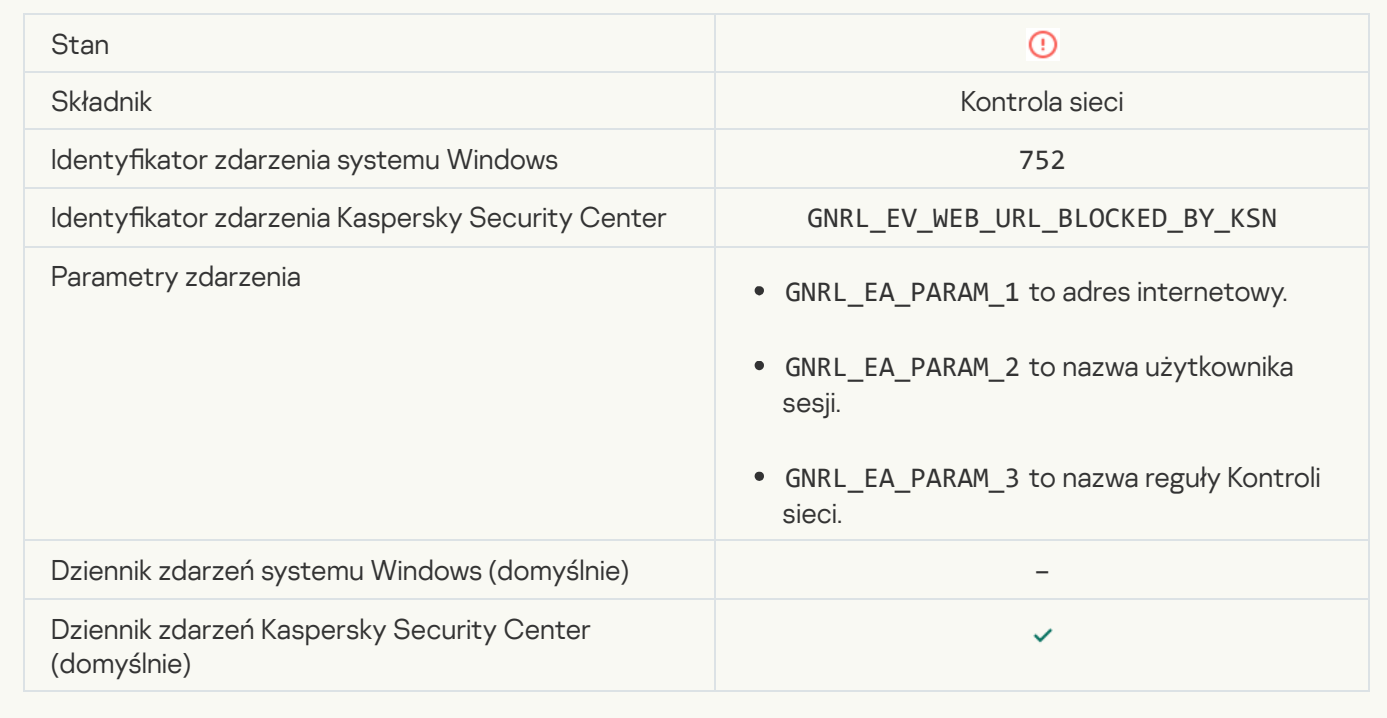

[Działania na urządzeniu zostały](javascript:toggleBlock() zabronione

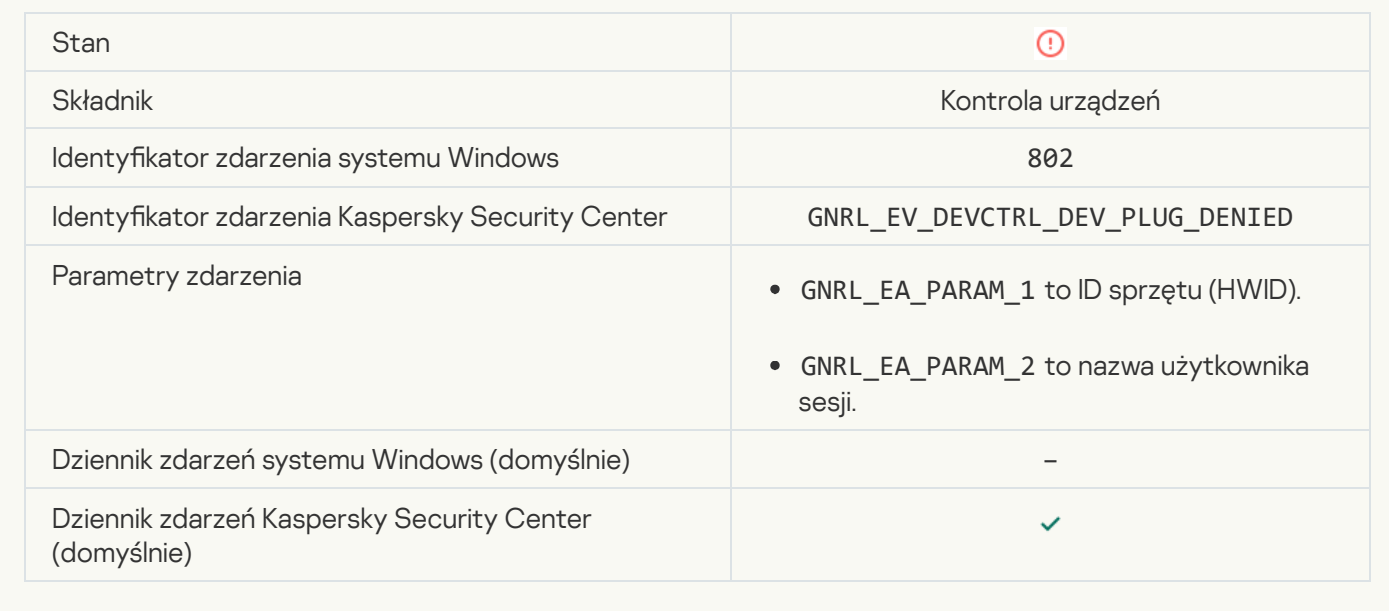

# [Połączenie sieciowe zablokowane](javascript:toggleBlock()

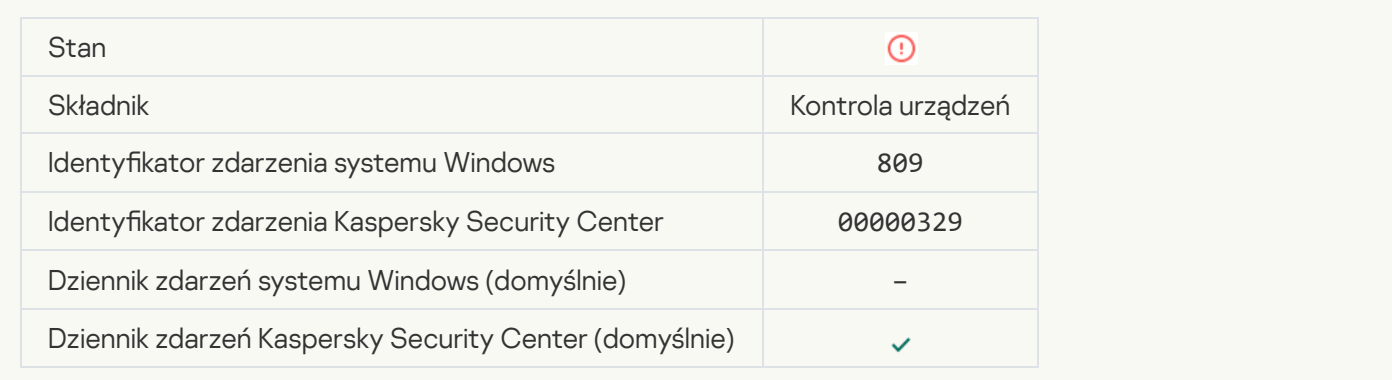

# [Błąd podczas aktualizacji składnika](javascript:toggleBlock()

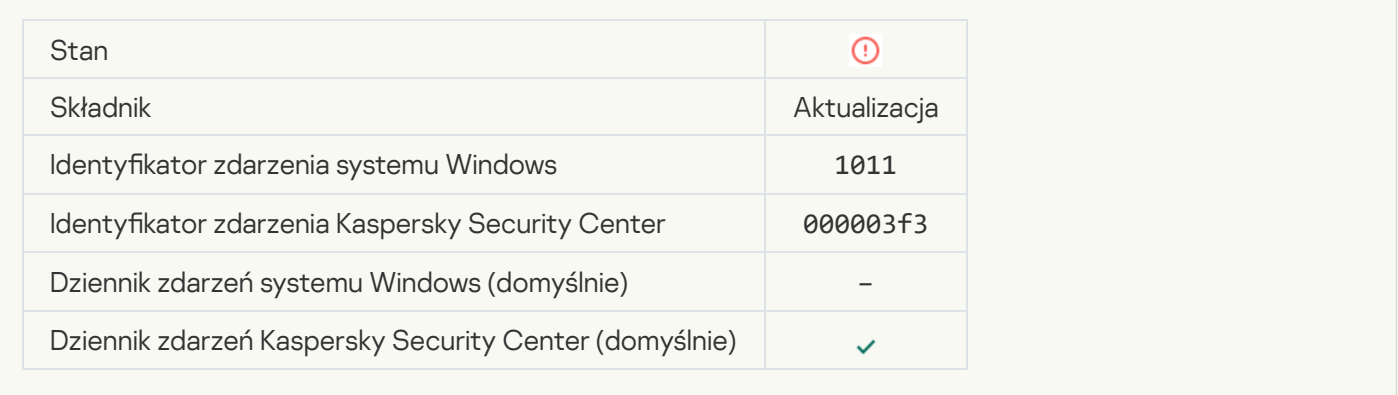

[Błąd podczas dystrybucji aktualizacji](javascript:toggleBlock() składników a

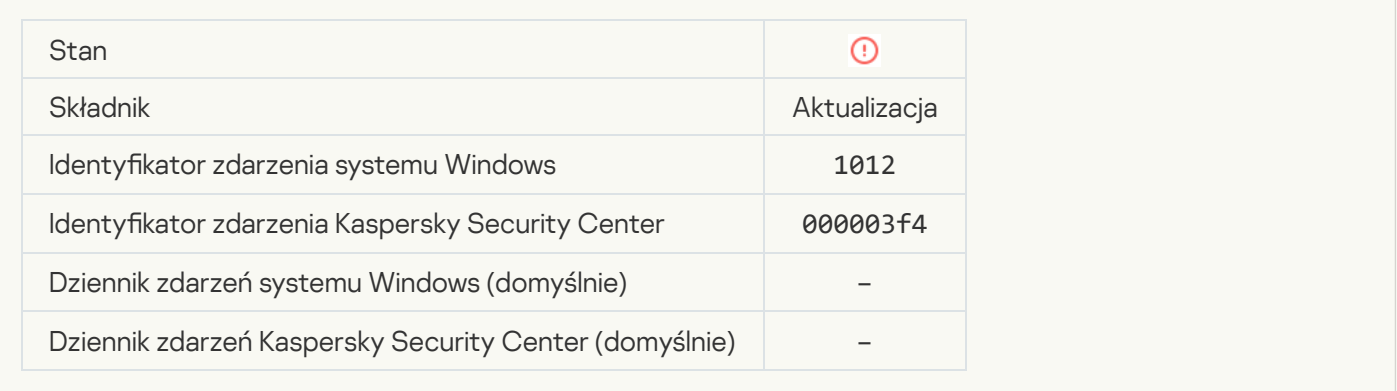

# [Lokalny błąd aktualizacji](javascript:toggleBlock()<sup>®</sup>

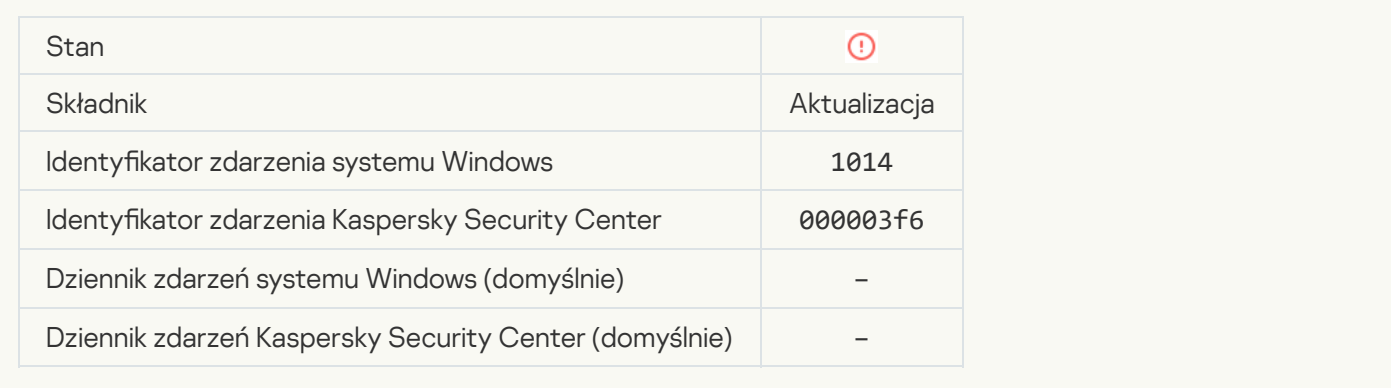

# [Sieciowy błąd aktualizacji](javascript:toggleBlock() <sup>®</sup>

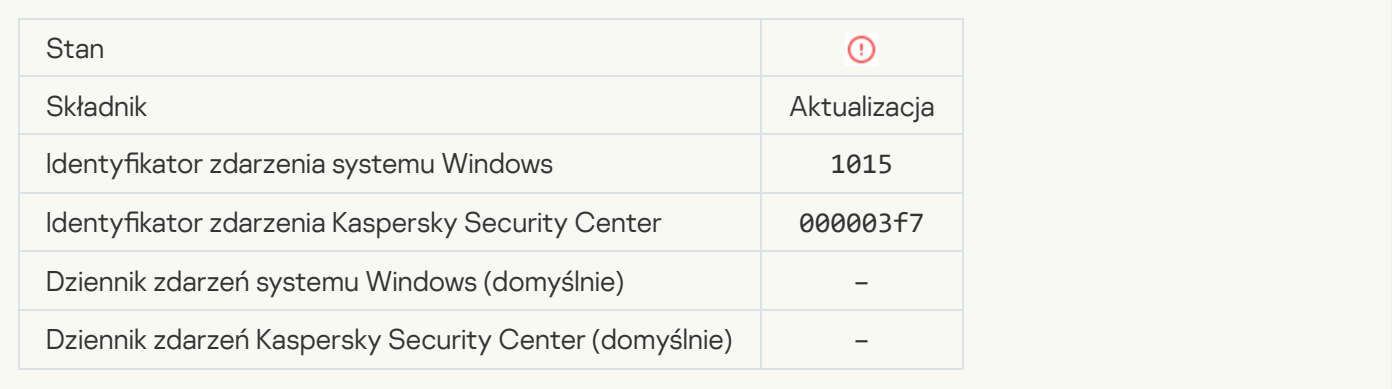

# [Nie można uruchomić dwóch](javascript:toggleBlock() zadań w tym samym czasie a

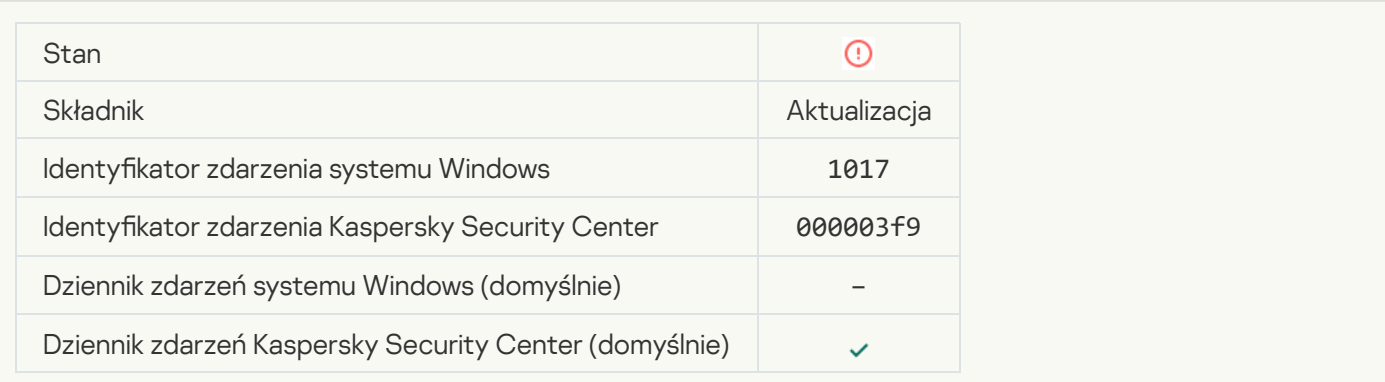

### Błąd podczas weryfikacji baz danych oraz modułów aplikacji ?

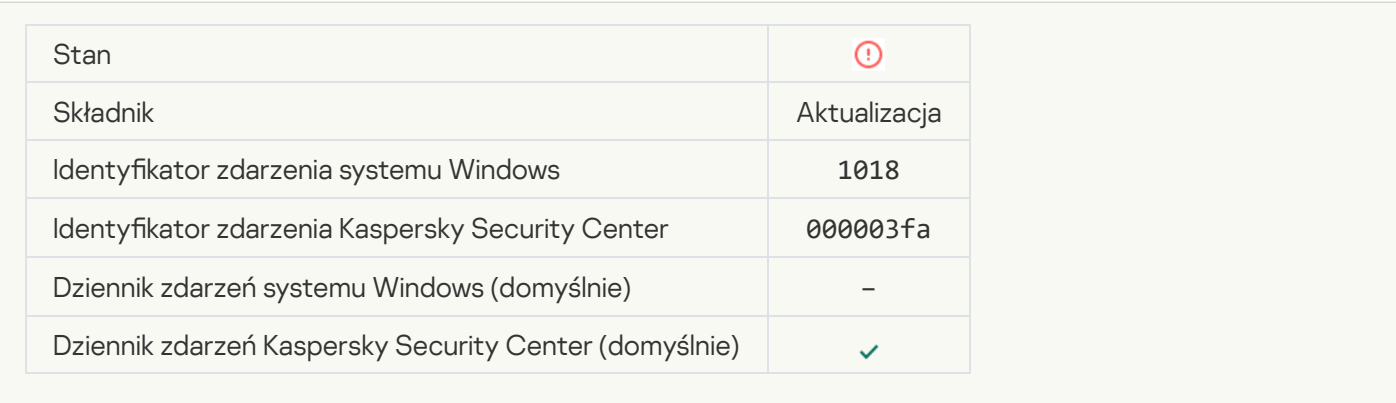

#### [Błąd współdziałania z Kaspersky](javascript:toggleBlock() Security Center<sup>®</sup>

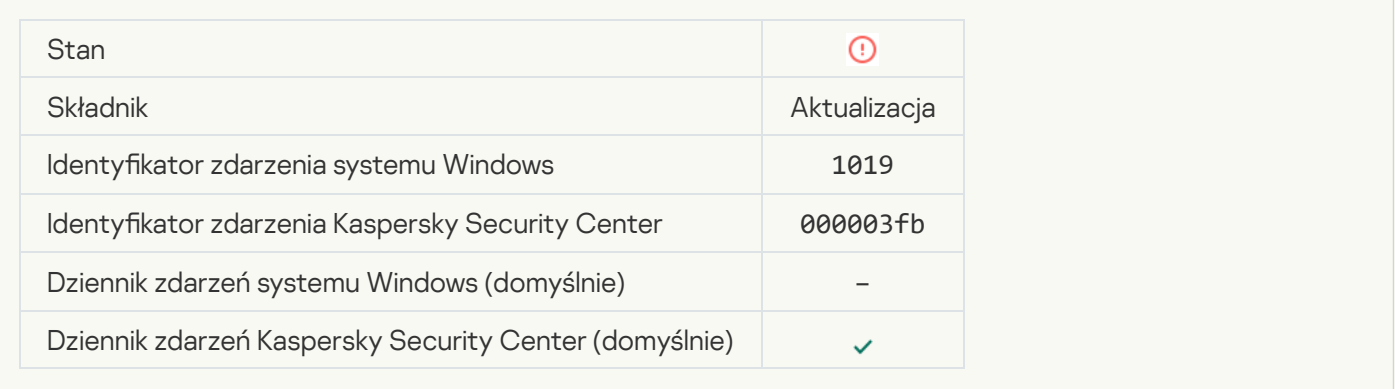

# [Nie wszystkie składniki zostały](javascript:toggleBlock() zaktualizowane

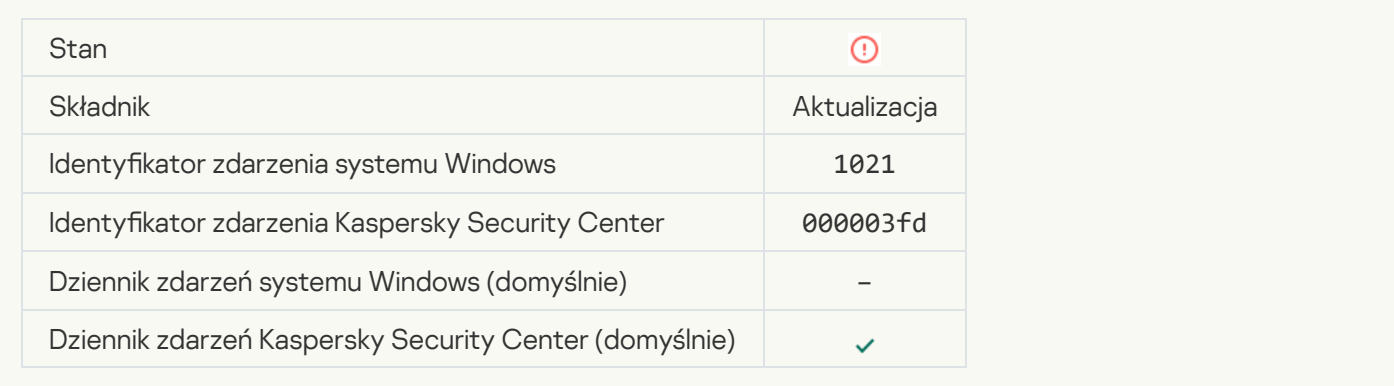

# [Aktualizacja została pomyślnie](javascript:toggleBlock() zakończona, dystrybucja uaktualnień nie powiodła się

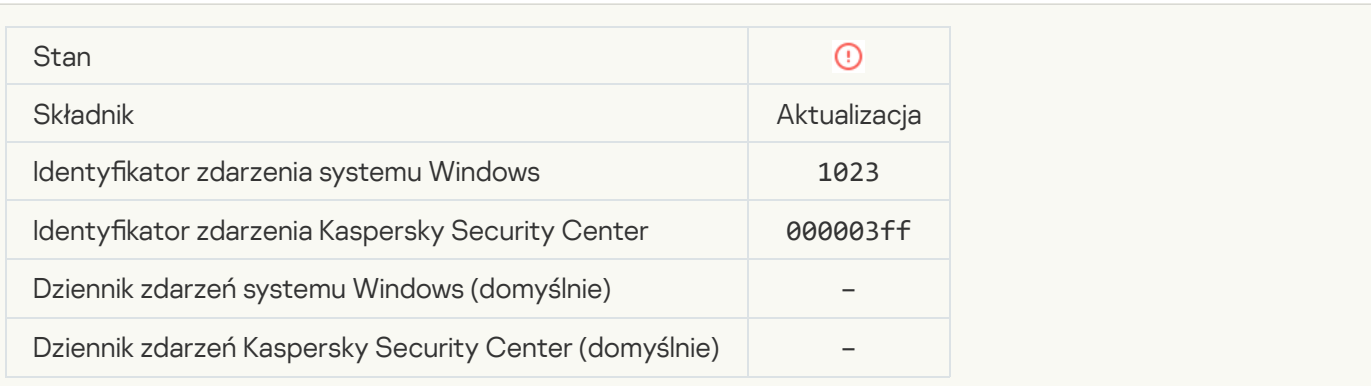

### [Wewnętrzny błąd zadania](javascript:toggleBlock()

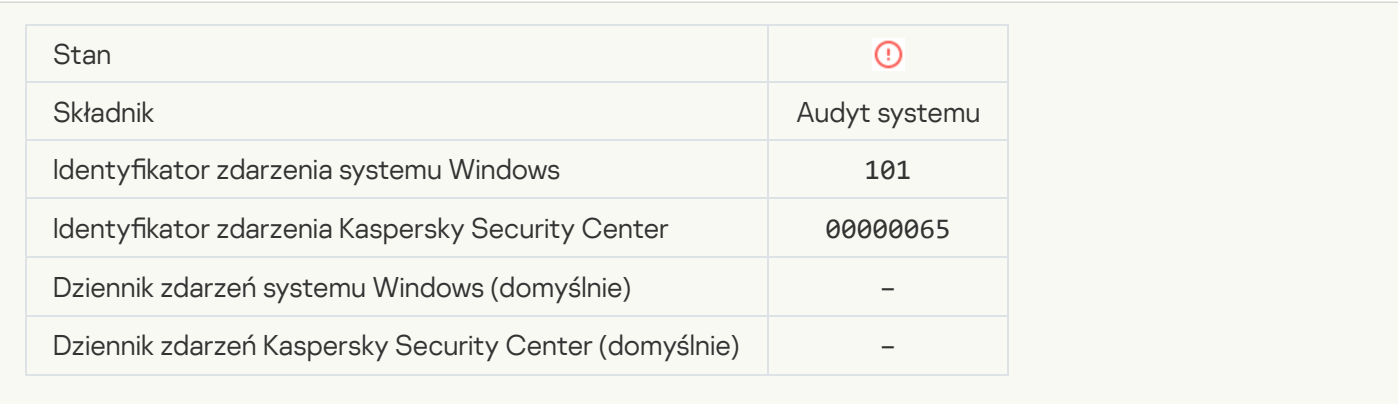

### [Instalacja poprawki nie powiodła](javascript:toggleBlock() się

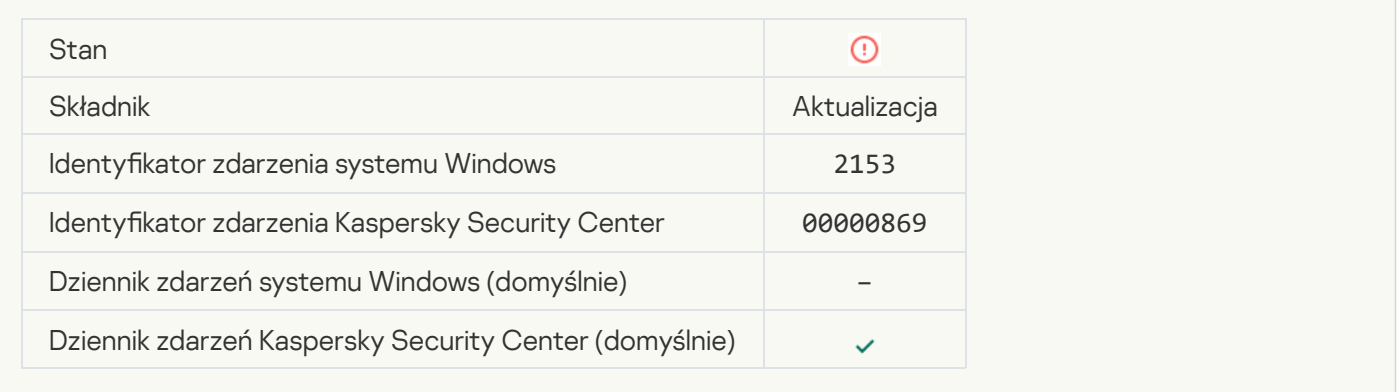

# [Wycofanie poprawki nie powiodło](javascript:toggleBlock() się

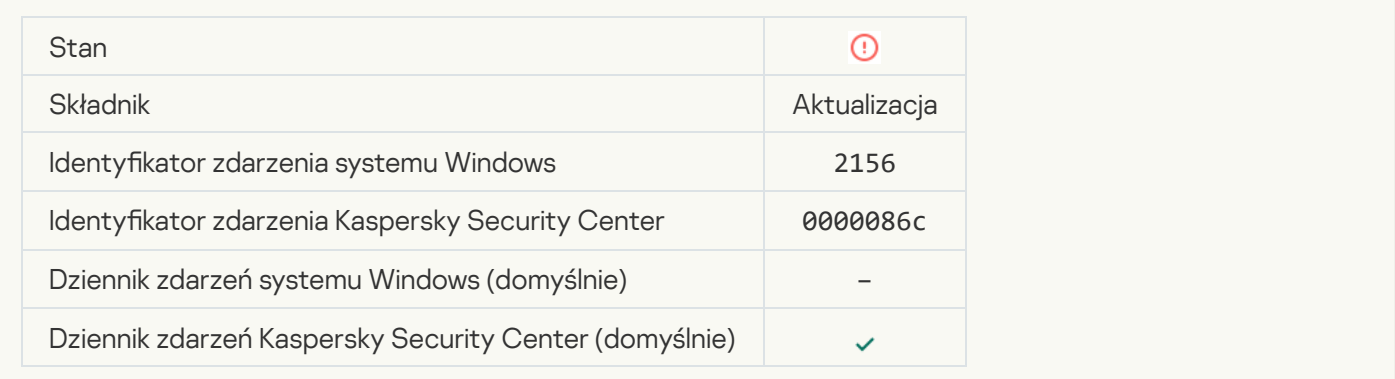

# [Błąd podczas stosowania reguł](javascript:toggleBlock() szyfrowania / odszyfrowywania pliku a

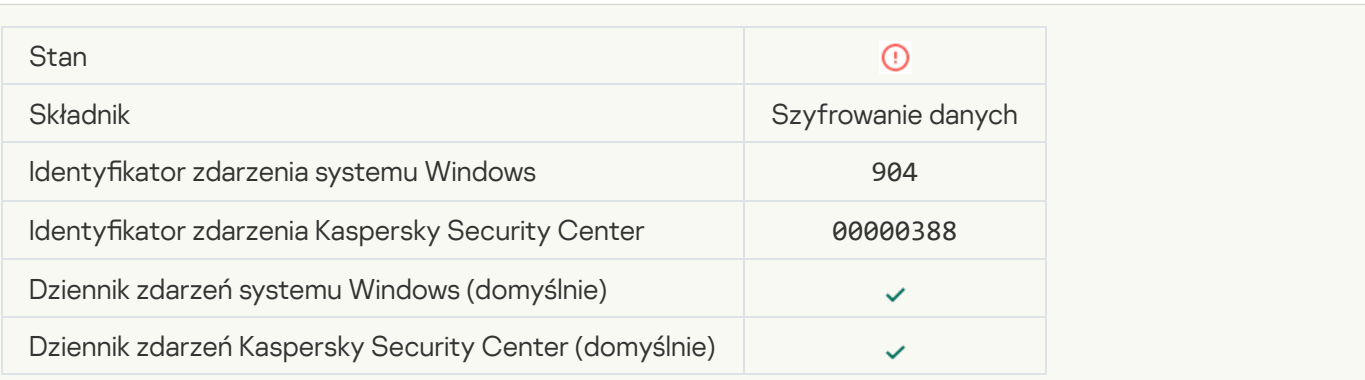

# [Błąd podczas szyfrowania /](javascript:toggleBlock() odszyfrowywania pliku ?

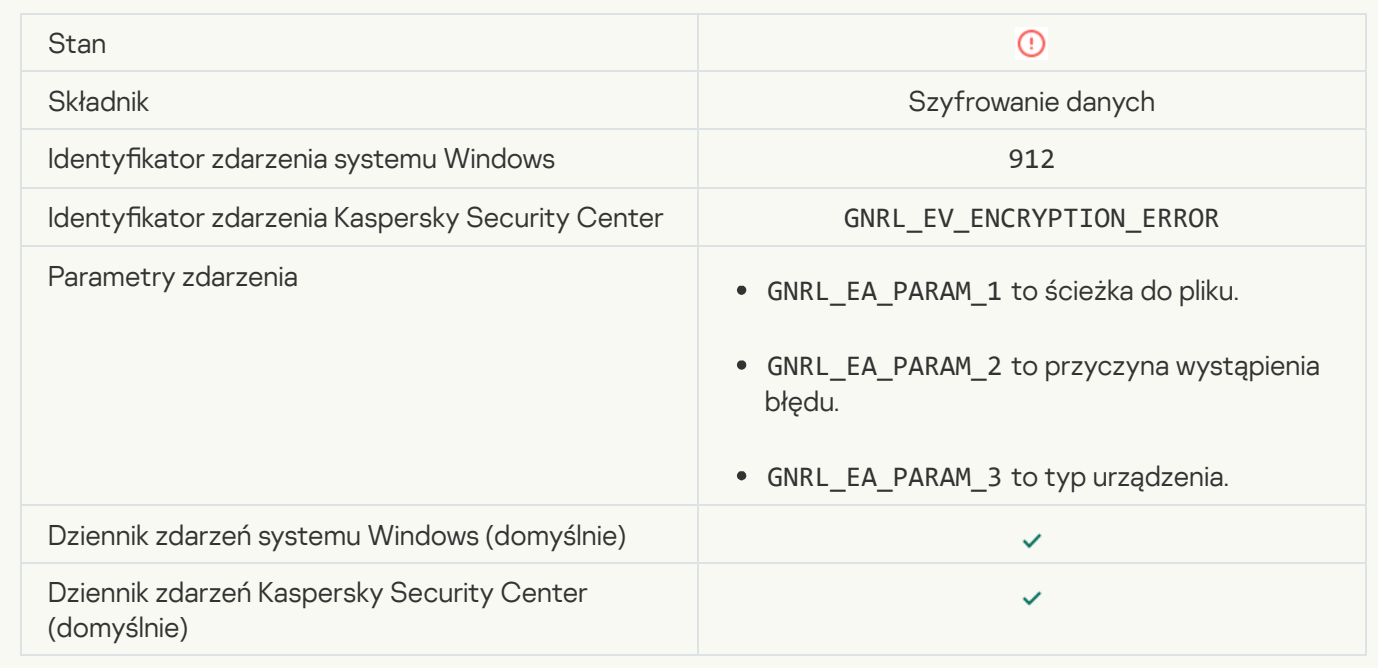

#### [Zablokowano dostęp do pliku](javascript:toggleBlock()

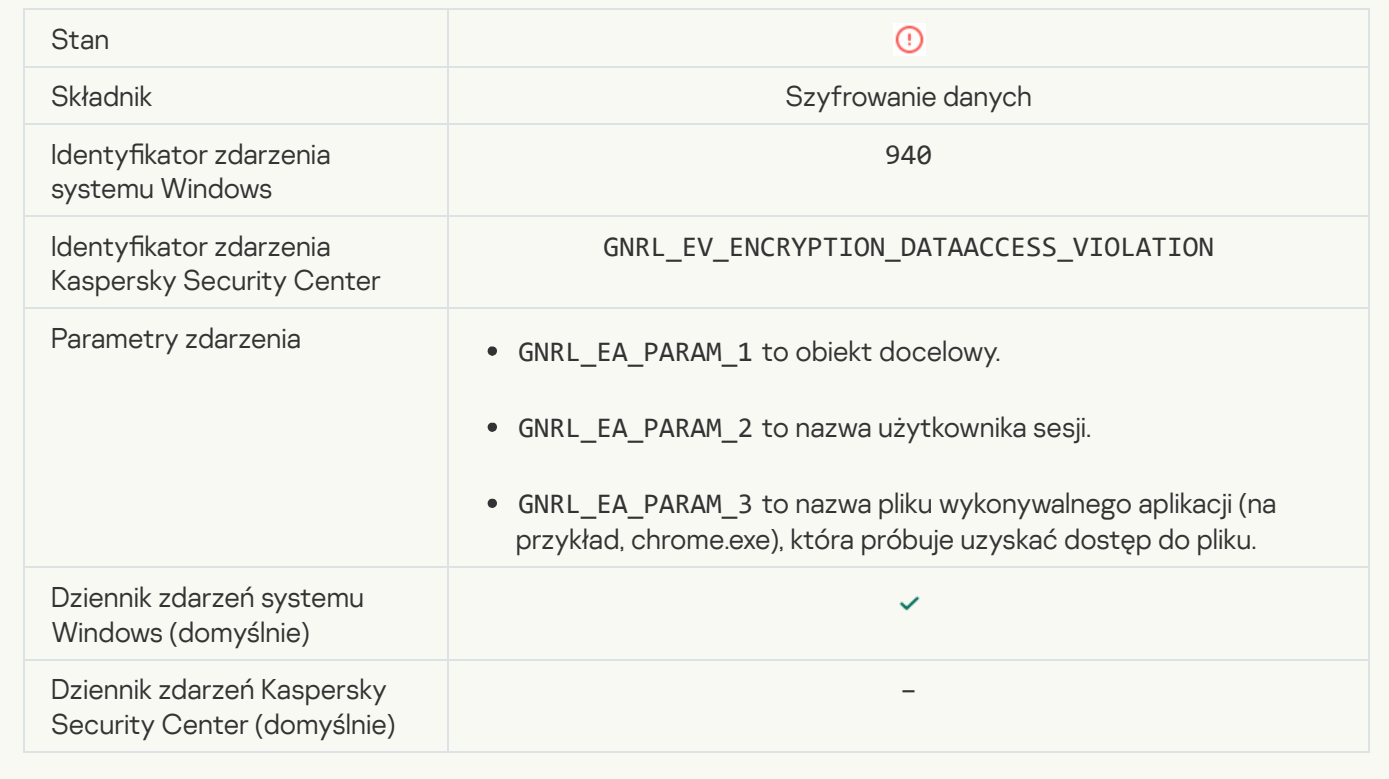

[Błąd podczas włączania trybu](javascript:toggleBlock() przenośnego a

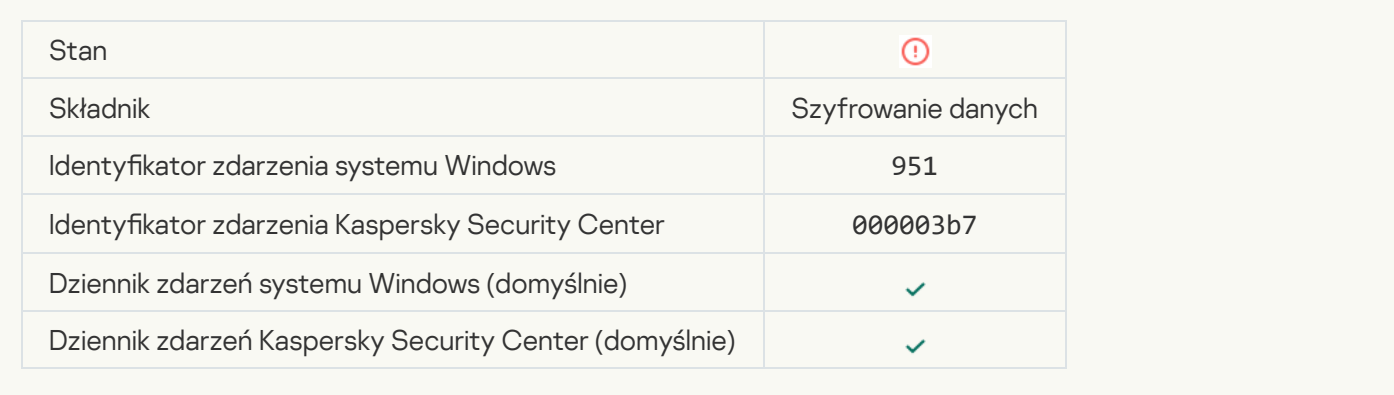

### [Błąd podczas wyłączania trybu](javascript:toggleBlock() przenośnego ?

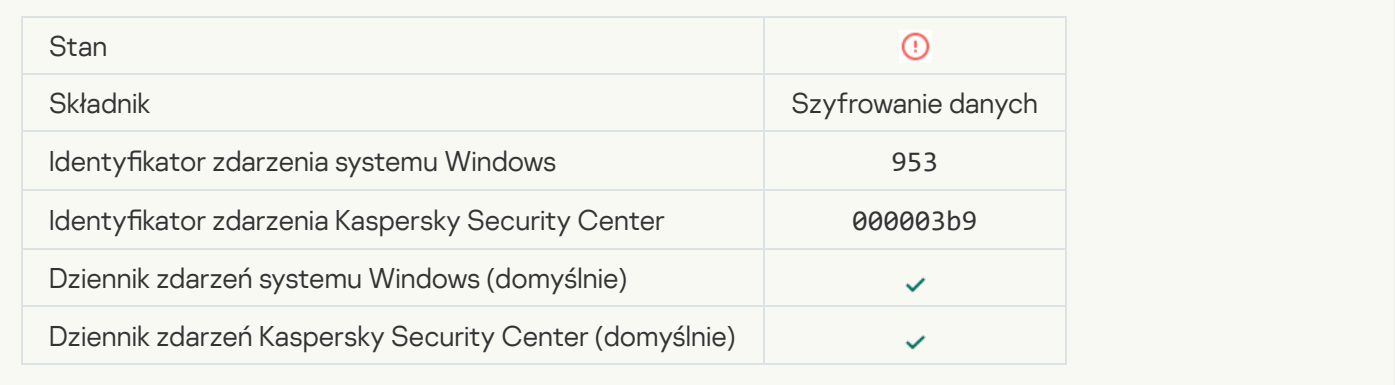

## [Błąd podczas tworzenia zaszyfrowanego](javascript:toggleBlock() pakietu

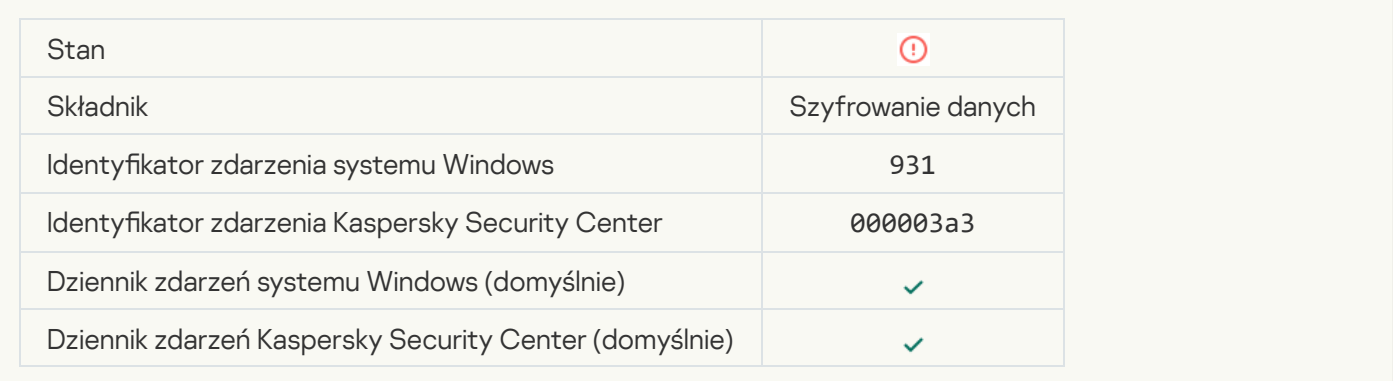

# [Błąd podczas szyfrowania /](javascript:toggleBlock() odszyfrowywania urządzenia

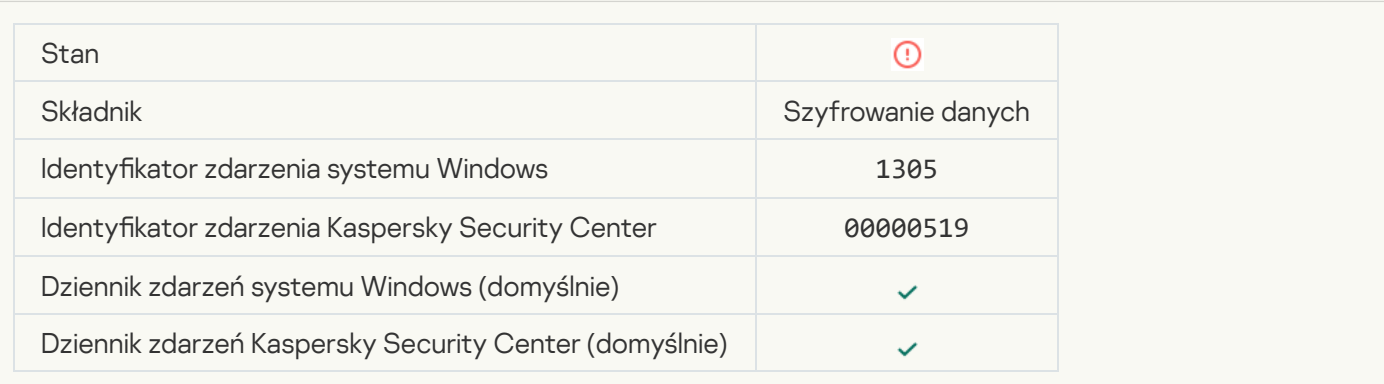

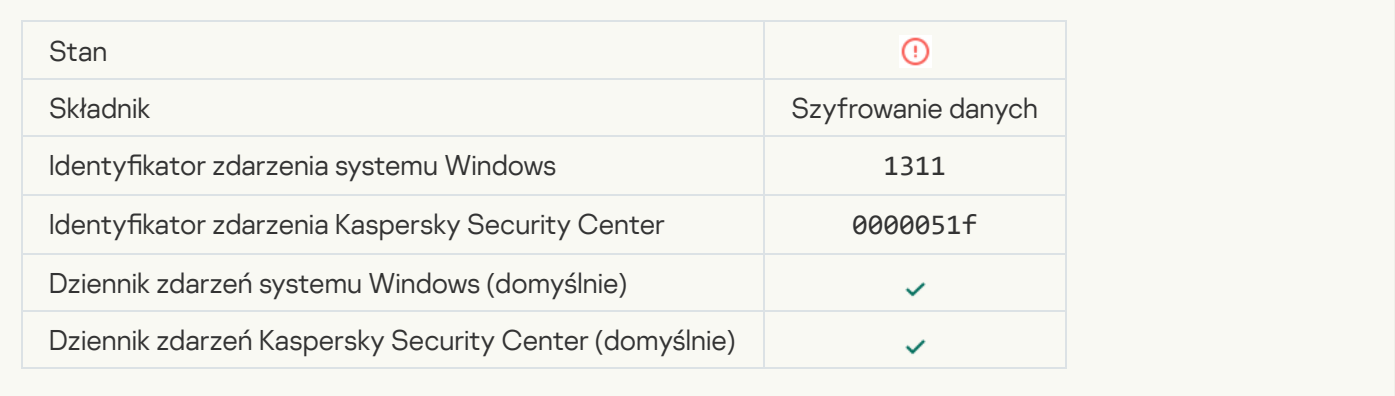

# [Zadanie zarządzające kontami](javascript:toggleBlock() Agenta autoryzacji zostało zakończone z błędem a

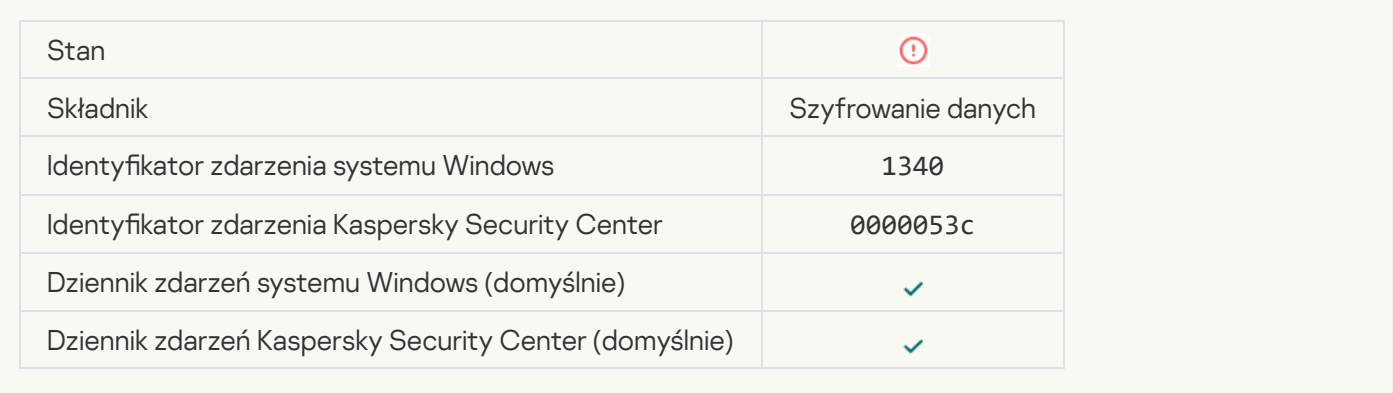

# [Zasada nie może zostać zastosowana](javascript:toggleBlock() ?

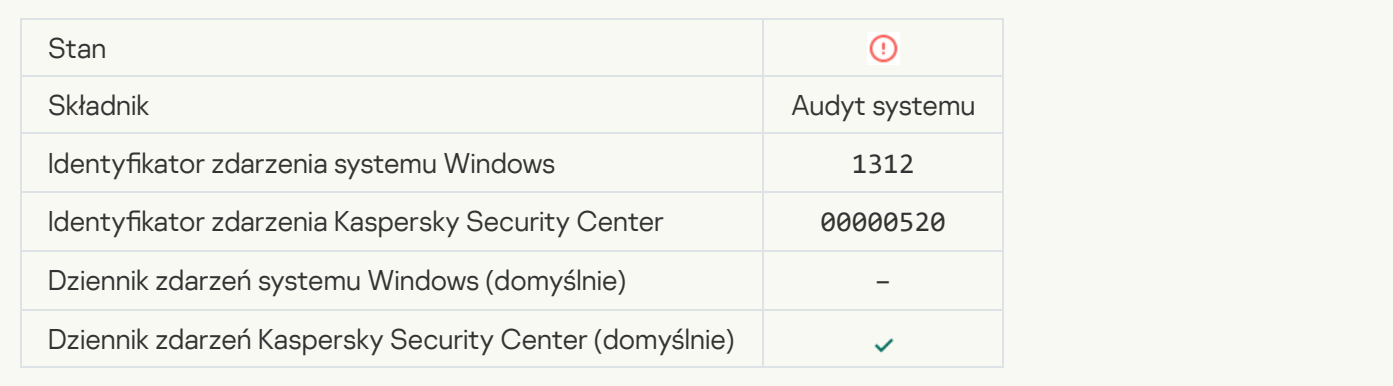

### [Aktualizacja FDE zakończyła](javascript:toggleBlock() się niepowodzeniem

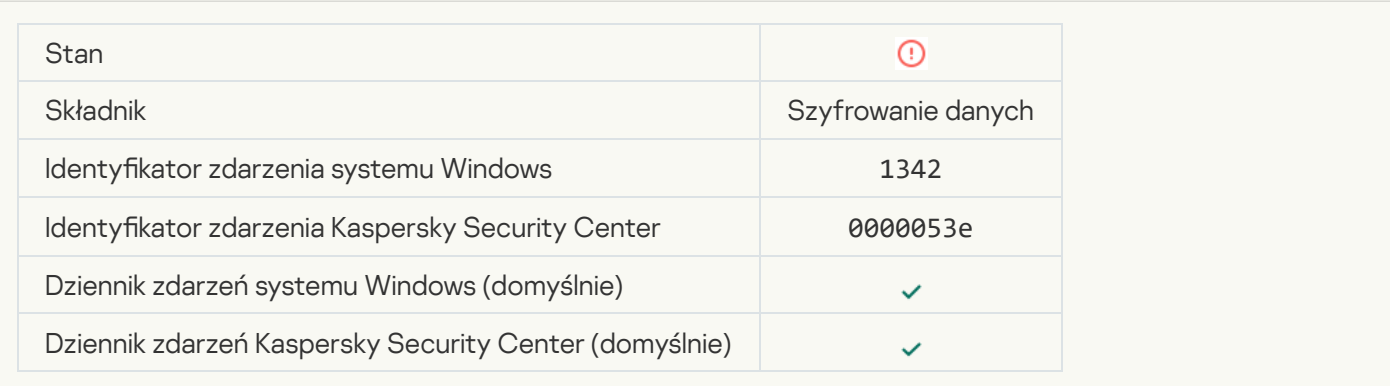

#### Cofanie aktualizacji FDE zakończyło się niepowodzeniem (aby dowiedzieć się więcej, przejdź do systemu pomocy [online Kaspersky Endpoint Security\)](javascript:toggleBlock()

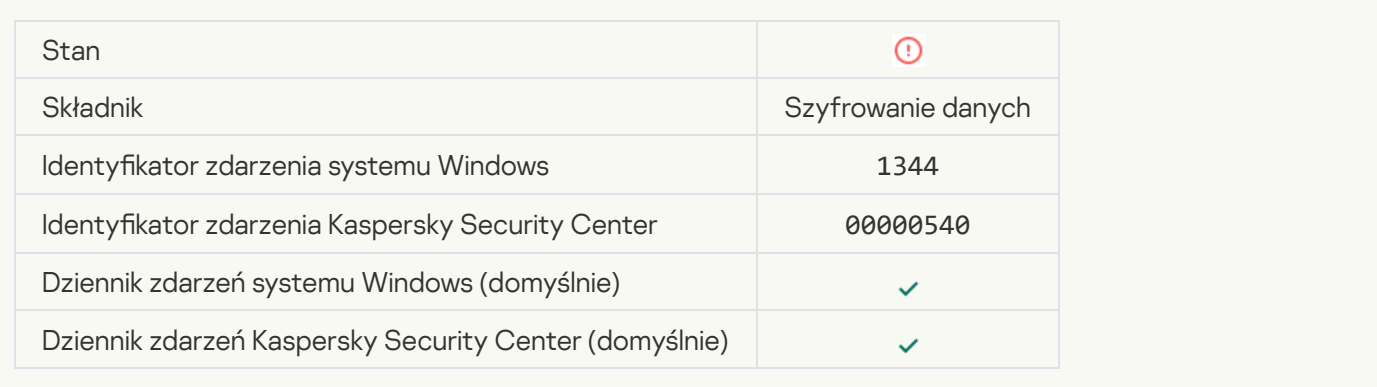

#### [Serwer Kaspersky Anti Targeted](javascript:toggleBlock() Attack Platform jest niedostępny <sup>®</sup>

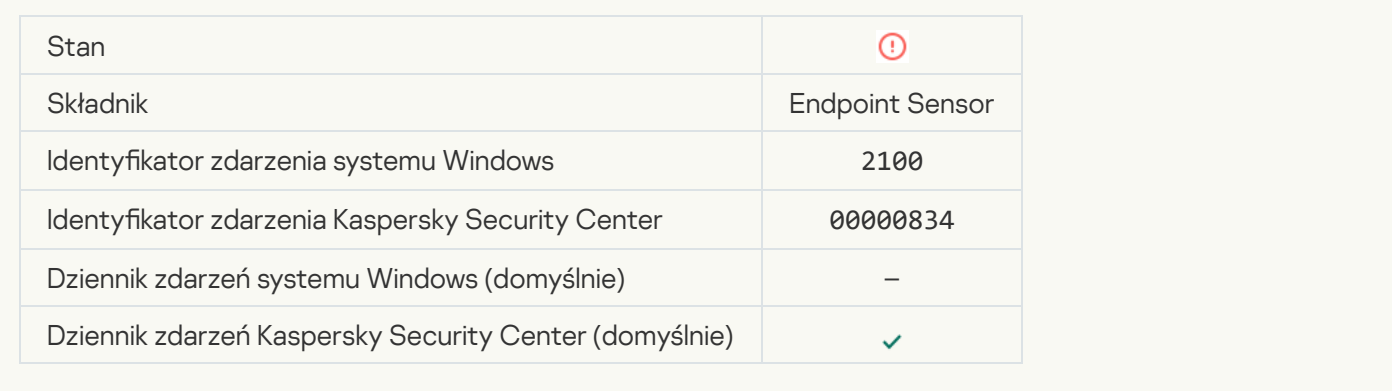

#### [Usunięcie obiektu nie powiodło](javascript:toggleBlock() się

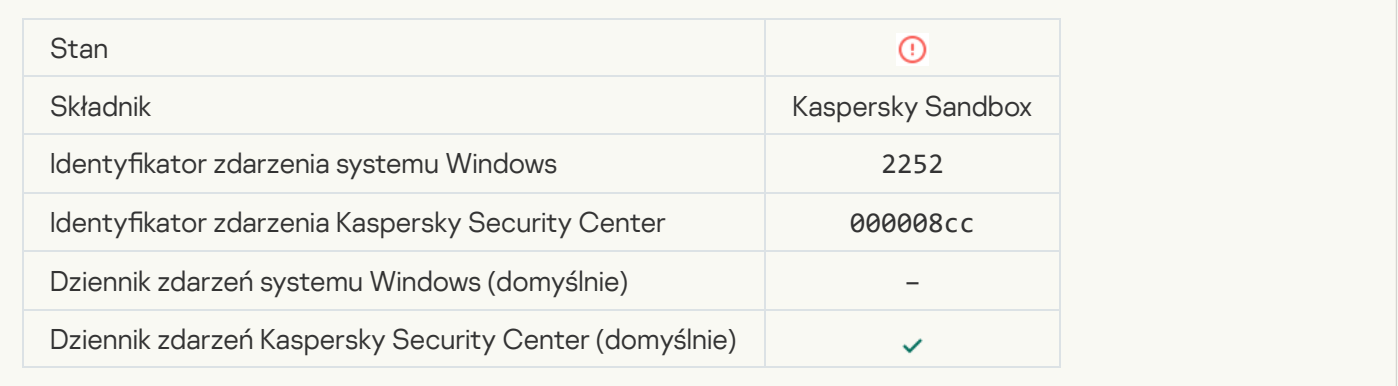

[Obiekt nie został poddany kwarantannie](javascript:toggleBlock() (Kaspersky Sandbox) ?

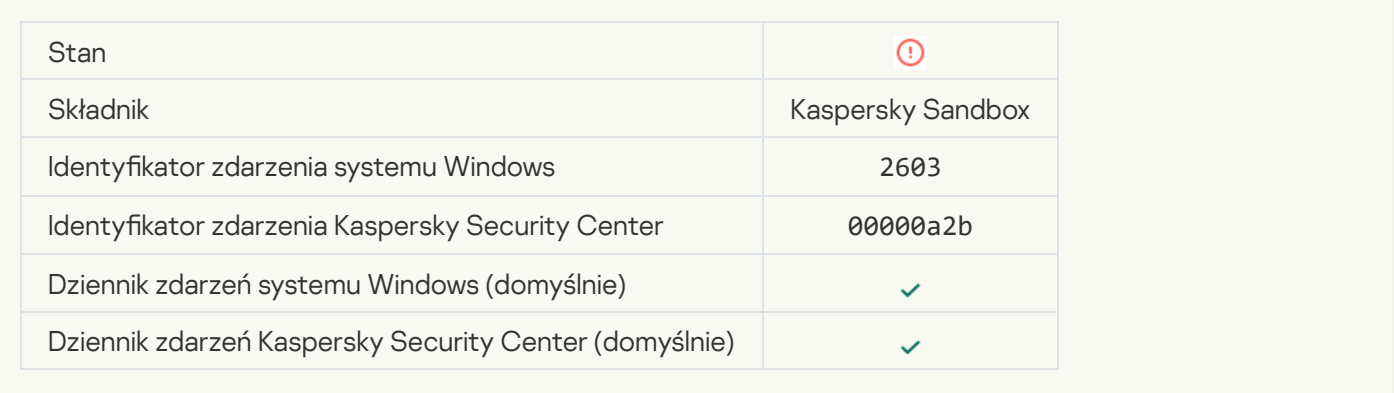

# [Wystąpił błąd wewnętrzny](javascript:toggleBlock()<sup>®</sup>

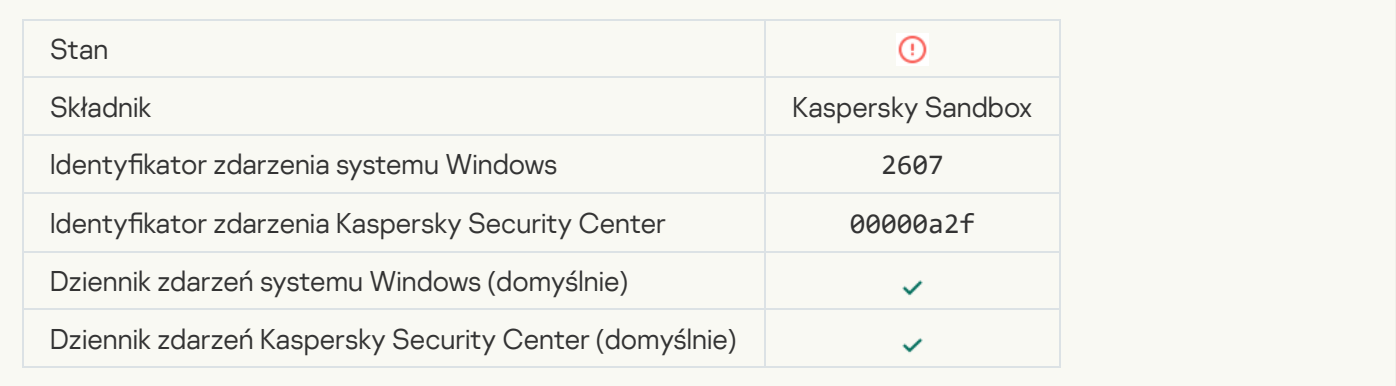

# $N$ ieprawidłowy certyfikat serwera Kaspersky Sandbox $\circledR$

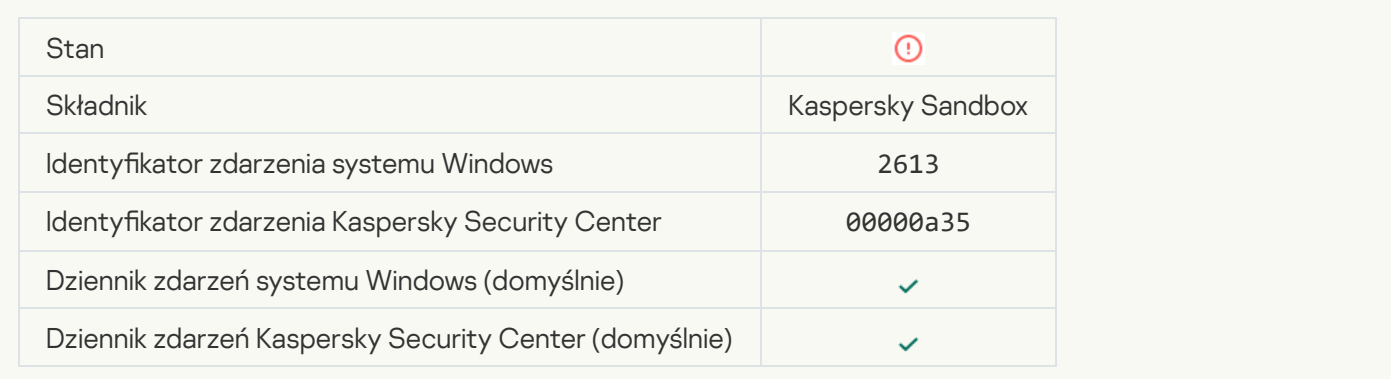

# [Węzeł Kaspersky Sandbox jest](javascript:toggleBlock() niedostępny

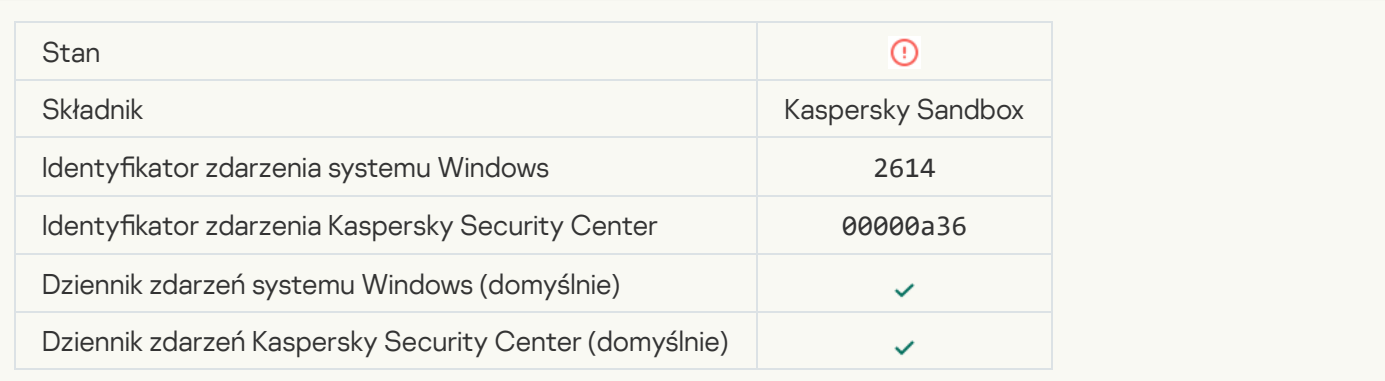

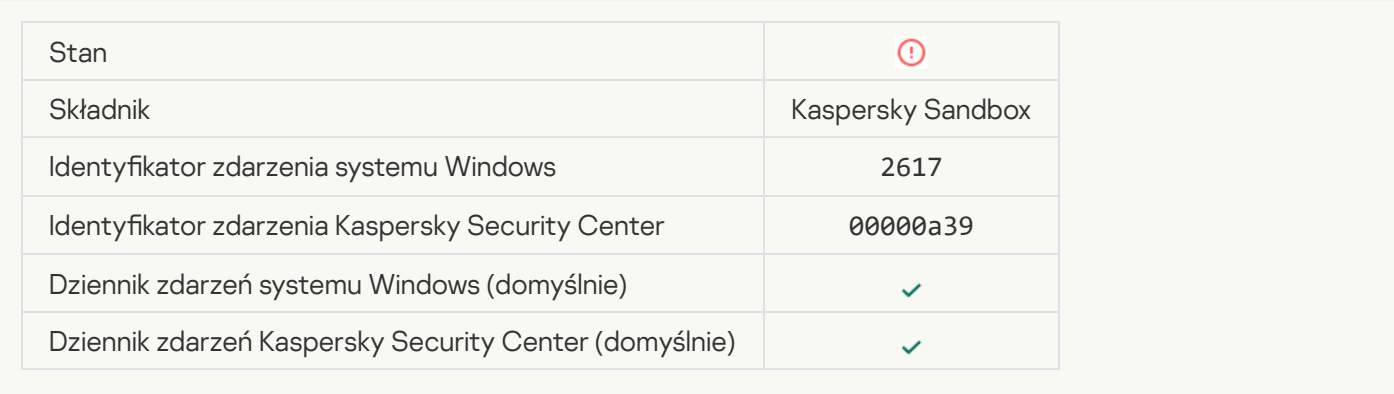

# [Przekroczono maksymalne obciążenie](javascript:toggleBlock() Kaspersky Sandbox

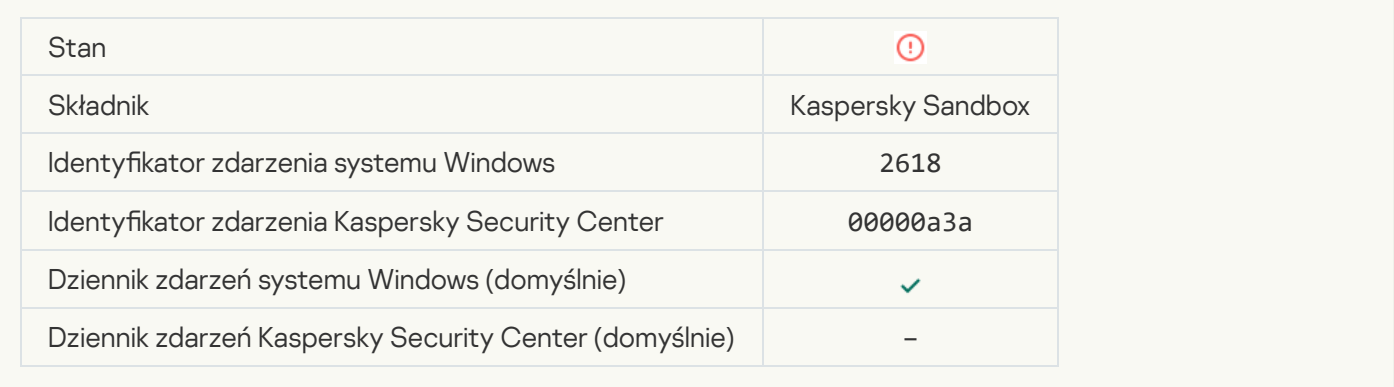

### [Znaleziono przerwanie IOC](javascript:toggleBlock() <sup>®</sup>

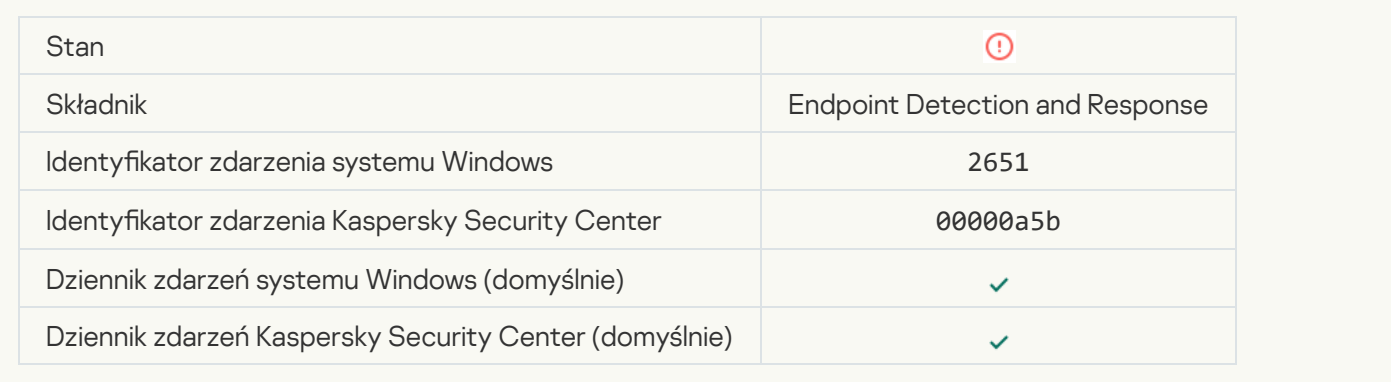

#### Weryfikacja licencji Kaspersky Sandbox nie powiodła się a

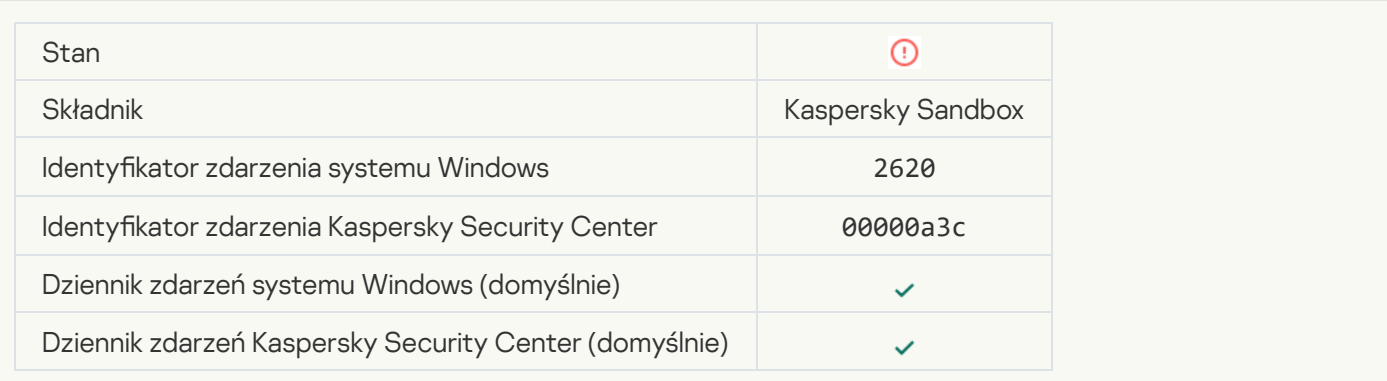

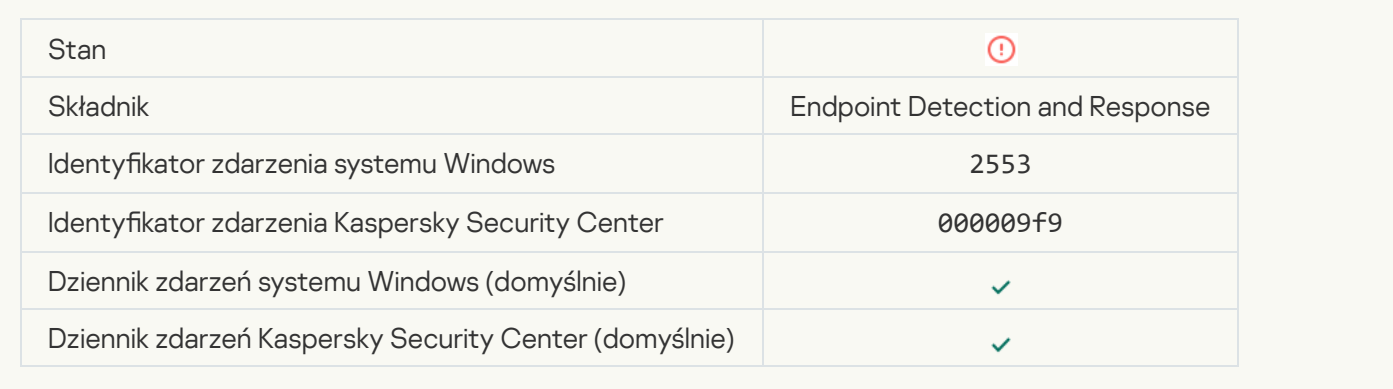

# [Zablokowano uruchamianie procesu](javascript:toggleBlock()<sup>®</sup>

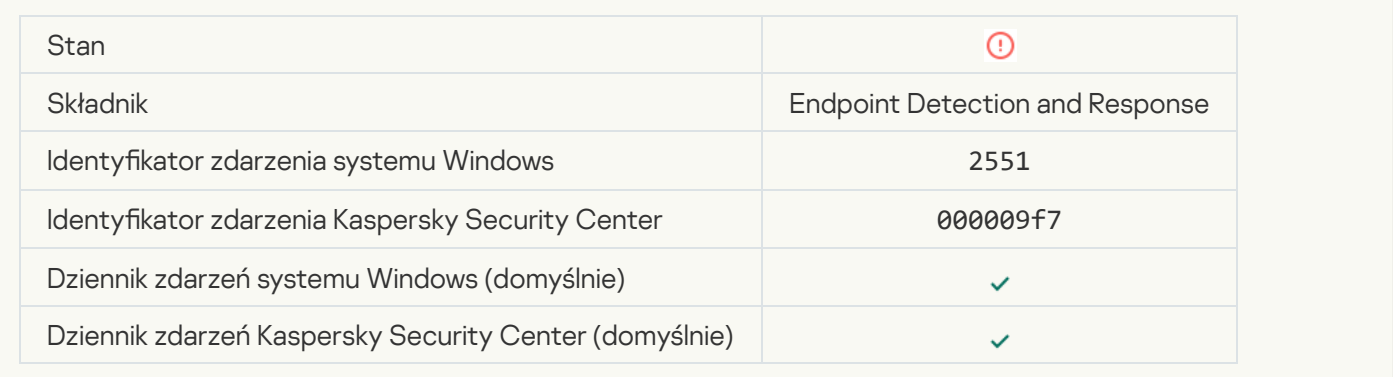

#### [Zablokowano wykonywanie skryptu](javascript:toggleBlock() ?

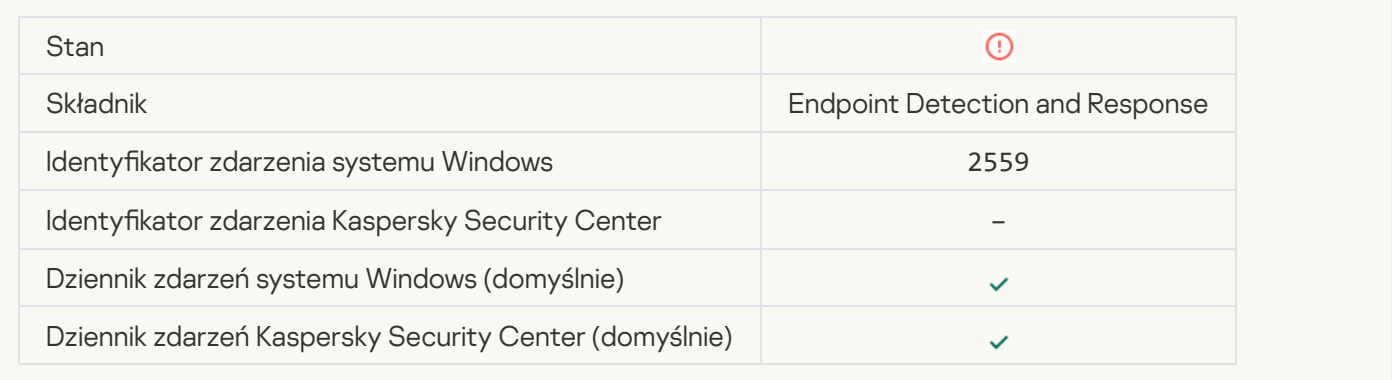

#### [Obiekt nie został poddany kwarantannie](javascript:toggleBlock() (Endpoint Detection and Response) <sup>®</sup>

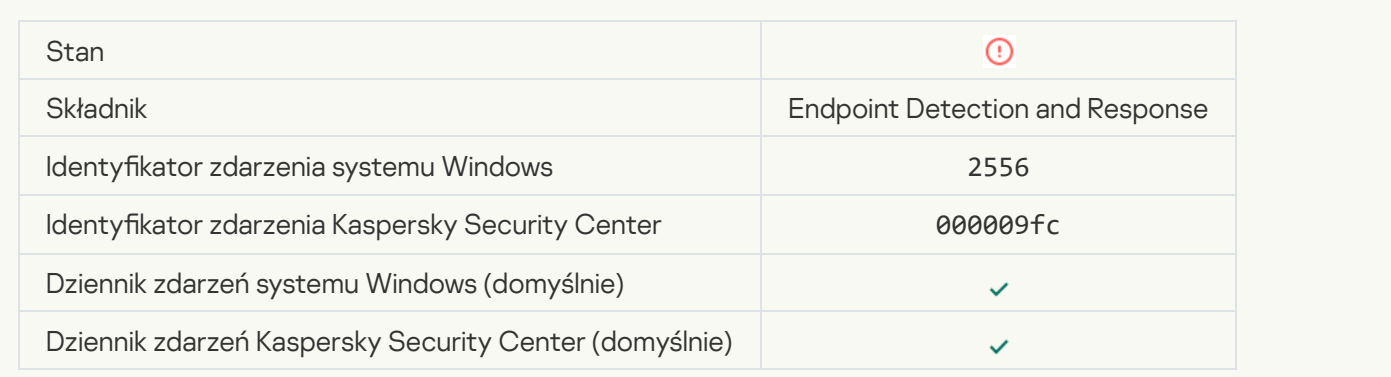

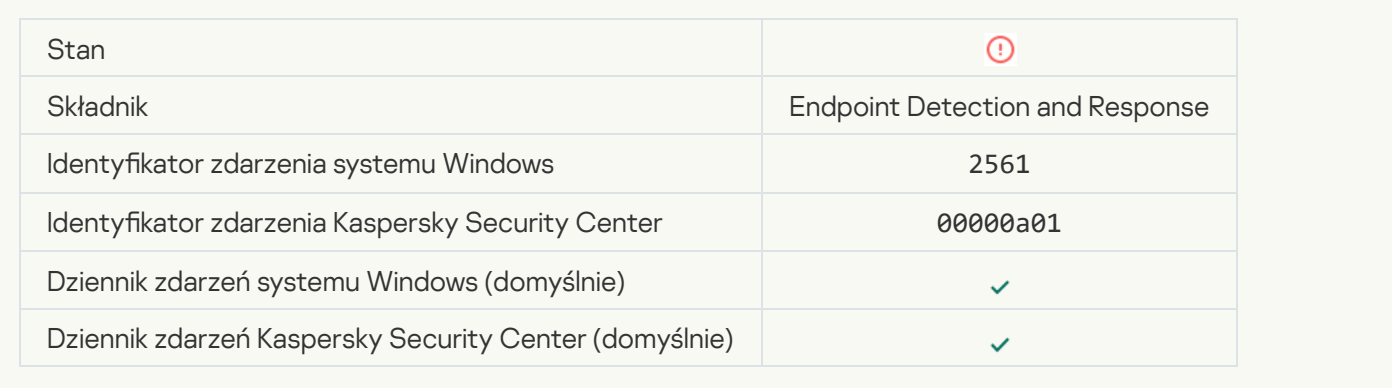

#### [Obiekt nie jest zablokowany](javascript:toggleBlock()

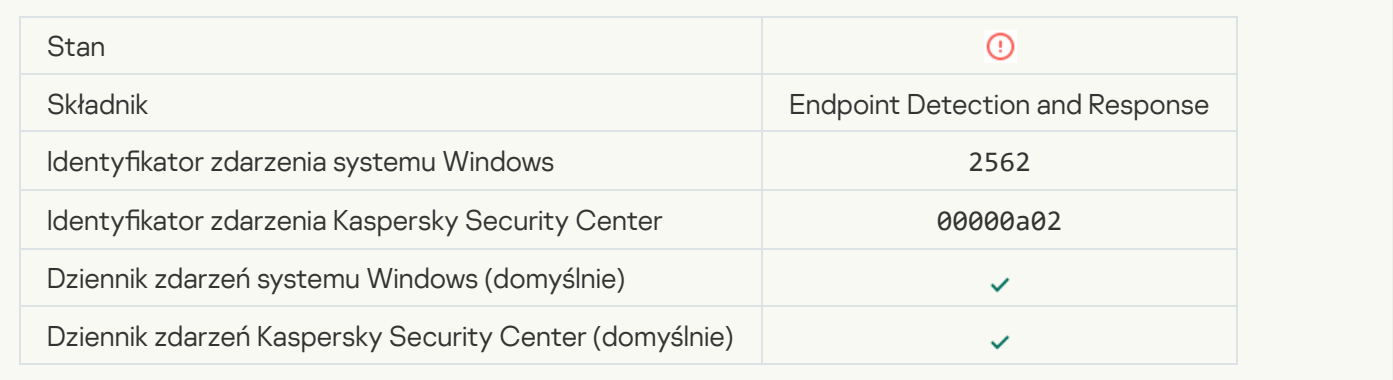

### [Wykonywanie skryptów nie jest](javascript:toggleBlock() zablokowane

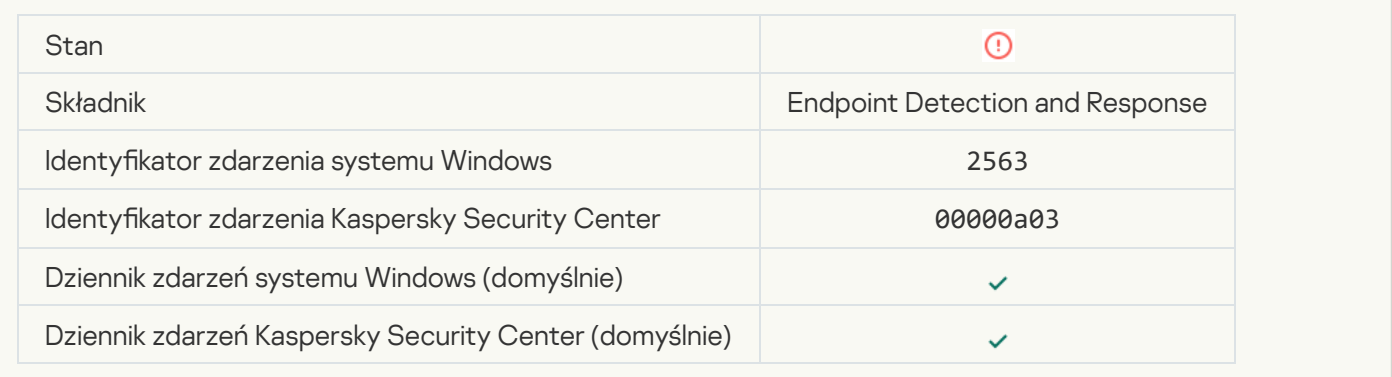

# [Błąd podczas zmiany składników](javascript:toggleBlock() aplikacji

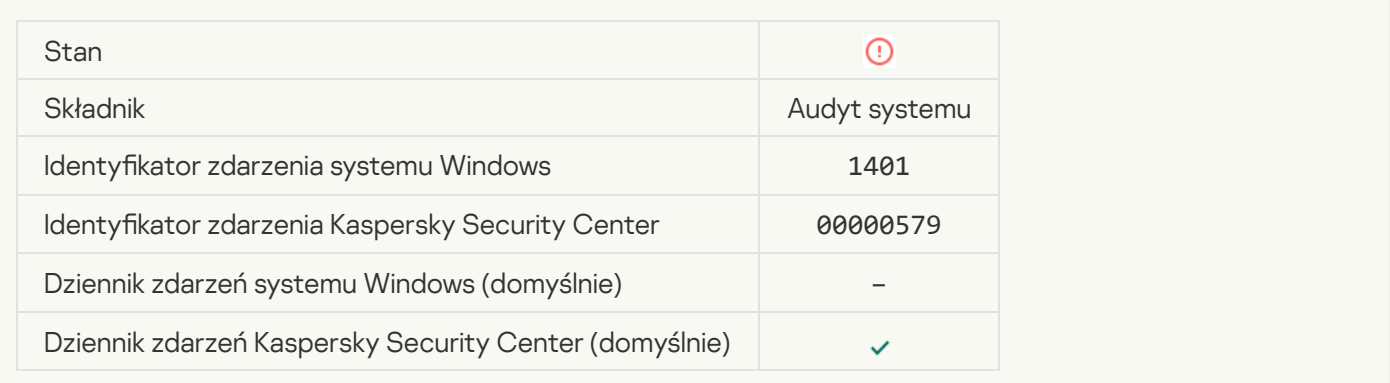

[W systemie istnieją wzorce możliwego](javascript:toggleBlock() ataku siłowego<sup>®</sup>

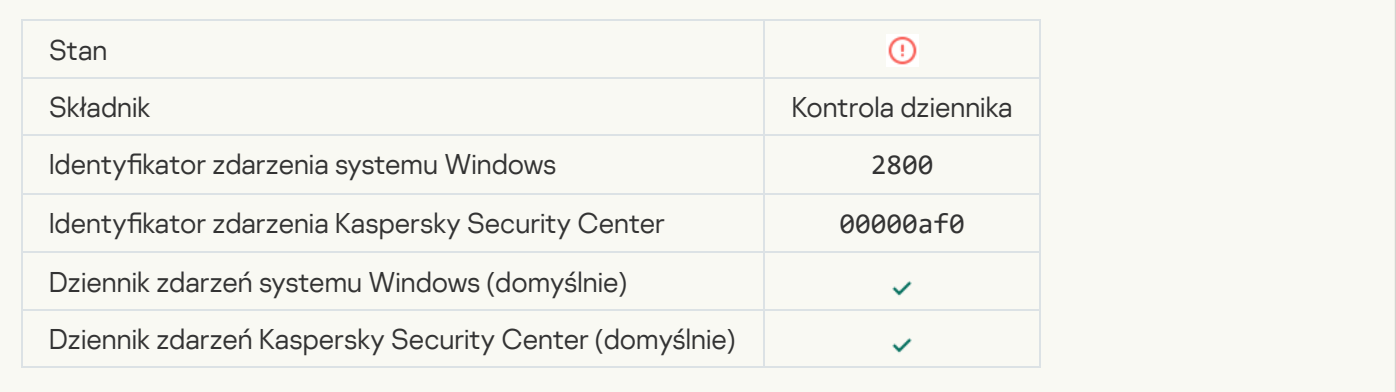

# [W systemie istnieją wzorce możliwego](javascript:toggleBlock() nadużycia dziennika zdarzeń systemu Windows ?

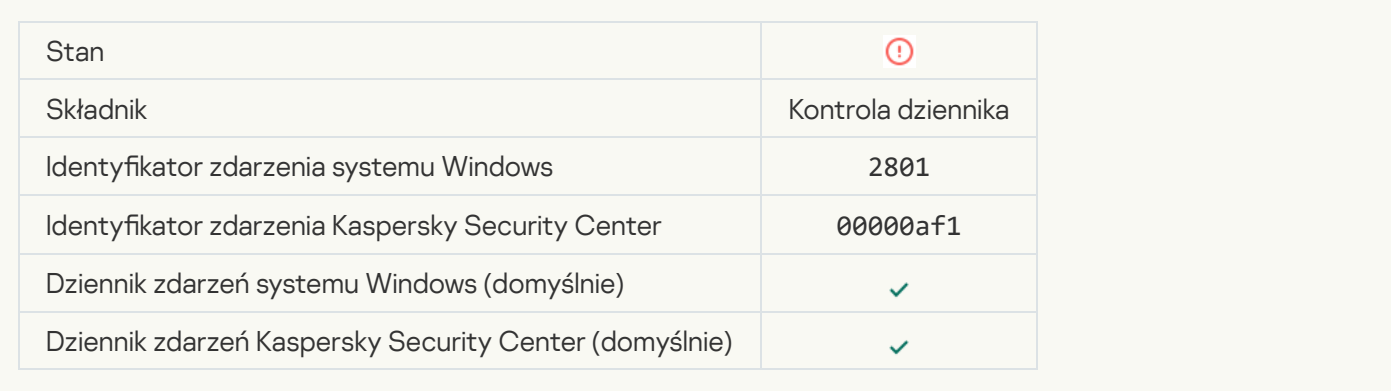

#### [Wykryto nietypowe działania](javascript:toggleBlock() w imieniu nowej zainstalowanej usługi

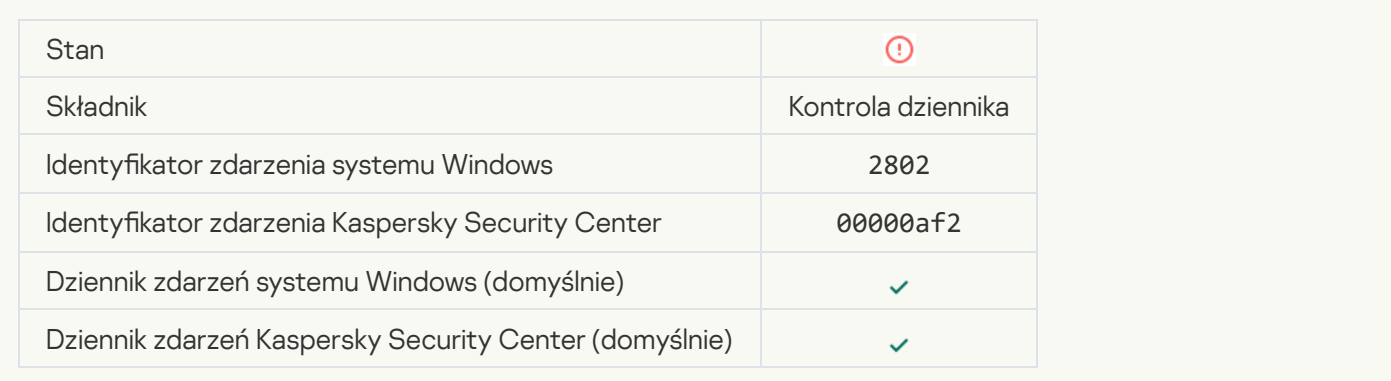

#### [Wykryto nietypowe logowanie](javascript:toggleBlock() wykorzystujące jawne dane uwierzytelniające a

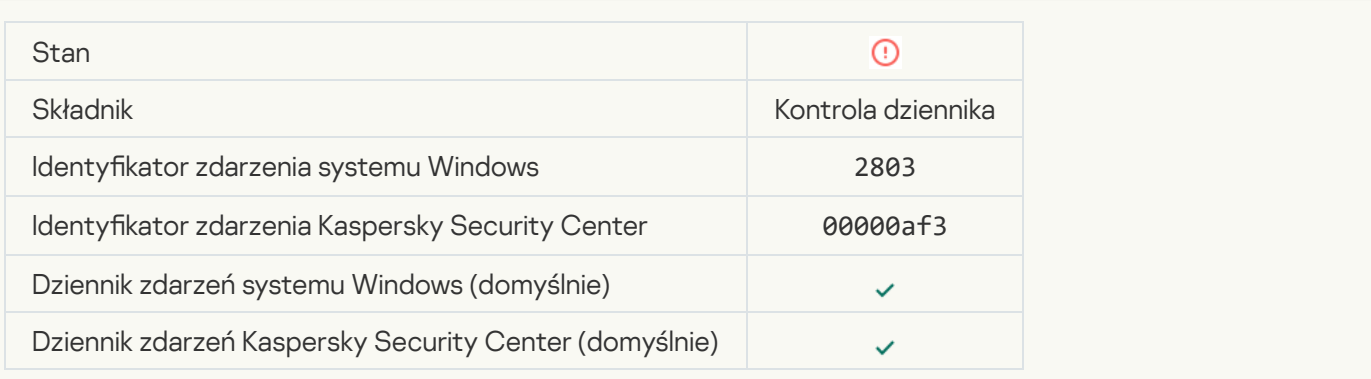

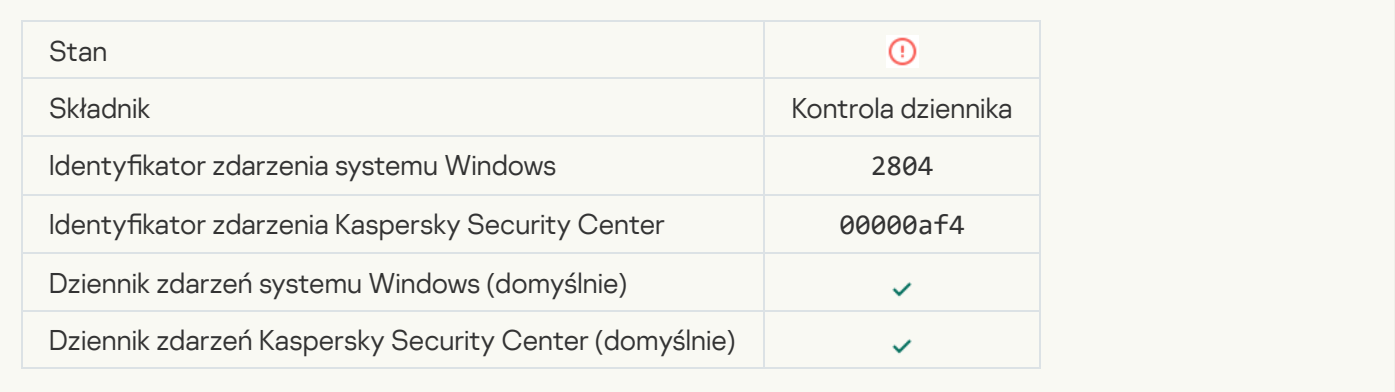

#### [Podejrzane zmiany wykryte](javascript:toggleBlock() w uprzywilejowanej wbudowanej grupie Administratorzy

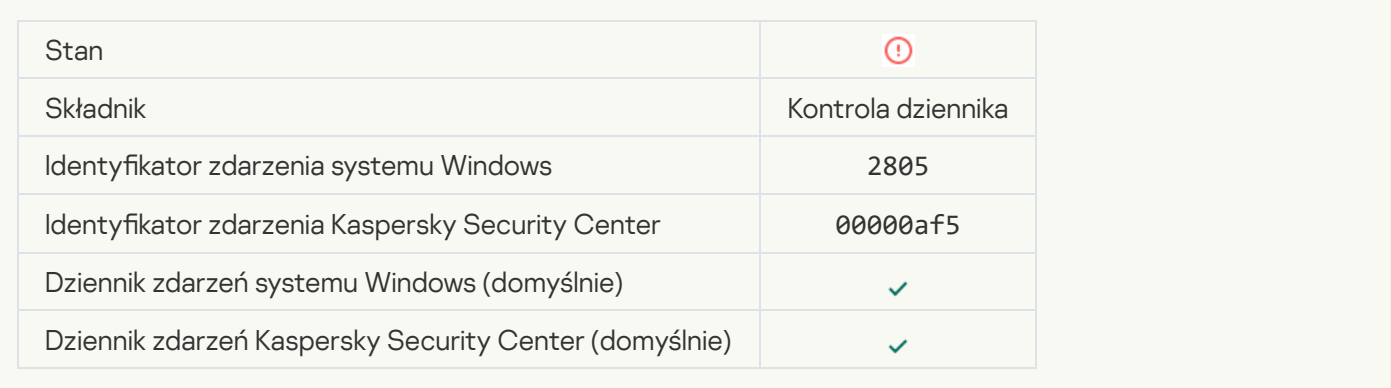

#### [Podczas sesji logowania do sieci](javascript:toggleBlock() wykryto nietypową aktywność

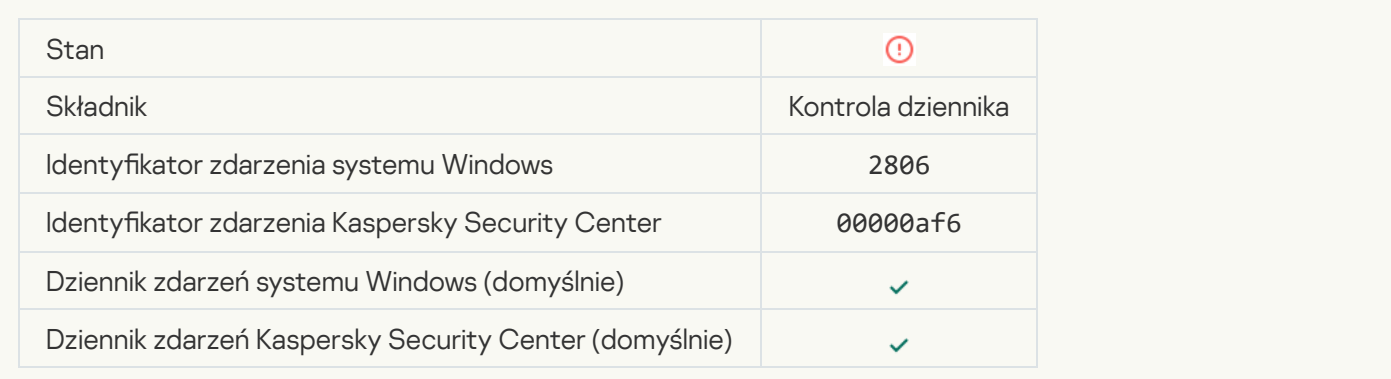

#### [Wyzwolono regułę kontroli dziennika](javascript:toggleBlock()<sup>®</sup>

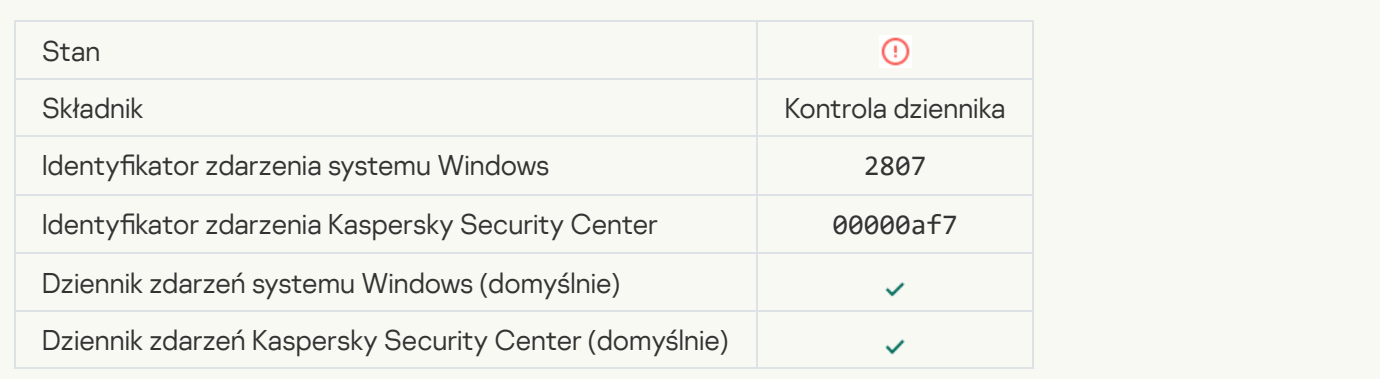

#### [Zdarzenie nietypowe występuje](javascript:toggleBlock() zbyt często. Uruchomiono agregację zdarzeń ?

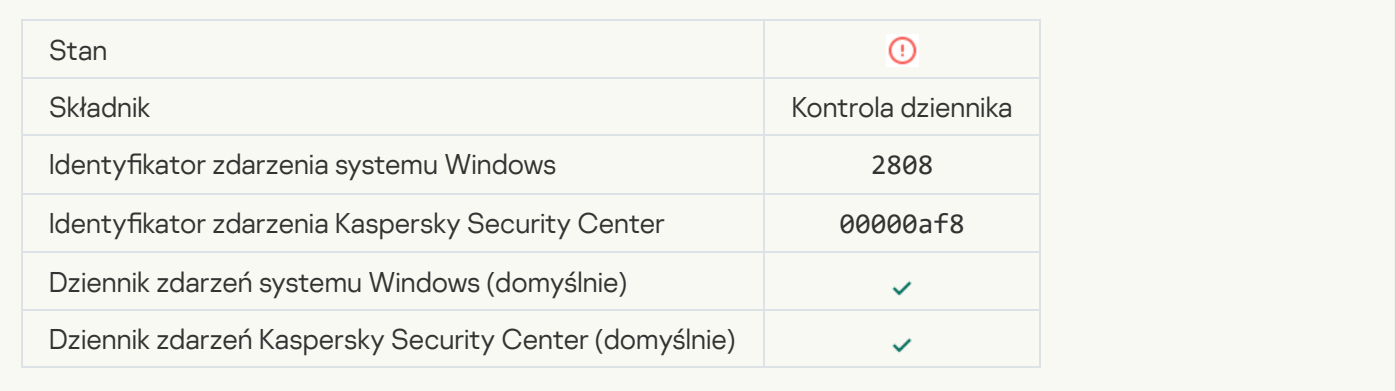

# [Raport o nietypowym zdarzeniu](javascript:toggleBlock() dla okresu agregacji

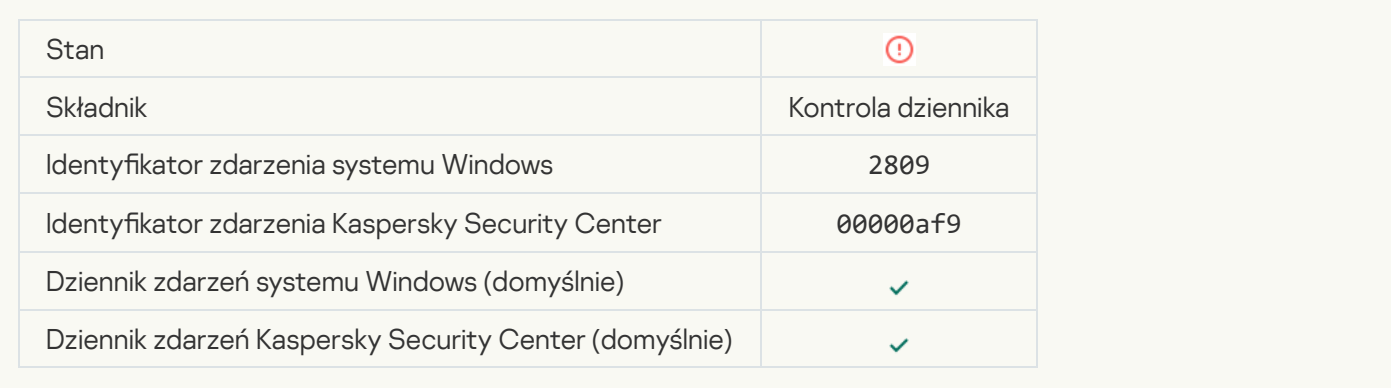

#### [Błąd połączenia z serwerem Kaspersky](javascript:toggleBlock() Anti Targeted Attack Platform ?

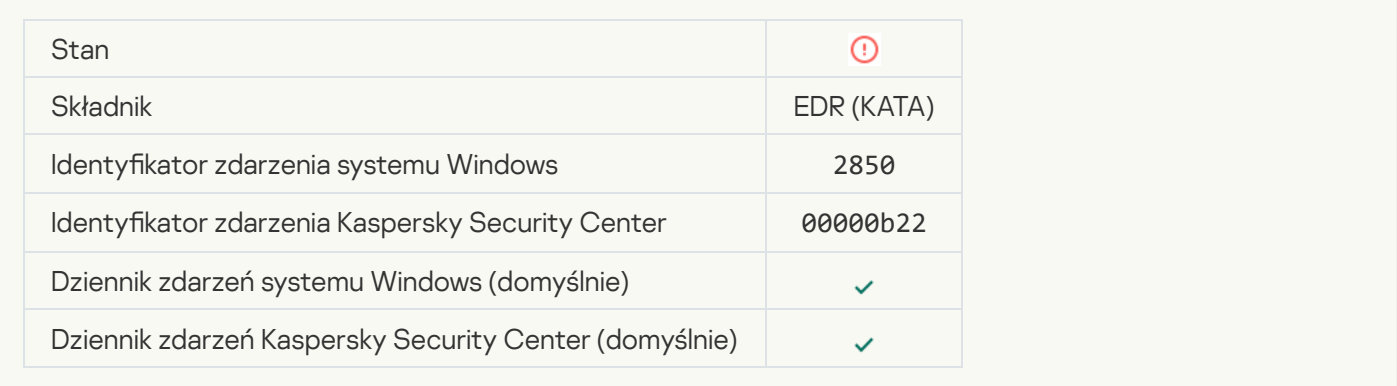

### Nieprawidłowy certyfikat serwera Kaspersky Anti Targeted Attack Platform a

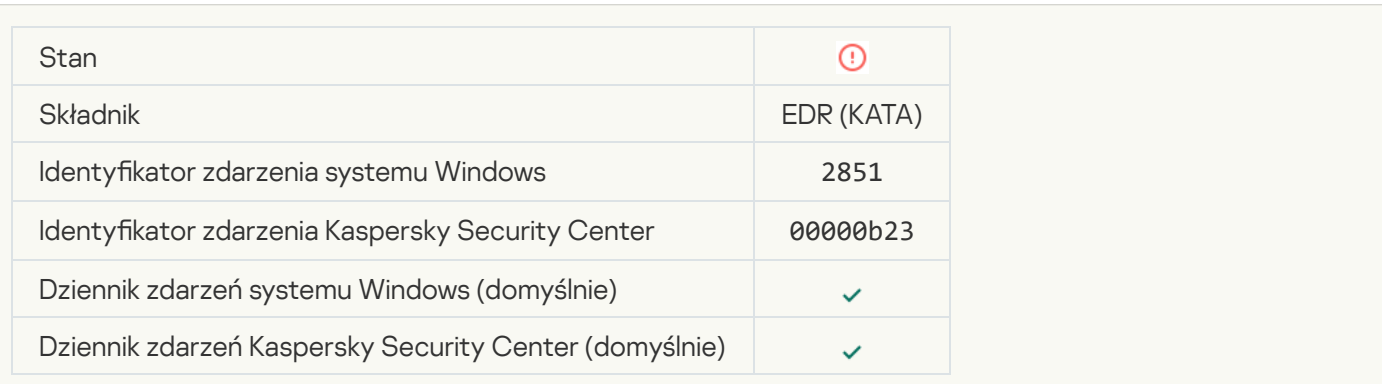

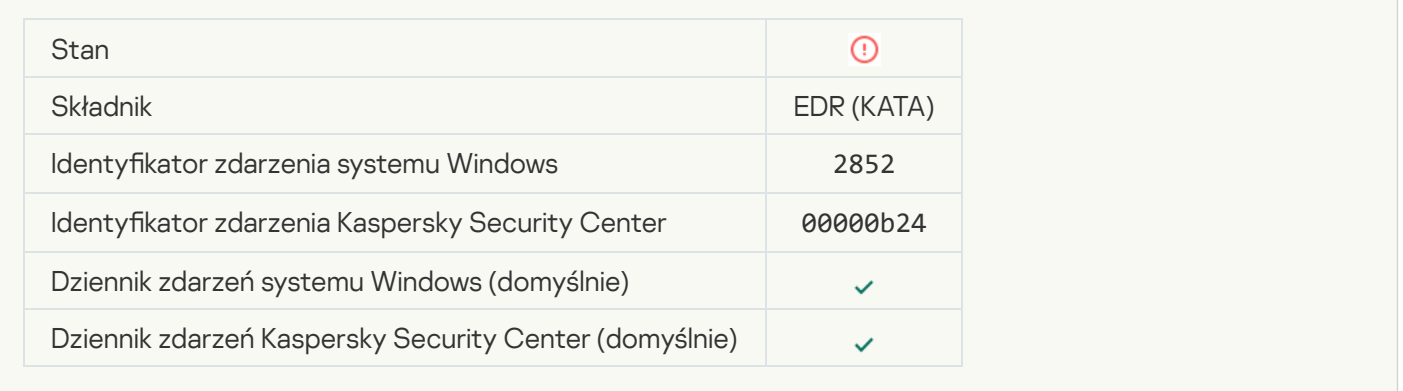

### [Twoje urządzenie jest połączone](javascript:toggleBlock() z niezaufanym Serwerem administracyjnym. Skontaktuj się z administratorem swojej organizacji<sup>o</sup>

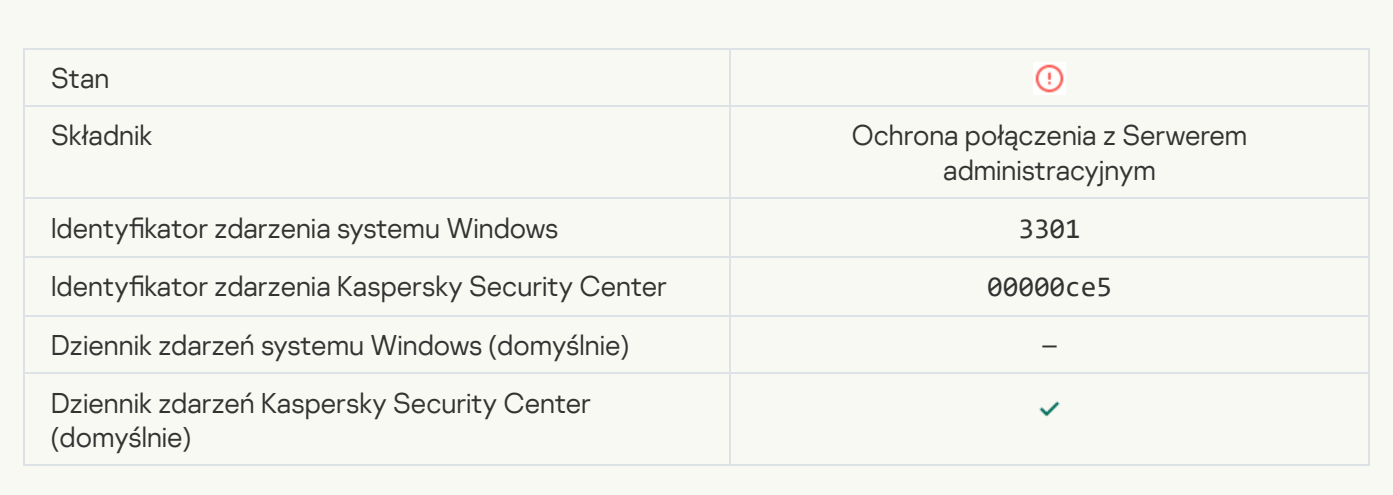

### Zmodyfikowany plik (monitor integralności systemu) a

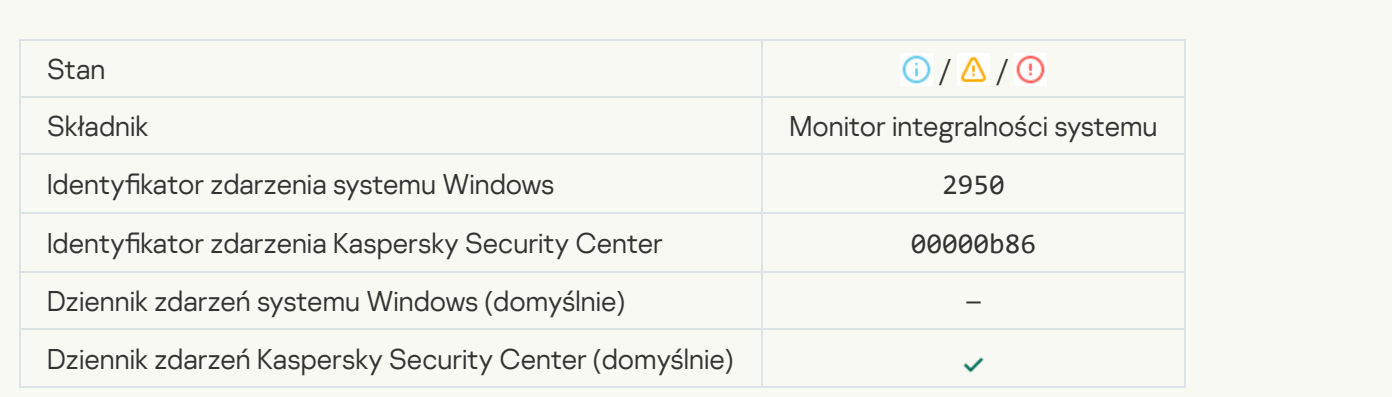

[Obiekt zmienia się zbyt często.](javascript:toggleBlock() Rozpoczęto agregację zdarzeń (monitor integralności systemu) o

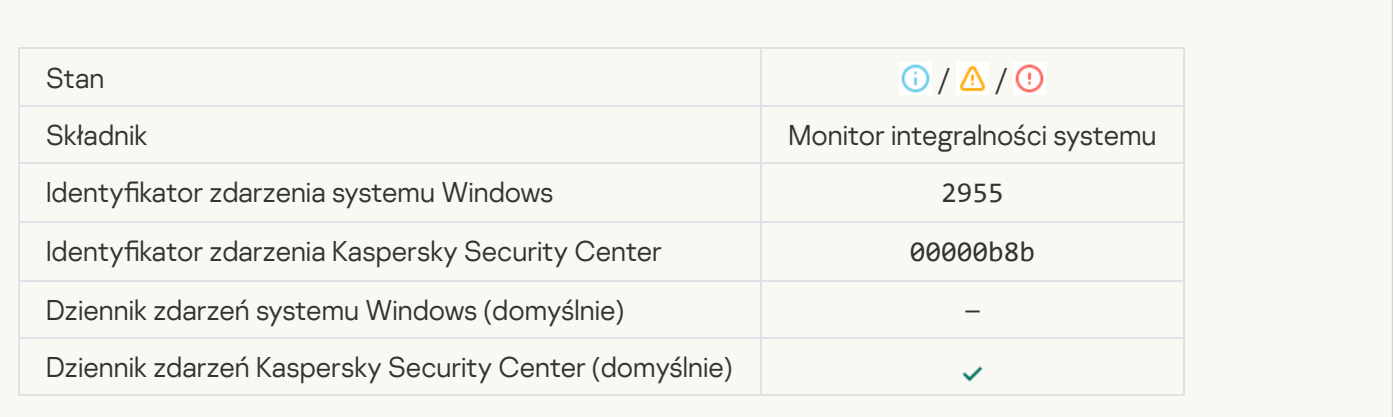

# [Raport o zmianie obiektu za okres](javascript:toggleBlock() agregacji (monitor integralności systemu)

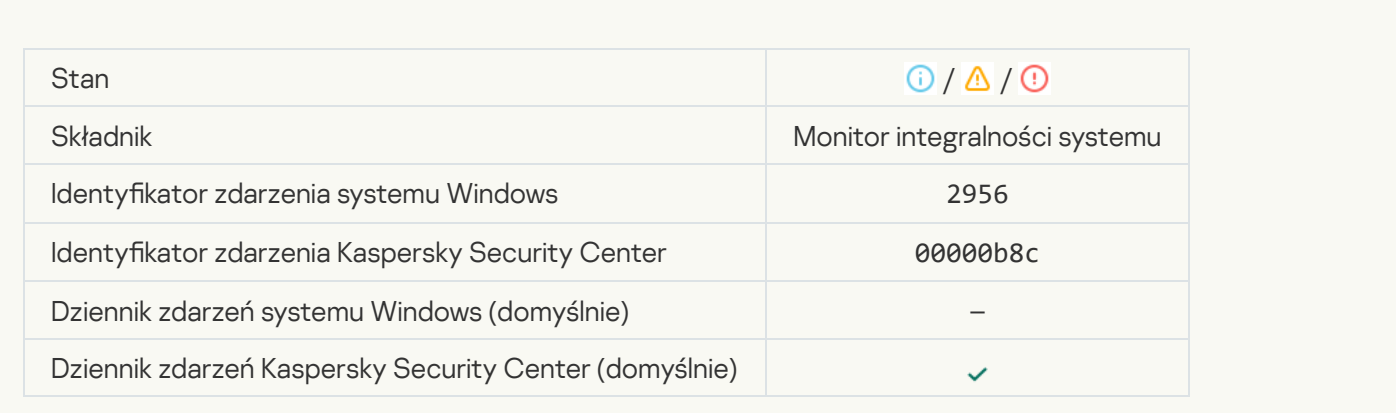

# [Zakres monitorowania obejmuje](javascript:toggleBlock() nieprawidłowe obiekty (monitor integralności systemu) <sup>o</sup>

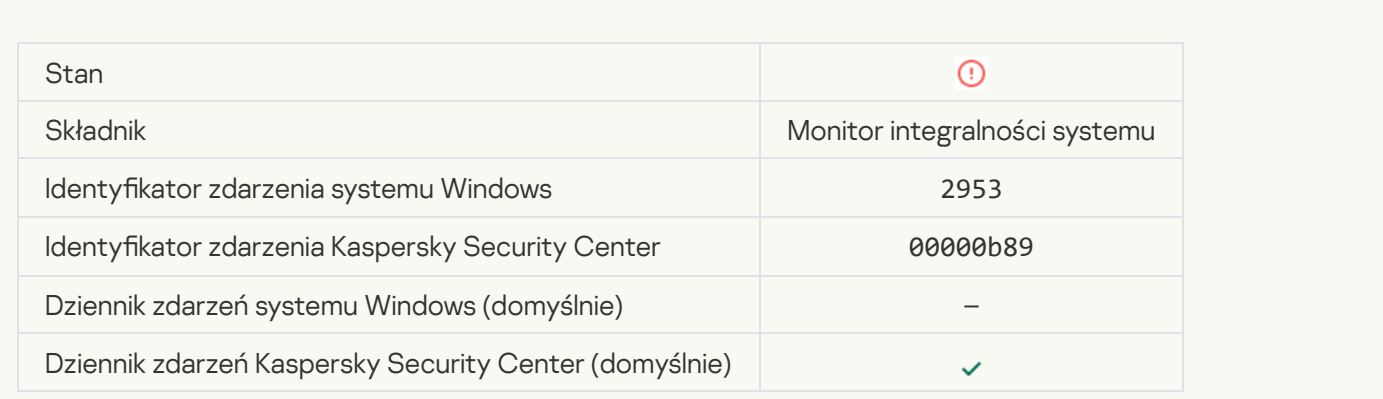

Zmodyfikowano klucz rejestru ?

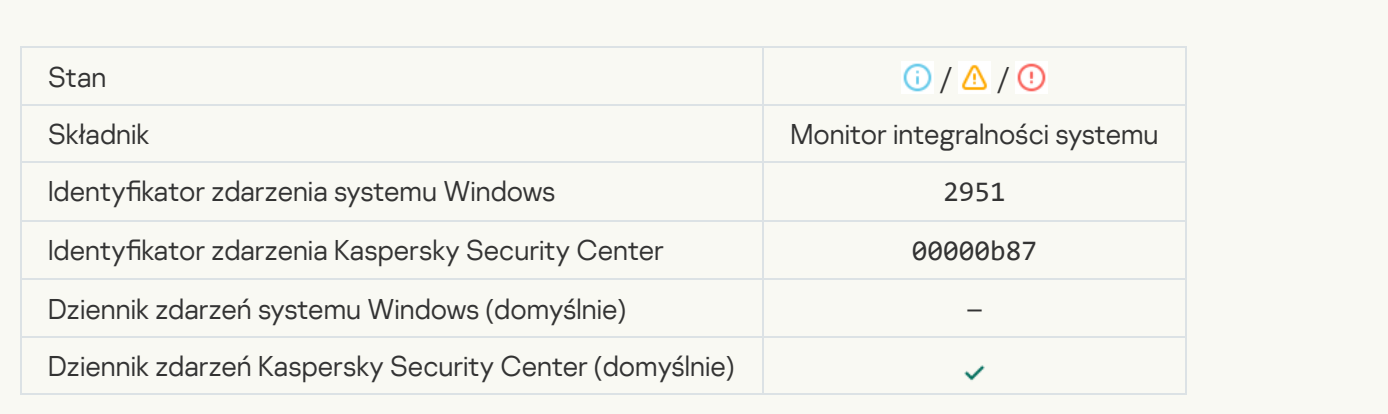

# [Wykryto połączenie/rozłączenie](javascript:toggleBlock() urządzenia

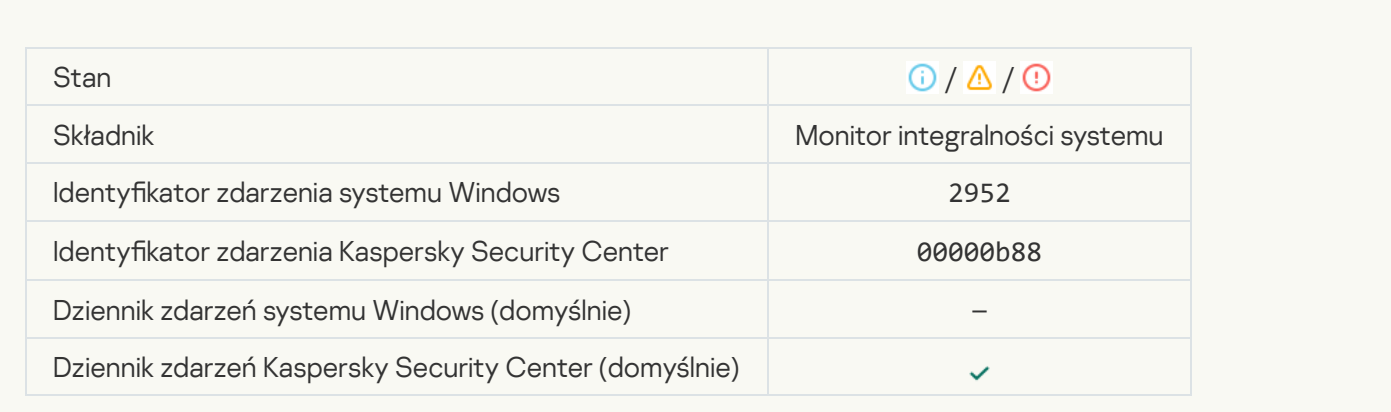

# [Zbyt wiele prób wykonania ograniczonych](javascript:toggleBlock() operacji na obiekcie. Rozpoczęto agregację zdarzeń ?

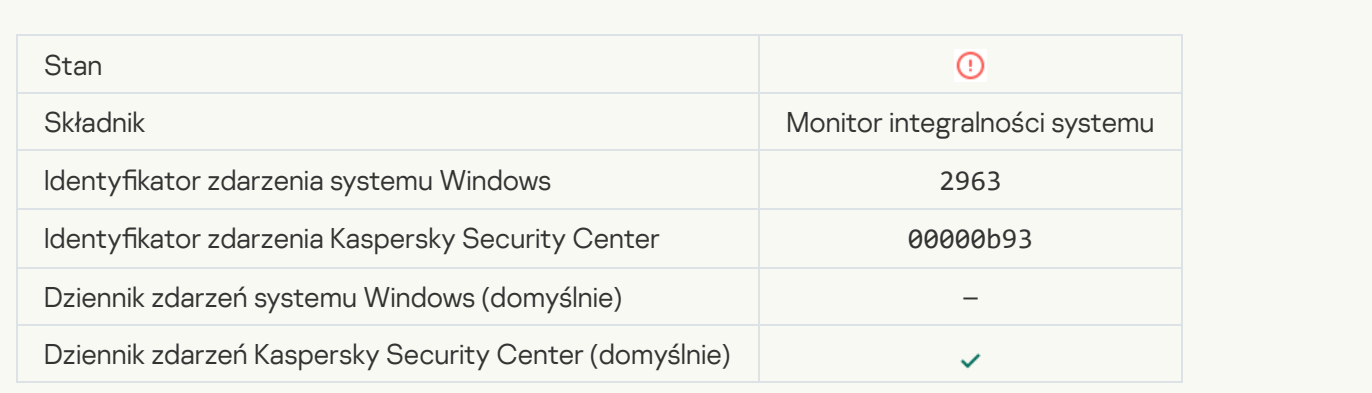

[Zablokowano operację na plikach](javascript:toggleBlock() zakresu monitorowania <sup>?</sup>
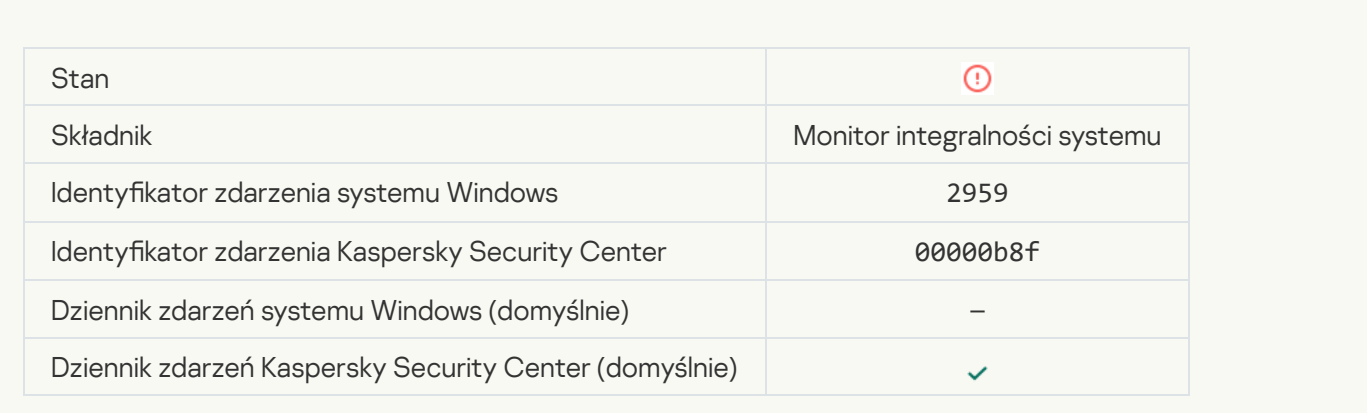

#### [Zmiana rejestru została zablokowana](javascript:toggleBlock() ?

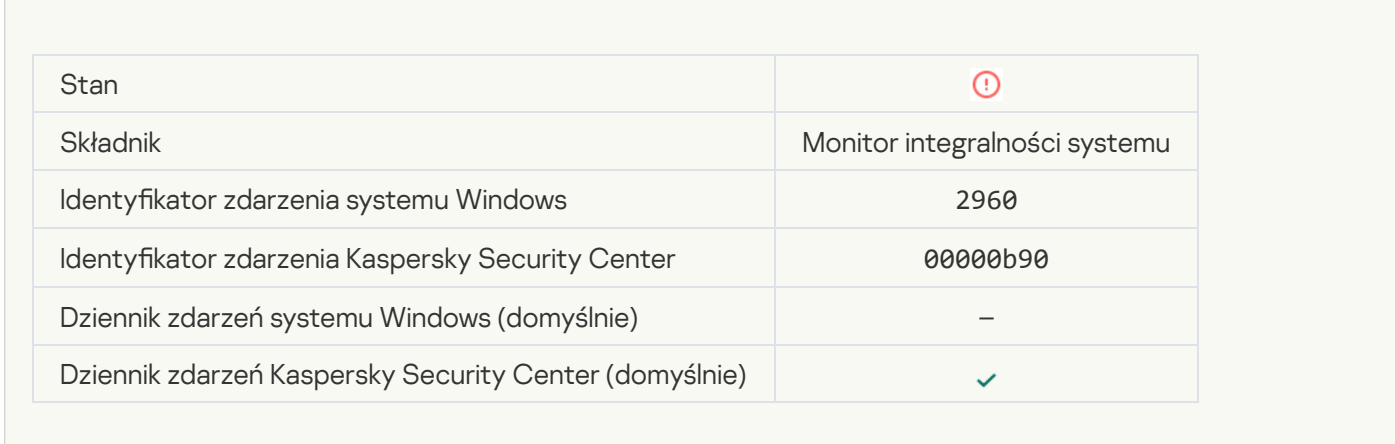

## [Błąd przetwarzania \(monitor integralności](javascript:toggleBlock() systemu) <sup>o</sup>

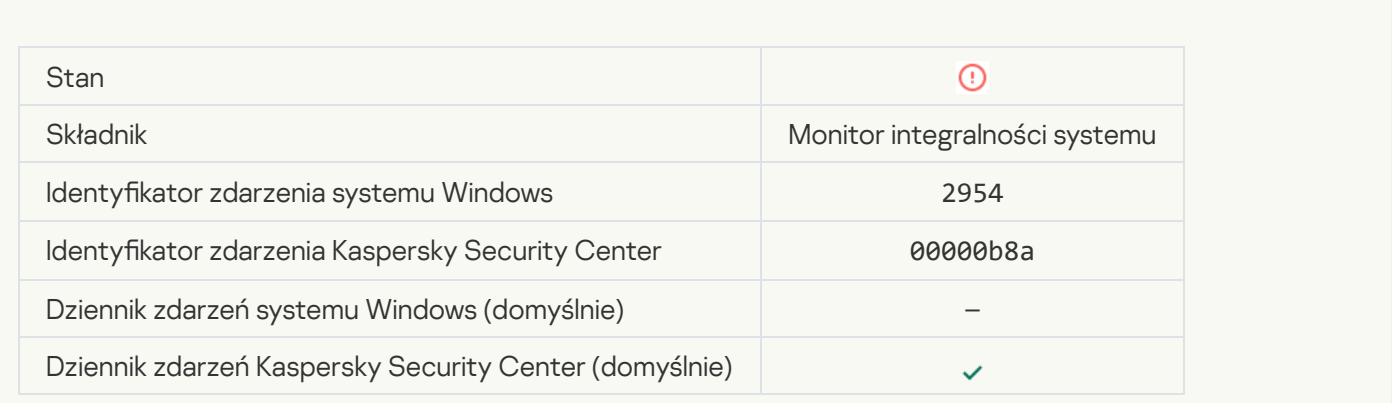

[Nie można zastosować ustawień](javascript:toggleBlock() monitora integralności systemu: nie można dopasować nazwy użytkownika do identyfikatora bezpieczeństwa (SID) <sup>®</sup>

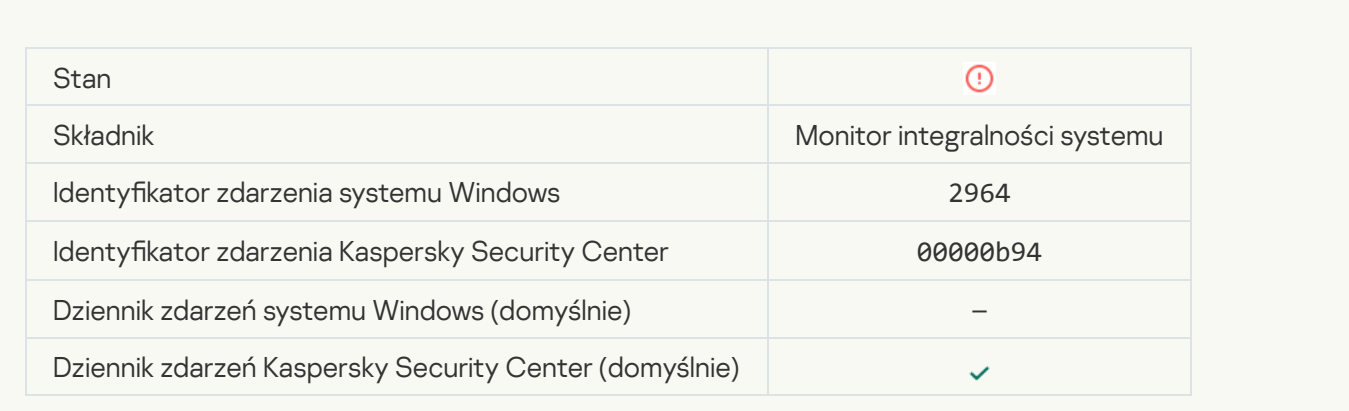

# Błąd funkcjonalny

### [Zadanie nie może zostać wykonane](javascript:toggleBlock()<sup>®</sup>

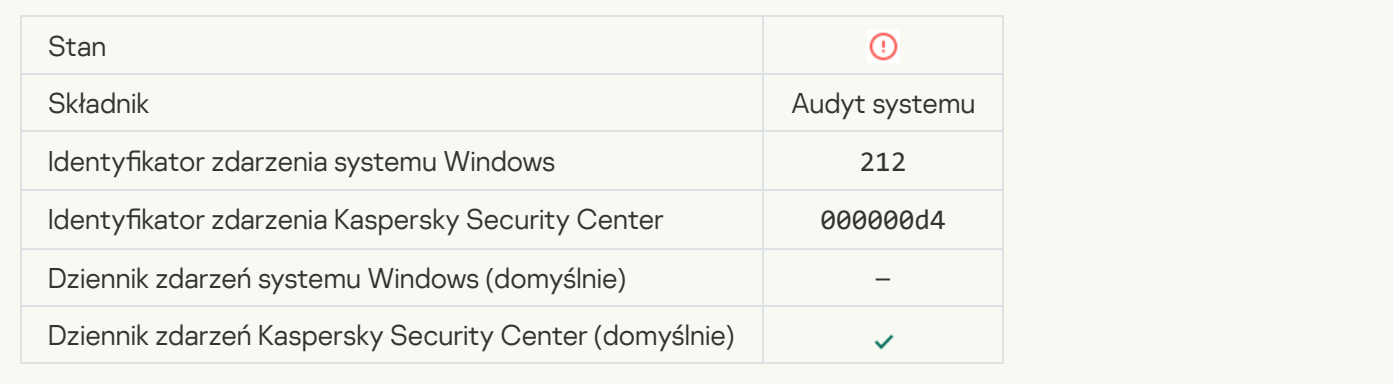

#### [Nieprawidłowe ustawienia zadania.](javascript:toggleBlock() Ustawienia nie zostały zastosowane <sup>®</sup>

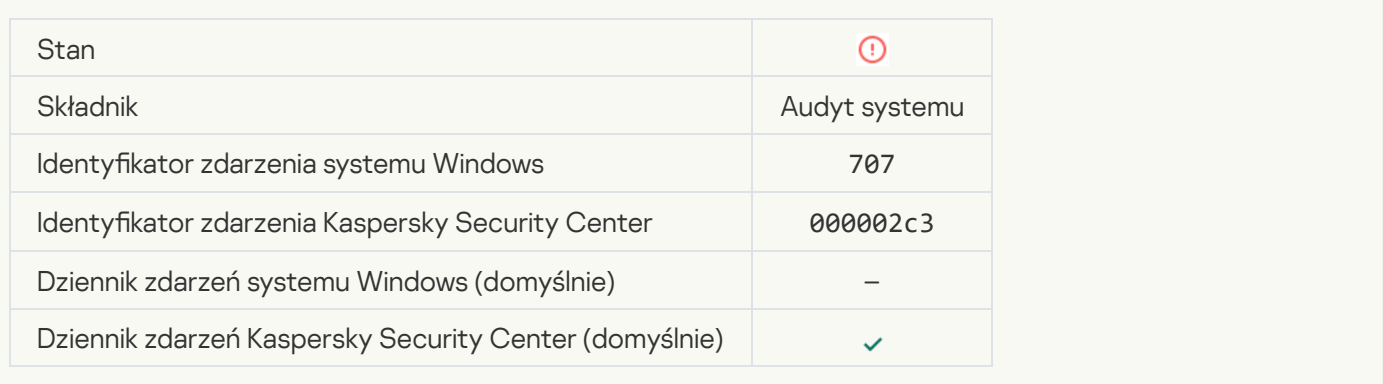

# **Ostrzeżenie**

[Aplikacja uległa awarii podczas](javascript:toggleBlock() poprzedniej sesji

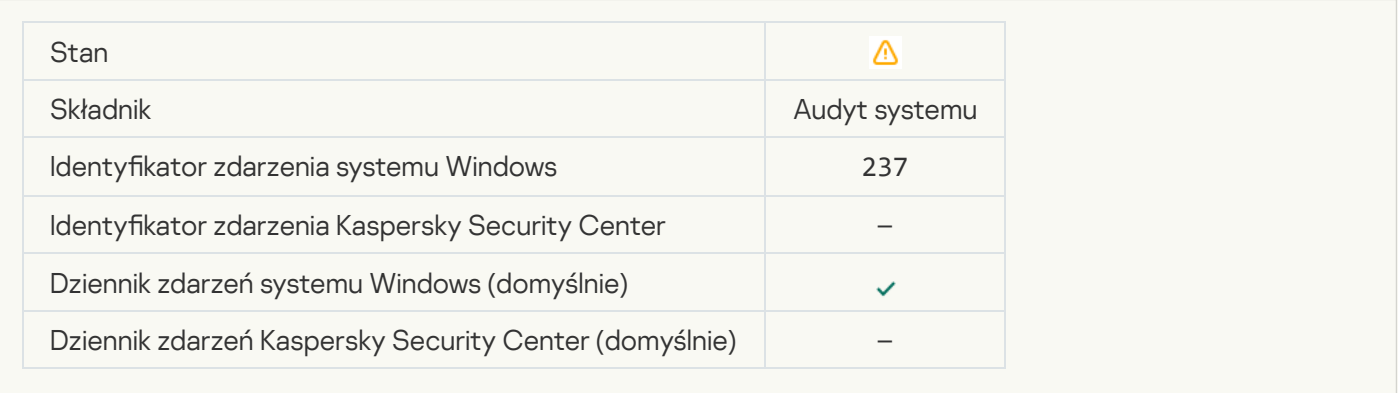

## [Licencja wkrótce utraci ważność](javascript:toggleBlock()<sup>®</sup>

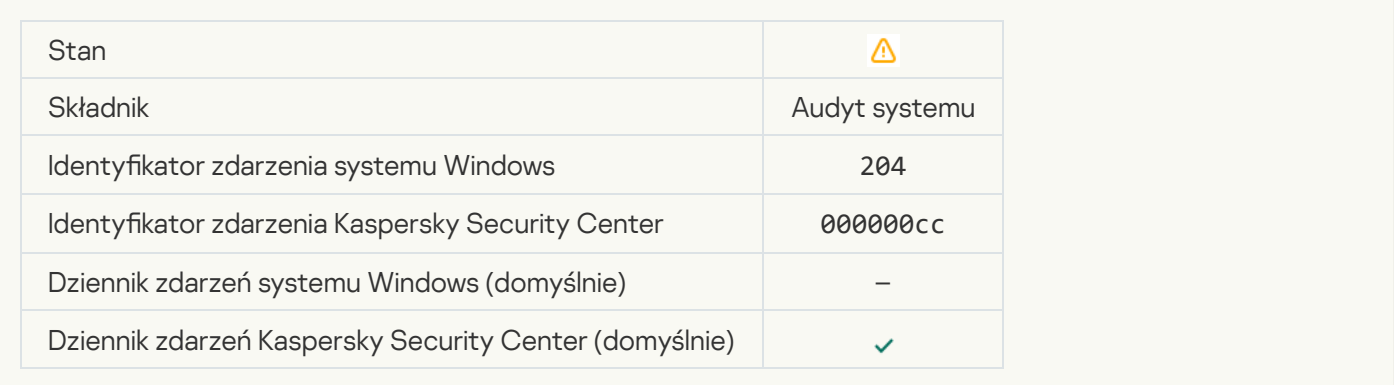

## [Bazy danych są nieaktualne](javascript:toggleBlock()

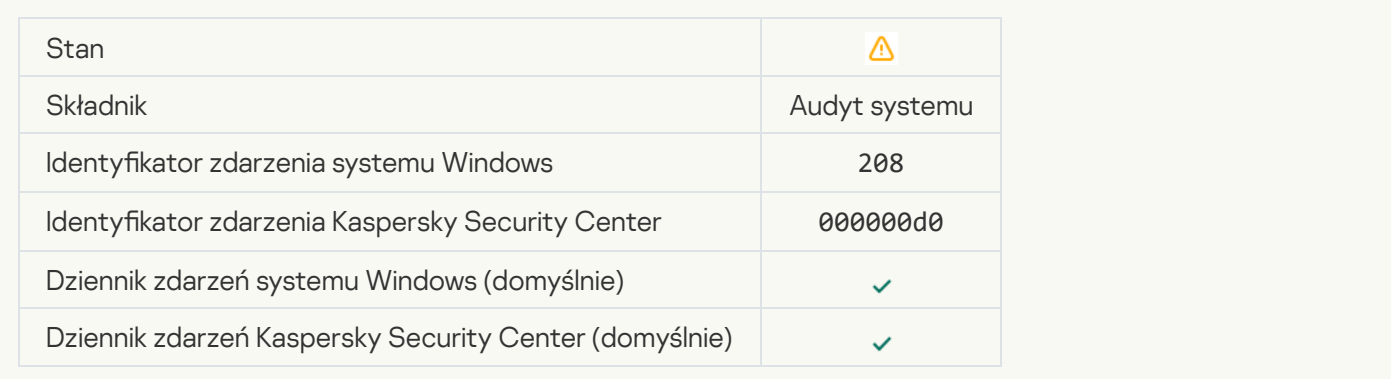

#### [Automatyczna aktualizacja jest](javascript:toggleBlock() wyłączona

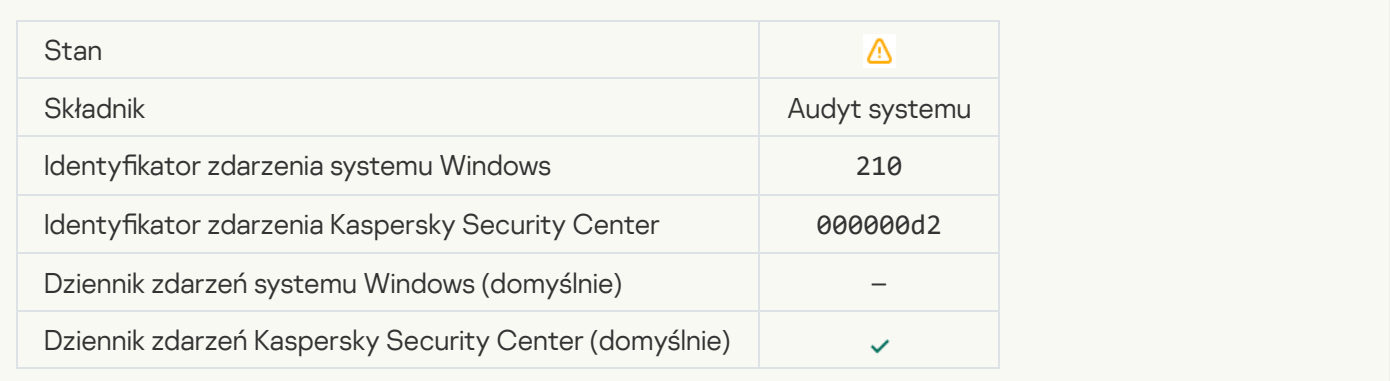

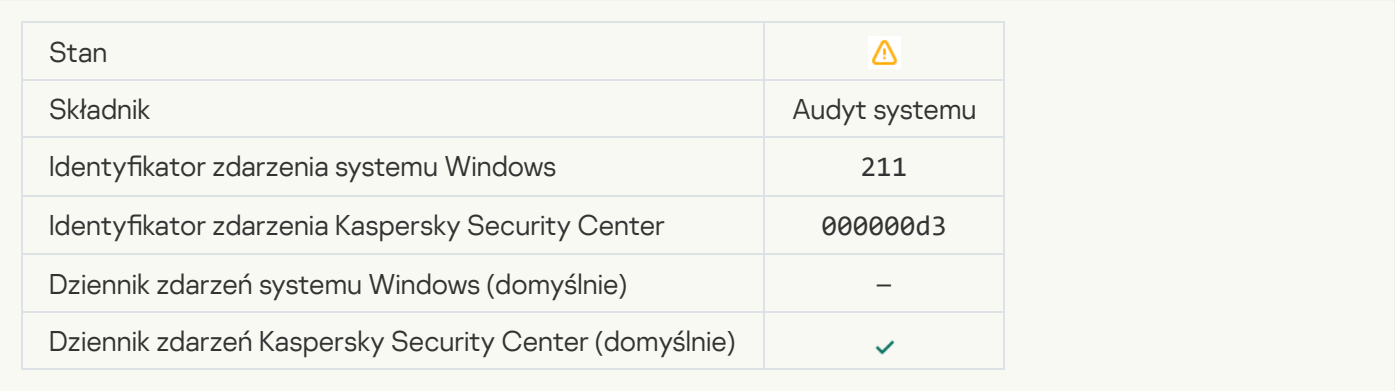

# [Składniki ochrony są wyłączone](javascript:toggleBlock()<sup>?</sup>

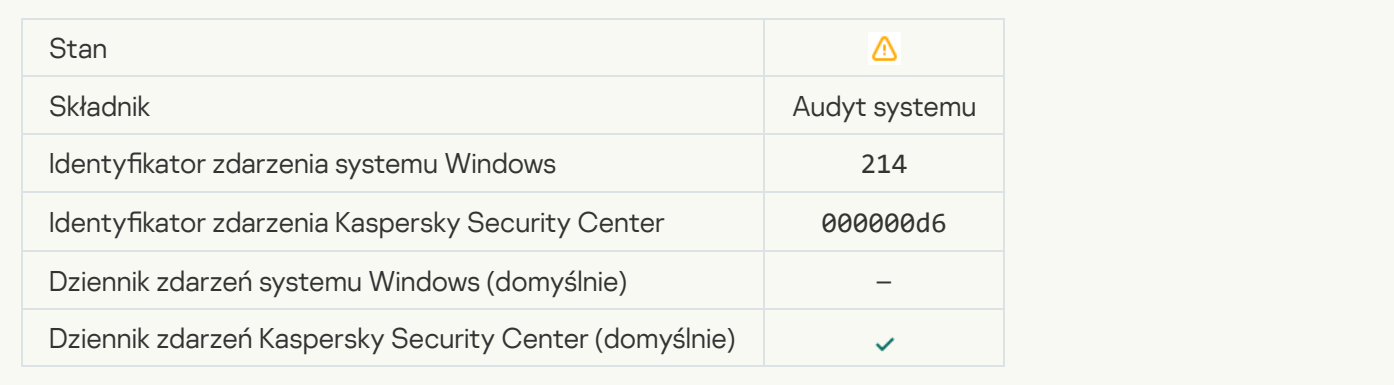

## [Komputer działa w trybie awaryjnym](javascript:toggleBlock()<sup>®</sup>

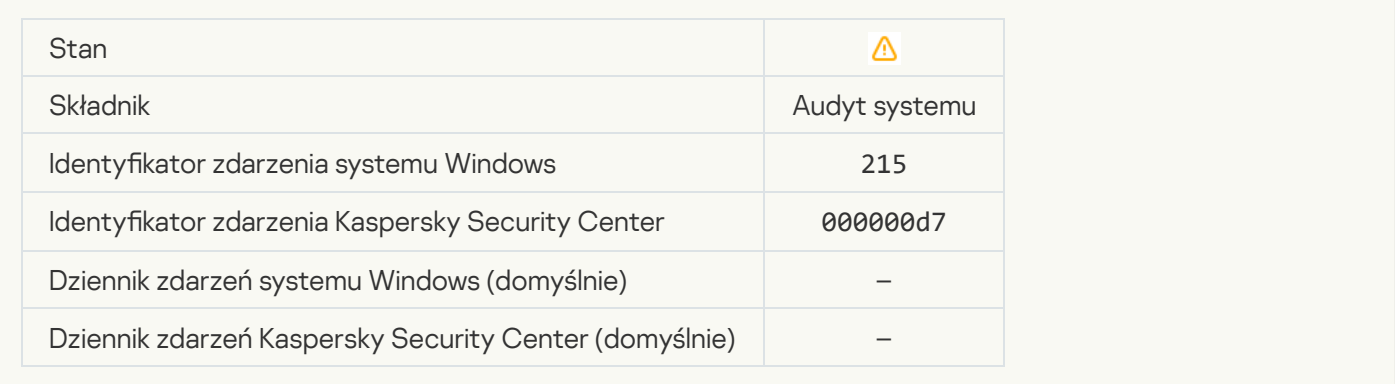

#### [Istnieją nieprzetworzone pliki](javascript:toggleBlock() ?

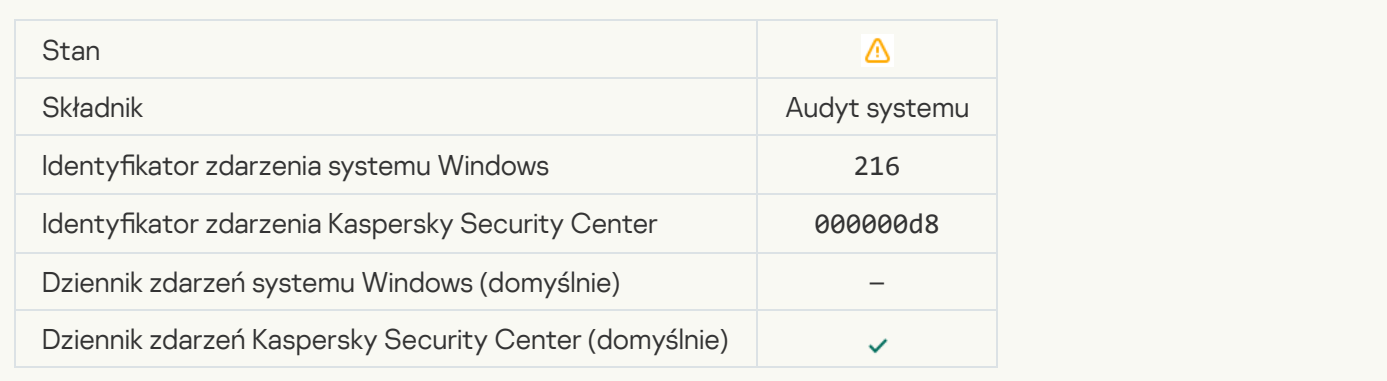

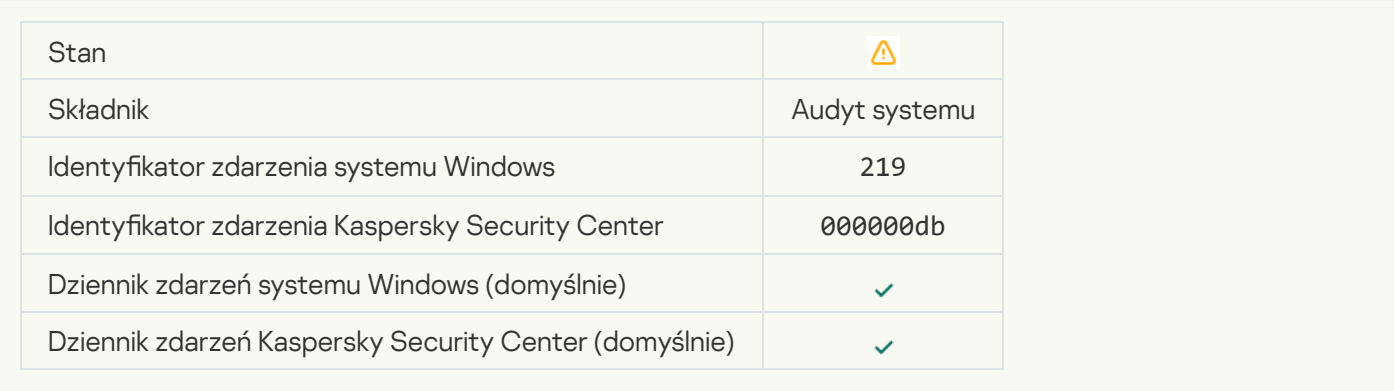

#### [Zadanie zostało zatrzymane](javascript:toggleBlock()<sup>®</sup>

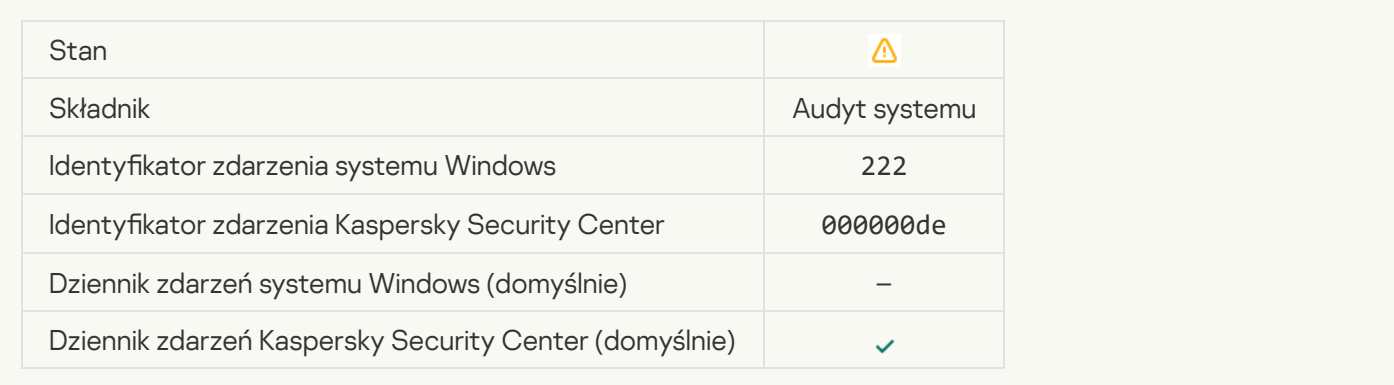

#### [W calu zakończenia aktualizacji](javascript:toggleBlock() zamknij aplikację, a następnie otwórz ponownie @

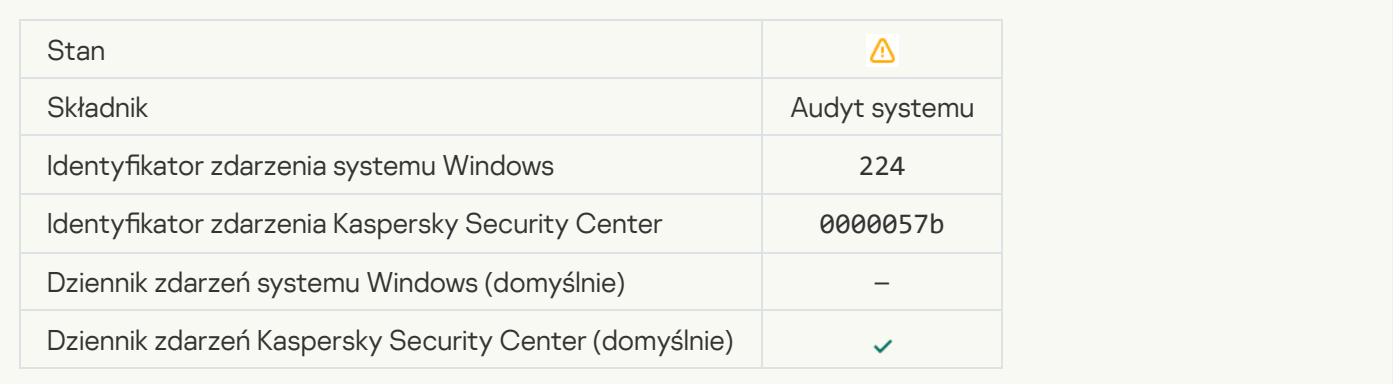

#### [Wymagane jest ponowne uruchomienie](javascript:toggleBlock() komputera<sup>?</sup>

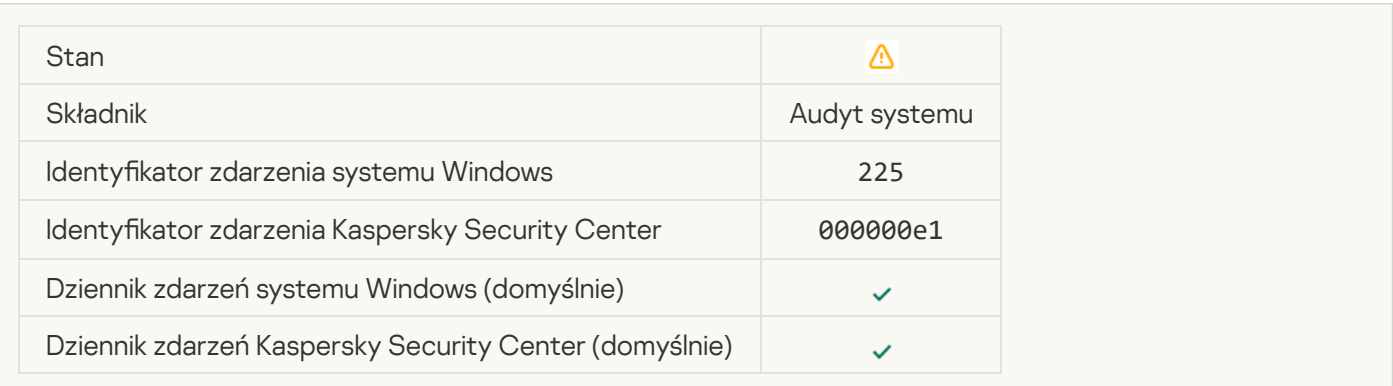

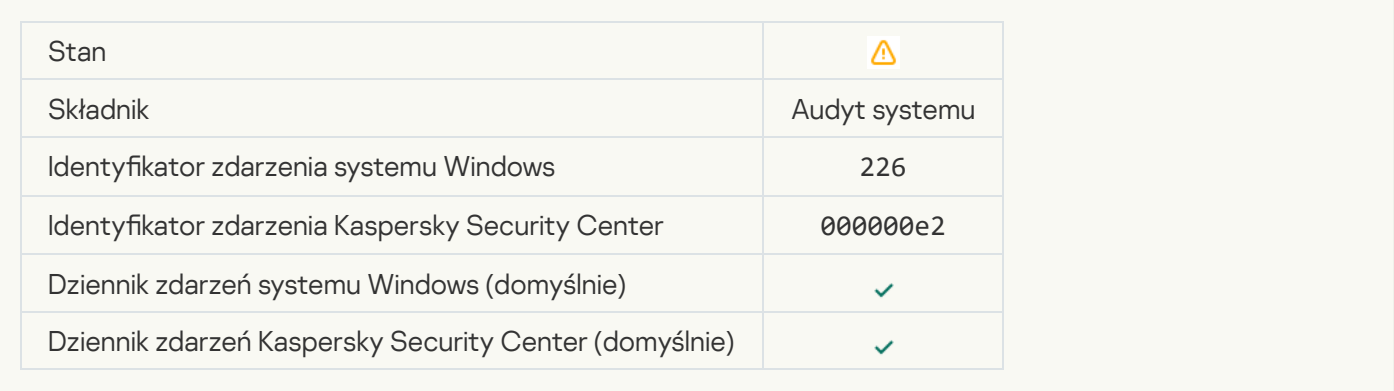

### [Uruchomiono zaawansowane](javascript:toggleBlock() leczenie

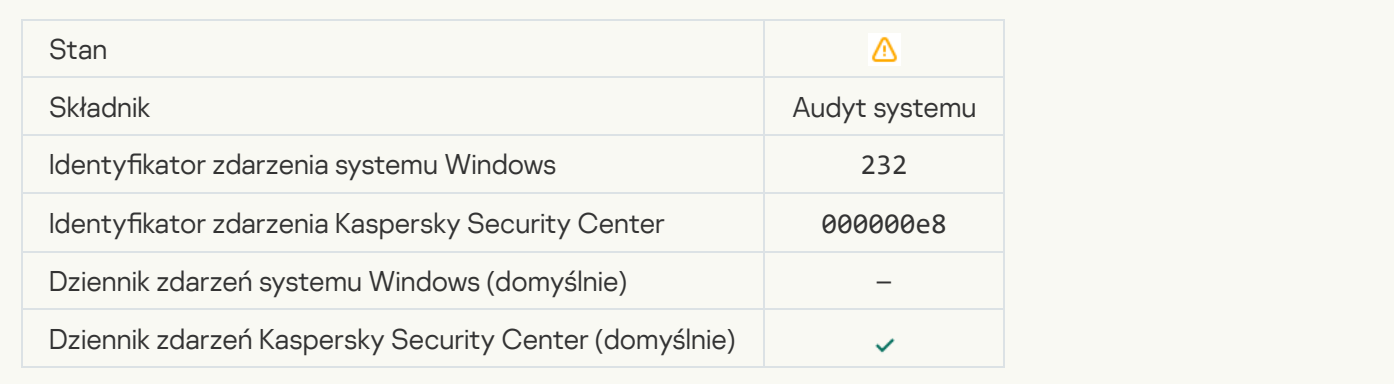

#### [Zakończono zaawansowane](javascript:toggleBlock() leczenie<sup>®</sup>

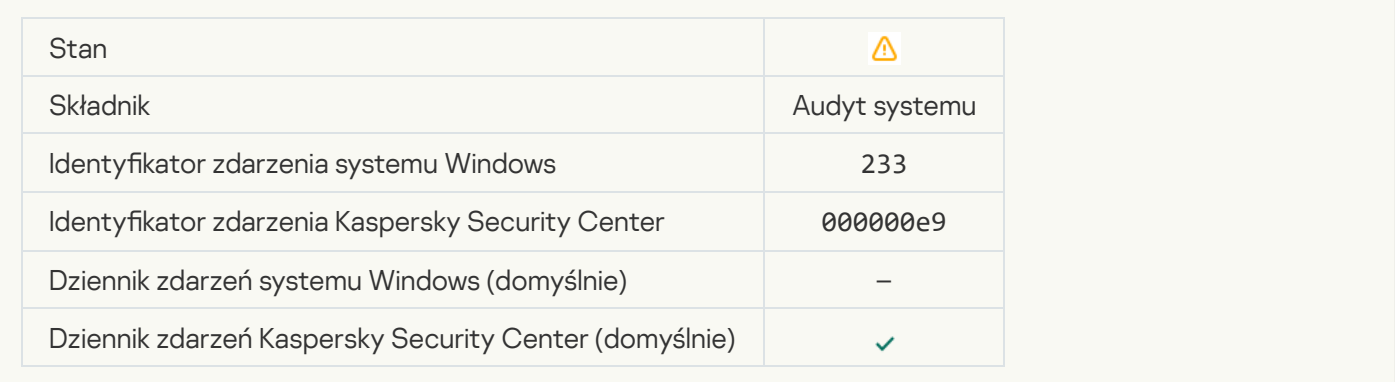

### [Nieprawidłowy klucz zapasowy](javascript:toggleBlock()

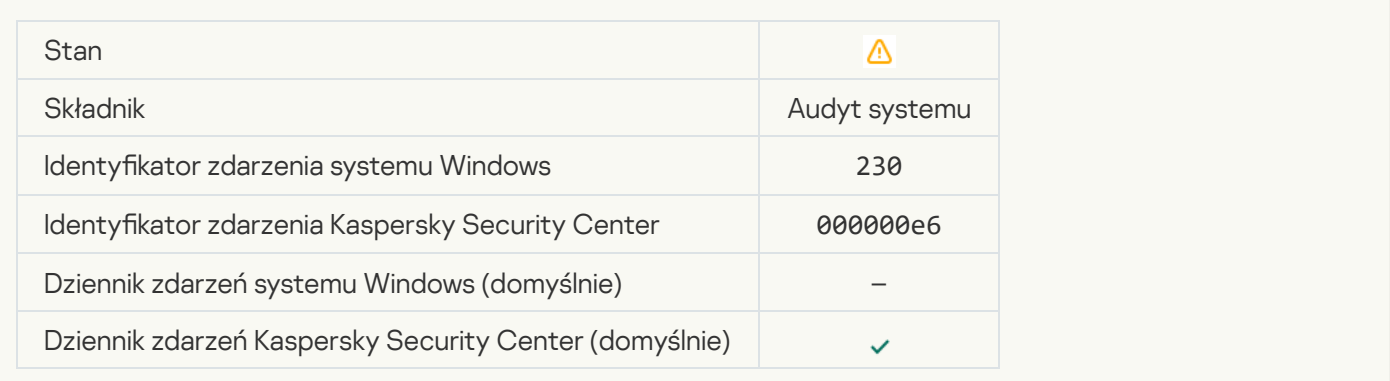

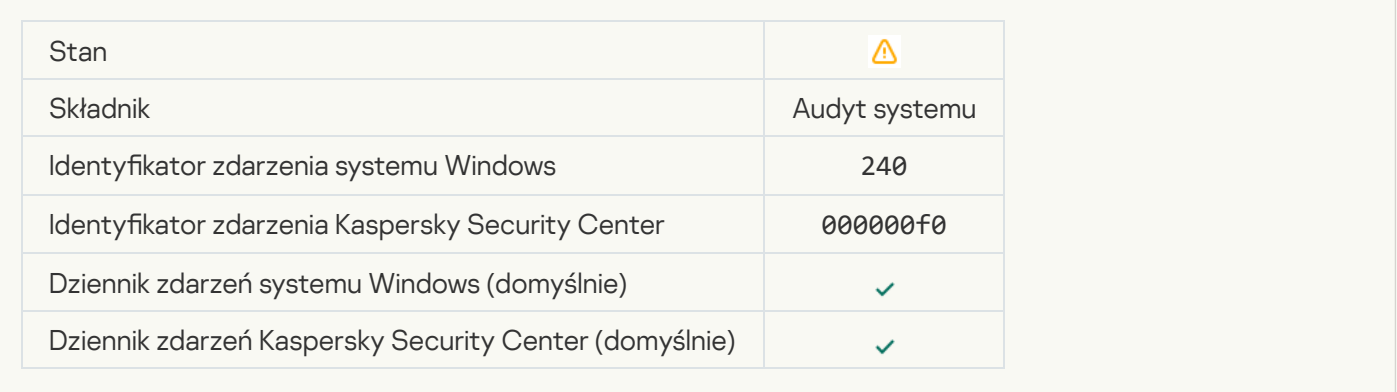

### [Zablokowano](javascript:toggleBlock()<sup>?</sup>

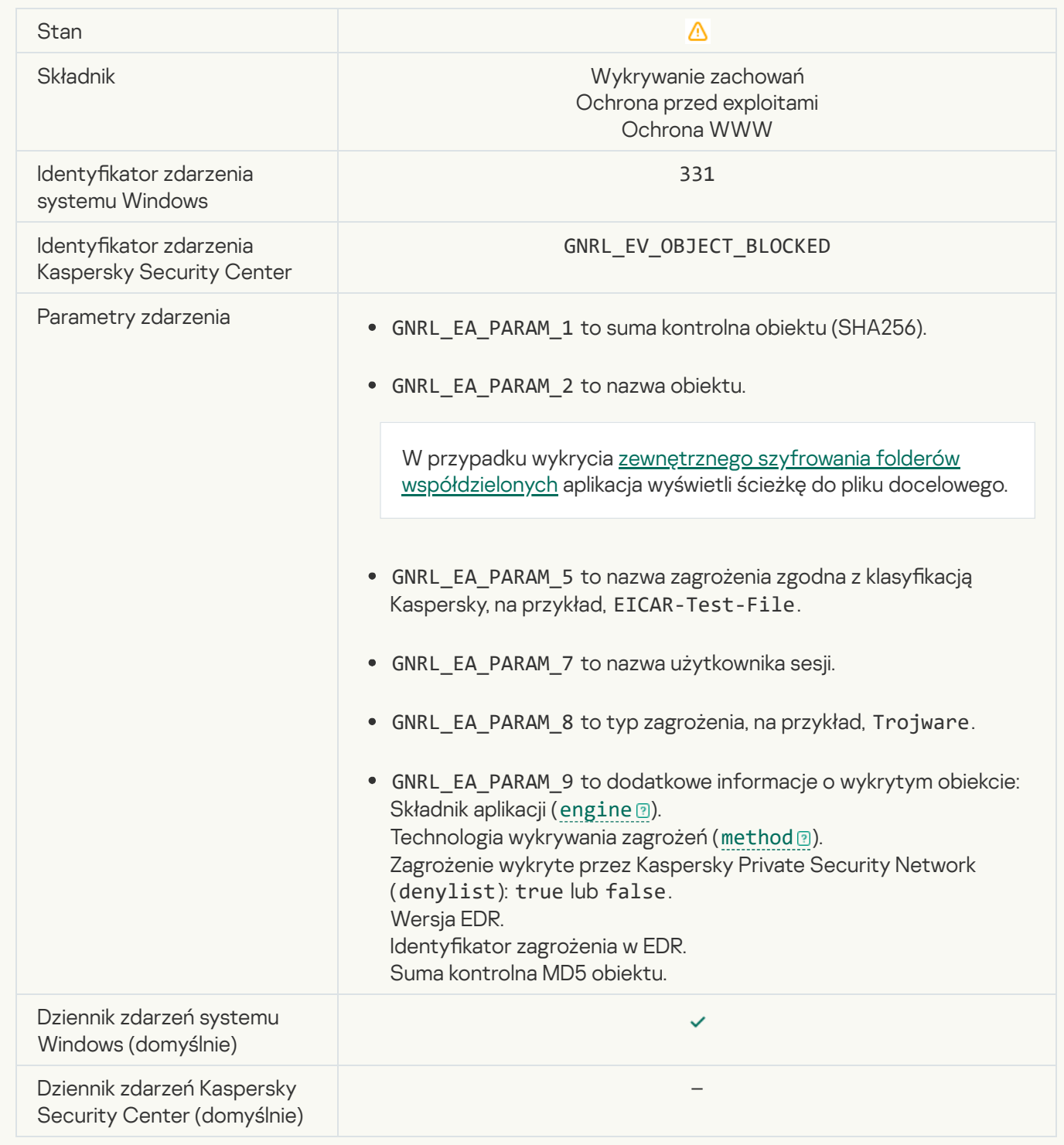

### [Ustawienia systemu operacyjnego](javascript:toggleBlock() nie pozwalają na kontrolowanie dostępu do sieci Wi-Fi

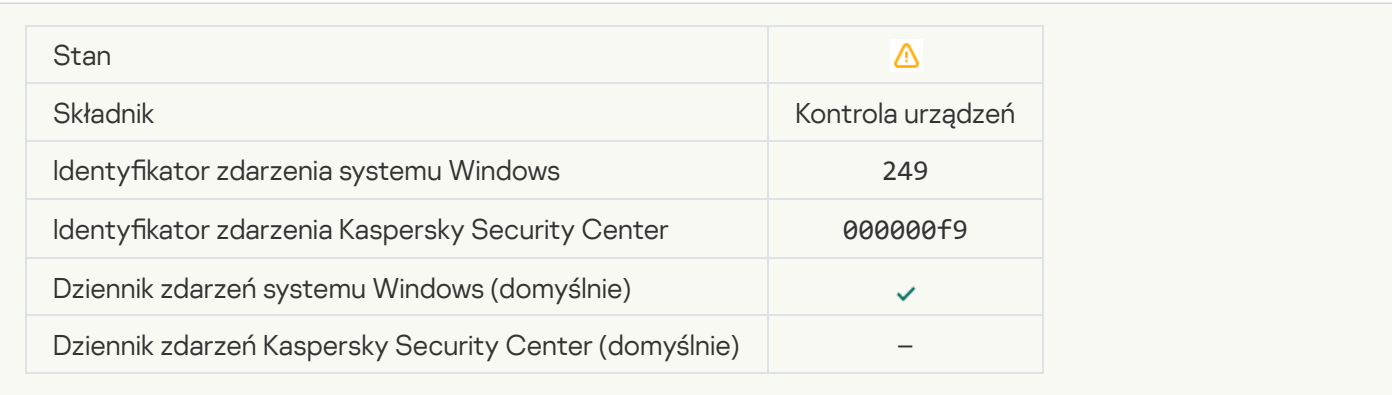

#### [Nie można przywrócić obiektu](javascript:toggleBlock() z Kopii zapasowej

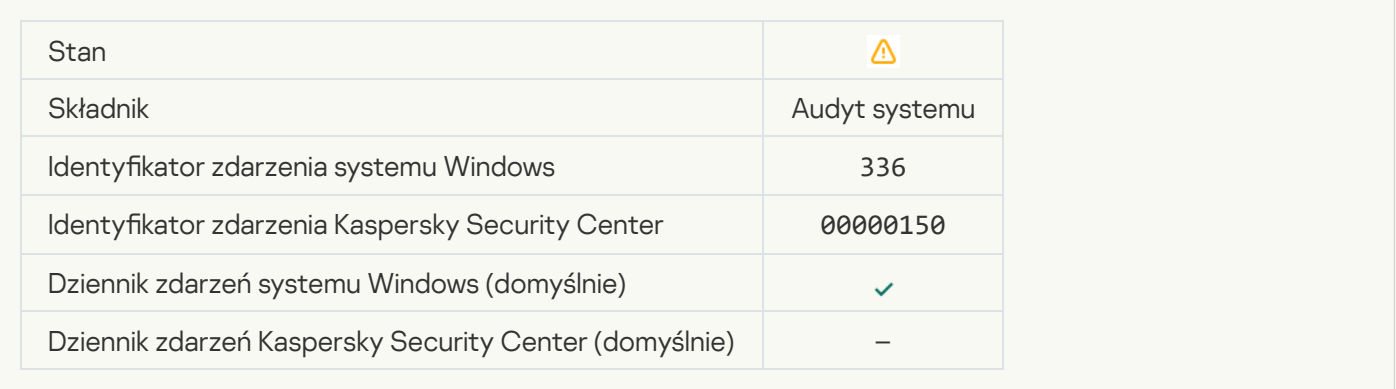

## [Wykryto podejrzaną aktywność](javascript:toggleBlock() sieciową

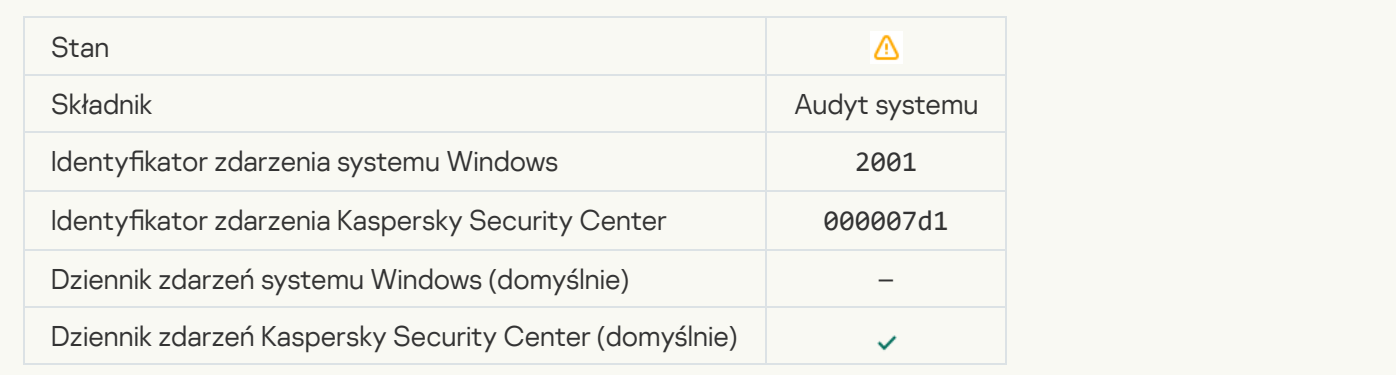

## [Przerwano zaszyfrowane połączenie](javascript:toggleBlock()

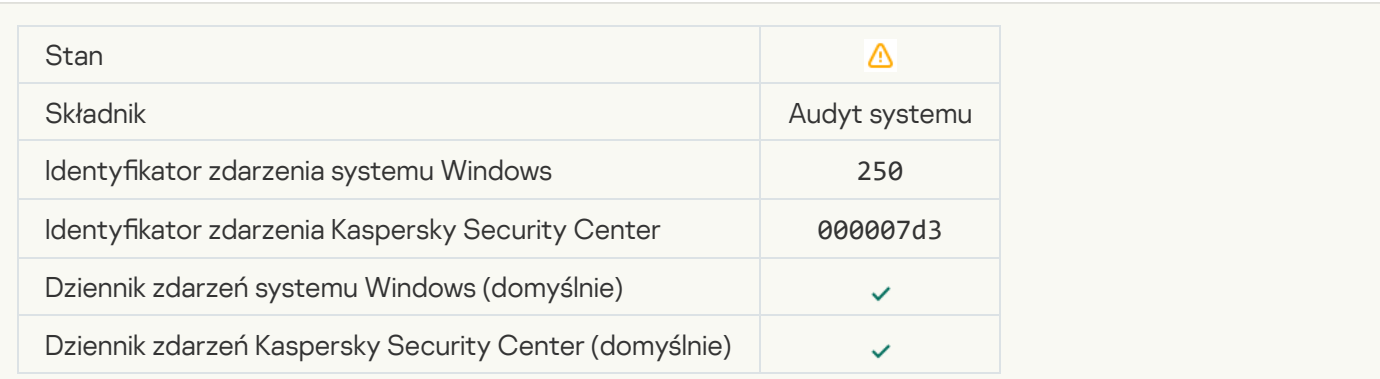

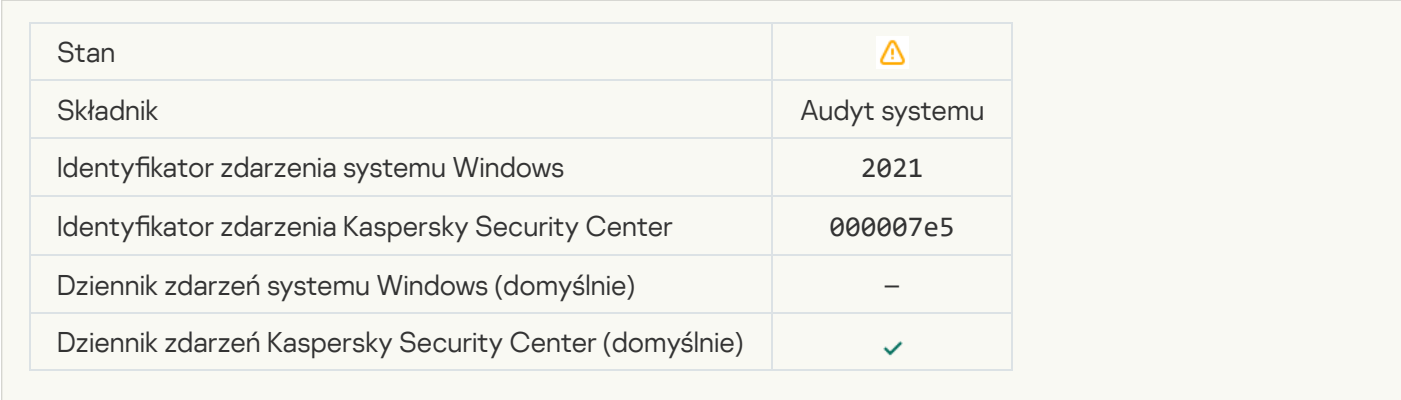

### [Przetwarzanie pewnych funkcji](javascript:toggleBlock() systemu operacyjnego jest wyłączone

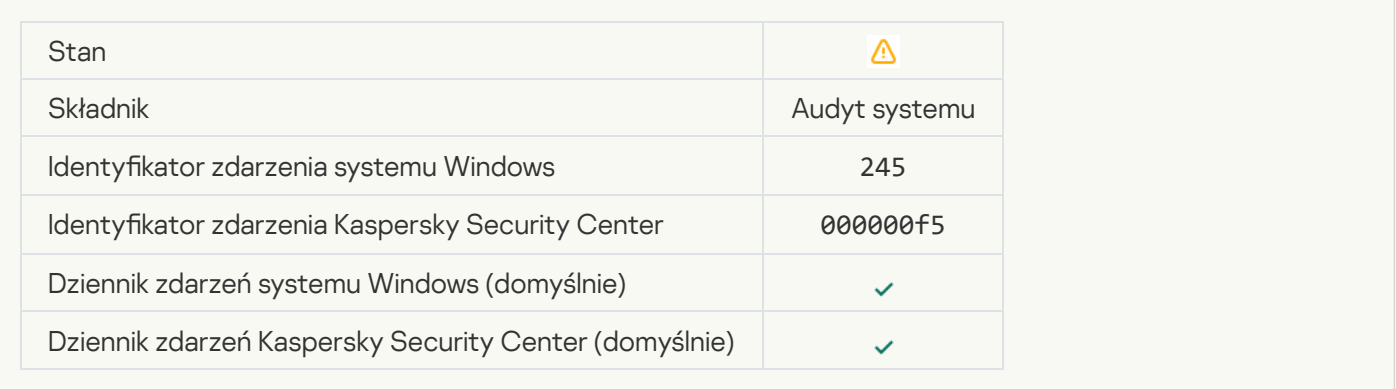

## [Magazyn Kwarantanny jest prawie](javascript:toggleBlock() przepełniony

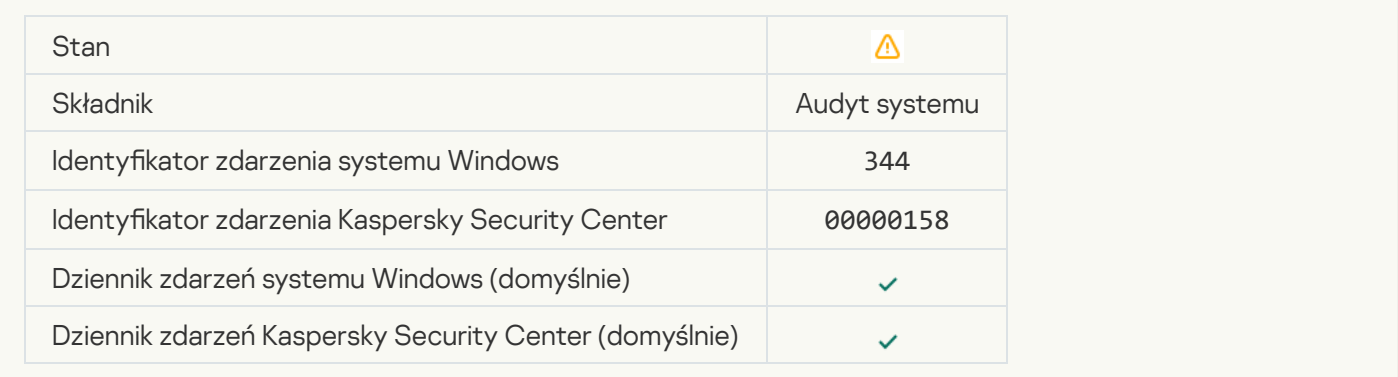

[Połączenie sieciowe zablokowane](javascript:toggleBlock()

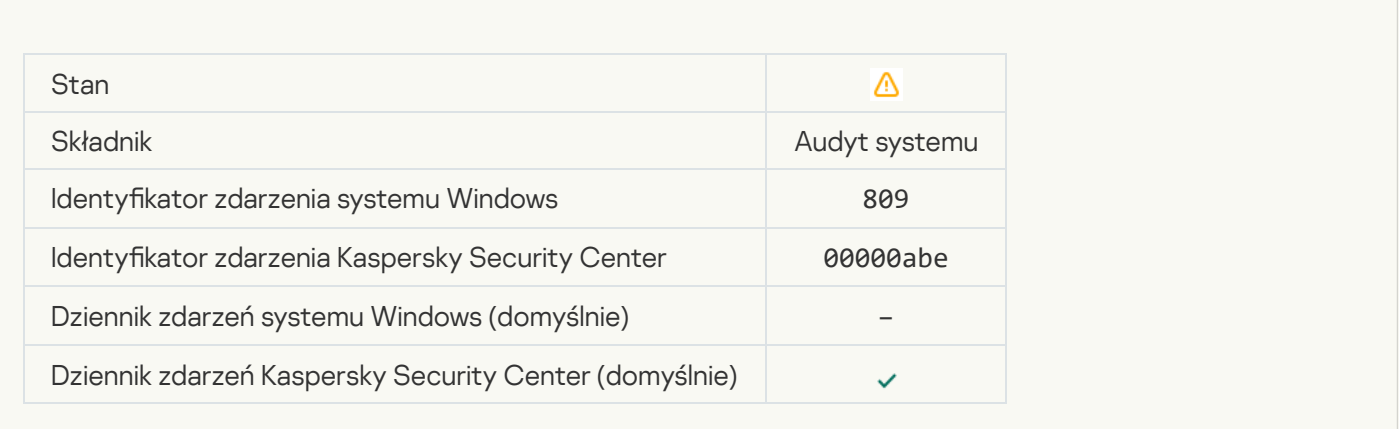

## [Nie można utworzyć kopii zapasowej](javascript:toggleBlock()

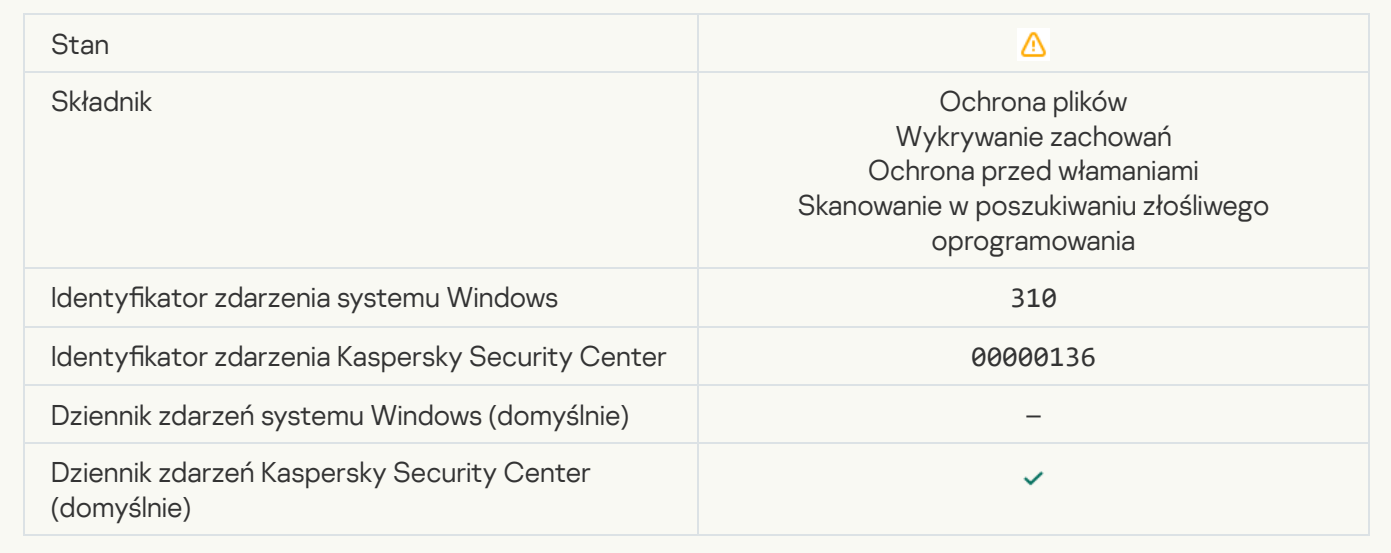

#### [Obiekt nie został przetworzony](javascript:toggleBlock()<sup>®</sup>

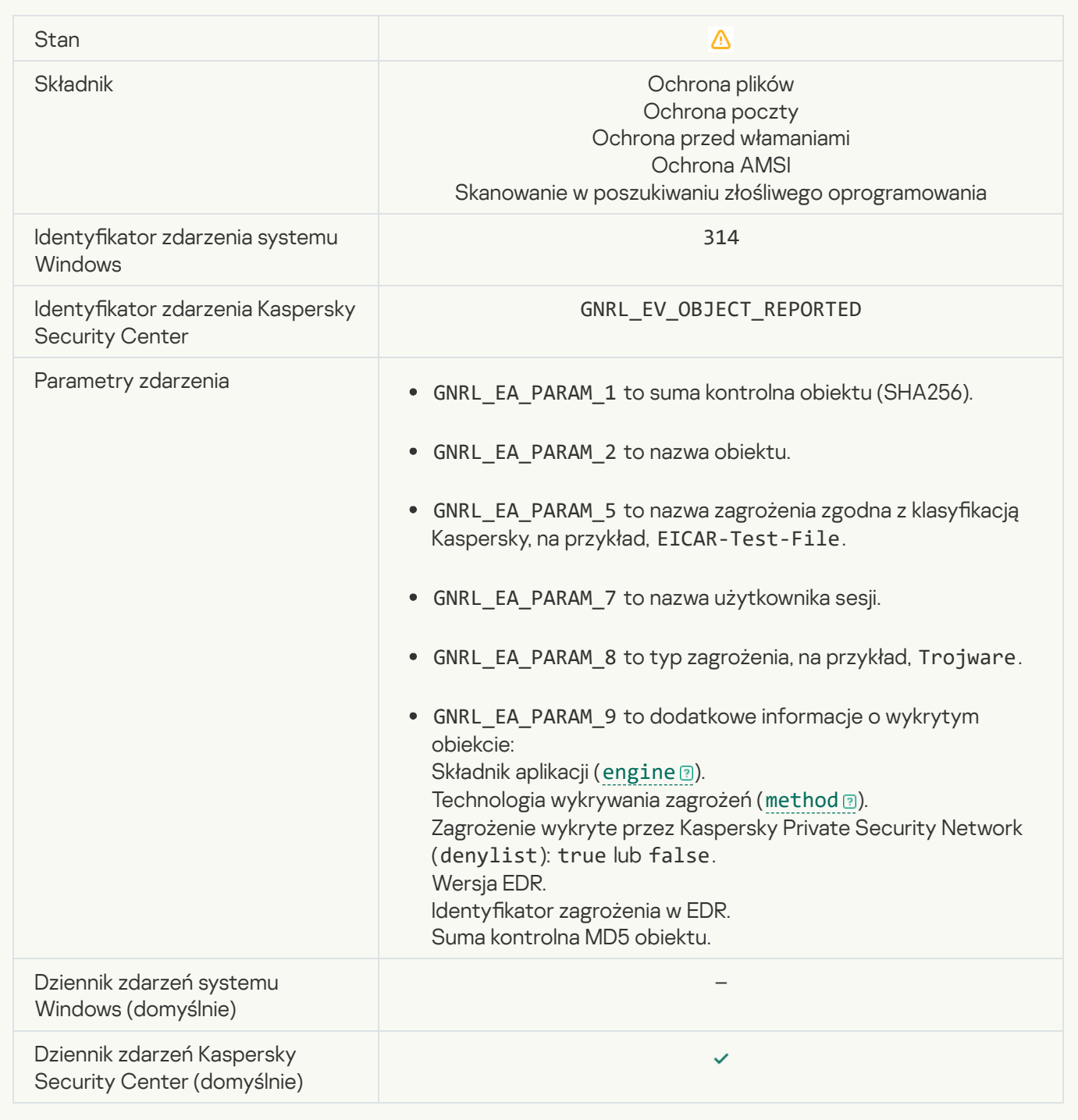

## [Obiekt zaszyfrowany](javascript:toggleBlock()<sup>?</sup>

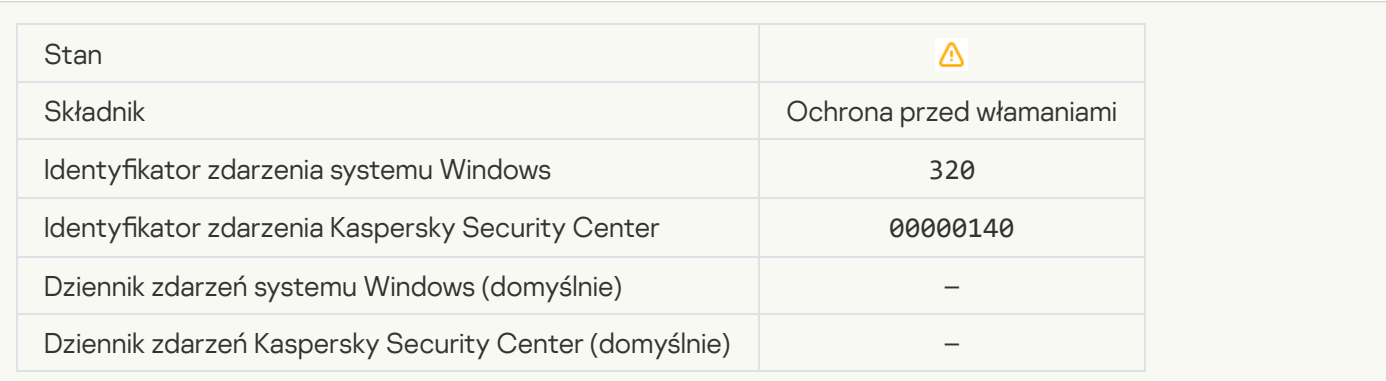

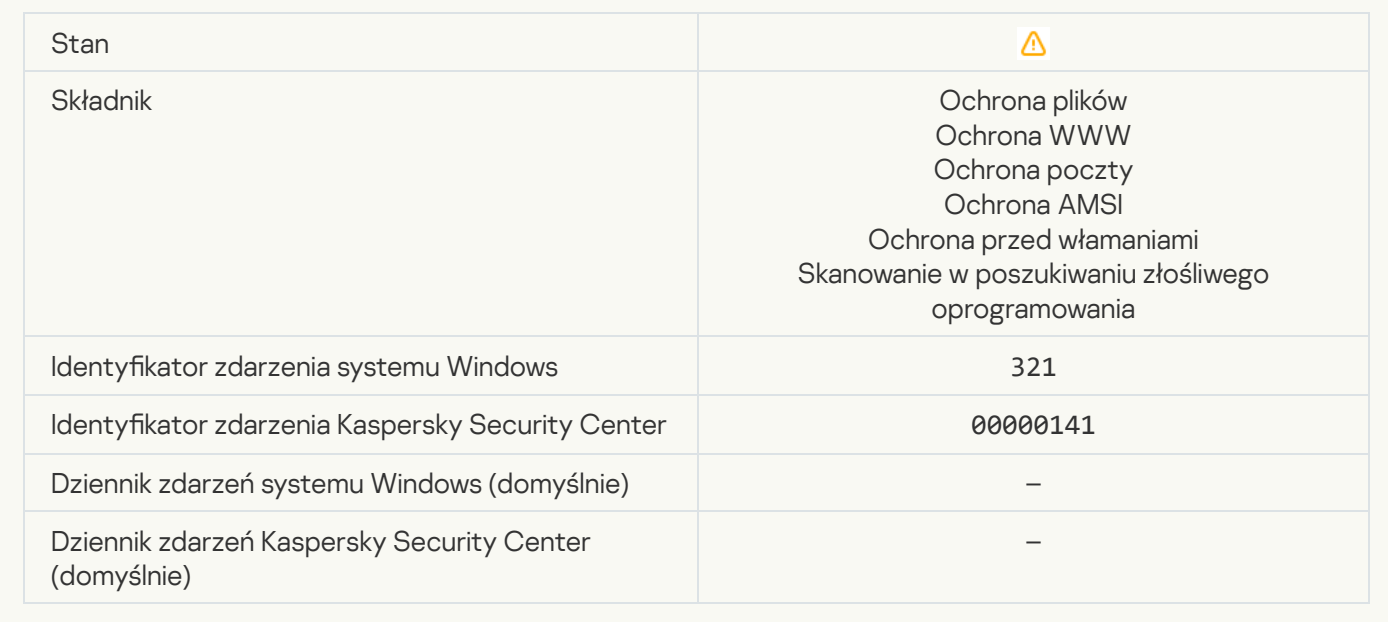

#### [Wykryto legalne oprogramowanie,](javascript:toggleBlock() które może zostać wykorzystane przez intruzów do uszkodzenia komputera lub prywatnych danych (bazy lokalne)

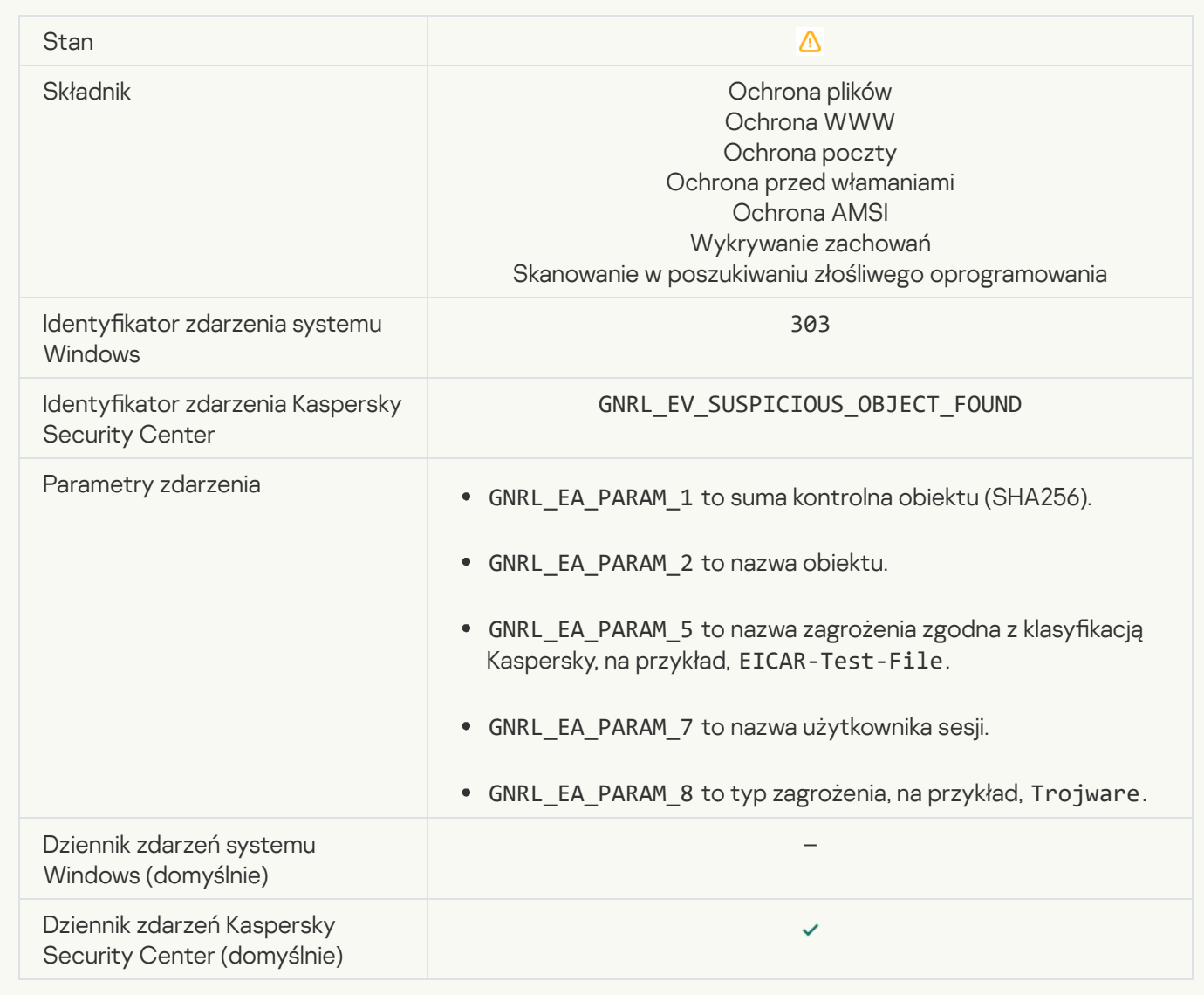

[Wykryto legalne oprogramowanie,](javascript:toggleBlock() które może zostać wykorzystane przez intruzów do uszkodzenia komputera lub prywatnych danych (KSN)

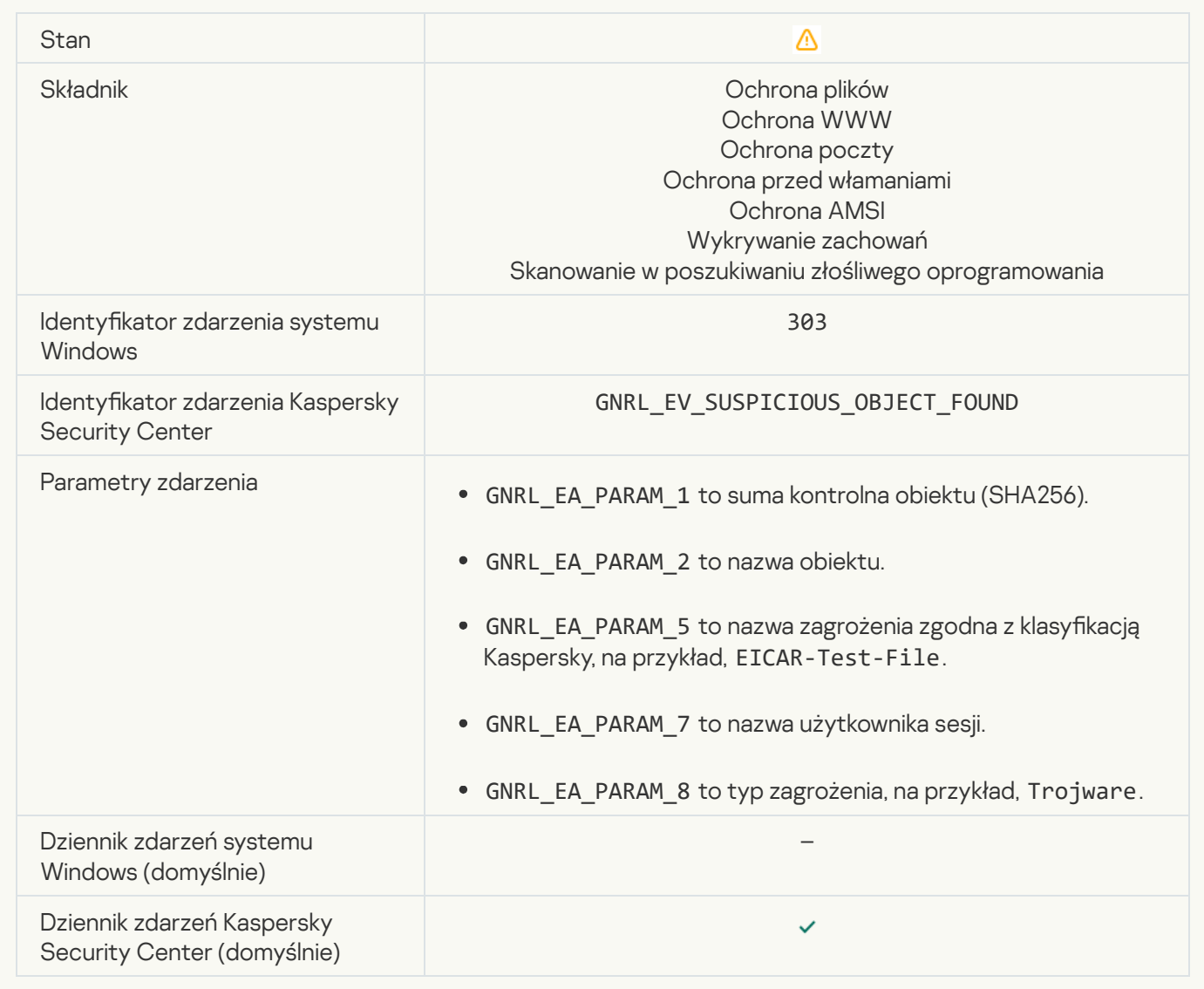

[Obiekt usunięty](javascript:toggleBlock()<sup>®</sup>

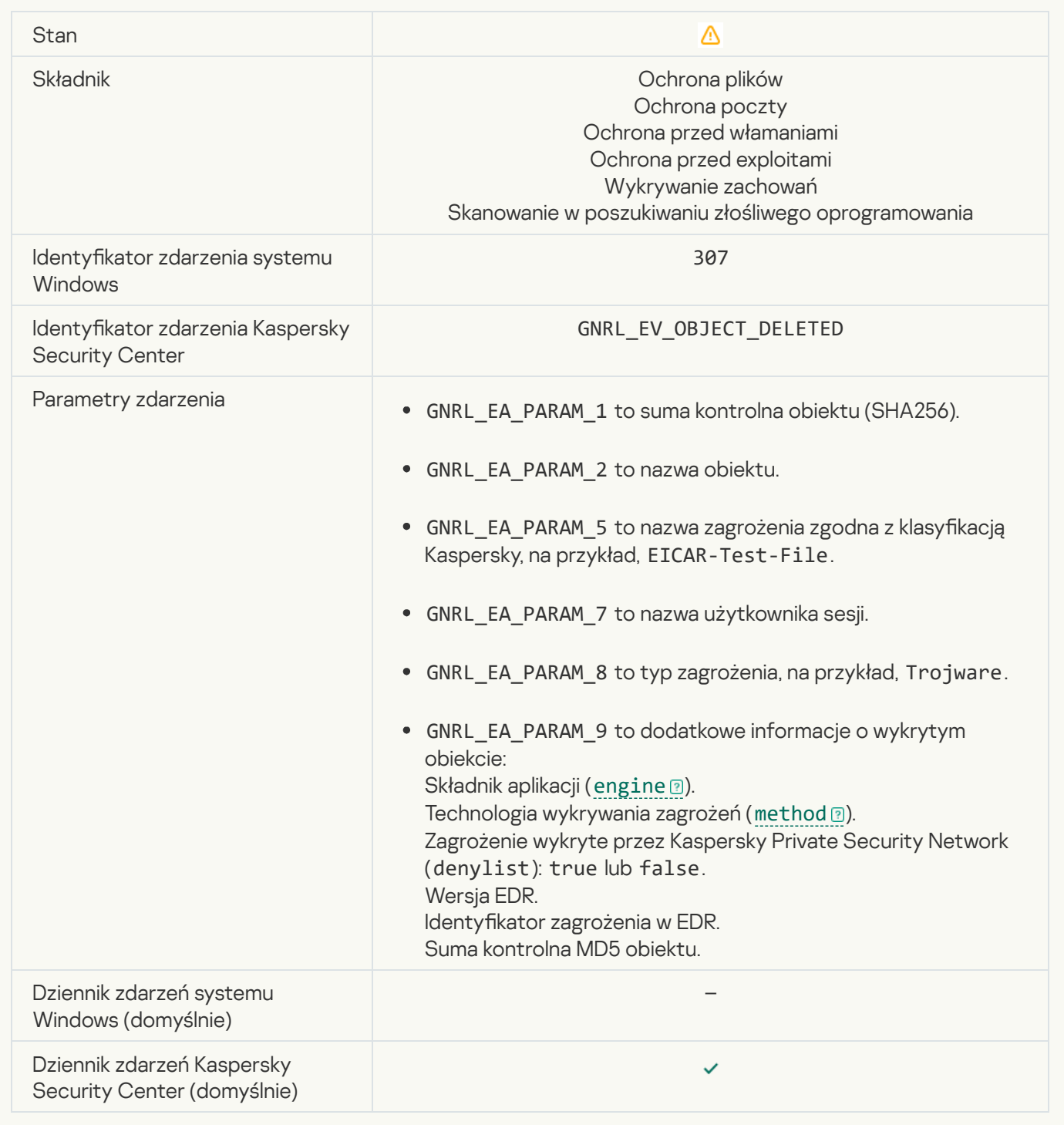

# [Obiekt wyleczony](javascript:toggleBlock()<sup>®</sup>

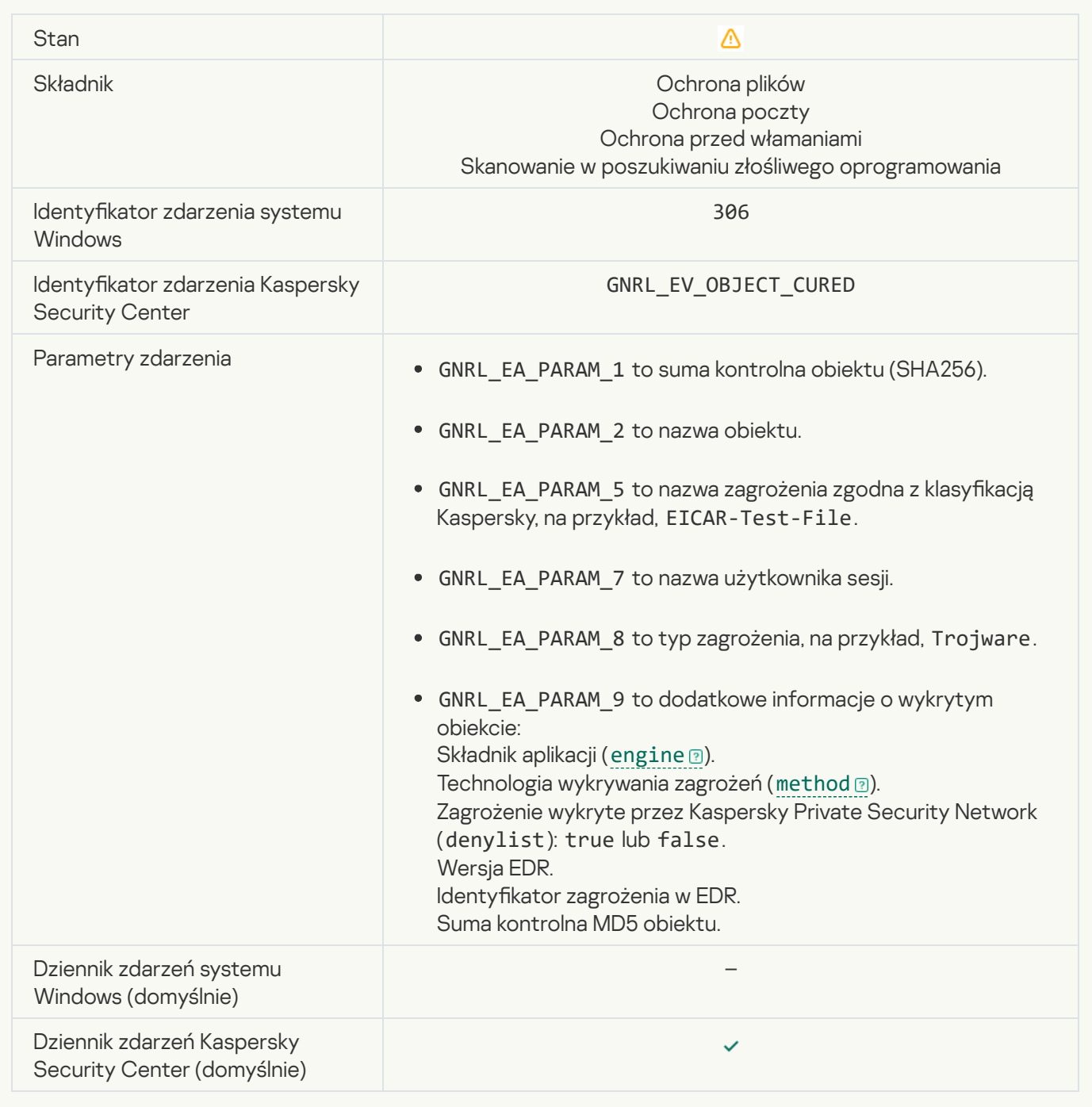

#### [Obiekt zostanie wyleczony po](javascript:toggleBlock() ponownym uruchomieniu

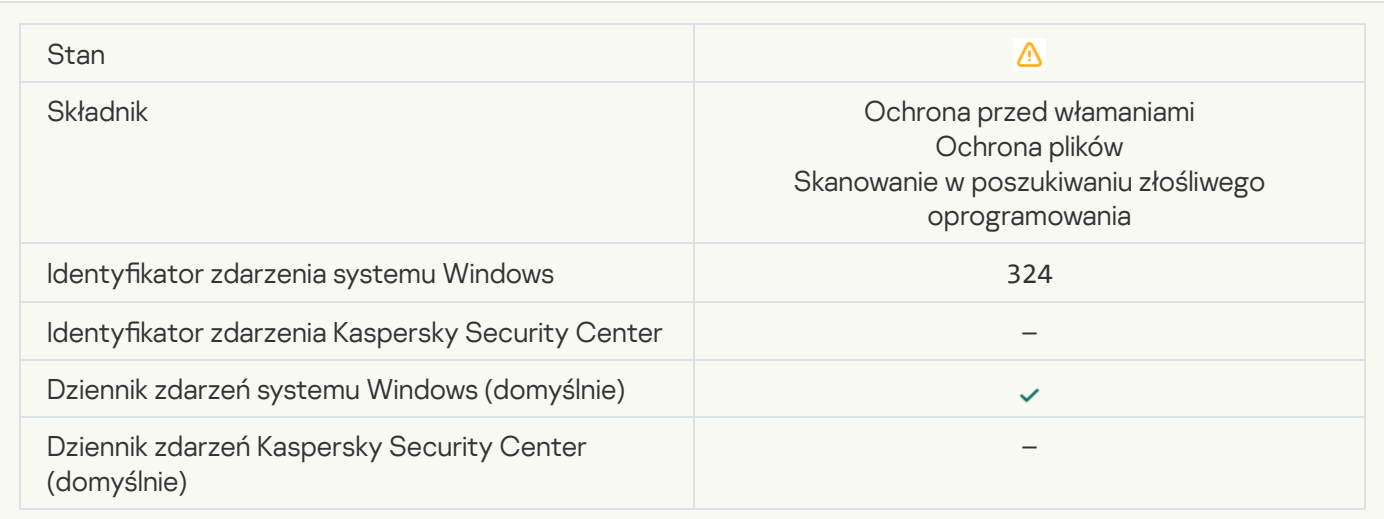

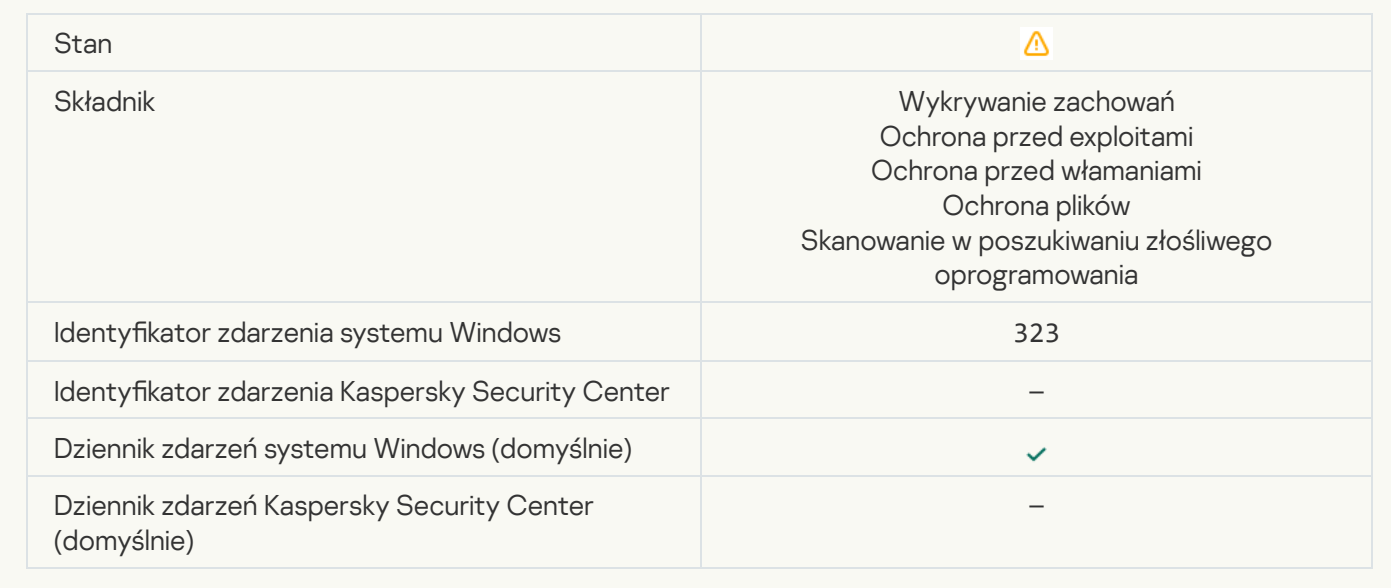

#### [Obiekt usunięty zgodnie z ustawieniami](javascript:toggleBlock()

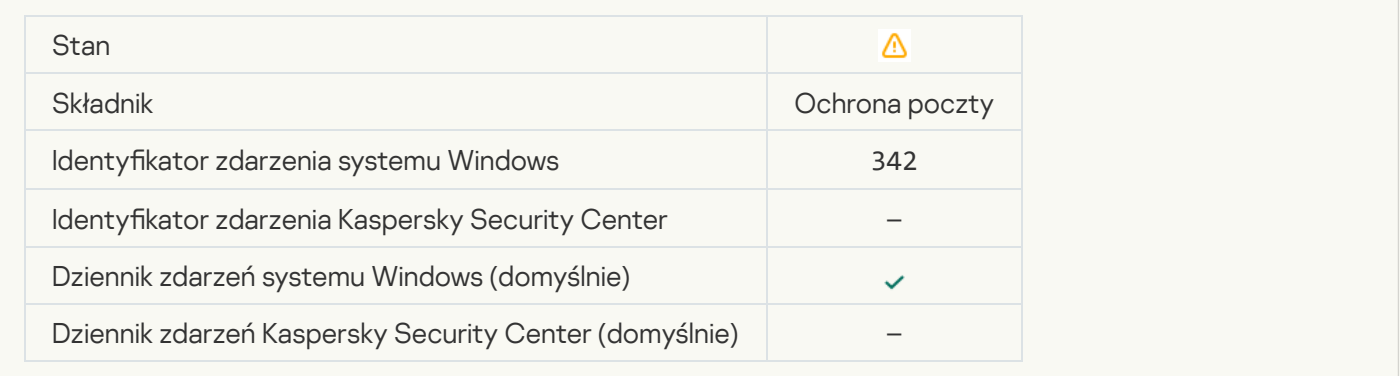

#### [Zakończono wycofywanie](javascript:toggleBlock()<sup>?</sup>

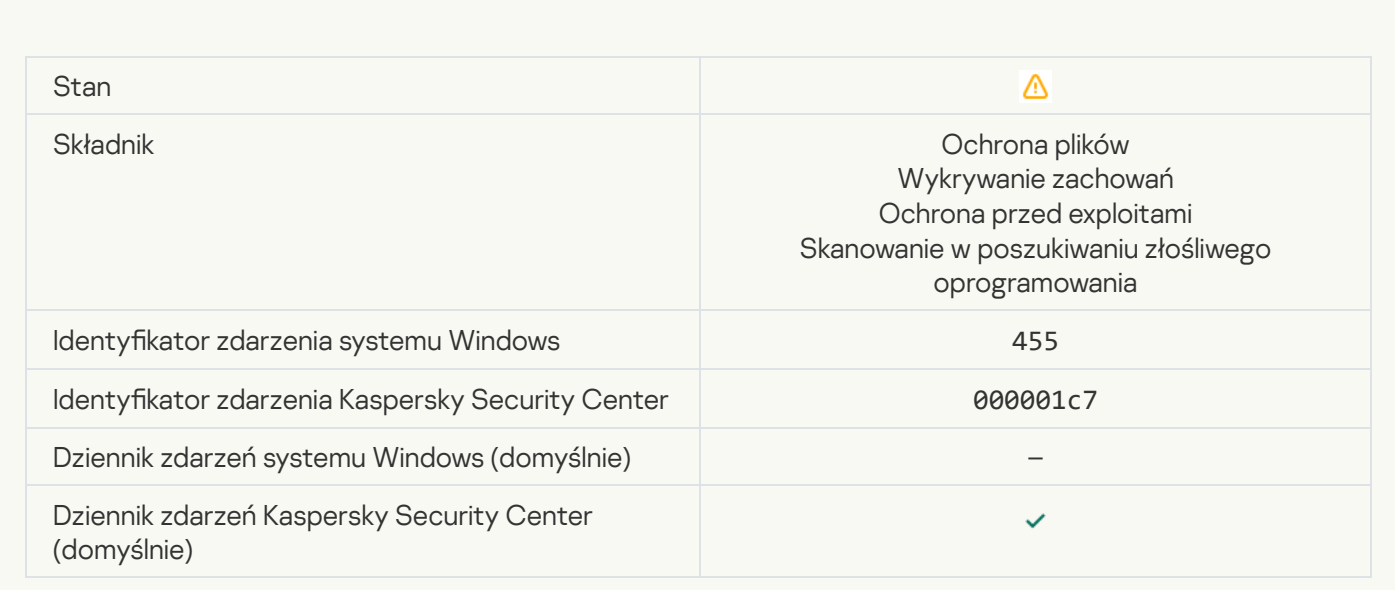

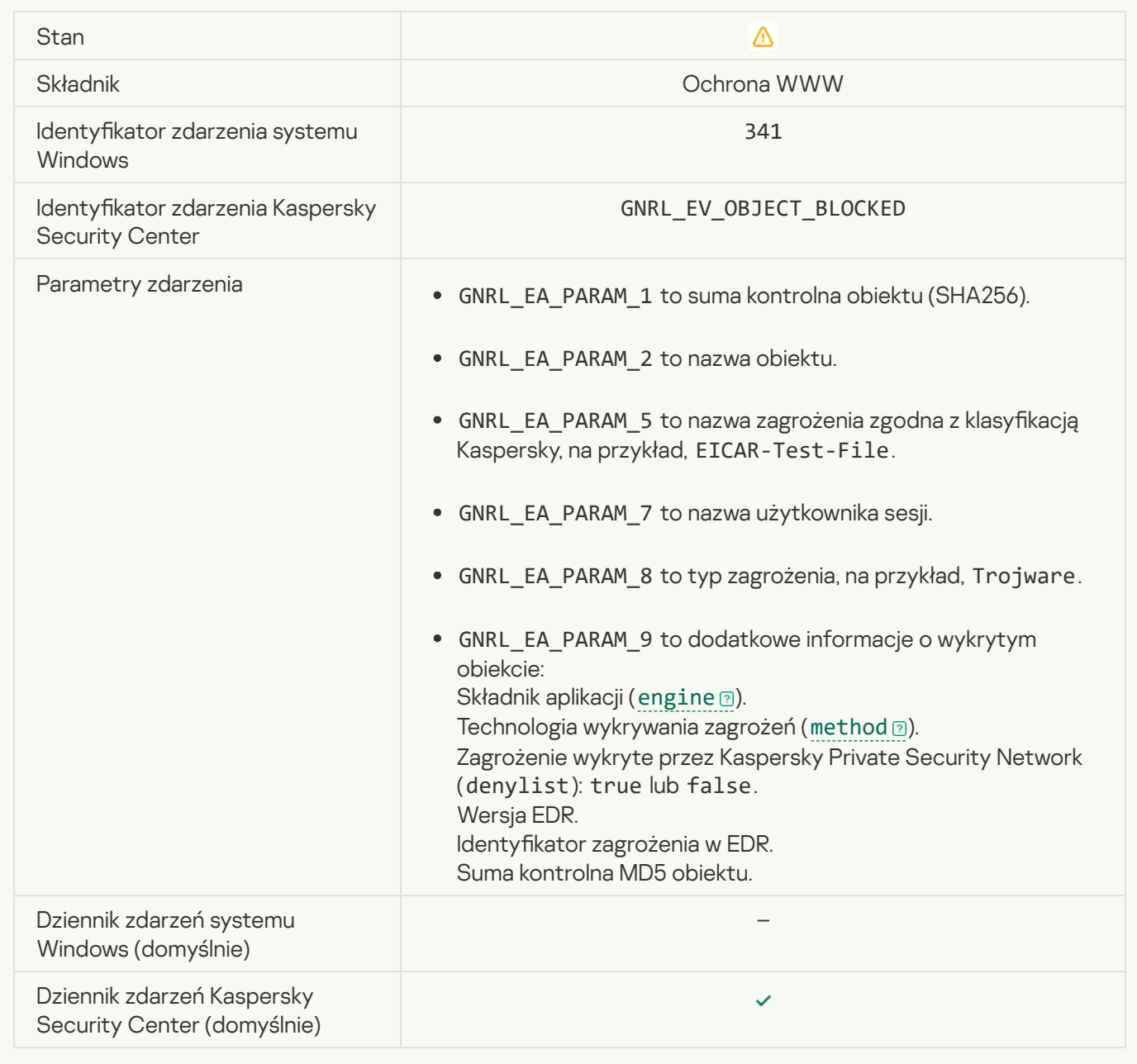

## **[Błąd autoryzacji klawiatury](javascript:toggleBlock()** ?

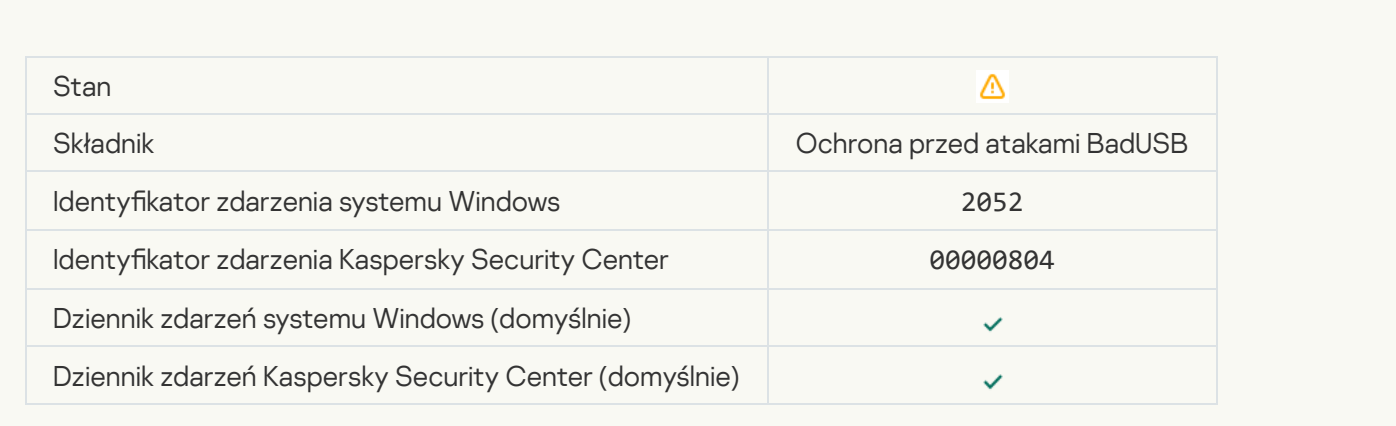

#### [Wynik skanowania obiektu został](javascript:toggleBlock() wysłany do zewnętrznej aplikacji @

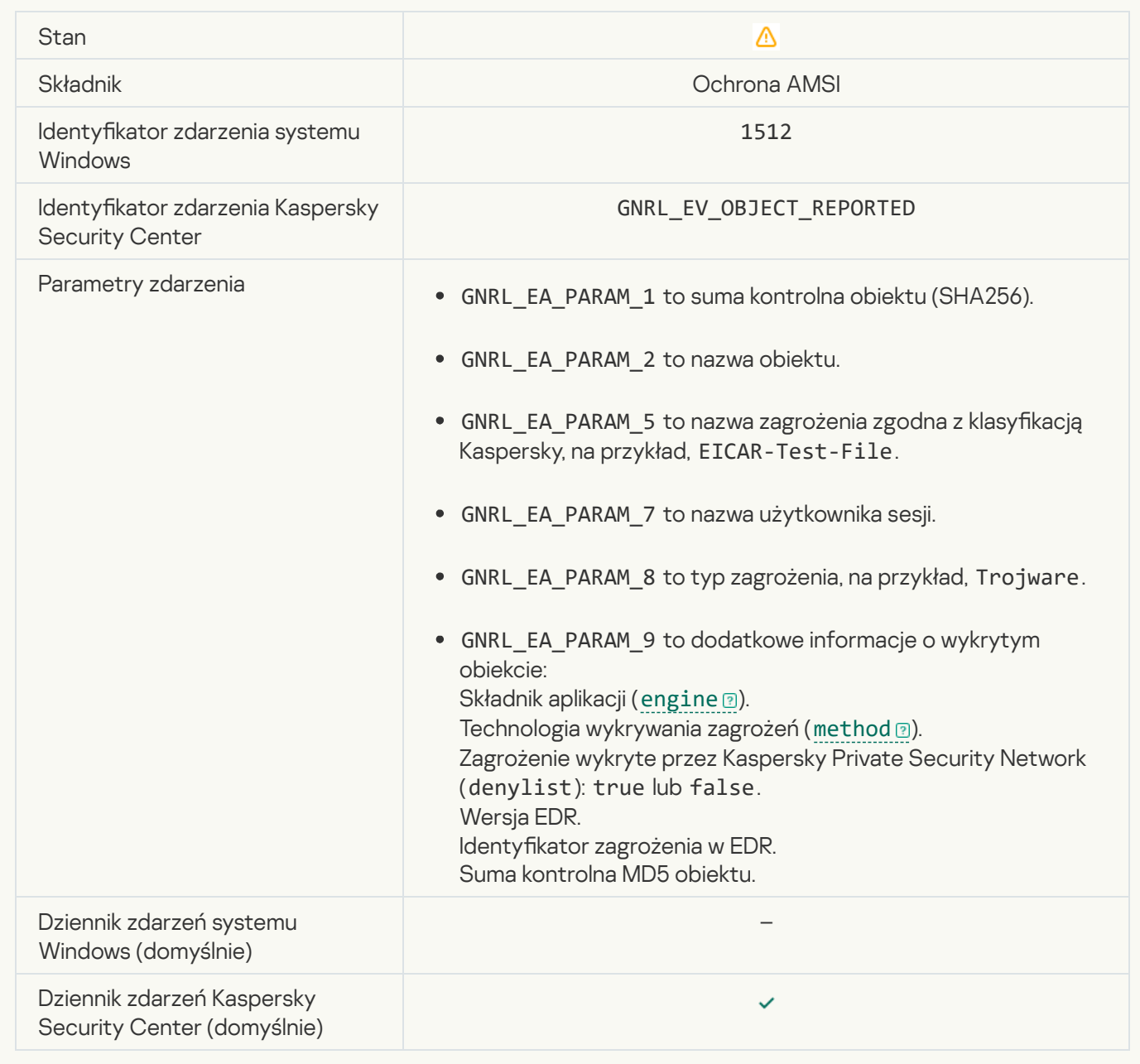

## [Ustawienia zadania zostały pomyślnie](javascript:toggleBlock() zastosowane ?

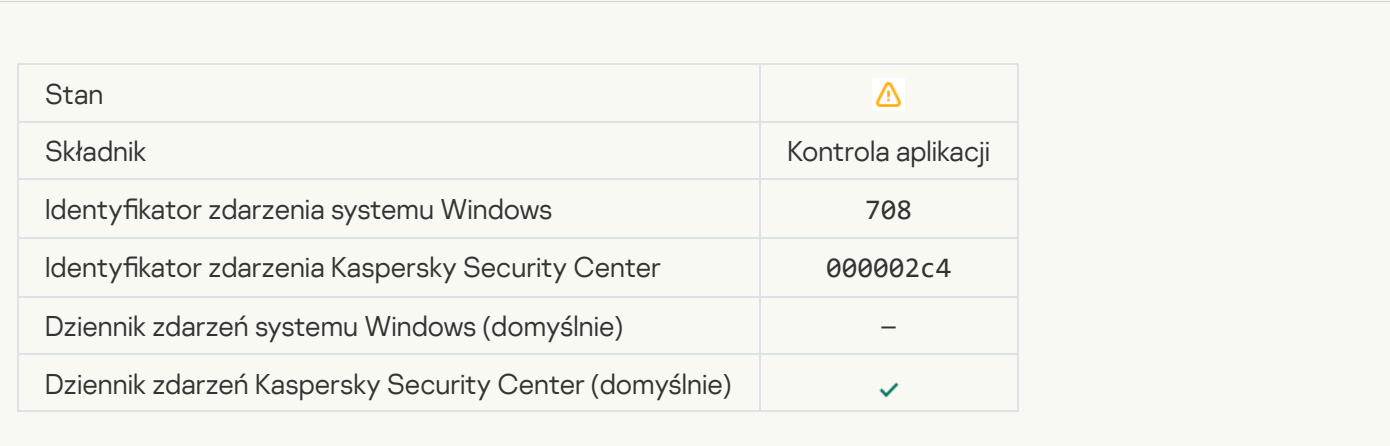

[Ostrzeżenie o niechcianej zawartości](javascript:toggleBlock() (bazy lokalne) ?

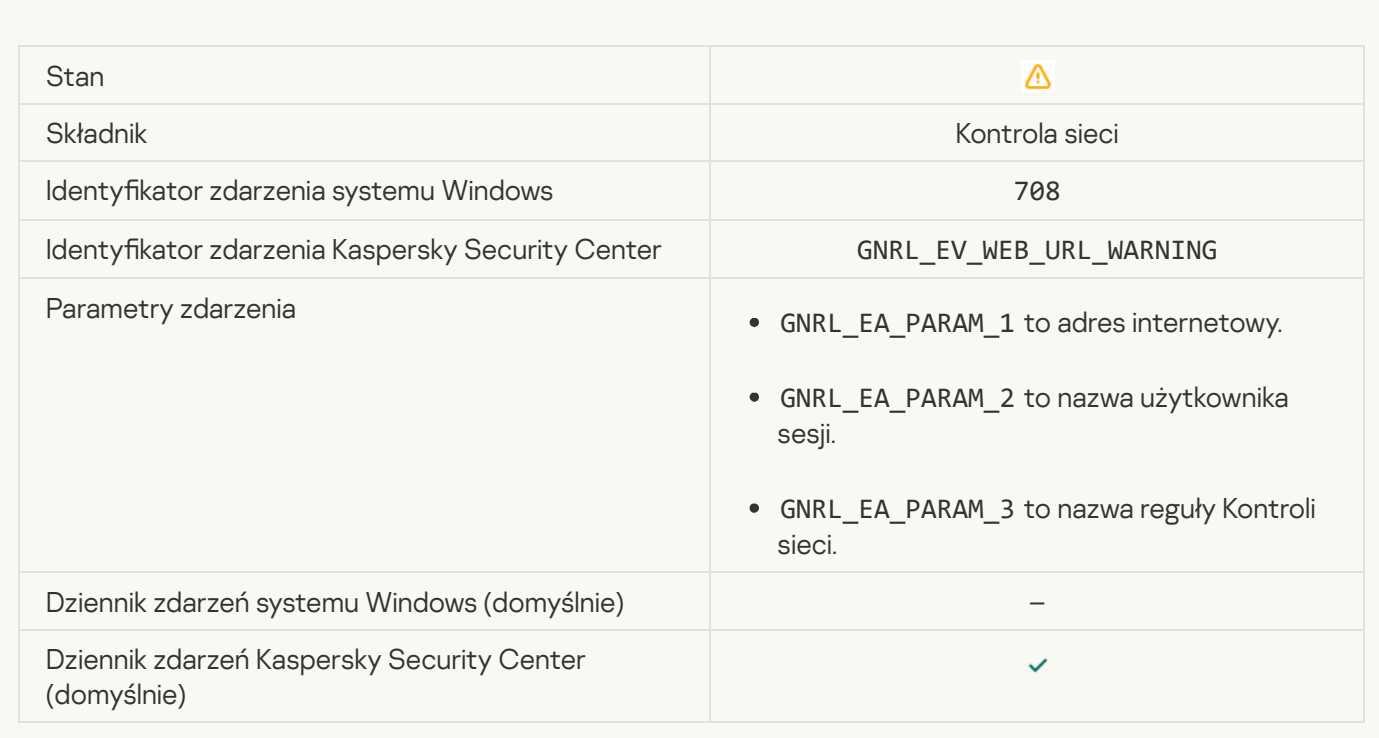

## [Ostrzeżenie o niechcianej zawartości](javascript:toggleBlock() (KSN)<sup>®</sup>

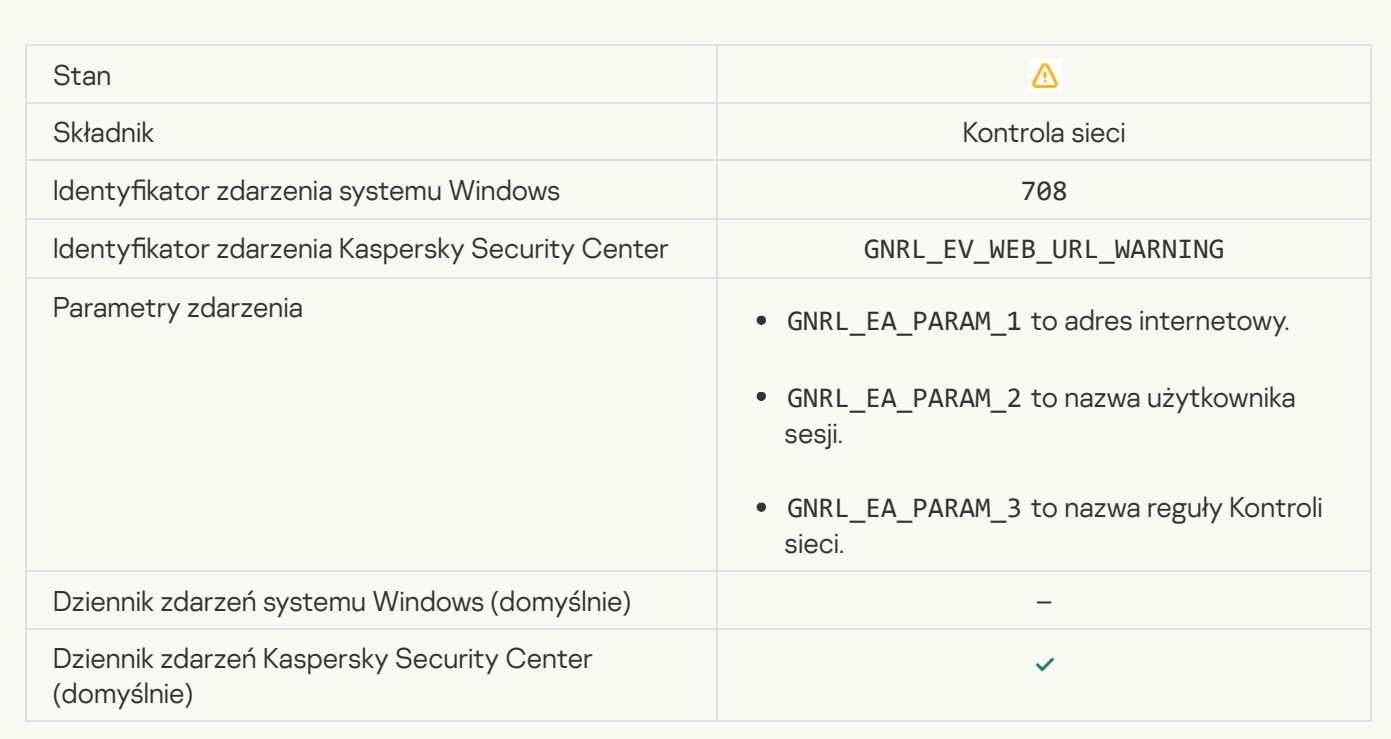

[Uzyskano dostęp do niechcianej](javascript:toggleBlock() zawartości po wyświetleniu ostrzeżenia

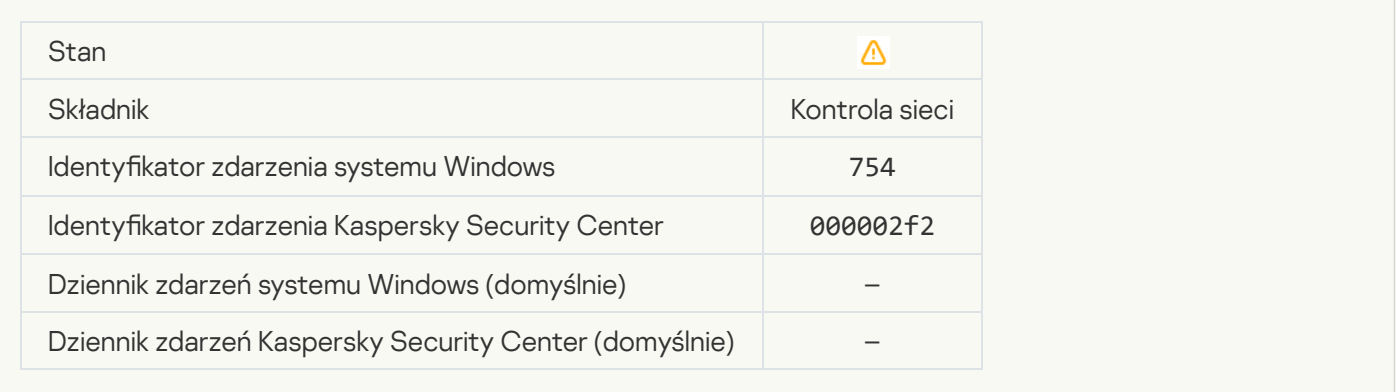

## [Aktywowano tymczasowy dostęp](javascript:toggleBlock() do urządzenia ?

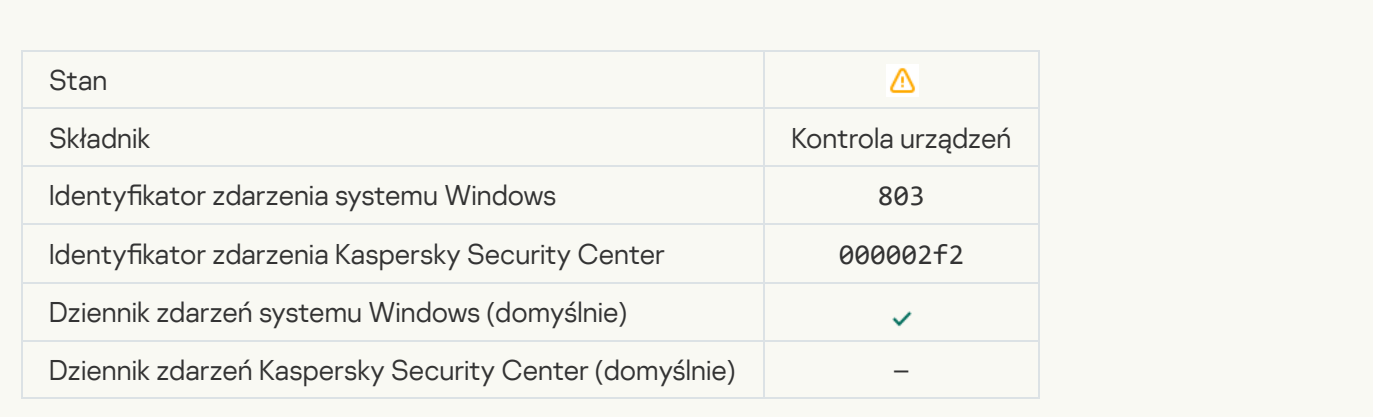

## [Operacja anulowana przez użytkownika](javascript:toggleBlock()

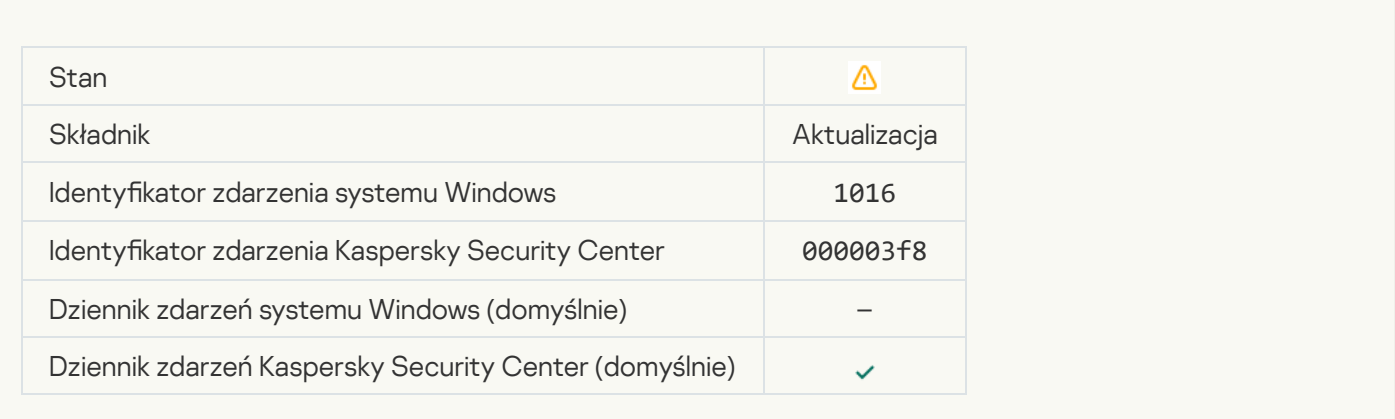

[Użytkownik zrezygnował z zasady](javascript:toggleBlock() szyfrowania ?

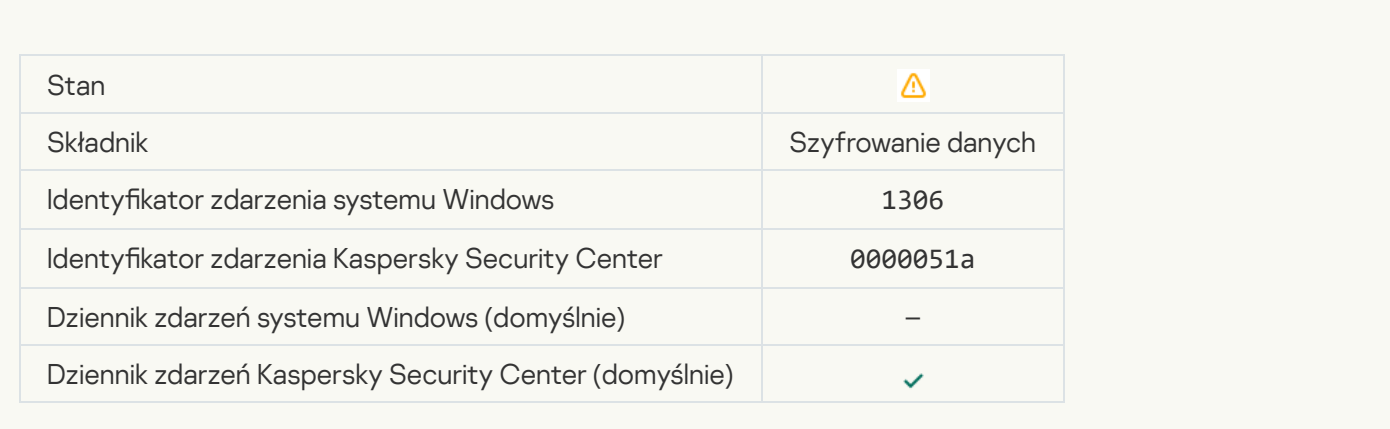

## [Przerwano stosowanie reguł](javascript:toggleBlock() szyfrowania / odszyfrowywania pliku

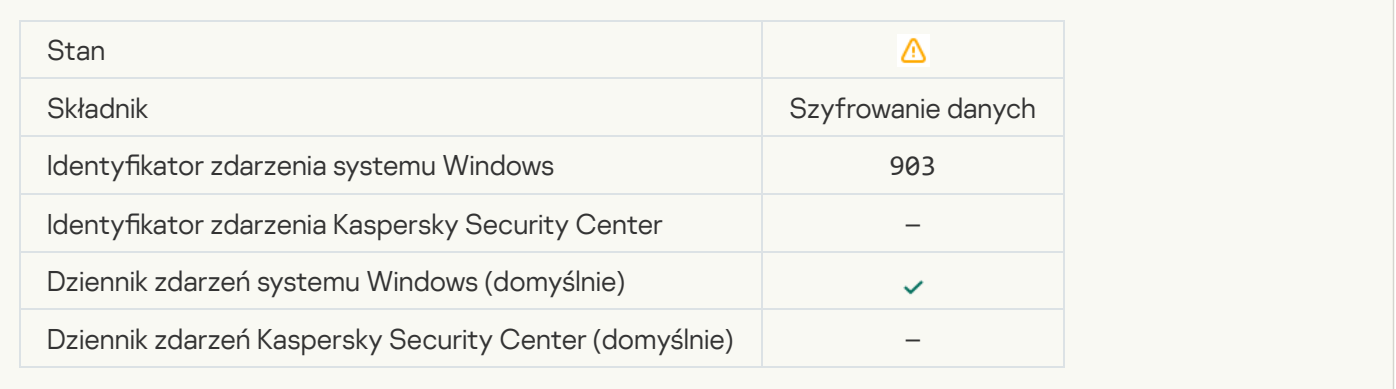

## [Przerwano szyfrowanie / odszyfrowywanie](javascript:toggleBlock() pliku

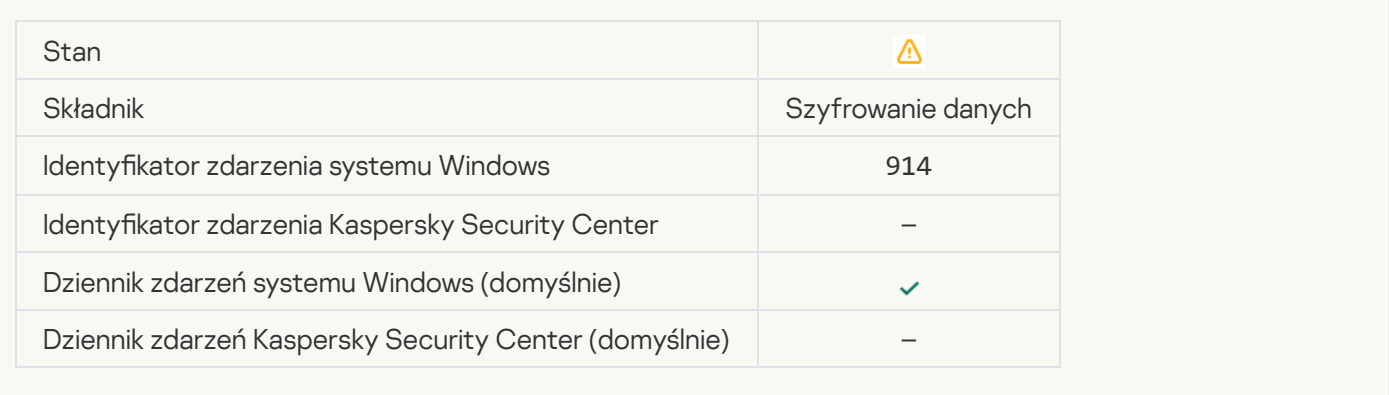

## [Przerwano szyfrowanie / odszyfrowywanie](javascript:toggleBlock() urządzenia

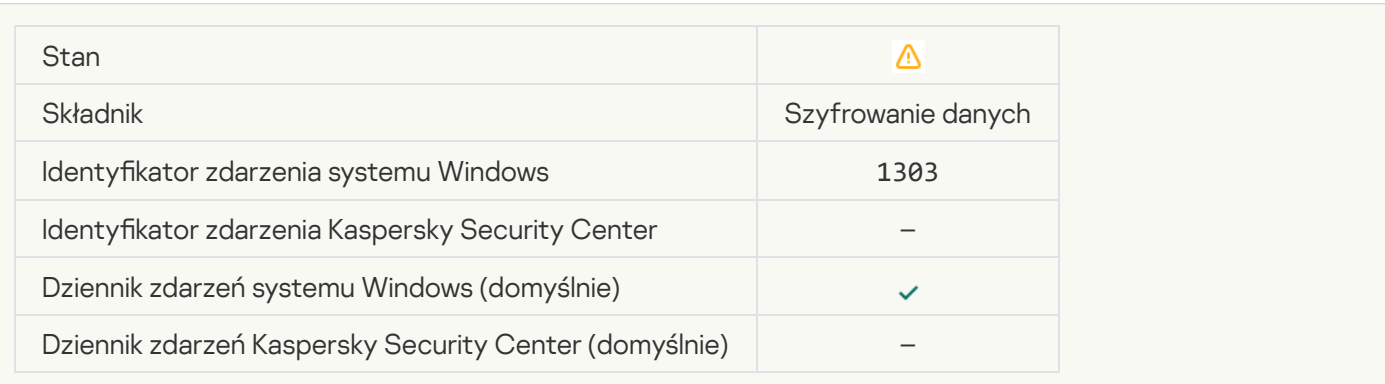

## [Nie udało się zainstalować lub](javascript:toggleBlock() zaktualizować sterowników Kaspersky Disk Encryption w obrazie WinRE @

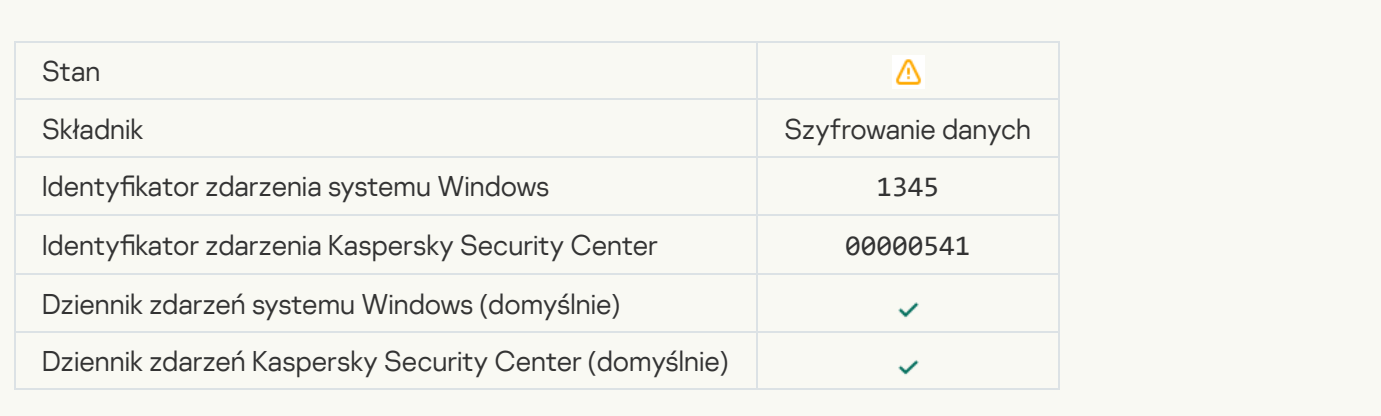

#### [Sprawdzanie sygnatury modułu](javascript:toggleBlock() zakończyło się niepowodzeniem a

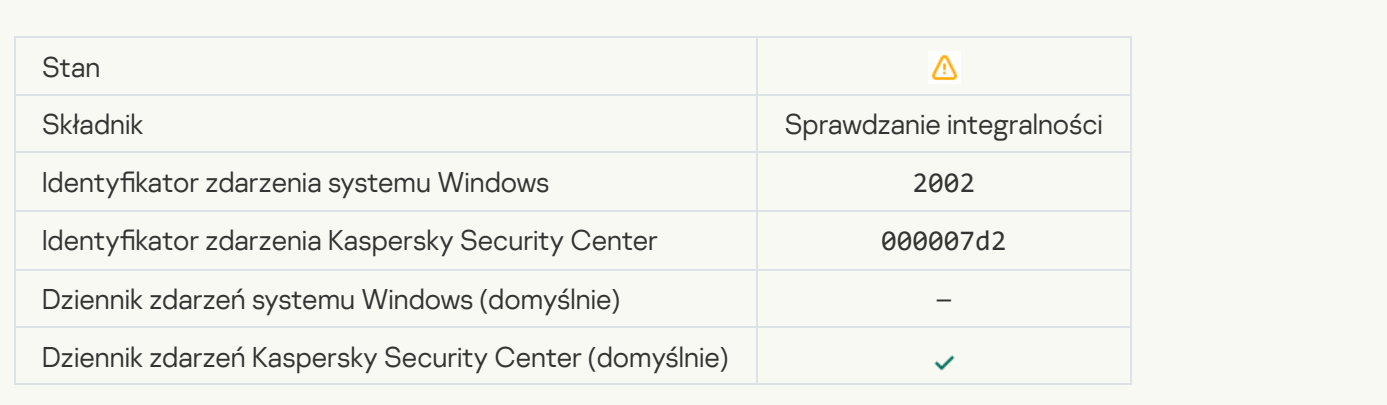

#### [Uruchomienie aplikacji zostało](javascript:toggleBlock() zablokowane

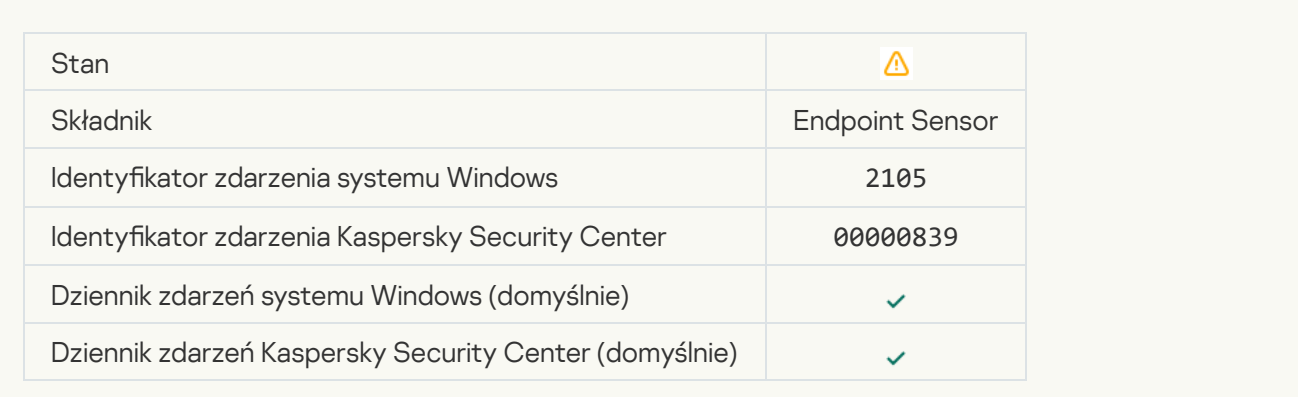

[Otwarcie dokumentu zostało](javascript:toggleBlock() zablokowane

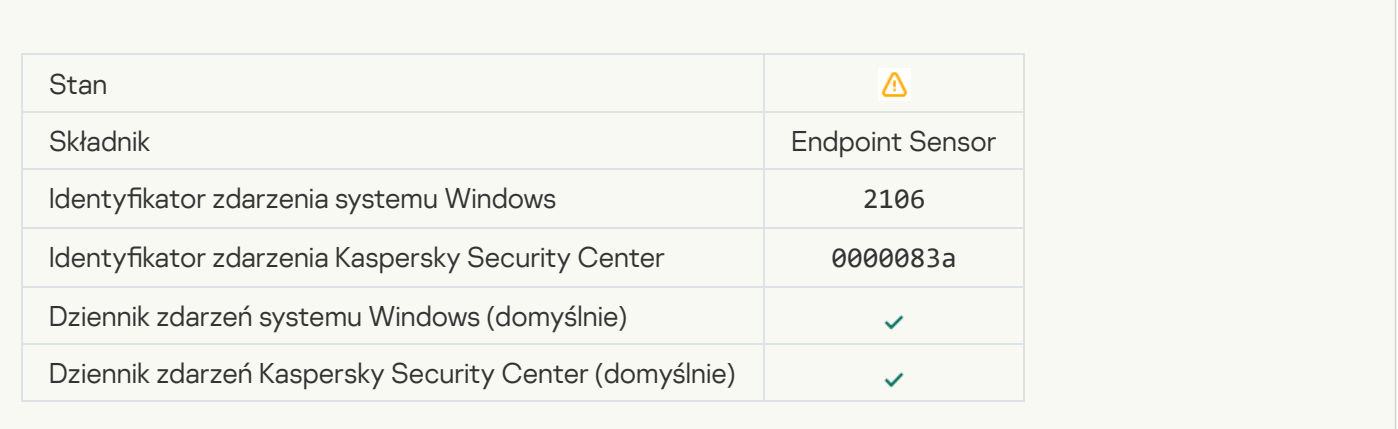

#### [Proces został zakończony przez](javascript:toggleBlock() administratora serwera Kaspersky Anti Targeted Attack Platform

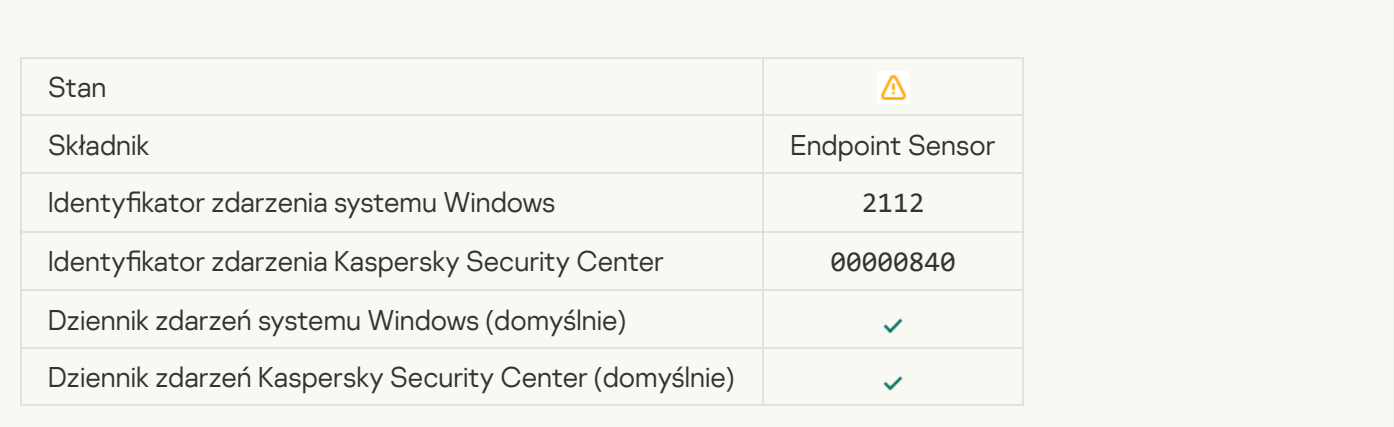

### [Aplikacja została zakończona](javascript:toggleBlock() przez administratora serwera Kaspersky Anti Targeted Attack Platform

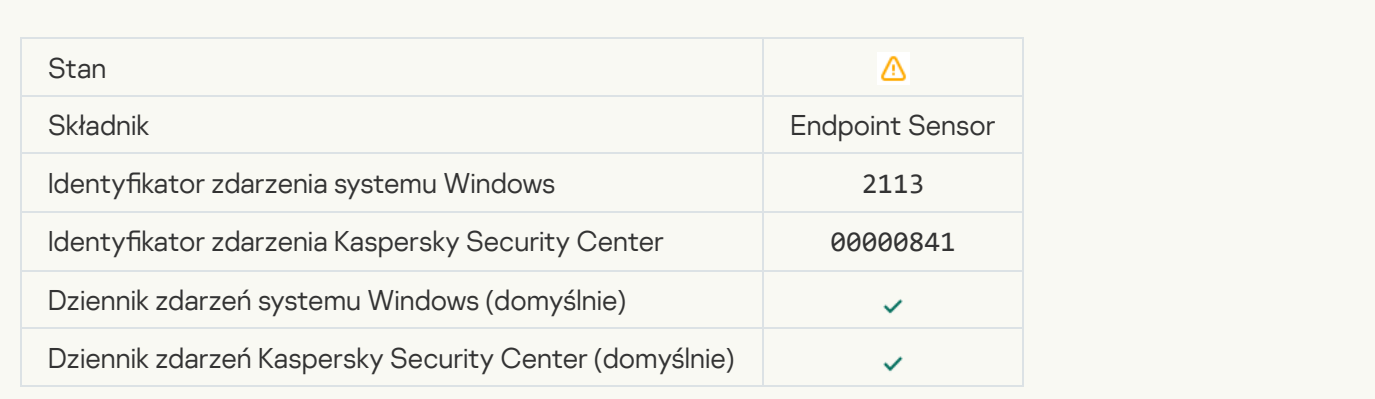

[Plik lub strumień został usunięty](javascript:toggleBlock() przez administratora serwera Kaspersky Anti Targeted Attack Platform

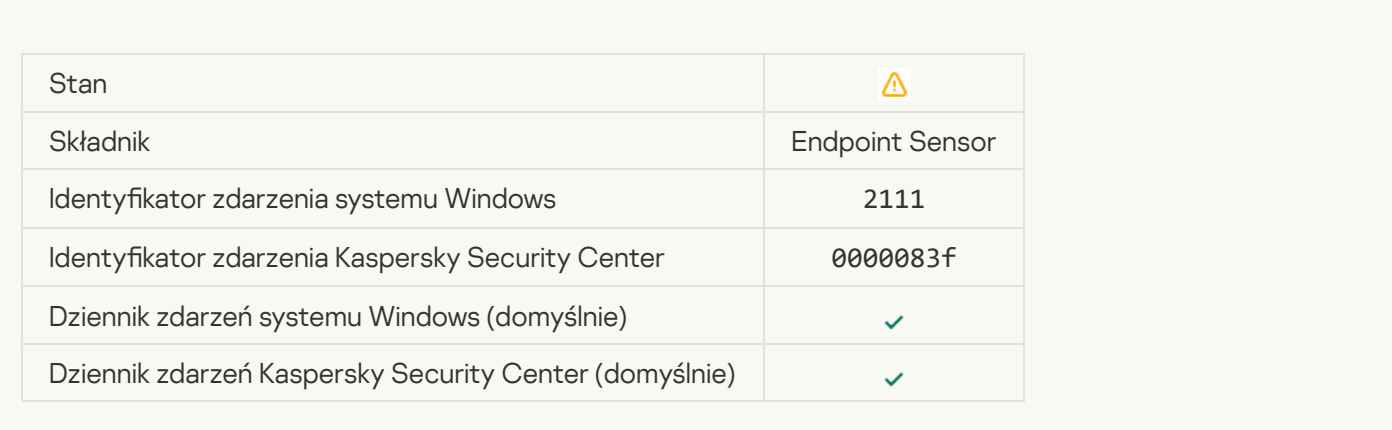

#### [Plik został przywrócony z kwarantanny](javascript:toggleBlock() z serwera Kaspersky Anti Targeted Attack Platform przez administratora <sup>®</sup>

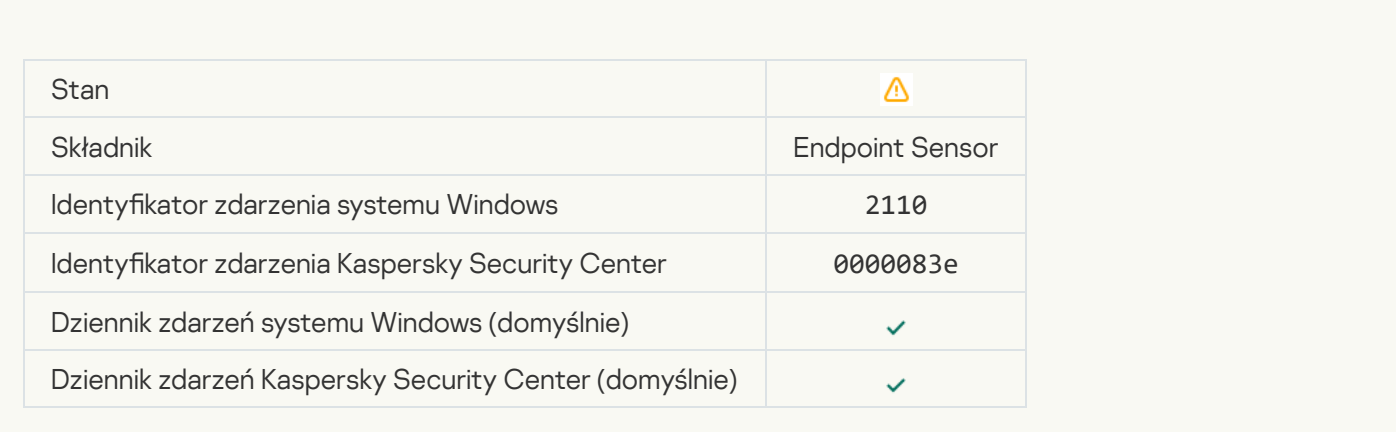

#### [Plik został przeniesiony do kwarantanny](javascript:toggleBlock() na serwer Kaspersky Anti Targeted Attack Platform przez administratora  $\overline{?}$

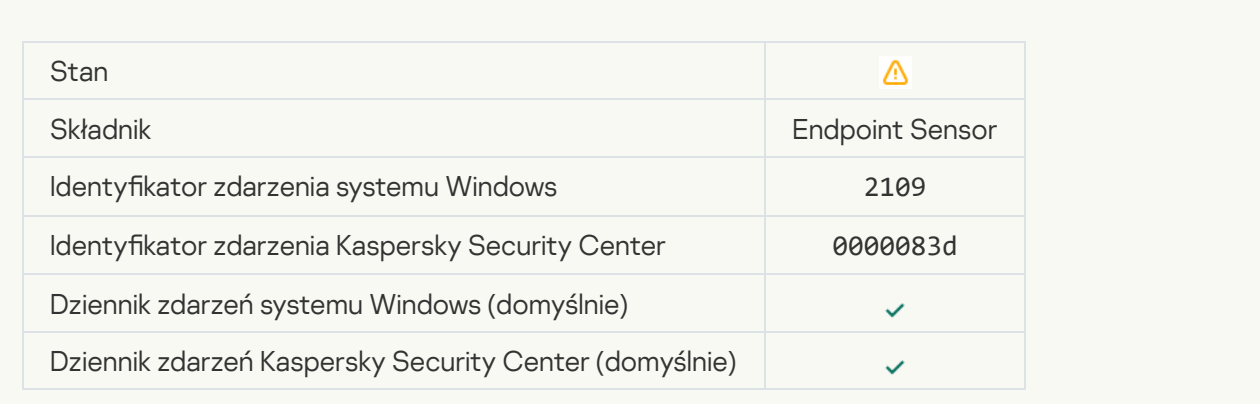

[Aktywność sieciowa aplikacji](javascript:toggleBlock() firm trzecich została zablokowana ?

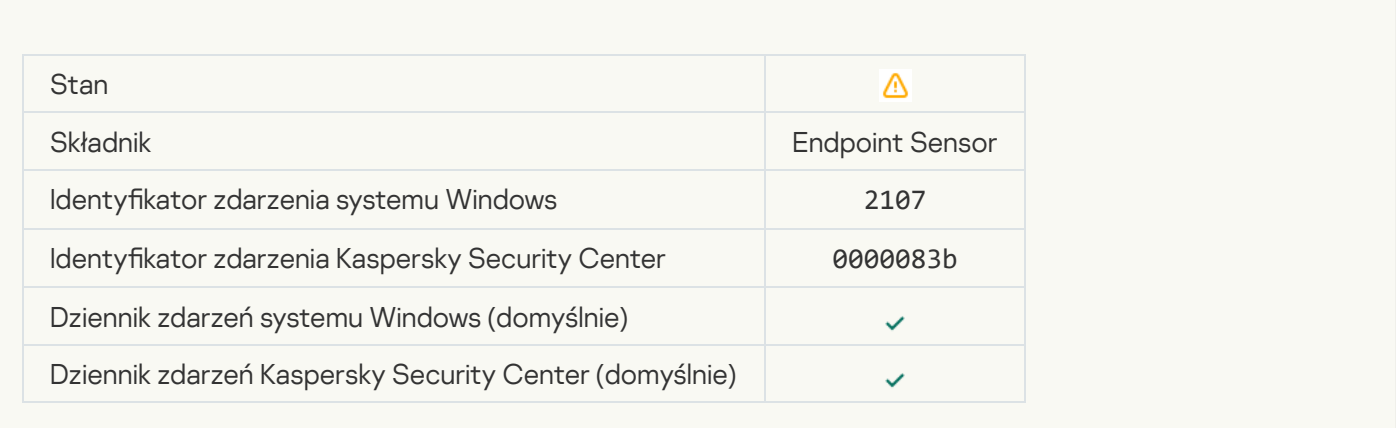

## [Aktywność sieciowa aplikacji](javascript:toggleBlock() firm trzecich została odblokowana ?

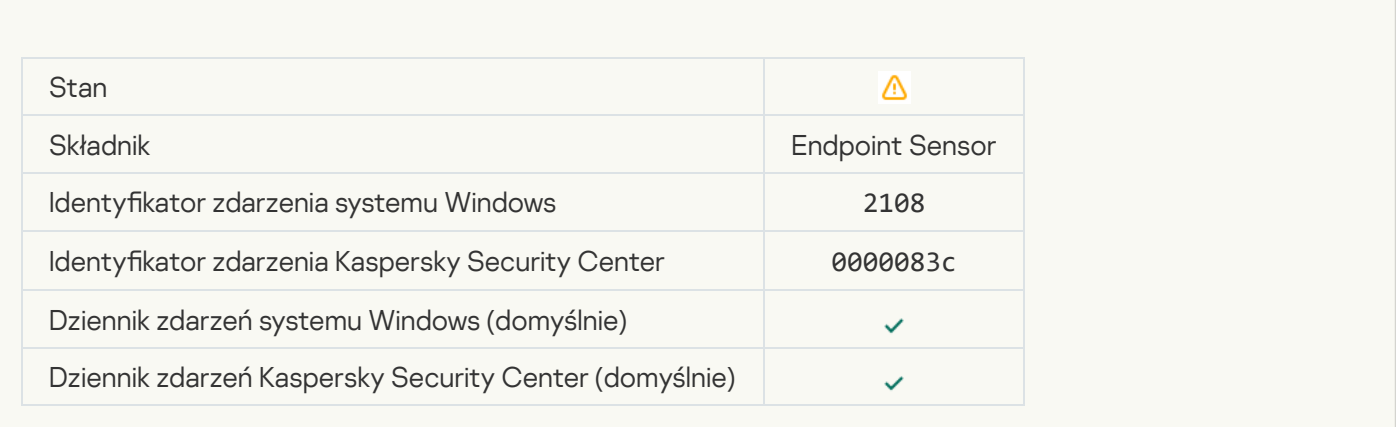

## [Obiekt zostanie usunięty po](javascript:toggleBlock() ponownym uruchomieniu (Kaspersky Sandbox) a

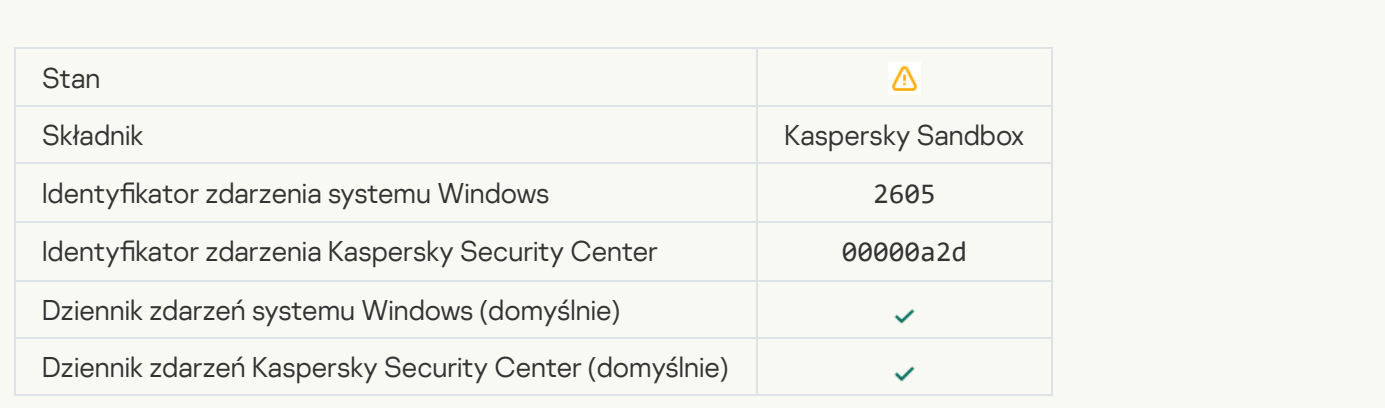

[Całkowity rozmiar zadań skanowania](javascript:toggleBlock() przekroczył limit<sup>®</sup>

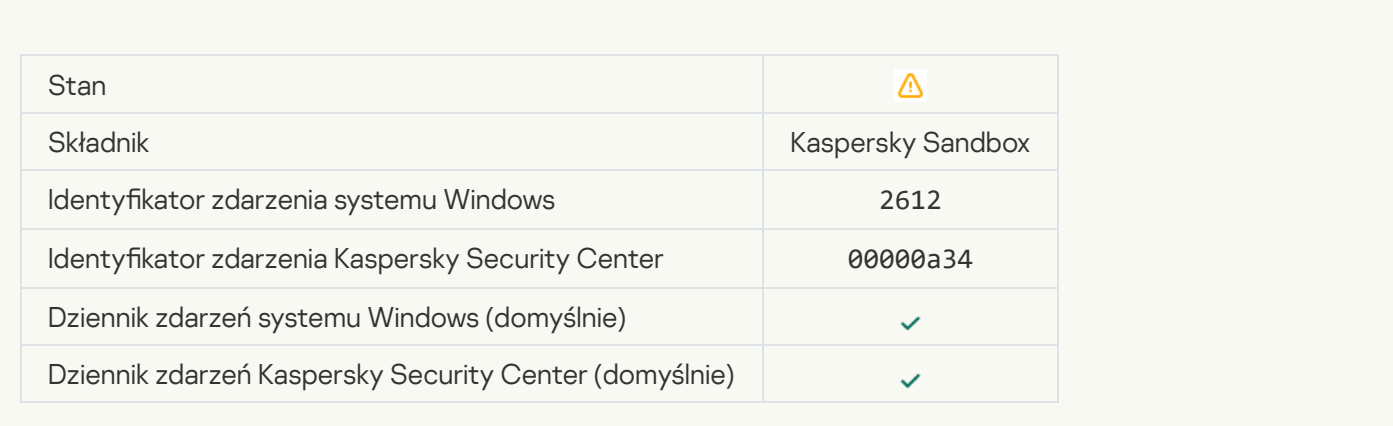

### [Dozwolone uruchamianie obiektu,](javascript:toggleBlock() zdarzenie zarejestrowane <sup>?</sup>

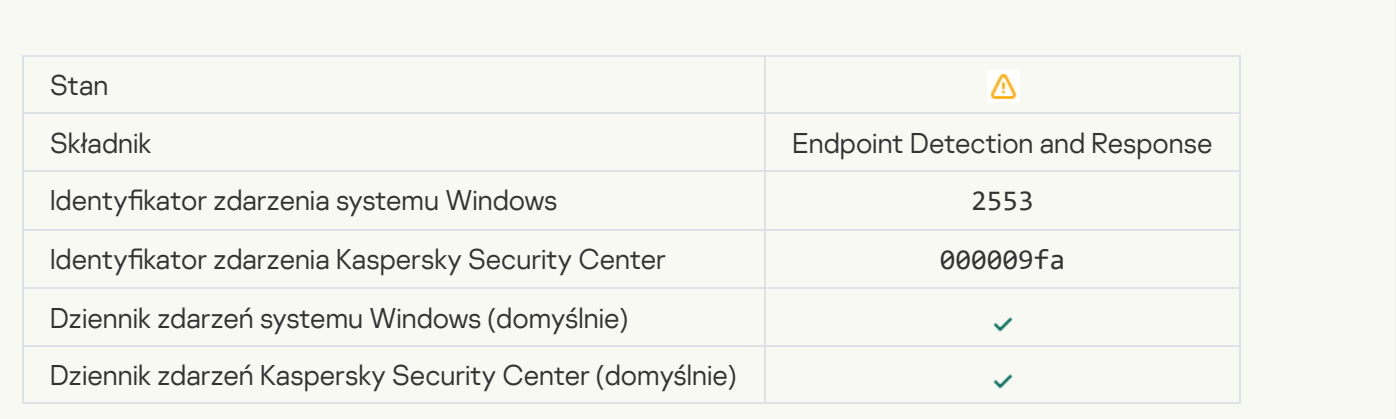

## [Dozwolone uruchamianie procesu,](javascript:toggleBlock() zdarzenie zarejestrowane <sup>?</sup>

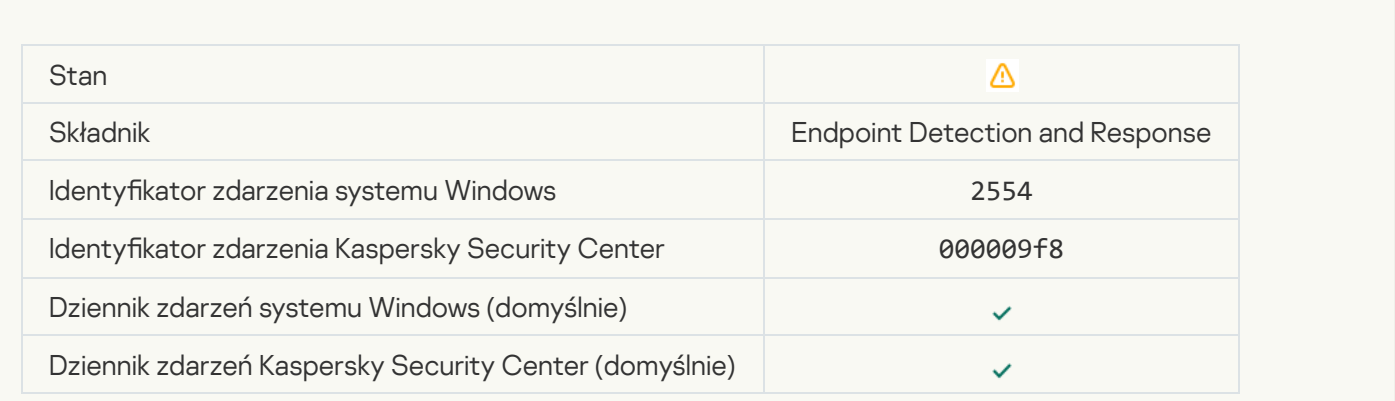

[Obiekt zostanie usunięty po](javascript:toggleBlock() ponownym uruchomieniu (Endpoint Detection and Response) a

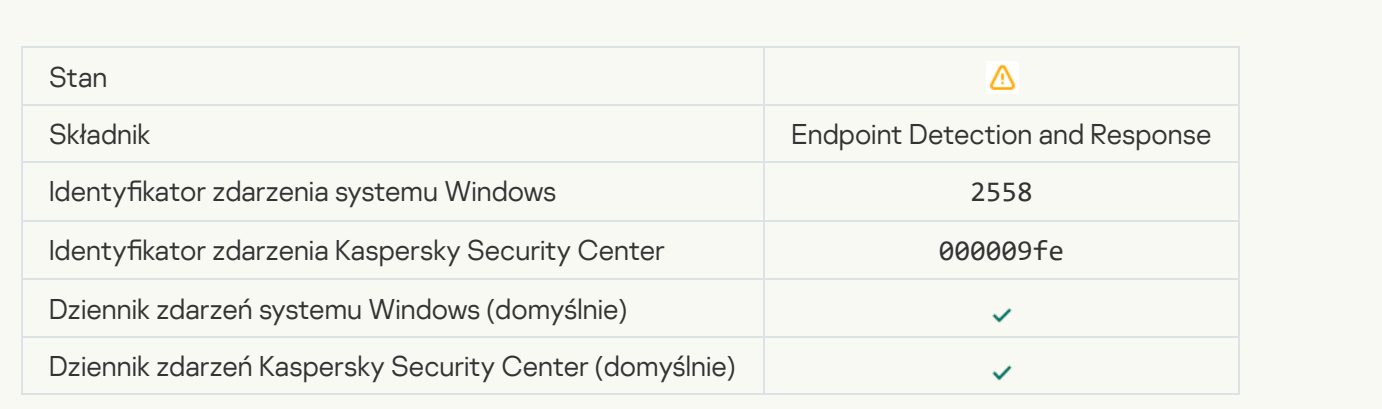

## [Izolacja od sieci](javascript:toggleBlock() ?

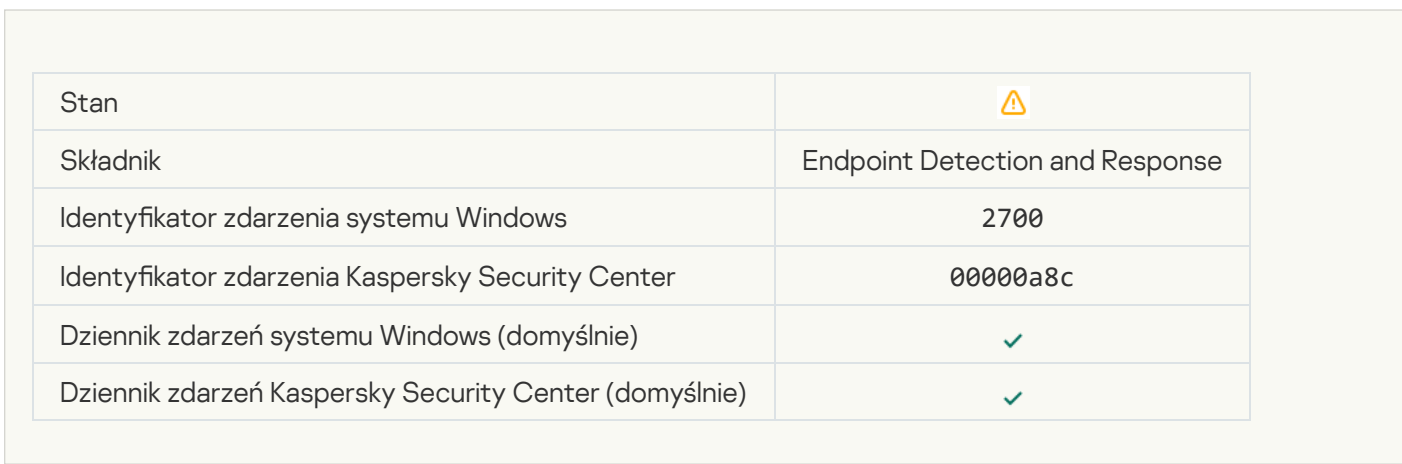

## [Zakończenie izolacji od sieci](javascript:toggleBlock()<sup>o</sup>

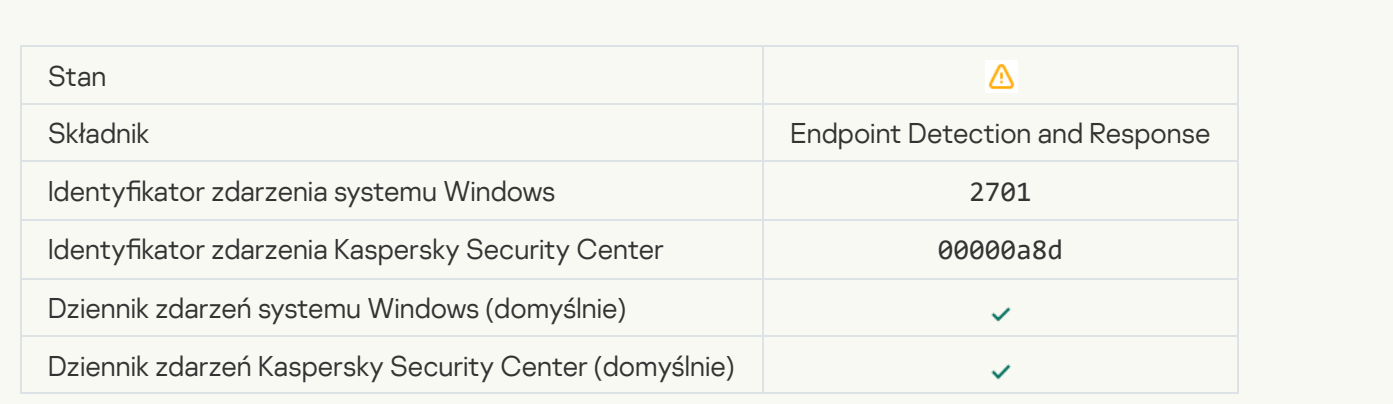

[W celu zakończenia zadania wymagane](javascript:toggleBlock() jest ponowne uruchomienie ?

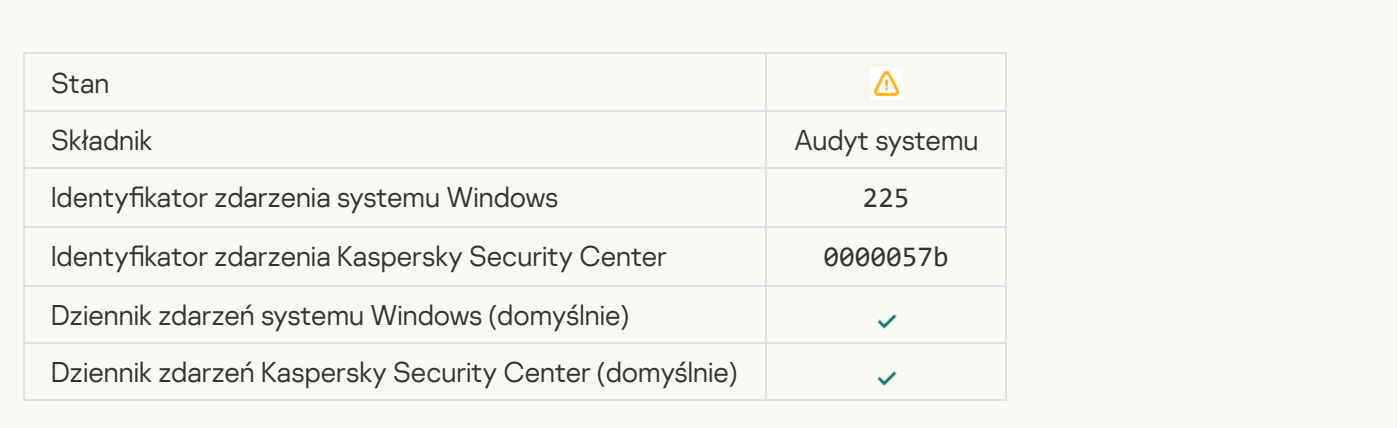

## [Wiadomość do administratora](javascript:toggleBlock() dotycząca zablokowania uruchomienia aplikacji <sup>@</sup>

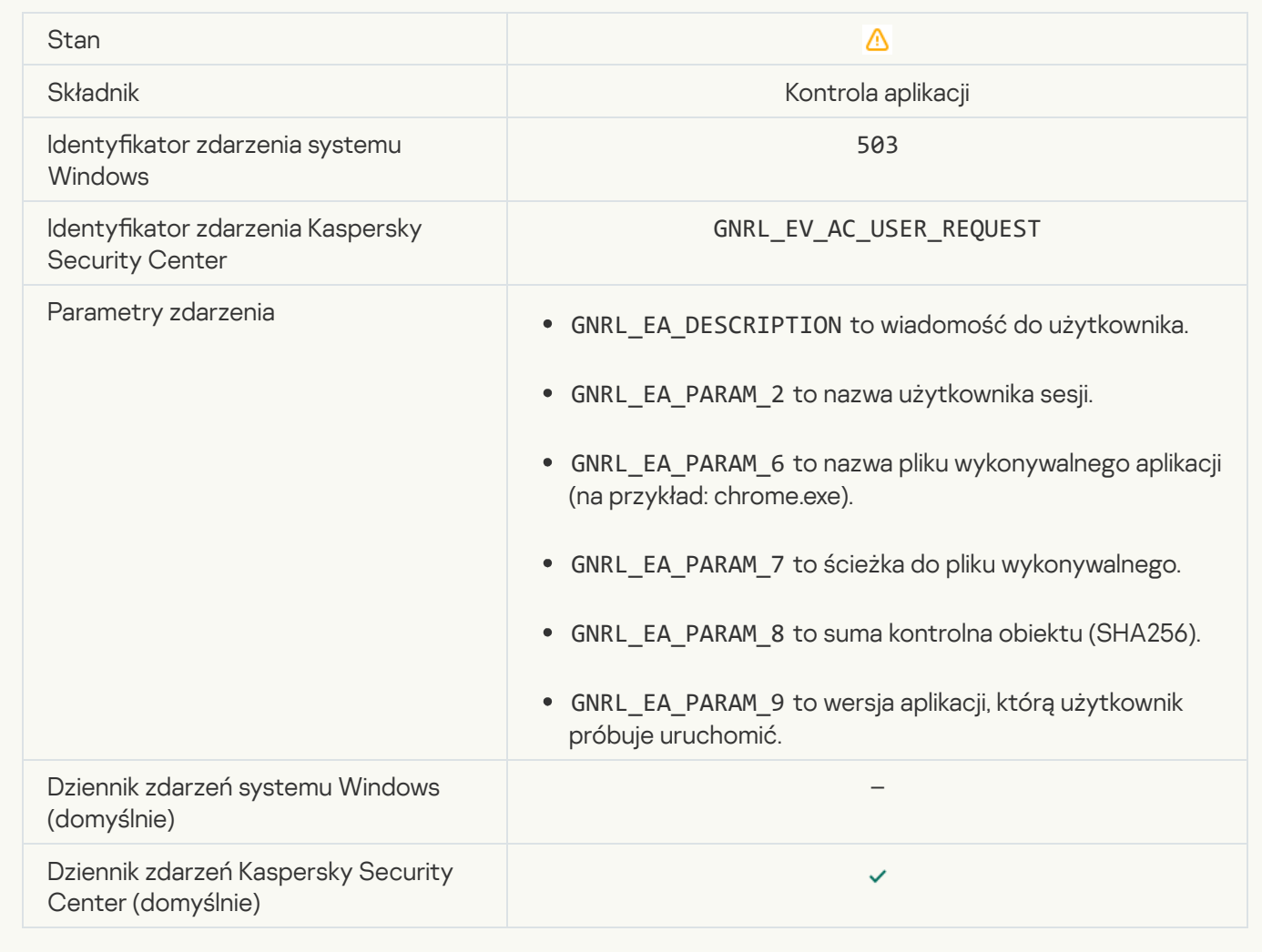

[Wiadomość do administratora](javascript:toggleBlock() dotycząca zablokowania dostępu do urządzenia

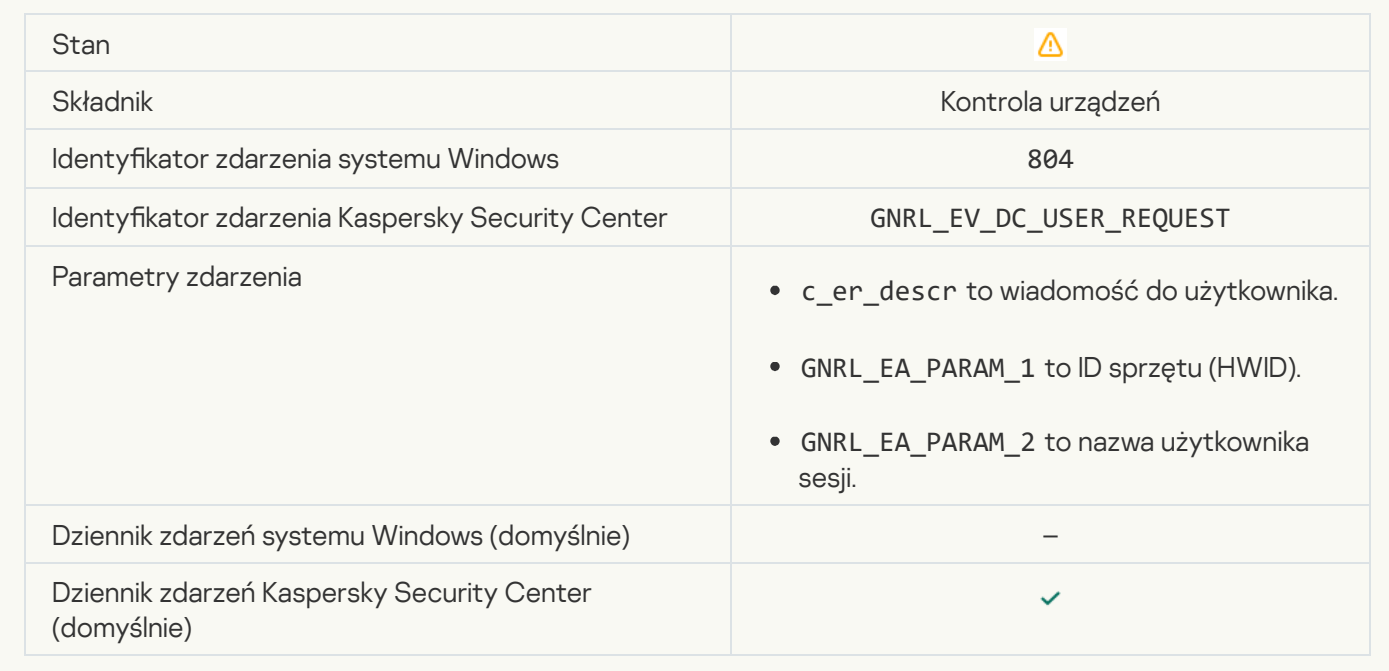

## [Wiadomość do administratora](javascript:toggleBlock() dotycząca zablokowania dostępu do strony internetowej a

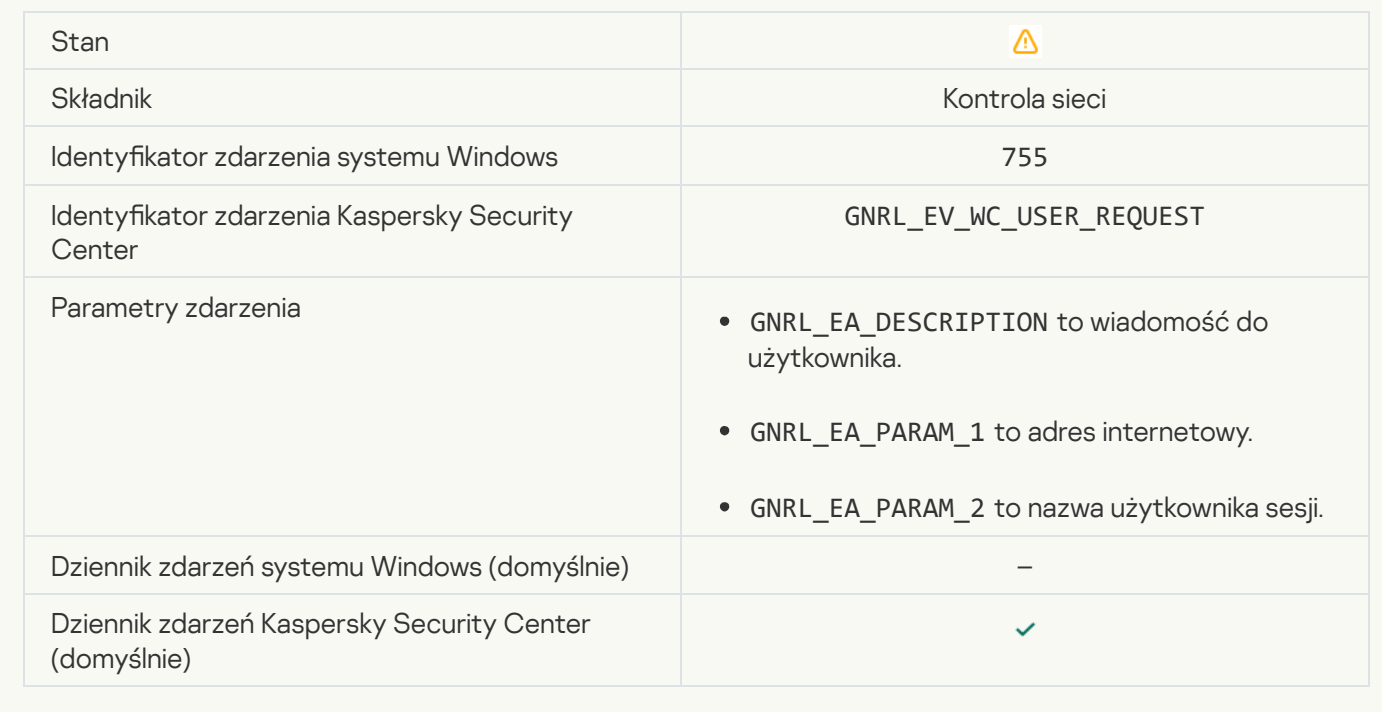

[Połączenie z urządzeniem jest](javascript:toggleBlock() zablokowane

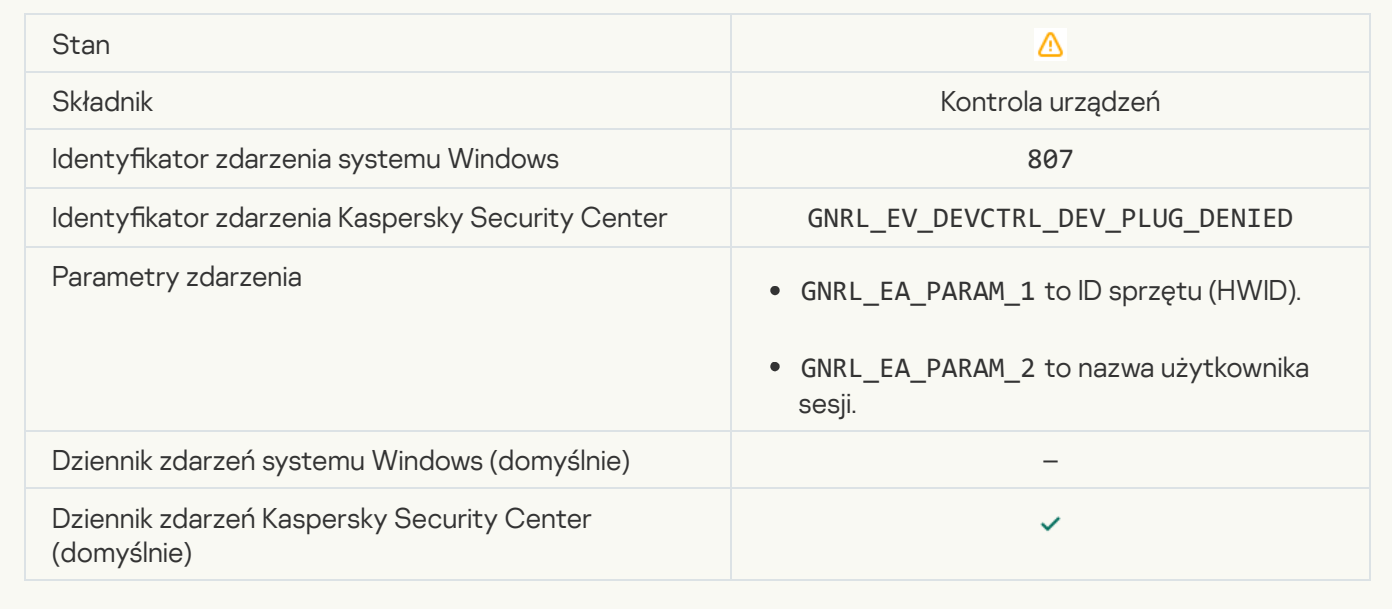

[Wiadomość do administratora](javascript:toggleBlock() dotycząca zablokowania aktywności aplikacji

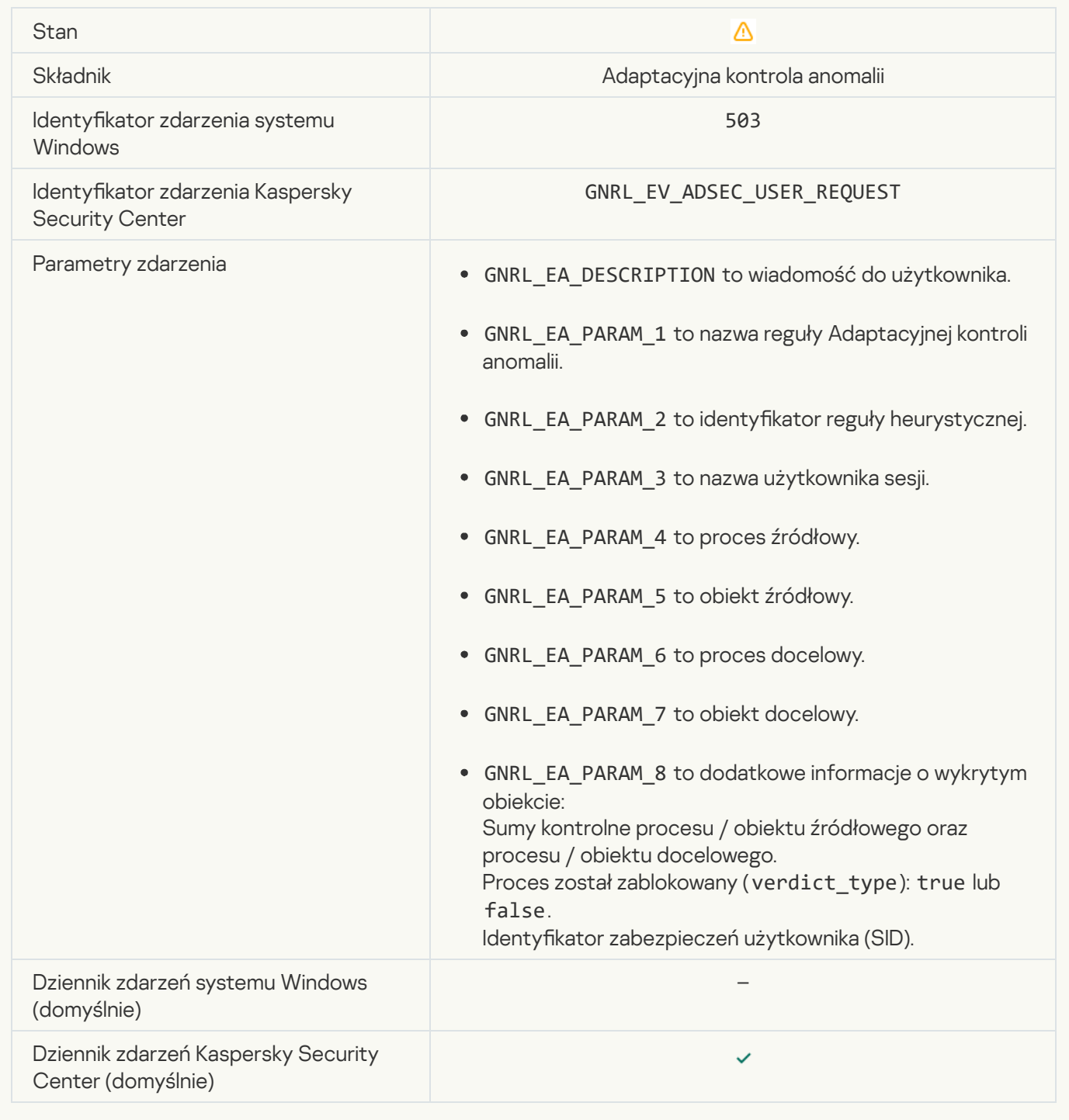

#### Zmodyfikowano plik (File Integrity Monitor)

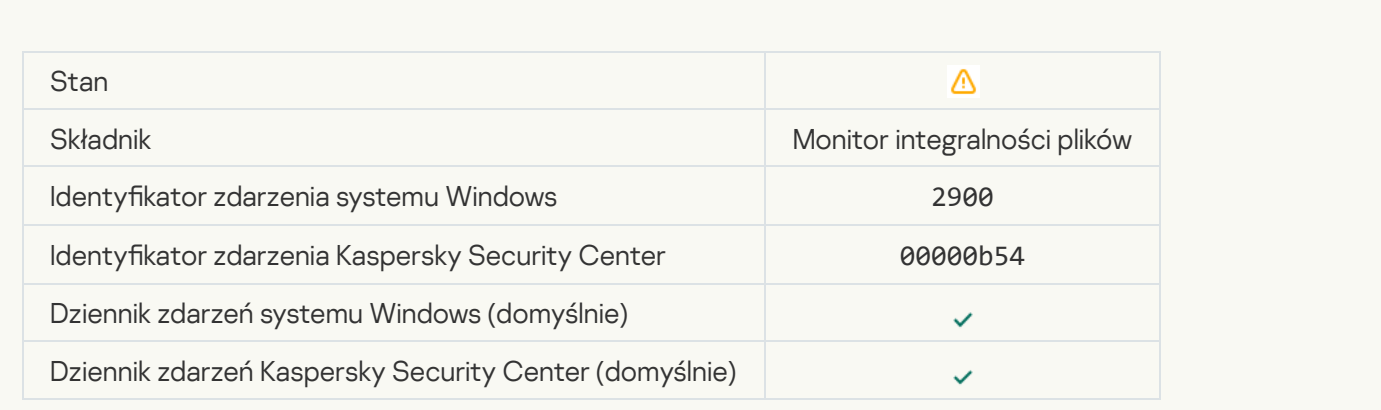

### [Obiekt zbyt często ulega zmianom.](javascript:toggleBlock() Rozpoczęto agregację zdarzeń (File Integrity Monitor) @

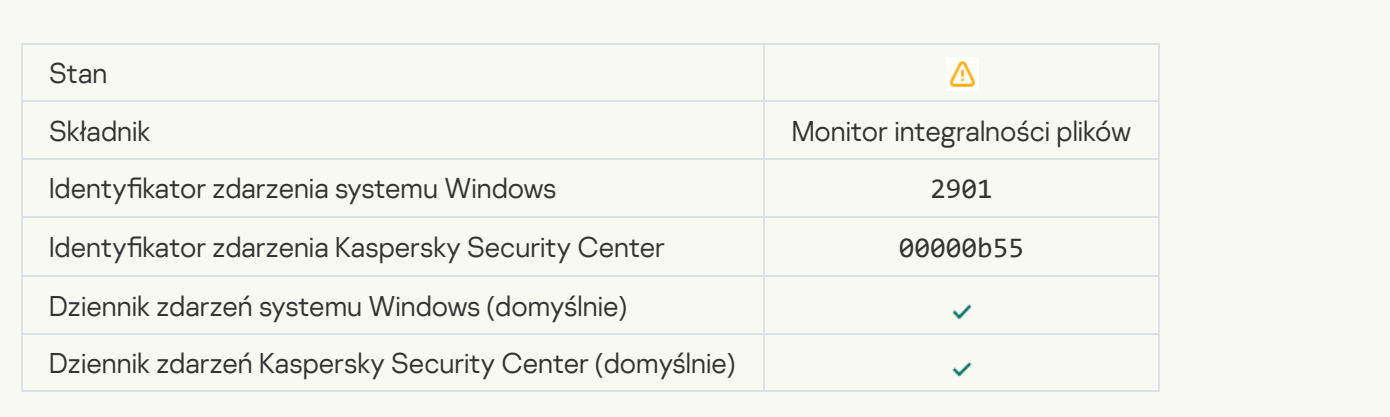

#### [Uruchamianie aplikacji klienckiej](javascript:toggleBlock() usługi chmury jest blokowane

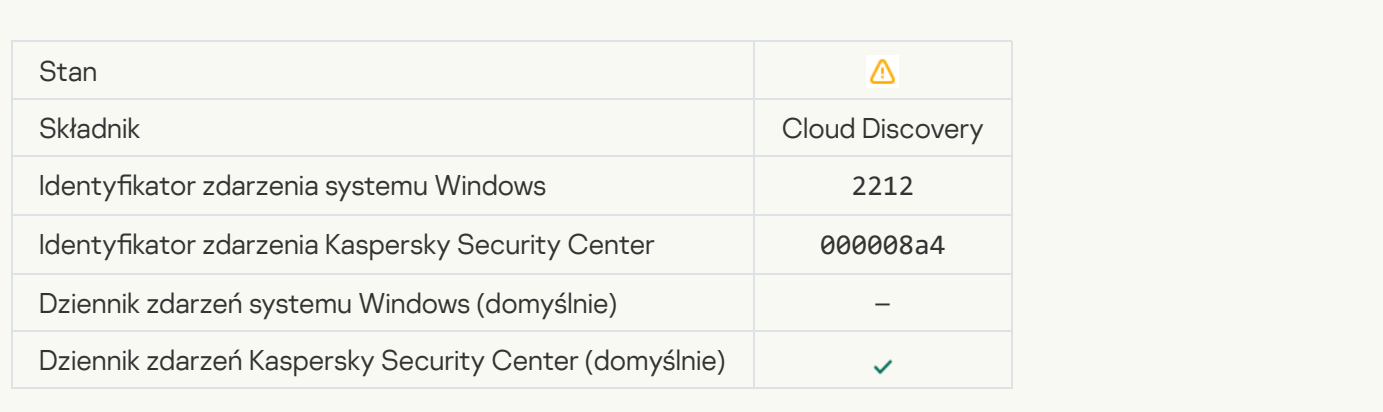

#### [Dostęp do usługi chmury jest](javascript:toggleBlock() zablokowany ?

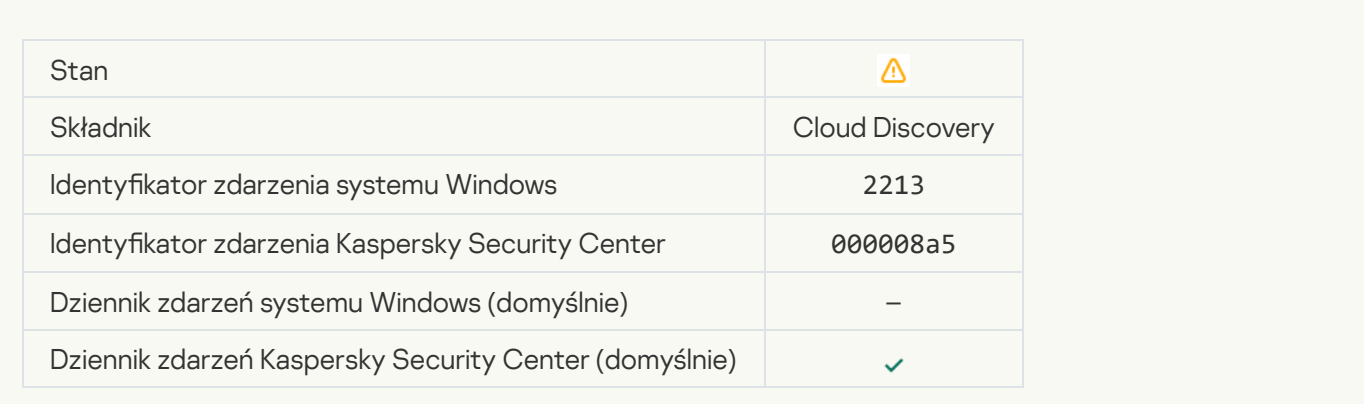

Zmodyfikowany plik (monitor integralności systemu) <sup>®</sup>

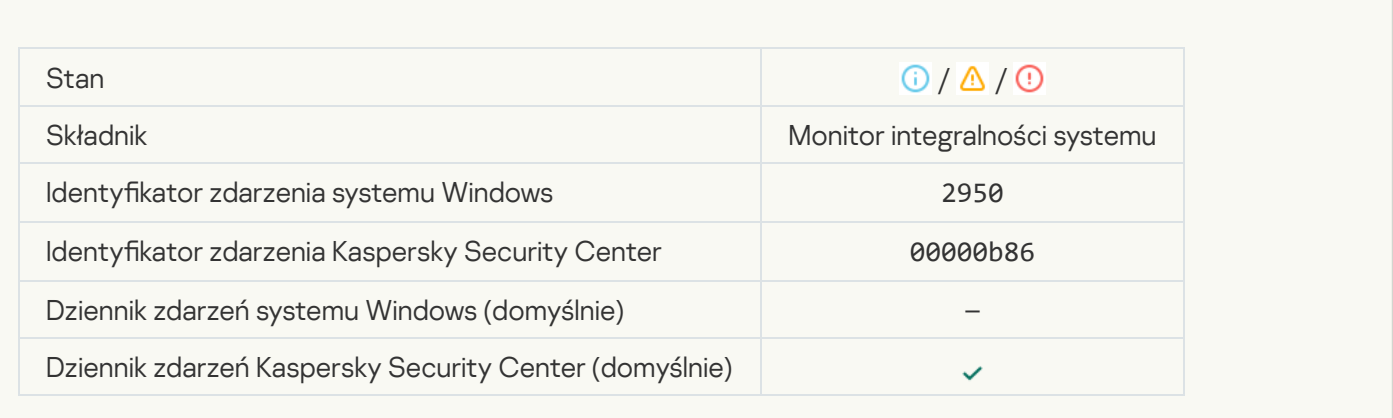

## [Obiekt zmienia się zbyt często.](javascript:toggleBlock() Rozpoczęto agregację zdarzeń (monitor integralności systemu) a

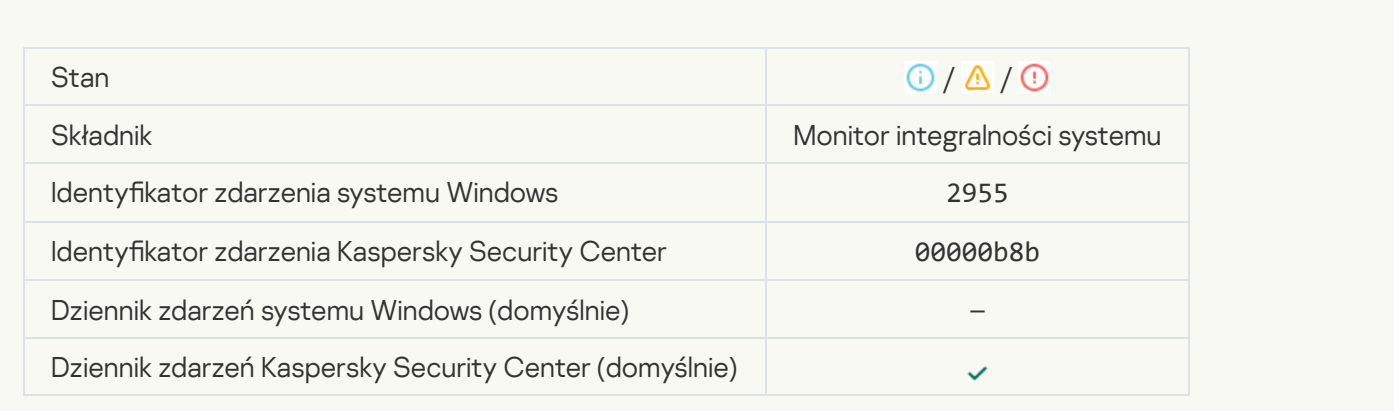

# [Raport o zmianie obiektu za okres](javascript:toggleBlock() agregacji (monitor integralności systemu)

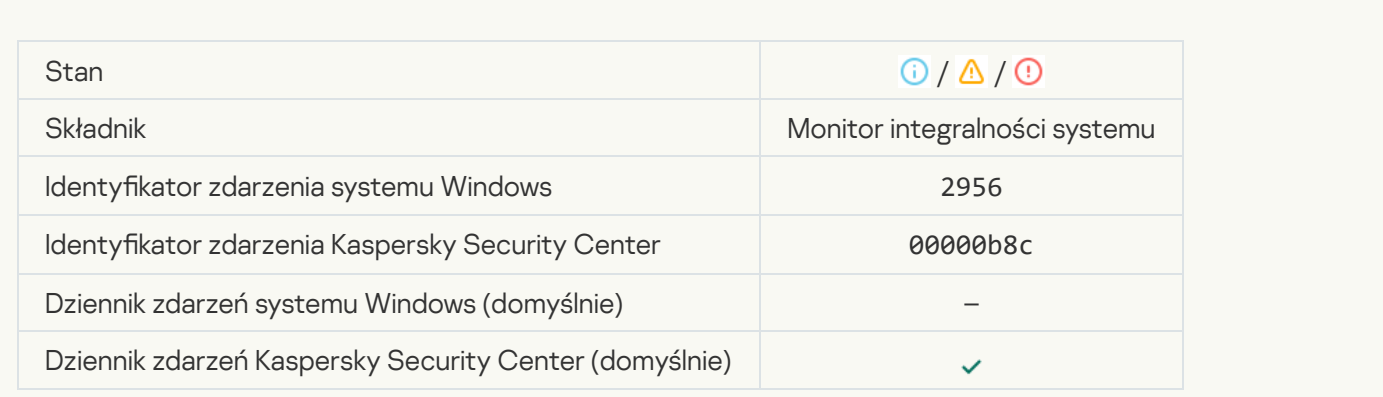

Zmodyfikowano klucz rejestru ?

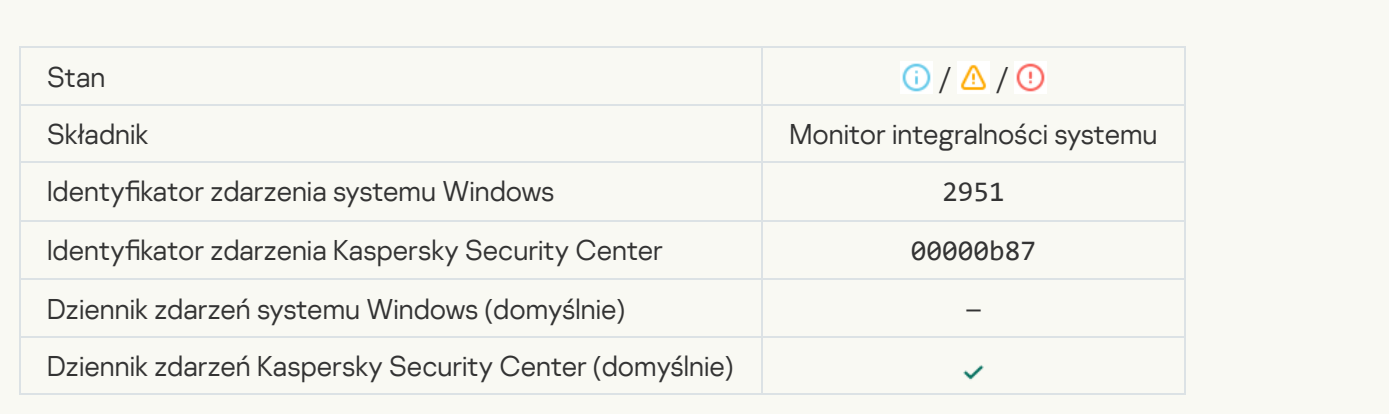

## [Wykryto połączenie/rozłączenie](javascript:toggleBlock() urządzenia

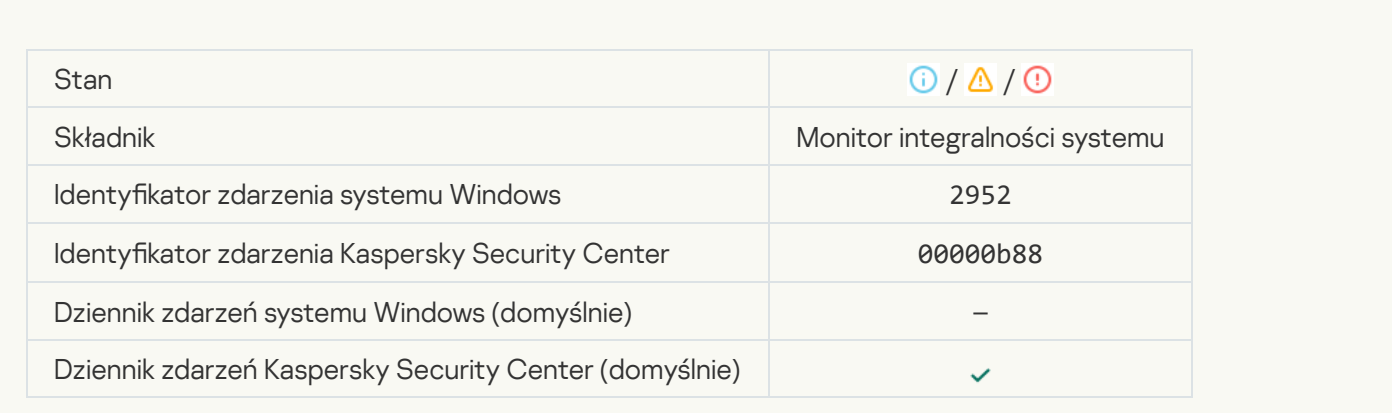

## [Zabroniona operacja została](javascript:toggleBlock() dozwolona w trybie testowym<sup>®</sup>

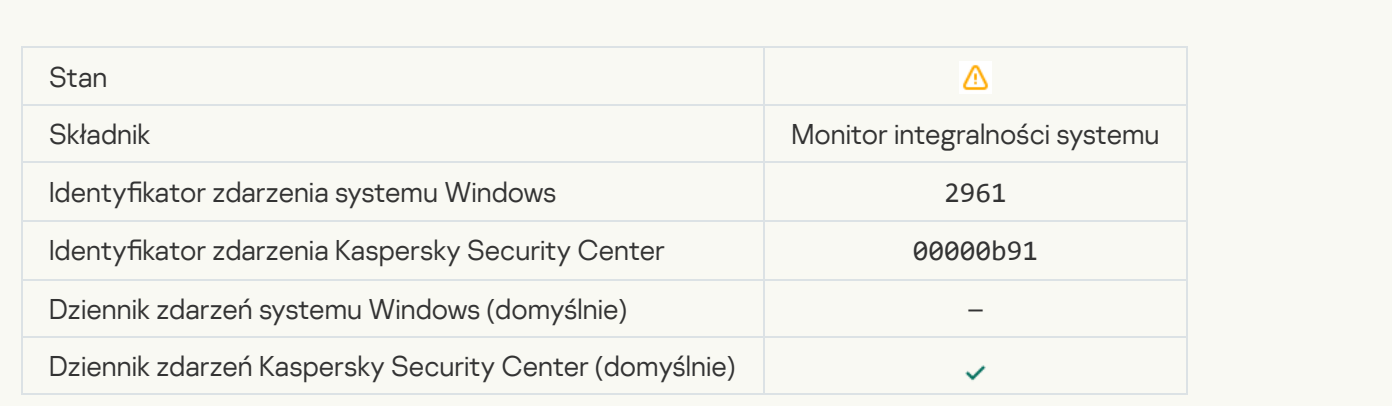

# Wiadomość informacyjna

[Aplikacja uruchomiona](javascript:toggleBlock()

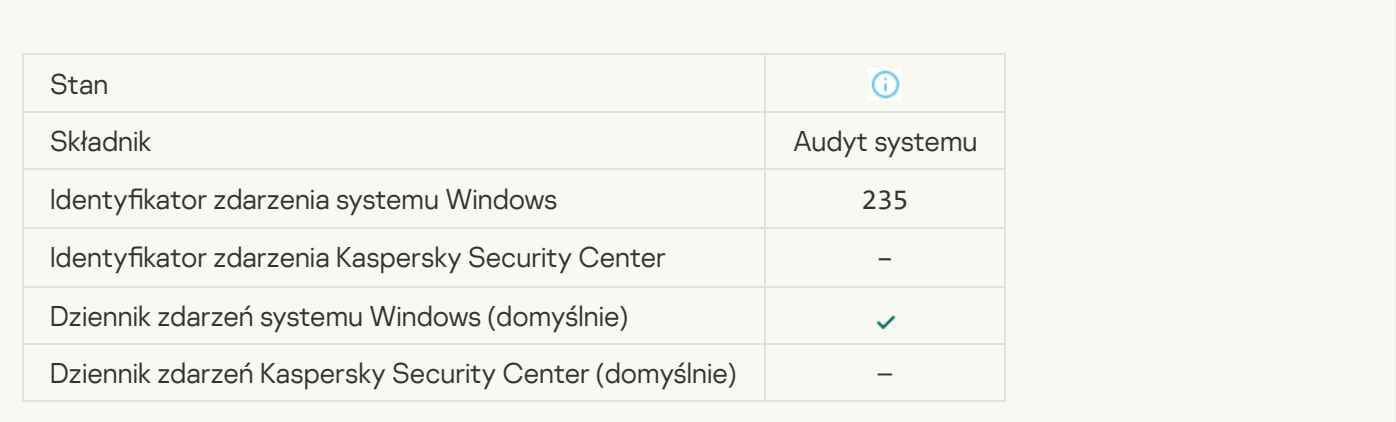

### [Aplikacja zatrzymana](javascript:toggleBlock()

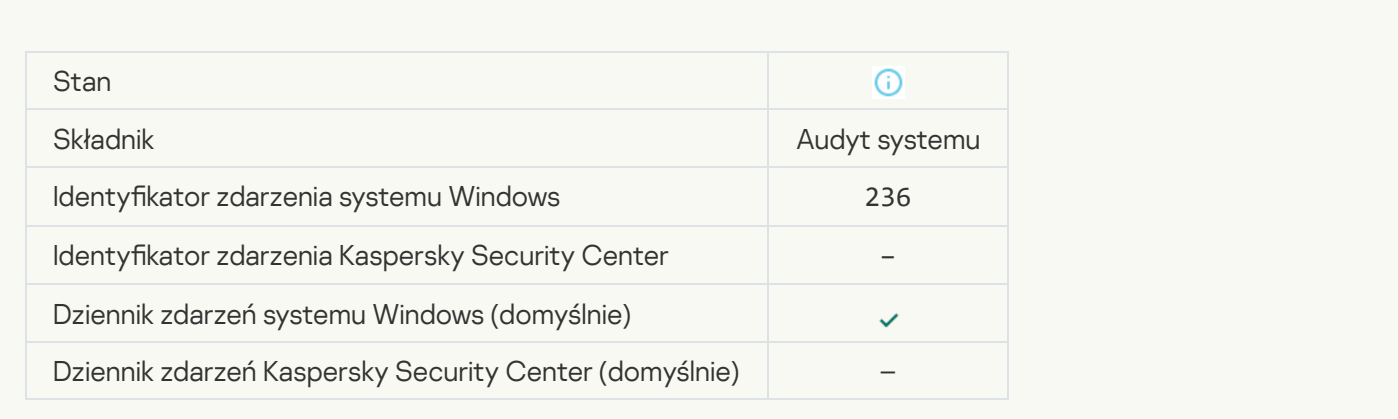

## [Autoochrona ograniczyła dostęp](javascript:toggleBlock() do tego chronionego zasobu

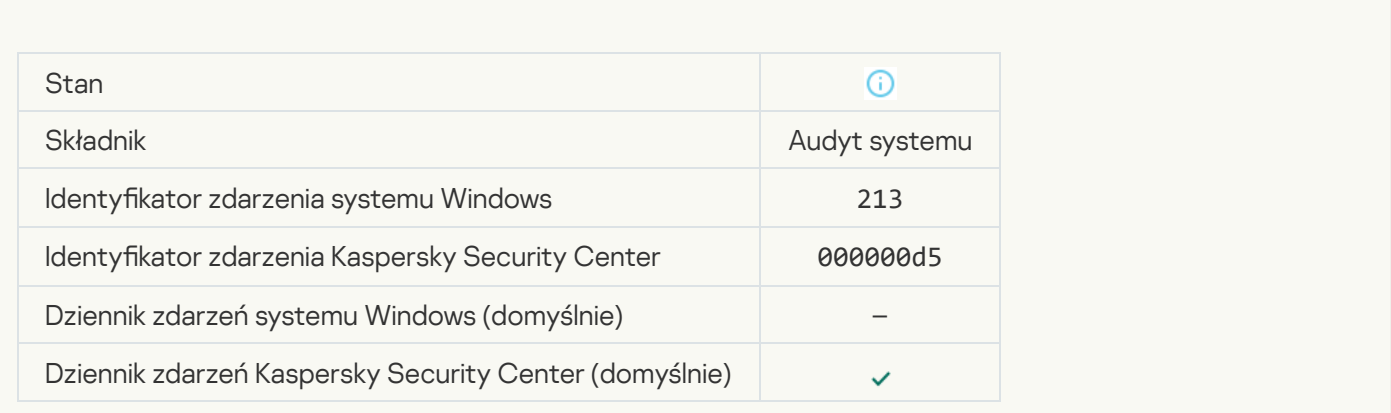

[Raport został wyczyszczony](javascript:toggleBlock()<sup>®</sup>

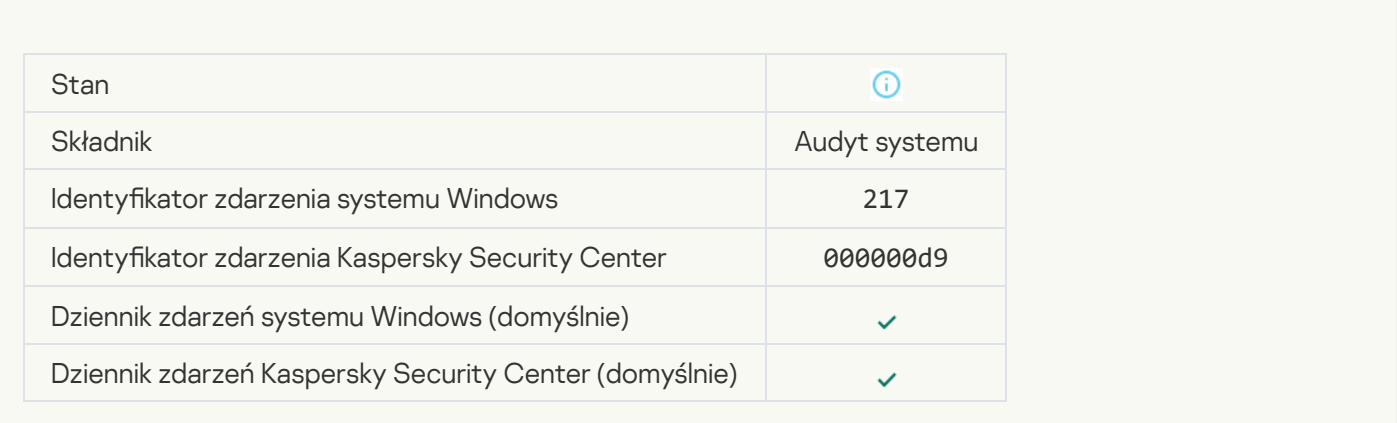

## [Zasady grupy zostały wyłączone](javascript:toggleBlock()<sup>®</sup>

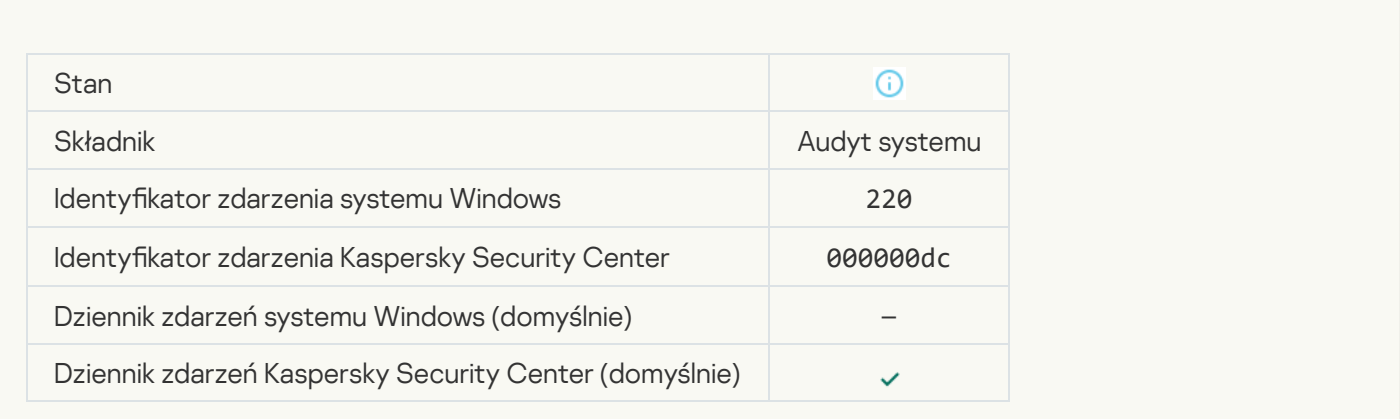

## [Ustawienia aplikacji zostały zmienione](javascript:toggleBlock()<sup>o</sup>

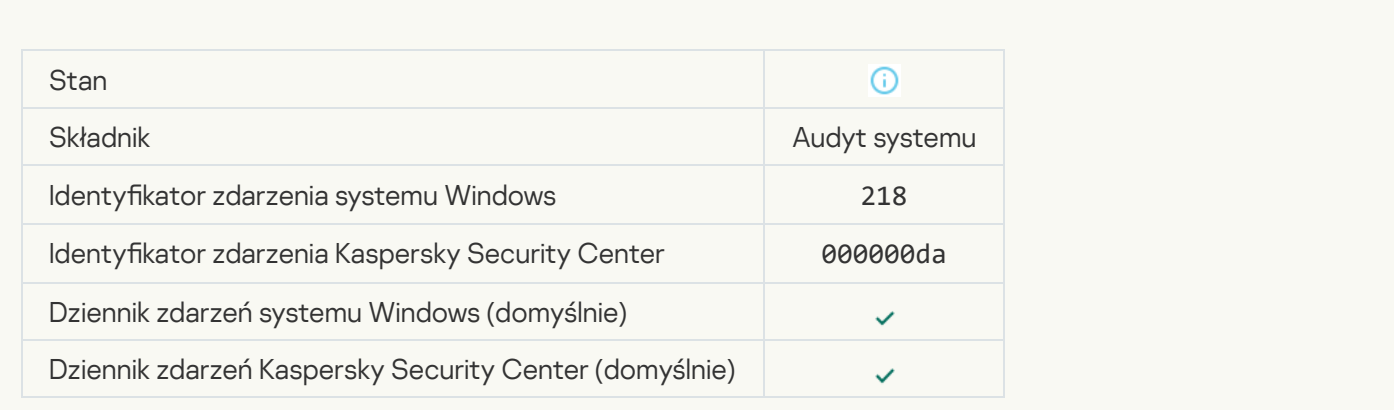

[Zadanie zostało uruchomione](javascript:toggleBlock()
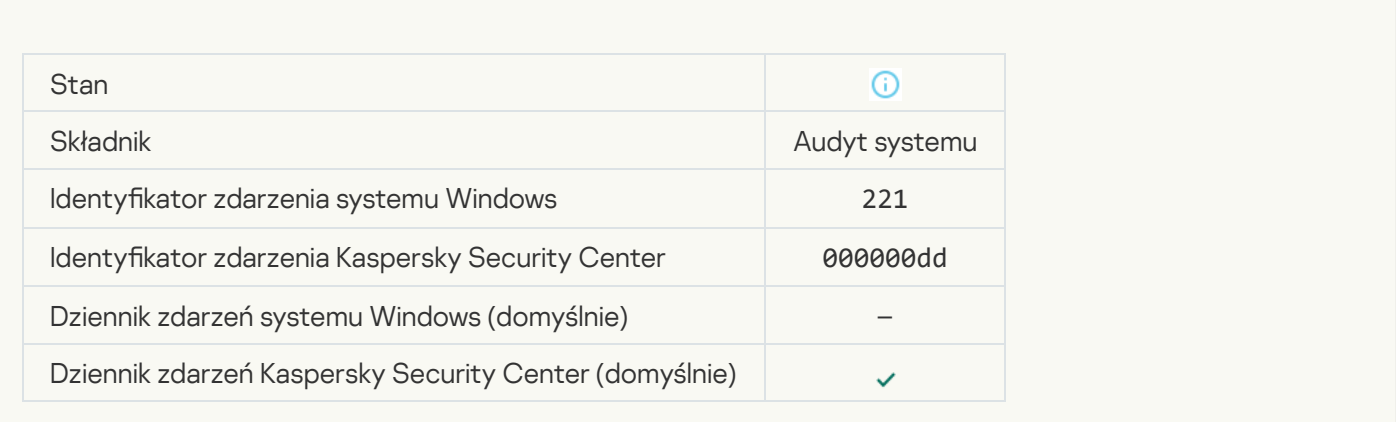

#### [Zadanie zostało zakończone](javascript:toggleBlock()

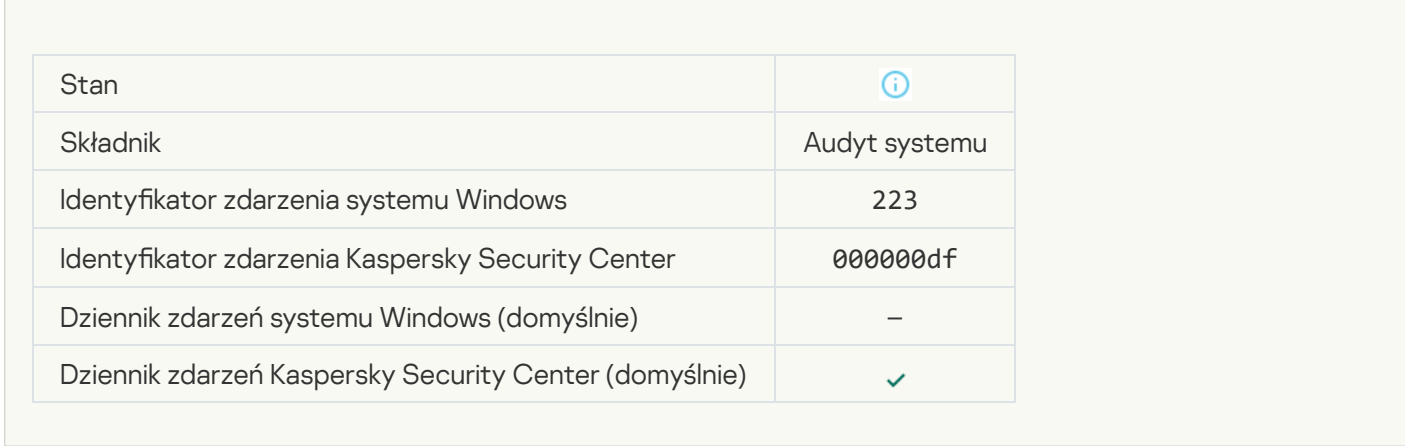

### [Wszystkie składniki aplikacji](javascript:toggleBlock() określone w tej licencji zostały zainstalowane i działają w normalnym trybie @

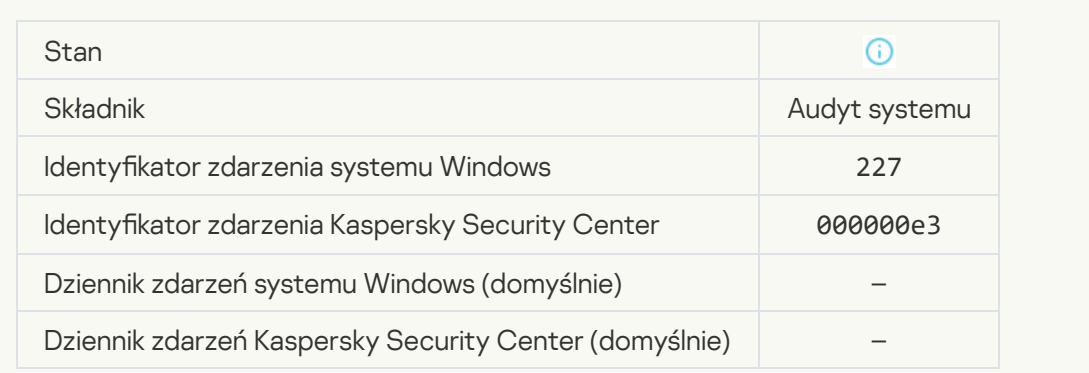

[Ustawienia subskrypcji uległy](javascript:toggleBlock() zmianie ?

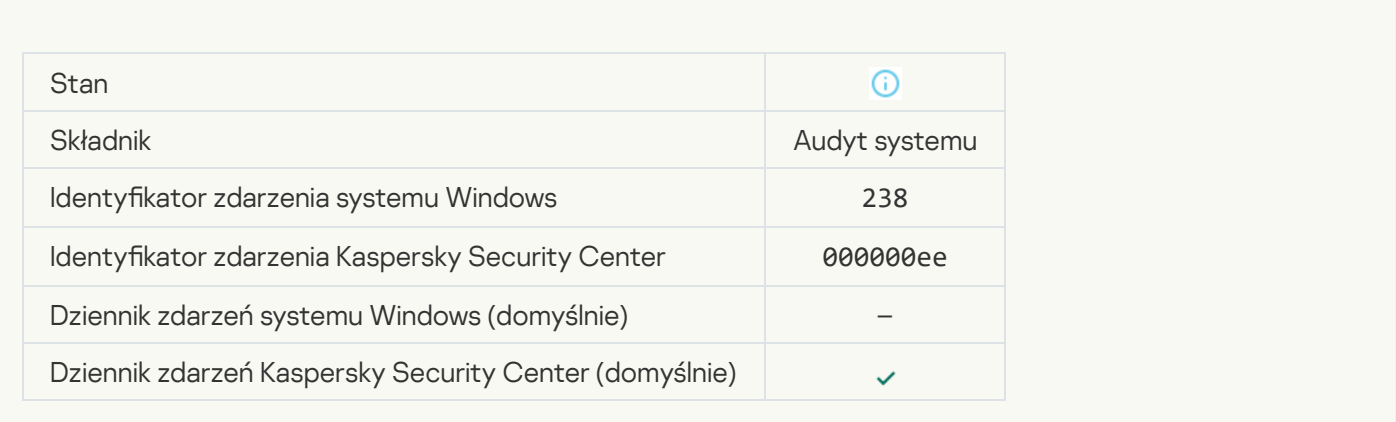

### [Subskrypcja została odnowiona](javascript:toggleBlock()

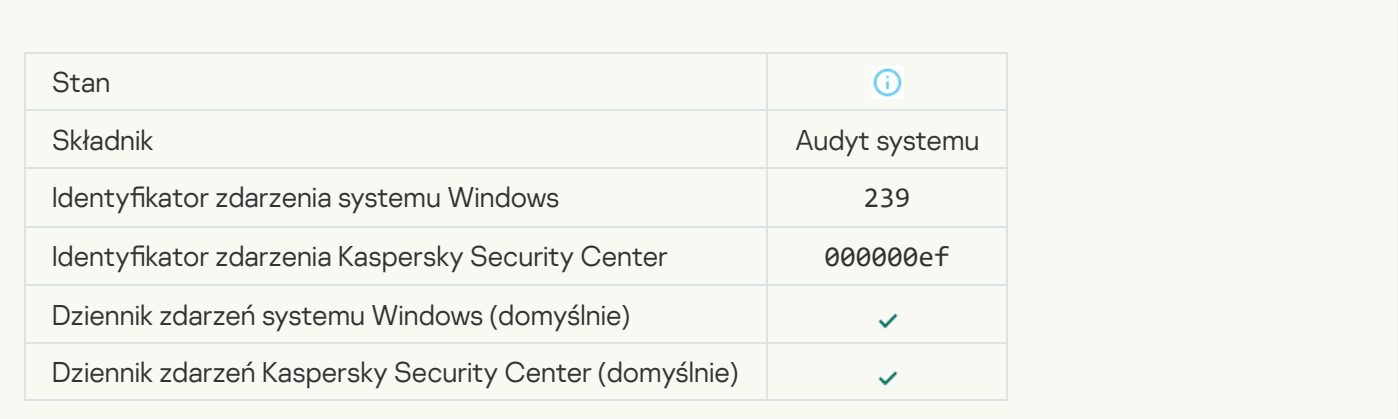

## [Obiekt został przywrócony z](javascript:toggleBlock() Kopii zapasowej

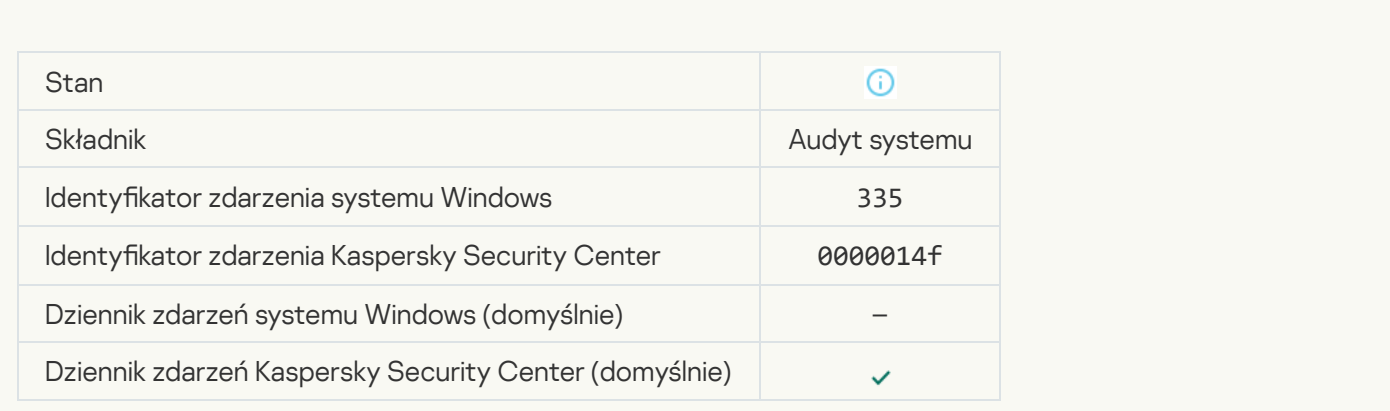

[Wprowadzenie nazwy użytkownika](javascript:toggleBlock() i hasła

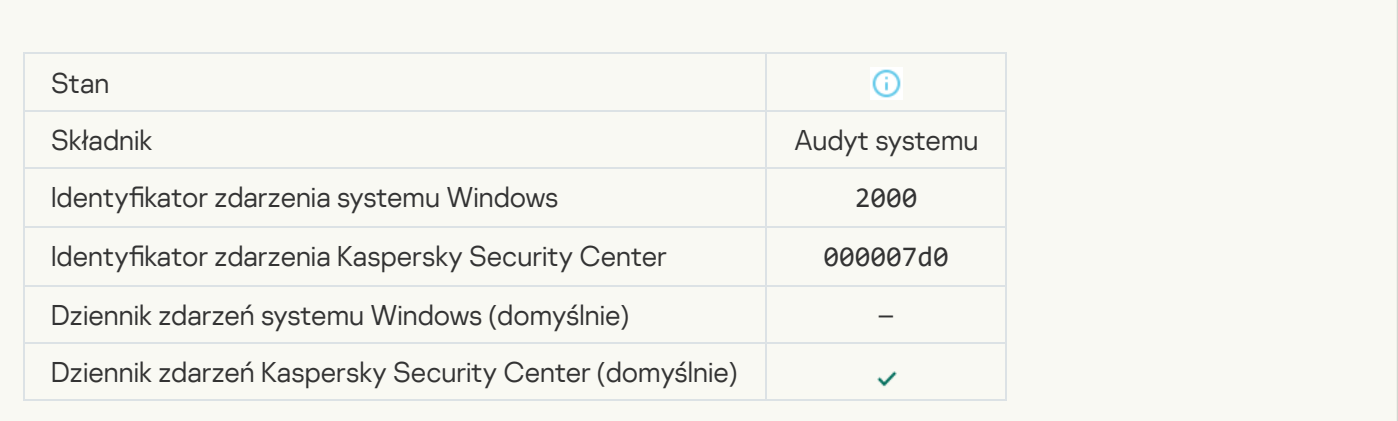

### [Uczestnictwo w KSN jest włączone](javascript:toggleBlock()<sup>®</sup>

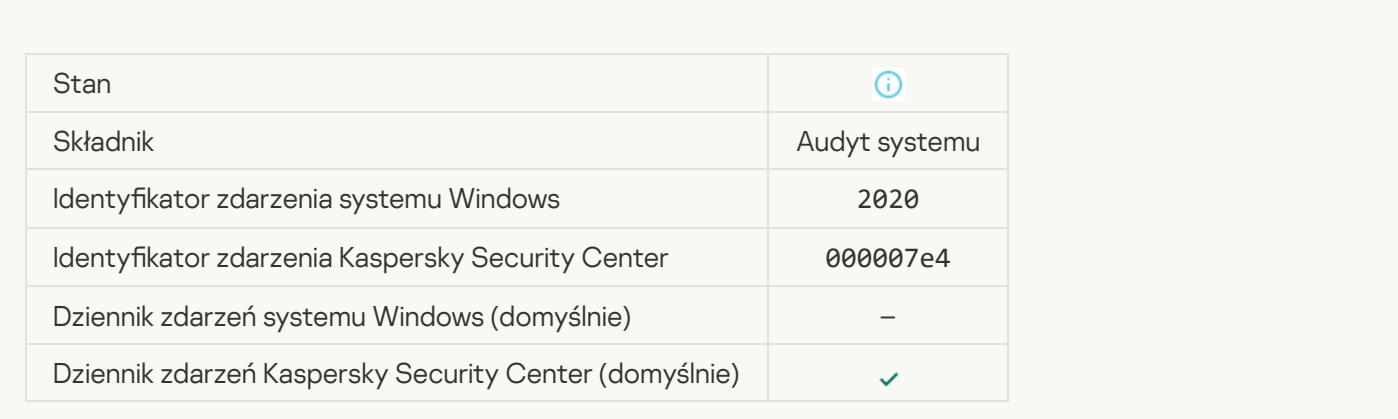

#### [Serwery KSN są dostępne](javascript:toggleBlock()<sup>®</sup>

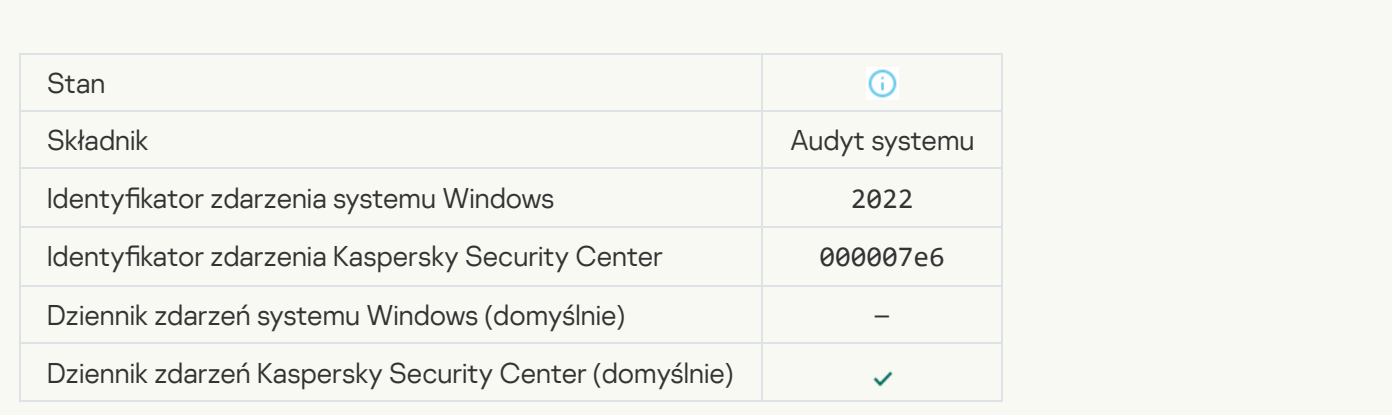

[Aplikacja działa i przetwarza](javascript:toggleBlock() dane zgodnie z odpowiednimi przepisami i korzysta z odpowiedniej infrastruktury

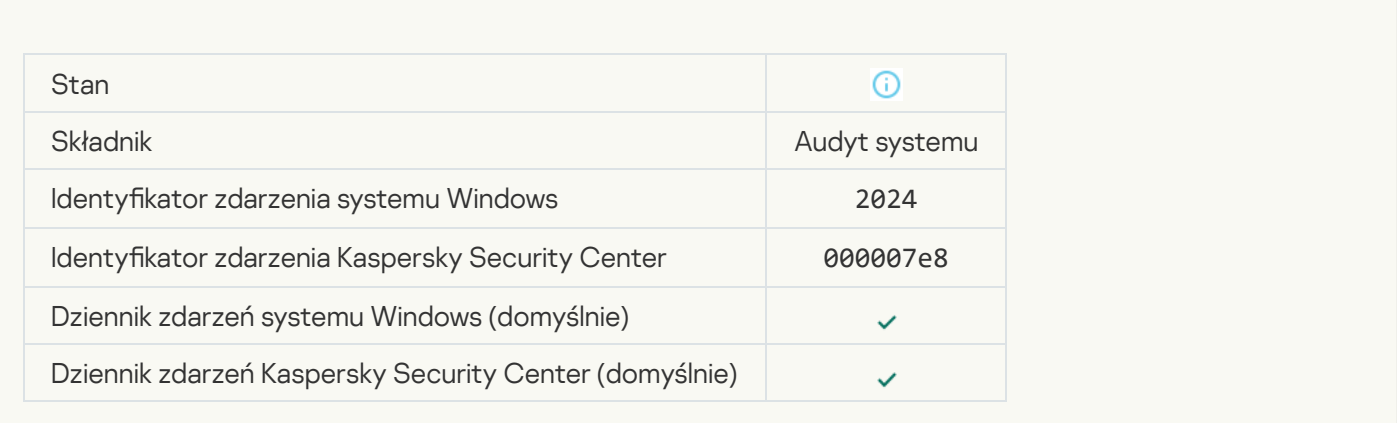

### [Obiekt został przywrócony z](javascript:toggleBlock() Kwarantanny ?

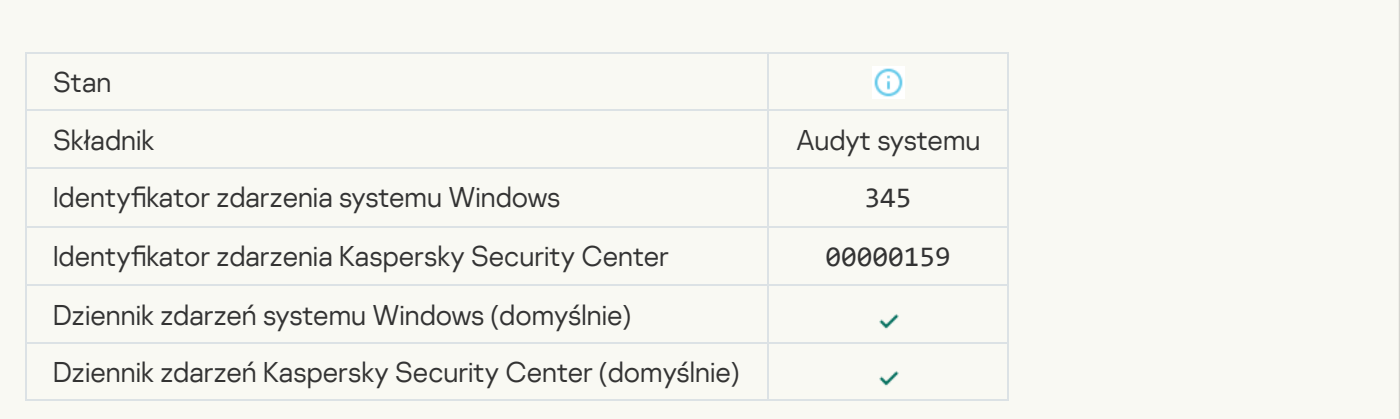

## [Obiekt został usunięty z Kwarantanny](javascript:toggleBlock() ?

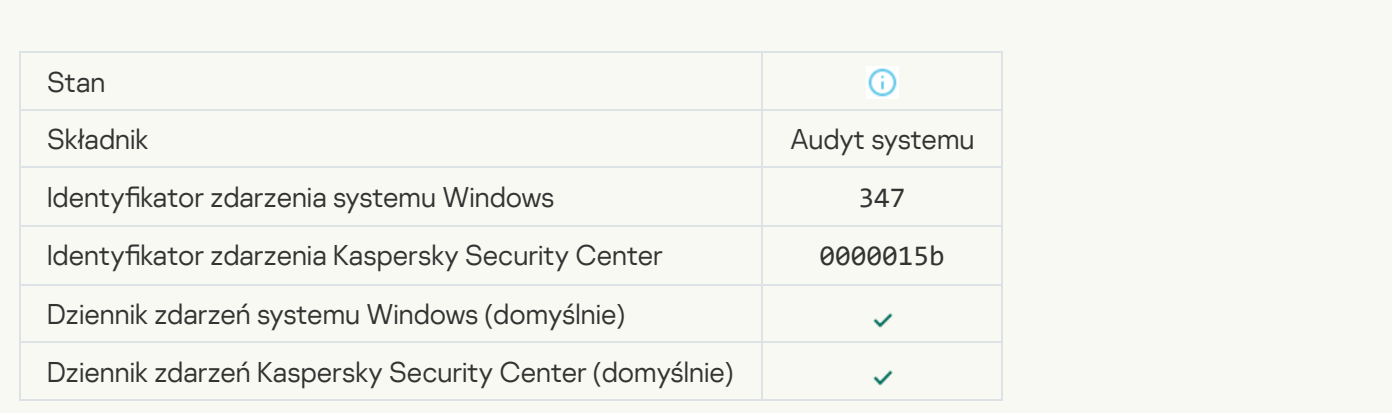

[Utworzono kopię zapasową obiektu](javascript:toggleBlock()<sup>®</sup>

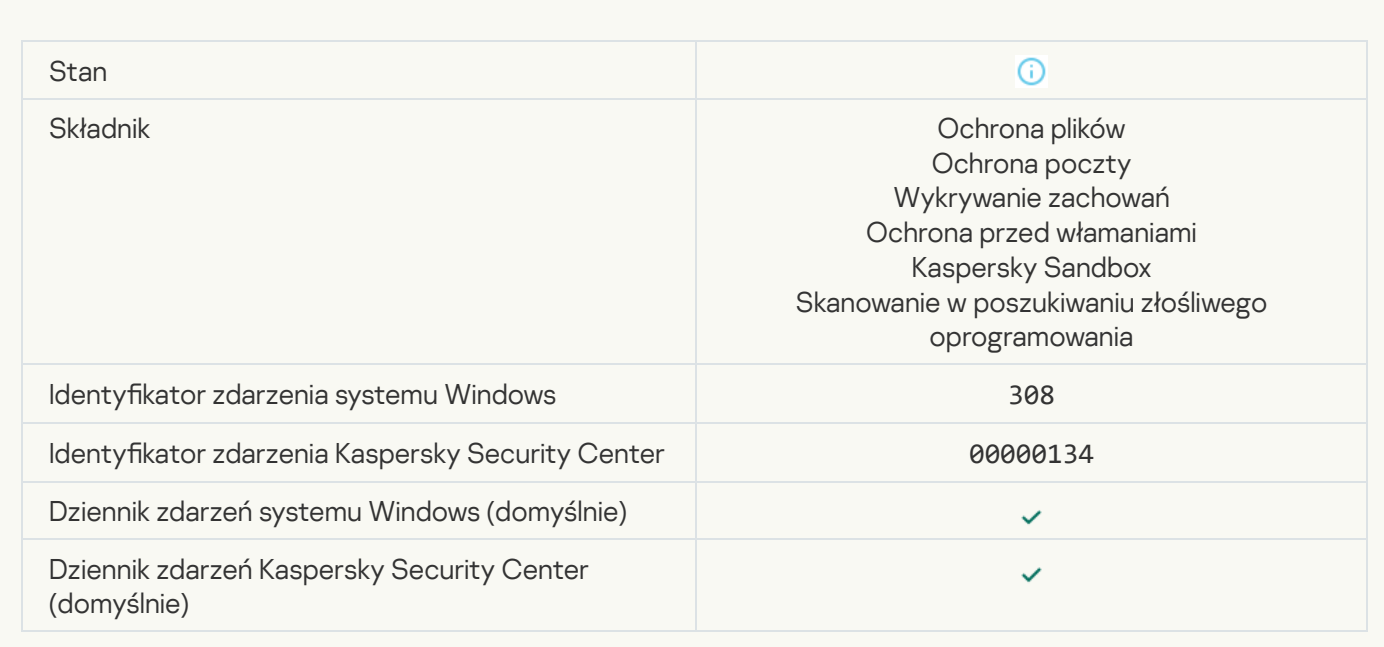

## [Nadpisany przy użyciu wcześniej](javascript:toggleBlock() wyleczonej kopii

**The Co** 

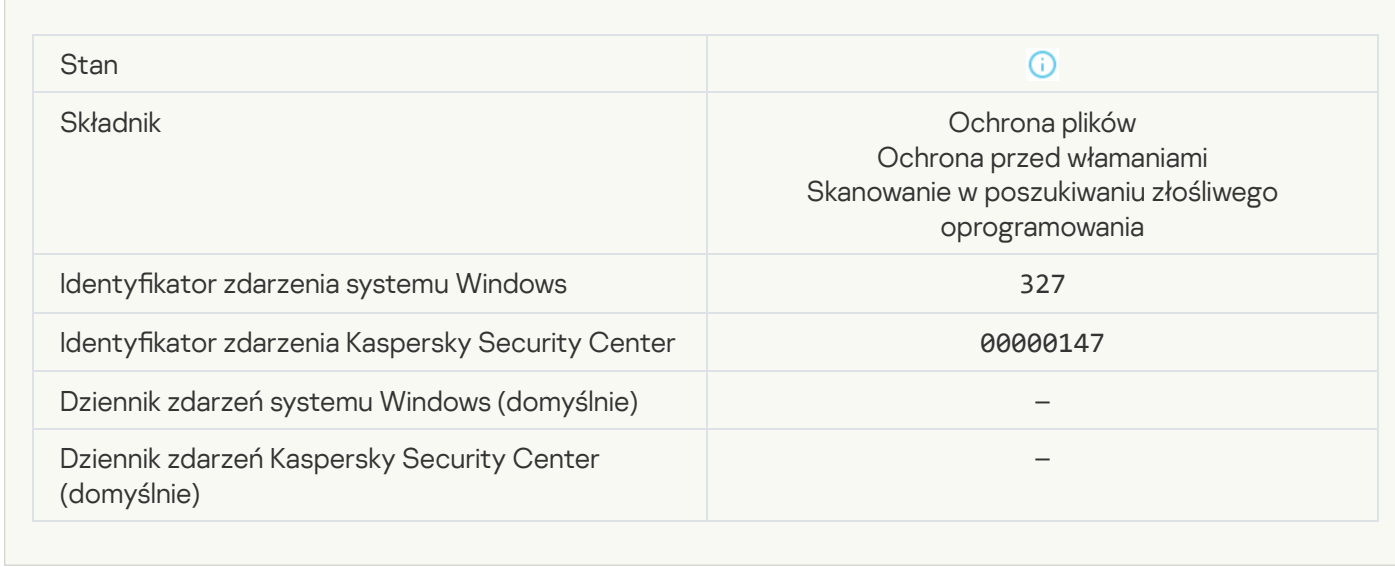

[Wykryto archiwum zabezpieczone](javascript:toggleBlock() hasłem

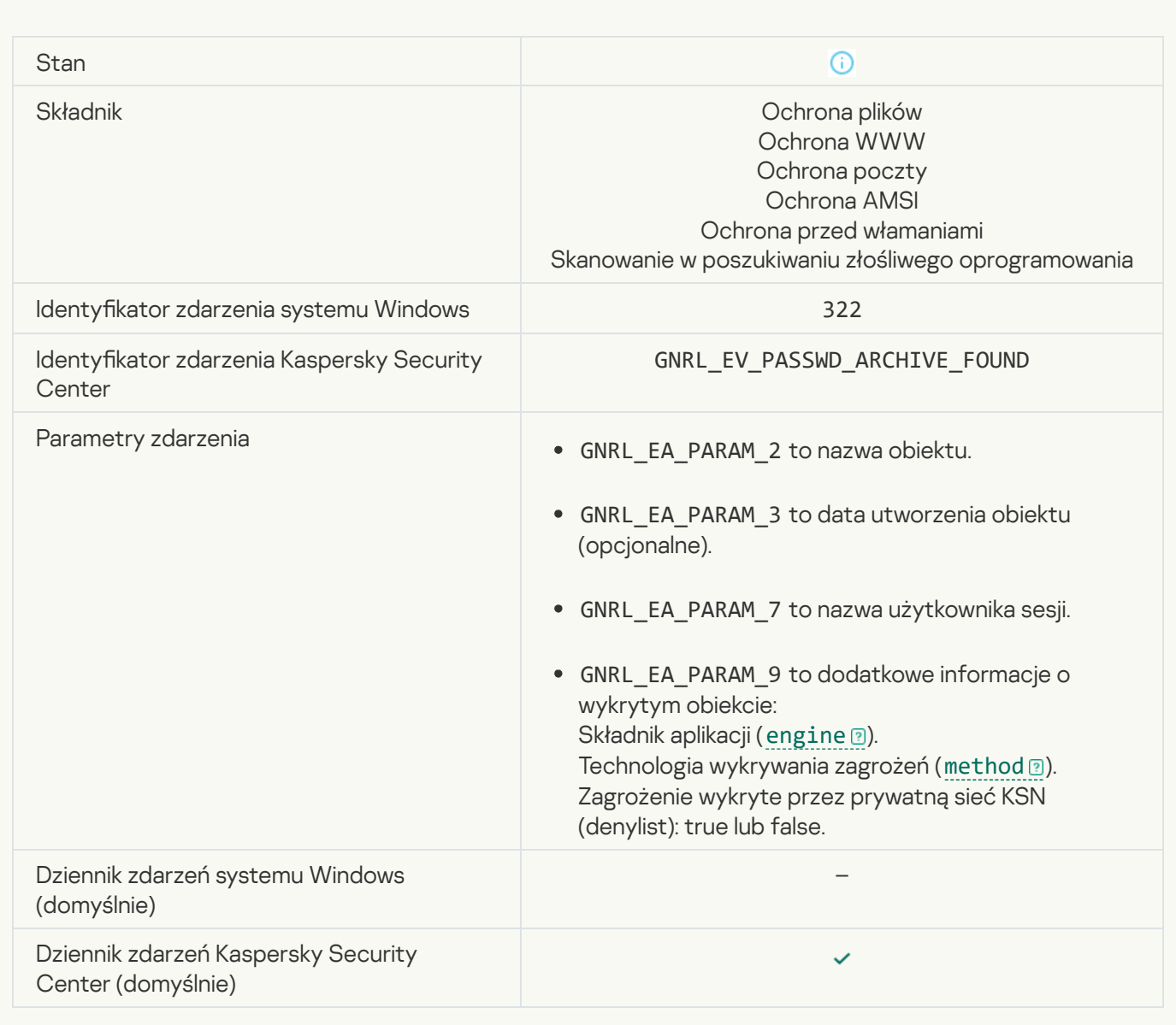

## [Informacje o wykrytym obiekcie](javascript:toggleBlock() <sup>?</sup>

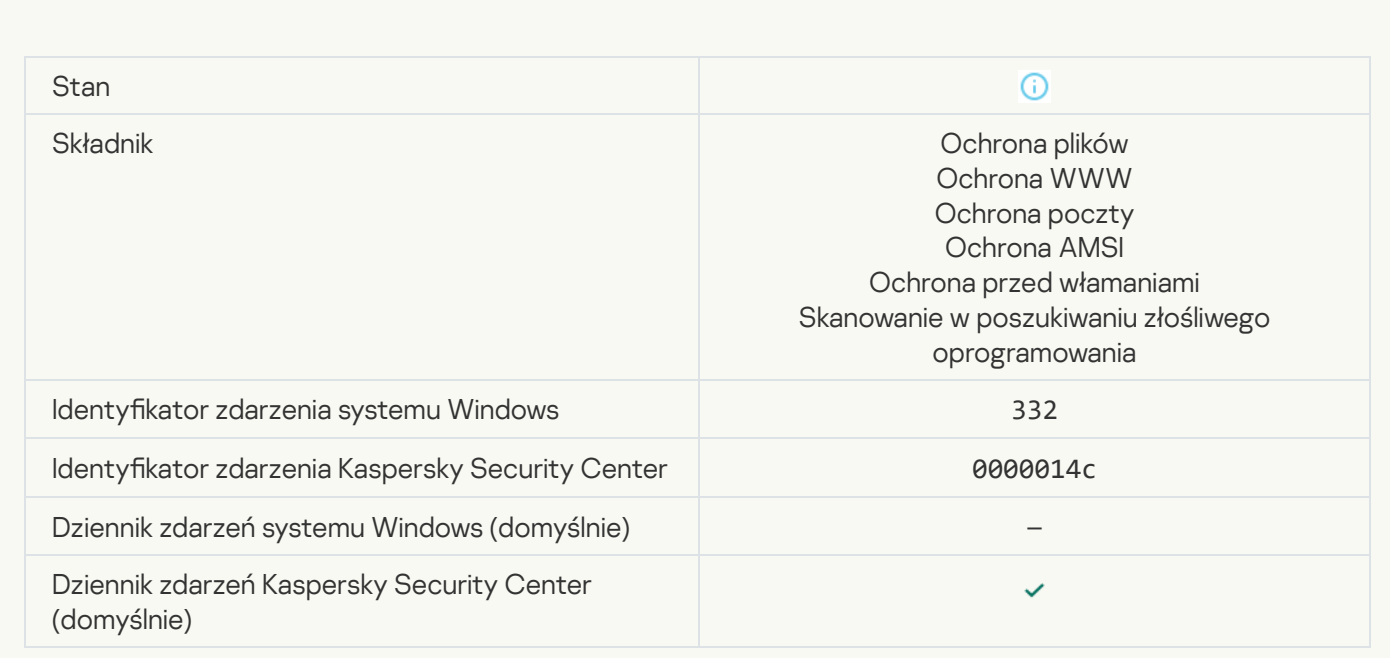

### [Obiekt znajduje się na liście zezwolonych](javascript:toggleBlock() programu Kaspersky Private Security Network ?

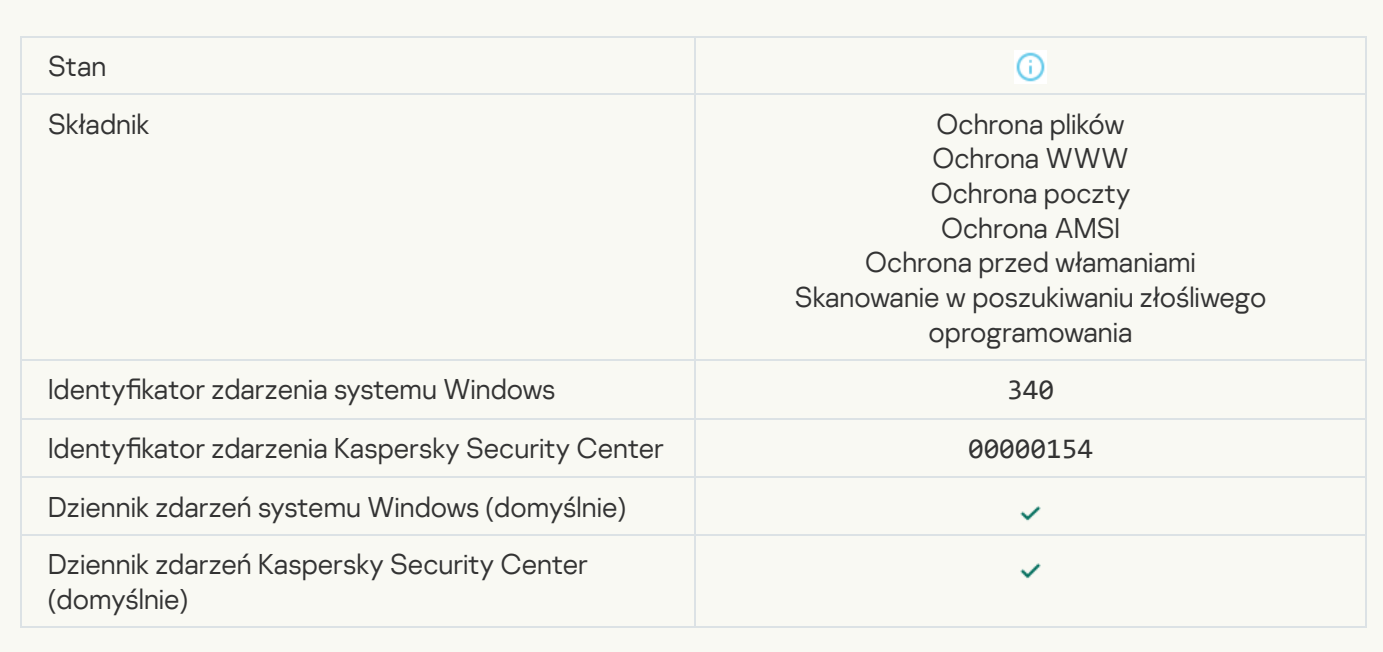

#### [Zmieniono nazwę obiektu](javascript:toggleBlock()<sup>®</sup>

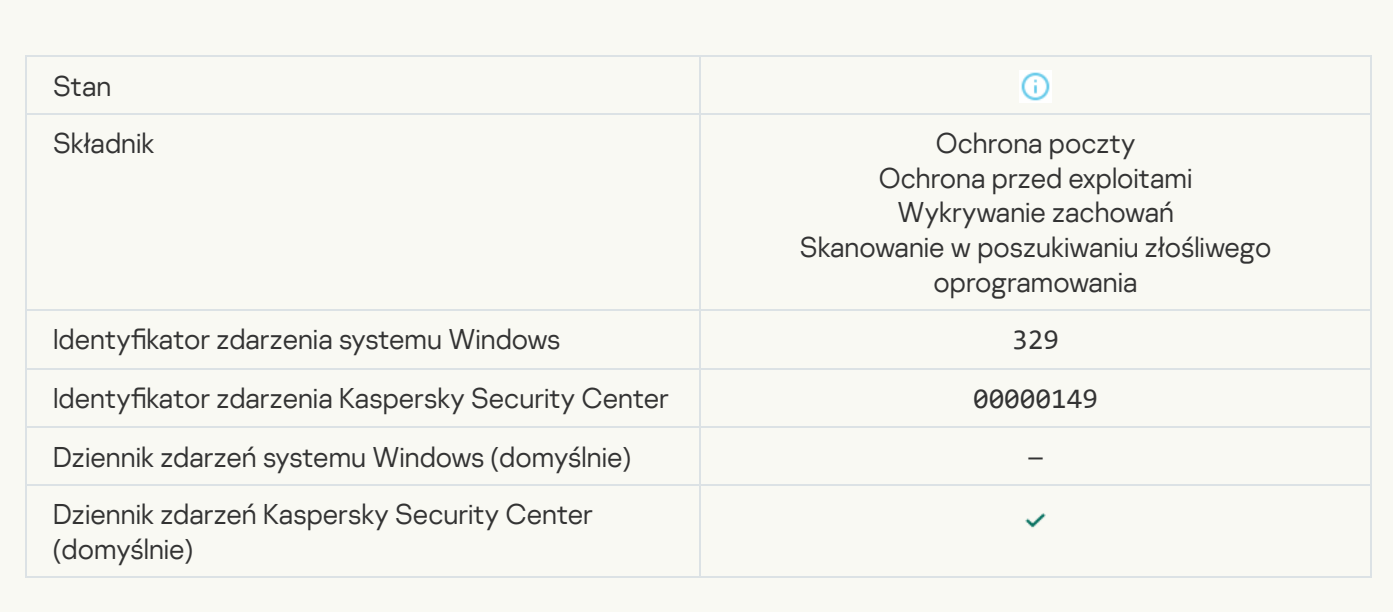

### [Obiekt został przetworzony](javascript:toggleBlock()

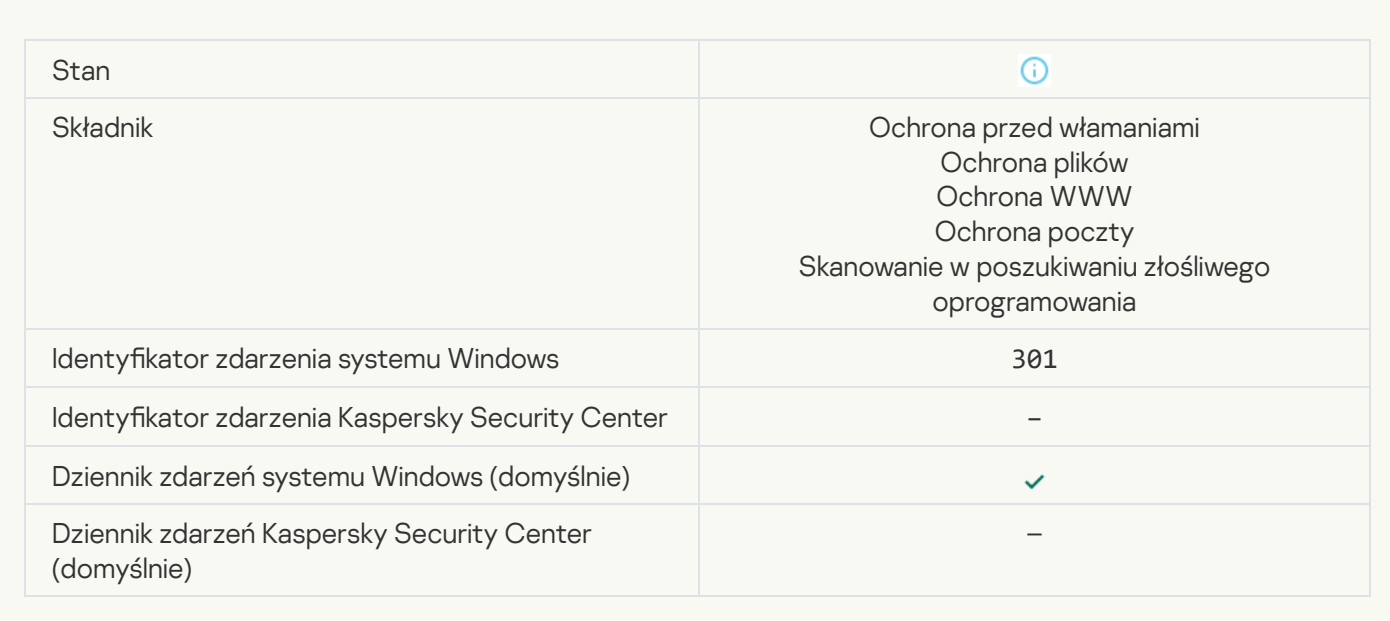

### [Obiekt został pominięty](javascript:toggleBlock()<sup>®</sup>

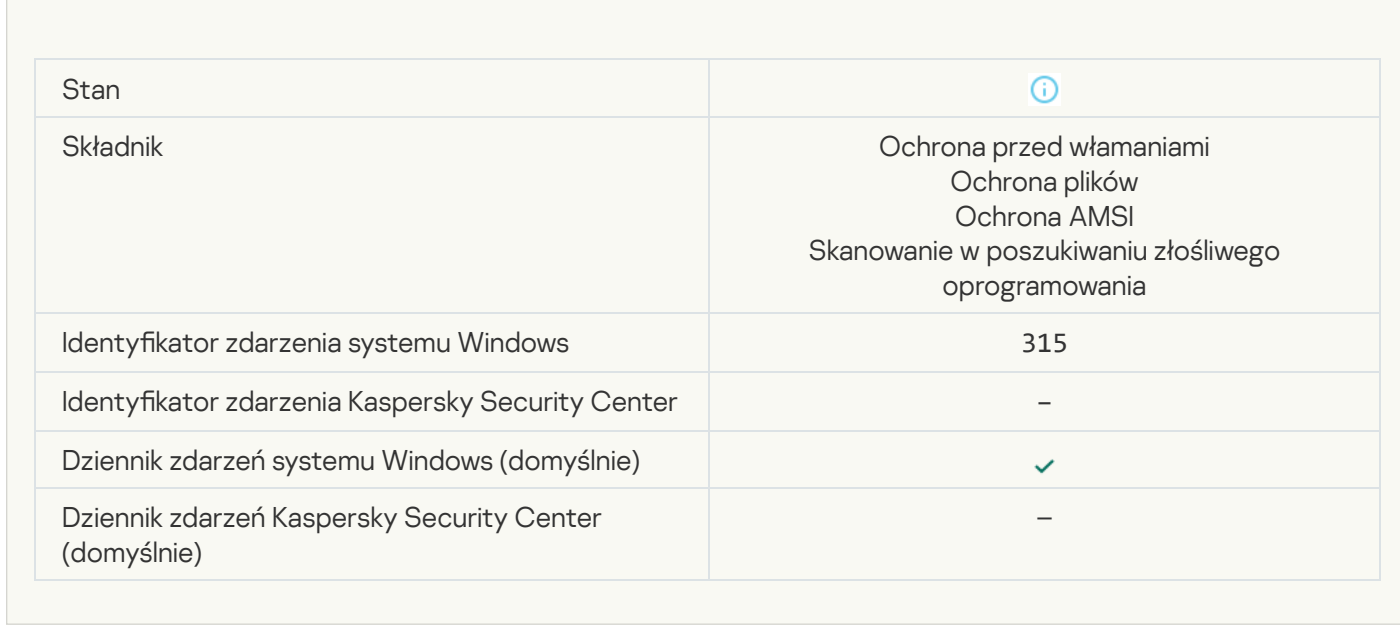

### [Wykryto archiwum](javascript:toggleBlock()<sup>®</sup>

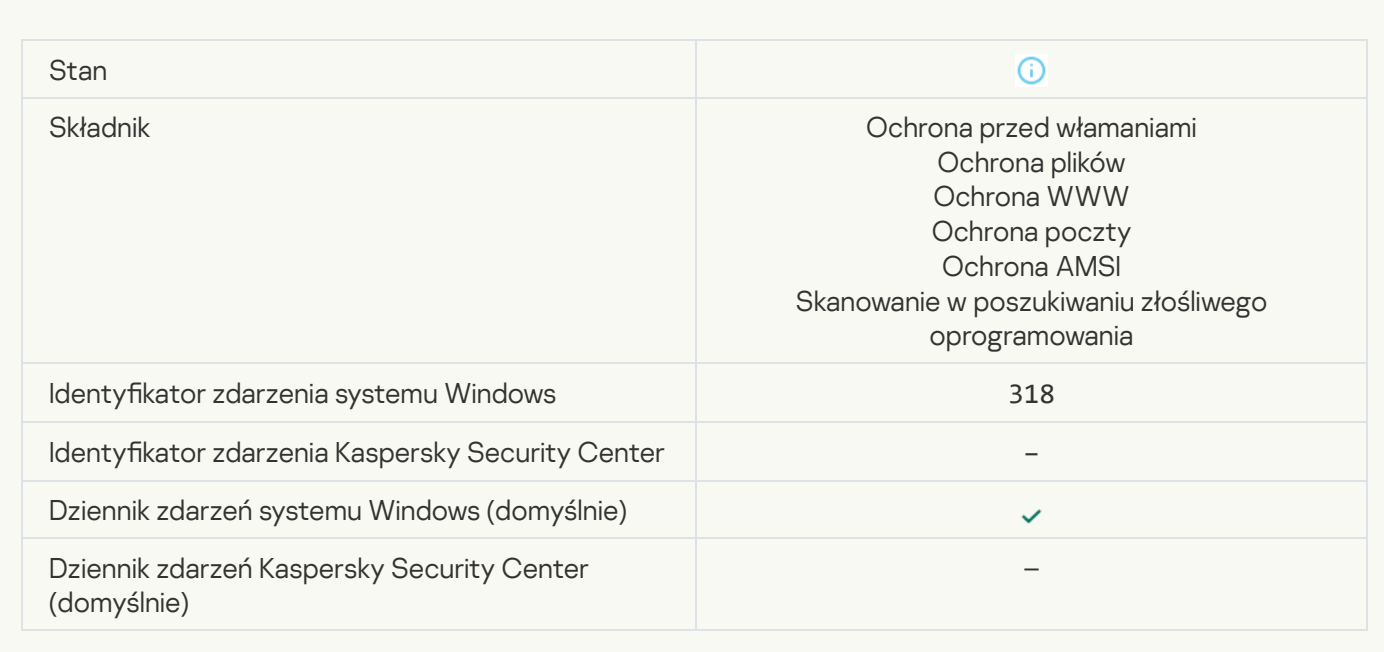

### [Wykryto obiekt spakowany](javascript:toggleBlock()<sup>®</sup>

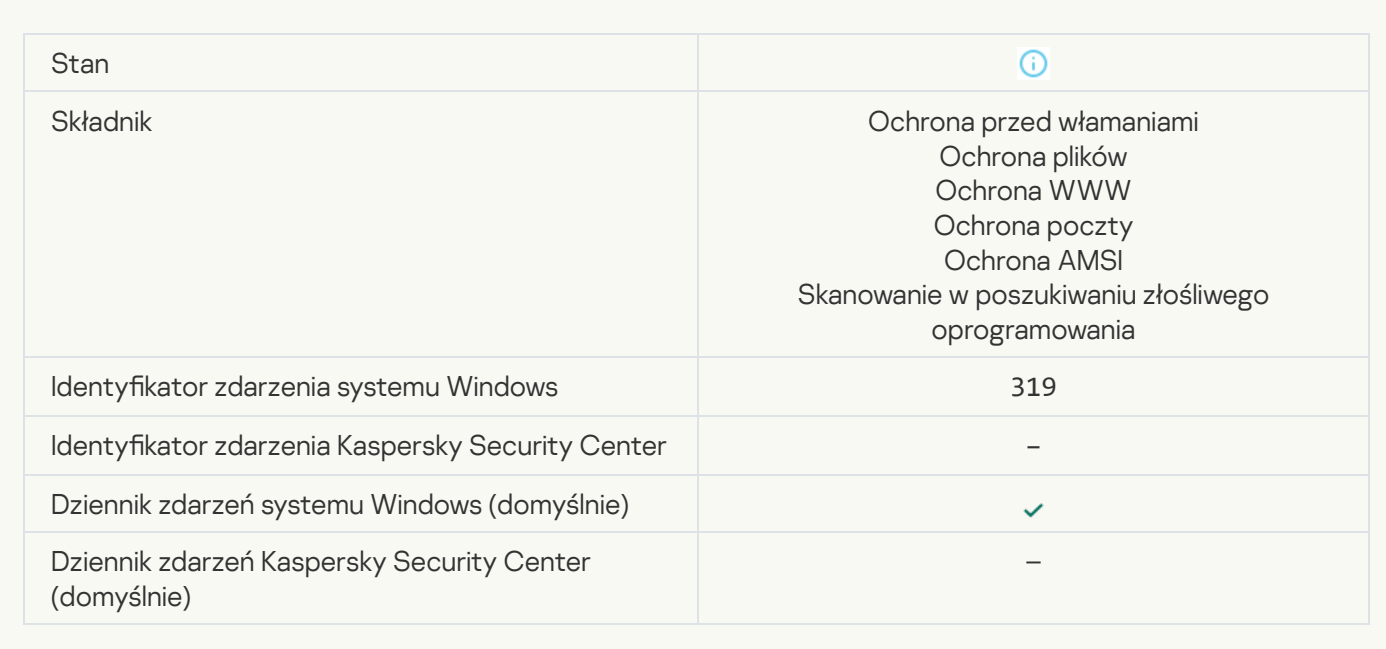

## [Odnośnik przetworzony](javascript:toggleBlock()<sup>®</sup>

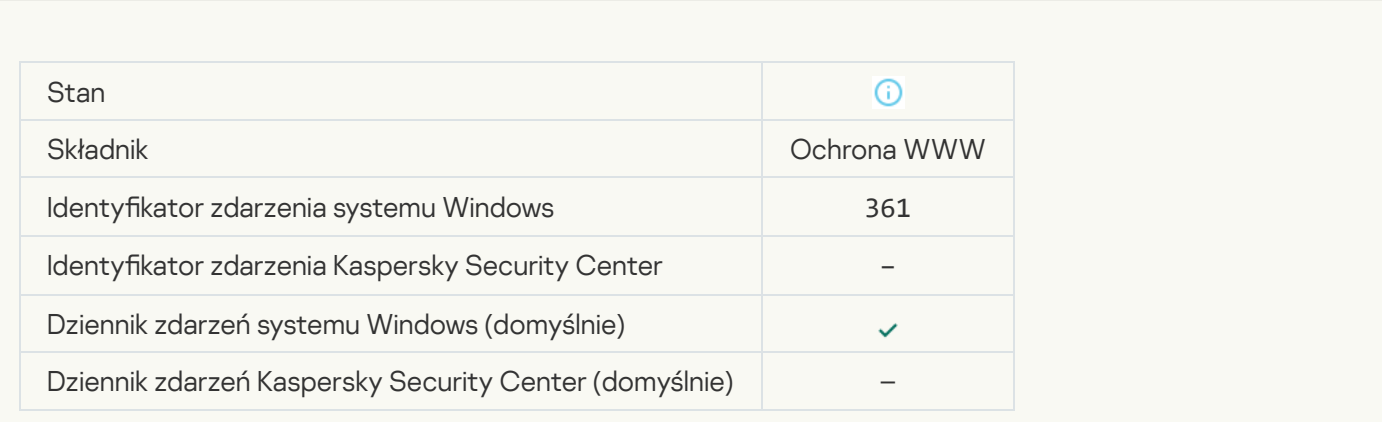

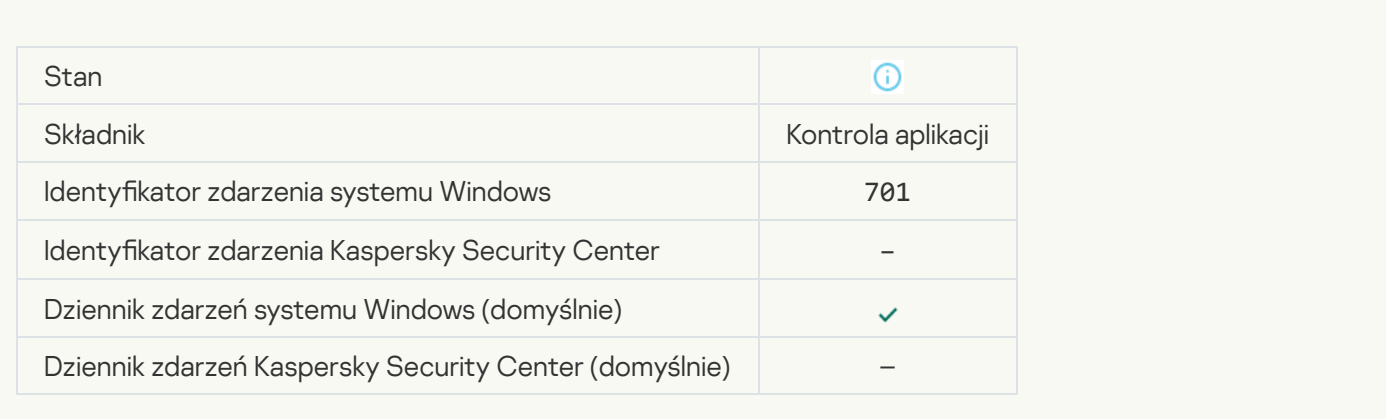

#### [Wybrano źródło aktualizacji](javascript:toggleBlock()

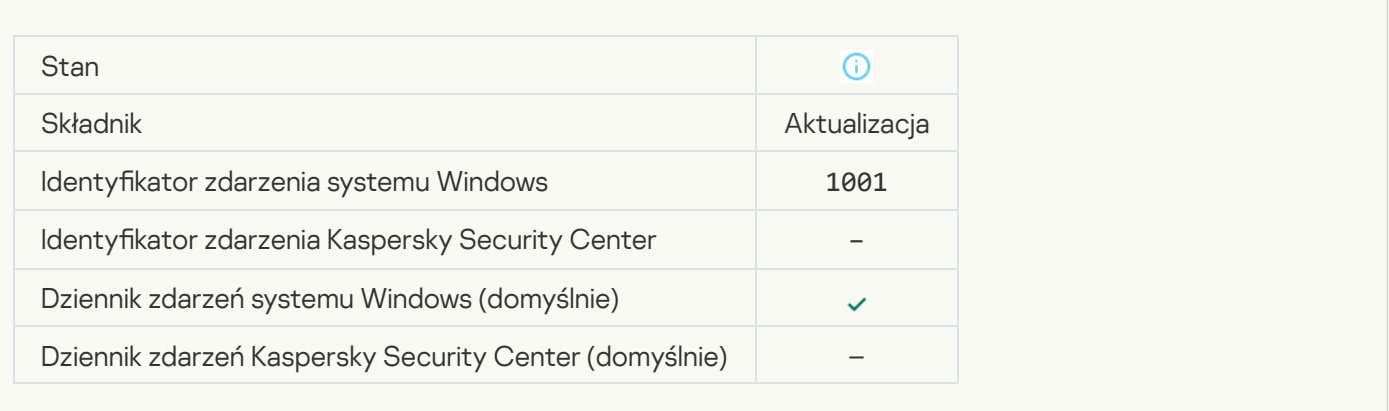

#### [Wybrano serwer proxy](javascript:toggleBlock()<sup>®</sup>

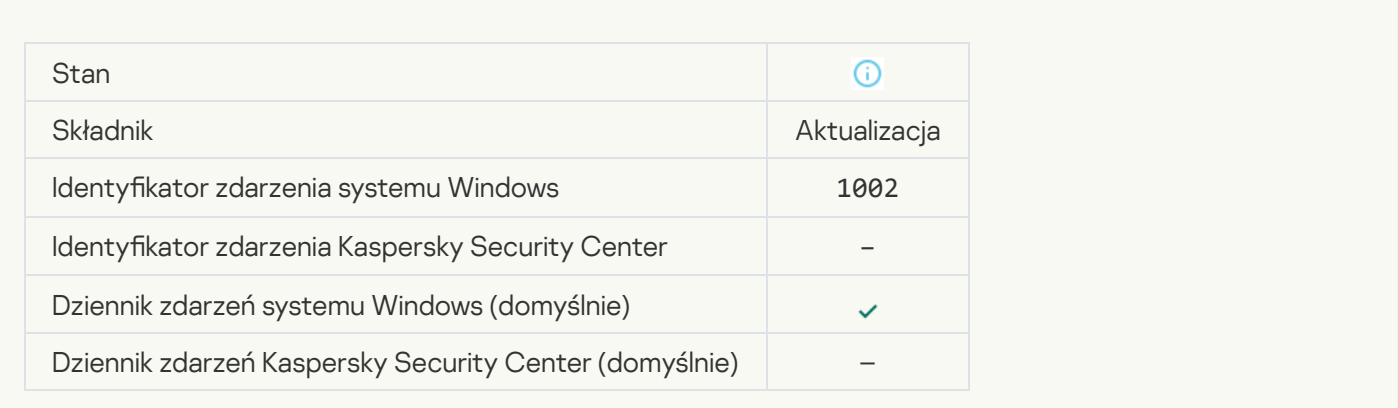

[Link znajduje się na liście zezwolonych](javascript:toggleBlock() programu Kaspersky Private Security Network ?

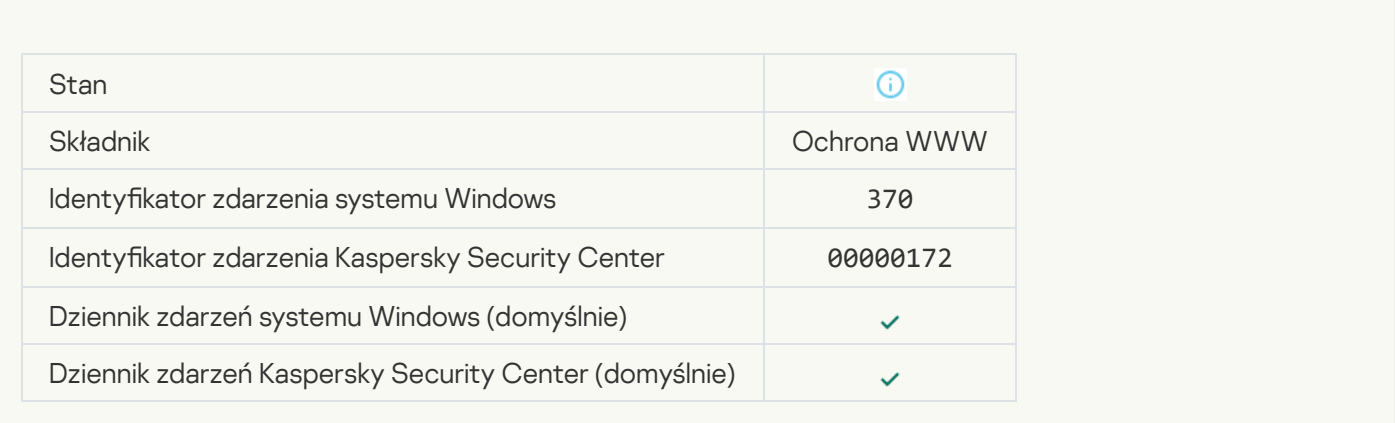

### [Aplikacja została umieszczona](javascript:toggleBlock() w grupie zaufanych @

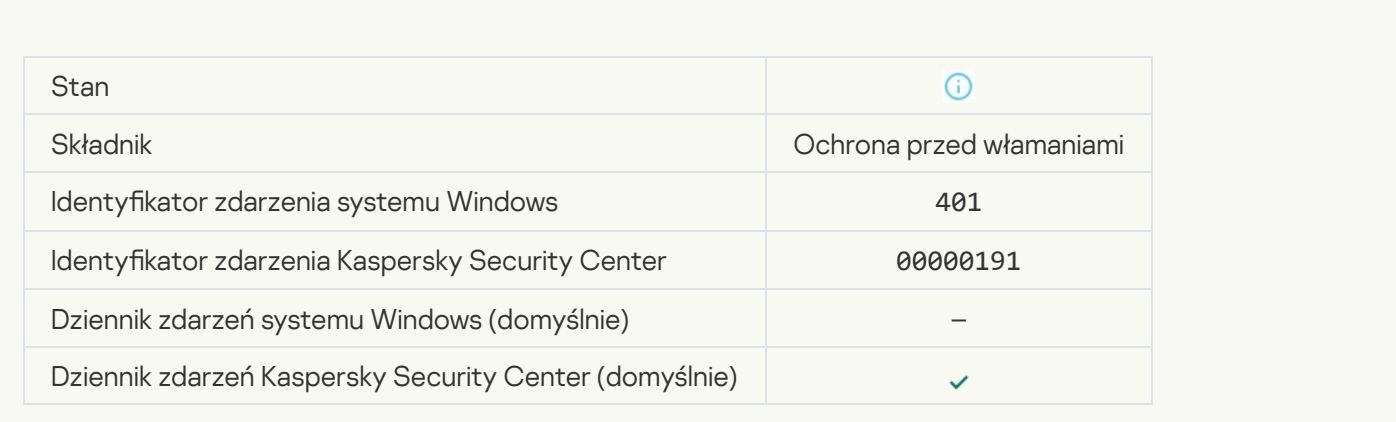

### [Aplikacja została umieszczona](javascript:toggleBlock() w grupie z ograniczeniami ?

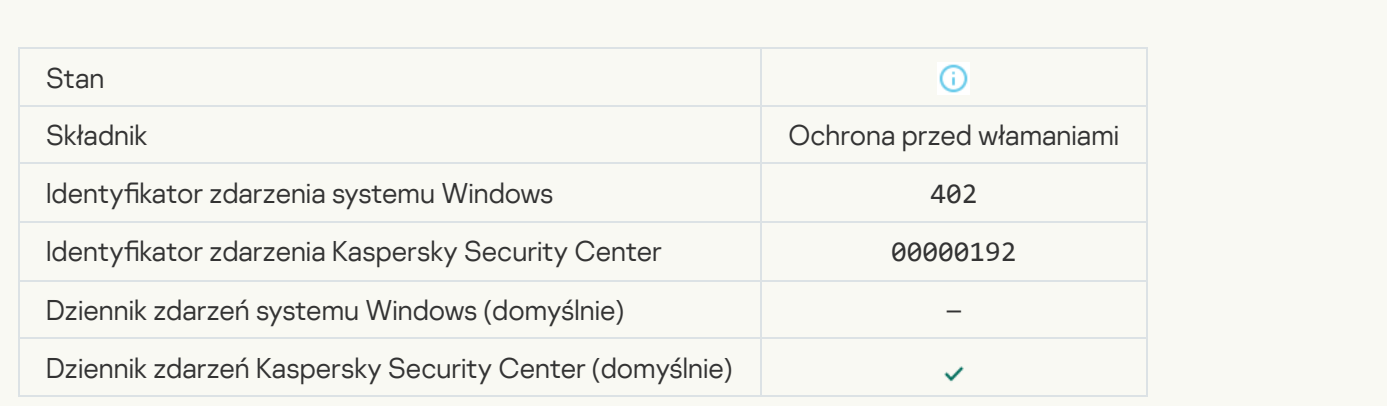

[Ochrona przed włamaniami została](javascript:toggleBlock() wywołana

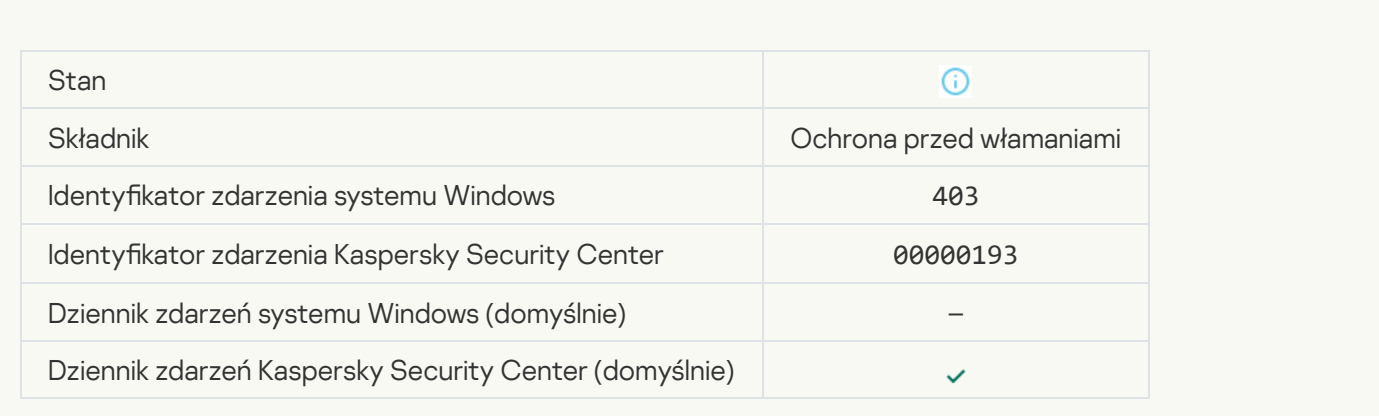

### [Przywrócono plik](javascript:toggleBlock()

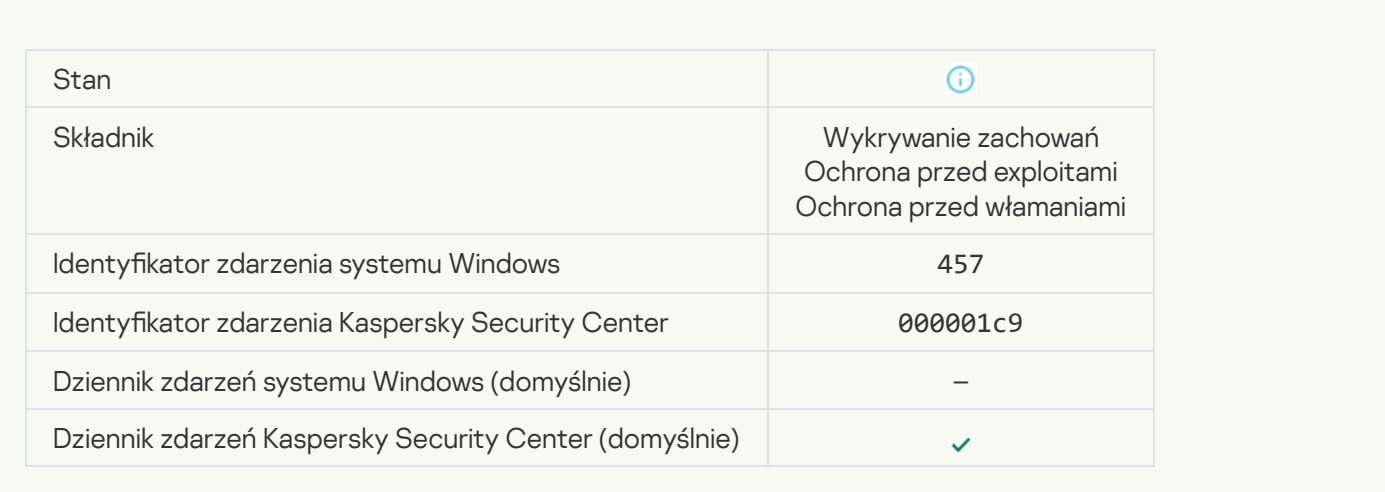

## [Przywrócono wartość rejestru](javascript:toggleBlock()

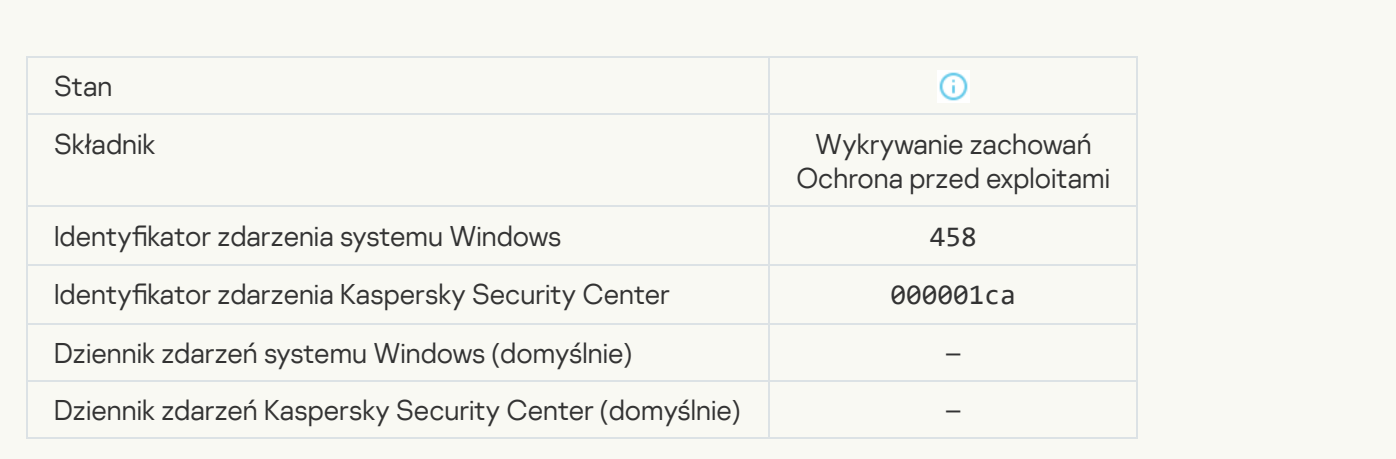

## [Usunięto wartość rejestru](javascript:toggleBlock()<sup>®</sup>

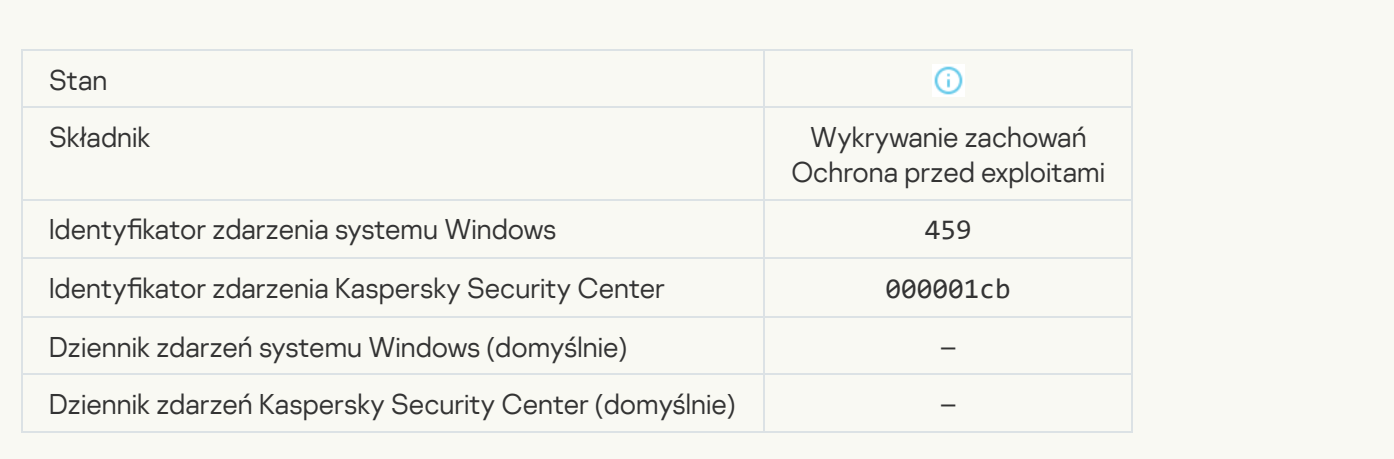

### [Pominięto akcję procesu](javascript:toggleBlock()

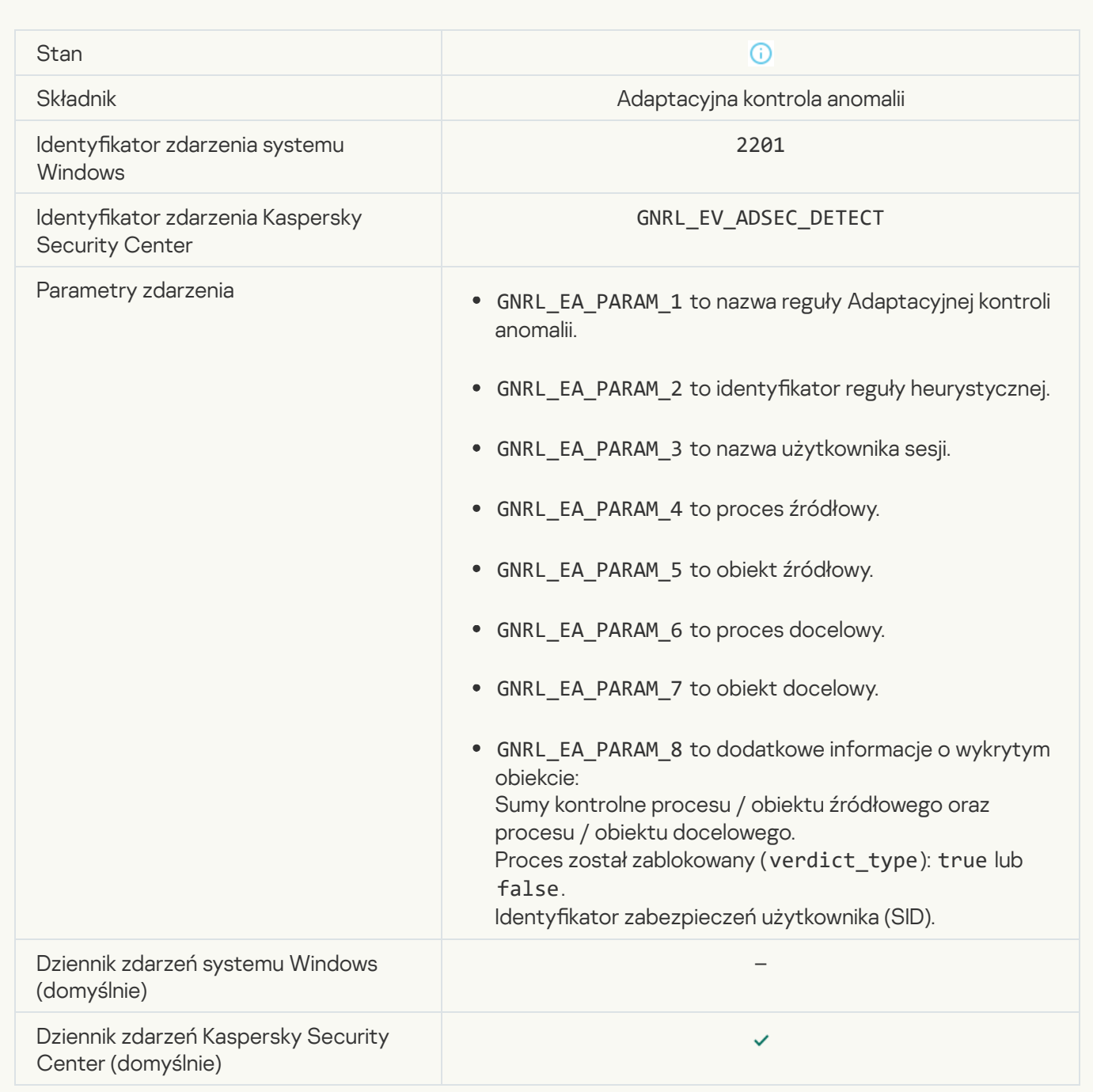

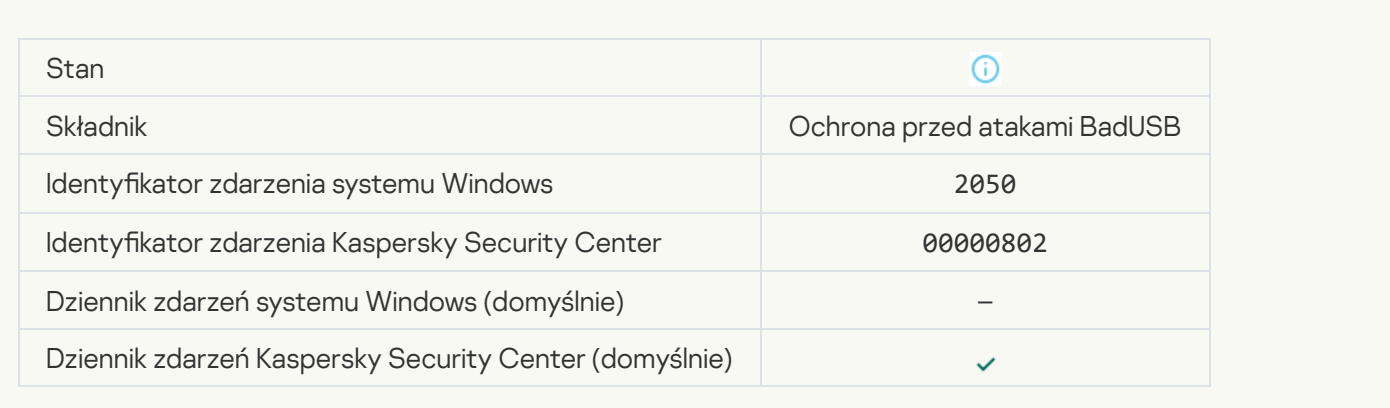

### [Aktywność sieciowa jest dozwolona](javascript:toggleBlock()

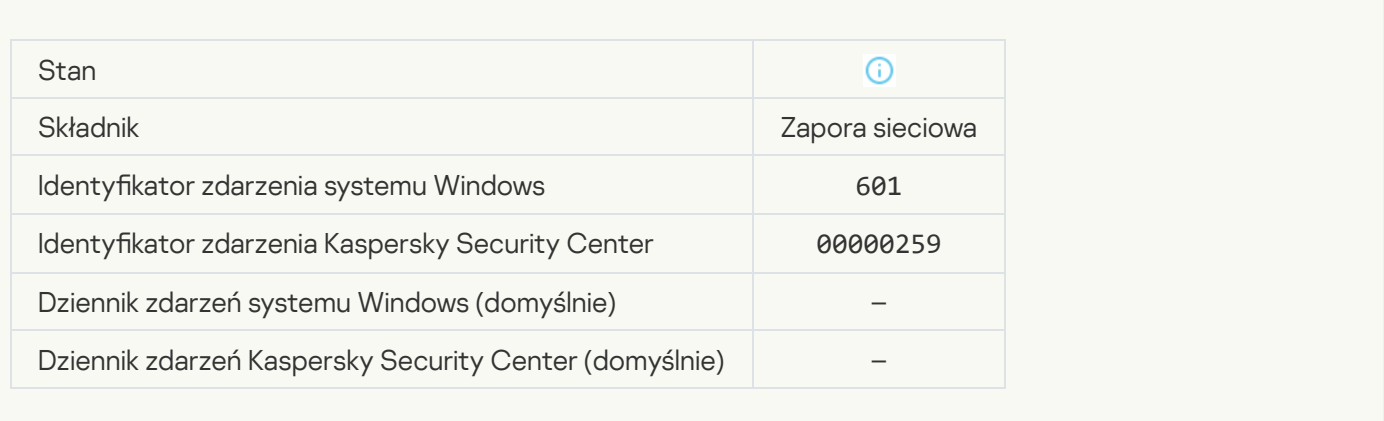

[Zabroniono uruchomienia aplikacji](javascript:toggleBlock() w trybie testowym<sup>®</sup>

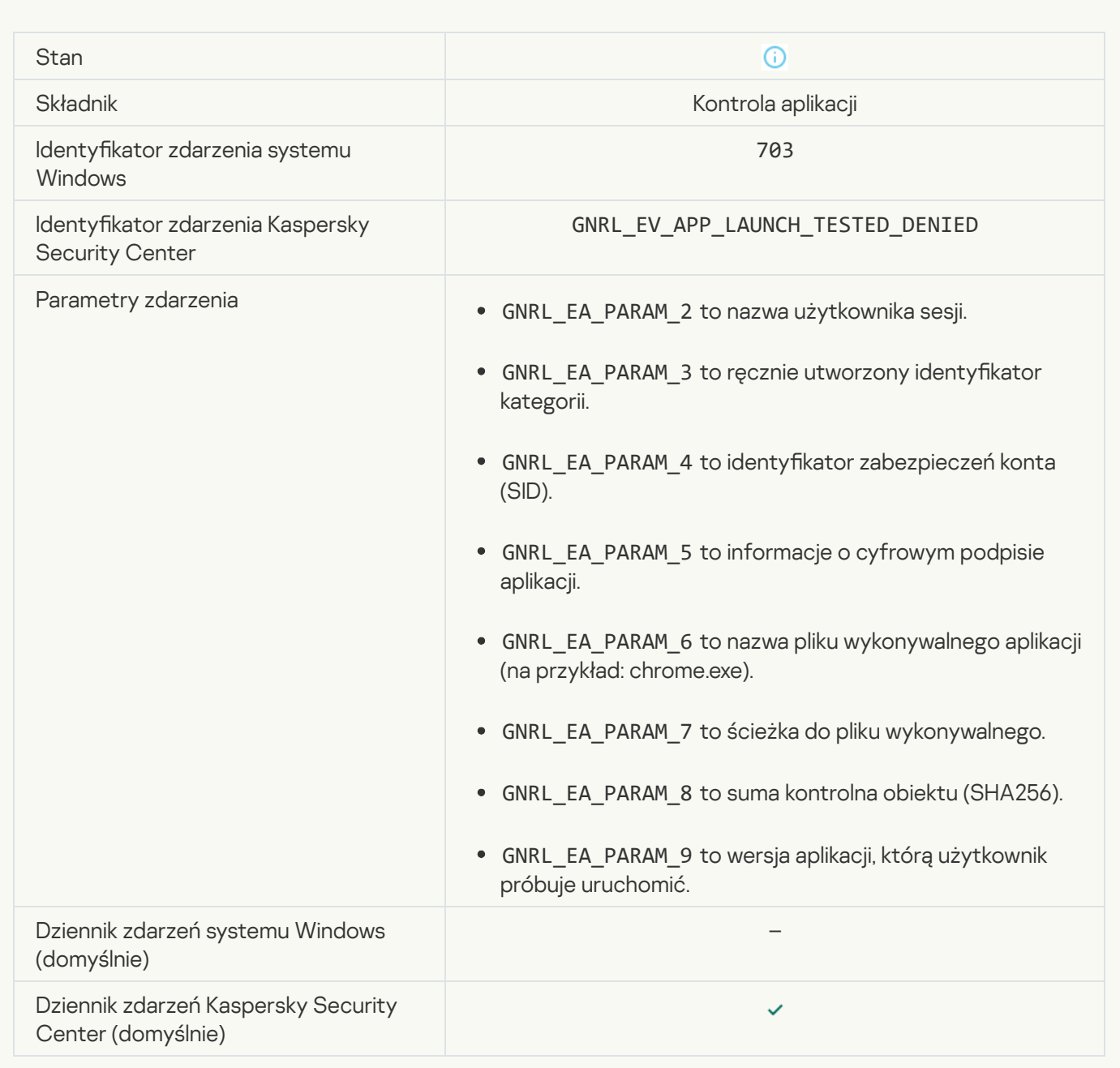

[Zezwolono na uruchomienie aplikacji](javascript:toggleBlock() w trybie testowym a

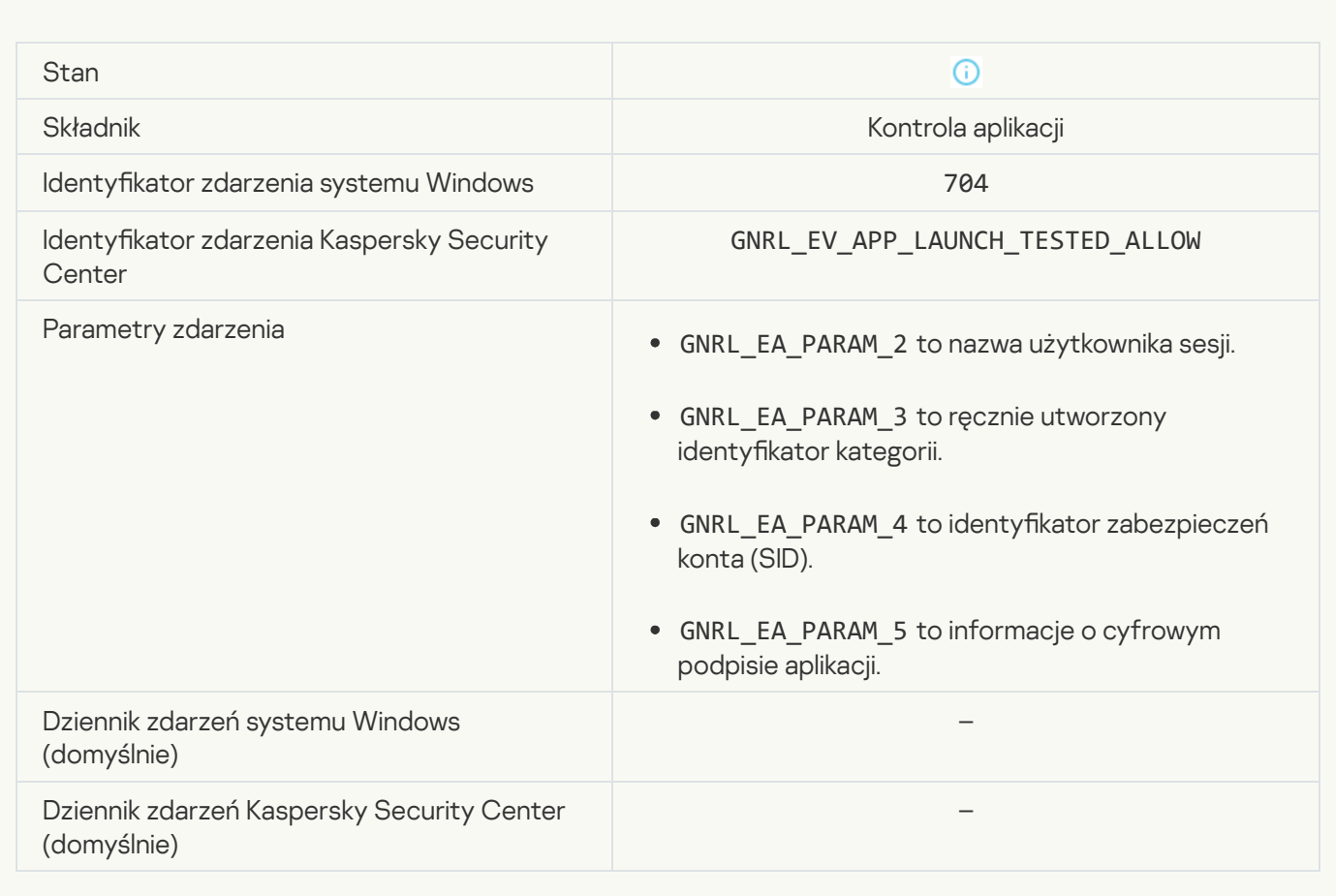

### [Strona, która jest dozwolona](javascript:toggleBlock() została otwarta

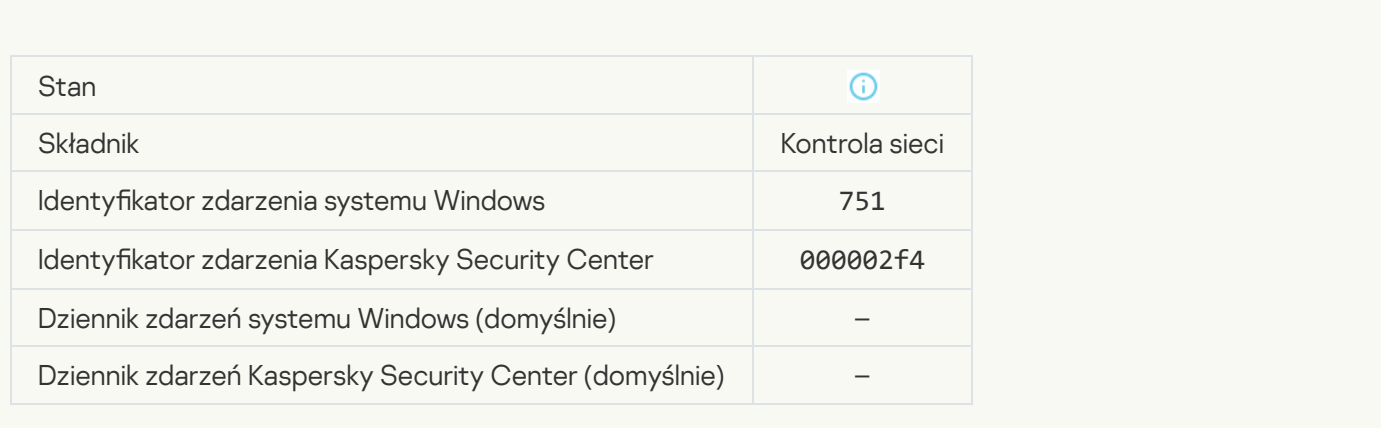

[Działania na urządzeniu zostały](javascript:toggleBlock() dozwolone

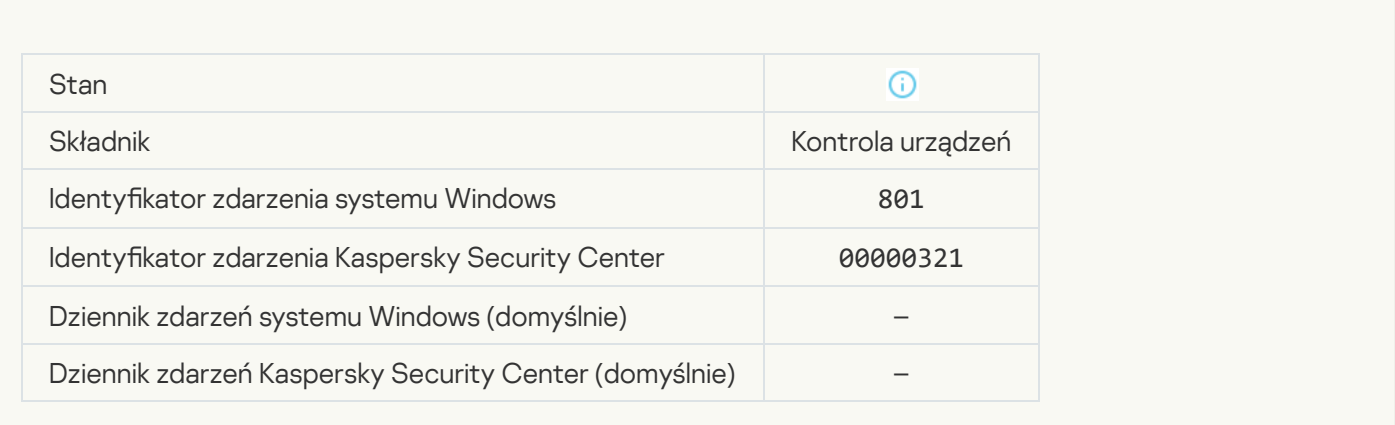

### [Operacja na pliku została wykonana](javascript:toggleBlock()

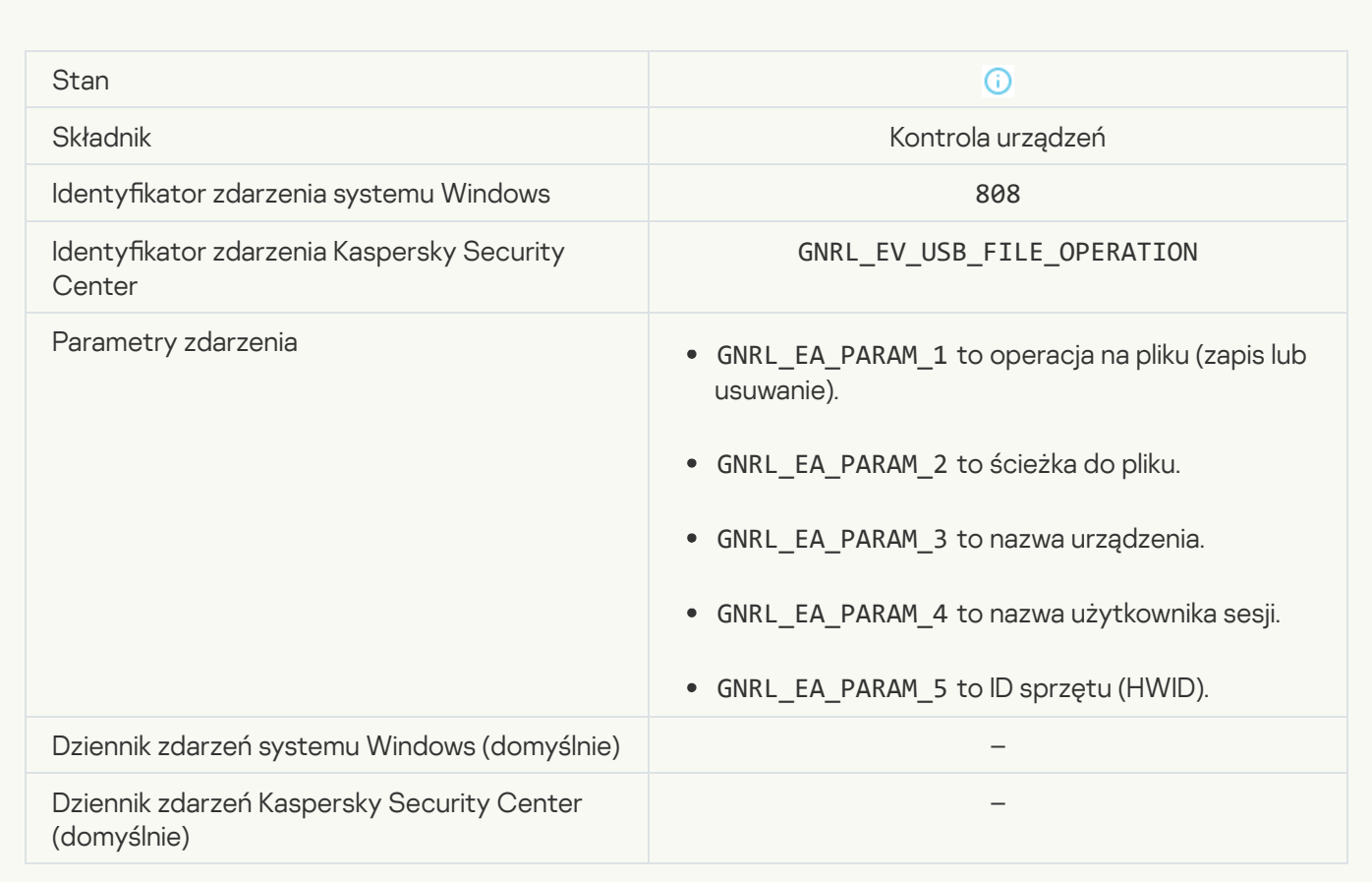

## [Brak dostępnych aktualizacji](javascript:toggleBlock()

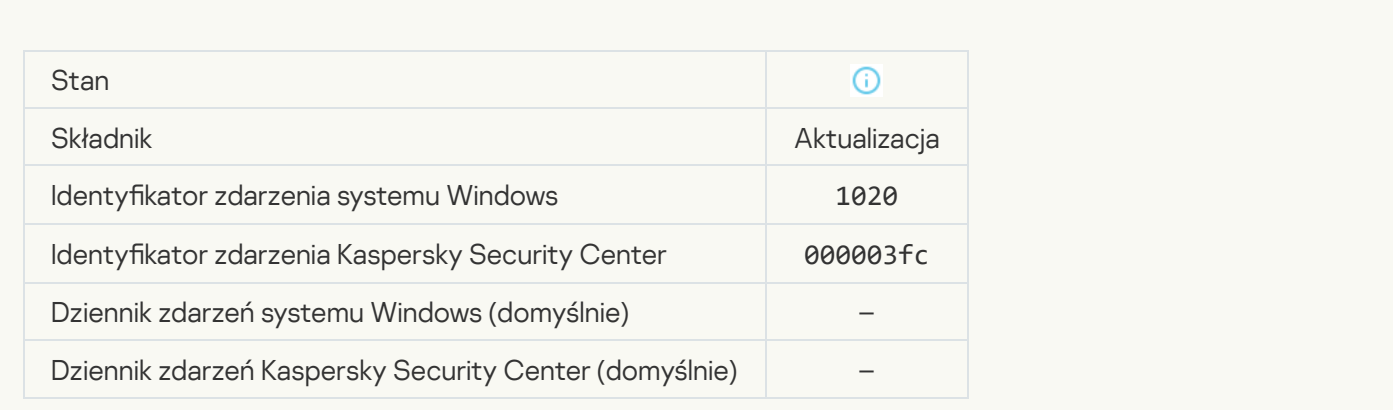

### [Zadanie dystrybucji uaktualnień](javascript:toggleBlock() zostało pomyślnie zakończone ?

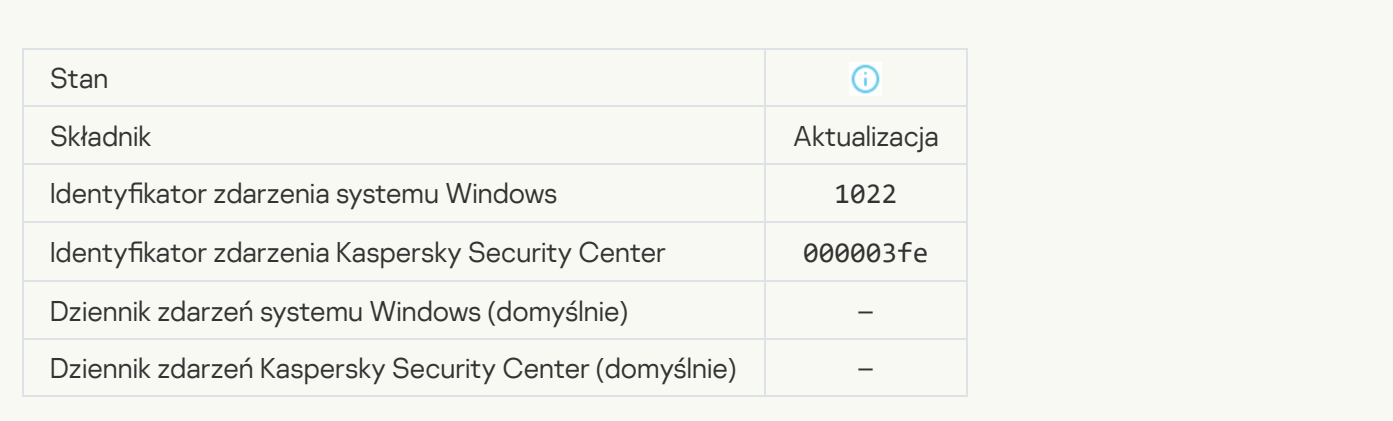

#### [Pobieranie plików](javascript:toggleBlock()

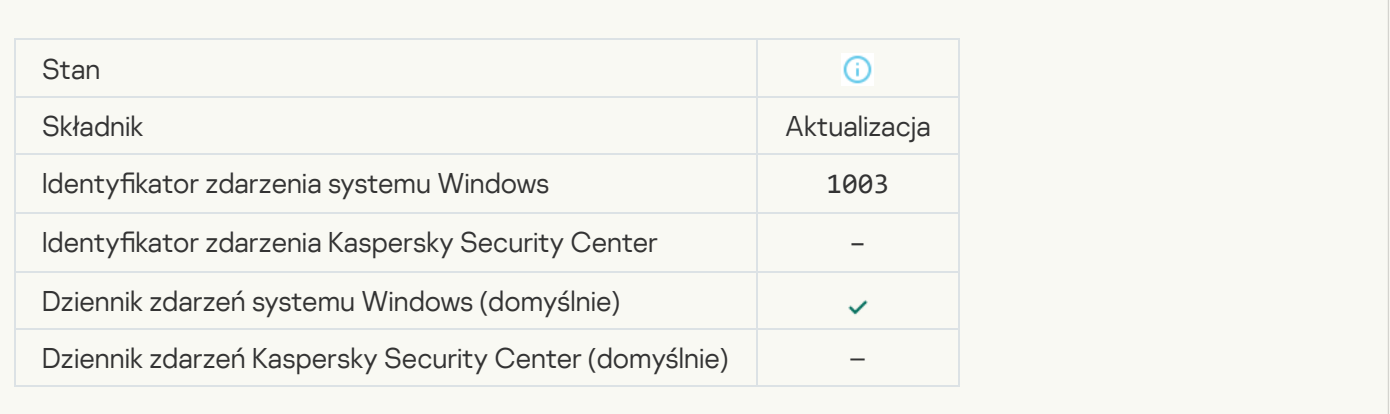

#### [Plik został pobrany](javascript:toggleBlock()

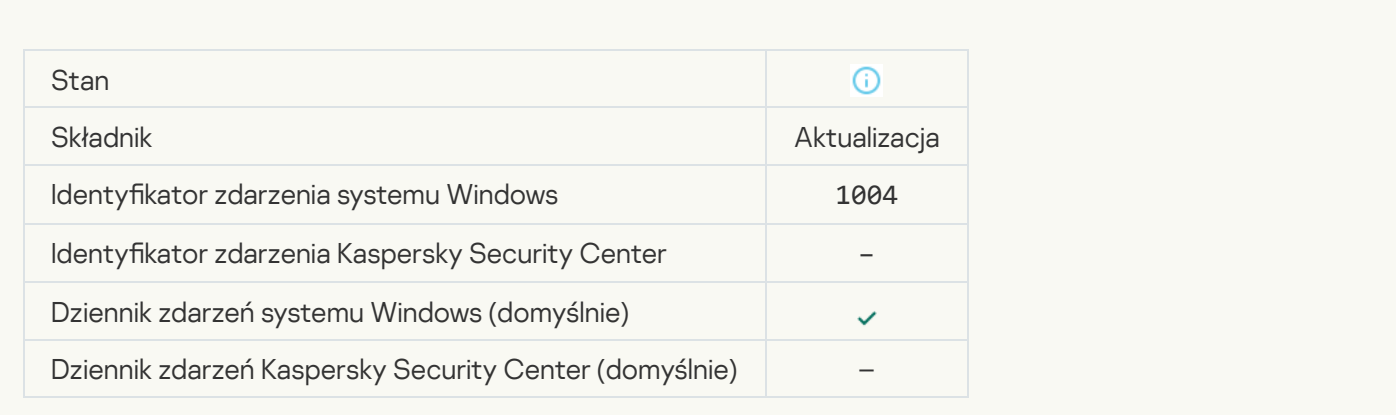

### **[Plik został zainstalowany](javascript:toggleBlock()** ?

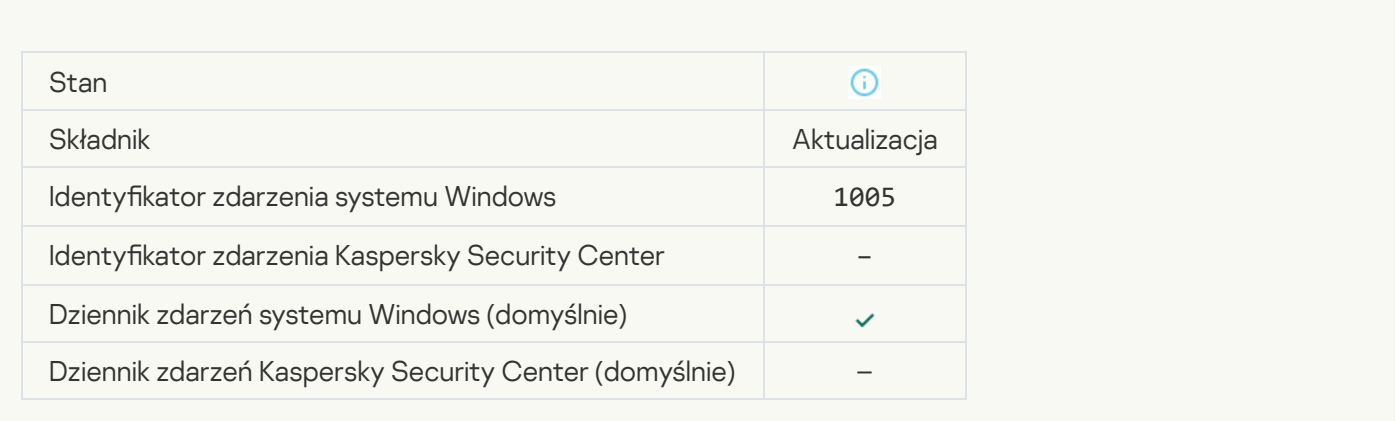

### **[Plik został uaktualniony](javascript:toggleBlock()**

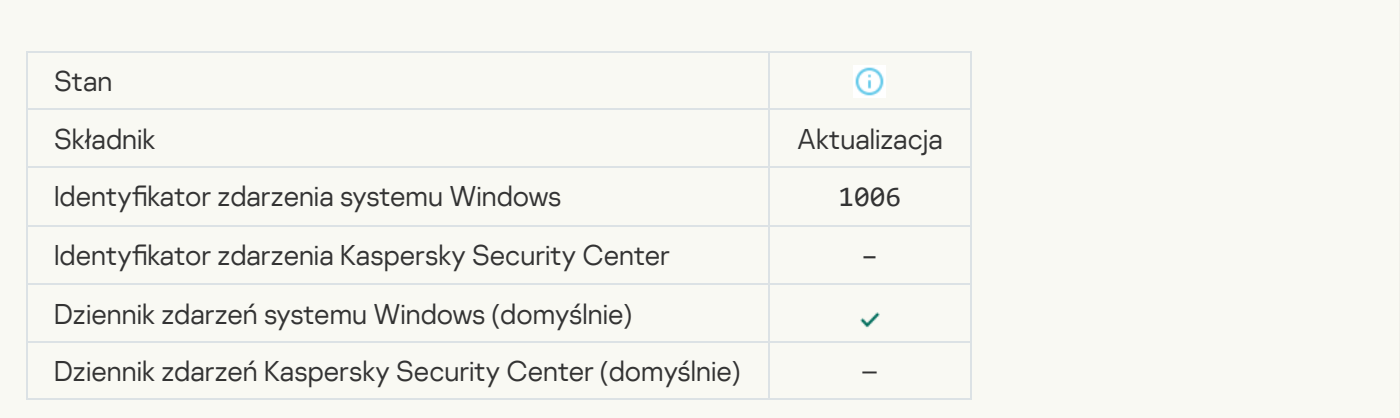

## [Plik został przywrócony z powodu](javascript:toggleBlock() błędu aktualizacji

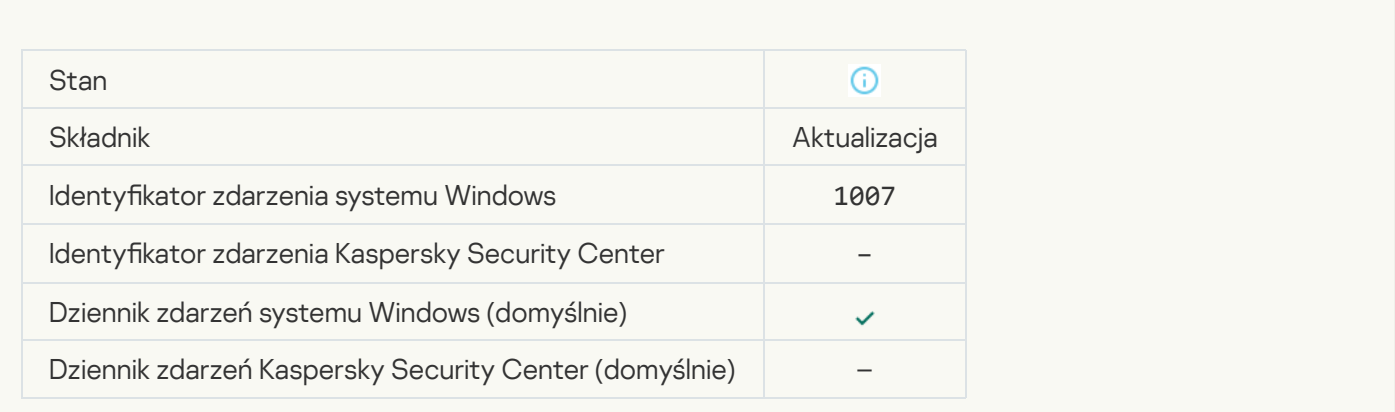

[Aktualizacja plików](javascript:toggleBlock()

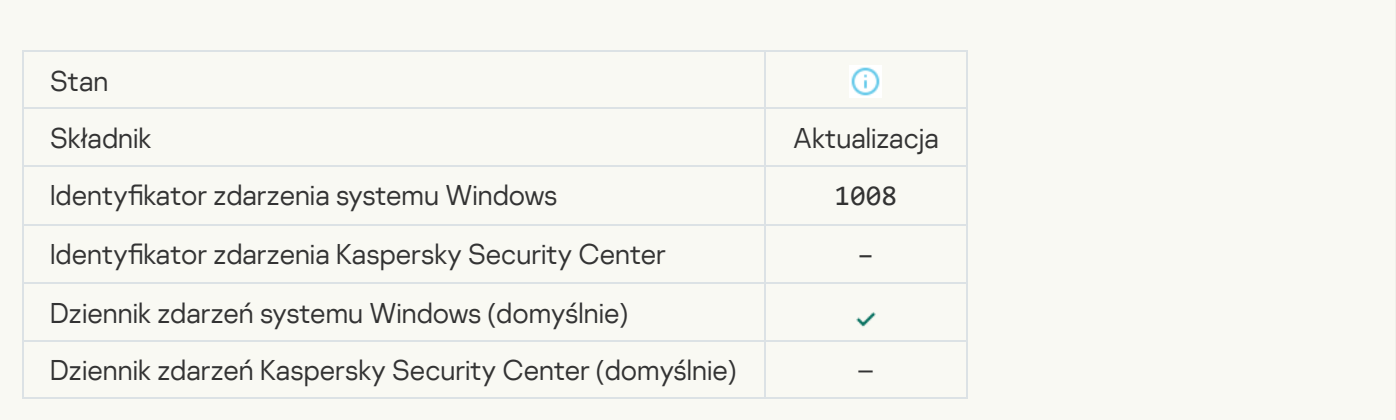

### [Dystrybucja uaktualnień](javascript:toggleBlock()<sup>®</sup>

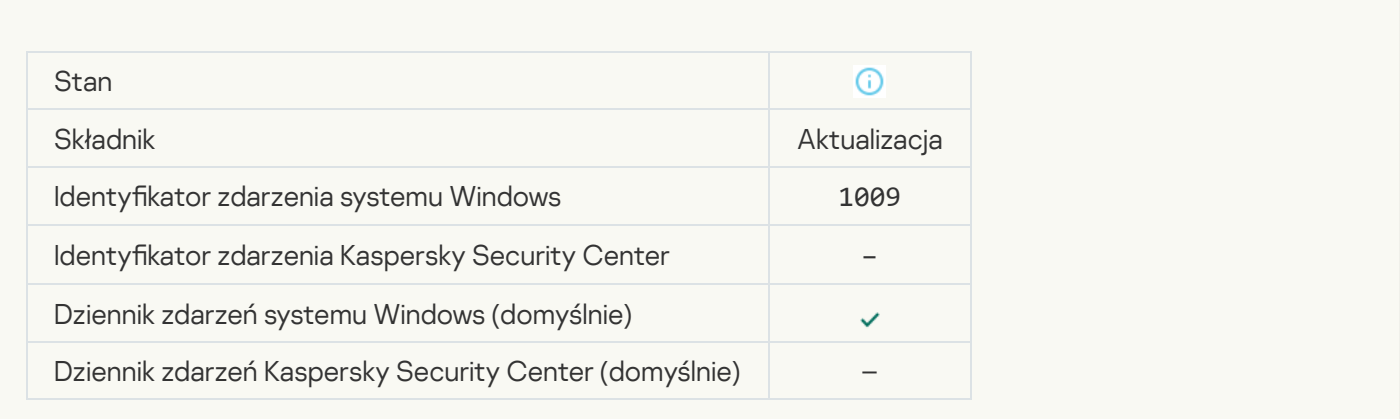

## [Przywracanie plików](javascript:toggleBlock()

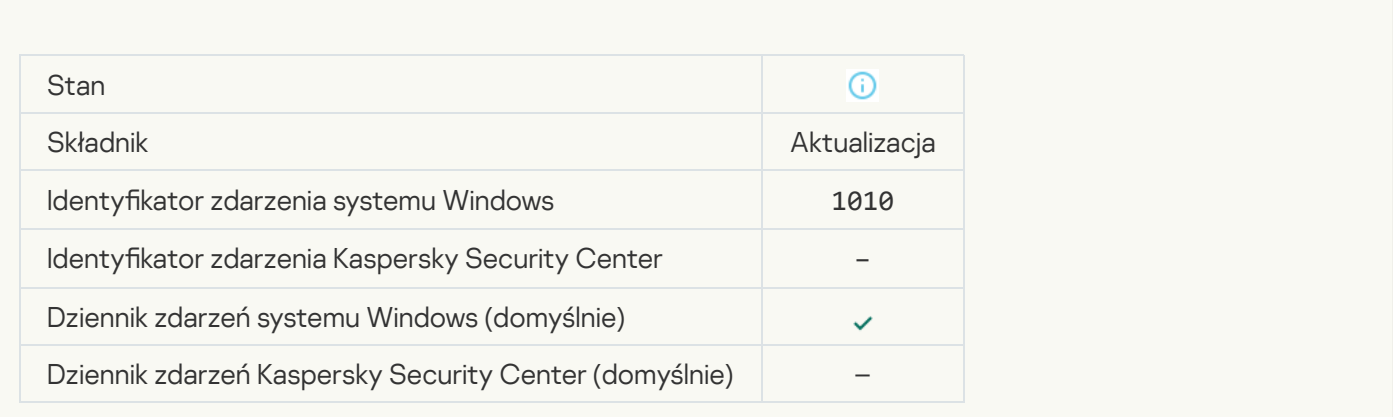

[Tworzenie listy plików do pobrania](javascript:toggleBlock()

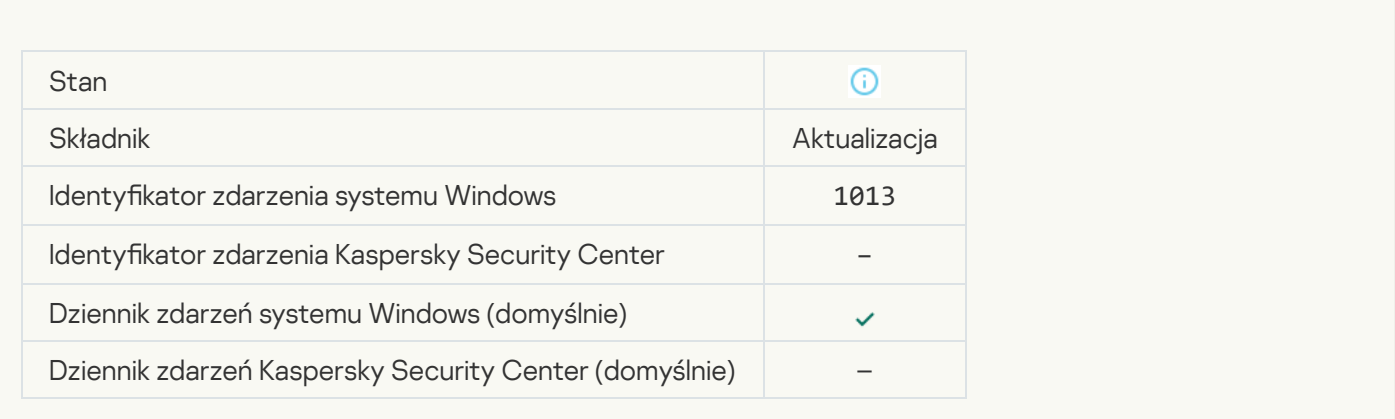

### [Pobieranie poprawek](javascript:toggleBlock()

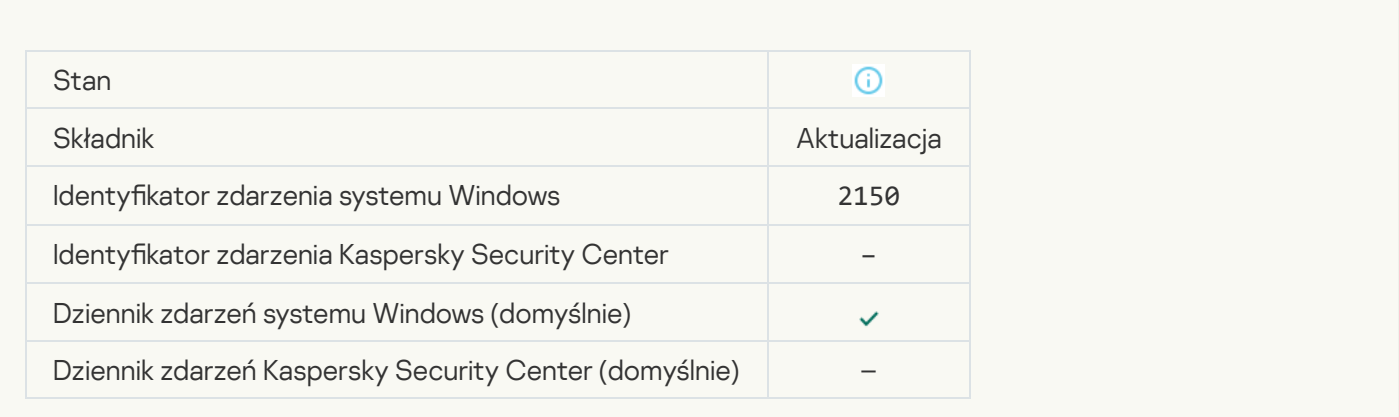

## [Instalowanie poprawki](javascript:toggleBlock()

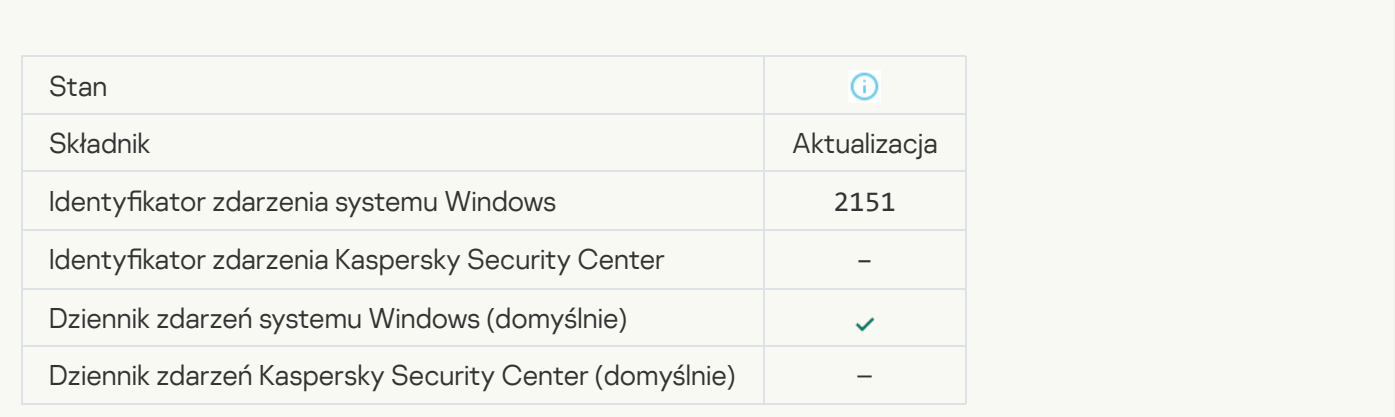

[Poprawka zainstalowana](javascript:toggleBlock()

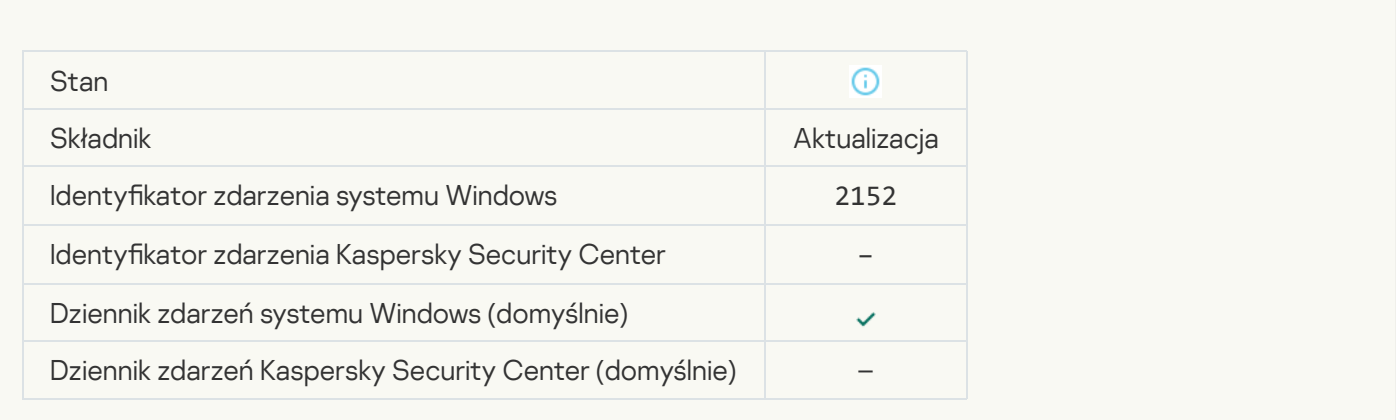

### [Wycofywanie poprawki](javascript:toggleBlock()<sup>®</sup>

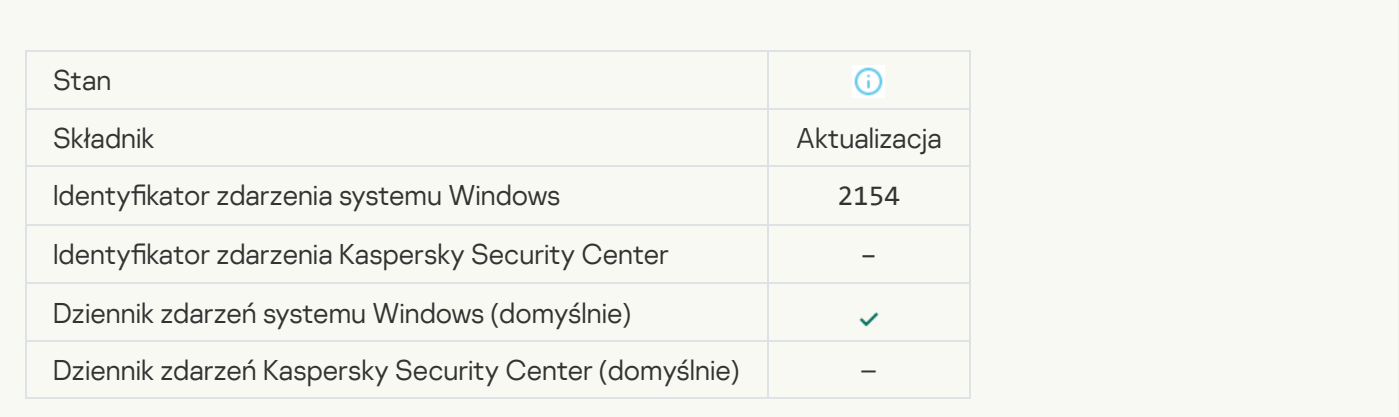

## [Poprawka wycofana](javascript:toggleBlock()

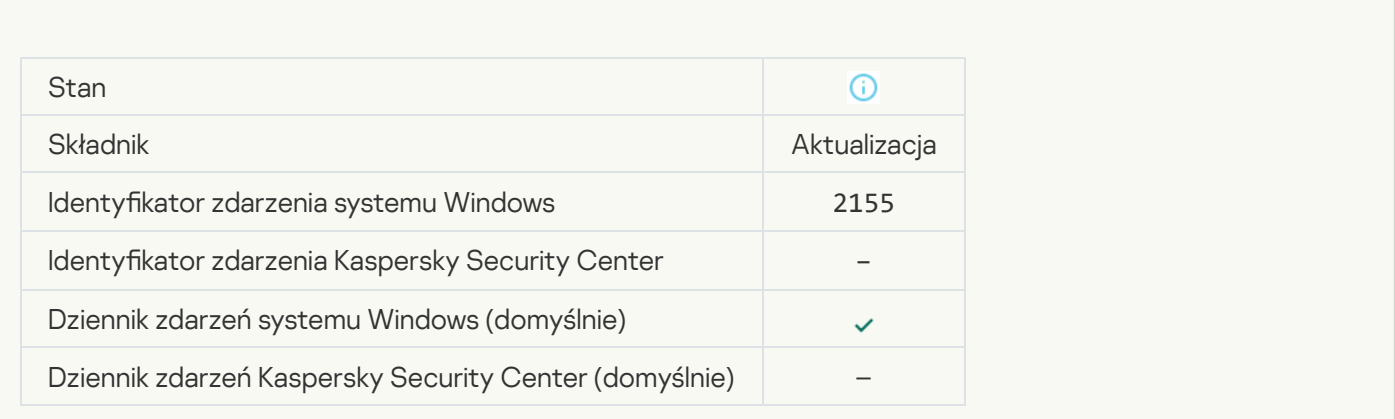

[Uruchomiono stosowanie reguł](javascript:toggleBlock() szyfrowania / odszyfrowywania pliku ?

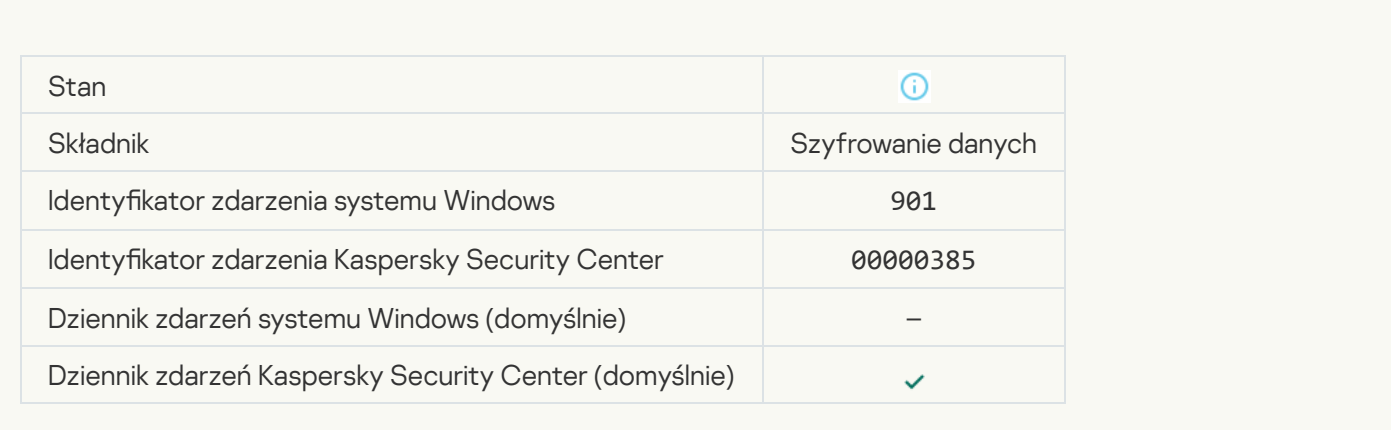

### [Zakończono stosowanie reguł](javascript:toggleBlock() szyfrowania / odszyfrowywania pliku ?

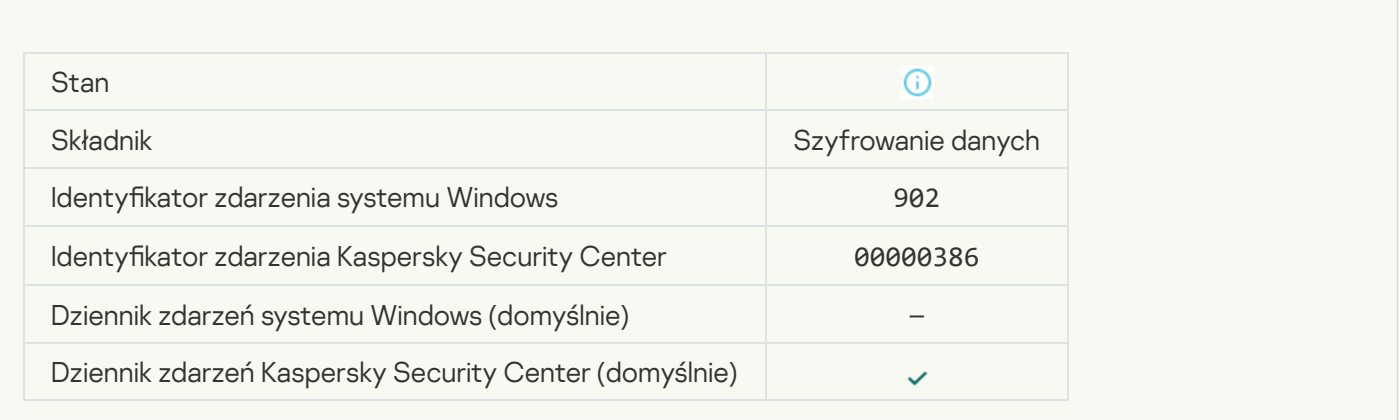

## [Wznowiono stosowanie reguł](javascript:toggleBlock() szyfrowania / odszyfrowywania pliku ?

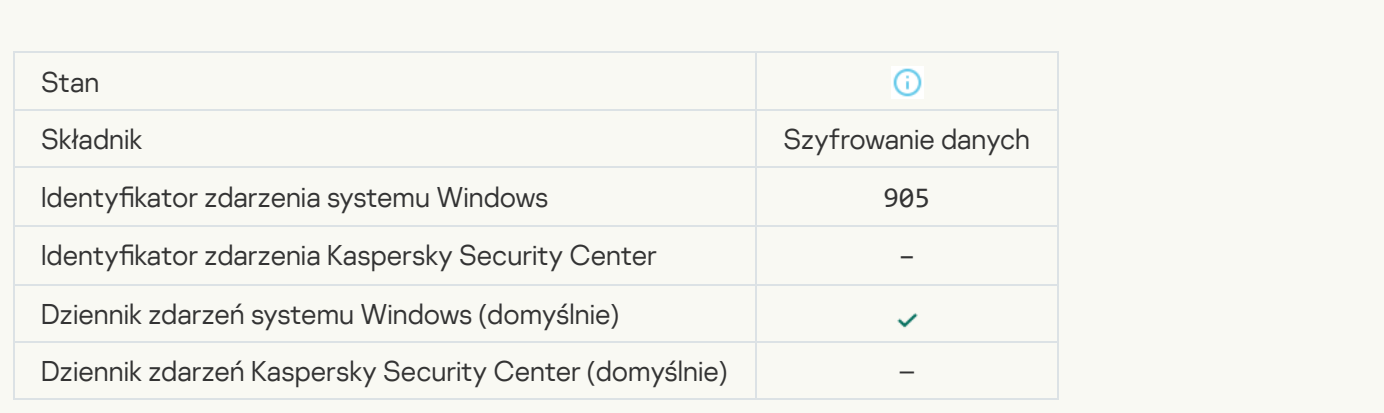

[Uruchomiono szyfrowanie /](javascript:toggleBlock() odszyfrowywanie pliku ?

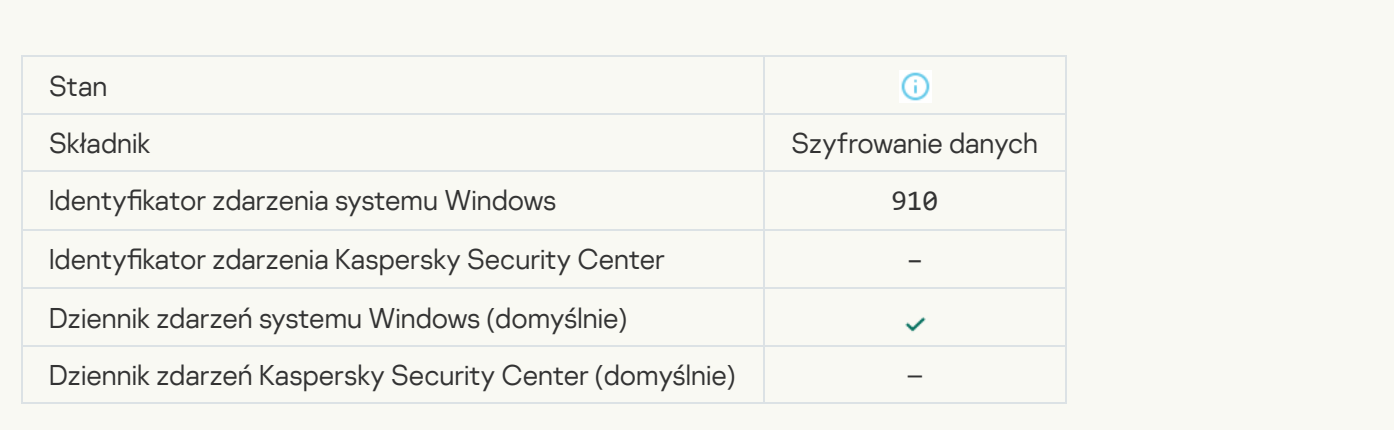

### [Zakończono szyfrowanie / odszyfrowywanie](javascript:toggleBlock() pliku<sup>®</sup>

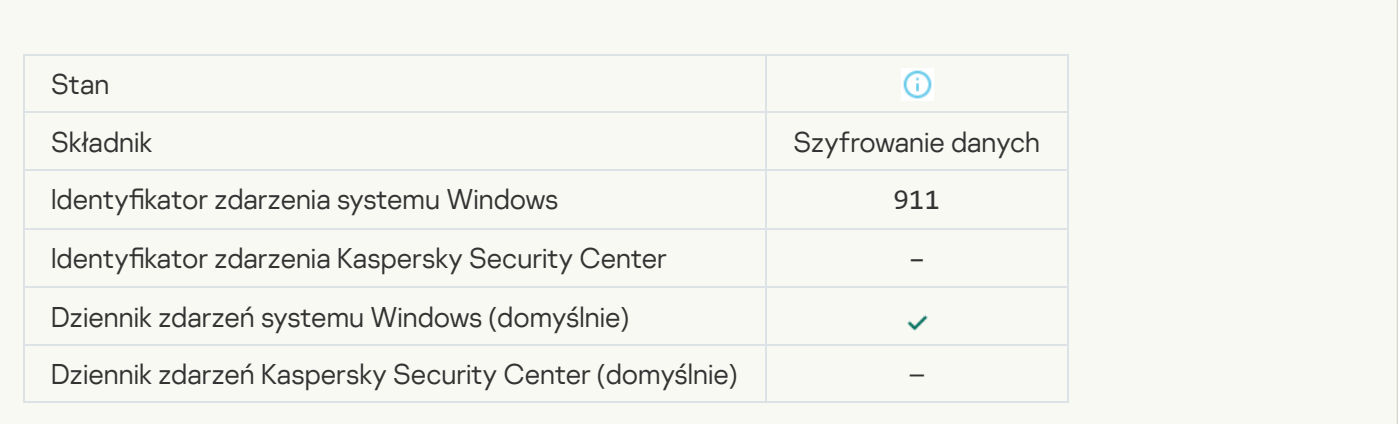

## [Plik nie został zaszyfrowany, ponieważ](javascript:toggleBlock() jest wykluczony

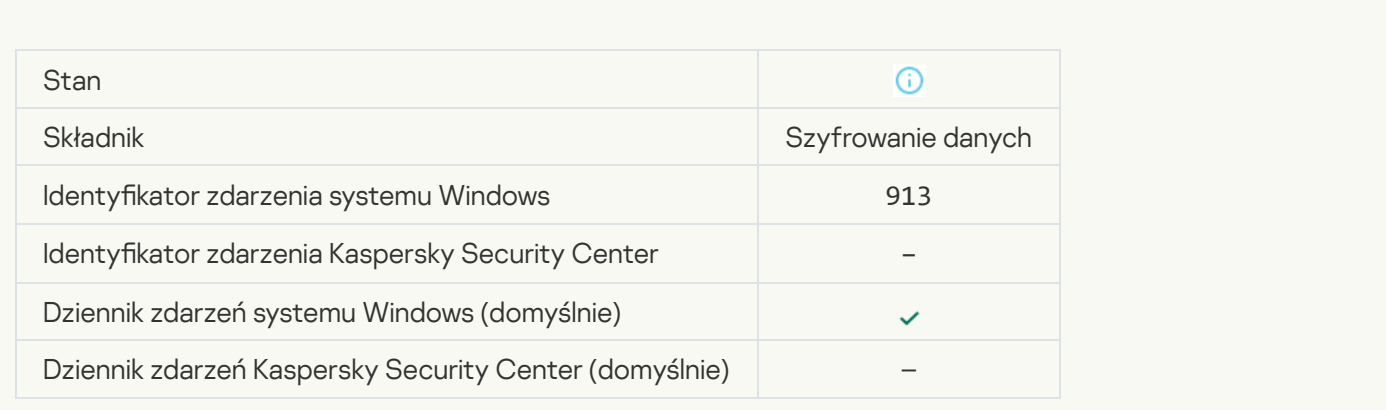

[Włączono tryb przenośny](javascript:toggleBlock() <sup>?</sup>

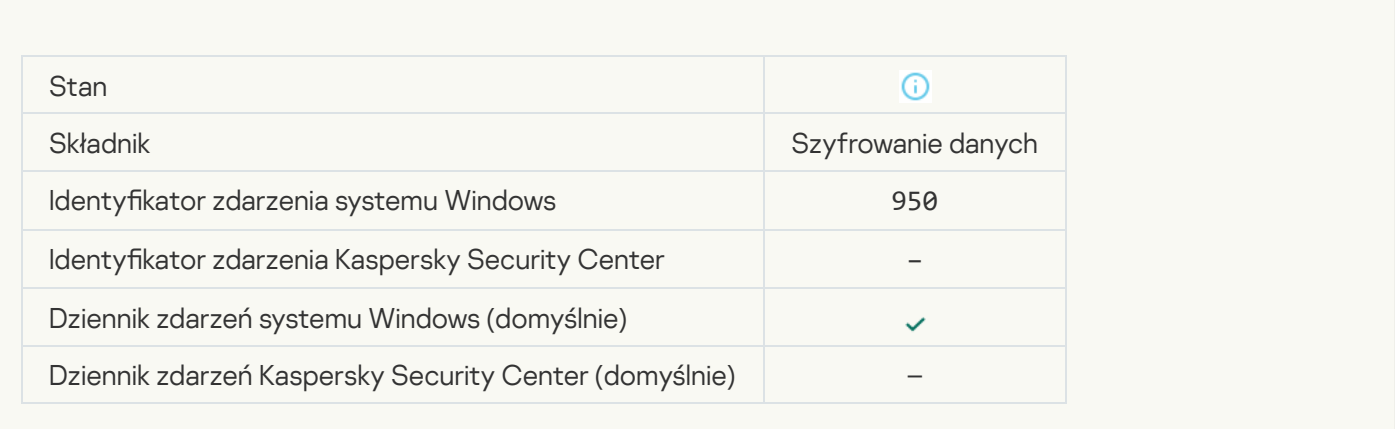

### [Wyłączono tryb przenośny](javascript:toggleBlock()<sup>®</sup>

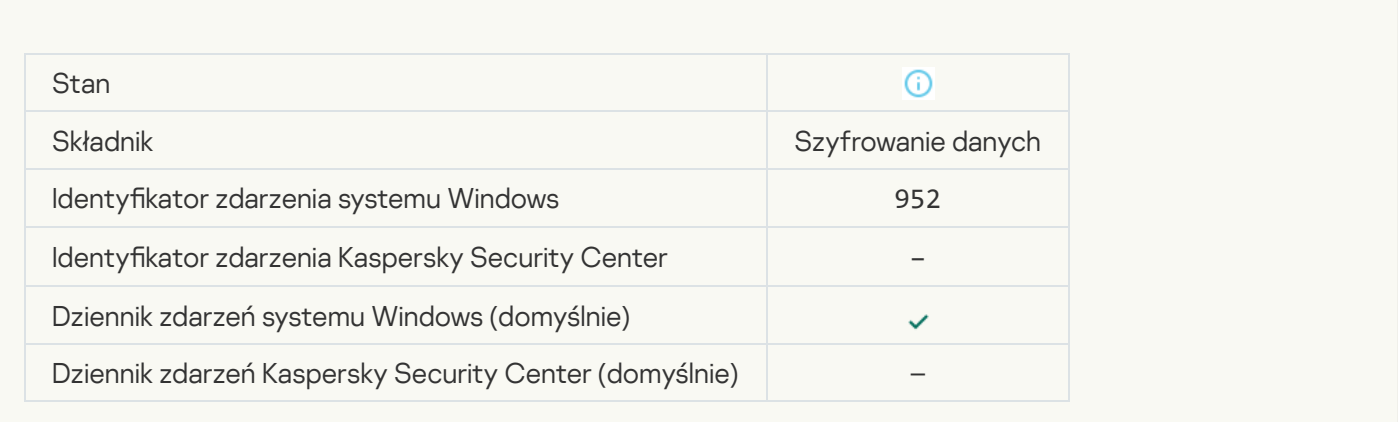

### [Uruchomiono szyfrowanie /](javascript:toggleBlock() odszyfrowywanie urządzenia

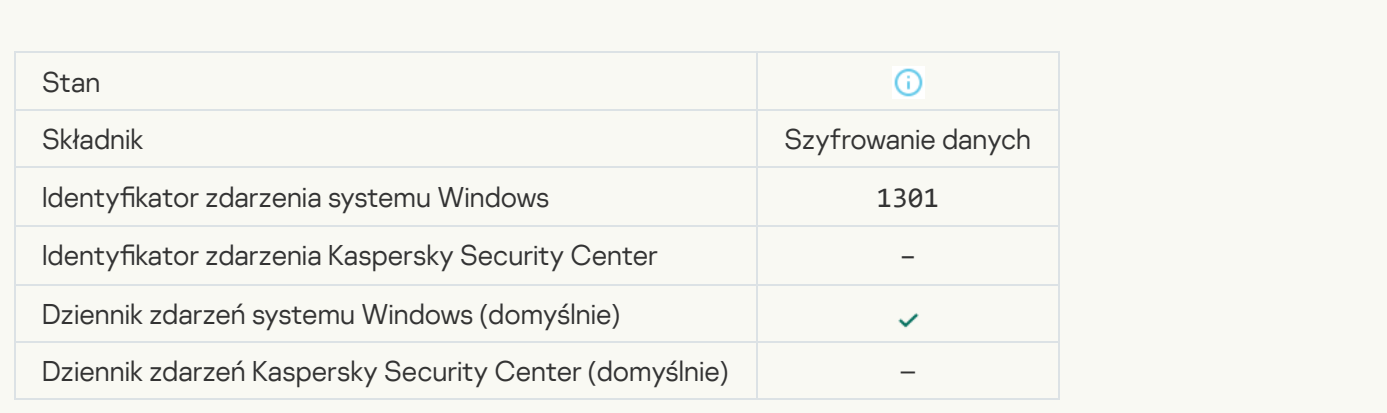

[Zakończono szyfrowanie / odszyfrowywanie](javascript:toggleBlock() urządzenia ?

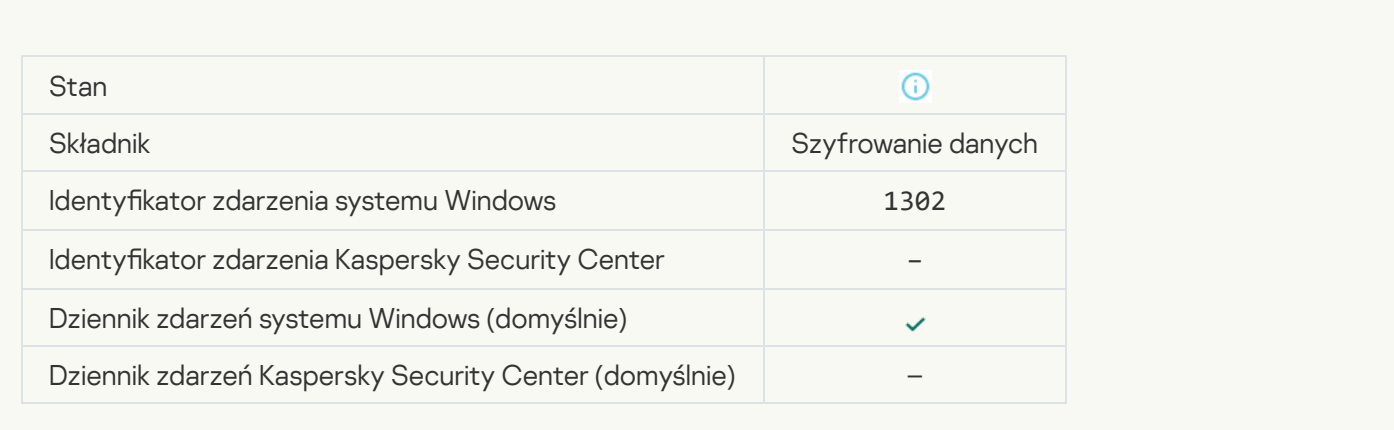

### [Wznowiono szyfrowanie / odszyfrowywanie](javascript:toggleBlock() urządzenia ?

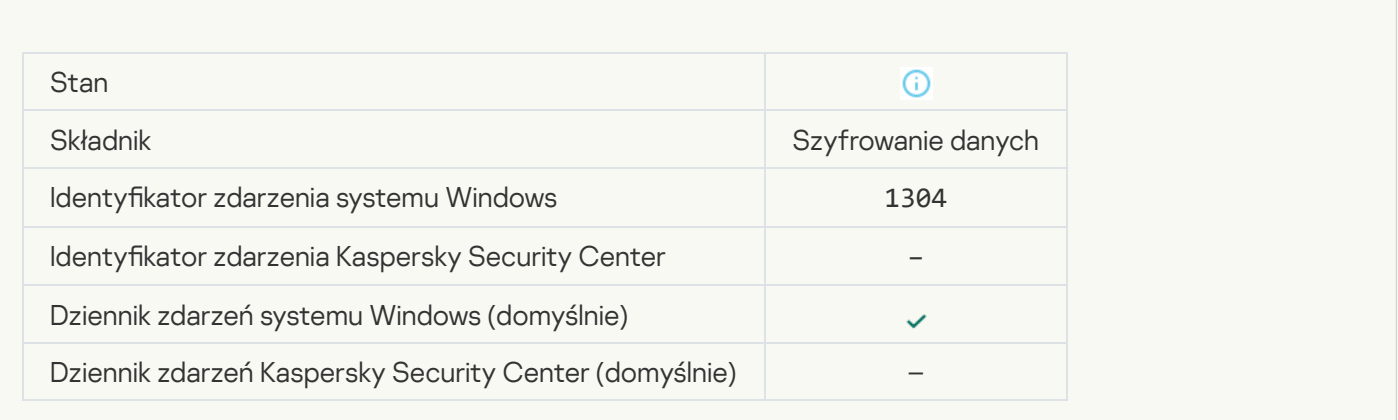

### [Urządzenie nie jest zaszyfrowane](javascript:toggleBlock() <sup>?</sup>

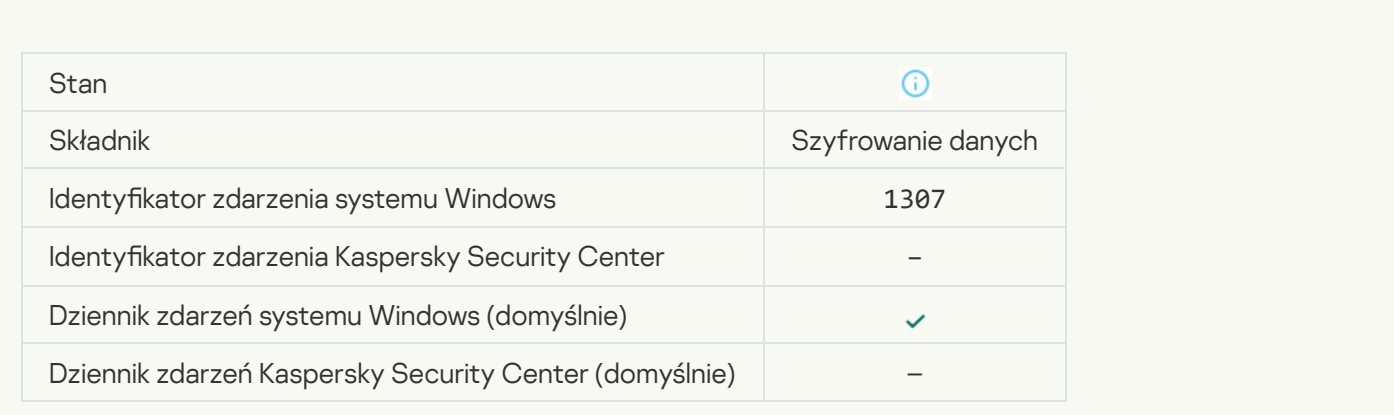

[Proces szyfrowania / odszyfrowywania](javascript:toggleBlock() urządzenia został przełączony do trybu aktywnego ?

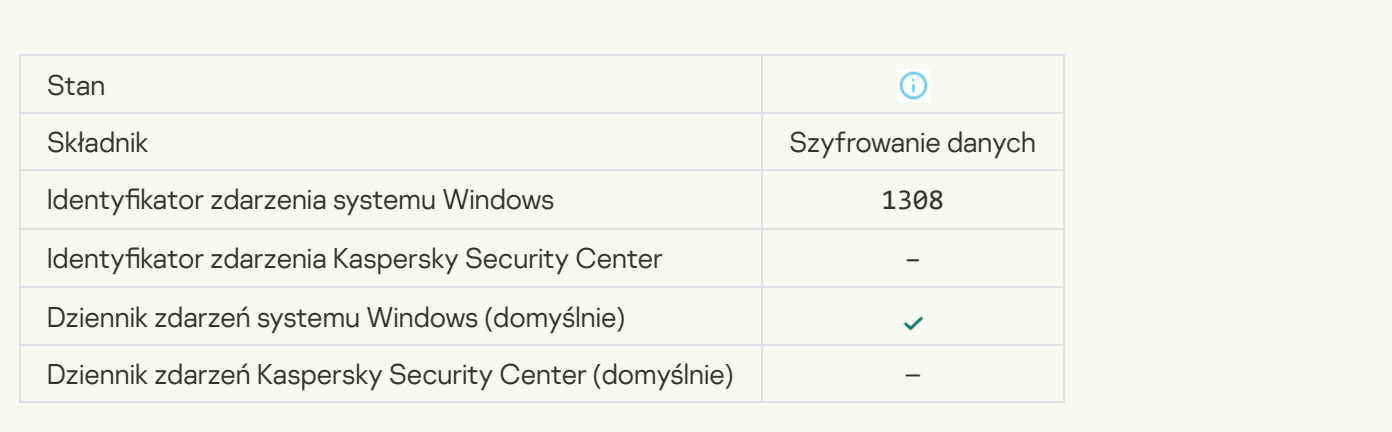

### [Proces szyfrowania / odszyfrowywania](javascript:toggleBlock() urządzenia został przełączony do trybu pasywnego @

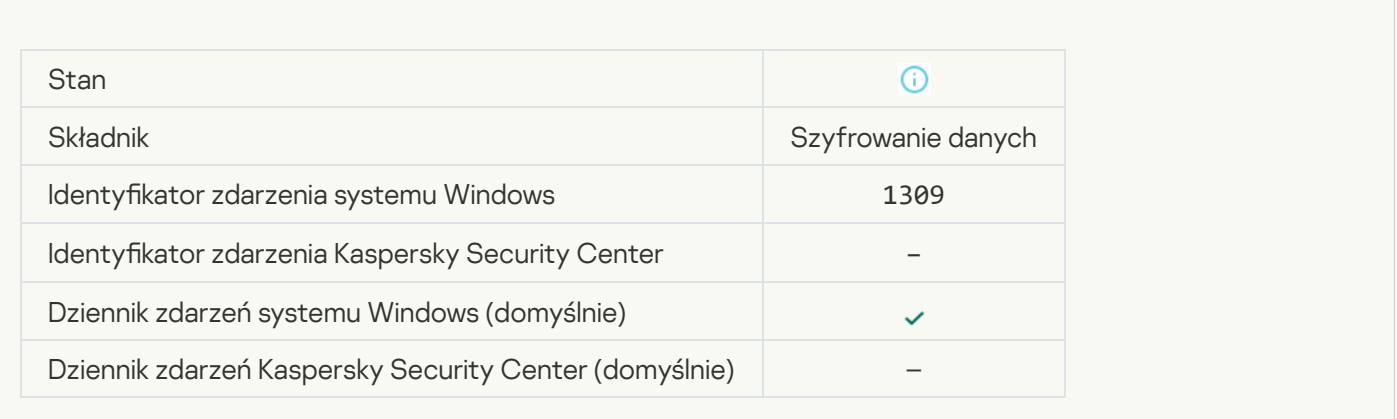

## [Wczytano moduł szyfrujący](javascript:toggleBlock() <sup>®</sup>

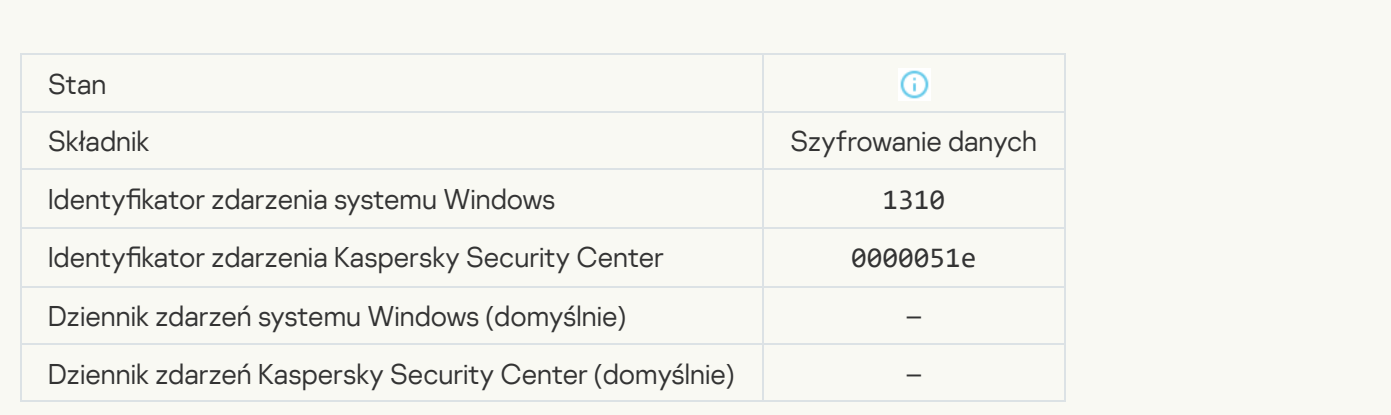

[Utworzono nowe konto Agenta](javascript:toggleBlock() autoryzacji

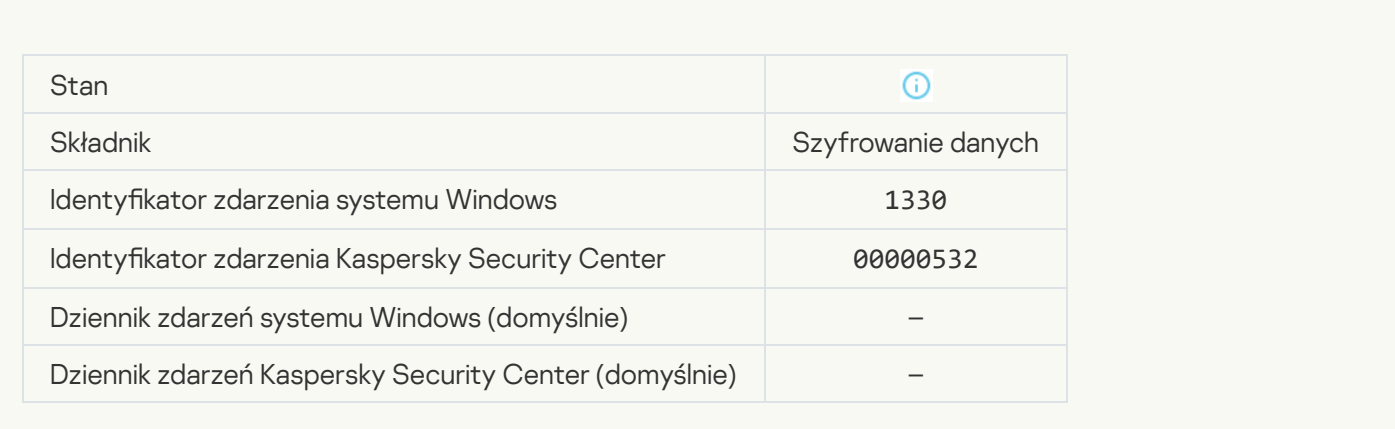

### [Usunięto konto Agenta autoryzacji](javascript:toggleBlock()

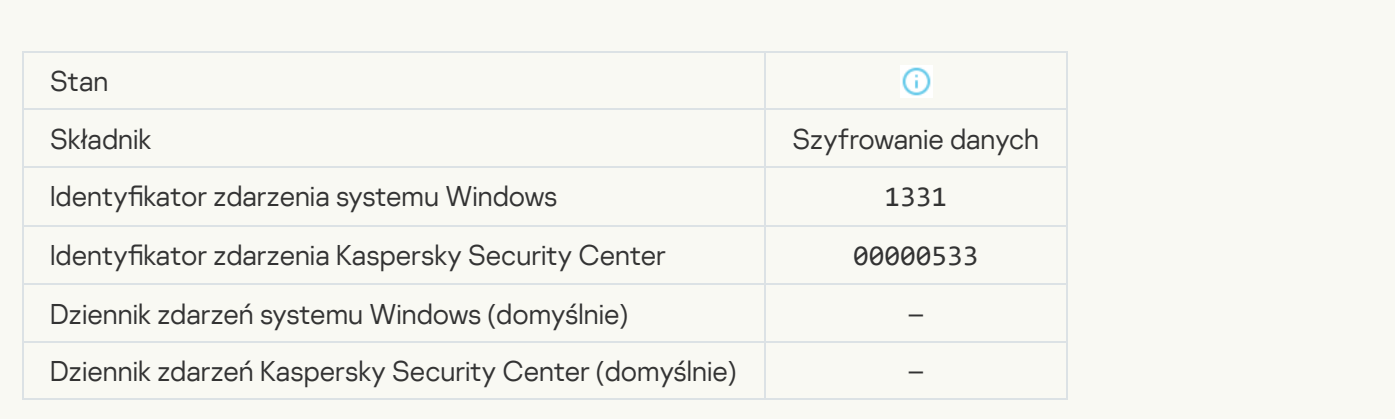

## [Zmieniono hasło konta Agenta](javascript:toggleBlock() autoryzacji<sup>o</sup>

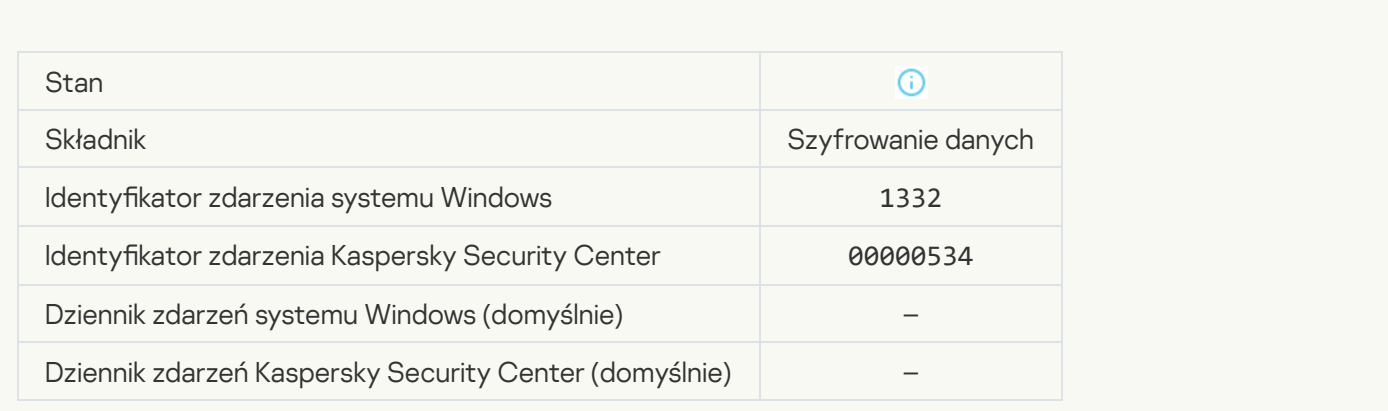

[Pomyślne logowanie Agenta](javascript:toggleBlock() autoryzacji

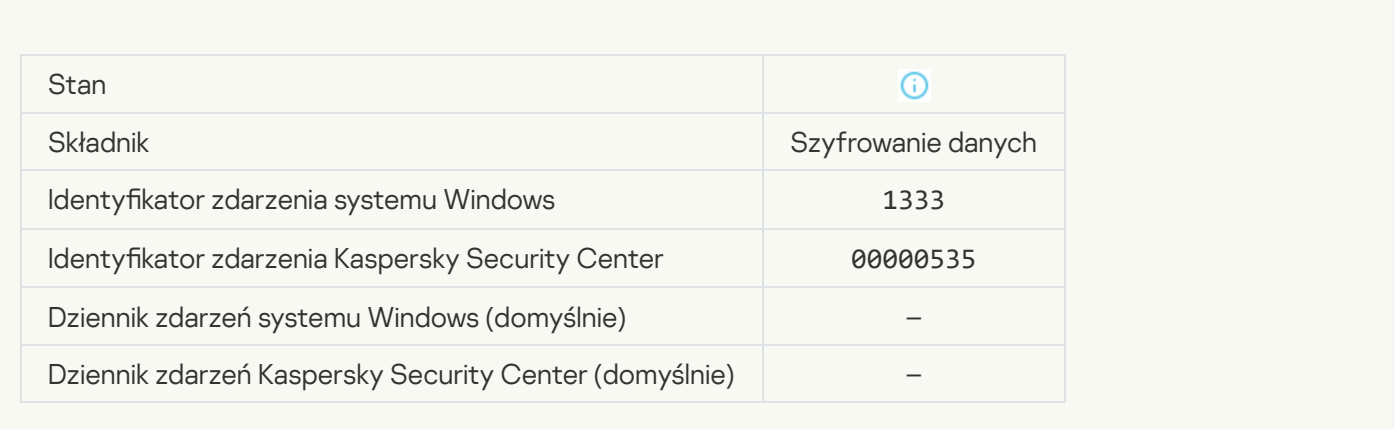

#### [Nieudana próba logowania Agenta](javascript:toggleBlock() autoryzacji

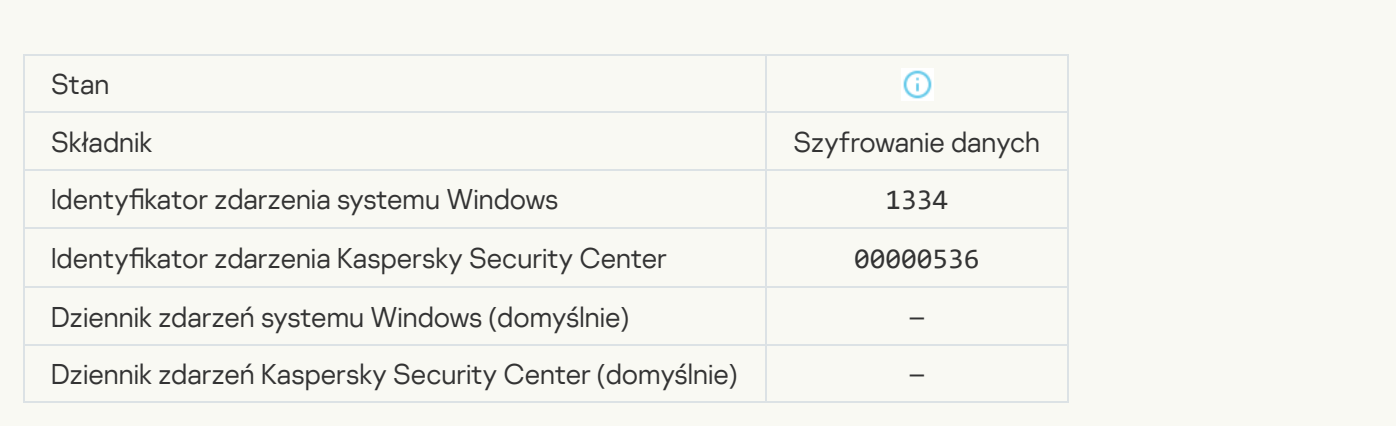

### [Dostęp do dysku twardego uzyskany](javascript:toggleBlock() przy użyciu procedury dostępu do zaszyfrowanych urządzeń @

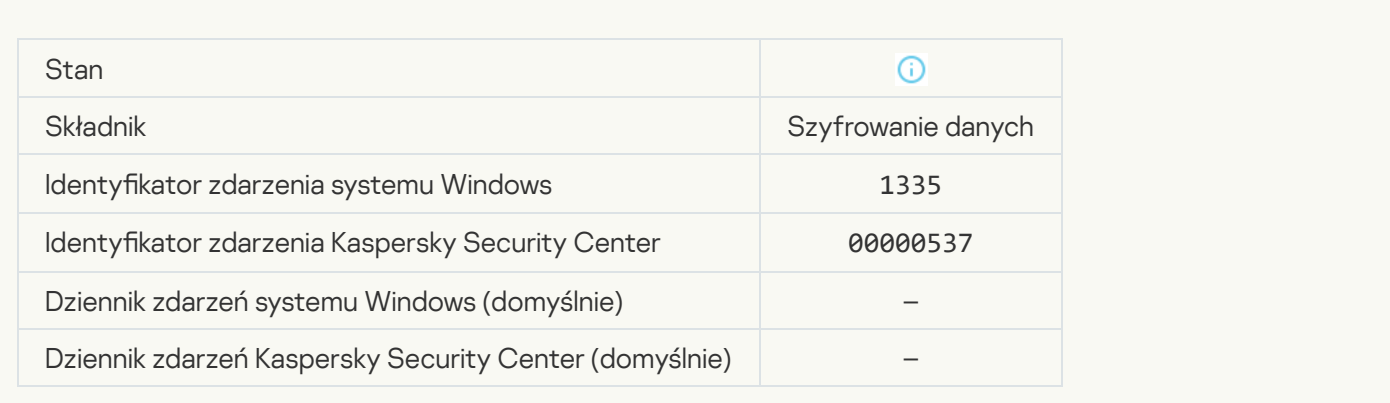

[Próba dostępu do dysku twardego](javascript:toggleBlock() przy użyciu procedury dostępu do zaszyfrowanych urządzeń nie powiodła się a

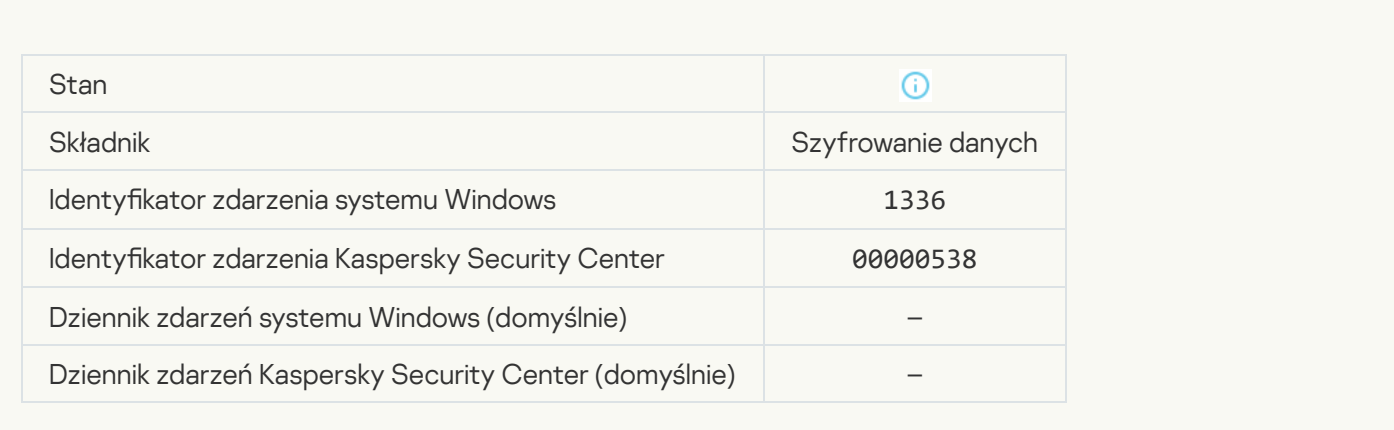

### [Konto nie zostało dodane. To](javascript:toggleBlock() konto już istnieje a

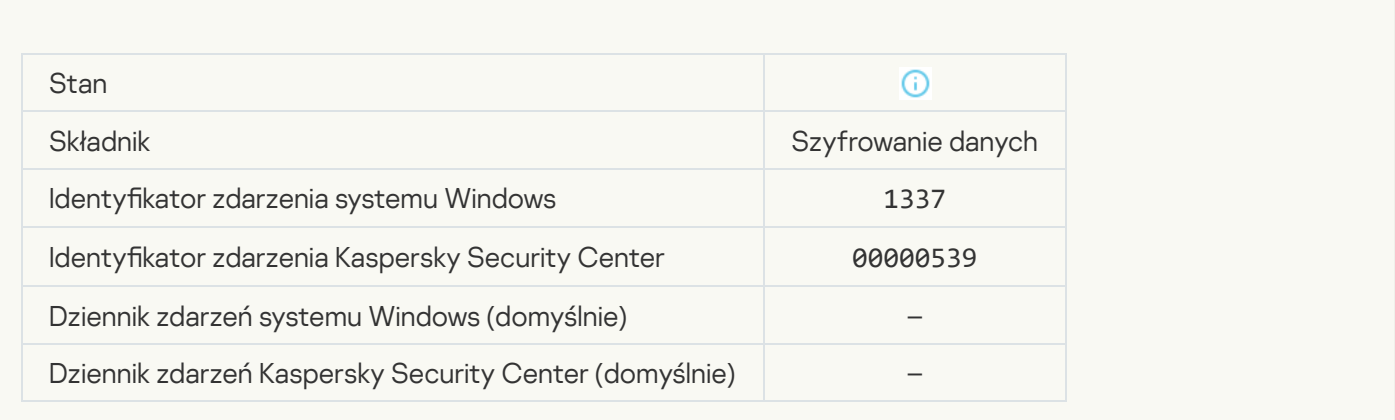

### Konto nie zostało zmodyfikowane. To konto nie istnieje a

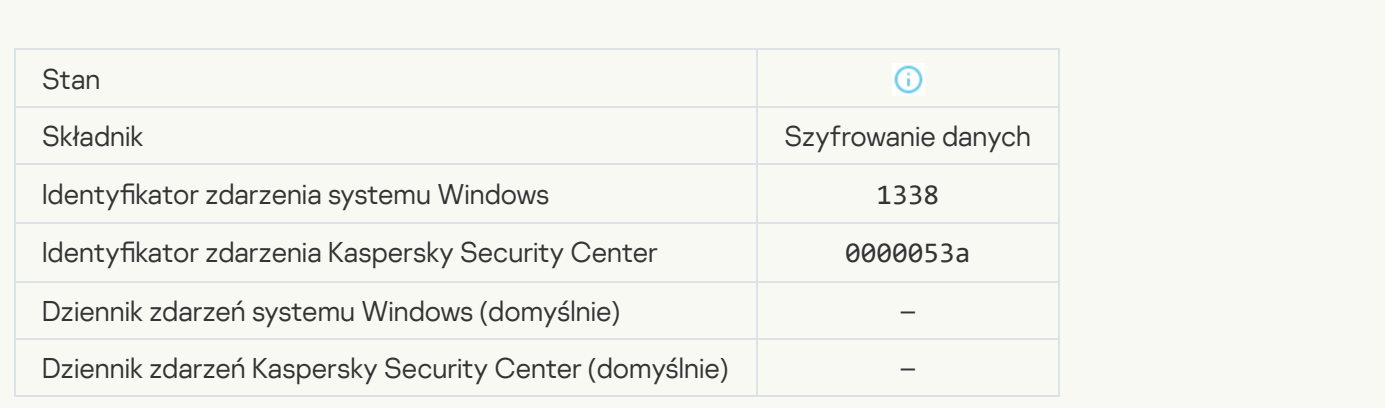

[Konto nie zostało usunięte. To](javascript:toggleBlock() konto nie istnieje ?

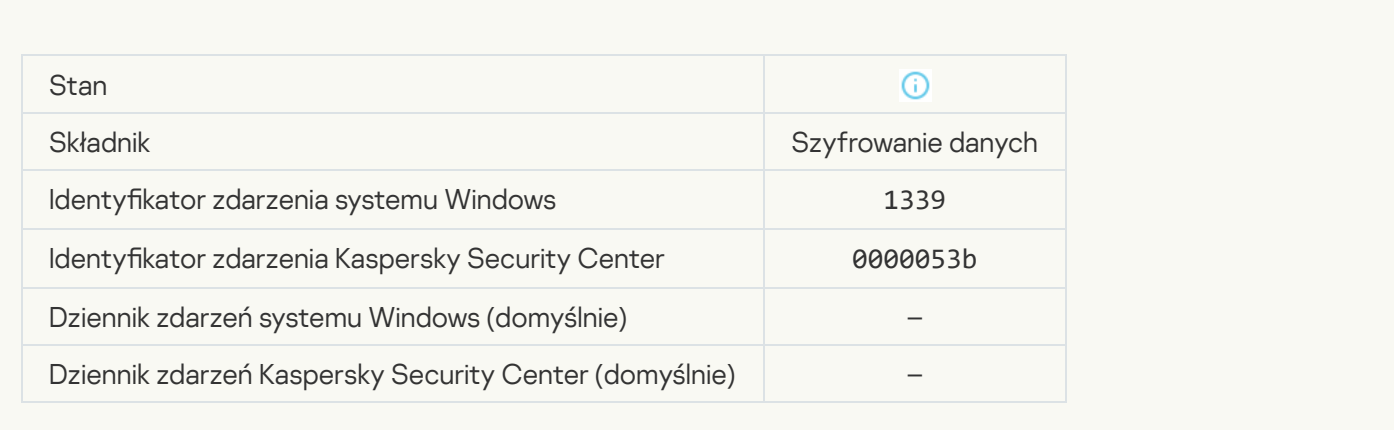

#### [Aktualizacja FDE zakończyła](javascript:toggleBlock() się powodzeniem

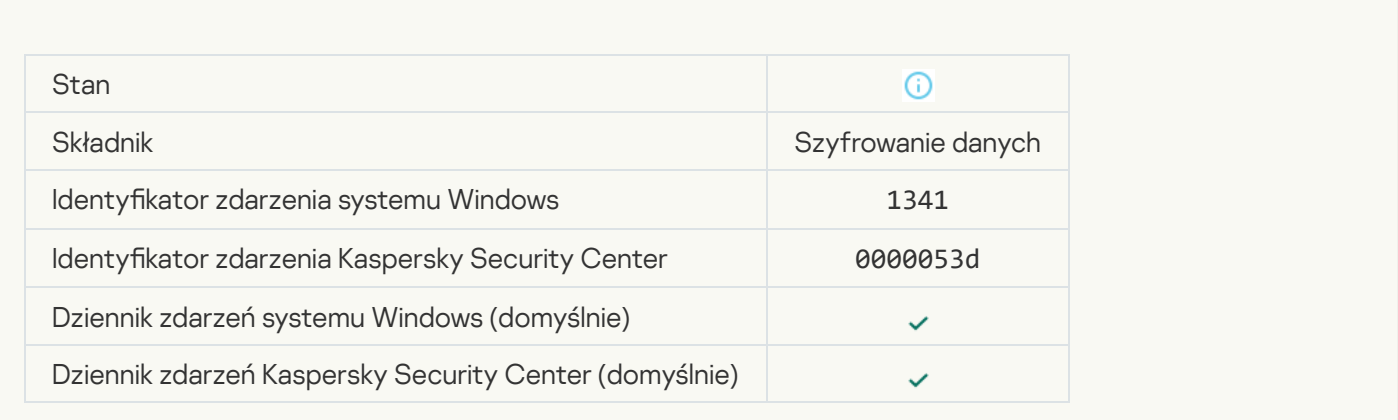

### [Cofanie aktualizacji FDE zakończyło](javascript:toggleBlock() się powodzeniem

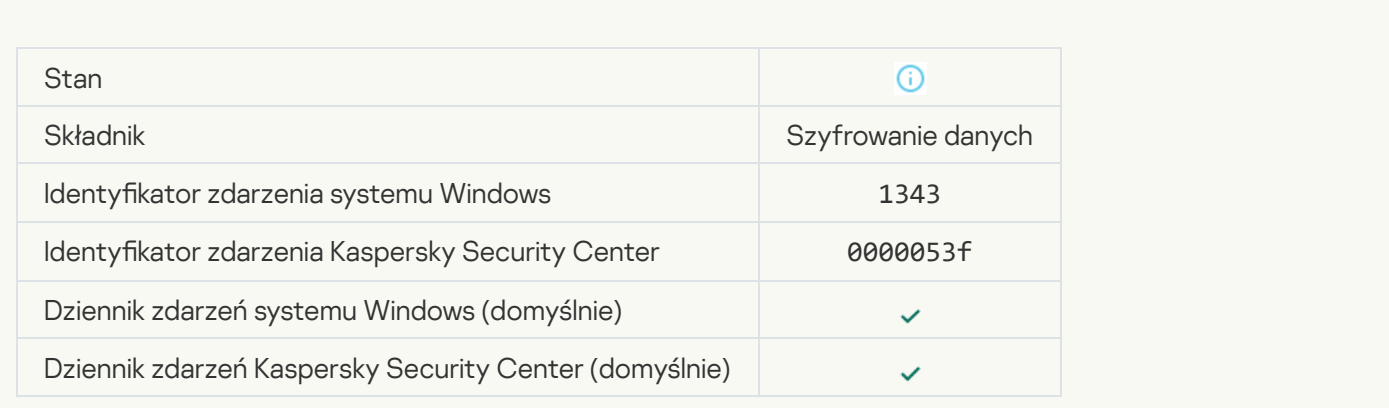

[Nie udało się odinstalować sterowników](javascript:toggleBlock() Kaspersky Disk Encryption w obrazie WinRE @

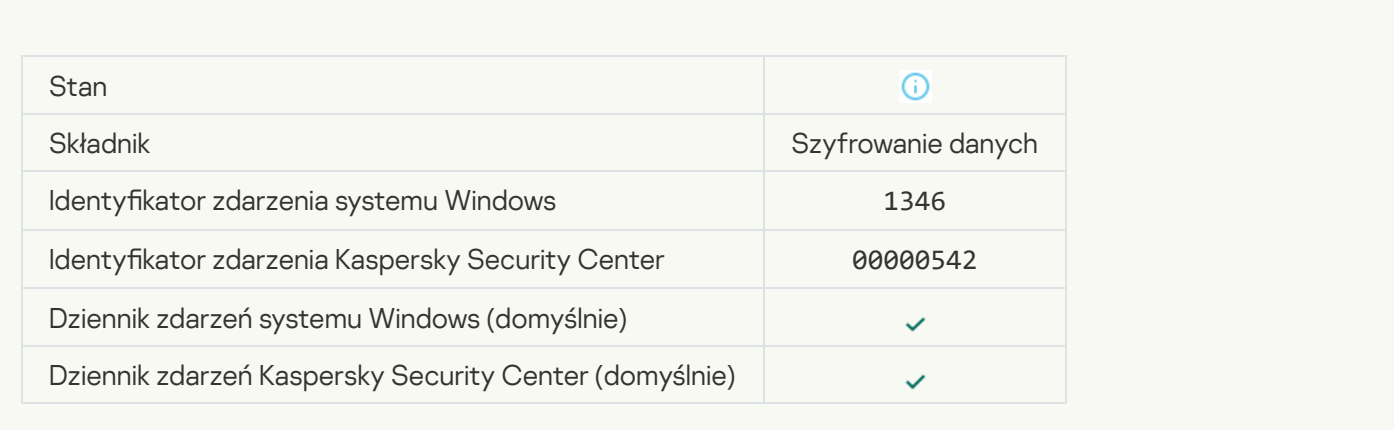

#### [Klucz odzyskiwania funkcji BitLocker](javascript:toggleBlock() został zmieniony ?

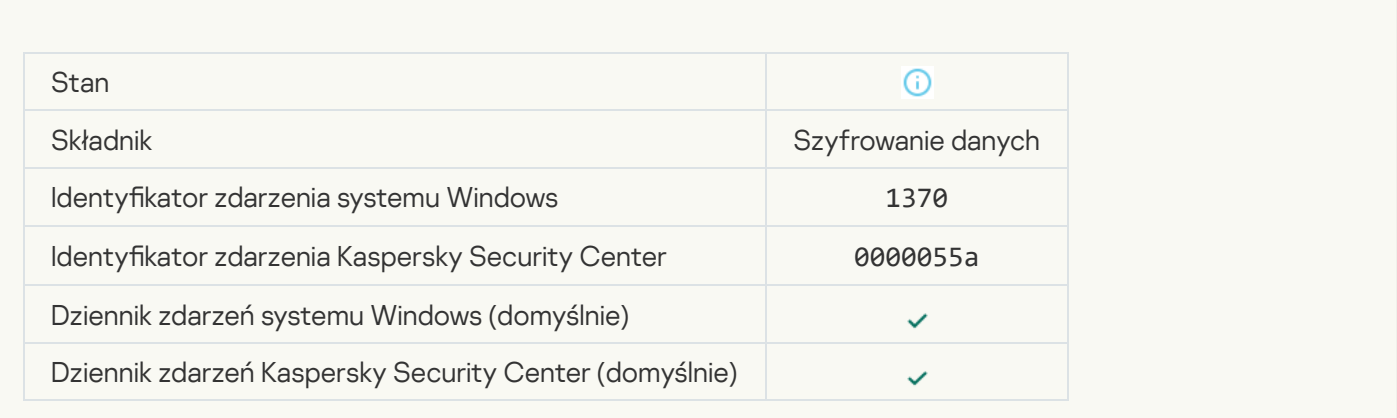

### [Hasło funkcji BitLocker / PIN](javascript:toggleBlock() zostało zmienione

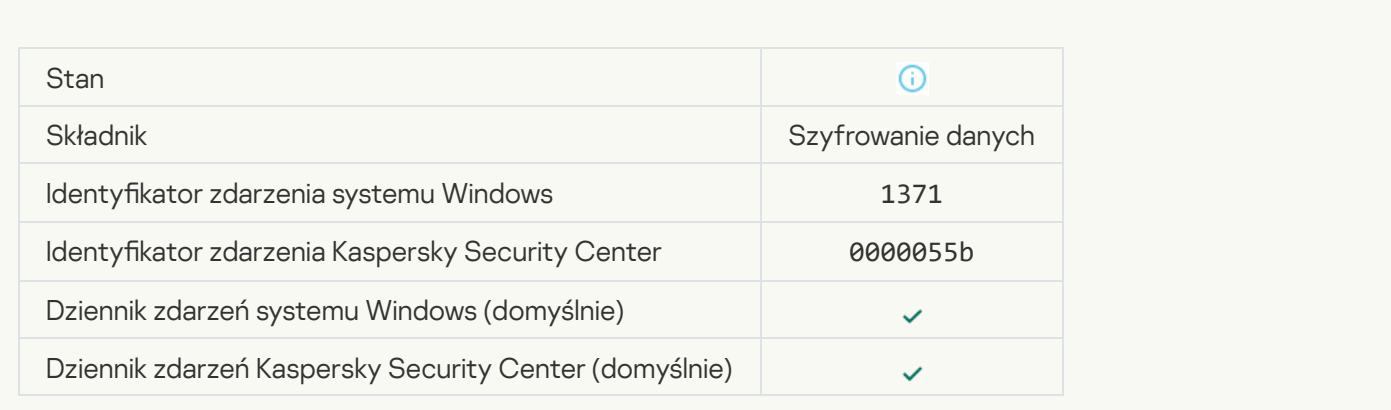

[Klucz odzyskiwania funkcji BitLocker](javascript:toggleBlock() został zapisany na dysku wymiennym

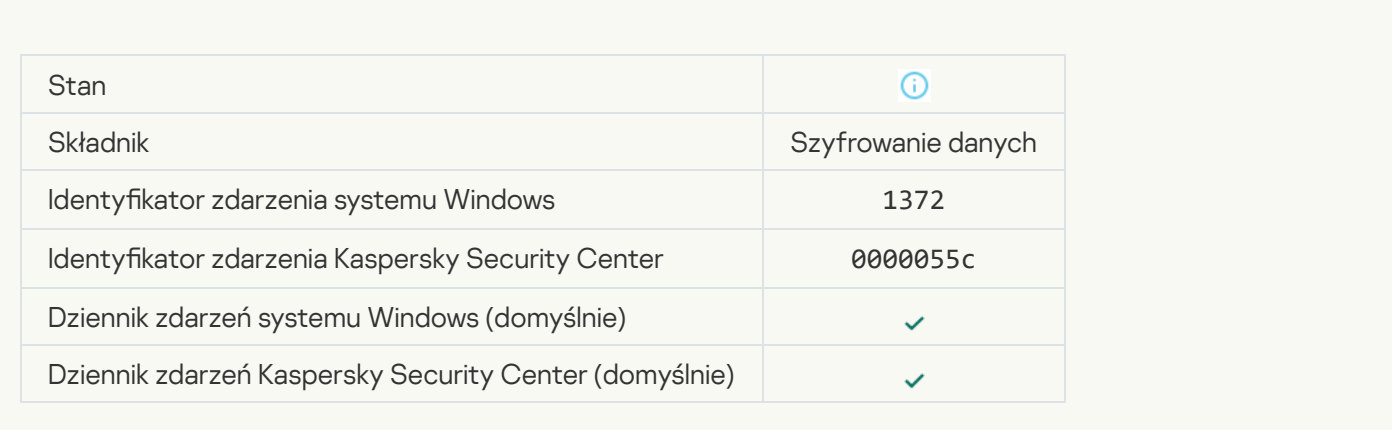

#### [Przetwarzanie zadań z serwera](javascript:toggleBlock() Kaspersky Anti Targeted Attack Platform jest nieaktywne

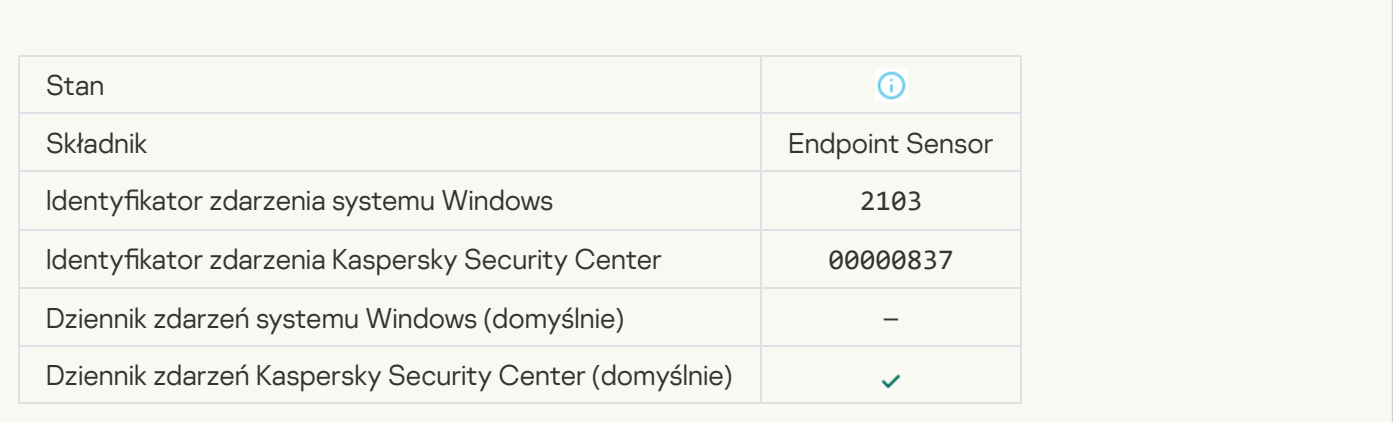

### [Składnik Endpoint Sensor nawiązał](javascript:toggleBlock() połączenie z serwerem <sup>?</sup>

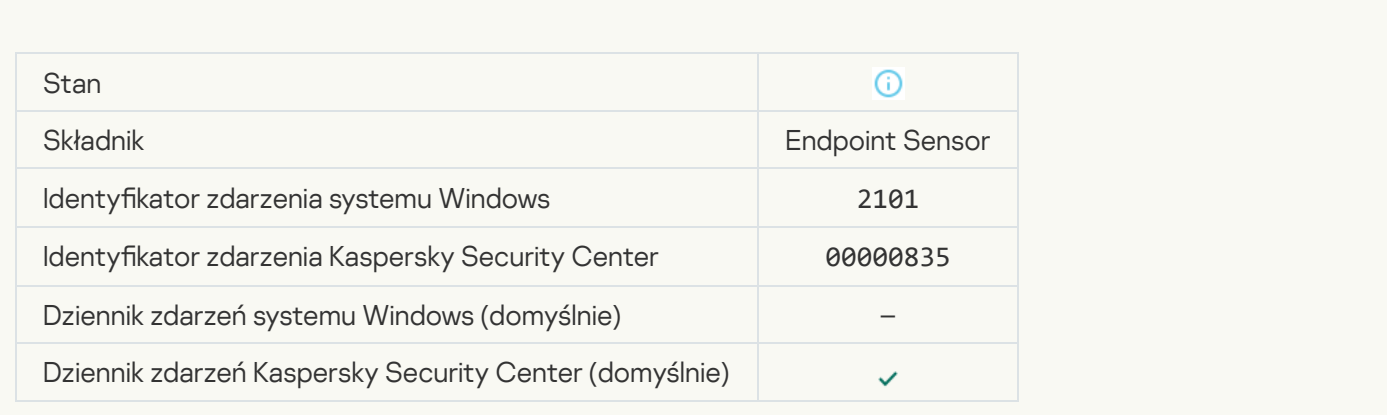

[Połączenie z serwerem Kaspersky](javascript:toggleBlock() Anti Targeted Attack Platform zostało przywrócone

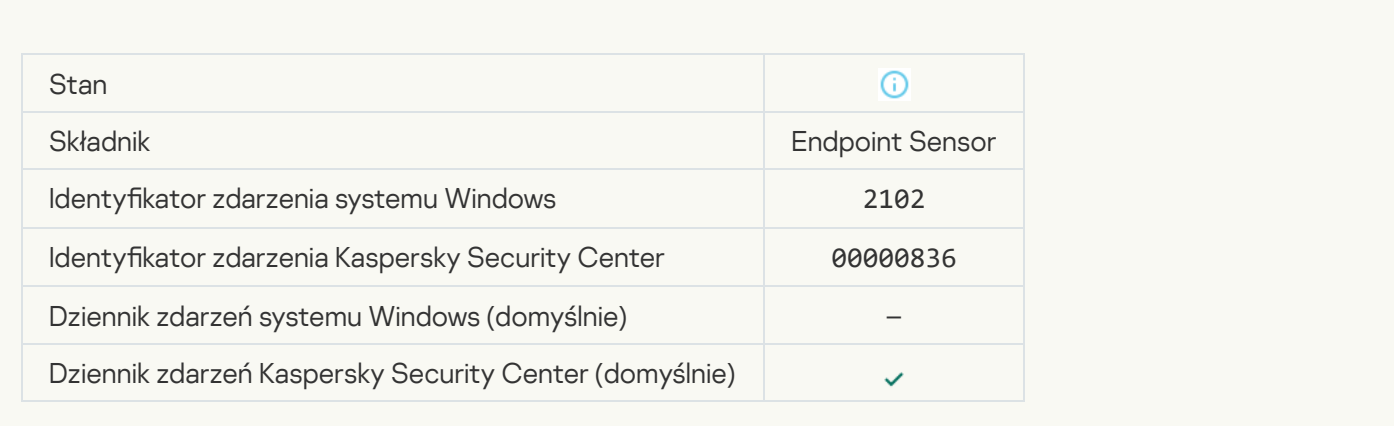

### [Zadania z serwera Kaspersky](javascript:toggleBlock() Anti Targeted Attack Platform są przetwarzane <sup>a</sup>

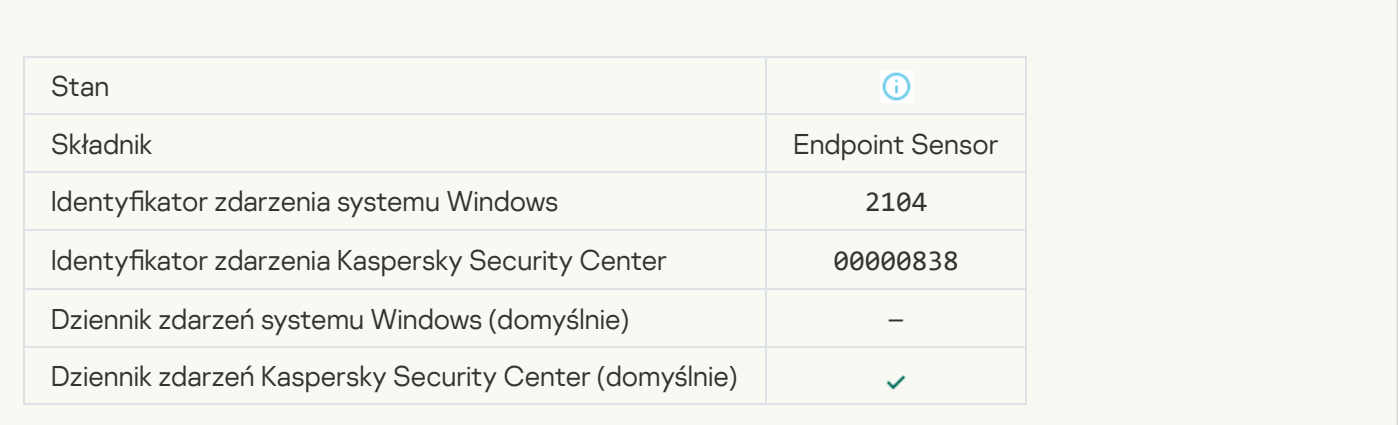

### [Obiekt usunięty](javascript:toggleBlock()<sup>2</sup>

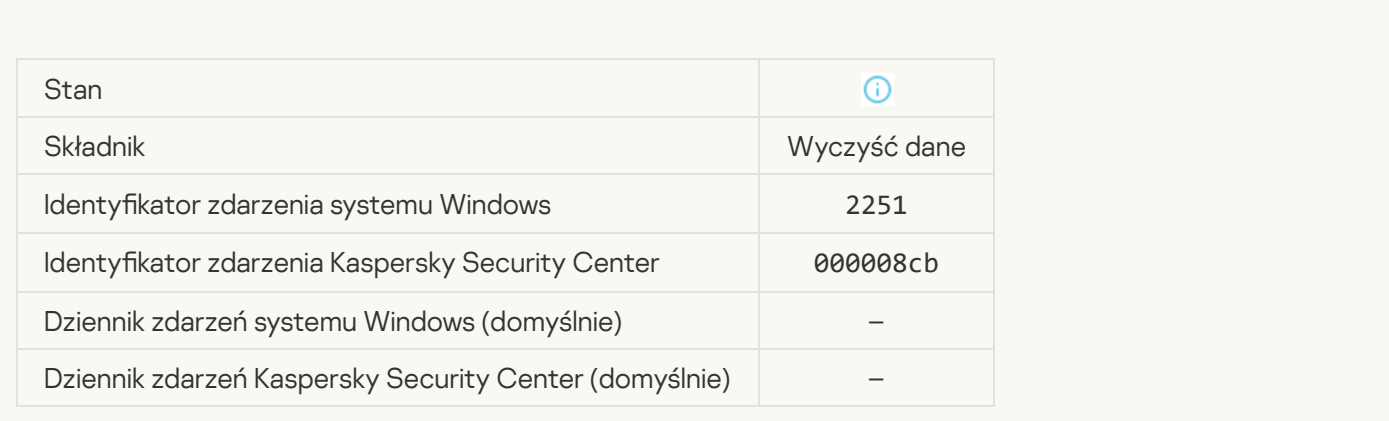

[Statystyki zadania czyszczenia](javascript:toggleBlock() ?

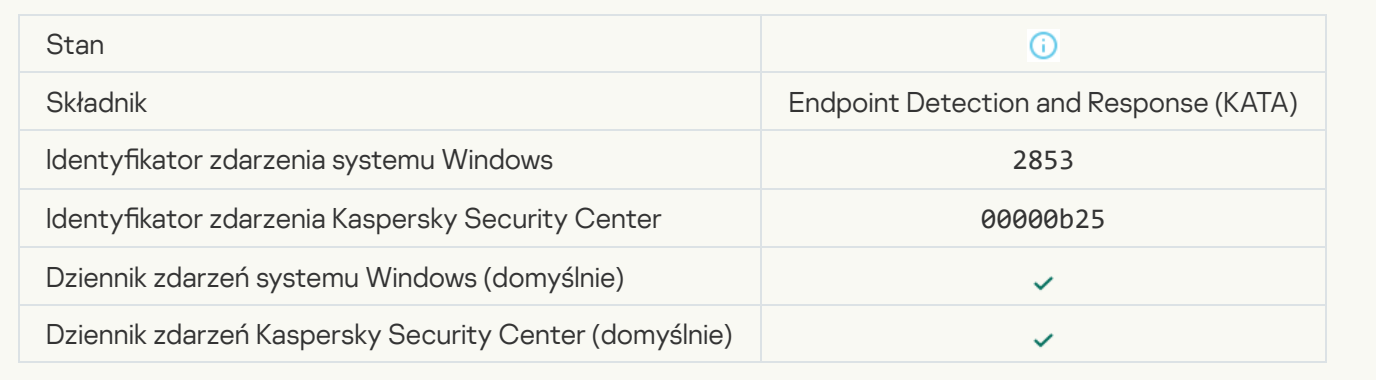

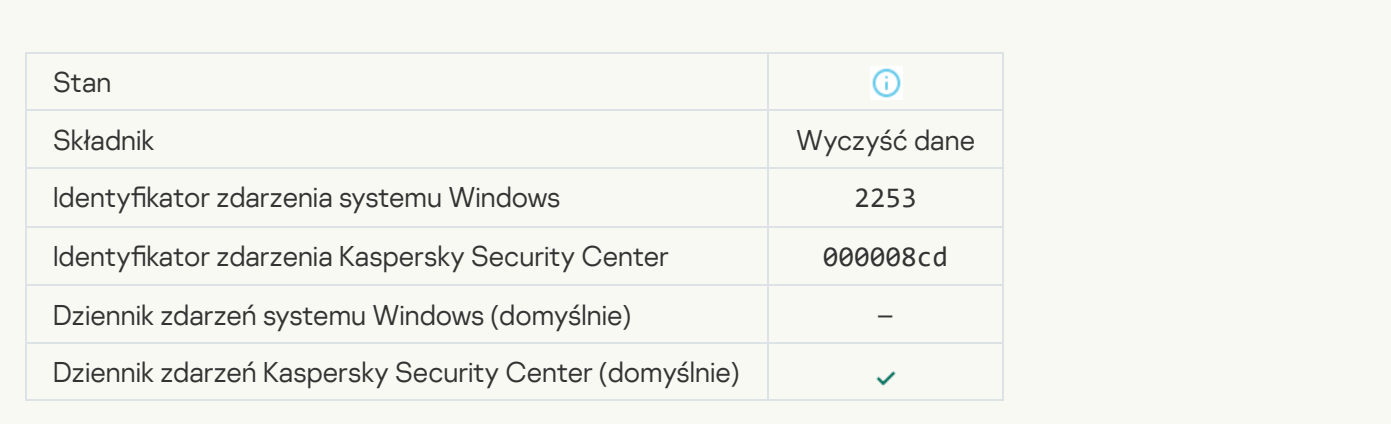

# [Obiekt poddano kwarantannie](javascript:toggleBlock() (Kaspersky Sandbox)

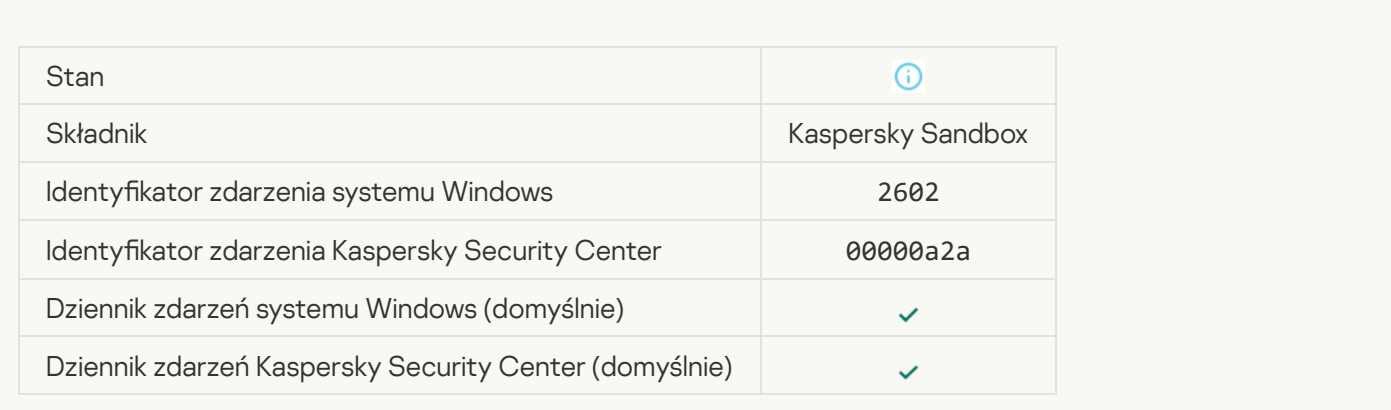

### **[Obiekt został usunięty \(Kaspersky](javascript:toggleBlock() Sandbox)**

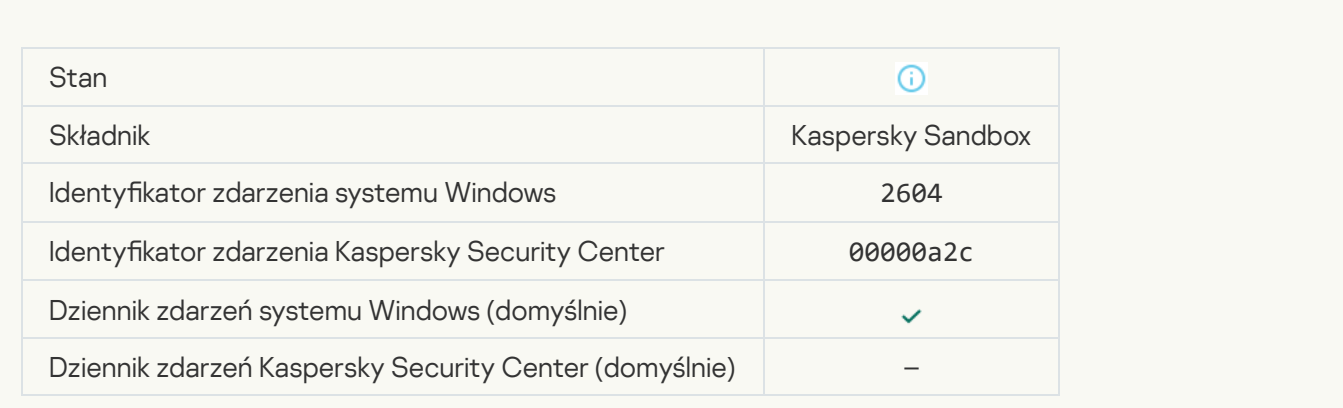

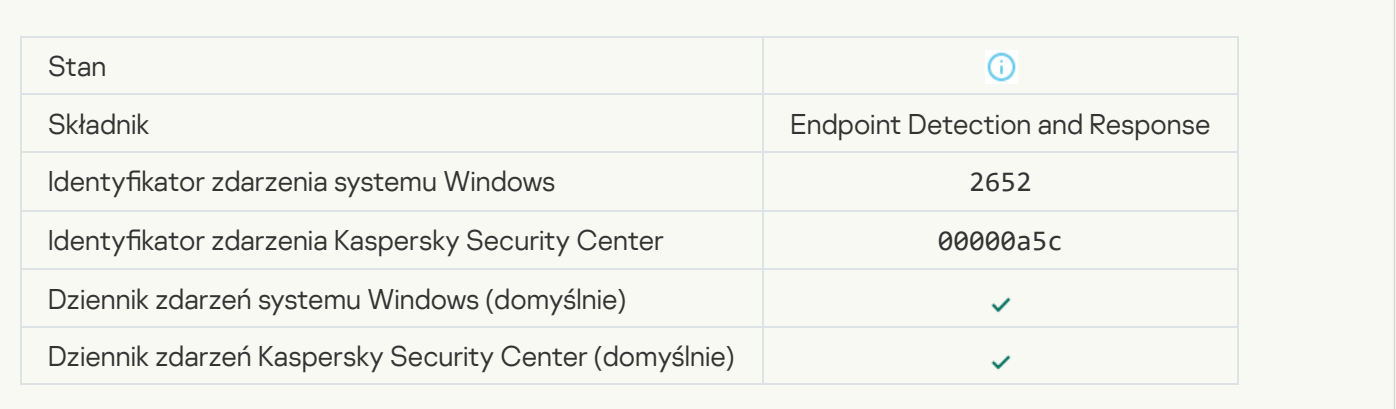

#### [Zakończono skanowanie IOC](javascript:toggleBlock() <sup>®</sup>

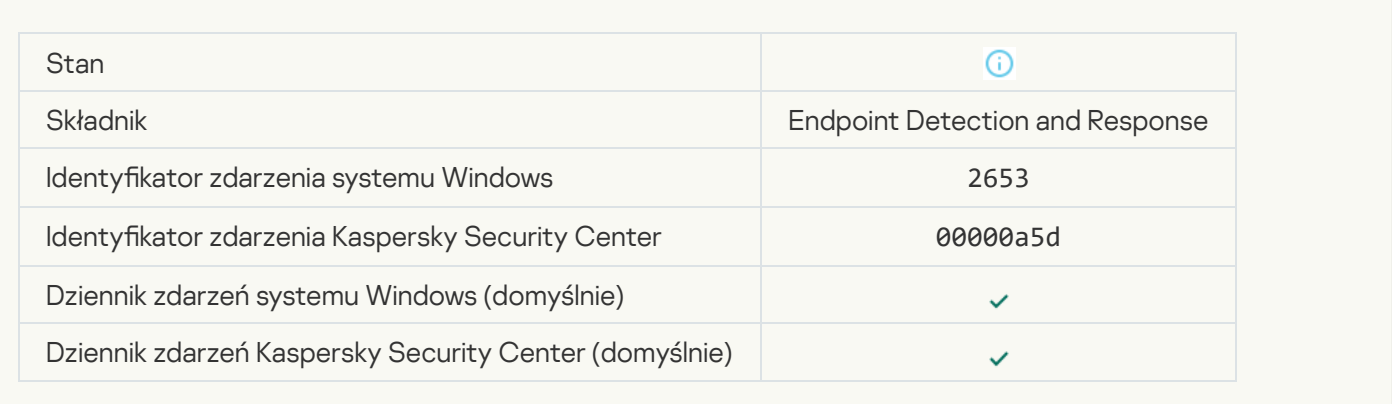

#### **[Obiekt poddano kwarantannie](javascript:toggleBlock() (Endpoint Detection and Response)**

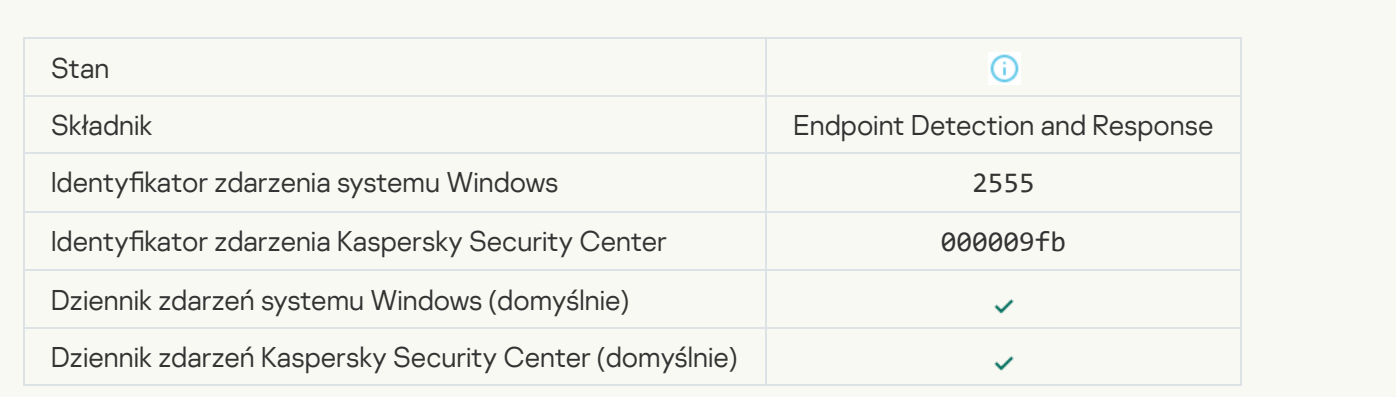

**[Obiekt został usunięty \(Endpoint](javascript:toggleBlock() Detection and Response)**
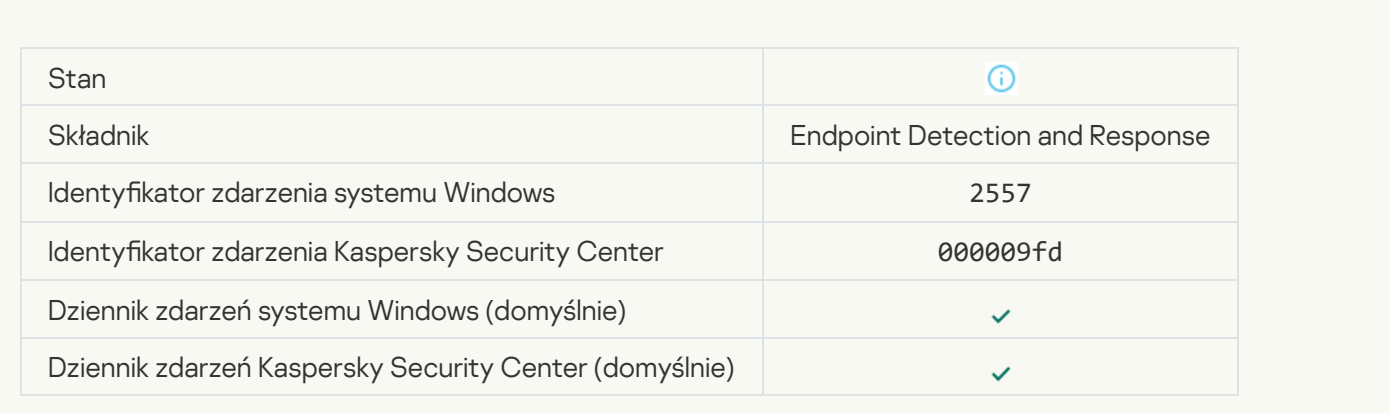

#### [Składniki aplikacji zostały pomyślnie](javascript:toggleBlock() zmienione<sup>o</sup>

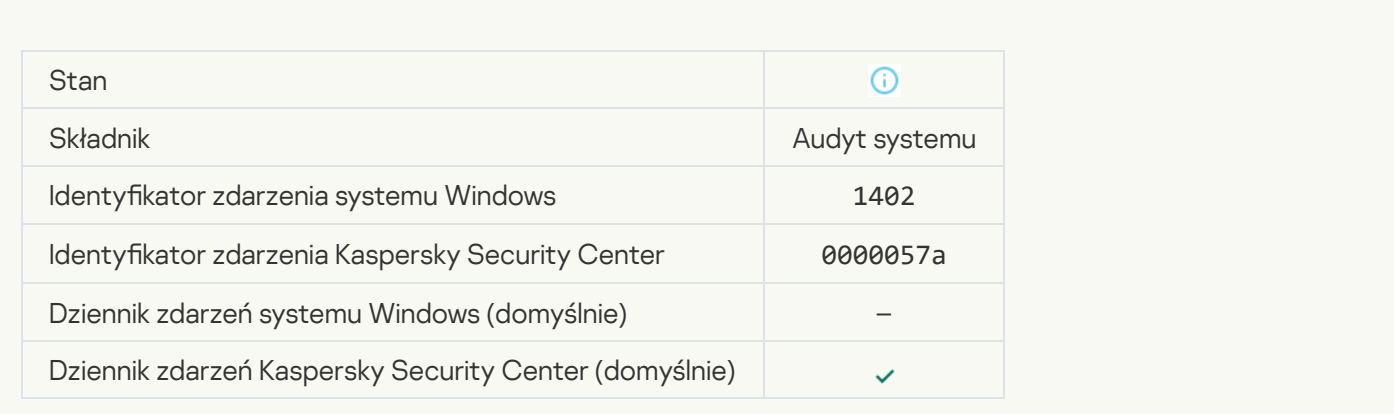

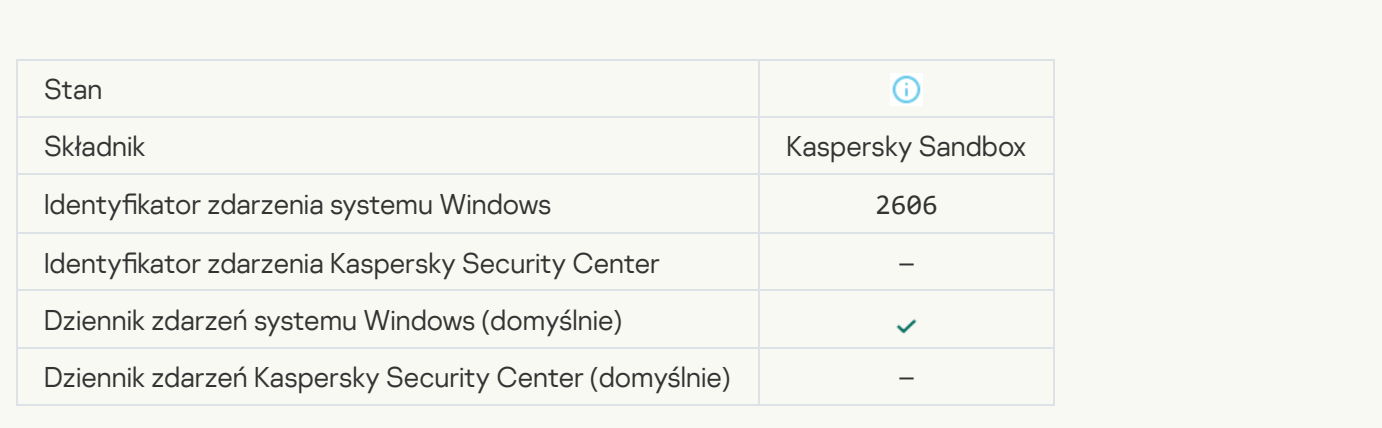

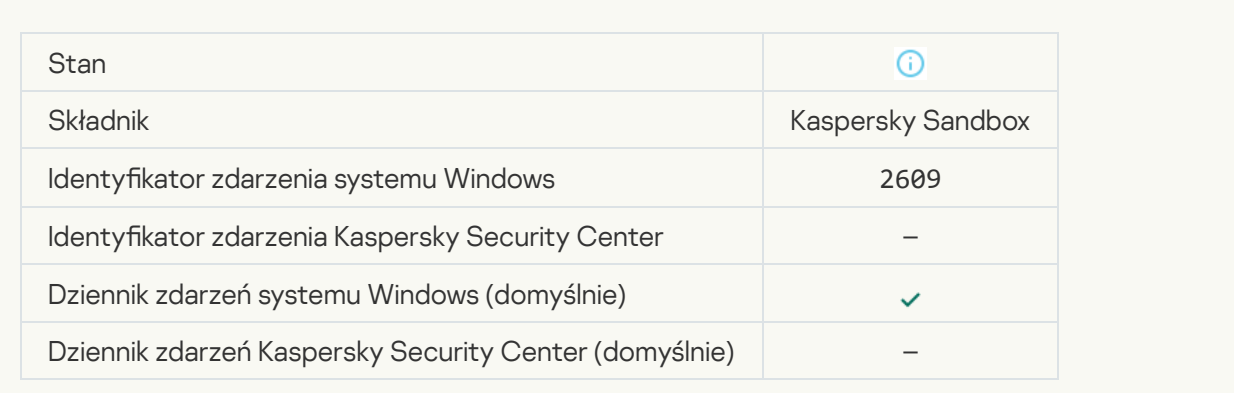

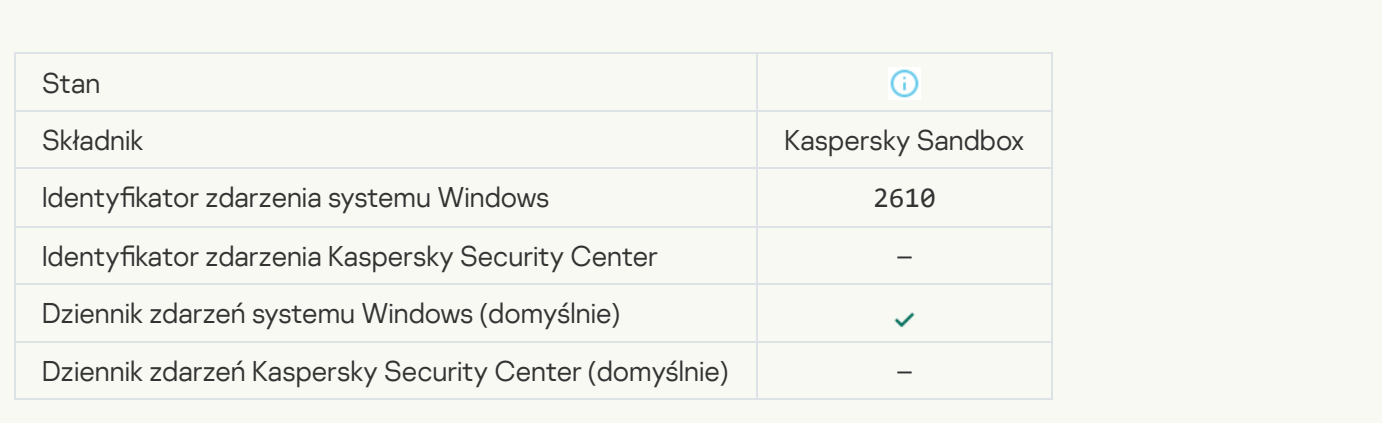

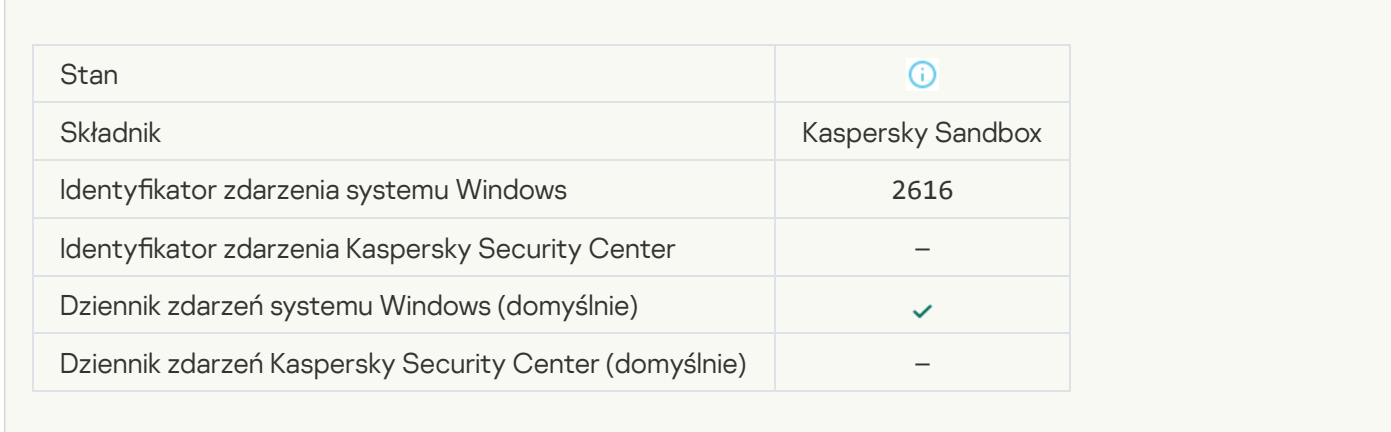

#### [Serwer administracyjny, z którym](javascript:toggleBlock() połączone jest Twoje urządzenie, jest ustawiony jako zaufany @

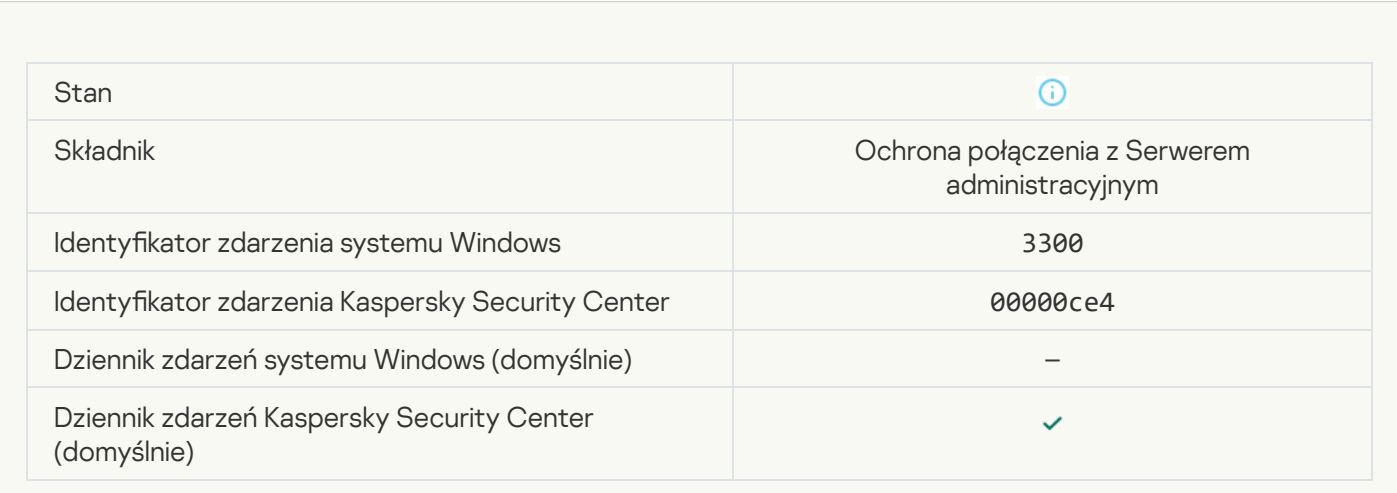

[Twoje urządzenie jest połączone](javascript:toggleBlock() z nowym zaufanym Serwerem administracyjnym <sup>o</sup>

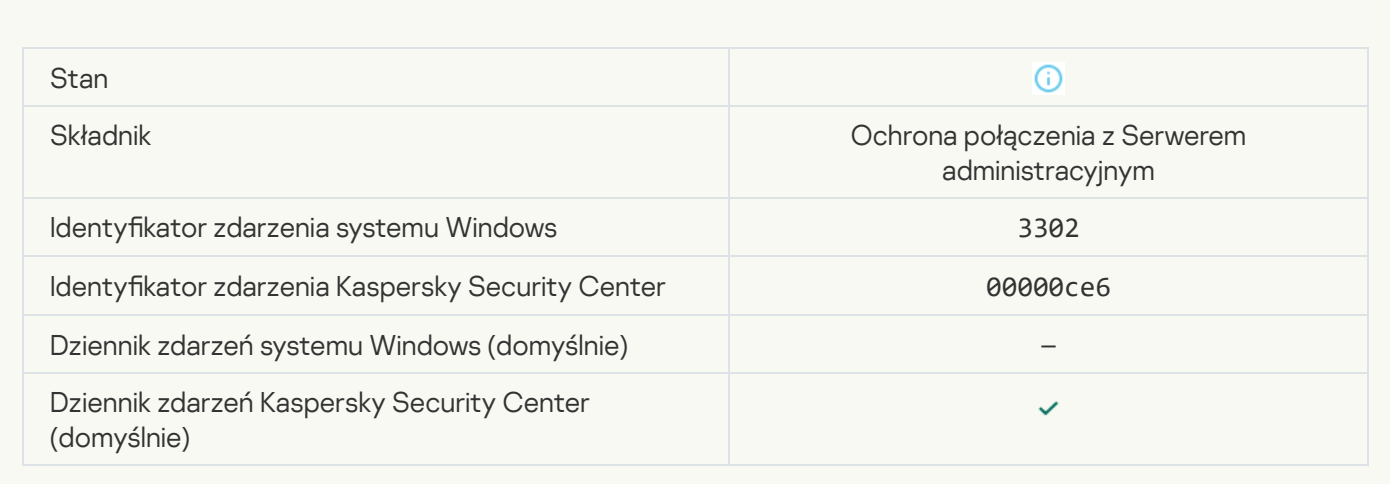

#### [Serwer administracyjny, z którym](javascript:toggleBlock() połączone jest Twoje urządzenie, nie jest już ustawiony jako zaufany @

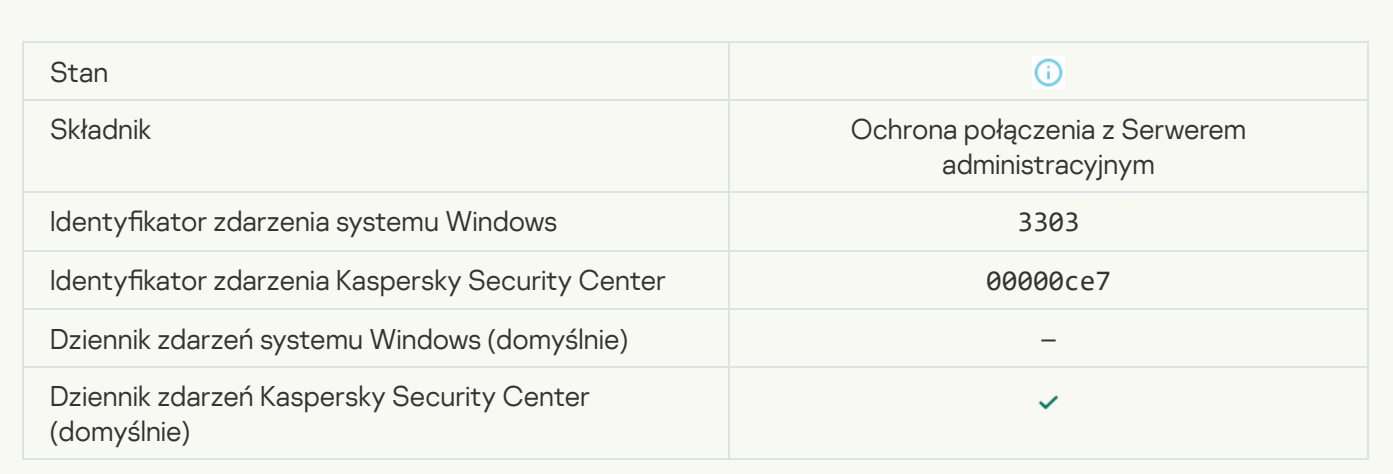

[Asynchroniczne wykrywanie](javascript:toggleBlock() Kaspersky Sandbox

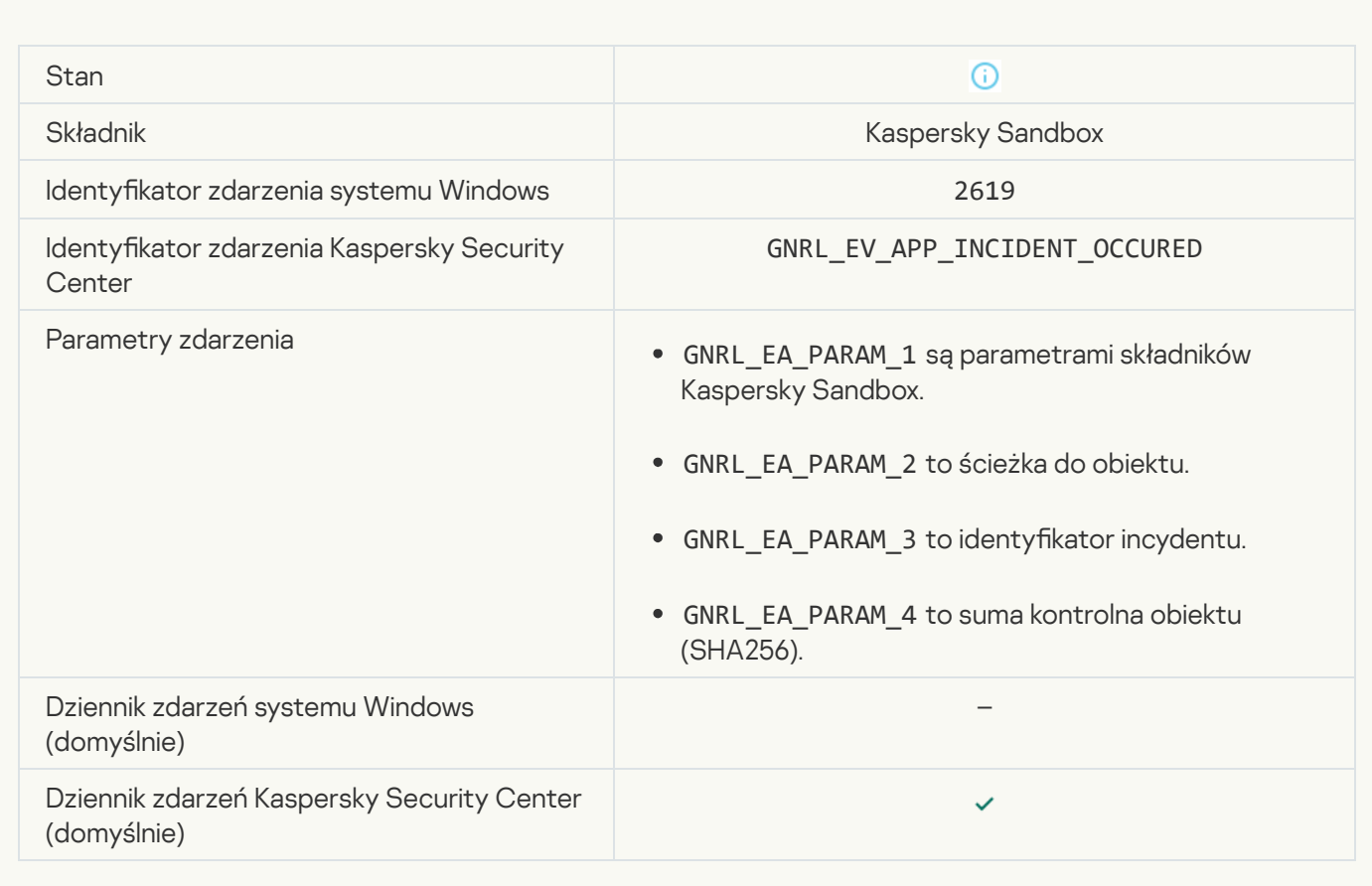

#### [Urządzenie jest podłączone](javascript:toggleBlock()<sup>®</sup>

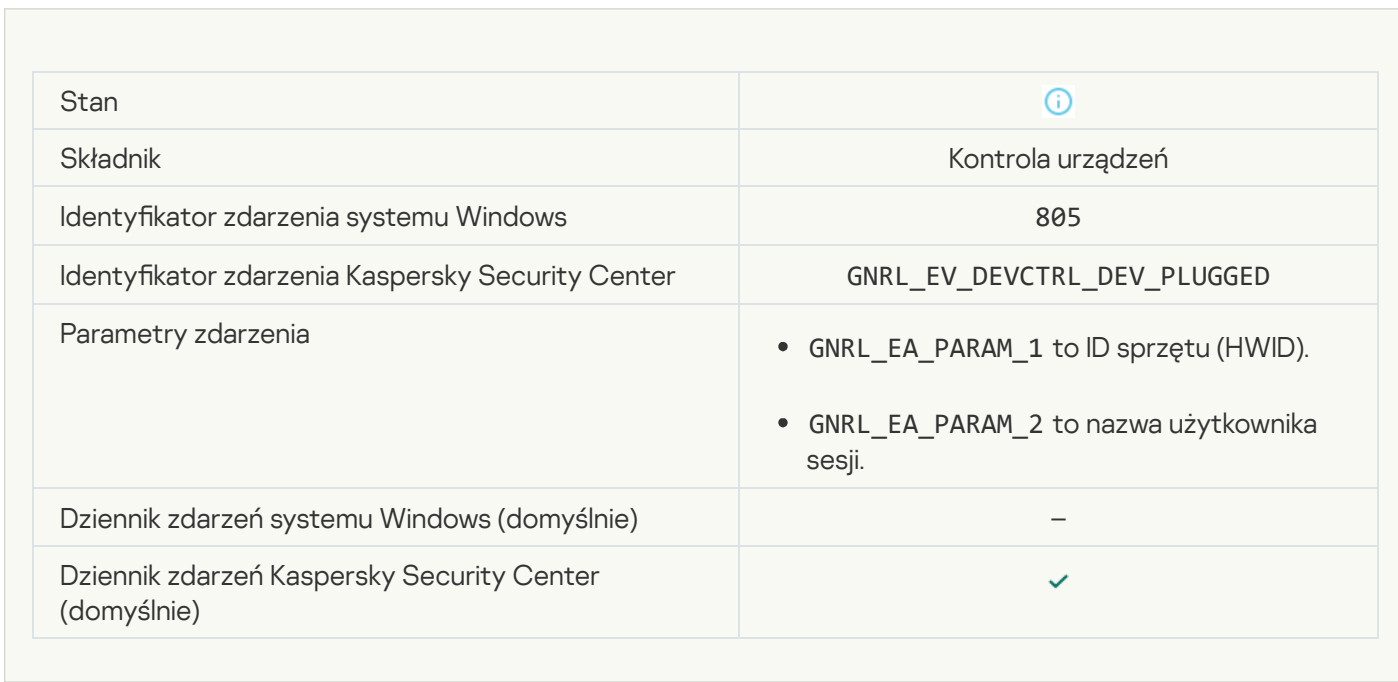

#### [Urządzenie jest odłączone](javascript:toggleBlock()<sup>o</sup>

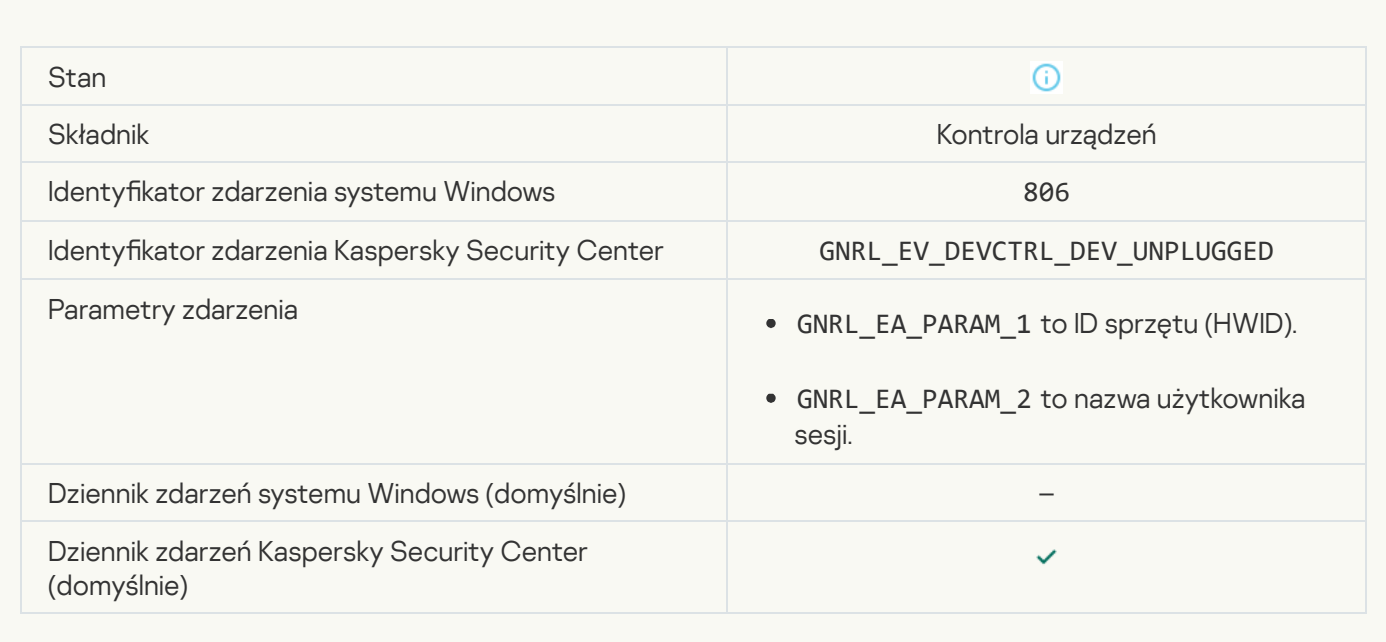

#### [Błąd podczas usuwania poprzedniej](javascript:toggleBlock() wersji aplikacji ??

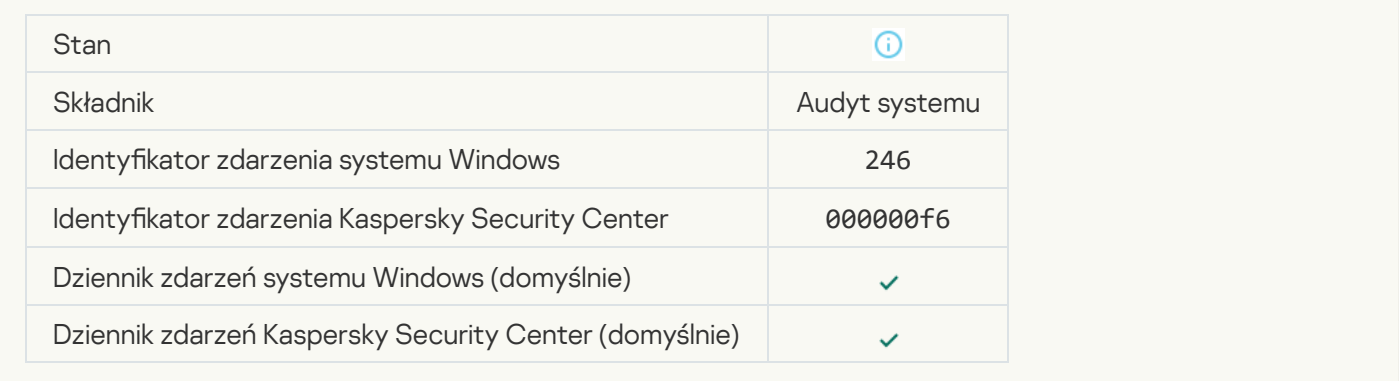

#### [Nawiązano połączenie z serwerem](javascript:toggleBlock() Kaspersky Anti Targeted Attack Platform

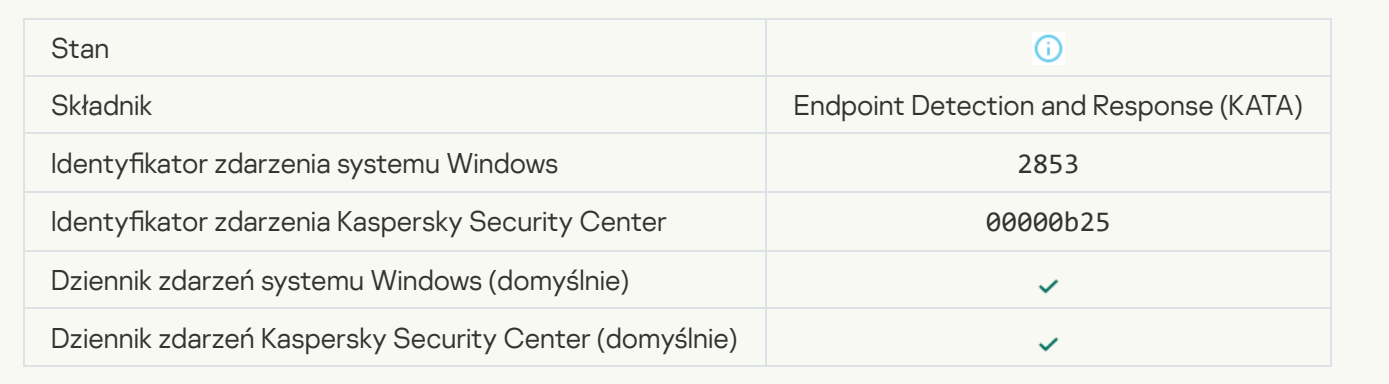

#### [Uruchamianie aplikacji klienckiej](javascript:toggleBlock() usługi chmury jest dozwolone

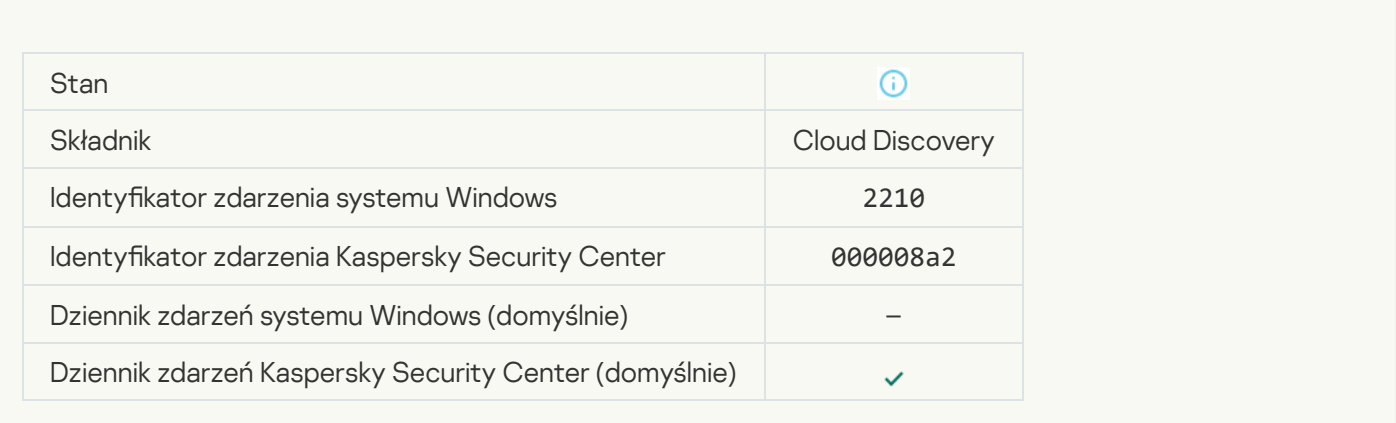

#### [Dostęp do usługi chmury jest](javascript:toggleBlock() dozwolony<sup>®</sup>

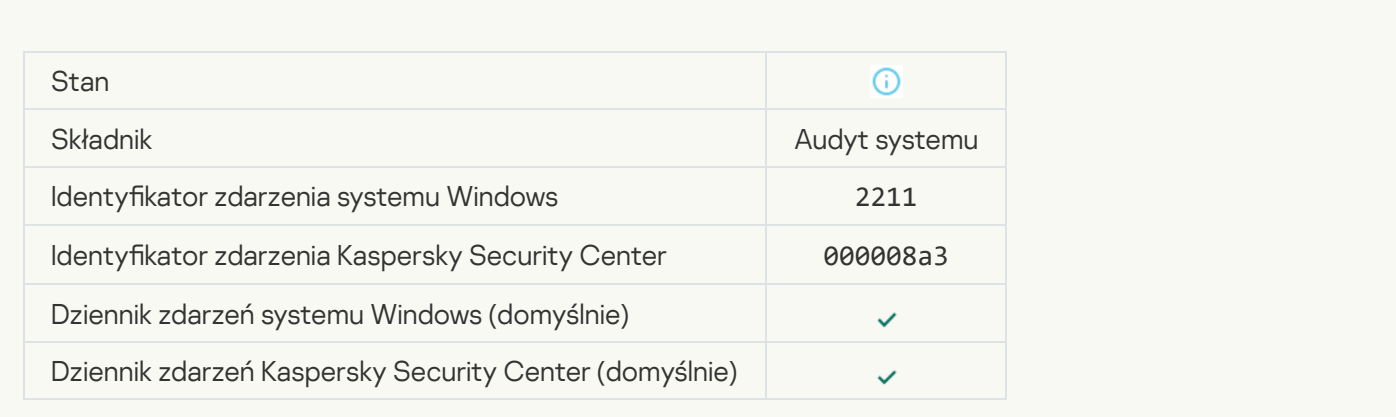

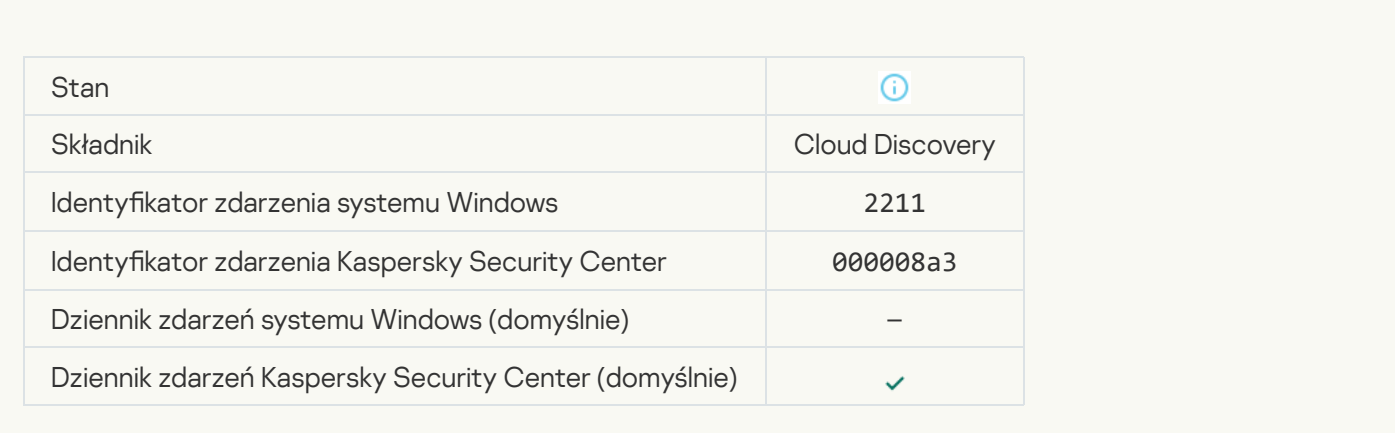

Zmodyfikowany plik (monitor integralności systemu) a

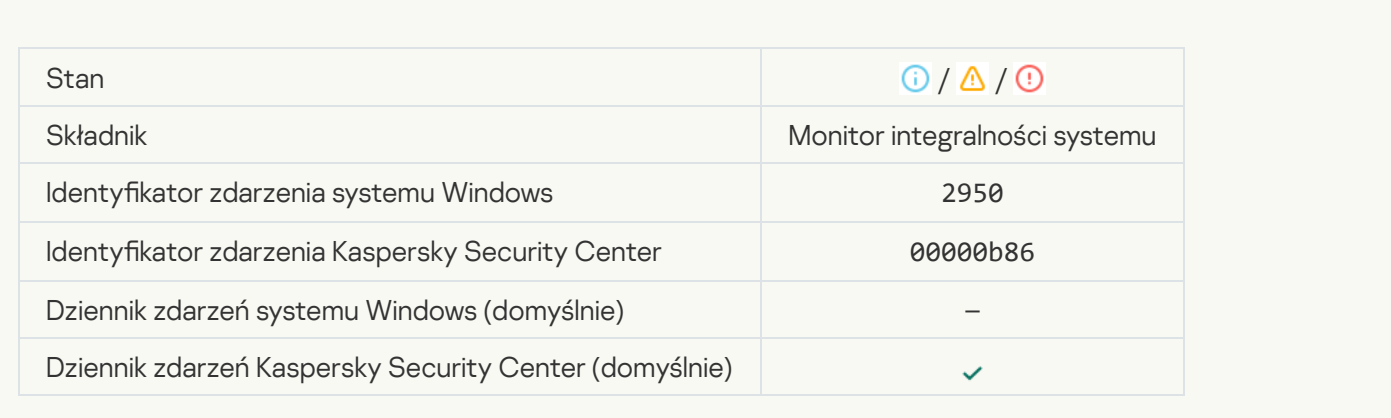

#### [Obiekt zmienia się zbyt często.](javascript:toggleBlock() Rozpoczęto agregację zdarzeń (monitor integralności systemu) a

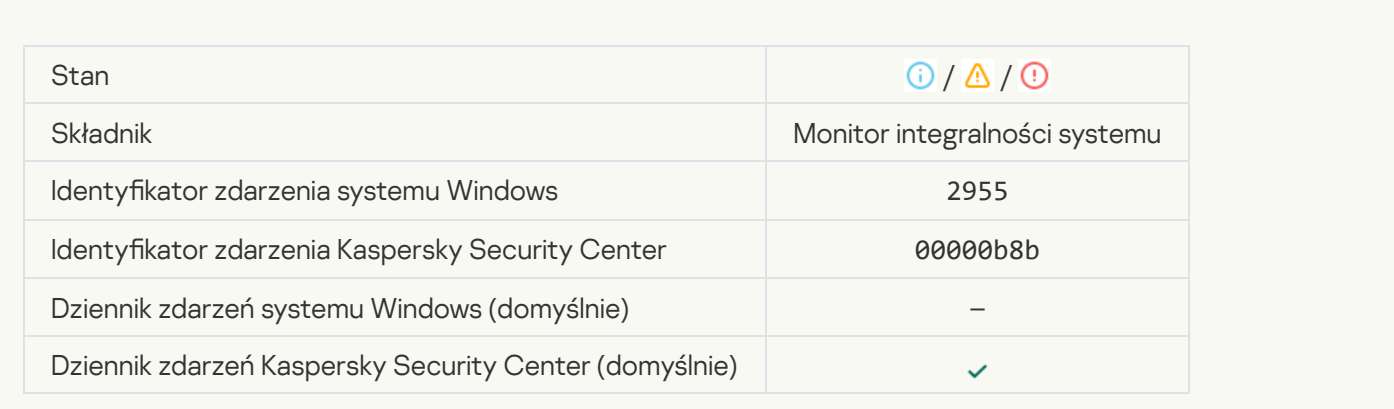

### [Raport o zmianie obiektu za okres](javascript:toggleBlock() agregacji (monitor integralności systemu)

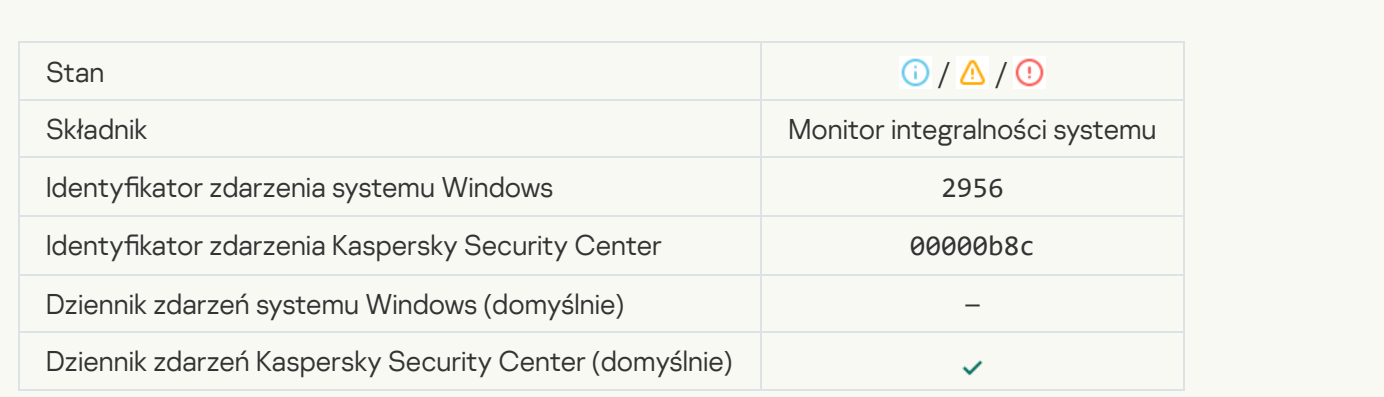

Zmodyfikowano klucz rejestru ?

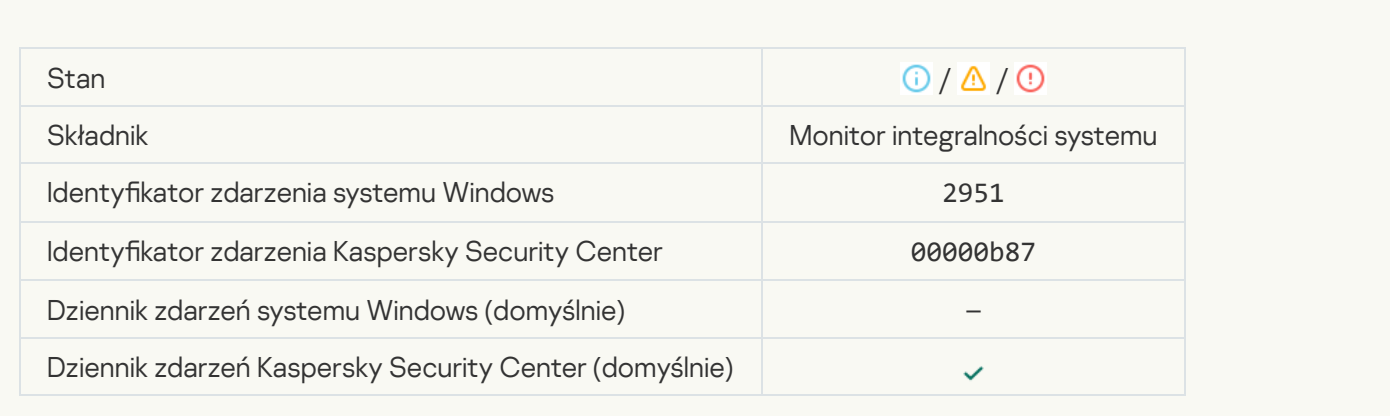

#### [Wykryto połączenie/rozłączenie](javascript:toggleBlock() urządzenia

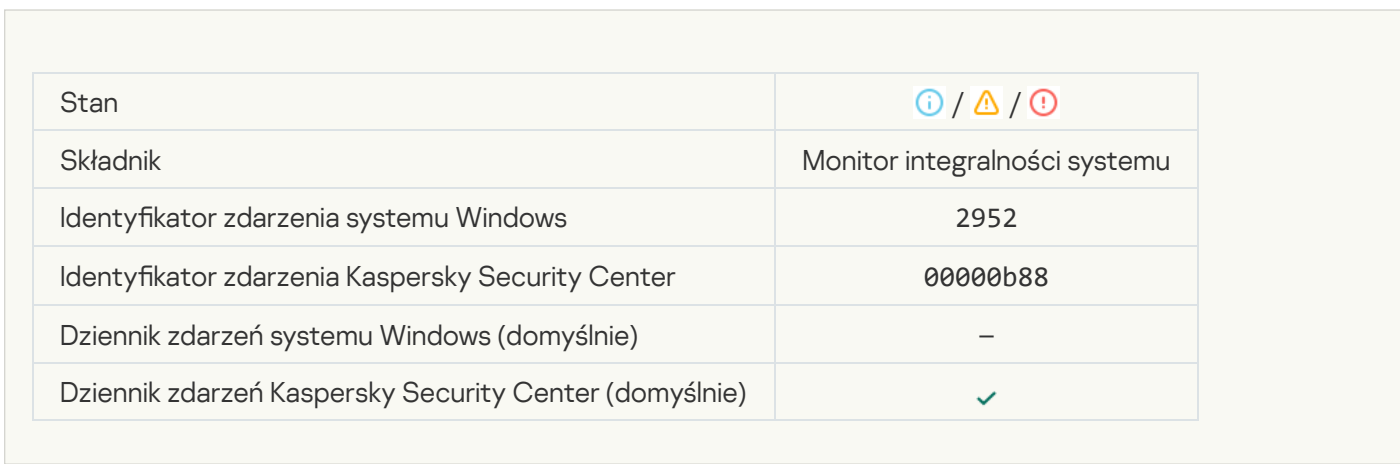

#### [Utworzono stan wyjściowy](javascript:toggleBlock()<sup>®</sup>

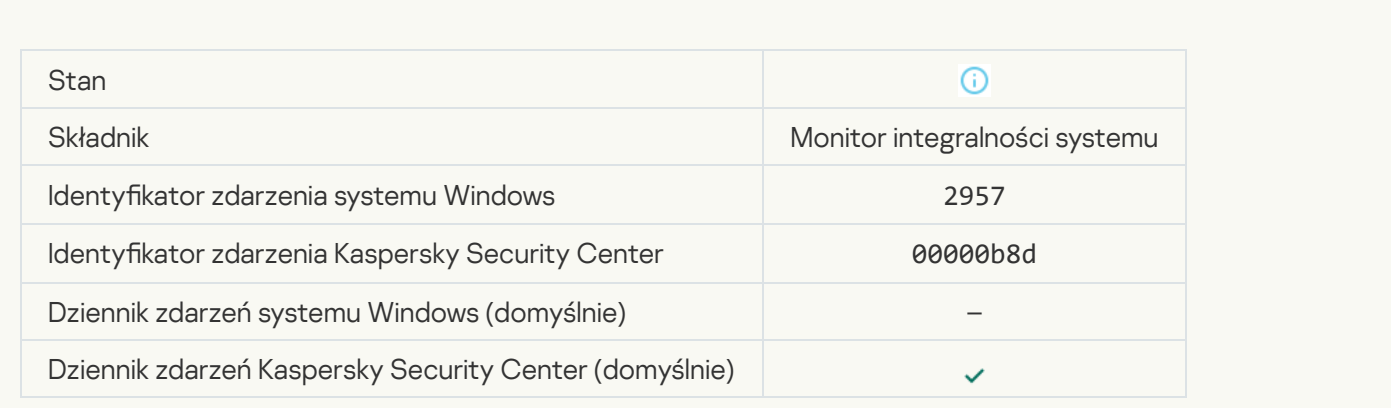

[Zaktualizowano stan wyjściowy](javascript:toggleBlock() <sup>®</sup>

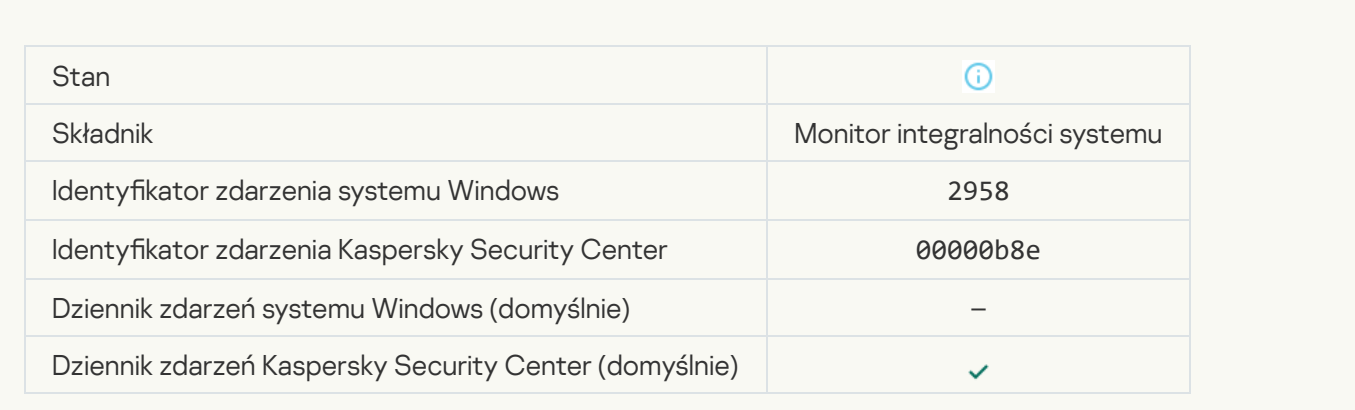

#### [Operację wykonuje zaufany](javascript:toggleBlock() użytkownik

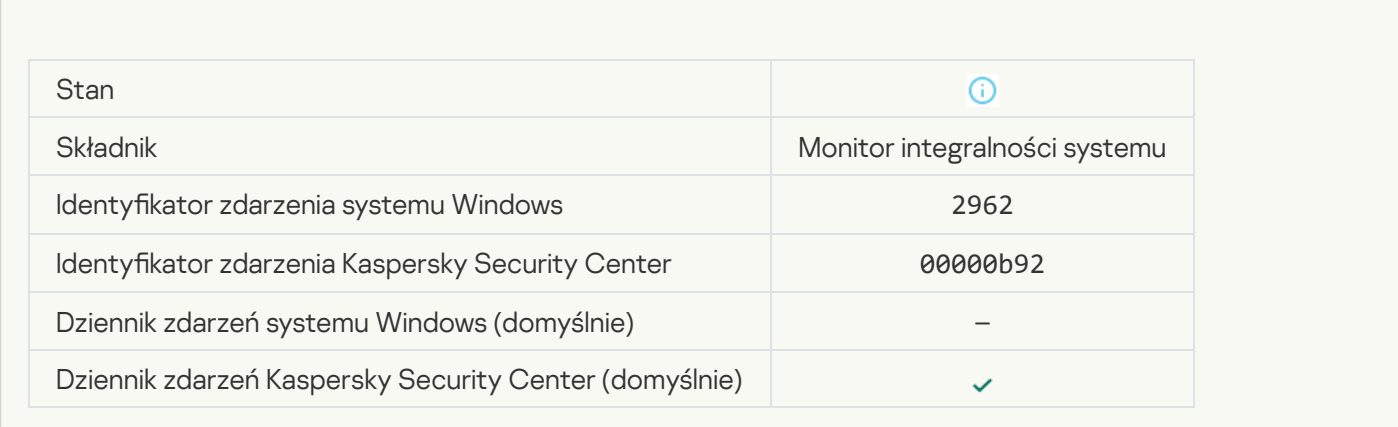

# Dodatek 7. Obsługiwane rozszerzenia plików dla Zapobiegania wykonywaniu

Kaspersky Endpoint Security obsługuje zapobieganie otwierania plików formatu office w pewnych aplikacjach. Informacje o obsługiwanych rozszerzeniach plików i aplikacji znajdują się w następującej tabeli.

Obsługiwane rozszerzenia plików dla Zapobiegania wykonywaniu

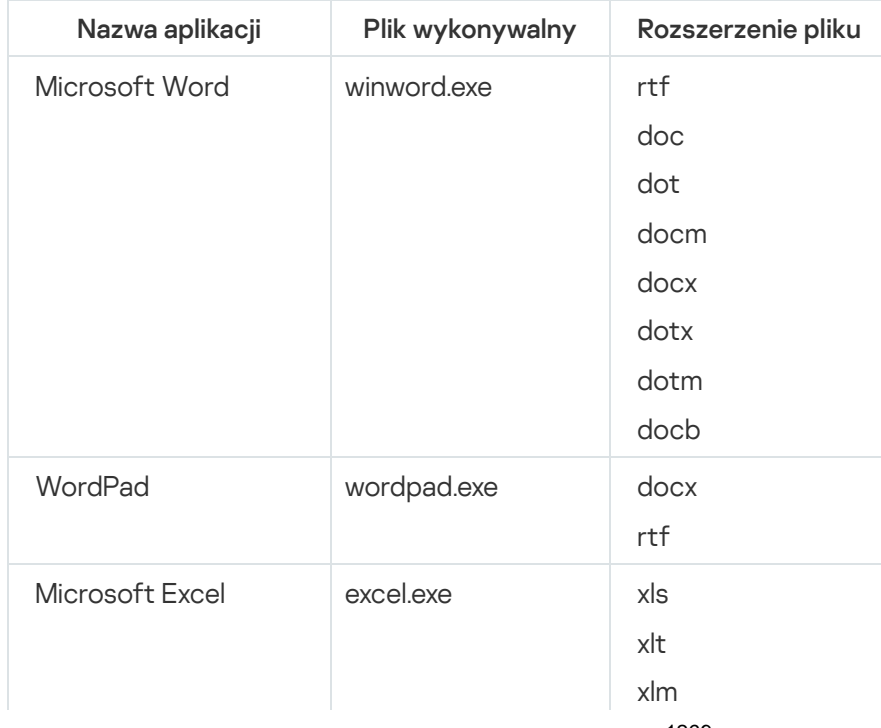

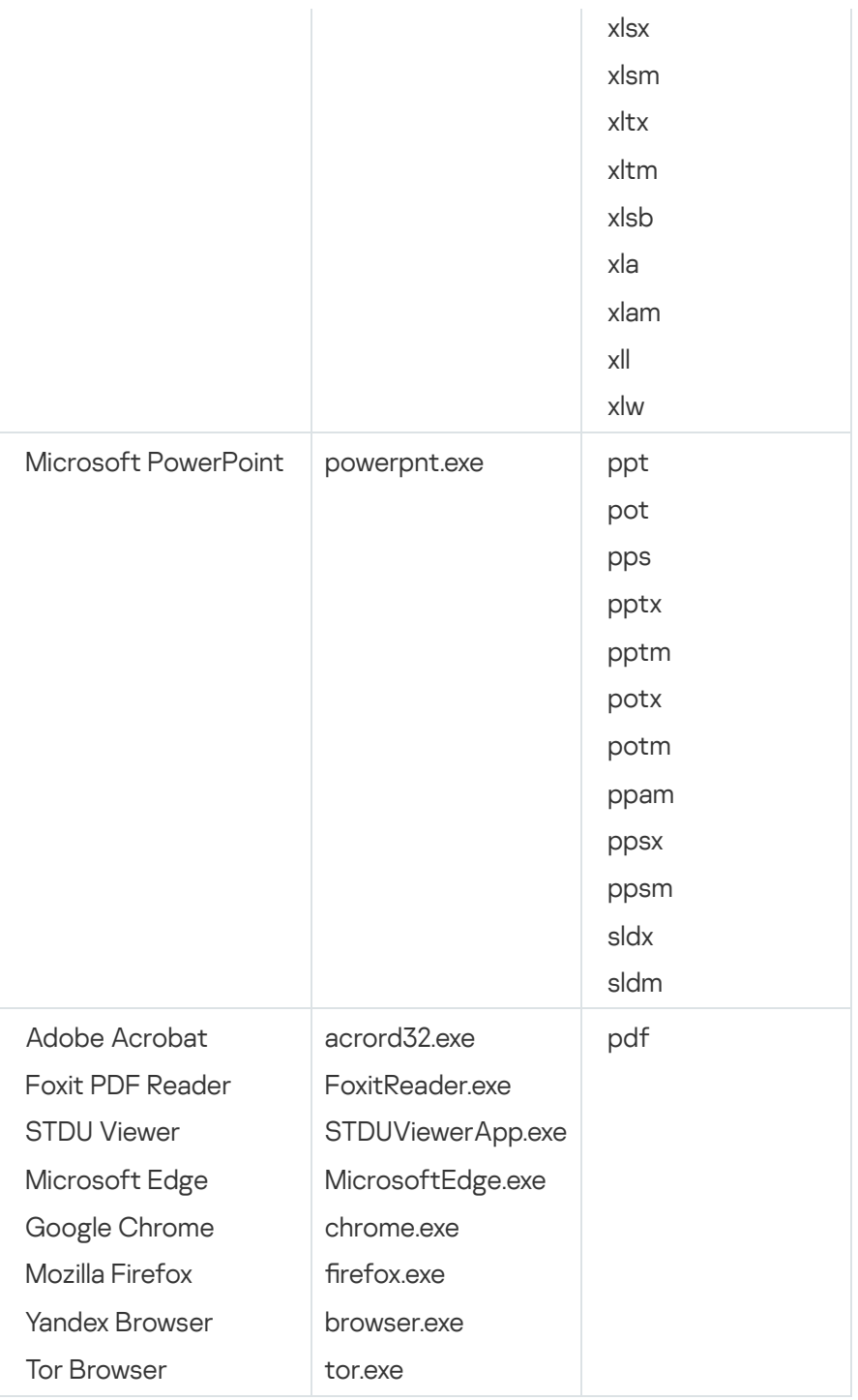

Dodatek 8. Obsługiwane interpretery skryptów do usługi Zapobiegania wykonywaniu

Zapobieganie wykonywaniu obsługuje następujące interpretory skryptów:

- AutoHotkey.exe
- AutoHotkeyA32.exe
- AutoHotkeyA64.exe
- AutoHotkeyU32.exe
- AutoHotkeyU64.exe
- InstallUtil.exe
- RegAsm.exe  $\bullet$
- RegSvcs.exe
- autoit.exe
- cmd.exe  $\bullet$
- control.exe  $\bullet$
- cscript.exe
- hh.exe
- mmc.exe  $\bullet$
- msbuild.exe  $\bullet$
- mshta.exe  $\bullet$
- msiexec.exe
- perl.exe  $\bullet$
- powershell.exe
- python.exe
- reg.exe
- regedit.exe
- regedt32.exe
- regsvr32.exe
- ruby.exe
- rubyw.exe
- rundll32.exe
- runlegacycplelevated.exe
- wscript.exe
- wwahost.exe $\bullet$

Zapobieganie wykonywaniu obsługuje pracę z aplikacjami Java w środowisku uruchomieniowym Java (procesy java.exe i javaw.exe).

## Dodatek 9. Obszar skanowania IOC w rejestrze (RegistryItem)

Jeśli dodasz typ danych RegistryItem do obszaru skanowania IOC, Kaspersky Endpoint Security skanuje następujące klucze rejestru:

HKEY\_CLASSES\_ROOT\htafile

HKEY CLASSES ROOT\batfile

HKEY CLASSES ROOT\exefile

HKEY CLASSES ROOT\comfile

HKEY LOCAL MACHINE\System\CurrentControlSet\Control\Lsa

HKEY\_LOCAL\_MACHINE\System\CurrentControlSet\Control\Print\Monitors

HKEY\_LOCAL\_MACHINE\System\CurrentControlSet\Control\NetworkProvider

HKEY\_LOCAL\_MACHINE\System\CurrentControlSet\Control\Class

HKEY\_LOCAL\_MACHINE\System\CurrentControlSet\Control\SecurityProviders

HKEY\_LOCAL\_MACHINE\System\CurrentControlSet\Control\Terminal Server

HKEY\_LOCAL\_MACHINE\System\CurrentControlSet\Control\Session Manager

HKEY\_LOCAL\_MACHINE\System\CurrentControlSet\Services

HKEY\_LOCAL\_MACHINE\Software\Classes\piffile

HKEY LOCAL MACHINE\Software\Classes\htafile

HKEY LOCAL MACHINE\Software\Classes\exefile

HKEY LOCAL MACHINE\Software\Classes\comfile

HKEY LOCAL MACHINE\Software\Classes\CLSID

HKEY\_LOCAL\_MACHINE\Software\Microsoft\Windows\CurrentVersion\Run

HKEY\_LOCAL\_MACHINE\Software\Microsoft\Windows\CurrentVersion\ShellServiceObjectDelayLoad

HKEY\_LOCAL\_MACHINE\Software\Microsoft\Windows\CurrentVersion\Policies\Explorer

HKEY\_LOCAL\_MACHINE\Software\Wow6432Node\Microsoft\Windows\CurrentVersion\Run

HKEY\_LOCAL\_MACHINE\SOFTWARE\Microsoft\Active Setup\Installed Components

HKEY\_LOCAL\_MACHINE\SOFTWARE\Microsoft\Windows NT\CurrentVersion\Windows

HKEY\_LOCAL\_MACHINE\Software\Microsoft\Windows NT\CurrentVersion\Aedebug

HKEY\_LOCAL\_MACHINE\SOFTWARE\Microsoft\Windows NT\CurrentVersion\Winlogon

## Dodatek 10. Wymagania pliku IOC

Podczas tworzenia zadań Skanowanie IOC rozważ następujące ograniczenia i wymagania [pliku](javascript:void(0)) IOC o:

- Aplikacja obsługuje pliki IOC z rozszerzeniami IOC i XML w otwartym standardzie OpenIOC w wersjach 1.0 i1.1 dla opisania wskaźników naruszeń bezpieczeństwa.
- Jeśli podczas [tworzenia](#page-994-0) zadania Skanowanie IOC w wierszu polecenia przesłałeś pliki IOC, z których niektóre nie są obsługiwane, gdy zadanie jest uruchomione, aplikacja używa tylko obsługiwanych plików IOC. Jeśli podczas tworzenia zadania Skanowanie IOC w wierszu polecenia wszystkie pliki IOC, które przesyłasz, okażą się nieobsługiwane, zadanie wciąż może być uruchomione, ale nie wykryje żadnych wskaźników naruszeń bezpieczeństwa. Nie jest możliwe przesłanie nieobsługiwanych plików IOC przy użyciu konsoli Web Console lub Cloud Console.
- Błędy semantyczne i nieobsługiwane warunki IOC i znaczniki w plikach IOC nie powodują błędu wykonania zadania. W takich sekcjach plików IOC aplikacja nie wykrywa dopasowania.
- Identyfikatory wszystkich plików IOC @ używane w pojedynczym zadaniu Skanowanie IOC muszą być unikatowe. Jeśli istnieją pliki IOC z takim samym identykatorem, mogą wpłynąć na wyniki wykonania zadania.
- Rozmiar pojedynczego pliku IOC nie może przekraczać 2 MB. Używanie większych plików spowoduje zakończenie zadania Skanowanie IOC z błędem. Całkowity rozmiar wszystkich plików dodanych do zbioru IOC nie może przekroczyć 10 MB. Jeżeli łączny rozmiar wszystkich plików przekracza 10 MB, należy podzielić kolekcję IOC i utworzyć kilka zadań Skanowanie IOC.
- Zalecane jest utworzenie jednego pliku IOC na zagrożenie. To ułatwia analizowanie wyników zadania Skanowanie IOC.

Plik, który możesz pobrać, klikając poniższy odnośnik, zawiera tabelę z pełną listą warunków IOC standardu OpenIOC.

# POBIERZ PLIK IOC\_TERMS XLSX

Funkcje i ograniczenia obsługi aplikacji dla standardu OpenIOC są wyświetlone w poniższej tabeli.

Funkcje iograniczenia obsługi OpenIOC w wersji 1.0 i1.1.

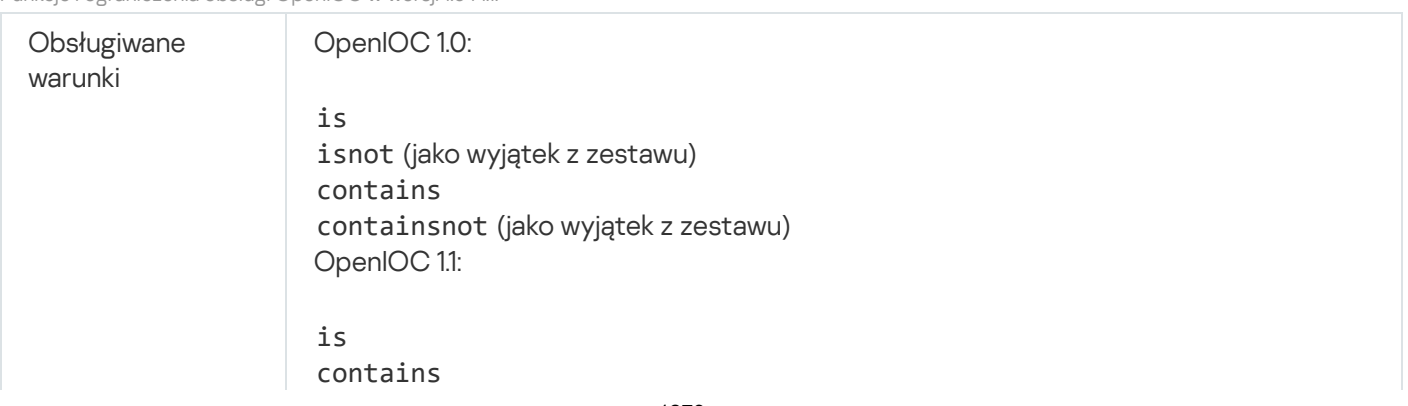

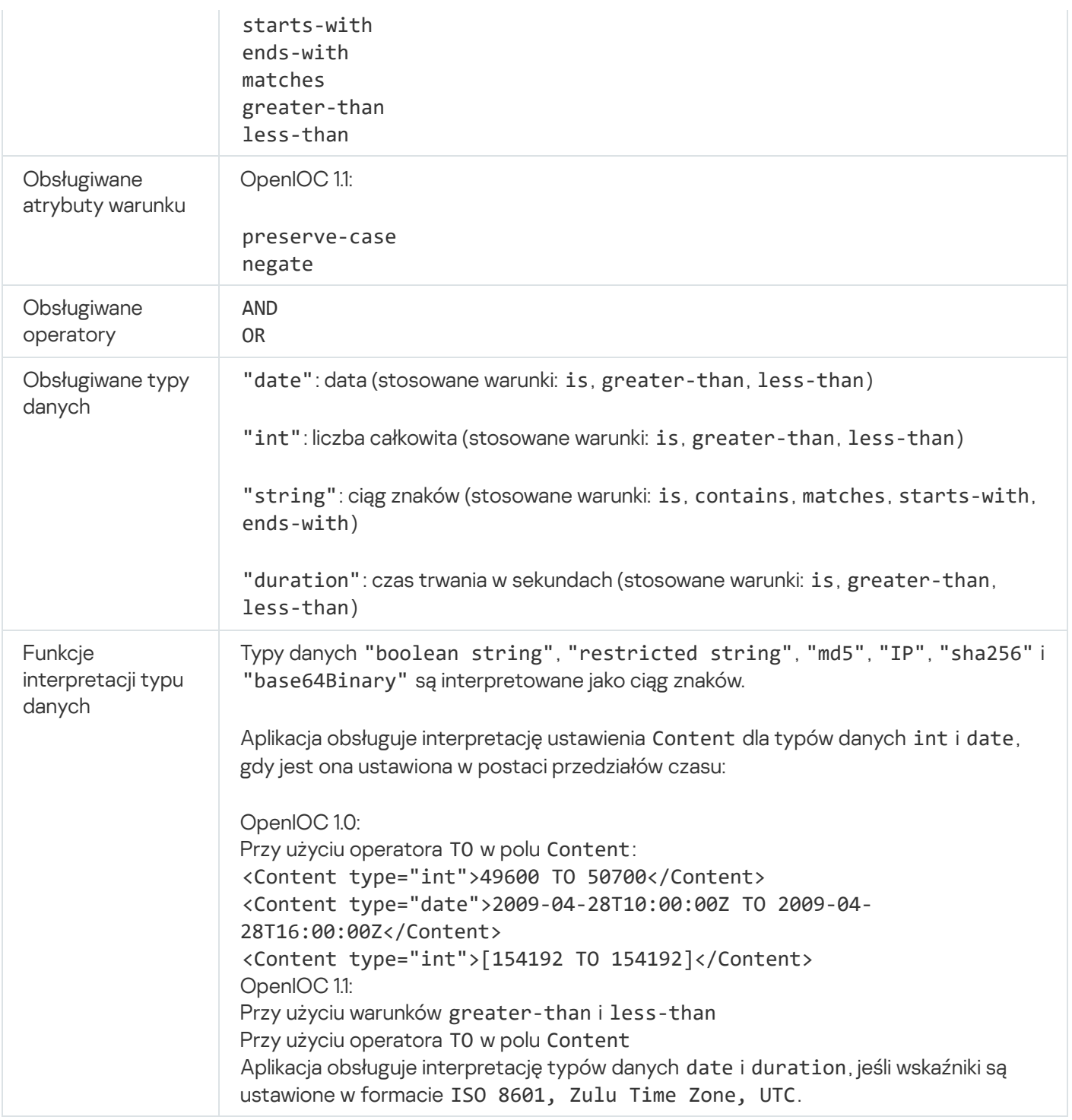

## Dodatek 11. Konta użytkowników w regułach składników aplikacji

Aby skonfigurować niektóre składniki aplikacji, musisz dodać reguły. Na przykład w przypadku Kontroli sieci należy dodać zasadę z listą adresów internetowych, które aplikacja ma blokować. W regułach składników aplikacji możesz także skonfigurować harmonogram dla składników lub wybrać użytkowników, do których aplikacja ma zastosować regułę.

Reguły należy dodać, aby skonfigurować następujące składniki aplikacji:

- [Kontrola](#page-534-0) aplikacji.  $\bullet$
- [Kontrola](#page-427-0) sieci.
- Kontrola [urządzeń.](#page-468-0)
- Kontrola [dziennika.](#page-556-0)
- [Adaptacyjna](#page-514-0) kontrola anomalii.
- Monitor integralności systemu.

W Kaspersky Endpoint Security for Windows 12.5 możesz teraz wybierać użytkowników nie tylko z Active Directory, ale także z listy użytkowników w Kaspersky Security Center. Możesz także ręcznie wprowadzić dane lokalnego konta użytkownika. Oznacza to, że możesz dodawać użytkowników w następujący sposób:

- Active Directory (zalecane)
- Lista użytkowników w Kaspersky Security Center
- Lokalne konto użytkownika

Kaspersky zaleca używanie lokalnych kont użytkowników tylko w szczególnych przypadkach, gdy nie jest możliwe korzystanie z kont użytkowników domeny. Szczegółowe informacje na temat zagrożeń bezpieczeństwa związanych z korzystaniem z kont lokalnych można znaleźć w Bazie [wiedzy Microsoft](https://learn.microsoft.com/en-us/windows/security/identity-protection/access-control/local-accounts)<sup>ra</sup>. Użytkownik ponosi pełną odpowiedzialność za bezpieczeństwo komputera, jeśli używane są lokalne konta użytkowników; w szczególności obejmuje to odpowiedzialność za kontrolowanie i ograniczanie dostępu do ustawień Kaspersky Endpoint Security.

Aplikacja wykorzystuje identyfikator SID (identyfikator zabezpieczeń) użytkownika do identyfikacji użytkowników. Podczas korzystania z kont użytkowników z usługi Active Directory lub z listy użytkowników Kaspersky Security Center aplikacja określa identyfikator SID na serwerze administracyjnym. Oznacza to, że aplikacja nie obciąża komputera dodatkowym obciążeniem w celu identyfikacji użytkownika. Jeśli do zasady aplikacji dodano więcej niż 1000 lokalnych kont użytkowników, aplikacje kontaktują się z kontrolerem domeny w celu zidentyfikowania użytkownika. Oznacza to zwiększone obciążenie komputera. Aby zoptymalizować wpływ na wydajność komputera, zalecamy korzystanie z kont użytkowników z Active Directory lub listy użytkowników Kaspersky Security Center.

# Informacje o kodzie firm trzecich

Informacje o kodzie rm trzecich znajdują się w pliku legal\_notices.txt przechowywanym w folderze instalacyjnym aplikacji.

## Informacje o znakach towarowych

Zastrzeżone znaki towarowe i usługowe stanowią odpowiednio własność ich właścicieli.

Adobe, Acrobat, Flash, Reader i Shockwave są zastrzeżonymi znakami towarowymi lub znakami towarowymi Adobe zarejestrowanymi w Stanach Zjednoczonych i/lub innych krajach.

Amazon, Amazon Web Services, AWS sa znakami towarowymi firmy Amazon.com, Inc. lub jej podmiotów stowarzyszonych.

Apple, FireWire, iTunes i Safari są znakami towarowymi firmy Apple Inc.

AutoCAD jest znakiem towarowym lub zastrzeżonym znakiem towarowym firmy Autodesk, Inc. i/lub jej oddziałów w Stanach Zjednoczonych i/lub innych krajach.

Słowo, znak i logo Bluetooth są własnością firmy Bluetooth SIG, Inc.

Borland jest znakiem towarowym lub zastrzeżonym znakiem towarowym firmy Borland Software Corporation.

Android, Google Public DNS, Google Chrome i Chrome są znakami towarowymi firmy Google LLC.

Citrix i Citrix Provisioning Services oraz XenDesktop są znakami towarowymi Citrix Systems, Inc. i/lub jednego lub więcej oddziałów i mogą być zarejestrowane w Urzędzie Patentowym w Stanach Zjednoczonych i innych krajach.

Cloudflare, Cloudflare Workers i logo Cloudflare są znakami towarowymi i/lub zastrzeżonymi znakami towarowymi firmy Cloudflare, Inc. w Stanach Zjednoczonych i innych jurysdykcjach.

Dell Technologies, Dell, EMC i inne znaki towarowe są znakami towarowymi firmy Dell Inc. lub jej podmiotów zależnych.

dBase jest znakiem towarowym firmy dataBased Intelligence, Inc.

Docker i logo Docker są znakami towarowymi lub zastrzeżonymi znakami towarowymi firmy Docker, Inc. w Stanach Zjednoczonych i innych krajach. Docker, Inc. i inne podmioty mogą również posiadać prawa do znaków towarowych w innych terminach użytych w niniejszym dokumencie.

ESET jest znakiem towarowym lub zastrzeżonym znakiem towarowym firmy ESET spol. s r.o. lub odpowiedniego podmiotu ESET.

Foxit to zastrzeżony znak towarowy firmy Foxit Corporation.

Radmin jest zarejestrowanym znakiem towarowym firmy Famatech.

IBM jest znakiem towarowym firmy International Business Machines Corporation, zarejestrowanym w wielu jurysdykcjach na świecie.

ICQ jest znakiem towarowym i/lub znakiem usługowym firmy ICQ LLC.

Intel jest znakiem towarowym firmy Intel Corporation w Stanach Zjednoczonych i/lub innych krajach.

Cisco, Cisco AnyConnect to zastrzeżone znaki towarowe lub znaki towarowe firmy Cisco Systems, Inc. i/lub podmiotów stowarzyszonych na terenie Stanów Zjednoczonych i niektórych innych krajów.

Lenovo, Lenovo ThinkPad są znakami towarowymi firmy Lenovo, zarejestrowanymi w Stanach Zjednoczonych i/lub innych krajach.

Linux jest zastrzeżonym znakiem towarowym firmy Linus Torvalds w Stanach Zjednoczonych i innych krajach.

Logitech jest zastrzeżonym znakiem towarowym lub znakiem towarowym firmy Logitech w Stanach Zjednoczonych i/lub innych krajach.

LogMeIn Pro i Remotely Anywhere to znaki towarowe firmy LogMeIn, Inc.

Mail.ru jest zastrzeżonym znakiem towarowym firmy Mail.Ru, LLC.

McAfee jest znakiem towarowym lub zarejestrowanym znakiem towarowym firmy McAfee LLC lub jej spółek zależnych w Stanach Zjednoczonych i/lub innych krajach.

Microsoft, Microsoft Edge, Access, Active Directory, ActiveSync, Bing, BitLocker, Excel, Internet Explorer, LifeCam Cinema, MSDN, MultiPoint, Outlook, PowerPoint, PowerShell, Visual Basic, Visual FoxPro, Windows, Windows PowerShell, Windows Server, Windows Store, Windows Live, MS-DOS, Skype, Surface, Hyper-V, SQL Server, JScript są znakami towarowymi grupy firm Microsoft.

Mozilla, Firefox i Thunderbird są znakami towarowymi Mozilla Foundation w Stanach Zjednoczonych i innych krajach.

NetApp to znak towarowy lub zastrzeżony znak towarowy firmy NetApp, Inc., zarejestrowany w Stanach Zjednoczonych i/lub innych krajach.

Python jest znakiem towarowym lub zarejestrowanym znakiem towarowym Python Software Foundation.

Java i JavaScript są zastrzeżonymi znakami towarowymi firmy Oracle i/lub jej oddziałów.

VERISIGN jest zastrzeżonym lub niezastrzeżonym znakiem towarowym firmy VeriSign, Inc. i jej oddziałów, zarejestrowanym w Stanach Zjednoczonych iinnych krajach.

VMware, VMware ESXi i VMware Workstation są zastrzeżonymi znakami towarowymi lub znakami towarowymi firmy VMware, Inc., zarejestrowanymi w Stanach Zjednoczonych i/lub innych jurysdykcjach.

Thawte jest znakiem towarowym lub zastrzeżonym znakiem towarowym firmy Symantec Corporation lub jej oddziałów, zarejestrowanym w Stanach Zjednoczonych i innych krajach.

Trend Micro jest znakiem towarowym lub zastrzeżonym znakiem towarowym firmy Trend Micro Incorporated.

SAMSUNG jest znakiem towarowym SAMSUNG, zarejestrowanym w Stanach Zjednoczonych i innych krajach.